# R&S®ESR EMI Test Receiver Bedienhandbuch

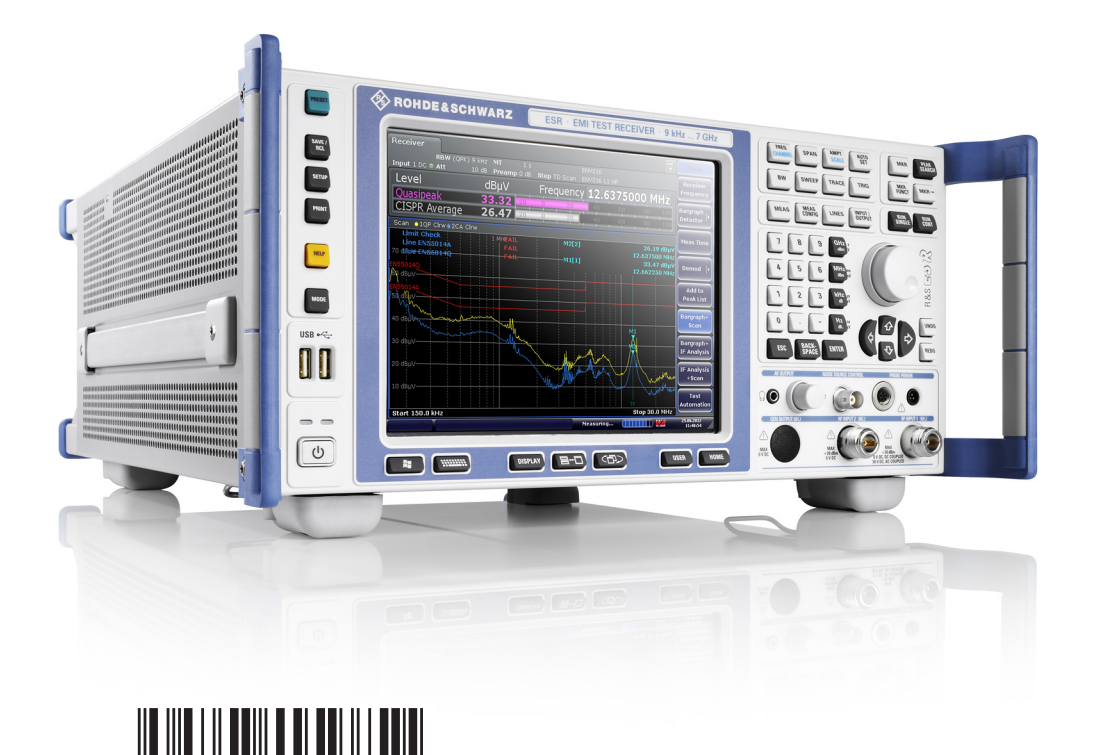

1175.7068.03 ─ 09

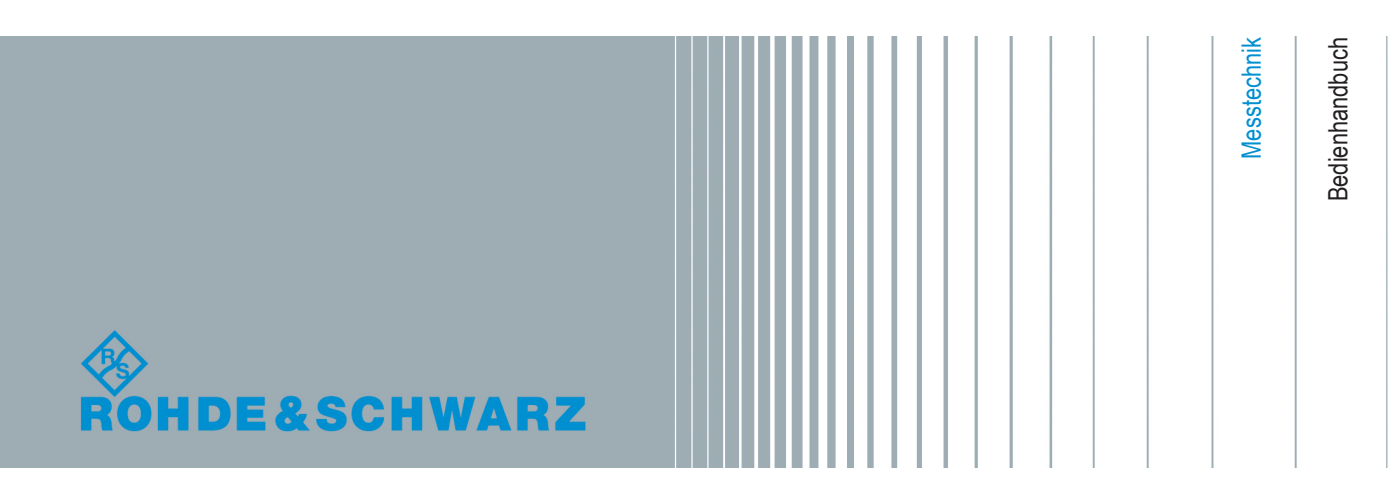

Dieses Handbuch deckt die folgenden Produkte ab:

- R&S ESR3 (1316.3003.03)
- R&S ESR7 (1316.3003.07)
- R&S ESR26 (1316.3003.26)
- R&S FSV-B9
- R&S ESR-B50 (1316.3584.02)
- R&S ESR-K53 (1316.3590.02)
- R&S ESR-K56 (1316.3610.02)

Der Inhalt dieses Handbuchs entspricht der Firmwareversion 2.27 oder höher.

Die in diesem Produkt enthaltene Software verwendet mehrere wichtige Open-Source-Softwarepakete. Informationen dazu finden sich unter "Open Source Acknowledgment" auf der mitgelieferten Benutzerdokumentations-CD-ROM. Rohde & Schwarz dankt der Open-Source-Community für deren wertvollen Beitrag zum Embedded Computing.

© 2015 Rohde & Schwarz GmbH & Co. KG Mühldorfstr. 15, 81671 München, Germany Telefon: +49 89 41 29 - 0 Fax: +49 89 41 29 12 164 E-mail: [info@rohde-schwarz.com](mailto:info@rohde-schwarz.com) Internet: [www.rohde-schwarz.com](http://www.rohde-schwarz.com) Änderungen vorbehalten – Daten ohne Genauigkeitsangabe sind unverbindlich. R&S® ist ein eingetragenes Warenzeichen der Firma Rohde & Schwarz GmbH & Co. KG. Eigennamen sind Warenzeichen der jeweiligen Eigentümer.

Im vorliegenden Handbuch werden die folgenden Abkürzungen verwendet: R&S®ESR wird abgekürzt als R&S ESR.

## Grundlegende Sicherheitshinweise

#### **Lesen und beachten Sie unbedingt die nachfolgenden Anweisungen und Sicherheitshinweise!**

Alle Werke und Standorte der Rohde & Schwarz Firmengruppe sind ständig bemüht, den Sicherheitsstandard unserer Produkte auf dem aktuellsten Stand zu halten und unseren Kunden ein höchstmögliches Maß an Sicherheit zu bieten. Unsere Produkte und die dafür erforderlichen Zusatzgeräte werden entsprechend der jeweils gültigen Sicherheitsvorschriften gebaut und geprüft. Die Einhaltung dieser Bestimmungen wird durch unser Qualitätssicherungssystem laufend überwacht. Das vorliegende Produkt ist gemäß beiliegender EU-Konformitätsbescheinigung gebaut und geprüft und hat das Werk in sicherheitstechnisch einwandfreiem Zustand verlassen. Um diesen Zustand zu erhalten und einen gefahrlosen Betrieb sicherzustellen, muss der Benutzer alle Hinweise, Warnhinweise und Warnvermerke beachten. Bei allen Fragen bezüglich vorliegender Sicherheitshinweise steht Ihnen die Rohde & Schwarz Firmengruppe jederzeit gerne zur Verfügung.

Darüber hinaus liegt es in der Verantwortung des Benutzers, das Produkt in geeigneter Weise zu verwenden. Das Produkt ist ausschließlich für den Betrieb in Industrie und Labor bzw., wenn ausdrücklich zugelassen, auch für den Feldeinsatz bestimmt und darf in keiner Weise so verwendet werden, dass einer Person/Sache Schaden zugefügt werden kann. Die Benutzung des Produkts außerhalb des bestimmungsgemäßen Gebrauchs oder unter Missachtung der Anweisungen des Herstellers liegt in der Verantwortung des Benutzers. Der Hersteller übernimmt keine Verantwortung für die Zweckentfremdung des Produkts.

Die bestimmungsgemäße Verwendung des Produkts wird angenommen, wenn das Produkt nach den Vorgaben der zugehörigen Produktdokumentation innerhalb seiner Leistungsgrenzen verwendet wird (siehe Datenblatt, Dokumentation, nachfolgende Sicherheitshinweise). Die Benutzung des Produkts erfordert Fachkenntnisse und zum Teil englische Sprachkenntnisse. Es ist daher zu beachten, dass das Produkt ausschließlich von Fachkräften oder sorgfältig eingewiesenen Personen mit entsprechenden Fähigkeiten bedient werden darf. Sollte für die Verwendung von Rohde & Schwarz-Produkten persönliche Schutzausrüstung erforderlich sein, wird in der Produktdokumentation an entsprechender Stelle darauf hingewiesen. Bewahren Sie die grundlegenden Sicherheitshinweise und die Produktdokumentation gut auf und geben Sie diese an weitere Benutzer des Produkts weiter.

Die Einhaltung der Sicherheitshinweise dient dazu, Verletzungen oder Schäden durch Gefahren aller Art auszuschließen. Hierzu ist es erforderlich, dass die nachstehenden Sicherheitshinweise vor der Benutzung des Produkts sorgfältig gelesen und verstanden sowie bei der Benutzung des Produkts beachtet werden. Sämtliche weitere Sicherheitshinweise wie z.B. zum Personenschutz, die an entsprechender Stelle der Produktdokumentation stehen, sind ebenfalls unbedingt zu beachten. In den vorliegenden Sicherheitshinweisen sind sämtliche von der Rohde & Schwarz Firmengruppe vertriebenen Waren unter dem Begriff "Produkt" zusammengefasst, hierzu zählen u. a. Geräte, Anlagen sowie sämtliches Zubehör.

#### **Symbole und Sicherheitskennzeichnungen**

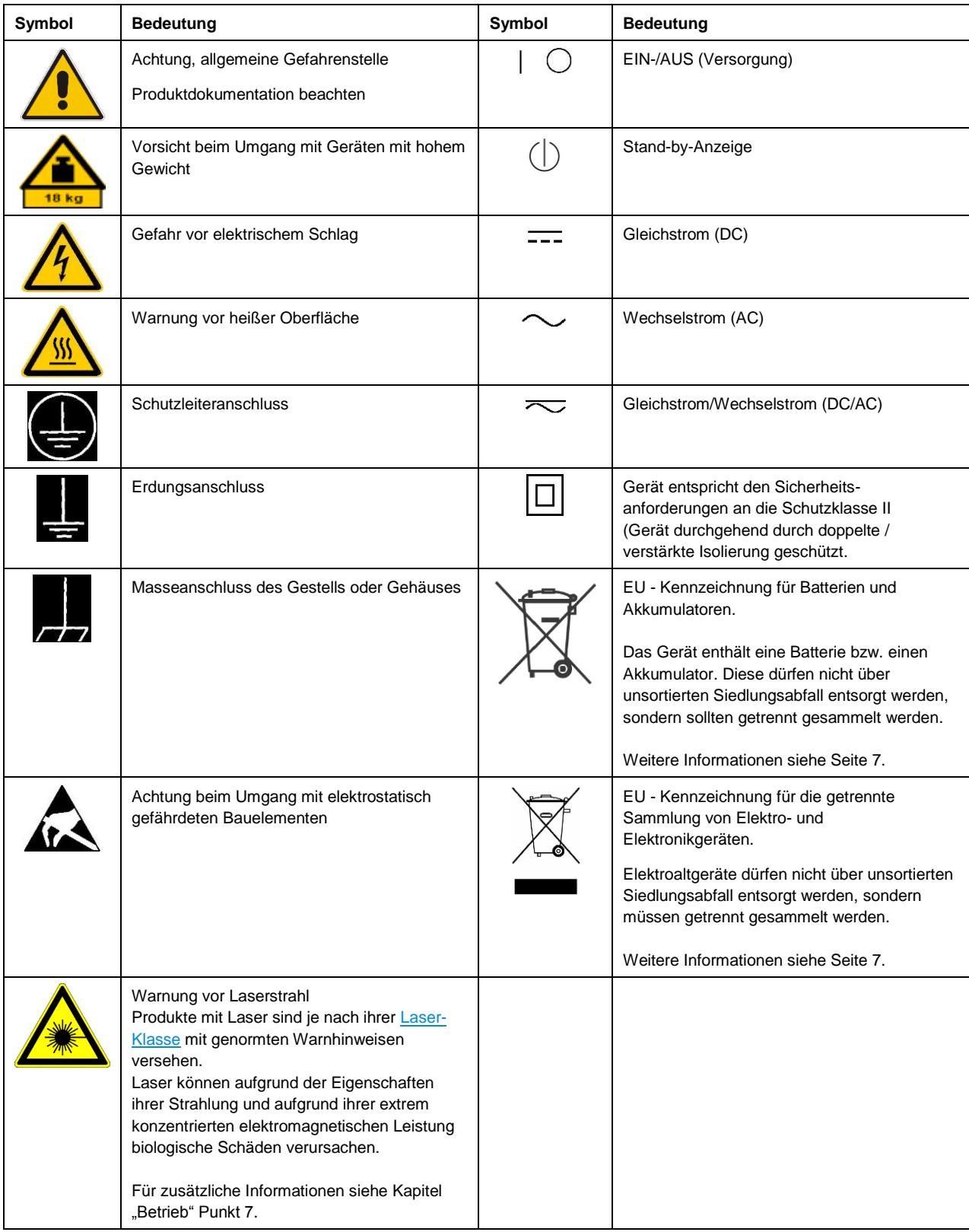

#### **Signalworte und ihre Bedeutung**

Die folgenden Signalworte werden in der Produktdokumentation verwendet, um vor Risiken und Gefahren zu warnen.

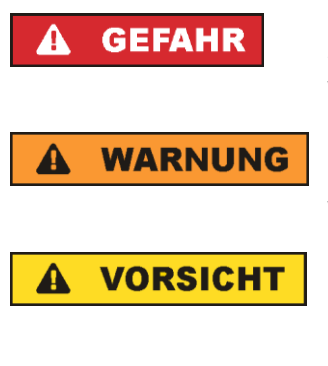

kennzeichnet eine unmittelbare Gefährdung mit hohem Risiko, die Tod oder schwere Körperverletzung zur Folge haben wird, wenn sie nicht vermieden wird.

kennzeichnet eine mögliche Gefährdung mit mittlerem Risiko, die Tod oder (schwere) Körperverletzung zur Folge haben kann, wenn sie nicht vermieden wird.

kennzeichnet eine Gefährdung mit geringem Risiko, die leichte oder mittlere Körperverletzungen zur Folge haben könnte, wenn sie nicht vermieden wird.

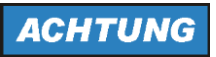

weist auf die Möglichkeit einer Fehlbedienung hin, bei der das Produkt Schaden nehmen kann.

Diese Signalworte entsprechen der im europäischen Wirtschaftsraum üblichen Definition für zivile Anwendungen. Neben dieser Definition können in anderen Wirtschaftsräumen oder bei militärischen Anwendungen abweichende Definitionen existieren. Es ist daher darauf zu achten, dass die hier beschriebenen Signalworte stets nur in Verbindung mit der zugehörigen Produktdokumentation und nur in Verbindung mit dem zugehörigen Produkt verwendet werden. Die Verwendung von Signalworten in Zusammenhang mit nicht zugehörigen Produkten oder nicht zugehörigen Dokumentationen kann zu Fehlinterpretationen führen und damit zu Personen- oder Sachschäden führen.

#### <span id="page-4-0"></span>**Betriebszustände und Betriebslagen**

*Das Produkt darf nur in den vom Hersteller angegebenen Betriebszuständen und Betriebslagen ohne Behinderung der Belüftung betrieben werden. Werden die Herstellerangaben nicht eingehalten, kann dies elektrischen Schlag, Brand und/oder schwere Verletzungen von Personen, unter Umständen mit Todesfolge, verursachen. Bei allen Arbeiten sind die örtlichen bzw. landesspezifischen Sicherheits- und Unfallverhütungsvorschriften zu beachten.* 

- <span id="page-4-1"></span>1. Sofern nicht anders vereinbart, gilt für R&S-Produkte folgendes: als vorgeschriebene Betriebslage grundsätzlich Gehäuseboden unten, IP-Schutzart 2X, Verschmutzungsgrad 2, Überspannungskategorie 2, nur in Innenräumen verwenden, Betrieb bis 2000 m ü. NN, Transport bis 4500 m ü. NN, für die Nennspannung gilt eine Toleranz von ±10%, für die Nennfrequenz eine Toleranz von ±5%.
- 2. Stellen Sie das Produkt nicht auf Oberflächen, Fahrzeuge, Ablagen oder Tische, die aus Gewichtsoder Stabilitätsgründen nicht dafür geeignet sind. Folgen Sie bei Aufbau und Befestigung des Produkts an Gegenständen oder Strukturen (z.B. Wände und Regale) immer den Installationshinweisen des Herstellers. Bei Installation abweichend von der Produktdokumentation können Personen verletzt, unter Umständen sogar getötet werden.
- 3. Stellen Sie das Produkt nicht auf hitzeerzeugende Gerätschaften (z.B. Radiatoren und Heizlüfter). Die Umgebungstemperatur darf nicht die in der Produktdokumentation oder im Datenblatt spezifizierte Maximaltemperatur überschreiten. Eine Überhitzung des Produkts kann elektrischen Schlag, Brand und/oder schwere Verletzungen von Personen, unter Umständen mit Todesfolge, verursachen.

#### **Elektrische Sicherheit**

*Werden die Hinweise zur elektrischen Sicherheit nicht oder unzureichend beachtet, kann dies elektrischen Schlag, Brand und/oder schwere Verletzungen von Personen, unter Umständen mit Todesfolge, verursachen.* 

- 1. Vor jedem Einschalten des Produkts ist sicherzustellen, dass die am Produkt eingestellte Nennspannung und die Netznennspannung des Versorgungsnetzes übereinstimmen. Ist es erforderlich, die Spannungseinstellung zu ändern, so muss ggf. auch die dazu gehörige Netzsicherung des Produkts geändert werden.
- 2. Bei Produkten der Schutzklasse I mit beweglicher Netzzuleitung und Gerätesteckvorrichtung ist der Betrieb nur an Steckdosen mit Schutzkontakt und angeschlossenem Schutzleiter zulässig.
- 3. Jegliche absichtliche Unterbrechung des Schutzleiters, sowohl in der Zuleitung als auch am Produkt selbst, ist unzulässig. Es kann dazu führen, dass von dem Produkt die Gefahr eines elektrischen Schlags ausgeht. Bei Verwendung von Verlängerungsleitungen oder Steckdosenleisten ist sicherzustellen, dass diese regelmäßig auf ihren sicherheitstechnischen Zustand überprüft werden.
- 4. Sofern das Produkt nicht mit einem Netzschalter zur Netztrennung ausgerüstet ist, beziehungsweise der vorhandene Netzschalter zu Netztrennung nicht geeignet ist, so ist der Stecker des Anschlusskabels als Trennvorrichtung anzusehen. Die Trennvorrichtung muss jederzeit leicht erreichbar und gut zugänglich sein. Ist z.B. der Netzstecker die Trennvorrichtung, darf die Länge des Anschlusskabels 3 m nicht überschreiten. Funktionsschalter oder elektronische Schalter sind zur Netztrennung nicht geeignet. Werden Produkte ohne Netzschalter in Gestelle oder Anlagen integriert, so ist die Trennvorrichtung auf Anlagenebene zu verlagern.
- 5. Benutzen Sie das Produkt niemals, wenn das Netzkabel beschädigt ist. Überprüfen Sie regelmäßig den einwandfreien Zustand der Netzkabel. Stellen Sie durch geeignete Schutzmaßnahmen und Verlegearten sicher, dass das Netzkabel nicht beschädigt werden kann und niemand z.B. durch Stolperfallen oder elektrischen Schlag zu Schaden kommen kann.
- 6. Der Betrieb ist nur an TN/TT Versorgungsnetzen gestattet, die mit höchstens 16 A abgesichert sind (höhere Absicherung nur nach Rücksprache mit der Rohde & Schwarz Firmengruppe).
- 7. Stecken Sie den Stecker nicht in verstaubte oder verschmutzte Steckdosen/-buchsen. Stecken Sie die Steckverbindung/-vorrichtung fest und vollständig in die dafür vorgesehenen Steckdosen/-buchsen. Missachtung dieser Maßnahmen kann zu Funken, Feuer und/oder Verletzungen führen.
- 8. Überlasten Sie keine Steckdosen, Verlängerungskabel oder Steckdosenleisten, dies kann Feuer oder elektrische Schläge verursachen.
- 9. Bei Messungen in Stromkreisen mit Spannungen U<sub>eff</sub> > 30 V ist mit geeigneten Maßnahmen Vorsorge zu treffen, dass jegliche Gefährdung ausgeschlossen wird (z.B. geeignete Messmittel, Absicherung, Strombegrenzung, Schutztrennung, Isolierung usw.).
- 10. Bei Verbindungen mit informationstechnischen Geräten, z.B. PC oder Industrierechner, ist darauf zu achten, dass diese der jeweils gültigen IEC 60950-1 / EN 60950-1 oder IEC 61010-1 / EN 61010-1 entsprechen.
- 11. Sofern nicht ausdrücklich erlaubt, darf der Deckel oder ein Teil des Gehäuses niemals entfernt werden, wenn das Produkt betrieben wird. Dies macht elektrische Leitungen und Komponenten zugänglich und kann zu Verletzungen, Feuer oder Schaden am Produkt führen.
- 12. Wird ein Produkt ortsfest angeschlossen, ist die Verbindung zwischen dem Schutzleiteranschluss vor Ort und dem Geräteschutzleiter vor jeglicher anderer Verbindung herzustellen. Aufstellung und Anschluss darf nur durch eine Elektrofachkraft erfolgen.
- 13. Bei ortsfesten Geräten ohne eingebaute Sicherung, Selbstschalter oder ähnliche Schutzeinrichtung muss der Versorgungskreis so abgesichert sein, dass alle Personen, die Zugang zum Produkt haben, sowie das Produkt selbst ausreichend vor Schäden geschützt sind.
- 14. Jedes Produkt muss durch geeigneten Überspannungsschutz vor Überspannung (z.B. durch Blitzschlag) geschützt werden. Andernfalls ist das bedienende Personal durch elektrischen Schlag gefährdet.
- 15. Gegenstände, die nicht dafür vorgesehen sind, dürfen nicht in die Öffnungen des Gehäuses eingebracht werden. Dies kann Kurzschlüsse im Produkt und/oder elektrische Schläge, Feuer oder Verletzungen verursachen.
- 16. Sofern nicht anders spezifiziert, sind Produkte nicht gegen das Eindringen von Flüssigkeiten geschützt, siehe auch Abschnitt "Betriebszustände [und Betriebslagen"](#page-4-0), Punkt [1.](#page-4-1) Daher müssen die Geräte vor Eindringen von Flüssigkeiten geschützt werden. Wird dies nicht beachtet, besteht Gefahr durch elektrischen Schlag für den Benutzer oder Beschädigung des Produkts, was ebenfalls zur Gefährdung von Personen führen kann.
- 17. Benutzen Sie das Produkt nicht unter Bedingungen, bei denen Kondensation in oder am Produkt stattfinden könnte oder ggf. bereits stattgefunden hat, z.B. wenn das Produkt von kalter in warme Umgebung bewegt wurde. Das Eindringen von Wasser erhöht das Risiko eines elektrischen Schlages.
- 18. Trennen Sie das Produkt vor der Reinigung komplett von der Energieversorgung (z.B. speisendes Netz oder Batterie). Nehmen Sie bei Geräten die Reinigung mit einem weichen, nicht fasernden Staublappen vor. Verwenden Sie keinesfalls chemische Reinigungsmittel wie z.B. Alkohol, Aceton, Nitroverdünnung.

#### **Betrieb**

- 1. Die Benutzung des Produkts erfordert spezielle Einweisung und hohe Konzentration während der Benutzung. Es muss sichergestellt sein, dass Personen, die das Produkt bedienen, bezüglich ihrer körperlichen, geistigen und seelischen Verfassung den Anforderungen gewachsen sind, da andernfalls Verletzungen oder Sachschäden nicht auszuschließen sind. Es liegt in der Verantwortung des Arbeitsgebers/Betreibers, geeignetes Personal für die Benutzung des Produkts auszuwählen.
- 2. Bevor Sie das Produkt bewegen oder transportieren, lesen und beachten Sie den Abschnitt ["Transport"](#page-8-1).
- 3. Wie bei allen industriell gefertigten Gütern kann die Verwendung von Stoffen, die Allergien hervorrufen - so genannte Allergene (z.B. Nickel) - nicht generell ausgeschlossen werden. Sollten beim Umgang mit R&S-Produkten allergische Reaktionen, z.B. Hautausschlag, häufiges Niesen, Bindehautrötung oder Atembeschwerden auftreten, ist umgehend ein Arzt aufzusuchen, um die Ursachen zu klären und Gesundheitsschäden bzw. -belastungen zu vermeiden.
- 4. Vor der mechanischen und/oder thermischen Bearbeitung oder Zerlegung des Produkts beachten Sie unbedingt Abschnitt ["Entsorgung"](#page-8-0), Punkt [1.](#page-8-2)
- 5. Bei bestimmten Produkten, z.B. HF-Funkanlagen, können funktionsbedingt erhöhte elektromagnetische Strahlungen auftreten. Unter Berücksichtigung der erhöhten Schutzwürdigkeit des ungeborenen Lebens müssen Schwangere durch geeignete Maßnahmen geschützt werden. Auch Träger von Herzschrittmachern können durch elektromagnetische Strahlungen gefährdet sein. Der Arbeitgeber/Betreiber ist verpflichtet, Arbeitsstätten, bei denen ein besonderes Risiko einer Strahlenexposition besteht, zu beurteilen und zu kennzeichnen und mögliche Gefahren abzuwenden.
- 6. Im Falle eines Brandes entweichen ggf. giftige Stoffe (Gase, Flüssigkeiten etc.) aus dem Produkt, die Gesundheitsschäden verursachen können. Daher sind im Brandfall geeignete Maßnahmen wie z.B. Atemschutzmasken und Schutzkleidung zu verwenden.
- 7. Falls ein Laser-Produkt in ein R&S-Produkt integriert ist (z.B. CD/DVD-Laufwerk), dürfen keine anderen Einstellungen oder Funktionen verwendet werden, als in der Produktdokumentation beschrieben, um Personenschäden zu vermeiden (z.B. durch Laserstrahl).
- 8. EMV Klassen (nach EN 55011 / CISPR 11; sinngemäß EN 55022 / CISPR 22, EN 55032 / CISPR 32)

#### **Gerät der Klasse A:**

Ein Gerät, das sich für den Gebrauch in allen anderen Bereichen außer dem Wohnbereich und solchen Bereichen eignet, die direkt an ein Niederspannungs-Versorgungsnetz angeschlossen sind, das Wohngebäude versorgt.

Hinweis: Diese Einrichtung kann wegen möglicher auftretender leitungsgebundener als auch gestrahlten Störgrößen im Wohnbereich Funkstörungen verursachen. In diesem Fall kann vom Betreiber verlangt werden, angemessene Maßnahmen durchzuführen.

#### **Gerät der Klasse B:**

Ein Gerät, das sich für den Betrieb im Wohnbereich sowie in solchen Bereichen eignet, die direkt an ein Niederspannungs-Versorgungsnetz angeschlossen sind, das Wohngebäude versorgt.

#### **Reparatur und Service**

- 1. Das Produkt darf nur von dafür autorisiertem Fachpersonal geöffnet werden. Vor Arbeiten am Produkt oder Öffnen des Produkts ist dieses von der Versorgungsspannung zu trennen, sonst besteht das Risiko eines elektrischen Schlages.
- 2. Abgleich, Auswechseln von Teilen, Wartung und Reparatur darf nur von R&S-autorisierten Elektrofachkräften ausgeführt werden. Werden sicherheitsrelevante Teile (z.B. Netzschalter, Netztrafos oder Sicherungen) ausgewechselt, so dürfen diese nur durch Originalteile ersetzt werden. Nach jedem Austausch von sicherheitsrelevanten Teilen ist eine Sicherheitsprüfung durchzuführen (Sichtprüfung, Schutzleitertest, Isolationswiderstand-, Ableitstrommessung, Funktionstest). Damit wird sichergestellt, dass die Sicherheit des Produkts erhalten bleibt.

#### **Batterien und Akkumulatoren/Zellen**

*Werden die Hinweise zu Batterien und Akkumulatoren/Zellen nicht oder unzureichend beachtet, kann dies Explosion, Brand und/oder schwere Verletzungen von Personen, unter Umständen mit Todesfolge, verursachen. Die Handhabung von Batterien und Akkumulatoren mit alkalischen Elektrolyten (z.B. Lithiumzellen) muss der EN 62133 entsprechen.*

- 1. Zellen dürfen nicht zerlegt, geöffnet oder zerkleinert werden.
- 2. Zellen oder Batterien dürfen weder Hitze noch Feuer ausgesetzt werden. Die Lagerung im direkten Sonnenlicht ist zu vermeiden. Zellen und Batterien sauber und trocken halten. Verschmutzte Anschlüsse mit einem trockenen, sauberen Tuch reinigen.
- 3. Zellen oder Batterien dürfen nicht kurzgeschlossen werden. Zellen oder Batterien dürfen nicht gefahrbringend in einer Schachtel oder in einem Schubfach gelagert werden, wo sie sich gegenseitig kurzschließen oder durch andere leitende Werkstoffe kurzgeschlossen werden können. Eine Zelle oder Batterie darf erst aus ihrer Originalverpackung entnommen werden, wenn sie verwendet werden soll.
- 4. Zellen oder Batterien dürfen keinen unzulässig starken, mechanischen Stößen ausgesetzt werden.
- 5. Bei Undichtheit einer Zelle darf die Flüssigkeit nicht mit der Haut in Berührung kommen oder in die Augen gelangen. Falls es zu einer Berührung gekommen ist, den betroffenen Bereich mit reichlich Wasser waschen und ärztliche Hilfe in Anspruch nehmen.
- 6. Werden Zellen oder Batterien, die alkalische Elektrolyte enthalten (z.B. Lithiumzellen), unsachgemäß ausgewechselt oder geladen, besteht Explosionsgefahr. Zellen oder Batterien nur durch den entsprechenden R&S-Typ ersetzen (siehe Ersatzteilliste), um die Sicherheit des Produkts zu erhalten.
- 7. Zellen oder Batterien müssen wiederverwertet werden und dürfen nicht in den Restmüll gelangen. Akkumulatoren oder Batterien, die Blei, Quecksilber oder Cadmium enthalten, sind Sonderabfall. Beachten Sie hierzu die landesspezifischen Entsorgungs- und Recycling-Bestimmungen.

#### <span id="page-8-1"></span>**Transport**

- 1. Das Produkt kann ein hohes Gewicht aufweisen. Daher muss es vorsichtig und ggf. unter Verwendung eines geeigneten Hebemittels (z.B. Hubwagen) bewegt bzw. transportiert werden, um Rückenschäden oder Verletzungen zu vermeiden.
- 2. Griffe an den Produkten sind eine Handhabungshilfe, die ausschließlich für den Transport des Produkts durch Personen vorgesehen ist. Es ist daher nicht zulässig, Griffe zur Befestigung an bzw. auf Transportmitteln, z.B. Kränen, Gabelstaplern, Karren etc. zu verwenden. Es liegt in Ihrer Verantwortung, die Produkte sicher an bzw. auf geeigneten Transport- oder Hebemitteln zu befestigen. Beachten Sie die Sicherheitsvorschriften des jeweiligen Herstellers eingesetzter Transport- oder Hebemittel, um Personenschäden und Schäden am Produkt zu vermeiden.
- 3. Falls Sie das Produkt in einem Fahrzeug benutzen, liegt es in der alleinigen Verantwortung des Fahrers, das Fahrzeug in sicherer und angemessener Weise zu führen. Der Hersteller übernimmt keine Verantwortung für Unfälle oder Kollisionen. Verwenden Sie das Produkt niemals in einem sich bewegenden Fahrzeug, sofern dies den Fahrzeugführer ablenken könnte. Sichern Sie das Produkt im Fahrzeug ausreichend ab, um im Falle eines Unfalls Verletzungen oder Schäden anderer Art zu verhindern.

#### <span id="page-8-0"></span>**Entsorgung**

- <span id="page-8-2"></span>1. Batterien bzw. Akkumulatoren, die nicht mit dem Hausmüll entsorgt werden dürfen, darf nach Ende der Lebensdauer nur über eine geeignete Sammelstelle oder eine Rohde & Schwarz-Kundendienststelle entsorgt werden.
- 2. Am Ende der Lebensdauer des Produktes darf dieses Produkt nicht über den normalen Hausmüll entsorgt werden, sondern muss getrennt gesammelt werden. Rohde & Schwarz GmbH & Co.KG ein Entsorgungskonzept entwickelt und übernimmt die Pflichten der Rücknahme- und Entsorgung für Hersteller innerhalb der EU in vollem Umfang. Wenden Sie sich bitte an Ihre Rohde & Schwarz-Kundendienststelle, um das Produkt umweltgerecht zu entsorgen.
- 3. Werden Produkte oder ihre Bestandteile über den bestimmungsgemäßen Betrieb hinaus mechanisch und/oder thermisch bearbeitet, können ggf. gefährliche Stoffe (schwermetallhaltiger Staub wie z.B. Blei, Beryllium, Nickel) freigesetzt werden. Die Zerlegung des Produkts darf daher nur von speziell geschultem Fachpersonal erfolgen. Unsachgemäßes Zerlegen kann Gesundheitsschäden hervorrufen. Die nationalen Vorschriften zur Entsorgung sind zu beachten.
- 4. Falls beim Umgang mit dem Produkt Gefahren- oder Betriebsstoffe entstehen, die speziell zu entsorgen sind, z.B. regelmäßig zu wechselnde Kühlmittel oder Motorenöle, sind die Sicherheitshinweise des Herstellers dieser Gefahren- oder Betriebsstoffe und die regional gültigen Entsorgungsvorschriften einzuhalten. Beachten Sie ggf. auch die zugehörigen speziellen Sicherheitshinweise in der Produktdokumentation. Die unsachgemäße Entsorgung von Gefahrenoder Betriebsstoffen kann zu Gesundheitsschäden von Personen und Umweltschäden führen.

Weitere Informationen zu Umweltschutz finden Sie auf der Rohde & Schwarz Home Page.

## Customer Support

### **Technischer Support – wo und wann Sie ihn brauchen**

Unser Customer Support Center bietet Ihnen schnelle, fachmännische Hilfe für die gesamte Produktpalette von Rohde & Schwarz an. Ein Team von hochqualifizierten Ingenieuren unterstützt Sie telefonisch und arbeitet mit Ihnen eine Lösung für Ihre Anfrage aus - egal, um welchen Aspekt der Bedienung, Programmierung oder Anwendung eines Rohde & Schwarz Produktes es sich handelt.

### **Aktuelle Informationen und Upgrades**

Um Ihr Gerät auf dem aktuellsten Stand zu halten sowie Informationen über Applikationsschriften zu Ihrem Gerät zu erhalten, senden Sie bitte eine E-Mail an das Customer Support Center. Geben Sie hierbei den Gerätenamen und Ihr Anliegen an. Wir stellen dann sicher, dass Sie die gewünschten Informationen erhalten.

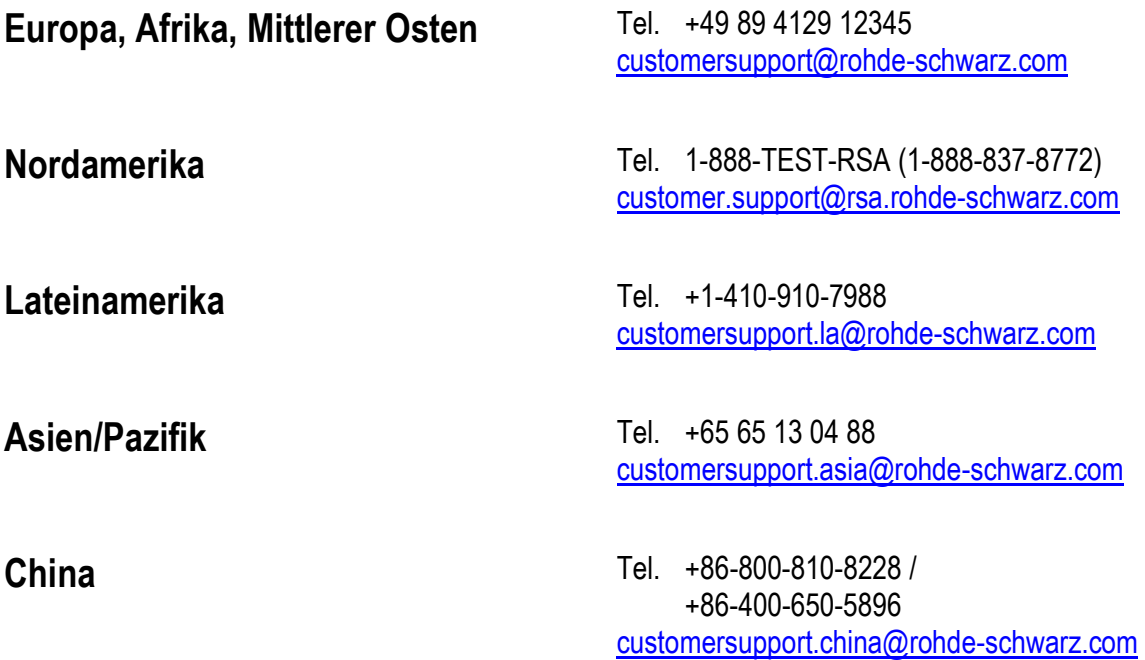

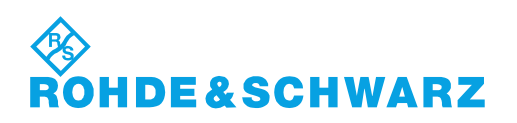

## Inhalt

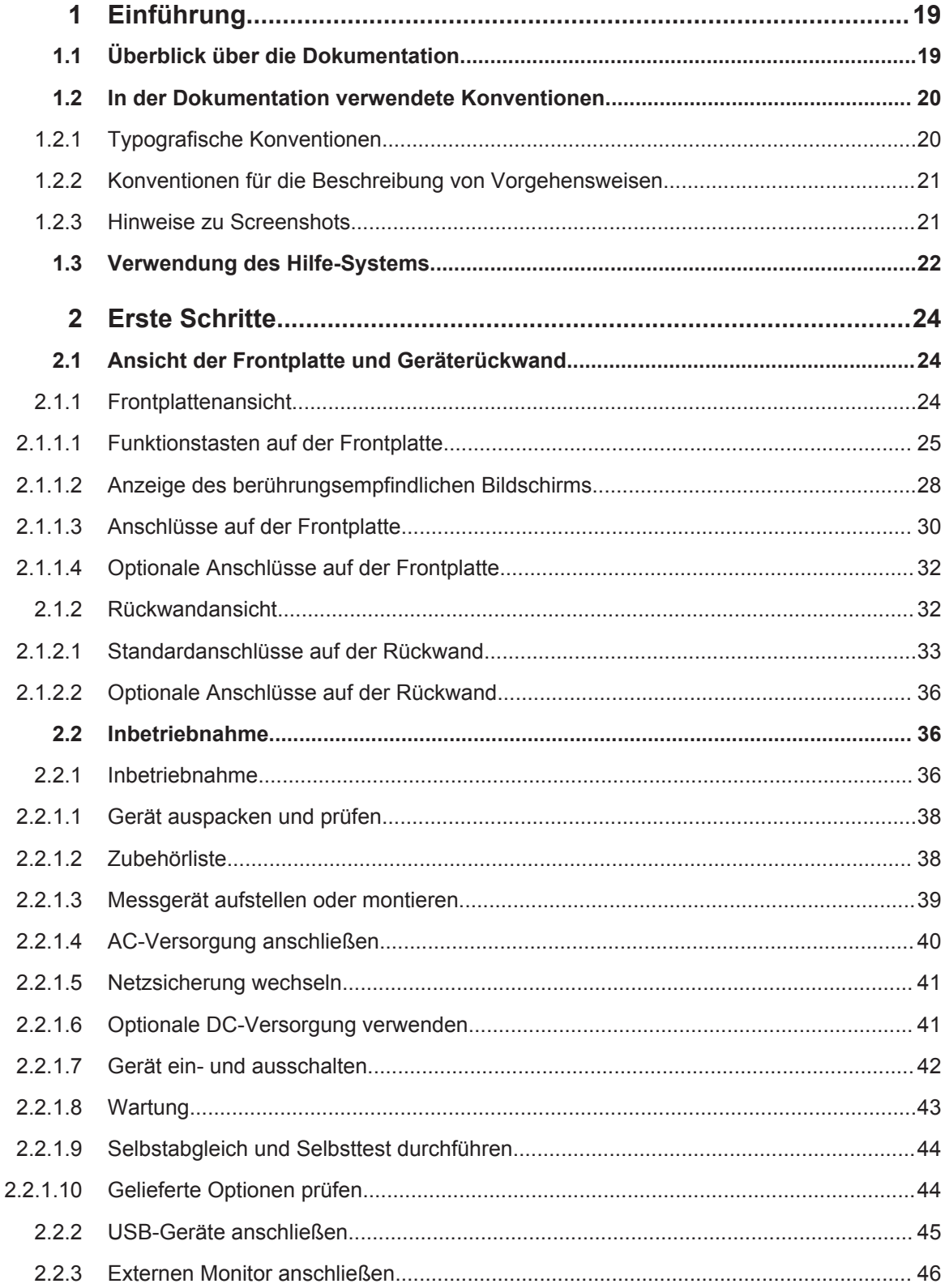

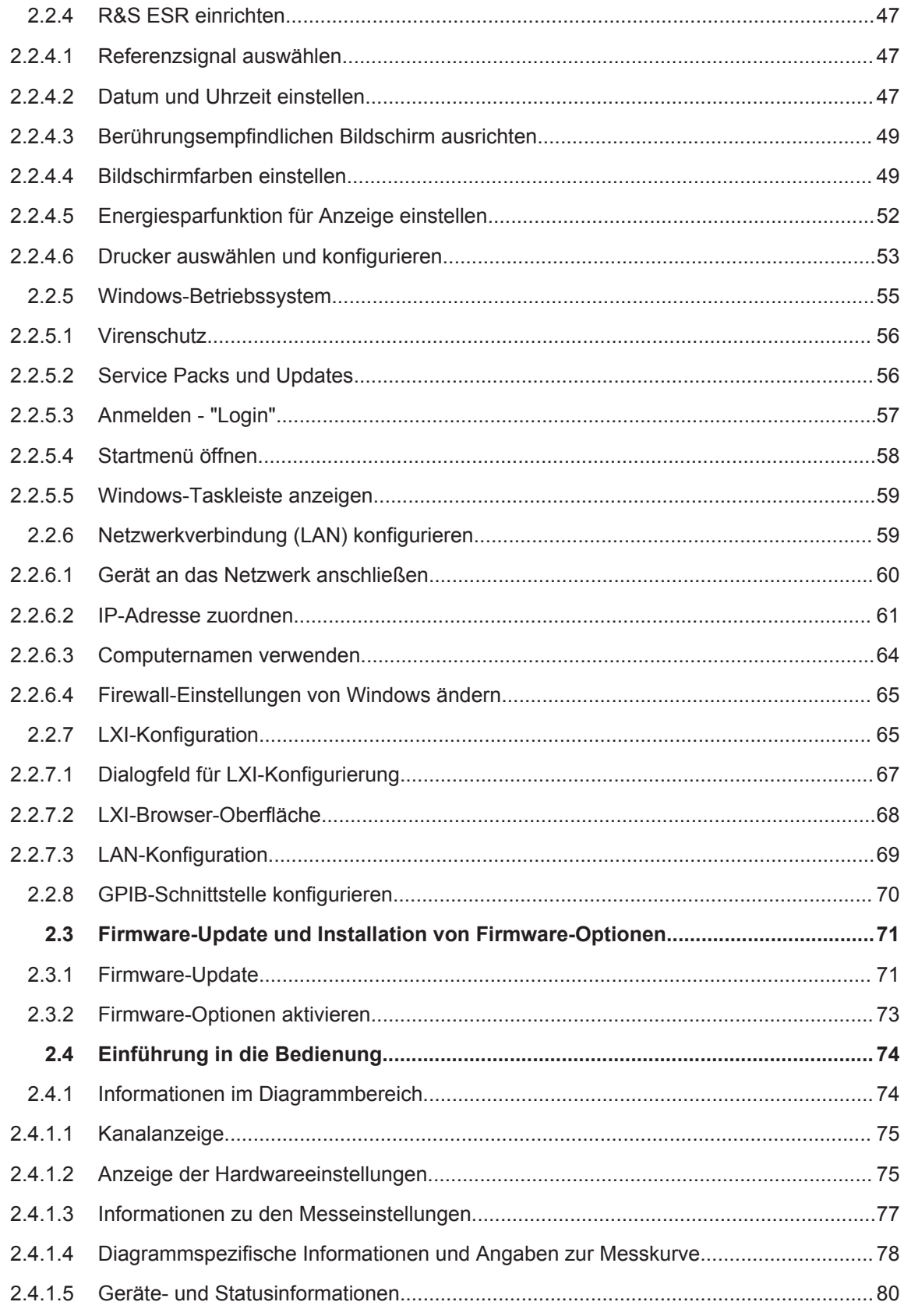

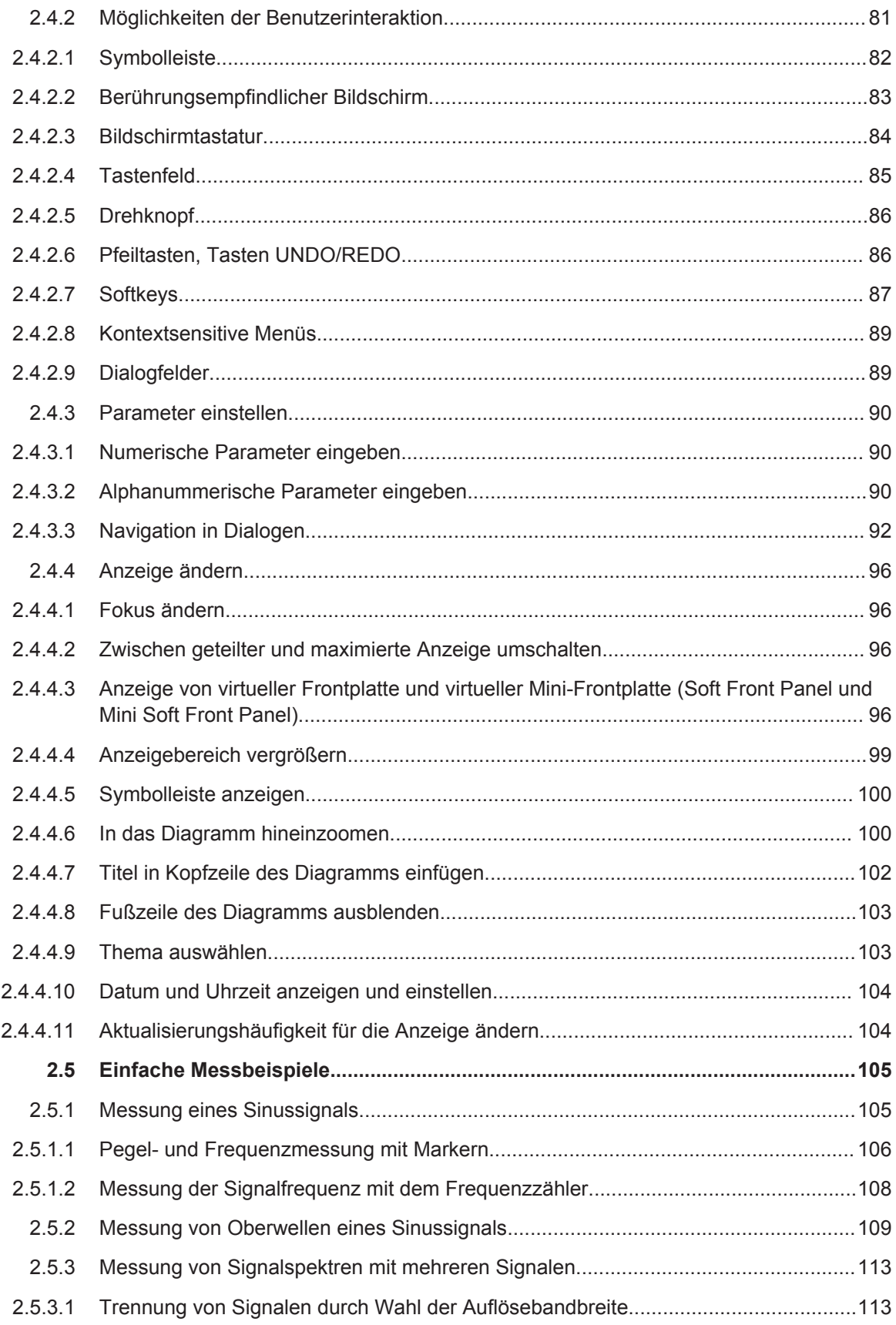

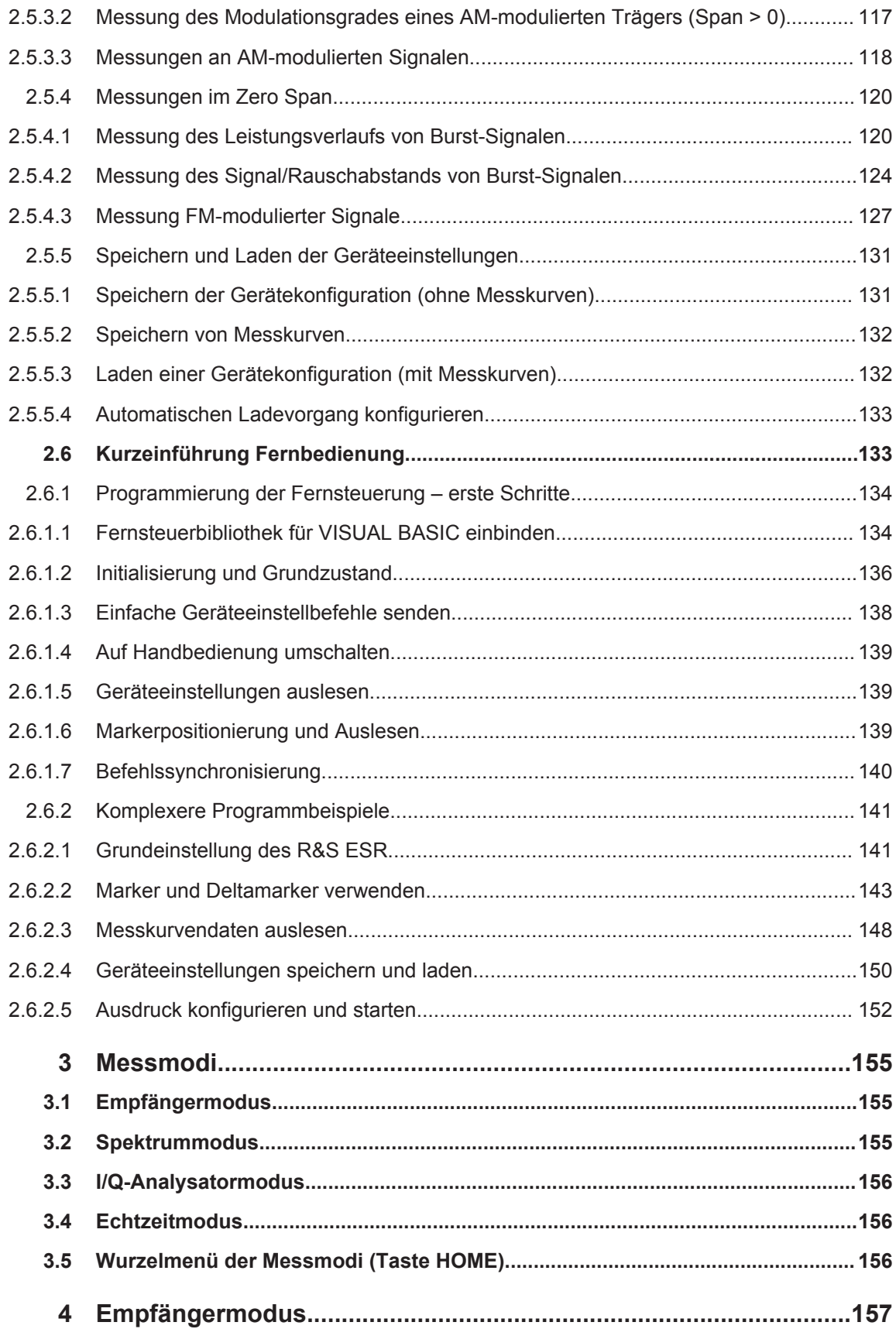

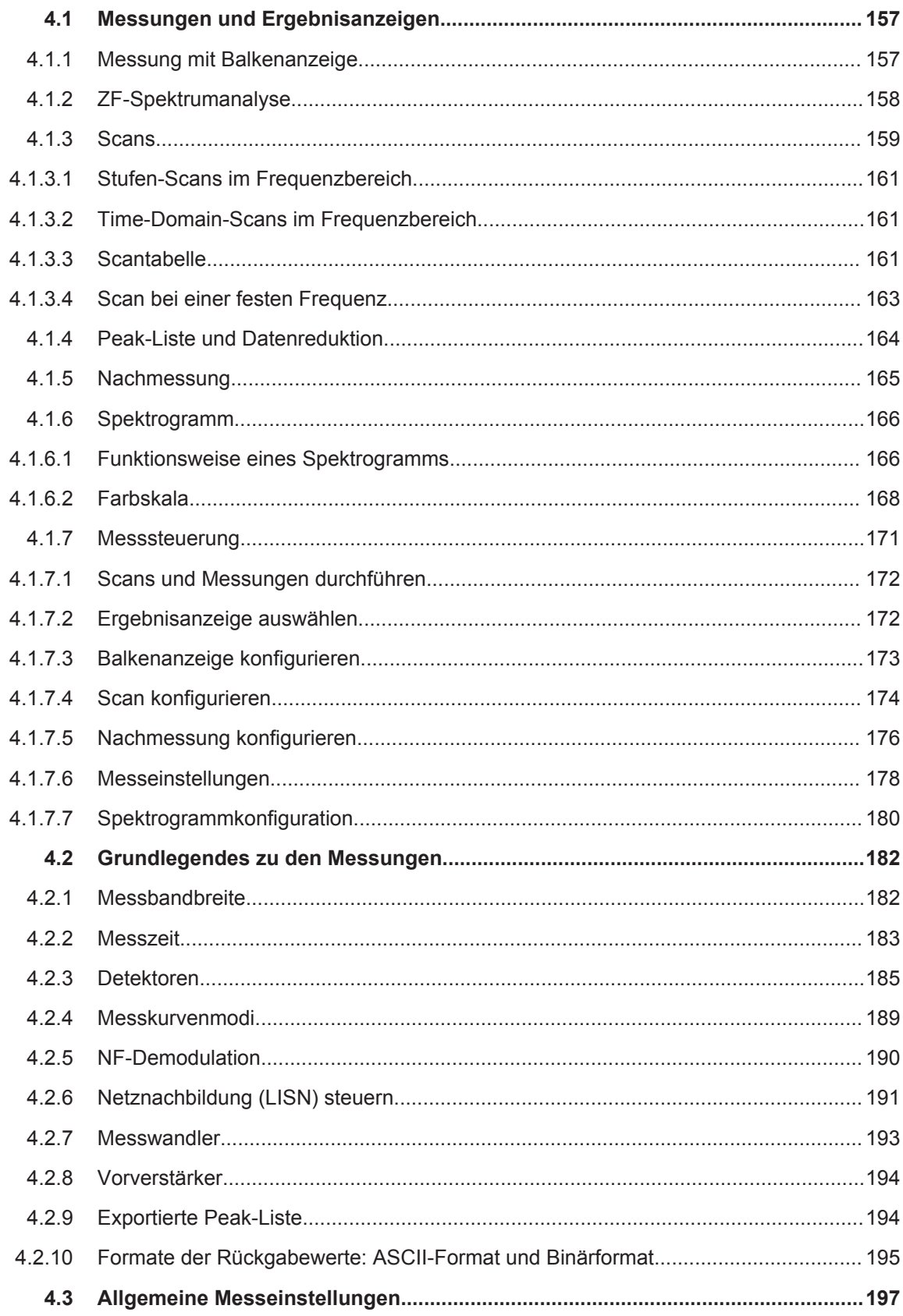

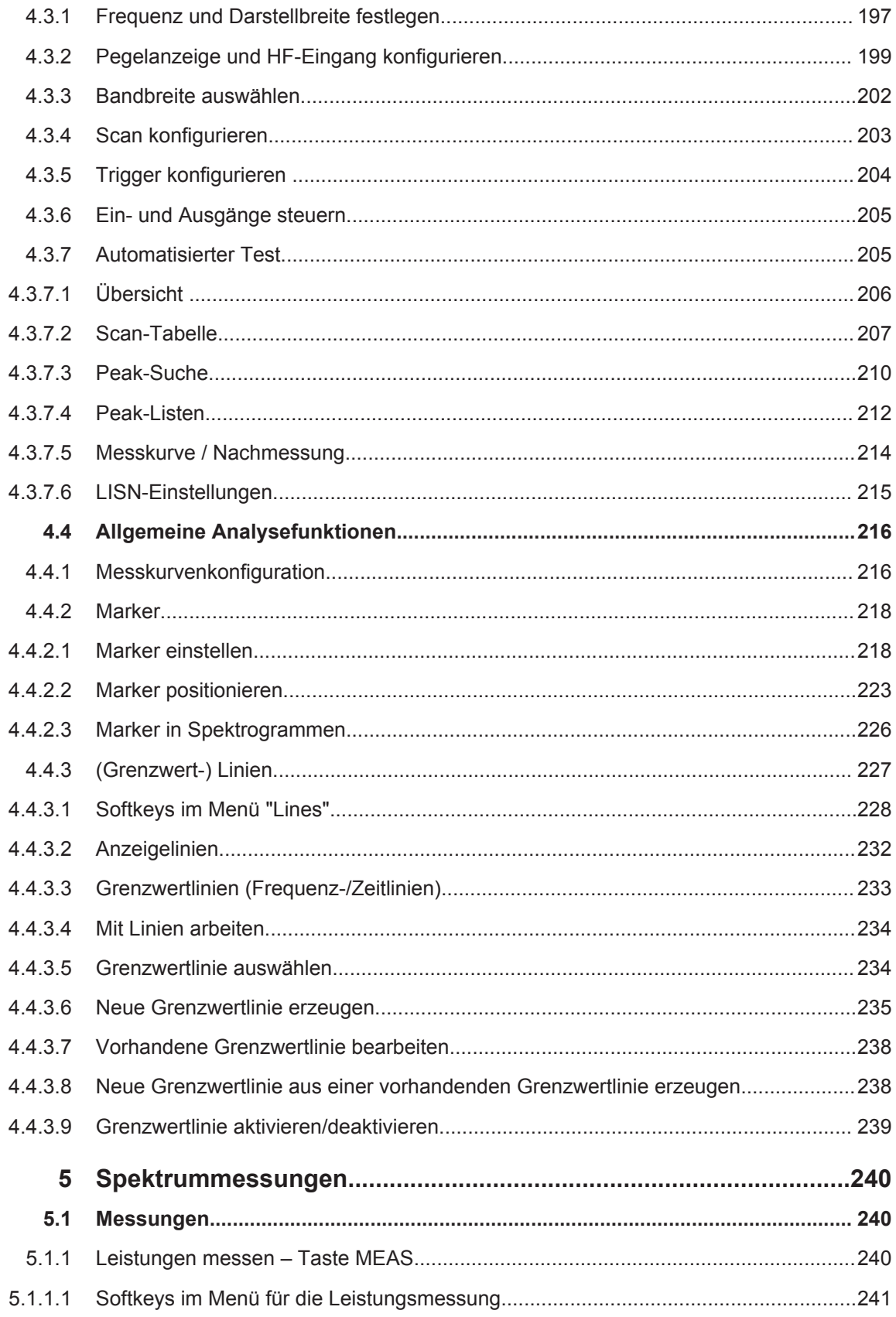

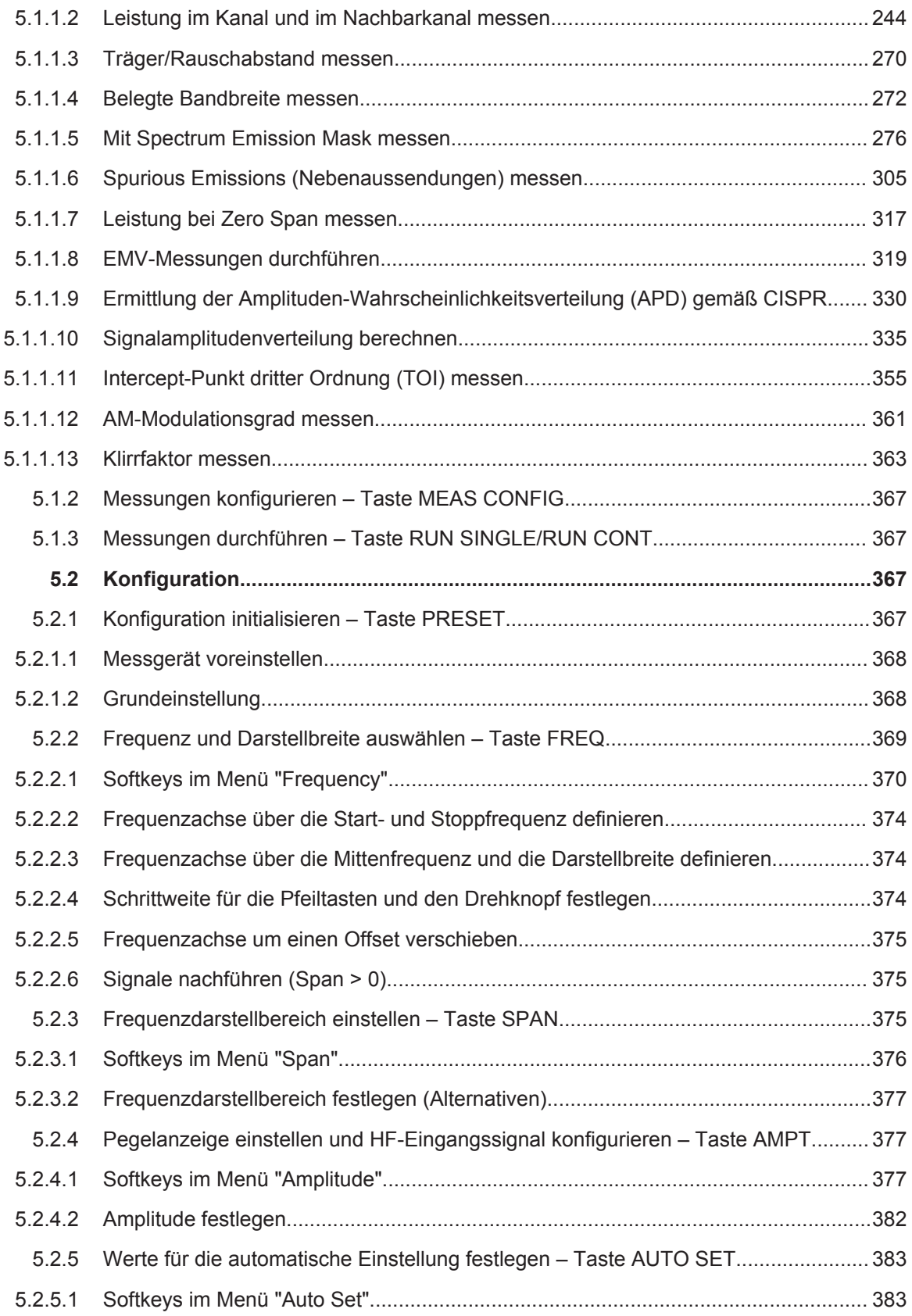

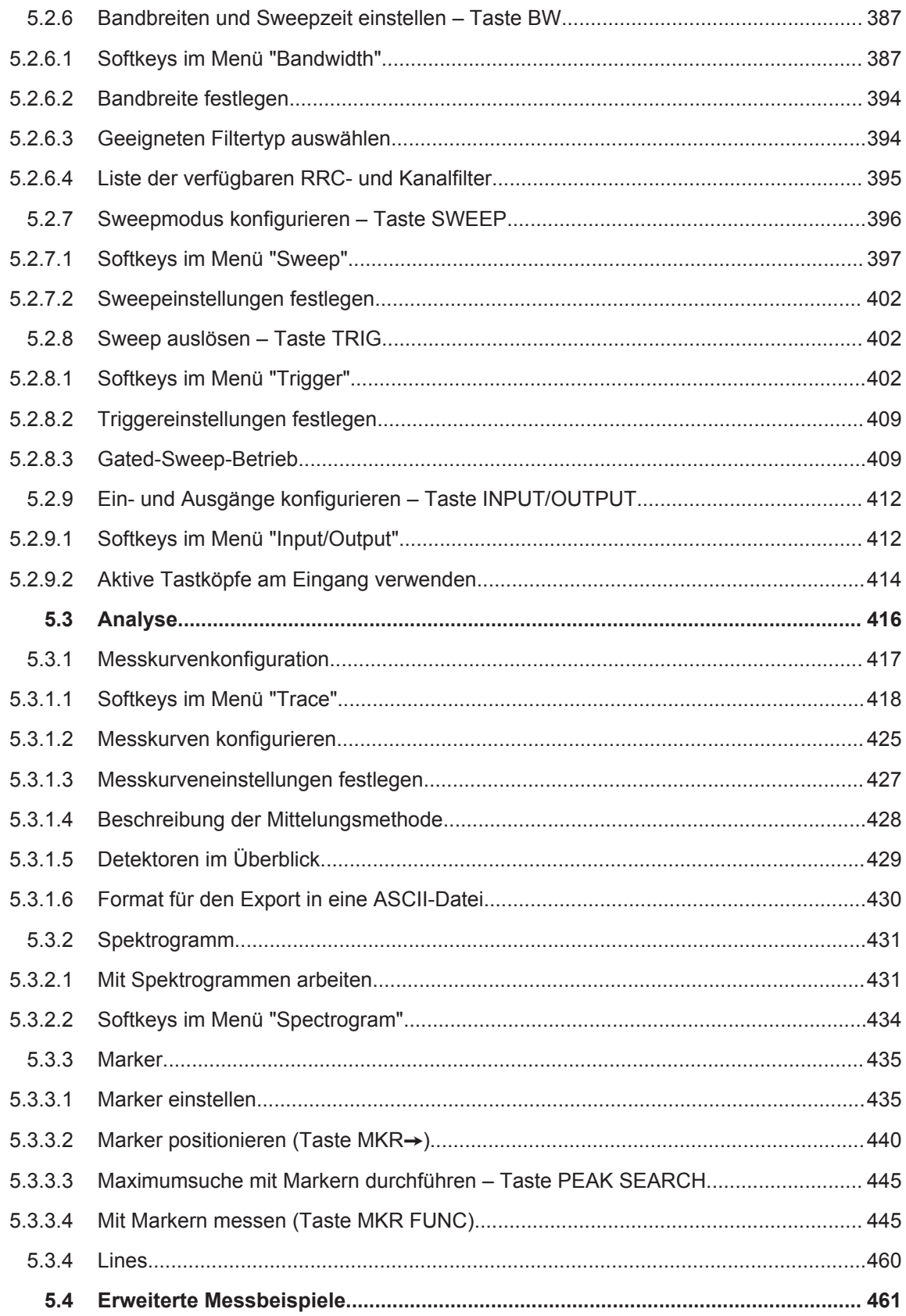

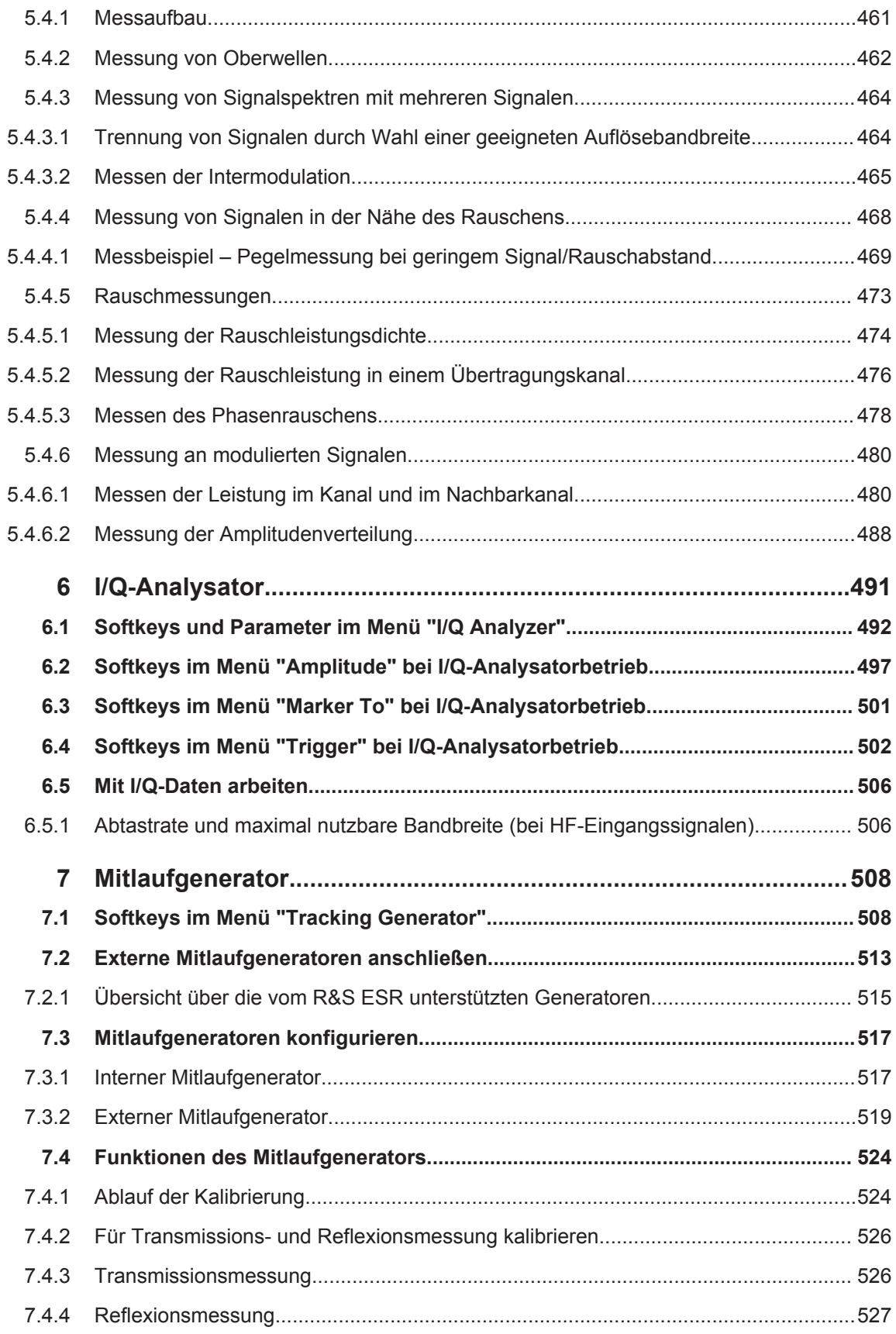

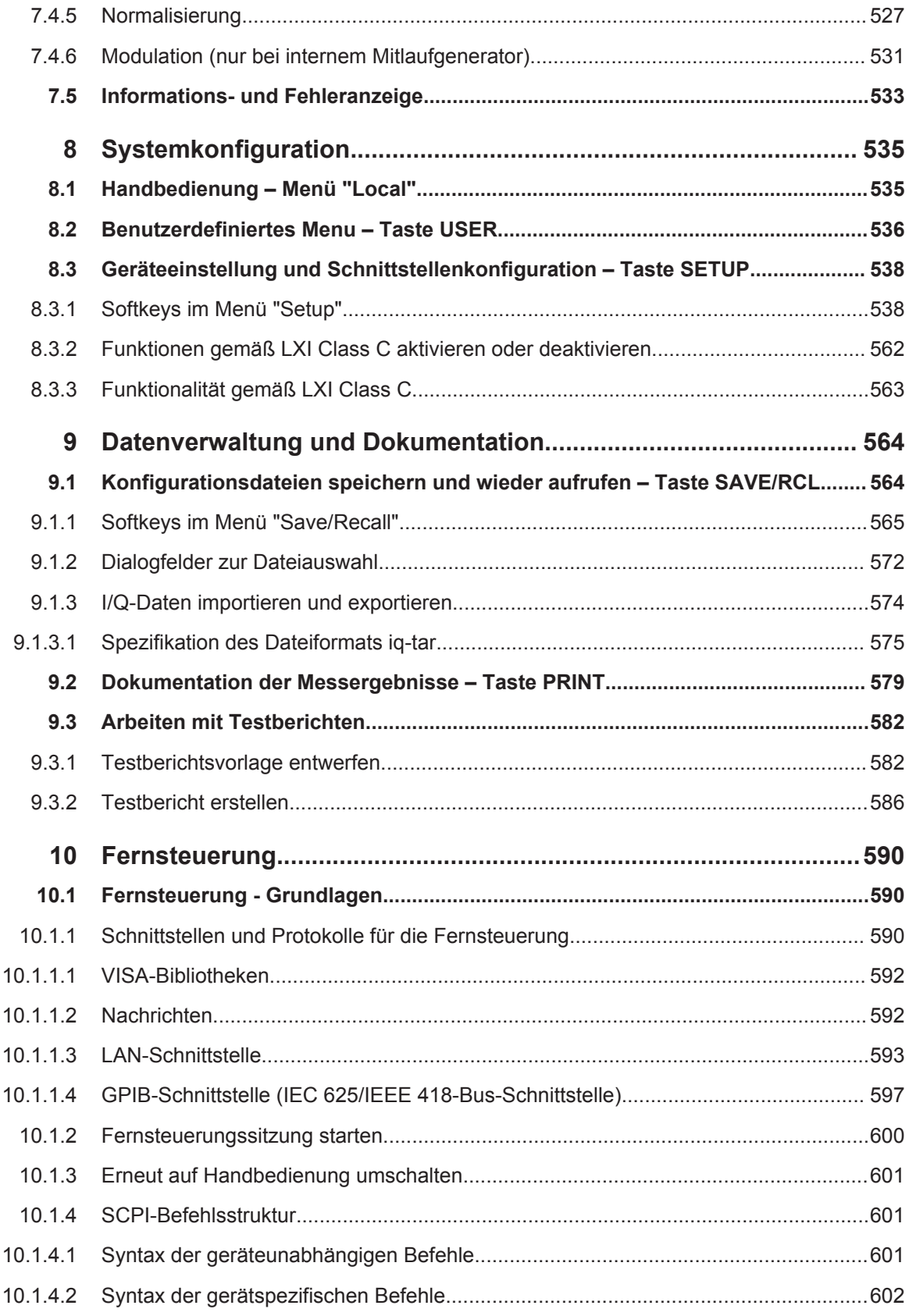

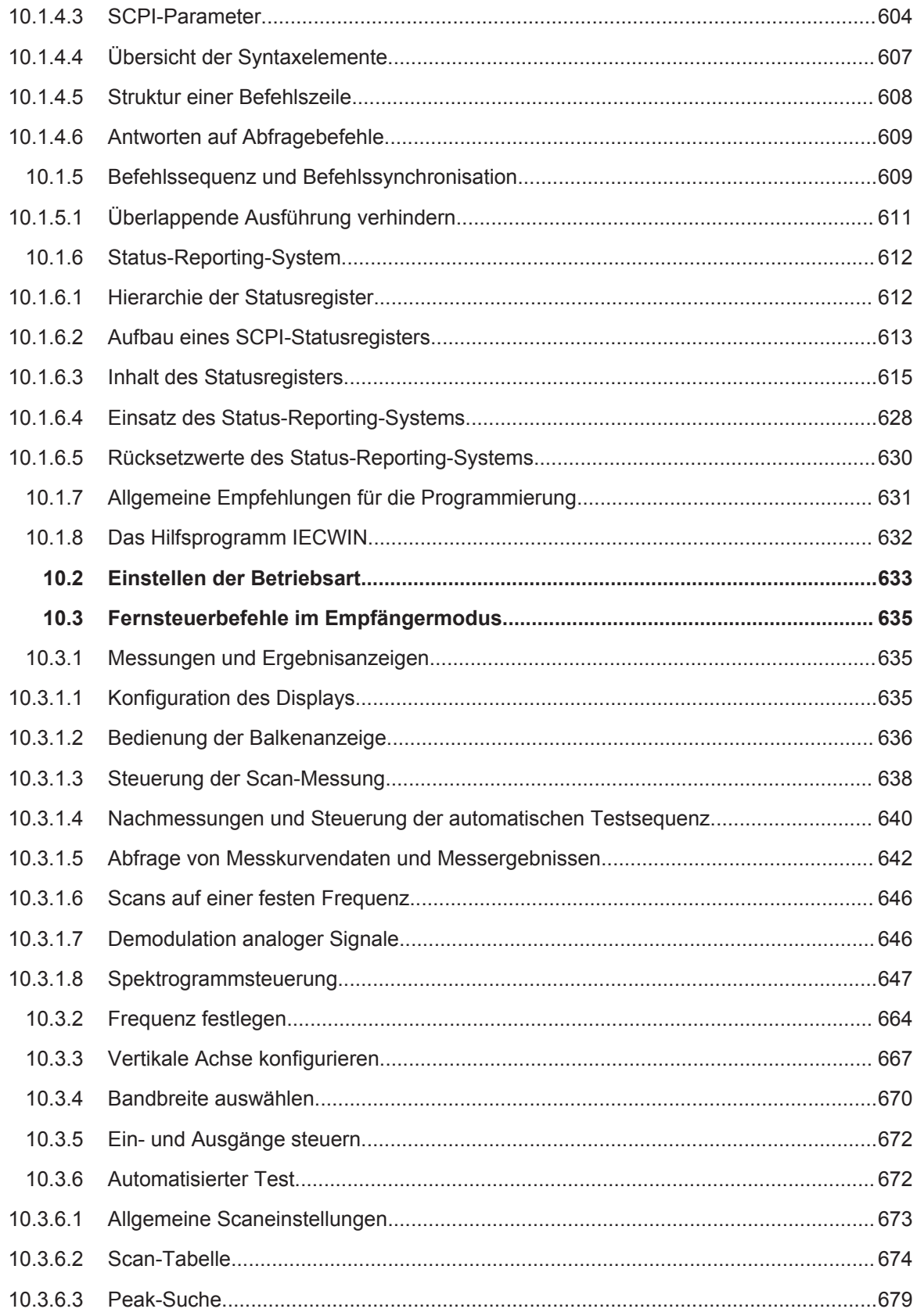

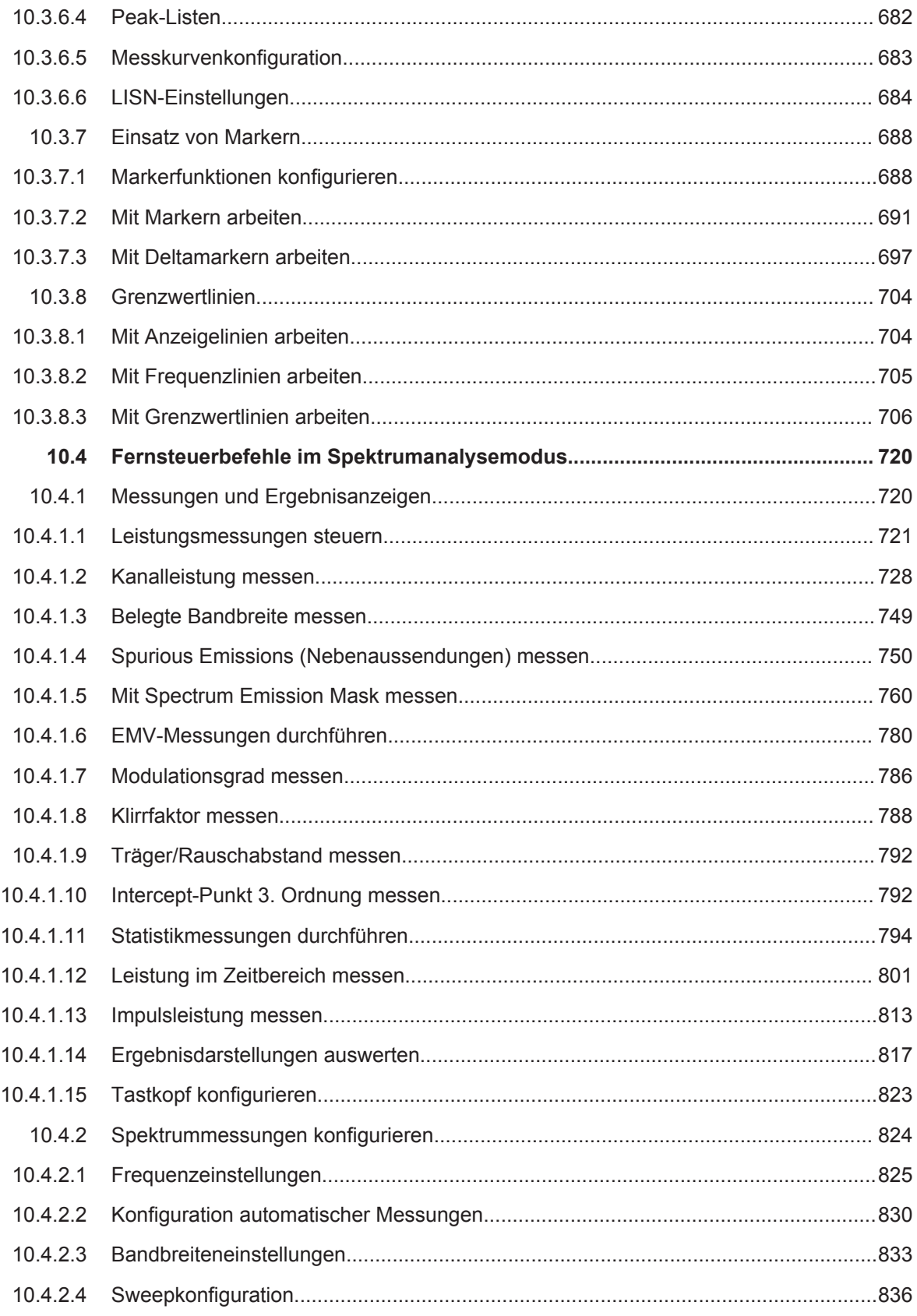

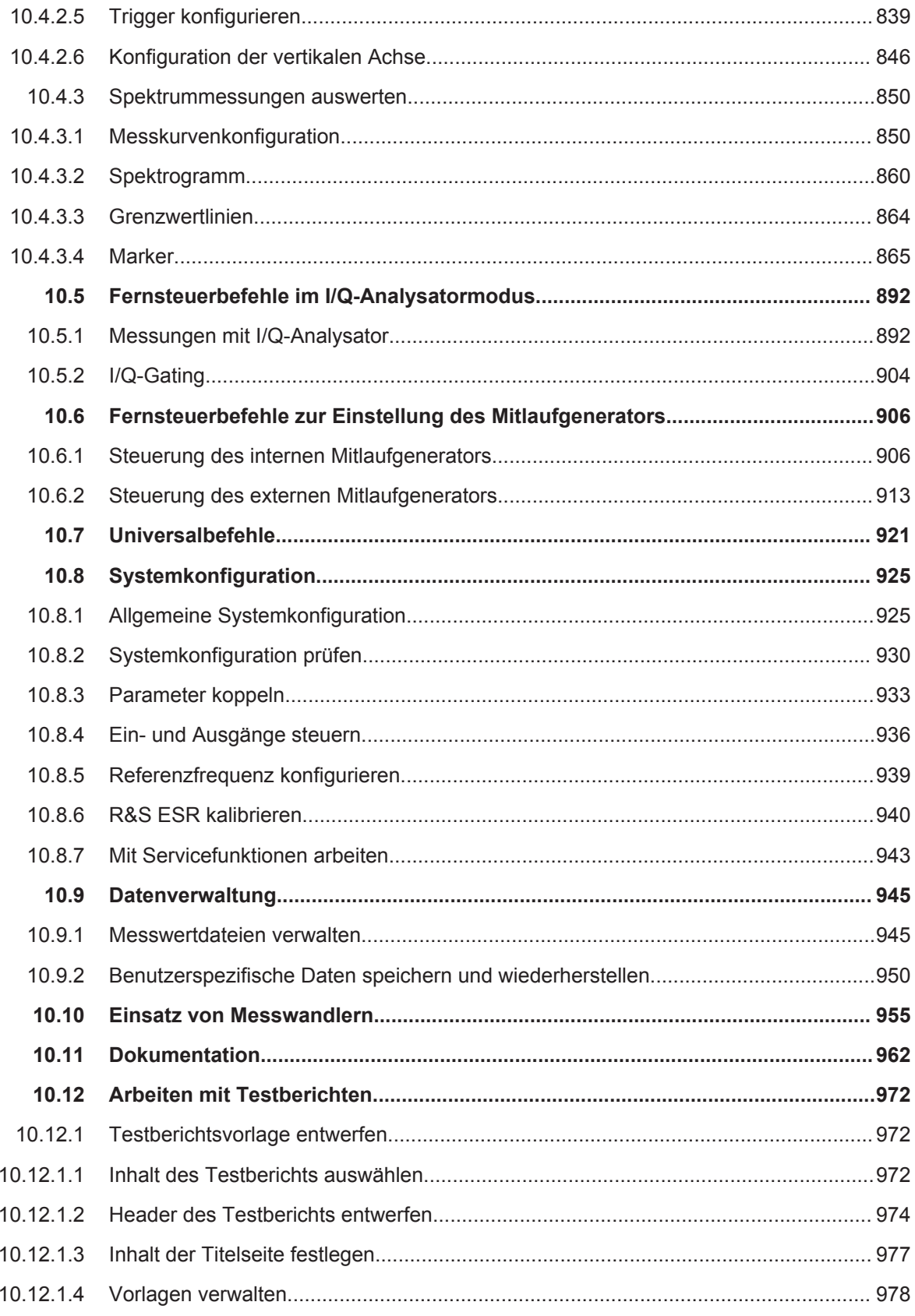

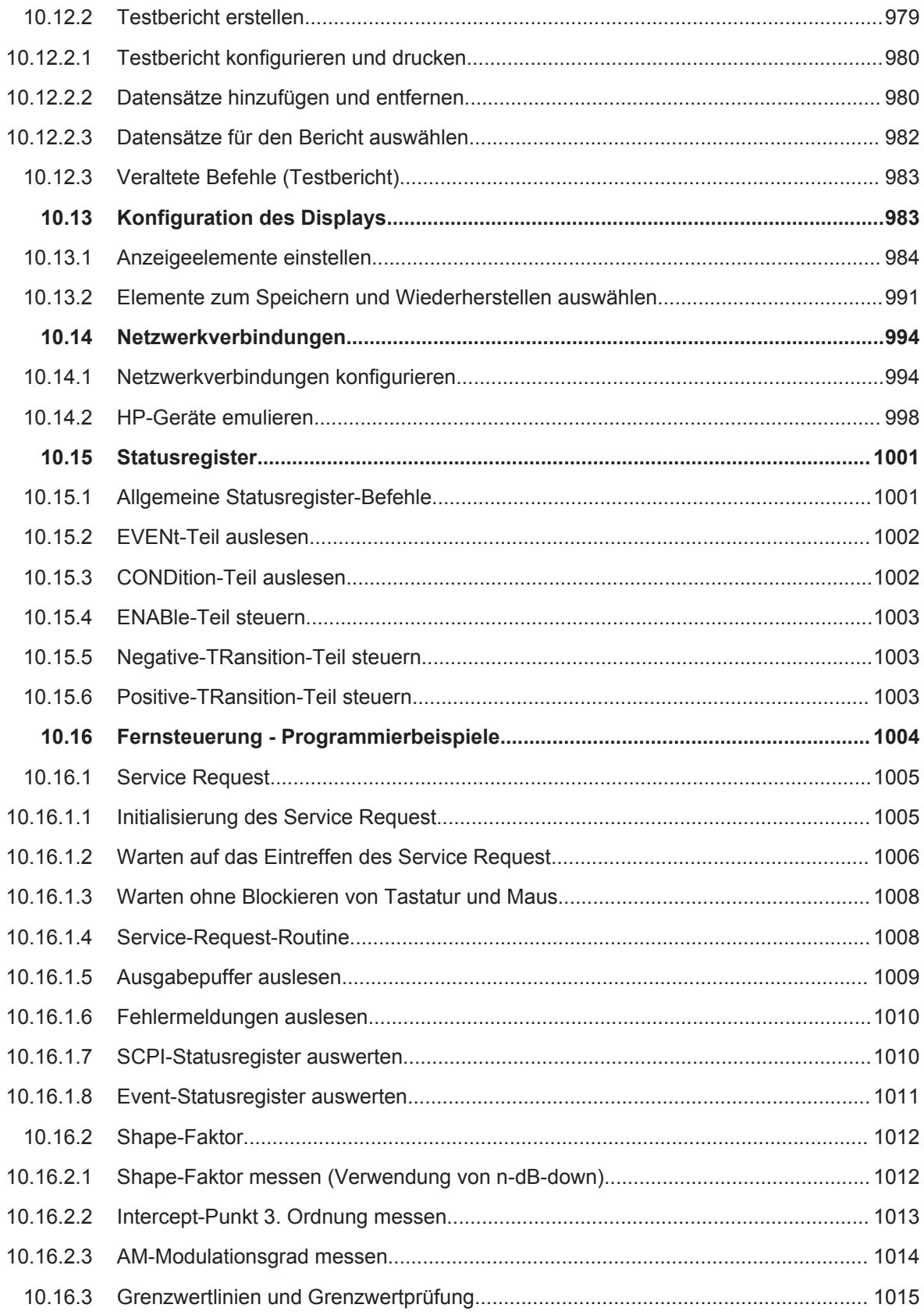

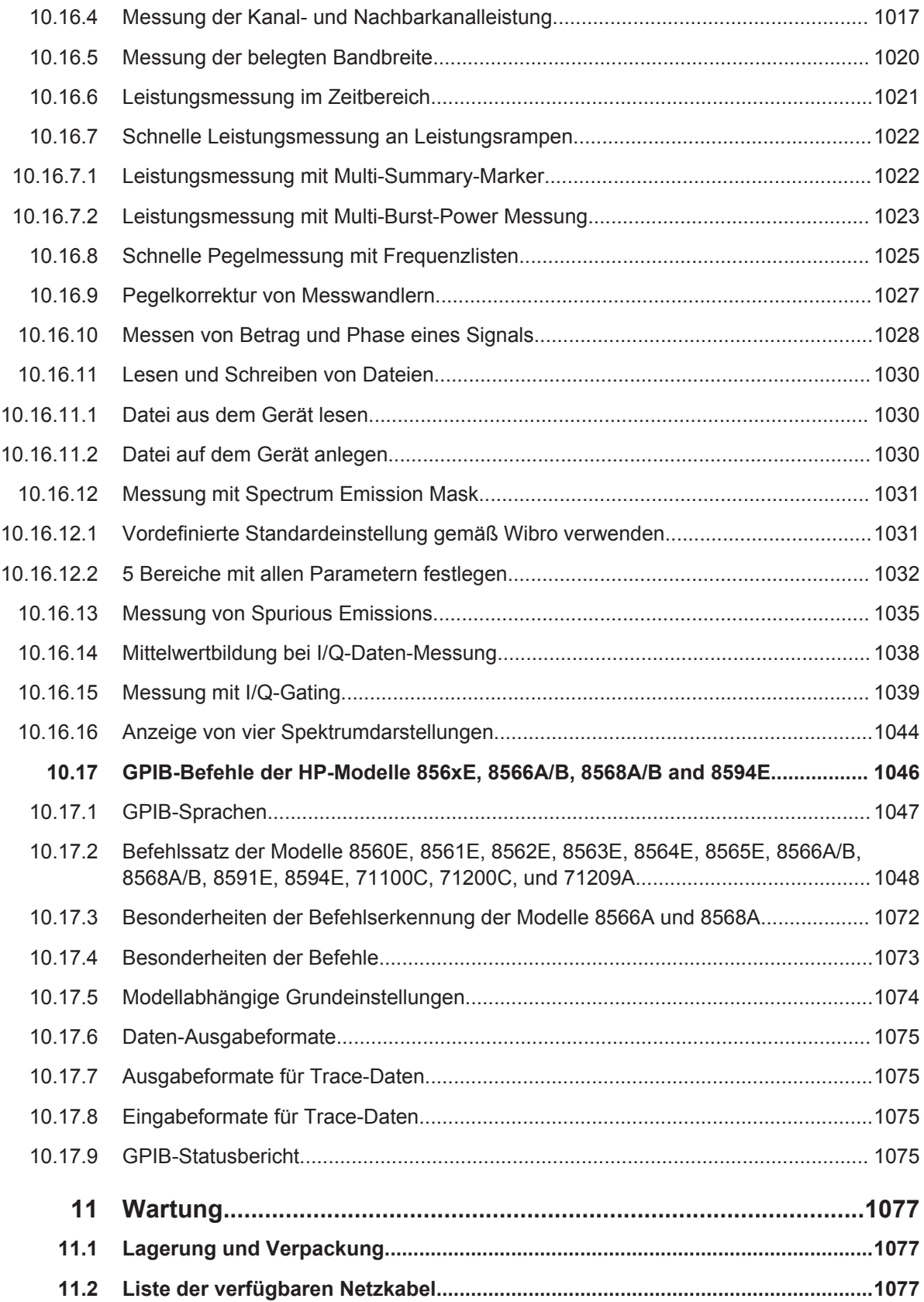

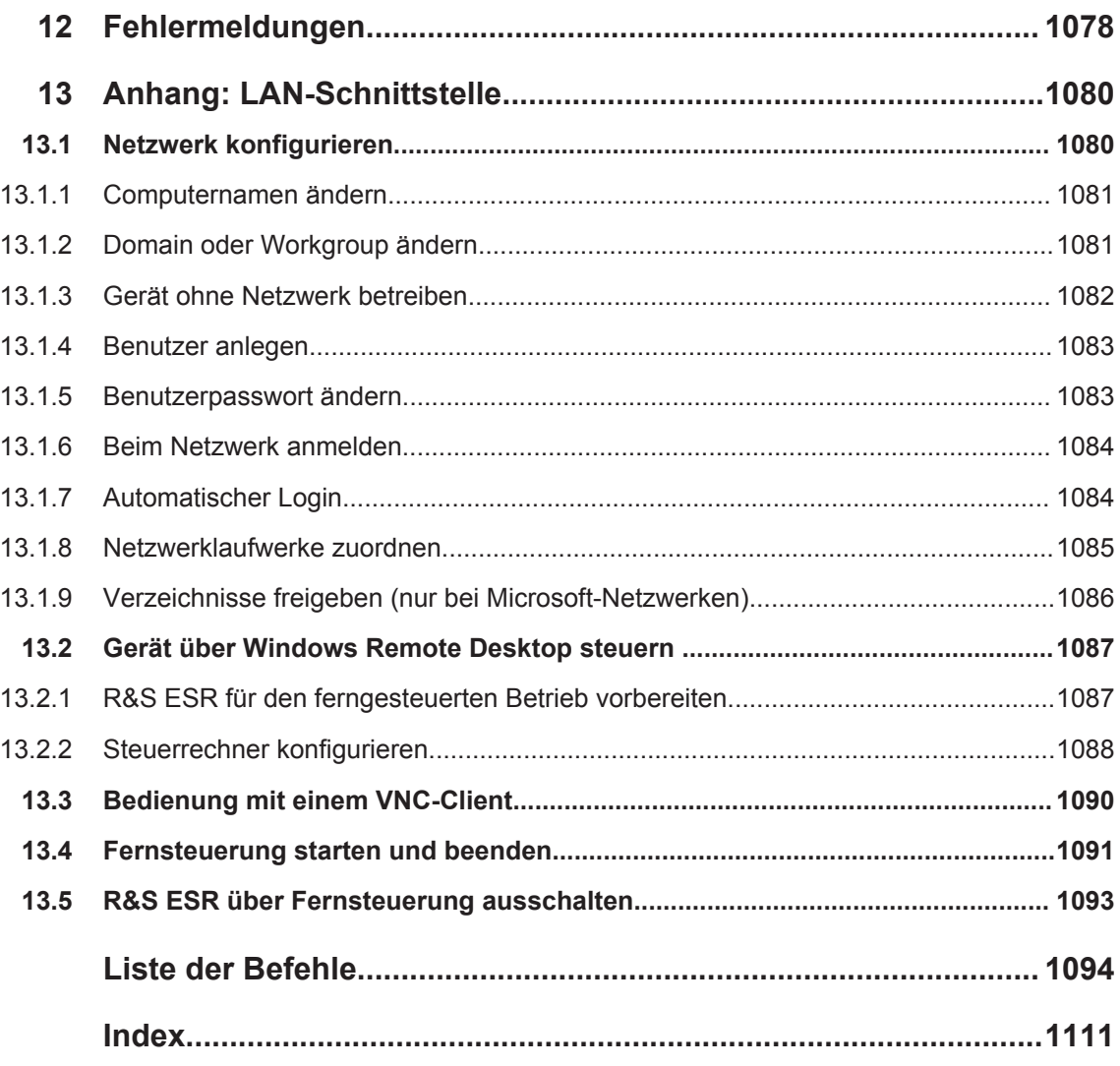

## <span id="page-27-0"></span>1 Einführung

### **1.1 Überblick über die Dokumentation**

Die Benutzerdokumentation für den R&S ESR besteht aus folgenden Teilen:

- Kompakthandbuch
- Operating Manuals für Grundgerät und Optionen
- Servicehandbuch
- Online-Hilfe
- Release Notes

#### **Kompakthandbuch**

Dieses Handbuch wird zusammen mit dem Gerät sowohl in gedruckter Form als auch als PDF-Datei (auf der mitgelieferten CD) geliefert. Darin enthalten sind die Informationen, die für die Inbetriebnahme und die ersten Arbeitsschritte mit dem Gerät erforderlich sind. Daneben werden grundlegende Abläufe und Messungen beschrieben. Und schließlich finden Sie in diesem Handbuch auch eine kurze Einführung zur Fernsteuerung. Das Handbuch enthält allgemeine Informationen (z. B. Sicherheitshinweise) sowie die folgenden Kapitel:

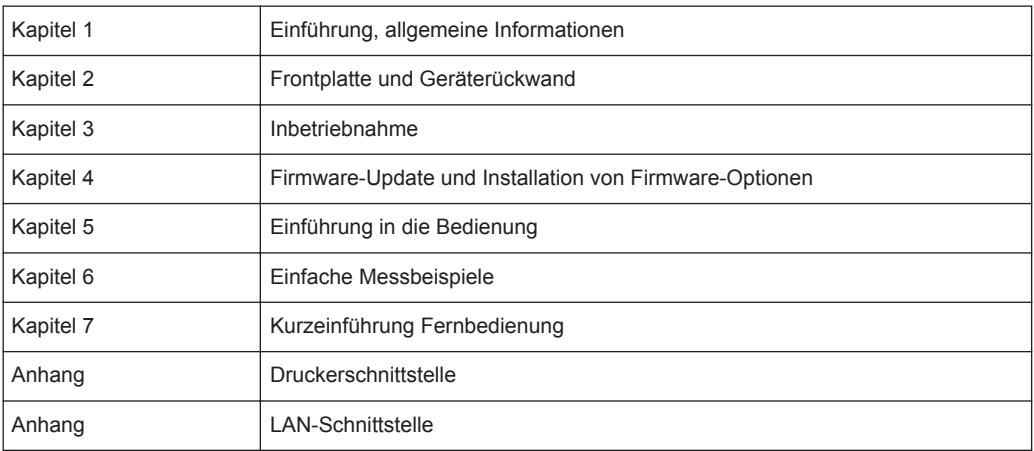

#### **Operating Manuals (Bedienhandbücher, nur auf Englisch verfügbar)**

Die Operating Manuals bilden eine Ergänzung zum Kompakthandbuch. Operating Manuals werden für das Grundgerät und für jede zusätzliche (Software-) Option zur Verfügung gestellt.

Das Operating Manual für das Grundgerät liefert grundlegende Informationen zur Bedienung des R&S ESR im Allgemeinen sowie über den "Spektrum"-Modus im Besonderen. Außerdem werden hier die Software-Optionen beschrieben, die die Grundfunktionen für verschiedene Messbetriebsarten erweitern. Die im Handbuch Erste Schritte dargestellten Messbeispiele werden durch komplexere Messbeispiele erweitert. Über die im Handbuch Erste Schritte enthaltene, kurze Einführung in den

<span id="page-28-0"></span>ferngesteuerten Betrieb hinaus finden Sie im Betriebshandbuch eine Beschreibung der grundlegenden Analysatorbefehle sowie Programmierbeispiele. Und schließlich enthält dieses Handbuch auch Informationen zur Wartung, zu Geräteschnittstellen und Fehlermeldungen.

In den Handbüchern zu den einzelnen Optionen werden die spezifischen Messgerätefunktionen der betreffenden Option ausführlich beschrieben. Zusätzliche Informationen zu Grundeinstellungen und Parametern entnehmen Sie bitte den Datenblättern. Die Handbücher zu den Optionen enthalten keine grundlegenden Informationen zur Bedienung des R&S ESR.

Diese Handbücher werden als PDF-Dateien auf der im Lieferumfang enthaltenen CD geliefert.

#### **Servicehandbuch**

Dieses Handbuch wird als PDF-Datei auf der im Lieferumfang enthaltenen CD geliefert. Darin wird beschrieben, wie Sie die Einhaltung des Pflichtenhefts überprüfen können; außerdem finden Sie hier Informationen zur Gerätefunktion, zur Reparatur sowie zur Fehlersuche und -behebung. Das Handbuch enthält alle erforderlichen Informationen für eine Reparatur des R&S ESR durch Austausch von Baugruppen. Das Servicehandbuch enthält folgende Kapitel:

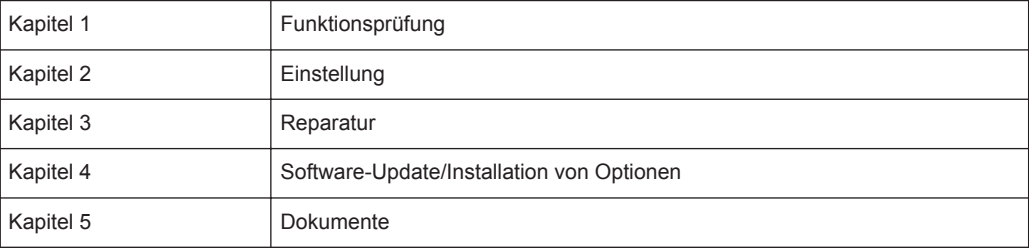

#### **Release Notes**

In den Release Notes werden die Installation der Firmware, neue und geänderte Funktionen, behobene Probleme sowie die in letzter Minute vorgenommenen Änderungen in der Dokumentation beschrieben. Die jeweilige Firmwareversion ist auf der Titelseite der Release Notes angegeben. Die jeweils aktuellen Release Notes finden Sie im Internet.

### **1.2 In der Dokumentation verwendete Konventionen**

#### **1.2.1 Typografische Konventionen**

In der vorliegenden Dokumentation werden folgende Textmarkierungen verwendet:

<span id="page-29-0"></span>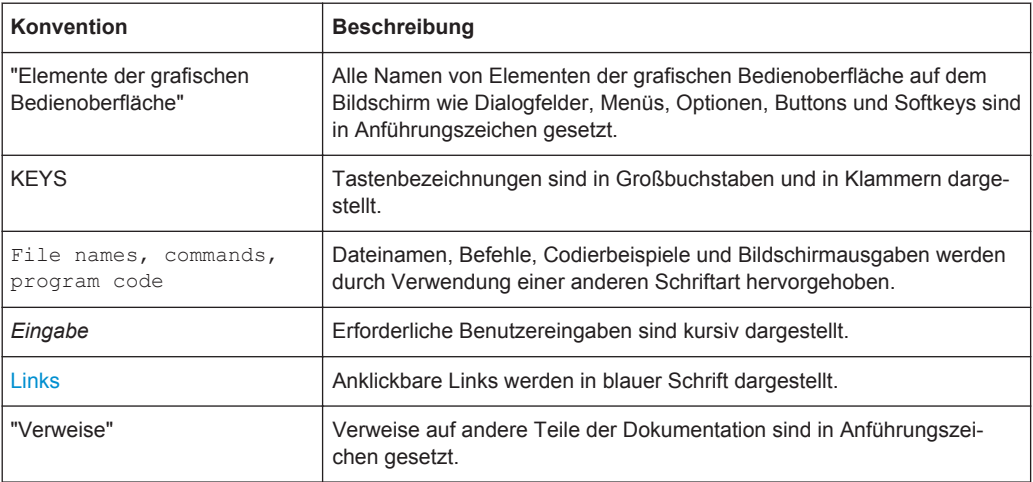

#### **1.2.2 Konventionen für die Beschreibung von Vorgehensweisen**

Bei der Bedienung des Geräts stehen für die Durchführung einer Aufgabe unter Umständen mehrere Vorgehensweisen zur Verfügung. In diesem Fall wird diejenige Vorgehensweise beschrieben, bei der der berührungsempfindliche Bildschirm ("Touchscreen") zu betätigen ist. Jegliche Elemente, die durch einfache Berührung des Bildschirms aktiviert werden können, sind auch mit Hilfe einer zusätzlich anzuschließenden Maus auswählbar. Die alternative Vorgehensweise, d. h. die Verwendung der Tasten am Gerät oder auf der Bildschirmtastatur, wird nur beschrieben, wenn sie von den Standardbedienverfahren abweicht.

Der Begriff "auswählen" kann sich auf beide beschriebenen Vorgehensweisen beziehen, d. h. die Betätigung des berührungsempfindlichen Bildschirms mit dem Finger, die Verwendung eines Mauszeigers auf dem Bildschirm oder die Betätigung einer Taste am Gerät oder auf einer Tastatur.

#### **1.2.3 Hinweise zu Screenshots**

Bei der Beschreibung der Funktionen des Produkts werden Beispielscreenshots verwendet. Mithilfe dieser Screenshots sollen möglichst viele der bereitgestellten Funktionen und mögliche Abhängigkeiten zwischen Parametern veranschaulicht werden.

Die Screenshots zeigen in der Regel ein voll ausgestattetes Produkt, d. h., es sind alle Optionen installiert. Deshalb sind einige Funktionen, die in den Screenshots gezeigt werden, in Ihrer eigenen Produktkonfiguration möglicherweise nicht verfügbar.

## <span id="page-30-0"></span>**1.3 Verwendung des Hilfe-Systems**

#### **Kontextabhängige und allgemeine Hilfe aufrufen**

► Die Taste HELP auf der Frontplatte drücken, um den allgemeinen Hilfe-Dialog einzublenden.

Im Hilfe-Dialog wird die Registerkarte "View" angezeigt. Ein Thema, das Informationen über das aktuelle Menü oder den gegenwärtig geöffneten Dialog und seine Funktion enthält, wird angezeigt.

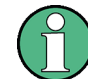

Bei manchen Windows-Standarddialogen (z. B. Dateieigenschaften, Drucken, usw.) ist keine kontextabhängige Hilfe verfügbar.

► Wenn die Hilfe bereits angezeigt ist, den Softkey, für den die Hilfe aufgerufen werden soll, drücken.

Ein Thema mit Informationen über den Softkey und seine Funktion wird angezeigt.

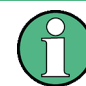

Wenn ein Softkey ein Untermenü öffnet und dieser Softkey ein zweites Mal betätigt wird, wird das Untermenü des Softkeys angezeigt.

#### **Inhalt des Hilfe-Dialogs**

Der Hilfe-Dialog beinhaltet vier Registerkarten:

- "Contents" enthält ein Inhaltsverzeichnis der Hilfethemen
- "View" enthält ein bestimmtes Hilfethema
- "Index" enthält Indexeinträge für die Suche nach Hilfethemen
- "Zoom" enthält Zoom-Funktionen für die Anzeige von Hilfethemen

Um zwischen diesen Registerkarten zu wechseln, auf dem berührungsempfindlichen Bildschirm auf die gewünschte Registerkarte drücken.

#### **Navigieren durch das Inhaltsverzeichnis**

- Um durch die angezeigten Inhaltseinträge zu blättern, die Tasten PFEIL NACH OBEN und PFEIL NACH UNTEN verwenden. Einträge, die weitere Einträge beinhalten, werden mit einem Plus-Zeichen gekennzeichnet.
- Für die Anzeige eines Hilfethemas die Taste ENTER drücken. Die Registerkarte "View" mit dem entsprechenden Hilfethema wird angezeigt.
- Wenn Sie zur nächsten Registerkarte wechseln wollen, drücken Sie auf dem berührungsempfindlichen Bildschirm auf die gewünschte Registerkarte.

#### **Navigieren durch die Hilfethemen**

Wenn Sie in einer Seite blättern wollen, verwenden Sie das Drehrad oder die Tasten PFEIL NACH OBEN und PFEIL NACH UNTEN.

● Um zu dem verlinkten Thema zu springen, drücken Sie auf den Link-Text auf dem berührungsempfindlichen Bildschirm.

#### **Thema suchen**

- 1. Zur Registerkarte "Index" wechseln.
- 2. Die ersten Zeichen des Themas eingeben, das von Interesse ist. Die Einträge, die mit diesen Zeichen beginnen, werden angezeigt.
- 3. Fokus durch Drücken der Taste ENTER ändern.
- 4. Das gewünschte Schlüsselwort mit den Tasten PFEIL NACH OBEN bzw. PFEIL NACH UNTEN oder mit dem Drehrad auswählen.
- 5. Die Taste ENTER drücken, um das Hilfethema anzuzeigen.

Die Registerkarte "View" mit dem entsprechenden Hilfethema wird angezeigt.

#### **Zoom ändern**

- 1. Zur Registerkarte "Zoom" wechseln.
- 2. Den Zoom mit dem Drehrad einstellen. Vier Einstellungen sind möglich: 1-4. Die kleinste Größe wird mit der Ziffer 1 und die größte mit der Ziffer 4 ausgewählt.

#### **Hilfefenster schließen**

► Taste ESC oder eine Funktionstaste auf der Frontplatte drücken.

## <span id="page-32-0"></span>2 Erste Schritte

**Hinweis**: Die folgenden Abschnitte stimmen mit denen in der gedruckten Ausgabe des R&S ESR Kompakthandbuchs überein.

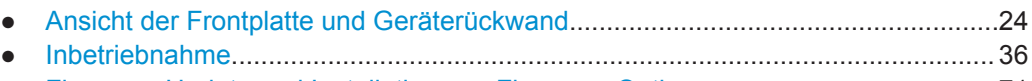

- [Firmware-Update und Installation von Firmware-Optionen.....................................71](#page-79-0) ● [Einführung in die Bedienung...................................................................................74](#page-82-0)
- [Einfache Messbeispiele........................................................................................ 105](#page-113-0)
- [Kurzeinführung Fernbedienung.............................................................................133](#page-141-0)

### **2.1 Ansicht der Frontplatte und Geräterückwand**

#### **2.1.1 Frontplattenansicht**

Die Frontplatte des R&S ESR wird in Bild 2-1 gezeigt. Die einzelnen Elemente (Funktionstasten und Anschlüsse) werden in den folgenden Abschnitten beschrieben.

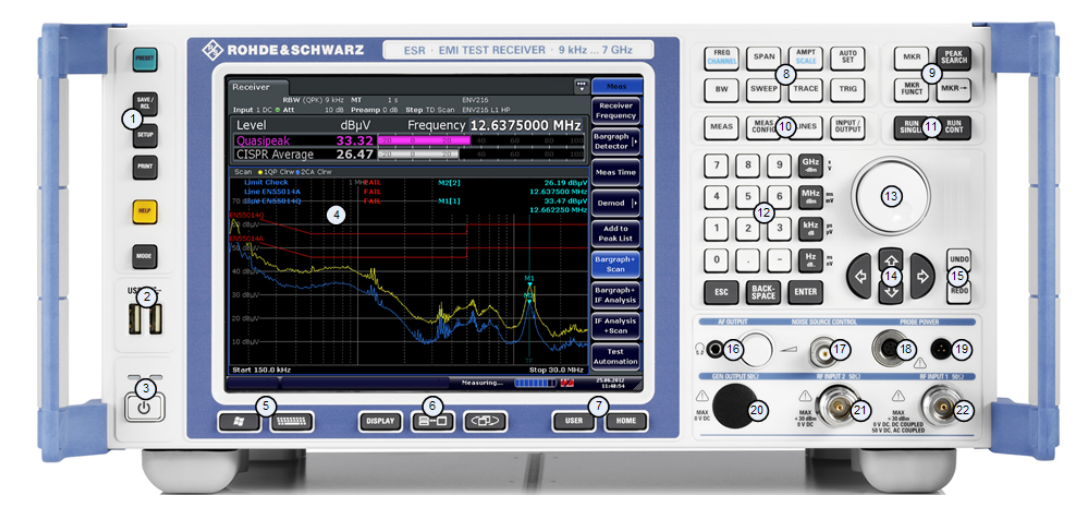

*Bild 2-1: Frontplatte des R&S ESR*

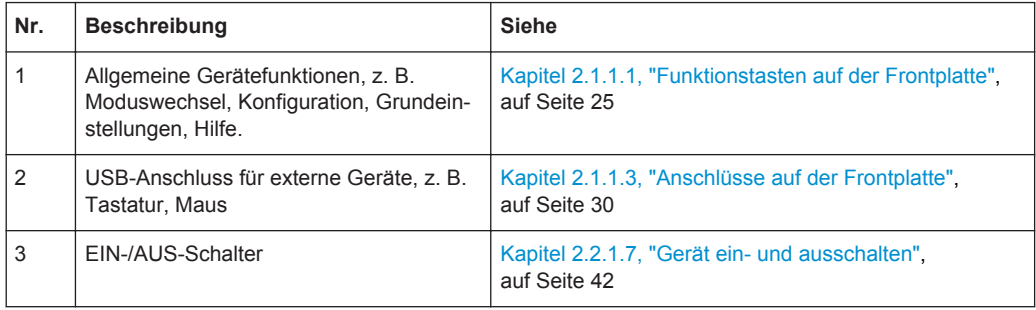

#### Ansicht der Frontplatte und Geräterückwand

<span id="page-33-0"></span>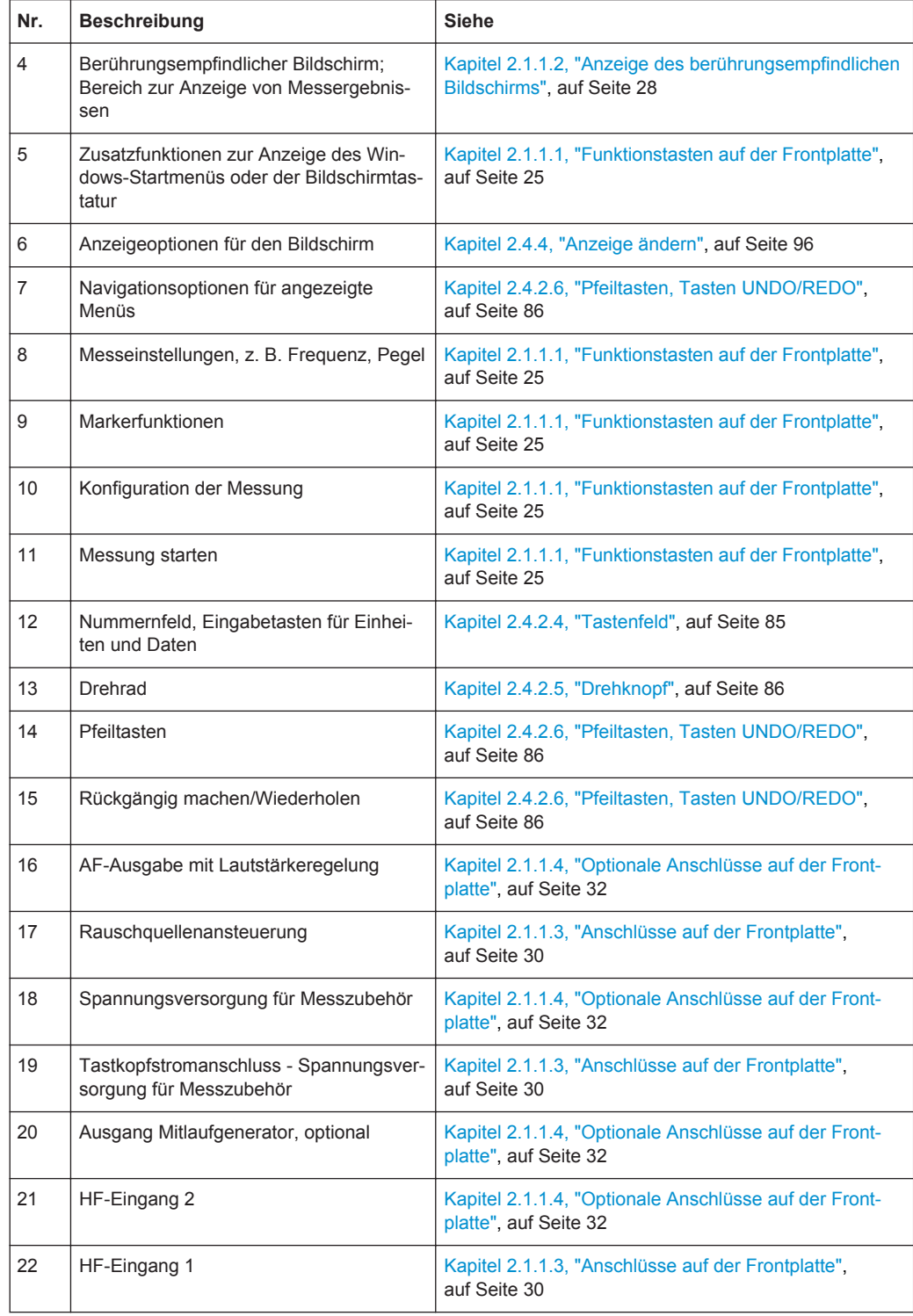

#### **2.1.1.1 Funktionstasten auf der Frontplatte**

Eine ausführliche Beschreibung der entsprechenden Menüs und der übrigen Funktionstasten befindet sich in Kapitel 6 "Gerätefunktionen" des Betriebshandbuchs.

#### *Tabelle 2-1: Funktionstasten*

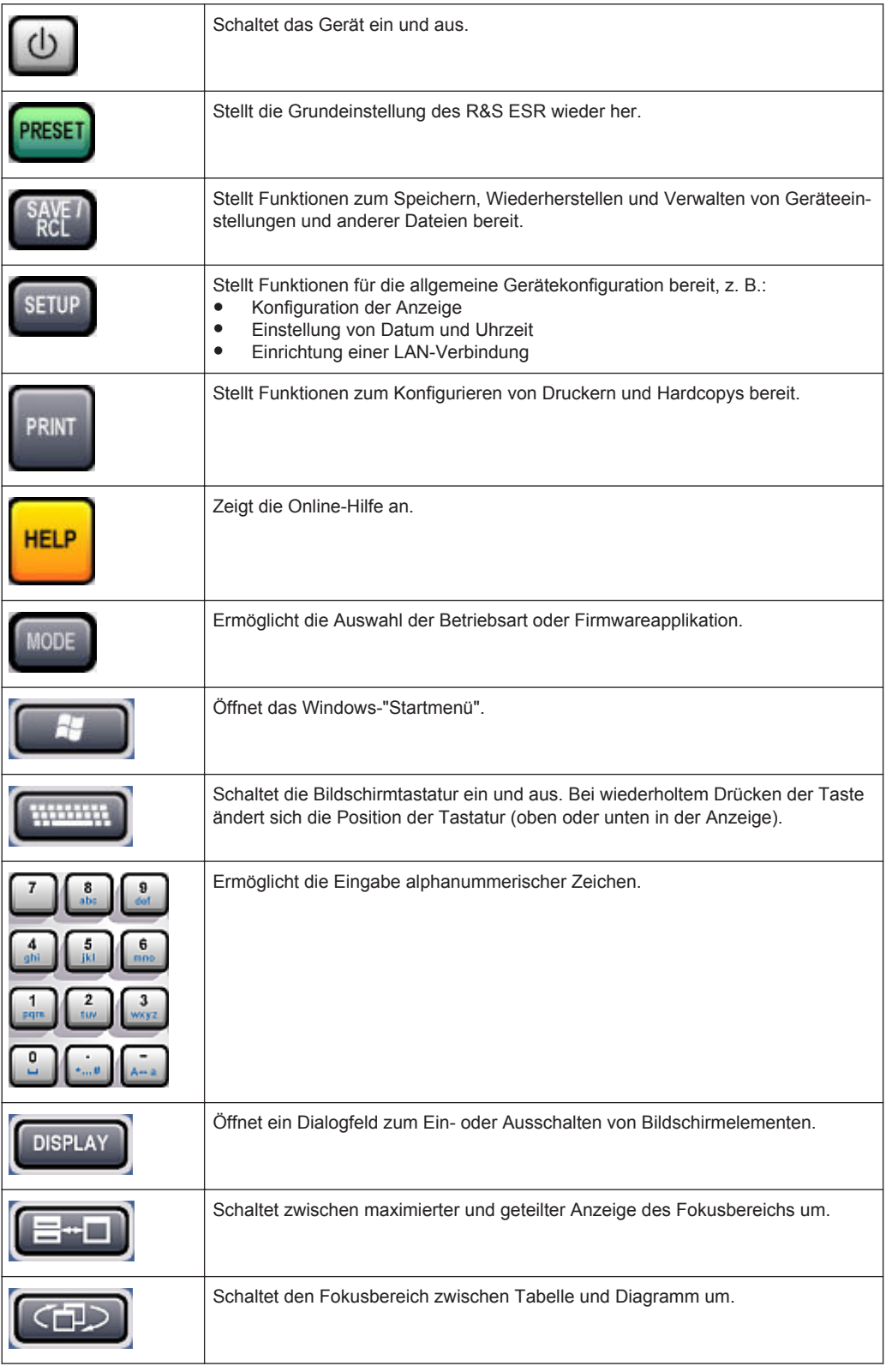

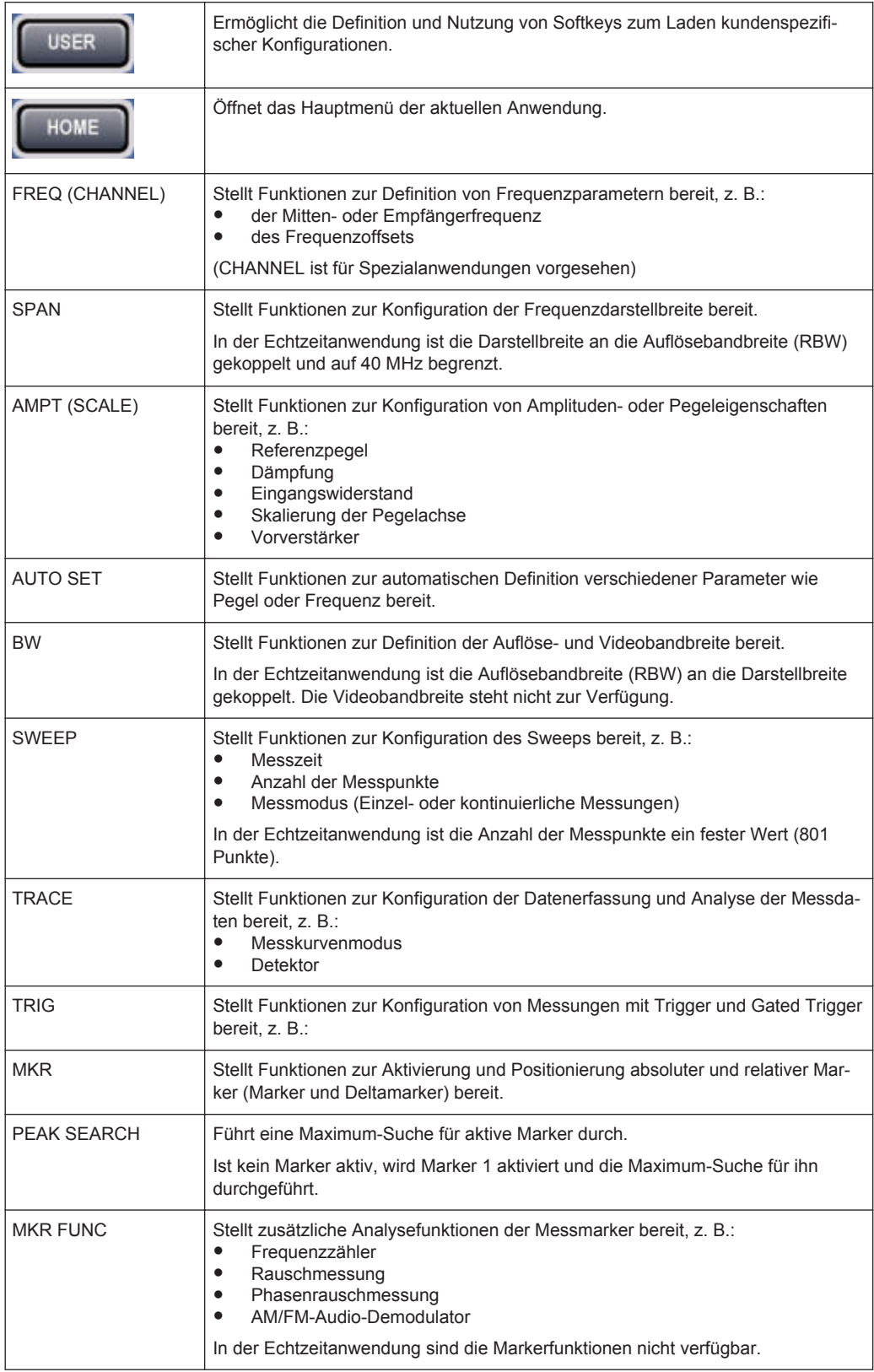
### Ansicht der Frontplatte und Geräterückwand

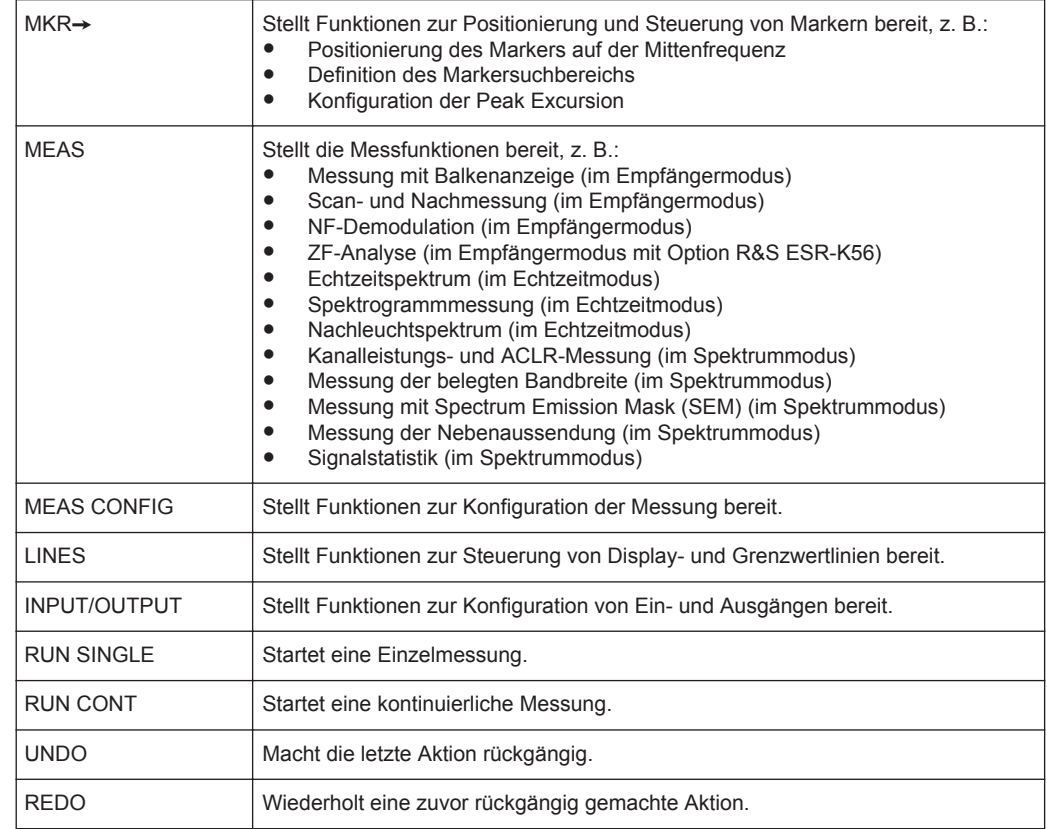

# **2.1.1.2 Anzeige des berührungsempfindlichen Bildschirms**

Alle Messergebnisse werden auf dem Bildschirm auf der Frontplatte angezeigt. Daneben enthält die Anzeige Statusinformationen und aktuelle Einstellungen; außerdem können Sie zwischen verschiedenen Messaufgaben umschalten. Der Bildschirm ist berührungsempfindlich und stellt damit eine schnelle und einfache Möglichkeit der Benutzereingabe dar.

# **ACHTUNG**

# **Gefahr von Schäden am berührungsempfindlichen Bildschirm während des Betriebs**

Bei Verwendung ungeeigneter Hilfsmittel oder bei übermäßigem Kraftaufwand kann der berührungsempfindliche Bildschirm Schaden nehmen.

Beachten Sie beim Betrieb oder bei der Reinigung des berührungsempfindlichen Bildschirms die folgenden Anweisungen:

- Berühren Sie den Bildschirm niemals mit einem Kugelschreiber oder anderen spitzen, scharfkantigen Gegenständen.
- Sie sollten den Bildschirm immer nur mit dem Finger antippen. Alternativ dazu können Sie auch einen Eingabestift mit weicher Spitze verwenden.
- Vermeiden Sie übermäßigen Druck auf den Bildschirm. Berühren Sie ihn behutsam.
- Achten Sie darauf, die Bildschirmoberfläche nicht zu zerkratzen, beispielsweise mit den Fingernägeln.

Starkes Abreiben, beispielsweise mit einem Staubtuch, ist zu vermeiden.

Bild 2-2 zeigt den berührungsempfindlichen Bildschirm des R&S ESR. In [Kapitel 2.4,](#page-82-0) ["Einführung in die Bedienung", auf Seite 74](#page-82-0) werden die einzelnen Elemente ausführlich erläutert.

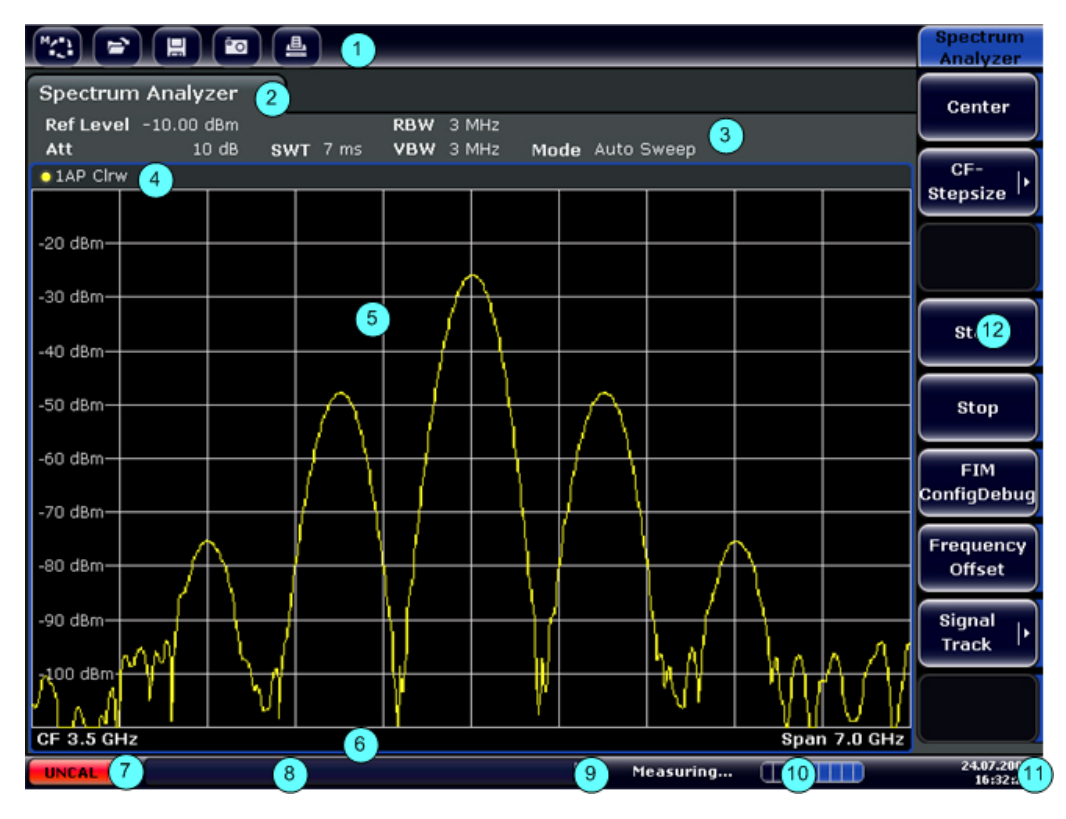

*Bild 2-2: Elemente des berührungsempfindlichen Bildschirms*

- 1 = Symbolleiste mit Standardfunktionen, z. B. Drucken, Datei speichern/öffnen usw.
- 2 = Registerkarten für einzelne Messungen
- 3 = Kanalinformationsleiste für aktuelle Messeinstellungen
- 4 = Kopfzeile von Diagrammen mit diagramm- bzw. kurvenspezifischen Informationen
- 5 = Bereich der Messergebnisse
- 6 = Fußzeile des Diagramms mit diagrammspezifischen Informationen in Abhängigkeit vom Messmodus
- 7 = Fehleranzeige
- 8 = Fehlermeldung, falls verfügbar
- 9 = Gerätestatus
- 10 = Fortschrittsanzeige für Messung
- 11 = Datum und Uhrzeit
- 12 = Softkeys zum Öffnen verschiedener Menüs

#### **2.1.1.3 Anschlüsse auf der Frontplatte**

In diesem Kapitel werden die Anschlüsse und Schnittstellen des R&S ESR auf der Frontplatte beschrieben. Dabei sind die Namen optionaler Anschlüsse und Schnittstellen in Klammern dargestellt. Die meisten Anschlüsse auf der Frontplatte (mit Ausnahme der USB-Anschlüsse) befinden sich unten rechts.

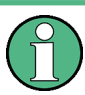

**Auswirkungen von elektromagnetischen Störaussendungen auf die Messergebnisse**

Elektromagnetische Störungen (EMI - Electromagnetic Interference) können die Messergebnisse beeinflussen.

So unterdrücken Sie vorhandene elektromagnetische Störungen (EMI):

- Verwenden Sie geeignete geschirmte Kabel hoher Qualität. Verwenden Sie beispielsweise doppelt geschirmte HF- und LAN-Kabel.
- Schließen Sie offene Kabelenden stets ab.
- Beachten Sie die EMV-Klassifizierung im Datenblatt.

### **USB**

An der Frontplatte befinden sich zwei USB-Buchsen zum Anschließen einer externen Tastatur oder Maus. Es kann auch ein Memory Stick zum Speichern und Wiederherstellen von Geräteeinstellungen und Messdaten angeschlossen werden.

### **NOISE SOURCE CONTROL**

Diese Buchse wird zur Bereitstellung der Versorgungsspannung für eine externe Rauschquelle verwendet, um z. B. das Rauschmaß und die Verstärkung von Verstärkern und frequenzumsetzenden Messobjekten zu messen.

Konventionelle Rauschquellen erfordern eine Spannung von +28 V für ihre Einschaltung bzw. von 0 V für ihre Ausschaltung. Der Ausgang ist mit maximal 100 mA belastbar.

### **RF INPUT 50**Ω

Der R&S ESR bietet zwei HF-Eingänge für den Anschluss eines Messobjekts an den R&S ESR. Das Messobjekt wird über ein Kabel und einen passenden Steckverbinder (z. B. N-Stecker) an den HF-Eingang angeschlossen.

HF-Einang 1 unterstützt einen Frequenzbereich von 9 kHz bis  $f_{\text{max}}$  und einen Dämpfungsbereich von 0 dB bis 75 dB. HF-Eingang 2 unterstützt einen Frequenzbereich von 9 kHz bis 1 GHz und einen Dämpfungsbereich von 10 dB bis 75 dB. Am HF-Eingang 2 sind keine Dämpfungspegel unter 10 dB möglich.

Mit Option R&S ESR-B29 wird der Frequenzbereich an beiden HF-Eingängen bis auf 10 Hz nach unten erweitert.

# **ACHTUNG**

### **Gefahr eines Geräteschadens**

Der Eingang darf nicht überlastet werden. Die zulässigen Höchstwerte sind dem Datenblatt zu entnehmen.

Bei einer AC-Kopplung darf die DC-Eingangsspannung maximal 50 V betragen. Bei einer DC-Kopplung darf am Eingang keine DC-Spannung anliegen. Bei Nichteinhaltung dieser Bedingungen können die Eingangsmischer zerstört werden.

Beim Messen unbekannter Signale darf kein Dämpfungspegel von 0 dB verwendet werden. Andernfalls kann der Eingangsmischer beschädigt oder zerstört werden.

### **PROBE POWER**

Die beiden Anschlüsse des R&S ESR ermöglichen die Stromversorgung von Zubehör wie Messwandlern oder Tastköpfen.

Der Tastkopfstromanschluss auf der linken Seite unterstützt Versorgungsspannungen von ±10 V und Masse. Die maximal zulässige Stromstärke beträgt 200 mA. Dieser Tastkopfstromanschluss eignet sich beispielsweise für Messwandler von Rohde & Schwarz.

Der Tastkopfstromanschluss auf der rechten Seite unterstützt Versorgungsspannungen von +15 V bis -12,6 V und Masse. Die maximal zulässige Stromstärke beträgt 150 mA. Dieser Tastkopfstromanschluss ist z. B. zur Stromversorgung hochohmiger Tastköpfe von Agilent geeignet.

### **AF OUTPUT**

An die Buchse AF OUT kann ein mit einem Miniatur-Klinkenstecker versehener Kopfhörer angeschlossen werden. Der Innenwiderstand beträgt 10 Ω. Die Ausgangsspannung kann über die Lautstärkeregelung rechts neben der Buchse eingestellt werden. Sobald ein Kopfhörer mit einem Stecker angeschlossen wurde, wird der interne Lautsprecher automatisch ausgeschaltet.

# **A VORSICHT**

### **Gefahr von Gehörschäden**

Vergewissern Sie sich vor dem Aufsetzen des Kopfhörers, dass die Lautstärke nicht zu hoch eingestellt ist. Damit schützen Sie Ihr Gehör vor Schäden.

# **2.1.1.4 Optionale Anschlüsse auf der Frontplatte**

### **Ausgang für Mitlaufgenerator (GEN OUTPUT 50 Ω, Option R&S FSV-B9)**

Der R&S ESR ist mit einem Mitlaufgenerator ausgestattet und stellt daher einen Mitlaufgenerator-Ausgang zur Verfügung.

Der Ausgang des Mitlaufgenerators wird über ein Kabel mit N-Stecker mit dem Messobjekt verbunden. Die Buchse steht nur bei der Ausführung mit optionalem Mitlaufgenerator zur Verfügung (R&S FSV-B9).

# **ACHTUNG**

# **Beschädigungsgefahr für den Mitlaufgenerator**

Um eine Beschädigung des Mitlaufgenerators zu vermeiden, vergewissern Sie sich, dass die Rücklaufleistung (d. h. die z. B. durch Reflexionen im Messaufbau verursachte Eingangsleistung) niemals eine HF-Leistung von 1 W überschreitet. Legen Sie an den Ausgang keine Gleichspannung an.

Weitere Details siehe Datenblatt.

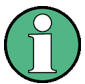

### **Anpassung bei empfindlichen Messobjekten**

Bei Messobjekten mit großer HF-Empfindlichkeit in Bezug auf die Anpassung (Stehwellenverhältnis) am Eingang fügen Sie eine 10-dB-Eichleitung zwischen Messobjekt und Mitlaufgenerator ein.

# **2.1.2 Rückwandansicht**

Die Rückseite des R&S ESR wird in [Bild 2-3](#page-41-0) gezeigt. Die einzelnen Elemente werden in den folgenden Abschnitten beschrieben.

Ansicht der Frontplatte und Geräterückwand

<span id="page-41-0"></span>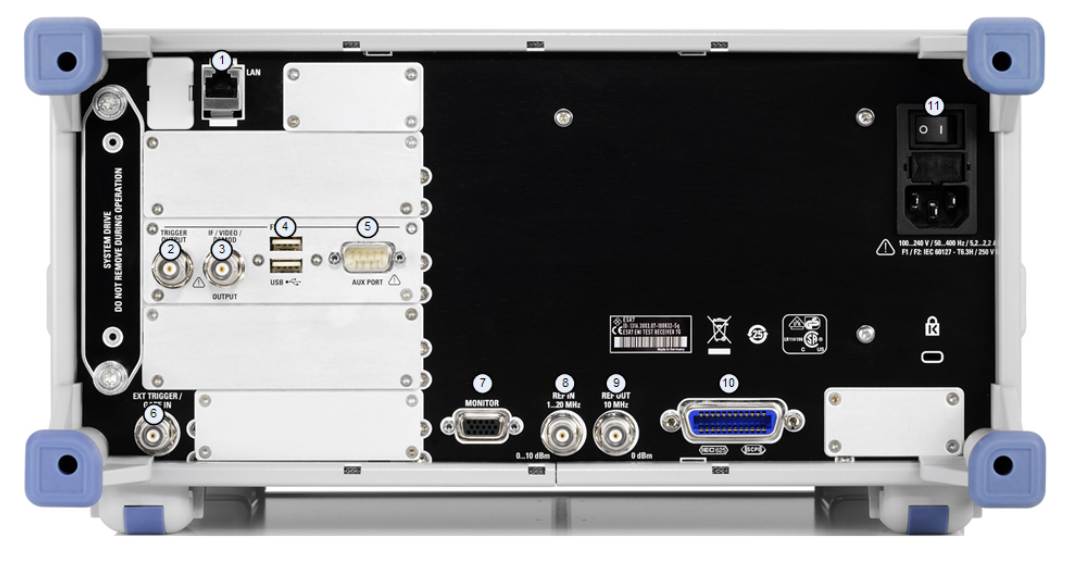

*Bild 2-3: R&S ESRRückseite*

- $1 = LAN$
- 2 = TRIGGER OUTPUT
- $3$  = IF/VIDEO
- $4 = USB$
- $5 =$  AUX PORT
- 6 = EXT TRIGGER / GATE IN
- 7 = MONITOR (VGA)
- $8$  = REF IN
- $9 = REF OUT$
- 10 = GPIB-Schnittstelle
- 11 = Netzanschluss und Netzschalter mit Sicherung

# **2.1.2.1 Standardanschlüsse auf der Rückwand**

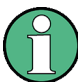

# **Auswirkungen von elektromagnetischen Störaussendungen auf die Messergebnisse**

Elektromagnetische Störungen können die Messergebnisse beeinflussen. Zur Vermeidung solcher Auswirkungen müssen die folgenden Voraussetzungen erfüllt werden:

- Verwenden Sie geeignete doppelt geschirmte Kabel.
- Verwenden Sie nur USB-Anschlusskabel unter 1 m Länge.
- Verwenden Sie nur USB-Geräte, die innerhalb der zulässigen Grenzwerte für elektromagnetische Störungen liegen.
- Schließen Sie jedes angeschlossene IEC-Bus-Kabel mit einem Gerät oder Steuerrechner ab.

# **Netzanschluss und Netzschalter**

Der Netzstecker und der Netzschalter befinden sich an der Geräterückwand.

Der Netzschalter funktioniert wie folgt:

Stellung "O": Das Gerät ist von der Wechselstromversorgung getrennt.

<span id="page-42-0"></span>Stellung "1": Das Gerät wird mit Strom versorgt und ist in Betrieb.

Weitere Informationen siehe [Kapitel 2.2.1.7, "Gerät ein- und ausschalten",](#page-50-0) [auf Seite 42.](#page-50-0)

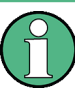

# **Aufwärmzeit für Ofenquarzreferenz (OCXO)**

Beim Einschalten des Geräts benötigt der ofenstabilisierte Quarzoszillator (OCXO) eine verlängerte Aufwärmzeit (siehe Datenblatt). Beim Hochfahren aus dem Standby-Betrieb ist keine Aufwärmzeit erforderlich.

# **LAN**

Die LAN-Schnittstelle kann für den Anschluss des R&S ESR an ein lokales Netzwerk für die Fernsteuerung, die Druckausgabe und die Datenübertragung benutzt werden. Die Belegung des RJ-45-Steckers unterstützt UTP-STP-Kabel mit verdrillten Doppelleitungen, Kategorie 5 , in Sternkonfiguration (UTP ist die englische Abkürzung für *ungeschirmte Doppelleitungen*, STP steht für *geschirmte Doppelleitungen*).

### **MONITOR (VGA)**

An die VGA-Buchse kann ein externer Monitor angeschlossen werden. Eine Anleitung zum Anschließen eines externen Monitors finden Sie in [Kapitel 2.2.3, "Externen Moni](#page-54-0)[tor anschließen", auf Seite 46](#page-54-0).

### **EXT TRIGGER / GATE IN**

Die Eingangsbuchse für externe Trigger/Gates wird zur Steuerung der Messung mittels eines externen Signals benutzt. Die zulässige Spannung liegt zwischen 0,5 und 3,5 V. Der Standardwert ist 1,4 V. Der normale Eingangswiderstand beträgt 10 kΩ.

### **REF IN**

Als Referenzsignal können Sie die interne Referenz verwenden, oder Sie können ein externes Referenzsignal anschließen. Das Einrichtungsmenü wird für die Umschaltung zwischen dem internen und dem externen Referenzsignal genutzt. Die Buchse REF IN wird als Eingang für ein Referenzsignal von 1 bis 20 MHz verwendet. Der erforderliche Eingangspegel liegt bei 0 bis 10 dBm.

# **REF OUT**

Über diese Buchse kann anderen Geräten, die an dieses Gerät angeschlossen sind, ein externes Referenzsignal (z. B. das OCXO-Signal) zur Verfügung gestellt werden. Über die Buchse REF OUT kann ein Referenzsignal von 10 MHz mit einem Ausgangspegel von 0 dBm ausgegeben werden.

### **GPIB-Schnittstelle**

Die GPIB-Schnittstelle entspricht den Anforderungen nach IEEE488 und SCPI. Über die Schnittstelle kann ein Computer zur Fernsteuerung angeschlossen werden. Für die Verbindung wird ein geschirmtes Kabel empfohlen.

Weitere Informationen finden Sie in Kapitel 7, "Remote Control - Basics", im Operating Manual.

# **TRIGGER OUTPUT**

Über die BNC-Buchse kann einem anderen Gerät ein Signal zur Verfügung gestellt werden. Das Signal ist TTL-kompatibel (0 V / 5 V).

Sie können den Triggerausgang über die Funktionen im Menü "In-/Output" (Taste INPUT/OUTPUT) steuern.

Der Triggerausgang dient auch zur Steuerung von Signalen mithilfe des im Echtzeitmodus verfügbaren Frequenzmaskentriggers (R&S ESR-K55).

# **IF/VIDEO**

Die BNC-Buchse kann für verschiedene Ausgaben verwendet werden:

- Zwischenfrequenzausgang mit ca. 32 MHz
- Videoausgang (1 V)

Sie können über die Funktionen im Menü "In-/Output" (Taste INPUT/OUTPUT) zwischen ZF- und Videoausgang auswählen.

## **USB**

An der Rückseite befinden sich zwei USB-Buchsen zum Anschließen einer externen Tastatur oder Maus. Es kann auch ein Memory Stick zum Speichern und Wiederherstellen von Geräteeinstellungen und Messdaten angeschlossen werden.

# **AUX PORT**

Der 9-polige SUB-D-Stecker liefert Steuersignale für die Ansteuerung externer Geräte. Die Spannungspegel sind TTL-Pegel (5 V).

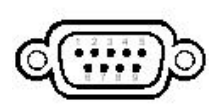

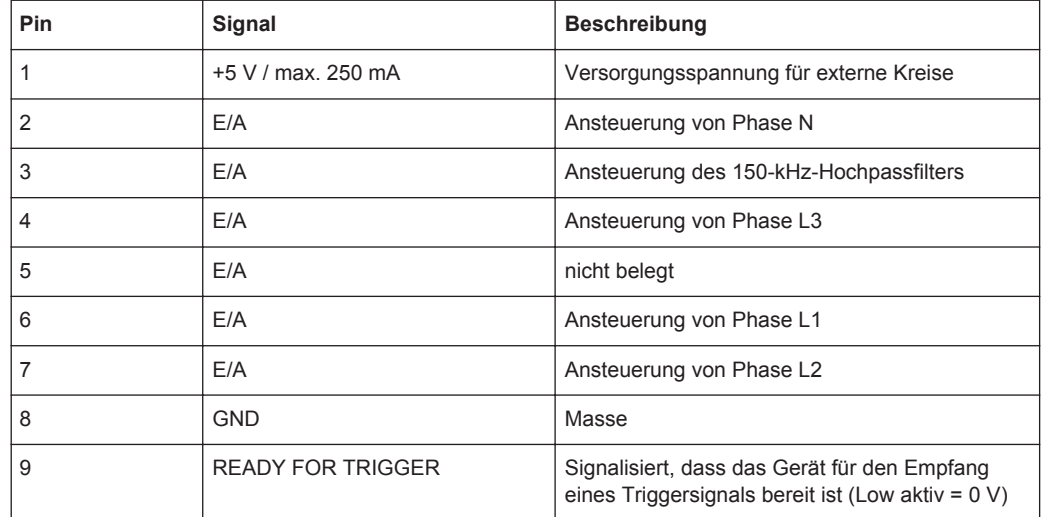

# **ACHTUNG**

### **Kurzschlussgefahr**

Beachten Sie stets die vorgegebene Anschlussbelegung. Ein Kurzschluss kann das Gerät beschädigen.

# **2.1.2.2 Optionale Anschlüsse auf der Rückwand**

# **OCXO-Option (R&S FSV-B4)**

Diese Option erzeugt ein sehr präzises Referenzsignal von 10 MHz. Falls diese Option installiert ist, dient dieses Signal als interne Referenz. Außerdem kann mit dieser Option über die Buchse REF OUT eine Synchronisierung mit anderen angeschlossenen Geräten vorgenommen werden.

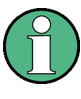

### **Aufwärmzeit für Ofenquarzreferenz (OCXO)**

Beim Einschalten des Geräts benötigt der ofenstabilisierte Quarzoszillator (OCXO) eine verlängerte Aufwärmzeit (siehe Datenblatt). Beim Hochfahren aus dem Standby-Betrieb ist keine Aufwärmzeit erforderlich.

# **2.2 Inbetriebnahme**

# **2.2.1 Inbetriebnahme**

Dieser Abschnitt beschreibt die grundlegenden Schritte, die bei der erstmaligen Einrichtung des R&S ESR durchzuführen sind.

#### **WARNUNG**  $\mathbf{A}$

### **Gefahr von Verletzungen und Schäden am Gerät**

Betreiben Sie das Gerät immer ordnungsgemäß, um elektrischen Schlag, Brand, Verletzungen von Personen oder sonstige Schäden zu verhindern.

- Öffnen Sie das Gerätegehäuse nicht.
- Lesen und beachten Sie die "Grundlegenden Sicherheitshinweise" am Beginn dieses Handbuchs oder auf der Dokumentations-CD sowie die Sicherheitshinweise in den folgenden Abschnitten. Möglicherweise enthält das Datenblatt weitere Hinweise zu speziellen Betriebsbedingungen.

# **ACHTUNG**

# **Gefahr eines Geräteschadens**

Beachten Sie, dass die allgemeinen Sicherheitshinweise auch Informationen zu Betriebsbedingungen enthalten. Die Einhaltung dieser Bedingungen trägt dazu bei, Geräteschäden zu vermeiden. Weitere Betriebsbedingungen sind im Datenblatt des Geräts enthalten.

# **ACHTUNG**

### **Gefahr eines Geräteschadens während des Betriebs**

Ein ungeeigneter Betriebsort oder Prüfaufbau kann die Ursache für Schäden am Gerät selbst und an den angeschlossenen Geräten sein. Stellen Sie vor dem Einschalten des Geräts sicher, dass folgende Betriebsbedingungen erfüllt sind:

- Die Lüfteröffnungen sind frei und der Lufteintritt und -austritt an der Perforation wird nicht behindert. Der Abstand zur Wand beträgt mindestens 10 cm.
- Das Gerät ist trocken und es ist keine Kondensation zu erkennen.
- Das Gerät wurde wie nachfolgend beschrieben in seine Betriebslage gebracht.
- Die Umgebungstemperatur liegt innerhalb des Bereiches, der im Datenblatt angegeben ist.
- Die Signalpegel an den Eingangsbuchsen liegen alle innerhalb der angegebenen Bereiche.
- Die Signalausgänge sind korrekt angeschlossen und werden nicht überlastet.

# **ACHTUNG**

# **Gefahr einer elektrostatischen Entladung**

Eine elektrostatische Entladung kann elektronische Komponenten des Messgeräts und des Messobjekts beschädigen. Sie kann vor allem dann auftreten, wenn Sie ein Messobjekt oder eine Messvorrichtung an die Messtore des Geräts anschließen bzw. abklemmen.Verwenden Sie zur Vermeidung elektrostatischer Entladungen ein Armband und Kabel, um sich selbst zu erden, oder eine Kombination aus leitfähiger Bodenmatte und Fersenband.

Detaillierte Informationen finden Sie in den Sicherheitshinweisen, die in elektronischer Form auf der Dokumentations-CD-ROM verfügbar sind.

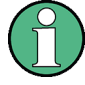

**Auswirkungen von elektromagnetischen Störaussendungen auf die Messergebnisse**

Elektromagnetische Störungen (EMI - Electromagnetic Interference) können die Messergebnisse beeinflussen.

So unterdrücken Sie vorhandene elektromagnetische Störungen (EMI):

- Verwenden Sie geeignete geschirmte Kabel hoher Qualität. Verwenden Sie beispielsweise doppelt geschirmte HF- und LAN-Kabel.
- Schließen Sie offene Kabelenden stets ab.
- Beachten Sie die EMV-Klassifizierung im Datenblatt.

### **2.2.1.1 Gerät auspacken und prüfen**

Um das Gerät auszupacken und es auf Vollständigkeit zu prüfen, gehen Sie wie folgt vor:

- 1. Ziehen Sie zunächst die Kunststoff-Schutzpolster an den hinteren Füßen des Geräts und dann an den frontseitigen Griffen ab.
- 2. Nehmen Sie die Schutzabdeckung aus Wellkarton an der Rückseite des Geräts ab.
- 3. Nehmen Sie vorsichtig die Schutzabdeckung aus Wellkarton an der Vorderseite des Geräts ab.
- 4. Überprüfen Sie das Gerät anhand des Lieferscheins und der Zubehörlisten für die einzelnen Elemente auf Vollständigkeit.
- 5. Überprüfen Sie das Gerät auf eventuelle Schäden. Sollte eine Beschädigung vorliegen, verständigen Sie bitte umgehend das Transportunternehmen, das das Gerät zugestellt hat. Heben Sie Karton und Verpackungsmaterial unbedingt auf.

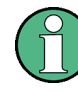

#### **Verpackungsmaterial**

Bewahren Sie die Originalverpackung auf. Auch für einen späteren Transport oder Versand des Geräts ist die Verpackung von Vorteil, um die Bedienelemente und Anschlüsse zu schützen.

# **2.2.1.2 Zubehörliste**

Das Gerät wird mit folgendem Zubehör ausgeliefert:

- **Netzkabel**
- Kompakthandbuch
- CD "R&S ESR EMI Test Receiver User Documentation"

## **2.2.1.3 Messgerät aufstellen oder montieren**

Der R&S ESR ist für den Einsatz unter Laborbedingungen entweder auf einer Tischoberfläche oder in einem Gestell vorgesehen.

# **Tischbetrieb**

Wenn der R&S ESR auf einem Tisch betrieben wird, sollte dessen Oberfläche eben sein. Das Gerät kann in horizontaler Stellung, auf seinen Standfüßen stehend oder mit ausgeklappten Stützfüßen betrieben werden.

#### **VORSICHT**  $\blacktriangle$

### **Gefahr von Verletzungen bei ausgeklappten Füßen**

Stellfüße können einklappen, wenn sie nicht vollständig ausgeklappt wurden oder wenn das Gerät verschoben wird. Dies kann zu Schäden oder Verletzungen führen.

- Klappen Sie die Stellfüße vollständig ein oder aus. Nur so ist die Stabilität des Geräts gewährleistet. Verschieben Sie das Gerät nicht, wenn die Stellfüße ausgeklappt sind.
- Hantieren Sie nicht unter dem Gerät und legen Sie nichts darunter, wenn die Stellfüße ausgeklappt sind.
- Bei Überlastung können die Stellfüße abbrechen. Die gleichmäßige Gesamtbelastung auf die ausgeklappten Stellfüße darf 500 N nicht überschreiten.

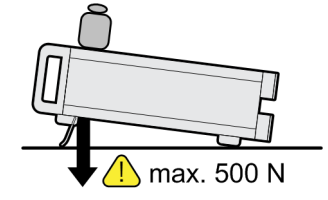

# **VORSICHT**  $\blacktriangle$ **Gefahr von Verletzungen und Schäden am Gerät beim Stapeln von Geräten** Ein Gerätestapel kann umkippen und dadurch Verletzungen verursachen. Zudem können die untersten Geräte im Stapel durch das Gewicht der oberen Geräte Schaden nehmen. Beachten Sie beim Stapeln von Geräten die folgenden Anweisungen: Stapeln Sie nie mehr als drei Geräte übereinander. Wenn Sie mehr als drei Geräte übereinander stapeln müssen, bauen Sie diese in ein Gestell ein. Die gleichmäßige Gesamtbelastung auf das unterste Gerät darf 500 N nicht überschreiten. Alle Geräte müssen die gleichen Abmessungen (Breite und Länge) aufweisen. Bei Geräten mit Stellfüßen klappen Sie diese vollständig ein.  $500<sub>N</sub>$ Unterschiedliche Richtig Zu viele Geräte Füße ausgeklappt

# **Gestellmontage**

Der R&S ESR kann mithilfe eines Gestellbausatzes (Bestellnummer siehe Datenblatt) in ein Gestell eingebaut werden. Die Einbauanleitung ist Teil des Adapterbausatzes.

Abmessungen

# **ACHTUNG**

# **Gefahr eines Geräteschadens bei Gestelleinbau**

Bei unzureichendem Lufteintritt und -austritt besteht für das Gerät Gefahr von Überhitzung. Dadurch kann es zu Betriebsstörungen und sogar zu Schäden kommen.

Stellen Sie sicher, dass alle Lüfteröffnungen frei sind, dass der Lufteintritt und -austritt an der Perforation nicht behindert wird und dass der Abstand zur Wand mindestens 10 cm beträgt.

# **2.2.1.4 AC-Versorgung anschließen**

Der R&S ESR ist mit einem Wechselstromanschluss ausgestattet. Der R&S ESR kann mit verschiedenen Wechselspannungen benutzt werden und passt sich diesen auto-

<span id="page-49-0"></span>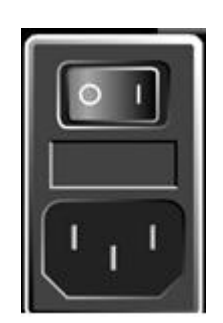

matisch an. Anforderungen an die Spannung und Frequenz enthält das Datenblatt. Der Netzanschluss befindet sich an der Geräterückseite.

► Verbinden Sie den R&S ESR über das mitgelieferte Netzkabel mit dem Wechselspannungsnetz.

Da das Gerät nach den Vorschriften für Schutzklasse EN61010 aufgebaut ist, darf es nur an eine Steckdose mit Schutzkontakt angeschlossen werden.

# **2.2.1.5 Netzsicherung wechseln**

Es dürfen nur Sicherungen des Typs IEC 60 127-T6.3H/250 V verwendet werden. Diese Sicherungen werden für alle zulässigen Versorgungsnetzspannungen verwendet.

Netzsicherungen wechseln:

- 1. Ziehen Sie das Netzkabel ab.
- 2. Öffnen Sie die Abdeckklappe des Spannungswählers mit einem kleinen Schraubendreher (oder einem ähnlichen Werkzeug).
- 3. Nehmen Sie den mit den Nennspannungen beschrifteten Zylinder heraus. Erneuern Sie beide Sicherungen. Setzen Sie den Zylinder wieder ein, sodass durch die Öffnung in der Abdeckklappe die gleiche Nennspannung sichtbar ist wie zuvor.
- 4. Schließen Sie die Abdeckung.

### **2.2.1.6 Optionale DC-Versorgung verwenden**

Wenn lediglich DC-Versorgung beispielsweise über eine Batterie oder in einem Fahrzeug verfügbar ist, kann ein optionales DC-Netzteil (R&S FSV-B30) an das R&S ESR angeschlossen werden, um das Gerät mit einer Gleichspannung von 10 V bis 15 V zu betreiben. Für den R&S ESR sind zwei verschiedene Batterie-Packs als eigene Optionen verfügbar. Je nach verwendetem Batterie-Pack werden unterschiedliche Kabel für den Anschluss an den DC-Netzteiladapter mitgeliefert.

Installationsanweisungen entnehmen Sie bitte der Installationsanleitung der Option.

#### <span id="page-50-0"></span>**WARNUNG**  $\blacktriangle$

# **Stromschlaggefahr durch die Stromversorgung**

Das verwendete Netzteil (SELV) muss den Anforderungen für eine verstärkte/doppelte Isolierung der Hauptversorgungskreise gemäß DIN/EN/IEC 61010 (UL 3111B, CSA C22.2 Nr. 1010.1) oder DIN/EN/IEC 60950 (UL 1950, CSA C22.2 Nr. 950) entsprechen. Sorgen Sie für eine Strombegrenzung gemäß DIN EN 61010‑1, Anhang F2.1.

Kontrollieren Sie vor dem Einschalten des Geräts den Anschluss auf korrekte Polarität, um der Gefahr von Stromschlägen vorzubeugen.

Schalten Sie das DC-Netzteil ein, bevor Sie den R&S ESR einschalten:

### **DC-Netzteil einschalten**

- 1. Schließen Sie das Netzteil des R&S ESR an die Gleichspannungsquelle (z. B. Batterie-Pack oder Bordnetz des Fahrzeugs) an wie in der Einbauanleitung der Option beschrieben.
- 2. Bringen Sie den Schalter des DC-Netzteils in Stellung "I". Durch eine grüne LED wird angezeigt, dass das DC-Netzteil betriebsbereit ist.
- 3. Bei Über- oder Unterspannung schaltet das DC-Netzteil automatisch ab. Dieser Zustand wird durch eine rote LED und einen Summer angezeigt.
- 4. Bringen Sie den Netzschalter auf der Rückwand in Stellung "I".
- 5. Drücken Sie die Taste ON/OFF auf der Frontplatte. Eine grüne LED über der Taste ON/OFF zeigt die Betriebsbereitschaft des Geräts an.

### **DC-Netzteil ausschalten**

- 1. Drücken Sie die Taste ON/OFF auf der Frontplatte und warten Sie, bis das Gerät heruntergefahren ist.
- 2. Schalten Sie die Stromversorgung auf der Rückwand aus.
- 3. Schalten Sie das DC-Netzteil aus.

### **2.2.1.7 Gerät ein- und ausschalten**

## **Gerät einschalten**

Bei Verwendung eines optionalen DC-Netzteils (R&S FSV-B30) muss dieses Gerät zuerst eingeschaltet werden; siehe [Kapitel 2.2.1.6, "Optionale DC-Versorgung verwen](#page-49-0)[den", auf Seite 41.](#page-49-0)

- 1. Bringen Sie den Netzschalter an der Rückseite des Geräts in die Stellung "I". Das Gerät wird mit Wechselspannung versorgt.
- 2. Drücken Sie die Taste ON/OFF auf der Frontplatte.

Nach dem Hochlaufen ist das Gerät betriebsbereit. Dies wird durch eine grüne LED über der Taste ON/OFF angezeigt.

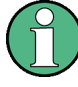

## **Aufwärmzeit für Ofenquarzreferenz (OCXO)**

Beim Einschalten des Geräts benötigt der ofenstabilisierte Quarzoszillator (OCXO) eine verlängerte Aufwärmzeit (siehe Datenblatt). Beim Hochfahren aus dem Standby-Betrieb ist keine Aufwärmzeit erforderlich.

### **Gerät ausschalten**

- 1. Drücken Sie die Taste ON/OFF auf der Frontplatte.
- 2. Bringen Sie den Netzschalter an der Geräterückseite in Stellung "O" oder trennen Sie das Gerät von der AC-Versorgung.

Der R&S ESR wechselt in den Aus-Modus.

# **ACHTUNG**

### **Gefahr von Datenverlust**

Wird das laufende Gerät über den Schalter an der Geräterückseite oder durch Abziehen des Netzkabels ausgeschaltet, gehen die aktuellen Einstellungen des Geräts verloren. Auch Programmdaten können verloren gehen.

Drücken Sie zuerst die Taste ON/STANDBY, um die Anwendung ordnungsgemäß zu beenden.

#### **2.2.1.8 Wartung**

Der R&S ESR benötigt keine regelmäßige Wartung. Die Wartungsmaßnahmen beschränken sich im Wesentlichen auf die Reinigung des R&S ESR. Es empfiehlt sich allerdings, die Nenndaten von Zeit zu Zeit zu überprüfen.

# **ACHTUNG**

#### **Beschädigung des Geräts durch Reinigungsmittel**

Reinigungsmittel enthalten Substanzen, die Schäden am Gerät verursachen können; so kann es beispielsweise durch lösungsmittelhaltige Reinigungsmittel zu einer Beschädigung der Beschriftung an der Frontplatte, der Kunststoffteile oder des Bildschirms kommen.

Keinesfalls Reinigungsmittel wie Lösungsmittel (Nitroverdünnung, Azeton und Ähnliches), Säuren, Laugen oder andere Substanzen verwenden.

Es genügt, die Außenseite des Geräts mit einem weichen, nicht fasernden Staublappen zu reinigen.

Der Lagertemperaturbereich für den R&S ESR ist im Datenblatt angegeben. Das Gerät muss vor Staub geschützt werden, wenn es längere Zeit gelagert werden soll.

Beim Transport oder Versand des Geräts empfiehlt es sich, das Original-Verpackungsmaterial zu verwenden (insbesondere die beiden Schutzabdeckungen für Frontplatte und Rückwand).

### **2.2.1.9 Selbstabgleich und Selbsttest durchführen**

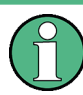

### **Betriebstemperatur**

Vergewissern Sie sich vor der Durchführung dieser Funktionsprüfung, dass das Gerät seine Betriebstemperatur erreicht hat (die Einzelheiten sind dem Datenblatt zu entnehmen).

### **Selbstabgleich durchführen**

- 1. Drücken Sie die Taste SETUP.
- 2. Drücken Sie den Softkey "Alignment".
- 3. Drücken Sie den Softkey "Self Alignment".

Bei erfolgreicher Berechnung der Systemfehlerkorrekturwerte wird eine Meldung angezeigt.

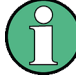

### **Abgleichergebnisse zu einem späteren Zeitpunkt anzeigen**

- Drücken Sie die Taste SETUP.
- Drücken Sie den Softkey "Alignment".
- Drücken Sie den Softkey "Show Align Results".

### **Selbsttest durchführen**

Der Selbsttest muss nicht bei jedem Einschalten des Geräts wiederholt werden. Er ist nur notwendig, wenn eine Fehlfunktion des Geräts vermutet wird.

- 1. Drücken Sie die Taste SETUP.
- 2. Drücken Sie den Softkey "More".
- 3. Drücken Sie den Softkey "Service".
- 4. Drücken Sie den Softkey "Selftest".

Nachdem die Gerätemodule erfolgreich überprüft wurden, wird eine Meldung angezeigt.

### **2.2.1.10 Gelieferte Optionen prüfen**

Das Gerät kann sowohl mit Hardware- als auch mit Firmware-Optionen ausgestattet sein. Um zu überprüfen, ob die installierten Optionen mit den auf dem Lieferschein angegebenen übereinstimmen, ist wie folgt vorzugehen:

- 1. Drücken Sie die Taste SETUP.
- 2. Drücken Sie den Softkey "System Info".
- 3. Drücken Sie den Softkey "Versions + Options".

Eine Liste mit Hardware- und Firmware-Informationen wird angezeigt.

4. Vergleichen Sie die vorhandenen Hardware-Optionen mit denen auf dem Lieferschein.

Eine Übersicht der verfügbaren Optionen finden Sie im Datenblatt.

# **2.2.2 USB-Geräte anschließen**

Über die USB-Schnittstellen des R&S ESR können USB-Geräte direkt an das Gerät angeschlossen werden. Die Anzahl verfügbarer USB-Anschlüsse lässt sich durch das Zwischenschalten von USB-Hubs nach Bedarf vergrößern. Aufgrund der Vielfalt an verfügbaren USB-Geräten sind den Erweiterungsmöglichkeiten des R&S ESR kaum Grenzen gesetzt.

Die nachfolgende Liste enthält eine Auswahl von nützlichen USB-Geräten:

- Memory Stick zum einfachen Transfer von Daten von/zu einem Computer (z. B. für Firmware-Updates)
- CD-ROM-Laufwerke zur einfachen Installation von Firmware-Applikationen
- Tastatur oder Maus zur Vereinfachung der Eingabe von Daten, Kommentaren, Dateinamen usw.
- Drucker zur Dokumentation der Messwerte
- Leistungsmessköpfe, z. B. aus der NRP Zxy-Familie

Die Installation von USB-Geräten unter Windows ist sehr einfach, da alle USB-Geräte Plug&Play-fähig sind. Nach dem Anschluss eines Geräts an die USB-Schnittstelle sucht das Betriebssystem automatisch nach dem passenden Gerätetreiber.

Findet Windows keinen passenden Treiber, fordert es zur Angabe eines Verzeichnisses auf, in dem die Treibersoftware enthalten ist. Befindet sich die Treibersoftware auf einer CD, ist zunächst ein USB-CD-ROM-Laufwerk anzuschließen.

Sobald die Verbindung zwischen dem R&S ESR und dem USB-Gerät getrennt wird, erkennt Windows die geänderte Hardware-Konfiguration und deaktiviert den betreffenden Gerätetreiber.

Alle USB-Geräte können während des Betriebs mit dem Gerät verbunden oder vom Gerät getrennt werden.

#### **Memory Stick oder CD-ROM-Laufwerk anschließen**

Nach erfolgreicher Installation eines Memory Sticks oder CD-ROM-Laufwerks informiert Windows darüber, dass das Gerät betriebsbereit ist. Das Gerät ist als neues Laufwerk verfügbar und wird im Windows-Explorer angezeigt:Der Name des Laufwerks ist vom Hersteller abhängig.

### <span id="page-54-0"></span>**Tastatur anschließen**

Die Tastatur wird beim Anschließen automatisch erkannt. Die voreingestellte Eingabesprache ist Englisch – USA.

Um die Tastatureigenschaften einzustellen, wählen Sie "Start > Control Panel > Clock, Language, and Region > Change keyboards or other input methods". Um das Betriebssystem Windows aufzurufen, drücken Sie die Windows-Taste auf der externen Tastatur.

#### **Maus anschließen**

Die Maus wird beim Anschließen automatisch erkannt.

Um die Mauseigenschaften zu konfigurieren, wählen Sie "Start > Control Panel > Devices and Printers > Mouse". Um das Betriebssystem Windows aufzurufen, drücken Sie die Windows-Taste auf der externen Tastatur.

### **Drucker anschließen**

Beim Drucken einer Datei prüft das Gerät, ob ein Drucker angeschlossen und eingeschaltet ist und ob der entsprechende Druckertreiber installiert wurde. Falls erforderlich, wird die Installation des Druckertreibers gestartet. Der Druckertreiber muss nur einmal installiert werden.

Um einen Drucker zu installieren, wählen Sie "Start > Control Panel > Devices and Printers > Add a printer". Um das Betriebssystem Windows aufzurufen, drücken Sie die Windows-Taste auf der externen Tastatur.

Aktualisierte und verbesserte Treiberversionen oder neue Treiber können von einer Installations-Disk, einem USB-Memory Stick oder einem anderen externen Speichermedium geladen werden. Wenn das Gerät in ein Netzwerk integriert ist, können Sie auch Treiberdaten installieren, die in einem Netzwerkverzeichnis gespeichert sind.

Um den Treiber zu installieren, wählen Sie "Start > Control Panel > Devices and Printers > Device Manager > Update Device drivers".

# **2.2.3 Externen Monitor anschließen**

An der Buchse "MONITOR" an der Rückwand des Geräts kann ein externer Monitor angeschlossen werden.

Weitere Einzelheiten zum Netzanschluss finden Sie in ["MONITOR \(VGA\)"](#page-42-0) [auf Seite 34.](#page-42-0)

- 1. Schließen Sie den externen Monitor am R&S ESR an.
- 2. Drücken Sie die Taste SETUP.
- 3. Drücken Sie den Softkey "General Setup".
- 4. Drücken Sie den Softkey "More".
- 5. Drücken Sie den Softkey "Configure Monitor".

Die Konfiguration des angeschlossenen Monitors wird erkannt und im standardmäßigen Konfigurationsdialogfeld von Windows angezeigt.

6. Im Konfigurationsdialogfeld können Sie zwischen dem internen Monitor (Laptop-Symbol), dem externen Monitor (Monitor-Symbol) oder beiden gleichzeitig (Doppel-Monitor-Symbol) umschalten.

Bei Auswahl des externen Monitors deaktiviert dies den Bildschirm des R&S ESR. Der Bildschirminhalt (Messwerte), der ursprünglich am R&S ESR angezeigt wurde, erscheint nun auf dem externen Monitor. Wenn Sie beide Bildschirme wählen, sind sowohl der Bildschirm des R&S ESR als auch der externe Monitor aktiv.

# **2.2.4 R&S ESR einrichten**

Dieser Abschnitt beschreibt die Einstellung des Geräts. Er deckt folgende Themen ab:

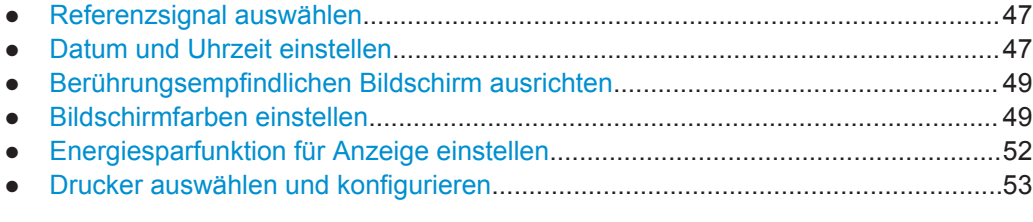

### **2.2.4.1 Referenzsignal auswählen**

Beim Referenzsignal für die Frequenzaufbereitung des R&S ESR können Sie wie folgt zwischen dem internen Referenzsignal und einem externen Referenzsignal mit 10 MHz umschalten:

- 1. Drücken Sie die Taste SETUP.
- 2. Drücken Sie den Softkey "Reference Int/Ext", bis der gewünschte Zustand erreicht ist.

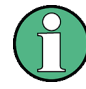

#### **Externes Referenzsignal**

Es ist wichtig, dass das externe Referenzsignal beim Umschalten von der externen auf die interne Referenz deaktiviert ist, um Wechselwirkungen mit dem internen Referenzsignal zu vermeiden.

## Fernsteuerbefehle:

ROSC:SOUR EXT

ROSC:EXT:FREQ 20

### **2.2.4.2 Datum und Uhrzeit einstellen**

Datum und Uhrzeit für die interne Echtzeituhr können wie folgt eingestellt werden:

### **Dialogfeld "Date and Time Properties" öffnen**

- 1. Drücken Sie die Taste SETUP.
- 2. Drücken Sie den Softkey "General Setup".
- 3. Drücken Sie den Softkey "Time + Date", um das Dialogfeld "Date and Time Properties" zu öffnen.

Die Registerkarte "Date & Time" wird angezeigt.

### **Datum ändern**

- 1. Drücken Sie im Feld "Month" auf den Pfeil, um die Liste anzuzeigen.
- 2. Wählen Sie in der Liste den Monat aus.
- 3. Klicken Sie auf den Abwärts- und den Aufwärtspfeil neben dem Feld "Year", um das Jahr auszuwählen.
- 4. Wählen Sie in dem dargestellten Kalender den Tag aus oder geben Sie das Datum über die Tastatur ein.
- 5. Klicken Sie auf "OK".

Fernsteuerbefehl SYST:DATE 2008,10,1

# **Uhrzeit ändern**

Sie können die Einstellung für die Stunden, Minuten und Sekunden unabhängig voneinander ändern.

- 1. Wählen Sie im Feld "Time" den Bereich für die Stunden, Minuten oder Sekunden aus.
- 2. Geben Sie den gewünschten Wert über die Tastatur oder das Drehrad ein.
- 3. Wiederholen Sie diese Schritte, bis die Stunden, die Minuten und die Sekunden richtig eingestellt sind.
- 4. Klicken Sie auf "OK".

Fernsteuerbefehl SYST:TIME 12,30,30

### **Zeitzone ändern**

- 1. Wählen Sie die Registerkarte "Time Zone" aus.
- 2. Drücken Sie im Feld "Time Zone" auf den Pfeil, um die Liste anzuzeigen.
- 3. Wählen Sie die korrekte Zeitzone in der Liste aus.
- 4. Optional können Sie das Kontrollkästchen "Automatically adjust clock for daylight saving changes", um dieUhr bei Wechsel auf Sommerzeit automatisch umzustellen.

5. Klicken Sie auf "OK".

# <span id="page-57-0"></span>**2.2.4.3 Berührungsempfindlichen Bildschirm ausrichten**

Der berührungsempfindliche Bildschirm wird bereits vor der Auslieferung werksseitig ausgerichtet. Allerdings kann zu einem späteren Zeitpunkt eine Neuausrichtung erforderlich werden, z. B. nach einem Bild-Update oder nach einem Festplattenaustausch. Wenn Sie feststellen, dass sich bei der Berührung einer bestimmten Stelle des Bildschirms nicht die korrekte Reaktion einstellt, richten Sie den Bildschirm neu aus.

- 1. Drücken Sie die Taste SETUP.
- 2. Drücken Sie den Softkey "General Setup".
- 3. Drücken Sie den Softkey "Alignment".
- 4. Drücken Sie den Softkey "Touchscreen Alignment".
- 5. Drücken Sie mit dem Finger oder einem Zeigegerät auf die vier Marker auf dem Bildschirm.

Der berührungsempfindliche Bildschirm wird entsprechend den ausgeführten Zeigevorgängen ausgerichtet.

# **2.2.4.4 Bildschirmfarben einstellen**

Für den Wechsel der Farben dargestellter Objekte werden zwei standardmäßige Einstellungen bereitgestellt. Alternativ dazu kann die Farbe von Objekten individuell mit vordefinierten oder benutzerdefinierten Farben verändert werden.

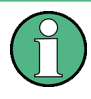

Einige Farbeinstellungen sind durch das ausgewählte Thema vorgegeben (siehe [Kapi](#page-111-0)[tel 2.4.4.9, "Thema auswählen", auf Seite 103](#page-111-0)) und können nicht individuell angepasst werden.

### **Untermenü für Bildschirmfarben anzeigen**

- 1. Dürcken Sie die Taste SETUP.
- 2. Drücken Sie den Softkey "Display Setup".
- 3. Drücken Sie den Softkey "More".
- 4. Drücken Sie den Softkey "Screen Colors".

Das Untermenü "Screen Colors" wird angezeigt.

# <span id="page-58-0"></span>**Farbvoreinstellungen verwenden**

Gehen Sie wie folgt vor, um die Standardeinstellungen für die Helligkeit, den Farbton und die Farbsättigung für alle Bildschirmobjekte auszuwählen:

1. Drücken Sie Im Untermenü "Screen Colors" (siehe ["Untermenü für Bildschirmfar](#page-57-0)[ben anzeigen"](#page-57-0) auf Seite 49) den Softkey "Set to Default".

Das Dialogfeld "Set User Colors to Default" wird angezeigt.

2. Wählen Sie einen der Standardfarbsätze aus. Die Farbschemata sind dabei so gewählt, dass sowohl beim Blick von schräg oben als auch von schräg unten eine optimale Sichtbarkeit aller Bildelemente erreicht wird. In der Grundeinstellung des Geräts ist "Default Colors 1" aktiv.

Fernsteuerbefehle: DISP:CMAP:DEF1 DISP:CMAP:DEF2

### **Vordefinierten Farbsatz verwenden**

1. Drücken Sie im Untermenü "Screen Colors" (siehe ["Untermenü für Bildschirmfar](#page-57-0)[ben anzeigen"](#page-57-0) auf Seite 49) den Softkey "Select Screen Color Set".

Das Dialogfeld "Select Screen Color Set" wird angezeigt.

- 2. Wählen Sie die Option "User Defined Colors".
- 3. Drücken Sie im Untermenü "Screen Colors" den Softkey "Select Object". Das Dialogfeld "Screen Color Setup" wird angezeigt.

Inbetriebnahme

<span id="page-59-0"></span>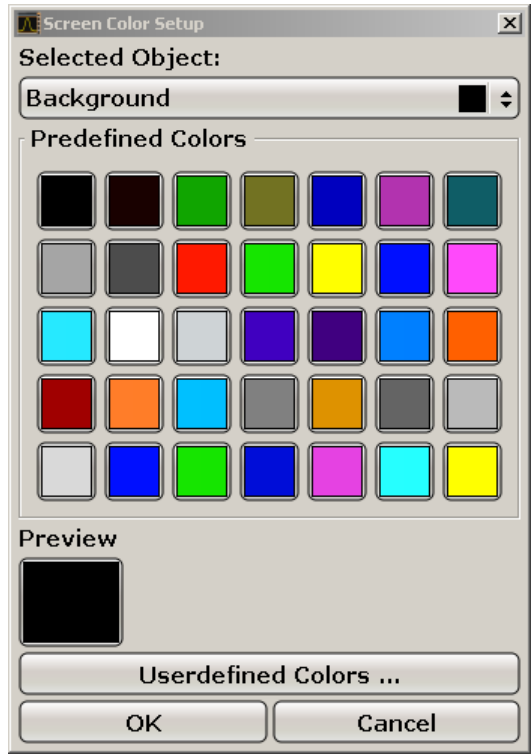

- 4. Wählen Sie mit Hilfe des Pfeils in der Liste "Selected Object" das Objekt aus, für das die Farbeinstellung geändert werden soll.
- 5. Wählen Sie die Farbe aus, die für das Objekt verwendet werden soll. Die festgelegte Farbe wird im Feld "Preview" dargestellt.
- 6. Die Schritte für alle Objekte wiederholen, deren Farbe verändert werden soll.
- 7. Wenn Sie benutzerdefinierte Farben verwenden wollen, drücken Sie den Softkey "Userdefined Colors". Weitere Einzelheiten finden Sie in "Benutzerdefinierten Farbsatz definieren und verwenden" auf Seite 51.
- 8. Klicken Sie auf "OK", um die neuen Einstellungen zu bestätigen und das Dialogfeld zu schließen.

Fernsteuerbefehl: DISP:CMAP1 ... 41:PDEF <color>

### **Benutzerdefinierten Farbsatz definieren und verwenden**

1. Drücken Sie im Untermenü "Screen Colors" (siehe ["Untermenü für Bildschirmfar](#page-57-0)[ben anzeigen"](#page-57-0) auf Seite 49) den Softkey "Select Screen Color Set".

Das Dialogfeld "Select Screen Color Set" wird angezeigt.

- 2. Wählen Sie die Option "User Defined Colors".
- 3. Drücken Sie im Untermenü "Screen Colors" den Softkey "Select Object". Das Dialogfeld "Screen Color Setup" wird angezeigt.

Inbetriebnahme

<span id="page-60-0"></span>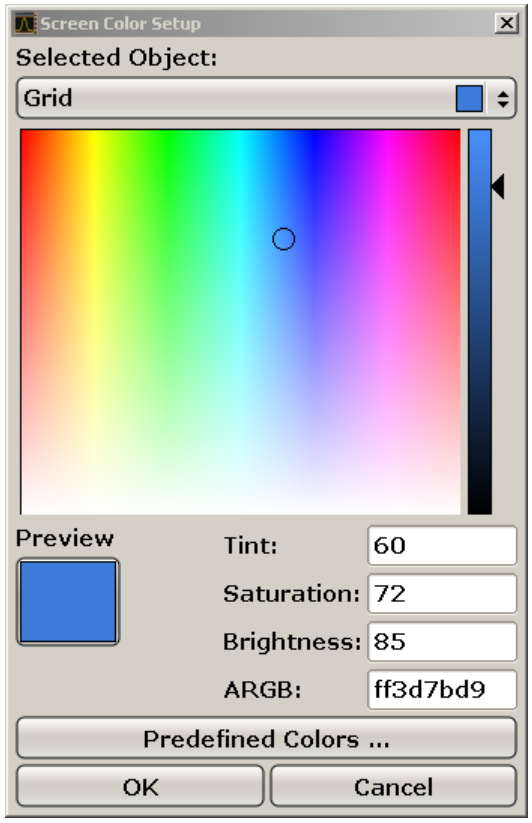

- 4. Wählen Sie mit Hilfe des Pfeils in der Liste "Selected Object" das Objekt aus, für das die Farbeinstellung geändert werden soll.
- 5. Wählen Sie in der Farbpalette die Farbe aus, die für das Objekt verwendet werden soll, oder geben Sie Werte für den Farbton, die Sättigung und die Helligkeit ein.

Die festgelegte Farbe wird im Feld "Preview" dargestellt.

**Hinweis:** Im kontinuierlichen Farbspektrum ("Tint") ist Rot durch 0 % und Blau durch 100 % dargestellt.

- 6. Die Schritte für alle Objekte wiederholen, deren Farbe verändert werden soll.
- 7. Wenn Sie vordefinierte Farben ändern wollen, drücken Sie den Softkey "Predefined Colors". Weitere Einzelheiten finden Sie in ["Vordefinierten Farbsatz verwen](#page-58-0)den" [auf Seite 50.](#page-58-0)
- 8. Klicken Sie auf "OK", um die neuen Einstellungen zu bestätigen und das Dialogfeld zu schließen.

```
Fernsteuerbefehl:
DISP: CMAP1 ... 41: HSL <hue>, <sat>, <lum>
```
### **2.2.4.5 Energiesparfunktion für Anzeige einstellen**

Der R&S ESR bietet die Möglichkeit, den Bildschirm automatisch nach einer einstellbaren Zeit abzuschalten. Dabei wird die Hintergrundbeleuchtung ausgeschaltet, wenn

<span id="page-61-0"></span>nach der gewählten Ansprechzeit keine Eingabe von der Frontplatte erfolgt (Taste, Softkey oder Drehrad).

### **Energiesparfunktion der Anzeige einschalten**

- 1. Drücken Sie die Taste SETUP.
- 2. Drücken Sie den Softkey "Display Setup".
- 3. Drücken Sie den Softkey "More".
- 4. Drücken Sie den Softkey "Display Pwr Save On/Off".

Der Energiesparmodus ist aktiviert ("On" ist hervorgehoben) und das Dialogfeld zur Eingabe der Ansprechzeit wird angezeigt.

5. Geben Sie die gewünschte Ansprechzeit in Minuten ein und bestätigen Sie die Eingabe mit der Taste ENTER.

Der Bildschirm wird nach der gewählten Zeit dunkel geschaltet.

### **Energiesparfunktion der Anzeige ausschalten**

► Drücken Sie im Untermenü "Display Setup" nochmals den Softkey "Display Pwr Save On/Off".

"Off" wird hervorgehoben, und der Energiesparmodus wird ausgeschaltet.

### **2.2.4.6 Drucker auswählen und konfigurieren**

Messergebnisse können mit einem lokalen Drucker oder einem Netzwerkdrucker ausgedruckt werden. Das Gerät unterstützt zwei unabhängige Druckeinstellungen. Damit kann z. B. schnell zwischen der Druckausgabe in eine Datei bzw. auf einem echten Drucker umgeschaltet werden.

### **Drucker und Druckausgabe konfigurieren**

- 1. Drücken Sie die Taste PRINT.
- 2. Drücken Sie den Softkey "Device Setup".

Das Dialogfeld "Hardcopy Setup" wird angezeigt.

Inbetriebnahme

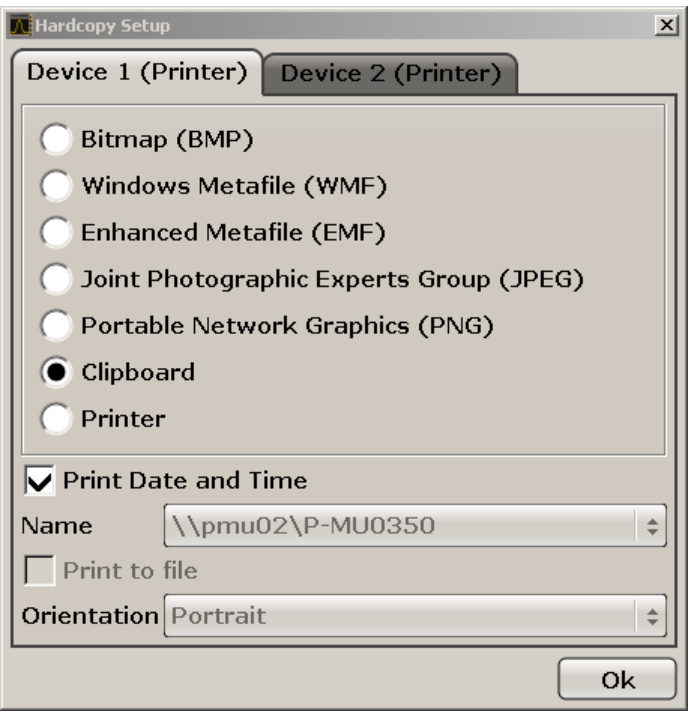

- 3. Wenn Sie die Registerkarte ändern und die zweite Druckeinstellung festlegen wollen, drücken Sie auf die Registerkarte auf dem Bildschirm.
- 4. Wählen Sie die erforderlichen Optionen aus, um die Ausgabe festzulegen.
	- Wählen Sie einen der Bildtypen aus, um die Hardcopy in einer Bilddatei zu speichern. Je nach Bildtyp variiert dabei die Farbtiefe (z. B. 4-Bit für BMP, 24- Bit für PNG und JPEG).
	- Wählen Sie die Option "Clipboard" aus, um das Bild in die Zwischenablage zu kopieren.
	- Wählen Sie die Option "Printer" aus, um einen vorkonfigurierten Netzwerkdrucker zu verwenden.

**Hinweis:** Die Felder "Name", "Print to File" und "Orientation" werden nur bei Auswahl der Option "Printer" angezeigt. Sie können die folgenden Schritte nur ausführen, wenn die Option "Printer" gewählt ist.

- 5. Wählen Sie im Feld "Name" den gewünschten Druckertyp aus.
- 6. Wählen Sie die Option "Print to file" aus, um die Ausgabe in eine Postscript-Datei umzuleiten.
- 7. Wählen Sie in dem Feld "Orientation" die gewünschte Ausrichtung aus.
- 8. Optional können Sie das Kontrollkästchen "Print Date and Time" auswählen, um dem Ausdruck diese Angaben hinzuzufügen.
- 9. Klicken Sie auf "OK", um die Einstellungen zu bestätigen und das Dialogfeld zu schließen.

# **Farben für Druckausgabe wählen**

- 1. Drücken Sie die Taste PRINT.
- 2. Drücken Sie den Softkey "Colors".
- 3. Drücken Sie für einen Farbausdruck den Softkey "Select Print Color Set", um einen Farbsatz auszuwählen.

Das Dialogfeld "Select Print Color Set" wird angezeigt.

- 4. Wählen Sie den Farbsatz mit den Pfeiltasten aus und bestätigen Sie die Auswahl mit der Taste ENTER.
	- Option "Screen Colors (Print)": Für den Ausdruck werden die aktuellen Bildschirmfarben verwendet. Unabhängig von den aktuellen Bildschirmfarben wird der Hintergrund weiß und das Raster schwarz gedruckt. Fernsteuerbefehl:HCOP:CMAP:DEF1
	- Option "Optimized Colors": Durch diese Einstellung wird die Farbreinheit der Druckausgabe verbessert. Messkurve 1 wird blau gedruckt, Messkurve 2 schwarz, Messkurve 3 hellgrün, Messkurve 4 rosa, Messkurve 5 meergrün, Messkurve 6 dunkelrot und die Marker in himmelblau. Der Hintergrund wird weiß und das Raster schwarz gedruckt. Die anderen Farben entsprechen den Bildschirmfarben der Standardfarbeinstellung des "Setup"-Menüs. Fernsteuerbefehl: HCOP:CMAP:DEF2
	- Option "User Defined Colors": Sie definieren einen eigenen Farbsatz, der für die Druckausgabe verwendet wird. Weitere Einzelheiten finden Sie in ["Benut](#page-59-0)[zerdefinierten Farbsatz definieren und verwenden"](#page-59-0) auf Seite 51. Fernsteuerbefehl: HCOP:CMAP:DEF3
	- Option "Screen Colors (Hardcopy)": Für eine Hardcopy werden unverändert die aktuellen Bildschirmfarben verwendet. Einzelheiten zum Ausgabeformat finden Sie in ["Drucker und Druckausgabe konfigurieren"](#page-61-0) auf Seite 53. Fernsteuerbefehl: HCOP:CMAP:DEF4
- 5. Für einen Schwarzweiß-Ausdruck drücken Sie den Softkey "Color On/Off", um die Farbe umzuschalten. Bei einem Schwarz-Weiß-Ausdruck werden alle Hintergrundfarben weiß und alle farbigen Linien schwarz ausgedruckt. Damit kann der Kontrast auf dem Ausdruck verbessert werden.

Fernsteuerbefehl: HCOP:DEV:COL ON

# **2.2.5 Windows-Betriebssystem**

Das Gerät enthält das Betriebssystem Microsoft Windows, das entsprechend den Funktionen und Anforderungen des Geräts konfiguriert wurde. Änderungen im System-Setup sind nur erforderlich, wenn externe Geräte wie die Tastatur oder ein Drucker installiert werden, oder wenn die Netzwerkkonfiguration nicht den Grundeinstellungen entspricht. Nach dem Starten des R&S ESR wird das Betriebssystem hochgefahren und die Geräte-Firmware automatisch gestartet.

Um die Funktionstüchtigkeit der Gerätesoftware zu gewährleisten, müssen bestimmte Regeln bei der Benutzung des Betriebssystems eingehalten werden.

# **ACHTUNG**

## **Gefahr, dass das Gerät unverwendbar wird**

Das Gerät ist mit dem Betriebssystem Microsoft Windows ausgestattet. Deshalb kann zusätzliche Software auf dem Gerät installiert werden. Die Verwendung und Installation zusätzlicher Software kann jedoch die Gerätefunktion beeinträchtigen. Daher sollten nur Programme ausgeführt werden, deren Kompatibilität mit der Gerätesoftware von Rohde & Schwarz getestet wurde.

Die Treiber und Programme, die im Gerät unter Microsoft Windows verwendet werden, wurden an das Messgerät angepasst. Die auf dem Gerät existierende Software darf nur mit der von Rohde & Schwarz herausgegebenen aktualisierten Software geändert werden.

Die folgenden Programmpakete wurde getestet:

- Symantec Endpoint Security Virenschutzsoftware
- FileShredder zum sicheren Löschen von Dateien auf der Festplatte

# **2.2.5.1 Virenschutz**

Die Benutzer müssen die geeigneten Vorkehrungen zum Schutz ihrer Geräte gegen eine Virusinfektion treffen. Neben der Verwendung eines wirksamen Firewall-Schutzes und der regelmäßigen Überprüfung der wechselbaren Speichermedien wird auch empfohlen, Antivirensoftware auf dem Gerät zu installieren. Rohde & Schwarz empfiehlt, Antivirensoftware bei Windows-basierten Geräten NICHT im Hintergrund ("On-Access"-Modus) auszuführen, da dies die Geräteleistung möglicherweise beeinträchtigen kann. Stattdessen wird empfohlen, diese Software während nicht kritischen Zeiten auszuführen.

Weitere Informationen und Empfehlungen enthält das Rohde & Schwarz White Paper "Malware Protection", das unter<http://www.rohde-schwarz.com/appnote/1EF73> verfügbar ist.

### **2.2.5.2 Service Packs und Updates**

Microsoft erstellt regelmäßige Sicherheitsupdates und andere Patches zum Schutz von Windows-basierten Betriebssystemen. Diese werden über die Microsoft Update-Website und den zugehörigen Update-Server zur Verfügung gestellt. Geräte, die Windows nutzen, insbesondere solche, die an ein Netzwerk angeschlossen sind, sollten regelmäßig aktualisiert werden.

Nähere Informationen über die Konfiguration automatischer Updates finden Sie im R&S Whitepaper "Malware Protection" (abrufbar unter [http://www.rohde-schwarz.com/](http://www.rohde-schwarz.com/appnote/1EF73) [appnote/1EF73\)](http://www.rohde-schwarz.com/appnote/1EF73).

# **2.2.5.3 Anmelden - "Login"**

Bei Microsoft Windows müssen sich Anwender zunächst durch Eingabe eines Benutzernamens und eines Passworts im Anmeldefenster identifizieren. Der R&S ESR stellt standardmäßig zwei Benutzerkonten bereit:

- **"Instrument"**: ein Administratorkonto mit unbeschränktem Zugriff auf den Computer bzw. die Domäne
- **"NormalUser":** ein Standard-Benutzerkonto mit begrenztem Zugriff

### **Automatischer Login**

Für das Administratorkonto ist standardmäßig ein automatischer Login aktiv. Ist er aktiviert, wird der Login beim Start des R&S ESR automatisch im Hintergrund für den Administrator (mit Vollzugriff) durchgeführt, ohne dass er ein Passwort eingeben muss. Diese Funktion ist aktiv, bis sie explizit deaktiviert oder das Passwort geändert wird.

Informationen zur Deaktivierung oder erneuten Aktivierung des automatischen Logins finden Sie in "Automatischer Login" auf Seite 57.

# **Passwörter**

Für alle Standard-Benutzerkonten ist *894129* das Ausgangspasswort. Beachten Sie, dass dieses Passwort sehr unsicher ist. Deshalb wird empfohlen, das Passwort für beide Benutzer nach der ersten Anmeldung zu ändern. Sie können das Passwort in Windows 7 für jeden Benutzer jederzeit über "Start > Control Panel > User Accounts" ändern.

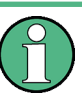

#### **Anderung des Passworts und Nutzung des automatischen Logins**

Sobald Sie die Standard-Passwörter ändern, ist der standardmäßige automatische Login nicht mehr verfügbar! Er muss manuell erneut aktiviert werden; siehe Beschreibung in ["Automatischen Login erneut aktivieren"](#page-66-0) auf Seite 58.

### **Automatischer Login**

Das Gerät ist bei Auslieferung bereits für den automatischen Login unter Microsoft Windows mit dem Standard-Administratorkonto ("Instrument") und Standard-Passwort konfiguriert.

#### **Automatischen Login deaktivieren**

Gehen Sie wie folgt vor, um den automatischen Login zu deaktivieren:

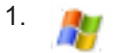

Wählen Sie in der Symbolleiste das "Windows"-Symbol aus, um auf das Betriebssystem des R&S ESR zuzugreifen (siehe auch [Kapitel 2.2.5.4, "Startmenü öffnen",](#page-66-0) [auf Seite 58\)](#page-66-0).

2. Wählen Sie im Menü "Start" den Eintrag "Run" aus. Das Dialogfeld "Run" wird angezeigt.

- <span id="page-66-0"></span>3. Geben Sie den Befehl C: \R\_S\INSTR\USER\NO\_AUTOLOGIN.REG ein.
- 4. Drücken Sie zur Bestätigung die Taste ENTER. Der automatische Login wird deaktiviert. Beim nächsten Einschalten des Geräts erscheint vor dem Start der Firmware die Aufforderung zur Eingabe von Benutzername und Passwort.

### **Automatischen Login an ein neues Passwort anpassen**

Wenn Sie das Passwort des Benutzers "Instrument" (des Administrators), das für den automatischen Login verwendet wird, ändern, ist diese Funktion nicht mehr verfügbar. In diesem Fall müssen Sie zuerst die Einstellungen für den Befehl anpassen, der den automatischen Login aktiviert.

- 1. Öffnen Sie die Datei C:\R\_S\INSTR\USER\NO\_AUTOLOGIN.REG in einem beliebigen Texteditor (z. B. Notepad).
- 2. Ersetzen Sie in der Zeile "DefaultPassword"="894129" das Standard-Passwort (894129) durch ein neues Passwort für den automatischen Login.
- 3. Speichern Sie die Änderungen in der Datei.

### **Automatischen Login erneut aktivieren**

- 1. Wählen Sie im Menü "Start" den Eintrag "Run" aus. Das Dialogfeld "Run" wird angezeigt.
- 2. Geben Sie den Befehl C: \R S\INSTR\USER\AUTOLOGIN.REG ein.
- 3. Drücken Sie zur Bestätigung die Taste ENTER. Der automatische Login wird wieder aktiviert. Er wird beim nächsten Neustart des Geräts angewendet.

#### **Bei aktivem automatischen Login zwischen Benutzern wechseln**

Welches Benutzerkonto verwendet wird, wird beim Login festgelegt. Sie können jedoch das zu verwendende Benutzerkonto auch wechseln, wenn der automatische Login aktiv ist.

► Wählen Sie im Menü "Start" den Pfeil neben der Schaltfläche "Shut down" und dann "Log off" aus.

Es wird das Dialogfeld "Login" angezeigt, in dem Sie Name und Passwort des anderen Benutzerkontos eingeben können.

## **2.2.5.4 Startmenü öffnen**

Das Windows-Menü "Start" bietet Zugang zur Microsoft Windows-Funktionalität und zu anderen installierten Programmen.

► Klicken Sie auf das "Windows"-Symbol # in der Symbolleiste.

Auf dem R&S ESR öffnet sich das "Startmenü". Außerdem wird die Taskleiste sichtbar.

Wenn Sie eine externe Tastatur anschließen, können Sie das "Startmenü" über die "Windows"-Taste oder die Tastenkombination Strg-Esc aufrufen.

Im Menü "Start > Control Panel" können alle notwendigen Systemeinstellungen festgelegt werden (Informationen zu den erforderlichen Einstellungen finden Sie in der Microsoft Windows-Dokumentation und in der Hardware-Beschreibung).

### **2.2.5.5 Windows-Taskleiste anzeigen**

Die Windows-Taskleiste ermöglicht den Schnellzugriff auf häufig genutzte Programme wie z. B. Paint oder Wordpad, aber auch auf IECWIN, das Hilfstool für die Fernsteuerung, das Rohde & Schwarz kostenfrei zur Verfügung stellt und installiert.

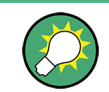

Einzelheiten zum Tool IECWIN finden Sie im User Manual des R&S ESR unter "Remote Control Basics".

Drücken Sie zum Anzeigen der Taskleiste die "Windows"-Taste oder die Tastenkombination CTRL + ESC auf der Tastatur.

# **2.2.6 Netzwerkverbindung (LAN) konfigurieren**

Der R&S ESR ist mit einer Netzwerkschnittstelle ausgestattet und kann an ein Ethernet-LAN (Local Area Network) angeschlossen werden. Sofern die entsprechenden Rechte vom Netzwerkadministrator zugewiesen wurden und die Firewall-Konfiguration von Windows entsprechend angepasst wurde, kann die Schnittstelle z. B. für folgende Zwecke verwendet werden:

- Übertragung von Daten zwischen einer Steuerung und dem Messgerät, z. B. zum Ausführen eines Fernsteuerungsprogramms Siehe Kapitel "Fernsteuerung" im Bedienhandbuch des R&S ESR. Siehe Kapitel "Fernsteuerung".
- Zugriff auf oder Kontrolle der Messung von einem abgesetzten Computer aus über die Applikation "Remote Desktop" (oder ein ähnliches Tool)
- Anschluss externer Netzwerkgeräte (z. B. Drucker)
- Übertragen von Daten von und zu einem abgesetzten Computer, z. B. Verwendung von Netzwerkordnern

Dieser Abschnitt beschreibt die Konfiguration der LAN-Schnittstelle. Er deckt folgende Themen ab:

- [Kapitel 2.2.6.1, "Gerät an das Netzwerk anschließen", auf Seite 60](#page-68-0)
- [Kapitel 2.2.6.2, "IP-Adresse zuordnen", auf Seite 61](#page-69-0)

Beachten Sie, dass nur Benutzerkonten mit Administratorrechten LAN-Netzwerke konfigurieren können.

# <span id="page-68-0"></span>**LXI**

Der R&S ESR entspricht der LXI-Klasse C. LXI ermöglicht Ihnen den direkten Zugriff auf die unten beschriebenen LAN-Einstellungen.

Weitere Informationen zur LXI-Schnittstelle finden Sie in der "LXI-Konfiguration".

### **2.2.6.1 Gerät an das Netzwerk anschließen**

Für die Einrichtung einer LAN-Verbindung mit dem Gerät stehen zwei Möglichkeiten bereit:

- Eine nicht speziell zugeordnete Netzwerkverbindung (Ethernet) vom Gerät zu einem vorhandenen Netzwerk über ein gewöhnliches RJ-45-Netzwerkkabel. Dem Gerät wird eine IP-Adresse zugewiesen, und es kann zusammen mit einem Computer und anderen Hosts im selben Netzwerk eingesetzt werden.
- Eine eigene Netzwerkverbindung (Punkt-zu-Punkt-Verbindung) zwischen dem Gerät und einem Einzelcomputer über ein (Crossover-) RJ-45-Netzwerkkabel. Der Computer muss mit einem Netzwerkadapter ausgestattet sein und wird direkt mit dem Gerät verbunden. Die Verwendung von Hubs, Switches oder Gateways ist nicht erforderlich, die Datenübertragung erfolgt jedoch weiterhin mit Hilfe des TCP/IP-Protokolls. Dem Gerät und dem Computer muss jeweils eine IP-Adresse zugewiesen werden (siehe [Kapitel 2.2.6.2, "IP-Adresse zuordnen", auf Seite 61](#page-69-0)). **Hinweis:** Da der R&S ESR ein 1-GBit-LAN verwendet, ist kein Crossover-Kabel erforderlich (aufgrund der Auto-MDI(X)-Funktion).

# **ACHTUNG**

### **Gefahr eines Netzwerkausfalls**

Konsultieren Sie Ihren Netzwerkadministrator, bevor Sie das Gerät an das Netzwerk anschließen oder das Netzwerk konfigurieren. Fehler können Auswirkungen auf das gesamte Netzwerk haben.

► Zum Einrichten einer nicht speziell zugeordneten Netzwerkverbindung schließen Sie ein handelsübliches RJ-45-Kabel an einen der LAN-Ports an. Zum Einrichten einer eigenen Netzwerkverbindung schließen Sie ein (Crossover-) RJ-45-Kabel zwischen dem Gerät und einem Einzel-PC an.

Wenn das Gerät an das LAN angeschlossen ist, erkennt Windows die Netzwerkverbindung automatisch und aktiviert die erforderlichen Treiber.

Die Netzwerkkarte arbeitet mit einer 1-GBit-Ethernet-Schnittstelle gemäß IEEE 802.3u.

# <span id="page-69-0"></span>**2.2.6.2 IP-Adresse zuordnen**

Je nach den Netzwerkkapazitäten sind die TCP/IP-Adressinformationen für das Gerät auf unterschiedliche Weise abrufbar.

- Wenn das Netzwerk die dynamische TCP/IP-Konfiguration mit Dynamic Host Configuration Protocol (DHCP) unterstützt, können alle Adressinformationen automatisch zugewiesen werden.
- Wenn das Netzwerk DHCP nicht unterstützt, oder wenn das Gerät für die Verwendung einer alternativen TCP/IP-Konfiguration konfiguriert ist, müssen die Adressen manuell festgelegt werden.

Standardmäßig ist das Gerät für die Verwendung der dynamischen TCP/IP-Konfiguration und das automatische Abrufen aller Adressinformationen konfiguriert. Dies bedeutet, dass eine physische Verbindung zum LAN ohne vorherige Gerätekonfiguration sicher hergestellt werden kann.

# **ACHTUNG**

### **Gefahr von Netzwerkfehlern**

Fehler beim Anschluss können sich auf das gesamte Netzwerk auswirken. Wenn Ihr Netzwerk DHCP nicht unterstützt, oder wenn Sie sich gegen die Verwendung der dynamischen TCP/IP-Konfiguration entscheiden, müssen Sie vor dem Anschluss des Geräts an das LAN gültige Adressinformationen zuweisen. Bitte wenden Sie sich an Ihren Netzwerkadministrator, um eine gültige IP-Adresse zu erhalten.

#### **IP-Adresse am Gerät zuweisen**

- 1. Drücken Sie die Taste SETUP.
- 2. Drücken Sie den Softkey "General Setup".
- 3. Drücken Sie den Softkey "Network Address".

Das Untermenü wird angezeigt.

4. Schalten Sie den Softkey "DHCP On/Off" in den erforderlichen Modus. Ist DHCP auf "Off" gesetzt, müssen Sie die IP-Adresse wie in den folgenden Schritten beschrieben manuell eingeben. **Hinweis:** Bei der Umstellung von DHCP von "On" auf "Off" werden die vorher festgelegte IP-Adresse und die Subnet-Maske abgerufen. Ist DHCP auf "On" gesetzt, wird automatisch die IP-Adresse des DHCP-Servers abgerufen. Die Konfiguration wird gespeichert, und Sie werden zum Neustart des Geräts aufgefordert. Die restlichen Schritte können Sie überspringen. **Hinweis:** Bei Verwendung eines DHCP-Servers kann bei jedem Neustart des Geräts eine neue IP-Adresse vergeben werden. Diese Adresse muss zuerst im Gerät selbst bestimmt werden. Daher wird bei Verwendung eines DHCP-Servers empfohlen, den permanenten Computernamen zu benutzen, wobei die Adresse über den DNS-Server empfangen wird (siehe ["IP-Adresse mit Hilfe eines DNS-Ser](#page-70-0)[vers ermitteln"](#page-70-0) auf Seite 62 und [Kapitel 2.2.6.3, "Computernamen verwenden",](#page-72-0) [auf Seite 64\)](#page-72-0). R&S ESR.

- <span id="page-70-0"></span>5. Drücken Sie den Softkey "IP Address" und geben Sie die IP-Adresse ein, z. B. *192.0.2.0*. Die IP-Adresse besteht aus vier Ziffernblöcken, die durch Punkte getrennt werden. Jeder Block enthält maximal 3 Ziffern.
- 6. Drücken Sie den Softkey "Subnet Mask" drücken und geben Sie die Subnet-Maske ein, z. B. *255.255.255.0*. Die Subnet-Maske besteht aus vier Ziffernblöcken, die durch Punkte getrennt werden. Jeder Block enthält maximal 3 Ziffern.

Wenn eine ungültige IP-Adresse oder Subnet-Maske eingegeben wurde, erscheint in der Statuszeile die Meldung "out of range". Das "Bearbeitungsfeld" bleibt geöffnet, und Sie können die Eingabe wiederholen. Wenn die Einstellungen richtig sind, wird die Konfiguration gespeichert, und Sie werden zum Neustart des Geräts aufgefordert.

7. Bestätigen Sie die angezeigte Meldung (Schaltfläche "Yes"), um das Gerät neu zu starten.

# **IP-Adresse mit Hilfe eines DNS-Servers ermitteln**

Kommt in einem LAN ein DNS-Server (Domain Name System) zum Einsatz, so kann für den Zugriff auf jeden PC oder jedes Gerät im LAN alternativ zur IP-Adresse ein eindeutiger Computername verwendet werden. Der DNS-Server übersetzt den Host-Namen in die IP-Adresse. Nützlich ist dies insbesondere bei Verwendung eines DHCP-Servers, da bei jedem Neustart des Geräts eine neue IP-Adresse vergeben werden kann.

Jedes Gerät wird mit einem bereits zugewiesenen Computernamen ausgeliefert, aber dieser Name kann geändert werden.

- 1. Erfragen Sie den Namen Ihrer DNS-Domäne und die IP-Adressen der WINS-Server in Ihrem Netzwerk.
- 2. Drücken Sie die "Windows"-Taste auf der externen Tastatur oder die Tastenkombination CTRL + ESC auf der Tastatur, um auf das Betriebssystem zuzugreifen.
- 3. Wählen Sie "Start > Control Panel > Network and Internet > Network and Sharing Center".
- 4. Wählen Sie "Local Area Connection".

Inbetriebnahme

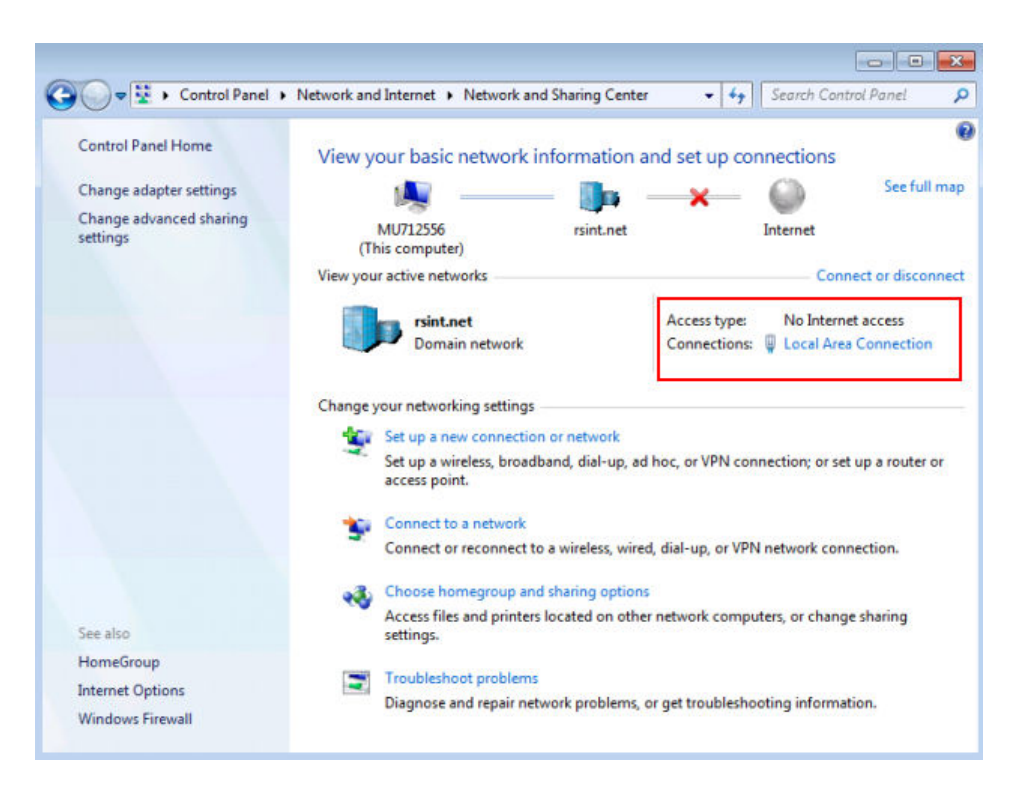

5. Wählen Sie im Dialogfeld "Local Area Connection Status" die Schaltfläche "Properties".

Die von der LAN-Verbindung verwendeten Komponenten werden angezeigt.

6. Tippen Sie auf den Eintrag "Internet Protocol Version 4 (TCP/IPv4)", um ihn zu markieren.
Inbetriebnahme

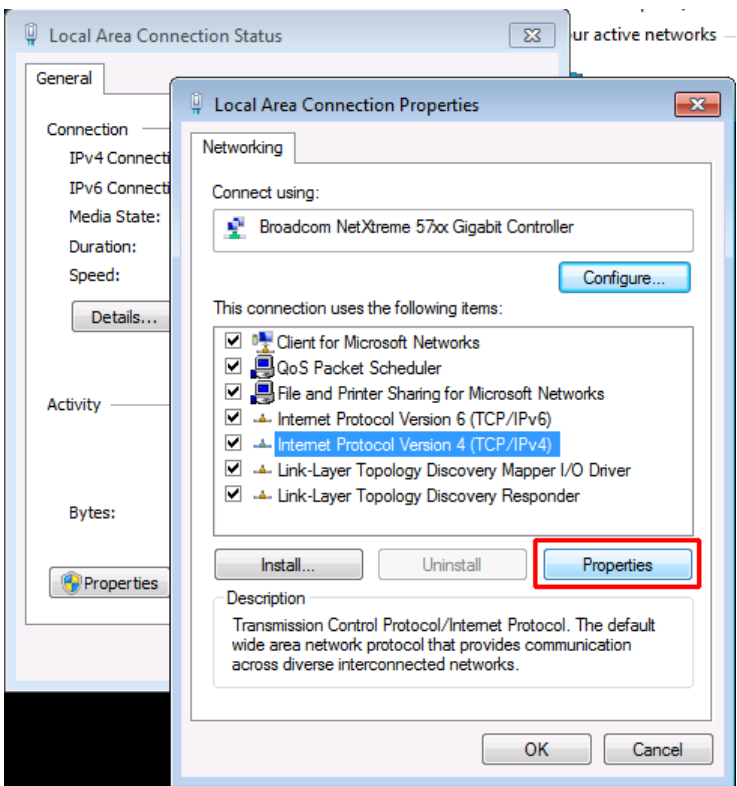

- 7. Wählen Sie die Schaltfläche "Properties".
- 8. Wählen Sie in der Registerkarte "General" die Option "Use the following DNS server addresses" und geben Sie die eigenen DNS-Adressen ein.

Weitere Informationen finden Sie in der Windows-Hilfe.

# **2.2.6.3 Computernamen verwenden**

Kommt in einem LAN ein DNS-Server (Domain Name System) zum Einsatz, so kann für den Zugriff auf jeden PC oder jedes Gerät im LAN alternativ zur IP-Adresse ein eindeutiger Computername verwendet werden. Der DNS-Server übersetzt den Host-Namen in die IP-Adresse. Nützlich ist dies insbesondere bei Verwendung eines DHCP-Servers, da bei jedem Neustart des Geräts eine neue IP-Adresse vergeben werden kann.

Jedes Gerät wird mit einem bereits zugewiesenen Computernamen ausgeliefert, aber dieser Name kann geändert werden.

Der Standardgerätename ist eine Zeichenfolge (ohne Beachtung der Groß-/Kleinschreibung) mit folgender Syntax:

<Typ><Variante>-<Seriennummer>

Die Seriennummer ist auf der Rückseite des Geräts angegeben. Sie bildet den dritten Teil der Geräte-ID auf dem Barcode-Aufkleber:

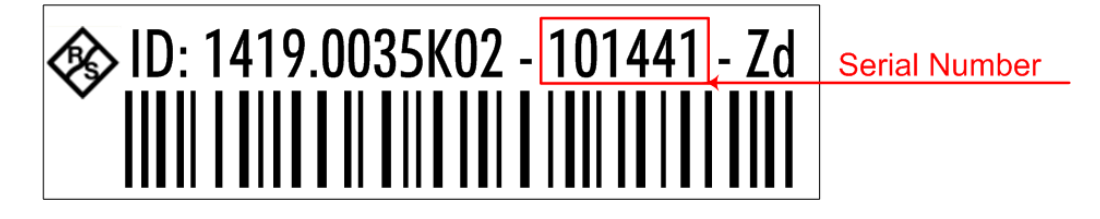

#### **Den Computernamen ändern**

1. Drücken Sie die Taste SETUP drücken und wählen Sie "General setup" > "Computer name" aus.

Der aktuelle Computername wird hier angezeigt.

2. Geben Sie den neuen Computernamen ein und bestätigen Sie die Eingabe.

# **2.2.6.4 Firewall-Einstellungen von Windows ändern**

Eine Firewall schützt ein Gerät, indem sie verhindert, dass unbefugte Benutzer über ein Netzwerk auf dieses Gerät zugreifen können. Rohde & Schwarz empfiehlt Ihnen dringend, an Ihrem Gerät eine Firewall zu verwenden. Rohde & Schwarz-Geräte werden mit aktivierter Windows-Firewall ausgeliefert, die so vorkonfiguriert ist, dass alle Ports und Anschlüsse für die Fernsteuerung freigeschaltet sind. Nähere Informationen zur Firewall-Konfiguration finden Sie im Rohde & Schwarz Whitepaper "Malware Protection" (abrufbar unter [http://www2.rohde-schwarz.com/file\\_13784/1EF73\\_0E.pdf](http://www2.rohde-schwarz.com/file_13784/1EF73_0E.pdf)) sowie im Windows-Hilfesystem.

Bitte beachten Sie, dass für eine Änderung der Firewall-Einstellungen Administratorrechte erforderlich sind.

# **2.2.7 LXI-Konfiguration**

LAN eXtensions for Instrumentation (LXI) ist eine Plattform für Messgeräte und Testsysteme, die auf Standard Ethernet Technologie basiert. LXI soll als LAN-basierter Nachfolger für GPIB fungieren und die Vorteile von Ethernet mit den einfachen und vertrauten Eigenschaften von GPIB kombinieren.

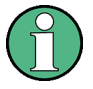

# **Einschränkungen**

Nur Benutzerkonten mit Administratorrechten können die LXI-Funktionalität nutzen. Einzelheiten hierzu sind der Anmerkung in [Kapitel 2.2.5, "Windows-Betriebssystem",](#page-63-0) [auf Seite 55](#page-63-0) zu entnehmen.

#### **LXI-Klassen und LXI-Funktionen**

LXI-kompatible Geräte werden in die drei Klassen A, B und C gegliedert, wobei die Funktionalität der Klassen hierarchisch aufeinander aufbaut:

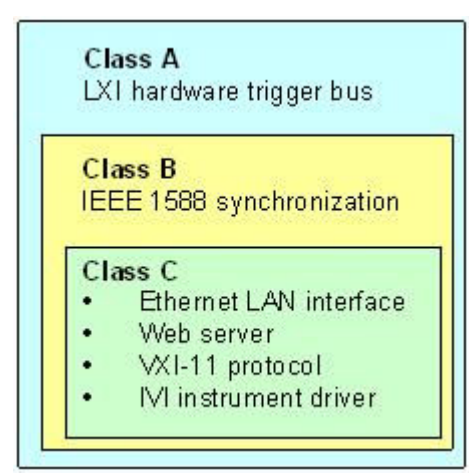

- Geräte der Klasse C sind gekennzeichnet durch eine einheitliche LAN-Implementierung, einschließlich eines ICMP Ping Responder für Diagnosezwecke. Die Geräte können mit einem Web-Browser konfiguriert werden; ein "LAN Configuration Initialize"-Mechanismus (LCI) setzt die LAN-Konfiguration zurück. LXI-Geräte der Klasse C sollen auch die automatische Erkennung in einem LAN via VXI-11 Discovery Protocol und die Programmierung mit Hilfe von IVI-Treibern unterstützen.
- Bei Klasse B ergänzt das Precision Time Protocol gemäß IEEE 1588 (PTP) sowie Peer-to-Peer-Kommunikation die Funktionalität der Basisklasse C. Mit IEEE 1588 können sich alle Geräte innerhalb eines Netzwerks automatisch auf den genauesten verfügbaren Takt synchronisieren und dann Zeitstempel oder Synchronisationssignale für alle Geräte mit außerordentlicher Genauigkeit zur Verfügung stellen.
- Geräte der **Klasse A** enthalten zusätzlich den achtkanaligen Hardware Trigger Bus (LVDS-Schnittstelle) gemäß dem LXI-Standard.

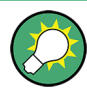

Informationen zum LXI-Standard sind der LXI-Website unter <http://www.lxistandard.org> zu entnehmen. Siehe auch den folgenden Artikel auf der Rohde & Schwarz-Website: <http://www2.rohde-schwarz.com/en/technologies/connectivity/LXI/information/>.

Geräte der Klassen A und B können durch LAN-Nachrichten Softwaretrigger senden und empfangen sowie untereinander kommunizieren, ohne den Controller zu benutzen.

Der R&S ESR entspricht der LXI-Klasse C. Zusätzlich zu den oben beschriebenen allgemeinen Eigenschaften der Klasse C bietet das Gerät die folgenden LXI-bezogenen Funktionen:

Integriertes Dialogfeld "LXI Configuration" für die Aktivierung von LXI und die Rücksetzung der LAN-Konfiguration (LAN Configuration Initialize, LCI).

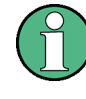

# **Firmware-Update**

Nach einem Firmware-Update muss das Gerät heruntergefahren und neu hochgefahren werden, damit die komplette LXI-Funktionalität zur Verfügung steht.

# **2.2.7.1 Dialogfeld für LXI-Konfigurierung**

Dieses Dialogfeld stellt grundlegende LXI-Funktionen für den R&S ESR zur Verfügung. "LXI Configuration" ist eine Registerkarte des Dialogfelds "System > System Configuration".

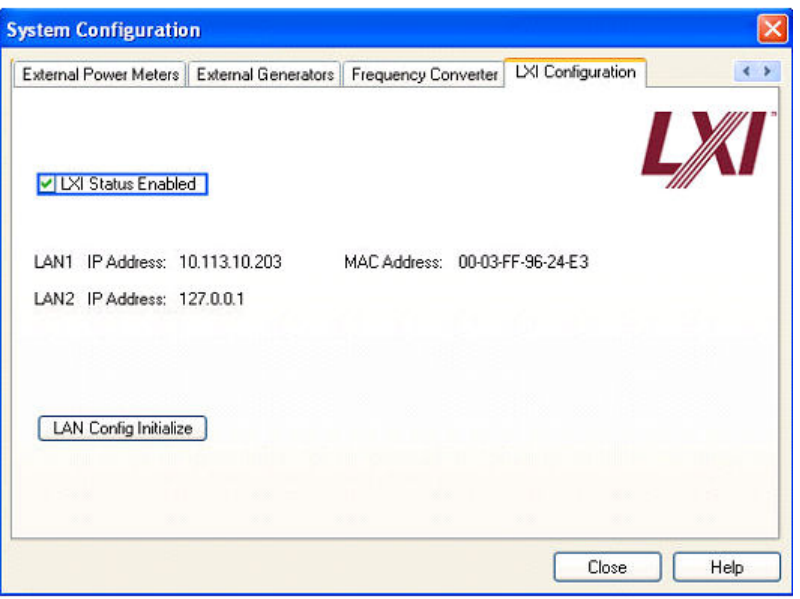

- "LXI Status Enabled" schaltet das LXI-Logo in der Statusleiste ein bzw. aus.
- "LAN Config Initialize" löst den Mechanismus zur Rücksetzung der Netzwerkkonfiguration (LCI) für das Gerät aus.

#### **Grundzustand der Netzwerkeinstellungen**

Gemäß dem LXI-Standard muss eine LCI die folgenden Parameter auf ihren Grundzustand zurücksetzen.

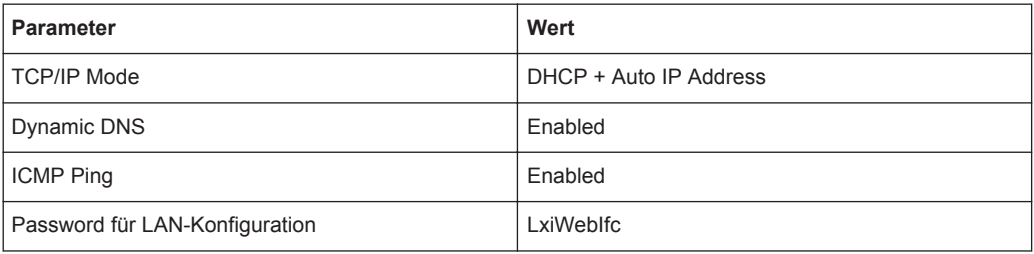

Die LCI für den R&S ESR setzt außerdem die folgenden Parameter zurück:

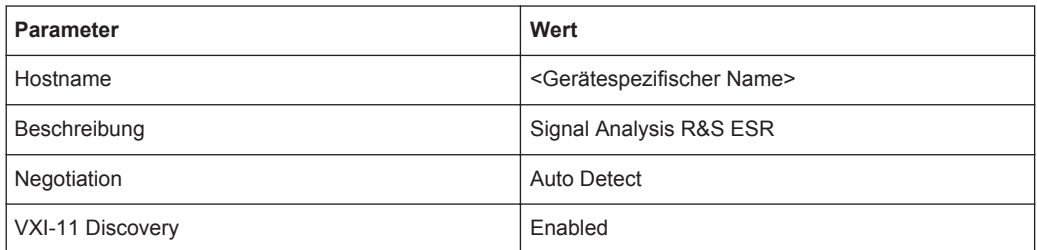

Die LAN-Einstellungen werden über die LXI-Browser-Oberfläche des Geräts konfiguriert.

# **2.2.7.2 LXI-Browser-Oberfläche**

Die LXI-Browser-Oberfläche des Geräts arbeitet mit allen W3C-konformen Browsern zusammen. Wenn der Host-Name oder die IP-Adresse des Geräts in das Adressfeld des Browsers auf dem PC eingegeben wird (z. B. *http://10.113.10.203*), öffnet dies die "Instrument Home Page" (Begrüßungsseite).

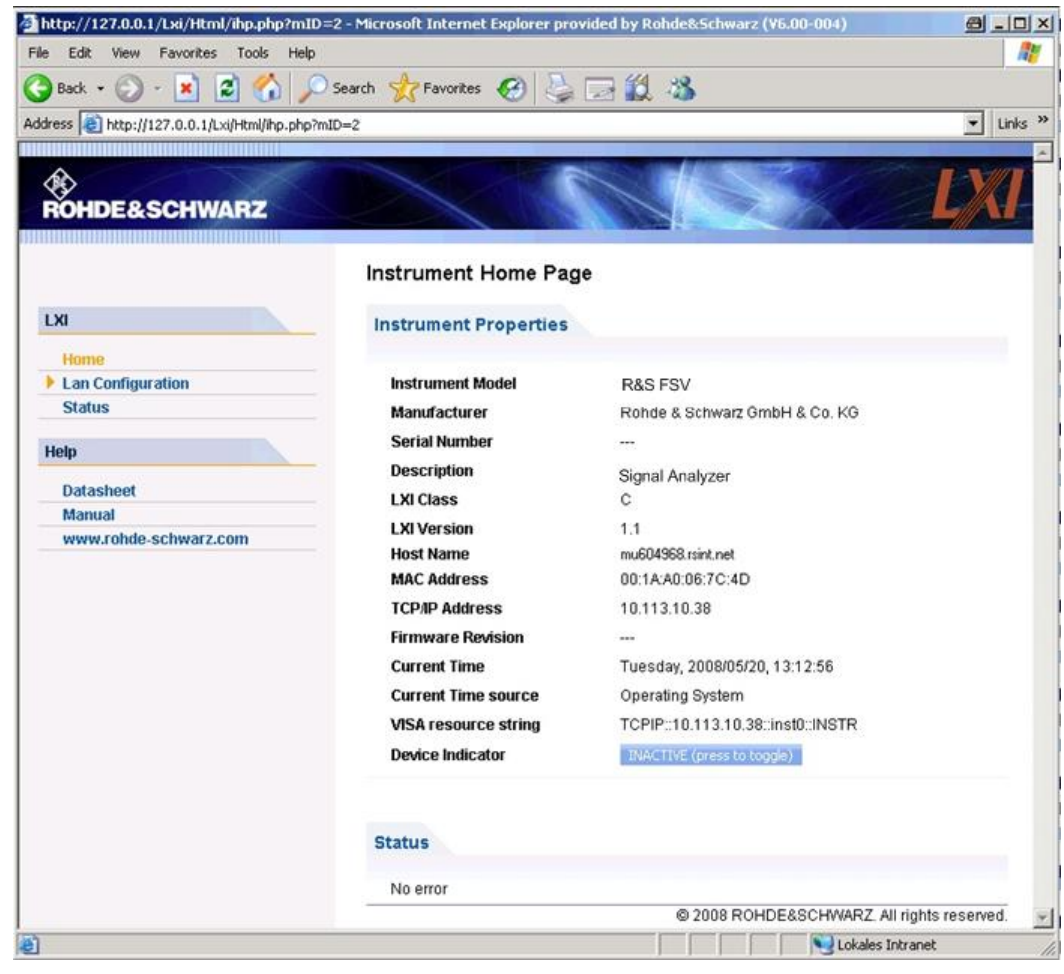

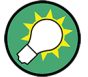

Um den Gerätenamen zu überprüfen, wählen Sie SETUP > "General setup" > "Computer name" aus.

Um die IP-Adresse des Geräts zu überprüfen, wählen Sie SETUP > "General setup" > "IP address" aus.

Auf der "Instrument Home Page" sind die Geräteinformationen zusammengefasst, die vom LXI-Standard verlangt werden, einschließlich des VISA Resource String im Nur-Lesen-Format.

► Drücken Sie die Ein/Aus-Schaltfläche "Device Indicator", um die LXI-Statusanzeige in der Statusleiste des R&S ESR zu aktivieren bzw. zu deaktivieren. Wenn sie aktiv ist, blinkt das LXI-Logo in der Statusleiste. Ein grünes LXI-Statussymbol zeigt an, dass eine LAN-Verbindung aufgebaut wurde; ein rotes Symbol weist darauf hin, dass kein LAN-Kabel angeschlossen ist. Die Einstellung für "Device Indicator" ist nicht passwortgeschützt.

11:14:07 区 华区 Calculating...  $\Box$ 10.04.2008

Das Navigationsfeld der Browser-Oberfläche enthält die folgenden Bedienungselemente:

- "LAN Configuration" öffnet die Seite LAN-Konfiguration.
- "LXI Glossary" öffnet ein Dokument mit einem Glossar von Begriffen, die mit dem LXI-Standard in Verbindung stehen.
- "Status" zeigt Informationen über den LXI-Status des Gerätes an.

# **2.2.7.3 LAN-Konfiguration**

Die Web-Seite "LAN Configuration" zeigt alle vorgeschriebenen LAN-Parameter an und gestattet ihre Änderung.

Das Konfigurationsfeld "TCP/IP Mode" legt fest, auf welche Weise die IP-Adresse für das Gerät zugewiesen wird (siehe auch [Kapitel 2.2.6.2, "IP-Adresse zuordnen",](#page-69-0) [auf Seite 61\)](#page-69-0). Bei der manuellen Konfiguration wird das LAN durch Angabe der statischen IP-Adresse, der Subnetz-Maske und des Standard-Gateway konfiguriert. Die automatische Konfigurierung verwendet einen DHCP-Server oder Dynamic Link Local Addressing (Automatische IP-Adressvergabe) für den Bezug der IP-Adresse des Geräts.

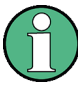

Die LAN-Konfiguration ist gegen Änderungen passwortgeschützt. Das Passwort lautet *LxiWebIfc* (Groß-/Kleinschreibung ist zu beachten). Dieses Passwort kann in der aktuellen Firmwareversion nicht geändert werden.

Die Links unten auf der Seite "LAN Configuration" führen zu weiteren Seiten:

- Erweiterte LAN-Konfiguration stellt LAN-Einstellungen zur Verfügung, die im LXI-Standard nicht als obligatorisch festgelegt sind.
- [Ping](#page-78-0) stellt das Ping-Dienstprogramm zur Verfügung, mit dem sich die Verbindung zwischen diesem Gerät und anderen Geräten überprüfen lässt.

#### **Erweiterte LAN-Konfiguration**

Die Parameter für die erweiterte LAN-Konfiguration ("Advanced LAN Configuration") werden wie folgt verwendet:

Das Konfigurierungsfeld "Negotiation" bietet verschiedene Einstellmöglichkeiten für Ethernet-Geschwindigkeit und Duplex-Modus. Im Allgemeinen ist die automatische Erkennung mit dem Modus "Auto Detect" ausreichend.

- <span id="page-78-0"></span>● "ICMP Ping" muss aktiviert werden, um das Ping-Dienstprogramm verwenden zu können.
- "VXI-11" ist das Protokoll, unter dessen Verwendung das Gerät im LAN erkannt wird. Standardgemäß müssen LXI-Geräte VXI-11 verwenden, um einen Erkennungsmechanismus zur Verfügung zu stellen; weitere Erkennungsmechanismen sind ebenfalls zulässig.

#### **Ping**

Das Gerät enthält einen Ping-Server und einen Ping-Client. Mit Hilfe des Ping-Clients kann die Verbindung zwischen diesem Gerät und einem anderen Gerät überprüft werden. Der Ping-Befehl nutzt die Echo-Anforderungs- und Echo-Antwortpakete des ICMP, um zu ermitteln, ob die LAN-Verbindung funktionsfähig ist. Ping ist ein nützliches Hilfsmittel für die Diagnose von Störungen des IP-Netzwerks oder des Routers. Das Ping-Dienstprogramm ist nicht passwortgeschützt.

Zur Einleitung einer Ping-Kommunikation zwischen dem LXI-konformen Gerät und einem zweiten angeschlossenen Gerät:

- 1. Aktivieren Sie "ICMP Ping" auf der Seite "Advanced LAN Configuration" (Aktivierung wird nach einem LCI-Vorgang wirksam).
- 2. Geben Sie die IP-Adresse des zweiten Geräts **ohne den Ping-Befehl und ohne weitere Parameter** in das Feld "Destination Address" ein (Beispiel: *10.113.10.203*).
- 3. Klicken Sie auf "Submit".

Das Ergebnis der Echo-Anforderung wird angezeigt, sofern die Verbindung erfolgreich aufgebaut wurde.

# **2.2.8 GPIB-Schnittstelle konfigurieren**

An der Rückseite des Geräts befindet sich eine GPIB-Schnittstelle. Die GPIB-Adresse und der ID-Antwortstring sind einstellbar. Als GPIB-Sprache ist SCPI voreingestellt und kann für den R&S ESR nicht geändert werden.

Einzelheiten zur GPIB-Schnittstelle finden Sie in ["GPIB-Schnittstelle"](#page-42-0) auf Seite 34).

#### **GPIB-Untermenü anzeigen**

- 1. Drücken Sie die Taste SETUP.
- 2. Drücken Sie den Softkey "General Setup".
- 3. Drücken Sie den Softkey "GPIB".

Das Untermenü zur Einstellung der Parameter der Fernsteuerschnittstelle wird angezeigt.

#### **GPIB-Adresse eingeben**

► Drücken Sie im Menü "GPIB" den Softkey "GPIB Address".

Der Bearbeitungsdialog für die GPIB-Adresse wird angezeigt. Die Adresse kann in einem Bereich von 0 bis 30 eingestellt werden. Wenn SCPI als GPIB-Sprache ausgewählt ist, lautet die Standardadresse 20.

Fernsteuerbefehl: SYST:COMM:GPIB:ADDR 20

#### **Vorgabe-ID-Antwortstring einstellen**

► Drücken Sie im Menü "GPIB" den Softkey "ID String Factory", um die Standardantwort auf den Befehl \*IDN? auszuwählen.

#### **Benutzerdefinierten ID-Antwortstring festlegen**

► Drücken Sie im Menü "GPIB" den Softkey "ID String User", um eine benutzerdefinierte Antwort auf den Befehl \*IDN? einzugeben. Die maximale Länge des Ausgabestrings beträgt 36 Zeichen.

# **2.3 Firmware-Update und Installation von Firmware-Optionen**

Dieses Kapitel beschreibt die Aktualisierung der Firmware und die Aktivierung optionaler Firmware-Produkte.

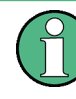

Zur Aktualisierung der Firmware und zur Installation optionaler Firmware-Produkte sind Administratorrechte erforderlich (siehe [Kapitel 2.2.5.3, "Anmelden - "Login"",](#page-65-0) [auf Seite 57\)](#page-65-0).

# **2.3.1 Firmware-Update**

Für die Installation einer neuen Firmwareversion stehen zwei Verfahren zur Wahl:

- Kopieren der Dateien auf das Gerät per USB-Gerät (z. B. Memory Stick), GPIB oder LAN
- Nutzung der Ferninstallations-Funktion ("Remote Installation") in einem LAN

Dateien auf das Gerät kopieren

- 1. Drücken Sie die Taste SETUP.
- 2. Drücken Sie den Softkey "More".
- 3. Drücken Sie den Softkey "Firmware Update". Das Dialogfeld "Firmware Update" wird angezeigt.
- 4. Geben Sie den Namen des Laufwerks und das Verzeichnis über das Tastenfeld ein.

**Beispiel:** Die Installationsdateien befinden sich auf einem Speicherstick im Verzeichnis Update. Nach dem Einstecken des Speichersticks wird dieser als Laufwerk D: erkannt. Deshalb lautet die erforderliche Pfadvorgabe D:\UPDATE.

- 5. Geben Sie bei einer Installation über LAN unter Verwendung der Remote-Desktop-Anwendung die Laufwerksbezeichnung und das Verzeichnis ein oder klicken Sie auf die Schaltfläche "Browse", um das Verzeichnis zu suchen:
	- a) Wählen Sie das Laufwerk im angezeigten Dialogfeld aus.
	- b) Auf dem ausgewählten Laufwerk den Ordner auswählen, der die Installationsdatei (\*.exe) enthält.
	- c) Drücken Sie die Schaltfläche "Select", um die Auswahl zu bestätigen und zurück ins Dialogfeld "Firmware Update" zu kommen.
- 6. Drücken Sie "Execute". Das Installationsprogramm führt den Benutzer durch die Installation.
- 7. Nach dem Update der Firmware weist die Statusanzeige "UNCAL" darauf hin, dass ein Selbstabgleich durchgeführt werden muss. Führen Sie einen Selbstabgleich durch (Einzelheiten dazu finden Sie in [Kapitel 2.2.1.9, "Selbstabgleich und Selbst](#page-52-0)[test durchführen", auf Seite 44](#page-52-0)). Fernsteuerbefehl:SYST:FIRM:UPD 'D:\FW\_UPDATE'

# **Ferninstallation von einem Windows-PC aus durchführen**

Diese Methode erfordert eine LAN-Verbindung zwischen diesem Gerät und einem Windows-PC (siehe [Kapitel 2.2.6, "Netzwerkverbindung \(LAN\) konfigurieren",](#page-67-0) [auf Seite 59\)](#page-67-0).

- 1. Führen Sie FSVSetup.exe auf Ihrem PC aus.
- 2. Wählen Sie "Remote Installation" und klicken Sie auf die Schaltfläche "Next".
- 3. Wählen Sie die zu installierenden Pakete aus und klicken Sie auf die Schaltfläche "Next".
- 4. Ihr LAN-Teilnetz wird durchsucht und alle gefundenen Geräte werden aufgeführt.

Hinweis: Der Befehl FSVSetup.exe veranlasst eine Kommunikation mit dem Gerät über das LAN; das heißt, der Befehl muss die Firewall passieren können. Fügen Sie daher zunächst den Befehl Ihren Firewall-Regeln hinzu und starten Sie dann den Suchlauf erneut durch Klicken auf "Rescan".

5. Wählen Sie die Geräte aus, für die Sie die Aktualisierung durchführen möchten. Sie können bis zu 5 Geräte gleichzeitig zur Aktualisierung auswählen.

**Hinweis:** Die Liste enthält sämtliche Geräte Ihrer LAN-Struktur. Achten Sie darauf, die richtigen Geräte auszuwählen!

Zur Anzeige weiterer Optionen klicken Sie auf die Schaltfläche "Options".

- 6. Starten Sie die Installation durch Klicken auf "Install".
- 7. Bestätigen Sie, dass Sie das Gerät neu starten möchten, um das Firmware-Update zu aktivieren. Das Gerät wird automatisch neu gestartet.

# **2.3.2 Firmware-Optionen aktivieren**

Firmware-Optionen werden durch Eingabe eines Freischaltcodes aktiviert (siehe nachfolgende Beschreibung).

Firmware-Optionen freischalten

- 1. Drücken Sie die Taste SETUP.
- 2. Drücken Sie den Softkey "More".
- 3. Drücken Sie den Softkey "Option Licenses".
- 4. Drücken Sie den Softkey "Install Option". Ein Bearbeitungsdialog wird angezeigt.
- 5. Tragen Sie den Freischaltcode der Option über das Tastenfeld ein.
- 6. Drücken Sie die Taste ENTER. Nach einer erfolgreichen Überprüfung wird die Meldung "option key valid" angezeigt. Wenn die Überprüfung fehlschlägt, wird die Options-Software nicht installiert.
- 7. Starten Sie das Gerät neu.

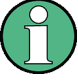

Bei zeitlich begrenzten Lizenzen erscheint kurz vor Ablauf des betreffenden Zeitraums eine entsprechende Meldung. Drücken Sie die Schaltfläche "OK", um die Arbeit mit dem R&S ESR fortzusetzen. Falls die Lizenz einer Option bereits abgelaufen ist, werden Sie in einer Meldung aufgefordert, diesen Umstand zu bestätigen. In diesem Fall sind sämtliche Funktionen des Geräts (einschließlich der Fernsteuerung) gesperrt und erst nach einem erneuten Hochfahren des R&S ESR wieder verfügbar.

Alternativ können Sie die Optionen mittels einer XML-Datei wieder aktivieren.

# **Firmware-Optionen mittels einer XML-Datei aktivieren**

- 1. Drücken Sie die Taste SETUP.
- 2. Drücken Sie den Softkey "More".
- 3. Drücken Sie den Softkey "Option Licenses".
- 4. Drücken Sie den Softkey "Install Option by XML". Ein Bearbeitungsdialog wird angezeigt.
- 5. Geben Sie den Namen einer XML-Datei auf dem Gerät ein, die den Optionsschlüssel enthält, oder suchen Sie danach.
- 6. Drücken Sie "Select". Nach einer erfolgreichen Überprüfung wird die Meldung "option key valid" angezeigt. Wenn die Überprüfung fehlschlägt, wird die Options-Software nicht installiert.
- 7. Starten Sie das Gerät neu.

# <span id="page-82-0"></span>**2.4 Einführung in die Bedienung**

Dieses Kapitel enthält einen Überblick über die Bedienung des R&S ESR. Es beschreibt die Art der im Diagrammbereich angezeigten Informationen, die Bedienung des R&S ESR mit den Tasten auf der Frontplatte und die Benutzung der Online-Hilfe.

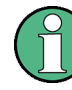

Beachten Sie bitte auf den ersten Seiten dieses Handbuchs die [In der Dokumentation](#page-28-0) [verwendete Konventionen](#page-28-0) zur Beschreibung von Abläufen sowie zur verwendeten Terminologie.

# **2.4.1 Informationen im Diagrammbereich**

Die folgende Abbildung zeigt ein Messdiagramm während des Analysator-Betriebs. Alle unterschiedlichen Anzeigebereiche sind beschriftet. Die nachfolgenden Abschnitte enthalten detaillierte Erläuterungen zu den einzelnen Anzeigebereichen.

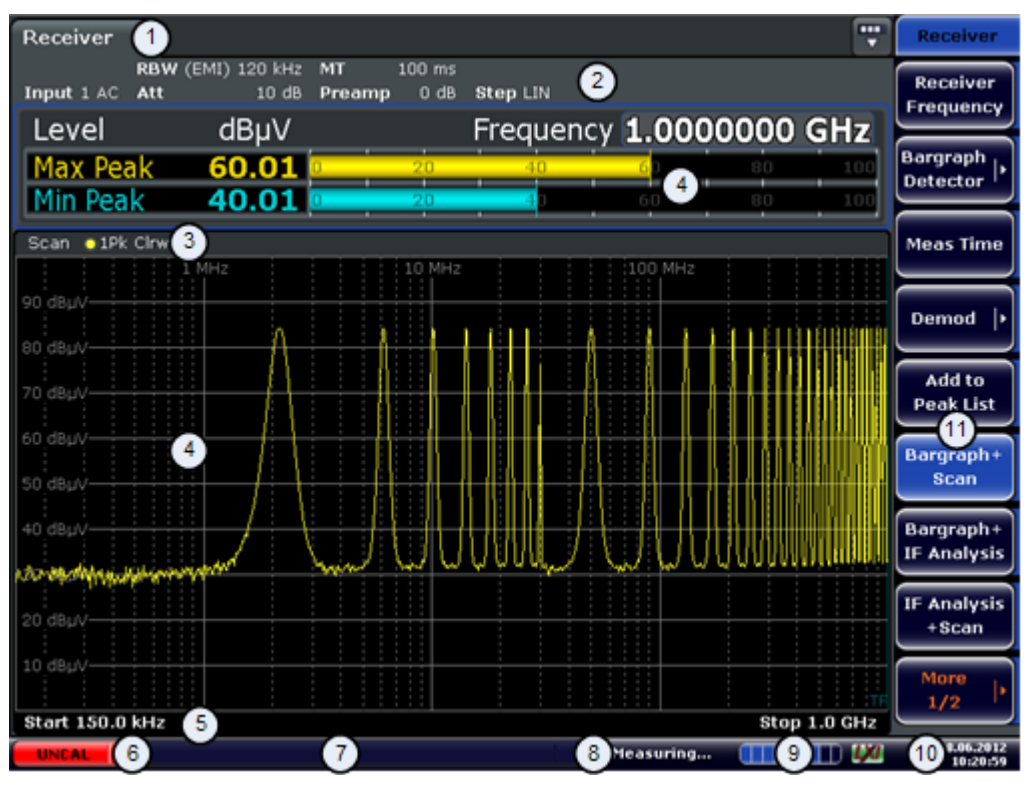

- 1 = Betriebsart-Registerkarten
- 2 = Hardwareinformationen
- 3 = Kopfzeile der Ergebnisanzeige mit Informationen zur Messkurve
- 4 = Ergebnisanzeige
- 5 = Fußzeile der Ergebnisanzeige mit allgemeinen Messeinstellungen
- 6 = Kalibrierungsstatus
- 7 = Fehlermeldungen
- 8 = Messstatus-Informationen
- 9 = Fortschrittsanzeige für Messung
- 10 = Datum und Uhrzeit
- $11 = S$ oftkeys

# <span id="page-83-0"></span>**2.4.1.1 Kanalanzeige**

Mit dem R&S ESR können Sie verschiedene Messaufgaben (Kanäle) gleichzeitig steuern (wobei diese Aufgaben allerdings nur asynchron durchgeführt werden können). Für jeden Kanal wird auf dem Bildschirm eine eigene Registerkarte angezeigt. Wenn Sie zu einem anderen Kanal umschalten wollen, drücken Sie einfach die entsprechende Registerkarte.

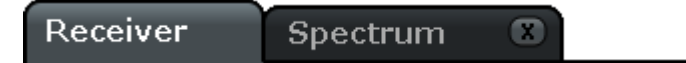

Das Symbol ★ neben dem Namen der Registerkarte bedeutet, dass die angezeigte Messkurve nicht mehr den aktuellen Geräteeinstellungen entspricht. Dieser Fall kann beispielsweise eintreten, wenn eine Messkurve eingefroren ist und die Geräteeinstellungen geändert werden. Sobald eine neue Messung durchgeführt wird, verschwindet das Symbol.

#### **Messung in einem neuen Kanal beginnen**

- 1. Klicken Sie auf das Symbol in der Symbolleiste am oberen Rand des Bildschirms (siehe auch [Kapitel 2.4.2.1, "Symbolleiste", auf Seite 82](#page-90-0) zur Darstellung der Symbolleiste).
- 2. Wählen Sie den Softkey für den gewünschten Messmodus aus. Für den neuen Kanal wird eine neue Registerkarte angezeigt.

#### **2.4.1.2 Anzeige der Hardwareeinstellungen**

Informationen zu den Hardwareeinstellungen werden in der Kanalleiste über dem Diagramm angezeigt.

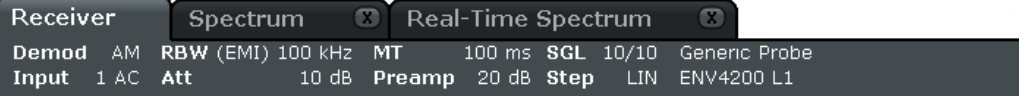

# **Ungültige Einstellungen**

Ein Punkt neben der Hardwareeinstellung zeigt an, dass nicht die automatischen Einstellungen, sondern benutzerdefinierte Einstellungen verwendet werden. Ein grüner Punkt zeigt an, dass die betreffende Einstellung gültig und die Messung korrekt ist. Ein roter Punkt zeigt an, dass die Einstellung nicht gültig ist und die Ergebnisse daher nicht verwertbar sind.

Eine derartige Situation muss durch den Benutzer korrigiert werden.

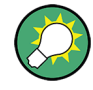

# **Einstellungen in der Kanalleiste bearbeiten**

Alle in der Kanalleiste angezeigten Einstellungen lassen sich auf einfache Weise bearbeiten, indem die betreffende Einstellung auf dem Bildschirm (mit dem Finger oder Mauszeiger) berührt wird. Dadurch öffnet sich das zugehörige (Bearbeitungs-) Dialogfeld, in dem die betreffende Einstellung bearbeitet werden kann.

Im Empfängermodus zeigt der R&S ESR die folgende Einstellungen an:

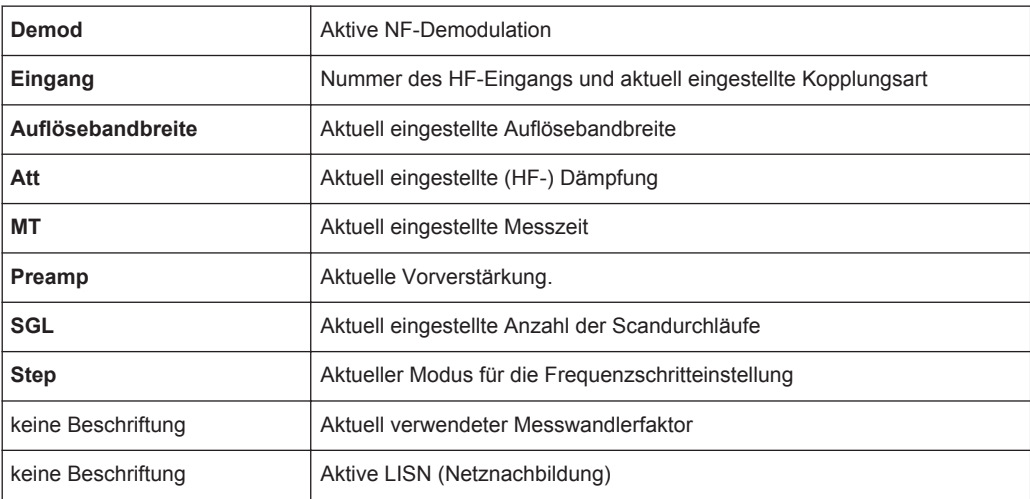

Im Spektrummodus zeigt der R&S ESR die folgenden Einstellungen an:

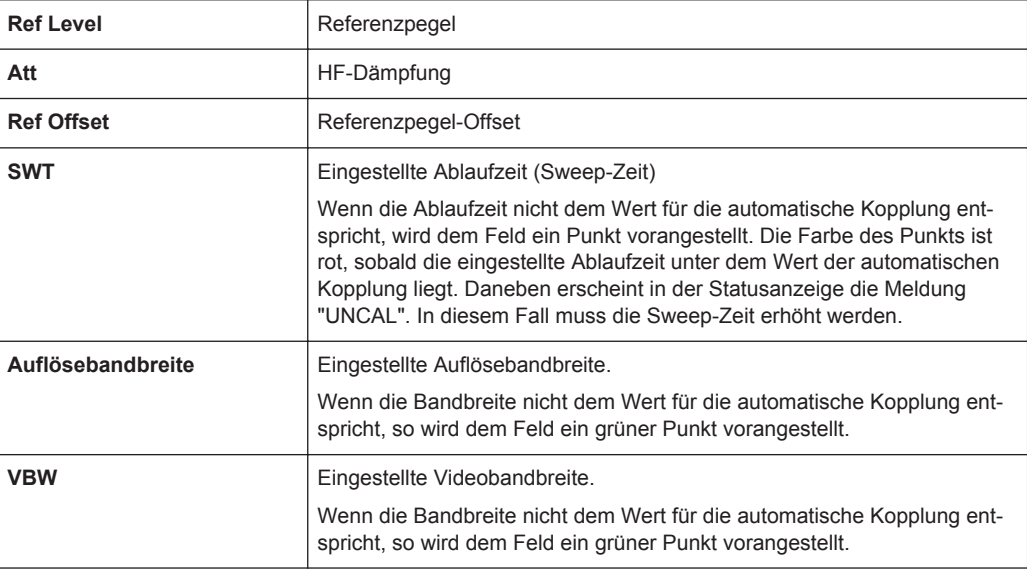

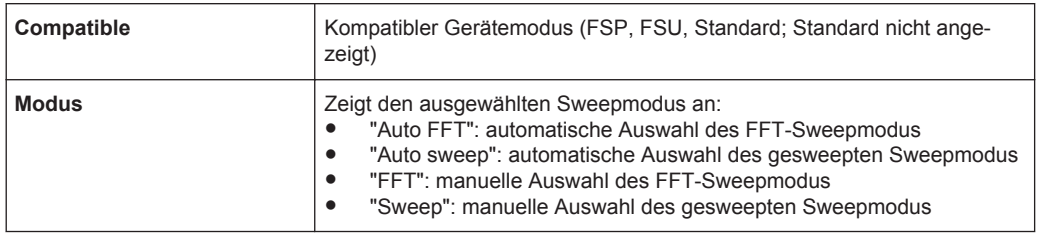

#### **2.4.1.3 Informationen zu den Messeinstellungen**

Neben den allgemeinen Hardwareeinstellungen zeigt die Kanalleiste über dem Diagramm auch Informationen zu den Geräteeinstellungen an, die die Messergebnisse beeinflussen, obwohl dies aus der Anzeige der Messwerte nicht sofort ersichtlich ist. Diese Informationen sind in grauer Schrift dargestellt und erscheinen nur dann, wenn sie für die aktuelle Messung zutreffen; im Gegensatz dazu werden die allgemeinen Hardwareeinstellungen immer angezeigt.

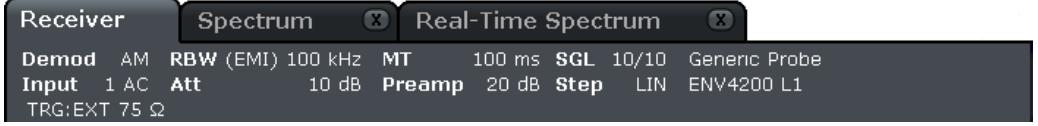

Im Empfängermodus zeigt der R&S ESR die folgenden Informationen an:

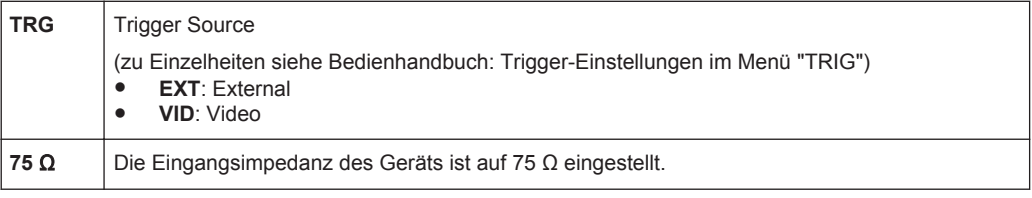

Sofern zutreffend, werden im Spektrummodus folgende Informationen angezeigt.

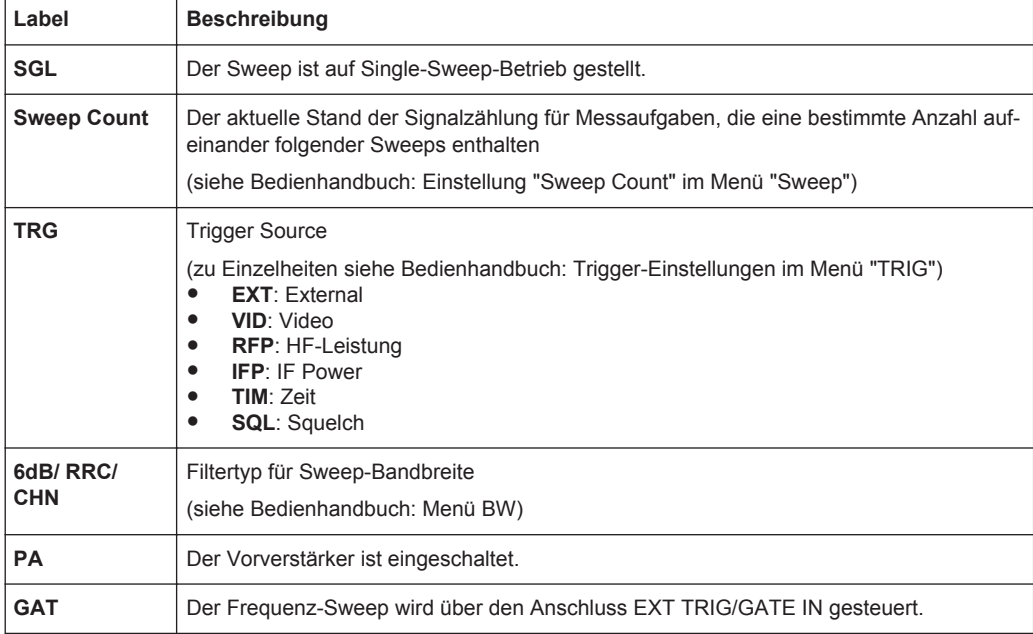

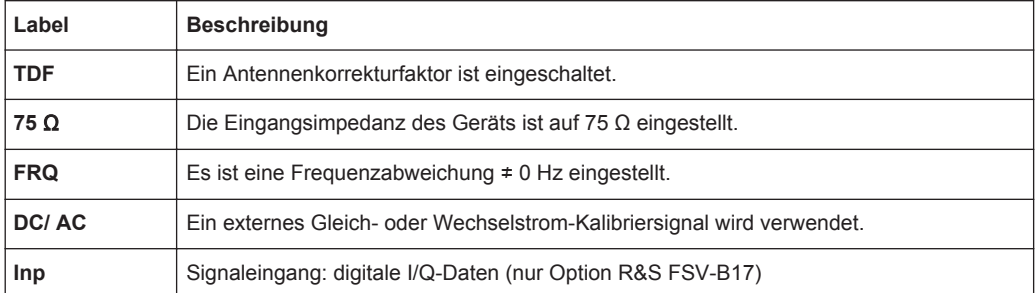

#### **2.4.1.4 Diagrammspezifische Informationen und Angaben zur Messkurve**

Diagrammspezifische Informationen, z. B. zu den Messkurven, stehen in der Kopf- und der Fußzeile des Diagramms.

#### **Messkurvenangaben in der Kopfzeile des Diagramms**

Die Kopfzeile des Diagramms enthält folgende Angaben zu Messkurven:

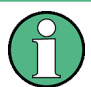

Die Kopfzeile kann einen benutzerdefinierten Titel enthalten; siehe [Kapitel 2.4.4.7,](#page-110-0) ["Titel in Kopfzeile des Diagramms einfügen", auf Seite 102](#page-110-0).

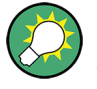

# **Einstellungen in der Diagramm-Kopfzeile bearbeiten**

Alle in der Diagramm-Kopfzeile angezeigten Einstellungen lassen sich auf einfache Weise bearbeiten, indem die betreffende Einstellung auf dem Bildschirm (durch Antippen oder Anklicken) ausgewählt wird. Dadurch öffnet sich das zugehörige (Bearbeitungs-) Dialogfeld, in dem die betreffende Einstellung bearbeitet werden kann.

#### **Norm / NCor**

Es werden keine Korrekturdaten benutzt.

Trace no. Trace mode Trace

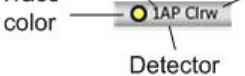

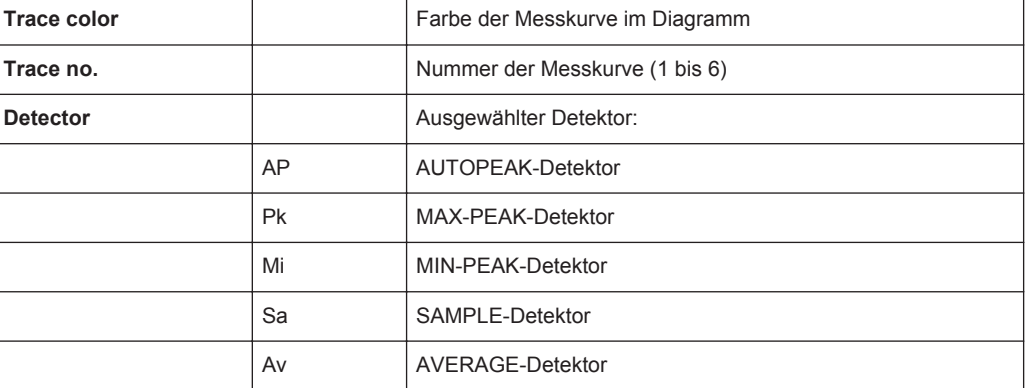

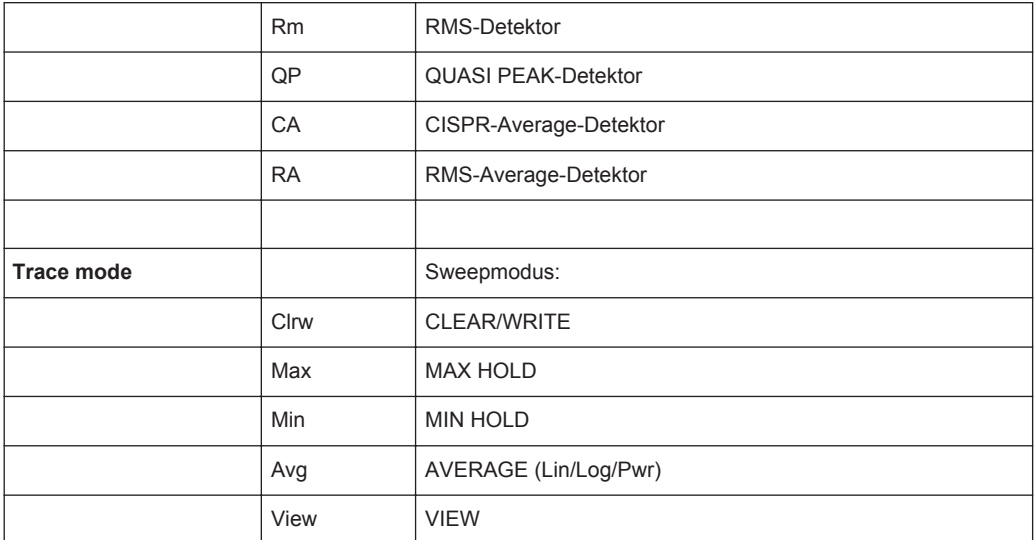

#### **Marker-Angaben im Messraster**

Die Positionen der letzten zwei festgelegten Marker oder Deltamarker auf der x- und der y-Achse sowie deren Index werden im Messraster des Diagramms angezeigt, sofern vorhanden. Der Wert in eckigen Klammern nach dem Index bezeichnet die Messkurve, der der Marker zugeordnet ist. (Beispiel: M1[1] bezeichnet Marker 1 auf Messkurve 1.) Bei mehr als 2 Markern wird unter dem Diagramm eine separate Markertabelle angezeigt.

Die Informationen der Markerfunktion stehen im Echtzeitmodus nicht zur Verfügung.

Sofern zutreffend, werden auch die aktuelle Messfunktion für den Marker sowie die wichtigsten Ergebnisse angezeigt. Für die Funktionen werden folgende Abkürzungen verwendet:

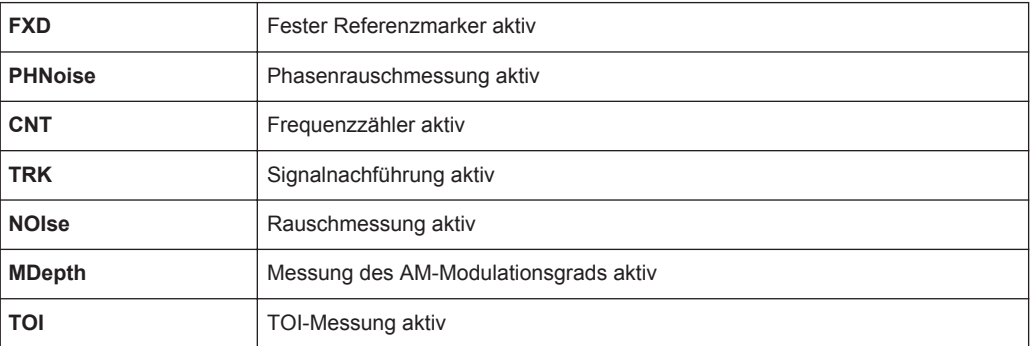

#### **Markerangaben in Markertabelle**

Neben den im Messraster angezeigten Markerangaben kann auch eine separate Markertabelle unterhalb des Diagramms angezeigt werden. Diese Tabelle enthält für alle aktiven Marker folgende Angaben:

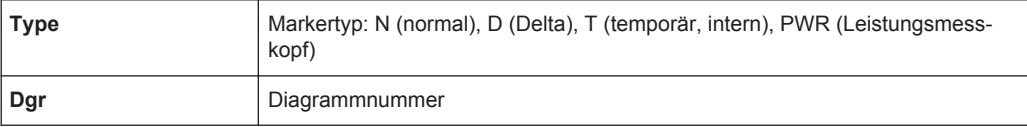

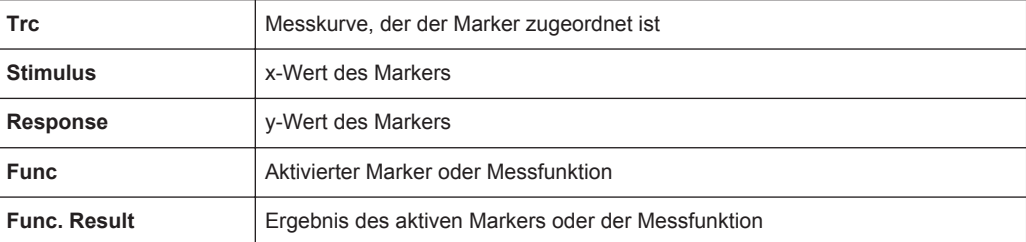

#### **Modusabhängige Informationen in der Fußzeile des Diagramms**

Die Fußzeile des Diagramms enthält in Abhängigkeit vom jeweils aktuellen Modus folgende Informationen:

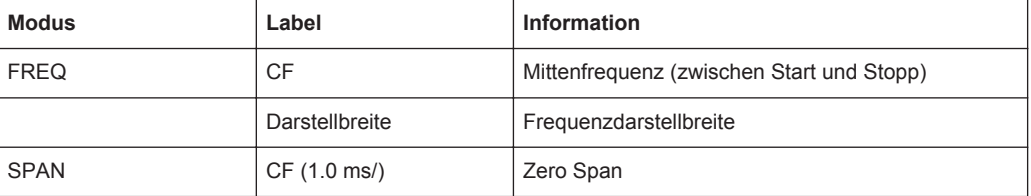

In den meisten Modi ist die Anzahl der in der Anzeige dargestellten Sweeppunkte in der Fußzeile des Diagramms angegeben. Im Zoom-Modus wird die (gerundete) Zahl der momentan dargestellten Punkte angegeben.

Die Fußzeile des Diagramms kann vorübergehend ausgeblendet werden; siehe [Kapi](#page-111-0)[tel 2.4.4.8, "Fußzeile des Diagramms ausblenden", auf Seite 103](#page-111-0).

#### **2.4.1.5 Geräte- und Statusinformationen**

Globale Geräteeinstellungen, der Gerätestatus sowie jegliche Unregelmäßigkeiten werden in der Statusleiste unter dem Diagramm angezeigt.

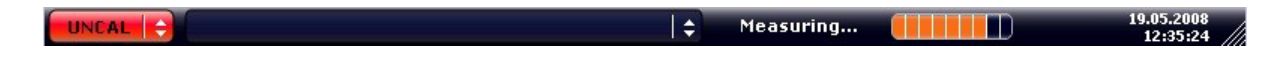

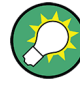

#### **Statusleiste ausblenden**

Sie können die Statusleiste ausblenden, um z. B. den Bildschirmbereich für die Messergebnisse zu vergrößern.

- 1. Drücken Sie die Taste DISPLAY.
- 2. Wählen Sie Im Dialogfeld "Display Settings" die Einstellung "Status Bar State: Off". Die Statusleiste wird nicht mehr angezeigt.
- Um die Statusleiste wieder einzublenden, wählen Sie "Status Bar State: On".

SCPI-Befehl:

```
DISP:SBAR:STAT OFF
```
Auf dem Bildschirm erscheint die folgende Mitteilung:

#### **Gerätestatus**

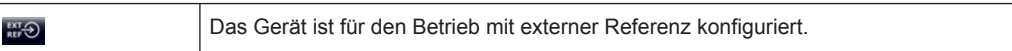

#### **Fehlerinformationen**

Wenn Fehler oder Unregelmäßigkeiten auftreten, werden in der Statusleiste ein Stichwort und, falls vorhanden, eine Fehlermeldung angezeigt.

**Adjust Ref Level failed!** UNCAL #

Dabei werden folgende Stichwörter verwendet:

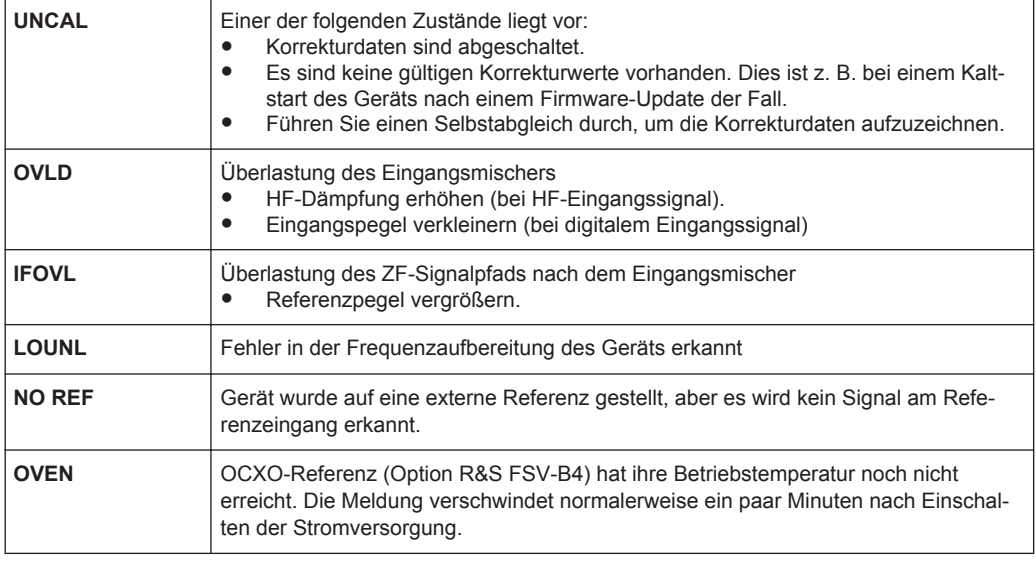

#### **Fortschritt**

Der Fortschritt des aktuellen Vorgangs wird in der Statusleiste angezeigt.

Calculating **The Report** 

#### **Datum und Uhrzeit**

Die Einstellungen des Geräts für Datum und Uhrzeit werden in der Statusleiste angezeigt.

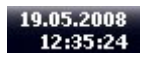

# **2.4.2 Möglichkeiten der Benutzerinteraktion**

Für den Betrieb des Geräts steht eine Benutzeroberfläche zur Verfügung, die auch ohne externe Tastatur wie folgt bedient werden kann:

- [Kapitel 2.4.2.1, "Symbolleiste", auf Seite 82](#page-90-0)
- [Kapitel 2.4.2.2, "Berührungsempfindlicher Bildschirm", auf Seite 83](#page-91-0)
- <span id="page-90-0"></span>● [Kapitel 2.4.2.3, "Bildschirmtastatur", auf Seite 84](#page-92-0)
- [Kapitel 2.4.2.5, "Drehknopf", auf Seite 86](#page-94-0)
- [Kapitel 2.4.2.6, "Pfeiltasten, Tasten UNDO/REDO", auf Seite 86](#page-94-0)
- [Kapitel 2.4.2.7, "Softkeys", auf Seite 87](#page-95-0)
- [Kapitel 2.4.2.9, "Dialogfelder", auf Seite 89](#page-97-0)

Alle Aufgaben, die für die Bedienung des Geräts notwendig sind, können mit dieser Benutzeroberfläche durchgeführt werden. Abgesehen von den gerätespezifischen Tasten funktionieren alle anderen Tasten, die einer externen Tastatur entsprechen (z. B. Pfeiltasten, ENTER-Taste) wie von Microsoft her bekannt.

Für die Durchführung der meisten Aufgaben stehen mindestens zwei unterschiedliche Vorgehensweisen zur Auswahl:

- Über den berührungsempfindlichen Bildschirm
- Über andere Elemente auf der Frontplatte, z. B. das Tastenfeld, den Drehknopf oder Pfeil- und Positionstasten

#### **2.4.2.1 Symbolleiste**

Standardfunktionen können über die Symbole in der Symbolleiste am oberen Rand des Bildschirms ausgeführt werden, sofern vorhanden (siehe [Kapitel 2.4, "Einführung](#page-82-0) [in die Bedienung", auf Seite 74](#page-82-0)). In der Grundeinstellung wird diese Symbolleiste nicht angezeigt.

#### **Symbolleiste anzeigen**

► Drücken Sie im Display rechts neben den Registerkarten auf das Symbol "Toolbar", um die Symbolleiste ein- und auszublenden.

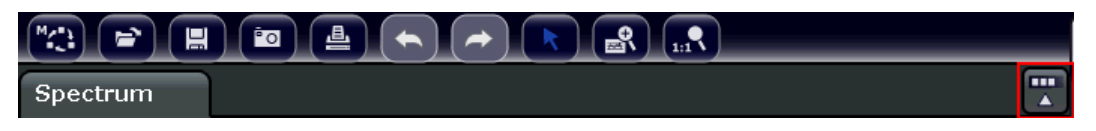

Alternativ:

- 1. Drücken Sie die Taste SETUP.
- 2. Drücken Sie den Softkey "Display Setup".
- 3. Drücken Sie den Softkey "Tool Bar State On/Off". Alternativ:
- 4. Drücken Sie die Taste DISPLAY.
- 5. Wählen Sie Im Dialogfeld "Display Settings" die Einstellung "Tool Bar State: On". Die Symbolleiste wird am oberen Bildschirmrand angezeigt.

#### Fernsteuerbefehl:

```
DISP:TBAR:STAT ON
```
<span id="page-91-0"></span>Folgende Funktionen sind verfügbar:

*Tabelle 2-2: Standardfunktionen in der Symbolleiste*

| Symbol                                                | <b>Beschreibung</b>                                                                                                    |
|-------------------------------------------------------|----------------------------------------------------------------------------------------------------|
| $\overline{\mathbb{C}}$                               | Öffnet das Menü "Select Mode" (siehe Kapitel 2.4.1.1, "Kanalanzeige", auf Seite 75).                                                                                            |
| $\bigcirc$                                            | Öffnet eine vorhandene Messdatei (Konfigurationsdatei).                                                                                                    |
| $\begin{matrix} \blacksquare \end{matrix}$            | Speichert die aktuelle Messdatei.                                                                                                    |
| 画                                                     | Druckt die aktuelle Messdarstellung.                                                                                                    |
| $\left( \blacksquare \right)$                         | Speichert die aktuelle Messdarstellung (Bildschirmabzug) in einer Datei.                                                                                                    |
| $(\blacklozenge)$                                     | Macht die letzte Aktion rückgängig.                                                                                                    |
| $\left( \begin{matrix} \bigstar \end{matrix} \right)$ | Wiederholt eine zuvor rückgängig gemachte Aktion.                                                                                                    |
| $\overline{\mathbf{r}}$                               | Auswahlmodus: Mit dem Cursor können Sie Marker in einer vergrößerten Darstellung auswäh-<br>len (und verschieben).                                                              |
| $\bullet$                                             | Zoom-Modus: Zeigt im Diagramm einen gepunkteten Rechteckrahmen an, auf den das Bild als<br>Zoom-Bereich vergrößert werden kann. Dieser Vorgang lässt sich mehrmals wiederholen. |
| $\mathcal{F}_{\text{inf}}$                            | Zoom aus: Das Diagramm wird wieder in seiner ursprünglichen Größe angezeigt.                                                                                                    |

#### **2.4.2.2 Berührungsempfindlicher Bildschirm**

Ein berührungsempfindlicher Bildschirm ist ein Bildschirm, der bei Berührung eines bestimmten Elements auf dem Bildschirm mit dem Finger oder einem Zeigegerät in einer bestimmten Weise reagiert. Alle Elemente der Benutzeroberfläche, die mit einem Mauszeiger angeklickt werden können, lösen bei Berührung auf dem Bildschirm dasselbe Verhalten aus (und umgekehrt). Durch Berühren des Bildschirms mit dem Finger können Sie u. a. folgende Funktionen ausführen:

- Eine Einstellung ändern
- Die Anzeige umschalten
- Einen Marker verschieben
- In ein Diagramm hineinzoomen
- Ergebnisse und Einstellungen speichern und drucken

Wenn Sie auf dem berührungsempfindlichen Bildschirm das Klicken mit der rechten Maustaste imitieren wollen, zum Beispiel um die kontextabhängige Hilfe zu einem bestimmten Eintrag zu öffnen, berühren Sie den Bildschirm etwa eine Sekunde lang.

#### **Funktion des berührungsempfindlichen Bildschirms aktivieren und deaktivieren**

Die Funktion des berührungsempfindlichen Bildschirms kann deaktiviert werden, z. B. wenn das Gerät für Vorführzwecke verwendet wird und das Antippen des Bildschirms keine Aktion auslösen soll.

- 1. Drücken Sie die Taste DISPLAY.
- 2. Wählen Sie in dem Dialogfeld eine der folgenden Optionen aus:
- <span id="page-92-0"></span>● "Touchscreen ON": Die Funktion des berührungsempfindlichen Bildschirms ist für den gesamten Bildschirm aktiv.
- "Touchscreen OFF": Die Funktion des berührungsempfindlichen Bildschirms ist für den gesamten Bildschirm deaktiviert.
- "DIAGRAM TOUCH OFF": Die Funktion des berührungsempfindlichen Bildschirms ist für den Diagrammbereich des Bildschirms ausgeschaltet, für die Softkeys, Symbolleisten und Menüs ist sie jedoch aktiv.

# SCPI-Befehl:

DISP:TOUCh:STAT OFF

# **2.4.2.3 Bildschirmtastatur**

Die Bildschirmtastatur stellt eine weitere Möglichkeit zur Interaktion mit dem Gerät ohne Anschluss einer externen Tastatur dar.

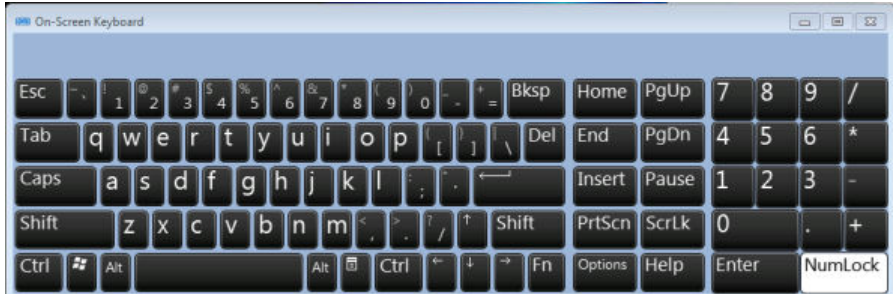

Die Anzeige der Bildschirmtastatur kann wie gewünscht über die Funktionstaste "On-Screen Keyboard" unter dem Bildschirm ein- und ausgeschaltet werden.

Wenn Sie diese Taste drücken, schalten Sie zwischen folgenden Optionen um:

- Anzeige der Tastatur am oberen Rand des Bildschirms
- Anzeige der Tastatur am unteren Rand des Bildschirms
- Keine Anzeige der Bildschirmtastatur

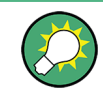

Mit Hilfe der Tabulatortaste "TAB" auf der Bildschirmtastatur gelangen Sie in Dialogfeldern zum jeweils nächsten Feld.

# **2.4.2.4 Tastenfeld**

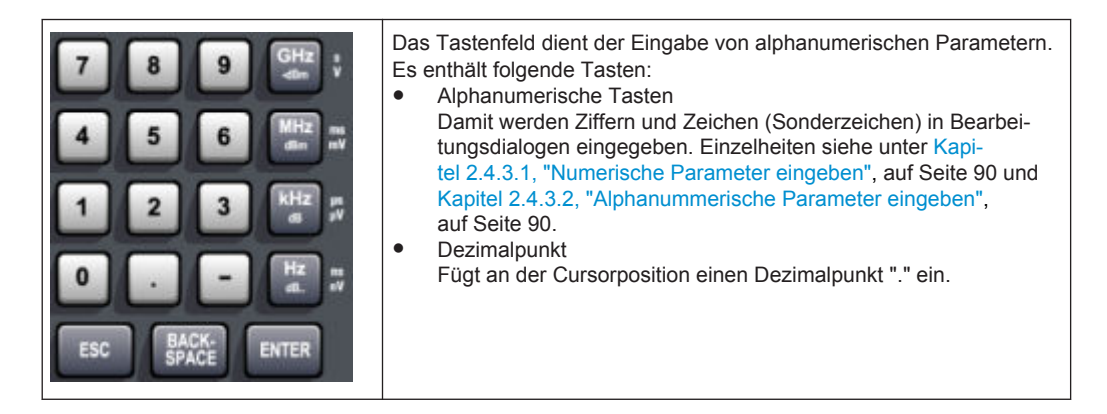

Vorzeichentaste

Ändert das Vorzeichen eines numerischen Parameters. Fügt bei einem alphanumerischen Parameter an der Cursorposition ein "-" ein.

- Einheitentasten(GHz/–dBm MHz/dBm, kHz/dB und Hz/dB) Diese Tasten ergänzen den eingegebenen Zahlenwert mit der ausgewählten Einheit und schließen den Eintrag ab. Bei Pegeleingaben (z. B. in dB) oder dimensionslosen Größen haben alle Einheitentasten die Wertigkeit "1". Sie übernehmen damit auch die Funktion einer "ENTER"-Taste. Gleiches gilt bei einer alphanumerischen Eingabe.
- **Taste ESC**

Schließt alle Dialoge, wenn der Bearbeitungsmodus nicht aktiv ist. Beendet den Bearbeitungsmodus, wenn dieser aktiv ist. In Dialogen, die eine Schaltfläche "Cancel" enthalten, aktiviert diese Taste diese Schaltfläche.

Für Bearbeitungsdialoge ("Edit") wird folgender Mechanismus verwendet:

- Wenn die Dateneingabe gestartet wurde, wird bei Drücken dieser Taste der ursprüngliche Wert beibehalten und das Dialogfeld geschlossen .
- Wenn die Dateneingabe noch nicht begonnen wurde oder bereits abgeschlossen ist, schließt diese Taste das Dialogfeld.
- Taste BACKSPACE
	- Diese Taste löscht bei begonnener alphanumerischer Eingabe das Zeichen links vom Cursor.
	- Wenn aktuell kein Eingabefeld aktiv ist, wird der zuletzt eingegebene Wert gelöscht, d. h. der davor gültige Wert wird wiederhergestellt. Auf diese Weise können Sie zwischen zwei Werten (z. B. Darstellbreiten) hin und her schalten.
- **Taste ENTER** 
	- Schließt die Eingabe von dimensionslosen Eingaben ab. Der neue Wert wird übernommen.
	- Bei anderen Eingaben kann diese Taste anstelle der Einheitentaste "Hz/dB" verwendet werden.
	- In einem Dialog wird damit die Voreinstellung oder die fokussierte Schaltfläche betätigt (Details siehe unten).
- <span id="page-94-0"></span>– In einem Dialog wird damit der Bearbeitungsmodus für den fokussierten Bereich aktiviert, sofern zutreffend. Einzelheiten zum Bearbeitungsmodus enthält der Abschnitt [Kapitel 2.4.3.3, "Navigation in Dialogen", auf Seite 92](#page-100-0).
- In einem Dialog wird damit die markierte Option des fokussierten Bereichs aktiviert bzw. deaktiviert, sofern der Bearbeitungsmodus aktiv ist.

# **2.4.2.5 Drehknopf**

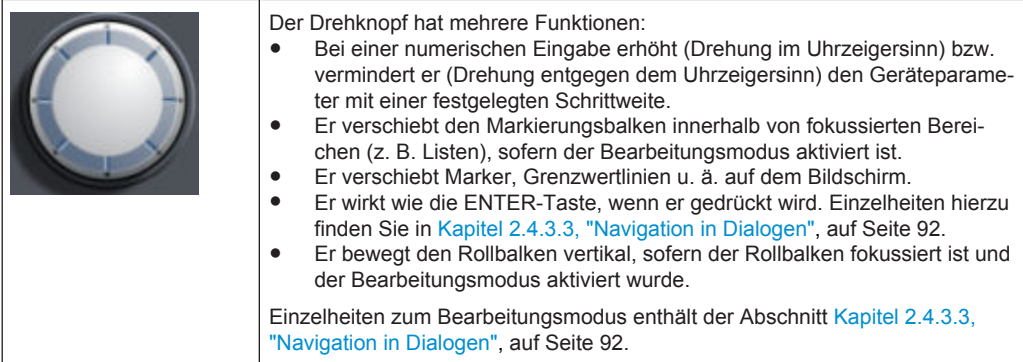

# **2.4.2.6 Pfeiltasten, Tasten UNDO/REDO**

Die Pfeiltasten werden zur Navigation verwendet. Die Tasten UNDO/REDO unterstützen Sie bei der Eingabe.

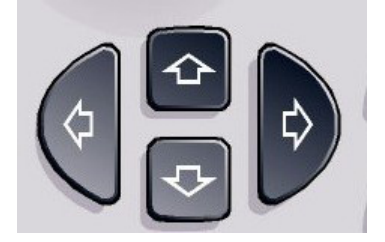

#### **Tasten "Pfeil nach oben" / "Pfeil nach unten"**

Die Pfeiltasten UPARROW und DNARROW haben folgende Funktionen:

- In einem Bearbeitungsdialog erhöhen bzw. vermindern sie den Wert des Geräteparameters.
- In einer Liste blättern sie nach vorn bzw. nach hinten durch die Listeneinträge.
- In einer Tabelle verschieben sie die Markierungsleiste vertikal.
- In Fenstern oder Dialogfeldern mit vertikaler Bildlaufleiste verschieben sie die Bildlaufleiste vertikal.

#### **Tasten "Pfeil nach links" / "Pfeil nach rechts"**

Die Pfeiltasten LEFTARROW und RIGHTARROW haben folgende Funktionen:

In einem Bearbeitungsdialog zur Eingabe eines alphanummerischen Parameters verschieben sie den Cursor.

- <span id="page-95-0"></span>In einer Liste blättern sie nach vorn bzw. nach hinten durch die Listeneinträge.
- In einer Tabelle verschieben sie die Markierungsleiste horizontal.
- In Fenstern oder Dialogfeldern mit horizontaler Bildlaufleiste verschieben sie die Bildlaufleiste horizontal.

# **Tasten UNDO/REDO**

- Die Taste UNDO macht die zuvor durchgeführte Aktion rückgängig, d. h., der Zustand vor der vorausgegangenen Aktion wird wiederhergestellt. Die UNDO-Funktion ist z. B. nützlich, wenn Sie eine Zero-Span-Messung durchführen, bei der Sie mehrere Marker und eine Grenzwertlinie festgelegt haben, und dann versehentlich auf den Softkey "ACP" klicken. In diesem Fall würden sehr viele Einstellung verloren gehen. Wenn Sie aber unmittelbar danach UNDO drücken, wird der vorherige Zustand wiederhergestellt, d. h. die Zero Span-Messung und alle Einstellungen.
- Die Taste REDO stellt eine zuvor rückgängig gemachte Aktion wieder her, d. h., die zuletzt durchgeführte Aktion wird wiederholt.

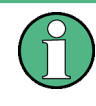

Die Funktion UNDO ist nach einer PRESET- oder "RECALL"-Operation nicht verfügbar. Durch die Verwendung dieser Funktionen wird das Verlaufsprotokoll der vorherigen Aktionen gelöscht.

#### **2.4.2.7 Softkeys**

Softkeys sind virtuelle Tasten, die durch die Software dargestellt werden. Damit können neben den Funktionen, die direkt über die Funktionstasten des Geräts zur Verfügung stehen, noch weitere Funktionen bereitgestellt werden. Softkeys sind dynamisch; das heißt, in Abhängigkeit von der gewählten Funktionstaste wird in der rechten Hälfte des Bildschirms eine spezifische Liste von Softkeys angezeigt.

Eine Liste mit Softkeys zu einer bestimmten Funktionstaste wird auch als Menü bezeichnet. Jeder Softkey kann entweder eine bestimmte Funktion oder aber ein Untermenü darstellen, das wiederum mehrere Softkeys enthält.

#### **Softkeys auswählen**

Sie können einen Softkey auswählen, indem Sie mit dem Finger, dem Mauszeiger oder einem anderen Zeigegerät darauf drücken.

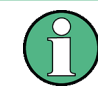

Softkeys können nur über den Bildschirm ausgewählt werden; entsprechende Funktionstasten stehen in der Regel nicht zur Verfügung.

#### **In Softkey-Menüs navigieren**

Der Softkey "More" zeigt an, dass das Menü weitere Softkeys enthält, die alle gleichzeitig angezeigt werden können. Wenn Sie diese Taste drücken, wird eine weitere Gruppe von Softkeys angezeigt.

- Wenn die Bezeichnung eines Softkeys das Symbol ">" enthält, kann über diesen Softkey ein Untermenü mit weiteren Softkeys aufgerufen werden. Wenn Sie auf die Taste drücken, wird das Untermenü angezeigt.
- Die Taste "Up" wechselt zur nächsthöheren Menüebene.
- Das Startmenü des aktuellen Messmodus kann direkt über die Taste HOME auf der Frontplatte aufgerufen werden.

#### **Softkeys: Aktionen**

Bei Betätigung führt ein Softkey folgende Aktionen aus:

- Er öffnet ein Dialogfeld zur Eingabe von Daten.
- Er schaltet eine Funktion ein oder aus.
- Er öffnet ein Untermenü (nur Softkeys mit dem Symbol ">").

#### **Farbliche Kennzeichnung des Status eines Softkeys**

Im Auslieferungszustand wird ein Softkey orange hervorgehoben, wenn ein entsprechendes Dialogfeld geöffnet wird. Handelt es sich dabei um einen Umschalt-Softkey, ist der aktuelle Status grün hervorgehoben. Wenn eine Gerätefunktion wegen einer speziellen Einstellung zeitweilig nicht verfügbar ist, wird der dazugehörige Softkey deaktiviert und seine Beschriftung wird grau dargestellt.

Manche Softkeys gehören zu einer bestimmten (Firmware-) Option. Wenn diese Option auf Ihrem Gerät nicht implementiert ist, werden die zugehörigen Softkeys nicht angezeigt.

#### **Bildschirmtastatur ausblenden**

Sie können die Softkeys ausblenden, um z. B. bei Verwendung der Fernsteuerung den Bildschirmbereich für die Messergebnisse zu vergrößern. Wenn Sie eine Funktionstaste an der Frontplatte drücken, wird die Bildschirmtastatur kurzzeitig eingeblendet, damit Sie die betreffende Funktion mit den Softkeys durchführen können. Anschließend werden diese, sofern sie für eine festgelegte Zeitdauer nicht verwendet wurden, automatisch wieder ausgeblendet. Wenn Bearbeitungsdialoge für die Eingabe erforderlich sind, verbleiben sie auf dem Bildschirm.

- 1. Drücken Sie die Taste DISPLAY.
- 2. Wählen Sie Im Dialogfeld "Display Settings" die Einstellung "Softkey Bar State: Off".

Die Softkeys werden ausgeblendet.

► Um die Softkeys wieder einzublenden, wählen Sie "Softkey Bar State: On".

Fernsteuerbefehl:

DISP:SKEY:STAT OFF

# <span id="page-97-0"></span>**2.4.2.8 Kontextsensitive Menüs**

Zu den Markern und Messkurven auf dem Bildschirm sowie den Informationen in der Kanalleiste sind kontextsensitive Menüs verfügbar. Wenn Sie mit der rechten Maustaste auf einen Marker oder eine Messkurve auf dem Bildschirm klicken (bzw. ihn/sie ca. eine Sekunde lang berühren), wird ein Menü angezeigt, das die gleichen Funktionen enthält wie der entsprechende Softkey. Dies ist beispielsweise dann nützlich, wenn die Softkey-Anzeige ausgeblendet ist (siehe [Kapitel 2.4.2.7, "Softkeys",](#page-95-0) [auf Seite 87\)](#page-95-0).

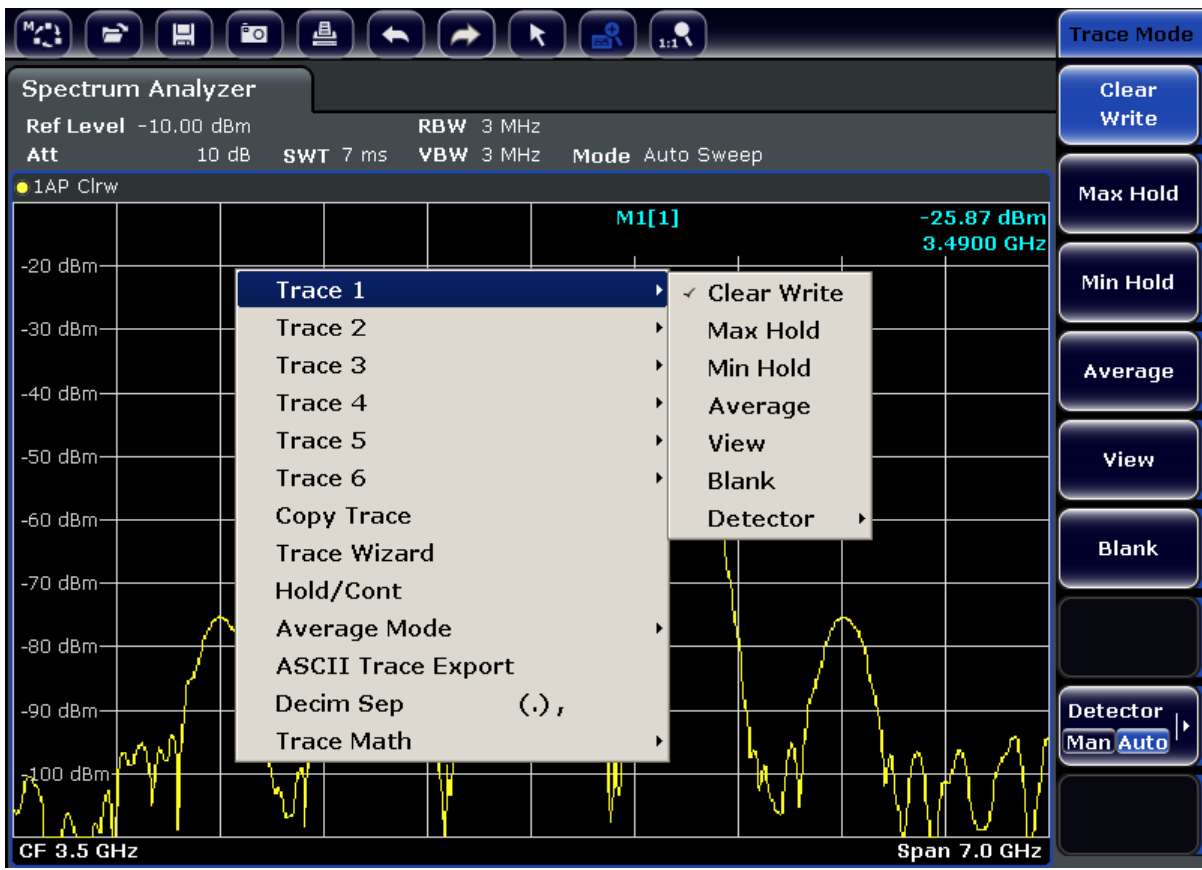

Wenn ein Menü auf der rechten Seite mit einem Pfeil versehen ist, so steht für den betreffenden Eintrag ein Untermenü zur Verfügung.

► Um das Menü zu schließen, drücken Sie die Taste ESC oder klicken Sie außerhalb des Menüs auf den Bildschirm.

# **2.4.2.9 Dialogfelder**

In den meisten Fällen sind die Dialoge des R&S ESR so gestaltet, dass ein numerischer Wert einzugeben ist. In der Dokumentation werden diese Dialoge als Bearbeitungsdialoge bezeichnet. Dialoge, die nicht nur für die Parametereingabe gedacht sind, weisen einen komplexeren Aufbau auf und werden in der Dokumentation als Dialogfelder bezeichnet. Die Navigation in Windows-Dialogen unterscheidet sich in einigen Din<span id="page-98-0"></span>gen von der Navigation in R&S ESR-Dialogen. Weitere Einzelheiten finden Sie in [Kapi](#page-100-0)[tel 2.4.3.3, "Navigation in Dialogen", auf Seite 92.](#page-100-0)

Die folgende Abbildung zeigt ein Beispiel für einen Bearbeitungsdialog:

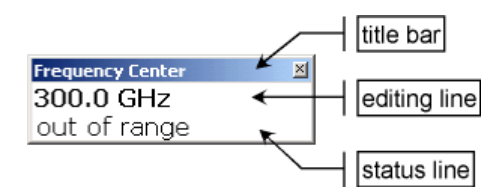

*Bild 2-4: Bearbeitungsdialog für die Parametereingabe*

Die Titelleiste zeigt die Bezeichnung des ausgewählten Parameters. Die Eingabe erfolgt in der Eingabezeile. Wenn der Dialog angezeigt wird, befindet sich der Fokus auf der Eingabezeile, und er enthält den aktuell eingestellten Parameterwert und seine Einheit. Die optionale dritte Zeile zeigt den Status und Fehlermeldungen an, die sich immer auf den aktuellen Eintrag beziehen.

# **2.4.3 Parameter einstellen**

Dieser Abschnitt beschreibt, wie die folgenden einfachen Aufgaben beim R&S ESR durchgeführt werden:

- Kapitel 2.4.3.1, "Numerische Parameter eingeben", auf Seite 90
- Kapitel 2.4.3.2, "Alphanummerische Parameter eingeben", auf Seite 90
- [Kapitel 2.4.3.3, "Navigation in Dialogen", auf Seite 92](#page-100-0)

## **2.4.3.1 Numerische Parameter eingeben**

Wenn ein Feld eine numerische Eingabe erfordert, zeigt das Tastenfeld nur Ziffern.

- 1. Geben Sie den Parameterwert über das Tastenfeld ein oder ändern Sie den aktuell eingestellten Parameterwert mit dem Drehrad (kleine Schritte) oder den Tasten "Pfeil nach oben" bzw. "Pfeil nach unten" (große Schritte).
- 2. Nach der Eingabe des Zahlenwerts über das Tastenfeld drücken Sie die entsprechende Einheitentaste. Die Einheit wird dem Eintrag hinzugefügt.
- 3. Wenn der Parameter keine Einheit erfordert, drücken Sie zur Bestätigung die Taste ENTER oder eine der Einheitentasten. Die Eingabezeile wird hervorgehoben, um die Eingabe zu bestätigen.

#### **2.4.3.2 Alphanummerische Parameter eingeben**

Wenn in einem Feld eine alphanummerische Eingabe erforderlich ist, können Sie Ziffern und Zeichen (auch Sonderzeichen) über die Bildschirmtastatur eingeben (siehe auch [Kapitel 2.4.2.3, "Bildschirmtastatur", auf Seite 84\)](#page-92-0).

| <b>IMI On-Screen Keyboard</b>                            |                 |                | $\Sigma$<br>$\qquad \qquad \Box$<br>回 |
|----------------------------------------------------------|-----------------|----------------|---------------------------------------|
|                                                          |                 |                |                                       |
| Bksp<br>Esc<br>$\Omega$<br>8<br>9<br>$=$<br>ь            | PgUp<br>Home    | $\overline{8}$ | 9                                     |
| Tab<br>Del<br>D<br>lu<br>l o<br>e<br>q                   | PgDn<br>End     | 5<br>14        | 霞<br>6                                |
| d<br>Caps<br>k.<br>a<br>$\mathsf{g}$<br>'n<br>S          | Pause<br>Insert | 2<br>11        | 3<br>$\overline{\phantom{a}}$         |
| Shift<br>Shift<br>b<br>Im<br>Ιz<br>In<br>X<br>$\epsilon$ | PrtScn ScrLk    | I O            | ٠                                     |
| EŦ<br>同<br>ctr<br>lFn<br>Ctrl<br>Alt<br>Alt              | Help<br>Options | Enter          | NumLock                               |

*Bild 2-5: Bildschirmtastatur*

Alternativ können Sie auch das Tastenfeld verwenden. Jede alphanummerische Taste weist mehrere Zeichen und eine Ziffer auf. Die Dezimalpunkttaste (.) bietet Sonderzeichen, und die Vorzeichentaste (-) schaltet zwischen Groß- und Kleinbuchstaben um. Die Zuordnung wird in [Tabelle 2-3](#page-100-0) beschrieben.

#### **Ziffern und Zeichen (Sonderzeichen) über das Tastenfeld eingeben**

- 1. Drücken Sie die Taste einmal, um den ersten möglichen Wert einzugeben.
- 2. Es werden alle über diese Taste verfügbaren Zeichen angezeigt.
- 3. Wenn ein anderer durch diese Taste bereitgestellter Wert gewählt werden soll, drücken Sie diese Taste erneut, bis der gewünschte Wert angezeigt wird.
- 4. Mit jeder Tastenbetätigung wird der nächste verfügbare Wert dieser Taste angezeigt. Wenn alle möglichen Werte angezeigt wurden, beginnt die Folge wieder beim ersten Wert. Informationen über die Abfolge der Werte finden Sie in [Tabelle 2-3.](#page-100-0)
- 5. Für den Wechsel von Groß- zu Kleinbuchstaben und umgekehrt benutzen Sie die Vorzeichentaste (-).
- 6. Wenn der gewünschte Wert gewählt ist, warten Sie zwei Sekunden (sofern die gleiche Taste erneut benutzt werden soll) oder beginnen Sie mit der nächsten Eingabe, indem Sie eine andere Taste betätigen.

#### **Leerzeichen eingeben**

► Drücken Sie die "Leertaste" oder die Taste "0" und warten Sie zwei Sekunden.

# **Eingabe korrigieren:**

- 1. Platzieren Sie den Cursor mit den Pfeiltasten rechts von dem Eintrag, der gelöscht werden soll.
- 2. Drücken Sie die Taste BACKSPACE.
- 3. Der Eintrag links vom Cursor wird gelöscht.
- 4. Nehmen Sie die Korrektur vor.

# <span id="page-100-0"></span>**Eingabe abschließen**

► Drücken Sie die Taste ENTER oder den Drehknopf.

#### **Eingabe abbrechen**

► Drücken Sie die Taste ESC. Das Dialogfeld wird ohne Änderung der Einstellungen geschlossen.

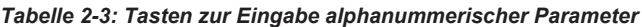

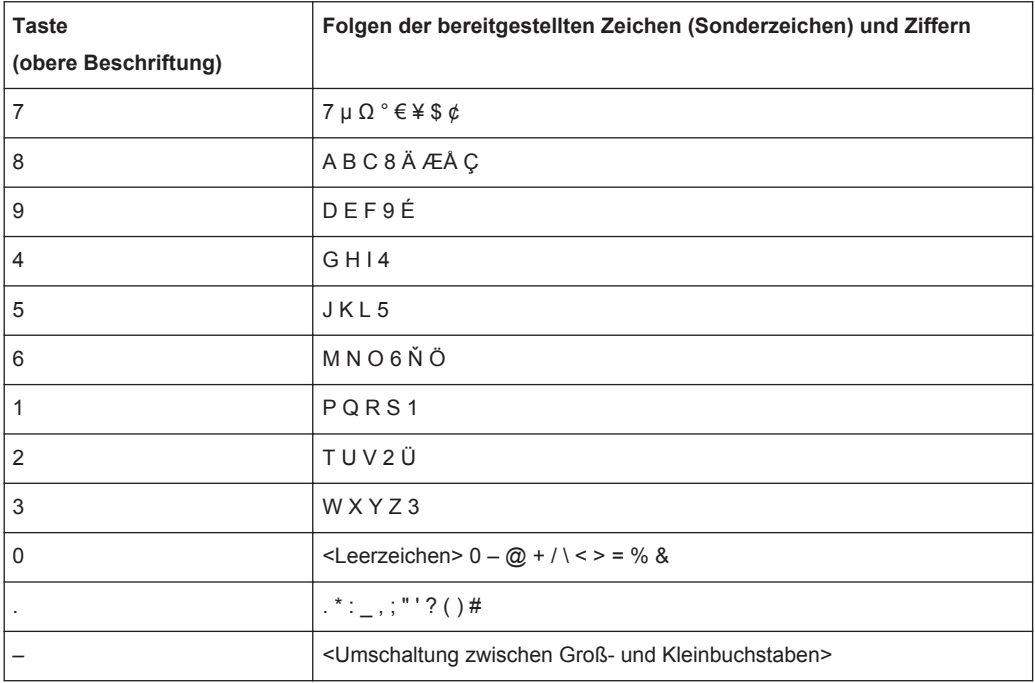

# **2.4.3.3 Navigation in Dialogen**

Einige der Dialoge sind nicht nur für den Parametereintrag gedacht und haben deshalb einen komplexeren Aufbau. Die folgende Abbildung zeigt ein Beispiel.

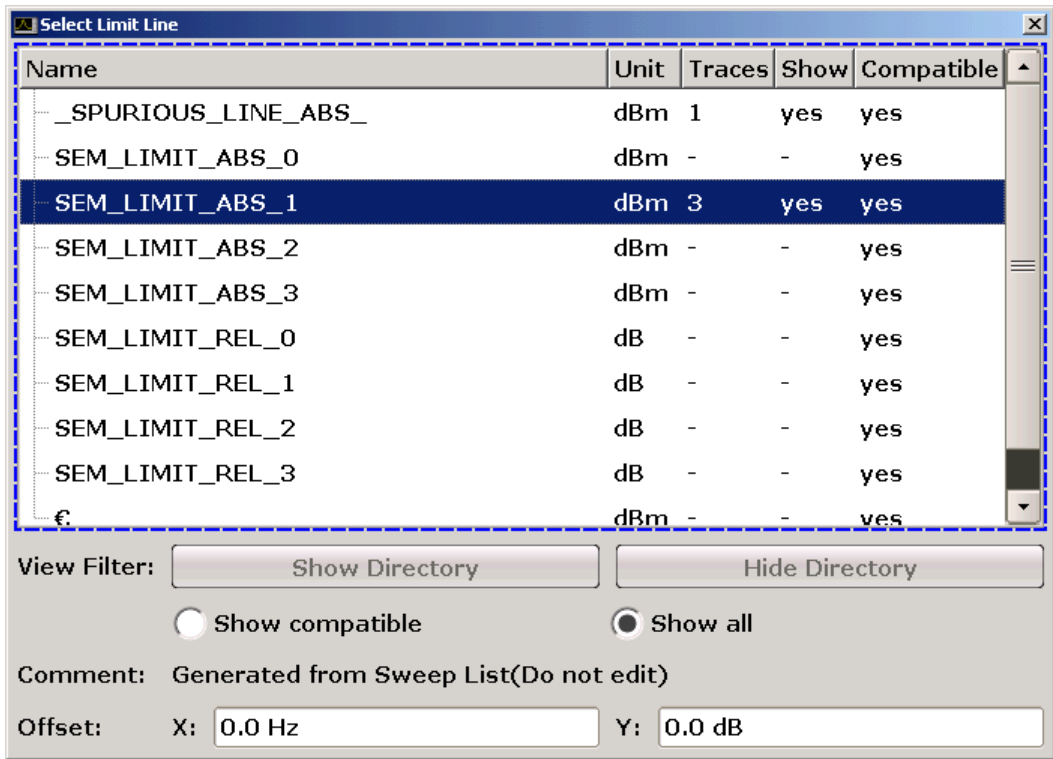

# **Fokus ändern**

Der Fokus wird in der grafischen Benutzeroberfläche durch Auswahl eines Elements auf dem Bildschirm oder über den Drehknopf verschoben. Der fokussierte Bereich wird durch einen blauen Rahmen hervorgehoben (siehe Bild 2-6). Falls dieser Bereich mehrere Elemente umfasst, z. B. Listen mit Optionen oder Tabellen, können Sie erst nach dem Umschalten in den Bearbeitungsmodus Änderungen vornehmen. Ein fokussierter Bereich im Bearbeitungsmodus ist durch einen gestrichelten blauen Rahmen gekennzeichnet (siehe [Bild 2-7](#page-102-0)).

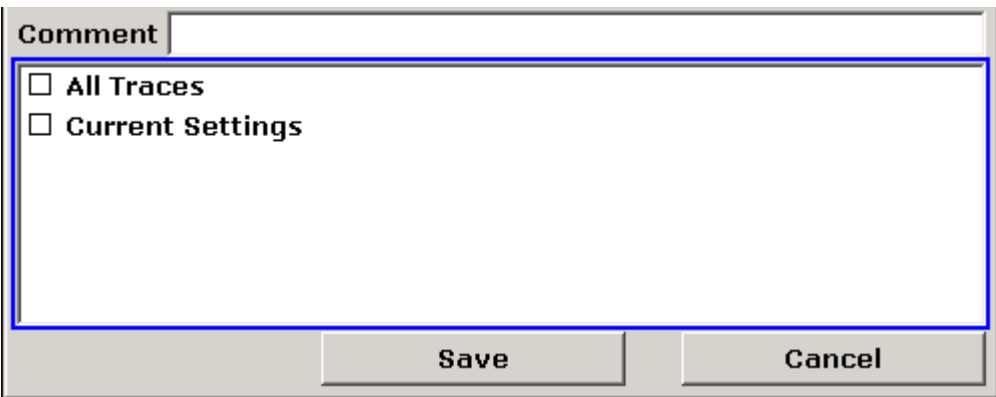

*Bild 2-6: Fokussierter Bereich*

<span id="page-102-0"></span>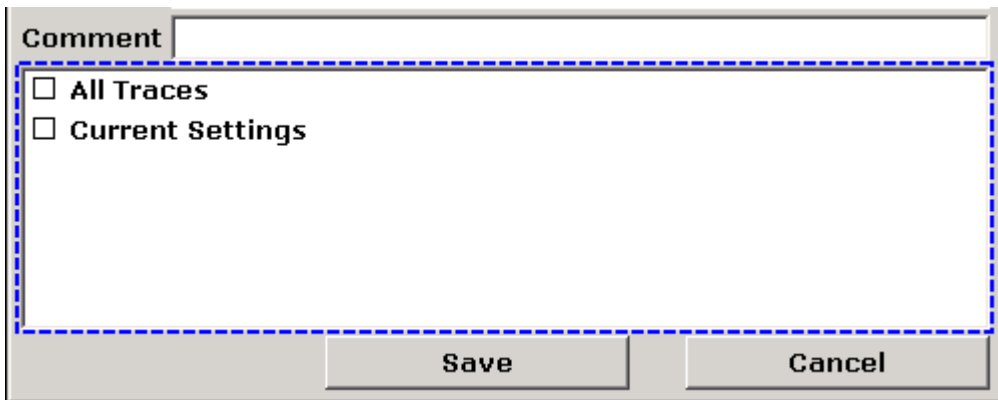

*Bild 2-7: Fokussierter Bereich im Bearbeitungsmodus*

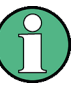

# **Bearbeitungsmodus**

Bei Verwendung des berührungsempfindlichen Bildschirms für Fokusänderungen befinden sich alle fokussierten Bereiche automatisch im Bearbeitungsmodus, sofern verfügbar. Andernfalls müssen Sie manuell in den Bearbeitungsmodus wechseln.

#### **In den Bearbeitungsmodus wechseln**

- 1. Drücken Sie die Taste ENTER.
- 2. Um den Bearbeitungsmodus zu verlassen, drücken Sie die Taste ESC.

#### **Arbeiten in Dialogen**

- Verwenden Sie das Tastenfeld oder die Bildschirmtastatur, wenn Sie alphanumerische Parameter bearbeiten wollen. Weitere Einzelheiten finden Sie in [Kapi](#page-98-0)[tel 2.4.3.1, "Numerische Parameter eingeben", auf Seite 90](#page-98-0) und [Kapitel 2.4.3.2,](#page-98-0) ["Alphanummerische Parameter eingeben", auf Seite 90](#page-98-0). Wenn Sie Felder bearbeiten, wird der Bearbeitungsmodus mit Beginn der Eingabe automatisch aktiviert.
- Wenn Sie den Fokus zum nächsten Element (z. B. Feld, Option, Liste) verschieben wollen, drücken Sie auf dem Bildschirm auf das betreffende Element oder drehen Sie am Drehknopf.
- Wenn Sie eine Option auswählen oder die Auswahl aufheben wollen, drücken Sie auf dem Bildschirm auf die Option. Alternativ:
	- Wenn der fokussierte Bereich aus mehr als einer Option besteht und der Bearbeitungsmodus nicht aktiv ist, müssen Sie in den Bearbeitungsmodus wechseln.
	- Blättern Sie mit den Pfeiltasten oder dem Drehknopf (nur für vertikale Richtung) durch die Liste, bis die Option, die aktiviert oder deaktiviert werden soll, hervorgehoben ist.
	- Drücken Sie den Drehknopf oder die Taste ENTER, um die Auswahl zu bestätigen.

Die Option wird in Abhängigkeit von ihrer vorherigen Einstellung aktiviert oder deaktiviert.

- Drücken Sie die Taste ESC, um den Bearbeitungsmodus zu verlassen.
- Wenn Sie eine Dropdown-Liste öffnen wollen, drücken Sie auf den Pfeil neben der Liste. Alternativ können Sie auch die Taste ENTER oder den Drehknopf drücken. Nach dem Öffnen befindet sich die Liste im Bearbeitungsmodus.
- Wenn Sie einen Eintrag auswählen wollen, ohne eine Dropdown-Liste zu öffnen, verwenden Sie zum Blättern durch die Listeneinträge die Pfeiltasten.
- Wenn Sie einen Listeneintrag öffnen wollen, drücken Sie auf dem Bildschirm auf den Eintrag.
	- Alternativ:
	- Sofern der Bearbeitungsmodus nicht aktiv ist, muss in diesen gewechselt werden.
	- Blättern Sie mit den Pfeiltasten oder dem Drehknopf durch die Liste, bis der gewünschte Listeneintrag hervorgehoben ist.
	- Drücken Sie auf den Drehknopf oder die Taste ENTER, um die Auswahl zu bestätigen.

Wenn eine Dropdown-Liste geöffnet war, wird sie nun geschlossen.

- Wenn Sie zur nächsten Registerkarte wechseln wollen, drücken Sie auf dem Bildschirm auf die gewünschte Registerkarte.
- Wenn Sie eine Schaltfläche in einem Dialog auswählen wollen, drücken Sie auf dem Bildschirm auf die gewünschte Schaltfläche. Alternativ:
	- Verschieben Sie den Fokus mit Hilfe des Drehknopfs zu der gewünschten Schaltfläche.
	- Drücken Sie auf den Drehknopf oder die Taste ENTER, um die Auswahl zu bestätigen.
- Um das Dialogfeld zu schließen und die Änderungen zu übernehmen, drücken Sie die Schaltfläche "OK".
- Zum Schließen des Dialogfelds ohne Übernahme der Änderungen drücken Sie die Taste ESC oder die Schaltfläche "Cancel".

# **Besonderheiten in Windows-Dialogen**

Bei einigen Gelegenheiten, z. B. wenn ein Drucker installiert werden soll, wird mit Original-Windows-Dialogen gearbeitet. In diesen Dialogfeldern ist die Navigation etwas anders als in den R&S ESR-Anwendungen. Nachfolgend sind die wichtigsten Unterschiede und nützliche Tipps aufgelistet:

Der Drehknopf und die Funktionstasten können nicht verwendet werden. Versuchen Sie nicht, sie zu bedienen. Verwenden Sie stattdessen den berührungsempfindlichen Bildschirm.

# <span id="page-104-0"></span>**2.4.4 Anzeige ändern**

## **2.4.4.1 Fokus ändern**

Eine ausgewählte Funktion wird immer auf dem aktuell fokussierten Element in der Anzeige ausgeführt, z. B. auf einem Dialogfeld, einem Diagramm oder einer Tabellenreihe. Welches Element gerade fokussiert ist, wird durch einen blauen Rahmen angezeigt (Diagramm, Fenster, Tabelle) oder anderweitig hervorgehoben (Softkey, Marker etc.). Durch Antippen des Elements auf dem Bildschirm lässt sich der Fokus ganz einfach verschieben. Alternativ dazu können Sie den Fokus auch mit der "Tab"-Taste auf der Bildschirmtastatur oder dem Drehknopf von einem angezeigten Element zum nächsten verschieben.

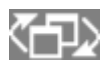

Um auf dem Bildschirm den Fokus zwischen Diagrammen oder Tabellen zu verschieben, drücken Sie die Taste "Fokus ändern" auf der Frontplatte. Der Fokus wird daraufhin vom Diagramm zur ersten Tabelle, dann zur nächsten Tabelle, usw., verschoben und schließlich zurück zum Diagramm.

#### **2.4.4.2 Zwischen geteilter und maximierte Anzeige umschalten**

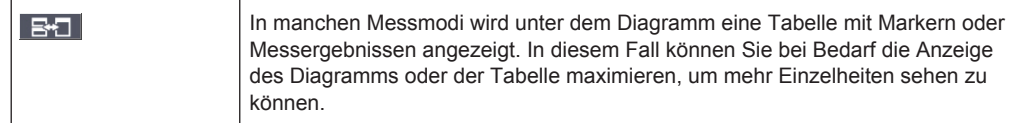

Drücken Sie auf der Frontplatte die Taste SPLIT/MAXIMIZE, um zwischen geteilter Anzeige und Vollbildanzeige (maximierter Anzeige) umzuschalten. Bei der maximierten Anzeige wird die aktuell fokussierte Tabelle bzw. das aktuell fokussierte Diagramm maximiert. In der geteilten Anzeige werden sowohl das Diagramm als auch alle verfügbaren Tabellen in einem Bildschirm dargestellt.

#### **SCPI-Befehl:**

DISP:WIND:SIZE

[DISPlay\[:WINDow<n>\]\[:SUBWindow<m>\]:SIZE](#page-996-0) auf Seite 988

# **2.4.4.3 Anzeige von virtueller Frontplatte und virtueller Mini-Frontplatte (Soft Front Panel und Mini Soft Front Panel)**

Bei der Arbeit mit einem externen Monitor oder bei Nutzung der Fernsteuerung über einen Computer ist es hilfreich, wenn Sie den R&S ESR ohne das Tastenfeld und die Tasten auf der Frontplatte des Geräts bedienen können. Zu diesem Zweck wird die virtuelle Frontplatte angezeigt, die die gesamte Frontplatte des Geräts (mit Ausnahme der externen Anschlüsse) auf dem Bildschirm darstellt. Sie können dabei zwischen der "normalen" und der erweiterten Bildschirmdarstellung auswählen. In der erweiterten

Darstellung werden die Tasten und andere Hardware-Bedienelemente des Geräts auf dem Bildschirm angezeigt.

Wenn Sie eine virtuelle Frontplatte benötigen, dadurch aber im Anzeigebereich nicht zu viel Platz für die Darstellung der Messergebnisse einbüßen möchten, steht eine virtuelle Mini-Frontplatte zur Verfügung. Die Mini-Version enthält nur die Funktionstasten in einem separaten Fenster im Anzeigebereich. Dieses Fenster kann nach dem Drücken einer Taste wahlweise automatisch geschlossen werden oder offen bleiben. Bei Verwendung der Mini-Frontplatte kann der R&S ESR über einen Monitor mit einer Auflösung von 1024x768 Pixel in allen seinen Funktionen bedient werden.

# **Auf Anzeige der virtuellen Frontplatte umschalten**

- 1. Drücken Sie die Taste SETUP.
- 2. Drücken Sie den Softkey "General Setup".
- 3. Drücken Sie den Softkey "More".
- 4. Drücken Sie den Softkey "Soft Front Panel". Alternativ:
- 5. Drücken Sie die Taste DISPLAY.
- 6. Wählen Sie im Dialogfeld "Display Settings" die Einstellung "Front Panel State: On".

Die erweiterte Darstellung erscheint auf dem Bildschirm.

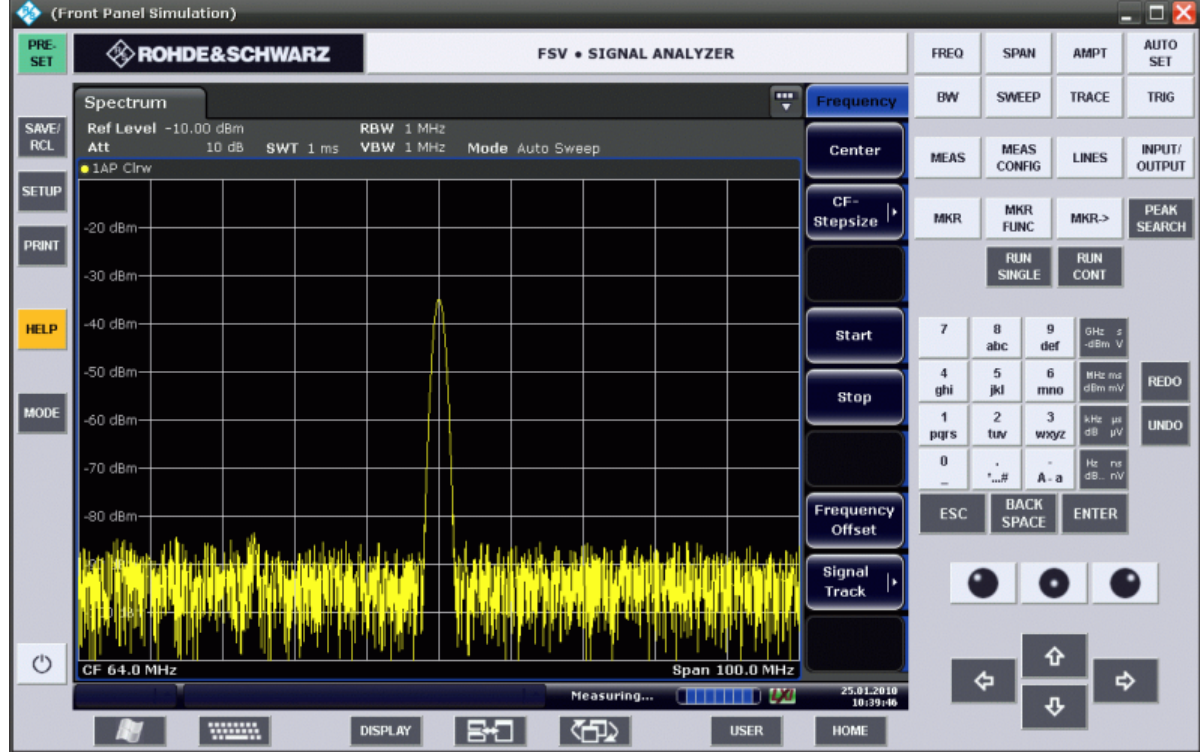

Mit der Taste F6 können Sie die Anzeige der Frontplatte ein- und ausschalten.

Fernsteuerung:SYST:DISP:FPAN:STAT ON

#### **Mit der virtuellen Frontplatte arbeiten**

Die Grundbedienung des Geräts über die virtuelle Frontplatte ist identisch mit dem normalen Betrieb. Wenn Sie eine Taste betätigen wollen, drücken Sie auf dem berührungsempfindlichen Bildschirm auf die betreffende Taste oder Sie klicken mit dem Mauszeiger darauf. Wenn Sie den Drehknopf simulieren wollen, verwenden Sie die zusätzlichen Tasten, die zwischen dem Tastenfeld und den Pfeiltasten angezeigt werden:

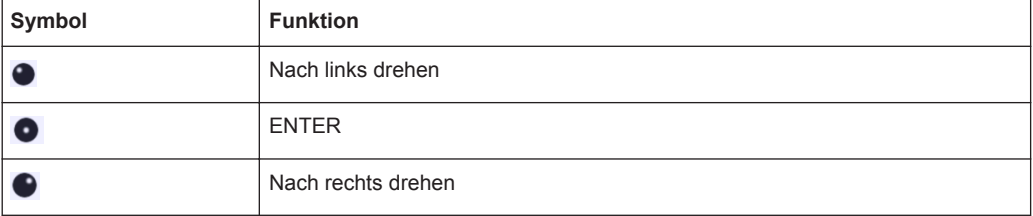

#### **Auf Anzeige der virtuellen Mini-Frontplatte umschalten**

- 1. Drücken Sie die Taste DISPLAY.
- 2. Wählen Sie im Dialogfeld "Display Settings" die Einstellung "Mini Front Panel State: On".

Auf dem Bildschirm erscheint das Fenster "Mini Front Panel". Es kann an eine beliebige Stelle auf dem Bildschirm verschoben werden, wo es Ihre momentane Arbeit nicht behindert.

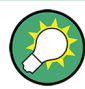

Mit der Tastenkombination ALT + M können Sie die Anzeige der Mini-Frontplatte einund ausschalten.

Einführung in die Bedienung

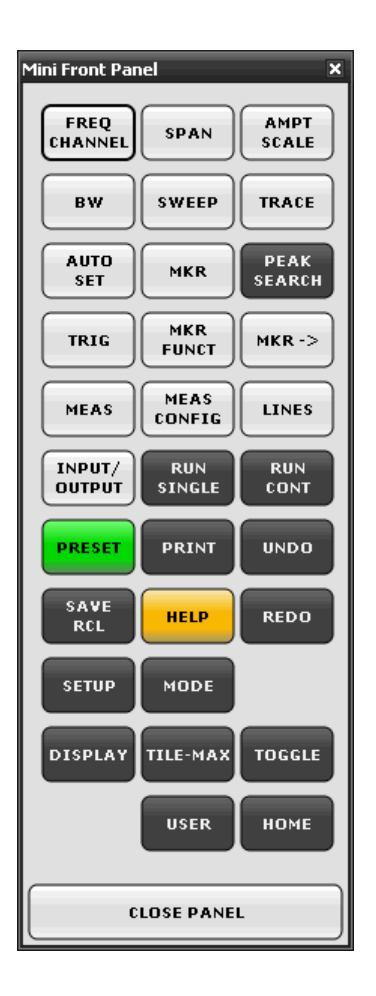

# **Option "Auto close"**

Standardmäßig ist die Option "Auto close" aktiviert, die dafür sorgt, dass sich das Fenster der virtuellen Mini-Frontplatte automatisch schließt, sobald Sie eine Taste betätigt haben. Dies ist sinnvoll, wenn Sie die Anzeige der Frontplatte nur zum Betätigen einer einzelnen Funktionstaste benötigen.

Wenn das Fenster geöffnet bleiben soll, deaktivieren Sie die Option "Auto close". Sie können das Fenster manuell schließen, indem Sie auf "Close Panel" klicken oder die Tastenkombination ALT + M verwenden.

# **2.4.4.4 Anzeigebereich vergrößern**

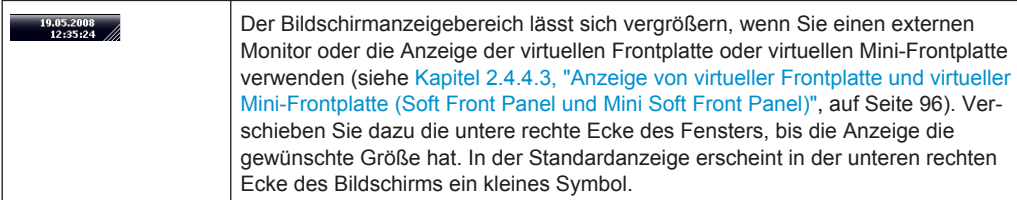
## **2.4.4.5 Symbolleiste anzeigen**

Standard-Dateifunktionen können über die Symbole in der Symbolleiste am oberen Rand des Bildschirms ausgeführt werden, sofern vorhanden (siehe [Kapitel 2.4.2.1,](#page-90-0) ["Symbolleiste", auf Seite 82](#page-90-0)). In der Grundeinstellung wird diese Symbolleiste nicht angezeigt.

### **Symbolleiste einblenden:**

- 1. Drücken Sie die Taste DISPLAY.
- 2. Wählen Sie unter "Select Tool Bar State" die Option "On".

### Alternativ:

- 1. Drücken Sie die Taste SETUP.
- 2. Drücken Sie den Softkey "Display Setup".
- 3. Drücken Sie den Softkey "Tool Bar State On/Off".

Die Symbolleiste wird am oberen Bildschirmrand angezeigt.

### **2.4.4.6 In das Diagramm hineinzoomen**

Sie können in das Diagramm hineinzoomen, um die Messergebnisse genauer darzustellen. Sie können den zu vergrößernden Bereich auf einfache Weise mit dem berührungsempfindlichen Bildschirm oder dem Mauszeiger festlegen.

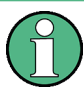

### **Anzahl der Sweep-Punkte beim Zoomen**

Beachten Sie, dass die Zoom-Funktion lediglich ein visuelles Hilfsmittel darstellt, aber keine Änderung der Messeinstellungen (z. B. der Anzahl der Sweep-Punkte) bewirkt!

Vor dem Zoomen sollte die Anzahl der Sweep-Punkte erhöht werden, da die Funktion andernfalls keine tatsächliche Wirkung zeigt (siehe die Beschreibung des Softkeys "Sweep Points" im Operating Manual und in der Online-Hilfe).

### **Hineinzoomen in das Diagramm**

- 1. Lassen Sie die Symbolleiste anzeigen, wie in Kapitel 2.4.4.5, "Symbolleiste anzeigen", auf Seite 100 beschrieben.
- $2.$   $\circled{a}$

Klicken Sie auf das Symbol "Zoom ein" in der Symbolleiste. Im Diagramm erscheint ein gepunktetes Rechteck.

Einführung in die Bedienung

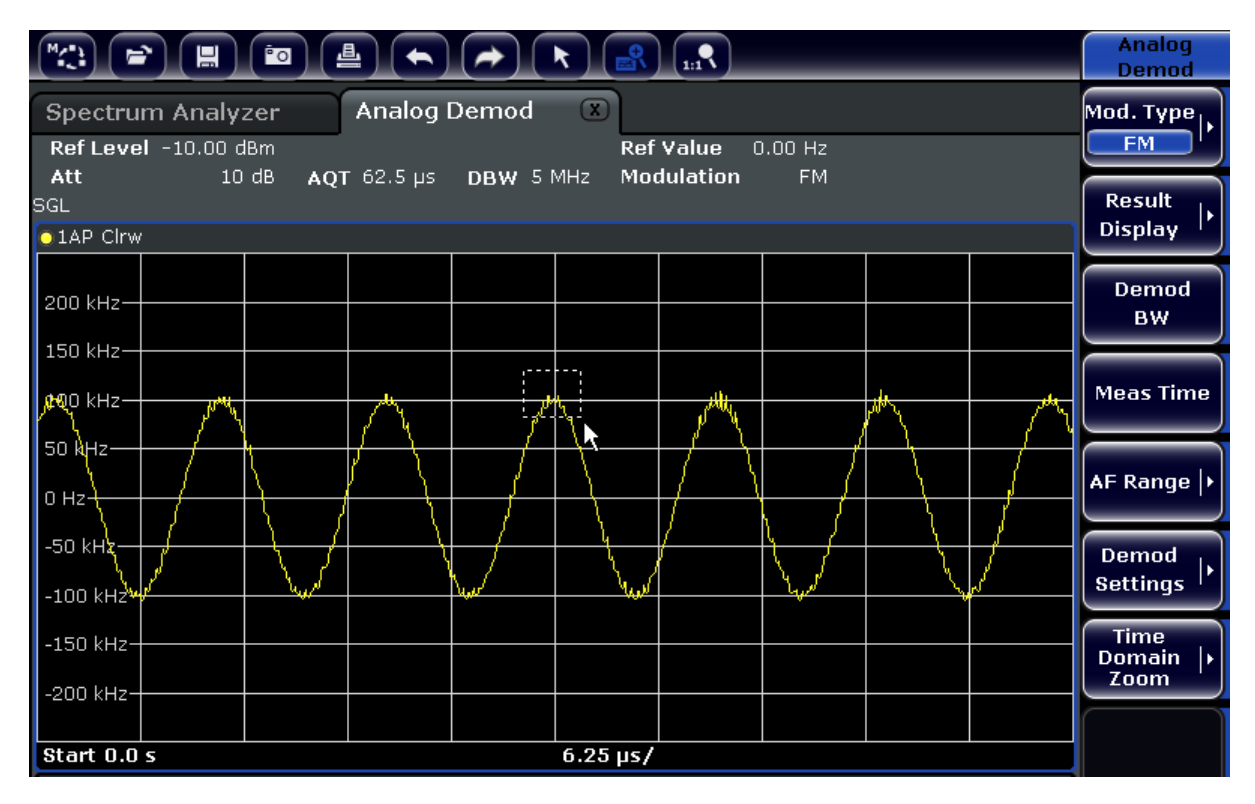

- 3. Ziehen Sie die untere rechte Ecke des Rechtecks (entweder auf dem berührungsempfindlichen Bildschirm oder mit dem Mauszeiger) so, dass der zu vergrößernde Diagrammbereich abgedeckt wird.
- 4. Wiederholen Sie diese Schritte bei Bedarf, um das Diagramm noch stärker zu vergrößern.

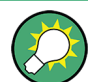

## **Bildlauf in der herangezoomten Anzeige**

Um den gesamten Diagramminhalt zu betrachten, können Sie im Diagrammbereich mit den Rollbalken am rechten und unteren Rand des Diagramms einen Bildlauf durchführen.

### Einführung in die Bedienung

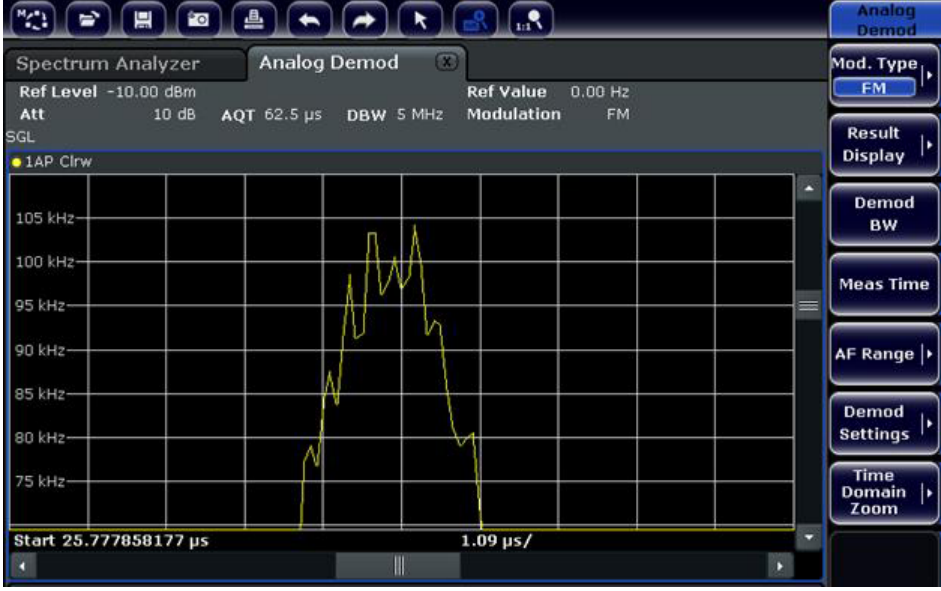

### **Rückkehr zum Auswahlmodus im Diagramm**

Während Sie sich im Zoom-Modus befinden, bewirkt das Berühren des Bildschirms eine Änderung des Zoom-Bereichs. Wenn Sie stattdessen eine Messkurve oder einen Marker auswählen oder verschieben möchten, müssen Sie zunächst wieder in den Auswahlmodus wechseln:

► Klicken Sie auf das Symbol "Auswahlmodus" in der Symbolleiste.

### **Rückkehr zur ursprünglichen Anzeige**

### $\Omega_{\rm m}$

► Klicken Sie auf das Symbol "Zoom aus" in der Symbolleiste. Im Diagramm erscheint ein gepunktetes Rechteck.

### **Fernsteuerbefehle:**

- 1. Zoom-Modus aktivieren: DISP:ZOOM ON
- 2. Zoom-Bereich festlegen: DISP:ZOOM:AREA 5,30,20,100
- 3. Übersichtsfenster ausblenden: DISP:ZOOM:OVER OFF

### **2.4.4.7 Titel in Kopfzeile des Diagramms einfügen**

Sie können in der Kopfzeile des Diagramms einen Titel einfügen.

Einführung in die Bedienung

- 1. Drücken Sie die Taste SETUP.
- 2. Drücken Sie den Softkey "Display Setup".
- 3. Drücken Sie den Softkey "Screen Title On/Off". Ein Bearbeitungsdialog wird angezeigt.
- 4. Geben Sie den Titel ein und drücken Sie "ENTER". Der Titel wird am Anfang der Kopfzeile des Diagrams angezeigt.

## **2.4.4.8 Fußzeile des Diagramms ausblenden**

In der Fußzeile des Diagramms werden zusätzliche, diagrammspezifische Informationen angezeigt (siehe [Kapitel 2.4.1.4, "Diagrammspezifische Informationen und Anga](#page-86-0)[ben zur Messkurve", auf Seite 78](#page-86-0)). Diese Fußzeile kann bei Bedarf ausgeblendet werden.

- 1. Drücken Sie die Taste SETUP.
- 2. Drücken Sie den Softkey "Display Setup".
- 3. Drücken Sie den Softkey "Annotation On/Off". Die Fußzeile unter dem Diagramm wird ein- oder ausgeblendet.

## **2.4.4.9 Thema auswählen**

Sie können ein Thema für die Bildschirmdarstellung auswählen. Das Thema legt die Farben fest, die beispielsweise für die Tasten und Bildschirmelemente verwendet werden. Das Standardthema ist "BlueOcean".

### **Thema auswählen**

- 1. Drücken Sie die Taste SETUP.
- 2. Drücken Sie den Softkey "Display Setup".
- 3. Drücken Sie den Softkey "More".
- 4. Drücken Sie den Softkey "Theme Selection". Eine Liste der verfügbaren Themen wird angezeigt.
- 5. Wählen Sie in der Liste das gewünschte Thema aus. Die Bildschirmanzeige wechselt entsprechend dem ausgewählten Thema.

## SCPI-Befehl:

DISPlay:THEMe:SELect

## **2.4.4.10 Datum und Uhrzeit anzeigen und einstellen**

Sie können die Anzeige von Datum und Uhrzeit in der Fußzeile des Diagramms einund ausschalten. Standardmäßig ist die Anzeige eingeschaltet. Sie können außerdem das deutsche oder das amerikanische Format auswählen.

### **Anzeige von Datum und Uhrzeit ausschalten**

- 1. Drücken Sie die Taste SETUP.
- 2. Drücken Sie den Softkey "Display Setup".
- 3. Setzen Sie den Softkey "Time+Date" auf "Off".

### **Format ändern**

- 1. Drücken Sie die Taste SETUP.
- 2. Drücken Sie den Softkey "Display Setup".
- 3. Drücken Sie den Softkey "Time+Date Format", um das gewünschte Format auszuwählen.

### **Datum und Uhrzeit einstellen**

Zum Einstellen von Datum und Uhrzeit klicken Sie auf die Datums- und Uhrzeitanzeige in der Fußzeile des Diagramms. Das Standard-Dialogfeld "Eigenschaften von Datum und Uhrzeit" von Windows wird angezeigt, in dem Sie Datum und Uhrzeit richtig einstellen können.

### **2.4.4.11 Aktualisierungshäufigkeit für die Anzeige ändern**

Wenn die Leistung aufgrund geringer Datenübertragungsgeschwindigkeit (z. B. bei Fernsteuerung) unzureichend ist, kann es sinnvoll sein, die Häufigkeit zu vermindern, mit der die Bildschirmanzeige aktualisiert wird.

## **Aktualisierungshäufigkeit für die Anzeige verringern**

1. Drücken Sie die Taste DISPLAY.

Das Dialogfeld "Display Settings" wird geöffnet.

2. Wählen Sie unter "Display Update Rate" die Option "Slow".

Die Anzeige wird seltener aktualisiert, und die Messleistung des Systems sollte sich entsprechend verbessern. Wenn die Datenübertragungsgeschwindigkeit nicht mehr problematisch ist, können Sie die Aktualisierungshäufigkeit auf die gleiche Weise auf "Fast" zurücksetzen.

Die folgenden Messbeispiele sind als Einführung in die Bedienung des R&S ESR gedacht. Das Bedienhandbuch enthält zusätzliche und umfangreichere Beispiele. Im Kapitel "Erweiterte Messbeispiele" finden Sie folgende Abschnitte:

- Oberwellenmessungen mit hoher Empfindlichkeit
- Trennung von Signalen durch Wahl einer geeigneten Auflösebandbreite
- Messung der Intermodulation
- Messung von Signalen in der Nähe des Rauschens
- Messung der Rauschleistungsdichte
- Messung der Rauschleistung in einem Übertragungskanal
- Messung des Phasenrauschens
- Messung der Leistung im Kanal und im Nachbarkanal

Eine ausführlichere Beschreibung der grundlegenden Bedienung, z. B. die Auswahl von Menüs und Einstellungen, enthält [Kapitel 2.4, "Einführung in die Bedienung",](#page-82-0) [auf Seite 74.](#page-82-0)

## **2.5.1 Messung eines Sinussignals**

Die Bestimmung des Pegels und der Frequenz eines Signals ist eine der häufigsten Messaufgaben, die mit einem Signalanalysator gelöst werden. Meist wird man bei der Messung eines unbekannten Signals von den Voreinstellungen ausgehen.

#### $\blacktriangle$ **WARNUNG**

## **Hohe Eingangswerte**

Sind höhere Pegel als +30 dBm (=1 W) zu erwarten oder möglich, so muss ein Leistungsdämpfungsglied vor den HF-Eingang des Analysators geschaltet werden. Ohne Leistungsdämpfungsglied können Signalpegel über 30 dBm den HF-Eichteiler oder den Eingangsmischer zerstören. Dabei ist immer die Summenleistung aller auftretenden Signale zu betrachten.

### Messaufbau

Verbinden Sie den HF-Ausgang des Signalgenerators mit dem HF-Eingang des R&S ESR.

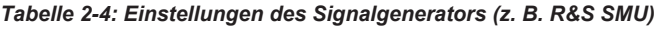

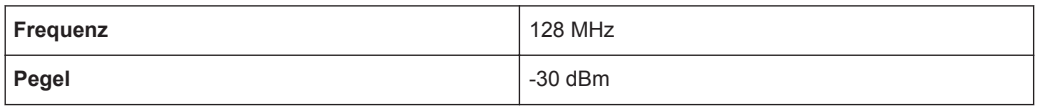

## **2.5.1.1 Pegel- und Frequenzmessung mit Markern**

Die Messung des Pegels und der Frequenz eines Sinusträgers kann einfach mit der Markerfunktion durchgeführt werden. Der R&S ESR zeigt an der Position des Markers immer dessen Amplitude und dessen Frequenz an. Der Fehler der Frequenzmessung wird durch die Referenzfrequenz des R&S ESR, durch die Auflösung der Marker-Frequenzanzeige und durch die Anzahl der Sweep-Punkte bestimmt.

- 1. Setzen Sie das Gerät zurück, indem Sie die Taste PRESET drücken.
- 2. Wählen Sie den Modus "Spectrum" aus.
- 3. Legen Sie das zu messende Signal an den Analysatoreingang *RF INPUT* an der Gerätevorderseite an.
- 4. Stellen Sie die Mittenfrequenz auf *128 MHz* ein.

Sie die Eingabe mit der Taste "MHz".

- a) Drücken Sie die Taste FREQ. Das Dialogfeld für die Mittenfrequenz wird angezeigt.
- b) Geben Sie im Dialogfeld die Zahl *128* über den Ziffernblock ein und bestätigen
- 5. Verringern Sie den Frequenzdarstellungsbereich auf *1 MHz*.
	- a) Drücken Sie die Taste SPAN.
	- b) Geben Sie im Dialogfeld über den Ziffernblock die Zahl *1* ein und bestätigen Sie die Eingabe mit der Taste MHZ.

**Hinweis:** Gekoppelte Einstellungen. Wenn der Darstellungsbereich für die Frequenz festgelegt wird, werden die Auflösebandbreite, die Videobandbreite und die Sweepzeit automatisch angepasst, weil diese Funktionen in der Voreinstellung (Preset) als gekoppelte Funktionen definiert sind.

6. Drücken Sie die Taste MKR, um den Pegel und die Frequenz mit dem Marker zu messen.

Der Marker wird eingeschaltet und automatisch auf das Maximum der Messkurve gesetzt.

Die vom Marker gemessenen Pegel- und Frequenzwerte erscheinen im Markerfeld am oberen Bildschirmrand. Dort können sie als Messergebnis abgelesen werden.

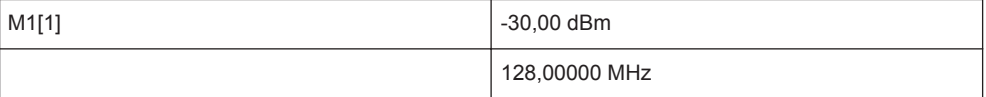

Die Feldüberschrift gibt die Nummer des Markers (Marker 1) und die Messkurve an, auf der sich der Marker befindet ([1] = Trace 1).

**Hinweis:** Suche nach Maximum durchführen. Beim ersten Einschalten eines Markers führt der Marker automatisch die Funktion PEAK SEARCH aus (wie im vorliegenden Beispiel).

Wenn bereits ein Marker aktiv war, muss die Taste PEAK SEARCH auf der Frontplatte oder der Softkey "Peak" im Menü MKR > gedrückt werden, um den aktuell aktiven Marker auf das Maximum des angezeigten Signals zu setzen.

### **Frequenzauflösung erhöhen**

Die Frequenzauflösung des Markers ist durch die Pixelauflösung der Messkurve vorgegeben. Das Gerät verwendet für eine Messkurve 691 Punkte, d. h. bei einem Frequenzdarstellungsbereich von 1 MHz entspricht jedes Pixel etwa einem Frequenzbereich von ca. 1,4 kHz. Dies entspricht einem maximalen Fehler von ±0,7 kHz.

Um die Pixelauflösung der Messkurve zu erhöhen, ist der Frequenzdarstellungsbereich zu reduzieren.

## **Darstellungsbereich der Frequenz auf 10 MHz verringern**

- 1. Drücken Sie die Taste SPAN.
- 2. Geben Sie im Dialogfeld über den Ziffernblock *10* ein und bestätigen Sie die Eingabe mit der Taste KHZ.

Das Generatorsignal wird mit einem Darstellungsbereich von 10 kHz gemessen. Die Pixelauflösung der Messkurve beträgt nun ca. 14 Hz (Darstellbreite 10 kHz / 691 Pixel), das heißt, die Anzeigegenauigkeit der Markerfrequenz erhöht sich um ca. ±7 Hz.

### **Referenzpegel einstellen**

Als Referenzpegel bezeichnet man bei Signalanalysatoren den Pegel an der oberen Diagrammgrenze. Um die größtmögliche Dynamik bei einer Spektrumsmessung zu erzielen, sollte der Pegeldarstellungsbereich des Signalanalysators vollständig ausgenutzt werden. Das heißt, dass der höchste im Signal vorkommende Pegel am oberen Diagrammrand (= Referenzpegel) oder knapp darunter liegen sollte.

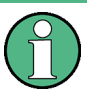

### **Niedrige Referenzpegel**

Wird der Referenzpegel niedriger als das höchste im Spektrum vorkommende Signal gewählt, so wird der Signalpfad im R&S ESR übersteuert.

In diesem Fall erscheint in der Fehleranzeige die Meldung "IFOVL".

In der Grundeinstellung hat der Referenzpegel einen Wert von –10 dBm. Bei einem Eingangssignal von -30 dBm kann der Referenzpegel damit um 20 dB reduziert werden, ohne dass dadurch der Signalpfad übersteuert wird.

### **Referenzpegel um 20 dB verringern**

- 1. Drücken Sie die Taste AMPT. Das Amplituden-Menü wird angezeigt. Der Softkey "Ref Level" ist rot hervorgehoben, um anzuzeigen, dass sie für die Dateneingabe aktiviert ist. Das Dialogfeld für den Referenzpegel wird ebenfalls geöffnet.
- 2. Geben Sie über den Ziffernblock die Zahl *30* ein und bestätigen Sie die Eingabe mit der Taste - DBM.

Der Referenzpegel ist nun auf –30 dBm eingestellt. Der Maximalwert der Messkurve liegt in der Nähe des Maximalwerts des Messdiagramms. Das angezeigte Rauschen hat sich jedoch nur unwesentlich erhöht. Damit ist der Abstand zwischen Maximalwert des Signals und der Rauschanzeige (= Dynamik) größer geworden.

Markerpegel zum Referenzpegel machen

Um den Maximalwert der Messkurve direkt an den oberen Diagrammrand zu schieben, kann auch der Marker benutzt werden. Wenn der Marker auf dem Maximalpegel der Messkurve steht (wie in diesem Beispiel der Fall) kann der Referenzpegel durch folgende Eingaben zum Markerpegel geschoben werden:

- 1. Drücken Sie die Taste MKR.
- 2. Drücken Sie den Softkey "Ref Lvl = Mkr Lvl".

Der Referenzpegel wird gleich dem gemessenen Pegel an der Stelle des Markers eingestellt.

Damit reduziert sich die Einstellung des Referenzpegels auf zwei Tastenbetätigungen.

## **2.5.1.2 Messung der Signalfrequenz mit dem Frequenzzähler**

Der eingebaute Frequenzzähler erlaubt exaktere Messungen der Frequenz als die Messung mit dem Marker. Der Frequenzdurchlauf wird an der Stelle des Markers angehalten, und der R&S ESR misst die Frequenz des Signals an der Markerposition.

Im folgenden Beispiel wird die Frequenz des Generators bei 128 MHz mit Hilfe des Markers gezeigt.

### **Voraussetzung**

In diesem Beispiel soll eine präzise Frequenzmessung vorgenommen werden. Daher ist der Anschluss "Ref OUT" des Signalgenerators an die Buchse "Ref IN" des Analysators anzuschließen.

1. Setzen Sie den Signalanalysator auf die Grundeinstellungen, indem Sie die Taste PRESET drücken.

Der R&S ESR wird in den Grundzustand zurückgesetzt.

- 2. Wählen Sie den Modus "Spectrum" aus.
- 3. Stellen Sie die Mittenfrequenz und den Frequenzdarstellungsbereich ein.
	- a) Drücken Sie die Taste FREQ und geben Sie 128 MHz ein. Die Mittenfrequenz des R&S ESR wird auf 128 MHz eingestellt.
	- b) Drücken Sie die Taste SPAN und geben Sie *1 MHz* ein. Der Frequenzdarstellungsbereich des R&S ESR wird auf 1 MHz eingestellt.
- 4. Wählen Sie im Menü "Setup" die Option "Reference Ext" aus.
- 5. Drücken Sie die Taste MKR, um den Marker zu aktivieren. Der Marker wird eingeschaltet und auf das Maximum des Signals gesetzt. Der Pegel und die Frequenz des Markers werden im Markerfeld (Kopfzeile des Diagramms oder Markertabelle) angezeigt.

6. Drücken Sie im Menü "MKR FUNC" den Softkey "Sig Count On/Off", um den Frequenzzähler zu aktivieren.

Das Ergebnis der Frequenzzählung wird in der gewählten Auflösung im Markerfeld angezeigt.

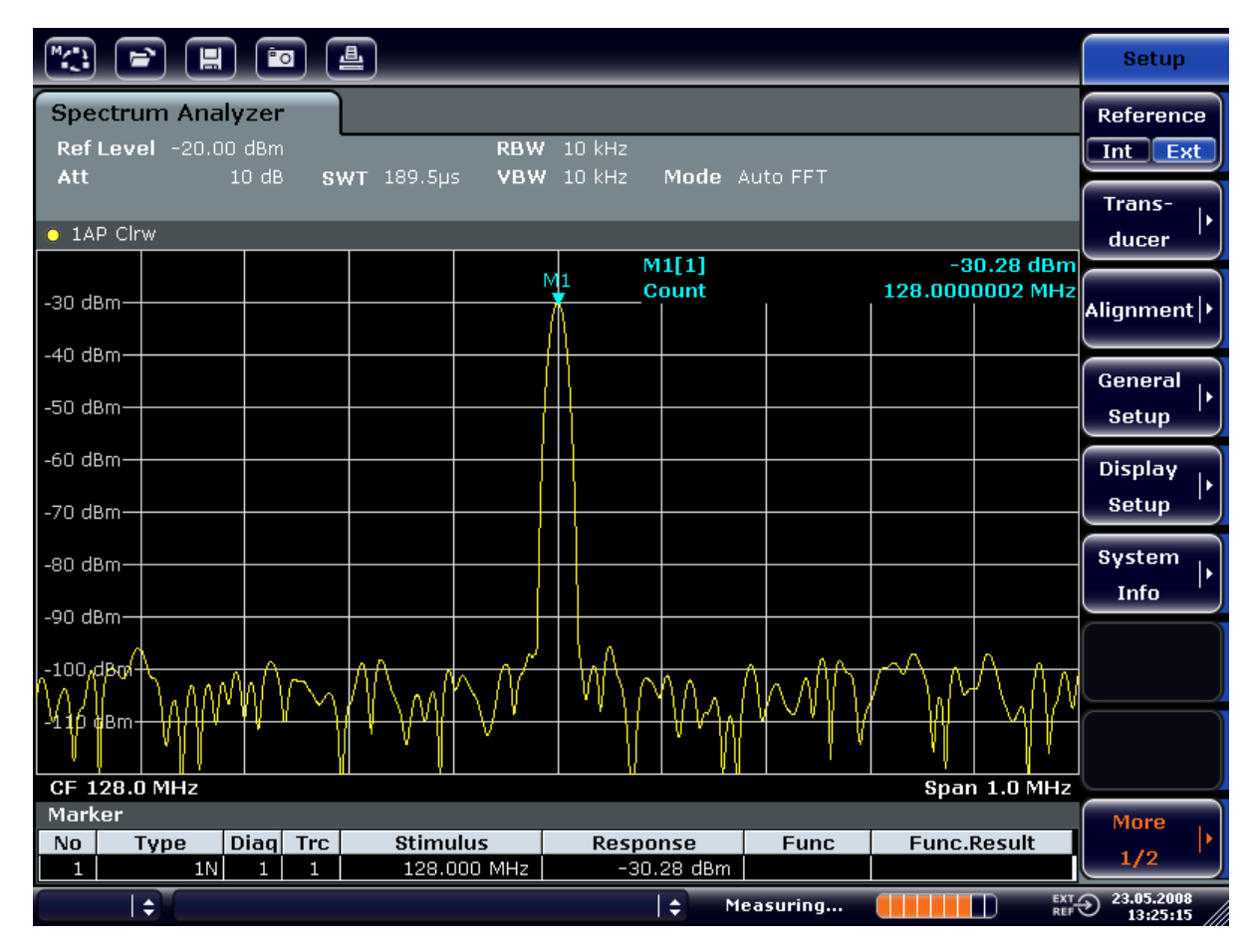

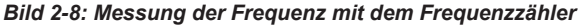

## **Voraussetzung für die Verwendung des internen Frequenzzählers**

Die Frequenzmessung mit dem internen Frequenzzähler setzt für ein korrektes Ergebnis ein HF-Sinussignal oder eine diskrete Spektrallinie voraus. Der Marker muss mehr als 25 dB über dem Rauschen liegen, damit der spezifizierte Messfehler eingehalten wird.

## **2.5.2 Messung von Oberwellen eines Sinussignals**

Die Messung der Oberwellen eines Signals ist eine sehr häufige Aufgabe, die mit einem Signal- und Spektrumanalysator optimal gelöst werden kann.

Im nachfolgenden Beispiel wird wieder das Generatorsignal mit 128 MHz und –20 dBm verwendet.

Abstand der ersten und zweiten Oberwelle eines Eingangssignals messen

- 1. Setzen Sie den Signalanalysator auf die Grundeinstellungen, indem Sie die Taste PRESET drücken. Der R&S ESR befindet sich wieder im Grundzustand.
	-
- 2. Wählen Sie den Modus "Spectrum" aus.
- 3. Setzen Sie die Startfrequenz auf 100 MHz und die Stoppfrequenz auf 400 MHz.
	- a) Drücken Sie die Taste FREQ.
	- b) Drücken Sie den Softkey "Start" und geben Sie *100 MHz* ein.
	- c) Drücken Sie den Softkey "Stop" und geben Sie *400 MHz* ein. Der R&S ESR zeigt die Grundwelle und die erste und zweite Oberwelle des Eingangssignals an.
- 4. Verkleinern Sie die Videobandbreite zur Mittelung (Glättung) des Rauschens.
	- a) Drücken Sie die Taste BW.
	- b) Drücken Sie den Softkey "Video BW Manual" und geben Sie *100 kHz* ein.
- 5. Setzen Sie die Dämpfung auf 0 dB.
	- a) Drücken Sie die Taste AMPT.
	- b) Drücken Sie den Softkey "RF Atten Manual".
	- c) Geben Sie im Bearbeitungsdialog *0 dB* ein.
- 6. Drücken Sie die Taste MKR, um den Marker zu aktivieren.

Der "Marker 1" wird eingeschaltet und auf das Maximum des Signals gesetzt (Grundwelle bei 128 MHz). Im Marker-Feld wird der Pegel und die Frequenz des Markers angezeigt.

- 7. Aktivieren Sie den Deltamarker und messen Sie den Oberwellenabstand.
	- a) Drücken Sie im Menü "MKR" den Softkey "Marker 2". Der "Marker 2" wird als Delta-Marker ("D2 [1]") aktiviert. Er wird automatisch auf die größte Oberwelle des Signals gesetzt. Die Frequenzablage und die Pegelablage gegenüber Marker 1 werden in der Kanalinformationsleiste angezeigt.
	- b) Drücken Sie im Menü "MKR" den Softkey "Marker 3". Der "Marker 3" wird als Delta-Marker ("D3 [1]") aktiviert. Er wird automatisch auf die nächstgrößere Oberwelle des Signals gesetzt. Die Frequenzablage und die Pegelablage gegenüber Marker 1 auf der Grundwelle werden in der Kanalinformationsleiste angezeigt (siehe [Bild 2-9](#page-119-0)).

<span id="page-119-0"></span>

| 一些<br>$ $ $\overline{PQ}$ $ $<br>$\blacksquare$<br>►                                                              |  |                        |                        |                         |                                                                                                    |                                                              |                                          |                                                               |               | <b>Marker</b>                                                                                                    |  |                            |                                     |
|----------------------------------------------------------------------------------------------------|--|------------------------|------------------------|-------------------------|----------------------------------------------------------------------------------------------------|--------------------------------------------------------------|------------------------------------------|---------------------------------------------------------------|---------------|----------------------------------------------------------------------------------------------------|--|----------------------------|-------------------------------------|
| <b>Spectrum Analyzer</b><br>Ref Level -20.00 dBm<br><b>RBW</b><br>3 MHz<br>$0$ dB<br>SWT 2ms o VBW 100 kHz<br>Att |  |                        |                        |                         |                                                                                                    |                                                              |                                          |                                                               |               | Marker 1                                                                                                    |  |                            |                                     |
| Mode Auto Sweep<br>$\bullet$ 1AP Clrw<br>M1[1]<br>$-20.12$ dBm                                                    |  |                        |                        |                         |                                                                                                    |                                                              |                                          |                                                               |               | Marker 2                                                                                                    |  |                            |                                     |
| $-30$ dBm $F$<br>$-40$ dBm                                                                                        |  |                        |                        |                         |                                                                                                    |                                                              |                                          | 128.000 MHz<br>D2[1]<br>$-47.10$ dB<br>127.630 MHz            |               |                                                                                                    |  | Marker 3                   |                                     |
| $-50$ dBm<br>-60 dBnh                                                                                             |  |                        |                        |                         |                                                                                                    |                                                              |                                          |                                                               | D3[1]         |                                                                                                    |  | $-64.28$ dB<br>256.200 MHz | <b>More</b><br><b>Markers</b>       |
| -70 dBm-                                                                                                    |  |                        |                        |                         |                                                                                                    |                                                              | D <sub>2</sub><br>$\boldsymbol{\Lambda}$ |                                                               |               |                                                                                                    |  |                            | Marker<br>Norm Delta                |
| -80 dBm-<br><b>Gorden</b> -                                                                                       |  |                        |                        |                         | الأربار في إعادة ومنظمة بالأمان ويعرفون المعارف على بل هند والإعادة ، إنَّ المنظولة ، وأنَّ والمنظور<br><u>يت بار بالتاريخ التي تعالى الأمل في الشكال بناريخ الرياضية التي يتنا الشيريا</u> |                                                              |                                          |                                                               |               | أعراب والمعاقل والمساوات ألفائه والمساواة والمستعمل والمعارض والمحارب والمساوات والمساوات والمستعمل المحارب والمساوات<br><u>یں او انگلافی بنایا کی اسٹر نواز را بان اور اور اور بان کی اس کے ماس نا بانوں ای اور اور اس کی اور اور انگلاف</u> |  | D3                         |                                     |
| $-100$ dBm·<br>$-110$ dBm·                                                                                        |  |                        |                        |                         |                                                                                                    |                                                              |                                          |                                                               |               |                                                                                                    |  |                            | <b>Marker</b><br>to<br><b>Trace</b> |
| <b>Start 100.0 MHz</b><br>Stop 400.0 MHz<br>Marker                                                                |  |                        |                        |                         |                                                                                                    |                                                              |                                          |                                                               | All<br>Marker |                                                                                                    |  |                            |                                     |
| No<br>$\mathbf{1}$<br>2<br>Э                                                                                      |  | Type<br>1N<br>2D<br>3D | 1<br>1<br>$\mathbf{1}$ | Diag Trc<br>1<br>1<br>1 |                                                                                                    | <b>Stimulus</b><br>128,000 MHz<br>127.630 MHz<br>256.200 MHz |                                          | <b>Response</b><br>$-20.12$ dBm<br>$-47.10 dB$<br>$-64.28$ dB |               | <b>Func</b>                                                                                                    |  | <b>Func.Result</b>         | Off<br>More<br>1/2                  |
| $\Rightarrow$<br>١÷<br>Measuring<br>П                                                                             |  |                        |                        |                         |                                                                                                    |                                                              |                                          | $\frac{EXT}{REF}$ 23.05.2008<br>13:31:18                      |               |                                                                                                    |  |                            |                                     |

*Bild 2-9: Messung des Oberwellenabstands des internen Referenzgenerators*

Die Deltamarker D2 [1] und D3 [1] zeigen den Abstand der ersten und zweiten Oberwelle zur Grundwelle an.

## **Rauschen reduzieren**

Für eine bessere Hervorhebung der Grundwellen eines Signals gegenüber dem Rauschen bietet der Signalanalysator drei verschiedene Möglichkeiten:

- Verringerung der Videobandbreite
- Mittelung der Messkurve
- Verringerung der Auflösebandbreite

Die Verringerung der Videobandbreite und die Mittelung der Messkurven führen zur Unterdrückung des Rauschens vom Analysator oder vom Messobjekt, je nachdem welcher Anteil der größere ist. Vor allem bei kleinen Rauschabständen wird durch beide Mittelungsverfahren die Messunsicherheit verringert, da das Messsignal ebenfalls vom Rauschen befreit wird.

Rauschen durch Verringerung der Videobandbreite reduzieren

- 1. Drücken Sie die Taste BW.
- 2. Drücken Sie den Softkey "Video BW Manual".

3. Reduzieren Sie die Videobandbreite auf 1 kHz (Beispiel); geben Sie hierfür *1 kHz* ein.

Dadurch wird das Rauschen signifikant reduziert und die Sweepzeit auf 200 ms erhöht. In anderen Worten: Für die Messung wird deutlich mehr Zeit benötigt. Die angezeigte Videobandbreite ist mit einem Punkt gekennzeichnet, um darauf hinzuweisen, dass sie nicht mehr an die Auflösebandbreite gekoppelt ist (siehe Bild 2-10).

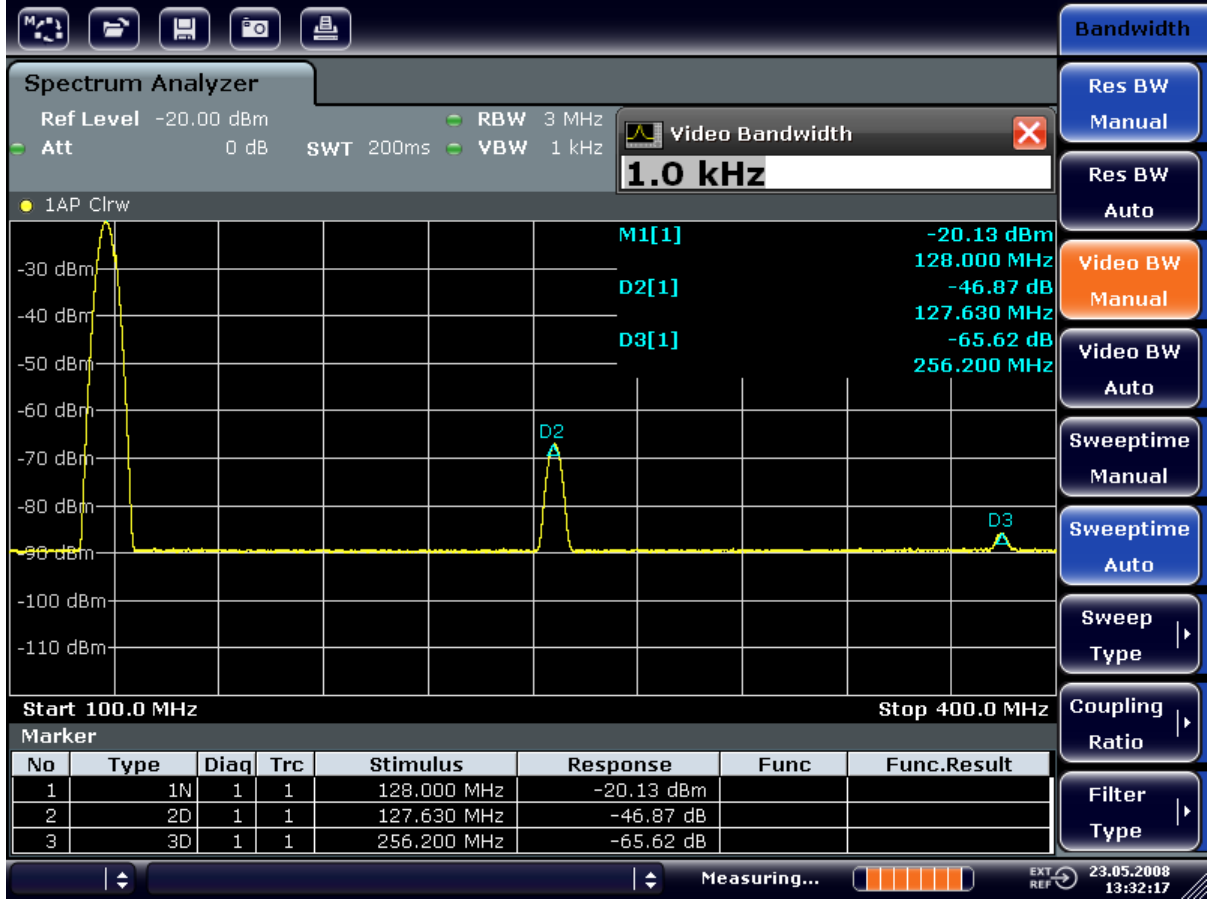

*Bild 2-10: Rauschunterdrückung bei der Oberwellenmessung durch Verringerung der Videobandbreite*

- 4. Koppeln Sie die Videobandbreite wieder an die Auflösebandbreite.
	- a) Drücken Sie die Taste BW.
	- b) Drücken Sie den Softkey "Video BW Auto".

Rauschen durch Mittelung der Messkurve reduzieren

- 1. Drücken Sie die Taste TRACE.
- 2. Drücken Sie den Softkey "Trace Wizard".
- 3. Drücken Sie für "Messkurve 1" die Schaltfläche in der Spalte "Trace Mode" und wählen Sie in der Liste den Eintrag "Average" aus.

Der Rauschanteil der Messkurve wird geglättet, indem 10 aufeinanderfolgende Kurven gemittelt werden.

4. Wenn Sie die Messkurvenmittelung wieder ausschalten wollen, drücken Sie die Schaltfläche in der Spalte "Trace Mode" und wählen Sie in der Liste den Eintrag "Clear Write" aus.

## **Rauschen durch Verringerung der Messbandbreite reduzieren**

Das Rauschen wird durch Reduktion der Auflösebandbreite proportional zur Bandbreite reduziert, d. h. bei Verringerung der Auflösebandbreite um den Faktor 10 wird auch das Rauschen um den Faktor 10 (entspricht 10 dB) reduziert. Sinussignale werden durch die Reduktion der Auflösebandbreite in der Amplitude nicht beeinflusst.

- 1. Setzen Sie die Auflösebandbreite auf 10 kHz.
	- a) Drücken Sie die Taste BW.
	- b) Drücken Sie den Softkey "Res BW Manual" und geben Sie *10 kHz* ein. Das Rauschen verringert sich um ca. 25 dB gegenüber der vorherigen Einstellung. Da die Videobandbreite an die Auflösebandbreite gekoppelt ist, wird diese proportional zur Auflösebandbreite auf 30 kHz verkleinert. Die Sweepzeit verlängert sich dadurch auf 3,0 Sekunden.
- 2. Drücken Sie im Menü "BW" auf den Softkey "Res BW Auto", um die Auflösebandbreite zurückzusetzen (an die Darstellbreite zu koppeln).

## **2.5.3 Messung von Signalspektren mit mehreren Signalen**

### **2.5.3.1 Trennung von Signalen durch Wahl der Auflösebandbreite**

Eine grundlegende Eigenschaft eines Signal- und Spektrumanalysators besteht in der Trennung der Spektralkomponenten eines Signalgemischs. Die Auflösung, mit der die einzelnen Komponenten getrennt werden können, wird durch die Auflösebandbreite bestimmt. Wenn die Auflösebandbreite zu groß gewählt wird, können unter Umständen Spektralkomponenten nicht mehr unterschieden werden, d. h. sie werden als eine einzige Komponente dargestellt.

Ein HF-Sinussignal wird mit der Durchlasskurve des definierten Auslösefilters (Auflösebandbreite) angezeigt. Dessen angegebene Bandbreite ist die 3-dB-Bandbreite des Filters.

Zwei Signale mit gleicher Amplitude können aufgelöst werden, wenn die Auflösebandbreite kleiner oder gleich dem Frequenzabstand der Signale ist. Wenn die Auflösebandbreite und der Frequenzabstand gleich sind, ist am Bildschirm des Spektrumanalysators ein Pegeleinbruch von 3 dB genau im der Mitte der beiden Signale sichtbar. Je kleiner die Auflösebandbreite gemacht wird, desto größer wird der Pegeleinbruch und die Einzelsignale werden besser sichtbar.

Die höhere spektrale Auflösung mit kleineren Bandbreiten wird durch längere Sweepzeiten bei gleichem Span erreicht. Bei Reduzierung der Auflösebandbreite um den Faktor 3 erhöht sich die Sweepzeit um den Faktor 9.

### **Beispiel:**

Trennung von zwei Signalen

Die beiden Signale weisen jeweils einen Pegel von –30 dBm bei einem Frequenzabstand von 30 kHz auf.

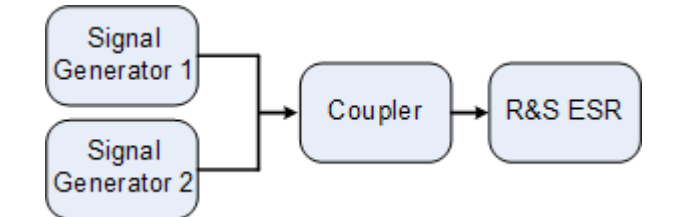

*Tabelle 2-5: Einstellungen des Signalgenerators (z. B. R&S SMU)*

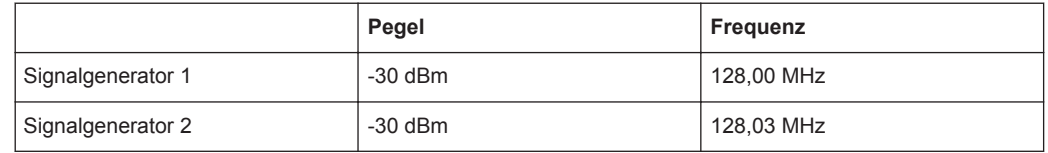

1. Setzen Sie den Signalanalysator auf die Grundeinstellungen, indem Sie die Taste PRESET drücken.

Der R&S ESR wird in den Grundzustand zurückgesetzt.

- 2. Wählen Sie den Modus "Spectrum" aus.
- 3. Setzen Sie die Mittenfrequenz auf 128,015 MHz und den Frequenzdarstellungsbereich (Span) auf 300 kHz.
	- a) Drücken Sie die Taste FREQ und geben Sie 128,015 MHz ein.
	- b) Drücken Sie die Taste SPAN und geben Sie *300 kHz* ein.
- 4. Setzen Sie die Auflösebandbreite auf 30 kHz und die Videobandbreite auf 1 kHz.
	- a) Drücken Sie die Taste BW.
	- b) Drücken Sie den Softkey "Res BW Manual" und geben Sie *30 kHz* ein.
	- c) Drücken Sie den Softkey "Video BW Manual" und geben Sie *1 kHz* ein.

**Hinweis:** Größere Videobandbreiten. Die Videobandbreite wird auf 1 kHz eingestellt, um den Pegeleinbruch in der Mitte der beiden Signale deutlich sichtbar zu machen. Bei größeren Videobandbreiten wird die Video-Spannung, die bei der Hüllkurvengleichrichtung entsteht, nicht genügend unterdrückt. Dadurch entstehen im Übergangsbereich zwischen den beiden Signalen zusätzliche Spannungen, die in der Messkurve sichtbar werden.

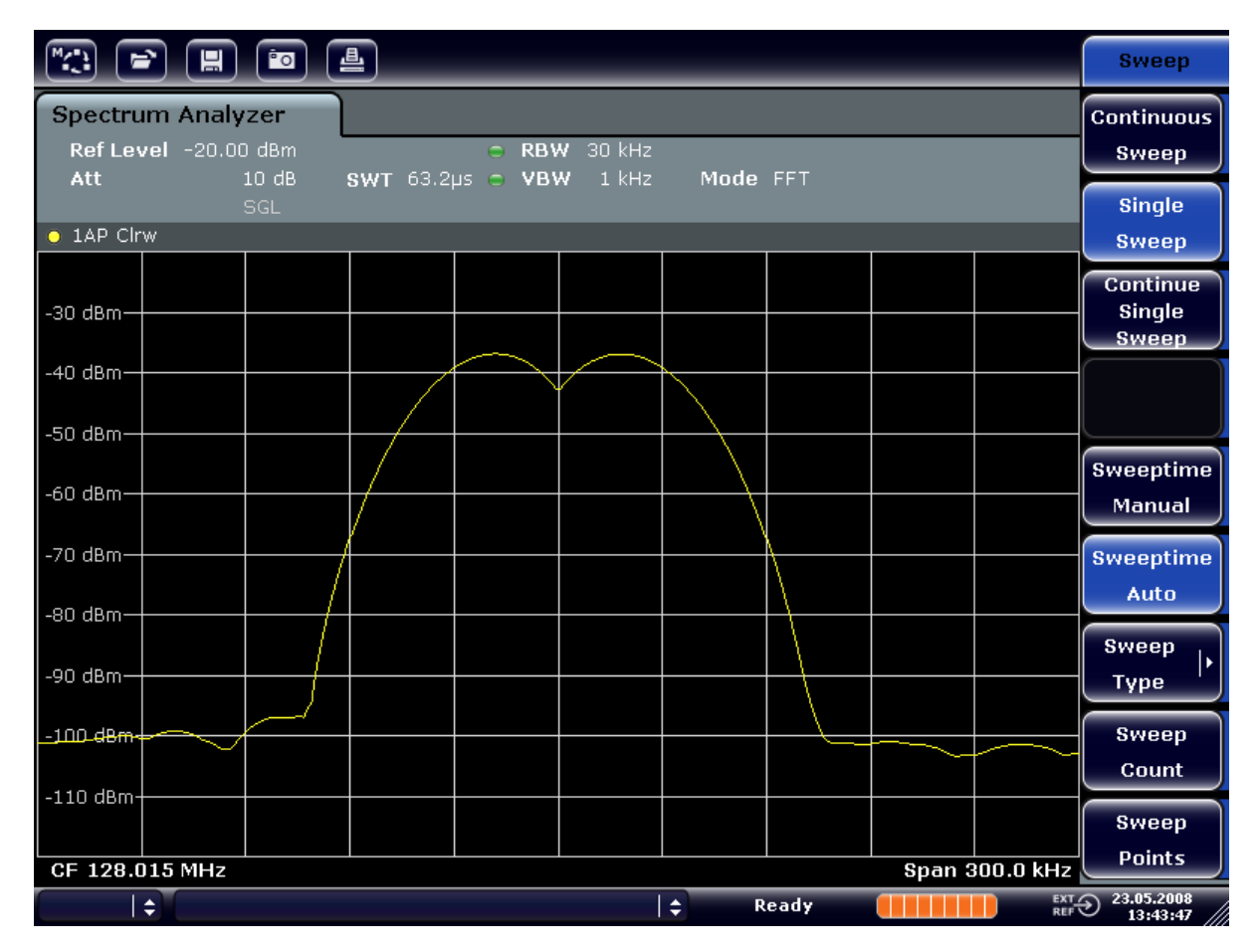

*Bild 2-11: Messung von zwei HF-Sinussignalen gleichen Pegels mit einer Auflösebandbreite, die dem Frequenzabstand der Signale entspricht*

## **Abgleich von Generator- und R&S ESR-Frequenzen**

Der Pegeleinbruch befindet sich nur dann exakt in der Mitte des Bildschirms, wenn die Generatorfrequenzen mit der Frequenzanzeige des R&S ESR genau übereinstimmen. Um eine exakte Übereinstimmung zu erreichen, müssen die Generatoren und der R&S ESR frequenzsynchronisiert werden.

5. Setzen Sie die Auflösebandbreite auf 100 kHz. Drücken Sie dazu im Bandbreitenmenü den Softkey "Res BW Manual" und geben Sie *100 kHz* ein. Die beiden Generatorsignale sind nicht mehr eindeutig unterscheidbar.

| <b>Spectrum Analyzer</b><br><b>Res BW</b><br>Ref Level -20.00 dBm<br>C RBW 100 kHz<br><b>Manual</b><br>$1$ kHz<br>10dB<br>$SWT 19.2ps$ $\sim$ VBW<br>Att<br>Mode FFT<br><b>Res BW</b><br>SGL<br>$\bullet$ 1AP Clrw<br><b>Auto</b><br>Video BW<br>$-30$ dBm-<br><b>Manual</b><br>$-40$ dBm $-$<br>Video BW<br>Auto.<br>$-50$ dBm $2$<br><b>Sweeptime</b><br>∠n60 dBm-<br><b>Manual</b><br>-70 dBm-<br><b>Sweeptime</b><br>Auto<br>$-80$ dBm $-$<br>Sweep<br>ь<br>-90 dBm-<br><b>Type</b><br><b>Coupling</b><br>$-100$ dBm-<br>Ratio<br>$-110$ dBm-<br><b>Filter</b><br><b>Type</b><br><b>Span 300.0 kHz</b><br>CF 128.015 MHz | $\left[\begin{matrix} 1 & 1 \\ 1 & 1 \end{matrix}\right]$<br>$\mathbf{F}(\mathbf{E} \mathbf{E})$ (c) $\mathbf{E}$ |  |  | <b>Bandwidth</b> |  |  |  |  |  |
|----------------------------------------------------------------------------------------------------|----------------------------------------------------------------------------------------------------|--|--|------------------|--|--|--|--|--|
|                                                                                                    |                                                                                                    |  |  |                  |  |  |  |  |  |
|                                                                                                    |                                                                                                    |  |  |                  |  |  |  |  |  |
|                                                                                                    |                                                                                                    |  |  |                  |  |  |  |  |  |
|                                                                                                    |                                                                                                    |  |  |                  |  |  |  |  |  |
|                                                                                                    |                                                                                                    |  |  |                  |  |  |  |  |  |
|                                                                                                    |                                                                                                    |  |  |                  |  |  |  |  |  |
|                                                                                                    |                                                                                                    |  |  |                  |  |  |  |  |  |
|                                                                                                    |                                                                                                    |  |  |                  |  |  |  |  |  |
|                                                                                                    |                                                                                                    |  |  |                  |  |  |  |  |  |
| EXT 23.05.2008<br>REF $\bigcirc$ 13:44:33                                                                                                    | $\div$<br>١÷<br>Ready                                                                                             |  |  |                  |  |  |  |  |  |

*Bild 2-12: Messung von zwei HF-Sinussignalen gleichen Pegels mit einer Auflösebandbreite, die größer ist als der Frequenzabstand der Signale*

**Hinweis:** Verringerung der Auflösebandbreite. Die Auflösebandbreite (RBW) kann durch Linksdrehung des Drehrads wieder verkleinert werden, um eine höhere Frequenzauflösung zu erreichen.

6. Setzen Sie die Auflösebandbreite 1 kHz. Drücken Sie im Bandbreitenmenü den Softkey "Res BW Manual" und geben Sie *1 kHz* ein. Die beiden Generatorsignale werden mit hoher Auflösung dargestellt. Allerdings verlängert sich die Sweepzeit. Gleichzeitig sinkt die Rauschanzeige bei kleineren Auflösebandbreiten (10 dB Verminderung des Grundrauschens pro Verminderung der Bandbreite um den Faktor 10).

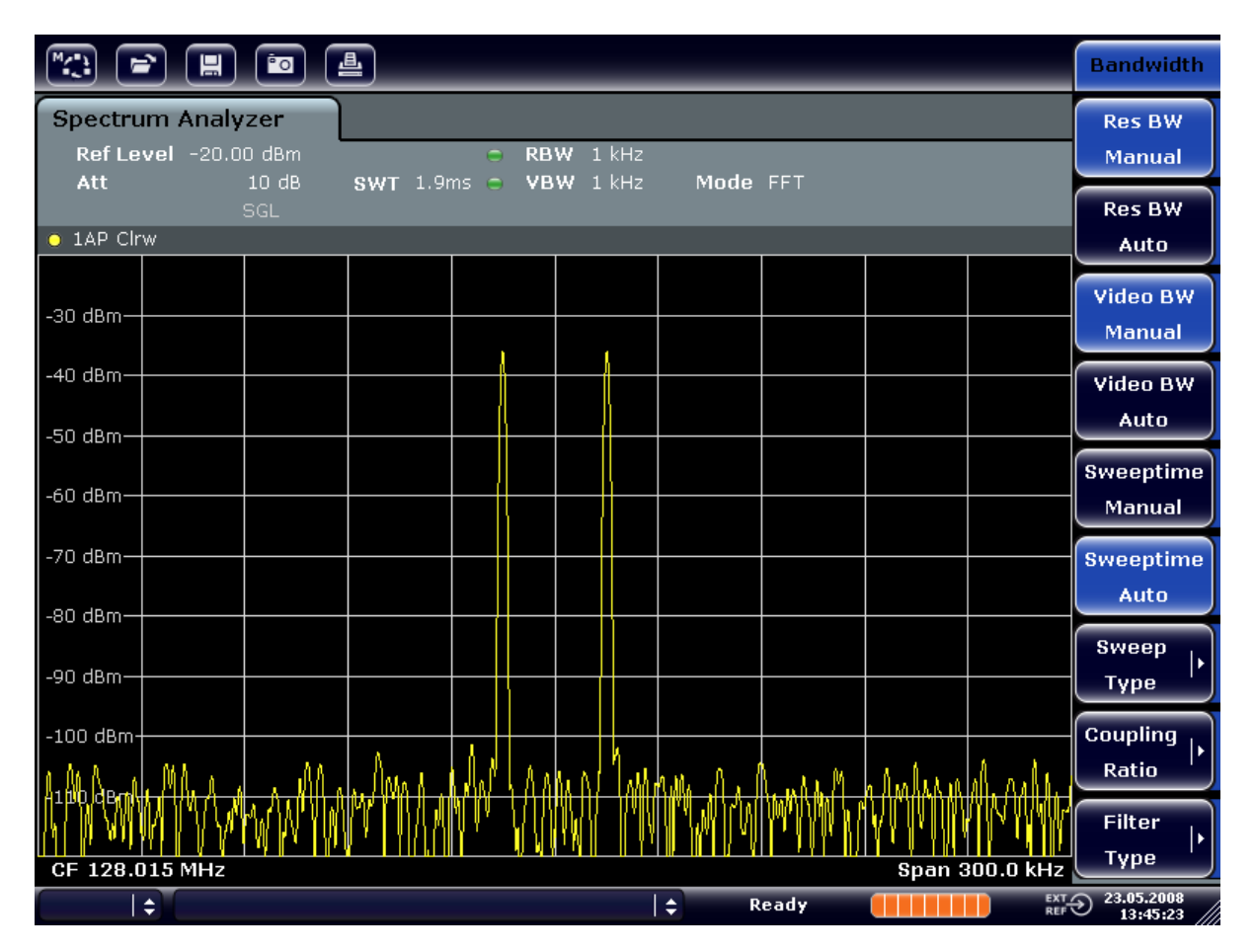

*Bild 2-13: Messung von zwei HF-Sinussignalen gleichen Pegels mit einer Auflösebandbreite (1 kHz), die deutlich kleiner ist als der Frequenzabstand der Signale*

## **2.5.3.2 Messung des Modulationsgrades eines AM-modulierten Trägers (Span > 0)**

In der Frequenzbereichsdarstellung können die AM-Seitenbänder mit schmaler Bandbreite aufgelöst und getrennt gemessen werden. Damit lässt sich der Modulationsgrad eines mit einem Sinussignal modulierten Trägers messen. Da die Dynamik eines Signalanalysators sehr groß ist, sind auch extrem kleine Modulationsgrade genau messbar. Der R&S ESR bietet dazu Messroutinen an, die den Modulationsgrad direkt nummerisch in % ausgeben.

### **Messaufbau**

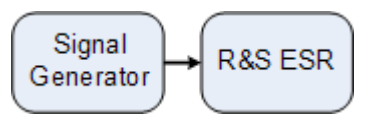

*Tabelle 2-6: Einstellungen des Signalgenerators (z. B. R&S SMU)*

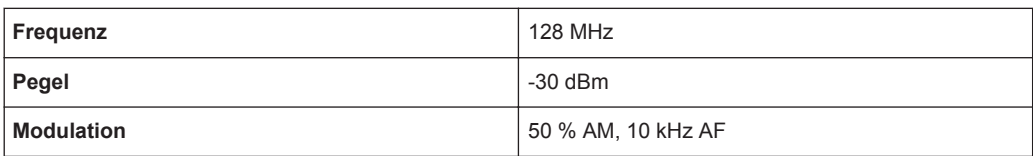

1. Setzen Sie den Signalanalysator auf die Grundeinstellungen, indem Sie die Taste PRESET drücken.

Der R&S ESR wird in den Grundzustand zurückgesetzt.

- 2. Wählen Sie den Modus "Spectrum" aus.
- 3. Setzen Sie die Mittenfrequenz auf 128 MHz und den Darstellungsbereich (Span) auf 50 kHz.
	- a) Drücken Sie die Taste FREQ und geben Sie *128 MHz* ein.
	- b) Drücken Sie die Taste SPAN und geben Sie *50 kHz* ein.
- 4. Schalten Sie die Markerfunktion zur Messung des AM-Modulationsgrades ein.
	- a) Drücken Sie die Taste MEAS.
	- b) Drücken Sie die Taste "More".
	- c) Drücken Sie den Softkey "AM Mod Depth".

Der R&S ESR setzt automatisch einen Marker auf das Trägersignal in der Mitte des Diagramms und je einen Delta-Marker auf das untere und obere AM-Seitenband. Aus den Pegelabständen der Delta-Marker zum Hauptmarker errechnet der R&S ESR den AM-Modulationsgrad und gibt den nummerischen Wert im Marker-Feld aus.

|  | D2[1]         |    | $-12.04$ dB<br>10.0290 kHz |
|--|---------------|----|----------------------------|
|  | <b>MDepth</b> |    | 50.007%                    |
|  | M1[1]         | D2 | $-30.24$ dBm               |
|  |               |    | 128.0000000 MHz            |
|  | D3[1]         |    | $-12.04$ dB                |
|  |               |    | $-10.0290$ kHz             |
|  |               |    |                            |

*Bild 2-14: Messung des AM-Modulationsgrades*

Der Modulationsgrad wird dargestellt als "MDepth". Die Frequenz des NF-Signals kann der Frequenzanzeige der Delta-Marker entnommen werden.

## **2.5.3.3 Messungen an AM-modulierten Signalen**

Der Signalanalysator richtet das HF-Eingangssignal gleich und bringt es als Betragsspektrum zur Anzeige. Mit der Gleichrichtung werden auch AM-modulierte Signale demoduliert. Die NF-Spannung kann im Zero Span zur Anzeige gebracht werden, wenn die Modulationsseitenbänder in die Auflösebandbreite fallen.

### **NF eines AM-modulierten Signals anzeigen (Zero Span)**

### **Messaufbau**

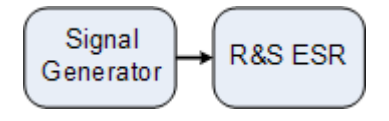

*Tabelle 2-7: Einstellungen des Signalgenerators (z. B. R&S SMU)*

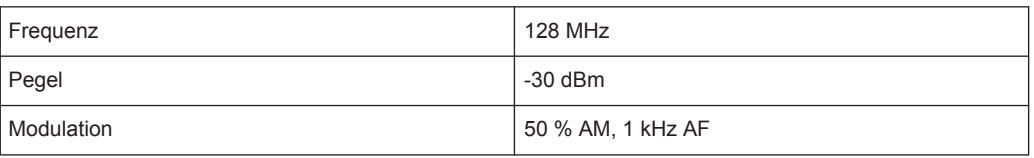

1. Setzen Sie den Signalanalysator auf die Grundeinstellungen, indem Sie die Taste PRESET drücken.

Der R&S ESR wird in den Grundzustand zurückgesetzt.

- 2. Wählen Sie den Modus "Spectrum" aus.
- 3. Setzen Sie die Mittenfrequenz auf 128 MHz und den Span auf 0 Hz.
	- a) Drücken Sie die Taste FREQ und geben Sie *128 MHz* ein.
	- b) Drücken Sie die Taste SPAN und geben Sie *0 Hz* ein oder drücken Sie den Softkey "Zero Span".
- 4. Setzen Sie die Sweepzeit auf 2,5 ms.
	- a) Drücken Sie die Taste SWEEP.
	- b) Drücken Sie den Softkey "Sweeptime Manual".
	- c) Geben Sie *2.5 ms* ein.
- 5. Setzen Sie den Referenzpegel auf +6 dBm und den Anzeigebereich auf linear.
	- a) Drücken Sie die Taste AMPT und geben Sie *6 dBm* ein.
	- b) Drücken Sie den Softkey "Range".
	- c) Drücken Sie den Softkey "Range Linear %".
- 6. Triggern Sie mit dem Videotrigger auf das NF-Signal, damit ein stehendes Bild entsteht.
	- a) Drücken Sie die Taste TRIG.
	- b) Drücken Sie den Softkey "Trg/Gate Source" und wählen Sie mithilfe der Pfeiltasten "Video" aus.
	- c) Drücken Sie den Softkey "Trg/Gate Level" und geben Sie *50 %* ein. Der Triggerpegel wird als waagrechte Linie quer über das Messdiagramm dargestellt. Der R&S ESR zeigt das NF-Signal 1 kHz als Standbild im Zero Span an. Mit einem Kopfhörer können Sie das NF-Signal hören.
- 7. Aktivieren Sie den internen AM-Demodulator.
	- a) Drücken Sie die Taste MKR FUNC.
	- b) Drücken Sie den Softkey "Marker Demod". Der R&S ESR schaltet den AM-Audio-Demodulator automatisch ein. Über die Kopfhörer ist ein 1-kHz-Ton zu hören. Stellen Sie die Lautstärke bei Bedarf über den Lautstärkeregler für AF OUTPUT an der Frontplatte ein.

## **2.5.4 Messungen im Zero Span**

Bei Funkübertragungssystemen, die im TDMA-Verfahren arbeiten (z. B. GSM oder IS136) sind nicht nur die spektralen Eigenschaften für die Güte der Übertragung maßgebend, sondern auch die Eigenschaften im Zero Span. Da mehrere Nutzer sich die gleiche Frequenz teilen, ist jedem ein Zeitschlitz zugeordnet. Nur wenn jeder Nutzer genau seinen zugeordneten Zeitschlitz einhält, ist ein störungsfreier Betrieb gewährleistet.

Dabei ist sowohl die Leistung während der Sendephase als auch das Zeitverhalten und die Dauer des TDMA-Bursts sowie die Anstiegs- und Abfallzeit des Bursts von Bedeutung.

## **2.5.4.1 Messung des Leistungsverlaufs von Burst-Signalen**

Für die Zero-Span-Messung der Leistung bietet der R&S ESR einfach zu bedienende Funktionen an, die die Leistung über eine vorgebbare Zeit messen.

## **Leistung eines GSM-Bursts während der Einschaltphase messen**

## **Messaufbau**

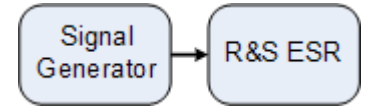

*Tabelle 2-8: Einstellungen des Signalgenerators (z. B. R&S SMU)*

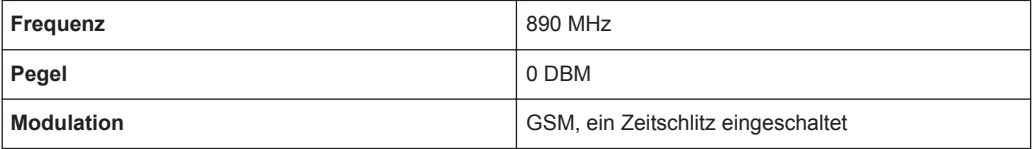

1. Setzen Sie den Signalanalysator auf die Grundeinstellungen, indem Sie die Taste PRESET drücken.

Der R&S ESR wird in den Grundzustand zurückgesetzt.

- 2. Wählen Sie den Modus "Spectrum" aus.
- 3. Setzen Sie die Mittenfrequenz auf 890 MHz, den Span auf 0 Hz und die Auflösebandbreite auf 1 MHz.
	- a) Drücken Sie die Taste FREQ und geben Sie *890 MHz* ein.
	- b) Drücken Sie die Taste SPAN und geben Sie *0 Hz* ein oder drücken Sie den Softkey "Zero Span".
- 4. Setzen Sie den Referenzpegel des R&S ESR auf 10 dBm (= Pegel des Signalgenerators +10 dB) und die Dämpfung auf 20 dB.
	- a) Drücken Sie die Taste AMPT .
	- b) Geben Sie *10 dBm* ein.
	- c) Drücken Sie den Softkey "RF Atten Manual".
	- d) Geben Sie *20 dB* ein.
- 5. Setzen Sie die Sweepzeit auf 1 ms.
	- a) Drücken Sie die Taste SWEEP.
	- b) Drücken Sie den Softkey "Sweeptime Manual" und geben Sie *1 ms* ein. Der R&S ESR bringt den GSM-Burst quer über das Display zur Anzeige.
- 6. Triggern Sie mit Hilfe des Videotriggers auf die steigende Flanke des Bursts.
	- a) Drücken Sie die Taste TRIG.
	- b) Drücken Sie den Softkey "Trg/Gate Source" und wählen Sie mithilfe der Pfeiltasten "Video" aus.
	- c) Drücken Sie den Softkey "Trg/Gate Level" und geben Sie *70 %* ein. Der R&S ESR zeigt ein stehendes Bild mit dem GSM-Burst am Anfang der Messkurve. Der Triggerpegel wird als waagrechte Line beschriftet mit dem absoluten Pegel für die Triggerschwelle im Messdiagramm angezeigt.
- 7. Konfigurieren Sie Zero-Span-Leistungsmessung.
	- a) Drücken Sie die Taste MEAS.
	- b) Drücken Sie den Softkey "Time Domain Power", um das Untermenü zu öffnen.
	- c) Schalten Sie den Softkey "Limits" auf "On" um.
	- d) Drücken Sie den Softkey "Left Limit".
	- e) Verschieben Sie mit dem Drehrad durch Rechtsdrehung die senkrechte Linie an den Start des Bursts.
	- f) Drücken Sie den Softkey "Right Limit".
	- g) Setzen Sie mit dem Drehrad durch Linksdrehung die zweite senkrechte Linie an das Ende des Bursts.

Der R&S ESR gibt am Bildschirm die mittlere Leistung während der Einschaltphase des Bursts aus.

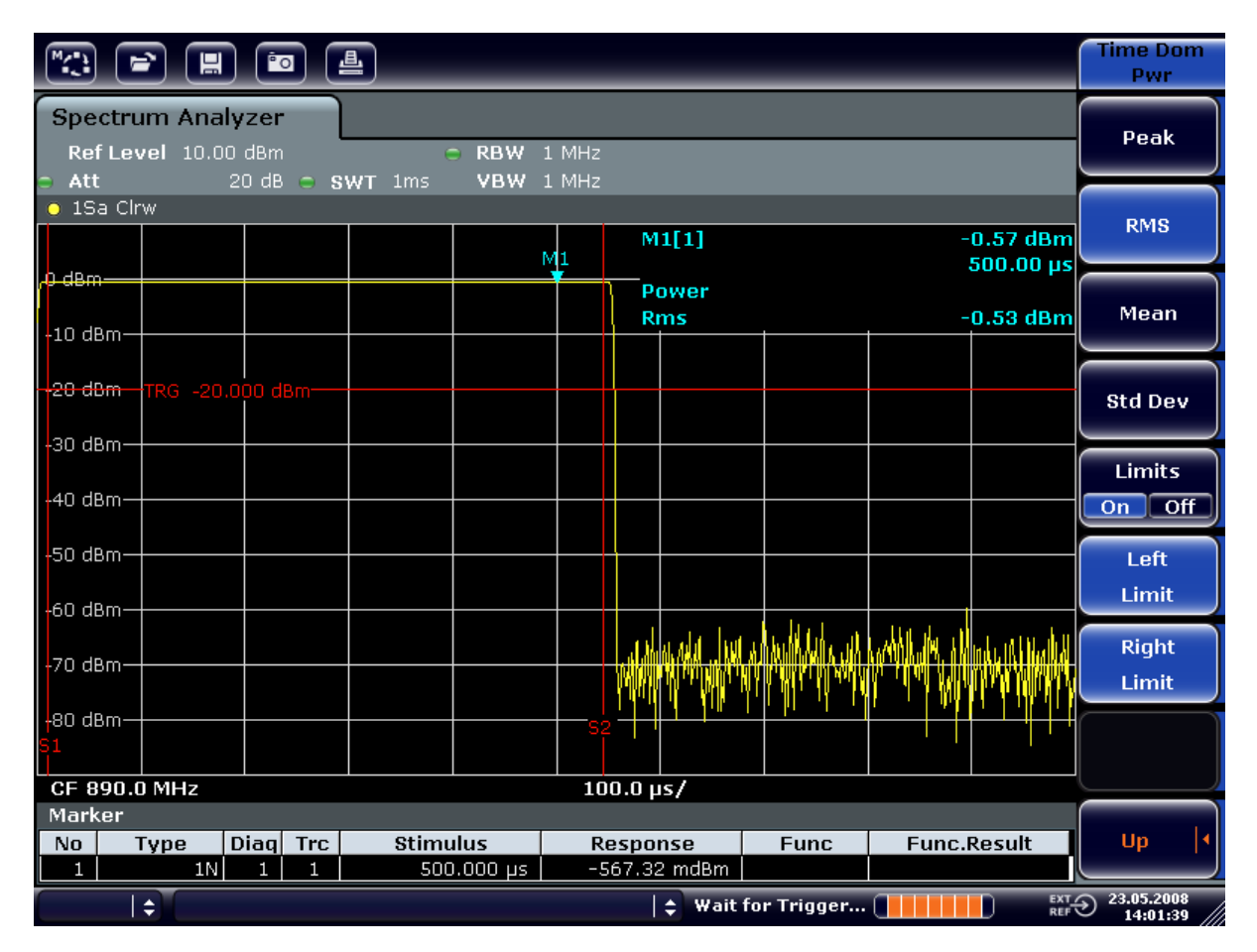

*Bild 2-15: Messung der mittleren Leistung während des Bursts eines GSM-Signals*

## **Flanken eines GSM-Bursts mit hoher Zeitauflösung messen**

Durch die hohe Zeitauflösung des R&S ESR bei einem Darstellungsbereich von 0 Hz können die Flanken von TDMA-Bursts exakt gemessen werden. Die Verwendung des Triggeroffsets erlaubt die Verschiebung der Flanken in den Bildschirmbereich.

### **Messaufbau**

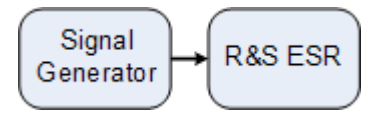

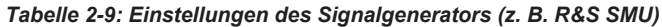

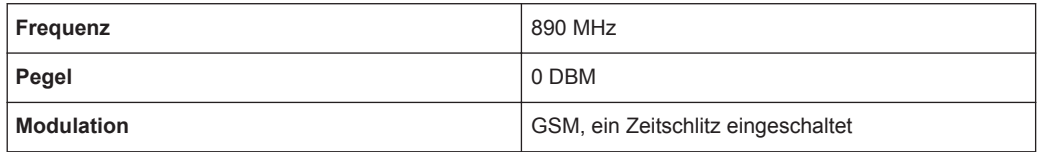

Die Messung setzt auf der Einstellung im obigen Beispiel zur Messung der Leistung des GSM-Bursts während der Einschaltphase auf.

1. Schalten Sie die Leistungsmessung ab.

- a) Drücken Sie die Taste MEAS.
- b) Drücken Sie den Softkey "All Functions Off".
- 2. Erhöhen Sie die Zeitauflösung auf 100 µs.
	- a) Drücken Sie die Taste SWEEP.
	- b) Drücken Sie den Softkey "Sweeptime Manual" und geben Sie *100 µs* ein.
- 3. Schieben Sie mit dem Triggeroffset die steigende Flanke des GSM-Bursts in die Mitte des Bildschirms.
	- a) Drücken Sie die Taste TRIG.
	- b) Drücken Sie den Softkey "Trigger Offset".
	- c) Stellen Sie mit dem Drehrad (Linksdrehung) den Triggeroffset ein, bis die Burst-Flanke in der Mitte des Bildschirms zu sehen ist, oder geben Sie *–50 µs* ein.

 $\mathbb{F}$   $\mathbb{R}$   $\mathbb{F}$   $\mathbb{R}$   $\mathbb{R}$   $\mathbb{R}$   $\mathbb{R}$ **Trigger** Tra/Gate **Spectrum Analyzer** Pectrum Analyzer<br>Ref Level 10.00 dBm<br>Att 20 dB  $\mathbf{P}$ Source RBW 1 MHz<br>VBW 1 MHz Video **SWT** 100µs Att  $\overline{\bullet}$  1Sa Clrw Tra/Gate  $M1[1]$  $-0.53$  dBm Level 43.500 µs 0 dBm Trg/Gate Power **Polarity** 3.77 dBm Rms  $-10$  dBm Pos Neq **Trigger** <del>28 dRm</del> Offset  $-30$  dBm  $-40$  dBm 50 dBm Trigger Holdoff 60 dBm ٨Â a nA Gated **Trigger** Gate Settings  $CF 890.0 MHz$  $10.0 \,\mathrm{ps/}$ Marker  $|$  Diag Trc  $|$  $F$ unc  $\overline{N_0}$ Type **Stimulus** Response Func.Result  $1N$  $43.500 \,\mu s$  $1 \mid 1$  $-525.51 \text{ mdBm}$ EXT 23.05.2008<br>REF  $\bigcirc$  23.05.2008  $\overline{\phantom{a}}$  $|\bullet|$ Wait for Trigger...

Der R&S ESR zeigt die steigende Flanke des GSM-Bursts an.

*Bild 2-16: Steigende Flanke des GSM-Bursts mit hoher Zeitauflösung dargestellt*

4. Schieben Sie mit dem Triggeroffset die fallende Flanke des Bursts in die Bildschirmmitte. Schalten Sie hierfür den Softkey "Trg/Gate Polarity" auf "Neg". Der R&S ESR zeigt die fallende Flanke des GSM-Bursts an.

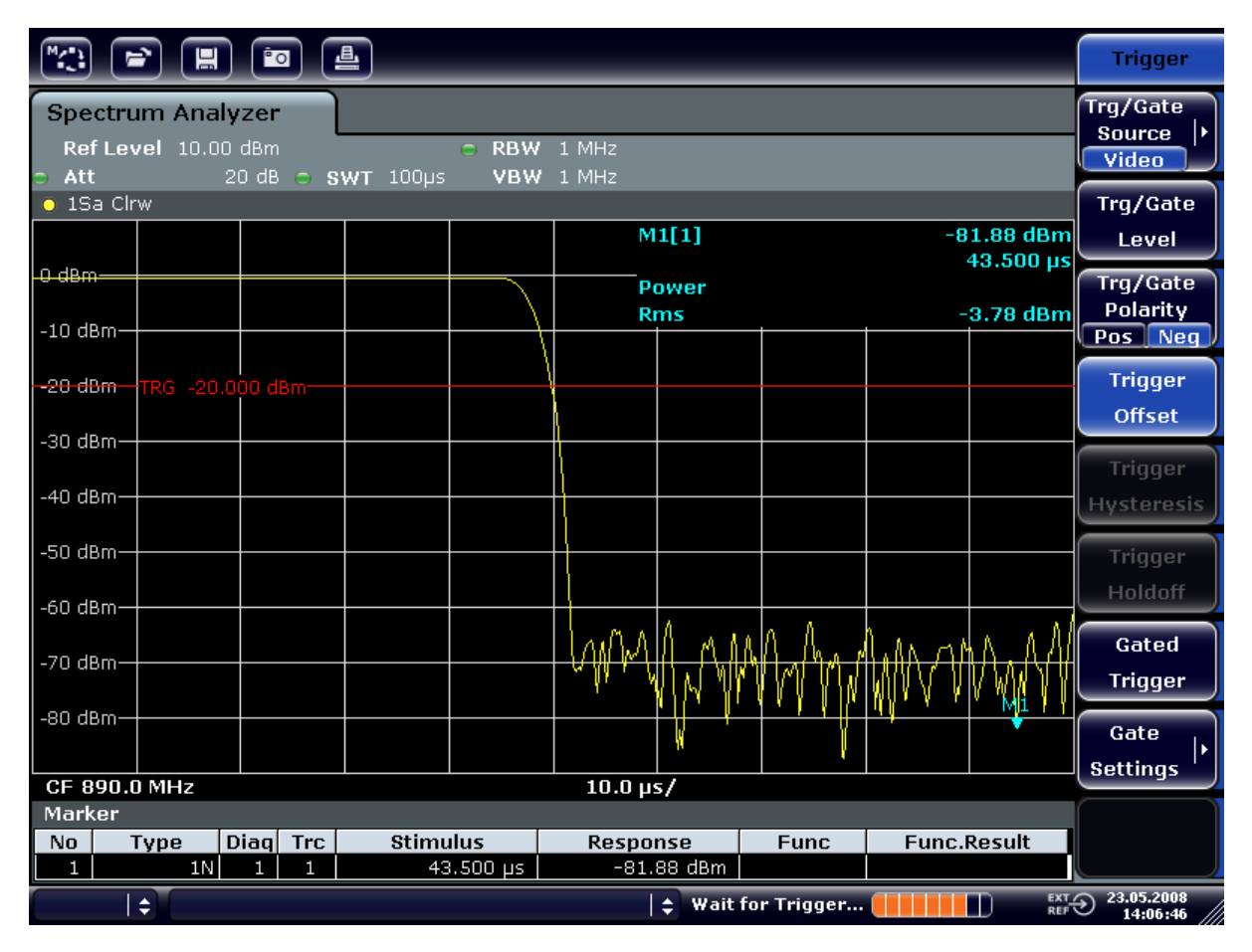

*Bild 2-17: Fallende Flanke des GSM-Bursts mit hoher Zeitauflösung dargestellt*

## **2.5.4.2 Messung des Signal/Rauschabstands von Burst-Signalen**

Bei TDMA-Übertragungsverfahren kann das Signal-Rauschverhältnis bzw. die Ausschaltdynamik durch Vergleich der Leistungen während der Einschaltphase und der Ausschaltphase des Übertragungsbursts gemessen werden. Der R&S ESR bietet dazu die Funktion zur absoluten und relativen Zero-Span-Leistungsmessung an. Die Messung wird im folgenden Beispiel anhand eines GSM-Bursts durchgeführt.

#### **Signal-Rauschverhältnis eines GSM-Signals**

### **Messaufbau**

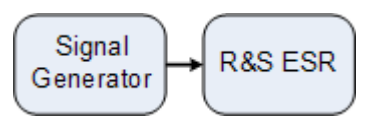

#### *Tabelle 2-10: Einstellungen des Signalgenerators (z. B. R&S SMU)*

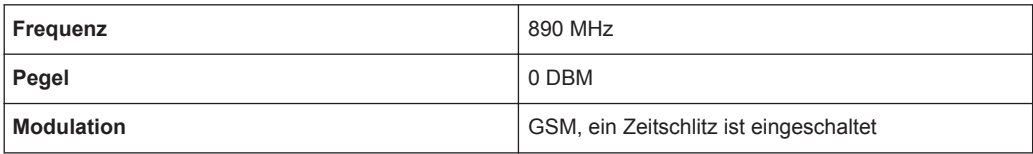

1. Setzen Sie den Signalanalysator auf die Grundeinstellungen, indem Sie die Taste PRESET drücken.

Der R&S ESR wird in den Grundzustand zurückgesetzt.

- 2. Wählen Sie den Modus "Spectrum" aus.
- 3. Setzen Sie die Mittenfrequenz auf 890 MHz, den Span auf 0 Hz und die Auflösebandbreite auf 1 MHz.
	- a) Drücken Sie die Taste FREQ und geben Sie *890 MHz* ein.
	- b) Drücken Sie die Taste SPAN und geben Sie 0 Hz ein oder drücken Sie den Softkey "Zero Span".
	- c) Drücken Sie die Taste BW.
	- d) Drücken Sie den Softkey "Res BW Manual" und geben Sie *1 MHz* ein.
- 4. Setzen Sie den Referenzpegel des R&S ESR auf 0 dBm (= Pegel des Signalgenerators), indem Sie die Taste AMPT drücken und *0 dBm* eingeben.
- 5. Setzen Sie die Sweepzeit auf 2 ms.
	- a) Drücken Sie die Taste SWEEP.
	- b) Drücken Sie den Softkey "Sweeptime Manual" und geben Sie *2 ms* ein. Der R&S ESR bringt den GSM-Burst quer über das Display zur Anzeige.
- 6. Triggern Sie mit Hilfe der Triggerquelle "Video" und der Triggerpolarität "Pos" auf die steigende Flanke des Bursts und verschieben Sie den Burst-Anfang in die Mitte des Bildes.
	- a) Drücken Sie die Taste TRIG.
	- b) Drücken Sie den Softkey "Trg/Gate Source" und wählen Sie mithilfe der Pfeiltasten "Video" aus.
	- c) Drücken Sie den Softkey "Trg/Gate Level" und geben Sie *70 %* ein. Der R&S ESR zeigt ein stehendes Bild mit dem GSM-Burst am Anfang der Messkurve.
	- d) Drücken Sie den Softkey "Trigger Offset" und geben Sie *–1 ms* ein. Der R&S ESR zeigt den GSM-Burst in der rechten Hälfte des Messdiagramms.
- 7. Konfigurieren Sie die Zero-Span-Leistungsmessung.
	- a) Drücken Sie die Taste MEAS.
	- b) Drücken Sie den Softkey "Time Domain Power", um das Untermenü zu öffnen.
	- c) Schalten Sie den Softkey "Limits" auf "On" um.
	- d) Drücken Sie den Softkey "Left Limit".
	- e) Setzen Sie mit dem Drehrad die senkrechte Linie an den Start der Bursts.
	- f) Drücken Sie den Softkey "Right Limit".

g) Setzen Sie mit dem Drehrad die zweite senkrechte Linie an das Ende des Bursts.

Der R&S ESR gibt am Bildschirm die Leistung während der Einschaltphase des Bursts aus.

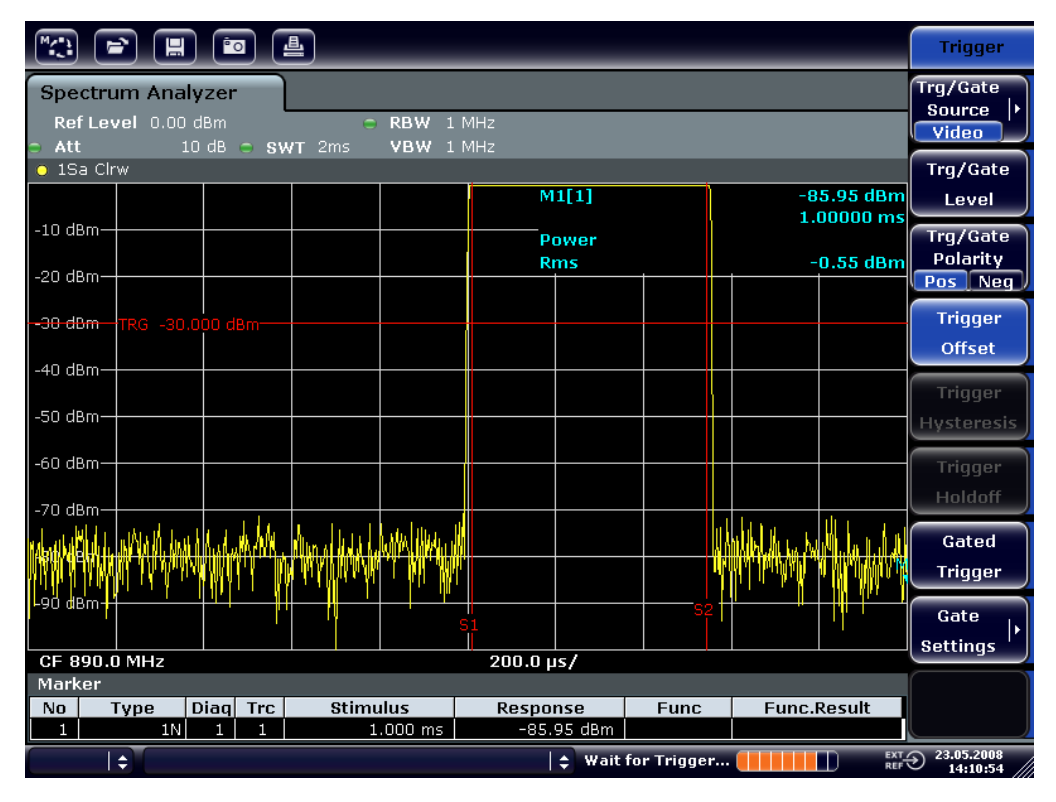

*Bild 2-18: Leistungsmessung während der Einschaltphase des Bursts*

- 8. Messen Sie die Leistung während der Ausschaltphase des Bursts.
	- a) Drücken Sie die Taste TRIG.

b) Schalten Sie den Softkey "Trg/Gate Polarity" auf "Neg" um. Der R&S ESR triggert auf die fallende Flanke des Bursts. Der Burst verschiebt sich dadurch in die linke Hälfte des Messdiagramms. Die Messung der Leistung erfolgt in der Ausschaltphase. Der Burst-Anfang wird zur Mitte des Bildschirms verschoben und die Leistung während der Ausschaltphase gemessen.

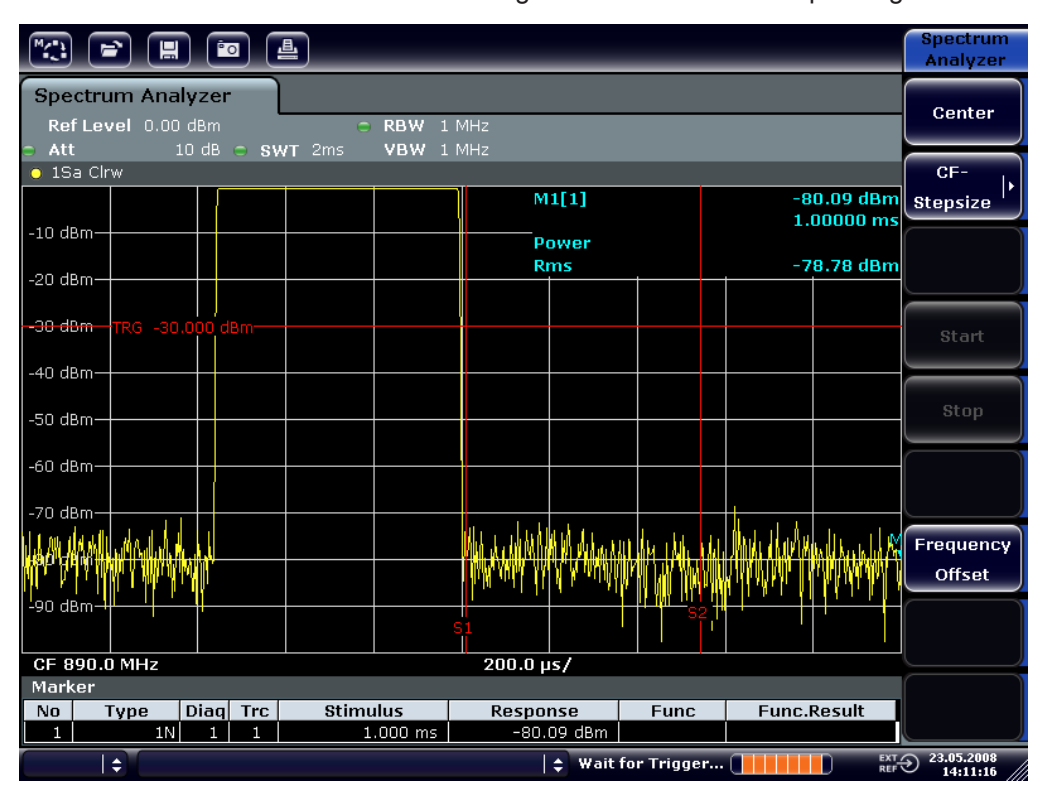

*Bild 2-19: Messung des Signal-Rauschverhältnisses eines GSM-Burst-Signals im Zero Span*

## **2.5.4.3 Messung FM-modulierter Signale**

Da Signalanalysatoren mit Hilfe des Hüllkurvendetektors nur den Betrag des zu messenden Signals darstellen, kann die Modulation von FM-modulierten Signalen nicht wie bei AM-modulierten Signalen direkt gemessen werden. Die Spannung am Ausgang des Hüllkurvendetektors ist bei FM-modulierten Signalen konstant, solange sich der Frequenzhub des Signals innerhalb des ebenen Teils der Durchlasskurve des verwendeten Auflösefilters befindet. Eine Amplitudenvariation ergibt sich erst, wenn die Momentanfrequenz in eine abfallende Flanke der Filterkurve reicht. Dieses Verhalten kann zur Demodulation von FM-modulierten Signalen genutzt werden. Die Mittenfrequenz des Analysators wird so eingestellt, dass sich die Nominalfrequenz des Messsignals auf einer Filterflanke (unterhalb oder oberhalb der Mittenfrequenz) befindet. Die Auflösebandbreite und Frequenzablage werden dabei so gewählt, dass sich die Momentanfrequenz im linearen Teil der Filterflanke befindet. Damit wird die Frequenzvariation des FM-modulierten Signals in eine Amplitudenvariation transformiert, die am Bildschirm im Zero-Span angezeigt werden kann.

### **NF eines FM-modulierten Trägers anzeigen**

## **Messaufbau**

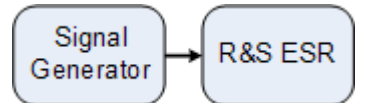

*Tabelle 2-11: Einstellungen des Signalgenerators (z. B. R&S SMU)*

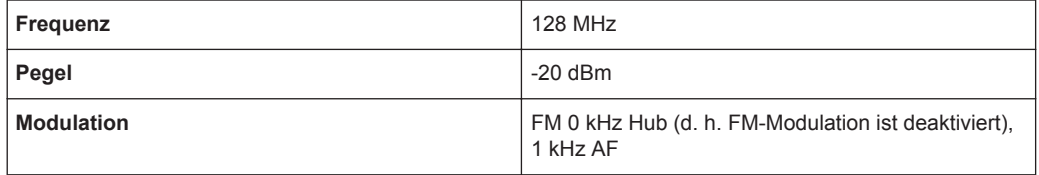

1. Setzen Sie den Signalanalysator auf die Grundeinstellungen, indem Sie die Taste PRESET drücken.

Der R&S ESR wird in den Grundzustand zurückgesetzt.

- 2. Wählen Sie den Modus "Spectrum" aus.
- 3. Setzen Sie die Mittenfrequenz auf 127,50 MHz und den Span auf 300 kHz.
	- a) Drücken Sie die Taste FREQ und geben Sie *127,50 MHz* ein.
	- b) Drücken Sie die Taste SPAN und geben Sie *300 kHz* ein.
- 4. Stellen Sie die Auflösebandbreite auf 300 kHz ein.
	- a) Drücken Sie die Taste BW.
	- b) Drücken Sie den Softkey "Res BW Manual" und geben Sie *300 kHz* ein.
	- c) Drücken Sie den Softkey "Video BW Manual" und geben Sie *30 kHz* ein.
- 5. Setzen Sie den Darstellungsbereich auf 20 dB und schieben Sie die Filterkurve in die Bildmitte.
	- a) Drücken Sie die Taste AMPT.
	- b) Drücken Sie den Softkey "Range".
	- c) Drücken Sie den Softkey "Range Log Manual" und geben Sie *20 dB* ein.
	- d) Drücken Sie den Softkey "Up↑".
	- e) Drücken Sie den Softkey "More".
	- f) Schalten Sie den Softkey "Grid" auf "Rel" um.
	- g) Drücken Sie den Softkey "Up↑".
	- h) Drücken Sie den Softkey "Ref Level".

i) Verstellen Sie mit dem Drehrad den Referenzpegel, sodass die Filterflanke bei der Mittenfrequenz die –10 dB-Pegellinie schneidet.

Die Filterflanke des 300-kHz-Filters wird dargestellt. Dies entspricht der Demodulatorkennlinie für FM-Signale mit einer Steilheit von ca. 18 dB/140 kHz. Mit dem Marker und dem Deltamarker kann dies überprüft werden.

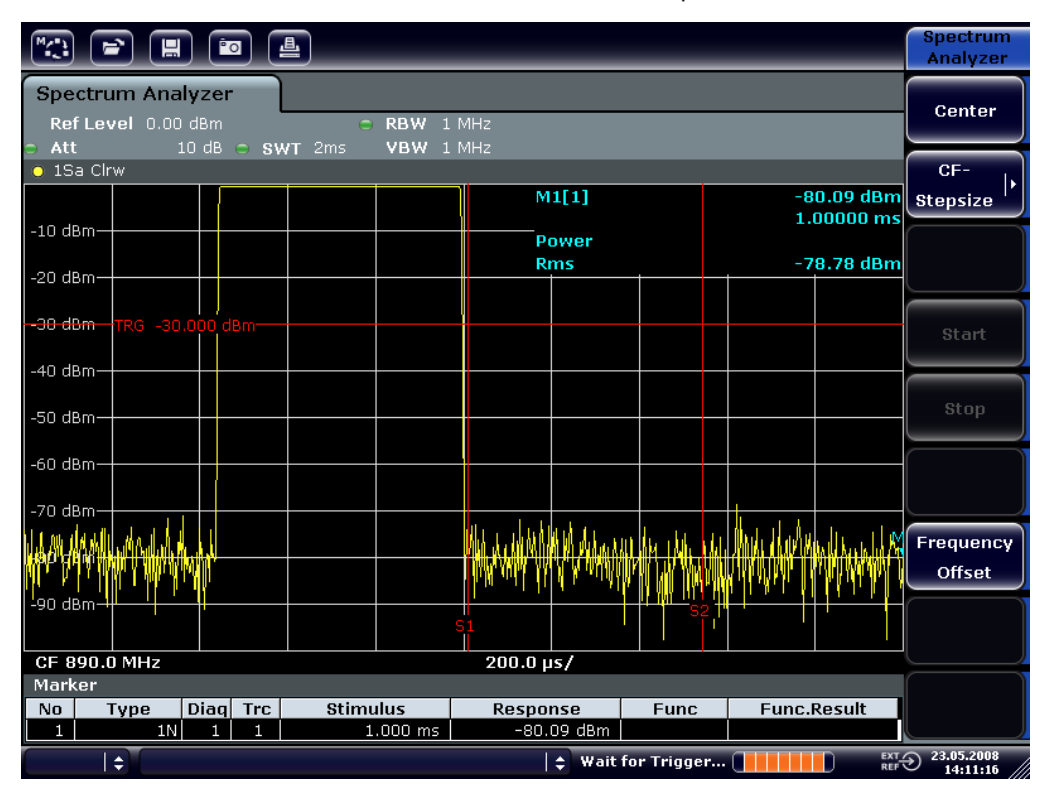

*Bild 2-20: Darstellung der Filterflanke des 300-kHz-Filters als FM-Diskriminatorkennlinie*

- 6. Stellen Sie am Signalgenerator 50 kHz FM-Hub ein.
- 7. Setzen Sie die Darstellbreite am R&S ESR auf 0 Hz.
	- a) Drücken Sie die Taste SPAN.
	- b) Drücken Sie den Softkey "Zero Span". Das demodulierte FM-Signal wird dargestellt. Das Signal läuft über den Bildschirm durch.
- 8. Stellen Sie durch Videotriggerung eine stabile Darstellung her.
	- a) Drücken Sie die Taste TRIG.
	- b) Drücken Sie den Softkey "Trg/Gate Source" und wählen Sie mithilfe der Pfeiltasten "Video" aus.

c) Drücken Sie den Softkey "Trg/Gate Level" und geben Sie *50 %* ein. Es ergibt sich ein stehendes Bild für das FM-NF-Signal. Ergebnis: (-10 ( 5) dB; dies ergibt einen Hub von 100 kHz, wenn die Steilheit der Demodulatorkennlinie 5 dB/100 kHz beträgt.

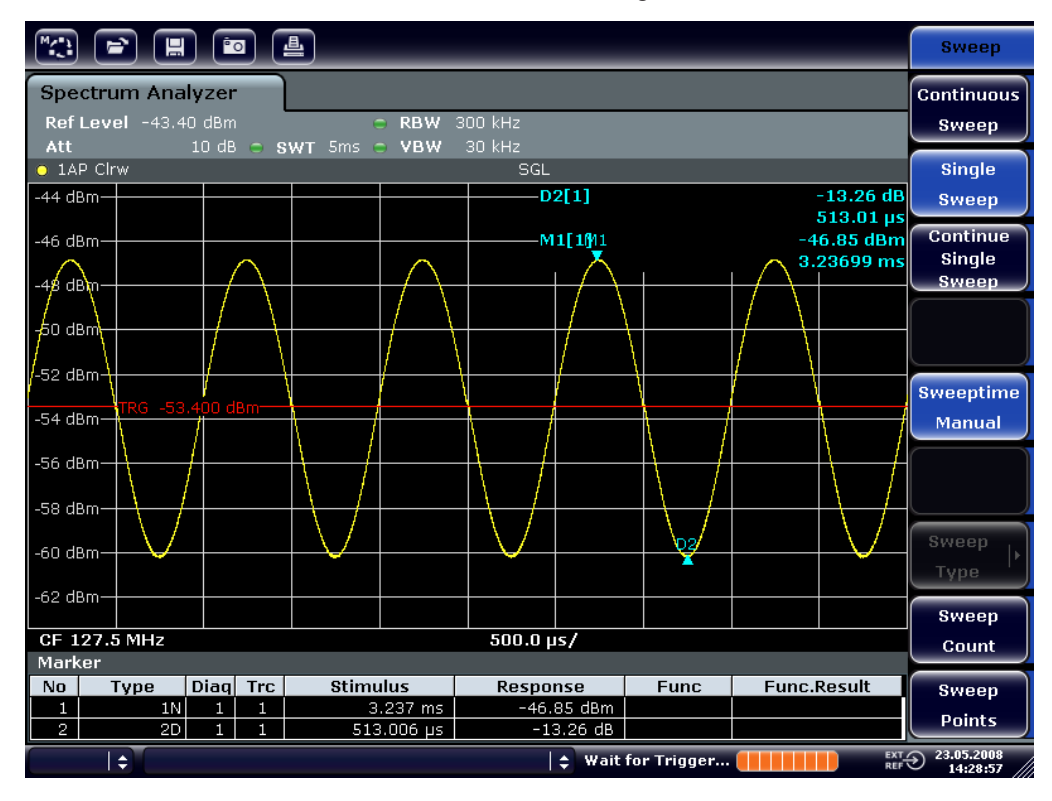

*Bild 2-21: Demoduliertes FM-Signal*

- 9. Den Hub bestimmen.
	- a) Drücken Sie die Taste MKR.

Der Marker 1 ist eingeschaltet und steht auf dem Scheitelpunkt der Kurve.

- b) Drücken Sie den Softkey "Marker 2".
- c) Drücken Sie die Taste MKR.
- d) Drücken Sie den Softkey "More".
- e) Drücken Sie den Softkey "Min".

Der Marker 2 (Deltamarker) ist eingeschaltet und steht auf dem Minimum der Kurve. Die Pegeldifferenz beträgt 13,3 dB, was dem Hub von Scheitelpunkt zu Scheitelpunkt entspricht. Bei einer Filterneigung von 18 dB/140 kHz kann der Hub wie folgt berechnet werden:

deviation = 
$$
\frac{1}{2} \times \frac{13.3 \times 140}{18} \text{kHz} = \frac{1}{2} 103 \text{kHz} = 51.7 \text{kHz}
$$

## **2.5.5 Speichern und Laden der Geräteeinstellungen**

Der R&S ESR kann vollständige Geräteeinstellungen mit Gerätekonfigurationen und Messdaten in einer Einstellungsdatei speichern. Die betreffenden Daten werden dabei auf der eingebauten Festplatte oder - nach entsprechender Auswahl - auf einem USB-Gerät (z. B. Memory Stick) oder einem Netzlaufwerk abgelegt. Die Festplatte hat die Laufwerksbezeichnung C:.

Im Grundzustand werden die aktuellen Einstellungen gespeichert. Dies umfasst die Einstellungen der Messfunktionen, die aktivierten Grenzwertlinien und den aktiven Antennenkorrekturfaktor.

## **2.5.5.1 Speichern der Gerätekonfiguration (ohne Messkurven)**

- 1. Drücken Sie die Taste SAVE/RCL.
- 2. Drücken Sie den Softkey "Save".

Das Dialogfeld für Gerätekonfigurationen wird angezeigt. Das Feld File Name befindet sich im Bearbeitungsmodus und enthält einen Vorschlag für einen neuen Namen.

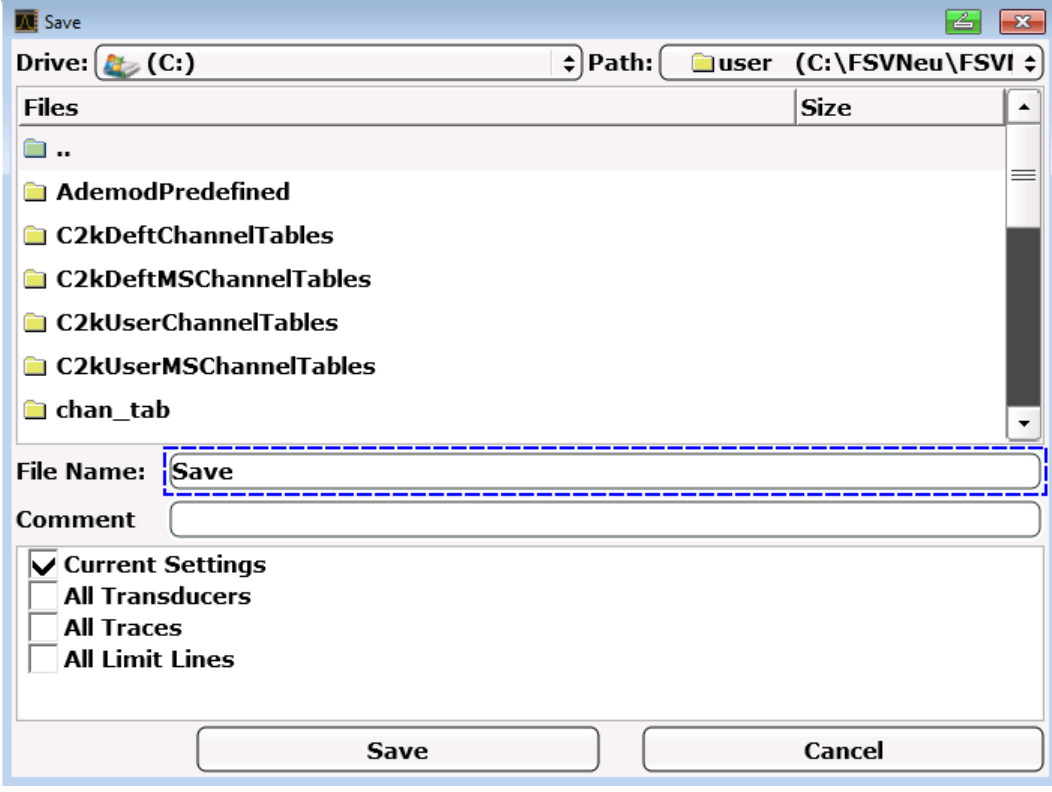

3. Wenn Sie den vorgeschlagenen Namen ändern wollen, geben Sie den gewünschten Namen ein, unter dem die Einstellungsdatei gespeichert werden soll.

Der Name kann Buchstaben und Ziffern enthalten. Einzelheiten zu alphanummerischen Eingaben finden Sie in [Kapitel 2.4.3.2, "Alphanummerische Parameter ein](#page-98-0)[geben", auf Seite 90.](#page-98-0)

4. Um die Datei nicht im Standardverzeichnis zu speichern, wählen Sie den gewünschten Pfad im Bereich Files aus. Wenn der Pfad nicht geändert wird, wird der Standardpfad für die Gerätekonfigurationen (C:\R\_S\Instr\user) verwendet.

**Hinweis:** Das ausgewählte Verzeichnis wird automatisch für alle weiteren Speicher- und Ladevorgänge verwendet.

5. Drücken Sie den Softkey "Save File". Die Einstellungsdatei wird gespeichert und das Dialogfeld geschlossen.

## **2.5.5.2 Speichern von Messkurven**

Zum Speichern von Messkurven muss zunächst der zugehörige Eintrag ausgewählt werden. Zu diesem Zweck geht man wie folgt vor:

- 1. Drücken Sie die Taste SAVE/RCL.
- 2. Drücken Sie den Softkey "Save".
- 3. Geben Sie einen Dateinamen ein, wenn der vorgeschlagene Namen nicht verwendet werden soll.
- 4. Wählen Sie die Option "All Traces".
- 5. Drücken Sie die Schaltfläche "SAVE".

### **2.5.5.3 Laden einer Gerätekonfiguration (mit Messkurven)**

- 1. Drücken Sie die Taste SAVE/RCL.
- 2. Drücken Sie den Softkey "Recall".
- 3. Wählen Sie bei Bedarf den Pfad, unter dem die zu ladende Datei abgespeichert ist.
- 4. Legen Sie die zu ladende Einstellungsdatei fest. Eines der folgenden Verfahren ist möglich:
	- Klicken Sie in das Feld File Name und geben Sie den Dateinamen über die Tastatur oder das Tastenfeld ein.
	- Wählen Sie die Datei über den berührungsempfindlichen Bildschirm oder mit Hilfe der Maus in der Auswahlliste aus.

Alternativ:

a) Drücken Sie den Softkey "Select File". Der Fokus wird auf die Dateiliste gesetzt.

- b) Setzen Sie den Fokus mit dem Drehknopf oder mit den Pfeiltasten auf die zu ladende Einstellungsdatei und drücken Sie zur Bestätigung den Drehknopf oder die Taste ENTER.
- 5. Wählen Sie die Option "All Traces", um Messkurven zu laden.

**Hinweis:** Die Option "All Traces" ist nur verfügbar, wenn die ausgewählte Datei Messkurven enthält.

6. Drücken Sie die Schaltfläche "Recall" im Dialogfeld oder den Softkey "Recall File". Die Einstellungsdatei wird geladen. Der R&S ESR erkennt beim Laden, über welche Teile die aufgerufene Einstellungsdatei verfügt, und ignoriert ggf. ausgewählte, aber nicht vorhandene Teile.

## **2.5.5.4 Automatischen Ladevorgang konfigurieren**

Im Auslieferungszustand lädt der R&S ESR nach dem Einschalten die Geräteeinstellungen, mit denen er ausgeschaltet wurde (sofern das Ausschalten über den Schalter ON / OFF auf der Frontplatte erfolgte; siehe [Kapitel 2.2.1.7, "Gerät ein- und ausschal](#page-50-0)[ten", auf Seite 42\)](#page-50-0). Wenn das Gerät voreingestellt ist, lädt es die Grundeinstellungen.

Sie können diese Einstellungen ändern und eine zu ladende Einstellungsdatei festlegen. Dazu sind folgende Bedienschritte durchzuführen. Dabei ist zu beachten, dass die gewählte Einstellungsdatei sowohl während des Hochlaufs als auch während der Voreinstellung geladen wird.

- 1. Drücken Sie die Taste SAVE/RCL.
- 2. Drücken Sie den Softkey "Startup Recall".
- 3. Drücken Sie den Softkey "Startup Recall (On/Off)", um die Ladefunktion zu aktivieren.
- 4. Drücken Sie den Softkey "Select Dataset". Das Dialogfeld "Startup Recall" wird angezeigt.
- 5. Wählen Sie bei Bedarf den Pfad, unter dem die zu ladende Datei abgespeichert ist.
- 6. Wählen Sie die zu ladende Einstellungsdatei (DFL-Datei).
- 7. Drücken Sie im Dialogfeld die Schaltfläche "Select".

# **2.6 Kurzeinführung Fernbedienung**

Das Gerät kann über ein Netzwerk (LAN-Schnittstelle) fernbedient werden. Einzelheiten zur Konfiguration der LAN-Schnittstelle finden Sie in [Kapitel 2.2.6, "Netzwerkver](#page-67-0)[bindung \(LAN\) konfigurieren", auf Seite 59.](#page-67-0)

Einzelheiten zum Einrichten der Schnittstelle finden Sie in [Kapitel 2.2.8, "GPIB-Schnitt](#page-78-0)[stelle konfigurieren", auf Seite 70.](#page-78-0)

Die nachfolgenden Programmbeispiele sind hierarchisch aufgebaut, d. h. spätere Beispiele setzen auf vorhergehenden auf. Auf diese Weise lässt sich ein funktionstüchtiges Programm sehr einfach aus den Modulen der Programmbeispiele zusammensetzen. Komplexere Beispiele enthält das Bedienhandbuch im Kapitel "Fernsteuerung - Programmierbeispiele".

## **2.6.1 Programmierung der Fernsteuerung – erste Schritte**

Die folgenden Beispiele erläutern das Programmieren des Gerätes und dienen als Grundlage für die Lösung komplexerer Programmieraufgaben.

Als Programmiersprache wurde VISUAL BASIC verwendet. Es ist jedoch möglich, die Programme auf andere Sprachen zu übertragen.

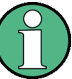

### **Verwendung von Backslash-Zeichen**

In Programmiersprachen wie C und C++ oder Programmen wie MATLAB oder NI Interactive Control leitet ein Backslash eine Escape-Folge ein (beispielsweise wird "\n" für einen Zeilenwechsel verwendet). In diesen Programmiersprachen und Programmen müssen in Fernsteuerbefehlen zwei Backslash-Zeichen verwendet werden, wie z. B. in ["Geräteeinstellungen abspeichern"](#page-158-0) auf Seite 150:

Falsch: MMEM:STOR:STAT 1,'C:\USER\DATA\TEST1'

Richtig: MMEM:STOR:STAT 1,'C:\\USER\\DATA\\TEST1'

## **2.6.1.1 Fernsteuerbibliothek für VISUAL BASIC einbinden**

### **Programmierhinweise:**

● **Ausgabe von Text mit der Druckfunktion**

Bei der Druckausgabe zeigt dieses Beispiel den Wert der Variable MyVar im Fenster "Immediate" der Visual Basic-Entwicklungsumgebung an. Es ist zu beachten, dass dieses Druckausgabeverfahren nur für Objekte gilt, die Text anzeigen können.

Debug.Print MyVar

#### ● **Zugriff auf die Funktionen der VISA32.DLL**

Damit Benutzer Visual Basic-Steuerungsanwendungen erstellen können, muss die Datei VISA32. BAS zu einem Projekt hinzugefügt werden, sodass die Funktionen der VISA32.DLL aufgerufen werden können. Außerdem muss die Datei VPPTYPE.BAS dem Projekt hinzugefügt werden. Diese Datei enthält Konstanten und Definitionen für Fehlerbehandlung, Timeout-Werte usw.

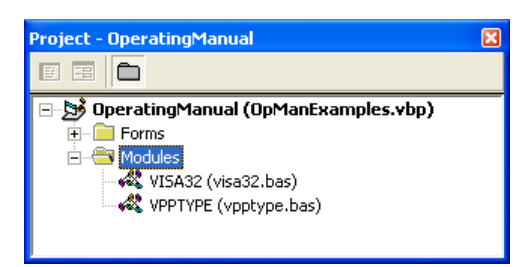

Die Module visa32.bas und vpptype.bas sind unter

<VXIpnpPath>\WinNT\include (typischerweise

C:\VXIpnp\WinNt\include) zu finden.

Alternativ kann dem Projekt ein Verweis auf die VISA32.DLL hinzugefügt werden.

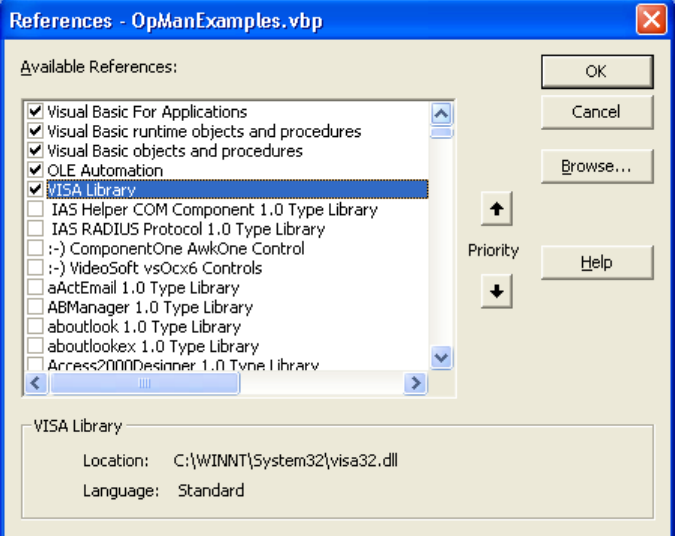

### ● **Anlegen eines Antwortbuffers**

Da die DLL bei Antworten nullterminierte Strings zurückliefert, muss vor dem Aufruf der Funktionen InstrRead() und ilrd() ein String mit ausreichender Länge erzeugt werden, da Visual Basic den Strings eine Längenangabe voranstellt, die von der DLL nicht aktualisiert wird. Zur Erzeugung der Längenangabe eines Strings stehen die beiden folgenden Möglichkeiten zur Verfügung:

**Dim Rd as String \* 100** Dim Rd as String  $Rd = Space$ \$ (100)

● **Erstellen von Wrapper-Verfahren zum Schreiben und Lesen**

Da die "VISA"-Funktionen Befehls- und Antwort-Strings und deren entsprechende Länge in zwei verschiedenen Parametern erfordern, kann der Hauptprogramm-Code besser gelesen und gepflegt werden, wenn die Schreib- und Lesefunktionen verkapselt sind. In diesem Fall verkapselt die Prozedur InstrWrite() die Funktion viWrite() und InstrRead() verkapselt viRead(). Außerdem beinhalten diese Wrapper eine Statusprüfung:

```
Public Sub InstrWrite(ByVal vi As Long, ByVal Cmd As String)
Dim status As Long
Dim retCount As Long
     'Send command to instrument and check for status
```
```
status = viWrite(vi, Cmd, Len(Cmd), retCount)
     'Check for errors - this will raise an error if status is not VI_SUCCESS
CALL CheckError(vi, status)
End Sub
Public Sub InstrRead(ByVal vi As Long, Response As String, _
    ByVal count As Long, retCount As Long)
Dim status As Long
'Initialize response string
Response = Space(count)
     '...and read
status = viRead(vi, Response, count, retCount)
     'Check for errors - this will raise an error if status is not VI_SUCCESS
CALL CheckError(vi, status)
     'adjust string length
Response = Left(Response, retCount)
End Sub
```
Die folgende Funktion illustriert die Status-/Fehlerprüfung: Die Prozedur gibt eine Ausnahme aus, wenn ein VISA-Fehler auftritt:

```
Public Sub CheckError(ByVal vi As Long, status As Long)
Dim ErrorMessage As String * 1024
'Initialize error message string
ErrorMessage = ""
If (status \langle 0 \rangle Then
     'Query the error message from VISA
     If (viStatusDesc(vi, status, ErrorMessage) = VI_SUCCESS) Then
         Err.Description = ErrorMessage
    End If
     Err.Raise (status)
End If
End Sub
```
# **2.6.1.2 Initialisierung und Grundzustand**

Zu Beginn eines jeden Programms müssen die von allen Unterprogrammen verwendeten globalen Variablen angelegt werden. Anschließend werden sowohl die Fernsteuerung als auch die Einstellungen des Gerätes in einen definierten Grundzustand gebracht. Dazu werden die beiden Unterprogramme InitController und InitDevice verwendet.

### **Globale Variablen anlegen**

Globale Variablen werden in Visual Basic in so genannten "Modulen" (Dateierweiterung .BAS\*.BAS) gespeichert. Daher muss mindestens ein Modul (z. B. GLOBALS.BAS) angelegt werden, das die von allen Unterprogrammen gemeinsam verwendeten Variablen, wie z. B. die vom Fernsteuerungstreiber verwendeten Variablen für die Geräteadressen, enthält.

Für die nachfolgenden Beispielprogramme muss die Datei folgende Anweisungen enthalten:

Global analyzer As Long Global defaultRM As Long

### Fernsteuersitzung initialisieren

```
REM ----------- Initializing the remote control session -------------------
Public SUB Initialize()
   Dim status As Long
'CALL viOpenDefaultRM to get the resource manager handle
'Store this handle in defaultRM. The function viStatusDesc
'returns a text description of the status code returned by viOpenDefaultRM
status = viOpenDefaultRM (defaultRM)
status = viStatusDesc(defaultRM, status, Response)
'Open the connection to the device and store the handle
'Note: The timeout value in viOpen() applies only for opening the interface
'For setting the communication timeout, set the VI ATTR TMO VALUE attribute
'timeout values are in milliseconds
This example assumes the instrument IP address 10.0.0.10
'If the network provides a name resolution mechanism, the hostname of
'the instrument can be used instead of the numeric IP address
'the resource string for GPIB would be "GPIB::20::INSTR''
status = viOpen(defaultRM, "TCPIP::10.0.0.10::INSTR'', 0, 1000, analyzer)
'status = viOpen(defaultRM, "TCPIP:: < hostname>:: INSTR'', 0, 1000, analyzer)
'status = viOpen(defaultRM, "GPIB::20::INSTR'', 0, 1000, analyzer)
'Set timeout value - here 5s
status = viSetAttribute(vi, VI ATTR TMO VALUE, 5000)
END SUB
```
# Gerät initialisieren

Die Statusregister der Fernsteuerung und die Geräteeinstellungen werden in den Grundzustand gesetzt.

```
REM ----------- Initializing the instrument ------------------------------
Public SUB InitDevice()
CALL InstrWrite(analyzer, "*CLS")
                   'Reset status register
END SUB
```
### Bildschirmanzeige ein-/ausschalten

In der Grundeinstellung werden alle Fernsteuerbefehle mit ausgeschalteter Bildschirmanzeige durchgeführt, um die optimale Messgeschwindigkeit zu erzielen. Während der Entwicklungsphase von Fernsteuerprogrammen wird aber häufig die Bildschirmanzeige benötigt, um die Programmierung der Einstellungen und die Messergebnisse optisch kontrollieren zu können.

Die nachfolgenden Beispiele zeigen Funktionen, mit denen die Bildschirmanzeige im Fernsteuerbetrieb ein bzw. ausgeschaltet werden kann:

```
REM ----------- Switching on the screen display --------------------------
Public SUB DisplayOn()
CALL InstrWrite(analyzer, "SYST:DISP:UPD ON")
     'Switch on screen display
END SUB
REM*************************************************************************
REM ------------ Switching off the screen display ------------------------
Public SUB DisplayOff()
CALL InstrWrite(analyzer, "SYST:DISP:UPD OFF")
    'Switch off screen display
END SUR
REM*************************************************************************
```
# **Energiesparfunktion der Anzeige konfigurieren**

Während des Fernsteuerbetriebs wird die Anzeige der Messergebnisse auf dem Bildschirm häufig nicht benötigt. Der Befehl SYSTem: DISPlay: UPDate OFF schaltet zwar die Darstellung der Messergebnisse ab, was zu erheblichen Geschwindigkeitsvorteilen im Fernsteuerbetrieb führt, die Anzeige selbst und speziell die Hintergrundbeleuchtung bleibt allerdings bei diesem Befehl immer noch eingeschaltet.

Soll auch die Anzeige selbst abgeschaltet werden, so muss dies über die Energiesparfunktion erfolgen, wobei hier vor dem Aktivieren die Ansprechzeit in Minuten eingestellt werden muss.

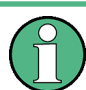

Die Anzeige wird sofort wieder eingeschaltet, wenn eine Taste auf der Frontplatte des Gerätes gedrückt wird.

```
Public SUB PowerSave()
CALL InstrWrite(analyzer, "DISPlay:PSAVe:HOLDoff 1")
     'Set response time to 1 minute
CALL InstrWrite(analyzer, "DISPlay:PSAVe ON")
     'Switch on Power Save function
```
### **2.6.1.3 Einfache Geräteeinstellbefehle senden**

In diesem Beispiel werden Mittenfrequenz, Span und Referenzpegel des Gerätes eingestellt.

```
REM -------- Instrument setting commands ---------------------------------
PUBLIC SUB SimpleSettings()
CALL InstrWrite(analyzer, "FREQUENCY:CENTER 128MHz")
    'Center frequency 128 MHz
CALL InstrWrite(analyzer, "FREQUENCY:SPAN 10MHZ")
     'Set span to 10 MHz
CALL InstrWrite(analyzer, "DISPLAY:TRACE:Y:RLEVEL -10dBm")
    'Set reference level to -10dBm
```

```
END SUB
REM ************************************************************************
```
# **2.6.1.4 Auf Handbedienung umschalten**

```
REM -------- Switching instrument to manual operation ----------------------
CALL viGpibControlREN(analyzer, VI_GPIB_REN_ADDRESS_GTL)
     'Set instrument to Local state
REM ************************************************************************
```
# **2.6.1.5 Geräteeinstellungen auslesen**

Die oben vorgenommenen Einstellungen werden hier wieder ausgelesen. Dabei werden die abgekürzten Befehle verwendet.

```
REM --------- Reading out instrument settings ----------------------------------
PUBLIC SUB ReadSettings()
Dim retCount as Long
CFfrequency$ = SPACE$(20) 'Provide text variable (20 characters)
CALL InstrWrite(analyzer, "FREQ:CENT?")
     'Request center frequency
CALL InstrRead(analyzer, CFfrequency$, 20, retCount)
     'Read value
CR&S FSVan$ = SPACE$(20) 'Provide text variable (20 characters)
CALL InstrWrite(analyzer, "FREQ:SPAN?")
     'Request span
CALL InstrRead(analyzer, CR&S FSVan$, 20, retCount)
     'Read value
RLlevel$ = SPACE$(20) 'Provide text variable (20 characters)
CALL InstrWrite(analyzer, "DISP:TRAC:Y:RLEV?")
    'Request ref level setting
CALL InstrRead(analyzer, RLlevel$, 20, retCount)
     'Read value
REM --------- Displaying values in the Immediate window -------------------
Debug.Print "Center frequency: "; CFfrequency$,
Debug.Print "Span: "; CR&S FSVan$,
Debug.Print "Reference level: "; RLlevel$,
END SUB
REM*************************************************************************
```
# **2.6.1.6 Markerpositionierung und Auslesen**

```
REM -------- Example of marker function -----------------------------------
PUBLIC SUB ReadMarker()
Dim retCount as Long
CALL InstrWrite(analyzer, "CALC:MARKER ON;MARKER:MAX")
     'Activate marker 1 and search for peak
MKmark$ = SPACE$(30) 'Provide text variable (30 characters)
CALL InstrWrite(analyzer, "CALC:MARK:X?;Y?")
```

```
 'Query frequency and level
CALL InstrRead(analyzer, MKmark$, 30, retCount)
     'Read value
REM --------- Displaying values in the Immediate window -------------------
Debug.Print "Marker frequency/level "; MKmark$,
END SUB
REM ************************************************************************
```
# **2.6.1.7 Befehlssynchronisierung**

Die im folgenden Beispiel realisierten Möglichkeiten zur Synchronisierung sind im Betriebshandbuch auf der CD, Kapitel "Fernsteuerung – erste Schritte", Abschnitt "Befehlsreihenfolge und Befehlssynchronisation" beschrieben.

```
REM --------- Commands for command synchronization -------------------------
PUBLIC SUB SweepSync()
Dim retCount as Long
Dim SRQWaitTimeout As Long
Dim eventType As Long
Dim eventVi As Long
REM The command INITiate[:IMMediate] starts a single sweep if the
REM command INIT:CONT OFF has already been sent. The next command 
REM must not be carried out until a full sweep has been completed.
CALL InstrWrite(analyzer, "INIT:CONT OFF")
REM --------- First method: Using *WAI ------------------------------------
CALL InstrWrite(analyzer, "ABOR;INIT:IMM; *WAI")
REM --------- Second method: Using *OPC? ----------------------------------
OpcOk$ = SPACE$(2) 'Provide space for *OPC? response
CALL InstrWrite(analyzer, "ABOR;INIT:IMM; *OPC?")
REM --------- In this case, the controller can use other instruments ------
CALL InstrRead(analyzer, OpcOk$, 2, retCount)
    'Wait for "1" from *OPC? 
REM --------- Third method: Using *OPC ------------------------------------
REM In order for the Service Request function to be used with a GPIB
REM driver from National Instruments, the setting "Disable
REM Auto Serial Poll" must be set to "yes" with IBCONF!
CALL InstrWrite(analyzer, "*SRE 32") 'Enable Service Request for ESR
CALL InstrWrite(analyzer, "*ESE 1") 'Set event enable bit for operation
    'complete bit
CALL viEnableEvent(vi, VI_EVENT_SERVICE_REQ, VI_QUEUE, 0)
     'Enable the event for service request
CALL InstrWrite(analyzer, "ABOR;INIT:IMM; *OPC")
     'Start sweep with Synchronization to OPC
SRQWaitTimeout = 5000 'Allow 5s for sweep completion
'Now wait for the service request
CALL viWaitOnEvent(vi, VI_EVENT_SERVICE_REQ, SRQWaitTimeout,
    eventType, eventVi)
CALL viClose(eventVi) 'Close the context before continuing
CALL viDisableEvent(vi, VI_EVENT_SERVICE_REQ, VI_QUEUE)
    'Disable subsequent events
```

```
REM Resume main program here.
END SUB
```
#### Ausgabepuffer auslesen

```
REM --------- Subroutine for the individual STB bits -----------------------
Public SUB Outputqueue() 'Reading the output queue
Dim retCount as Long
result$ = SPACE$(100)
                   'Create space for response
CALL InstrRead(analyzer, result$, 100, retCount)
Debug. Print "Contents of Output Oueue : "; result$
END SUB
```
#### Fehlermeldungen auslesen

```
REM -------- Subroutine for evaluating the error queue -------------------
Public SUB ErrorQueueHandler()
Dim retCount as Long
ERROR$ = SPACE$(100)Subroutine for evaluating the error queue
CALL InstrWrite(analyzer, "SYSTEM:ERROR?")
CALL InstrRead(analyzer, ERROR$, 100, retCount)
Debug. Print "Error Description : "; ERROR$
END SUB
```
# 2.6.2 Komplexere Programmbeispiele

Die folgenden Abschnitte enthalten typische Programmierbeispiele für die Einstellung von Messparametern und -funktionen, für allgemeine Einstellungen, für die Druckausgabe und die Datenverwaltung.

### 2.6.2.1 Grundeinstellung des R&S ESR

Die nachfolgenden Einstellungen zeigen beispielhaft die Möglichkeiten zur Veränderung der Grundeinstellung des R&S ESR.

Zu beachten ist, dass abhängig vom Anwendungsbeispiel nur ein Teil der Einstellungen notwendig ist. Speziell die Einstellung von Auflösebandbreite, Videobandbreite und Sweepzeit kann häufig entfallen, da diese Parameter in der Grundeinstellung bei Veränderung des Freguenzbereichs (Span) automatisch berechnet werden. Ebenso wird in der Grundeinstellung die Eingangsdämpfung automatisch abhängig vom Referenzpegel berechnet. Schließlich sind die Pegeldetektoren in der Grundeinstellung an den ausgewählten Messkurven-Modus gekoppelt.

Die in der Grundeinstellung automatisch berechneten Einstellungen sind im nachfolgenden Programmbeispiel mit einem Stern (\*) gekennzeichnet.

Kurzeinführung Fernbedienung

### Fernsteuer-Statusregister einstellen

```
Public Sub SetupStatusReq()
'STAT: OPER-, STAT: QUES- and ESR-Register
CALL InstrWrite(analyzer, "*ESE 61")
                 'Set event enable bit for:
 'operation complete 'command-, execution-,
 'device dependent- and query error
CALL InstrWrite(analyzer, "STAT:OPER:ENAB 0")
 'Disable OPERation Status reg
CALL InstrWrite(analyzer, "STAT:QUES:ENAB 0")
 'Disable questionable Statusreq
End Sub
```
### Grundeinstellungen für Messungen

Public Sub SetupInstrument() '--------- Default setting f the R&S FSV --------------------------------CALL InstrWrite (analyzer, "\*RST") 'Reset instrument CALL InstrWrite(analyzer, "SYST:DISP:UPD ON") 'ON: screen display on 'OFF: off (improved performance) CALL InstrWrite (analyzer, "INIT:CONT OFF") 'Single sweep mode 

```
CALL InstrWrite (analyzer, "FREQUENCY: CENTER 100MHz")
   'Center frequency
CALL InstrWrite(analyzer, "FREQ: SPAN 1 MHz")
   'Span
'--------- Level setting ----------------------------
CALL InstrWrite (analyzer, "DISP:WIND:TRAC:Y:RLEV -20dBm")
   'Reference level
CALL InstrWrite(analyzer, "INP:ATT 10dB")
   'Input attenuation (*)
CALL InstrWrite(analyzer, "DISP:WIND:TRAC:Y:SPAC LOG")
   'Log level axis
CALL InstrWrite(analyzer, "DISP:WIND:TRAC:Y:SCAL 100dB")
   'Level range
CALL InstrWrite(analyzer, "DISP:WIND:TRAC:Y:SCAL:MODE ABS")
   'Absolute scaling
CALL InstrWrite(analyzer, "CALC: UNIT: POW DBM")
```
Kurzeinführung Fernbedienung

```
 'y meas. unit
'--------- Trace and detector setting --------------------------------------
CALL InstrWrite(analyzer,"DISP:TRAC1:MODE AVER")
    'Trace1 average
CALL InstrWrite(analyzer,"AVER:TYPE VID")
     'Average mode video; "LIN" for linear
CALL InstrWrite(analyzer,"SWE:COUN 10")
     'Sweep count
CALL InstrWrite(analyzer,"DISP:TRAC2 OFF")
     'Trace2 blank
CALL InstrWrite(analyzer,"DISP:TRAC3 OFF")
    'Trace3 blank
CALL InstrWrite(analyzer,"DISP:TRAC4 OFF")
    'Trace4 blank
CALL InstrWrite(analyzer,"DISP:TRAC5 OFF")
     'Trace5 blank
CALL InstrWrite(analyzer,"DISP:TRAC6 OFF")
    'Trace6 blank
CALL InstrWrite(analyzer,"CALC:MATH:STAT OFF")
     'Trace difference off
CALL InstrWrite(analyzer,"DET1 RMS")
    'Detector Trace1 (*)
CALL InstrWrite(analyzer,"DET2:AUTO ON")
     'Detector Trace2 (*)
CALL InstrWrite(analyzer,"DET3:AUTO ON")
    'Detector Trace3 (*)
CALL InstrWrite(analyzer,"DET4:AUTO ON")
    'Detector Trace4 (*)
CALL InstrWrite(analyzer,"DET5:AUTO ON")
     'Detector Trace5 (*)
CALL InstrWrite(analyzer,"DET6:AUTO ON")
    'Detector Trace6 (*)
'--------- Bandwidths and sweep time ---------------------------------------
CALL InstrWrite(analyzer,"BAND:RES 100KHz")
    'Resolution bandwidth (*)
CALL InstrWrite(analyzer,"BAND:VID 1MHz")
    'Video bandwidth (*)
CALL InstrWrite(analyzer,"SWE:TIME 100ms")
    'Sweep time (*)
END SUB
```
### **2.6.2.2 Marker und Deltamarker verwenden**

Die Marker werden für die Markierung von Punkten auf Messkurven, zum Auslesen von Messergebnissen und für die schnelle Auswahl eines Anzeigebereichs benutzt.

### **Marker-Suchfunktionen, Begrenzung des Suchbereichs**

Das folgende Beispiel geht von einem AM-modulierten Signal bei 100 MHz mit folgenden Eigenschaften aus:

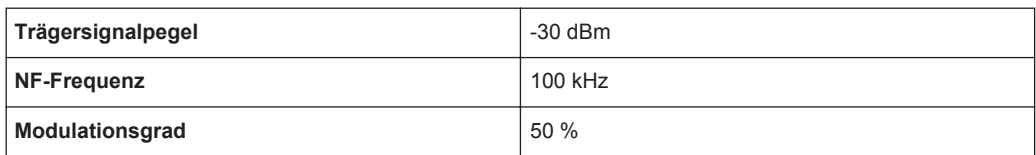

Marker 1 und dann Deltamarker 2 werden auf die höchsten Maxima der Messkurve gesetzt. Dann werden die Frequenz und der Pegel gelesen. Für die nachfolgenden Messungen kann die Grundeinstellung des Geräts für Messungen (SetupInstrument) verwendet werden.

```
Public Sub MarkerSearch()
Dim retCount as Long
result$ = Space$ (100)
                      'Default Setting
CALL SetupInstrument
'--------- Peak search without search range limits-------------------------
CALL InstrWrite(analyzer, "INIT:CONT OFF")
   'Switch to single sweep
CALL InstrWrite(analyzer, "CALC:MARK: PEXC 6DB")
    'Define peak excursion
CALL InstrWrite(analyzer, "CALC:MARK: STAT ON")
    'Enable marker 1
CALL InstrWrite(analyzer, "CALC:MARK:TRAC 1")
    'Set marker 1 to trace 1
CALL InstrWrite (analyzer, "INIT; *WAI")
                                       'Perform sweep with sync
CALL InstrWrite(analyzer, "CALC: MARK: MAX; X?; Y?")
    'Marker to peak; read frequency and level
CALL InstrRead(analyzer, result$, 100, retCount)
Debug. Print "Marker 1: "; result$
CALL InstrWrite (analyzer, "CALC: DELT2: STAT ON; MAX; MAX: LEFT")
    'Activate delta marker 2,
    'set to peak and then to next peak left
CALL InstrWrite(analyzer, "CALC: DELT2:X?; Y?")
    'Read delta marker 2 frequency and level
result$ = Space$ (100)
CALL InstrRead(analyzer, result$, 100, retCount)
Debug. Print "Delta 2: "; result$
'--------- Peak search with search range limit in x direction -------------
CALL InstrWrite (analyzer, "CALC: MARK: X: SLIM: STAT ON; LEFT
    OHz; RIGHt 100.05MHz")
    'Activate search limit,
    'set at right below AF
CALL InstrWrite(analyzer, "CALC: DELT3: STAT ON; MAX; MAX: RIGHt")
    'Activate delta marker 3,
    'set to peak and then to next peak right
CALL InstrWrite(analyzer, "CALC: DELT3:X: REL?;: CALC: DELT3:Y?")
    'Read delta marker 3 frequency and level;
    'both must have a value of 0
result$ = Space$ (100)
CALL InstrRead(analyzer, result$, 100, retCount)
```

```
Print "Delta 3: "; result$
'--------- Peak search with search range limit in y direction -------------
CALL InstrWrite(analyzer, "CALC: THR: STAT ON")
CALL InstrWrite(analyzer, "CALC: THR -35DBM")
   'Activate threshold and set it above the AF
CALL InstrWrite(analyzer, "CALC: DELT3: STAT ON; MAX; MAX: NEXT")
   'Activate delta marker 3,
   'set to peak and then to next peak
    '=> is not found
CALL InstrWrite(analyzer, "CALC: DELT3:X:REL?;: CALC: DELT3:Y?")
   'Query and read delta marker 3
   'frequency and level;
    'both must have a value of 0
result$ = Space$ (100)
CALL InstrRead(analyzer, result$, 100, retCount)
Debug. Print "Delta 3: "; result$
'---- Setting center frequency and reference level with markers -----------
CALL InstrWrite(analyzer, "CALC:MARK2:FUNC:CENT")
   'Delta marker 2 -> marker and
    'center frequency = marker 2
CALL InstrWrite(analyzer, "CALC:MARK2:FUNC:REF")
   'Ref level = marker 2
CALL InstrWrite (analyzer, "INIT; *WAI")
                                     'Sweep with sync
END SUB
```
### Frequenzzählung

Das folgende Beispiel geht von einem Signal bei 100 MHz mit einem Pegel von -30 dBm aus. Wiederum kann dabei die Standardeinstellung des Geräts verwendet werden (SetupInstrument). Ziel der Frequenzzählung ist, die exakte Frequenz des Signals bei 100 MHz zu ermitteln.

```
Public Sub MarkerCount()
Dim retCount as Long
CALL SetupInstrument
                   'Default setting
'--------- Defining signal frequency with frequency counter ----------------
CALL InstrWrite(analyzer, "INIT:CONT OFF")
   'Switch to single sweep
CALL InstrWrite(analyzer, "CALC: MARK: PEXC 6DB")
   'Define peak excursion
CALL InstrWrite(analyzer, "CALC:MARK: STAT ON")
   'Activate marker 1
CALL InstrWrite(analyzer, "CALC:MARK:TRAC 1")
   'Set marker 1 to trace 1
CALL InstrWrite(analyzer, "CALC: MARK: X 100MHz")
   'Set marker 1 to 100 MHz
CALL InstrWrite (analyzer, "CALC: MARK: COUNT ON")
   'Activate frequency counter
```

```
CALL InstrWrite (analyzer, "CALC:MARK: COUNT: FREQ?")
   'Ouery and read measured frequency
result$ = Space$(100)CALL InstrRead(analyzer, result$, 100, retCount)
Debug. Print "Marker Count Freq: "; result$
END SUB
```
### Arbeiten mit festem Bezugspunkt

Das folgende Beispiel geht von einem Signal bei 100 MHz mit einem Pegel von -20 dBm aus. So befinden sich die Oberwellen des Signals bei 200 MHz, 300 MHz, usw. Bei hochwertigen Signalquellen können sich diese Oberwellen außerhalb des dynamischen Bereichs des R&S ESR befinden. Um dennoch den Oberwellenabstand messen zu können, muss die Pegeleinstellung bei Messung der Oberwellen in Richtung höherer Empfindlichkeit verändert werden. Dabei ist es unter Umständen erforderlich, den Träger durch einen Kerbfilter zu unterdrücken, um die Übersteuerung des HF-Eingangs des R&S ESR zu vermeiden.

Im nachfolgenden Beispiel werden daher zwei Messungen mit verschiedenen Pegeleinstellungen durchgeführt: Zunächst mit hohem Referenzpegel auf der Trägerfrequenz, anschließend mit niedrigem Referenzpegel auf der Frequenz der 3. Oberwelle.

Die Grundeinstellung des R&S ESR für Messungen ("SetupInstrument") wird auch hier als Ausgangspunkt verwendet, und anschließend werden Anpassungen für die Messung vorgenommen.

```
DFM **************
                 Public Sub RefFixed()
Dim retCount as Long
                     'Default setting
CALL SetupInstrument
'--------- Measuring the reference point ----------------------------------
CALL InstrWrite(analyzer, "INIT:CONT OFF")
   'Switch to single sweep
CALL InstrWrite(analyzer, "CALC: MARK: PEXC 6DB")
   'Define peak excursion
CALL InstrWrite(analyzer, "CALC:MARK: STAT ON")
   'Activate marker 1
CALL InstrWrite (analyzer, "CALC: MARK: TRAC 1")
    'Set marker 1 to trace 1
CALL InstrWrite (analyzer, "INIT; *WAI")    ' Perform sweep with sync
CALL InstrWrite(analyzer, "CALC:MARK:MAX")
   'Set marker 1 to 100 MHz
CALL InstrWrite(analyzer, "CALC: DELT: FUNC: FIX ON")
   'Define reference point
'----- Setting frequency, level and bandwidth for measuring harmonics -----
CALL InstrWrite(analyzer, "FREQ: CENT 400MHz; Span 1MHz")
   'Set freq of 3rd harmonic
CALL InstrWrite (analyzer, "BAND:RES 1kHz")
   'Set suitable RBW
CALL InstrWrite (analyzer, "SWEEP: TIME: AUTO ON")
   'Couple sweep time
```

```
CALL InstrWrite(analyzer, "INP:ATT:AUTO ON")
   'Select more sensitive level setting
CALL InstrWrite (analyzer, "DISP:WIND:TRAC:Y:RLEV -50dBm")
CALL InstrWrite (analyzer, "INIT; *WAI")    'Perform sweep with sync
CALL InstrWrite(analyzer, "CALC: DELT: MAX; X: REL?; Y?")
   'Read delta marker
result$ = Space$ (100)
CALL InstrRead(analyzer, result$, 100, retCount)
   'Read frequency and level
Debug. Print "Deltamarker 1: "; result$
END SUB
```
### Rausch- und Phasenrauschmessung

Bei der Phasenrauschmessung wird die Rauschleistung bezogen auf 1 Hz Bandbreite ins Verhältnis zur Leistung eines benachbarten Trägersignals gesetzt. Ein häufig verwendeter Abstand zwischen gemessener Frequenz und Trägerfrequenz ist 10 kHz.

Bei der Rauschmessung wird der gemessene Absolutpegel auf 1 Hz Bandbreite bezogen.

Das folgende Beispiel geht wieder von einem Signal bei 100 MHz mit einem Pegel von -30 dBm aus. Mit zwei Markern werden sowohl das Rauschen als auch das Phasenrauschen in 10 kHz Abstand vom Trägersignal ermittelt.

```
Public Sub Noise ()
Dim retCount as Long
'--------- Default setting of the R&S FSV --------------------------------
                 'Configure status register
CALL SetupStatusReg
CALL InstrWrite (analyzer, "INIT: CONT OFF")
   'Single sweep mode
CALL InstrWrite(analyzer, "FREQUENCY: CENTER 100MHz")
   'Center frequency
CALL InstrWrite(analyzer, "FREQ: SPAN 100 kHz")
   'Span
'--------- Setting the level -----------------------
                                          ---------------------
CALL InstrWrite (analyzer, "DISP:WIND:TRAC:Y:RLEV -20dBm")
   'Reference level
CALL InstrWrite (analyzer, "INIT; *WAI")
                              'Perform sweep with sync
CALL InstrWrite(analyzer, "CALC: MARK: PEXC 6DB")
   'Define peak excursion
CALL InstrWrite(analyzer, "CALC:MARK:STAT ON")
   'Activate marker 1
CALL InstrWrite(analyzer, "CALC: MARK: TRAC 1")
  'Set marker 1 to trace 1
CALL InstrWrite (analyzer, "CALC: MARK: MAX")
  'Set marker 1 to 100 MHz
```
Kurzeinführung Fernbedienung

```
CALL InstrWrite (analyzer, "CALC: DELT: FUNC: PNO ON")
   'Define reference point for phase noise
CALL InstrWrite(analyzer, "CALC: DELT:X 10kHz")
   'Position delta marker
CALL InstrWrite(analyzer, "CALC: DELT: FUNC: PNO: RES?")
  'Query and output phase noise result
result$ = Space$ (100)
CALL InstrRead(analyzer, result$, 100, retCount)
Debug. Print "Phase Noise [dBc/Hz]: "; result$
CALL InstrWrite(analyzer, "CALC:MARK:X 99.96MHz")
   'Position marker 1
CALL InstrWrite(analyzer, "CALC:MARK: FUNC:NOIS:RES?")
  'Ouery and output result
result$ = Space$(100)
CALL InstrRead(analyzer, result$, 100, retCount)
Print "Noise [dBm/Hz]: "; result$
END SUB
```
# 2.6.2.3 Messkurvendaten auslesen

Im folgenden Beispiel werden die Messkurvendaten, die mit der Grundeinstellung aufgenommen werden, aus dem Gerät ausgelesen und in einer Liste auf dem Bildschirm dargestellt. Das Auslesen wird nacheinander im Binär- und im ASCII-Format durchgeführt, einmal bei Span > 0 und einmal bei Span = 0.

Im Binärformat wird der Kopfteil der Meldung mit der Längenangabe ausgewertet und zur Berechnung der x-Achsenwerte verwendet.

Im ASCII-Format wird lediglich die Liste der Pegelwerte ausgegeben.

Das Auslesen von Binärdaten erfolgt in 3 Schritten:

- 1. Auslesen der Stellenzahl der Längenangabe
- 2. Auslesen der Längenangabe selbst
- 3. Auslesen der Messkurvendaten selbst

Diese Vorgehensweise ist bei Programmiersprachen notwendig, die nur Strukturen mit gleichartigen Datentypen (Arrays) unterstützen (wie z. B. Visual Basic), da die Datentypen von Kopfteil und Datenteil bei Binärdaten unterschiedlich sind.

Die "VISA"-Bibliothek bietet nur einen Mechanismus für das Auslesen in String-Puffer. Für die Konvertierung der Daten in ein Array präziser Einzelwerte müssen die Inhalte des Strings in einen Puffer dieses Typs kopiert werden. Das folgende Beispiel verwendet eine Betriebssystemfunktion für den Kopiervorgang. Die Funktionsdeklaration muss zu einem Modul (.bas) wie folgt hinzugefügt werden:

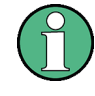

# **Array-Abmessungen**

Die Arrays für die Messdaten sind so dimensioniert, dass die Messkurvendaten des R&S ESR (691 Messpunkte) darin Platz haben.

```
REM ************************************************************************
Public Sub ReadTrace()
'--------- Creating variables ----------------------------------------------
Dim traceData(1400) As Single 'Buffer for floating point binary data
Dim digits As Byte 'Number of characters in 
    'length specification
Dim traceBytes As Integer 'Len. of trace data in bytes
Dim traceValues As Integer 'No. of meas. values in buff.
Dim BinBuffer as String * 5600 'String buffer for binary data
Dim retCount as Long
asciiResult$ = Space$(28000) 'Buffer for ASCII trace data
result$ = Space$(100) 'Buffer for simple results
startFreq$ = Space$(100) 'Buffer for start frequency
span$ = Space$(100) 'Buffer for span
'--------- Default setting of the R&S FSV ---------------------------------
CALL SetupInstrument 'Default setting
CALL InstrWrite(analyzer,"INIT:CONT OFF")
    'Switch to single sweep
CALL InstrWrite(analyzer,"INIT;*WAI") 'Perform sweep with sync
'--------- Defining the frequency range for output -------------------------
CALL InstrWrite(analyzer,"FREQ:STARt?") 'Read start frequency
CALL InstrRead(analyzer,startFreq$, 100, retCount)
startFreq = Val(startFreq$)
CALL InstrWrite(analyzer,"FREQ:SPAN?") 'Read span
CALL InstrRead(analyzer,span$, 100, retCount)
span = Val(span<sup>§</sup>)'--------- Reading out in binary format ------------------------------------
CALL InstrWrite(analyzer, "FORMAT REAL,32")
    'Set binary format
CALL InstrWrite(analyzer, "TRAC1? TRACE1")
    'Read trace 1
CALL InstrRead(analyzer, result$, 2, retCount)
     'Read and store length
digits = Val(Mid$(result$, 2, 1)) 'spec. for number of characters
result$ = Space$(100) 'Reinitialize buffer
CALL InstrRead(analyzer, result$, digits, retCount)
    'Read and store length
traceBytes = Val(Left$(result$, digits)) 
     'specification
CALL InstrRead(analyzer, BinBuffer, traceBytes, retCount)
    'Read trace data into buffer
CopyMemory traceData(0), ByVal BinBuffer, traceBytes 
     'Copy data into float array
'--------- Outputting binary data as frequency/level pairs -----------------
traceValues = traceBytes/4 'Single precision = 4 bytes
```

```
stepsize = span/traceValues 'Calculate frequency step size
For i = 0 To traceValues - 1
Debug.Print "Value["; i; "] = "; startFreq+stepsize*i; ", "; traceData(i)
Next i
'--------- Default setting of zero span ------------------------------------
CALL InstrWrite(analyzer,"FREQ:SPAN 0Hz")
    'Switch to zero span
CALL InstrWrite(analyzer,"INIT;*WAI") 'Perform sweep with sync
'--------- Reading out in ASCII format -------------------------------------
CALL InstrWrite(analyzer,"FORMAT ASCII")
    'Set ASCII format
CALL InstrWrite(analyzer,"TRAC1? TRACE1")
     'Read and output
CALL InstrRead(analyzer, asciiResult$)
Print "Contents of Trace1: ", asciiResult$ 'trace 1
END SUB
REM ************************************************************************
```
### **2.6.2.4 Geräteeinstellungen speichern und laden**

Einstellungen und Messdaten können abgespeichert und geladen werden. Der Datensatz, der bei der Voreinstellung bzw. beim Start des Geräts geladen werden soll, kann eingestellt werden.

### **Geräteeinstellungen abspeichern**

Im nachfolgenden Beispiel werden zunächst die abzuspeichernden Einstellungen/ Messdaten festgelegt, wobei lediglich die Hardware-Einstellungen abgespeichert werden. Die Auswahlbefehle für die anderen Einstellungen sind jedoch der Vollständigkeit halber mit dem Zustand "OFF" angegeben.

```
REM ***********************************************************************
Public Sub StoreSettings()
'This subroutine selects the settings to be stored and creates the
'data record "TEST1" in the directory C:\R S\Instr\user. It uses the default
'setting and resets the instrument after the setting is stored.
'--------- Default settings of the R&S FSV ------------------------------
CALL SetupInstrument
CALL InstrWrite(analyzer,"INIT:CONT OFF")
    'Change to single sweep
CALL InstrWrite(analyzer, "INIT; *WAI")    ' Perform sweep with sync
'--------- Selection of settings to be stored ----------------------------
CALL InstrWrite(analyzer,"MMEM:SEL:HWS ON")
    'Store hardware settings
CALL InstrWrite(analyzer,"MMEM:SEL:TRAC OFF")
     'Do not store any traces 
CALL InstrWrite(analyzer,"MMEM:SEL:LIN:ALL OFF")
     'Store only the activated limit lines
'--------- Storing on the instrument -------------------------------------
CALL InstrWrite(analyzer, "MMEM:STOR:STAT 1, 'C:\R S\Instr\user\TEST1'")
```
Kurzeinführung Fernbedienung

```
CALL InstrWrite (analyzer, "*RST")
END SUR
```
### Geräteeinstellungen laden

Im folgenden Beispiel wird der unter C: \R\_S\Instr\user abgespeicherte Datensatz TEST1 wieder ins Gerät zurückgeladen:

```
Public Sub LoadSettings()
'This subroutine loads the TEST1 data record in the directory
'C:\R S\Instr\user.
'--------- Default setting of the status register -------------------------
                'Configure status register
CALL SetupStatusReg
CALL InstrWrite(analyzer, "MMEM:LOAD:STAT 1, 'C:\R S\Instr\user\TEST1'")
'--------- Perform measurement using loaded data record -------------------
CALL InstrWrite (analyzer, "DISP: TRAC1: MODE WRIT")
  'Set trace to Clr/Write
CALL InstrWrite (analyzer, "INIT; *WAI") 'Start sweep
END SUB
```
# Datensatz für den Start/Recall einstellen

Im folgenden Beispiel wird zunächst der R&S ESR in den Grundzustand zurückgesetzt. Anschließend wird der unter C: \R S\Instr\user abgespeicherte Datensatz TEST1 für die Funktion STARTUP RECALL ausgewählt, d. h., der Datensatz wird anschließend bei jedem \*RST, jeder Grundeinstellung und jedem Gerätestart eingestellt. Zur Verdeutlichung wird der Befehl \*RST nochmals ausgeführt.

```
Public Sub StartupRecallSettings()
CALL InstrWrite (analyzer, "*RST")
'--------- Default setting of the status register -------------------------
'--------- Selecting the startup recall data record -----------------------
CALL InstrWrite(analyzer, "MMEM:LOAD:AUTO 1, 'C:\R S\Instr\user\TEST1'")
'--------- Activating the startup recall data record ----------------------
CALL InstrWrite(analyzer, "*RST")
END SUB
```
### 2.6.2.5 Ausdruck konfigurieren und starten

Das folgende Beispiel zeigt die Konfiguration von Ausgabeformat und Ausgabegerät für den Ausdruck eines Messbildschirms. Dazu ist wie folgt vorzugehen:

- 1. Wählen Sie die für den Ausdruck gewünschte Messung aus.
- 2. Prüfen Sie, welche Ausgabegeräte am Gerät verfügbar sind.
- 3. Wählen Sie ein Ausgabegerät aus.
- 4. Wählen Sie die Ausgabeschnittstelle aus.
- Konfigurieren Sie das Ausgabeformat.  $5.$
- Starten Sie den Ausdruck mit Synchronisierung auf das Ende. 6.

Als Wunscheinstellung wird von einem Signal bei 100 MHz mit -20 dBm Leistung ausgegangen. Außerdem wird angenommen, dass von den aufgeführten verfügbaren Druckern der 6. Drucker der gewünschte ist. Der Ausdruck erfolgt zunächst auf den ausgewählten Drucker, anschließend in eine Datei.

```
REM **************
               Public Sub HCopy()
Dim retCount as Long
Dim SRQWaitTimeout As Long
Dim eventType As Long
Dim eventVi As Long
Dim statusSRQ As Long
DIM Devices (100) as string  'Create buffer for printer name
FOR i = 0 TO 49
   Devices\frac{2}{3}(i) = Space\frac{2}{3}(50) 'Preallocate buffer for printer name
NEXT i
'--------- Default setting of the R&S FSV ------------------------------
CALL InstrWrite (analyzer, "*RST")
                              'Reset instrument
CALL InstrWrite (analyzer, "INIT: CONT OFF")
   'Single sweep mode
CALL InstrWrite (analyzer, "SYST: DISP: UPD ON")
   'Screen display on
CALL InstrWrite(analyzer, "FREQ: CENT 100MHz; SPAN 10MHz")
   'Frequency setting
CALL InstrWrite(analyzer, "DISP:TRAC:Y:RLEV -10dBm")
   'Reference level
CALL InstrWrite (analyzer, "INIT; *WAI") Perform measurement
'--------- Querying the available output devices -------------------------
CALL InstrWrite(analyzer, "SYST:COMM: PRIN: ENUM: FIRSt?")
   'Read out and display first output device
CALL InstrRead(analyzer, Devices$(0), 50, retCount)
Debug. Print "Printer 0: "+Devices$(0)
For i = 1 to 99
```

```
 CALL InstrWrite(analyzer,"SYST:COMM:PRIN:ENUM:NEXT?") 
         'Read out next printer name
   CALL InstrRead(analyzer, Devices$(i)
     IF Left$(Devices$(i),2) = "''" THEN GOTO SelectDevice
         'Stop at end of list
    Debug.Print "Printer"+Str$(i)+": " Devices$(i)
        'Display printer name
NEXT i
SelectDevice:
'---- Selection of output device, printer language and output interface ----
CALL InstrWrite(analyzer,"SYST:COMM:PRIN:SEL "+ Devices(6))
    'Printer selection #6
CALL InstrWrite(analyzer,"HCOP:DEST 'SYST:COMM:PRIN'")
    'Configuration: "Printout to 
     'printer interface"
CALL InstrWrite(analyzer,"HCOP:DEV:LANG GDI")
     'Printers require printer language 'GDI'
'----- Selection of orientation (portrait/landscape) and colour/BW ---------
CALL InstrWrite(analyzer,"HCOP:PAGE:ORI PORT")
     'Portrait orientation
CALL InstrWrite(analyzer,"HCOP:DEV:COL OFF")
    'Black-and-white printout
'----- Configuring and starting the printout -------------------------------
CALL InstrWrite(analyzer,"HCOP:ITEM:ALL")
    'All screen contents
'CALL InstrWrite(analyzer,"HCOP:ITEM:TRAC:STAT ON")
     'Alternative: only traces
CALL InstrWrite(analyzer,"*CLS") 'Reset status registers
CALL viEnableEvent(vi, VI_EVENT_SERVICE_REQ, VI_QUEUE, 0)
     'Enable the event for service request
CALL InstrWrite(analyzer,"HCOP;*OPC")
    'Start printout
SRQWaitTimeout = 5000 'Allow 5s for completion
     'Now wait for the service request
statusSRQ = viWaitOnEvent(vi, VI_EVENT_SERVICE_REQ, SRQWaitTimeout, _
    eventType, eventVi)
CALL viClose(eventVi) 'Close the context before continuing
CALL viDisableEvent(vi, VI_EVENT_SERVICE_REQ, VI_QUEUE)
    'Disable subsequent events
IF NOT(statusSRQ = 0) THEN CALL Srq 'If SRQ not detected => 
     'Subroutine for evaluation
'---- Printout in WMF format (BMP format) to file --------------------------
CALL InstrWrite(analyzer,"HCOP:DEST 'MMEM'")
     'Configuration: "Printout to file"
CALL InstrWrite(analyzer,"HCOP:DEV:LANG WMF")
     'WMF file format
'CALL InstrWrite(analyzer,"HCOP:DEV:LANG BMP")
    'BMP file format
CALL InstrWrite(analyzer,"MMEM:NAME 'C:\R_S\Instr\user\PRINT1.WMF'")
    'Define file name
```

```
CALL viEnableEvent (vi, VI EVENT SERVICE REQ, VI QUEUE, 0)
   'Enable the event for service request
CALL InstrWrite(analyzer, "HCOP: IMMediate; *OPC")
  'Start printout
SRQWaitTimeout = 5000  'Allow 5s for completion
   ' Now wait for the service request
statusSRQ = viWaitOnEvent(vi, VI_EVENT_SERVICE_REQ, SRQWaitTimeout, _
   eventType, eventVi)
CALL viClose (eventVi)
                   'Close the context before continuing
CALL viDisableEvent (vi, VI EVENT SERVICE REQ, VI QUEUE)
   'Disable subsequent events
IF NOT(statusSRQ = 0) THEN CALL Srq 'If SRQ not detected =>
   'Subroutine for evaluation
END SUB
```
# 3 Messmodi

Der R&S ESR bietet mehrere Messmodi für verschiedene Analyseaufgaben an. Wenn Sie einen Messmodus aktivieren, wird ein neuer Messkanal angelegt. Der Kanal bestimmt die Einstellungen für diesen Messmodus. Für jeden Kanal wird auf dem Bildschirm eine eigene Registerkarte angezeigt.

SCPI-Befehl:

[INSTrument\[:SELect\]](#page-642-0) auf Seite 634

## **Messmodus ändern**

1. Drücken Sie die Taste MODE.

Es wird ein Menü mit den derzeit verfügbaren Messmodi angezeigt.

2. Um einen anderen Messmodus zu aktivieren, drücken Sie den entsprechenden Softkey.

# **3.1 Empfängermodus**

Im Empfängermodus misst der R&S ESR den Signalpegel bei einer bestimmten Frequenz. Zudem stellt er die Mittel (z. B. Detektoren oder Bandbreiten) für die Messung nach EMV-Normen bereit. Der Empfängermodus ist die Grundeinstellung des R&S ESR.

Darüber hinaus verfügt der R&S ESR über Funktionen für die ZF-Analyse, sofern Ihr R&S ESR mit der Firmwareapplikation R&S ESR-K53 ausgestattet ist. Die ZF-Analyse erfolgt nicht in einem separaten Messmodus, sondern sie ist in den Empfängermodus integriert.

Weitere Informationen zu den Funktionen im Empfängermodus finden Sie im Handbuch [Kapitel 4, "Empfängermodus", auf Seite 157.](#page-165-0)

SCPI-Befehl:

[INST REC](#page-642-0)

# **3.2 Spektrummodus**

Die Funktionen im Spektrummodus entsprechen denen eines konventionellen Spektrumanalysators. Der Analysator misst das Frequenzspektrum des HF-Eingangssignals über dem eingestellten Frequenzbereich mit der eingestellten Auflösebandbreite und Ablaufzeit oder stellt bei einer festen Frequenz den Zeitverlauf des Videosignals dar.

Im Spektrummodus sind auch Spektrogrammmessungen möglich. Das Spektrogramm wird nicht in einem separaten Messmodus erzeugt, sondern in einem Modus zur Messkurvenauswertung. Das Spektrogramm im Spektrummodus ist unabhängig von dem im Echtzeitmodus. Zwar ist die Funktionalität ähnlich, die Datenerfassung erfolgt jedoch auf anderem Wege.

Weitere Informationen zu den Funktionen im Spektrummodus siehe [Kapitel 5, "Spekt](#page-248-0)[rummessungen", auf Seite 240](#page-248-0).

SCPI-Befehl:

[INST SAN](#page-642-0)

# **3.3 I/Q-Analysatormodus**

Der I/Q-Analysatormodus stellt Mess- und Anzeigefunktionen für digitale I/Q-Signale bereit.

Weitere Informationen zu den Funktionen im I/Q-Analysatormodus siehe [Kapitel 6,](#page-499-0) ["I/Q-Analysator", auf Seite 491.](#page-499-0)

SCPI-Befehl:

[TRACe<n>:IQ\[:STATe\]](#page-911-0) auf Seite 903

# **3.4 Echtzeitmodus**

Im Echtzeitmodus führt der R&S ESR Messungen im Frequenzspektrum eines Messsignals ohne Datenverlust durch. Die Messergebnisse können Sie in mehreren Ergebnisanzeigen auswerten, die speziell für die Echtzeitanalyse ausgelegt sind und einander ergänzen.

Die Echtzeitanalyse ist in Verbindung mit der Firmwareapplikation R&S ESR-K55 und der Hardwareoption R&S ESR-B50 verfügbar.

Weitere Informationen zu den Funktionen im Echtzeitmodus finden Sie im Bedienhandbuch, das von der Rohde & Schwarz-Website heruntergeladen werden kann ([http://](http://www2.rohde-schwarz.com/product/ESR.html) [www2.rohde-schwarz.com/product/ESR.html\)](http://www2.rohde-schwarz.com/product/ESR.html).

SCPI-Befehl:

[INST RTIM](#page-642-0)

# **3.5 Wurzelmenü der Messmodi (Taste HOME)**

Mit der Taste HOME gelangen Sie direkt ins Wurzelmenü des aktuellen Messmodus.

# <span id="page-165-0"></span>4 Empfängermodus

Im Empfängermodus misst der R&S ESR den Pegel bei der festgelegten Frequenz mit einer ausgewählten Bandbreite und Messzeit. Die Signalbewertung erfolgt durch Detektoren.

Ein Frequenzablauf (Scan) kann mit Start-, Stoppfrequenz und Schrittweite durchgeführt werden. Scan-Teilbereiche sind in einer Tabelle definiert.

Funktionen für Datenreduktion und zur direkten Ansteuerung von Netznachbildungen sind verfügbar.

Im Empfängerbetrieb ist die Vorselektion immer eingeschaltet.

# **4.1 Messungen und Ergebnisanzeigen**

Der R&S ESR stellt mehrere Arten von Messungen bereit.

- Die Balkenergebnisanzeige stellt den Signalpegel an einer Einzelfrequenz dar.
- Schnelle Vormessungen in Verbindung mit verschiedenen Datenreduzierungsverfahren dienen dazu, die Datenmenge in den Nachmessungen zu reduzieren. Die Nachmessung wird dann nur für Frequenzen mit einem hohen Störpegel vorgenommen.
- Die Nachmessung kann automatisch oder im interaktiven Modus erfolgen. Es sind Funktionen zur automatischen Ansteuerung von Netznachbildungen (LISN) verfügbar.
- Scans im Zeitbereich (Option R&S ESR-K53) verkürzen die erforderlichen Gesamtmesszeiten erheblich, indem sie mit Fast Fourier Transform (FFT) von Frequenzabschnitten arbeiten. Ein Scan im Zeitbereich macht möglicherweise sogar Vormessungen überflüssig.
- Festfrequenzmodus für Knackratenanalyse und ZF-Spektrumanalysemodus für manuelle Abstimmung sind verfügbar.
- Die Spektrogrammergebnisanzeige stellt Signale im Zeitverlauf dar und bietet damit eine zusätzliche Datenauswertungsmethode an.

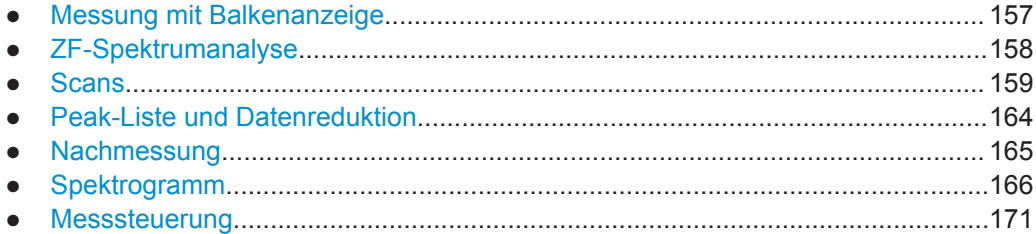

# **4.1.1 Messung mit Balkenanzeige**

Die Balkenergebnisanzeige stellt den Signalpegel an einer Einzelfrequenz dar.In dieser Basisergebnisanzeige wird der Signalpegel nummerisch und grafisch angezeigt.

<span id="page-166-0"></span>Die Länge des Balkens stellt den Signalpegel an der aktuellen Empfängerfrequenz dar, bewertet mit dem aktuell ausgewählten Detektor.

Es können bis zu vier Balkenanzeigen mit unterschiedlicher Detektorbewertung gleichzeitig angezeigt werden. Der R&S ESR weist jedem Detektor eine andere Farbe zu. Dies stellt eine einfache Möglichkeit dar, den Signalpegel mit verschiedenen Bewertungsfaktoren zu vergleichen.

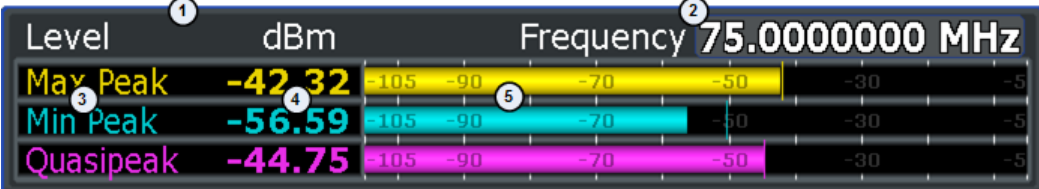

1 = Aktuelle Pegeleinheit

2 = Aktuelle Empfängerfrequenz

3 = Detektoren

- 4 = Messwerte (nummerische Anzeige)
- 5 = Messwerte (grafische Anzeige)

Die Ergebnisse in der Balkenanzeige werden bei Aktivierung des Empfängermodus angezeigt. Es kann Einzelmessung oder kontinuierliche Messung ausgewählt werden. Der Pegelbereich beträgt immer 100 dB, die Einheit des angezeigten Signalpegels ist auswählbar.

Bei aktivierter Maxhold-Funktion wird zusätzlich zu den laufenden Ergebnissen der maximale Pegel angezeigt, der für jeden aktiven Detektor gemessen wurde. Wird ein neues Maximum gefunden, aktualisiert sich entsprechend die Ergebnisanzeige. Auch nach einer Änderung der Frequenz weiter der allgemeine maximale Pegel angezeigt, bis die Maxhold-Funktion zurückgesetzt wird.

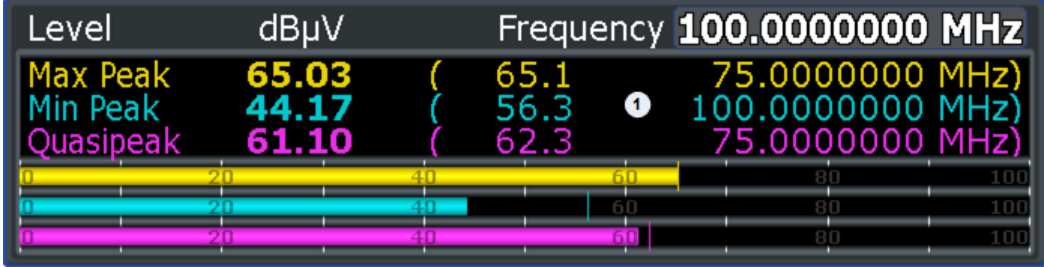

1 = maximale Pegel; bitte beachten, dass maximaler Peak und Quasipeak nicht bei der aktuellen Empfängerfrequenz gemessen wurden

# **4.1.2 ZF-Spektrumanalyse**

Die ZF-Spektrumanalyse ist ein sehr komfortables Mittel zum exakten Frequenzabgleich des Empfängers und zur Identifizierung von Signalen und ihrer Bandbreite.

Bei der ZF-Spektrumanalyse wird das Spektrum des HF-Eingangssignals in der Nähe der Empfängerfrequenz dargestellt. Die Mittenfrequenz des dargestellten Spektrums ist dabei immer die aktuelle Empfängerfrequenz.

Die ZF-Analyse bietet einen schnellen Überblick über die Belegung des Spektrums neben dem eigentlichen Messkanal oder, bei einer großen Auflösebandbreite, über die <span id="page-167-0"></span>spektrale Verteilung eines modulierten Signals im Kanal. Störungen des empfangenen Nutzsignals können ebenso schnell erkannt werden, sei es als CW-Störung in Form eines unmodulierten Trägers oder als pulsartige Störung, die in Form von schmalen horizontalen Linien auf dem Bildschirm dargestellt wird.

Die Genauigkeit der Frequenzachse entspricht der verwendeten Referenz (intern oder extern). Der Frequenzanzeigebereich (Darstellbreite) kann zwischen 1 kHz und 10 MHz in Schritten von 1, 2 und 5 ausgewählt werden. Bei Bandbreiten von 10 Hz bis 100 kHz in Schritten von 1, 3 und 10 kann die Frequenzauflösung an die Darstellbreite angepasst werden.

Im Gegensatz zum normalen Spektrumanalysatorbetrieb werden die Messwerte mittels FFT aus Samples ermittelt, die vom A/D-Wandler aufgenommen wurden. So bleibt der Empfänger immer auf der Mittenfrequenz. Die Messung kann mit der gewählten Messzeit fortgeführt werden und den Signalpegel in der Balkenanzeige darstellen. So kann zum Beispiel der Quasipeak-Pegel mit einer Messzeit von einer Sekunde in der oberen Hälfte des Displays angezeigt werden, während das Spektrum in der unteren Hälfte alle paar Millisekunden aktualisiert wird.

Die Messzeit für die Balkenanzeige kann länger als die Messzeit der ZF-Analyse sein. Wenn die Messzeit für die Balkenanzeige auf einen kleineren Wert als die Messzeit der ZF-Analyse eingestellt ist, wird die Balkenanzeige genauso oft aktualisiert wie die Anzeige der ZF-Analyse.

Die Pegelanzeige der ZF-Analyse ist unbewertet. Sie ist unabhängig vom ausgewählten Detektor für die Messung mit Balkenanzeige, z. B. Average- oder Quasipeak-Detektor. Maximal drei Messkurven können gleichzeitig dargestellt werden. Der Anzeigemodus "Clear / Write", "Max Hold", "Min Hold", "Average", "View" oder "Blank" kann für jede Messkurve separat ausgewählt werden.

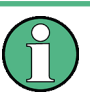

Nur bei der Mittenfrequenz haben die angezeigten Pegelwerte die maximale Genauigkeit des Geräts. Bei allen anderen Frequenzen fällt der Pegel aufgrund des Frequenzgangs des ZF-Filters und der Vorselektion meist geringer aus.

Die ZF-Anzeige aktiviert für die Balkenanzeigemessung die 6-dB-EMI-Auflösebandbreitenfilter. 3-dB- oder Kanalfilter sind im ZF-Analysemodus nicht möglich. Die maximale Darstellbreite für die ZF-Analyse ist für die Balkenanzeigemessung auf das Zehnfache der ausgewählten Auflösebandbreite begrenzt. Dies liegt im Dynamikbereich der Balkenanzeigemessung begründet.

# **4.1.3 Scans**

Im Scan-Modus misst der R&S ESR in einem vordefinierten Frequenzbereich mit einer einstellbaren Schrittweite und Messzeit pro Frequenzwert.

Ein Scan basiert entweder auf den aktuellen Empfängereinstellungen oder den Einstellungen in der "Scantabelle" (siehe [Kapitel 4.1.3.3, "Scantabelle", auf Seite 161\)](#page-169-0).

Transducerfaktoren oder -Sets und Grenzwertlinien werden unabhängig vom Scan definiert und dargestellt und sind nicht Bestandteil des Scan-Datensatzes.

Der gescannte Frequenzbereich wird durch die unabhängig von der Scantabelle eingestellte Start- und Stoppfrequenz festgelegt. Für jede Messaufgabe kann daher eine Scantabelle definiert werden.

Der Scan ist als einmaliger Ablauf (SINGLE) oder auch als kontinuierlicher Ablauf (CONTINUOUS) möglich. Bei SINGLE bleibt der Scan nach Erreichen der Stoppfrequenz stehen. Der kontinuierliche Scan kann jederzeit unterbrochen oder beendet werden.

Die Anzahl der gemessenen Frequenzen ist auf 4.000.000 pro Detektor begrenzt. Die Daten können für eine spätere Verarbeitung gespeichert werden. Wenn die Scan-Teilbereiche so definiert wurden, dass mehr als die möglichen Werte gemessen würden, erfolgt beim Starten des Scans eine Meldung an den Benutzer. Der Scan läuft anschließend bis zum Maximalwert.

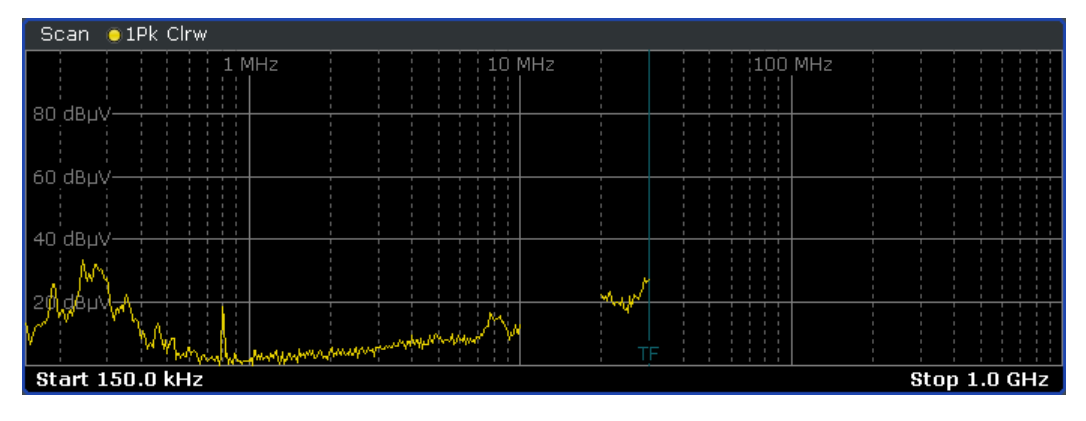

*Bild 4-1: Scan an ausgewählten Frequenzen zeigt Lücken in der Messkurve*

Der R&S ESR bietet drei Arten von Scans an:

- **Stufen-Scan im Frequenzbereich** Im Stufen-Scan-Modus können Schrittweite und Frequenzabstand (Schrittmodus) ausgewählt werden.
- **Time-Domain-Scan im Frequenzbereich** In Time-Domain-Messsystemen werden bis zu 30 MHz des Spektrums am Empfängereingang parallel gemessen, indem mit Fast Fourier Transform (FFT) von Frequenzabschnitten gearbeitet wird. Für Time-Domain-Scans sind die Optionen R&S ESR-K53 und R&S ESR-B50 erforderlich.
- **Festfrequenz-Scan an einer Einzelfrequenz** Dieser Scan wird mit einer festen Frequenz durchgeführt. Er wird zur Untersuchung der Zeiteigenschaften von Störungen eingesetzt, z. B. zur Knackratenanalyse.
- [Stufen-Scans im Frequenzbereich........................................................................161](#page-169-0) ● [Time-Domain-Scans im Frequenzbereich.............................................................161](#page-169-0) ● [Scantabelle........................................................................................................... 161](#page-169-0) ● [Scan bei einer festen Frequenz............................................................................ 163](#page-171-0)

# <span id="page-169-0"></span>**4.1.3.1 Stufen-Scans im Frequenzbereich**

Im Stufen-Scan-Modus können die Schrittweite und der Frequenzabstand (Schrittmodus) ausgewählt werden. Linearer, logarithmischer und automatischer Frequenzabstand sind verfügbar. Im automatischen Modus wird die Schrittweite so gewählt, dass sie immer kleiner als die Bandbreite ist.

Messungen elektromagnetischer Störungen können viel Zeit in Anspruch nehmen. In [Kapitel 4.1.4, "Peak-Liste und Datenreduktion", auf Seite 164](#page-172-0) werden Verfahren zur Zeiteinsparung beschrieben. Dabei wurde die Gesamtmesszeit verkürzt, indem die Anzahl von Quasipeak-Messungen auf ein Minimum reduziert wurde.

Dies ist jedoch immer noch eine sehr lange Zeit (es handelt sich oft um mehrere Stunden), insbesondere bei CISPR-Emissionstests. Ein Ausweg aus dieser Situation können Time-Domain-Messungen sein (siehe Kapitel 4.1.3.2, "Time-Domain-Scans im Frequenzbereich", auf Seite 161).

### **4.1.3.2 Time-Domain-Scans im Frequenzbereich**

Time-Domain-Scans sind mit Firmwareapplikation R&S ESR-K53 und Hardwareoption R&S ESR-B50 verfügbar. Messergebnisse entsprechen vollständig den CISPR 16-1-1- Standards.

Durch Time-Domain-Scans wird die Gesamtmesszeit deutlich verkürzt. Für Anwendungen wie Spannungstests ist keine Vormessung zur Datenreduktion erforderlich, weil die Nachmessung mit dem Quasipeak-Detektor bereits schnell genug ist. Für zeitaufwändigere Tests wie Feldstärketests mit Mast und Drehtisch werden weiterhin Vormessungen empfohlen. Dank der erhöhten Messgeschwindigkeit wird die Gesamtmesszeit jedoch trotzdem sowohl bei der Vor- als auch der Nachmessung deutlich verkürzt.

Während in konventionellen EMI-Messsystemen während einer bestimmten Messzeit, z. B. 100 ms, nur das Spektrum innerhalb der Messbandbreite gemessen werden kann, können in diesen Messsystemen mithilfe von Fast Fourier Transform (FFT) von Frequenzabschnitten große Teile des Spektrums am Empfängereingang parallel gemessen werden.

Bei Messungen mit Vormessung dient die Vormessung dazu, eine detaillierte Übersicht über das Emissionsspektrum zu erhalten. Das Ergebnis der Vormessung wird dann analysiert und die kritischen Frequenzen können ermittelt werden. Wenn eine weitere Maximierung mit Antennenmast und Drehtischbewegung nötig ist, kann bei den kritischen Frequenzen die konventionelle Messfunktion des R&S ESR mit Quasipeak- und/oder Mittelwert-Detektor verwendet werden.

## **4.1.3.3 Scantabelle**

Für Stufen- oder Time-Domain-Scans werden entweder die aktuellen Empfängereinstellungen oder die Einstellungen in der Scantabelle verwendet.

In der Scantabelle können bis zu 10 Teilbereiche innerhalb eines Scans festgelegt werden. Sie müssen nicht nebeneinander liegen. Die Teilbereiche werden dann nacheinander vom R&S ESR gescannt. Die Messbereiche dürfen jedoch nicht überlappen.

Die in den einzelnen Teilbereichen zu messenden Parameter sind unabhängig voneinander auswählbar. Weitere Informationen zu verfügbaren Bereichsparametern siehe [Kapitel 4.3.7.2, "Scan-Tabelle", auf Seite 207](#page-215-0).

### **Beispiel:**

Die folgende Abbildung zeigt einen Scan in vier Teilbereichen. Der Scan beginnt bei der Startfrequenz von Teilbereich 1. Zwischen den Teilbereichen 2 und 3 besteht eine Frequenzlücke, in der keine Messung erfolgt. In Teilbereich 4 wird der Teil des Frequenzbereichs, der außerhalb des Gesamtscanbereichs liegt, ebenfalls nicht für die Scanergebnisse berücksichtigt.

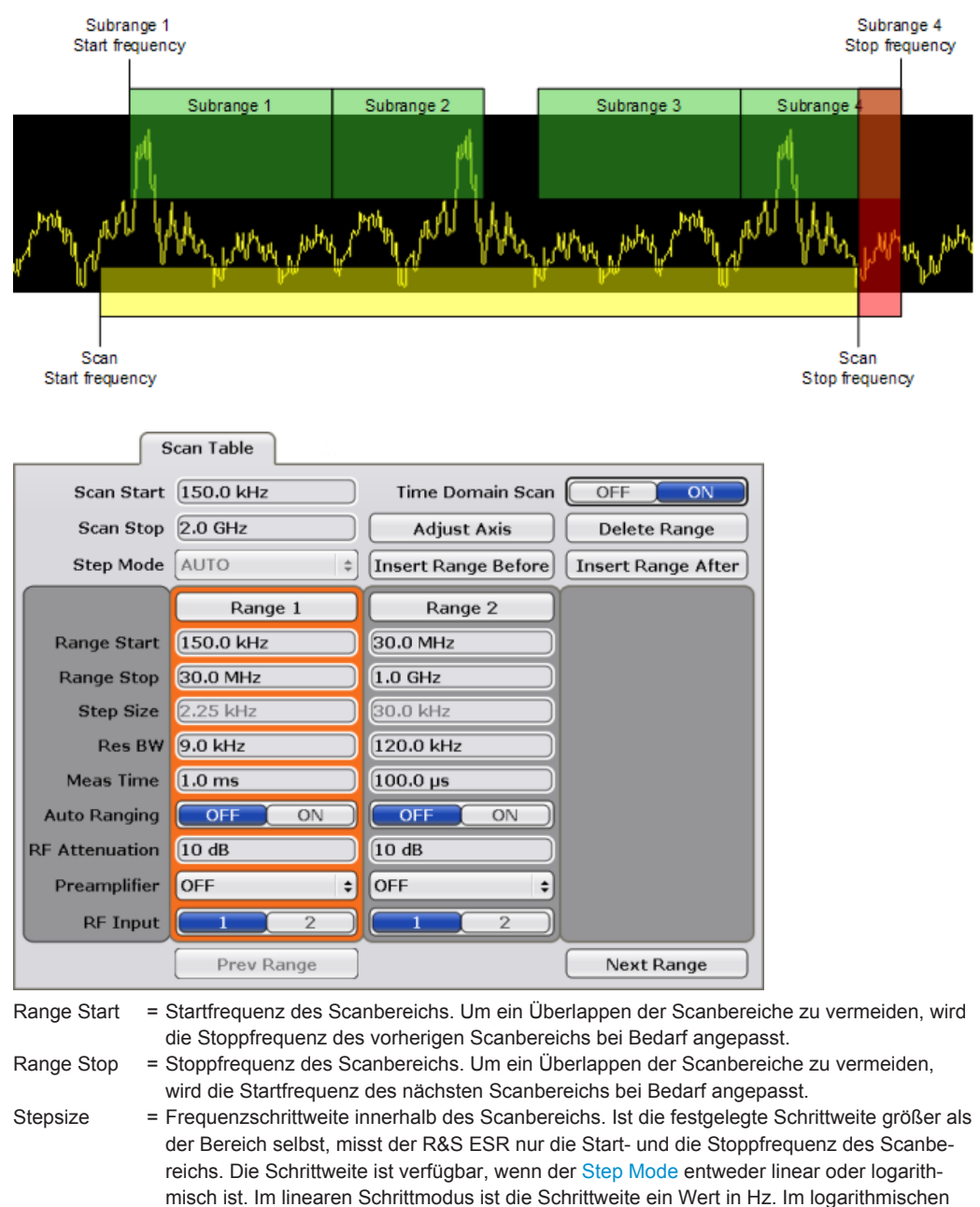

Schrittmodus ist die Schrittweite ein Prozentsatz.

<span id="page-171-0"></span>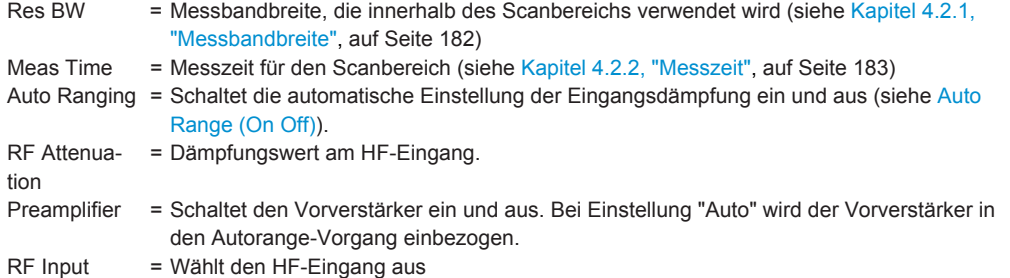

### **4.1.3.4 Scan bei einer festen Frequenz**

Festfrequenz-Scans sind Scans im Zeitbereich, d. h. bei einer festen Frequenz. Die Zeitbereichsanalyse wird üblicherweise eingesetzt, um die Zeiteigenschaften von Störungen zu untersuchen. Die Bewertung der entdeckten Spannung mit einem Oszilloskop ist nützlich, um die Empfängermesszeit richtig einzustellen. Dadurch kann festgestellt werden, ob und wie stark eine Schmalbandstörung schwankt, ob sie amplitudenmoduliert oder gepulst ist. Außerdem kann die Pulsrate einer Breitbandstörung bestimmt werden. Die Messzeit kann auf einen Wert eingestellt werden, der größer oder gleich dem Kehrwert der Pulsrate ist.

# **Knackratenanalyse**

Eine Spezialanwendung des Festfrequenz-Scans ist die Knackratenanalyse. Knacke sind kurze, vereinzelte Störungen oder Impulse, die üblicherweise in thermostat- oder softwaregeregelten Geräten wie Waschmaschinen und Klimaanlagen auftreten.

Die Knackeigenschaften eines solchen Geräts hängen vom Auftreten aufeinanderfolgender Impulse ab, deren jeweilige Amplitudenhöhe durch die Zeitkonstanten der Quasipeak-Bewertung nicht exakt zugeordnet werden kann. Bei diesen Messungen kann dies kritisch sein, weil sich hierdurch möglicherweise Grenzwertüberschreitungen ergeben. Mit der Zeitbereichsanalyse können Sie die Länge, Wiederholungsrate und Pegelhöhe der Knacke bestimmen.

Aufgrund des unregelmäßigen Auftretens müssen andere Grenzwerte angewendet werden als bei periodischen Störungen. Diese Grenzwerte sind in den Standards CISPR 14-1 und EN 55014-1 festgelegt. Beide Standards enthalten Grenzwerte für Funkstörspannungen mit Knackratenbewertung im Bereich von 150 kHz bis 30 MHz.

Mit dem R&S ESR können Sie eine Knackratenanalyse gemäß den Standards durchführen. Sie erfüllt die Forderungen der Standards hinsichtlich der Genauigkeit einer Impulsdauermessung bei Impulsdauern von 10 ms oder mehr. Bei einer Speicherkapazität von 2 Millionen Werten je Messkurve reicht die Speichertiefe aus, um mindestens zwei Stunden lang Spitzenwerte und Quasipeak-Werte lückenlos aufzuzeichnen, wobei die Messdauer 5 ms pro Messwert beträgt.

# <span id="page-172-0"></span>**4.1.4 Peak-Liste und Datenreduktion**

# **Peak-Liste**

Mithilfe der Peak-Suche des R&S ESR kann eine Peak-Liste erstellt werden, die nur die Messwerte von hohen Störpegeln enthält. Bei einer schnellen Vormessung wird das Signal anhand einer Grenzwertlinie gemessen und die Pegelwerte oberhalb der festgelegten Grenze werden in die Peak-Liste geschrieben. Die so erstellte Peak-Liste wird dann für die Nachmessung verwendet, bei der nur die Frequenzen in der Peak-Liste mit dem erforderlichen Detektor gemessen werden.

Wenn der Scan den durch die Spezifikationen bestimmten Detektor nutzt, liefert die Peak-Liste bereits die Nachmessungsdaten.

### **Datenreduktion mithilfe der Peak-Liste**

Funkstörmessungen erfordern teilweise einen erheblichen zeitlichen Aufwand, weil die von der Norm für die Quasipeak-Bewertung vorgeschriebenen Zeitkonstanten von bis zu 160 ms zu langen Messzeiten für jeden Wert führen. Außerdem schreiben einige Normen Suchvorgänge vor, um lokale Störstrahlungsmaxima zu finden, wie z. B. Verschieben der Absorberzange, Variation der Mess-Antennenhöhe und Drehen des Messobjekts. Ein Messen mit Quasipeak-Bewertung bei jeder Frequenz und bei jeder Einstellung der Messkonfiguration würde zu inakzeptabel langen Messzeiten führen. Aus diesem Grund wird ein Verfahren eingesetzt, das bei einem Optimum an Erfassungssicherheit die zeitintensiven Messvorgänge auf ein Minimum reduziert.

Damit der Messablauf zeitlich optimiert werden kann, wird das Störspektrum zunächst mit der schnellen Vormessung voranalysiert. Anschließend erfolgt die Datenreduktion, sodass die zeitintensive Nachmessung nur noch auf kritischen Frequenzen durchgeführt wird.

Dabei kommen verschiedene Datenreduktionsverfahren zur Anwendung:

Bildung von Teilbereichsmaxima (Suchmethode "Subranges"). Der gesamte Frequenzbereich wird in äquidistante Teilbereiche aufgeteilt. Für jeden Teilbereich wird eine auswählbare Anzahl von Teilbereichsmaxima bestimmt. Bei der Nachmessung wird das Störspektrum bei auf Frequenzen mit dem höchsten Störpegel eines Frequenzteilbereichs weiter untersucht.

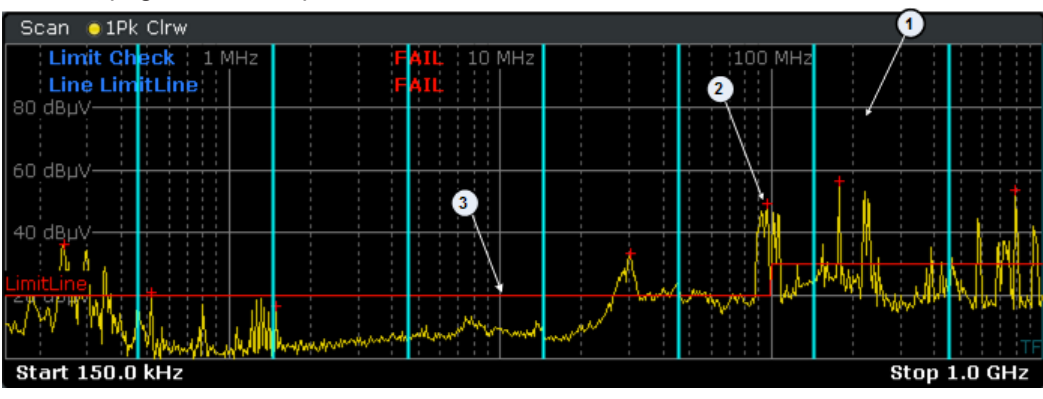

 $1 =$ Teilbereich

2 = Teilbereichsmaximum

 $3 =$  Cronzwortlinio

<span id="page-173-0"></span>● Ermittlung einer bestimmten Anzahl der relativ zur Grenzwertlinie höchsten Pegelwerte unabhängig von ihrer Verteilung über das Frequenzspektrum (Suchmethode "Peaks").

Die Ermittlung der Maxima unabhängig von ihrer Verteilung über das Frequenzspektrum eignet sich für Messvorschriften, die die Ermittlung der relativ höchsten Pegelwerte unabhängig von der Verteilung im gemessenen Frequenzbereich verlangen, wie z. B. FCC.

Wenn die Vormessung mit mehreren Detektoren, typischerweise Peak (Spitzenwert) und Average (Mittelwert), parallel durchgeführt wird, werden die Maxima für die beiden Detektoren getrennt ermittelt, um der unterschiedlichen Verteilung von Schmalbandund Breitbandstörern Rechnung zu tragen. Beispielsweise kann die Frequenz des mit dem Average-Detektor ermittelten Maximums für die Nachmessung mit dem CISPR-Average-Detektor verwendet werden und die bei der Vormessung mit dem Peak-Detektor gefundene Frequenz für die Nachmessung mit dem Quasipeak-Detektor.

Die Berücksichtigung der Grenzwertlinien sorgt dafür, dass die Nachmessung nicht auf Frequenzen erfolgtt, bei denen der Störpegel weit unter dem Grenzwert liegt. Es kann ein Sicherheitsabstand unterhalb der Grenzwertlinie festgelegt werden (in dB). In diesem Abstandsbereich gemessene Spitzenwerte werden ebenfalls bei der Nachmessung berücksichtigt. Der Sicherheitsabstand gilt für alle Grenzwertlinien. Die Grenzwertlinien werden jeweils einer Messkurve zugeordnet, d. h., für verschiedene Detektoren werden auch verschiedene Grenzwertlinien herangezogen.

Wenn keine Grenzwertlinien eingeschaltet werden, wird so verfahren, als ob alle Messwerte die Grenzwertlinie überschreiten würden.

# **Datenreduktion durch Bearbeitung der Peak-Liste**

Als alternatives Verfahren besteht die Möglichkeit, eine Liste mit Frequenzen vorzugeben, auf denen die Nachmessungen stattfinden. Eine Anwendung dafür ist z. B. die Untersuchung von mehreren Geräten zur statistischen Auswertung.

Die Peak-Liste kann entweder manuell editiert oder durch eine direkte Übernahme von Markerwerten mit den gewünschten Einträgen gefüllt werden.

# **4.1.5 Nachmessung**

Eine Nachmessung erfolgt nach der Datenreduktion, um so die Gesamtmesszeit zu verkürzen.

Bei der Nachmessung werden nur die in den Vormessungen herausgefilterten Daten analysiert, also die in der Peak-Liste gesammelten Frequenzen. Für die Nachmessung festgelegte Detektoren ersetzen die bei den Vormessungen eingesetzten Detektoren.

Da die Peak-Liste nur eine überschaubare Anzahl an Frequenzen enthält, kann die Nachmessung auch mit einer Konfiguration erfolgen, die lange Messzeiten erfordert. Die Messung ist dann immer noch in einem vernünftigen Zeitrahmen möglich.

Bei der Nachmessung misst der R&S ESR an jeder Frequenz in der Peak-Liste. Anschließend aktualisiert er die Ergebnisse in der Peak-Liste mit den Ergebnissen der Nachmessung.

### <span id="page-174-0"></span>**Automatische oder interaktive Nachmessungen**

Der R&S ESR bietet zwei Möglichkeiten der Nachmessung an: eine automatische und eine interaktive Nachmessung.

Bei einer automatischen Nachmessung werden alle Frequenzen in der Peak-Liste automatisch gemessen. Die Messung kann unterbrochen oder beendet oder in den interaktiven Messmodus umgeschaltet werden. Messeinstellungen können nicht geändert werden. Dies hat den Vorteil, dass die Messung selbstständig abläuft.

Im interaktiven Nachmessungsmodus ist eine Steuerung der Nachmessung möglich.

In diesem Modus stoppt der R&S ESR bei jeder Frequenz der Peak-Liste. Bei Bedarf kann die Frequenz angepasst werden, z. B. wenn der Störer gewechselt hat. Für die Anpassung kann mithilfe der Balkenanzeige der neue Spitzenwert gefunden werden. Die Pegelmessung wird nur nach Initialisierung durch den Benutzer durchgeführt.

Es ist möglich, zunächst eine automatische Messung zu starten und später in den interaktiven Modus zu wechseln. Umgekehrt ist es möglich, mit der Messung im interaktiven Modus zu beginnen und dann zum automatischen Messablauf zu wechseln.

# **4.1.6 Spektrogramm**

Im Empfängermodus stellt der R&S ESR eine Spektrogrammergebnisanzeige für Scans und zur ZF-Analyse bereit. In beiden Ergebnisanzeigen können Sie die Signaleigenschaften im Zeitverlauf beobachten und bewerten.

### **4.1.6.1 Funktionsweise eines Spektrogramms**

Ein Spektrogramm zeigt die Spektraldichte eines Signals gleichzeitig im Frequenzbereich und im Zeitverlauf an. Es gibt einen Überblick über den zeitlichen Verlauf des Spektrums und ermöglicht so eine einfache Erkennung von Unregelmäßigkeiten und Störsignalen.

Die horizontale Achse steht für die Frequenzdarstellbreite. Die vertikale Achse steht für die Zeit. Die Zeit im Spektrogramm läuft chronologisch von oben nach unten. Deshalb entspricht das obere Ende des Diagramms den zuletzt aufgezeichneten Daten. Ein Spektrogramm zeigt auch die gemessenen Leistungspegel an. Zur Anzeige der Pegelinformationen ordnet der R&S ESR jedem gemessenen Leistungspegel eine andere Farbe zu.

Die Erstellung eines Spektrogramms erfolgt in mehreren Phasen.

- Datenerfassung auf Basis des Scans oder der ZF-Analyse
- Zuordnung von Farben zu den Ergebnissen
- Datenverarbeitung

Die Phasen laufen gleichzeitig ab.

### **Datenerfassung**

Das Spektrogramm nutzt die Messkurven des Scans oder der ZF-Analyse als Datenbasis. Der Datenerfassungsprozess entspricht daher dem dieser zwei Messungen.

Beachten Sie bei Verwendung der Ergebnisanzeige des Scans oder der ZF-Analyse, dass der R&S ESR Spektrogrammdaten auch dann speichert, wenn die Spektrogrammergebnisanzeige ausgeschaltet ist.

Nachdem die Daten erfasst wurden, wandelt der R&S ESR die Daten der Messkurven in die Spektrogrammergebnisanzeige um.

### **Zuordnung von Farben zu den Ergebnissen**

Um dem Spektrogramm sein endgültiges Aussehen zu verleihen, ordnet der R&S ESR Farben zu, mit denen die Leistungspegel in einem zweidimensionalen Diagramm visualisiert werden.

Jede Farbe im Spektrogramm entspricht einem bestimmten Leistungspegel, der in der Farbskala in der Titelleiste der Ergebnisanzeige angezeigt wird. Welche Farbe der R&S ESR den einzelnen Leistungspegeln zuordnet, ist abhängig von:

- dem Farbschema, das Sie ausgewählt haben,
- den (angepassten) Farbzuordnungseinstellungen.

In der Grundeinstellung zeigt der R&S ESR niedrige Leistungspegel in 'kalten' Farben (Blau, Grün usw.) und hohe Leistungspegel in 'warmen' Farben (Rot, Gelb usw.) an.

Weiterführende Informationen siehe [Kapitel 4.1.6.2, "Farbskala", auf Seite 168](#page-176-0).

### **Datenverarbeitung**

Sobald die Daten verfügbar sind, werden sie vom R&S ESR verarbeitet, um sie in der Spektrogramm-Ergebnisanzeige darzustellen.

Um Aufbau und Inhalt des Spektrogramms zu verstehen, sollte es zusammen mit der Ergebnisanzeige des Scans oder der ZF-Analyse betrachtet werden. Die im Spektrogramm angezeigten Daten basieren immer auf den Daten der Messkurve des Scans oder der ZF-Analyse.

Das Spektrogramm besteht aus mehreren horizontalen Linien, jede einen Pixel hoch, die als (Zeit-)Frames bezeichnet werden.

- Wenn Sie ein Spektrogramm in Verbindung mit einem Scan verwenden, entspricht jeder Frame einem Single Sweep des gescannten Frequenzbereichs.
- Wenn Sie ein Spektrogramm in Verbindung mit einer ZF-Analyse verwenden, kann ein Single Sweep aus mehreren Frames bestehen. Die genaue Anzahl der Frames hängt von der Messzeit der Balkenanzeige ab.

In der Grundeinstellung wird ein Frame zum Spektrogramm hinzugefügt, nachdem ein Sweep beendet ist. Da das Spektrogramm im R&S ESR von oben nach unten verläuft, verschieben sich die zuvor aufgezeichneten Frames um jeweils eine Position nach unten, sodass sich der zuletzt aufgezeichnete Frame immer an der Spitze des Diagramms befindet.

Die Anzahl der Frames, die der R&S ESR gleichzeitig anzeigen kann, wird durch die vertikale Bildschirmgröße begrenzt. Die Anzahl der Frames, die der R&S ESR in seinem Speicher enthält, ist größer. Es können maximal 100.000 Frames aufgezeichnet werden. Die tatsächliche Anzahl ist jedoch von der Messkonfiguration abhängig. Sie können mithilfe von Markern zu jedem gespeicherten Frame navigieren.

<span id="page-176-0"></span>Es ist zu beachten, dass die Inhalte der Spektrogramme für den Scan und die ZF-Analyse voneinander unabhängig sind: Der R&S ESR speichert die bereits aufgezeichneten Daten und die aktuelle Konfiguration, wenn Sie zu einer anderen Ergebnisanzeige wechseln. Er hält die Daten vor, bis Sie eine neue Messung starten oder der Erfassungspuffer voll ist.

# **4.1.6.2 Farbskala**

Farben sind ein wichtiges Element des Spektrogramms. Deshalb bietet der R&S ESR verschiedene Möglichkeiten, die Anzeige für eine möglichst optimale Ergebnisdarstellung anzupassen.

Auf das Dialogfeld zur Farbanpassung können Sie über den Softkey "Color Mapping" zugreifen oder indem Sie auf die Farbskala tippen. Für das Spektrogramm ordnet der R&S ESR Leistungspegel (dBm) zu.

## **Farbschema auswählen**

Bevor die Details der Farbskala angepasst werden, müssen Sie das gewünschte Farbschema auswählen. Sie können aus vier verschiedenen Farbschemas auswählen:

● 10dBm 80dBm 60dBm  $40dBm$ 10dBm

Das Farbschema "Hot" zeigt die Ergebnisse in einem Farbbereich von Blau bis Rot an. Blaue Farben stehen für niedrige Wahrscheinlichkeiten bzw. Pegel. Rote Farben stehen für hohe.

● **OdBm**  $-80dBm$  $-60dBm$  $-40dBm$ 10dBm

Das Farbschema "Cold" zeigt die Ergebnisse in einem Farbbereich von Rot bis Blau an. Rote Farben stehen für niedrige Wahrscheinlichkeiten bzw. Pegel. Blaue Farben stehen für hohe.

Das Farbschema "Cold" ist die inverse Darstellung des Farbschemas "Hot".

●  $-110dBm$ BOd Bm 60dBm 40dBm 10dBm

Das Farbschema "Radar" zeigt einen Farbbereich von Schwarz über Grün bis zu einem hellen Türkis mit Grünstufen dazwischen an. Dunkle Farben stehen für niedrige Wahrscheinlichkeiten bzw. Pegel. Helle Farben stehen für hohe.

●  $-110$ d $Bm$  $-80dBm$  $-10$ d $Bm$  $-60$ d $Bm$ -40dBm

Das Farbschema "Grayscale" zeigt die Ergebnisse in Graustufen an. Dunkle Graustufen stehen für niedrige Wahrscheinlichkeiten bzw. Pegel. Helle Graustufen stehen für hohe.

Liegt ein Ergebnis außerhalb des festgelegten Bereichs der Farbskala, wird es am unteren Ende des Farbbereichs in Schwarz angezeigt. Am oberen Ende des Farbbereichs wird es unabhängig von Amplitudenunterschieden immer in der hellstmöglichen Farbe angezeigt (z. B. Schwarz und Blau beim Schema "Cold").

### **Bereich der Farbskala festlegen**

Die aktuelle Konfiguration kann eine Farbskala sein, die Sie zur besseren Visualisierung des gemessenen Signals optimieren können, z. B. wenn die Ergebnisse nur einen kleinen Teil der Farbskala abdecken. In der erstellten Messkurve wären nahe beieinander liegende Werte in diesem Fall nur schwer voneinander zu unterscheiden.

Es gibt mehrere Möglichkeiten, die Verteilung der Farben auf die Ergebnisse zu optimieren, um so die bestmögliche Ergebnisanzeige zu erhalten.

Beachten Sie, dass die folgenden Beispiele auf dem Farbschema "Hot" basieren.

Die einfachste Möglichkeit, die Farben anzupassen, bieten die Schieberegler für den Farbbereich im Dialogfeld "Color Mapping".

Im Histogramm, das sich im Hintergrund des Farbkurvenfensters befindet (graue Balken), können Sie die Verteilung von Messergebnissen beobachten. Wenn nach einer Auswertung über eine bestimmte Zeit hinweg keine signifikanten Verschiebungen bei der Ergebnisverteilung auftreten, können Sie die Farbskala an die allgemeine Form der Messergebnisse anpassen. Um dies zu tun und dabei nach wie vor das vollständige Signal abzudecken, müssen Sie die Schieberegler so verschieben, dass der erste und der letzte Balken des Histogramms weiterhin innerhalb des Bereichs liegen. Sie können die Anzeige weiter optimieren, wenn Sie das Rauschen unterdrücken, indem Sie die unteren 10 bis 20 dB der Verteilung ausschließen. Beachten Sie, dass die Farbskala mindestens 10 % des Bereichs der horizontalen Achse abdecken muss.

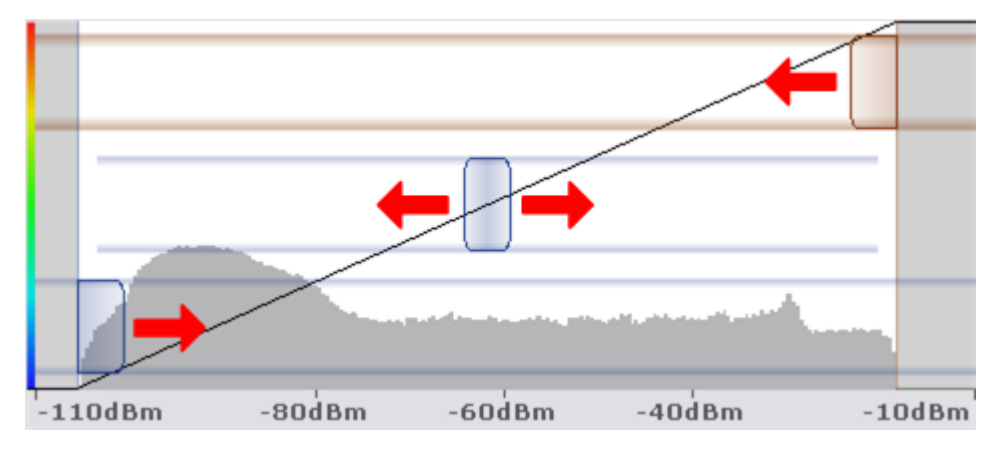

Alternativ können Sie den Bereich im nummerischen Eingabefeld einstellen. In diesem Feld müssen Sie den Abstand vom rechten und linken Rand als Prozentsatz eingeben.

### **Beispiel:**

Die Farbskala beginnt bei 100 dBm und endet bei 0 dBm (entspricht einem Bereich von 100 dB). Sie möchten jedoch, dass die Farbskala bei -90 dBm beginnt. Dann müssen Sie im Feld "Start" 10 % eingeben. Der R&S ESR verschiebt den Startpunkt um 10 % nach rechts auf -90 dBm.

Im Spektrogramm bietet sich eine möglichst weitgehende Verkleinerung des Bereichs auch dann an, wenn Sie nur Signale mit einer bestimmten Amplitude beobachten und im Blick behalten möchten. Denn dann werden nur die Signalamplituden angezeigt, die Sie wirklich sehen wollen. Der übrige Teil der Anzeige bleibt dunkel (oder hell, je nach Farbschema). Es ist auch eine gute Möglichkeit, um Rauschen aus der Anzeige zu

entfernen. Im Spektrogramm ist dies einfach möglich, indem Sie die entsprechenden Leistungspegel am unteren Ende der Leistungspegelverteilung ausschließen.

| $B = 1$ Pk Clrw | $-72.24dBm$ | $-70dBm$ | $-68d$ Bm | $-66dBm$ | $-63.09$ d $Bm$ |
|-----------------|-------------|----------|-----------|----------|-----------------|
|                 |             |          |           |          |                 |
|                 |             |          |           |          |                 |
|                 |             |          |           |          |                 |
|                 |             |          |           |          |                 |
|                 |             |          |           |          |                 |
|                 |             |          |           |          |                 |
|                 |             |          |           |          |                 |
|                 |             |          |           |          |                 |
|                 |             |          |           |          |                 |
|                 |             |          |           |          |                 |
|                 |             |          |           |          |                 |
|                 |             |          |           |          |                 |
|                 |             |          |           |          |                 |

*Bild 4-2: Das Spektrogramm zeigt nur die Spitzen eines Impulssignals an.*

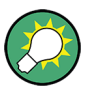

# **Anpassen des Referenzpegels und Pegelbereichs**

Auch eine Änderung des Referenzpegels und Pegelbereichs wirkt sich auf das Farbschema im Spektrogramm aus.

Führen Sie jedoch niemals eine Anpassung durch, die den R&S ESR übersteuern könnte.

### **Form der Farbkurve festlegen**

Nachdem Sie das Farbschema und den Bereich der Farbskala an Ihre Bedürfnisse angepasst haben, können Sie die Farbskala noch weiter verbessern, indem Sie die Form der Farbkurve ändern.

Die Farbkurve ist ein Werkzeug, mit dem Sie den Fokus der Farbverteilung auf der Farbskala verschieben können. Standardmäßig verläuft die Farbkurve linear. Eine lineare Farbkurve bedeutet, dass die Farben gleichmäßig auf der Farbskala verteilt sind. Wenn Sie die Kurve nach links oder rechts verschieben, ist die Verteilung nicht mehr linear. Die Steigung der Farbkurve wird verstärkt oder abgeschwächt. Das eine Ende der Farbpalette deckt danach sehr viele Ergebnisse ab, während das andere Ende viele Farben auf einen relativ kleinen Ergebnisbereich verteilt.

Mithilfe dieser Funktion können Sie den Fokus auf einen bestimmten Abschnitt des Diagramms legen und selbst kleine Variationen des Signals erkennen.

### <span id="page-179-0"></span>**Beispiel:**

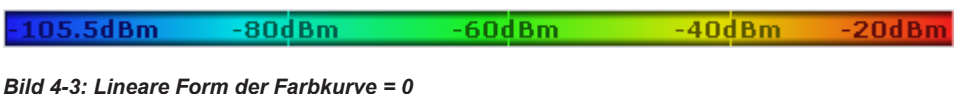

Diese Farbskala basiert auf einer linearen Farbkurve. Die Farben sind gleichmäßig über den gesamten Ergebnisbereich verteilt.

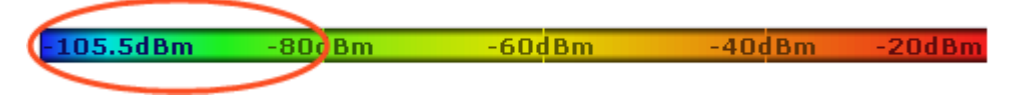

*Bild 4-4: Nicht lineare Form der Farbkurve = -0,5*

Nachdem die Farbkurve nach links verschoben wurde (negativer Wert), befinden sich mehr Farben im Bereich von -105,5 dBm bis -60 dBm (Blau, Grün und Gelb). In der auf der linearen Farbkurve basierenden Farbskala wird derselbe Bereich nur durch Blau und einige Grünstufen abgedeckt. Im Bereich von -60 dBm bis -20 dBm dominieren dagegen verschiedene Rotstufen, andere Farben gibt es dort nicht. In der linearen Farbskala wird derselbe Bereich durch Rot, Gelb und einige Grünstufen abgedeckt.

Die Verschiebung der Farbkurve hat zur Folge, dass Ergebnisse in einem bestimmten Bereich (Leistungspegel im Falle des Spektrogramms und Dichten im Falle des Spektralhistogramms) besser zu unterscheiden sind.

Sie können die Farbkurve anpassen, indem Sie den mittleren Schieberegler im Farbkurvenfenster auf die gewünschte Position schieben. Wird der Regler nach links bewegt, verschiebt sich der Fokus in Richtung der niedrigen Werte. Anschließend befinden sich die meisten Farben in der Farbskala im Bereich der niedrigen Leistungspegel (Spektrogramm) bzw. Dichten (Histogramm), während nur wenige Farben das obere Ende der Farbskala mit den hohen Leistungspegeln bzw. Dichten abdecken. Wird der Regler nach rechts bewegt, verschiebt sich der Fokus auf die höheren Amplituden bzw. Dichten.

Alternativ können Sie die Form der Farbkurve auch im entsprechenden Eingabefeld unter dem Farbkurvenfenster eingeben. Der Wert 0 steht für eine lineare Form, negative Werte bis -1 verschieben die Kurve nach links und positive Werte bis 1 verschieben die Kurve nach rechts.

# **4.1.7 Messsteuerung**

Bei Messungen im Empfängermodus können Sie den Ablauf steuern. Auf diese Weise können Sie die automatisierten Testsequenzen nutzen, aber trotzdem bei laufender Messung noch die Konfiguration ändern.

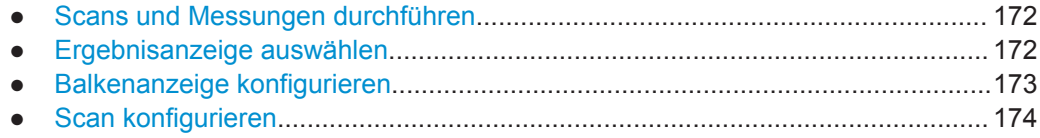
<span id="page-180-0"></span>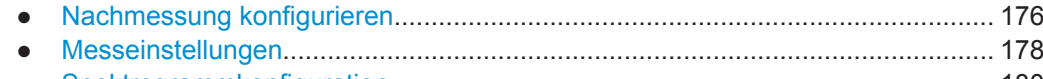

● [Spektrogrammkonfiguration..................................................................................180](#page-188-0)

# **4.1.7.1 Scans und Messungen durchführen**

Über die Hardkeys RUN SINGLE und RUN CONT werden Scans und Messungen gestartet.

● RUN SINGLE startet einen einzelnen Scan- oder Messdurchlauf. Eine Einzelmessung dauert so lange, bis der festgelegte Frequenzbereich einmal unter den konfigurierten Bedingungen vermessen wurde. Am Ende des Durchlaufs wird die Messung gestoppt.

Bei Messungen im Zeitbereich dauert eine Einzelmessung so lange, bis die festgelegte Messzeit vorüber ist.

● RUN SINGLE startet einen kontinuierlichen Scan- oder Messablauf. Eine kontinuierliche Messung dauert so lange, bis sie unterbrochen oder gestoppt wird.

SCPI-Befehl:

[INITiate<n>:CONTinuous](#page-647-0) auf Seite 639

[INITiate<n>\[:IMMediate\]](#page-648-0) auf Seite 640

### **4.1.7.2 Ergebnisanzeige auswählen**

Der R&S ESR ermöglicht eine Anzeige der Ergebnisse in verschiedenen Kombinationen.

Es können bis zu drei Ergebnisse gleichzeitig angezeigt werden, z. B. Balkenanzeige, Scandiagramm und Spektrogramm.

Das Menü "Meas" enthält die Basismesseinstellungen und die Auswahl von Ergebnisanzeigen.

► Drücken Sie die Taste MEAS.

Auf dem R&S ESR öffnet sich das Menü "Meas".

► Drücken Sie den Softkey "More Display Options".

Das Untermenü enthält weitere Ergebnisanzeigen.

Das Spektrogramm ist nur für die Scananzeige und die ZF-Analyse verfügbar. Um das Spektrogramm hinzufügen zu können, muss entweder der Scan oder die ZF-Analyse bereits aktiviert sein. Werden Scan und ZF-Analyse gleichzeitig genutzt, ist das Spektrogramm nicht verfügbar.

Das Spektrogramm des Scans ist unabhängig von dem Spektrogramm, das für die ZF-Analyse verwendet wird, und umgekehrt. Deshalb sollten die beiden Spektrogramme als separate Ergebnisanzeigen betrachtet werden. Weitere Informationen siehe [Kapi](#page-174-0)[tel 4.1.6, "Spektrogramm", auf Seite 166.](#page-174-0)

Fernsteuerbefehl:

# [CALCulate<n>:FEED](#page-643-0) auf Seite 635

**Bargraph + Scan** Zeigt die Balkenergebnisanzeige und die Scanergebnisanzeige an.

### **Bargraph + IF Analysis**

Zeigt die Balkenergebnisanzeige und die ZF-Analyseergebnisanzeige an.

## **Bargraph**

Schaltet die Balkenergebnisanzeige ein und aus.

**IF Analysis** Schaltet die ZF-Analyseergebnisanzeige ein und aus.

**Scan** Schaltet die Scanergebnisanzeige ein und aus.

# **Spectrogram** Schaltet die Spektrogrammergebnisanzeige ein und aus.

### **4.1.7.3 Balkenanzeige konfigurieren**

Das Menü "Measurement Configuration" enthält Funktionen zur Konfiguration der Balkenanzeige.

SCPI-Befehle:

Signalpegel abfragen:

["Ergebnisse der Balkenanzeige abfragen"](#page-651-0) auf Seite 643

Oberen und unteren Wert der Balkenanzeigeskala abfragen:

[DISPlay:BARGraph:LEVel:LOWer?](#page-644-0) auf Seite 636

[DISPlay:BARGraph:LEVel:UPPer?](#page-644-0) auf Seite 636

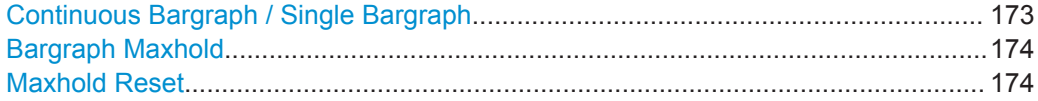

# **Continuous Bargraph / Single Bargraph**

Stellt kontinuierliche Messung oder Einzelmessung für die Darstellung in der Balkenanzeige ein.

Bei der kontinuierlichen Messung für die Balkenanzeige wird der Signalpegel an der Empfängerfrequenz ohne Unterbrechung ausgewertet.

Bei der Einzelmessung für die Balkenanzeige wird der Pegel an der Empfängerfrequenz einmal ausgewertet und die Messung anschließend beendet.

Fernsteuerbefehl:

[INITiate<n>:CONTinuous](#page-647-0) auf Seite 639

### <span id="page-182-0"></span>**Bargraph Maxhold**

Schaltet die Maxhold-Balkenanzeige ein und aus. Die Maxhold-Balkenanzeige gibt den größten gemessenen Pegel aus.

Fernsteuerbefehl: [DISPlay:BARGraph:PHOLd\[:STATe\]](#page-644-0) auf Seite 636

### **Maxhold Reset**

Setzt die Maxhold-Balkenanzeige zurück.

Nach der Rücksetzung wird die Erfassung von Maximalwerten neu gestartet. Fernsteuerbefehl: [DISPlay:BARGraph:PHOLd:RESet](#page-645-0) auf Seite 637

# **4.1.7.4 Scan konfigurieren**

Beim Start eines Scans wird auf dem R&S ESR ein Softkeymenü zur Steuerung der Messung geöffnet.

### **Scan unterbrechen**

Sie können den Scan am R&S ESR jederzeit unterbrechen. Bei einer Unterbrechung hält der Suchlauf sofort an. Der Scan stoppt bei der Frequenz, bei der er unterbrochen wurde, bis er fortgesetzt wird. Wenn der Scan angehalten ist, können alle Empfängereinstellungen verändert werden, um zum Beispiel die bereits aufgenommene Messkurve näher zu untersuchen. Sie haben zwei Optionen: Sie können den Scan fortsetzen oder ihn abbrechen.

An einer festgelegten Empfängerfreguenz fortsetzen - "Continue at Rec Frequency".

Die Empfängerfrequenz kann auf eine bereits gemessene Frequenz festgelegt werden. Sobald der Softkey "Continue at Rec Frequency" gedrückt wird, wird der Scan an dieser Frequenz neu gestartet. Mithilfe dieser Funktion kann ein Teil der Messung wiederholt werden.

- An der Unterbrechungsfrequenz fortsetzen "Continue at Hold" Setzt den Scan an der Frequenz fort, an der er unterbrochen wurde.
- An einem Spektrogramm-Frame fortsetzen "Continue at Frame" Setzt den Scan ein einem Spektrogramm-Frame fort, der bereits aufgezeichnet wurde.
- Scan stoppen "Abort Scan" Bricht den Scan ab.

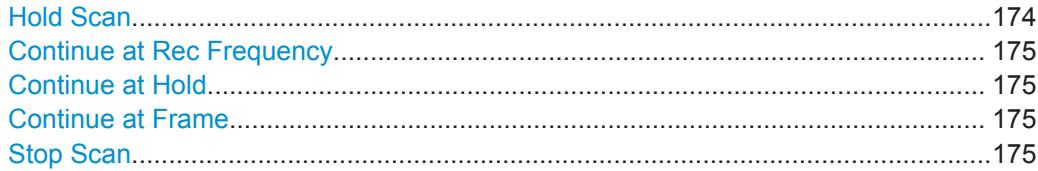

### **Hold Scan**

Unterbricht den Scan und öffnet ein Untermenü mit Funktionen zur Steuerung des **Scanablaufs.** 

<span id="page-183-0"></span>Bereits erfasste Daten werden im Speicher vorgehalten.

Fernsteuerbefehl: HOLD [auf Seite 639](#page-647-0)

# **Continue at Rec Frequency**

Setzt den Scan an einer festgelegten Empfängerfrequenz fort.

Nach einem "Hold" kann die Empfängerfrequenz auf eine bereits gemessene Frequenz festgelegt werden, also auf eine Frequenz, die kleiner als die Frequenz ist, an der der Scan unterbrochen wurde. Sobald der Softkey "Continue at Rec Frequency" gedrückt wird, wird der Scan an dieser Frequenz neu gestartet. Mithilfe dieser Funktion kann ein Teil der Messung wiederholt werden.

Ist die festgelegte Frequenz höher als die Frequenz, an der der Scan unterbrochen wurde, wird der Scan an der Frequenz fortgesetzt, an der er unterbrochen wurde.

Der Scan wird mit den Einstellungen in der Scantabelle fortgesetzt.

Fernsteuerbefehl:

HOLD [auf Seite 639](#page-647-0) [\[SENSe:\]FREQuency:CENTer](#page-672-0) auf Seite 664 [INITiate<n>\[:IMMediate\]](#page-648-0) auf Seite 640

### **Continue at Hold**

Setzt den Scan bei der Frequenz fort, bei der er unterbrochen wurde.

Der Scan wird mit den Einstellungen in der Scantabelle fortgesetzt.

Fernsteuerbefehl: [INITiate<n>:CONMeas](#page-647-0) auf Seite 639

### **Continue at Frame**

Setzt den Scan an einem bereits aufgezeichneten Spektrogramm-Frame fort.

Die Daten zwischen dem ausgewählten Frame und dem aktuellen Frame werden erneut aufgezeichnet, einschließlich Minimum-Hold- und Maximum-Hold-Informationen.

Ist für Scans verfügbar, die mit einer Spektrogrammmessung und dem Minimum-Holdoder Maximum-Hold-Messkurvenmodus kombiniert werden.

Fernsteuerbefehl: Nicht unterstützt

## **Stop Scan**

Bricht den Scan ab.

Bereits erfasste Daten gehen verloren.

Fernsteuerbefehl: ABORt [auf Seite 638](#page-646-0)

# <span id="page-184-0"></span>**4.1.7.5 Nachmessung konfigurieren**

Die Nachmessung wird im Menü "Test Automation" gestartet. Der R&S ESR bietet zwei Möglichkeiten der Nachmessung an: eine automatische und eine interaktive Nachmessung.

Beim Start einer Nachmessung wird auf dem R&S ESR ein Softkeymenü zur Steuerung der Messung geöffnet.

Es wird die in der Scantabelle festgelegte Messkonfiguration verwendet.

### **Ablauf für automatische Nachmessungen**

Bei automatischen Nachmessungen sind generell keine Interaktionen erforderlich. Allerdings kann die Messung unterbrochen werden, um zum Beispiel den Modus zu ändern oder das Signal im Detail zu analysieren.

► Dürcken Sie den Softkey "Hold Final Measurement".

Der R&S ESR unterbricht die Messung. Solange die Messung unterbrochen ist, können die Empfängereinstellungen geändert werden, um das Signal genauer zu untersuchen.

Durch die Unterbrechung ändert sich auch der Inhalt des Menüs "Measurement". Es sind mehrere Aktionen verfügbar:

- Sie können den Modus der Nachmessung ändern ("Automatic" oder "Interactive").
- Sie können die Nachmessung fortsetzen ("Measure"). Die Nachmessung wird am nächsten Eintrag der Peak-Liste gestartet oder fortgesetzt.
- Sie können die Nachmessung abbrechen ("Stop Final Measurement"). Die erfassten Daten gehen verloren.

Nachdem alle Frequenzen in der Peak-Liste gemessen wurden, wird auf dem R&S ESR die "Final Peak List" mit den Ergebnissen der Nachmessung geöffnet.

### **Ablauf für interaktive Nachmessungen**

Für eine interaktive Nachmessung startet der R&S ESR den folgenden Ablauf.

- 1. Der R&S ESR stellt die erste (oder die nächste) Frequenz in der Peak-Liste ein.
- 2. Der R&S ESR stoppt die Messung und positioniert einen Marker auf der Frequenz.
- 3. Bei Bedarf kann die Frequenz angepasst werden, z. B. wenn der Störer gewechselt hat. Für die Anpassung kann mithilfe der Balkenanzeige der neue Spitzenwert gefunden werden.

Darüber hinaus haben Sie mehrere Optionen:

- Aktuelle Frequenz überspringen ("Skip Frequency") Setzt den Marker auf die nächste Frequenz in der Peak-Liste, ohne eine Nachmessung an der aktuellen Frequenz durchzuführen.
- Maxhold-Ergebnis für die aktuelle Frequenz abrufen ("Get Maxhold")

Trägt den maximalen Pegel, der bei der Vormessung an dieser Frequenz gemessen wurde, in die endgültige Peak-Liste ein, ohne eine Nachmessung durchzuführen.

- Nachmessung stoppen ("Stop Final Meas")
- 4. Die Pegelmessung an der aktuellen Frequenz wird durch Drücken des Softkeys "Measure" gestartet.
- 5. Nachdem die Nachmessung an der aktuellen Frequenz beendet ist, ersetzt der R&S ESR das Scanergebnis in der Peak-Liste durch das Ergebnis der Nachmessung. Wenn die Frequenz von der in der Vormessung abweicht, aktualisiert er auch die Frequenz in der Peak-Liste.
- 6. Der R&S ESR stellt die nächste Frequenz in der Peak-Liste ein, setzt den Marker auf diese Frequenz usw.
- 7. Nachdem alle Frequenzen in der Peak-Liste abgearbeitet sind, wird auf dem R&S ESR die "Final Peak List" mit den Ergebnissen der Nachmessung geöffnet.

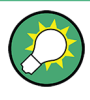

Es ist möglich, zunächst eine automatische Messung zu starten und später in den interaktiven Modus zu wechseln. Umgekehrt ist es möglich, mit der Messung im interaktiven Modus zu beginnen und dann zum automatischen Messablauf zu wechseln.

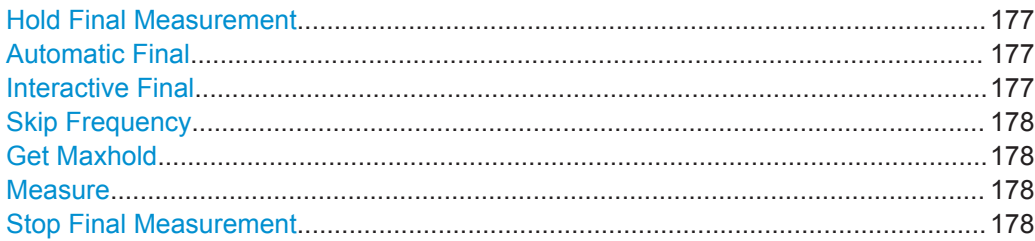

# **Hold Final Measurement**

Unterbricht die Nachmessung und öffnet ein Untermenü mit Funktionen zur Steuerung der Nachmessung.

Bereits erfasste Daten werden im Speicher vorgehalten.

Fernsteuerbefehl: HOLD [auf Seite 639](#page-647-0)

# **Automatic Final**

Stellt automatische Nachmessung ein.

Siehe hierzu auch [Kapitel 4.1.5, "Nachmessung", auf Seite 165.](#page-173-0)

Fernsteuerbefehl:

[\[SENSe:\]FMEasurement:AUTO](#page-649-0) auf Seite 641

# **Interactive Final**

Stellt interaktive Nachmessung ein.

<span id="page-186-0"></span>Siehe hierzu auch [Kapitel 4.1.5, "Nachmessung", auf Seite 165.](#page-173-0)

Fernsteuerbefehl: [\[SENSe:\]FMEasurement:AUTO](#page-649-0) auf Seite 641

### **Skip Frequency**

Lässt den nächsten Eintrag in der Peak-Liste für die Nachmessung aus und springt zum übernächsten Peak.

Verfügbar bei interaktiver Nachmessung.

Fernsteuerbefehl:

# **Get Maxhold**

-

-

-

Zieht für die Endauswertung den höchsten beim Scan gemessenen Pegel heran und nicht den in der Nachmessung gemessenen Signalpegel.

Fernsteuerbefehl:

#### **Measure**

Start eine Nachmessung auf dem aktuellen Peak.

Verfügbar bei interaktiver Nachmessung.

Fernsteuerbefehl:

# **Stop Final Measurement**

Bricht die Nachmessung ab.

Bereits erfasste Daten gehen verloren.

Fernsteuerbefehl: ABORt [auf Seite 638](#page-646-0)

### **4.1.7.6 Messeinstellungen**

Das Menü "Meas" enthält die Basismesseinstellungen und die Auswahl von Ergebnisanzeigen [\(Kapitel 4.1.7.2, "Ergebnisanzeige auswählen", auf Seite 172](#page-180-0)).

► Drücken Sie die Taste MEAS.

Der R&S ESR öffnet das Menü "Measurement".

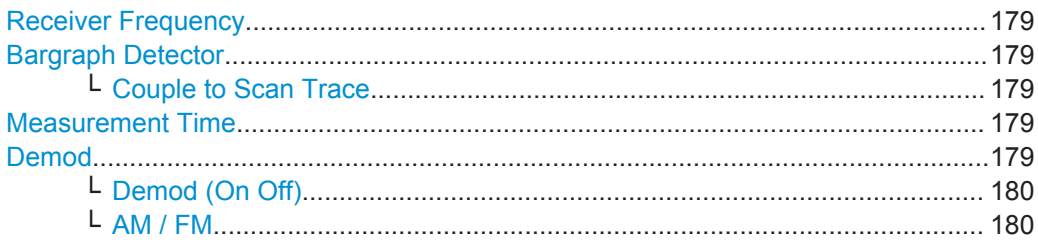

<span id="page-187-0"></span>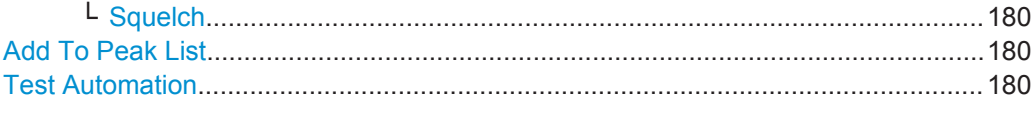

### **Receiver Frequency**

Legt die Empfängerfrequenz fest.

Die Abstimmfrequenz muss mindestens auf die zweifache ZF-Bandbreite eingestellt werden.

Wenn die Abstimmfrequenz kleiner als die zweifache ZF-Bandbreite wird, wird die ZF-Bandbreite automatisch reduziert, damit diese Bedingung wieder eingehalten wird.

Fernsteuerbefehl: [\[SENSe:\]FREQuency:CENTer](#page-672-0) auf Seite 664

### **Bargraph Detector**

Öffnet ein Untermenü zur Auswahl des Detektors für die Balkenanzeige.

Jeder ausgewählte Detektor erhält in der Ergebnisanzeige einen eigenen Balken. Es können bis zu vier Balken gleichzeitig angezeigt werden.

Weitere Informationen siehe [Kapitel 4.2.3, "Detektoren", auf Seite 185.](#page-193-0)

Fernsteuerbefehl:

[\[SENSe:\]DETector:RECeiver\[:FUNCtion\]](#page-645-0) auf Seite 637

### **Couple to Scan Trace ← Bargraph Detector**

Koppelt den Detektor für die Balkenanzeige an die Scan-Detektoren und hebt die Ankopplung wieder auf.

Ist die Funktion eingeschaltet, verhält sich der R&S ESR wie folgt:

- Schaltet für jede aktive Balkenanzeige einen Scan-Detektor ein. Wenn Sie ein neuen Detektor für die Balkenanzeige hinzufügen, wird die entsprechende durch den Scan ermittelte Messkurve automatisch eingeschaltet.
- Gleicht die Nummer der Scan-Messkurve mit der Nummer der Balkenanzeige ab.
- Gleicht die Farbe der Scan-Messkurve mit einem bestimmten Balkenanzeigedetektor ab.

Wenn Sie die Balkenanzeige an die im Scan ermittelte Messkurve koppeln, ersetzt der R&S ESR die Detektoren aller anderen aktiven Scan-Messkurven durch den neuen Detektortyp.

Fernsteuerbefehl:

[DISPlay:BARGraph:TCOupling\[:STATe\]](#page-645-0) auf Seite 637

### **Measurement Time**

Legt die Messzeit für Scans und Messungen mit Balkenanzeige fest.

Fernsteuerbefehl:

[\[SENSe:\]SWEep:TIME](#page-646-0) auf Seite 638

### **Demod**

Öffnet ein Untermenü zur Konfiguration der AM- oder FM-Demodulation.

<span id="page-188-0"></span>**Demod (On Off) ← Demod** Schaltet die Demodulation an der Empfängerfrequenz ein und aus. Fernsteuerbefehl: [SENSe: ] DEMod auf Seite 646

**AM / FM ← Demod**

Stellt AM- oder FM-Demodulation ein.

Fernsteuerbefehl: [SENSe: ] DEMod auf Seite 646

### **Squelch ← Demod**

Legt den Pegel fest, den das zu demodulierende Signal mindestens aufweisen muss.

Weitere Informationen siehe [Kapitel 4.2.5, "NF-Demodulation", auf Seite 190](#page-198-0).

Fernsteuerbefehl: Squelch einschalten: [\[SENSe:\]DEMod:SQUelch\[:STATe\]](#page-655-0) auf Seite 647 Squelchpegel festlegen: [\[SENSe:\]DEMod:SQUelch:LEVel](#page-655-0) auf Seite 647

# **Add To Peak List**

Fügt die aktuelle Empfängerfrequenz zur Peak-Liste hinzu. Fernsteuerbefehl: -

# **Test Automation**

Öffnet ein Dialogfeld zur Konfiguration automatisierter Testsequenzen. Weitere Informationen siehe [Kapitel 4.3.7, "Automatisierter Test", auf Seite 205](#page-213-0). Fernsteuerbefehl: -

# **4.1.7.7 Spektrogrammkonfiguration**

Das Menü "MeasConfig" enthält Funktionen zur Konfiguration des Spektrogramms.

Der R&S ESR stellt im Empfängermodus zwei Spektrogramme bereit: eins für Scans und eins für die ZF-Analyse. Sie können die Spektrogramme unabhängig voneinander konfigurieren. Der R&S ESR speichert die Einstellungen entsprechend.

► Drücken Sie die Taste MEAS CONFIG.

Auf dem R&S ESR öffnet sich das Menü "MeasConfig".

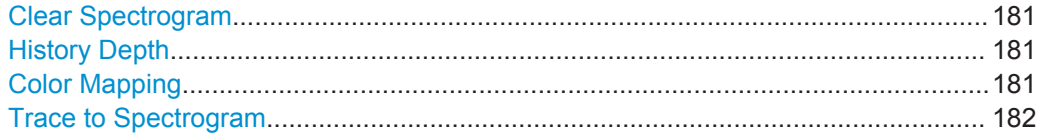

## <span id="page-189-0"></span>**Clear Spectrogram**

Löscht den Inhalt des Spektrogramms.

Wenn Sie das Spektrogramm für Scans oder für die ZF-Analyse löschen, bleibt das jeweils andere im internen Speicher des R&S ESR erhalten.

### **History Depth**

Legt die Anzahl der Frames fest, die im Speicher des R&S ESR enthalten sein können.

Der R&S ESR kann maximal 100.000 Frames speichern. Die tatsächliche Größe des Verlaufspuffers hängt jedoch von der Messkonfiguration ab.

Mithilfe von Markern können Sie die Messkurven zu jedem der Frames im Verlaufspuffer abrufen. Der R&S ESR zeigt die Messkurve zu dem Frame an, auf dem der Marker aktuell positioniert ist.

### **Color Mapping**

Öffnet ein Dialogfeld zum Festlegen der Farbskala des Spektrogramms. Weitere Informationen siehe [Kapitel 4.1.6.2, "Farbskala", auf Seite 168](#page-176-0).

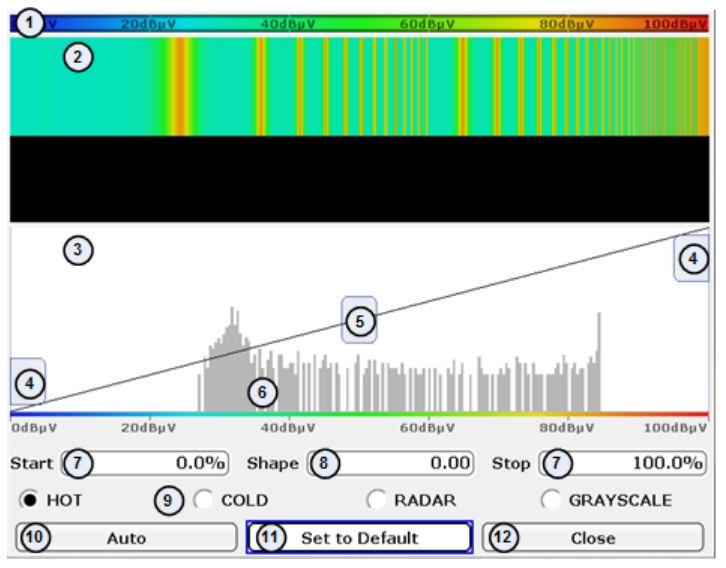

- 1 = Farbskala: Zeigt die aktuelle Farbverteilung an
- 2 = Vorschaufenster: Zeigt eine Vorschau des Spektrogramms mit den am Farbschema vorgenommenen Änderungen an
- 3 = Farbkurvenfenster: Grafische Darstellung aller zum Anpassen des Farbschemas verfügbaren Einstellungen
- 4 = Schieberegler für Anfang und Ende des Farbbereichs: Legt den Bereich der Farbskala fest (Amplituden für das Spektrogramm)
- 5 = Schieberegler für Farbkurve: Stellt den Fokus der Farbkurve ein
- 6 = Histogramm: Zeigt die Verteilung von Messwerten an
- 7 = Anfang und Ende des Farbbereichs: Nummerische Eingabe zur Festlegung des Bereichs der Farbskala
- 8 = Farbkurve: Nummerische Eingabe zur Festlegung der Form der Farbkurve
- 9 = Farbschemaauswahl
- 10 = Schaltfläche Auto: Stellt den Wertebereich der Farbskala automatisch ein
- 11 = Schaltfläche Set to Default: Setzt die Farbeinstellungen zurück
- 12 = Schaltfläche Close: Schließt das Dialogfeld

#### Fernsteuerbefehl:

Siehe ["Spektrogramme konfigurieren"](#page-656-0) auf Seite 648

### <span id="page-190-0"></span>**Trace to Spectrogram**

Wählt die Messkurve aus, an die das Spektrogramm gekoppelt wird.

Die Verfügbarkeit hängt davon ab, wie viele Messkurven Sie im Scan oder in der ZF-Analyse aktiviert haben. Einer ausgeblendeten Messkurve kann kein Spektrogramm zugewiesen werden.

Fernsteuerbefehl: [CALCulate:SGRam:TRACe](#page-658-0) auf Seite 650

# **4.2 Grundlegendes zu den Messungen**

Dieses Kapitel erläutert verschiedene Begriffe und Grundlagen, die im Zusammenhang mit Störemissionsmessungen zur Anwendung kommen. Es hilft Ihnen auch dabei, die richtige Konfiguration für Ihre Messaufgaben zu finden.

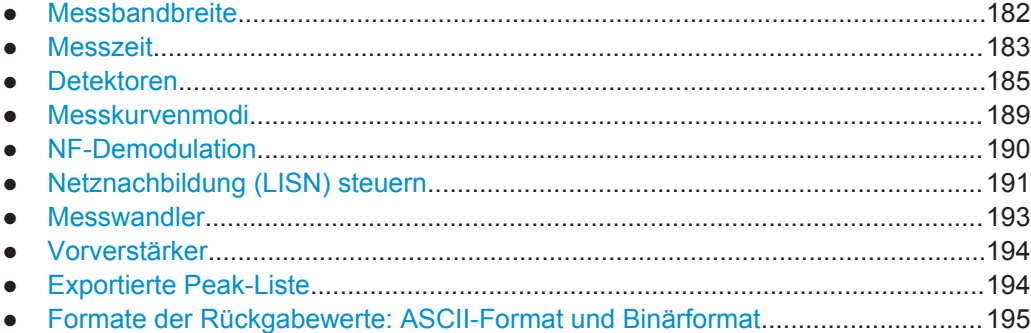

# **4.2.1 Messbandbreite**

Die Messbandbreite ("RES BW") legt die Bandbreite des Auflösefilters fest. Das HF-Signal wird ausgewertet und entsprechend den Bandpasseigenschaften des Auflösefilters angezeigt.

Im Empfängermodus werden folgende Typen von Auflösefiltern unterstützt:

- Filter mit einer 3-dB-Bandbreite (*normale* Filter). Der R&S ESR stellt Bandbreiten im Bereich von 10 Hz bis 10 MHz mit einer Schrittweite von 1-2-3-5-10-... bereit.
- Filter mit einer 6-dB-Bandbreite (*EMI*-Filter). Die 6-dB-Bandbreiten werden für Störemissionsmessungen benötigt. Im Hinblick auf die Einhaltung kommerzieller und militärischer Normen bietet der R&S ESR folgende Bandbreiten an:
	- 10 Hz (mit Option R&S ESR-B29)
	- 100 Hz (mit Option R&S ESR-B29)
	- 200 Hz (CISPR-Bandbreite)
	- 1 kHz (mit Option R&S ESR-B29)
	- 9 kHz (CISPR-Bandbreite)
	- 100 kHz (mit Option R&S ESR-B29)
- <span id="page-191-0"></span>– 120 kHz (CISPR-Bandbreite)
- 1 MHz (CISPR-Bandbreite)

Die verfügbare Bandbreite wird durch die aktuelle Empfängerfrequenz begrenzt. Die Messbandbreite darf maximal die Hälfte der aktuellen Empfängerfrequenz betragen:

 $BB \le f_{in} / 2$ 

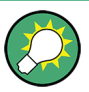

# **Weitere 6-dB-Bandbreiten**

Bei Einbau der Option R&S ESR-B29 sind weitere 6-dB-Bandbreiten verfügbar, die im Hinblick auf die Einhaltung von MIL- und DO-Normen sowie Normen der Kfz-Messtechnik implementiert wurden.

Die Auflösefilter werden als digitale Filter mit Gaußcharakteristik implementiert. Bezüglich der Dämpfungscharakteristik verhalten sich die Filter wie analoge Filter, ihre Messgeschwindigkeit ist jedoch viel größer als die Messgeschwindigkeit vergleichbarer analoger Filter. Das liegt daran, dass das Übergangsverhalten kompensiert werden kann, da die Filter ein genau definiertes Verhalten zeigen.

Die größte Empfindlichkeit wird bei der schmalsten Bandbreite (10 Hz) erreicht. Eine Vergrößerung der Bandbreite reduziert die Empfindlichkeit proportional zur Bandbreitenerhöhung. Wird die Bandbreite um den Faktor 3 vergrößert, verstärkt sich das angezeigte Rauschen um ca. 5 dB (exakt um 4,77 dB). Wird die Bandbreite um den Faktor 10 vergrößert, verstärkt sich auch das angezeigte Rauschen um den Faktor 10, d. h. 10 dB.

Die größere spektrale Auflösung bei schmaleren Bandbreiten führt zu längeren Messzeiten bei jeder Frequenz, denn die Messzeit muss so eingestellt sein, dass die Auflösefilter in einem Sweepablauf bei allen anzuzeigenden Signalpegeln und -frequenzen voll einschwingen können.

Bei großen Messbandbreiten werden Signalanteile, die im großen Abstand zum Träger liegen (z. B. weil sie von einem anderen Signal stammen), in die Messung einbezogen und verfälschen das Ergebnis. Das angezeigte Rauschen erhöht sich.

Bei schmalen Messbandbreiten verlängert sich die Messzeit.

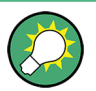

### **Bandbreiten und Detektoren**

Bei Verwendung des Quasipeak-, CISPR-Average- oder RMS-Average-Detektors koppelt der R&S ESR die Auflösebandbreite standardmäßig an die Empfängerfrequenz.

Wenn Sie eine andere Bandbreite benötigen, können Sie die Bandbreite von der Frequenz entkoppeln. Sobald die Kopplung aufgehoben ist, können Sie irgendeine der unterstützten CISPR-Bandbreiten auswählen.

# **4.2.2 Messzeit**

Die Messzeit ist die Zeit, in der der R&S ESR das Eingangssignal misst und abhängig vom gewählten Detektor das Messergebnis bildet. Einschwingzeiten des Synthesizer

und des IF-Filters sind in der Messzeit nicht enthalten. Der R&S ESR wartet automatisch so lange, bis die Einschwingvorgänge abgeschlossen sind.

Die Messzeit kann im Bereich von 50 µs bis 100 s eingestellt werden.

Hinsichtlich der Messzeit gibt es folgende Einschränkungen.

- Bei Verwendung des Quasipeak-Detektors beträgt die Mindestmesszeit 0,5 ms.
- Bei Verwendung des CISPR-Average- oder RMS-Average-Detektors hängt die Mindestmesszeit vom CISPR-Band ab.
	- 50 ms bei Band A
	- 1 ms bei Band B
	- 100 µs bei Band C/D/E
- Bei Verwendung des Max-Peak-, Min-Peak-, Average- oder RMS-Detektors hängt die Mindestmesszeit von der ausgewählten Auflösebandbreite ab.

*Tabelle 4-1: Mindestmesszeit bei Verwendung des Max-Peak, Min-Peak-, Average- oder RMS-Detektors*

| <b>Bandbreite</b> | Max Peak und Min Peak | Average und RMS |
|-------------------|-----------------------|-----------------|
| $\leq$ 100 Hz     | $10$ ms               | 1 s             |
| $100$ Hz          | 1 <sub>ms</sub>       | 100 ms          |
| 200 Hz bis 500 Hz | 1 <sub>ms</sub>       | $50 \text{ ms}$ |
| 1 kHz bis 5 kHz   | $100 \mu s$           | $10$ ms         |
| 9 kHz bis 50 kHz  | $100 \mu s$           | 1 ms            |
| $\geq$ 100 kHz    | $50 \mu s$            | $100 \mu s$     |

### **Messzeit für Time-Domain-Scans im Frequenzbereich**

Welche Messzeiten für Time-Domain-Scans verfügbar sind, hängt von der Auflösebandbreite ab.

*Tabelle 4-2: Mögliche Messzeiten für Time-Domain-Scans*

| Auflösebandbreite   | <b>Minimale Messzeit</b> | <b>Maximale Messzeit</b> |
|---------------------|--------------------------|--------------------------|
| 10 Hz bis 50 Hz     | 10 <sub>ms</sub>         | 100 <sub>s</sub>         |
| 100 Hz bis 500 Hz   | 1 ms                     | 100 <sub>s</sub>         |
| 1 kHz bis 30 kHz    | $100 \mu s$              | 100 s                    |
| 50 kHz              | $100 \mu s$              | 50 <sub>s</sub>          |
| 100 kHz bis 120 kHz | $10 \mu s$               | 30 <sub>s</sub>          |
| 200 kHz             | $10 \mu s$               | 16 <sub>s</sub>          |
| 300 kHz             | $10 \mu s$               | 10 <sub>s</sub>          |
| 500 kHz             | $10 \mu s$               | 6s                       |
| 1 MHz               | $10 \mu s$               | 3 <sub>s</sub>           |

# <span id="page-193-0"></span>**4.2.3 Detektoren**

Der Detektor bestimmt, welche der aufgezeichneten Abtastwerte für die einzelnen Sweeppunkte angezeigt werden. Das Ergebnis, das der ausgewählte Detektor für einen Sweeppunkt ausgibt, wird als Signalpegel an diesem Frequenzpunkt in der Messkurve angezeigt.

Die Detektoren des R&S ESR sind als digitale Geräte realisiert. Alle Detektoren arbeiten im Hintergrund parallel zueinander, die Messgeschwindigkeit ist also unabhängig davon, welche Kombination von Detektoren für die einzelnen Messkurven verwendet wird.

Im Empfängermodus stellt der R&S ESR mehrere Detektoren bereit, darunter auch solche, die speziell auf EMV-Anwendungen abgestimmt sind.

Es können mehrere Detektoren gleichzeitig verwendet werden. Die Kombination mehrerer Detektoren (Mehrfachdetektoren) ist bei EMI-Messungen wichtig. Der Grund dafür sind Spezifikationen in den Normen, z. B. legen kommerzielle Normen Grenzwerte für Quasipeak- und Average-Werte fest. Mit Mehrfachdetektoren ist in diesem Fall nur eine Messung erforderlich.

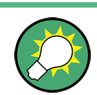

Der R&S ESR bietet Ihnen die Möglichkeit, für die Messung mit Balkenanzeige, den Scan und die Nachmessung unterschiedliche Detektoren einzusetzen.

### **Maximum- und Minimumdetektor**

Der Max/Min-Detektor liefert den in der festgelegten Messzeit erkannten Maximum-/ Minimumpegel. Bei Beginn jeder Messung wird der Spitzenwertdetektor zurückgesetzt.

Hinweise zur Messzeit:

- Unmodulierte Signale können mit der kürzestmöglichen Messzeit gemessen werden.
- Bei Pulssignalen muss die ausgewählte Messzeit wenigstens so lang sein, dass mindestens ein Puls während der Messzeit auftritt.

Die Peak-Detektoren sind digitale Detektoren. Daher spielen Entladungen auch bei langen Messzeiten keine Rolle.

### **Mittelwert-Detektor**

Der Mittelwert-Detektor bildet den Mittelwert der Abtastwerte des gemessenen Pegels während der eingestellten Messzeit.

Bei Mittelwertanzeige wird die Videospannung (Hüllkurve des ZF-Signals) während der Messzeit gemittelt. Die Mittelung wird digital durchgeführt, d. h. die digitalisierten Werte der Videospannung werden aufsummiert und am Ende der Messzeit durch die Anzahl der Messwerte geteilt. Das entspricht einer Filterung mit einem Rechteckfenster im Zeitbereich und Filterung mit Sinus-x/x-Eigenschaft im Frequenzbereich.

Bei modulierten Signalen richtet sich die Messzeit nach der niedrigsten Modulationsfrequenz, die ausgemittelt werden soll. Bei Pulssignalen ist die Messzeit so lang zu wählen, dass für die Mittelung genügend Pulse (> 10) in das Messfenster fallen.

Hinweise zur Messzeit:

- Bei unmodulierten Signalen kann die kürzestmögliche Messzeit gewählt werden.
- Bei modulierten Signalen richtet sich die Messzeit nach der niedrigsten Modulationsfrequenz, die ausgemittelt werden soll.
- Bei Pulssignalen ist die Messzeit so lang zu wählen, dass für die Mittelung genügend Pulse (> 10) in das Messfenster fallen.

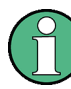

### **Mittelwert- und RMS-Detektor im Time-Domain-Scan**

Bei einem Time-Domain-Scan können der Mittelwert-Detektor und der RMS-Detektor nicht gleichzeitig eingesetzt werden.

### **RMS-Detektor**

Der RMS-Detektor wertet den Effektivwert (RMS-Wert) in der festgelegten Messzeit aus und zeigt das Ergebnis an. Die Integrationszeit entspricht der eingestellten Messzeit.

Hinweise zur Messzeit:

- Bei unmodulierten Signalen kann die kürzestmögliche Messzeit gewählt werden.
- Bei modulierten Signalen richtet sich die Messzeit nach der niedrigsten Modulationsfrequenz, die ausgemittelt werden soll.
- Bei Pulssignalen ist die Messzeit so lang zu wählen, dass für die Mittelung genügend Pulse (> 10) in das Messfenster fallen.

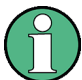

### **RMS-Detektor und VBW**

Bei Verwendung des RMS-Detektors (Effektivwertmessung) wird die Videobandbreite in der Hardware überbrückt. Dadurch entfällt bei kleinen Videobandbreiten und bei Verwendung des RMS-Detektors die doppelte Messkurvenmittelung. Bei der Berechnung der Messzeit wird die Videobandbreite jedoch weiterhin berücksichtigt. Kleine Videobandbreiten verlängern also die Sweepzeit. Durch Verringerung des VBW-Werts lassen sich demnach stabilere Messkurven erzielen, selbst wenn ein RMS-Detektor verwendet wird. Im Normalfall sollte bei Verwendung eines RMS-Detektors eine längere Messzeit eingestellt werden, um stabilere Messkurven zu erhalten.

#### **Sample-Detektor**

Der Sample-Detektor stellt den Augenblickswert des Pegels an einem Pixel dar. Er reicht die Abtastwerte ohne eine weitere Bewertung durch.

Der Sample-Detektor wird für die ZF-Analyse und für die Berechnung von Rauschoder Phasenrauschmarkern im Analysatormodus verwendet. Allerdings ist er unzuverlässig, wenn die Darstellbreite viel größer als die Auflösebandbreite ist oder der Local Oscillator auf eine zu große Abstimmschrittweite eingestellt ist.

### **Quasipeak-Detektor**

Der Quasipeak-Detektor liefert den maximalen nach CISPR 16-1-1 gewichteten Wert, der während der Messzeit erkannt wurde.

Je nach eingestellter Frequenz wählt der R&S ESR automatisch die Detektoren und ZF-Bandbreiten, die für Bänder A, B und C/D definiert und in der folgenden Tabelle aufgeführt sind:

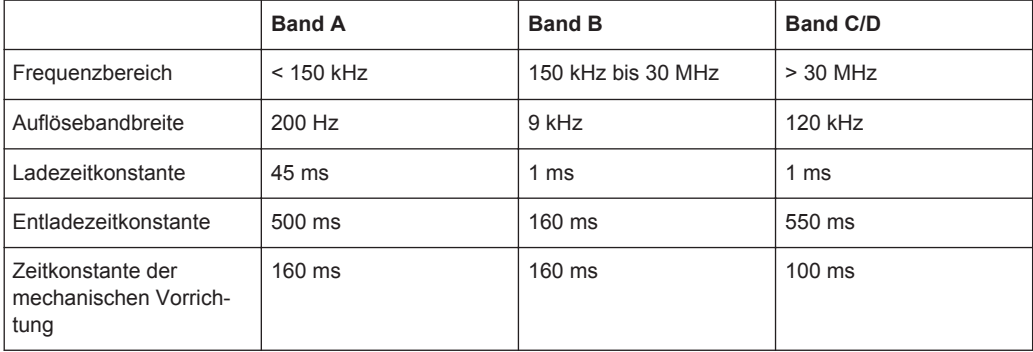

Die Kopplung der Auflösebandbreite an den Frequenzbereich bei aktiviertem Quasipeak-Detektor kann mit dem Softkey "CISPR RBW uncoupled" aufgehoben werden.

Was die Messzeit betrifft, so führen die relativ langen Zeitkonstanten, die bei Quasipeak-Detektoren verwendet werden, zu langen Messzeiten, um korrekte Messergebnisse zu erhalten.

- Bei unbekannten Signalen sollte die Messzeit mindestens 1 s betragen. Dies stellt sicher, dass Pulse bis hinunter zu einer Pulsfrequenz von 5 Hz richtig bewertet werden.
- Bei bekannten Signalen kann eine viel kürzere Messzeit verwendet werden. Nach internen Umschaltvorgängen wartet der R&S ESR automatisch, bis sich das Messergebnis stabilisiert, und beginnt danach mit der eigentlichen Messung. Bekannte Signale (z. B. reine Breitbandstörungen) können dadurch auch mit deutlich kürzeren Messzeiten richtig gemessen werden, da sich der Pegel während eines Frequenzablaufs nicht ändert.

# **CISPR-Average-Detektor**

Der CISPR-Average-Detektor liefert einen nach CISPR 16-1-1 bewerteten mittleren Signalpegel.Der Mittelwert nach CISPR 16-1-1 ist der Maximalwert des linearen Mittelwerts während der eingestellten Messzeit.

Der Detektor wird z. B. eingesetzt, um gepulste Sinussignale mit einer niedrigen Puls-Wiederholfrequenz zu messen. Der Detektor wird mit dem RMS-Wert eines unmodulierten Sinussignals kalibriert. Die Mittelung erfolgt mit Tiefpass-Filtern zweiter Ordnung (Simulation eines mechanischen Instruments).

Die Tiefpasszeitkonstanten und die ZF-Bandbreiten sind frequenzabhängig fest vorgegeben. Die wesentlichen Parameter sind in der nachfolgenden Tabelle aufgelistet:

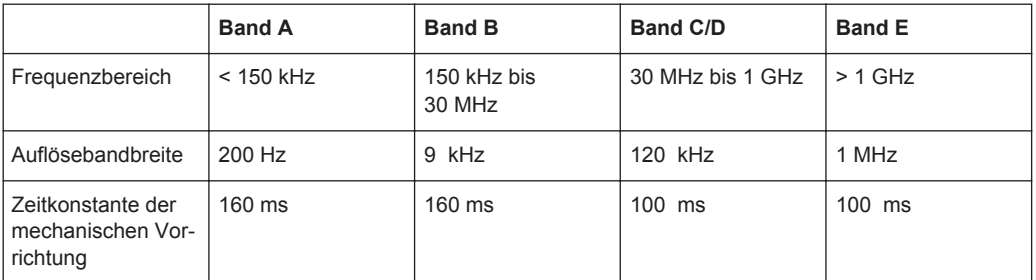

Die Kopplung der Auflösebandbreite an den Frequenzbereich bei aktiviertem CISPR-Average-Detektor kann mit dem Softkey "CISPR RBW uncoupled" aufgehoben werden.

Was die Messzeit betrifft, so führen die relativ langen Zeitkonstanten, die beim CISPR-Average- und RMS-Average-Detektor verwendet werden, zu langen Messzeiten, um ein korrektes Messergebnis zu erhalten.

- Bei unbekannten Signalen sollte die Messzeit mindestens 1 s betragen. Dies stellt sicher, dass Pulse bis hinunter zu einer Pulsfrequenz von 5 Hz richtig bewertet werden.
- Bei unmodulierten Sinussignalen sowie Signalen mit hoher Modulationsfrequenz können viel kürzere Messzeiten verwendet werden.
- Langsam schwankende Signale oder Pulssignale benötigen längere Messzeiten.

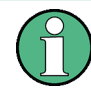

### **Messzeiten unter 20 ms**

Bei Messzeiten von unter 20 ms wird die Detektorbewertung zu einer einfachen Mittelwertbewertung.

Nach einer Änderung der Empfängerfrequenz oder der Dämpfung wartet der R&S ESR, bis der Tiefpass eingeschwungen ist, bevor die Messung beginnt. In diesem Fall hängt die Messzeit von der Auflösebandbreite und den Signaleigenschaften ab.

### **RMS-Average-Detektor**

Der RMS-Average-Detektor ist eine Kombination aus RMS-Detektor (für Impulswiederholungsfrequenzen oberhalb einer Eckfrequenz) und Average-Detektor (für Impulswiederholungsfrequenzen unterhalb der Eckfrequenz). Er stellt damit eine Impulsantwortkurve mit folgenden Eigenschaften bereit: 10 dB/Dekade oberhalb der Eckfrequenz und 20 dB/Dekade unterhalb der Eckfrequenz. Die Mittelung erfolgt mit Tiefpassfiltern zweiter Ordnung (Simulation eines mechanischen Instruments).

Der Detektor wird zum Beispiel zur Messung breitbandiger Störer eingesetzt und kann den Quasipeak-Detektor in Zukunft möglicherweise ersetzen.

Die Filterbandbreite und Zeitkonstanten des Detektors sind an die Empfängerfrequenz gekoppelt.

#### <span id="page-197-0"></span>*Tabelle 4-3: RMS-Average-Detektor*

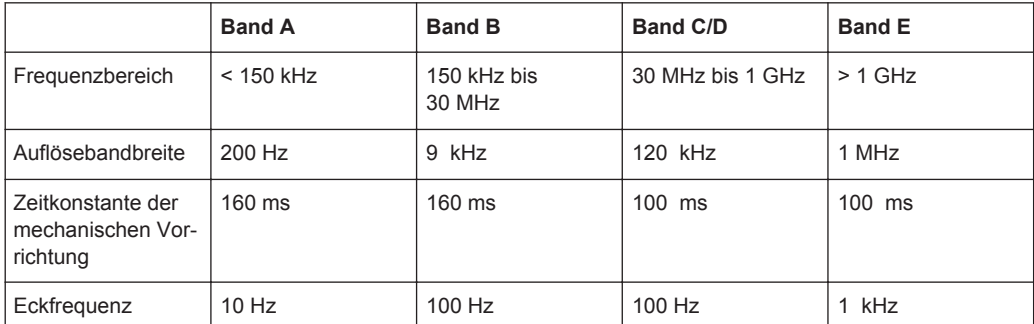

Hinweise zur Messzeit siehe CISPR-Average-Detektor.

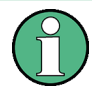

### **Messzeiten unter 20 ms**

Bei Messzeiten von unter 20 ms wird die Detektorbewertung zu einer einfachen RMS-Bewertung.

# **4.2.4 Messkurvenmodi**

Die Messkurven können einzeln für eine Messung aktiviert oder nach Abschluss einer Messung eingefroren werden. Nicht aktive Messkurven sind ausgeblendet. Bei jedem Wechsel des Messkurvenmodus wird der Inhalt des Ziel-Messwertspeichers gelöscht.

Beachten Sie, dass im Spektrummodus die Funktionen Max Hold und Min Hold für Statistikmessungen nicht zur Verfügung stehen.

### **Clear Write**

Überschreibmodus: Die Messkurve wird bei jedem Sweep überschrieben. Dies ist die Grundeinstellung.

Es kann jeder der verfügbaren Detektoren ausgewählt werden.

Fernsteuerbefehl:

DISP:TRAC:MODE WRIT, siehe[DISPlay\[:WINDow<n>\]:TRACe<t>:MODE](#page-691-0) [auf Seite 683](#page-691-0)

# **Max Hold**

Der Maximalwert wird über mehrere Sweeps ermittelt und dann angezeigt. Der R&S ESR übernimmt das Sweepergebnis nur dann in den Messwertspeicher, wenn der neue Wert größer ist als der vorherige.

Nützlich ist dieser Modus vor allem bei modulierten oder gepulsten Signalen. Das Signalspektrum füllt sich dabei bei jedem Sweep auf, bis alle Signalkomponenten in einer Art Hüllkurve erfasst sind.

Fernsteuerbefehl:

DISP:TRAC:MODE MAXH, siehe[DISPlay\[:WINDow<n>\]:TRACe<t>:MODE](#page-691-0) [auf Seite 683](#page-691-0)

# <span id="page-198-0"></span>**Min Hold**

Der Minimalwert wird über mehrere Sweeps ermittelt und dann angezeigt. Der R&S ESR übernimmt den kleinsten der zuvor gespeicherten/der aktuell gemessenen Werte in den Messwertspeicher.

Nützlich ist dieser Modus beispielsweise, um unmodulierte Träger aus einem Signalgemisch sichtbar zu machen. Rauschen, Störsignale oder modulierte Signale werden unterdrückt, während ein CW-Signal an seiner konstanten Amplitude erkannt wird.

Fernsteuerbefehl:

DISP:TRAC:MODE MINH, siehe[DISPlay\[:WINDow<n>\]:TRACe<t>:MODE](#page-691-0) [auf Seite 683](#page-691-0)

#### **View**

Der momentane Inhalt des Messwertspeichers wird eingefroren und angezeigt.

**Hinweis:** Ist eine Messkurve eingefroren, kann die Geräteeinstellung mit Ausnahme des Pegeldarstellbereichs und des Referenzpegels (siehe unten) geändert werden, ohne dass sich die angezeigte Messkurve ändert. Die Tatsache, dass angezeigte Messkurve und aktuelle Geräteeinstellung nicht mehr übereinstimmen, wird durch das Symbol ★ neben dem Namen der Registerkarte angezeigt.

Wenn der Pegelbereich oder der Referenzpegel geändert wird, passt der R&S ESR die Messdaten automatisch an den neuen Darstellbereich an. Damit kann nachträglich zur Messung ein Amplitudenzoom durchgeführt werden, um Details in der Messkurve besser sichtbar zu machen.

### Fernsteuerbefehl:

DISP:TRAC:MODE VIEW, siehe[DISPlay\[:WINDow<n>\]:TRACe<t>:MODE](#page-691-0) [auf Seite 683](#page-691-0)

### **Blank**

Blendet die gewählte Messkurve aus.

```
Fernsteuerbefehl:
```

```
DISP:TRAC OFF, sieheDISPlay[:WINDow<n>]:TRACe<t>[:STATe]
auf Seite 853
```
# **4.2.5 NF-Demodulation**

# **A VORSICHT**

### **Gefahr von Gehörschäden bei Verwendung Kopfhörern**

Zum Schutz Ihres Gehörs vergewissern Sie sich vor dem Aufsetzen des Kopfhörers, dass die Lautstärke nicht zu hoch eingestellt ist.

Die Lautstärke für den Kopfhörer kann mit dem Drehrad neben dem Anschluss "AF Output" auf der Gerätefrontplatte oder mit dem Befehl [SYSTem:SPEaker:VOLume](#page-936-0) eingestellt werden.

<span id="page-199-0"></span>Der R&S ESR enthält Demodulatoren für AM- und FM-Signale. Damit kann ein dargestelltes Signal akustisch mit dem internen Lautsprecher oder mit einem angeschlossenen Kopfhörer identifiziert und überwacht werden.

Der R&S ESR demoduliert das Signal auf der Empfängerfrequenz mit einer Bandbreite, die der Auflösebandbreite des NF-Ausgangs entspricht.

Eine mit dem Videotrigger verknüpfte Squelchfunktion legt den Pegel fest, den das Signal mindestens haben muss, um demoduliert zu werden. Wenn Sie den Squelch einschalten, aktiviert der R&S ESR automatisch den Videotrigger. Squelch- und Triggerpegel sind auf den gleichen Wert eingestellt.

# **4.2.6 Netznachbildung (LISN) steuern**

Für die Messung an Stromleitungen bietet der R&S ESR Funktionen zur direkten Steuerung einer Netznachbildung (LISN) an. Die Konfiguration wird dann beim Scan und bei der Nachmessung berücksichtigt.

Die LISN kann mit einem Adapter (R&S EZ-27, Bestellnummer 1142.8271.02) an den Benutzerport angeschlossen werden, der die Phasen während des Scans und der Nachmessung steuert. Der R&S ESR unterstützt mehrere Netznachbildungen.

- Vierleiter-Netznachbildungen
	- R&S ESH2-Z5
	- R&S ENV4200
	- R&S ENV432
- Zweileiter-Netznachbildungen
	- R&S ESH3-Z5
	- R&S ENV216

Für die Netznachbildung R&S ENV216-ist zum Schutz des Eingangs ein 150-kHz-Hochpassfilter verfügbar.

Nachdem Sie den Typ der Netznachbildung ausgewählt haben, legen Sie fest, welche Phase Sie auf Störungen untersuchen wollen. Bei Zweileiter-Netznachbildungen können die Phasen N und L1 geprüft werden. Bei Vierleiter-Netznachbildungen sind zusätzlich die Phasen L2 und L3 verfügbar.

- Bei Scans können mehrere Phasen gleichzeitig gesteuert werden.
- In der Nachmessung unterstützt der R&S ESR auch die Prüfung mehrerer Phasen. Wenn Sie mehrere Phasen ausgewählt haben, misst der R&S ESR alle Phasenkombinationen durch und ermittelt das Maximum.

Bei automatischer Phasenauswahl über die Netznachbildung muss der R&S ESR über eine Steuerleitung mit der Netznachbildung verbunden werden. Für den Anschluss der Steuerleitung an den R&S ESR ist der Adapter R&S EZ-27 erforderlich. Die folgenden Abbildungen zeigen das jeweils richtige Anschlussschema.

Grundlegendes zu den Messungen

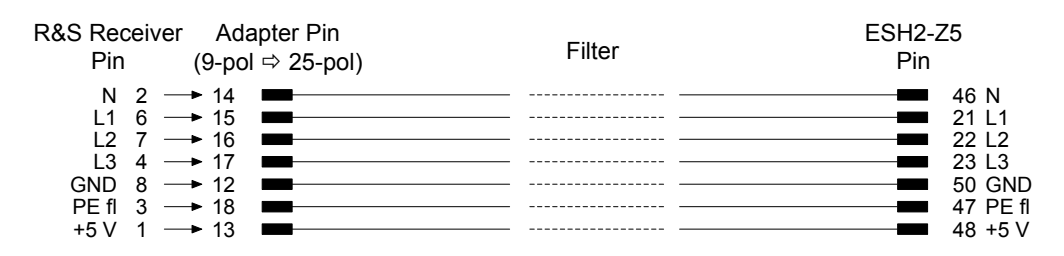

*Bild 4-5: Anschluss von R&S ESR an R&S ESH2-Z5*

| R&S Receiver Adapter Pin<br>(9-pol ⇔ 25-pol)<br>Pin                                                                                                 | Filter | ESH3-Z5<br>Pin                                              |
|----------------------------------------------------------------------------------------------------|--------|-------------------------------------------------------------|
| $N$ 2 $\rightarrow$ 14<br>$1\quad 6 \rightarrow 15$<br>$PEf1 \quad 3 \longrightarrow 18$<br>DGND $8 \rightarrow 12$<br>$+5V$ 1 $\longrightarrow$ 13 |        | 2 N<br>6 I<br>$\blacksquare$ 3 PE flo<br>8 DGND<br>$1 + 5V$ |

*Bild 4-6: Anschluss von R&S ESR an R&S ESH3-Z5*

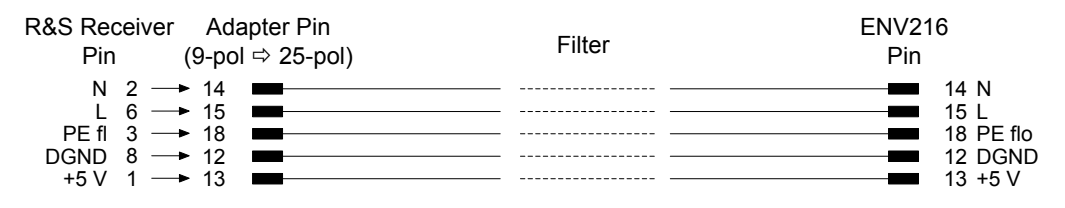

*Bild 4-7: Anschluss von R&S ESR an R&S ESH216*

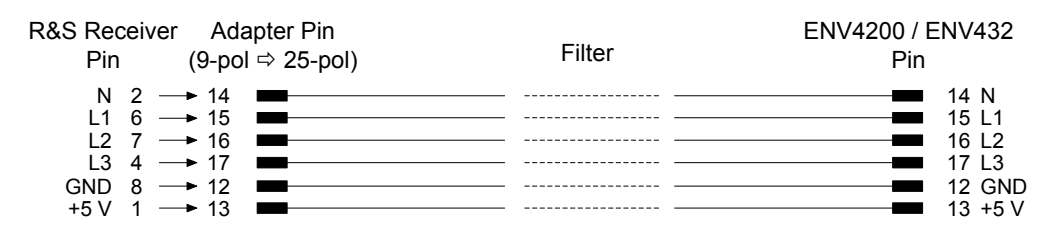

*Bild 4-8: Anschluss von R&S ESR an R&S ENV4200 oder R&S ENV432*

Zur Steuerung der Phasenwahl und der Schutzleiternachbildung der Netznachbildungen R&S ESH2-Z5, R&S ESH3-Z5, R&S ENV4200 und R&S ENV432 sind die Versorgungsspannungen +5 V und einige Steuerleitungen durch die Wand des geschirmten Raums zu führen.

Sie können auch eine direkte Verbindung ohne Filter einsetzen, zum Beispiel wenn Sie den R&S ESR in einem geschirmten Raum betreiben. In diesem Fall sind die folgenden Kabel verwendbar:

- R&S ESH2-Z5: EZ-5, EZ-13, EZ14
- R&S ESH3-Z5: EZ-6, EZ-14
- R&S ENV216: EZ14
- R&S ENV4200 und R&S ENV432: EZ-14, EZ-21

# <span id="page-201-0"></span>**4.2.7 Messwandler**

Oft wird dem R&S ESR ein Messwandler vorgeschaltet, sowohl während der Messung von Nutzsignalen als auch von Störsignalen, der die Nutz- oder Störgröße wie etwa Feldstärke, Strom oder Funkstörspannung in eine Spannung an 50 Ω umwandelt. Da die meisten Messwandler, z. B. Antennen, Tastköpfe oder Stromzangen, einen bestimmen Frequenzgang aufweisen, müssen die Messergebnisse in Bezug auf die Frequenzeigenschaften des Messwandlers korrigiert werden. Diese Eigenschaften des Messwandlers (Transducers) sind in einem Transducer-Faktor oder Transducer-Set festgelegt. Der Transducer-Faktor kann im R&S ESR gespeichert werden und hat bei der Pegelmessung automatisch die richtige Einheit.

Wenn ein Messwandler eingeschaltet ist, wird er während der Messung als Teil des Geräts betrachtet, d. h. die Messwerte werden in der korrekten Einheit und mit dem korrekten Betrag angezeigt. Bei der Arbeit mit zwei Messfenstern wird der Messwandler immer beiden Fenstern zugeordnet.

Der R&S ESR unterscheidet zwischen Transducer-Faktor und Transducer-Set.

Ein Transducer-Faktor berücksichtigt den Frequenzgang eines einzigen Übertragungselements, z. B. einer Antenne. Ein Transducer-Set kann verschiedene Tranducer-Faktoren in mehreren Unterbereichen (mehrere Transducer-Faktoren gleichzeitig) zusammenfassen, z. B. die einer Antenne, eines Kabels und eines Diplexers.

# **Transducer-Faktoren**

Ein Transducer-Faktor berücksichtigt den Frequenzgang eines einzigen Übertragungselements. Er besteht aus einer Reihe von Referenzwerten, die mit Frequenz, Transducer-Faktor und der Einheit definiert sind. Für die Messung zwischen Frequenzwerten kann lineare oder logarithmische Interpolation gewählt werden. Der Transducer-Faktor kann bis zu 625 Bezugswerte enthalten.

# **Transducer-Sets**

Mehrere Transducer-Faktoren können in einem Transducer-Set zusammengefasst werden, sofern alle Faktoren dieselbe Einheit oder die Einheit "dB" haben. Der von einem Set abgedeckte Frequenzbereich kann in max. 10 Unterbereiche aufgeteilt werden (jeder mit bis zu 4 Transducer-Faktoren), die lückenlos aufeinander folgen, d. h. die Stoppfrequenz eines Unterbereichs ist die Startfrequenz des nächsten Unterbereichs.

Die in einem Unterbereich verwendeten Transducer-Faktoren müssen den Unterbereich voll abdecken.

Die Definition eines Transducer-Sets wird empfohlen, wenn in dem zu messenden Frequenzbereich verschiedene Transducer verwendet werden, oder wenn eine Kabeldämpfung oder ein Verstärker berücksichtigt werden muss.

Wenn ein Transducer-Set während eines Frequenz-Sweeps definiert wird, kann der letztere am Übergang zwischen zwei Transducer-Bereichen gestoppt werden, und der Anwender wird gebeten, den Transducer auszutauschen.

Eine Meldung informiert darüber, dass die Grenze erreicht wurde. Es ist möglich, entweder den Sweep fortzusetzen (durch Bestätigung der Meldung) oder den Transducer <span id="page-202-0"></span>auszuschalten. Beim automatischen Umschalten des verwendeten Transducers wird der Frequenz-Sweep nicht unterbrochen.

#### **Transducer-Verwaltung**

Der R&S ESR bietet die Möglichkeit, die Transducer-Faktoren zu speichern und sie dann später in der Messung zu verwenden.

Weitere Informationen zur Erstellung und Verwaltung von Transducer-Faktoren siehe "Transducer" [auf Seite 541.](#page-549-0)

# **4.2.8 Vorverstärker**

Das Einschalten des Vorverstärkers verringert die Rauschzahl des R&S ESR und erhöht so die Empfindlichkeit. Der Vorverstärker ist hinter den Vorselektionsfiltern angeordnet, sodass die Übersteuerungsgefahr durch starke Außerbandsignale minimiert wird.Bei Frequenzen von 100 Hz bis 7 GHz ist der Signalpegel des nachfolgenden Mischers 20 dB höher, sodass der maximale Eingangspegel um die Verstärkung des Vorverstärkers reduziert ist. Bei Frequenzen über 7 GHz beträgt die Verstärkung 30 dB.

Wenn eine Messung mit möglichst hoher Empfindlichkeit durchgeführt werden soll, ist die Verwendung des Vorverstärkers zu empfehlen. Wenn die Messung bei maximalem dynamischem Bereich durchgeführt werden soll, sollte der Vorverstärker abgeschaltet werden.

Die Verstärkung des Vorverstärkers wird bei der Pegelanzeige automatisch berücksichtigt. Der Nachteil einer verringerten Großsignalfestigkeit (Intermodulation) ist dabei durch die vorgeschaltete Vorselektion reduziert.

# **4.2.9 Exportierte Peak-Liste**

Beim Export der (endgültigen) Peak-Liste wird das Ergebnis in einer ASCII-Datei gespeichert. Der Inhalt der Datei ist dabei in mehrere Abschnitte gegliedert.

- Der Header enthält allgemeine Informationen zur Messung sowie zu Geräteeinstellungen und -eigenschaften. Er besteht aus drei durch Semikolon getrennten Spalten: Parametername; Zahlenwert; Einheit
- Der Datenteil enthält Informationen zur Auswertung der Daten und des Inhalts der Peak-Liste.

Der Datenteil beginnt immer mit Trace <n> [Final]:

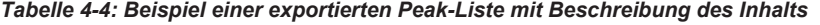

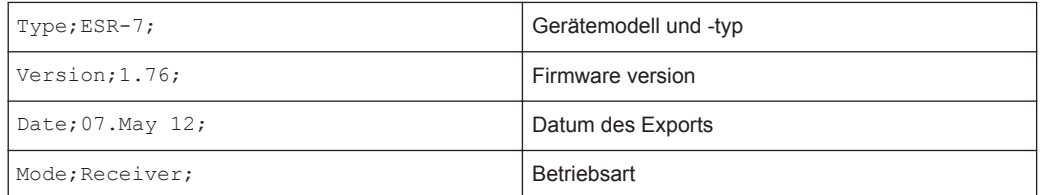

Grundlegendes zu den Messungen

<span id="page-203-0"></span>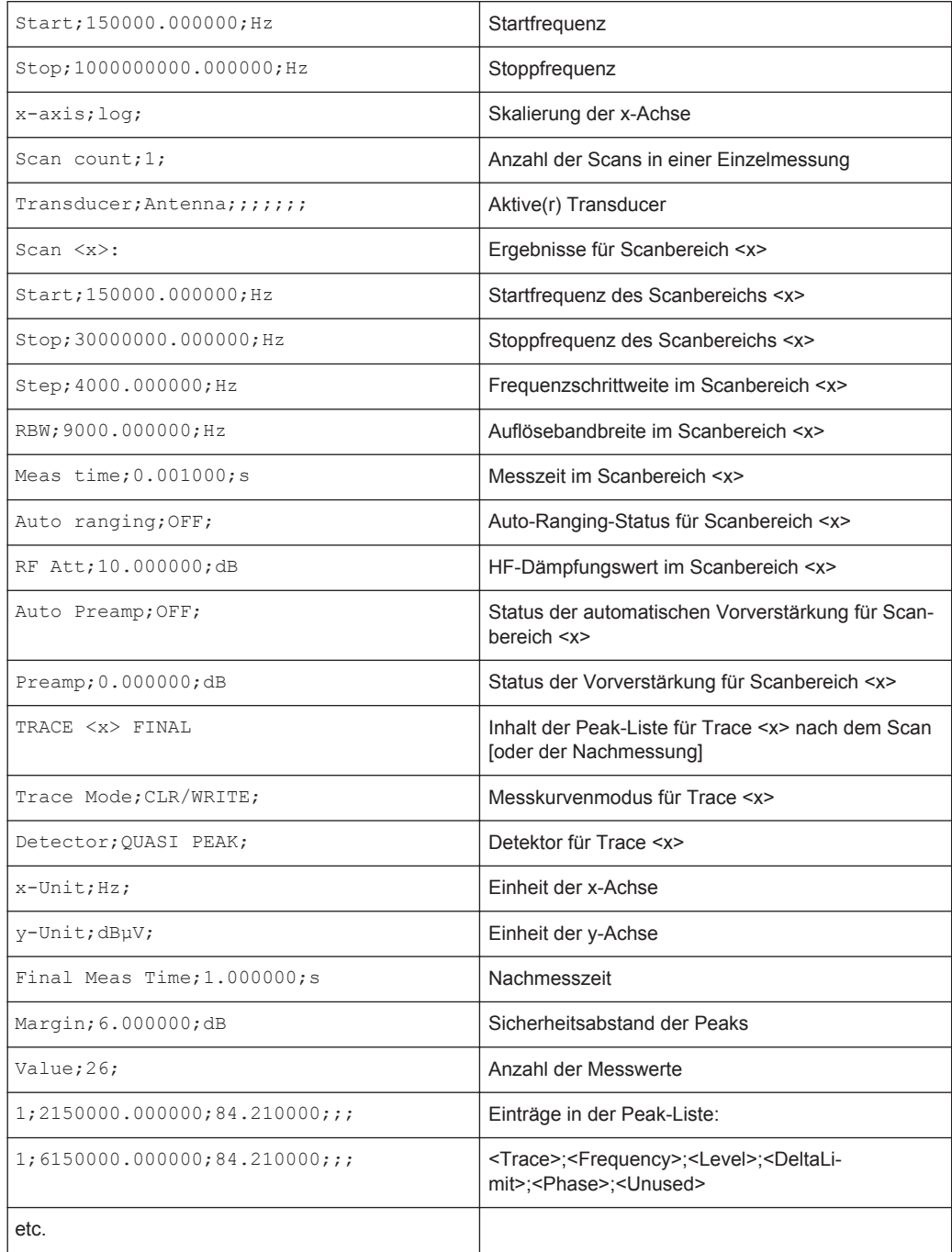

# **4.2.10 Formate der Rückgabewerte: ASCII-Format und Binärformat**

# **ASCII-Format (FORMat ASCII)**

Der Befehl gibt eine durch Komma getrennte Liste (Comma Separated Values = CSV) der gemessenen Spannungswerte im Gleitkommaformat zurück.

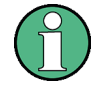

Im Binärformat lassen sich Daten schneller auslesen als im ASCII-Format. Daher sollte bei großen Datenmengen das Binärformat verwendet werden.

# **Binär-Format (FORMat REAL,32)**

Der Befehl gibt Binärdaten (Definite Length Block Data gemäß IEEE 488.2) zurück, wobei jeder Messwert im 32-Bit-Gleitkommaformat gemäß IEEE 754 angegeben ist.

Die verwendete Syntax hängt von der Anzahl der zu übertragenden Abtastwerte ab:

# **Bei** <**10<sup>10</sup> Abtastwerten:**

Schematischer Aufbau des Antwortstrings:

#<NoOfDigits><NoOfDataBytes><value1><value2>…<value n>, mit

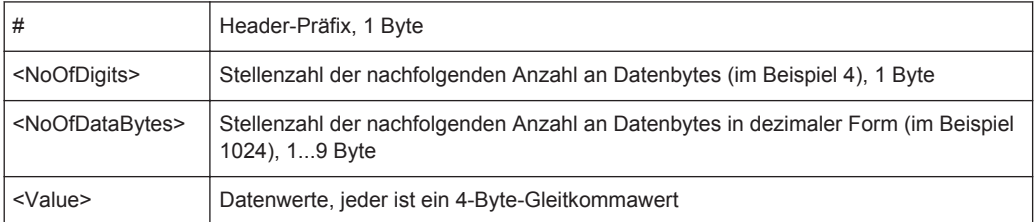

### Beispiel:

```
#41024<value1><value2>…<value 256>
```
4: die nachfolgende Anzahl an Datenbytes hat 4 Stellen

1024: 1024 Byte nachfolgender Daten; Float: 4 Byte / Wert => 1024 / 4 = 256 Werte (128 I- und 128 Q-Werte)

<value x>: 4-Byte-Werte, als Float zu interpretieren

# **Bei** ≧**10<sup>10</sup> Abtastwerten:**

Schematischer Aufbau des Antwortstrings:

```
#(<NoOfDataBytes>)<value1><value2>…<value n>, mit
```
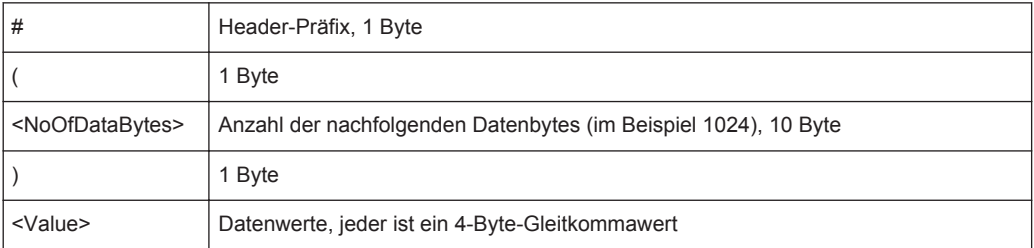

Beispiel:

#(1677721600)<value 1><value 2> ... <value 419430400>

(1677721600): 1677721600 Byte nachfolgender Daten; Float: 4 Byte / Wert ==> 1677721600/ 4 = 419430400 Werte (200Ms I- und 200Ms Q-Werte)

<value x>: 4-Byte-Werte, als Float zu interpretieren

# **4.3 Allgemeine Messeinstellungen**

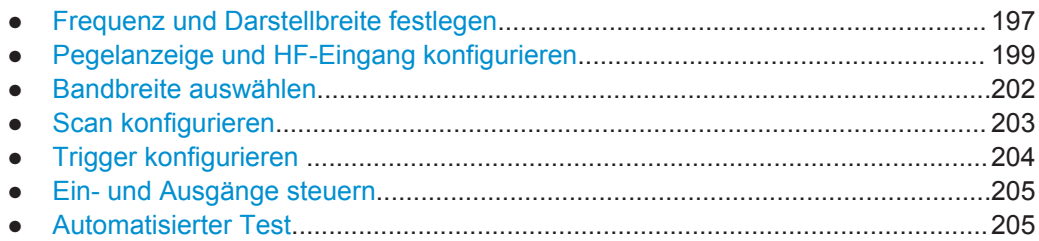

# **4.3.1 Frequenz und Darstellbreite festlegen**

Die Einstellungen für Frequenz und Darstellbreite legen den Umfang des zu analysierenden Signals fest. Die Einstellungen sind in den Menüs FREQ und SPAN verfügbar.

Einstellungen für die Darstellbreite sowie die Signalnachführung sind nur in Verbindung mit der ZF-Analyse (Firmwareapplikation R&S ESR-K56) verfügbar.

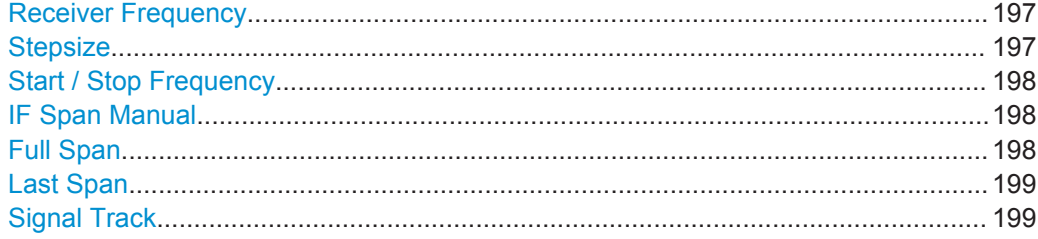

### **Receiver Frequency**

Legt die Empfängerfrequenz fest.

Die Abstimmfrequenz muss mindestens auf die zweifache ZF-Bandbreite eingestellt werden.

Wenn die Abstimmfrequenz kleiner als die zweifache ZF-Bandbreite wird, wird die ZF-Bandbreite automatisch reduziert, damit diese Bedingung wieder eingehalten wird.

Fernsteuerbefehl: [\[SENSe:\]FREQuency:CENTer](#page-672-0) auf Seite 664

### **Stepsize**

Öffnet ein Untermenü zur Festlegung der Schrittweite für die Empfängerfrequenz.

In der Grundeinstellung ist die Frequenzschrittweite an die Empfängerfrequenz gekoppelt. Alternativ können Sie die Schrittweite auch selbst festlegen.

"Auto Coarse" Die Schrittweite ist an die Empfängerfrequenz gekoppelt. Bei einem Frequenzwechsel mit dem Drehrad erhöht oder verringert der R&S ESR die 4. Stelle der Empfängerfrequenz. Bei einem Frequenzwechsel mit den Cursortasten erhöht oder verringert der R&S ESR die 2. Stelle der Empfängerfrequenz.

<span id="page-206-0"></span>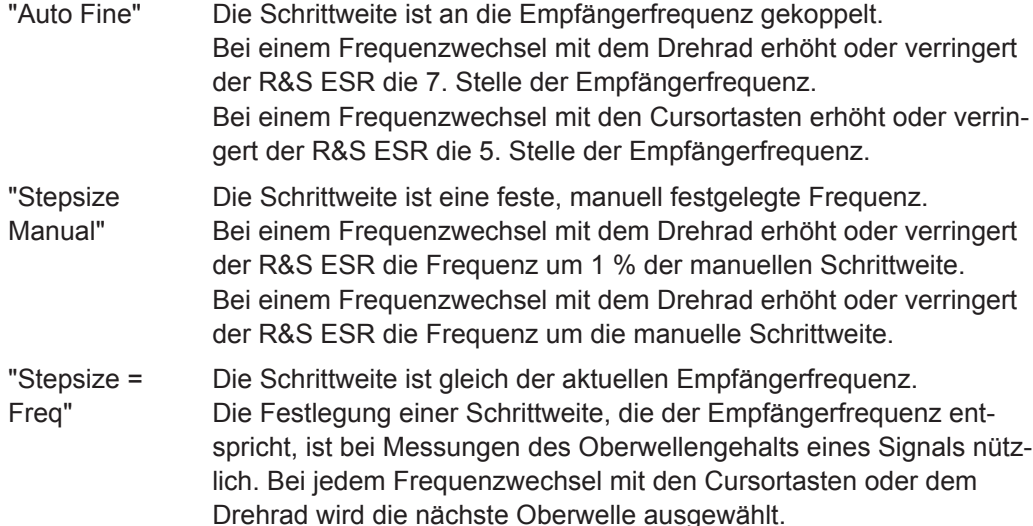

Fernsteuerbefehl:

[\[SENSe:\]FREQuency:CENTer:STEP](#page-673-0) auf Seite 665

# **Start / Stop Frequency**

Legt Start- und Stoppfrequenz für den Scan fest. Der Bereich für die Startfrequenz ist f<sub>min</sub> bis (f<sub>max</sub> - 10 Hz). Der Bereich für die Stoppfrequenz ist ( $f_{min}$  + 10 Hz) bis  $f_{max}$ .  $f_{min}$  und  $f_{max}$  sind im Datenblatt spezifiziert. Fernsteuerbefehl: Startfrequenz: [\[SENSe:\]FREQuency:STARt](#page-674-0) auf Seite 666 Stoppfrequenz: [\[SENSe:\]FREQuency:STOP](#page-674-0) auf Seite 666

#### **IF Span Manual**

Legt die Darstellbreite für die ZF-Spektrumanalyse fest.

Die Empfängerfrequenz (Mittenfrequenz) wird konstant gehalten. Der zulässige Wertebereich für die Darstellbreite liegt zwischen 10 kHz und 10 MHz.

Verfügbar in Verbindung mit der ZF-Analyse (Firmwareapplikation R&S ESR-K56).

Fernsteuerbefehl:

[\[SENSe:\]FREQuency:SPAN](#page-836-0) auf Seite 828

### **Full Span**

Stellt die Darstellbreite wieder auf den gesamten verfügbaren Frequenzbereich ein.

Der gesamte verfügbare Bereich ist im Datenblatt angegeben.

Im Empfängermodus steht die gesamte Darstellbreite für die ZF-Analyse zur Verfügung und ist auf 10 MHz begrenzt.

Fernsteuerbefehl:

[\[SENSe:\]FREQuency:SPAN:FULL](#page-836-0) auf Seite 828

# <span id="page-207-0"></span>**Last Span**

Stellt den Frequenzdarstellbereich auf den vorherigen Wert ein. Mit dieser Funktion kann schnell zwischen Übersichts- und Detailmessung hin und her geschaltet werden. Fernsteuerbefehl:

**Signal Track**

-

Öffnet ein Untermenü zur Festlegung und Aktivierung der Signalnachführung:

- Seach bandwidth (Suchbandbreite)
- Threshold Value (Schwellenwert)
- **Messkurve**

Die Signalnachführung ist für die ZF-Analyse verfügbar und wird im Menü FREQ festgelegt. Nach jedem Sweep wird die Mittenfrequenz auf das maximale Signal innerhalb der durchsuchten Bandbreite eingestellt. Wenn innerhalb der durchsuchten Bandbreite kein maximales Signal oberhalb der eingestellten Schwelle zu finden ist, wird die Signalnachführung beendet.

Eine Beschreibung der Softkeys des Untermenüs finden Sie in ["Signal Track \(span >](#page-381-0) 0)" [auf Seite 373.](#page-381-0)

# **4.3.2 Pegelanzeige und HF-Eingang konfigurieren**

Die Einstellungen zur Festlegung des Pegelanzeigebereichs für den Scan und zur Konfiguration des HF-Eingangs erfolgen im Menü AMPT.

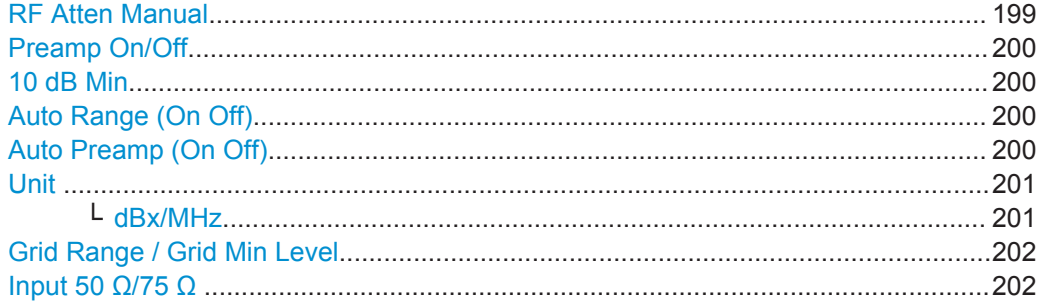

#### **RF Atten Manual**

Öffnet einen Bearbeitungsdialog zur Eingabe der Dämpfung.

Die HF-Dämpfung legt den Pegel am Eingangsmischer nach folgender Formel fest:

 $Pegel<sub>Mischer</sub>$  =  $Pegel<sub>Einaana</sub>$  – HF-Dämpfung + HF-Vorverstärkung

Sie können die Dämpfung des Signals in Schritten von 5 dB einstellen. Der Bereich ist im Datenblatt angegeben.

Beachten Sie, dass im Empfängermodus eine Dämpfung von 10 dB oder weniger nur dann möglich ist, wenn Sie [10 dB Min](#page-208-0) ausschalten.

**Hinweis:** Der maximal zulässige Mischerpegel ist **0 dBm**. Mischerpegel oberhalb dieses Werts können zu falschen Messergebnissen führen, als Status wird dann "OVLD" angezeigt. Der höhere Mischerpegel führt zwar zu einer besseren Signalqualität, gleichzeitig erhöht sich jedoch die Gefahr, dass das Gerät übersteuert wird.

<span id="page-208-0"></span>Bei der Messung von Spurious Emissions im Spektrummodus öffnet dieser Softkey automatisch das Dialogfeld "Sweep List" (siehe ["Dialogfeld Sweep List"](#page-319-0) [auf Seite 311](#page-319-0)).

Fernsteuerbefehl: [INPut:ATTenuation](#page-676-0) auf Seite 668

### **Preamp On/Off**

Schaltet den Vorverstärker ein und aus.

Fernsteuerbefehl: [INPut:GAIN:STATe](#page-677-0) auf Seite 669

### **10 dB Min**

Legt fest, ob die 10-dB-Einstellung des Dämpfers bei der manuellen und automatischen Dämfpungseinstellung verwendet werden darf.

Ist sie eingeschaltet, beträgt die Dämpfung immer mindestens 10 dB, um den Eingangsmischer zu schützen und um insbesondere bei Messungen an Objekten mit hoher Funkstörspannung zu verhindern, dass versehentlich 0 dB eingestellt werden.

"10dB Min" ON ist die Grundeinstellung, d. h., der R&S ESR lässt immer mindestens 10 dB HF-Dämpfung eingeschaltet, um den Eingangsmischer zu schützen.

Die 0-dB-Stellung kann auch manuell nicht eingeschaltet werden. Insbesondere bei Messungen an Objekten mit hoher Funkstörspannung wird damit verhindert, dass unabsichtlich 0 dB eingeschaltet werden.

#### Fernsteuerbefehl:

[INPut:ATTenuation:PROTection\[:STATe\]](#page-677-0) auf Seite 669

#### **Auto Range (On Off)**

Schaltet die automatische Konfiguration der Dämpfung ein und aus.

Ist die Funktion ausgeschaltet, verwendet der R&S ESR die manuell festgelegte HF-Dämpfung.

Ist sie eingeschaltet, stellt der R&S ESR die Dämpfung so ein, dass ein guter Rauschabstand erzielt wird, ohne jedoch die Empfängerstufen zu überlasten. Beachten Sie, dass der R&S ESR den maximalen Dynamikbereich möglicherweise nicht ausnutzt. Aber auch in diesem Fall sind die Messergebnisse gültig, weil sichergestellt ist, dass es beim Scannen nicht zur Überlastung kommt.

**ACHTUNG!** Gefahr einer Beschädigung des Eingangsmischers. Wenn Sie 0 dB HF-Dämpfung in Verbindung mit Auto-Ranging einstellen, sollten Sie darauf achten, dass der Signalpegel am HF-Eingang die zulässigen Grenzwerte nicht überschreitet. Bei Überschreitung der Grenzwerte kann der Eingangsmischer Schaden nehmen.

Stellen Sie auf keinen Fall 0 dB Dämpfung ein, wenn Sie Funkstörspannungen (oder unbekannte Signale) in Verbindung mit einer Netznachbildung messen, denn ein solcher Messaufbau erzeugt beim Phasenwechsel sehr hohe Impulse.

Fernsteuerbefehl:

[INPut:ATTenuation:AUTO](#page-676-0) auf Seite 668

#### **Auto Preamp (On Off)**

Schaltet die automatische Statusänderung des Vorverstärkers ein und aus.

<span id="page-209-0"></span>Ist sie eingeschaltet, nimmt der R&S ESR an, dass sich der Vorverstärker im Auto-Ranging-Prozess befindet. Der Vorverstärker wird eingeschaltet, wenn die HF-Dämpfung auf den minimal einstellbaren Wert reduziert wurde.

Ist sie ausgeschaltet, wird der Vorverstärker nicht in das Auto-Ranging einbezogen.

Fernsteuerbefehl:

[INPut:GAIN:AUTO](#page-677-0) auf Seite 669

### **Unit**

Wählt die auf der vertikalen Achse angezeigte Einheit aus.

Die Einheit auf der vertikalen Achse gibt die Einheit für die Bewertung der Ergebnisse an. Sie können eine der folgenden Einheiten auswählen: dBm, dBµV, dBpW, dBµA, dBmV, dBpT.

Fernsteuerbefehl:

[CALCulate<n>:UNIT:POWer](#page-675-0) auf Seite 667

### **dBx/MHz ← Unit**

Schaltet die Anzeige von Ergebnissen in Einheiten relativ zu einer Bandbreite von 1 MHz ein und aus.

Die folgenden Einheiten lassen sich auf 1 MHz normalisieren.

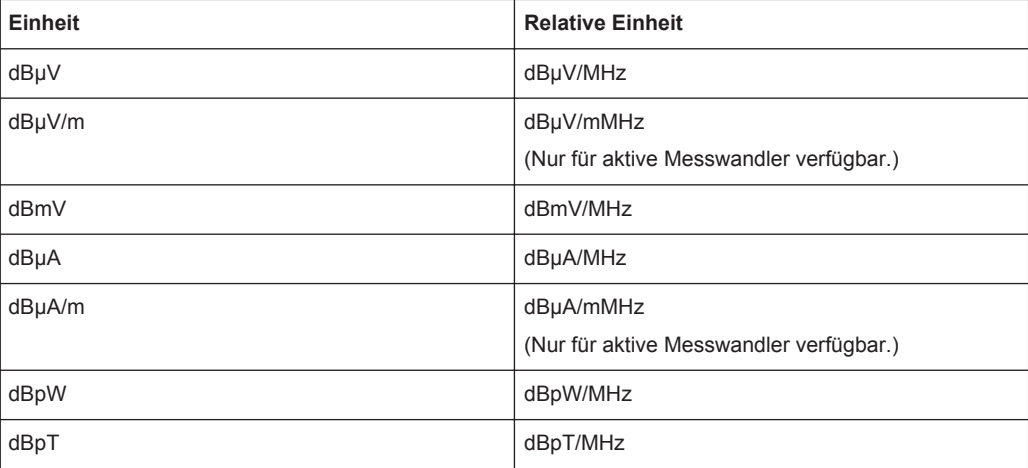

Die Umrechnung auf 1-MHz-Bandbreiten erfolgt über die Pulsbandbreite der ausgewählten Auflösebandbreite.

## **Beispiel:**

Umrechnungsbeispiel für dbµV:

$$
P[dB\mu V/MHz] = P[dB\mu V] - 20 \cdot \log\left(\frac{B_{\text{imp}}[MHz]}{1MHz}\right)
$$

P = Angezeigter Pegel

 $B_{\text{imp}}$  = Pulsbandbreite der ausgewählten Auflösebandbreite

Bei Verwendung einer anderen Einheit ist "dBµV" durch die entsprechende Einheit zu ersetzen.

<span id="page-210-0"></span>Die Umrechnung ist auch möglich, wenn ein Messwandler die verwendete Einheit festlegt.

Fernsteuerbefehl:

[CALCulate<n>:UNIT:POWer](#page-675-0) auf Seite 667

### **Grid Range / Grid Min Level**

Legt die Skala der vertikalen Achse des Diagramms fest.

Der Darstellbereich geht von 10 bis 200 dB in 10-dB-Schritten. Ungültige Eingaben werden auf die nächste gültige Eingabe gerundet.

"Grid Range" Legt den Pegelanzeigebereich für das Scandiagramm fest.

"Grid Min Level" Legt den niedrigsten Pegel des Anzeigebereichs fest.

# Fernsteuerbefehl:

Bereich des Rasters festlegen: [DISPlay\[:WINDow<n>\]:TRACe<t>:Y\[:SCALe\]](#page-855-0) auf Seite 847 Niedrigsten Pegel auf der Achse festlegen: [DISPlay\[:WINDow<n>\]:TRACe<t>:Y\[:SCALe\]:BOTTom](#page-675-0) auf Seite 667

#### **Input 50 Ω/75 Ω**

Schaltet die als Referenz für die Messpegel zu verwendende Eingangsimpedanz um zwischen 50 Ω und 75 Ω. Die Grundeinstellung ist 50 Ω.

Die Einstellung 75 Ω ist dann zu wählen, wenn die 50-Ω-Eingangsimpedanz durch ein 75-Ω-Anpassglied vom Typ RAZ (= 25 Ω in Reihe zur Eingangsimpedanz des Messgeräts) auf eine höhere Impedanz transformiert wird. Der Korrekturwert beträgt in diesem Fall 1.76 dB = 10 log (75 Ω/50 Ω).

Alle in diesem Bedienhandbuch angegebenen Pegel beziehen sich auf die Grundeinstellung (50 Ω) des Geräts.

Fernsteuerbefehl: [INPut:IMPedance](#page-677-0) auf Seite 669

# **4.3.3 Bandbreite auswählen**

Die Bandbreiteneinstellungen sind im Menü BW verfügbar.

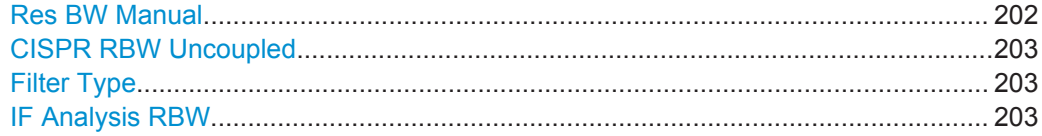

# **Res BW Manual**

Öffnet ein Eingabefeld zur Festlegung der Messung oder der Auflösebandbreite.

Der R&S ESR unterstützt eine Auswahl an Auflösebandbreiten. Bei Eingabe eines unzulässigen Werts rundet der R&S ESR bis zur nächsten verfügbaren Bandbreite auf.

Mit den entsprechenden Softkeys im Menü "Bandwidth" können Sie einige Bandbreiten auch direkt auswählen.

<span id="page-211-0"></span>Weitere Informationen siehe [Kapitel 4.2.1, "Messbandbreite", auf Seite 182](#page-190-0).

Fernsteuerbefehl:

[\[SENSe:\]BANDwidth|BWIDth\[:RESolution\]](#page-678-0) auf Seite 670

# **CISPR RBW Uncoupled**

Hebt die Kopplung der ZF-Bandbreite an den Frequenzbereich mit dem aktivierten Quasipeak-, CISPR-Average- oder RMS-Average-Detektor auf.

Siehe hierzu auch [Kapitel 4.2.3, "Detektoren", auf Seite 185.](#page-193-0)

Fernsteuerbefehl:

[\[SENSe:\]BANDwidth|BWIDth\[:RESolution\]:AUTO](#page-679-0) auf Seite 671

# **Filter Type**

Wählt den Filtertyp aus.

Welche Auflösebandbreiten verfügbar sind, hängt von der Filterauswahl ab.

Der R&S ESR bietet folgende Filtertypen an:

● **EMI CISPR / MIL**

Gaußsches Filter mit einer 6-dB-Bandbreite. Es sind 6-dB-Bandbreiten gemäß CISPR- und MIL-Normen verfügbar.

- **CISPR only** Gaußsches Filter mit einer 6-dB-Bandbreite. Es sind 6-dB-Bandbreiten gemäß CISPR-Normen verfügbar.
- **MIL Std only** Gaußsches Filter mit einer 6-dB-Bandbreite. Es sind 6-dB-Bandbreiten gemäß MIL-Normen verfügbar.
- **3 dB Bandwidth** Gaußsches Filter mit einer 3-dB-Bandbreite.

6-dB-Bandbreiten entsprechen ungefähr der Pulsbandbreite.

3-dB-Bandbreiten entsprechen ungefähr der Rauschbandbreite.

Fernsteuerbefehl:

[\[SENSe:\]BANDwidth|BWIDth\[:RESolution\]:TYPE](#page-679-0) auf Seite 671

### **IF Analysis RBW**

Legt die Auflösebandbreite für die HF-Spektrumanalyse aus.

Verfügbar in Verbindung mit der ZF-Analyse (Firmwareapplikation R&S ESR-K56).

Fernsteuerbefehl:

[\[SENSe:\]BANDwidth:IF](#page-678-0) auf Seite 670

# **4.3.4 Scan konfigurieren**

Die folgenden Einstellungen zur Konfiguration des Scans sind im Menü SWEEP verfügbar.

Funktionen zur Konfiguration von Messungen, die an anderer Stelle beschrieben sind:

● ["Fixed Frequency"](#page-215-0) auf Seite 207

Allgemeine Messeinstellungen

<span id="page-212-0"></span>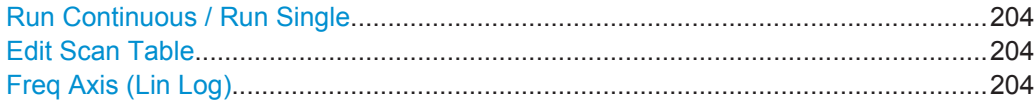

### **Run Continuous / Run Single**

Startet eine kontinuierliche Messung oder eine Einzelmessung.

Siehe hierzu auch [Kapitel 4.1.7.1, "Scans und Messungen durchführen", auf Seite 172](#page-180-0).

Fernsteuerbefehl: Kontinuierliche oder Einzelmessung auswählen: [INITiate<n>:CONTinuous](#page-647-0) auf Seite 639 Messung starten: [INITiate<n>\[:IMMediate\]](#page-648-0) auf Seite 640

# **Edit Scan Table**

Öffnet ein Dialogfeld zur Erstellung oder Bearbeitung einer Scantabelle. Weitere Informationen sieh[eKapitel 4.1.3.3, "Scantabelle", auf Seite 161](#page-169-0)

### **Freq Axis (Lin Log)**

Schaltet zwischen linearer und logarithmischer Frequenzachse um.

Fernsteuerbefehl: [DISPlay\[:WINDow<n>\]:TRACe<t>:X:SPACing](#page-672-0) auf Seite 664

# **4.3.5 Trigger konfigurieren**

Die Triggereinstellungen sind im Menü TRIG verfügbar.

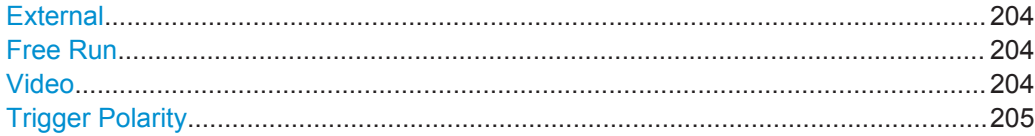

# **External**

Stellt eine externe Triggerquelle ein.

Die externe Triggerquelle ist ein TTL-Signal, dass am Anschluss EXT TRIG/GATE auf der Geräterückwand eingespeist wird.

Fernsteuerbefehl: [TRIGger<n>\[:SEQuence\]:SOURce](#page-850-0) auf Seite 842

### **Free Run**

Stellt den Freilauf ein. Im Freilauf wird keine Messung ausgelöst. Nach einer abgelaufenen Messung wird sofort eine neue gestartet.

Fernsteuerbefehl: [TRIGger<n>\[:SEQuence\]:SOURce](#page-850-0) auf Seite 842

# **Video**

Stellt den Videotrigger ein. Das Triggerereignis ist ein bestimmter Spannungswert.

<span id="page-213-0"></span>Bei Videotriggerung wird eine horizontale Trigger-Linie ins Diagramm eingeblendet. Mit ihr kann die Triggerschwelle zwischen 0 % und 100 % der Diagrammhöhe eingestellt werden.

Der Videomodus ist nur im Zeitbereich verfügbar.

Fernsteuerbefehl:

```
TRIGger<n>[:SEQuence]:SOURce auf Seite 842
TRIGger<n>[:SEQuence]:LEVel:VIDeo auf Seite 842
```
### **Trigger Polarity**

Stellt die Polarität der Triggerquelle ein.

Der Messablauf startet nach einer positiven oder negativen Flanke des Triggersignals. Grundeinstellung ist "Pos".

Die Triggerpolarität kann im Freilauf nicht eingestellt werden.

Fernsteuerbefehl:

[TRIGger<n>\[:SEQuence\]:SLOPe](#page-850-0) auf Seite 842

# **4.3.6 Ein- und Ausgänge steuern**

Die Einstellungen für Ein- und Ausgänge sind im Menü INPUT/OUTPUT verfügbar.

Informationen zur Steuerung von Netznachbildungen (LISN) finden Sie in [Kapi](#page-223-0)[tel 4.3.7.6, "LISN-Einstellungen", auf Seite 215](#page-223-0).

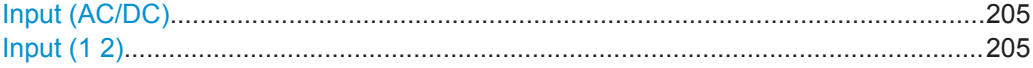

### **Input (AC/DC)**

Schaltet den HF-Eingang des R&S ESR um zwischen AC- und DC-Kopplung.

# Fernsteuerbefehl:

[INPut:COUPling](#page-680-0) auf Seite 672

### **Input (1 2)**

Stellt ein, an welchem HF-Eingang das Signal eingespeist wird.

HF-Eingang 1 unterstützt einen Frequenzbereich von 9 kHz bis  $f_{\text{max}}$  und einen Dämpfungsbereich von 0 dB bis 75 dB. HF-Eingang 2 ist ein impulsfester Eingang. Er unterstützt einen Frequenzbereich von 9 kHz bis 1 GHz und einen Dämpfungsbereich von 10 dB bis 75 dB. Am HF-Eingang 2 sind keine Dämpfungspegel unter 10 dB möglich.

Mit Option R&S ESR-B29 wird der Frequenzbereich an beiden HF-Eingängen bis auf 20 Hz nach unten erweitert.

Fernsteuerbefehl: [INPut:TYPE](#page-680-0) auf Seite 672

# **4.3.7 Automatisierter Test**

Die Einstellungen für den automatisierten Test sind in den Menüs MEAS und MEAS CONFIG verfügbar.

Das Dialogfeld "Test Automation" enthält Funktionen zur Konfiguration automatisierter Testsequenzen.

Es besteht aus mehreren Registerkarten, in denen jeweils eine Stufe einer automatisierten Testsequenz eingestellt werden kann (siehe auch [Kapitel 4.1, "Messungen und](#page-165-0) [Ergebnisanzeigen", auf Seite 157\)](#page-165-0).

Mit den Schaltflächen "Peak Search" und "Run Final Test" unten auf den Registerkarten werden die entsprechenden Funktionen gestartet.

SCPI-Befehl:

[CALCulate<n>:PEAKsearch|PSEarch\[:IMMediate\]](#page-688-0) auf Seite 680

[INITiate<n>:FMEasurement](#page-649-0) auf Seite 641

# **Peak Search**

Außer mit der Schaltfläche "Peak Search" können Sie eine Peak-Suche auch mit der Taste PEAK SEARCH auf der Frontplatte des R&S ESR starten.

# **4.3.7.1 Übersicht**

Die Registerkarte "Overview" im Dialogfeld "Test Automation" enthält mehrere allgemeine Funktionen zur Konfiguration automatisierter Testsequenzen.

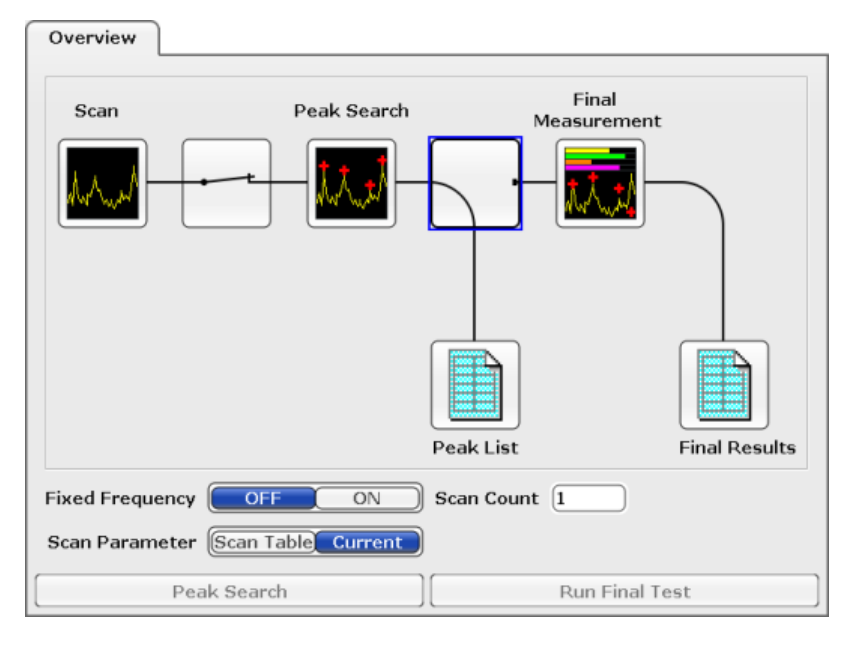

Den größten Platz auf der Registerkarte "Overview" nimmt die Darstellung einer kompletten Testsequenz (Scan, Peak-Suche und Nachmessung) ein.

- Das Element **is** öffnet die Registerkarte [Scan-Tabelle](#page-215-0).
- Das Element **bezieht die Peak-Suche und nachgeordnete Stufen in die Testse**quenz ein (blaue Darstellung) oder nimmt sie davon aus (graue Darstellung).
- Das Element **in** öffnet die Registerkarte [Peak-Suche.](#page-218-0)
- <span id="page-215-0"></span>Das Element **bezieht die Nachmessung in die Testsequenz ein (blaue Darstel**lung) oder nimmt sie davon aus (graue Darstellung). Beachten Sie, dass der R&S ESR bei Einbeziehung der Nachmessung automatisch auch die Peak-Suche in die Testsequenz aufnimmt.
- Das Element **til öffnet die Registerkarte [Messkurve / Nachmessung.](#page-222-0)**
- Das Element if öffnet nach dem Scan oder der Nachmessung die Peak-Liste.

Unter dem Diagramm wird die Frequenzbereichs- oder Zeitbereichsanalyse ausgewählt, die Quelle für die Scanparametereinstellungen bestimmt und die Anzahl der Scans festgelegt.

#### **Fixed Frequency**

Wählt die Zeitbereichsanalyse aus (Festfrequenz-Messung, siehe auch [Kapitel 4.1.3.4,](#page-171-0) ["Scan bei einer festen Frequenz", auf Seite 163\)](#page-171-0).

Die Gesamtmesszeit für die Zeitbereichsanalyse kann im Dateneingabefeld festgelegt werden. Der Bereich ist 10 µs bis 10.000 s. Der eingegebene Wert wird auf die nächste ganze Zahl gerundet, die ein Mehrfaches der Messzeit für ein einzelnes Balkendiagramm ist. Der minimale Wert hängt auch von der eingestellten Messzeit für eine einzelne Balkendiagramm-Messung ab und beträgt mindestens das Doppelte dieses Werts.

Fernsteuerbefehl:

[\[SENSe:\]FREQuency:MODE](#page-673-0) auf Seite 665 [\[SENSe:\]SCAN:TDOMain](#page-654-0) auf Seite 646

### **Scan Count**

Legt die Anzahl der Scans in einer Einzelmessung fest oder die Anzahl der Scans, die bei kontinuierlicher Messung in die Berechnung des gleitenden Mittelwerts einfließen.

Fernsteuerbefehl: Anzahl der Scans festlegen: [\[SENSe:\]SWEep:COUNt](#page-681-0) auf Seite 673 Anzahl der gestarteten Scans abfragen: [\[SENSe:\]SWEep:COUNt:CURRent](#page-681-0) auf Seite 673

## **Scan Parameter**

Wählt die Konfiguration, auf der der Scan basiert.

- "Scan Table" Der Scan wird gemäß den Einstellungen in der Scantabelle durchgeführt.
- "Current" Der Scan wird gemäß der aktuellen Einstellung des R&S ESR durchgeführt.

Fernsteuerbefehl: Nicht unterstützt

# **4.3.7.2 Scan-Tabelle**

Die Registerkarte "Scan Table" im Dialogfeld "Test Automation" enthält die Scantabelle, in der Parameter für die einzelnen Teilbereiche festgelegt werden können.
Allgemeine Messeinstellungen

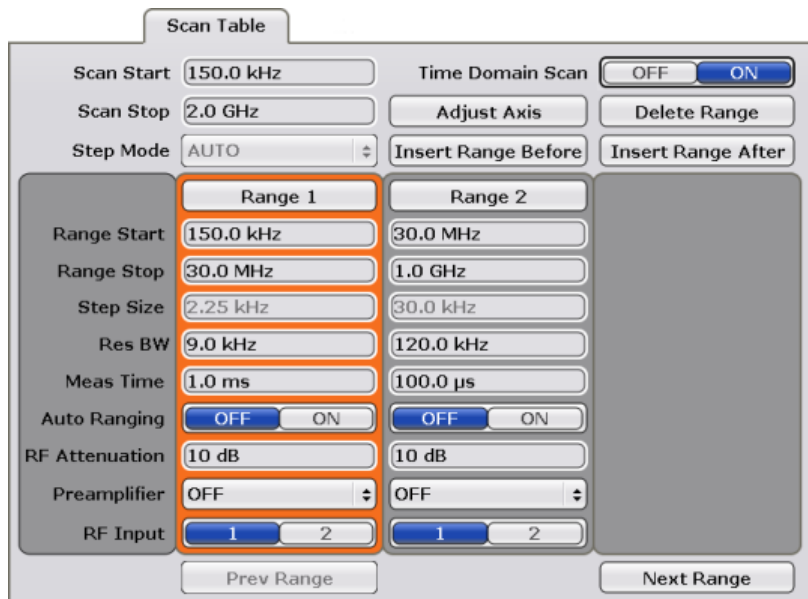

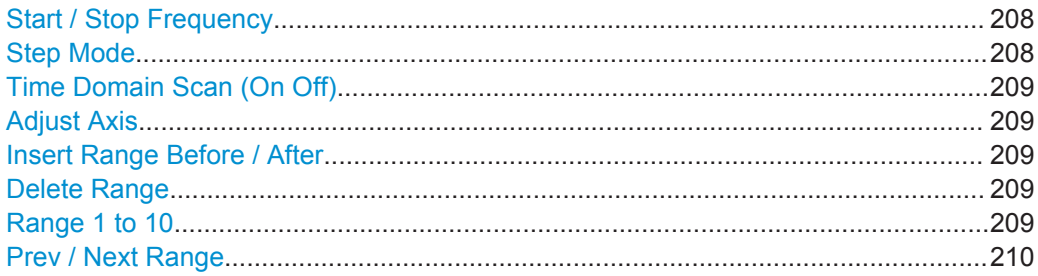

## **Start / Stop Frequency**

Legt Start- und Stoppfrequenz für den Scan fest.

Der Bereich für die Startfrequenz ist f<sub>min</sub> bis (f<sub>max</sub> - 10 Hz).

Der Bereich für die Stoppfrequenz ist ( $f_{min}$  + 10 Hz) bis  $f_{max}$ .

 $f_{min}$  und  $f_{max}$  sind im Datenblatt spezifiziert.

Fernsteuerbefehl: Startfrequenz: [\[SENSe:\]FREQuency:STARt](#page-674-0) auf Seite 666 Stoppfrequenz: [\[SENSe:\]FREQuency:STOP](#page-674-0) auf Seite 666

#### **Step Mode**

Wählt die Frequenzschritteinstellung aus.

Beachten Sie, dass bei Scans im Zeitbereich (R&S ESR-K53) die Frequenzschrittweite immer automatisch eingestellt wird.

"AUTO" Lineare Frequenzschritte.

Die Schrittweite ist an die aktuelle Auflösebandbreite gekoppelt und beträgt etwa ein Drittel dieses Werts. Die Wahrscheinlichkeit, dass alle Signale im Scanbereich erfasst werden, ist somit sehr groß.

<span id="page-217-0"></span>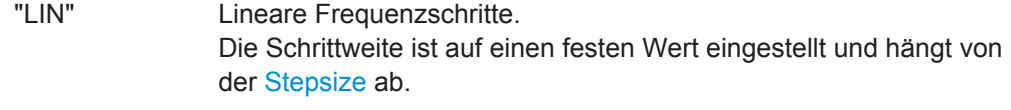

"LOG" Logarithmische Frequenzschritte. Die Schrittweite ist ein Prozentsatz der Frequenz.

Fernsteuerbefehl:

[\[\[SENSe:\]SWEep:SPACing](#page-686-0) auf Seite 678

#### **Time Domain Scan (On Off)**

Schaltet den Scan im Zeitbereich ein und aus.

Weitere Informationen siehe [Kapitel 4.1.3.2, "Time-Domain-Scans im Frequenzbe](#page-169-0)[reich", auf Seite 161](#page-169-0).

Beachten Sie, dass Scans im Zeitbereich in Verbindung mit der Option R&S ESR-K53 möglich sind.

Fernsteuerbefehl: [\[SENSe:\]FREQuency:MODE](#page-673-0) auf Seite 665

## **Adjust Axis**

Passt die Skala der horizontalen Achse an, wenn sich der Scan-Gesamtbereich von dem Bereich unterscheidet, der durch die Teilbereiche festgelegt ist.

Fernsteuerbefehl: Nicht unterstützt

## **Insert Range Before / After**

Fügt vor oder hinter dem gewählten Scanbereich einen neuen Bereich ein.

Mit Ausnahme der Start- und Stoppfrequenzen weist der neue Scanbereichs die gleiche Konfiguration auf wie der zuvor gewählte Scanbereich. Der gewählte Bereich ist orange markiert.

Fernsteuerbefehl:

Das Suffix von SCAN<range> der in [Kapitel 10.3.6.2, "Scan-Tabelle", auf Seite 674](#page-682-0) aufgelisteten Befehle bestimmt die Bereiche.

#### **Delete Range**

Löscht den aktuell gewählten Scanbereich.

Fernsteuerbefehl: Nicht unterstützt

#### **Range 1 to 10**

Konfiguriert den aktuell gewählten Scanbereich.

Sie können bis zu 10 einzelne Scanbereiche konfigurieren und verwenden. Folgende Parameter eines jeden Bereichs können geändert werden:

- Range Start / Range Stop
- **Frequency Stepsize**
- **Resolution Bandwidth**
- **Meas Time**
- **Auto Ranging**
- <span id="page-218-0"></span>**RF Attenuation**
- Preamplifier
- Receiver Input

Weitere Informationen siehe [Kapitel 4.1.3.3, "Scantabelle", auf Seite 161.](#page-169-0)

Fernsteuerbefehl: Siehe [Kapitel 10.3.6.2, "Scan-Tabelle", auf Seite 674](#page-682-0) HF-Eingang: [INPut:TYPE](#page-680-0) auf Seite 672

## **Prev / Next Range**

Stellt den Scanbereich rechts oder links vom aktuell gewählten Scanbereich ein.

Fernsteuerbefehl: Nicht unterstützt

## **4.3.7.3 Peak-Suche**

Die Registerkarte "Peak Search" im Dialogfeld "Test Automation" enthält Funktionen zur Steuerung der Peak-Suche.

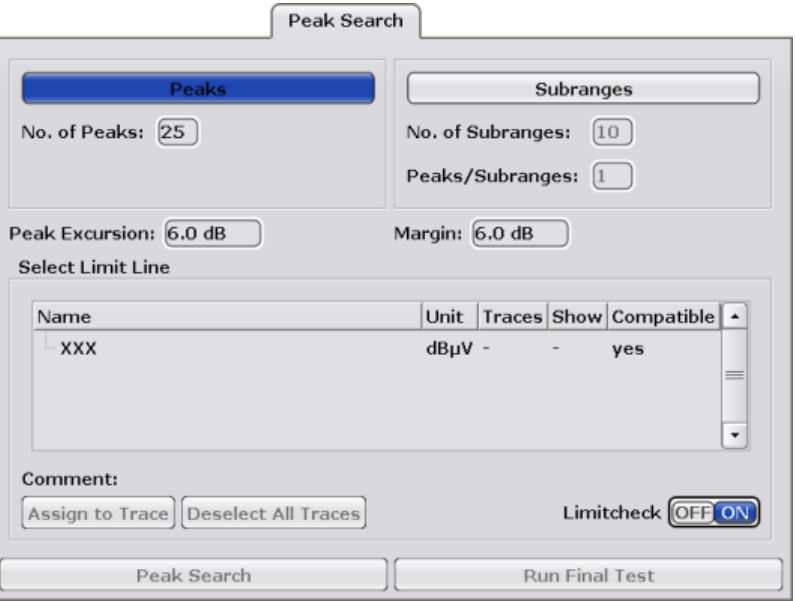

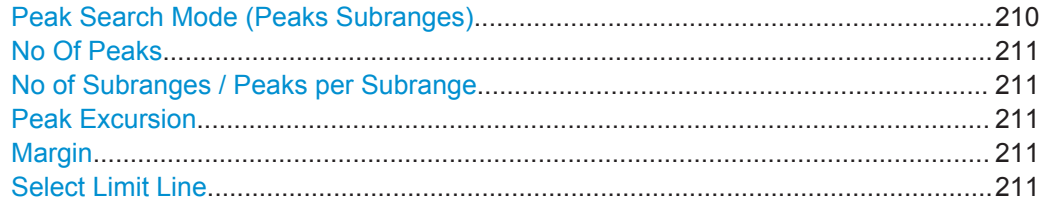

## **Peak Search Mode (Peaks Subranges)**

Stellt den Peak-Suchmodus ein.

"Peaks" Sucht über den gesamten Scanbereich nach einer bestimmten Anzahl von Peaks.

<span id="page-219-0"></span>"Subranges" Teilt den Scanbereich in kleinere Teilbereiche auf und sucht in jedem dieser Teilbereiche nach einer bestimmten Anzahl von Peaks.

Fernsteuerbefehl:

[CALCulate<n>:PEAKsearch|PSEarch:METHod](#page-688-0) auf Seite 680

#### **No Of Peaks**

Legt fest, wie viele Peaks der R&S ESR in der Peak-Suche erfassen soll.

Der Bereich erstreckt sich von 1 bis 500.

Die Festlegung der Peak-Anzahl wirkt sich nur im Peak-Suchmodus "Peaks" aus.

Fernsteuerbefehl:

[CALCulate<n>:PEAKsearch|PSEarch:SUBRanges](#page-689-0) auf Seite 681

#### **No of Subranges / Peaks per Subrange**

Legt für die Peak-Suche in Teilbereichen die Anzahl dieser Bereiche fest sowie die Anzahl der Peaks, die der R&S ESR in jedem Teilbereich erfassen soll.

Beachten Sie, dass die Anzahl der Peaks auf 500 begrenzt ist. Somit hängt die maximale Peak-Anzahl je Teilbereich davon ab, wie viele Teilbereiche Sie festgelegt haben.

Die Festlegung dieser Parameter wirkt sich nur im Peak-Suchmodus "Subranges" aus.

Fernsteuerbefehl: Anzahl der Teilbereiche: [CALCulate<n>:PEAKsearch|PSEarch:SUBRanges](#page-689-0) auf Seite 681 Peaks je Teilbereich: [CALCulate<n>:PEAKsearch|PSEarch:SUBRanges:PCOunt](#page-689-0) auf Seite 681

#### **Peak Excursion**

Legt den relativen Signalpegel zur Bestimmung eines Peaks in der Peak-Suche fest.

Weitere Informationen siehe [Kapitel 4.1.4, "Peak-Liste und Datenreduktion",](#page-172-0) [auf Seite 164](#page-172-0).

Fernsteuerbefehl:

[CALCulate<n>:MARKer<m>:PEXCursion](#page-687-0) auf Seite 679

#### **Margin**

Legt einen zusätzlichen Sicherheitsabstand zu einer Grenzwertlinie fest, die in der Peak-Suche berücksichtigt wird.

Weitere Informationen siehe [Kapitel 4.1.4, "Peak-Liste und Datenreduktion",](#page-172-0) [auf Seite 164](#page-172-0).

Fernsteuerbefehl:

[CALCulate<n>:PEAKsearch|PSEarch:MARGin](#page-688-0) auf Seite 680

#### **Select Limit Line**

Verwendet für die Peak-Suche eine oder mehrere Grenzwertlinien.

Weitere Informationen zu Grenzwertlinien siehe [Kapitel 4.4.3, "\(Grenzwert-\) Linien",](#page-235-0) [auf Seite 227](#page-235-0).

"Assign to Trace" Ordnet die Grenzwertlinie einer oder mehreren Messkurven zu.

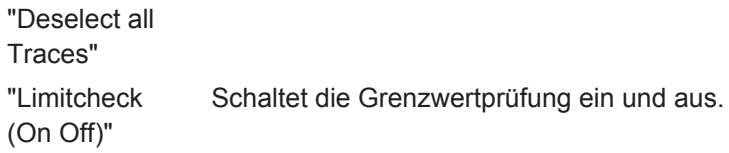

## **4.3.7.4 Peak-Listen**

Das Dialogfeld für die Peak-Suche ist bei der Vormessung wie auch bei Nachmessung verfügbar. Die beiden Dialogfelder enthalten die gleichen Elemente..

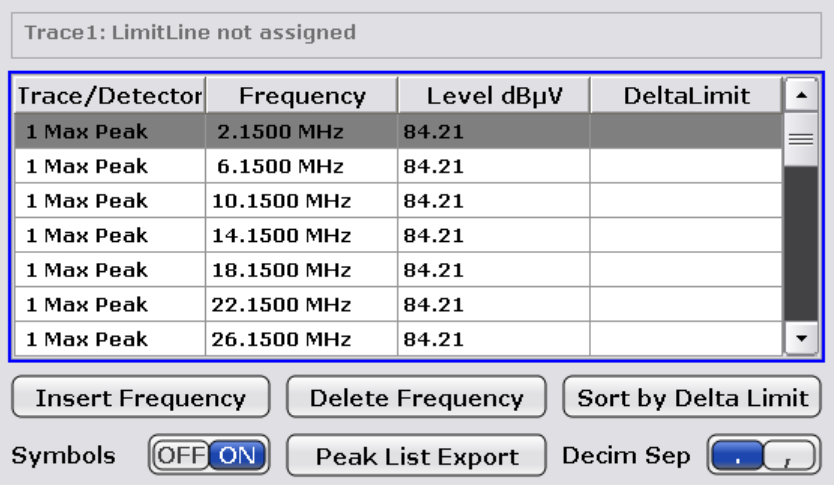

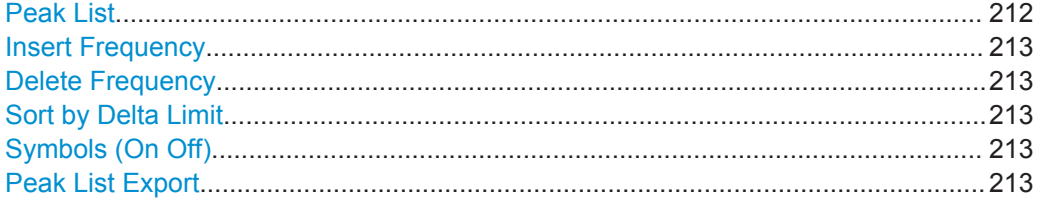

## **Peak List**

Enthält Informationen zu den gefundenen Peaks.

● **Trace / Detector**

Zeigt die Nummer der Messkurve an, auf der sich der Peak befindet, sowie den Detektor, mit dem der Peak gemessen wurde.

● **Frequency**

Zeigt die Frequenz des Signals an der Peak-Position an.

● **Level**

Zeigt den Pegel des Signals an der Peak-Position an. Es wird die Einheit verwendet, die Sie zuvor eingestellt haben.

● **Delta Limit**

Zeigt den Abstand des Peaks zu einer Grenzwertlinie an. Der Abstand zur Grenzwertlinie wird nur dann berechnet, wenn Sie eine Grenzwertlinie aktiviert und einer oder mehreren Messkurven zugeordnet haben.

#### <span id="page-221-0"></span>**Insert Frequency**

Nimmt eine neue Frequenz in die Peak-Liste auf, die dann beim nächsten Scandurchlauf berücksichtigt wird.

Fernsteuerbefehl: [CALCulate<n>:PEAKsearch|PSEarch:ADD](#page-687-0) auf Seite 679

#### **Delete Frequency**

Löscht die in der Peak-Tabelle gewählte Zeile (grau hinterlegt).

Fernsteuerbefehl: Nicht unterstützt

#### **Sort by Delta Limit**

Sortiert die Einträge in der Peak-Liste nach dem Grenzwertlinienabstand.

Der Grenzwertlinienabstand ist der Abstand eines Peaks zu einer Grenzwertlinie, falls eine solche zugeordnet wurde.

Fernsteuerbefehl: Nicht unterstützt

## **Symbols (On Off)**

Schaltet die Peak-Anzeigen im Diagramm ein und aus.

Je nach Messkurve, auf der sie sich befinden, weisen die Peak-Anzeigen eine andere Farbe und Form auf. Auf der Messkurve 1 beispielsweise haben die Peak-Anzeigen die Form kleiner roter Kreuze. In der Grundeinstellung sind sie eingeschaltet.

#### Fernsteuerbefehl:

[DISPlay\[:WINDow<n>\]:TRACe<t>:SYMBol](#page-690-0) auf Seite 682

#### **Peak List Export**

Öffnet ein Dialogfeld, in dem Sie den Inhalt der Peak-Liste im ASCII-Format in eine \*.dat-Datei exportieren und speichern können.

Die Datei besteht aus einem Header und den Ergebnissen des Scans oder der Nachmessung.

- Im Header sind allgemeine Informationen zu Geräteeinstellungen und -eigenschaften aufgelistet. Er besteht aus drei durch Semikolon getrennten Spalten: <Name des Parameters>; <Wert>; <Einheit>.
- Die Ergebnisse sind in mehrere Datenteile unterteilt, wobei es für jede aktive Messkurve einen Datenteil gibt. Der Datenteil beginnt mit dem Eintrag Trace <x> [Final]:, gefolgt von den Messkurveneigenschaften und den eigentlichen Daten der Peak-Liste.

Eine Beschreibung der Daten finden Sie in [Kapitel 5.3.1.6, "Format für den Export in](#page-438-0) [eine ASCII-Datei", auf Seite 430](#page-438-0) .

<span id="page-222-0"></span>Standardmäßig werden die Dezimalstellen in der exportierten Liste durch einen Punkt abgetrennt. Falls erforderlich, können Sie anstatt eines Punktes auch ein Komma als Dezimaltrennzeichen verwenden.

Fernsteuerbefehl: Peak-Liste mit den Scanergebnissen exportieren: [MMEMory:STORe:PEAKlist](#page-691-0) auf Seite 683 Peak-Liste mit den Ergebnissen der Nachmessung exportieren: [MMEMory:STORe:FINal](#page-690-0) auf Seite 682 Dezimaltrennzeichen auswählen: [FORMat:DEXPort:DSEParator](#page-862-0) auf Seite 854

## **4.3.7.5 Messkurve / Nachmessung**

Die Registerkarte "Trace / Final Meas" im Dialogfeld "Test Automation" enthält Funktionen zur Messkurvenkonfiguration für Scan und Nachmessung.

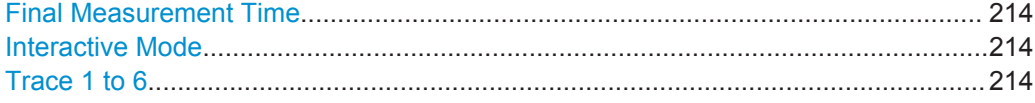

## **Final Measurement Time**

Legt die Messzeit für die Nachmessung fest.

Weitere Informationen siehe [Kapitel 4.2.2, "Messzeit", auf Seite 183](#page-191-0).

#### **Interactive Mode**

Schaltet die interaktive Nachmessung ein und aus.

Fernsteuerbefehl: [\[SENSe:\]FMEasurement:AUTO](#page-649-0) auf Seite 641

#### **Trace 1 to 6**

Stellt die Eigenschaften der jeweiligen Messkurve ein.

Zusätzlich zur Darstellart der Messkurven können Sie für Scan und Nachmessung einen Detektor auswählen. Weitere Informationen siehe

- [Kapitel 4.1.3, "Scans", auf Seite 159](#page-167-0)
- [Kapitel 4.1.5, "Nachmessung", auf Seite 165](#page-173-0)
- [Kapitel 4.2.4, "Messkurvenmodi", auf Seite 189](#page-197-0)
- [Kapitel 4.2.3, "Detektoren", auf Seite 185](#page-193-0)

## Fernsteuerbefehl:

Darstellart der Messkurve: [DISPlay\[:WINDow<n>\]:TRACe<t>:MODE](#page-691-0) auf Seite 683 Scandetektor: [\[SENSe:\]\[WINDow:\]DETector<trace>\[:FUNCtion\]](#page-691-0) auf Seite 683 Detektor für die Nachmessung: [\[SENSe:\]DETector<t>:FMEasurement](#page-649-0) auf Seite 641

## **4.3.7.6 LISN-Einstellungen**

Die Registerkarte "LISN Settings" im Dialogfeld "Test Automation" enthält Funktionen zur Steuerung von Netznachbildungen (LISN).

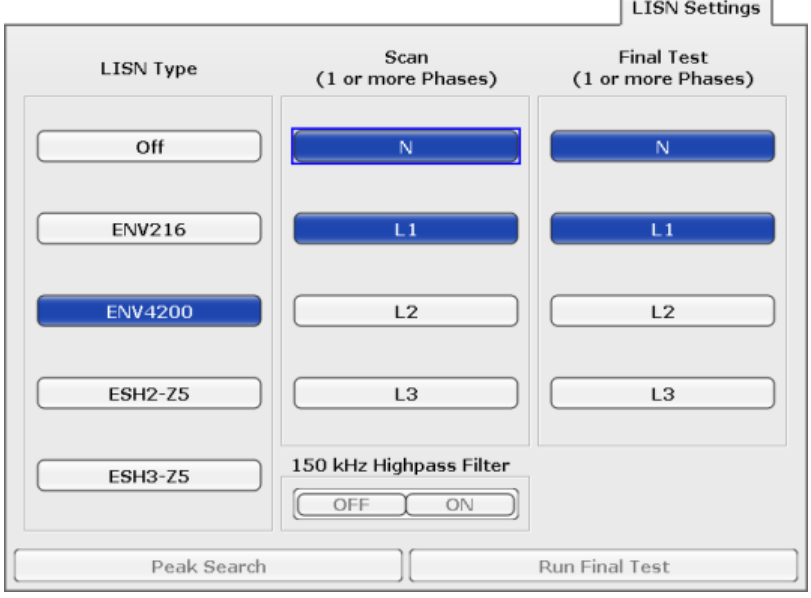

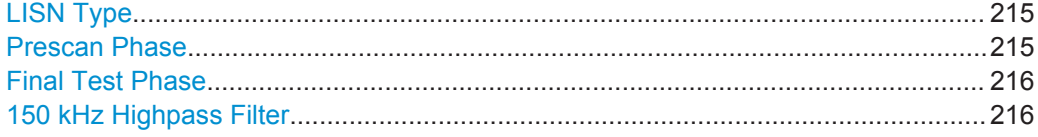

#### **LISN Type**

Wählt die Netznachbildung aus, die über den User Port gesteuert werden soll.

Weitere Informationen siehe [Kapitel 4.2.6, "Netznachbildung \(LISN\) steuern",](#page-199-0) [auf Seite 191](#page-199-0).

Fernsteuerbefehl: Für den Scan: [INPut:LISN\[:TYPE\]](#page-695-0) auf Seite 687 Für die Nachmessung: [\[SENSe:\]FMEasurement:LISN\[:TYPE\]](#page-693-0) auf Seite 685

#### **Prescan Phase**

Stellt die Phase der Netznachbildung ein, die während des Scanablaufs gesteuert werden soll.

Während des Scanablaufs können Sie mehrere Phasen gleichzeitig steuern.

Weitere Informationen siehe [Kapitel 4.2.6, "Netznachbildung \(LISN\) steuern",](#page-199-0) [auf Seite 191](#page-199-0).

Fernsteuerbefehl:

[INPut:LISN:PHASe](#page-694-0) auf Seite 686

## <span id="page-224-0"></span>**Final Test Phase**

Stellt die Phase der Netznachbildung ein, die während der Nachmessung gesteuert werden soll.

Während der Nachmessung können Sie mehrere Phasen steuern.

Weitere Informationen siehe [Kapitel 4.2.6, "Netznachbildung \(LISN\) steuern",](#page-199-0) [auf Seite 191](#page-199-0).

Fernsteuerbefehl: [\[SENSe:\]FMEasurement:LISN:PHASe](#page-693-0) auf Seite 685

#### **150 kHz Highpass Filter**

Schaltet das Hochpassfilter, das in Verbindung mit der R&S ENV216 Netznachbildung verfügbar ist, ein und aus.

Weitere Informationen siehe [Kapitel 4.2.6, "Netznachbildung \(LISN\) steuern",](#page-199-0) [auf Seite 191](#page-199-0).

Fernsteuerbefehl: Hochpassfilter für den Scan: [INPut:LISN:FILTer:HPAS\[:STATe\]](#page-694-0) auf Seite 686 Hochpassfilter für die Nachmessung: [\[SENSe:\]FMEasurement:LISN:FILTer:HPAS\[:STATe\]](#page-693-0) auf Seite 685

## **4.4 Allgemeine Analysefunktionen**

## **4.4.1 Messkurvenkonfiguration**

Mit der Taste TRACE wird die Messdatenerfassung und -analyse konfiguriert.

Der R&S ESR ist in der Lage, in einem Diagramm bis zu sechs verschiedene Messkurven gleichzeitig auszugeben. Eine Messkurve (Trace) besteht aus maximal 691 angezeigten Messpunkten auf der horizontalen Achse (Frequenz oder Zeit). Wenn mehr Messwerte als Messpunkte vorhanden sind, werden mehrere Messwerte in einem angezeigten Messpunkt zusammengefasst.

Zu den Messkurvenfunktionen gehören:

- Anzeigemodus für die Messkurve Einzelheiten zu Messkurvenmodi siehe [Kapitel 4.2.4, "Messkurvenmodi",](#page-197-0) [auf Seite 189](#page-197-0).
- Auswertung einzelner Messpunkte einer Messkurve. Einzelheiten zu Detektoren siehe [Kapitel 4.2.3, "Detektoren", auf Seite 185.](#page-193-0)

## **Menü "Trace" öffnen**

Drücken Sie die Taste TRACE. Das Menü "Trace" wird angezeigt.

## **Weitere Informationen**

- [Kapitel 4.2.4, "Messkurvenmodi", auf Seite 189](#page-197-0)
- [Kapitel 4.2.3, "Detektoren", auf Seite 185](#page-193-0)
- [Kapitel 5.3.1.6, "Format für den Export in eine ASCII-Datei", auf Seite 430](#page-438-0)

## **Aufgaben**

- [Kapitel 5.3.1.2, "Messkurven konfigurieren", auf Seite 425](#page-433-0)
- [Kapitel 5.3.1.3, "Messkurveneinstellungen festlegen", auf Seite 427](#page-435-0)

Nachfolgend sind alle Softkeys im Menü "Trace" aufgeführt. Möglicherweise sind in Ihrer Gerätekonfiguration nicht alle Softkeys verfügbar. Wenn ein Softkey nur bei Verfügbarkeit einer bestimmten Option, eines bestimmten Modells oder in einem bestimmten Messmodus aktiviert ist, wird dies in der Softkey-Beschriftung angegeben.

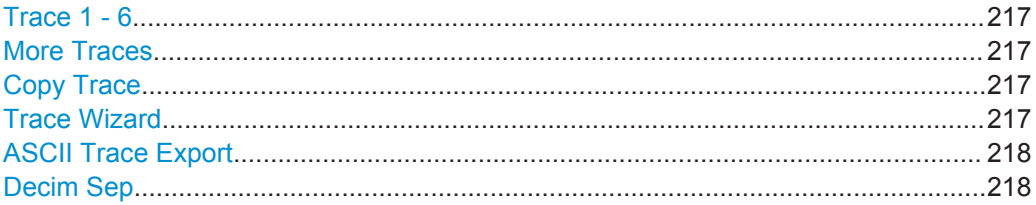

## **Trace 1 - 6**

Öffnet ein Untermenü zur Auswahl des Messkurvenmodus und des Detektors (für Scan und Nachmessung).

Weitere Informationen siehe [Kapitel 4.2.3, "Detektoren", auf Seite 185](#page-193-0) und [Kapi](#page-197-0)[tel 4.2.4, "Messkurvenmodi", auf Seite 189.](#page-197-0)

Fernsteuerbefehl:

Messkurvenmodus auswählen: [DISPlay\[:WINDow<n>\]:TRACe<t>:MODE](#page-691-0) auf Seite 683 Detektor für Scan auswählen: [\[SENSe:\]\[WINDow:\]DETector<trace>\[:FUNCtion\]](#page-864-0) auf Seite 856 Detektor für Nachmessung auswählen: [\[SENSe:\]DETector<t>:FMEasurement](#page-649-0) auf Seite 641

#### **More Traces**

Öffnet ein Untermenü zur Auswahl einer der Messkurven, die derzeit nicht im Hauptmenü dargestellt sind.

#### **Copy Trace**

Öffnet einen Bearbeitungsdialog zur Eingabe der Nummer des Messwertspeichers, in dem die gewählte Messkurve abgelegt werden soll.

Fernsteuerbefehl: [TRACe<n>:COPY](#page-865-0) auf Seite 857

#### **Trace Wizard**

Öffnet das Dialogfeld "Trace Wizard".

Weitere Informationen siehe [Kapitel 4.3.7.5, "Messkurve / Nachmessung",](#page-222-0) [auf Seite 214](#page-222-0).

## <span id="page-226-0"></span>**ASCII Trace Export**

Öffnet das Dialogfeld "ASCII Trace Export Name" und speichert die aktive Messkurve im ASCII-Format unter einem bestimmten Dateinamen in einem bestimmten Verzeichnis.

Die Datei besteht dabei aus einem Header, der für die Skalierung wichtige Parameter enthält, und einem Datenteil mit den Trace-Daten. Einzelheiten zu ASCII-Dateien siehe [Kapitel 5.3.1.6, "Format für den Export in eine ASCII-Datei", auf Seite 430.](#page-438-0)

Dieses Format kann von Tabellenkalkulationsprogrammen wie z. B. MS Excel verarbeitet werden. Als Trennzeichen für den Datenimport muss ';' angegeben werden. Unterschiedliche Sprachversionen von Auswerteprogrammen erfordern u. U. eine unterschiedliche Behandlung des Dezimalpunkts. Aus diesem Grund können Sie zwischen den Trennzeichen '.' (Dezimalpunkt) und ',' (Komma) wählen, indem Sie den Softkey "Decim Sep" drücken (siehe "Decim Sep" auf Seite 218).

Wenn Sie bei Ausführung dieser Funktion die Spektrogrammanzeige aufrufen, wird der gesamte Histogrammpuffer mit allen Frames in eine Datei exportiert. Die Daten eines bestimmten Frames beginnen mit Angaben zur Nummer des Frames und zum Zeitpunkt seiner Aufzeichnung. Bei großen Verlaufspuffern kann der Export eine Weile dauern.

Fernsteuerbefehl:

[FORMat:DEXPort:DSEParator](#page-862-0) auf Seite 854 [MMEMory:STORe<n>:TRACe](#page-862-0) auf Seite 854 [MMEMory:STORe:SGRam](#page-659-0) auf Seite 651

## **Decim Sep**

Legt bei Gleitkommazahlen das Dezimaltrennzeichen fest, das für den Export von Messkurven in ASCII-Dateien verwendet werden soll; dadurch können Auswerteprogramme (z. B. MS Excel) in unterschiedlichen Sprachen unterstützt werden. Sie können wählen zwischen '.' (Dezimalpunkt) und ',' (Komma).

Fernsteuerbefehl: [FORMat:DEXPort:DSEParator](#page-862-0) auf Seite 854

## **4.4.2 Marker**

## **4.4.2.1 Marker einstellen**

Die Marker werden für die Markierung von Punkten auf Messkurven, zum Auslesen von Messergebnissen und für die schnelle Auswahl eines Bildschirmausschnitts verwendet. Beim R&S ESR stehen 16 Marker pro Messkurve zur Verfügung.

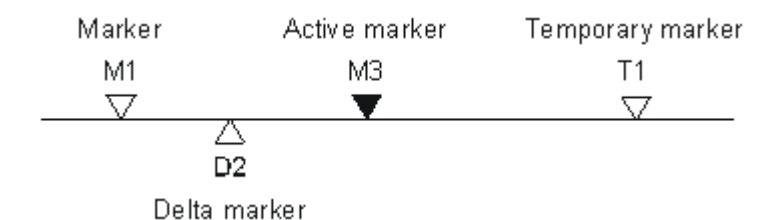

*Bild 4-9: Markertypen*

Alle Marker können dabei wahlweise als Marker oder Deltamarker verwendet werden. Der Marker, der vom Benutzer bewegt werden kann, wird im Folgenden als aktiver Marker bezeichnet. Temporäre Marker werden bei einigen Messfunktionen zur Auswertung der Messergebnisse zusätzlich zu Markern und Deltamarkern verwendet. Sie verschwinden mit dem Abschalten der betreffenden Messfunktion.

Die Messwerte des aktiven Markers (auch als Markerwerte bezeichnet) werden im Markerfeld im oberen rechten Bildschirmbereich ausgegeben oder aber in einer separaten Tabelle unter dem Diagramm. Die Markerinformationen beinhalten:

- Markertyp (im Beispiel M1)
- Messkurve in eckigen Klammern (im Beispiel [1])
- Pegel (im Beispiel -33,09 dBm)
- Markerposition (im Beispiel 3 GHz)

 $-33.09$  dBm  $M1[1]$ 3,000000000 GHz

#### *Bild 4-10: Markerwerte*

Mit der Taste MKR werden die absoluten und relativen Messmarken (Marker und Deltamarker) ausgewählt und positioniert. Ebenfalls in dieser Taste implementiert sind die Funktionen für den Frequenzzähler, ein fester Bezugspunkt für relative Messmarken sowie eine Funktion zur Vergrößerung des Messbereichs.

## **Menü "Marker" öffnen**

Drücken Sie die Taste MKR.

Das Menü "Marker" wird angezeigt. Falls kein Marker aktiv ist, wird Marker 1 aktiviert und auf der Messkurve wird eine Maximumsuche durchgeführt. Andernfalls öffnet sich der Bearbeitungsdialog für den zuletzt aktivierten Marker und die aktuelle Frequenz/Zeit wird angezeigt.

## **Weitere Informationen**

- ["Angezeigte Marker-Informationen"](#page-447-0) auf Seite 439
- [Kapitel 4.4.2.2, "Marker positionieren", auf Seite 223](#page-231-0).

## **Aufgaben**

["Grundlegende Markerfunktionen"](#page-445-0) auf Seite 437

#### <span id="page-228-0"></span>**Marker 1 / Marker 2 / Marker 3 / … Marker 16,/ Marker Norm/Delta**

Der Softkey "Marker X" aktiviert den entsprechenden Marker und öffnet einen Bearbeitungsdialog zur Eingabe eines Werts, auf den der Marker zu setzen ist. Nochmaliges Drücken des Softkeys deaktiviert den gewählten Marker wieder.

Bei Änderung eines Markerwerts mit dem Drehknopf wird die Schrittweite mit dem Softkey [Stepsize Standard](#page-444-0) oder [Stepsize Sweep Points](#page-445-0) eingestellt.

Bei relativen Messungen ist Marker 1 immer die Referenz. Marker 2 bis 16 sind nach dem Einschalten Deltamarker, die sich auf Marker 1 beziehen. Über den Softkey "Marker Norm/Delta" können diese Marker in Marker mit absoluter Messwertanzeige umgewandelt werden. Ist Marker 1 der aktive Marker, so wird mit dem Softkey "Marker Norm/Delta" ein zusätzlicher Deltamarker eingeschaltet.

#### Fernsteuerbefehl:

[CALCulate<n>:MARKer<m>\[:STATe\]](#page-703-0) auf Seite 695 [CALCulate<n>:MARKer<m>:X](#page-704-0) auf Seite 696 [CALCulate<n>:MARKer<m>:Y](#page-705-0) auf Seite 697 [CALCulate<n>:DELTamarker<m>\[:STATe\]](#page-710-0) auf Seite 702 [CALCulate<n>:DELTamarker<m>:X](#page-710-0) auf Seite 702 [CALCulate<n>:DELTamarker<m>:X:RELative?](#page-711-0) auf Seite 703 [CALCulate<n>:DELTamarker<m>:Y](#page-711-0) auf Seite 703

#### **More Markers**

Öffnet ein Untermenü zur Auswahl eines der 16 verfügbaren Marker. Siehe "Marker 1 / Marker 2 / Marker 3 / … Marker 16,/ Marker Norm/Delta" auf Seite 220.

#### **Marker to Trace**

Öffnet einen Bearbeitungsdialog, in dem die Nummer der Messkurve eingegeben werden kann, auf die der Marker gesetzt werden soll.

Fernsteuerbefehl:

[CALCulate<n>:MARKer<m>:TRACe](#page-704-0) auf Seite 696 [CALCulate<n>:DELTamarker<m>:TRACe](#page-710-0) auf Seite 702

## **Marker Wizard**

Öffnet ein Dialogfeld zur Konfiguration von Markern. Mit Hilfe des Markerassistenten können Sie bis zu 16 verschiedene Marker in einem einzigen Dialog konfigurieren und aktivieren. Jeweils 8 Marker werden auf einer Registerkarte angezeigt. Für jeden Marker sind folgende Einstellungen verfügbar:

Allgemeine Analysefunktionen

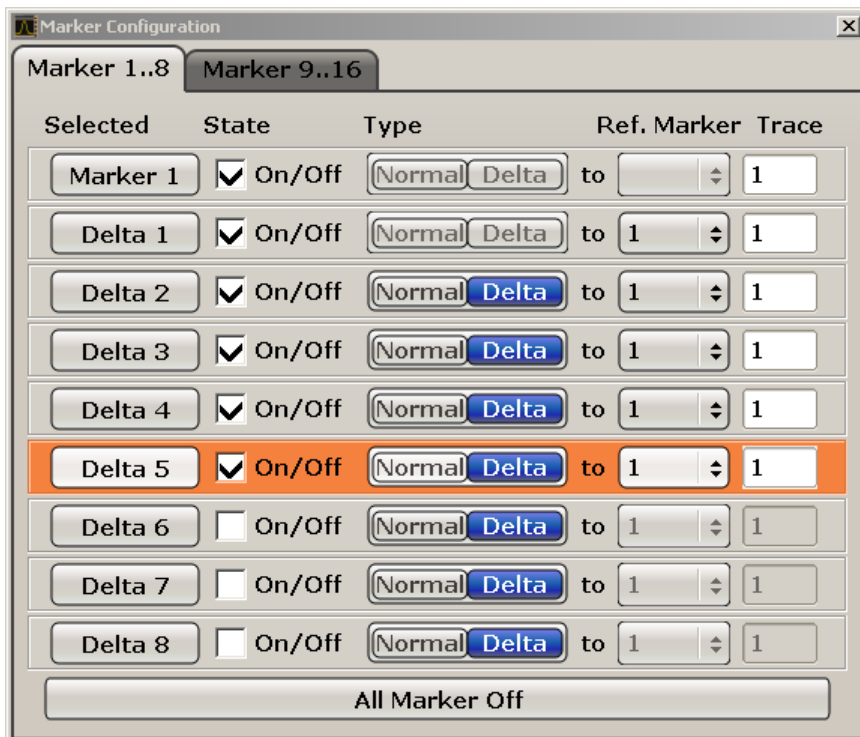

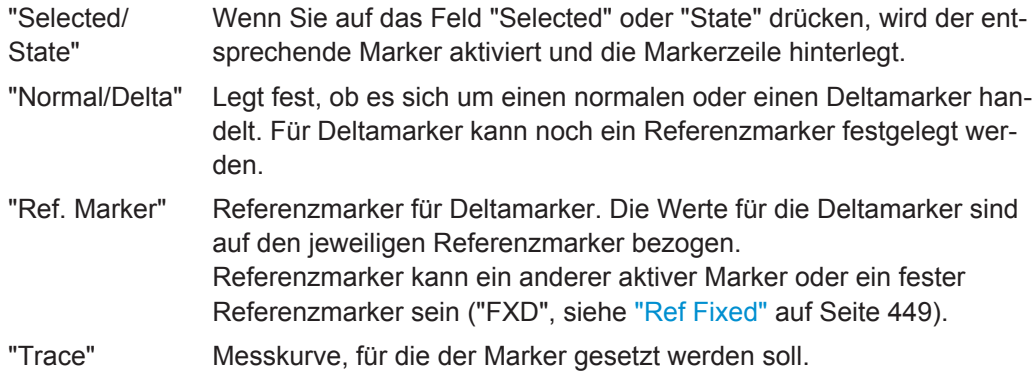

Fernsteuerbefehl:

[CALCulate<n>:MARKer<m>\[:STATe\]](#page-703-0) auf Seite 695 [CALCulate<n>:DELTamarker<m>\[:STATe\]](#page-710-0) auf Seite 702 [CALCulate<n>:MARKer<m>:TRACe](#page-704-0) auf Seite 696 [CALCulate<n>:DELTamarker<m>:TRACe](#page-710-0) auf Seite 702 [CALCulate<n>:DELTamarker<m>:MREF](#page-879-0) auf Seite 871

## **All Marker Off ← Marker Wizard**

Schaltet alle Marker aus. Damit werden auch alle Funktionen und Anzeigen im Zusammenhang mit den Markern/Deltamarkern ausgeschaltet.

Fernsteuerbefehl:

[CALCulate<n>:MARKer<m>:AOFF](#page-700-0) auf Seite 692

## **All Marker Off**

Schaltet alle Marker aus. Damit werden auch alle Funktionen und Anzeigen im Zusammenhang mit den Markern/Deltamarkern ausgeschaltet.

Fernsteuerbefehl:

[CALCulate<n>:MARKer<m>:AOFF](#page-700-0) auf Seite 692

## **Marker Table**

Legt fest, wie die Markerinformationen ausgegeben werden.

Weitere Informationen enthält [Angezeigte Marker-Informationen.](#page-447-0)

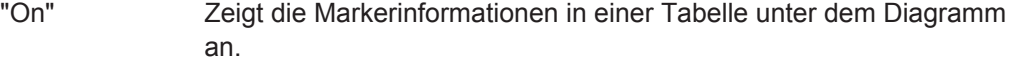

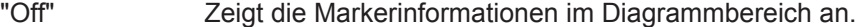

"Aut" (Grundeinstellung) Bei mehr als 2 aktiven Markern wird automatisch die Markertabelle anzeigt, die verschwindet, sobald nur noch maximal 2 Marker aktiv sind. Dies trägt zur Übersichtlichkeit der Darstellung bei.

## Fernsteuerbefehl:

[DISPlay:MTABle](#page-878-0) auf Seite 870

#### **Marker Info (On Off)**

Schaltet die Anzeige der numerischen Markerinformationen im Diagrammbereich ein und aus.

Fernsteuerbefehl:

[DISPlay\[:WINDow<n>\]:MINFo:STATe](#page-699-0) auf Seite 691

#### **Tune to Marker**

Legt die Markerfrequenz als neue Mittenfrequenz fest.

Fernsteuerbefehl: [CALCulate<n>:MARKer<m>:FUNCtion:CENTer](#page-696-0) auf Seite 688

## **Marker Track**

Schaltet die Nachführung der Markerfrequenz ein und aus.

Wenn die Funktion eingeschaltet ist, stellt der R&S ESR beim Wechsel der Markerposition die Mittenfrequenz auf die neue Markerfrequenz ein.

Fernsteuerbefehl: [CALCulate<n>:MARKer<m>:COUPled\[:STATe\]](#page-696-0) auf Seite 688

#### **Settings Coupled**

Koppelt bei Verwendung von "Marker Tracking" die Empfängereinstellungen an die Scanbereichseinstellungen oder hebt die Kopplung auf.

Wenn die Funktion eingeschaltet ist, passt der R&S ESR die Empfängereinstellungen an den Scanbereich an, in dem sich die Markerfrequenz gerade befindet.

Fernsteuerbefehl:

[CALCulate<n>:MARKer<m>:SCOupled\[:STATe\]](#page-697-0) auf Seite 689

## <span id="page-231-0"></span>**4.4.2.2 Marker positionieren**

Die Taste MKR ➙ wird dazu verwendet, Suchfunktionen für Messmarken auszuführen, die Markerfrequenz als Mittenfrequenz zu definieren, den Suchbereich einzugrenzen und Maxima/Minima zu beschreiben. Allgemeine Informationen zu Markern siehe [Kapi](#page-226-0)[tel 4.4.2.1, "Marker einstellen", auf Seite 218.](#page-226-0)

## **Menü "Marker To" öffnen**

Drücken Sie die Taste MKR ->.

Das Menü "Marker To" wird angezeigt. Falls kein Marker aktiv ist, wird Marker 1 aktiviert und auf der Messkurve wird eine Maximumsuche durchgeführt. Andernfalls öffnet sich der Bearbeitungsdialog für den zuletzt aktivierten Marker und die aktuelle Frequenz/Zeit wird angezeigt.

## **Weitere Informationen**

["Wirkung unterschiedlicher Einstellungen für die Peak Excursion \(Beispiel\)"](#page-451-0) [auf Seite 443](#page-451-0)

#### **Aufgaben**

- ["Maximum suchen"](#page-450-0) auf Seite 442
- ["Minimum suchen"](#page-450-0) auf Seite 442
- ["Suchgrenzen festlegen"](#page-451-0) auf Seite 443
- ["Suchbereich festlegen"](#page-451-0) auf Seite 443
- ["Signal in der Mitte genauer betrachten"](#page-451-0) auf Seite 443
- ["Geeignete Peak Excursion festlegen"](#page-451-0) auf Seite 443

#### **Select Marker (No)**

Öffnet ein Untermenü, in dem einer der 16 Marker ausgewählt und als normaler Marker oder als Deltamarker festgelegt werden kann (siehe ["Marker 1 / Marker 2 / Marker](#page-228-0) [3 / … Marker 16,/ Marker Norm/Delta"](#page-228-0) auf Seite 220). "(No)" gibt die Nummer des derzeit aktiven Markers an.

## **Peak**

Stellt den aktiven Marker/Deltamarker auf das höchste Maximum der Messkurve ein. Fernsteuerbefehl:

[CALCulate<n>:MARKer<m>:MAXimum\[:PEAK\]](#page-701-0) auf Seite 693 [CALCulate<n>:DELTamarker<m>:MAXimum\[:PEAK\]](#page-707-0) auf Seite 699

## **Next Peak**

Stellt den aktiven Marker/Deltamarker auf das nächste Maximum der Messkurve ein.

## Fernsteuerbefehl:

[CALCulate<n>:MARKer<m>:MAXimum:NEXT](#page-700-0) auf Seite 692 [CALCulate<n>:DELTamarker<m>:MAXimum:NEXT](#page-707-0) auf Seite 699

## **Min**

Stellt den aktiven Marker/Deltamarker auf das Minimum der Messkurve ein. Fernsteuerbefehl:

```
CALCulate<n>:MARKer<m>:MINimum[:PEAK] auf Seite 694
CALCulate<n>:DELTamarker<m>:MINimum[:PEAK] auf Seite 701
```
#### **Next Min**

Stellt den aktiven Marker/Deltamarker auf das nächste Minimum der Messkurve ein.

Fernsteuerbefehl:

[CALCulate<n>:MARKer<m>:MINimum:NEXT](#page-702-0) auf Seite 694 [CALCulate<n>:DELTamarker<m>:MINimum:NEXT](#page-708-0) auf Seite 700

#### **Next Mode**

Wählt die Einstellung für den Softkey [Next Peak](#page-231-0) oder Next Min.

Drei Einstellungen sind möglich:

- "<" Stellt den aktiven Marker/Deltamarker auf das nächste Maximum/ Minimum der Messkurve links vom Marker ein.
- "abs" Stellt den aktiven Marker/Deltamarker auf das nächstniedrige Maximum/nächsthöhere Minimum der Messkurve ein.
- ">" Stellt den aktiven Marker/Deltamarker auf das nächste Maximum/ Minimum der Messkurve rechts vom Marker ein.

## Fernsteuerbefehl:

## **Next Peak:**

CALC:MARK:MAX:LEFT (<):[CALCulate<n>:MARKer<m>:MAXimum:LEFT](#page-700-0) [auf Seite 692](#page-700-0)

[CALCulate<n>:DELTamarker<m>:MAXimum:LEFT](#page-706-0) auf Seite 698

CALC:MARK:MAX:RIGH (>):[CALCulate<n>:MARKer<m>:MAXimum:RIGHt](#page-701-0) [auf Seite 693](#page-701-0)

[CALCulate<n>:DELTamarker<m>:MAXimum:RIGHt](#page-707-0) auf Seite 699 CALC:DELT:MAX:NEXT (abs):[CALCulate<n>:MARKer<m>:MAXimum:NEXT](#page-700-0) [auf Seite 692](#page-700-0)

[CALCulate<n>:DELTamarker<m>:MAXimum:NEXT](#page-707-0) auf Seite 699 **Next Min:**

CALC:MARK:MIN:LEFT (>):[CALCulate<n>:MARKer<m>:MINimum:LEFT](#page-702-0) [auf Seite 694](#page-702-0)

[CALCulate<n>:DELTamarker<m>:MINimum:LEFT](#page-708-0) auf Seite 700 CALC:MARK:MIN:RIGH (>):[CALCulate<n>:MARKer<m>:MINimum:RIGHt](#page-703-0) [auf Seite 695](#page-703-0)

[CALCulate<n>:DELTamarker<m>:MINimum:RIGHt](#page-709-0) auf Seite 701 CALC:MARK:MIN:NEXT (abs):[CALCulate<n>:MARKer<m>:MINimum:NEXT](#page-702-0) [auf Seite 694](#page-702-0)

[CALCulate<n>:DELTamarker<m>:MINimum:NEXT](#page-708-0) auf Seite 700

## **Search Limits**

Öffnet ein Untermenü zur Einstellung der Grenzen für eine Maximum- oder Minimumsuche in x- und y-Richtung.

Fernsteuerbefehl: [CALCulate<n>:MARKer<m>:X:SLIMits\[:STATe\]](#page-699-0) auf Seite 691

## **Left Limit ← Search Limits**

Öffnet einen Bearbeitungsdialog zur Eingabe des unteren Grenzwerts (linke senkrechte Linie: S1 bei Span > 0; T1 bei Zero Span). Die Suche wird zwischen den Linien der linken und der rechten Grenze durchgeführt (siehe auch Softkey Right Limit.

Fernsteuerbefehl:

[CALCulate<n>:MARKer<m>:X:SLIMits:LEFT](#page-698-0) auf Seite 690

## **Right Limit ← Search Limits**

Öffnet einen Bearbeitungsdialog zur Eingabe eines Werts für die obere Grenzwertlinie (links vertikal: S2 für Span > 0; T2 für Zero Span). Die Suche wird zwischen den Linien der linken und der rechten Grenze durchgeführt (siehe auch Softkey Left Limit ). Ist kein Wert eingestellt, entspricht der obere Grenzwert der Stoppfrequenz.

Fernsteuerbefehl:

[CALCulate<n>:MARKer<m>:X:SLIMits:RIGHT](#page-698-0) auf Seite 690

#### **Threshold ← Search Limits**

Öffnet ein Dialogfeld zur Festlegung der Schwellenlinie. Die Schwellenlinie begrenzt den Pegelbereich für die Maximumsuche ("Peak") nach unten und für die Minimumsuche ("Min") nach oben.

#### Fernsteuerbefehl:

[CALCulate<n>:THReshold:STATe](#page-878-0) auf Seite 870 [CALCulate<n>:THReshold](#page-877-0) auf Seite 869

## **Use Zoom Limits ← Search Limits**

Begrenzt die Markersuche auf den vergrößerten Bereich.

Beachten Sie, dass Marker Zoom nur im Spektrummodus zur Verfügung steht.

Fernsteuerbefehl:

[CALCulate<n>:MARKer<m>:X:SLIMits:ZOOM](#page-876-0) auf Seite 868

## **Search Lim Off ← Search Limits**

Deaktiviert alle Grenzen des Suchbereichs.

Fernsteuerbefehl: [CALCulate<n>:MARKer<m>:X:SLIMits\[:STATe\]](#page-699-0) auf Seite 691 [CALCulate<n>:THReshold:STATe](#page-878-0) auf Seite 870

## **Peak Excursion**

Öffnet einen Bearbeitungsdialog, in dem bei Pegelmessungen eingegeben werden kann, um welchen Betrag ein Signal mindestens steigen oder absinken muss, um von den Suchfunktionen als Maximum oder Minimum erkannt zu werden. Eingabewerte von 0 dB bis 80 dB sind zulässig; die Auflösung ist 0,1 dB. Die Standardeinstellung der Peak Excursion beträgt 6 dB.

Fernsteuerbefehl:

[CALCulate<n>:MARKer<m>:PEXCursion](#page-687-0) auf Seite 679

## **4.4.2.3 Marker in Spektrogrammen**

Zusätzlich zur oben beschriebenen Markerfunktionalität werden in Spektrogrammen die folgenden Funktionen zur Markerpositionierung unterstützt.

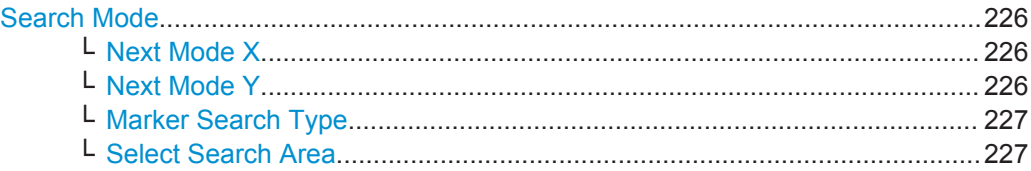

## **Search Mode**

Öffnet ein Untermenü zur Auswahl des Markersuchmodus.

## **Next Mode X ← Search Mode**

Legt den Suchmodus für die Marker-Peak-Suche fest, wenn eine Suche in x-Richtung aktiv ist. Es sind drei Modi verfügbar:

- "<" Stellt den aktiven Marker/Deltamarker auf das nächste Maximum/ Minimum links vom Marker der ausgewählten Messkurve ein.
- "abs" Stellt den aktiven Marker/Deltamarker auf das nächstniedrige Maximum/nächsthöhere Minimum der Messkurve ein.
- ">" Stellt den aktiven Marker/Deltamarker auf das nächste Maximum/ Minimum rechts vom Marker der ausgewählten Messkurve ein.

#### Fernsteuerbefehl:

Siehe [Kapitel 10.3.1.8, "Spektrogrammsteuerung", auf Seite 647](#page-655-0)

#### **Next Mode Y ← Search Mode**

Legt den Suchmodus für die Marker-Peak-Suche fest, wenn eine Suche in y-Richtung aktiv ist. Es sind drei Modi verfügbar:

- "up" Setzt den aktiven Marker oder Deltamarker auf den nächsten Spitzenwert oberhalb der aktuellen Markerposition.
- "abs" Setzt den aktiven Marker oder Deltamarker auf den nächsten Spitzenwert entweder links oder rechts von der aktuellen Position.
- "dn" Setzt den aktiven Marker oder Deltamarker auf den nächsten Spitzenwert unterhalb der aktuellen Markerposition.

#### Fernsteuerbefehl:

Siehe [Kapitel 10.3.1.8, "Spektrogrammsteuerung", auf Seite 647](#page-655-0)

## <span id="page-235-0"></span>**Marker Search Type ← Search Mode**

Öffnet ein Dialogfeld zur Auswahl der Markersuchrichtung.

● **X Search**

Führt eine Suche im aktuell ausgewählten Frame durch.

● **Y Search**

Führt eine Suche bei der Markerfrequenz (Span > 0) oder Zeit (Span = 0) über alle erfassten Frames durch.

● **XY Search**

Führt eine Suche im Frequenzbereich (Span > 0) oder Zeitbereich (Span = 0) und gleichzeitig über alle erfassten Frames durch.

Eine XY-Suche ist für Suchvorgänge möglich, die von der Richtung unabhängig sind (**<** und **>**).

## **Select Search Area ← Search Mode**

Öffnet ein Dialogfeld zur Festlegung des Suchbereichs.

● **Visible**

Führt eine Suche nur im sichtbaren Spektrogrammbereich durch. Wenn das Spektrogramm aus irgendeinem Grund nicht sichtbar ist (sich der Spektrumanalysator z. B. im Vollbildmodus befindet), entspricht der Suchbereich den im Speicher enthaltenen Daten.

● **Memory**

Führt eine Suche über alle erfassten Frames durch, die im Speicher des R&S ESR enthalten sind.

Fernsteuerbefehl:

[CALCulate<n>:MARKer<m>:SGRam:SARea](#page-661-0) auf Seite 653

## **4.4.3 (Grenzwert-) Linien**

Über die Taste LINES werden Grenzwert- und Anzeigelinien konfiguriert.

## **Menü "Lines" öffnen**

● Drücken Sie die Taste LINES.

Das Menü "Lines" wird angezeigt, in dem sich das Dialogfeld "Select Limit Line" öffnet. Einzelheiten zum Dialogfeld "Select Limit Line" siehe [Kapitel 4.4.3.5, "Grenzwertlinie](#page-242-0) [auswählen", auf Seite 234](#page-242-0).

## **Beschreibung von Menü und Softkeys**

● [Kapitel 4.4.3.1, "Softkeys im Menü "Lines"", auf Seite 228](#page-236-0)

## **Weitere Informationen**

- [Kapitel 4.4.3.2, "Anzeigelinien", auf Seite 232](#page-240-0)
- [Kapitel 4.4.3.3, "Grenzwertlinien \(Frequenz-/Zeitlinien\)", auf Seite 233](#page-241-0)

## **Aufgaben**

[Kapitel 4.4.3.4, "Mit Linien arbeiten", auf Seite 234](#page-242-0)

- <span id="page-236-0"></span>● [Kapitel 4.4.3.5, "Grenzwertlinie auswählen", auf Seite 234](#page-242-0)
- [Kapitel 4.4.3.6, "Neue Grenzwertlinie erzeugen", auf Seite 235](#page-243-0)
- [Kapitel 4.4.3.7, "Vorhandene Grenzwertlinie bearbeiten", auf Seite 238](#page-246-0)
- [Kapitel 4.4.3.8, "Neue Grenzwertlinie aus einer vorhandenden Grenzwertlinie](#page-246-0) [erzeugen", auf Seite 238](#page-246-0)
- [Kapitel 4.4.3.9, "Grenzwertlinie aktivieren/deaktivieren", auf Seite 239](#page-247-0)

## **4.4.3.1 Softkeys im Menü "Lines"**

Nachfolgend sind alle Softkeys im Menü "Lines" aufgeführt.

(Linien sind nur bei HF-Messungen verfügbar.)

## **Weitere Informationen**

- [Kapitel 4.4.3.2, "Anzeigelinien", auf Seite 232](#page-240-0)
- [Kapitel 4.4.3.3, "Grenzwertlinien \(Frequenz-/Zeitlinien\)", auf Seite 233](#page-241-0)

## **Aufgaben**

- [Kapitel 4.4.3.4, "Mit Linien arbeiten", auf Seite 234](#page-242-0)
- [Kapitel 4.4.3.5, "Grenzwertlinie auswählen", auf Seite 234](#page-242-0)
- [Kapitel 4.4.3.6, "Neue Grenzwertlinie erzeugen", auf Seite 235](#page-243-0)
- [Kapitel 4.4.3.7, "Vorhandene Grenzwertlinie bearbeiten", auf Seite 238](#page-246-0)
- [Kapitel 4.4.3.8, "Neue Grenzwertlinie aus einer vorhandenden Grenzwertlinie](#page-246-0) [erzeugen", auf Seite 238](#page-246-0)
- [Kapitel 4.4.3.9, "Grenzwertlinie aktivieren/deaktivieren", auf Seite 239](#page-247-0)

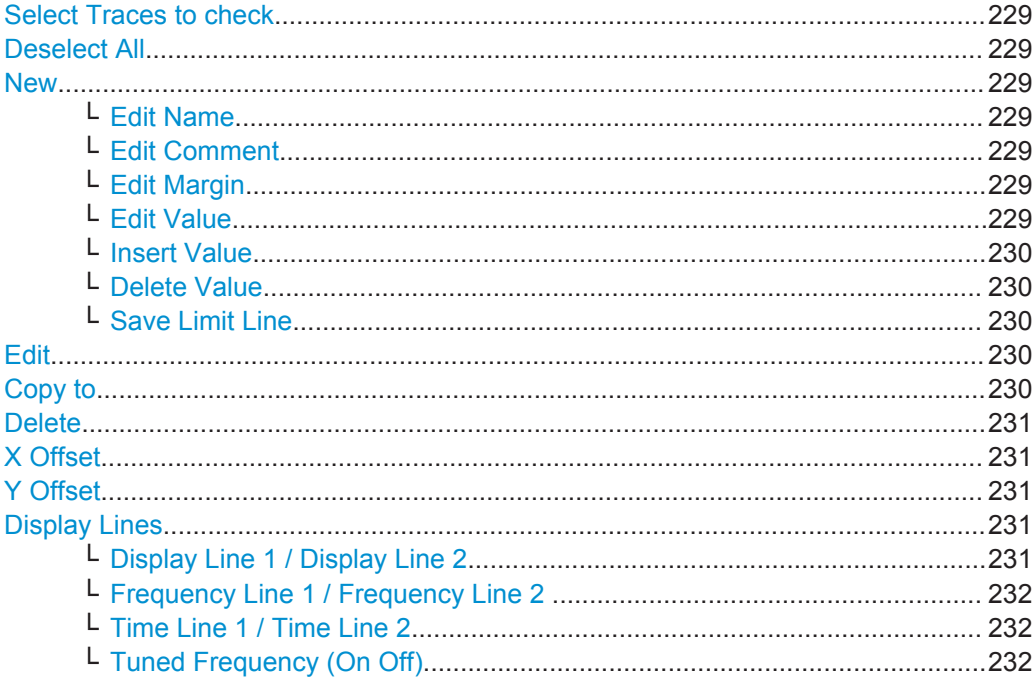

## <span id="page-237-0"></span>**Select Traces to check**

Öffnet ein Dialogfeld, in dem die gewählte Grenzwertlinie für eine Messkurve aktiviert werden kann. Eine Grenzwertlinie kann für mehrere Messkurven gleichzeitig aktiviert werden. Einzelheiten siehe [Kapitel 4.4.3.9, "Grenzwertlinie aktivieren/deaktivieren",](#page-247-0) [auf Seite 239](#page-247-0).

Fernsteuerbefehl:

[CALCulate<n>:LIMit<k>:TRACe](#page-716-0) auf Seite 708 [CALCulate<n>:LIMit<k>:STATe](#page-728-0) auf Seite 720

#### **Deselect All**

Deaktiviert die gewählte Grenzwertlinie für alle Messkurven, denen sie zugeordnet ist. Einzelheiten siehe [Kapitel 4.4.3.9, "Grenzwertlinie aktivieren/deaktivieren",](#page-247-0) [auf Seite 239](#page-247-0).

Fernsteuerbefehl: [CALCulate<n>:LIMit<k>:STATe](#page-728-0) auf Seite 720

#### **New**

Öffnet das Dialogfeld "Edit Limit Line" und anschließend ein Untermenü, in dem eine neue Grenzwertlinie festgelegt werden kann. Einzelheiten siehe auch [Kapitel 4.4.3.3,](#page-241-0) ["Grenzwertlinien \(Frequenz-/Zeitlinien\)", auf Seite 233](#page-241-0) und [Kapitel 4.4.3.5, "Grenz](#page-242-0)[wertlinie auswählen", auf Seite 234.](#page-242-0)

## **Edit Name ← New**

Setzt den Fokus auf das Feld "Name", in dem der Name der Grenzwertlinie eingegeben oder geändert werden kann. Alle Namen müssen den Windows-Konventionen für Dateinamen entsprechen. Die Daten der Grenzwertlinie werden unter diesem Namen gespeichert. Das Messgerät speichert alle Grenzwertlinien als LIM-Dateien ab.

Fernsteuerbefehl:

[CALCulate<n>:LIMit<k>:LOWer:MODE](#page-721-0) auf Seite 713

#### **Edit Comment ← New**

Setzt den Fokus auf das Feld "Comment", in dem ein Kommentar zur Grenzwertlinie eingegeben oder geändert werden kann. Der Text darf nicht mehr als 40 Zeichen umfassen.

Fernsteuerbefehl: [CALCulate<n>:LIMit<k>:COMMent](#page-715-0) auf Seite 707

#### **Edit Margin ← New**

Setzt den Fokus auf das Feld "Margin", in dem ein Sicherheitsabstand für die Grenzwertlinie eingegeben oder geändert werden kann. Die Standardeinstellung ist 0 dB (d. h. kein Sicherheitsabstand).

## **Edit Value ← New**

Öffnet einen Bearbeitungsdialog zur Änderung eines vorhandenen x- oder y-Werts (spaltenabhängig). Der Softkey ist nur verfügbar, wenn ein bereits vorhandener Wert eingestellt wird.

<span id="page-238-0"></span>Die gewünschten Stützwerte werden in aufsteigender Reihenfolge eingegeben (zwei gleiche Frequenz-/Zeitwerte sind zulässig).

#### Fernsteuerbefehl:

```
CALCulate<n>:LIMit<k>:CONTrol[:DATA] auf Seite 709
CALCulate<n>:LIMit<k>:UPPer[:DATA] auf Seite 715
CALCulate<n>:LIMit<k>:LOWer[:DATA] auf Seite 712
```
#### **Insert Value ← New**

Erzeugt oberhalb des Stützwerts eine freie Zeile, in die ein neuer Stützwert eingegeben werden kann.

Ein Stützwert kann auch am Ende der Liste hinzugefügt werden, wenn der Fokus auf den letzten Listeneintrag gesetzt ist.

Die Stützwerte werden in aufsteigender Reihenfolge eingegeben (zwei gleiche Frequenz-/Zeitwerte sind zulässig). Wenn die Werte nicht in aufsteigender Reihenfolge eingegeben werden, erscheint eine Fehlermeldung und die Eingaben werden verworfen.

#### **Delete Value ← New**

Löscht den gewählten Stützwert (x- und y-Wert). Alle nachfolgenden Stützwerte rücken nach. Dieser Softkey ist nur verfügbar, wenn ein bereits vorhandener Wert eingestellt wird.

## **Save Limit Line ← New**

Speichert die gerade bearbeitete Grenzwertlinie unter dem Namen ab, der im Feld "Name" eingegeben wurde.

#### **Edit**

Öffnet ein Untermenü zur Bearbeitung von Grenzwertlinien. Einzelheiten siehe auch [Kapitel 4.4.3.3, "Grenzwertlinien \(Frequenz-/Zeitlinien\)", auf Seite 233](#page-241-0) und [Kapi](#page-246-0)[tel 4.4.3.7, "Vorhandene Grenzwertlinie bearbeiten", auf Seite 238.](#page-246-0)

Das Untermenü stellt die gleichen Funktionen bereit wie das Menü "New", siehe ["New"](#page-237-0) [auf Seite 229](#page-237-0).

Fernsteuerbefehl:

siehe ["Displaylinien verwenden"](#page-872-0) auf Seite 864

#### **Copy to**

Kopiert die Daten der gewählten Grenzwertlinie und zeigt sie im Dialogfeld "Edit Limit Line" an. Wenn diese Grenzwertlinie unter einem neuen Namen abgespeichert wird, kann aus einer existierenden Grenzwertlinie durch Parallelverschiebung oder Editieren sehr einfach eine neue erzeugt werden.

Einzelheiten siehe auch [Kapitel 4.4.3.3, "Grenzwertlinien \(Frequenz-/Zeitlinien\)",](#page-241-0) [auf Seite 233](#page-241-0) und [Kapitel 4.4.3.8, "Neue Grenzwertlinie aus einer vorhandenden](#page-246-0) [Grenzwertlinie erzeugen", auf Seite 238.](#page-246-0)

Das Untermenü stellt die gleichen Funktionen bereit wie das Menü "New", siehe ["New"](#page-237-0) [auf Seite 229](#page-237-0).

#### Fernsteuerbefehl:

[CALCulate<n>:LIMit<k>:COPY](#page-715-0) auf Seite 707

## <span id="page-239-0"></span>**Delete**

Löscht die gewählte Grenzwertlinie.

Fernsteuerbefehl: [CALCulate<n>:LIMit<k>:DELete](#page-715-0) auf Seite 707

## **X Offset**

Verschiebt eine Grenzwertlinie, deren Werte für die x-Achse (Frequenz oder Zeit) als relativ deklariert sind, in horizontaler Richtung. Der Softkey öffnet einen Bearbeitungsdialog, in dem der Wert für die Verschiebung oder mit dem Drehknopf eingegeben werden kann.

**Hinweis:** Bei Grenzwertlinien, deren Werte für die x-Achse als absolut deklariert sind, hat dieser Softkey keine Auswirkung.

Fernsteuerbefehl:

[CALCulate<n>:LIMit<k>:CONTrol:OFFSet](#page-719-0) auf Seite 711

#### **Y Offset**

Verschiebt eine Grenzwertlinie, deren Werte für die y-Achse (Pegel oder lineare Einheiten wie Volt) als relativ deklariert sind, in vertikaler Richtung. Der Softkey öffnet einen Bearbeitungsdialog, in dem der Wert für die Verschiebung nummerisch oder mit dem Drehknopf eingegeben werden kann.

**Hinweis:** Bei Grenzwertlinien, deren Werte für die y-Achse als absolut deklariert sind, hat dieser Softkey keine Auswirkung.

Fernsteuerbefehl:

[CALCulate<n>:LIMit<k>:LOWer:OFFSet](#page-721-0) auf Seite 713 [CALCulate<n>:LIMit<k>:UPPer:OFFSet](#page-725-0) auf Seite 717

#### **Display Lines**

Öffnet ein Untermenü, in dem Anzeigelinien aktiviert, deaktiviert und eingestellt werden können. Welche Softkeys verfügbar sind, hängt vom Anzeigemodus (Frequenz- oder Zeitbereich) ab.

Einzelheiten siehe auch [Kapitel 4.4.3.2, "Anzeigelinien", auf Seite 232](#page-240-0) und [Kapi](#page-242-0)[tel 4.4.3.4, "Mit Linien arbeiten", auf Seite 234](#page-242-0).

Das Untermenü enthält folgende Funktionen:

- "Display Line 1 / Display Line 2" auf Seite 231
- "Display Line 1 / Display Line 2" auf Seite 231
- ["Frequency Line 1 / Frequency Line 2 "](#page-240-0) auf Seite 232
- ["Frequency Line 1 / Frequency Line 2 "](#page-240-0) auf Seite 232
- ["Time Line 1 / Time Line 2"](#page-240-0) auf Seite 232
- ["Time Line 1 / Time Line 2"](#page-240-0) auf Seite 232
- ["Tuned Frequency \(On Off\)"](#page-240-0) auf Seite 232

#### **Display Line 1 / Display Line 2 ← Display Lines**

Schaltet die Pegellinien 1/2 ein oder aus und öffnet einen Bearbeitungsdialog zur Eingabe der Linienposition.

<span id="page-240-0"></span>Einzelheiten siehe auch Kapitel 4.4.3.2, "Anzeigelinien", auf Seite 232 und [Kapi](#page-242-0)[tel 4.4.3.4, "Mit Linien arbeiten", auf Seite 234](#page-242-0).

Fernsteuerbefehl:

[CALCulate<n>:DLINe<k>](#page-712-0) auf Seite 704 [CALCulate<n>:DLINe<k>:STATe](#page-713-0) auf Seite 705

#### **Frequency Line 1 / Frequency Line 2 ← Display Lines**

Schaltet die Frequenzlinien 1/2 (Span > 0) ein oder aus und öffnet einen Bearbeitungsdialog zur Eingabe der Linienposition.

Einzelheiten siehe auch Kapitel 4.4.3.2, "Anzeigelinien", auf Seite 232 und [Kapi](#page-242-0)[tel 4.4.3.4, "Mit Linien arbeiten", auf Seite 234](#page-242-0).

Fernsteuerbefehl: [CALCulate<n>:FLINe<k>](#page-713-0) auf Seite 705 [CALCulate<n>:FLINe<k>:STATe](#page-713-0) auf Seite 705

#### **Time Line 1 / Time Line 2 ← Display Lines**

Schaltet die Zeitlinien 1/2 (Zero Span) ein oder aus und öffnet einen Bearbeitungsdialog zur Eingabe der Linienposition.

Einzelheiten siehe auch Kapitel 4.4.3.2, "Anzeigelinien", auf Seite 232 und [Kapi](#page-242-0)[tel 4.4.3.4, "Mit Linien arbeiten", auf Seite 234](#page-242-0).

Beachten Sie, dass Zeitlinien nur im Spektrummodus zur Verfügung stehen.

Fernsteuerbefehl: [CALCulate<n>:TLINe<Line>](#page-873-0) auf Seite 865 [CALCulate<n>:TLINe<Line>:STATe](#page-873-0) auf Seite 865

## **Tuned Frequency (On Off) ← Display Lines**

Schaltet eine an die Empfängerfrequenz gekoppelte Frequenzlinie ein und aus.

Die Linie, die die Empfängerfrequenz markiert, ist eine grüne Linie mit der Beschriftung "TF".

Verfügbar für die Scanergebnisanzeige.

Fernsteuerbefehl: [CALCulate:TFLine:STATe](#page-714-0) auf Seite 706

## **4.4.3.2 Anzeigelinien**

Anzeigelinien (Display Lines) sind Hilfsmittel, die - ähnlich wie Marker - die Auswertung einer Messkurve erleichtern. Die Funktion einer Anzeigelinie ist mit der eines Lineals vergleichbar, das zum Markieren von Absolutwerten auf der Messkurve verschoben werden kann. Anzeigelinien dienen ausschließlich der optischen Markierung relevanter Frequenzen oder Zeitpunkte (Span = 0) sowie von konstanten Pegelwerten. Eine automatische Prüfung auf Über- oder Unterschreitung der markierten Pegelwerte ist bei diesen Linien nicht möglich.

Wie Anzeigelinien festgelegt und ein- oder ausgeschaltet werden, ist in [Kapitel 4.4.3.4,](#page-242-0) ["Mit Linien arbeiten", auf Seite 234](#page-242-0) beschrieben.

Zwei verschiedene Arten von Anzeigelinien sind verfügbar:

- <span id="page-241-0"></span>zwei horizontale Pegellinien zur Kennzeichnung von Pegeln – Display Line 1/2 Die Pegellinien verlaufen als durchgezogene Linien horizontal über die gesamte Breite eines Diagramms und können in y-Richtung verschoben werden.
- zwei vertikale Frequenz- oder Zeitlinien zur Kennzeichnung von Frequenzen oder Zeiten – Frequency/Time Line 1/2 Die Pegellinien verlaufen als durchgezogene Linien vertikal über die gesamte Höhe eines Diagramms und können in x-Richtung verschoben werden.

## **Kennzeichnung**

Die Linien werden mit folgenden Abkürzungen gekennzeichnet:

- D1: Display Line 1
- D2: Display Line 2
- F1: Frequency Line 1
- F2: Frequency Line 2
- T1: Time Line 1
- $T2$ <sup>.</sup> Time Line 2

## **4.4.3.3 Grenzwertlinien (Frequenz-/Zeitlinien)**

Grenzwertlinien (LIMIT LINES) werden verwendet, um am Bildschirm Pegelverläufe oder spektrale Verteilungen zu markieren, die nicht unter- oder überschritten werden dürfen. Sie kennzeichnen z. B. die Obergrenzen von Störaussendungen oder Nebenwellen, die für ein Messobjekt zulässig sind. Bei der Nachrichtenübertragung im TDMA-Verfahren (z. B. GSM) müssen die Bursts eines Zeitschlitzes einen vorgeschriebenen Pegelverlauf in einem bestimmten Toleranzbereich einhalten. Der untere und der obere Grenzwert kann durch je eine Grenzwertlinie vorgegeben werden. Der Pegelverlauf kann damit entweder visuell oder durch automatische Prüfung auf Unterbzw. Überschreitung (Go-/Nogo-Test) kontrolliert werden.

Das Messgerät unterstützt Grenzwertlinien mit maximal 50 Stützpunkten. Von den im Gerät abgespeicherten Grenzwertlinien können 8 gleichzeitig verwendet werden. Die Anzahl der im Gerät speicherbaren Grenzwertlinien ist lediglich durch die Kapazität der verwendeten Flash Disk begrenzt. Welche Softkeys verfügbar sind, hängt vom Anzeigemodus (Frequenz- oder Zeitbereich) ab. Einzelheiten siehe auch [Kapitel 4.4.3.5,](#page-242-0) ["Grenzwertlinie auswählen", auf Seite 234](#page-242-0).

Grenzwertlinien sind mit der aktuellen Messkonfiguration kompatibel, wenn folgende Bedingungen erfüllt sind:

- Die x-Einheit der Grenzwertlinie muss mit der aktuellen Einstellung übereinstimmen.
- Die y-Einheit der Grenzwertlinie muss mit der aktuellen Einstellung übereinstimmen, allerdings mit Ausnahme der dB-basierten Einheiten; alle dB-basierten Einheiten sind miteinander kompatibel.

Bereits bei der Eingabe überprüft der R&S ESR die Grenzwertlinie nach bestimmten Regeln, die für einen ordnungsgemäßen Betrieb eingehalten werden müssen:

- <span id="page-242-0"></span>Die Frequenzen bzw. Zeiten für die Stützwerte sind in aufsteigender Reihenfolge einzugeben, auf einer Frequenz oder Zeit können aber auch zwei Stützwerte festgelegt werden (senkrechtes Teilstück einer Grenzwertlinie).
- Die Stützwerte werden in aufsteigender Frequenz- bzw. Zeitreihenfolge verbunden. Unterbrechungen sind nicht möglich. Sind Unterbrechungen gewünscht, müssen zwei getrennte Grenzwertlinien festgelegt und beide eingeschaltet werden.
- Die eingegebenen Frequenzen bzw. Zeiten müssen nicht unbedingt am R&S ESR einstellbar sein. Eine Grenzwertlinie kann den Frequenz- oder Zeitdarstellbereich auch überschreiten. Die Minimalfrequenz für einen Stützwert ist -200 GHz, die Maximalfrequenz 200 GHz. Bei Zeitbereichsdarstellung können auch negative Zeiten eingegeben werden. Der zulässige Bereich reicht von -1000 s bis +1000 s.

## **4.4.3.4 Mit Linien arbeiten**

Nach dem Einschalten einer Linie ist der Softkey hinterlegt.

#### **Linie ein- oder ausschalten**

- 1. Drücken Sie den Softkey [Display Lines.](#page-239-0)
- 2. Drücken Sie den Softkey für die betreffende Linie, z. B. [Display Line 1 / Display](#page-239-0) [Line 2.](#page-239-0)

Es öffnet sich ein Bearbeitungsdialog zur Eingabe der Linienposition. Wenn die Linie zuvor ausgeschaltet war, wird sie nun eingeschaltet. Wenn die Linie eingeschaltet war, bleibt sie eingeschaltet.

- 3. Bei Betätigung eines anderen Softkeys wird der Bearbeitungsdialog für die Linie geschlossen, die Linie bleibt jedoch eingeschaltet (hinterlegter Softkey).
- 4. Wenn Sie den Softkey [Display Line 1 / Display Line 2](#page-239-0) ein zweites Mal drücken, wird der Bearbeitungsdialog für die Linie erneut geöffnet.
- 5. Wenn Sie den Softkey [Display Line 1 / Display Line 2](#page-239-0) ein drittes Mal drücken, wird die Linie ausgeschaltet (Softkey ist nicht mehr hinterlegt).

## **4.4.3.5 Grenzwertlinie auswählen**

Um das Dialogfeld "Select Limit Line" zu öffnen, drücken Sie die Taste LINES.

Alle im Standardverzeichnis und in den Unterverzeichnissen gespeicherten Grenzwertlinien werden angezeigt. Für jede Grenzwertlinie sind folgende Daten verfügbar:

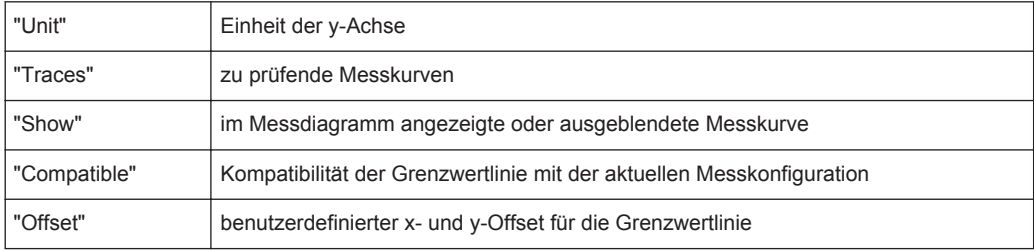

Allgemeine Analysefunktionen

<span id="page-243-0"></span>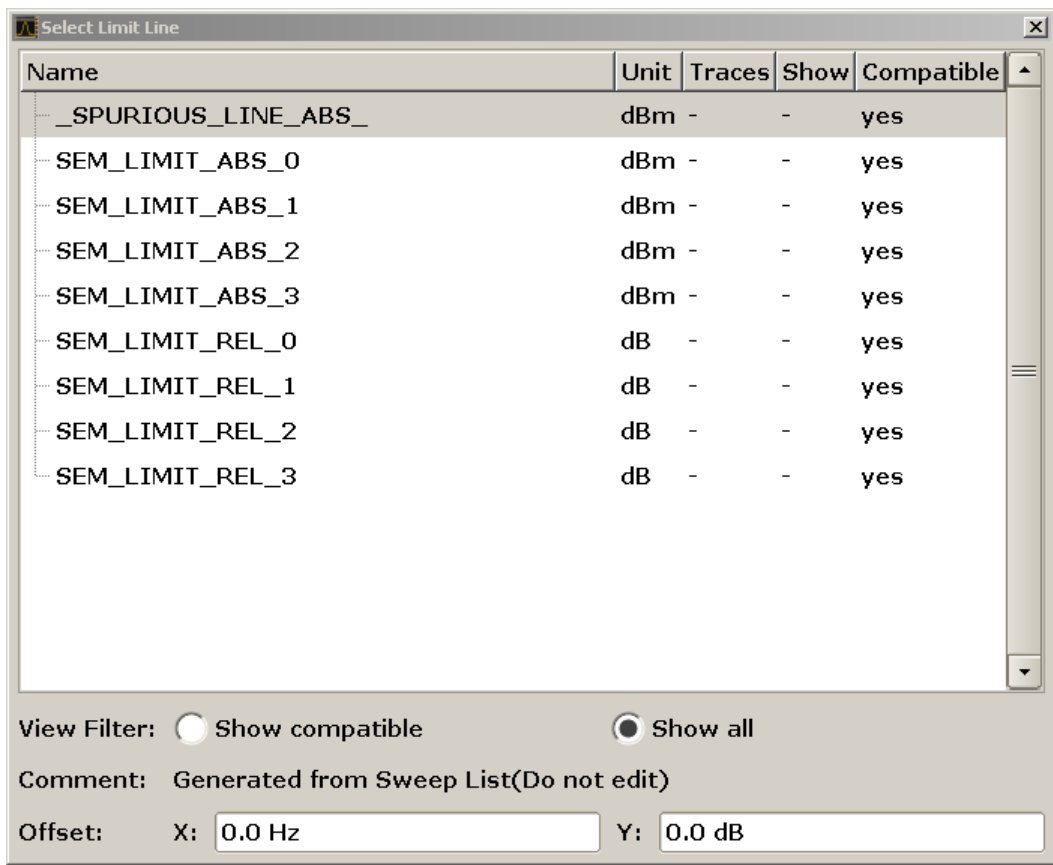

● Um nur die kompatiblen Grenzwertlinien anzuzeigen, aktivieren Sie die Option "Show compatible". Einzelheiten zur Kompatibilität siehe [Kapitel 4.4.3.3, "Grenz](#page-241-0)[wertlinien \(Frequenz-/Zeitlinien\)", auf Seite 233.](#page-241-0)

## **4.4.3.6 Neue Grenzwertlinie erzeugen**

Drücken Sie den Softkey [New](#page-237-0), um eine neue Grenzwertlinie festzulegen.

Das Dialogfeld "Edit Limit Line" wird angezeigt. Weitere Einzelheiten zu Grenzwertlinien siehe [Kapitel 4.4.3.3, "Grenzwertlinien \(Frequenz-/Zeitlinien\)", auf Seite 233](#page-241-0). Die folgenden Einstellungen können vorgenommen werden:

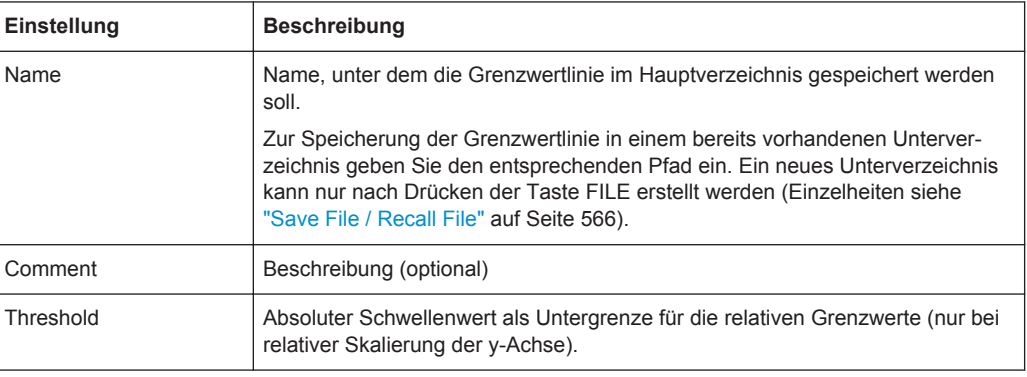

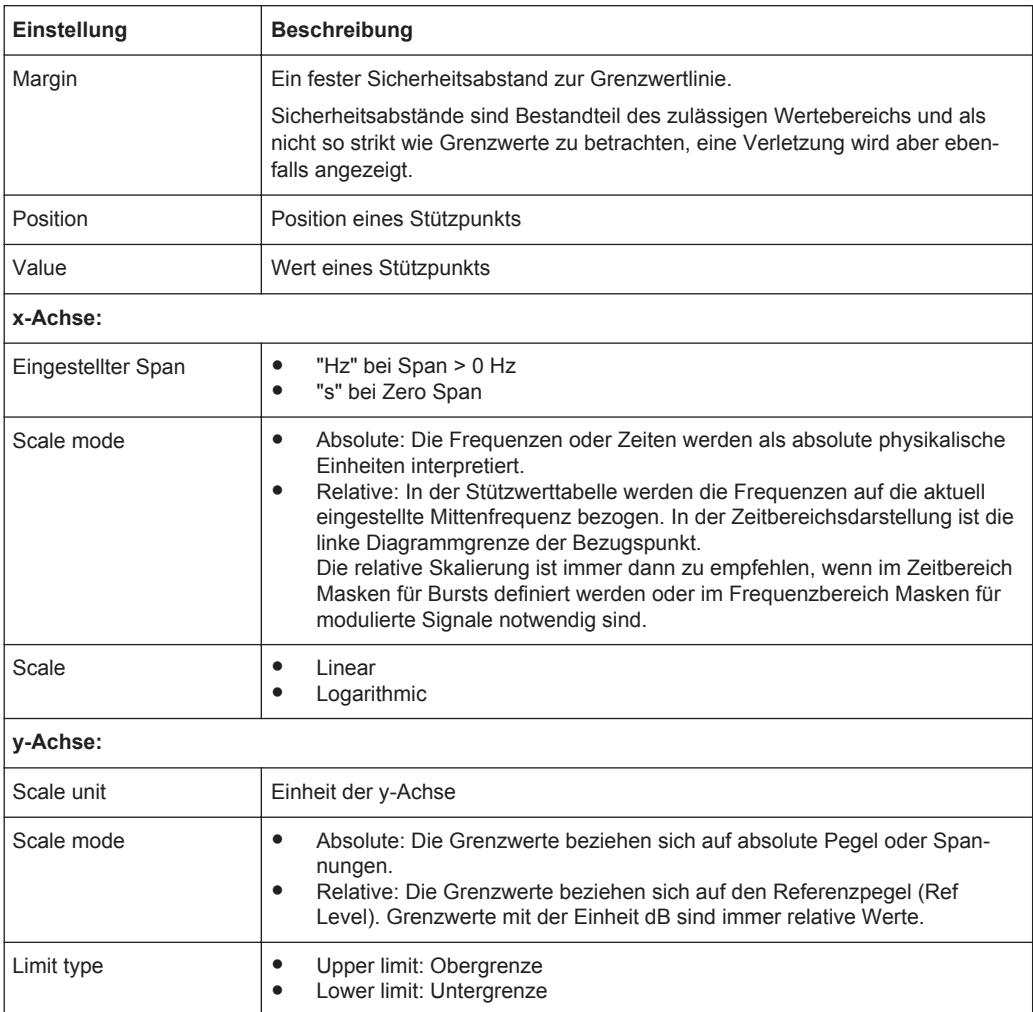

Darüber hinaus stehen folgende Funktionen für die Grenzwertlinie Verfügung:

## **Schwelle festlegen**

Bei relativer Skalierung der y-Achse kann ein absoluter Schwellenwert festgelegt werden, der als Untergrenze für die relativen Grenzwerte dient (siehe Bild unten).

► Geben Sie im Feld "Threshold" des Dialogfelds "Edit Limit Line" einen Wert ein.

Diese Funktion ist speziell bei Mobilfunkanwendungen nützlich, wenn Grenzwerte nur so lange relativ zur Trägerleistung festgelegt sind, wie sie oberhalb eines absoluten Grenzwerts liegen.

Allgemeine Analysefunktionen

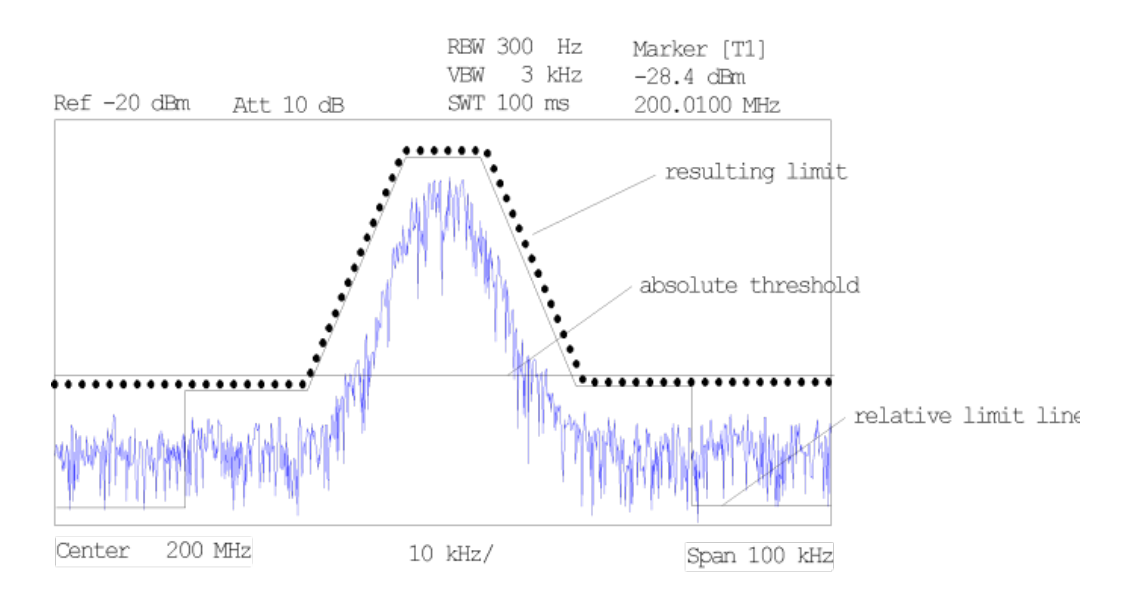

## **Sicherheitsabstand festlegen**

Sicherheitsabstände sind Bestandteil des zulässigen Wertebereichs und als nicht so strikt wie Grenzwerte zu betrachten. Sie dienen der Warnung, dass die Grenze fast erreicht ist. Sicherheitsabstände werden nicht durch eigenen Linien angezeigt.

► Geben Sie im Feld "Margin" des Dialogfelds "Edit Limit Line" einen Wert ein. Wenn die Linie als oberer Grenzwert festgelegt ist, liegt der Sicherheitsabstand unterhalb des Grenzwerts. Wenn die Linie als unterer Grenzwert festgelegt ist, liegt der Sicherheitsabstand oberhalb des Grenzwerts.

#### **Neuen Stützwert eingeben**

- 1. Drücken Sie im Dialogfeld auf die Schaltfläche "Insert value" oder wählen Sie in der Tabelle einen Stützwert aus, und drücken Sie dann den Softkey [Insert Value.](#page-238-0)
- 2. Geben Sie im Bearbeitungsdialog die neue Position (x) und den neuen Wert (y) ein.

## **Stützwert ändern**

- 1. Drücken Sie in der Tabelle auf den zu ändernden Stützwert.
- 2. Geben Sie im Bearbeitungsdialog die neue Position (x) und den neuen Wert (y) ein.

## **Stützwert löschen**

- 1. Drücken Sie in der Tabelle auf den zu löschenden Stützwert.
- 2. Drücken Sie im Dialogfeld die Schaltfläche "Delete".

#### **Grenzwertlinie horizontal verschieben**

► Drücken Sie die Schaltfläche "Shift x" und geben Sie im Bearbeitungsdialog den Wert ein, um den der x-Wert verschoben werden soll.

## <span id="page-246-0"></span>**Grenzwertlinie vertikal verschieben**

► Drücken Sie die Schaltfläche "Shift y" und geben Sie im Bearbeitungsdialog den Wert ein, um den der y-Wert verschoben werden soll.

#### **Konfiguration der Grenzwertlinien speichern**

► Drücken Sie im Dialogfeld die Schaltfläche "Save". Wird ein bereits vorhandener Name verwendet, erscheint eine entsprechende Meldung. Sie müssen bestätigen, bevor die Grenzwertlinie überschrieben wird.

## **4.4.3.7 Vorhandene Grenzwertlinie bearbeiten**

Wählen Sie im Dialogfeld "Select Limit Line" die zu bearbeitende Grenzwertlinie. Einzelheiten siehe auch [Kapitel 4.4.3.5, "Grenzwertlinie auswählen", auf Seite 234.](#page-242-0)

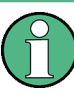

Beachten Sie, dass Änderungen an speziellen Grenzwertlinien für Spurious- und SEM-Messungen automatisch überschrieben werden, sobald die Einstellungen in der Sweepliste geändert werden.

- 1. Drücken Sie den Softkey "Edit" [auf Seite 230](#page-238-0).
- 2. Bearbeiten Sie die Daten wie in [Kapitel 4.4.3.6, "Neue Grenzwertlinie erzeugen",](#page-243-0) [auf Seite 235](#page-243-0) beschrieben.
- 3. Speichern Sie die Grenzwertlinie mit dem Softkey ["Save Limit Line"](#page-238-0) auf Seite 230.

#### **4.4.3.8 Neue Grenzwertlinie aus einer vorhandenden Grenzwertlinie erzeugen**

- 1. Wählen Sie im Dialogfeld "Select Limit Line" die Grenzwertlinie aus, die als Grundlage für die neue Grenzwertlinie dienen soll. Einzelheiten siehe auch [Kapi](#page-242-0)[tel 4.4.3.5, "Grenzwertlinie auswählen", auf Seite 234.](#page-242-0)
- 2. Drücken Sie den Softkey [Copy to,](#page-238-0) um die Daten der Grenzwertlinie ins Dialogfeld "Edit Limit Line" zu übernehmen.
- 3. Drücken Sie den Softkey [Edit Name](#page-237-0) und geben Sie einen neuen Namen ein.
- 4. Um die komplette Grenzwertlinie in horizontaler Richtung parallel zu verschieben, drücken Sie die Schaltfläche "Shift x" und geben Sie einen Wert ein. Damit kann aus einer bestehenden Grenzwertlinie sehr einfach eine neue Grenzwertlinie erzeugt werden, die zu dieser horizontal parallel verschoben ist.
- 5. Um die komplette Grenzwertlinie in vertikaler Richtung parallel zu verschieben, drücken Sie die Schaltfläche "Shift y" und geben Sie einen Wert ein. Damit kann aus einer bestehenden Grenzwertlinie sehr einfach eine neue Grenzwertlinie erzeugt werden, die zu dieser vertikal parallel verschoben ist.
- 6. Bearbeiten Sie die Daten gegebenenfalls wie in [Kapitel 4.4.3.5, "Grenzwertlinie](#page-242-0) [auswählen", auf Seite 234](#page-242-0) beschrieben.

7. Speichern Sie die Grenzwertlinie mit dem Softkey [Save Limit Line](#page-238-0).

## <span id="page-247-0"></span>**4.4.3.9 Grenzwertlinie aktivieren/deaktivieren**

#### **Voraussetzungen:**

Die x- und y-Einheiten der Grenzwertlinie müssen mit der aktuellen Messkonfiguration kompatibel sein. Einzelheiten siehe [Kapitel 4.4.3.3, "Grenzwertlinien \(Frequenz-/Zeitli](#page-241-0)[nien\)", auf Seite 233.](#page-241-0)

Die Grenzwertlinie muss aus 2 oder mehr Stützwerten bestehen.

- 1. Wählen Sie im Dialogfeld "Select Limit Line" die Grenzwertlinie, die Sie aktivieren/ deaktivieren möchten. Einzelheiten siehe auch [Kapitel 4.4.3.5, "Grenzwertlinie aus](#page-242-0)[wählen", auf Seite 234](#page-242-0).
- 2. Um eine Grenzwertlinie für eine Messkurve zu aktivieren oder zu deaktivieren, drücken Sie den Softkey ["Select Traces to check"](#page-237-0) auf Seite 229 und wählen Sie die zugehörigen Messkurve(n) oder heben Sie die Auswahl auf.
- 3. Um die Grenzwertlinie für alle Messkurven zu deaktivieren, drücken Sie den Softkey ["Deselect All"](#page-237-0) auf Seite 229.

# 5 Spektrummessungen

Mit dem R&S ESR lassen sich auch herkömmliche Spektrumanalysen durchführen.

Bei der Erstinbetriebnahme oder nach dem Zurücksetzen läuft der R&S ESR im Empfängermodus hoch. Wenn dieser Modus deaktiviert ist, drücken Sie die Taste MODE und dann im entsprechenden Menü den Softkey "Spectrum", um in den Spektrummodus zu gelangen.

Dieses Kapitel des Handbuchs beschreibt alle Funktionen, die im Spektrummodus zur Verfügung stehen.

- Kapitel 5.1, "Messungen", auf Seite 240 Hier wird beschrieben, wie bestimmte Messungen im Spektrummodus konfiguriert und durchgeführt werden. Messbeispiele sind im Kompakthandbuch, Kapitel "Einfache Messbeispiele" enthalten sowie im Bedienhandbuch, Kapitel "Komplexe Messbeispiele".
- [Kapitel 5.3, "Analyse", auf Seite 416](#page-424-0) Hier werden die verfügbaren Tools für die Messwertanalyse beschrieben.
- [Kapitel 5.2, "Konfiguration", auf Seite 367](#page-375-0) Hier werden die allgemeinen Messparameter beschrieben. Die allgemeinen Messparameter gelten für alle im Spektrummodus durchgeführten Messungen.

# **5.1 Messungen**

Im Spektrummodus bietet der R&S ESR eine ganze Reihe unterschiedlicher Messfunktionen an.

In den nachfolgenden Abschnitten werden die einzelnen Funktionen ausführlich erläutert.

## **5.1.1 Leistungen messen – Taste MEAS**

Mit seinen Leistungsmessfunktionen ist der R&S ESR in der Lage, alle erforderlichen Parameter mit hoher Genauigkeit und Dynamik zu messen.

Bei der hochfrequenten Übertragung von Nachrichten wird nahezu immer (Ausnahme z. B.: SSB-AM) ein modulierter Träger verwendet. Durch die dem Träger aufmodulierte Information belegt dieser ein Spektrum, das durch die Modulationsart, die übertragene Datenrate und die Filterung des Signals bestimmt ist. Jedem Träger ist innerhalb eines Übertragungsbands ein Kanal zugewiesen, der diese Parameter berücksichtigt. Damit eine fehlerfreie Übertragung möglich wird, hat jeder Sender die ihm vorgegebenen Parameter einzuhalten. Unter anderem sind dies

- die Ausgangsleistung.
- die belegte Bandbreite, d. h. die Bandbreite, innerhalb der sich ein vorgegebener prozentualer Anteil der Leistung befinden muss und
- die Leistung, die in den Nachbarkanälen abgegeben werden darf.

Die Taste MEAS wird für komplexe Messfunktionen zur Erfassung von Parametern wie Leistung, belegte Bandbreite, Amplitudenverteilung, Signal/Rauschabstand, AM-Modulationsgrad, Intercept-Punkt 3. Ordnung sowie Ober- und Nebenwellenaussendungen verwendet. Messbeispiele enthält das Kompakthandbuch unter "Einfache Messbeispiele".

## **Folgende Parameter können gemessen werden:**

- Kanal- und Nachbarkanalleistung im Frequenzdarstellungsbereich und mit einem oder mehreren Trägern (Softkey "CH Power ACLR", zu Einzelheiten siehe [Kapi](#page-252-0)[tel 5.1.1.2, "Leistung im Kanal und im Nachbarkanal messen", auf Seite 244](#page-252-0))
- Träger/Rauschabstand (Softkey "C/N C/NO", zu Einzelheiten siehe [Kapitel 5.1.1.3,](#page-278-0) ["Träger/Rauschabstand messen", auf Seite 270\)](#page-278-0)
- Belegte Bandbreite (Softkey "OBW", zu Einzelheiten siehe [Kapitel 5.1.1.4, "Belegte](#page-280-0) [Bandbreite messen", auf Seite 272\)](#page-280-0)
- Messung mit Spectrum Emission Mask (Softkey "Spectrum Emission Mask", zu Einzelheiten siehe [Kapitel 5.1.1.5, "Mit Spectrum Emission Mask messen",](#page-284-0) [auf Seite 276](#page-284-0))
- Nebenaussendungen (Softkey "Spurious Emissions", zu Einzelheiten siehe [Kapi](#page-313-0)[tel 5.1.1.6, "Spurious Emissions \(Nebenaussendungen\) messen", auf Seite 305\)](#page-313-0)
- Leistung im Zeitdarstellungsbereich (Softkey "Time Domain Power", zu Einzelheiten siehe [Kapitel 5.1.1.7, "Leistung bei Zero Span messen", auf Seite 317](#page-325-0)).
- Störemissionen (Softkey "EMI Measurement", zu Einzelheiten siehe [Kapi](#page-327-0)[tel 5.1.1.8, "EMV-Messungen durchführen", auf Seite 319](#page-327-0)).
- Softkey "CISPR APD", zu Einzelheiten siehe [Kapitel 5.1.1.9, "Ermittlung der Ampli](#page-338-0)[tuden-Wahrscheinlichkeitsverteilung \(APD\) gemäß CISPR", auf Seite 330](#page-338-0)
- Amplitudenwahrscheinlichkeitsverteilung (Softkeys "APD" und "CCDF", zu Einzelheiten siehe [Kapitel 5.1.1.10, "Signalamplitudenverteilung berechnen",](#page-343-0) [auf Seite 335](#page-343-0))
- Intercept-Punkt 3. Ordnung (Softkey "TOI", zu Einzelheiten siehe [Kapitel 5.1.1.11,](#page-363-0) ["Intercept-Punkt dritter Ordnung \(TOI\) messen", auf Seite 355\)](#page-363-0)
- Modulationsgrad (Softkey "AM Mod Depth", zu Einzelheiten siehe [Kapitel 5.1.1.12,](#page-369-0) ["AM-Modulationsgrad messen", auf Seite 361](#page-369-0))
- Klirrfaktor (Softkey "Harmonic Distortion", zu Einzelheiten siehe [Kapitel 5.1.1.13,](#page-371-0) ["Klirrfaktor messen", auf Seite 363\)](#page-371-0)

## **Menü für die Leistungsmessung öffnen**

Drücken Sie die Taste MEAS. Das Menü für die Spektrumanalyse wird angezeigt (siehe Kapitel 5.1.1.1, "Softkeys im Menü für die Leistungsmessung", auf Seite 241).

## **5.1.1.1 Softkeys im Menü für die Leistungsmessung**

Nachfolgend sind alle Softkeys im Leistungsmessmenü MEAS aufgeführt. Möglicherweise sind in Ihrer Gerätekonfiguration nicht alle Softkeys verfügbar. Wenn ein Softkey nur bei Verfügbarkeit einer bestimmten Option, eines bestimmten Modells oder in

einem bestimmten Messmodus aktiviert ist, wird dies in der Softkey-Beschriftung angegeben.

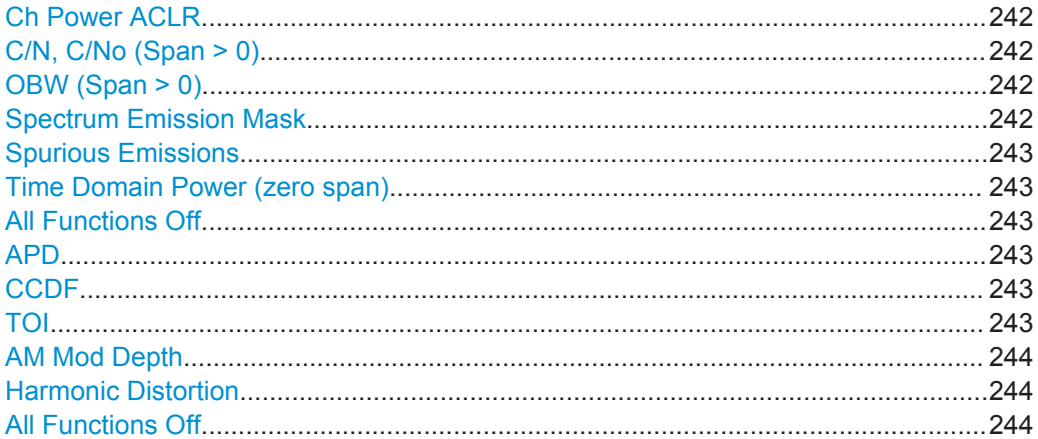

#### **Ch Power ACLR**

Aktiviert je nach Messkonfiguration die Leistungsmessung im aktiven oder im benachbarten Kanal entweder für ein einzelnes Trägersignal oder für mehrere Trägersignale und öffnet ein Untermenü, in dem die Messung der Kanalleistung konfiguriert werden kann.

Einzelheiten siehe [Kapitel 5.1.1.2, "Leistung im Kanal und im Nachbarkanal messen",](#page-252-0) [auf Seite 244](#page-252-0).

Fernsteuerbefehl:

[CALCulate<n>:MARKer<m>:FUNCtion:POWer:SELect](#page-729-0) auf Seite 721 [CALCulate<n>:MARKer<m>:FUNCtion:POWer:RESult?](#page-730-0) auf Seite 722 [CALCulate<n>:MARKer<m>:FUNCtion:POWer\[:STATe\]](#page-733-0) auf Seite 725

#### **C/N, C/No (Span > 0)**

Öffnet ein Untermenü zur Konfiguration der Träger/Rauschabstandsmessung (Carrier/ Noise Ratio). Messungen ohne Berücksichtigung des (C/N) und Messungen bezogen auf die Bandbreite (C/No) sind möglich.

Einzelheiten siehe [Kapitel 5.1.1.3, "Träger/Rauschabstand messen", auf Seite 270.](#page-278-0)

#### **OBW (Span > 0)**

Aktiviert die Messung der belegten Bandbreite entsprechend der aktuellen Konfiguration und öffnet ein Untermenü, in dem die Messung konfiguriert werden kann. Einzelheiten siehe [Kapitel 5.1.1.4, "Belegte Bandbreite messen", auf Seite 272](#page-280-0).

#### Fernsteuerbefehl:

[CALCulate<n>:MARKer<m>:FUNCtion:POWer:SELect](#page-729-0) auf Seite 721 [CALCulate<n>:MARKer<m>:FUNCtion:POWer:RESult?](#page-730-0) auf Seite 722 [CALCulate<n>:MARKer<m>:FUNCtion:POWer\[:STATe\]](#page-733-0) auf Seite 725

## **Spectrum Emission Mask**

Öffnet ein Untermenü, in dem die Messung mit Spectrum Emission Mask konfiguriert werden kann.

Die Messung mit Spectrum Emission Mask (SEM) ist ein Messverfahren, bei dem die Übereinstimmung mit einer Frequenzmaske überwacht wird.

Messungen

<span id="page-251-0"></span>Einzelheiten siehe [Kapitel 5.1.1.5, "Mit Spectrum Emission Mask messen",](#page-284-0) [auf Seite 276](#page-284-0).

#### Fernsteuerbefehl:

SENS:SWE:MODE ESP, siehe [\[SENSe:\]SWEep:MODE](#page-770-0) auf Seite 762

#### **Spurious Emissions**

Öffnet ein Untermenü, in dem die Messung von Spurious Emissions (Nebenaussendungen) konfiguriert werden kann.

Bei dieser Messung werden von einem Verstärker erzeugte unerwünschte HF-Produkte außerhalb des zugewiesenen Frequenzbands erfasst.

Einzelheiten siehe [Kapitel 5.1.1.6, "Spurious Emissions \(Nebenaussendungen\) mes](#page-313-0)[sen", auf Seite 305.](#page-313-0)

Fernsteuerbefehl: SENS:SWE:MODE LIST, siehe [\[SENSe:\]SWEep:MODE](#page-770-0) auf Seite 762

#### **Time Domain Power (zero span)**

Aktiviert die Leistungsmessung bei Zero Span (d. h. im Zeitbereich) und öffnet ein Untermenü, in dem die Leistungsmessung konfiguriert werden kann. Einzelheiten siehe [Kapitel 5.1.1.7, "Leistung bei Zero Span messen", auf Seite 317](#page-325-0).

Fernsteuerbefehl: [CALCulate<n>:MARKer<m>:FUNCtion:SUMMary\[:STATe\]](#page-811-0) auf Seite 803

## **All Functions Off**

Schaltet alle Leistungsmessfunktionen aus.

#### **APD**

Aktiviert die Funktion zur Messung der Amplitude Probability Distribution (APD) und öffnet ein Untermenü.

Einzelheiten siehe [Kapitel 5.1.1.10, "Signalamplitudenverteilung berechnen",](#page-343-0) [auf Seite 335](#page-343-0).

#### Fernsteuerbefehl:

[CALCulate<n>:STATistics:APD\[:STATe\]](#page-802-0) auf Seite 794

#### **CCDF**

Aktiviert die Funktion zur Messung der Complementary Cumulative Distribution Function (CCDF) und öffnet ein Untermenü.

Einzelheiten siehe [Kapitel 5.1.1.10, "Signalamplitudenverteilung berechnen",](#page-343-0) [auf Seite 335](#page-343-0) .

Fernsteuerbefehl:

[CALCulate<n>:STATistics:CCDF\[:STATe\]](#page-802-0) auf Seite 794

## **TOI**

Öffnet ein Untermenü und aktiviert die Messung des Intercept-Punkts 3. Ordnung.
Messungen

<span id="page-252-0"></span>Einzelheiten siehe [Kapitel 5.1.1.11, "Intercept-Punkt dritter Ordnung \(TOI\) messen",](#page-363-0) [auf Seite 355](#page-363-0).

Fernsteuerbefehl:

[CALCulate<n>:MARKer<m>:FUNCtion:TOI\[:STATe\]](#page-800-0) auf Seite 792 [CALCulate<n>:MARKer<m>:FUNCtion:TOI:RESult?](#page-801-0) auf Seite 793

#### **AM Mod Depth**

Öffnet ein Untermenü und aktiviert die Messung des AM-Modulationsgrads. Für die korrekte Funktion wird ein AM-modulierter Träger am Bildschirm vorausgesetzt.

Einzelheiten siehe [Kapitel 5.1.1.12, "AM-Modulationsgrad messen", auf Seite 361](#page-369-0).

Fernsteuerbefehl:

[CALCulate<n>:MARKer<m>:FUNCtion:MDEPth\[:STATe\]](#page-795-0) auf Seite 787 [CALCulate<n>:MARKer<m>:FUNCtion:MDEPth:RESult?](#page-794-0) auf Seite 786

#### **Harmonic Distortion**

Öffnet ein Untermenü, in dem die Messung des Klirrfaktors konfiguriert werden kann, und aktiviert diese Messung.

Einzelheiten siehe [Kapitel 5.1.1.13, "Klirrfaktor messen", auf Seite 363.](#page-371-0)

# Fernsteuerbefehl:

[CALCulate<n>:MARKer<m>:FUNCtion:HARMonics\[:STATe\]](#page-799-0) auf Seite 791 [CALCulate<n>:MARKer<m>:FUNCtion:HARMonics:DISTortion?](#page-797-0) auf Seite 789 [CALCulate<n>:MARKer<m>:FUNCtion:HARMonics:LIST?](#page-797-0) auf Seite 789

#### **All Functions Off**

Schaltet alle Leistungsmessfunktionen aus.

# **5.1.1.2 Leistung im Kanal und im Nachbarkanal messen**

Um Störungen zu erkennen, ist es sinnvoll, die Leistung im Nachbarkanal des Trägers oder des Übertragungskanals zu messen. Die Ergebnisse für die einzelnen Kanäle werden jeweils in einem Säulendiagramm angezeigt.

- Informationen zu Kanalleistungsmessungen........................................................ 244
- [Ergebnisse der Kanalleistungsmessung...............................................................249](#page-257-0) ● [Kanalleistungsmessungen konfigurieren und durchführen................................... 250](#page-258-0)
- [Softkeys für die Leistungsmessung in Übertragungs- und Nachbarkanälen........ 255](#page-263-0)
- [Vordefinierte CP/ACLR-Standards........................................................................266](#page-274-0)
- [Optimierte Einstellungen für CP/ACLR-Testparameter.........................................268](#page-276-0)

# **Informationen zu Kanalleistungsmessungen**

Bei digitalen Übertragungsverfahren ist die Messung der Kanal- und der Nachbarkanalleistung eine der wichtigsten Aufgaben, die mit einem Signalanalysator und den dazu notwendigen Messroutinen gelöst werden können. Prinzipiell kann die Kanalleistung mit einem Leistungsmesser hochgenau bestimmt werden. Aufgrund der fehlenden Selektivität ist dieser jedoch nicht geeignet, die Leistung in den Nachbarkanälen absolut oder relativ zur Leistung im Übertragungskanal zu messen. Die Leistung in den Nachbarkanälen ist nur mit einem selektivem Leistungsmesser messbar.

Ein Signalanalysator ist aufgrund seines Messprinzips kein Leistungsmesser, da er die ZF-Hüllkurvenspannung anzeigt. Er ist aber so kalibriert, dass er für ein reines Sinussignal die Leistung des Signals korrekt anzeigt, unabhängig vom gewählten Detektor. Für nicht sinusförmige Signale kann diese Kalibrierung nicht angewendet werden. Unter der Annahme einer Gaußschen Amplitudenverteilung des digital modulierten Signals kann jedoch mit Hilfe von Korrekturfaktoren auf die Leistung des Signals innerhalb der eingestellten Auflösebandbreite geschlossen werden. Diese Korrekturfaktoren werden bei Signalanalysatoren üblicherweise angewendet, um innerhalb von eingebauten Leistungsmessroutinen die Leistung aus der gemessenen ZF-Hüllkurve zu bestimmen. Sie sind jedoch nur gültig, wenn die Annahme der Gaußschen Amplitudenverteilung stimmt.

Außer diesem üblichen Verfahren bietet der R&S ESR einen echten Leistungsdetektor, nämlich den RMS-Detektor an. Er zeigt die Leistung des Messsignals innerhalb der gewählten Auflösebandbreite unabhängig von der Amplitudenverteilung ohne zusätzliche Korrekturfaktoren richtig an. Die absolute Messunsicherheit des R&S ESR beträgt < 1,5 dB, die relative Messunsicherheit liegt bei < 0,5 dB (bei jeweils 95 % Vertrauensniveau).

#### **Messmethoden**

Die Kanalleistung ist definiert als die aufsummierte Leistung über die gesamte Kanalbandbreite.

Unter **A**djacent **C**hannel **P**ower **R**atio (ACPR), auch als **A**djacent **C**hannel **L**eakage Power **R**atio (ACLR) bezeichnet, ist das Verhältnis der gesamten Nachbarkanalleistung zur Kanalleistung zu verstehen. Eine ACLR-Messung kann auch für mehrere Träger- oder Übertragungskanäle (TX-Kanäle) durchgeführt werden und wird dann als "Multicarrier-ACLR-Messung" bezeichnet.

Für die Messung der Kanal- und Nachbarkanalleistung mit einem Signalanalysator gibt es zwei Möglichkeiten:

- IBW-Methode (**I**ntegration **B**and**W**idth Integration der Leistung über die Bandbreite)
- Zero-Span-Methode (Fast ACLR), d. h. Einsatz eines Kanalfilters
- IBW-Methode........................................................................................................ 245 ● [Fast ACLR.............................................................................................................246](#page-254-0)

#### **IBW-Methode**

Bei der Messung der Kanalleistung integriert der R&S ESR die linearen Leistungen, die den Pegeln der Bildpunkte innerhalb des gewählten Kanals entsprechen. Der Signalanalysator benutzt dabei eine Auflösebandbreite, die sehr viel kleiner ist als die Kanalbandbreite. Beim Sweepen über den Kanal wird das Kanalfilter aus den Durchlasskurven der Auflösebandbreite zusammengesetzt (siehe [Bild 5-1](#page-254-0)).

<span id="page-254-0"></span>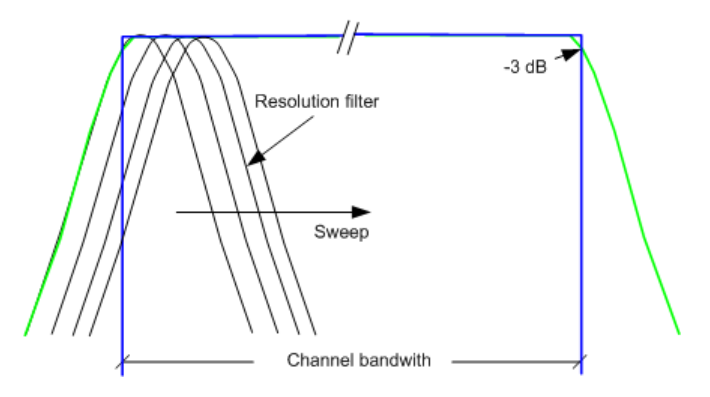

*Bild 5-1: Approximation des Kanalfilters durch Sweepen mit kleiner Auflösebandbreite*

Folgende Schritte werden ausgeführt:

1. Die lineare Leistung der Pegel aller Punkte der Messkurve innerhalb des Kanals wird berechnet.

 $P_i = 10^{(Li/10)}$ 

mit P $_i$  = Leistung des Messkurvenpunkts i

L<sub>i</sub> = angezeigter Pegel des Messkurvenpunkts i

- 2. Die Leistungen alle Messkurvenpunkte innerhalb des Kanals werden aufsummiert und die Summe wird durch die Anzahl der Messpunkte im Kanal geteilt.
- 3. Das Ergebnis wird mit dem Quotienten aus der gewählten Kanalbandbreite und der Rauschbandbreite des Auflösefilters (RBW) multipliziert.

Da die Leistungsberechnung durch Integration der Messkurve innerhalb der Kanalbandbreite erfolgt, wird dieses Verfahren auch IBW-Methode genannt (**I**ntegration **B**and**w**idth-Methode).

#### **Fast ACLR**

Im Modus Fast ACLR stellt der R&S ESR seine Mittenfrequenz sukzessive auf die Mittenfrequenzen der einzelnen Kanäle ein und misst dort die Leistung mit der eingestellten Messzeit (= Sweepzeit/Anzahl der Kanäle).

Dabei werden automatisch die für den gewählten Standard und Frequenzoffset geeigneten RBW-Filter verwendet (z. B. root raised cos bei IS136).

Zur korrekten Leistungsmessung wird der RMS-Detektor verwendet. Infolgedessen sind keinerlei Software-Korrekturfaktoren erforderlich.

# **Reproduzierbarkeit der Messung**

Die Reproduzierbarkeit der Messergebnisse vor allem in den schmalbandigen Nachbarkanälen hängt stark von der Messzeit bei einer bestimmten Auflösebandbreite ab. Eine Verlängerung der Sweepzeit erhöht zwar die Wahrscheinlichkeit, dass sich der Messwert und der wahre Wert der Nachbarkanalleistung annähern, führt aber zu längeren Messzeiten.

Bei der IBW-Methode werden Kanalleistung und ACLR aus den Trace-Daten berechnet, die während eines kontinuierlichen Sweeps über die eingestellte Darstellbreite ermittelt wurden. Die meisten Sweepdaten beziehen sich jedoch weder auf den Kanal selbst noch auf die festgelegten Nachbarkanäle. Daher sind die meisten Samples des Sweeps für die Berechnung der Kanalleistung oder des ACLR nicht verwendbar.

Um die Wiederholgenauigkeit bei kurzen Messzeiten zu erhöhen, bietet der R&S ESR den Modus "Fast ACLR" an. Im Modus Fast ACLR misst der R&S ESR die Leistung der einzelnen Kanäle bei der festgelegten Kanalbandbreite, wobei er fest auf die Mittenfrequenz des jeweiligen Kanals abgestimmt ist. Die digitale Realisierung der Auflösebandbreiten ermöglicht es dabei, eine an das Signal exakt angepasste Filtercharakteristik einzustellen. Im Fall von CDMA2000 wird die Leistung im Nutzkanal mit 1,23 MHz Bandbreite und die der Nachbarkanäle mit 30 kHz Bandbreite gemessen. Der R&S ESR springt also von Kanal zu Kanal und misst dort die Leistung mit dem RMS-Detektor mit 1,23 MHz und 30 kHz Bandbreite. Die Leistung des Frequenzbereichs zwischen den betreffenden Kanälen wird im Modus Fast ACLR nicht gemessen, da sie für die Berechnung der Kanalleistung oder des ACLR nicht benötigt wird. Die Messzeit pro Kanal wird mit der Sweepzeit eingestellt. Sie entspricht der gewählten Messzeit geteilt durch die gewählte Anzahl der Kanäle.

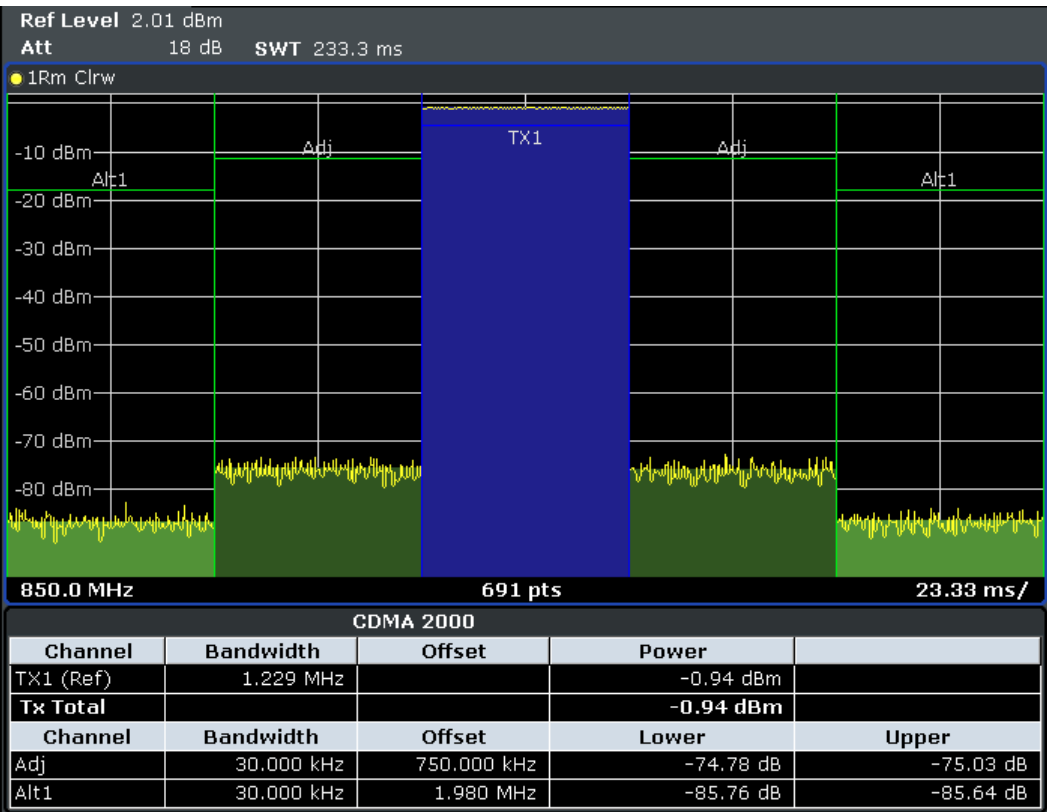

*Bild 5-2: Messung der Kanalleistung und des Nachbarkanalleistungsabstands bei CDMA2000 1X-Signalen mit Zero Span (Fast ACP)*

Im Fall einer Messung mit 5 Kanälen (1 Kanal und jeweils 2 obere und 2 untere Nachbarkanäle) und einer Sweepzeit von 100 ms ist pro Kanal eine Messzeit von 20 ms erforderlich. Die Anzahl der Samples, die bei der Leistungsberechnung in einem Kanal tatsächlich berücksichtigt werden, ist das Produkt aus kanalspezifischer Sweepzeit mal eingestellter Auflösebandbreite.

Bei einer Sweepzeit von 100 ms sind dies (30 kHz / 4,19 MHz) \* 100 ms \* 10 kHz ≈ 7 Samples. Im Modus Fast ACLR hingegen sind es (100 ms / 5) \* 30 kHz ≈ 600 Samples. Beim Vergleich dieser Zahlen wird deutlich, warum sich die Wiederholgenauigkeit mit 95 % Vertrauensniveau (2δ) bei einer Sweepzeit von 100 ms von ± 2,8 dB auf ± 0,34 dB erhöht (siehe Bild 5-3).

Für gleiche Wiederholgenauigkeit müsste nach der Integrationsmethode die Sweepzeit auf 8,5 s eingestellt werden. Bild 5-4 zeigt die Standardabweichung der Messergebnisse in Abhängigkeit von der Sweepzeit.

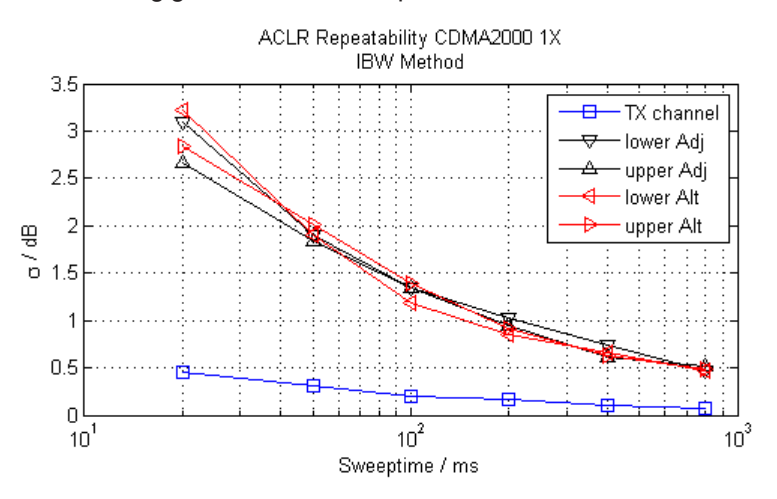

*Bild 5-3: Wiederholgenauigkeit der Nachbarkanal-Leistungsmessung bei Messung nach der Integrationsmethode an Signalen nach dem CDMA2000-Standard*

Bild 5-4 zeigt die Wiederholgenauigkeit der Leistungsmessung im Übertragungskanal und der relativen Leistung in den Nachbarkanälen in Abhängigkeit von der Sweepzeit. Die Standardabweichung der Messwerte ist aus 100 aufeinanderfolgenden Messungen berechnet. Beim Vergleich von Leistungswerten ist die Skalierung zu beachten.

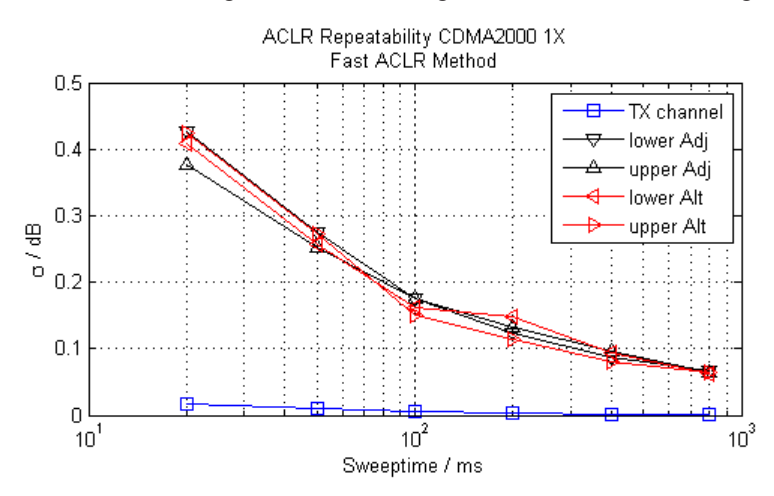

*Bild 5-4: Wiederholgenauigkeit der Nachbarkanal-Leistungsmessung bei Messung im Modus Fast ACP an Signalen nach dem CDMA2000-Standard*

# <span id="page-257-0"></span>**Ergebnisse der Kanalleistungsmessung**

Bei Kanal- oder Nachbarkanalmessungen sind die einzelnen Kanäle im Diagramm durch Säulen unterschiedlicher Farbe dargestellt. Die Höhe einer Säule entspricht der in diesem Kanal gemessenen Leistung. Zusätzlich wird über der Säule der Name des Kanals ("Adj", "Alt1", "TX1" etc. oder ein benutzerdefinierter Name) angezeigt (die Abtrennung durch eine Zeile hat keine weitere Bedeutung).

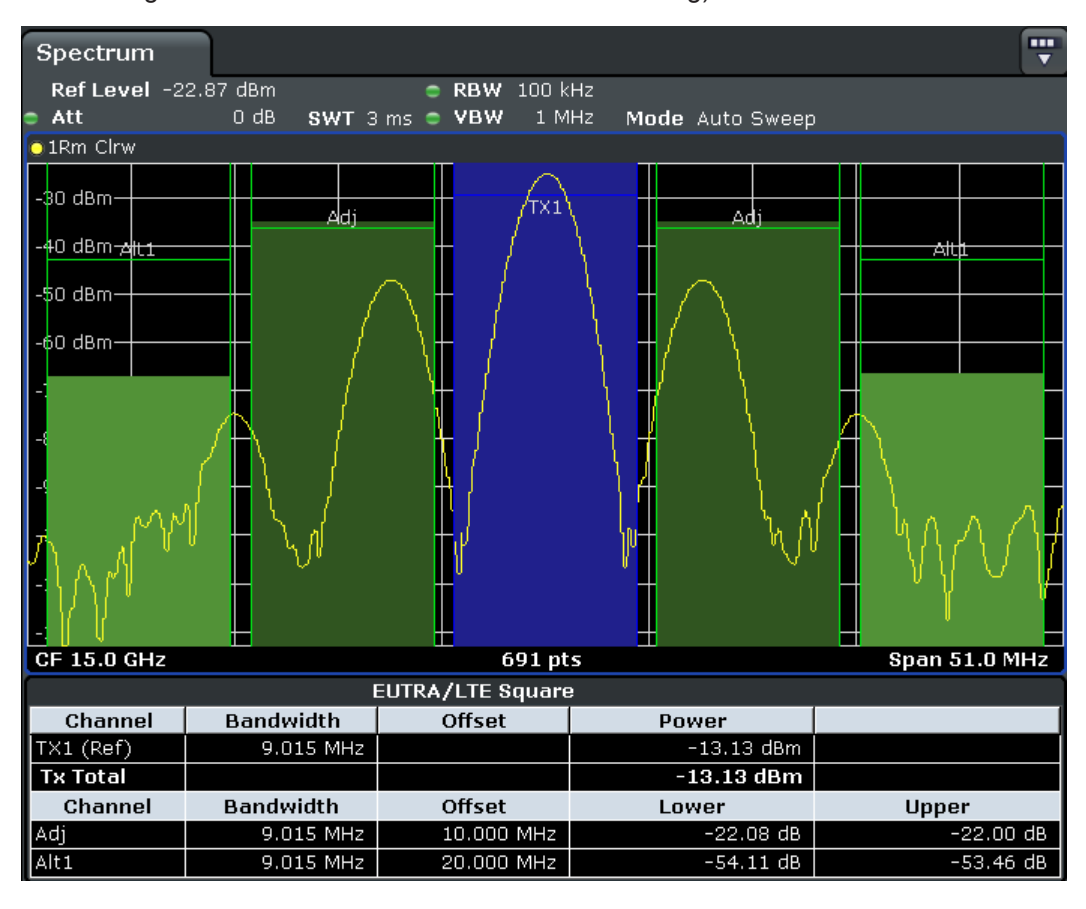

Ergebnisse werden für den TX-Kanal angezeigt sowie für alle festgelegten Nachbarkanäle *über und unter* dem TX-Kanal. Wenn mehrere TX-Kanäle definiert wurden, ist festzulegen, auf welchen Trägerkanal sich die jeweiligen Nachbarkanalleistungswerte beziehen sollen.

In einem zweiten Fenster werden die gemessenen Leistungswerte für die Übertragungs- und Nachbarkanäle tabellarisch ausgegeben. Welche Leistungen gemessen werden, hängt von der Anzahl der konfigurierten Kanäle ab, siehe ["# of Adj Chan"](#page-265-0) [auf Seite 257](#page-265-0).

Für jeden Kanal werden die folgenden Werte angezeigt:

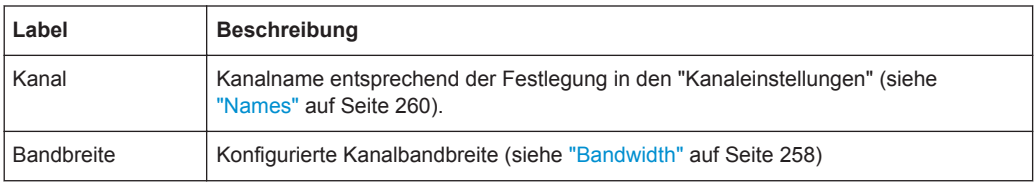

<span id="page-258-0"></span>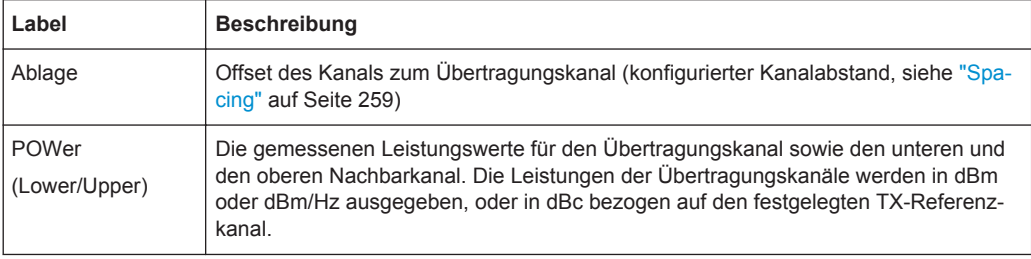

# **Ergebnisse über Fernsteuerung abrufen**

Alle oder bestimmte Leistungsmessergebnisse können mit dem Befehl [CALCulate<n>:MARKer<m>:FUNCtion:POWer:RESult?](#page-730-0) von einem entfernten Computer aus abgerufen werden.

Alternativ dazu können die Ergebnisse auch als Kanalleistungsdichte ausgegeben wer-den, also bezogen auf die Messbandbreite (siehe [CALCulate<n>:MARKer<m>:](#page-755-0) [FUNCtion:POWer:RESult:PHZ](#page-755-0) auf Seite 747).

Der Befehl [TRACe<n>:DATA](#page-735-0) fragt zudem die Messkurvendaten ab. Bei Kanalleistungsmessungen bestehen die Trace-Daten aus den Leistungswerten, die für jeden Sweeppunkt gemessen wurden (max. 691).

# **Kanalleistungsmessungen konfigurieren und durchführen**

Vordefinierte Standards enthalten die wichtigsten Messeinstellungen für Standardmessungen. Wenn ein solcher Standard geladen ist, werden auf dem R&S ESR automatisch alle erforderlichen Kanaleinstellungen vorgenommen. Die Einstellungen können jedoch verändert werden, und es sind auch Messungen mit benutzerdefinierten Konfigurationen möglich.

Nach Einrichtung der Kanäle können andere Geräteeinstellungen wie zu verwendende Filterbandbreiten, Frequenzdarstellbreite sowie Detektor- und Kurveneinstellungen automatisch optimiert werden (siehe ["Adjust Settings"](#page-271-0) auf Seite 263).

Einen Überblick über die Softkeys und Menüs gibt der Abschnitt ["Softkeys für die Leis](#page-263-0)[tungsmessung in Übertragungs- und Nachbarkanälen"](#page-263-0) auf Seite 255.

# **Vordefinierten Standard auswählen**

Vordefinierte Standards enthalten die wichtigsten Messeinstellungen für Standardmessungen. Wenn ein solcher Standard geladen ist, werden auf dem R&S ESR automatisch alle erforderlichen Kanaleinstellungen vorgenommen.

Der ausgewählte Standard legt die folgenden Einstellungen fest:

- "Bandwidth" [auf Seite 258](#page-266-0)
- "Spacing" [auf Seite 259](#page-267-0)
- Detektor, siehe ["Optimierte Einstellungen für CP/ACLR-Testparameter"](#page-276-0) [auf Seite 268](#page-276-0)
- Messkurvenmittelung, siehe ["Average Mode"](#page-430-0) auf Seite 422
- RBW, siehe ["Optimierte Einstellungen für CP/ACLR-Testparameter"](#page-276-0) auf Seite 268
- ["Weighting Filter"](#page-269-0) auf Seite 261

► Wählen Sie mit dem Softkey [CP/ACLR Standard](#page-264-0) einen vordefinierten Standard aus.

## **Kanäle einrichten**

Die Definition von Kanälen ist die Grundlage für die Leistungsmessung in bestimmten Frequenzbereichen. Im Normalfall sind die Leistungspegel in einem oder mehreren Trägerkanälen (Übertragungskanälen) und möglicherweise in den Nachbarkanälen von Interesse. Maximal können 18 Trägerkanäle und 12 Nachbarkanäle festgelegt werden.

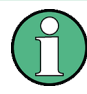

In der Anzeige des R&S ESR hat der erste Nachbarkanal des Trägerkanals (Übertragungskanals) die Bezeichnung "Adj" (Adjacent); alle anderen Nachbarkanäle haben die Bezeichnung "Alt" (Alternate). In diesem Handbuch wird der Ausdruck "Adjacent" für beide Arten von Nachbarkanälen verwendet.

Beim Start einer ACLR-Messung mit dem Softkey "Ch Power ACLR" werden alle Einstellungen einschließlich der Kanalbandbreiten und Kanalabstände entsprechend dem ausgewählten Standard vorgenommen und können später angepasst werden.

Die Kanalkonfiguration beinhaltet die folgenden Einstellungen:

- Anzahl der Übertragungskanäle (TX-Kanäle) und der Nachbarkanäle
- Bandbreite des jeweiligen Übertragungskanals
- Bei Multicarrier-ACLR-Messungen: welcher Übertragungskanal ist als Referenz zu verwenden ("ACLR Reference")
- Abstand zwischen den einzelnen Kanälen
- Optional: Kanalnamen, die im Diagramm und in der Messwerttabelle angezeigt werden
- Optional: Einfluss einzelner Kanäle auf das Gesamtergebnis der Messung ("Weighting Filter")
- Optional: Grenzwerte für eine Grenzwertprüfung der gemessenen Signalpegel

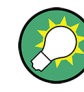

Änderungen an einem bereits vorhandenen Standard können als benutzerdefinierter Standard abgespeichert werden, siehe ["Benutzerdefinierte Konfigurationen"](#page-262-0) [auf Seite 254](#page-262-0).

► Drücken Sie im Menü "Ch Power" den Softkey [Channel Setup](#page-265-0) und dann [Channel](#page-265-0) [Setup](#page-265-0) , um im Dialogfeld "Channel Setup" die Kanäle zu konfigurieren.

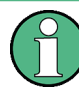

Im Dialogfeld "Channel Setup" können Sie die Kanaleinstellungen für alle Kanäle konfigurieren, unabhängig von der festgelegten Anzahl der verwendeten (*used*) Übertragungs- oder Nachbarkanäle.

● [Kanalbandbreiten festlegen.................................................................................. 252](#page-260-0) ● [Kanalabstände festlegen.......................................................................................252](#page-260-0) ● [Grenzwertprüfung konfigurieren............................................................................253](#page-261-0)

#### <span id="page-260-0"></span>**Kanalbandbreiten festlegen**

Die Nutzkanalbandbreite ist in der Regel durch das Übertragungsverfahren festgelegt. Für den ausgewählten Standard wird automatisch die korrekte Bandbreite eingestellt (siehe ["Optimierte Einstellungen für CP/ACLR-Testparameter"](#page-276-0) auf Seite 268).

Bei Messungen, die andere Kanalbandbreiten erfordern als im ausgewählten Standard festgelegt, sollte nach der IBW-Methode verfahren werden (siehe Softkey [Fast ACLR](#page-272-0) [\(On/Off\)\)](#page-272-0). Bei der IBW-Methode liegen die Grenzen der Kanalbandbreite rechts und links von der Kanalmittenfrequenz. Daher können Sie optisch prüfen, ob die gesamte Leistung des Messsignals innerhalb der gewählten Kanalbandbreite liegt.

► Gehen Sie im Dialogfeld "Channel Setup" auf die Registerkarte "Bandwidth", um die Kanalbandbreiten festzulegen.

Der für einen beliebigen Übertragungskanal eingegebene Wert wird automatisch für alle anderen Übertragungskanäle übernommen. Wenn alle Übertragungskanäle die gleiche Bandbreite haben, braucht folglich nur ein Wert eingegeben zu werden. Der für einen beliebigen ADJ- oder ALT-Kanal eingegebene Wert wird automatisch für alle ALT-Kanäle übernommen. Wenn alle Nachbarkanäle die gleiche Bandbreite haben, braucht folglich nur ein Wert eingegeben zu werden.

#### **Kanalabstände festlegen**

Kanalabstände werden im Normalfall durch den gewählten Standard vorgegeben, sie sind jedoch veränderbar.

Wenn die Abstände nicht gleich sind, erfolgt die Kanalverteilung entsprechend der Mittenfrequenz wie folgt:

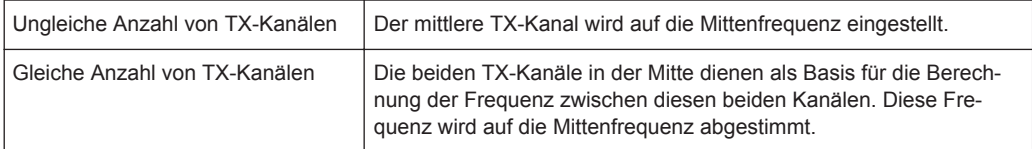

► Gehen Sie im Dialogfeld "Channel Setup" auf die Registerkarte "Spacing", um die Kanalabstände festzulegen.

Der für einen beliebigen Übertragungskanal eingegebene Wert wird automatisch für alle anderen Übertragungskanäle übernommen. Wenn alle Übertragungskanäle den gleichen Kanalabstand haben, braucht folglich nur ein Wert eingegeben zu werden.

Wenn der Kanalabstand für den ADJ- oder einen ALT-Kanal geändert wird, werden alle Kanalabstände der oberen Nachbarkanäle mit dem gleichen Faktor (neuer Kanalabstand/alter Kanalabstand) multipliziert. Die Kanalabstände der unteren Nachbarkanäle werden nicht verändert. Für ein einheitliches Kanalraster braucht nur ein Wert eingegeben zu werden.

#### <span id="page-261-0"></span>**Beispiel: Kanalraster festlegen**

Standardmäßig sind die Nachbarkanäle auf folgendes Raster eingestellt: 20 kHz ("ADJ"), 40 kHz ("ALT1"), 60 kHz ("ALT2"), 80 kHz ("ALT3"), 100 kHz ("ALT4"), …

Bei Einstellung des ersten Nachbarkanals ("ADJ") auf einen Abstand von 40 kHz wird der Abstandswert aller anderen Nachbarkanäle mit dem Faktor 2 multipliziert zu: 80 kHz ("ALT1"), 120 kHz ("ALT2"), 160 kHz ("ALT3"), …

Bei Änderung des 5. Nachbarkanals ("ALT4") vom Standardwert auf 150 kHz Kanalabstand wird der Abstand aller oberen Nachbarkanäle mit dem Faktor 1,5 multipliziert zu: 180 kHz ("ALT5"), 210 kHz ("ALT6"), 240 kHz ("ALT7"), …

Beim R&S ESR ist der Kanalabstand als Abstand der Mittenfrequenz des entsprechenden Nachbarkanals von der Mittenfrequenz des Übertragungskanals definiert. Die Definition des Nachbarkanalabstands bei den Standards IS95C und CDMA2000 weicht hiervon ab. Diese Standards definieren den Nachbarkanalabstand von der Mitte des Übertragungskanals bis zu dem Rand des Nachbarkanals, der dem Übertragungskanal am nächsten liegt. Diese Definition findet auch beim R&S ESR Anwendung, wenn einer der mit einem Sternchen **\***) gekennzeichneten Standards ausgewählt wurde.

# **Grenzwertprüfung konfigurieren**

Bei einer ACLR-Messung kann geprüft werden, ob die Leistungswerte benutzerdefinierte Grenzen überschreiten. Hierzu kann ein relativer und/oder ein absoluter Grenzwert festgelegt werden. Es werden immer beide Arten von Grenzwerten in die Prüfung einbezogen, unabhängig davon, ob die Messung nun absolute oder relative Werte ergibt. Die beiden Grenzwerte können unabhängig voneinander überprüft werden. Bei Überschreitung eines aktiven Grenzwerts wird der Messwert in Rot angezeigt und in der Ergebnistabelle durch ein vorangestelltes Sternchen gekennzeichnet.

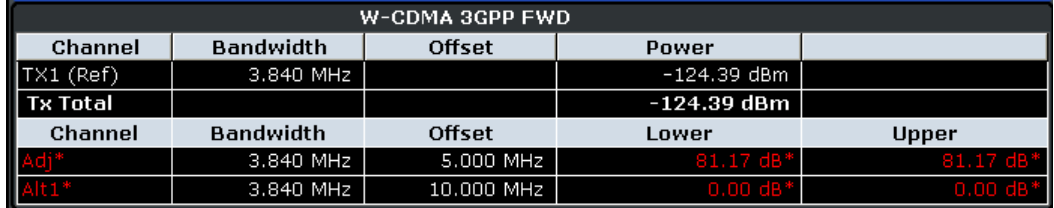

#### **Grenzwertprüfung konfigurieren**

- 1. Gehen Sie im Dialogfeld "Channel Setup" auf die Registerkarte "Limits", um eine Grenzwertprüfung zu definieren.
- 2. Legen Sie für jeden Kanal einen relativen oder absoluten Wert fest, der nicht überschritten werden sollte.
- 3. Wählen Sie die Kanäle aus, die in die Grenzwertprüfung einbezogen werden sollen, indem Sie die Option "Check" markieren.
- 4. Aktivieren Sie die Grenzwertprüfung für die ausgewählten Kanäle, indem Sie "Limit Checking" auf *On* setzen.

#### <span id="page-262-0"></span>**Kanalleistungsmessung durchführen**

Eine Kanalleistungsmessung wird automatisch gemäß dem aktuell ausgewählten Standard gestartet, wenn Sie den Softkey "Ch Power ACLR" im Menü MEAS drücken.

► Um nach einer Einstellungsänderung eine neue Messung zu starten, drücken Sie die Hardkeys RUN SINGLE oder RUN CONT. Alternativ dazu können Sie Ihre Einstellungen als Benutzerstandard abspeichern (siehe "Benutzerdefinierte Konfigurationen" auf Seite 254), dann diesen Standard auswählen und die Messung wie gewohnt mit dem Softkey "Ch Power ACLR" starten.

Die konfigurierte Messung wird durchgeführt (abhängig von der Anzahl der festgelegten Kanäle, siehe ["# of Adj Chan"](#page-265-0) auf Seite 257), und die Ergebnisse werden sowohl im Diagramm als auch in der Ergebnistabelle angezeigt.

#### **Benutzerdefinierte Konfigurationen**

Sie können Messkonfigurationen unabhängig von einem vordefinierten Standard festlegen und die aktuelle ACLR-Konfiguration als "Benutzerstandard" in einer XML-Datei speichern. Diese Datei mit den Einstellungen können Sie später wieder laden.

Für Messungen im Modus "Fast ACLR" oder "Multicarrier ACLR" werden benutzerdefinierte Standards nicht unterstützt.

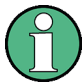

# **Kompatibilität mit R&S FSP**

Benutzerstandards, die auf einem Analysator der Familie R&S FSP erstellt wurden, sind mit dem R&S ESR kompatibel. Benutzerstandards, die auf einem R&S ESR erstellt wurden, sind jedoch nicht unbedingt mit Analysatoren der Familie R&S FSP kompatibel und können dort möglicherweise nicht verwendet werden.

#### **Benutzerdefinierte Konfiguration speichern**

- 1. Drücken Sie im Menü "Ch Power" den Softkey "User Standard".
- 2. Drücken Sie "Save".
- 3. Legen Sie einen Namen für den Benutzerstandard fest und wählen Sie den Speicherort aus.

Standardmäßig wird die XML-Datei im Verzeichnis C:

\R\_S\Instr\acp\_std\gespeichert. Sie können jedoch auch einen beliebigen anderen Speicherort auswählen.

4. Drücken Sie "Save".

Die folgenden Parameterdefinitionen werden gespeichert:

- ["# of Adj Chan"](#page-265-0) auf Seite 257
- Kanal- und Nachbarkanalabstand, siehe "Spacing" [auf Seite 259](#page-267-0)
- Kanalbandbreite des TX-, ADJ- und ALT-Kanals, siehe ["Bandwidth"](#page-266-0) [auf Seite 258](#page-266-0)
- Auflösebandbreite, siehe ["Res BW Auto"](#page-396-0) auf Seite 388

# Messungen

- <span id="page-263-0"></span>• Videobandbreite, siehe "Video BW Auto" auf Seite 389
- Detektor, siehe "Detector" auf Seite 420
- ACLR-Grenzen und ihr jeweiliger Status, siehe "Limits" auf Seite 261
- Sweepzeit und Sweepzeit-Kopplung, siehe "Sweep Time" auf Seite 264
- Trace- und Power-Modus, siehe "Select Trace" auf Seite 263 und "Power Mode" auf Seite 262

# Benutzerdefinierte Konfiguration laden

> Drücken Sie "User Standard > Load" und wählen Sie die Datei mit dem Benutzerstandard aus.

# Softkeys für die Leistungsmessung in Übertragungs- und Nachbarkanälen

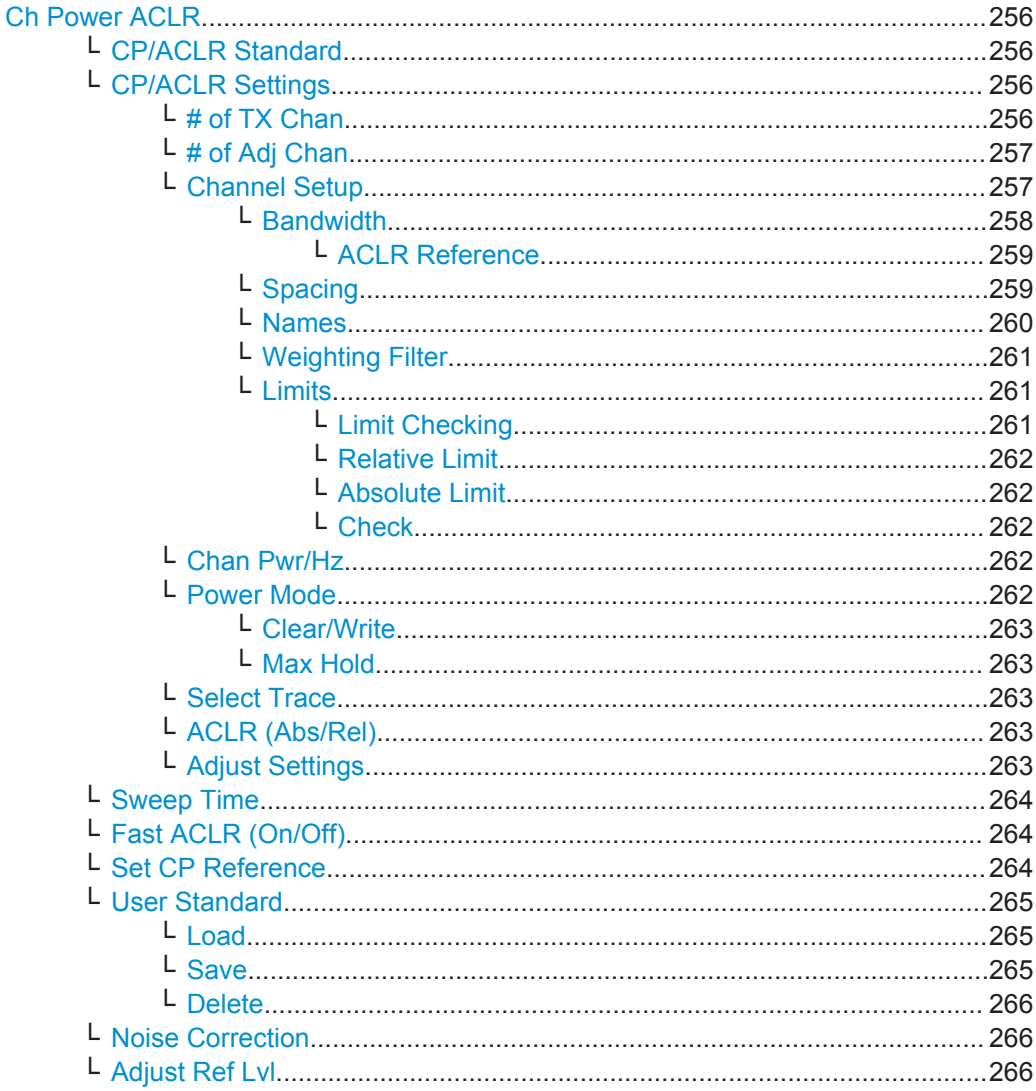

# <span id="page-264-0"></span>**Ch Power ACLR**

Aktiviert je nach Messkonfiguration die Leistungsmessung im aktiven oder im benachbarten Kanal entweder für ein einzelnes Trägersignal oder für mehrere Trägersignale und öffnet ein Untermenü, in dem die Messung der Kanalleistung konfiguriert werden kann. Die Messung erfolgt in der Grundeinstellung durch Summation der Leistungen an den Anzeigepunkten innerhalb des spezifizierten Kanals (IBW-Methode).

Wenn mehrere TX-Kanäle (Träger) aktiviert sind, wird die Anzahl der Messwerte erhöht, um sicherzustellen, dass die Nachbarkanalleistungen mit ausreichender Genauigkeit gemessen werden.

Allgemeine Informationen zur Durchführung von Kanal- und Nachbarkanalmessungen siehe [Kapitel 5.1.1.2, "Leistung im Kanal und im Nachbarkanal messen", auf Seite 244.](#page-252-0)

#### Fernsteuerbefehl:

```
CALCulate<n>:MARKer<m>:FUNCtion:POWer:SELect auf Seite 721
CALCulate<n>:MARKer<m>:FUNCtion:POWer:RESult? auf Seite 722
CALCulate<n>:MARKer<m>:FUNCtion:POWer[:STATe] auf Seite 725
```
# **CP/ACLR Standard ← Ch Power ACLR**

Öffnet einen Bearbeitungsdialog, in dem Einstellungen entsprechend vordefinierten Standards ausgewählt werden können. Einzelheiten zu den verfügbaren Standards siehe ["Vordefinierte CP/ACLR-Standards"](#page-274-0) auf Seite 266. In der Grundeinstellung ist kein Standard eingestellt.

Die Auswahl des Standards wirkt sich auf folgende Parameter aus (siehe ["Optimierte](#page-276-0) [Einstellungen für CP/ACLR-Testparameter"](#page-276-0) auf Seite 268):

- Kanal- und Nachbarkanalabstand
- Kanal- und Nachbarkanalbandbreite und Art der Filterung
- **Auflösebandbreite**
- Videobandbreite
- Detektor
- Anzahl der Nachbarkanäle
- Messkurvenmittelung (ausgeschaltet)

#### Fernsteuerbefehl:

[CALCulate<n>:MARKer<m>:FUNCtion:POWer:PRESet](#page-737-0) auf Seite 729

# **CP/ACLR Settings ← Ch Power ACLR**

Öffnet ein Untermenü, in dem die Messung der Kanal- und Nachbarkanalleistung unabhängig von den vordefinierten Standards konfiguriert werden kann (zu Einzelheiten siehe auch ["Vordefinierte CP/ACLR-Standards"](#page-274-0) auf Seite 266 und ["Optimierte Ein](#page-276-0)[stellungen für CP/ACLR-Testparameter"](#page-276-0) auf Seite 268).

## **# of TX Chan ← CP/ACLR Settings ← Ch Power ACLR**

Öffnet einen Bearbeitungsdialog, in dem die Anzahl von Trägersignalen eingegeben werden kann, die in die Messung der Kanal- und Nachbarkanalleistung einbezogen werden sollen. Es sind Werte zwischen 1 und 18 zulässig.

# Fernsteuerbefehl:

[\[SENSe:\]POWer:ACHannel:TXCHannel:COUNt](#page-742-0) auf Seite 734

# <span id="page-265-0"></span>**# of Adj Chan ← CP/ACLR Settings ← Ch Power ACLR**

Öffnet einen Bearbeitungsdialog, in dem die Anzahl von Nachbarkanälen eingegeben werden kann, die in die Messung der Nachbarkanalleistung einbezogen werden sollen. Es sind Werte zwischen 0 und 12 zulässig.

Abhängig von der Anzahl der festgelegten Kanäle werden folgende Messungen durchgeführt:

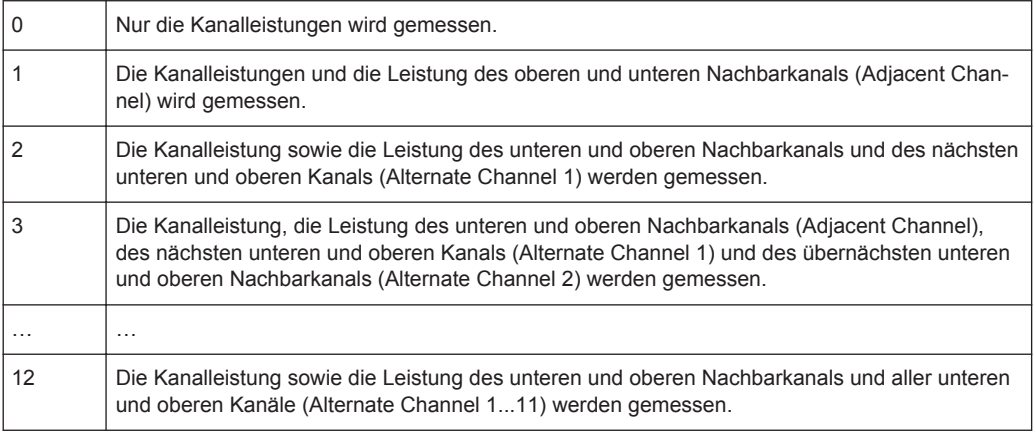

## Fernsteuerbefehl:

[\[SENSe:\]POWer:ACHannel:ACPairs](#page-739-0) auf Seite 731

## **Channel Setup ← CP/ACLR Settings ← Ch Power ACLR**

Öffnet ein Dialogfeld, in dem die Kanaleinstellungen für alle Kanäle definiert werden können, unabhängig von der festgelegten Anzahl der verwendeten (*used*) Übertragungs- oder Nachbarkanäle.

Messungen

<span id="page-266-0"></span>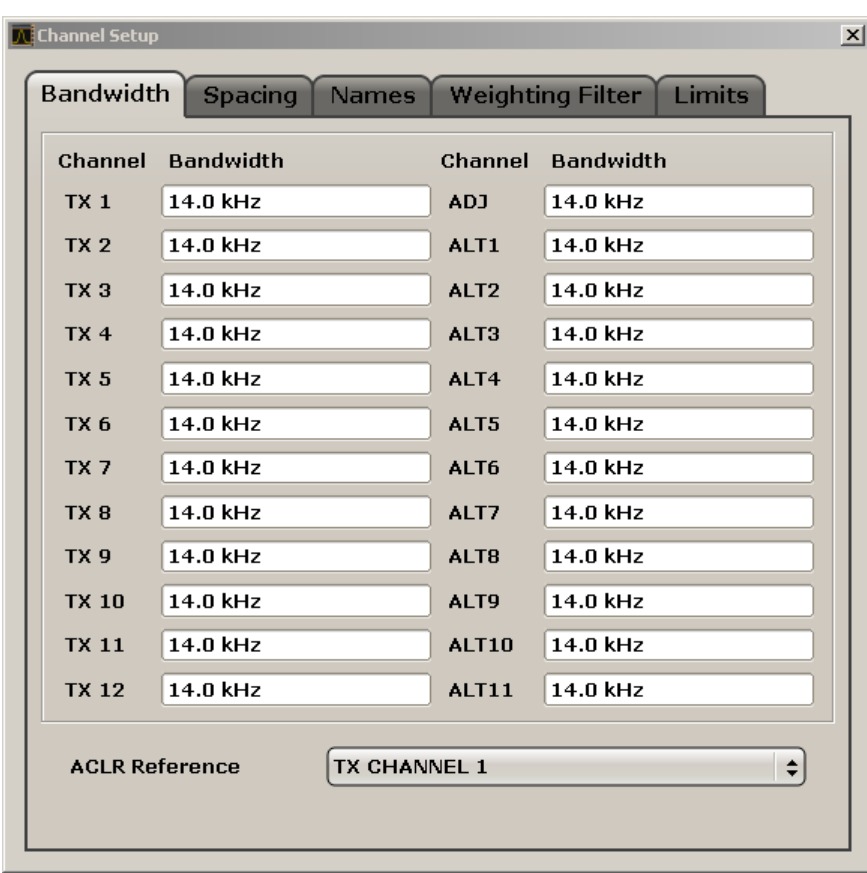

Das Dialogfeld enthält die folgenden Registerkarten:

- "Bandwidth" auf Seite 258
- "Spacing" [auf Seite 259](#page-267-0)
- "Names" [auf Seite 260](#page-268-0)
- ["Weighting Filter"](#page-269-0) auf Seite 261
- "Limits" [auf Seite 261](#page-269-0)

# **Bandwidth ← Channel Setup ← CP/ACLR Settings ← Ch Power ACLR**

Legt die Kanalbandbreite für Übertragungs- und Nachbarkanäle fest. "TX" ist nur für die Multicarrier-ACLR-Messung verfügbar. Wenn Sie die Bandbreite für einen Kanal ändern, wird der Wert automatisch für alle anderen Kanäle des gleichen Typs übernommen.

Die Nutzkanalbandbreite ist in der Regel durch das Übertragungsverfahren festgelegt. Für den ausgewählten Standard wird automatisch die korrekte Bandbreite eingestellt (siehe ["Optimierte Einstellungen für CP/ACLR-Testparameter"](#page-276-0) auf Seite 268).

- Messungen im Zeitbereich (siehe Softkey [Fast ACLR \(On/Off\)](#page-272-0)) werden im Modus Zero Span durchgeführt. Im Zeitverlauf werden die Kanalgrenzen durch senkrechte Linien dargestellt. Wenn vom ausgewählten Standard abweichende Kanalbandbreiten notwendig sind, ist die Messung nach der IBW-Methode durchzuführen.
- Bei Messung nach der IBW-Methode (siehe Softkey [Fast ACLR \(On/Off\)](#page-272-0) werden die Kanalbandbreiten am Bildschirm durch zwei senkrechte Linien links und rechts von der jeweiligen Kanalmittenfrequenz dargestellt. Daher können Sie optisch prü-

<span id="page-267-0"></span>fen, ob die gesamte Leistung des Messsignals innerhalb der gewählten Kanalbandbreite liegt.

Bei Messung nach der IBW-Methode ("Fast ACLR Off") sind die Bandbreiten der verschiedenen Nachbarkanäle numerisch einzugeben. Da häufig alle Nachbarkanäle die gleiche Bandbreite haben, werden mit der Eingabe der Nachbarkanalbandbreite (ADJ) auch die übrigen ALT-Kanäle auf diese Bandbreite eingestellt. Wenn alle Nachbarkanäle die gleiche Bandbreite haben, braucht folglich nur ein Wert eingegeben zu werden.

Einzelheiten zu den verfügbaren Kanalfiltern siehe [Kapitel 5.2.6.3, "Geeigneten Filter](#page-402-0)[typ auswählen", auf Seite 394](#page-402-0).

Fernsteuerbefehl:

```
[SENSe:]POWer:ACHannel:BANDwidth|BWIDth[:CHANnel<channel>]
auf Seite 732
```

```
[SENSe:]POWer:ACHannel:BANDwidth|BWIDth:ACHannel auf Seite 731
[SENSe:]POWer:ACHannel:BANDwidth|BWIDth:ALTernate<channel>
auf Seite 731
```
# **ACLR Reference ← Bandwidth ← Channel Setup ← CP/ACLR Settings ← Ch Power ACLR**

Wählen Sie den Übertragungskanal, der als Referenzkanal für die relativen Nachbarkanalleistungen zu verwenden ist.

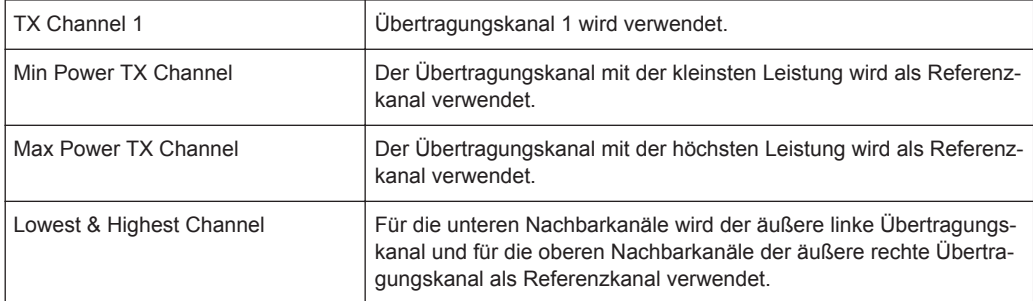

# Fernsteuerbefehl:

```
[SENSe:]POWer:ACHannel:REFerence:TXCHannel:MANual auf Seite 738
[SENSe:]POWer:ACHannel:REFerence:TXCHannel:AUTO auf Seite 737
```
**Spacing ← Channel Setup ← CP/ACLR Settings ← Ch Power ACLR** Legt den Kanalabstand für Übertragungs- und Nachbarkanäle fest.

TX-Kanäle (linke Spalte)

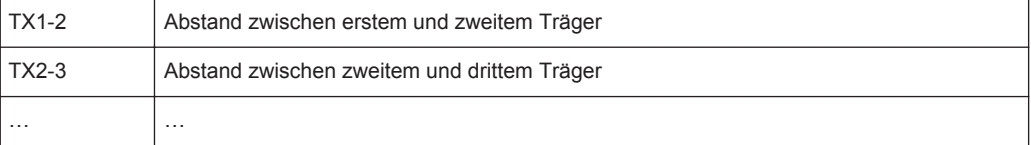

<span id="page-268-0"></span>Der Abstand zwischen benachbarten TX-Kanälen kann jeweils getrennt festgelegt werden. Wenn Sie den Abstand für einen Kanal ändern, wird der Wert automatisch für alle anderen TX-Kanäle übernommen, sodass sich rasch ein ganzes System mit einheitlichem TX-Kanalabstand einrichten lässt. Bei unterschiedlichen Abständen muss die Einstellung von oben nach unten erfolgen.

Wenn die Abstände nicht gleich sind, erfolgt die Kanalverteilung entsprechend der Mittenfrequenz wie folgt:

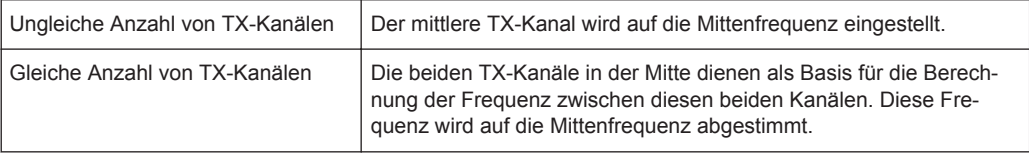

#### Nachbarkanäle (rechte Spalte)

Da die Nachbarkanäle oft die gleichen Abstände zueinander haben, werden mit der Eingabe des Nachbarkanalabstands (ADJ) auch die Kanalabstände aller oberen Nachbarkanäle (ALT1, ALT2, ...) geändert: Sie werden alle mit dem gleichen Faktor (neuer Abstand/alter Abstand) multipliziert. Damit muss bei gleichen Kanalabständen nur ein Wert eingegeben werden. Bei Änderung des Kanalabstands eines oberen Nachbarkanals (ALT1, ALT2, ...) werden alle oberen Nachbarkanäle um den gleichen Faktor versetzt, während die Kanalabstände der unteren Nachbarkanäle unverändert bleiben.

## **Beispiel:**

Standardmäßig sind die Nachbarkanäle auf folgendes Raster eingestellt: 20 kHz ("ADJ"), 40 kHz ("ALT1"), 60 kHz ("ALT2"), 80 kHz ("ALT3"), 100 kHz ("ALT4"), … Bei Einstellung des ersten Nachbarkanals ("ADJ") auf einen Abstand von 40 kHz wird der Abstandswert aller anderen Nachbarkanäle mit dem Faktor 2 multipliziert zu: 80 kHz ("ALT1"), 120 kHz ("ALT2"), 160 kHz ("ALT3"), …

Bei Änderung des 5. Nachbarkanals ("ALT4") vom Standardwert auf 150 kHz Kanalabstand wird der Abstand aller oberen Nachbarkanäle mit dem Faktor 1,5 multipliziert zu: 180 kHz ("ALT5"), 210 kHz ("ALT6"), 240 kHz ("ALT7"), … Beim Start einer ACLR- oder MC-ACLR-Messung werden alle Einstellungen einschließlich der Kanalbandbreiten und Kanalabstände entsprechend dem ausgewählten Standard vorgenommen und können später angepasst werden.

# Fernsteuerbefehl:

[\[SENSe:\]POWer:ACHannel:SPACing:CHANnel<channel>](#page-742-0) auf Seite 734 [\[SENSe:\]POWer:ACHannel:SPACing\[:ACHannel\]](#page-741-0) auf Seite 733 [\[SENSe:\]POWer:ACHannel:SPACing:ALTernate<channel>](#page-742-0) auf Seite 734

# **Names ← Channel Setup ← CP/ACLR Settings ← Ch Power ACLR**

Legt benutzerspezifische Namen für die einzelnen Kanäle fest. Die hier festgelegten Kanalnamen werden im Diagramm und in der Messwerttabelle angezeigt.

#### Fernsteuerbefehl:

```
[SENSe:]POWer:ACHannel:NAME:ACHannel auf Seite 732
[SENSe:]POWer:ACHannel:NAME:ALTernate<channel> auf Seite 733
[SENSe:]POWer:ACHannel:NAME:CHANnel<channel> auf Seite 733
```
<span id="page-269-0"></span>**Weighting Filter ← Channel Setup ← CP/ACLR Settings ← Ch Power ACLR** Legt Bewertungsfilter für alle Kanäle fest. Nicht für alle unterstützten Standards stehen Bewertungsfilter zur Verfügung, und wo sie verfügbar sind, können sie nicht immer manuell konfiguriert werden.

Das Dialogfeld enthält die folgenden Felder:

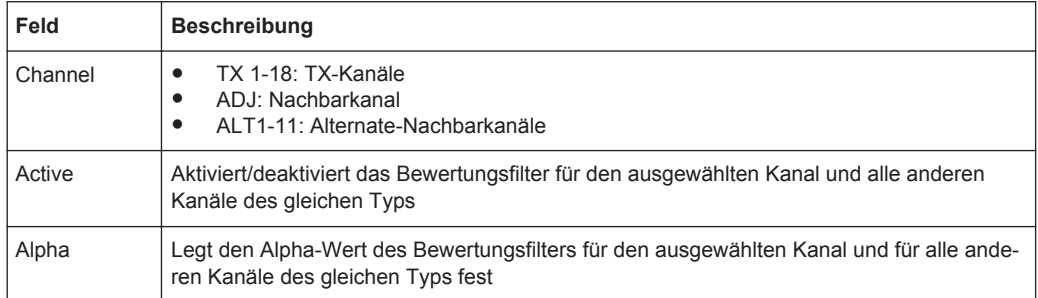

#### Fernsteuerbefehl:

POW:ACH:FILT:CHAN1 ON, siehe [\[SENSe:\]POWer:ACHannel:FILTer\[:](#page-745-0) [STATe\]:CHANnel<channel>](#page-745-0) auf Seite 737

Aktiviert/deaktiviert das Bewertungsfilter für den Übertragungskanal 1.

POW:ACH:FILT:ALPH:CHAN1 0,35, siehe [\[SENSe:\]POWer:ACHannel:FILTer:](#page-744-0) [ALPHa:CHANnel<channel>](#page-744-0) auf Seite 736

Stellt den Alpha-Wert des Bewertungsfilters für den Übertragungskanal 1 auf 0,35 ein. POW:ACH:FILT:ACH ON, siehe [\[SENSe:\]POWer:ACHannel:FILTer\[:STATe\]:](#page-744-0) ACHannel [auf Seite 736](#page-744-0)

Aktiviert das Bewertungsfilter für den Nachbarkanal.

POW:ACH:FILT:ALPH:ACH 0,35, siehe [\[SENSe:\]POWer:ACHannel:FILTer:](#page-743-0) [ALPHa:ACHannel](#page-743-0) auf Seite 735

Stellt den Alpha-Wert des Bewertungsfilters für den Nachbarkanal auf 0,35 ein. POW:ACH:FILT:ALT1 ON, siehe [\[SENSe:\]POWer:ACHannel:FILTer\[:STATe\]:](#page-744-0) [ALTernate<channel>](#page-744-0) auf Seite 736

Aktiviert den Alpha-Wert des Bewertungsfilters für den ALT-Kanal 1. POW:ACH:FILT:ALPH:ALT1 0,35, siehe [\[SENSe:\]POWer:ACHannel:FILTer:](#page-743-0) [ALPHa:ALTernate<channel>](#page-743-0) auf Seite 735

Stellt den Alpha-Wert des Bewertungsfilters für den ALT-Kanal 1 auf 0,35 ein.

**Limits ← Channel Setup ← CP/ACLR Settings ← Ch Power ACLR** Aktiviert und definiert die Grenzwerte für die ACLR-Messung.

# **Limit Checking ← Limits ← Channel Setup ← CP/ACLR Settings ← Ch Power ACLR**

Aktiviert/deaktiviert die Grenzwertprüfung für die ACLR-Messung.

Für die Grenzwerte gelten folgende Regeln:

- Für jeden der Nachbarkanäle kann ein eigener Grenzwert bestimmt werden. Der Grenzwert gilt für den unteren und den oberen Nachbarkanal gleichzeitig.
- Es kann ein relativer Grenzwert und/oder ein absoluter Grenzwert festgelegt werden. Die beiden Grenzwerte können unabhängig voneinander überprüft werden.
- Der R&S ESR überprüft die Einhaltung der aktiven Grenzwerte unabhängig davon, ob die Grenzwerte absolut oder relativ sind und ob die Messung selbst in absolu-

<span id="page-270-0"></span>ten Pegeln oder relativen Pegelabständen durchgeführt wird. Sind beide Überprüfungen aktiv und ist der höhere der beiden Grenzwerte überschritten, so wird der Messwert durch ein vorangestelltes Sternchen gekennzeichnet.

Fernsteuerbefehl:

[CALCulate<n>:LIMit<k>:ACPower\[:STATe\]](#page-754-0) auf Seite 746 [CALCulate<n>:LIMit<k>:ACPower:ACHannel:RESult](#page-749-0) auf Seite 741 [CALCulate<n>:LIMit<k>:ACPower:ALTernate<channel>\[:RELative\]](#page-752-0) [auf Seite 744](#page-752-0)

# **Relative Limit ← Limits ← Channel Setup ← CP/ACLR Settings ← Ch Power ACLR**

Legt einen Grenzwert bezogen auf das Trägersignal fest.

Fernsteuerbefehl:

CALC:LIM:ACP ON, siehe [CALCulate<n>:LIMit<k>:ACPower\[:STATe\]](#page-754-0) [auf Seite 746](#page-754-0) CALC:LIM:ACP:<adjacent-channel> 0dBc,0dBc CALC:LIM:ACP:<adjacent-channel>:STAT ON

# **Absolute Limit ← Limits ← Channel Setup ← CP/ACLR Settings ← Ch Power ACLR**

Legt einen absoluten Grenzwert fest.

Fernsteuerbefehl:

CALC:LIM:ACP ON, siehe [CALCulate<n>:LIMit<k>:ACPower\[:STATe\]](#page-754-0) [auf Seite 746](#page-754-0) CALC:LIM:ACP:<adjacent-channel>:ABS -10dBm,-10dBm CALC:LIM:ACP:<adjacent-channel>:ABS:STAT ON, siehe [CALCulate<n>:](#page-747-0) [LIMit<k>:ACPower:ACHannel:ABSolute:STATe](#page-747-0) auf Seite 739

**Check ← Limits ← Channel Setup ← CP/ACLR Settings ← Ch Power ACLR** Aktiviert/deaktiviert die Grenzwerte für die Grenzwertprüfung. Die beiden Grenzwerte können unabhängig voneinander überprüft werden.

# **Chan Pwr/Hz ← CP/ACLR Settings ← Ch Power ACLR**

Wenn diese Funktion deaktiviert ist, wird die Kanalleistung in dBm angezeigt. Wenn diese Funktion aktiviert ist, wird stattdessen die Kanalleistungsdichte angezeigt. Folglich erscheint die Kanalleistung nicht mehr als Absolutwert in dBm, sondern in dBm/Hz. Die Kanalleistungsdichte in dBm/Hz entspricht der Leistung in einer Bandbreite von 1 Hz und wird wie folgt berechnet:

"Kanalleistungsdichte = Kanalleistung -  $log_{10}$ (Kanalbandbreite)"

Mit Hilfe dieser Funktion kann beispielsweise die Rauschleistungsdichte gemessen werden, und mit den zusätzlichen Funktionen ["ACLR \(Abs/Rel\)"](#page-271-0) auf Seite 263 und ["ACLR Reference"](#page-267-0) auf Seite 259 lässt sich der Signal/Rauschabstand ermitteln.

Fernsteuerbefehl:

[CALCulate<n>:MARKer<m>:FUNCtion:POWer:RESult:PHZ](#page-755-0) auf Seite 747

# **Power Mode ← CP/ACLR Settings ← Ch Power ACLR**

Öffnet ein Untermenü, in dem der Power-Modus ausgewählt werden kann.

#### <span id="page-271-0"></span>**Clear/Write ← Power Mode ← CP/ACLR Settings ← Ch Power ACLR**

Wenn dieser Modus aktiviert ist, werden die Kanalleistung und die Nachbarkanalleistungen direkt aus der aktuellen Messkurve ermittelt (Grundeinstellung).

Fernsteuerbefehl:

CALC:MARK:FUNC:POW:MODE WRIT, siehe [CALCulate<n>:MARKer<m>:](#page-733-0) [FUNCtion:POWer:MODE](#page-733-0) auf Seite 725

#### **Max Hold ← Power Mode ← CP/ACLR Settings ← Ch Power ACLR**

Wenn dieser Modus aktiviert ist, werden die Kanalleistung und die Nachbarkanalleistungen direkt aus der aktuellen Messkurve ermittelt und mit Hilfe einer Maximalwertberechnung mit dem vorherigen Leistungswert verglichen. Der größere Wert wird beibehalten. Bei aktivierter Funktion erscheint die Zustandsanzeige "Pwr Max".

Fernsteuerbefehl:

CALC:MARK:FUNC:POW:MODE MAXH, siehe [CALCulate<n>:MARKer<m>:](#page-733-0) [FUNCtion:POWer:MODE](#page-733-0) auf Seite 725

#### **Select Trace ← CP/ACLR Settings ← Ch Power ACLR**

Öffnet einen Bearbeitungsdialog, in dem die Nummer der Messkurve eingegeben werden kann, für die die CP/ACLR-Messung durchzuführen ist. Nur aktivierte Messkurven können ausgewählt werden.

Einzelheiten zu Messkurvenmodi siehe [Kapitel 4.2.4, "Messkurvenmodi",](#page-197-0) [auf Seite 189](#page-197-0).

Fernsteuerbefehl:

[\[SENSe:\]POWer:TRACe](#page-734-0) auf Seite 726

## **ACLR (Abs/Rel) ← CP/ACLR Settings ← Ch Power ACLR**

Schaltet um zwischen absoluter und relativer Leistungsmessung in den Nachbarkanälen.

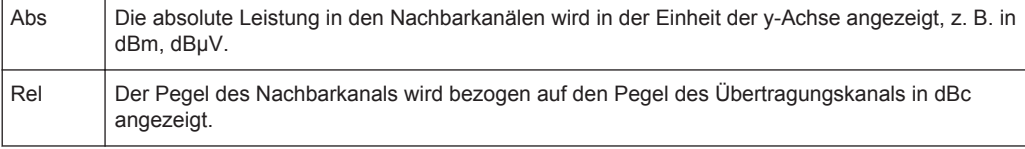

#### Fernsteuerbefehl:

[\[SENSe:\]POWer:ACHannel:MODE](#page-755-0) auf Seite 747

# **Adjust Settings ← CP/ACLR Settings ← Ch Power ACLR**

Optimiert automatisch alle Geräteeinstellungen für die gewählte Kanalkonfiguration (Kanalbandbreite und -abstand) innerhalb eines bestimmten Frequenzbereichs (Kanalbandbreite). Der Abgleich erfolgt nur ein Mal. Bei Bedarf können die Geräteeinstellungen später geändert werden.

Einzelheiten zur Einstellung der Darstellbreite, der Auflöse- und Videobandbreite sowie des Mittelwert-Detektors und der Messkurvenmittelung siehe ["Optimierte Einstellungen](#page-276-0) [für CP/ACLR-Testparameter"](#page-276-0) auf Seite 268.

# Fernsteuerbefehl:

[\[SENSe:\]POWer:ACHannel:PRESet](#page-734-0) auf Seite 726

#### <span id="page-272-0"></span>**Sweep Time ← Ch Power ACLR**

Öffnet einen Bearbeitungsdialog zur Eingabe der Sweepzeit. Bei Verwendung des RMS-Detektors führt eine längere Sweepzeit zu stabileren Messergebnissen.

Dieser Softkey hat die gleiche Funktion wie der Softkey [Sweeptime Manual](#page-397-0) im Menü "Bandwidth".

Fernsteuerbefehl:

[\[SENSe:\]SWEep:TIME](#page-846-0) auf Seite 838

#### **Fast ACLR (On/Off) ← Ch Power ACLR**

Schaltet um zwischen der IBW-Methode ("Fast ACLR Off") und der Zero-Span-Methode ("Fast ACLR On").

Wenn die Funktion aktiviert ist, stellt der R&S ESR seine Mittenfrequenz sukzessive auf die Mittenfrequenzen der einzelnen Kanäle ein und misst dort die Leistung mit der eingestellten Messzeit (= Sweepzeit/Anzahl der Kanäle). Dabei werden automatisch die für den gewählten Standard und Frequenzoffset geeigneten RBW-Filter verwendet (z. B. root raised cos bei IS136). Einzelheiten zu den verfügbaren Kanalfiltern siehe [Kapitel 5.2.6.3, "Geeigneten Filtertyp auswählen", auf Seite 394](#page-402-0).

Zur korrekten Leistungsmessung wird der RMS-Detektor verwendet. Damit sind keinerlei Software-Korrekturfaktoren notwendig.

Messwerte werden in Tabellenform ausgegeben. Die Leistungen der Übertragungskanäle werden in dBm, die Leistungen der Nachbarkanäle in dBm oder dB ausgegeben.

Die Wahl der Sweepzeit (= Messzeit) hängt von der gewünschten Reproduzierbarkeit der Messergebnisse ab. Je länger die Sweepzeit gewählt wird, desto reproduzierbarer werden die Messergebnisse, da die Leistungsmessung dann über eine längere Zeit durchgeführt wird. Als Faustformel kann angenommen werden, dass ca. 500 unkorrelierte Messwerte notwendig sind, um eine Reproduzierbarkeit von 0,5 dB (99 % der Messungen liegen innerhalb von 0,5 dB vom wahren Messwert) zu erzielen. Dies gilt für weißes Rauschen. Die Messwerte gelten als unkorreliert, wenn ihr zeitlicher Abstand dem Kehrwert der Messbandbreite entspricht.

Bei IS 136 ist die Messbandbreite ca. 25 kHz, d. h. Messwerte im Abstand von 40 µs gelten als unkorreliert. Für 1000 Messwerte ist damit eine Messzeit von 40 ms pro Kanal notwendig. Dies ist die standardmäßig eingestellte Sweepzeit, die der R&S ESR im gekoppelten Modus einstellt. Für 0,1 dB Reproduzierbarkeit (99 %) sind ca. 5000 Messwerte notwendig, d. h. die Messzeit ist auf 200 ms zu erhöhen.

Fernsteuerbefehl:

[\[SENSe:\]POWer:HSPeed](#page-756-0) auf Seite 748

#### **Set CP Reference ← Ch Power ACLR**

Legt bei aktivierter Kanalleistungsmessung die aktuell gemessene Kanalleistung als Referenzwert fest. Der Referenzwert wird im Feld "Tx1 (Ref) Power" angezeigt; der Standardwert ist 0 dBm.

Der Softkey ist nur bei Multicarrier-ACLR-Messung verfügbar.

<span id="page-273-0"></span>Bei der Nachbarkanal-Leistungsmessung mit einem oder mehreren Trägersignalen wird die Leistung immer auf einen Übertragungskanal bezogen, d. h. für "Tx1 (Ref) Power" wird kein Wert angezeigt.

Fernsteuerbefehl:

[\[SENSe:\]POWer:ACHannel:REFerence:AUTO ONCE](#page-745-0) auf Seite 737

## **User Standard ← Ch Power ACLR**

Öffnet ein Untermenü, in dem benutzerspezifische Standards konfiguriert werden können.

# **Load ← User Standard ← Ch Power ACLR**

Öffnet ein Dialogfeld, in dem ein benutzerdefinierter ACLR-Standard ausgewählt und geladen werden kann.

Fernsteuerbefehl: Nach verfügbaren Standards suchen: [CALCulate<n>:MARKer<m>:FUNCtion:POWer:STANdard:CATalog?](#page-738-0) [auf Seite 730](#page-738-0) Standard laden: [CALCulate<n>:MARKer<m>:FUNCtion:POWer:PRESet](#page-737-0) auf Seite 729

# **Save ← User Standard ← Ch Power ACLR**

Speichert die aktuelle Konfiguration zur späteren Wiederverwendung in einer XML-Datei. Im entsprechenden Dialogfeld können Sie Laufwerk, Pfad und Dateinamen angeben. Standardmäßig wird die Datei unter C: \R S\Instr\acp\_std\ gespeichert.

Beachten Sie, dass für Messungen im Modus Fast ACLR oder Multicarrier ACLR benutzerdefinierte Standards nicht unterstützt werden.

In einem Benutzerstandard können Sie die folgenden Parameter festlegen:

- Anzahl der Nachbarkanäle
- Kanalbandbreite der TX-, ADJ- und ALT-Kanäle
- **Kanalabstände**
- Auflöse- und Videobandbreite
- ACLR-Grenzen und ihr jeweiliger Status
- Sweepzeit und Sweepzeit-Kopplung
- Detektor
- Messkurvenmodus

Fernsteuerbefehl:

Kanäle konfigurieren:

siehe ["Kanäle konfigurieren"](#page-738-0) auf Seite 730 und ["Bewertungsfilter definieren"](#page-743-0) [auf Seite 735](#page-743-0)

Benutzerspezifische Kanalkonfigurationen speichern:

[CALCulate<n>:MARKer<m>:FUNCtion:POWer:STANdard:SAVE](#page-738-0) auf Seite 730

# <span id="page-274-0"></span>**Delete ← User Standard ← Ch Power ACLR**

Löscht den Benutzerstandard, den Sie im entsprechenden Dialogfeld ausgewählt haben. Beachten Sie, dass der R&S ESR die Datei löscht, ohne dass Sie dies noch einmal bestätigen müssen.

Fernsteuerbefehl:

[CALCulate<n>:MARKer<m>:FUNCtion:POWer:STANdard:DELete](#page-738-0) auf Seite 730

#### **Noise Correction ← Ch Power ACLR**

Wenn diese Funktion aktiviert ist, korrigiert das Gerät die Ergebnisse durch sein Eigenrauschen. Dadurch wird der Dynamikbereich vergrößert.

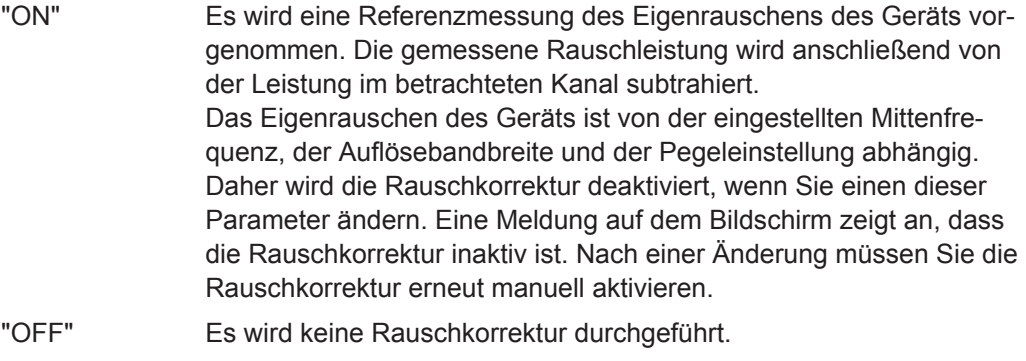

"AUTO" Es wird eine Rauschkorrektur durchgeführt. Nach Änderung eines Parameters wird die Rauschkorrektur automatisch neu gestartet und eine neue Referenzmessung durchgeführt.

#### Fernsteuerbefehl:

[\[SENSe:\]POWer:NCORrection](#page-756-0) auf Seite 748

# **Adjust Ref Lvl ← Ch Power ACLR**

Passt den Referenzpegel an die gemessene Kanalleistung an. Dies gewährleistet, dass die Einstellungen der HF-Dämpfung und des Referenzpegels optimal an den Signalpegel angepasst werden, ohne dass der R&S ESR übersteuert wird oder die Dynamik durch zu geringen Signal/Rauschabstand eingeschränkt wird.

Einzelheiten zu manuellen Einstellungen siehe ["Optimierte Einstellungen für CP/ACLR-](#page-276-0)[Testparameter"](#page-276-0) auf Seite 268.

Der Referenzpegel wird durch die Einstellung eines Standards nicht beeinflusst. Er ist für optimale Messdynamik so einzustellen, dass sich das Signalmaximum in der Nähe des Referenzpegels befindet, ohne dass eine Übersteuerung (Overload) angezeigt wird. Da die Messbandbreite bei den Kanalleistungsmessungen deutlich geringer ist als die Signalbandbreite, kann der Signalzweig übersteuert werden, obwohl sich die Messkurve noch deutlich unterhalb des Referenzpegels befindet.

#### Fernsteuerbefehl:

[\[SENSe:\]POWer:ACHannel:PRESet:RLEVel](#page-735-0) auf Seite 727

# **Vordefinierte CP/ACLR-Standards**

Wenn bei ACLR-Messungen vordefinierte Standards zur Anwendung kommen, werden die Testparameter für Kanal- und Nachbarkanalmessungen automatisch konfiguriert. Die verfügbaren Standards sind nachfolgend aufgelistet.

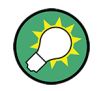

Vordefinierte Standards werden entweder mit dem Softkey "CP/ACLR Standard" oder mit dem Befehl CALC:MARK:FUNC:POW:PRES ausgewählt.

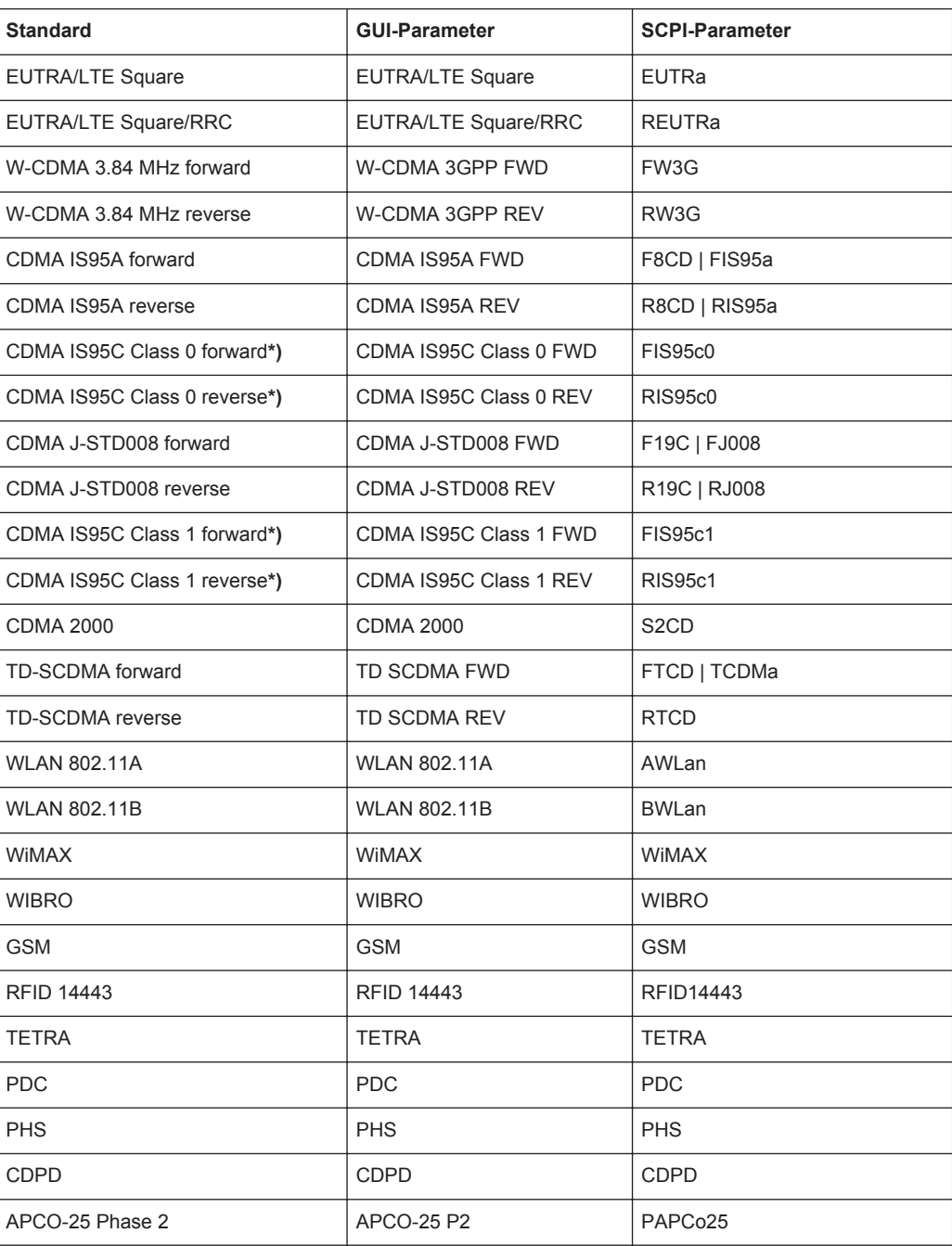

<span id="page-276-0"></span>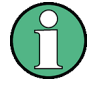

Beim R&S ESR ist der Kanalabstand als Abstand der Mittenfrequenz des entsprechenden Nachbarkanals von der Mittenfrequenz des Übertragungskanals definiert. Die Definition des Nachbarkanalabstands bei den Standards IS95C und CDMA2000 weicht hiervon ab. Diese Standards definieren den Nachbarkanalabstand von der Mitte des Übertragungskanals bis zu dem Rand des Nachbarkanals, der dem Übertragungskanal am nächsten liegt. Diese Definition findet auch beim R&S ESR Anwendung, wenn einer der mit einem Sternchen **\***) gekennzeichneten Standards ausgewählt wurde.

# **Optimierte Einstellungen für CP/ACLR-Testparameter**

Der Softkey "Adjust Settings" (siehe ["Adjust Settings"](#page-271-0) auf Seite 263) optimiert automatisch alle Geräteeinstellungen für die gewählte Kanalkonfiguration:

# ● **Frequenzdarstellbreite**

Die Frequenzdarstellbreite (Span) muss mindestens die zu messenden Kanäle zuzüglich einer Messreserve von ca. 10 % abdecken.

Ist die Frequenzdarstellbreite groß im Vergleich zur betrachteten Kanalbandbreite (oder zu den Nachbarkanalbandbreiten), so stehen pro Kanal nur noch wenige Punkte der Messkurve zur Verfügung. Dadurch sinkt die Genauigkeit bei der Berechnung der Kurvenform für das verwendete Kanalfilter, was wiederum die Messgenauigkeit ungünstig beeinflusst. Daher wird dringend empfohlen, bei der Auswahl der Frequenzdarstellbreite die angegebenen Formeln zu berücksichtigen. Bei Kanalleistungsmessungen stellt der Softkey [Adjust Settings](#page-271-0) die Frequenzdarstellbreite folgendermaßen ein:

"(Anz. Übertragungskanäle - 1) x Übertragungskanalraster + 2 x Übertragungskanalbandbreite + Messreserve"

Bei Nachbarkanalmessungen stellt der Softkey [Adjust Settings](#page-271-0) die Frequenzdarstellbreite ein, und zwar in Abhängigkeit von der Anzahl der Übertragungskanäle, dem Übertragungskanalabstand, dem Nachbarkanalabstand und der Bandbreite eines der Nachbarkanäle ADJ, ALT1 und ALT2, der von den Übertragungskanälen am weitesten entfernt ist:

"(Anz. Übertragungskanäle – 1) x Übertragungskanalabstand + 2 x (Nachbarkanalabstand + Nachbarkanalbandbreite) + Messreserve"

Die Messreserve beträgt ca. 10 % des aus Kanalabstand und Kanalbandbreite ermittelten Werts.

# ● **Auflösebandbreite (RBW)**

Um sowohl eine akzeptable Messgeschwindigkeit als auch die nötige Selektivität (zur Unterdrückung von spektralen Anteilen außerhalb des zu messenden Kanals, insbesondere der Nachbarkanäle) sicherzustellen, darf die Auflösebandbreite weder zu klein noch zu groß gewählt werden. Nach der Faustregel ist die Auflösebandbreite auf Werte zwischen 1 % und 4 % der Kanalbandbreite einzustellen. Es kann eine größere Auflösebandbreite ausgewählt werden, wenn das Spektrum innerhalb des zu messenden Kanals und um ihn herum einen ebenen Verlauf hat. So wird in der Standardeinstellung z. B. beim Standard IS95A REV bei einer Nachbarkanalbandbreite von 30 kHz eine 30-kHz-Auflösebandbreite verwendet. Dies liefert korrekte Ergebnisse, da das Spektrum in der Umgebung der Nachbarkanäle normalerweise einen konstanten Pegel aufweist.

Außer bei den IS95 CDMA-Standards stellt der Softkey [Adjust Settings](#page-271-0) die Auflösebandbreite (RBW) in Abhängigkeit von der Kanalbandbreite ein wie folgt: "Auflösebandbreite ≤ 1/40 der Kanalbandbreite"

Es wird die größtmögliche Auflösebandbreite (bei Einhaltung der Forderung RBW ≤ 1/40) eingestellt, die sich aus der vorhandenen RBW-Staffelung (1, 3) ergibt.

## ● **Videobandbreite (VBW)**

Für eine korrekte Leistungsmessung darf das Videosignal nicht bandbegrenzt werden. Eine Bandbegrenzung des logarithmischen Videosignals würde zu einer Mittelung führen und damit zu einer zu geringen Leistungsanzeige (‑2,51 dB bei sehr kleiner Videobandbreite). Die Videobandbreite sollte daher mindestens das Dreifache der Auflösebandbreite betragen:

 $"VBW \geq 3 \times RBW"$ 

Der Softkey [Adjust Settings](#page-271-0) stellt die Videobandbreite (VBW) in Abhängigkeit von der Kanalbandbreite (siehe obige Formel) ein. Die aufgrund der vorhandenen Staffelung der Videobandbreite kleinstmögliche VBW wird eingestellt.

Detektor

Der Softkey [Adjust Settings](#page-271-0) wählt den RMS-Detektor aus. Dieser Detektor wird ausgewählt, weil er die Leistung unabhängig von den Eigenschaften des zu messenden Signals korrekt anzeigt. Zur Berechnung der Leistung für jeden einzelnen Messpunkt wird die vollständige ZF-Hüllkurve verwendet. Die ZF-Hüllkurve wird mit einer Abtastfrequenz digitalisiert, die mindestens dem Fünffachen der eingestellten Auflösebandbreite oder maximal 32 MHz entspricht. Ausgehend von den Abtastwerten wird die Leistung für jeden einzelnen Messpunkt nach folgender Formel berechnet:

$$
P_{\text{RMS}} = \sqrt{\frac{1}{N} \cdot \sum_{i=1}^{N} s_i^2}
$$

wobei:

"s<sub>i</sub> = linear digitalisierte Videospannung am Ausgang des A/D-Wandlers" "N = Anzahl Werte des A/D-Wandlers je Messpunkt"

"P<sub>RMS</sub> = von einem Messpunkt dargestellte Leistung"

Nach der Leistungsberechnung werden die Leistungseinheiten in Dezibel umgewandelt und der Wert wird als Messpunkt angezeigt.

Prinzipiell wäre auch der Sample-Detektor möglich. Da die Anzahl von Messpunkten zur Berechnung der Leistung im Kanal begrenzt ist, würde der Sample-Detektor jedoch weniger stabile Ergebnisse liefern.

#### **Mittelung von Messkurven**

Der Softkey [Adjust Settings](#page-271-0) schaltet diese Funktion aus. Die Mittelung, die oft zur Stabilisierung der Messergebnisse durchgeführt wird, resultiert in einer zu geringen Pegelanzeige und sollte daher vermieden werden. Die Pegelminderanzeige ist abhängig von der Anzahl der Mittelungen und der Signalcharakteristik im zu messenden Kanal.

#### ● **Referenzpegel**

Der Softkey [Adjust Settings](#page-271-0) hat keinerlei Einfluss auf den Referenzpegel. Dieser kann separat mit dem Softkey "Adjust Ref Lvl" eingestellt werden (siehe ["Adjust](#page-274-0) Ref Lvl" [auf Seite 266\)](#page-274-0).

# <span id="page-278-0"></span>**5.1.1.3 Träger/Rauschabstand messen**

Der R&S ESR kann auf einfache Weise den Träger/Rauschabstand ermitteln, der sich wahlweise auch normiert auf 1 Hz Bandbreite darstellen lässt.

Als Trägersignal (Carrier) wird das größte Signal im Darstellbereich festgelegt. Es wird beim Einschalten der Funktion C/N oder C/NO (siehe "C/N, C/No" [auf Seite 271\)](#page-279-0) gesucht und mit dem Reference Fixed Marker ("FXD") markiert.

Zur Bestimmung der Rauschleistung wird ein Kanal bei der festgelegten Mittenfrequenz untersucht. Die Bandbreite des Kanals wird durch die Einstellung "Channel Bandwidth" festgelegt. Die Leistung innerhalb dieses Kanals wird zum Rauschleistungspegel integriert. (Wenn sich der Träger innerhalb dieses Kanals befindet, ist ein zusätzlicher Schritt zur Bestimmung des korrekten Rauschleistungspegels erforderlich, siehe unten.)

Vom maximalen Trägersignalpegel wird die im Messkanal ermittelte Rauschleistung subtrahiert, und bei der C/No-Messung wird sie auf 1 Hz Bandbreite bezogen.

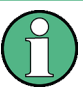

Bei dieser Messung ist der RMS-Detektor aktiviert.

Die Messung des Träger/Rauschabstands ist nur im Frequenzbereich (Span > 0) möglich.

Für die Messung des Träger/Rauschabstands gibt es somit grundsätzlich zwei Methoden:

- Das Trägersignal befindet sich außerhalb des betrachteten Messkanals: In diesem Fall genügt es, die gewünschte Messfunktion einzuschalten und die Bandbreite des Messkanals einzustellen. Der Träger/Rauschabstand kann direkt auf dem Bildschirm abgelesen werden.
- Das Trägersignal befindet sich innerhalb des betrachteten Messkanals: Hier muss die Messung in zwei Schritten vorgenommen werden:
	- Führen Sie zunächst die Bezugsmessung bei aktivem Trägersignal durch; dazu schalten Sie die gewünschte Messfunktion C/N oder C/No ein und warten das Ende des nächsten Messablaufs ab. Der feste Referenzmarker wird auf das Maximum des gemessenen Trägersignals gesetzt.
	- Schalten Sie anschließend das Trägersignal ab, sodass im Messkanal nur noch das Rauschen der Messanordnung aktiv ist. Nach dem nächsten Messablauf wird der gemessene Träger/Rauschabstand angezeigt.

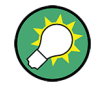

Damit der Träger/Rauschabstand korrekt gemessen werden kann, sollte die Darstellbreite auf einen Wert eingestellt werden, der in etwa dem Vierfachen der Kanalbandbreite entspricht. Diese Einstellung nimmt die Funktion "Adjust Settings" automatisch vor.

# **Träger/Rauschabstand messen**

1. Drücken Sie den Softkey "C/N, C/NO", um die Messung des Träger/Rauschabstands zu konfigurieren.

- <span id="page-279-0"></span>2. Um die zu prüfende Bandbreite zu ändern, drücken Sie den Softkey "Channel Bandwidth".
- 3. Um die Einstellungen für die gewählte Kanalkonfiguration zu optimieren, drücken Sie den Softkey "Adjust Settings".
- 4. Um die Messung ohne Bezug auf die Bandbreite einzuschalten, drücken Sie den Softkey "C/N". Um die Messung mit Bezug auf die Bandbreite einzuschalten, drücken Sie den Softkey "C/NO".
- 5. Wenn sich der Träger innerhalb der Bandbreite des gemessenen Kanals befindet, schalten Sie den Träger aus, sodass nur noch das Rauschen im Kanal angezeigt wird, und führen Sie eine zweite Messung durch.

Nach dem Messablauf wird der gemessene Träger/Rauschabstand angezeigt.

#### **Messergebnisse**

Als ein Ergebnis der Träger/Rauschabstandsmessung sind unter dem Diagramm die ausgewertete Bandbreite und der berechnete Träger/Rauschabstand abzulesen.

Den ermittelten Träger/Rauschabstand können Sie auch mit dem Fernsteuerbefehl CALC:MARK:FUNC:POW:RES? CN oder CALC:MARK:FUNC:POW:RES? CN0 abfragen, siehe [CALCulate<n>:MARKer<m>:FUNCtion:POWer:RESult?](#page-730-0) [auf Seite 722](#page-730-0).

## **Softkeys für die Messung des Träger/Rauschabstands**

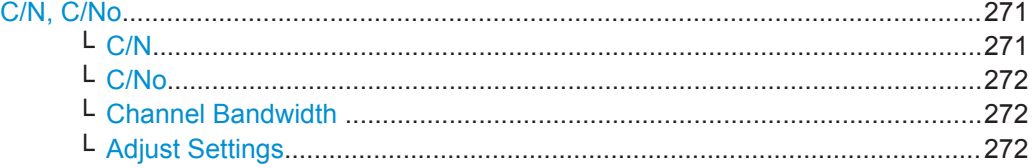

# **C/N, C/No**

Öffnet ein Untermenü zur Konfiguration der Träger/Rauschabstandsmessung (Carrier/ Noise Ratio). Messungen ohne Berücksichtigung des (C/N) und Messungen bezogen auf die Bandbreite (C/No) sind möglich.

Im Modus Zero Span sind Träger/Rauschabstandsmessungen nicht möglich.

**Hinweis:** Träger/Rauschabstandsmessungen stehen auch im I/Q-Analysatorbetrieb zur Verfügung, jedoch nur in der **Spektrumdarstellung** (siehe ["Display Config"](#page-502-0) [auf Seite 494](#page-502-0)).

Allgemeine Informationen zur Durchführung von Träger/Rauschabstandsmessungen siehe [Kapitel 5.1.1.3, "Träger/Rauschabstand messen", auf Seite 270.](#page-278-0)

#### **C/N ← C/N, C/No**

Schaltet die Messung des Träger/Rauschabstands ein oder aus. Falls kein Marker aktiv ist, wird Marker 1 aktiviert.

<span id="page-280-0"></span>Die Messung wird auf der Messkurve durchgeführt, auf der Marker 1 sitzt. Um Marker 1 zu versetzen und eine andere Messkurve auszuwerten, drücken Sie den Softkey [Marker to Trace](#page-228-0) im Menü "Marker To".

Fernsteuerbefehl:

[CALCulate<n>:MARKer<m>:FUNCtion:POWer:SELect](#page-729-0) auf Seite 721 [CALCulate<n>:MARKer<m>:FUNCtion:POWer:RESult?](#page-730-0) auf Seite 722 [CALCulate<n>:MARKer<m>:FUNCtion:POWer\[:STATe\]](#page-733-0) auf Seite 725

#### **C/No ← C/N, C/No**

Schaltet die Messung des Träger/Rauschabstands bezogen auf eine Bandbreite von 1 Hz ein oder aus. Falls kein Marker aktiv ist, wird Marker 1 aktiviert.

Die Messung wird auf der Messkurve durchgeführt, auf der Marker 1 sitzt. Um Marker 1 zu versetzen und eine andere Messkurve auszuwerten, drücken Sie den Softkey [Marker to Trace](#page-228-0) im Menü "Marker To".

#### Fernsteuerbefehl:

[CALCulate<n>:MARKer<m>:FUNCtion:POWer:SELect](#page-729-0) auf Seite 721 [CALCulate<n>:MARKer<m>:FUNCtion:POWer:RESult?](#page-730-0) auf Seite 722 [CALCulate<n>:MARKer<m>:FUNCtion:POWer\[:STATe\]](#page-733-0) auf Seite 725

#### **Channel Bandwidth ← C/N, C/No**

Öffnet einen Bearbeitungsdialog, in dem die Bandbreite des Messkanals für jeden Kanal eingegeben werden kann.

Die Grundeinstellung ist 14 kHz.

Beachten Sie, dass sich im I/Q-Analysator mit der Kanalbandbreite nicht die Messdarstellbreite oder Abtastrate ändert; es wird nur der Bereich für die Analyse des Träger/ Rauschabstands festgelegt.

Fernsteuerbefehl: [\[SENSe:\]POWer:ACHannel:ACPairs](#page-739-0) auf Seite 731

#### **Adjust Settings ← C/N, C/No**

Aktiviert den RMS-Detektor (siehe auch [Kapitel 5.3.1.5, "Detektoren im Überblick",](#page-437-0) [auf Seite 429](#page-437-0)) und passt die Darstellbreite an die gewählte Kanalbandbreite nach folgender Formal an:

"4 x Kanalbandbreite + Messreserve"

Die Anpassung erfolgt einmalig; bei Bedarf kann die Einstellung später geändert werden.

**Hinweis**: Bei Betrieb mit I/Q-Analysator steht diese Funktion nicht zur Verfügung. Die Kanalbandbreite legt den Bereich für die Analyse des Träger/Rauschabstands fest.

Fernsteuerbefehl:

[\[SENSe:\]POWer:ACHannel:PRESet](#page-734-0) auf Seite 726

#### **5.1.1.4 Belegte Bandbreite messen**

Eine wichtige Eigenschaft eines modulierten Signals ist dessen belegte Bandbreite (OWB, Occupied Bandwidth). Sie muss z. B. in einem Funkübertragungssystem begrenzt bleiben, damit in Nachbarkanälen ungestörte Übertragung möglich ist. Die belegte Bandbreite ist definiert als die Bandbreite, in der ein bestimmter Prozentsatz der gesamten Leistung eines Senders enthalten ist. Es kann ein Prozentsatz zwischen 10 % und 99,9 % eingestellt werden.

Die Messung erfolgt nach folgendem Prinzip: Beispielsweise soll die Bandbreite ermittelt werden, die 99 % der Signalleistung enthält. Die Routine berechnet dazu zunächst die Gesamtleistung aller angezeigten Punkte der Messkurve. Im nächsten Schritt werden die Messpunkte vom rechten Rand der Messkurve aufaddiert, bis 0,5 % der Gesamtleistung erreicht ist. Bei der entsprechenden Frequenz wird der Hilfsmarker 1 positioniert. Dann werden analog dazu die Punkte vom linken Rand der Messkurve aufaddiert, bis 0,5 % der Leistung erreicht ist. Dort wird der Hilfsmarker 2 positioniert. 99 % der Leistung befindet sich damit zwischen den beiden Markern. Der Abstand zwischen den beiden Frequenz-Markern ist die belegte Bandbreite, die im Markerfeld angezeigt wird.

**Neu: OWB-Messung nun auch innerhalb bestimmter Suchgrenzen möglich - OWB-Messung an einem Mehrträgersignal in einem einzigen Sweep**

Die belegte Bandbreite (OWB) des Signals kann innerhalb bestimmter Suchgrenzen ermittelt werden anstatt über das gesamte Signal. Somit lässt sich die OWB bei einem Mehrträgersignal in einem einzigen Sweep ermitteln. Dazu werden Suchgrenzen für ein einzelnes Trägersignal festgelegt, und die OWB-Messung wird auf den Frequenzbereich innerhalb dieser Grenzen beschränkt. Anschließend werden die Suchgrenzen für das nächste Trägersignal angepasst, und die OWB wird für den neuen Bereich automatisch berechnet.

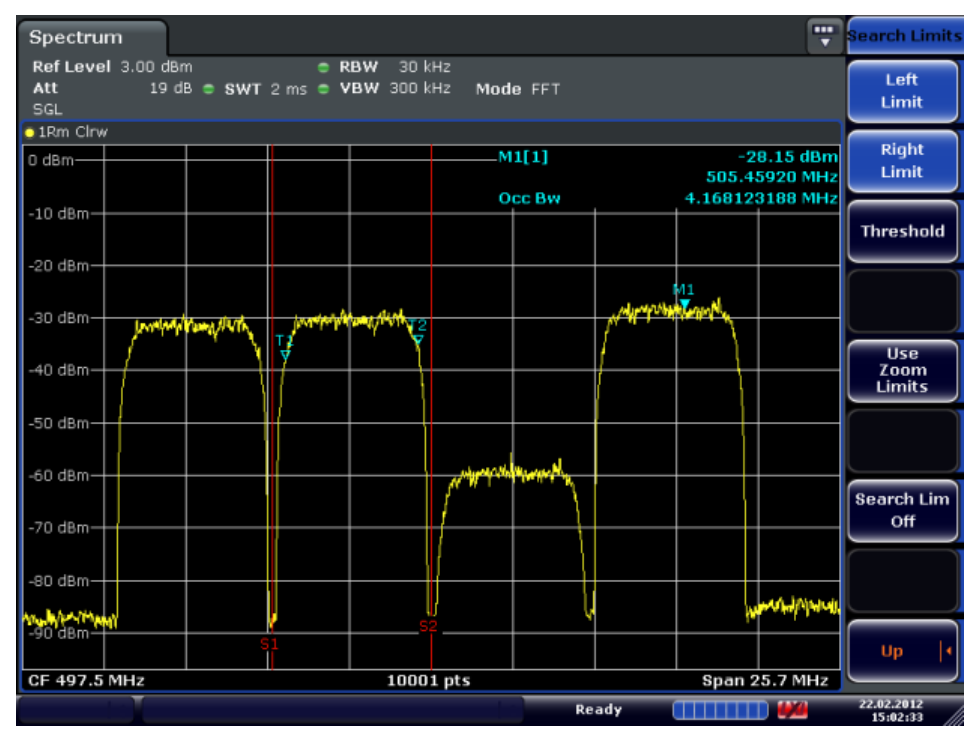

Bei der OWB-Messung gelten dieselben Suchgrenzen wie bei der Markersuche (siehe ["Search Limits"](#page-233-0) auf Seite 225). Allerdings wird jeweils nur die linke und die rechte Grenze berücksichtigt.

Um vor allem bei Rauschsignalen korrekte Leistungsmessung zu erreichen und damit die richtige belegte Bandbreite zu messen, ist auf die Wahl folgender Einstellungen zu achten:

- Nur das zu vermessende Signal wird auf dem Bildschirm angezeigt. Ein weiteres Signal würde die Messung verfälschen.
- RBW << belegte Bandbreite (ca. 1/20 der belegten Bandbreite, bei Sprechfunktyp 300 Hz oder 1 kHz)
- $VBW \geq 3 \times RBW$
- RMS-Detektor
- Span  $\geq 2$  bis 3 x belegte Bandbreite

In manchen Messvorschriften (z. B. PDC, RCR STD-27B) ist gefordert, die belegte Bandbreite mit dem Peak-Detektor zu messen. Die Detektoreinstellung des R&S ESR ist dann entsprechend zu korrigieren.

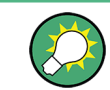

Ein Beispiel für die Programmierung bei Fernsteuerung finden Sie in [Kapitel 10.16.5,](#page-1028-0) ["Messung der belegten Bandbreite", auf Seite 1020.](#page-1028-0)

#### **Belegte Bandbreite ermitteln**

1. Drücken Sie den Softkey [OBW](#page-283-0), um die Messung der belegten Bandbreite einzuschalten.

Das entsprechende Untermenü wird geöffnet.

- 2. Drücken Sie den Softkey "% Power Bandwidth", um den Prozentsatz der Leistung einzugeben (siehe ["% Power Bandwidth \(span > 0\)"](#page-283-0) auf Seite 275).
- 3. Um die Kanalbandbreite für den Übertragungskanal zu ändern, drücken Sie den Softkey "Channel Bandwidth" (siehe ["Channel Bandwidth \(span > 0\)"](#page-283-0) [auf Seite 275](#page-283-0)).
- 4. Um die Einstellungen für die gewählte Kanalkonfiguration zu optimieren, drücken Sie den Softkey [Adjust Settings.](#page-271-0) Einzelheiten siehe ["Optimierte Einstellungen für](#page-276-0) [CP/ACLR-Testparameter"](#page-276-0) auf Seite 268.
- 5. Um den Referenzpegel an die gemessene Gesamtleistung nach dem ersten Sweep anzupassen, drücken Sie den Softkey [Adjust Ref Lvl](#page-274-0).

# **Messergebnisse**

Als Ergebnis der OWB-Messung wird die belegte Bandbreite ("Occ BW") bei den Marker Results ausgewiesen. Zudem werden der Marker auf der Mittenfrequenz sowie die Hilfsmarker angezeigt.

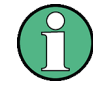

Bei Änderung der [Search Limits](#page-233-0) (Suchgrenzen) wird die OWB-Berechnung wiederholt, ohne einen neuen Sweep durchzuführen. Somit lässt sich die OWB bei einem Mehrträgersignal in einem einzigen Sweep ermitteln.

<span id="page-283-0"></span>Die ermittelte belegte Bandbreite können Sie auch mit dem Fernsteuerbefehl CALC:MARK:FUNC:POW:RES? OBW oder CALC:MARK:FUNC:POW:RES? AOBW abfragen. Der Parameter OBW fragt nur die belegte Bandbreite ab, der Parameter AOBW hingegen auch die Position und den Pegel der Hilfsmarker T1 und T2, die zur Berechnung der belegten Bandbreite verwendet werden.

# **Softkeys für die Messung der belegten Bandbreite (OWB)**

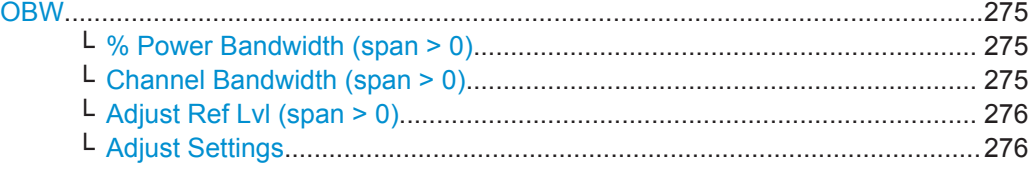

# **OBW**

Aktiviert die Messung der belegten Bandbreite entsprechend der aktuellen Konfiguration und öffnet ein Untermenü, in dem die Messung konfiguriert werden kann. Die belegte Bandbreite wird im Markeranzeigefeld ausgegeben und auf der Messkurve mit Hilfsmarkern markiert. Einzelheiten siehe [Kapitel 5.1.1.4, "Belegte Bandbreite mes](#page-280-0)[sen", auf Seite 272.](#page-280-0)

Im Modus Zero Span ist diese Messung nicht möglich.

Die Messung wird auf der Messkurve durchgeführt, auf der Marker 1 sitzt. Um eine andere Messkurve auszuwerten, muss Marker 1 dorthin verschoben werden (siehe Softkey [Marker to Trace](#page-228-0) im Menü "Marker").

#### Fernsteuerbefehl:

[CALCulate<n>:MARKer<m>:FUNCtion:POWer:SELect](#page-729-0) auf Seite 721 [CALCulate<n>:MARKer<m>:FUNCtion:POWer:RESult?](#page-730-0) auf Seite 722 [CALCulate<n>:MARKer<m>:FUNCtion:POWer\[:STATe\]](#page-733-0) auf Seite 725

#### **% Power Bandwidth (span > 0) ← OBW**

Öffnet einen Bearbeitungsdialog zur Eingabe des prozentualen Anteils der Gesamtleistung im dargestellten Frequenzbereich, durch welche die belegte Bandbreite festgelegt ist. Es sind Werte zwischen 10 % und 99,9 % zulässig.

Fernsteuerbefehl:

[\[SENSe:\]POWer:BANDwidth|BWIDth](#page-758-0) auf Seite 750

# **Channel Bandwidth (span > 0) ← OBW**

Öffnet einen Bearbeitungsdialog zur Eingabe der Kanalbandbreite für den Übertragungskanal. Die spezifizierte Kanalbandbreite dient zur optimalen Einstellung der Messparameter (zu Einzelheiten siehe ["Optimierte Einstellungen für CP/ACLR-Testpara](#page-276-0)meter" [auf Seite 268](#page-276-0)). Die Grundeinstellung ist 14 kHz.

Bei Messung nach einem bestimmten Übertragungsstandard ist die dort festgelegte Bandbreite des Übertragungskanals einzugeben.

Fernsteuerbefehl:

[\[SENSe:\]POWer:ACHannel:BANDwidth|BWIDth\[:CHANnel<channel>\]](#page-740-0) [auf Seite 732](#page-740-0)

# <span id="page-284-0"></span>**Adjust Ref Lvl (span > 0) ← OBW**

Passt den Referenzpegel an die gemessene Gesamtleistung des Signals an. Der Softkey wird aktiv, sobald der erste Sweep mit der Messung der belegten Bandbreite beendet und damit die Gesamtleistung des Signals bekannt ist.

Durch Anpassung des Referenzpegels wird sichergestellt, dass der Signalzweig nicht übersteuert und die Messdynamik nicht durch einen zu niedrigen Referenzpegel eingeschränkt wird. Da bei Kanalleistungsmessungen die Messbandbreite deutlich geringer ist als die Signalbandbreite, kann der Signalzweig übersteuert werden, obwohl sich die Messkurve noch deutlich unterhalb des Referenzpegels befindet. Wenn die gemessene Kanalleistung gleich dem Referenzpegel ist, wird der Signalzweig nicht übersteuert.

Fernsteuerbefehl:

[\[SENSe:\]POWer:ACHannel:PRESet:RLEVel](#page-735-0) auf Seite 727

# **Adjust Settings ← OBW**

Optimiert automatisch alle Geräteeinstellungen für die gewählte Kanalkonfiguration (Kanalbandbreite und -abstand) innerhalb eines bestimmten Frequenzbereichs (Kanalbandbreite). Der Abgleich erfolgt nur ein Mal. Bei Bedarf können die Geräteeinstellungen später geändert werden.

Einzelheiten zur Einstellung der Darstellbreite, der Auflöse- und Videobandbreite sowie des Mittelwert-Detektors und der Messkurvenmittelung siehe ["Optimierte Einstellungen](#page-276-0) [für CP/ACLR-Testparameter"](#page-276-0) auf Seite 268.

Fernsteuerbefehl: [\[SENSe:\]POWer:ACHannel:PRESet](#page-734-0) auf Seite 726

#### **5.1.1.5 Mit Spectrum Emission Mask messen**

Die Messung mit Spectrum Emission Mask (SEM) ist ein Messverfahren, bei dem die Übereinstimmung mit einer Frequenzmaske überwacht wird. Hierbei werden überschüssige Aussendungen eines Übertragungskanals gemessen, die andere Kanäle oder Systeme stören würden.

Die SEM-Messung des Grundgeräts ermöglicht eine flexible Festlegung sämtlicher Parameter bei der SEM-Messung. Gestartet wird sie mit dem Softkey [Spectrum Emis](#page-250-0)[sion Mask](#page-250-0) im Menü "Measurement". Die meisten Parameter werden im Dialogfeld "Sweep List" festgelegt (siehe ["Dialogfeld Sweep List"](#page-287-0) auf Seite 279). Nach einem Preset enthält die Sweepliste einen Satz an voreingestellten Bereichen und Parametern. Die Parameter eines jeden Bereichs können geändert werden. Einzelheiten zu anderen SEM-Einstellungen sind der Beschreibung der jeweiligen Softkeys [\("Spectrum](#page-286-0) [Emission Mask"](#page-286-0) auf Seite 278) zu entnehmen.

Um einen Parametersatz dauerhaft verfügbar zu machen, können Sie diese Konfiguration in einer XML-Datei speichern und diese bei Bedarf in eine andere Applikation exportieren (zu Einzelheiten siehe ["Formatierung der Spectrum Emission Mask in](#page-305-0) [XML-Dateien"](#page-305-0) auf Seite 297 und ["Formatierung der Spectrum Emission Mask in](#page-311-0) [exportierten ASCII-Dateien"](#page-311-0) auf Seite 303).

Es sind bereits einige XML-Dateien vorhanden, in denen Bereiche und Parameter entsprechend dem ausgewählten Standard festgelegt sind (siehe ["Mitgelieferte XML-](#page-302-0)[Dateien für die Messung mit Spectrum Emission Mask"](#page-302-0) auf Seite 294).

Um die Performance des R&S ESR bei SEM-Messungen zu verbessern, steht der Modus "Fast SEM" zur Verfügung. Einzelheiten siehe ["Messungen im Modus "Fast](#page-311-0) [Spectrum Emission Mask""](#page-311-0) auf Seite 303.

Die Überprüfung auf Übereinstimmung mit der Frequenzmaske wird durch eine spezielle Grenzwertprüfung für SEM-Messungen ergänzt, siehe ["Bei SEM-Messungen mit](#page-300-0) [Grenzwertlinien arbeiten"](#page-300-0) auf Seite 292.

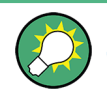

Ein Beispiel für die Programmierung bei Fernsteuerung finden Sie in [Kapitel 10.16.12,](#page-1039-0) ["Messung mit Spectrum Emission Mask", auf Seite 1031.](#page-1039-0)

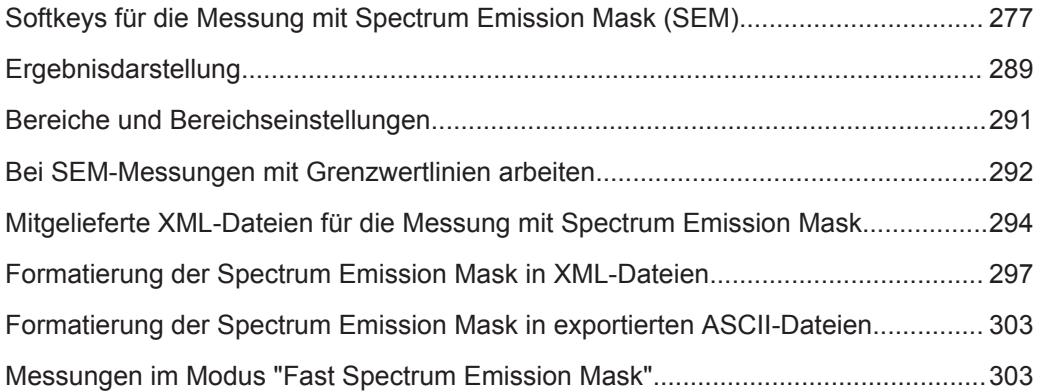

# **Softkeys für die Messung mit Spectrum Emission Mask (SEM)**

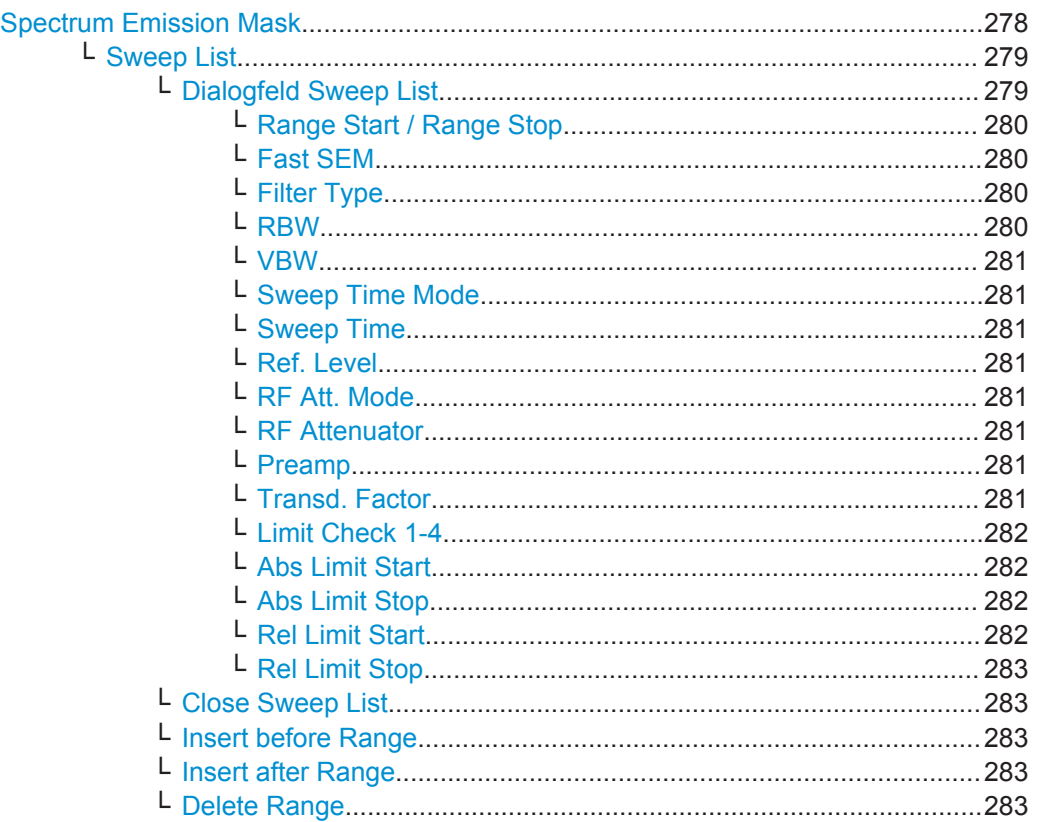

# Messungen

<span id="page-286-0"></span>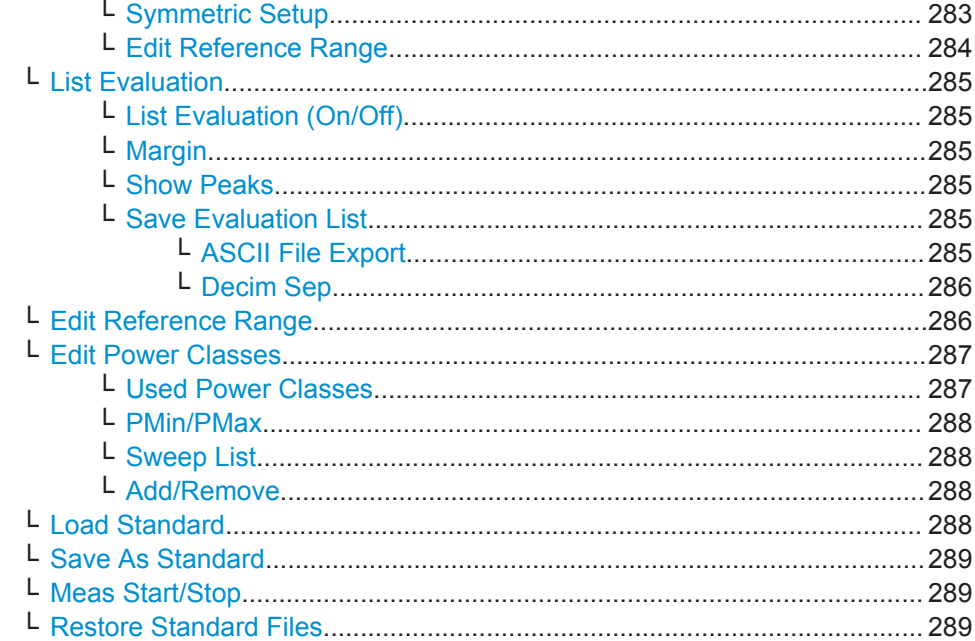

# **Spectrum Emission Mask**

Öffnet ein Untermenü, in dem die Messung mit Spectrum Emission Mask konfiguriert werden kann.

Die Messung mit Spectrum Emission Mask (SEM) ist ein Messverfahren, bei dem die Übereinstimmung mit einer Frequenzmaske überwacht wird. Die SEM-Messung des Grundgeräts ermöglicht eine flexible Festlegung sämtlicher Parameter bei der SEM-Messung.

Allgemeine Informationen zur Durchführung von SEM-Messungen siehe [Kapi](#page-284-0)[tel 5.1.1.5, "Mit Spectrum Emission Mask messen", auf Seite 276](#page-284-0).

Messungen

<span id="page-287-0"></span>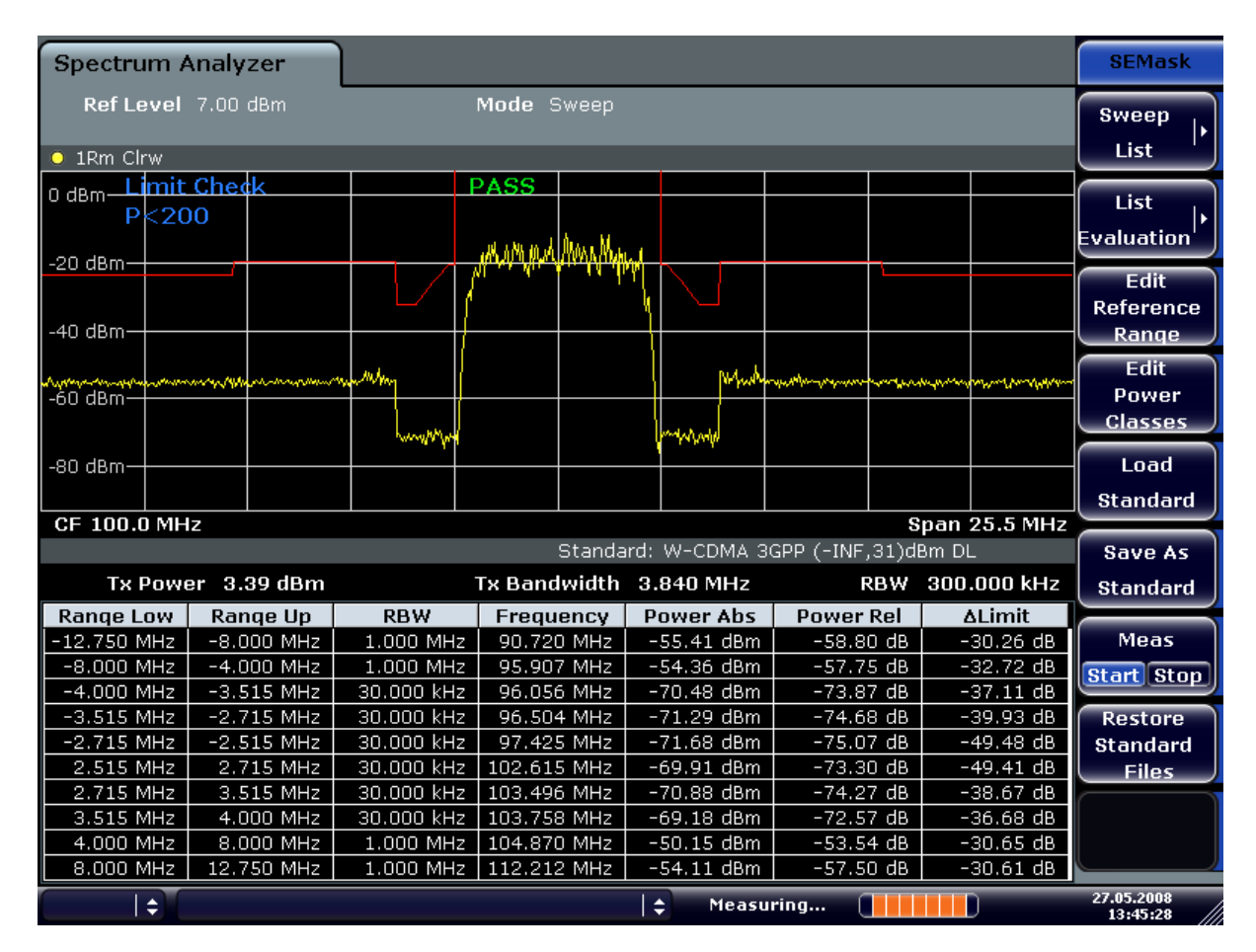

#### Fernsteuerbefehl:

SENS:SWE:MODE ESP, siehe [\[SENSe:\]SWEep:MODE](#page-770-0) auf Seite 762

#### **Sweep List ← Spectrum Emission Mask**

Öffnet ein Untermenü zur Bearbeitung der Sweepliste und öffnet das Dialogfeld "Sweep List".

#### **Dialogfeld Sweep List ← Sweep List ← Spectrum Emission Mask**

Nach einem Preset enthält die Sweepliste einen Satz an voreingestellten Bereichen und Parametern. Für jeden Bereich können die nachfolgend aufgeführten Parameter geändert werden. Mit den Softkeys "Insert Before Range", "Insert After Range" und "Delete Range" können Sie Bereiche einfügen bzw. löschen. Die Messergebnisse werden nicht sofort während des Bearbeitungsvorgangs, sondern erst beim Schließen des Dialogfelds aktualisiert (Softkey "Edit Sweep List/Close Sweep List", siehe ["Close](#page-291-0) Sweep List" [auf Seite 283\)](#page-291-0).

Die Änderungen in der Sweepliste bleiben nur so lange erhalten, bis Sie einen anderen Parametersatz laden (mit der PRESET-Taste oder durch Laden einer XML-Datei). Um einen Parametersatz dauerhaft verfügbar zu machen, können Sie diese Konfiguration in einer XML-Datei speichern (zu Einzelheiten siehe ["Formatierung der Spectrum](#page-305-0) [Emission Mask in XML-Dateien"](#page-305-0) auf Seite 297).
<span id="page-288-0"></span>Wenn Sie eine der bereits vorhandenen XML-Dateien laden (Softkey "Load Standard", siehe ["Load Standard"](#page-296-0) auf Seite 288), enthält die Sweepliste Bereiche und Parameter entsprechend dem gewählten Standard. Einzelheiten siehe auch ["Mitgelieferte XML-](#page-302-0)[Dateien für die Messung mit Spectrum Emission Mask"](#page-302-0) auf Seite 294.

**Hinweis:** Beachten Sie beim Bearbeiten der Sweepliste die Regeln und Einschränkungen unter ["Bereiche und Bereichseinstellungen"](#page-299-0) auf Seite 291.

## **Range Start / Range Stop ← Dialogfeld Sweep List ← Sweep List ← Spectrum Emission Mask**

Legt die Start-/Stoppfrequenz für den ausgewählten Bereich fest. Die Regeln unter ["Bereiche und Bereichseinstellungen"](#page-299-0) auf Seite 291 sind einzuhalten.

Um die Start-/Stoppfrequenz des ersten/letzten Bereichs zu ändern, wählen Sie mit der Taste SPAN eine geeignete Darstellbreite. Ist die festgelegte Darstellbreite kleiner als die Gesamtdarstellbreite aller Bereiche, deckt die Messung nur die Frequenzbereiche ab, die innerhalb der festgelegten Darstellbreite liegen und selbst mindestens 20 Hz breit sind. Der erste und der letzte Frequenzbereich werden an die vorgegebene Darstellbreite angepasst, solange die Mindestbreite von 20 Hz eingehalten wird.

Frequenzwerte für die einzelnen Bereiche sind auf die Mittenfrequenz bezogen zu definieren. Die Mitte des Referenzbereichs ist auf die Mittenfrequenz zu legen. Die Mindestbreite des Referenzbereichs wird durch die Bandbreite des aktuellen Übertragungskanals vorgegeben.

Fernsteuerbefehl:

[\[SENSe:\]ESPectrum:RANGe<range>\[:FREQuency\]:STARt](#page-774-0) auf Seite 766 [\[SENSe:\]ESPectrum:RANGe<range>\[:FREQuency\]:STOP](#page-774-0) auf Seite 766

**Fast SEM ← Dialogfeld Sweep List ← Sweep List ← Spectrum Emission Mask** Aktiviert den Modus "Fast SEM" für alle Bereiche in der Sweepliste. Einzelheiten siehe ["Messungen im Modus "Fast Spectrum Emission Mask""](#page-311-0) auf Seite 303.

**Hinweis:** Wenn Sie "Fast SEM" bei eingeschaltetem [Symmetric Setup](#page-291-0)-Modus deaktivieren, wird auch der "Symmetric Setup"-Modus automatisch deaktiviert. Wenn Sie "Fast SEM" bei eingeschaltetem "Symmetric Setup"-Modus aktivieren, können nicht alle Bereichseinstellungen automatisch durchgeführt werden.

Fernsteuerbefehl:

[\[SENSe:\]ESPectrum:HighSPeed](#page-771-0) auf Seite 763

**Filter Type ← Dialogfeld Sweep List ← Sweep List ← Spectrum Emission Mask** Stellt den Filtertyp für diesen Bereich ein. Einzelheiten zu Filtern siehe [Kapitel 5.2.6.3,](#page-402-0) ["Geeigneten Filtertyp auswählen", auf Seite 394.](#page-402-0)

Fernsteuerbefehl: [SENSe: ]ESPectrum: RANGe<range>: FILTer: TYPE auf Seite 765

**RBW ← Dialogfeld Sweep List ← Sweep List ← Spectrum Emission Mask** Stellt den RBW-Wert für diesen Bereich ein.

Fernsteuerbefehl:

[\[SENSe:\]ESPectrum:RANGe<range>:BANDwidth\[:RESolution\]](#page-772-0) auf Seite 764

<span id="page-289-0"></span>**VBW ← Dialogfeld Sweep List ← Sweep List ← Spectrum Emission Mask** Stellt den VBW-Wert für diesen Bereich ein.

Fernsteuerbefehl:

[SENSe: ]ESPectrum: RANGe<range>: BANDwidth: VIDeo auf Seite 764

## **Sweep Time Mode ← Dialogfeld Sweep List ← Sweep List ← Spectrum Emission Mask**

Aktiviert oder deaktiviert den AUTO-Modus für die Sweepzeit.

Fernsteuerbefehl: [\[SENSe:\]ESPectrum:RANGe<range>:SWEep:TIME:AUTO](#page-779-0) auf Seite 771

**Sweep Time ← Dialogfeld Sweep List ← Sweep List ← Spectrum Emission Mask** Stellt die Sweepzeit für den jeweiligen Bereich ein.

Fernsteuerbefehl: [SENSe: ]ESPectrum: RANGe<range>: SWEep: TIME auf Seite 771

**Ref. Level ← Dialogfeld Sweep List ← Sweep List ← Spectrum Emission Mask** Stellt den Referenzpegel für den jeweiligen Bereich ein.

Fernsteuerbefehl: [\[SENSe:\]ESPectrum:RANGe<range>:RLEVel](#page-779-0) auf Seite 771

**RF Att. Mode ← Dialogfeld Sweep List ← Sweep List ← Spectrum Emission Mask** Aktiviert oder deaktiviert den AUTO-Modus für die HF-Eingangsdämpfung.

Fernsteuerbefehl: [\[SENSe:\]ESPectrum:RANGe<range>:INPut:ATTenuation:AUTO](#page-775-0) auf Seite 767

## **RF Attenuator ← Dialogfeld Sweep List ← Sweep List ← Spectrum Emission Mask**

Stellt den Dämpfungswert für den jeweiligen Bereich ein.

Fernsteuerbefehl:

[\[SENSe:\]ESPectrum:RANGe<range>:INPut:ATTenuation](#page-775-0) auf Seite 767

### **Preamp ← Dialogfeld Sweep List ← Sweep List ← Spectrum Emission Mask** Schaltet den Vorverstärker ein oder aus.

Fernsteuerbefehl:

[\[SENSe:\]ESPectrum:RANGe<range>:INPut:GAIN:STATe](#page-776-0) auf Seite 768

## **Transd. Factor ← Dialogfeld Sweep List ← Sweep List ← Spectrum Emission Mask**

Stellt einen Transducer für den jeweiligen Bereich ein. Es sind nur solche Transducer verfügbar, die folgende Bedingungen erfüllen:

- Der Transducer überlappt die Darstellbreite des Frequenzbereichs oder deckt sie komplett ab.
- Die x-Achse ist linear.
- Die Einheit ist dB.

### Fernsteuerbefehl:

[SENSe: ]ESPectrum: RANGe<range>: TRANsducer auf Seite 772

## **Limit Check 1-4 ← Dialogfeld Sweep List ← Sweep List ← Spectrum Emission Mask**

Legt die Art der Grenzwertprüfung für alle Bereiche fest.

Einzelheiten zur Grenzwertprüfung siehe ["Bei SEM-Messungen mit Grenzwertlinien](#page-300-0) arbeiten" [auf Seite 292.](#page-300-0)

Einzelheiten zur Grenzwertprüfung finden Sie in der Beschreibung des Grundgeräts unter "Working with Lines in SEM".

Vom Status der Grenzwertprüfung hängt die Verfügbarkeit aller Einstellungen hierfür ab ("Abs Limit Start" auf Seite 282, "Abs Limit Stop" auf Seite 282, "Rel Limit Start" auf Seite 282, ["Rel Limit Stop"](#page-291-0) auf Seite 283).

Wieviele Grenzen tatsächlich festgelegt werden könnnen, hängt von der Anzahl aktiver Leistungsklassen ab (siehe Dialogfeld "Power Class"). Grundsätzlich sind vier Grenzen möglich. Die Sweepliste wird entsprechend erweitert.

Fernsteuerbefehl:

[\[SENSe:\]ESPectrum:RANGe<range>:LIMit<source>:STATe](#page-778-0) auf Seite 770 [CALCulate<n>:LIMit<k>:FAIL?](#page-727-0) auf Seite 719

## **Abs Limit Start ← Dialogfeld Sweep List ← Sweep List ← Spectrum Emission Mask**

Stellt einen absoluten Grenzwert bei der Startfrequenz des Bereichs ein [dBm].

Dieser Parameter ist nur bei entsprechender Konfiguration der Grenzwertprüfung verfügbar (siehe "Limit Check 1-4" auf Seite 282).

Fernsteuerbefehl:

[\[SENSe:\]ESPectrum:RANGe<range>:LIMit<source>:ABSolute:STARt](#page-776-0) [auf Seite 768](#page-776-0)

## **Abs Limit Stop ← Dialogfeld Sweep List ← Sweep List ← Spectrum Emission Mask**

Stellt einen absoluten Grenzwert bei der Stoppfrequenz des Bereichs ein [dBm].

Dieser Parameter ist nur bei entsprechender Konfiguration der Grenzwertprüfung verfügbar (siehe "Limit Check 1-4" auf Seite 282).

Fernsteuerbefehl:

[\[SENSe:\]ESPectrum:RANGe<range>:LIMit<source>:ABSolute:STOP](#page-777-0) [auf Seite 769](#page-777-0)

## **Rel Limit Start ← Dialogfeld Sweep List ← Sweep List ← Spectrum Emission Mask**

Stellt einen relativen Grenzwert bei der Startfrequenz des Bereichs ein [dBc].

Dieser Parameter ist nur bei entsprechender Konfiguration der Grenzwertprüfung verfügbar (siehe "Limit Check 1-4" auf Seite 282).

Fernsteuerbefehl:

[\[SENSe:\]ESPectrum:RANGe<range>:LIMit<source>:RELative:STARt](#page-777-0) [auf Seite 769](#page-777-0)

## <span id="page-291-0"></span>**Rel Limit Stop ← Dialogfeld Sweep List ← Sweep List ← Spectrum Emission Mask**

Stellt einen relativen Grenzwert bei der Stoppfrequenz des Bereichs ein [dBc].

Dieser Parameter ist nur bei entsprechender Konfiguration der Grenzwertprüfung verfügbar (siehe ["Dialogfeld Sweep List"](#page-287-0) auf Seite 279).

Fernsteuerbefehl:

[\[SENSe:\]ESPectrum:RANGe<range>:LIMit<source>:RELative:STOP](#page-778-0) [auf Seite 770](#page-778-0)

### **Close Sweep List ← Sweep List ← Spectrum Emission Mask**

Schließt das Dialogfeld "Sweep List" und aktualisiert die Messergebnisse.

### **Insert before Range ← Sweep List ← Spectrum Emission Mask**

Fügt links des Bereichs, auf dem aktuell der Fokus liegt, einen neuen Bereich ein. Die Bereichsnummern des aktuell fokussierten Bereichs und aller darüber liegenden Bereiche werden entsprechend hochgezählt. Die maximale Anzahl der Bereiche beträgt 20.

Weitere Einzelheiten siehe ["Bereiche und Bereichseinstellungen"](#page-299-0) auf Seite 291.

Fernsteuerbefehl:

ESP:RANG3:INS BEF, siehe [\[SENSe:\]ESPectrum:RANGe<range>:INSert](#page-776-0) [auf Seite 768](#page-776-0)

## **Insert after Range ← Sweep List ← Spectrum Emission Mask**

Fügt rechts des Bereichs, auf dem aktuell der Fokus liegt, einen neuen Bereich ein. Die Bereichsnummern aller darüber liegenden Bereiche werden entsprechend hochgezählt. Die maximale Anzahl der Bereiche beträgt 20.

Weitere Einzelheiten siehe ["Bereiche und Bereichseinstellungen"](#page-299-0) auf Seite 291.

#### Fernsteuerbefehl:

ESP:RANG1:INS AFT, siehe [\[SENSe:\]ESPectrum:RANGe<range>:INSert](#page-776-0) [auf Seite 768](#page-776-0)

### **Delete Range ← Sweep List ← Spectrum Emission Mask**

Löscht den aktuell fokussierten Bereich, falls möglich. Die Bereichsnummern werden entsprechend aktualisiert. Weitere Einzelheiten siehe ["Bereiche und Bereichseinstel](#page-299-0)lungen" [auf Seite 291.](#page-299-0)

Fernsteuerbefehl:

[\[SENSe:\]ESPectrum:RANGe<range>:DELete](#page-773-0) auf Seite 765

### **Symmetric Setup ← Sweep List ← Spectrum Emission Mask**

Mit dieser Funktion kann die aktuelle Konfiguration der Sweepliste geändert werden, um einen symmetrischen Aufbau bezogen auf den Referenzbereich zu ermöglichen. Die Anzahl der Bereiche links des Referenzbereichs spiegelt sich auf der rechten Seite wider, d. h. gegebenenfalls werden rechts fehlende Bereiche hinzugefügt oder überflüssige Bereiche entfernt. Die Werte in den Bereichen rechts des Referenzbereichs werden an die Werte der Bereiche links symmetrisch angepasst.

Wenn Sie bei aktiviertem Modus "Symmetric Setup" irgendwelche Änderungen an den Bereichseinstellungen vorgenehmen, so führt dies zu symmetrischen Änderungen in den anderen Bereichen (wo möglich). Im Einzelnen bedeutet dies:

- <span id="page-292-0"></span>Bereiche einfügen: Auf der anderen Seite des Referenzbereichs wird ein entsprechender Bereich eingefügt.
- Bereiche löschen: Der entsprechende Bereiche auf der anderen Seite des Referenzbereichs wird ebenfalls gelöscht.
- Bereichseinstellungen ändern: Die neuen Einstellungen werden für den entsprechenden Bereich auf der anderen Seite übernommen.

**Hinweis:** Wenn Sie "Fast SEM" bei eingeschaltetem "Symmetric Setup"-Modus deaktivieren, wird auch der "Sym Setup"-Modus automatisch deaktiviert.

Wenn Sie "Fast SEM" bei eingeschaltetem "Symmetric Setup"-Modus aktivieren, können nicht alle Bereichseinstellungen automatisch durchgeführt werden.

## **Edit Reference Range ← Sweep List ← Spectrum Emission Mask**

Öffnet das Dialogfeld "Reference Range", in dem zusätzliche Einstellungen für SEM-Messungen vorgenommen werden können.

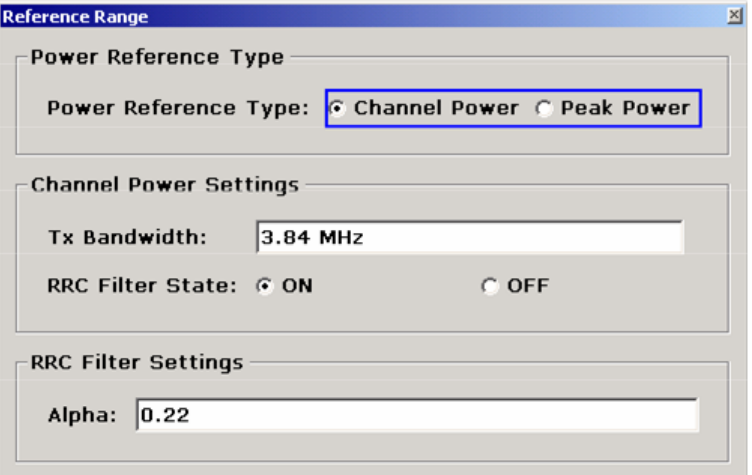

Für die Referenz werden zwei Arten von Leistung unterstützt:

"Peak Power"

Misst den höchsten Peak innerhalb des Referenzbereichs.

- "Channel Power" Misst die Kanalleistung innerhalb des Referenzbereichs (IBW-Methode). Wenn "Channel Power" als Leistungsreferenz aktiviert ist, wird das Dialogfeld für zusätzliche Einstellungen erweitert:
- "Tx Bandwidth" Legt die Bandbreite für die Messung der Kanalleistung fest: Mindestdarstellbreite ≤ Wert ≤ Darstellbreite des Referenzbereichs
- "RRC Filter State" Aktiviert oder deaktiviert die Verwendung eines RRC-Filters.
- "RRC Filter Settings" Stellt den Alpha-Wert des RCC-Filters ein. Dieses Fenster ist nur bei aktiviertem RRC-Filter verfügbar.

<span id="page-293-0"></span>Weitere Einzelheiten siehe ["Bereiche und Bereichseinstellungen"](#page-299-0) auf Seite 291.

### Fernsteuerbefehl:

```
[SENSe:]ESPectrum:RTYPe auf Seite 774
[SENSe:]ESPectrum:BWID auf Seite 772
[SENSe:]ESPectrum:FILTer[:RRC][:STATe] auf Seite 773
[SENSe:]ESPectrum:FILTer[:RRC]:ALPHa auf Seite 773
```
## **List Evaluation ← Spectrum Emission Mask**

Öffnet ein Untermenü, in dem die tabellarische Darstellung der Messergebnisse konfiguriert werden kann.

## **List Evaluation (On/Off) ← List Evaluation ← Spectrum Emission Mask**

Aktiviert oder deaktiviert die tabellarische Darstellung.

Fernsteuerbefehl: Tabellarische Darstellung ein- und ausschalten: [CALCulate<n>:PEAKsearch|PSEarch:AUTO](#page-767-0) auf Seite 759 Ergebnisse aus der Tabelle abfragen: [TRACe<n>:DATA](#page-735-0) auf Seite 727

### **Margin ← List Evaluation ← Spectrum Emission Mask**

Öffnet einen Bearbeitungsdialog, in dem der Sicherheitsabstand für die Grenzwertüberprüfung/Spitzenwertsuche eingegeben werden kann.

Fernsteuerbefehl: [CALCulate<n>:PEAKsearch|PSEarch:MARGin](#page-688-0) auf Seite 680

### **Show Peaks ← List Evaluation ← Spectrum Emission Mask**

Markiert alle Peaks, die in der aktiven Ergebnistabelle aufgeführt sind, im Diagramm mit blauen Quadraten.

Fernsteuerbefehl: [CALCulate<n>:ESPectrum:PSEarch|:PEAKsearch:PSHow](#page-787-0) auf Seite 779

### **Save Evaluation List ← List Evaluation ← Spectrum Emission Mask**

Öffnet das Dialogfeld "ASCII File Export Name", um das Ergebnis im ASCII-Format unter einem bestimmten Dateinamen in einem bestimmten Verzeichnis zu speichern. Weitere Einzelheiten siehe Softkey "ASCII File Export" ("ASCII File Export" auf Seite 285).

Fernsteuerbefehl: [MMEMory:STORe<n>:LIST](#page-786-0) auf Seite 778

## **ASCII File Export ← Save Evaluation List ← List Evaluation ← Spectrum Emission Mask**

Öffnet das Dialogfeld "ASCII File Export Name", um die Maximumsuche im ASCII-Format zu speichern und für die Datei einen Namen und den Speicherort festzulegen.

Die Datei besteht dabei aus einem Datei-Header, der für die Skalierung wichtige Parameter enthält, und einem Datenteil, der die Marker-Daten enthält. Einzelheiten zu ASCII-Dateien siehe [Kapitel 5.3.1.6, "Format für den Export in eine ASCII-Datei",](#page-438-0) [auf Seite 430](#page-438-0).

Dieses Format kann von Tabellenkalkulationsprogrammen wie z. B. MS-Excel verarbeitet werden. Als Trennzeichen für den Datenimport muss ';' angegeben werden. Unterschiedliche Sprachversionen von Auswerteprogrammen erfordern u. U. eine unterschiedliche Behandlung des Dezimalpunkts. Aus diesem Grund können Sie zwischen den Trennzeichen '.' (Dezimalpunkt) und ',' (Komma) wählen, indem Sie den Softkey "Decim Sep" drücken (siehe "Decim Sep" [auf Seite 218](#page-226-0)).

Ein Bespiel für eine Ausgabedatei bei SEM-Messung finden Sie unter ["Formatierung](#page-311-0) [der Spectrum Emission Mask in exportierten ASCII-Dateien"](#page-311-0) auf Seite 303.

### Fernsteuerbefehl:

[FORMat:DEXPort:DSEParator](#page-862-0) auf Seite 854 [MMEMory:STORe<n>:LIST](#page-786-0) auf Seite 778

## **Decim Sep ← Save Evaluation List ← List Evaluation ← Spectrum Emission Mask**

Legt bei Gleitkommazahlen das Dezimaltrennzeichen fest, das für den Export von Messkurven in ASCII-Dateien verwendet werden soll; dadurch können Auswerteprogramme (z. B. MS Excel) in unterschiedlichen Sprachen unterstützt werden. Sie können wählen zwischen '.' (Dezimalpunkt) und ',' (Komma).

Fernsteuerbefehl: [FORMat:DEXPort:DSEParator](#page-862-0) auf Seite 854

## **Edit Reference Range ← Spectrum Emission Mask**

Öffnet das Dialogfeld "Reference Range", in dem zusätzliche Einstellungen für SEM-Messungen vorgenommen werden können.

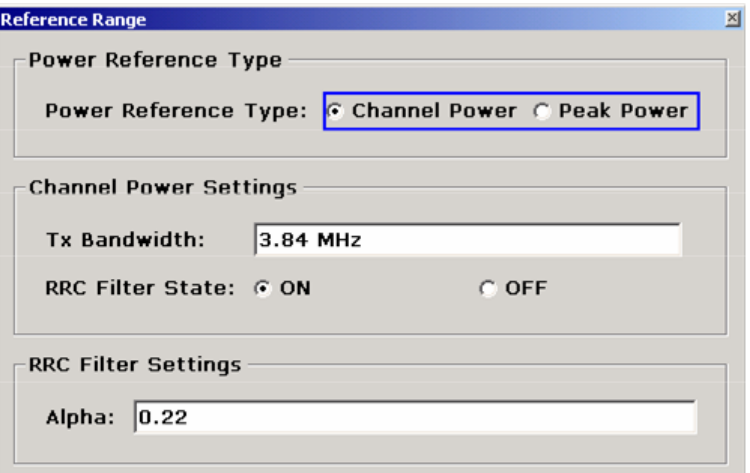

Für die Referenz werden zwei Arten von Leistung unterstützt:

- "Peak Power" Misst den höchsten Peak innerhalb des Referenzbereichs.
- "Channel Power" Misst die Kanalleistung innerhalb des Referenzbereichs (IBW-Methode). Wenn "Channel Power" als Leistungsreferenz aktiviert ist, wird das Dialogfeld für zusätzliche Einstellungen erweitert:
- "Tx Bandwidth" Legt die Bandbreite für die Messung der Kanalleistung fest:

Mindestdarstellbreite ≤ Wert ≤ Darstellbreite des Referenzbereichs

- "RRC Filter State" Aktiviert oder deaktiviert die Verwendung eines RRC-Filters.
- "RRC Filter Settings" Stellt den Alpha-Wert des RCC-Filters ein. Dieses Fenster ist nur bei aktiviertem RRC-Filter verfügbar.

Weitere Einzelheiten siehe ["Bereiche und Bereichseinstellungen"](#page-299-0) auf Seite 291.

Fernsteuerbefehl:

```
[SENSe:]ESPectrum:RTYPe auf Seite 774
[SENSe:]ESPectrum:BWID auf Seite 772
[SENSe:]ESPectrum:FILTer[:RRC][:STATe] auf Seite 773
[SENSe:]ESPectrum:FILTer[:RRC]:ALPHa auf Seite 773
```
## **Edit Power Classes ← Spectrum Emission Mask**

Öffnet ein Dialogfeld, in dem die Einstellungen für die Leistungsklasse geändert werden können.

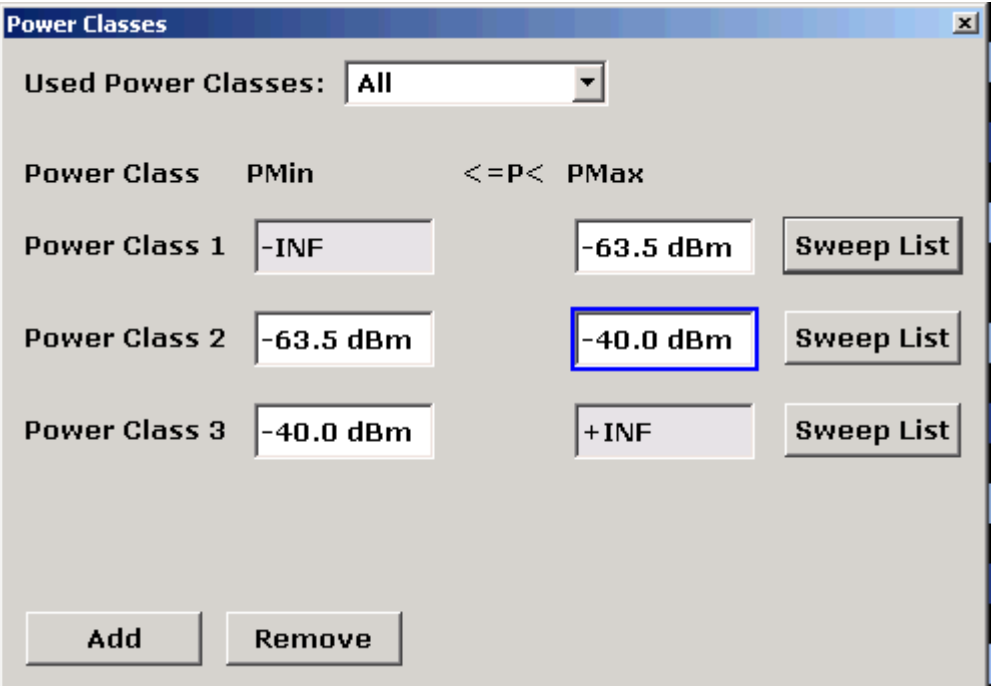

**Used Power Classes ← Edit Power Classes ← Spectrum Emission Mask**

Wählen Sie im Aufklappmenü die zu verwendende(n) Leistungsklasse(n) aus. Es kann entweder nur eine der festgelegten Leistungsklassen ausgewählt werden oder aber alle zusammen.

Auswählbar sind nur die Leistungsklassen, für die Grenzwerte festgelegt wurden.

<span id="page-296-0"></span>Bei Auswahl von "All" wird die Leistungsklasse verwendet, die der aktuell gemessenen Leistung im Referenzbereich entspricht. Es gelten die für diese Leistungsklasse festgelegten Grenzwerte (siehe "PMin/PMax" auf Seite 288).

Fernsteuerbefehl:

[CALCulate<n>:LIMit<k>:ESPectrum:PCLass<Class>\[:EXCLusive\]](#page-784-0) [auf Seite 776](#page-784-0)

Alle Grenzwerte in einem Schritt festlegen:

[CALCulate<n>:LIMit<k>:ESPectrum:PCLass<Class>:LIMit\[:STATe\]](#page-784-0) [auf Seite 776](#page-784-0)

### **PMin/PMax ← Edit Power Classes ← Spectrum Emission Mask**

Legt die Pegelgrenzen für die einzelnen Leistungsklassen fest. Der Bereich beginnt immer bei -200 dBm (-INF) und endet bei 200 dBm (+INF). Diese Werte sind nicht änderbar. Wenn mehrere Leistungsklassen festgelegt sind, muss der Wert "PMin" dem Wert "PMax" der letzten Leistungsklasse entsprechen und umgekehrt.

Beachten Sie, dass der Leistungspegel mit dem unteren Grenzwert übereinstimmen kann, aber unter dem oberen Grenzwert liegen muss:

 $P_{min}$  $\leq$ P $\lt$  $P_{max}$ 

Fernsteuerbefehl:

[CALCulate<n>:LIMit<k>:ESPectrum:PCLass<Class>:MINimum](#page-785-0) auf Seite 777 [CALCulate<n>:LIMit<k>:ESPectrum:PCLass<Class>:MAXimum](#page-785-0) auf Seite 777

**Sweep List ← Edit Power Classes ← Spectrum Emission Mask** Siehe "Sweep List" [auf Seite 279](#page-287-0)

## **Add/Remove ← Edit Power Classes ← Spectrum Emission Mask**

Aktiviert oder deaktiviert Leistungsklassen für die Grenzwertdefinition. Es können maximal vier Leistungsklassen festgelegt werden. Die Anzahl aktiver Leistungsklassen spiegelt sich im Aufklappmenü "Used Power Classes" wider.

## Fernsteuerbefehl:

[CALCulate<n>:LIMit<k>:ESPectrum:PCLass<Class>\[:EXCLusive\]](#page-784-0) [auf Seite 776](#page-784-0)

### **Load Standard ← Spectrum Emission Mask**

Öffnet ein Dialogfeld zur Auswahl einer XML-Datei mit dem gewünschten Standard. Einzelheiten zu den verfügbaren XML-Dateien siehe ["Mitgelieferte XML-Dateien für die](#page-302-0) [Messung mit Spectrum Emission Mask"](#page-302-0) auf Seite 294.

## Fernsteuerbefehl:

[\[SENSe:\]ESPectrum:PRESet\[:STANdard\]](#page-769-0) auf Seite 761

### <span id="page-297-0"></span>**Save As Standard ← Spectrum Emission Mask**

Öffnet das Dialogfeld "Save As Standard", über das die aktuellen SEM-Einstellungen und -parameter gespeichert und in eine XML-Datei exportiert werden können. Geben Sie im Feld "File name" den Dateinamen ein. Einzelheiten zu Aufbau und Inhalt der XML-Datei siehe ["Formatierung der Spectrum Emission Mask in XML-Dateien"](#page-305-0) [auf Seite 297](#page-305-0).

Fernsteuerbefehl: [\[SENSe:\]ESPectrum:PRESet:STORe](#page-770-0) auf Seite 762

## **Meas Start/Stop ← Spectrum Emission Mask**

Startet/stoppt die aktuelle Messung und zeigt den Status an:

"Start" Die Messung läuft.

"Stop" Die Messung wurde gestoppt oder das Ende des Sweeps wurde erreicht (bei Single Sweep).

## Fernsteuerbefehl:

ABORt [auf Seite 638](#page-646-0)

[INITiate<n>:ESPectrum](#page-770-0) auf Seite 762

### **Restore Standard Files ← Spectrum Emission Mask**

Kopiert die XML-Dateien aus dem Ordner C: \R\_S\instr\sem\_backup in den Ordner C: \R\_S\instr\sem\_std. Dateien mit identischem Dateinamen werden überschrieben.

Fernsteuerbefehl: [\[SENSe:\]ESPectrum:PRESet:RESTore](#page-769-0) auf Seite 761

### **Ergebnisdarstellung**

Als Ergebnis der Messung mit Spectrum Emission Mask werden die gemessenen Signalpegel, das Ergebnis der Grenzwertprüfung (Überprüfung auf Übereinstimmung mit der Frequenzmaske) sowie die festgelegte Grenzwertlinie in einem Diagram dargestellt (siehe auch ["Bei SEM-Messungen mit Grenzwertlinien arbeiten"](#page-300-0) auf Seite 292). Zudem wird die Übertragungskanalleistung "P" bezogen auf die festgelegten Leistungsklassenbereiche angezeigt.

### **Beispiel:**

Wenn beispielsweise die unterste Leistungsklasse definitionsgemäß von unendlich bis 31 reicht und die Leistung aktuell 17 dBm beträgt, wird als Ergebnis "P<31" angezeigt.

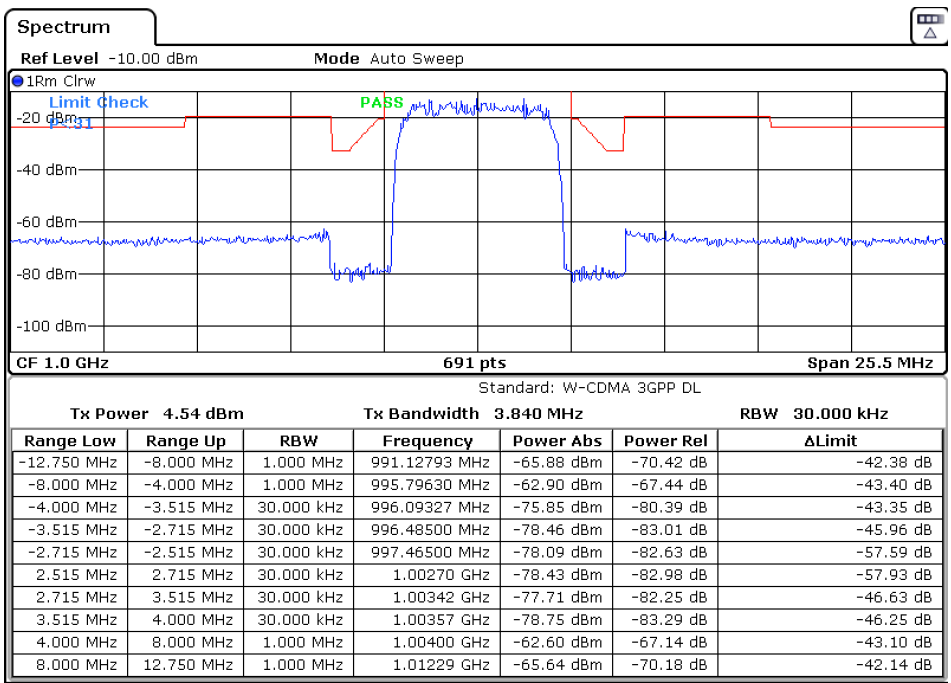

Neben der grafischen Darstellung der SEM-Messergebnisse im Diagramm wird eine Tabelle mit den Ergebnissen der Grenzwertprüfung angezeigt (siehe auch ["Bei SEM-](#page-300-0)[Messungen mit Grenzwertlinien arbeiten"](#page-300-0) auf Seite 292).

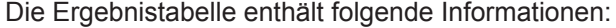

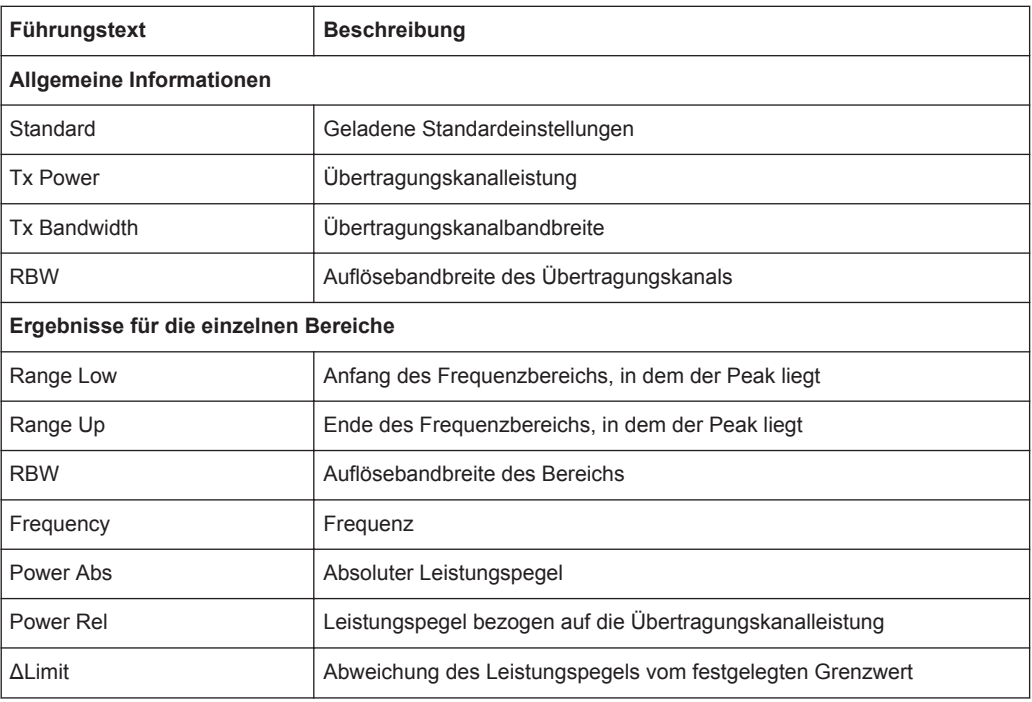

Der Detaillierungsgrad für die Anzeige der Daten in der Ergebnistabelle kann im Menü [List Evaluation](#page-293-0) festgelegt werden. In der Grundeinstellung wird ein Peak (Spitzenwert) <span id="page-299-0"></span>pro Bereich angezeigt. Sie können die Einstellung jedoch so ändern, dass nur Peaks oberhalb einer bestimmten Schwelle angezeigt werden ("Margin").

Zusätzlich können die in der Ergebnistabelle aufgeführten Peaks im Diagramm durch blaue Quadrate dargestellt werden ("Show Peaks").

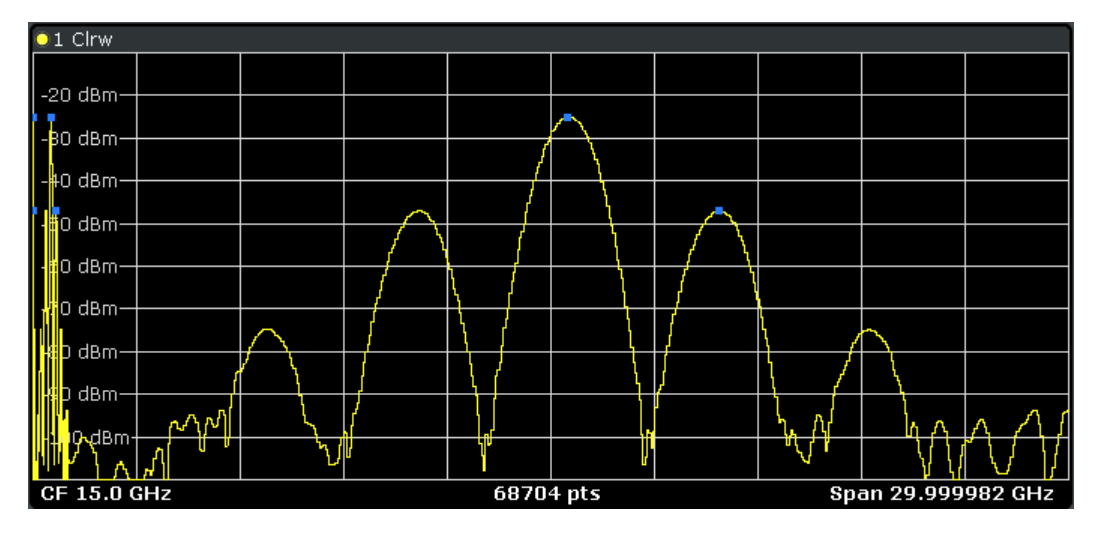

Die Ergebnistabelle können Sie auch in einer Datei speichern ("Save Evaluation List").

## **Ergebnisse über Fernsteuerung abrufen**

Die Ergebnisse der Messung mit Spectrum Emission Mask können mit dem Befehl [CALCulate<n>:LIMit<k>:FAIL?](#page-727-0) von einem entfernten Computer aus abgefragt werden.

### Die gemessene Leistung des Referenzbereichs kann mit

CALC:MARK:FUNC:POW:RES? CPOW abgefragt werden und die entsprechende Spitzenleistung mit CALC:MARK:FUNC:POW:RES? PPOW.

Einzelheiten siehe [CALCulate<n>:MARKer<m>:FUNCtion:POWer:RESult?](#page-730-0) [auf Seite 722](#page-730-0).

### **Bereiche und Bereichseinstellungen**

Bei Messungen mit Spectrum Emission Mask definiert ein Bereich (Range) ein Segment, für das die folgenden Parameter getrennt festgelegt werden können:

- Start- und Stoppfrequenz
- **RBW**
- **VBW**
- Sweepzeit
- Sweeppunkte
- Referenzpegel
- **Dämpfungseinstellungen**
- **Grenzwerte**

<span id="page-300-0"></span>Über die Sweepliste können Sie die Bereiche und die entsprechenden Einstellungen definieren. Einzelheiten zu den Einstellungen siehe ["Dialogfeld Sweep List"](#page-287-0) [auf Seite 279](#page-287-0).

Einzelheiten zur Definition von Grenzwerten (Masken) siehe "Bei SEM-Messungen mit Grenzwertlinien arbeiten" auf Seite 292.

Einzelheiten zur Definition von Grenzwerten (Masken) finden Sie in der Beschreibung des Grundgeräts unter "Working with Lines in SEM".

Für Bereiche gelten die folgenden Regeln:

- Die Mindestdarstellbreite eines Bereichs beträgt 20 Hz.
- Die einzelnen Bereiche dürfen sich nicht überlappen (müssen aber nicht direkt aufeinanderfolgen).
- Die maximale Anzahl der Bereiche beträgt 20.
- Mindestens drei Bereiche müssen vorhanden sein.
- Der Referenzbereich kann nicht gelöscht werden (er ist blau gekennzeichnet).
- Die Mitte des Referenzbereichs ist auf die Mittenfrequenz zu legen.
- Die Mindestbreite des Referenzbereichs wird durch die Bandbreite des aktuellen Übertragungskanals vorgegeben.
- Frequenzwerte für die einzelnen Bereiche sind auf die Mittenfrequenz bezogen zu definieren.

Um die Start-/Stoppfrequenz des ersten/letzten Bereichs zu ändern, wählen Sie mit der Taste SPAN eine geeignete Darstellbreite. Ist die festgelegte Darstellbreite kleiner als die Gesamtdarstellbreite aller Bereiche, deckt die Messung nur die Frequenzbereiche ab, die innerhalb der festgelegten Darstellbreite liegen und selbst mindestens 20 Hz breit sind. Der erste und der letzte Frequenzbereich werden an die vorgegebene Darstellbreite angepasst, solange die Mindestbreite von 20 Hz eingehalten wird.

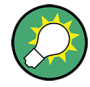

### **Symmetrische Bereiche**

Sie können auf einfache Weise eine Sweepliste mit symmetrischen Bereichseinstellungen erstellen, d. h. die Bereiche links und rechts von der Mittenfrequenz sind dann symmetrisch festgelegt. Drücken Sie im Menü "Sweep List" den Softkey "Symmetrical Setup", um diese Funktion zu aktivieren. Mit dieser Funktion kann die aktuelle Konfiguration der Sweepliste geändert werden, um einen symmetrischen Aufbau bezogen auf den Referenzbereich zu ermöglichen. Die Anzahl der Bereiche links des Referenzbereichs spiegelt sich auf der rechten Seite wider, d. h. gegebenenfalls werden rechts fehlende Bereiche hinzugefügt oder überflüssige Bereiche entfernt. Die Werte in den Bereichen rechts des Referenzbereichs werden an die Werte der Bereiche links symmetrisch angepasst.

Einzelheiten siehe ["Symmetric Setup"](#page-291-0) auf Seite 283.

Symmetrische Bereiche erfüllen die Bedingungen für Messungen im Modus "Fast SEM" (siehe ["Messungen im Modus "Fast Spectrum Emission Mask""](#page-311-0) auf Seite 303).

### **Bei SEM-Messungen mit Grenzwertlinien arbeiten**

Beim R&S ESR ist die Spectrum Emission Mask mit Hilfe von Grenzwertlinien definiert. Anhand von Grenzwertlinien können Sie die Messwerte mit den festgelegten Grenzwerten vergleichen. Im Allgemeinen werden Grenzwertlinien für Spektrummessungen mit der Taste LINES festgelegt. Für SEM-Messungen stehen jedoch über die "Sweep List" spezielle Grenzwertlinien zur Verfügung, und es wird dringend empfohlen, nur diese Grenzwertlinien zu verwenden.

In der "Sweep List" können Sie eine Grenzlinie für jede Leistungsklasse definieren, deren Pegel jeweils von den festgelegten Frequenzbereichen abhängt. Sobald sich die aktuellen Einstellungen in der "Sweep List" ändern, werden für jede Leistungsklasse automatisch deutlich erkennbare Grenzwertlinien

("\_SEM\_LINE\_ABS<0...3"/"\_SEM\_LINE\_REL<0...3") festgelegt.

Die Grenzwertlinie für die aktuelle Leistungsklasse erscheint auf dem Bildschirm als rote Linie, und das Ergebnis der Grenzwertprüfung wird oben im Diagramm angezeigt. Beachten Sie, dass mit "Pass" oder "Fail" nur angezeigt wird, ob das Ergebnis positiv oder negativ ist; eine "Margin"-Funktion zur Berücksichtigung eines Sicherheitsabstands wie bei allgemeinen Grenzwertlinien gibt es hier nicht.

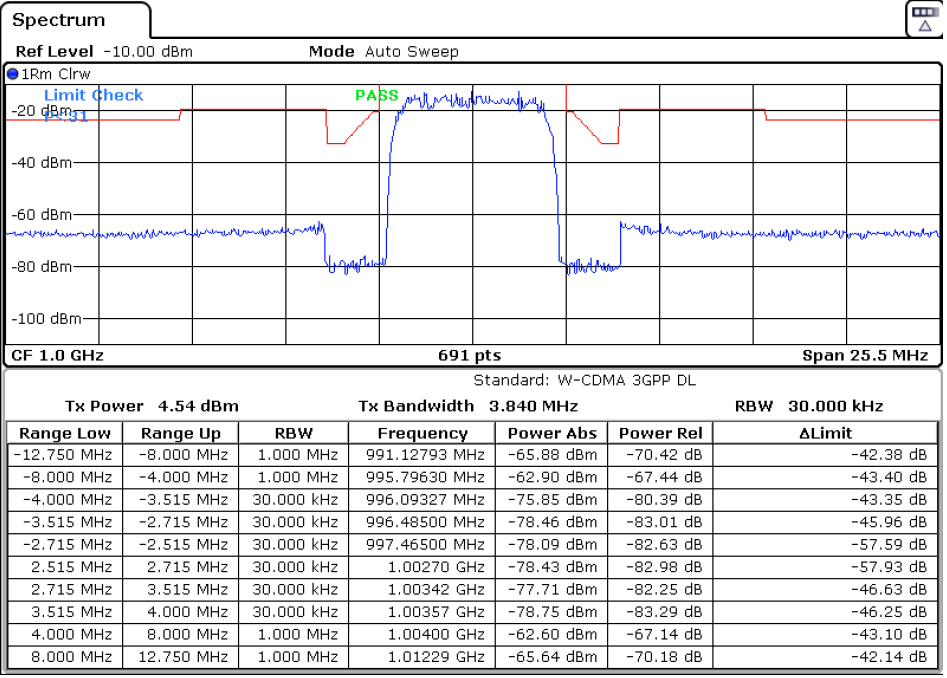

Welche Grenzwertlinie angezeigt wird, hängt von den Einstellungen in der "Sweep List" ab. Für Grenzwertprüfungen gibt es mehrere Möglichkeiten:

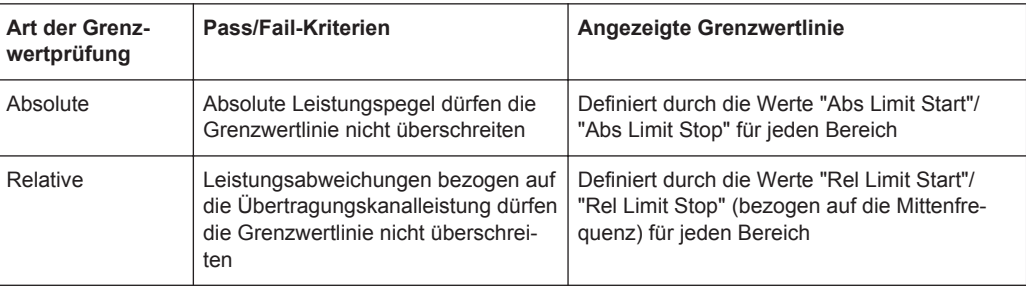

<span id="page-302-0"></span>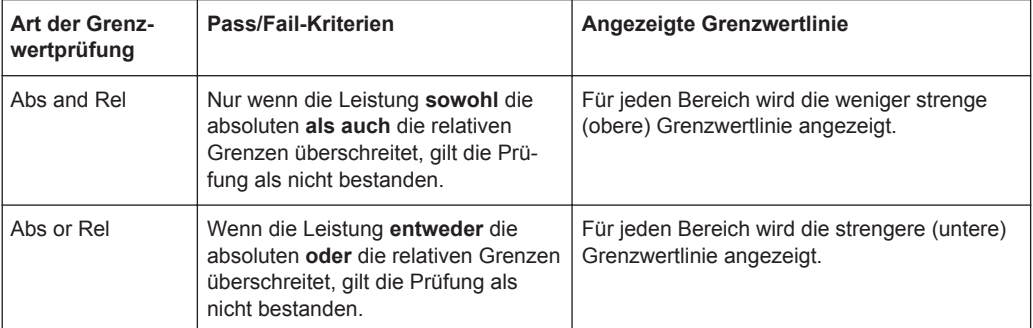

Die größten Abweichungen der Leistung von der Grenzwertlinie für jeden Bereich werden in der Ergebnistabelle angezeigt. Diese weist zudem die absoluten Leistungen für diese Werte sowie die relative Abweichung von der Leistung im Übertragungskanal aus. Werte außerhalb der Grenzen sind in Rot und durch ein vorangestelltes Sternchen (\*) markiert.

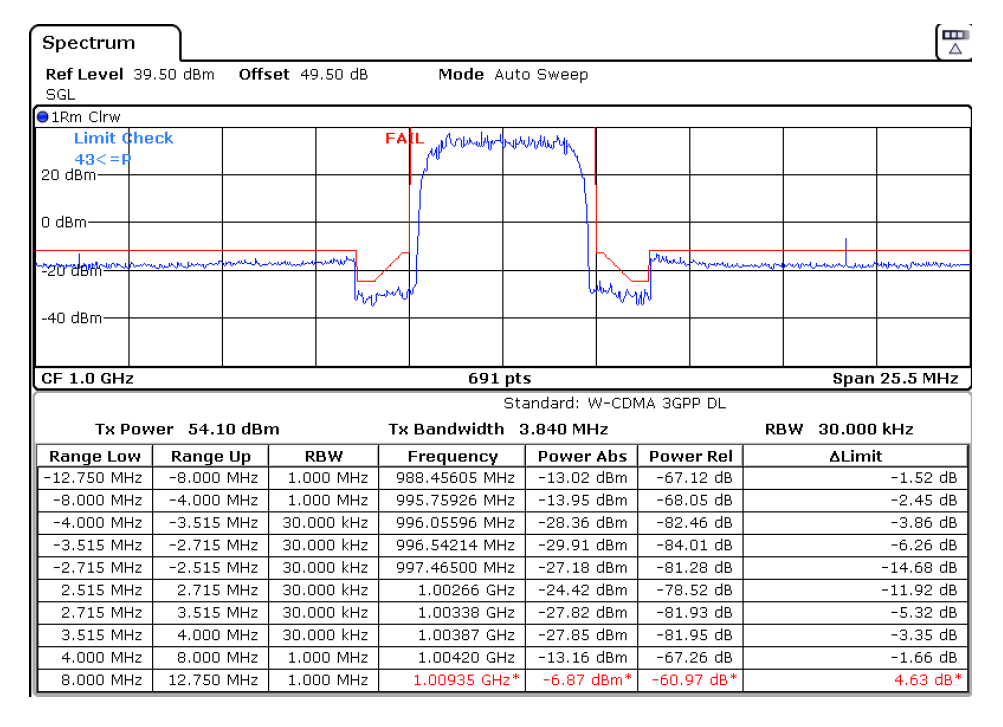

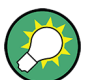

Obwohl es für die Grenzwertprüfung keine Margin-Funktionalität gibt, kann für die Anzeige der Peaks in der Ergebnistabelle ein Sicherheitsabstand (eine Schwelle) festgelegt werden; dies erfolgt bei den Einstellungen der Ergebnistabelle. Einzelheiten siehe ["Ergebnisdarstellung"](#page-297-0) auf Seite 289 .

## **Mitgelieferte XML-Dateien für die Messung mit Spectrum Emission Mask**

Die Einstellungen können Sie manuell oder mit Hilfe von XML-Dateien ändern. Die XML-Dateien bieten eine schnelle Möglichkeit zum Ändern der Konfiguration. Ein Satz von einsatzbereiten XML-Dateien für verschiedene Standards wird bereits mitgeliefert. Einzelheiten siehe [Tabelle 5-1](#page-303-0). Sie können auch eigene XML-Dateien erzeugen und verwenden (zu Einzelheiten siehe ["Formatierung der Spectrum Emission Mask in XML-](#page-305-0) <span id="page-303-0"></span>Dateien" [auf Seite 297](#page-305-0)). Alle XML-Dateien sind unter "C:\r\_s\instr\sem\_std" gespeichert. Der Softkey "Load Standard" ermöglicht Ihnen den schnellen Zugriff auf alle verfügbaren XML-Dateien (siehe ["Load Standard"](#page-296-0) auf Seite 288).

*Tabelle 5-1: Mitgelieferte XML-Dateien*

| Pfad                                                                               | Name der XML-Datei       | Angaben zum Standard*           |
|------------------------------------------------------------------------------------|--------------------------|---------------------------------|
| cdma2000\DL                                                                        | default0.xml             | CDMA2000 BC0 DL                 |
|                                                                                    | default1.xml             | CDMA2000 BC1 DL                 |
| cdma2000\UL                                                                        | default0.xml             | CDMA2000 BC0 UL                 |
|                                                                                    | default1.xml             | CDMA2000 BC1 UL                 |
| WCDMA\3GPP\DL                                                                      | PowerClass_31_39.xml     | W-CDMA 3GPP (31,39)dBm DL       |
|                                                                                    | PowerClass 39 43.xml     | W-CDMA 3GPP (39,43)dBm DL       |
|                                                                                    | PowerClass_43_INF.xml    | W-CDMA 3GPP (43, INF)dBm<br>DL  |
|                                                                                    | PowerClass_negINF_31.xml | W-CDMA 3GPP (-INF, 31)dBm<br>DL |
| <b>WIBRO\DL</b>                                                                    | PowerClass_29_40.xml     | WiBro TTA (29,40)dBm DL         |
|                                                                                    | PowerClass_40_INF.xml    | WiBro TTA (40, INF)dBm DL       |
|                                                                                    | PowerClass_negINF_29.xml | WiBro TTA (-INF,29)dBm DL       |
| <b>WIBRO\UL</b>                                                                    | PowerClass_23_INF.xml    | WiBro TTA (23, INF)dBm UL       |
|                                                                                    | PowerClass_negINF_23.xml | WiBro TTA (23, INF)dBm UL       |
| WIMAX\DL\ETSI\MHz<br>(1,75 MHz, 2,00 MHz, 3,5 MHz,<br>7,00 MHz, 14,00 MHz, 28 MHz) | System_Type_E.xml        | WIMAX System Type E DL          |
|                                                                                    | System_Type_F.xml        | WIMAX System Type F DL          |
|                                                                                    | System_Type_G.xml        | WIMAX System Type G DL          |
| WIMAX\DL\IEEE                                                                      | 10MHz.xml                | WIMAX 10MHz DL                  |
|                                                                                    | 20MHz.xml                | WIMAX 20MHz DL                  |
| WIMAX\UL\ETSI\MHz<br>(1,75 MHz, 2,00 MHz, 3,5 MHz,<br>7,00 MHz, 14,00 MHz, 28 MHz) | System_Type_E.xml        | WIMAX System Type E UL          |
|                                                                                    | System_Type_F.xml        | WIMAX System Type F UL          |
|                                                                                    | System_Type_G.xml        | WIMAX System Type G UL          |
| <b>WIMAX\UL\IEEE</b>                                                               | 10MHz.xml                | WIMAX 10MHz UL                  |
|                                                                                    | 20MHz.xml                | WIMAX 20MHz UL                  |
| WLAN\802_11_TURBO                                                                  | ETSI.xml                 | <b>IEEE 802.11</b>              |
|                                                                                    | IEEE.xml                 | IEEE 802.11                     |
| WLAN\802_11a                                                                       | ETSI.xml                 | IEEE 802.11a                    |
|                                                                                    | IEEE.xml                 | IEEE 802.11a                    |

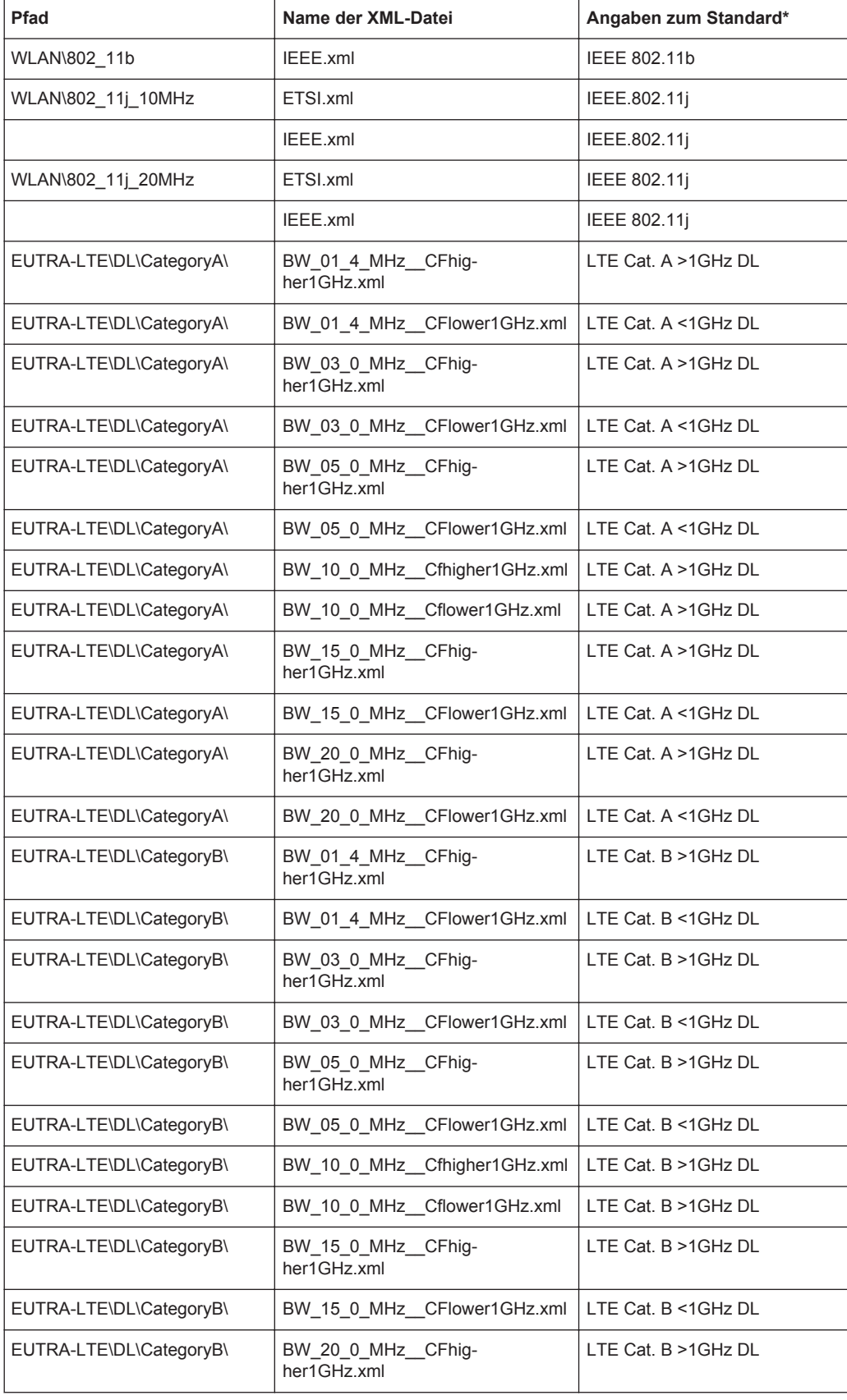

<span id="page-305-0"></span>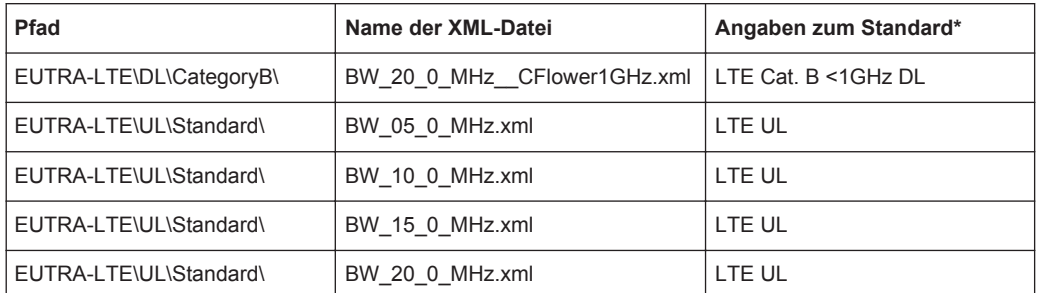

\*Verwendete Abkürzungen:

BC: Band Class

UL: Uplink

DL: Downlink

TTA: Telecommunications Technology Association

### **Formatierung der Spectrum Emission Mask in XML-Dateien**

Die Dateien zum Importieren von Bereichseinstellungen liegen im XML-Format vor und entsprechen daher den Regeln des XML-Standards. Die untergeordneten Knoten, die Attribute und die für den Datenimport festgelegte Struktur werden nachstehend beschrieben. Bauen Sie Ihre eigenen XML-Dateien diesen Konventionen entsprechend auf, da der R&S ESR nur XML-Dateien mit einer ihm bekannten Struktur auswerten kann. Beispieldateien finden Sie im Verzeichnis C:\r\_s\instr\sem\_std.

| <b>Spectrum Emission Mask</b><br>Standard: W-CDMA 3GPP (39,43)dBm DL |                     |            |                        |                           |                          |               |
|----------------------------------------------------------------------|---------------------|------------|------------------------|---------------------------|--------------------------|---------------|
|                                                                      | Tx Power -47.93 dBm |            | Tx Bandwidth 3.840 MHz |                           | RBW 30.000 kHz           |               |
| <b>Range Low</b>                                                     | Range Up            | <b>RBW</b> | Frequency              | Power Abs                 | <b>Power Rel</b>         | <b>ALimit</b> |
| -12.750 MHz                                                          | $-8,000$ MHz        | 1.000 MHz  | 14.99094 GHz*          | $-74.76$ dBm <sup>*</sup> | $-26.83 dB*$             | $27.67 dB*$   |
| $-8.000$ MHz                                                         | $-4.000$ MHz        | 1.000 MHz  | 14.99598 GHz           | -36.79 dBm                | 11.14dB                  | $-25.29$ dB   |
| -4.000 MHz                                                           | $-3.515$ MHz        | 30,000 kHz | 14.99628 GHz           | $-100.18$ dBm             | -52.25 dB                | $-75.68$ dB   |
| $-3.515$ MHz                                                         | -2.715 MHz          | 30,000 kHz | 14.99648 GHz           | $-103.55$ dBm             | $-55.63$ dB              | $-79.05$ dB   |
| -2.715 MHz                                                           | -2.515 MHz          | 30,000 kHz | 14.99747 GHz           | $-108.91$ dBm             | -60.98 dB                | $-96.41 dB$   |
| 2.515 MHz                                                            | 2.715 MHz           | 30,000 kHz | 15,00251 GHz           | -48.25 dBm                | $-0.32$ dB               | $-35.75$ dB   |
| 2.715 MHz                                                            | 3.515 MHz           | 30,000 kHz | 15.00272 GHz           | -52.48 dBm                | -4.56 dB                 | $-39.98 dB$   |
| 3.515 MHz                                                            | 4.000 MHz           | 30,000 kHz | 15.00398 GHz           | -74.53 dBm                | $-26.60$ dB              | $-50.03$ dB   |
| 4.000 MHz                                                            | 8.000 MHz           | 1.000 MHz  | 15,00769 GHz           | -74.76 dBm                | $-26.83$ dB              | $-63,26$ dB   |
| 8.000 MHz                                                            | 12.750 MHz          | 1.000 MHz  | 15.01273 GHz*          | -36.79 dBm'               | $11.14~\mathrm{dB}^\ast$ | $65.64 dB*$   |

*Bild 5-5: Beispiel für eine SEM-Standarddatei (PowerClass\_39\_43.xml)*

Halten Sie die unten dargestellte Struktur genau ein; andernfalls kann der R&S ESR die XML-Datei nicht auswerten und liefert entsprechende Fehlermeldungen. Daher empfiehlt es sich, eine vorhandene Datei zu kopieren (siehe Softkey [Save As Stan](#page-297-0)[dard](#page-297-0)) und die Dateikopie zu bearbeiten.

Alternativ dazu können Sie die Einstellungen bearbeiten, indem Sie den Softkey "Spectrum Emission Mask" drücken, im [Dialogfeld Sweep List](#page-287-0) Ihre Änderungen vornehmen und die XML-Datei anschließend mit dem Softkey [Save As Standard](#page-297-0) speichern. In der XML-Datei selbst sind somit keine Änderungen erforderlich.

Im Wesentlichen besteht die Datei aus drei definierbaren Elementen:

- Element "BaseFormat"
- Element "PowerClass"
- Element "Range"

## **Element "BaseFormat"**

Es liefert Informationen über Grundeinstellungen. In diesem Element hat nur der untergeordnete Knoten "ReferencePower" Einfluss auf die Messung selbst. Die anderen Attribute und untergeordneten Knoten dienen dazu, Informationen über den Standard für die Spectrum Emission Mask auf dem Messbildschirm darzustellen. Die untergeordneten Knoten und die Attribute dieses Elements sind in [Tabelle 5-2](#page-308-0) dargestellt.

Im obigen Beispiel (PowerClass\_39\_43.xml unter

C:\r\_s\instr\sem\_std\WCDMA\3GPP, siehe [Bild 5-5\)](#page-305-0) sind diese Attribute wie folgt festgelegt:

- Standard="W-CDMA 3GPP"
- LinkDirection="DL"
- PowerClass="(39,43) dBm"

### **Element "PowerClass"**

Es ist in das Element "BaseFormat" eingebettet und enthält Informationen zur Einstellung der Leistungsklassen. Es können maximal vier verschiedene Leistungsklassen festgelegt werden. Einzelheiten hierzu sind der Beschreibung für den Softkey "Sweep List" ("Sweep List" [auf Seite 279](#page-287-0)) und für die zugehörigen Parameter zu entnehmen. Die untergeordneten Knoten und die Attribute dieses Elements sind in [Tabelle 5-3](#page-309-0) dargestellt.

### **Element "Range"**

Dieses Element ist in das Element "PowerClass" eingebettet. Es enthält die Einstellungsinformationen für den Bereich. Es müssen mindestens drei Bereiche festgelegt sein: ein Referenzbereich und mindestens ein Bereich auf jeder Seite des Referenzbereichs. Die maximale Anzahl der Bereiche beträgt 20. Beachten Sie, dass der R&S ESR für alle Leistungsklassen die gleichen Bereiche verwendet. Daher muss der Bereichsinhalt aller festgelegten Leistungsklassen mit dem der ersten Leistungsklasse übereinstimmen. Hiervon ausgenommen sind die Start- und Stoppwerte der beiden Limit-Knoten, die zur Bestimmung der Leistungsklasse verwendet werden. Zu beachten ist dabei, dass zwei Limit-Knoten festgelegt werden müssen: einer, der den Grenzwert in absoluten Werten angibt, und einer, der ihn in relativen Werten angibt. Vergewissern Sie sich, dass die Einheiten für den Start- und Stopp-Knoten für jeden Limit-Knoten identisch sind.

Einzelheiten hierzu sind der Beschreibung für den Softkey "Sweep List" [\("Sweep List"](#page-287-0) [auf Seite 279](#page-287-0)) und für die zugehörigen Parameter zu entnehmen. Die untergeordneten Knoten und die Attribute dieses Elements sind in [Tabelle 5-4](#page-309-0) dargestellt.

Die folgenden Tabellen zeigen die untergeordneten Knoten und die Attribute jedes Elements und geben an, ob ein untergeordneter Knoten oder ein Attribut erforderlich ist, damit der R&S ESR die Datei auswerten kann, oder nicht. Da die Hierarchie der XML-Dateien aus den Tabellen nicht ersichtlich ist, sehen Sie sich entweder eine der Beispieldateien an, die im R&S ESR-Verzeichnis "C:\r\_s\instr\sem\_std" gespeichert sind, oder prüfen Sie die Struktur wie unten dargestellt.

Nachfolgend ist ein einfaches Beispiel für die Dateistruktur dargestellt, das alle obligatorischen Attribute und untergeordneten Knoten enthält. Beachten Sie, dass das Element "PowerClass" und das Bereichselement selbst Elemente des "BaseFormat"-Elements sind und an den angegebenen Positionen eingefügt werden müssen. Sie sind hier lediglich zur besseren Übersichtlichkeit abgetrennt. Außerdem sind hier keine Beispielwerte eingesetzt, damit ein schneller Vergleich mit den obigen Tabellen möglich ist. Die Platzhalter für die Werte sind durch Kursivschrift gekennzeichnet.

Das Element "BaseFormat" hat folgende Struktur:

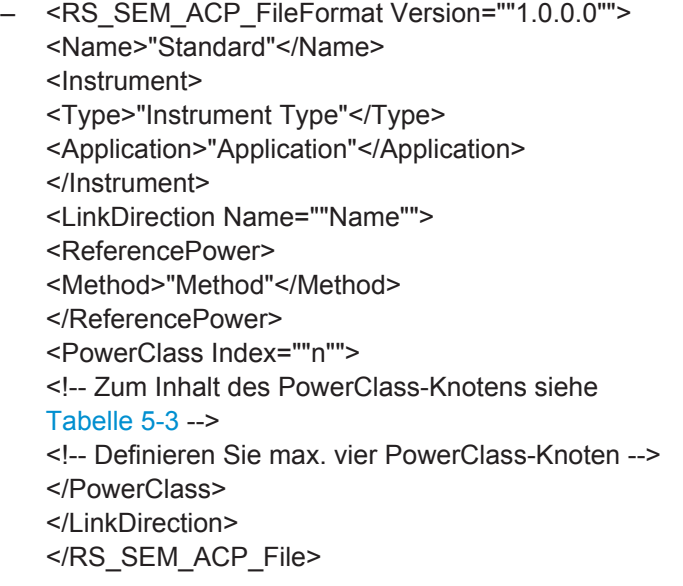

- Das Element "PowerClass" hat folgende Struktur:
	- <PowerClass Index=""n"">
		- <StartPower Unit=""dBm"" InclusiveFlag=""true"" Value=""StartPowerValue""/> <StopPower Unit=""dBm"" InclusiveFlag=""false"" Value=""StopPowerValue""/> <DefaultLimitFailMode>"Limit Fail Mode"</DefaultLimitFailMode> <Range Index=""n"">
		- <!-- Zum Inhalt des Range-Knotens siehe [Tabelle 5-4](#page-309-0) -->
		- <!-- Definieren Sie max. 20 Range-Knoten -->
		- </Range>

…

- </PowerClass>
- Das Element "Range" hat folgende Struktur:
	- <Range Index=""n"">
		- <Name=""Name"">
		- <ChannelType>"Channel Type"</Channel Type>
		- <WeightingFilter>
		- <Type>"FilterType"</Type>
		- <RollOffFactor>"Factor"</RollOffFactor>
		- <Bandwith>"Bandwidth"</Bandwidth>
		- </WeightingFilter>
		- <FrequencyRange>

```
<Start>"RangeStart"</Start>
<Stop>"RangeStop"</Stop>
</FrequencyRange>
<Limit>
<Start Unit=""Unit"" Value=""Value""/>
<Stop Unit=""Unit"" Value=""Value""/>
</Limit>
<Limit>
<Start Unit=""Unit"" Value=""Value""/>
<Stop Unit=""Unit"" Value=""Value""/>
</Limit>
<RBW Bandwidth=""Bandwidth"" Type=""FilterType""/>
<VBW Bandwidth=""Bandwidth""/>
<Detector>"Detector"</Detector>
<Sweep Mode=""SweepMode"" Time=""SweepTime""/>
<Amplitude>
<ReferenceLevel Unit=""dBm"" Value=""Value""/>
<RFAttenuation Mode=""Auto"" Unit=""dB"" Value=""Value""/>
<Preamplifier State=""State""/>
</Amplitude>
</Range>
```
*Tabelle 5-2: Attribute und untergeordnete Knoten des BaseFormat-Elements*

| Untergeord-<br>neter Knoten | <b>Attribut</b>                 | Wert                         | Beschreibung des Parame-<br>ters | Obl.        |
|-----------------------------|---------------------------------|------------------------------|----------------------------------|-------------|
|                             | FileFormatVersion               | 1.0.0.0                      |                                  | Ja          |
|                             | Date                            | <b>TT-MM-LLU</b><br>HH:MM:SS | Datum im ISO 8601-Format         | <b>Nein</b> |
| Name                        |                                 | <string></string>            | Name des Standards               | Ja          |
| Instrument                  | Type                            | <b>FSL</b>                   | Name des Messgeräts              | <b>Nein</b> |
|                             | Application                     | SA   K72   K82               | Name der Applikation             | <b>Nein</b> |
| LinkDirection               | Name                            | Downlink   Uplink  <br>None  |                                  | Ja          |
|                             | ShortName                       | $DL$   UL                    |                                  | <b>Nein</b> |
| Reference-<br>Power         |                                 |                              |                                  | Ja          |
| Method                      | TX Channel Power                |                              |                                  | Ja          |
|                             | <b>TX Channel Peak</b><br>Power |                              |                                  |             |
| Reference-<br>Channel       | <string></string>               |                              |                                  | Nein        |

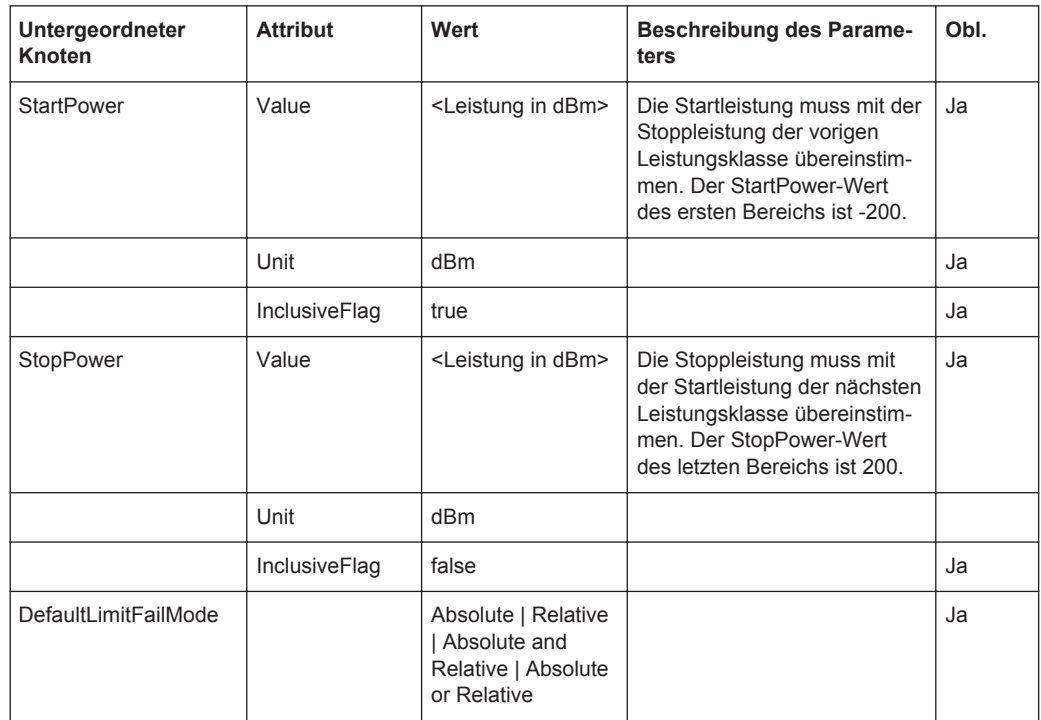

## <span id="page-309-0"></span>*Tabelle 5-3: Attribute und untergeordnete Knoten des PowerClass-Elements*

### *Tabelle 5-4: Attribute und untergeordnete Knoten des Range-Elements (normale Bereiche)*

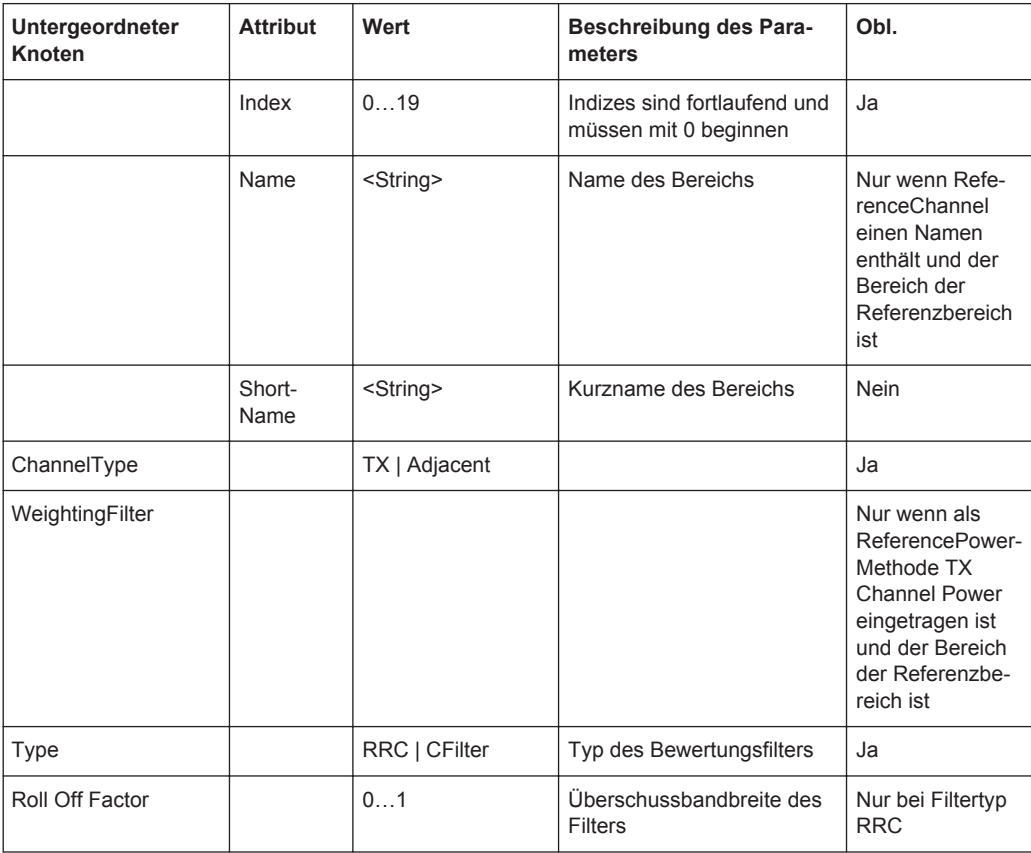

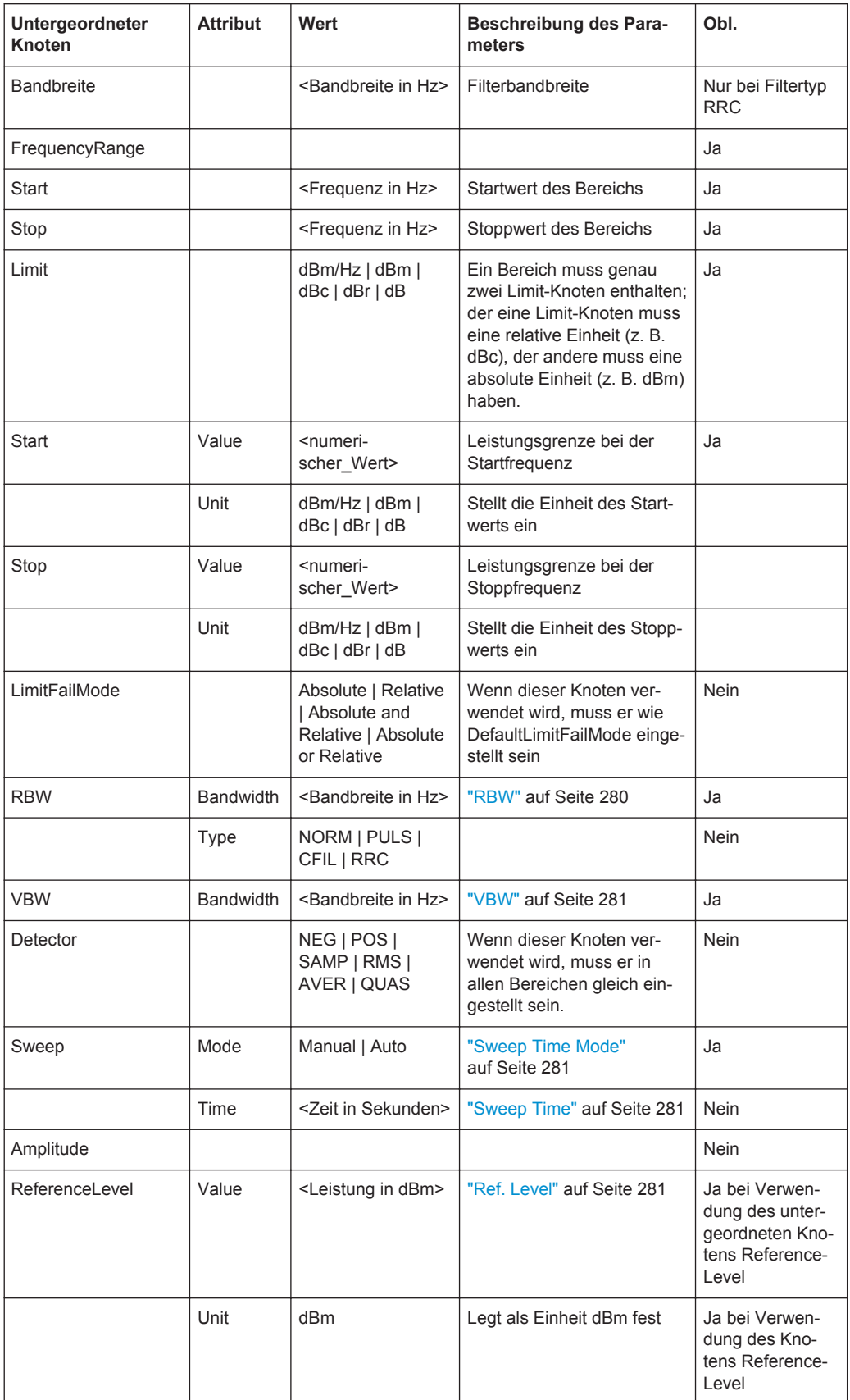

<span id="page-311-0"></span>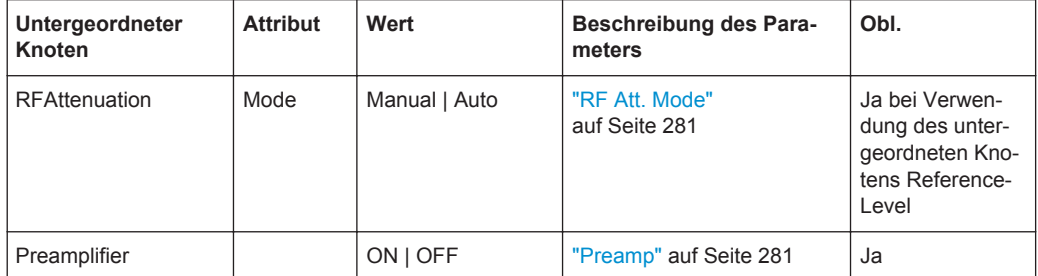

## **Formatierung der Spectrum Emission Mask in exportierten ASCII-Dateien**

Dieser Teil der Datei enthält Angaben zum Messgerät und zur allgemeinen Konfiguration. Für eine vollständige Beschreibung siehe [Kapitel 5.3.1.6, "Format für den Export](#page-438-0) [in eine ASCII-Datei", auf Seite 430](#page-438-0).

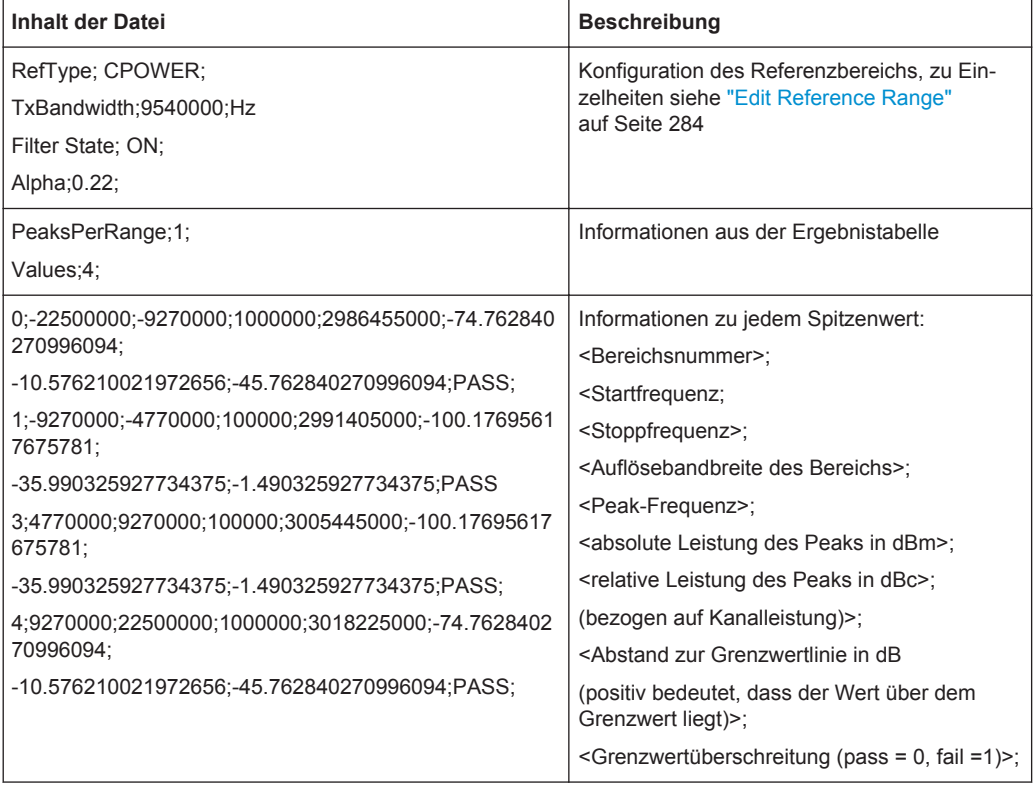

## **Messungen im Modus "Fast Spectrum Emission Mask"**

Um die Performance des R&S ESR bei SEM-Messungen zu verbessern, steht der Modus "Fast SEM" zur Verfügung. Wenn dieser Modus aktiviert ist, werden mehrere aufeinanderfolgende Bereiche mit identischen Sweepeinstellungen intern zu einem einzigen Sweep zusammengefasst, wodurch die Messung sehr viel effektiver wird. Die angezeigten Ergebnisse bleiben davon unberührt und werden weiterhin als mehrere Bereiche angezeigt. Daher ist es möglich, Messeinstellungen, die sich nur auf die Ergebnisanzeige beziehen, z. B. Grenzwerte oder Transducer-Faktoren, für jeden Bereich getrennt zu definieren.

### **Voraussetzungen**

Der Modus "Fast SEM" steht zur Verfügung, wenn folgende Voraussetzungen erfüllt sind:

- Die Frequenzbereiche folgen lückenlos aufeinander.
- Die folgenden Sweepeinstellungen sind identisch:
	- "Filter Type", siehe "Filter Type" [auf Seite 280](#page-288-0)
	- "RBW", siehe "RBW" [auf Seite 280](#page-288-0)
	- "VBW", siehe "VBW" [auf Seite 281](#page-289-0)
	- - ["Sweep Time Mode"](#page-289-0), siehe "Sweep Time Mode" auf Seite 281
	- "Ref Level", siehe "Ref. Level" [auf Seite 281](#page-289-0)
	- "Rf Att. Mode", siehe ["RF Att. Mode"](#page-289-0) auf Seite 281
	- <sup>"</sup>RF Attenuator", siehe ["RF Att. Mode"](#page-289-0) auf Seite 281
	- "Preamp", siehe "Preamp" [auf Seite 281](#page-289-0)

## **Modus "Fast SEM" aktivieren**

Der Modus "Fast SEM" wird in der Sweepliste (siehe "Fast SEM" [auf Seite 280\)](#page-288-0) oder über einen Fernsteuerbefehl aktiviert. Wenn Sie den Modus für einen Bereich aktivieren, wird er automatisch auch für alle anderen Bereiche in der Sweepliste aktiviert.

In den mitgelieferten XML-Dateien für die SEM-Messung ist "Fast SEM" standardmäßig aktiviert.

SCPI-Befehl:

[\[SENSe:\]ESPectrum:HighSPeed](#page-771-0) auf Seite 763

### **Auswirkungen**

Wenn "Fast SEM" aktiviert ist, werden die Bereiche, auf die diese Kriterien zutreffen, als ein einziger Bereich angezeigt. Die Sweepzeit ist zunächst einmal als die Summe der einzelnen Sweepzeiten definiert, dies kann jedoch geändert werden. Wenn "Fast SEM" deaktiviert wird, erfolgt ein Reset auf die ursprünglich festgelegten Sweepzeiten.

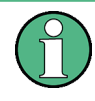

Wenn beim Einschalten von "Fast SEM" der Modus "Symmetric Setup" aktiviert ist, können nicht alle Sweepeinstellungen ohne weiteres symmetrisch konfiguriert werden (siehe auch ["Symmetric Setup"](#page-291-0) auf Seite 283).

Alle anderen Änderungen an den Sweepeinstellungen des zusammengefassten Bereichs gelten auch für die Einzelbereiche und bleiben selbst nach dem Ausschalten des "Fast-SEM"-Modus erhalten.

<span id="page-313-0"></span>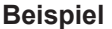

| $\wedge$ Sweep List      |                  |             |                 |              | ×               |   |
|--------------------------|------------------|-------------|-----------------|--------------|-----------------|---|
|                          | Range 1          | Range 2     | Range 3         | Range 4      | Range 5         |   |
| <b>Range Start</b>       | $-12.75$ MHz     | $-8$ MHz    | $-4$ MHz        | $-3.515$ MHz | $-2.715$ MHz    |   |
| <b>Range Stop</b>        | -8 MHz           | $-4$ MHz    | $-3.515$ MHz    | $-2.715$ MHz | $-2.515$ MHz    |   |
| <b>Fast SEM</b>          | On               | Оn          | On              | On           | On              |   |
| <b>Filter Type</b>       | Channel          | $- - -$     | Gaussian        |              |                 |   |
| <b>RBW</b>               | 1 MHz            | $- - -$     | <b>30 kHz</b>   |              |                 |   |
| <b>VBW</b>               | 10 MHz           | ---         | <b>10 MHz</b>   |              |                 | ≡ |
| <b>Sweep Time Mode</b>   | $---$            | $- - -$     |                 |              | ---             |   |
| <b>Sweep Time</b>        | 10 <sub>ms</sub> | $- - -$     | 30 ms           |              |                 |   |
| <b>Ref. Level</b>        | $-10$ dBm        | $- - -$     | $-10$ dBm       |              |                 |   |
| <b>RF Att. Mode</b>      | Auto             | ---         | Auto            |              |                 |   |
| <b>RF Attenuator</b>     | 10 dB            | $-- -$      | 10 dB           | $-- -$       | ---             |   |
| Preamp                   | Off              | $- - -$     | Off             |              |                 |   |
| <b>Transd. Factor</b>    | None             | None        | None            | None         | <b>None</b>     |   |
| <b>Limit Check 1</b>     | Absolute         | Absolute    | Absolute        | Absolute     | Absolute        |   |
| <b>Abs Limit Start 1</b> | $-23.5$ dBm      | $-19.5$ dBm | $-32.5$ dBm     | $-32.5$ dBm  | $-20.5$ dBm     |   |
| Abs Limit Stop 1         | $-23.5$ dBm      | $-19.5$ dBm | $-32.5$ dBm     | $-20.5$ dBm  | $-20.5$ dBm     |   |
| <b>Rel Limit Start 1</b> | $-50$ dBc        | $-50$ dBc   | $-50$ dBc       | $-50$ dBc    | $-50$ dBc       |   |
| Rel Limit Stop 1         | $-50$ dBc        | $-50$ dBc   | $-50$ dBc       | $-50$ dBc    | $-50$ dBc       |   |
| <b>Limit Check 2</b>     | Relative         | Relative    | <b>Relative</b> | Relative     | <b>Relative</b> |   |
| $\blacktriangleleft$     | Ⅲ                |             |                 |              | ▶               |   |

*Bild 5-6: Sweepliste bei eingeschaltetem Fast-SEM-Modus*

Bild 5-6 zeigt eine Sweepliste, für die Fast SEM aktiviert ist. Die vorher getrennt festgelegten fünf Bereiche wurden intern zu zwei Bereichen zusammengefasst.

## **5.1.1.6 Spurious Emissions (Nebenaussendungen) messen**

Bei dieser Messung werden von einem Verstärker erzeugte unerwünschte HF-Produkte außerhalb des zugewiesenen Frequenzbands erfasst. Die Spurious Emissions werden im Normalfall über einen großen Frequenzbereich gemessen. Für die Messung der Spurious Emissions können sämtliche Parameter völlig flexibel festgelegt werden. Eine Ergebnistabelle zeigt die größten Abweichungen der absoluten Leistung von der Grenzlinie für jeden Bereich an, und die Ergebnisse können automatisch auf Einhaltung vorher festgelegter Grenzwerte geprüft werden.

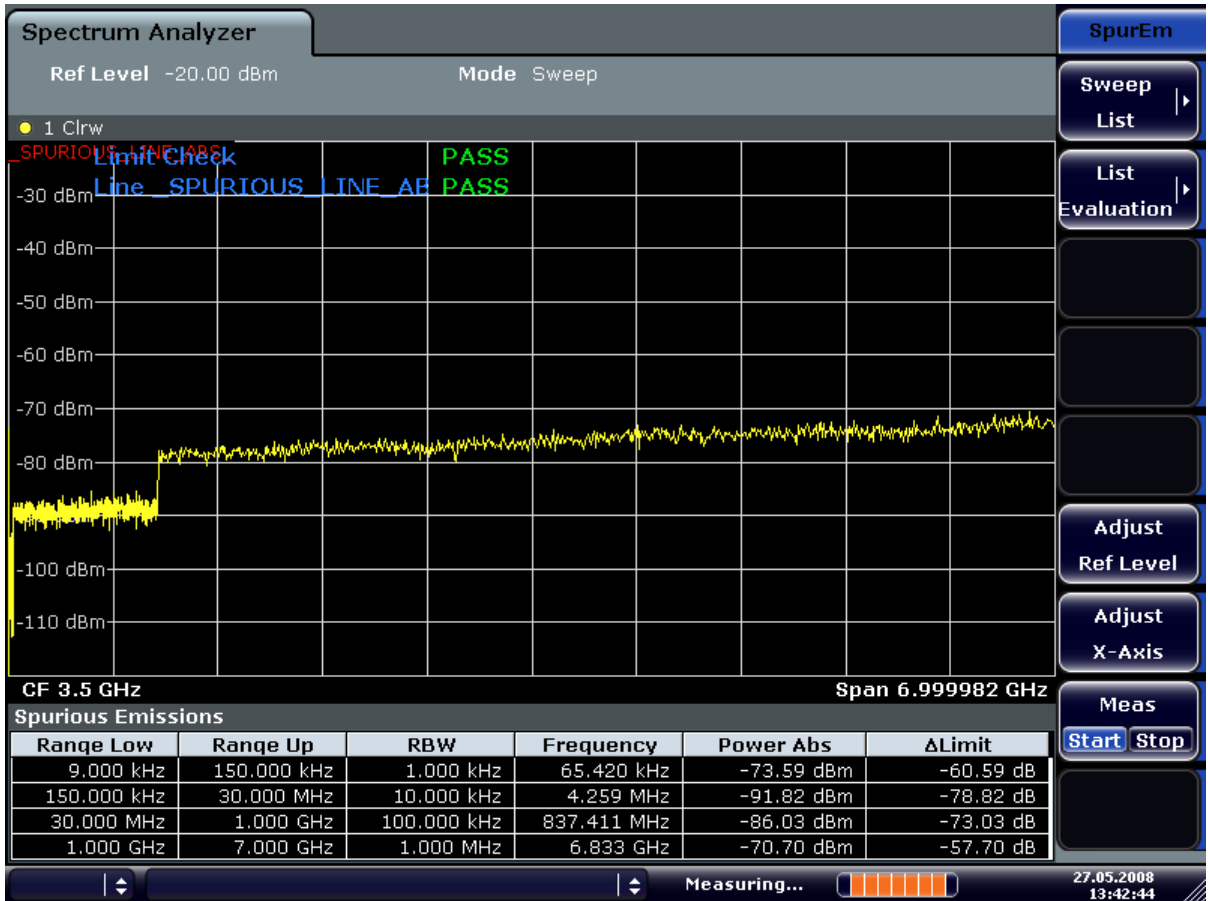

Die Messung von Spurious Emissions wird mit dem Softkey "Spurious Emissions" im Menü "Measurement" (siehe ["Spurious Emissions"](#page-319-0) auf Seite 311) durchgeführt.

Die meisten Parameter werden im Dialogfeld "Sweep List" festgelegt (siehe ["Dialogfeld](#page-319-0) Sweep List" [auf Seite 311\)](#page-319-0). Einzelheiten zu anderen Parametern sind der Beschreibung der jeweiligen Softkeys (["Spurious Emissions"](#page-319-0) auf Seite 311) zu entnehmen.

## **Bedingungen für Bereiche**

Für Bereiche gelten die folgenden Regeln:

- Die Mindestdarstellbreite eines Bereichs beträgt 20 Hz.
- Die einzelnen Bereiche dürfen sich nicht überlappen (müssen aber nicht direkt aufeinanderfolgen).
- Die maximale Anzahl der Bereiche beträgt 20.
- Die maximale Anzahl der Sweeppunkte in allen Bereichen ist auf 100001 begrenzt.

Um die Start-/Stoppfrequenz des ersten/letzten Bereichs zu ändern, wählen Sie mit der Taste SPAN eine geeignete Darstellbreite aus. Ist die festgelegte Darstellbreite kleiner als die Gesamtdarstellbreite aller Bereiche, deckt die Messung nur die Frequenzbereiche ab, die innerhalb der festgelegten Darstellbreite liegen und selbst mindestens 20 Hz breit sind. Der erste und der letzte Frequenzbereich werden an die vorgegebene Darstellbreite angepasst, solange die Mindestbreite von 20 Hz eingehalten wird.

<span id="page-315-0"></span>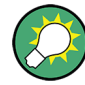

## **Bereiche über Fernsteuerung definieren**

Für die Messung von Spurious Emissions gibt es keine Fernsteuerbefehle, um zwischen vorhandenen Bereichen neue Bereiche direkt einzufügen. Sie können jedoch vorhandene Bereiche löschen oder neu definieren, um die gewünschte Reihenfolge herzustellen.

Ein Fernsteuerbeispiel für die Definition von Parametern und Bereichen für die Spurious-Messung finden Sie in Kapitel 7 "Fernsteuerung – Programmierbeispiele" des Bedienhandbuchs auf der CD-ROM.

## **Ergebnisdarstellung**

Neben der grafischen Darstellung der Spurious-Messergebnisse im Diagramm wird eine Tabelle mit den Ergebnissen der Grenzwertprüfung angezeigt (siehe auch ["Bei](#page-316-0) [Spurious-Messungen mit Grenzwertlinien arbeiten"](#page-316-0) auf Seite 308). Welche Daten in der Ergebnistabelle angezeigt werden, können Sie im Menü "List Evaluation" festlegen (siehe ["List Evaluation"](#page-323-0) auf Seite 315).

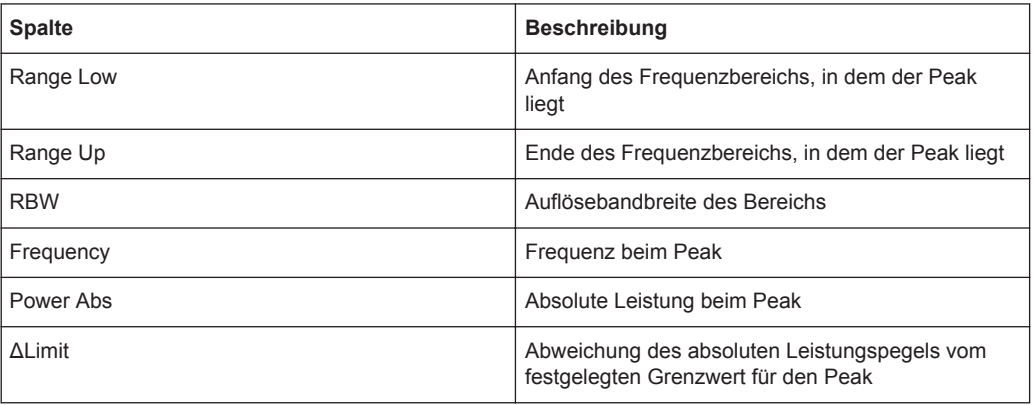

Die Ergebnistabelle enthält folgende Informationen:

In der Grundeinstellung wird ein Peak (Spitzenwert) pro Bereich angezeigt. Sie können die Einstellung jedoch so ändern, dass:

- alle Peaks angezeigt werden ("Details ON")
- eine gewisse Anzahl an Peaks pro Bereich angezeigt werden ("Details ON" + "Peaks per Range")
- nur Peaks oberhalb einer bestimmten Schwelle angezeigt werden ("Margin")

Zusätzlich können die in der Ergebnistabelle aufgeführten Peaks im Diagramm durch blaue Quadrate dargestellt werden ("Show Peaks").

<span id="page-316-0"></span>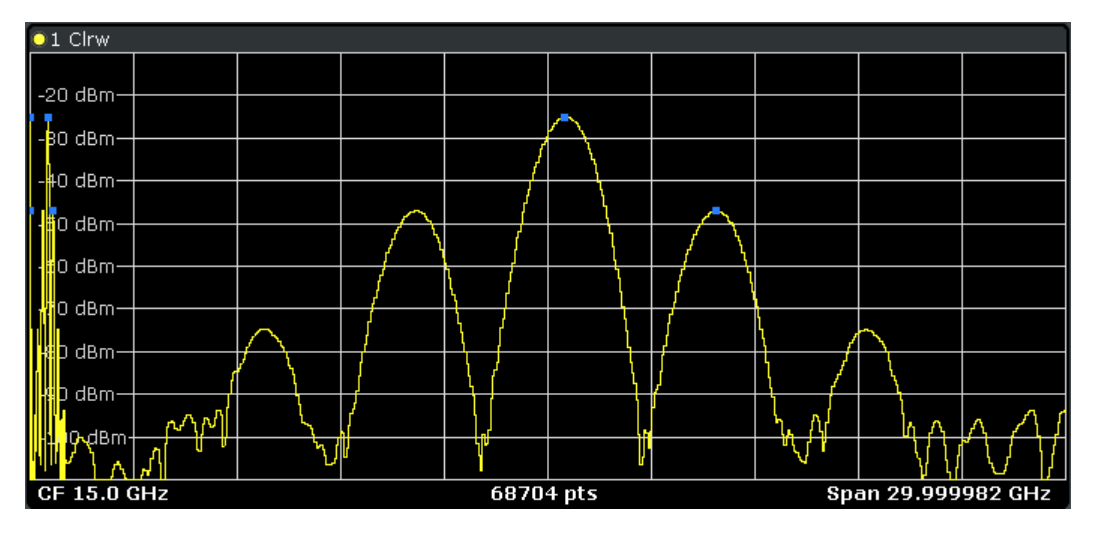

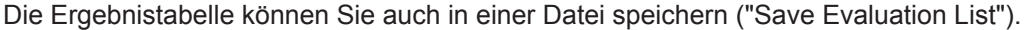

## **Ergebnisse über Fernsteuerung abrufen**

Die Ergebnisse der Spurious-Messung können mit dem Befehl CALC: PSE? von einem entfernten Rechner aus abgefragt werden (Einzelheiten siehe [CALCulate<n>:](#page-767-0) [PEAKsearch|PSEarch\[:IMMediate\]](#page-767-0)).

Der Befehl TRACe<n>: DATA fragt zudem die Messkurvendaten ab. Bei Spurious-Messungen bestehen die Messkurvendaten aus den Leistungswerten, die für jeden Sweeppunkt gemessen wurden (max. 691).

## **Bei Spurious-Messungen mit Grenzwertlinien arbeiten**

Anhand von Grenzwertlinien können Sie die Messwerte mit den festgelegten Grenzwerten vergleichen. Im Allgemeinen werden Grenzwertlinien für Spektrummessungen mit der Taste LINES festgelegt. Für Spurious-Messungen steht jedoch über die "Sweep List" eine spezielle Grenzwertlinie zur Verfügung, und es wird dringend empfohlen, nur diese Grenzwertlinie zu verwenden.

In der "Sweep List" können Sie eine Grenzlinie definieren, deren Pegel von den festgelegten Frequenzbereichen abhängt. Sobald sich die aktuellen Einstellungen in der "Sweep List" ändern, wird automatisch eine deutlich erkennbare Grenzwertlinie "\_SPU-RIOUS\_LINE\_ABS" festgelegt.

Wenn die Grenzwertprüfung in der "Sweep List" aktiviert wird, erscheint die "\_SPURI-OUS\_LINE\_ABS" auf dem Bildschirm als rote Linie, und das Ergebnis der Grenzwertprüfung wird oben im Diagramm angezeigt. Beachten Sie, dass mit "Pass" oder "Fail" nur angezeigt wird, ob das Ergebnis positiv oder negativ ist; eine "margin"-Funktion wie bei allgemeinen Grenzwertlinien gibt es hier nicht. Zudem können hier nur absolute Grenzen geprüft werden, relative Grenzen hingegen nicht.

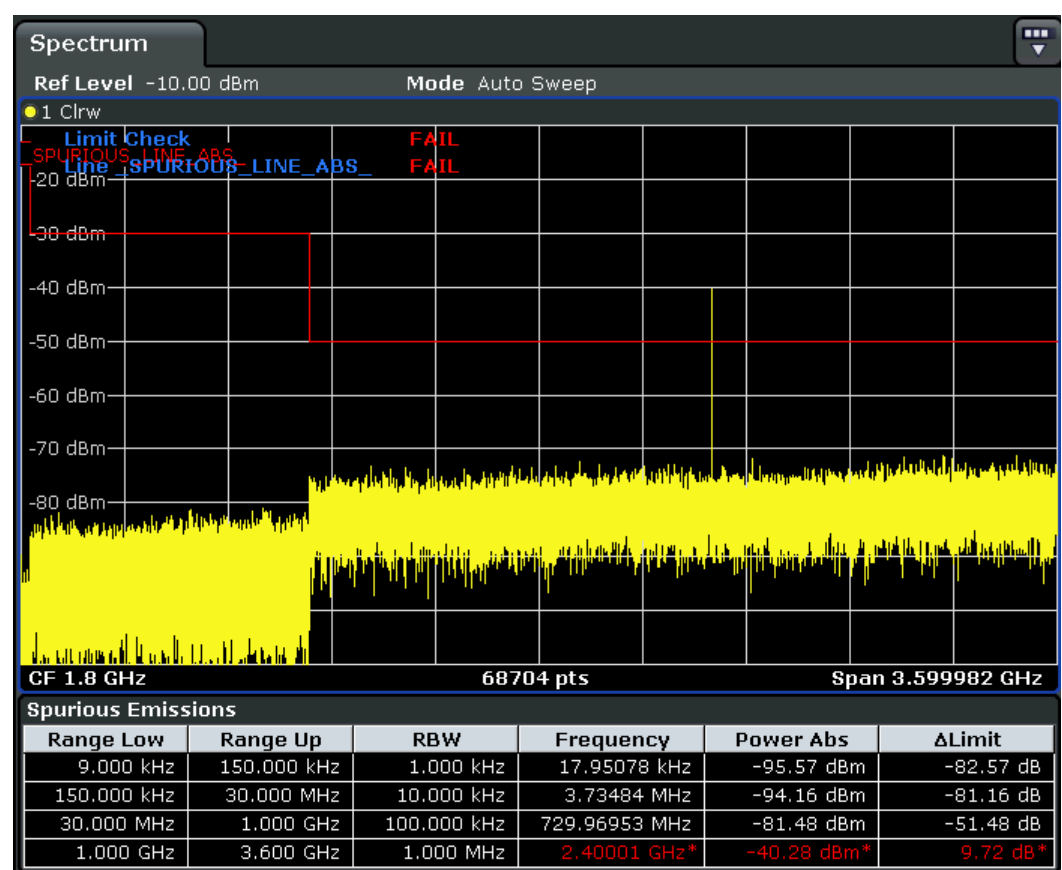

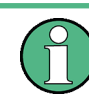

Wie bei allgemeinen Grenzwertlinien werden die Ergebnisse für jede einzelne Grenzwertlinienprüfung (hier: "\_SPURIOUS\_LINE\_ABS") sowie die zusammengefassten Ergebnisse für alle festgelegten Grenzwertlinien ("Limit Check") angezeigt.

Wenn die Grenzwertprüfung aktiviert ist, zeigt die Ergebnistabelle neben der Grenzwertlinie selbst die größten Abweichungen der absoluten Leistung von der Grenzwertlinie für jeden Bereich an. Werte außerhalb der Grenzen sind in Rot und durch ein vorangestelltes Sternchen (\*) markiert.

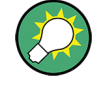

Obwohl es für die Grenzwertprüfung keine Margin-Funktionalität gibt, kann für die Anzeige der Peaks in der Ergebnistabelle ein Sicherheitsabstand (eine Schwelle) festgelegt werden; dies erfolgt bei den Einstellungen für die Ergebnistabelle. Ferner können Sie festlegen, wie viele Peaks pro Bereich aufgeführt werden sollen. Einzelheiten siehe ["Ergebnisdarstellung"](#page-315-0) auf Seite 307.

## **Grenzwertprüfung für Spurious-Messungen konfigurieren**

Die Grenzwertprüfung wird im Dialogfeld "Sweep List" konfiguriert, zu Einzelheiten siehe ["Dialogfeld Sweep List"](#page-319-0) auf Seite 311.

- 1. Drücken Sie die Taste MEAS CONFIG, um das Hauptmenü "Spurious" zu öffnen.
- 2. Drücken Sie den Softkey "Sweep List", um das Dialogfeld "Sweep List" zu öffnen.

3. Definieren Sie im Dialogfeld "Sweep List" die Grenzwertlinie für jeden einzelnen Bereich, indem Sie unter "Abs Limit Start" und "Abs Limit Stop" die Start- und die Stoppfrequenz einstellen.

Die Grenzwerte stellen Absolutwerte für den absoluten Leistungspegel dar.

- 4. Stellen Sie "Limit Check" auf "Absolute" ein, um die Grenzwertprüfung zu aktivieren.
- 5. Schließen Sie das Dialogfeld "Sweep List".

Die Grenzwertlinie und das Ergebnis der Grenzwertprüfung werden im Diagramm angezeigt, und in der Ergebnistabelle sind die größten Grenzwertabweichungen für jeden Bereich angegeben.

6. Wenn Sie die Anzahl der angezeigten Delta-Werte verringern möchten, ändern Sie den Sicherheitsabstand (die Schwelle) für die Peak-Erfassung in der Ergebnisdarstellung. Standardmäßig ist dieser Wert sehr hoch eingestellt (200 dB), sodass zunächst alle Peaks erfasst werden.

Drücken Sie im Menü "Spurious" auf "List Evaluation > Margin" und geben Sie einen Wert in dB ein. In der Ergebnistabelle werden nur Delta-Werte anzeigt, die über dieser Schwelle liegen.

## **Softkeys für Spurious-Messungen**

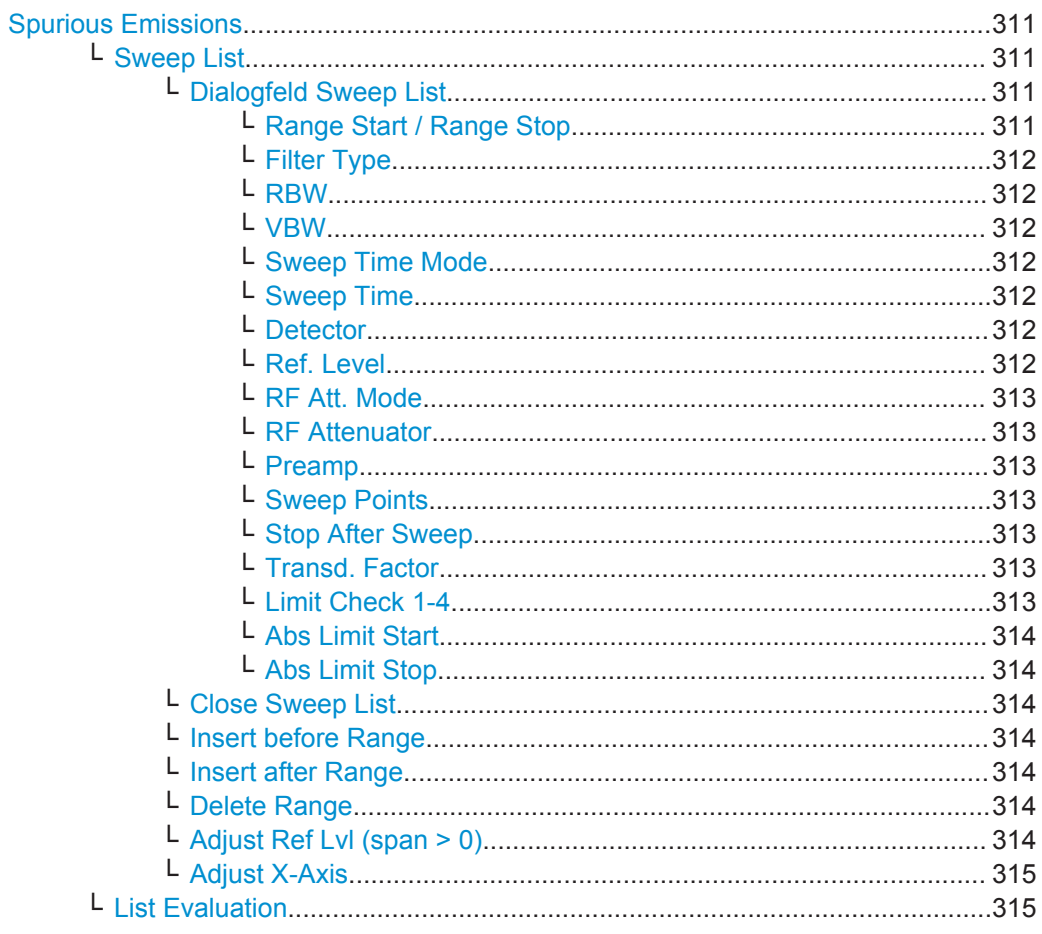

<span id="page-319-0"></span>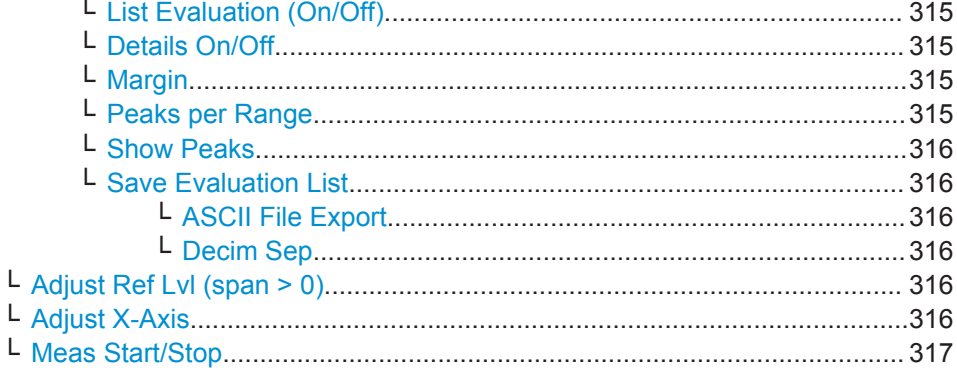

## **Spurious Emissions**

Öffnet ein Untermenü, in dem die Messung von Spurious Emissions (Nebenaussendungen) konfiguriert werden kann, und startet sofort eine Messung.

Allgemeine Informationen zur Durchführung von Spurious-Messungen finden Sie in [Kapitel 5.1.1.6, "Spurious Emissions \(Nebenaussendungen\) messen", auf Seite 305.](#page-313-0)

#### Fernsteuerbefehl:

[\[SENSe:\]SWEep:MODE](#page-770-0) auf Seite 762

### **Sweep List ← Spurious Emissions**

Öffnet ein Untermenü zur Bearbeitung der Sweepliste und öffnet das Dialogfeld "Sweep List".

**Hinweis:** Beachten Sie beim Bearbeiten der Sweepliste die Regeln in [Kapitel 5.1.1.6,](#page-313-0) ["Spurious Emissions \(Nebenaussendungen\) messen", auf Seite 305](#page-313-0).

### **Dialogfeld Sweep List ← Sweep List ← Spurious Emissions**

Nach einem Preset enthält die Sweepliste einen Satz an voreingestellten Bereichen und Parametern. Für jeden Bereich können die nachfolgend aufgeführten Parameter geändert werden. Mit den Softkeys "Insert Before Range", "Insert After Range" und "Delete Range" können Sie Bereiche einfügen bzw. löschen. Die Messergebnisse werden nicht sofort während des Bearbeitungsvorgangs, sondern erst beim Schließen des Dialogfelds aktualisiert.

Auf Einzelheiten und Einschränkungen bei der Konfiguration von Spurious-Messungen wird in [Kapitel 5.1.1.6, "Spurious Emissions \(Nebenaussendungen\) messen",](#page-313-0) [auf Seite 305](#page-313-0) eingegangen.

## **Range Start / Range Stop ← Dialogfeld Sweep List ← Sweep List ← Spurious Emissions**

Legt die Start-/Stoppfrequenz für den ausgewählten Bereich fest. Die Regeln in [Kapi](#page-313-0)[tel 5.1.1.6, "Spurious Emissions \(Nebenaussendungen\) messen", auf Seite 305](#page-313-0) sind einzuhalten.

Um die Start-/Stoppfrequenz des ersten/letzten Bereichs zu ändern, wählen Sie mit der Taste SPAN eine geeignete Darstellbreite. Ist die festgelegte Darstellbreite kleiner als die Gesamtdarstellbreite aller Bereiche, deckt die Messung nur die Frequenzbereiche ab, die innerhalb der festgelegten Darstellbreite liegen und selbst mindestens 20 Hz breit sind. Der erste und der letzte Frequenzbereich werden an die vorgegebene Darstellbreite angepasst, solange die Mindestbreite von 20 Hz eingehalten wird.

<span id="page-320-0"></span>Frequenzwerte für die einzelnen Bereiche sind auf die Mittenfrequenz bezogen zu definieren. Die Mitte des Referenzbereichs ist auf die Mittenfrequenz zu legen. Die Mindestbreite des Referenzbereichs wird durch die Bandbreite des aktuellen Übertragungskanals vorgegeben.

Fernsteuerbefehl:

[SENSe: ]LIST: RANGe<range>[: FREQuency]: STARt auf Seite 754 [\[SENSe:\]LIST:RANGe<range>\[:FREQuency\]:STOP](#page-763-0) auf Seite 755

**Filter Type ← Dialogfeld Sweep List ← Sweep List ← Spurious Emissions** Stellt den Filtertyp für diesen Bereich ein. Einzelheiten zu Filtern siehe [Kapitel 5.2.6.3,](#page-402-0) ["Geeigneten Filtertyp auswählen", auf Seite 394.](#page-402-0)

Fernsteuerbefehl: [\[SENSe:\]LIST:RANGe<range>:FILTer:TYPE](#page-762-0) auf Seite 754

**RBW ← Dialogfeld Sweep List ← Sweep List ← Spurious Emissions** Stellt den RBW-Wert für diesen Bereich ein.

Fernsteuerbefehl: [\[SENSe:\]LIST:RANGe<range>:BANDwidth\[:RESolution\]](#page-759-0) auf Seite 751

**VBW ← Dialogfeld Sweep List ← Sweep List ← Spurious Emissions** Stellt den VBW-Wert für diesen Bereich ein.

Fernsteuerbefehl: [\[SENSe:\]LIST:RANGe<range>:BANDwidth:VIDeo](#page-760-0) auf Seite 752

**Sweep Time Mode ← Dialogfeld Sweep List ← Sweep List ← Spurious Emissions** Aktiviert oder deaktiviert den AUTO-Modus für die Sweepzeit.

Fernsteuerbefehl: [\[SENSe:\]LIST:RANGe<range>:SWEep:TIME:AUTO](#page-766-0) auf Seite 758

**Sweep Time ← Dialogfeld Sweep List ← Sweep List ← Spurious Emissions** Stellt die Sweepzeit für den jeweiligen Bereich ein.

Fernsteuerbefehl: [SENSe: ]LIST: RANGe<range>: SWEep: TIME auf Seite 758

**Detector ← Dialogfeld Sweep List ← Sweep List ← Spurious Emissions** Stellt den Detektor für den jeweiligen Bereich ein. Einzelheiten siehe [Kapitel 5.3.1.5,](#page-437-0) ["Detektoren im Überblick", auf Seite 429.](#page-437-0)

Fernsteuerbefehl: [\[SENSe:\]LIST:RANGe<range>:DETector](#page-761-0) auf Seite 753

**Ref. Level ← Dialogfeld Sweep List ← Sweep List ← Spurious Emissions** Stellt den Referenzpegel für den jeweiligen Bereich ein.

Fernsteuerbefehl: [SENSe: JLIST: RANGe<range>: RLEVel auf Seite 757

<span id="page-321-0"></span>**RF Att. Mode ← Dialogfeld Sweep List ← Sweep List ← Spurious Emissions** Aktiviert oder deaktiviert den AUTO-Modus für die HF-Eingangsdämpfung.

Fernsteuerbefehl:

[\[SENSe:\]LIST:RANGe<range>:INPut:ATTenuation:AUTO](#page-763-0) auf Seite 755

**RF Attenuator ← Dialogfeld Sweep List ← Sweep List ← Spurious Emissions** Stellt den Dämpfungswert für den jeweiligen Bereich ein.

Fernsteuerbefehl:

[\[SENSe:\]LIST:RANGe<range>:INPut:ATTenuation](#page-763-0) auf Seite 755

**Preamp ← Dialogfeld Sweep List ← Sweep List ← Spurious Emissions** Schaltet den Vorverstärker ein oder aus.

Fernsteuerbefehl:

[\[SENSe:\]LIST:RANGe<range>:INPut:GAIN:STATe](#page-764-0) auf Seite 756

**Sweep Points ← Dialogfeld Sweep List ← Sweep List ← Spurious Emissions** Stellt die Anzahl der Sweeppunkte für den jeweiligen Bereich ein.

Fernsteuerbefehl:

[SENSe: ]LIST: RANGe<range>: POINts auf Seite 757

**Stop After Sweep ← Dialogfeld Sweep List ← Sweep List ← Spurious Emissions** Dieser Befehl konfiguriert das Sweepverhalten.

"ON" Der R&S ESR hält nach dem Sweepen eines Bereichs an und setzt den Vorgang erst fort, wenn Sie dies bestätigt haben (es öffnet sich ein Hinweisfenster).

"OFF" Der R&S ESR sweept alle Bereiche auf einmal.

Fernsteuerbefehl:

[\[SENSe:\]LIST:RANGe<range>:BREak](#page-760-0) auf Seite 752

**Transd. Factor ← Dialogfeld Sweep List ← Sweep List ← Spurious Emissions** Stellt einen Transducer für den jeweiligen Bereich ein. Es sind nur solche Transducer verfügbar, die folgende Bedingungen erfüllen:

- Der Transducer überlappt die Darstellbreite des Frequenzbereichs oder deckt sie komplett ab.
- Die x-Achse ist linear.
- Die Einheit ist dB.

Fernsteuerbefehl:

[\[SENSe:\]LIST:RANGe<range>:TRANsducer](#page-766-0) auf Seite 758

**Limit Check 1-4 ← Dialogfeld Sweep List ← Sweep List ← Spurious Emissions** Legt die Art der Grenzwertprüfung für alle Bereiche fest. Mögliche Einstellungen:

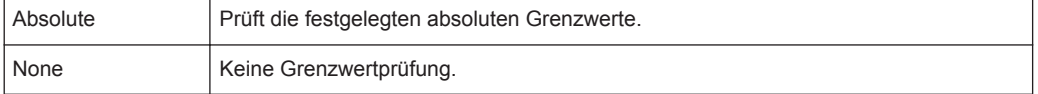

<span id="page-322-0"></span>Die Grenzwerteinstellungen sind nur verfügbar, wenn die Grenzwertprüfung aktiviert ist ("Absolute"). Bei aktivierter Prüfung werden die Grenzwertlinie und das Ergebnis der Grenzwertprüfung im Diagramm angezeigt.

Fernsteuerbefehl:

[\[SENSe:\]LIST:RANGe<range>:LIMit:STATe](#page-764-0) auf Seite 756 [CALCulate<n>:LIMit<k>:FAIL?](#page-727-0) auf Seite 719

**Abs Limit Start ← Dialogfeld Sweep List ← Sweep List ← Spurious Emissions** Stellt einen absoluten Grenzwert bei der Startfrequenz des Bereichs ein [dBm].

Dieser Parameter ist nur verfügbar, wenn die Grenzwertprüfung auf "Absolute" eingestellt ist (siehe ["Limit Check 1-4"](#page-321-0) auf Seite 313).

Fernsteuerbefehl:

[\[SENSe:\]LIST:RANGe<range>:LIMit:STARt](#page-764-0) auf Seite 756

## **Abs Limit Stop ← Dialogfeld Sweep List ← Sweep List ← Spurious Emissions**

Stellt einen absoluten Grenzwert bei der Stoppfrequenz des Bereichs ein [dBm].

Dieser Parameter ist nur verfügbar, wenn die Grenzwertprüfung auf "Absolute" eingestellt ist (siehe ["Limit Check 1-4"](#page-321-0) auf Seite 313).

Fernsteuerbefehl:

[\[SENSe:\]LIST:RANGe<range>:LIMit:STOP](#page-765-0) auf Seite 757

### **Close Sweep List ← Sweep List ← Spurious Emissions**

Schließt das Dialogfeld "Sweep List" und aktualisiert die Messergebnisse.

### **Insert before Range ← Sweep List ← Spurious Emissions**

Fügt links des Bereichs, auf dem aktuell der Fokus liegt, einen neuen Bereich ein. Die Bereichsnummern des aktuell fokussierten Bereichs und aller darüber liegenden Bereiche werden entsprechend hochgezählt. Die maximale Anzahl der Bereiche beträgt 20.

Weitere Einzelheiten siehe ["Bereiche und Bereichseinstellungen"](#page-299-0) auf Seite 291.

### **Insert after Range ← Sweep List ← Spurious Emissions**

Fügt rechts des Bereichs, auf dem aktuell der Fokus liegt, einen neuen Bereich ein. Die Bereichsnummern aller darüber liegenden Bereiche werden entsprechend hochgezählt. Die maximale Anzahl der Bereiche beträgt 20.

Weitere Einzelheiten siehe ["Bereiche und Bereichseinstellungen"](#page-299-0) auf Seite 291.

### **Delete Range ← Sweep List ← Spurious Emissions**

Löscht den aktuell fokussierten Bereich, falls möglich. Die Bereichsnummern werden entsprechend aktualisiert. Weitere Einzelheiten siehe ["Bereiche und Bereichseinstel](#page-299-0)lungen" [auf Seite 291.](#page-299-0)

Fernsteuerbefehl: [\[SENSe:\]LIST:RANGe<range>:DELete](#page-761-0) auf Seite 753

### **Adjust Ref Lvl (span > 0) ← Sweep List ← Spurious Emissions**

Passt den Referenzpegel an die gemessene Gesamtleistung des Signals an. Der Softkey wird aktiv, nachdem der erste Sweep mit der Messung der belegten Bandbreite beendet und damit die Gesamtleistung des Signals bekannt ist.

<span id="page-323-0"></span>Durch Anpassung des Referenzpegels wird sichergestellt, dass der Signalzweig nicht übersteuert und die Messdynamik nicht durch einen zu niedrigen Referenzpegel eingeschränkt wird. Da bei Kanalleistungsmessungen die Messbandbreite deutlich geringer ist als die Signalbandbreite, kann der Signalzweig übersteuert werden, obwohl sich die Messkurve noch deutlich unterhalb des Referenzpegels befindet. Wenn die gemessene Kanalleistung gleich dem Referenzpegel ist, wird der Signalzweig nicht übersteuert.

Fernsteuerbefehl:

[\[SENSe:\]POWer:ACHannel:PRESet:RLEVel](#page-735-0) auf Seite 727

### **Adjust X-Axis ← Sweep List ← Spurious Emissions**

Passt die Frequenzachse des Messwertdiagramms automatisch so an, dass die Startfrequenz der Startfrequenz des ersten Sweepbereichs entspricht und die Stoppfrequenz der Stoppfrequenz des letzten Sweepbereichs.

### **List Evaluation ← Spurious Emissions**

Öffnet ein Untermenü, in dem die tabellarische Darstellung der Messergebnisse konfiguriert werden kann.

Weitere Informationen zur tabellarischen Ergebnisdarstellung siehe ["Ergebnisdarstel](#page-315-0)lung" [auf Seite 307.](#page-315-0)

### **List Evaluation (On/Off) ← List Evaluation ← Spurious Emissions**

Aktiviert oder deaktiviert die tabellarische Darstellung.

Fernsteuerbefehl:

[CALCulate<n>:PEAKsearch|PSEarch:AUTO](#page-767-0) auf Seite 759 [TRACe<n>:DATA](#page-735-0) auf Seite 727

# **Details On/Off ← List Evaluation ← Spurious Emissions**

Konfiguriert den Tabelleninhalt.

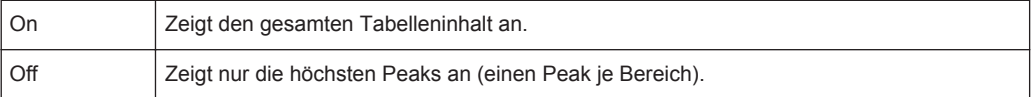

### **Margin ← List Evaluation ← Spurious Emissions**

Öffnet einen Bearbeitungsdialog, in dem der Sicherheitsabstand für die Grenzwertüberprüfung/Spitzenwertsuche eingegeben werden kann. In der Ergebnistabelle werden nur solche Spitzenwerte angezeigt, die den Grenzwert überschreiten und größer als der festgelegte Sicherheitsabstand sind.

Fernsteuerbefehl: [CALCulate<n>:PEAKsearch|PSEarch:MARGin](#page-688-0) auf Seite 680

### **Peaks per Range ← List Evaluation ← Spurious Emissions**

Öffnet einen Bearbeitungsdialog zur Eingabe der Peak-Anzahl je Bereich, die in der Tabelle gespeichert werden soll. Wird die eingestellte Anzahl der Peaks erreicht, wird die Peaksuche im aktuellen Range abgebrochen und im nächsten Range weitergeführt. Der maximal zulässige Wert ist 50.

Fernsteuerbefehl:

[CALCulate<n>:PEAKsearch|PSEarch:SUBRanges](#page-768-0) auf Seite 760
#### **Show Peaks ← List Evaluation ← Spurious Emissions**

Markiert alle Peaks, die in der aktiven Ergebnistabelle aufgeführt sind, im Diagramm mit blauen Quadraten.

Fernsteuerbefehl:

[CALCulate<n>:PEAKsearch|PSEarch:PSHow](#page-767-0) auf Seite 759

#### **Save Evaluation List ← List Evaluation ← Spurious Emissions**

Öffnet das Dialogfeld "ASCII File Export Name" und ein Untermenü, um das Ergebnis im ASCII-Format unter einem bestimmten Dateinamen in einem bestimmten Verzeichnis zu speichern.

Fernsteuerbefehl: [MMEMory:STORe<n>:LIST](#page-786-0) auf Seite 778

## **ASCII File Export ← Save Evaluation List ← List Evaluation ← Spurious Emissions**

Speichert das Ergebnis im ASCII-Format unter einem bestimmten Dateinamen in einem bestimmten Verzeichnis.

Fernsteuerbefehl: [MMEMory:STORe<n>:LIST](#page-786-0) auf Seite 778

#### **Decim Sep ← Save Evaluation List ← List Evaluation ← Spurious Emissions**

Legt bei Gleitkommazahlen das Dezimaltrennzeichen fest, das für den Export von Messkurven in ASCII-Dateien verwendet werden soll; dadurch können Auswerteprogramme (z. B. MS Excel) in unterschiedlichen Sprachen unterstützt werden. Sie können wählen zwischen '.' (Dezimalpunkt) und ',' (Komma).

Fernsteuerbefehl: [FORMat:DEXPort:DSEParator](#page-862-0) auf Seite 854

#### **Adjust Ref Lvl (span > 0) ← Spurious Emissions**

Passt den Referenzpegel an die gemessene Gesamtleistung des Signals an. Der Softkey wird aktiv, nachdem der erste Sweep mit der Messung der belegten Bandbreite beendet und damit die Gesamtleistung des Signals bekannt ist.

Durch Anpassung des Referenzpegels wird sichergestellt, dass der Signalzweig nicht übersteuert und die Messdynamik nicht durch einen zu niedrigen Referenzpegel eingeschränkt wird. Da bei Kanalleistungsmessungen die Messbandbreite deutlich geringer ist als die Signalbandbreite, kann der Signalzweig übersteuert werden, obwohl sich die Messkurve noch deutlich unterhalb des Referenzpegels befindet. Wenn die gemessene Kanalleistung gleich dem Referenzpegel ist, wird der Signalzweig nicht übersteuert.

Fernsteuerbefehl:

[\[SENSe:\]POWer:ACHannel:PRESet:RLEVel](#page-735-0) auf Seite 727

#### **Adjust X-Axis ← Spurious Emissions**

Passt die Frequenzachse des Messwertdiagramms automatisch so an, dass die Startfrequenz der Startfrequenz des ersten Sweepbereichs entspricht und die Stoppfrequenz der Stoppfrequenz des letzten Sweepbereichs.

### <span id="page-325-0"></span>**Meas Start/Stop ← Spurious Emissions**

Startet/stoppt die aktuelle Messung und zeigt den Status an:

- "Start" Die Messung läuft.
- "Stop" Die Messung wurde gestoppt oder das Ende des Sweeps wurde erreicht (bei Single Sweep).

## **5.1.1.7 Leistung bei Zero Span messen**

Mit der Leistungsmessfunktion ermittelt der R&S ESR bei Zero Span (Zeitbereichsdarstellung) die Signalleistung; dazu addiert er die Leistung an den einzelnen Messpunkten auf und dividiert das Ergebnis durch die Anzahl der Messpunkte. Damit kann die Leistung von TDMA-Signalen z. B. während der Übertragungsphase oder während der Stummphase gemessen werden. Dabei ist die Messung des Leistungsmittelwerts (MEAN) oder des Effektivwerts (RMS) möglich.

Bei dieser Messung ist der Sample-Detektor aktiviert.

#### **Messergebnisse**

Es ist möglich, verschiedene Leistungsmessergebnisse gleichzeitig zu ermitteln:

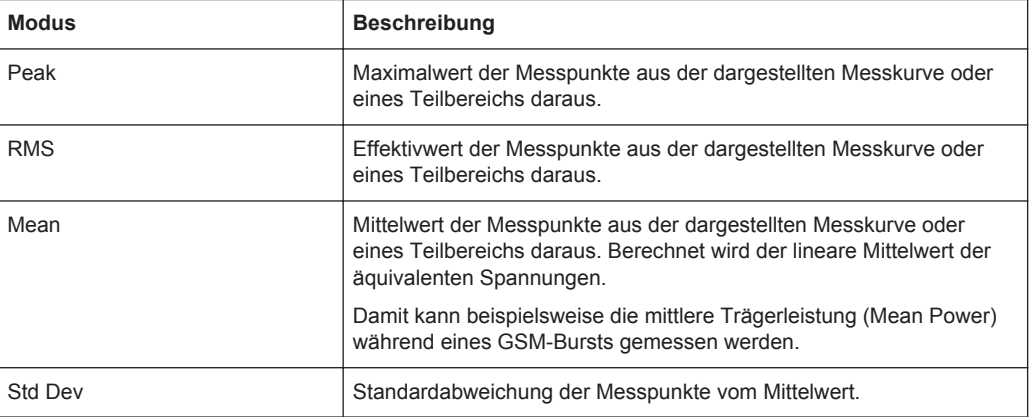

Das Ergebnis wird bei den Marker Results ausgewiesen, und zwar unter "Power" und dem eingestellten Power-Modus, z. B. "RMS". Die Messwerte werden nach jedem Sweep aktualisiert oder über eine konfigurierbare Anzahl von Sweeps gemittelt (Messkurvenmittelung).

Die Ergebnisse können Sie auch mit den Fernsteuerbefehlen gemäß ["Messergebnisse](#page-812-0) abrufen" [auf Seite 804](#page-812-0) abfragen.

## **Messbereich mit Hilfe von Grenzwertlinien einschränken**

Der für die Leistungsmessung auszuwertende Bereich des Messignals kann mit Hilfe von Grenzlinien eingeschränkt werden. Die rechte und die linke Grenzlinie (S1, S2) definieren den Auswertebereich und sind im Diagramm durch rote vertikale Linien dargestellt. Wenn eine Einschränkung festgelegt wurde, werden die Ergebnisse nur aus den Signalpegeln innerhalb der Grenzlinien berechnet.

Wenn beispielsweise sowohl die Einschalt- als auch die Ausschaltphase eines Burst-Signals angezeigt werden, kann der Messbereich auf die Übertragungs- oder die Stummphase begrenzt werden. Durch Setzen einer Messung als Bezugswert und anschließende Veränderung des Messbereichs kann z. B. das Verhältnis zwischen Signal- und Rauschleistung eines TDMA-Signals gemessen werden.

#### **Leistung im Zeitbereich messen**

- 1. Drücken Sie den Softkey "Time Domain Power", um die Leistungsmessung zu aktivieren.
- 2. Legen Sie mit dem Softkey "Peak","Mean","RMS" oder "Std Dev" die Art der Leistungsmessung fest.
- 3. Um den Auswertebereich für die Leistungsmessung einzuschränken, schalten Sie die Grenzwertlinien ein (Softkey "Limits (On/Off)") und geben Sie über die Softkeys "Left Limit" und "Right Limit" die Grenzwerte ein.

## **Softkeys für Leistungsmessungen im Zeitbereich**

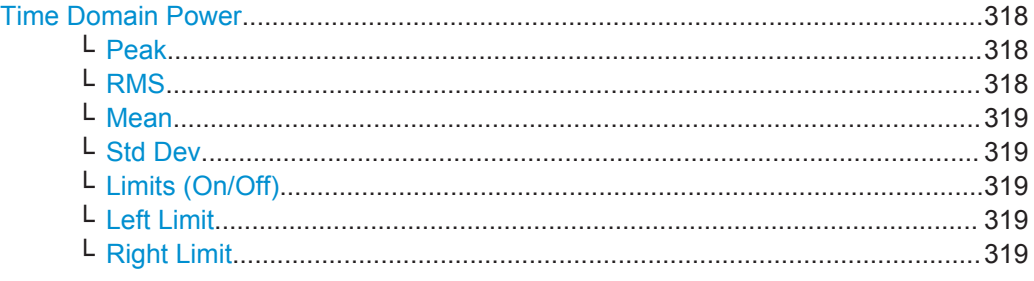

## **Time Domain Power**

Aktiviert die Leistungsmessung bei Zero Span (d. h. im Zeitbereich) und öffnet ein Untermenü, in dem die Leistungsmessung konfiguriert werden kann. Einzelheiten siehe [Kapitel 5.1.1.7, "Leistung bei Zero Span messen", auf Seite 317](#page-325-0).

Fernsteuerbefehl: [CALCulate<n>:MARKer<m>:FUNCtion:SUMMary\[:STATe\]](#page-811-0) auf Seite 803

#### **Peak ← Time Domain Power**

Aktiviert die Berechnung des Peak-Werts aus den Punkten der dargestellten Messkurve oder eines Teilbereichs daraus.

Fernsteuerbefehl:

[CALCulate<n>:MARKer<m>:FUNCtion:SUMMary:PPEak\[:STATe\]](#page-816-0) auf Seite 808 [CALCulate<n>:MARKer<m>:FUNCtion:SUMMary:PPEak:RESult?](#page-816-0) auf Seite 808

#### **RMS ← Time Domain Power**

Aktiviert die Berechnung des RMS-Werts aus den Punkten der dargestellten Messkurve oder eines Teilbereichs daraus.

## Fernsteuerbefehl:

[CALCulate<n>:MARKer<m>:FUNCtion:SUMMary:RMS\[:STATe\]](#page-818-0) auf Seite 810 [CALCulate<n>:MARKer<m>:FUNCtion:SUMMary:RMS:RESult?](#page-818-0) auf Seite 810

## <span id="page-327-0"></span>**Mean ← Time Domain Power**

Aktiviert die Berechnung der mittleren Trägerleistung (Mean Power) aus den Punkten der dargestellten Messkurve oder eines Teilbereichs daraus. Berechnet wird der lineare Mittelwert der äquivalenten Spannungen.

Damit kann beispielsweise die mittlere Trägerleistung (Mean Power) während eines GSM-Bursts gemessen werden.

Fernsteuerbefehl:

[CALCulate<n>:MARKer<m>:FUNCtion:SUMMary:MEAN\[:STATe\]](#page-814-0) auf Seite 806 [CALCulate<n>:MARKer<m>:FUNCtion:SUMMary:MEAN:RESult?](#page-813-0) auf Seite 805

## **Std Dev ← Time Domain Power**

Aktiviert die Berechnung der Standardabweichung der Messpunkte vom Mittelwert. Dazu wird automatisch die Messung der mittleren Trägerleistung (Mean Power) eingeschaltet.

Fernsteuerbefehl:

[CALCulate<n>:MARKer<m>:FUNCtion:SUMMary:SDEViation\[:STATe\]](#page-821-0) [auf Seite 813](#page-821-0) [CALCulate<n>:MARKer<m>:FUNCtion:SUMMary:SDEViation:RESult?](#page-820-0) [auf Seite 812](#page-820-0)

#### **Limits (On/Off) ← Time Domain Power**

Schaltet die Einschränkung des Auswertebereichs ein oder aus. In der Grundeinstellung ist sie ausgeschaltet.

Wenn die Funktion ausgeschaltet ist, wird der Auswertebereich nicht eingeschränkt. Wenn die Funktion eingeschaltet ist, wird der Auswertebereich durch die linke und die linke Grenzwertlinie festgelegt. Ist nur eine Grenzwertlinie gesetzt, so entspricht sie der linken Grenzwertlinie, und die rechte Grenzwertlinie wird durch die Stoppfrequenz festgelegt. Ist auch die zweite Grenzwertlinie gesetzt, so definiert sie die rechte Grenzwertlinie.

Fernsteuerbefehl: [CALCulate<n>:MARKer<m>:X:SLIMits\[:STATe\]](#page-699-0) auf Seite 691

#### **Left Limit ← Time Domain Power**

Öffnet einen Bearbeitungsdialog zur Eingabe eines Werts für Grenzwertlinie 1. Fernsteuerbefehl: [CALCulate<n>:MARKer<m>:X:SLIMits:LEFT](#page-698-0) auf Seite 690

#### **Right Limit ← Time Domain Power**

Öffnet einen Bearbeitungsdialog zur Eingabe eines Werts für Grenzwertlinie 2.

Fernsteuerbefehl:

[CALCulate<n>:MARKer<m>:X:SLIMits:RIGHT](#page-698-0) auf Seite 690

#### **5.1.1.8 EMV-Messungen durchführen**

Im Spektrummodus bietet der R&S ESR Funktionen für die EMV-Messung an. Diese Funktionalität eignet sich für Messungen nach EMS-Normen.

<span id="page-328-0"></span>Die EMV-Messfunktionalität ist in die Mess- und Markerfunktionen im Spektrummodus integriert.

#### **Hintergrundinformationen zu EMV-Messungen**

EMV-Messungen können sehr zeitaufwändig sein, insbesondere wenn gemäß Norm die Verwendung von Bewertungsdetektoren gefordert ist. Zudem geben EMV-Normen verschiedene Verfahren zur Ermittlung lokaler Störstrahlungsmaxima vor. Zu solchen Verfahren gehören z. B. das Verschieben der Absorberzange, die Änderung der Messantennenhöhe und das Drehen des Messobjekts.

Bei Realisierung aller Prüfaufbauten für den gesamten Messfrequenzbereich mit nur einem der (langsamen) EMI-Bewertungsdetektoren wären inakzeptable Messzeiten die Folge.

Dieses Problem lässt sich durch die Aufteilung des Verfahrens in mehrere Phasen umgehen.

Die erste Phase, oder Spitzenwertsuche, vermittelt eine ungefähre Vorstellung davon, wo sich Leistungsspitzen befinden, die auf Störungen im Messfrequenzbereich hinweisen könnten. Sie können einen Detektor verwenden, der eine kurze Sweepzeit ermöglicht, z. B. den Spitzenwertdetektor.

In der zweiten Phase, oder Endauswertungsphase, führt der Analysator die eigentliche EMV-Messung durch und setzt dazu spezielle Detektoren entsprechend den einschlägigen EMV-Normen ein. Um die Messzeit möglichst kurz zu halten, misst der Analysator nur solche Frequenzen, die Sie mit Markern oder Deltamarkern versehen haben. Sie können jedem Marker einen anderen Detektor zuweisen und so bestimmte Frequenzen ganz einfach auf Einhaltung der Grenzwerte prüfen.

## **Detektor auswählen**

Weitere Informationen zu EMI-Detektoren siehe [Kapitel 4.2.3, "Detektoren",](#page-193-0) [auf Seite 185](#page-193-0).

## **Auswählen der Messbandbreite**

Weitere Informationen zur Messbandbreite bei EMV-Messungen siehe [Kapitel 4.2.1,](#page-190-0) ["Messbandbreite", auf Seite 182](#page-190-0).

#### **Anzahl der Sweeppunkte einstellen**

Die Anzahl der Sweeppunkte legt fest, wieviele Messwerte in einem Sweep gesammelt werden. Bei einer größeren Anzahl von Sweeppunkten erhöht sich somit auch die Messgenauigkeit bezüglich der Frequenzauflösung.

Da EMV-Messungen oft einen großen Frequenzbereich abdecken, sollten Sie insbesondere bei Messungen auf einer logarithmischen Achse eine geeignete Anzahl von Sweeppunkten einstellen. Wie bei der linearen Skalierung wird der Abstand zwischen Sweeppunkten auf einer logarithmischen Achse grafisch berechnet und basiert nicht auf der eigentlichen Frequenz. Somit verschlechtert sich bei höheren Frequenzen die Frequenzauflösung zwischen zwei Sweeppunkten.

<span id="page-329-0"></span>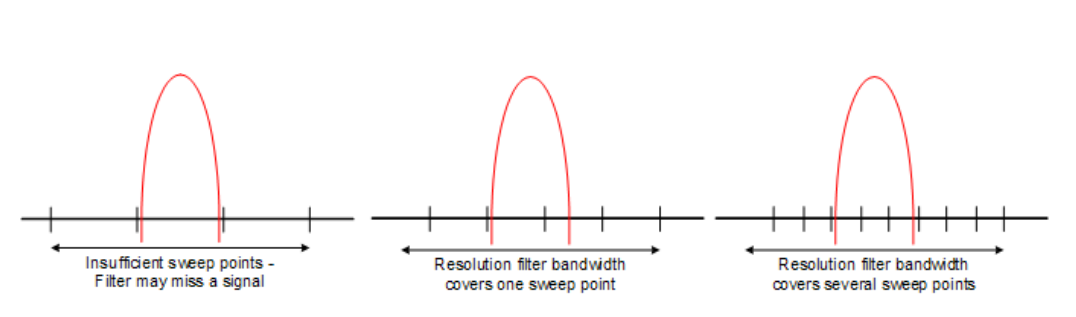

Die Auflösebandbreite sollte mindestens einen Sweeppunkt abdecken (mehr ist besser). Bei Nichtbeachtung besteht die Möglichkeit, dass Signale oder Störungen nicht in die Endauswertung von schmalbandigen Störern einbezogen werden.

#### **Beispiel:**

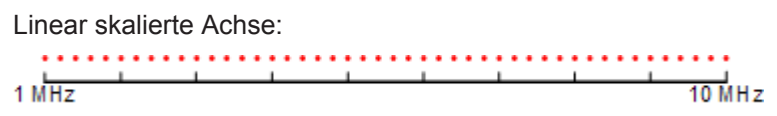

Bei einer linear skalierten Achse ist der Abstand zwischen den Sweeppunkten konstant, z. B. 200 kHz.

Logarithmisch skalierte Achse:

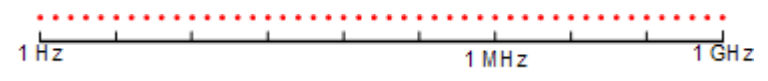

Bei einer logarithmisch skalierten Achse ist der Abstand zwischen den Sweeppunkten variabel. Im Spektrum von 10 Hz bis 100 Hz beträgt der Abstand einige Hz. Zwischen 100 MHz und 1 GHz beträgt der Abstand einige MHz.

Der R&S ESR unterstützt maximal 200000 Sweeppunkte. Diese Zahl wurde anhand typischer Frequenzbänder ermittelt, die mit einer einzigen Auflösebandbreite gemessen wurden. Es sind genügend Sweeppunkte vorhanden, um sicherzustellen, dass ein Signal bei der Endauswertung auch wirklich gefunden wird. Dies gilt sogar für den Bereich 30 MHz bis 1 GHz bei logarithmischer Skalierung und 120 kHz Auflösebandbreite.

## **Netznachbildungen steuern**

Weitere Informationen zu Netznachbildungen siehe [Kapitel 4.2.6, "Netznachbildung](#page-199-0) [\(LISN\) steuern", auf Seite 191](#page-199-0).

#### **Mit Transducer-Faktoren arbeiten**

Weitere Informationen zu Transducer-Faktoren siehe [Kapitel 4.2.7, "Messwandler",](#page-201-0) [auf Seite 193](#page-201-0).

## **Maximumsuche durchführen**

Ziel der Maximumsuche ist es, Signale mit einem hohen Störpegel rasch ausfindig zu machen. Im Normalfall wird die Maximumsuche mit einem schnellen Detektor wie dem Peak- oder dem Average-Detektor durchgeführt. Die Maximumsuche für Marker bildet die Grundlage für eine eventuelle Endauswertung von Störungen mit den speziellen Detektoren für EMV-Messungen.

Marker können Sie im Dialogfeld [Marker Configuration](#page-334-0) einstellen und mit dem Softkey "Marker <x>" einschalten. Die Ergebnisse der Maximumsuche sind in der [Marker Table](#page-337-0) zusammengefasst.

Eine Maximumsuche kann entweder automatisch oder manuell durchgeführt werden.

## **Automatische Maximumsuche**

In der Grundeinstellung startet die automatische Maximumsuche, sobald Sie den Marker für die EMV-Messung eingeschaltet haben. Während der Maximumsuche sucht die Applikation nach den stärksten Maxima im Messfrequenzbereich und positioniert auf diese Maxima jeweils einen Marker. Wenn der Messkurve eine Grenzwertlinie zugewiesen ist, wird die Maximumsuche vom Pegelunterschied zwischen Messkurve und Grenzwertlinie bestimmt. Wieviele Maxima bei der Suche gefunden werden, hängt von der Anzahl der eingeschalteten Marker ab. Sie können bis zu 16 Marker gleichzeitig verwenden.

Der erste Marker sitzt immer auf dem Maximum mit dem höchsten Leistungswert, während sich der letzte Marker immer auf dem Maximum mit dem niedrigsten Leistungswert befindet. Sobald die Applikation ein Maximum mit einem höheren Leistungswert findet, verschiebt es einen der Marker dorthin und passt die Reihenfolge der anderen Marker an.

Sie können Marker auch auf mehrere Messkurven verteilen. Der Marker mit der niedrigsten Nummer auf einer bestimmten Messkurve wird dann auf das Maximum mit dem höchsten Leistungswert auf dieser Messkurve gesetzt.

## **Manuelle Maximumsuche**

Wenn Sie die automatische Maximumsuche ausgeschaltet haben, können Sie die Marker manuell auf beliebige Frequenzen setzen, zu denen Sie mehr Informationen benötigen. Die Markerposition können Sie mit dem Drehrad oder den Cursortasten verändern, oder Sie können den Marker mit den Zifferntasten auf eine bestimmte Frequenz setzen.

Das Setzen von Markern erfolgt wie im normalen Spektrummodus. Weitere Informationen sind dem Handbuch für das Grundgerät zu entnehmen.

## **Über mehrere Messkurven nach Maxima suchen**

Sie können auf sechs Messkurven gleichzeitig suchen, wobei jeweils ein eigener Bewertungsdetektor zum Einsatz kommt.

In diesem Fall sucht die Applikation auf allen Messkurven getrennt nach Maxima, sofern Sie den einzelnen Messkurven mindestens einen Marker zugewiesen haben.

Für die Messungen von Störemissionen werden typischerweise der Spitzenwert- und der Mittelwertdetektor verwendet. Nach der Vormessung sucht die Applikation jeweils nach Maxima auf der Spitzenwert- und der Mittelwertmesskurve, sodass die Verteilung schmalbandiger und breitbandiger Störquellen berücksichtigt werden kann.

Es kann dann beispielsweise für die Nachmessung mit dem Mittelwertdetektor die Frequenz des damit ermittelten Maximums verwendet werden und für die Nachmessung

<span id="page-331-0"></span>mit dem Quasipeak-Detektor die Frequenz, die bei der Vormessung mit dem Spitzenwertdetektor gefunden wurde.

#### **An der Markerposition messen**

Durch die Ermittlung von Maxima in einer Maximumsuche verringert sich die Menge der auszuwertenden Daten und damit die Messzeit.

Wenn der Marker für die EMV-Messung eingeschaltet ist, führt der R&S ESR die Endauswertung automatisch durch. Die Messung bei der Markerfrequenz beginnt unmittelbar nach dem Setzen des Markers. Die direkte Endauswertung hat den Vorteil, dass Messfehler infolge von Frequenzabweichungen des Störsignals ausgeschlossen werden können.

Zur Messung bei der Markerfrequenz kann während der Maximumsuche ein anderer Detektor verwendet werden. Dadurch erfordert die Messung sehr viel weniger Zeit, weil Detektoren mit einer langen Messzeit nur bei kritischen Frequenzen benötigt werden.

Für die Nachmessung können Sie auch mehrere Detektoren einsetzen. Dies hat den Vorteil, dass Sie nach nur einem Testlauf erkennen können, ob die Ergebnisse den in einer Norm festgelegten Grenzwerten entsprechen. Detektoren für EMI-Messmarker können Sie im Dialogfeld ["Marker Configuration"](#page-334-0) auf Seite 326 auswählen und zuweisen.

Da EMV-Messungen häufig bestimmte Messzeiten erfordern, können Sie auch eine Verweildauer für die Messung mit den EMI-Messmarkern festlegen.

Das Ergebnis wird in der [Marker Table](#page-337-0) angezeigt.

#### **Verweildauer für die Nachmessung festlegen**

Die Verweildauer legt fest, wie lange der R&S ESR das Signal bei den Frequenzen der einzelnen Markerpositionen misst. Damit bestimmt die Verweildauer die Datenmenge, die in die Erkennung einbezogen wird. Da jeder Detektor für das vollständige Laden und Entladen eine andere Zeit benötigt, sollte die Verweildauer nicht kürzer als die Zeit des langsamsten Detektors gewählt werden.

#### **Ergebnisse auswerten**

Weitere Informationen zur Auswertung von Messergebnissen siehe [Kapitel 4.2.5, "NF-](#page-198-0)[Demodulation", auf Seite 190](#page-198-0) und [Kapitel 4.4.3, "\(Grenzwert-\) Linien", auf Seite 227.](#page-235-0)

#### **Konfiguration und Analyse**

#### **Messung konfigurieren**

Der Verweisteil enthält eine Übersicht aller im Kapitel beschriebenen Funktionen und führt die entsprechenden Elemente der Benutzeroberfläche auf.

Informationen zu unterstützten Detektoren finden Sie in [Kapitel 4.2.3, "Detektoren",](#page-193-0) [auf Seite 185](#page-193-0).

## **Filter Type**

Öffnet ein Untermenü zur Festlegung des Filtertyps.

Wenn bei der Messung von Spurious Emissions dieser Softkey gedrückt wird, öffnet sich automatisch das Dialogfeld "Sweep List", siehe ["Dialogfeld Sweep List"](#page-319-0) [auf Seite 311](#page-319-0).

Das Untermenü enthält die folgenden Softkeys:

- Normal (3 dB)
- $CISPR(6 dB)$
- $MIL$  Std (6 dB) Beachten Sie, dass die 6-dB-Bandbreiten nur bei der Option R&S FSV-K54 (EMI-Messungen) verfügbar sind.
- Kanal
- RRC
- 5-Pole (nicht bei Sweeptyp "FFT")

Einzelheiten zu Filtern finden Sie in [Kapitel 5.2.6.3, "Geeigneten Filtertyp auswählen",](#page-402-0) [auf Seite 394](#page-402-0) und [Kapitel 5.2.6.4, "Liste der verfügbaren RRC- und Kanalfilter",](#page-403-0) [auf Seite 395](#page-403-0).

Fernsteuerbefehl: [\[SENSe:\]BANDwidth|BWIDth\[:RESolution\]:TYPE](#page-679-0) auf Seite 671

#### **Res BW CISPR / CISPR (6 dB)**

Stellt die Bandbreite für Messungen nach kommerziellen EMV-Normen gemäß CISPR ein.

Wenn Sie die Bandbreite mit dem Softkey "Res BW CISPR" auswählen, stellt der R&S ESR den Filtertyp automatisch auf eine Bandbreite von 6 dB ein.

Weitere Informationen siehe [Kapitel 4.2.1, "Messbandbreite", auf Seite 182](#page-190-0).

Fernsteuerbefehl:

Filtertyp: [\[SENSe:\]BANDwidth|BWIDth\[:RESolution\]:TYPE](#page-679-0) auf Seite 671 Filterbandbreite:

[\[SENSe:\]BANDwidth|BWIDth\[:RESolution\]](#page-678-0) auf Seite 670

## **Res BW Mil Std / MIL Std (6 dB)**

Stellt die Bandbreite für Messungen nach militärischen EMV-Normen ein.

Wenn Sie die Bandbreite mit dem Softkey "Res BW MIL Std" auswählen, stellt der R&S ESR den Filtertyp automatisch auf eine Bandbreite von 6 dB ein.

Weitere Informationen siehe [Kapitel 4.2.1, "Messbandbreite", auf Seite 182](#page-190-0).

Fernsteuerbefehl: Filtertyp: [\[SENSe:\]BANDwidth|BWIDth\[:RESolution\]:TYPE](#page-679-0) auf Seite 671 Filterbandbreite: [\[SENSe:\]BANDwidth|BWIDth\[:RESolution\]](#page-678-0) auf Seite 670

#### **Sweep Points**

Öffnet einen Bearbeitungsdialog zur Eingabe der Anzahl der Messwerte, die in einer Messung aufzunehmen sind.

Weitere Informationen siehe ["Anzahl der Sweeppunkte einstellen"](#page-328-0) auf Seite 320.

Fernsteuerbefehl: [\[SENSe:\]SWEep:POINts](#page-845-0) auf Seite 837

## **Freq (Lin Log)**

Schaltet die logarithmische Skalierung der Frequenzachse ein und aus.

In der Grundeinstellung weist die Frequenzachse eine lineare Skalierung auf. Bei EMV-Messungen über einen großen Frequenzbereich wird jedoch häufig die logarithmische Skalierung verwendet, da sie eine höhere Auflösung der niedrigeren Frequenzen bewirkt. Andererseits rücken hohe Frequenzen dichter zusammen und sind schwerer zu unterscheiden.

Da die logarithmische Skalierung die niedrigeren Frequenzen deutlicher aufzeigt, wird sie bei Messungen mit Schwerpunkt auf diesen Frequenzen eingesetzt, so zum Beispiel für akustische Prüf- und Messverfahren.

## Fernsteuerbefehl:

[DISPlay\[:WINDow<n>\]:TRACe<t>:X:SPACing](#page-672-0) auf Seite 664

#### **LISN Control**

Öffnet ein Dialogfeld zur Einstellung einer Netznachbildung (LISN).

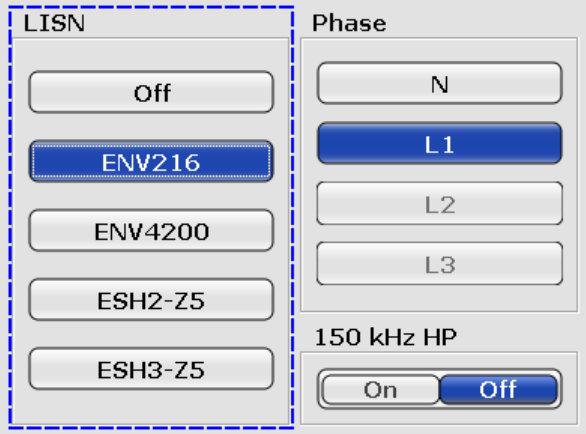

Das Dialogfeld enthält die folgenden Elemente:

● LISN

Wählt die zu verwendende Netznachbildung aus. Der R&S FSV-K54 unterstützt folgende Netze:

– R&S ESH3-Z5 und R&S ENV216 (Zweileiter-Netznachbildungen)

– R&S ESH-Z5, R&S ENV432 und R&S ENV4200 (Vierleiter-Netznachbildungen) Phase

Wählt die zu messende Phase aus. Die Phasen N und L1 sind in allen vier Netznachbildungen enthalten. Die Phasen L2 und L3 sind nur in den Vierleiter-Netznachbildungen enthalten.

Sie können immer nur eine Phase pro Messung auswählen.

● 150 kHz HP

Schaltet ein 150-kHz-Hochpassfilter ein. Das Filter steht nur für die Netznachbildung ENV 216 zur Verfügung.

<span id="page-334-0"></span>Weitere Informationen siehe [Kapitel 4.2.6, "Netznachbildung \(LISN\) steuern",](#page-199-0) [auf Seite 191](#page-199-0). Fernsteuerbefehl: LISN-Typ: [INPut:LISN\[:TYPE\]](#page-695-0) auf Seite 687 Phase: [INPut:LISN:PHASe](#page-694-0) auf Seite 686

Hochpassfilter: [INPut:LISN:FILTer:HPAS\[:STATe\]](#page-694-0) auf Seite 686

## **Peak Search**

Der Verweisteil enthält eine Übersicht aller im Kapitel beschriebenen Funktionen und führt die entsprechenden Elemente der Benutzeroberfläche auf.

### **Auto Peak Search**

Schaltet die automatische Marker-Peak-Suche ein und aus.

Weitere Informationen siehe ["Maximumsuche durchführen"](#page-329-0) auf Seite 321.

Fernsteuerbefehl:

[CALCulate<n>:MARKer<m>:FUNCtion:FMEasurement:PSEarch:AUTO](#page-790-0) [auf Seite 782](#page-790-0)

## **Marker Configuration**

Um Ihnen die Konfiguration von Markern so leicht wie möglich zu machen, zeigt der R&S FSV-K54 das Dialogfeld "Marker Configuration" mit allen Markerfunktionen an, die für die EMV-Messung erforderlich sind.

Das Dialogfeld umfasst zwei Registerkarten. Auf der ersten Registerkarte werden die Marker 1 bis 8 eingestellt und auf der zweiten die Marker 9 bis 16.

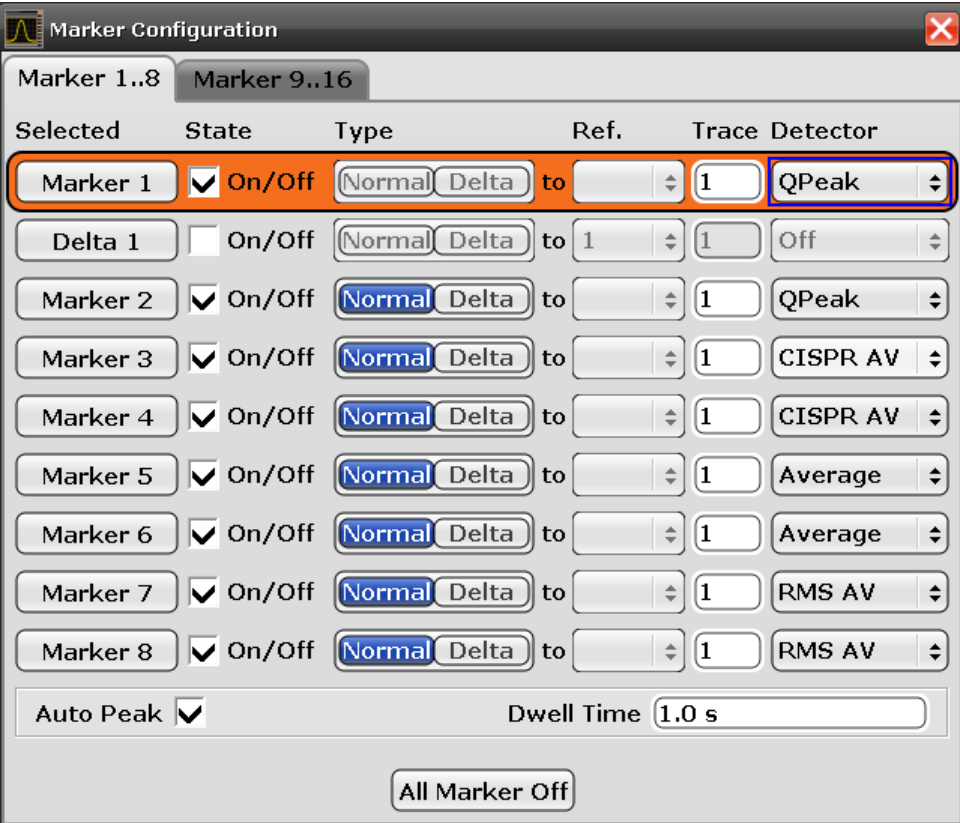

Selected

Wählt einen der Marker aus. Der aktuell ausgewählte Marker ist orange hinterlegt. Es werden jeweils Typ und Nummer des Markers angezeigt.

**State** 

Schaltet den Marker ein und aus.

**Type** 

Wählt den Markertyp aus.

Der erste Marker ist immer ein normaler Marker (abgekürzt mit 'N'). Normale Marker zeigen absolute Signalpegel an. Im Diagrammbereich werden sie als nach oben zeigende Dreiecke dargestellt (

Wenn Sie weitere Marker hinzufügen, so sind diese gemäß Grundeinstellung Deltamarker (abgekürzt mit 'D'). Deltamarker zeigen Signalpegel bezogen auf andere (normale) Marker an, gemäß Grundeinstellung bezogen auf den ersten Marker. Bei Bedarf können Sie noch den Referenzmarker in der Spalte "Ref" ändern. Im Diagrammbereich werden Deltamarker als nach unten zeigende Dreiecke dargestellt  $(\Delta)$ .

Bei EMV-Messungen werden Sie jedoch im Normalfall absolute Markeranzeigen für alle verwendeten Marker haben wollen.

● Ref

Wählt den Referenzmarker für Deltamarker aus.

Gemäß Grundeinstellung ist der erster Marker der Referenzmarker für alle Deltamarker.

Dies bezieht sich nur auf Deltamarker.

**Trace** 

Wählt die Nummer der Messkurve, auf die der Marker gesetzt wird.

Sie können Marker auf alle aktiven Messkurven setzen. Bei R&S FSV-K54 können Sie mit bis zu vier Messkurven arbeiten.

- Detector Wählt den Detektor für die Nachmessung aus.
- Weitere Informationen siehe [Kapitel 4.2.3, "Detektoren", auf Seite 185.](#page-193-0) ● Auto Peak
	- Schaltet die automatische Maximumsuche für alle Marker ein und aus. Weitere Informationen siehe ["Maximumsuche durchführen"](#page-329-0) auf Seite 321.
- Dwell Time Wählt die Verweildauer für alle Marker aus. Weitere Informationen siehe ["An der Markerposition messen"](#page-331-0) auf Seite 323.
- All Markers Off Schaltet alle Marker aus.

Fernsteuerbefehl: Referenzmarker:

CALCulate<n>:DELTamarker<m>:MREF

Messkurve:

[CALCulate<n>:DELTamarker<m>:TRACe](#page-710-0) auf Seite 702

[CALCulate<n>:MARKer<m>:TRACe](#page-704-0) auf Seite 696

## Detektor:

[CALCulate<n>:MARKer<m>:FUNCtion:FMEasurement:DETector](#page-790-0) auf Seite 782 [CALCulate<n>:DELTamarker<m>:FUNCtion:FMEasurement:DETector](#page-789-0)

## [auf Seite 781](#page-789-0)

Automatische Maximumsuche:

[CALCulate<n>:MARKer<m>:FUNCtion:FMEasurement:PSEarch:AUTO](#page-790-0) [auf Seite 782](#page-790-0)

Verweildauer:

[CALCulate<n>:MARKer<m>:FUNCtion:FMEasurement:DWELl](#page-790-0) auf Seite 782 Alle Marker aus:

[CALCulate<n>:MARKer<m>:AOFF](#page-700-0) auf Seite 692

[CALCulate<n>:DELTamarker<m>:AOFF](#page-706-0) auf Seite 698

Allgemeine Informationen zur Fernsteuerung von Markern finden Sie auch in der Dokumentation des Grundgeräts.

## **Endauswertung**

Der Verweisteil enthält eine Übersicht aller im Kapitel beschriebenen Funktionen und führt die entsprechenden Elemente der Benutzeroberfläche auf.

## **Dwell Time**

Stellt die Verweildauer für die Messung mit EMI-Messmarkern ein.

Weitere Informationen siehe ["An der Markerposition messen"](#page-331-0) auf Seite 323.

## Fernsteuerbefehl:

[CALCulate<n>:MARKer<m>:FUNCtion:FMEasurement:DWELl](#page-790-0) auf Seite 782

# <span id="page-337-0"></span>**Marker Table**

Wenn mehr als zwei Marker eingeschaltet wurden, öffnet die Applikation unter dem Diagrammbereich eine Markertabelle. Die Größe der Tabelle hängt von der Anzahl der eingeschalteten Marker ab. Für jeden Marker werden die folgenden Informationen angezeigt.

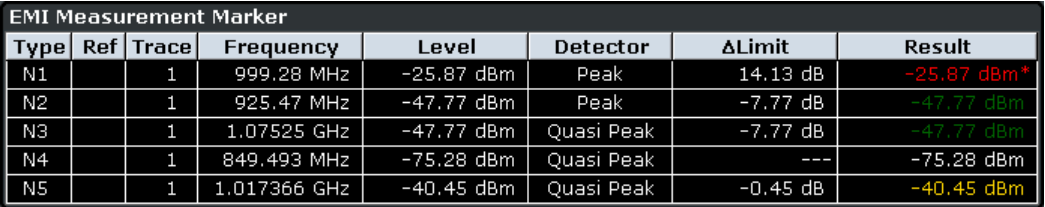

**Type** 

Zeigt den Markertyp an. Ein Marker kann entweder ein normaler Marker (N) oder ein Deltamarker (D) sein.

Ref

Zeigt den Referenzmarker an. Gilt nur für Deltamarker.

**Trace** 

Nummer der Messkurve, auf die der Marker gesetzt wird. Sie können bis zu sechs Messkurven gleichzeitig einschalten. Jede Messkurve wird in einer anderen Farbe angezeigt.

**Frequency** 

Frequenz eines Maximums, das bei der Maximumsuche gefunden wurde. Bei normalen Markern ist dies ein absoluter, bei Deltamarkern ein relativer Wert. Der entsprechende Referenzmarker für Deltamarker wird in der Spalte "Ref" angezeigt.

Level

Signalpegel an der Markerposition entsprechend dem zugewiesenen Detektor. Bei normalen Markern ist dies ein absoluter, bei Deltamarkern ein relativer Wert. Der entsprechende Referenzmarker für Deltamarker wird in der Spalte "Ref" angezeigt. Bei absoluten Werten hängt die Einheit davon ab, welche Einheit hierfür gewählt wurde. Relative Werte werden in dB angegeben.

Detector

Der Detektor, der dem Marker für die EMI-Messung zugewiesen wurde.

● ΔLimit

Zeigt den Abstand des Markerpegels zu allen aktiven Grenzwertlinien an. Die Reihenfolge der Ergebnisse hängt von der Reihenfolge ab, in der Sie die Grenzwertlinien geladen haben und entspricht der im Statusregister. Das Ergebnis ist entweder ein Wert in dB oder es erscheinen drei Striche (- - -). Bei Anzeige von drei Strichen befindet sich der Marker

- auf einer anderen Messkurve als die Grenzwertlinie oder
- auf einer horizontalen Linie, die von der Grenzwertlinie nicht abgedeckt wird.

Der Deltagrenzwert wird nur dann angezeigt, wenn Sie dem Messmarker einen Detektor zugewiesen haben.

**Result** 

Zeigt den Signalpegel an der Markerposition entsprechend dem zugewiesenen Detektor an. Das Ergebnis wird erst nach Abschluss der Nachmessung angezeigt. Die Gesamtmesszeit hängt von der Verweildauer ab.

Wenn eine Grenzwertlinie aktiv ist, stehen für die Anzeige des Ergebnisses drei Farben zu Verfügung.

- Grün zeigt an, dass der Marker die Grenzwertprüfung bestanden hat.
- Gelb zeigt an, das sich der Marker im Sicherheitsabstand zur Grenzwertlinie befindet.
- Rot mit Sternchen (\*) zeigt an, dass der Marker die Grenzwertprüfung nicht bestanden hat.

Weitere Informationen zu Grenzwertlinien sind dem Handbuch für das Grundgerät zu entnehmen.

Das Ergebnis wird nur dann angezeigt, wenn Sie dem Messmarker einen Detektor zugewiesen haben.

Fernsteuerbefehl: Detektor: ΔLimit: [CALCulate<n>:MARKer<m>:FUNCtion:FMEasurement:LIMit<k>:DELTa?](#page-793-0) [auf Seite 785](#page-793-0) [CALCulate<n>:MARKer<m>:FUNCtion:FMEasurement:LIMit<k>:](#page-792-0) [CONDition ?](#page-792-0) auf Seite 784 [CALCulate<n>:DELTamarker<m>:FUNCtion:FMEasurement:LIMit<k>:](#page-792-0) DELTa? [auf Seite 784](#page-792-0) [CALCulate<n>:DELTamarker<m>:FUNCtion:FMEasurement:LIMit<k>:](#page-791-0) [CONDition ?](#page-791-0) auf Seite 783 Ergebnis: [CALCulate<n>:MARKer<m>:FUNCtion:FMEasurement:RESult?](#page-794-0) auf Seite 786 [CALCulate<n>:DELTamarker<m>:FUNCtion:FMEasurement:RESult?](#page-792-0) [auf Seite 784](#page-792-0)

#### **5.1.1.9 Ermittlung der Amplituden-Wahrscheinlichkeitsverteilung (APD) gemäß CISPR**

Bei der Ermittlung der Amplituden-Wahrscheinlichkeitsverteilung (APD = Amplitude Probability Distribution) wird die "kumulative Verteilung der zeitlichen Wahrscheinlichkeit, während der die Amplitude eines Störsignals einen festgelegten Pegel überschreitet" statistisch erfasst (CISPR 16-1-1, Änderung 1:2005). Dabei wird im Wesentlichen bestimmt, mit welcher Wahrscheinlichkeit eine Störgröße bei einer bestimmten Frequenz einen bestimmten Pegel überschreitet (die Messung erfolgt für gewöhnlich auf einer festen Frequenz).

Die Amplitude der Störgröße wird in der entsprechenden Feldstärke oder Feldspannung am Empfängereingang ausgedrückt.

Die APD wird am Ausgang des Hüllkurvendetektors gemessen. Die APD-Messmethode liefert daher Informationen über die Wahrscheinlichkeit, die innerhalb der zu messenden Bandbreite und im Rahmen eines spezifizierten Zeitintervalls über die gesamte Hüllkurve des betreffenden Störsignals hinweg gemessen werden.

Vorteile der APD-Messmethode:

- Sie stellt eine Alternativmethode dar, um Spitzen- und Mittelwertmessungen darzustellen (beispielsweise bei Störungen durch Mikrowellenöfen gemäß CISPR 11).
- Sie eignet sich zur Berechnung des wahren Mittelwerts.
- Sie arbeitet mit einer hohen Empfindlichkeit und kann zum Beispiel auch bei Einzelimpulsen angewandt werden.

Sie eignet sich zur Messung schwankender Pegel.

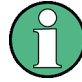

## **APD im Vergleich zu CISPR APD**

Beachten Sie, dass der R&S ESR auch eine APD-Messung für allgemeine Zwecke anbietet.

Diese allgemeine APD-Funktion entspricht in vielen Punkten nicht dem Standard CISPR 16-1-1 und kann daher nicht für CISPR-APD-Messungen genutzt werden.

Die Ergebnisanzeige besteht aus einem Diagramm und einer Tabelle.

- Das Diagramm enthält eine grafische Darstellung der Messergebnisse (die Wahrscheinlichkeit des Auftretens einer bestimmten Amplitude). Die x-Achse zeigt die Amplitude und die y-Achse die (kumulative) Wahrscheinlichkeit.
- Die Tabelle enthält die Anzahl der Abtastwerte, die in die Berechnung einfließen, und für jede Messkurve folgende Werte:
	- Mittelwertamplitude (Average)
	- Spitzenamplitude (Peak)
	- Crest-Faktor
- Gegenüberstellung der Spezifikationen von CISPR und R&S ESR..................... 331
- [Beispiele für die CISPR APD................................................................................ 332](#page-340-0)
- [Softkeys für CISPR-APD-Messungen...................................................................335](#page-343-0)

## **Gegenüberstellung der Spezifikationen von CISPR und R&S ESR**

In der folgenden Tabelle werden die Eigenschaften des R&S ESR der CISPR-Spezifikation für APD-Messungen gegenüber gestellt.

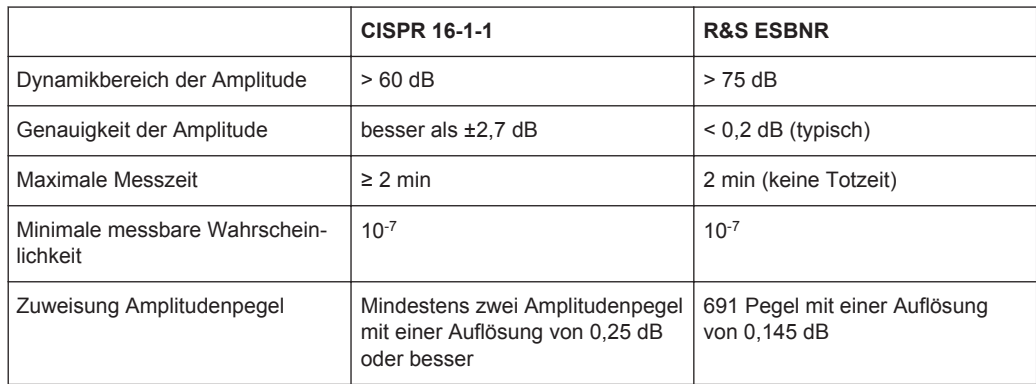

<span id="page-340-0"></span>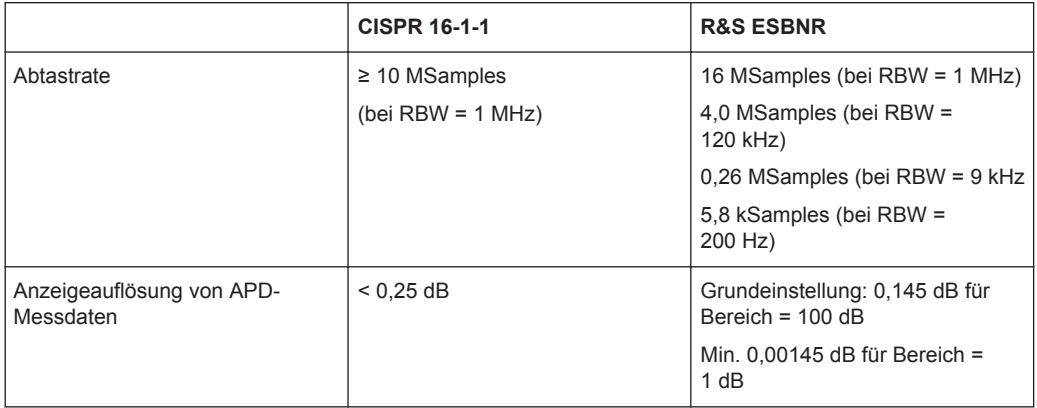

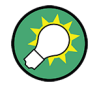

- Verwenden Sie die intermittierende Messung, wenn die Totzeit < 1 % der Gesamtmesszeit beträgt.
- Messen Sie die Wahrscheinlichkeiten für alle vorbelegten Pegel gleichzeitig.
- Der R&S ESR zeichnet für jeden der 625 Störpegel die zeitliche Wahrscheinlichkeit auf.

# **Beispiele für die CISPR APD**

# **APD des Eigenrauschens des R&S ESR**

Das folgende Beispiel zeigt die APD des Eigenrauschens des R&S ESR (Eingang mit 50 Ω abgeschlossen).

Das Beispiel basiert auf folgender Konfiguration:

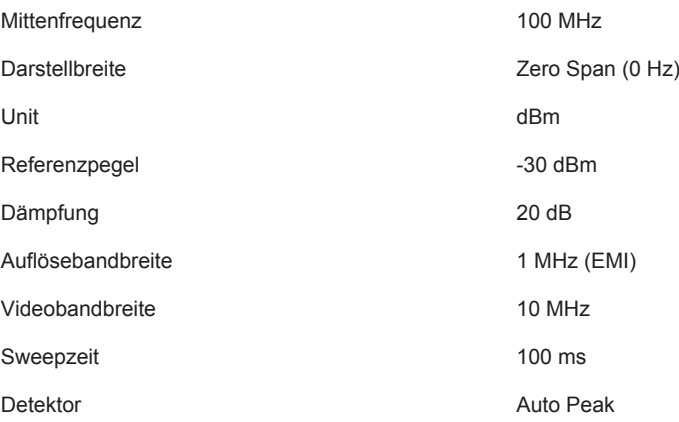

Alle anderen Parameter befinden sich in der Grundeinstellung.

Das erste Diagramm zeigt das Rauschverhalten im Zeitbereich (Zero Span). Auf der x-Achse ist die Zeit aufgetragen. Die y-Achse gibt den Pegel des "Signals" in dBm an. P<sub>max</sub> ist der höchste, P<sub>min</sub> der niedrigste gemessene Pegel.

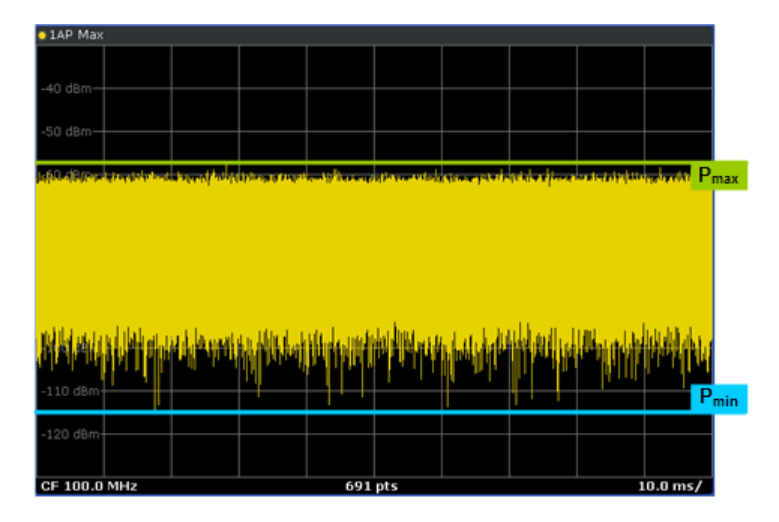

Im zweiten Diagramm ist die entsprechende CISPR-APD-Funktion dargestellt. Hier gibt die x-Achse den Störpegel in dBm an. Die Skalierung der Achse ist frei wählbar. Standardmäßig ist sie auf den Faktor 100 in der gewählten Einheit normiert. Der Endpunkt der x-Achse stellt den Referenzpegel dar.

Die y-Achse bildet die statistische Häufigkeit ab, mit der ein bestimmter Pegelwert auftritt. Standardmäßig ist die y-Achse logarithmisch skaliert. Wie bei der x-Achse ist die Skalierung selbst frei wählbar.

Wie Sie erkennen können, ist die Wahrscheinlichkeit, dass Pegel oberhalb von P<sub>max</sub> auftreten, gleich Null. Mit sinkenden Pegelwerten nimmt die Wahrscheinlichkeit, dass ein bestimmter Pegel auftritt, zu (bis P<sub>min</sub> erreicht ist). Da keine Rauschspitzen auftreten, fällt die APD-Kurve (mehr oder weniger) gleichmäßig.

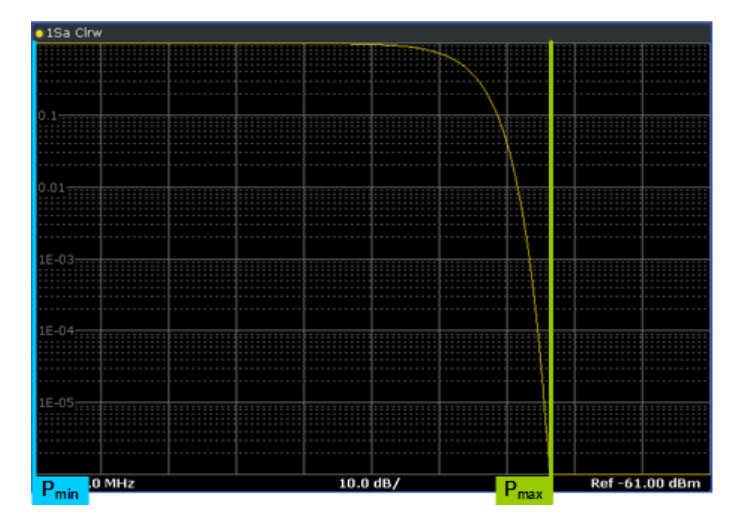

## **APD eines gepulsten Signals**

Das folgende Beispiel zeigt die APD eines gepulsten Signals. Der Impuls ist 100 ms lang und 1 ms breit, sodass er in 1 % der Zeit übertragen wird.

Das Beispiel basiert auf folgender Konfiguration:

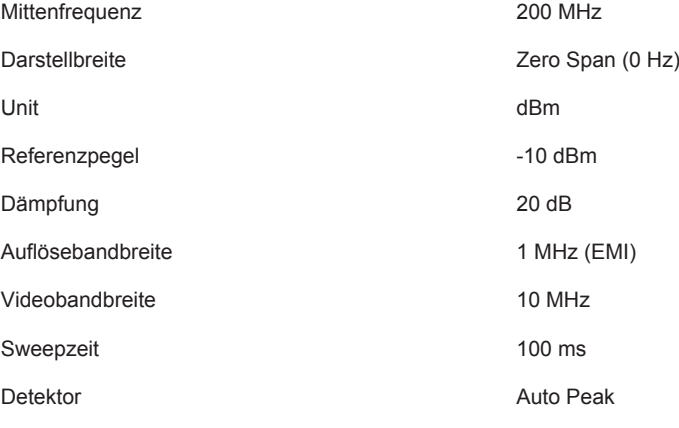

Alle anderen Parameter befinden sich in der Grundeinstellung.

Das erste Diagramm zeigt wieder das Signalverhalten im Zeitbereich (Zero Span). Auf der x-Achse ist die Zeit aufgetragen. Die y-Achse gibt den Pegel des Signals an. P<sub>max</sub> ist der höchste, P<sub>min</sub> der niedrigste gemessene Pegel (nicht vollständig dargestellt).

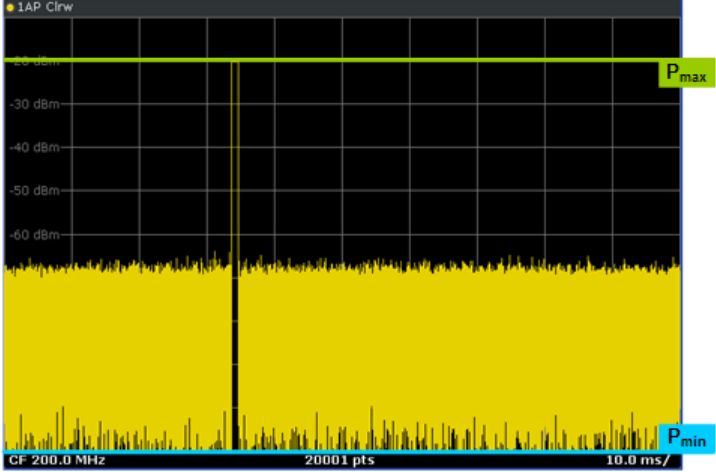

Im zweiten Diagramm ist die entsprechende CISPR-APD-Funktion dargestellt.

Die zeitliche Wahrscheinlichkeit bei 10e-2 entspricht einem Tastverhältnis von 1 %. Der maximale Pegel von -20,145 dBm entspricht dem Spitzenpegel, der im Spektrummodus gemessen wurde.

<span id="page-343-0"></span>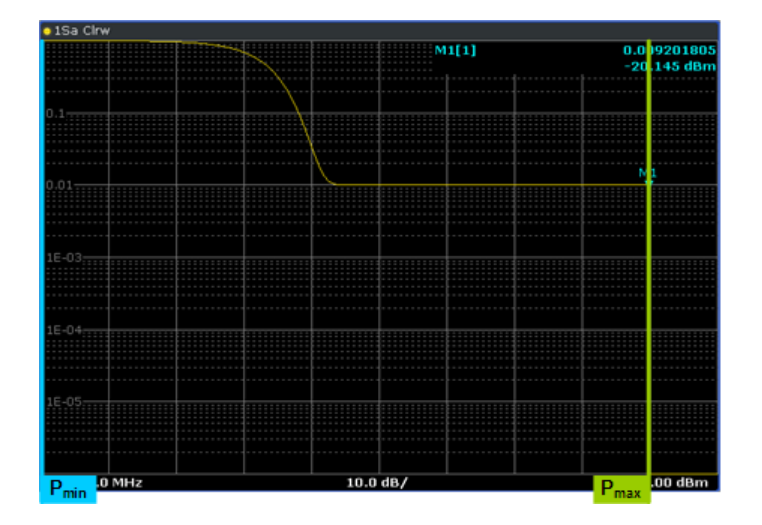

# **Softkeys für CISPR-APD-Messungen**

Funktionen zur Konfiguration von CISPR-APD-Messungen, die an anderer Stelle beschrieben sind:

- ["Percent Marker"](#page-354-0) auf Seite 346
- ["Res BW Manual"](#page-210-0) auf Seite 202
- "Scaling" [auf Seite 341](#page-349-0)
- ["Adjust Settings"](#page-352-0) auf Seite 344

Acquisition Time..........................................................................................................335

## **Acquisition Time**

Legt die Messzeit für CISPR-APD-Messungen fest.

Fernsteuerbefehl: [\[SENSe:\]SWEep:TIME](#page-646-0) auf Seite 638

## **5.1.1.10 Signalamplitudenverteilung berechnen**

Zur Ermittlung der Amplitudenverteilung bietet der R&S ESR einfach zu handhabende Messfunktionen an, die sowohl die Amplituden-Wahrscheinlichkeitsverteilung (APD = Amplitude Probability Distribution) als auch die komplementäre kumulierte Amplitudenwahrscheinlichkeit (CCDF = Complementary Cumulative Distribution Function) messen.

# **Amplitudenverteilung bestimmen**

► Um die Messung der Amplituden-Wahrscheinlichkeitsverteilung (APD = Amplitude Probability Distribution) zu konfigurieren und zu aktivieren, drücken Sie den Softkey "APD" (siehe "APD" [auf Seite 243\)](#page-251-0).

Um die Messung der komplementären kumulierten Amplitudenwahrscheinlichkeit (CCDF = Complementary Cumulative Distribution Function) zu konfigurieren und zu aktivieren, drücken Sie den Softkey "CCDF" (siehe "CCDF" [auf Seite 243\)](#page-251-0).

Es ist immer nur eine der Amplitudenverteilungsfunktionen auswählbar. Beim Einschalten einer Verteilungsmessfunktion wird der Darstellbereich des R&S ESR automatisch auf Zero Span eingestellt. Der R&S ESR misst die Verteilungsparameter des am HF-Eingang angelegten Signals mit der gewählten Auflösebandbreite. Um die Spitzenamplituden nicht zu beeinflussen, wird die Videobandbreite automatisch auf das Zehnfache der Auflösebandbreite gesetzt. Zur Messung der Videospannung wird der Sample-Detektor eingesetzt.

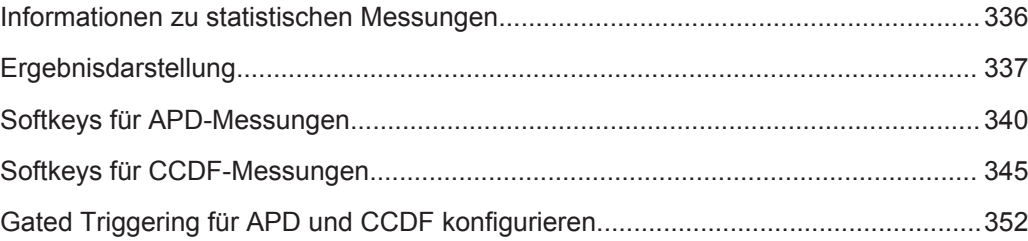

## **Informationen zu statistischen Messungen**

Digital modulierte Signale verhalten sich im Übertragungskanal ähnlich wie weißes Rauschen, unterscheiden sich aber in der Amplitudenverteilung. Um das modulierte Signal verzerrungsfrei zu übertragen, müssen alle Amplituden z. B. von einem Ausgangsverstärker linear übertragen werden. Besonders kritisch sind dabei die Spitzenwerte der Amplituden. Die Verschlechterung der Übertragungsqualität durch einen Übertragungsvierpol hängt sowohl von der Amplitude der Spitzenwerte als auch von der Häufigkeit ab.

Bei Modulationsverfahren, die bei Zero Span keine konstante Hüllkurve aufweisen, wird der Sender mit Spitzenamplituden beaufschlagt, die höher sind als die mittlere Leistung. Davon betroffen sind alle Modulationsverfahren, die eine Amplitudenmodulation beinhalten, z. B. QPSK. Insbesondere CDMA-Übertragungsverfahren können im Vergleich zur mittleren Leistung hohe Leistungsspitzen aufweisen.

Bei derartigen Signalen muss der Sender große Reserven für die Spitzenleistung bereitstellen, damit die Signale nicht komprimiert werden und dadurch die Bitfehlerrate im Empfänger ansteigt. Die Kenntnis der Spitzenleistung oder des Crest-Faktors eines Signals ist daher ein wichtiges Kriterium bei der Dimensionierung eines Senders. Der Crest-Faktor ist definiert als Verhältnis der Spitzenleistung zur mittleren Leistung oder im logarithmischen Maßstab als maximaler Pegel minus dem mittleren Pegel eines Signals. Aus Stromverbrauchs- und Kostengründen werden Sender jedoch nicht nach der absolut höchsten Leistung dimensioniert sondern nach der Leistung, die nur mit einer vorgegebenen prozentualen Wahrscheinlichkeit (z. B. 0,01 %) überschritten wird.

Die Häufigkeit der Amplituden kann mit der Funktion APD (Amplitude Probability Distribution) bestimmt werden. Über eine wählbare Messzeit werden alle auftretenden Amplituden eines Signals entsprechenden Amplitudenbereichen zugeordnet. Die Anzahl der im jeweiligen Bereich auftretenden Messwerte wird gezählt und einem Histogramm angezeigt.

Alternativ dazu kann die komplementäre Verteilungsfunktion (Complementary Cumulative Distribution Function (CCDF)) dargestellt werden. Sie zeigt die Häufigkeit, mit der die mittlere Leistungsamplitude überschritten wird, in Prozent an.

## <span id="page-345-0"></span>**Wahl der Bandbreite**

Bei der Messung der Amplitudenverteilung ist die Auflösebandbreite so einzustellen, dass das komplette Spektrum des zu messenden Signals in die Bandbreite fällt. Nur so ist gewährleistet, dass alle vorkommenden Amplituden unverzerrt das ZF-Filter passieren können. Wird die Auflösebandbreite z. B. bei einem digital moduliertem Signal zu klein gewählt, so wird nach dem zentralen Grenzwertsatz aus der Amplitudenverteilung am Ausgang des ZF-Filters eine Gauß-Verteilung. Die wahre Amplitudenverteilung des Signals kann damit nicht mehr gemessen werden.

#### **Wahl der Anzahl der Samples**

Bei Statistikmessungen mit dem R&S ESR wird anstatt einer Sweepzeit die Anzahl der Samples eingegeben. Da nur statistisch unabhängige Samples zur Statistik beitragen, ergibt sich daraus automatisch die Erfassungs- oder Sweepzeit, die in der Kanalleiste unter AQT (Acquisition Time) angezeigt wird. Statistisch unabhängig sind die Samples dann, wenn ihr zeitlicher Abstand mindestens 1/RBW beträgt. Die Acquisition Time AQT ist demnach:

 $AQT = N_{\text{Samples}}/RBW$ 

## **Statistische Messungen an pulsförmigen Signalen**

Statistische Messungen an pulsförmigen Signalen können mit einem Gated Trigger durchgeführt werden. Ein externer Rahmen-Trigger ist als Zeit- (Rahmen-) Referenz erforderlich. Einzelheiten siehe ["Gated Triggering für APD und CCDF konfigurieren"](#page-360-0) [auf Seite 352](#page-360-0).

## **Ergebnisdarstellung**

#### **Amplitude Probability Distribution (APD)**

Mit der Funktion APD (Amplitude Probability Distribution, Amplitudenwahrscheinlichkeitsverteilung) kann die Häufigkeit gemessener Amplitudenwerte bestimmt werden. Über eine wählbare Messzeit werden alle auftretenden Amplituden eines Signals entsprechenden Amplitudenbereichen zugeordnet. Die Anzahl der im jeweiligen Bereich auftretenden Messwerte wird gezählt und einem Histogramm angezeigt. Das Ergebnis wird in Form eines Histogramms dargestellt, wobei jeder Balken des Histogramms den prozentualen Anteil der gemessenen Amplituden im entsprechenden Bereich darstellt. Die x-Achse ist in Absolutwerten in dBm skaliert.

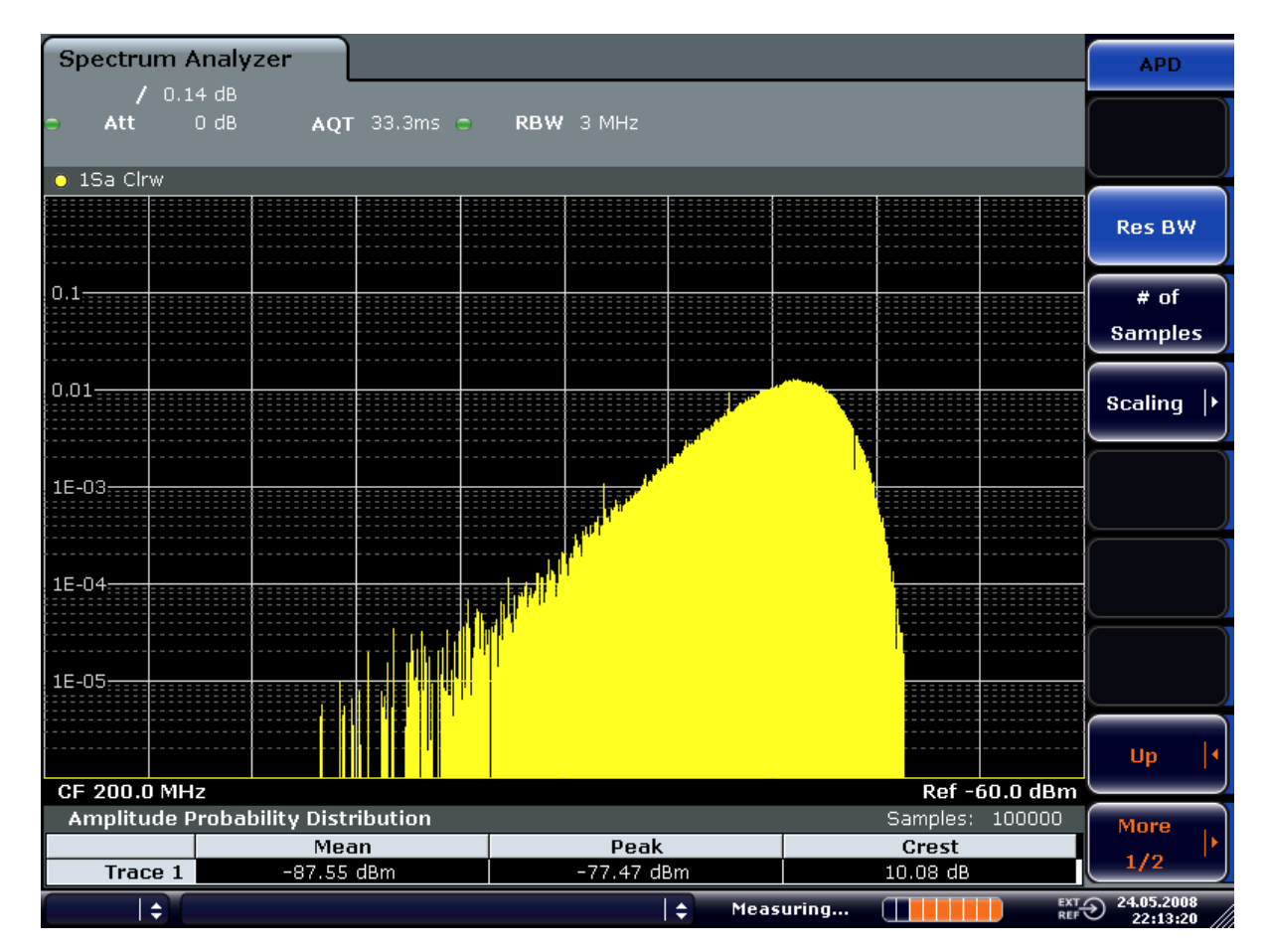

*Bild 5-7: Amplitudenwahrscheinlichkeitsverteilung von weißem Rauschen*

Zusätzlich zum Histogramm wird eine Ergebnistabelle mit folgenden Informationen angezeigt:

- Anzahl der für die Berechnung verwendeten Samples
- Für jede angezeigte Messkurve:
	- Mittlere Amplitude (Mean)
	- Spitzenamplitude (Peak)
	- Crest-Faktor

## **Complementary Cumulative Distribution Function (CCDF)**

Die komplementäre Verteilungsfunktion CCDF (Complementary Cumulative Distribution Function) zeigt die Wahrscheinlichkeit, mit der die mittlere Leistungsamplitude überschritten wird, in Prozent an. Auf der x-Achse des Diagramms ist der Pegel über der mittleren Leistung (Mean Power) aufgetragen. Der Achsenursprung entspricht dem mittleren Leistungspegel. Auf der y-Achse ist die Wahrscheinlichkeit aufgetragen, mit der ein Pegel überschritten wird.

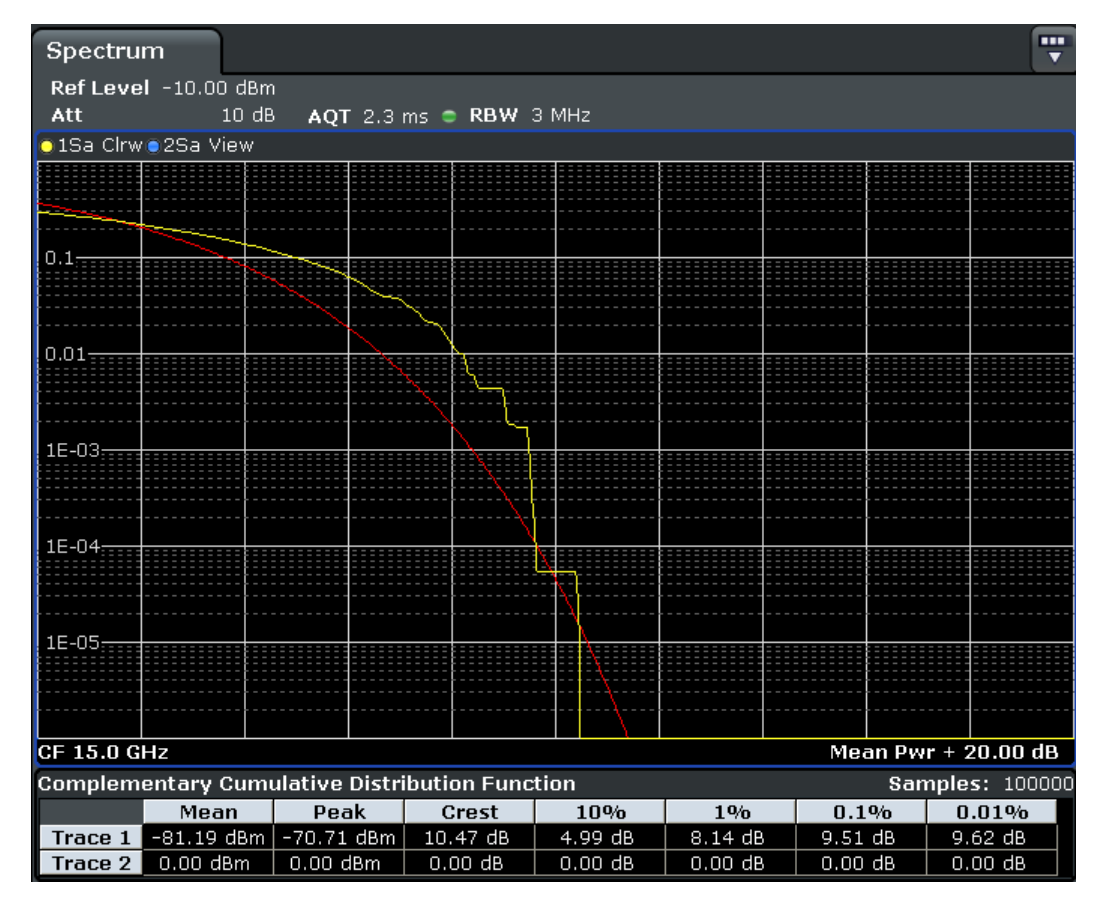

*Bild 5-8: Darstellung der CCDF von weißem Rauschen*

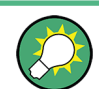

Eine rote Linie stellt die ideale Gaußsche Verteilung für den vermessenen Amplitudenbereich (weißes Rauschen) dar.

"Mean Pwr + <x dB>" gibt den dargestellten Amplitudenbereich an.

Zusätzlich zum Histogramm wird eine Ergebnistabelle mit folgenden Informationen angezeigt:

- Anzahl der für die Berechnung verwendeten Samples
- Für jede angezeigte Messkurve:

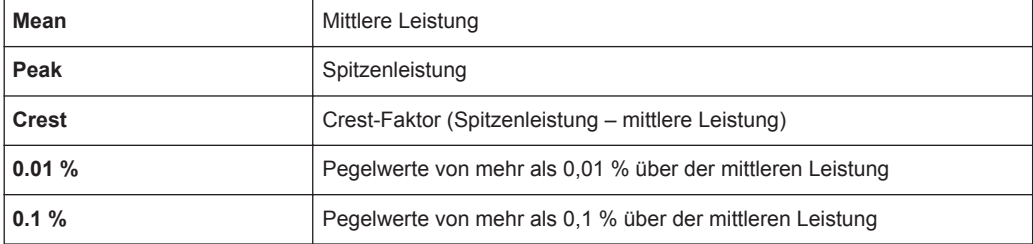

<span id="page-348-0"></span>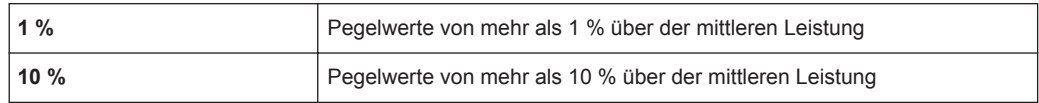

## **Softkeys für APD-Messungen**

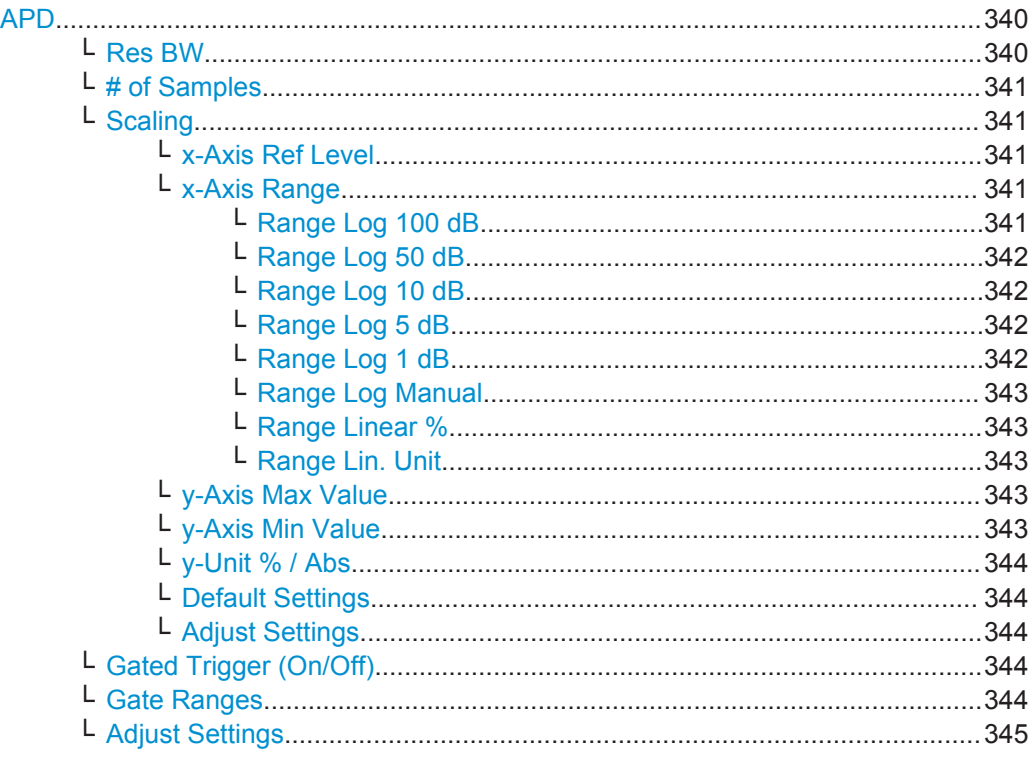

# **APD**

Aktiviert die Funktion zur Messung der Amplitude Probability Distribution (APD) und öffnet ein Untermenü.

Allgemeine Informationen zur Berechnung von Signalstatistiken siehe [Kapitel 5.1.1.10,](#page-343-0) ["Signalamplitudenverteilung berechnen", auf Seite 335](#page-343-0).

Fernsteuerbefehl:

[CALCulate<n>:STATistics:APD\[:STATe\]](#page-802-0) auf Seite 794

## **Res BW ← APD**

Öffnet einen Bearbeitungsdialog, in dem die Auflösebandbreite direkt eingestellt werden kann.

Für die korrekte Messung der Amplitudenverteilung muss die Auflösebandbreite größer sein als die Signalbandbreite, damit die tatsächlichen Spitzenwerte der Signalamplitude korrekt gemessen werden. Um die Spitzenamplituden nicht zu beeinflussen, wird die Videobandbreite automatisch auf 10 MHz gesetzt. Zur Messung der Videospannung wird der Sample-Detektor eingesetzt.

Fernsteuerbefehl:

[\[SENSe:\]BANDwidth|BWIDth\[:RESolution\]](#page-678-0) auf Seite 670

#### <span id="page-349-0"></span>**# of Samples ← APD**

Öffnet einen Bearbeitungsdialog, in dem eingegeben werden kann, wie viele Samples für die Statistik zu berücksichtigen sind.

Außer von der Anzahl der Samples hängt die Gesamtmesszeit auch von der gewählten Auflösebandbreite ab, da sich die Auflösebandbreite direkt auf die Messgeschwindigkeit auswirkt.

Einzelheiten siehe ["Wahl der Anzahl der Samples"](#page-345-0) auf Seite 337.

Fernsteuerbefehl:

[CALCulate<n>:STATistics:NSAMples](#page-803-0) auf Seite 795

#### **Scaling ← APD**

Öffnet ein Untermenü, in dem die Skalierungsparameter für die x- und die y-Achse geändert werden können.

#### **x-Axis Ref Level ← Scaling ← APD**

Öffnet einen Bearbeitungsdialog zur Eingabe des Referenzpegels in aktiven Einheit (dBm, dBµV, etc). Die Funktion dieses Softkeys ist identisch mit der des Softkeys "Ref Level" im Menü "Amplitude" (siehe "Ref Level" [auf Seite 378](#page-386-0)).

Für die APD-Funktion wird dieser Wert am rechten Diagrammrand aufgetragen. Für die CCDF-Funktion wird dieser Wert nicht direkt im Diagramm dargestellt, weil die x-Achse relativ zur gemessenen mittleren Leistung skaliert ist.

Fernsteuerbefehl: [CALCulate<n>:STATistics:SCALe:X:RLEVel](#page-808-0) auf Seite 800

## **x-Axis Range ← Scaling ← APD**

Öffnet das Untermenü "Range" zur Eingabe eines Werts für den Pegelbereich, der von der gewählten Verteilungsmessfunktion zu erfassen ist.

Fernsteuerbefehl: [CALCulate<n>:STATistics:SCALe:X:RANGe](#page-807-0) auf Seite 799

## **Range Log 100 dB ← x-Axis Range ← Scaling ← APD**

Stellt den Pegeldarstellbereich auf 100 dB ein.

## Fernsteuerbefehl:

Logarithmische Skalierung: DISP:WIND:TRAC:Y:SPAC LOG, siehe[DISPlay\[:WINDow<n>\]:TRACe<t>:Y:](#page-675-0) SPACing [auf Seite 667](#page-675-0) Darstellbereich: DISP:WIND:TRAC:Y 100DB, siehe[DISPlay\[:WINDow<n>\]:TRACe<t>:Y\[:](#page-855-0) SCALe] [auf Seite 847](#page-855-0)

## <span id="page-350-0"></span>**Range Log 50 dB ← x-Axis Range ← Scaling ← APD**

Stellt den Pegeldarstellbereich auf 50 dB ein.

#### Fernsteuerbefehl:

Logarithmische Skalierung: DISP:WIND:TRAC:Y:SPAC LOG, siehe[DISPlay\[:WINDow<n>\]:TRACe<t>:Y:](#page-675-0)

# SPACing [auf Seite 667](#page-675-0)

Darstellbereich:

DISP:WIND:TRAC:Y 50DB, siehe[DISPlay\[:WINDow<n>\]:TRACe<t>:Y\[:SCALe\]](#page-855-0) [auf Seite 847](#page-855-0)

## **Range Log 10 dB ← x-Axis Range ← Scaling ← APD**

Stellt den Pegeldarstellbereich auf 10 dB ein.

Fernsteuerbefehl: Logarithmische Skalierung: DISP:WIND:TRAC:Y:SPAC LOG, siehe[DISPlay\[:WINDow<n>\]:TRACe<t>:Y:](#page-675-0) SPACing [auf Seite 667](#page-675-0) Darstellbereich: DISP:WIND:TRAC:Y 10DB, siehe[DISPlay\[:WINDow<n>\]:TRACe<t>:Y\[:SCALe\]](#page-855-0) [auf Seite 847](#page-855-0)

# **Range Log 5 dB ← x-Axis Range ← Scaling ← APD**

Stellt den Pegeldarstellbereich auf 5 dB ein.

# Fernsteuerbefehl:

Logarithmische Skalierung: DISP:WIND:TRAC:Y:SPAC LOG, siehe[DISPlay\[:WINDow<n>\]:TRACe<t>:Y:](#page-675-0) SPACing [auf Seite 667](#page-675-0)

# Darstellbereich:

DISP:WIND:TRAC:Y 5DB, siehe[DISPlay\[:WINDow<n>\]:TRACe<t>:Y\[:SCALe\]](#page-855-0) [auf Seite 847](#page-855-0)

# **Range Log 1 dB ← x-Axis Range ← Scaling ← APD**

Stellt den Pegeldarstellbereich auf 1 dB ein.

Fernsteuerbefehl: Logarithmische Skalierung: DISP:WIND:TRAC:Y:SPAC LOG, siehe[DISPlay\[:WINDow<n>\]:TRACe<t>:Y:](#page-675-0) SPACing [auf Seite 667](#page-675-0) Darstellbereich: DISP:WIND:TRAC:Y 1DB, siehe[DISPlay\[:WINDow<n>\]:TRACe<t>:Y\[:SCALe\]](#page-855-0) [auf Seite 847](#page-855-0)

### <span id="page-351-0"></span>**Range Log Manual ← x-Axis Range ← Scaling ← APD**

Öffnet einen Bearbeitungsdialog, in dem der Darstellbereich einer logarithmischen Pegelachse manuell eingestellt werden kann.

Fernsteuerbefehl: Logarithmische Skalierung: DISP:WIND:TRAC:Y:SPAC LOG, siehe[DISPlay\[:WINDow<n>\]:TRACe<t>:Y:](#page-675-0) SPACing [auf Seite 667](#page-675-0) Darstellbereich: [DISPlay\[:WINDow<n>\]:TRACe<t>:Y\[:SCALe\]](#page-855-0) auf Seite 847

## **Range Linear % ← x-Axis Range ← Scaling ← APD**

Stellt die lineare Skalierung für die Pegelachse in % ein.

Das Raster ist dekadisch unterteilt.

Marker werden in der eingestellten Einheit dargestellt (Softkey "Unit"). Deltamarker werden in % bezogen auf den Spannungswert an der Position von Marker 1 dargestellt. Dies ist die Grundeinstellung für die lineare Skalierung.

Fernsteuerbefehl:

DISP:TRAC:Y:SPAC LIN, siehe[DISPlay\[:WINDow<n>\]:TRACe<t>:Y:SPACing](#page-675-0) [auf Seite 667](#page-675-0)

# **Range Lin. Unit ← x-Axis Range ← Scaling ← APD**

Stellt die lineare Skalierung für den Pegeldarstellbereich in dB ein, d. h. die horizontalen Linien sind in dB beschriftet.

Marker werden in der eingestellten Einheit dargestellt (Softkey "Unit"). Deltamarker werden in dB bezogen auf den Spannungswert an der Position von Marker 1 dargestellt.

Fernsteuerbefehl:

DISP:TRAC:Y:SPAC LDB, siehe[DISPlay\[:WINDow<n>\]:TRACe<t>:Y:SPACing](#page-675-0) [auf Seite 667](#page-675-0)

#### **y-Axis Max Value ← Scaling ← APD**

Öffnet einen Bearbeitungsdialog, in dem der obere Grenzwert des dargestellten Wahrscheinlichkeitsbereichs festgelegt werden kann. Die Werte auf der y-Achse sind normalisiert, d. h. der Maximalwert ist 1,0. Die Skalierung der y-Achse wird über den Softkey [y-Unit % / Abs](#page-352-0) festgelegt. Der Abstand zwischen Maximal- und Minimalwert muss mindestens eine Dekade betragen.

Fernsteuerbefehl: [CALCulate<n>:STATistics:SCALe:Y:UPPer](#page-809-0) auf Seite 801

#### **y-Axis Min Value ← Scaling ← APD**

Öffnet einen Bearbeitungsdialog, in dem der untere Grenzwert des dargestellten Wahrscheinlichkeitsbereichs festgelegt werden kann. Zulässig sind Werte im Bereich *1e -9 < Wert < 0,1*. Die Skalierung der y-Achse wird über den Softkey [y-Unit % / Abs](#page-352-0) festgelegt. Der Abstand zwischen Maximal- und Minimalwert muss mindestens eine Dekade betragen.

Fernsteuerbefehl:

[CALCulate<n>:STATistics:SCALe:Y:LOWer](#page-808-0) auf Seite 800

#### <span id="page-352-0"></span>**y-Unit % / Abs ← Scaling ← APD**

Legt die Art der Skalierung der y-Achse fest. Die Grundeinstellung ist absolute Skalierung.

Fernsteuerbefehl:

[CALCulate<n>:STATistics:SCALe:Y:UNIT](#page-808-0) auf Seite 800

#### **Default Settings ← Scaling ← APD**

Setzt die Skalierungen der x- und y-Achse auf ihre voreingestellten Werte (PRESET-Werte) zurück.

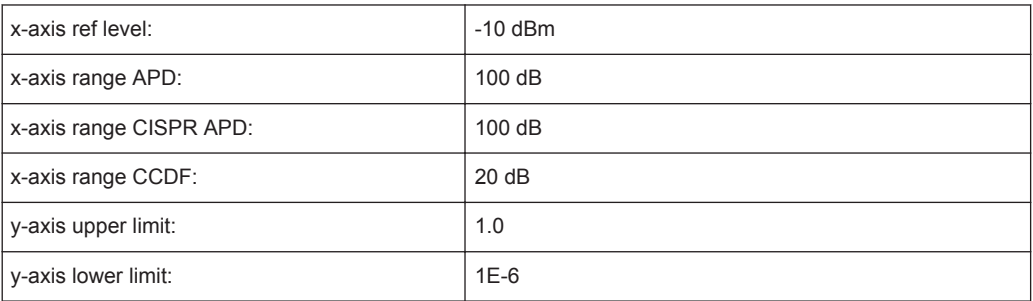

### Fernsteuerbefehl:

[CALCulate<n>:STATistics:PRESet](#page-806-0) auf Seite 798

#### **Adjust Settings ← Scaling ← APD**

Stellt den Pegelbereich für die APD-Messung entsprechend der gemessenen Differenz zwischen dem Spitzenwert und dem Minimalwert der Leistung und für die CCDF-Messung zwischen dem Spitzenwert und dem Mittelwert der Leistung ein, um die maximale Leistungsauflösung zu erzielen. Passt den Referenzpegel an das zu messende Eingangssignal an. Einzelheiten siehe Softkey [Adjust Ref Lvl](#page-274-0).

# Fernsteuerbefehl:

[CALCulate<n>:STATistics:SCALe:AUTO ONCE](#page-807-0) auf Seite 799

## **Gated Trigger (On/Off) ← APD**

Aktiviert und deaktiviert das Gating für Statistikfunktionen für den ACP- und den CCDF-Kanal. Wenn diese Funktion eingeschaltet ist, wird die Triggerquelle auf "EXTERN" geändert. Die Gate-Bereiche werden mit dem Softkey "Gate Ranges" auf Seite 344 konfiguriert.

#### Fernsteuerbefehl:

[\[SENSe:\]SWEep:EGATe](#page-852-0) auf Seite 844 [\[SENSe:\]SWEep:EGATe:SOURce](#page-853-0) auf Seite 845

#### **Gate Ranges ← APD**

Öffnet ein Dialogfeld zur Konfiguration von bis zu 3 Gate-Bereichen für jeden Trace (Messkurve).

Einzelheiten zur Konfiguration finden Sie in ["Gated Triggering für APD und CCDF kon](#page-360-0)figurieren" [auf Seite 352](#page-360-0).

<span id="page-353-0"></span>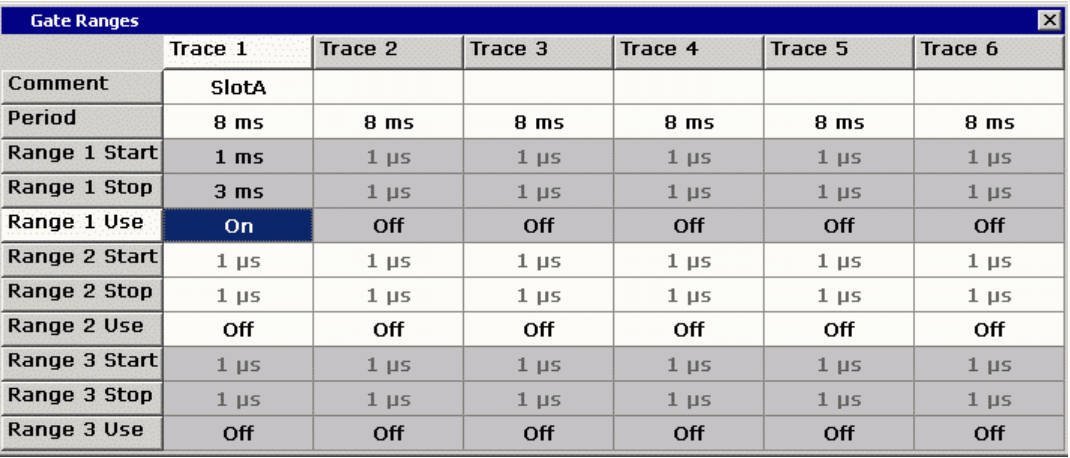

Fernsteuerbefehl:

SWE:EGAT ON (siehe [\[SENSe:\]SWEep:EGATe](#page-852-0) auf Seite 844) Schaltet den externen Gate-Modus ein. SWE:EGAT:TRAC1:COMM "SlotA" (siehe [\[SENSe:\]SWEep:EGATe:TRACe<k>:](#page-804-0)

COMMent [auf Seite 796](#page-804-0))

Fügt einen Kommentar zu Trace 1 ein.

SWE:EGAT:TRAC1:STAT1 ON (siehe [\[SENSe:\]SWEep:EGATe:TRACe<k>\[:](#page-805-0) [STATe<range>\]](#page-805-0) auf Seite 797)

Aktiviert die Signalnachführung für Bereich 1 von Trace 1.

SWE:EGAT:TRAC1:STAR1 3ms (siehe [\[SENSe:\]SWEep:EGATe:TRACe<k>:](#page-805-0) [STARt<range>](#page-805-0) auf Seite 797)

Stellt den Startzeitpunkt für Bereich 1 von Trace 1 auf 3 ms ein.

SWE:EGAT:TRAC1:STop1 5ms (siehe [\[SENSe:\]SWEep:EGATe:TRACe<k>:](#page-806-0) [STOP<range>](#page-806-0) auf Seite 798)

Stellt den Stoppzeitpunkt für Bereich 1 von Messkurve 1 auf 5 ms ein.

SWE:EGAT:TRAC1:PER 5ms (siehe [\[SENSe:\]SWEep:EGATe:TRACe<k>: PERiod](#page-805-0) [auf Seite 797](#page-805-0))

Stellt die Dauer für den Gated Trigger auf 5 ms ein.

## **Adjust Settings ← APD**

Stellt den Pegelbereich für die APD-Messung entsprechend der gemessenen Differenz zwischen dem Spitzenwert und dem Minimalwert der Leistung und für die CCDF-Messung zwischen dem Spitzenwert und dem Mittelwert der Leistung ein, um die maximale Leistungsauflösung zu erzielen. Passt den Referenzpegel an das zu messende Eingangssignal an. Einzelheiten siehe Softkey [Adjust Ref Lvl](#page-274-0).

Fernsteuerbefehl: [CALCulate<n>:STATistics:SCALe:AUTO ONCE](#page-807-0) auf Seite 799

#### **Softkeys für CCDF-Messungen**

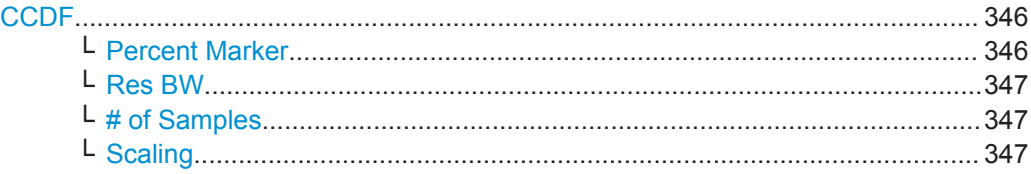

<span id="page-354-0"></span>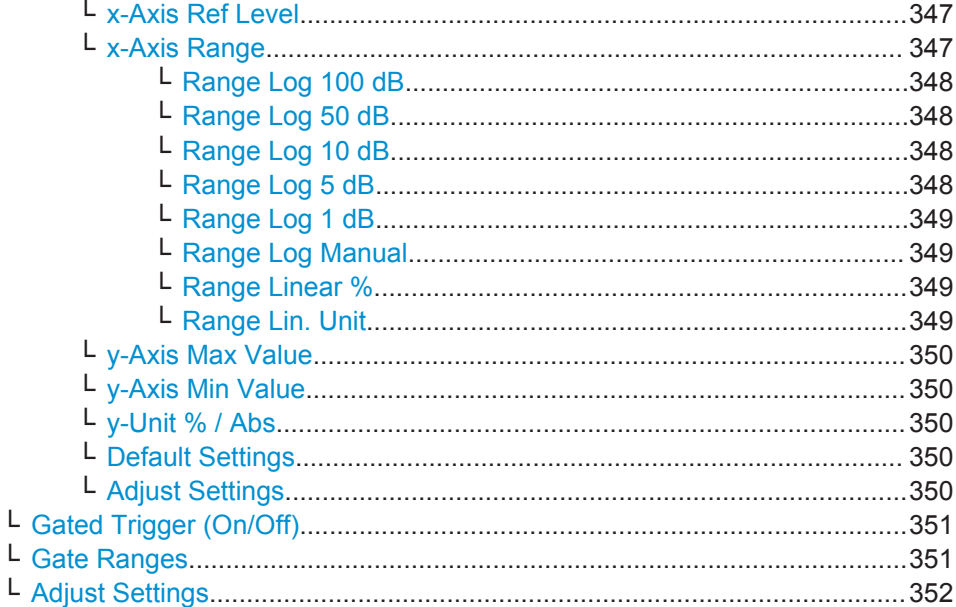

# **CCDF**

Aktiviert die Funktion zur Messung der Complementary Cumulative Distribution Function (CCDF) und öffnet ein Untermenü.

Nach einer CCDF-Messung werden die Ergebnisse in einer Tabelle unter dem Diagramm anzeigt.

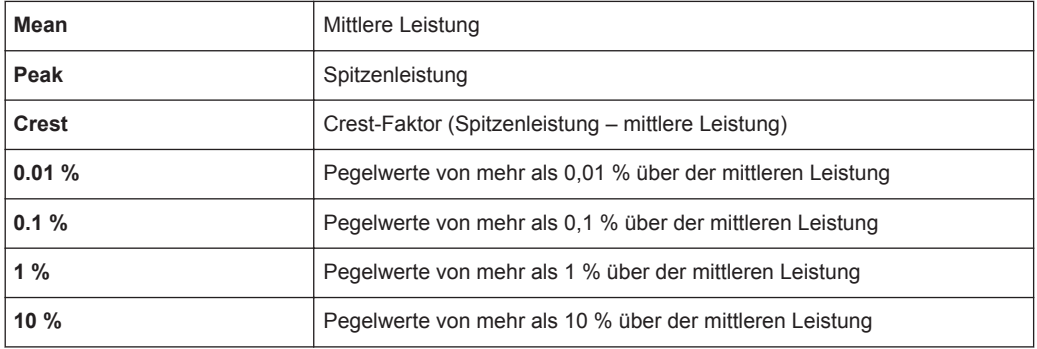

Eine rote Referenzlinie stellt die berechnete Gaußsche Verteilung dar.

#### Fernsteuerbefehl:

[CALCulate<n>:STATistics:CCDF\[:STATe\]](#page-802-0) auf Seite 794 Aktiviert die CCDF-Messung.

[CALCulate<n>:STATistics:CCDF:X<Trace>](#page-803-0) auf Seite 795 Liest die Werte für die Wahrscheinlichkeit 1 % aus.

## **Percent Marker ← CCDF**

Öffnet einen Bearbeitungsdialog, in dem ein Wahrscheinlichkeitswert eingegeben und Marker 1 positioniert werden kann. Damit lässt sich auf einfache Weise die Leistung ermitteln, die mit einer vorgegebenen Wahrscheinlichkeit überschritten wird. Wenn Marker 1 deaktiviert ist, wird er automatisch aktiviert.

<span id="page-355-0"></span>Wie alle anderen Marker auch können Sie den Percent-Marker ganz einfach verschieben, indem Sie ihn mit dem Finger oder Mauszeiger berühren und auf die gewünschte Position ziehen.

Fernsteuerbefehl:

[CALCulate<n>:MARKer<m>:Y:PERCent](#page-877-0) auf Seite 869

## **Res BW ← CCDF**

Öffnet einen Bearbeitungsdialog, in dem die Auflösebandbreite direkt eingestellt werden kann.

Für die korrekte Messung der Amplitudenverteilung muss die Auflösebandbreite größer sein als die Signalbandbreite, damit die tatsächlichen Spitzenwerte der Signalamplitude korrekt gemessen werden. Um die Spitzenamplituden nicht zu beeinflussen, wird die Videobandbreite automatisch auf 10 MHz gesetzt. Zur Messung der Videospannung wird der Sample-Detektor eingesetzt.

Fernsteuerbefehl: [\[SENSe:\]BANDwidth|BWIDth\[:RESolution\]](#page-678-0) auf Seite 670

## **# of Samples ← CCDF**

Öffnet einen Bearbeitungsdialog, in dem eingegeben werden kann, wie viele Samples für die Statistik zu berücksichtigen sind.

Außer von der Anzahl der Samples hängt die Gesamtmesszeit auch von der gewählten Auflösebandbreite ab, da sich die Auflösebandbreite direkt auf die Messgeschwindigkeit auswirkt.

Einzelheiten siehe ["Wahl der Anzahl der Samples"](#page-345-0) auf Seite 337.

## Fernsteuerbefehl:

[CALCulate<n>:STATistics:NSAMples](#page-803-0) auf Seite 795

#### **Scaling ← CCDF**

Öffnet ein Untermenü, in dem die Skalierungsparameter für die x- und die y-Achse geändert werden können.

#### **x-Axis Ref Level ← Scaling ← CCDF**

Öffnet einen Bearbeitungsdialog zur Eingabe des Referenzpegels in aktiven Einheit (dBm, dBµV, etc). Die Funktion dieses Softkeys ist identisch mit der des Softkeys "Ref Level" im Menü "Amplitude" (siehe "Ref Level" [auf Seite 378](#page-386-0)).

Für die APD-Funktion wird dieser Wert am rechten Diagrammrand aufgetragen. Für die CCDF-Funktion wird dieser Wert nicht direkt im Diagramm dargestellt, weil die x-Achse relativ zur gemessenen mittleren Leistung skaliert ist.

Fernsteuerbefehl: [CALCulate<n>:STATistics:SCALe:X:RLEVel](#page-808-0) auf Seite 800

#### **x-Axis Range ← Scaling ← CCDF**

Öffnet das Untermenü "Range" zur Eingabe eines Werts für den Pegelbereich, der von der gewählten Verteilungsmessfunktion zu erfassen ist.

## Fernsteuerbefehl:

[CALCulate<n>:STATistics:SCALe:X:RANGe](#page-807-0) auf Seite 799

## <span id="page-356-0"></span>**Range Log 100 dB ← x-Axis Range ← Scaling ← CCDF**

Stellt den Pegeldarstellbereich auf 100 dB ein.

#### Fernsteuerbefehl:

Logarithmische Skalierung: DISP:WIND:TRAC:Y:SPAC LOG, siehe[DISPlay\[:WINDow<n>\]:TRACe<t>:Y:](#page-675-0) SPACing [auf Seite 667](#page-675-0) Darstellbereich:

DISP:WIND:TRAC:Y 100DB, siehe[DISPlay\[:WINDow<n>\]:TRACe<t>:Y\[:](#page-855-0) SCALe] [auf Seite 847](#page-855-0)

# **Range Log 50 dB ← x-Axis Range ← Scaling ← CCDF**

Stellt den Pegeldarstellbereich auf 50 dB ein.

## Fernsteuerbefehl: Logarithmische Skalierung:

DISP:WIND:TRAC:Y:SPAC LOG, siehe[DISPlay\[:WINDow<n>\]:TRACe<t>:Y:](#page-675-0)

## SPACing [auf Seite 667](#page-675-0)

Darstellbereich:

DISP:WIND:TRAC:Y 50DB, siehe[DISPlay\[:WINDow<n>\]:TRACe<t>:Y\[:SCALe\]](#page-855-0) [auf Seite 847](#page-855-0)

## **Range Log 10 dB ← x-Axis Range ← Scaling ← CCDF**

Stellt den Pegeldarstellbereich auf 10 dB ein.

# Fernsteuerbefehl: Logarithmische Skalierung: DISP:WIND:TRAC:Y:SPAC LOG, siehe[DISPlay\[:WINDow<n>\]:TRACe<t>:Y:](#page-675-0) SPACing [auf Seite 667](#page-675-0) Darstellbereich:

DISP:WIND:TRAC:Y 10DB, siehe[DISPlay\[:WINDow<n>\]:TRACe<t>:Y\[:SCALe\]](#page-855-0) [auf Seite 847](#page-855-0)

# **Range Log 5 dB ← x-Axis Range ← Scaling ← CCDF**

Stellt den Pegeldarstellbereich auf 5 dB ein.

## Fernsteuerbefehl:

Logarithmische Skalierung: DISP:WIND:TRAC:Y:SPAC LOG, siehe[DISPlay\[:WINDow<n>\]:TRACe<t>:Y:](#page-675-0) SPACing [auf Seite 667](#page-675-0)

# Darstellbereich:

DISP:WIND:TRAC:Y 5DB, siehe[DISPlay\[:WINDow<n>\]:TRACe<t>:Y\[:SCALe\]](#page-855-0) [auf Seite 847](#page-855-0)

## <span id="page-357-0"></span>**Range Log 1 dB ← x-Axis Range ← Scaling ← CCDF**

Stellt den Pegeldarstellbereich auf 1 dB ein.

#### Fernsteuerbefehl:

Logarithmische Skalierung:

DISP:WIND:TRAC:Y:SPAC LOG, siehe[DISPlay\[:WINDow<n>\]:TRACe<t>:Y:](#page-675-0)

# SPACing [auf Seite 667](#page-675-0)

Darstellbereich:

DISP:WIND:TRAC:Y 1DB, siehe[DISPlay\[:WINDow<n>\]:TRACe<t>:Y\[:SCALe\]](#page-855-0) [auf Seite 847](#page-855-0)

## **Range Log Manual ← x-Axis Range ← Scaling ← CCDF**

Öffnet einen Bearbeitungsdialog, in dem der Darstellbereich einer logarithmischen Pegelachse manuell eingestellt werden kann.

### Fernsteuerbefehl:

Logarithmische Skalierung: DISP:WIND:TRAC:Y:SPAC LOG, siehe[DISPlay\[:WINDow<n>\]:TRACe<t>:Y:](#page-675-0) SPACing [auf Seite 667](#page-675-0) Darstellbereich: [DISPlay\[:WINDow<n>\]:TRACe<t>:Y\[:SCALe\]](#page-855-0) auf Seite 847

#### **Range Linear % ← x-Axis Range ← Scaling ← CCDF**

Stellt die lineare Skalierung für die Pegelachse in % ein.

Das Raster ist dekadisch unterteilt.

Marker werden in der eingestellten Einheit dargestellt (Softkey "Unit"). Deltamarker werden in % bezogen auf den Spannungswert an der Position von Marker 1 dargestellt. Dies ist die Grundeinstellung für die lineare Skalierung.

#### Fernsteuerbefehl:

DISP:TRAC:Y:SPAC LIN, siehe[DISPlay\[:WINDow<n>\]:TRACe<t>:Y:SPACing](#page-675-0) [auf Seite 667](#page-675-0)

#### **Range Lin. Unit ← x-Axis Range ← Scaling ← CCDF**

Stellt die lineare Skalierung für den Pegeldarstellbereich in dB ein, d. h. die horizontalen Linien sind in dB beschriftet.

Marker werden in der eingestellten Einheit dargestellt (Softkey "Unit"). Deltamarker werden in dB bezogen auf den Spannungswert an der Position von Marker 1 dargestellt.

## Fernsteuerbefehl:

DISP:TRAC:Y:SPAC LDB, siehe[DISPlay\[:WINDow<n>\]:TRACe<t>:Y:SPACing](#page-675-0) [auf Seite 667](#page-675-0)

## <span id="page-358-0"></span>**y-Axis Max Value ← Scaling ← CCDF**

Öffnet einen Bearbeitungsdialog, in dem der obere Grenzwert des dargestellten Wahrscheinlichkeitsbereichs festgelegt werden kann. Die Werte auf der y-Achse sind normalisiert, d. h. der Maximalwert ist 1,0. Die Skalierung der y-Achse wird über den Softkey [y-Unit % / Abs](#page-352-0) festgelegt. Der Abstand zwischen Maximal- und Minimalwert muss mindestens eine Dekade betragen.

Fernsteuerbefehl:

[CALCulate<n>:STATistics:SCALe:Y:UPPer](#page-809-0) auf Seite 801

## **y-Axis Min Value ← Scaling ← CCDF**

Öffnet einen Bearbeitungsdialog, in dem der untere Grenzwert des dargestellten Wahrscheinlichkeitsbereichs festgelegt werden kann. Zulässig sind Werte im Bereich *1e -9 < Wert < 0,1*. Die Skalierung der y-Achse wird über den Softkey [y-Unit % / Abs](#page-352-0) festgelegt. Der Abstand zwischen Maximal- und Minimalwert muss mindestens eine Dekade betragen.

Fernsteuerbefehl:

[CALCulate<n>:STATistics:SCALe:Y:LOWer](#page-808-0) auf Seite 800

#### **y-Unit % / Abs ← Scaling ← CCDF**

Legt die Art der Skalierung der y-Achse fest. Die Grundeinstellung ist absolute Skalierung.

Fernsteuerbefehl:

[CALCulate<n>:STATistics:SCALe:Y:UNIT](#page-808-0) auf Seite 800

#### **Default Settings ← Scaling ← CCDF**

Setzt die Skalierungen der x- und y-Achse auf ihre voreingestellten Werte (PRESET-Werte) zurück.

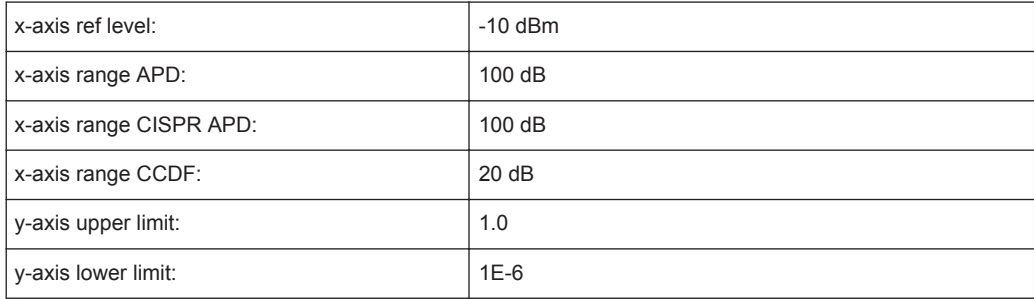

## Fernsteuerbefehl:

[CALCulate<n>:STATistics:PRESet](#page-806-0) auf Seite 798

## **Adjust Settings ← Scaling ← CCDF**

Stellt den Pegelbereich für die APD-Messung entsprechend der gemessenen Differenz zwischen dem Spitzenwert und dem Minimalwert der Leistung und für die CCDF-Messung zwischen dem Spitzenwert und dem Mittelwert der Leistung ein, um die maximale Leistungsauflösung zu erzielen. Passt den Referenzpegel an das zu messende Eingangssignal an. Einzelheiten siehe Softkey [Adjust Ref Lvl](#page-274-0).

#### Fernsteuerbefehl:

[CALCulate<n>:STATistics:SCALe:AUTO ONCE](#page-807-0) auf Seite 799

## <span id="page-359-0"></span>**Gated Trigger (On/Off) ← CCDF**

Aktiviert und deaktiviert das Gating für Statistikfunktionen für den ACP- und den CCDF-Kanal. Wenn diese Funktion eingeschaltet ist, wird die Triggerquelle auf "EXTERN" geändert. Die Gate-Bereiche werden mit dem Softkey ["Gate Ranges"](#page-352-0) [auf Seite 344](#page-352-0) konfiguriert.

Fernsteuerbefehl:

[\[SENSe:\]SWEep:EGATe](#page-852-0) auf Seite 844 [\[SENSe:\]SWEep:EGATe:SOURce](#page-853-0) auf Seite 845

## **Gate Ranges ← CCDF**

Öffnet ein Dialogfeld zur Konfiguration von bis zu 3 Gate-Bereichen für jeden Trace (Messkurve).

Einzelheiten zur Konfiguration finden Sie in ["Gated Triggering für APD und CCDF kon](#page-360-0)figurieren" [auf Seite 352](#page-360-0).

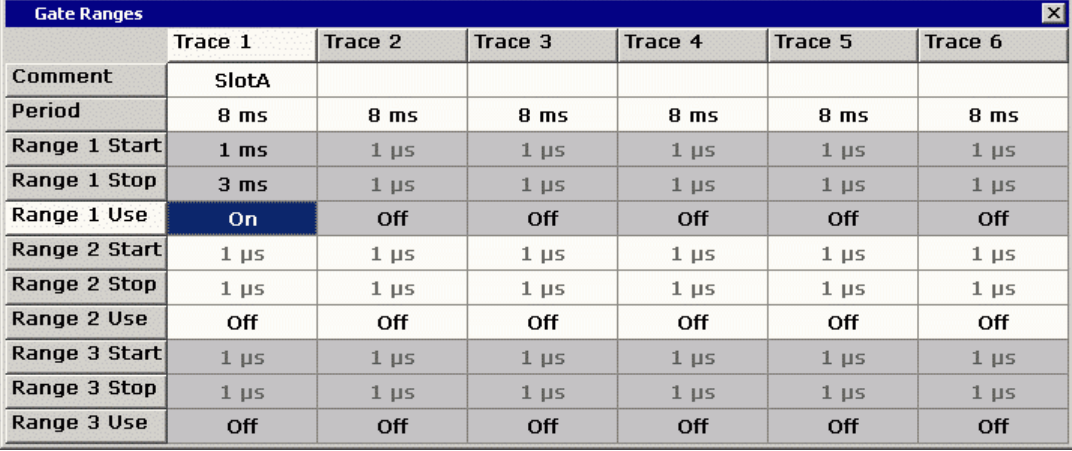

## Fernsteuerbefehl:

SWE:EGAT ON (siehe [\[SENSe:\]SWEep:EGATe](#page-852-0) auf Seite 844) Schaltet den externen Gate-Modus ein. SWE:EGAT:TRAC1:COMM "SlotA" (siehe [\[SENSe:\]SWEep:EGATe:TRACe<k>:](#page-804-0) COMMent [auf Seite 796](#page-804-0)) Fügt einen Kommentar zu Trace 1 ein. SWE:EGAT:TRAC1:STAT1 ON (siehe [\[SENSe:\]SWEep:EGATe:TRACe<k>\[:](#page-805-0) [STATe<range>\]](#page-805-0) auf Seite 797) Aktiviert die Signalnachführung für Bereich 1 von Trace 1. SWE:EGAT:TRAC1:STAR1 3ms (siehe [\[SENSe:\]SWEep:EGATe:TRACe<k>:](#page-805-0) [STARt<range>](#page-805-0) auf Seite 797) Stellt den Startzeitpunkt für Bereich 1 von Trace 1 auf 3 ms ein. SWE:EGAT:TRAC1:STop1 5ms (siehe [\[SENSe:\]SWEep:EGATe:TRACe<k>:](#page-806-0) [STOP<range>](#page-806-0) auf Seite 798) Stellt den Stoppzeitpunkt für Bereich 1 von Messkurve 1 auf 5 ms ein. SWE:EGAT:TRAC1:PER 5ms (siehe [\[SENSe:\]SWEep:EGATe:TRACe<k>: PERiod](#page-805-0) [auf Seite 797](#page-805-0))

Stellt die Dauer für den Gated Trigger auf 5 ms ein.
## **Adjust Settings ← CCDF**

Stellt den Pegelbereich für die APD-Messung entsprechend der gemessenen Differenz zwischen dem Spitzenwert und dem Minimalwert der Leistung und für die CCDF-Messung zwischen dem Spitzenwert und dem Mittelwert der Leistung ein, um die maximale Leistungsauflösung zu erzielen. Passt den Referenzpegel an das zu messende Eingangssignal an. Einzelheiten siehe Softkey [Adjust Ref Lvl](#page-274-0).

Fernsteuerbefehl:

[CALCulate<n>:STATistics:SCALe:AUTO ONCE](#page-807-0) auf Seite 799

## **Gated Triggering für APD und CCDF konfigurieren**

Statistische Messungen an pulsförmigen Signalen können mit einem GATED TRIG-GER durchgeführt werden. Ein externer Rahmen-Trigger ist als Zeit- (Rahmen-) Referenz erforderlich.

Der Gate-Bereich definiert den Teil der erfassten I/Q-Daten, der für die statistische Berechnung berücksichtigt wird. Diese Bereiche werden bezogen auf einen Referenzpunkt T = 0 festgelegt. Das Gate-Intervall wird jede Periodendauer wiederholt, bis das Ende des I/Q-Erfassungspuffers erreicht ist.

Der Referenzpunkt T = 0 wird durch das externe Triggerereignis und den Triggeroffset des Messgeräts festgelegt.

Für jede Messkurve können Sie bis zu 3 separate Bereiche je aufzuzeichnende Periode definieren.

Messungen

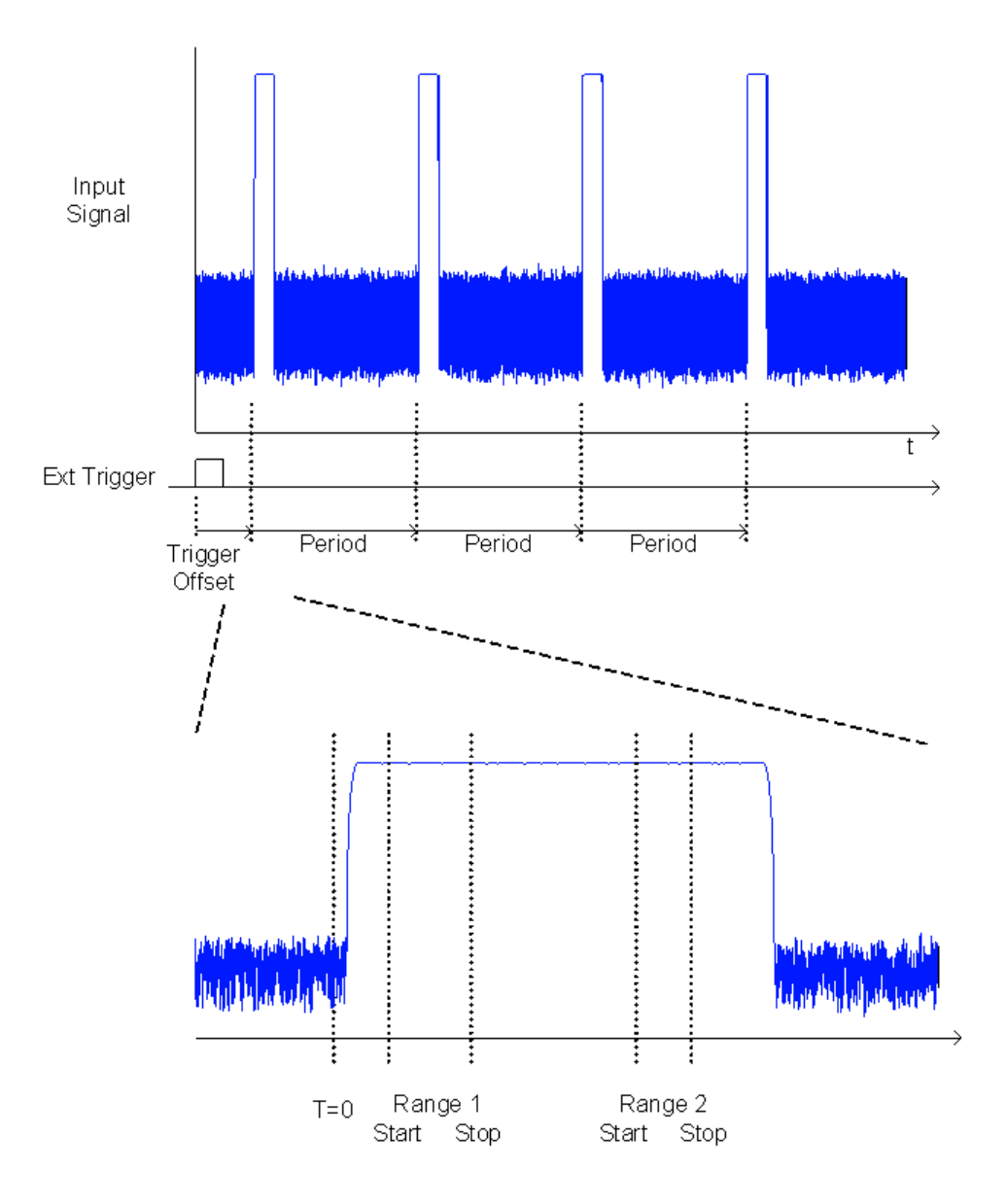

# **Gated Triggering konfigurieren**

- 1. Drücken Sie den Softkey "Gated Trigger", um Gated Triggering zu aktivieren (siehe ["Gated Trigger \(On/Off\)"](#page-352-0) auf Seite 344).
- 2. Drücken Sie den Softkey "Gate Ranges", um das Dialogfeld "Gate Ranges" zu öffnen (siehe ["Gate Ranges"](#page-352-0) auf Seite 344).
- 3. Legen Sie im Feld "Period" die Dauer der zu analysierenden Periode fest.

**Hinweis:** Die Periodendauer ist für alle Messkurven identisch. Wenn Sie also die Periodendauer für eine Messkurve ändern, wird diese Änderung automatisch für alle Messkurven übernommen.

Vergewissern Sie sich, dass die festgelegte Periodendauer nicht länger als die Erfassungszeit der aktuellen Messung ist. Beachten Sie dabei, dass die Erfassungszeit von der eingestellten Bandbreite und der Anzahl der Samples abhängt (siehe ["Wahl der Anzahl der Samples"](#page-345-0) auf Seite 337). Die aktuelle Erfassungszeit wird als "AQT" (Acquisition Time) in der Kanalleiste angezeigt.

- 4. Geben Sie gegebenenfalls im Feld "Comment" eine Beschreibung der Messkurve ein.
- 5. Aktivieren Sie die Signalnachführung über den Bereich, indem Sie im Feld "Range <number> Use" für den entsprechenden Bereich auf der Messkurve "On" wählen.

In den Feldern für die Start- und Stoppzeit können Sie nun die entsprechenden Werte eingeben.

**Hinweis:** Die Zeitwerte haben die volle numerische Auflösung und werden nur für die Anzeige gerundet.

- 6. Definieren Sie den Startzeitpunkt des Bereichs innerhalb der Periode.
- 7. Definieren Sie den Stoppzeitpunkt des Bereichs innerhalb der Periode. Vergewissern Sie sich, dass der Wert der Stoppzeit kleiner als die Periodendauer ist.
- 8. Um weitere Bereiche für diese Periode in dieser Messkurve zu definieren, wiederholen Sie die Schritte 5 bis 7 für diese Messkurve.

Um weitere Bereiche für diese Periode in einer anderen Messkurve zu definieren, wiederholen Sie die Schritte 4 bis 7 für die andere Messkurve.

9. Aktivieren Sie gegebenenfalls im Menü "Trace" die konfigurierten Messkurven.

### **Konfigurationsbeispiel für Gated Statistics**

Es soll eine statistische Berechnung über den nutzbaren Teil des Signals zwischen t3 und t4 durchgeführt werden. Die Periodendauer des GSM-Signals beträgt 4,61536 ms.

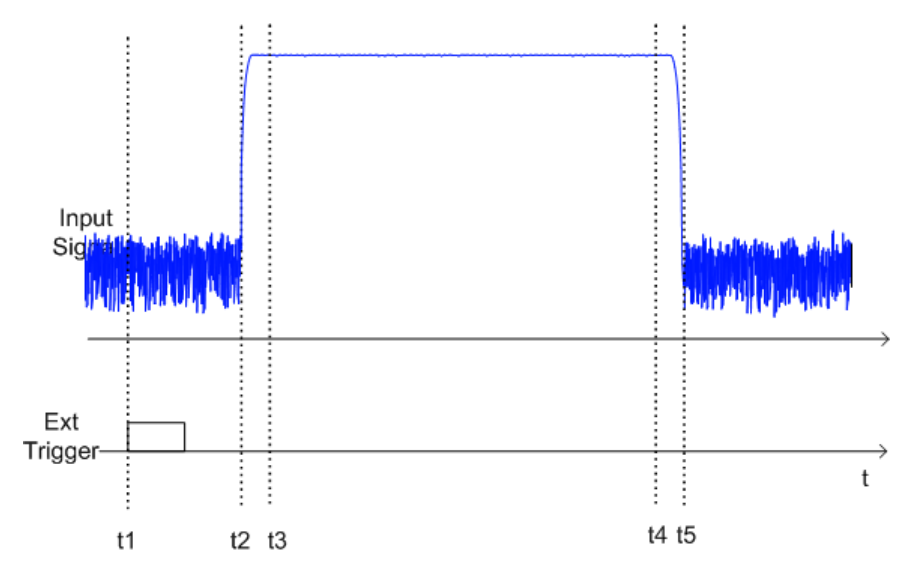

t1: Positive Flanke eines externen Triggersignals

t2: Beginn des Burst-Signals (nach 25 µs)

<span id="page-363-0"></span>t3: Beginn des statistisch auswertbaren Bereichs (nach 40 µs)

t4: Ende des statistisch auswertbaren Bereichs (nach 578 µs)

t5: Ende des Burst-Signals (nach 602 µs)

Das Gerät muss folgendermaßen konfiguriert werden:

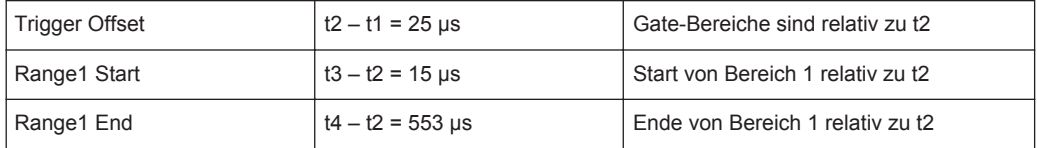

# **5.1.1.11 Intercept-Punkt dritter Ordnung (TOI) messen**

Für die Messung des Intercept-Punkts dritter Ordnung (Third Order Intercept Point, TOI) wird am Eingang des R&S ESR ein Zweitonsignal mit gleichen Trägerpegeln erwartet. Marker 1 und Marker 2 (beide normale Marker) werden auf das Maximum der beiden Signale gesetzt. Marker 3 und Marker 4 werden auf die Intermodulationsprodukte positioniert.

Aus dem Pegelabstand zwischen den ersten beiden Markern und den Markern 3 und 4 berechnet der R&S ESR den Intercept-Punkt dritter Ordnung und gibt diesen im Markerfeld aus.

Die Messung des Intercept-Punkts dritter Ordnung wird mit dem Softkey "TOI" gestartet, siehe "TOI" [auf Seite 243](#page-251-0).

## **Informationen zur TOI-Messung**

Werden auf einen Übertragungsvierpol mit nichtlinearer Kennlinie mehrere Signale gegeben, dann treten an dessen Ausgang durch Summen- und Differenzbildung der Signale Intermodulationsprodukte auf. Die nichtlineare Kennlinie verursacht Oberwellen der Nutzsignale, die sich wiederum an der Kennlinie mischen. Besondere Bedeutung haben dabei die Mischprodukte niedriger Ordnung, da deren Pegel am größten ist und sie sich in der Nähe der Nutzsignale befinden. Die größten Störungen verursacht das Intermodulationsprodukt dritter Ordnung. Bei ihm handelt es sich im Fall der Zweitonaussteuerung um das Mischprodukt aus dem einen Nutzsignal und der ersten Oberwelle des zweiten Nutzsignals.

Die Frequenzen der Störprodukte liegen im Abstand der Nutzsignale oberhalb und unterhalb der Nutzsignale. [Bild 5-9](#page-364-0) zeigt die Intermodulationsprodukte  $P_{11}$  und  $P_{12}$ , die durch die beiden Nutzsignale  $P_{U1}$  und  $P_{U2}$  entstehen.

<span id="page-364-0"></span>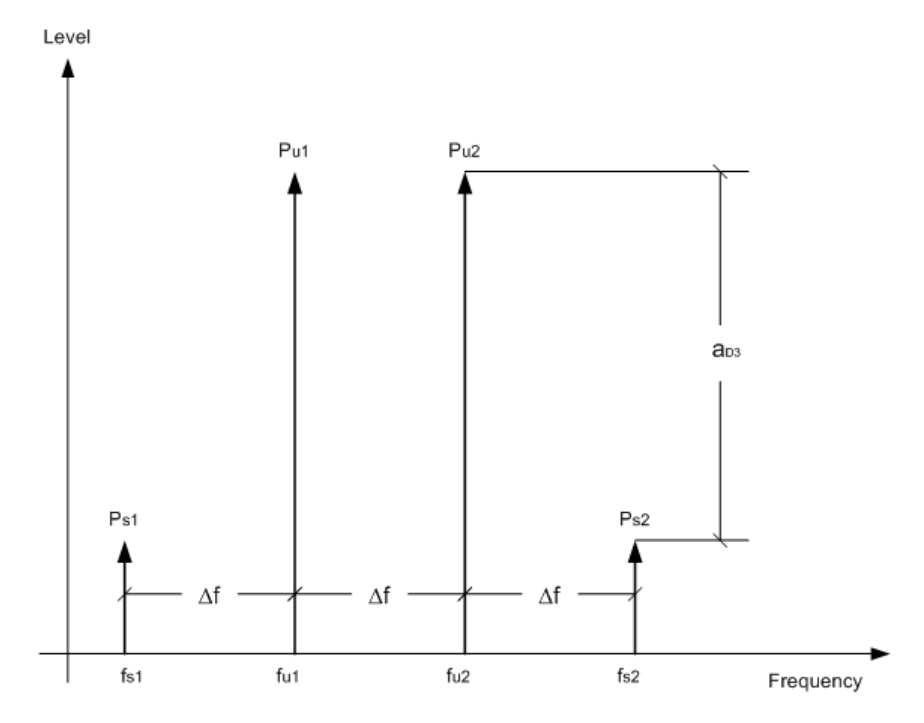

*Bild 5-9: Intermodulationsprodukte PS1 und PS2*

Das Intermodulationsprodukt bei f<sub>I2</sub> entsteht durch Mischung der zweiten Oberwelle des Nutzsignals  $P_{U2}$  mit dem Signal  $P_{U1}$ , das Intermodulationsprodukt bei f<sub>11</sub> durch Mischung der zweiten Oberwelle des Nutzsignals  $P_{U1}$  mit dem Signal  $P_{U2}$ .

 $f_{11} = 2 \times f_{u1} - f_{u2}$  (6)  $f_{12} = 2 \times f_{u2} - f_{u1}$  (7)

# **Abhängigkeit vom Nutzsignalpegel**

Der Pegel der Störprodukte ist abhängig vom Pegel der Nutzsignale. Wenn der Pegel beider Nutzsignale um 1 dB erhöht wird, erhöht sich der Pegel der Intermodulationsprodukte um 3 dB, d. h. der Abstand  $a_{D3}$  zwischen Intermodulations- und Nutzsignalen vermindert sich um 2 dB. Dies veranschaulicht [Bild 5-10](#page-365-0).

Messungen

<span id="page-365-0"></span>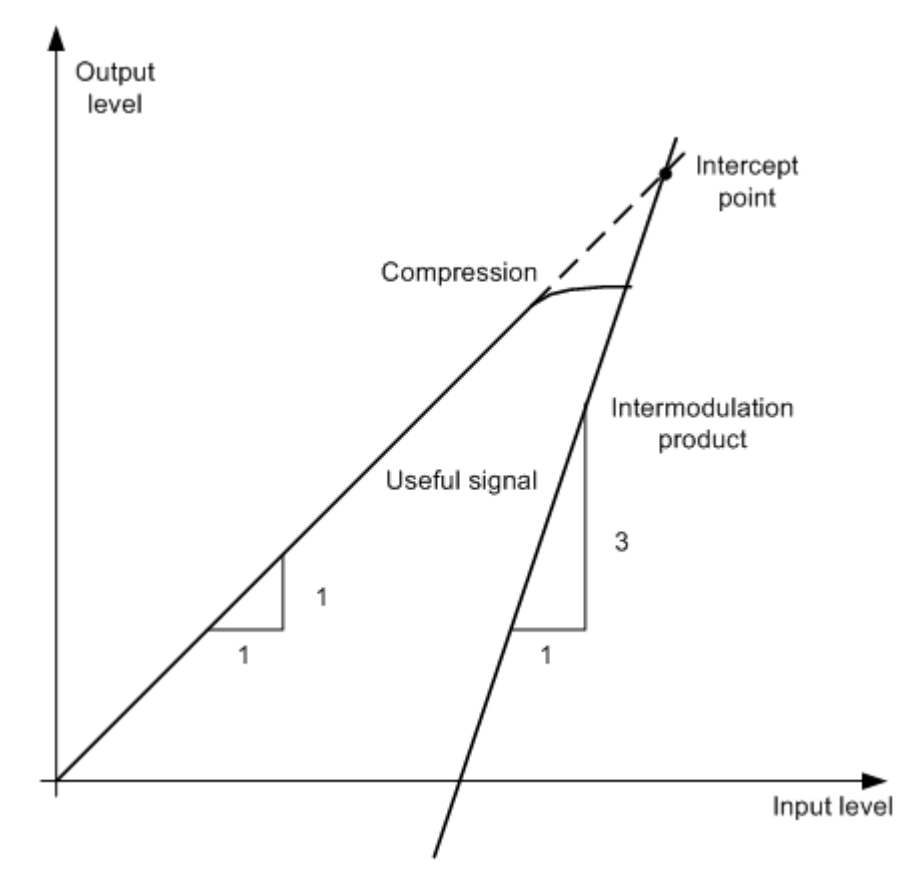

*Bild 5-10: Abhängigkeit des Pegels der Intermodulationsprodukte vom Nutzsignalpegel*

Der Pegel der Nutzsignale am Ausgang eines Vierpols erhöht sich proportional zum Eingangspegel, solange der Vierpol sich im linearen Bereich befindet. 1 dB Pegeländerung am Eingang bewirkt 1 dB Pegeländerung am Ausgang. Ab einem bestimmten Eingangspegel geht der Übertragungsvierpol in Kompression und der Ausgangspegel erhöht sich nicht weiter. Die Intermodulationsprodukte dritter Ordnung steigen dreimal so schnell wie die Nutzsignale. Der Intercept-Punkt ist der fiktive Pegel, bei dem sich die beiden Geraden schneiden. Er kann nicht direkt gemessen werden, da der Nutzpegel vorher durch die maximale Ausgangsleistung des Vierpols begrenzt wird.

# **Berechnungsmethode**

Der Intercept-Punkt dritter Ordnung kann aus den bekannten Steigungen der Geraden und dem gemessenen Intermodulationsabstand a<sub>D3</sub> bei einem gegebenen Pegel nach der folgenden Formel berechnet werden:

$$
IP3 = \frac{a_{D3}}{2} + P_N
$$

Zum Beispiel lässt sich der Intercept-Punkt dritter Ordnung (3rd Order Intercept, TOI) bei einem Intermodulationsabstand von 60 dB und einem Eingangspegel P<sub>U</sub> von -20 dBm wie folgt berechnen:

$$
IP3 = \frac{60}{2} + (-20dBm) = 10dBm
$$

#### **Intermodulationsfreier Dynamikbereich**

Der intermodulationsfreie Dynamikbereich, d. h. der Pegelbereich, in dem bei der Messung von Zweitonsignalen keine intern erzeugten Störprodukte auftreten, ist durch den Intercept-Punkt dritter Ordnung (3rd Order Intercept), das Phasenrauschen und das thermische Eigenrauschen des Messgeräts bestimmt. Bei hohen Signalpegeln bestimmen die Intermodulationsprodukte den Dynamikbereich. Bei kleinen Signalpegeln verschwinden die Störprodukte im Rauschen, d. h. die Eigenrauschanzeige und das Phasenrauschen des Messgeräts bestimmen die Dynamik. Die Eigenrauschanzeige und die Phasenrauschanzeige wiederum sind von der gewählten Auflösebandbreite abhängig. Bei der kleinsten Auflösebandbreite sind die Eigenrauschanzeige und die Phasenrauschanzeige am geringsten, und damit ist die erzielbare Dynamik am größten. Allerdings steigt die Sweepzeit bei kleinen Auflösebandbreiten stark an. Deshalb ist es empfehlenswert, die Auflösebandbreite so groß wie möglich zu wählen, um die gewünschte Messdynamik zu erzielen. Da das Phasenrauschen mit dem Abstand vom Träger abnimmt, verliert es bei größerem Frequenzabstand von den Nutzsignalen an Einfluss.

Die folgenden Diagramme zeigen den intermodulationsfreien Bereich abhängig von der gewählten Bandbreite und vom Pegel am Eingangsmischer (= Signalpegel – eingestellte HF-Dämpfung) bei verschiedenen Abständen der Nutzsignale.

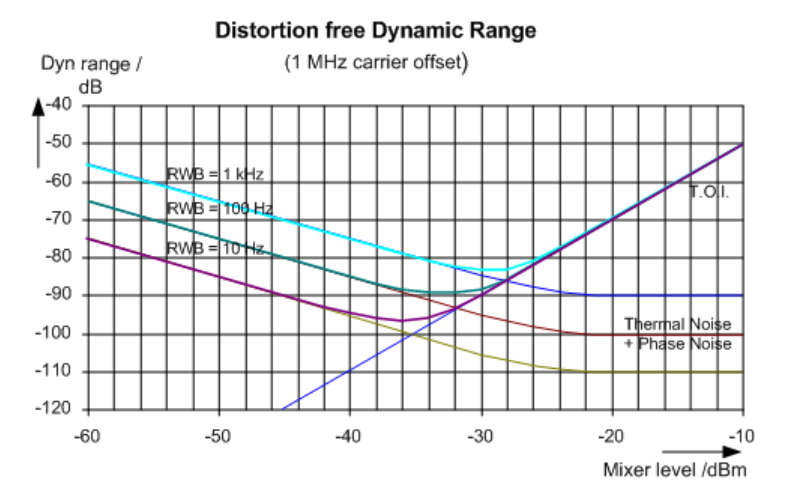

*Bild 5-11: Intermodulationsfreier Bereich des R&S ESR abhängig vom Pegel am Eingangsmischer und der eingestellten Auflösebandbreite*

(Nutzsignalabstand = 1 MHz, DANL = -145 dBm/Hz, TOI = 15 dBm; typische Werte bei 2 GHz)

Der optimale Mischerpegel, d. h. der Pegel, bei dem der Intermodulationsabstand am größten ist, ist bandbreitenabhängig. Bei einer Auflösebandbreite von 10 Hz beträgt er ca. -35 dBm und erhöht sich bei 1 kHz auf ca. -30 dBm.

Bei Trägerabständen zwischen 10 und 100 kHz (Bild 5-11) beeinflusst das Phasenrauschen den intermodulationsfreien Bereich wesentlich. Bei größeren Bandbreiten ist

sein Einfluss zudem größer als bei schmalen Bandbreiten. Der optimale Mischerpegel wird bei den betrachteten Bandbreiten nahezu unabhängig von der Bandbreite und liegt bei ca. -40 dBm.

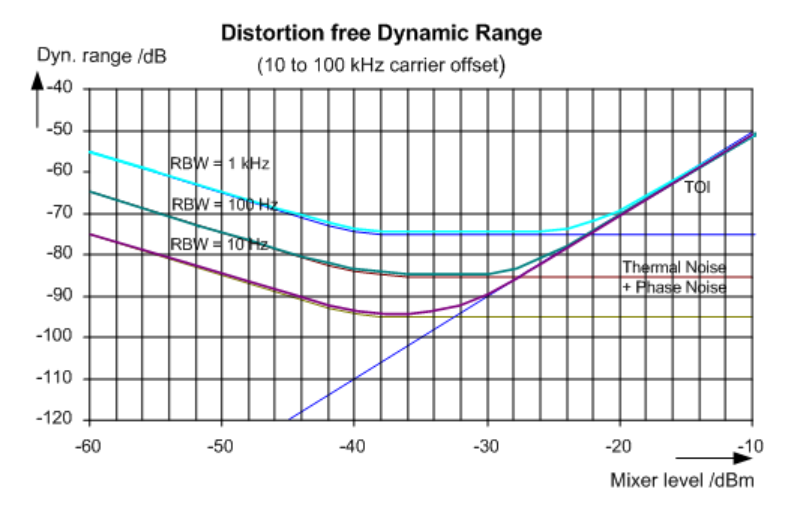

*Bild 5-12: Intermodulationsfreier Bereich des R&S ESRabhängig vom Pegel am Eingangsmischer und der eingestellten Auflösebandbreite*

(Nutzsignalabstand = 10 bis 100 kHz, DANL = -145 dBm/Hz, TOI = 15 dBm; typische Werte bei 2 GHz).

Wenn die Intermodulationsprodukte eines Messobjekts mit sehr hoher Dynamik gemessen werden müssen und damit die zu verwendende Auflösebandbreite sehr klein ist, empfiehlt es sich, die Pegel der Nutzsignale und der Störprodukte separat mit kleinem Frequenzhub zu messen. Damit sinkt die Messzeit vor allem bei größeren Abständen der Nutzsignale. Um die Signale bei kleiner Frequenzhubeinstellung sicher zu finden, sollten die Signalquellen und der R&S ESR aufeinander synchronisiert werden.

# **Messergebnisse**

Als Ergebnis der TOI-Messung zeigt der Markerbereich des Diagramms folgende Werte an:

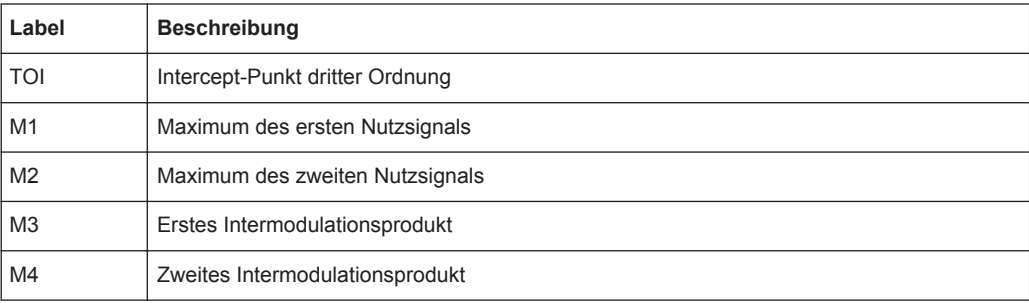

# **Fernsteuerbefehl**

Sie können den TOI auch mit dem Fernsteuerbefehl [CALCulate<n>:MARKer<m>:](#page-801-0) [FUNCtion:TOI:RESult?](#page-801-0) auf Seite 793 abfragen.

#### **Softkeys für TOI-Messungen**

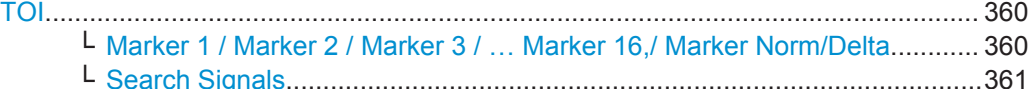

# **TOI**

Öffnet ein Untermenü und aktiviert die Messung des Intercept-Punkts 3. Ordnung.

Am Eingang des R&S ESR wird dazu ein Zweitonsignal mit gleichen Trägerpegeln erwartet. Marker 1 und Marker 2 (beide normale Marker) werden auf das Maximum der beiden Signale gesetzt. Marker 3 und Marker 4 werden auf die Intermodulationsprodukte positioniert.

Aus dem Pegelabstand zwischen den ersten beiden Markern und den Markern 3 und 4 berechnet der R&S ESR den Intercept-Punkt dritter Ordnung und gibt diesen im Markerfeld aus.

Allgemeine Informationen zur Messung des TOI siehe [Kapitel 5.1.1.11, "Intercept-](#page-363-0)[Punkt dritter Ordnung \(TOI\) messen", auf Seite 355.](#page-363-0)

#### Fernsteuerbefehl:

[CALCulate<n>:MARKer<m>:FUNCtion:TOI\[:STATe\]](#page-800-0) auf Seite 792 [CALCulate<n>:MARKer<m>:FUNCtion:TOI:RESult?](#page-801-0) auf Seite 793

### **Marker 1 / Marker 2 / Marker 3 / … Marker 16,/ Marker Norm/Delta ← TOI**

Der Softkey "Marker X" aktiviert den entsprechenden Marker und öffnet einen Bearbeitungsdialog zur Eingabe eines Werts, auf den der Marker zu setzen ist. Nochmaliges Drücken des Softkeys deaktiviert den gewählten Marker wieder.

Bei Änderung eines Markerwerts mit dem Drehknopf wird die Schrittweite mit dem Softkey [Stepsize Standard](#page-444-0) oder [Stepsize Sweep Points](#page-445-0) eingestellt.

Bei relativen Messungen ist Marker 1 immer die Referenz. Marker 2 bis 16 sind nach dem Einschalten Deltamarker, die sich auf Marker 1 beziehen. Über den Softkey "Marker Norm/Delta" können diese Marker in Marker mit absoluter Messwertanzeige umgewandelt werden. Ist Marker 1 der aktive Marker, so wird mit dem Softkey "Marker Norm/Delta" ein zusätzlicher Deltamarker eingeschaltet.

#### Fernsteuerbefehl:

[CALCulate<n>:MARKer<m>\[:STATe\]](#page-703-0) auf Seite 695 [CALCulate<n>:MARKer<m>:X](#page-704-0) auf Seite 696 [CALCulate<n>:MARKer<m>:Y](#page-705-0) auf Seite 697 [CALCulate<n>:DELTamarker<m>\[:STATe\]](#page-710-0) auf Seite 702 [CALCulate<n>:DELTamarker<m>:X](#page-710-0) auf Seite 702 [CALCulate<n>:DELTamarker<m>:X:RELative?](#page-711-0) auf Seite 703 [CALCulate<n>:DELTamarker<m>:Y](#page-711-0) auf Seite 703

<span id="page-369-0"></span>**Search Signals ← TOI**

Aktiviert alle Marker.

Fernsteuerbefehl: [CALCulate<n>:MARKer<m>:FUNCtion:TOI:SEARchsignal ONCE](#page-800-0) auf Seite 792

# **5.1.1.12 AM-Modulationsgrad messen**

Der AM-Modulationsgrad, auch Modulationsindex genannt, gibt an, wie stark die Amplitude des modulierten Signals um die Amplitude des Trägersignals herum variiert. Er ist folgendermaßen definiert:

Modulationsgrad m = maximale Amplitude des Nutzsignals / Amplitude des unmodulierten Trägers

Beispielsweise variiert der Betrag der Amplitude des modulierten Trägers bei m = 0,5 um 50 % über und unter dem Betrag der Amplitude des unmodulierten Trägers, bei m = 1,0 variiert er um 100 %.

Den Modulationsgrad eines modulierten Signals können Sie mit der Funktion [AM Mod](#page-252-0) [Depth](#page-252-0) messen.

Mit dem Einschalten dieser Funktion wird Marker 1 auf den Peak gesetzt, der als Trägerpegel angesehen wird. Die Deltamarker 2 und 3 werden symmetrisch auf die benachbarten Peak-Werte links und rechts von der Messkurve gesetzt. Bei Bedarf können die Marker manuell verschoben werden.

Aus den gemessenen Pegeln berechnet der R&S ESR die Leistung an den Markerpositionen. Der AM-Modulationsgrad wird als Verhältnis zwischen den Leistungswerten am Referenzmarker und an den Deltamarkern berechnet. Stimmen die Leistungen der beiden AM-Seitenbänder nicht überein, wird für die Berechnung des AM-Modulationsgrads der Mittelwert aus den beiden Leistungswerten verwendet.

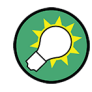

Ein Beispiel für die Programmierung bei Fernsteuerung finden Sie in [Kapitel 10.16.2.3,](#page-1022-0) ["AM-Modulationsgrad messen", auf Seite 1014,](#page-1022-0) ein Beispiel für die manuelle Messung ist im Handbuch R&S ESR Getting Started im Kapitel "Messbeispiele" beschrieben.

#### **Messergebnisse**

Als Messergebnis wird der AM-Modulationsgrad in Prozent ausgegeben und bei den Marker-Ergebnissen unter "MDepth" angezeigt.

Sie können ihn auch mit dem Fernsteuerbefehl [CALCulate<n>:MARKer<m>:](#page-794-0) [FUNCtion:MDEPth:RESult?](#page-794-0) auf Seite 786 abfragen.

### **Softkeys für die Messung des AM-Modulationsgrads**

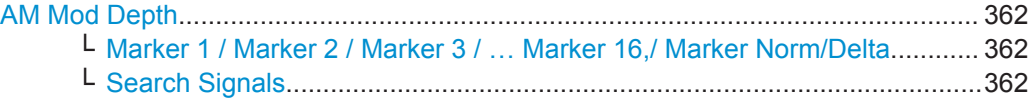

### <span id="page-370-0"></span>**AM Mod Depth**

Aktiviert die Messung des AM-Modulationsgrads. Für die korrekte Funktion wird ein AM-modulierter Träger am Bildschirm vorausgesetzt.

Mit dem Einschalten dieser Funktion wird Marker 1 auf den Peak gesetzt, der als Trägerpegel angesehen wird. Die Deltamarker 2 und 3 werden symmetrisch auf die benachbarten Peak-Werte links und rechts von der Messkurve gesetzt. Für Deltamarker 2 wird ein Bearbeitungsdialog anzeigt, in dem die Position manuell angepasst werden kann.

Mit der Positionsänderung für Deltamarker 2 wird auch Deltamarker 3 verschoben, um die Symmetrie in Bezug auf den Referenzmarker 1 zu erhalten.

Für einen Feinabgleich lässt sich Deltamarker 3 jedoch unabhängig von Deltamarker 2 verschieben.

Auch Marker 1 kann für eine Neujustierung manuell verschoben werden, ohne die Position der Deltamarker zu beeinflussen.

Allgemeine Informationen zur Messung des AM-Modulationsgrads siehe [Kapi](#page-369-0)[tel 5.1.1.12, "AM-Modulationsgrad messen", auf Seite 361](#page-369-0).

#### Fernsteuerbefehl:

[CALCulate<n>:MARKer<m>:FUNCtion:MDEPth\[:STATe\]](#page-795-0) auf Seite 787 [CALCulate<n>:MARKer<m>:FUNCtion:MDEPth:RESult?](#page-794-0) auf Seite 786

# **Marker 1 / Marker 2 / Marker 3 / … Marker 16,/ Marker Norm/Delta ← AM Mod Depth**

Der Softkey "Marker X" aktiviert den entsprechenden Marker und öffnet einen Bearbeitungsdialog zur Eingabe eines Werts, auf den der Marker zu setzen ist. Nochmaliges Drücken des Softkeys deaktiviert den gewählten Marker wieder.

Bei Änderung eines Markerwerts mit dem Drehknopf wird die Schrittweite mit dem Softkey [Stepsize Standard](#page-444-0) oder [Stepsize Sweep Points](#page-445-0) eingestellt.

Bei relativen Messungen ist Marker 1 immer die Referenz. Marker 2 bis 16 sind nach dem Einschalten Deltamarker, die sich auf Marker 1 beziehen. Über den Softkey "Marker Norm/Delta" können diese Marker in Marker mit absoluter Messwertanzeige umgewandelt werden. Ist Marker 1 der aktive Marker, so wird mit dem Softkey "Marker Norm/Delta" ein zusätzlicher Deltamarker eingeschaltet.

### Fernsteuerbefehl:

[CALCulate<n>:MARKer<m>\[:STATe\]](#page-703-0) auf Seite 695 [CALCulate<n>:MARKer<m>:X](#page-704-0) auf Seite 696 [CALCulate<n>:MARKer<m>:Y](#page-705-0) auf Seite 697 [CALCulate<n>:DELTamarker<m>\[:STATe\]](#page-710-0) auf Seite 702 [CALCulate<n>:DELTamarker<m>:X](#page-710-0) auf Seite 702 [CALCulate<n>:DELTamarker<m>:X:RELative?](#page-711-0) auf Seite 703 [CALCulate<n>:DELTamarker<m>:Y](#page-711-0) auf Seite 703

# **Search Signals ← AM Mod Depth**

Aktiviert alle Marker.

## Fernsteuerbefehl:

[CALCulate<n>:MARKer<m>:FUNCtion:MDEPth:SEARchsignal ONCE](#page-794-0) [auf Seite 786](#page-794-0)

# <span id="page-371-0"></span>**5.1.1.13 Klirrfaktor messen**

Die Harmonischen (Oberwellen) sowie der Klirrfaktor können mit der Funktion ["Harmo](#page-252-0)[nic Distortion"](#page-252-0) auf Seite 244 gemessen werden.

Mit dieser Messung ist es einfach möglich, die Oberwellen von beispielsweise einem VCO zu ermitteln. Darüber hinaus wird der Gesamtklirrfaktor in % und dB berechnet.

Bei einem Darstellbereich > 0 Hz wird innerhalb des gegebenen Frequenzbereichs eine automatische Suche nach der ersten Oberwelle (Grundwelle) durchgeführt. Zudem wird der Pegel angepasst. Bei Zero Span bleibt die Mittenfrequenz unverändert.

Die Ergebnisdarstellung zeigt die Zero-Span-Sweeps auf allen Oberwellen sowie die Effektivwerte (RMS) und den Gesamtklirrfaktor (THD).

#### **Informationen zur Klirrfaktormessung**

Die Klirrfaktormessung ist eine häufig gestellte Messaufgabe, die sich am besten mit einem Signalanalysator lösen lässt. Im Allgemeinen enthält jedes Signal Oberwellen unterschiedlicher Größe. Insbesondere für Hochleistungssender wie Transceiver sind Oberwellen kritisch, weil große Oberwellen andere Funkdienste stören können.

Oberwellen entstehen durch nicht lineare Kennlinien. In vielen Fällen können sie durch Tiefpassfilter reduziert werden. Da der Signalanalysator eine nicht lineare Kennlinie aufweist, z. B. in seinem ersten Mischer, gilt es zu verhindern, dass intern erzeugte Oberwellen das Messergebnis verfälschen. Falls erforderlich, muss die Grundwelle im Verhältnis zu den anderen Oberwellen mit einem Hochpassfilter selektiv gedämpft werden.

## **Erzielbarer Dynamikbereich**

Bei der Messung von Oberwellen hängt der erzielbare Dynamikbereich vom Intercept-Punkt 2. Ordnung (SHI) des Signalanalysators ab. Der Intercept-Punkt 2. Ordnung ist der virtuelle Eingangspegel am HF-Eingangsmischer, bei dem der Pegel der zweiten Oberwelle mit dem Pegel der Grundwelle übereinstimmt. In der Praxis würde ein Pegel dieser Größe allerdings den Mischer beschädigen. Wenn man jedoch den Intercept-Punkt 2. Ordnung zu Hilfe nimmt, lässt sich der Dynamikbereich, der für die Messung des Oberwellenabstands eines Messobjekts genutzt werden kann, relativ einfach berechnen.

In [Bild 5-13](#page-372-0) ist zu erkennen, dass bei einer Pegelverringerung der Grundwelle um 10 dB der Pegel der zweiten Oberwelle um 20 dB absinkt.

<span id="page-372-0"></span>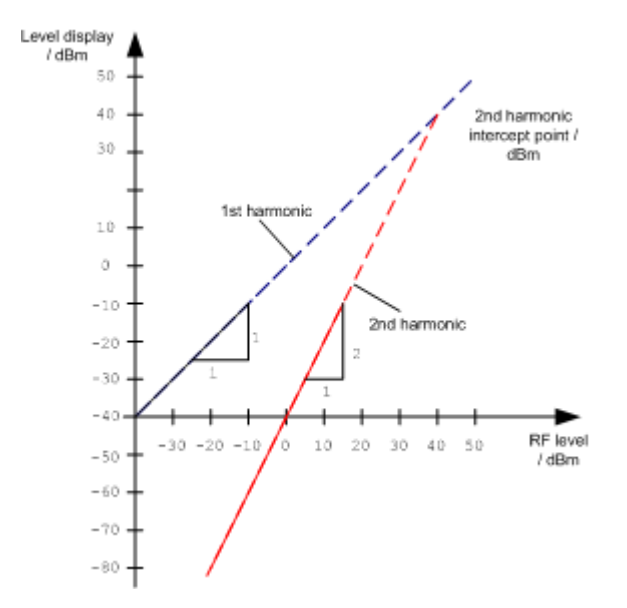

*Bild 5-13: Extrapolation der ersten und zweiten Oberwelle auf den Intercept-Punkt 2. Ordnung bei 40 dBm*

Die folgende Formel zur Berechnung des Klirrfaktors d<sub>2</sub> in dB leitet sich her aus den Geradengleichungen und dem vorgegebenen Intercept-Punkt 2. Ordnung:

$$
d_2 = S.H.I. - P_1(1)
$$

wobei:

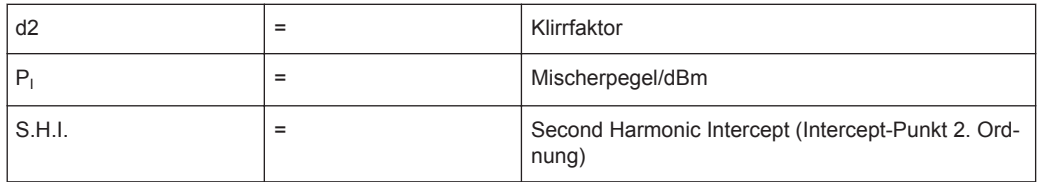

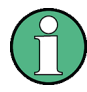

Der Mischerpegel ist der am HF-Eingang angelegte HF-Pegel minus der eingestellen HF-Dämpfung.

Die Formel zur Berechnung des intern erzeugten Pegels  $P_1$  bei der zweiten Oberwelle in dBm lautet:

 $P_1 = 2 * P_1 - S.H.I. (2)$ 

Die untere Messgrenze für die zweite Oberwelle ist das Eigenrauschen des Signalanalysators. Die Oberwelle des Messobjekts sollte - bei ausreichender Mittelung durch ein Videofilter - mindestens 4 dB über dem Eigenrauschen liegen, damit die Messungenauigkeit infolge des Eingangsrauschens weniger als 1 dB beträgt.

Daraus lassen sich folgende Regeln für die Messung des Oberwellenabstands ableiten:

● Stellen Sie die kleinstmögliche ZF-Bandbreite ein, um das Eigenrauschen zu minimieren.

Stellen Sie eine HF-Dämpfung ein, die gerade hoch genug ist, um den Oberwellenabstand zu messen.

Der maximale Klirrfaktor ist erreicht, wenn der Pegel der Oberwelle mit dem Eigenrauschpegel des Empfängers übereinstimmt. Der am Mischer angelegte Pegel berechnet sich nach (2) wie folgt:

$$
P_I = \frac{P_{noise} / dBm + IP2}{2}
$$

Bei einer Auflösebandbreite von 10 Hz (Rauschpegel -143 dBm, S.H.I. = 40 dBm) liegt der optimale Mischerpegel bei – 51,5 dBm. Nach (1) ergibt sich ein maximal messbarer Klirrfaktor von 91,5 dB minus einem Mindest-Signal/Rauschabstand von 4 dB.

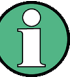

Wenn die Oberwelle mit ausreichendem Abstand aus dem Rauschen herausragt (ca. >15 dB), lässt sich einfach prüfen (durch Verändern der HF-Dämpfung), ob die Oberwellen aus dem Messobjekt stammen oder vom Signalanalysator intern erzeugt werden. Stammt eine Oberwelle aus dem Messobjekt, bleibt ihr Pegel bei Erhöhung der HF-Dämpfung um 10 dB konstant. Nur das Rauschen nimmt infolge der zusätzlichen Dämpfung um 10 dB zu. Wird die Oberwelle ausschließlich vom Signalanalysator erzeugt, verringert sich ihr Pegel um 20 dB oder geht im Rauschen unter. Wenn sowohl das Messobjekt als auch der Signalanalysator zur Oberwelle beitragen, fällt die Verringerung des Oberwellenpegels entsprechend geringer aus.

# **Oberwellenmessungen mit hoher Empfindlichkeit**

Wenn die Oberwellen sehr kleine Pegel aufweisen, muss die zu ihrer Messung erforderliche Auflösebandbreite erheblich verringert werden. Dies führt zu einer deutlichen Verlängerung der Sweepzeit. In diesem Fall ist der R&S ESR für die Messung einzelner Oberwellen auf kleine Darstellbreite einzustellen. Es wird dann nur der Frequenzbereich um die Oberwellen mit kleiner Auflösebandbreite gemessen.

# **Messergebnisse**

Als Ergebnis der Klirrfaktormessung werden die Zero-Span-Sweeps aller gemessenen Oberwellen im Diagram ausgegeben, wobei sie durch rote Anzeigelinien voneinander getrennt sind. Dies liefert einen guten Überblick über die Messung.

Zusätzlich wird eine Ergebnistabelle mit folgenden Informationen angezeigt:

- Frequenz der ersten Oberwelle
- Gesamtklirrfaktor (THD), relative und absolute Werte
- Für jede erkannte Oberwelle:
	- Frequenz
	- RBW
	- Leistung

Die Ergebnisse können auch mit folgenden Fernsteuerbefehlen abgefragt werden:

THD: [CALCulate<n>:MARKer<m>:FUNCtion:HARMonics:DISTortion?](#page-797-0) [auf Seite 789](#page-797-0)

Liste der Oberwellen: [CALCulate<n>:MARKer<m>:FUNCtion:HARMonics:LIST?](#page-797-0) [auf Seite 789](#page-797-0)

## **Softkeys für Klirrfaktormessungen**

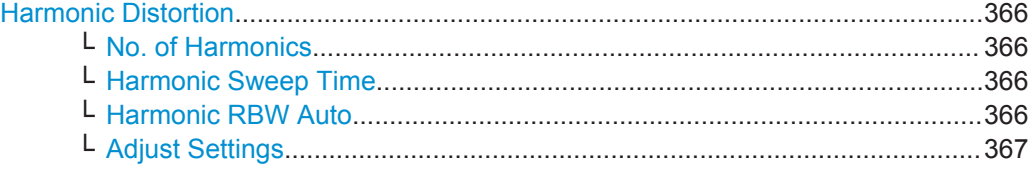

# **Harmonic Distortion**

Öffnet ein Untermenü, in dem die Messung des Klirrfaktors konfiguriert werden kann, und aktiviert diese Messung.

Bei dieser Messung können Sie die Oberwellen eines Signals messen. Darüber hinaus wird der Gesamtklirrfaktor in % und dB berechnet.

Bei einem Darstellbereich > 0 Hz wird innerhalb des gegebenen Frequenzbereichs eine automatische Suche nach der ersten Oberwelle (Grundwelle) durchgeführt. Zudem wird der Pegel angepasst. Bei Zero Span bleibt die Mittenfrequenz unverändert.

Im oberen Fenster werden die Zero-Span-Sweeps aller Oberwellen ausgegeben, wobei sie durch Anzeigelinien voneinander getrennt sind. Im unteren Fenster werden die mittleren RMS-Ergebnisse in Form numerischer Werte angezeigt. Die Gesamtklirrfaktorwerte sind im Markerfeld sichtbar.

Einzelheiten siehe [Kapitel 5.1.1.13, "Klirrfaktor messen", auf Seite 363.](#page-371-0)

#### Fernsteuerbefehl:

[CALCulate<n>:MARKer<m>:FUNCtion:HARMonics\[:STATe\]](#page-799-0) auf Seite 791 [CALCulate<n>:MARKer<m>:FUNCtion:HARMonics:DISTortion?](#page-797-0) auf Seite 789 [CALCulate<n>:MARKer<m>:FUNCtion:HARMonics:LIST?](#page-797-0) auf Seite 789

## **No. of Harmonics ← Harmonic Distortion**

Stellt die Anzahl der zu messenden Oberwellen ein. Der Bereich erstreckt sich von 1 bis 26.

#### Fernsteuerbefehl:

[CALCulate<n>:MARKer<m>:FUNCtion:HARMonics:NHARmonics](#page-798-0) auf Seite 790

#### **Harmonic Sweep Time ← Harmonic Distortion**

Einzelheiten siehe [Sweeptime Manual](#page-397-0) im Menü "Bandwidth".

## **Harmonic RBW Auto ← Harmonic Distortion**

Aktiviert/deaktiviert den automatischen Abgleich der Auflösebandbreite für Filter vom Typ NORMAL (3 dB) (mit Gauß-Charakteristik) und für 5-polige Filter. Der automatische Abgleich basiert auf folgender Formel:

" $RBW_n = RBW_1 * n$ "

<span id="page-375-0"></span>Steht RBW<sub>n</sub> nicht zur Verfügung, so wird der nächsthöhere Wert verwendet.

Fernsteuerbefehl:

[CALCulate<n>:MARKer<m>:FUNCtion:HARMonics:BANDwidth:AUTO](#page-796-0) [auf Seite 788](#page-796-0)

# **Adjust Settings ← Harmonic Distortion**

Aktiviert die Frequenzsuche im Frequenzbereich vor Start der Oberwellenmessung (sofern die Oberwellenmessung mit Span > 0 durchgeführt wurde) und gleicht den Pegel ab.

Fernsteuerbefehl: [CALCulate<n>:MARKer<m>:FUNCtion:HARMonics:PRESet](#page-798-0) auf Seite 790

# **5.1.2 Messungen konfigurieren – Taste MEAS CONFIG**

Die Taste MEAS CONFIG ruft das Untermenü der aktuellen Messfunktion auf, z. B. das Untermenü zu "TOI" oder "Harmonic Distortion" (siehe [Kapitel 5.1.1, "Leistungen](#page-248-0) [messen – Taste MEAS", auf Seite 240\)](#page-248-0), und ermöglicht so den schnellen Zugang zur Messkonfiguration. Wenn keine Messfunktion läuft, ist diese Taste funktionslos.

# **5.1.3 Messungen durchführen – Taste RUN SINGLE/RUN CONT**

Mit den Tasten RUN SINGLE und RUN CONT werden Messvorgänge gestartert.

- RUN SINGLE schaltet in den Single-Sweepmodus und führt einen einzigen Sweep durch, die Taste wirkt also wie der Softkey [Single Sweep](#page-405-0) im Menü "Sweep".
- RUN CONT schaltet in den Continuous-Sweep-Modus und führt kontinuierlich Sweeps durch, die Taste wirkt also wie der Softkey [Continuous Sweep](#page-405-0) im Menü "Sweep".

# **5.2 Konfiguration**

Hier werden grundlegende Messeinstellungen beschrieben, die für viele Messaufgaben gelten. Wenn Sie eine bestimmte Messaufgabe ausführen oder in einem anderen Modus als im Spektrummodus arbeiten, sollten Sie die jeweilige Messkonfiguration oder die Beschreibung für den Modus auf Einstellungen prüfen, die von diesen allgemeinen Einstellungen abweichen.

# **5.2.1 Konfiguration initialisieren – Taste PRESET**

Die Taste PRESET bringt das Messgerät wieder in die Grundeinstellung und stellt so einen definierten Grundzustand als bekannten Ausgangspunkt für Messungen her.

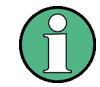

Wenn die Funktion LOCAL LOCKOUT im Fernsteuerbetrieb aktiv ist, wird auch die Taste PRESET gesperrt.

## **Weitere Informationen**

Kapitel 5.2.1.2, "Grundeinstellung", auf Seite 368

#### **Aufgabe**

Kapitel 5.2.1.1, "Messgerät voreinstellen", auf Seite 368

### **5.2.1.1 Messgerät voreinstellen**

- 1. Definieren Sie den Datensatz für die Voreinstellung (Preset):
	- a) Wenn die ursprünglichen Einstellungen (siehe Kapitel 5.2.1.2, "Grundeinstellung", auf Seite 368), die in der mitgelieferten Datei gespeichert sind, wiederhergestellt werden sollen, deaktivieren Sie im Menü "SAVE/RCL" den Softkey "Startup Recall".
	- b) Wenn Benutzereinstellungen geladen werden sollen, drücken Sie im Menü "File" den Softkey "Startup Recall" und dann "Startup Recall Setup" und wählen Sie die entsprechende Datei aus. Einzelheiten siehe [Kapitel 9.1, "Konfigurationsdateien speichern und wieder](#page-572-0) [aufrufen – Taste SAVE/RCL", auf Seite 564.](#page-572-0)
- 2. Drücken Sie die Taste PRESET, um einen Preset durchzuführen.

Fernsteuerbefehl: \*RST oder [SYSTem:PRESet](#page-936-0)

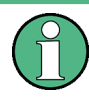

Nach einem Preset wird die Historie der vorherigen Aktionen gelöscht, d. h. vorherige Aktionen können mit den Tasten UNDO/REDO nicht mehr rückgängig gemacht oder erneut durchgeführt werden.

# **5.2.1.2 Grundeinstellung**

Die Einstellung ist so gewählt, dass der HF-Eingang in jedem Fall vor Überlast geschützt ist, sofern die anliegenden Signalpegel im für das Gerät zulässigen Bereich liegen.

Mit dem Softkey "Startup Recall" im Menü "Save/Rcl" kann der Parametersatz der Grundeinstellung nach Benutzervorgaben angepasst werden. Weitere Informationen siehe [Kapitel 9.1, "Konfigurationsdateien speichern und wieder aufrufen – Taste SAVE/](#page-572-0) [RCL", auf Seite 564](#page-572-0).

Konfiguration

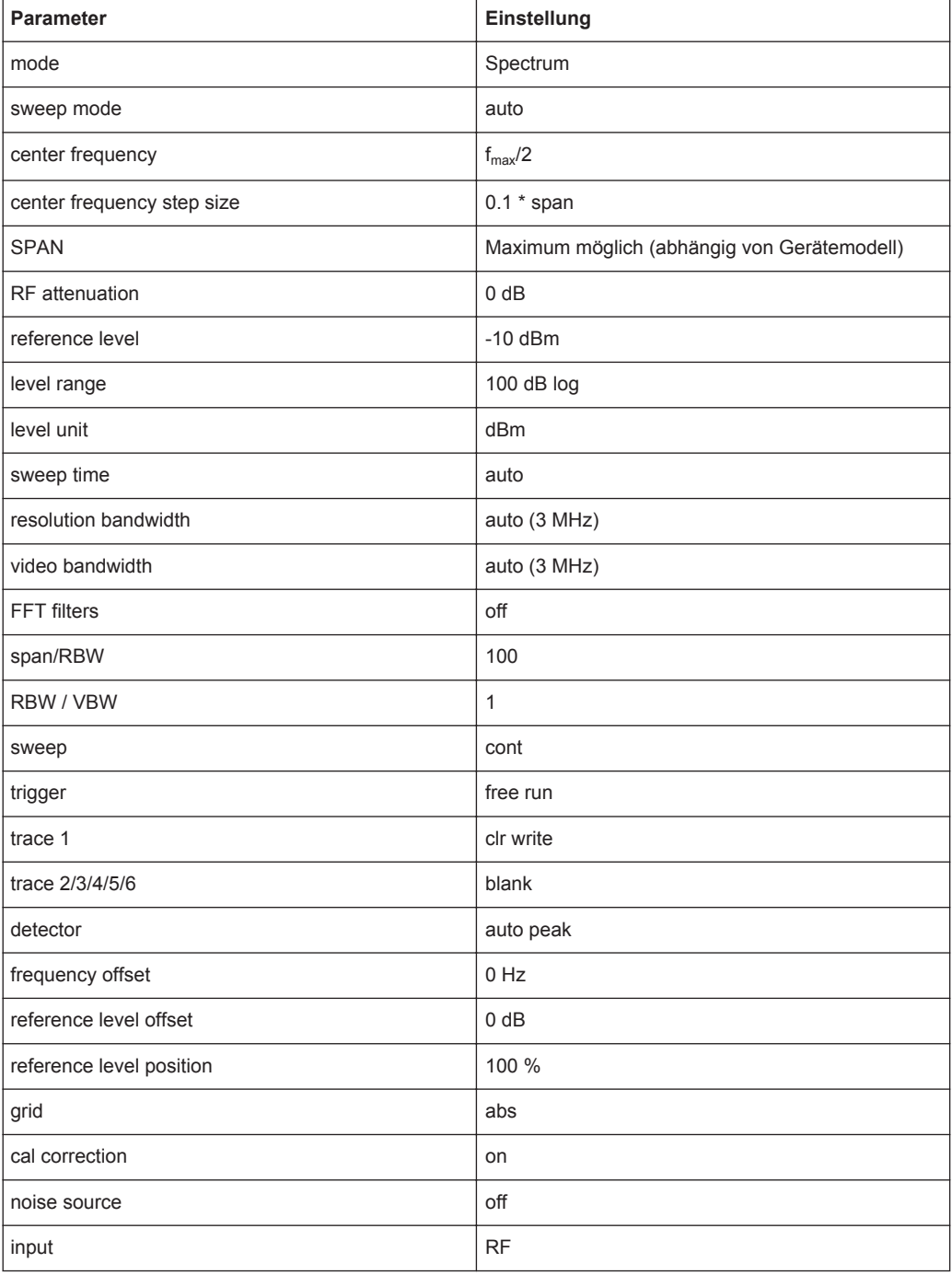

#### *Tabelle 5-5: Grundeinstellung*

# **5.2.2 Frequenz und Darstellbreite auswählen – Taste FREQ**

Die Taste FREQ wird verwendet, um die Frequenzachse zu konfigurieren und den Frequenzoffset sowie die Signalnachführung einzustellen. Die Frequenzachse können Sie entweder über die Start- und Stoppfrequenz oder über die Mittenfrequenz und die Darstellbreite konfigurieren.

# **Menü "Frequency" öffnen**

Drücken Sie die Taste FREQ. Das Menü "Frequency" wird angezeigt. Das Bearbeitungsdialog "Frequency Center" wird angezeigt.

# **Beschreibung von Menü und Softkeys**

Kapitel 5.2.2.1, "Softkeys im Menü "Frequency"", auf Seite 370

# **Aufgaben**

- [Kapitel 5.2.2.2, "Frequenzachse über die Start- und Stoppfrequenz definieren",](#page-382-0) [auf Seite 374](#page-382-0)
- [Kapitel 5.2.2.3, "Frequenzachse über die Mittenfrequenz und die Darstellbreite](#page-382-0) [definieren", auf Seite 374](#page-382-0)
- [Kapitel 5.2.2.4, "Schrittweite für die Pfeiltasten und den Drehknopf festlegen",](#page-382-0) [auf Seite 374](#page-382-0)
- [Kapitel 5.2.2.5, "Frequenzachse um einen Offset verschieben", auf Seite 375](#page-383-0)
- [Kapitel 5.2.2.6, "Signale nachführen \(Span > 0\)", auf Seite 375](#page-383-0)

# **5.2.2.1 Softkeys im Menü "Frequency"**

Das folgende Kapitel beschreibt alle Softkeys im Menü "Frequency". Möglicherweise sind in Ihrer Gerätekonfiguration nicht alle Softkeys verfügbar. Wenn ein Softkey nur bei Verfügbarkeit einer bestimmten Option, eines bestimmten Modells oder in einer bestimmten Betriebsart aktiviert ist, wird dies in der Softkey-Beschriftung angegeben.

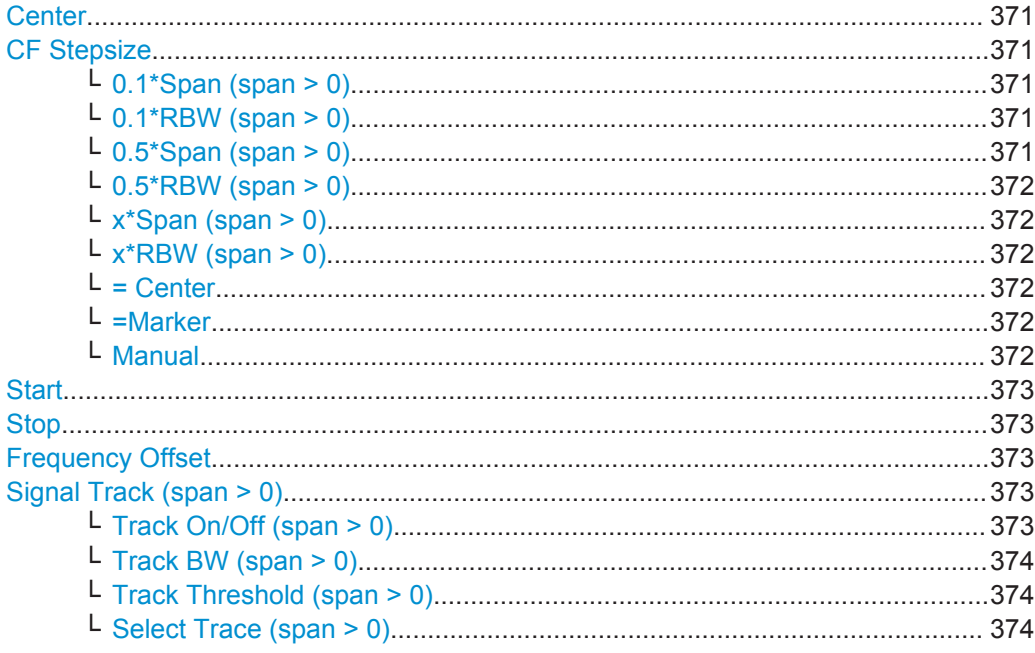

# <span id="page-379-0"></span>**Center**

Öffnet einen Bearbeitungsdialog zur Eingabe der Mittenfrequenz. Der zulässige Wertebereich für die Mittenfrequenz (Center Frequency) hängt von der Frequenzdarstellbreite (Span) ab.

Bei Span > 0: span<sub>min</sub>/2  $\leq f_{\text{center}} \leq f_{\text{max}} - \text{span}_{\text{min}}/2$ 

Bei Span = 0: 0 Hz  $\leq$  f<sub>center</sub>  $\leq$  f<sub>max</sub>

 $f_{\text{max}}$  und span<sub>min</sub> sind im Datenblatt spezifiziert.

Fernsteuerbefehl: [\[SENSe:\]FREQuency:CENTer](#page-833-0) auf Seite 825

## **CF Stepsize**

Öffnet ein Untermenü zur Einstellung der Schrittweite für die Mittenfrequenz.

Die Schrittweite legt den Wert fest, um den die Mittenfrequenz bei Betätigung der Pfeiltasten erhöht oder verringert wird. Bei Verwendung des Drehknopfs ändert sich die Mittenfrequenz in Schritten von 10 % der "Center Frequency Stepsize".

Die Schrittweite kann auf einen Bruchteil der Darstellbreite (Span > 0) oder der Auflösebandbreite (Span = 0) eingestellt werden; auch die manuelle Einstellung auf einen festen Wert ist möglich.

Mit Ausnahme der Softkeys [= Center](#page-380-0), [=Marker](#page-380-0) und [Manual](#page-380-0) werden alle Softkeys in Abhängigkeit von der gewählten Frequenzdarstellbreite angezeigt.

#### **0.1\*Span (span > 0) ← CF Stepsize**

Stellt die Schrittweite für die Mittenfrequenz auf 10 % der Darstellbreite ein.

Fernsteuerbefehl:

FREQ:CENT:STEP:LINK SPAN, siehe [\[SENSe:\]FREQuency:CENTer:STEP:LINK](#page-834-0) [auf Seite 826](#page-834-0)

FREQ:CENT:STEP:LINK:FACT 10PCT, siehe [\[SENSe:\]FREQuency:CENTer:](#page-834-0) [STEP:LINK:FACTor](#page-834-0) auf Seite 826

#### **0.1\*RBW (span > 0) ← CF Stepsize**

Stellt die Schrittweite für die Mittenfrequenz auf 10 % der Auflösebandbreite ein.

Dies ist die Grundeinstellung.

Fernsteuerbefehl:

FREQ:CENT:STEP:LINK RBW, siehe [\[SENSe:\]FREQuency:CENTer:STEP:LINK](#page-834-0) [auf Seite 826](#page-834-0) FREQ:CENT:STEP:LINK:FACT 10PCT, siehe [\[SENSe:\]FREQuency:CENTer:](#page-834-0) [STEP:LINK:FACTor](#page-834-0) auf Seite 826

#### **0.5\*Span (span > 0) ← CF Stepsize**

Stellt die Schrittweite für die Mittenfrequenz auf 50 % der Darstellbreite ein.

## Fernsteuerbefehl:

FREQ:CENT:STEP:LINK SPAN, siehe [\[SENSe:\]FREQuency:CENTer:STEP:LINK](#page-834-0) [auf Seite 826](#page-834-0) FREQ:CENT:STEP:LINK:FACT 50PCT, siehe [\[SENSe:\]FREQuency:CENTer:](#page-834-0) [STEP:LINK:FACTor](#page-834-0) auf Seite 826

## <span id="page-380-0"></span>**0.5\*RBW (span > 0) ← CF Stepsize**

Stellt die Schrittweite für die Mittenfrequenz auf 50 % der Auflösebandbreite ein.

#### Fernsteuerbefehl:

FREQ:CENT:STEP:LINK RBW, siehe [\[SENSe:\]FREQuency:CENTer:STEP:LINK](#page-834-0) [auf Seite 826](#page-834-0)

FREQ:CENT:STEP:LINK:FACT 50PCT, siehe [\[SENSe:\]FREQuency:CENTer:](#page-834-0) [STEP:LINK:FACTor](#page-834-0) auf Seite 826

## **x\*Span (span > 0) ← CF Stepsize**

Öffnet einen Bearbeitungsdialog, in dem die Schrittweite für die Mittenfrequenz als prozentualer Anteil (%) an der Darstellbreite eingegeben werden kann.

Fernsteuerbefehl:

FREQ:CENT:STEP:LINK SPAN, siehe [\[SENSe:\]FREQuency:CENTer:STEP:LINK](#page-834-0) [auf Seite 826](#page-834-0)

FREQ:CENT:STEP:LINK:FACT 20PCT, siehe [\[SENSe:\]FREQuency:CENTer:](#page-834-0) STEP:LINK [auf Seite 826](#page-834-0)

## **x\*RBW (span > 0) ← CF Stepsize**

Öffnet einen Bearbeitungsdialog, in dem die Schrittweite für die Mittenfrequenz als prozentualer Anteil (%) an der Auflösebandbreite eingegeben werden kann. Zulässig sind Werte zwischen 1 % und 100 % in Schritten von 1 %. Grundeinstellung ist 10 %.

# Fernsteuerbefehl:

FREQ:CENT:STEP:LINK RBW, siehe [\[SENSe:\]FREQuency:CENTer:STEP:LINK](#page-834-0) [auf Seite 826](#page-834-0)

FREQ:CENT:STEP:LINK:FACT 20PCT, siehe [\[SENSe:\]FREQuency:CENTer:](#page-834-0) STEP:LINK [auf Seite 826](#page-834-0)

## **= Center ← CF Stepsize**

Stellt die Schrittweite auf den Wert der Mittenfrequenz ein und hebt die Verknüpfung der Schrittweite mit der Darstellbreite oder Auflösebandbreite auf.

Besonders hilfreich ist diese Funktion bei der Messung von Signaloberwellen. In diesem Fall wird bei jeder Betätigung der Pfeiltaste die Mittenfrequenz einer anderen Oberwelle ausgewählt.

#### **=Marker ← CF Stepsize**

Stellt die Schrittweite auf den Wert des gewählten Markers ein und hebt die Verknüpfung der Schrittweite mit der Darstellbreite oder Auflösebandbreite auf.

Besonders hilfreich ist diese Funktion bei der Messung von Signaloberwellen. In diesem Fall wird bei jeder Betätigung der Pfeiltaste die Mittenfrequenz einer anderen Oberwelle ausgewählt.

### **Manual ← CF Stepsize**

Öffnet einen Bearbeitungsdialog zur Eingabe einer festen Schrittweite für die Mittenfrequenz.

Fernsteuerbefehl: [\[SENSe:\]FREQuency:CENTer:STEP](#page-673-0) auf Seite 665

## <span id="page-381-0"></span>**Start**

Öffnet einen Bearbeitungsdialog zur Festlegung der Startfrequenz. Zulässig sind Werte im folgenden Bereich:

 $f_{\text{min}} \leq f_{\text{start}} \leq f_{\text{max}} - \text{span}_{\text{min}}$ 

 $f_{min}$ ,  $f_{max}$  und span<sub>min</sub> sind im Datenblatt spezifiziert.

Fernsteuerbefehl: [\[SENSe:\]FREQuency:STARt](#page-835-0) auf Seite 827

# **Stop**

Öffnet einen Bearbeitungsdialog zur Festlegung der Stoppfrequenz. Zulässig sind Werte im folgenden Bereich:

 $f_{\text{min}} + \text{span}_{\text{min}} \leq f_{\text{stop}} \leq f_{\text{max}}$ 

 $f_{min}$ ,  $f_{max}$  und span<sub>min</sub> sind im Datenblatt spezifiziert.

Fernsteuerbefehl: [\[SENSe:\]FREQuency:STOP](#page-836-0) auf Seite 828

### **Frequency Offset**

Öffnet einen Bearbeitungsdialog zur Eingabe eines Frequenzoffsets, der den dargestellten Frequenzbereich um den vorgegebenen Offset verschiebt.

Der Softkey zeigt den aktuellen Frequenzoffset an. Zulässig sind Werte im Bereich von -100 GHz bis 100 GHz. Die Grundeinstellung ist 0 Hz.

Fernsteuerbefehl:

[\[SENSe:\]FREQuency:OFFSet](#page-835-0) auf Seite 827

### **Signal Track (span > 0)**

Öffnet ein Untermenü zur Festlegung der Parameter für die Signalnachführung:

- Suchbandbreite
- **Schwellenwert**
- **Messkurve**

Im Diagramm werden der Schwellenwert und die Suchbandbreite durch eine horizontale und zwei vertikale Linien mit der Bezeichnung "TRK" dargestellt. Nach jedem Sweep wird die Mittenfrequenz auf das maximale Signal innerhalb der durchsuchten Bandbreite eingestellt. Wenn innerhalb der durchsuchten Bandbreite kein maximales Signal oberhalb der eingestellten Schwelle zu finden ist, wird die Signalnachführung beendet.

Das Untermenü enthält die folgenden Softkeys:

- "Track On/Off (span  $> 0$ )" auf Seite 373
- "Track BW (span  $>$  0)" auf Seite 374
- "Track Threshold (span  $>$  0)" auf Seite 374
- ["Select Trace \(span > 0\)"](#page-382-0) auf Seite 374

**Track On/Off (span > 0) ← Signal Track (span > 0)** Schaltet die Signalnachführung ein und aus.

Fernsteuerbefehl:

[CALCulate<n>:MARKer<m>:FUNCtion:STRack\[:STATe\]](#page-837-0) auf Seite 829

# <span id="page-382-0"></span>**Track BW (span > 0) ← Signal Track (span > 0)**

Öffnet einen Bearbeitungsdialog zur Einstellung der Suchbandbreite für die Signalnachführung. Der Frequenzbereich wird in Abhängigkeit von der Mittenfrequenz berechnet.

Fernsteuerbefehl:

[CALCulate<n>:MARKer<m>:FUNCtion:STRack:BANDwidth|BWIDth](#page-836-0) [auf Seite 828](#page-836-0)

# **Track Threshold (span > 0) ← Signal Track (span > 0)**

Öffnet einen Bearbeitungsdialog zur Einstellung des Schwellenwerts für die Signalnachführung.

Fernsteuerbefehl: [CALCulate<n>:MARKer<m>:FUNCtion:STRack:THReshold](#page-837-0) auf Seite 829

# **Select Trace (span > 0) ← Signal Track (span > 0)**

Öffnet einen Bearbeitungsdialog zur Auswahl der Messkurve, auf der das Signal verfolgt werden soll.

Fernsteuerbefehl: [CALCulate<n>:MARKer<m>:FUNCtion:STRack:TRACe](#page-838-0) auf Seite 830

# **5.2.2.2 Frequenzachse über die Start- und Stoppfrequenz definieren**

- 1. Drücken Sie den Softkey [Start](#page-381-0) und geben Sie eine Startfrequenz ein.
- 2. Drücken Sie den Softkey [Stop](#page-381-0) und geben Sie eine Stoppfrequenz ein.

# **5.2.2.3 Frequenzachse über die Mittenfrequenz und die Darstellbreite definieren**

- 1. Drücken Sie die Taste FREQ und geben Sie im Bearbeitungsdialog "Frequency Center" eine Mittenfrequenz ein.
- 2. Drücken Sie die Taste SPAN und geben Sie die zu analysierende Bandbreite ein.

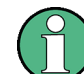

Bei Eingabe von 0 Hz schaltet das Gerät in den Zero-Span-Modus.

# **5.2.2.4 Schrittweite für die Pfeiltasten und den Drehknopf festlegen**

1. Drücken Sie den Softkey [CF Stepsize.](#page-379-0)

Welche Softkeys verfügbar sind, hängt von der gewählten Frequenzdarstellbreite ab (Zero Span oder Span > 0).

2. Schrittweite für die Mittenfrequenz festlegen:

<span id="page-383-0"></span>a) Bei Span > 0:

Drücken Sie "0.1\*Span", "0.5\*Span" oder "x\*Span", um die Schrittweite für die Mittenfrequenz als prozentualen Anteil an der Darstellbreite zu definieren festzulegen (siehe [CF Stepsize\)](#page-379-0).

- b) Bei Span = 0: Drücken Sie "0.1\*RBW", "0.5\*RBW" oder "x\*RBW", um die Schrittweite für die Mittenfrequenz als prozentualen Anteil an der Auflösebandbreite zu definieren festzulegen (siehe [CF Stepsize\)](#page-379-0).
- c) Drücken Sie den Softkey [= Center,](#page-380-0) um die Schrittweite auf den Wert der Mittenfrequenz einzustellen und die Abhängigkeit der Schrittweite von der Darstellbreite oder Auflösebandbreite aufzuheben.
- d) Drücken Sie den Softkey [=Marker](#page-380-0), um die Schrittweite auf den Wert des Markers einzustellen und die Abhängigkeit der Schrittweite von der Darstellbreite oder Auflösebandbreite aufzuheben.
- e) Drücken Sie den Softkey [Manual](#page-380-0) und geben Sie eine feste Schrittweite für die Mittenfrequenz ein.

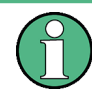

Die den Pfeiltasten zugewiesene Schrittweite entspricht dem festgelegten Wert. Die Schrittweite des Drehknopfs ist immer 10 % dieses Werts.

# **5.2.2.5 Frequenzachse um einen Offset verschieben**

Drücken Sie den Softkey [Frequency Offset](#page-381-0) und geben Sie den Offset ein, um den der angezeigte Frequenzdarstellbereich verschoben werden soll.

## **5.2.2.6 Signale nachführen (Span > 0)**

Beachten Sie, dass die Signalnachführung nur bei einem Span > 0 möglich ist.

- Drücken Sie den Softkey [Signal Track \(span > 0\),](#page-381-0) um das Untermenü zu öffnen und die Signalnachführung mit bestimmten Parametern zu starten und wieder zu beenden.
- Drücken Sie den Softkey [Track On/Off \(span > 0\),](#page-381-0) um die Signalnachführung einoder auszuschalten.
- Drücken Sie den Softkey [Track BW \(span > 0\)](#page-382-0) und geben Sie eine Bandbreite für die Signalnachführung ein.
- Drücken Sie den Softkey [Track Threshold \(span > 0\)](#page-382-0) und geben Sie einen Schwellenwert für die Signalnachführung ein.
- Drücken Sie den Softkey [Select Trace \(span > 0\)](#page-382-0) und wählen Sie die Messkurve für die Signalnachführung.

# **5.2.3 Frequenzdarstellbereich einstellen – Taste SPAN**

Mit der Taste SPAN wird der zu analysierende Frequenzdarstellbereich eingestellt.

# <span id="page-384-0"></span>**Menü "Span" öffnen**

Drücken Sie die Taste SPAN. Das Menü "Span" wird angezeigt. Bei Span > 0 öffnet sich ein Bearbeitungsdialog zur Eingabe der Frequenz. Bei Zero Span öffnet sich ein Bearbeitungsdialog zur Eingabe der Sweepzeit.

#### **Beschreibung von Menü und Softkeys**

Kapitel 5.2.3.1, "Softkeys im Menü "Span"", auf Seite 376

#### **Aufgabe**

● [Kapitel 5.2.3.2, "Frequenzdarstellbereich festlegen \(Alternativen\)", auf Seite 377](#page-385-0)

## **5.2.3.1 Softkeys im Menü "Span"**

Das folgende Kapitel beschreibt alle Softkeys im Menü "Span". Möglicherweise sind in Ihrer Gerätekonfiguration nicht alle Softkeys verfügbar. Wenn ein Softkey nur bei Verfügbarkeit einer bestimmten Option, eines bestimmten Modells oder in einem bestimmten Messmodus aktiviert ist, wird dies in der Softkey-Beschriftung angegeben.

Funktionen zur Konfiguration der Darstellbreite, die an anderer Stelle beschrieben sind:

- "Last Span" [auf Seite 199](#page-207-0)
- "Full Span" [auf Seite 198](#page-206-0)

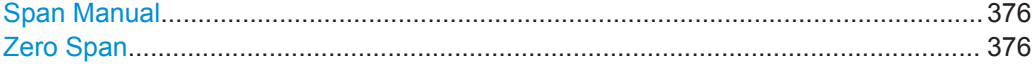

#### **Span Manual**

Öffnet einen Bearbeitungsdialog zur Eingabe der Frequenzdarstellbreite. Bei einer Änderung der Darstellbreite bleibt die Mittenfrequenz unverändert.

Zulässig sind Werte im folgenden Bereich:

Bei Span = 0: 0 Hz

Bei Span > 0: span<sub>min</sub> ≤ f <sub>span</sub> ≤ f <sub>max</sub>

 $f_{\text{max}}$  und span<sub>min</sub> sind im Datenblatt spezifiziert.

Fernsteuerbefehl: [\[SENSe:\]FREQuency:SPAN](#page-836-0) auf Seite 828

### **Zero Span**

Stellt den Frequenzdarstellbereich auf 0 Hz (Zero Span ein). Die x-Achse wird zur Zeitachse, wobei die Rasterlinien jeweils 1/10 der aktuellen Sweepzeit ("SWT") entsprechen.

Fernsteuerbefehl:

FREQ:SPAN 0Hz, siehe [\[SENSe:\]FREQuency:SPAN](#page-836-0) auf Seite 828

# <span id="page-385-0"></span>**5.2.3.2 Frequenzdarstellbereich festlegen (Alternativen)**

- 1. Stellen Sie Frequenzdarstellbereich mit den Softkeys [Span Manual,](#page-384-0) [Full Span](#page-206-0), [Zero Span](#page-384-0) und [Last Span](#page-207-0) ein.
- 2. Definieren Sie den Frequenzbereich mit den Softkeys [Start](#page-381-0) und [Stop](#page-381-0) im Menü "Frequency".
- 3. Bei Zero Span entspricht der Span der Sweepzeit. Drücken Sie in diesem Fall den Softkey [Sweeptime Manual](#page-397-0) und geben Sie eine Sweepzeit ein.

# **5.2.4 Pegelanzeige einstellen und HF-Eingangssignal konfigurieren – Taste AMPT**

Mit der Taste AMPT werden der Referenzpegel, der Bereich sowie die Einheit des Pegels, die Skalierung und die HF-Dämpfung eingestellt.

### **Menü "Amplitude" öffnen**

Drücken Sie die Taste AMPT. Das Menü "Amplitude" wird angezeigt. Das Dialogfeld "Reference Level" wird angezeigt.

# **Beschreibung von Menü und Softkeys**

● Kapitel 5.2.4.1, "Softkeys im Menü "Amplitude"", auf Seite 377

## **Aufgaben**

[Kapitel 5.2.4.2, "Amplitude festlegen", auf Seite 382](#page-390-0)

## **5.2.4.1 Softkeys im Menü "Amplitude"**

Nachfolgend sind alle Softkeys im Menü "Amplitude" aufgeführt. Möglicherweise sind in Ihrer Gerätekonfiguration nicht alle Softkeys verfügbar. Wenn ein Softkey nur bei Verfügbarkeit einer bestimmten Option, eines bestimmten Modells oder in einem bestimmten Messmodus aktiviert ist, wird dies in der Softkey-Beschriftung angegeben.

Funktionen zur Konfiguration der Amplitude, die an anderer Stelle beschrieben sind:

- ["RF Atten Manual"](#page-207-0) auf Seite 199
- "dBx/MHz" [auf Seite 201](#page-209-0)

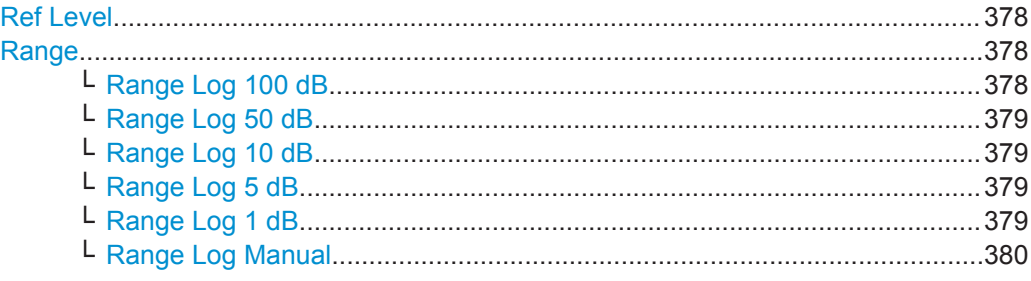

<span id="page-386-0"></span>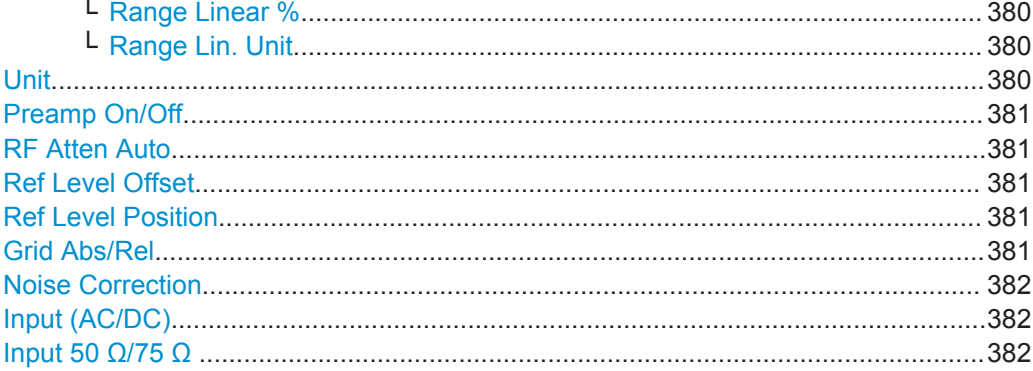

# **Ref Level**

Öffnet einen Bearbeitungsdialog zur Eingabe des Referenzpegels in der gewählten Einheit (dBm, dBµV etc.).

Der Referenzpegel ist der Maximalpegel, den der A/D-Wandler ohne Verfälschung des Messwerts bewältigt. Signalpegel oberhalb dieses Werts werden nicht richtig gemessen, als Status wird dann "IFOVL" angezeigt.

## Fernsteuerbefehl:

[DISPlay\[:WINDow<n>\]:TRACe<t>:Y\[:SCALe\]:RLEVel](#page-856-0) auf Seite 848

### **Range**

Öffnet ein Untermenü zur Festlegung des Darstellbereichs für die Pegelachse.

- [Range Log 100 dB](#page-349-0)
- [Range Log 50 dB](#page-350-0)
- [Range Log 10 dB](#page-350-0)
- [Range Log 5 dB](#page-350-0)
- [Range Log 1 dB](#page-350-0)
- [Range Log Manual](#page-351-0)
- [Range Linear %](#page-351-0)
- [Range Lin. Unit](#page-351-0)

# **Range Log 100 dB ← Range**

Stellt den Pegeldarstellbereich auf 100 dB ein.

## Fernsteuerbefehl:

Logarithmische Skalierung:

```
DISP:WIND:TRAC:Y:SPAC LOG, sieheDISPlay[:WINDow<n>]:TRACe<t>:Y:
SPACing auf Seite 667
```
#### Darstellbereich:

```
DISP:WIND:TRAC:Y 100DB, sieheDISPlay[:WINDow<n>]:TRACe<t>:Y[:
SCALe] auf Seite 847
```
## <span id="page-387-0"></span>**Range Log 50 dB ← Range**

Stellt den Pegeldarstellbereich auf 50 dB ein.

#### Fernsteuerbefehl:

Logarithmische Skalierung: DISP:WIND:TRAC:Y:SPAC LOG, siehe[DISPlay\[:WINDow<n>\]:TRACe<t>:Y:](#page-675-0)

# SPACing [auf Seite 667](#page-675-0)

Darstellbereich:

DISP:WIND:TRAC:Y 50DB, siehe[DISPlay\[:WINDow<n>\]:TRACe<t>:Y\[:SCALe\]](#page-855-0) [auf Seite 847](#page-855-0)

# **Range Log 10 dB ← Range**

Stellt den Pegeldarstellbereich auf 10 dB ein.

Fernsteuerbefehl: Logarithmische Skalierung: DISP:WIND:TRAC:Y:SPAC LOG, siehe[DISPlay\[:WINDow<n>\]:TRACe<t>:Y:](#page-675-0) SPACing [auf Seite 667](#page-675-0) Darstellbereich: DISP:WIND:TRAC:Y 10DB, siehe[DISPlay\[:WINDow<n>\]:TRACe<t>:Y\[:SCALe\]](#page-855-0) [auf Seite 847](#page-855-0)

# **Range Log 5 dB ← Range**

Stellt den Pegeldarstellbereich auf 5 dB ein.

Fernsteuerbefehl: Logarithmische Skalierung: DISP:WIND:TRAC:Y:SPAC LOG, siehe[DISPlay\[:WINDow<n>\]:TRACe<t>:Y:](#page-675-0)

# SPACing [auf Seite 667](#page-675-0)

Darstellbereich:

DISP:WIND:TRAC:Y 5DB, siehe[DISPlay\[:WINDow<n>\]:TRACe<t>:Y\[:SCALe\]](#page-855-0) [auf Seite 847](#page-855-0)

# **Range Log 1 dB ← Range**

Stellt den Pegeldarstellbereich auf 1 dB ein.

Fernsteuerbefehl: Logarithmische Skalierung: DISP:WIND:TRAC:Y:SPAC LOG, siehe[DISPlay\[:WINDow<n>\]:TRACe<t>:Y:](#page-675-0) SPACing [auf Seite 667](#page-675-0) Darstellbereich: DISP:WIND:TRAC:Y 1DB, siehe[DISPlay\[:WINDow<n>\]:TRACe<t>:Y\[:SCALe\]](#page-855-0) [auf Seite 847](#page-855-0)

## <span id="page-388-0"></span>**Range Log Manual ← Range**

Öffnet einen Bearbeitungsdialog, in dem der Darstellbereich einer logarithmischen Pegelachse manuell eingestellt werden kann.

Fernsteuerbefehl: Logarithmische Skalierung: DISP:WIND:TRAC:Y:SPAC LOG, siehe[DISPlay\[:WINDow<n>\]:TRACe<t>:Y:](#page-675-0) SPACing [auf Seite 667](#page-675-0) Darstellbereich: [DISPlay\[:WINDow<n>\]:TRACe<t>:Y\[:SCALe\]](#page-855-0) auf Seite 847

## **Range Linear % ← Range**

Stellt die lineare Skalierung für die Pegelachse in % ein.

Das Raster ist dekadisch unterteilt.

Marker werden in der eingestellten Einheit dargestellt (Softkey "Unit"). Deltamarker werden in % bezogen auf den Spannungswert an der Position von Marker 1 dargestellt. Dies ist die Grundeinstellung für die lineare Skalierung.

### Fernsteuerbefehl:

DISP:TRAC:Y:SPAC LIN, siehe[DISPlay\[:WINDow<n>\]:TRACe<t>:Y:SPACing](#page-675-0) [auf Seite 667](#page-675-0)

# **Range Lin. Unit ← Range**

Stellt die lineare Skalierung für den Pegeldarstellbereich in dB ein, d. h. die horizontalen Linien sind in dB beschriftet.

Marker werden in der eingestellten Einheit dargestellt (Softkey "Unit"). Deltamarker werden in dB bezogen auf den Spannungswert an der Position von Marker 1 dargestellt.

## Fernsteuerbefehl:

DISP:TRAC:Y:SPAC LDB, siehe[DISPlay\[:WINDow<n>\]:TRACe<t>:Y:SPACing](#page-675-0) [auf Seite 667](#page-675-0)

# **Unit**

Öffnet das Untermenü "Unit" zur Auswahl der Einheit für die Pegelachse.

Die Grundeinstellung im Spektrummodus ist dBm.

Wenn ein Transducer eingeschaltet ist, steht der Softkey nicht zur Verfügung.

Grundsätzlich misst der Signalanalysator die Signalspannung am HF-Eingang. Die Pegelanzeige ist in Effektivwerten eines unmodulierten Sinussignals kalibriert. In der Grundeinstellung wird der Pegel über 1 Milliwatt Leistung angezeigt (= dBm). Über den bekannten Eingangswiderstand (50 Ω oder 75 Ω) kann eine Umrechnung in andere Einheiten durchgeführt werden. Die folgenden Einheiten stehen zur Verfügung und können direkt umgerechnet werden:

- dBm
- dBm<sub>V</sub>
- dBuV
- dBuA
- dBpW
- **Volt**
- **Ampere**

Konfiguration

<span id="page-389-0"></span>Watt

Fernsteuerbefehl: [CALCulate<n>:UNIT:POWer](#page-855-0) auf Seite 847

# **Preamp On/Off**

Schaltet den Vorverstärker ein und aus.

Fernsteuerbefehl: [INPut:GAIN:STATe](#page-677-0) auf Seite 669

## **RF Atten Auto**

Stellt die HF-Dämpfung in Abhängigkeit vom gewählten Referenzpegel automatisch ein. Dies gewährleistet, dass immer mit der optimalen HF-Dämpfung gearbeitet wird. Dies ist die Grundeinstellung.

Wenn bei der Messung von Spurious Emissions dieser Softkey gedrückt wird, öffnet sich automatisch das Dialogfeld ""Sweep List"", siehe ["Dialogfeld Sweep List"](#page-319-0) [auf Seite 311](#page-319-0).

Fernsteuerbefehl: [INPut:ATTenuation:AUTO](#page-857-0) auf Seite 849

# **Ref Level Offset**

Öffnet einen Bearbeitungsdialog zur Eingabe des rechnerischen Pegeloffsets. Dieser Offset wird unabhängig von der gewählten Einheit zum gemessenen Pegel hinzu addiert. Die Skalierung der y-Achse wird entsprechend geändert. Die Einstellung ist im Bereich ±200 dB in 0,1-dB-Schritten möglich.

Fernsteuerbefehl:

[DISPlay\[:WINDow<n>\]:TRACe<t>:Y\[:SCALe\]:RLEVel:OFFSet](#page-857-0) auf Seite 849

### **Ref Level Position**

Öffnet einen Bearbeitungsdialog, in dem die Position des Referenzpegels eingegeben werden kann, also die Position des Maximalwerts des A/D-Wandlers auf der Pegelachse. Der Einstellbereich ist -200 bis +200 %, dabei entspricht der Wert 0 % der unteren und der Wert 100 % der oberen Diagrammbegrenzung.

Fernsteuerbefehl:

[DISPlay\[:WINDow<n>\]:TRACe<t>:Y\[:SCALe\]:RPOSition](#page-857-0) auf Seite 849

#### **Grid Abs/Rel**

Schaltet um zwischen absoluter und relativer Skalierung der Pegelachse (nicht bei Auswahl von "Range Linear").

- "Abs" Absolute Skalierung: Die Beschriftung der Pegellinien bezieht sich auf den Absolutwert des Referenzpegels. Absolute Skalierung ist die Grundeinstellung.
- "Rel" Relative Skalierung: Die obere Linie des Bildschirmrasters liegt immer auf 0 dB. Die Einheit der Skalierung ist dB, der Referenzpegel wird dagegen immer in der eingestellten Einheit angezeigt (Einzelheiten zur Einstellung der Einheit siehe Softkey "Unit").

#### Fernsteuerbefehl:

[DISPlay\[:WINDow<n>\]:TRACe<t>:Y\[:SCALe\]:MODE](#page-856-0) auf Seite 848

# <span id="page-390-0"></span>**Noise Correction**

Wenn diese Funktion aktiviert ist, korrigiert das Gerät die Ergebnisse durch sein Eigenrauschen. Dadurch wird der Dynamikbereich vergrößert.

- "ON" Es wird eine Referenzmessung des Eigenrauschens des Geräts vorgenommen. Die gemessene Rauschleistung wird anschließend von der Leistung im betrachteten Kanal subtrahiert. Das Eigenrauschen des Geräts ist von der eingestellten Mittenfrequenz, der Auflösebandbreite und der Pegeleinstellung abhängig. Daher wird die Rauschkorrektur deaktiviert, wenn Sie einen dieser Parameter ändern. Eine Meldung auf dem Bildschirm zeigt an, dass die Rauschkorrektur inaktiv ist. Nach einer Änderung müssen Sie die Rauschkorrektur erneut manuell aktivieren.
- "OFF" Es wird keine Rauschkorrektur durchgeführt.
- "AUTO" Es wird eine Rauschkorrektur durchgeführt. Nach Änderung eines Parameters wird die Rauschkorrektur automatisch neu gestartet und eine neue Referenzmessung durchgeführt.

# Fernsteuerbefehl:

[\[SENSe:\]POWer:NCORrection](#page-756-0) auf Seite 748

## **Input (AC/DC)**

Schaltet den HF-Eingang des R&S ESR um zwischen AC- und DC-Kopplung.

Fernsteuerbefehl: [INPut:COUPling](#page-680-0) auf Seite 672

# **Input 50 Ω/75 Ω**

Schaltet die als Referenz für die Messpegel zu verwendende Eingangsimpedanz um zwischen 50 Ω und 75 Ω. Die Grundeinstellung ist 50 Ω.

Die Einstellung 75 Ω ist dann zu wählen, wenn die 50-Ω-Eingangsimpedanz durch ein 75-Ω-Anpassglied vom Typ RAZ (= 25 Ω in Reihe zur Eingangsimpedanz des Messgeräts) auf eine höhere Impedanz transformiert wird. Der Korrekturwert beträgt in diesem Fall 1,76 dB = 10 log (75 Ω/50 Ω).

Alle in diesem Bedienhandbuch angegebenen Pegel beziehen sich auf die Grundeinstellung (50 Ω) des Geräts.

Fernsteuerbefehl: [INPut:IMPedance](#page-677-0) auf Seite 669

# **5.2.4.2 Amplitude festlegen**

- 1. Stellen Sie mit den Softkeys "Ref Level", "Ref Level Offset" und "Ref Level Position" den Referenzpegel, den Offset und die Position ein (siehe ["Ref Level"](#page-386-0) [auf Seite 378](#page-386-0), ["Ref Level Offset"](#page-389-0) auf Seite 381 und ["Ref Level Position"](#page-389-0) [auf Seite 381](#page-389-0)).
- 2. Stellen Sie mit den Softkeys "Range" und "Unit" den Pegelbereich und die Einheit für die Pegelachse ein (siehe "Range" [auf Seite 378](#page-386-0) und "Unit" [auf Seite 380](#page-388-0)).
- 3. Stellen Sie mit den Softkeys "Ref Level Position" und/oder "Grid Abs/Rel" die Skalierung ein (siehe ["Ref Level Position"](#page-389-0) auf Seite 381 und ["Grid Abs/Rel"](#page-389-0) [auf Seite 381](#page-389-0)).
- 4. Stellen Sie mit dem Softkey "RF Atten Manual" oder "RF Atten Auto" die Dämpfung ein (siehe ["RF Atten Manual"](#page-207-0) auf Seite 199 und ["RF Atten Auto"](#page-389-0) auf Seite 381).
- 5. Definieren Sie mit dem Softkey "Input (AC/DC)" die HF-Eingangskopplung oder mit dem Softkey "Input (50Ω/75Ω)" eine Referenzimpedanz (siehe ["Input \(AC/DC\)"](#page-213-0) [auf Seite 205](#page-213-0), "Input 50  $Ω/75 Ω$ " auf Seite 202).
- 6. Aktivieren oder deaktivieren Sie mit dem Softkey "Preamp" den HF-Vorverstärker (siehe ["Preamp On/Off"](#page-208-0) auf Seite 200).

# **5.2.5 Werte für die automatische Einstellung festlegen – Taste AUTO SET**

Im Menü "Auto Set" können Sie Werte für die automatische Einstellung bei Messungen festlegen.

# **Menü "Auto Set" öffnen**

Drücken Sie die Taste AUTO SET. Das Menü "Auto Set" wird angezeigt.

# **Beschreibung von Menü und Softkeys**

Kapitel 5.2.5.1, "Softkeys im Menü "Auto Set"", auf Seite 383

# **5.2.5.1 Softkeys im Menü "Auto Set"**

Nachfolgend sind alle Softkeys im Menü "Auto Set" aufgeführt. Möglicherweise sind in Ihrer Gerätekonfiguration nicht alle Softkeys verfügbar. Wenn ein Softkey nur bei Verfügbarkeit einer bestimmten Option, eines bestimmten Modells oder in einem bestimmten Messmodus aktiviert ist, wird dies in der Softkey-Beschriftung angegeben.

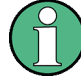

# **Automatische Anpassung von Einstellungen bei getriggerten Messungen**

Wenn Sie eine Funktion für die automatische Anpassung auswählen, werden in einer Messung die optimalen Einstellungen bestimmt. Wenn Sie bei einer getriggerten Messung eine Funktion für die automatische Anpassung auswählen, können Sie festlegen, wie sich der R&S ESR verhalten soll:

- (Grundeinstellung:) Die Messung für die Anpassung wartet auf den nächsten Triggerimpuls.
- Die Messung für die Anpassung wird durchgeführt, ohne auf einen Triggerimpuls zu warten.

Die Triggerquelle wird vorübergehend auf "Free Run" gesetzt. Nach Abschluss der Messung wird wieder die ursprüngliche Triggerquelle eingestellt. Der Triggerpegel wird folgendermaßen eingestellt:

- Bei IF Power Trigger und RF Power Trigger:
	- Triggerpegel = Referenzpegel 15 dB
- Bei Video Trigger: Triggerpegel = 85 %

# **SCPI-Befehl:**

# [\[SENSe:\]ADJust:CONFigure:TRIG](#page-840-0) auf Seite 832

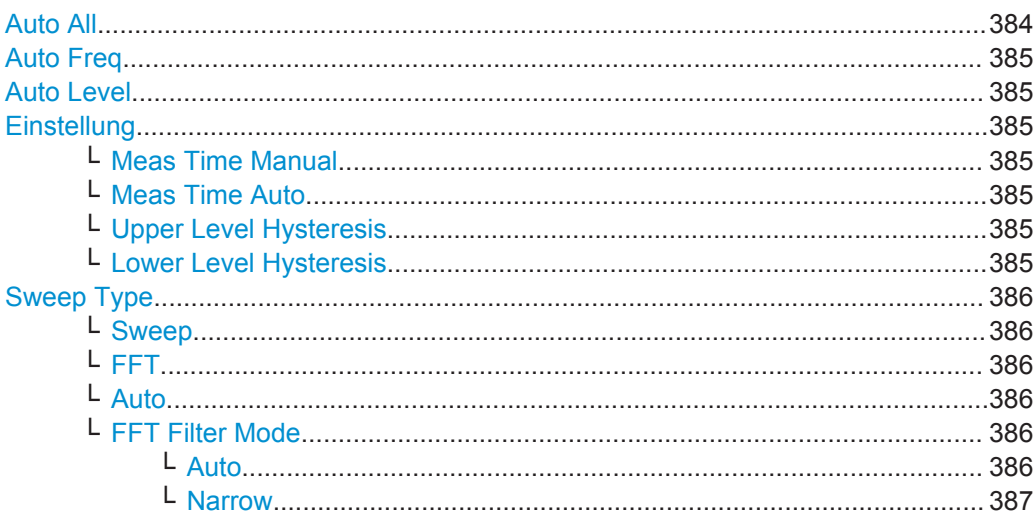

# **Auto All**

Führt alle Einstellungen automatisch durch.

- "Auto Freq" [auf Seite 385](#page-393-0)
- "Auto Level" [auf Seite 385](#page-393-0)

Fernsteuerbefehl:

[\[SENSe:\]ADJust:ALL](#page-838-0) auf Seite 830

# <span id="page-393-0"></span>**Auto Freq**

Bestimmt den höchsten Frequenzpegel im Frequenzdarstellbereich und legt auf dieser Grundlage automatisch die Mittenfrequenz und den Referenzpegel fest. Diese Funktion verwendet den Signalzähler; somit ist sie für Sinussignale ausgelegt.

Fernsteuerbefehl: [\[SENSe:\]ADJust:FREQuency](#page-840-0) auf Seite 832

#### **Auto Level**

Legt automatisch den besten Referenzpegel für die aktuelle Messung fest.

Die Messdauer für die automatische Pegelanpassung kann mit dem Softkey Einstellung festgelegt werden.

Sie können einen Schwellenwert festlegen, den das Signal überschreiten muss, bevor der Referenzpegel angepasst wird, siehe "Upper Level Hysteresis" auf Seite 385 und "Lower Level Hysteresis" auf Seite 385.

Fernsteuerbefehl: [\[SENSe:\]ADJust:LEVel](#page-840-0) auf Seite 832

#### **Einstellung**

Öffnet ein Untermenü zur Konfiguration der automatischen Pegeleinstellung.

Folgende Einstellungen sind möglich:

- "Meas Time Manual" auf Seite 385
- "Meas Time Auto" auf Seite 385

## **Meas Time Manual ← Einstellung**

Öffnet einen Bearbeitungsdialog, in dem die Dauer der Pegelmessung in Sekunden eingegeben werden kann. Mithilfe der Pegelmessung wird der optimale Referenzpegel automatisch ermittelt (siehe Softkey "Auto Level" unter "Auto Level" auf Seite 385). Die Grundeinstellung ist 1 ms.

#### Fernsteuerbefehl:

[\[SENSe:\]ADJust:CONFigure:LEVel:DURation](#page-839-0) auf Seite 831

## **Meas Time Auto ← Einstellung**

Mithilfe der Pegelmessung wird der optimale Referenzpegel automatisch ermittelt (siehe Softkey Auto Level).

## **Upper Level Hysteresis ← Einstellung**

Legt einen oberen Schwellenwert fest, den das Signal überschreiten muss, bevor der Referenzpegel durch die Funktion "Auto Level" automatisch angepasst wird.

Fernsteuerbefehl: [\[SENSe:\]ADJust:CONFiguration:HYSTeresis:UPPer](#page-839-0) auf Seite 831

#### **Lower Level Hysteresis ← Einstellung**

Legt einen unteren Schwellenwert fest, den das Signal überschreiten muss, bevor der Referenzpegel durch die Funktion "Auto Level" automatisch angepasst wird.

#### Fernsteuerbefehl:

[\[SENSe:\]ADJust:CONFiguration:HYSTeresis:LOWer](#page-838-0) auf Seite 830

# <span id="page-394-0"></span>**Sweep Type**

Öffnet ein Untermenü zur Festlegung des Sweeptyps.

Für den I/Q-Analysator ist der Sweeptyp nicht auswählbar.

Im Frequenz-Sweepmodus bietet der Analysator mehrere Möglichkeiten für das Sweepen an:

- "Sweep" auf Seite 386
- "FFT" auf Seite 386 (bei 5-poligen Filtern, Kanalfiltern und RRC-Filtern nicht verfügbar, siehe [Kapitel 5.2.6.3, "Geeigneten Filtertyp auswählen", auf Seite 394\)](#page-402-0)
- "Auto" auf Seite 386

# **Sweep ← Sweep Type**

Stellt den Sweep Type auf normalen analogen Frequenz-Sweep ein.

Im normalen Sweepmodus ist der Umsetzoszillator so eingestellt, dass das Spektrum von der Start- bis zu Stoppfrequenz quasi analog bereitgestellt wird.

Fernsteuerbefehl: SWE:TYPE SWE, siehe[\[SENSe:\]SWEep:TYPE](#page-846-0) auf Seite 838

#### **FFT ← Sweep Type**

Stellt den Sweep Type auf FFT ein.

Im FFT-Sweepmodus wird ein vorgegebener Frequenzwert abgetastet und über eine Fast Fourier Transformation (FFT) ins Spektrum transformiert.

Bei Verwendung von 5-poligen Filtern, Kanalfiltern und RRC-Filtern ist die FFT-Funktion nicht verfügbar. In diesem Fall erfolgt die Messung im Sweepmodus.

Fernsteuerbefehl:

SWE:TYPE FFT, siehe [\[SENSe:\]SWEep:TYPE](#page-846-0) auf Seite 838

#### **Auto ← Sweep Type**

Stellt automatisch den schnellsten Sweep Type ein, der für die aktuelle Messung zur Verfügung steht. AUTO-Modus ist die Grundeinstellung.

Fernsteuerbefehl: SWE:TYPE AUTO, siehe[\[SENSe:\]SWEep:TYPE](#page-846-0) auf Seite 838

## **FFT Filter Mode ← Sweep Type**

Legt den Filtermodus für FFT-Filter fest; dazu ist die partielle Darstellbreite zu definieren. Die partielle Darstellbreite ist die Darstellbreite, die durch eine FFT-Analyse erfasst wird.

#### **Auto ← FFT Filter Mode ← Sweep Type**

Die Firmware ermittelt, ob zur Erzielung des besten Messergebnisses breit- oder schmalbandige Filter eingesetzt werden sollen.

Fernsteuerbefehl:

[\[SENSe:\]BANDwidth|BWIDth\[:RESolution\]:FFT](#page-842-0) auf Seite 834

## <span id="page-395-0"></span>**Narrow ← FFT Filter Mode ← Sweep Type**

Bei einer Auflösebandbreite ≤ 10kHz werden die FFT-Filter mit der kleineren partiellen Darstellbreite verwendet. Dies erlaubt Messungen mit reduziertem Referenzpegel in der Nähe eines Trägers aufgrund eines schmalbandigeren analogen Vorfilters.

Fernsteuerbefehl: [\[SENSe:\]BANDwidth|BWIDth\[:RESolution\]:FFT](#page-842-0) auf Seite 834

# **5.2.6 Bandbreiten und Sweepzeit einstellen – Taste BW**

Mit der Taste BW werden die Auflösebandbreite (RBW), die Videobandbreite (VBW) sowie die Sweepzeit (SWT) eingestellt. Welche Werte für die Auflöse- und die Videobandbreite zur Verfügung stehen, hängt vom gewählten Filtertyp ab. Einzelheiten zu Kanalfiltern siehe [Kapitel 5.2.6.4, "Liste der verfügbaren RRC- und Kanalfilter",](#page-403-0) [auf Seite 395](#page-403-0).

# **Menü "Bandwidth" öffnen**

● Drücken Sie die Taste BW. Das Menü "Bandwidth" wird angezeigt.

### **Beschreibung von Menü und Softkeys**

Kapitel 5.2.6.1, "Softkeys im Menü "Bandwidth"", auf Seite 387

#### **Weitere Informationen**

- [Kapitel 5.2.6.4, "Liste der verfügbaren RRC- und Kanalfilter", auf Seite 395](#page-403-0)
- [Tabelle 5-6](#page-403-0)

## **Aufgaben**

- [Kapitel 5.2.6.2, "Bandbreite festlegen", auf Seite 394](#page-402-0)
- [Kapitel 5.2.6.3, "Geeigneten Filtertyp auswählen", auf Seite 394](#page-402-0)

#### **5.2.6.1 Softkeys im Menü "Bandwidth"**

Nachfolgend sind alle Softkeys im Menü "Bandwidth" aufgeführt. Möglicherweise sind in Ihrer Gerätekonfiguration nicht alle Softkeys verfügbar. Wenn ein Softkey nur bei Verfügbarkeit einer bestimmten Option, eines bestimmten Modells oder in einem bestimmten Messmodus aktiviert ist, wird dies in der Softkey-Beschriftung angegeben.

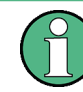

Bei Spurious-Messungen werden die Einstellungen im Dialogfeld "Sweep List" festgelegt, siehe ["Dialogfeld Sweep List"](#page-319-0) auf Seite 311.

Bandbreiteneinstellungen sind nur für HF-Messungen verfügbar.

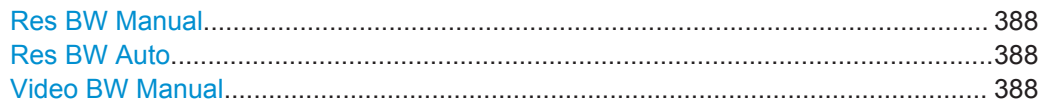
<span id="page-396-0"></span>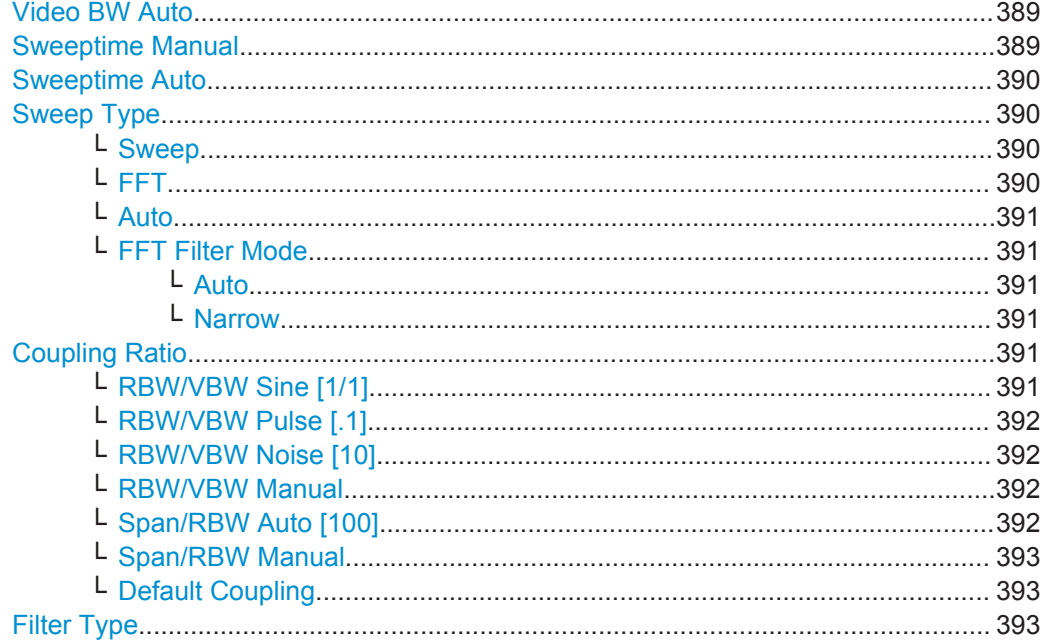

## **Res BW Manual**

Öffnet einen Bearbeitungsdialog zur Eingabe eines Werts für die Auflösebandbreite. Mögliche Auflösebandbreiten sind im Datenblatt spezifiziert.

Einzelheiten zum Zusammenhang zwischen Auflösebandbreite und Filtertyp siehe [Kapitel 5.2.6.3, "Geeigneten Filtertyp auswählen", auf Seite 394](#page-402-0).

Bei numerischen Eingaben wird immer auf die nächstmögliche Bandbreite gerundet. Bei Eingaben über den Drehknopf oder die Tasten Pfeil nach oben bzw. Pfeil nach unten wird die Bandbreite schrittweise erhöht oder verringert.

Zur Kennzeichnung der manuellen Eingabe der Auflösebandbreite erscheint in der Kanalleiste neben der "RBW"-Anzeige ein grüner Punkt.

Wenn bei der Messung von Spurious Emissions dieser Softkey gedrückt wird, öffnet sich automatisch das Dialogfeld "Sweep List", siehe ["Dialogfeld Sweep List"](#page-319-0) [auf Seite 311](#page-319-0).

Fernsteuerbefehl:

```
[SENSe:]BANDwidth|BWIDth[:RESolution]:AUTO auf Seite 833
[SENSe:]BANDwidth|BWIDth[:RESolution] auf Seite 670
```
# **Res BW Auto**

Koppelt die Auflösebandbreite an die eingestellte Darstellbreite (bei Span > 0). Bei Änderung der Darstellbreite wird die Auflösebandbreite automatisch angepasst.

Diese Einstellung ist zu empfehlen, wenn bezogen auf eine bestimmte Darstellbreite die ideale Auflösebandbreite benötigt wird.

Fernsteuerbefehl:

[\[SENSe:\]BANDwidth|BWIDth\[:RESolution\]:AUTO](#page-841-0) auf Seite 833

#### **Video BW Manual**

Öffnet einen Bearbeitungsdialog zur Eingabe der Videobandbreite. Mögliche Videobandbreiten sind im Datenblatt spezifiziert.

<span id="page-397-0"></span>Bei numerischen Eingaben wird immer auf die nächstmögliche Bandbreite gerundet. Bei Eingabe über den Drehknopf- oder die Tasten Pfeil nach oben bzw. Pfeil nach unten wird die Bandbreite schrittweise nach unten oder oben durchgeschaltet.

Zur Kennzeichnung der manuellen Eingabe der Videobandbreite erscheint in der Kanalleiste neben der "VBW"-Anzeige ein grüner Punkt.

**Hinweis:** RMS-Detektor und VBW.

Bei Verwendung eines RMS-Detektors (Effektivwertmessung) wird die Videobandbreite in der Hardware überbrückt. Dadurch entfällt bei kleinen Videobandbreiten und bei Verwendung des RMS-Detektors die doppelte Messkurvenmittelung. Bei der Berechnung der Sweepzeit wird die Videobandbreite jedoch weiterhin berücksichtigt. Kleine Videobandbreiten verlängern also die Sweepzeit. Durch Verringerung der VBW-Werts lassen sich demnach stabilere Messkurven erzielen, selbst wenn ein RMS-Detektor verwendet wird. Im Normalfall sollte bei Verwendung eines RMS-Detektors eine längere Sweepzeit eingestellt werden, um stabilere Messkurven zu erhalten. Ein-zelheiten zu Detektoren siehe [Kapitel 5.3.1.5, "Detektoren im Überblick",](#page-437-0) [auf Seite 429](#page-437-0).

Wenn bei der Messung von Spurious Emissions dieser Softkey gedrückt wird, öffnet sich automatisch das Dialogfeld "Sweep List", siehe ["Dialogfeld Sweep List"](#page-319-0) [auf Seite 311](#page-319-0).

Fernsteuerbefehl:

[\[SENSe:\]BANDwidth|BWIDth:VIDeo:AUTO](#page-843-0) auf Seite 835 [\[SENSe:\]BANDwidth|BWIDth:VIDeo](#page-843-0) auf Seite 835

#### **Video BW Auto**

Koppelt die Video- an die Auflösebandbreite. Bei Änderung der Auflösebandbreite wird die Videobandbreite automatisch angepasst.

Diese Einstellung ist zu empfehlen, wenn für eine bestimmte Auflösebandbreite eine möglichst kurze Sweepzeit benötigt wird. Kleinere Videobandbreiten erfordern aufgrund der notwendigen Einschwingzeit längere Sweepzeiten. Größere Videobandbreiten verringern den Signal/Rauschabstand.

#### Fernsteuerbefehl:

[\[SENSe:\]BANDwidth|BWIDth:VIDeo:AUTO](#page-843-0) auf Seite 835

#### **Sweeptime Manual**

Öffnet einen Bearbeitungsdialog zur Eingabe der Sweepzeit.

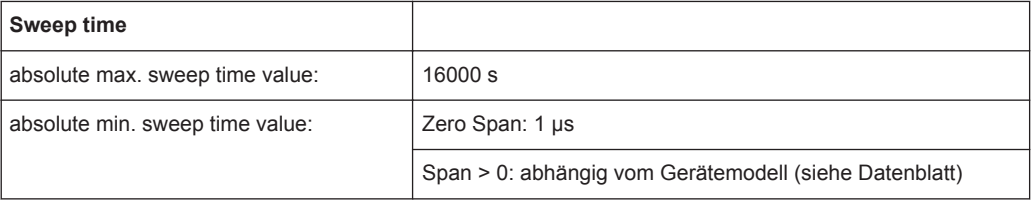

Der zulässige Wertebereich ist abhängig vom Verhältnis Darstellbreite zu Auflösebandbreite und Auflösebandbreite zu Videobandbreite. Weitere Details siehe Datenblatt.

Bei numerischen Eingaben wird immer auf die nächstmögliche Sweepzeit gerundet. Bei Eingaben über den Drehknopf oder die Tasten Pfeil nach oben bzw. Pfeil nach unten wird die Sweepzeit schrittweise erhöht oder verringert.

<span id="page-398-0"></span>Zur Kennzeichnung der manuellen Eingabe der Sweepzeit erscheint in der Kanalleiste neben der SWT-Anzeige ein grüner Punkt. Ist die gewählte Sweepzeit für die eingestellte Bandbreite und den Span zu kurz, kommt es bei der Pegelmessung zu Fehlern, weil die Einschwingzeit für die Auflöse- oder Videofilter nicht ausreicht. In diesem Fall zeigt der R&S ESR die Fehlermeldung "UNCAL" an und kennzeichnet die angezeigte Sweepzeit mit einem roten Punkt.

Wenn bei der Messung von Spurious Emissions dieser Softkey gedrückt wird, öffnet sich automatisch das Dialogfeld "Sweep List", siehe ["Dialogfeld Sweep List"](#page-319-0) [auf Seite 311](#page-319-0).

Fernsteuerbefehl:

SWE:TIME:AUTO OFF, siehe [\[SENSe:\]SWEep:TIME:AUTO](#page-846-0) auf Seite 838 [\[SENSe:\]SWEep:TIME](#page-846-0) auf Seite 838

## **Sweeptime Auto**

Koppelt die Sweepzeit an die Darstellbreite, die Videobandbreite (VBW) und die Auflösebandbreite (RBW) (nicht verfügbar bei Zero Span). Bei Änderung der Darstellbreite, der Auflösebandbreite oder der Videobandbreite wird die Sweepzeit automatisch angepasst.

Der R&S ESR stellt immer die schnellstmögliche Sweepzeit ein, bei der das Signal nicht verfälscht wird. Der maximale Pegelfehler gegenüber einer langsameren Sweepzeit ist <  $0.1$  dB.

Bei der Messung von Spurious Emissions öffnet dieser Softkey automatisch das Dialogfeld "Sweep List", siehe ["Dialogfeld Sweep List"](#page-319-0) auf Seite 311.

Fernsteuerbefehl: [\[SENSe:\]SWEep:TIME:AUTO](#page-846-0) auf Seite 838

#### **Sweep Type**

Öffnet ein Untermenü zur Festlegung des Sweeptyps.

Für den I/Q-Analysator ist der Sweeptyp nicht auswählbar.

Im Frequenz-Sweepmodus bietet der Analysator mehrere Möglichkeiten für das Sweepen an:

- "Sweep" [auf Seite 386](#page-394-0)
- "FFT" [auf Seite 386](#page-394-0) (bei 5-poligen Filtern, Kanalfiltern und RRC-Filtern nicht verfügbar, siehe [Kapitel 5.2.6.3, "Geeigneten Filtertyp auswählen", auf Seite 394\)](#page-402-0)
- "Auto" [auf Seite 386](#page-394-0)

#### **Sweep ← Sweep Type**

Stellt den [Sweep Type](#page-394-0) auf normalen analogen Frequenz-Sweep ein.

Im normalen Sweepmodus ist der Umsetzoszillator so eingestellt, dass das Spektrum von der Start- bis zu Stoppfrequenz quasi analog bereitgestellt wird.

Fernsteuerbefehl:

SWE:TYPE SWE, siehe[\[SENSe:\]SWEep:TYPE](#page-846-0) auf Seite 838

## **FFT ← Sweep Type**

Stellt den [Sweep Type](#page-394-0) auf FFT ein.

<span id="page-399-0"></span>Im FFT-Sweepmodus wird ein vorgegebener Frequenzwert abgetastet und über eine Fast Fourier Transformation (FFT) ins Spektrum transformiert.

Bei Verwendung von 5-poligen Filtern, Kanalfiltern und RRC-Filtern ist die FFT-Funktion nicht verfügbar. In diesem Fall erfolgt die Messung im Sweepmodus.

Fernsteuerbefehl:

SWE:TYPE FFT, siehe [\[SENSe:\]SWEep:TYPE](#page-846-0) auf Seite 838

#### **Auto ← Sweep Type**

Stellt automatisch den schnellsten [Sweep Type](#page-394-0) ein, der für die aktuelle Messung zur Verfügung steht. AUTO-Modus ist die Grundeinstellung.

Fernsteuerbefehl: SWE:TYPE AUTO, siehe[\[SENSe:\]SWEep:TYPE](#page-846-0) auf Seite 838

#### **FFT Filter Mode ← Sweep Type**

Legt den Filtermodus für FFT-Filter fest; dazu ist die partielle Darstellbreite zu definieren. Die partielle Darstellbreite ist die Darstellbreite, die durch eine FFT-Analyse erfasst wird.

#### **Auto ← FFT Filter Mode ← Sweep Type**

Die Firmware ermittelt, ob zur Erzielung des besten Messergebnisses breit- oder schmalbandige Filter eingesetzt werden sollen.

Fernsteuerbefehl: [\[SENSe:\]BANDwidth|BWIDth\[:RESolution\]:FFT](#page-842-0) auf Seite 834

#### **Narrow ← FFT Filter Mode ← Sweep Type**

Bei einer Auflösebandbreite ≤ 10kHz werden die FFT-Filter mit der kleineren partiellen Darstellbreite verwendet. Dies erlaubt Messungen mit reduziertem Referenzpegel in der Nähe eines Trägers aufgrund eines schmalbandigeren analogen Vorfilters.

Fernsteuerbefehl: [\[SENSe:\]BANDwidth|BWIDth\[:RESolution\]:FFT](#page-842-0) auf Seite 834

#### **Coupling Ratio**

Öffnet ein Untermenü zur Auswahl des Kopplungsverhältnisses für Funktionen, die an die Bandbreite gekoppelt sind.

## **RBW/VBW Sine [1/1] ← Coupling Ratio**

Stellt folgendes Kopplungsverhältnis ein:

"Videobandbreite = Auflösebandbreite"

Dies ist die Grundeinstellung für das Kopplungsverhältnis von Auflösebandbreite zu Videobandbreite.

Das Koppungsverhältnis ist zu empfehlen, wenn Sinussignale gemessen werden sollen.

Konfiguration

<span id="page-400-0"></span>Diese Einstellung wird bei automatischer Festlegung der Videobandbreite wirksam ([Video BW Auto\)](#page-397-0).

Fernsteuerbefehl:

BAND:VID:RAT 1, siehe [\[SENSe:\]BANDwidth|BWIDth:VIDeo:RATio](#page-843-0) [auf Seite 835](#page-843-0)

## **RBW/VBW Pulse [.1] ← Coupling Ratio**

Stellt folgendes Kopplungsverhältnis ein:

"Videobandbreite = 10 x Auflösebandbreite oder"

"Videobandbreite = 10 MHz (= max. VBW)"

Dieses Kopplungsverhältnis empfiehlt sich immer dann, wenn die Amplituden pulsförmiger Signale korrekt gemessen werden müssen. Das ZF-Filter sorgt ausschließlich für die Impulsformung. Das Videofilter führt keine weitere Auswertung durch.

Diese Einstellung wird bei automatischer Festlegung der Videobandbreite wirksam ([Video BW Auto\)](#page-397-0).

Fernsteuerbefehl:

BAND:VID:RAT 10, siehe [\[SENSe:\]BANDwidth|BWIDth:VIDeo:RATio](#page-843-0) [auf Seite 835](#page-843-0)

#### **RBW/VBW Noise [10] ← Coupling Ratio**

Stellt folgendes Kopplungsverhältnis ein:

"Videobandbreite = Auflösebandbreite/10"

Bei diesem Kopplungsverhältnis werden Rauschsignale und pulsförmige Signale im Videobereich unterdrückt. Bei Rauschsignalen wird der Mittelwert angezeigt.

Diese Einstellung wird bei automatischer Festlegung der Videobandbreite wirksam ([Video BW Auto\)](#page-397-0).

#### Fernsteuerbefehl:

BAND:VID:RAT 0.1, siehe [\[SENSe:\]BANDwidth|BWIDth:VIDeo:RATio](#page-843-0) [auf Seite 835](#page-843-0)

## **RBW/VBW Manual ← Coupling Ratio**

Aktiviert die manuelle Eingabe des Kopplungsverhältnisses.

Das Verhältnis von Auflösebandbreite zu Videobandbreite kann im Bereich von 0,001 bis 1000 eingestellt werden.

Diese Einstellung wird bei automatischer Festlegung der Videobandbreite wirksam ([Video BW Auto\)](#page-397-0).

Fernsteuerbefehl:

BAND:VID:RAT 10, siehe [\[SENSe:\]BANDwidth|BWIDth:VIDeo:RATio](#page-843-0) [auf Seite 835](#page-843-0)

## **Span/RBW Auto [100] ← Coupling Ratio**

Stellt folgendes Kopplungsverhältnis ein:

"Auflösebandbreite = Span/100"

Diese Kopplungsverhältnis ist die Grundeinstellung des R&S ESR.

<span id="page-401-0"></span>Diese Einstellung wird bei automatischer Festlegung der Auflösebandbreite wirksam ([Res BW Auto\)](#page-396-0).

## Fernsteuerbefehl:

BAND:VID:RAT 0.001, siehe [\[SENSe:\]BANDwidth|BWIDth:VIDeo:RATio](#page-843-0) [auf Seite 835](#page-843-0)

## **Span/RBW Manual ← Coupling Ratio**

Aktiviert die manuelle Eingabe des Kopplungsverhältnisses.

Diese Einstellung wird bei automatischer Festlegung der Auflösebandbreite wirksam ([Res BW Auto\)](#page-396-0).

Das Verhältnis von Frequenzdarstellbereich zu Auflösebandbreite kann im Bereich zwischen 1 und 10000 eingestellt werden.

Fernsteuerbefehl:

BAND:RAT 0.1, siehe [\[SENSe:\]BANDwidth|BWIDth\[:RESolution\]:RATio](#page-842-0) [auf Seite 834](#page-842-0)

## **Default Coupling ← Coupling Ratio**

Setzt alle Kopplungsfunktionen auf die Grundeinstellung zurück ("AUTO").

Zusätzlich wird das Verhältnis "RBW/VBW" auf "SINE [1/1]" und das Verhältnis "SPAN/ RBW" auf *100* eingestellt.

#### Fernsteuerbefehl:

```
[SENSe:]BANDwidth|BWIDth[:RESolution]:AUTO auf Seite 833
[SENSe:]BANDwidth|BWIDth:VIDeo:AUTO auf Seite 835
[SENSe:]SWEep:TIME:AUTO auf Seite 838
```
## **Filter Type**

Öffnet ein Untermenü zur Festlegung des Filtertyps.

Wenn bei der Messung von Spurious Emissions dieser Softkey gedrückt wird, öffnet sich automatisch das Dialogfeld "Sweep List", siehe ["Dialogfeld Sweep List"](#page-319-0) [auf Seite 311](#page-319-0).

Das Untermenü enthält die folgenden Softkeys:

- Normal (3 dB)
- $CISPR(6 dB)$
- MIL Std (6 dB)

Beachten Sie, dass die 6-dB-Bandbreiten nur bei der Option R&S FSV-K54 (EMI-Messungen) verfügbar sind.

- Kanal
- RRC
- 5-Pole (nicht bei Sweeptyp "FFT")

Einzelheiten zu Filtern finden Sie in [Kapitel 5.2.6.3, "Geeigneten Filtertyp auswählen",](#page-402-0) [auf Seite 394](#page-402-0) und [Kapitel 5.2.6.4, "Liste der verfügbaren RRC- und Kanalfilter",](#page-403-0) [auf Seite 395](#page-403-0).

Fernsteuerbefehl:

[\[SENSe:\]BANDwidth|BWIDth\[:RESolution\]:TYPE](#page-679-0) auf Seite 671

# <span id="page-402-0"></span>**5.2.6.2 Bandbreite festlegen**

- 1. Stellen Sie die Auflösebandbreite mit dem Softkey [Res BW Manual](#page-396-0) oder [Res BW](#page-396-0) [Auto](#page-396-0) ein.
- 2. Stellen Sie die Videobandbreite mit dem Softkey [Video BW Manual](#page-396-0) oder [Video BW](#page-397-0) [Auto](#page-397-0) ein.
- 3. Stellen Sie die Sweepzeit mit dem Softkey [Sweeptime Manual](#page-397-0) oder [Sweeptime](#page-398-0) [Auto](#page-398-0) ein.
- 4. Drücken Sie den Softkey [Filter Type](#page-332-0) und wählen Sie die geeigneten Filter aus.

## **5.2.6.3 Geeigneten Filtertyp auswählen**

Alle Auflösebandbreiten werden mit Hilfe von digitalen Filtern realisiert.

Die Videofilter glätten die angezeigte Messkurve. Werden im Vergleich zur Auflösebandbreite kleine Videobandbreiten verwendet, wird nur der gemittelte Signalpegel dargestellt und Rauschmaxima und pulsförmige Signale werden unterdrückt. Für die Messung pulsförmiger Signale empfiehlt sich eine im Vergleich zur Auflösebandbreite große Videobandbreite (VBW \* 10 x RBW), damit die Impulsamplituden korrekt gemessen werden.

Folgende Filtertypen sind verfügbar:

- Normal (3dB) (Gaußsche Filter) Standardmäßig sind die Gaußschen Filter eingestellt. Mögliche Bandbreiten sind im Datenblatt spezifiziert.
- CISPR-Filter (6 dB) Weitere Informationen siehe [Kapitel 4.2.1, "Messbandbreite", auf Seite 182](#page-190-0).
- MIL-Std-Filter (6 dB) Weitere Informationen siehe [Kapitel 4.2.1, "Messbandbreite", auf Seite 182](#page-190-0).
- Kanalfilter Einzelheiten siehe [Kapitel 5.2.6.4, "Liste der verfügbaren RRC- und Kanalfilter",](#page-403-0) [auf Seite 395](#page-403-0). Der FFT-Modus wird von Kanalfiltern nicht unterstützt.
- **RRC-Filter** Einzelheiten siehe [Kapitel 5.2.6.4, "Liste der verfügbaren RRC- und Kanalfilter",](#page-403-0) [auf Seite 395](#page-403-0). Der FFT-Modus wird von RRC-Filtern nicht unterstützt.
- 5-polige Filter Mögliche Bandbreiten sind im Datenblatt spezifiziert. Der FFT-Modus wird von 5-poligen Filtern nicht unterstützt.

# <span id="page-403-0"></span>**5.2.6.4 Liste der verfügbaren RRC- und Kanalfilter**

Für Leistungsmessungen sind mehrere besonders steilflankige Kanalfilter verfügbar. Die angegebene Filterbandbreite ist die 3-dB-Bandbreite des Filters. Bei RRC-Filtern wird zudem der feste Roll-off-Faktor (a) angegeben.

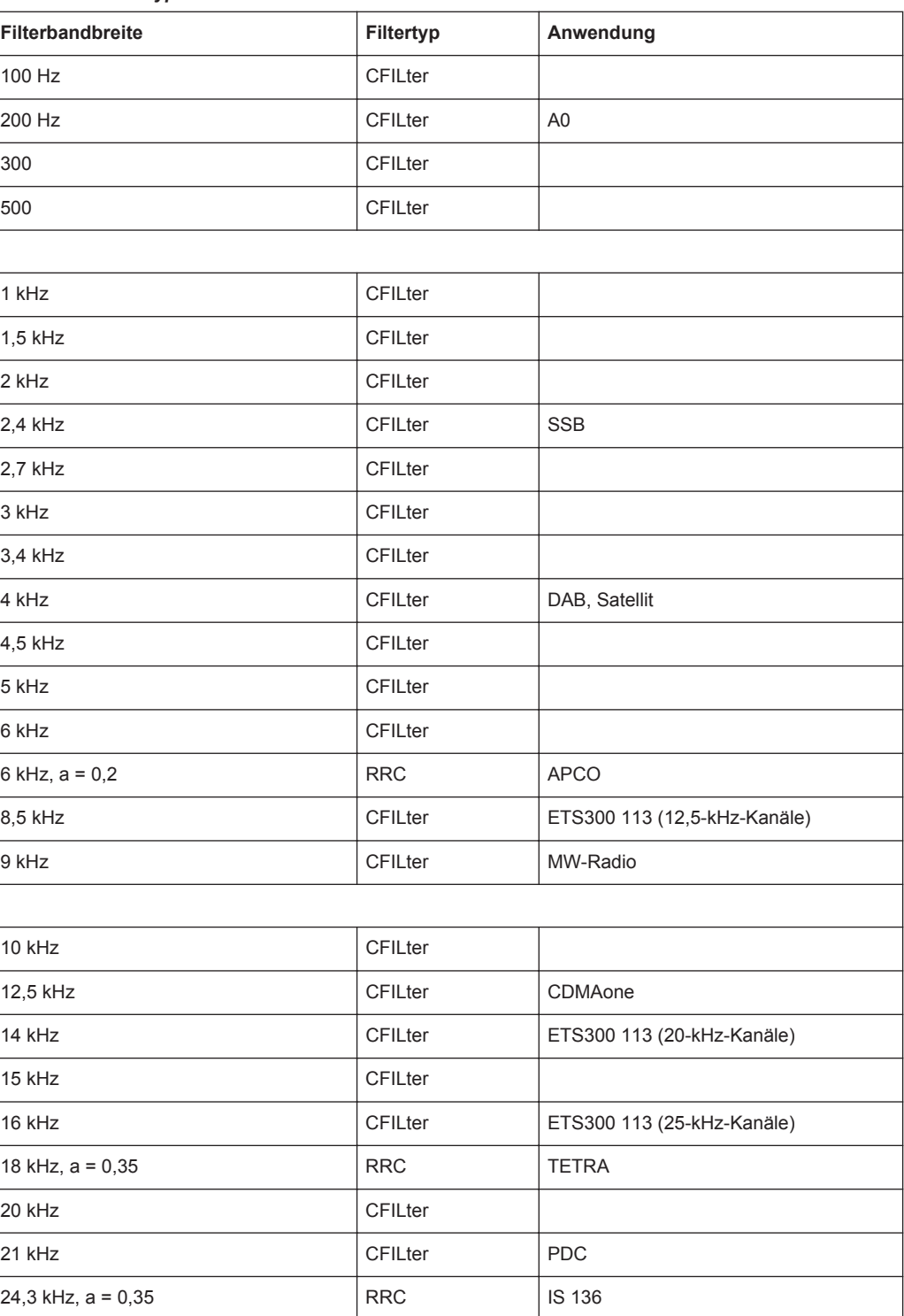

## *Tabelle 5-6: Filtertypen*

Konfiguration

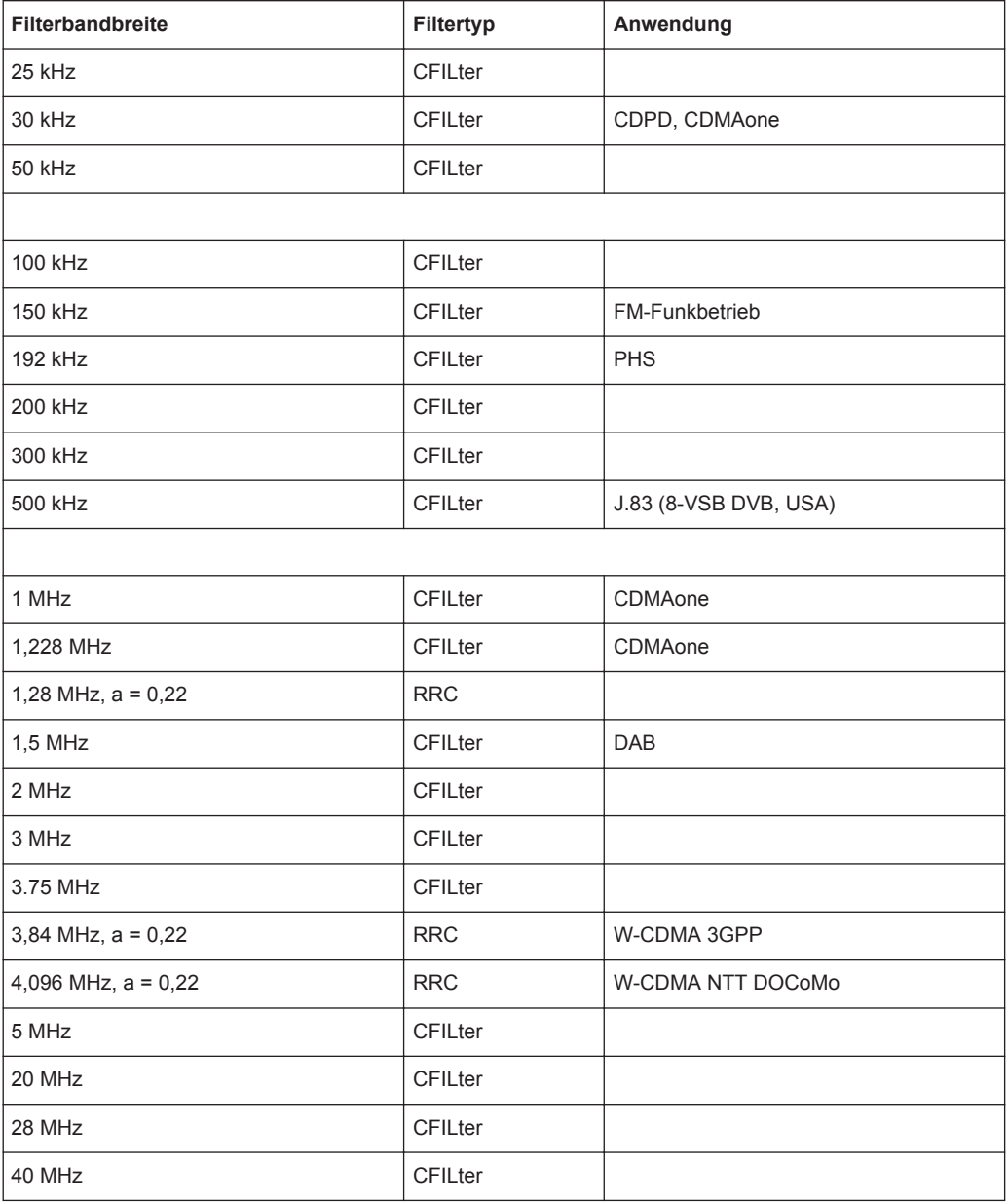

# **5.2.7 Sweepmodus konfigurieren – Taste SWEEP**

Mit der Taste SWEEP wird der Sweepmodus konfiguriert. Dabei kann generell gewählt werden zwischen Continuous Sweep (kontinuierliche Messungen) oder Single Sweep (Einzelmessungen). Einstellbar sind die Sweepzeit und die Anzahl der Messwerte.

# **Menü "Sweep" öffnen**

● Drücken Sie die Taste SWEEP. Das Menü "Sweep" wird angezeigt.

## <span id="page-405-0"></span>**Beschreibung von Menü und Softkeys**

Kapitel 5.2.7.1, "Softkeys im Menü "Sweep"", auf Seite 397

## **Aufgabe**

● [Kapitel 5.2.7.2, "Sweepeinstellungen festlegen", auf Seite 402](#page-410-0)

## **5.2.7.1 Softkeys im Menü "Sweep"**

Nachfolgend sind alle Softkeys im Menü "Sweep" aufgeführt. Möglicherweise sind in Ihrer Gerätekonfiguration nicht alle Softkeys verfügbar. Wenn ein Softkey nur bei Verfügbarkeit einer bestimmten Option, eines bestimmten Modells oder in einem bestimmten Messmodus aktiviert ist, wird dies in der Softkey-Beschriftung angegeben.

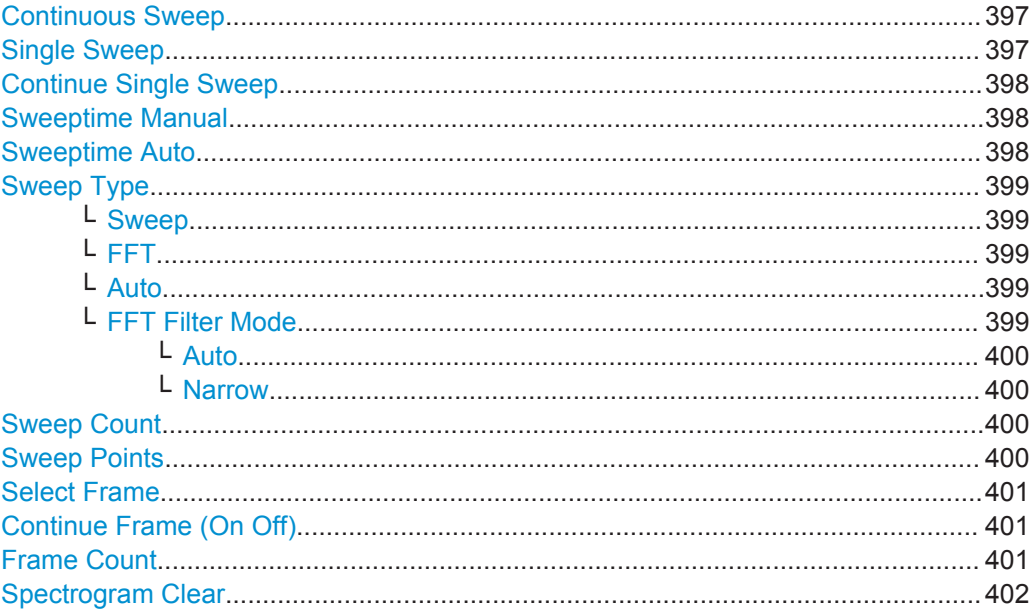

## **Continuous Sweep**

Stellt Continuous Sweep ein: Der Sweep wird entsprechend den Triggereinstellungen kontinuierlich durchgeführt. Dies ist die Grundeinstellung.

Die Messkurvenmittelung wird durch die Anzahl der Sweeps bestimmt (siehe Softkey "Sweep Count", ["Sweep Count"](#page-408-0) auf Seite 400).

## Fernsteuerbefehl: [INITiate<n>:CONTinuous](#page-647-0) auf Seite 639

## **Single Sweep**

Stellt Single Sweep ein: Nach dem Triggerereignis werden so viele Sweepdurchläufe gestartet, wie mit dem Softkey [Sweep Count](#page-408-0) eingestellt wurden. Nach Erreichen der gewählten Anzahl von Sweeps wird die Messung beendet.

Fernsteuerbefehl:

[INITiate<n>:CONTinuous](#page-647-0) auf Seite 639

## <span id="page-406-0"></span>**Continue Single Sweep**

Wiederholt die mit dem Softkey [Sweep Count](#page-408-0) eingestellte Anzahl von Messdurchläufen, ohne die Messkurve der letzten Messung zu löschen.

Interessant ist dies vor allem bei Verwendung der Funktion "Average" oder "Max Hold", wenn bereits aufgenommene Messwerte bei der Mittelung/Maximumbildung berücksichtigt werden sollen.

Einzelheiten zur Messkurvenkonfiguration siehe [Kapitel 5.3.1, "Messkurvenkonfigura](#page-425-0)[tion", auf Seite 417.](#page-425-0)

Fernsteuerbefehl:

[INITiate<n>:CONMeas](#page-844-0) auf Seite 836

## **Sweeptime Manual**

Öffnet einen Bearbeitungsdialog zur Eingabe der Sweepzeit.

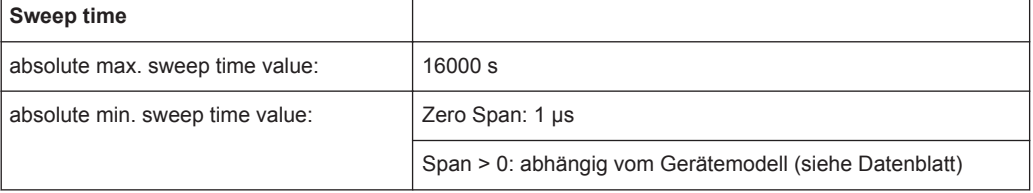

Der zulässige Wertebereich ist abhängig vom Verhältnis Darstellbreite zu Auflösebandbreite und Auflösebandbreite zu Videobandbreite. Weitere Details siehe Datenblatt.

Bei numerischen Eingaben wird immer auf die nächstmögliche Sweepzeit gerundet. Bei Eingaben über den Drehknopf oder die Tasten Pfeil nach oben bzw. Pfeil nach unten wird die Sweepzeit schrittweise erhöht oder verringert.

Zur Kennzeichnung der manuellen Eingabe der Sweepzeit erscheint in der Kanalleiste neben der SWT-Anzeige ein grüner Punkt. Ist die gewählte Sweepzeit für die eingestellte Bandbreite und den Span zu kurz, kommt es bei der Pegelmessung zu Fehlern, weil die Einschwingzeit für die Auflöse- oder Videofilter nicht ausreicht. In diesem Fall zeigt der R&S ESR die Fehlermeldung "UNCAL" an und kennzeichnet die angezeigte Sweepzeit mit einem roten Punkt.

Wenn bei der Messung von Spurious Emissions dieser Softkey gedrückt wird, öffnet sich automatisch das Dialogfeld "Sweep List", siehe ["Dialogfeld Sweep List"](#page-319-0) [auf Seite 311](#page-319-0).

## Fernsteuerbefehl:

SWE:TIME:AUTO OFF, siehe [\[SENSe:\]SWEep:TIME:AUTO](#page-846-0) auf Seite 838 [\[SENSe:\]SWEep:TIME](#page-846-0) auf Seite 838

#### **Sweeptime Auto**

Koppelt die Sweepzeit an die Darstellbreite, die Videobandbreite (VBW) und die Auflösebandbreite (RBW) (nicht verfügbar bei Zero Span). Bei Änderung der Darstellbreite, der Auflösebandbreite oder der Videobandbreite wird die Sweepzeit automatisch angepasst.

Der R&S ESR stellt immer die schnellstmögliche Sweepzeit ein, bei der das Signal nicht verfälscht wird. Der maximale Pegelfehler gegenüber einer langsameren Sweepzeit ist  $< 0.1$  dB.

<span id="page-407-0"></span>Bei der Messung von Spurious Emissions öffnet dieser Softkey automatisch das Dialogfeld "Sweep List", siehe ["Dialogfeld Sweep List"](#page-319-0) auf Seite 311.

Fernsteuerbefehl:

[\[SENSe:\]SWEep:TIME:AUTO](#page-846-0) auf Seite 838

### **Sweep Type**

Öffnet ein Untermenü zur Festlegung des Sweeptyps.

Für den I/Q-Analysator ist der Sweeptyp nicht auswählbar.

Im Frequenz-Sweepmodus bietet der Analysator mehrere Möglichkeiten für das Sweepen an:

- "Sweep" [auf Seite 386](#page-394-0)
- "FFT" [auf Seite 386](#page-394-0) (bei 5-poligen Filtern, Kanalfiltern und RRC-Filtern nicht verfügbar, siehe [Kapitel 5.2.6.3, "Geeigneten Filtertyp auswählen", auf Seite 394\)](#page-402-0)
- "Auto" [auf Seite 386](#page-394-0)

# **Sweep ← Sweep Type**

Stellt den [Sweep Type](#page-394-0) auf normalen analogen Frequenz-Sweep ein.

Im normalen Sweepmodus ist der Umsetzoszillator so eingestellt, dass das Spektrum von der Start- bis zu Stoppfrequenz quasi analog bereitgestellt wird.

Fernsteuerbefehl: SWE:TYPE SWE, siehe[\[SENSe:\]SWEep:TYPE](#page-846-0) auf Seite 838

#### **FFT ← Sweep Type**

Stellt den [Sweep Type](#page-394-0) auf FFT ein.

Im FFT-Sweepmodus wird ein vorgegebener Frequenzwert abgetastet und über eine Fast Fourier Transformation (FFT) ins Spektrum transformiert.

Bei Verwendung von 5-poligen Filtern, Kanalfiltern und RRC-Filtern ist die FFT-Funktion nicht verfügbar. In diesem Fall erfolgt die Messung im Sweepmodus.

Fernsteuerbefehl:

SWE:TYPE FFT, siehe [\[SENSe:\]SWEep:TYPE](#page-846-0) auf Seite 838

#### **Auto ← Sweep Type**

Stellt automatisch den schnellsten [Sweep Type](#page-394-0) ein, der für die aktuelle Messung zur Verfügung steht. AUTO-Modus ist die Grundeinstellung.

Fernsteuerbefehl: SWE:TYPE AUTO, siehe[\[SENSe:\]SWEep:TYPE](#page-846-0) auf Seite 838

#### **FFT Filter Mode ← Sweep Type**

Legt den Filtermodus für FFT-Filter fest; dazu ist die partielle Darstellbreite zu definieren. Die partielle Darstellbreite ist die Darstellbreite, die durch eine FFT-Analyse erfasst wird.

#### <span id="page-408-0"></span>**Auto ← FFT Filter Mode ← Sweep Type**

Die Firmware ermittelt, ob zur Erzielung des besten Messergebnisses breit- oder schmalbandige Filter eingesetzt werden sollen.

Fernsteuerbefehl:

[\[SENSe:\]BANDwidth|BWIDth\[:RESolution\]:FFT](#page-842-0) auf Seite 834

#### **Narrow ← FFT Filter Mode ← Sweep Type**

Bei einer Auflösebandbreite ≤ 10kHz werden die FFT-Filter mit der kleineren partiellen Darstellbreite verwendet. Dies erlaubt Messungen mit reduziertem Referenzpegel in der Nähe eines Trägers aufgrund eines schmalbandigeren analogen Vorfilters.

Fernsteuerbefehl:

[\[SENSe:\]BANDwidth|BWIDth\[:RESolution\]:FFT](#page-842-0) auf Seite 834

## **Sweep Count**

Öffnet einen Bearbeitungsdialog, in dem die Anzahl von Sweeps eingegeben werden kann, die bei Single Sweep durchzuführen sind. Es sind Werte zwischen 0 und 32767 zulässig. Bei Einstellung von 0 oder 1 wird ein einzelner Sweep durchgeführt. Die Anzahl der Sweeps gilt für alle Messkurven eines Diagramms.

Wenn die Messkurve auf "Average", "Max Hold" oder "Min Hold" eingestellt ist, bestimmt die Anzahl der Sweeps zudem, wie oft gemittelt oder nach Maxima gesucht wird.

Wenn bei Continuous Sweep die Anzahl der Sweeps auf 0 (Grundeinstellung) eingestellt ist, wird die Mittelung über 10 Sweeps durchgeführt. Bei Anzahl der Sweeps = 1 werden keine Mittelungen und keine Maxhold- oder Minhold-Funktion durchgeführt.

Einzelheiten zur Messkurvenkonfiguration siehe [Kapitel 5.3.1, "Messkurvenkonfigura](#page-425-0)[tion", auf Seite 417.](#page-425-0)

Beispiel:

- Drücken Sie die Taste TRACE > Softkey [Trace 1/Trace 2/Trace 3/Trace 4/Trace 5/](#page-427-0) [Trace 6](#page-427-0) > Softkey "Max Hold" [auf Seite 189.](#page-197-0)
- Drücken Sie die Taste SWEEP > Softkey "Sweep Count".
- Geben Sie im Dialogfeld "Average Sweep Count" den Wert *10* ein.
- Drücken Sie den Softkey ["Single Sweep"](#page-405-0) auf Seite 397: R&S ESRDer führt über 10 Sweeps die "Max-Hold"-Funktion aus.

Fernsteuerbefehl:

[\[SENSe:\]SWEep:COUNt](#page-845-0) auf Seite 837

#### **Sweep Points**

Öffnet einen Bearbeitungsdialog zur Eingabe der Anzahl der Messwerte, die in einem Sweep aufzunehmen sind.

- Eingabe über den Drehknopf:
	- Im Bereich von 101 bis 1001 wird die Anzahl der Sweeppunkte in Schritten von 100 Punkten erhöht oder verringert.
	- Im Bereich von 1001 bis 32001 wird die Anzahl der Sweeppunkte in Schritten von 1000 Punkten erhöht oder verringert.
- Eingabe über das Tastenfeld: Alle Werte im festgelegten Wertebereich können eingestellt werden.

Die Grundeinstellung ist 691 Sweeppunkte.

<span id="page-409-0"></span>Bei der Messung von Spurious Emissions öffnet dieser Softkey automatisch das Dialogfeld "Sweep List", siehe ["Dialogfeld Sweep List"](#page-319-0) auf Seite 311.

Fernsteuerbefehl:

[\[SENSe:\]SWEep:POINts](#page-845-0) auf Seite 837

#### **Select Frame**

Nur bei Spektrogrammmessungen.

Öffnet ein Dialogfeld zur Auswahl eines bestimmten Frames und ruft die entsprechende Messkurve aus dem Speicher ab.

Beachten Sie, dass bei Aktivierung eines Markers oder Positionsänderung des aktiven Markers automatisch der Frame zu diesem Marker ausgewählt wird.

Dieser Softkey ist bei Single Sweep verfügbar oder wenn der Sweep gestoppt wurde.

#### Fernsteuerbefehl:

[CALCulate<n>:SGRam:FRAMe:SELect](#page-869-0) auf Seite 861

## **Continue Frame (On Off)**

Nur bei Spektrogrammmessungen.

Legt fest, ob vor dem Start einer neuen Messung die Ergebnisse der letzten Messung gelöscht werden.

● **On**

Wiederholt die Single-Sweep-Messung, ohne die Spektrogrammergebnisse der letzten Messung zu löschen. Die folgenden Messkurvenmodi stehen zur Verfügung: Max Hold, Min Hold, Average.

● **Off**

Löscht die letzten Messergebnisse, bevor eine Single-Sweep-Messung gestartet wird.

Dieser Softkey ist bei Single Sweep verfügbar.

Fernsteuerbefehl:

[CALCulate<n>:SGRam:CONT](#page-868-0) auf Seite 860

## **Frame Count**

Nur bei Spektrogrammmessungen.

Öffnet ein Dialogfeld zur Eingabe der Anzahl von Frames, die in einem Single Sweep zu erfassen sind.

Somit legt die Anzahl der Frames fest, wieviele Messkurven der R&S ESR bei Single Sweep in der Spektrogramm-Ergebnisanzeige ausgibt. Die Anzahl möglicher Frames hängt von der Verlaufstiefe ab (siehe [CALCulate<n>:SGRam:HDEPth](#page-658-0) [auf Seite 650](#page-658-0)).

Die Anzahl der Sweeps hingegen legt fest, wieviele Sweeps im Spektrogramm in einem Frame zusammengefasst werden, d. h. wieviele Sweeps der R&S ESR durchführt, um eine Messkurve in der Spektrogramm-Ergebnisanzeige auszugeben (siehe ["Sweep Count"](#page-408-0) auf Seite 400).

Dieser Softkey ist bei Single Sweep verfügbar.

Fernsteuerbefehl:

[CALCulate<n>:SGRam:FRAMe:COUNt](#page-869-0) auf Seite 861

## <span id="page-410-0"></span>**Spectrogram Clear**

Nur bei Spektrogrammmessungen.

Setzt die Spektrogramm-Ergebnisanzeige zurück und löscht den Inhalt des Verlaufspuffers.

Fernsteuerbefehl: [CALCulate<n>:SGRam:CLEar\[:IMMediate\]](#page-656-0) auf Seite 648

## **5.2.7.2 Sweepeinstellungen festlegen**

- 1. Drücken Sie den Softkey [Sweep Count](#page-408-0) und geben Sie die Anzahl der Sweeps ein.
- 2. Drücken Sie den Softkey [Sweeptime Manual](#page-397-0) oder [Sweeptime Auto,](#page-398-0) um die Sweepzeit einzustellen.
- 3. Drücken Sie den Softkey [Sweep Type,](#page-394-0) um den Sweeptyp einzustellen.
- 4. Drücken Sie den Softkey [Sweep Points](#page-408-0) und geben Sie die Anzahl der Sweeppunkte ein.
- 5. Drücken Sie den Softkey [Continuous Sweep](#page-405-0) oder [Single Sweep,](#page-405-0) um den Sweepmodus einzustellen.
- 6. Drücken Sie den Softkey [Continue Single Sweep](#page-406-0), um den Single Sweep zu wiederholen.

# **5.2.8 Sweep auslösen – Taste TRIG**

Mit der Taste TRIG werden der Triggermodus, die Triggerschwelle, die Triggerverzögerung und die Gate-Konfiguration bei Gated Sweep eingestellt.

## **Menü "Trigger" öffnen**

Drücken Sie die Taste TRIG. Das Menü "Trigger" wird angezeigt.

#### **Beschreibung von Menü und Softkeys**

Kapitel 5.2.8.1, "Softkeys im Menü "Trigger"", auf Seite 402

## **Aufgaben**

- [Kapitel 5.2.8.2, "Triggereinstellungen festlegen", auf Seite 409](#page-417-0)
- [Kapitel 5.2.8.3, "Gated-Sweep-Betrieb", auf Seite 409](#page-417-0)

## **5.2.8.1 Softkeys im Menü "Trigger"**

Nachfolgend sind alle Softkeys im Menü "Trigger" aufgeführt. Möglicherweise sind in Ihrer Gerätekonfiguration nicht alle Softkeys verfügbar. Wenn ein Softkey nur bei Ver<span id="page-411-0"></span>fügbarkeit einer bestimmten Option, eines bestimmten Modells oder in einem bestimmten Messmodus aktiviert ist, wird dies in der Softkey-Beschriftung angegeben.

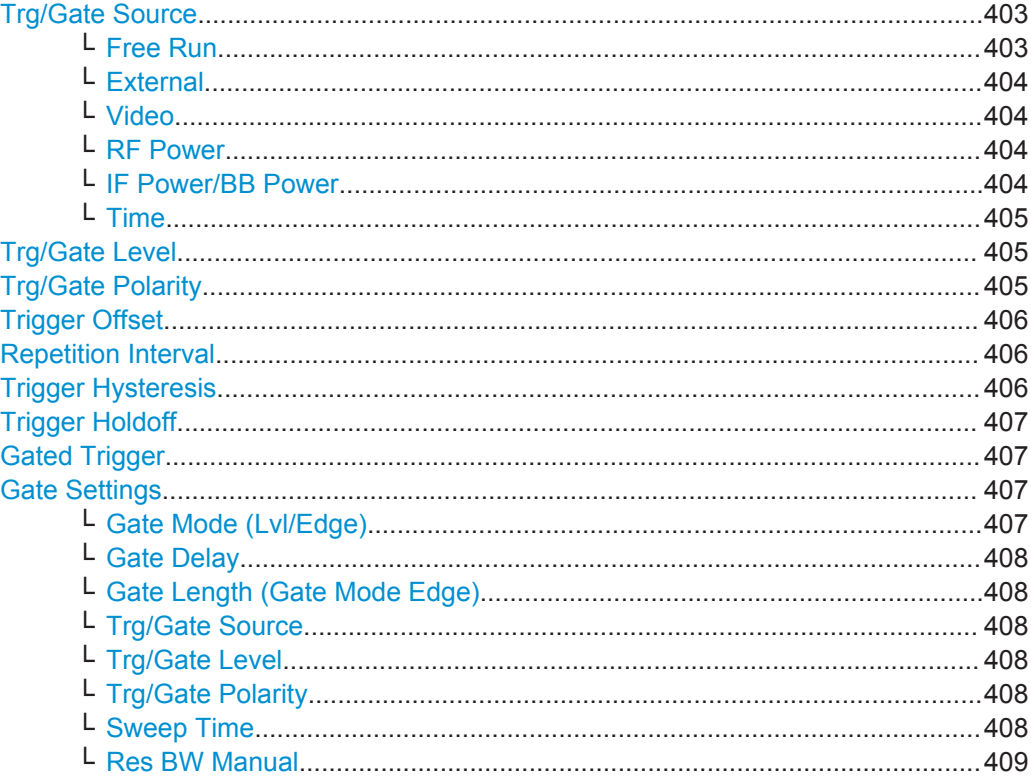

## **Trg/Gate Source**

Öffnet das Dialogfeld "Trigger/Gate Source" zur Auswahl des Trigger/Gate-Modus.

Als Gate-Modi stehen alle Modi mit Ausnahme von "Power Sensor" zur Verfügung. Einzelheiten siehe [Kapitel 5.2.8.3, "Gated-Sweep-Betrieb", auf Seite 409.](#page-417-0)

Grundeinstellung ist "Free Run". Wurde ein von "Free Run" verschiedener Triggermodus eingestellt, erscheint die Zustandsanzeige "TRG" und die Triggerquelle wird angezeigt.

**Hinweis:** Durch das Einschalten von Trigger oder Gate wird die Squelch-Funktion automatisch deaktiviert (siehe "Squelch" [auf Seite 451](#page-459-0)).

Fernsteuerbefehl:

[TRIGger<n>\[:SEQuence\]:SOURce](#page-850-0) auf Seite 842 [\[SENSe:\]SWEep:EGATe:SOURce](#page-853-0) auf Seite 845

### **Free Run ← Trg/Gate Source**

Es erfolgt keine explizite Triggerung des Messanfangs. Nach einer abgelaufenen Messung wird sofort eine neue gestartet.

Fernsteuerbefehl:

TRIG:SOUR IMM, siehe[TRIGger<n>\[:SEQuence\]:SOURce](#page-850-0) auf Seite 842

#### <span id="page-412-0"></span>**External ← Trg/Gate Source**

Legt die Triggerung durch ein TTL-Signal an der Eingangsbuchse "EXT TRIG/GATE IN" auf der Geräterückseite fest.

Fernsteuerbefehl:

TRIG:SOUR EXT, siehe[TRIGger<n>\[:SEQuence\]:SOURce](#page-850-0) auf Seite 842 SWE:EGAT:SOUR EXT bei Gated Triggering, siehe[\[SENSe:\]SWEep:EGATe:SOURce](#page-853-0) [auf Seite 845](#page-853-0)

## **Video ← Trg/Gate Source**

Aktiviert die Triggerung durch die Anzeigespannung.

Im Diagramm wird eine horizontale Triggerlinie eingeblendet. Mit ihr kann die Triggerschwelle zwischen 0 % und 100 % der Diagrammhöhe eingestellt werden.

Der Videomodus ist nur im Zeitbereich verfügbar.

Fernsteuerbefehl:

```
TRIG:SOUR VID, siehe TRIGger<n>[:SEQuence]:SOURce auf Seite 842
SWE:EGAT:SOUR VID bei Gated Triggering, siehe [SENSe:]SWEep:EGATe:SOURce
auf Seite 845
```
#### **RF Power ← Trg/Gate Source**

Aktiviert die Triggerung über Signale außerhalb des Messkanals.

Im Triggermodus "RF Power" setzt das Gerät bei der ersten Zwischenfrequenz einen Pegeldetektor ein. Der Schwellenwert des Detektors kann am Eingangsmischer im Bereich zwischen -50 dBm und -10 dBm eingestellt werden. Der sich daraus ergebende Triggerpegel am HF-Eingang bewegt sich in folgendem Bereich:

(-24 dBm + RF Att) ≤ Triggerlevel ≤ (+5 dBm + RF Att), max. 30 dBm, for Preamp = **OFF** 

 $(-40$  dBm + RF Att  $) \leq$  Triggerlevel  $\leq$  (-11 dBm + RF Att), max. 30 dBm, for Preamp = ON

mit

500 MHz ≤ InputSignal ≤ 7 GHz

**Hinweis:** Wenn Eingangswerte außerhalb dieses Bereichs liegen (z. B. bei Messungen über die gesamte Darstellbreite), wird der Sweep möglicherweise abgebrochen und in der Statuszeile erscheint eine Meldung unter Angabe der zulässigen Eingangswerte.

Zur Verbesserung der Triggerstabilität können für den HF-Trigger [Trigger Offset](#page-414-0), [Trg/](#page-413-0) [Gate Polarity](#page-413-0) und [Trigger Holdoff](#page-415-0) definiert werden, die Festlegung einer Hysterese ist jedoch nicht möglich.

Fernsteuerbefehl:

TRIG:SOUR RFP, siehe [TRIGger<n>\[:SEQuence\]:SOURce](#page-850-0) auf Seite 842 SWE:EGAT:SOUR RFP bei Gated Triggering, siehe[\[SENSe:\]SWEep:EGATe:SOURce](#page-853-0) [auf Seite 845](#page-853-0)

## **IF Power/BB Power ← Trg/Gate Source**

Der R&S ESR verwendet hierzu einen Pegeldetektor auf der zweiten Zwischenfrequenz.

<span id="page-413-0"></span>Welche Triggerpegel verfügbar sind, hängt von der HF-Dämpfung und Vorverstärkung ab. Ist ein Referenzpegeloffset festgelegt, wird auch dieser berücksichtigt.

Einzelheiten zu verfügbaren Triggerpegeln und Triggerbandbreiten finden Sie im Datenblatt.

Die Bandbreite bei der Zwischenfrequenz hängt von der Auflösebandbreite und dem Sweeptyp ab:

Sweepmodus:

- Auflösebandbreite > 500 kHz: 40 MHz, nominal
- Auflösebandbreite ≤ 500 kHz: 6 MHz, nominal

FFT-Modus:

- Auflösebandbreite > 20 kHz: 40 MHz, nominal
- Auflösebandbreite ≤ 20 kHz: 6 MHz, nominal

**Hinweis:** Bei Betrieb mit Sweeptyp AUTO kann die Bandbreite bei einer bestimmten Auflösebandbreite erheblichen Schwankungen unterworfen sein, was in einem möglichen Wechsel des Sweeptyps begründet ist.

Der R&S ESR wird getriggert, wenn der Triggerpegel um die eingestellte Frequenz (= Startfrequenz im Frequenz-Sweep) überschritten wird.

Damit ist die Messung von Störaussendungen (Spurious Emissions) z. B. bei pulsförmigen Trägern möglich, auch wenn der Träger selbst nicht im eingestellten Frequenzdarstellbereich liegt.

Fernsteuerbefehl:

TRIG:SOUR IFP, siehe[TRIGger<n>\[:SEQuence\]:SOURce](#page-850-0) auf Seite 842 SWE:EGAT:SOUR IFP bei Gated Triggering, siehe[\[SENSe:\]SWEep:EGATe:SOURce](#page-853-0) [auf Seite 845](#page-853-0)

#### **Time ← Trg/Gate Source**

Öffnet einen Bearbeitungsdialog zur Festlegung eines bestimmten Zeitabstands, in dem die Triggerung wiederholt wird. Das kürzeste Wiederholungsintervall ist 2 ms.

Fernsteuerbefehl:

TRIG:SOUR TIM[ETRIGger<n>\[:SEQuence\]:SOURce](#page-850-0) auf Seite 842

#### **Trg/Gate Level**

Öffnet einen Bearbeitungsdialog zur Eingabe des Trigger-/Gate-Pegels.

Einzelheiten siehe [Kapitel 5.2.8.3, "Gated-Sweep-Betrieb", auf Seite 409.](#page-417-0)

In den Triggermodi "Time" und "Power Sensor" ist dieser Softkey nicht verfügbar.

Fernsteuerbefehl:

[TRIGger<n>\[:SEQuence\]:LEVel:IFPower](#page-849-0) auf Seite 841 [TRIGger<n>\[:SEQuence\]:LEVel:VIDeo](#page-850-0) auf Seite 842

## **Trg/Gate Polarity**

Stellt die Polarität der Trigger-/Gate-Quelle ein.

Der Messablauf startet nach einer positiven oder negativen Flanke des Triggersignals. Grundeinstellung ist "Pos". Diese Einstellung gilt für alle Triggermodi mit Ausnahme von "Free Run", "Power Sensor" und "Time".

Einzelheiten siehe [Kapitel 5.2.8.3, "Gated-Sweep-Betrieb", auf Seite 409.](#page-417-0)

<span id="page-414-0"></span>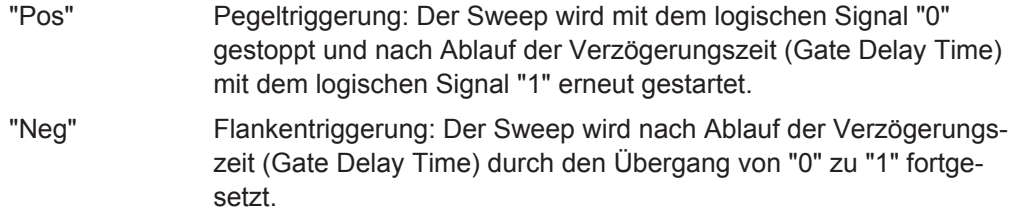

Fernsteuerbefehl:

[TRIGger<n>\[:SEQuence\]:SLOPe](#page-850-0) auf Seite 842 [\[SENSe:\]SWEep:EGATe:POLarity](#page-853-0) auf Seite 845

#### **Trigger Offset**

Öffnet einen Bearbeitungsdialog zur Eingabe der Zeitverschiebung zwischen dem Triggersignal und dem Start des Sweeps.

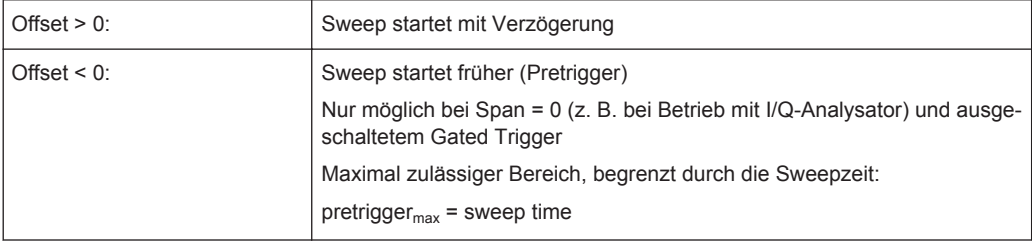

Im Triggermodus "External" oder "IF Power" wird für Trigger und Gate ein gemeinsames Eingangssignal verwendet. Daher wirkt sich eine geänderte Gate-Verzögerungszeit auch auf die Triggerverzögerung (Triggeroffset) aus.

**Tipp**: Mit dem Befehl [TRACe<n>:IQ:TPISample?](#page-912-0) können Sie den Triggerzeitpunkt im Sample ermitteln (bei Triggerquelle "External" oder "IF Power").

Im Triggermodus "Time" ist dieser Softkey nicht verfügbar.

Fernsteuerbefehl:

[TRIGger<n>\[:SEQuence\]:HOLDoff\[:TIME\]](#page-848-0) auf Seite 840

## **Repetition Interval**

Öffnet einen Bearbeitungsdialog zur Festlegung eines bestimmten Zeitabstands, in dem die Triggerung wiederholt wird. Das kürzeste Wiederholungsintervall ist 2 ms. Dieser Softkey ist nur verfügbar, wenn als Triggerquelle "Time" eingestellt ist (siehe "Time" [auf Seite 405](#page-413-0)).

Fernsteuerbefehl:

[TRIGger<n>\[:SEQuence\]:TIME:RINTerval](#page-851-0) auf Seite 843

#### **Trigger Hysteresis**

Legt den Wert für die Triggerhysterese bei Triggerquelle "IF Power" oder "RF Power" fest. Die Hysterese in dB ist der Wert, um den das Eingangssignal unter dem Pegel des Power-Triggers bleiben muss, damit ein Trigger die Messung starten kann. Zulässig ist der Wertebereich von 3 dB bis 50 dB in Schritten von 1 dB.

Fernsteuerbefehl:

[TRIGger<n>\[:SEQuence\]:IFPower:HYSTeresis](#page-848-0) auf Seite 840

#### <span id="page-415-0"></span>**Trigger Holdoff**

Legt den Wert für den Trigger-Holdoff (Totzeit) fest. Der Holdoff-Wert in s ist die Zeit, die bis zur Triggerung vergehen muss, falls ein anderes Triggerereignis eintritt.

Dieser Softkey ist nur verfügbar, wenn als Triggerquelle "IFPower", "RF Power" oder "BBPower" eingestellt ist.

Fernsteuerbefehl:

[TRIGger<n>\[:SEQuence\]:IFPower:HOLDoff](#page-848-0) auf Seite 840

## **Gated Trigger**

Schaltet den Sweepmodus mit Gate ein oder aus.

Für diese Funktion ist der "Trigger Mode" wie folgt einzustellen (siehe ["Trg/Gate](#page-411-0) Source" [auf Seite 403](#page-411-0)):

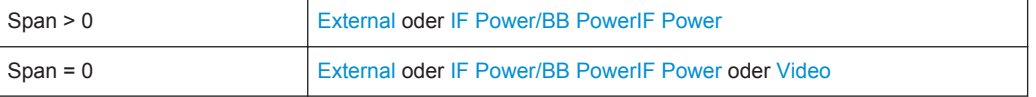

Ist ein anderer Modus eingeschaltet, so wird automatisch der Triggermodus [IF](#page-412-0) [Power/BB Power](#page-412-0) ausgewählt.

**Hinweis:** Bei Trigger- oder Gate-Betrieb wird die Squelch-Funktion automatisch deaktiviert (siehe "Squelch" [auf Seite 451](#page-459-0)).

Wenn das Gate eingeschaltet ist, steuert ein Gate-Signal am Stecker "EXT TRIGGER/ GATE" auf der Geräterückwand oder der interne ZF-Leistungsdetektor den Messablauf des Analysators.

Im Triggermodus [Time](#page-413-0) ist dieser Softkey nicht verfügbar.

Einzelheiten siehe [Kapitel 5.2.8.3, "Gated-Sweep-Betrieb", auf Seite 409.](#page-417-0)

#### Fernsteuerbefehl:

[\[SENSe:\]SWEep:EGATe](#page-852-0) auf Seite 844 [\[SENSe:\]SWEep:EGATe:SOURce](#page-853-0) auf Seite 845

#### **Gate Settings**

Öffnet ein Untermenü, in dem alle Einstellungen für Gated-Sweep-Betrieb vorgenommen werden können.

Im Triggermodus "Time" ist dieser Softkey nicht verfügbar.

Einzelheiten siehe [Kapitel 5.2.8.3, "Gated-Sweep-Betrieb", auf Seite 409.](#page-417-0)

#### **Gate Mode (Lvl/Edge) ← Gate Settings**

Stellt die Art der Triggerung ein. Der Betrieb ist sowohl pegelgetriggert als auch flankengetriggert möglich.

Einzelheiten siehe [Kapitel 5.2.8.3, "Gated-Sweep-Betrieb", auf Seite 409.](#page-417-0)

"Flanke" Flankengetriggerter Gate-Betrieb

<span id="page-416-0"></span>"Lvl" Pegelgetriggerter Gate-Betrieb

Bei Verwendung von R&S-Leistungsmessköpfen als Leistungstrigger ("Trg/Gate Source" = *Power Sensor* oder *External*) wird dieser Modus nicht unterstützt.

Fernsteuerbefehl:

[SENSe: ] SWEep: EGATe: TYPE auf Seite 846

## **Gate Delay ← Gate Settings**

Öffnet einen Bearbeitungsdialog zur Eingabe der Verzögerungszeit (Gate Delay) zwischen dem Gate-Signal und der Fortsetzung des Sweeps. Die Position der Verzögerung auf der Zeitachse bezogen auf den Sweep wird durch die Zeitlinie "GD" angezeigt.

Dies ist beispielsweise hilfreich, wenn eine Verzögerung zwischen dem Gate-Signal und der Stabilisierung eines HF-Trägers zu berücksichtigen ist.

Durch das gemeinsame Eingangssignal für Trigger und Gate bei Auswahl von "External" oder "IF Power" wirken sich Veränderungen der Gate-Verzögerung gleichermaßen auf die Triggerverzögerung (Triggeroffset) aus.

Einzelheiten siehe [Kapitel 5.2.8.3, "Gated-Sweep-Betrieb", auf Seite 409.](#page-417-0)

Fernsteuerbefehl: [\[SENSe:\]SWEep:EGATe:HOLDoff](#page-853-0) auf Seite 845

#### **Gate Length (Gate Mode Edge) ← Gate Settings**

Öffnet einen Bearbeitungsdialog zur Eingabe der Gate-Länge. Die Gate-Länge bezogen auf den Sweep wird durch die Zeitlinie "GL" angezeigt.

Die Länge des Gate-Signals legt fest, wann der Sweep zu beenden ist. Die Gate-Länge ist nur bei Flankentriggerung über den Softkey einstellbar, bei Pegeltriggerung hingegen wird die Gate-Länge von der Länge des Gate-Signals selbst bestimmt.

Einzelheiten siehe [Kapitel 5.2.8.3, "Gated-Sweep-Betrieb", auf Seite 409](#page-417-0) .

Fernsteuerbefehl: [\[SENSe:\]SWEep:EGATe:LENGth](#page-853-0) auf Seite 845

#### **Trg/Gate Source ← Gate Settings**

Siehe ["Trg/Gate Source"](#page-411-0) auf Seite 403.

## **Trg/Gate Level ← Gate Settings**

Siehe ["Trg/Gate Level"](#page-413-0) auf Seite 405 .

#### **Trg/Gate Polarity ← Gate Settings**

Siehe ["Trg/Gate Polarity"](#page-413-0) auf Seite 405 .

## **Sweep Time ← Gate Settings**

Öffnet einen Bearbeitungsdialog zur Änderung der Sweepzeit, um eine höhere Auflösung für die Positionierung von Gate-Verzögerung und Gate-Länge zu erhalten. Beim Verlassen des Untermenüs "Gate Settings" wird der ursprüngliche Wert für die Sweepzeit wiederhergestellt.

Einzelheiten siehe [Kapitel 5.2.8.3, "Gated-Sweep-Betrieb", auf Seite 409.](#page-417-0)

#### <span id="page-417-0"></span>**Res BW Manual ← Gate Settings**

Öffnet einen Bearbeitungsdialog zur Eingabe eines Werts für die Auflösebandbreite. Mögliche Auflösebandbreiten sind im Datenblatt spezifiziert.

Einzelheiten zum Zusammenhang zwischen Auflösebandbreite und Filtertyp siehe [Kapitel 5.2.6.3, "Geeigneten Filtertyp auswählen", auf Seite 394](#page-402-0).

Bei numerischen Eingaben wird immer auf die nächstmögliche Bandbreite gerundet. Bei Eingaben über den Drehknopf oder die Tasten Pfeil nach oben bzw. Pfeil nach unten wird die Bandbreite schrittweise erhöht oder verringert.

Zur Kennzeichnung der manuellen Eingabe der Auflösebandbreite erscheint in der Kanalleiste neben der "RBW"-Anzeige ein grüner Punkt.

Wenn bei der Messung von Spurious Emissions dieser Softkey gedrückt wird, öffnet sich automatisch das Dialogfeld "Sweep List", siehe ["Dialogfeld Sweep List"](#page-319-0) [auf Seite 311](#page-319-0).

## Fernsteuerbefehl:

```
[SENSe:]BANDwidth|BWIDth[:RESolution]:AUTO auf Seite 833
[SENSe:]BANDwidth|BWIDth[:RESolution] auf Seite 670
```
## **5.2.8.2 Triggereinstellungen festlegen**

- 1. Drücken Sie den Softkey "Trg/Gate Source", um den Triggermodus auszuwählen (zu Einzelheiten siehe ["Trg/Gate Source"](#page-411-0) auf Seite 403).
- 2. Drücken Sie den Softkey [Trg/Gate Level](#page-413-0), um den Triggerpegel einzustellen.
- 3. Drücken Sie den Softkey [Trigger Offset](#page-414-0), um den Triggeroffset einzustellen. Zudem können Sie mit den entsprechenden Softkeys Werte für [Trigger Hysteresis](#page-414-0) und [Trigger Holdoff](#page-415-0) einstellen.

Einzelheiten zum Gated-Sweep-Betrieb siehe Kapitel 5.2.8.3, "Gated-Sweep-Betrieb", auf Seite 409.

## **5.2.8.3 Gated-Sweep-Betrieb**

Bei Sweepbetrieb mit einem Gate kann durch Anhalten der Messung bei inaktivem Gate-Signal das Spektrum pulsförmiger HF-Träger dargestellt werden, ohne dass Frequenzanteile der Ein- und Ausschaltvorgänge überlagert werden. Analog dazu kann auch das Spektrum bei inaktivem Träger untersucht werden. Der Sweepablauf kann von einem externen Gate oder vom internen Power Trigger gesteuert werden.

Gated-Sweep-Betrieb ist auch bei Span = 0 möglich. Damit können z. B. bei Burst-Signalen Pegelabhängigkeiten einzelner Slots auch über der Zeit dargestellt werden.

1. Drücken Sie den Softkey [Gate Settings,](#page-415-0) um die Einstellung für den Gate-Modus festzulegen.

Bei der Mittenfrequenz erfolgt der Übergang zu Zero Span, und die Zeitparameter Gate-Verzögerung und Gate-Länge werden als vertikale Linien angezeigt, die sich einfach verschieben lassen.

Beim Verlassen des Untermenüs [Gate Settings](#page-415-0) wird die ursprüngliche Darstellbreite wiederhergestellt, sodass die gewünschte Messung mit dem genau eingestellten Gate erfolgen kann.

- 2. Drücken Sie den Softkey [Sweep Time,](#page-416-0) um die x-Achseneinstellung so zu ändern, dass der betreffende Signalbereich (z. B. ein kompletter Burst) dargestellt wird; dies dient der hochgenauen Einstellung der Parameter Gate-Verzögerung und Gate-Länge.
- 3. Drücken Sie den Softkey [Gate Delay](#page-416-0), um die Abtastdauer so einzustellen, dass der gewünschte Ausschnitt des Signals erfasst wird.
- 4. Drücken Sie den Softkey [Gate Mode \(Lvl/Edge\)](#page-415-0), um den Gate-Modus einzustellen.
- 5. Wenn der Gate-Modus "Edge" ausgewählt wurde, drücken Sie den Softkey [Gate](#page-416-0) [Length \(Gate Mode Edge\)](#page-416-0), um die Abtastdauer so einzustellen, dass der gewünschte Ausschnitt des Signals erfasst wird.
- 6. Drücken Sie den Softkey [Trg/Gate Polarity,](#page-413-0) um die Polarität der Triggerquelle einzustellen.
- 7. Drücken Sie den Softkey [Gated Trigger,](#page-415-0) um die Betriebsart Gated Sweep zu aktivieren.

Als Hinweis, dass ein Gate zur Messung benutzt wird, wird auf dem Bildschirm das Enhancement Label "GAT" dargestellt. Das Label erscheint rechts neben dem Fenster, für das das Gate konfiguriert ist.

# **R&S**®**ESR Spektrummessungen**

Konfiguration

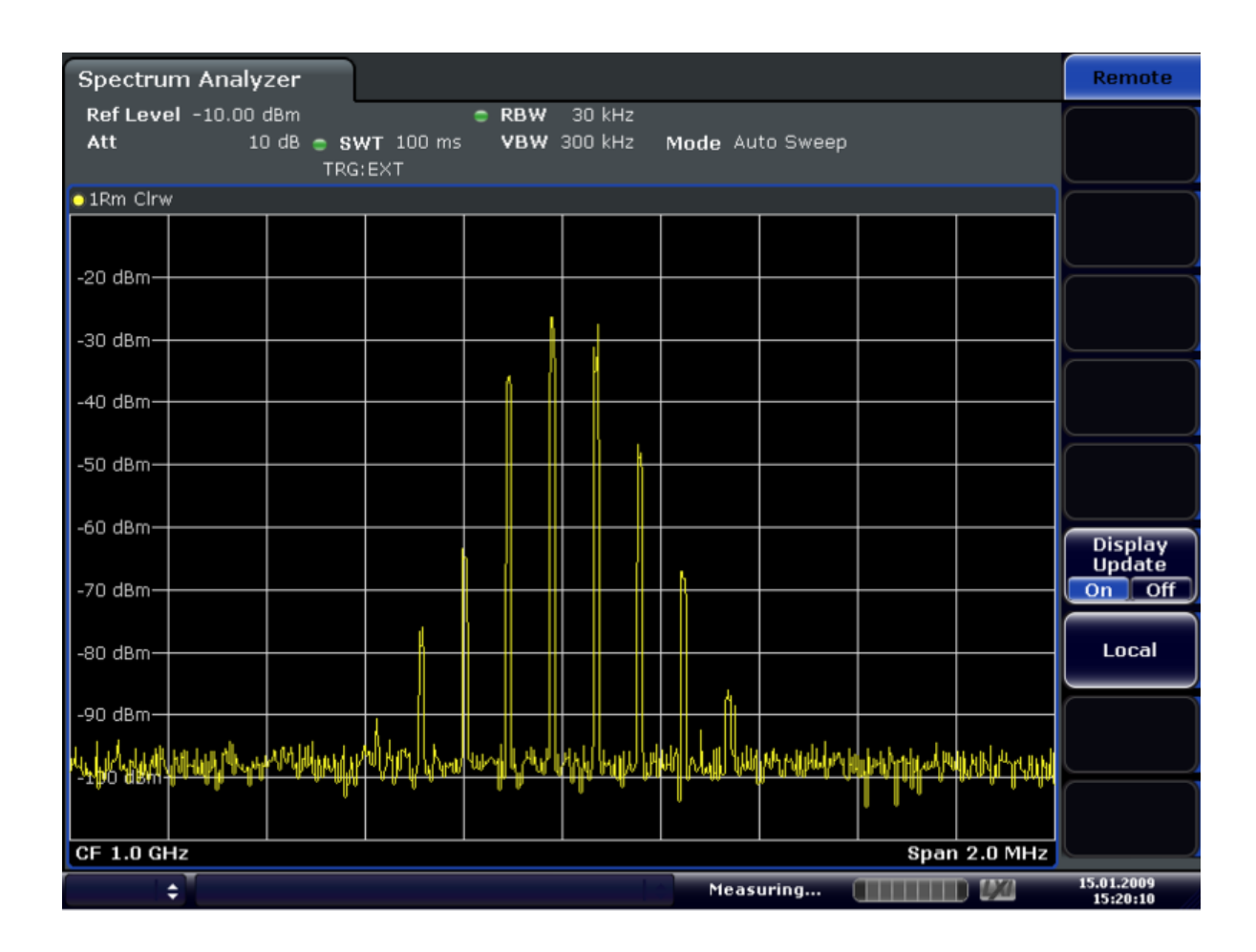

*Bild 5-14: TDMA-Signal bei ausgeschaltetem Gate*

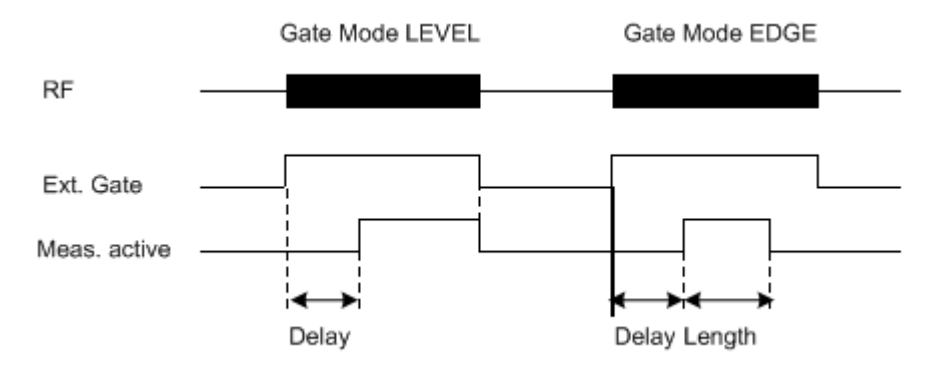

*Bild 5-15: Zeitdiagramm für die Parameter GATE MODE, GATE DELAY und GATE LENGTH*

Konfiguration

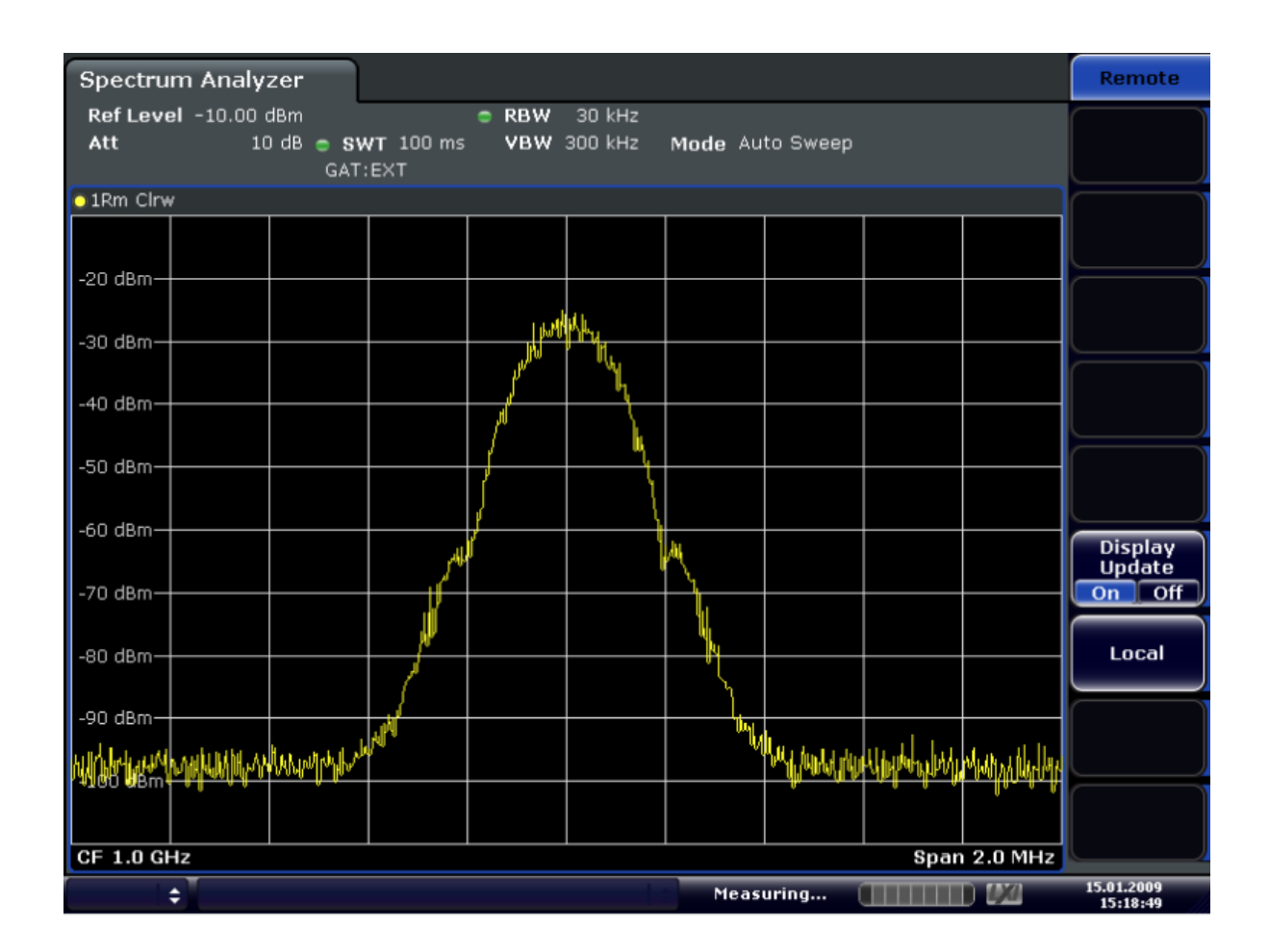

*Bild 5-16: TDMA-Signal bei eingeschaltetem Gate*

# **5.2.9 Ein- und Ausgänge konfigurieren – Taste INPUT/OUTPUT**

Mit der Taste INPUT/OUTPUT werden die Ein- und Ausgänge für Messfunktionen konfiguriert.

# **5.2.9.1 Softkeys im Menü "Input/Output"**

Nachfolgend sind alle Softkeys im Menü "Input/Output" aufgeführt. Möglicherweise sind in Ihrer Gerätekonfiguration nicht alle Softkeys verfügbar. Wenn ein Softkey nur bei Verfügbarkeit einer bestimmten Option, eines bestimmten Modells oder in einem bestimmten Messmodus aktiviert ist, wird dies in der Softkey-Beschriftung angegeben.

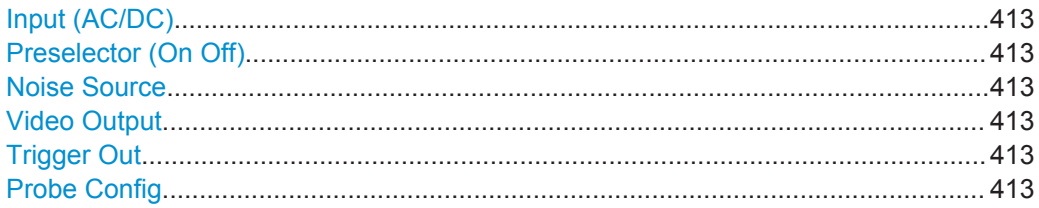

## <span id="page-421-0"></span>**Input (AC/DC)**

Schaltet den HF-Eingang des R&S ESR um zwischen AC- und DC-Kopplung.

Fernsteuerbefehl: [INPut:COUPling](#page-680-0) auf Seite 672

## **Preselector (On Off)**

Schaltet die Vorselektion ein und aus.

Fernsteuerbefehl: [INPut:PRESelection:STATe](#page-946-0) auf Seite 938

# **Noise Source**

Schaltet die Versorgungsspannung für eine externe Rauschquelle ein oder aus. Einzelheiten zu den Anschlüssen finden Sie im Handbuch R&S ESR Getting Started, Kapitel "Ansicht der Frontplatte und Geräterückwand".

## Fernsteuerbefehl:

[DIAGnostic<n>:SERVice:NSOurce](#page-944-0) auf Seite 936

## **Video Output**

Wählt den Ausgangstyp für den optionalen ZF-/Video-Ausgang aus.

Wenn Sie den Ausgang aktivieren, können Sie die Zwischenfrequenz oder das Videosignal auswählen.

**Hinweis:** Video Output gibt im I/Q- oder FFT-Modus keine gültigen Werte aus.

Fernsteuerbefehl: OUTP:IF VID, siehe[OUTPut:IF\[:SOURce\]](#page-945-0) auf Seite 937

#### **Trigger Out**

Setzt die Schnittstelle Trigger Out auf Low oder High. Auf diese Weise können Sie beispielsweise ein weiteres Gerät über die externe Triggerschnittstelle triggern.

Fernsteuerbefehl: [OUTPut:TRIGger](#page-945-0) auf Seite 937

## **Probe Config**

Öffnet einen Bearbeitungsdialog, in dem ein angeschlossener Tastkopf als Eingang aktiviert und konfiguriert werden kann. Der Softkey ist nur verfügbar, wenn am USB-Anschluss sowie am Anschluss RF INPUT des Messgeräts ein Tastkopf angeschlossen ist.

Einzelheiten siehe [Kapitel 5.2.9.2, "Aktive Tastköpfe am Eingang verwenden",](#page-422-0) [auf Seite 414](#page-422-0).

#### Fernsteuerbefehl:

PROBe<sup>[:STATe]</sup> auf Seite 824 [PROBe:SETup:MODE](#page-831-0) auf Seite 823

## <span id="page-422-0"></span>**5.2.9.2 Aktive Tastköpfe am Eingang verwenden**

Wenn zur Aufnahme der Signale vom Messobjekt ein hochohmiger Eingangswiderstand erforderlich ist, kann ein aktiver Tastkopf zwischen dem Messobjekt und dem R&S ESR angeschlossen werden.

Der R&S ESR unterstützt aktive Tastköpfe der Serie R&S RT-ZS, sofern der neue Tastkopfadapter R&S RT-ZA9 verwendet wird

Sobald der Tastkopf angeschlossen und vom R&S ESR erkannt wurde, wird automatisch der vorgegebene Transducer-Faktor "Generic Probe" von 20 dB aktiviert und die Einheit des Spektrumanalysators ändert sich in dBμV. (Das Gleiche geschieht nach dem Rücksetzen des Geräts.) Das System ist nun bereit für die Analyse von Schaltungsteilen, die nicht mit den 50 Ω am Eingang des Analysators beaufschlagt werden können, sondern eine höhere Eingangimpedanz erfordern.

Es ist auch möglich, den Tastkopf bei bestehender Verbindung zum R&S ESR auszuschalten und dann beispielsweise die digitalen Eingangssignale vom Tastkopf zu analysieren, ohne den Transducer-Faktor berücksichtigen zu müssen.

Alle Tastköpfe der RT-Serie (außer ZS10E) verfügen über einen Mikrotaster. Welche Aktion durch den Mikrotaster ausgelöst wird, kann programmiert werden. Derzeit wird bei Betätigung des Tasters entweder ein Single Sweep oder aber gar keine Aktion ausgeführt. Standardmäßig wird der R&S ESR bei Betätigung des Mikrotasters auf Single-Sweep-Betrieb eingestellt und führt anschließend einen Single Sweep durch. So können Sie den Tastkopf an einen bestimmten Kontakt auf dem zu prüfenden Board anlegen und gleichzeitig die Messung starten.

Beim Einsatz von Tastköpfen der RT-Serie ist Folgendes zu beachten:

- Aktive Tastköpfe erhalten ihre Betriebsspannung vom Messgerät und sind mit diesem über eine spezifische Schnittstelle verbunden.
- Der Tastkopf wird vom Messgerät automatisch erkannt, und es ist keinerlei Anpassung notwendig.
- Um ein hohe nutzbare Bandbreite zu gewährleisten, sollten die Verbindungen so kurz wie möglich gehalten werden.
- Den Betriebsspannungsbereich beachten.

Weitere Informationen zu Tastköpfen der RT-Serie finden Sie in der Dokumentation des jeweiligen Tastkopfs.

## **Aktive Tastköpfe anschließen**

Um einen aktiven Tastkopf mit einem R&S ESR betreiben zu können, ist ein R&S RT-ZA9 Adapter erforderlich. Der R&S RT-ZA9 bildet die Schnittstelle zwischen der BNC-Buchse des Tastkopfs und der N-Buchse des Analysators und versorgt den Tastkopf über den USB-Anschluss mit den notwendigen Versorgungsspannungen. Bei Verwendung dieses Adapters werden derzeit folgende Tastköpfe unterstützt:

- **R&S RT-ZS10**
- R&S RT-ZS10E
- R&S RT-ZS20
- **R&S RT-ZS30**

Aktiven Tastkopf anschließen:

- 1. Verbinden Sie den Adapter mit dem Anschluss "RF Input" des R&S ESR.
- 2. Verbinden Sie das USB-Kabel des Adapters mit einem USB-Anschluss am R&S ESR.
- 3. Verbinden Sie den Tastkopf mit dem Adapter.

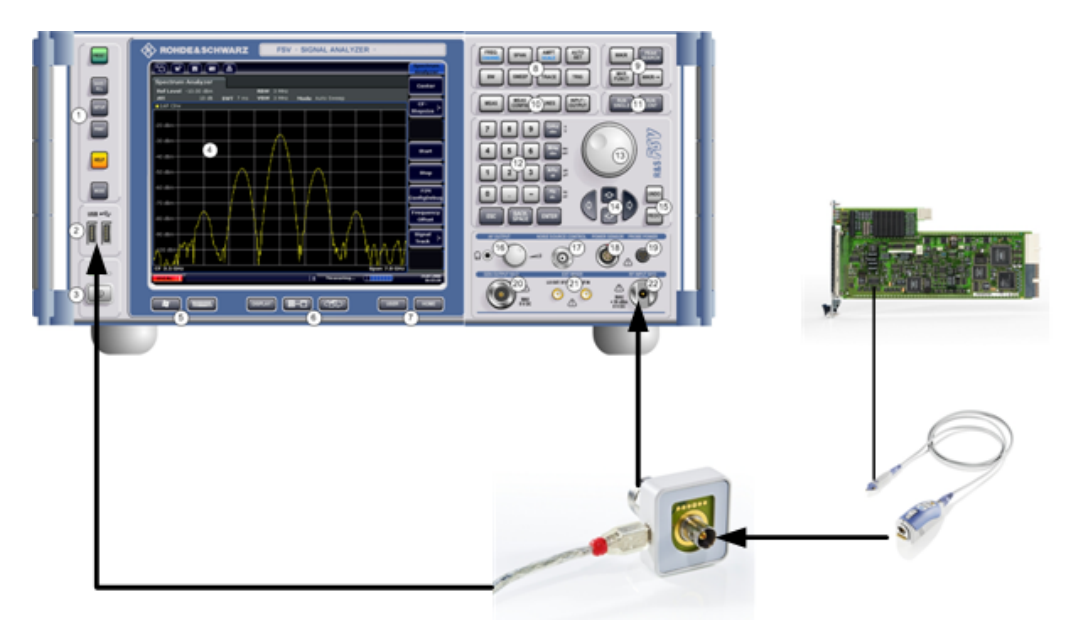

Sobald Tastkopf und Adapter richtig am R&S ESR angeschlossen sind und der Analysator den Tastkopf erkannt hat, wird der "Generic Probe"-Transducer eingeschaltet und Sie können die Messung beginnen.

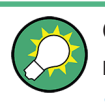

Ob der Tastkopf richtig angeschlossen und vom R&S ESR erkannt wurde, können Sie mit dem Fernsteuerbefehl PROB:SET:STAT? feststellen (siehe [PROBe:SETup:](#page-832-0) STATe? [auf Seite 824](#page-832-0)).

#### **Mit dem Tastkopf messen**

► Legen Sie den Tastkopf an der gewünschten Stelle am Messobjekt an und drücken Sie den Mikrotaster auf dem Tastkopf, um eine Single-Sweep-Messung zu starten.

## **Tastkopf konfigurieren**

Grundsätzlich wird der Tastkopf vom Messgerät automatisch erkannt, und es ist keinerlei Anpassung notwendig. Wenn Sie den Tastkopf ausschalten, ihn jedoch nicht vom Messgerät trennen, können Sie konfigurieren, welche Aktion bei Betätigung des Mikrotasters am Tastkopf ausgeführt werden soll.

Um das Dialogfeld "Probe Configuration" zu öffnen, drücken Sie die Taste INPUT/ OUTPUT und dann den Softkey "Probe Config".

Folgende Einstellungen sind möglich:

Analyse

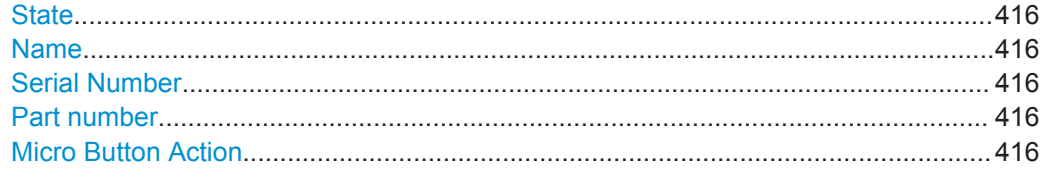

## **State**

Schaltet den angeschlossenen Tastkopf ein oder aus. Verwenden Sie diese Funktion, wenn Sie den Tastkopf ausschalten und anschließend die digitalen Eingangssignale vom Tastkopf ungeachtet des Transducer-Faktors messen wollen.

Fernsteuerbefehl: PROBe [: STATe ] auf Seite 824

#### **Name**

Zeigt den Namen des angeschlossenen Tastkopfs an.

Fernsteuerbefehl: [PROBe:SETup:NAME?](#page-832-0) auf Seite 824

## **Serial Number**

Zeigt die Seriennummer des angeschlossenen Tastkopfs an.

Fernsteuerbefehl: [PROBe:ID:SRNumber?](#page-831-0) auf Seite 823

## **Part number**

Zeigt die Materialnummer des angeschlossenen Tastkopfs an.

Fernsteuerbefehl: [PROBe:ID:PARTnumber?](#page-831-0) auf Seite 823

#### **Micro Button Action**

Legt fest, welche Aktion bei Betätigung des Mikrotasters am Tastkopf ausgeführt wird.

"RunSingle" Ein Single Sweep wird durchgeführt.

"No Action" Es wird keine Aktion ausgelöst.

Fernsteuerbefehl:

[PROBe:SETup:MODE](#page-831-0) auf Seite 823

# **5.3 Analyse**

Allgemeine Verfahren und Grundeinstellungen für die Darstellung und Analyse von Messergebnissen. Wenn Sie eine bestimmte Messaufgabe ausführen oder in einem anderen Modus als im Spektrummodus arbeiten, sollten Sie die jeweilige Messkonfiguration oder die Beschreibung für den Modus auf Einstellungen und Funktionen prüfen, die von diesen allgemeinen Einstellungen und Funktionen abweichen.

<span id="page-425-0"></span>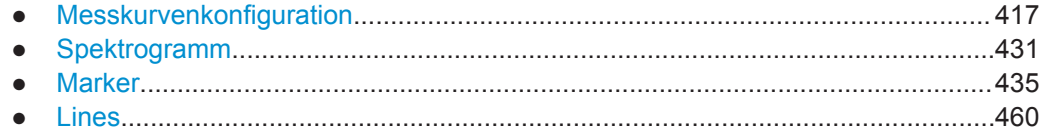

# **5.3.1 Messkurvenkonfiguration**

Mit der Taste TRACE wird die Messdatenerfassung und -analyse konfiguriert.

Der R&S ESR ist in der Lage, in einem Diagramm bis zu sechs verschiedene Messkurven gleichzeitig auszugeben. Eine Messkurve (Trace) besteht aus maximal 691 angezeigten Messpunkten auf der horizontalen Achse (Frequenz oder Zeit). Wenn mehr Messwerte als Messpunkte vorhanden sind, werden mehrere Messwerte in einem angezeigten Messpunkt zusammengefasst.

Zu den Messkurvenfunktionen gehören:

- Anzeigemodus für die Messkurve Einzelheiten zu Messkurvenmodi siehe [Kapitel 4.2.4, "Messkurvenmodi",](#page-197-0) [auf Seite 189](#page-197-0).
- Auswertung der gesamten Messkurve Einzelheiten zur Mittelung siehe [Kapitel 5.3.1.4, "Beschreibung der Mittelungsme](#page-436-0)[thode", auf Seite 428](#page-436-0).
- Auswertung einzelner Messpunkte einer Messkurve. Einzelheiten zu Detektoren siehe [Kapitel 5.3.1.5, "Detektoren im Überblick", auf Seite 429.](#page-437-0)

# **Menü "Trace" öffnen**

● Drücken Sie die Taste TRACE. Das Menü "Trace" wird angezeigt. Das Dialogfeld "Trace Configuration" wird angezeigt.

## **Beschreibung von Menü und Softkeys**

[Kapitel 5.3.1.1, "Softkeys im Menü "Trace"", auf Seite 418](#page-426-0)

## **Weitere Informationen**

- [Kapitel 4.2.4, "Messkurvenmodi", auf Seite 189](#page-197-0)
- [Kapitel 5.3.1.5, "Detektoren im Überblick", auf Seite 429](#page-437-0)
- [Kapitel 5.3.1.6, "Format für den Export in eine ASCII-Datei", auf Seite 430](#page-438-0)

## **Aufgaben**

- [Kapitel 5.3.1.2, "Messkurven konfigurieren", auf Seite 425](#page-433-0)
- [Kapitel 5.3.1.3, "Messkurveneinstellungen festlegen", auf Seite 427](#page-435-0)

# <span id="page-426-0"></span>5.3.1.1 Softkeys im Menü "Trace"

Nachfolgend sind alle Softkeys im Menü "Trace" aufgeführt. Möglicherweise sind in Ihrer Gerätekonfiguration nicht alle Softkeys verfügbar. Wenn ein Softkey nur bei Verfügbarkeit einer bestimmten Option, eines bestimmten Modells oder in einem bestimmten Messmodus aktiviert ist, wird dies in der Softkey-Beschriftung angegeben.

Funktionen zur Konfiguration von Messkurven, die an anderer Stelle beschrieben sind:

- "More Traces" auf Seite 217  $\bullet$
- "Copy Trace" auf Seite 217  $\bullet$
- "Trace Wizard" auf Seite 217  $\bullet$
- "ASCII Trace Export" auf Seite 218  $\bullet$
- "Decim Sep" auf Seite 218  $\bullet$

# Funktionen zur Konfiguration von Messkurven, die nur im Spektrummodus verfügbar sind:

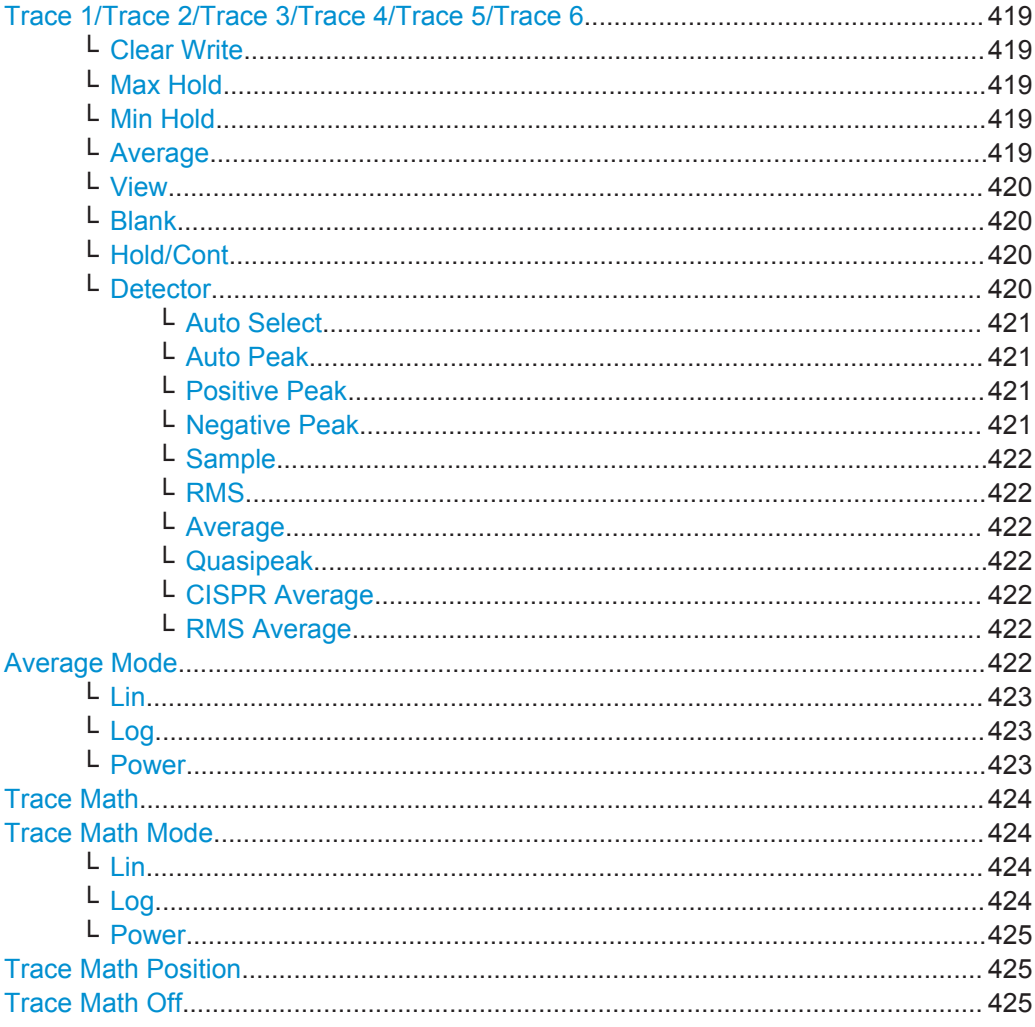

# <span id="page-427-0"></span>**Trace 1/Trace 2/Trace 3/Trace 4/Trace 5/Trace 6**

Selektiert die aktive Messkurve (Trace 1, 2, 3, 4, 5, 6) und öffnet für diese das Untermenü "Trace Mode".

Im Grundzustand befindet sich Trace 1 im Modus [Clear Write.](#page-197-0) Die anderen Traces sind ausgeschaltet. Einzelheiten siehe [Kapitel 4.2.4, "Messkurvenmodi", auf Seite 189](#page-197-0).

**Tipp:** Wenn Sie mehrere Messkurven in einem Schritt konfigurieren möchten, können Sie die entsprechenden Funktionen im Dialogfeld "Trace Configuration" nutzen. Um das Dialogfeld zu öffnen, drücken Sie den Softkey [Trace Wizard.](#page-225-0)

Fernsteuerbefehl:

Auswahl über das nummerische Suffix der TRACe<1...6> Befehle

## **Clear Write ← Trace 1/Trace 2/Trace 3/Trace 4/Trace 5/Trace 6**

Überschreibmodus: Die Messkurve wird bei jedem Sweep überschrieben. Dies ist die Grundeinstellung.

Es kann jeder der verfügbaren Detektoren ausgewählt werden.

#### Fernsteuerbefehl:

DISP:TRAC:MODE WRIT, siehe[DISPlay\[:WINDow<n>\]:TRACe<t>:MODE](#page-691-0) [auf Seite 683](#page-691-0)

## **Max Hold ← Trace 1/Trace 2/Trace 3/Trace 4/Trace 5/Trace 6**

Der Maximalwert wird über mehrere Sweeps ermittelt und dann angezeigt. Der R&S ESR übernimmt das Sweepergebnis nur dann in den Messwertspeicher, wenn der neue Wert größer ist als der vorherige.

Nützlich ist dieser Modus vor allem bei modulierten oder gepulsten Signalen. Das Signalspektrum füllt sich dabei bei jedem Sweep auf, bis alle Signalkomponenten in einer Art Hüllkurve erfasst sind.

## Fernsteuerbefehl:

DISP:TRAC:MODE MAXH, siehe[DISPlay\[:WINDow<n>\]:TRACe<t>:MODE](#page-691-0) [auf Seite 683](#page-691-0)

## **Min Hold ← Trace 1/Trace 2/Trace 3/Trace 4/Trace 5/Trace 6**

Der Minimalwert wird über mehrere Sweeps ermittelt und dann angezeigt. Der R&S ESR übernimmt den kleinsten der zuvor gespeicherten/der aktuell gemessenen Werte in den Messwertspeicher.

Nützlich ist dieser Modus beispielsweise, um unmodulierte Träger aus einem Signalgemisch sichtbar zu machen. Rauschen, Störsignale oder modulierte Signale werden unterdrückt, während ein CW-Signal an seiner konstanten Amplitude erkannt wird.

#### Fernsteuerbefehl:

DISP:TRAC:MODE MINH, siehe[DISPlay\[:WINDow<n>\]:TRACe<t>:MODE](#page-691-0) [auf Seite 683](#page-691-0)

#### **Average ← Trace 1/Trace 2/Trace 3/Trace 4/Trace 5/Trace 6**

Aus mehreren Sweepdurchläufen wird der Mittelwert gebildet. Der [Sweep Count](#page-408-0) bestimmt, wie oft gemittelt wird.

Es kann jeder der verfügbaren Detektoren ausgewählt werden. Bei automatischer Wahl des Detektors wird der Sample-Detektor verwendet (siehe [Kapitel 5.3.1.5,](#page-437-0) ["Detektoren im Überblick", auf Seite 429\)](#page-437-0).

Analyse

<span id="page-428-0"></span>Bei Statistikmessungen ist dieser Modus nicht verfügbar.

Fernsteuerbefehl:

DISP:TRAC:MODE AVER, siehe[DISPlay\[:WINDow<n>\]:TRACe<t>:MODE](#page-691-0) [auf Seite 683](#page-691-0)

# **View ← Trace 1/Trace 2/Trace 3/Trace 4/Trace 5/Trace 6**

Der momentane Inhalt des Messwertspeichers wird eingefroren und angezeigt.

**Hinweis:** Ist eine Messkurve eingefroren, kann die Geräteeinstellung mit Ausnahme des Pegeldarstellbereichs und des Referenzpegels (siehe unten) geändert werden, ohne dass sich die angezeigte Messkurve ändert. Die Tatsache, dass angezeigte Messkurve und aktuelle Geräteeinstellung nicht mehr übereinstimmen, wird durch das Symbol ★ neben dem Namen der Registerkarte angezeigt.

Wenn der Pegelbereich oder der Referenzpegel geändert wird, passt der R&S ESR die Messdaten automatisch an den neuen Darstellbereich an. Damit kann nachträglich zur Messung ein Amplitudenzoom durchgeführt werden, um Details in der Messkurve besser sichtbar zu machen.

Fernsteuerbefehl:

DISP:TRAC:MODE VIEW, siehe[DISPlay\[:WINDow<n>\]:TRACe<t>:MODE](#page-691-0) [auf Seite 683](#page-691-0)

## **Blank ← Trace 1/Trace 2/Trace 3/Trace 4/Trace 5/Trace 6** Blendet die gewählte Messkurve aus.

Fernsteuerbefehl:

DISP:TRAC OFF, siehe[DISPlay\[:WINDow<n>\]:TRACe<t>\[:STATe\]](#page-861-0) [auf Seite 853](#page-861-0)

## **Hold/Cont ← Trace 1/Trace 2/Trace 3/Trace 4/Trace 5/Trace 6**

Legt fest, ob die Messkurven im Modus Average, Max Hold oder Min Hold nach der Veränderung bestimmter Einstellungen rückgesetzt werden. In der Grundeinstellung ist die Funktion ausgeschaltet.

Im Allgemeinen wird die Messung bei Veränderung von Einstellungen neu gestartet, bevor die Messergebnisse, z. B. mit dem Marker, ermittelt werden. Bei Einstellungen, die eine neue Messung erfordern (z. B. Änderung der Darstellbreite), wird die Messkurve automatisch zurückgesetzt, um falsche Ergebnisse auszuschließen. In Fällen, wo dieses Rücksetzen unerwünscht ist, kann durch Einschalten der Funktion der automatische Rücksetzvorgang unterdrückt werden.

Fernsteuerbefehl: [DISPlay\[:WINDow<n>\]:TRACe<t>:MODE:HCONtinuous](#page-860-0) auf Seite 852

## **Detector ← Trace 1/Trace 2/Trace 3/Trace 4/Trace 5/Trace 6**

Öffnet ein Untermenü, in dem der Detektor manuell ausgewählt oder die automatische Auswahl aktiviert werden kann.

**Hinweis:** Wenn bei der Messung von Spurious Emissions dieser Softkey gedrückt wird, öffnet sich automatisch das Dialogfeld "Sweep List", siehe ["Dialogfeld Sweep](#page-319-0) List" [auf Seite 311](#page-319-0).

Wurde ein Detektor manuell ausgewählt, ist die "MAN"-Anzeige hervorgehoben.

<span id="page-429-0"></span>In der Einstellung "AUTO" wird der Detektor automatisch festgelegt, und zwar abhängig vom gewählten Messkurvenmodus:

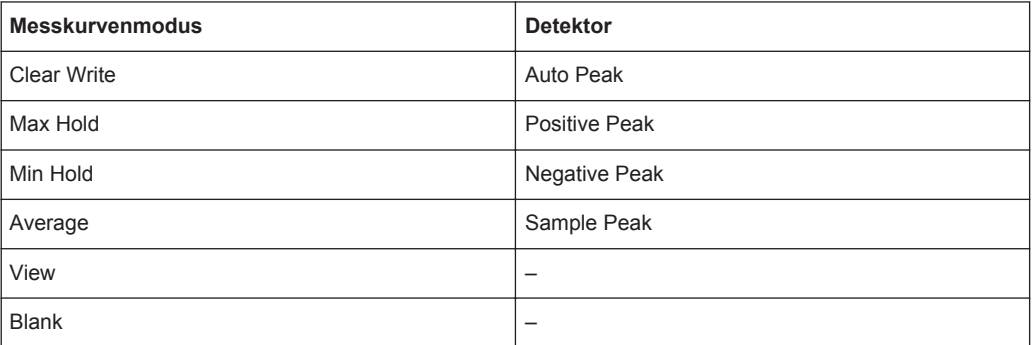

**Auto Select ← Detector ← Trace 1/Trace 2/Trace 3/Trace 4/Trace 5/Trace 6** Stellt den für den gewählten Trace- und Filtermodus am besten geeigneten Detektor ein. Dies ist die Grundeinstellung.

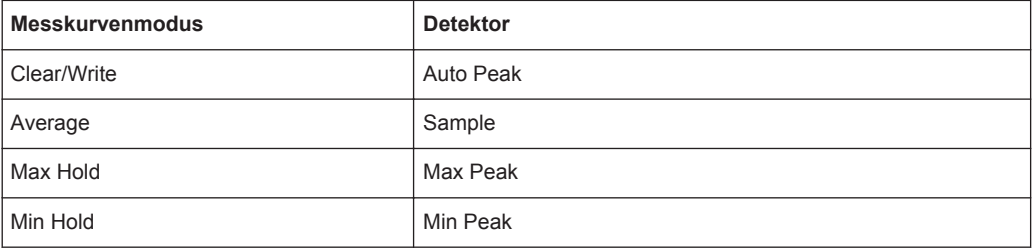

## Fernsteuerbefehl:

[\[SENSe:\]\[WINDow:\]DETector<trace>\[:FUNCtion\]:AUTO](#page-865-0) auf Seite 857

# **Auto Peak ← Detector ← Trace 1/Trace 2/Trace 3/Trace 4/Trace 5/Trace 6** Stellt den "Auto Peak"-Detektor ein.

Der "Auto Peak"-Detektor bestimmt Maximal- und Minimalwert innerhalb eines Messpunkts. Der Auto Peak-Detektor steht bei SEM-Messungen nicht zur Verfügung.

## Fernsteuerbefehl:

DET APE, Siehe[\[SENSe:\]\[WINDow:\]DETector<trace>\[:FUNCtion\]](#page-864-0) [auf Seite 856](#page-864-0)

**Positive Peak ← Detector ← Trace 1/Trace 2/Trace 3/Trace 4/Trace 5/Trace 6** Stellt den "Positive Peak"-Detektor ein.

Fernsteuerbefehl:

DET POS, siehe[\[SENSe:\]\[WINDow:\]DETector<trace>\[:FUNCtion\]](#page-864-0) [auf Seite 856](#page-864-0)

**Negative Peak ← Detector ← Trace 1/Trace 2/Trace 3/Trace 4/Trace 5/Trace 6** Stellt den "Negative Peak"-Detektor ein.

Fernsteuerbefehl: DET NEG, Siehe[\[SENSe:\]\[WINDow:\]DETector<trace>\[:FUNCtion\]](#page-864-0) [auf Seite 856](#page-864-0)

Analyse

<span id="page-430-0"></span>**Sample ← Detector ← Trace 1/Trace 2/Trace 3/Trace 4/Trace 5/Trace 6** Stellt den "Sample"-Detektor ein.

Fernsteuerbefehl: DET SAMP, Siehe[\[SENSe:\]\[WINDow:\]DETector<trace>\[:FUNCtion\]](#page-864-0) [auf Seite 856](#page-864-0)

**RMS ← Detector ← Trace 1/Trace 2/Trace 3/Trace 4/Trace 5/Trace 6** Stellt den "RMS"-Detektor ein.

Fernsteuerbefehl: DET RMS, Siehe[\[SENSe:\]\[WINDow:\]DETector<trace>\[:FUNCtion\]](#page-864-0) [auf Seite 856](#page-864-0)

**Average ← Detector ← Trace 1/Trace 2/Trace 3/Trace 4/Trace 5/Trace 6** Stellt den "Average"-Detektor ein.

Fernsteuerbefehl: DET AVER, Siehe[\[SENSe:\]\[WINDow:\]DETector<trace>\[:FUNCtion\]](#page-864-0) [auf Seite 856](#page-864-0)

**Quasipeak ← Detector ← Trace 1/Trace 2/Trace 3/Trace 4/Trace 5/Trace 6** Stellt den "Quasipeak"-Detektor ein.

Fernsteuerbefehl: DET QPE, siehe[\[SENSe:\]\[WINDow:\]DETector<trace>\[:FUNCtion\]](#page-864-0) [auf Seite 856](#page-864-0)

**CISPR Average ← Detector ← Trace 1/Trace 2/Trace 3/Trace 4/Trace 5/Trace 6** Stellt den "CISPR Average"-Detektor ein.

Fernsteuerbefehl: DET CAV, Siehe[\[SENSe:\]\[WINDow:\]DETector<trace>\[:FUNCtion\]](#page-864-0) [auf Seite 856](#page-864-0)

**RMS Average ← Detector ← Trace 1/Trace 2/Trace 3/Trace 4/Trace 5/Trace 6** Stellt den "RMS Average"-Detektor ein.

Fernsteuerbefehl: DET CRMS, siehe[\[SENSe:\]\[WINDow:\]DETector<trace>\[:FUNCtion\]](#page-864-0) [auf Seite 856](#page-864-0)

#### **Average Mode**

Öffnet ein Untermenü zur Auswahl der Mittelungsmethode für den Messkurvenmodus "Average". Folgende Methoden sind verfügbar:

- [Lin](#page-431-0)
- [Log](#page-431-0)
- **[Power](#page-431-0)**

<span id="page-431-0"></span>Die logarithmische Mittelung ist dann zu empfehlen, wenn Signale mit geringem Signal/Rauschabstand sichtbar gemacht werden sollen. Bei logarithmischer Mittelung werden positive Spitzenwerte aufgrund der Kennlinie verringert, negative Spitzenwerte hingegen werden gegenüber dem Mittelwert vergrößert. Wenn über diese verzerrte Amplitudenverteilung gemittelt wird, ergibt sich ein zu kleiner Wert gegenüber dem tatsächlichen Mittelwert. Die Abweichung beträgt -2,5 dB.

Bei Rauschleistungsmessungen wird der zu kleine Mittelwert üblicherweise durch einen Faktor von 2,5 dB korrigiert. Der R&S ESR bietet daher die Möglichkeit, auf lineare Mittelung umzuschalten. Dabei werden die Messkurvenwerte vor der Mittelung delogarithmiert, anschließend gemittelt und wieder logarithmiert. Anschließend werden die Werte auf dem Bildschirm angezeigt. Der Mittelwert wird damit unabhängig von der Charakteristik des Signals immer richtig angezeigt.

Bei stationären Sinussignalen führen beide Verfahren zu gleichen Ergebnissen.

## **Lin ← Average Mode**

Aktiviert die lineare Mittelung. Dabei werden die Pegelwerte vor der Mittelung in lineare Einheiten umgerechnet. Nach der Mittelung erfolgt eine erneute Umrechnung in die ursprüngliche Einheit.

Dieser Softkey wird bei Einstellung des Rasters auf lineare Darstellung wirksam (siehe Softkey "Range Linear", ["Range Linear %"](#page-351-0) auf Seite 343). In diesem Fall gibt es für die Mittelung zwei Möglichkeiten (in Abhängigkeit von der eingestellten Einheit – siehe Softkey "Unit"):

- Die Einheit ist auf W oder dBm eingestellt: Vor der Mittelung werden die Werte in W umgerechnet, die Mittelung erfolgt also in W.
- Die Einheit ist auf V, A, dBmV, dBµV, dBµA oder dBpW eingestellt: Vor der Mittelung werden die Werte in V umgerechnet, die Mittelung erfolgt also in V.

## Fernsteuerbefehl:

SENS:AVER1:TYPE LIN, siehe[\[SENSe:\]AVERage<n>:TYPE](#page-863-0) auf Seite 855

## **Log ← Average Mode**

Aktiviert die logarithmische Mittelung.

Dieser Softkey wird nur bei Einstellung des Rasters auf logarithmische Darstellung wirksam (Softkey "Range"), d. h. die Werte haben die Einheit dBm. In diesem Fall werden die Werte in dBm gemittelt. Andernfalls (also bei linearer Darstellung) ist das Verhalten wie bei der linearen Mittelung (siehe Softkey Lin). Weitere Einzelheiten zur logarithmischen Darstellung siehe Softkey "Average Mode".

Fernsteuerbefehl:

SENS:AVER1:TYPE VID, siehe[\[SENSe:\]AVERage<n>:TYPE](#page-863-0) auf Seite 855

## **Power ← Average Mode**

Aktiviert die lineare Leistungswertmittelung.

Die Pegelwerte werden vor der Mittelung in die Einheit Watt umgerechnet. Nach der Mittelung erfolgt eine erneute Umrechnung in die ursprüngliche Einheit.

Anders als im Linear-Modus erfolgt die Mittelung immer in W.

#### Fernsteuerbefehl:

SENS:AVER1:TYPE POW, siehe[\[SENSe:\]AVERage<n>:TYPE](#page-863-0) auf Seite 855
## <span id="page-432-0"></span>**Trace Math**

Öffnet das Dialogfeld "Trace Mathematics", um festzulegen, welcher Trace von Trace 1 subtrahiert wird. Das Ergebnis wird in Trace 1 angezeigt und bezieht sich auf den mit dem Softkey [Trace Math Position](#page-433-0) festgelegten Nullpunkt. Die folgenden Differenzen können gebildet werden:

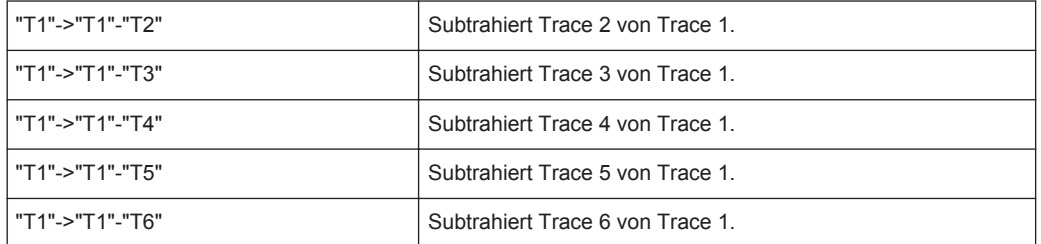

Um die Funktion "Trace Math" auszuschalten, drücken Sie den Softkey [Trace Math](#page-433-0) [Off.](#page-433-0)

Fernsteuerbefehl:

[CALCulate<n>:MATH\[:EXPression\]\[:DEFine\]](#page-859-0) auf Seite 851 [CALCulate<n>:MATH:STATe](#page-860-0) auf Seite 852

#### **Trace Math Mode**

Öffnet ein Untermenü zur Auswahl des Modus für mathematische Messkurvenberechnungen.

## **Lin ← Trace Math Mode**

Aktiviert die lineare Subtraktion, bei der die Pegelwerte vor der Subtraktion in lineare Einheiten umgerechnet werden. Nach der Subtraktion erfolgt eine erneute Umrechnung in die ursprüngliche Einheit.

Dieser Softkey wird bei Einstellung des Rasters auf lineare Darstellung wirksam (siehe Softkey [Range](#page-386-0)). In diesem Fall gibt es für die Subtraktion zwei Möglichkeiten (in Abhängigkeit von der eingestellten Einheit – siehe Softkey [Unit](#page-388-0)):

- Die Einheit ist auf W oder dBm eingestellt: Vor der Subtraktion werden die Werte in W umgerechnet, die Mittelung erfolgt also in W.
- Die Einheit ist auf V, A, dBmV, dBµV, dBµA oder dBpW eingestellt: Vor der Subtraktion werden die Werte in V umgerechnet, die Subtraktion erfolgt also in V.

Fernsteuerbefehl:

CALC:MATH:MODE LIN, siehe[CALCulate<n>:MATH:MODE](#page-859-0) auf Seite 851

## **Log ← Trace Math Mode**

Aktiviert die logarithmische Subtraktion.

Diese Subtraktionsmethode wird nur bei Einstellung des Rasters auf logarithmische Darstellung wirksam (siehe Softkey [Range\)](#page-386-0), d. h. die Werte haben die Einheit dBm. In diesem Fall werden die Werte in dBm subtrahiert. Andernfalls (also bei linearer Darstellung) ist das Verhalten wie bei der linearen Subtraktion (siehe Softkey [Lin\)](#page-431-0). Weitere Einzelheiten zur logarithmischen Darstellung siehe Softkey [Average Mode](#page-430-0).

#### Fernsteuerbefehl:

CALC:MATH:MODE LOG, siehe[CALCulate<n>:MATH:MODE](#page-859-0) auf Seite 851

## <span id="page-433-0"></span>**Power ← Trace Math Mode**

Aktiviert die lineare Leistungswertsubtraktion.

Dabei werden die Pegelwerte vor der Subtraktion in die Einheit Watt umgerechnet. Nach der Subtraktion erfolgt eine erneute Umrechnung in die ursprüngliche Einheit.

Anders als im Linear-Modus erfolgt die Subtraktion immer in W.

Fernsteuerbefehl:

CALC:MATH:MODE POW, siehe[CALCulate<n>:MATH:MODE](#page-859-0) auf Seite 851

#### **Trace Math Position**

Öffnet einen Bearbeitungsdialog zur Festlegung des Nullpunkts, wobei die Angabe in % der Diagrammhöhe erfolgt. Zulässig sind Werte im Bereich von -100 % bis +200 %.

Fernsteuerbefehl: [CALCulate<n>:MATH:POSition](#page-860-0) auf Seite 852

## **Trace Math Off**

Deaktiviert alle zuvor aktivierten Funktionen der mathematischen Messkurvenberechnung.

Fernsteuerbefehl: CALC:MATH:STAT OFF, siehe[CALCulate<n>:MATH:STATe](#page-860-0) auf Seite 852

## **5.3.1.2 Messkurven konfigurieren**

1. Drücken Sie die Taste TRACE und dann den Softkey "Trace Wizard" (siehe ["Trace](#page-225-0) Wizard" [auf Seite 217\)](#page-225-0), um den Trace-Assistenten zu öffnen.

**Tipp:** Kontextsensitive Menüs für Messkurven. Für Messkurven sind kontextsensitive Menüs implementiert. Wenn Sie mit der rechten Maustaste in der Kanalleiste auf eine Messkurve klicken (oder sie ca. eine Sekunde lang berühren), wird ein Menü angezeigt, das die gleichen Funktionen enthält wie der entsprechende Softkey. Dies ist beispielsweise dann nützlich, wenn die Softkey-Anzeige ausgeblendet ist.

Wenn ein Menü auf der rechten Seite mit einem Pfeil versehen ist, so steht für den betreffenden Eintrag ein Untermenü zur Verfügung.

Um das Menü zu schließen, drücken Sie die Taste ESC oder klicken Sie außerhalb des Menüs auf den Bildschirm.

Analyse

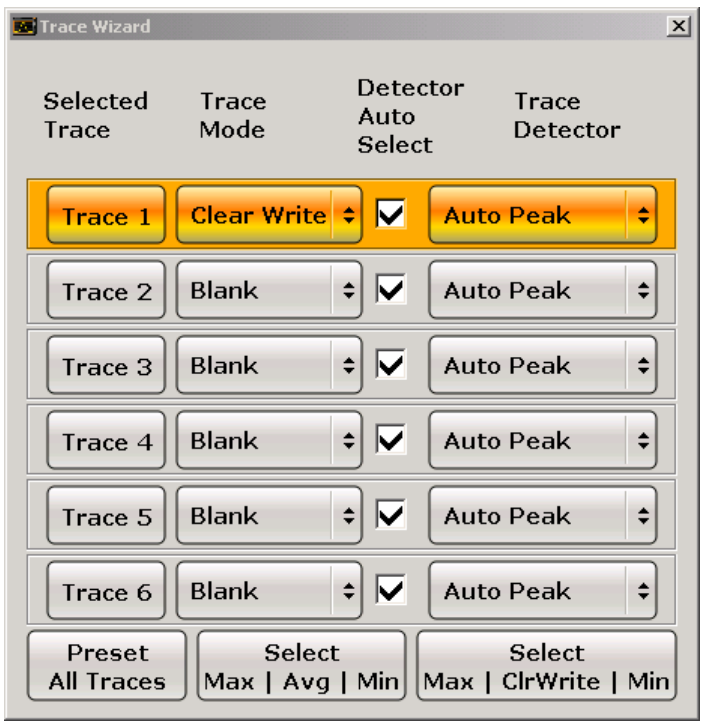

2. Für jede Messkurve können Sie folgende Einstellungen vornehmen:

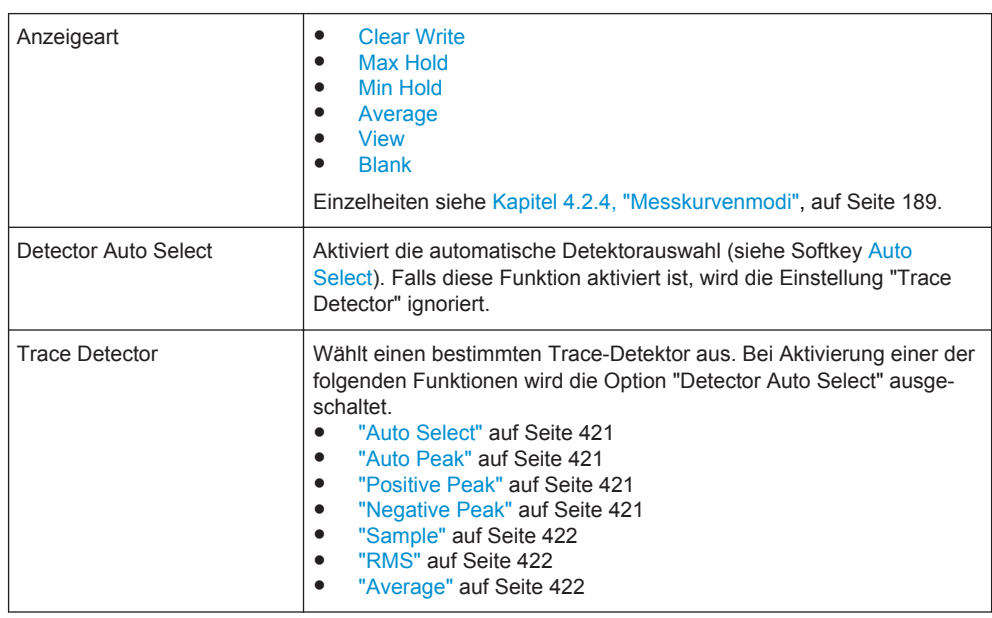

3. Um mehrere Messkurven in einem Schritt auf eine vordefinierte Darstellart einzustellen, drücken Sie die entsprechende Schaltfläche:

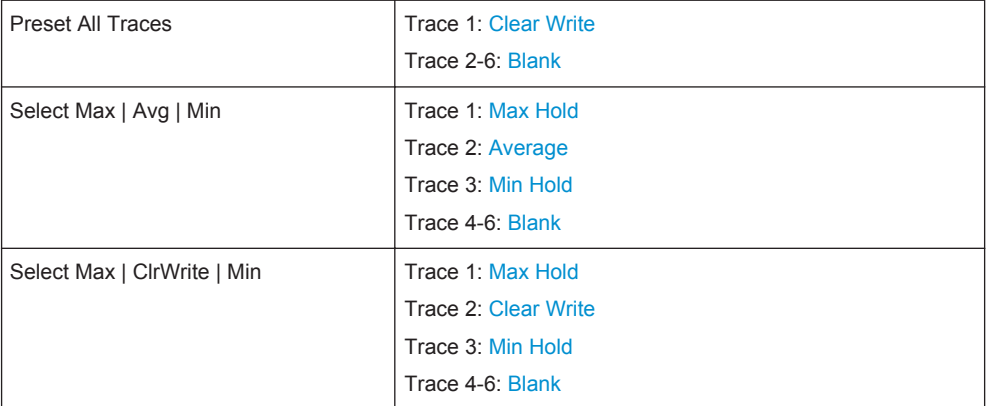

Einzelheiten siehe [Kapitel 4.2.4, "Messkurvenmodi", auf Seite 189.](#page-197-0)

## **5.3.1.3 Messkurveneinstellungen festlegen**

- 1. Eine oder mehrere Messkurven konfigurieren: siehe [Kapitel 5.3.1.2, "Messkurven](#page-433-0) [konfigurieren", auf Seite 425](#page-433-0).
- 2. Messkurvenmodus für die gewählte Messkurve auswählen: Drücken Sie den Softkey für die entsprechende Messkurve (zu Einzelheiten siehe [Kapitel 4.2.4, "Mess](#page-197-0)[kurvenmodi", auf Seite 189](#page-197-0)).
- 3. Detektor auswählen: Drücken Sie den Softkey [Auto Select](#page-429-0) für die automatische Detektorauswahl oder den Softkey [Detector](#page-428-0) (Einzelheiten siehe [Kapitel 5.3.1.5,](#page-437-0) ["Detektoren im Überblick", auf Seite 429\)](#page-437-0).
- 4. Anzahl der Sweeps ändern (wirkt sich auch auf die Messkurvenmittelung aus): Drücken Sie den Softkey [Sweep Count](#page-408-0).
- 5. Rücksetzen der Messkurven im Modus "Min Hold" und "Max Hold" nach bestimmten Parameteränderungen deaktivieren: Drücken Sie den Softkey [Trace Math.](#page-432-0)
- 6. Eine Messkurve in einen anderen Messwertspeicher kopieren: Drücken Sie den Softkey [Copy Trace](#page-225-0). Nach dem Kopieren wird der Inhalt des Ziel-Messwertspeichers überschrieben und der neue Inhalt wird im View-Modus angezeigt.
- 7. Aktive Messkurve im ASCII-Format exportieren:
	- a) Drücken Sie den Softkey "More".
	- b) Drücken Sie bei Bedarf den Softkey [Decim Sep,](#page-226-0) um bei Gleitkommazahlen das Dezimaltrennzeichen zu ändern.
	- c) Drücken Sie den Softkey [ASCII File Export,](#page-293-0) um den Namen der ASCII-Exportdatei einzugeben.

Die aktive Messkurve wird im ASCII-Format auf der Festplatte oder einem externen Speichermedium gespeichert.

## <span id="page-436-0"></span>**5.3.1.4 Beschreibung der Mittelungsmethode**

Die Mittelung erfolgt über die aus den Messwert-Samples abgeleiteten Bildpunkte. Diese beinhalten unter Umständen mehrere Messwerte, die zu einem Messpunkt zusammengefasst wurden. Das bedeutet bei linearer Pegelanzeige, dass die Mittelung über lineare Amplitudenwerte durchgeführt wird. Der Sweepmodus (Continuous Sweep oder Single Sweep, zu Einzelheiten siehe [Kapitel 5.2.7, "Sweepmodus konfigurieren –](#page-404-0) [Taste SWEEP", auf Seite 396](#page-404-0)) und die fortlaufende Mittelung gelten entsprechend auch für die Average-Anzeige. Grundsätzlich stehen zur Mittelwertbildung zwei Berechnungsverfahren zur Verfügung: fortlaufende Mittelung und Mittelung über eine bestimmte Anzahl von Sweeps.

- Anzahl der Sweeps > 1 Abhängig vom Verhältnis der folgenden beiden Parameter ergeben sich zwei verschiedene Situationen:
	- n = Sweepnummer, gezählt ab Messbeginn
	- c = Sweepanzahl (Anzahl der Sweeps eines statistischen Zyklus)
	- n ≤ c

Im Modus Single Sweep oder Continuous Sweep wird im ersten Zyklus der statistischen Messung über die festgelegte Anzahl von Sweeps gemittelt. An jedem Messpunkt wird der Messkurvenmittelwert "n" nach folgender Formel berechnet:

$$
Avg(n) = \frac{n-1}{n}Avg(n-1) + \frac{1}{n}Curr(n)
$$

*Bild 5-17: Gleichung 1*

mit Avg = average trace (Messkurvenmittelwert); Curr = current trace (aktuelle Messkurve)

Bis der erste Zyklus der statistischen Messung durchlaufen ist (n < c), wird ein vorläufiger Mittelwert angezeigt, der den rechnerischen Mittelwert über alle erfassten Sweeps darstellt. Mit wachsendem n glättet sich die angezeigte Kurve immer mehr, da mehr Einzelsweeps zur Mittelung zur Verfügung stehen. Nach Ablauf des ersten Zyklus der statistischen Messung (n = c) wird der Kurvenmittelwert im Messwertspeicher abgelegt.

 $- n > c$ 

Im Modus Continuous Sweep wird nach dem ersten Zyklus der statistischen Messung kontinuierlich über die festgelegte Anzahl von Sweeps gemittelt. An jedem Messpunkt wird der Messkurvenmittelwert "n" nach folgender Formel berechnet:

$$
Avg(n) = \frac{c-1}{c}Avg(n-1) + \frac{1}{c}Curr(n)
$$

#### *Bild 5-18: Gleichung 2*

mit Avg = average trace (Messkurvenmittelwert); Curr = current trace (aktuelle Messkurve)

Diese Formel gilt auch im Modus Single Sweep, wenn der Softkey [Continue](#page-406-0) [Single Sweep](#page-406-0) gedrückt wird.

<span id="page-437-0"></span>● Anzahl der Sweeps = 0

Im Modus Continuous Sweep wird fortlaufend ein Mittelwert berechnet, siehe Formel in Bild  $5-18$  mit  $c = 10$ :

$$
Avg(n) = \frac{9}{10}Avg(n-1) + \frac{1}{10}Curr(n)
$$

*Bild 5-19: Gleichung 3*

mit Avg = average trace (Messkurvenmittelwert); Curr = current trace (aktuelle Messkurve)

Durch die Verteilung der Gewichtung zwischen dem aktuellen Messwert und dem Trace-Mittelwert liefern alte Werte nach etwa zehn Sweeps keinen Beitrag mehr zur angezeigten Messkurve. In dieser Einstellung wird das Signalrauschen bereits wirksam reduziert, ohne dass bei einer Signaländerung die Mittelwertbildung neu gestartet werden muss.

● Anzahl der Sweeps = 1

Die aktuelle Messkurve wird angezeigt. Es erfolgt keine Mittelwertbildung. Dies ist ein Sonderfall der Formel in [Bild 5-17](#page-436-0) mit n = 0.

## **5.3.1.5 Detektoren im Überblick**

Der Messdetektor für die einzelnen Darstellungsformen kann gezielt gewählt oder vom R&S ESR automatisch eingestellt werden. Der für die jeweilige Messkurve aktivierte Detektor wird durch eine Abkürzung im entsprechenden Anzeigefeld angezeigt.

Weitere Informationen zu verfügbaren Detektoren siehe [Kapitel 4.2.3, "Detektoren",](#page-193-0) [auf Seite 185](#page-193-0).

Alle Detektoren arbeiten im Hintergrund parallel zueinander, die Messgeschwindigkeit ist also unabhängig davon, welche Kombination von Detektoren für die einzelnen Messkurven verwendet wird.

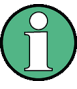

## **Anzahl der Messwerte**

Während eines Frequenzablaufs schaltet der R&S ESR den 1. Local Oscillator in Schritten fort, die kleiner als etwa 1/10 der Bandbreite sind. Damit ist sichergestellt, dass die Schrittgeschwindigkeit des Oszillators der Einschwingzeit der Hardware entspricht und die Messgenauigkeit nicht beeinträchtigt.

Die Anzahl der während eines Sweeps erfassten Werte ist von der Anzahl der Oszillatorschritte unabhängig. Sie ist immer ein Vielfaches oder ein Bruchteil von 691 (= Grundeinstellung für die Anzahl der auf dem Bildschirm ausgegebenen Messkurvenpunkte). Bei weniger als 691 Messwerten (z. B. 125 oder 251) entsteht die Messkurve durch Interpolation, bei mehr als 691 Punkten (z. B. 1001, 2001 …) werden einige Messwerte an der selben Frequenzposition überlagert.

## <span id="page-438-0"></span>**RMS-Detektor und VBW**

Bei Verwendung des RMS-Detektors (Effektivwertmessung) wird die Videobandbreite in der Hardware überbrückt. Dadurch entfällt bei kleinen Videobandbreiten und bei Verwendung des RMS-Detektors die doppelte Messkurvenmittelung. Bei der Berechnung der Sweepzeit wird die Videobandbreite jedoch weiterhin berücksichtigt. Kleine Videobandbreiten verlängern also die Sweepzeit. Durch Verringerung des VBW-Werts lassen sich demnach stabilere Messkurven erzielen, selbst wenn ein RMS-Detektor verwendet wird. Im Normalfall sollte bei Verwendung eines RMS-Detektors eine längere Sweepzeit eingestellt werden, um stabilere Messkurven zu erhalten.

## **5.3.1.6 Format für den Export in eine ASCII-Datei**

Die Daten des Dateikopfs bestehen aus drei Spalten, die jeweils durch einen Strichpunkt getrennt sind: Parametername; Zahlenwert; Grundeinheit. Der Datenteil beginnt mit dem Schlüsselwort "Trace <n>" (<n> = Nummer der abgespeicherten Messkurve), gefolgt von den Messdaten in einer oder mehreren Spalten (je nach Messung), die ebenfalls durch Strichpunkt getrennt sind.

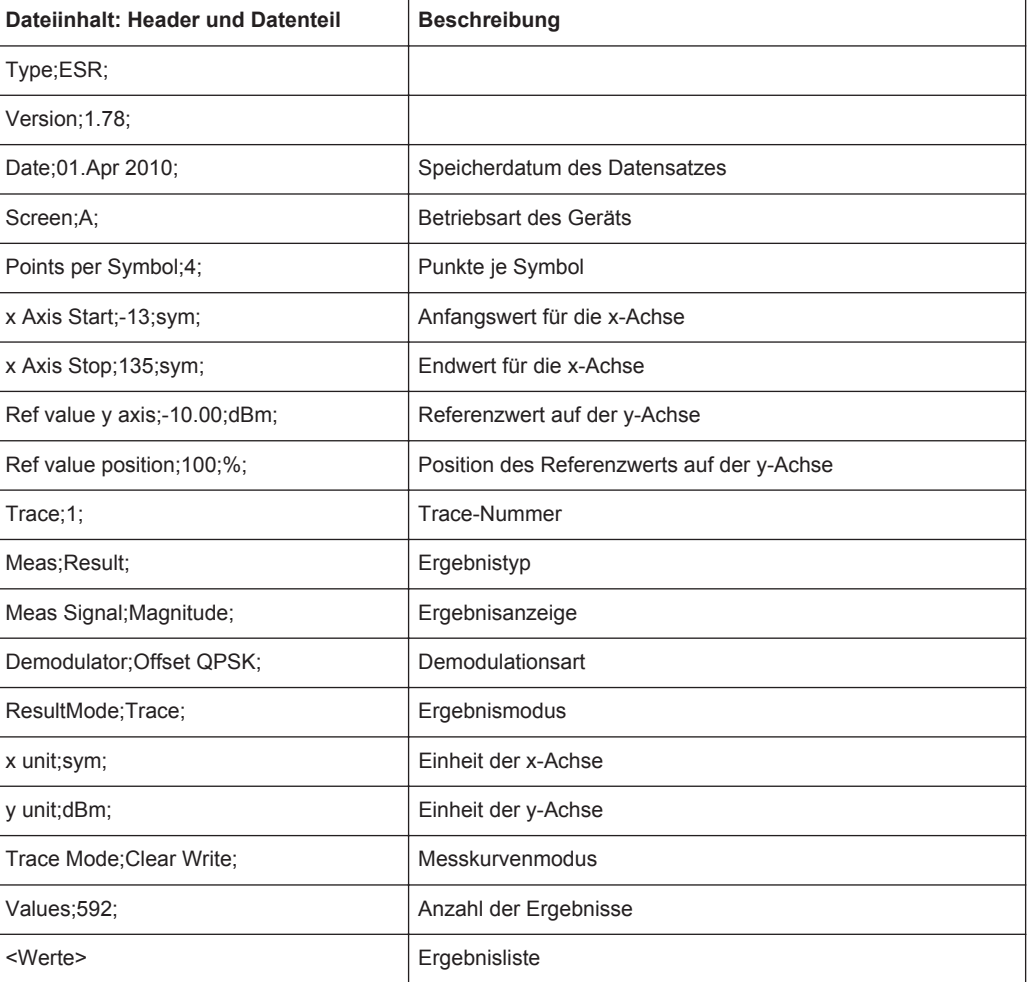

## <span id="page-439-0"></span>**5.3.2 Spektrogramm**

Das Spektrogramm ist eine grafische Übersicht, in der Frequenz- und Amplitudenänderungen über die Zeit dargestellt werden.

Im Spektrogramm wird die gleiche Konfiguration verwendet wie im Spektrummodus und umgekehrt.

Beachten Sie, dass die Spektrogramm-Ergebnisanzeige nicht für alle Messungen im Spektrummodus unterstützt wird.

## **Menüs und Softkeys**

Das Hauptmenü der Spektrogramm-Ergebnisanzeige ist Bestandteil des Menüs "Trace" im Spektrummodus. Weitere Informationen siehe .

Einige Sonderfunktionen der Spektrogrammdarstellung sind im Spektrummodus im Menü "Sweep" ansprechbar. Weitere Informationen siehe [Kapitel 5.2.7.1, "Softkeys im](#page-405-0) [Menü "Sweep"", auf Seite 397.](#page-405-0)

## **5.3.2.1 Mit Spektrogrammen arbeiten**

Funktionen des Spektrogramms, die an anderer Stelle beschrieben werden:

[Kapitel 4.1.6, "Spektrogramm", auf Seite 166](#page-174-0)

## **Allgemeine Informationen**

Dieser Abschnitt liefert grundlegende Informationen zur Bedienung der Applikationsfirmware sowie zu Messungen mit dieser Firmware.

## **Bildschirmaufteilung**

Die Spektrogrammansicht besteht aus zwei Messfenstern: der Spektrumanalysator-Ergebnisanzeige (oberes Messfenster) und der Spektrogramm-Ergebnisanzeige (unteres Messfenster).

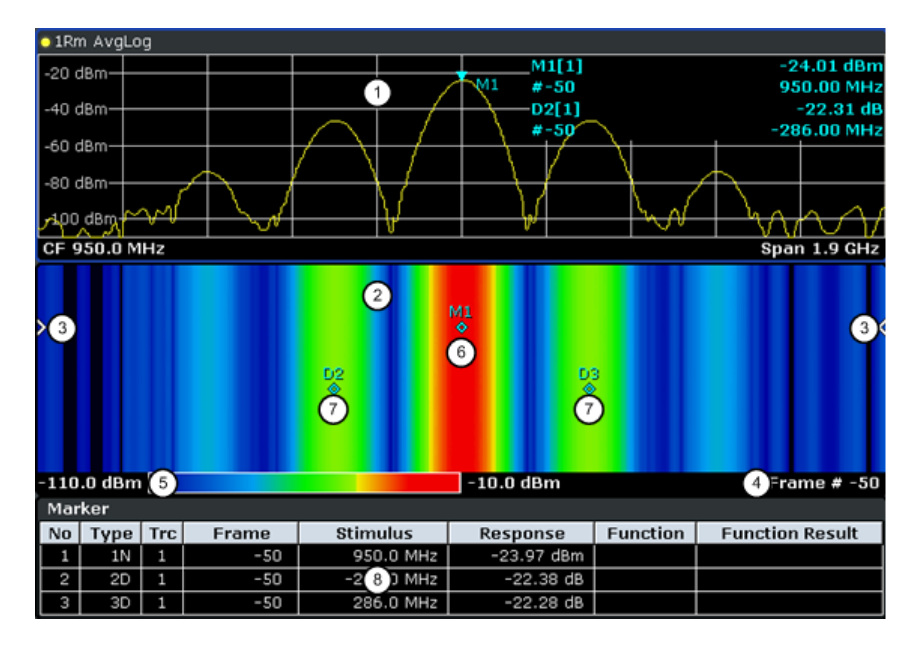

*Bild 5-20: Bildschirmaufteilung der Spektrogramm-Ergebnisanzeige*

- 1 = Spektrum-Ergebnisanzeige
- 2 = Spektrogramm-Ergebnisanzeige
- 3 = Frame-Anzeige
- 4 = Zeitmarke / Nummer des Frames
- 5 = Farbskala
- 6 = Marker 7 = Deltamarker
- 8 = Markerliste
- Spektrumanalysator-Ergebnisanzeige (1 in Bild 5-20)

Diese Ergebnisanzeige entspricht der des Spektrumanalysators, wobei die Frequenzdarstellbreite oder die Zeit (Span = 0) auf der x-Achse und der Signalpegel auf der y-Achse aufgetragen ist. Konfigurieren und nutzen Sie diese Anzeige wie bei der Spektrumanalyse.

Alle Messkurven sind verfügbar, und Sie können diese genau wie beim Grundgerät darstellen (siehe [Kapitel 4.2.4, "Messkurvenmodi", auf Seite 189\)](#page-197-0). Die Messkurvenmodi View und Blank stehen für Messkurve 1 nicht zur Verfügung.

Während einer Messung wird die Messkurve laufend aktualisiert. Sie können auch einen bereits aufgezeichneten Stand der Messkurve wiederherstellen, indem Sie einen bestimmten Frame auswählen (siehe ["Select Frame"](#page-409-0) auf Seite 401). Dies ist bei Single Sweep möglich oder wenn der Sweep gestoppt wurde.

Spektrogramm-Ergebnisanzeige (2)

Die im Spektrogramm angezeigten Daten basieren immer auf den Daten der Messkurve 1 in der Spektrumanalysator-Ergebnisanzeige. Die Spektrogramm-Anzeige eignet sich für Messungen im Frequenzdarstellbereich (Span > 0) wie im Zeitbereich (Span  $= 0$ ).

Das Spektrogramm ist ein kartesisches Diagramm. Die x-Achse gibt die Leistungsverteilung eines gemessenen Signals über einen bestimmten Frequenz- oder Zeitbereich an. Unterschiedliche Signalpegel werden in unterschiedlichen Farben dargestellt. Auf der y-Achse ist die Zeit aufgetragen, wobei der aktuelle Zeitrahmen oben angegeben ist (die Messung verläuft von oben nach unten). Jede Linie (oder Messkurve) auf der y-Achse steht für einen erfassten Frame. Die Frames sind

chronologisch sortiert. Ein Frame entspricht dabei einer bestimmten Anzahl von Sweeppunkten in Abhängigkeit von der Bemaßung der x-Achse. Wenn mehr Messwerte als Messpunkte vorhanden sind, fasst der ausgewählte Detektor mehrere Messwerte in einem angezeigten Messpunkt zusammen (siehe [Kapi](#page-437-0)[tel 5.3.1.5, "Detektoren im Überblick", auf Seite 429](#page-437-0)). Frames werden chronologisch sortiert, wobei der zuletzt aufgezeichnete Frame bzw. der Frame mit der Nummer 0 ganz oben im Diagramm angezeigt wird. Darunter bzw. unter dem Frame mit der Nummer 0 erscheint der unmittelbar davor aufgezeichnete Frame (Frame -1) und so weiter, bis die maximal mögliche Anzahl an erfassten Frames erreicht ist. Wieviele Frames maximal erfasst werden können, ist der nachstehenden Tabelle zu entnehmen (siehe Tabelle 5-7). Pfeilförmige Markierungen (3) am rechten und linken Rand des Spektrogramms zeigen den momentan ausgewählten Frame an.

Unter dem Diagramm ist die Nummer des momentan ausgewählten Frames (4) angegeben. Wenn die Zeitmarke aktiviert ist, zeigt der R&S ESR anstatt der Frame-Nummer die Zeitmarke an (siehe [Time Stamp \(On Off\)\)](#page-443-0).

Eine Farbskala (5) unter dem Diagramm zeigt die Zuordnung von Farben zu Signalpegeln an. Der Mimimalwert der y-Achse ist links auf der Farbskala angegeben. Der Maximalwert entspricht dem rechten Ende der Farbskala. Sie können das Farbschema auch ändern (siehe [Color Mapping](#page-443-0). Die Zuordnung von Farben zu Signalpegeln erfolgt jedoch immer automatisch.

Marker und Deltamarker (6) (7) haben im Spektrogramm die Form einer Raute. Sie werden nur dann im Spektrogramm angezeigt, wenn sie sich im sichtbaren Bereich des Spektrogramms befinden. Wenn mehr als zwei Marker eingeschaltet sind, können Sie sich am unteren Bildschirmrand eine [Marker Table](#page-230-0) (8) anzeigen lassen.

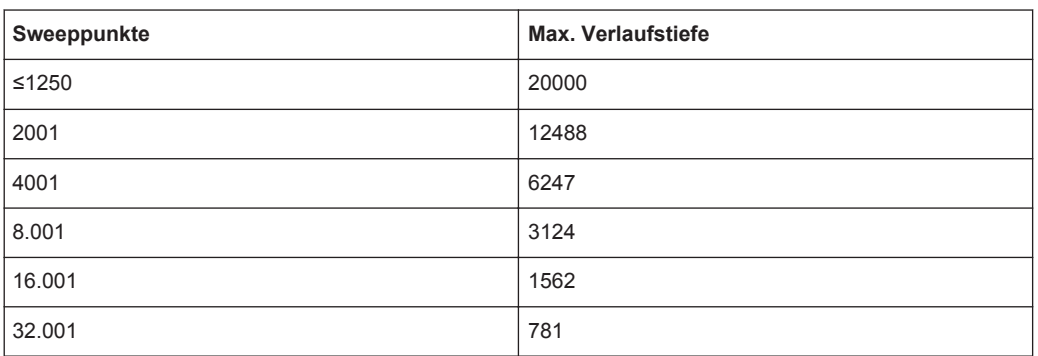

#### *Tabelle 5-7: Zusammenhang zwischen der Anzahl der Sweeppunkte und der Anzahl der im Verlaufspuffer gespeicherten Frames*

## **Marker und Markerwerte**

In der Spektrumanalysator-Ergebnisanzeige werden die Marker sowie ihre Frequenzund Pegelwerte (1) wie beim Grundgerät im Markerfeld angezeigt (siehe [Kapitel 4.4.2,](#page-226-0) ["Marker", auf Seite 218](#page-226-0)). Zusätzlich zur Funktionalität des Grundgeräts wird hier noch die Frame-Nummer angezeigt, um den Marker zeitlich einzuordnen (2).

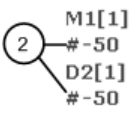

24.01 dBm -950.00 MHz  $-22.31$  dB  $-286.00$  MHz

Frequency and Power Level 1 of the Marker

Frame Number of the Marker

In der Spektrogramm-Ergebnisanzeige können Sie bis zu 16 Marker oder Deltamarker gleichzeitig einschalten. Jeder Marker kann einem anderen Frame zugewiesen werden. Daher ist es möglich, beim Einschalten eines neues Markers zusätzlich zur Frequenz (1) auch die Frame-Nummer (2) einzustellen. Wenn Sie keine Frame-Nummer angegeben haben, wird der Marker auf dem momentan ausgewählten Frame positioniert.

950.0 MH l٥

Input Field for Marker Frequency

Input Field for Marker Frame Number

In der Spektrogramm-Ergebnisanzeige sind alle Marker sichtbar, die sich auf einem sichtbaren Frame befinden.

In der Spektrumanalysator-Ergebnisanzeige sind nur die Marker auf dem momentan ausgewählten Frame sichtbar. Bei Continuous Sweep sind folglich nur Marker auf Frame 0 sichtbar. Um in der Spektrumanalysator-Ergebnisanzeige Marker darzustellen, die sich auf einem von Frame 0 verschiedenen Frame befinden, müssen Sie die Messung anhalten und den entsprechenden Frame auswählen.

## **5.3.2.2 Softkeys im Menü "Spectrogram"**

#### **Softkeys im Menü "Spectrogram"**

Das folgende Kapitel beschreibt alle Softkeys im Menü "Spectrogram". Möglicherweise sind in Ihrer Gerätekonfiguration nicht alle Softkeys verfügbar. Wenn ein Softkey nur bei Verfügbarkeit einer bestimmten Option, eines bestimmten Modells oder in einem bestimmten Messmodus aktiviert ist, wird dies in der Softkey-Beschriftung angegeben.

Um das Menü "Spectrogram" aufzurufen, drücken Sie die Taste TRACE und dann den Softkey "Spectogram".

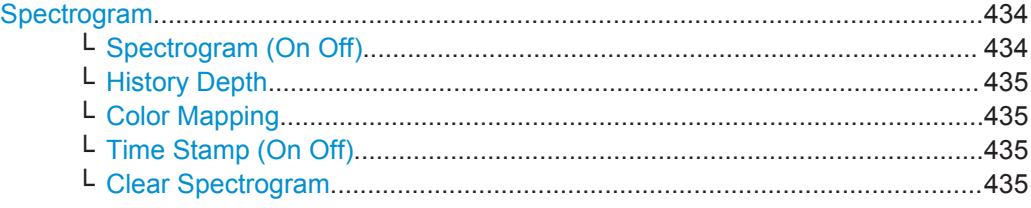

## **Spectrogram**

Öffnet das Untermenü für die Spektrogrammansicht.

**Spectrogram (On Off) ← Spectrogram**

Aktiviert und deaktiviert die Spektrogramm-Ergebnisanzeige.

Fernsteuerbefehl:

[CALCulate<n>:SGRam\[:STATe\]](#page-870-0) auf Seite 862

#### <span id="page-443-0"></span>**History Depth ← Spectrogram**

Stellt die Anzahl der im R&S ESR gespeicherten Rahmen ein. Die maximale Anzahl der Frames ist abhängig von der Anzahl der Sweeppunkte (siehe ["Allgemeine Informa](#page-439-0)tionen" [auf Seite 431\)](#page-439-0).

Wenn der Speicher voll ist, löscht der R&S ESR die ältesten Rahmen im Speicher und ersetzt sie durch die neuen Daten.

Fernsteuerbefehl: [CALCulate<n>:SGRam:HDEPth](#page-658-0) auf Seite 650

## **Color Mapping ← Spectrogram**

Öffnet das Dialogfeld "Color Mapping" zur Konfiguration der Spektrogrammdarstellung (Zuweisung von Farben zu Leistungspegeln).

Weitere Informationen siehe [Kapitel 4.1.6.2, "Farbskala", auf Seite 168](#page-176-0).

Fernsteuerbefehl:

[CALCulate<n>:SGRam:COLor](#page-868-0) auf Seite 860 [DISPlay:WINDow:SGRam:COLor:LOWer](#page-656-0) auf Seite 648 [DISPlay:WINDow:SGRam:COLor:UPPer](#page-657-0) auf Seite 649

## **Time Stamp (On Off) ← Spectrogram**

Aktiviert und deaktiviert die Zeitmarke. Die Zeitmarke zeigt die Systemzeit während des Messvorgangs an. Bei Single Sweep oder wenn der Sweep gestoppt wurde, zeigt die Zeitmarke Zeit und Datum des Sweependes an.

Wenn die Zeitmarke aktiviert ist, ersetzt sie die Anzeige der Rahmennummer.

Fernsteuerbefehl: [CALCulate<n>:SGRam:TSTamp\[:STATe\]](#page-870-0) auf Seite 862

#### **Clear Spectrogram ← Spectrogram**

Setzt die Spektrogramm-Ergebnisanzeige zurück und löscht den Inhalt des Verlaufspuffers.

Fernsteuerbefehl: [CALCulate<n>:SGRam:CLEar\[:IMMediate\]](#page-656-0) auf Seite 648

## **5.3.3 Marker**

## **5.3.3.1 Marker einstellen**

Die Marker werden für die Markierung von Punkten auf Messkurven, zum Auslesen von Messergebnissen und für die schnelle Auswahl eines Bildschirmausschnitts verwendet. Beim R&S ESR stehen 16 Marker pro Messkurve zur Verfügung.

## **Menü "Marker" öffnen**

Drücken Sie die Taste MKR. Das Menü "Marker" wird angezeigt. Falls kein Marker aktiv ist, wird Marker 1 aktiviert und auf der Messkurve wird eine Maximumsuche durchgeführt. Andernfalls

Analyse

<span id="page-444-0"></span>öffnet sich der Bearbeitungsdialog für den zuletzt aktivierten Marker und die aktuelle Frequenz/Zeit wird angezeigt.

## **Weitere Informationen**

- ["Angezeigte Marker-Informationen"](#page-447-0) auf Seite 439
- [Kapitel 4.4.2.2, "Marker positionieren", auf Seite 223](#page-231-0).

## **Aufgaben**

["Grundlegende Markerfunktionen"](#page-445-0) auf Seite 437

## **Softkeys im Menü "Marker"**

Funktionen zur Einstellung von Markern, die an anderer Stelle beschrieben sind:

- ["Marker 1 / Marker 2 / Marker 3 / … Marker 16,/ Marker Norm/Delta"](#page-228-0) auf Seite 220
- ["Marker to Trace"](#page-228-0) auf Seite 220
- ["Marker Wizard"](#page-228-0) auf Seite 220
- ["All Marker Off"](#page-229-0) auf Seite 221
- ["Marker Table"](#page-230-0) auf Seite 222
- ["Marker Info \(On Off\)"](#page-230-0) auf Seite 222

## **Funktionen zur Einstellung von Markern, die nur im Spektrummodus verfügbar sind:**

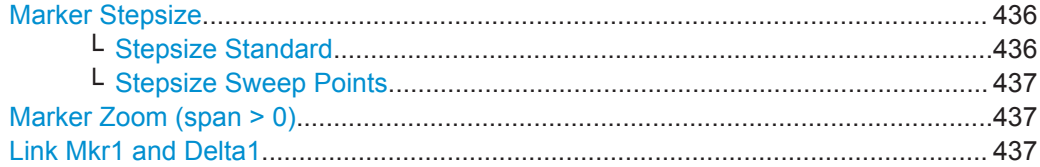

#### **Marker Stepsize**

Öffnet ein Untermenü zur Einstellung der Schrittweite für alle Marker und Deltamarker. Die Grundeinstellung für die Marker-Schrittweite ist [Stepsize Sweep Points](#page-445-0).

#### **Stepsize Standard ← Marker Stepsize**

Verschiebt den Marker oder Deltamarker von einem Messpunkt zum nächsten, wenn der Wert des Markers oder Deltamarkers mit dem Drehknopf verändert wird (oder mit den Softkeys "Marker 1 / Marker 2 / Marker 3 / … Marker 16,/ Marker Norm/Delta", siehe ["Marker 1 / Marker 2 / Marker 3 / … Marker 16,/ Marker Norm/Delta"](#page-228-0) [auf Seite 220](#page-228-0)). Wenn mehr Messwerte als Messpunkte vorhanden sind, können nicht alle Messwerte ausgelesen werden. Verwenden Sie in diesem Fall den Softkey [Step](#page-445-0)[size Sweep Points](#page-445-0).

#### Fernsteuerbefehl:

CALC:MARK:X:SSIZ STAN (siehe [CALCulate<n>:MARKer<m>:X:SSIZe](#page-876-0) [auf Seite 868](#page-876-0))

#### <span id="page-445-0"></span>**Stepsize Sweep Points ← Marker Stepsize**

Verschiebt den Marker oder Deltamarker von einem Messpunkt zum nächsten, wenn der Wert des Markers oder Deltamarkers mit dem Drehknopf verändert wird (oder mit den Softkeys "Marker 1 / Marker 2 / Marker 3 / … Marker 16,/ Marker Norm/Delta", siehe ["Marker 1 / Marker 2 / Marker 3 / … Marker 16,/ Marker Norm/Delta"](#page-228-0)

[auf Seite 220](#page-228-0)). Auch wenn mehr Messwerte als Messpunkte vorhanden sind, ist jeder einzelne Messwert zugänglich und wird im Markerfeld angezeigt.

Die Anzahl der Messwerte wird im Menü "Sweep" mit dem Softkey [Sweep Points](#page-408-0) festgelegt.

Bei Statistikmessungen (APD und CCDF) ist diese Funktionalität nicht verfügbar.

Fernsteuerbefehl:

CALC:MARK:X:SSIZ POIN (siehe [CALCulate<n>:MARKer<m>:X:SSIZe](#page-876-0) [auf Seite 868](#page-876-0))

#### **Marker Zoom (span > 0)**

Öffnet einen Bearbeitungsdialog zur Eingabe eines Anzeigebereichs für den Zoom. Der Bereich um Marker 1 wird entsprechend vergrößert, sodass mehr Details des Ergebnisses zu erkennen sind. Ist noch kein Marker aktiviert, wird Marker 1 eingeschaltet und auf das größte Signal gesetzt.

Der folgende Frequenzablauf wird an der Position des Referenzmarkers gestoppt. Die Frequenz des Signals wird gezählt und die gemessene Frequenz wird zur neuen Mittenfrequenz. Der vergrößerte Anzeigebereich wird anschließend konfiguriert und der R&S ESR verwendet die neuen Einstellungen für weitere Messungen.

Wenn Sie den Softkey drücken, solange die Anzeige noch nicht auf den neuen Frequenzanzeigebereich umgeschaltet hat, wird der Vorgang abgebrochen. Eine Änderung der Geräteeinstellung während dieses Vorgangs führt ebenfalls zum Abbruch.

Bei Betrieb mit I/Q-Analysator steht diese Funktion nicht zur Verfügung.

Fernsteuerbefehl: [CALCulate<n>:MARKer<m>:FUNCtion:ZOOM](#page-697-0) auf Seite 689

#### **Link Mkr1 and Delta1**

Deltamarker 1 ist mit Marker 1 verknüpft, also führt eine Änderung des x-Achsenwerts von Marker 1 dazu, dass Deltamarker 1 die gleiche Position auf der x-Achse einnimmt. In der Grundeinstellung ist der Link ausgeschaltet.

Sie können die beiden Marker auf verschiedene Messkurven setzen, um die Differenz zu messen (z. B. zwischen einer Maximalwert-und einer Minimalwert-Messkurve oder zwischen einer Messkurve und einer Referenzkurve).

Fernsteuerbefehl: [CALCulate<n>:DELTamarker<m>:LINK](#page-706-0) auf Seite 698

## **Grundlegende Markerfunktionen**

Um das Menü "Marker" zu öffnen, drücken Sie die Taste MKR. Der Marker 1 wird aktiviert und als normaler Marker auf dem Maximalwert der Messkurve positioniert. Bei mehreren dargestellten Messkurven wird der Marker auf den Spitzenwert (Peak) der aktiven Messkurve gesetzt, die die niedrigste Nummer (1 bis 3) aufweist und nicht eingefroren ist (View-Modus). Falls sich dort

bereits ein Marker befindet, wird er auf die Frequenz mit dem nächstniedigeren Pegel (Next Peak) gesetzt.

- Um Marker-Einstellungen schnell zu ändern, führen Sie auf dem Display einen Rechtsklick auf den Marker aus (oder tippen ihn ca. 1 Sekunde an). Es erscheint ein Kontextmenü mit den gleichen Markerfunktionen, wie sie im Softkey implementiert sind.
- Um mehrere Marker in einem Schritt zu konfigurieren und zu aktivieren, öffnen Sie über den "Marker Wizard" den Konfigurationsdialog für alle Marker.
- Um zu einer anderen Messkurve zu wechseln, drücken Sie den Softkey "Marker to Trace" (["Marker to Trace"](#page-228-0) auf Seite 220) und geben die Nummer der Messkurve ein, auf der der Marker positioniert werden soll. Der Marker springt auf die gewählte Messkurve, bleibt aber auf der vorherigen Frequenz oder Zeit. Wird eine Messkurve abgeschaltet, werden die dieser Messkurve zugeordneten Marker und Markerfunktionen ebenfalls gelöscht.
- Um zu einem anderen Marker zu schalten, klicken Sie im Diagramm auf das Marker-Label. Oder drücken Sie den entsprechenden Softkey. Drücken Sie, falls erforderlich, zuerst den Softkey [More Markers,](#page-228-0) um ein Untermenü mit allen Marker-Nummern zu öffnen.
- Um den Marker zu verschieben, klicken Sie das Marker-Label im Diagramm an und ziehen es an die neue Position. Wenn ein Marker-Label selektiert ist, wird eine senkrechte Linie angezeigt, die den aktuellen x-Achsenwert des Markers angibt.

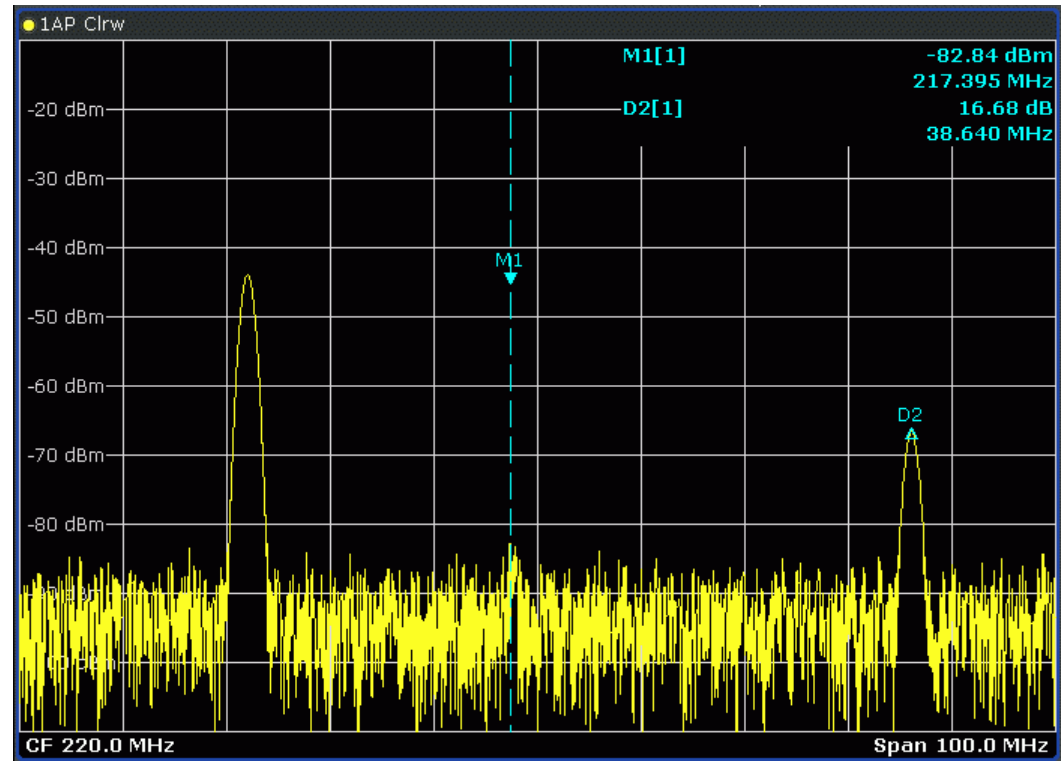

Um einen Deltamarker einzuschalten, drücken Sie den Softkey für den entsprechenden Marker und dann "Marker 1 / Marker 2 / Marker 3 / … Marker 16,/ Marker Norm/Delta" (["Marker 1 / Marker 2 / Marker 3 / … Marker 16,/ Marker Norm/Delta"](#page-228-0) [auf Seite 220](#page-228-0)), bis "Delta" hinterlegt ist.

<span id="page-447-0"></span>Der gewählte Marker wird als Deltamarker eingeschaltet. Im Markerfeld werden Frequenz und Pegel des Markers bezogen auf Marker 1 angezeigt.

Um den Markertyp eines Markers zu ändern, drücken Sie den Softkey für den entsprechenden Marker und dann "Marker 1 / Marker 2 / Marker 3 / … Marker 16,/ Marker Norm/Delta" (["Marker 1 / Marker 2 / Marker 3 / … Marker 16,/ Marker Norm/](#page-228-0) Delta" [auf Seite 220](#page-228-0)). Bei einem normalen Marker werden im Markerfeld Frequenz und Pegel als Abso-

lutwerte angezeigt. Bei einem Deltamarker werden im Markerfeld Frequenz und Pegel des Markers bezogen auf Marker 1 angezeigt.

- Um einen Marker auszuschalten, drücken Sie erneut den entsprechenden Softkey. Der Marker wird deaktiviert. Marker 1 wird zum aktiven Marker für die Eingabe. Im Markerfeld werden Frequenz und Pegel des Markers angezeigt.
- Um alle Marker auszuschalten, drücken Sie den Softkey [All Marker Off.](#page-229-0)
- Um die Schrittweite zwischen einem Messwert und dem nächsten zu ändern, wenn der Wert des Markers oder Deltamarkers mit dem Drehknopf verändert wird, drü-cken Sie entweder den Softkey [Stepsize Standard](#page-444-0) oder den Softkey [Stepsize](#page-445-0) [Sweep Points.](#page-445-0)
- Um die Anzeige um den Marker zu vergrößern, drücken Sie den Sofkey ["Marker](#page-445-0) [Zoom \(span > 0\)"](#page-445-0) auf Seite 437 und geben einen Span ein.
- Um Deltamarker 1 mit Marker 1 zu verknüpfen, sodass Deltamarker 1 bei Änderung des x-Achsenwerts von Marker 1 die gleiche x-Achsenposition einnimmt, drücken Sie den Softkey [Link Mkr1 and Delta1.](#page-445-0)

## **Angezeigte Marker-Informationen**

Im Messraster oder in einer Marker-Tabelle unterhalb des Diagramms werden folgende Zusatzinformationen angezeigt. Die Marker-Tabelle wird automatisch angezeigt, wenn mehr als zwei Marker aktiv sind. Mit dem Softkey [Marker Table](#page-230-0) können Sie die Tabelle ein- und ausblenden.

## **Marker-Angaben im Messraster**

Die Positionen der letzten zwei festgelegten Marker oder Deltamarker auf der x- und der y-Achse sowie deren Index werden im Messraster des Diagramms angezeigt, sofern vorhanden. Der Wert in eckigen Klammern nach dem Index bezeichnet die Messkurve, der der Marker zugeordnet ist. (Beispiel: M1[1] bezeichnet Marker 1 auf Messkurve 1). Bei mehr als 2 Markern wird unter dem Diagramm eine separate Markertabelle angezeigt.

Sofern zutreffend, werden auch die aktuelle Messfunktion für den Marker sowie die wichtigsten Ergebnisse angezeigt. Für die Funktionen werden folgende Abkürzungen verwendet:

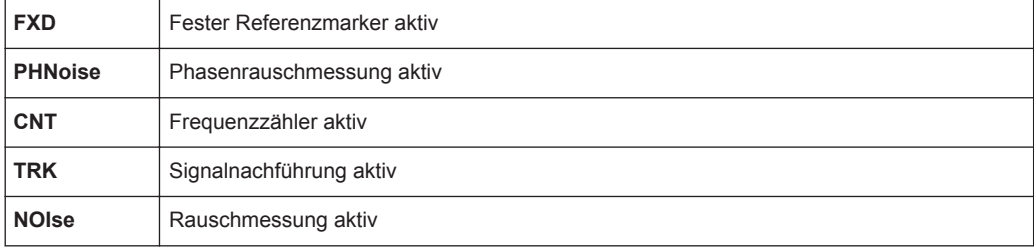

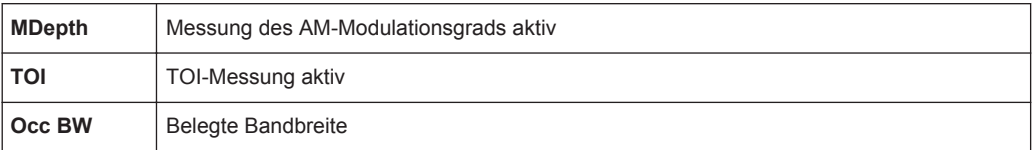

#### **Markerangaben in Markertabelle**

Neben den im Messraster angezeigten Markerangaben kann auch eine separate Markertabelle unterhalb des Diagramms angezeigt werden. Diese Tabelle enthält für alle aktiven Marker folgende Angaben:

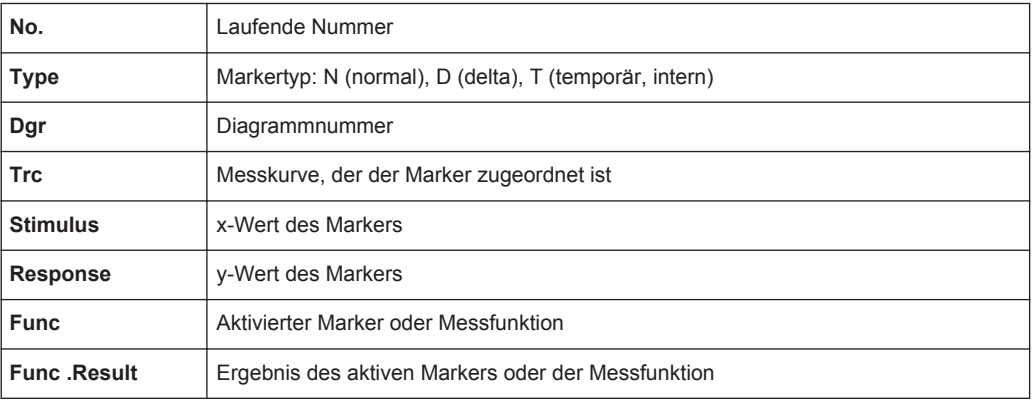

## **5.3.3.2 Marker positionieren (Taste MKR**➙**)**

Die Taste MKR➙ wird dazu verwendet, Suchfunktionen für Messmarken auszuführen, die Markerfrequenz als Mittenfrequenz zu definieren, den Suchbereich einzugrenzen und Maxima/Minima zu beschreiben. Allgemeine Informationen zu Markern siehe [Kapi](#page-443-0)[tel 5.3.3.1, "Marker einstellen", auf Seite 435.](#page-443-0)

## **Menü "Marker To" öffnen**

Drücken Sie die Taste MKR→.

Das Menü "Marker To" wird angezeigt. Falls kein Marker aktiv ist, wird Marker 1 aktiviert und auf der Messkurve wird eine Maximumsuche durchgeführt. Andernfalls öffnet sich der Bearbeitungsdialog für den zuletzt aktivierten Marker und die aktuelle Frequenz/Zeit wird angezeigt.

## **Beschreibung von Menü und Softkeys**

["Softkeys im Menü "Marker To""](#page-449-0) auf Seite 441

## **Weitere Informationen**

["Wirkung unterschiedlicher Einstellungen für die Peak Excursion \(Beispiel\)"](#page-451-0) [auf Seite 443](#page-451-0)

#### **Aufgaben**

["Maximum suchen"](#page-450-0) auf Seite 442

Analyse

- <span id="page-449-0"></span>["Minimum suchen"](#page-450-0) auf Seite 442
- ["Suchgrenzen festlegen"](#page-451-0) auf Seite 443
- ["Suchbereich festlegen"](#page-451-0) auf Seite 443
- ["Signal in der Mitte genauer betrachten"](#page-451-0) auf Seite 443
- ["Geeignete Peak Excursion festlegen"](#page-451-0) auf Seite 443

## **Softkeys im Menü "Marker To"**

Nachfolgend sind alle Softkeys im Menü "Marker To" aufgeführt. Möglicherweise sind in Ihrer Gerätekonfiguration nicht alle Softkeys verfügbar. Wenn ein Softkey nur bei Verfügbarkeit einer bestimmten Option, eines bestimmten Modells oder in einem bestimmten Messmodus aktiviert ist, wird dies in der Softkey-Beschriftung angegeben.

Funktionen zur Positionierung von Markern, die an anderer Stelle beschrieben sind:

- ["Select Marker \(No\)"](#page-231-0) auf Seite 223
- "Peak" [auf Seite 223](#page-231-0)
- "Next Peak" [auf Seite 223](#page-231-0)
- ["Marker to Trace"](#page-228-0) auf Seite 220
- "Min" [auf Seite 224](#page-232-0)
- "Next Min" [auf Seite 224](#page-232-0)
- "Next Mode" [auf Seite 224](#page-232-0)
- <sup>"</sup> Search Limits" auf Seite 225
- ["Peak Excursion"](#page-234-0) auf Seite 226
- Spektrogramm: [Kapitel 4.4.2.3, "Marker in Spektrogrammen", auf Seite 226](#page-234-0)

## **Funktionen zur Positionierung von Markern, die nur im Spektrummodus verfügbar sind:**

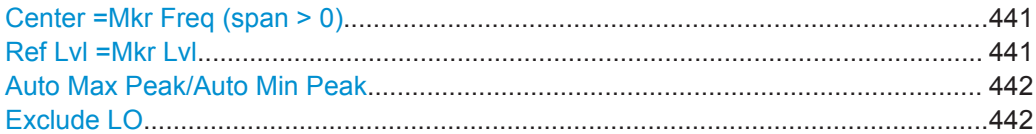

#### **Center =Mkr Freq (span > 0)**

Stellt die Mittenfrequenz auf die aktuelle Marker- oder Deltamarker-Frequenz ein. Auf diese Weise kann ein Signal als Mittenfrequenz eingestellt werden, um es beispielsweise mit einer kleineren Darstellbreite genauer zu betrachten.

#### Fernsteuerbefehl:

[CALCulate<n>:MARKer<m>:FUNCtion:CENTer](#page-696-0) auf Seite 688

#### **Ref Lvl =Mkr Lvl**

Stellt den Referenzpegel auf den aktuellen Marker-Pegel ein.

## Fernsteuerbefehl:

[CALCulate<n>:MARKer<m>:FUNCtion:REFerence](#page-874-0) auf Seite 866

## <span id="page-450-0"></span>**Auto Max Peak/Auto Min Peak**

Fügt am Ende jedes einzelnen Sweeps eine automatische Maximum-/Minimumsuche für Marker 1 hinzu. Diese Funktion kann z. B. bei Anpassungen eines Messobjekts verwendet werden, um die aktuelle Position und den Pegel des Maximum-/Minimummarkers zu verfolgen.

Die momentan eingestellten Grenzwerte für die Markersuche (Softkeys [Left Limit,](#page-233-0) [Right Limit, Threshold\)](#page-233-0) werden dabei berücksichtigt.

Fernsteuerbefehl:

[CALCulate<n>:MARKer<m>:MAXimum:AUTO](#page-875-0) auf Seite 867 [CALCulate<n>:MARKer<m>:MINimum:AUTO](#page-875-0) auf Seite 867

## **Exclude LO**

Schaltet die Frequenzbereichsbegrenzung für die Marker-Suchfunktionen ein oder aus.

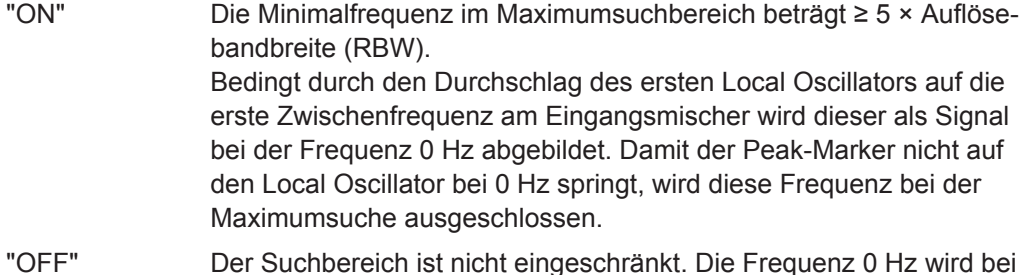

den Marker-Suchfunktionen mit einbezogen.

## Fernsteuerbefehl:

[CALCulate<n>:MARKer<m>:LOEXclude](#page-875-0) auf Seite 867

## **Maximum suchen**

- Um nach dem höchsten Maximum zu suchen, drücken Sie den Softkey [Peak](#page-231-0).
- Um den Suchmodus für das nächste Maximum festzulegen, drücken Sie den Softkey [Next Mode](#page-232-0).
- Um die Suche zu starten, drücken Sie den Softkey [Next Peak.](#page-231-0)

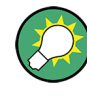

Mit dem Softkey Auto Max Peak/Auto Min Peak können Sie eine automatische Minimumsuche für Marker 1 festlegen, die jeweils am Ende der einzelnen Sweeps durchgeführt wird.

#### **Minimum suchen**

- Um nach einem Minimum zu suchen, drücken Sie den Softkey [Min.](#page-232-0)
- Um den Suchmodus für das nächste Minimum festzulegen, drücken Sie den Softkey [Next Mode](#page-232-0).
- Um die Suche zu starten, drücken Sie den Softkey [Next Min](#page-232-0).

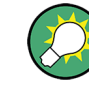

Mit dem Softkey Auto Max Peak/Auto Min Peak können Sie eine automatische Minimumsuche für Marker 1 festlegen, die jeweils am Ende der einzelnen Sweeps durchgeführt wird.

## <span id="page-451-0"></span>**Suchgrenzen festlegen**

- Um den unteren Grenzwert festzulegen, drücken Sie den Softkey [Left Limit](#page-233-0).
- Um den oberen Grenzwert festzulegen, drücken Sie den Softkey [Right Limit](#page-233-0).
- Um den Schwellenwert festzulegen, drücken Sie den Softkey [Threshold.](#page-233-0)
- Um die Suchgrenzen auszuschalten, drücken Sie den Softkey [Search Lim Off.](#page-233-0)

## **Suchbereich festlegen**

Drücken Sie den Softkey [Exclude LO,](#page-450-0) um die Funktion "Exclude LO" zu deaktivieren und damit Frequenzen bis 0 Hz in die Markersuche einzubeziehen.

## **Signal in der Mitte genauer betrachten**

- 1. Drücken Sie die Taste PRESET, um den R&S ESR in die Grundeinstellung zu bringen.
- 2. Drücken Sie die Taste MKR ->, um das Untermenü "Marker To" zu öffnen.
- 3. Marker 1 wird eingeschaltet und auf das größte Signal der Messkurve gesetzt.
- 4. Drücken Sie den Softkey [Center =Mkr Freq \(span > 0\),](#page-449-0) um die Mittenfrequenz auf die Marker-Frequenz einzustellen.
- 5. Die Darstellbreite wird so angepasst, dass die Minimalfrequenz (= 0 Hz) oder die Maximalfrequenz nicht überschritten wird.
- 6. Drücken Sie den Softkey [Ref Lvl =Mkr Lvl](#page-449-0), um den Referenzpegel auf den gemessenen Marker-Pegel einzustellen.
- 7. Drücken Sie die Taste SPAN.
- 8. Der Bearbeitungsdialog zur Eingabe der Frequenzdarstellbreite wird geöffnet.
- 9. Verringern Sie die Darstellbreite z. B. mit dem Drehknopf.

## **Geeignete Peak Excursion festlegen**

- 1. Wenn der Softkey [Peak Excursion](#page-234-0) gedrückt wird, ist der voreingestellte Wert ausreichend, da in dieser Einstellung immer das nächstkleinere Maximum oder nächstgrößere Minimum gesucht wird.
- 2. Wenn der Softkey [Next Mode](#page-232-0) auf < or > eingestellt wird, kann die voreingestellte 6 dB-Pegeländerung u. U. bereits durch das Eigenrauschen des Geräts erreicht werden. Damit Rauschspitzen nicht als Maxima oder Minima identifiziert werden, muss die Peak Excursion größer eingegeben werden als der Unterschied zwischen dem größten und dem kleinsten Messwert der Eigenrauschanzeige.

#### **Wirkung unterschiedlicher Einstellungen für die Peak Excursion (Beispiel)**

Das folgende Bild zeigt eine zu betrachtende Messkurve.

#### Analyse

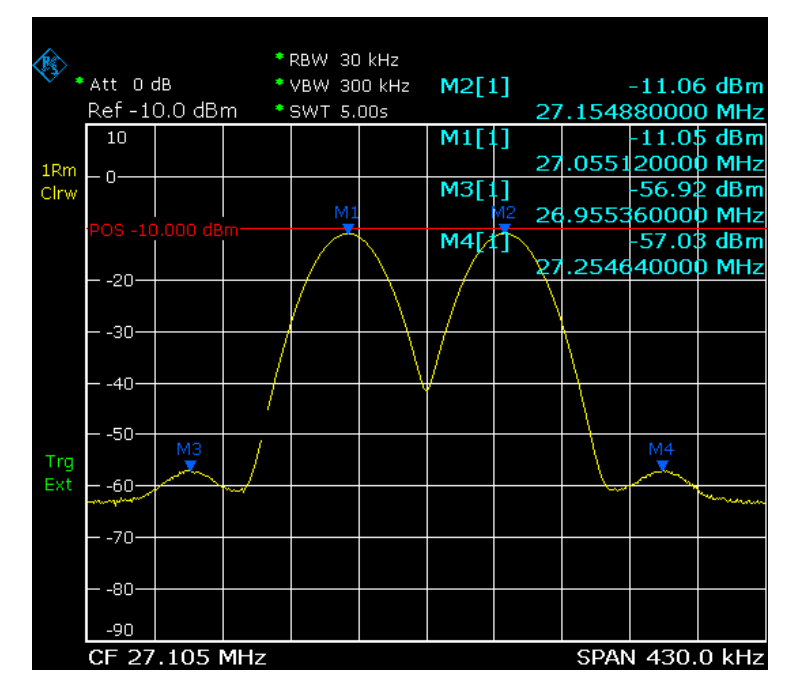

*Bild 5-21: Beispiel einer Messkurve*

Die nachfolgende Tabelle zeigt die Signale wie im Diagramm durch die Marker-Nummern gekennzeichnet sowie das Minimum der Pegelabsenkung beiderseits des Signals:

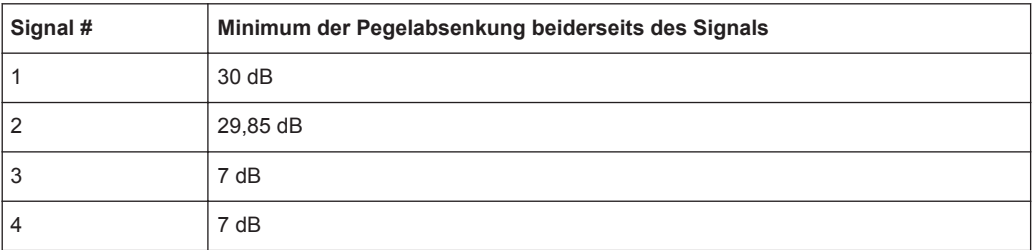

Die erfassten Signale und ihre Reihenfolge unterscheiden sich in Abhängigkeit von der Einstellung der Peak Excursion und dem für die Maximumsuche angewandten Verfahren (Suche nach dem nächstniegrigen Maximum oder dem nächsten relativen Maximum). Das Messergebnis sieht aus wie folgt. Wenn der Softkey [Peak](#page-231-0) gedrückt wird, ist der Marker zu Beginn aller Messungen auf das Signal 1 gesetzt.

Peak Excursion 40 dB

Ergebnis: Mit beiden Verfahren wird außer Signal 1 kein weiteres Signal gefunden, weil der Pegel bei keinem Signal beidseitig weiter als 30 dB abfällt.

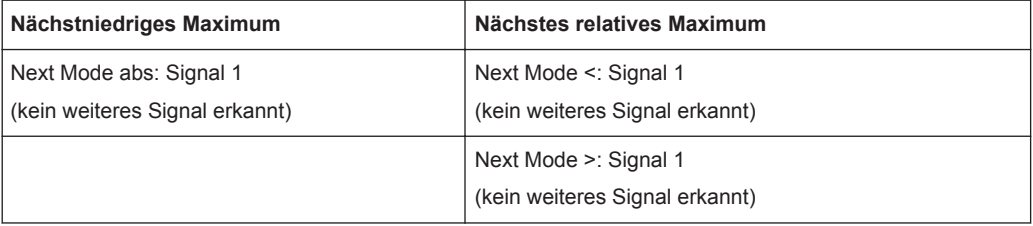

## Peak Excursion 20 dB

Ergebnis: Mit beiden Verfahren wird außer Signal 1 auch Signal 2 erkannt, da hier der Pegel nach beiden Seiten um mindestens 29,85 dB abfällt, und dieser Wert ist größer als die Peak Excursion.

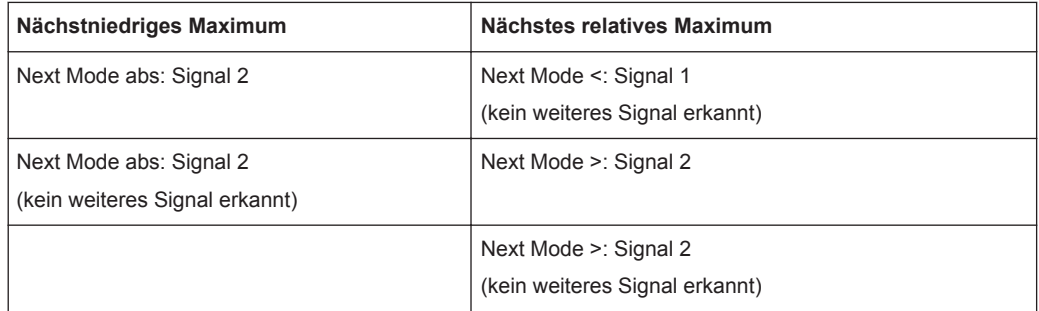

## Peak Excursion 6 dB

Ergebnis: Mit beiden Verfahren werden alle Signale erkannt.

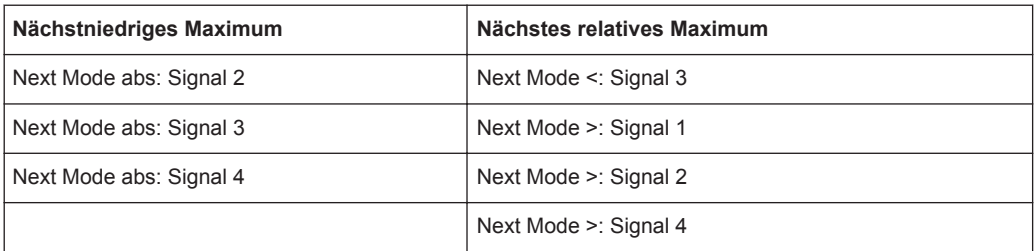

## **5.3.3.3 Maximumsuche mit Markern durchführen – Taste PEAK SEARCH**

Mit der Taste PEAK SEARCH wird eine Maximumsuche mit dem derzeit aktiven Marker gestartet. Falls kein Marker aktiv ist, wird Marker 1 als normaler Marker aktiviert und als Maximum eingestellt.

Wenn das gewählte Diagramm keine Marker unterstützt, hat diese Taste keine Funktion.

## **5.3.3.4 Mit Markern messen (Taste MKR FUNC)**

Mit der Taste MKR FUNC können eine Reihe von Markerfunktionen aufgerufen werden, z. B.

- Messung des Phasenrauschens (Phase Noise)
- Setzen von Bezugspunkten (Ref Fixed)
- Marker-Demodulation (Marker Demod)
- Definition einer Maxima-Liste für Marker (Marker Peak List)
- Signalzähler (Signal Count)
- Leistungsmessung für ein Band um den Marker (Band Power)

## **Marker-Funktionsmenü öffnen**

Drücken Sie die Taste MKR FUNC. Das Menü "Mkr Func" (Markerfunktion) wird angezeigt.

## **Beschreibung von Menü und Softkeys**

"Softkeys im Menü "Mkr Func"" auf Seite 446

#### **Weitere Informationen**

- ["NF-Demodulation"](#page-464-0) auf Seite 456
- ["Frequenzmessung mit dem Frequenzzähler"](#page-464-0) auf Seite 456
- ["Messung der Rauschleistungsdichte"](#page-465-0) auf Seite 457
- ["Messbeispiel: Phasenrauschmessung mit automatischer Maximum-Suche"](#page-466-0) [auf Seite 458](#page-466-0)

#### **Aufgaben**

- ["Festen Bezugspunkt einstellen \(Phasenrauschmessung\)"](#page-463-0) auf Seite 455
- ["Demodulationsart und -dauer einstellen"](#page-464-0) auf Seite 456
- ["Bandleistungsmessungen durchführen"](#page-467-0) auf Seite 459

## **Softkeys im Menü "Mkr Func"**

Nachfolgend sind alle Softkeys im Marker-Funktionsmenü aufgeführt. Möglicherweise sind in Ihrer Gerätekonfiguration nicht alle Softkeys verfügbar. Wenn ein Softkey nur bei Verfügbarkeit einer bestimmten Option, eines bestimmten Modells oder in einem bestimmten Messmodus aktiviert ist, wird dies in der Softkey-Beschriftung angegeben.

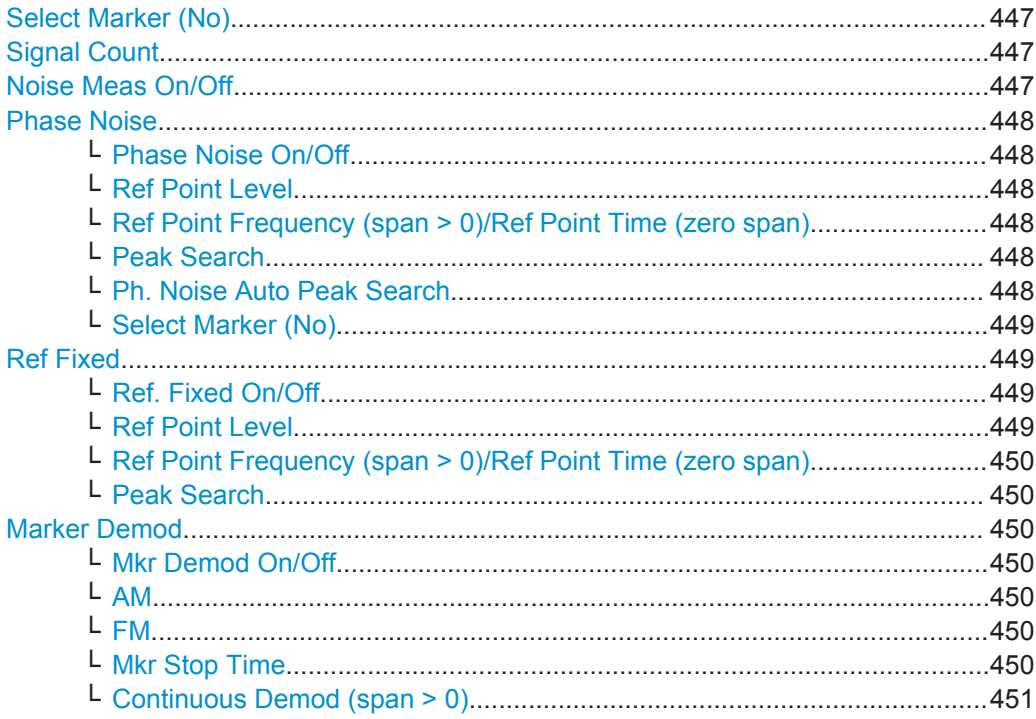

<span id="page-455-0"></span>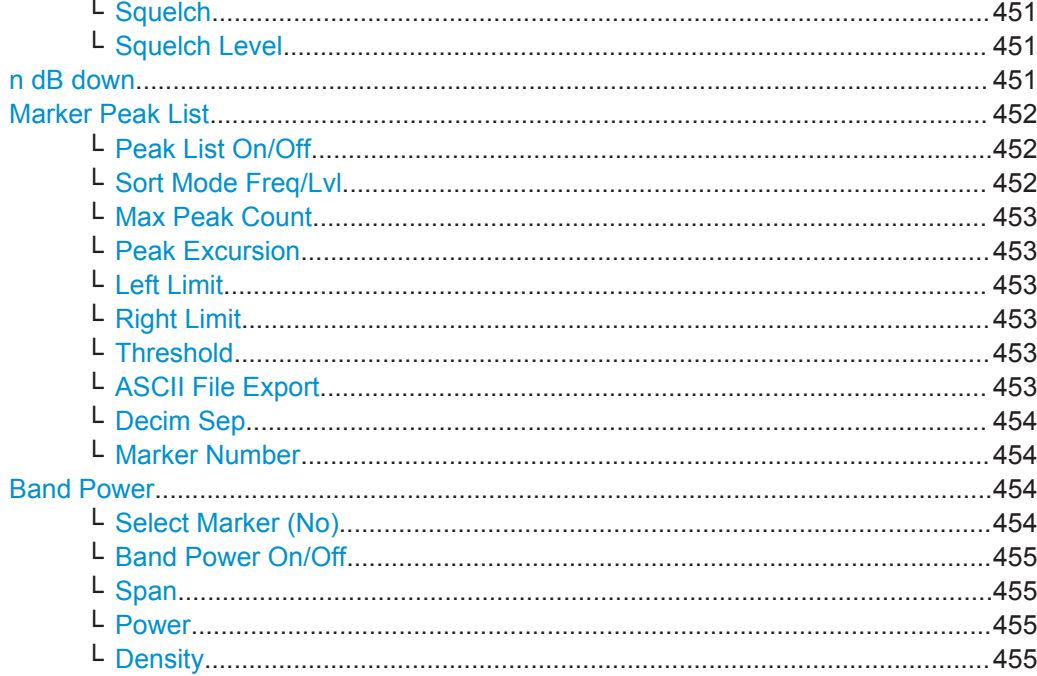

#### **Select Marker (No)**

Öffnet ein Untermenü, in dem einer der 16 Marker ausgewählt und als normaler Marker oder als Deltamarker festgelegt werden kann (siehe ["Marker 1 / Marker 2 / Marker](#page-228-0) [3 / … Marker 16,/ Marker Norm/Delta"](#page-228-0) auf Seite 220). "(No)" gibt die Nummer des derzeit aktiven Markers an.

Siehe ["Marker 1 / Marker 2 / Marker 3 / … Marker 16,/ Marker Norm/Delta"](#page-228-0) [auf Seite 220](#page-228-0).

## **Signal Count**

Schaltet den Frequenzzähler ein oder aus und öffnet einen Bearbeitungsdialog zur Festlegung der Auflösung des Frequenzzählers, falls dieser eingeschaltet ist. Die Frequenz wird an der Position des Referenzmarkers (Marker 1) gezählt. Ist noch kein Marker aktiviert, wird Marker 1 eingeschaltet und auf das größte Signal gesetzt.

Der Frequenzablauf stoppt an der Stelle des Referenzmarkers solange, bis der Frequenzzähler ein Ergebnis geliefert hat. Das Ergebnis wird im Markerfeld mit der Bezeichnung [Tx CNT] angezeigt (siehe [Bild 4-9\)](#page-227-0).

Weitere Informationen siehe ["Frequenzmessung mit dem Frequenzzähler"](#page-464-0) [auf Seite 456](#page-464-0).

Fernsteuerbefehl:

[CALCulate<n>:MARKer<m>:COUNt](#page-882-0) auf Seite 874 [CALCulate<n>:MARKer<m>:COUNt:FREQuency?](#page-883-0) auf Seite 875

## **Noise Meas On/Off**

Schaltet die Rauschmessung für den aktiven Marker ein oder aus. Der entsprechende Marker wird zum normalen Marker.

<span id="page-456-0"></span>Weitere Informationen siehe ["Messung der Rauschleistungsdichte"](#page-465-0) auf Seite 457. Fernsteuerbefehl:

[CALCulate<n>:MARKer<m>:FUNCtion:NOISe\[:STATe\]](#page-884-0) auf Seite 876 [CALCulate<n>:MARKer<m>:FUNCtion:NOISe:RESult](#page-884-0) auf Seite 876

#### **Phase Noise**

Dieser Softkey öffnet ein Untermenü mit Funktionen, mit denen die Phasenrauschmessung konfiguriert und durchgeführt werden kann.

## **Phase Noise On/Off ← Phase Noise**

Schaltet die Messung des Phasenrauschens mit allen aktiven Deltamarkern ein oder aus. Bei der Messung werden die Korrekturwerte für die Bandbreite und den Logarithmierer berücksichtigt.

Falls erforderlich, wird Marker 1 eingeschaltet und eine Maximumsuche durchgeführt. Ist Marker 1 eingeschaltet, so wird seine Position zum Bezugspunkt der Messung.

Deltamarker 2 wird eingeschaltet und kann zum Auslesen des Phasenrauschens bei einem vorgegebenen Frequenzoffset verwendet werden.

Fernsteuerbefehl:

[CALCulate<n>:DELTamarker<m>:FUNCtion:PNOise\[:STATe\]](#page-886-0) auf Seite 878 [CALCulate<n>:DELTamarker<m>:FUNCtion:PNOise:RESult?](#page-885-0) auf Seite 877

## **Ref Point Level ← Phase Noise**

Öffnet einen Bearbeitungsdialog zur Eingabe eines Pegelreferenzwerts. Alle relativen Pegelwerte der Deltamarker beziehen sich auf diesen Referenzpegel.

Fernsteuerbefehl:

[CALCulate<n>:DELTamarker<m>:FUNCtion:FIXed:RPOint:Y](#page-880-0) auf Seite 872

#### **Ref Point Frequency (span > 0)/Ref Point Time (zero span) ← Phase Noise**

Öffnet einen Bearbeitungsdialog zur Eingabe eines Referenzwerts für die Frequenz oder Zeit. Alle relativen Frequenz- oder Zeitwerte der Deltamarker beziehen sich auf diesen Frequenzreferenzwert. Die Eingabe einer Bezugszeit ist für die Funktion PHASE NOISE nicht möglich.

Fernsteuerbefehl:

[CALCulate<n>:DELTamarker<m>:FUNCtion:FIXed:RPOint:X](#page-880-0) auf Seite 872

#### **Peak Search ← Phase Noise**

Setzt den Maximalwert der gewählten Messkurve als Bezugspunkt.

#### Fernsteuerbefehl:

[CALCulate<n>:DELTamarker<m>:FUNCtion:FIXed:RPOint:MAXimum\[:PEAK\]](#page-879-0) [auf Seite 871](#page-879-0)

## **Ph. Noise Auto Peak Search ← Phase Noise**

Aktiviert am Ende jedes einzelnen Sweeps eine automatische Maximumsuche für den festen Referenzmarker 1.

<span id="page-457-0"></span>Diese Funktion kann zur Verfolgung einer wegdriftenden Quelle während der Messung des Phasenrauschens verwendet werden. Der Deltamarker 2, der das Ergebnis der Phasenrauschmessung anzeigt, behält den Delta-Frequenzwert bei. Deshalb ist die Phasenrauschmessung in einem bestimmten Offset trotz driftender Quelle gültig. Nur wenn der Deltamarker 2 die Grenze des Darstellbereichs erreicht, wird der Wert des Markers so angepasst, dass er innerhalb des Darstellbereichs liegt. In diesem Fall sollte ein größerer Darstellbereich gewählt werden.

Fernsteuerbefehl:

[CALCulate<n>:DELTamarker<m>:FUNCtion:PNOise:AUTO](#page-885-0) auf Seite 877

#### **Select Marker (No) ← Phase Noise**

Öffnet ein Untermenü, in dem einer der 16 Marker ausgewählt und als normaler Marker oder als Deltamarker festgelegt werden kann (siehe ["Marker 1 / Marker 2 / Marker](#page-228-0) [3 / … Marker 16,/ Marker Norm/Delta"](#page-228-0) auf Seite 220). "(No)" gibt die Nummer des derzeit aktiven Markers an.

Siehe ["Marker 1 / Marker 2 / Marker 3 / … Marker 16,/ Marker Norm/Delta"](#page-228-0) [auf Seite 220](#page-228-0).

## **Ref Fixed**

Öffnet ein Untermenü zur Einstellung aller Werte eines Bezugspunkts. Hier werden nicht die aktuellen Werte des Referenzmarkers (Marker 1) als Bezugspunkt für die Deltamarker verwendet, sondern Pegel und Frequenz oder Zeit werden auf feste Werte eingestellt, die dann als Bezugspunkt gelten.

#### **Ref. Fixed On/Off ← Ref Fixed**

Schaltet die auf einen festen Referenzwert bezogene Messung ein oder aus. Die Pegel- und Frequenz- oder Zeitwerte von Marker 1 werden sofort zum Bezugspunkt, können aber mit den entsprechenden Softkeys geändert werden [\("Ref Point Level"](#page-456-0) [auf Seite 448](#page-456-0), ["Ref Point Frequency \(span > 0\)/Ref Point Time \(zero span\)"](#page-456-0) [auf Seite 448](#page-456-0) und ["Peak Search"](#page-456-0) auf Seite 448).

Wenn diese Funktion eingeschaltet ist, werden alle Deltamarker, die zuvor auf Marker 1 bezogen waren, automatisch auf den festen Marker als Bezugspunkt eingestellt.

Mit dem Markerassistenten ("Marker Wizard", siehe ["Marker Wizard"](#page-228-0) auf Seite 220) kann die Zuweisung des Referenzmarkers geändert werden.

Fernsteuerbefehl:

[CALCulate<n>:DELTamarker<m>:FUNCtion:FIXed\[:STATe\]](#page-881-0) auf Seite 873

#### **Ref Point Level ← Ref Fixed**

Öffnet einen Bearbeitungsdialog zur Eingabe eines Pegelreferenzwerts. Alle relativen Pegelwerte der Deltamarker beziehen sich auf diesen Referenzpegel.

#### Fernsteuerbefehl:

[CALCulate<n>:DELTamarker<m>:FUNCtion:FIXed:RPOint:Y](#page-880-0) auf Seite 872

## <span id="page-458-0"></span>**Ref Point Frequency (span > 0)/Ref Point Time (zero span) ← Ref Fixed**

Öffnet einen Bearbeitungsdialog zur Eingabe eines Referenzwerts für die Frequenz oder Zeit. Alle relativen Frequenz- oder Zeitwerte der Deltamarker beziehen sich auf diesen Frequenzreferenzwert. Die Eingabe einer Bezugszeit ist für die Funktion PHASE NOISE nicht möglich.

Fernsteuerbefehl:

[CALCulate<n>:DELTamarker<m>:FUNCtion:FIXed:RPOint:X](#page-880-0) auf Seite 872

## **Peak Search ← Ref Fixed**

Setzt den Maximalwert der gewählten Messkurve als Bezugspunkt.

Fernsteuerbefehl:

[CALCulate<n>:DELTamarker<m>:FUNCtion:FIXed:RPOint:MAXimum\[:PEAK\]](#page-879-0) [auf Seite 871](#page-879-0)

## **Marker Demod**

Mit der Funktion Marker-Demodulation werden die AM-Daten bei der aktuellen Markerfrequenz (in einer der RBW entsprechenden Bandbreite) zum NF-Ausgang gesendet. Der Softkey "Marker Demod" öffnet ein Untermenü zur Konfiguration des Demodulationsausgangs.

Weitere Informationen siehe ["NF-Demodulation"](#page-464-0) auf Seite 456.

Bei Messungen mit Spectrum Emission Mask ist die Marker-Demodulation nicht verfügbar.

#### **Mkr Demod On/Off ← Marker Demod**

Schaltet den Demodulationsausgang ein oder aus.

Weitere Informationen siehe ["NF-Demodulation"](#page-464-0) auf Seite 456.

Fernsteuerbefehl:

[CALCulate<n>:MARKer<m>:FUNCtion:DEModulation\[:STATe\]](#page-888-0) auf Seite 880

#### **AM ← Marker Demod**

Stellt AM als Demodulationsart ein. Dies ist die Grundeinstellung.

Weitere Informationen siehe ["NF-Demodulation"](#page-464-0) auf Seite 456.

#### Fernsteuerbefehl:

CALC:MARK1:FUNC:DEM:SEL AM, siehe[CALCulate<n>:MARKer<m>:FUNCtion:](#page-887-0) [DEModulation:SELect](#page-887-0) auf Seite 879

#### **FM ← Marker Demod**

Stellt FM als Demodulationsart ein. Grundeinstellung ist AM.

Weitere Informationen siehe ["NF-Demodulation"](#page-464-0) auf Seite 456.

#### Fernsteuerbefehl:

CALC:MARK1:FUNC:DEM:SEL FM.Siehe[CALCulate<n>:MARKer<m>:FUNCtion:](#page-887-0) [DEModulation:SELect](#page-887-0) auf Seite 879

#### **Mkr Stop Time ← Marker Demod**

Öffnet einen Bearbeitungsdialog zur Festlegung, wie lange demodulierte Signale bei einer Darstellbreite > 0 ausgegeben werden sollen.

<span id="page-459-0"></span>Weitere Informationen siehe ["NF-Demodulation"](#page-464-0) auf Seite 456.

Fernsteuerbefehl:

[CALCulate<n>:MARKer<m>:FUNCtion:DEModulation:HOLDoff](#page-887-0) auf Seite 879

#### **Continuous Demod (span > 0) ← Marker Demod**

Schaltet die permanente Demodulation ein oder aus. Bei entsprechend langer Sweepzeit kann damit der eingestellte Frequenzbereich akustisch überwacht werden.

Weitere Informationen siehe ["NF-Demodulation"](#page-464-0) auf Seite 456.

Fernsteuerbefehl:

[CALCulate<n>:MARKer<m>:FUNCtion:DEModulation:CONTinuous](#page-886-0) [auf Seite 878](#page-886-0)

#### **Squelch ← Marker Demod**

Aktiviert die Squelch-Funktion, d. h. unterhalb eines festgelegten Schwellenwerts wird die hörbare NF abgeschaltet. Damit wird vermieden, dass am Audioausgang Rauschen zu hören ist, wenn kein Signal anliegt.

Die Squelch-Funktion aktiviert den Videotrigger (siehe "Video" [auf Seite 404\)](#page-412-0) und deaktiviert alle anderen Trigger- oder Gate-Einstellungen. Squelch- und Triggerpegel sind auf den gleichen Wert eingestellt.

Als Triggerquelle wird in der Kanalinformationsleiste "SQL" für Squelch angezeigt. Ein Squelch-Pegel wird im Diagramm als rote Linie dargestellt.

Fernsteuerbefehl:

[\[SENSe:\]DEMod:SQUelch\[:STATe\]](#page-655-0) auf Seite 647

#### **Squelch Level ← Marker Demod**

Legt die Pegelschwelle fest, unterhalb deren die hörbare NF bei aktiviertem Squelch abgeschaltet wird. Der Videotrigger ist auf den gleichen Wert eingestellt.

Ein Squelch-Pegel wird im Diagramm als rote Linie dargestellt.

Fernsteuerbefehl:

[\[SENSe:\]DEMod:SQUelch:LEVel](#page-655-0) auf Seite 647

#### **n dB down**

Öffnet einen Bearbeitungsdialog zur Festlegung des Pegelabstands der beiden temporären Marker rechts und links von Marker 1 (Grundeinstellung: 3 dB). Aktiviert die temporären Marker T1 und T2. Die Werte der temporären Marker (T1, T2) sowie der eingegebene Wert (ndB) werden im Markerfeld angezeigt.

Falls ein positiver Wert eingetragen ist, werden die Marker T1 und T2 unter dem aktiven Referenzmarker gesetzt. Falls ein negativer Wert eingetragen ist (z. B. bei Messungen mit Kerbfilter), werden die Marker T1 und T2 über dem aktiven Referenzmarker gesetzt. Marker T1 wird rechts, Marker T2 links vom Referenzmarker gesetzt.

In der Marker-Tabelle werden folgende Ergebnisse angezeigt:

<span id="page-460-0"></span>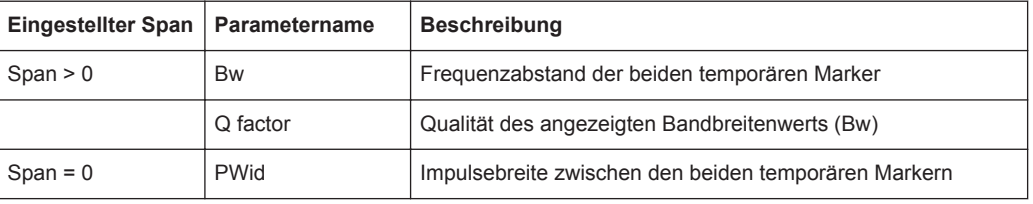

Wenn es (z. B. aufgrund der Rauschanzeige) nicht möglich ist, den Frequenzabstand für den n-dB-Wert zu bilden, sind statt eines Messwerts Striche eingetragen.

#### Fernsteuerbefehl:

CALC:MARK1:FUNC:NDBD:STAT ON, siehe [CALCulate<n>:MARKer<m>:](#page-890-0) [FUNCtion:NDBDown:STATe](#page-890-0) auf Seite 882 CALC:MARK1:FUNC:NDBD 3dB, siehe [CALCulate<n>:MARKer<m>:FUNCtion:](#page-888-0)

#### NDBDown [auf Seite 880](#page-888-0)

CALC:MARK1:FUNC:NDBD:RES? , siehe [CALCulate<n>:MARKer<m>:FUNCtion:](#page-890-0) [NDBDown:RESult?](#page-890-0) auf Seite 882

CALC:MARK:FUNC:NDBD:QFAC?, siehe [CALCulate<n>:MARKer<m>:FUNCtion:](#page-889-0) [NDBDown:QFACtor](#page-889-0) auf Seite 881

CALC:MARK1:FUNC:NDBD:FREQ? (Span > 0), siehe [CALCulate<n>:MARKer<m>:](#page-889-0) [FUNCtion:NDBDown:FREQuency?](#page-889-0) auf Seite 881

CALC:MARK1:FUNC:NDBD:TIME? (Span = 0), siehe [CALCulate<n>:MARKer<m>:](#page-891-0) [FUNCtion:NDBDown:TIME?](#page-891-0) auf Seite 883

## **Marker Peak List**

Öffnet das Untermenü "Peak List" zur Festlegung von Kriterien für die Sortierreihenfolge und den Inhalt der Peak-Liste (Maxima-Liste). Für jeden aufgeführten Peak sind die Frequenz ("Stimulus") und der Pegel ("Response") angegeben. Zusätzlich werden die Peaks im Messdiagramm gekennzeichnet. Es werden maximal 50 Einträge ausgegeben.

#### Fernsteuerbefehl:

[CALCulate<n>:MARKer<m>:FUNCtion:FPEaks:COUNt?](#page-892-0) auf Seite 884 [CALCulate<n>:MARKer<m>:FUNCtion:FPEaks:X](#page-895-0) auf Seite 887 [CALCulate<n>:MARKer<m>:FUNCtion:FPEaks:Y?](#page-896-0) auf Seite 888

#### **Peak List On/Off ← Marker Peak List**

Aktiviert/deaktiviert die Marker-Peak-Liste. Wenn die Funktion aktiviert ist, wird die Peak-Liste angezeigt und Peaks werden im Messdiagramm gekennzeichnet.

#### Fernsteuerbefehl:

[CALCulate<n>:MARKer<m>:FUNCtion:FPEaks:STAT](#page-895-0) auf Seite 887

#### **Sort Mode Freq/Lvl ← Marker Peak List**

Legt die Sortierkriterien fest:

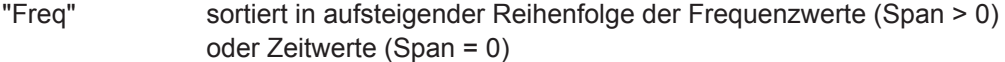

## "Lvl" sortiert in aufsteigender Reihenfolge der Pegelwerte

Fernsteuerbefehl:

[CALCulate<n>:MARKer<m>:FUNCtion:FPEaks:SORT](#page-894-0) auf Seite 886

## <span id="page-461-0"></span>**Max Peak Count ← Marker Peak List**

Legt fest, wie viele Peaks maximal zu ermitteln und anzuzeigen sind.

Fernsteuerbefehl:

[CALCulate<n>:MARKer<m>:FUNCtion:FPEaks:LIST:SIZE](#page-894-0) auf Seite 886

## **Peak Excursion ← Marker Peak List**

Öffnet einen Bearbeitungsdialog, in dem bei Pegelmessungen eingegeben werden kann, um welchen Betrag ein Signal mindestens steigen oder absinken muss, um von den Suchfunktionen als Maximum oder Minimum erkannt zu werden. Eingabewerte von 0 dB bis 80 dB sind zulässig; die Auflösung ist 0,1 dB. Die Standardeinstellung der Peak Excursion beträgt 6 dB.

Fernsteuerbefehl: [CALCulate<n>:MARKer<m>:PEXCursion](#page-687-0) auf Seite 679

# **Left Limit ← Marker Peak List**

Öffnet einen Bearbeitungsdialog zur Eingabe des unteren Grenzwerts (linke senkrechte Linie: S1 bei Span > 0; T1 bei Zero Span). Die Suche wird zwischen den Linien der linken und der rechten Grenze durchgeführt (siehe auch Softkey [Right Limit.](#page-233-0)

Fernsteuerbefehl:

[CALCulate<n>:MARKer<m>:X:SLIMits:LEFT](#page-698-0) auf Seite 690

## **Right Limit ← Marker Peak List**

Öffnet einen Bearbeitungsdialog zur Eingabe eines Werts für die obere Grenzwertlinie (links vertikal: S2 für Span > 0; T2 für Zero Span). Die Suche wird zwischen den Linien der linken und der rechten Grenze durchgeführt (siehe auch Softkey [Left Limit](#page-233-0) ). Ist kein Wert eingestellt, entspricht der obere Grenzwert der Stoppfrequenz.

#### Fernsteuerbefehl:

[CALCulate<n>:MARKer<m>:X:SLIMits:RIGHT](#page-698-0) auf Seite 690

#### **Threshold ← Marker Peak List**

Öffnet ein Dialogfeld zur Festlegung der Schwellenlinie. Die Schwellenlinie begrenzt den Pegelbereich für die Maximumsuche ("Peak") nach unten und für die Minimumsuche ("Min") nach oben.

Fernsteuerbefehl:

[CALCulate<n>:THReshold:STATe](#page-878-0) auf Seite 870 [CALCulate<n>:THReshold](#page-877-0) auf Seite 869

## **ASCII File Export ← Marker Peak List**

Öffnet das Dialogfeld "ASCII File Export Name", um die Maximumsuche im ASCII-Format zu speichern und für die Datei einen Namen und den Speicherort festzulegen.

Die Datei besteht dabei aus einem Datei-Header, der für die Skalierung wichtige Parameter enthält, und einem Datenteil, der die Marker-Daten enthält. Einzelheiten zu ASCII-Dateien siehe [Kapitel 5.3.1.6, "Format für den Export in eine ASCII-Datei",](#page-438-0) [auf Seite 430](#page-438-0).

<span id="page-462-0"></span>Dieses Format kann von Tabellenkalkulationsprogrammen wie z. B. MS-Excel verarbeitet werden. Als Trennzeichen für den Datenimport muss ';' angegeben werden. Unterschiedliche Sprachversionen von Auswerteprogrammen erfordern u. U. eine unterschiedliche Behandlung des Dezimalpunkts. Aus diesem Grund können Sie zwischen den Trennzeichen '.' (Dezimalpunkt) und ',' (Komma) wählen, indem Sie den Softkey "Decim Sep" drücken (siehe "Decim Sep" [auf Seite 218](#page-226-0)).

Ein Bespiel für eine Ausgabedatei bei SEM-Messung finden Sie unter ["Formatierung](#page-311-0) [der Spectrum Emission Mask in exportierten ASCII-Dateien"](#page-311-0) auf Seite 303.

## Fernsteuerbefehl:

[FORMat:DEXPort:DSEParator](#page-862-0) auf Seite 854 [MMEMory:STORe<n>:LIST](#page-786-0) auf Seite 778

#### **Decim Sep ← Marker Peak List**

Legt bei Gleitkommazahlen das Dezimaltrennzeichen fest, das für den Export von Messkurven in ASCII-Dateien verwendet werden soll; dadurch können Auswerteprogramme (z. B. MS Excel) in unterschiedlichen Sprachen unterstützt werden. Sie können wählen zwischen '.' (Dezimalpunkt) und ',' (Komma).

Fernsteuerbefehl: [FORMat:DEXPort:DSEParator](#page-862-0) auf Seite 854

## **Marker Number ← Marker Peak List**

Wenn diese Funktion aktiviert ist, werden die ermittelten Peaks im Messdiagramm mit der jeweiligen Marker-Nummer angezeigt.

#### Fernsteuerbefehl:

[CALCulate<n>:MARKer<m>:FUNCtion:FPEaks:ANNotation:LABel:STATe](#page-892-0) [auf Seite 884](#page-892-0)

#### **Band Power**

Öffnet ein Untermenü zur Aktivierung und Konfiguration eines so genannten Bandleistungs-Markers. Bei einem Bandleistungs-Marker kann die integrierte Leistung für einen bestimmten Bereich (Band) um den Marker herum gemessen werden. Das Ergebnis kann entweder als Leistung (in dBm) oder als Leistungsdichte (in dBm/Hz) ausgegeben werden. Im Diagramm wird der Bereich durch Linien angezeigt.

Bandleistungs-Marker sind nur bei normalen Frequenzmessungen im Spektrummodus verfügbar.

**Hinweis:** Bandleistungs-Marker stehen auch im I/Q-Analysatorbetrieb zur Verfügung, jedoch nur in der **Spektrumdarstellung** (siehe ["Display Config"](#page-502-0) auf Seite 494).

Weitere Informationen siehe ["Bandleistungsmessungen durchführen"](#page-467-0) auf Seite 459.

#### **Select Marker (No) ← Band Power**

Öffnet ein Untermenü, in dem einer der 16 Marker ausgewählt und als normaler Marker oder als Deltamarker festgelegt werden kann (siehe ["Marker 1 / Marker 2 / Marker](#page-228-0) [3 / … Marker 16,/ Marker Norm/Delta"](#page-228-0) auf Seite 220). "(No)" gibt die Nummer des derzeit aktiven Markers an.

Siehe ["Marker 1 / Marker 2 / Marker 3 / … Marker 16,/ Marker Norm/Delta"](#page-228-0) [auf Seite 220](#page-228-0).

## <span id="page-463-0"></span>**Band Power On/Off ← Band Power**

Schaltet den Bandleistungs-Marker ein oder aus. Falls beim Einschalten kein Marker aktiv ist, wird Marker 1 aktiviert. Andernfalls wird der derzeit aktive Marker als Bandleistungs-Marker verwendet (alle anderen Markerfunktionen dieses Markers sind deaktiviert). Alle Marker können als Bandleistungs-Marker jeweils mit unterschiedlicher Darstellbreite definiert werden.

Fernsteuerbefehl:

[CALCulate<n>:MARKer<m>:FUNCtion:BPOWer\[:STATe\]](#page-898-0) auf Seite 890

## **Span ← Band Power**

Legt den Bereich (Band) um den Marker fest, für den die Leistung gemessen wird. Im Diagramm wird der Bereich durch Linien angezeigt.

Fernsteuerbefehl:

[CALCulate<n>:MARKer<m>:FUNCtion:BPOWer:SPAN](#page-898-0) auf Seite 890

#### **Power ← Band Power**

Stellt den Power-Modus für den Bandleistungs-Marker ein, d. h. das Ergebnis wird als Leistung in dBm angezeigt.

## Fernsteuerbefehl:

[CALCulate<n>:MARKer<m>:FUNCtion:BPOWer:MODE](#page-897-0) auf Seite 889 [CALCulate<n>:MARKer<m>:FUNCtion:BPOWer:RESult?](#page-897-0) auf Seite 889

#### **Density ← Band Power**

Stellt den Density-Modus für den Bandleistungs-Marker ein, d. h. das Ergebnis wird als Leistungsdichte in dBm/Hz angezeigt.

#### Fernsteuerbefehl:

[CALCulate<n>:MARKer<m>:FUNCtion:BPOWer:MODE](#page-897-0) auf Seite 889 [CALCulate<n>:MARKer<m>:FUNCtion:BPOWer:RESult?](#page-897-0) auf Seite 889

#### **Festen Bezugspunkt einstellen (Phasenrauschmessung)**

1. Drücken Sie den Softkey [Phase Noise.](#page-456-0)

Das Untermenü mit eingeschalteter Funktion [Phase Noise On/Off](#page-456-0) wird angezeigt. Die Pegel- und Frequenz- oder Zeitwerte von Marker 1 werden sofort zum Bezugspunkt.

- 2. Um das Maximum der gewählten Messkurve als Bezugspunkt einzustellen, drücken Sie den Softkey [Peak Search](#page-456-0).
- 3. Um die Werte für den Bezugspunkt festzulegen, gehen Sie folgendermaßen vor:
	- a) Drücken Sie den Softkey [Ref Fixed](#page-457-0).
	- b) Drücken Sie den Softkey [Ref Point Level](#page-456-0) und geben Sie einen Referenzwert für den Pegel ein.
	- c) Bei Span > 0: Drücken Sie den Softkey [Ref Point Frequency \(span > 0\)/Ref](#page-456-0) [Point Time \(zero span\)](#page-456-0) und geben Sie einen Referenzwert für die Frequenz ein.

<span id="page-464-0"></span>d) Bei Span = 0: Drücken Sie den Softkey "Ref Point Time" und geben Sie einen Referenzwert für die Zeit ein (siehe ["Ref Point Frequency \(span > 0\)/Ref Point](#page-456-0) [Time \(zero span\)"](#page-456-0) auf Seite 448).

## **Demodulationsart und -dauer einstellen**

1. Drücken Sie den Softkey [Marker Demod](#page-458-0).

Das Untermenü mit eingeschalteter Funktion [Mkr Demod On/Off](#page-458-0) wird angezeigt.

- 2. Um die Demodulationsart zu ändern, drücken Sie den Softkey [AM](#page-458-0) oder [FM](#page-458-0).
- 3. Einzelheiten siehe "NF-Demodulation" auf Seite 456.
- 4. Um bei Span > 0 die Demodulationsdauer zu ändern, drücken Sie den Softkey [Mkr](#page-458-0) [Stop Time.](#page-458-0)
- 5. Um bei Span > 0 auf kontinuierliche Demodulation umzuschalten, drücken Sie den Softkey [Continuous Demod \(span > 0\)](#page-459-0).

## **NF-Demodulation**

Der R&S ESR enthält Demodulatoren für AM- und FM-Signale. Mit diesen Demodulatoren kann ein dargestelltes Signal über Kopfhörer akustisch identifiziert werden.

#### **VORSICHT**  $\blacktriangle$

## **Gefahr von Gehörschäden**

Zum Schutz Ihres Gehörs vergewissern Sie sich vor dem Aufsetzen des Kopfhörers, dass die Lautstärke nicht zu hoch eingestellt ist.

Die Lautstärke für den Kopfhörer kann mit dem Drehknopf neben dem Anschluss "AF Output" auf der Gerätefrontplatte eingestellt werden.

Bei Span > 0 wird die Demodulation nicht kontinuierlich durchgeführt. Die Frequenz, bei der eine Demodulation erfolgt, wird durch den aktiven Marker bestimmt. Die Demodulationsbandbreite entspricht dabei der Auflösebandbreite. Wenn der Pegel an der eingestellten Frequenz über der Schwellenlinie liegt, wird der Sweep angehalten und das Signal während der vorgegebenen Stoppzeit demoduliert. Bei Span = 0 ist die Demodulation dauerhaft, d. h. nicht nur an der Markerposition, aktiv.

#### **Frequenzmessung mit dem Frequenzzähler**

Zur genauen Bestimmung der Frequenz eines Signals enthält der R&S ESR einen Frequenzzähler, der die Frequenz des HF-Signals auf der Zwischenfrequenz misst. Mit der gemessenen Zwischenfrequenz berechnet der R&S ESR die HF-Frequenz des Eingangssignals unter Anwendung der bekannten Frequenzumsetzungsfaktoren.

Die Genauigkeit der Frequenzmessung ist deshalb nur von der Genauigkeit des verwendeten Frequenznormals (interne oder externe Referenz) abhängig. Obwohl der R&S ESR den Frequenzablauf immer - unabhängig vom eingestellten Frequenzdars<span id="page-465-0"></span>tellbereich - synchron durchführt, liefert der Frequenzzähler genauere Ergebnisse als die Messung der Frequenz mit dem Marker. Folgende Gründe sind dafür maßgebend:

- Der Marker misst nur die Position des Bildpunktes auf der Messkurve und schließt daraus auf die Frequenz des Signals. Die Messkurve enthält jedoch nur eine begrenzte Anzahl von Bildpunkten. Je nach Darstellbreite kann jeder Bildpunkt viele Messwerte enthalten, woraus sich zwangsläufig eine Unschärfe bei der Frequenzauflösung ergibt.
- Die Auflösung, mit der die Frequenz mittels eines Markers gemessen werden kann, hängt von der eingestellten Auflösebandbreite ab, und diese wiederum wirkt sich auf die Messzeit aus. Daher wird die Bandbreite im Normalfall möglichst groß und die Sweepzeit möglichst kurz eingestellt. Damit verliert man jedoch an Frequenzauflösung. Bei der Messung mit dem Frequenzzähler wird der Frequenzablauf an der Position des Referenzmarkers angehalten, die Frequenz mit der gewünschten Auflösung gezählt und anschließend der Frequenzablauf wieder fortgesetzt. Bei I/Q-Analysatorbetrieb (siehe [Kapitel 6, "I/Q-Analysator", auf Seite 491\)](#page-499-0) ist die Auflösung, mit der die Frequenz mittels eines Markers gemessen werden kann, immer die Filterbandbreite, die sich von der vorgegebenen Abtastrate ableitet.

#### **Messung der Rauschleistungsdichte**

Bei der Rauschmessung wird an der Position des Markers die Rauschleistungsdichte gemessen. Bei Span = 0 werden alle Punkte der Messkurve zur Bestimmung der Rauschleistungsdichte verwendet. Bei Span > 0 werden je zwei Punkte rechts und links vom Marker in die Messung einbezogen, um ein stabileres Messergebnis zu erhalten.

Die Anzeige der Rauschleistungsdichte erfolgt im Markerfeld. Bei logarithmischen Amplitudeneinheiten (dBm, dBmV, dBmµV, dBµA) wird die Rauschleistungsdichte in dBm/Hz ausgegeben, d. h. als Pegel in 1 Hz Bandbreite über 1 mW. Bei linearen Amplitudeneinheiten (V, A, W) wird die Rauschspannungsdichte in µV/Hz, die Rauschstromdichte in µA/Hz oder die Rauschleistungsdichte in µW/Hz ermittelt.

In der Grundeinstellung verwendet der R&S ESR nach Aufruf der Funktion Noise den Sample-Detektor.

Mit dem Sample-Detektor kann die Messkurve zusätzlich auf AVERAGE eingestellt werden, um die Messwerte zu stabilisieren. Bei Einsatz des RMS-Detektors darf die Messkurvenmittelung nicht verwendet werden, da diese zu niedrige Rauschpegel ergibt, die sich nicht korrigieren lassen. Stattdessen kann für stabile Messergebnisse die Sweepzeit erhöht werden.

#### **Erforderliche Einstellungen**

Damit die Messung der Rauschleistungsdichte korrekte Werte liefert, müssen die folgenden zusätzlichen Einstellungen vorgenommen werden:

- Detektor: Sample oder RMS
- Videobandbreite: ≤ 0,1 x Auflösebandbreite bei Sample-Detektor ≥ 3 x Auflösebandbreite bei RMS-Detektor
- Messkurvenmittelung:

<span id="page-466-0"></span>Mit dem Sample-Detektor kann die Messkurve zusätzlich auf AVERAGE eingestellt werden, um die Messwerte zu stabilisieren. Bei Einsatz des RMS-Detektors darf die Messkurvenmittelung nicht verwendet werden, da diese zu niedrige Rauschpegel ergibt, die sich nicht korrigieren lassen. Stattdessen kann für stabile Messergebnisse die Sweepzeit erhöht werden.

## **Korrekturfaktoren**

Der R&S ESR verwendet folgende Korrekturfaktoren, um aus dem Marker-Pegel die Rauschleistungsdichte zu ermitteln:

- Da die Rauschleistung bezogen auf 1 Hz Bandbreite angezeigt wird, wird vom Marker-Pegel der Bandbreitenkorrekturwert abgezogen. Dieser ist 10 x lg (1 Hz/ BWNoise), wobei BWNoise die Rausch- oder Leistungsbandbreite des eingestellten Auflösefilters (RBW) ist.
- RMS-Detektor: Außer der Bandbreitenkorrektur sind beim RMS-Detektor keine weiteren Korrekturwerte notwendig, da der RMS-Detektor bereits in jedem Punkt der Messkurve die Leistung anzeigt.
- Sample-Detektor: Zum Marker-Pegel werden aufgrund der Mittelung durch das Video-Filter und durch Messkurvenmittelung 1,05 dB addiert. Dies ist die Differenz zwischen Mittelwert und Effektivwert von weißem Rauschen. Bei logarithmischer Pegelachse werden zusätzlich 1,45 dB addiert. Damit wird der logarithmischen Mittelung Rechnung getragen, die einen gegenüber der linearen Mittelung um 1,45 dB niedrigeren Wert ergibt.
- Um eine stabilere Rauschanzeige zu ermöglichen, werden benachbarte (symmetrisch zur Messfrequenz liegende) Punkte der Messkurve gemittelt.
- Bei Span > 0 erfolgt eine Mittelung der Messwerte über die Zeit (jeweils nach Sweepablauf).

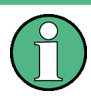

Aus dem gemessenen Leistungsdichte-Pegel kann das Rauschmaß des R&S ESR berechnet werden. Dazu vom angezeigten Rauschpegel die eingestellte HF-Dämpfung (RF Att) abziehen und zum Ergebnis 174 hinzuaddieren.

#### **Messbeispiel: Phasenrauschmessung mit automatischer Maximum-Suche**

Das Phasenrauschen eines CW-Signals bei 100 MHz mit 0 dBm Pegel soll in 800 kHz Abstand vom Träger gemessen werden.

1. PRESET

Das Messgerät wird in die Grundeinstellung gebracht.

- 2. FREQ > "CENTER": *100 MHz* Die Mittenfrequenz wird auf 100 MHz eingestellt.
- 3. SPAN: *2 MHz* Die Darstellbreite wird auf 2 MHz eingestellt.
- 4. AMPT: *0 dBm* Der Referenzpegel wird auf 0 dBm eingestellt.
- 5. MKR FCTN > "MARKER 1"

<span id="page-467-0"></span>Marker 1 wird eingeschaltet und auf das Maximum der dargestellten Messkurve positioniert.

6. "PHASE NOISE": *800 kHz*

Die Phasenrauschmessung einschalten. Der Deltamarker wird beim Hauptmarker positioniert und der Messwert für das Phasenrauschen wird im Marker-Info-Feld angezeigt. Als Detektor wird der Sample-Detektor verwendet und die Videobandbreite ist auf 3 × RBW eingestellt. Mit dem Einschalten der Phasenrauschmessung ist die Eingabe der Deltamarker-Frequenz aktiviert. Diese kann direkt eingegeben werden.

## **Bandleistungsmessungen durchführen**

Bei einem Bandleistungs-Marker kann die integrierte Leistung (ähnlich wie bei ACP-Messungen) für einen bestimmten Bereich (Band) um den Marker herum gemessen werden. In der Grundeinstellung umfasst dieser Bereich 5 % der aktuellen Darstellbreite. Im Diagramm wird der Bereich durch farbige Linien angezeigt. Das Ergebnis kann entweder als Leistung (in dBm) oder als Leistungsdichte (in dBm/Hz) ausgegeben werden.

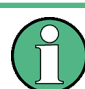

Bandleistungs-Marker sind nur bei normalen Frequenzmessungen im Spektrummodus verfügbar (nicht bei Zero Span, I/Q-Analysator etc.).

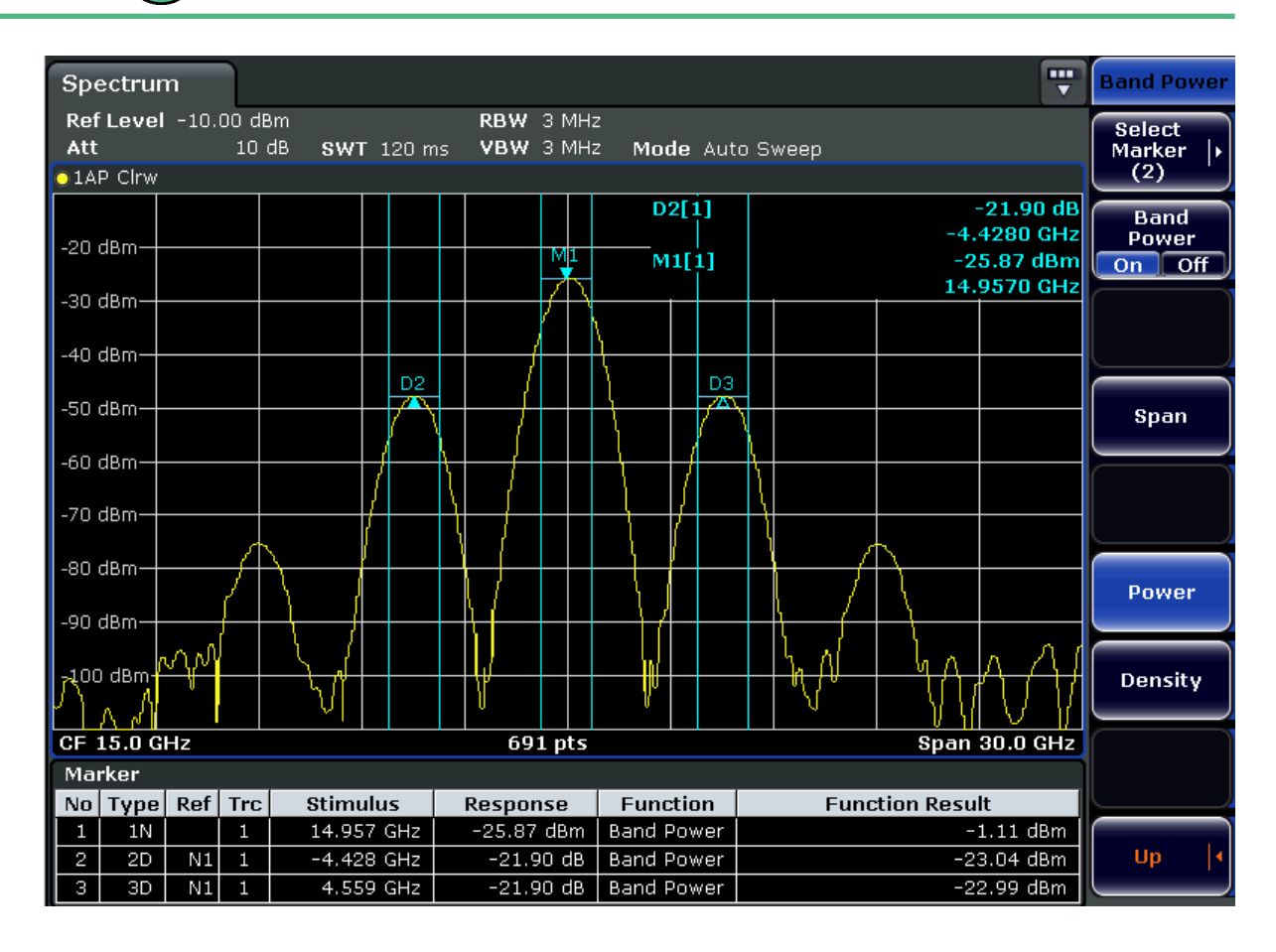
Alle Marker können als Bandleistungs-Marker jeweils mit unterschiedlicher Darstellbreite definiert werden. Falls beim Einschalten kein Marker aktiv ist, wird Marker 1 als Bandleistungs-Marker aktiviert. Andernfalls wird der derzeit aktive Marker als Bandleistungs-Marker verwendet (alle anderen Markerfunktionen dieses Markers sind deaktiviert).

Wenn für die Messkurve, auf der sich der Marker befindet, "AutoSelect" als Detektor-Modus eingestellt ist, wird der RMS-Detektor verwendet.

- 1. Drücken Sie im Menü MKR FUNC den Softkey "Band Power".
- 2. Drücken Sie im Menü "Band Power" den Softkey "Span" und geben Sie die Breite des Bereichs um den Marker ein, für den die Leistung gemessen werden soll.
- 3. Um das Messergebnis als Leistungsdichte in dBm/Hz auszugeben, drücken Sie "Density". In der Grundeinstellung wird das Ergebnis als Leistung in dBm ausgegeben.
- 4. Drücken Sie "Band Power On", um den Bandleistungs-Marker einzuschalten.

Das Messergebnis wird wie gewohnt in der Marker-Tabelle oder im Diagramm angezeigt.

# **5.3.4 Lines**

Mit der Taste LINES werden Grenzwertlinien (Limit Lines) und Anzeigelinien (Display Lines) konfiguriert.

### **Menü "Lines" öffnen**

Drücken Sie die Taste LINES.

Das Menü "Lines" wird angezeigt, in dem sich das Dialogfeld "Select Limit Line" öffnet. Einzelheiten zum Dialogfeld "Select Limit Line" siehe [Kapitel 4.4.3.5, "Grenzwertlinie](#page-242-0) [auswählen", auf Seite 234](#page-242-0).

#### **Beschreibung von Menü und Softkeys**

● [Kapitel 4.4.3.1, "Softkeys im Menü "Lines"", auf Seite 228](#page-236-0)

# **Weitere Informationen**

- [Kapitel 4.4.3.2, "Anzeigelinien", auf Seite 232](#page-240-0)
- [Kapitel 4.4.3.3, "Grenzwertlinien \(Frequenz-/Zeitlinien\)", auf Seite 233](#page-241-0)

#### **Aufgaben**

- [Kapitel 4.4.3.4, "Mit Linien arbeiten", auf Seite 234](#page-242-0)
- [Kapitel 4.4.3.5, "Grenzwertlinie auswählen", auf Seite 234](#page-242-0)
- [Kapitel 4.4.3.6, "Neue Grenzwertlinie erzeugen", auf Seite 235](#page-243-0)
- [Kapitel 4.4.3.7, "Vorhandene Grenzwertlinie bearbeiten", auf Seite 238](#page-246-0)
- [Kapitel 4.4.3.8, "Neue Grenzwertlinie aus einer vorhandenden Grenzwertlinie](#page-246-0) [erzeugen", auf Seite 238](#page-246-0)
- [Kapitel 4.4.3.9, "Grenzwertlinie aktivieren/deaktivieren", auf Seite 239](#page-247-0)

# **5.4 Erweiterte Messbeispiele**

Dieses Kapitel erläutert anhand von typischen Messungen beispielhaft die Bedienung des R&S ESR im Spektrummodus. Zusätzlich enthält es Hintergrundinformationen zu den Einstellungen. Einzelheiten zu allen Softkeys und den entsprechenden Gerätefunktionen finden Sie in [Kapitel 5, "Spektrummessungen", auf Seite 240.](#page-248-0)

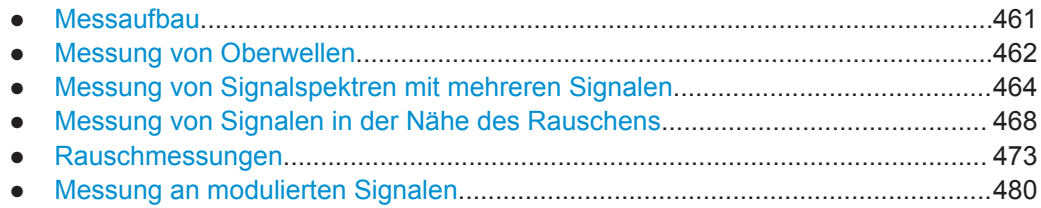

# **5.4.1 Messaufbau**

Die nachfolgenden Beispiele gehen von den Grundeinstellungen des R&S ESR aus. Diese werden über die Taste PRESET festgelegt. Die vollständige Grundeinstellung ist im Kapitel "Gerätefunktionen", Abschnitt "Konfiguration initialisieren – Taste PRESET" beschrieben.

Bei den nachfolgenden Messbeispielen wird als Signalquelle ein Signalgenerator verwendet. Der HF-Ausgang des Signalgenerators ist mit dem HF-Eingang des R&S ESR verbunden.

Wenn für den Messaufbau ein 64-MHz-Signal benötigt wird, kann alternativ zum Signalgenerator ein interner 64-MHz-Referenzgenerator verwendet werden:

- 1. Schalten Sie den internen Referenzgenerator ein.
	- a) Drücken Sie die Taste SETUP.
	- b) Drücken Sie die Taste "More".
	- c) Drücken Sie den Softkey "Service".
	- d) Drücken Sie den Softkey"Input RF/Cal", bis "Cal" hinterlegt ist. Der interne 64-MHz-Referenzgenerator ist eingeschaltet. Der HF-Eingang des R&S ESR ist ausgeschaltet.
- 2. Schalten Sie den HF-Eingang für den normalen Betrieb des R&S ESR wieder ein. Hierzu gibt es zwei Möglichkeiten:
	- a) Drücken Sie die Taste PRESET. Alternativ:
	- b) Drücken Sie die Taste SETUP.
	- c) Drücken Sie den Softkey "Service".
	- d) Drücken Sie den Softkey "Input RF/Cal", bis "Cal" hinterlegt ist.

Der interne Signalpfad des R&S ESR wird erneut auf den HF-Eingang geschaltet, um den normalen Betrieb wieder aufzunehmen.

# <span id="page-470-0"></span>**5.4.2 Messung von Oberwellen**

# **Einstellungen des Signalgenerators (z. B. R&S ESR SMU):**

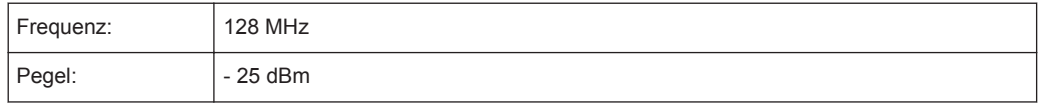

# **Vorgehensweise am R&S ESR:**

- 1. Drücken Sie am R&S ESR die Taste PRESET, um das Gerät in die Grundeinstellung zu bringen.
- 2. Stellen Sie die Mittenfrequenz auf *128 MHz* und die Darstellbreite auf *100 kHz* ein.
- 3. Drücken Sie die Taste MKR, um den Marker einzuschalten. Der Marker wird auf das Maximum der Messkurve gesetzt.
- 4. Legen Sie die gemessene Signalfrequenz und den gemessenen Signalpegel als Bezugswerte fest.
	- a) Drücken Sie die Taste MKR FUNC.
	- b) Drücken Sie den Softkey "Ref Fixed".

Die Position des Markers wird zum Bezugspunkt. Der Bezugspegel ist mit einer waagerechten Linie gekennzeichnet, die Bezugsfrequenz mit einer senkrechten. Gleichzeitig wird der Deltamarker 2 eingeschaltet.

Erweiterte Messbeispiele

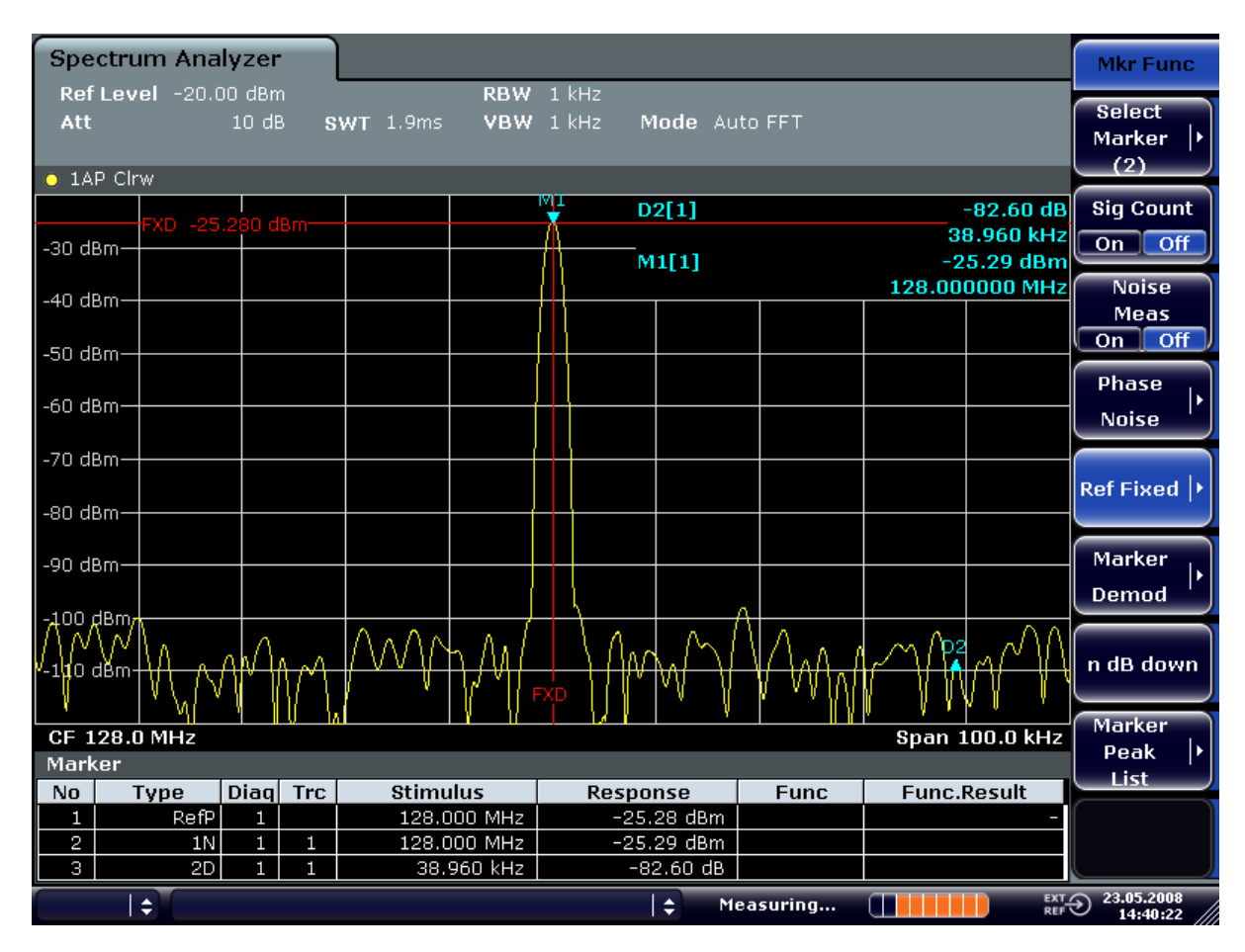

*Bild 5-22: Darstellung der Grundwelle mit dem Bezugspunkt für Frequenz und Pegel*

- 5. Stellen Sie die Schrittweite für die Mittenfrequenz auf den Wert der Signalfrequenz ein.
	- a) Drücken Sie die Taste FREQ.
	- b) Drücken Sie den Softkey "CF-Stepsize" und im Untermenü den Softkey "= Marker".

Die Schrittweite für die Mittenfrequenzeinstellung ist nun gleich der Markerfrequenz.

- 6. Stellen Sie die Mittenfrequenz auf die zweite Oberwelle des Signals ein.
	- a) Drücken Sie die Taste FREQ.
	- b) Drücken Sie einmal die Taste PFEIL NACH OBEN. Die Mittenfrequenz wird auf die zweite Oberwelle eingestellt.
- 7. Setzen Sie den Deltamarker auf die zweite Oberwelle.
	- a) Drücken Sie die Taste MKR ->.
	- b) Drücken Sie den Softkey "Peak".

Der Deltamarker springt auf das Maximum der zweiten Oberwelle. Die Pegelausgabe ist relativ zum Bezugspegel (= Pegel der Grundwelle).

Erweiterte Messbeispiele

<span id="page-472-0"></span>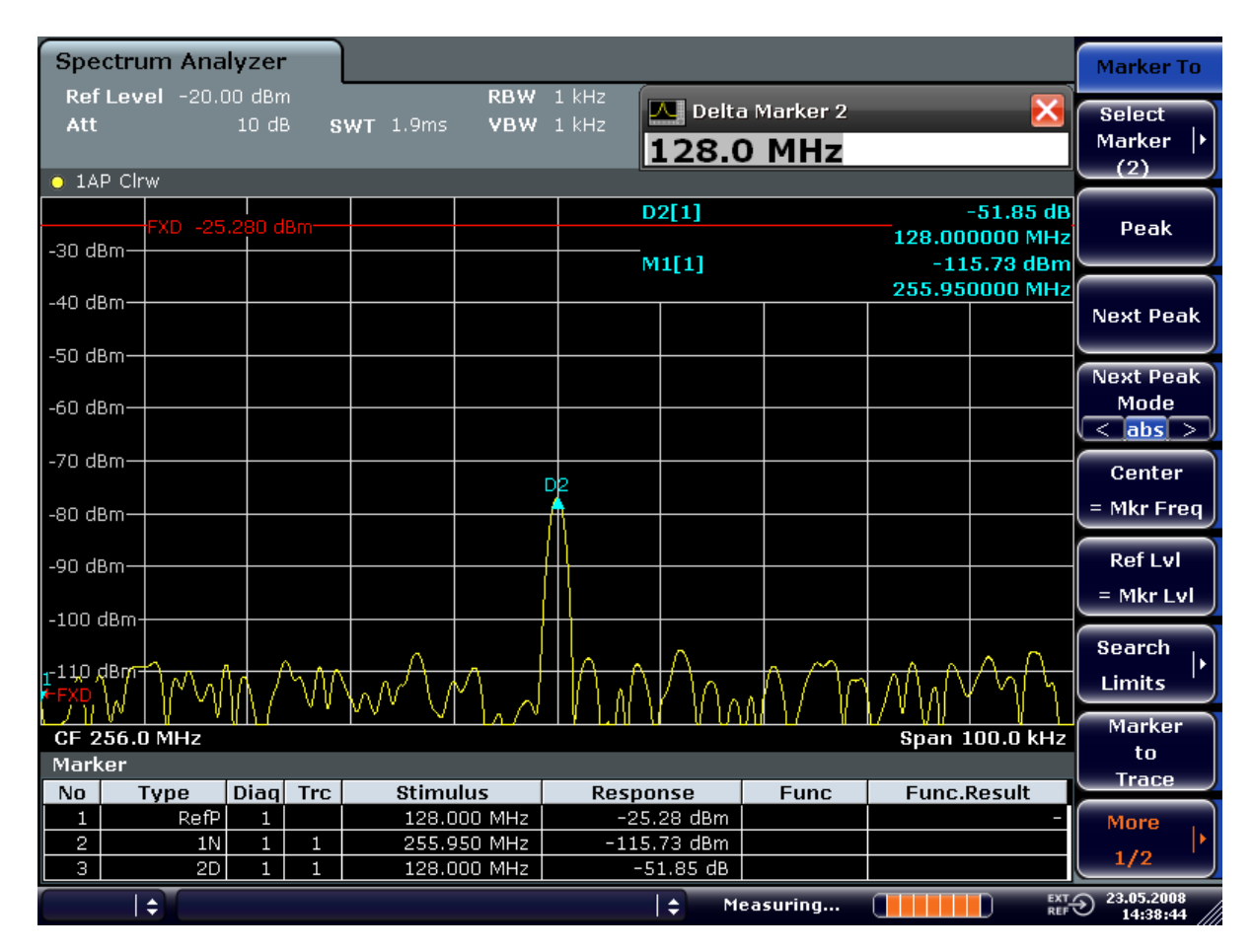

*Bild 5-23: Messung des Pegelabstands zwischen Grundwelle (= Bezugspegel) und 2. Oberwelle*

Die anderen Oberwellen werden gemäß Schritt 5 und 6 gemessen, wobei die Mittenfrequenz mit der Taste PFEIL NACH OBEN oder PFEIL NACH UNTEN in Schritten von 128 MHz erhöht oder verringert wird.

# **5.4.3 Messung von Signalspektren mit mehreren Signalen**

# **5.4.3.1 Trennung von Signalen durch Wahl einer geeigneten Auflösebandbreite**

Eine grundlegende Eigenschaft eines Signalanalystors ist, dass er die Spektralkomponenten eines Signalgemischs trennen kann. Die Auflösung, mit der die einzelnen Komponenten getrennt werden können, wird durch die Auflösebandbreite bestimmt. Wenn die Auflösebandbreite zu groß gewählt wird, können unter Umständen Spektralkomponenten nicht mehr unterschieden werden, d. h. sie werden als eine einzige Komponente dargestellt.

Ein HF-Sinussignal wird mit der Durchlasskurve des eingestellten Auflösefilters (RBW) dargestellt. Dessen angegebene Bandbreite ist die 3-dB-Bandbreite des Filters.

Zwei Signale mit gleicher Amplitude können aufgelöst werden, wenn die Auflösebandbreite kleiner oder gleich dem Frequenzabstand der Signale ist. Wenn die Auflösebandbreite und der Frequenzabstand gleich sind, ist in der Spektrumanzeige ein Pegeleinbruch von 3 dB genau in der Mitte der beiden Signale sichtbar. Je kleiner die Auflösebandbreite gemacht wird, desto größer wird der Pegeleinbruch und die Einzelsignale werden besser sichtbar.

Bei großen Pegelunterschieden der Signale wird die Auflösung durch die Selektivität sowie durch die eingestellte Auflösebandbreite bestimmt. Das Maß für die Selektivität ist bei Signalanalysatoren die 60-dB-Bandbreite oder die 3-dB-Bandbreite (= Formfaktor).

Beim R&S ESR ist der Formfaktor für Bandbreiten < 5, d. h. die 60-dB-Bandbreite des 30-kHz-Filters ist < 150 kHz.

Die größere spektrale Auflösung bei geringeren Bandbreiten wird durch längere Sweepzeiten bei gleicher Darstellbreite erreicht. Die Sweepzeit ist so zu wählen, dass die Auflösefilter in einem Sweepablauf bei allen anzuzeigenden Signalpegeln und -frequenzen voll einschwingen können.

# **5.4.3.2 Messen der Intermodulation**

Werden auf einen Übertragungsvierpol mit nichtlinearer Kennlinie mehrere Signale gegeben, dann treten an dessen Ausgang durch Summen- und Differenzbildung der Signale Intermodulationsprodukte auf. Die nichtlineare Kennlinie verursacht Oberwellen der Nutzsignale, die sich wiederum an der Kennlinie mischen. Besondere Bedeutung haben dabei die Mischprodukte niedriger Ordnung, da deren Pegel am größten ist und sie sich in der Nähe der Nutzsignale befinden. Die größten Störungen verursacht das Intermodulationsprodukt dritter Ordnung. Bei ihm handelt es sich im Fall der Zweitonaussteuerung um das Mischprodukt aus dem einen Nutzsignal und der ersten Oberwelle des zweiten Nutzsignals.

#### **Messbeispiel – Messung des Intermodulationsabstand des R&S ESR**

#### **Messaufbau:**

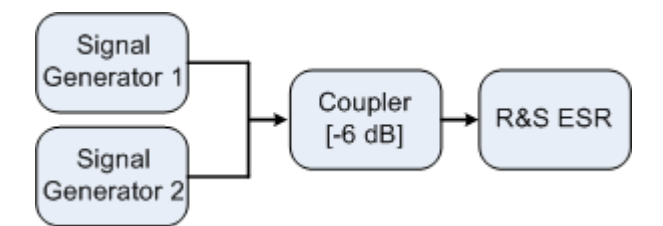

#### **Einstellungen des Signalgenerators (z. B. R&S ESR SMU):**

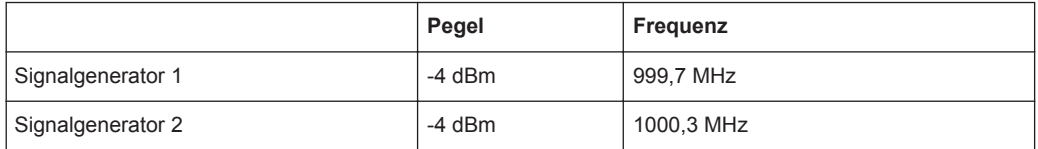

# **Messung vorbereiten**

- 1. Drücken Sie am R&S ESR die Taste PRESET, um das Gerät in die Grundeinstellung zu bringen. Der R&S ESR befindet sich im Grundzustand.
- 2. Stellen Sie die Mittenfrequenz auf *1 GHz* und den Frequenzhub auf *3 MHz* ein.
- 3. Stellen Sie den Referenzpegel auf *–10 dBm* und die HF-Dämpfung auf *0 dB* ein.
- 4. Stellen Sie die Auflösebandbreite auf *10 kHz* ein. Das Rauschen verringert sich, die Messkurve wird weiter geglättet und die Intermodulationsprodukte sind deutlich sichtbar.
- 5. Stellen Sie die VBW auf "1 kHz" ein.

## **Intermodulation mit der TOI-Messfunktion (3rd Order Intercept) messen**

1. Drücken Sie die Taste MEAS und dann den Softkey "TOI".

Der R&S ESR schaltet vier Marker zur Messung des Intermodulationsabstands ein. Zwei Marker werden auf den Nutzsignalen und zwei auf den Intermodulationsprodukten positioniert. Aus den Pegelabständen der Nutzsignale zu den Intermodulationsprodukten wird der Intercept-Punkt dritter Ordnung berechnet. Dieser wird auf dem Bildschirm angezeigt:

Erweiterte Messbeispiele

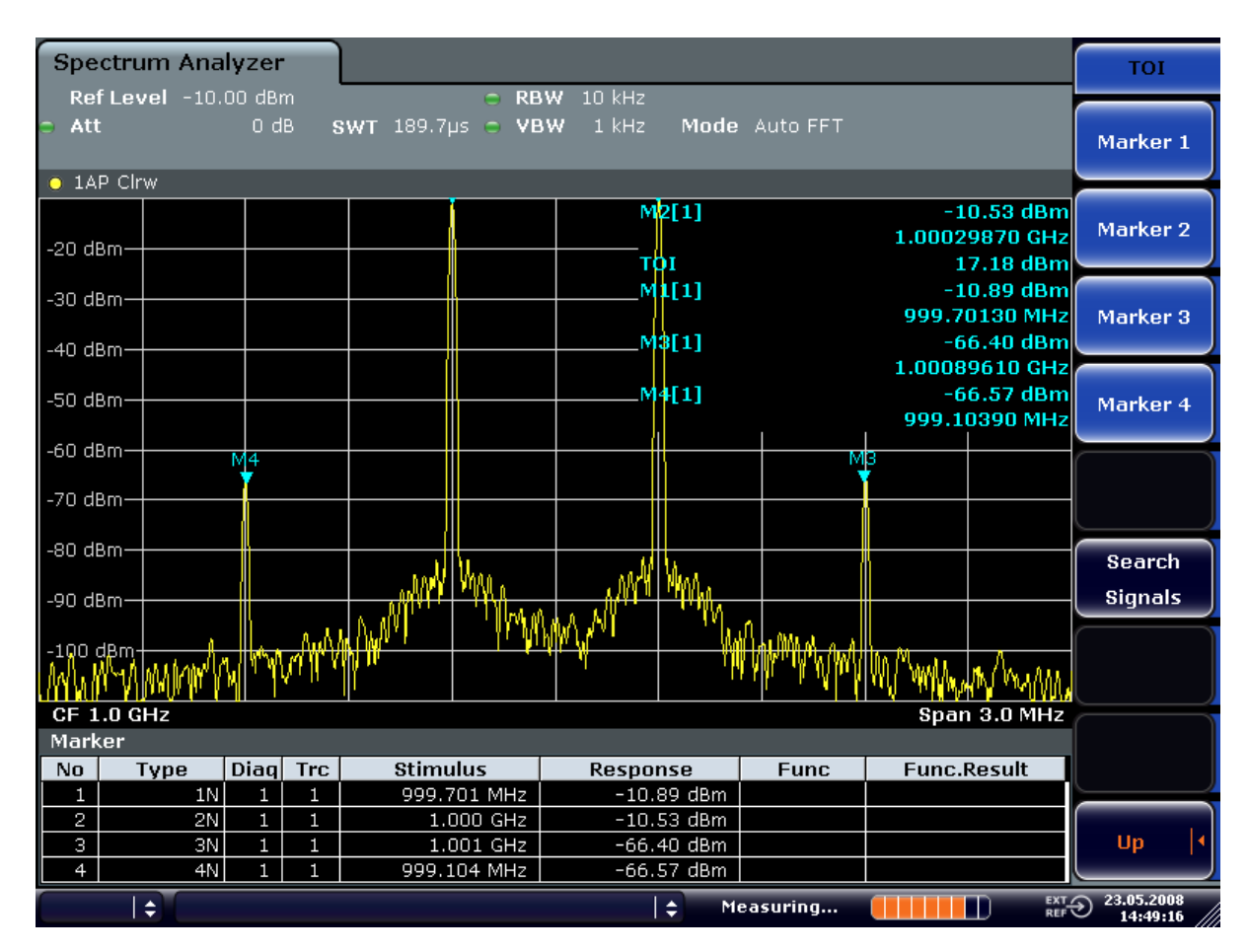

*Bild 5-24: Ergebnis der Messung des Intermodulationsabstands des R&S ESR.*

Der Intercept-Punkt dritter Ordnung (TOI) wird am rechten oberen Rand des Rasters ausgegeben.

2. Der Pegel der Intermodulationsprodukte eines Spektrumanalysators hängt vom HF-Pegel der Nutzsignale am Eingangsmischer ab. Durch Hinzuschalten von HF-Dämpfung wird der Mischerpegel verringert und der Intermodulationsabstand erhöht sich. Bei 10 dB zusätzlicher HF-Dämpfung reduzieren sich die Pegel der Störprodukte um 20 dB. Allerdings erhöht sich auch der Rauschpegel um 10 dB. Erhöhen Sie die HF-Dämpfung auf 20 dB, um Intermodulationsprodukte zu verringern.

Die Intermodulationsprodukte des R&S ESR verschwinden im Rauschen.

Erweiterte Messbeispiele

<span id="page-476-0"></span>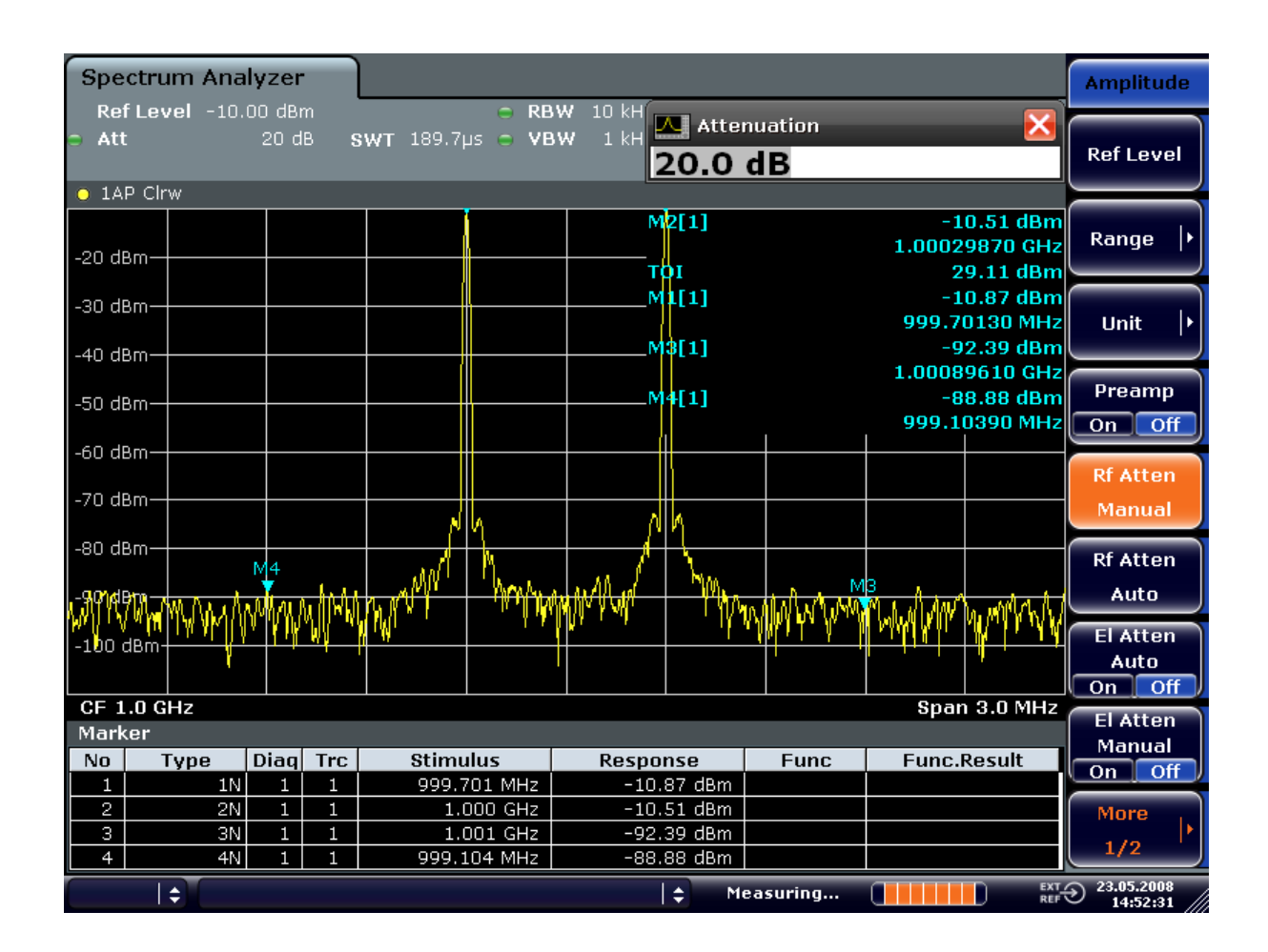

# **5.4.4 Messung von Signalen in der Nähe des Rauschens**

Bei Signalen mit kleinem Pegeln ist die Messgrenze eines Spektrumanalysators von dessen Eigenrauschen abhängig. Kleine Signale können durch den Rauschpegel verdeckt werden und sind damit nicht messbar. Bei Signalen, die nur knapp über dem Eigenrauschen liegen, wird die Genauigkeit der Pegelmessung durch das Eigenrauschen des Spektrumanalysators beeinflusst.

Der angezeigte Rauschpegel eines Spektrumanalysators ist abhängig von dessen Rauschmaß, der gewählten HF-Dämpfung, dem eingestellten Referenzpegel, der gewählten Auflöse- und Videobandbreite und dem Detektor. Die Wirkung der verschiedenen Einflussgrößen wird im Folgenden erläutert.

# **Einfluss der HF-Dämpfungseinstellung**

Die Empfindlichkeit eines Spektrumanalysators kann durch Wahl der HF-Dämpfung direkt beeinflusst werden. Die größte Empfindlichkeit wird bei 0 dB HF-Dämpfung erreicht. Für die Dämpfung ist ein Wert von bis zu 70 dB in Schritten von 10 dB einstellbar. Jede zusätzlich eingeschaltete 10-dB-Stufe verringert die Empfindlichkeit um 10 dB, d. h., das angezeigte Rauschen erhöht sich um 10 dB.

# **Einfluss der Auflösebandbreite**

Zudem hängt die Empfindlichkeit eines Spektrumanalysators unmittelbar von der gewählten Bandbreite ab. Die größte Empfindlichkeit wird bei der schmalsten Bandbreite (1 Hz) erreicht. Eine Vergrößerung der Bandbreite reduziert die Empfindlichkeit proportional zur Bandbreitenerhöhung. Der R&S ESR bietet eine Bandbreitenstufung von 1, 2, 3 und 5 an. Die Vergrößerung der Bandbreite um den Faktor 3 erhöht das angezeigte Rauschen um ca. 5 dB (4,77 dB exakt). Eine Erhöhung um den Faktor 10 erhöht das angezeigte Rauschen ebenfalls um den Faktor 10, d. h. 10 dB.

# **Einfluss der Videobandbreite**

Das angezeigte Rauschen eines Spektrumanalysators wird auch von der Wahl der Videobandbreite beeinflusst. Wenn die Videobandbreite deutlich kleiner gewählt wird als die Auflösebandbreite, werden Rauschspitzen unterdrückt, d. h., die Messkurve wird wesentlich glatter. Der Pegel eines Sinussignals wird durch die Videobandbreite nicht beeinflusst. Durch eine im Vergleich zur Auflösebandbreite kleine Videobandbreite kann daher ein Sinussignal von Rauschen befreit und damit genauer gemessen werden.

# **Einfluss des Detektors**

Die verschiedenen Detektoren bewerten das Rauschen unterschiedlich. Somit wird die Rauschanzeige von der Wahl des Detektors beeinflusst. Sinussignale werden von allen Detektoren gleich bewertet, d. h. bei ausreichendem Abstand zum Rauschen ist die Pegelanzeige für ein sinusförmiges HF-Signal unabhängig vom gewählten Detektor, vorausgesetzt der Signal/Rauschabstand ist groß genug. Damit wird der Messfehler für Signale nahe am Eigenrauschen des Spektrumanalysators auch vom verwendeten Detektor bestimmt. Einzelheiten zu den Detektoren des R&S ESR finden Sie im Kapitel "Gerätefunktionen", Abschnitt "Detektoren im Überblick" oder in der Online-Hilfe.

# **5.4.4.1 Messbeispiel – Pegelmessung bei geringem Signal/Rauschabstand**

Das Beispiel beleuchtet mehrere Faktoren, die den Signal/Rauschabstand beeinflussen.

# **Einstellungen des Signalgenerators (z. B. R&S ESR SMU):**

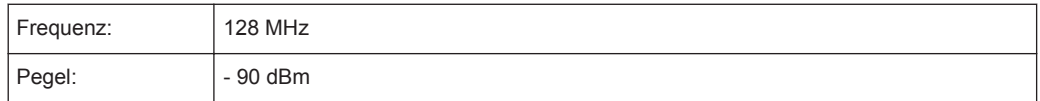

# **Vorgehensweise:**

- 1. Drücken Sie am R&S ESR die Taste PRESET, um das Gerät in die Grundeinstellung zu bringen. Der R&S ESR befindet sich im Grundzustand.
- 2. Stellen Sie die Mittenfrequenz auf 128 MHz und die Frequenzdarstellbreite auf 100 kHz ein

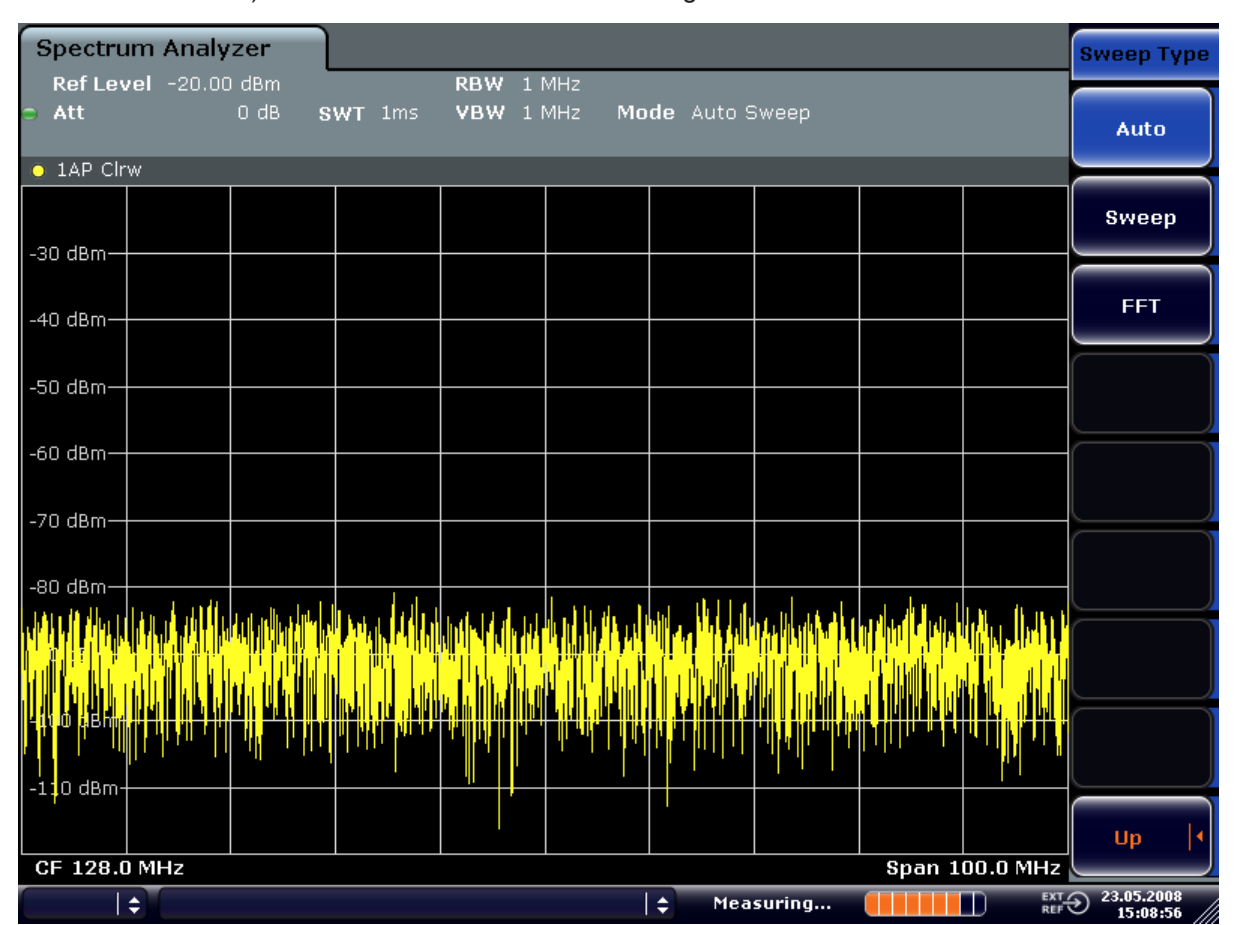

- a) Drücken Sie die Taste FREQ und geben Sie "128 MHz" ein.
- b) Drücken Sie die Taste SPAN und geben Sie "100 MHz" ein.

*Bild 5-25: Darstellung eines Sinussignals mit geringem Signal/Rauschabstand. Das Signal wird mit dem Auto-Peak-Detektor gemessen und ist vollständig durch das Eigenrauschen des R&S ESR überdeckt.*

- 3. Zur Unterdrückung der Rauschspitzen kann die Messkurve gemittelt werden.
	- a) Drücken Sie die Taste TRACE.
	- b) Drücken Sie den Softkey "Trace Wizard". Es öffnet sich das Dialogfeld "Trace Wizard".

c) Wählen Sie im Auswahlmenü "Trace Mode" der gewählten Messkurve die Option "Average".

Die Messkurven aufeinanderfolgender Sweeps werden gemittelt. Zur Mittelung schaltet der R&S ESR automatisch den Sample-Detektor ein. Das HF-Signal hebt sich dadurch deutlicher aus dem Rauschen hervor.

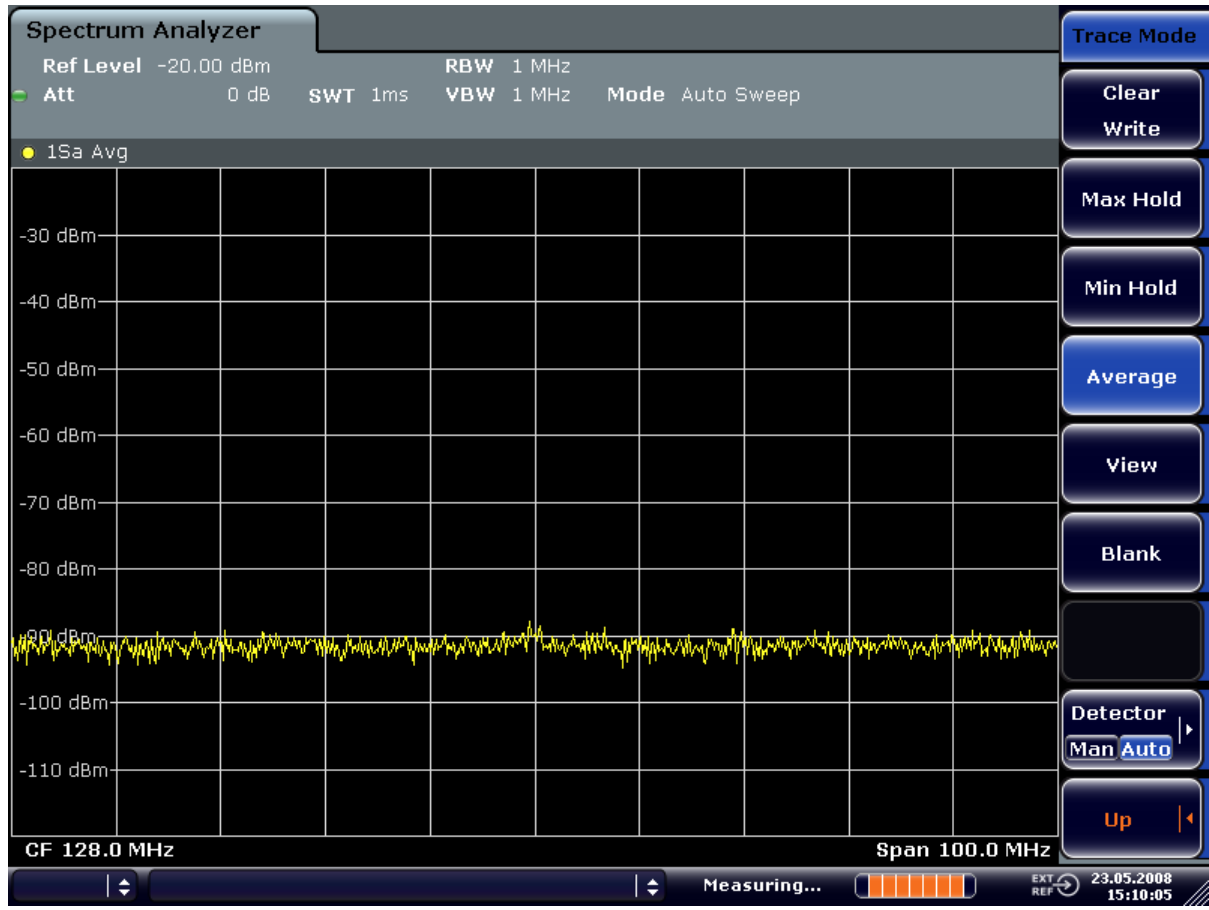

*Bild 5-26: Darstellung eines sinusförmigen HF-Signals mit geringem Signal/Rauschabstand bei Messkurvenmittelung*

- 4. Alternativ zur Mittelung der Messkurven kann ein im Vergleich zur Auflösebandbreite schmaleres Videofilter eingeschaltet werden
	- a) Drücken Sie die Taste TRACE.
	- b) Drücken Sie den Softkey "Trace Wizard". Es öffnet sich das Dialogfeld "Trace Wizard".
	- c) Wählen Sie im Auswahlmenü "Trace Mode" der gewählten Messkurve die Option "Clear Write".
	- d) Drücken Sie die Taste BW.

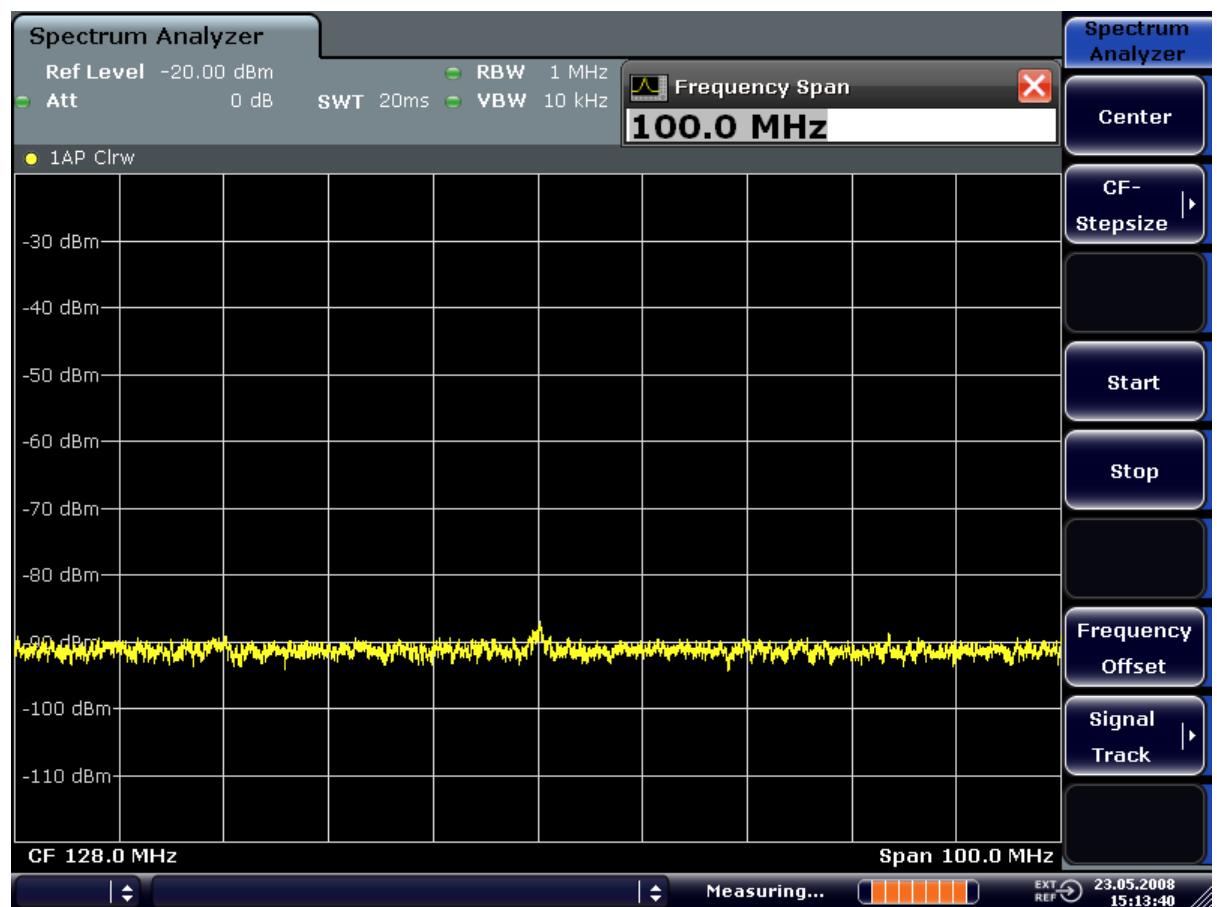

e) Drücken Sie den Softkey "Video BW Manual" und geben Sie "10 kHz" ein. Das HF-Signal kann dadurch deutlicher vom Rauschen unterschieden werden.

*Bild 5-27: Darstellung eines sinusförmigen HF-Signals mit geringem Signal/Rauschabstand bei Auswahl einer geringeren Videobandbreite*

5. Eine Verringerung der Auflösebandbreite um den Faktor 10 verringert das angezeigte Rauschen um 10 dB:

<span id="page-481-0"></span>a) Drücken Sie im Menü "Bandwidth" den Softkey "Res BW Manual" und geben Sie "100 kHz" ein.

Das angezeigte Rauschen verringert sich um ca. 10 dB. Damit ragt das Signal um etwa 10 dB mehr aus dem Rauschen heraus. Die Videobandbreite ist gegenüber der vorherigen Einstellung gleich geblieben, d. h., im Vergleich zur kleineren Auflösebandbreite größer geworden. Damit reduziert sich der Mittelungseffekt durch die Videobandbreite. Die Messkurve wird verrauschter.

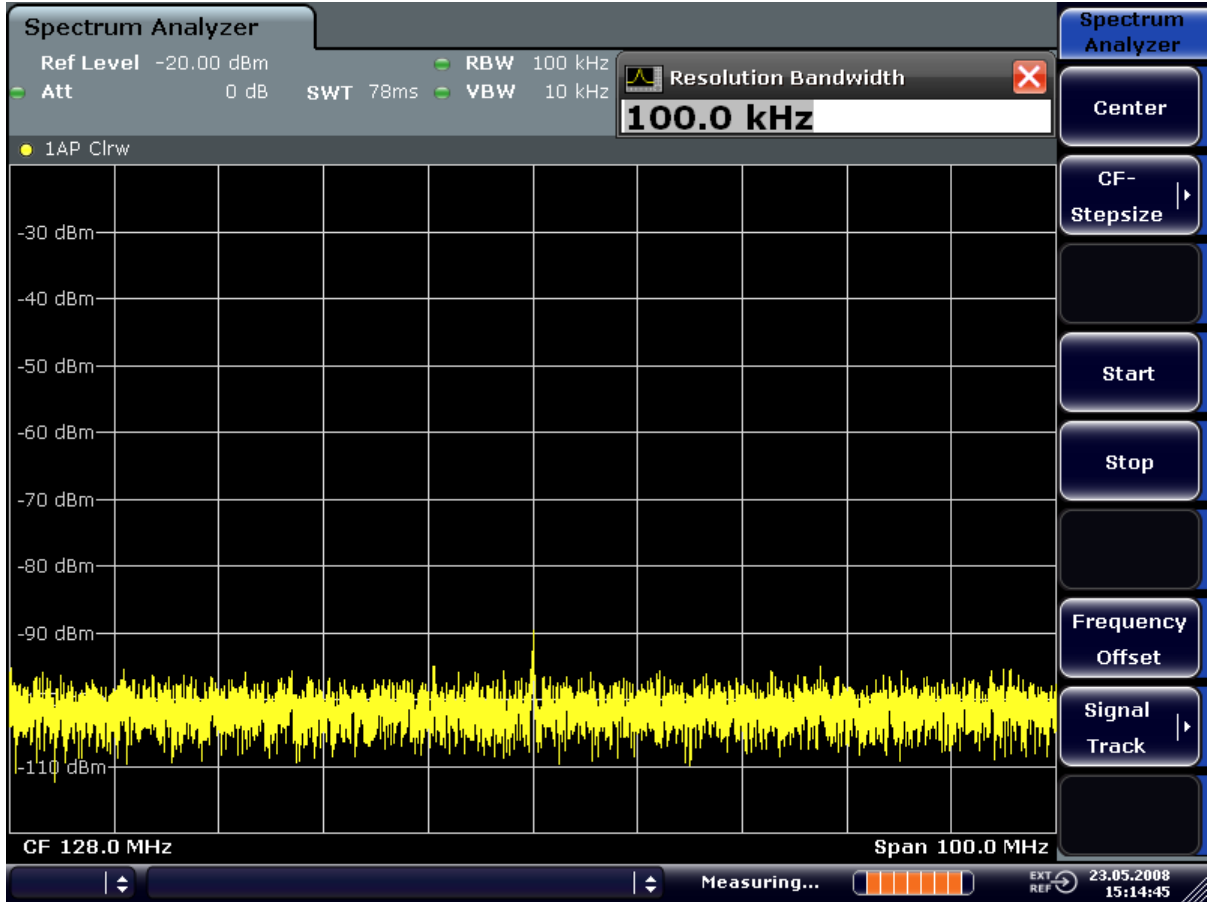

*Bild 5-28: Anzeige des Referenzsignals bei geringerer Auflösebandbreite*

# **5.4.5 Rauschmessungen**

Bei der Signalanalyse spielen Rauschmessungen eine wichtige Rolle. Rauschsignale beeinträchtigen beispielsweise die Empfindlichkeit von Funkkommunikationssystemen und deren Einzelkomponenten.

Die Rauschleistung ist definiert als Gesamtleistung im Übertragungskanal oder als Leistung bezogen auf eine Bandbreite von 1 Hz. Rauschquellen sind z. B. Verstärkerrauschen oder das Rauschen von Oszillatoren, die zur Frequenzumsetzung von Nutzsignalen in Empfängern oder Sendern eingesetzt werden. Das Rauschen am Ausgang eines Verstärkers wird durch dessen Rauschmaß und die Verstärkung bestimmt.

Das Rauschen eines Oszillators wird durch das Phasenrauschen in der Nähe der Oszillatorfrequenz und das thermische Rauschen der aktiven Bauteile weitab von der Oszillatorfrequenz bestimmt. Schwache Signale in der Nähe der Oszillatorfrequenz können vom Phasenrauschen verdeckt werden und sind dann nicht mehr zu erkennen.

# **5.4.5.1 Messung der Rauschleistungsdichte**

Um die Rauschleistung bezogen auf 1 Hz Bandbreite bei einer bestimmten Frequenz messen zu können, ist im R&S ESR die Markerfunktion implementiert. Mit Hilfe dieser Funktion lässt sich aus dem gemessenen Marker-Pegel die Rauschleistungsdichte ermitteln.

**Messbeispiel – Messung der Eigenrauschleistungsdichte des R&S ESR bei 1 GHz und Berechnung des Rauschmaßes des R&S ESR**

## **Meßaufbau:**

► Entfernen Sie ggf. eine am HF-Eingang angeschlossene Signalquelle; schließen Sie den HF-Eingang mit 50 Ω ab.

## **Vorgehensweise:**

1. Drücken Sie am R&S ESR die Taste PRESET, um das Gerät in die Grundeinstellung zu bringen.

Der R&S ESR befindet sich im Grundzustand.

- 2. Stellen Sie die Mittenfrequenz auf 1,234 GHz und die Darstellbreite auf 1 MHz ein.
	- a) Drücken Sie die Taste FREQ und geben Sie "1,234 GHz" ein.
	- b) Drücken Sie die Taste SPAN und geben Sie "1 MHz" ein.
- 3. Schalten Sie den Marker ein und stellen Sie ihn auf die Frequenz 1,234 GHz ein, indem Sie die Taste MKR drücken und "1.234 GHz" eingeben.
- 4. Schalten Sie die Rauschmarker-Funktion mit dem Softkey "Noise Meas" ein.
	- a) Drücken Sie die Taste MKR FUNC.
	- b) Schalten Sie den Softkey "Noise Meas" auf "On". Der R&S ESR zeigt die Rauschleistung bei 1,234 GHz in dBm (1 Hz) an.

**Hinweis:** Da Rauschen immer zufallsbedingt ist, muss eine ausreichende lange Messzeit eingestellt werden, um stabile Messergebnisse zu erzielen. Dies lässt sich durch Messkurvenmittelung erreichen oder durch Auswahl einer Videobandbreite, die bezogen auf die Auflösebandbreite sehr gering ist.

- 5. Das Messergebnis wird durch Messkurvenmittelung stabilisiert.
	- a) Drücken Sie die Taste TRACE.
	- b) Drücken Sie den Softkey "Trace Wizard". Es öffnet sich das Dialogfeld "Trace Wizard".
	- c) Wählen Sie im Auswahlmenü "Trace Mode" der gewählten Messkurve die Option "Average".

Der R&S ESR führt über 10 Messkurven aufeinanderfolgender Sweeps eine gleitende Mittelung durch. Dadurch lässt sich ein stabileres Messergebnis erzielen.

#### **Umrechnung auf andere Bezugsbandbreiten**

Das Ergebnis der Rauschmessung kann durch einfache Umrechnung auf andere Bandbreiten bezogen werden. Dazu wird 10 \* lg (BW) zum Messergebnis addiert, wobei BW die neue Bezugsbandbreite ist.

## **Example:**

Die Rauschleistung von –150 dBm (1 Hz) soll auf 1 kHz Bandbreite bezogen werden.

 $P_{1kHz1}$  = -150 + 10 \* log (1000) = -150 +30 = -120 dBm (1 kHz)

## **Methode zur Berechnung der Rauschleistung**

Mit dem Einschalten des Noise-Markers schaltet der R&S ESR automatisch den Sample-Detektor ein. Die Videobandbreite wird auf 1/10 der gewählten Auflösebandbreite (RBW) eingestellt.

Zur Berechnung des Rauschens mittelt der R&S ESR über 17 nebeneinanderliegende Pixel (zusätzlich zum Kurvenpunkt des Markers 8 Pixel links, 8 Pixel rechts vom Marker). Durch die Videofilterung und die Mittelung über 17 Kurvenpunkte wird das Messergebnis stabilisiert.

Da sowohl die Videofilterung als auch die Mittelung über 17 Messkurvenpunkte in der logarithmischen Darstellung erfolgen, würde das Ergebnis um 2,51 dB zu niedrig ausfallen (Differenz zwischen logarithmischem Rauschmittelwert und Rauschleistung). Daher korrigiert der R&S ESR das Rauschmaß um 2,51 dB.

Um das Messergebnis auf 1 Hz Bandbreite zu normieren, wird es zusätzlich um –10 × log (RBW<sub>noise</sub>) korrigiert, wobei RBW<sub>noise</sub> die Leistungsbandbreite des gewählten Auflösefilters (RBW) ist.

# **Wahl des Detektors**

Die Messung der Rauschleistungsdichte erfolgt in der Grundeinstellung mit dem Sample-Detektor und durch Mittelung. Andere mögliche Detektoren zur korrekten Messung sind der Average-Detektor und der RMS-Detektor. Beim Average-Detektor wird die lineare Videospannung gemittelt und als Kurvenpunkt angezeigt. Beim RMS-Detektor wird die quadrierte Videospannung gemittelt und als Kurvenpunkt angezeigt. Die Mittelungszeit ist abhängig von der gewählten Sweepzeit (= SWT / 501). Eine Erhöhung der Sweepzeit führt zu einer längeren Mittelungszeit pro Kurvenpunkt und daher zu einer Stabilisierung des Messergebnisses. Abhängig vom eingestellten Detektor korrigiert der R&S ESR automatisch das Messergebnis der Rauschmarkeranzeige (+1,05 dB für den Average-Detektor, 0 dB für den RMS-Detektor). Dabei wird vorausgesetzt, dass die Videobandbreite mindestens auf das Dreifache der Auflösebandbreite eingestellt ist. Beim Einschalten des Average- oder RMS-Detektors stellt der R&S ESR die Videobandbreite auf einen geeigneten Wert ein.

Die Detektoren Pos Peak, Neg Peak, Auto Peak und Quasi Peak sind zur Messung der Rauschleistungsdichte ungeeignet.

## **Ermittlung des Rauschmaßes**

Das Rauschmaß von Verstärkern oder des R&S ESR für sich genommen kann anhand der Rauschleistungsanzeige ermittelt werden. Aus der bekannten thermischen Rauschleistung eines 50-Ω-Widerstands bei Zimmertemperatur (-174 dBm (1 Hz)) und der gemessenen Rauschleistung P<sub>noise</sub> ergibt sich das Rauschmaß (NF) wie folgt:

 $NF = P_{noise} + 174 - g$ ,

mit g = Verstärkung des Messobjekts in dB

#### **Example:**

Die interne Rauschleistung des R&S ESR bei 0 dB HF-Dämpfung wird mit -143 dBm/ 1 Hz gemessen. Daraus ergibt sich das Rauschmaß des R&S ESR wie folgt:

NF = -143 + 174 = 31 dB

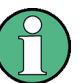

Bei der Messung der Rauschleistung z. B. am Ausgang eines Verstärkers wird die Summenleistung aus der internen Rauschleistung und der Rauschleistung am Ausgang des Messobjekts ermittelt. Auf die Rauschleistung des Messobjekts kann durch Subtraktion der internen Rauschleistung von der Summenrauschleistung geschlossen werden (Subtraktion der linearen Rauschleistungen). Mit Hilfe des folgenden Diagramms kann aus der Pegeldifferenz des Summenpegels und des internen Rauschpegels der Rauschpegel des Messobjekts abgeschätzt werden.

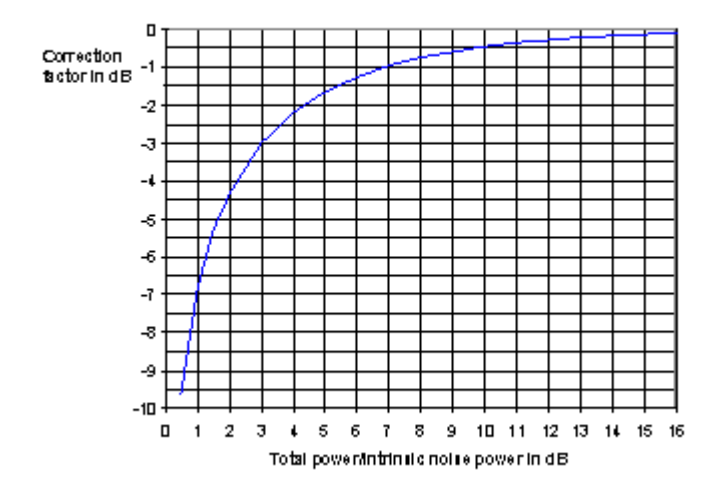

*Bild 5-29: Korrekturfaktor für die gemessene Rauschleistung abhängig vom Abstand der Gesamtleistung zur Eigenrauschleistung des Signalanalysators*

# **5.4.5.2 Messung der Rauschleistung in einem Übertragungskanal**

Mit Hilfe der Funktionen zur Kanalleistungsmessung kann das Rauschen in beliebigen Bandbreiten gemessen werden. Damit kann zum Beispiel die Rauschleistung in einem <span id="page-485-0"></span>Kommunikationskanal bestimmt werden. Wenn das Spektrum des Rauschens innerhalb der Kanalbandbreite eben ist, kann auch der Rauschmarker aus dem vorhergehenden Beispiel verwendet werden, um die Rauschleistung im Kanal durch Einbeziehen der Kanalbandbreite zu berechnen. Wenn aber Phasenrauschen mit in der Regel zum Träger hin ansteigendem Rauschen im zu messenden Kanal dominant ist oder diskrete Störsignale im Kanal vorhanden sind, ist die Methode der Kanalleistungsmessung anzuwenden, um ein korrektes Messergebnis zu erzielen.

# **Messbeispiel – Messung des Eigenrauschens des R&S ESR bei 1 GHz in 1,23 MHz Kanalbandbreite mit Hilfe der Kanalleistungsfunktion**

# **Messaufbau:**

► Lassen Sie den HF-Eingang des R&S ESR offen oder schließen Sie ihn mit 50 Ω ab.

# **Vorgehensweise:**

- 1. Drücken Sie am R&S ESR die Taste PRESET, um das Gerät in die Grundeinstellung zu bringen. Der R&S ESR befindet sich im Grundzustand.
- 2. Stellen Sie die Mittenfrequenz auf *1 GHz* und die Darstellbreite auf *1 MHz* ein.
- 3. Stellen Sie die HF-Dämpfung des R&S ESR auf *0 dB* ein, um die maximale Empfindlichkeit zu erzielen.
- 4. Stellen Sie den "Sweep Type" auf "Sweep" ein.
- 5. Aktivieren und konfigurieren Sie die Kanalleistungsmessung.
	- a) Drücken Sie die Taste MEAS.
	- b) Drücken Sie den Softkey "Ch Power/ACLR". Der R&S ESR schaltet die Kanal- oder Nachbarkanal-Leistungsmessung entsprechend der aktuellen Konfiguration ein.
	- c) Drücken Sie den Softkey "CP/ACLR Settings".
	- d) Drücken Sie den Softkey "Channel Settings".
	- e) Drücken Sie den Softkey "Channel Bandwidth" und geben Sie *1.23 MHz* ein. Der R&S ESR stellt den 1,23-MHz-Kanal am Bildschirm als zwei senkrechte Linien symmetrisch zur Mittenfrequenz dar.

f) Drücken Sie den Softkey "Adjust Settings".

Die Einstellungen für die Frequenzdarstellbreite, die Bandbreite (RBW und VBW) und den Detektor werden automatisch auf die für die Messung optimalen Werte eingestellt.

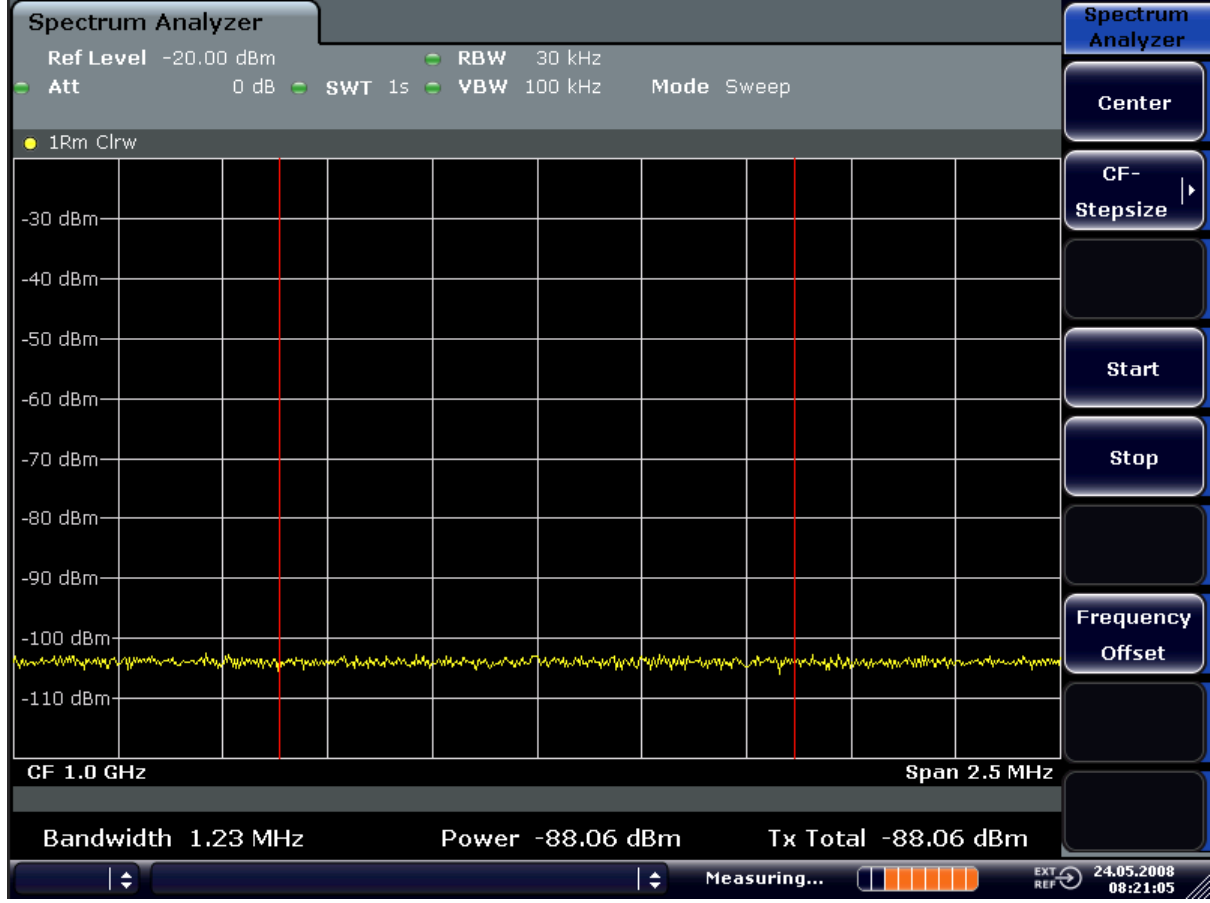

*Bild 5-30: Messung der Eigenrauschleistung des R&S ESR in 1,23 MHz Kanalbandbreite*

6. Stabilisieren Sie das Messergebnis durch Erhöhung der Sweepzeit. Drücken Sie im Menü "Ch Power ACLR" den Softkey "Sweep Time" und geben Sie *1 s* ein.

Durch den Einsatz des RMS-Detektors wird die Messkurve wesentlich glatter und das Ergebnis der Kanalleistungsmessung ist deutlich stabiler.

# **5.4.5.3 Messen des Phasenrauschens**

Für die Messung des Phasenrauschens bietet der R&S ESR eine einfach zu bedienende Marker-Funktion an. Diese Marker-Funktion gibt das Phasenrauschen eines HF-Oszillators in einem beliebigen Frequenzabstand zum Träger in dBc in 1 Hz Bandbreite aus.

**Messbeispiel – Messung des Phasenrauschens eines Signalgenerators in 10 kHz Abstand zur Trägerfrequenz**

# **Messaufbau:**

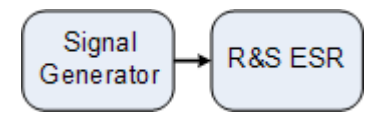

# **Einstellungen des Signalgenerators (z. B. R&S ESR SMU):**

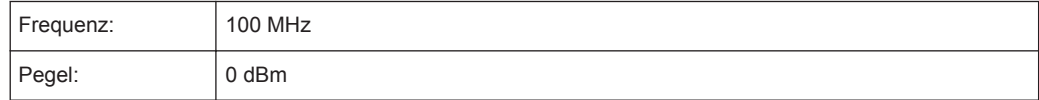

# **Vorgehensweise:**

1. Drücken Sie am R&S ESR die Taste PRESET, um das Gerät in die Grundeinstellung zu bringen.

R&S ESRDas Gerät befindet sich im Grundzustand.

- 2. Die Mittenfrequenz auf 100 MHz und die Darstellbreite auf 50 kHz einstellen.
	- a) Drücken Sie die Taste FREQ und geben Sie "100 MHz" ein.
	- b) Drücken Sie die Taste SPAN drücken und geben Sie "50 kHz" ein.
- 3. Stellen Sie den Referenzpegel des R&S ESR auf 0 dBm (= Signalgeneratorpegel) ein, indem Sie die Taste AMPT drücken und "0 dBm" eingeben.
- 4. Schalten Sie die Phasenrauschmessung ein.
	- a) Drücken Sie die Taste MKR FUNC.
	- b) Drücken Sie den Softkey "Phase Noise".

Der R&S ESR schaltet die Phasenrauschmessung ein. Marker 1 (= Hauptmarker) und Marker 2 (= Deltamarker) werden auf dem Maximum des Signals positioniert. Die Position der Marker wird zur Referenz (Pegel und Frequenz) für die Phasenrauschmessung. Die Referenz wird durch eine waagerechte Linie für den Referenzpegel und eine senkrechte Linie für den Frequenzbezug gekennzeichnet. Der Frequenzoffset, bei dem das Phasenrauschen gemessen werden soll, kann im Deltamarker-Dialog direkt eingegeben werden.

5. Geben Sie als Frequenzoffset "10 kHz" ein, um das Phasenrauschen bei diesem Wert zu bestimmen.

Der R&S ESR zeigt das Phasenrauschen bei 10 kHz Frequenzoffset an. Der numerische Wert für das Phasenrauschen in dBc/Hz wird im Deltamarker-Ausgabefeld am rechten oberen Rand des Bildschirms ausgegeben (Phn2).

6. Schalten Sie zur Stabilisierung des Messergebnisses die Mittelung der Messkurve ein.

Erweiterte Messbeispiele

<span id="page-488-0"></span>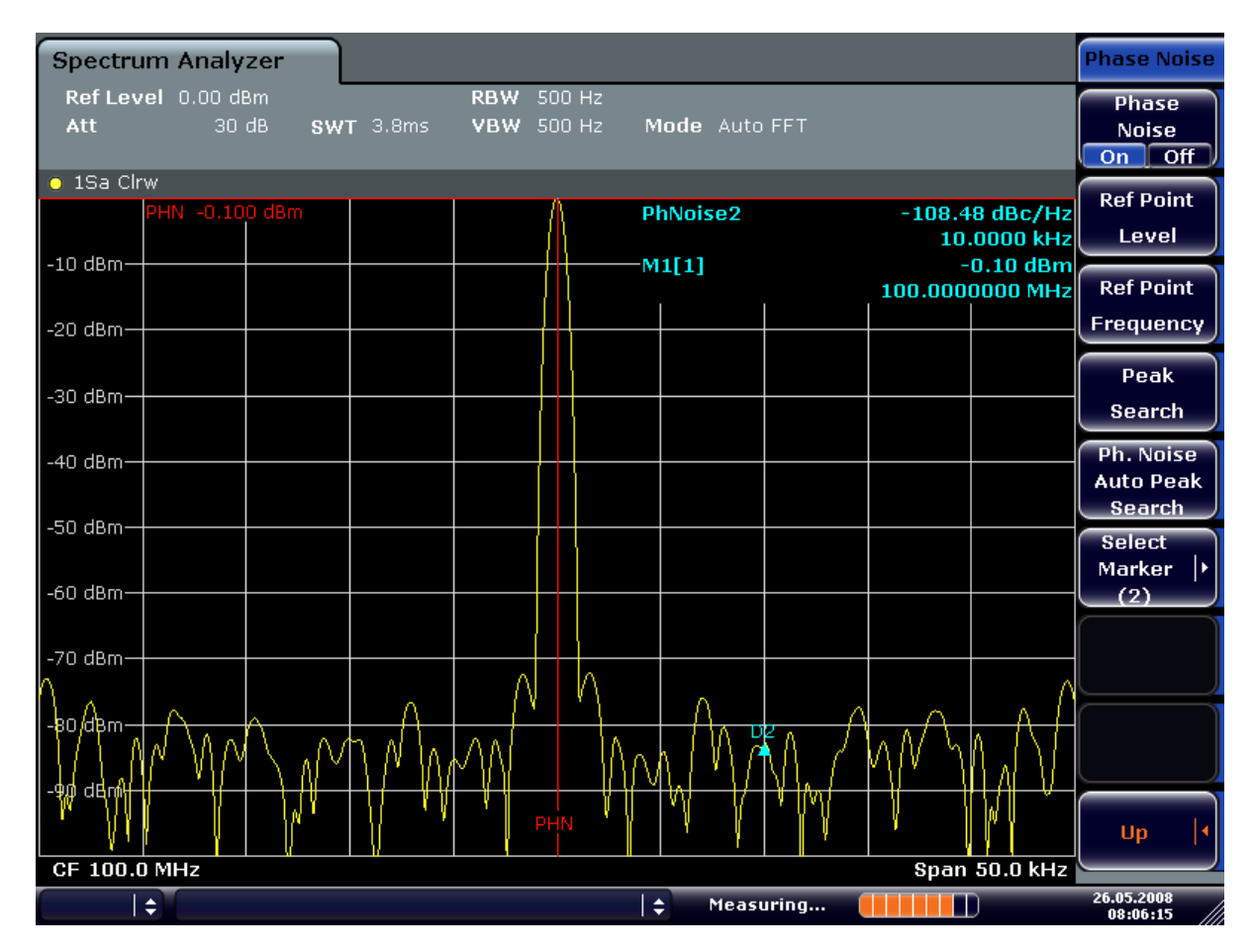

*Bild 5-31: Messung des Phasenrauschens mit der Marker-Funktion Phase Noise*

Ein anderer Frequenzoffset kann durch Verschieben des Markers mit dem Drehrad oder durch Eingabe eines neuen Zahlenwerts für den Frequenzoffset eingestellt werden.

# **5.4.6 Messung an modulierten Signalen**

# **5.4.6.1 Messen der Leistung im Kanal und im Nachbarkanal**

Bei digitalen Übertragungsverfahren ist die Messung der Kanal- und der Nachbarkanalleistung eine der wichtigsten Aufgaben, die mit einem Signalanalysator und den dazu notwendigen Messroutinen gelöst werden können. Prinzipiell kann die Kanalleistung mit einem Leistungsmesser hochgenau bestimmt werden. Aufgrund der fehlenden Selektivität ist dieser jedoch nicht geeignet, die Leistung in den Nachbarkanälen absolut oder relativ zur Leistung im Übertragungskanal zu messen. Die Leistung in den Nachbarkanälen ist nur mit einem selektivem Leistungsmesser messbar.

Ein Signalanalysator ist aufgrund seines Messprinzips kein Leistungsmesser, da er die ZF-Hüllkurvenspannung anzeigt. Er ist aber so kalibriert, dass er für ein reines Sinussignal die Leistung des Signals korrekt anzeigt, unabhängig vom gewählten Detektor.

Für nicht sinusförmige Signale kann diese Kalibrierung nicht angewendet werden. Unter der Annahme einer Gaußschen Amplitudenverteilung des digital modulierten Signals kann jedoch mit Hilfe von Korrekturfaktoren auf die Leistung des Signals innerhalb der eingestellten Auflösebandbreite geschlossen werden. Diese Korrekturfaktoren werden bei Signalanalysatoren üblicherweise angewendet, um innerhalb von eingebauten Leistungsmessroutinen die Leistung aus der gemessenen ZF-Hüllkurve zu bestimmen. Sie sind jedoch nur gültig, wenn die Annahme der Gaußschen Amplitudenverteilung stimmt.

Außer diesem üblichen Verfahren bietet der R&S ESR einen echten Leistungsdetektor, nämlich den RMS-Detektor an. Er zeigt die Leistung des Messsignals innerhalb der gewählten Auflösebandbreite unabhängig von der Amplitudenverteilung ohne zusätzliche Korrekturfaktoren richtig an. Die absolute Messunsicherheit des Messgeräts beträgt < 1,5 dB, die relative Messunsicherheit liegt bei < 0,5 dB (bei jeweils 95 % Vertrauensniveau).

Für die Messung der Kanal- und Nachbarkanalleistung mit einem Signalanalysator gibt es zwei Möglichkeiten:

1. IBW-Methode (**I**ntegration **B**and**W**idth - Integration der Leistung über die Bandbreite)

Der Spektrumanalysator misst mit einer im Vergleich zur Kanalbandbreite kleinen Auflösebandbreite und integriert die Pegelwerte der Messkurve über die Kanalbandbreite. Einzelheiten zu diesem Verfahren siehe ["Messbeispiel – Messung des](#page-485-0) Eigenrauschens des R&S [ESR bei 1 GHz in 1,23 MHz Kanalbandbreite mit Hilfe](#page-485-0) [der Kanalleistungsfunktion"](#page-485-0) auf Seite 477.

2. Messung mit einem Kanalfilter Eine ausführliche Beschreibung finden Sie im nächsten Abschnitt.

# **Messung mit einem Kanalfilter**

Dabei misst der Spektrumanalysator bei Zero Span mit einem ZF-Filter, das der Kanalbandbreite entspricht. Am Ausgang des ZF-Filters wird die Leistung gemessen. Dieses Verfahren wurde bisher in Spektrumanalysatoren nicht angewendet, da Kanalfilter nicht verfügbar waren und die für den Sweepbetrieb optimierten Auflösebandbreiten keine ausreichende Selektion haben. Es war Spezialempfängern vorbehalten, die für ein bestimmtes Übertragungsverfahren optimiert sind.

Der R&S ESR bietet Testroutinen für einfache Kanal- und Nachbarkanalleistungsmessungen an. Diese Testroutinen führen ohne hohen Einstellaufwand schnell zu Ergebnissen.

#### **Messbeispiel 1 – ACPR-Messung an einem CDMA2000-Signal**

# **Messaufbau:**

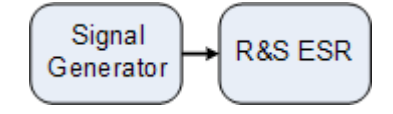

# **Einstellungen des Signalgenerators (z. B. R&S ESR SMU):**

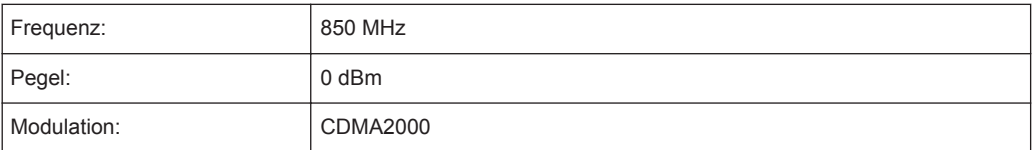

# **Vorgehensweise:**

1. Drücken Sie am R&S ESR die Taste PRESET, um das Gerät in die Grundeinstellung zu bringen. Der R&S ESR befindet sich im Grundzustand.

2. Drücken Sie die Taste FREQ und geben Sie als Mittenfrequenz "850 MHz" ein.

- 3. Drücken Sie die Taste SPAN und geben Sie "4 MHz" ein.
- 4. Stellen Sie den Referenzpegel auf +10 dBm ein, indem Sie die Taste AMPT drücken und "10 dBm" eingeben.
- 5. Konfigurieren Sie die Nachbarkanalleistung für den Standard CDMA2000 (genauer: CDMA2000 1X).
	- a) Drücken Sie die Taste MEAS.
	- b) Drücken Sie den Softkey "Ch Power/ACLR".
	- c) Drücken Sie den Softkey "CP/ACLR Standard".
	- d) Markieren Sie bei den aufgelisteten Standards *CDMA2000*.

Der R&S ESR stellt die Kanalkonfiguration gemäß dem Standard 2000 mit je 2 Nachbarkanälen oberhalb und unterhalb des Übertragungskanals ein. In der oberen Bildschirmhälfte stellt er das Spektrum dar, in der unteren Bildhälfte die numerischen Werte der Messergebnisse und die Kanalkonfiguration. Die verschiedenen Kanäle werden durch senkrechte Linien im Diagramm der Messkurve gekennzeichnet.

Der Frequenzhub, die Auflösebandbreite, die Videobandbreite und der Detektor werden für korrekte Messergebnisse automatisch richtig gewählt. Um stabile Messergebnisse vor allem in den im Verhältnis zur Übertragungskanalbandbreite (1,23 MHz) schmalen Nachbarkanälen (30 kHz Bandbreite) zu erhalten, wird für die Messung der RMS-Detektor eingesetzt.

- 6. Stellen Sie den Referenzpegel und die HF-Dämpfung für den angelegten Signalpegel mit dem Softkey "Adjust Ref Level" optimal ein.
- 7. Drücken Sie den Softkey "Fast ACP", um die Funktion "Fast ACP" einzuschalten und damit die Reproduzierbarkeit der Ergebnisse zu erhöhen (Einzelheiten siehe unten).

Der R&S ESR stellt anhand der Leistung im Übertragungskanal die HF-Dämpfung und den Referenzpegel optimal ein, sodass maximale Messdynamik erzielt wird. Das [Bild 5-32](#page-491-0) zeigt das Messergebnis an.

# <span id="page-491-0"></span>**R&S**®**ESR Spektrummessungen**

Erweiterte Messbeispiele

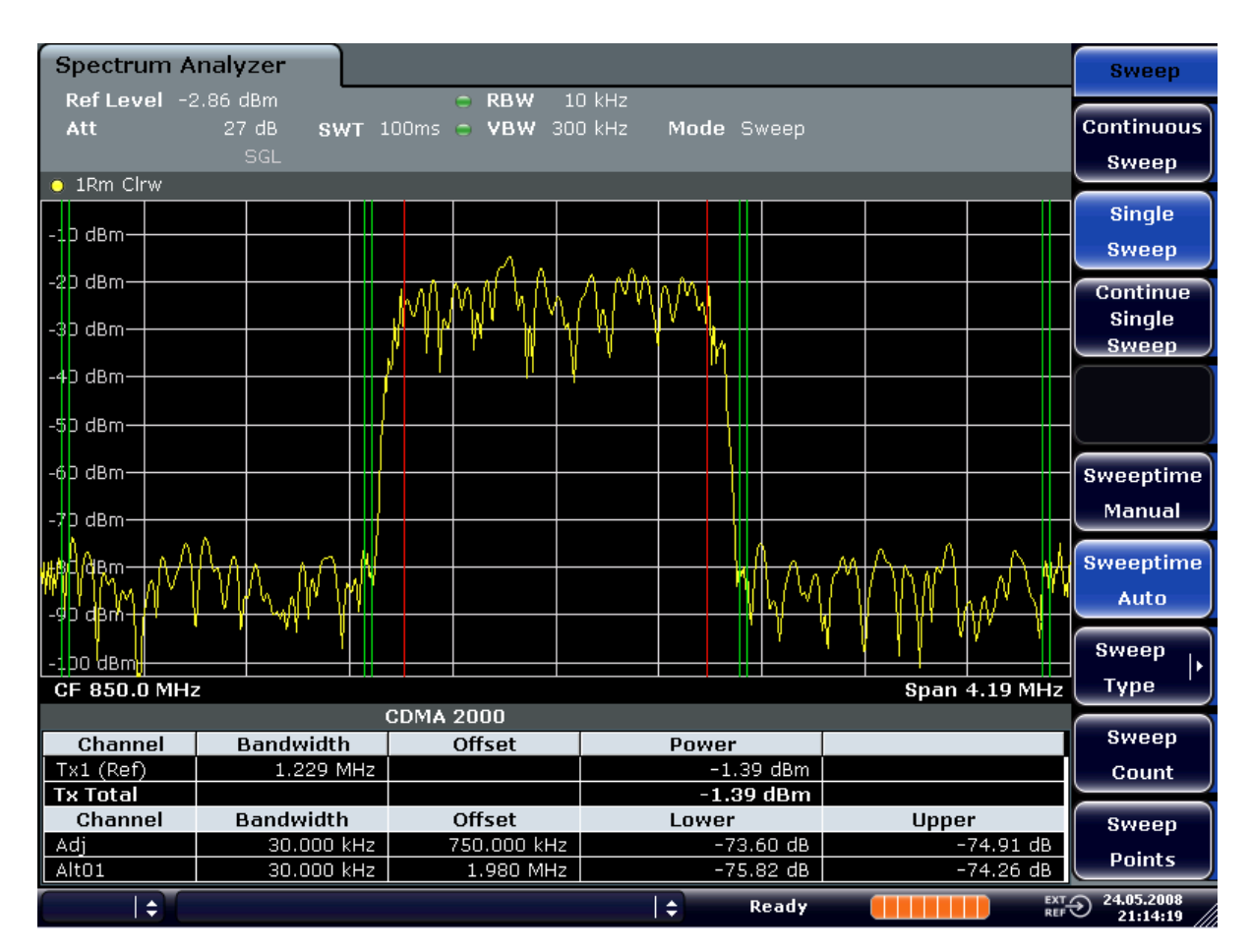

*Bild 5-32: Messung der Nachbarkanalleistung an einem CDMA2000 1x-Signal*

**Messbeispiel 2 – Messung der Nachbarkanalleistung eines W-CDMA-Uplink-Signals**

#### **Messaufbau:**

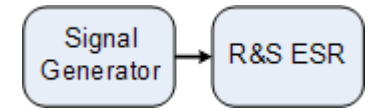

**Einstellungen des Signalgenerators (z. B. R&S ESR SMU):**

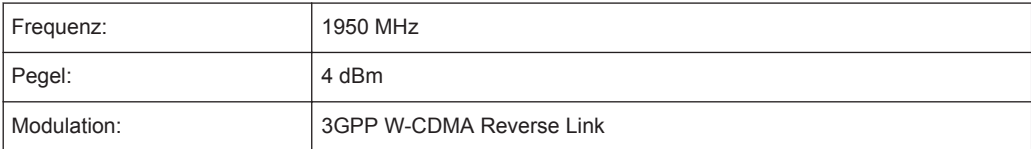

# **Vorgehensweise:**

1. Drücken Sie am R&S ESR die Taste PRESET, um das Gerät in die Grundeinstellung zu bringen.

Der R&S ESR befindet sich im Grundzustand.

- 2. Stellen Sie die Mittenfrequenz auf 1950 MHz ein, indem Sie die Taste FREQ drücken und "1950 MHz" eingeben.
- 3. Schalten Sie die ACLR-Messung für W-CDMA ein.
	- a) Drücken Sie die Taste MEAS.
	- b) Drücken Sie den Softkey "Ch Power/ACLR".
	- c) Drücken Sie den Softkey "CP/ACLR Standard".
	- d) Wählen Sie bei den aufgelisteten Standards *W-CDMA 3GPP REV*. Der R&S ESR stellt die Kanalkonfiguration gemäß dem Standard 3GPP W-CDMA für Mobilstationen mit je einem Nachbarkanal oberhalb und unterhalb des Übertragungskanals ein. Die Frequenzdarstellbreite, die Auflösebandbreite, die Videobandbreite und der Detektor werden automatisch richtig gewählt. In der oberen Bildschirmhälfte wird das Spektrum dargestellt, in der unteren Bildhälfte erscheinen die Kanalleistung, die Pegelabstände der Nachbarkanalleistungen und die Kanalkonfiguration. Die einzelnen Kanäle werden durch senkrechte Linien im Diagramm der Messkurve gekennzeichnet.
- 4. Stellen Sie den Referenzpegel und die HF-Dämpfung für den angelegten Signalpegel optimal ein.

a) Drücken Sie den Softkey "Adjust Ref Level".

Der R&S ESR stellt anhand der Leistung im Übertragungskanal die HF-Dämpfung und den Referenzpegel optimal ein, sodass maximale Messdynamik erzielt wird. Das folgende Bild zeigt das Ergebnis der Messung.

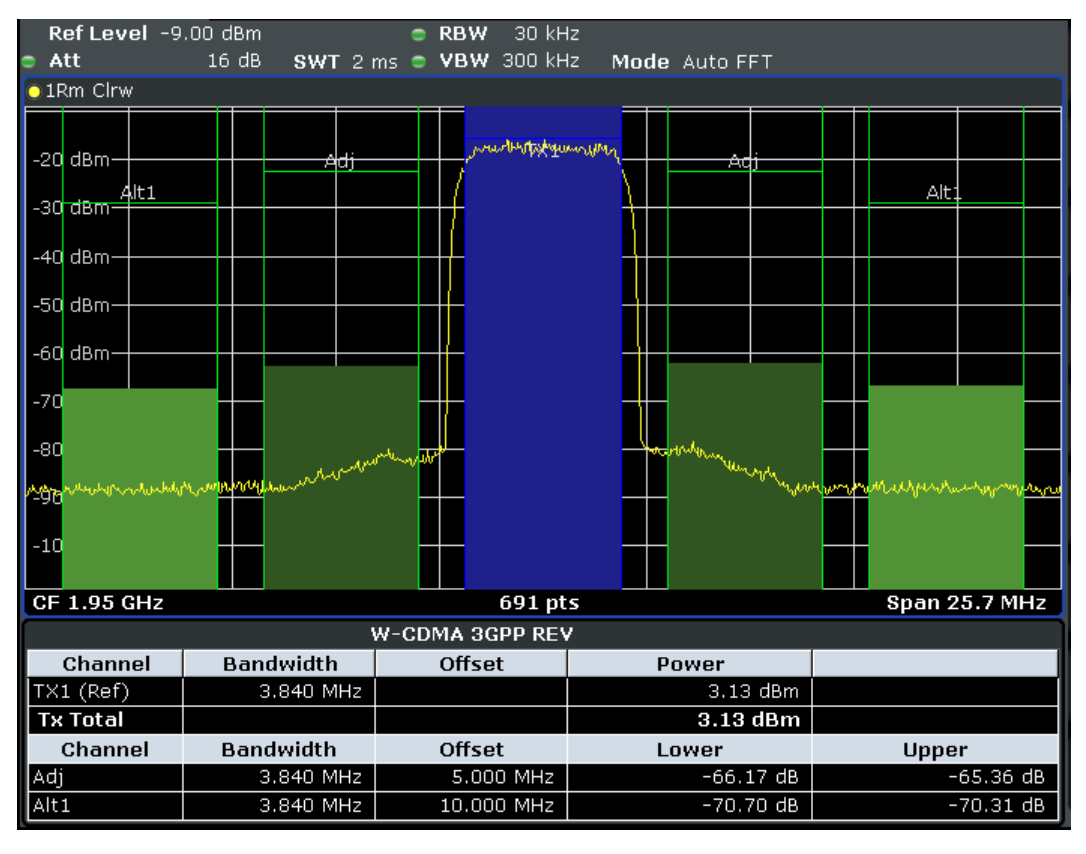

*Bild 5-33: Messung der relativen Nachbarkanalleistung an einem W-CDMA-Uplink-Signal*

- 5. Konfigurieren Sie die Messung der Nachbarkanalleistung im Modus Fast ACLR.
	- a) Setzen Sie den Softkey "Fast ACLR" auf "On".
	- b) Drücken Sie den Softkey "Adjust Ref Level". Der R&S ESR misst die Leistung der einzelnen Kanäle bei Zero Span. Als Kanalfilter wird ein Wurzel-Kosinus-Filter mit den Kenndaten  $\alpha$  = 0,22 und Chiprate 3,84 Mcps verwendet (= Empfangsfilter für 3GPP W-CDMA).

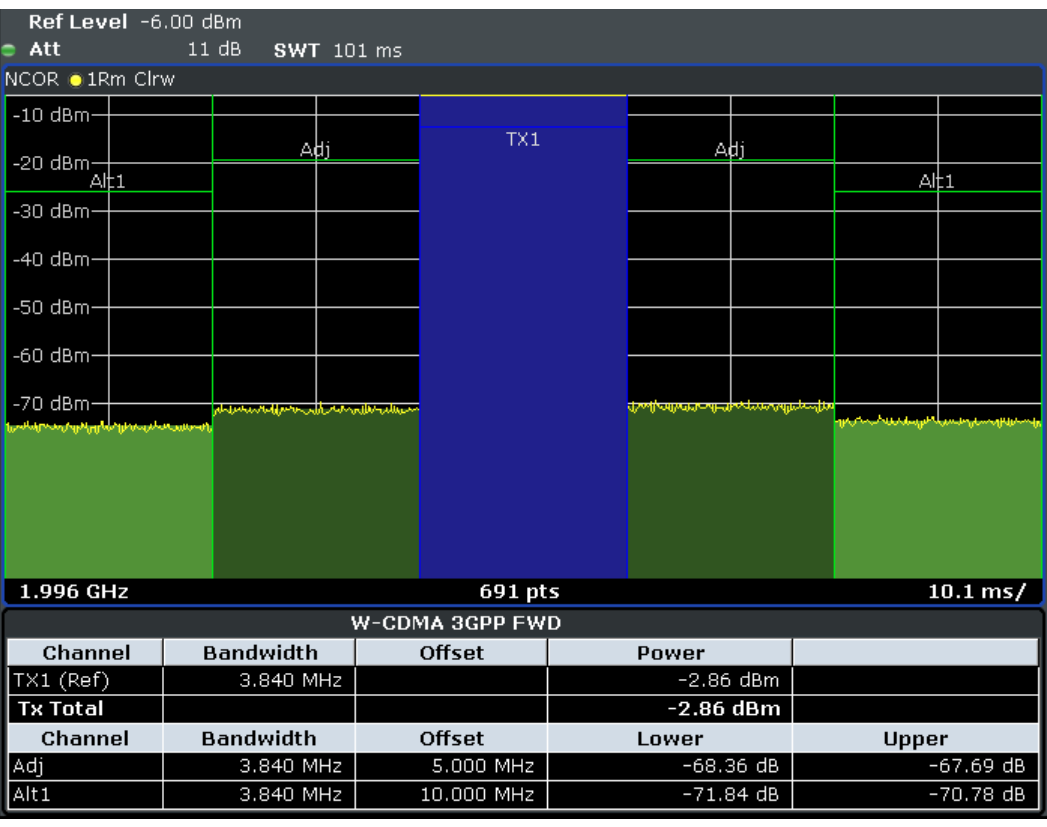

*Bild 5-34: Messung der Nachbarkanalleistung eines W-CDMA-Signals mit der Fast-ACP-Methode*

# **Optimale Pegeleinstellung bei der ACP-Messung an W-CDMA-Signalen**

Die Messdynamik bei ACPR-Messung ist begrenzt durch das thermische Eigenrauschen, das Phasenrauschen und die Intermodulation (Spectral Regrowth) des Signalanalysators. Die Leistungen, die der R&S ESR aufgrund dieser Einflussfaktoren produziert, werden linear addiert. Sie sind abhängig vom Pegel, der am Eingangsmischer anliegt. Die drei Einflussfaktoren sind für den Nachbarkanal (5 MHz Trägerabstand) im folgenden Bild dargestellt.

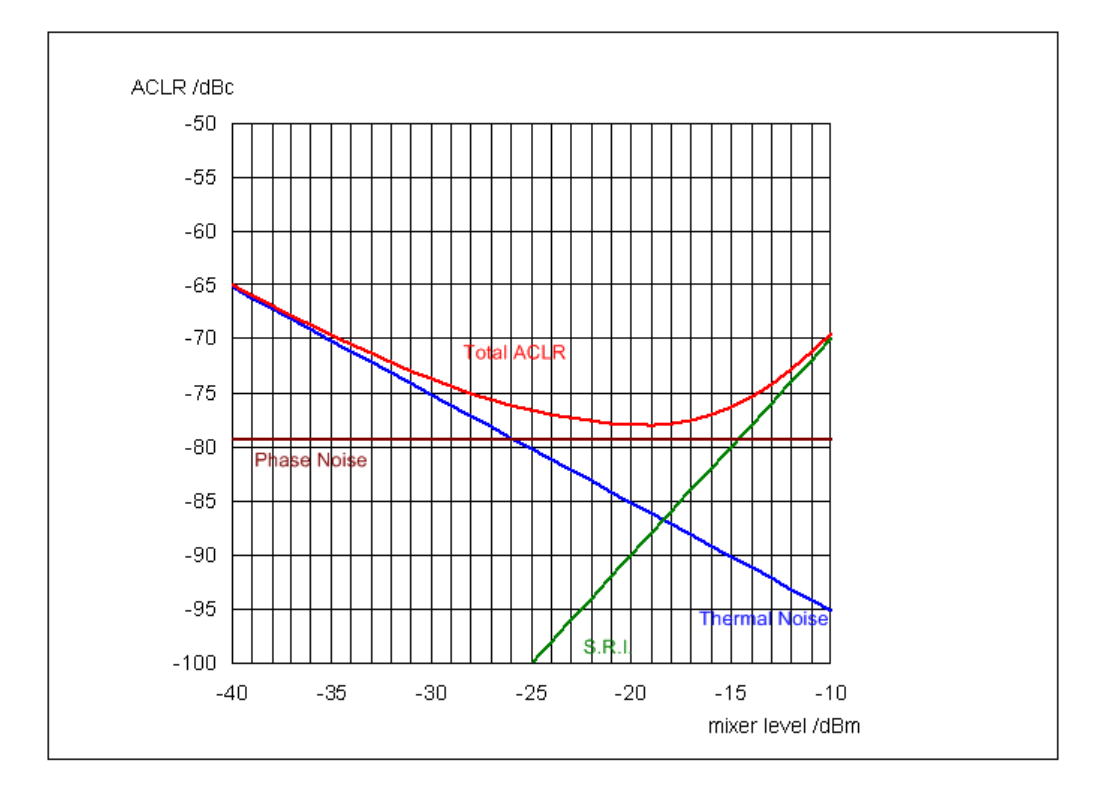

*Bild 5-35: Dynamik des R&S ESR bei Nachbarkanalleistungsmessung an W-CDMA-Uplink-Signalen ist abhängig vom Mischerpegel*

Auf der horizontalen Achse ist der Pegel des W-CDMA-Signals am Eingangsmischer aufgetragen, d. h. der gemessene Signalpegel verringert sich um die eingestellte HF-Dämpfung. Auf der y-Achse ist der zur Kanalleistung relative Pegel für die einzelnen Komponenten, die zur Leistung im Nachbarkanal beitragen, und der daraus resultierende relative Pegel (Total ACPR) im Nachbarkanal aufgetragen. Das Optimum des Mischerpegels liegt bei -18 dBm. Die relative Nachbarkanalleistung (ACPR) beim optimalen Mischerpegel beträgt -77 dBc. Da bei gegebenem Signalpegel der Mischerpegel mit der 5-dB-HF-Eichleitung in 5-dB-Schritten eingestellt wird, erstreckt sich der optimale 10-dB-Bereich von –17 dBm bis –22 dBm. In diesem Bereich ist mit Rauschkorrektur eine Dynamik von 77 dB erreichbar.

Für die manuelle Einstellung des Dämpfungsparameters wird folgendes Verfahren empfohlen:

► Stellen Sie die HF-Dämpfung so ein, dass der Mischerpegel (= gemessene Kanalleistung – HF-Dämpfung) im Bereich von -16 bis -22 dBm liegt.

Dieses Verfahren ist mit der Funktion "Adjust Ref Level" automatisiert. Vor allem im Fernsteuerbetrieb, z. B. im Produktionsbereich empfiehlt es sich, die Dämpfungsparameter vor der Messung richtig einzustellen, da damit die Zeit für die automatische Einstellung eingespart werden kann.

Um die Eigendynamik des R&S ESR für die Nachbarkanalleistungsmessung an W-CDMA-Signalen nachzumessen, ist am Ausgang des Senders ein Filter notwendig, das dessen Nachbarkanalleistung unterdrückt. Dazu kann z. B. ein SAW-Filter mit 4 MHz Bandbreite verwendet werden.

# **5.4.6.2 Messung der Amplitudenverteilung**

Bei Modulationsverfahren, die bei Zero Span keine konstante Hüllkurve aufweisen, wird der Sender mit Spitzenamplituden beaufschlagt, die höher sind als die mittlere Leistung. Davon betroffen sind alle Modulationsverfahren, die eine Amplitudenmodulation beinhalten, z. B. QPSK. Insbesondere CDMA-Übertragungsverfahren können im Vergleich zur mittleren Leistung hohe Leistungsspitzen aufweisen.

Bei derartigen Signalen muss der Sender große Reserven für die Spitzenleistung bereitstellen, damit die Signale nicht komprimiert werden und dadurch die Bitfehlerrate im Empfänger ansteigt.

Die Kenntnis der Spitzenleistung oder des Crest-Faktors eines Signals ist daher ein wichtiges Kriterium bei der Dimensionierung eines Senders. Der Crest-Faktor ist definiert als Verhältnis der Spitzenleistung zur mittleren Leistung oder im logarithmischen Maßstab als maximaler Pegel minus dem mittleren Pegel eines Signals.

Aus Stromverbrauchs- und Kostengründen werden Sender jedoch nicht nach der absolut höchsten Leistung dimensioniert sondern nach der Leistung, die nur mit einer vorgegebenen prozentualen Wahrscheinlichkeit (z. B. 0,01 %) überschritten wird.

Zur Ermittlung der Amplitudenverteilung bietet der R&S ESR einfach zu handhabende Messfunktionen an, die sowohl die Amplituden-Wahrscheinlichkeitsverteilung (APD = Amplitude Probability Distribution) als auch die komplementäre kumulierte Amplitudenwahrscheinlichkeit (CCDF = Complementary Cumulative Distribution Function) messen.

Bei der APD-Darstellung wird über dem Pegel die Wahrscheinlichkeit aufgetragen, mit der ein bestimmter Pegel auftritt.

Bei der CCDF-Darstellung wird die prozentuale Häufigkeit dargestellt, mit der die mittlere Leistung eines Signals überschritten wird.

# **Messbeispiel – Messung der APD und der CCDF von weißem Rauschen, erzeugt durch den R&S ESR**

1. Drücken Sie am R&S ESR die Taste PRESET, um das Gerät in die Grundeinstellung zu bringen.

Der R&S ESR befindet sich im Grundzustand.

- 2. Konfigurieren Sie den R&S ESR für die APD-Messung.
	- a) Drücken Sie die Taste AMPT und geben Sie "-60 dBm" ein. Das Eigenrauschen des R&S ESR wird in der oberen Bildschirmhälfte angezeigt
	- b) Drücken Sie die Taste MEAS.
- c) Drücken Sie den Softkey "More".
- d) Drücken Sie den Softkey "APD".

Der R&S ESR stellt die Frequenzdarstellbreite auf 0 Hz ein und misst die Amplituden-Wahrscheinlichkeitsverteilung (APD). Zur Messung werden 100000 unkorrelierte Pegelmessungen verwendet. Die mittlere Leistung (Mean Power) und die Spitzenleistung (Peak Power) werden numerisch in dBm angezeigt. Zusätzlich wird der Crest-Faktor (Peak Power – Mean Power) ausgegeben.

| <b>Spectrum Analyzer</b>                              |                              |                               | <b>APD</b>               |
|-------------------------------------------------------|------------------------------|-------------------------------|--------------------------|
| / 0.14 dB                                             |                              |                               |                          |
| $0$ dB<br>Att                                         | AQT 33.3ms e RBW 3 MHz       |                               |                          |
| $\bullet$ 1Sa Clrw                                    |                              |                               |                          |
|                                                       |                              |                               | <b>Res BW</b>            |
| 0.1                                                   |                              |                               | $#$ of<br><b>Samples</b> |
| $0.01 -$                                              |                              | т.                            | <b>Scaling</b><br>∣▶     |
| $1E-03 =$                                             |                              |                               |                          |
| $1E - 04 =$                                           |                              |                               |                          |
| $1E-05 =$                                             |                              |                               |                          |
| <b>CF 200.0 MHz</b>                                   |                              |                               | Up<br>Ref -60.0 dBm      |
| Amplitude Probability Distribution<br>Samples: 100000 |                              |                               |                          |
| Trace 1<br>$-87.55$ dBm                               | Mean<br>Peak<br>$-77.47$ dBm | Crest<br>10.08 dB             | More<br>1/2              |
| $\div$                                                |                              | $\div$<br>$\Box$<br>Measuring | EXT 24.05.2008           |

*Bild 5-36: Amplitudenwahrscheinlichkeitsverteilung von weißem Rauschen*

- 3. Schalten Sie auf CCDF-Darstellung um.
	- a) Drücken Sie die Taste "Pfeil nach oben".
	- b) Drücken Sie den Softkey "CCDF". Die CCDF-Darstellung wird eingeschaltet.

Erweiterte Messbeispiele

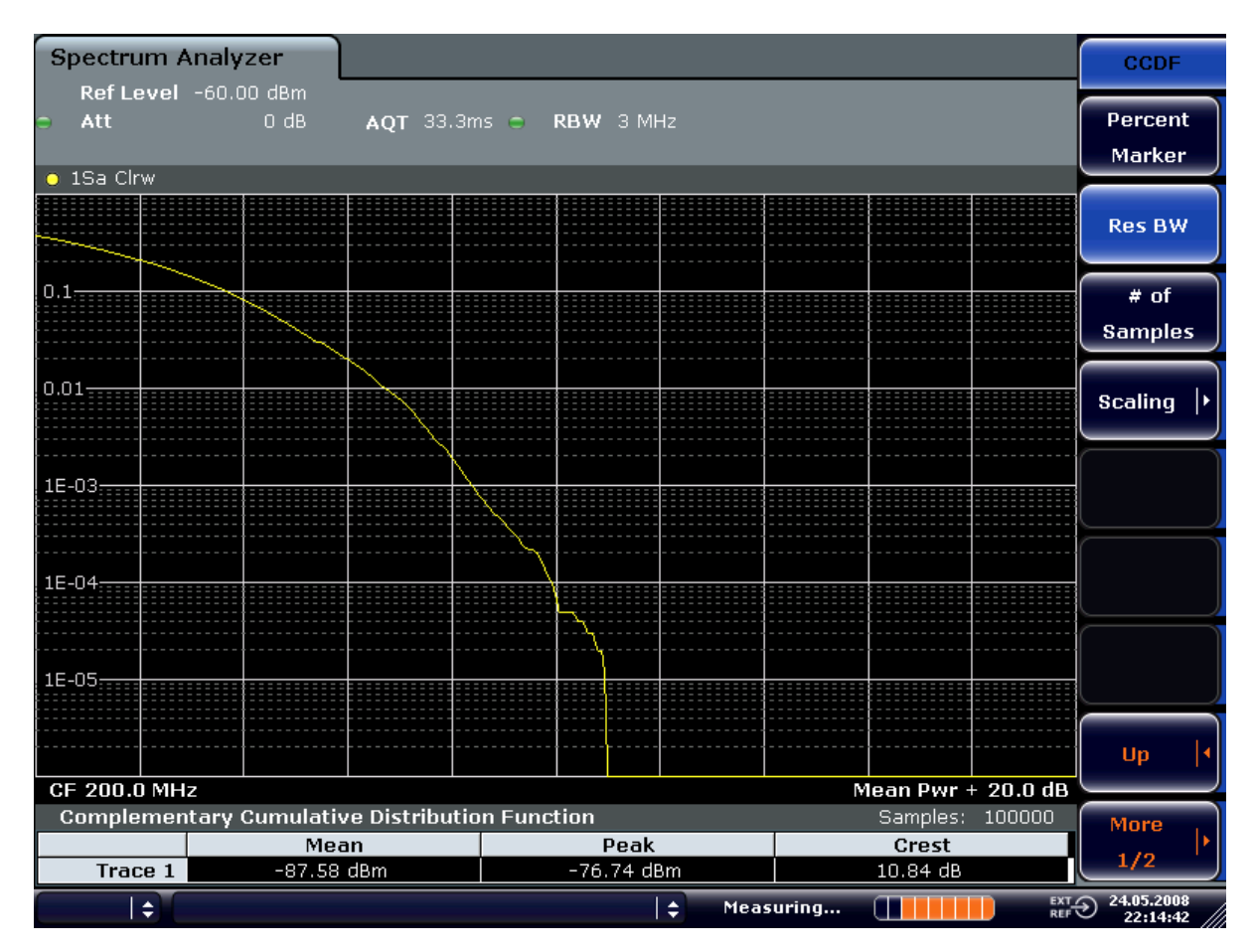

*Bild 5-37: Darstellung der CCDF von weißem Rauschen*

Die CCDF-Kurve gibt an, mit welcher Wahrscheinlichkeit ein Pegel die mittlere Leistung überschreitet. Auf der x-Achse des Diagramms ist der Pegel über der mittleren Leistung (Mean Power) aufgetragen. Der Achsenursprung entspricht dem mittleren Leistungspegel. Auf der y-Achse ist die Wahrscheinlichkeit aufgetragen, mit der ein Pegel überschritten wird.

# 6 I/Q-Analysator

Der I/Q-Analysator stellt Funktionen zur Erfassung, Anzeige und Auswertung von I/Q-Daten bereit. Dazu gehören:

- Erfassung von Daten vom HF-Eingang
- Anzeige von I/Q-Daten in verschiedenen Ergebnisdarstellungen, z. B. getrennte Diagramme für Real- und Imaginärteil oder als I/Q-Vektordarstellung

### **Beschreibung von Menü und Softkeys**

Das Menü "I/Q Analyzer" wird mit dem Softkey "I/Q Analyzer" im Menü MODE aufgerufen. Das gleiche Menü wird angezeigt, wenn Sie die Taste MEAS oder MEAS CONFIG im Modus "I/Q Analyzer" drücken. Einzelheiten siehe [Kapitel 6.1, "Softkeys und Para](#page-500-0)[meter im Menü "I/Q Analyzer"", auf Seite 492](#page-500-0).

Das Menü "Amplitude", das Sie mit der Taste AMPT aufrufen können, wird in [Kapi](#page-505-0)[tel 6.2, "Softkeys im Menü "Amplitude" bei I/Q-Analysatorbetrieb", auf Seite 497](#page-505-0) beschrieben.

Das Menü "Input/Output", das mit der Taste INPUT/OUTPUT aufgerufen wird, sowie das Menü "Save/Recall" (Taste SAVE/RCL) enthalten im I/Q-Analysatorbetrieb dieselben Funktionen wie im Modus "Spectrum" (siehe [Kapitel 5.2.9, "Ein- und Ausgänge](#page-420-0) [konfigurieren – Taste INPUT/OUTPUT", auf Seite 412](#page-420-0)).

Das Menü "Marker" stimmt in Bezug auf die Darstellarten "Magnitude", "Real/Imag" und "Spectrum" (mit Ausnahme von "Marker Zoom") mit dem entsprechenden Menü im Spektrummodus überein, siehe ["Display Config"](#page-502-0) auf Seite 494. Für die übrigen Darstellarten ist dieses Menü nicht verfügbar.

Das Menü "Marker To" stimmt mit dem entsprechenden Menü im Spektrummodus überein. Für die "I/Q"-Darstellung steht eine weitere Funktion zur Verfügung, siehe [Kapitel 6.3, "Softkeys im Menü "Marker To" bei I/Q-Analysatorbetrieb", auf Seite 501](#page-509-0).

Das Menü "Trace" stimmt mit dem entsprechenden Menü im Spektrummodus überein, allerdings nicht bei "I/Q Vector"-Darstellung. In diesem Fall ist nur eine Messkurve vorhanden und es kann kein Detektor ausgewählt werden (siehe [Kapitel 5.3.1.1, "Softkeys](#page-426-0) [im Menü "Trace"", auf Seite 418](#page-426-0)).

Das Menü "Trigger", das mit der Taste TRIG aufgerufen wird, wird in [Kapitel 6.4, "Soft](#page-510-0)[keys im Menü "Trigger" bei I/Q-Analysatorbetrieb", auf Seite 502](#page-510-0) beschrieben.

Die Menüs "Span", "BW" und "Lines" stehen in dieser Betriebsart nicht zur Verfügung. Alle übrigen Menüs stimmen mit den entsprechenden Menüs im "Spectrum"-Modus überein (siehe [Kapitel 5.2, "Konfiguration", auf Seite 367](#page-375-0) und [Kapitel 5.3, "Analyse",](#page-424-0) [auf Seite 416](#page-424-0)).

#### **Fernsteuerung**

Messungen mit I/Q-Analysator sind auch bei Fernsteuerbetrieb möglich.

Weitere Informationen siehe [Kapitel 10.5, "Fernsteuerbefehle im I/Q-Analysatormo](#page-900-0)[dus", auf Seite 892.](#page-900-0)

# <span id="page-500-0"></span>**Weitere Informationen**

Allgemeine Informationen zum Umgang mit I/Q-Daten finden Sie in [Kapitel 6.5, "Mit](#page-514-0) [I/Q-Daten arbeiten", auf Seite 506.](#page-514-0)

# **6.1 Softkeys und Parameter im Menü "I/Q Analyzer"**

In diesem Abschnitt werden die Softkeys und Parameter des Untermenüs "I/Q Analyzer" beschrieben, das mit dem Softkey "I/Q Analyzer" im Menü MODE aufgerufen wird. Das gleiche Menü wird angezeigt, wenn Sie die Taste MEAS oder MEAS CONFIG im Modus "I/Q Analyzer" drücken.

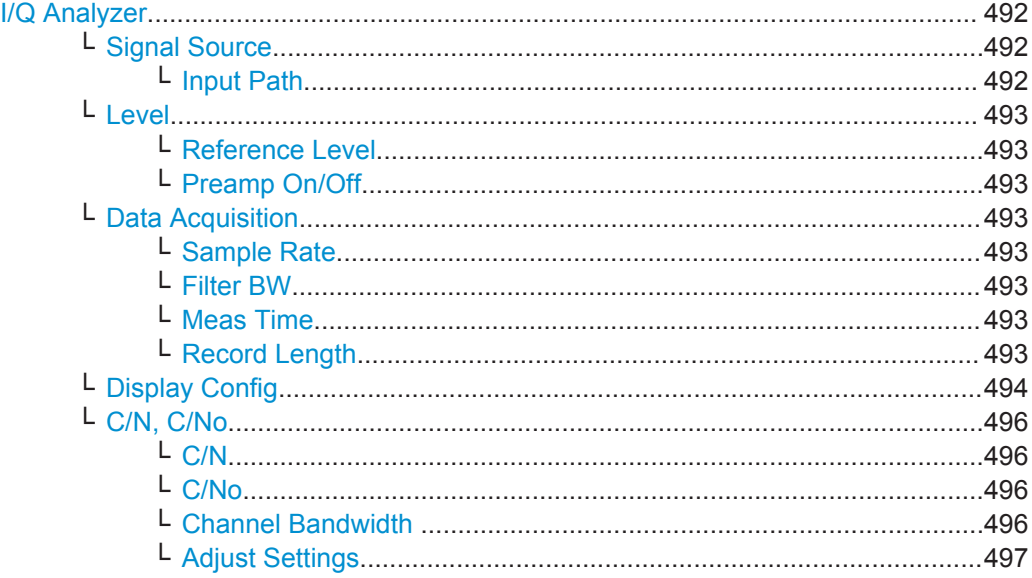

#### **I/Q Analyzer**

Startet den Auswertemodus für die I/Q-Analyse und öffnet das Untermenü für den I/Q-Analysator, in dem Sie die Messung von I/Q-Daten, z. B. von digitalen Basisbandsignalen, konfigurieren und darstellen können.

Fernsteuerbefehl:

I/Q-Analysator starten:

[TRACe<n>:IQ\[:STATe\]](#page-911-0) auf Seite 903

Auswertemodus einstellen:

[TRACe<n>:IQ:EVAL](#page-911-0) auf Seite 903

Konfiguration für die Anzeige von I/Q-Analyseergebnissen festlegen [CALCulate<n>:FORMat](#page-900-0) auf Seite 892

# **Signal Source ← I/Q Analyzer**

Öffnet ein Dialogfeld zur Auswahl der Signalquelle.

# **Input Path ← Signal Source ← I/Q Analyzer**

Der Eingangspfad ist immer "RF Radio Frequency".

Softkeys und Parameter im Menü "I/Q Analyzer"

<span id="page-501-0"></span>**Level ← I/Q Analyzer** Öffnet ein Dialogfeld für die Pegeleinstellungen.

#### **Reference Level ← Level ← I/Q Analyzer**

Legt den Referenzpegel für die I/Q-Messungen fest.

Fernsteuerbefehl: [DISPlay\[:WINDow<n>\]:TRACe<t>:Y\[:SCALe\]:RVALue](#page-901-0) auf Seite 893

# **Preamp On/Off ← Level ← I/Q Analyzer**

Schaltet den Vorverstärker ein und aus.

Fernsteuerbefehl: [INPut:GAIN:STATe](#page-677-0) auf Seite 669

# **Data Acquisition ← I/Q Analyzer**

Öffnet ein Dialogfeld, in dem die Messwertaufnahme bei I/Q-Analysatorbetrieb konfiguriert werden kann.

#### **Sample Rate ← Data Acquisition ← I/Q Analyzer**

Legt die I/Q-Messwertrate des R&S ESR fest.

Fernsteuerbefehl: [TRACe<n>:IQ:SRATe](#page-904-0) auf Seite 896

#### **Filter BW ← Data Acquisition ← I/Q Analyzer**

Zeigt den ebenen, nutzbaren Teil der I/Q-Signale an.

Fernsteuerbefehl: [TRACe<n>:IQ:BWIDth](#page-902-0) auf Seite 894

## **Meas Time ← Data Acquisition ← I/Q Analyzer**

Legt die Zeit für die Aufnahme von I/Q-Messwerten fest. In der Grundeinstellung wird die Messzeit aus der Anzahl der I/Q-Abtastwerte ("Record Length", Aufzeichnungslänge) geteilt durch die Abtastrate berechnet. Bei Änderung der Messzeit wird automatisch auch die Record Length (Messzeit) neu eingestellt.

Einzelheiten zur maximalen Anzahl der Abtastwerte finden Sie auch in [Kapitel 6.5, "Mit](#page-514-0) [I/Q-Daten arbeiten", auf Seite 506.](#page-514-0)

Fernsteuerbefehl: [\[SENSe:\]SWEep:TIME](#page-846-0) auf Seite 838

#### **Record Length ← Data Acquisition ← I/Q Analyzer**

Legt die Zahl der aufzunehmenden I/Q-Abtastwerte fest. In der Grundeinstellung wird hierfür die Anzahl der Sweeppunkte verwendet. Die Aufzeichnungslänge errechnet sich aus der Messzeit multipliziert mit der Abtastrate. Bei Änderung der Aufzeichnungslänge wird automatisch auch die Meas Time neu eingestellt.

Fernsteuerbefehl:

[TRACe<n>:IQ:RLENgth](#page-902-0) auf Seite 894 [TRACe<n>:IQ:SET](#page-903-0) auf Seite 895

# <span id="page-502-0"></span>**Display Config ← I/Q Analyzer**

Öffnet eine Auswahlliste zur Konfiguration der Ergebnisdarstellung. Folgende Darstellungen sind möglich:

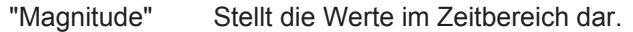

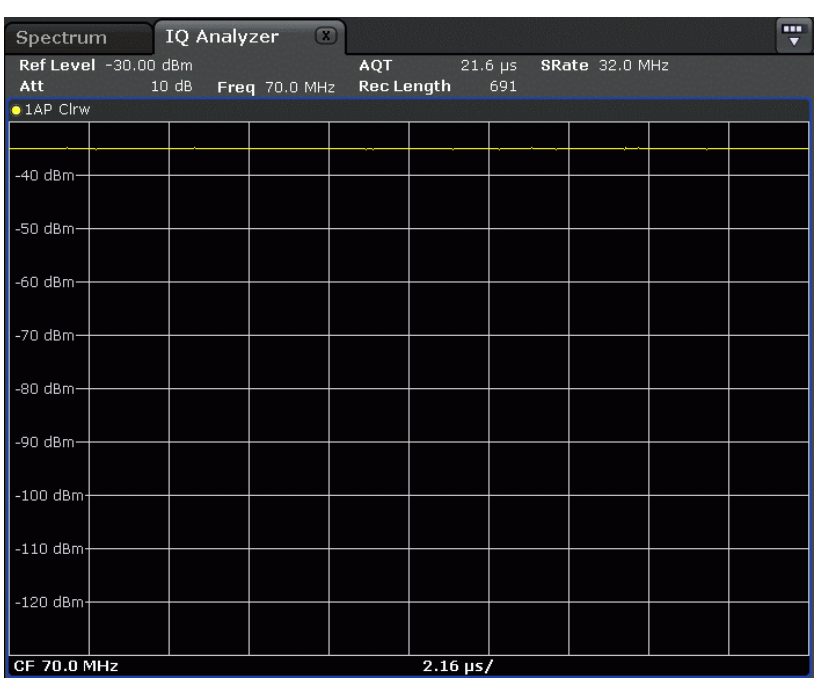

"Spectrum" Stellt das Frequenzspektrum der I/Q-Abtastwerte dar.

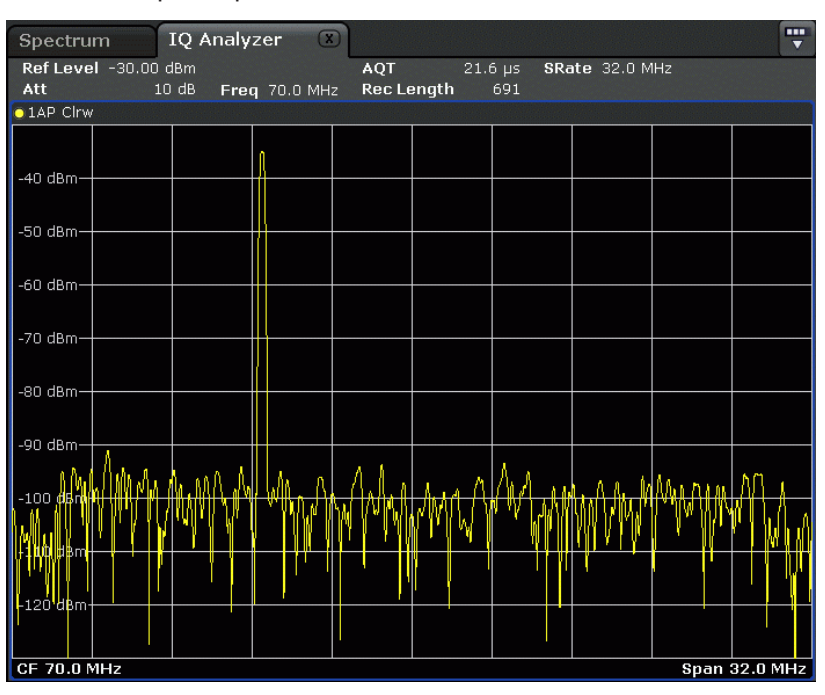

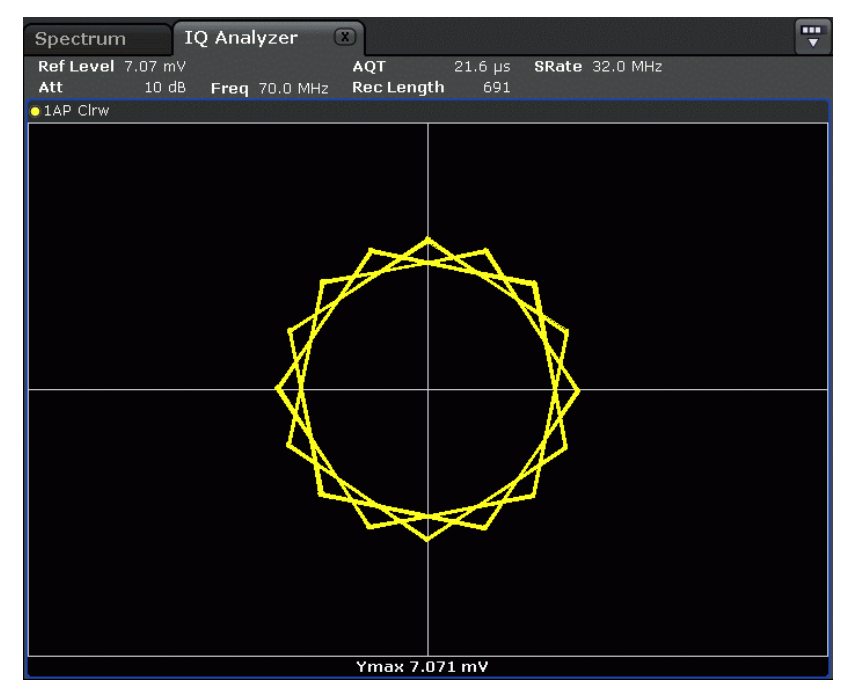

"I/Q-Vector" Stellt die Abtastwerte in einer I/Q-Kurve dar. Eine Linie verbindet die Abtastwerte untereinander.

# "Real/Imag (I/Q)"

Stellt I- und Q-Werte in getrennten Diagrammen dar.

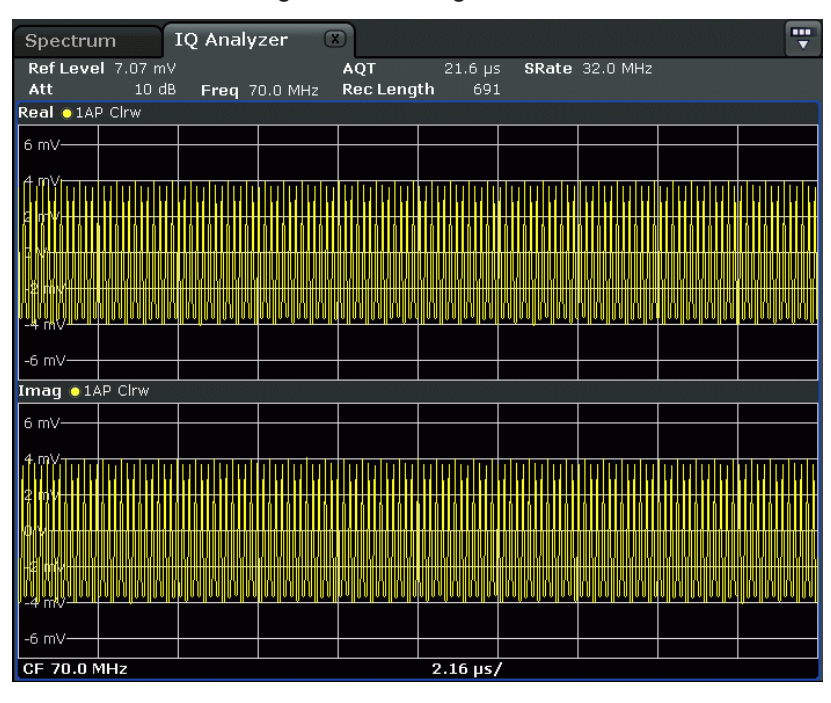

Fernsteuerbefehl:

[CALCulate<n>:FORMat](#page-900-0) auf Seite 892
# **C/N, C/No ← I/Q Analyzer**

Öffnet ein Untermenü zur Konfiguration der Träger/Rauschabstandsmessung (Carrier/ Noise Ratio). Messungen ohne Berücksichtigung des (C/N) und Messungen bezogen auf die Bandbreite (C/No) sind möglich.

Im Modus Zero Span sind Träger/Rauschabstandsmessungen nicht möglich.

**Hinweis:** Träger/Rauschabstandsmessungen stehen auch im I/Q-Analysatorbetrieb zur Verfügung, jedoch nur in der **Spektrumdarstellung** (siehe ["Display Config"](#page-502-0) [auf Seite 494](#page-502-0)).

Allgemeine Informationen zur Durchführung von Träger/Rauschabstandsmessungen siehe [Kapitel 5.1.1.3, "Träger/Rauschabstand messen", auf Seite 270.](#page-278-0)

# **C/N ← C/N, C/No ← I/Q Analyzer**

Schaltet die Messung des Träger/Rauschabstands ein oder aus. Falls kein Marker aktiv ist, wird Marker 1 aktiviert.

Die Messung wird auf der Messkurve durchgeführt, auf der Marker 1 sitzt. Um Marker 1 zu versetzen und eine andere Messkurve auszuwerten, drücken Sie den Softkey [Marker to Trace](#page-228-0) im Menü "Marker To".

## Fernsteuerbefehl:

[CALCulate<n>:MARKer<m>:FUNCtion:POWer:SELect](#page-729-0) auf Seite 721 [CALCulate<n>:MARKer<m>:FUNCtion:POWer:RESult?](#page-730-0) auf Seite 722 [CALCulate<n>:MARKer<m>:FUNCtion:POWer\[:STATe\]](#page-733-0) auf Seite 725

#### **C/No ← C/N, C/No ← I/Q Analyzer**

Schaltet die Messung des Träger/Rauschabstands bezogen auf eine Bandbreite von 1 Hz ein oder aus. Falls kein Marker aktiv ist, wird Marker 1 aktiviert.

Die Messung wird auf der Messkurve durchgeführt, auf der Marker 1 sitzt. Um Marker 1 zu versetzen und eine andere Messkurve auszuwerten, drücken Sie den Softkey [Marker to Trace](#page-228-0) im Menü "Marker To".

# Fernsteuerbefehl:

[CALCulate<n>:MARKer<m>:FUNCtion:POWer:SELect](#page-729-0) auf Seite 721 [CALCulate<n>:MARKer<m>:FUNCtion:POWer:RESult?](#page-730-0) auf Seite 722 [CALCulate<n>:MARKer<m>:FUNCtion:POWer\[:STATe\]](#page-733-0) auf Seite 725

#### **Channel Bandwidth ← C/N, C/No ← I/Q Analyzer**

Öffnet einen Bearbeitungsdialog, in dem die Bandbreite des Messkanals für jeden Kanal eingegeben werden kann.

Die Grundeinstellung ist 14 kHz.

Beachten Sie, dass sich im I/Q-Analysator mit der Kanalbandbreite nicht die Messdarstellbreite oder Abtastrate ändert; es wird nur der Bereich für die Analyse des Träger/ Rauschabstands festgelegt.

# Fernsteuerbefehl:

[\[SENSe:\]POWer:ACHannel:ACPairs](#page-739-0) auf Seite 731

**Adjust Settings ← C/N, C/No ← I/Q Analyzer**

Aktiviert den RMS-Detektor (siehe auch [Kapitel 5.3.1.5, "Detektoren im Überblick",](#page-437-0) [auf Seite 429](#page-437-0)) und passt die Darstellbreite an die gewählte Kanalbandbreite nach folgender Formal an:

"4 x Kanalbandbreite + Messreserve"

Die Anpassung erfolgt einmalig; bei Bedarf kann die Einstellung später geändert werden.

**Hinweis**: Bei Betrieb mit I/Q-Analysator steht diese Funktion nicht zur Verfügung. Die Kanalbandbreite legt den Bereich für die Analyse des Träger/Rauschabstands fest.

Fernsteuerbefehl:

[\[SENSe:\]POWer:ACHannel:PRESet](#page-734-0) auf Seite 726

# **6.2 Softkeys im Menü "Amplitude" bei I/Q-Analysatorbetrieb**

Im I/Q-Analysatorbetrieb enthält das Menü "Amplitude", das mit der Taste AMPT aufgerufen wird, die folgenden Funktionen.

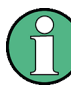

Wenn der I/Q-Analysator auf Darstellung "I/Q Vector" oder "Real/Imag (I/Q)" eingestellt ist, sind die Funktionen [Range](#page-386-0) und [Unit](#page-388-0) nicht verfügbar.

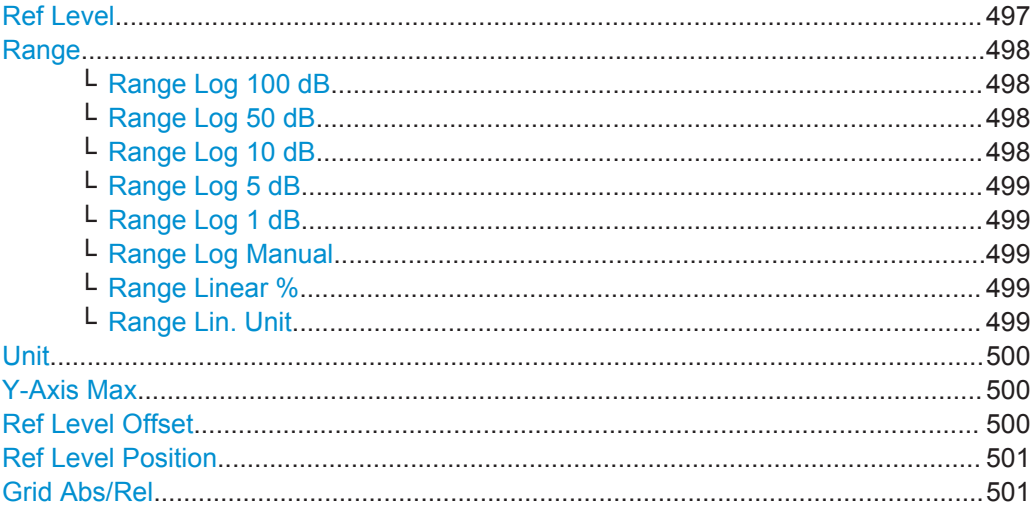

# **Ref Level**

Öffnet einen Bearbeitungsdialog zur Eingabe des Referenzpegels in der gewählten Einheit (dBm, dBµV etc.).

<span id="page-506-0"></span>Der Referenzpegel ist der Maximalpegel, den der A/D-Wandler ohne Verfälschung des Messwerts bewältigt. Signalpegel oberhalb dieses Werts werden nicht richtig gemessen, als Status wird dann "IFOVL" angezeigt.

Fernsteuerbefehl:

[DISPlay\[:WINDow<n>\]:TRACe<t>:Y\[:SCALe\]:RLEVel](#page-856-0) auf Seite 848

## **Range**

Öffnet ein Untermenü zur Festlegung des Darstellbereichs für die Pegelachse.

- [Range Log 100 dB](#page-349-0)
- [Range Log 50 dB](#page-350-0)
- [Range Log 10 dB](#page-350-0)
- [Range Log 5 dB](#page-350-0)
- [Range Log 1 dB](#page-350-0)
- [Range Log Manual](#page-351-0)
- **[Range Linear %](#page-351-0)**
- **[Range Lin. Unit](#page-351-0)**

#### **Range Log 100 dB ← Range**

Stellt den Pegeldarstellbereich auf 100 dB ein.

Fernsteuerbefehl: Logarithmische Skalierung: DISP:WIND:TRAC:Y:SPAC LOG, siehe[DISPlay\[:WINDow<n>\]:TRACe<t>:Y:](#page-675-0) SPACing [auf Seite 667](#page-675-0) Darstellbereich: DISP:WIND:TRAC:Y 100DB, siehe[DISPlay\[:WINDow<n>\]:TRACe<t>:Y\[:](#page-855-0) SCALe] [auf Seite 847](#page-855-0)

# **Range Log 50 dB ← Range**

Stellt den Pegeldarstellbereich auf 50 dB ein.

#### Fernsteuerbefehl:

Logarithmische Skalierung: DISP:WIND:TRAC:Y:SPAC LOG, siehe[DISPlay\[:WINDow<n>\]:TRACe<t>:Y:](#page-675-0)

SPACing [auf Seite 667](#page-675-0)

# Darstellbereich:

DISP:WIND:TRAC:Y 50DB, siehe[DISPlay\[:WINDow<n>\]:TRACe<t>:Y\[:SCALe\]](#page-855-0) [auf Seite 847](#page-855-0)

# **Range Log 10 dB ← Range**

Stellt den Pegeldarstellbereich auf 10 dB ein.

Fernsteuerbefehl: Logarithmische Skalierung: DISP:WIND:TRAC:Y:SPAC LOG, siehe[DISPlay\[:WINDow<n>\]:TRACe<t>:Y:](#page-675-0) SPACing [auf Seite 667](#page-675-0) Darstellbereich:

DISP:WIND:TRAC:Y 10DB, siehe[DISPlay\[:WINDow<n>\]:TRACe<t>:Y\[:SCALe\]](#page-855-0) [auf Seite 847](#page-855-0)

# <span id="page-507-0"></span>**Range Log 5 dB ← Range**

Stellt den Pegeldarstellbereich auf 5 dB ein.

Fernsteuerbefehl:

Logarithmische Skalierung:

DISP:WIND:TRAC:Y:SPAC LOG, siehe[DISPlay\[:WINDow<n>\]:TRACe<t>:Y:](#page-675-0)

SPACing [auf Seite 667](#page-675-0)

# Darstellbereich:

DISP:WIND:TRAC:Y 5DB, siehe[DISPlay\[:WINDow<n>\]:TRACe<t>:Y\[:SCALe\]](#page-855-0) [auf Seite 847](#page-855-0)

# **Range Log 1 dB ← Range**

Stellt den Pegeldarstellbereich auf 1 dB ein.

Fernsteuerbefehl: Logarithmische Skalierung: DISP:WIND:TRAC:Y:SPAC LOG, siehe[DISPlay\[:WINDow<n>\]:TRACe<t>:Y:](#page-675-0) SPACing [auf Seite 667](#page-675-0) Darstellbereich: DISP:WIND:TRAC:Y 1DB, siehe[DISPlay\[:WINDow<n>\]:TRACe<t>:Y\[:SCALe\]](#page-855-0) [auf Seite 847](#page-855-0)

#### **Range Log Manual ← Range**

Öffnet einen Bearbeitungsdialog, in dem der Darstellbereich einer logarithmischen Pegelachse manuell eingestellt werden kann.

Fernsteuerbefehl: Logarithmische Skalierung: DISP:WIND:TRAC:Y:SPAC LOG, siehe[DISPlay\[:WINDow<n>\]:TRACe<t>:Y:](#page-675-0) SPACing [auf Seite 667](#page-675-0) Darstellbereich: [DISPlay\[:WINDow<n>\]:TRACe<t>:Y\[:SCALe\]](#page-855-0) auf Seite 847

# **Range Linear % ← Range**

Stellt die lineare Skalierung für die Pegelachse in % ein.

Das Raster ist dekadisch unterteilt.

Marker werden in der eingestellten Einheit dargestellt (Softkey "Unit"). Deltamarker werden in % bezogen auf den Spannungswert an der Position von Marker 1 dargestellt. Dies ist die Grundeinstellung für die lineare Skalierung.

Fernsteuerbefehl:

DISP:TRAC:Y:SPAC LIN, siehe[DISPlay\[:WINDow<n>\]:TRACe<t>:Y:SPACing](#page-675-0) [auf Seite 667](#page-675-0)

#### **Range Lin. Unit ← Range**

Stellt die lineare Skalierung für den Pegeldarstellbereich in dB ein, d. h. die horizontalen Linien sind in dB beschriftet.

<span id="page-508-0"></span>Marker werden in der eingestellten Einheit dargestellt (Softkey "Unit"). Deltamarker werden in dB bezogen auf den Spannungswert an der Position von Marker 1 dargestellt.

Fernsteuerbefehl:

DISP:TRAC:Y:SPAC LDB, siehe[DISPlay\[:WINDow<n>\]:TRACe<t>:Y:SPACing](#page-675-0) [auf Seite 667](#page-675-0)

#### **Unit**

Öffnet das Untermenü "Unit" zur Auswahl der Einheit für die Pegelachse.

Die Grundeinstellung im Spektrummodus ist dBm.

Wenn ein Transducer eingeschaltet ist, steht der Softkey nicht zur Verfügung.

Grundsätzlich misst der Signalanalysator die Signalspannung am HF-Eingang. Die Pegelanzeige ist in Effektivwerten eines unmodulierten Sinussignals kalibriert. In der Grundeinstellung wird der Pegel über 1 Milliwatt Leistung angezeigt (= dBm). Über den bekannten Eingangswiderstand (50 Ω oder 75 Ω) kann eine Umrechnung in andere Einheiten durchgeführt werden. Die folgenden Einheiten stehen zur Verfügung und können direkt umgerechnet werden:

- dBm
- dBmV
- d<sub>Bμ</sub>V
- dBµA
- dBpW
- **Volt**
- **Ampere**
- **Watt**

Fernsteuerbefehl:

[CALCulate<n>:UNIT:POWer](#page-855-0) auf Seite 847

# **Y-Axis Max**

Öffnet einen Bearbeitungsdialog zur Festlegung des Maximalwerts der y-Achse in beiden Richtungen (in Volt). Die y-Achsenskala beginnt dann bei -<Y-AxisMax> und endet bei +<Y-AxisMax>.

Diese Funktion ist nur verfügbar, wenn der I/Q-Analysator auf Darstellung "I/Q Vector" oder "Real/Imag (I/Q)" eingestellt ist, siehe ["Display Config"](#page-502-0) auf Seite 494.

# **Ref Level Offset**

Öffnet einen Bearbeitungsdialog zur Eingabe des rechnerischen Pegeloffsets. Dieser Offset wird unabhängig von der gewählten Einheit zum gemessenen Pegel hinzu addiert. Die Skalierung der y-Achse wird entsprechend geändert. Die Einstellung ist im Bereich ±200 dB in 0,1-dB-Schritten möglich.

# Fernsteuerbefehl:

[DISPlay\[:WINDow<n>\]:TRACe<t>:Y\[:SCALe\]:RLEVel:OFFSet](#page-857-0) auf Seite 849

# <span id="page-509-0"></span>**Ref Level Position**

Öffnet einen Bearbeitungsdialog, in dem die Position des Referenzpegels eingegeben werden kann, also die Position des Maximalwerts des A/D-Wandlers auf der Pegelachse. Der Einstellbereich ist -200 bis +200 %, dabei entspricht der Wert 0 % der unteren und der Wert 100 % der oberen Diagrammbegrenzung.

Fernsteuerbefehl:

[DISPlay\[:WINDow<n>\]:TRACe<t>:Y\[:SCALe\]:RPOSition](#page-857-0) auf Seite 849

# **Grid Abs/Rel**

Schaltet um zwischen absoluter und relativer Skalierung der Pegelachse (nicht bei Auswahl von "Range Linear").

- "Abs" Absolute Skalierung: Die Beschriftung der Pegellinien bezieht sich auf den Absolutwert des Referenzpegels. Absolute Skalierung ist die Grundeinstellung.
- "Rel" Relative Skalierung: Die obere Linie des Bildschirmrasters liegt immer auf 0 dB. Die Einheit der Skalierung ist dB, der Referenzpegel wird dagegen immer in der eingestellten Einheit angezeigt (Einzelheiten zur Einstellung der Einheit siehe Softkey "Unit").

# Fernsteuerbefehl:

[DISPlay\[:WINDow<n>\]:TRACe<t>:Y\[:SCALe\]:MODE](#page-856-0) auf Seite 848

# **6.3 Softkeys im Menü "Marker To" bei I/Q-Analysatorbetrieb**

Das Menü "Marker To" stimmt mit dem entsprechenden Menü im Spektrummodus überein (siehe ["Softkeys im Menü "Marker To""](#page-449-0) auf Seite 441). Für die Darstellung "Real/Imag (I/Q)" steht jedoch noch eine weitere Funktion zur Verfügung.

#### **Search Settings**

Öffnet ein Dialogfeld zur Festlegung, welche Werte für die Marker-Suchfunktionen verwendet werden sollen.

**Hinweis:** Die Suchlaufeinstellungen gelten für alle Marker, also nicht nur für den aktuell eingestellten Marker.

- "Search Real" Marker-Suchfunktionen werden auf dem Realteil der I/Q-Messkurve ausgeführt. "Search Imag" Marker-Suchfunktionen werden auf dem Imaginärteil der I/Q-Mess-
- kurve ausgeführt.
- "Search Magnitude" Marker-Suchfunktionen werden auf dem Betrag der I/Q-Messwerte ausgeführt.

# Fernsteuerbefehl:

[CALCulate<n>:MARKer<m>:SEARch](#page-901-0) auf Seite 893

# **6.4 Softkeys im Menü "Trigger" bei I/Q-Analysatorbetrieb**

Im I/Q-Analysatorbetrieb enthält das Menü "Trigger", das mit der Taste TRIG aufgerufen wird, die folgenden Funktionen:

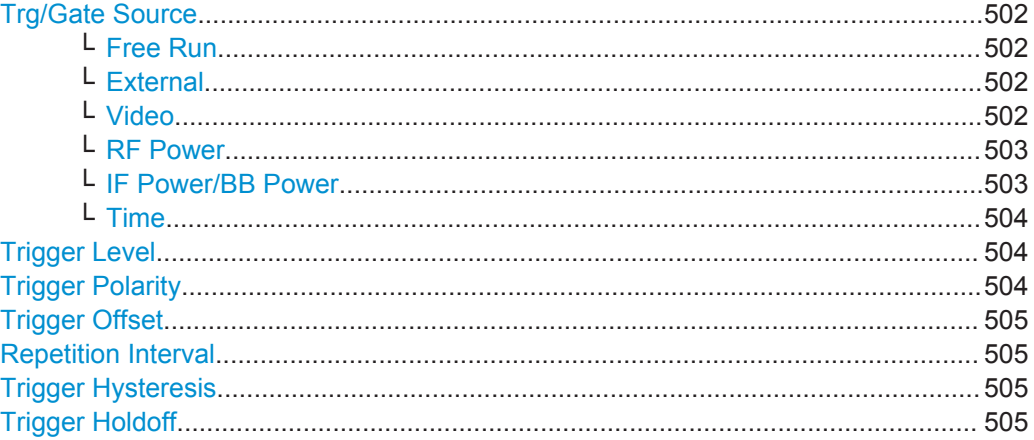

#### **Trg/Gate Source**

Öffnet das Dialogfeld "Trigger/Gate Source" zur Auswahl des Trigger/Gate-Modus.

Als Gate-Modi stehen alle Modi mit Ausnahme von "Power Sensor" zur Verfügung. Einzelheiten siehe [Kapitel 5.2.8.3, "Gated-Sweep-Betrieb", auf Seite 409.](#page-417-0)

Grundeinstellung ist "Free Run". Wurde ein von "Free Run" verschiedener Triggermodus eingestellt, erscheint die Zustandsanzeige "TRG" und die Triggerquelle wird angezeigt.

**Hinweis:** Durch das Einschalten von Trigger oder Gate wird die Squelch-Funktion automatisch deaktiviert (siehe "Squelch" [auf Seite 451](#page-459-0)).

# Fernsteuerbefehl:

[TRIGger<n>\[:SEQuence\]:SOURce](#page-850-0) auf Seite 842 [\[SENSe:\]SWEep:EGATe:SOURce](#page-853-0) auf Seite 845

# **Free Run ← Trg/Gate Source**

Es erfolgt keine explizite Triggerung des Messanfangs. Nach einer abgelaufenen Messung wird sofort eine neue gestartet.

Fernsteuerbefehl:

TRIG:SOUR IMM, siehe[TRIGger<n>\[:SEQuence\]:SOURce](#page-850-0) auf Seite 842

#### **External ← Trg/Gate Source**

Legt die Triggerung durch ein TTL-Signal an der Eingangsbuchse "EXT TRIG/GATE IN" auf der Geräterückseite fest.

# Fernsteuerbefehl:

TRIG:SOUR EXT, siehe[TRIGger<n>\[:SEQuence\]:SOURce](#page-850-0) auf Seite 842 SWE:EGAT:SOUR EXT bei Gated Triggering, siehe[\[SENSe:\]SWEep:EGATe:SOURce](#page-853-0) [auf Seite 845](#page-853-0)

# **Video ← Trg/Gate Source**

Aktiviert die Triggerung durch die Anzeigespannung.

<span id="page-511-0"></span>Im Diagramm wird eine horizontale Triggerlinie eingeblendet. Mit ihr kann die Triggerschwelle zwischen 0 % und 100 % der Diagrammhöhe eingestellt werden.

Der Videomodus ist nur im Zeitbereich verfügbar.

#### Fernsteuerbefehl:

TRIG:SOUR VID, siehe [TRIGger<n>\[:SEQuence\]:SOURce](#page-850-0) auf Seite 842 SWE:EGAT:SOUR VID bei Gated Triggering, siehe [\[SENSe:\]SWEep:EGATe:SOURce](#page-853-0) [auf Seite 845](#page-853-0)

# **RF Power ← Trg/Gate Source**

Aktiviert die Triggerung über Signale außerhalb des Messkanals.

Im Triggermodus "RF Power" setzt das Gerät bei der ersten Zwischenfrequenz einen Pegeldetektor ein. Der Schwellenwert des Detektors kann am Eingangsmischer im Bereich zwischen -50 dBm und -10 dBm eingestellt werden. Der sich daraus ergebende Triggerpegel am HF-Eingang bewegt sich in folgendem Bereich:

 $(-24$  dBm + RF Att  $) \leq$  Triggerlevel  $\leq$  (+5 dBm + RF Att), max. 30 dBm, for Preamp = OFF

 $(-40$  dBm + RF Att  $) \leq$  Triggerlevel  $\leq$  (-11 dBm + RF Att), max. 30 dBm, for Preamp = ON

mit

500 MHz ≤ InputSignal ≤ 7 GHz

**Hinweis:** Wenn Eingangswerte außerhalb dieses Bereichs liegen (z. B. bei Messungen über die gesamte Darstellbreite), wird der Sweep möglicherweise abgebrochen und in der Statuszeile erscheint eine Meldung unter Angabe der zulässigen Eingangswerte.

Zur Verbesserung der Triggerstabilität können für den HF-Trigger [Trigger Offset](#page-414-0), [Trg/](#page-413-0) [Gate Polarity](#page-413-0) und [Trigger Holdoff](#page-415-0) definiert werden, die Festlegung einer Hysterese ist jedoch nicht möglich.

Fernsteuerbefehl:

TRIG:SOUR RFP, siehe [TRIGger<n>\[:SEQuence\]:SOURce](#page-850-0) auf Seite 842 SWE:EGAT:SOUR RFP bei Gated Triggering, siehe[\[SENSe:\]SWEep:EGATe:SOURce](#page-853-0) [auf Seite 845](#page-853-0)

# **IF Power/BB Power ← Trg/Gate Source**

Der R&S ESR verwendet hierzu einen Pegeldetektor auf der zweiten Zwischenfrequenz.

Welche Triggerpegel verfügbar sind, hängt von der HF-Dämpfung und Vorverstärkung ab. Ist ein Referenzpegeloffset festgelegt, wird auch dieser berücksichtigt.

Einzelheiten zu verfügbaren Triggerpegeln und Triggerbandbreiten finden Sie im Datenblatt.

Die Bandbreite bei der Zwischenfrequenz hängt von der Auflösebandbreite und dem Sweeptyp ab:

Sweepmodus:

- Auflösebandbreite > 500 kHz: 40 MHz, nominal
- Auflösebandbreite ≤ 500 kHz: 6 MHz, nominal

<span id="page-512-0"></span>FFT-Modus:

- Auflösebandbreite > 20 kHz: 40 MHz, nominal
- Auflösebandbreite ≤ 20 kHz: 6 MHz, nominal

**Hinweis:** Bei Betrieb mit Sweeptyp AUTO kann die Bandbreite bei einer bestimmten Auflösebandbreite erheblichen Schwankungen unterworfen sein, was in einem möglichen Wechsel des Sweeptyps begründet ist.

Der R&S ESR wird getriggert, wenn der Triggerpegel um die eingestellte Frequenz (= Startfrequenz im Frequenz-Sweep) überschritten wird.

Damit ist die Messung von Störaussendungen (Spurious Emissions) z. B. bei pulsförmigen Trägern möglich, auch wenn der Träger selbst nicht im eingestellten Frequenzdarstellbereich liegt.

Fernsteuerbefehl:

TRIG:SOUR IFP, siehe[TRIGger<n>\[:SEQuence\]:SOURce](#page-850-0) auf Seite 842 SWE:EGAT:SOUR IFP bei Gated Triggering, siehe[\[SENSe:\]SWEep:EGATe:SOURce](#page-853-0) [auf Seite 845](#page-853-0)

# **Time ← Trg/Gate Source**

Öffnet einen Bearbeitungsdialog zur Festlegung eines bestimmten Zeitabstands, in dem die Triggerung wiederholt wird. Das kürzeste Wiederholungsintervall ist 2 ms.

Fernsteuerbefehl: TRIG:SOUR TIM[ETRIGger<n>\[:SEQuence\]:SOURce](#page-850-0) auf Seite 842

#### **Trigger Level**

Legt den Triggerpegel als numerischen Wert fest.

Im Triggermodus "Time" ist dieser Softkey nicht verfügbar.

Fernsteuerbefehl:

[TRIGger<n>\[:SEQuence\]:LEVel:IFPower](#page-849-0) auf Seite 841 [TRIGger<n>\[:SEQuence\]:LEVel:VIDeo](#page-850-0) auf Seite 842

#### **Trigger Polarity**

Stellt die Polarität der Trigger-/Gate-Quelle ein.

Der Messablauf startet nach einer positiven oder negativen Flanke des Triggersignals. Grundeinstellung ist "Pos". Diese Einstellung gilt für alle Triggermodi mit Ausnahme von "Free Run", "Power Sensor" und "Time".

- "Pos" Pegeltriggerung: Der Sweep wird mit dem logischen Signal "0" gestoppt und nach Ablauf der Verzögerungszeit (Gate Delay Time) mit dem logischen Signal "1" erneut gestartet.
- "Neg" Flankentriggerung: Der Sweep wird nach Ablauf der Verzögerungszeit (Gate Delay Time) durch den Übergang von "0" zu "1" fortgesetzt.

# Fernsteuerbefehl:

[TRIGger<n>\[:SEQuence\]:SLOPe](#page-850-0) auf Seite 842 [\[SENSe:\]SWEep:EGATe:POLarity](#page-853-0) auf Seite 845

# <span id="page-513-0"></span>**Trigger Offset**

Öffnet einen Bearbeitungsdialog zur Eingabe der Zeitverschiebung zwischen dem Triggersignal und dem Start des Sweeps.

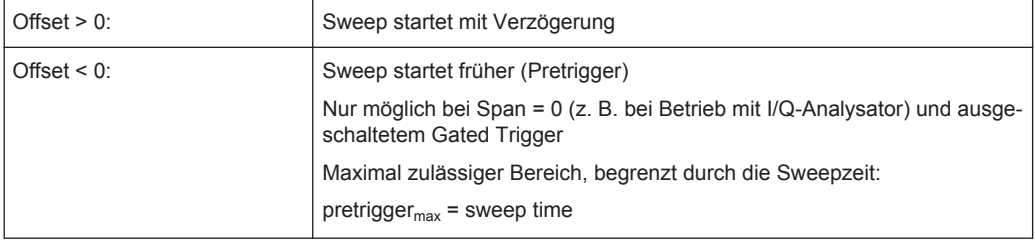

Im Triggermodus "External" oder "IF Power" wird für Trigger und Gate ein gemeinsames Eingangssignal verwendet. Daher wirkt sich eine geänderte Gate-Verzögerungszeit auch auf die Triggerverzögerung (Triggeroffset) aus.

**Tipp**: Mit dem Befehl [TRACe<n>:IQ:TPISample?](#page-912-0) können Sie den Triggerzeitpunkt im Sample ermitteln (bei Triggerquelle "External" oder "IF Power").

Im Triggermodus "Time" ist dieser Softkey nicht verfügbar.

Fernsteuerbefehl:

[TRIGger<n>\[:SEQuence\]:HOLDoff\[:TIME\]](#page-848-0) auf Seite 840

# **Repetition Interval**

Öffnet einen Bearbeitungsdialog zur Festlegung eines bestimmten Zeitabstands, in dem die Triggerung wiederholt wird. Das kürzeste Wiederholungsintervall ist 2 ms. Dieser Softkey ist nur verfügbar, wenn als Triggerquelle "Time" eingestellt ist (siehe "Time" [auf Seite 405](#page-413-0)).

Fernsteuerbefehl:

[TRIGger<n>\[:SEQuence\]:TIME:RINTerval](#page-851-0) auf Seite 843

#### **Trigger Hysteresis**

Legt den Wert für die Triggerhysterese bei Triggerquelle "IF Power" oder "RF Power" fest. Die Hysterese in dB ist der Wert, um den das Eingangssignal unter dem Pegel des Power-Triggers bleiben muss, damit ein Trigger die Messung starten kann. Zulässig ist der Wertebereich von 3 dB bis 50 dB in Schritten von 1 dB.

Fernsteuerbefehl:

[TRIGger<n>\[:SEQuence\]:IFPower:HYSTeresis](#page-848-0) auf Seite 840

# **Trigger Holdoff**

Legt den Wert für den Trigger-Holdoff (Totzeit) fest. Der Holdoff-Wert in s ist die Zeit, die bis zur Triggerung vergehen muss, falls ein anderes Triggerereignis eintritt.

Dieser Softkey ist nur verfügbar, wenn als Triggerquelle "IFPower", "RF Power" oder "BBPower" eingestellt ist.

#### Fernsteuerbefehl:

[TRIGger<n>\[:SEQuence\]:IFPower:HOLDoff](#page-848-0) auf Seite 840

# **6.5 Mit I/Q-Daten arbeiten**

Dieses Kapitel beschreibt, wie HF-Eingangssignale z. B. im I/Q-Analysator zu I/Q-Daten verarbeitet werden.

Das Blockschaltbild in Bild 6-1 zeigt die Analysator-Hardware für die Verarbeitung von aktiven HF-Eingangssignalen vom ZF-Teil bis zum Prozessor.

Der A/D-Wandler tastet das ZF-Signal mit einer Rate von 128 MHz ab. Nach der Transformation des digitalen Signals ins komplexe Basisband wird tiefpassgefiltert und die Abtastrate reduziert. Die stufenlos einstellbaren Abtastraten werden durch ein optimales Dezimationsfilter und anschließendes Resampling auf der eingestellten Abtastrate erreicht.

Die I/Q-Daten werden in einen Speicher geschrieben, die Datenaufnahme wird durch einen Hardware-Trigger gesteuert.

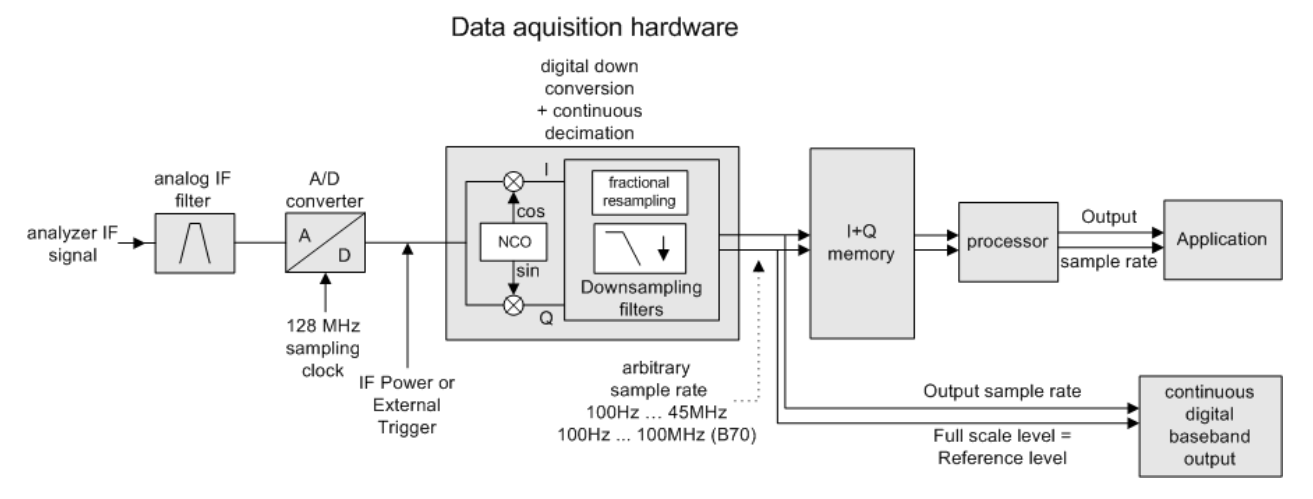

*Bild 6-1: Blockschaltbild zur Veranschaulichung der Signalverarbeitung im R&S ESR*

# **Maximale Anzahl der Abtastwerte**

Die maximale Anzahl der Abtastwerte für HF-Eingangssignale beträgt 200 MS.

# **6.5.1 Abtastrate und maximal nutzbare Bandbreite (bei HF-Eingangssignalen)**

# **Definitionen**

- **Eingangsabtastrate**: Abtastrate der Nutzdaten, die das angeschlossene Gerät am Eingang des R&S ESR bereitstellt
- (Benutzerdefinierte, Ausgangs-) **Abtastrate**): Abtastrate, die der Benutzer festgelegt hat (z. B. im Dialogfeld "Data Acquisition" in der Applikation "I/Q Analyzer") und die als Grundlage für die Analyse oder Ausgabe verwendet wird

● **Nutzbare I/Q- (Analyse-)Bandbreite**: Bandbreite, innerhalb der das Signal in Bezug auf Amplituden- und Gruppenlaufzeitverzerrung unverändert bleibt; diesen Bereich kann der R&S ESR für die exakte Analyse nutzen

Bei der Erfassung von I/Q-Daten kommen interne digitale Dezimationsfilter zum Einsatz. Der Durchlassbereich dieser digitalen Filter bestimmt die *maximal nutzbare I/Q-Bandbreite*. Folglich werden die Signale innerhalb der nutzbaren I/Q-Bandbreite (Durchlassbereich) unverändert weitergeleitet, während Signale außerhalb dieses Bereichs unterdrückt werden. Unterdrückt werden in der Regel Rauschsignale, Artefakte sowie das zweite ZF-Seitenband. Wenn auch Frequenzen unterdrückt werden, die für Sie von Interesse sind, sollten Sie versuchen, die Ausgangsabtastrate zu erhöhen, da hierdurch die maximal nutzbare I/Q-Bandbreite vergrößert wird.

# **Zusammenhang zwischen Abtastrate und nutzbarer Bandbreite**

Das Diagramm in Bild 6-2 zeigt die maximal nutzbare Bandbreite in Abhängigkeit von der eingestellten Abtastrate.

Die nutzbare Bandbreite ist immer proportional zur Abtastrate. Wenn sich die I/Q-Bandbreite allerdings der Bandbreite des analogen ZF-Filters annähert (bei sehr hohen Abtastraten), ist die maximale Durchlassbandbreite erreicht.

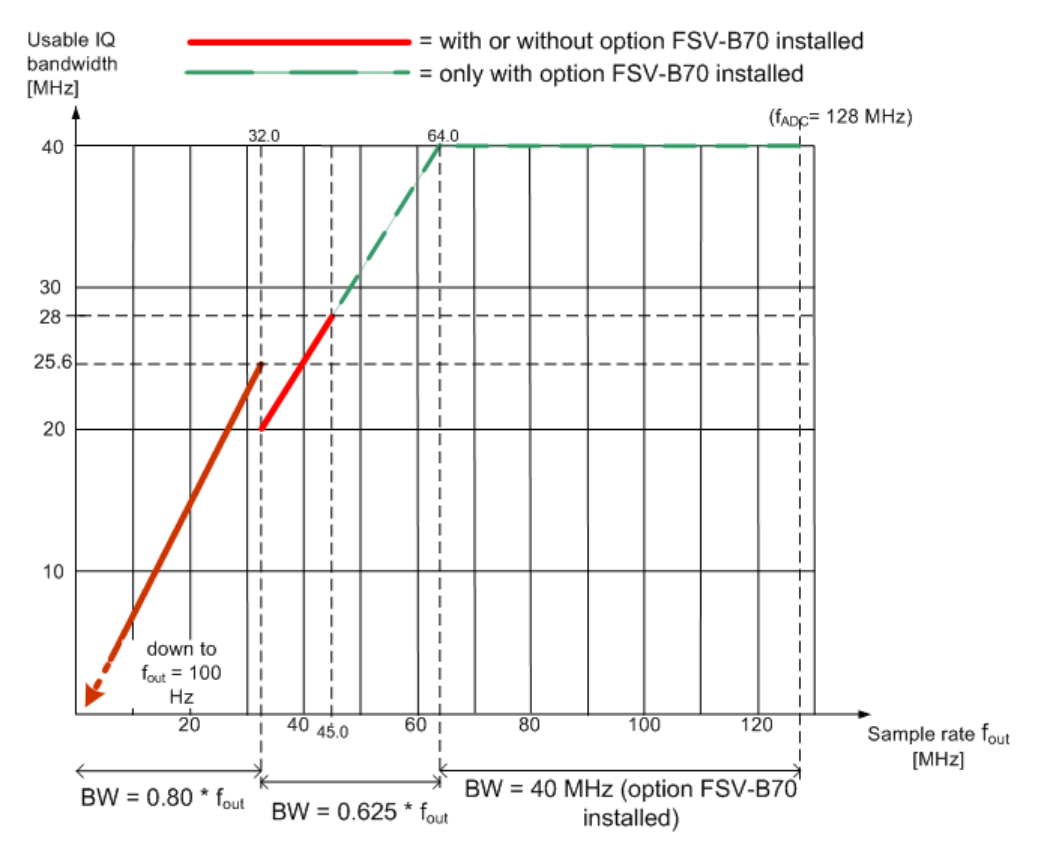

*Bild 6-2: Zusammenhang zwischen maximal nutzbarer Bandbreite und Abtastrate (bei HF-Eingangssignalen)*

# 7 Mitlaufgenerator

Bei Ausstattung mit der Option R&S FSV-B9 erzeugt ein interner Mitlaufgenerator im Betrieb ein Signal auf exakt der Eingangsfrequenz des Analysators. Das erzeugte Signal wird zum Messobjekt übertragen, der Analysator kann die Eingangsfrequenz des Geräts also direkt steuern.

Wenn der R&S ESR mit Option R&S FSV-B10 ausgestattet ist, können Sie auch verschiedene kommerziell verfügbare Generatoren als Mitlaufgenerator steuern.

Die Mitlaufgeneratorsteuerung steht im Spektrum- und im I/Q-Analysatormodus für Messungen im Frequenz- und im Zeitbereich sowie für I/Q-Datenmessungen zur Verfügung. Spezielle Messfunktionen gibt es bei Mitlaufgeneratorsteuerung nicht. In diesem Fall sind die entsprechenden Softkeys im Menü "Measurement" deaktiviert.

# **Beschreibung von Menü und Softkeys**

Kapitel 7.1, "Softkeys im Menü "Tracking Generator"", auf Seite 508

# **Weitere Informationen**

# **7.1 Softkeys im Menü "Tracking Generator"**

Um das Menü "Tracking Generator" zu öffnen, drücken Sie die Taste INPUT/OUPUT und dann "Tracking Generator".

Dieser Softkey ist nur verfügbar, wenn mindestens eine der R&S FSV-Optionen Tracking Generator (B9) und External Tracking Generator (B10) installiert ist. Nachfolgend sind alle Softkeys im Menü "Tracking Generator" aufgeführt.

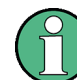

Solange ein Mitlaufgenerator aktiv ist, wird bei Betätigung der Taste HOME auch das Menü "Tracking Generator" angezeigt.

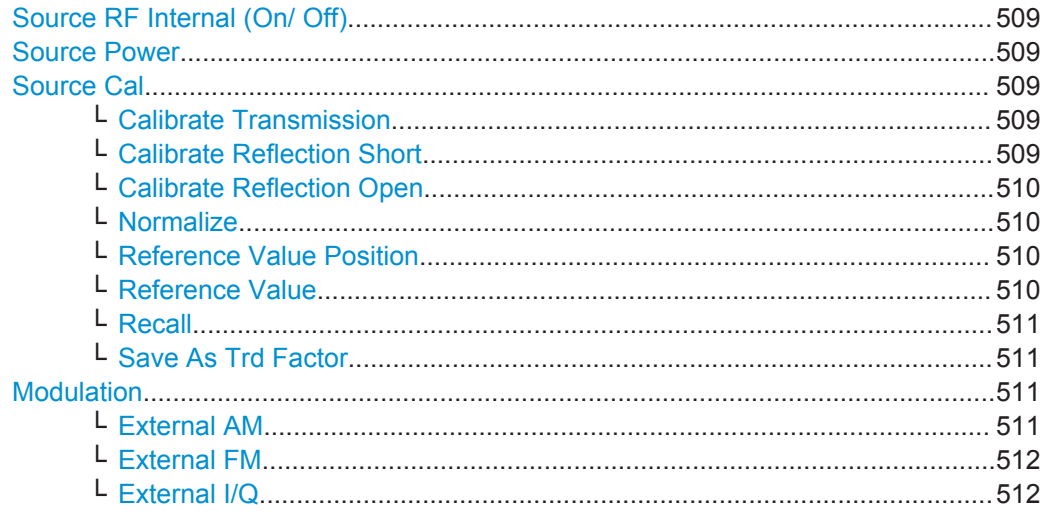

Softkeys im Menü "Tracking Generator"

<span id="page-517-0"></span>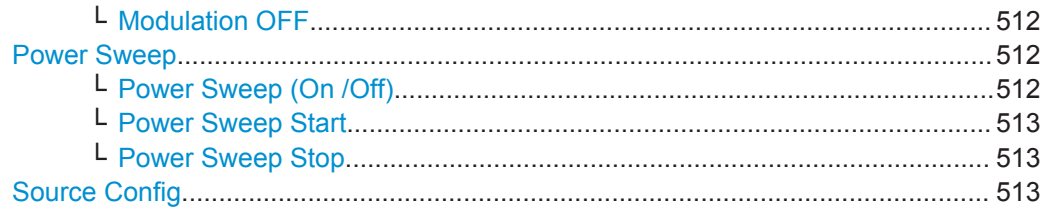

# **Source RF Internal (On/ Off)**

Schaltet den gewählten Mitlaufgenerator ein oder aus. In der Grundeinstellung ist sie ausgeschaltet. Welcher Generator gerade ausgewählt ist, lässt sich am Softkey ablesen.

Fernsteuerbefehl:

[OUTPut\[:STATe\]](#page-914-0) auf Seite 906 Aktiviert den internen Mitlaufgenerator (B9). [SOURce<n>:EXTernal<generator>\[:STATe\]](#page-926-0) auf Seite 918 Aktiviert den externen Mitlaufgenerator 1 (B10).

# **Source Power**

Öffnet einen Bearbeitungsdialog, in dem Sie die Ausgangsleistung des gewählten Mitlaufgenerators rasch ändern können (alternativ zum Dialogfeld "Tracking Generator Configuration", siehe Softkey ["Source Config"](#page-521-0) auf Seite 513).

Die Grundeinstellung des Ausgangspegels ist -20 dBm. Der Bereich ist im Datenblatt angegeben.

Fernsteuerbefehl: [SOURce<n>:POWer\[:LEVel\]\[:IMMediate\]\[:AMPLitude\]](#page-919-0) auf Seite 911

# **Source Cal**

Öffnet ein Untermenü mit den Kalibrierfunktionen für die Transmissions- und Reflexionsmessung. Einzelheiten zu den Prüfaufbauten siehe [Kapitel 7.4.2, "Für Transmissi](#page-534-0)[ons- und Reflexionsmessung kalibrieren", auf Seite 526](#page-534-0).

# **Calibrate Transmission ← Source Cal**

Startet einen Sweep, der eine Referenzkurve aufzeichnet. Diese Messkurve wird für die Differenzbildung der Normalisierung verwendet.

Fernsteuerbefehl:

[\[SENSe:\]CORRection:METHod](#page-915-0) auf Seite 907

Stellt das Übertragungsverfahren ein und beginnt mit der Aufzeichnung einer Referenzmesskurve.

# **Calibrate Reflection Short ← Source Cal**

Startet einen Sweep, der eine Referenzkurve für die Kalibriermessung an einem Kurzschluss aufzeichnet.

<span id="page-518-0"></span>Werden beide Kalibriermessungen (Leerlauf, Kurzschluss) durchgeführt, dann wird die Kalibrierkurve durch Mittelung der beiden Messungen gebildet und im Speicher abgelegt. Die Reihenfolge der Kalibriermessungen ist dabei unerheblich.

Fernsteuerbefehl:

[\[SENSe:\]CORRection:METHod](#page-915-0) auf Seite 907

Stellt das Reflexionsverfahren ein.

[\[SENSe:\]CORRection:COLLect\[:ACQuire\]](#page-914-0) auf Seite 906

Startet den Sweep für die Kalibriermessung an einem Kurzschluss.

# **Calibrate Reflection Open ← Source Cal**

Startet einen Sweep, der eine Referenzkurve für die Kalibriermessung im Leerlauf aufzeichnet.

Werden beide Kalibriermessungen (Leerlauf, Kurzschluss) durchgeführt, dann wird die Kalibrierkurve durch Mittelung der beiden Messungen gebildet und im Speicher abgelegt. Die Reihenfolge der Kalibriermessungen ist dabei unerheblich.

Fernsteuerbefehl:

[\[SENSe:\]CORRection:METHod](#page-915-0) auf Seite 907 Stellt das Reflexionsverfahren ein. [\[SENSe:\]CORRection:COLLect\[:ACQuire\]](#page-914-0) auf Seite 906 Startet den Sweep für die Kalibriermessung im Leerlauf.

# **Normalize ← Source Cal**

Schaltet die Normalisierung ein oder aus. Der Softkey ist nur bedienbar, wenn der Speicher eine Referenzkurve enthält. Einzelheiten zur Normalisierung siehe [Kapi](#page-535-0)[tel 7.4.5, "Normalisierung", auf Seite 527](#page-535-0).

Fernsteuerbefehl: [\[SENSe:\]CORRection\[:STATe\]](#page-916-0) auf Seite 908

#### **Reference Value Position ← Source Cal**

Schaltet die Referenzlinie ein oder aus. Die Referenzlinie markiert die Position, an der das Normalisierungsergebnis (errechnete Differenz zu einer Referenzkurve) angezeigt wird. Einzelheiten zur Referenzlinie siehe [Kapitel 7.4.5, "Normalisierung",](#page-535-0) [auf Seite 527](#page-535-0).

Fernsteuerbefehl: [DISPlay\[:WINDow<n>\]:TRACe<t>:Y\[:SCALe\]:RPOSition](#page-857-0) auf Seite 849

# **Reference Value ← Source Cal**

Öffnet einen Bearbeitungsdialog zur Eingabe eines Positionswerts, der die vertikale Verschiebung der Referenzlinie bewirkt. In der Grundeinstellung entspricht die Referenzlinie 0 dB Pegeldifferenz zwischen der aktuellen Messkurve und der Referenzkurve.

<span id="page-519-0"></span>Wird z. B. nach Kalibrierung der Signalquelle ein 10-dB-Dämpfungsglied zwischen Messobjekt und Eingang des R&S ESR eingefügt, so verschiebt sich die Messkurve um 10 dB nach unten. Bei Eingabe eines Referenzwerts von -10 dB wird die Referenzlinie ebenfalls um 10 dB nach unten verschoben und die Messkurve wird auf die Referenzlinie gesetzt. Abweichungen vom Sollwert können dann mit einer höheren Auflösung (z. B. 1 dB/div) angezeigt werden. Die Leistung wird weiterhin in absoluten Werten angezeigt.

Fernsteuerbefehl:

[DISPlay\[:WINDow<n>\]:TRACe<t>:Y\[:SCALe\]:RVALue](#page-901-0) auf Seite 893

#### **Recall ← Source Cal**

Stellt die Einstellungen, mit denen die Kalibrierung durchgeführt wurde, wieder her. Dies kann wünschenswert sein, wenn nach der Kalibrierung die Geräteeinstellung (z. B. Mittenfrequenz, Frequenzhub, Referenzpegel usw.) geändert wurde.

Fernsteuerbefehl:

[\[SENSe:\]CORRection:RECall](#page-915-0) auf Seite 907

# **Save As Trd Factor ← Source Cal**

Erzeugt aus einer normalisierten Messkurve einen Transducer-Faktor mit bis zu 625 Punkten. Die Messkurvendaten werden in einen Transducer-Faktor mit der Einheit dB umgewandelt und in einer Datei mit dem eingegebenen Namen und der Dateiendung .trd unter "c:\r\_s\instr\trd" gespeichert. Die Frequenzpunkte sind dabei äquidistant zwischen Start- und Stoppfrequenz verteilt. Der Transducer-Faktor kann anschließend mit dem Softkey "Transducer" im Menü "SETUP" weiter bearbeitet werden.

Der Softkey "Save As Trd Factor" steht nur bei eingeschalteter Normalisierung zur Verfügung.

Fernsteuerbefehl:

[\[SENSe:\]CORRection:TRANsducer:GENerator](#page-921-0) auf Seite 913

# **Modulation**

Öffnet ein Untermenü für die Modulationseinstellungen. Dieses Untermenü enthält die folgenden Softkeys:

- "External AM" auf Seite 511
- ["External FM"](#page-520-0) auf Seite 512
- ["External I/Q"](#page-520-0) auf Seite 512
- ["Modulation OFF"](#page-520-0) auf Seite 512

# **External AM ← Modulation**

Aktiviert die AM-Modulation des Mitlaufgenerator-Ausgangssignals.

Das Modulationssignal wird an die Buchse TG IN I / AM angeschlossen. Eine Eingangsspannung von 1 V entspricht 100 % Amplitudenmodulation.

Das Einschalten der externen AM schaltet die aktive I/Q-Modulation ab.

Fernsteuerbefehl:

[SOURce<n>:AM:STATe](#page-916-0) auf Seite 908

# <span id="page-520-0"></span>**External FM ← Modulation**

Aktiviert die FM-Modulation des Mitlaufgenerator-Ausgangssignals. Das Modulationssignal wird an der Buchse TG IN Q / FM angeschlossen. Mit dem Einschalten der externen FM wird die aktive I/Q-Modulation ausgeschaltet.

Fernsteuerbefehl:

[SOURce<n>:FM:STATe](#page-918-0) auf Seite 910 [SOURce<n>:FM:DEViation](#page-917-0) auf Seite 909

# **External I/Q ← Modulation**

Aktiviert die externe I/Q-Modulation des Mitlaufgenerator-Ausgangssignals. Die Signale zur Modulation werden an die beiden Eingangsbuchsen TG IN I und TG IN Q auf der Rückseite des Geräts angeschlossen. Der Eingangsspannungsbereich beträgt ±1 V an 50 Ω. Mit dem Einschalten der externen I/Q-Modulation wird die noch aktive AModer FM-Modulation ausgeschaltet.

Fernsteuerbefehl:

[SOURce<n>:DM:STATe](#page-917-0) auf Seite 909

# **Modulation OFF ← Modulation**

Schaltet die externe Modulation des Mitlaufgenerator-Ausgangssignal aus.

Fernsteuerbefehl:

[SOURce<n>:AM:STATe](#page-916-0) auf Seite 908 [SOURce<n>:DM:STATe](#page-917-0) auf Seite 909 [SOURce<n>:FM:STATe](#page-918-0) auf Seite 910

# **Power Sweep**

Öffnet ein Untermenü zur Einstellung des Power Sweep.

Dieser Softkey ist nur verfügbar, wenn der optionale (interne) Mitlaufgenerator (B9) installiert ist.

Dieses Untermenü enthält die folgenden Softkeys:

- "Power Sweep (On /Off)" auf Seite 512
- ["Power Sweep Start"](#page-521-0) auf Seite 513
- ["Power Sweep Stop"](#page-521-0) auf Seite 513

# **Power Sweep (On /Off) ← Power Sweep**

Aktiviert oder deaktiviert den Power Sweep. Wenn der Power Sweep eingeschaltet ist, wechselt der Analysator auf Zero Span (Span = 0 Hz). Während des Sweepablaufs bei Zero Span ändert sich die Leistung am internen Mitlaufgenerator linear von der Startleistung zur Stoppleistung. Start- und Stoppleistung für den Power Sweep werden im Diagrammtitel angezeigt ("INT TG <start power>… <stop power>", siehe auch [Kapi](#page-541-0)[tel 7.5, "Informations- und Fehleranzeige", auf Seite 533.](#page-541-0)

Die Startleistung kann zwischen -30 dBm und +0 dBm eingestellt werden.

Die Stoppleistung kann ebenfalls zwischen -30 dBm und +0 dBm eingestellt werden und kann unter der Startleistung liegen.

Die Differenz zwischen Start- und Stoppwert darf jedoch 10 dB nicht überschreiten.

Externe Mitlaufgeneratoren anschließen

<span id="page-521-0"></span>Dieser Softkey ist nur verfügbar, wenn der optionale (interne) Mitlaufgenerator (B9) installiert ist.

Fernsteuerbefehl: [SOURce<n>:POWer:MODE](#page-919-0) auf Seite 911

# **Power Sweep Start ← Power Sweep**

Legt die Startleistung für den Power Sweep fest.

Die Startleistung kann zwischen -30 dBm und +0 dBm eingestellt werden.

Die Differenz zwischen Start- und Stoppwert darf jedoch 10 dB nicht überschreiten.

Dieser Softkey ist nur verfügbar, wenn der optionale (interne) Mitlaufgenerator (B9) installiert ist.

Fernsteuerbefehl: [SOURce<n>:POWer:STARt](#page-920-0) auf Seite 912

#### **Power Sweep Stop ← Power Sweep**

Legt die Stoppleistung für den Power Sweep fest.

Die Stoppleistung kann zwischen -30 dBm und +0 dBm eingestellt werden.

Die Differenz zwischen Start- und Stoppwert darf jedoch 10 dB nicht überschreiten.

Dieser Softkey ist nur verfügbar, wenn der optionale (interne) Mitlaufgenerator (B9) installiert ist.

Fernsteuerbefehl:

[SOURce<n>:POWer:STOP](#page-920-0) auf Seite 912

#### **Source Config**

Öffnet das Dialogfeld "Tracking Generator Configuration", siehe [Kapitel 7.3, "Mitlaufge](#page-525-0)[neratoren konfigurieren", auf Seite 517.](#page-525-0)

# **7.2 Externe Mitlaufgeneratoren anschließen**

Die Steuerung des externen Mitlaufgenerators erfolgt entweder über eine LAN-Verbindung oder über die – optionale – zweite GPIB-Schnittstelle des R&S ESR (= IEC2, im Lieferumfang der Option enthalten).

Bei Verwendung des GPIB kann bei einigen Generatoren von Rohde & Schwarz zusätzlich die TTL-Synchronisationsschnittstelle, die Bestandteil der AUX-Schnittstelle des R&S ESR ist, genutzt werden.

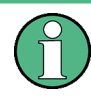

Bei Verwendung der TTL-Schnittstelle sind wesentlich höhere Messgeschwindigkeiten möglich als bei reiner GPIB-Steuerung, weil die Frequenzweiterschaltung des R&S ESR direkt mit der Frequenzweiterschaltung des Generators gekoppelt wird.

Dementsprechend unterscheidet sich der Ablauf eines Frequenzsweeps je nach den Fähigkeiten des eingesetzten Generators:

- Bei Generatoren ohne TTL-Schnittstelle wird zunächst über GPIB für jeden Frequenzpunkt die Generatorfrequenz eingestellt, anschließend auf das Ende des Einstellvorgangs gewartet und erst dann die Messwertaufnahme freigegeben.
- Bei Generatoren mit TTL-Schnittstelle wird vor Beginn des ersten Sweeps eine Liste der einzustellenden Frequenzen in den Generator einprogrammiert. Anschließend wird der Sweep gestartet und über die TTL-Handshake-Leitung TRIGGER der jeweils nächste Frequenzpunkt angefahren. Die Messwertaufnahme wird erst freigegeben, wenn der Generator mit dem BLANK-Signal das Ende des Einstellvorgangs signalisiert. Diese Methode arbeitet wesentlich schneller als die reine GPIB-Steuerung.

Der Dialog "Tracking Generator Configuration" enthält eine Liste der unterstützten Generatoren mit dem Frequenz- und Pegelbereich sowie den genutzten Fähigkeiten. Die Schnittstelleneinstellungen werden mit dem Softkey ["Source Config"](#page-521-0) auf Seite 513 festgelegt. Einzelheiten siehe [Kapitel 7.3.2, "Externer Mitlaufgenerator",](#page-527-0) [auf Seite 519](#page-527-0).

Um die Funktionen des externen Mitlaufgenerators nutzen zu können, muss ein geeigneter Generator angeschlossen und ordnungsgemäß konfiguriert werden. Ist kein externer Generator ausgewählt, die GPIB- oder TCP/IP-Adresse nicht korrekt oder der Generator nicht betriebsbereit, wird eine Fehlermeldung angezeigt ("Ext. Generator GPIB Handshake Error!" oder "Ext. Generator TCPIP Handshake Error!").

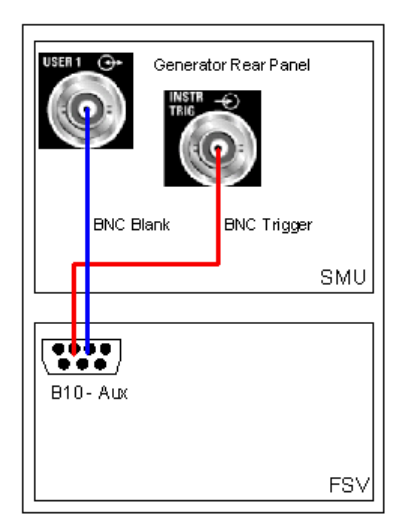

Bild 7-1 zeigt zum Beispiel den TTL-Anschluss eines SMU-Generators.

*Bild 7-1: TTL-Anschluss eines SMU-Generators*

Zur Erhöhung der Messgenauigkeit sollten der R&S ESR und der Generator mit einer gemeinsamen Referenzfrequenz betrieben werden. Ist keine unabhängige 10-MHz-Referenzfrequenz verfügbar, wird empfohlen, den Referenzausgang des Generators mit dem Referenzeingang des R&S ESR zu verbinden und die Nutzung der externen Referenz auf dem R&S ESR über "SETUP" >"Reference EXT" zu aktivieren.

Externe Mitlaufgeneratoren anschließen

# <span id="page-523-0"></span>**7.2.1 Übersicht über die vom R&S ESR unterstützten Generatoren**

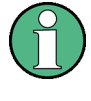

SMA und SMU erfordern die folgenden Firmwareversionen: SMA: V2.10.x oder höher SMU: V1.10 oder höher

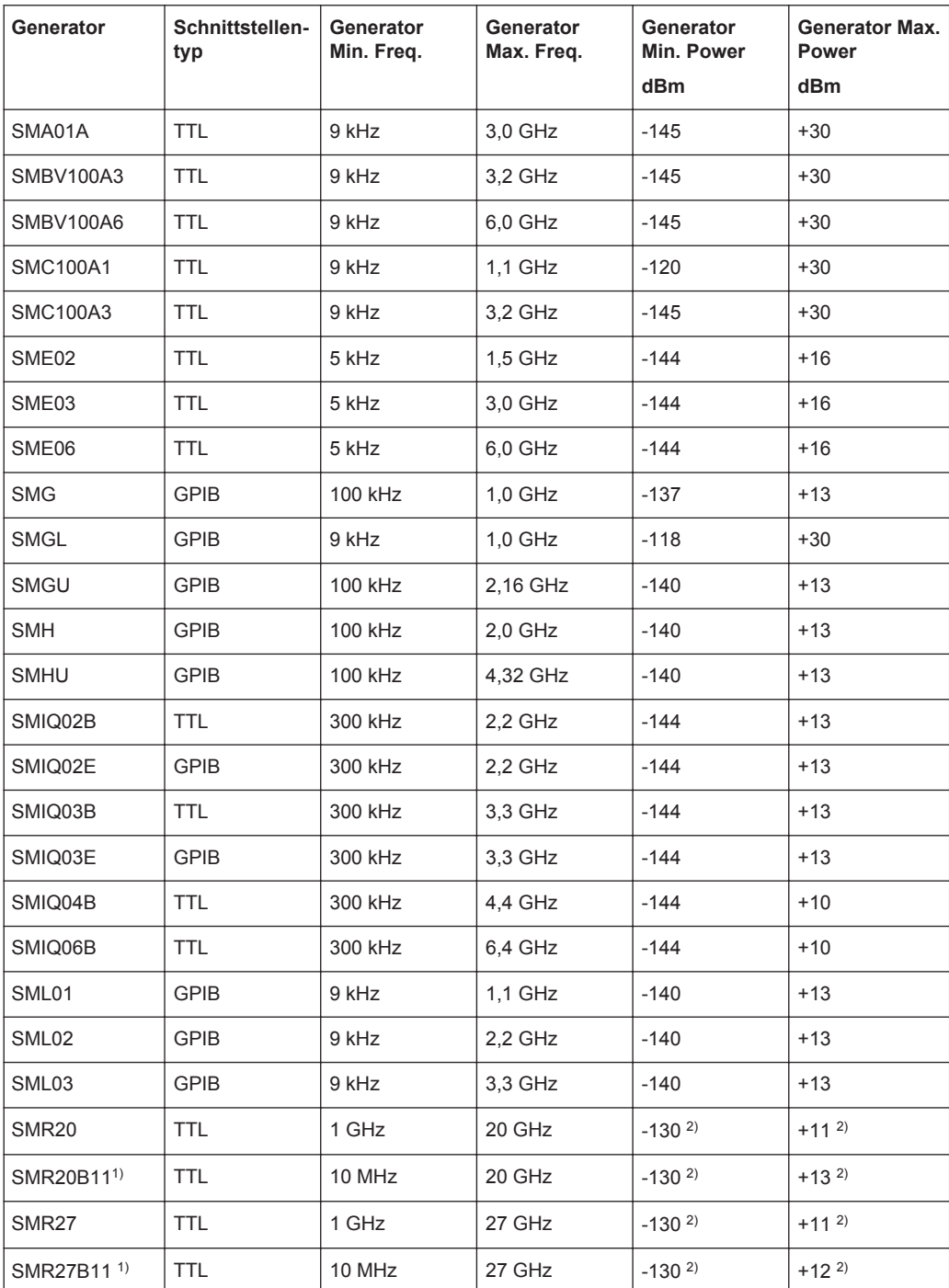

Externe Mitlaufgeneratoren anschließen

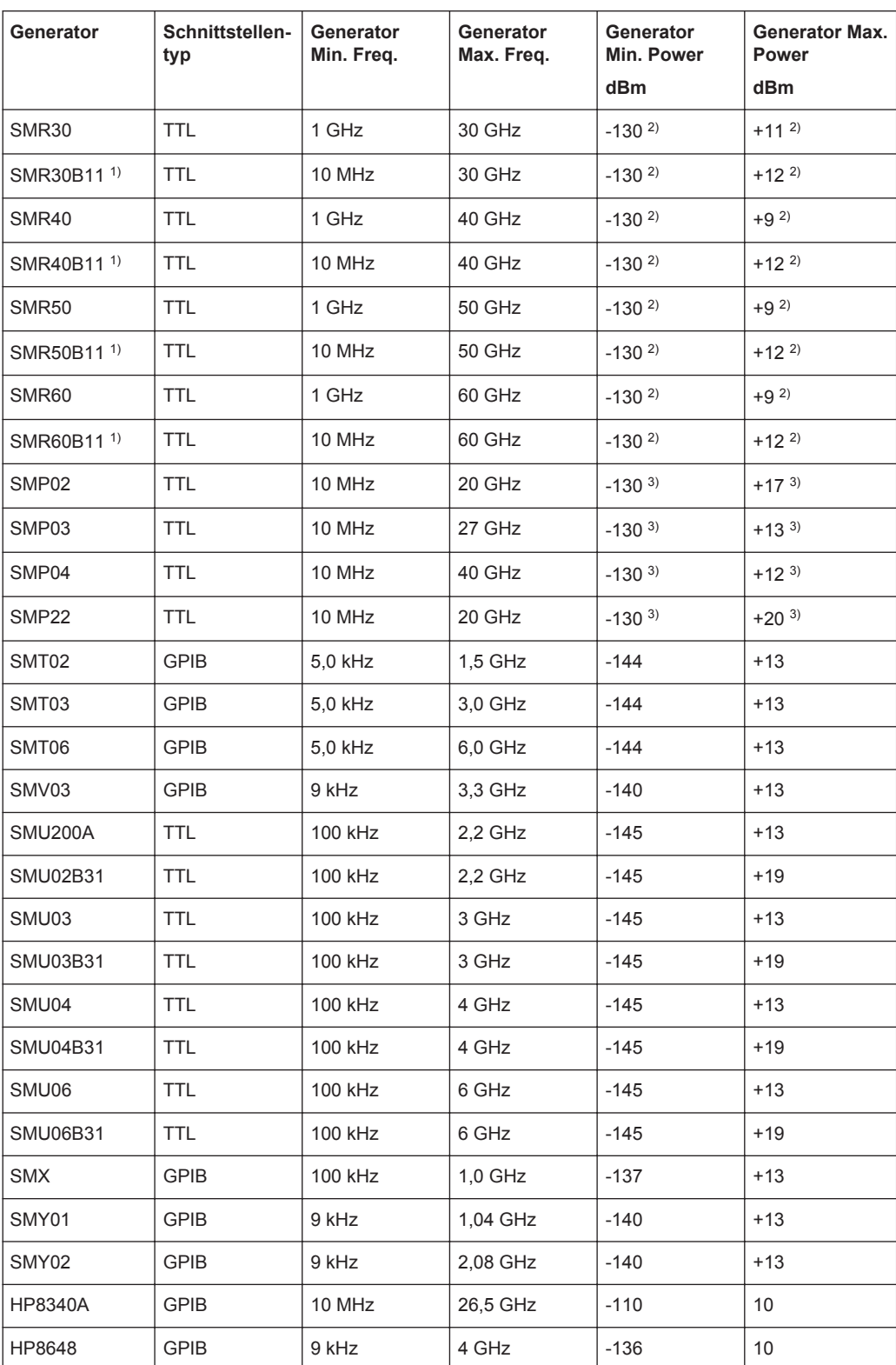

<span id="page-525-0"></span>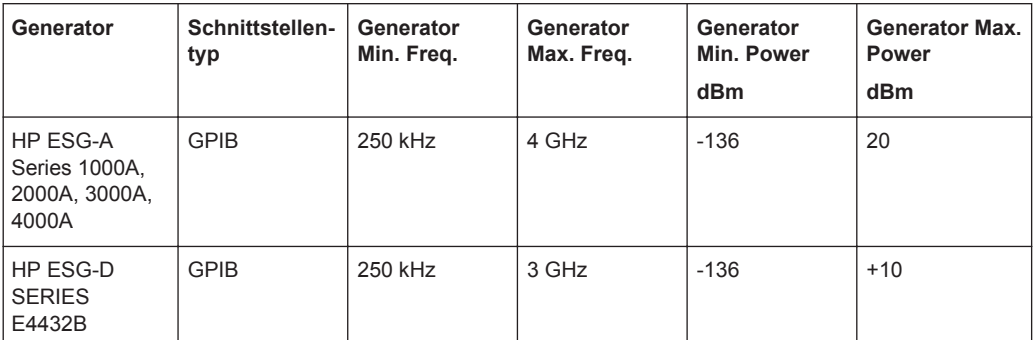

1) Erfordert Einbau der Option SMR-B11.

2)Maximum/Minimum Power hängt vom Vorhandensein der Option SMR-B15/-B17 und vom eingestellten Frequenzbereich ab. Näheres dazu siehe SMR-Datenblatt.

3)Maximum/Minimum Power hängt vom Vorhandensein der Option SMP-B15/-B17 und vom eingestellten Frequenzbereich ab. Näheres dazu siehe SMP-Datenblatt.

# **7.3 Mitlaufgeneratoren konfigurieren**

Um das Dialogfeld "Tracking Generator Configuration" zu öffnen, drücken Sie im Menü "Tracking Generator" den Softkey "Source Config".

In diesem Dialogfeld können Sie Messeinstellungen sowie Verbindungseinstellungen für die optionalen externen Generatoren festlegen (nur bei Option B10). In Abhängigkeit von den installierten Optionen werden entsprechende Registerkarten für interne und/oder externe Generatoren angezeigt.

- Kapitel 7.3.1, "Interner Mitlaufgenerator", auf Seite 517
- [Kapitel 7.3.2, "Externer Mitlaufgenerator", auf Seite 519](#page-527-0)

# **7.3.1 Interner Mitlaufgenerator**

Der interne Mitlaufgenerator wird im Dialogfeld "Tracking Generator Configuration" auf der Registerkarte "Internal" konfiguriert.

In der oberen Hälfte des Dialogfelds können die Messeinstellungen festgelegt werden. In der unteren Hälfte werden zu Informationszwecken die Funktionen des internen Mitlaufgenerators angezeigt.

Mitlaufgeneratoren konfigurieren

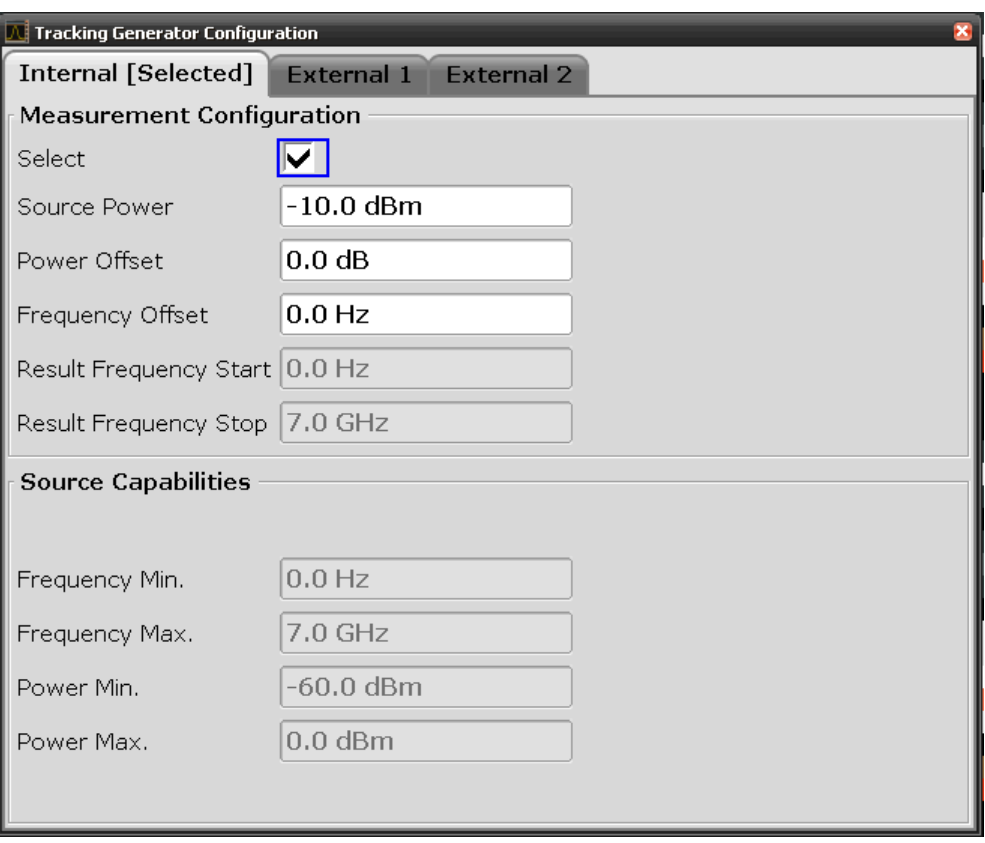

Das Dialogfeld enthält die folgenden Felder:

# **Select**

Stellt den internen Mitlaufgenerator als zu verwendende Mitlaufgeneratorquelle ein. Daraufhin zeigt der Softkey "Source RF" die Information "Internal" an. Alle Mitlaufgeneratorfunktionen werden mittels der ausgewählten Quelle ausgeführt.

**Hinweis:** Beachten Sie, dass der Mitlaufgenerator durch die Auswahl nicht automatisch eingeschaltet wird. Um den gewählten Generator einzuschalten, drücken Sie den Softkey "Source RF On".

# **Source Power**

Die Ausgangsleistung des Mitlaufgenerators. Die Grundeinstellung des Ausgangspegels ist -20 dBm. Der Bereich ist im Datenblatt angegeben.

# Fernsteuerbefehl:

[SOURce<n>:POWer\[:LEVel\]\[:IMMediate\]\[:AMPLitude\]](#page-919-0) auf Seite 911

# **Power Offset**

Konstanter Pegeloffset des Mitlaufgenerators. Dabei sind Werte von -200 dB bis +200 dB in 10-dB-Schritten zulässig. Die Grundeinstellung ist 0 dB. Offsets werden durch die Zustandsanzeige "LVL" im Diagrammtitel angezeigt (siehe auch [Kapitel 7.5,](#page-541-0) ["Informations- und Fehleranzeige", auf Seite 533\)](#page-541-0).

<span id="page-527-0"></span>Mit diesem Offset können an der Ausgangsbuchse des Mitlaufgenerators angeschlossene Dämpfungsglieder oder Verstärker z. B. bei der Ausgabe von Ausgangspegeln oder der Dateneingabe mit berücksichtigt werden. Positive Offsets berücksichtigen einen nachgeschalteten Verstärker und negative Offsets ein Dämpfungsglied.

Fernsteuerbefehl: [SOURce<n>:POWer\[:LEVel\]\[:IMMediate\]:OFFSet](#page-919-0) auf Seite 911

# **Frequency Offset**

Konstanter Frequenzoffset zwischen dem Ausgangssignal des Mitlaufgenerators und der Eingangsfrequenz des R&S ESR. Es sind Werte im Bereich von ±1 GHz in 0,1-Hz-Schritten einstellbar.

Die Grundeinstellung ist 0 Hz. Offsets <> 0 Hz werden durch die Zustandsanzeige "FRQ" im Diagrammtitel gekennzeichnet (siehe auch [Kapitel 7.5, "Informations- und](#page-541-0) [Fehleranzeige", auf Seite 533\)](#page-541-0).

Bei Eingabe eines positiven Frequenzoffsets erzeugt der Mitlaufgenerator ein Ausgangssignal oberhalb der Empfängerfrequenz des R&S ESR. Bei negativem Frequenzoffset erzeugt er ein Signal unterhalb der Empfängerfrequenz des R&S ESR. Die Ausgangsfrequenz des Mitlaufgenerators errechnet sich wie folgt:

Mitlaufgeneratorfrequenz = Empfangsfrequenz + Frequenzoffset.

# Fernsteuerbefehl: [SOURce<n>:FREQuency:OFFSet](#page-918-0) auf Seite 910

# **Result Frequency Start**

Nur zur Information: Die Startfrequenz des Generators, errechnet aus der konfigurierten Generatorfrequenz und dem für den Analysator festgelegten Startwert.

# **Result Frequency Stop**

Nur zur Information: Die Stoppfrequenz des Generators, errechnet aus der konfigurierten Generatorfrequenz und dem für den Analysator festgelegten Stoppwert.

# **Frequency Min.** Nur zur Information: Untere Frequenzgrenze des Generators.

# **Frequency Max.**

Nur zur Information: Obere Frequenzgrenze des Generators.

# **Power Min.**

Nur zur Information: Untere Leistungsgrenze des Generators.

# **Power Max.**

Nur zur Information: Obere Leistungsgrenze des Generators.

# **7.3.2 Externer Mitlaufgenerator**

Externe Mitlaufgeneratoren werden im Dialogfeld "Tracking Generator Configuration" auf der Registerkarte "External" konfiguriert.

Im oberen Bereich des Dialogfelds können die Messeinstellungen festgelegt werden. Im mittleren Bereich werden die Schnittstellen zum Anschluss des externen Generators konfiguriert. Im unteren Bereich des Dialogfelds werden zu Informationszwecken die Funktionen des externen Mitlaufgenerators angezeigt.

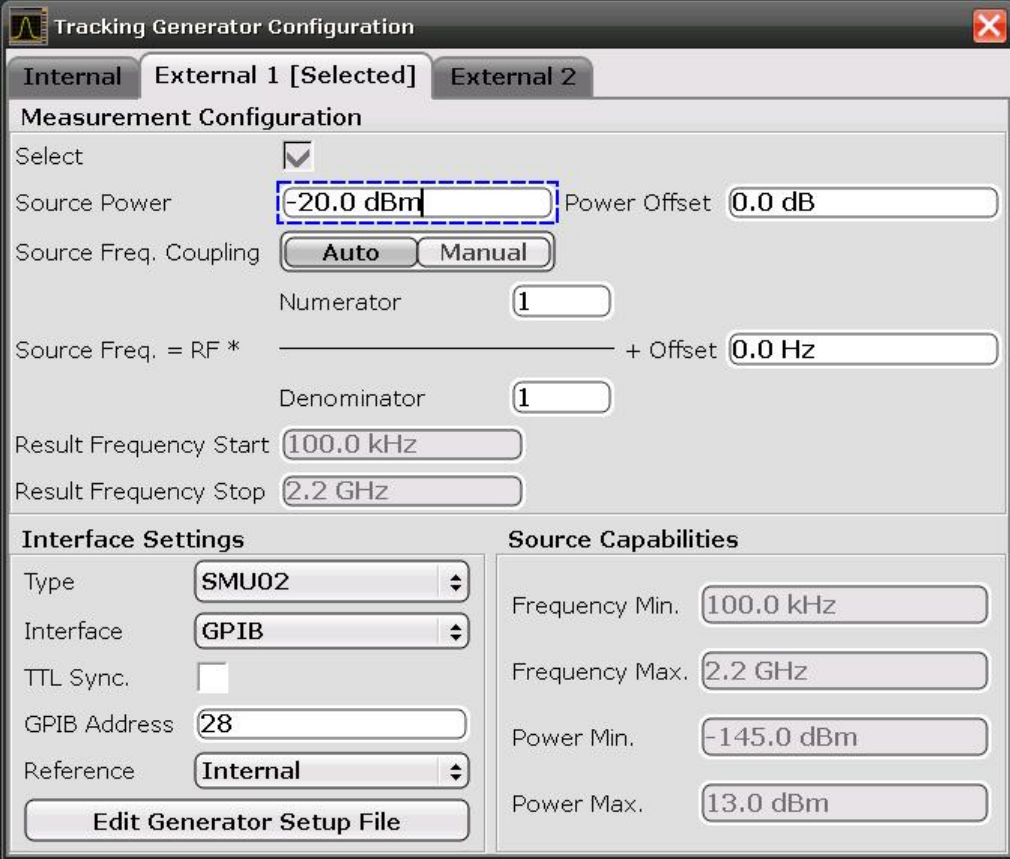

Das Dialogfeld enthält die folgenden Felder:

# **Select**

Stellt den gewählten externen Mitlaufgenerator als zu verwendende Mitlaufgeneratorquelle ein. Daraufhin zeigt der Softkey "Source RF" die Information "External 1" oder "External 2" an. Alle Mitlaufgeneratorfunktionen werden mittels der ausgewählten Quelle ausgeführt.

**Hinweis:** Beachten Sie, dass der Mitlaufgenerator durch die Auswahl nicht automatisch eingeschaltet wird. Um den gewählten Generator einzuschalten, drücken Sie den Softkey "Source RF On".

# **Source Frequency Coupling**

Aktiviert oder deaktiviert die Frequenzkopplung zwischen Analysator und Generator.

"Auto" Grundeinstellung: Die Frequenzen sind aneinander gekoppelt (siehe ["Generator Frequency \(Numerator/Denominator/Offset\)"](#page-529-0) [auf Seite 521\)](#page-529-0).

<span id="page-529-0"></span>"Manual" Der Generator verwendet eine feste, im Feld (Fixed) Generator Frequency eingestellte Frequenz, die bei Auswahl von Kopplungsart "Manual" angezeigt wird.

Fernsteuerbefehl:

[SOURce<n>:EXTernal<generator>:FREQuency:COUPling\[:STATe\]](#page-922-0) [auf Seite 914](#page-922-0)

## **(Fixed) Generator Frequency**

Stellt die vom Generator zu verwendende feste Frequenz ein.

Fernsteuerbefehl:

[SOURce<n>:EXTernal<generator>:FREQuency](#page-921-0) auf Seite 913

#### **Source Power**

Die Ausgangsleistung des externen Mitlaufgenerators. Die Grundeinstellung des Ausgangspegels ist -20 dBm. Der Bereich ist im Datenblatt angegeben.

Fernsteuerbefehl:

[SOURce<n>:EXTernal<generator>:POWer\[:LEVel\]](#page-925-0) auf Seite 917

# **Power Offset**

Konstanter Pegeloffset des Mitlaufgenerators. Dabei sind Werte von -200 dB bis +200 dB in 10-dB-Schritten zulässig. Die Grundeinstellung ist 0 dB. Offsets werden durch die Zustandsanzeige "LVL" im Diagrammtitel angezeigt (siehe auch [Kapitel 7.5,](#page-541-0) ["Informations- und Fehleranzeige", auf Seite 533\)](#page-541-0).

Mit diesem Offset können an der Ausgangsbuchse des Mitlaufgenerators angeschlossene Dämpfungsglieder oder Verstärker z. B. bei der Ausgabe von Ausgangspegeln oder der Dateneingabe mit berücksichtigt werden. Positive Offsets berücksichtigen einen nachgeschalteten Verstärker und negative Offsets ein Dämpfungsglied.

#### Fernsteuerbefehl:

[SOURce<n>:POWer\[:LEVel\]\[:IMMediate\]:OFFSet](#page-919-0) auf Seite 911

# **Generator Frequency (Numerator/Denominator/Offset)**

Die vom Generator verwendete Frequenz kann von der Ausgangsfrequenz des Analysators abweichen. Die HF-Frequenz kann mit einem bestimmten Faktor multipliziert werden, und/oder es kann ein Frequenzoffset hinzugefügt werden.

**Hinweis:** Die Eingabe für die Generatorfrequenz wird nicht überprüft, d. h., Sie können einen beliebigen Wert eingeben. Allerdings zeigt der Analysator bei Überschreitung des zulässigen Frequenzbereichs eine Fehlermeldung an und die Werte für [Start](#page-381-0) und [Stop](#page-381-0) werden im Hinblick auf die Einhaltung der Bereichsgrenzen angepasst.

Der zulässige Einstellbereich für den Offset hängt dabei vom Frequenzbereich des ausgewählten Generators ab. Die Grundeinstellung ist 0 Hz. Offsets <> 0 Hz werden durch die Zustandsanzeige "FRQ" im Diagrammtitel gekennzeichnet (siehe auch [Kapi](#page-541-0)[tel 7.5, "Informations- und Fehleranzeige", auf Seite 533\)](#page-541-0).

Bei Eingabe eines positiven Frequenzoffsets erzeugt der Mitlaufgenerator ein Ausgangssignal oberhalb der Empfangsfrequenz des Analysators. Bei negativem Frequenzoffset erzeugt er ein Signal unterhalb der Empfangsfrequenz des Analysators.

Die Ausgangsfrequenz des Generators errechnet sich nach folgendem Zusammenhang:

$$
F_{\text{Generator}} = \left| F_{\text{Answer}} * \frac{Numerator}{Denomin \,ator} + F_{\text{QBB}} \right|
$$

*Bild 7-2: Ausgangsfrequenz des Generators*

**Hinweis:** Stellen Sie sicher, dass die aus Start- und Stoppfrequenz des R&S ESR resultierenden Frequenzen den zulässigen Bereich des Generators nicht überschreiten:

- Liegt die Startfrequenz unterhalb von F MIN, so wird der Generator erst bei Erreichen von F MIN eingeschaltet.
- Liegt die Stoppfrequenz oberhalb von F MAX, so wird der Generator ausgeschaltet. Beim anschließenden Einschalten des Generators mit dem Softkey ["Source RF](#page-517-0) [Internal \(On/ Off\)"](#page-517-0) auf Seite 509 wird die Stoppfrequenz dann auf F MAX begrenzt.
- Liegt die Stoppfrequenz unter F MIN, so wird der Generator ausgeschaltet und eine Fehlermeldung ausgegeben.

Fernsteuerbefehl:

[SOURce<n>:EXTernal<generator>:FREQuency\[:FACTor\]:NUMerator](#page-923-0) [auf Seite 915](#page-923-0)

[SOURce<n>:EXTernal<generator>:FREQuency\[:FACTor\]:DENominator](#page-922-0) [auf Seite 914](#page-922-0)

[SOURce<n>:EXTernal<generator>:FREQuency:OFFSet<m>](#page-924-0) auf Seite 916

# **Sweep in umgekehrter Richtung**

Die Einstellung "Offset" ermöglicht einen Sweep in umgekehrter Richtung. Stellen Sie dazu bei der Konfiguration des Mitlaufgenerators einen "negativen" Offset ein. Beispiel für einen Sweep in umgekehrter Richtung:

FAnalyzerStart= 100 MHz

 $F_{\text{AnalyzerStop}}$  = 200 MHz

 $F<sub>Offset</sub> = -300 MHz$ 

Numerator = Denominator = 1

 $\rightarrow$ F<sub>GeneratorStart</sub> = 200 MHz

 $\rightarrow$ F<sub>GeneratorStop</sub> = 100 MHz

Wird der Offset so eingestellt, dass der Generator beim Sweepen seine Minimalfrequenz unterschreitet, erscheint in der Statusleiste eine Meldung ("Reverse Sweep via min. Ext. Generator Frequency!").

Beispiel für einen Sweep in umgekehrter Richtung unter Berücksichtigung der Minimalfrequenz:

FAnalyzerStart= 100 MHz

 $F_{\text{AnalyzerStop}}$  = 200 MHz

 $F_{\text{Offsat}}$  = -150 MHz

 $F_{min}$  = 20 MHz

Numerator = Denominator = 1

 $\rightarrow$ F<sub>Generator</sub>Start = 50 MHz

 $\rightarrow$ F<sub>GeneratorStop</sub> = 50 MHz via Fmin

# **Result Frequency Start**

Nur zur Information: Die Startfrequenz des Generators, errechnet aus der konfigurierten Generatorfrequenz und dem für den Analysator festgelegten Startwert.

# <span id="page-531-0"></span>**Result Frequency Stop**

Nur zur Information: Die Stoppfrequenz des Generators, errechnet aus der konfigurierten Generatorfrequenz und dem für den Analysator festgelegten Stoppwert.

#### **Type**

Generatortyp. Siehe auch [Kapitel 7.2.1, "Übersicht über die vom R&S](#page-523-0) ESR unterstütz[ten Generatoren", auf Seite 515](#page-523-0).

Fernsteuerbefehl: [SYSTem:COMMunicate:RDEVice:GENerator<generator>:TYPE](#page-928-0) auf Seite 920

#### **Interface**

Art der verwendeten Schnittstelle. Derzeit werden folgende Schnittstellen unterstützt:

- TCP/IP
- **GPIB**

Einzelheiten zu Schnittstellen finden Sie im Handbuch R&S ESR Getting Started unter "Schnittstellen und Protokolle".

Fernsteuerbefehl:

[SYSTem:COMMunicate:RDEVice:GENerator<generator>:INTerface](#page-927-0) [auf Seite 919](#page-927-0)

# **TTL Synchronization**

Aktiviert die TTL-Synchronisierung für GPIB-Schnittstellen, sofern diese vom gewählten Generatortyp unterstützt wird.

Siehe auch [Kapitel 7.2, "Externe Mitlaufgeneratoren anschließen", auf Seite 513.](#page-521-0)

Bei Rauschzahlmessungen (K30) hat diese Einstellung derzeit keine Wirkung. Fernsteuerbefehl:

[SYSTem:COMMunicate:RDEVice:GENerator<generator>:LINK](#page-927-0) auf Seite 919

#### **Address**

Bei LAN-Schnittstellen: TCP/IP-Adresse.

Bei GPIB-Schnittstellen: GPIB-Adresse.

Einzelheiten zur Konfiguration von Schnittstellen finden Sie im Handbuch R&S ESR Getting Started unter "Schnittstellen und Protokolle".

Fernsteuerbefehl:

[SYSTem:COMMunicate:RDEVice:GENerator<generator>:LINK](#page-927-0) auf Seite 919

# **Reference**

Stellt den Generator auf interne oder externe Referenz ein (Grundeinstellung: interne Referenz).

**Hinweis:** Bei Verwendung der TTL-Schnittstelle sind wesentlich höhere Messgeschwindigkeiten möglich als bei reiner GPIB-Steuerung, weil die Frequenzweiterschaltung des R&S ESR direkt mit der Frequenzweiterschaltung des Generators gekoppelt wird.

# Fernsteuerbefehl:

[SOURce<n>:EXTernal<generator>:ROSCillator\[:SOURce\]](#page-925-0) auf Seite 917

# **Edit Generator Setup File**

Zeigt die Setup-Datei für den gewählten Generator (siehe Feld [Type\)](#page-531-0) schreibgeschützt in einem Editor an.

# **Neuen Generatortyp hinzufügen**

Die vorhandenen Setup-Dateien werden zwar schreibgeschützt im Editor angezeigt, können jedoch unter einem anderen Namen gespeichert werden (mit "File > SaveAs"). Um einen neuen Generatortyp in die Auswahlliste im Feld [Type](#page-531-0) aufzunehmen, nehmen Sie in der Setup-Datei eines vorhandenen Generators die erforderlichen Änderungen vor und speichern die Datei anschließend mit der Dateierweiterung ".gen" ab ("Save as type: All Files (\*.\*)" auswählen). Nachdem Sie den Konfigurationsdialog beendet und erneut gestartet haben, finden Sie in der Liste [Type](#page-531-0) einen neuen Generator mit dem Namen der gespeicherten Setup-Datei.

Halten Sie sich jedoch an die Vorgaben zu Syntax und Befehlen. Fehler werden erst erkannt und angezeigt, wenn Sie versuchen, den neuen Generator einzusetzen (siehe auch [Kapitel 7.5, "Informations- und Fehleranzeige", auf Seite 533](#page-541-0)).

#### **Frequency Min.**

Nur zur Information: Untere Frequenzgrenze des Generators.

# **Frequency Max.**

Nur zur Information: Obere Frequenzgrenze des Generators.

# **Power Min.**

Nur zur Information: Untere Leistungsgrenze des Generators.

#### **Power Max.**

Nur zur Information: Obere Leistungsgrenze des Generators.

# **7.4 Funktionen des Mitlaufgenerators**

Die folgenden Funktionen sind verfügbar, wenn der optionale Mitlaufgenerator oder der optionale externe Mitlaufgenerator installiert ist.

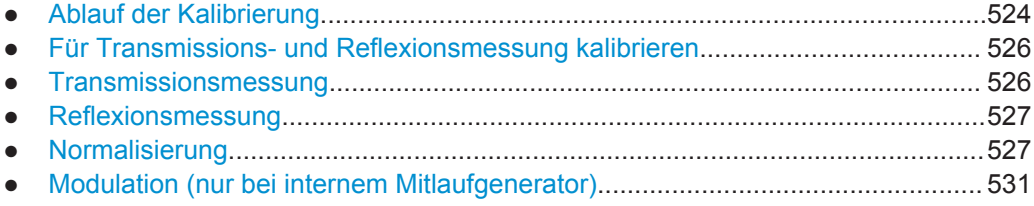

# **7.4.1 Ablauf der Kalibrierung**

Unabhängig von der gewählten Messung (Transmission/Reflexion) wird bei der Kalibrierung die Differenz zwischen den aktuellen Messwerte und einer Referenzkurve ermittelt. Die für die Messung der Referenzkurve verwendete Hardwareeinstellung ist ebenfalls dem Referenzdatensatz zugeordnet.

Bei eingeschalteter Normalisierung kann die Geräteeinstellung weitgehend geändert werden, ohne dass die Normalisierung abgebrochen wird. Die Notwendigkeit, eine neue Normalisierung durchzuführen, ist daher auf ein notwendiges Minimum beschränkt.

Daher wird der Referenzdatensatz (Messkurve mit n Messwerten, wobei n die Anzahl der [Sweep Points](#page-408-0) ist) intern als Tabelle mit n Stützwerten (Frequenz/Pegel) gespeichert.

Unterschiede in der Pegeleinstellung zwischen Referenzkurve und aktueller Geräteeinstellung werden automatisch berücksichtigt. Bei Verkleinern des Darstellbereichs (Spans) wird eine lineare Interpolation der Zwischenwerte durchgeführt. Bei Vergrößerung des Darstellbereichs werden die linken bzw. rechten Randwerte des Referenzdatensatzes bis zur eingestellten Startfrequenz bzw. Stoppfrequenz eingefroren, d. h. der Referenzdatensatzes wird mit konstanten Werten verlängert.

Zur Kennzeichnung der unterschiedlichen Messgenauigkeiten wird eine Zustandsanzeige verwendet. Bei eingeschalteter Normalisierung und Abweichung von der Referenzeinstellung erscheint diese Zustandsanzeige am rechten Bildschirmrand. Es sind insgesamt 3 Genauigkeitsstufen definiert:

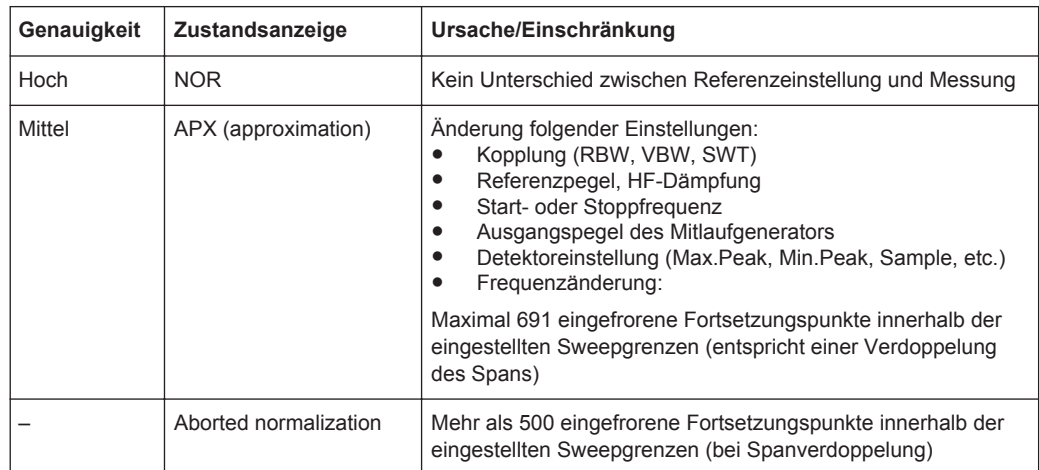

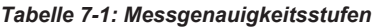

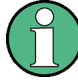

Bei einem Referenzpegel von -10 dBm und einem gleich hohen Ausgangspegel des Mitlaufgenerators arbeitet der R&S ESR ohne Aussteuerungsreserve. Es besteht also die Gefahr, dass ein Signal, das in der Amplitude höher liegt als die Referenzlinie, den R&S ESR übersteuert. In diesem Fall erscheint in der Statuszeile entweder die Meldung "OVLD" für Overload oder "IFOVL" für Überschreitung des Anzeigebereichs (Begrenzung der Messkurve nach oben = Overrange)

Diese Übersteuerung kann durch zwei Maßnahmen verhindert werden:

- Verringerung des Ausgangspegels des Generators (Softkey ["Source Config"](#page-521-0) [auf Seite 513](#page-521-0) im Menü "Tracking Generator")
- Vergrößerung des Referenzpegels (Softkey [Ref Level](#page-386-0) im Menü "Amplitude")

# <span id="page-534-0"></span>**7.4.2 Für Transmissions- und Reflexionsmessung kalibrieren**

Voraussetzung: Das Gerät ist auf Messung mit Mitlaufgenerator eingestellt.

- 1. Um den Generatorausgangspegel einzugeben, drücken Sie den Softkey ["Source](#page-517-0) Power" [auf Seite 509](#page-517-0).
- 2. Um einen konstanten Pegeloffset für den Mitlaufgenerator einzugeben, drücken Sie den Softkey ["Source Config"](#page-521-0) auf Seite 513 und geben einen "Power Offset" ein.
- 3. Um das Untermenü für die Kalibrierung zu öffnen, drücken Sie den Softkey "Source Cal" [auf Seite 509.](#page-517-0)
- 4. Um eine Referenzkurve für die Transmissionsmessung aufzuzeichnen, drücken Sie den Softkey ["Calibrate Transmission"](#page-517-0) auf Seite 509. Die Aufzeichnung der Referenzkurve und das Ende des Kalibrierlaufs werden in entsprechenden Meldungsfenstern angezeigt.
- 5. Um eine Referenzkurve für die Reflexionsmessung aufzuzeichnen, drücken Sie den Softkey ["Calibrate Reflection Short"](#page-517-0) auf Seite 509 oder ["Calibrate Reflection](#page-518-0) Open" [auf Seite 510](#page-518-0). Die Aufzeichnung der Referenzkurve und das Ende des Kalibrierlaufs werden in entsprechenden Meldungsfenstern angezeigt.
- 6. Um die Normalisierung einzuschalten, drücken Sie den Softkey ["Normalize"](#page-518-0) [auf Seite 510](#page-518-0).
- 7. Um die Referenzlinie anzuzeigen, drücken Sie den Softkey ["Reference Value Posi](#page-518-0)tion" [auf Seite 510.](#page-518-0)
- 8. Um einen Wert zur Verschiebung der Referenzlinie einzugeben, drücken Sie den Softkey ["Reference Value"](#page-518-0) auf Seite 510.
- 9. Um die Kalibrierwerte wiederherzustellen, drücken Sie den Softkey ["Recall"](#page-519-0) [auf Seite 511](#page-519-0).

# **7.4.3 Transmissionsmessung**

Bei der Transmissionsmessung wird das Übertragungsverhalten eines Vierpols gemessen. Als Signalquelle dient der interne oder externe Mitlaufgenerator. Dieser ist mit der Eingangsbuchse des zu untersuchenden Messobjekts verbunden. Der Eingang des R&S ESR wird vom Ausgang des Messobjekts gespeist. Um Einflüsse der Messanordnung (z. B. Frequenzgang der Verbindungskabel) zu kompensieren, kann eine Kalibrierung durchgeführt werden.

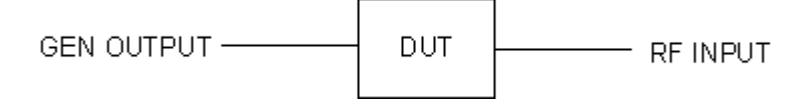

*Bild 7-3: Anordnung für Transmissionsmessungen*

# <span id="page-535-0"></span>**7.4.4 Reflexionsmessung**

Mit Hilfe einer Reflexionsfaktor-Messbrücke können skalare Reflexionsmessungen durchgeführt werden.

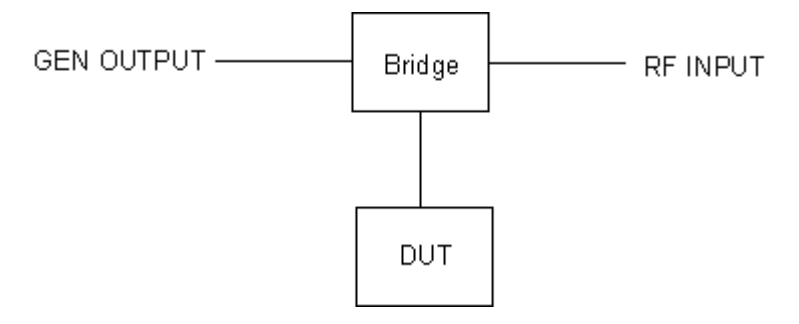

*Bild 7-4: Anordnung für Reflexionsmessungen*

# **7.4.5 Normalisierung**

Der Softkey "NORMALIZE" schaltet die Normalisierung ein oder aus. Der Softkey ist nur bedienbar, wenn der Speicher eine Korrekturkurve enthält.

Mit dem Softkey ["Reference Value Position"](#page-518-0) auf Seite 510 können Sie den relativen Bezugspunkt innerhalb des Messrasters verschieben. Dadurch kann die Messkurve vom oberen Rand des Messrasters in Richtung Mitte verschoben werden:

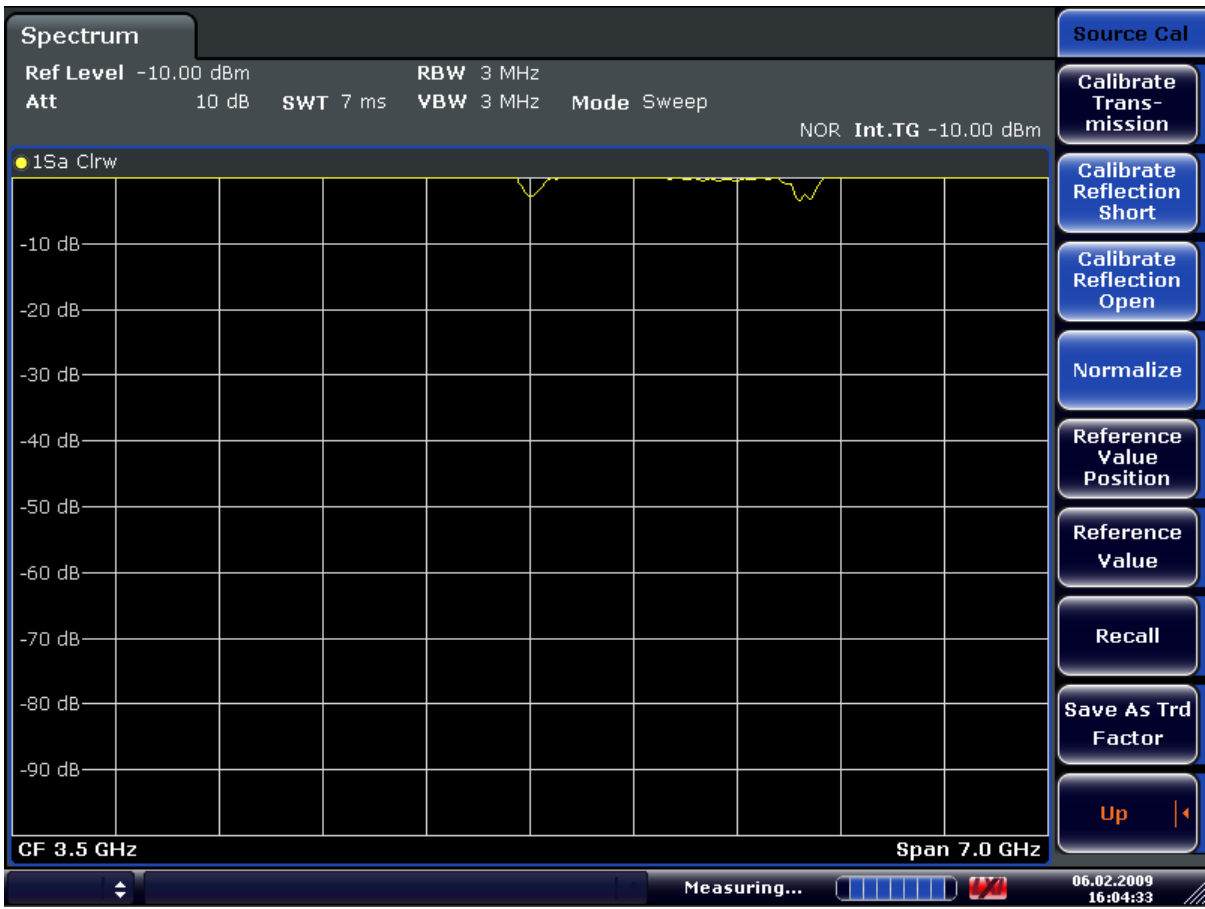

# *Bild 7-5: Normalisierte Darstellung*

CORR ON, siehe [\[SENSe:\]CORRection\[:STATe\]](#page-916-0) auf Seite 908

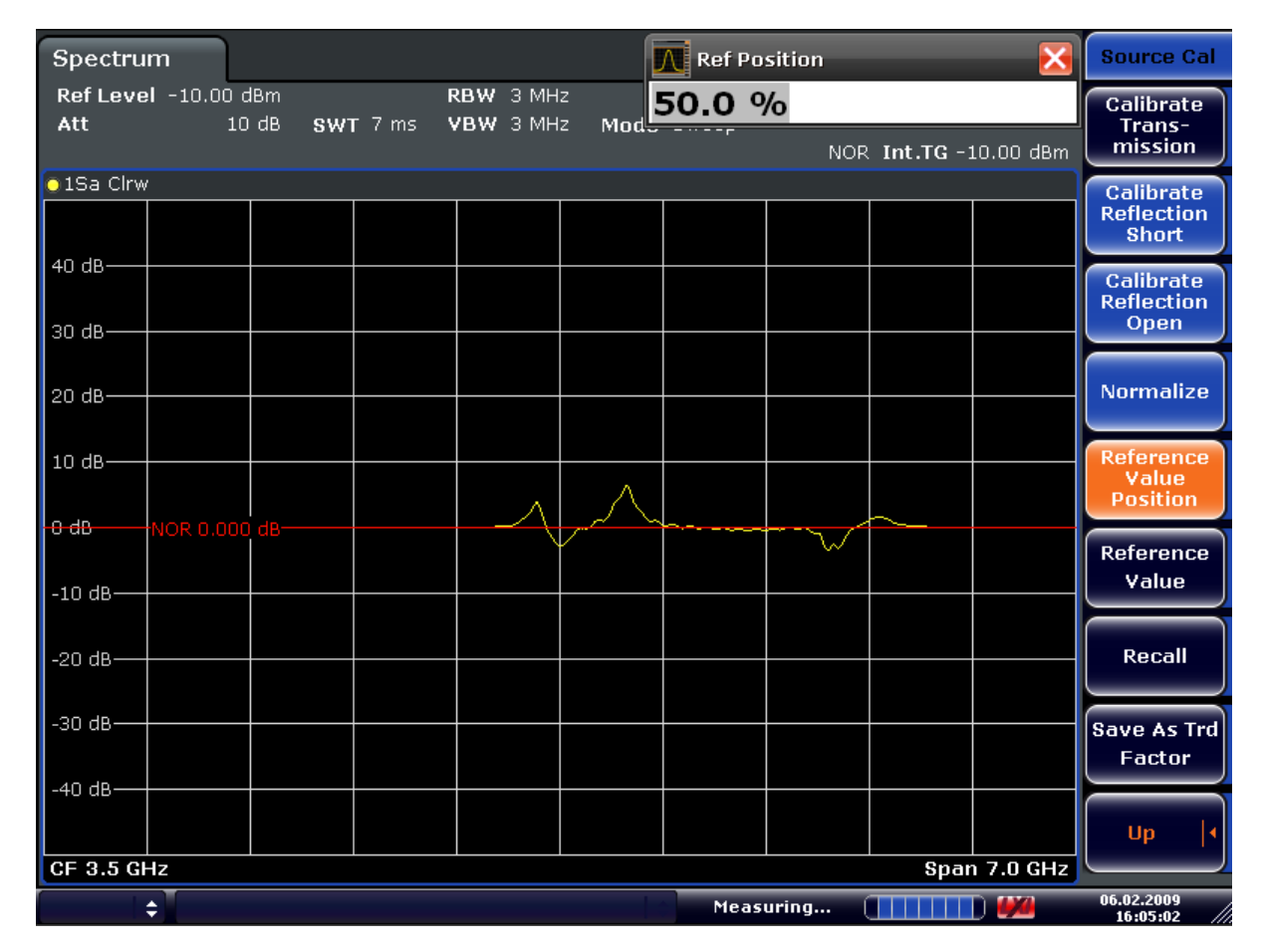

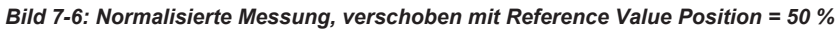

DISP:WIND:TRAC:Y:RPOS 10PCT, siehe [DISPlay\[:WINDow<n>\]:TRACe<t>:](#page-857-0) [Y\[:SCALe\]:RPOSition](#page-857-0) auf Seite 849

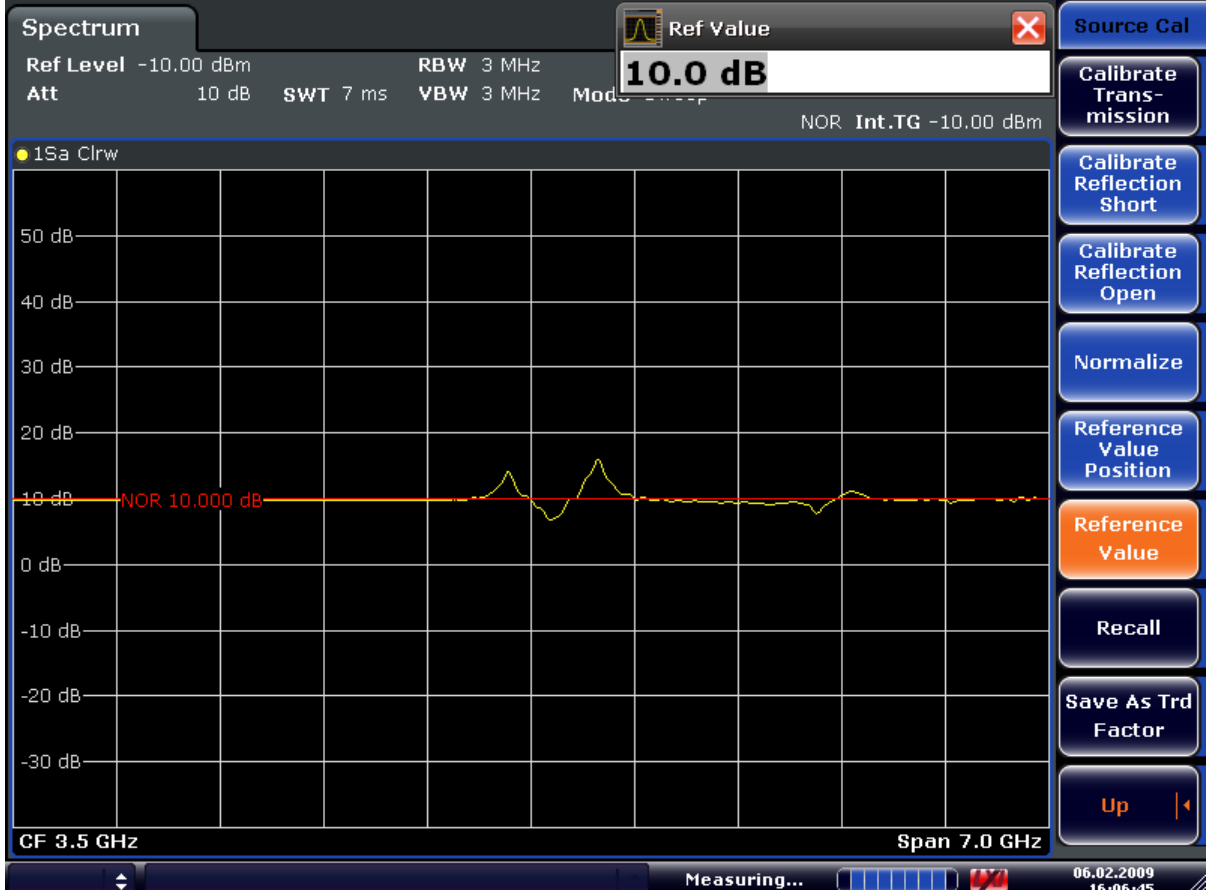

*Bild 7-7: Messung mit Reference Value: +10 dB und Reference Value Position = 50 %*

Nach dem Verschieben der Referenzlinie durch Eingabe von +*10 dB* als ["Reference](#page-518-0) Value" [auf Seite 510](#page-518-0) können Abweichungen vom Sollwert mit hoher Auflösung (z. B. 2 dB/Div.) angezeigt werden. Die Anzeige erfolgt weiterhin mit den absoluten Messwerten, im obigen Beispiel entspricht 2 dB unter Sollwert (Referenzlinie) = 8 dB Dämpfung.

<span id="page-539-0"></span>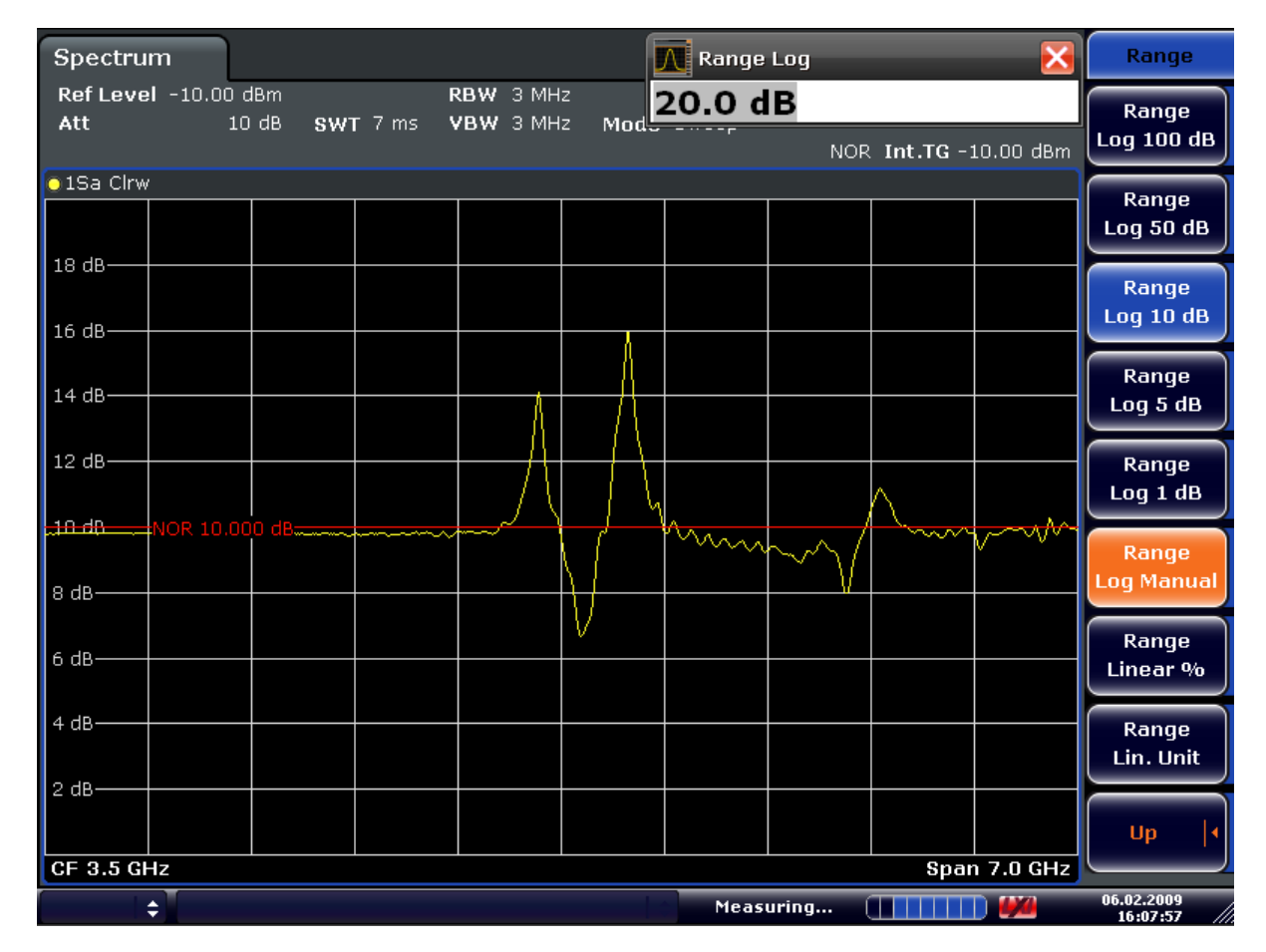

*Bild 7-8: Messung eines 10-dB-Dämpfungsglieds mit 2 dB/DIV*

DISP:WIND:TRAC:Y:RVAL +10dB, siehe [DISPlay\[:WINDow<n>\]:TRACe<t>:](#page-901-0) [Y\[:SCALe\]:RVALue](#page-901-0) auf Seite 893

# **7.4.6 Modulation (nur bei internem Mitlaufgenerator)**

Das Ausgangssignal des Mitlaufgenerators kann mit Hilfe extern eingespeister Signale (Eingangsspannungsbereich -1 V .. +1 V) im zeitlichen Verhalten beeinflusst werden.

Als Signaleingänge stehen zwei BNC-Buchsen auf der Geräterückwand zur Verfügung. Ihre Funktion variiert je nach gewählter Modulationsart:

- **TG IN I/AM und**
- TG IN Q / FM

Die Modulationsarten können teilweise miteinander und mit der Funktion Frequenzoffset kombiniert werden. Die nachfolgende Tabelle zeigt, welche Modulationsarten gleichzeitig möglich sind und mit der Funktion Frequenzoffset kombiniert werden können.
Funktionen des Mitlaufgenerators

| <b>Modulation</b> | Frequenzoffset | <b>EXT AM</b> | <b>EXT FM</b> | EXT I/Q |
|-------------------|----------------|---------------|---------------|---------|
| Frequenzoffset    |                |               |               |         |
| <b>EXT AM</b>     |                |               |               |         |
| <b>EXT FM</b>     |                |               |               |         |
| EXT I/Q           |                |               |               |         |

*Tabelle 7-2: Gleichzeitig nutzbare Modulationsarten (Mitlaufgenerator)*

 $\bullet$  = kombinierbar

## **External AM**

Der Softkey ["External AM"](#page-519-0) auf Seite 511 aktiviert die AM-Modulation des Mitlaufgenerator-Ausgangssignals.

Das Modulationssignal wird an die Buchse TG IN I / AM angeschlossen. Eine Eingangsspannung von 1 V entspricht 100 % Amplitudenmodulation.

Das Einschalten der externen AM schaltet die aktive I/Q-Modulation ab.

## **External FM**

Der Softkey ["External FM"](#page-520-0) auf Seite 512 aktiviert die FM-Modulation des Mitlaufgenerator-Ausgangssignals.

Der Modulationsfrequenzbereich beträgt 1 kHz bis 100 kHz, der Hub bei 1 V Eingangsspannung ist einstellbar von 100 Hz bis 10 MHz in Stufen von jeweils einer Dekade. Der Phasenhub darf dabei nicht den Wert 100 überschreiten.

Phasenhub h = Hub / Modulationsfrequenz

Das Modulationssignal wird an der Buchse TG IN Q / FM angeschlossen.

Mit dem Einschalten der externen FM wird die aktive I/Q-Modulation ausgeschaltet.

## **External IQ**

Der Softkey ["External I/Q"](#page-520-0) auf Seite 512 aktiviert die externe I/Q-Modulation des Mitlaufgenerator-Ausgangssignals.

Die Signale zur Modulation werden an die beiden Eingangsbuchsen TG IN I und TG IN Q auf der Rückseite des Geräts angeschlossen. Der Eingangsspannungsbereich beträgt ±1 V an 50 Ω.

Mit dem Einschalten der externen I/Q-Modulation wird die noch aktive externe AModer FM-Modulation ausgeschaltet.

Funktionsweise des Quadraturmodulators:

Informations- und Fehleranzeige

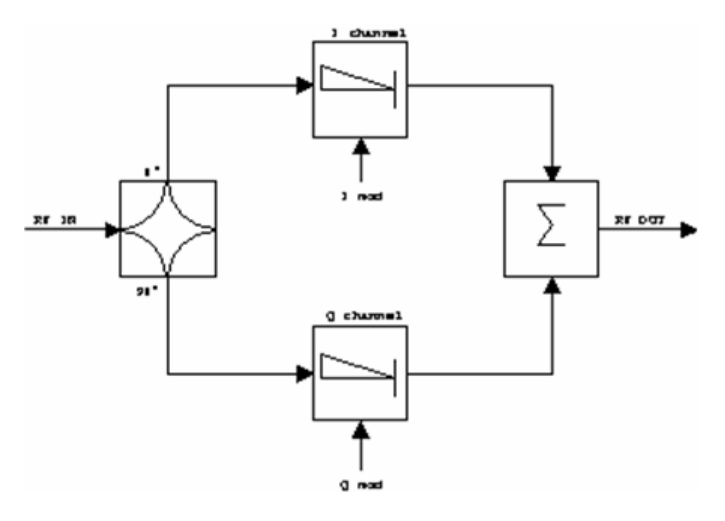

#### *Bild 7-9: I/Q-Modulation*

Die I/Q-Modulation erfolgt mit dem eingebauten Quadraturmodulator. Dabei wird das HF-Signal in die beiden orthogonalen I- und Q-Komponenten aufgeteilt (In-Phase und Quadratur-Phase). Amplitude und Phase werden in jedem Zweig durch das I- bzw. Q-Modulationssignal gesteuert. Aus der Addition der beiden Komponenten resultiert ein in Amplitude und Phase beliebig steuerbares HF-Ausgangssignal.

Fernsteuerbefehl: [SOURce<n>:DM:STATe](#page-917-0) auf Seite 909

# **7.5 Informations- und Fehleranzeige**

## **Diagrammtitel**

Bei der Messung mit Mitlaufgenerator zeigt der Diagrammtitel einige zusätzliche Informationen an.

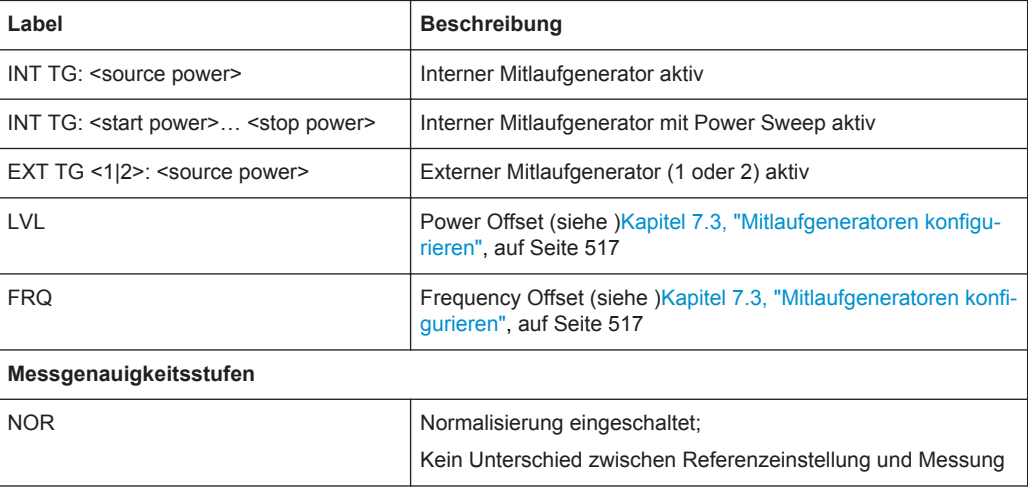

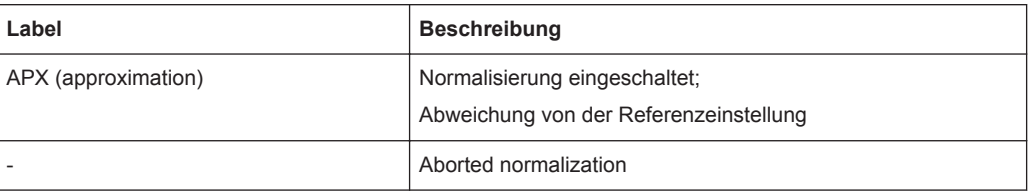

Einzelheiten zu Messgenauigkeitsstufen siehe [Kapitel 7.4.5, "Normalisierung",](#page-535-0) [auf Seite 527](#page-535-0).

## **Fehler- und Statusmeldungen**

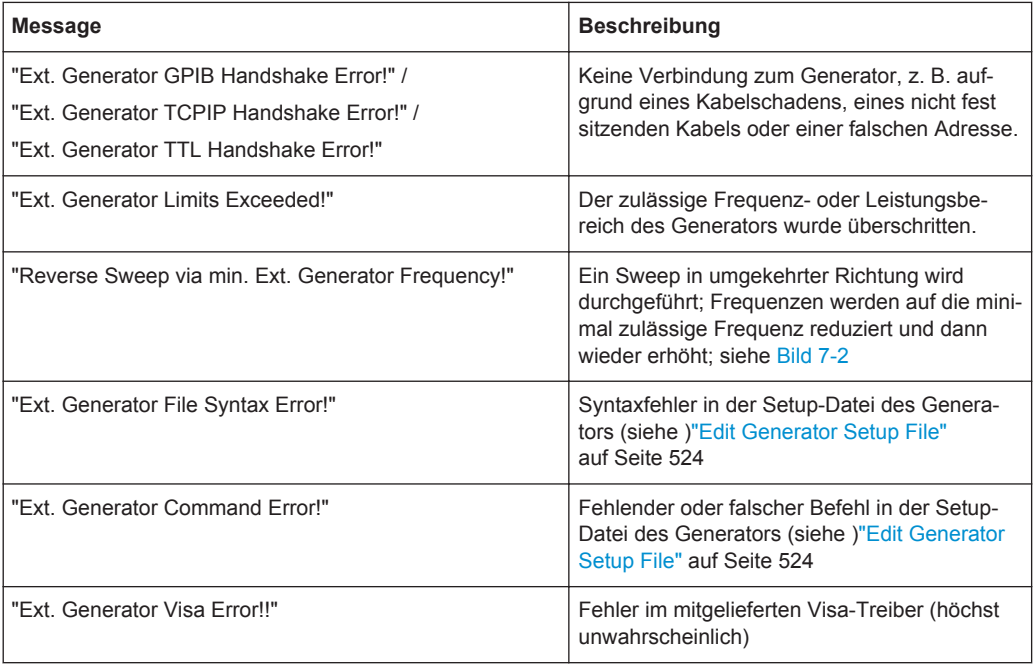

# 8 Systemkonfiguration

## **8.1 Handbedienung – Menü "Local"**

Nach dem Einschalten ist das Messgerät immer auf manuellen Messbetrieb eingestellt und kann über die Frontplatte bedient werden. Sobald das Gerät einen Fernsteuerbefehl empfängt, wird es in den Fernsteuerbetrieb geschaltet.

Im Fernsteuerbetrieb sind alle Tasten des Geräts mit Ausnahme der Taste PRESET gesperrt, siehe [Kapitel 8.3, "Geräteeinstellung und Schnittstellenkonfiguration – Taste](#page-546-0) [SETUP", auf Seite 538.](#page-546-0) Angezeigt werden die Softkeys "LOCAL" und [Display Update](#page-559-0) [\(On/Off\).](#page-559-0) Je nach Einstellung des Softkeys [Display Update \(On/Off\)](#page-559-0) werden die Diagramme, Messkurven und Anzeigefelder ein- oder ausgeblendet. Weitere Einzelheiten zum Softkey [Display Update \(On/Off\)](#page-559-0) finden Sie in [Kapitel 8.3, "Geräteeinstellung und](#page-546-0) [Schnittstellenkonfiguration – Taste SETUP", auf Seite 538](#page-546-0).

Einzelheiten zur Fernsteuerung finden Sie in Kapitel 5 "Fernsteuerung – Grundlagen".

## **Der Wechsel zur manuellen Bedienung umfasst folgende Vorgänge:**

- Freigabe der Frontplattentastatur Bei der Rückkehr zur manuellen Bedienung werden die gesperrten Tasten wieder freigegeben. Als Softkey-Menü wird das Hauptmenü der aktuellen Betriebsart angezeigt.
- Einblendung der Messdiagramme Die ausgeblendeten Diagramme, Messkurven und Anzeigefelder werden wieder eingeblendet.
- Erzeugung der Nachricht "OPERATION COMPLETE" Ist bei Betätigung des Softkeys "LOCAL" der Synchronisierungsmechanismus über \*OPC, \*OPC? oder \*WAI aktiv, so wird der gerade laufende Messvorgang abgebrochen und die Synchronisierung durch Setzen der betreffenden Bits in den Registern des Status-Reporting-Systems durchgeführt.
- Setzen des Bit 6 (User Request) im Event-Status-Register Mit diesem Bit wird bei entsprechender Konfiguration des Status-Reporting-Systems gleichzeitig ein Bedienungsruf (SRQ) erzeugt, um dem Steuerrechner mitzuteilen, dass der Anwender die Rückkehr zur Frontplattenbedienung wünscht. Diese Mitteilung kann beispielsweise verwendet werden, um das Steuerprogramm zu unterbrechen, wenn manuelle Korrekturen der Einstellungen am Gerät notwendig sind. Dieses Bit wird bei jeder Betätigung der Taste "LOCAL" gesetzt.

#### **Wieder auf Handbedienung umschalten**

► Drücken Sie den Softkey "LOCAL".

<span id="page-544-0"></span>Das Gerät schaltet von Fernsteuerung auf Handbedienung um; Voraussetzung hierfür ist allerdings, dass im Fernsteuerbetrieb die Funktion "Local Lockout" nicht aktiviert wurde.

## **8.2 Benutzerdefiniertes Menu – Taste USER**

Mit der Taste USER wird ein benutzerdefiniertes Menü aufgerufen. Die hier angezeigten Softkeys können beschriftet und Dateien mit Benutzereinstellungen zugewiesen werden.

## **Das benutzerdefinierte Menü öffnen**

► Drücken Sie die Taste USER.

Das Menü "User" wird angezeigt.

## **Softkeys im Menü "User"**

Das Menü "User" enthält 8 durch den Benutzer definierbare Softkeys sowie den Softkey "User Preference Setup", mit dem die Definition erfolgt. Wenn einer der benutzerdefinierten Softkeys gedrückt wird, hat dies die gleiche Wirkung wie die Funktion [Save](#page-574-0) [File / Recall File](#page-574-0) bei einer Einstellungsdatei. Die Definitionen für diese Softkeys bleiben auch nach einem Reset oder einem Firmware-Update erhalten.

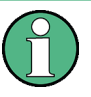

Anders als beim Abrufen einer Einstellungsdatei über das Menü "Save/Recall" werden beim Laden einer gespeicherten Einstellungsdatei über die vom Benutzer definierbaren Softkeys nur die aktuellen (Mess-)Einstellungen geladen - keine Messkurveneinstellungen, Messwandler- oder Grenzwertlinienkonfigurationen usw.

## **Softkey "User Preference Setup"**

Öffnet ein Dialogfeld im "ApplicationManager", in dem die benutzerspezifischen Softkeys konfiguriert werden können.

Benutzerdefiniertes Menu – Taste USER

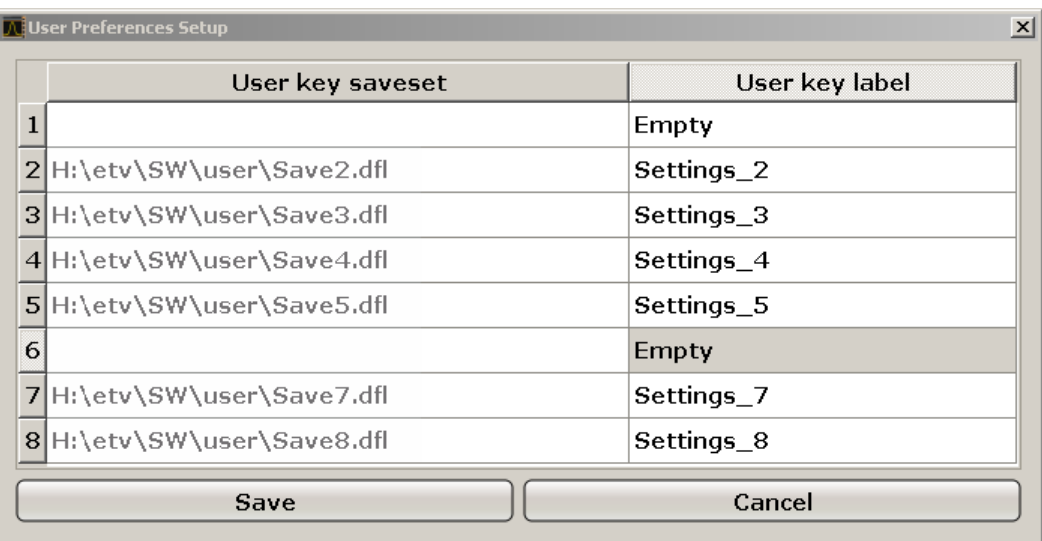

Jeden benutzerspezifischen Softkey (1 bis 8) können Sie beschriften und mit einer Einstellungsdatei hinterlegen, die bei Betätigung des Softkeys geladen wird.

## **SCPI-Befehl:**

[MMEMory:USER<Softkey>](#page-1001-0) auf Seite 993

## **Tastenbeschriftung festlegen**

- 1. Klicken Sie in der Tabelle auf den Eintrag für den jeweiligen Softkey.
- 2. Geben Sie die Beschriftung für den Softkey ein.
- 3. Drücken Sie ENTER.

## **Einstellungsdatei zuweisen**

- 1. Klicken Sie in der Tabelle auf den Eintrag für den jeweiligen Softkey.
- 2. Wählen Sie im Dialog für die Dateiauswahl eine gespeicherte Einstellungsdatei aus, die bei Betätigung des Softkeys geladen werden soll.
- 3. Klicken Sie auf "Select". Die gewählte Datei wird im Dialogfeld "ApplicationManager" angezeigt.

## **Softkey-Einstellungen speichern**

► Klicken Sie auf "Save", um die benutzerspezifischen Softkey-Einstellungen zu speichern.

# <span id="page-546-0"></span>**8.3 Geräteeinstellung und Schnittstellenkonfiguration – Taste SETUP**

Mit der Taste SETUP werden die Grundeinstellungen des Geräts aufgerufen: Referenzfrequenz, Rauschquelle, Pegelkorrekturwerte, Datum, Uhrzeit, LAN-Schnittstelle, Firmware-Update und Optionsfreischaltung, Informationen zur Gerätekonfiguration und Servicefunktionen. Einzelheiten finden Sie im Kompakthandbuch, Kapitel "Inbetriebnahme".

## **Menü "Setup" öffnen**

► Drücken Sie die Taste SETUP.

Das "Setup"-Menü wird angezeigt.

## **Beschreibung von Menü und Softkeys**

Kapitel 8.3.1, "Softkeys im Menü "Setup"", auf Seite 538

## **Weitere Informationen**

[Kapitel 8.3.3, "Funktionalität gemäß LXI Class C", auf Seite 563](#page-571-0)

## **Aufgaben**

● Kapitel 8.3.2, "Funktionen gemäß LXI Class C aktivieren oder deaktivieren" [auf Seite 562](#page-570-0)

## **8.3.1 Softkeys im Menü "Setup"**

Nachfolgend sind alle Softkeys im Menü "Setup" aufgeführt. Möglicherweise sind in Ihrer Gerätekonfiguration nicht alle Softkeys verfügbar. Wenn ein Softkey nur bei Verfügbarkeit einer bestimmten Option, eines bestimmten Modells oder in einem bestimmten Messmodus aktiviert ist, wird dies in der Softkey-Beschriftung angegeben.

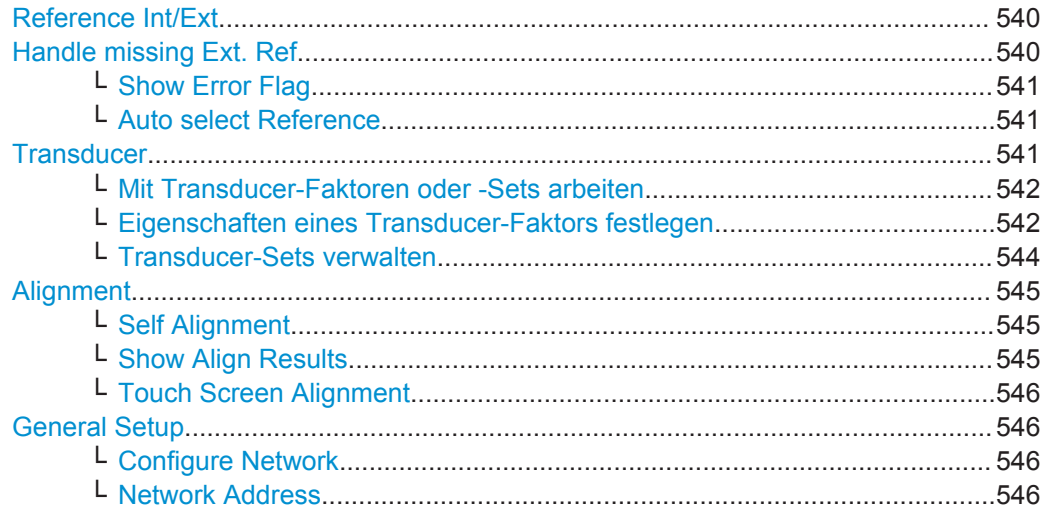

Geräteeinstellung und Schnittstellenkonfiguration - Taste SETUP

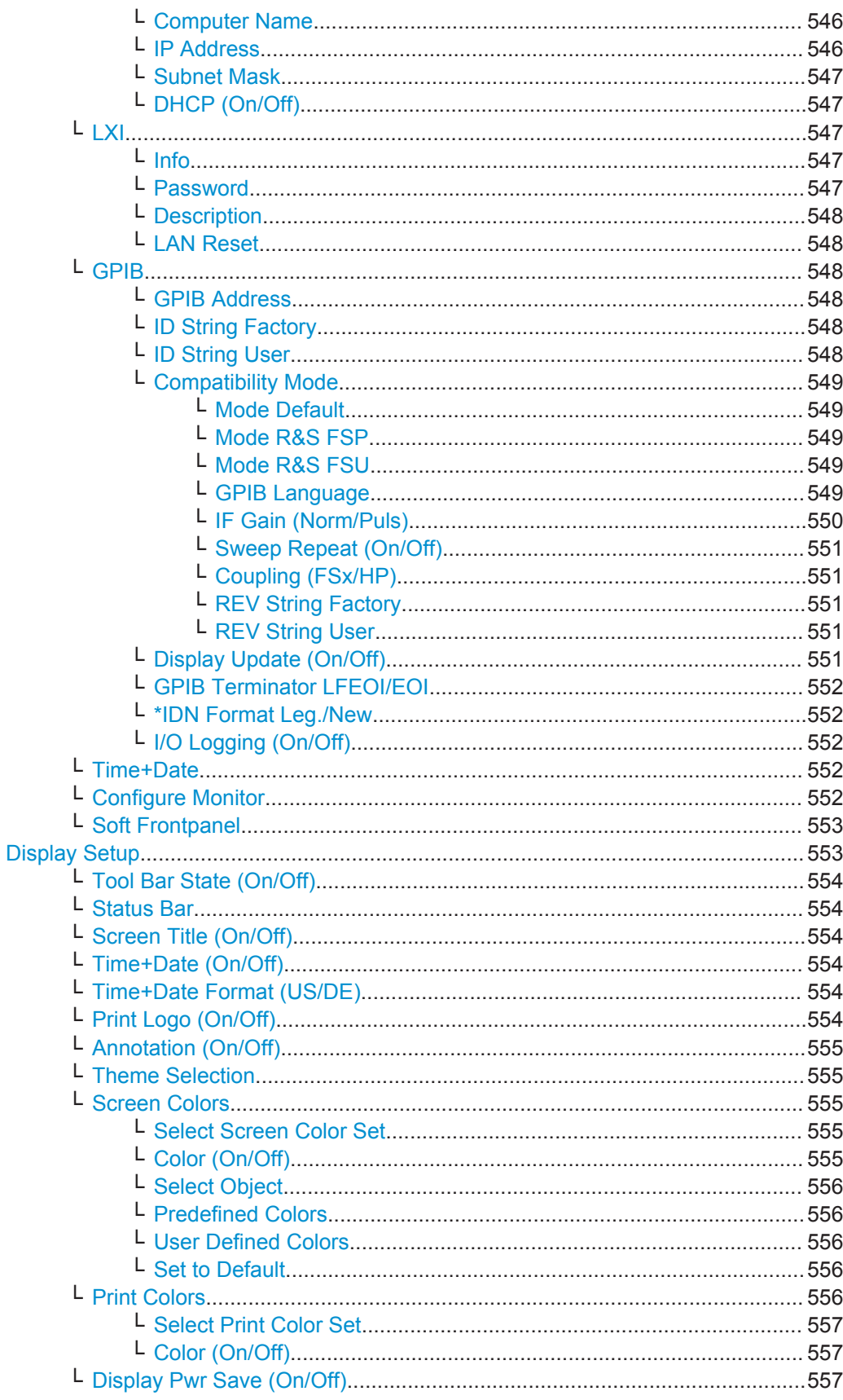

<span id="page-548-0"></span>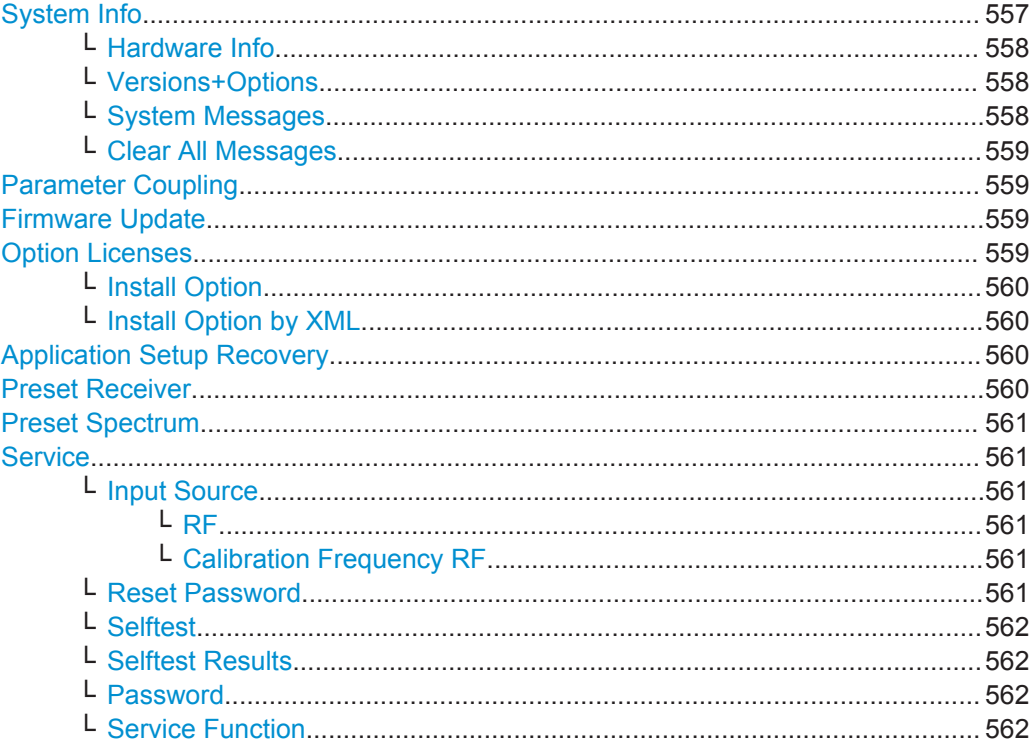

## **Reference Int/Ext**

Schaltet um zwischen interner und externer Referenzsignalquelle. Die Grundeinstellung ist interne Referenz. Es ist wichtig, dass das externe Referenzsignal beim Umschalten von der externen auf die interne Referenz deaktiviert ist, um Wechselwirkungen zu vermeiden. Die Verwendung einer externen Referenz wird in der Statuszeile mit "EXT REF" angezeigt.

Wenn nach dem Umschalten auf externe Referenz kein Referenzsignal anliegt, weist die Meldung "NO REF" darauf hin, dass keine Synchronisierung stattfindet.

Der R&S ESR kann als Frequenznormal, aus dem alle internen Oszillatoren abgeleitet werden, die interne Referenzquelle oder ein externes Referenzsignal verwenden. Als interne Referenzquelle kommt ein Quarzoszillator mit einer Frequenz von 10 MHz zum Einsatz. Wenn das Referenzsignal von einer externen Quelle kommt, werden alle internen Oszillatoren des R&S ESR auf die externe Referenzfrequenz synchronisiert, die im Bereich von 1 bis 20 MHz in 100-kHz-Schritten eingestellt werden kann. Einzelheiten zu den Anschlüssen finden Sie im Kompakthandbuch, Kapitel "Ansicht der Frontplatte und Geräterückwand".

#### Fernsteuerbefehl:

[\[SENSe:\]ROSCillator:SOURce](#page-947-0) auf Seite 939

## **Handle missing Ext. Ref**

Wenn eine externe Referenz ausgewählt wurde, eine solche aber nicht verfügbar ist, gibt es für die Reaktion des Geräts mehrere Möglichkeiten. Dieser Softkey öffnet ein Untermenü, in dem eingestellt werden kann, wie das Gerät bei Nichtverfügbarkeit einer externen Referenz vorzugsweise vorgehen soll. Standardmäßig wird in der Statuszeile des Displays ein Fehler-Flag angezeigt.

Das Untermenü enthält die folgenden Softkeys:

- <span id="page-549-0"></span>"Show Error Flag" auf Seite 541
- "Auto select Reference" auf Seite 541

#### **Show Error Flag ← Handle missing Ext. Ref**

Wenn diese Funktion aktiviert ist, wird in der Statuszeile des Displays ein Fehler-Flag ausgegeben, sobald eine externe Referenz ausgewählt wird, die jedoch nicht verfügbar ist.

Fernsteuerbefehl: [\[SENSe:\]ROSCillator:SOURce](#page-947-0) auf Seite 939

#### **Auto select Reference ← Handle missing Ext. Ref**

Wenn diese Funktion aktiviert ist, schaltet das Gerät bei Nichtverfügbarkeit der externen Referenz automatisch auf die interne Referenz um. Wenn die externe Referenz später wieder verfügbar ist, muss sie erneut aktiviert werden.

Fernsteuerbefehl:

[\[SENSe:\]ROSCillator:SOURce](#page-947-0) auf Seite 939

#### **Transducer**

Öffnet ein Dialogfeld mit Funktionen zur Einstellung von Transducer-Faktoren oder Transducer-Sets.

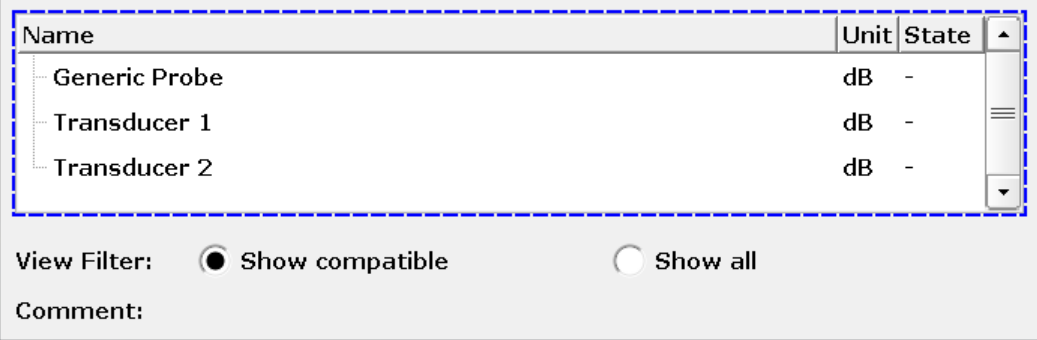

Im Wesentlichen enthält das Dialogfeld drei Elemente.

- Eine Liste verfügbarer Transducer-Faktoren oder Transducer-Sets. Die Liste zeigt den Namen des Transducer-Faktors oder -Sets, die dazugehörige Einheit sowie den Zustand.
- Eine Schaltfläche zur Filterung der aufgelisteten Transducer-Faktoren. Der Filter erleichtert die Auswahl des Transducer-**Faktors**.
- Eine Zeile mit einem Kommentar zum gewählten Transducer-Faktor oder -Set. Es wird nur dann ein Kommentar angezeigt, wenn zuvor einer eingegeben wurde.

Weitere Informationen zur Verwendung von Transducer-Faktoren und -Sets siehe [Kapitel 4.2.7, "Messwandler", auf Seite 193](#page-201-0).

Weitere Informationen zur Zusammenstellung von Transducer-Faktoren und -Sets siehe

- ["Eigenschaften eines Transducer-Faktors festlegen"](#page-550-0) auf Seite 542
- ["Transducer-Sets verwalten"](#page-552-0) auf Seite 544

## <span id="page-550-0"></span>**Mit Transducer-Faktoren oder -Sets arbeiten ← Transducer**

Mit dem Softkey "(Factor Set)" können Sie einstellen, ob Sie mit einem Transducer-Faktor oder Transducer-Set arbeiten möchten.

Der Führungstext des derzeit eingestellten Transducer-Typs ist hinterlegt.

Um einen Transducer in die Messung einzubeziehen, müssen Sie ihn zunächst auswählen und mit dem Softkey "Active (On Off)" einschalten. Wenn der Transducer-Faktor eingeschaltet ist, wird dessen Einheit für alle Amplitudeneinstellungen und Ausgaben übernommen. Eine andere Einheit kann nicht mehr eingestellt werden. Dies gilt jedoch nicht, wenn der Transducer die Einheit dB hat.

Der Name des aktiven Transducers wird in der Kanalleiste angezeigt. Um den Fortschritt der Messung anzuzeigen, enthält der Diagrammbereich zudem eine grüne vertikale Linie mit der Beschriftung "TF".

Sie können bis zu acht Transducer-Faktoren gleichzeitig einschalten. Wenn Sie in einer Messung mehr Transducer-Faktoren verwenden wollen, müssen Sie sie in einem Transducer-Set zusammenfassen.

#### Fernsteuerbefehl:

```
[SENSe:]CORRection:TRANsducer:SELect auf Seite 958
[SENSe:]CORRection:TRANsducer[:STATe] auf Seite 959
[SENSe:]CORRection:TSET:SELect auf Seite 961
[SENSe:]CORRection:TSET[:STATe] auf Seite 962
```
#### **Eigenschaften eines Transducer-Faktors festlegen ← Transducer**

Bevor Sie die Eigenschaften eines Transducer-Faktors festlegen können, müssen Sie sicherstellen, dass Sie tatsächlich einen Transducer-Faktor verwenden (Softkey ➙"(Factor Set)").

Die Eigenschaften können auf verschiedene Weise festgelegt werden.

- Ändern eines bereits vorhandenen Transducer-Faktors (Softkey →"Edit").
- Erzeugen eines neuen Transducer-Faktors (Softkey → "New").
- Erzeugen eines neuen Transducer-Faktors auf Grundlage eines vorhandenen Faktors ➙(Softkey "Copy To").

Jede der drei Optionen ist mit einem Dialogfeld hinterlegt, das Funktionen zur Festlegung eines Transducer-Faktors enthält.

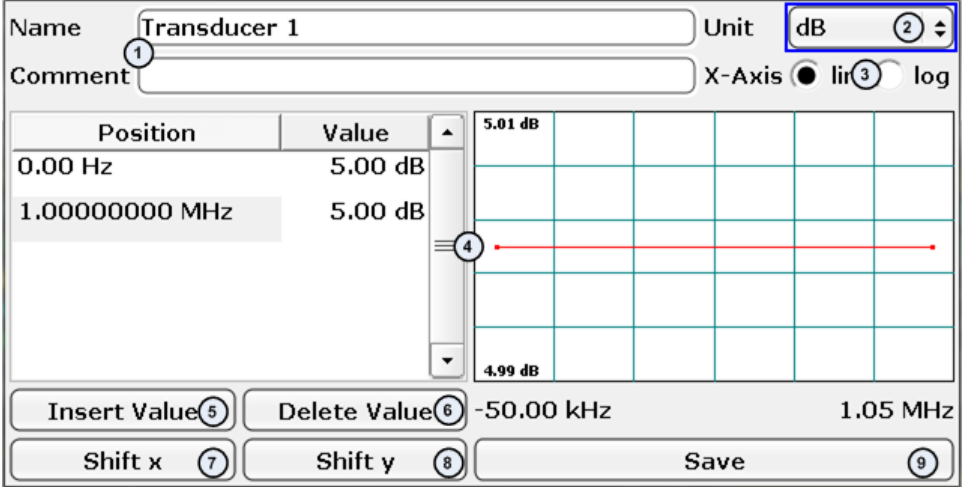

- 1 = Name des Transducer-Faktors und Kommentar (Softkey ➙"Edit Name")
- 2 = Einheit des Transducer-Faktors (Softkey ➙"Edit Unit")
- 3 = Lineare oder logarithmische Skalierung der Frequenzachse (Softkey ➙"Edit Name")
- 4 = Tabelle mit den Stützwerten und grafische Vorschau des Transducer-Faktors (Softkey ➙"Edit Value")
- 5 = Schaltfläche, um Stützwerte in die Tabelle einzufügen (Softkey ➙"Insert Value")
- 6 = Schaltfläche, um einen Stützwert aus der Tabelle zu löschen (Softkey ➙"Delete Value")
- 7 = Schaltfläche, um alle Stützwerte des Transducer-Faktors um einen bestimmten Betrag horizontal zu verschieben
- 8 = Schaltfläche, um alle Stützwerte des Transducer-Faktors um einen bestimmten Betrag vertikal zu verschieben
- 9 = Schaltfläche, um den Transducer-Faktor auf der internen Festplatte des R&S ESR zu speichern (Softkey ➙"Save Factor")

Wie aus der Legende ersichtlich, haben mehrere Elemente im Dialogfeld eine Entsprechung bei den Softkeys.

Der Transducer-Faktor kann bis zu 625 Stützwerte enthalten. Jeder Stützwert besteht aus zwei Einzelwerten: Der erste Wert beschreibt die Frequenz und der zweite den Pegel bei dieser Frequenz.

Frequenzen sind in aufsteigender Reihenfolge einzugeben und dürfen nicht überlappen.

Wenn Sie den Transducer-Faktor speichern, verwendet der R&S ESR den Namen des Transducer-Faktors als Dateinamen. Der Dateityp ist \*.tdf. Ist bereits ein Transducer-Faktor dieses Namens gespeichert, fragt der R&S ESR nach, bevor er die vorhandene Datei überschreibt.

Transducer-Faktoren und -Sets werden in getrennten, aber festen Verzeichnissen im internen Speicher des R&S ESR abgelegt. Um die Dateistruktur übersichtlicher zu gestalten, können Sie auch Unterverzeichnisse anlegen und deren Inhalt mit dem Softkey "Show Directories" anzeigen (das Verzeichnis müssen Sie jedoch zuerst auswählen).

Wenn Sie einen Transducer-Faktor nicht mehr benötigen, können Sie ihn jederzeit löschen (Softkey ➙ "Delete").

## **Dynamikbereich bei aktiven Transducern**

Der Transducer-Faktor verschiebt die Messkurve um einen bestimmten Betrag, wodurch sich der Dynamikbereich des Messergebnisses verschlechtert.

Um den ursprünglichen Dynamikbereich wiederherzustellen, müssen Sie einen Ausgleich für den Transducer-Faktor schaffen. Sie können dazu den Referenzpegel entsprechend anpassen. Wenn die automatische Anpassung des Referenzpegels eingeschaltet ist (Softkey ➙"Ref Level Adjust (Man Auto)"), stellt der R&S ESR den ursprünglichen Dynamikbereich so gut wie möglich wieder her, indem er den Referenzpegel um den Maximalwert der Pegelverschiebung ändert, der im verwendeten Transducer-Faktor festgelegt ist.

#### Fernsteuerbefehl:

```
[SENSe:]CORRection:TRANsducer:SELect auf Seite 958
[SENSe:]CORRection:TRANsducer:COMMent auf Seite 957
[SENSe:]CORRection:TRANsducer:UNIT auf Seite 959
[SENSe:]CORRection:TRANsducer:SCALing auf Seite 958
[SENSe:]CORRection:TRANsducer:DATA auf Seite 957
[SENSe:]CORRection:TRANsducer:DELete auf Seite 958
[SENSe:]CORRection:TRANsducer:ADJust:RLEVel[:STATe] auf Seite 956
```
## <span id="page-552-0"></span>**Transducer-Sets verwalten ← Transducer**

Bevor Sie den Inhalt eines Transducer-Sets festlegen können, müssen Sie sicherstellen, dass Sie tatsächlich ein Transducer-Set verwenden (Softkey ➙"(Factor Set)").

Der Inhalt kann auf verschiedene Weise festgelegt werden.

- Ändern eines bereits vorhandenen Transducer-Sets (Softkey →"Edit").
- Erzeugen eines neuen Transducer-Sets (Softkey → "New").
- Erzeugen eines neuen Transducer-Sets auf Grundlage eines vorhandenen Sets (Softkey ➙"Copy To").

Jede der drei Optionen ist mit einem Dialogfeld hinterlegt, das Funktionen zur Festlegung eines Transducer-Sets enthält.

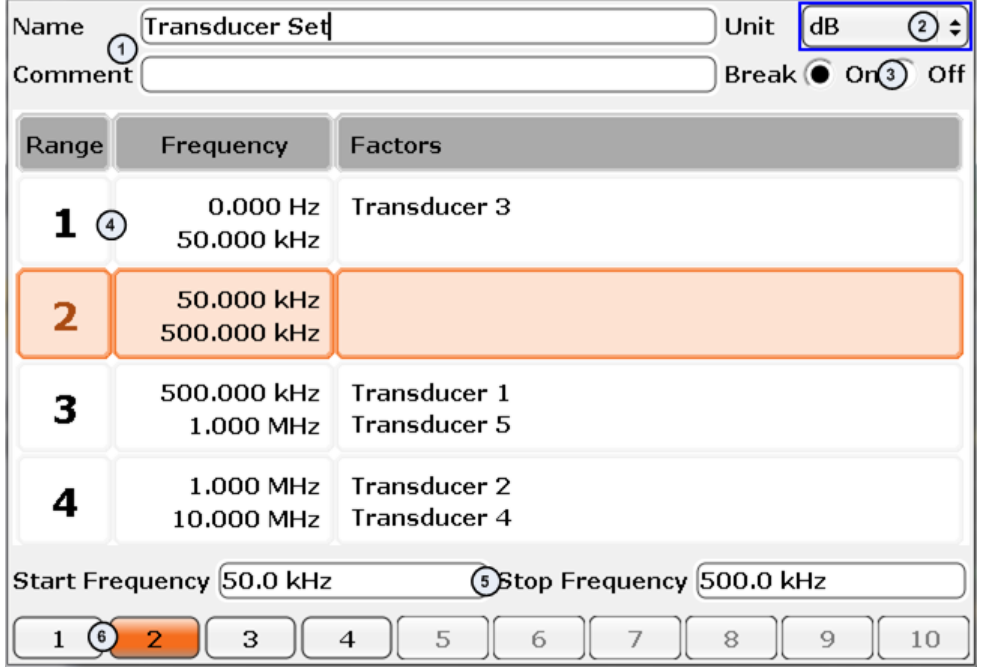

- 1 = Name des Transducer-Sets und Kommentar hierzu
- 2 = Einheit des Transducer-Sets
- 3 = Schaltfläche, um den Transducer Break ein und auszuschalten
- 4 = Tabelle mit den Bereichen des Transducer-Sets und den entsprechenden Frequenzen sowie Transducer-Faktoren
- 5 = Start-/Stoppfrequenz des ausgewählten Bereichs
- 6 = Liste der Transducer-Bereiche

Weitere Informationen zur Verwendung und Zusammenstellung von Transducer-Sets siehe ["Transducer-Sets"](#page-201-0) auf Seite 193.

Beim Öffnen des Dialogfeldes wird auch ein Softkeyuntermenü geöffnet, das Funktionen zur Zusammenstellung von Transducer-Sets enthält.

Über dieses Softkeymenü können Sie

- maximal 10 Bereiche einfügen (Softkey →"Insert Range")
- vorhandene Bereiche löschen (Softkey →"Delete Range")
- bis zu acht Transducer-Faktoren zu einem Bereich hinzufügen (Softkey →"Add Factor")
- einen zugewiesenen Transducer-Faktor durch einen anderen ersetzen (Softkey ➙"Change Factor)")
- <span id="page-553-0"></span>einen Transducer-Faktor aus dem Transducer-Set entfernen (Softkey → "Remove Factor")
- den Inhalt des Transducer-Sets speichern (Softkey → "Save Set")

Fernsteuerbefehl:

```
[SENSe:]CORRection:TSET:SELect auf Seite 961
[SENSe:]CORRection:TSET:COMMent auf Seite 960
[SENSe:]CORRection:TSET:UNIT auf Seite 962
[SENSe:]CORRection:TSET:BREak auf Seite 960
[SENSe:]CORRection:TSET:RANGe<range> auf Seite 961
[SENSe:]CORRection:TSET:DELete auf Seite 961
```
## **Alignment**

Öffnet ein Untermenü mit den verfügbaren Funktionen zur Aufnahme, Anzeige und Aktivierung der Daten für die automatische Kalibrierung.

Die für die Korrektur benötigten Korrektur- und Kennliniendaten werden durch Vergleich der Messergebnisse bei unterschiedlichen Einstellungen mit den bekannten Eigenschaften der hochgenauen Kalibriersignalquelle bei 65,83 MHz ermittelt. Die Korrekturdaten stehen anschließend als Datei auf der Flash Disk zur Verfügung und können über den Softkey "Show Align Results" auf Seite 545 zur Anzeige gebracht werden.

Das Untermenü enthält die folgenden Softkeys:

- "Self Alignment" auf Seite 545
- "Show Align Results" auf Seite 545
- ["Touch Screen Alignment"](#page-554-0) auf Seite 546

#### **Self Alignment ← Alignment**

Startet die Aufnahme der Korrekturdaten des Messgeräts. Wird die Korrekturdatenaufnahme nicht erfolgreich durchlaufen oder sind die Korrekturwerte abgeschaltet, so zeigt das Statusfeld eine entsprechende Meldung an.

Solange die Datenaufnahme läuft, kann der Vorgang mit der Schaltfläche "Abort" abgebrochen werden.

Fernsteuerbefehl: \*CAL? [auf Seite 921](#page-929-0)

#### **Show Align Results ← Alignment**

Öffnet ein Dialogfeld zur Anzeige der Korrekturdaten für die Kalibrierung:

- Datum und Uhrzeit der letzten Korrekturwertaufnahme
- Gesamtergebnis der Korrekturwertaufnahme
- Liste der ermittelten Korrekturwerte, nach Funktionsblöcken geordnet

Die Ergebnisse werden wie folgt klassifiziert:

<span id="page-554-0"></span>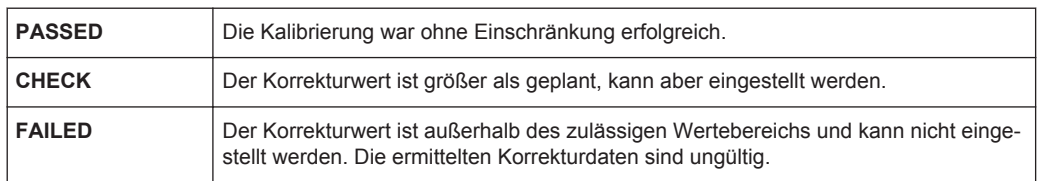

#### Fernsteuerbefehl:

[CALibration:RESult?](#page-949-0) auf Seite 941

#### **Touch Screen Alignment ← Alignment**

Öffnet ein Dialogfeld zur Ausrichtung des berührungsempfindlichen Bildschirms.

Der berührungsempfindliche Bildschirm wird bereits vor der Auslieferung werksseitig ausgerichtet. Allerdings kann zu einem späteren Zeitpunkt eine Neuausrichtung erforderlich werden, z. B. nach einem Bild-Update oder nach einem Festplattenaustausch. Wenn Sie feststellen, dass sich bei der Berührung einer bestimmten Stelle des Bildschirms nicht die korrekte Reaktion einstellt, richten Sie den Bildschirm neu aus. .

Drücken Sie mit dem Finger oder einem Zeigegerät auf die vier Marker auf dem Bildschirm.

Der berührungsempfindliche Bildschirm wird entsprechend den ausgeführten Zeigevorgängen ausgerichtet.

## **General Setup**

Öffnet ein Untermenü für alle allgemeinen Einstellungen wie IP-Adresse und LAN-Einstellungen, Datum und Uhrzeit, Fernsteuerung (optional) und Messwertdarstellung.

#### **Configure Network ← General Setup**

Öffnet das Dialogfeld "Network Connections" zur Änderung der LAN-Einstellungen. Einzelheiten finden Sie im Kompakthandbuch, Kapitel "Inbetriebnahme " und Anhang "LAN-Schnittstelle".

#### **Network Address ← General Setup**

Öffnet ein Untermenü zur Konfiguration der IP-Eigenschaften und des Computernamens.

## **Computer Name ← Network Address ← General Setup**

Öffnet einen Bearbeitungsdialog zur Eingabe des Computernamens über die Tastatur. Es gelten die Windows-Konventionen für Computernamen. Bei Eingabe zu vieler Zeichen und/oder Zahlen zeigt die Statuszeile eine entsprechende Meldung an. Schrittanweisungen finden Sie im Kompakthandbuch, Anhang B "LAN-Schnittstelle".

## **IP Address ← Network Address ← General Setup**

Öffnet einen Bearbeitungsdialog zur Eingabe der IP-Adresse über die Tastatur. Das TCP/IP-Protokoll ist mit der IP-Adresse 10.0.0.10 vorinstalliert. Bei Verwendung eines DHCP-Servers ("DHCP On") kann dieser Eintrag nur gelesen werden.

<span id="page-555-0"></span>Die IP-Adresse besteht aus vier Ziffernblöcken, die durch Punkte getrennt werden. Jeder Block enthält maximal drei Ziffern (z. B. 100.100.100.100), aber auch Blöcke mit einer oder zwei Ziffern sind zulässig (die voreingestellte Adresse kann hier als Beispiel dienen). Schrittanweisungen finden Sie im Kompakthandbuch, Kapitel "Inbetriebnahme".

#### **Subnet Mask ← Network Address ← General Setup**

Öffnet einen Bearbeitungsdialog zur Eingabe der Subnet-Maske über die Tastatur. Das TCP/IP-Protokoll ist mit der Subnet-Maske 255.255.255.0 vorinstalliert. Bei Verwendung eines DHCP-Servers ("DHCP On") kann dieser Eintrag nur gelesen werden.

Die Subnet-Maske besteht aus vier Ziffernblöcken, die durch Punkte getrennt werden. Jeder Block enthält maximal drei Ziffern (z. B. 100.100.100.100), aber auch Blöcke mit einer oder zwei Ziffern sind zulässig (die voreingestellte Adresse kann hier als Beispiel dienen). Schrittanweisungen finden Sie im Kompakthandbuch, Kapitel "Inbetriebnahme".

#### **DHCP (On/Off) ← Network Address ← General Setup**

Schaltet um zwischen DHCP-Server verfügbar (On) und nicht verfügbar (Off). Wenn im Netzwerk ein DHCP-Server verfügbar ist, werden die IP-Adresse und die Subnet-Maske automatisch vom DHCP-Server bezogen. Einzelheiten finden Sie im Kompakthandbuch, Kapitel "Inbetriebnahme".

## **LXI ← General Setup**

Öffnet das LXI-Untermenü mit folgenden Softkeys:

- "Info" auf Seite 547
- "Password" auf Seite 547
- "Description" [auf Seite 548](#page-556-0)
- "LAN Reset" [auf Seite 548](#page-556-0)

Die LXI-Funktionalität kann nur von Benutzerkonten mit Administratorrechten genutzt werden.

## **Info ← LXI ← General Setup**

Zeigt die aktuellen Parameter der LXI Class C einschließlich der Version, der Klasse und verschiedener Computerparameter wie Computername oder IP-Adresse.

Solange das Dialogfeld geöffnet ist, wird es nicht aktualisiert.

Die LXI-Funktionalität kann nur von Benutzerkonten mit Administratorrechten genutzt werden.

Fernsteuerbefehl: [SYSTem:LXI:INFo?](#page-1005-0) auf Seite 997

## **Password ← LXI ← General Setup**

Zeigt das aktuelle Passwort an. Dieser Softkey wird auch zum Ändern des aktuellen Passworts verwendet.

Das Passwort ist für die Änderung von Computerparametern (z. B. IP-Parametern) über den Webbrowser erforderlich. Ein leeres Passwort ist ungültig, d. h. Sie müssen ein Passwort eingeben.

Das Standardpasswort ist *LxiWebIfc*.

<span id="page-556-0"></span>Die LXI-Funktionalität kann nur von Benutzerkonten mit Administratorrechten genutzt werden.

Fernsteuerbefehl:

[SYSTem:LXI:PASSword](#page-1005-0) auf Seite 997

#### **Description ← LXI ← General Setup**

Öffnet ein Dialogfeld zur Anzeige oder Änderung der LXI-Gerätebeschreibung. Diese Beschreibung wird auf einigen LXI-Webseiten genutzt.

Standardmäßig ist als Beschreibung "Signal Analyzer" eingetragen.

Die LXI-Funktionalität kann nur von Benutzerkonten mit Administratorrechten genutzt werden.

Fernsteuerbefehl:

[SYSTem:LXI:MDEScription](#page-1005-0) auf Seite 997

## **LAN Reset ← LXI ← General Setup**

Setzt die LAN-Konfiguration in einen Zustand zurück, wie er vom LXI-Standard gefordert wird. Beispielsweise wird der TCP/IP-Modus auf DHCP eingestellt und Dynamic DNS und ICMP Ping werden aktiviert. Zusätzlich setzt der R&S ESR das Passwort und die Gerätebeschreibung in den Ausgangszustand zurück (siehe Softkeys ["Password"](#page-555-0) [auf Seite 547](#page-555-0) und "Description" auf Seite 548).

Die LAN-Konfigurierung kann nur von Benutzerkonten mit Administratorrechten zurückgesetzt werden.

Fernsteuerbefehl: [SYSTem:LXI:LANReset](#page-1005-0) auf Seite 997

#### **GPIB ← General Setup**

Öffnet ein Untermenü zur Einstellung der Parameter der Fernsteuerschnittstelle.

## **GPIB Address ← GPIB ← General Setup**

Öffnet einen Bearbeitungsdialog zur Eingabe der GPIB-Adresse. Es sind Werte zwischen 0 und 30 zulässig. Die voreingestellte Adresse ist 20.

Fernsteuerbefehl: [SYSTem:COMMunicate:GPIB\[:SELF\]:ADDRess](#page-1004-0) auf Seite 996

#### **ID String Factory ← GPIB ← General Setup**

Legt die Standardantwort auf die Abfrage \*IDN? fest.

Fernsteuerbefehl: [SYSTem:IDENtify:FACTory](#page-940-0) auf Seite 932

#### **ID String User ← GPIB ← General Setup**

Öffnet einen Bearbeitungsdialog zur Eingabe einer benutzerdefinierten Antwort auf die Abfrage \*IDN?. Bis zu 36 Zeichen sind zulässig.

Fernsteuerbefehl: [SYSTem:IDENtify:FACTory](#page-940-0) auf Seite 932

## <span id="page-557-0"></span>**Compatibility Mode ← GPIB ← General Setup**

Stellt die Kompatibilität des R&S ESR mit früheren R&S-Geräten her, sodass bereits vorhandene externe Steueranwendungen weiter verwendet werden können. Insbesondere die Anzahl der Messpunkte und die verfügbaren Bandbreiten werden an die anderer Geräte angepasst.

Zudem sind einige spezielle GPIB-Einstellungen verfügbar, um HP-Modelle zu emulieren (siehe [Kapitel 10.17, "GPIB-Befehle der HP-Modelle 856xE, 8566A/B, 8568A/B](#page-1054-0) [and 8594E", auf Seite 1046](#page-1054-0)):

- "GPIB Language" auf Seite 549
- ["IF Gain \(Norm/Puls\)"](#page-558-0) auf Seite 550
- ["Sweep Repeat \(On/Off\)"](#page-559-0) auf Seite 551
- ["Coupling \(FSx/HP\)"](#page-559-0) auf Seite 551

"Default" Standardbetrieb des R&S ESR, siehe "Mode Default" auf Seite 549

```
"R&S FSP" Kompatibel mit R&S FSP, siehe "Mode R&S FSP" auf Seite 549
```
"R&S FSU" Kompatibel mit R&S FSU, siehe "Mode R&S FSU" auf Seite 549

Fernsteuerbefehl:

[SYSTem:COMPatible](#page-934-0) auf Seite 926

## **Mode Default ← Compatibility Mode ← GPIB ← General Setup**

Setzt die Anzahl der Messpunkte und die verfügbaren Bandbreiten auf die Grundeinstellungen des R&S ESR zurück.

Fernsteuerbefehl:

SYST:COMP DEF, siehe [SYSTem:COMPatible](#page-934-0) auf Seite 926

## **Mode R&S FSP ← Compatibility Mode ← GPIB ← General Setup**

Stellt die Anzahl der Messpunkte und die verfügbaren Bandbreiten so ein wie im R&S FSP.

Fernsteuerbefehl: SYST:COMP FSP, siehe [SYSTem:COMPatible](#page-934-0) auf Seite 926

## **Mode R&S FSU ← Compatibility Mode ← GPIB ← General Setup**

Stellt die Anzahl der Messpunkte und die verfügbaren Bandbreiten so ein wie im R&S FSU.

## Fernsteuerbefehl:

SYST:COMP FSU, siehe [SYSTem:COMPatible](#page-934-0) auf Seite 926

## **GPIB Language ← Compatibility Mode ← GPIB ← General Setup**

Öffnet eine Liste mit verfügbaren Sprachen für die Fernsteuerung:

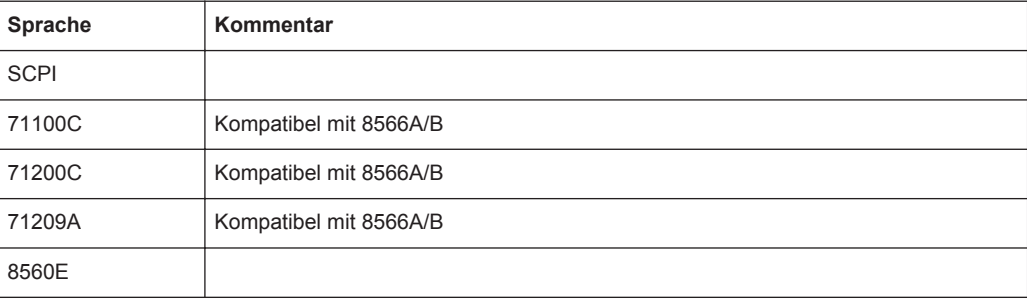

Geräteeinstellung und Schnittstellenkonfiguration – Taste SETUP

<span id="page-558-0"></span>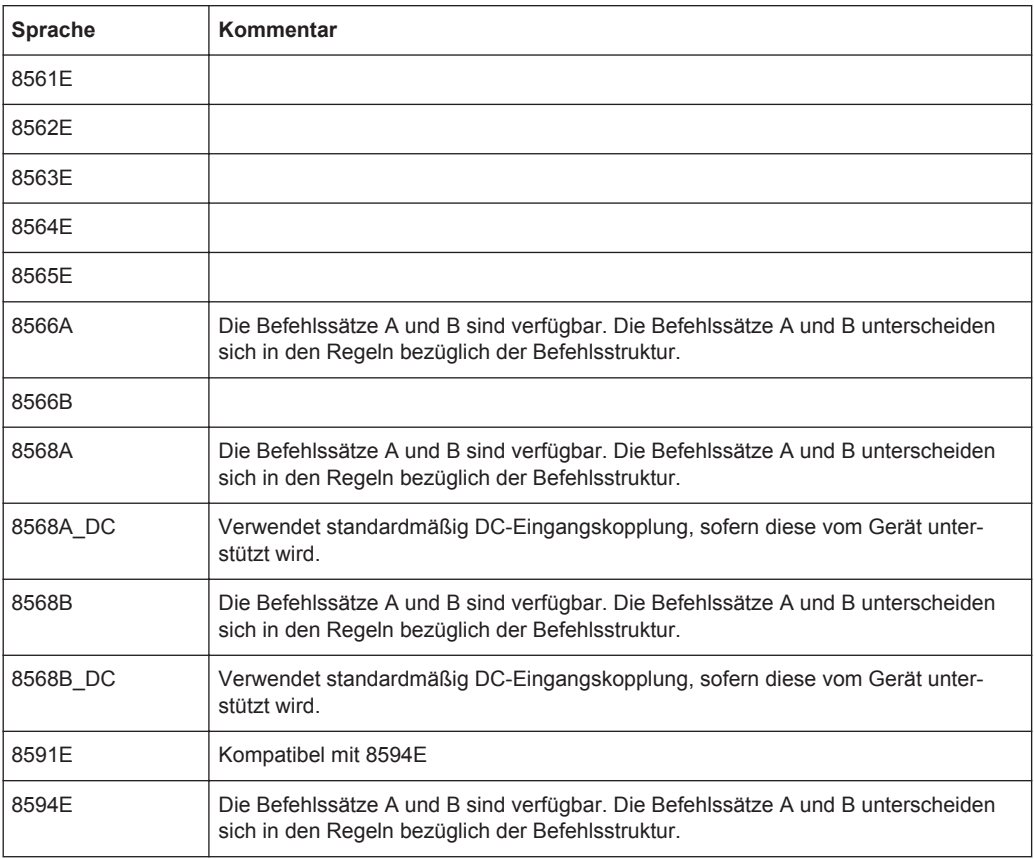

Einzelheiten zur GPIB-Sprache siehe [Kapitel 10.17, "GPIB-Befehle der HP-Modelle](#page-1054-0) [856xE, 8566A/B, 8568A/B and 8594E", auf Seite 1046](#page-1054-0).

#### Fernsteuerbefehl:

[SYSTem:LANGuage](#page-1007-0) auf Seite 999

## **IF Gain (Norm/Puls) ← Compatibility Mode ← GPIB ← General Setup**

Konfiguriert die internen ZF-Verstärkereinstellungen in der Betriebsart HP Emulation entsprechend den jeweiligen Betriebsanforderungen. Diese Einstellung wird nur bei einer Auflösebandbreite < 300 kHz berücksichtigt.

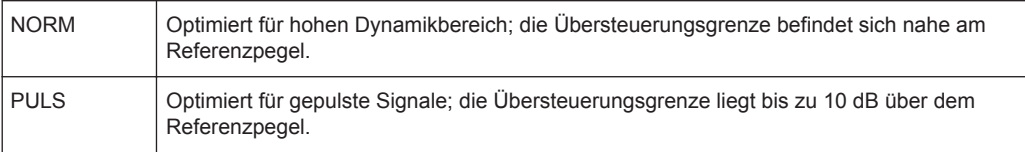

Dieser Softkey ist nur dann verfügbar, wenn über den Softkey "GPIB Language" (siehe ["GPIB Language"](#page-557-0) auf Seite 549) eine HP-Sprache ausgewählt wurde.

## Fernsteuerbefehl:

SYSTem: IFGain: MODE auf Seite 1000

<span id="page-559-0"></span>**Sweep Repeat (On/Off) ← Compatibility Mode ← GPIB ← General Setup** Steuert einen wiederholten Sweep der HP-Modell-Befehle E1 und MKPK HI/HL (Einzelheiten zu den Befehlen siehe ["GPIB Language"](#page-557-0) auf Seite 549). Wenn die Sweepwiederholung ausgeschaltet ist, wird der Marker ohne vorherigen Sweep gesetzt.

**Hinweis:** Deaktivieren Sie diesen Softkey bei Single Sweep, bevor Sie den Marker über die Befehle E1 und MKPK HI/HL setzen, um einen erneuten Sweep zu verhindern.

Dieser Softkey ist nur dann verfügbar, wenn über den Softkey "GPIB Language" (siehe ["GPIB Language"](#page-557-0) auf Seite 549) eine HP-Sprache ausgewählt wurde.

Fernsteuerbefehl: [SYSTem:RSW](#page-1007-0) auf Seite 999

#### **Coupling (FSx/HP) ← Compatibility Mode ← GPIB ← General Setup**

Stellt im HP-Emulationsmodus das Kopplungsverhältnis folgender Größen ein:

- Darstellbereich und Auflösebandbreite (Span/RBW) und
- Auflöse- und Videobandbreite (RBW/VBW)

Bei der Auswahl FSP (= FSV) werden die Standardparameter für die Kopplung verwendet. Normalerweise sind damit kürzere Sweepzeiten als bei der Auswahl HP möglich.

Dieser Softkey ist nur dann verfügbar, wenn über den Softkey "GPIB Language" (siehe ["GPIB Language"](#page-557-0) auf Seite 549) eine HP-Sprache ausgewählt wurde.

Fernsteuerbefehl: [SYSTem:HPCoupling](#page-1008-0) auf Seite 1000

#### **REV String Factory ← Compatibility Mode ← GPIB ← General Setup**

Wählt die Standardantwort auf die Abfrage der Versionsnummer mit REV? (nur bei HP-Emulation, siehe [Kapitel 10.17, "GPIB-Befehle der HP-Modelle 856xE, 8566A/B,](#page-1054-0) [8568A/B and 8594E", auf Seite 1046\)](#page-1054-0).

Fernsteuerbefehl: [SYSTem:REVision:FACTory](#page-1006-0) auf Seite 998

## **REV String User ← Compatibility Mode ← GPIB ← General Setup**

Öffnet einen Bearbeitungsdialog zur Eingabe einer benutzerdefinierten Versionsnummer als Antwort auf die Abfrage mit REV? (nur bei HP-Emulation, siehe [Kapitel 10.17,](#page-1054-0) ["GPIB-Befehle der HP-Modelle 856xE, 8566A/B, 8568A/B and 8594E",](#page-1054-0)

[auf Seite 1046\)](#page-1054-0). Bis zu 36 Zeichen sind zulässig.

Fernsteuerbefehl: [SYSTem:REVision\[:STRing\]](#page-1006-0) auf Seite 998

#### **Display Update (On/Off) ← GPIB ← General Setup**

Legt fest, ob beim Wechsel von manueller Bedienung auf Fernsteuerung das Display des Geräts ausgeschaltet wird. Im Fernsteuermodus wird dieser Softkey im Menü "Local" angezeigt.

Fernsteuerbefehl:

[SYSTem:DISPlay:UPDate](#page-935-0) auf Seite 927

## <span id="page-560-0"></span>**GPIB Terminator LFEOI/EOI ← GPIB ← General Setup**

Ändert das Empfangsschlusszeichen des Geräts bei GPIB-Steuerung.

Gemäß Norm ist dieses Schlusszeichen bei ASCII-Daten <LF> und/oder <EOI>. Bei Binärdatenübertragung (z. B. Messkurvendaten) vom Steuerrechner zum Gerät kann der für <LF> verwendete Binärcode (0AH) im Binärdatenblock enthalten sein und darf in diesem Fall nicht als Schlusszeichen interpretiert werden. Dies kann durch Ändern des Empfangsschlusszeichens auf EOI vermieden werden.

Fernsteuerbefehl: [SYSTem:COMMunicate:GPIB\[:SELF\]:RTERminator](#page-1004-0) auf Seite 996

#### **\*IDN Format Leg./New ← GPIB ← General Setup**

Legt das Format der Antwort auf den Fernsteuerbefehl [\\*IDN?](#page-930-0) fest (siehe \*IDN? [auf Seite 922](#page-930-0)). Diese Funktion ist für die Verwendung vorhandener Fernsteuerprogramme mit dem R&S ESR vorgesehen.

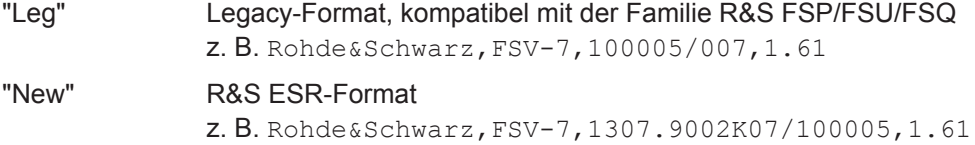

Fernsteuerbefehl:

[SYSTem:FORMat:IDENt](#page-935-0) auf Seite 927

#### **I/O Logging (On/Off) ← GPIB ← General Setup**

Aktiviert oder deaktiviert die SCPI-Aufzeichnungsfunktion. Alle vom R&S ESR empfangenen Fernsteuerbefehle werden in der folgenden Protokolldatei aufgezeichnet:

#### C:\R S\Instr\scpilogging\ScpiLog.txt

Die Aufzeichnung der Befehle erleichtert das Auffinden von Fehlern wie z. B. falsch geschriebene Schlüsselwörter.

Fernsteuerbefehl: [SYSTem:CLOGging](#page-934-0) auf Seite 926

#### **Time+Date ← General Setup**

Öffnet einen Bearbeitungsdialog zur Eingabe von Uhrzeit und Datum für die interne Echtzeituhr. Einzelheiten finden Sie im Kompakthandbuch, Kapitel "Inbetriebnahme".

Fernsteuerbefehl:

[SYSTem:TIME](#page-937-0) auf Seite 929 SYSTem: DATE auf Seite 930

## **Configure Monitor ← General Setup**

Legt die Konfiguration eines angeschlossenen externen Monitors fest und zeigt sie an. Im Konfigurationsdialogfenster können Sie zwischen dem internen Monitor (Laptop-Symbol), dem externen Monitor (Monitor-Symbol) oder beiden gleichzeitig (Doppel-Monitor-Symbol) umschalten. Bei Auswahl des externen Monitors wird das Display des R&S ESR deaktiviert (dunkel geschaltet). Der Bildschirminhalt, der ursprünglich am R&S ESR angezeigt wurde, erscheint nun auf dem externen Monitor.

Einzelheiten finden Sie im Kompakthandbuch, Kapitel "Inbetriebnahme".

## <span id="page-561-0"></span>**Soft Frontpanel ← General Setup**

Aktiviert oder deaktiviert das Display der Geräteemulation.

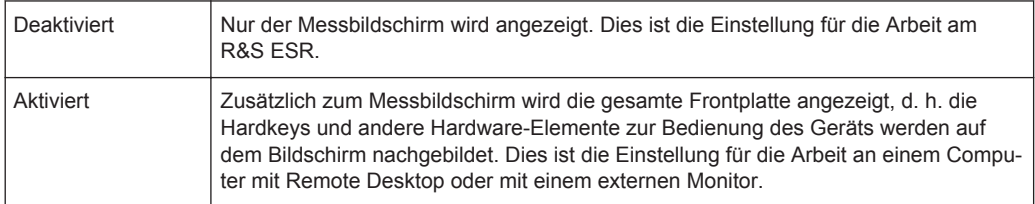

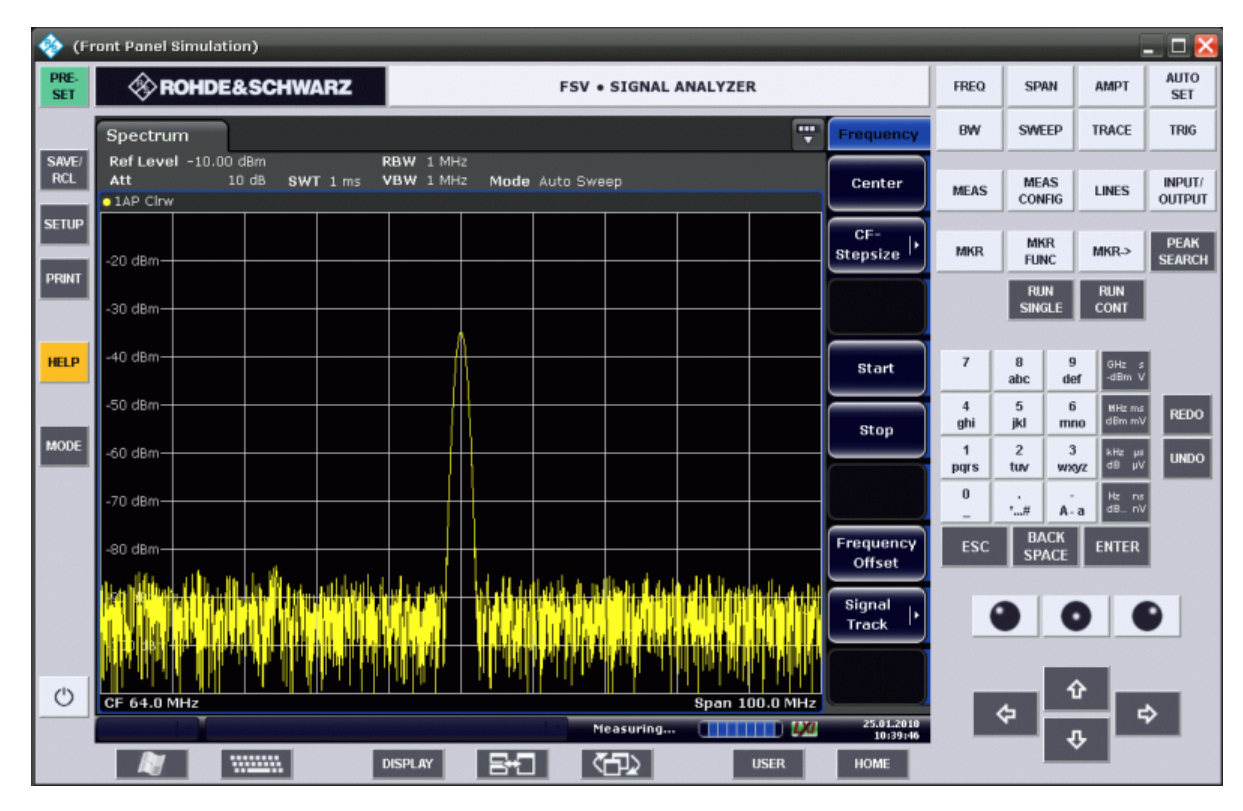

## *Bild 8-1: Frontplattensimulation*

Alternativ zu diesem Softkey können Sie auch die Taste F6 drücken.

#### Fernsteuerbefehl:

[SYSTem:DISPlay:FPANel](#page-937-0) auf Seite 929

## **Display Setup**

Öffnet ein Untermenü zur Konfiguration der Anzeige.

Für die Anzeige sind folgende Einstellungen verfügbar:

- ["Tool Bar State \(On/Off\)"](#page-562-0) auf Seite 554
- ["Screen Title \(On/Off\)"](#page-562-0) auf Seite 554
- ["Time+Date \(On/Off\)"](#page-562-0) auf Seite 554
- ["Time+Date Format \(US/DE\)"](#page-562-0) auf Seite 554
- ["Print Logo \(On/Off\)"](#page-562-0) auf Seite 554
- ["Annotation \(On/Off\)"](#page-563-0) auf Seite 555
- ["Theme Selection"](#page-563-0) auf Seite 555
- ["Screen Colors"](#page-563-0) auf Seite 555

Geräteeinstellung und Schnittstellenkonfiguration – Taste SETUP

- <span id="page-562-0"></span>["Print Colors"](#page-564-0) auf Seite 556
- ["Display Pwr Save \(On/Off\)"](#page-565-0) auf Seite 557

#### **Tool Bar State (On/Off) ← Display Setup**

Blendet die Symbolleiste über dem Diagramm ein oder aus.

Diese Einstellung wird in Geräteeinstellungsdateien gespeichert.

Fernsteuerbefehl: [DISPlay:TBAR\[STATe\]](#page-995-0) auf Seite 987

#### **Status Bar ← Display Setup**

Blendet die Statusleiste unter dem Diagramm ein oder aus.

In der Statusleiste werden die globalen Geräteeinstellungen, der Gerätestatus und eventuelle Unregelmäßigkeiten während der Messung oder Anzeige angezeigt.

Diese Einstellung wird in Geräteeinstellungsdateien gespeichert.

Fernsteuerbefehl: [DISPlay:SBAR\[:STATe\]](#page-995-0) auf Seite 987

#### **Screen Title (On/Off) ← Display Setup**

Aktiviert oder deaktiviert die Anzeige eines Diagrammtitels (falls verfügbar) und öffnet einen Bearbeitungsdialog zur Eingabe eines neuen Titels für das aktuelle Diagramm. Bis zu 20 Zeichen sind zulässig.

Fernsteuerbefehl:

[DISPlay\[:WINDow<n>\]:TEXT\[:DATA\]](#page-998-0) auf Seite 990 [DISPlay\[:WINDow<n>\]:TIME](#page-998-0) auf Seite 990

#### **Time+Date (On/Off) ← Display Setup**

Aktiviert oder deaktiviert die Anzeige von Datum und Uhrzeit unter dem Diagramm.

Diese Einstellung wird in Geräteeinstellungsdateien gespeichert.

Fernsteuerbefehl: [DISPlay\[:WINDow<n>\]:TIME](#page-998-0) auf Seite 990

#### **Time+Date Format (US/DE) ← Display Setup**

Schaltet die Anzeige von Uhrzeit und Datum um zwischen deutschem und US-Format.

Diese Einstellung wird in Geräteeinstellungsdateien gespeichert.

Fernsteuerbefehl: [DISPlay\[:WINDow<n>\]:TIME:FORMat](#page-998-0) auf Seite 990

#### **Print Logo (On/Off) ← Display Setup**

Aktiviert oder deaktiviert die Anzeige des Rohde & Schwarz-Firmenlogos in der oberen linken Ecke.

Fernsteuerbefehl: [DISPlay:LOGO](#page-994-0) auf Seite 986

## <span id="page-563-0"></span>**Annotation (On/Off) ← Display Setup**

Aktiviert oder deaktiviert die Anzeige der Frequenzinformationen in der Fußzeile des Diagramms. Zum Schutz vertraulicher Daten kann es beispielsweise sinnvoll sein, die Frequenzinformationen auszublenden.

Fernsteuerbefehl:

[DISPlay:ANNotation:FREQuency](#page-992-0) auf Seite 984

#### **Theme Selection ← Display Setup**

Öffnet eine Auswahlliste verfügbarer Themen für die Anzeige auf dem Bildschirm. Das Thema legt die Farben fest, die beispielsweise für die Tasten und Bildschirmelemente verwendet werden. Das Standardthema ist "BlueOcean".

Fernsteuerbefehl:

[DISPlay:THEMe:SELect](#page-996-0) auf Seite 988

#### **Screen Colors ← Display Setup**

Öffnet ein Untermenü zur Konfiguration der Bildschirmfarben. Einzelheiten zur Bildschirmfarben finden Sie im Kompakthandbuch, Kapitel 2 "Betriebsvorbereitung".

Das Untermenü enthält die folgenden Softkeys:

- "Select Screen Color Set" auf Seite 555
- "Color (On/Off)" auf Seite 555
- ["Select Object"](#page-564-0) auf Seite 556
- ["Predefined Colors"](#page-564-0) auf Seite 556
- ["User Defined Colors"](#page-564-0) auf Seite 556
- ["Set to Default"](#page-564-0) auf Seite 556

Fernsteuerbefehl:

DISPlay: CMAP<item>: HSL auf Seite 985

#### **Select Screen Color Set ← Screen Colors ← Display Setup**

Öffnet das Dialogfeld "Select Screen Color Set" zur Auswahl der standardmäßigen oder benutzerdefinierten Farbeinstellungen.

Sobald eine der Grundeinstellungen gewählt wird ("Default Colors 1"/"2"), werden die Grundeinstellungen für Helligkeit, Farbton und Farbsättigung für alle Anzeigeelemente auf dem Bildschirm wiederhergestellt. In der Grundeinstellung gewährleisten die Farbschemata sowohl beim Blick von schräg oben als auch von schräg unten eine optimale Sichtbarkeit aller Anzeigeelemente. Die Grundeinstellung ist "Default Colors 1".

Bei Auswahl von "User Defined Colors" kann ein benutzerspezifischer Farbsatz festgelegt werden. Schrittanweisungen finden Sie im Kompakthandbuch, Kapitel 2 "Betriebsvorbereitung".

Fernsteuerbefehl: [DISPlay:CMAP<item>:DEFault](#page-992-0) auf Seite 984

## **Color (On/Off) ← Screen Colors ← Display Setup**

Schaltet um zwischen Farb- und Schwarzweißanzeige. Die Grundeinstellung ist Farbanzeige.

## <span id="page-564-0"></span>**Select Object ← Screen Colors ← Display Setup**

Öffnet das Dialogfeld "Color Setup" zur Auswahl der Farbeinstellungen für ein bestimmtes Objekt.

In der Liste "Selected Object" kann das Objekt ausgewählt werden. Zur Farbauswahl werden zunächst die vordefinierten Farben anzeigt.

Fernsteuerbefehl: DISPlay: CMAP<item>: HSL auf Seite 985 HCOPy: CMAP<item>: HSL auf Seite 965

#### **Predefined Colors ← Screen Colors ← Display Setup**

Zeigt im Dialogfeld "Color Setup" unter "Predefined Colors" die vordefinierten Farben an (alternativ zur Schaltfläche "Predefined Colors"). Dieser Softkey ist nur verfügbar, wenn im Dialogfeld "Select Color Set" die Option "User Defined Colors" markiert ist oder das Dialogfeld "Color Setup" angezeigt wird. Einzelheiten finden Sie im Kompakthandbuch, Kapitel "Inbetriebnahme".

Fernsteuerbefehl:

[DISPlay:CMAP<item>:PDEFined](#page-993-0) auf Seite 985 HCOPy: CMAP<item>: PDEFined auf Seite 966

#### **User Defined Colors ← Screen Colors ← Display Setup**

Zeigt im Dialogfeld "Color Setup" unter "User-defined Colors" die benutzerdefinierten Farben an (alternativ zur Schaltfläche "User Defined Colors"). Dieser Softkey ist nur verfügbar, wenn im Dialogfeld "Select Color Set" die Option "User Defined Colors" markiert ist oder das Dialogfeld "Color Setup" angezeigt wird. Einzelheiten finden Sie im Kompakthandbuch, Kapitel "Inbetriebnahme".

#### Fernsteuerbefehl:

DISPlay: CMAP<item>: HSL auf Seite 985 HCOPy: CMAP<item>: HSL auf Seite 965

#### **Set to Default ← Screen Colors ← Display Setup**

Öffnet das Dialogfeld "Set to Default" zur Auswahl einer der Farbvoreinstellungen.

Fernsteuerbefehl: DISPlay: CMAP<item>: DEFault auf Seite 984 HCOPy: CMAP<item>: DEFault auf Seite 965

#### **Print Colors ← Display Setup**

Öffnet ein Untermenü zur Farbauswahl für den Ausdruck. Um die Auswahl der Farben zu erleichtern, wird beim Öffnen des Menüs die gewählte Farbkombination dargestellt. Die vorherigen Farben werden beim Schließen des Menüs wiederhergestellt. Einzelheiten zur Bildschirmfarben finden Sie im Kompakthandbuch, Kapitel 2 "Betriebsvorbereitung".

Das Untermenü enthält die folgenden Softkeys:

- ["Select Print Color Set"](#page-565-0) auf Seite 557
- ["Color \(On/Off\)"](#page-565-0) auf Seite 557
- ["Select Object"](#page-589-0) auf Seite 581
- ["Predefined Colors"](#page-589-0) auf Seite 581
- ["User Defined Colors"](#page-589-0) auf Seite 581

## <span id="page-565-0"></span>["Set to Default"](#page-589-0) auf Seite 581

## Fernsteuerbefehl:

HCOPy: CMAP<item>: HSL auf Seite 965

## **Select Print Color Set ← Print Colors ← Display Setup**

Öffnet das Dialogfeld "Select Print Color Set" zur Auswahl der Farbeinstellungen für den Ausdruck.

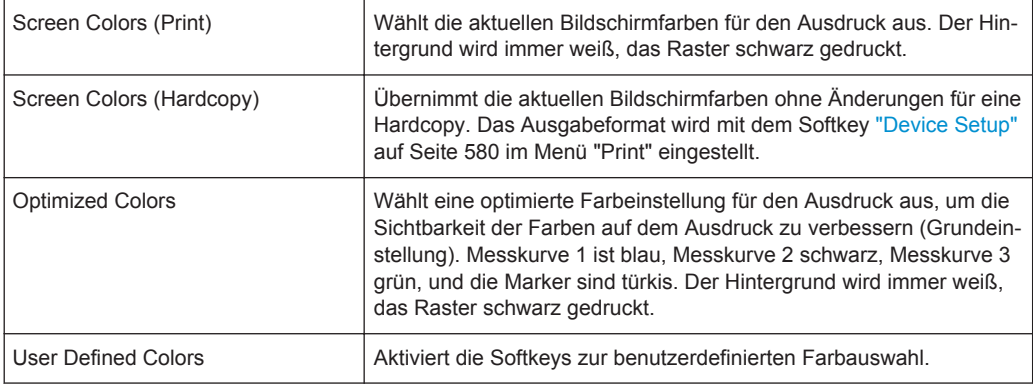

#### Fernsteuerbefehl:

[HCOPy:CMAP<item>:DEFault](#page-973-0) auf Seite 965

## **Color (On/Off) ← Print Colors ← Display Setup**

Schaltet von Farb- auf Schwarzweißdruck um. Alle farbig hinterlegten Flächen werden dabei weiß ausgedruckt, alle farbigen Linien schwarz. Damit kann der Kontrast auf dem Ausdruck verbessert werden. Die Grundeinstellung ist Farbdruck, vorausgesetzt der gewählte Drucker kann Farbdrucke liefern.

Fernsteuerbefehl:

[HCOPy:DEVice:COLor](#page-975-0) auf Seite 967

## **Display Pwr Save (On/Off) ← Display Setup**

Schaltet den Energiesparmodus für das Display ein oder aus und öffnet einen Bearbeitungsdialog zur Eingabe der Ansprechzeit für die Energiesparschaltung. Nach Ablauf der Ansprechzeit wird das Display vollständig, d. h. einschließlich Hintergrundbeleuchtung, abgeschaltet. Dieser Modus wird empfohlen, wenn das Gerät ausschließlich über Fernsteuerung betrieben wird.

Einzelheiten zum Energiesparmodus für das Display finden Sie im Kompakthandbuch, Kapitel 2 "Betriebsvorbereitung".

Fernsteuerbefehl: [DISPlay:PSAVe\[:STATe\]](#page-994-0) auf Seite 986 [DISPlay:PSAVe:HOLDoff](#page-994-0) auf Seite 986

#### **System Info**

Öffnet ein Untermenü zur Anzeige von Baugruppendaten, Gerätestatistiken und Systemmeldungen.

Das Untermenü enthält die folgenden Softkeys:

["Hardware Info"](#page-566-0) auf Seite 558

- <span id="page-566-0"></span>● "Versions+Options" auf Seite 558
- "System Messages" auf Seite 558
- ["Clear All Messages"](#page-567-0) auf Seite 559

#### **Hardware Info ← System Info**

Öffnet ein Dialogfeld zur Anzeige von Hardwareinformationen, z. B. zum Frontend und zum Motherboard. Jede aufgeführte Komponente wird durch die Seriennummer, die Bestellnummer, Modellangaben, den Hardware-Code und den Änderungsindex der Hardware beschrieben.

Fernsteuerbefehl:

[DIAGnostic<n>:SERVice:HWINfo?](#page-939-0) auf Seite 931

#### **Versions+Options ← System Info**

Öffnet ein Dialogfeld zur Anzeige einer Reihe von Hard- und Firmware-Informationen, wie z. B.:

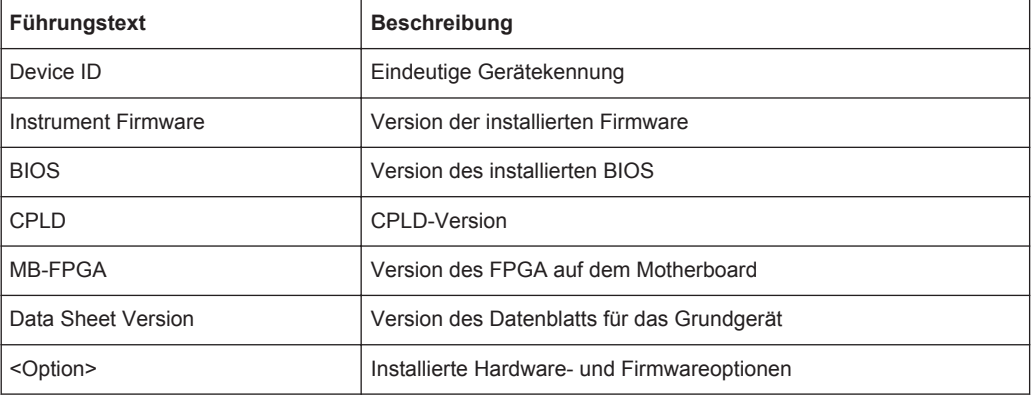

Einzelheiten finden Sie im Kompakthandbuch, Kapitel 2.1 "Auspacken und Prüfen des Geräts".

Fernsteuerbefehl:

\*IDN? [auf Seite 922](#page-930-0)

\*OPT? [auf Seite 923](#page-931-0)

[SYSTem:DEVice:ID?/SYSTem:DID?](#page-938-0) auf Seite 930

#### **System Messages ← System Info**

Öffnet das Dialogfeld "System Messages", das die erzeugten Systemmeldungen in der Reihenfolge ihres Auftretens anzeigt. Die aktuellsten Meldungen stehen dabei am Anfang der Tabelle. Fehlermeldungen, die seit dem letzten Aufruf des Menüs "System Messages" hinzugekommen sind, werden mit einem Sternchen '\*' gekennzeichnet. Folgende Informationen stehen zur Verfügung:

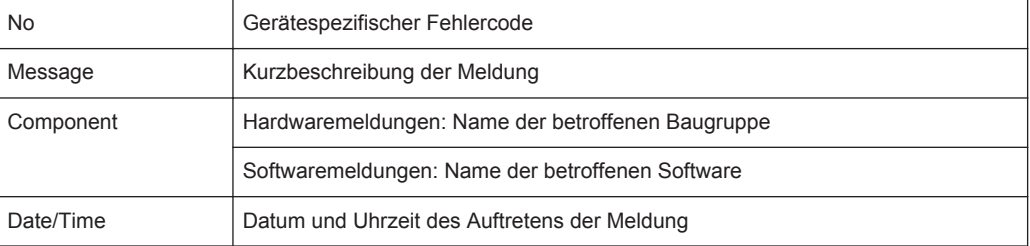

<span id="page-567-0"></span>Übersteigt die Anzahl der Fehlermeldungen die Kapazität des Fehlerspeichers, so erscheint die Meldung "Message buffer overflow". Zum Löschen von Meldungen siehe Softkey "Clear All Messages" auf Seite 559.

Fernsteuerbefehl: [SYSTem:ERRor:LIST?](#page-940-0) auf Seite 932

## **Clear All Messages ← System Info**

Löscht alle Systemmeldungen. Der Softkey ist nur verfügbar, wenn das Dialogfeld "System Messages" geöffnet ist.

Fernsteuerbefehl: [SYSTem:ERRor:CLEar:ALL](#page-940-0) auf Seite 932

#### **Parameter Coupling**

Öffnet ein Dialogfeld zum Koppeln oder Entkoppeln verschiedener Parameter.

Ist die Kopplung für einen Parameters aktiviert, wird sein Wert übertragen, wenn vom Empfängermodus in eine andere Betriebsart umgeschaltet wird und umgekehrt. Eine Kopplung wird für die folgenden Parameter unterstützt.

- **Frequenz**
- Darstellbreite (Start- und Stoppfrequenzen)
- Markerfrequenz
- HF-Dämpfung und Einheit
- Vorverstärkerstatus
- Vorselektionsstatus Hinweis: Im Empfängerbetrieb ist die Vorselektion immer eingeschaltet.
- Audiodemodulationseinstellungen
- Bandbreiteneinstellungen (einschl. Filtertyp)
- **Grenzwertlinien** Grenzwertlinien werden nur übertragen, wenn sie mit der aktuellen Diagrammkonfiguration kompatibel sind.

Fernsteuerbefehl:

Siehe [Kapitel 10.8.3, "Parameter koppeln", auf Seite 933](#page-941-0)

#### **Firmware Update**

Öffnet das Dialogfeld "Firmware Update".

Geben Sie den Namen der Firmware-Installationsdatei ein oder suchen Sie nach ihr und drücken Sie die Schaltfläche "Execute". Einzelheiten zur Installation finden Sie im Kompakthandbuch, Kapitel 3 "Firmware-Update und Installation von Firmwareoptionen".

Firmware-Updates können nur von Benutzerkonten mit Administratorrechten durchgeführt werden.

#### Fernsteuerbefehl:

[SYSTem:FIRMware:UPDate](#page-935-0) auf Seite 927

#### **Option Licenses**

Öffnet ein Untermenü zur Installation von Optionen. Einzelheiten zu Optionen finden Sie im Kompakthandbuch, Kapitel 3 "Firmware-Update und Installation von Firmwareoptionen".

<span id="page-568-0"></span>Das Untermenü enthält die folgenden Softkeys:

- "Install Option" auf Seite 560
- "Install Option by XML" auf Seite 560

Optionen können nur von Benutzerkonten mit Administratorrechten installiert werden.

#### **Install Option ← Option Licenses**

Öffnet einen Bearbeitungsdialog zur Eingabe des Lizenzschlüssels für die zu installierende Option.

Kurz vor Ablauf einer Optionslizenz erhalten Sie eine entsprechende Meldung. Mit diesem Softkey können Sie dann einen neuen Lizenzschlüssel eingeben.

Falls die Lizenz einer Option bereits abgelaufen ist, werden Sie in einer Meldung aufgefordert, diesen Umstand zu bestätigen. In diesem Fall sind sämtliche Funktionen des Geräts (einschließlich der Fernsteuerung) gesperrt und erst nach einem erneuten Hochfahren des R&S ESR wieder verfügbar. In diesem Fall drücken Sie zur Eingabe des neuen Lizenzschlüssels den Softkey "Install Option".

Einzelheiten zur jeweiligen Option siehe Softkey [System Info](#page-565-0) im Menü "Setup".

Optionen können nur von Benutzerkonten mit Administratorrechten installiert werden.

#### **Install Option by XML ← Option Licenses**

Öffnet ein Dialogfeld zur Installation einer neuen Option im R&S ESR, wobei die Daten aus einer XML-Datei bezogen werden. Geben Sie den Namen einer XML-Datei auf dem Gerät ein, die den Optionsschlüssel enthält, oder suchen Sie nach ihr und drücken Sie "Select".

Optionen können nur von Benutzerkonten mit Administratorrechten installiert werden.

#### **Application Setup Recovery**

Legt das Geräteverhalten bei einem Wechsel zwischen den Applikationen fest, z. B. von "Spectrum" zu "Analog Demod" und zurück.

Wenn diese Funktion aktiviert ist, werden die aktuellen Geräteeinstellungen beim Wechsel zu einer anderen Applikation gespeichert. Wenn Sie zur vorherigen Applikation zurückkehren, werden die entsprechenden Geräteeinstellungen wiederhergestellt. Die Einstellungen der einzelnen Applikationen sind somit voneinander unabhängig.

Wenn die Funktion deaktiviert ist (Grundeinstellung), werden nur einige wenige Parameter der aktuellen Geräteeinstellung (z. B. Mittenfrequenz, Pegeleinstellungen) zwischen den Applikationen transferiert.

Bei einem Preset wird diese Einstellung nicht deaktiviert, d. h. Sie müssen sie gegebenenfalls manuell deaktivieren.

## Fernsteuerbefehl:

[SYSTem:APPLication:SRECovery\[:STATe\]](#page-933-0) auf Seite 925

## **Preset Receiver**

Legt die Grundeinstellungen für Empfängerbetrieb fest, die bei einem Geräte-Preset wiederhergestellt werden.

#### Fernsteuerbefehl:

[SYSTem:PRESet:COMPatible](#page-936-0) auf Seite 928

#### <span id="page-569-0"></span>**Preset Spectrum**

Legt die Grundeinstellungen für Spektrumbetrieb fest, die bei einem Geräte-Preset wiederhergestellt werden.

Fernsteuerbefehl: [SYSTem:PRESet:COMPatible](#page-936-0) auf Seite 928

## **Service**

Öffnet ein Untermenü mit zusätzlichen Funktionen für die Wartung und/oder Fehlersuche.

ACHTUNG! Gefahr von Betriebsstörungen durch Servicefunktionen. Die Servicefunktionen sind für den normalen Messbetrieb nicht notwendig. Bei unsachgemäßer Anwendung der Servicefunktionen kann jedoch die Funktionsweise und/oder Datenhaltigkeit des R&S ESR beeinträchtigt werden.

Deshalb können die meisten der Funktionen erst nach Eingabe eines Passworts bedient werden. Diese Funktionen sind im Servicehandbuch des Geräts beschrieben.

Das Untermenü enthält die folgenden Softkeys:

- "Input Source" auf Seite 561
- "Reset Password" auf Seite 561
- "Selftest" [auf Seite 562](#page-570-0)
- ["Selftest Results"](#page-570-0) auf Seite 562
- "Password" [auf Seite 562](#page-570-0)
- ["Service Function"](#page-570-0) auf Seite 562

Servicefunktionen können nur von Benutzerkonten mit Administratorrechten ausgeführt werden.

## **Input Source ← Service**

Öffnet ein Untermenü zur Auswahl einer Signalquelle für die Messung.

Das Untermenü enthält die folgenden Softkeys:

- "RF" auf Seite 561
- "Calibration Frequency RF" auf Seite 561

#### **RF ← Input Source ← Service**

Schaltet den Eingang des R&S ESR auf die HF-Eingangsbuchse. Dies ist die Grundeinstellung.

Fernsteuerbefehl:

[DIAGnostic<n>:SERVice:INPut\[:SELect\]](#page-950-0) auf Seite 942

#### **Calibration Frequency RF ← Input Source ← Service**

Öffnet einen Bearbeitungsdialog zur Einstellung der Generatorfrequenz für die interne Kalibrierung.

Fernsteuerbefehl:

[DIAGnostic<n>:SERVice:INPut:PULSed:CFRequency](#page-949-0) auf Seite 941

#### **Reset Password ← Service**

Sperrt alle eingestellten Passwörter.

#### Fernsteuerbefehl:

[SYSTem:PASSword:RESet](#page-952-0) auf Seite 944

## <span id="page-570-0"></span>**Selftest ← Service**

Löst den Selbsttest der Gerätebaugruppen aus, um im Fehlerfall eine defekte Baugruppe zu lokalisieren. Alle Baugruppen werden nacheinander geprüft und das Testergebnis wird angezeigt.

Fernsteuerbefehl: \*TST? [auf Seite 924](#page-932-0)

#### **Selftest Results ← Service**

Öffnet das Dialogfeld "Selftest Result", in dem die Testergebnisse dargestellt werden. Im Fehlerfall werden eine Kurzbeschreibung des fehlgeschlagenen Tests, die betroffene Baugruppe, der zugehörige Wertebereich und das jeweilige Messergebnis angezeigt.

Fernsteuerbefehl:

[DIAGnostic<n>:SERVice:STESt:RESult?](#page-950-0) auf Seite 942

## **Password ← Service**

Öffnet einen Bearbeitungsdialog zur Eingabe des Passworts. Der Passwortschutz stellt sicher, dass Servicefunktionen nur von entsprechend autorisiertem Personal ausgeführt werden.

Fernsteuerbefehl: [SYSTem:PASSword\[:CENable\]](#page-952-0) auf Seite 944

## **Service Function ← Service**

Öffnet das Dialogfeld "Service Function", in dem spezielle Servicefunktionen ausgelöst werden können. Weitere Einzelheiten finden Sie im Servicehandbuch.

Fernsteuerbefehl: [DIAGnostic<n>:SERVice:SFUNction](#page-951-0) auf Seite 943

## **8.3.2 Funktionen gemäß LXI Class C aktivieren oder deaktivieren**

1. Wählen Sie im Windows-Menü "Start" den Eintrag "LXI" aus und drücken Sie die Eingabetaste.

Ein Dialogfeld für die LXI-Konfiguration wird angezeigt.

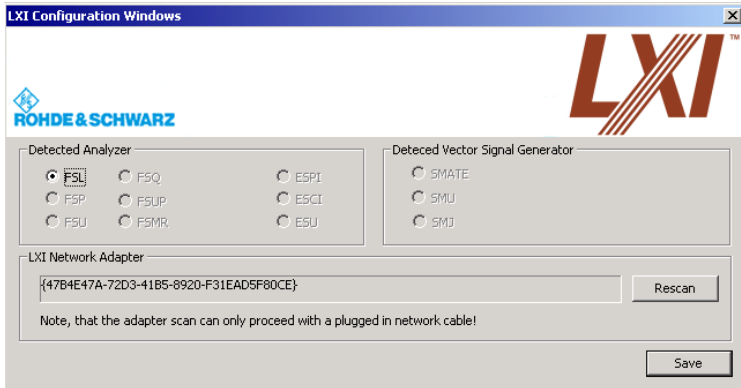

- <span id="page-571-0"></span>2. Drücken Sie die Schaltfläche "Rescan".
- 3. Drücken Sie die Schaltfläche "Save". Das Messgerät für einen Neustart aus, und anschließend ist LXI aktiviert.
- 4. Um die Funktionalität gemäß LXI Class C zu deaktivieren, führen Sie erneut die Schritte 1 und 2 aus.

Ein Dialogfeld für die LXI-Konfiguration wird angezeigt.

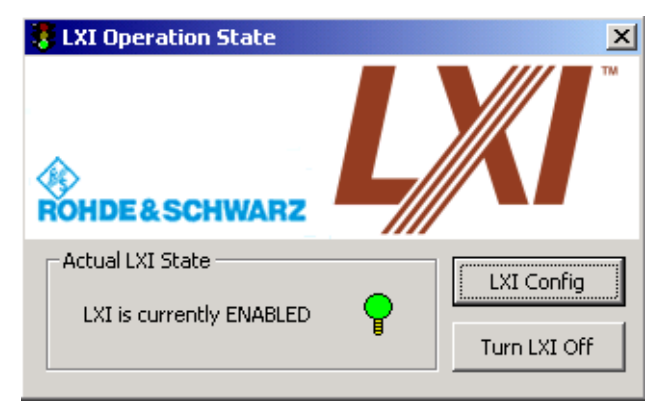

5. Drücken Sie die Schaltfläche "Turn LXI Off".

## **8.3.3 Funktionalität gemäß LXI Class C**

Wenn die Funktionalität gemäß LXI Class C installiert und aktiviert ist (in der Grundeinstellung ist sie deaktiviert, siehe [Kapitel 8.3.1, "Softkeys im Menü "Setup"",](#page-546-0) [auf Seite 538](#page-546-0)), kann über einen beliebigen Webbrowser (z. B. Microsoft Internet Explorer) auf das Messgerät zugegriffen werden, um folgende Funktionen auszuführen:

- Änderung von Netzwerkkonfigurationen
- Änderung von Gerätekonfigurationen
- Überwachung der Verbindungen vom Messgerät zu anderen Geräten

Um Einstellungen im Webbrowser zu ändern, öffnen Sie die Seite "http://<instrumenthostname>" oder "http://<instrument-ip-address>". Das Passwort zur Änderung von LAN-Einstellungen ist *LxiWeb*.

Konfigurationsdateien speichern und wieder aufrufen – Taste SAVE/RCL

# 9 Datenverwaltung und Dokumentation

# **9.1 Konfigurationsdateien speichern und wieder aufrufen – Taste SAVE/RCL**

Mit der Taste SAVE/RCL wird eine Gerätekonfiguration gespeichert und abgerufen.

Über das Menü "Save/Recall" kann der Benutzer die Konfigurationsdatei im internen Speicher des Geräts, auf einem Memory Stick oder einem Netzlaufwerk speichern oder von dort abrufen. Die Datei kann auch verschiedene Einstellungen für die auf dem Gerät installierten Optionen enthalten. Messergebnisse können ebenfalls gespeichert werden; es wird jedoch dringend empfohlen, stattdessen die Funktion "Print Screen" oder "Trace Export" zu verwenden.

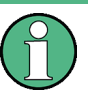

Beim Abrufen einer gespeicherten Konfigurationsdatei gelten folgende Einschränkungen:

- Konfigurationsdateien können nicht von einem R&S ESR mit einem größeren Frequenzbereich auf ein Gerät mit einem kleineren Frequenzbereich übertragen werden.
- Konfigurationsdateien, die auf einem R&S ESR mit bestimmten Optionen erstellt wurden, funktionieren nicht auf einem R&S ESR ohne diese Optionen.
- Dateien, die mit neueren Firmwareversionen erstellt wurden, funktionieren eventuell nicht mit einer früheren Version.

#### **Transducer- und Grenzwertlinieneinstellungen speichern und abrufen**

Wenn eine Transducer-Datei im Gebrauch war, als das Transducer-Set gespeichert wurde (nur mit Speicherelement "Current Settings"), wird davon ausgegangen, dass die Transducer-Werte nach jedem Abruf des Sets beibehalten werden sollen. Deshalb werden selbst bei einer Änderung der Transducer-Datei und einem späteren Abruf der ursprünglichen Set-Datei die *ursprünglich gespeicherten* Transducer-Werte abgerufen und für die Messung angewendet. Im Dialogfeld "Transducer" werden jedoch die *geänderten* Transducer-Dateiwerte angezeigt, da keine aktualisierte Transducer-Datei geladen wurde.

Dasselbe gilt für Grenzwertlinieneinstellungen.

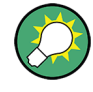

Wenn nach einem Abruf des gespeicherten Sets die geänderten Transducer-Werte angewendet werden sollen, müssen Sie die Anwendung zwingen, die Transducer-Datei neu zu laden. Öffnen Sie zu diesem Zweck einfach das Dialogfeld "Edit Transducer" und schalten Sie die Option "X-Axis" von "lin" auf "log" um und zurück. Nach dieser Änderung wird die Transducer-Datei automatisch neu geladen, sodass die geänderten Transducer-Werte auf die aktuelle Messung angewendet werden. Sie können jetzt ein neues Set mit den aktualisierten Transducer-Werten erstellen und speichern.

Entsprechend gilt: Wenn nach einem Abruf des gespeicherten Sets die geänderten Grenzwerte angewendet werden sollen, müssen Sie die Anwendung zwingen, die Grenzwertliniendatei neu zu laden. Öffnen Sie zu diesem Zweck einfach das Dialogfeld "Edit Limit Line" (siehe "Edit" [auf Seite 230](#page-238-0)) und schalten Sie Einheit "Y-Axis" um. Nach dieser Änderung wird die Grenzwertliniendatei automatisch neu geladen, sodass die geänderten Grenzwerte auf die aktuelle Messung angewendet werden. Sie können jetzt ein neues Set mit den aktualisierten Grenzwerten erstellen und speichern.

## **Menü "Save/Recall" öffnen**

► Drücken Sie die Taste SAVE/RCL.

Das Menü "Save/Recall" wird angezeigt.

## **Beschreibung von Menü und Softkeys**

Kapitel 9.1.1, "Softkeys im Menü "Save/Recall"", auf Seite 565

## **Weitere Informationen**

- [Kapitel 9.1.2, "Dialogfelder zur Dateiauswahl", auf Seite 572](#page-580-0)
- [Kapitel 9.1.3, "I/Q-Daten importieren und exportieren", auf Seite 574](#page-582-0)

## **9.1.1 Softkeys im Menü "Save/Recall"**

Nachfolgend sind alle Softkeys im Menü "Save/Recall" aufgeführt.

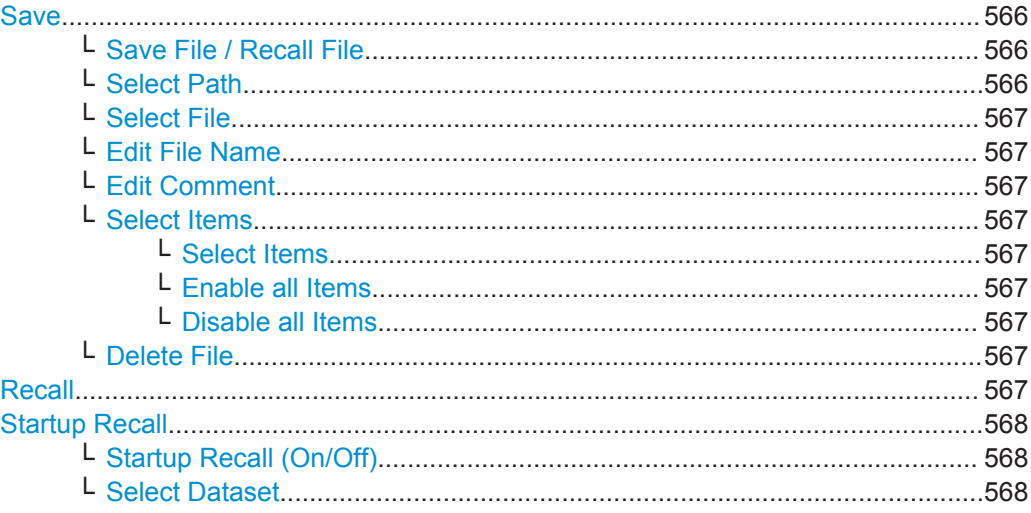

Konfigurationsdateien speichern und wieder aufrufen – Taste SAVE/RCL

<span id="page-574-0"></span>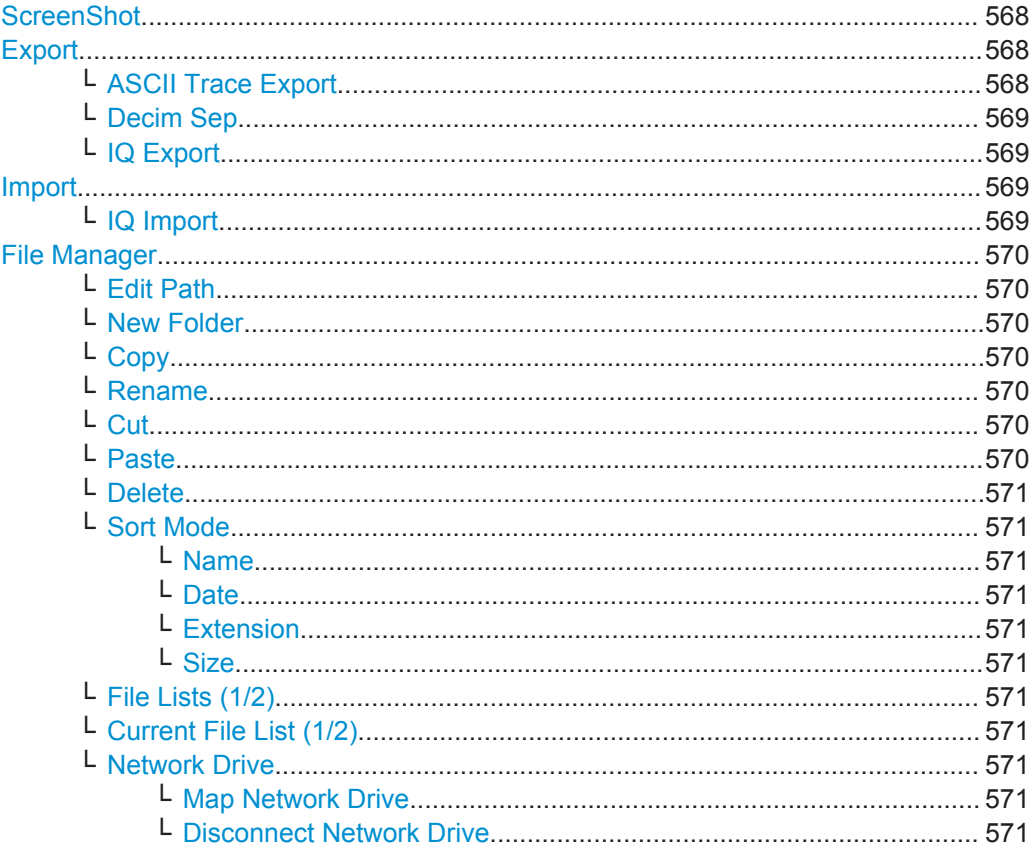

#### **Save**

Öffnet das Dialogfeld "Save" zur Festlegung, welche Messeinstellungen und Ergebnisse gespeichert werden sollen. Mit den entsprechenden Softkeys können Sie im Dialogfeld navigieren und Daten festlegen/eingeben.

Einzelheiten siehe [Kapitel 9.1.2, "Dialogfelder zur Dateiauswahl", auf Seite 572.](#page-580-0)

#### **Save File / Recall File ← Save**

Speichert die Einstellungsdatei unter dem eingegebenen Dateinamen (Dialogfeld "Save") ab oder ruft die gewählte Einstellungsdatei erneut auf (Dialogfeld "Recall").

Gespeicherte Einstellungsdateien können im Menü "User" benutzerdefinierten Softkeys zugewiesen und so leicht zugänglich gemacht werden (siehe [Kapitel 8.2, "Benut](#page-544-0)[zerdefiniertes Menu – Taste USER", auf Seite 536\)](#page-544-0).

## Fernsteuerbefehl:

[MMEMory:STORe<n>:STATe](#page-962-0) auf Seite 954 [MMEMory:STORe<n>:STATe:NEXT](#page-962-0) auf Seite 954 [MMEMory:LOAD:STATe](#page-960-0) auf Seite 952

## **Select Path ← Save**

Öffnet die Verzeichnisliste zur Auswahl von Laufwerk und Ordner, in dem die Einstellungsdateien gespeichert oder aus dem sie geladen werden sollen. Das Standardverzeichnis ist  $C:\r$  s\instr\user.

Konfigurationsdateien speichern und wieder aufrufen – Taste SAVE/RCL

## <span id="page-575-0"></span>**Select File ← Save**

Setzt den Fokus auf die "Files"-Liste.

## Fernsteuerbefehl:

[MMEMory:CATalog?](#page-953-0) auf Seite 945

## **Edit File Name ← Save**

Setzt den Fokus auf das Feld "File Name".

#### **Edit Comment ← Save**

Setzt den Fokus auf das Feld "Comment", in dem ein Kommentar zur Einstellungsdatei eingegeben werden kann. Bis zu 60 Zeichen sind zulässig.

#### **Select Items ← Save**

Ruft das Untermenü zur Auswahl der zu speichernden oder zu ladenden Elemente auf.

## **Select Items ← Select Items ← Save**

Setzt den Fokus auf die Liste mit den Elementen. Welche Elemente verfügbar sind, hängt von den installierten Optionen ab.

Im Dialogfeld "Save" werden alle speicherbaren Elemente angezeigt.

Im Dialogfeld "Recall" werden die in der gewählten Datei gespeicherten Elemente angezeigt.

## Fernsteuerbefehl:

```
MMEMory:SELect[:ITEM]:HWSettings auf Seite 992
MMEMory:SELect[:ITEM]:LINes:ALL auf Seite 992
MMEMory:SELect[:ITEM]:TRACe[:ACTive] auf Seite 993
MMEMory:SELect[:ITEM]:TRANsducer:ALL auf Seite 993
```
## **Enable all Items ← Select Items ← Save**

Wählt alle Elemente zum Speichern oder Laden aus.

Fernsteuerbefehl: [MMEMory:SELect\[:ITEM\]:ALL](#page-999-0) auf Seite 991

#### **Disable all Items ← Select Items ← Save**

Hebt die Auswahl aller Elemente zum Speichern oder Laden auf.

Fernsteuerbefehl: [MMEMory:SELect\[:ITEM\]:NONE](#page-1000-0) auf Seite 992

## **Delete File ← Save**

Löscht die gewählte Einstellungsdatei.

Fernsteuerbefehl: [MMEMory:CLEar:STATe 1,](#page-959-0) auf Seite 951

## **Recall**

Öffnet das Dialogfeld "Recall" zum Laden einer Einstellungsdatei. Mit den entsprechenden Softkeys können Sie im Dialogfeld navigieren.

Einzelheiten siehe [Kapitel 9.1.2, "Dialogfelder zur Dateiauswahl", auf Seite 572.](#page-580-0)
#### Konfigurationsdateien speichern und wieder aufrufen – Taste SAVE/RCL

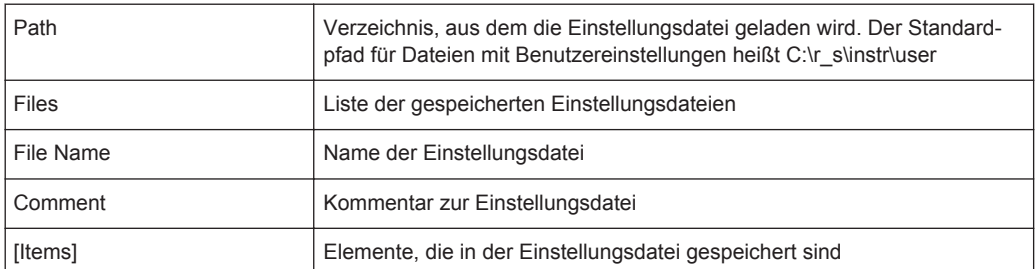

**Hinweis:** Nach einem "Recall" wird die Historie der vorherigen Aktionen gelöscht, d. h., vorherige Aktionen können nicht mehr mit den Tasten UNDO/REDO rückgängig gemacht oder wiederhergestellt werden.

Fernsteuerbefehl:

[MMEMory:LOAD:STATe](#page-960-0) auf Seite 952

#### **Startup Recall**

Öffnet ein Untermenü, in dem die Funktion "Startup Recall" aktiviert, deaktiviert und konfiguriert werden kann.

#### **Startup Recall (On/Off) ← Startup Recall**

Aktiviert oder deaktiviert die Funktion "Startup Recall". Wenn die Funktion aktiviert ist, werden beim Booten oder einem Preset die Einstellungen aus der mit dem Softkey Select Dataset ausgewählten Datei geladen. Wenn die Funktion deaktiviert ist, werden die Grundeinstellungen geladen.

Fernsteuerbefehl:

[MMEMory:LOAD:AUTO](#page-959-0) auf Seite 951

#### **Select Dataset ← Startup Recall**

Öffnet das Dialogfeld "Startup Recall" zur Auswahl der Einstellungsdatei für die Funktion "Startup Recall".

#### **ScreenShot**

Speichert die aktuelle Messdarstellung (Bildschirmabzug) in einer Datei. Diese Funktion ist bei Verfügbarkeit auch über das Symbol "Screenshot" in der Symbolleiste aufrufbar.

Fernsteuerbefehl: [HCOPy\[:IMMediate<1|2>\]](#page-977-0) auf Seite 969

#### **Export**

Öffnet ein Untermenü zur Konfiguration des Datenexports.

#### **ASCII Trace Export ← Export**

Öffnet das Dialogfeld "ASCII Trace Export Name" und speichert die aktive Messkurve im ASCII-Format unter einem bestimmten Dateinamen in einem bestimmten Verzeichnis.

Die Datei besteht dabei aus einem Header, der für die Skalierung wichtige Parameter enthält, und einem Datenteil mit den Trace-Daten. Einzelheiten zu ASCII-Dateien siehe [Kapitel 5.3.1.6, "Format für den Export in eine ASCII-Datei", auf Seite 430.](#page-438-0)

<span id="page-577-0"></span>Dieses Format kann von Tabellenkalkulationsprogrammen wie z. B. MS Excel verarbeitet werden. Als Trennzeichen für den Datenimport muss ';' angegeben werden. Unterschiedliche Sprachversionen von Auswerteprogrammen erfordern u. U. eine unterschiedliche Behandlung des Dezimalpunkts. Aus diesem Grund können Sie zwischen den Trennzeichen '.' (Dezimalpunkt) und ',' (Komma) wählen, indem Sie den Softkey "Decim Sep" drücken (siehe "Decim Sep" [auf Seite 218](#page-226-0)).

Wenn Sie bei Ausführung dieser Funktion die Spektrogrammanzeige aufrufen, wird der gesamte Histogrammpuffer mit allen Frames in eine Datei exportiert. Die Daten eines bestimmten Frames beginnen mit Angaben zur Nummer des Frames und zum Zeitpunkt seiner Aufzeichnung. Bei großen Verlaufspuffern kann der Export eine Weile dauern.

Fernsteuerbefehl:

[FORMat:DEXPort:DSEParator](#page-862-0) auf Seite 854 MMEMory: STORe<n>: TRACe auf Seite 854 [MMEMory:STORe:SGRam](#page-659-0) auf Seite 651

#### **Decim Sep ← Export**

Legt bei Gleitkommazahlen das Dezimaltrennzeichen fest, das für den Export von Messkurven in ASCII-Dateien verwendet werden soll; dadurch können Auswerteprogramme (z. B. MS Excel) in unterschiedlichen Sprachen unterstützt werden. Sie können wählen zwischen '.' (Dezimalpunkt) und ',' (Komma).

Fernsteuerbefehl: [FORMat:DEXPort:DSEParator](#page-862-0) auf Seite 854

#### **IQ Export ← Export**

Öffnet ein Dialogfeld zur Auswahl einer Exportdatei, in der die I/Q-Daten gespeichert werden sollen. Diese Funktion ist nur bei Single Sweep verfügbar.

Einzelheiten siehe [Kapitel 9.1.3, "I/Q-Daten importieren und exportieren",](#page-582-0) [auf Seite 574](#page-582-0).

#### Fernsteuerbefehl:

[MMEMory:STORe:IQ:STATe](#page-961-0) auf Seite 953 [MMEMory:STORe:IQ:COMM](#page-961-0) auf Seite 953

#### **Import**

Stellt Funktionen für den Datenimport bereit.

#### **IQ Import ← Import**

Öffnet ein Dialogfeld zur Auswahl einer Importdatei mit I/Q-Daten. Diese Funktion ist nur bei Single Sweep verfügbar.

Einzelheiten siehe [Kapitel 9.1.3, "I/Q-Daten importieren und exportieren",](#page-582-0) [auf Seite 574](#page-582-0).

#### Fernsteuerbefehl:

MMEMory: LOAD: IO: STATe auf Seite 894

#### <span id="page-578-0"></span>**File Manager**

Öffnet das Dialogfeld "File Manager" und ein Untermenü zur Verwaltung von Massenspeichern und Dateien. In der oberen linken Ecke wird das aktuelle Laufwerk angezeigt. Darunter erscheinen die Ordner und Unterordner des aktuellen Verzeichnisses.

Einzelheiten zur Navigation finden Sie auch in [Kapitel 9.1.2, "Dialogfelder zur Datei](#page-580-0)[auswahl", auf Seite 572](#page-580-0).

Folgende Funktionen können ausgeführt werden:

- Dateien von einer Flash Disk oder anderen Speichermedien kopieren
- Dateien in ein anderes Verzeichnis kopieren
- Dateien umbenennen und löschen

#### **Edit Path ← File Manager**

Öffnet eine Verzeichnisliste zur Auswahl des Verzeichnisses und des Ordners, in dem die Datei gespeichert und aus dem sie geladen werden soll. Das Standardverzeichnis ist C:\r\_s\instr\user.

Fernsteuerbefehl: [MMEMory:MSIS](#page-957-0) auf Seite 949 [MMEMory:CDIRectory](#page-954-0) auf Seite 946

#### **New Folder ← File Manager**

Erstellt einen neuen Ordner und öffnet einen Bearbeitungsdialog zur Eingabe von Name und Pfad (absolut oder bezogen auf das aktuelle Verzeichnis) für den neuen Ordner.

Fernsteuerbefehl: [MMEMory:MDIRectory](#page-957-0) auf Seite 949

#### **Copy ← File Manager**

Kopiert das gewählte Element in die Zwischenablage. Das Element kann später mit dem Softkey Paste eingefügt werden.

Fernsteuerbefehl: [MMEMory:COPY](#page-955-0) auf Seite 947

#### **Rename ← File Manager**

Öffnet einen Bearbeitungsdialog zur Eingabe eines neuen Datei- oder Ordnernamens.

Fernsteuerbefehl: [MMEMory:MOVE](#page-957-0) auf Seite 949

#### **Cut ← File Manager**

Kopiert die gewählte Datei in die Zwischenablage. Wenn Sie die Datei später mit dem Softkey Paste in ein anderes Verzeichnis einfügen, wird sie aus dem aktuellen Verzeichnis gelöscht.

#### **Paste ← File Manager**

Fügt eine Datei aus der Zwischenablage in das gewählte Verzeichnis ein.

#### **Delete ← File Manager**

Löscht das gewählte Element nach entsprechender Bestätigung.

Fernsteuerbefehl: [MMEMory:DELete](#page-956-0) auf Seite 948 [MMEMory:RDIRectory](#page-958-0) auf Seite 950

#### **Sort Mode ← File Manager**

Öffnet ein Untermenü zur Auswahl des Sortiermodus für die angezeigten Dateien. Der Eintrag für die nächsthöhere Verzeichnisebene ("..") und die Ordner stehen immer oben in der Liste.

#### **Name ← Sort Mode ← File Manager**

Sortiert die angezeigten Dateien in alphabetischer Reihenfolge der Dateinamen.

#### **Date ← Sort Mode ← File Manager**

Sortiert die angezeigten Dateien nach dem Datum.

#### **Extension ← Sort Mode ← File Manager**

Sortiert die angezeigten Dateien nach der Dateierweiterung.

**Size ← Sort Mode ← File Manager** Sortiert die angezeigten Dateien nach der Größe.

**File Lists (1/2) ← File Manager**

Teilt den Bildschirm auf, sodass sich Dateien von einem Verzeichnis in das andere kopieren lassen. Der Fokus zwischen den beiden Teilfenstern wird mit den Tasten FIELD RIGHT und FIELD LEFT umgeschaltet.

#### **Current File List (1/2) ← File Manager**

Schaltet den Fokus auf die gewählte Dateiliste um.

#### **Network Drive ← File Manager**

Öffnet das Dialogfeld "Map Network Drive" sowie ein weiteres Untermenü.

#### **Map Network Drive ← Network Drive ← File Manager**

Setzt den Fokus auf die "Drive"-Liste.

Fernsteuerbefehl: [MMEMory:NETWork:MAP](#page-1003-0) auf Seite 995 [MMEMory:NETWork:USEDdrives?](#page-1003-0) auf Seite 995 [MMEMory:NETWork:UNUSeddrives?](#page-1003-0) auf Seite 995

#### **Disconnect Network Drive ← Network Drive ← File Manager**

Öffnet das Dialogfeld "Disconnect Network Drive". Wählen Sie in der "Drive"-Liste das Laufwerk, das Sie abhängen möchten, und bestätigen Sie mit "OK".

Fernsteuerbefehl: [MMEMory:NETWork:DISConnect](#page-1002-0) auf Seite 994

# <span id="page-580-0"></span>**9.1.2 Dialogfelder zur Dateiauswahl**

Über die Dialogfelder "Save" und "Recall" können Einstellungen und Messkurvendateien gespeichert und aufgerufen werden. Im "File Manager" können Sie Messkurvendateien im R&S ESR kopieren, löschen und umbenennen. Diese beiden wie auch andere Dialogfelder zur Dateiauswahl sind sehr ähnlich aufgebaut.

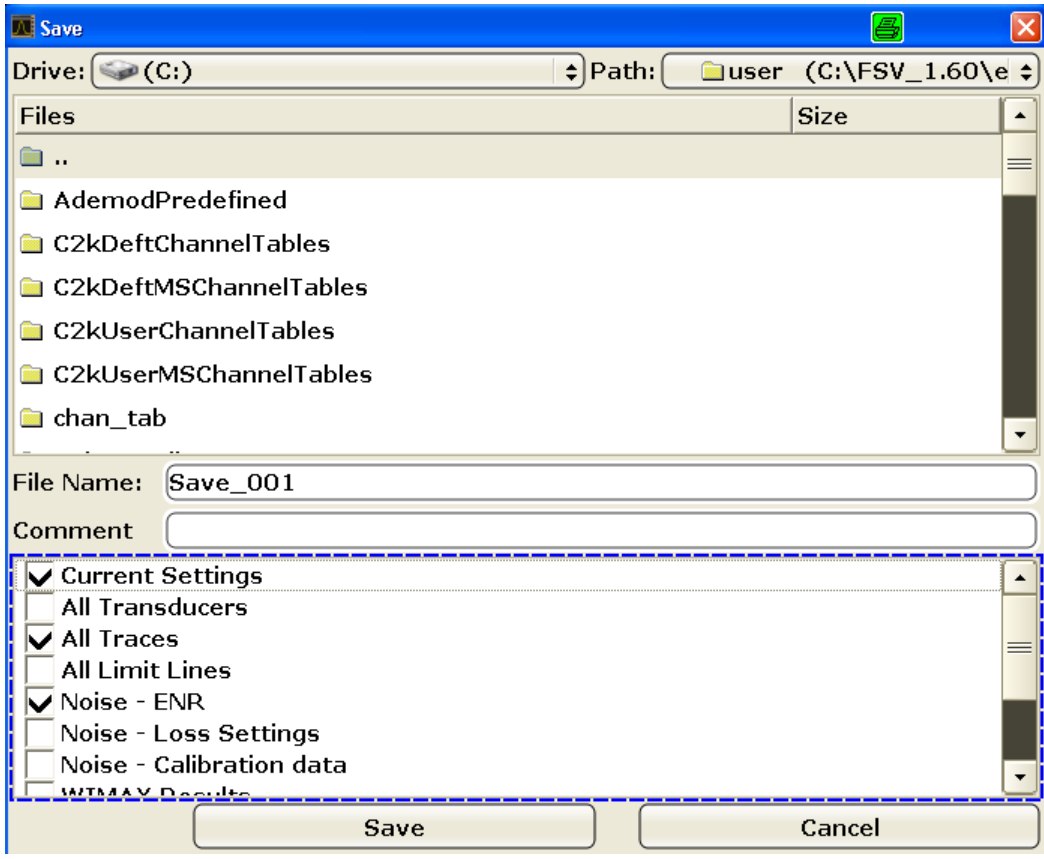

#### **Drive (Laufwerk)**

Die betreffenden Daten werden dabei auf der eingebauten Flash Disk oder - nach entsprechender Auswahl - auf einem Memory Stick oder Netzlaufwerk gespeichert. Die Massenspeicher werden folgenden Datenträgernamen zugeordnet:

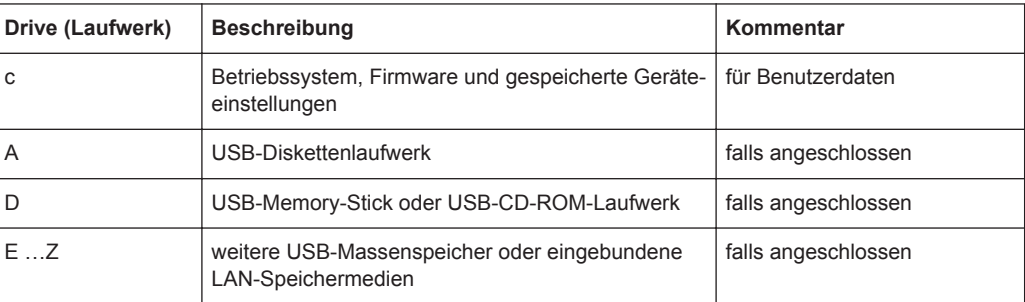

#### **Path**

Der aktuelle Pfad gibt das Laufwerk sowie den kompletten Dateipfad zum aktuellen Verzeichnis an.

Um den Fokus auf die "Path"-Liste zu setzen, drücken Sie den Softkey [Select Path/](#page-574-0) [Edit Path.](#page-578-0)

#### **Files**

Hier sind die Dateien und Ordner im aktuellen Pfad aufgeführt.

Um den Fokus auf die "Files"-Liste zu setzen, drücken Sie den Softkey [Select File.](#page-575-0)

#### **File Name**

Das Feld "File Name" gibt den Namen der Messwertdatei ohne Pfad oder Dateierweiterung an.

Um den Fokus auf das Feld "File Name" zu setzen, drücken Sie den Softkey [Edit File](#page-575-0) [Name](#page-575-0).

Im Dialogfeld "Save" enthält das Feld bereits einen Vorschlag für einen neuen Namen: Vorgeschlagen wird der beim letzten Speichern verwendete Name, nun jedoch mit einem Laufindex versehen. Wenn zum Beispiel der zuletzt verwendete Name test 004 war, wird der neue Name test 005 vorgeschlagen, aber nur, wenn der Name nicht schon verwendet wird. Sie können den vorgeschlagenen Namen beliebig ändern.

Der Name einer Einstellungsdatei besteht aus einem Basisnamen, gefolgt von einem Unterstrich und drei Zahlen, z. B. limit\_lines\_005. In dem Beispiel ist der Basisname limit\_lines. Der Basisname kann Buchstaben, Zahlen und Unterstriche enthalten. Die Dateierweiterung dfl wird automatisch hinzugefügt.

#### **Comment**

Der Kommentar ist optional und kann z. B. eine Beschreibung der Messwertdatei enthalten.

Um den Fokus auf das Feld "Comment" zu setzen, drücken Sie den Softkey [Edit Com](#page-575-0)[ment.](#page-575-0)

#### **Elemente**

Beim Speichern von Messwertdateien können Sie festlegen, welche Daten und Einstellungen gespeichert werden sollen; wenn solche Dateien später aufgerufen werden, gibt dieses Feld an, welche Elemente in die Speicherung einbezogen wurden. Im "File Manager" ist dieses Feld nicht verfügbar.

Welche Elemente verfügbar sind, hängt von den installierten Optionen ab. Die Elementauswahl umfasst:

Konfigurationsdateien speichern und wieder aufrufen – Taste SAVE/RCL

<span id="page-582-0"></span>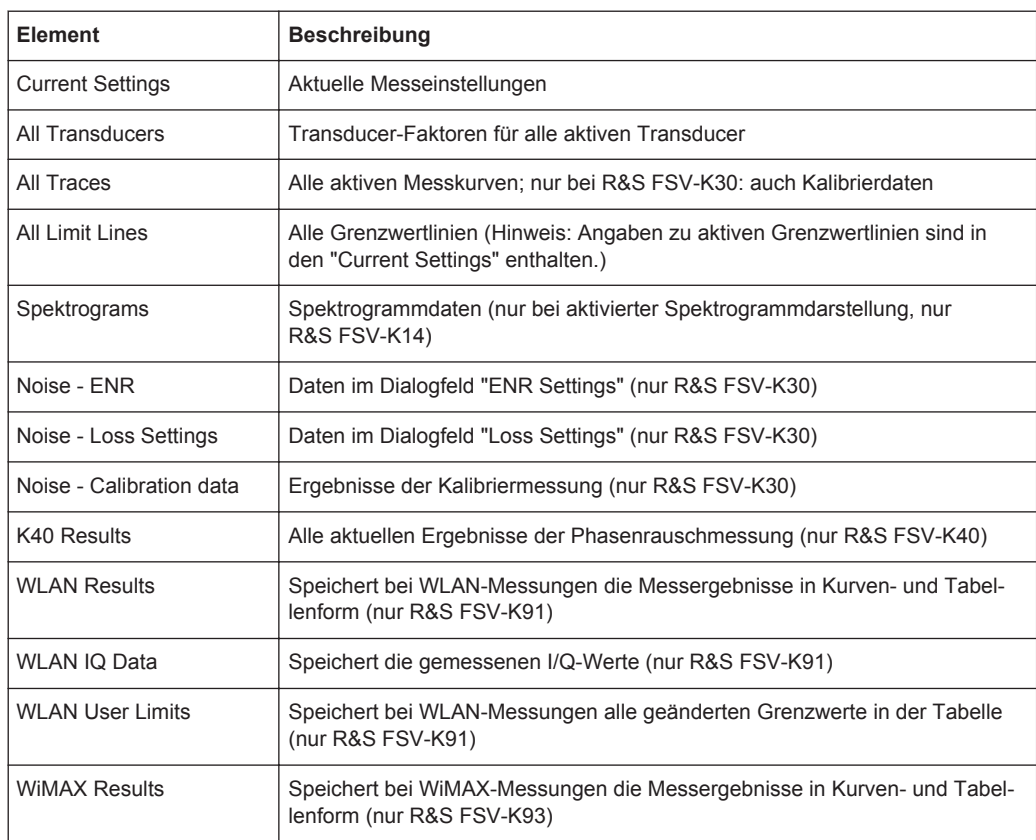

# **9.1.3 I/Q-Daten importieren und exportieren**

Neben Geräteeinstellungen und Messkurvendarstellungen können im R&S ESR auch erfasste I/Q-Daten in eine Datei exportiert werden. Die gespeicherten Daten lassen sich später - auch von anderen Anwendungen - wieder importieren und weiterverarbeiten.

Anders als Messkurvendaten, die vor dem Speichern gemittelt oder auf Spitzenwerte beschränkt werden können, werden I/Q-Daten wie erfasst gespeichert, also ohne Weiterverarbeitung. Die Daten werden als komplexe Werte im 32-Bit-Gleitkommaformat abgelegt. I/Q-Daten werden in einem komprimierten Format mit der Dateierweiterung .iq.tar gespeichert.

Der Zugriff auf die Funktionen [IQ Import](#page-577-0) und [IQ Export](#page-577-0) erfolgt über das Menü "Save/ Recall", das Sie mit der Taste SAVE/RCL auf der Frontplatte öffnen können.

Zur Fernsteuerung steht folgender Befehl zur Verfügung:

[MMEMory:STORe:IQ:STATe](#page-961-0) auf Seite 953

[MMEMory:LOAD:IQ:STATe](#page-902-0) auf Seite 894

#### **9.1.3.1 Spezifikation des Dateiformats iq-tar**

I/Q-Daten werden in einem komprimierten Format mit der Dateierweiterung .iq.tar gespeichert. Eine .iq.tar-Datei enthält binäre I/Q-Daten sowie Metadaten zu Art und Entstehung der Daten wie z. B. die Abtastrate. Ziel des Dateiformats .iq.tar ist die Trennung von I/Q-Daten und Metadaten, die jedoch weiterhin in einer einzigen Datei enthalten sind. Zudem bietet dieses Dateiformat die Möglichkeit, eine Vorschau der I/Q-Daten in einem Webbrowser zu anzuzeigen und benutzerspezifische Daten hinzuzufügen.

#### **Enthaltene Dateien**

Eine iq-tar-Datei muss selbst folgende Dateien enthalten:

- **XML-Datei mit I/Q-Parametern**, z. B. xyz.xml Enthält Metadaten zu den I/Q-Daten (z. B. Abtastrate). Der Dateiname ist frei wählbar, eine iq-tar-Datei darf jedoch nur eine XML-Datei mit I/Q-Parametern enthalten.
- Binärdatei mit I/Q-Daten, z. B. xyz.complex.float32 Enthält die binären I/Q-Daten aller Kanäle. Eine iq-tar-Datei darf nur eine Binärdatei mit I/Q-Daten enthalten.

Optional kann eine iq-tar-Datei noch folgende Datei enthalten:

● **XSLT-Datei mit einer Vorschau der I/Q-Daten**, z. B. open IqTar xml file in web browser.xslt Enthält ein Stylesheet, über das die I/Q-Parameterdatei im XML-Format sowie eine I/Q-Datenvorschau in einem Webbrowser angezeigt werden können.

#### **Spezifikation der I/Q-Parameterdatei im XML-Format**

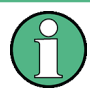

Der Inhalt der I/Q-Parameterdatei im XML-Format muss dem XML-Schema RsIqTar.xsd entsprechen, das unter folgender Adresse abrufbar ist: [http://](http://www.rohde-schwarz.com/file/RsIqTar.xsd) [www.rohde-schwarz.com/file/RsIqTar.xsd](http://www.rohde-schwarz.com/file/RsIqTar.xsd).

Insbesondere die Reihenfolge der XML-Elemente ist einzuhalten, weil iq-tar ein XML-Schema mit fester Reihenfolge verwendet. Wenn Sie das Dateiformat iq-tar für Ihre eigenen Zwecke nutzen, sollten Sie Ihre XML-Datei auf Übereinstimmung mit dem Schema prüfen.

Das folgende Beispiel zeigt eine I/Q-Parameterdatei im XML-Format. Die XML-Elemente und -Attribute werden in den folgenden Abschnitten beschrieben.

#### **Beispiel einer I/Q-Parameterdatei im XML-Format: xyz.xml**

```
<?xml version="1.0" encoding="UTF-8"?>
<?xml-stylesheet type="text/xsl" 
href="open_IqTar_xml_file_in_web_browser.xslt"?>
<RS_IQ_TAR_FileFormat fileFormatVersion="1" 
xsi:noNamespaceSchemaLocation="RsIqTar.xsd" 
xmlns:xsi="http://www.w3.org/2001/XMLSchema-instance">
   <Name>FSV-K10</Name>
```

```
 <Comment>Here is a comment</Comment>
  <DateTime>2011-01-24T14:02:49</DateTime>
   <Samples>68751</Samples>
   <Clock unit="Hz">6.5e+006</Clock>
   <Format>complex</Format>
   <DataType>float32</DataType>
   <ScalingFactor unit="V">1</ScalingFactor>
   <NumberOfChannels>1</NumberOfChannels>
<DataFilename>xyz.complex.float32</DataFilename>
<UserData>
  <UserDefinedElement>Example</UserDefinedElement>
</UserData>
```
<PreviewData>...</PreviewData>

</RS\_IQ\_TAR\_FileFormat>

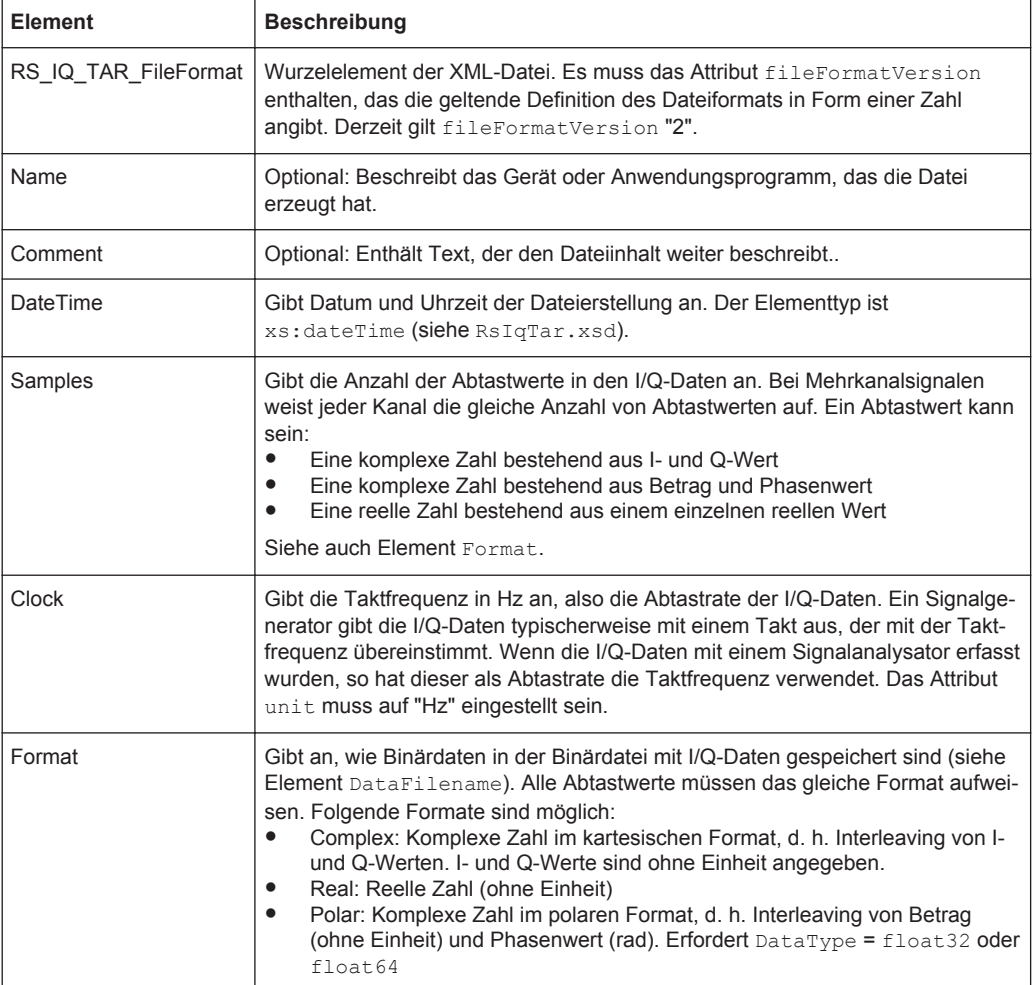

### Konfigurationsdateien speichern und wieder aufrufen – Taste SAVE/RCL

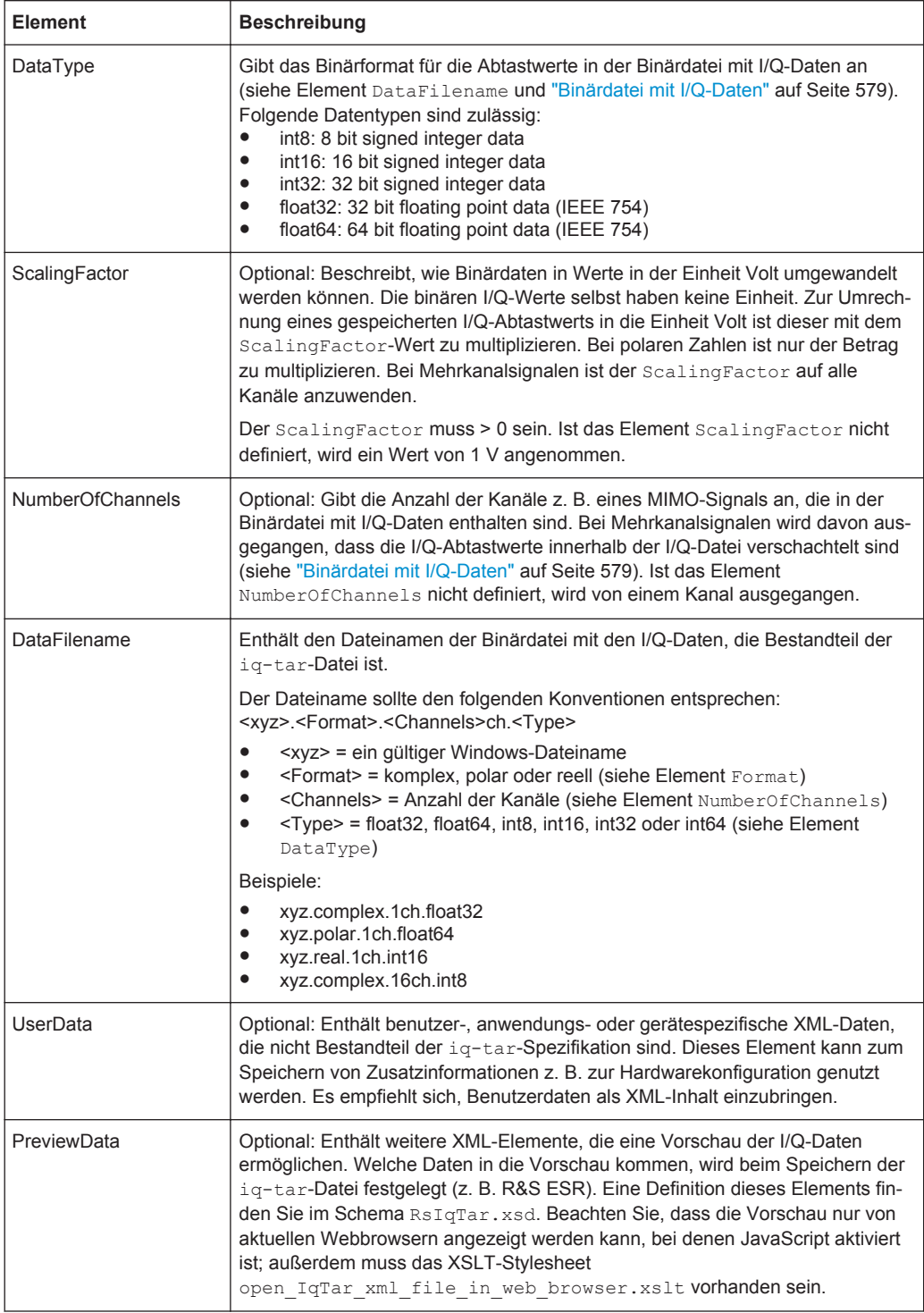

**R&S**®**ESR Datenverwaltung und Dokumentation**

#### **Beispiel: ScalingFactor**

Daten gespeichert als int16 und gewünschter Skalenendwert von 1 V

ScalingFactor =  $1 \text{ V}$  / maximum int16 value =  $1 \text{ V}$  /  $2^{15}$  = 3.0517578125e-5 V

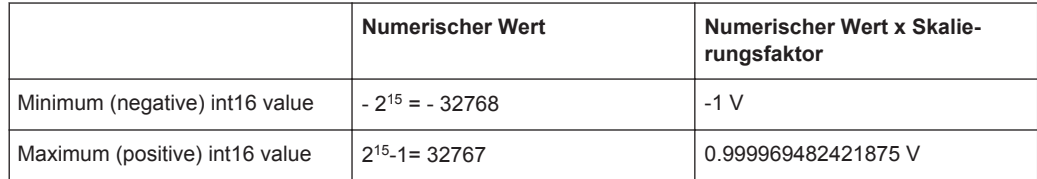

#### **Beispiel: PreviewData in XML**

```
<PreviewData>
     <ArrayOfChannel length="1">
       <Channel>
         <PowerVsTime>
           <Min> <ArrayOfFloat length="256">
                <float>-95</float>
                <float>-94</float>
                ...
                <float>-93</float>
              </ArrayOfFloat>
           \langle/Min\rangle <Max>
              <ArrayOfFloat length="256">
                <float>0</float>
                <float>-41</float>
                ...
                <float>0</float>
              </ArrayOfFloat>
           \langle/Max\rangle </PowerVsTime>
          <Spectrum>
            <Min>
              <ArrayOfFloat length="256">
                <float>-107</float>
                <float>-96</float>
                ...
                <float>-94</float>
              </ArrayOfFloat>
           \langle/Min\rangle <Max>
              <ArrayOfFloat length="256">
                <float>-25</float>
                <float>1</float>
                ...
                <float>1</float>
              </ArrayOfFloat>
           \langle/Max\rangle
```
Dokumentation der Messergebnisse – Taste PRINT

```
 </Spectrum>
     </Channel>
   </ArrayOfChannel>
 </PreviewData>
```
#### **Binärdatei mit I/Q-Daten**

Die I/Q-Daten werden im Binärformat entsprechend den Vorgaben in der XML-Datei für Format und Datentyp gespeichert (siehe Element Format und Element DataType). Damit gestreamte I/Q-Daten gelesen und geschrieben werden können, erfolgt ein Interleaving aller Daten, d. h. komplexe Werte sind Paare verschachtelter Iund Q-Werte, und Mehrkanalsignale enthalten verschachtelte (komplexe) Abtastwerte für Kanal 1, Kanal 2, Kanal 3 etc.

#### **Beispiel: NumberOfChannels - Elementreihenfolge bei komplexen kartesischen Daten**

Komplexe Daten: I[channel no][time index], Q[channel no][time index]

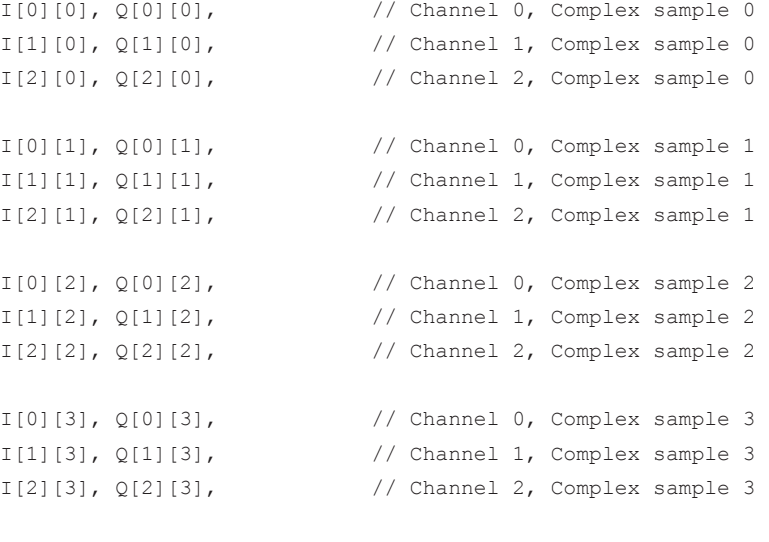

...

# **9.2 Dokumentation der Messergebnisse – Taste PRINT**

Mit der Taste PRINT wird der Drucker ausgewählt und konfiguriert und die Druckausgabe angepasst. Einzelheiten zur Druckerauswahl und -installation finden Sie im Handbuch R&S ESR Getting Started.

#### **Menü "Print" öffnen**

► Drücken Sie die Taste PRINT. Das Menü "Print" wird angezeigt.

#### <span id="page-588-0"></span>**Softkeys im Menü "Print"**

Nachfolgend sind alle Softkeys im Menü "Print" aufgeführt. Möglicherweise sind in Ihrer Gerätekonfiguration nicht alle Softkeys verfügbar. Wenn ein Softkey nur bei Verfügbarkeit einer bestimmten Option, eines bestimmten Modells oder in einem bestimmten Messmodus aktiviert ist, wird dies in der Softkey-Beschriftung angegeben.

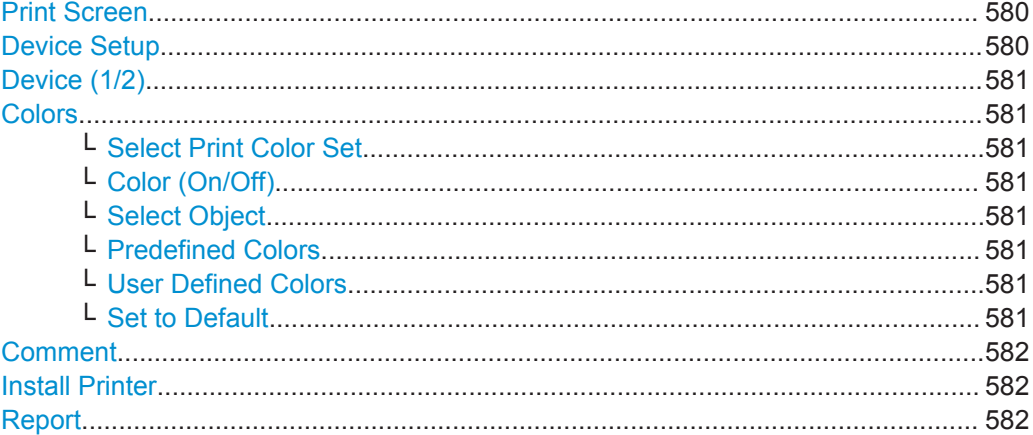

#### **Print Screen**

Startet den Ausdruck aller am Bildschirm angezeigten Testergebnisse: Diagramme, Messkurven, Marker, Markerlisten, Grenzwertlinien usw. Bemerkungen, Titel, Datum und Uhrzeit werden am unteren Rand des Ausdrucks ausgegeben. Nicht ausgedruckt werden alle angezeigten Elemente, die Bestandteil der Gerätesoftware sind (Softkeys, Tabellen, Dialogfelder).

Die Druckausgabe wird über den Softkey "Device Setup" auf Seite 580 festgelegt. Wenn das Druckergebnis in einer Datei gespeichert werden soll, wird der beim letzten Speichern benutzte Name auf den nächsten unbenutzten Namen weitergezählt. Falls ein bereits vorhandener Name benutzt wird, erscheint beim Speichern eine entsprechende Meldung. Bei Antwort "Yes" wird die vorhandene Datei überschrieben, bei Antwort "No" wird der Speichervorgang abgebrochen. Weitere Einzelheiten zum Dateinamen sowie ein Beispiel finden Sie im Menü "Save/ Recall", Softkey ["Edit File Name"](#page-575-0) [auf Seite 567](#page-575-0).

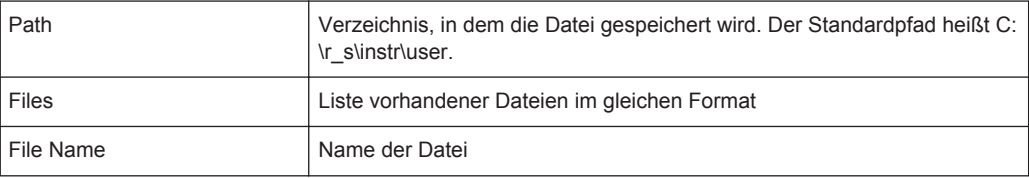

#### Fernsteuerbefehl:

```
HCOPy[:IMMediate<1|2>] auf Seite 969
HCOPy[:IMMediate<1|2>]:NEXT auf Seite 970
HCOPy:ITEM:ALL auf Seite 968
```
#### **Device Setup**

Öffnet das Dialogfeld "Hardcopy Setup" zur Festlegung der Ausgabe: Bilddatei, Zwischenablage oder Drucker. Das Dialogfeld besteht aus zwei Registerkarten, die mit dem Softkey ["Device \(1/2\)"](#page-589-0) auf Seite 581 geöffnet werden.

<span id="page-589-0"></span>Weitere Einzelheiten finden Sie im Handbuch R&S ESR Getting Started.

Fernsteuerbefehl:

```
HCOPy:DEVice:LANGuage<1|2> auf Seite 967
HCOPy:DESTination<1|2> auf Seite 966
HCOPy:PAGE:ORIentation<1|2> auf Seite 969
HCOPy:TDSTamp:STATe<1|2> auf Seite 969
SYSTem:COMMunicate:PRINter:ENUMerate:FIRSt? auf Seite 971
SYSTem:COMMunicate:PRINter:ENUMerate[:NEXT]? auf Seite 971
```
#### **Device (1/2)**

Öffnet im Dialogfeld "Device Setup" die Registerkarte für die Geräteeinstellungen. Das Messgerät kann zwei Druckeinstellungen unabhängig voneinander verwalten. Die Druckeinstellungen werden jeweils auf der entsprechenden Registerkarte im Dialogfeld "Device Setup" angezeigt (Softkey ["Device Setup"](#page-588-0) auf Seite 580).

Weitere Einzelheiten finden Sie im Handbuch R&S ESR Getting Started.

#### **Colors**

Öffnet ein Untermenü zur Festlegung der zu verwendenden Farben. Einzelheiten siehe Softkey "Print Colors" [auf Seite 556](#page-564-0) im Menü "Setup".

Das Untermenü enthält die folgenden Softkeys:

- "Select Print Color Set" auf Seite 581
- "Color (On/Off)" auf Seite 581
- "Select Object" auf Seite 581
- "Predefined Colors" auf Seite 581
- "User Defined Colors" auf Seite 581
- "Set to Default" auf Seite 581

#### **Select Print Color Set ← Colors**

Einzelheiten siehe Softkey ["Select Print Color Set"](#page-565-0) auf Seite 557 im Menü "Setup".

#### **Color (On/Off) ← Colors**

Einzelheiten siehe Softkey ["Color \(On/Off\)"](#page-563-0) auf Seite 555 im Menü "Setup".

**Select Object ← Colors**

Einzelheiten siehe Softkey ["Select Object"](#page-564-0) auf Seite 556 im Menü "Setup".

#### **Predefined Colors ← Colors**

Einzelheiten siehe Softkey ["Predefined Colors"](#page-564-0) auf Seite 556 im Menü "Setup".

#### **User Defined Colors ← Colors**

Einzelheiten siehe Softkey ["User Defined Colors"](#page-564-0) auf Seite 556 im Menü "Setup".

#### **Set to Default ← Colors**

Einzelheiten siehe Softkey ["Set to Default"](#page-564-0) auf Seite 556 im Menü "Setup".

#### <span id="page-590-0"></span>**Comment**

Öffnet ein Dialogfeld zur Eingabe eines Kommentars. Bis zu 120 Zeichen sind zulässig. In eine Zeile passen 60 Zeichen. In der ersten Zeile kann durch Eingabe von "@" ein manueller Zeilenumbruch erzwungen werden.

Datum und Uhrzeit werden automatisch eingefügt. Der Kommentar wird unter dem Diagrammbereich gedruckt, jedoch nicht auf dem Bildschirm angezeigt. Soll ein Kommentar nicht ausgedruckt werden, muss er gelöscht werden.

Einzelheiten zu alphanummerischen Eingaben finden Sie im Handbuch R&S ESR Getting Started unter "Einführung in die Bedienung".

Fernsteuerbefehl: [HCOPy:ITEM:WINDow:TEXT](#page-977-0) auf Seite 969

#### **Install Printer**

Öffnet das Dialogfeld "Printers and Faxes" zur Installation eines neuen Druckers. Hier sind alle bereits installierten Drucker aufgeführt.

Einzelheiten finden Sie im Handbuch R&S ESR Getting Started, Anhang 1 "Druckerschnittstelle".

Drucker können nur von Benutzerkonten mit Administratorrechten installiert werden.

#### **Report**

Bietet Zugriff auf das Tool für Testberichte. Weitere Informationen siehe Kapitel 9.3, "Arbeiten mit Testberichten", auf Seite 582.

# **9.3 Arbeiten mit Testberichten**

Der R&S ESR verfügt über einen Testberichtgenerator. Ein Testbericht ist ein Dokument, das die Ergebnisse und die Konfiguration von Messungen zusammenfasst.

Ein Testbericht besteht aus einem oder mehreren Datensätzen. Jeder Datensatz enthält die Ergebnisse und die Konfiguration einer einzigen Messung.

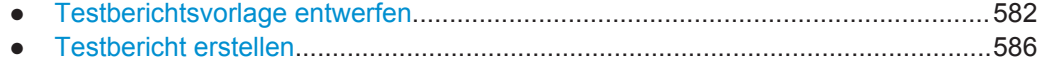

#### **9.3.1 Testberichtsvorlage entwerfen**

Sie können mit dem R&S ESR Testberichtsvorlagen erstellen, z. B. wenn Sie verschiedene Messaufgaben erledigen, für die der Testbericht unterschiedliche Informationen enthalten oder ein unterschiedliches Layout aufweisen muss. Im Folgenden wird beschrieben, wie Sie Ihre Testberichte anpassen und die Einstellungen in einer Vorlage speichern können.

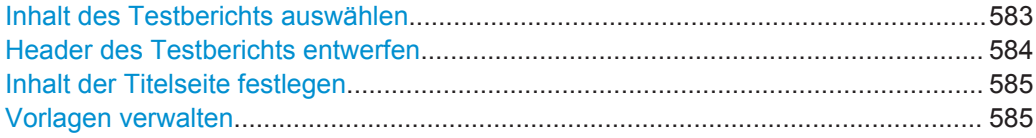

#### <span id="page-591-0"></span>**Inhalt des Testberichts auswählen**

Wählen Sie auf der Registerkarte "Configuration" die Informationen aus, die jeder einzelne Datensatz im Testbericht enthalten soll. Sie können die Elemente nach Bedarf hinzufügen oder entfernen.

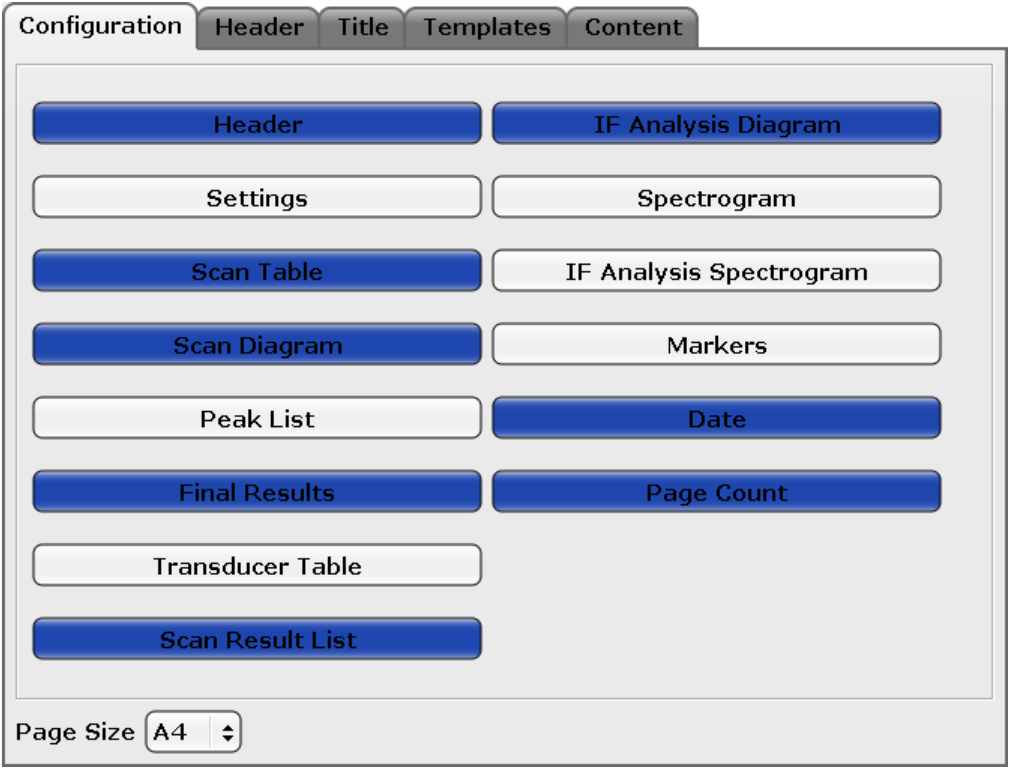

Im Folgenden werden die auswählbaren Informationen beschrieben. (Bitte beachten, dass die Spektrumsanwendung nicht alle Elemente unterstützt.)

**Header** 

Fügt einen Seitenkopf zum Datensatz hinzu.

Weitere Informationen siehe ["Header des Testberichts entwerfen"](#page-592-0) auf Seite 584. ● Settings

Fügt die allgemeine Messkonfiguration zum Datensatz hinzu (z. B. den Frequenzbereich, die Auflösebandbreite oder die Messzeit).

● Scan Table

Fügt die Konfiguration für jeden Scan-Teilbereich (wie in der Scantabelle festgelegt) zum Datensatz hinzu. Weitere Informationen siehe [Kapitel 4.3.7.2, "Scan-](#page-215-0)[Tabelle", auf Seite 207](#page-215-0).

● Diagram

Fügt einen Screenshot der Scan-Messkurve zum Datensatz hinzu.

● Final Results

Fügt die (nummerischen) Ergebnisse der Nachmessung zum Datensatz hinzu.

● Transducer Table

Fügt die Transducer, die Sie für die Messung verwenden, und deren Eigenschaften zum Datensatz hinzu.

Weitere Informationen siehe "Transducer" [auf Seite 541.](#page-549-0)

**Scan Result List** 

Fügt die nummerischen Scanergebnisse zum Datensatz hinzu.

<span id="page-592-0"></span>Beachten Sie, dass der Testbericht nur die Ergebnisse der ersten 50000 Messpunkte anzeigt. Der Rest wird abgeschnitten.

- IF Analysis Fügt einen Screenshot der ZF-Analysemesskurve zum Datensatz hinzu.
- Spectrogram Fügt einen Screenshot der Spektrogramm-Messkurve zum Datensatz hinzu.
- IF Analysis Spectrogram Fügt einen Screenshot der ZF-Analysespektrogramm-Messkurve zum Datensatz hinzu.
- **Markers**

Fügt die Markerinformationen zum Datensatz hinzu.

- Date Fügt eine Zeitmarke zum Datensatz hinzu (Systemdatum und -uhrzeit).
- Page Count Fügt einen Seitenzähler zum Datensatz hinzu.

# Fernsteuerbefehl:

[HCOPy:TREPort:ITEM:SELect](#page-980-0) auf Seite 972

#### **Header des Testberichts entwerfen**

Auf der Registerkarte "Header" werden die Informationen ausgewählt, die im Seitenkopf angezeigt werden.

Sie können Seitenköpfe mit bis zu **sieben Zeilen** plus **einem Bild** (z. B. dem Firmenlogo) erstellen. Jede der sieben Zeilen besteht aus einem **Titel** (der fett gedruckt wird) und einem **Wert** (der neben dem Titel angezeigt wird, allerdings in Normalschrift). Außerdem können Sie für jede Zeile im Seitenkopf angeben, wie sie behandelt werden soll (**Sichtbarkeit**).

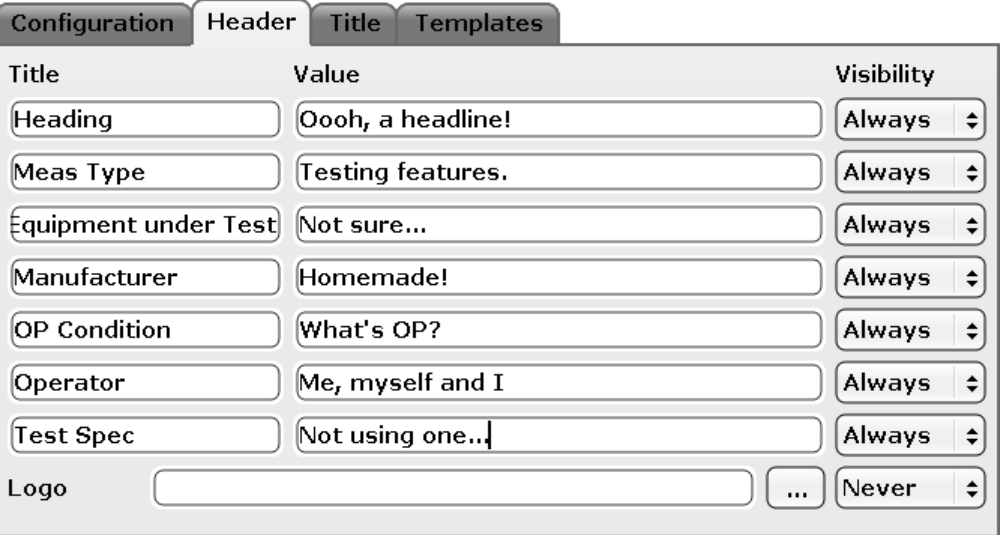

● Title)

Gibt den Namen einer Variablen an, die je nach Messung verschiedene Werte enthält (z. B. den Namen des Messobjekts). In der Firmware sind einige Titel vordefiniert, die Sie jedoch ändern und anpassen können.

**Value** 

Legt den Wert der durch den Titel angegebenen Variablen fest.

<span id="page-593-0"></span>Visibility

Gibt an, ob eine Zeile im Seitenkopf auf jeder Seite im Bericht ("Always"), auf der ersten Seite eines Datensatzes ("Once") oder gar nicht ("Never") angezeigt wird. In der Grundeinstellung werden alle Zeilen auf allen Seiten des Berichts angezeigt.

#### **Logo hinzufügen**

Der Seitenkopf kann auch ein Bild oder Logo enthalten. Sie können ein Bild über das Symbol "..." hochladen. Über das Symbol "..." wird ein Dialogfeld zur Auswahl einer Datei geöffnet.

Berichte im RTF-Format unterstützen Bilder im BMP- oder JPG-Format. Berichte im PDF-Format unterstützen Bilder im BMP-, JPG- und PNG-Format.

Wie bei den alphanummerischen Zeilen im Seitenkopf kann auch für das Logo die Sichtbarkeit ausgewählt werden. In der Grundeinstellung wird das Logo nicht im Bericht angezeigt.

Fernsteuerbefehl:

Titel: [HCOPy:TREPort:ITEM:HEADer:LINE<line>:TITLe](#page-984-0) auf Seite 976 Wert: [HCOPy:TREPort:ITEM:HEADer:LINE<line>:TEXT](#page-983-0) auf Seite 975 Sichtbarkeit: [HCOPy:TREPort:ITEM:HEADer:LINE<line>:CONTrol](#page-983-0) [auf Seite 975](#page-983-0) Logo-Auswahl: [HCOPy:TREPort:ITEM:LOGO](#page-985-0) auf Seite 977 Logo-Sichtbarkeit: [HCOPy:TREPort:ITEM:LOGO:CONTrol](#page-985-0) auf Seite 977

#### **Inhalt der Titelseite festlegen**

Auf der Registerkarte "Title" wird der Inhalt der ersten Seite des Testberichts (Titelseite) festgelegt.

Sie können einen Titel für den Testbericht, der in Fettdruck auf der ersten Seite erscheint, und eine Kurzbeschreibung des Inhalts des Testberichts (oder den Namen des Autors oder ähnliches) eingeben. Die Beschreibung ist auch Teil der ersten Testberichtsseite, wird dort aber in Normalschrift gedruckt.

Außerdem können Sie das Format des Testberichts auswählen (DIN A4 oder US Letter).

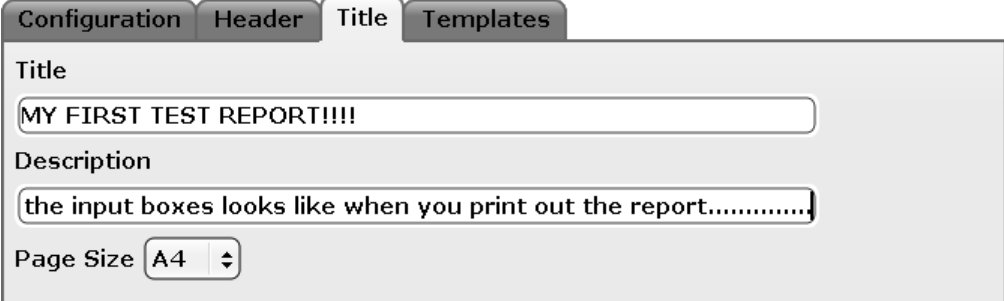

#### Fernsteuerbefehl:

Titel: [HCOPy:TREPort:TITLe](#page-986-0) auf Seite 978 Beschreibung: [HCOPy:TREPort:DESCription](#page-985-0) auf Seite 977

#### **Vorlagen verwalten**

Auf der Registerkarte "Templates" können Sie Testberichtsvorlagen verwalten.

<span id="page-594-0"></span>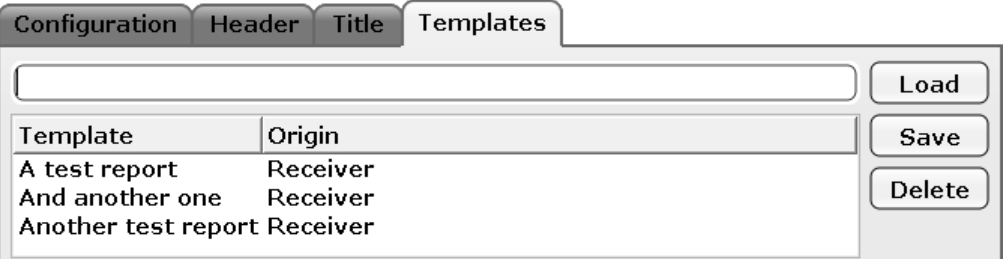

● Load

Stellt die ausgewählte Testberichtskonfiguration wieder her.

- **Save** Speichert die aktuelle Testberichtskonfiguration. Geben Sie vor dem Speichern der Konfiguration als Vorlage einen Namen im entsprechenden Feld ein.
- Delete

Löscht die ausgewählte Testberichtsvorlage.

Die Tabelle enthält alle verfügbaren Vorlagen, einschließlich der Anwendung, in der sie erstellt wurden (Receiver, Spectrum, I/Q Analyzer oder Realtime).

# **9.3.2 Testbericht erstellen**

► Drücken Sie im Softkeymenü "Test Report" die Schaltfläche "Save".

Auf dem R&S ESR öffnet sich das Dialogfeld "Test Report Content Selection" mit allen notwendigen Funktionen zum Erstellen eines Testberichts.

Arbeiten mit Testberichten

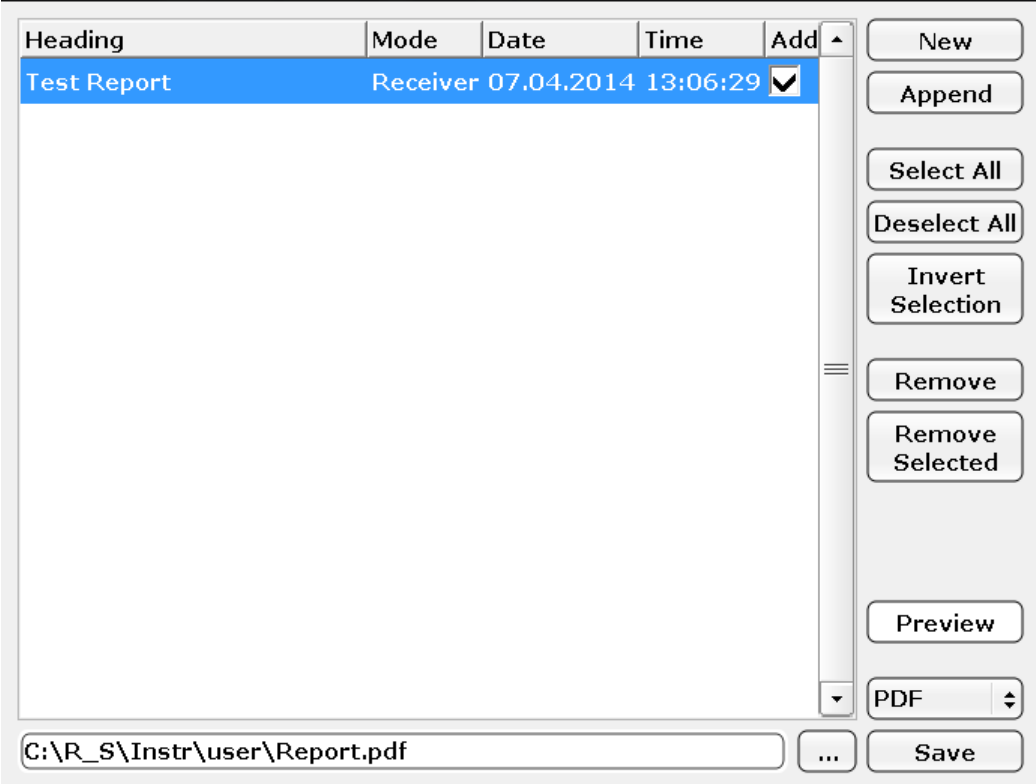

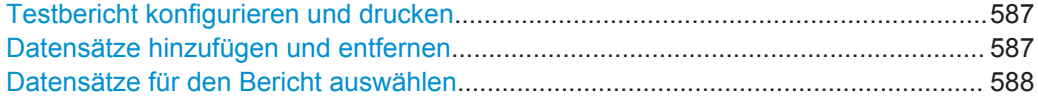

#### **Testbericht konfigurieren und drucken**

Sie können den Testbericht entweder als **PDF**-Dokument oder **RTF**-Dokument im entsprechenden Dropdown-Menü im Dialogfeld "Test Report Content Selection" speichern.

Mit der Schaltfläche "Preview" wird eine Vorschauversion des Testberichts geöffnet. Verfügbar sind Testberichte im PDF-Format.

Mit der Schaltfläche "Save" wird der Testbericht in dem Verzeichnis gespeichert, das Sie im Eingabefeld neben der Schaltfläche "Save" angegeben haben. Sie können das Verzeichnis über die Schaltfläche "..." angeben oder einen Pfad und Dateinamen im Eingabefeld eingeben.

Fernsteuerbefehl:

Bericht drucken: HCOPy [: IMMediate<1|2>] auf Seite 969 Berichtsname und -verzeichnis: MMEMory: NAME auf Seite 950 Format: [HCOPy:DEVice:LANGuage<1|2>](#page-975-0) auf Seite 967

#### **Datensätze hinzufügen und entfernen**

Bevor Sie einen Testbericht drucken können, müssen Sie ihn mit Daten füllen.

Die Daten für den Testbericht stammen aus Datensätzen. Jeder Datensatz enthält die Ergebnisse einer einzigen Messung.

<span id="page-596-0"></span>Mit der Schaltfläche oder dem Softkey "New" wird ein neuer Testbericht erstellt. Es wird das letzte Messergebnis zum Bericht hinzugefügt. Wird ein neuer Bericht erstellt, gehen die Datensätze des vorherigen Berichts verloren.

Mit der Schaltfläche oder dem Softkey "Append" wird ein Datensatz zum aktuellen Bericht hinzugefügt.

Mit der Schaltfläche "Remove" wird der ausgewählte Datensatz entfernt.

Mit "Remove Selection" werden alle ausgewählten Datensätze entfernt.

Ein Testbericht muss mindestens einen Datensatz enthalten.

Wenn Sie einen Datensatz hinzufügen ("New" oder "Append"), öffnet sich auf dem R&S ESR ein Dialogfeld zur Festlegung der Werte für die Header-Variablen.

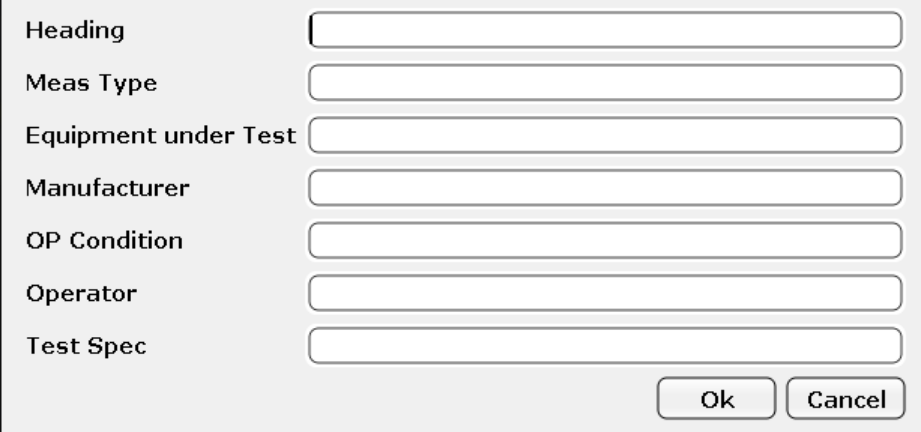

Geben Sie nach Bedarf Beschreibungen für die Variablen ein.

Weitere Informationen zum Ändern der Beschriftungen im Seitenkopf finden Sie unter ["Header des Testberichts entwerfen"](#page-592-0) auf Seite 584.

Fernsteuerbefehl:

Neuer Bericht: [HCOPy:TREPort:NEW](#page-989-0) auf Seite 981 Datensatz hinzufügen: [HCOPy:TREPort:APPend](#page-988-0) auf Seite 980 Einzelnen Datensatz entfernen: [HCOPy:TREPort:TEST:REMove](#page-989-0) auf Seite 981 Mehrere Datensätze entfernen: [HCOPy:TREPort:TEST:REMove:SELected](#page-989-0) [auf Seite 981](#page-989-0)

#### **Datensätze für den Bericht auswählen**

Wenn Sie einen Datensatz zum Bericht hinzufügen, wird er automatisch in den Testbericht aufgenommen. Über die Spalte "Add" im Dialogfeld "Test Report Content Selection" können Sie einen Datensatz vom Testbericht ausschließen, ohne die entsprechenden Daten zu entfernen: Ist ein Datensatz in dieser Spalte nicht markiert, sind die Daten weiter verfügbar, aber nicht Bestandteil des Testberichts.

Um die Auswahl von Datensätzen zu erleichtern, bietet der R&S ESR die Schaltflächen "Select All" (alle Datensätze auswählen), "Deselect All" (keinen Datensatz auswählen) und "Invert Selection" (alle zurzeit nicht ausgewählten Datensätze auswählen und umgekehrt).

Fernsteuerbefehl:

Einzelnen Datensatz auswählen: [HCOPy:TREPort:TEST:SELect](#page-990-0) auf Seite 982 Alle Datensätze auswählen: [HCOPy:TREPort:TEST:SELect:ALL](#page-990-0) auf Seite 982 Auswahl umkehren: [HCOPy:TREPort:TEST:SELect:INVert](#page-990-0) auf Seite 982 Keinen Datensatz auswählen: HCOPy: TREPort: TEST: SELect: NONE auf Seite 983

# 10 Fernsteuerung

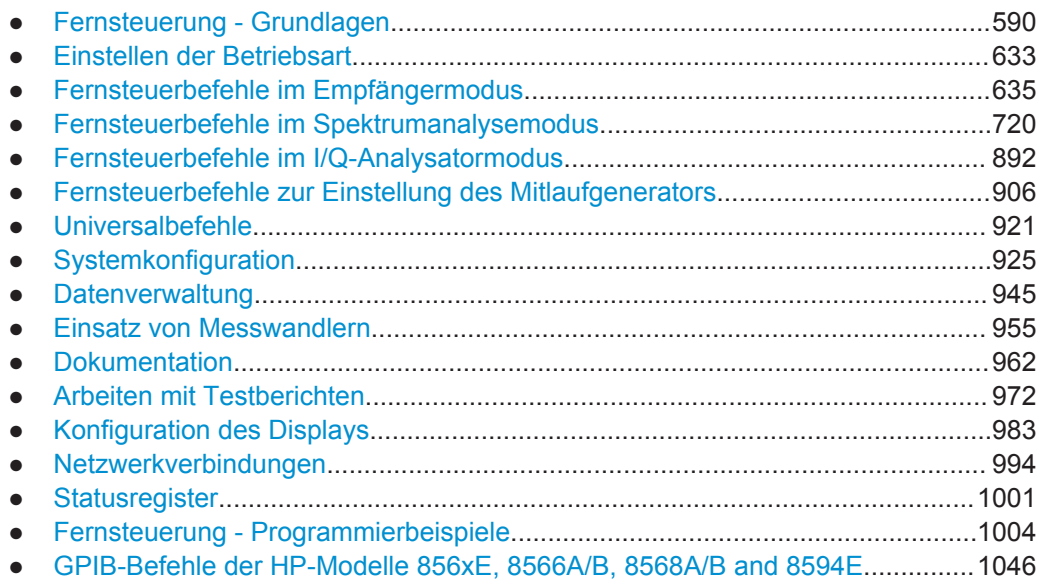

# **10.1 Fernsteuerung - Grundlagen**

Dieses Kapitel enthält grundlegende Informationen zur Bedienung eines Geräts über Fernsteuerung.

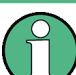

Der für die Fernsteuerung eingesetzte Computer wird hier "Steuerrechner" genannt.

# **10.1.1 Schnittstellen und Protokolle für die Fernsteuerung**

Das Messgerät unterstützt verschiedene Schnittstellen für die Fernsteuerung. Die folgende Tabelle gibt einen Überblick.

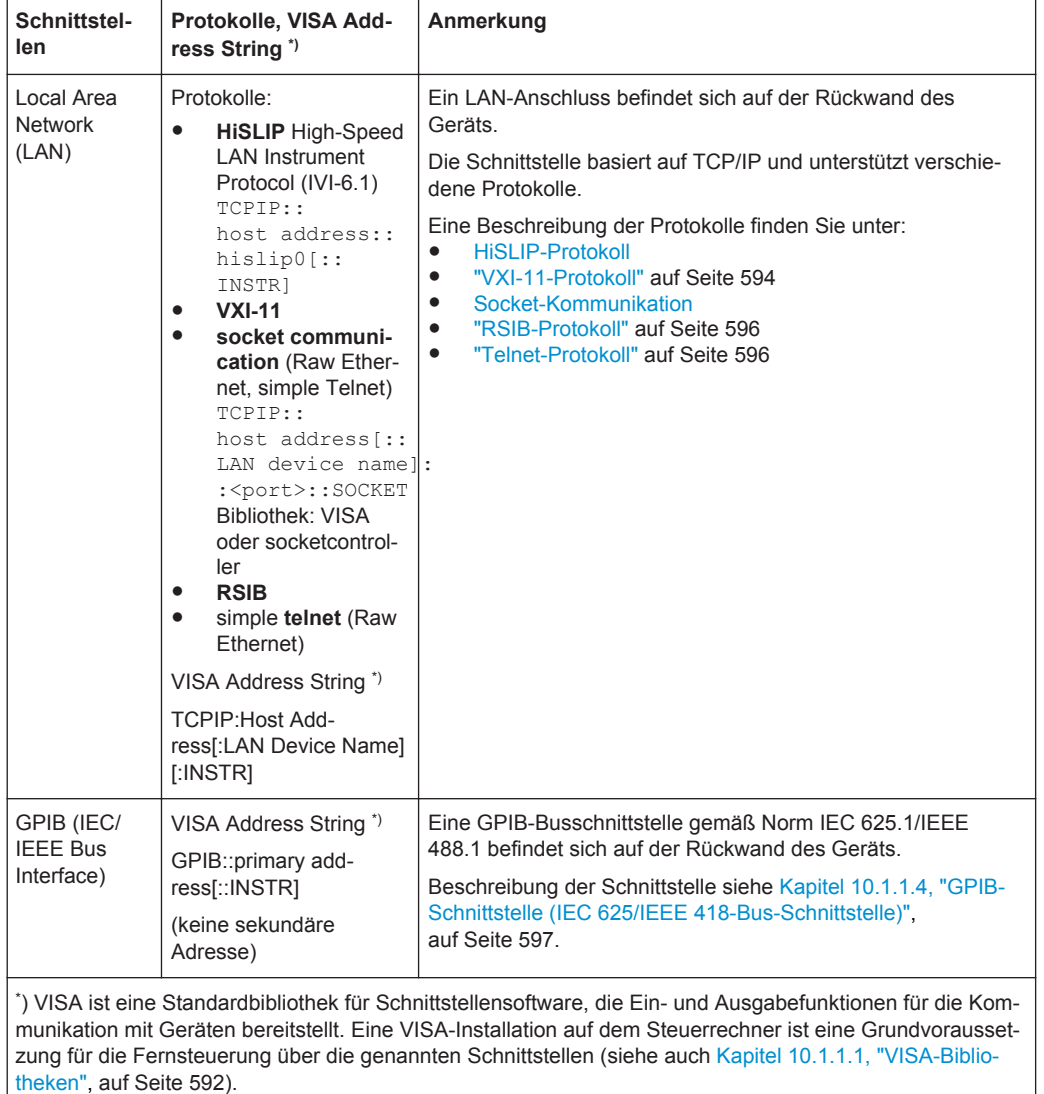

<span id="page-599-0"></span>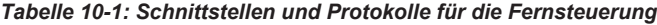

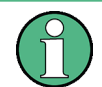

In dieser Schnittstellenbeschreibung wird der Begriff GPIB als Synonym für IEC/IEEE-Bus-Schnittstelle verwendet.

#### **SCPI (Standard Commands for Programmable Instruments)**

SCPI-Befehle und -Antworten werden für die Fernsteuerung verwendet. Befehle, die nicht im SCPI-Standardsatz enthalten sind, folgen jedoch der SCPI-Syntax. Das Gerät unterstützt die SCPI-Version 1999. Der SCPI-Standard baut auf der Norm IEEE 488.2 auf und hat eine Vereinheitlichung der gerätespezifischen Befehle, der Fehlerbehandlung und der Statusregister zum Ziel. Nähere Informationen zu Konzepten und Definitionen von SCPI können auch dem Buch "Automatic Measurement Control – A tutorial on SCPI and IEEE 488.2" von John M. Pieper, Rohde & Schwarz-Bestellnummer 0002.3536.00 entnommen werden.

<span id="page-600-0"></span>Die Anforderungen des SCPI-Standards hinsichtlich Befehlssyntax, Fehlerbehandlung und Gestaltung der Statusregister werden in den nächsten Abschnitten ausführlich erläutert. Tabellen ermöglichen einen schnellen Überblick über die Belegung der Bits in den Status-Registern. Die Tabellen werden durch eine detaillierte Beschreibung der Status-Register ergänzt.

#### **10.1.1.1 VISA-Bibliotheken**

VISA ist eine Standardbibliothek für Schnittstellensoftware, die Ein- und Ausgabefunktionen für die Kommunikation mit Geräten bereitstellt. Der I/O-Kanal (LAN oder TCP/IP, USB, GPIB,...) wird bei der Initialisierung über den kanalspezifischen Address String ("VISA Resource String") ausgewählt (siehe [Tabelle 10-1](#page-599-0)) oder über einen entsprechend definierten VISA-Alias (Kurzname). Eine VISA-Installation ist ein Grundvoraussetzung für die Fernsteuerung über die Protokolle VXI-11, Raw Socket, RSIB oder das neuere HiSLIP. Die erforderliche VISA-Bibliothek ist separat verfügbar. Weitere Informationen erfragen Sie bei Ihren R&S-Vertreter vor Ort.

Weitere Informationen zu VISA finden Sie in der entsprechenden Benutzerdokumentation.

#### **10.1.1.2 Nachrichten**

Die auf den Datenleitungen übertragenen Nachrichten sind in folgende Kategorien eingeteilt:

**Schnittstellennachrichten** 

Schnittstellennachrichten werden über die Datenleitungen zum Gerät übertragen, wobei die Attention-Leitung aktiv (LOW) ist. Über diese Nachrichten erfolgt die Kommunikation zwischen Steuerrechner und Gerät. Schnittstellennachrichten können nur von Geräten mit GPIB-Bus-Funktionalität übertragen werden. Einzelheiten sind im Abschnitt für die jeweilige Schnittstelle zu finden.

**Gerätenachrichten** 

Die Verwendung von Gerätenachrichten ist bei allen Schnittstellen identisch, es sei denn, in der Beschreibung ist etwas anderes angegeben. Struktur und Syntax der Gerätenachrichten sind in [Kapitel 10.1.4, "SCPI-Befehlsstruktur", auf Seite 601](#page-609-0) beschrieben. Eine ausführliche Beschreibung aller für das Gerät verfügbaren Nachrichten ist im Kapitel "Fernsteuerbefehle" zu finden. Es gibt zwei Kategorien von Gerätenachrichten, die durch die jeweilige Übertra-

gungsrichtung bestimmt werden:

- Befehle
- Geräteantworten

#### **Befehle**

Befehle (Programmnachrichten) sind Nachrichten, die der Steuerrechner an das Gerät sendet. Sie steuern Gerätefunktionen und fordern Informationen an. Die Befehle werden wiederum nach zwei Kriterien unterteilt:

- Nach der Wirkung, die sie auf das Gerät ausüben:
	- **Einstellbefehle** lösen Einstellungen am Gerät aus, z. B. Rücksetzen des Geräts oder Frequenzeinstellung.
- **Abfragebefehle** bewirken, dass Daten für die Fernsteuerung bereitgestellt werden, z. B. für die Geräteidentifizierung oder Abfrage eines Parameterwerts. Abfragebefehle werden durch Anhängen eines Fragezeichens an den Befehls-Header formuliert.
- Nach ihrer Festlegung in den Normen:
	- **Common Commands**: Ihre Funktion und Schreibweise sind in der Norm IEEE 488.2 genau festgelegt. Ihre Verwendung ist in allen Geräten identisch (sofern die Norm angewandt wird). Sie betreffen Funktionen wie z. B. die Verwaltung der genormten Statusregister, Rücksetzen und Selbsttest.
	- **Gerätespezifische Steuerbefehle** betreffen Funktionen, die von den Geräteeigenschaften wie z. B. Frequenzeinstellungen abhängen. Ein Großteil dieser Befehle wurde vom SCPI-Ausschuss ebenfalls genormt. In den Kapiteln mit dem Befehlsteil sind diese Befehle als "SCPI-konform" ausgewiesen. Befehle ohne diese SCPI-Kennzeichnung sind gerätespezifisch; ihre Syntax folgt jedoch den SCPI-Regeln, soweit die Norm dies zulässt.

#### **Geräteantworten**

Geräteantworten (Response Messages und Service Requests) sind Nachrichten, die das Gerät nach einem Abfragebefehl zum Steuerrechner sendet. Sie können Messergebnisse, Geräteeinstellungen oder Information über den Gerätestatus enthalten.

#### **10.1.1.3 LAN-Schnittstelle**

Für die Integration in ein LAN verfügt das Gerät über eine LAN-Schnittstelle, die einen Anschluss, eine Netzwerkkarte sowie entsprechende Protokolle umfasst. Die Netzwerkkarte arbeitet mit folgenden Schnittstellen: 10-MHz-Ethernet IEEE 802.3 und 100- MHz-Ethernet IEEE 802.3u. Bei Fernsteuerung über ein Netzwerk sind der PC und das Messgerät über die LAN-Schnittstelle mit einem gemeinsamen Netzwerk mit TCP/IP-Netzwerkprotokoll zu verbinden. Dazu wird ein handelsübliches RJ45-Kabel (geschirmte oder ungeschirmte Doppelleitung der Kategorie 5) verwendet. Das TCP/IP-Netzwerkprotokoll und die entsprechenden Services sind im Gerät bereits konfiguriert. Auf dem Steuerrechner müssen die Software für die Gerätesteuerung und die VISA-Programmbibliothek installiert sein.

#### **VISA-Bibliothek**

Ein Gerätezugang via VXI11 oder RSIB wird für gewöhnlich mittels High-Level-Programmierplattformen realisiert, indem die VISA-Schicht als Zwischenabstraktionsschicht verwendet wird. VISA fasst die Low-Level-VXI-, RSIB- oder sogar GPIB-Funktionsaufrufe zusammen und gestaltet die Transportschnittstelle dadurch für den Nutzer transparent. Einzelheiten siehe [Kapitel 10.1.1.1, "VISA-Bibliotheken", auf Seite 592.](#page-600-0)

#### **IP-Adresse**

Für den Verbindungsaufbau wird nur die IP-Adresse oder ein gültiger DNS-Hostname benötigt. Die Hostadresse ist Bestandteil des "Visa Resource String", den Programme zur Identifizierung und Steuerung des Geräts verwenden.

Der Visa Resource String hat folgendes Format:

<span id="page-602-0"></span>TCPIP::host address[::LAN device name][::INSTR]

oder

TCPIP::host address::port::SOCKET

wobei:

- **TCPIP** bezeichnet das verwendete Netzwerkprotokoll.
- **Host Address** ist die IP-Adresse oder der Hostname des Geräts.
- **LAN Device Name** gibt das Protokoll und die Instanznummer eines Untergeräts an;
	- inst0 wählt das Protokoll VXI-11 aus (Grundeinstellung)
	- hislip0 wählt das neuere Protokoll HiSLIP aus
- **INSTR** gibt die Geräteressourcenklasse an (optional).
- **Port** legt die verwendete Portnummer fest.
- **SOCKET** gibt die Ressourcenklasse des Raw-Socket-Netzwerks an.

#### **Beispiel:**

- Das Gerät hat IP-Adresse 192.1.2.3; der gültige Resource String für Protokoll VXI-11 lautet: TCPIP::192.1.2.3::INSTR
- Der Gerätenamen ist *RSFSV*; der gültige Resource String lautet: TCPIP::RSFSV::INSTR
- Eine Raw-Socket-Verbindung kann wie folgt aufgebaut werden: TCPIP::192.1.2.3::5025::SOCKET
- Der DNS-Hostname ist *FSV-123456*; der gültige Resource String für HiSLIP lautet: TCPIP::FSV-123456::hislip0

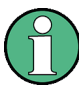

#### **Identifizierung von Geräten in einem Netzwerk**

Wenn mehrere Geräte am Netzwerk angeschlossen sind, verfügt jedes Gerät über seine eigene IP-Adresse und den entsprechenden Resource String. Der Steuerrechner identifiziert diese Geräte über den Resource String.

Einzelheiten zur Konfiguration der LAN-Verbindung finden Sie im Handbuch R&S ESR Getting Started unter "Netzwerk konfigurieren".

#### **VXI-11-Protokoll**

Die Norm VXI-11 basiert auf dem ONC RPC-Protokoll (Open Network Computing Remote Procedure Call), dem wiederum TCP/IP als Netzwerk/Transportschicht zugrunde liegt. Das TCP/IP-Netzwerkprotokoll und die entsprechenden Services sind bereits konfiguriert. TCP/IP stellt die verbindungsorientierte Kommunikation sicher, wobei die Reihenfolge der ausgetauschten Nachrichten erhalten bleibt und Verbindungsunterbrechungen erkannt werden. Bei diesem Protokoll gehen keine Nachrichten verloren.

#### <span id="page-603-0"></span>**HiSLIP-Protokoll**

HiSLIP (**Hi**gh **S**peed **L**AN **I**nstrument **P**rotocol) ist das Nachfolgeprotokoll für VXI-11 für TCP-basierte Geräte und wurde von der IVI Foundation spezifiziert. Das Protokoll nutzt zwei TCP-Sockets für eine einzelne Verbindung - einen für schnelle Datenübertragung und den anderen für nichtsequenzielle Steuerbefehle (z. B. Device Clear oder SRQ).

HiSLIP besitzt folgende Eigenschaften:

- Hohe Leistung wie bei Raw-Socket-Netzwerkverbindungen
- Kompatible IEEE 488.2-Unterstützung für Message Exchange Protocol, Device Clear, Serial Poll, Remote/Local, Trigger und Service Request
- Nutzung eines einzelnen IANA-registrierten Ports (4880), was die Konfiguration von Firewalls vereinfacht
- Unterstützung simultaner Zugriffe mehrerer Benutzer durch Bereitstellung vielseitiger Sperrmechanismen
- Geeignet für IPv6- oder IPv4-Netzwerke

Es ist zu beachten, dass das Senden von HiSLIP-Daten an das Gerät mit der "Fireand-forget"-Methode mit sofortiger Rückkehr erfolgt, im Gegensatz zu VXI-11, bei dem jede Operation blockiert wird, bis ein VXI-11-Gerätehandshake zurückgegeben wird. Deshalb garantiert eine erfolgreiche Rückkehr einer VISA-Operation wie viWrite() nicht, dass das Gerät den geforderten Befehl ausgeführt oder gestartet hat, sondern er wird an die TCP/IP-Puffer übergeben.

Weitere Informationen finden Sie auch in der Application Note unter: [http://www.rohde](http://www.rohde-schwarz.com/appnote/1MA208)[schwarz.com/appnote/1MA208.](http://www.rohde-schwarz.com/appnote/1MA208)

#### **Socket-Kommunikation**

Eine Alternative zur Fernsteuerung der Software besteht darin, eine einfache Netzwerkkommunikation über Sockets einzurichten. Für die Socket-Kommunikation, auch "Raw-Ethernet-Kommunikation" genannt, ist eine VISA-Installation auf der Seite des fernen Controllers nicht erforderlich. Sie ist standardmäßig auf allen Betriebssystemen verfügbar.

Die einfachste Möglichkeit, eine Socket-Kommunikation einzurichten, ist die Nutzung des integrierten Telnet-Programms. Das Telnet-Programm ist Bestandteil jedes Betriebssystems und unterstützt eine auf Befehlen basierende Kommunikation mit der Software. Für eine höhere Benutzerfreundlichkeit und um eine Automatisierung mithilfe von Programmen zu ermöglichen, können benutzerdefinierte Sockets programmiert werden.

Socket-Verbindungen werden an einem speziell definierten Port hergestellt. Die Socket-Adresse ist eine Kombination aus der IP-Adresse oder dem Hostnamen des Geräts und der Nummer des für die Fernsteuerung konfigurierten Ports. Alle R&S ESR verwenden für diesen Zweck Portnummer 5025. Der Port wird für eine befehlsbasierte Kommunikation und zur Fernsteuerung aus einem Programm konfiguriert.

#### <span id="page-604-0"></span>**RSIB-Protokoll**

Das von Rohde & Schwarz entwickelte Protokoll RSIB nutzt das TCP/IP-Protokoll für die Kommunikation mit dem Gerät. Die Fernsteuerung über RSIB erfolgt auf der Grundlage von Nachrichten, die mit Hilfe des SCPI-Befehlssatzes des Geräts formuliert werden. Das RSIB-Protokoll ermöglicht die Steuerung des Geräts durch Visual C+ +- und Visual Basic-Programme, aber auch durch die Windows-Applikationen Win-Word und Excel sowie National Instruments LabView, LabWindows/CVI und Agilent VEE etc. Die Steueranwendungen laufen auf einem externen Rechner im Netzwerk.

#### **RSIB-Schnittstellenfunktionen**

Die Funktionen der Bibliothek sind an die Schnittstellenfunktionen von National Instruments für IEC-Bus-Programmierung angepasst. Die Funktionen, die von der Bibliothek unterstützt werden, sind in der folgenden Tabelle aufgelistet.

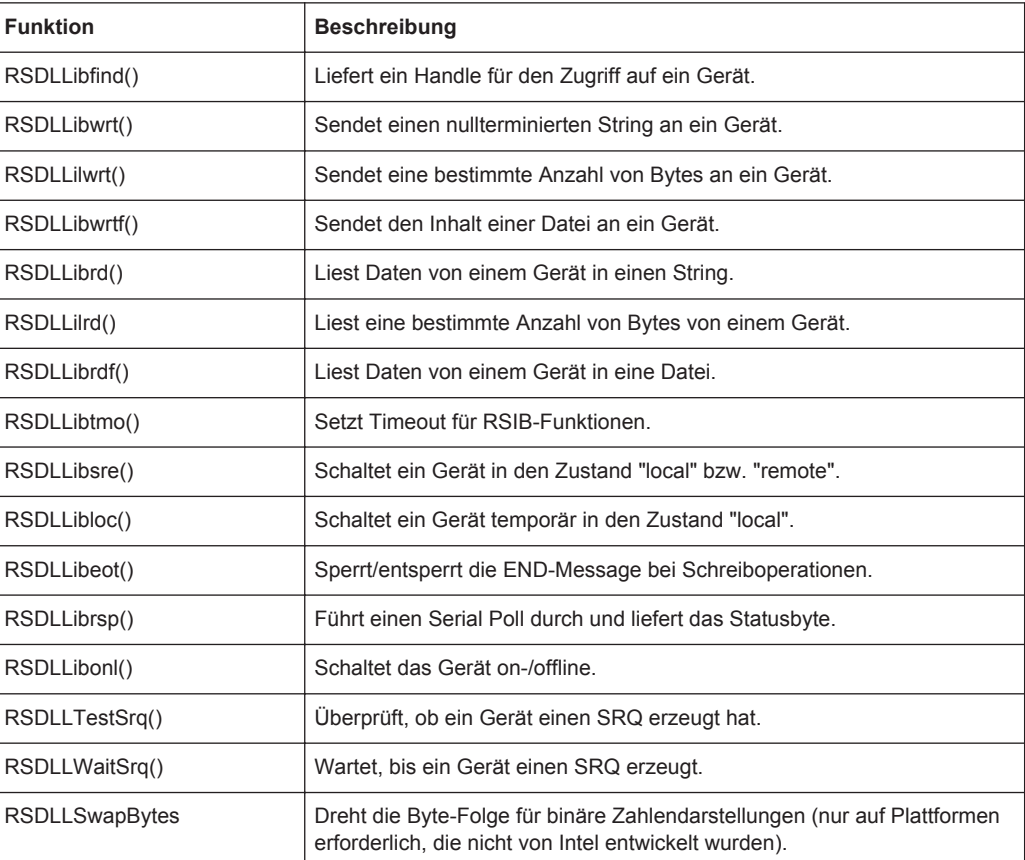

#### **Telnet-Protokoll**

Als Alternative zur Fernsteuerung kann auch ein einfaches Telnet-Protokoll genutzt werden (Port 5025). Anders als bei Verwendung des VXI-11-Protokolls ist auf Seiten des Fernsteuerrechners keine VISA-Installation erforderlich. Dieses Protokoll wird gelegentlich auch als "Socket Communication" oder "Raw Ethernet Mode" bezeichnet. Zur Steuerung des Geräts wird nur ein Telnet-Programm benötigt. Das Telnet-Programm ist Bestandteil eines jeden Betriebssystems.

#### <span id="page-605-0"></span>**10.1.1.4 GPIB-Schnittstelle (IEC 625/IEEE 418-Bus-Schnittstelle)**

Um das Gerät über den GPIB-Bus steuern zu können, müssen Gerät und Steuerrechner über ein GPIB-Bus-Kabel miteinander verbunden sein. Der Steuerrechner muss eine GPIB-Bus-Karte, entsprechende Treiber sowie die Programmbibliotheken für die Programmiersprache enthalten. Der Steuerrechner adressiert das Gerät mit der GPIB-Bus-Adresse (siehe ["GPIB-Geräteadresse"](#page-607-0) auf Seite 599).

#### **Hinweise und Bedingungen**

Im Zusammenhang mit der GPIB-Schnittstelle ist Folgendes zu beachten:

- Es können bis zu 15 Geräte angeschlossen werden.
- Die Gesamtkabellänge ist auf maximal 15 m bzw. 2 m mal der Anzahl der Geräte begrenzt, je nachdem welcher Wert niedriger ist; die Kabellänge zwischen zwei Geräten darf maximal 2 m betragen.
- Bei Parallelschaltung mehrerer Geräte wird eine "Wired-OR"-Verknüpfung verwendet.
- Jedes angeschlossene IEC-Bus-Kabel sollte mit einem Gerät oder Steuerrechner abgeschlossen werden.

#### **GPIB-Schnittstellennachrichten**

Schnittstellennachrichten werden über die Datenleitungen zum Gerät übertragen, wobei die Attention-Leitung (ATN) aktiv (LOW) ist. Sie werden für die Kommunikation zwischen Steuerrechner und Gerät verwendet und können nur von einem Rechner gesendet werden, der die Funktion eines GPIB-Bus-Controllers hat. GPIB-Schnittstellennachrichten werden weiter unterteilt in:

- **Universalbefehle**: wirken ohne vorherige Adressierung auf alle an den GPIB-Bus angeschlossenen Geräte
- **Adressierte Befehle**: wirken nur auf Geräte, die als Listener adressiert sind

Die folgende Abbildung gibt einen Überblick über die verfügbaren Übertragungsleitungen, die von der GPIB-Schnittstelle genutzt werden.

Fernsteuerung - Grundlagen

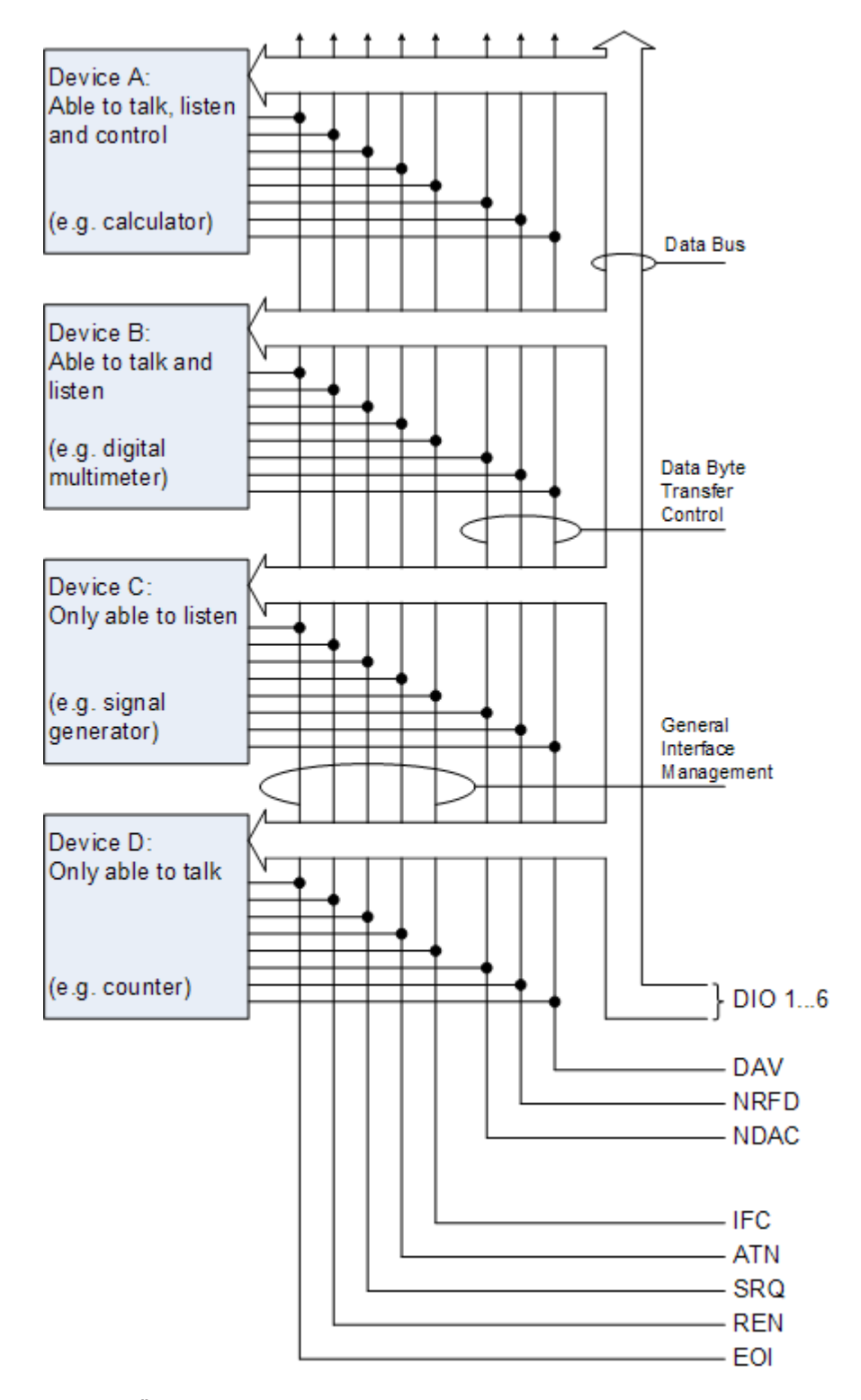

*Bild 10-1: Übertragungsleitungen, die von der GPIB-Schnittstelle genutzt werden*

#### <span id="page-607-0"></span>**Universalbefehle**

Die Universalbefehle liegen im Code‑Bereich 10...1F Hex. Sie wirken ohne vorhergehende Adressierung auf alle an den Bus angeschlossenen Geräte.

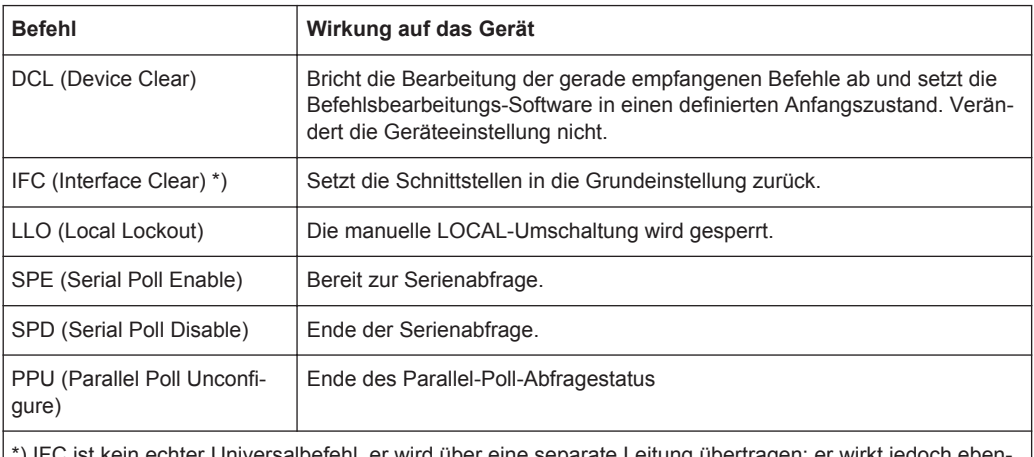

) IFC ist kein echter Universalbefehl, er wird über eine separate Leitung übertragen; er wirkt jed falls ohne vorhergehende Adressierung auf alle am Bus angeschlossenen Geräte

#### **Adressierte Befehle**

Adressierte Befehle liegen im Code‑Bereich 00...0F Hex. Sie wirken nur auf Geräte, die als Listener adressiert sind.

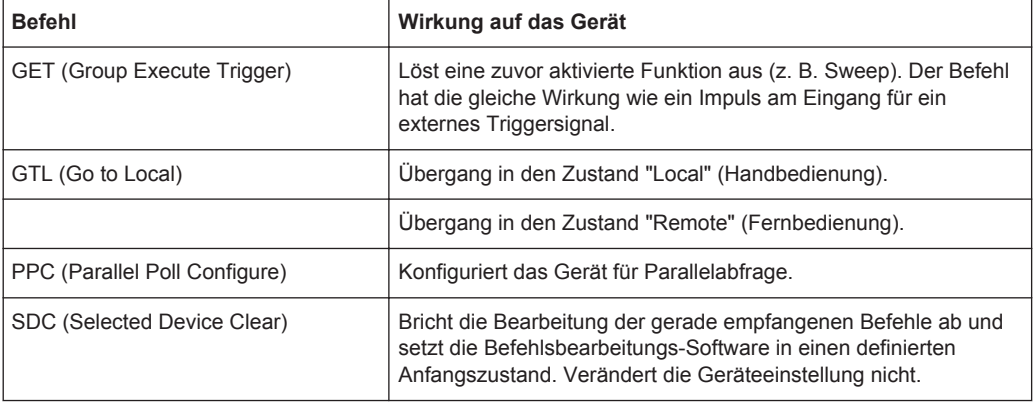

#### **GPIB-Geräteadresse**

Um das Gerät fernsteuern zu können, muss dieses über die GPIB-Adresse adressiert werden. Die Fernsteueradresse ist ab Werk auf 20 eingestellt, kann jedoch geändert werden, wenn sie nicht zur Netzwerkumgebung passt. Für die Fernsteuerung sind Adressen zwischen 0 und 30 zulässig. Die GPIB-Adresse bleibt auch nach einem Reset der Geräteeinstellungen erhalten.

#### **GPIB-Adresse eingeben**

- 1. Drücken Sie am R&S ESR die Taste SETUP.
- 2. Drücken Sie den Softkey "General Setup".
- 3. Drücken Sie den Softkey "GPIB".

Das Untermenü zur Einstellung der Parameter der Fernsteuerschnittstelle wird angezeigt.

4. Drücken Sie den Softkey "GPIB Address".

Der Bearbeitungsdialog für die GPIB-Adresse wird angezeigt.

5. Geben Sie einen Wert zwischen 0 und 30 ein.

Fernsteuerbefehl:SYST:COMM:GPIB:ADDR 18

### **10.1.2 Fernsteuerungssitzung starten**

Nach dem Einschalten ist das Messgerät immer auf manuellen Messbetrieb (Zustand "Local") eingestellt und kann über die Frontplatte bedient werden.

#### **Fernsteuerung starten**

1. Senden Sie einen adressierten Befehl (GTR - Go to Remote) von einem Steuerrechner zum Messgerät.

Das Gerät schaltet auf Fernsteuerung (Zustand "Remote") um. Die Bedienung über die Frontplatte ist gesperrt. Nur der Softkey "Local" wird angezeigt, mit dem erneut auf Handbedienung umgeschaltet werden kann. Das Gerät bleibt so lange im Zustand "Remote", bis es über die Gerätefrontplatte oder eine Fernbedienschnittstelle in den Zustand "Local" zurückversetzt wird. Die Umschaltung von manueller Bedienung auf Fernsteuerung und umgekehrt hat keinerlei Auswirkungen auf andere Geräteeinstellungen.

2. Um während des Programmlaufs die Ergebnisanzeige zu aktivieren, senden Sie den Befehl SYSTem:DISPlay:UPDate ON.

Geänderte Geräteeinstellungen und die aufgezeichneten Messwerte werden auf dem Bildschirm des Geräts angezeigt.

- 3. Um die optimale Performance bei Fernsteuerung zu erhalten, senden Sie den Befehl SYSTem:DISPlay:UPDate OFF, der die Ergebnis- und Diagrammanzeige wieder ausblendet (Grundeinstellung bei Fernsteuerung).
- 4. Um die versehentliche Rückkehr zur manuellen Bedienung zu verhindern, sperren Sie die Tasten am Gerät mit dem Universalbefehl LLO.

Danach kann nur noch über die Fernsteuerung auf Handbedienung umgeschaltet werden. Diese Funktion ist nur für GPIB-Schnittstelle verfügbar.

5. Um die Tasten des R&S ESR wieder freizugeben, schalten Sie das Gerät auf "Local" (GTL - Go to Local), wodurch die REN-Leitung der Fernsteuerschnittstelle deaktiviert wird.

<span id="page-609-0"></span>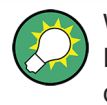

Wird das Gerät ausschließlich über Fernsteuerung betrieben, so empfiehlt es sich, den Energiesparmodus (POWER SAVE) für das Display einzuschalten. Einzelheiten zu diesem Modus siehe R&S ESR Getting Started.

# **10.1.3 Erneut auf Handbedienung umschalten**

Bevor Sie erneut auf Handbedienung umschalten, müssen alle Fernsteuerbefehle komplett abgearbeitet sein. Andernfalls schaltet das Gerät sofort zurück auf Fernsteuerung.

► Drücken Sie den Softkey "Local" oder die Taste PRESET, oder geben Sie folgenden GPIB-Befehl ein:

status = viGpibControlREN(vi, VI GPIB REN ADDRESS GTL)

# **10.1.4 SCPI-Befehlsstruktur**

SCPI-Befehle bestehen aus einem so genannten Header und meist einem oder mehreren Parametern. Header und Parameter sind durch einen "White Space" (ASCII-Code 0...9, 11...32 dezimal, z. B. Leerzeichen) getrennt. Die Header können aus mehreren mnemonischen Codes (Schlüsselwörtern) zusammengesetzt sein. Abfragebefehle werden gebildet, indem an den Header direkt ein Fragezeichen angehängt wird.

Die Befehle sind entweder gerätspezifisch oder geräteunabhängig (Common Commands). Common Commands und gerätspezifische Befehle unterscheiden sich durch die Syntax.

#### **10.1.4.1 Syntax der geräteunabhängigen Befehle**

Common Commands (= geräteunabhängige Befehle) bestehen aus einem Header, dem ein Sternchen (\*) vorangestellt ist, und eventuell einem oder mehreren Parametern.

#### **Beispiele:**

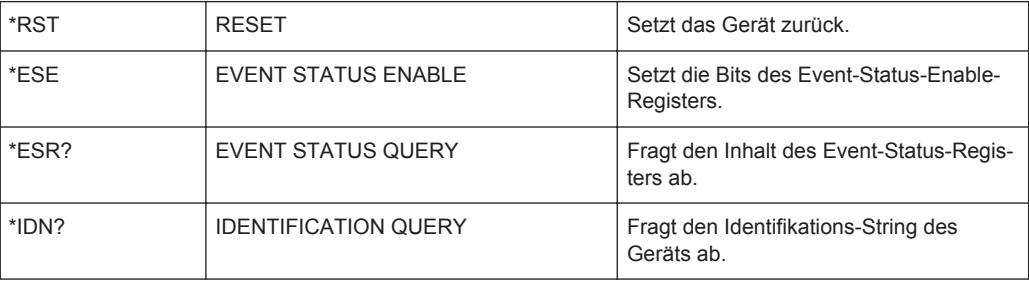

#### **10.1.4.2 Syntax der gerätspezifischen Befehle**

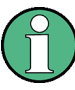

Nicht alle Befehle in den folgenden Beispielen sind zwangsläufig im Gerät implementiert.

Allein zu Demonstrationszwecken geht dieser Abschnitt von der Annahme aus, dass die folgenden Befehle verfügbar sind:

- DISPlay[:WINDow<1...4>]:MAXimize <Boolean>
- FORMat:READings:DATA <type>[,<length>]
- HCOPy:DEVice:COLor <Boolean>
- HCOPy:DEVice:CMAP:COLor:RGB <red>,<green>,<br/>blue>
- HCOPy[:IMMediate]
- HCOPy:ITEM:ALL
- HCOPy:ITEM:LABel <string>
- HCOPy:PAGE:DIMensions:QUADrant[<N>]
- HCOPy:PAGE:ORIentation LANDscape | PORTrait
- HCOPy:PAGE:SCALe <numeric value>
- MMEMory: COPY <file source>, <file destination>
- SENSE: BANDwidth | BWIDth [: RESolution] <numeric\_value>
- SENSe:FREQuency: STOP <numeric value>
- SENSe:LIST:FREQuency <numeric value>{, <numeric value>}

#### **Lang- und Kurzform:**

Die Mnemonik sieht eine Lang- und eine Kurzform vor. Die Kurzform ist durch Großbuchstaben gekennzeichnet, die Langform entspricht dem vollständigen Wort. Für die Eingabe können Sie entweder die Kurz- oder die Langform verwenden; andere Abkürzungen sind nicht zulässig.

#### **Beispiel:**

HCOPy:DEVice:COLor ON ist äquivalent zu HCOP:DEV:COL ON.

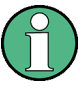

#### **Unabhängigkeit von der Groß-/Kleinschreibung**

Groß- und Kleinschreibung dienen nur der Kennzeichnung im Handbuch, das Gerät selbst unterscheidet nicht zwischen Groß- und Kleinbuchstaben.

#### **Numerische Suffixe**

Wenn ein Befehl auf mehrere Instanzen eines Objekts anwendbar ist, z. B. bestimmte Kanäle oder Quellen, können die fraglichen Instanzen durch ein Suffix am Ende des Befehls näher bezeichnet werden. Numerische Suffixe werden in spitzen Klammern angegeben (<1...4>, <n>, <i>) und im Befehl durch einen einzigen Wert ersetzt. Angaben ohne Suffix werden wie Angaben mit Suffix 1 interpretiert.

#### **Beispiel:**

Definition: HCOPy:PAGE:DIMensions:QUADrant[<N>]

Befehl:HCOP:PAGE:DIM:QUAD2

Dieser Befehl bezieht sich auf den zweiten Quadranten.

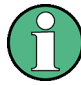

#### **Unterschiedliche Nummerierung bei Fernsteuerung**

Bei Fernsteuerung kann sich das Suffix von der Nummer der entsprechenden Auswahl bei Handbedienung unterscheiden. SCPI schreibt vor, dass die Nummerierung der Suffixe bei 1 beginnt. Suffix 1 ist die Grundeinstellung, die verwendet wird, wenn kein bestimmtes Suffix angegeben wurde.

Einige Normen definieren ein festes Nummerierungsschema, das bei 0 beginnt. Falls sich die Nummerierung bei Hand- und Fernbedienung unterscheidet, ist dies beim entsprechenden Befehl vermerkt.

#### **Wahlweise einfügbare mnemonische Codes**

In manchen Befehlssystemen ist es möglich, bestimmte mnemonische Codes wahlweise in den Header einzufügen oder auszulassen. In der Beschreibung sind diese Befehlsabkürzungen durch eckige Klammern gekennzeichnet. Aus Gründen der Kompatibilität zum SCPI-Standard muss das Gerät die volle Befehlslänge erkennen. Durch diese wahlweise einfügbaren mnemonischen Codes verkürzen sich einige Befehle erheblich.

#### **Beispiel:**

Definition: HCOPy[:IMMediate] Befehl: HCOP:IMM ist äquivalent zu HCOP.

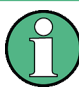

#### **Wahlweise einfügbare mnemonische Codes mit numerischem Suffix**

Lassen Sie einen wahlweise einfügbaren mnemonischen Code nicht aus, wenn mit einem numerischen Suffix seine Wirkung näher spezifiziert wird.

#### **Beispiel**:

Definition:DISPlay[:WINDow<1...4>]:MAXimize <Boolean>

Befehl: DISP:MAX ON bezieht sich auf Fenster 1:

Um den Bezug zu einem von F1 verschiedenen Fenster herzustellen, müssen Sie den optionalen Parameter WINDow mit dem Suffix für das entsprechende Fenster einfügen.

DISP:WIND2:MAX ON bezieht sich auf Fenster 2.

#### **Parameter**

Header und Parameter sind durch einen "White Space" voneinander zu trennen. Sind in einem Befehl mehrere Parameter angegeben, so werden diese durch ein Komma "," getrennt. Eine Beschreibung der Parametertypen finden Sie in [Kapitel 10.1.4.3, "SCPI-](#page-612-0)[Parameter", auf Seite 604](#page-612-0).
# **Beispiel:**

Definition: HCOPy: DEVice: CMAP: COLor: RGB <red>, <green>, <br/> <br/>blue> Befehl:HCOP:DEV:CMAP:COL:RGB 3,32,44

# **Sonderzeichen**

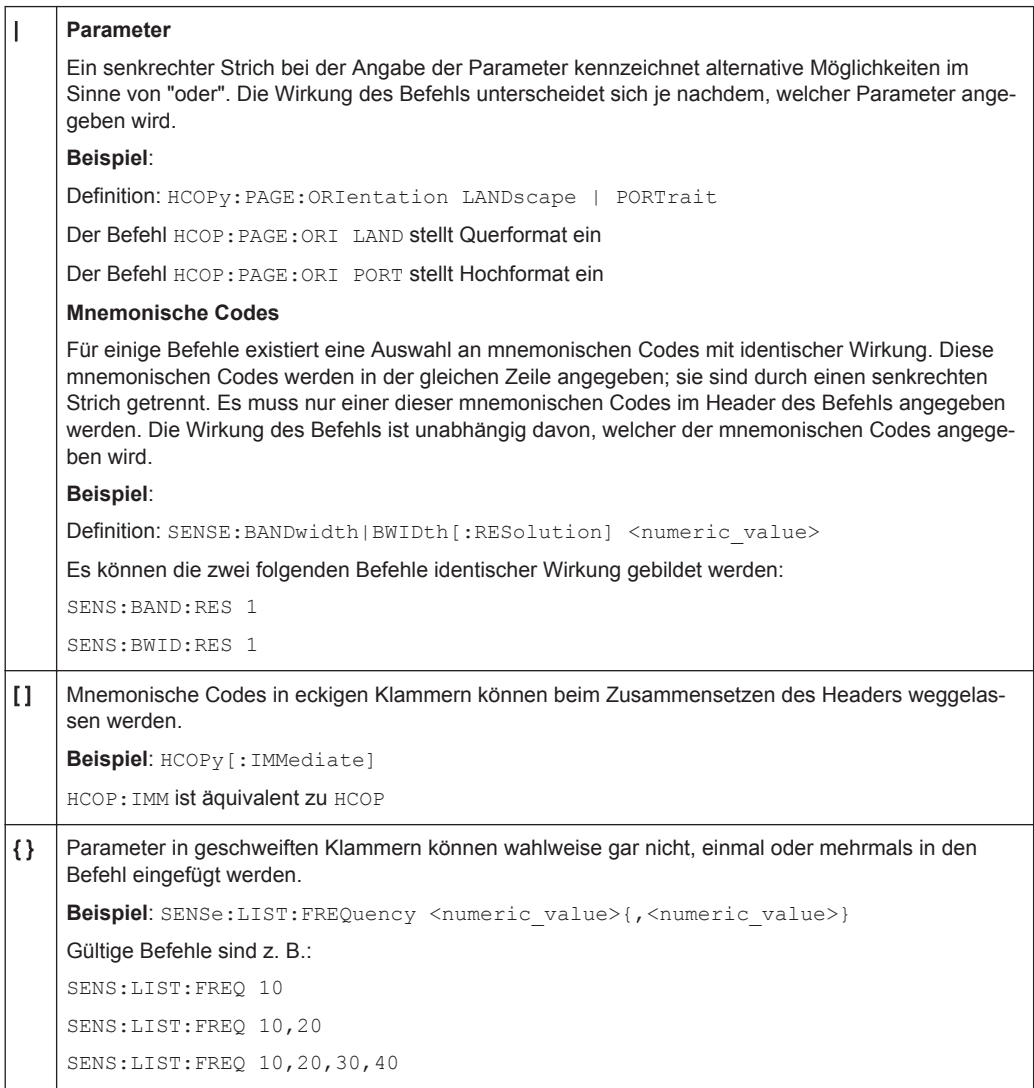

# **10.1.4.3 SCPI-Parameter**

Viele Befehle werden durch einen oder mehrere Parameter ergänzt. Parameter und Header sind durch einen "White Space" (ASCII-Code 0...9, 11...32 dezimal, z. B. Leerzeichen) getrennt. Zulässige Parameter sind:

- Zahlenwerte
- Spezielle Zahlenwerte
- Boolsche Parameter
- Text
- Zeichenketten
- **Blockdaten**

Der für den jeweiligen Befehl verlangte Parametertyp sowie der erlaubte Wertebereich sind in der Befehlsbeschreibung angegeben.

# **Zahlenwerte**

Zahlenwerte können in jeder gebräuchlichen Form eingegeben werden, also mit Vorzeichen, Dezimalpunkt (kein Komma!) und Exponent. Überschreiten die Werte die Auflösung des Geräts, wird auf- oder abgerundet. Die Mantisse darf bis zu 255 Zeichen lang sein, der Exponent muss im Wertebereich -32 000 bis 32 000 liegen. Der Exponent wird durch ein "E" oder "e" eingeleitet. Die Angabe des Exponenten allein ist nicht erlaubt. Bei physikalischen Größen kann die Einheit angegeben werden. Zulässige Einheiten-Präfixe sind G (Giga), MA (Mega, MOHM und MHZ sind ebenfalls zulässig), K (Kilo), M (Milli), U (Mikro) und N (Nano). Fehlt die Einheit, wird die Grundeinheit genommen.

```
Bespiel: SENS:FREQ:STOP 1.5GHz = SENS:FREQ:STOP 1.5E9
```
# **Einheiten**

Bei physikalischen Größen kann die Einheit angegeben werden. Zulässige Einheiten-Präfixe sind:

- G (Giga)
- MA (Mega), MOHM, MHZ
- K (Kilo)
- M (Milli)
- U (Micro)
- N (Nano)

Fehlt die Einheit, wird die Grundeinheit genommen.

# **Beispiel:**

SENSe:FREQ:STOP 1.5GHz = SENSe:FREQ:STOP 1.5E9

Bei einigen Einstellungen können auch relative Werte in Prozent angegeben werden. Gemäß SCPI-Standard wird diese Einheit durch den String PCT verkörpert.

#### **Beispiel:**

HCOP:PAGE:SCAL 90PCT

### **Spezielle Zahlenwerte**

Die nachfolgend aufgeführten Texte werden als spezielle Zahlenwerte interpretiert. Bei Abfragen wird der Zahlenwert ausgegeben.

- **MIN/MAX** MINimum und MAXimum bezeichnen den Minimal- bzw. Maximalwert.
- **DEF**

DEFault bezeichnet einen voreingestellten, im EPROM abgespeicherten Wert. Dieser Wert stimmt mit der Grundeinstellung überein, wie sie durch den Befehl \*RST aufgerufen wird.

#### ● **UP/DOWN**

UP, DOWN erhöht bzw. verringert den Zahlenwert um eine Stufe. Die Schrittweite kann für jeden Parameter, der über UP, DOWN eingestellt werden kann, über einen zugeordneten Step-Befehl festgelegt werden.

● **INF/NINF**

INFinity, Negative INFinity (NINF) repräsentieren die Zahlenwerte 9.9E37 bzw. -9.9E37. INF und NINF werden nur als Geräteantworten gesendet.

● **NAN**

Not A Number (NAN) repräsentiert den Wert 9.91E37. NAN wird nur als Geräteantwort gesendet. Dieser Wert ist nicht definiert. Mögliche Ursachen sind das Teilen von Null durch Null, die Subtraktion von Unendlich von Unendlich und die Darstellung von fehlenden Werten.

#### **Beispiel:**

Einstellbefehl: SENSe:LIST:FREQ MAXimum Abfrage: SENS:LIST:FREQ?, Response: 3.5E9

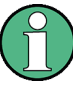

#### **Abfrage spezieller Zahlenwerte**

Zur Abfrage der numerischen Werte für MAXimum/MINimum/DEFault sind die entsprechenden mnemonischen Codes in den Befehl aufzunehmen. Diese müssen nach dem Fragezeichen eingegeben werden.

Beispiel: SENSe:LIST:FREQ? MAXimum

Gibt als Antwort den maximalen Zahlenwert zurück.

# **Boolesche Parameter**

Boolesche Parameter repräsentieren zwei Zustände. Der "EIN"-Zustand (logisch wahr) wird durch "ON" oder einen Zahlenwert ungleich 0 dargestellt. Der "AUS"-Zustand (logisch unwahr) wird durch "OFF" oder den Zahlenwert 0 dargestellt. Die Zahlenwerte werden als Antworten bei Abfragen ausgegeben.

# **Beispiel:**

Einstellbefehl: HCOPy:DEV:COL ON

Abfrage: HCOPy:DEV:COL?

Antwort: 1

#### **Textparameters**

Textparameter folgen den syntaktischen Regeln für Schlüsselwörter, d. h. sie weisen ebenfalls eine Kurz- oder eine Langform auf. Sie müssen, wie jeder Parameter, durch einen 'White Space' vom Header getrennt werden. Bei einem Abfragebefehl wird die Kurzform des Textes bereitgestellt.

# **Beispiel:**

Einstellbefehl:HCOPy:PAGE:ORIentation LANDscape Abfrage: HCOP:PAGE:ORI?

Antwort: LAND

#### **Zeichenketten**

Zeichenketten (Strings) müssen immer zwischen Anführungszeichen, einfachen oder doppelten, angegeben werden.

# **Beispiel:**

HCOP:ITEM:LABel "Test1" oder HCOP:ITEM:LABel 'Test1'

# **Blockdaten**

Blockdaten sind ein Übertragungsformat, das sich für die Übertragung großer Datenmengen eignet. Ein Befehl mit einem Blockdatenparameter hat folgenden Aufbau:

#### **Beispiel:**

FORMat:READings:DATA #45168xxxxxxxx

Das ASCII-Zeichen # leitet den Datenblock ein. Die nächste Zahl gibt an, wieviele der folgenden Ziffern die Länge des Datenblocks beschreiben. Im Beispiel geben die 4 folgenden Ziffern die Länge mit 5168 Bytes an. Es folgen die Datenbytes. Während der Übertragung dieser Datenbytes werden alle Ende- oder sonstigen Steuerzeichen ignoriert, bis alle Bytes übertragen sind.

*#0* gibt einen Datenblock undefinierter Länge an. Bei Verwendung des undefinierten Formats muss der Datenblock mit NL^END abgeschlossen werden. Dieses Format ist von Vorteil, wenn die Länge der Übertragungen nicht bekannt ist oder wenn die Geschwindigkeit oder andere Erwägungen die Segmentierung der Daten in Blocks fester Länge nicht zulassen.

# **10.1.4.4 Übersicht der Syntaxelemente**

Die folgende Tabelle gibt einen Überblick über die Syntaxelemente:

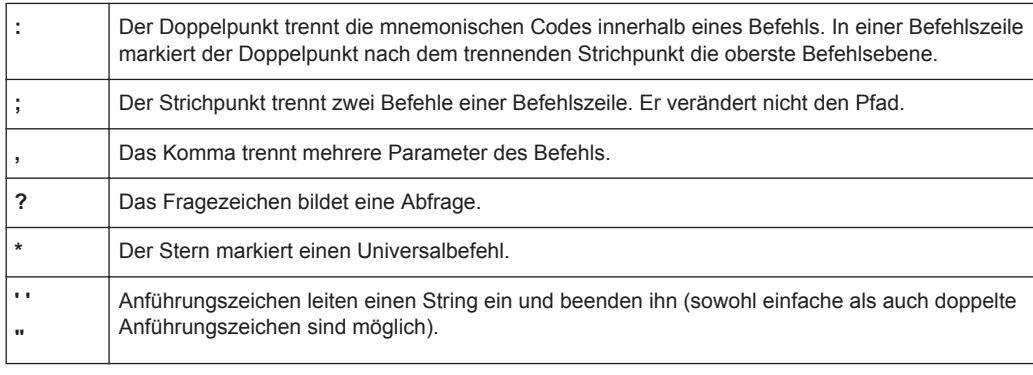

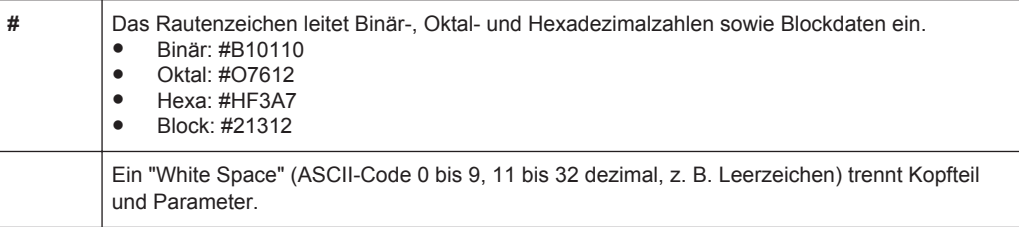

# **10.1.4.5 Struktur einer Befehlszeile**

Eine Befehlszeile kann einen oder mehrere Befehle enthalten. Sie wird durch eines der folgenden Endelemente abgeschlossen:

- <neue Zeile>
- <neue Zeile> mit EOI
- ein EOI zusammen mit dem letzten Datenbyte

Mehrere Befehle in einer Befehlszeile sind durch einen Strichpunkt ";" getrennt. Liegt der nächste Befehl in einem anderen Befehlssystem, folgt nach dem Strichpunkt ein Doppelpunkt.

#### **Beispiel:**

MMEM:COPY "Test1","MeasurementXY";:HCOP:ITEM ALL

Diese Befehlszeile beinhaltet zwei Befehle. Der erste Befehl gehört zum System MMEM und der zweite zum System HCOP.

Gehören die aufeinander folgenden Befehle zum gleichen System und besitzen sie damit eine oder mehrere gemeinsame Ebenen, kann die Befehlszeile verkürzt werden. Dazu beginnt der zweite Befehl nach dem Strichpunkt mit der Ebene, die unter den gemeinsamen Ebenen liegt. Der Doppelpunkt nach dem Strichpunkt muss dann weggelassen werden.

#### **Beispiel:**

HCOP:ITEM ALL;:HCOP:IMM

Diese Befehlszeile beinhaltet zwei Befehle. Beide Befehle gehören dem Befehlssystem HCOP an, d. h. sie haben eine gemeinsame Ebene.

Bei Verkürzung der Befehlszeile beginnt der zweite Befehl mit der Ebene unterhalb von HCOP. Der Doppelpunkt nach dem Strichpunkt fällt weg. In ihrer verkürzten Form lautet die Befehlszeile:

HCOP:ITEM ALL;IMM

Eine neue Befehlszeile beginnt immer mit dem gesamten Pfad.

#### **Beispiel:**

HCOP:ITEM ALL HCOP:IMM

# **10.1.4.6 Antworten auf Abfragebefehle**

Zu jedem Einstellbefehl ist, falls nicht ausdrücklich anders festgelegt, ein Abfragebefehl festgelegt. Er wird gebildet, indem an den zugehörigen Einstellbefehl ein Fragezeichen angehängt wird. Für die Antworten auf einen Datenanforderungsbefehl gelten nach SCPI zum Teil enger gefasste Regeln als in der Norm IEEE 488.2.

- Der geforderte Parameter wird ohne Header gesendet. **Beispiel:** HCOP:PAGE:ORI?, Antwort: LAND
- Maximal-, Minimalwerte und alle weiteren Größen, die über einen speziellen Textparameter angefordert werden, werden als Zahlenwerte zurückgegeben. **Beispiel:** SENSe:FREQuency:STOP? MAX, Antwort: 3.5E9
- Zahlenwerte werden ohne Einheit ausgegeben. Physikalische Größen beziehen sich auf die Grundeinheiten oder auf die mit dem Befehl Unit eingestellten Einheiten. Die Antwort 3.5E9 im obigen Beispiel steht für 3,5 GHz.
- Wahrheitswerte (Boolesche Werte) werden als 0 (für OFF) und 1 (für ON) zurückgegeben.

```
Beispiel:
Einstellbefehl: HCOPy:DEV:COL ON
Abfrage: HCOPy:DEV:COL?
Antwort: 1
```
Text (Character data) wird in Kurzform zurückgegeben. **Beispiel:** Einstellbefehl: HCOPy:PAGE:ORIentation LANDscape Abfrage: HCOP:PAGE:ORI? Antwort: LAND

# **10.1.5 Befehlssequenz und Befehlssynchronisation**

IEEE 488.2 unterscheidet zwischen überlappenden und sequenziellen Befehlen:

- Bei einer **Befehlssequenz** wird ein Befehl zuerst vollständig abgearbeitet, bevor die Ausführung des nächsten Befehls beginnt. Schnell zu verarbeitende Befehle werden für gewöhnlich als sequenzielle Befehle implementiert.
- Bei Befehlsüberlappung wird ein Befehl nicht automatisch abgeschlossen, bevor die Ausführung des nächsten Befehls beginnt. Für gewöhnlich nimmt die Verarbeitung überlappender Befehle längere Zeit in Anspruch, und parallel dazu kann das Programm andere Aktionen ausführen. Wenn überlappende Befehle in einer festgelegten Reihenfolge ausgeführt werden sollen, z. B. um falsche Messergebnisse zu vermeiden, müssen sie sequenziell abgearbeitet werden. Dies wird als Synchronisation zwischen Steuerrechner und Gerät bezeichnet.

Einstellbefehle in einer Befehlszeile werden, auch wenn sie möglicherweise als sequenzielle Befehle implementiert sind, nicht zwangsläufig in der Reihenfolge ihres Empfangs abgearbeitet. Um sicherzustellen, dass Befehle tatsächlich in einer bestimmten Reihenfolge ausgeführt werden, muss jeder Befehl in einer eigenen Befehlszeile gesendet werden.

#### **Beispiel: Befehle und Abfragen in einer Nachricht**

Wenn in einer Programmnachricht eine Abfrage mit Befehlen kombiniert wird, die sich auf den abgefragten Wert auswirken, so ist die Antwort nicht vorhersehbar.

Die folgenden Befehle geben das Ergebnis immer wie vorgegeben zurück:

:FREQ:STAR 1GHZ;SPAN 100 :FREQ:STAR?

Ergebnis:

1000000000 (1 GHz)

Hingegen ist das Ergebnis folgender Befehle nicht in SCPI definiert:

:FREQ:STAR 1GHz;STAR?;SPAN 1000000

Als Antwort könnte hier der Wert von STARt vor Aussendung des Befehls ausgegeben werden, da das Gerät möglicherweise die Ausführung der einzelnen Befehle aufschiebt, bis ein Endekennzeichen empfangen wird. Die Antwort könnte aber auch 1 GHz lauten, wenn das Gerät die Befehle so ausgeführt, wie sie empfangen werden.

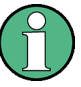

Senden Sie Befehle und Abfragen grundsätzlich in verschiedenen Programmnachrichten.

#### **Beispiel: Überlappender Befehl mit \*OPC**

Der Befehl INITiate [: IMMediate] ist im Gerät als überlappend umgesetzt. Angenommen die Verarbeitung von INITiate[:IMMediate] dauert länger als die von \*OPC, dann löst die folgende Befehlsfolge einen Sweep aus und setzt nach einer gewissen Zeit im ESR das OPC-Bit:

INIT; \*OPC.

Die folgende Befehlsfolge löst weiterhin einen Sweep aus:

INIT; \*OPC; \*CLS

Da die Aktion jedoch noch nicht abgeschlossen ist, wenn die Ausführung von \*CLS beginnt, und das Gerät dadurch in den "Operation Complete Command Idle State" (OCIS) zwingt, wird \*OPC tatsächlich übersprungen. Das OPC-Bit wird erst dann gesetzt, wenn das Gerät einen anderen \*OPC-Befehl ausführt.

Die nachfolgende Liste enthält die Befehle, bei denen eine Synchronisierung mit \*OPC, \*OPC? oder \*WAI zwingend erforderlich ist:

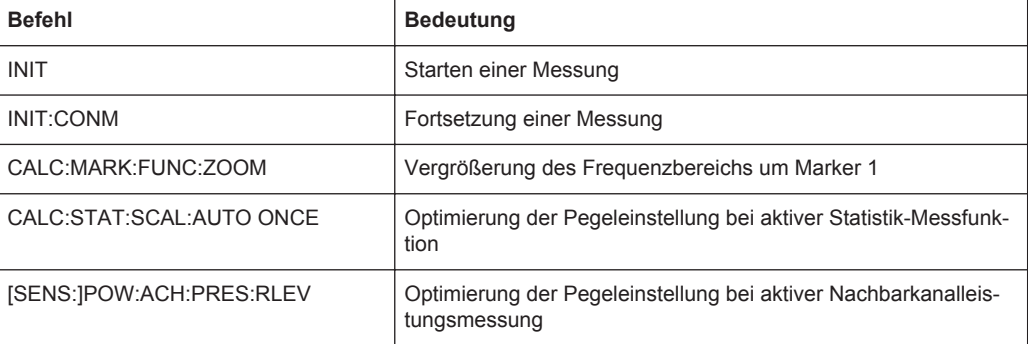

# **10.1.5.1 Überlappende Ausführung verhindern**

Um eine überlappende Ausführung von Befehlen zu verhindern, muss einer der Befehle \*OPC, \*OPC? oder \*WAI verwendet werden. Alle drei Befehle bewirken, dass eine bestimmte Aktion erst ausgelöst wird, nachdem die Hardware eingestellt ist. Der Steuerrechner kann durch geeignete Programmierung dazu gezwungen werden, auf das Eintreten der jeweiligen Aktion zu warten.

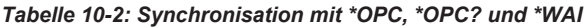

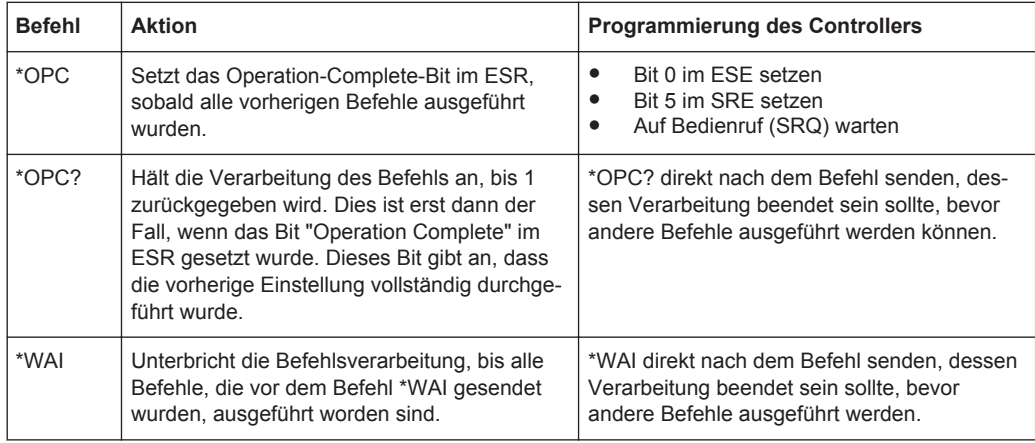

Überlappende Befehle durch Anhängen von \*WAI oder \*OPC? zu synchronisieren, ist vernünftig, wenn die überlappenden Befehle nur eine kurze Verarbeitungszeit erfordern. Mit beiden Synchronisationsverfahren wird die überlappende Verarbeitung von Befehlen auf einfache Weise verhindert.

Bei überlappenden Befehlen, deren Ausführung längere Zeit in Anspruch nimmt, ist es im Allgemeinen wünschenswert, den Steuerrechner oder das Gerät andere sinnvolle Arbeiten ausführen zu lassen, während auf die Ausführung des Befehls gewartet wird. Sie haben mehrere Möglichkeiten:

# **\*OPC mit einem Service Request**

- 1. Setzen Sie das OPC-Maskenbit (Bit Nr. 0) im ESE: \*ESE 1
- 2. Setzen Sie Bit Nr. 5 im SRE: \*SRE 32, um ESB Service Request zu aktivieren.
- 3. Senden Sie den überlappenden Befehl mit \*OPC.
- 4. Warten Sie auf einen Service Request.

Der Service Request zeigt an, dass die Verarbeitung des überlappenden Befehls abgeschlossen ist.

#### **\*OPC? mit einem Service Request**

- 1. Setzen Sie Bit Nr. 4 im SRE: \*SRE 16, um MAV Service Request zu aktivieren.
- 2. Senden Sie den überlappenden Befehl mit \*OPC?.

3. Warten Sie auf einen Service Request.

Der Service Request zeigt an, dass die Verarbeitung des überlappenden Befehls abgeschlossen ist.

# **Event-Status-Register (ESE)**

- 1. Setzen Sie das OPC-Maskenbit (Bit Nr. 0) im ESE: \*ESE 1
- 2. Senden Sie den überlappenden Befehl ohne \*OPC, \*OPC? oder \*WAI.
- 3. Fragen Sie den Status "Operation Complete" periodisch ab (mithilfe eines Timers) und verwenden Sie dazu die Befehlsfolge: \*OPC; \*ESR?

Ein Rückgabewert (LSB) von 1 zeigt an, dass die Verarbeitung des überlappenden Befehls abgeschlossen ist.

#### **\*OPC? mit kurzer Timeout-Zeit**

- 1. Senden Sie den überlappenden Befehl ohne \*OPC, \*OPC? oder \*WAI.
- 2. Fragen Sie den Status "Operation Complete" periodisch ab (mithilfe eines Timers) und verwenden Sie dazu die Befehlsfolge: <kurze Timeout-Zeit>: \*OPC?
- 3. Ein Rückgabewert (LSB) von 1 zeigt an, dass die Verarbeitung des überlappenden Befehls abgeschlossen ist. Bei einem Timeout läuft der Vorgang noch.
- 4. Setzen Sie die Timeout-Zeit auf den vorherigen Wert zurück.
- 5. Löschen Sie die Error Queue mit SYStem:ERRor?, um die Einträge unter "-410, Query interrupted" zu entfernen.

#### **Verwendung mehrerer Threads in der Applikation des Steuerrechners**

Als Alternativlösung können für die GUI der Applikation und die Gerätefernsteuerung über SCPI unterschiedliche Threads verwendet werden, sofern die Programmierumgebung des Steuerrechners Threads unterstützt.

Folglich wird ein Thread, der auf ein \*OPC? wartet, die GUI oder die Kommunikation mit anderen Geräten nicht blockieren.

# **10.1.6 Status-Reporting-System**

Das Status-Reporting-System speichert alle Informationen über den momentanen Betriebszustand des Geräts sowie über aufgetretene Fehler. Diese Informationen werden in den Statusregistern und in der Error Queue abgelegt. Alle können über GPIB-Bus- oder LAN-Schnittstelle (STATus-Befehle) abgefragt werden.

# **10.1.6.1 Hierarchie der Statusregister**

# ● **STB, SRE**

Das Status-Byte- (STB) Register und das zugehörige Maskenregister Service Request Enable (SRE) bilden die oberste Ebene des Status-Reporting-Systems. Das STB gibt einen groben Überblick über den Zustand des Geräts, indem es die Informationen der untergeordneten Register sammelt.

● **ESR-, SCPI-Register**

Das STB erhält seine Informationen aus folgenden Registern:

- Event-Status-Register (ESR) mit dem zugehörigen Maskenregister Standard Event Status Enable (ESE)
- Register STATus:OPERation und STATus:QUEStionable gemäß SCPI, die detaillierte Informationen über das Gerät enthalten.
- **IST, PPE**

Das IST-Flag ("Individual STatus") fasst, wie auch der SRQ, den gesamten Gerätezustand in einem einzigen Bit zusammen. Das PPE erfüllt für das IST-Flag die gleiche Funktion wie das SRE für den Service Request.

#### ● **Ausgabepuffer**

Der Ausgabepuffer enthält die Nachrichten, die das Gerät an den Controller zurücksendet. Er ist nicht Bestandteil des Status-Reporting-Systems, bestimmt aber den Wert des MAV-Bits im STB und ist daher in der Übersicht enthalten.

Alle Statusregister weisen die gleiche interne Struktur auf.

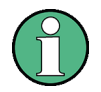

# **SRE, ESE**

Das Service-Request-Enable-Register SRE kann als ENABle-Teil des STB aufgefasst werden, wenn das STB gemäß SCPI aufgebaut ist. Analog dazu kann das ESE als der ENABle-Teil des ESR. aufgefasst werden.

# **10.1.6.2 Aufbau eines SCPI-Statusregisters**

Jedes normale SCPI-Register besteht aus fünf Teilen. Jeder Teil ist 16 Bit breit und hat verschiedene Funktionen. Die einzelnen Bits sind voneinander unabhängig, d. h., jedem Hardwarezustand ist eine Bitnummer zugeordnet, die für alle fünf Teile gilt. Bit 15 (das höchstwertige Bit (MSB)) ist bei allen Teilen auf Null gesetzt. Damit kann der Inhalt der Registerteile vom Steuerrechner als positive Integerzahl verarbeitet werden.

Fernsteuerung - Grundlagen

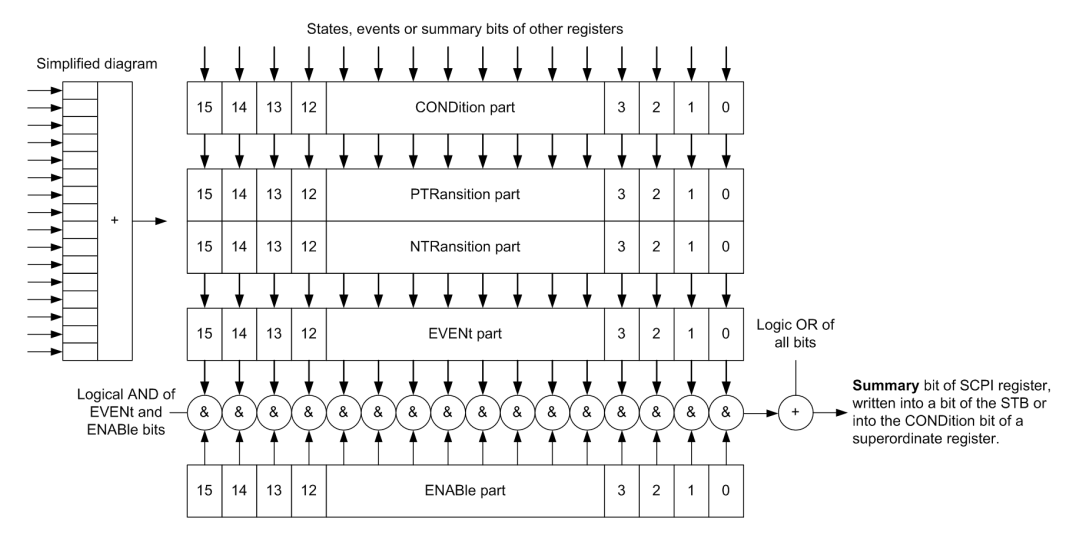

*Bild 10-2: Das Statusregister-Modell*

#### **Beschreibung der fünf Teile eines Statusregisters**

Die fünf Teile eines SCPI-Registers haben verschiedene Eigenschaften und Funktionen:

● **CONDition**

Der CONDition-Teil wird direkt von der Hardware oder dem Summen-Bit des untergeordneten Registers beschrieben. Sein Inhalt spiegelt den aktuellen Gerätezustand wider. Dieser Registerteil kann gelesen, aber weder beschrieben noch gelöscht werden. Er verändert seinen Inhalt beim Lesen nicht.

# ● **PTRansition / NTRansition**

Die beiden Transition-Registerteile legen fest, welcher Zustandsübergang des CONDition-Teils (keine, 0 auf 1, 1 auf 0 oder beide) im EVENt-Teil gespeichert wird.

Der **Positive-TRansition**-Teil wirkt als Zustandsübergangsfilter. Bei einer Änderung eines Bits des CONDition-Teils von 0 auf 1 entscheidet das zugehörige PTR-Bit, ob das EVENt-Bit auf 1 gesetzt wird.

- PTR-Bit = 1: das EVENt-Bit wird gesetzt.
- PTR-Bit = 0: das EVENt-Bit wird nicht gesetzt.

Dieser Teil kann beliebig beschrieben und gelesen werden. Er verändert seinen Inhalt beim Lesen nicht.

Der **Negative-TRansition**-Teil wirkt ebenfalls als Zustandsübergangsfilter. Bei einer Änderung eines Bits des CONDition-Teils von 1 auf 0 entscheidet das zugehörige NTR-Bit, ob das EVENt-Bit auf 1 gesetzt wird.

- NTR-Bit = 1: das EVENt-Bit wird gesetzt.
- $NTR-Bit = 0$ : das EVENt-Bit wird nicht gesetzt.

Dieser Teil kann beliebig beschrieben und gelesen werden. Er verändert seinen Inhalt beim Lesen nicht.

**EVENt** 

Der EVENt-Teil zeigt an, ob seit dem letzten Auslesen ein Ereignis aufgetreten ist, er ist das "Gedächtnis" des CONDition-Teils. Er zeigt dabei nur die Ereignisse an,

<span id="page-623-0"></span>die durch die Zustandsübergangsfilter weitergeleitet wurden. Der EVENt-Teil wird vom Gerät ständig aktualisiert. Dieser Teil kann vom Anwender nur gelesen werden. Beim Lesen wird sein Inhalt auf Null gesetzt. Dieser Teil wird oft mit dem ganzen Register gleichgesetzt.

# ● **ENABle**

Der ENABle-Teil bestimmt, ob das zugehörige EVENt-Bit zum Summen-Bit (siehe unten) beiträgt. Jedes Bit des EVENt-Teils wird mit dem zugehörigen ENABle-Bit UND-verknüpft (Symbol "&"). Die Ergebnisse aller Verknüpfungen dieses Teils werden über eine ODER-Verknüpfung (Symbol "+") an das Summen-Bit weitergegeben.

ENABle-Bit = 0: das zugehörige EVENt-Bit trägt nicht zum Summen-Bit bei. ENABle-Bit = 1: wenn das zugehörige EVENt-Bit "1" ist, wird das Summen-Bit ebenfalls auf "1" gesetzt.

Dieser Teil kann vom Anwender beliebig beschrieben und gelesen werden. Er verändert seinen Inhalt beim Lesen nicht.

#### **Summen-Bit**

Das Summen-Bit wird für jedes Register aus dem EVENt- und dem ENABle-Teil gewonnen. Das Ergebnis wird dann in ein Bit des CONDition-Teils des übergeordneten Registers eingetragen.

Das Gerät erzeugt das Summen-Bit für jedes Register automatisch. Damit kann ein Ereignis durch alle Hierarchieebenen hindurch zum Service Request führen.

# **10.1.6.3 Inhalt des Statusregisters**

Dieses Kapitel enthält Informationen zum Inhalt der einzelnen Statusregister sowie zur Bedeutung aller Bits, die in den einzelnen Betriebsarten verwendet werden.

# **Statusregister im Empfängermodus**

Dieses Kapitel beschreibt die Register und Bits, die im Spektrummodus zur Verfügung stehen.

Fernsteuerung - Grundlagen

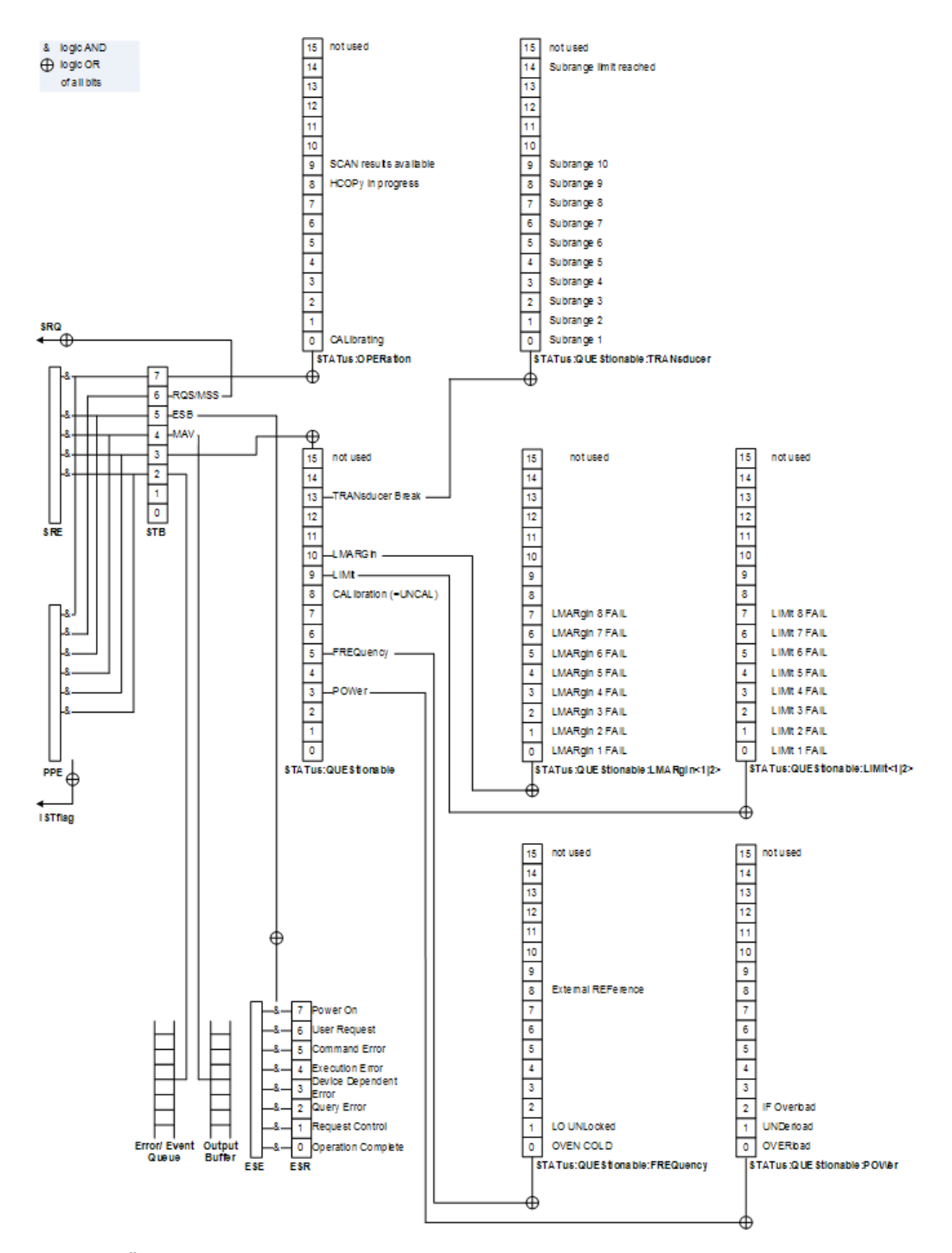

*Bild 10-3: Übersicht der Statusregister im Empfängermodus*

# **Status Byte (STB) und Service-Request-Enable-Register (SRE)**

Das STatus Byte (STB) wurde bereits in IEEE 488.2 definiert. Es gibt einen groben Überblick über den Zustand des Geräts, denn es dient als Sammelbecken für die Informationen der anderen, untergeordneten Register. Eine Besonderheit ist dabei, dass das Bit 6 als Summen-Bit der übrigen Bits des Status Bytes wirkt.

Das STB ist folglich mit dem CONDition-Teil eines SCPI-Registers vergleichbar und nimmt die höchste Ebene innerhalb der SCPI-Hierarchie ein.

Das STB wird mit dem Befehl [\\*STB?](#page-932-0) oder mit einer Serienabfrage ausgelesen.

Das STatus Byte (STB) ist mit dem Register Service Request Enable (SRE) verknüpft. Jedem Bit des STB ist ein Bit im SRE zugeordnet. Bit 6 des SRE wird ignoriert. Wenn im SRE ein Bit gesetzt ist und das zugehörige Bit im STB von 0 nach 1 wechselt, wird ein Service Request (SRQ) erzeugt. Das SRE kann mit dem Befehl [\\*SRE](#page-932-0) gesetzt und mit \*SRE? gelesen werden.

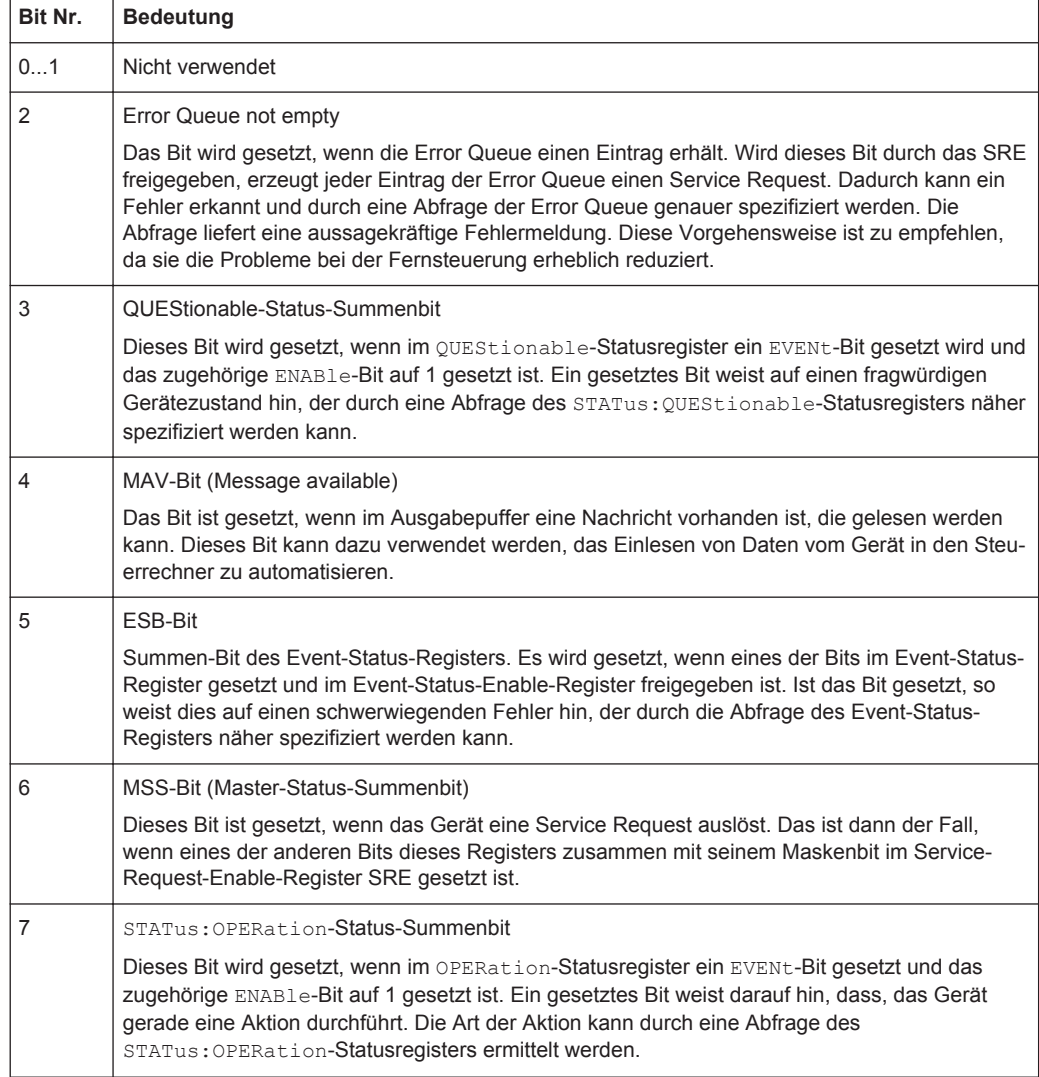

*Tabelle 10-3: Bedeutung der Bits im Status Byte*

# **IST-Flag und Parallel-Poll-Enable-Register (PPE)**

Das IST-Flag fasst, analog zum SRQ, die gesamte Statusinformation in einem einzigen Bit zusammen. Es kann durch eine Parallelabfrage (siehe ["Parallel Poll"](#page-637-0) [auf Seite 629](#page-637-0)) oder mit dem Befehl [\\*IST?](#page-930-0) ausgelesen werden.

Das Parallel-Poll-Enable-Register (PPE) bestimmt, welche Bits des STB zum IST-Flag beitragen. Dabei werden die Bits des STB mit den entsprechenden Bits des PPE UNDverknüpft, wobei im Gegensatz zum SRE auch Bit 6 verwendet wird. Das IST-Flag ergibt sich aus der ODER-Verknüpfung aller Ergebnisse. Das PPE kann mit den Befehlen [\\*PRE](#page-931-0) gesetzt und mit \*PRE? gelesen werden.

# **Event-Status-Register (ESR) und Event-Status-Enable-Register (ESE)**

Das Event-Status-Register (ESR) ist die Quelle für die Register der obersten Ebene und mit dem EVENt-Teil eines SCPI-Registers vergleichbar. Es ist in IEEE 488.2 definiert. Sie können das ESR mit [\\*ESR?](#page-930-0) auslesen.

Der entsprechende ENABle-Teil des ESR ist das Maskenregister für Event Status Enable (ESE). Das ESE ist direkt mit dem ESR verbunden. Sie können das ESE-Register mit [\\*ESE](#page-930-0) steuern.

| Bit Nr.  | <b>Bedeutung</b>                                                                                                    |  |  |  |  |
|----------|----------------------------------------------------------------------------------------------------|--|--|--|--|
| $\Omega$ | <b>Operation Complete</b>                                                                                                    |  |  |  |  |
|          | Dieses Bit wird nach Empfang des Befehls *OPC genau dann gesetzt, wenn alle vorausgehen-<br>den Befehle ausgeführt sind.                                                                                                    |  |  |  |  |
| 1        | Nicht verwendet                                                                                                    |  |  |  |  |
| 2        | Query Error                                                                                                    |  |  |  |  |
|          | Dieses Bit wird gesetzt, wenn der Steuerrechner Daten vom Gerät lesen möchte, aber zuvor<br>keinen Datenanforderungsbefehl gesendet hat, oder wenn er angeforderte Daten nicht abholt<br>und stattdessen neue Anweisungen zum Gerät schickt. Häufige Ursache ist ein fehlerhafter und<br>daher nicht ausführbarer Abfragebefehl. |  |  |  |  |
| 3        | Device-dependent Error                                                                                                    |  |  |  |  |
|          | Dieses Bit wird gesetzt, wenn ein geräteabhängiger Fehler auftritt.                                                                                                    |  |  |  |  |
|          | Der R&S ESR trägt in der Error Queue eine Nummer ein. Die Nummer liegt entweder zwischen<br>-300 und -399 oder ist größer als 0. Ist die Nummer positiv, wird der Fehlertyp näher bezeich-<br>net.                                                                                                    |  |  |  |  |
| 4        | <b>Execution Error</b>                                                                                                    |  |  |  |  |
|          | Dieses Bit wird gesetzt, wenn ein empfangener Befehl zwar syntaktisch korrekt ist, aber aus<br>verschiedenen Gründen ausgeführt werden kann. In die Error Queue wird eine Fehlermeldung<br>mit einer Nummer zwischen -200 und -300 eingetragen, die den Fehler näher bezeichnet.                                                 |  |  |  |  |
| 5        | <b>Command Error</b>                                                                                                    |  |  |  |  |
|          | Dieses Bit wird gesetzt, wenn ein undefinierter oder syntaktisch nicht korrekter Befehl empfan-<br>gen wird.                                                                                                    |  |  |  |  |
|          | Der R&S ESR trägt in der Error Queue eine Nummer ein. Die Nummer liegt zwischen -100 und<br>-200 und bezeichnet den Fehlertyp.                                                                                                    |  |  |  |  |
| 6        | <b>User Request</b>                                                                                                    |  |  |  |  |
|          | Dieses Bit wird bei Betätigung des Softkeys "Local" gesetzt.                                                                                                    |  |  |  |  |
| 7        | Power On (Netzspannung ein)                                                                                                    |  |  |  |  |
|          | Dieses Bit wird beim Einschalten des Geräts gesetzt.                                                                                                    |  |  |  |  |

*Tabelle 10-4: Bedeutung der Bits im Event-Status-Register*

#### **STATus:OPERation Register**

Das STATus:OPERation-Register enthält Informationen darüber, welche Aktionen der R&S ESR gerade ausführt. Zudem enthält es Informationen darüber, welche Aktionen der R&S ESR seit dem letzten Auslesen ausgeführt hat.

Der Status des Registers kann mit [STATus:OPERation:CONDition?](#page-1010-0) oder [STATus:](#page-1010-0) [OPERation\[:EVENt\]?](#page-1010-0) ausgelesen werden.

*Tabelle 10-5: Bedeutung der Bits im STATus:OPERation-Register*

| Bit Nr.  | <b>Bedeutung</b>                                                                       |
|----------|----------------------------------------------------------------------------------------|
| $\Omega$ | CALibrating                                                                            |
|          | Dieses Bit ist gesetzt, solange das Gerät eine Kalibrierung durchführt.                |
| 17       | Nicht verwendet                                                                        |
| 8        | HardCOPy in progress                                                                   |
|          | Dieses Bit ist gesetzt, solange das Gerät eine Druckerausgabe (Hardcopy) durchführt.   |
| 9        | SCAN results available                                                                 |
|          | Dieses Bit wird gesetzt wenn ein Block von Scanergebnissen verfügbar ist.              |
|          | Beachten Sie, dass diese Funktion mit TRACe: FEED: CONTol ALWaysaktiviert werden muss. |
| 10       | Sweep Break                                                                            |
|          | Dieses Bit wird gesetzt, wenn das Ende des Sweepbereichs erreicht ist.                 |
|          | Zur Fortsetzung des Vorgangs geben Sie den Befehl INITiate: CONMeas ein.               |
| 11       | Nicht verwendet                                                                        |
| 12       | Schwellensignal aktiv                                                                  |
| 1314     | Nicht verwendet                                                                        |
| 15       | Dieses Bit ist immer 0                                                                 |

# **STATus:QUEStionable-Register**

Das STATus:QUEStionable-Register enthält Informationen über Zustände, die auftreten können, wenn der R&S ESR außerhalb seiner Spezifikationen betrieben wird.

Der Status des Registers kann mit [STATus:QUEStionable:CONDition?](#page-1010-0) und [STATus:QUEStionable\[:EVENt\]?](#page-1010-0) ausgelesen werden.

*Tabelle 10-6: Bedeutung der Bits im STATus:QUEStionable-Register*

| Bit Nr. | <b>Bedeutung</b>                                                                                                    |
|---------|----------------------------------------------------------------------------------------------------|
| 02      | Nicht verwendet                                                                                                    |
| 3       | POWer<br>Dieses Bit wird gesetzt, wenn eine Leistung fragwürdig ist (siehe "STATus-QUEStio-<br>nable:POWer-Register" auf Seite 622). |
| 4       | <b>TEMPerature</b><br>Das Bit wird gesetzt, wenn eine Temperatur fragwürdig ist.                                                     |

<span id="page-628-0"></span>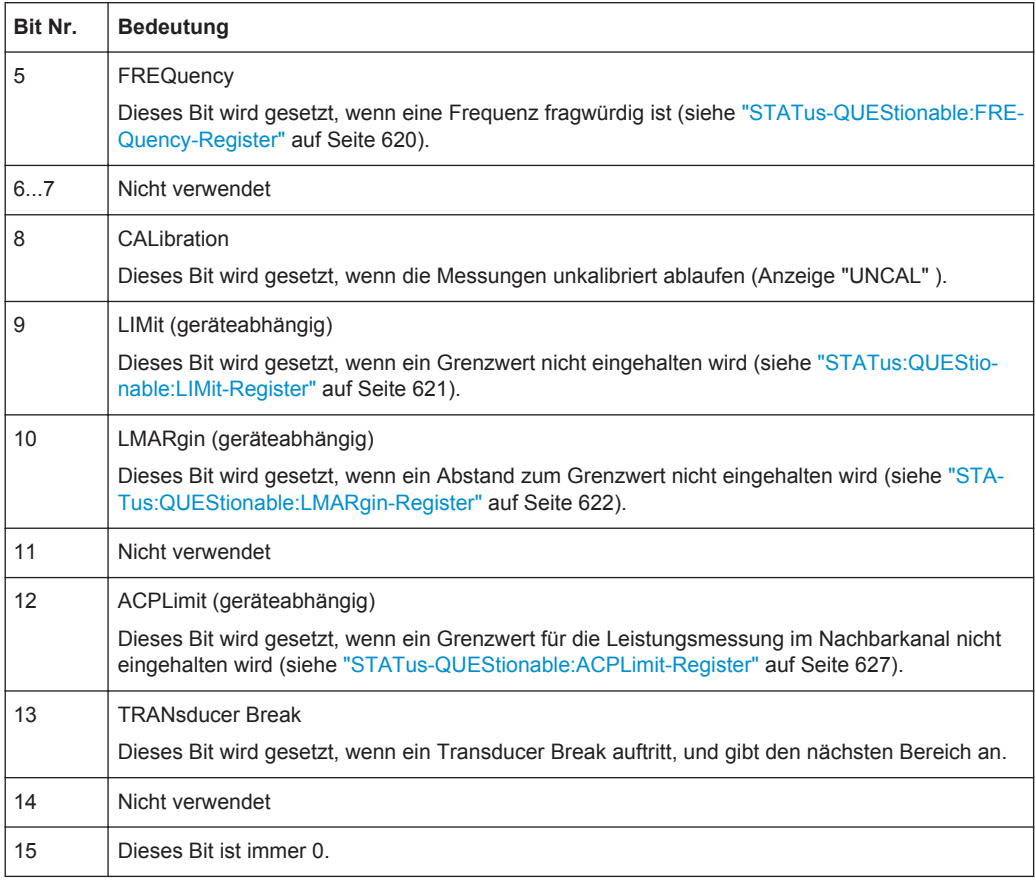

# **STATus-QUEStionable:FREQuency-Register**

Das STATus:QUEStionable:FREQuency-Register enthält Informationen über den Local Oscillator und die Referenzfrequenz.

Sie können das Register mit [STATus:QUEStionable:FREQuency:CONDition?](#page-1010-0) oder [STATus:QUEStionable:FREQuency\[:EVENt\]?](#page-1010-0) auslesen.

*Tabelle 10-7: Bedeutung der Bits im STATus:QUEStionable:FREQuency-Register*

| Bit Nr.  | <b>Bedeutung</b>                                                                                                    |
|----------|----------------------------------------------------------------------------------------------------|
| $\Omega$ | <b>OVEN COLD</b>                                                                                                    |
|          | Dieses Bit ist gesetzt, wenn der Referenzoszillator seine Betriebstemperatur noch nicht erreicht<br>hat. Auf dem Display wird "OCXO" angezeigt.     |
|          | LO UNLocked                                                                                                    |
|          | Dieses Bit ist gesetzt, wenn der Local Oscillator nicht mehr fängt. Auf dem Display wird<br>"LOUNL" angezeigt.                                      |
| 27       | Nicht verwendet                                                                                                    |
| 8        | <b>EXTernalREFerence</b>                                                                                                    |
|          | Dieses Bit wird gesetzt, wenn Sie einen externen Referenzoszillator ausgewählt, aber keine<br>geeignete externe Referenzguelle angeschlossen haben. |
|          | In diesem Fall kann der Synthesizer nicht synchronisieren. Die Frequenz ist höchstwahrschein-<br>lich ungenau.                                      |

<span id="page-629-0"></span>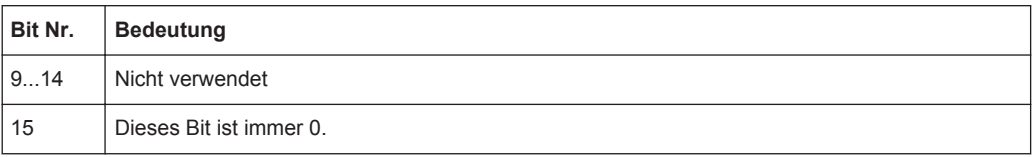

# **STATus:QUEStionable:LIMit-Register**

Das STATus:QUEStionable:LIMit-Register enthält Informationen über die Ergebnisse der Grenzwertprüfung, wenn mit Grenzwertlinien gearbeitet wird.

Die Anzahl der LIMit-Register hängt davon ab, wie viele Messfenster in der jeweiligen Betriebsart verfügbar sind.

Sie können das Register mit [STATus:QUEStionable:LIMit<n>:CONDition?](#page-1010-0) oder [STATus:QUEStionable:LIMit<n>\[:EVENt\]?](#page-1010-0) auslesen.

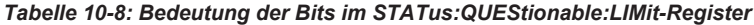

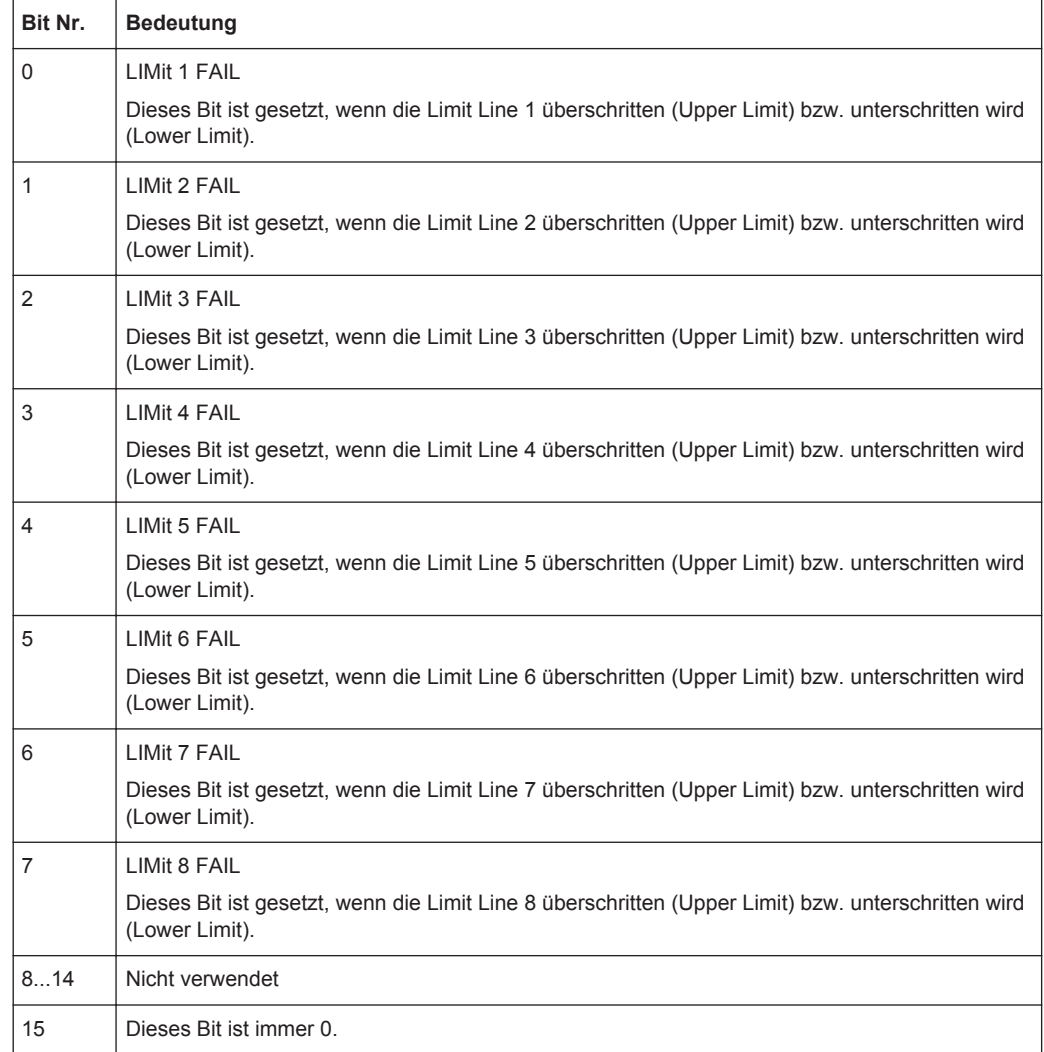

# <span id="page-630-0"></span>**STATus:QUEStionable:LMARgin-Register**

Dieses Register enthält Informationen über die Einhaltung der Abstände zu den Grenzwertlinien.

Sie können das Register mit [STATus:QUEStionable:LMARgin<n>:CONDition?](#page-1010-0) oder [STATus:QUEStionable:LMARgin<n>\[:EVENt\]?](#page-1010-0) auslesen.

*Tabelle 10-9: Bedeutung der Bits im STATus:QUEStionable:LMARgin-Register*

| Bit Nr.        | <b>Bedeutung</b>                                                 |
|----------------|------------------------------------------------------------------|
| 0              | LMARgin 1 FAIL                                                   |
|                | Dieses Bit ist gesetzt, wenn Limit Margin 1 unterschritten wird. |
| 1              | <b>LMARgin 2 FAIL</b>                                            |
|                | Dieses Bit ist gesetzt, wenn Limit Margin 2 unterschritten wird. |
| $\overline{2}$ | LMARgin 3 FAIL                                                   |
|                | Dieses Bit ist gesetzt, wenn Limit Margin 3 unterschritten wird. |
| 3              | LMARgin 4 FAIL                                                   |
|                | Dieses Bit ist gesetzt, wenn Limit Margin 4 unterschritten wird. |
| 4              | LMARgin 5 FAIL                                                   |
|                | Dieses Bit ist gesetzt, wenn Limit Margin 5 unterschritten wird. |
| 5              | LMARgin 6 FAIL                                                   |
|                | Dieses Bit ist gesetzt, wenn Limit Margin 6 unterschritten wird. |
| 6              | LMARgin 7 FAIL                                                   |
|                | Dieses Bit ist gesetzt, wenn Limit Margin 7 unterschritten wird. |
| $\overline{7}$ | LMARgin 8 FAIL                                                   |
|                | Dieses Bit ist gesetzt, wenn Limit Margin 8 unterschritten wird. |
| 814            | Nicht verwendet                                                  |
| 15             | Dieses Bit ist immer 0.                                          |

# **STATus-QUEStionable:POWer-Register**

Das STATus:QUEStionable:POWer-Register enthält Informationen über mögliche Übersteuerungen des R&S ESR.

Sie können die Register mit [STATus:QUEStionable:POWer:CONDition?](#page-1010-0) oder [STATus:QUEStionable:POWer\[:EVENt\]?](#page-1010-0) auslesen.

#### *Tabelle 10-10: Bedeutung der Bits im STATus:QUEStionable:POWer-Register*

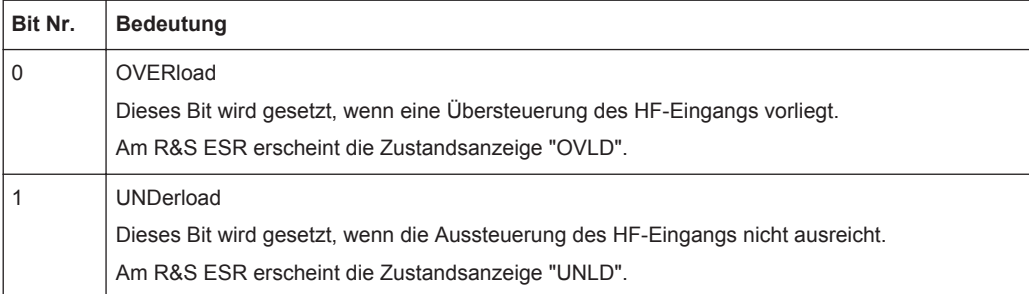

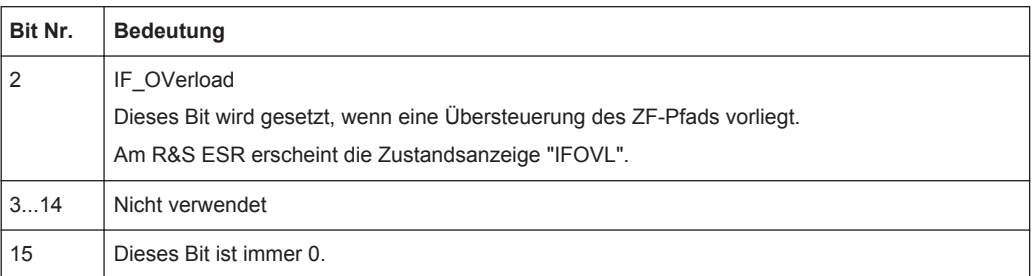

# **STATus:QUEStionable:TRANsducer-Register**

Das STATus:QUEStionable:TRANsducer-Register enthält Informationen zu Transducer Breaks.

Es zeigt an, dass ein Transducer Break erreicht wurde. Es zeigt auch den nächsten Bereich an, der gesweept werden muss. Sie können den Sweep mit [INITiate<n>:](#page-647-0) [CONMeas](#page-647-0) konfigurieren.

Sie können die Register mit [STATus:QUEStionable:TRANsducer:CONDition?](#page-1010-0) oder [STATus:QUEStionable:TRANsducer\[:EVENt\]?](#page-1010-0) auf Seite 1002 auslesen.

| Bit Nr.        | <b>Bedeutung</b>                                                         |
|----------------|--------------------------------------------------------------------------|
| 0              | Range 1<br>Dieses Bit wird gesetzt, wenn Teilbereich 1 erreicht wurde.   |
| 1              | Range 2<br>Dieses Bit wird gesetzt, wenn Teilbereich 2 erreicht wurde.   |
| $\overline{2}$ | Range 3<br>Dieses Bit wird gesetzt, wenn Teilbereich 3 erreicht wurde.   |
| 3              | Range 4<br>Dieses Bit wird gesetzt, wenn Teilbereich 4 erreicht wurde.   |
| 4              | Range 5<br>Dieses Bit wird gesetzt, wenn Teilbereich 5 erreicht wurde.   |
| 5              | Range 6<br>Dieses Bit wird gesetzt, wenn Teilbereich 6 erreicht wurde.   |
| 6              | Range 7<br>Dieses Bit wird gesetzt, wenn Teilbereich 7 erreicht wurde.   |
| $\overline{7}$ | Range 8<br>Dieses Bit wird gesetzt, wenn Teilbereich 8 erreicht wurde.   |
| 8              | Range 9<br>Dieses Bit wird gesetzt, wenn Teilbereich 9 erreicht wurde.   |
| 9              | Range 10<br>Dieses Bit wird gesetzt, wenn Teilbereich 10 erreicht wurde. |
| 10 bis<br>13   | Nicht verwendet                                                          |

*Tabelle 10-11: Bedeutung der Bits im STATus:QUEStionable:TRANsducer-Register*

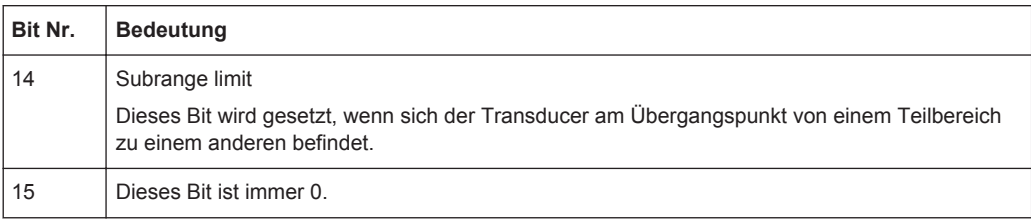

# **Statusregister im Spektrummodus**

Dieses Kapitel beschreibt die Register und Bits, die im Spektrummodus zur Verfügung stehen. Eine detaillierte Beschreibung der anderen Statusregister finden Sie unter ["Statusregister im Empfängermodus"](#page-623-0) auf Seite 615.

Fernsteuerung - Grundlagen

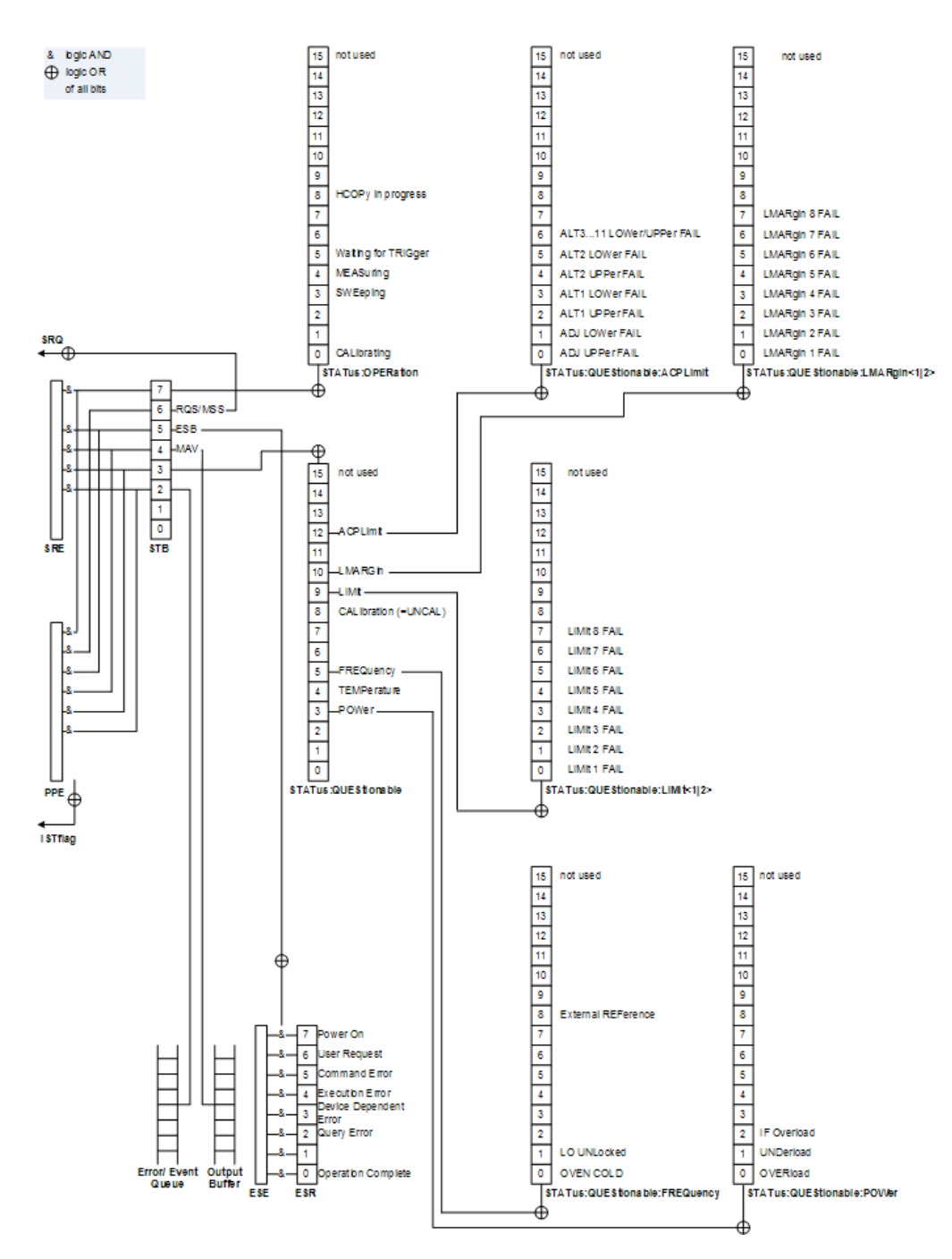

*Bild 10-4: Übersicht der Statusregister im Spektrummodus*

# **STATus:OPERation Register**

Das STATus:OPERation-Register enthält Informationen darüber, welche Aktionen der R&S ESR gerade ausführt. Zudem enthält es Informationen darüber, welche Aktionen seit dem letzten Auslesen ausgeführt wurden.

Sie können das Register mit [STATus:OPERation:CONDition?](#page-1010-0) oder [STATus:](#page-1010-0) [OPERation\[:EVENt\]?](#page-1010-0) auslesen.

| Bit Nr.   | <b>Bedeutung</b>                                                                                                    |  |  |  |  |  |
|-----------|----------------------------------------------------------------------------------------------------|--|--|--|--|--|
| 0         | CALibrating                                                                                                    |  |  |  |  |  |
|           | Dieses Bit ist gesetzt, solange das Gerät eine Kalibrierung durchführt.                                                   |  |  |  |  |  |
| $1 - 2$   | Nicht verwendet                                                                                                    |  |  |  |  |  |
| 3         | SWEeping                                                                                                    |  |  |  |  |  |
|           | Ein Sweep wird durchgeführt; identisch mit Bit 4                                                                          |  |  |  |  |  |
| 4         | MEASuring                                                                                                    |  |  |  |  |  |
|           | Eine Messung wird durchgeführt; identisch mit Bit 3                                                                       |  |  |  |  |  |
| 5         | Waiting for TRIgger                                                                                                    |  |  |  |  |  |
|           | Das Gerät ist für die Triggerung bereit und wartet auf ein Triggersignal                                                  |  |  |  |  |  |
| $6 - 7$   | Nicht verwendet                                                                                                    |  |  |  |  |  |
| 8         | HardCOPy in progress                                                                                                    |  |  |  |  |  |
|           | Dieses Bit ist gesetzt, solange das Gerät eine Druckerausgabe (Hardcopy) durchführt.                                      |  |  |  |  |  |
| 9         | Nicht verwendet                                                                                                    |  |  |  |  |  |
| 10        | Stop after Range                                                                                                    |  |  |  |  |  |
|           | Dieses Bit wird gesetzt, wenn das Ende des Sweepbereichs erreicht wird; hierzu muss "Stop<br>after Range" aktiviert sein. |  |  |  |  |  |
| $11 - 14$ | Nicht verwendet                                                                                                    |  |  |  |  |  |
| 15        | Dieses Bit ist immer 0.                                                                                                   |  |  |  |  |  |

*Tabelle 10-12: Bedeutung der Bits im STATus:OPERation-Register*

# **STATus:QUEStionable-Register**

Das STATus:QUEStionable-Register enthält Informationen über Gerätezustände, die nicht der Spezifikation entsprechen.

Sie können das Register mit [STATus:QUEStionable:CONDition?](#page-1010-0) oder [STATus:](#page-1010-0) [QUEStionable\[:EVENt\]?](#page-1010-0) auslesen.

*Tabelle 10-13: Bedeutung der Bits im STATus:QUEStionable-Register*

| Bit Nr. | <b>Bedeutung</b>                                                                                           |
|---------|----------------------------------------------------------------------------------------------------|
| $0 - 2$ | Nicht verwendet                                                                                            |
| 3       | POWer                                                                                                    |
|         | Dieses Bit wird gesetzt, wenn der gemessene Signalpegel fragwürdig ist.                                    |
|         | Das STATus-QUEStionable: POWer-Register enthält weitere Angaben zur Art des Fehlers.                       |
| 4       | <b>TEMPerature</b>                                                                                         |
|         | Dieses Bit wird gesetzt, wenn eine Temperatur fragwürdig ist.                                              |
| 5       | FREQuency                                                                                                  |
|         | Dieses Bit wird gesetzt, wenn die Local-Oscillator-Freguenz oder die Referenzfreguenz fragwür-<br>dig ist. |
|         | Das STATus-QUEStionable: FREQuency-Register enthält weitere Angaben zur Art des Fehlers.                   |
| $6 - 7$ | Nicht verwendet                                                                                            |

<span id="page-635-0"></span>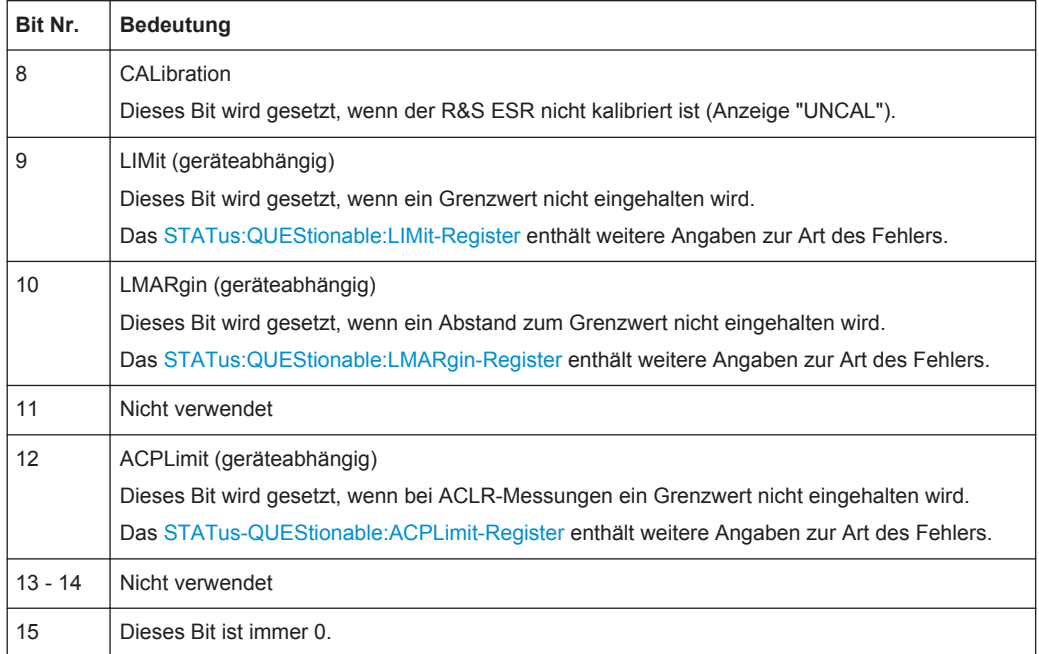

# **STATus-QUEStionable:ACPLimit-Register**

Das STATus:QUEStionable:ACPLimit-Register enthält Informationen über die Ergebnisse einer Grenzwertprüfung bei ACLR-Messungen.

Sie können das Register mit [STATus:QUEStionable:ACPLimit:CONDition?](#page-1010-0) oder [STATus:QUEStionable:ACPLimit\[:EVENt\]?](#page-1010-0) auslesen.

*Tabelle 10-14: Bedeutung der Bits im STATus:QUEStionable:ACPLimit-Register*

| Bit Nr.  | <b>Bedeutung</b>                                                                                                    |
|----------|----------------------------------------------------------------------------------------------------|
| $\Omega$ | ADJ UPPer FAIL<br>Dieses Bit wird gesetzt, wenn der obere Grenzwert im Nachbarkanal überschritten wird.                                |
| 1        | <b>ADJ LOWer FAIL</b><br>Dieses Bit wird gesetzt, wenn der <b>untere Grenzwert im Nachbarkanal</b> unterschritten wird.                |
| 2        | ALT1 UPPer FAIL<br>Dieses Bit wird gesetzt, wenn der obere Grenzwert im ersten Alternate-Nachbarkanal über-<br>schritten wird          |
| 3        | <b>ALT1 LOWer FAIL</b><br>Dieses Bit wird gesetzt, wenn der untere Grenzwert im ersten Alternate-Nachbarkanal unter-<br>schritten wird |
| 4        | ALT2 UPPer FAIL<br>Dieses Bit wird gesetzt, wenn der obere Grenzwert im zweiten Alternate-Nachbarkanal über-<br>schritten wird.        |
| 5        | ALT2 LOWer FAIL<br>Dieses Bit wird gesetzt, wenn der untere Grenzwert im zweiten Alternate-Nachbarkanal<br>unterschritten wird.        |

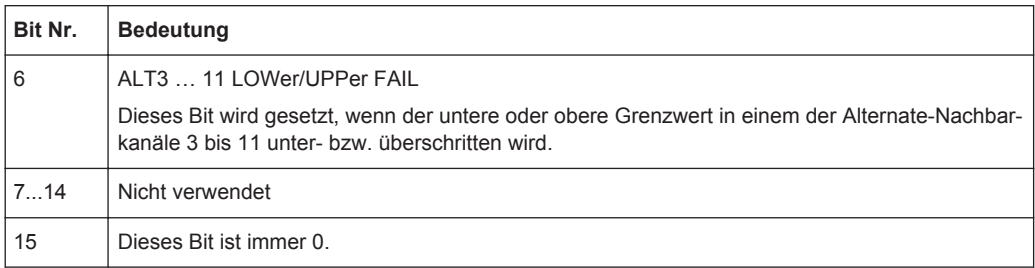

# **10.1.6.4 Einsatz des Status-Reporting-Systems**

Mit dem Status-Reporting-System wird der Status eines oder mehrerer Geräte in einem Messsystem überwacht. Um dies durchführen und angemessen reagieren zu können, muss der Steuerrechner die Informationen aller Geräte empfangen und auswerten. Hierzu werden die folgenden Standardverfahren genutzt:

- Service Request (SRQ, Bedienungsruf), ausgelöst durch das Gerät
- **Serial Poll (Serienabfrage) aller Geräte in einem Bussystem, den der Steuerrech**ner auslöst, um zu ermitteln, wer einen SRQ gesendet hat und warum
- Parallel Poll (Parallelabfrage) aller Geräte
- Abfrage eines **bestimmten Gerätestatus** durch Befehle
- Abfrage der **Error Queue**

#### **Service Request**

#### **Erzeugung eines SRQ am Ende eines Sweeps mit dem Befehl \*OPC**

- 1. CALL InstrWrite(analyzer, "\*ESE 1") Bit 0 im ESE setzen (Operation Complete).
- 2. CALL InstrWrite(analyzer, "\*SRE 32") Bit 5 im SRE setzen (ESB).
- 3. CALL InstrWrite(analyzer, "\*INIT;\*OPC") Nach Operation Complete ein SRQ erzeugen.

Das Gerät erzeugt nach Abschluss seiner Einstellungen einen SRQ.

Der SRQ ist die einzige Möglichkeit für das Gerät, von sich aus aktiv zu werden. Jedes Steuerprogramm sollte das Gerät so einstellen, dass bei Fehlfunktionen ein Service Request ausgelöst wird. Auf den Bedienungsruf sollte das Programm entsprechend reagieren.

Ein ausführliches Beispiel für eine Service-Request-Routine finden Sie in [Kapi](#page-1013-0)[tel 10.16.1, "Service Request", auf Seite 1005](#page-1013-0).

#### **Serienabfrage (Serial Poll)**

Bei einem Serial Poll (Serienabfrage) wird, wie bei dem Befehl \*STB, das Status Byte eines Gerätes abgefragt. Allerdings wird die Abfrage über Schnittstellennachrichten realisiert und ist daher deutlich schneller.

<span id="page-637-0"></span>Das Serial-Poll-Verfahren ist bereits in IEEE 488.1 definiert und war früher die einzige geräteübergreifend einheitliche Möglichkeit, das Status Byte abzufragen. Das Verfahren funktioniert auch bei Geräten, die sich weder an SCPI noch an IEEE 488.2 halten.

Der Serial Poll wird hauptsächlich verwendet, um einen schnellen Überblick über den Zustand mehrerer an den Steuerrechner angeschlossener Geräte zu erhalten.

# **Parallel Poll**

Bei einem Parall Poll (Parallelabfrage) werden bis zu acht Geräte gleichzeitig mit einem Befehl vom Steuerrechner aufgefordert, auf den Datenleitungen jeweils 1 Bit Information zu übertragen, d. h., die jedem Gerät zugewiesene Datenleitung auf logisch "0" oder "1" zu setzen.

Analog zum SRE-Register, das festlegt, unter welchen Bedingungen ein SRQ erzeugt wird, existiert ein Parallel-Poll-Enable-Register (PPE), das unter Berücksichtigung des Bit 6 bitweise mit dem STB UND-verknüpft wird. Dieses Register wird unter Berücksichtigung des Bit 6 bitweise mit dem STB UND-verknüpft. Die Ergebnisse werden ODER-verknüpft, das Resultat wird dann (eventuell invertiert) bei der Parallelabfrage des Steuerrechners als Antwort gesendet. Das Resultat kann auch ohne Parallelabfrage mit dem Befehl [\\*IST?](#page-930-0) abgefragt werden.

Das Gerät muss zuerst mit dem Befehl PPC für die Parallelabfrage eingestellt werden. Dieser Befehl weist dem Gerät eine Datenleitung zu und legt fest, ob die Antwort invertiert werden soll. Die Parallelabfrage selbst wird mit PPE durchgeführt.

Die Parallelabfrage wird hauptsächlich verwendet, um nach einem SRQ bei vielen an den Steuerrechner angeschlossenen Geräten schnell zu ermitteln, von welchem Gerät ein Service Request kam. Dazu müssen SRE und PPE auf den gleichen Wert gesetzt werden.

#### **Abfrage eines Gerätestatus**

Jeder Teil jedes Statusregisters kann durch Abfragebefehle ausgelesen werden. Es sind zwei Arten von Befehlen verfügbar:

- Die Common Commands \*ESR?, \*IDN?, \*IST?, \*STB? fragen die Register der höheren Ebenen ab.
- Die Befehle des STATus-Systems fragen die SCPI-Register (STATus: QUEStionable...) ab.

Zurückgegeben wird immer eine Zahl, die das Bitmuster des abgefragten Registers darstellt. Diese Zahl wird vom Steuerprogramm ausgewertet.

Abfragebefehle werden üblicherweise nach einem aufgetretenen SRQ verwendet, um genauere Informationen über die Ursache des SRQ zu erhalten.

# **Darstellung eines Bitmusters in Dezimalzahlen**

Die STB- und ESR-Register beinhalten 8 Bits, die SCPI-Register hingegen 16 Bits. Der Inhalt eines Statusregisters ist als einzelne Dezimalzahl spezifiziert und wird als solche übertragen. Dazu wird jedem Bit ein gewichteter Wert zugeordnet. Die Dezimalzahl wird durch Addition der gewichteten Werte aller auf 1 gesetzten Bits im Register berechnet.

Fernsteuerung - Grundlagen

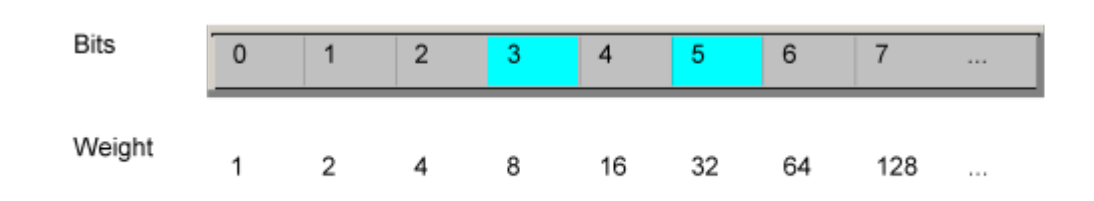

# **Beispiel:**

Der Dezimalwert 40 = 32 + 8 gibt an, dass im Statusregister die Bits Nr. 3 und 5 (z. B. das Summen-Bit für QUEStionable-Status und das ESB-Bit im STatus-Byte) gesetzt sind.

#### **Error Queue**

Jeder Fehlerzustand im Gerät führt zu einer Eintragung in die Error Queue. Die Einträge der Error Queue sind detaillierte Klartext-Fehlermeldungen, die per Handbedienung im Fehlerprotokoll eingesehen oder über den Steuerrechner mit SYSTem:ERRor[:NEXT]? oder SYSTem:ERRor:ALL? abgefragt werden können. Jeder Aufruf von SYSTem: ERRor [: NEXT]? liefert einen Eintrag aus der Error Queue. Sind dort keine Fehlermeldungen mehr gespeichert, antwortet das Gerät mit 0, "No error".

Die Error Queue sollte im Controller-Programm nach jedem SRQ abgefragt werden, da die Einträge die Fehlerursache präziser beschreiben als die Statusregister. Insbesondere in der Testphase eines Controller-Programms sollte die Error Queue regelmäßig abgefragt werden, da in ihr auch fehlerhafte Befehle vom Controller an das Gerät vermerkt werden.

#### **10.1.6.5 Rücksetzwerte des Status-Reporting-Systems**

Die folgende Tabelle beinhaltet die verschiedenen Befehle und Ereignisse zusammengefasst, die ein Rücksetzen des Status-Reporting-Systems bewirken. Keiner der Befehle, mit Ausnahme von [\\*RST](#page-931-0) und SYSTem:PRESet, beeinflusst die funktionalen Geräteeinstellungen. Insbesondere verändert DCL die Geräteeinstellungen nicht.

| <b>EVENt</b>                        | <b>Einschalten der Netz-</b><br>spannung<br><b>Power-On-Status-</b><br>Clear |     | DCL,<br><b>SDC</b><br>(Device<br>Clear,    | *RST<br>oder<br>SYS-<br>Tem:PRE-<br>Set | STA-<br>Tus:PRE-<br><b>Set</b> | *CLS |
|-------------------------------------|------------------------------------------------------------------------------|-----|--------------------------------------------|-----------------------------------------|--------------------------------|------|
| Wirkung                             | 0                                                                            | 1   | <b>Selected</b><br><b>Device</b><br>Clear) |                                         |                                |      |
| STB, ESR löschen                    | $\qquad \qquad \blacksquare$                                                 | yes | ۰                                          |                                         | $\overline{\phantom{a}}$       | yes  |
| SRE,ESE löschen                     |                                                                              | yes | $\overline{\phantom{0}}$                   |                                         | $\overline{\phantom{a}}$       |      |
| PPE löschen                         |                                                                              | yes | $\overline{\phantom{0}}$                   |                                         | $\overline{\phantom{a}}$       |      |
| EVENt-Teile der Register<br>löschen | $\qquad \qquad -$                                                            | yes | $\overline{\phantom{0}}$                   | $\qquad \qquad$                         | $\overline{\phantom{a}}$       | yes  |

*Tabelle 10-15: Rücksetzen des Status-Reporting-Systems*

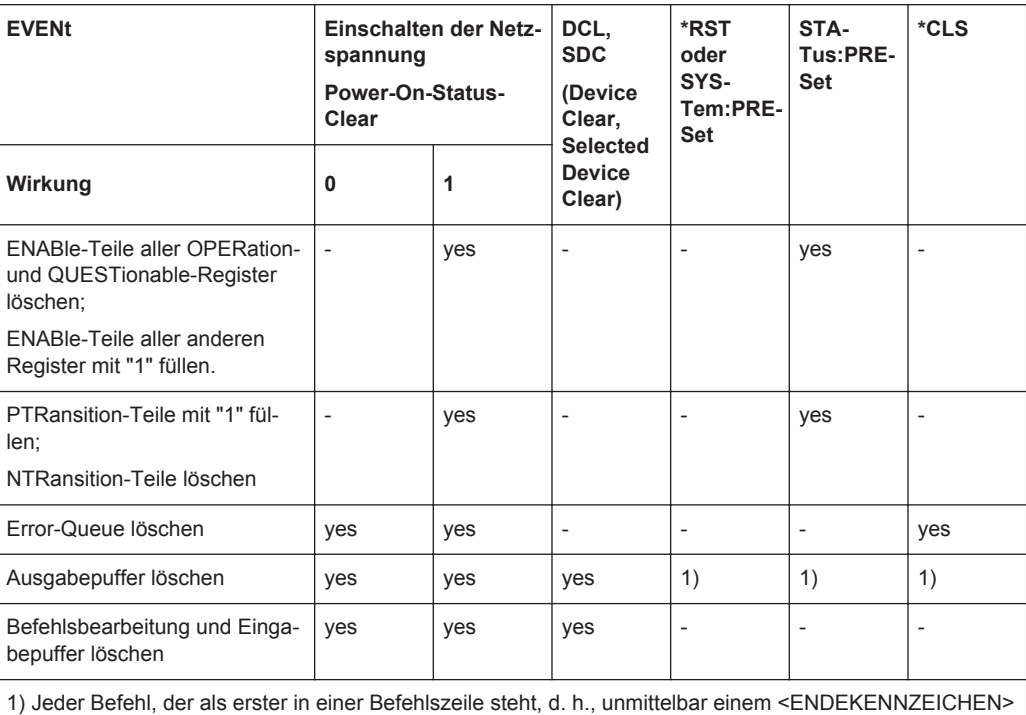

# **10.1.7 Allgemeine Empfehlungen für die Programmierung**

# **Grundzustand des Geräts vor der Änderung von Einstellungen**

Die manuelle Bedienung ist für den größtmöglichen Bedienkomfort ausgelegt. Bei der Fernsteuerung hingegen geht es vorrangig darum, den Gerätestatus "vorhersehen" zu können. Wenn also mit einem Befehl versucht wird, nicht kompatible Einstellungen vorzunehmen, wird der Befehl ignoriert und der Gerätstatus bleibt unverändert, d. h. andere Einstellungen werden nicht automatisch angepasst. Daher sollten Steuerprogramme immer zuerst einen Grundzustand des Geräts festlegen (z. B. mit dem Befehl \*RST) und erst dann die erforderlichen Änderungen umsetzen.

# **Befehlsfolge**

Senden Sie Befehle und Abfragen grundsätzlich in verschiedenen Programmnachrichten. Andernfalls ist das Abfrageergebnis davon abhängig, welche Aktion zuerst ausgeführt wird (siehe "Überlappende Ausführung verhindern").

# **Reaktion im Fehlerfall**

folgt, löscht den Ausgabepuffer.

Der Service Request stellt die einzige Möglichkeit für das Gerät dar, von sich aus aktiv zu werden. Jedes Steuerprogramm sollte das Gerät so einstellen, dass bei Fehlfunktionen ein Service Request ausgelöst wird. Auf den Bedienungsruf sollte das Programm entsprechend reagieren.

# **Error Queues**

Die Error Queue sollte im Fernsteuerprogramm nach jedem Service Request abgefragt werden, da die Einträge die Fehlerursache präziser beschreiben als die Statusregister. Insbesondere in der Testphase eines Controller-Programms sollte die Error Queue regelmäßig abgefragt werden, da in ihr auch fehlerhafte Befehle vom Controller an das Gerät vermerkt werden.

# **10.1.8 Das Hilfsprogramm IECWIN**

Bei Auslieferung ist auf dem R&S ESR bereits *IECWIN* installiert, ein Hilfsprogramm, das Rohde & Schwarz kostenlos zur Verfügung stellt. Mit dem Programm IECWIN werden SCPI-Befehle entweder interaktiv oder über ein Befehlsskript zu einem Messgerät übertragen.

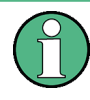

Das Hilfsprogramm R&S IECWIN32 wird kostenlos zur Verfügung gestellt. Die Funktionalität kann sich in einer späteren Version ändern, ohne dass extra darauf hingewiesen wird.

IECWIN bietet folgenden Funktionen an:

- Verbindung zum Gerät über mehrere Schnittstellen/Protokolle (GPIB, VISA, Named Pipe (wenn IECWIN auf dem Gerät selbst läuft), RSIB)
- Interaktive Eingabe von Befehlen
- Suche nach auf dem Gerät verfügbaren Befehlen
- Überprüfen auf Fehler nach jedem Befehl
- Ausführen von Befehlsskripts
- Speichern von Binärdaten in einer Datei
- Auslesen von Binärdaten aus einer Datei
- **Erzeugen einer Protokolldatei**

Für Befehlsskripts stellt IECWIN folgende Funktionen bereit:

- Synchronisierung mit dem Gerät nach jedem Befehl
- Überprüfen auf die erwartete Antwort bei Abfragebefehlen (als String oder nummerischer Wert)
- Überprüfen auf erwarteter Fehlercodes
- Optionale Pause bei Fehlern
- Verschachtelte Befehlsskripts
- **Einzelschrittbetrieb**
- Ausführung in Abhängigkeit von den Befehlen \*IDN und \*OPT

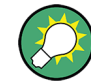

Mit IECWIN können Sie die Programmierbeispiele in den Bedienhandbüchern zum R&S ESR durchspielen.

# <span id="page-641-0"></span>**IECWIN starten**

IECWIN kann über die Taskleiste auf dem R&S ESR aufgerufen werden oder durch Ausführen folgender Datei:

Sie können das Programm auch auf einen beliebigen Windows-Rechner oder Laptop kopieren. Kopieren Sie einfach die Dateien iecwin32.exe, iecwin.chm und rsib32.dll aus dem oben angegebenen Verzeichnis in das gleiche Verzeichnis auf dem Zielrechner.

Beim Aufruf des Hilfsprogramms erscheint das Dialogfeld "Connection settings". Richten Sie die Verbindung zwischen dem Rechner, auf dem IECWIN installiert ist, und dem zu steuernden R&S ESR ein. Wenn das Hilfsprogramm direkt auf dem R&S ESR läuft, können Sie eine NT-Pipe-Verbindung (COM Parser) verwenden, die keine weitere Konfiguration erfordert. Hinweise zur Einrichtung anderer Verbindungsarten finden Sie in der Online-Hilfe des Hilfsprogramms (klicken Sie dazu im Dialogfeld auf die Schaltfläche "Help").

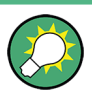

Die Online-Hilfe von IECWIN enthält ausführliche Informationen zum Umgang mit dem Hilfsprogramm.

# **10.2 Einstellen der Betriebsart**

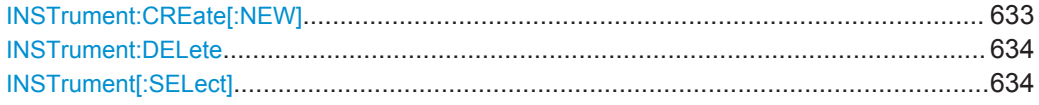

# **INSTrument:CREate[:NEW]** <ChannelType>, <ChannelName>

Dieser Befehl erzeugt eine weitere Spektrumdarstellung. Sie können maximal drei Spektrumdarstellungen hinzufügen.

#### Siehe auch

- INSTrument [: SELect] auf Seite 634
- INSTrument: DELete auf Seite 634
- Fernsteuerbeispiel: Kapitel 10.16.16, "Anzeige von vier Spektrumdarstellungen", [auf Seite 1044](#page-1052-0)

#### **Parameter:**

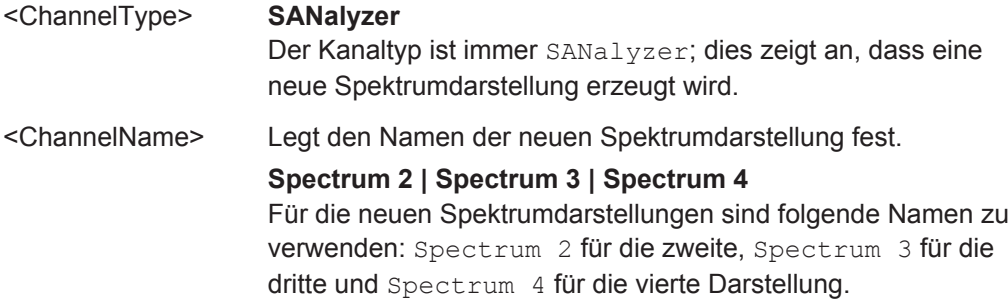

<span id="page-642-0"></span>**Beispiel:** INST:CRE SAN, Spectrum 2 Erzeugt eine zweite Spektrumdarstellung.

#### **INSTrument:DELete** <ChannelName>

Dieser Befehl löscht eine Spektrumanzeige.

Siehe auch

- INSTrument: CREate [: NEW] auf Seite 633
- Fernsteuerbeispiel: Kapitel 10.16.16, "Anzeige von vier Spektrumdarstellungen", [auf Seite 1044](#page-1052-0)

## **Parameter:**

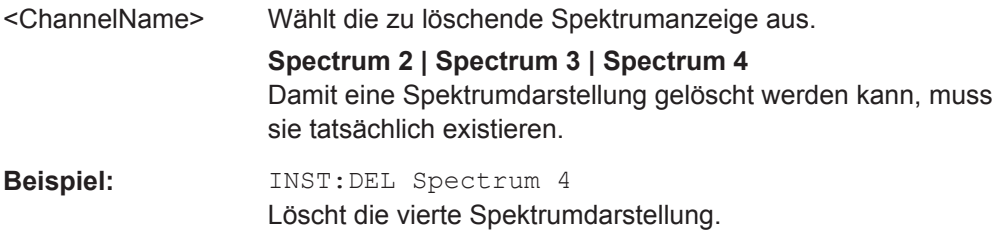

# **INSTrument[:SELect]** <Mode> | <ChannelName>

Dieser Befehl aktiviert eine neue Messung mit dem festgelegten Kanaltyp oder stellt einen existierenden Messkanal mit dem angegebenen Namen ein.

- [INSTrument:CREate\[:NEW\]](#page-641-0) auf Seite 633
- Fernsteuerbeispiel: Kapitel 10.16.16, "Anzeige von vier Spektrumdarstellungen", [auf Seite 1044](#page-1052-0)

#### **Parameter:**

<Mode> **RECeiver** Empfängermodus **RTIMe Echtzeitmodus** 

# **SANalyzer**

Spektrummodus

**Spectrum 2 | Spectrum 3 | Spectrum 4**

Wählt eine der zusätzlichen Spektrumdarstellungen aus. Die erste Spektrumdarstellung ist immer aktiv. Sie können sie mit SANalyzer aufrufen.

Damit eine Spektrumdarstellung aufgerufen werden kann, muss sie tatsächlich existieren.

\*RST: RECeiver

# **10.3 Fernsteuerbefehle im Empfängermodus**

Die folgenden Fernsteuerbefehle konfigurieren und steuern EMV-Messungen. Sie stehen nur im Empfängermodus zur Verfügung.

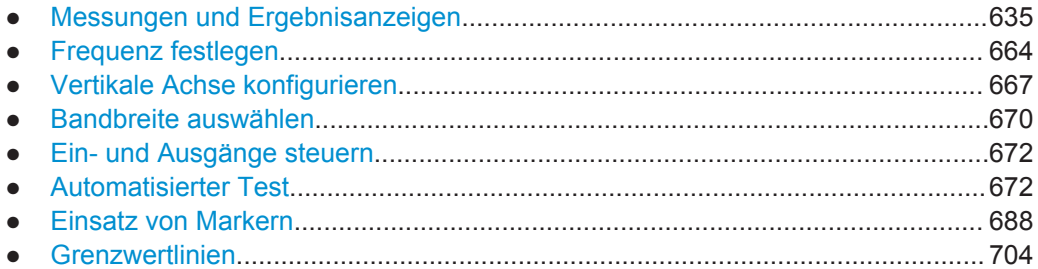

# **10.3.1 Messungen und Ergebnisanzeigen**

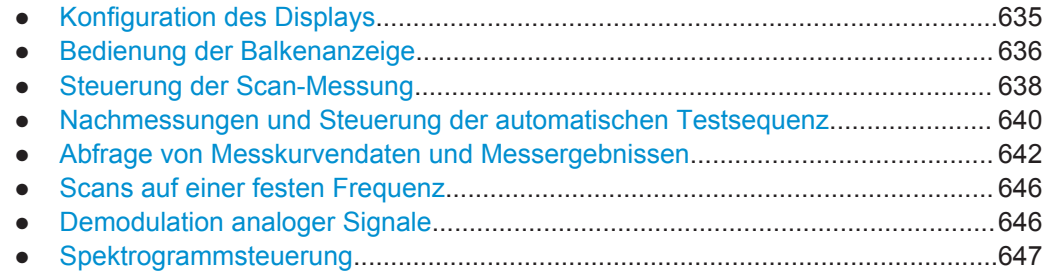

# **10.3.1.1 Konfiguration des Displays**

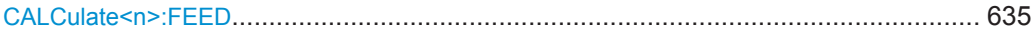

# CALCulate<n>:FEED <ResultDisplay>

Mit diesem Befehl wird die Ergebnisanzeige ausgewählt.

#### **Suffix:**

 $<sub>n</sub>$ </sub>

1...3 Wählt das Messfenster aus.

# <span id="page-644-0"></span>**Parameter:**

<ResultDisplay> **'NONE'**

Entfernt das mit dem Suffix <n> ausgewählte Fenster.

#### **'XTIM:SPECtrum'**

Wählt die ZF-Analyse-Ergebnisanzeige aus.

# **'XTIM:BARGraph'**

Wählt die Balkenanzeige aus.

Hinweis: Die Balkenanzeige muss sich immer in Fenster 1 befinden.

# **'XFRequency[:SPECtrum]'**

Wählt die Scan-Ergebnisanzeige aus.

# **'XFRequency:SGRam'**

Wählt die Spektrogramm-Ergebnisanzeige aus. Ein Spektrogramm kann nur hinzugefügt werden, wenn bereits entweder der Scan oder die ZF-Analyse aktiviert ist. Werden Scan und ZF-Analyse gleichzeitig angezeigt, ist das Spektrogramm nicht verfügbar.

# **10.3.1.2 Bedienung der Balkenanzeige**

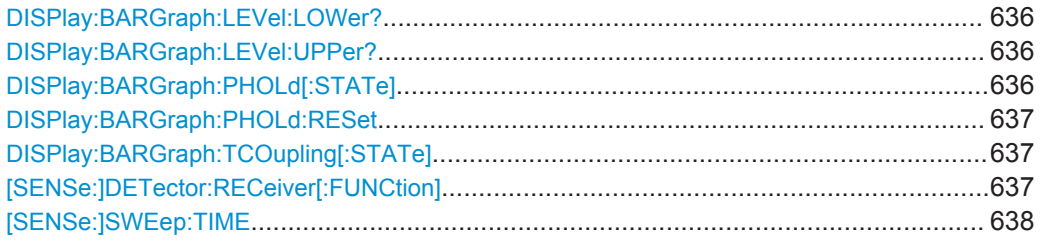

# **DISPlay:BARGraph:LEVel:LOWer?**

Dieser Befehl fragt den niedrigsten in der Balkenanzeige dargestellten Pegelwert ab.

**Beispiel:** :DISP:BARG:LEV:LOW?

**Verwendung:** Nur Abfrage

#### **DISPlay:BARGraph:LEVel:UPPer?**

Dieser Befehl fragt den höchsten in der Balkenanzeige dargestellten Pegelwert ab.

**Beispiel:** :DISP:BARG:LEV:UPP?

**Verwendung:** Nur Abfrage

#### **DISPlay:BARGraph:PHOLd[:STATe]** <State>

Dieser Befehl schaltet die Darstellung des Maxhold-Werts in der Balkenanzeige ein oder aus.

Fernsteuerbefehle im Empfängermodus

<span id="page-645-0"></span>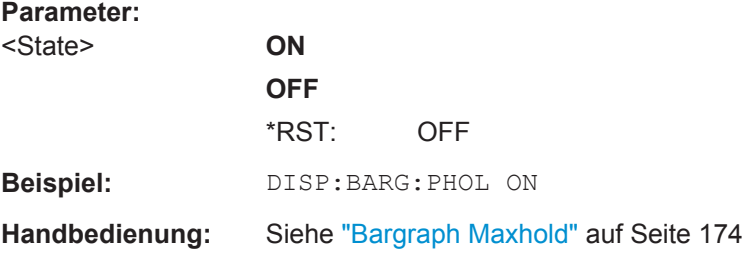

# **DISPlay:BARGraph:PHOLd:RESet**

Dieser Befehl setzt den Maxhold-Wert der nummerischen Balkenanzeige zurück.

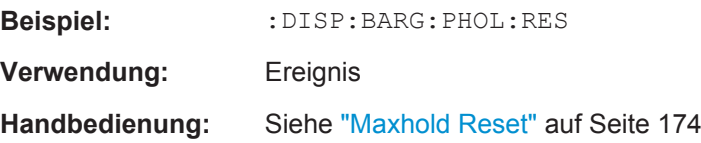

# **DISPlay:BARGraph:TCOupling[:STATe]** <State>

Dieser Befehl koppelt den Detektor für die Balkenanzeige an den Detektor für die Scan-Messkurve.

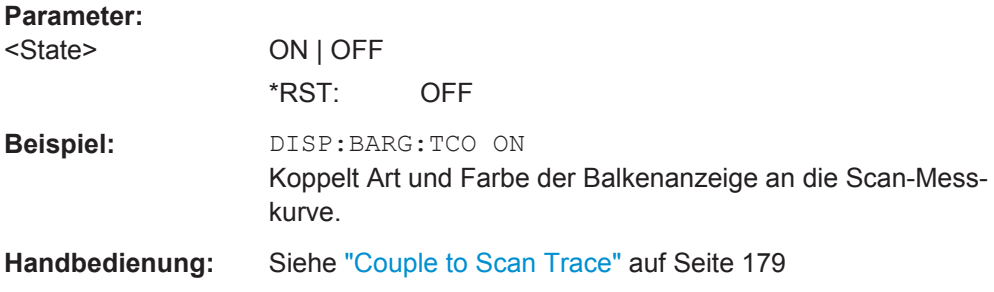

**[SENSe:]DETector:RECeiver[:FUNCtion]** <Detector>, [<Detector>, <Detector>]

Dieser Befehl wählt den Detektor für die Balkenanzeige der Messergebnisse.

<span id="page-646-0"></span>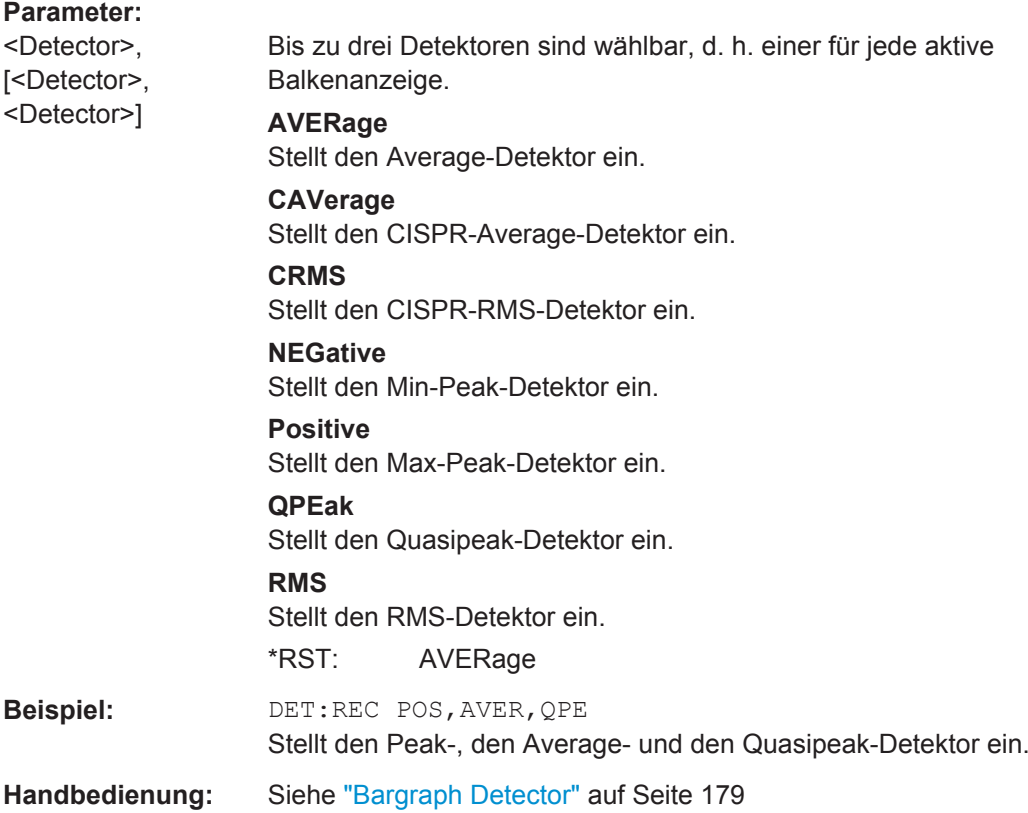

# **[SENSe:]SWEep:TIME** <Time>

Dieser Befehl legt die Messzeit für Messungen mit Balkenanzeige, Scans und CISPR-APD-Messungen fest.

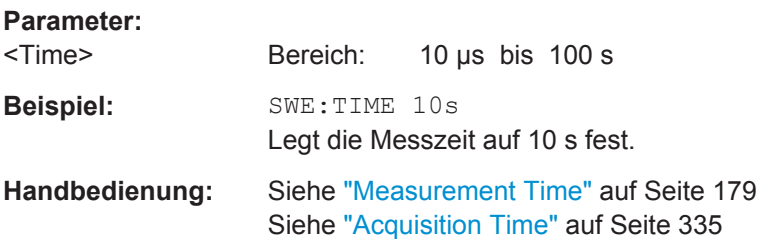

# **10.3.1.3 Steuerung der Scan-Messung**

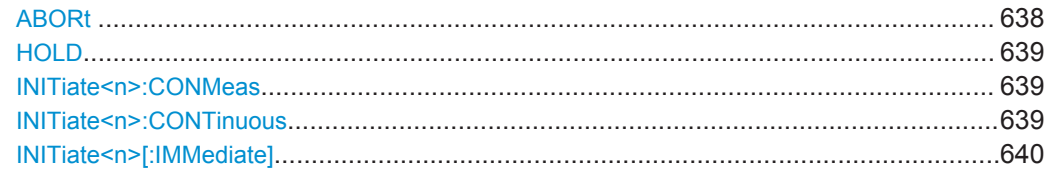

# **ABORt**

Dieser Befehl bricht eine laufende Messung ab und setzt das Triggersystem zurück.

<span id="page-647-0"></span>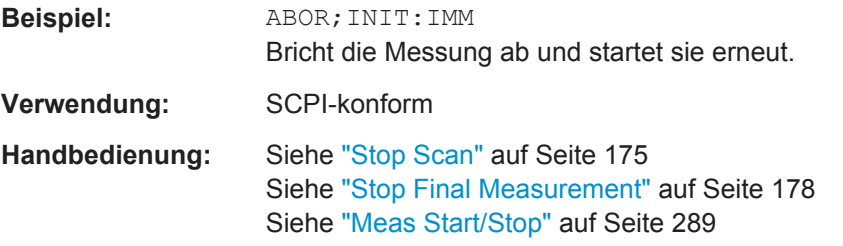

# **HOLD**

Dieser Befehl unterbricht eine laufende Scanmessung.

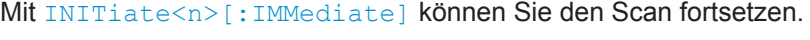

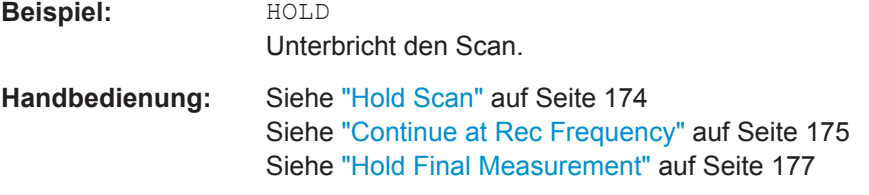

#### **INITiate<n>:CONMeas**

Dieser Befehl setzt den Scan fort, der durch Anhalten des Transducers bei der aktuellen Empfangsfrequenz unterbrochen wurde.

Wenn der Scan mit dem Befehl HOLD unterbrochen wurde, müssen Sie [INITiate<n>\[:IMMediate\]](#page-648-0) auf Seite 640 eingeben, um ihn fortzusetzen.

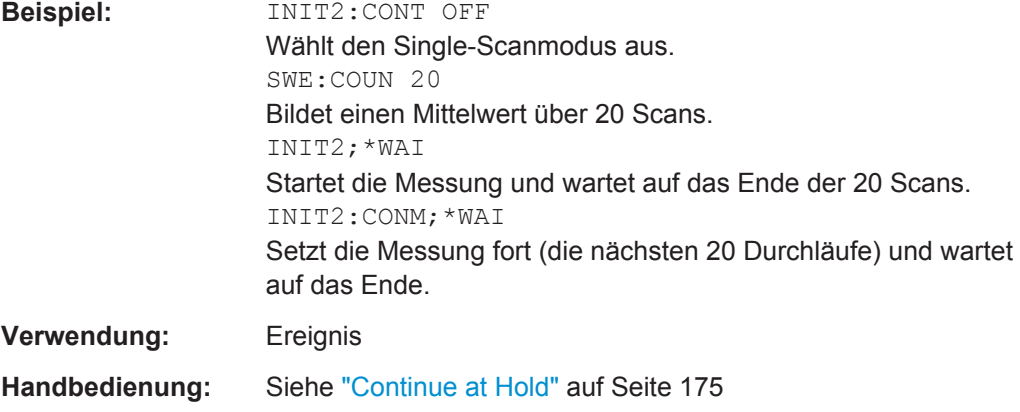

# **INITiate<n>:CONTinuous** <State>

Dieser Befehl schaltet einzelne Messungen ein und aus.

Die Messung beginnt sofort.
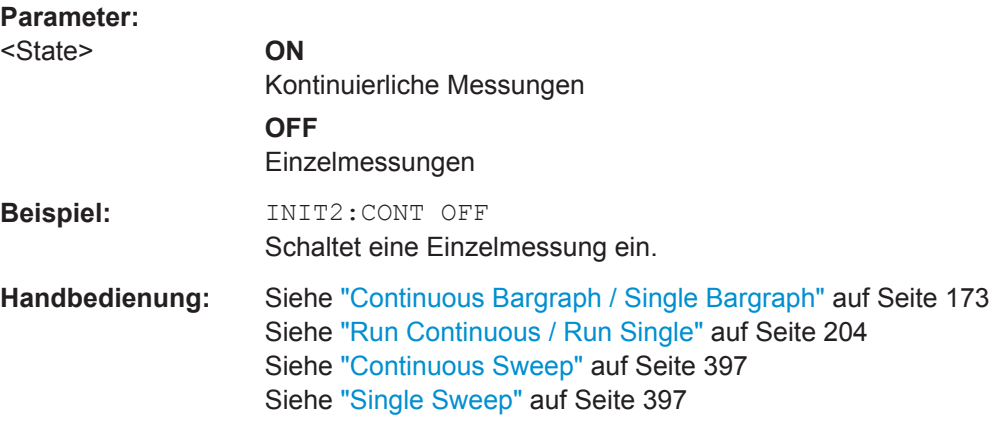

## **INITiate<n>[:IMMediate]**

Startet eine neue Messung.

Bei Einzelmessung hört der R&S ESR auf zu messen, sobald er die Stoppfrequenz erreicht hat. Bei kontinuierlicher Messung endet der Messvorgang erst dann, wenn Sie ihn gezielt abbrechen.

In den Messkurvenmodi MAXHold, MINHold und AVERage werden vorherige Ergebnisse durch den Neustart der Messung zurückgesetzt.

Im Single-Sweep-Betrieb können Sie mit \*OPC, \*OPC? oder \*WAI auf das Ende der Messung synchronisieren. Im Continuous-Sweep-Betrieb ist die Synchronisierung auf das Sweepende nicht möglich. Also sollten Sie Continuous Sweep im Fernsteuerbetrieb nicht verwenden, da Ergebnisse wie Messkurvendaten oder Marker nur nach Synchronisierung auf das Sweepende gültig sind.

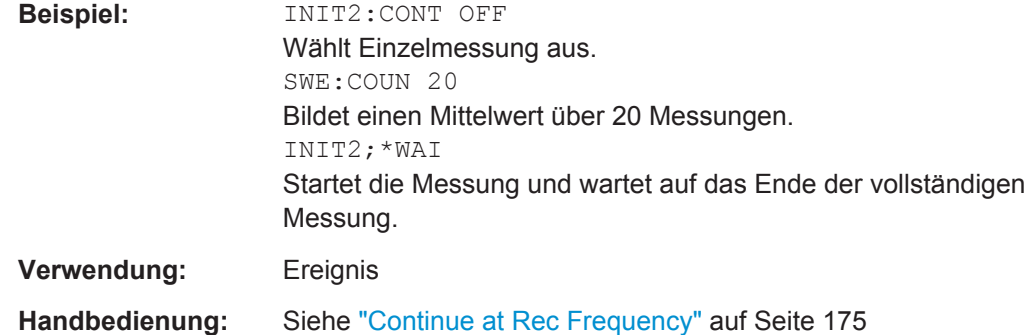

Siehe ["Run Continuous / Run Single"](#page-212-0) auf Seite 204

### **10.3.1.4 Nachmessungen und Steuerung der automatischen Testsequenz**

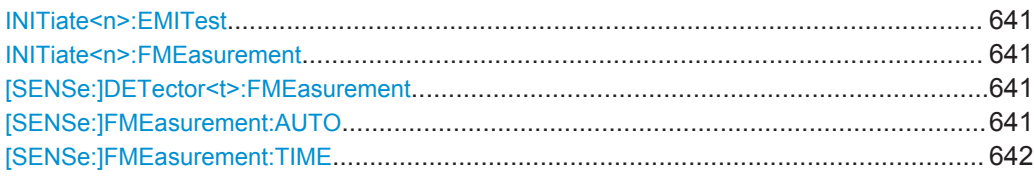

### <span id="page-649-0"></span>**INITiate<n>:EMITest**

Dieser Befehl startet eine automatische Testsequenz.

Diese Sequenz besteht aus einem Scandurchlauf, einer Peak-Suche und einer Nachmessung.

**Beispiel:** INIT2:EMIT Startet die Testsequenz.

**Verwendung:** Ereignis

### **INITiate<n>:FMEasurement**

Dieser Befehl startet eine Nachmessung auf Grundlage der Peak-Liste.

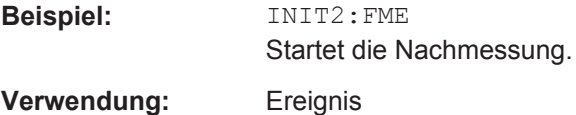

### **[SENSe:]DETector<t>:FMEasurement** <Detector>

Dieser Befehl wählt den Detektor für die endgültige Messung.

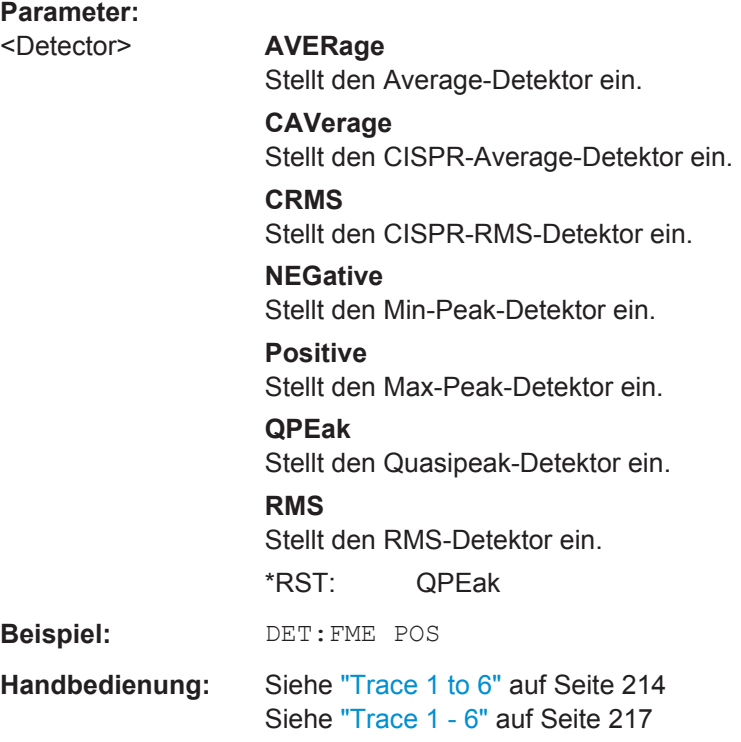

### **[SENSe:]FMEasurement:AUTO** <State>

Dieser Befehl schaltet die automatische Nachmessung ein und aus.

<span id="page-650-0"></span>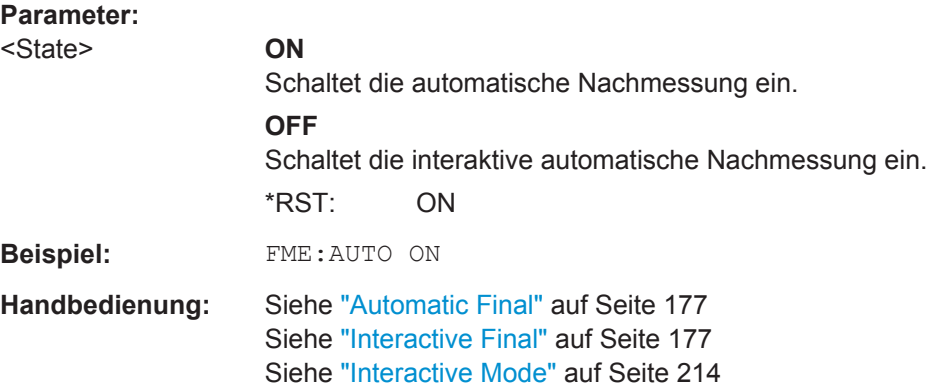

### **[SENSe:]FMEasurement:TIME** <Time>

Dieser Befehl legt die Messzeit fest, in der jede Frequenz in der Peak-Liste nachgemessen wird.

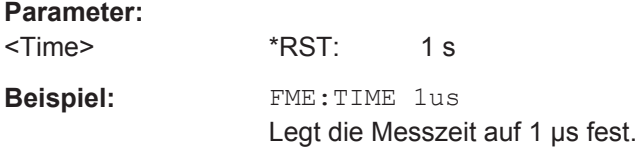

### **10.3.1.5 Abfrage von Messkurvendaten und Messergebnissen**

Dieser Abschnitt enthält Angaben zum Befehl TRACe:DATA und geht im Einzelnen auf dessen Eigenschaften ein. Im Wesentlichen fragt der Befehl die Ergebnisse der aktuellen Messung ab. Der Befehl unterstützt verschiedene SCPI-Parameter im Zusammenhang mit der Abfrage. Jeder SCPI-Parameter spiegelt einen anderen Aspekt der Messung wieder.

Rückgabewerte werden entweder im ASCII-oder im Binärformat ausgegeben, je nach dem, welches Format Sie mit FORMat [: DATA] auf Seite 853 eingestellt haben.

### **Messkurvendaten abfragen**

Die SCPI-Parameter TRACE1 | ... | TRACE6 geben die Messkurvendaten der entsprechenden Messkurve aus.

#### **Beispiel:**

TRAC? TRACE1

Die maximale Anzahl der Ergebnisse ist von der eingestellten Anzahl der Sweeppunkte abhängig. Für jeden Sweeppunkt gibt der Befehl einen Pegelwert aus. Die Einheit hängt von der Messung und der aktuell eingestellten Einheit ab.

Die Messkurve muss aktiv sein, damit der Befehl funktioniert.

Fernsteuerbefehle im Empfängermodus

#### <span id="page-651-0"></span>**Ergebnisse der Balkenanzeige abfragen**

Die SCPI-Parameter SINGLE und PHOLD geben die Ergebnisse für Messungen mit Balkenanzeige aus.

SINGLE gibt die aktuellen Messergebnisse jedes einzelnen aktiven Detektors für die Balkenanzeige aus.

Die Reihenfolge der Detektoren entspricht der Anzeige in der Benutzeroberfläche: Die Ergebnisse sind nach dem Detektortyp sortiert: Max Peak, Min Peak, Quasipeak, Average, RMS. Inaktive Detektoren werden hierbei nicht berücksichtigt.

#### **Beispiel:**

TRAC? SINGLE

PHOLD gibt die aktuellen Maxhold-Ergebnisse jedes einzelnen aktiven Detektors für die Balkenanzeige aus.

Jedes Ergebnis besteht aus zwei Werten:

- **Absoluter Pegel**
- **Frequenz**

Die Reihenfolge der Detektoren entspricht der Anzeige in der Benutzeroberfläche: Die Ergebnisse sind nach dem Detektortyp sortiert: Max Peak, Min Peak, Quasipeak, Average, RMS. Inaktive Detektoren werden hierbei nicht berücksichtigt.

#### **Beispiel:**

TRAC? PHOLD

#### **Scan-Eigenschaften abfragen**

Der SCPI-Parameter SCAN gibt die Scan-Eigenschaften während des laufenden Scan-Betriebs aus.

Die Menge der ausgegebenen Messergebnisse hängt von den Scan-Einstellungen ab.

Die ausgegebenen Daten lassen sich folgenden Kategorien zuordnen:

- 4 Byte, Status der Messkurve (Trace):
	- **→ Bits 0 bis 9 stehen für den Teilbereichsscan**
	- **→ Bit 10 steht für den letzten Block eines Teilbereichsscans**
	- → Bit 11 steht für den letzten Block im letzten Teilbereichsscan

→ Bit 12 steht für den letzten aller Blöcke (bei mehreren Scan-Durchläufen nach dem letzten Scan)

- 4 Byte, Anzahl *n* der in einer Messkurve enthaltenen Messergebnisse
- 4 Byte, Bit 0 steht für den Zustand von Trace 1 (0/1)
- 4 Byte, Bit 0 steht für den Zustand von Trace 2 (0/1)
- 4 Byte, Bit 0 steht für den Zustand von Trace 3 (0/1)
- 4 Byte, Bit 0 steht für den Zustand von Trace 4 (0/1) **Note:**

<span id="page-652-0"></span>Sind mehr als 4 Traces aktiviert, wird der Zustand von Trace 5 und 6 durch ein zusätzliches Bit (Bit 8) im Feld "UINT32" von Trace 1 und 2 angezeigt.

- n\*4 Byte, Messergebnisse für Trace 1; nur wenn Trace 1 aktiviert ist
- n\*4 Byte, Messergebnisse für Trace 2; nur wenn Trace 2 aktiviert ist
- n\*4 Byte, Messergebnisse für Trace 3; nur wenn Trace 3 aktiviert ist
- n\*4 Byte, Messergebnisse für Trace 4; nur wenn Trace 4 aktiviert ist
- n\*4 Byte, Messergebnisse für Trace 5; nur wenn Trace 5 aktiviert ist
- n\*4 Byte, Messergebnisse für Trace 6; nur wenn Trace 6 aktiviert ist
- n\*1 Byte, Statusinformation zu jedem Messergebnis → Bit 2 steht für die Messbereichsüberschreitung von Trace 1 zu Trace 6

Die Daten werden immer im Binärformat ausgegeben ([FORM REAL,32\)](#page-861-0).

Beachten Sie, dass der Parameter SCAN nur bei laufendem Scan funktioniert.

#### **Beispiel:**

TRAC? SCAN

### **Ergebnisse einer Peak-Suche abfragen**

Die SCPI-Parameter PLIST1 | ... | PLIST6 geben die Ergebnisse einer Peak-Suche für eine bestimmte Messkurve oder einen bestimmten Detektor (1 bis 6) aus.

Jedes Ergebnis besteht aus drei Werten:

- 4 Byte, Frequenz
- 4 Byte, absoluter Pegelwert
- 4 Byte, Differenz zwischen absolutem Pegelwert und Grenzwert bei einer entsprechenden Frequenz Wenn keine Grenzwertlinie aktiviert ist, wird der Differenzwert auf 0,0 gesetzt.

Die Messkurve muss aktiv sein, damit der Befehl funktioniert.

### **Beispiel:**

TRAC? PLIST3

### **Ergebnisse der Nachmessung abfragen**

Die SCPI-Parameter FINAL1 | ... | FINAL6 geben die Ergebnisse der Nachmessung für eine bestimmte Messkurve oder einen bestimmten Detektor (1 bis 6) aus.

Jedes Ergebnis besteht aus drei Werten:

- 4 Byte, Frequenz
- 4 Byte, absoluter Pegelwert
- 4 Byte, Differenz zwischen absolutem Pegelwert und Grenzwert bei einer entsprechenden Frequenz Wenn keine Grenzwertlinie aktiviert ist, wird der Differenzwert auf 0,0 gesetzt.

Die Messkurve muss aktiv sein, damit der Befehl funktioniert.

#### **Status der Messergebnisse abfragen**

Der SCPI-Parameter STATUS gibt die Statusinformation zu jedem Messergebnis aus. Die Anzahl der ausgegebenen Werte richtet sich also nach der Anzahl *n* der Messergebnisse. Zu jedem Messergebnis gibt der Parameter 1 Byte an Statusinformationen aus.

→ Bit 2 steht für die Messbereichsüberschreitung von Trace 1 zu Trace 6

Beachten Sie, dass der Parameter SCAN nur bei laufendem Scan funktioniert.

#### **Beispiel:**

TRAC? STATUS

#### **Spektrogrammdaten abfragen**

Der SCPI-Parameter SGRam gibt den Inhalt des Spektrogramms zurück.

Der Befehl gibt für jeden Frame (horizontale Linie) im Spektrogramm die gemessenen Leistungspegel zurück, einen für jeden Sweep- oder Messpunkt.Die Anzahl der Frames hängt von der Verlaufstiefe ab. Der Leistungspegel ist von der aktuell eingestellten Einheit abhängig.

#### **TRACe[:DATA]** <ResultType>

Dieser Befehl fragt die aktuellen Messkurvendaten und Messergebnisse ab.

Das Datenformat ist abhängig von FORMat [: DATA].

### **Abfrageparameter:**

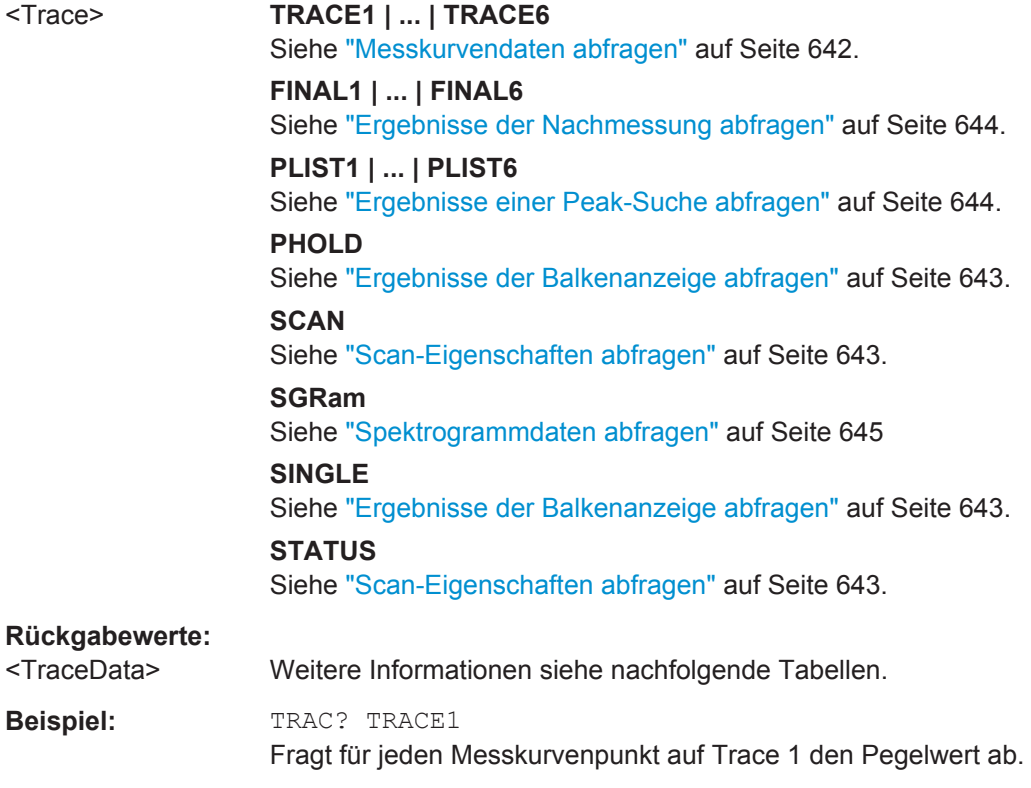

# **10.3.1.6 Scans auf einer festen Frequenz**

Befehle zur Einstellung von Scans auf einer festen Frequenz, die an anderer Stelle beschrieben sind:

● [\[SENSe:\]FREQuency:MODE](#page-673-0) auf Seite 665

[SENSe:]SCAN:TDOMain............................................................................................... 646

### **[SENSe:]SCAN:TDOMain** <Time>

Dieser Befehl legt die Messzeit für Scans auf einer festen Frequenz fest.

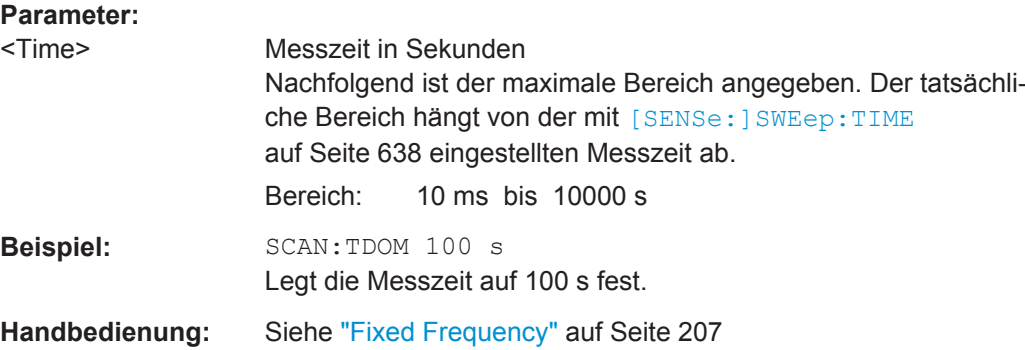

# **10.3.1.7 Demodulation analoger Signale**

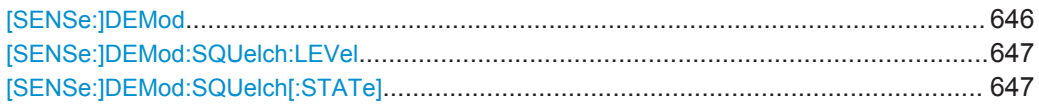

#### **[SENSe:]DEMod** <Demod>

Dieser Befehl schaltet die analoge Demodulation bei der Empfangsfrequenz ein und aus und stellt die Art der analogen Demodulation ein.

## **Parameter:**

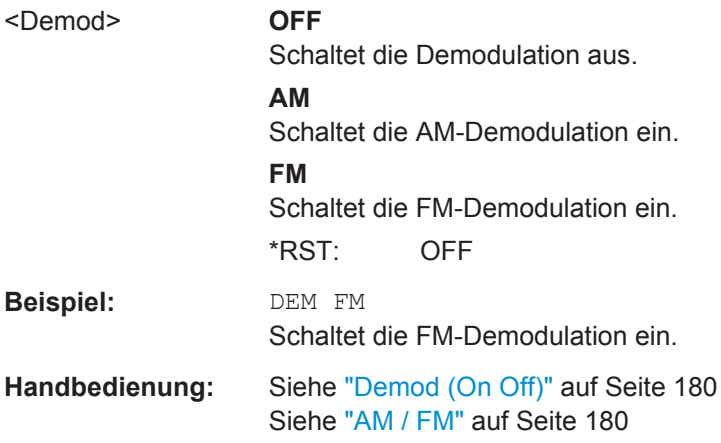

Bedienhandbuch 1175.7068.03 ─ 09 **646**

### <span id="page-655-0"></span>**[SENSe:]DEMod:SQUelch:LEVel** <Threshold>

Dieser Befehl legt die Schwelle für die selektive Demodulation fest. Damit dieser Befehl wirksam wird, muss die Squelch-Funktion eingeschaltet sein (siehe [SENSe: ]DEMod:SQUelch[:STATe]).

Alle Signale unterhalb der Schwelle werden nicht demoduliert.

Der Befehl ist nur bei Option R&S ESR-B3 (Audio Demodulator) verfügbar.

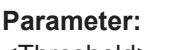

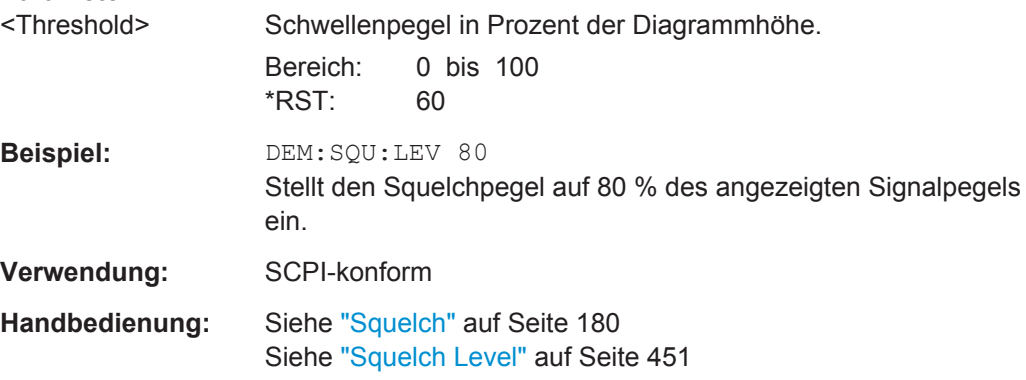

## **[SENSe:]DEMod:SQUelch[:STATe]** <State>

Dieser Befehl schaltet die selektive Demodulation an der Markerposition ein und aus.

Ein Videotrigger wird automatisch mit dem gleichen Pegel wie der Squelch aktiviert, alle anderen Trigger- oder Gate-Einstellungen werden deaktiviert.

Der Befehl ist nur bei Option R&S ESR-B3 (Audio Demodulator) verfügbar.

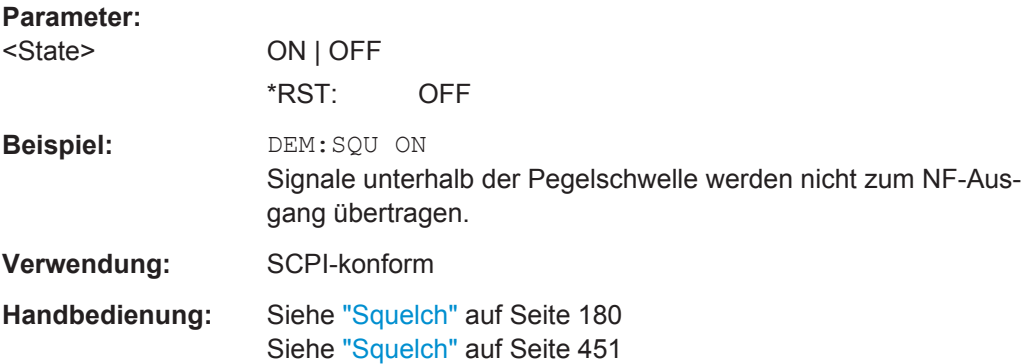

#### **10.3.1.8 Spektrogrammsteuerung**

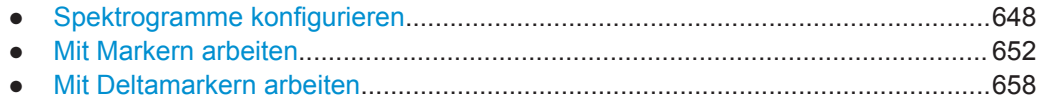

Fernsteuerbefehle im Empfängermodus

## <span id="page-656-0"></span>**Spektrogramme konfigurieren**

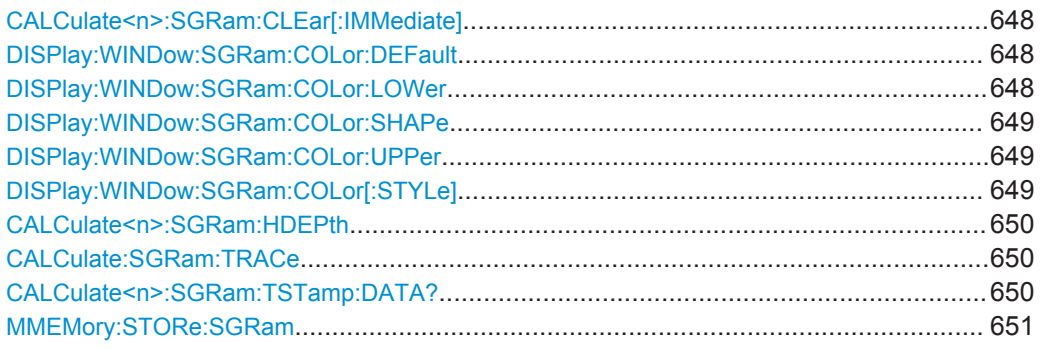

# **CALCulate<n>:SGRam:CLEar[:IMMediate]**

Dieser Befehl setzt die Spektrogramm-Ergebnisanzeige zurück und löscht den Verlaufspuffer.

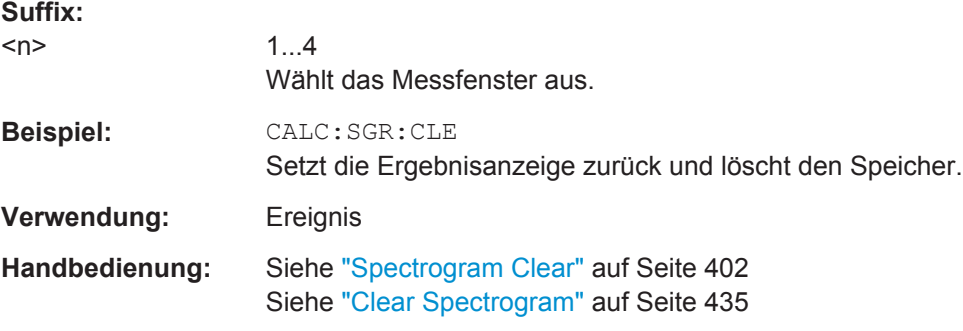

### **DISPlay:WINDow:SGRam:COLor:DEFault**

Dieser Befehl setzt die Farbeinstellungen für die Spektrogramm-Ergebnisanzeige auf die Grundeinstellung.

**Verwendung:** Ereignis

## **DISPlay:WINDow:SGRam:COLor:LOWer** <Percentage>

Dieser Befehl legt die untere Prozentsatzgrenze des Spektrogramms fest.

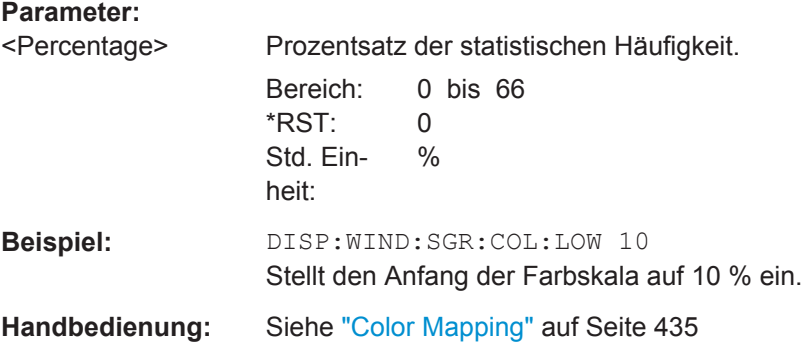

Fernsteuerbefehle im Empfängermodus

### <span id="page-657-0"></span>**DISPlay:WINDow:SGRam:COLor:SHAPe** <Shape>

Dieser Befehl legt die Form und den Fokus der Farbkurve für die Spektrogramm-Ergebnisanzeige fest.

### **Parameter:**

<Shape> Form der Farbkurve. Bereich: -1 bis 1 \*RST: 0

### **DISPlay:WINDow:SGRam:COLor:UPPer** <Percentage>

Dieser Befehl legt die obere Prozentsatzgrenze des Spektrogramms fest.

# **Parameter:** <Percentage> Prozentsatz der statistischen Häufigkeit. Bereich: 0 bis 66  $*RST: 0$ Std. Einheit: % **Beispiel:** DISP:WIND:SGR:COL:UPP 95 Stellt den Anfang der Farbskala auf 95% ein. **Handbedienung:** Siehe ["Color Mapping"](#page-443-0) auf Seite 435

### **DISPlay:WINDow:SGRam:COLor[:STYLe]** <ColorScheme>

Dieser Befehl legt das Farbschema für das Spektrogramm fest.

#### **Parameter:**

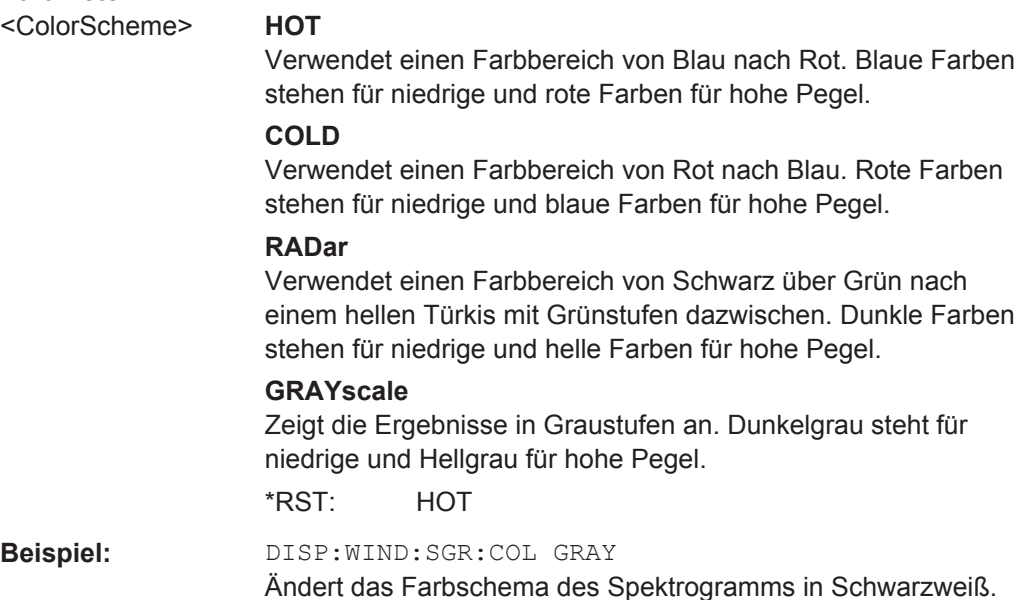

### <span id="page-658-0"></span>**CALCulate<n>:SGRam:HDEPth** <HistoryDepth>

Dieser Befehl legt die Anzahl der Frames fest, die im R&S ESR gespeichert werden sollen.

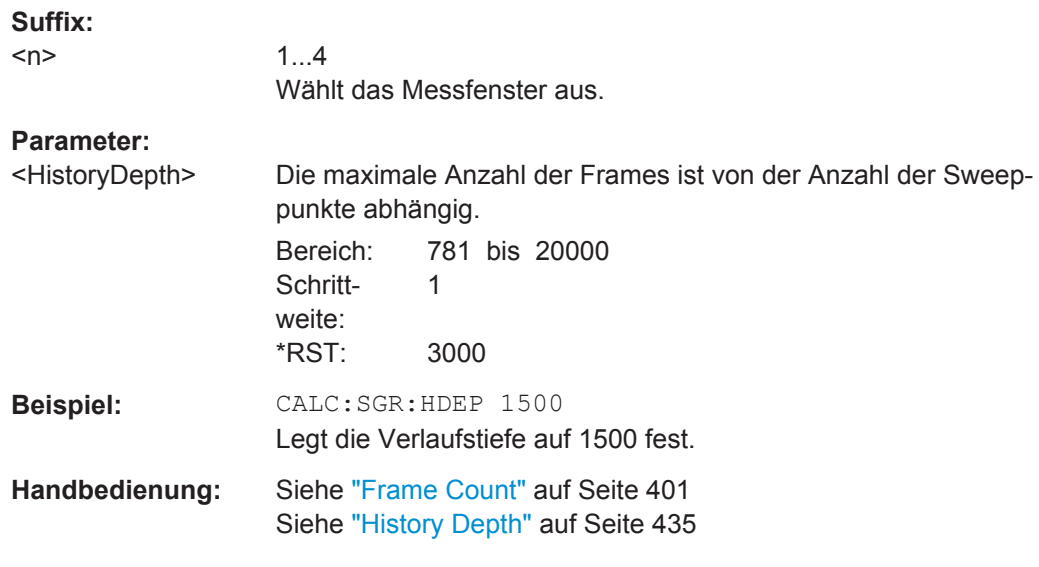

# **CALCulate:SGRam:TRACe** <Trace>

Dieser Befehlt wählt die Messkurve aus, auf der das Spektrogramm basiert.

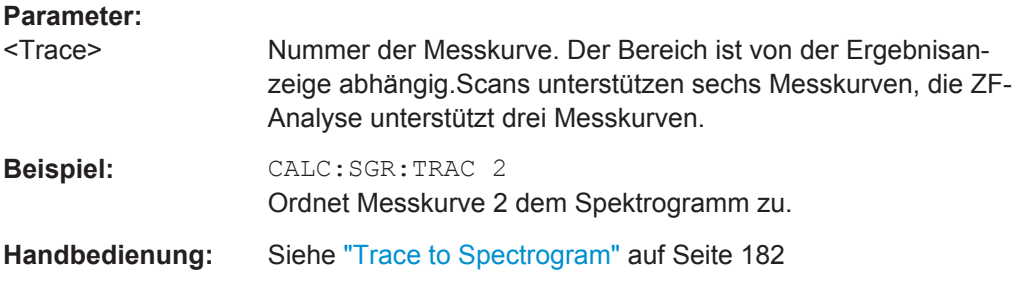

# **CALCulate<n>:SGRam:TSTamp:DATA?** <Mode>

Dieser Befehl ruft die Zeitmarke der Frames ab.

Alle verfügbaren Frame-Ergebnisse werden mit dem Befehl [TRACe<n>:DATA](#page-735-0) [auf Seite 727](#page-735-0) ausgelesen.

**Suffix:** 

 $<sub>n</sub>$ </sub>

1...4 Wählt das Messfenster aus.

<span id="page-659-0"></span>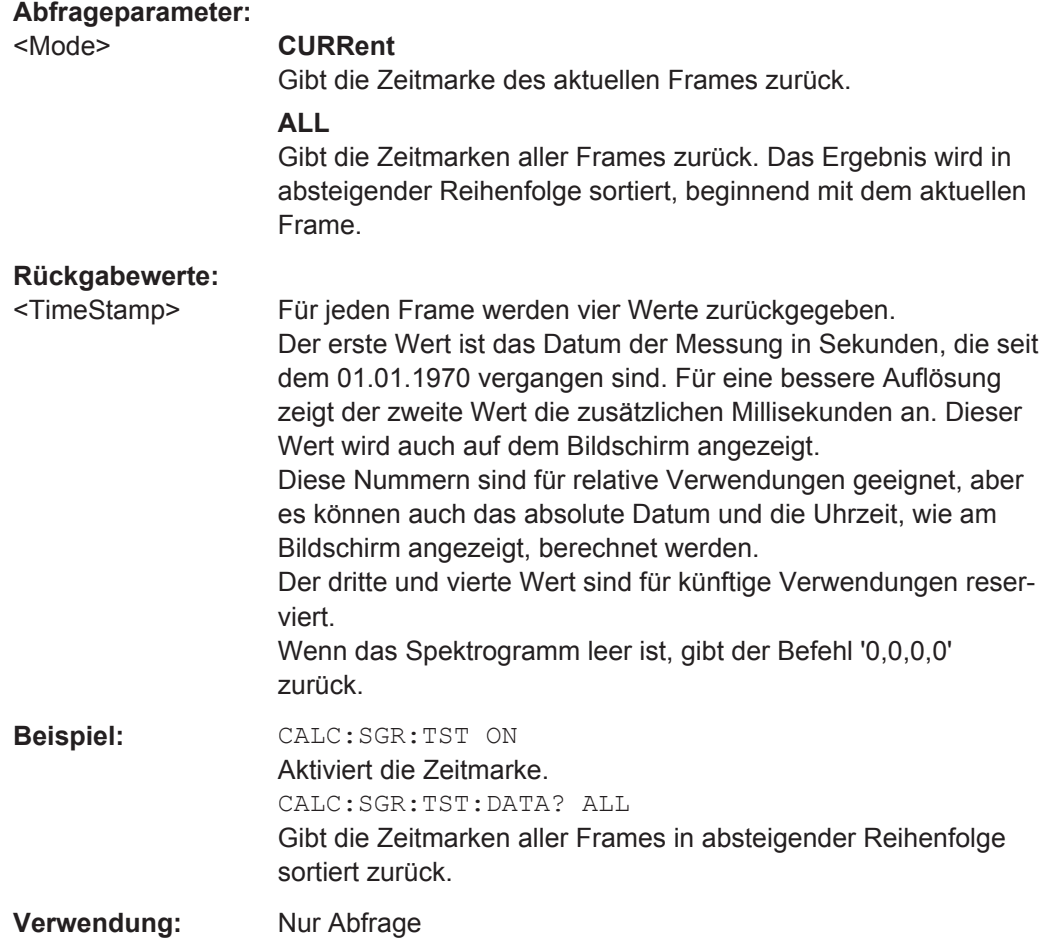

### **MMEMory:STORe:SGRam** <File>

Dieser Befehl exportiert die Spektrogrammdaten in eine ASCII-Datei.

Die Datei enthält die Daten für jeden Frame im Speicher. Die Daten eines bestimmten Frames beginnen mit Angaben zur Nummer des Frames und zum Zeitpunkt seiner Aufzeichnung.

Beachten Sie, dass der Export der Daten je nach Größe des Speichers eine Weile dauern kann.

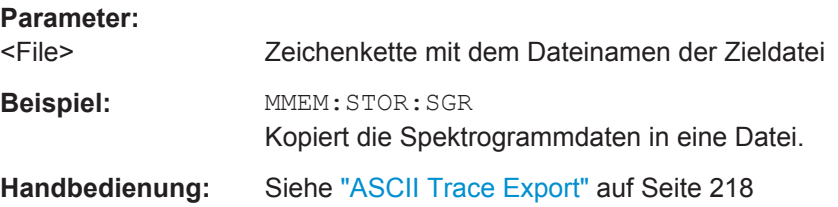

### <span id="page-660-0"></span>**Mit Markern arbeiten**

Befehle zur Verwendung von Markern in Spektrogrammen, die an anderer Stelle beschrieben sind:

- [CALCulate<n>:MARKer<m>:MAXimum:LEFT](#page-700-0) auf Seite 692
- [CALCulate<n>:MARKer<m>:MAXimum:NEXT](#page-700-0) auf Seite 692
- [CALCulate<n>:MARKer<m>:MAXimum\[:PEAK\]](#page-701-0) auf Seite 693
- [CALCulate<n>:MARKer<m>:MAXimum:RIGHt](#page-701-0) auf Seite 693
- [CALCulate<n>:MARKer<m>:MINimum:LEFT](#page-702-0) auf Seite 694
- [CALCulate<n>:MARKer<m>:MINimum:NEXT](#page-702-0) auf Seite 694
- [CALCulate<n>:MARKer<m>:MINimum\[:PEAK\]](#page-702-0) auf Seite 694
- [CALCulate<n>:MARKer<m>:MINimum:RIGHt](#page-703-0) auf Seite 695

#### **Befehle zur Positionierung von Markern im Spektrogramm:**

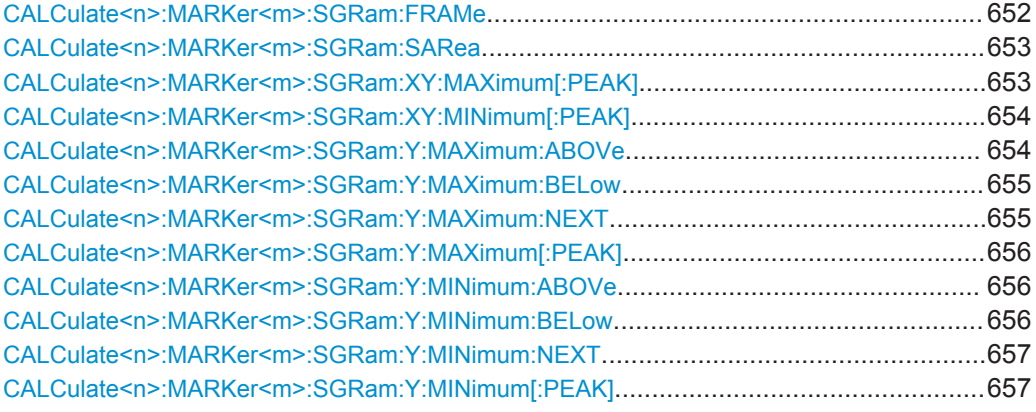

#### **CALCulate<n>:MARKer<m>:SGRam:FRAMe** <Frame> | <Time>

Dieser Befehl positioniert den Marker auf einem bestimmten Frame.

Der Befehl ist für das Spektrogramm verfügbar.

### **Suffix:**

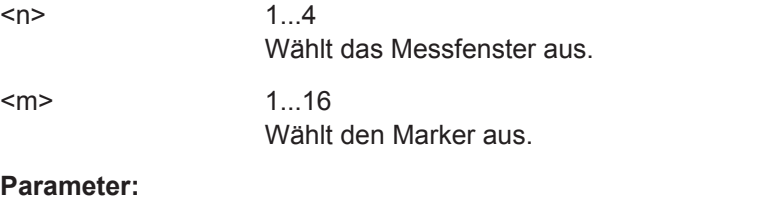

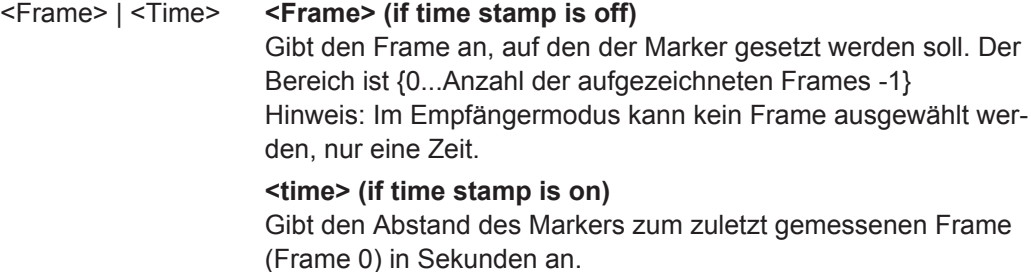

<span id="page-661-0"></span>**Beispiel:** CALC:MARK:SGR:FRAM -20 Setzt den Marker auf den 20. Frame vor dem aktuellen Frame. CALC:MARK2:SGR:FRAM 2 s Setzt den zweiten Marker auf den Frame vor 2 Sekunden.

# **CALCulate<n>:MARKer<m>:SGRam:SARea** <SearchArea>

Dieser Befehl legt den Marker-Suchbereich fest.

Der Befehl ist für das Spektrogramm verfügbar.

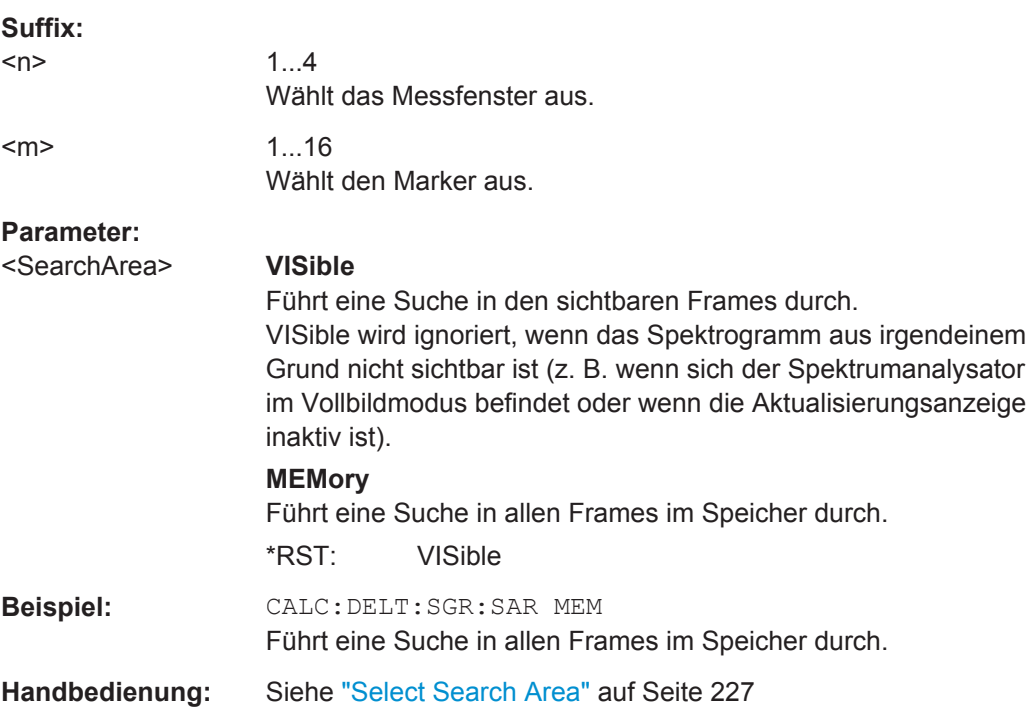

# **CALCulate<n>:MARKer<m>:SGRam:XY:MAXimum[:PEAK]**

Dieser Befehl positioniert den angegebenen Marker auf dem aktuellen Spitzenpegel des Spektrogramms. Die mögliche Position ist vom Marker-Suchbereich abhängig.

Der Befehl ist für das Spektrogramm verfügbar.

Weitere Informationen enthält CALCulate<n>:MARKer<m>:SGRam:SARea auf Seite 653.

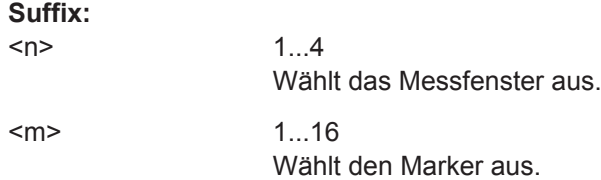

<span id="page-662-0"></span>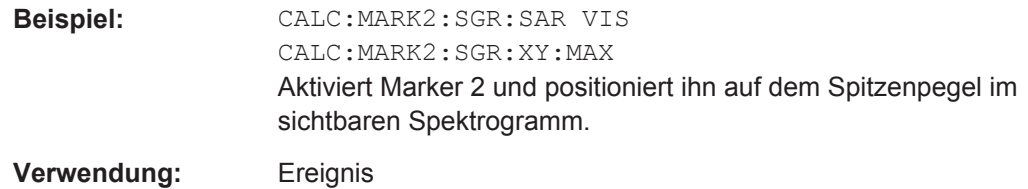

### **CALCulate<n>:MARKer<m>:SGRam:XY:MINimum[:PEAK]**

Dieser Befehl positioniert den angegebenen Marker auf dem aktuellen minimalen Pegel des Spektrogramms. Die mögliche Position ist vom Marker-Suchbereich abhängig.

Der Befehl ist für das Spektrogramm verfügbar.

Weitere Informationen enthält [CALCulate<n>:MARKer<m>:SGRam:SARea](#page-661-0) [auf Seite 653](#page-661-0).

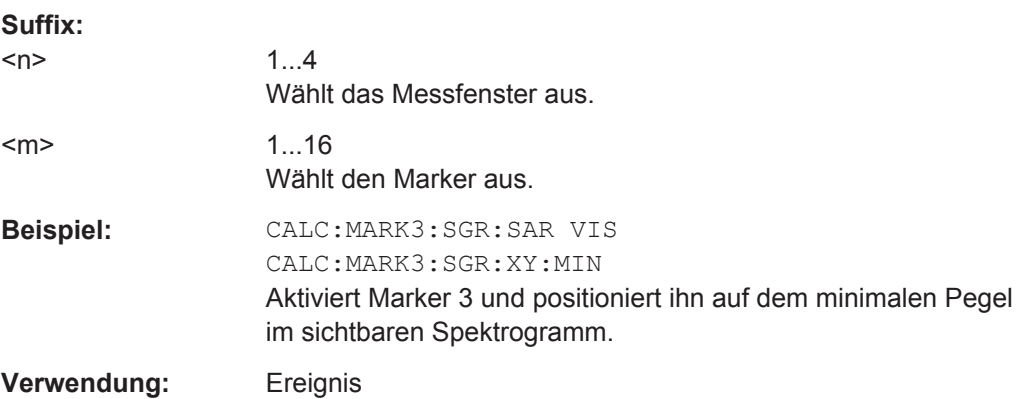

### **CALCulate<n>:MARKer<m>:SGRam:Y:MAXimum:ABOVe**

Dieser Befehl positioniert den angegebenen Marker auf dem nächsten Spitzenpegel der vertikalen Achse. In die Suche werden nur Frames oberhalb der aktuellen Markerposition einbezogen. Die horizontale Position des Markers bleibt unverändert.

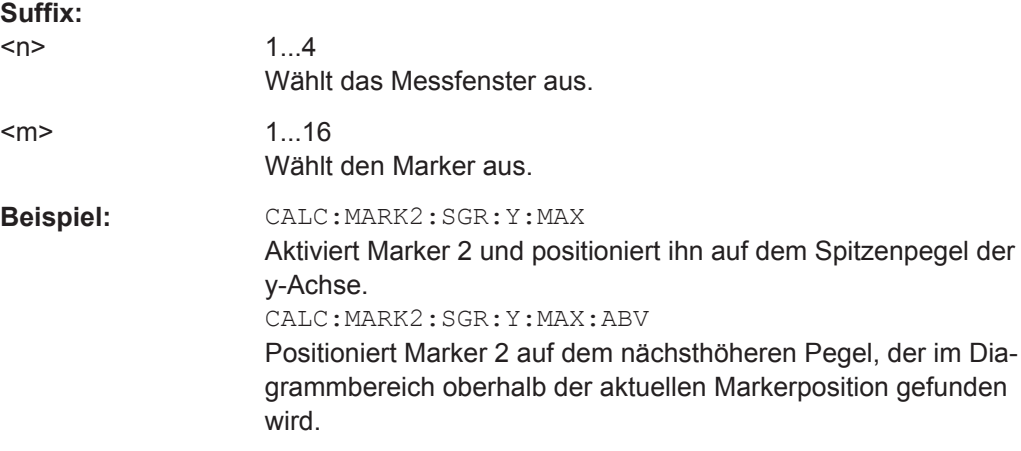

<span id="page-663-0"></span>**Verwendung:** Ereignis

#### **CALCulate<n>:MARKer<m>:SGRam:Y:MAXimum:BELow**

Dieser Befehl positioniert den angegebenen Marker auf dem nächsten Spitzenpegel der vertikalen Achse. In die Suche werden nur Frames unterhalb der aktuellen Markerposition einbezogen. Die horizontale Position des Markers bleibt unverändert.

Der Befehl ist für das Spektrogramm verfügbar.

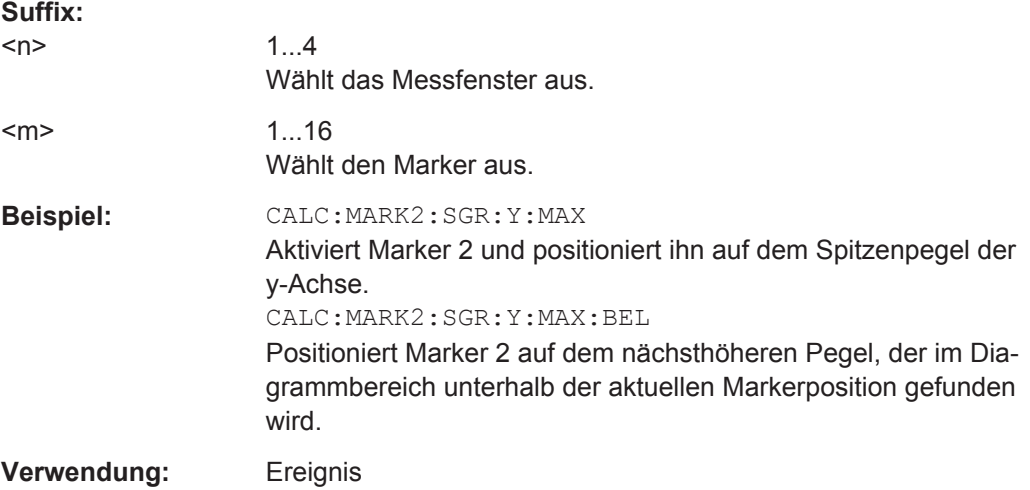

### **CALCulate<n>:MARKer<m>:SGRam:Y:MAXimum:NEXT**

Dieser Befehl positioniert den angegebenen Marker auf dem nächsten Spitzenpegel der vertikalen Achse. In die Suche werden Frames ober- und unterhalb der aktuellen Markerposition einbezogen. Die horizontale Position des Markers bleibt unverändert.

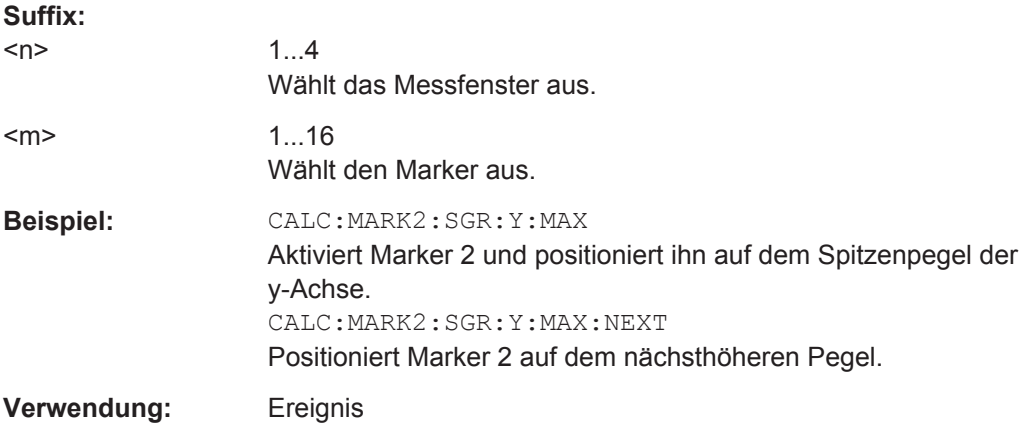

### <span id="page-664-0"></span>**CALCulate<n>:MARKer<m>:SGRam:Y:MAXimum[:PEAK]**

Dieser Befehl positioniert den angegebenen Marker auf dem aktuellen Spitzenpegel der vertikalen Achse. Die Suche wird in allen Frames durchgeführt. Die horizontale Position des Markers bleibt unverändert.

Der Befehl ist für das Spektrogramm verfügbar.

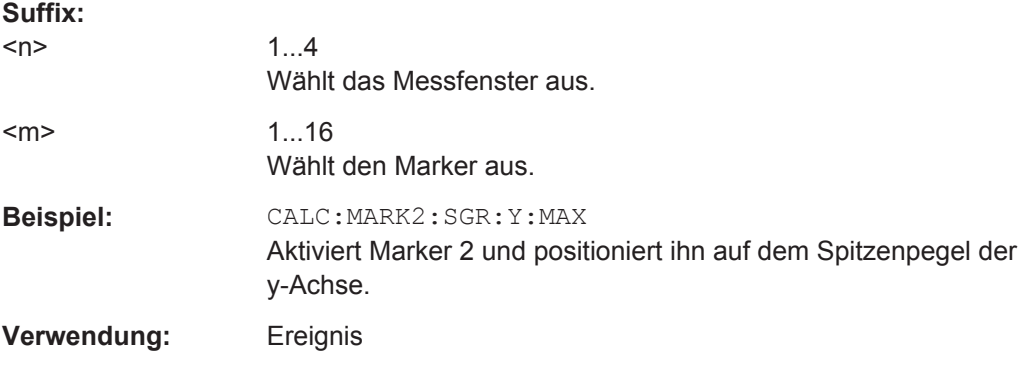

#### **CALCulate<n>:MARKer<m>:SGRam:Y:MINimum:ABOVe**

Dieser Befehl positioniert den angegebenen Marker auf dem nächsten minimalen Pegel der vertikalen Achse. In die Suche werden nur Frames oberhalb der aktuellen Markerposition einbezogen. Die horizontale Position des Markers bleibt unverändert.

Der Befehl ist für das Spektrogramm verfügbar.

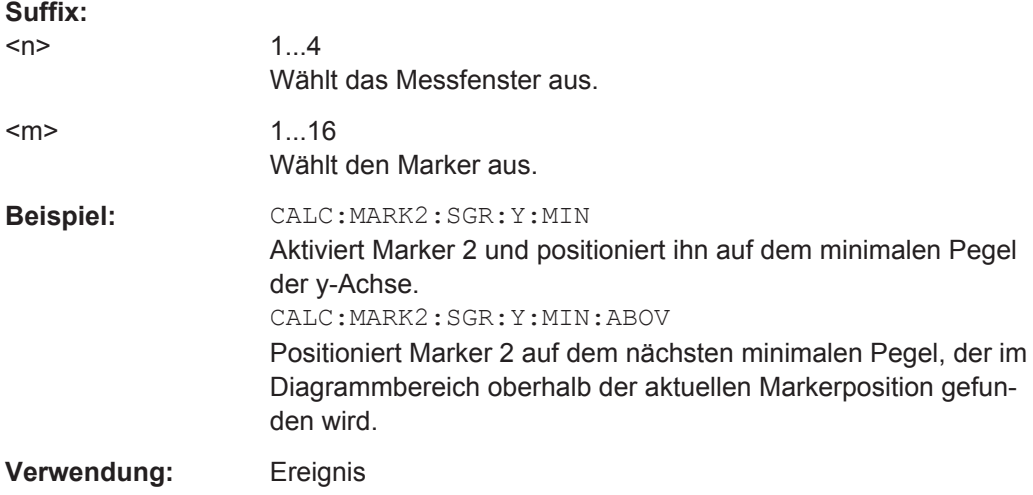

### **CALCulate<n>:MARKer<m>:SGRam:Y:MINimum:BELow**

Dieser Befehl positioniert den angegebenen Marker auf dem nächsten minimalen Pegel der vertikalen Achse. In die Suche werden nur Frames unterhalb der aktuellen Markerposition einbezogen. Die horizontale Position des Markers bleibt unverändert.

<span id="page-665-0"></span>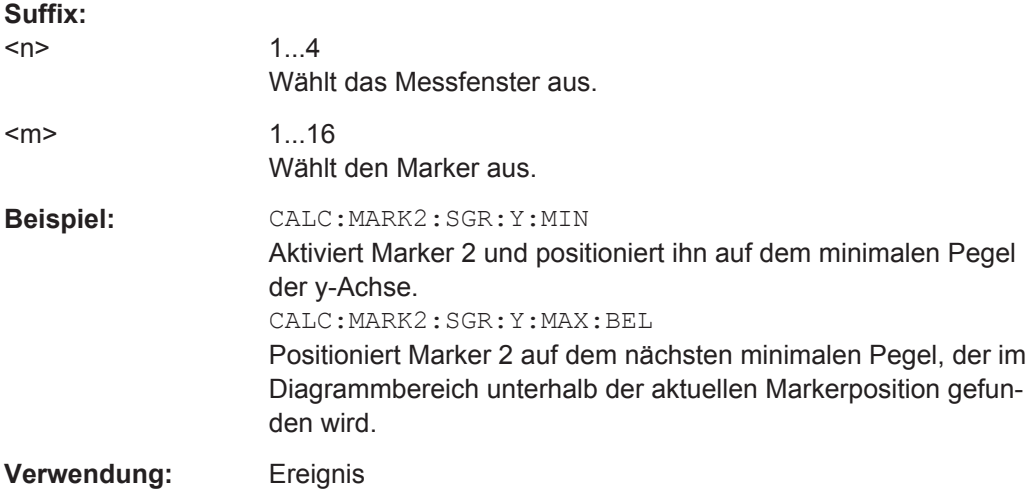

# **CALCulate<n>:MARKer<m>:SGRam:Y:MINimum:NEXT**

Dieser Befehl positioniert den angegebenen Marker auf dem nächsten minimalen Pegel der vertikalen Achse. In die Suche werden Frames ober- und unterhalb der aktuellen Markerposition einbezogen. Die horizontale Position des Markers bleibt unverändert.

Der Befehl ist für das Spektrogramm verfügbar.

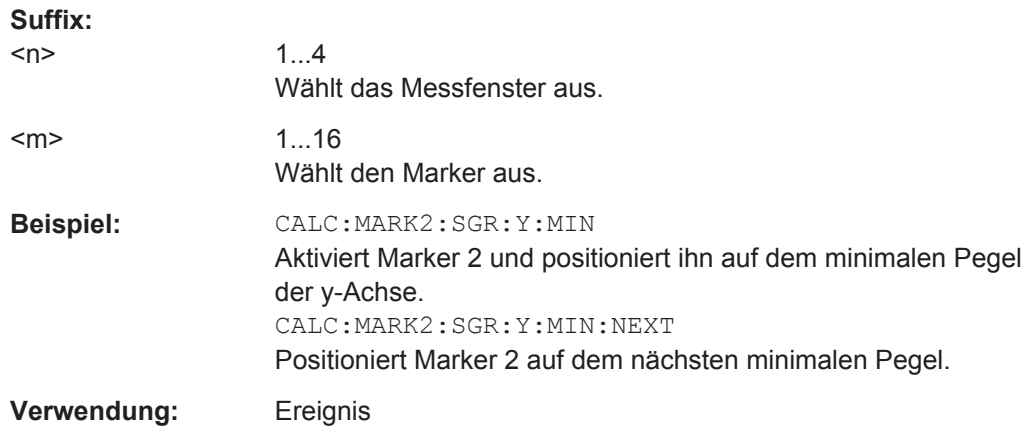

# **CALCulate<n>:MARKer<m>:SGRam:Y:MINimum[:PEAK]**

Dieser Befehl positioniert den angegebenen Marker auf dem aktuellen minimalen Pegel der vertikalen Achse. Die Suche wird in allen erfassten Frames durchgeführt. Die horizontale Position des Deltamarkers bleibt unverändert.

Der Befehl ist für das Spektrogramm verfügbar.

**Suffix:** 

 $<sub>n</sub>$ </sub>

1...4 Wählt das Messfenster aus.

<span id="page-666-0"></span>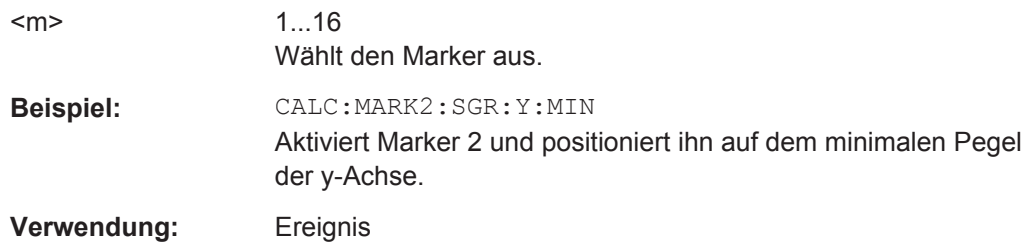

# **Mit Deltamarkern arbeiten**

Befehle zur Verwendung von Markern in Spektrogrammen, die an anderer Stelle beschrieben sind:

- [CALCulate<n>:DELTamarker<m>:MAXimum:LEFT](#page-706-0) auf Seite 698
- [CALCulate<n>:DELTamarker<m>:MAXimum:NEXT](#page-707-0) auf Seite 699
- [CALCulate<n>:DELTamarker<m>:MAXimum\[:PEAK\]](#page-707-0) auf Seite 699
- [CALCulate<n>:DELTamarker<m>:MAXimum:RIGHt](#page-707-0) auf Seite 699
- [CALCulate<n>:DELTamarker<m>:MINimum:LEFT](#page-708-0) auf Seite 700
- [CALCulate<n>:DELTamarker<m>:MINimum:NEXT](#page-708-0) auf Seite 700
- [CALCulate<n>:DELTamarker<m>:MINimum\[:PEAK\]](#page-709-0) auf Seite 701
- [CALCulate<n>:DELTamarker<m>:MINimum:RIGHt](#page-709-0) auf Seite 701

#### **Befehle zur Positionierung von Markern im Spektrogramm:**

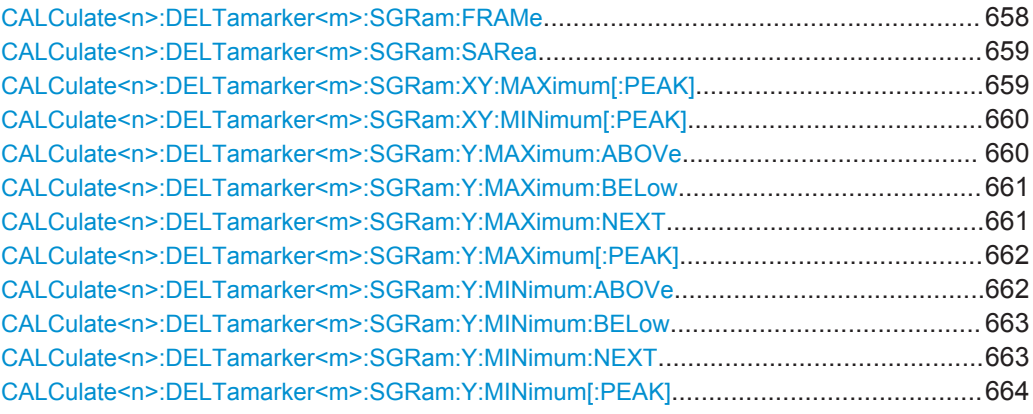

#### **CALCulate<n>:DELTamarker<m>:SGRam:FRAMe** <Frame> | <Time>

Dieser Befehl positioniert den Deltamarker auf einem bestimmten Frame. Der Frame wird relativ zur Position von Marker 1 angegeben.

Der Befehl ist für das Spektrogramm verfügbar.

### **Suffix:**

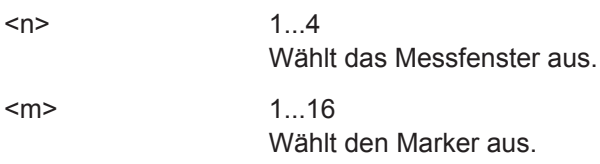

<span id="page-667-0"></span>**Parameter:**

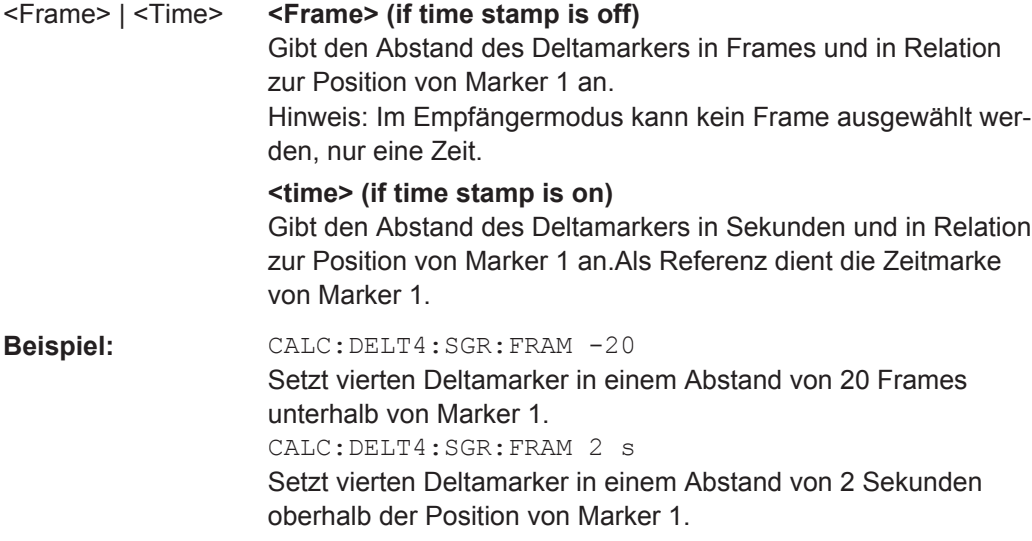

## **CALCulate<n>:DELTamarker<m>:SGRam:SARea** <SearchArea>

Dieser Befehl legt den Deltamarker-Suchbereich fest.

Der Befehl ist für das Spektrogramm verfügbar.

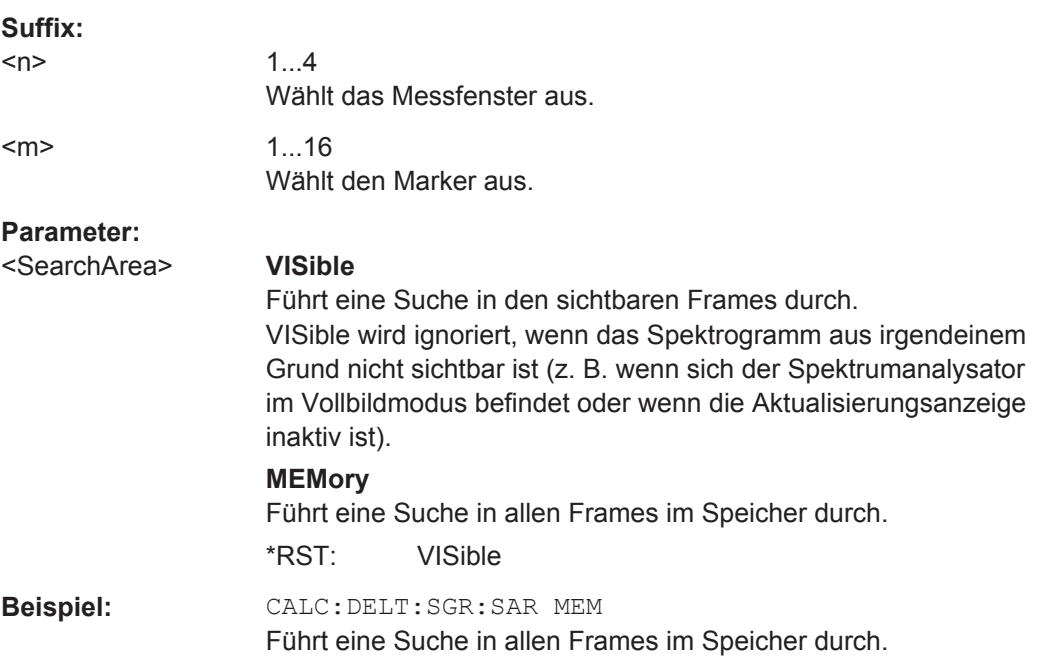

# **CALCulate<n>:DELTamarker<m>:SGRam:XY:MAXimum[:PEAK]**

Dieser Befehl positioniert den angegebenen Deltamarker auf dem aktuellen Spitzenpegel des Spektrogramms. Die mögliche Position ist vom Deltamarker-Suchbereich abhängig.

<span id="page-668-0"></span>Weitere Informationen enthält [CALCulate<n>:DELTamarker<m>:SGRam:SARea](#page-667-0) [auf Seite 659](#page-667-0).

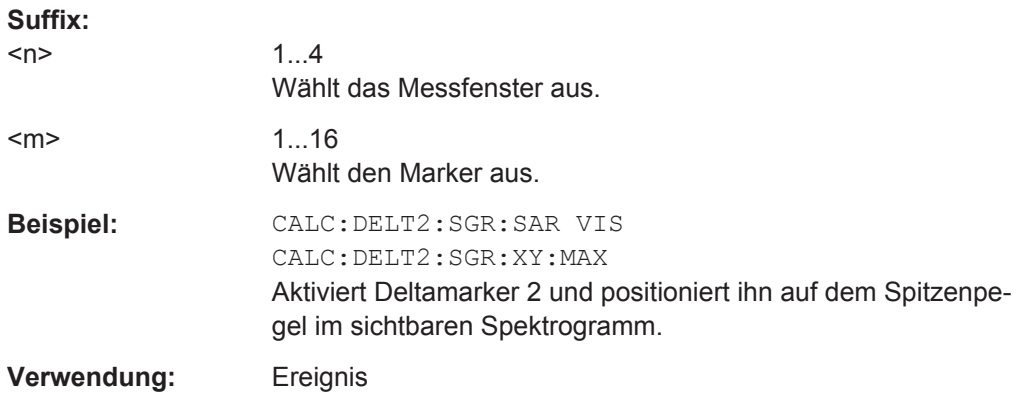

### **CALCulate<n>:DELTamarker<m>:SGRam:XY:MINimum[:PEAK]**

Dieser Befehl positioniert den angegebenen Deltamarker auf dem aktuellen minimalen Pegel des Spektrogramms. Die mögliche Position ist vom Deltamarker-Suchbereich abhängig.

Der Befehl ist für das Spektrogramm verfügbar.

Weitere Informationen enthält [CALCulate<n>:DELTamarker<m>:SGRam:SARea](#page-667-0) [auf Seite 659](#page-667-0).

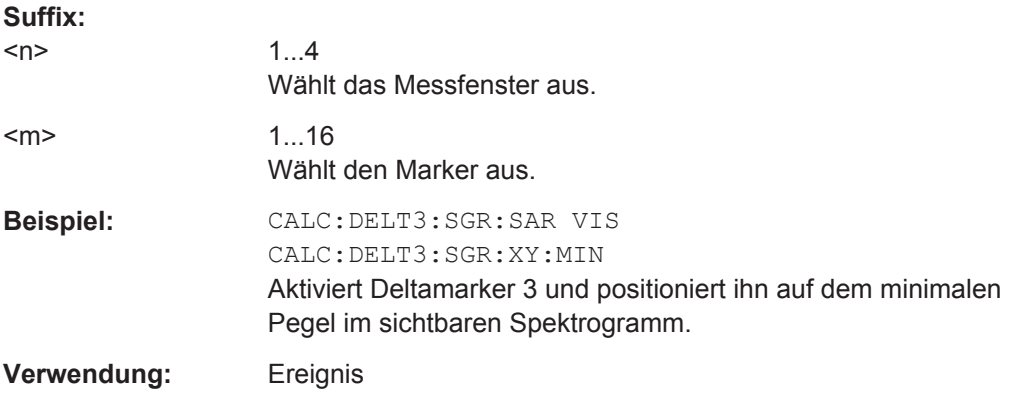

## **CALCulate<n>:DELTamarker<m>:SGRam:Y:MAXimum:ABOVe**

Dieser Befehl positioniert den angegebenen Deltamarker auf dem nächsten Spitzenpegel der vertikalen Achse. In die Suche werden nur Frames oberhalb der aktuellen Markerposition einbezogen. Die horizontale Position des Deltamarkers bleibt unverändert.

Der Befehl ist für das Spektrogramm verfügbar.

**Suffix:** 

 $<sub>n</sub>$ </sub>

1...4 Wählt das Messfenster aus.

<span id="page-669-0"></span>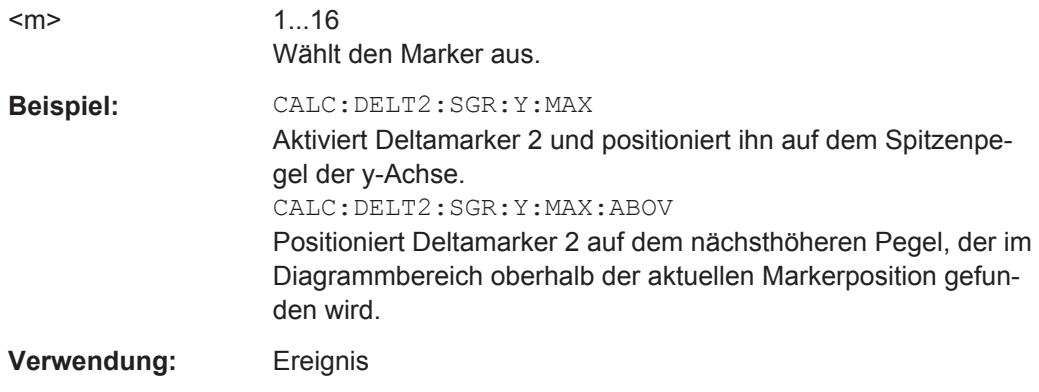

## **CALCulate<n>:DELTamarker<m>:SGRam:Y:MAXimum:BELow**

Dieser Befehl positioniert den angegebenen Deltamarker auf dem nächsten Spitzenpegel der vertikalen Achse. In die Suche werden nur Frames unterhalb der aktuellen Markerposition einbezogen. Die horizontale Position des Deltamarkers bleibt unverändert.

Der Befehl ist für das Spektrogramm verfügbar.

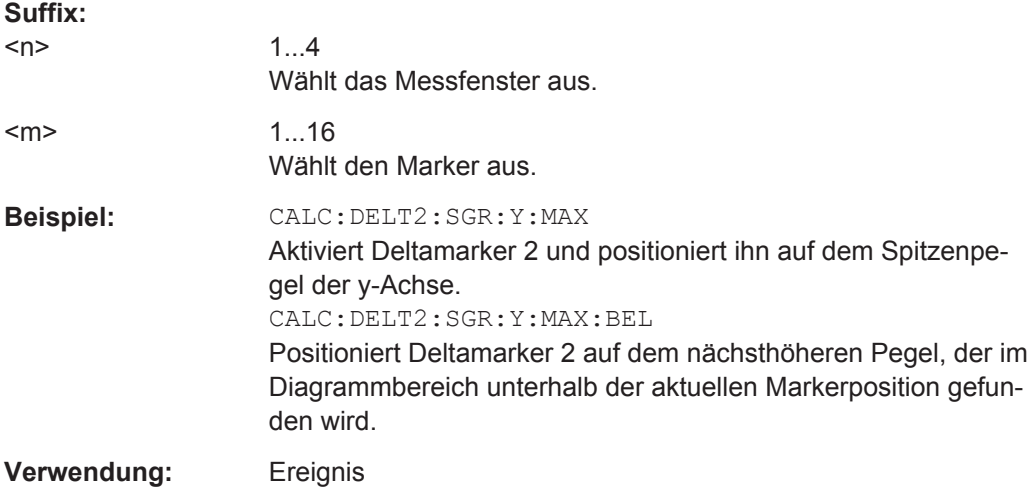

### **CALCulate<n>:DELTamarker<m>:SGRam:Y:MAXimum:NEXT**

Dieser Befehl positioniert den angegebenen Deltamarker auf dem nächsten Spitzenpegel der vertikalen Achse. In die Suche werden Frames ober- und unterhalb der aktuellen Markerposition einbezogen. Die horizontale Position des Deltamarkers bleibt unverändert.

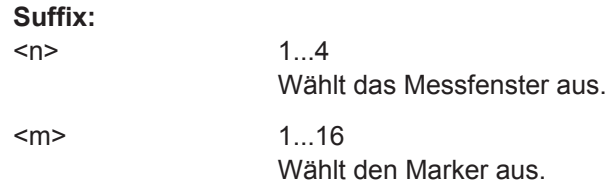

<span id="page-670-0"></span>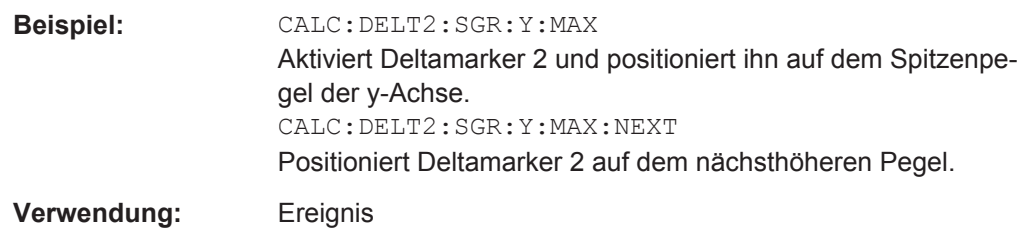

### **CALCulate<n>:DELTamarker<m>:SGRam:Y:MAXimum[:PEAK]**

Dieser Befehl positioniert den angegebenen Deltamarker auf dem aktuellen Spitzenpegel der vertikalen Achse. Die Suche wird in allen Frames durchgeführt. Die horizontale Position des Deltamarkers bleibt unverändert.

Der Befehl ist für das Spektrogramm verfügbar.

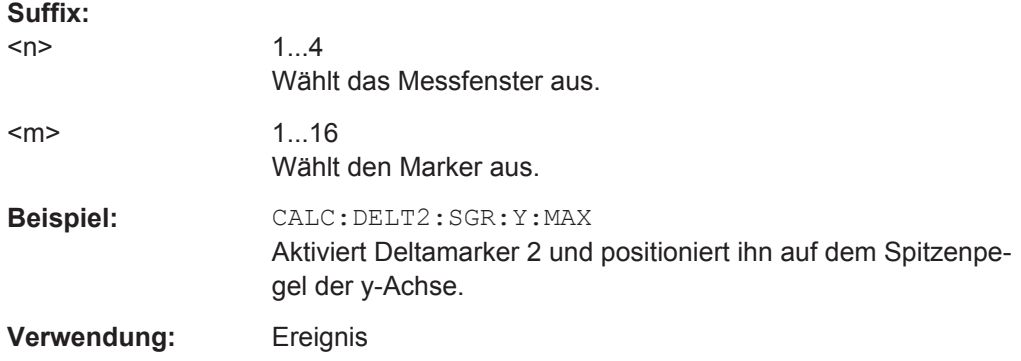

# **CALCulate<n>:DELTamarker<m>:SGRam:Y:MINimum:ABOVe**

Dieser Befehl positioniert den angegebenen Deltamarker auf dem nächsten minimalen Pegel der vertikalen Achse. In die Suche werden nur Frames oberhalb der aktuellen Markerposition einbezogen. Die horizontale Position des Deltamarkers bleibt unverändert.

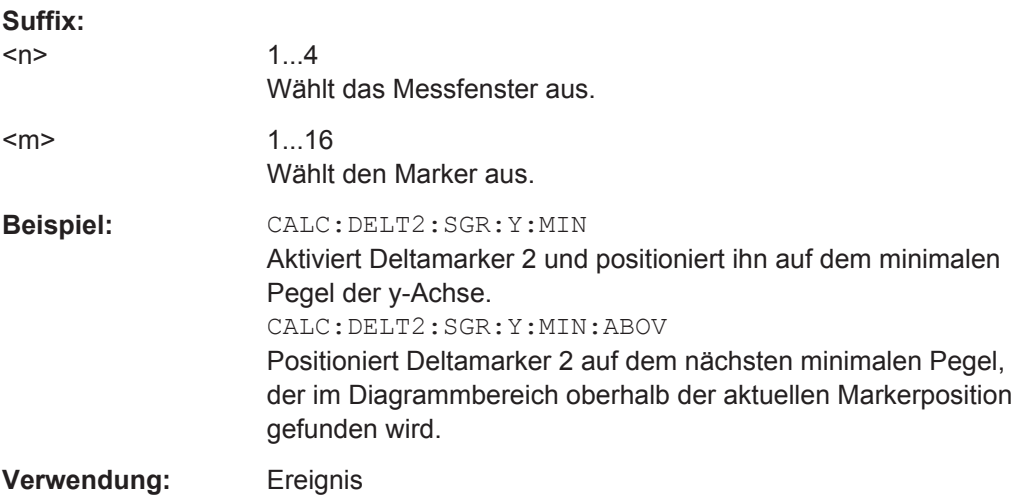

### <span id="page-671-0"></span>**CALCulate<n>:DELTamarker<m>:SGRam:Y:MINimum:BELow**

Dieser Befehl positioniert den angegebenen Deltamarker auf dem nächsten minimalen Pegel der vertikalen Achse. In die Suche werden nur Frames unterhalb der aktuellen Markerposition einbezogen. Die horizontale Position des Deltamarkers bleibt unverändert.

Der Befehl ist für das Spektrogramm verfügbar.

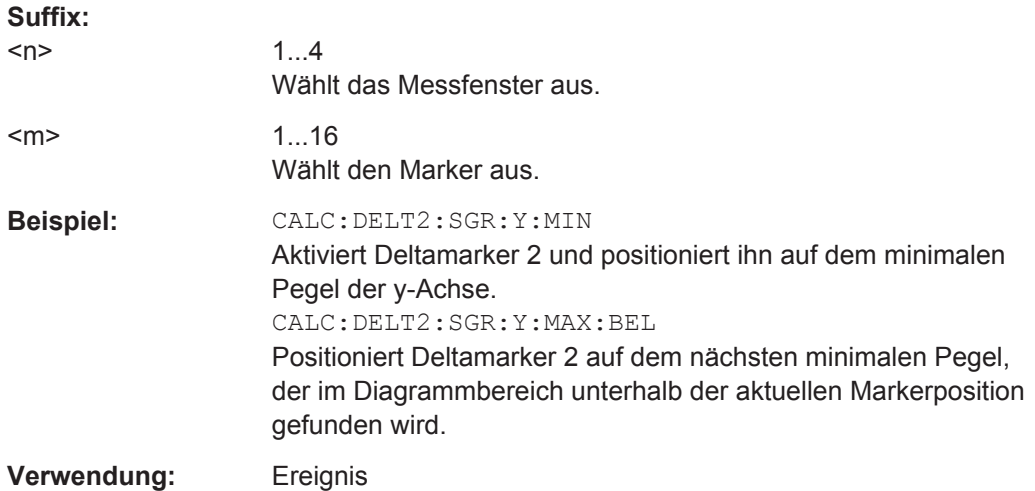

### **CALCulate<n>:DELTamarker<m>:SGRam:Y:MINimum:NEXT**

Dieser Befehl positioniert den angegebenen Deltamarker auf dem nächsten minimalen Pegel der vertikalen Achse. In die Suche werden Frames ober- und unterhalb der aktuellen Markerposition einbezogen. Die horizontale Position des Deltamarkers bleibt unverändert.

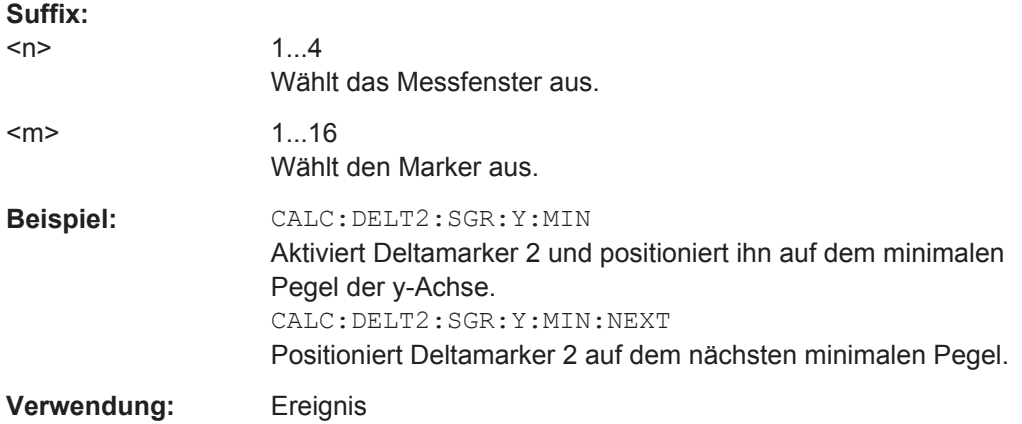

### <span id="page-672-0"></span>**CALCulate<n>:DELTamarker<m>:SGRam:Y:MINimum[:PEAK]**

Dieser Befehl positioniert den angegebenen Deltamarker auf dem aktuellen minimalen Pegel der vertikalen Achse. Die Suche wird in allen erfassten Frames durchgeführt. Die horizontale Position des Deltamarkers bleibt unverändert.

Der Befehl ist für das Spektrogramm verfügbar.

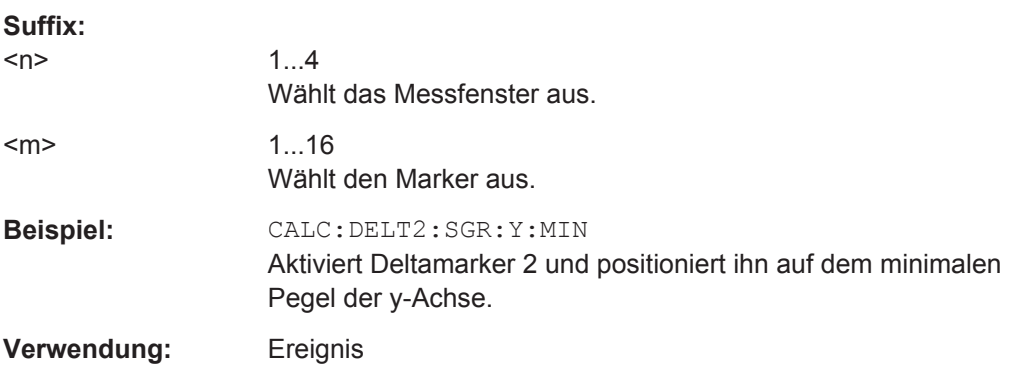

# **10.3.2 Frequenz festlegen**

**Parameter:**

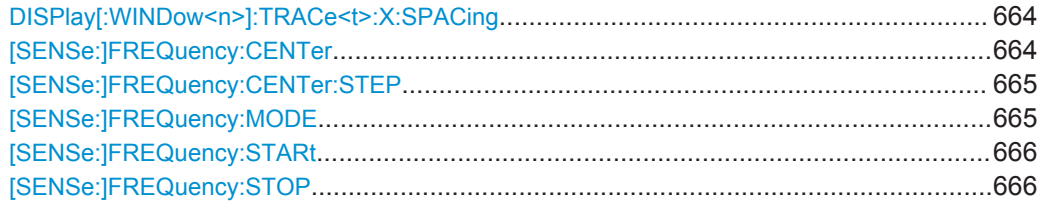

### **DISPlay[:WINDow<n>]:TRACe<t>:X:SPACing** <Scale>

Dieser Befehl legt die Skalierung der Frequenzachse fest.

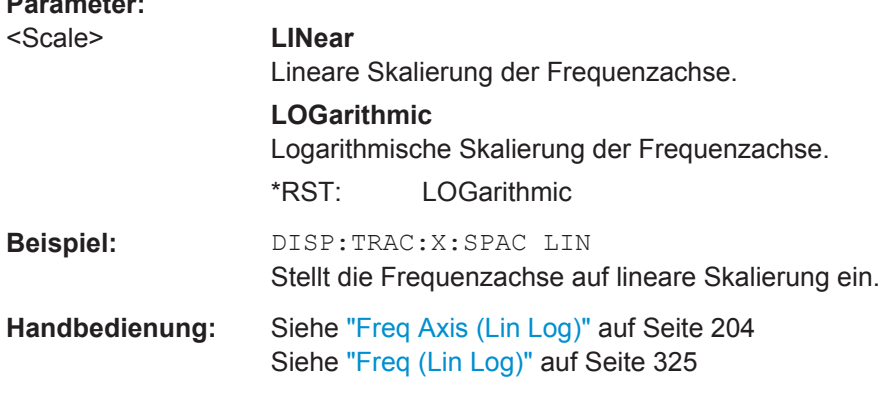

## **[SENSe:]FREQuency:CENTer** <Frequency>

Dieser Befehl legt die Empfängerfrequenz für Messungen im Frequenz- oder Zeitbereich fest.

<span id="page-673-0"></span>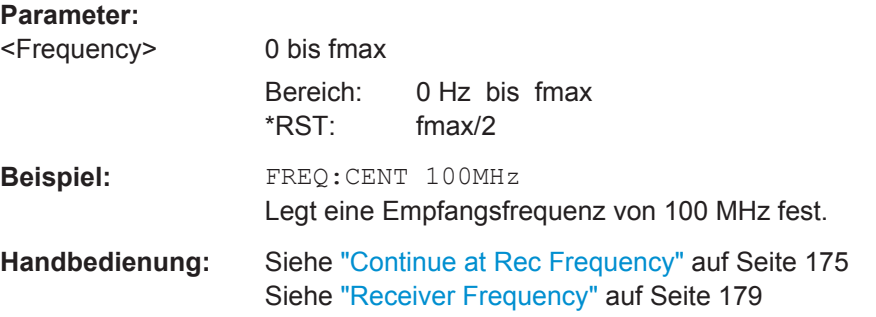

# **[SENSe:]FREQuency:CENTer:STEP** <StepSize>

Dieser Befehl legt die Schrittweite für die Mittenfrequenz fest.

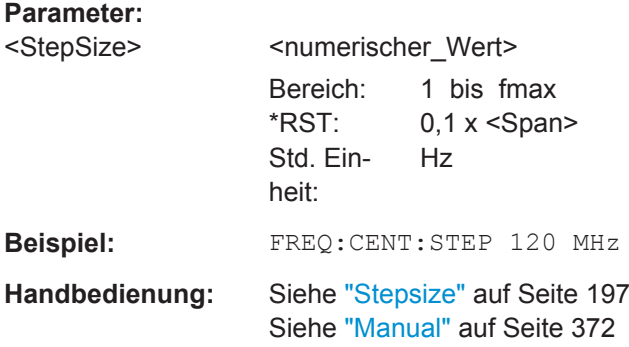

# **[SENSe:]FREQuency:MODE** <Mode>

Dieser Befehl wählt den Scanmodus aus.

<span id="page-674-0"></span>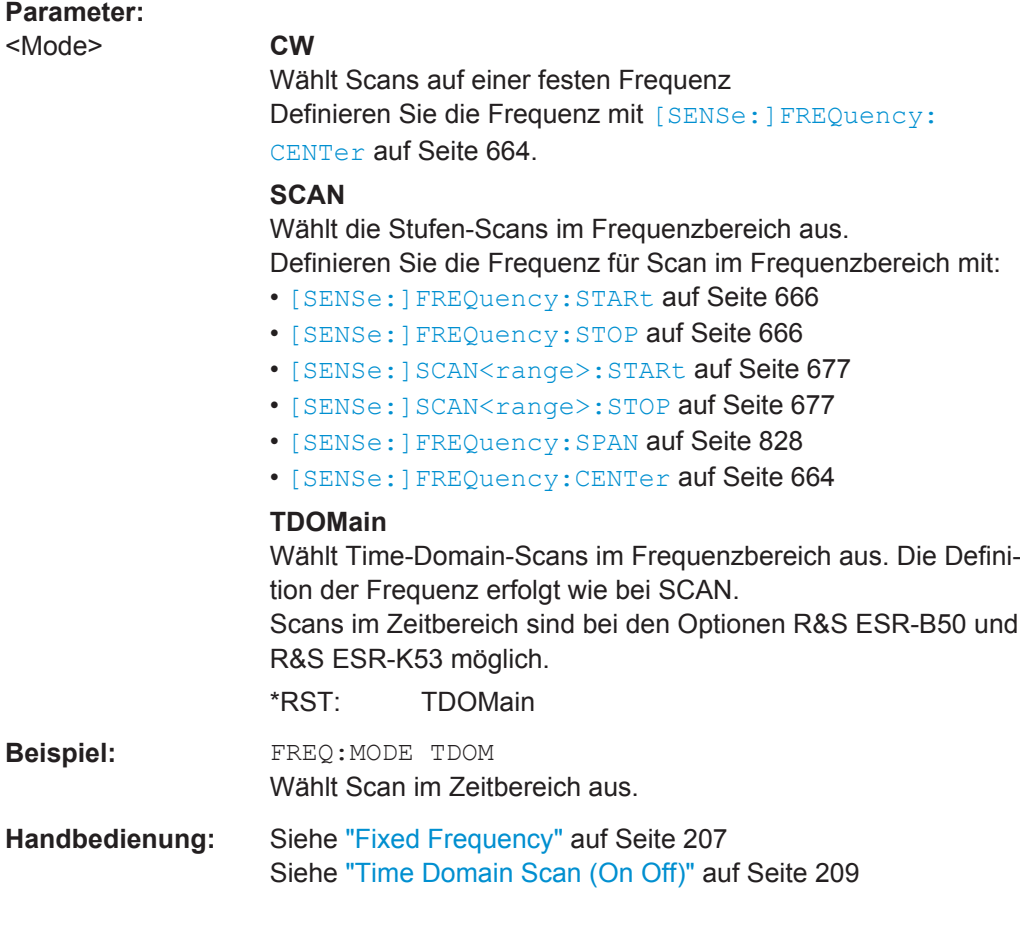

# **[SENSe:]FREQuency:STARt** <Start>

Dieser Befehl legt die Startfrequenz für Scans im Frequenzbereich fest.

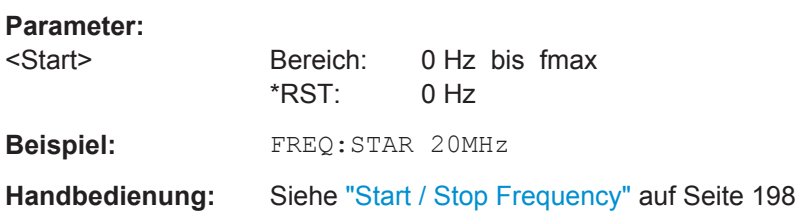

# **[SENSe:]FREQuency:STOP** <Stop>

Dieser Befehl legt die Stoppfrequenz für Scans im Zeitbereich fest.

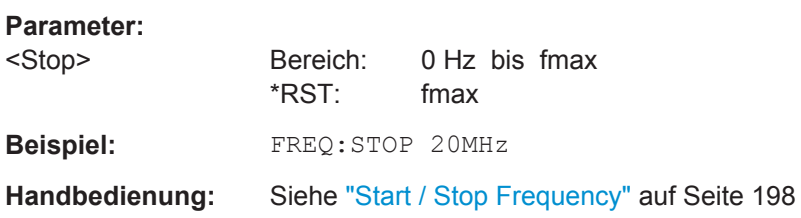

Fernsteuerbefehle im Empfängermodus

# **10.3.3 Vertikale Achse konfigurieren**

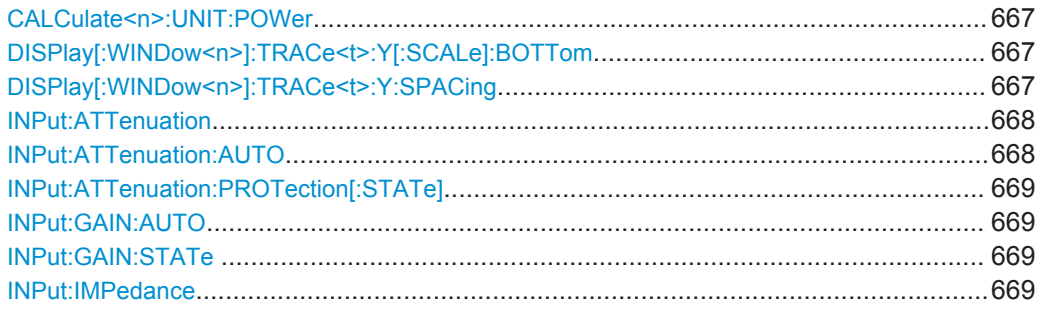

### **CALCulate<n>:UNIT:POWer** <Unit>

Dieser Befehl legt die Einheit für die y-Achse fest.

# **Parameter:**

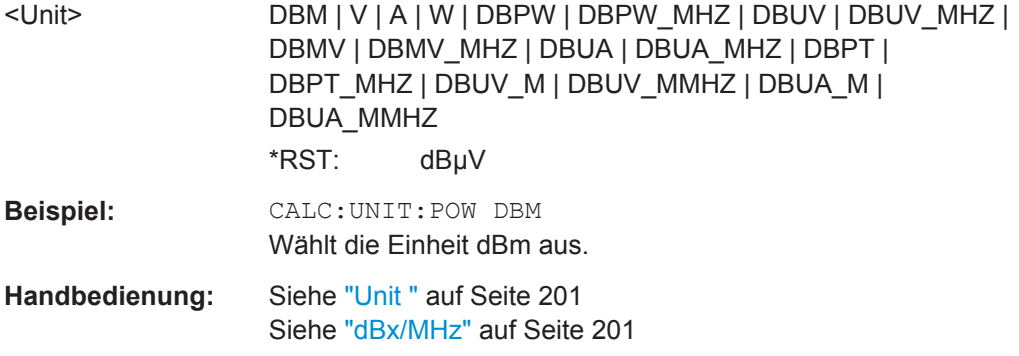

### **DISPlay[:WINDow<n>]:TRACe<t>:Y[:SCALe]:BOTTom** <Level>

Dieser Befehl legt den niedrigsten Pegel fest, der auf der vertikalen Achse im Diagramm angezeigt werden soll.

# **Parameter:**

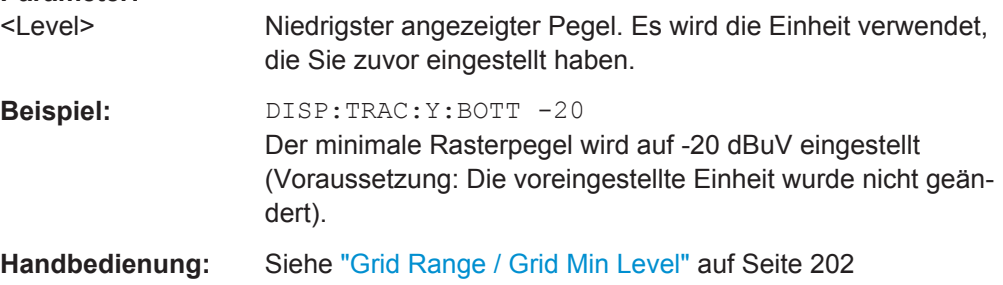

# **DISPlay[:WINDow<n>]:TRACe<t>:Y:SPACing** <ScalingType>

Dieser Befehl legt die Skalierung der y-Achse fest.

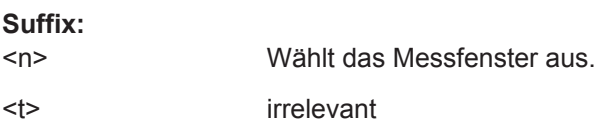

<span id="page-676-0"></span>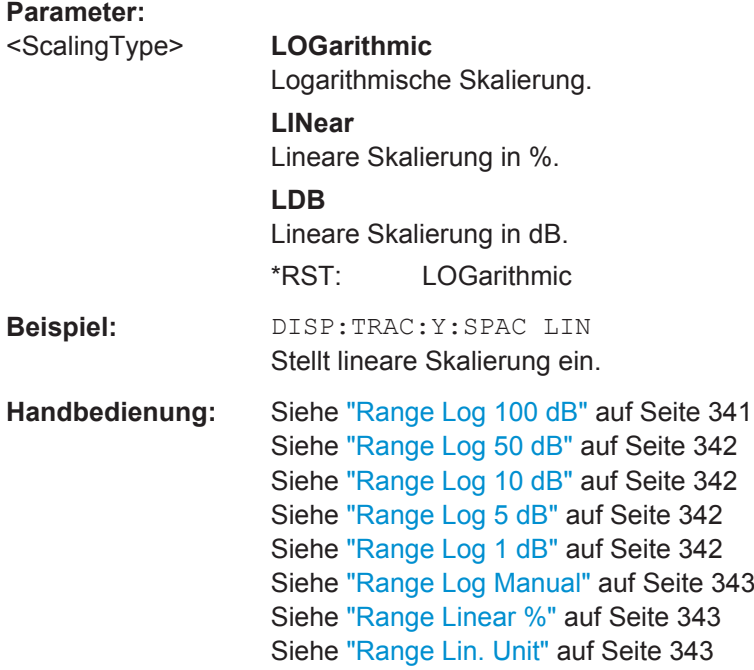

#### **INPut:ATTenuation** <Attenuation>

Dieser Befehl legt den Dämpfungswert am HF-Eingang fest.

Zum Schutz des Eingangsmischers ist ein Dämpfungswert von 10 dB oder darunter nur dann möglich, wenn Sie den Eingangsschutz mit [INPut:ATTenuation:](#page-677-0) PROTection [: STATe] ausgeschaltet haben.

### **Parameter:**

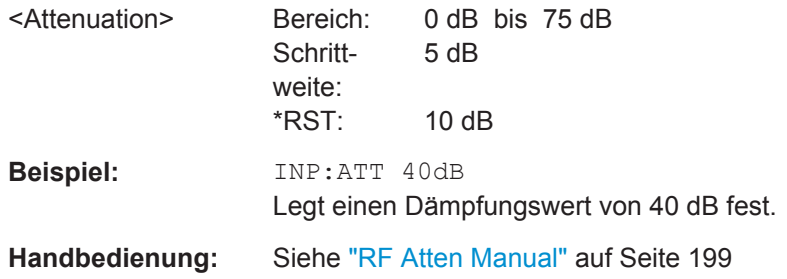

# **INPut:ATTenuation:AUTO** <State>

Dieser Befehl schaltet die automatische Konfiguration der Dämpfung ein und aus.

Ist sie eingeschaltet, stellt der R&S ESR die Dämpfung so ein, dass ein guter Rauschabstand erzielt wird, ohne jedoch den Empfänger zu überlasten.

## **Parameter:**

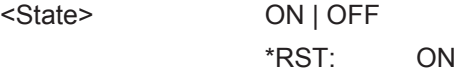

<span id="page-677-0"></span>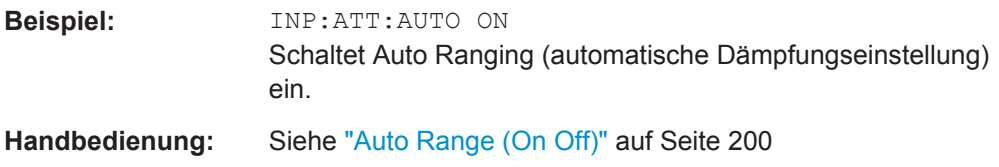

#### **INPut:ATTenuation:PROTection[:STATe]** <State>

Dieser Befehl schaltet die Nutzbarkeit eines Dämpfungswerts von 10 dB oder darunter ein und aus.

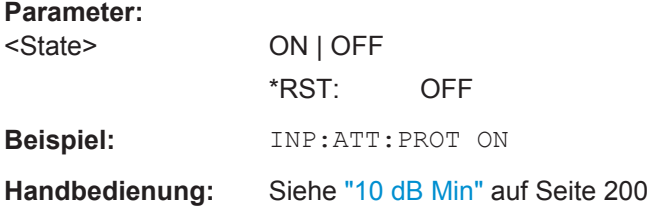

### **INPut:GAIN:AUTO** <State>

Schaltet die automatische Statusänderung des Vorverstärkers ein und aus.

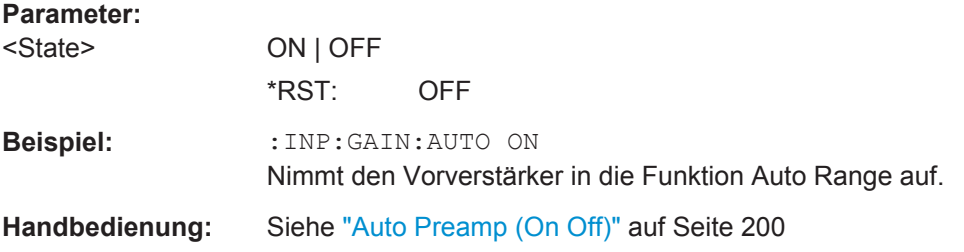

### **INPut:GAIN:STATe** <State>

Dieser Befehl schaltet den 20 dB Vorverstärker ein und aus.

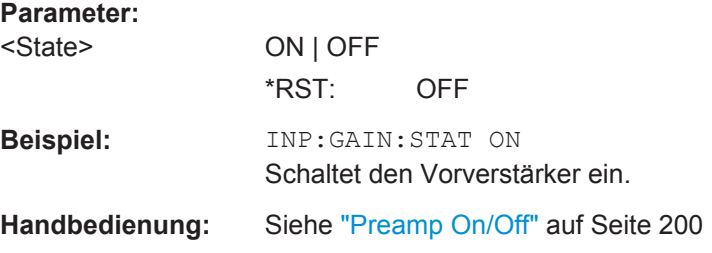

#### **INPut:IMPedance** <Impedance>

Dieser Befehl stellt die nominale Eingangsimpedanz ein.

Die Einstellung 75 Ω ist dann zu wählen, wenn die 50-Ω-Eingangsimpedanz durch ein 75-Ω-Anpassglied vom Typ RAZ (= 25 Ω in Reihe zur Eingangsimpedanz des Messgeräts) auf eine höhere Impedanz transformiert wird. Der Korrekturwert beträgt in diesem Fall 1,76 dB = 10 log (75 Ω/50 Ω).

Fernsteuerbefehle im Empfängermodus

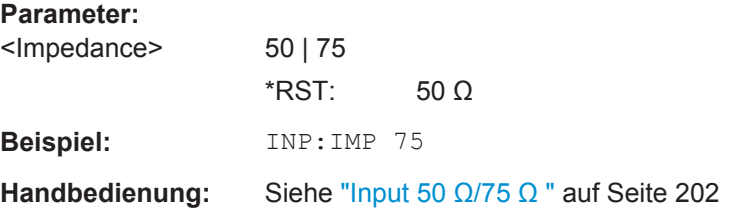

# **10.3.4 Bandbreite auswählen**

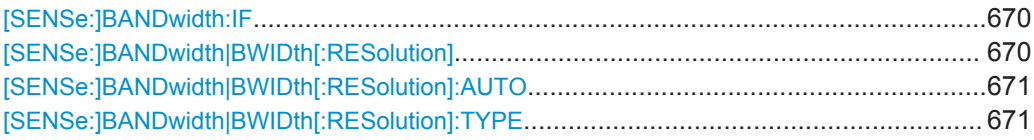

### **[SENSe:]BANDwidth:IF <Bandwidth>**

Dieser Befehl stellt die Auflösebandbreite für die ZF-Analyse ein.

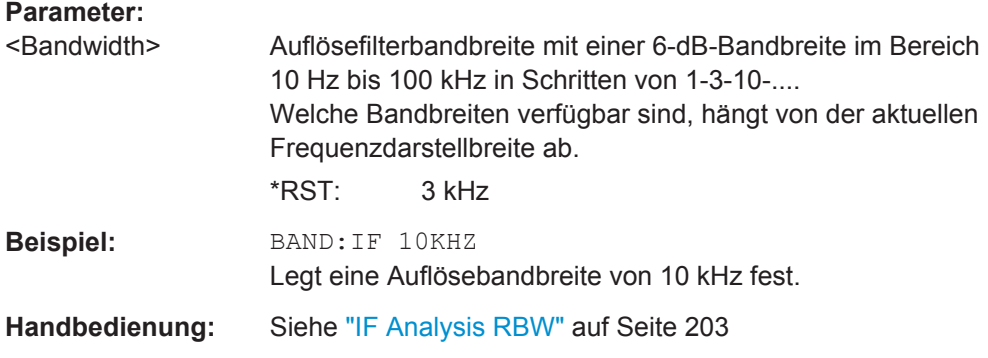

# **[SENSe:]BANDwidth|BWIDth[:RESolution]** <Bandwidth>

Dieser Befehl stellt die Auflösebandbreite ein.

Welche Bandbreiten zur Verfügung stehen, hängt vom gewählten Filtertyp ab. Weitere Informationen siehe [Kapitel 4.2.1, "Messbandbreite", auf Seite 182.](#page-190-0)

Bei Änderung der Auflösebandbreite wird die Kopplung an die Darstellbreite automatisch ausgeschaltet.

# **Parameter:**

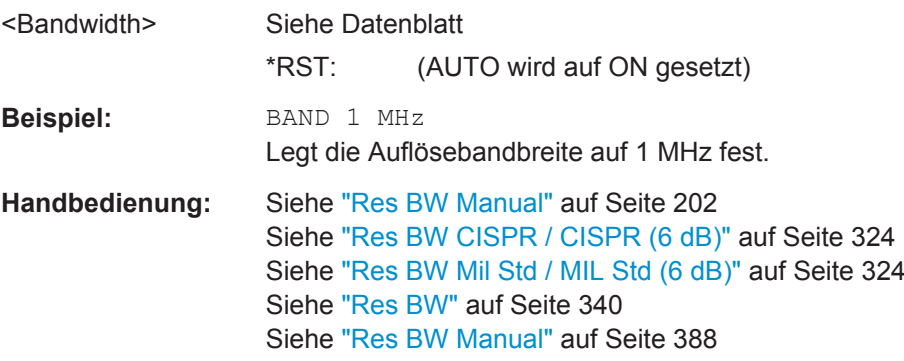

#### <span id="page-679-0"></span>**[SENSe:]BANDwidth|BWIDth[:RESolution]:AUTO** <State>

Dieser Befehl koppelt die Auflösebandbreite an die eingestellte Frequenz und hebt die Kopplung wieder auf.

Die Auflösebandbreite ist nur dann an die Frequenz gekoppelt, wenn Sie mit dem Quasipeak-, CISPR-Average- oder CISPR-RMS-Detektor arbeiten.

Weitere Informationen siehe [Kapitel 4.2.1, "Messbandbreite", auf Seite 182](#page-190-0).

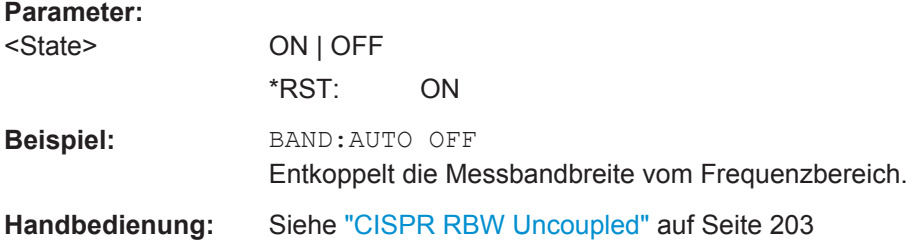

#### **[SENSe:]BANDwidth|BWIDth[:RESolution]:TYPE** <FilterType>

Der Befehl stellt den Typ des Auflösefilters ein.

Einzelheiten zu Filtern siehe [Kapitel 5.2.6.3, "Geeigneten Filtertyp auswählen",](#page-402-0) [auf Seite 394](#page-402-0) und [Kapitel 5.2.6.4, "Liste der verfügbaren RRC- und Kanalfilter",](#page-403-0) [auf Seite 395](#page-403-0).

Beim Wechsel zwischen den Filtertypen wird jeweils die nächstgrößere Filterbandbreite ausgewählt, wenn die gleiche Filterbandbreite beim neuen Filtertyp nicht verfügbar ist.

5-polige Filter sind bei Sweeptyp "FFT" nicht verfügbar.

# **Parameter:**

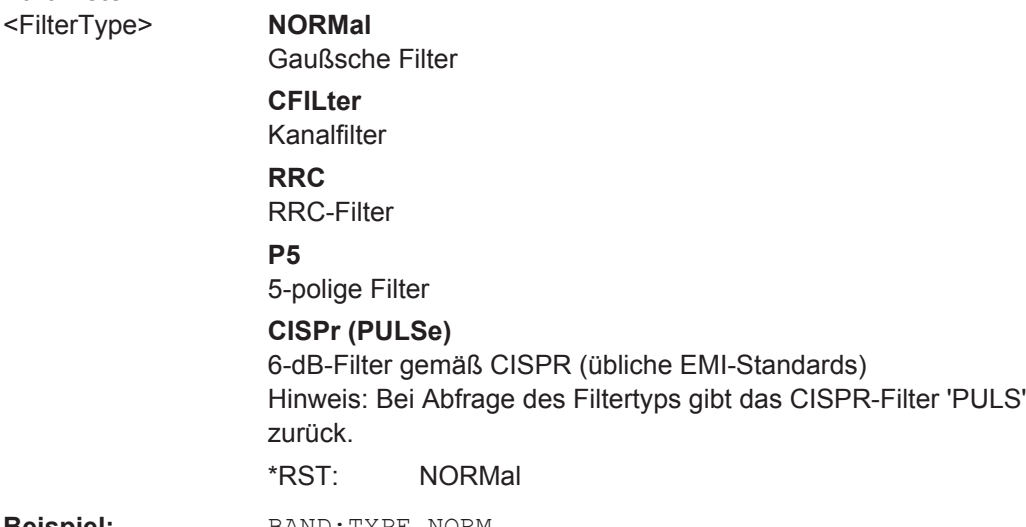

**Beispiel:** BAND:TYPE NORM

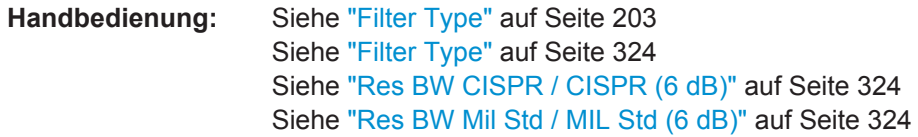

# **10.3.5 Ein- und Ausgänge steuern**

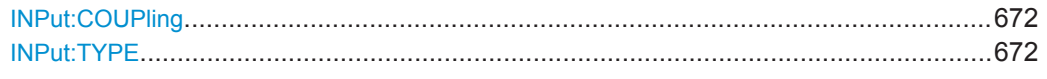

# **INPut:COUPling** <CouplingType>

Schaltet den HF-Eingang des R&S ESR um zwischen AC- und DC-Kopplung.

# **Parameter:**

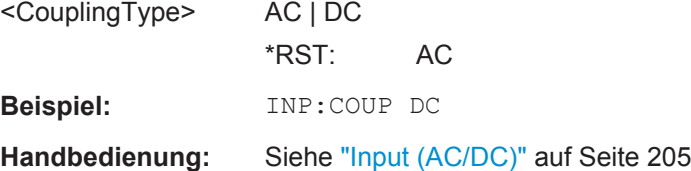

### **INPut:TYPE** <Input>

Dieser Befehl wählt die Signalquelle aus.

# **Parameter:**

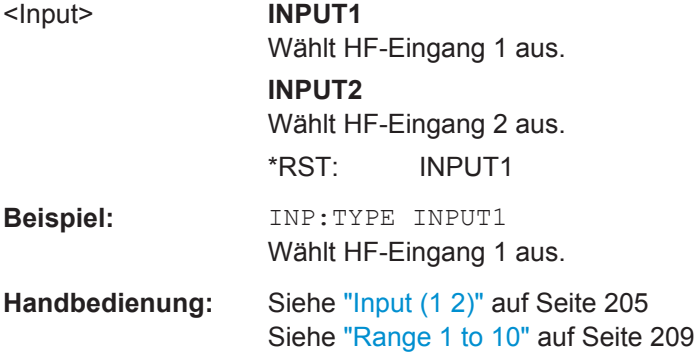

# **10.3.6 Automatisierter Test**

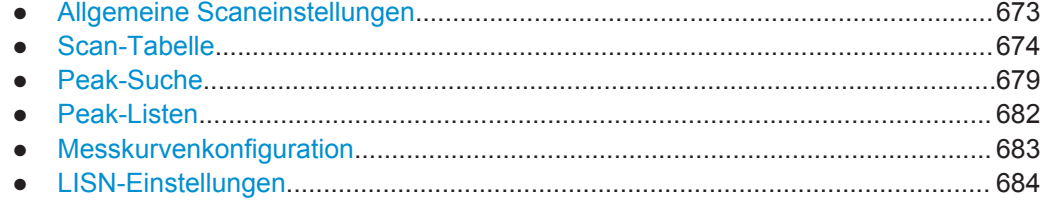

Fernsteuerbefehle im Empfängermodus

### <span id="page-681-0"></span>**10.3.6.1 Allgemeine Scaneinstellungen**

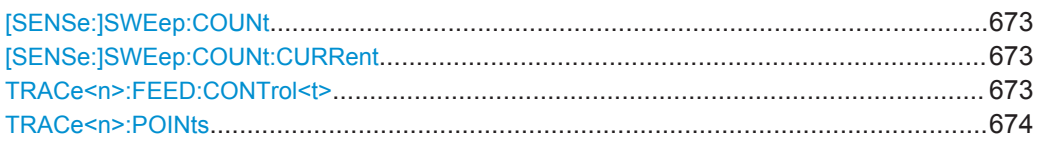

### **[SENSe:]SWEep:COUNt** <SweepCount>

Dieser Befehl legt die Anzahl der Scans fest, die in einem Single Sweep ausgeführt werden.

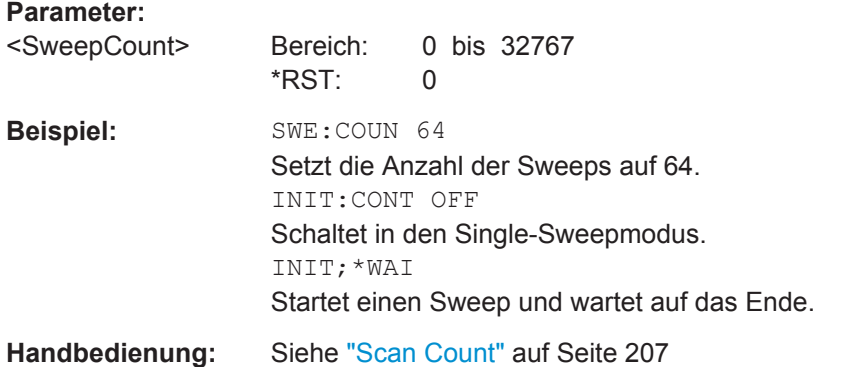

### **[SENSe:]SWEep:COUNt:CURRent**

Dieser Befehl fragt die Anzahl der Scans ab, die im Single-Scan-Modus mit mehr als einem Scan (SENSe:SWEep:COUNt > 1) gestartet wurden.

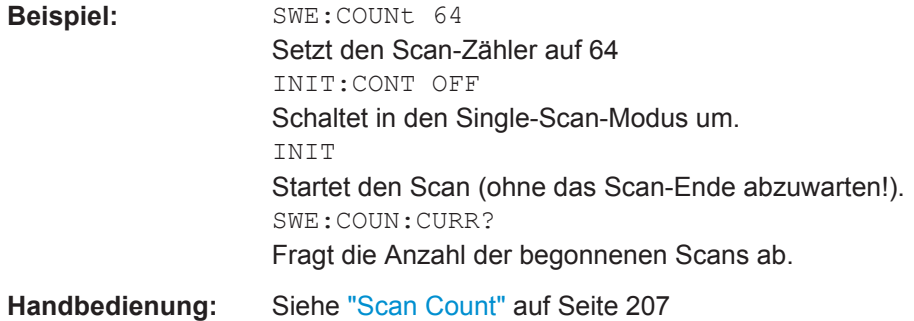

#### TRACe<n>:FEED:CONTrol<t><Occasion>

Dieser Befehl schaltet die blockweise Datenübertragung während eines Scan-Durchlaufs ein und aus.

Die Verfügbarkeit von Daten wird im STATus:OPERation-Register festgehalten.

Die Blockgröße ist von der Scan-Zeit und dem mit TRACe<n>: POINts auf Seite 674 festgelegten oberen Grenzwert abhängig.

**Suffix:** 

 $<$ n $>$ 

irrelevant

<span id="page-682-0"></span>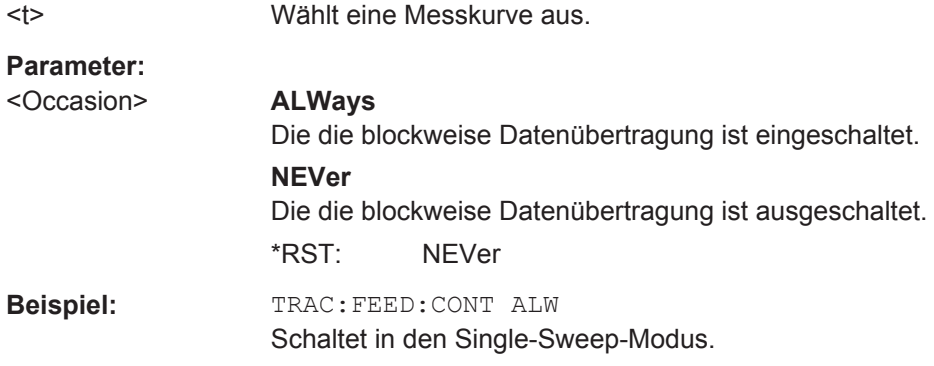

### **TRACe<n>:POINts** LIMit, <Points>

Dieser Befehl legt die maximale Anzahl der Messpunkte fest, die nach Eingabe des Befehls TRAC? SCAN in einem Block übertragen werden.

Wie viele Bytes insgesamt übertragen werden, hängt von der Anzahl der aktiven Messkurven ab.

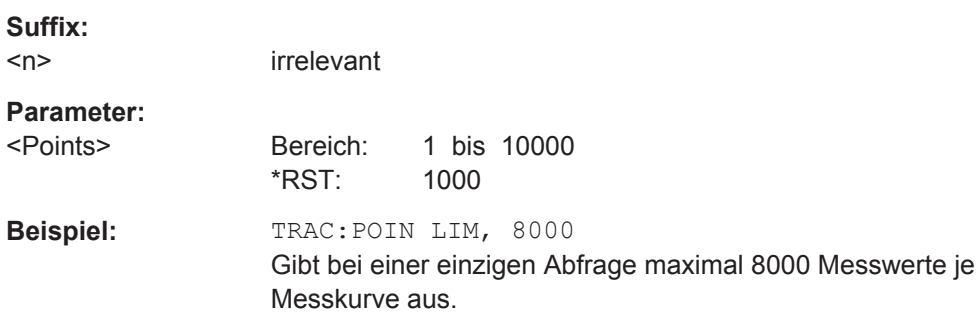

### **10.3.6.2 Scan-Tabelle**

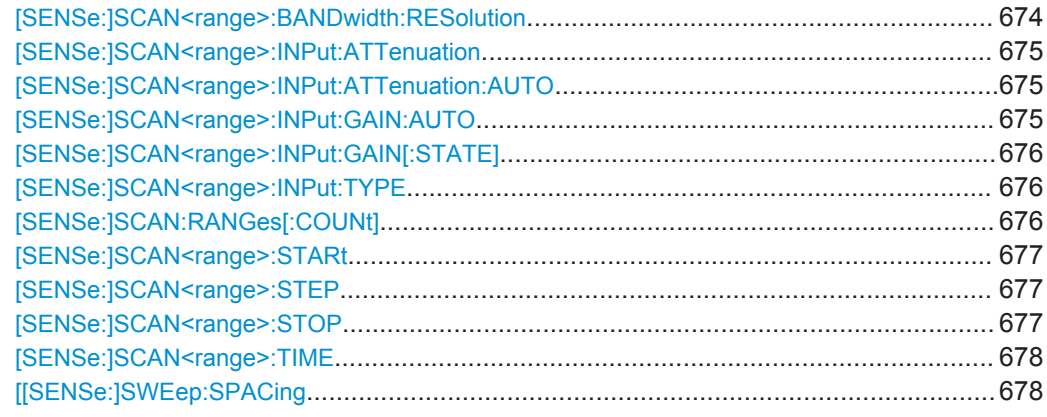

# **[SENSe:]SCAN<range>:BANDwidth:RESolution** <Bandwidth>

Dieser Befehl legt die Messbandbreite für einen bestimmten Scanbereich fest.

<span id="page-683-0"></span>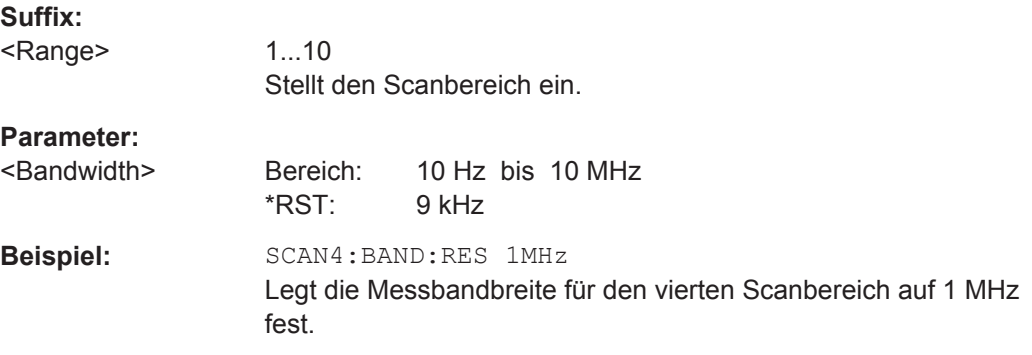

### **[SENSe:]SCAN<range>:INPut:ATTenuation** <Attenuation>

Dieser Befehl legt den Dämpfungswert für einen bestimmten Scanbereich fest.

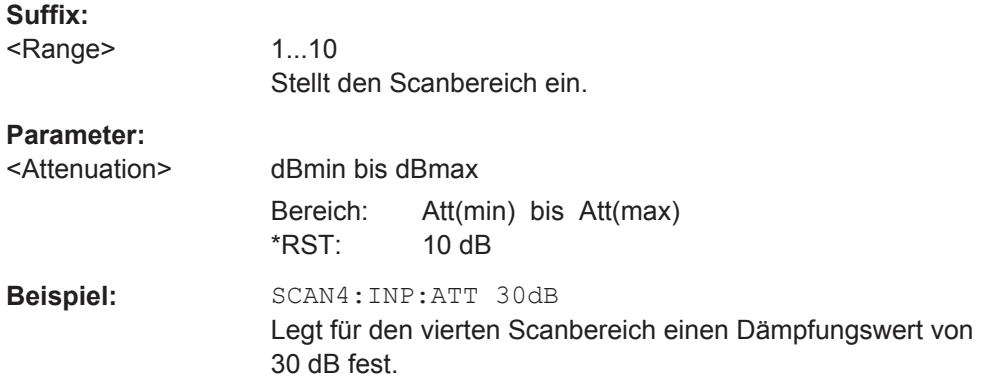

#### **[SENSe:]SCAN<range>:INPut:ATTenuation:AUTO** <State>

Dieser Befehl schaltet die automatische Dämpfungseinstellung (Auto Ranging) in einem bestimmten Scanbereich ein und aus.

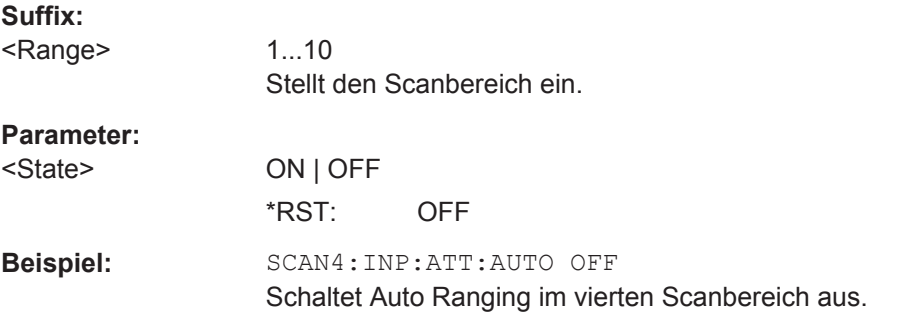

#### **[SENSe:]SCAN<range>:INPut:GAIN:AUTO** <State>

Dieser Befehl nimmt den Vorverstärker in die Auto-Ranging-Funktion für den gewählten Empfänger-Scanbereich auf.
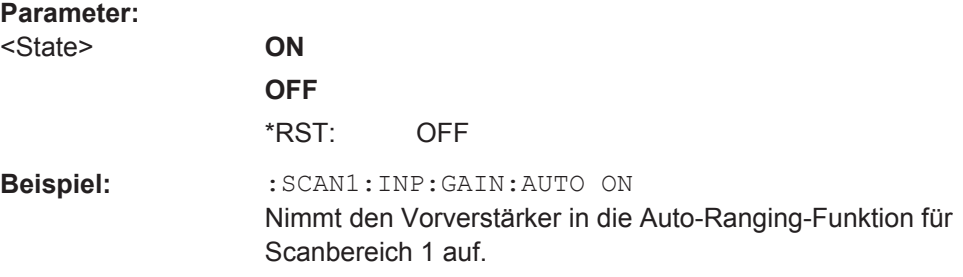

# **[SENSe:]SCAN<range>:INPut:GAIN[:STATE]** <State>

Dieser Befehl schaltet den Vorverstärker in einem bestimmten Scanbereich ein und aus.

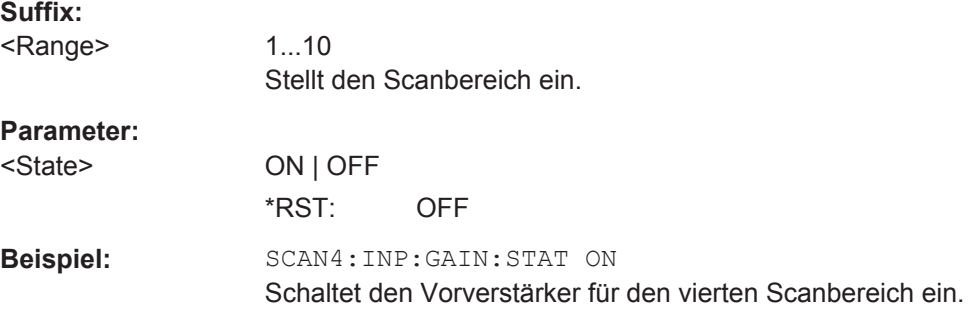

#### **[SENSe:]SCAN<range>:INPut:TYPE** <Input>

Dieser Befehl wählt die Signalquelle für einen bestimmten Scanbereich aus.

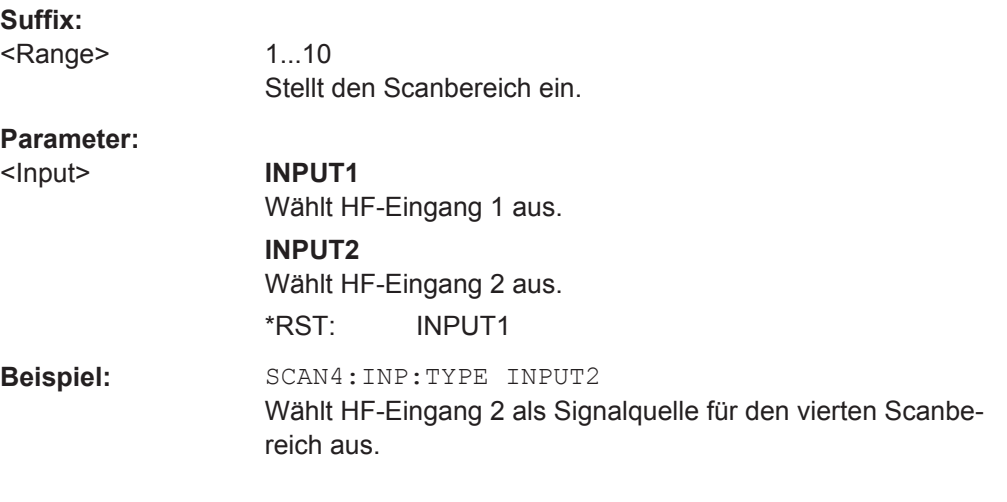

# **[SENSe:]SCAN:RANGes[:COUNt]** <Ranges>

Dieser Befehl legt die Anzahl der Scanbereiche fest.

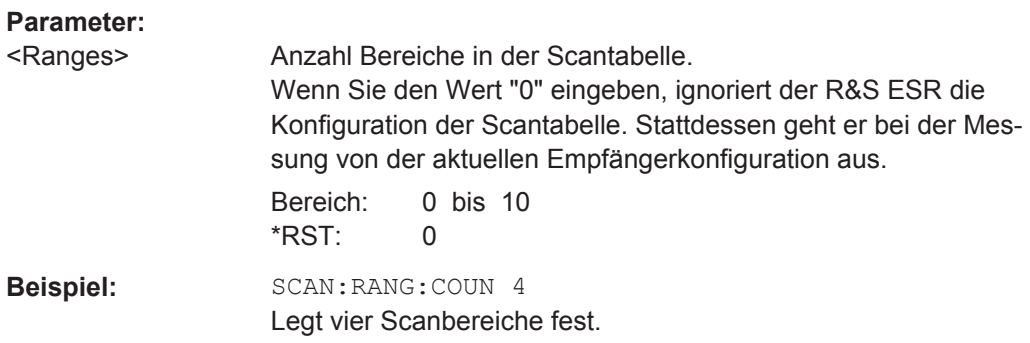

# **[SENSe:]SCAN<range>:STARt** <Frequency>

Dieser Befehl legt die Startfrequenz eines bestimmten Scanbereichs fest.

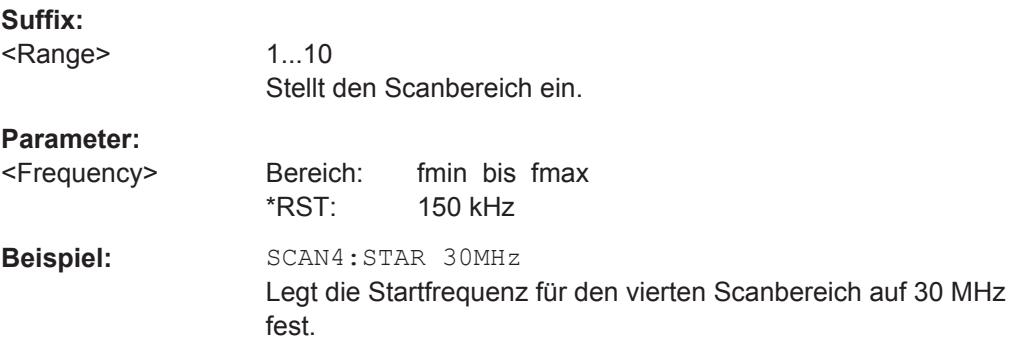

# **[SENSe:]SCAN<range>:STEP** <Frequency>

Dieser Befehl legt die Frequenzschrittweite innerhalb eines bestimmten Scanbereichs fest.

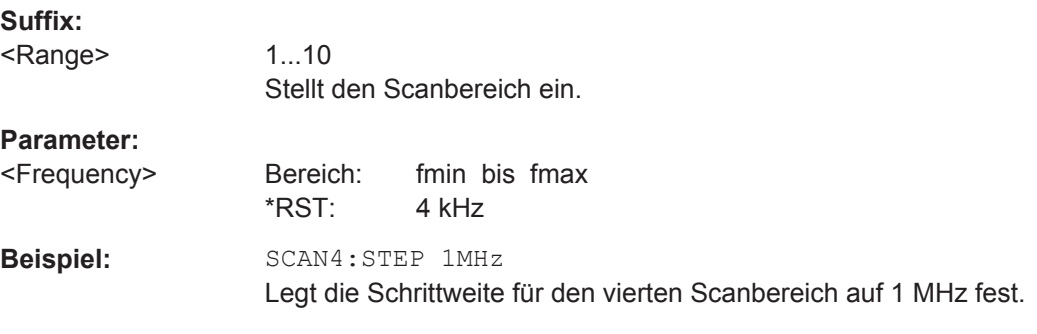

### **[SENSe:]SCAN<range>:STOP** <Frequency>

Dieser Befehl legt die Stoppfrequenz eines bestimmten Scanbereichs fest.

**Suffix:**  <Range>

1...10 Stellt den Scanbereich ein.

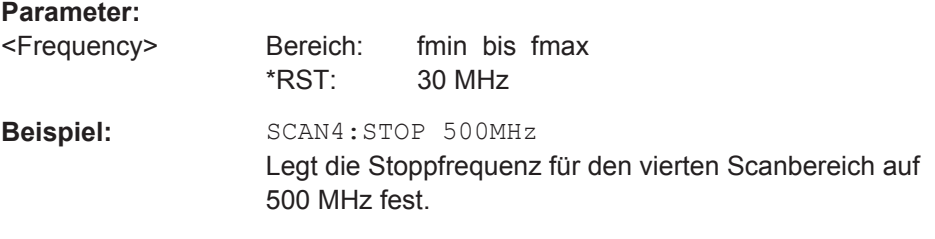

# **[SENSe:]SCAN<range>:TIME** <Time>

Dieser Befehl legt die Messzeit für einen bestimmten Scanbereich fest.

Beim Scan im Zeitbereich (R&S ESR-K53) hängt die mögliche Messzeit von der Auflösebandbreite ab.

## **Suffix:**

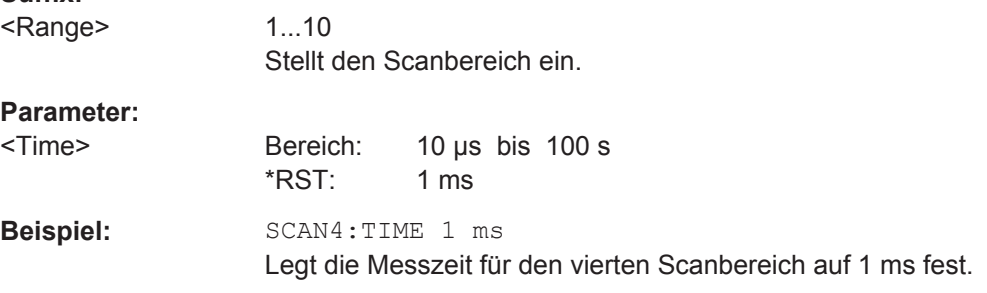

## **[[SENSe:]SWEep:SPACing** <Spacing>

Dieser Befehl wählt die Frequenzschritteinstellung aus.

Beachten Sie, dass dieser Befehl keine Auswirkung auf Skalierung und Anzeige der Frequenzachse hat.

#### **Parameter:**

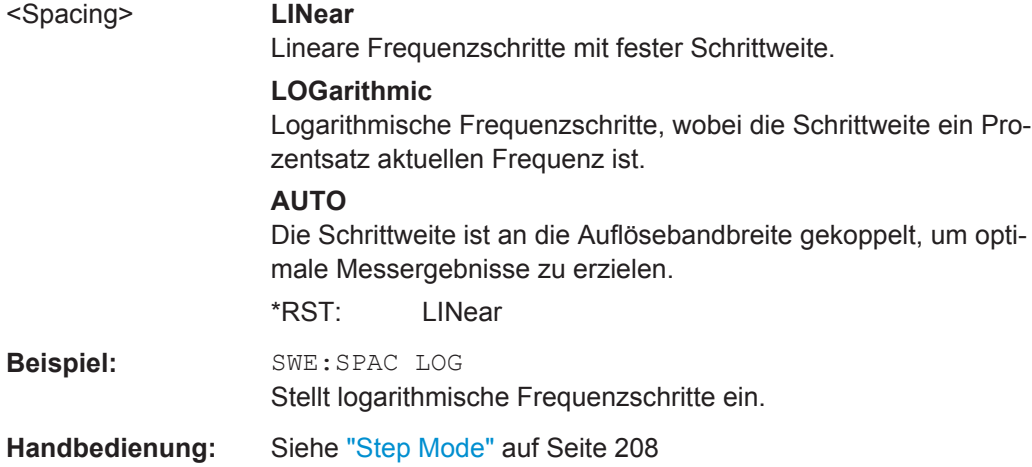

Fernsteuerbefehle im Empfängermodus

# **10.3.6.3 Peak-Suche**

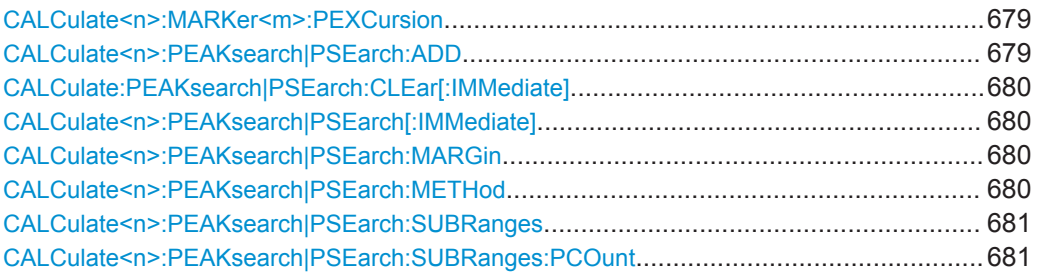

### **CALCulate<n>:MARKer<m>:PEXCursion** <Excursion>

Dieser Befehl legt die Peak Excursion fest.

Die Peak Excursion legt fest, welche Bedingungen ein Maximum erfüllen muss, um bei der Maximumsuche erkannt zu werden.

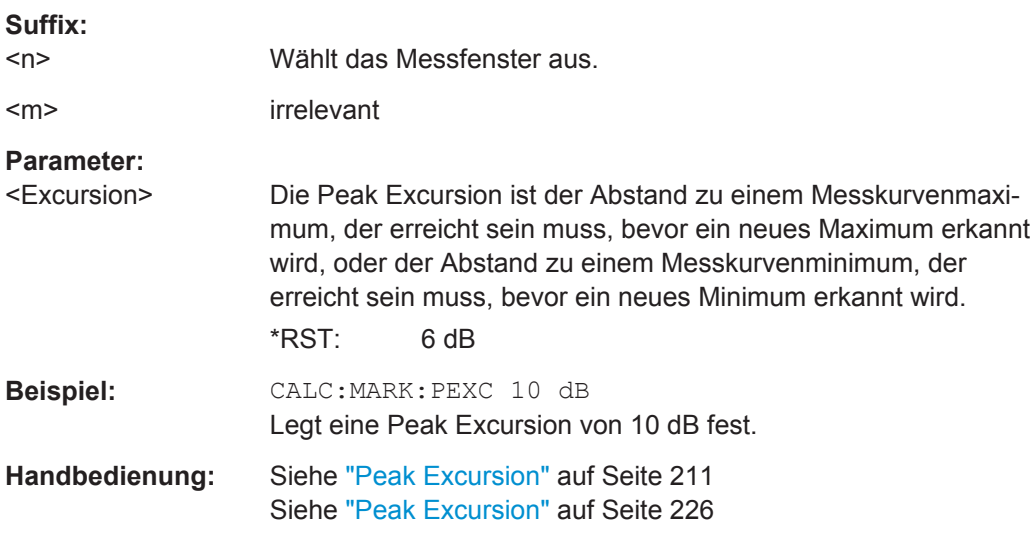

# **CALCulate<n>:PEAKsearch|PSEarch:ADD** <Frequency>

Mit diesem Befehl wird eine bestimmte Frequenz zur Peak-Liste hinzugefügt, und zwar unabhängig davon, ob für diese Frequenz die Bedingungen hinsichtlich der Pegelschwelle eingehalten werden.

Beachten Sie, dass sich die Frequenz im dargestellten Frequenzbereich befinden muss.

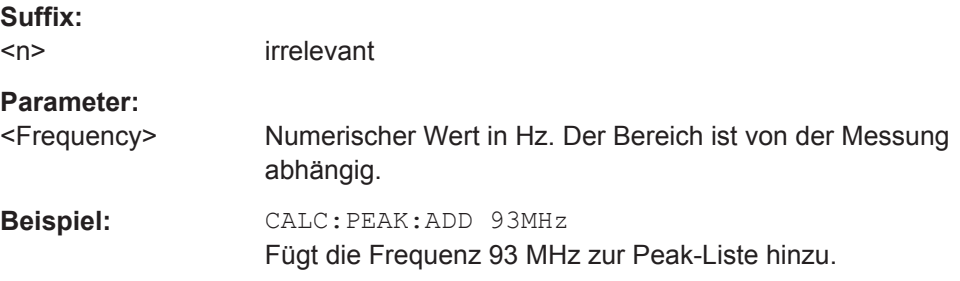

## <span id="page-688-0"></span>**Handbedienung:** Siehe ["Insert Frequency"](#page-221-0) auf Seite 213

#### **CALCulate:PEAKsearch|PSEarch:CLEar[:IMMediate]**

Dieser Befehl löscht den Inhalt der Peak-Liste.

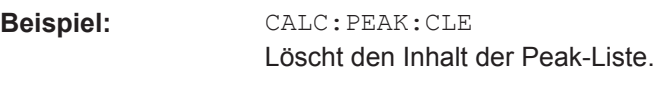

**Verwendung:** Ereignis

## **CALCulate<n>:PEAKsearch|PSEarch[:IMMediate]**

Dieser Befehl löst eine Peak-Suche aus und erzeugt eine Peak-Liste.

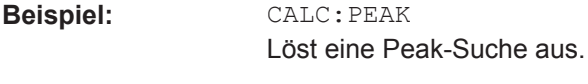

**Verwendung:** Ereignis

#### **CALCulate<n>:PEAKsearch|PSEarch:MARGin** <Margin>

Dieser Befehl legt einen Sicherheitsabstand für die Peak-Suche fest.

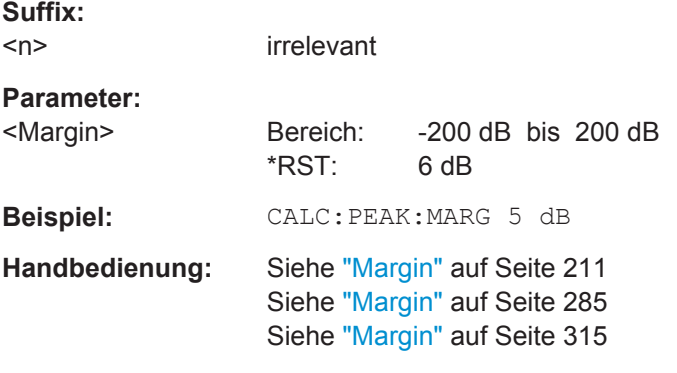

## **CALCulate<n>:PEAKsearch|PSEarch:METHod** <Method>

Dieser Befehl legt fest, wie der R&S ESR die Peak-Liste erzeugt.

**Suffix:**   $<sub>n</sub>$ </sub>

irrelevant

<span id="page-689-0"></span>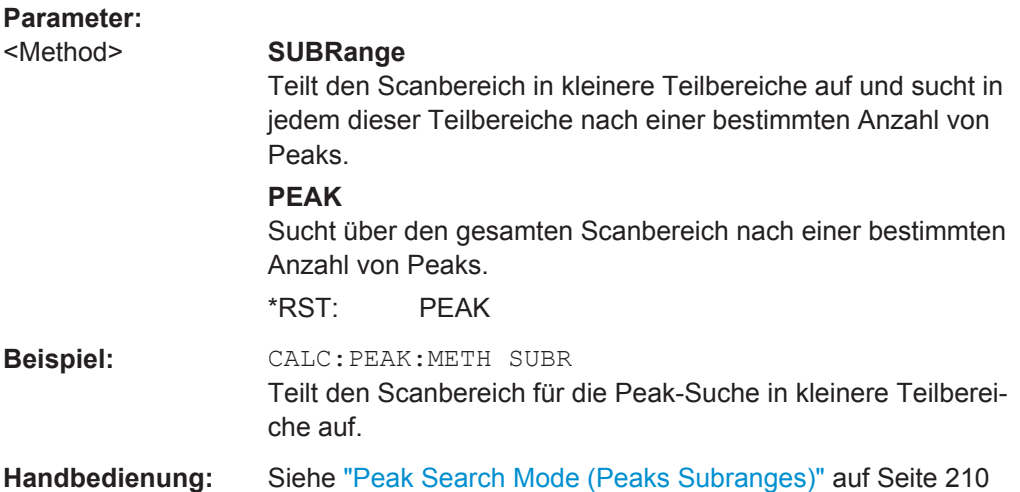

# **CALCulate<n>:PEAKsearch|PSEarch:SUBRanges** <Peaks> | <Subranges>

Die Auswirkungen dieses Befehls hängen davon ab, welchen Modus Sie für die Peak-Suche ausgewählt haben.

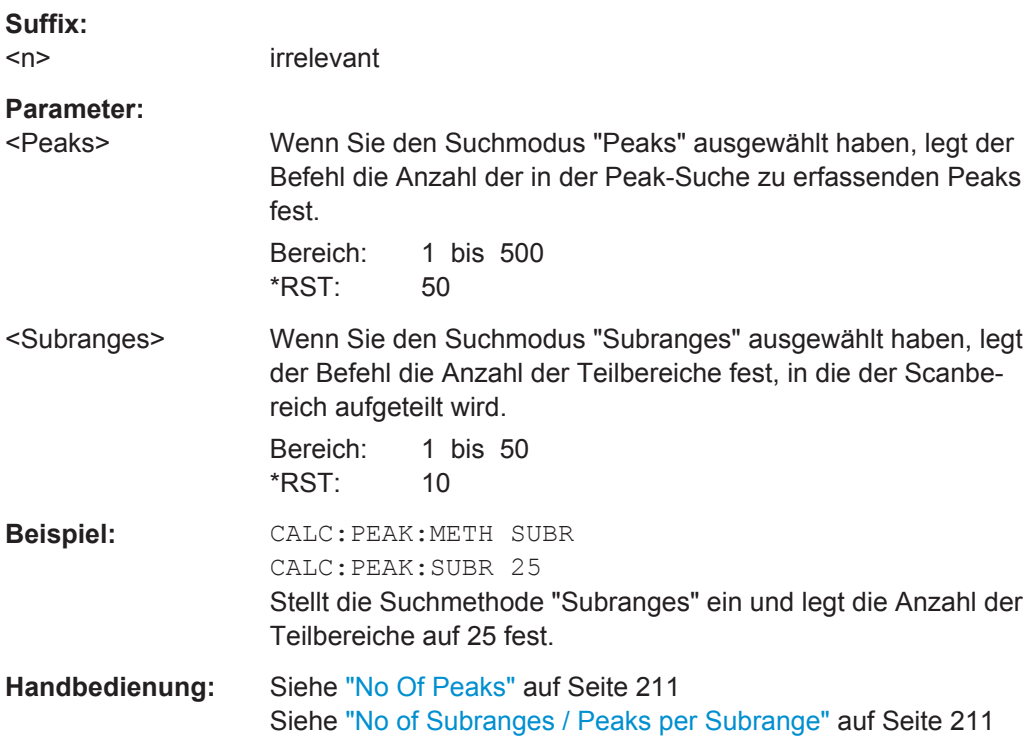

# **CALCulate<n>:PEAKsearch|PSEarch:SUBRanges:PCOunt** <Peaks>

Dieser Befehl legt die Anzahl der Peaks fest, die in jedem Teilbereich gefunden werden sollen.

Bevor Sie diesen Befehl verwenden können, müssen Sie mit [CALCulate<n>:](#page-688-0) [PEAKsearch|PSEarch:METHod](#page-688-0) die Suchmethode "Subranges" einstellen.

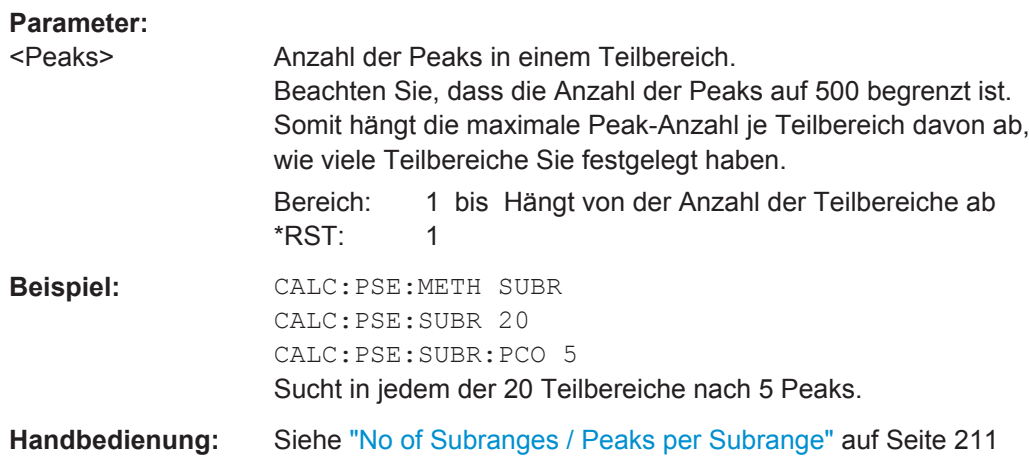

## **10.3.6.4 Peak-Listen**

Befehle zum Auslesen von Peak-Listen, die an anderer Stelle beschrieben sind:

● [FORMat:DEXPort:DSEParator](#page-862-0) auf Seite 854

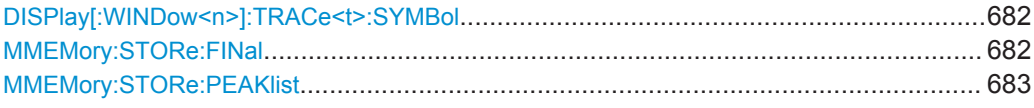

# **DISPlay[:WINDow<n>]:TRACe<t>:SYMBol** <Symbol>

Dieser Befehl schaltet die Peak-Anzeigen im Diagramm ein und aus.

# **Parameter:**

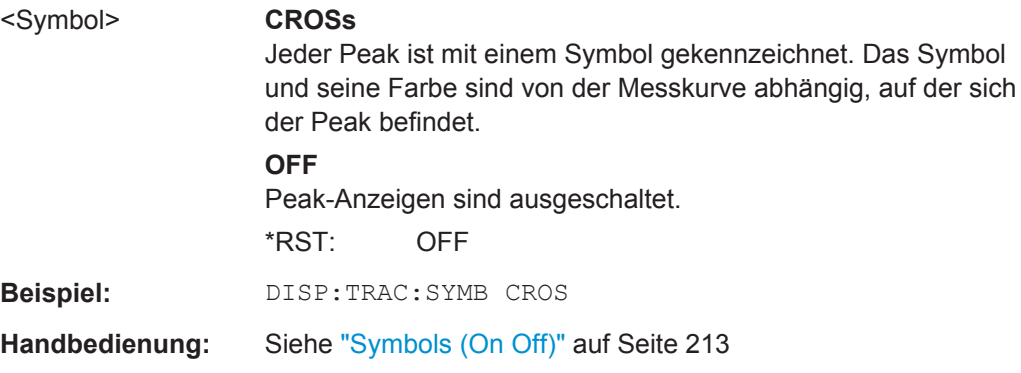

## **MMEMory:STORe:FINal** <FileName>

Dieser Befehl exportiert den Inhalt einer Peak-Liste in eine Datei im ASCII-Format.

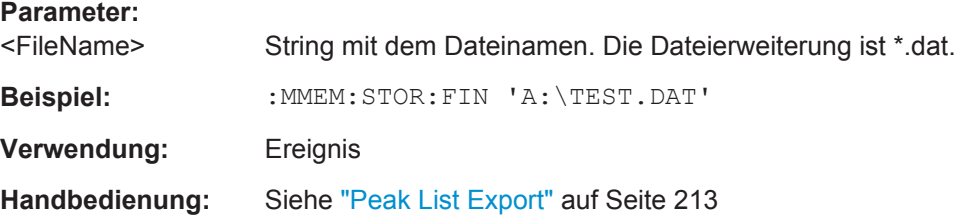

#### <span id="page-691-0"></span>**MMEMory:STORe:PEAKlist** <FileName>

Dieser Befehl exportiert den Inhalt den Peak-Liste, die sich aus der Nachmessung ergeben hat, in eine Datei im ASCII-Format.

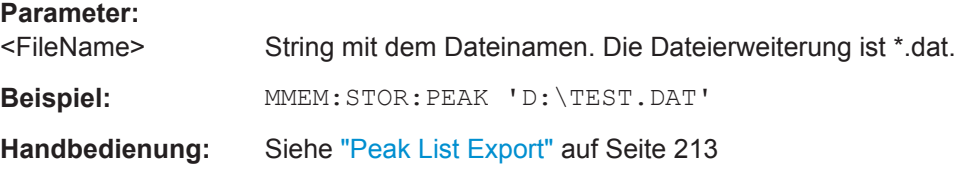

## **10.3.6.5 Messkurvenkonfiguration**

Befehle zur Konfiguration von Messkurven und Nachmessungen, die an anderer Stelle beschrieben sind:

- [\[SENSe:\]FMEasurement:AUTO](#page-649-0) auf Seite 641
- [\[SENSe:\]FMEasurement:TIME](#page-650-0) auf Seite 642
- [SENSe: ]DETector<t>:FMEasurement auf Seite 641

[SENSe:][WINDow:]DETector<trace>[:FUNCtion]..............................................................683 DISPlay[:WINDow<n>]:TRACe<t>:MODE.........................................................................683

#### **[SENSe:][WINDow:]DETector<trace>[:FUNCtion]** <Detector>

Dieser Befehl wählt den Detektor für den Scan.

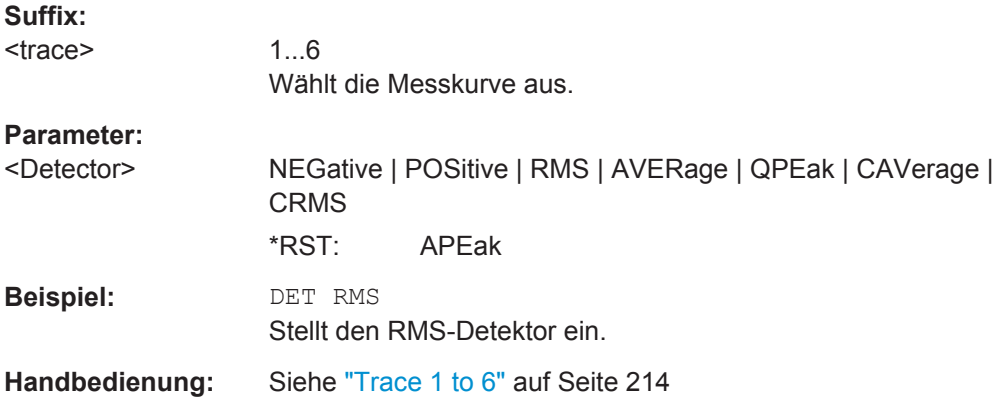

#### **DISPlay[:WINDow<n>]:TRACe<t>:MODE** <Mode>

Dieser Befehl legt die Art der Darstellung und die Bewertung der Messkurven fest. WRITE entspricht dabei der Betriebsart Clr/Write bei Handbedienung. Mit [DISPlay\[:](#page-861-0) [WINDow<n>\]:TRACe<t>\[:STATe\]](#page-861-0) wird die Messkurve abgeschaltet (= BLANK bei Handbetrieb).

Die Anzahl der Messungen für AVERage, MAXHold und MINHold wird mit dem Befehl [\[SENSe:\]AVERage<n>:COUNt](#page-862-0) oder [\[SENSe:\]SWEep:COUNt](#page-845-0) festgelegt. Beachten Sie, dass eine Synchronisierung auf das Ende der angegebenen Anzahl an Messungen nur in der Betriebsart Single Sweep möglich ist.

Bei aktiver Mittelwertbildung kann zwischen logarithmischem und linearem Mittelwert ausgewählt werden. Weitere Informationen siehe [\[SENSe:\]AVERage<n>:TYPE](#page-863-0) [auf Seite 855](#page-863-0).

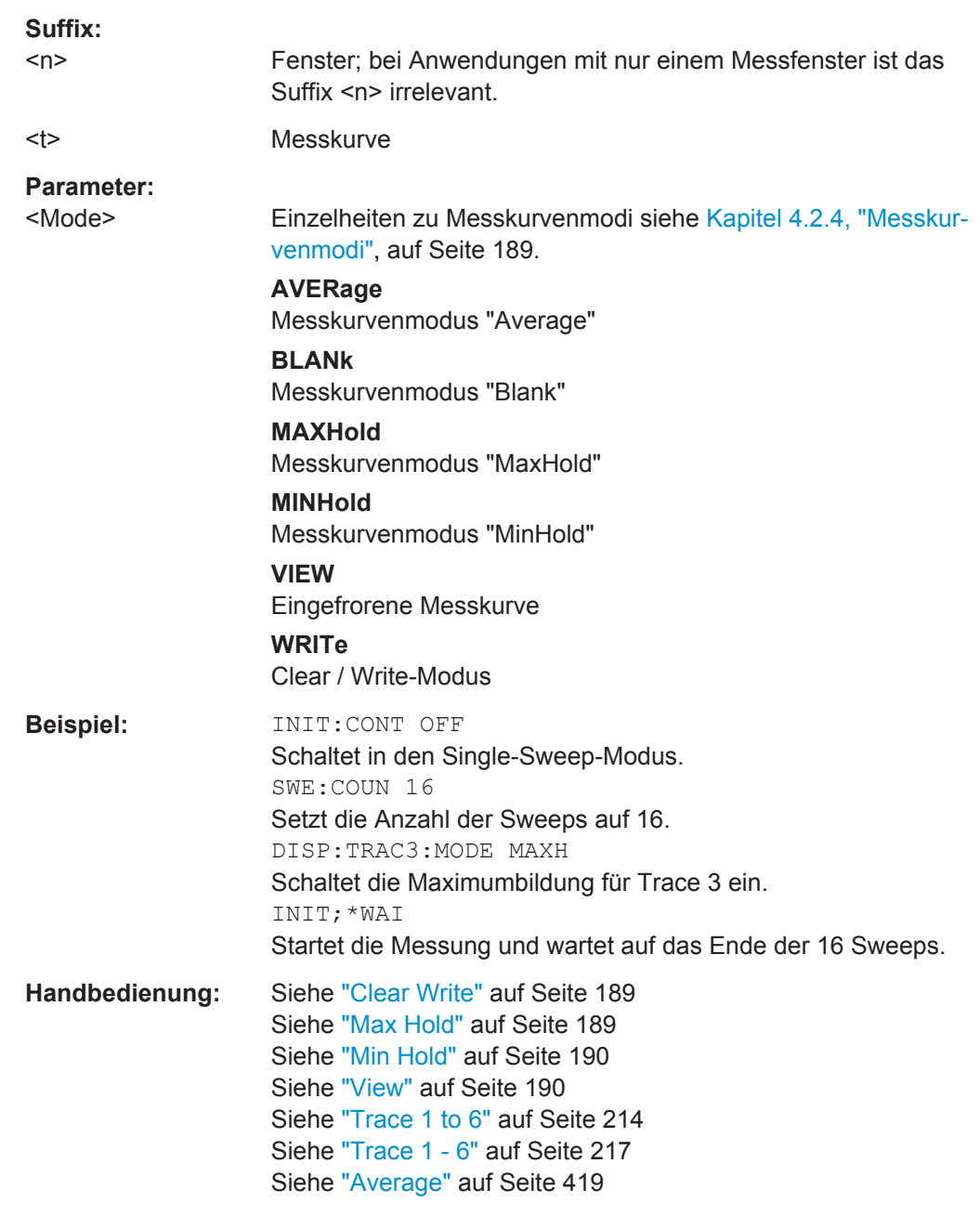

# **10.3.6.6 LISN-Einstellungen**

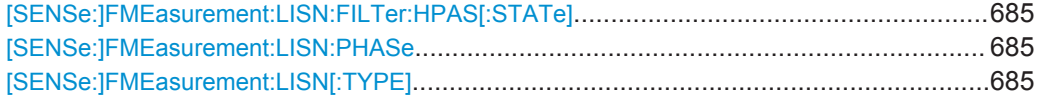

Fernsteuerbefehle im Empfängermodus

<span id="page-693-0"></span>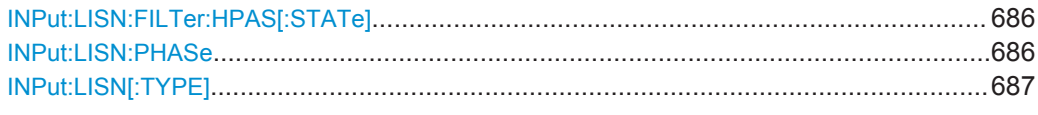

### **[SENSe:]FMEasurement:LISN:FILTer:HPAS[:STATe]** <State>

Dieser Befehl schaltet das 150-kHz-Hochpassfilter der R&S ENV216 Zweileiter-V-Netznachbildung für die Nachmessung ein und aus.

Dieser Befehl ist bei Verwendung der R&S ENV216 Zweileiter-V-Netznachbildung verfügbar.

### **Parameter:**

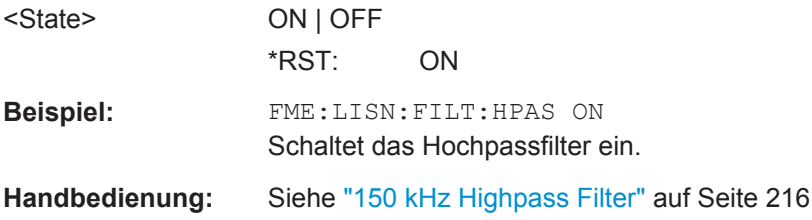

#### **[SENSe:]FMEasurement:LISN:PHASe** <Phase>, [<Phase>]

Dieser Befehl legt die Phase der Netznachbildung fest, die bei der Nachmessung verwendet wird.

## **Parameter:**

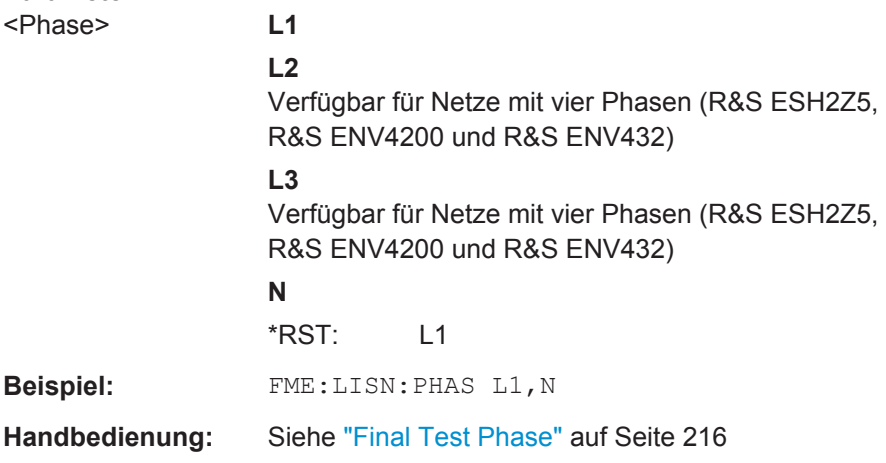

## **[SENSe:]FMEasurement:LISN[:TYPE]** <Type>

Dieser Befehl schaltet die automatische Steuerung der Netznachbildung für die Nachmessung ein und aus. Gleichzeitig wählt er auch den Typ der verwendeten Netznachbildung aus.

<span id="page-694-0"></span>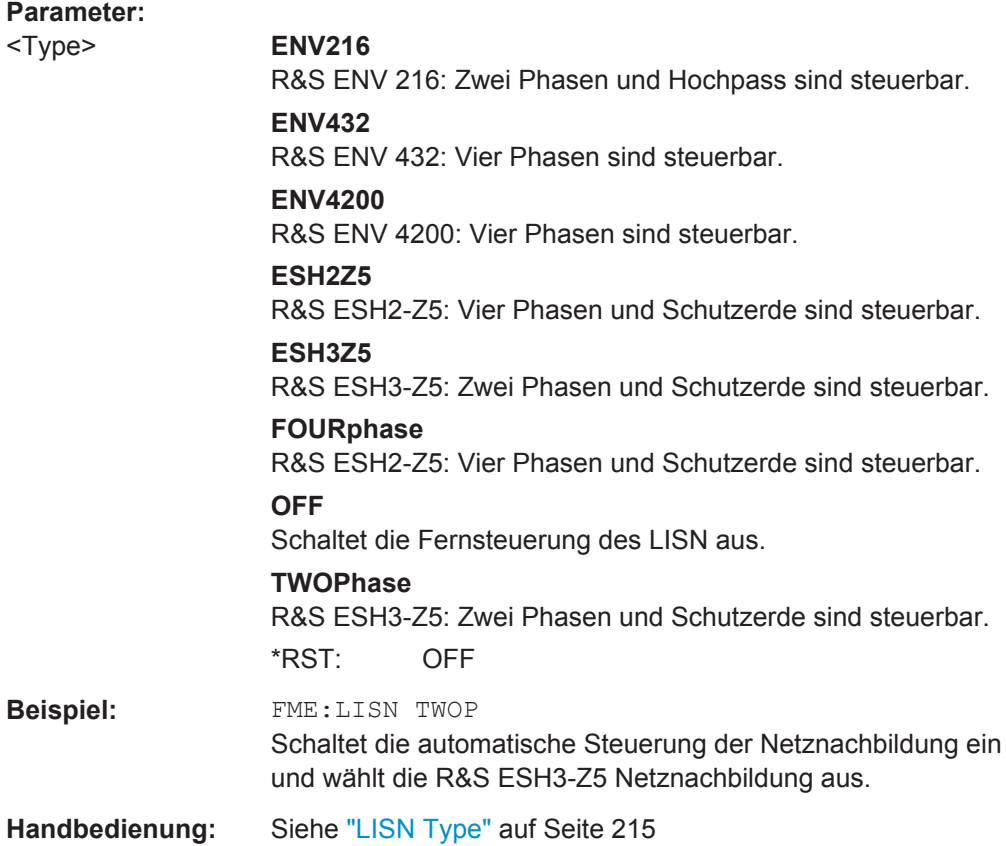

#### **INPut:LISN:FILTer:HPAS[:STATe]** <State>

Dieser Befehl schaltet das 150-kHz-Hochpassfilter der R&S ENV216 Zweileiter-V-Netznachbildung für die Vormessung ein und aus.

Dieser Befehl ist bei Verwendung der R&S ENV216 Zweileiter-V-Netznachbildung verfügbar.

### **Parameter:**

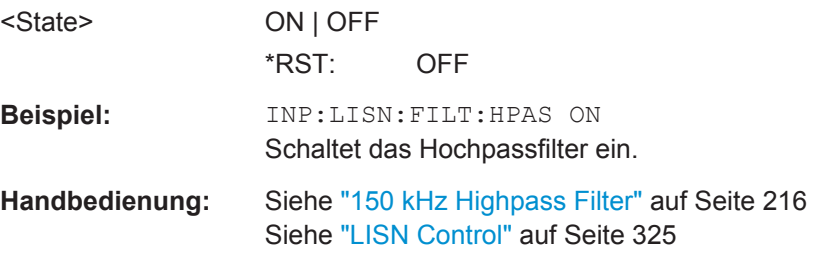

# **INPut:LISN:PHASe** <Phase>, [<Phase>]

Dieser Befehl legt die Phase der Netznachbildung fest, die bei der Vormessung verwendet wird.

<span id="page-695-0"></span>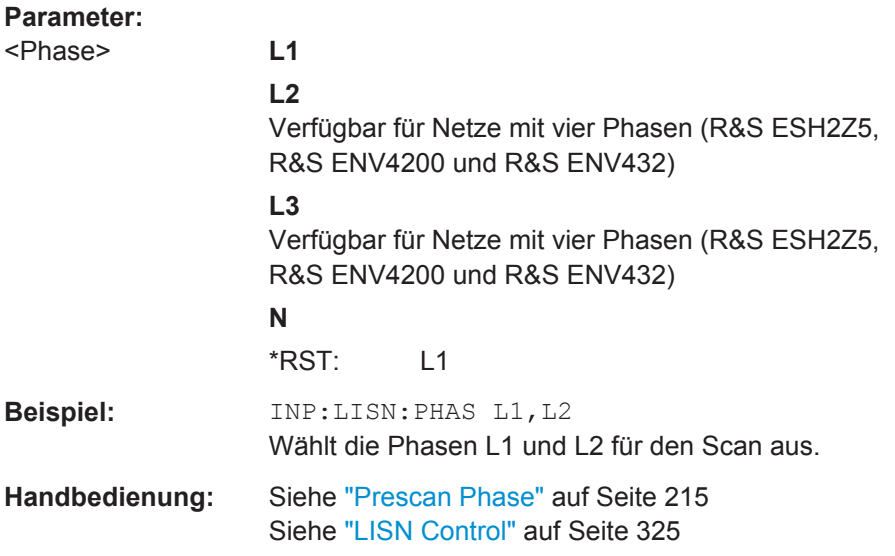

# **INPut:LISN[:TYPE]** <Type>

Dieser Befehl schaltet die automatische Steuerung der Netznachbildung für die Vormessung ein und aus. Gleichzeitig wählt er auch den Typ der verwendeten Netznachbildung aus.

#### **Parameter:**

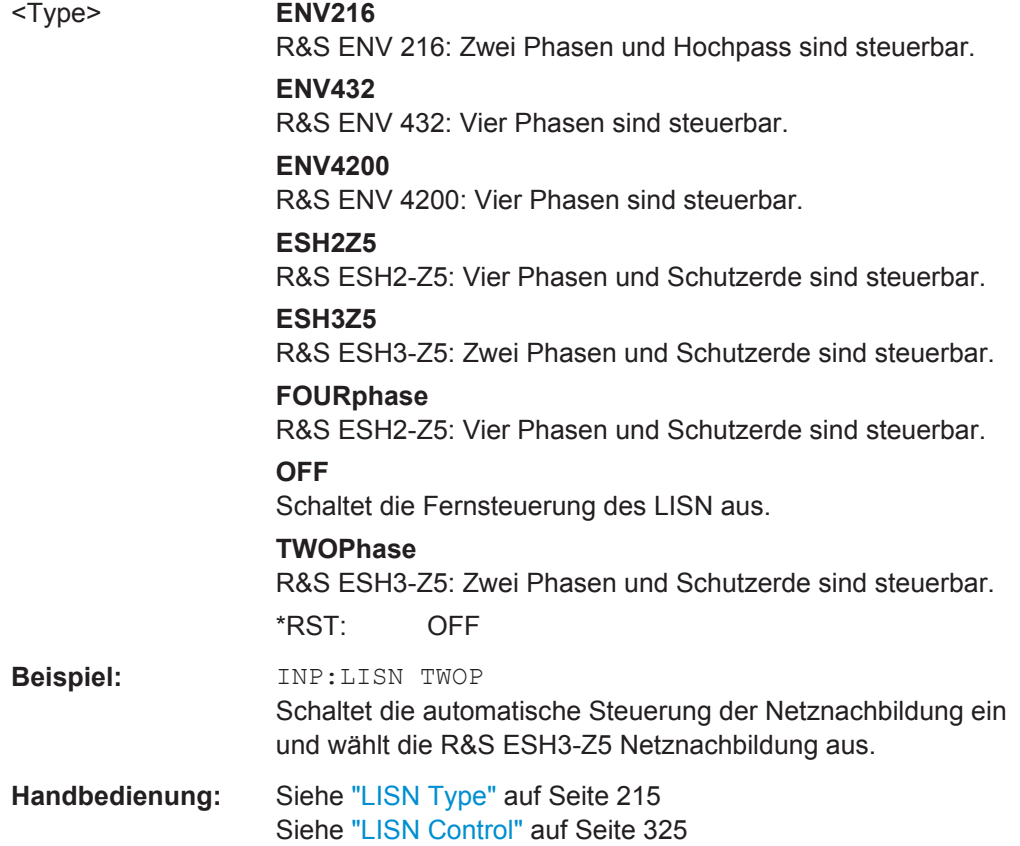

Fernsteuerbefehle im Empfängermodus

# **10.3.7 Einsatz von Markern**

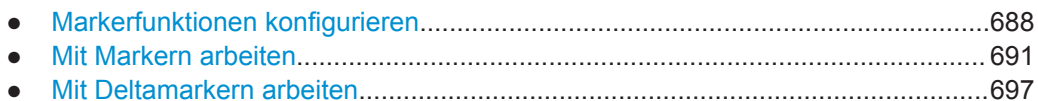

# **10.3.7.1 Markerfunktionen konfigurieren**

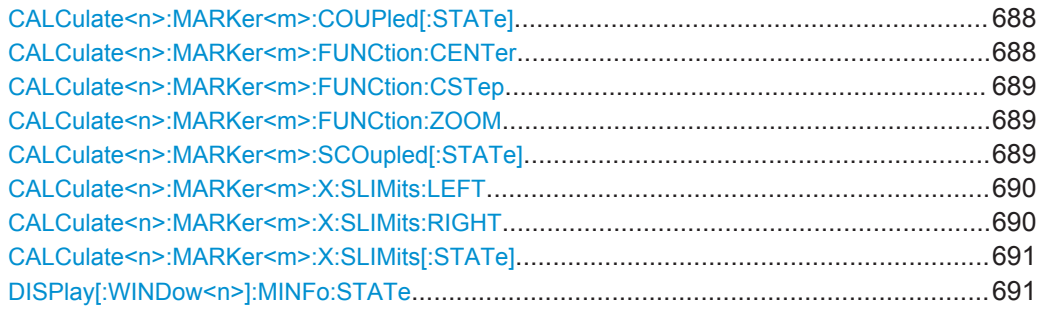

#### **CALCulate<n>:MARKer<m>:COUPled[:STATe]** <State>

Dieser Befehl koppelt die Empfangsfrequenz an die aktuelle Markerfrequenz und hebt die Kopplung wieder auf.

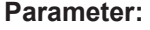

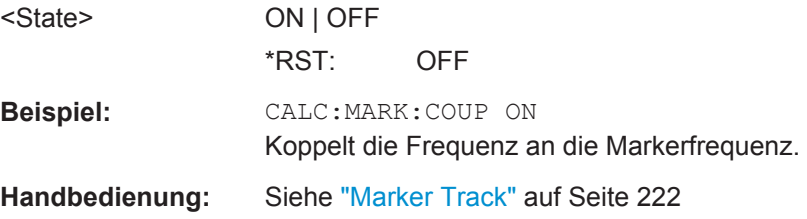

## **CALCulate<n>:MARKer<m>:FUNCtion:CENTer**

Dieser Befehl stellt die Mitten- oder Empfangsfrequenz auf die Frequenz des angegebenen Markers ein.

Wenn Sie diesen Befehl auf einen Deltamarker anwenden, wird dieser in einen normalen Marker umgewandelt.

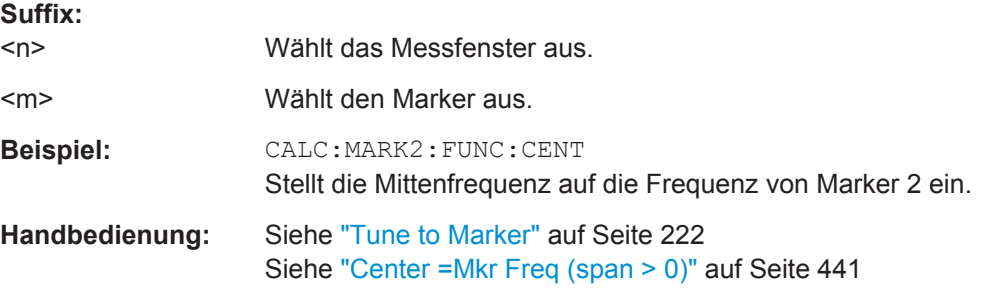

#### <span id="page-697-0"></span>**CALCulate<n>:MARKer<m>:FUNCtion:CSTep**

Dieser Befehl passt die Frequenzschrittweite an die Frequenz des angegebenen Markers an.

Der Befehl wandelt Deltamarker in normale Marker um.

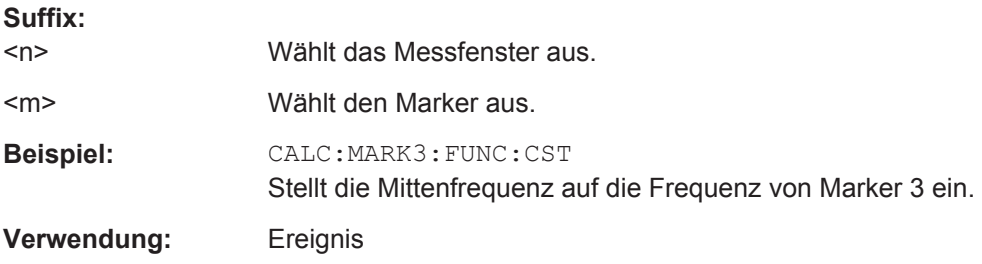

#### **CALCulate<n>:MARKer<m>:FUNCtion:ZOOM** <Range>

Dieser Befehl legt den Vergrößerungsbereich um Marker 1 fest. Falls erforderlich, wird Marker 1 vorher eingeschaltet.

Die Markerfrequenz wird zur neuen Mitten- oder Empfangsfrequenz und der Darstellbereich wird entsprechend dem Zoom-Faktor eingestellt.

Beachten Sie, dass Sie eine vollständige Messung mit Synchronisation bis zum Ende der Messung durchführen müssen. Dies ist nur bei Single Sweep möglich.

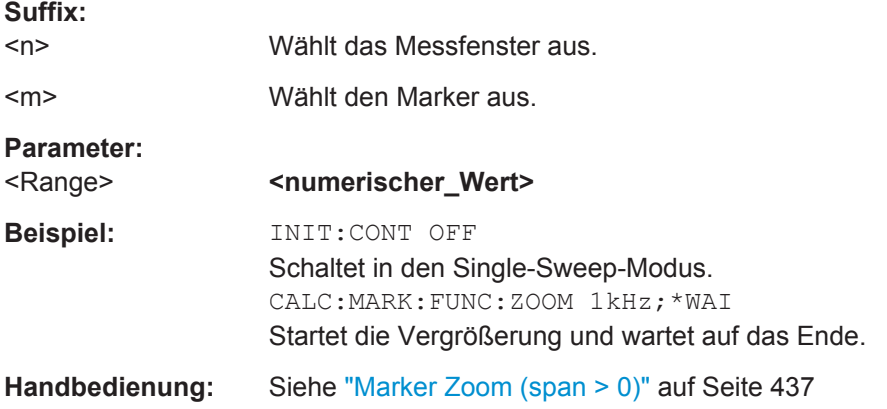

# **CALCulate<n>:MARKer<m>:SCOupled[:STATe]** <State>

Dieser Befehl koppelt die Markerfrequenz an die Scanbereichseinstellungen hebt die Kopplung wieder auf.

#### **Parameter:**

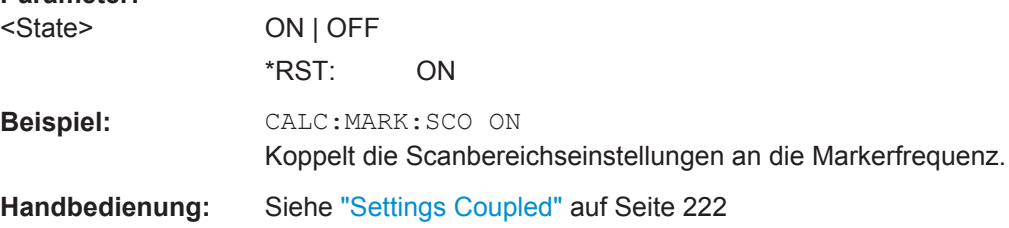

#### <span id="page-698-0"></span>**CALCulate<n>:MARKer<m>:X:SLIMits:LEFT** <Limit>

Dieser Befehl setzt die linke Grenze des Marker-Suchbereichs.

Bei Leistungsmessung im Zeitbereich wird mit diesem Befehl der Auswertebereich auf der Messkurve begrenzt.

**Hinweis**: Die Funktion ist nur verfügbar, wenn die Suchbereichsbegrenzung für Marker und Deltamarker eingeschaltet ist (siehe [CALCulate<n>:MARKer<m>:X:SLIMits\[:](#page-699-0) STATel).

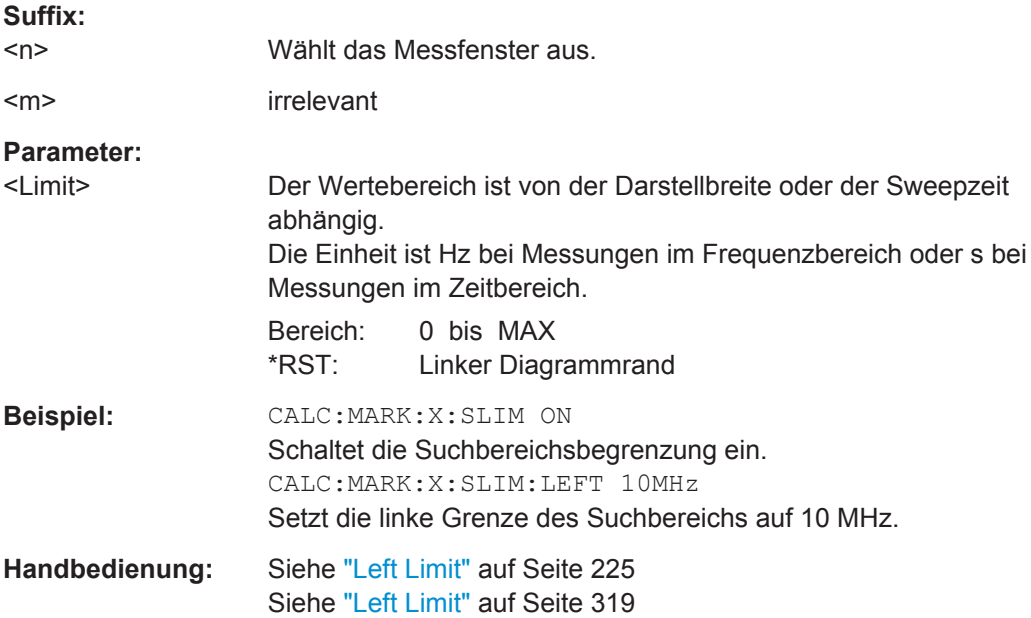

#### **CALCulate<n>:MARKer<m>:X:SLIMits:RIGHT** <Limit>

Dieser Befehl setzt die rechte Grenze des Marker-Suchbereichs.

Bei Leistungsmessung im Zeitbereich wird mit diesem Befehl der Auswertebereich auf der Messkurve begrenzt.

**Hinweis**: Die Funktion ist nur verfügbar, wenn die Suchbereichsbegrenzung für Marker und Deltamarker eingeschaltet ist ([CALCulate<n>:MARKer<m>:X:SLIMits\[:](#page-699-0) [STATe\]](#page-699-0)).

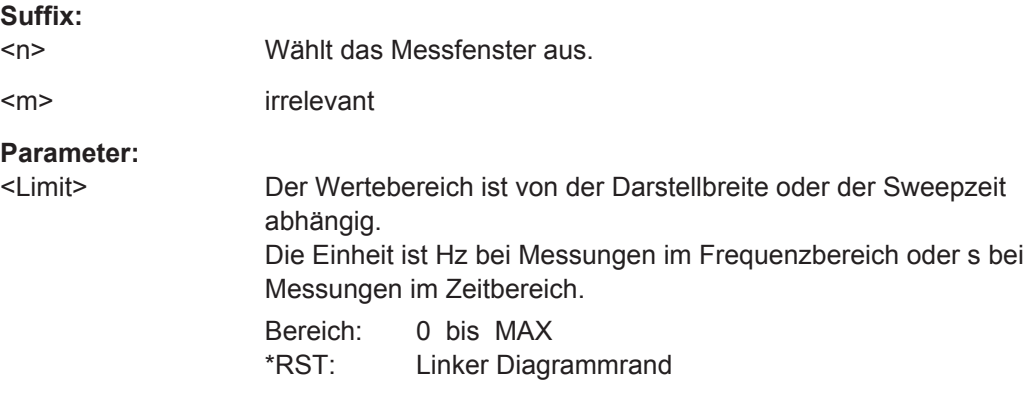

<span id="page-699-0"></span>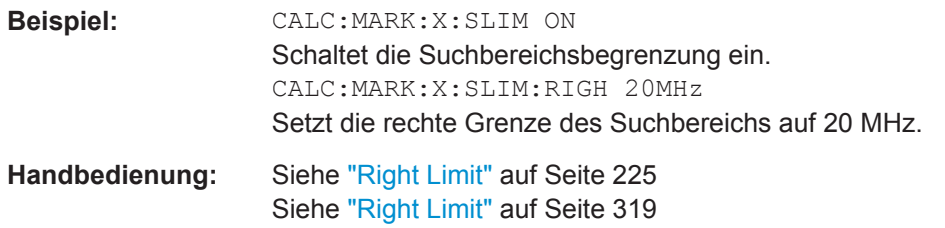

# **CALCulate<n>:MARKer<m>:X:SLIMits[:STATe]** <State>

Dieser Befehl schaltet die Suchbereichsbegrenzung für Marker ein oder aus.

Bei Leistungsmessung im Zeitbereich wird mit diesem Befehl der Auswertebereich auf der Messkurve begrenzt.

#### **Suffix:**

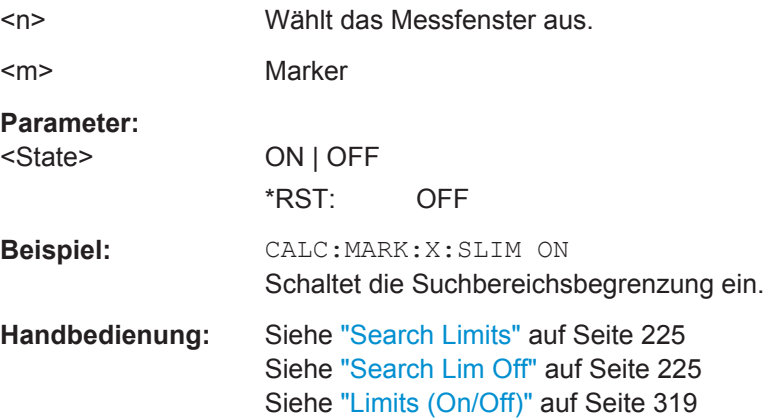

# **DISPlay[:WINDow<n>]:MINFo:STATe** <State>

Dieser Befehl schaltet das Markerinformationsfeld im Diagramm ein und aus.

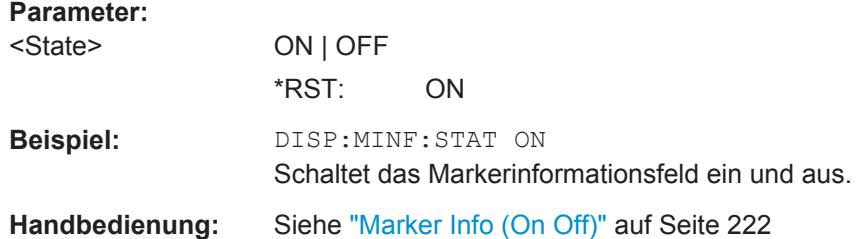

# **10.3.7.2 Mit Markern arbeiten**

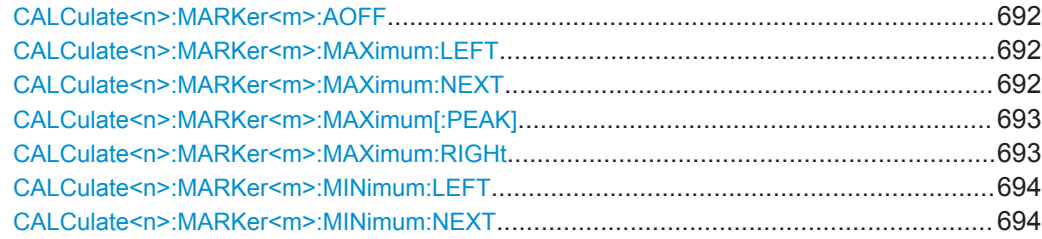

Fernsteuerbefehle im Empfängermodus

<span id="page-700-0"></span>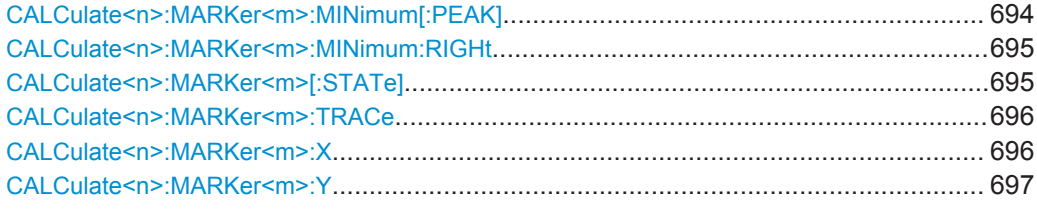

#### **CALCulate<n>:MARKer<m>:AOFF**

Dieser Befehl schaltet alle Marker einschließlich Deltamarker sowie alle Marker-Messfunktionen aus.

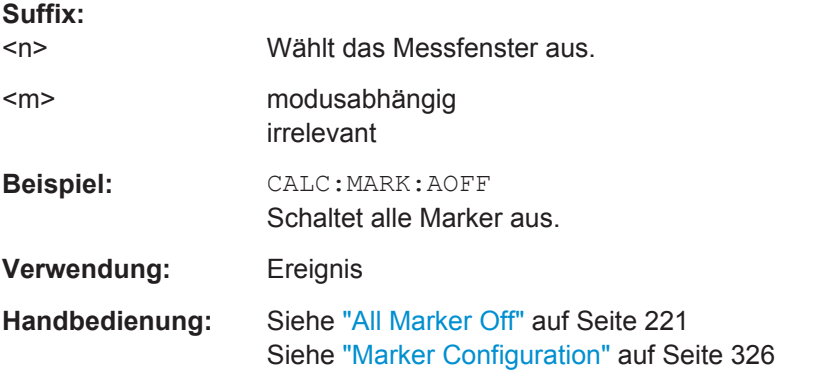

#### **CALCulate<n>:MARKer<m>:MAXimum:LEFT**

Dieser Befehl setzt einen Marker auf das nächstkleinere Messkurvenmaximum links von der aktuellen Position (d. h. in absteigender Richtung der x-Werte).

Wird kein nächstkleineres Maximum auf der Messkurve gefunden (Abstand zur Umgebung < Peak Excursion), so wird ein Execution Error (Error Code: -200) ausgelöst.

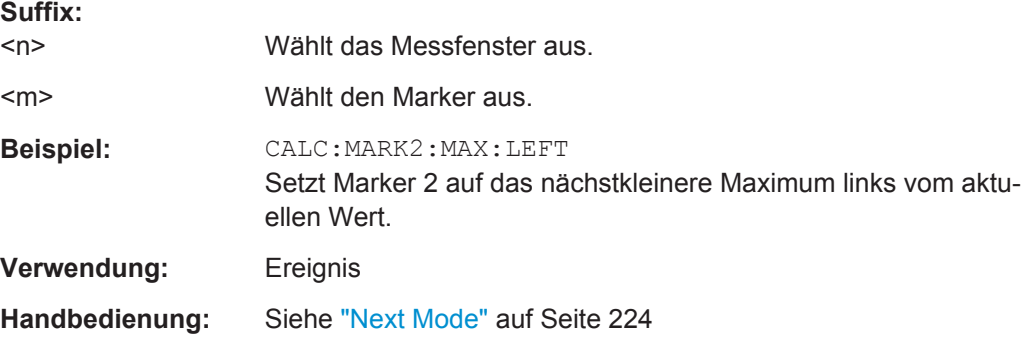

#### **CALCulate<n>:MARKer<m>:MAXimum:NEXT**

Dieser Befehl setzt den Marker auf das nächstkleinere Maximum der Messkurve.

Wird kein nächstkleineres Maximum auf der Messkurve gefunden (Abstand zur Umgebung < Peak Excursion), so wird ein Execution Error (Error Code: -200) ausgelöst.

<span id="page-701-0"></span>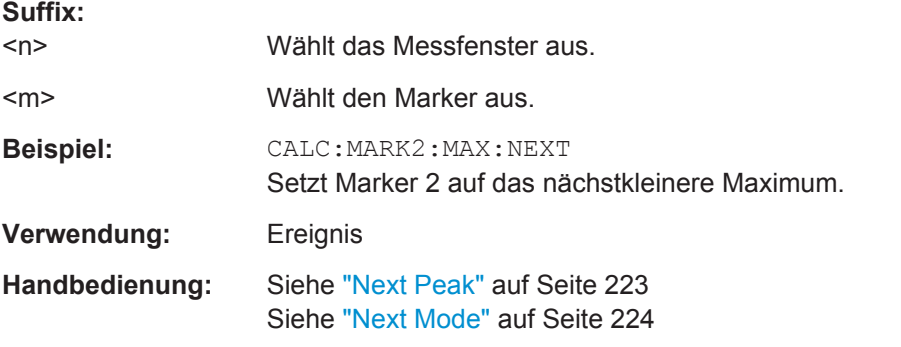

## **CALCulate<n>:MARKer<m>:MAXimum[:PEAK]**

Dieser Befehl setzt den Marker auf das aktuelle Maximum der Messkurve.

Der betreffende Marker wird vorher eingeschaltet bzw. auf Markerbetrieb umgeschaltet, sofern nötig.

Wird kein Maximum auf der Messkurve gefunden (Abstand zur Umgebung < Peak Excursion), so wird ein Execution Error (Error Code: -200) ausgelöst.

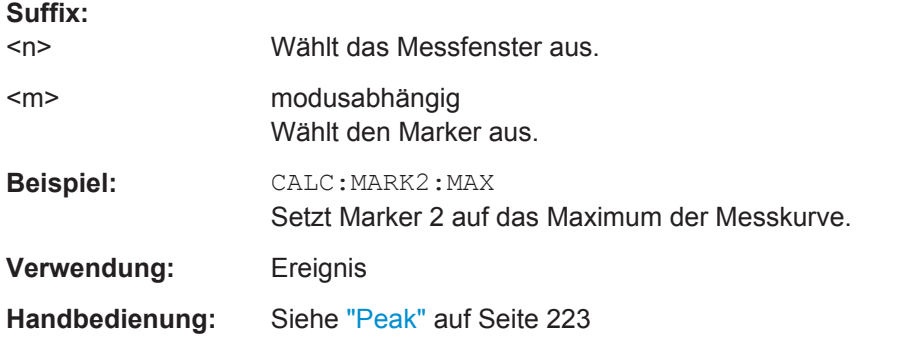

#### **CALCulate<n>:MARKer<m>:MAXimum:RIGHt**

Dieser Befehl setzt einen Marker auf das nächstkleinere Messkurvenmaximum rechts von der aktuellen Position (d. h. in aufsteigender Richtung der x-Werte).

Wird kein nächstkleineres Maximum auf der Messkurve gefunden (Abstand zur Umgebung < Peak Excursion), so wird ein Execution Error (Error Code: -200) ausgelöst.

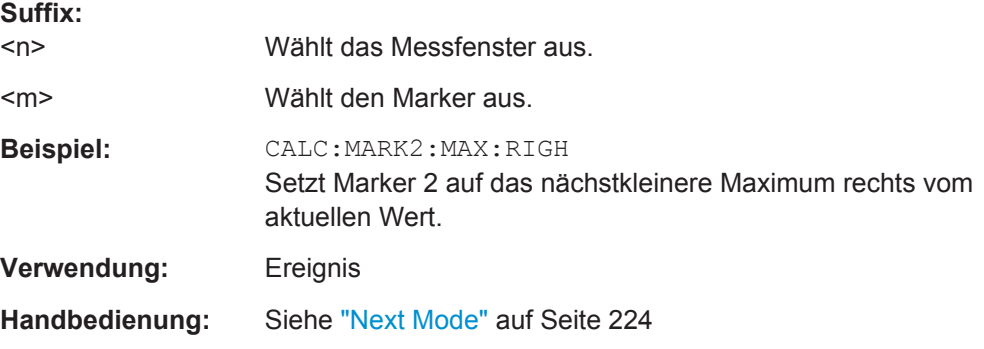

#### <span id="page-702-0"></span>**CALCulate<n>:MARKer<m>:MINimum:LEFT**

Dieser Befehl setzt einen Marker auf das nächstgrößere Messkurvenminimum links von der aktuellen Position (d. h. in absteigender Richtung der x-Werte).

Wird kein nächstkleineres Maximum auf der Messkurve gefunden (Abstand zur Umgebung < Peak Excursion), so wird ein Execution Error (Error Code: -200) ausgelöst.

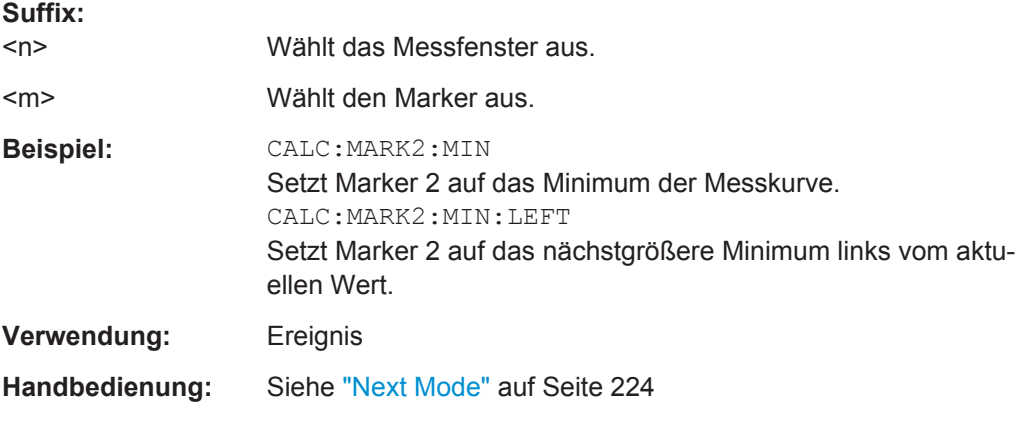

## **CALCulate<n>:MARKer<m>:MINimum:NEXT**

Dieser Befehl setzt den Marker auf das nächstgrößere Minimum der Messkurve.

Wird kein nächstkleineres Maximum auf der Messkurve gefunden (Abstand zur Umgebung < Peak Excursion), so wird ein Execution Error (Error Code: -200) ausgelöst.

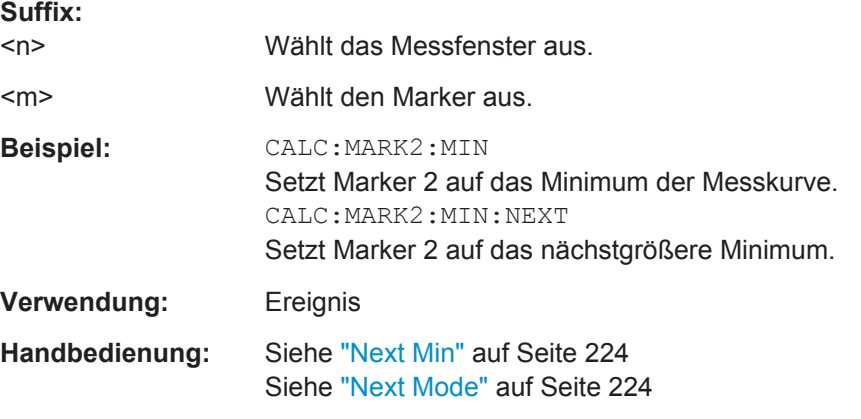

### **CALCulate<n>:MARKer<m>:MINimum[:PEAK]**

Dieser Befehl setzt den Marker auf das aktuelle Minimum der Messkurve.

Falls erforderlich, wird der betreffende Marker vorher eingeschaltet bzw. auf Markerbetrieb umgeschaltet.

Wird kein Minimum auf der Messkurve gefunden (Abstand zur Umgebung < Peak Excursion), so wird ein Execution Error (Error Code: -200) ausgelöst.

<span id="page-703-0"></span>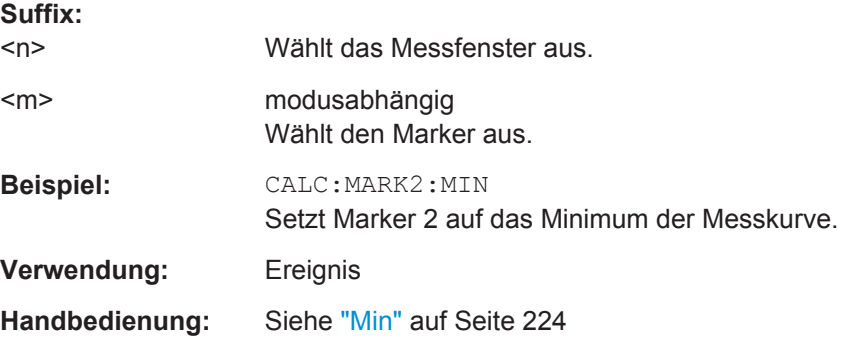

### **CALCulate<n>:MARKer<m>:MINimum:RIGHt**

Dieser Befehl setzt einen Marker auf das nächstgrößere Messkurvenminimum rechts von der aktuellen Position (d. h. in aufsteigender Richtung der x-Werte).

Wird kein nächstgrößeres Minimum auf der Messkurve gefunden (Abstand zur Umgebung < Peak Excursion), so wird ein Execution Error (Error Code: -200) ausgelöst.

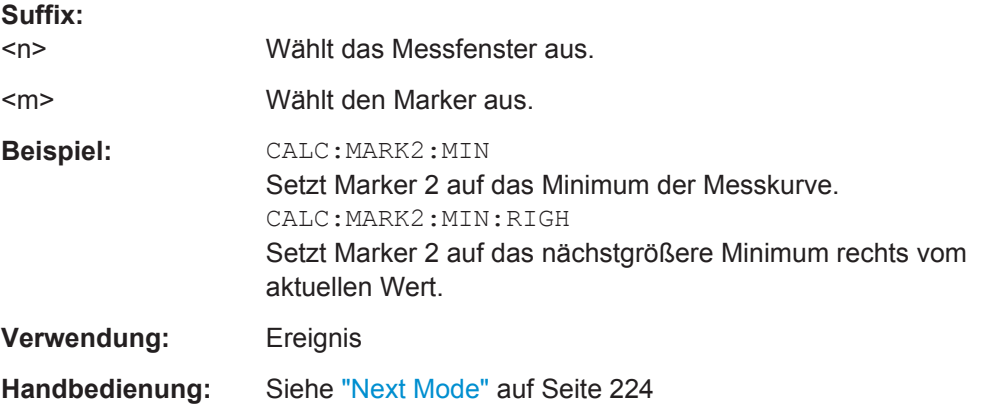

### **CALCulate<n>:MARKer<m>[:STATe]** <State>

Dieser Befehl schaltet Marker ein und aus.

Wenn die Nummer eines Markers eingestellt wird, der gerade als Deltamarker aktiv ist, wird dieser in einen normalen Marker umgewandelt.

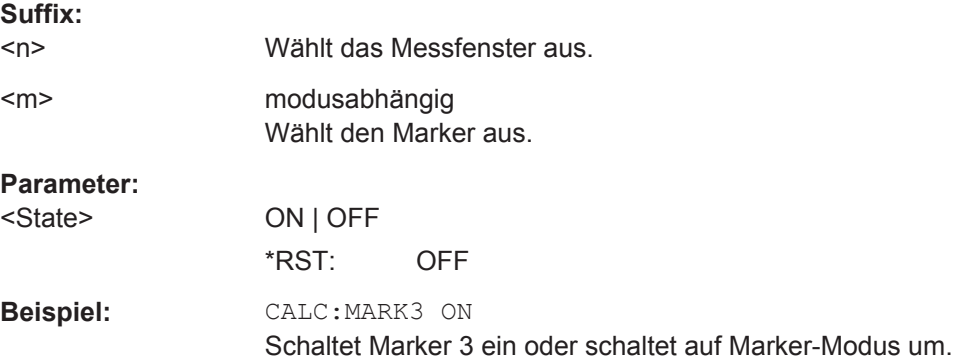

# <span id="page-704-0"></span>**Handbedienung:** Siehe ["Marker 1 / Marker 2 / Marker 3 / … Marker 16,/ Marker](#page-228-0) Norm/Delta" [auf Seite 220](#page-228-0) Siehe ["Marker Wizard"](#page-228-0) auf Seite 220

## **CALCulate<n>:MARKer<m>:TRACe** <Trace>

Dieser Befehlt wählt die Messkurve aus, auf die ein Marker gesetzt werden soll.

Die Messkurve darf sich nicht im Modus "Blank" befinden.

Der Befehl schaltet den betreffenden Marker ein, sofern nötig.

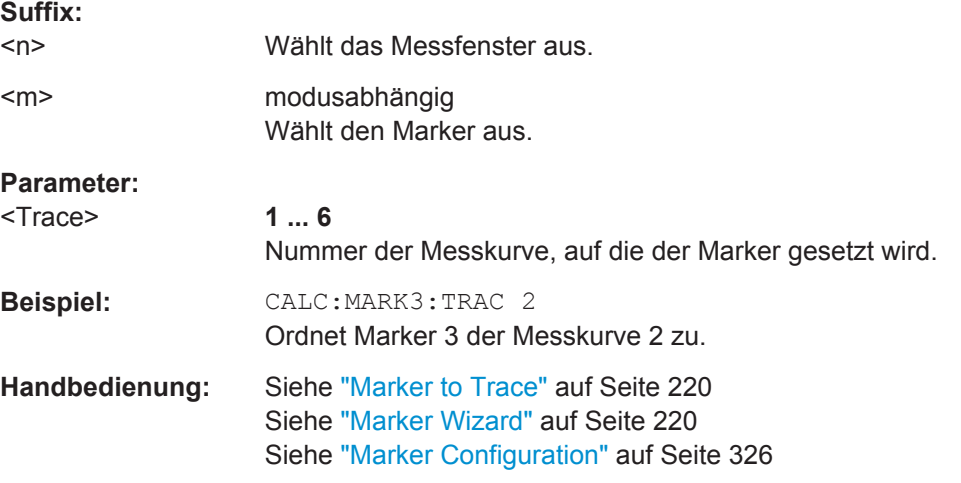

#### **CALCulate<n>:MARKer<m>:X** <Position>

Dieser Befehl setzt einen Marker auf einen bestimmten x-Achsenwert.

Wird Marker 2, 3 oder 4 ausgewählt und momentan als Deltamarker betrieben, so wird er auf Betrieb als Marker umgeschaltet.

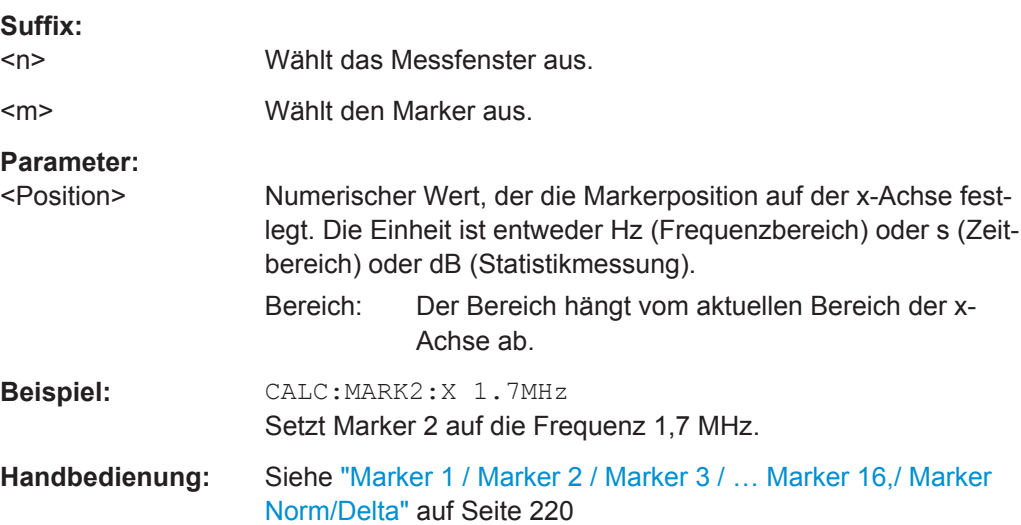

#### <span id="page-705-0"></span>**CALCulate<n>:MARKer<m>:Y** <MarkerPosition>

Dieser Befehl fragt den Messwert eines Markers ab.

Falls nötig, aktiviert der Befehl den Marker oder wandelt einen Deltamarker in einen normalen Marker um.

Um ein gültiges Ergebnis zu erhalten, müssen Sie eine vollständige Messung mit Synchronisation bis zum Ende der Messung durchführen, bevor das Ergebnis ausgelesen wird. Dies ist nur bei Single Sweep möglich.

Die Einheit des Ergebnisses ist von der Ergebnisanzeige und der ausgewählten Einheit abhängig.

In der Grundeinstellung erfolgt die Ausgabe abhängig von der mit [CALCulate<n>:](#page-855-0) [UNIT:POWer](#page-855-0) festgelegten Einheit; lediglich bei linearer Pegelskalierung erfolgt die Ausgabe in %.

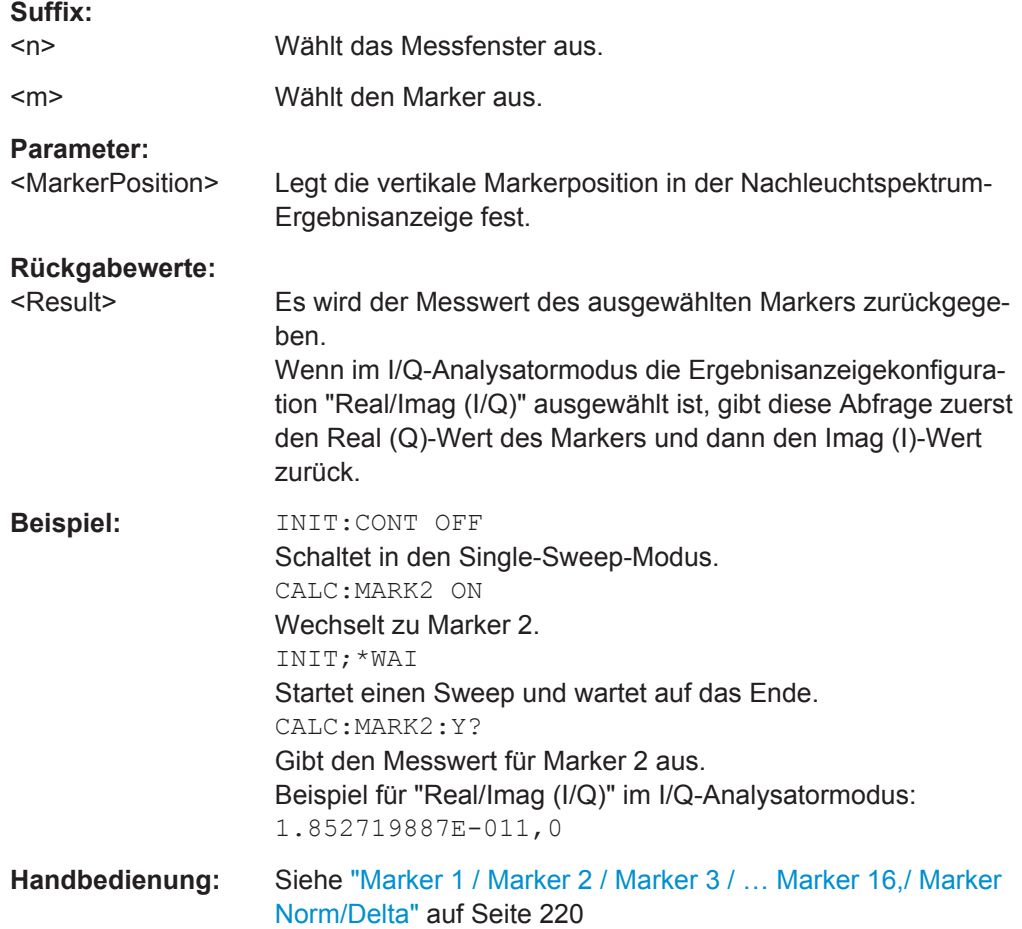

# **10.3.7.3 Mit Deltamarkern arbeiten**

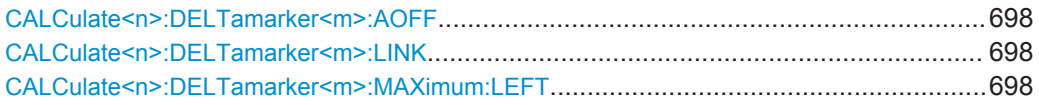

Fernsteuerbefehle im Empfängermodus

<span id="page-706-0"></span>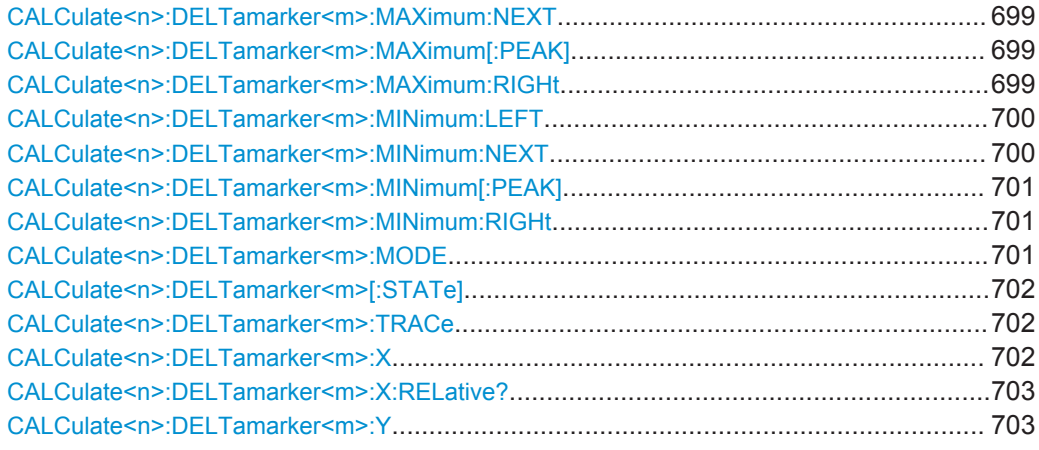

## **CALCulate<n>:DELTamarker<m>:AOFF**

Dieser Befehl schaltet alle aktiven Deltamarker aus.

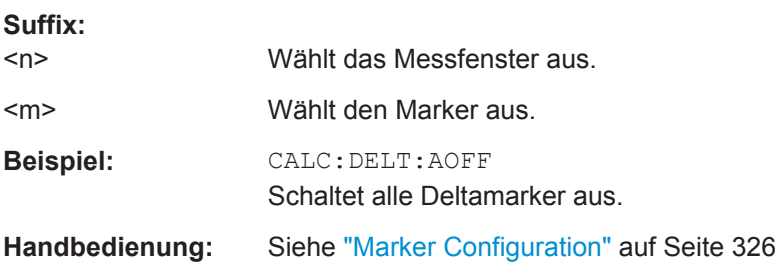

#### **CALCulate<n>:DELTamarker<m>:LINK** <State>

Dieser Befehl verknüpft Deltamarker 1 mit Marker 1.

Bei einer horizontalen Verschiebung des Markers wandert der Deltamarker mit.

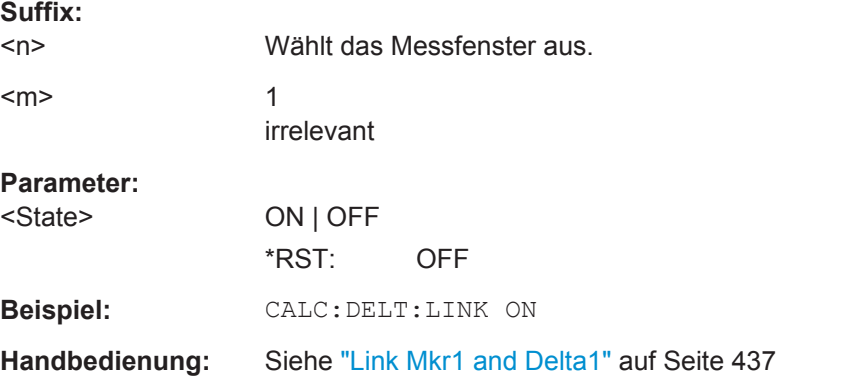

# **CALCulate<n>:DELTamarker<m>:MAXimum:LEFT**

Dieser Befehl setzt den Deltamarker auf das nächstkleinere Messkurvenmaximum links vom aktuellen Wert (d. h. in absteigender Richtung der x-Werte). Falls erforderlich, wird der betreffende Deltamarker vorher eingeschaltet.

<span id="page-707-0"></span>Wird kein nächstgrößeres Minimum auf der Messkurve gefunden (Abstand zur Umgebung < Peak Excursion), so wird ein Execution Error (Error Code: -200) ausgelöst.

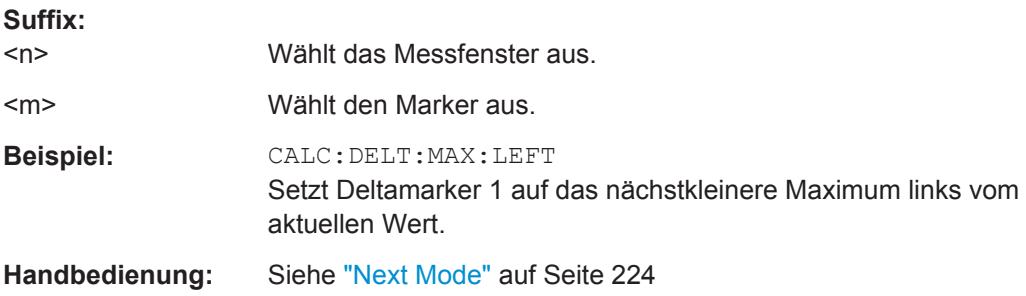

## **CALCulate<n>:DELTamarker<m>:MAXimum:NEXT**

Dieser Befehl setzt den Deltamarker auf das nächstkleinere Maximum der Messkurve. Falls erforderlich, wird der betreffende Deltamarker vorher eingeschaltet.

Wird kein nächstgrößeres Minimum auf der Messkurve gefunden (Abstand zur Umgebung < Peak Excursion), so wird ein Execution Error (Error Code: -200) ausgelöst.

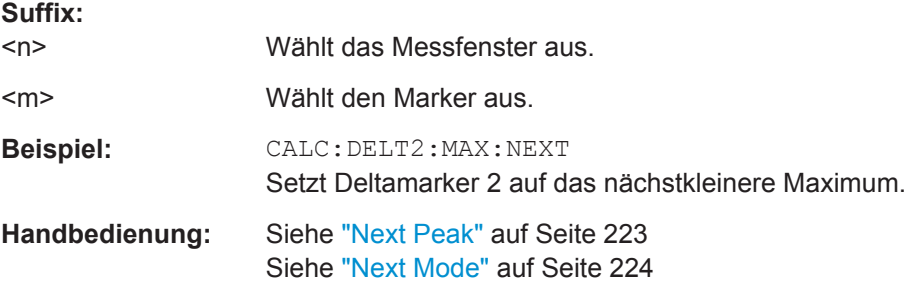

## **CALCulate<n>:DELTamarker<m>:MAXimum[:PEAK]**

Dieser Befehl setzt den Deltamarker auf das aktuelle Maximum der Messkurve. Falls erforderlich, wird der jeweilige Deltamarker vorher eingeschaltet.

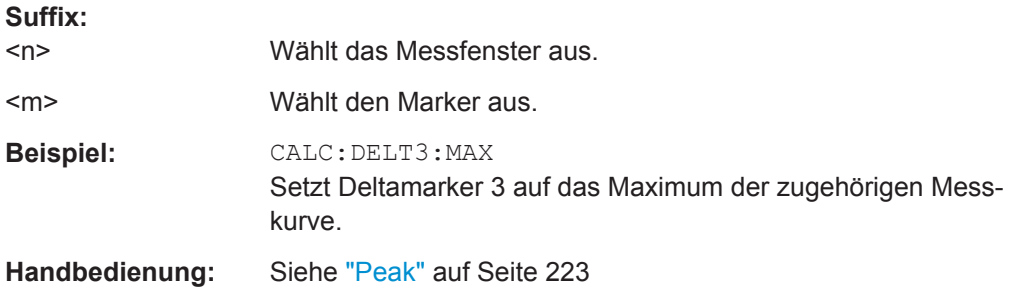

## **CALCulate<n>:DELTamarker<m>:MAXimum:RIGHt**

Dieser Befehl setzt den Deltamarker auf das nächstgrößere Messkurvenmaximum rechts vom aktuellen Wert (d. h. in aufsteigender Richtung der x-Werte). Falls erforderlich, wird der betreffende Deltamarker vorher eingeschaltet.

<span id="page-708-0"></span>Wird kein nächstgrößeres Minimum auf der Messkurve gefunden (Abstand zur Umgebung < Peak Excursion), so wird ein Execution Error (Error Code: -200) ausgelöst.

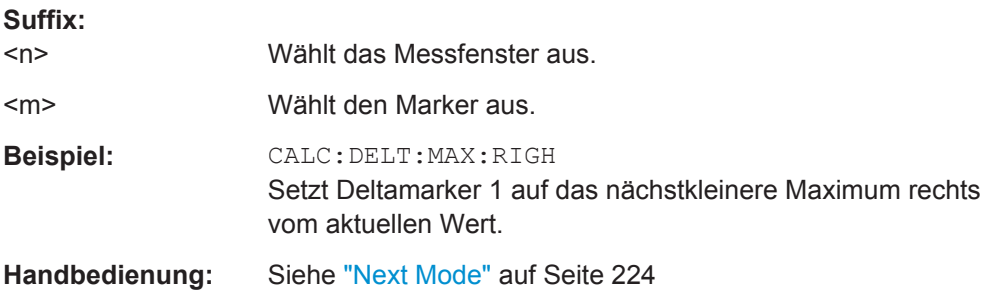

### **CALCulate<n>:DELTamarker<m>:MINimum:LEFT**

Dieser Befehl setzt den Deltamarker auf das nächstgrößere Messkurvenminimum links vom aktuellen Wert (d. h. in absteigender Richtung der x-Werte). Falls erforderlich, wird der betreffende Deltamarker vorher eingeschaltet.

Wird kein nächstgrößeres Minimum auf der Messkurve gefunden (Abstand zur Umgebung < Peak Excursion), so wird ein Execution Error (Error Code: -200) ausgelöst.

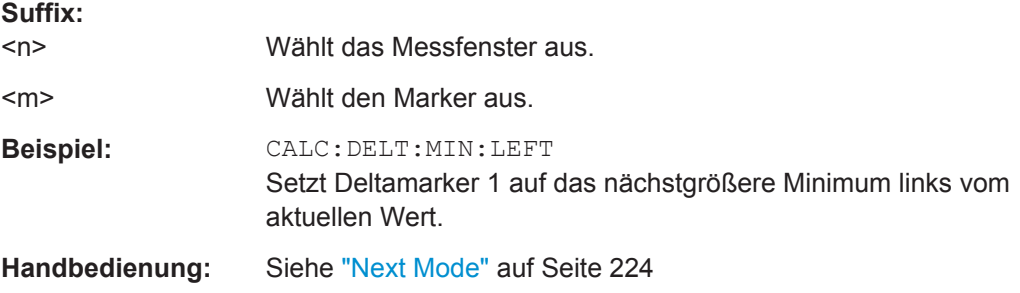

#### **CALCulate<n>:DELTamarker<m>:MINimum:NEXT**

Dieser Befehl setzt den Deltamarker auf das nächstgrößere Messkurvenminimum. Falls erforderlich, wird der betreffende Deltamarker vorher eingeschaltet.

Wird kein nächstgrößeres Minimum auf der Messkurve gefunden (Abstand zur Umgebung < Peak Excursion), so wird ein Execution Error (Error Code: -200) ausgelöst.

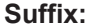

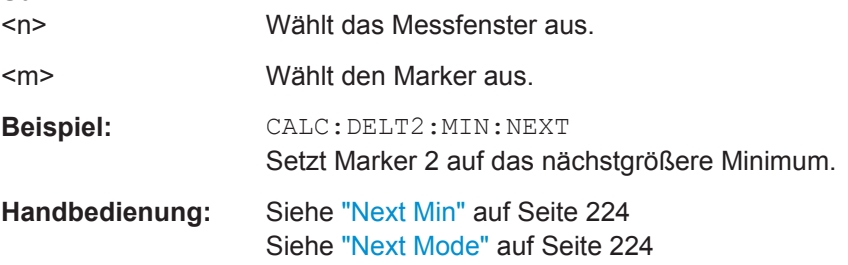

# <span id="page-709-0"></span>**CALCulate<n>:DELTamarker<m>:MINimum[:PEAK]**

Dieser Befehl setzt den Deltamarker auf das aktuelle Minimum der Messkurve. Falls erforderlich, wird der betreffende Deltamarker vorher eingeschaltet.

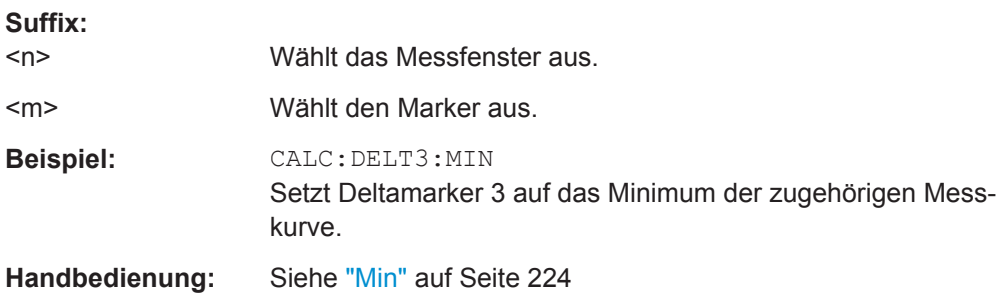

#### **CALCulate<n>:DELTamarker<m>:MINimum:RIGHt**

Dieser Befehl setzt den Deltamarker auf das nächstgrößere Messkurvenminimum rechts vom aktuellen Wert (d. h. in aufsteigender Richtung der x-Werte). Falls erforderlich, wird der betreffende Deltamarker vorher eingeschaltet.

Wird kein nächstgrößeres Minimum auf der Messkurve gefunden (Abstand zur Umgebung < Peak Excursion), so wird ein Execution Error (Error Code: -200) ausgelöst.

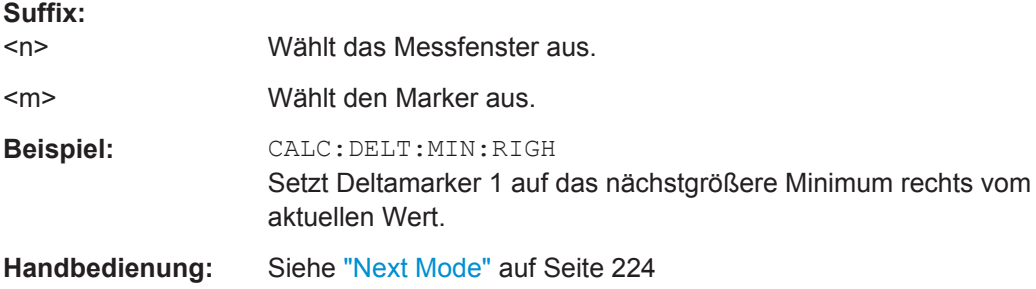

#### **CALCulate<n>:DELTamarker<m>:MODE** <Mode>

Dieser Befehl wählt den Deltamarker-Modus.

#### **Suffix:**  <n>

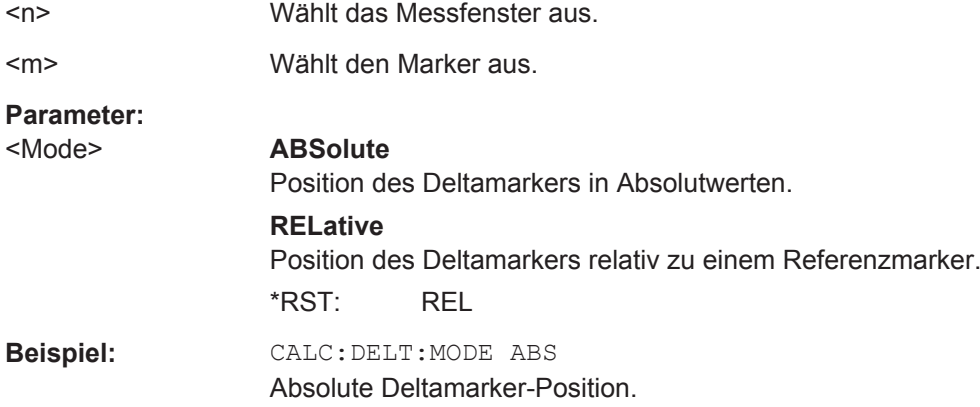

## <span id="page-710-0"></span>**CALCulate<n>:DELTamarker<m>[:STATe]** <State>

Dieser Befehl schaltet Deltamarker ein und aus.

Wenn der entsprechende Marker ein normaler Marker war, wird dieser in einen Deltamarker umgewandelt.

Wenn an DELTamarker kein Suffix angehängt ist, wird Deltamarker 1 eingeschaltet.

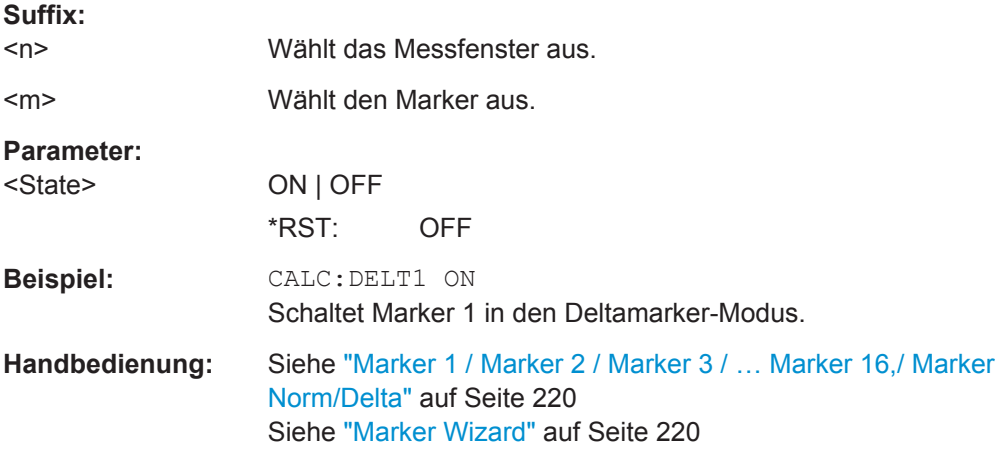

#### **CALCulate<n>:DELTamarker<m>:TRACe** <TraceNumber>

Dieser Befehlt wählt die Messkurve aus, auf die ein Deltamarker gesetzt werden soll.

Die Messkurve darf sich nicht im Modus "Blank" befinden.

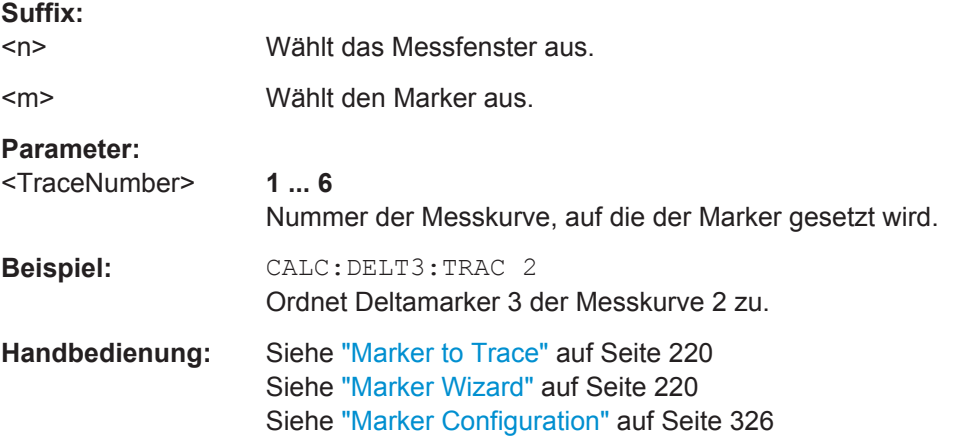

#### **CALCulate<n>:DELTamarker<m>:X** <Position>

Dieser Befehl setzt einen Deltamarker auf einen bestimmten x-Achsenwert.

Hierbei handelt es sich um einen Absolutwert.

Wenn Sie einen relativen Wert eingeben möchten, müssen Sie die relative Eingabe zuerst mit [CALCulate<n>:DELTamarker<m>:MODE](#page-709-0) aktivieren.

<span id="page-711-0"></span>Wenn die Messung mit festem Bezugspunkt aktiv ist, wird die Position auf die feste Referenzposition bezogen ([CALCulate<n>:DELTamarker<m>:FUNCtion:](#page-881-0) [FIXed\[:STATe\]](#page-881-0) ist ON). Bei einer Abfrage wird immer die absolute Position ausgegeben.

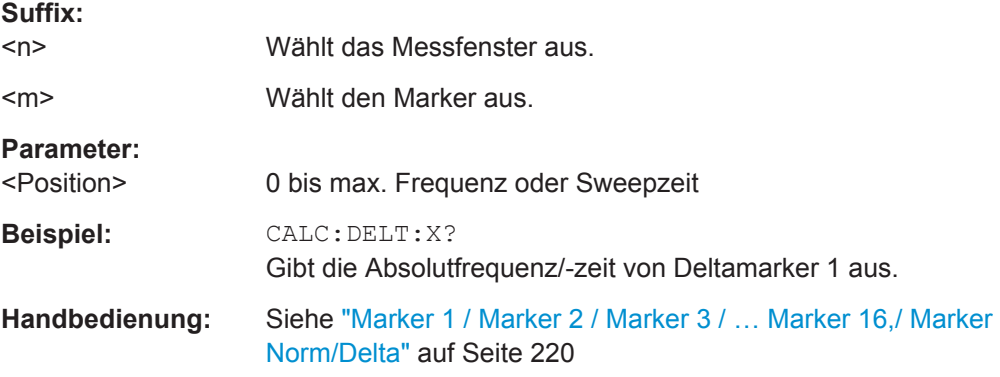

#### **CALCulate<n>:DELTamarker<m>:X:RELative?**

Dieser Befehl fragt den x-Wert des gewählten Deltamarkers relativ zu Marker 1 oder zur Referenzposition ab (bei CALC:DELT:FUNC:FIX:STAT ON). Der Befehl schaltet zuvor den betreffenden Deltamarker ein, sofern nötig.

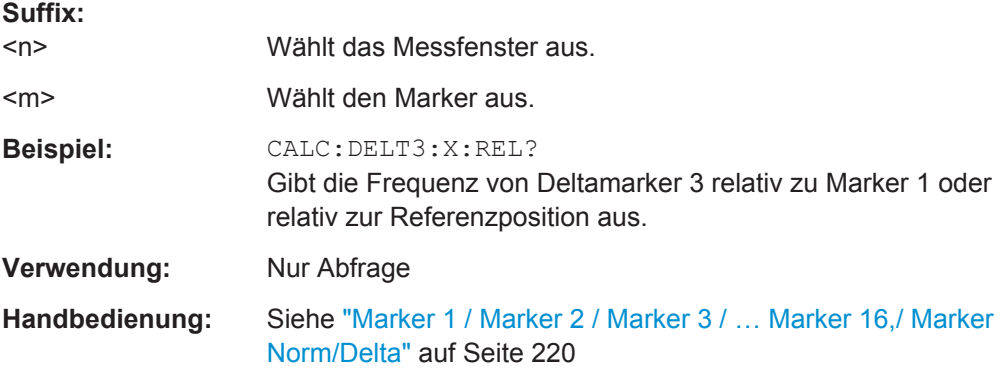

#### **CALCulate<n>:DELTamarker<m>:Y**

Dieser Befehl fragt den Messwert eines Deltamarkers ab. Falls erforderlich, wird der betreffende Deltamarker vorher eingeschaltet. Die Ausgabe erfolgt stets als relativer Wert bezogen auf Marker 1 oder auf die Referenzposition (Reference Fixed aktiv).

Um ein gültiges Ergebnis zu erhalten, müssen Sie eine vollständige Messung mit Synchronisation bis zum Ende der Messung durchführen, bevor das Ergebnis ausgelesen wird. Dies ist nur bei Single Sweep möglich.

Die Einheit des Ergebnisses ist von der Ergebnisanzeige und der ausgewählten Einheit abhängig.

#### *Tabelle 10-16: Grundgerät*

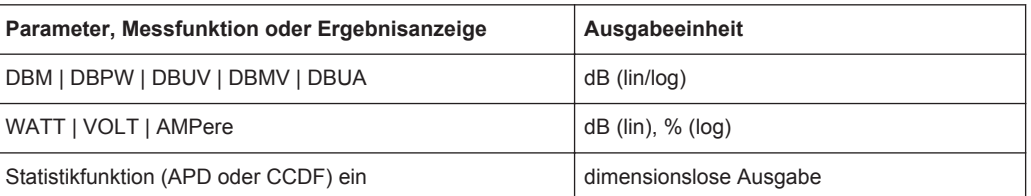

#### **Suffix:**

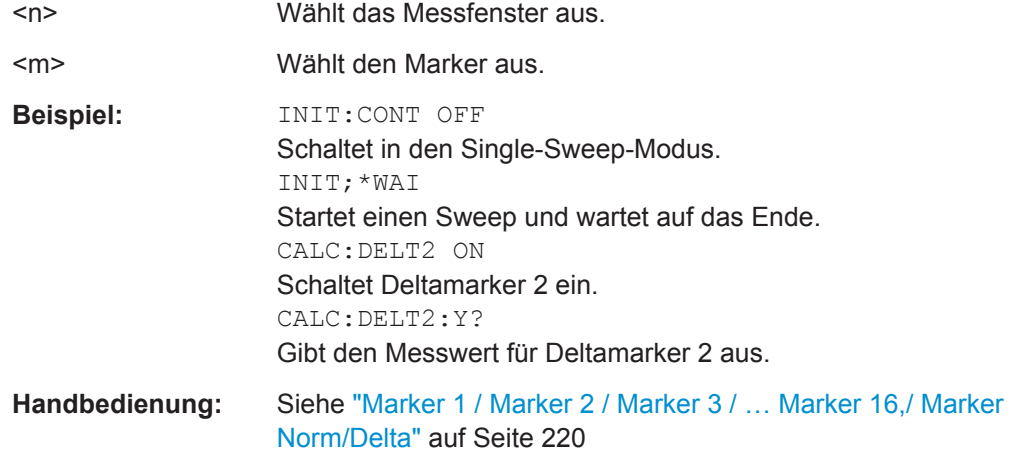

# **10.3.8 Grenzwertlinien**

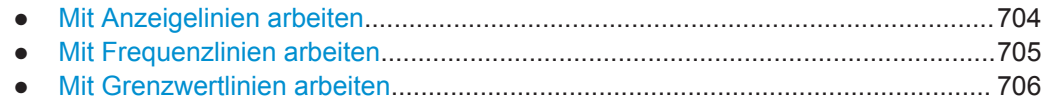

# **10.3.8.1 Mit Anzeigelinien arbeiten**

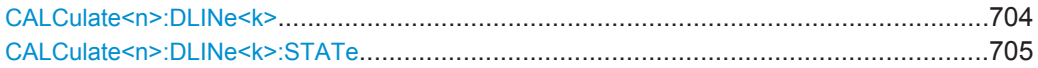

# **CALCulate<n>:DLINe<k>** <Position>

Dieser Befehl legt die (vertikale) Position einer Anzeigelinie fest.

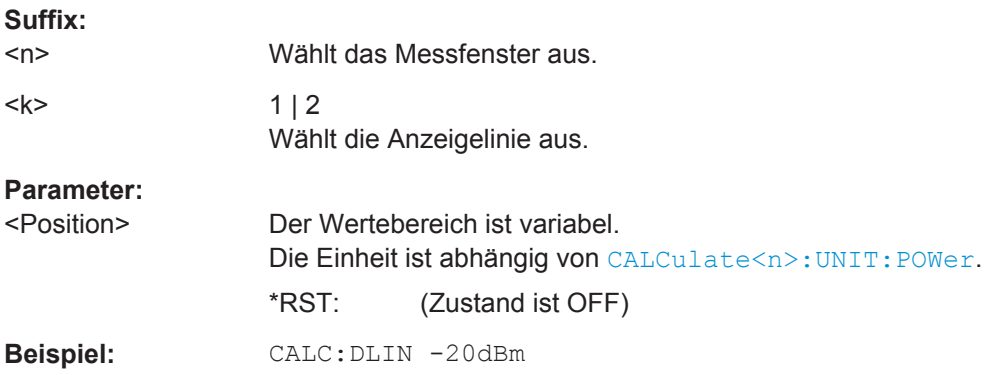

<span id="page-713-0"></span>**Handbedienung:** Siehe ["Display Line 1 / Display Line 2"](#page-239-0) auf Seite 231

#### **CALCulate<n>:DLINe<k>:STATe** <State>

Dieser Befehl schaltet eine untere Anzeigelinie ein und aus.

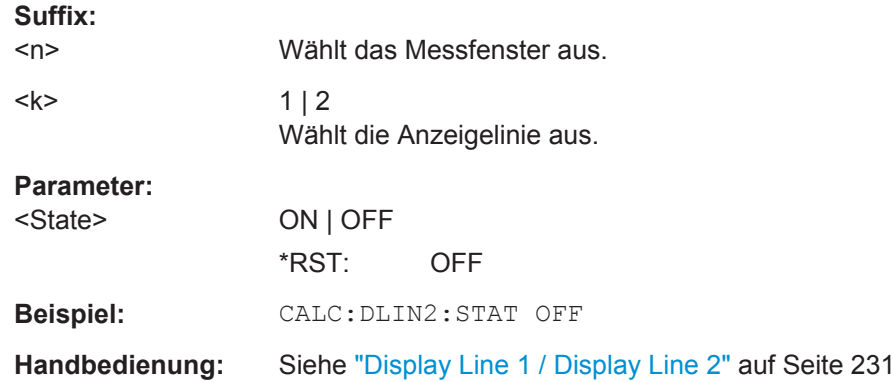

# **10.3.8.2 Mit Frequenzlinien arbeiten**

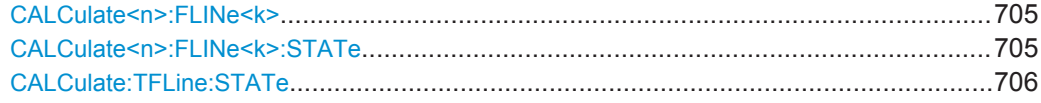

#### **CALCulate<n>:FLINe<k>** <Frequency>

Dieser Befehl legt die Position einer Frequenzlinie fest.

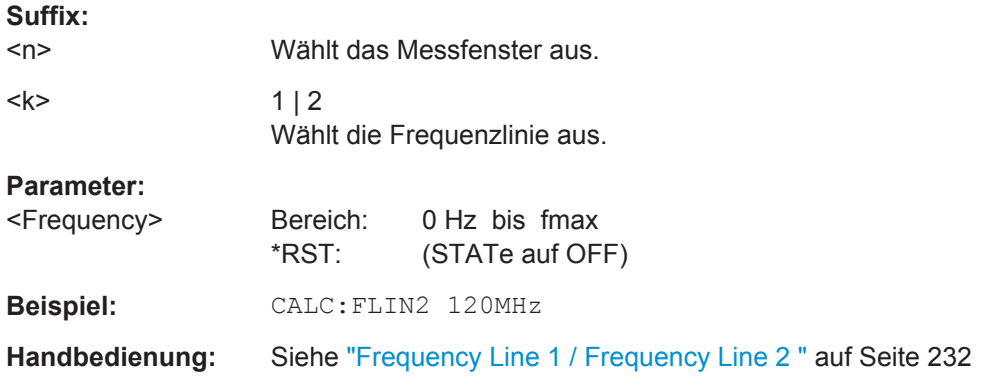

# **CALCulate<n>:FLINe<k>:STATe** <State>

Dieser Befehl schaltet eine Frequenzlinie ein und aus.

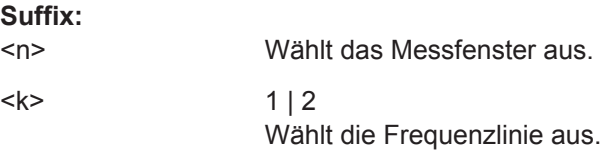

Fernsteuerbefehle im Empfängermodus

<span id="page-714-0"></span>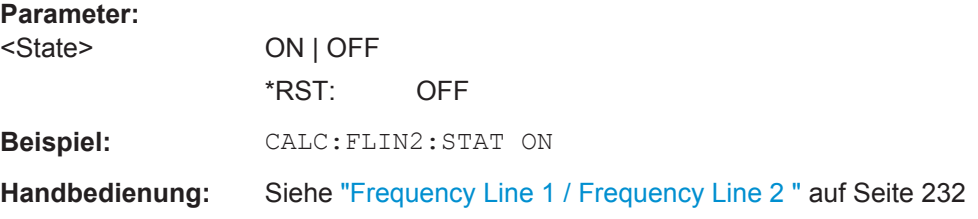

# **CALCulate:TFLine:STATe** <State>

Dieser Befehl schaltet eine an die Empfängerfrequenz gekoppelte Frequenzlinie ein und aus.

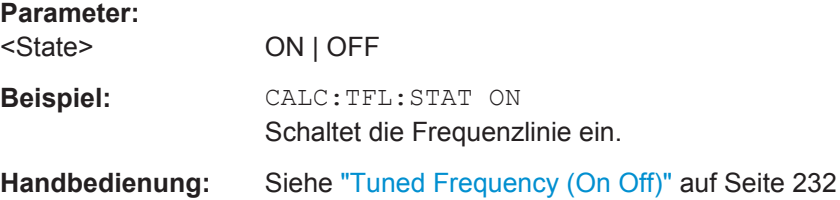

# **10.3.8.3 Mit Grenzwertlinien arbeiten**

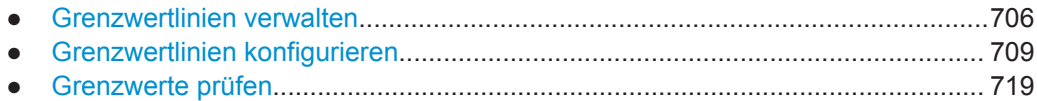

#### **Grenzwertlinien verwalten**

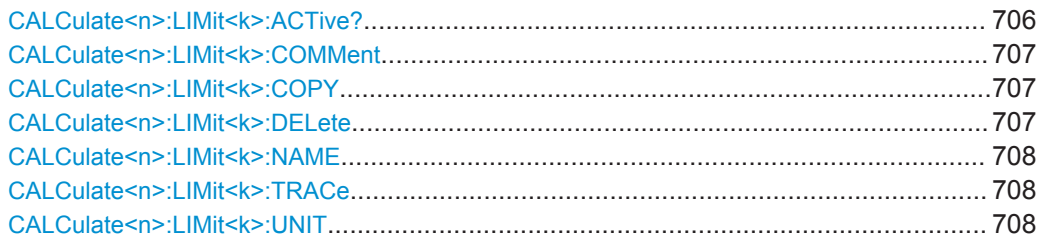

## **CALCulate<n>:LIMit<k>:ACTive?**

Dieser Befehl fragt die Namen aller aktiven Grenzwertlinien ab.

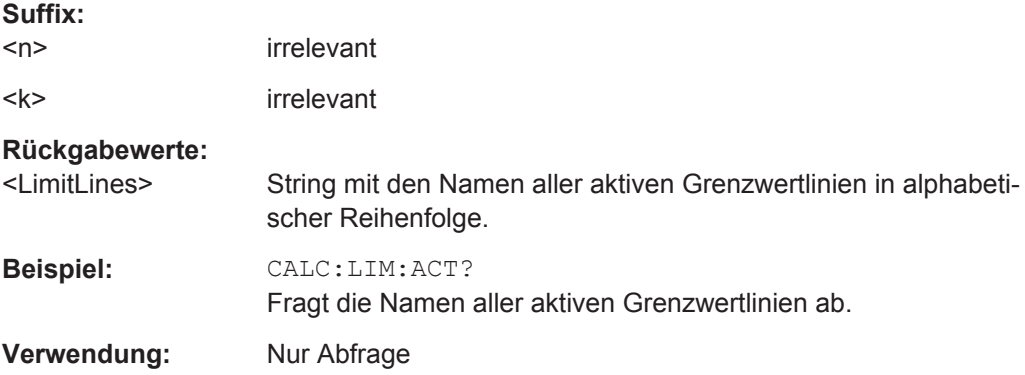

### <span id="page-715-0"></span>**CALCulate<n>:LIMit<k>:COMMent** <Comment>

Dieser Befehl legt einen Kommentar zu der gewählten Grenzwertlinie fest, der dann für alle Fenster gilt.

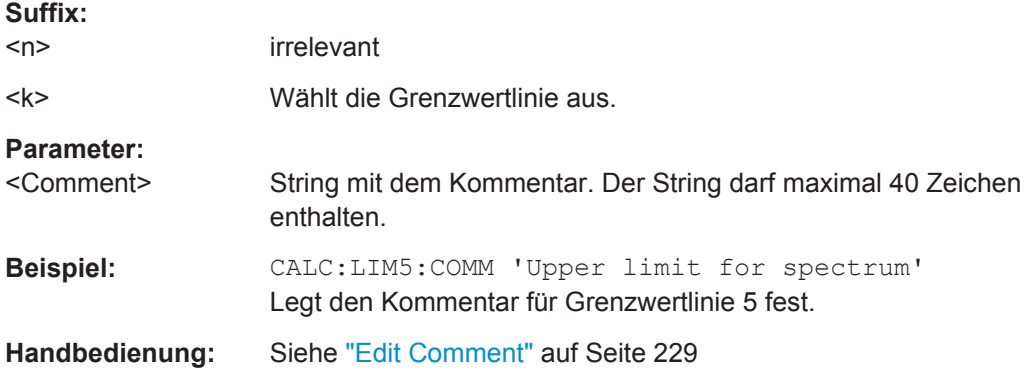

# **CALCulate<n>:LIMit<k>:COPY** <Line>

Dieser Befehl kopiert eine Grenzwertlinie.

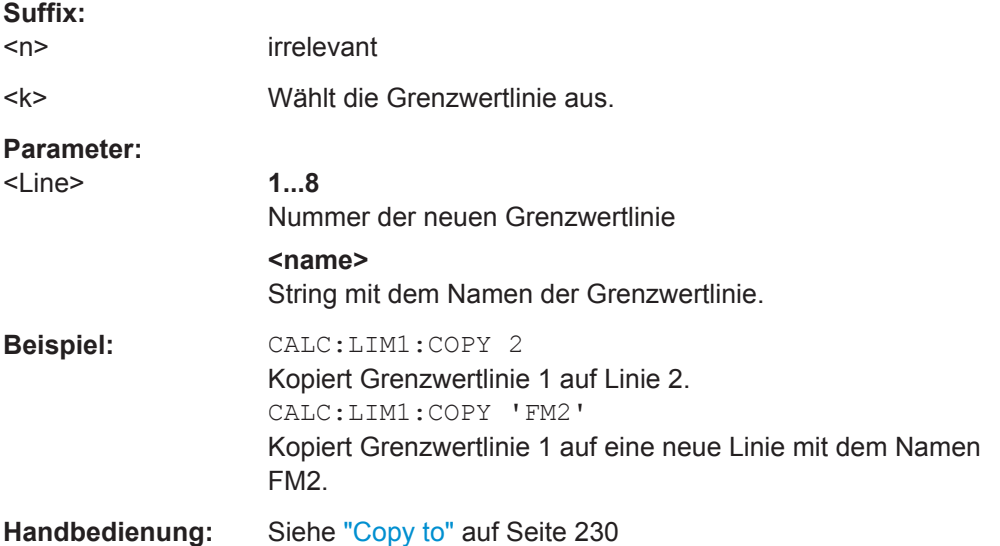

#### **CALCulate<n>:LIMit<k>:DELete**

Dieser Befehl löscht eine Grenzwertlinie.

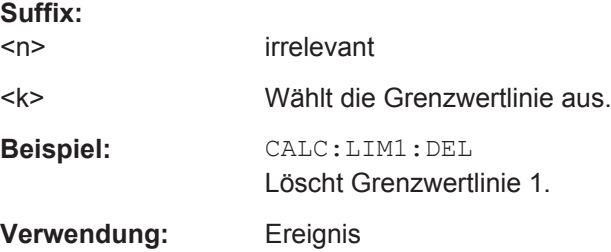

<span id="page-716-0"></span>**Handbedienung:** Siehe "Delete" [auf Seite 231](#page-239-0)

#### **CALCulate<n>:LIMit<k>:NAME** <Name>

Dieser Befehl wählt eine bereits vorhandene Grenzwertlinie aus oder legt einen Namen für eine neue Grenzwertlinie fest.

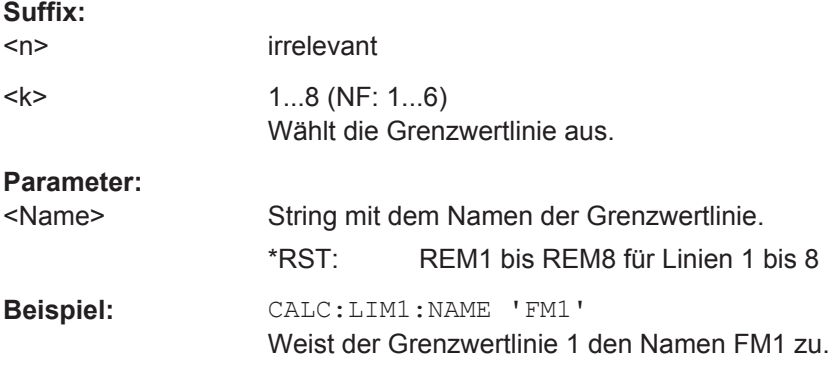

#### **CALCulate<n>:LIMit<k>:TRACe** <TraceNumber>

Dieser Befehl verknüpft eine Grenzwertlinie mit einer oder mehreren Messkurven.

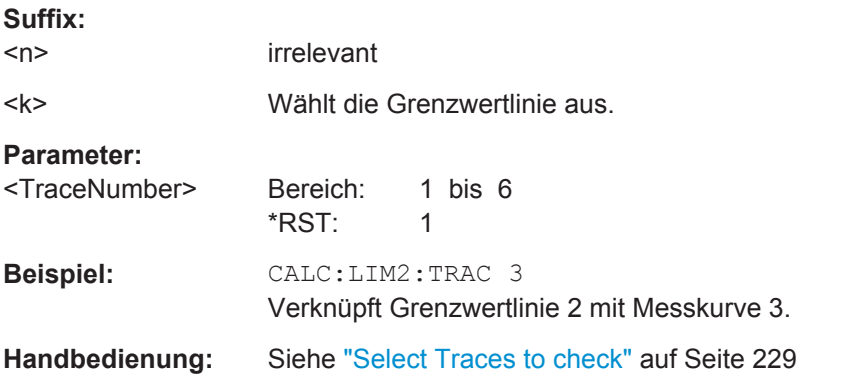

#### **CALCulate<n>:LIMit<k>:UNIT** <Unit>

Dieser Befehl legt die Einheit einer Grenzwertlinie fest.

Bei Angabe der Einheit dB wird die Grenzwertlinie automatisch auf Betriebsart "Relativ" umgeschaltet. Von dB verschiedene Einheiten bewirken die Umschaltung der Grenzwertlinie auf Betriebsart "Absolut".

# **Suffix:**

 $<sub>n</sub>$ </sub>

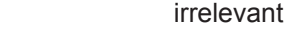

<k> Wählt die Grenzwertlinie aus.

<span id="page-717-0"></span>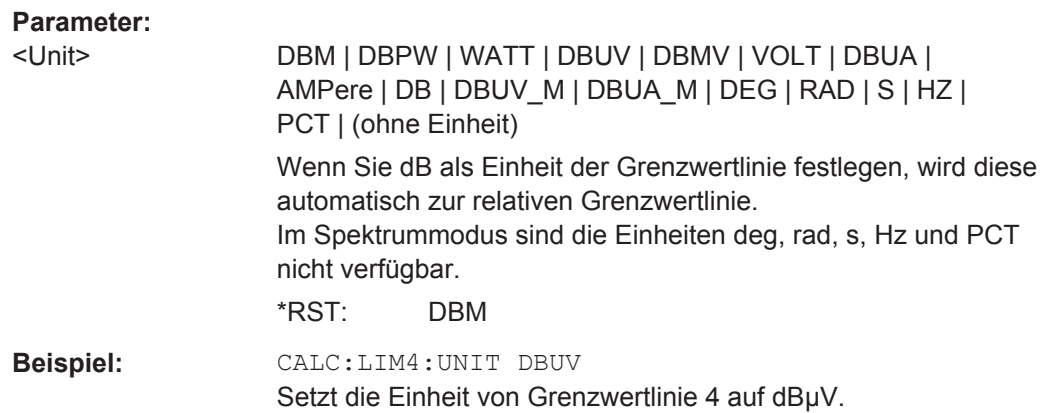

# **Grenzwertlinien konfigurieren**

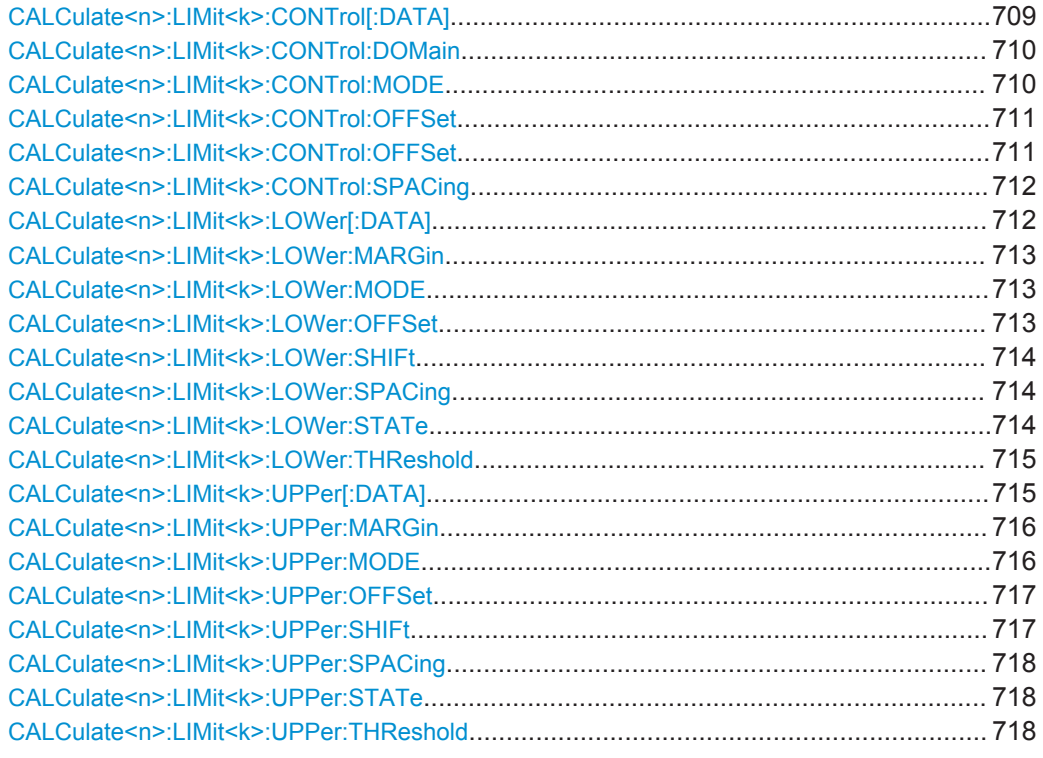

# **CALCulate<n>:LIMit<k>:CONTrol[:DATA]** <LimitLinePoints>

Dieser Befehl legt die horizontalen Definitionspunkte einer unteren Grenzwertlinie fest.

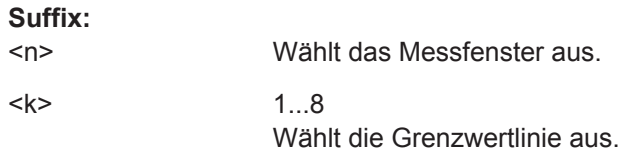

# <span id="page-718-0"></span>**Parameter:**

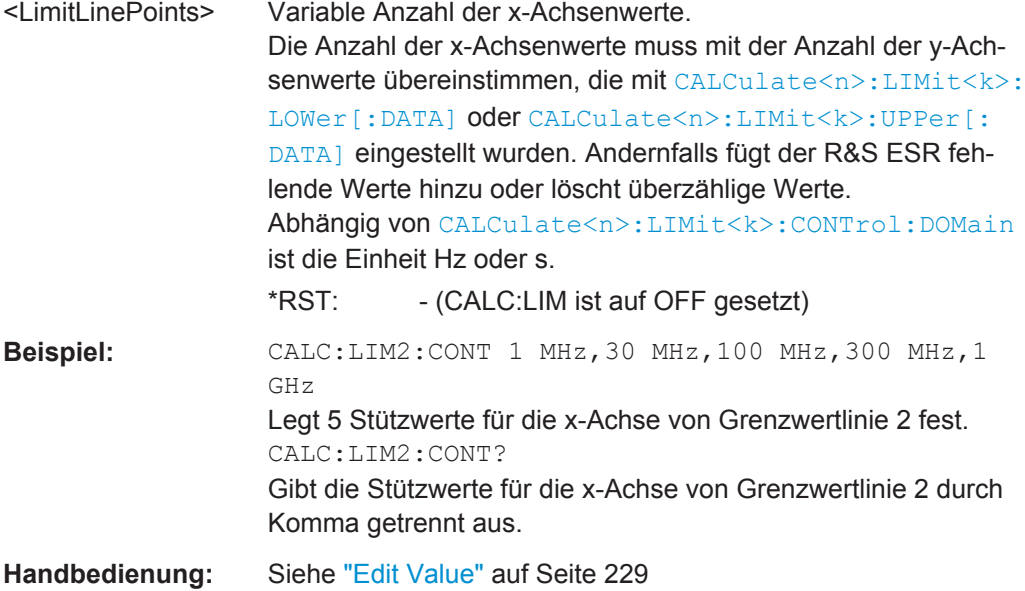

# **CALCulate<n>:LIMit<k>:CONTrol:DOMain** <SpanSetting>

Dieser Befehl wählt den Bereich für die Grenzwertlinie aus.

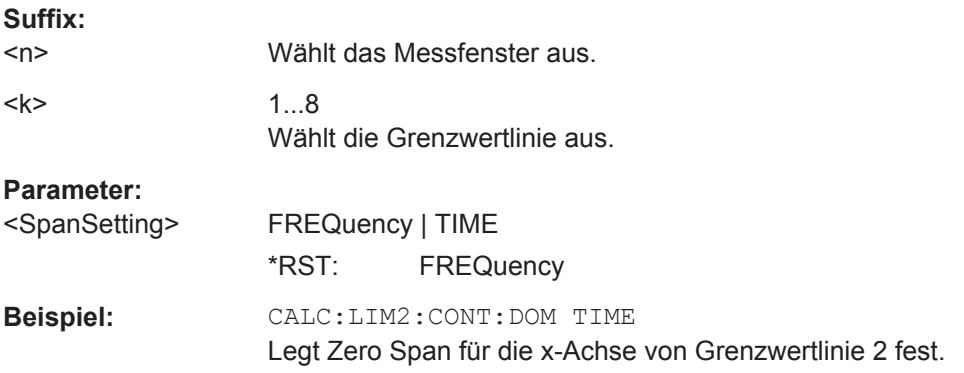

### **CALCulate<n>:LIMit<k>:CONTrol:MODE** <Mode>

Dieser Befehl legt die horizontale Skalierung einer Grenzwertlinie fest.

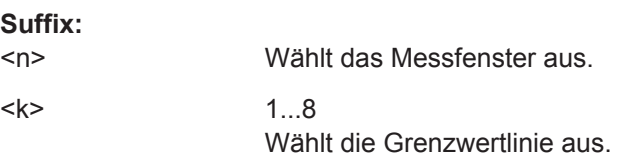

<span id="page-719-0"></span>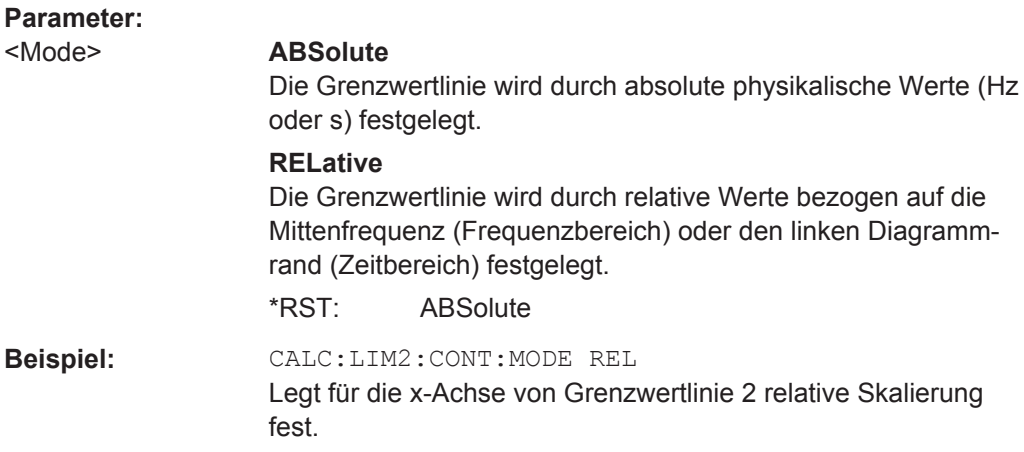

## **CALCulate<n>:LIMit<k>:CONTrol:OFFSet** <Offset>

Dieser Befehl legt einen Offset für eine komplette Grenzwertlinie fest.

Anders als bei einer Verschiebung der Grenzwertlinie werden deren Definitionspunkte durch den Offset nicht verändert.

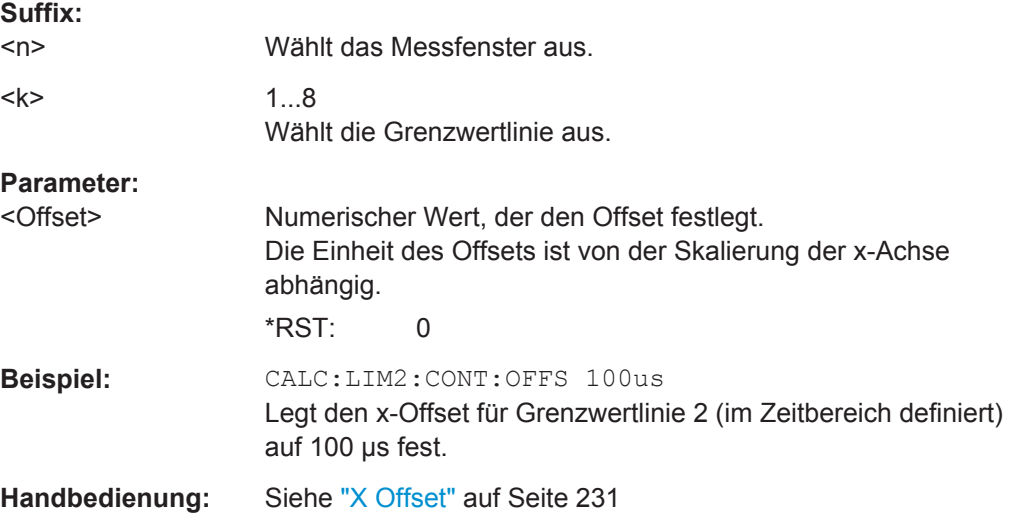

#### **CALCulate<n>:LIMit<k>:CONTrol:OFFSet** <Distance>

Dieser Befehl verschiebt die komplette Grenzwertlinie in horizontaler Richtung.

Anders als beim Offset werden hier die Definitionspunkte der Grenzwertlinie tatsächlich um den eingegebenen Wert verschoben.

# **Suffix:**   $<sub>n</sub>$ </sub> Wählt das Messfenster aus. <k> Wählt die Grenzwertlinie aus. **Parameter:** <Distance> Numerischer Wert, der festlegt, um wieviel verschoben wird. Die Einheit ist von der Skalierung der x-Achse abhängig.
**Beispiel:** CALC:LIM2:CONT:SHIF 50KHZ Verschiebt alle Stützwerte von Grenzwertlinie 2 um 50 kHz.

## **CALCulate<n>:LIMit<k>:CONTrol:SPACing** <InterpolMode>

Dieser Befehl wählt zwischen linearer und logarithmischer Interpolation bei der Ermittlung der Grenzwertlinie aus den Frequenzstützwerten.

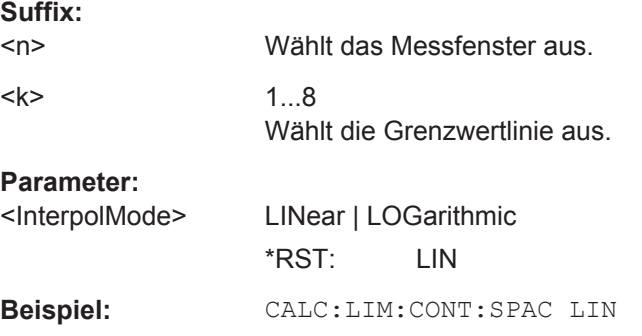

## **CALCulate<n>:LIMit<k>:LOWer[:DATA]** <LimitLinePoints>

Dieser Befehl legt die vertikalen Definitionspunkte einer unteren Grenzwertlinie fest.

Sind die Messwerte kleiner als die LOWer-Grenzwertlinie, gibt die Grenzwertüberprüfung Fehler aus.

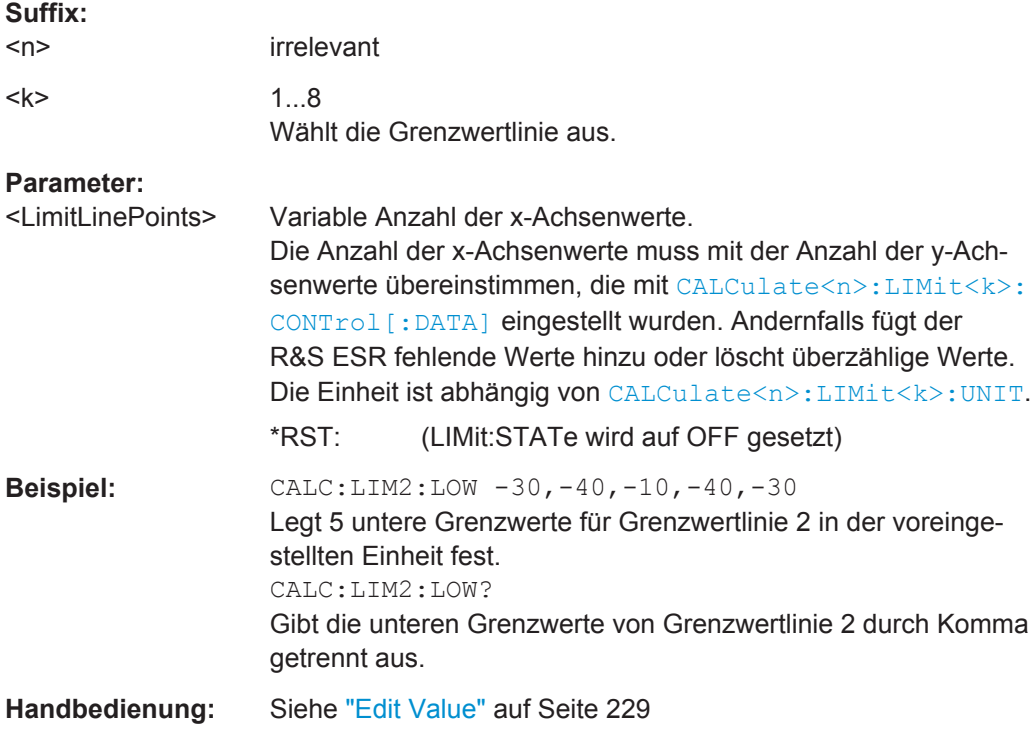

## **CALCulate<n>:LIMit<k>:LOWer:MARGin** <Margin>

Dieser Befehl legt einen Bereich beiderseits der unteren Grenzwertlinie fest, in dem Fehler bei der Grenzwertüberprüfung noch toleriert werden.

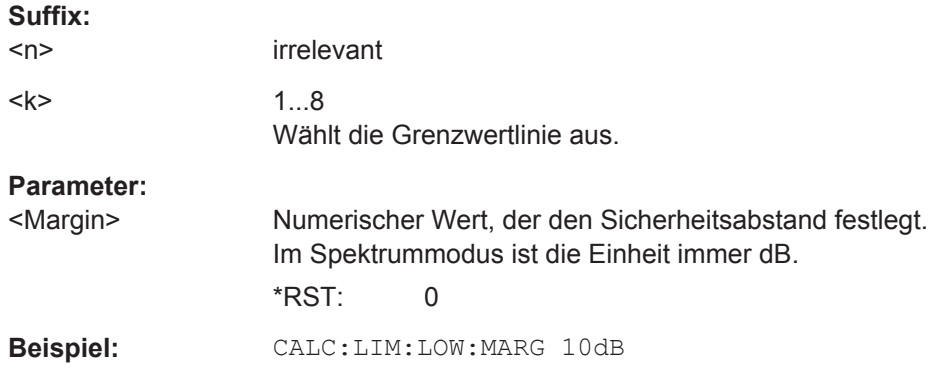

## **CALCulate<n>:LIMit<k>:LOWer:MODE** <Mode>

Dieser Befehl legt die vertikale Skalierung einer Grenzwertlinie fest.

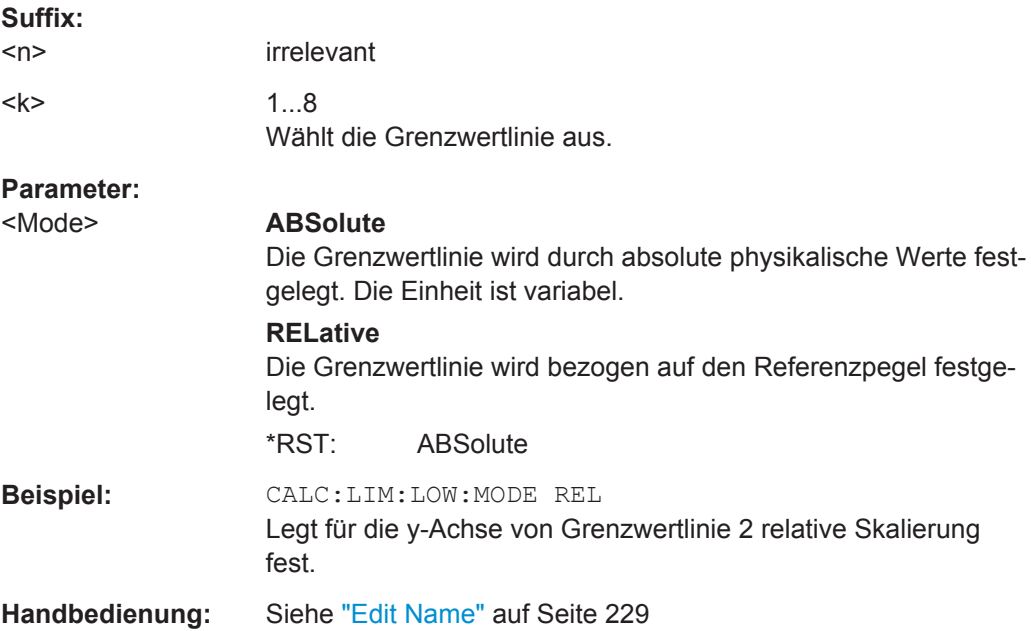

## **CALCulate<n>:LIMit<k>:LOWer:OFFSet** <Offset>

Dieser Befehl legt einen Offset für eine komplette untere Grenzwertlinie fest.

Anders als bei einer Verschiebung der Grenzwertlinie werden deren Definitionspunkte durch den Offset nicht verändert.

**Suffix:**   $<sub>n</sub>$ </sub>

irrelevant

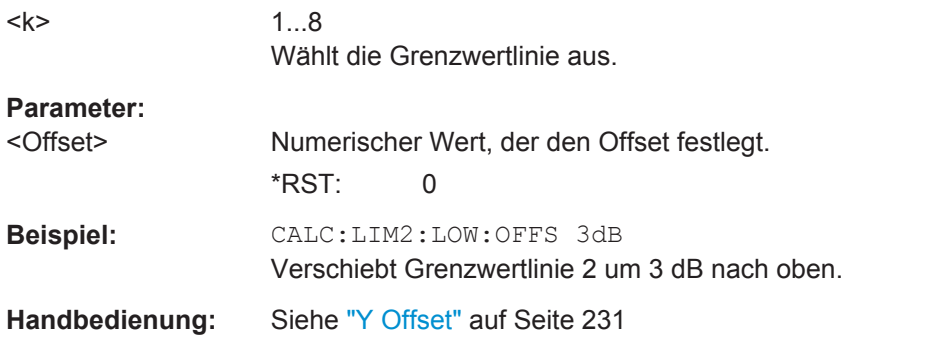

## **CALCulate<n>:LIMit<k>:LOWer:SHIFt** <Distance>

Dieser Befehl verschiebt die komplette untere Grenzwertlinie in vertikaler Richtung.

Anders als beim Offset werden hier die Definitionspunkte der Grenzwertlinie tatsächlich um den eingegebenen Wert verschoben.

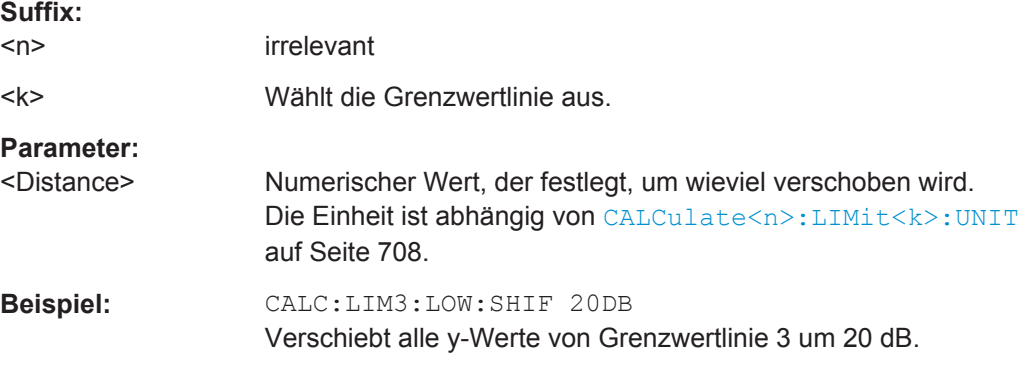

### **CALCulate<n>:LIMit<k>:LOWer:SPACing** <InterpolType>

Dieser Befehl wählt zwischen linearer und logarithmischer Interpolation für die untere Grenzwertlinie.

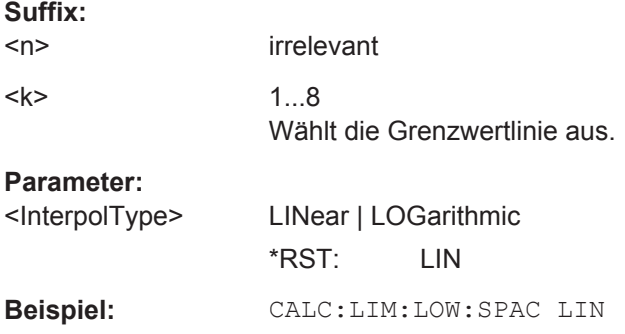

## **CALCulate<n>:LIMit<k>:LOWer:STATe** <State>

Dieser Befehl schaltet eine untere Grenzwertlinie ein und aus.

Bevor Sie diesen Befehl verwenden können, müssen Sie mit [CALCulate<n>:](#page-716-0) [LIMit<k>:NAME](#page-716-0) eine Grenzwertlinie auswählen.

Die Grenzwertprüfung wird separat eingeschaltet. Weitere Informationen siehe ["Mit](#page-872-0) [Frequenzlinien arbeiten"](#page-872-0) auf Seite 864.

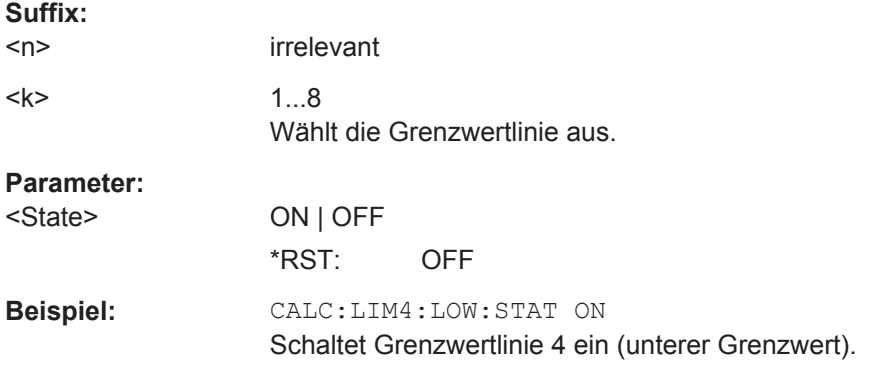

## **CALCulate<n>:LIMit<k>:LOWer:THReshold** <Threshold>

Dieser Befehl legt eine Schwelle für relative Grenzwertlinien fest.

Der R&S ESR prüft dann, ob die Grenzwertlinie diese Schwelle überschreitet.

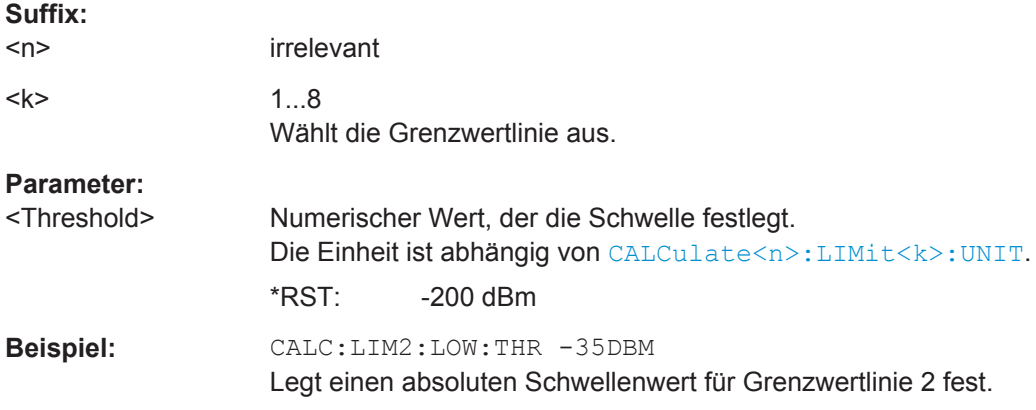

### **CALCulate<n>:LIMit<k>:UPPer[:DATA]** <LimitLinePoints>

Dieser Befehl legt die vertikalen Definitionspunkte einer oberen Grenzwertlinie fest.

Wenn die Messwerte die obere Grenzwertlinie überschreiten, wird ein Fehler ausgegeben.

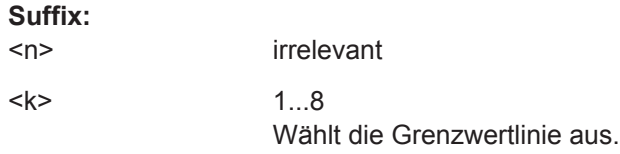

## **Parameter:**

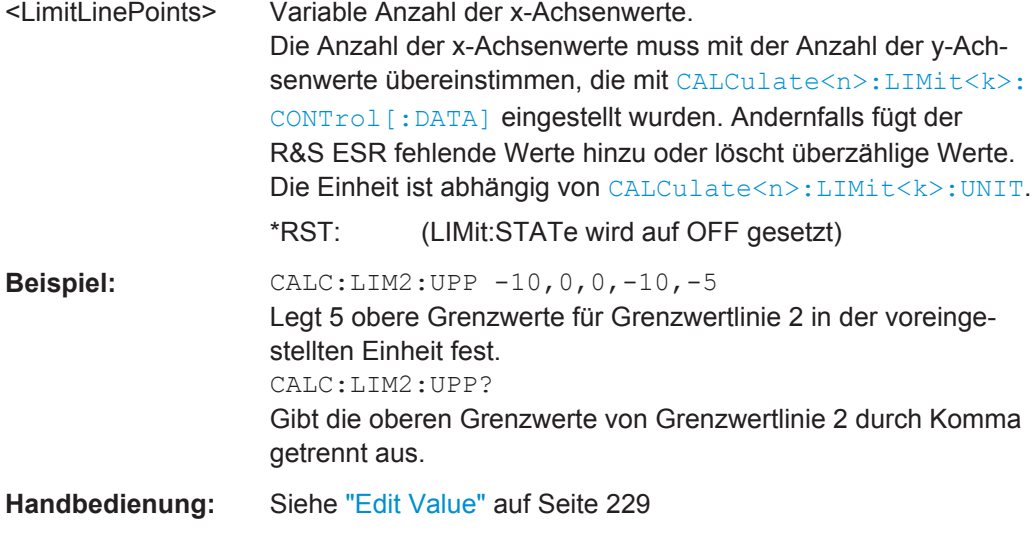

## **CALCulate<n>:LIMit<k>:UPPer:MARGin** <Margin>

Dieser Befehl legt einen Bereich beiderseits der oberen Grenzwertlinie fest, in dem Fehler bei der Grenzwertüberprüfung noch toleriert werden.

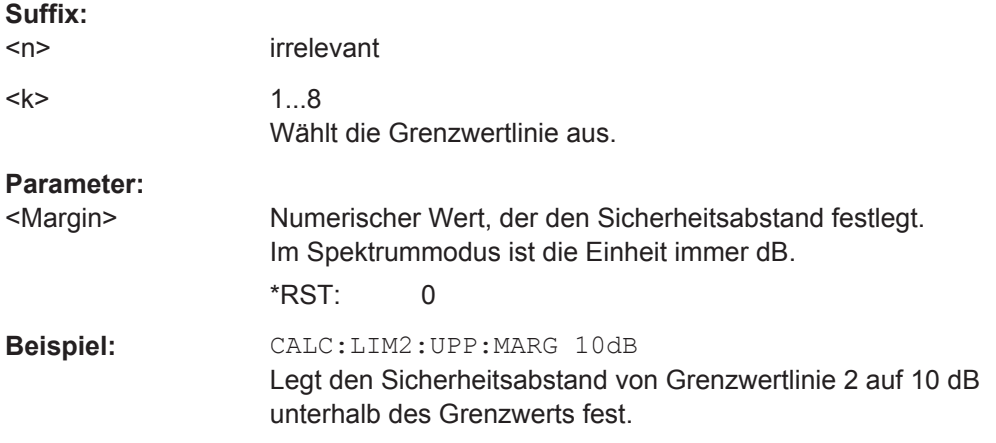

## **CALCulate<n>:LIMit<k>:UPPer:MODE** <Mode>

Dieser Befehl legt die vertikale Skalierung einer Grenzwertlinie fest.

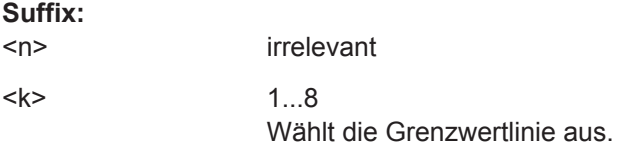

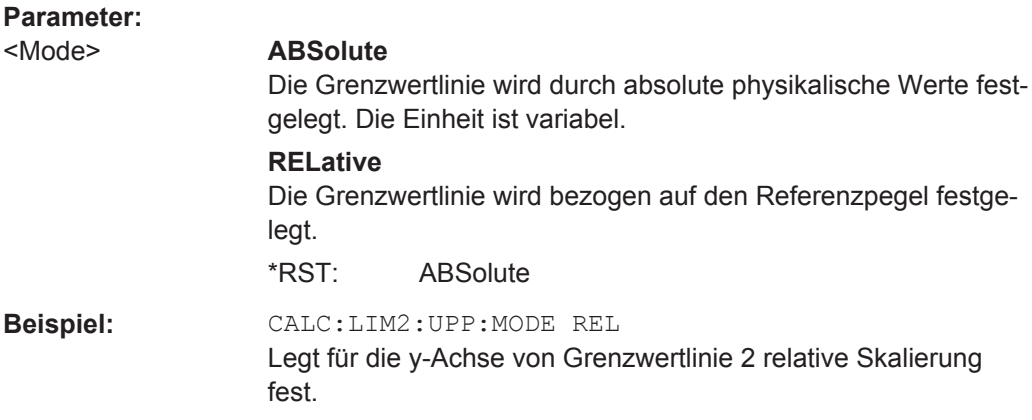

### **CALCulate<n>:LIMit<k>:UPPer:OFFSet** <Offset>

Dieser Befehl legt einen Offset für eine komplette obere Grenzwertlinie fest.

Anders als bei einer Verschiebung der Grenzwertlinie werden deren Definitionspunkte durch den Offset nicht verändert.

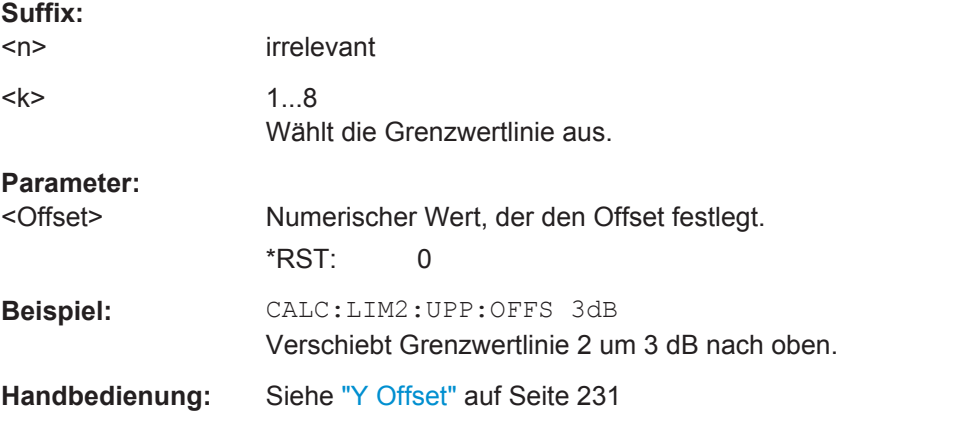

## **CALCulate<n>:LIMit<k>:UPPer:SHIFt** <Value>

Dieser Befehl verschiebt die komplette obere Grenzwertlinie in vertikaler Richtung.

Anders als beim Offset werden hier die Definitionspunkte der Grenzwertlinie tatsächlich um den eingegebenen Wert verschoben.

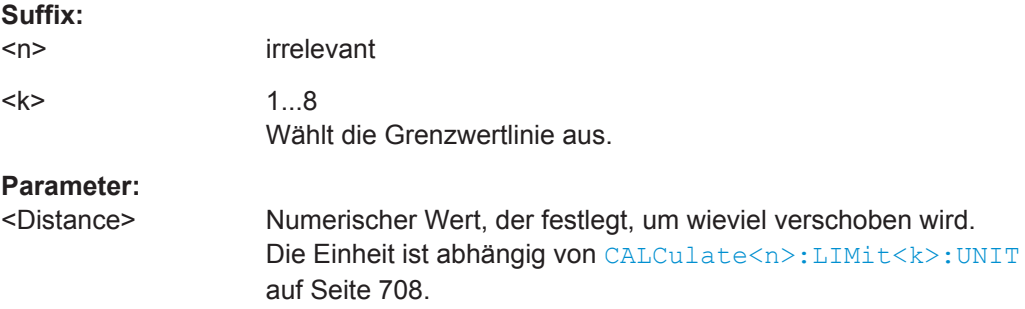

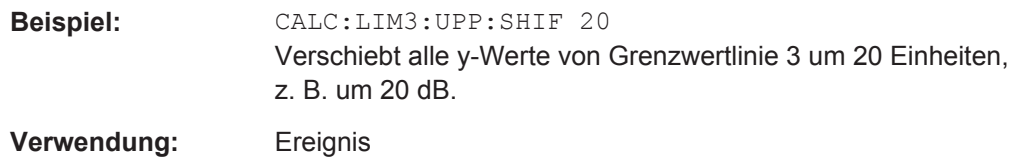

## **CALCulate<n>:LIMit<k>:UPPer:SPACing** <InterpolType>

Dieser Befehl wählt zwischen linearer und logarithmischer Interpolation für die obere Grenzwertlinie.

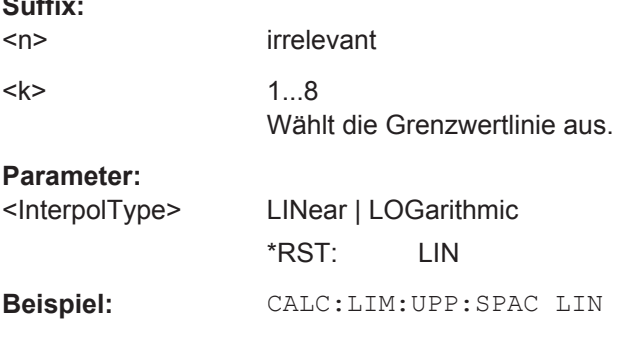

## **CALCulate<n>:LIMit<k>:UPPer:STATe** <State>

Dieser Befehl schaltet eine untere Grenzwertlinie ein und aus.

Bevor Sie diesen Befehl verwenden können, müssen Sie mit [CALCulate<n>:](#page-716-0) [LIMit<k>:NAME](#page-716-0) eine Grenzwertlinie auswählen.

Die Grenzwertprüfung wird separat eingeschaltet. Weitere Informationen siehe ["Mit](#page-872-0) [Frequenzlinien arbeiten"](#page-872-0) auf Seite 864.

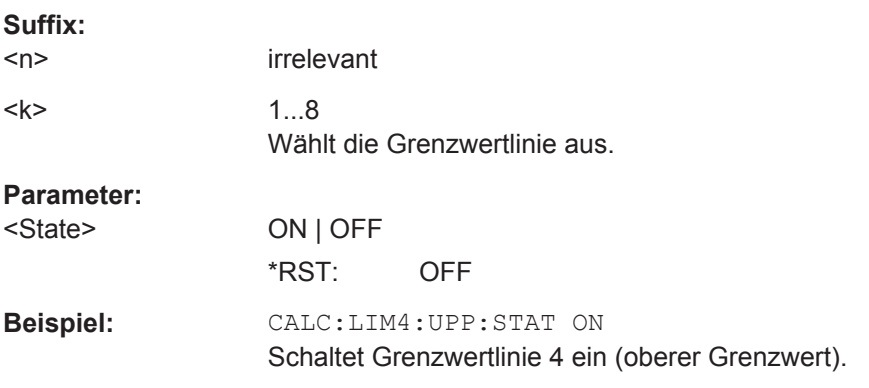

## **CALCulate<n>:LIMit<k>:UPPer:THReshold** <Threshold>

Dieser Befehl legt eine Schwelle für relative Grenzwertlinien fest.

Der R&S ESR prüft dann, ob die Grenzwertlinie diese Schwelle überschreitet.

**Suffix:** 

**Suffix:** 

 $<sub>n</sub>$ </sub> irrelevant

<span id="page-727-0"></span>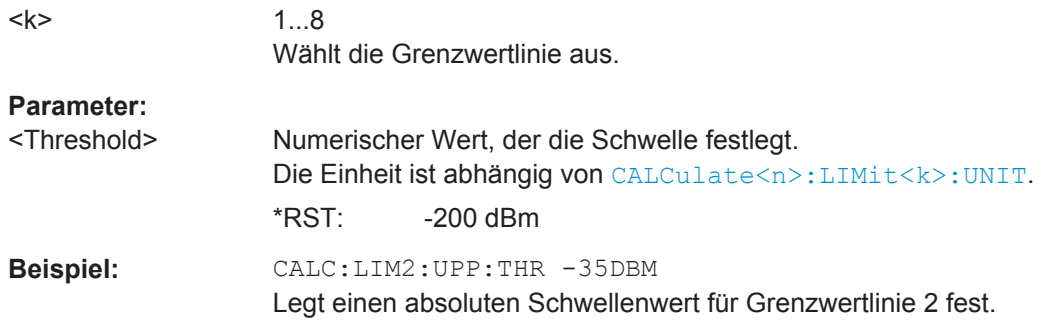

## **Grenzwerte prüfen**

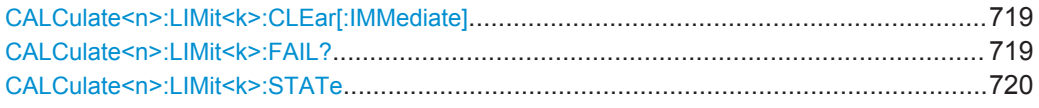

## **CALCulate<n>:LIMit<k>:CLEar[:IMMediate]**

Dieser Befehl löscht das Ergebnis der aktuellen Grenzwertprüfung für eine Grenzwertlinie in allen Fenstern.

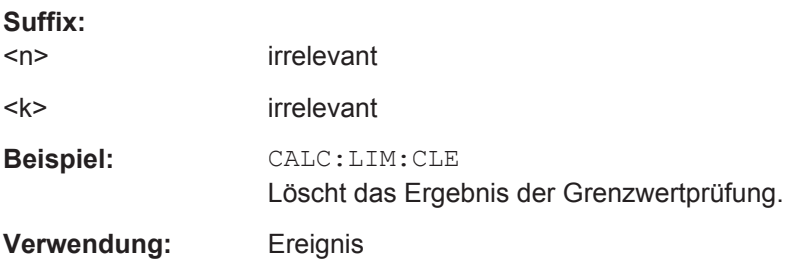

## **CALCulate<n>:LIMit<k>:FAIL?**

Dieser Befehl fragt das Ergebnis einer Grenzwertprüfung ab.

irrelevante<br>Firmante de la context

Bei SEM-Messungen ist das Grenzwertlinien-Suffix <k> irrelevant, da für die aktuell eingestellte Leistungsklasse nur eine bestimmte SEM-Grenzwertlinie geprüft wird.

Um ein gültiges Ergebnis zu erhalten, müssen Sie eine vollständige Messung mit Synchronisation bis zum Ende der Messung durchführen, bevor das Ergebnis ausgelesen wird. Dies ist nur bei Single Sweep möglich.

## **Suffix:**

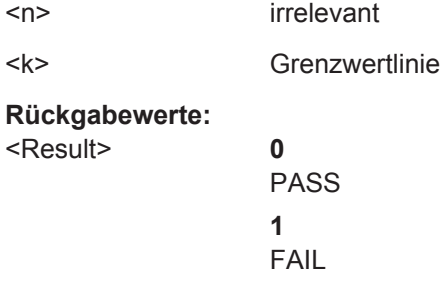

<span id="page-728-0"></span>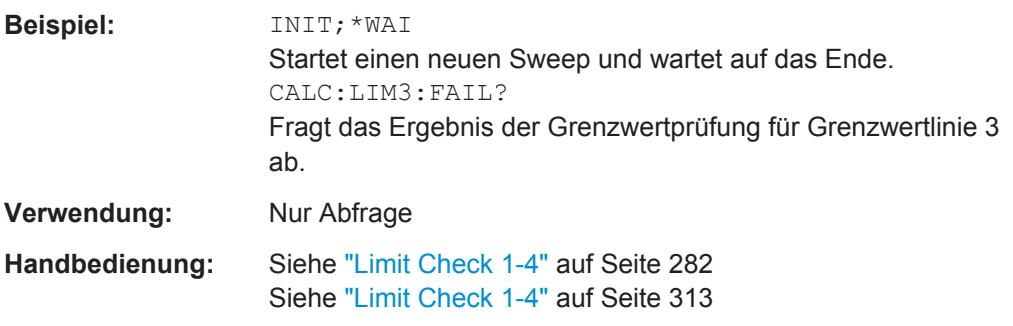

## **CALCulate<n>:LIMit<k>:STATe** <State>

Dieser Befehlt schaltet die Grenzwertprüfung ein und aus.

Das Ergebnis des Grenzwerttests kann mit [CALCulate<n>:LIMit<k>:FAIL?](#page-727-0) abgefragt werden.

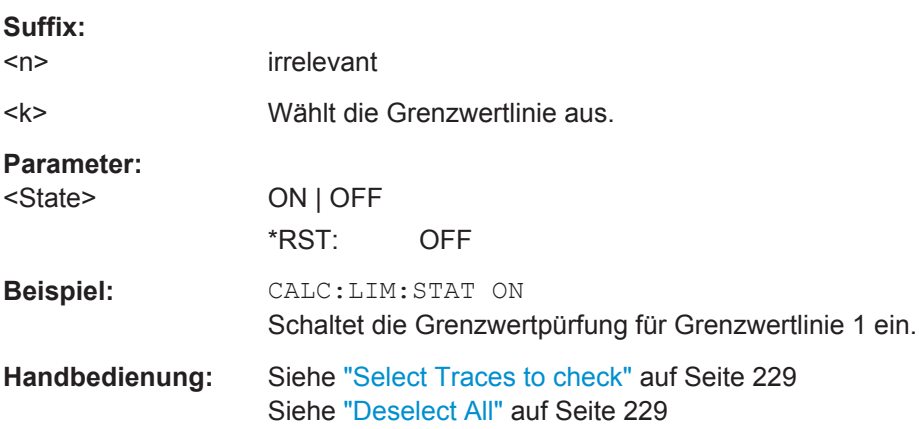

# **10.4 Fernsteuerbefehle im Spektrumanalysemodus**

Die folgenden Fernsteuerbefehle konfigurieren und steuern Spektrummessungen. Sie stehen nur im Spektrumanalysemodus zur Verfügung.

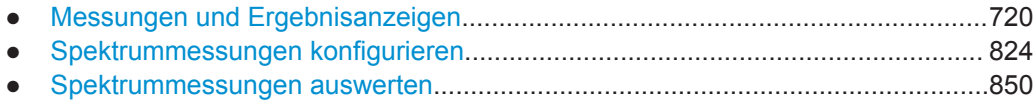

## **10.4.1 Messungen und Ergebnisanzeigen**

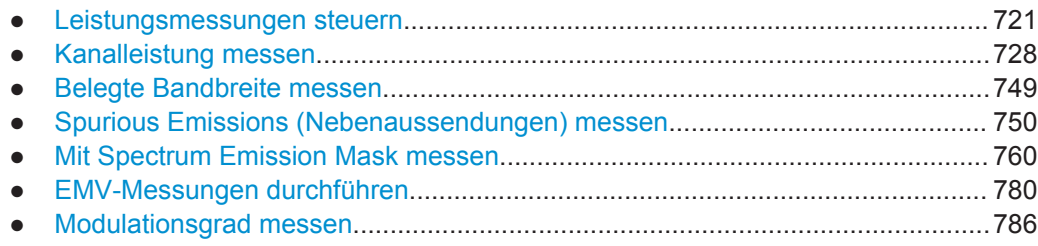

Fernsteuerbefehle im Spektrumanalysemodus

<span id="page-729-0"></span>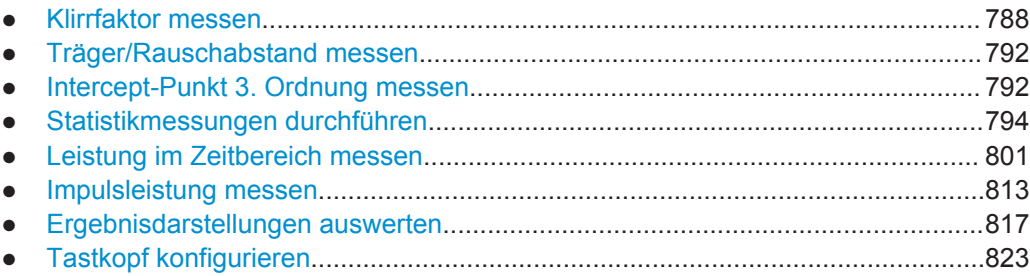

## **10.4.1.1 Leistungsmessungen steuern**

Die folgenden Befehle steuern Leistungsmessungen ganz allgemein (Kanalleistung, belegte Bandbreite etc.).

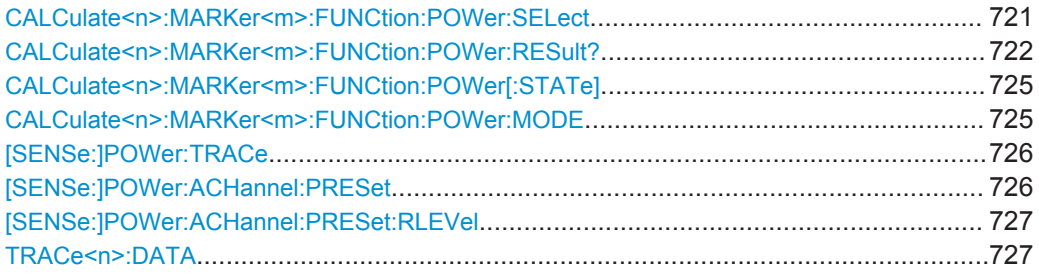

### **CALCulate<n>:MARKer<m>:FUNCtion:POWer:SELect** <MeasType>

Dieser Befehl wählt im Messfenster, das durch das Suffix <n> angegeben ist, die Art der Leistungsmessung und schaltet die Messung ein.

Die Kanalabstände und Kanalbandbreiten werden im Subsystem SENSe: POWer konfiguriert.

**Hinweis**: Bei Auswahl von CPOWer wird die Anzahl der Nachbarkanäle ([\[SENSe:](#page-739-0) [\]POWer:ACHannel:ACPairs](#page-739-0) ) auf 0 gesetzt. Bei Auswahl von ACPower wird die Anzahl der Nachbarkanäle auf 1 gesetzt, wenn die Nachbarkanal-Leistungsmessung nicht bereits eingeschaltet ist.

Die Messung der Kanal-/Nachbarkanalleistung wird auf der Messkurve durchgeführt, die mit [\[SENSe:\]POWer:TRACe](#page-734-0) ausgewählt wurde.

Die Messung der belegten Bandbreite wird auf der Messkurve durchgeführt, auf der Marker 1 sitzt. Um eine andere Messkurve auszuwerten, muss Marker 1 mit [CALCulate<n>:MARKer<m>:TRACe](#page-704-0) auf diese Messkurve gesetzt werden.

#### **Suffix:**

 $<sub>n</sub>$ </sub> Wählt das Messfenster aus. <m> Wählt den Marker aus.

<span id="page-730-0"></span>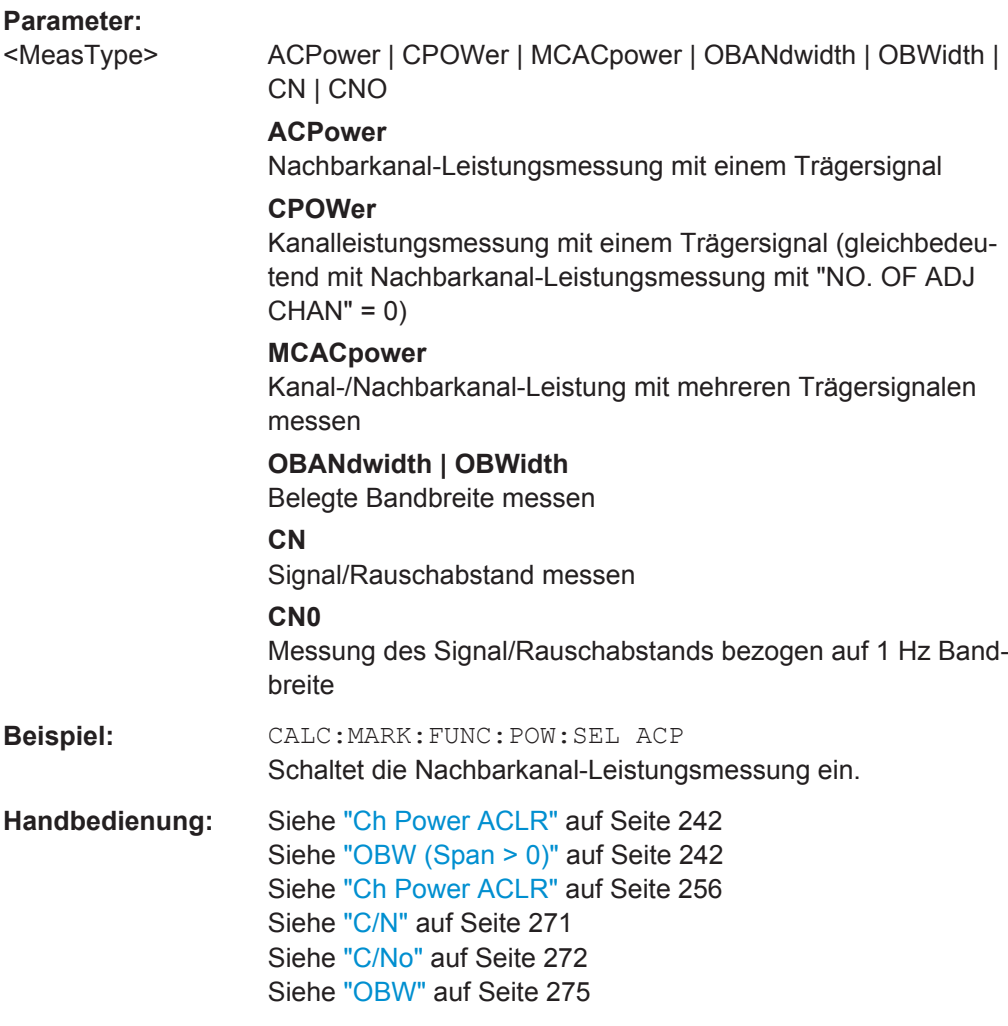

### **CALCulate<n>:MARKer<m>:FUNCtion:POWer:RESult?** <ResultType>

Dieser Befehl fragt die Ergebnisse der Leistungsmessung in dem Messfenster ab, das mit dem Suffix <n> angegeben ist. Die Messung wird vorher eingeschaltet, sofern nötig.

Die Kanalabstände und Kanalbandbreiten werden im Subsystem SENSe: POWer konfiguriert.

Um ein korrektes Abfrageergebnis zu erhalten, muss vor der Abfrage ein kompletter Sweep mit Synchronisierung auf das Sweepende durchgeführt worden sein. Die Synchronisierung ist nur bei Single-Sweep-Betrieb möglich.

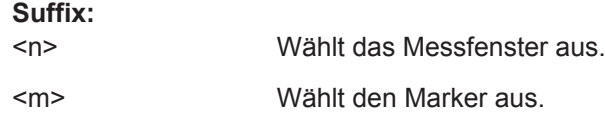

## **Parameter:**

<ResultType> ACPower | AOBW | CN | CN0 | CPOWer | PPOWer | MCACpower | OBANdwidth | OBWidth | BANDwidth

## **ACPower**

Nachbarkanal-Leistungsmessung Die Messergebnisse werden, durch Komma getrennt, in folgen-

der Reihenfolge ausgegeben:

Leistung Hauptkanal

Leistung unterer Nachbarkanal

Leistung oberer Nachbarkanal

Leistung unterer Alternate-Nachbarkanal 1

Leistung oberer Alternate-Nachbarkanal 1

Leistung unterer Alternate-Nachbarkanal 2

Leistung oberer Alternate-Nachbarkanal 2

Die Anzahl der Messwerte richtet sich nach der mit [\[SENSe:](#page-739-0)

[\]POWer:ACHannel:ACPairs](#page-739-0) eingestellten Anzahl von Nachbarkanälen/Alternate-Nachbarkanälen.

Bei logarithmischer Skalierung (RANGE "LOG") wird die Leistung in der aktuellen Pegeleinheit ausgegeben; bei linearer Skalierung (RANGE "LIN dB" oder "LIN %") wird die Leistung in W ausgegeben. Wenn [\[SENSe:\]POWer:ACHannel:MODE](#page-755-0) auf "REL" gesetzt ist, wird die Leistung der Nachbarkanäle/Alternate-Nachbarkanäle in dB ausgegeben.

## **AOBW (AllOccupiedBandWidth)**

Gibt die belegte Bandbreite sowie die Position und den Pegel der Hilfsmarker T1 und T2 aus, die zur Berechnung der belegten Bandbreite verwendet werden.

Die Syntax des Ergebnisses ist wie folgt:

<Occupied bandwidth>,<T1 x-value>,<T1 y-value>,<T2 xvalue>,<T2 y-value>

## **CN**

Signal/Rauschabstand messen

Der Rückgabewert wird in dB ausgegeben.

## **CN0**

Messung des Signal/Rauschabstands, bezogen auf 1 Hz Bandbreite.

Der Rückgabewert wird in dB/Hz ausgegeben.

## **CPOWer**

Kanalleistung messen

Bei Messungen mit Spectrum Emission Mask wird die gemessene Leistung für den Referenzbereich ausgegeben, wenn diese Leistungsreferenz eingestellt wurde.

Bei logarithmischer Skalierung (RANGE LOG) wird die Leistung in der aktuellen Pegeleinheit ausgegeben; bei linearer Skalierung (RANGE LIN dB oder LIN %) wird die Leistung in W ausgegeben.

#### **PPOWer**

Spitzenleistung

Bei Messungen mit Spectrum Emission Mask wird die gemessene Leistung für den Referenzbereich ausgegeben, wenn diese Leistungsreferenz eingestellt wurde.

## **MCACpower**

Kanal-/Nachbarkanal-Leistung mit mehreren Trägersignalen messen

Die Messergebnisse werden, durch Komma getrennt, in folgender Reihenfolge ausgegeben:

Leistung der Trägersignale 1 bis 18 in aufsteigender Reihenfolge

Gesamtleistung aller Trägersignale

Leistung unterer Nachbarkanal

Leistung oberer Nachbarkanal

Leistung unterer Alternate-Nachbarkanal 1

Leistung oberer Alternate-Nachbarkanal 1

Leistung unterer Alternate-Nachbarkanal 2

Leistung oberer Alternate-Nachbarkanal 2

Die Anzahl der Messwerte richtet sich nach der mit [\[SENSe:](#page-742-0)

[\]POWer:ACHannel:TXCHannel:COUNt](#page-742-0) und [\[SENSe:](#page-739-0)

[\]POWer:ACHannel:ACPairs](#page-739-0) eingestellten Anzahl von Nachbarkanälen/Alternate-Nachbarkanälen.

Bei Messung eines einzigen Trägersignals wird die Gesamtleistung aller Trägersignale nicht ausgegeben.

Bei logarithmischer Skalierung (RANGE LOG) wird die Leistung in dBm ausgegeben; bei linearer Skalierung (RANGE LIN dB oder LIN %) wird die Leistung in W ausgegeben. Wenn

[\[SENSe:\]POWer:ACHannel:MODE](#page-755-0) auf "REL" gesetzt ist, wird die Leistung der Nachbarkanäle/Alternate-Nachbarkanäle in dB ausgegeben.

#### **OBANdwidth | OBWidth**

Belegte Bandbreite messen Rückgabewert ist die belegte Bandbreite in der Einheit Hz.

**Beispiel: Ein Beispiel für Nachbarkanal-Leistungsmessung finden Sie in [Kapitel 10.16.4, "Messung der Kanal- und Nachbarkanal](#page-1025-0)[leistung", auf Seite 1017.](#page-1025-0) Beispiel für Messung der belegten Bandbreite**

> POW:BAND 90PCT Legt den Prozentsatz der in der gesuchten Bandbreite enthaltenen Leistung auf 90 % fest. INIT:CONT OFF Schaltet auf Single Sweep um. INIT;\*WAI Startet einen Sweep und wartet auf das Ende. CALC:MARK:FUNC:POW:RES? OBW

Fragt die gemessene belegte Bandbreite ab.

<span id="page-733-0"></span>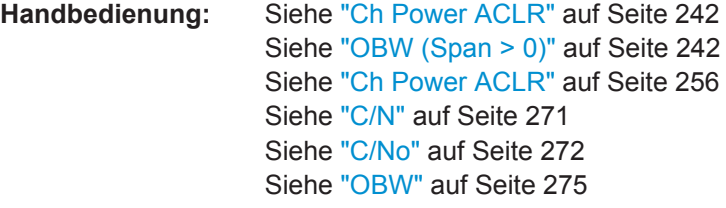

### **CALCulate<n>:MARKer<m>:FUNCtion:POWer[:STATe]** <State>

Dieser Befehl schaltet die Leistungsmessung in dem Messfenster aus, das mit dem Suffix <n> angegeben ist.

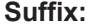

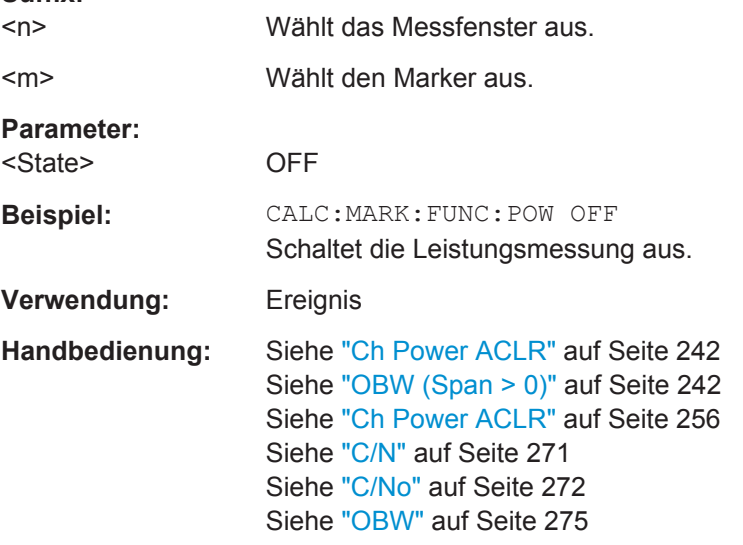

### **CALCulate<n>:MARKer<m>:FUNCtion:POWer:MODE** <Mode>

Dieser Befehl legt fest, nach welcher Methode die Kanalleistungswerte aus der aktuellen Messkurve in dem Messfenster berechnet werden, das mit dem Suffix <n> angegeben ist.

## **Suffix:**

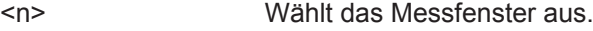

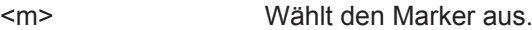

#### **Parameter:**

<Mode> WRITe | MAXHold

### **WRITe**

Die Kanalleistung und die Nachbarkanalleistung werden direkt aus der aktuellen Messkurve berechnet.

## **MAXHold**

Die Leistungswerte werden aus der aktuellen Messkurve ermittelt und mit Hilfe einer Maximalwertberechnung mit dem vorherigen Leistungswert verglichen.

<span id="page-734-0"></span>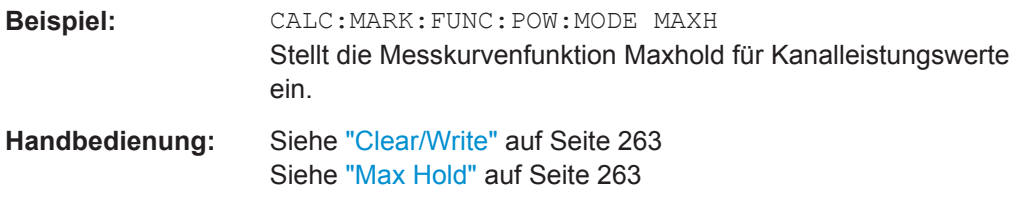

### **[SENSe:]POWer:TRACe** <TraceNumber>

Dieser Befehl ordnet die Kanal-/Nachbarkanal-Leistungsmessung der angegebenen Messkurve zu. Die betreffende Messkurve muss aktiv, d. h. ihr Zustand muss ungleich "BLANK" sein.

**Hinweis**: Die Messung der belegten Bandbreite wird auf der Messkurve durchgeführt, auf der Marker 1 sitzt. Um eine andere Messkurve auszuwerten, muss Marker 1 mit [CALCulate<n>:MARKer<m>:TRACe](#page-704-0) dorthin verschoben werden.

### **Parameter:**

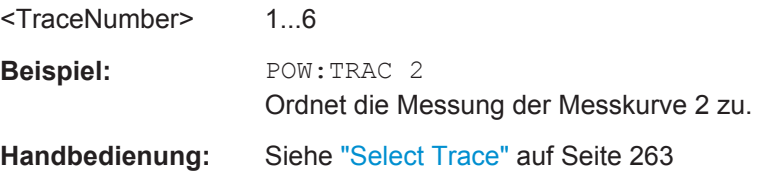

### **[SENSe:]POWer:ACHannel:PRESet** <Setting>

Dieser Befehl passt den Frequenzbereich (Span), Messbandbreiten und Detektor an die Kanalzahl, Kanalbandbreiten und Kanalabstände der aktiven Leistungsmessung an. Gegebenenfalls wird vorher die Nachbarkanal-Leistungsmessung eingeschaltet.

Zur Sicherstellung korrekter Messergebnisse muss nach der Einstellung ein kompletter Sweep durchgeführt und auf das Sweepende synchronisiert werden. Die Synchronisierung ist nur bei Single-Sweep-Betrieb möglich.

Das Ergebnis wird mit dem Befehl [CALCulate<n>:MARKer<m>:FUNCtion:POWer:](#page-730-0) [RESult?](#page-730-0) abgefragt.

## **Parameter:**

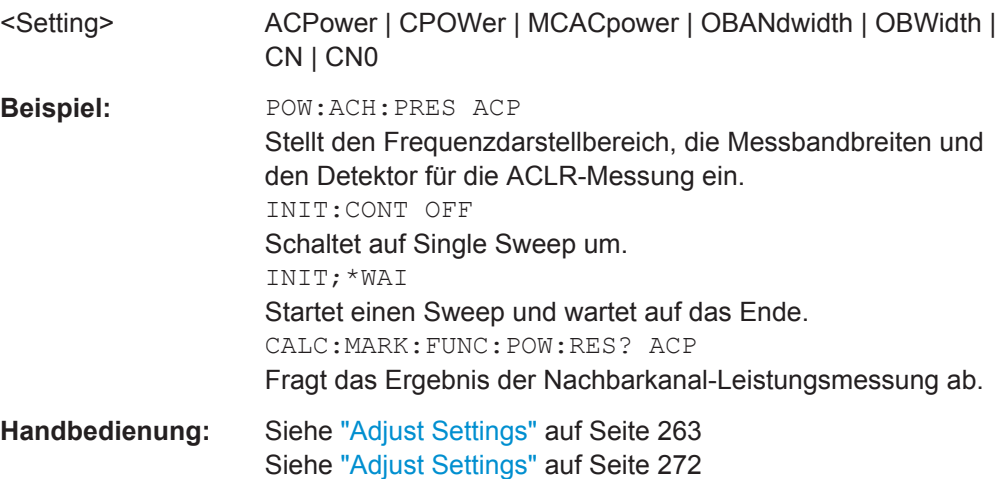

## <span id="page-735-0"></span>**[SENSe:]POWer:ACHannel:PRESet:RLEVel**

Dieser Befehl passt den Referenzpegel an die gemessene Kanalleistung an und schaltet ggf. vorher die Nachbarkanal-Leistungsmessung ein. Damit wird sichergestellt, dass der Signalpfad des Geräts nicht übersteuert wird. Da die Messbandbreite bei den Kanalleistungsmessungen deutlich geringer ist als die Signalbandbreite, kann der Signalzweig übersteuert werden, obwohl sich die Messkurve noch deutlich unterhalb des Referenzpegels befindet. Wenn die gemessene Kanalleistung gleich dem Referenzpegel ist, wird der Signalzweig nicht übersteuert.

Nachfolgende Befehle müssen mit \*WAI, \*OPC oder \*OPC? auf das Ende des Autorange-Vorgangs synchronisiert werden, da sonst der Autorange-Vorgang abgebrochen wird.

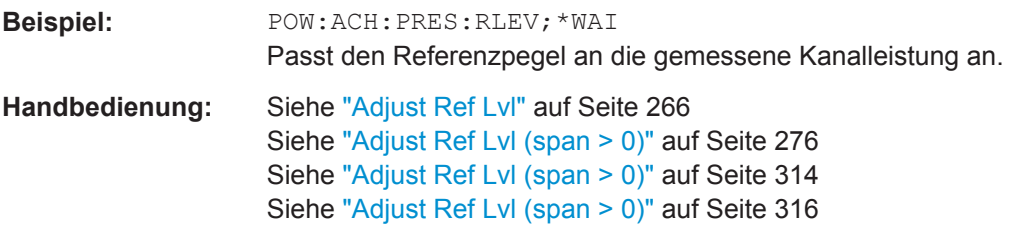

## TRACe<n>:DATA <Trace>, <Data> | <ResultType>

Dieser Befehl fragt die aktuellen Messkurvendaten und Messergebnisse ab.

Bei Verwendung als Einstellbefehl überträgt er Messkurvendaten von einer externen Quelle zum R&S ESR.

Das Datenformat ist abhängig von FORMat [: DATA].

#### **Parameter:**

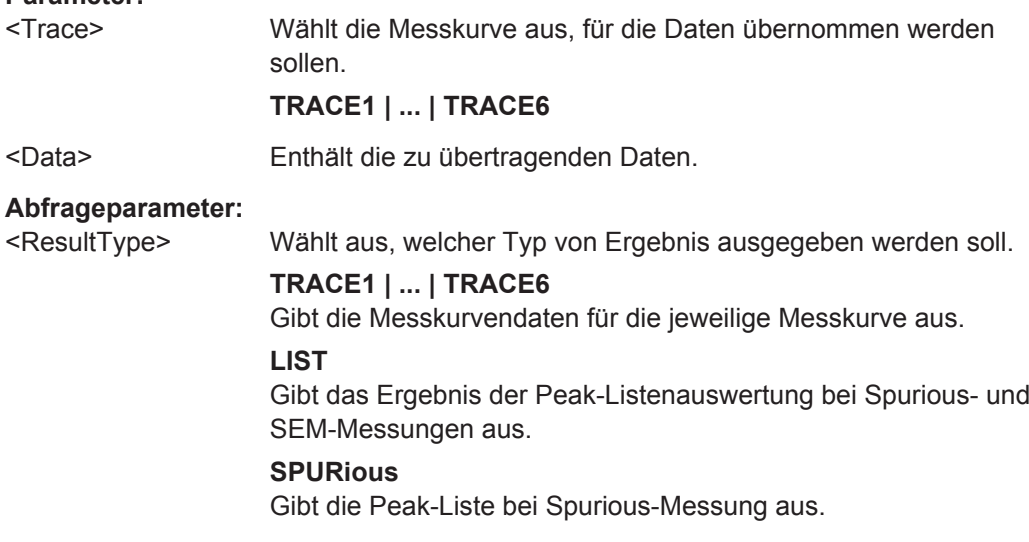

## **Rückgabewerte:**

<TraceData> Weitere Informationen siehe nachfolgende Tabellen.

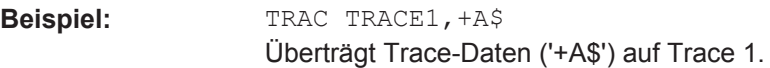

<span id="page-736-0"></span>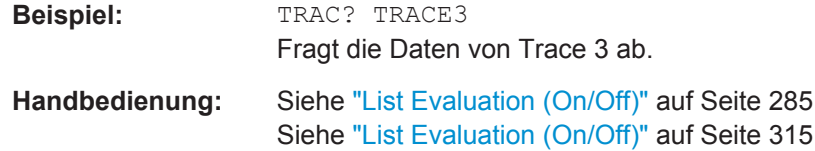

*Tabelle 10-17: Rückgabewerte für Parameter TRACE1 bis TRACE6*

Die Trace-Daten bestehen aus den gemessenen Leistungswerten in Tabellenform. Dabei richtet sich die Anzahl der aufgelisteten Leistungswerte nach der aktuellen Anzahl der Sweeppunkte. Die Einheit hängt von der Messung und der aktuell eingestellten Einheit ab.

Bei Messung mit Auto-Peak-Detektor gibt der Befehl nur positive Peak-Werte zurück.

Wenn Sie bei I/Q-Analysatorbetrieb mit der Ergebnisanzeige "Real/Imag (I/Q)" arbeiten, gibt der Befehl für jeden Messkurvenpunkt zwei Werte zurück, den ersten für den Realteil und den zweiten für den Imaginärteil des Signals  $(I_1,...,I_n, Q_1,...,Q_n)$ .

Bei SEM- oder Spurious-Messergebnissen sollten auch die x-Werte abgefragt werden, da sie nicht äquidis-tant sind (siehe [TRACe<n>\[:DATA\]:X?](#page-867-0) auf Seite 859).

#### *Tabelle 10-18: Rückgabewerte für LIST-Parameter*

Für jeden festgelegten Messbereich (Bereich 1...n) gibt der Befehl acht Werte in folgender Reihenfolge zurück.

<No>,<StartFreq>,<StopFreq>,<RBW>,<PeakFreq>,<PowerAbs>,<PowerRel>,<PowerDelta>,<Limit-Check>,<Unused1>,<Unused2>

- <No>: Bereichsnummer<br>▲ <StartFreq> <StopFreq>
- <StartFreq>,<StopFreq>: Start- und Stoppfrequenz des Bereichs
- <RBW>: Auflösebandbreite
- <PeakFreq>: Frequenz des Peaks in einem Bereich
- <PowerAbs>: absolute Leistung des Peaks in dBm
- <PowerRel>: Leistung des Peaks bezogen auf die Kanalleistung in dBc
- <PowerDelta>: Abstand vom Peak zur Grenzwertlinie in dB, positive Werte zeigen eine Grenzwertüberschreitung an
- <LimitCheck>: Status der Grenzwertprüfung (0 = PASS, 1 = FAIL)
- <Unused1>,<Unused2>: reserviert (0.0)

## **10.4.1.2 Kanalleistung messen**

Die folgenden Befehle konfigurieren und steuern Kanalleistungs- und ACLR-Messungen.

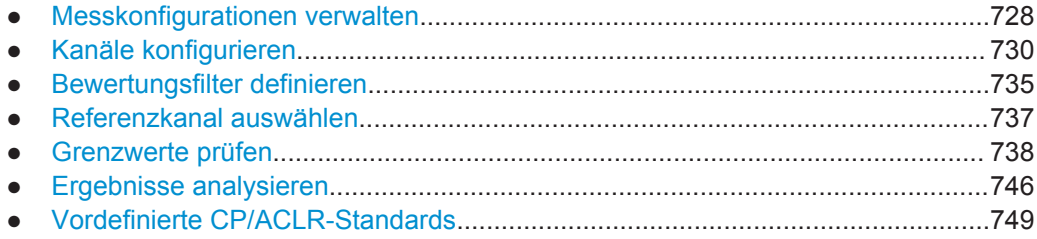

#### **Messkonfigurationen verwalten**

Die folgenden Befehle steuern Messkonfigurationen für ACLR-Messungen.

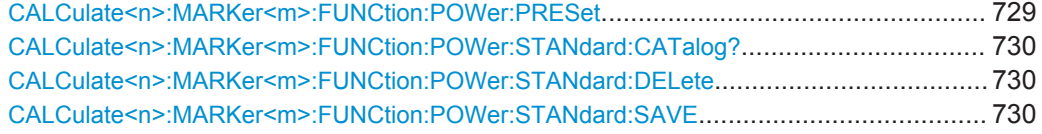

## <span id="page-737-0"></span>**CALCulate<n>:MARKer<m>:FUNCtion:POWer:PRESet** <Standard> | <UserStandard>

Dieser Befehl wählt die Einstellung der Leistungsmessung für einen Standard aus und schaltet ggf. vorher die betreffende Messung ein.

Die Konfiguration für einen Standard umfasst die Parameter Bewertungsfilter, Kanalbandbreite und Kanalabstand, Auflöse- und Videofilter sowie Detektor und Sweepzeit.

Die Einstellungen bei den Standards IS95A und C unterscheiden sich in der Methode zur Berechnung der Kanalabstände. Bei IS95A und J-STD008 wird der Abstand von der Mitte des Hauptkanals zur Mitte des betreffenden Nachbarkanals berechnet, bei IS95C von der Mitte des Hauptkanals zum näheren Rand des betreffenden Nachbarkanals.

#### **Suffix:**

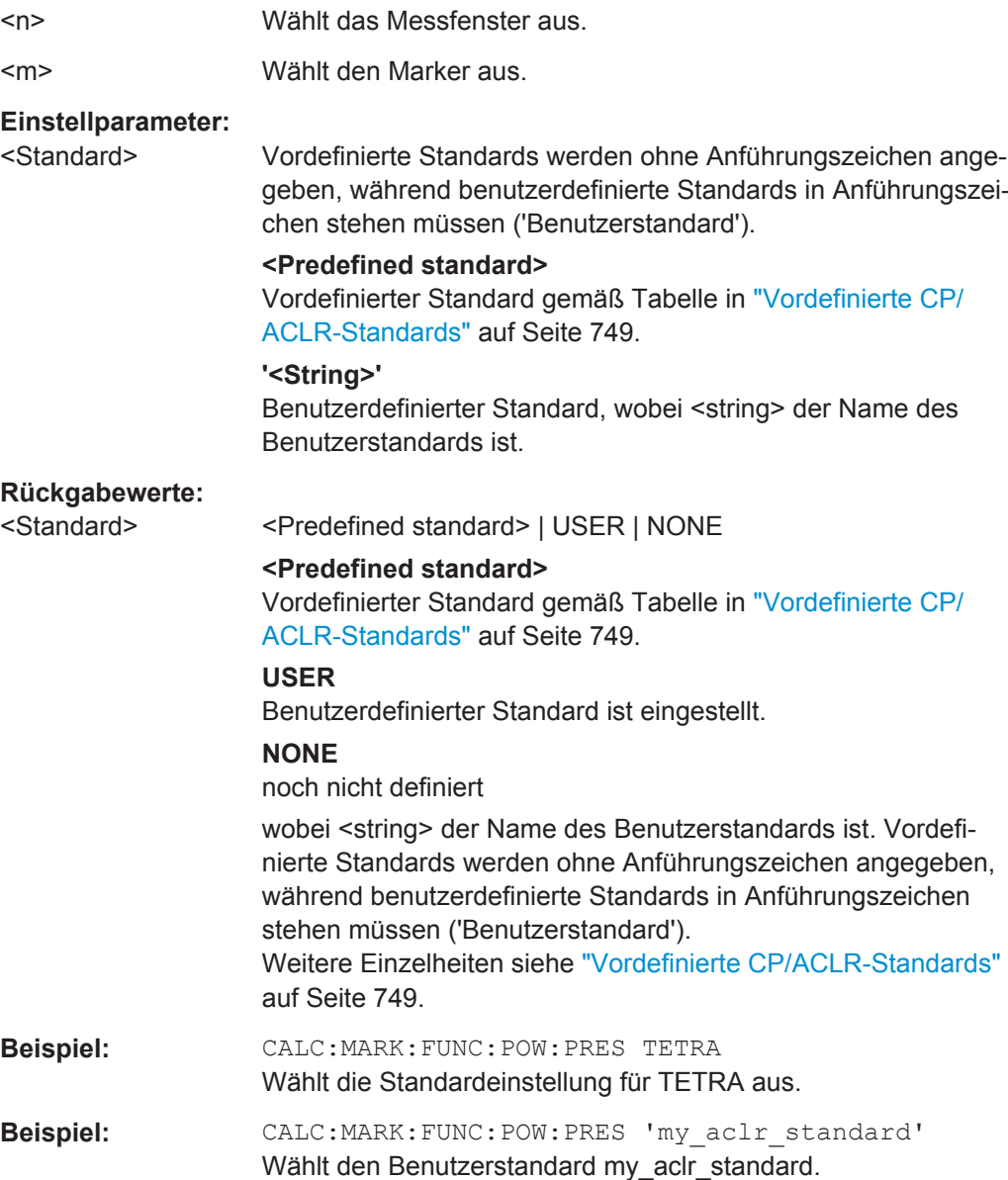

Fernsteuerbefehle im Spektrumanalysemodus

<span id="page-738-0"></span>**Handbedienung:** Siehe ["CP/ACLR Standard"](#page-264-0) auf Seite 256 Siehe "Load" [auf Seite 265](#page-273-0)

### **CALCulate<n>:MARKer<m>:FUNCtion:POWer:STANdard:CATalog?**

Dieser Befehl fragt alle verfügbaren Standards einschließlich Benutzerstandards ab.

Das numerische Suffix für MARKer ist irrelevant.

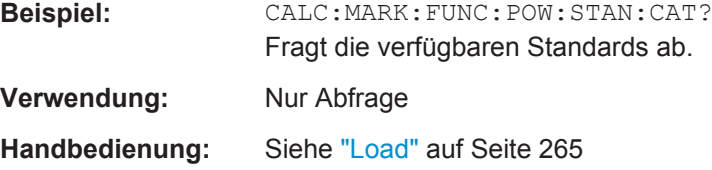

## **CALCulate<n>:MARKer<m>:FUNCtion:POWer:STANdard:DELete** <Standard>

Dieser Befehl löscht einen ACLR-Standard.

Das numerische Suffix für MARKer ist irrelevant.

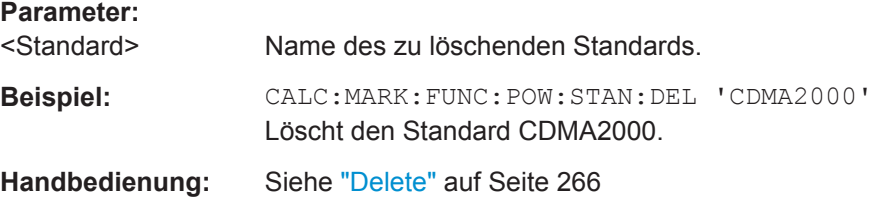

## **CALCulate<n>:MARKer<m>:FUNCtion:POWer:STANdard:SAVE** <Standard>

Dieser Befehl speichert einen benutzerdefinierten ACLR-Standard.

Das numerische Suffix für MARKer ist irrelevant.

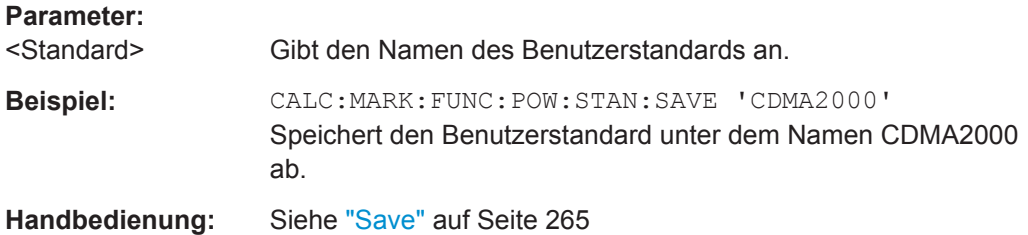

**Kanäle konfigurieren**

Die folgenden Befehle konfigurieren Kanäle für Kanalleistungs- und ACLR-Messungen.

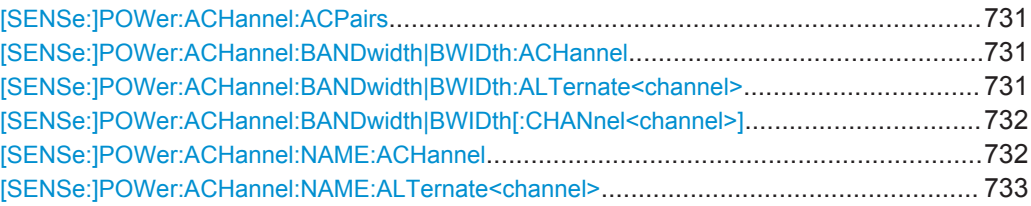

Fernsteuerbefehle im Spektrumanalysemodus

<span id="page-739-0"></span>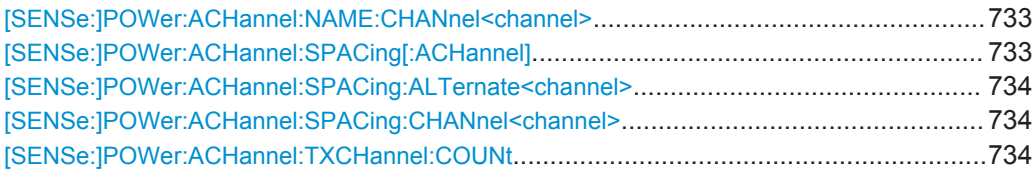

### **[SENSe:]POWer:ACHannel:ACPairs** <ChannelPairs>

Dieser Befehl wählt die Anzahl der Nachbarkanäle aus, wobei ein oberer und der entsprechende untere Kanal jeweils ein Paar bilden. Die Anzahl 0 bedeutet reine Kanalleistungsmessung.

#### **Parameter:**

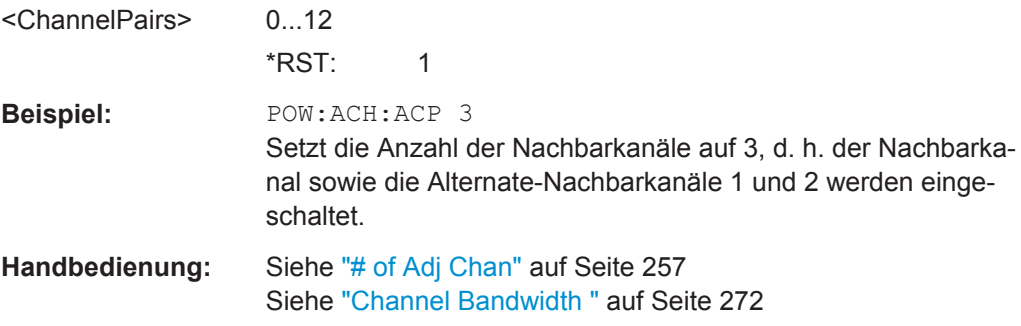

## **[SENSe:]POWer:ACHannel:BANDwidth|BWIDth:ACHannel** <Bandwidth>

Dieser Befehl legt die Bandbreite des Nachbarkanals des Funkübertragungssystems fest. Bei Veränderung der Kanalbandbreite des Nachbarkanals werden automatisch die Bandbreiten aller Alternate-Nachbarkanäle auf den gleichen Wert gesetzt.

Wenn [SENSe<source>: ] POWer: HSPeed auf ON gesetzt ist, sind steilflankige Kanalfilter verfügbar. Weitere Informationen zu Filtern siehe [Kapitel 5.2.6.4, "Liste der](#page-403-0) [verfügbaren RRC- und Kanalfilter", auf Seite 395](#page-403-0).

## **Parameter:**

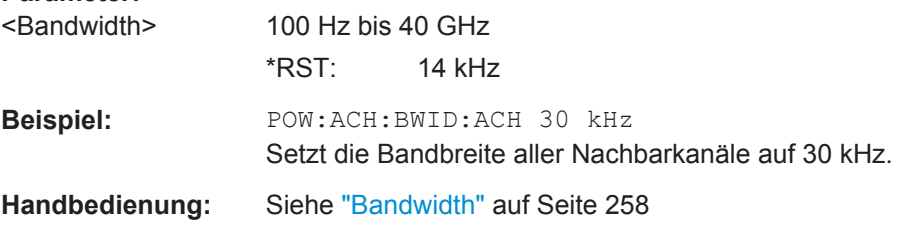

## **[SENSe:]POWer:ACHannel:BANDwidth|BWIDth:ALTernate<channel>** <Bandwidth>

Dieser Befehl legt die Bandbreite der Alternate-Nachbarkanäle des Funkübertragungssystems fest. Bei Veränderung der Kanalbandbreite eines Alternate-Nachbarkanals (z. B. 3) wird automatisch die Bandbreite aller nachfolgenden Alternate-Nachbarkanäle (z. B. 4 bis 11) auf den gleichen Wert gesetzt.

<span id="page-740-0"></span>Wenn [SENSe<source>: ] POWer: HSPeed auf ON gesetzt ist, sind steilflankige Kanalfilter verfügbar. Weitere Informationen zu Filtern siehe [Kapitel 5.2.6.4, "Liste der](#page-403-0) [verfügbaren RRC- und Kanalfilter", auf Seite 395](#page-403-0).

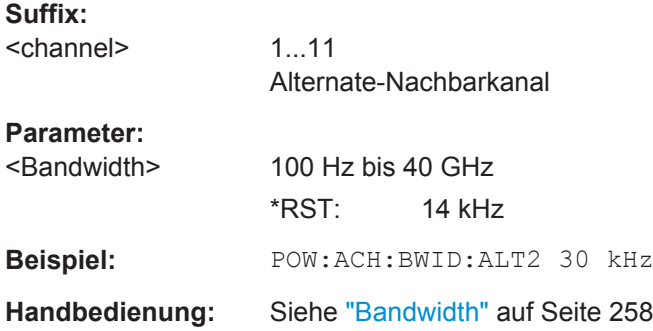

## **[SENSe:]POWer:ACHannel:BANDwidth|BWIDth[:CHANnel<channel>]** <Bandwidth>

Dieser Befehl legt die Kanalbandbreite des angegebenen Übertragungskanals im Funkübertragungssystem fest. Die Bandbreiten der Nachbarkanäle werden von dieser Änderung nicht beeinflusst.

Wenn [SENSe<source>: ] POWer: HSPeed auf ON gesetzt ist, sind steilflankige Kanalfilter verfügbar. Weitere Informationen zu Filtern siehe [Kapitel 5.2.6.4, "Liste der](#page-403-0) [verfügbaren RRC- und Kanalfilter", auf Seite 395](#page-403-0).

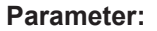

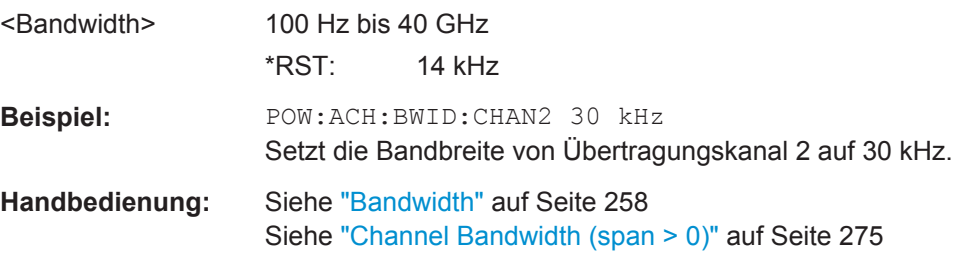

### **[SENSe:]POWer:ACHannel:NAME:ACHannel** <Name>

Dieser Befehl legt einen Namen für den Nachbarkanal fest. Der Name wird im Diagramm und in der Messwerttabelle angezeigt.

#### **Parameter:**

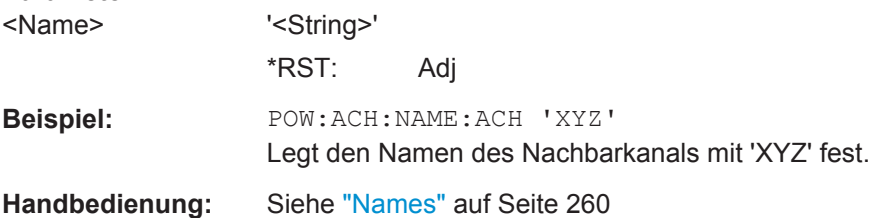

#### <span id="page-741-0"></span>**[SENSe:]POWer:ACHannel:NAME:ALTernate<channel>** <Name>

Dieser Befehl legt einen Namen für den gewählten Alternate-Nachbarkanal fest. Der Name wird im Diagramm und in der Messwerttabelle angezeigt.

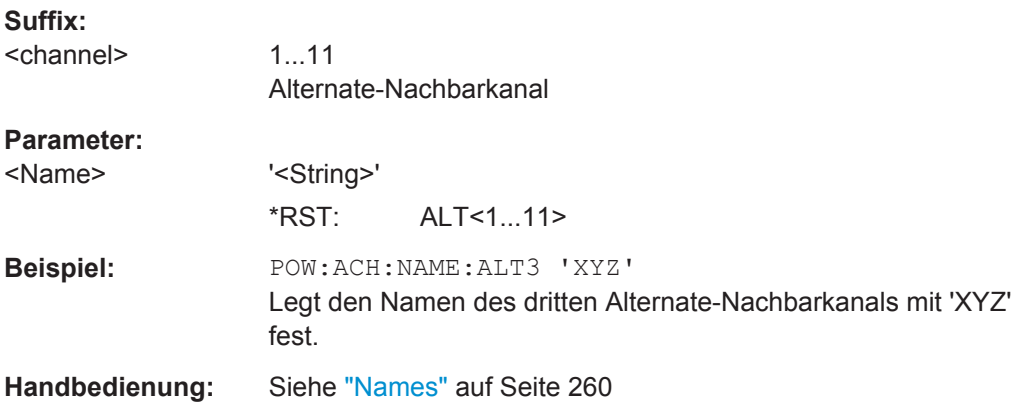

## **[SENSe:]POWer:ACHannel:NAME:CHANnel<channel>** <Name>

Dieser Befehl legt einen Namen für den gewählten Übertragungskanal fest. Der Name wird im Diagramm und in der Messwerttabelle angezeigt.

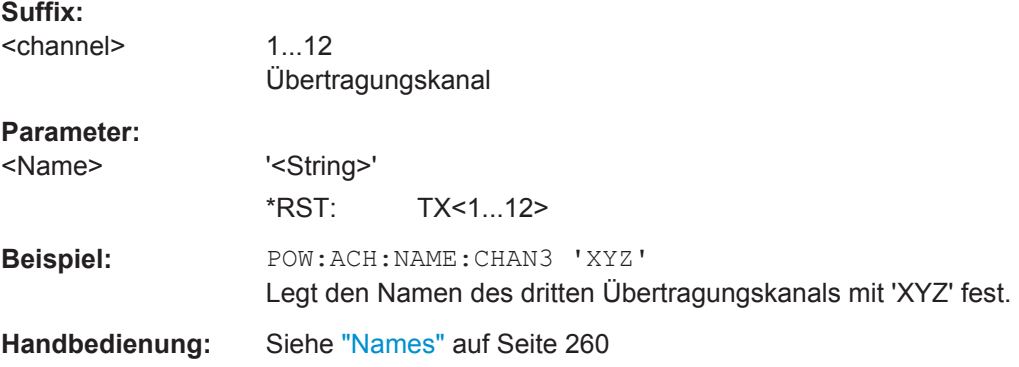

## **[SENSe:]POWer:ACHannel:SPACing[:ACHannel]** <Spacing>

Dieser Befehl legt den Abstand zwischen Trägersignal und Nachbarkanal (ADJ) fest. Mit der Eingabe des Nachbarkanalabstands (ADJ) werden auch die Kanalabstände aller oberen Nachbarkanäle (ALT1, ALT2, ...) geändert: Sie werden alle mit dem gleichen Faktor (neuer Abstand/alter Abstand) multipliziert.

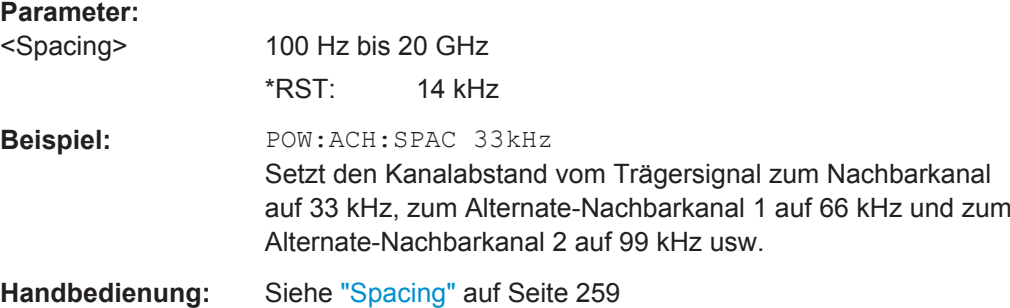

## <span id="page-742-0"></span>**[SENSe:]POWer:ACHannel:SPACing:ALTernate<channel>** <Spacing>

Dieser Befehl legt den Kanalabstand der Alternate-Nachbarkanäle zum Übertragungskanal (ALT1, ALT2, ...) fest. Mit der Änderung des Abstands eines oberen Nachbarkanals werden die Kanalabstände aller oberen Nachbarkanäle um den gleichen Faktor (neuer Abstand/alter Abstand) geändert, während die Kanalabstände der unteren Nachbarkanäle unverändert bleiben.

### **Suffix:**

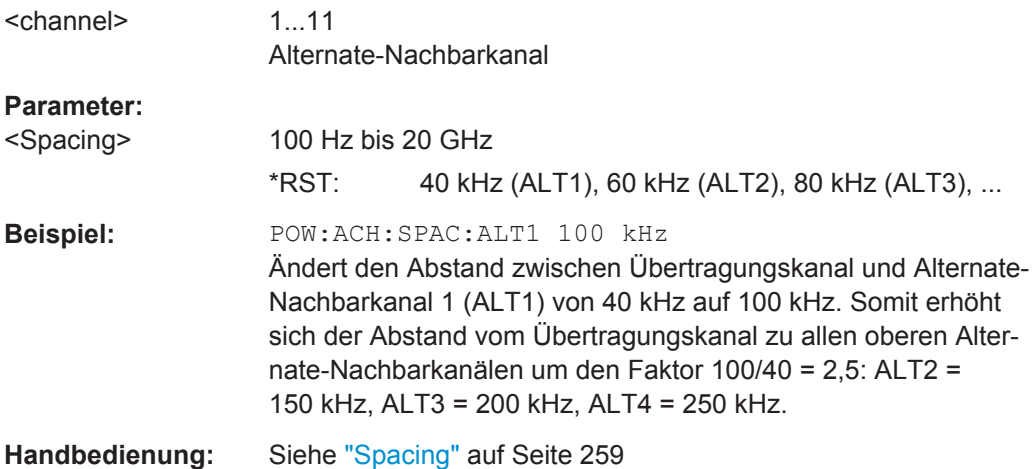

### **[SENSe:]POWer:ACHannel:SPACing:CHANnel<channel>** <Spacing>

Dieser Befehl legt den Kanalabstand für die Trägersignale fest.

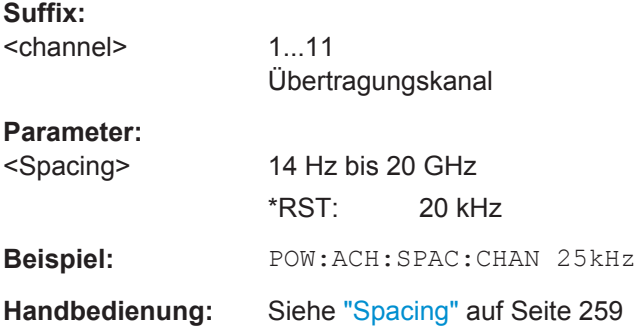

## **[SENSe:]POWer:ACHannel:TXCHannel:COUNt** <Number>

Dieser Befehl wählt die Anzahl der Trägersignale aus.

Der Befehl ist nur bei Mehrkanal-/Nachbarkanal-Leistungsmessung mit Span > 0 verfügbar (siehe [CALCulate<n>:MARKer<m>:FUNCtion:POWer:SELect](#page-729-0) [auf Seite 721](#page-729-0)).

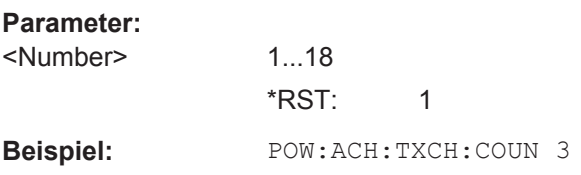

<span id="page-743-0"></span>**Handbedienung:** Siehe ["# of TX Chan"](#page-264-0) auf Seite 256

## **Bewertungsfilter definieren**

Die folgenden Befehle definieren Bewertungsfilter für ACLR-Messungen.

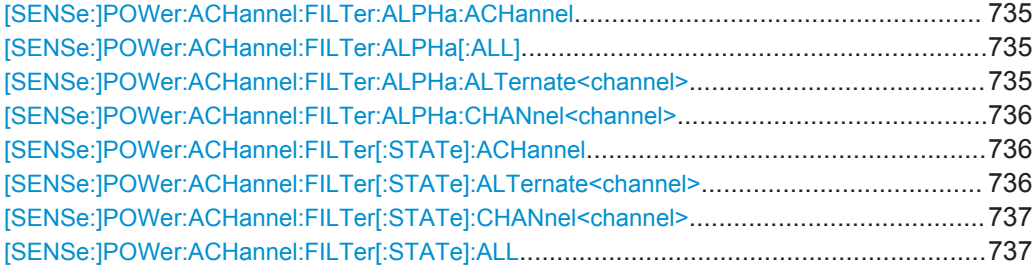

## **[SENSe:]POWer:ACHannel:FILTer:ALPHa:ACHannel** <Alpha>

Dieser Befehl legt einen Roll-off-Faktor für das Bewertungsfilter des Nachbarkanals fest.

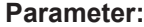

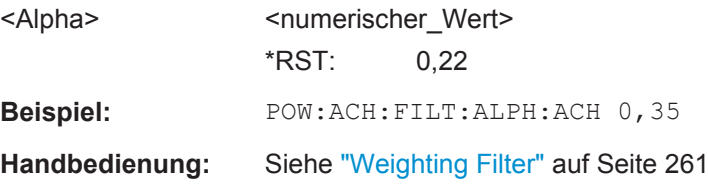

## **[SENSe:]POWer:ACHannel:FILTer:ALPHa[:ALL]** <Alpha>

Dieser Befehl legt einen Roll-off-Faktor für das Bewertungsfilter aller Kanäle fest.

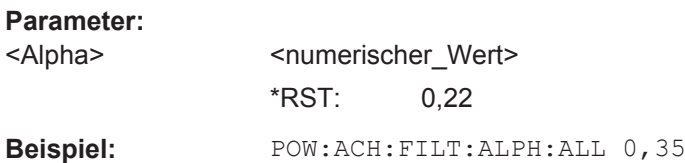

## **[SENSe:]POWer:ACHannel:FILTer:ALPHa:ALTernate<channel>** <Alpha>

Dieser Befehl legt einen Roll-off-Faktor für das Bewertungsfilter eines bestimmten Alternate-Nachbarkanals fest.

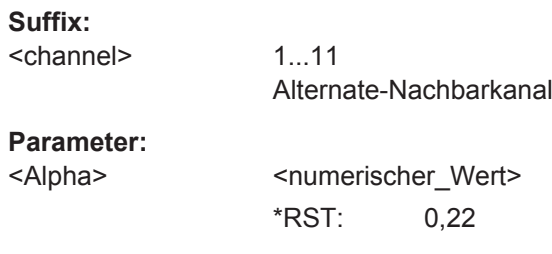

<span id="page-744-0"></span>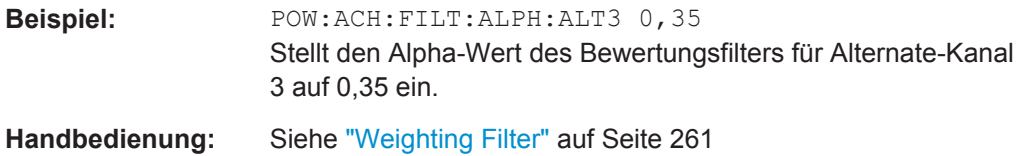

### **[SENSe:]POWer:ACHannel:FILTer:ALPHa:CHANnel<channel>** <Alpha>

Dieser Befehl legt einen Roll-off-Faktor für das Bewertungsfilter eines bestimmten Übertragungskanals fest.

## **Suffix:**

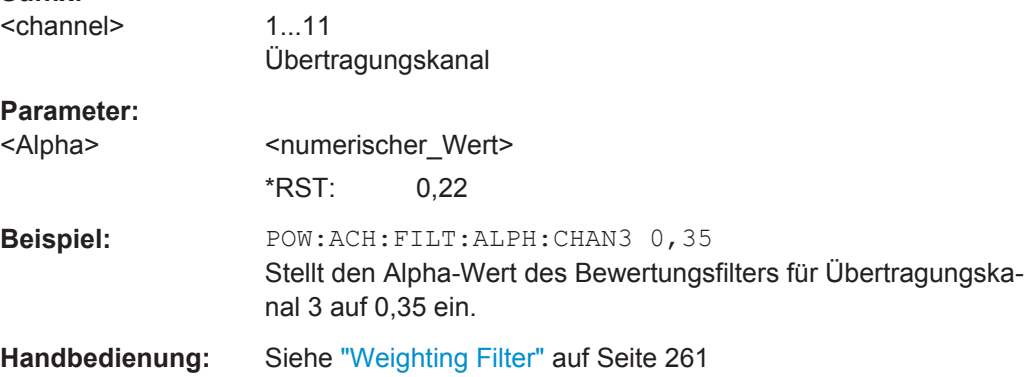

## **[SENSe:]POWer:ACHannel:FILTer[:STATe]:ACHannel** <State>

Dieser Befehl aktiviert das Bewertungsfilter für den Nachbarkanal.

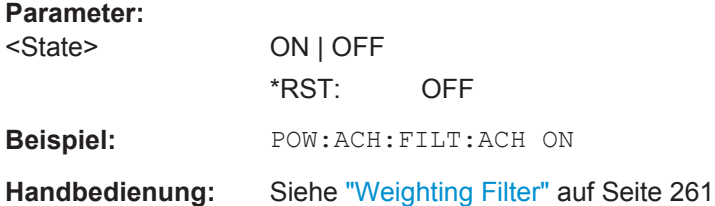

## **[SENSe:]POWer:ACHannel:FILTer[:STATe]:ALTernate<channel>** <State>

Dieser Befehl aktiviert das Bewertungsfilter für den gewählten Alternate-Nachbarkanal.

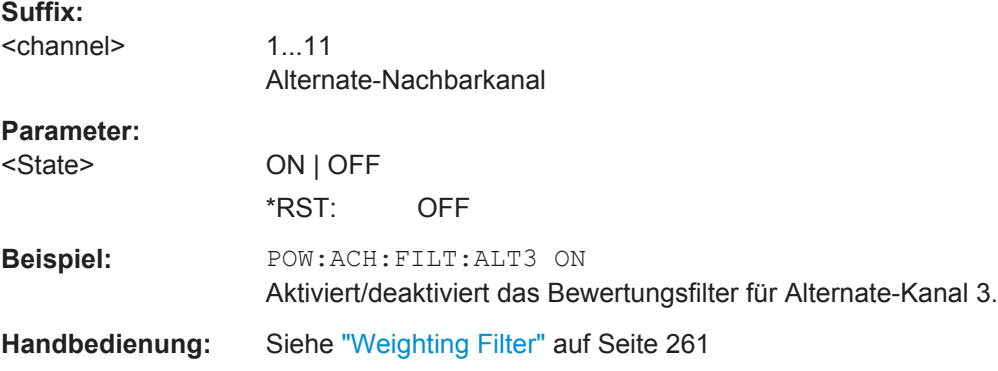

### <span id="page-745-0"></span>**[SENSe:]POWer:ACHannel:FILTer[:STATe]:CHANnel<channel>** <State>

Dieser Befehl aktiviert das Bewertungsfilter für den gewählten Übertragungskanal.

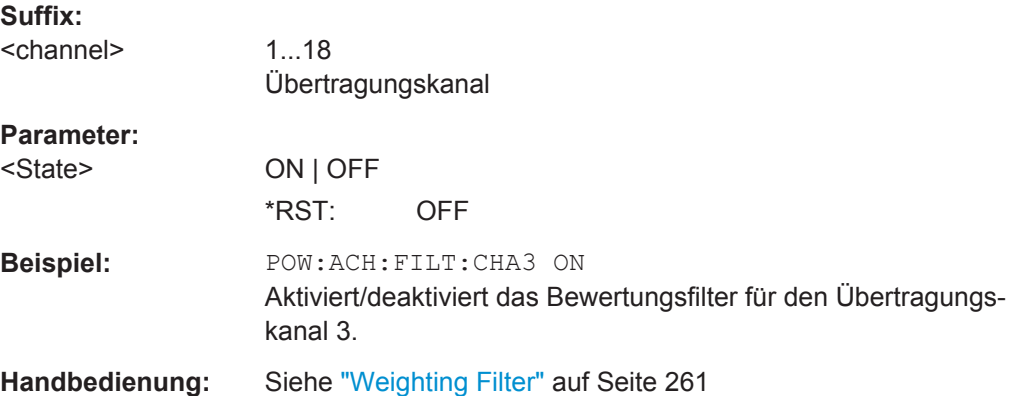

## **[SENSe:]POWer:ACHannel:FILTer[:STATe]:ALL** <State>

Dieser Befehl aktiviert das Bewertungsfilter für alle Kanäle.

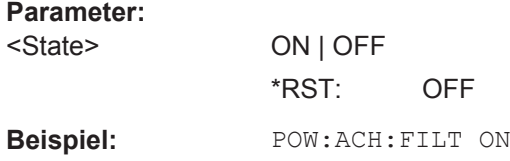

## **Referenzkanal auswählen**

Die folgenden Befehle definieren den Referenzkanal für relative ACLR-Messungen.

```
[SENSe:]POWer:ACHannel:REFerence:AUTO ONCE....................................................... 737
[SENSe:]POWer:ACHannel:REFerence:TXCHannel:AUTO................................................737
[SENSe:]POWer:ACHannel:REFerence:TXCHannel:MANual............................................. 738
```
#### **[SENSe:]POWer:ACHannel:REFerence:AUTO ONCE**

Dieser Befehl legt die aktuell gemessene Kanalleistung als Referenzwert für die relative Messung fest.

**Beispiel:** SENS:POW:ACH:REF:AUTO ONCE

**Handbedienung:** Siehe ["Set CP Reference"](#page-272-0) auf Seite 264

#### **[SENSe:]POWer:ACHannel:REFerence:TXCHannel:AUTO** <Channel>

Dieser Befehl aktiviert die automatische Auswahl eines Übertragungskanals, der bei relativen Leistungsmessungen im Nachbarkanal als Referenzkanal zu verwenden ist.

Als Referenzkanal kann der Nutzkanal mit der niedrigsten oder höchsten Leistung oder der Nutzkanal mit der geringsten Entfernung zu einem Nachbarkanal festgelegt werden.

<span id="page-746-0"></span>Der Befehl ist nur bei Mehrkanal-/Nachbarkanal-Leistungsmessung mit Span > 0 verfügbar (siehe [CALCulate<n>:MARKer<m>:FUNCtion:POWer:SELect](#page-729-0) [auf Seite 721](#page-729-0)).

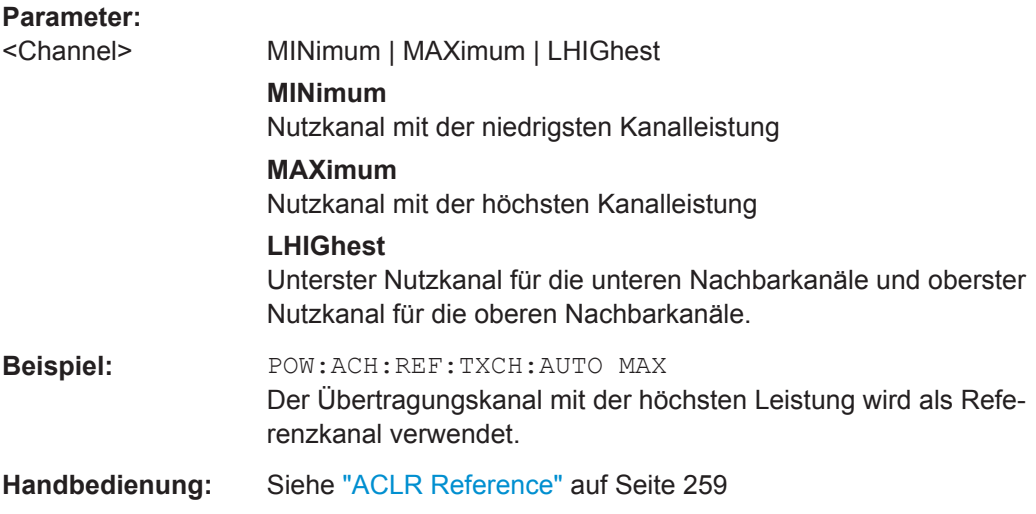

#### **[SENSe:]POWer:ACHannel:REFerence:TXCHannel:MANual** <ChannelNumber>

Mit diesem Befehl wird ein Referenzkanal für die Berechnung der relativen Nachbarkanalleistungen festgelegt.

Der Befehl ist nur bei Mehrkanal-/Nachbarkanal-Leistungsmessung mit Span > 0 verfügbar (siehe [CALCulate<n>:MARKer<m>:FUNCtion:POWer:SELect](#page-729-0) [auf Seite 721](#page-729-0)).

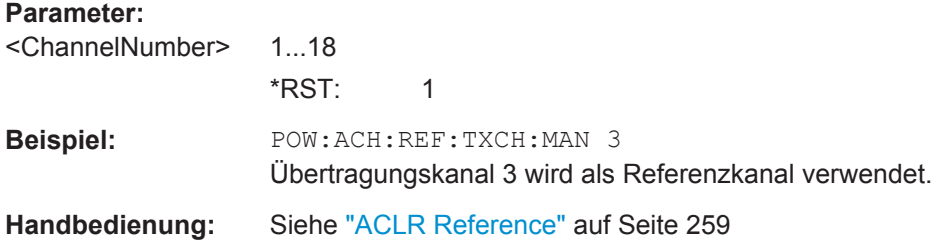

#### **Grenzwerte prüfen**

Die folgenden Befehle konfigurieren Grenzwertprüfungen für Kanalleistungs- und ACLR-Messungen.

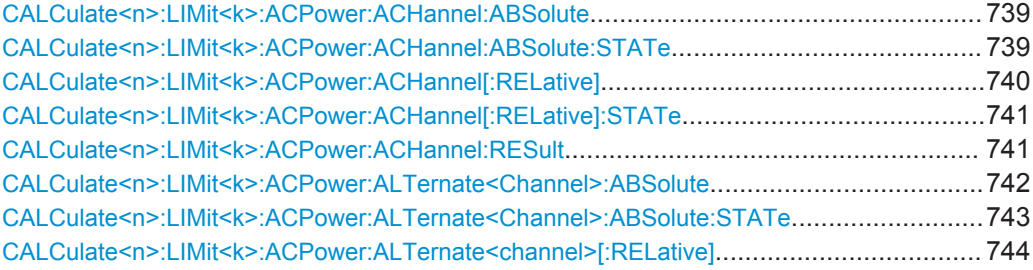

<span id="page-747-0"></span>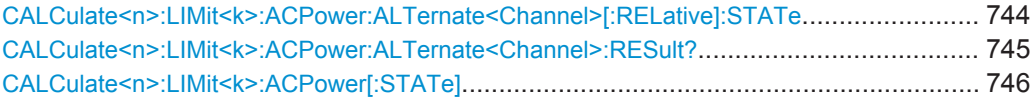

**CALCulate<n>:LIMit<k>:ACPower:ACHannel:ABSolute** <LowerLimit>, <UpperLimit>

Dieser Befehl legt den absoluten Grenzwert für den unteren/oberen Nachbarkanal bei Nachbarkanal-Leistungsmessung fest.

Beachten Sie, dass der absolute Grenzwert für die Grenzwertprüfung keine Auswir-kung hat, solange er unterhalb des mit [CALCulate<n>:LIMit<k>:ACPower:](#page-748-0) [ACHannel\[:RELative\]](#page-748-0) festgelegten relativen Grenzwerts liegt. Durch diesen Mechanismus können die in den Mobilfunknormen festgelegten absoluten Basiswerte für die Nachbarkanalleistung automatisch geprüft werden.

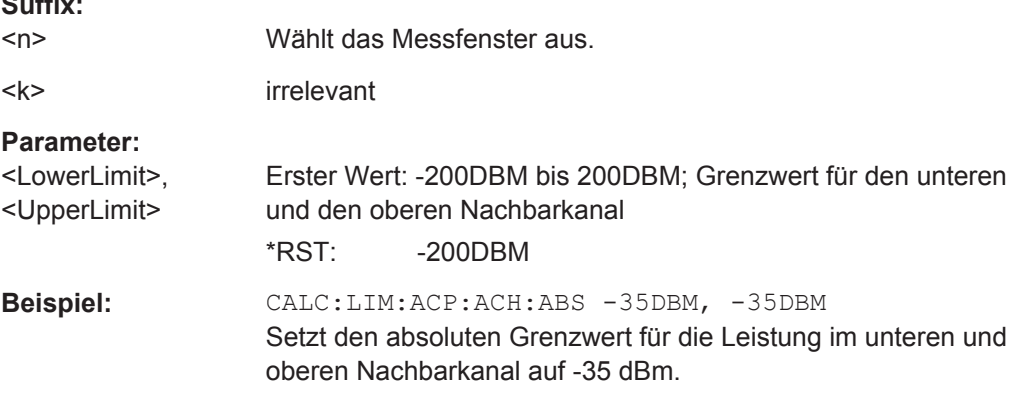

## **CALCulate<n>:LIMit<k>:ACPower:ACHannel:ABSolute:STATe** <State>

Dieser Befehl aktiviert bei Nachbarkanal-Leistungsmessung (Adjacent Channel Power) die Grenzwertprüfung für den Nachbarkanal. Zuvor muss mit dem Befehl [CALCulate<n>:LIMit<k>:ACPower\[:STATe\]](#page-754-0) die Grenzwertprüfung für die Kanal-/Nachbarkanalleistung insgesamt eingeschaltet werden.

Das Ergebnis kann mit [CALCulate<n>:LIMit<k>:ACPower:ACHannel:RESult](#page-749-0) abgefragt werden. Beachten Sie, dass zwischen dem Einschalten der Grenzwertprüfung und der Abfrage des Ergebnisses eine komplette Messung durchgeführt werden muss, da sonst keine gültigen Ergebnisse vorliegen.

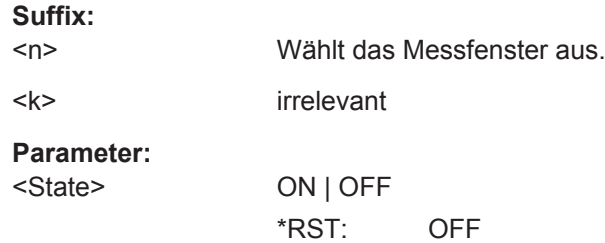

 $\sim$   $\sim$ 

<span id="page-748-0"></span>**Beispiel:** CALC:LIM:ACP:ACH 30DB, 30DB Setzt den absoluten Grenzwert für die Leistung im unteren und oberen Nachbarkanal auf 30 dBm unterhalb der Kanalleistung. CALC:LIM:ACP:ACH:ABS -35DBM, -35DBM Setzt den absoluten Grenzwert für die Leistung im unteren und oberen Nachbarkanal auf -35 dBm. CALC:LIM:ACP ON Schaltet die Grenzwertprüfung für die Leistungsmessung in allen Kanälen und Nachbarkanälen ein. CALC:LIM:ACP:ACH:REL:STAT ON Schaltet die Prüfung der relativen Grenzwerte für die Nachbarkanäle ein. CALC:LIM:ACP:ACH:ABS:STAT ON Schaltet die Prüfung der absoluten Grenzwerte für die Nachbarkanäle ein. INIT;\*WAI Startet eine neue Messung und wartet auf das Ende. CALC:LIM:ACP:ACH:RES? Fragt das Ergebnis der Grenzwertprüfung in den Nachbarkanälen ab. **Handbedienung:** Siehe ["Absolute Limit"](#page-270-0) auf Seite 262

## **CALCulate<n>:LIMit<k>:ACPower:ACHannel[:RELative]** <LowerLimit>, <UpperLimit>

Dieser Befehl legt den relativen Grenzwert für den unteren/oberen Nachbarkanal bei Nachbarkanal-Leistungsmessung fest. Bezugswert für den relativen Grenzwert ist die gemessene Kanalleistung.

Beachten Sie, dass der absolute Grenzwert für die Grenzwertprüfung keine Auswir-kung hat, solange er unterhalb des mit [CALCulate<n>:LIMit<k>:ACPower:](#page-747-0) [ACHannel:ABSolute](#page-747-0) festgelegten relativen Grenzwerts liegt. Durch diesen Mechanismus können die in den Mobilfunknormen festgelegten absoluten Basiswerte für die Nachbarkanalleistung automatisch geprüft werden.

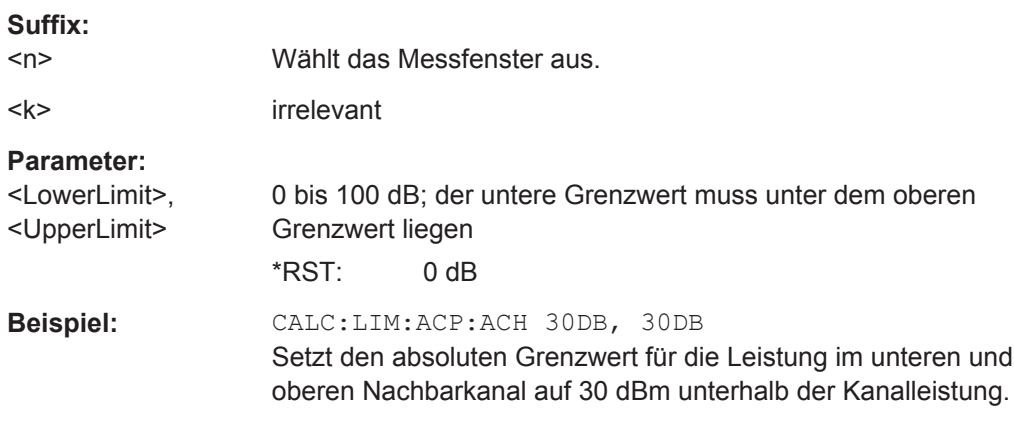

## <span id="page-749-0"></span>**CALCulate<n>:LIMit<k>:ACPower:ACHannel[:RELative]:STATe** <State>

Dieser Befehl aktiviert bei Nachbarkanal-Leistungsmessung die Grenzwertprüfung auf dem relativen Grenzwert für den Nachbarkanal. Zuvor muss mit dem Befehl [CALCulate<n>:LIMit<k>:ACPower\[:STATe\]](#page-754-0) die Grenzwertprüfung eingeschaltet werden.

Das Ergebnis kann mit CALCulate<n>:LIMit<k>:ACPower:ACHannel:RESult abgefragt werden. Beachten Sie, dass zwischen dem Einschalten der Grenzwertprüfung und der Abfrage des Ergebnisses eine komplette Messung durchgeführt werden muss, da sonst keine gültigen Ergebnisse vorliegen.

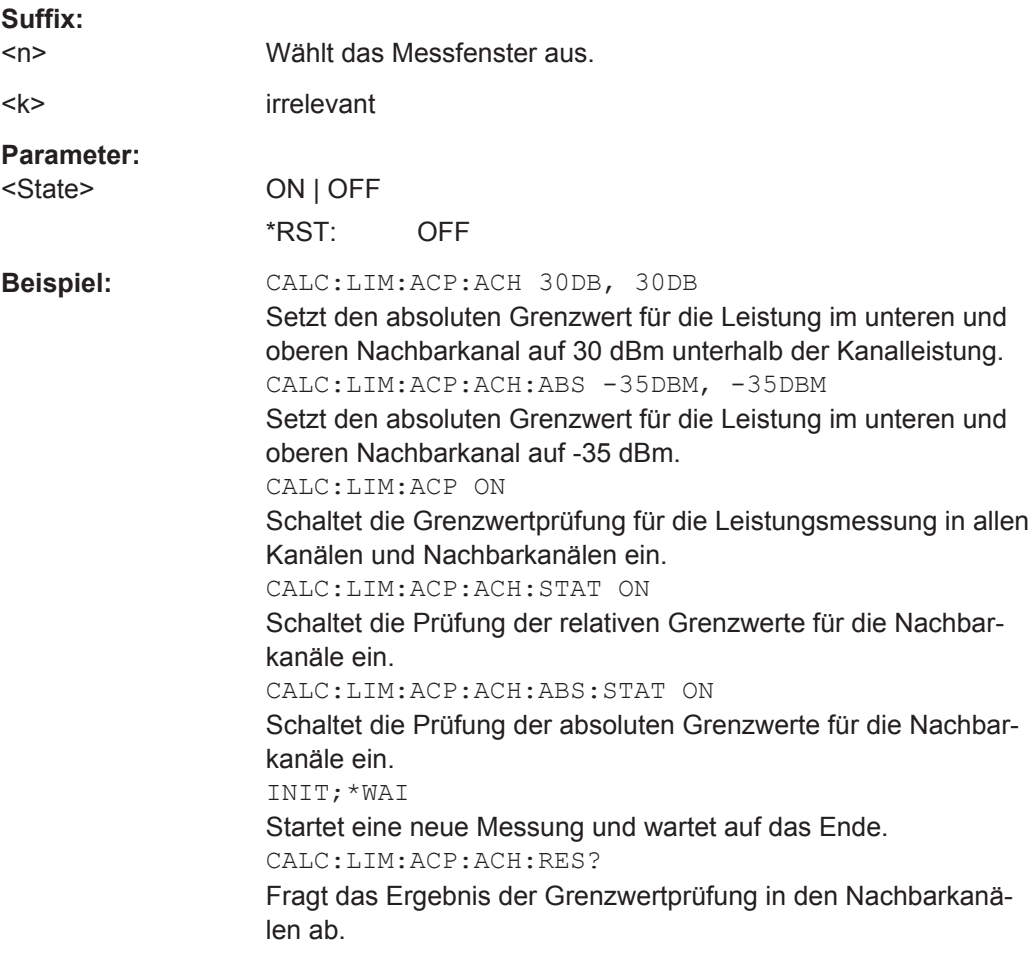

#### **CALCulate<n>:LIMit<k>:ACPower:ACHannel:RESult**

Dieser Befehl fragt bei Nachbarkanal-Leistungsmessung das Ergebnis der Grenzwertprüfung für den oberen/unteren Nachbarkanal ab.

Bei ausgeschalteter Nachbarkanal-Leistungsmessung erzeugt der Befehl einen Query-Error.

### **Suffix:**

 $<sub>n</sub>$ </sub>

Wählt das Messfenster aus.

<span id="page-750-0"></span>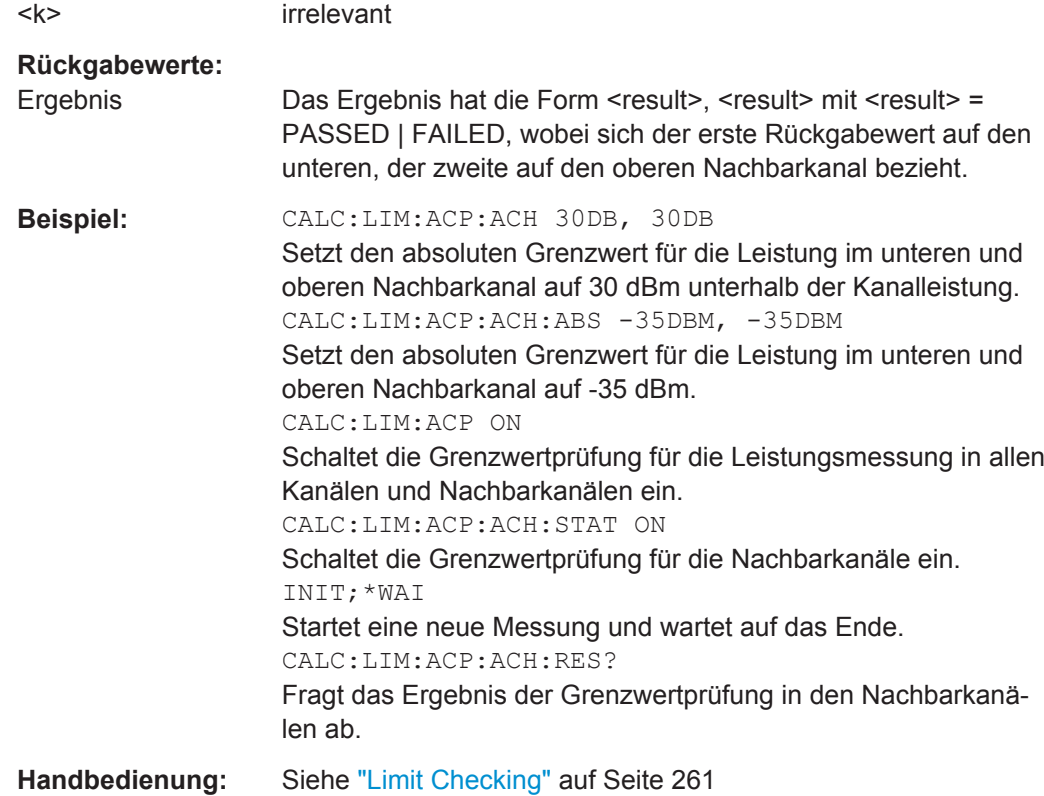

## **CALCulate<n>:LIMit<k>:ACPower:ALTernate<Channel>:ABSolute** <LowerLimit>, <UpperLimit>

Dieser Befehl legt den absoluten Grenzwert für den unteren/oberen Alternate-Nachbarkanal bei Nachbarkanal-Leistungsmessung (Adjacent Channel Power) fest.

Beachten Sie, dass der absolute Grenzwert für die Grenzwertprüfung keine Auswir-kung hat, solange er unterhalb des mit [CALCulate<n>:LIMit<k>:ACPower:](#page-748-0) [ACHannel\[:RELative\]](#page-748-0) festgelegten relativen Grenzwerts liegt. Durch diesen Mechanismus können die in den Mobilfunknormen festgelegten absoluten "Sockel" für die Leistung in den Nachbarkanälen automatisch geprüft werden.

#### **Suffix:**

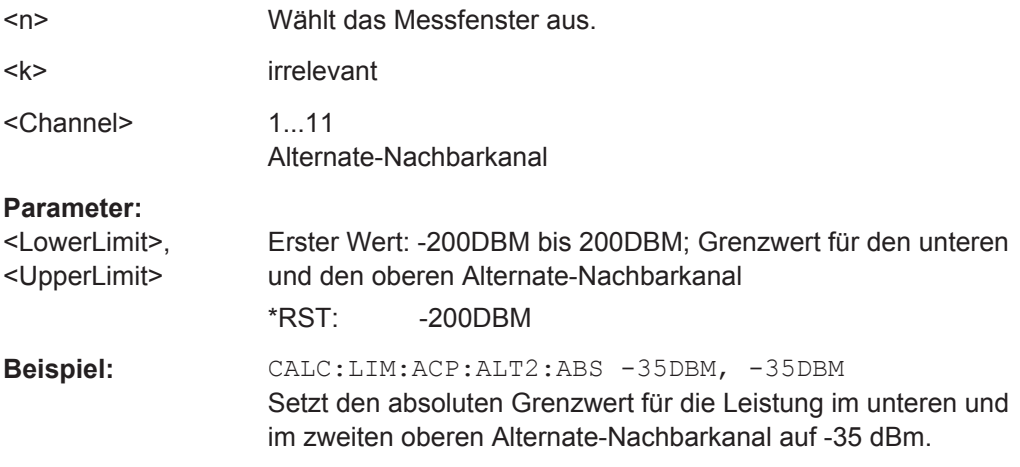

## <span id="page-751-0"></span>**CALCulate<n>:LIMit<k>:ACPower:ALTernate<Channel>:ABSolute:STATe** <State>

Dieser Befehl aktiviert bei Nachbarkanal-Leistungsmessung (Adjacent Channel Power) die Grenzwertprüfung für die Alternate-Nachbarkanäle.

Zuvor muss mit dem Befehl [CALCulate<n>:LIMit<k>:ACPower\[:STATe\]](#page-754-0) die Grenzwertprüfung für die Kanal-/Nachbarkanalleistung insgesamt eingeschaltet werden.

Das Ergebnis kann mit [CALCulate<n>:LIMit<k>:ACPower:](#page-752-0)

[ALTernate<channel>\[:RELative\]](#page-752-0) abgefragt werden. Beachten Sie, dass zwischen dem Einschalten der Grenzwertprüfung und der Abfrage des Ergebnisses eine komplette Messung durchgeführt werden muss, da sonst keine gültigen Ergebnisse vorliegen.

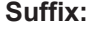

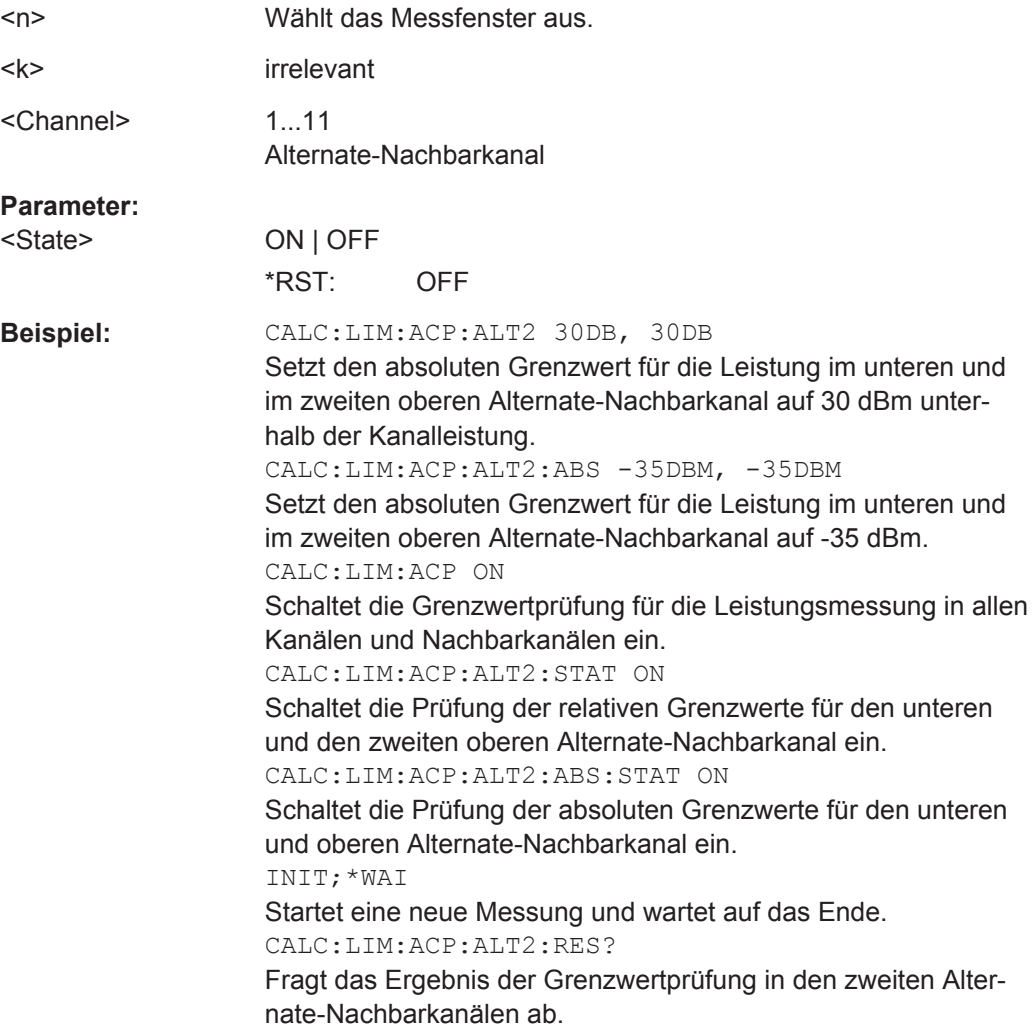

<span id="page-752-0"></span>**CALCulate<n>:LIMit<k>:ACPower:ALTernate<channel>[:RELative]** <LowerLimit>, <UpperLimit>

Dieser Befehl legt bei Nachbarkanal-Leistungsmessung die Grenzwerte für die Alternate-Nachbarkanäle fest. Bezugswert für den relativen Grenzwert ist die gemessene Kanalleistung.

Beachten Sie, dass der relative Grenzwert für die Grenzwertprüfung keine Auswirkung hat, solange er unterhalb des mit [CALCulate<n>:LIMit<k>:ACPower:](#page-750-0) [ALTernate<Channel>:ABSolute](#page-750-0) festgelegten absoluten Grenzwerts liegt. Durch diesen Mechanismus können die in den Mobilfunknormen festgelegten absoluten Basiswerte für die Nachbarkanalleistung automatisch geprüft werden.

## **Suffix:**

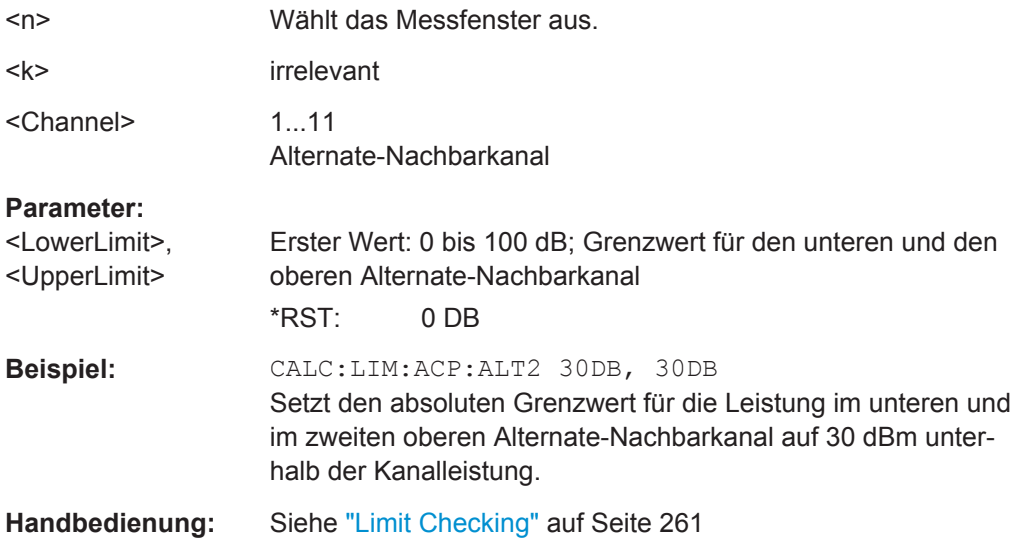

## **CALCulate<n>:LIMit<k>:ACPower:ALTernate<Channel>[:RELative]:STATe** <State>

Dieser Befehl aktiviert bei Nachbarkanal-Leistungsmessung die Grenzwertprüfung für die Alternate-Nachbarkanäle. Zuvor muss mit dem Befehl [CALCulate<n>:](#page-754-0) [LIMit<k>:ACPower\[:STATe\]](#page-754-0) die Grenzwertprüfung eingeschaltet werden.

## Das Ergebnis kann mit CALCulate<n>:LIMit<k>:ACPower:

ALTernate<channel>[:RELative] abgefragt werden. Beachten Sie, dass zwischen dem Einschalten der Grenzwertprüfung und der Abfrage des Ergebnisses eine komplette Messung durchgeführt werden muss, da sonst keine gültigen Ergebnisse vorliegen.

## **Suffix:**   $\langle n \rangle$ Wählt das Messfenster aus. <k> irrelevant <Channel> 1...11 Alternate-Nachbarkanal

<span id="page-753-0"></span>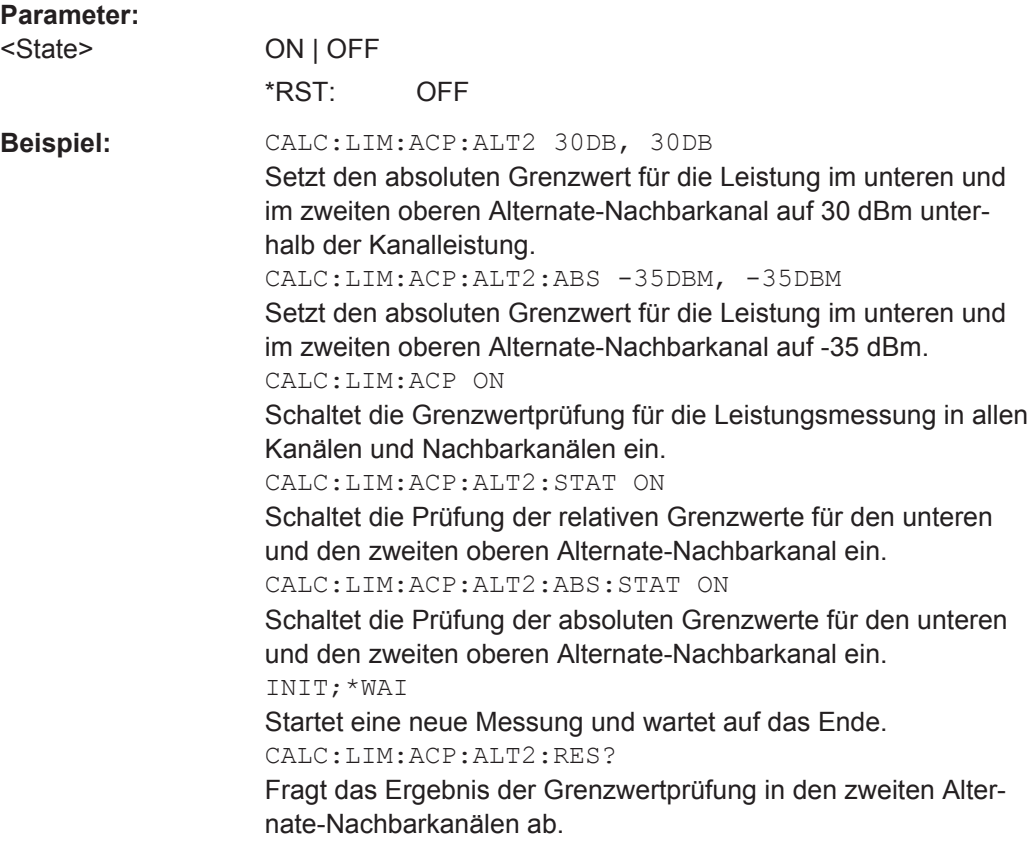

## **CALCulate<n>:LIMit<k>:ACPower:ALTernate<Channel>:RESult?**

Dieser Befehl fragt bei Nachbarkanal-Leistungsmessung das Ergebnis der Grenzwertprüfung für die Alternate-Nachbarkanäle ab.

Bei ausgeschalteter Nachbarkanal-Leistungsmessung erzeugt der Befehl einen Query-Error.

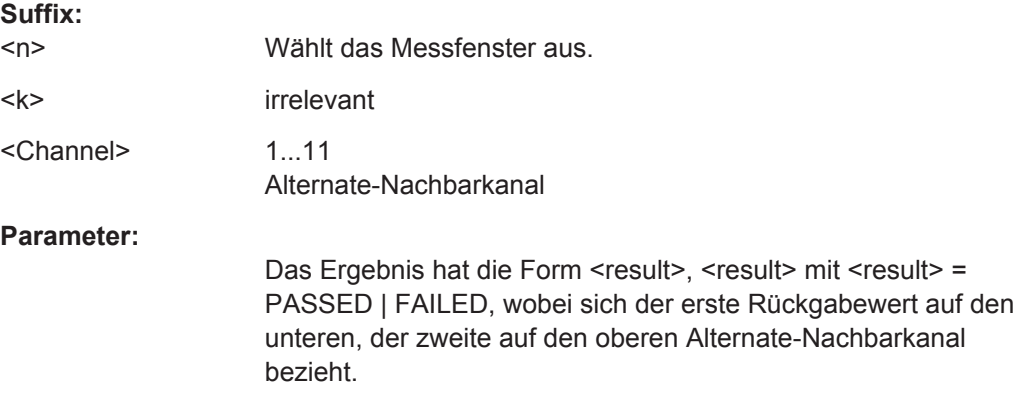

<span id="page-754-0"></span>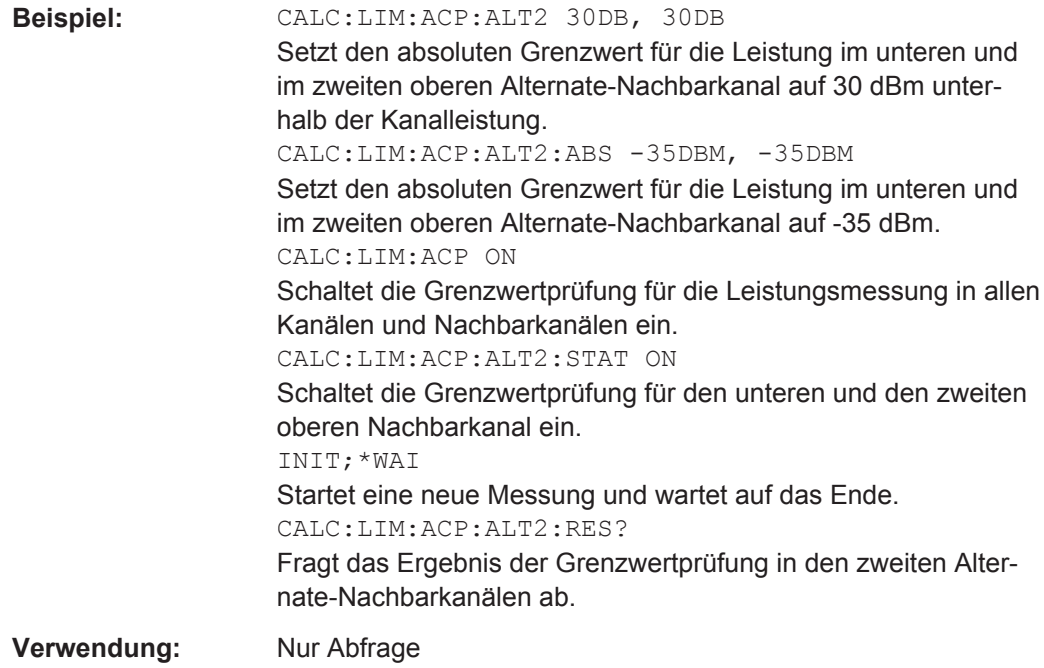

## **CALCulate<n>:LIMit<k>:ACPower[:STATe]** <State>

Dieser Befehl schaltet bei Nachbarkanal-Leistungsmessung die Grenzwertprüfung ein und aus. Danach muss mit dem Befehl [CALCulate<n>:LIMit<k>:ACPower:](#page-749-0) [ACHannel\[:RELative\]:STATe](#page-749-0) oder [CALCulate<n>:LIMit<k>:ACPower:](#page-752-0) [ALTernate<Channel>\[:RELative\]:STATe](#page-752-0) ausgewählt werden, ob die Grenzwertprüfung für den oberen/unteren Nachbarkanal oder die Alternate-Nachbarkanäle durchgeführt werden soll.

### **Suffix:**

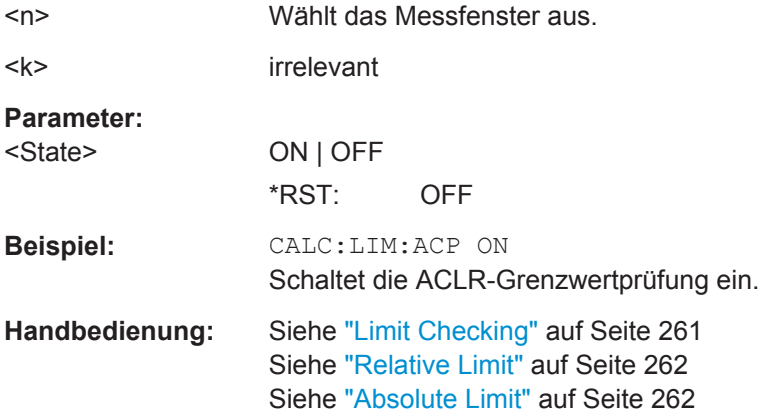

## **Ergebnisse analysieren**

Die folgenden Befehle analysieren bei ACLR-Messungen die Ergebnisse und rufen sie ab.

<span id="page-755-0"></span>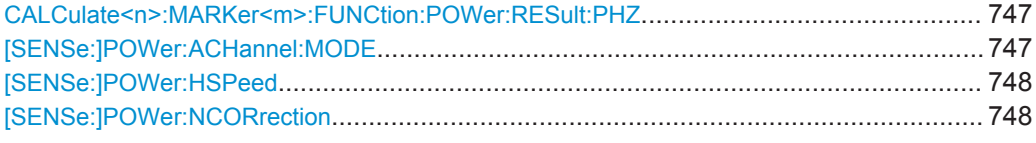

## **CALCulate<n>:MARKer<m>:FUNCtion:POWer:RESult:PHZ** <State>

Dieser Befehl schaltet bei Abfrage der Leistungsmessergebnisse um zwischen Ausgabe in Absolutwerten und Ausgabe bezogen auf die Messbandbreite.

Die Messergebnisse werden mit dem Befehl [CALCulate<n>:MARKer<m>:](#page-730-0) [FUNCtion:POWer:RESult?](#page-730-0) ausgelesen.

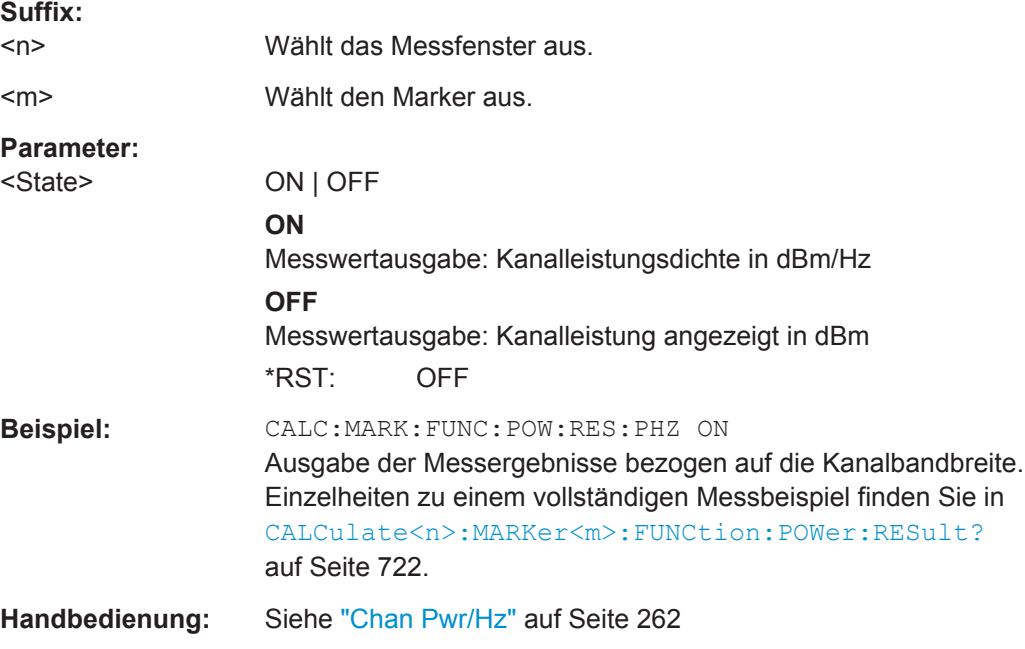

### **[SENSe:]POWer:ACHannel:MODE** <Mode>

Dieser Befehl schaltet um zwischen absoluter und relativer Nachbarkanal-Leistungsmessung. Der Befehl ist nur verfügbar, wenn die Messung im Frequenzbereich erfolgt und die Anzahl der Nachbarkanal größer 0 ist.

Mit dem Befehl [\[SENSe:\]POWer:ACHannel:REFerence:AUTO ONCE](#page-745-0) wird die aktuell gemessene Kanalleistung als Referenzwert für die relative Messung festgelegt.

## **Parameter:**

<Mode> ABSolute | RELative **ABSolute** Messung der absoluten Nachbarkanalleistung **RELative** Messung der relativen Nachbarkanalleistung \*RST: RELative
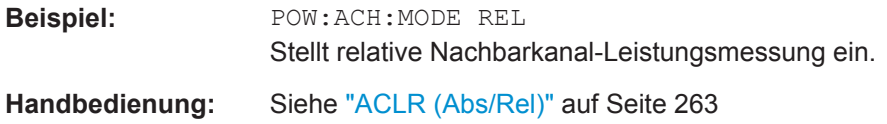

# **[SENSe:]POWer:HSPeed** <State>

Dieser Befehl schaltet die schnelle Kanal-/Nachbarkanal-Leistungsmessung ein oder aus. Dabei erfolgt die Messung selbst im Zeitbereich auf den Mittenfrequenzen der einzelnen Kanäle. Der Befehl schaltet automatisch in den Zeitbereich und zurück.

Abhängig vom ausgewählten Mobilfunkstandard werden zur Bandbegrenzung Bewertungsfilter mit RRC-Charakteristik oder besonders steilflankige Kanalfilter verwendet.

#### **Parameter:**

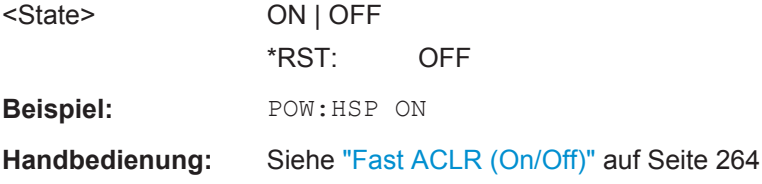

### **[SENSe:]POWer:NCORrection** <Mode>

Dieser Befehl schaltet die Rauschunterdrückung ein und aus.

Bei eingeschalteter Rauschunterdrückung führt der R&S ESR eine Referenzmessung durch, um sein Eigenrauschen zu ermitteln, und subtrahiert diesen Wert vom Ergebnis der Kanalleistungsmessung (nur erste aktive Messkurve).

Das Eigenrauschen des Geräts ist von der eingestellten Mittenfrequenz, der Auflösebandbreite und der Pegeleinstellung abhängig. Daher wird die Rauschkorrektur deaktiviert, wenn Sie einen dieser Parameter ändern. Auf dem Bildschirm erscheint eine entsprechende Meldung. Nach einer Änderung muss die Rauschkorrektur erneut manuell aktiviert werden.

#### **Parameter:**

<Mode> **ON**

Führt Rauschkorrektur durch.

# **OFF**

Führt keine Rauschkorrektur durch.

# **AUTO**

Führt Rauschkorrektur durch.

Nach Änderung eines Parameters wird die Rauschkorrektur automatisch neu gestartet und eine neue Referenzmessung durchgeführt.

\*RST: OFF

**Beispiel:** POW:NCOR ON

**Handbedienung:** Siehe ["Noise Correction"](#page-274-0) auf Seite 266

Fernsteuerbefehle im Spektrumanalysemodus

# **Vordefinierte CP/ACLR-Standards**

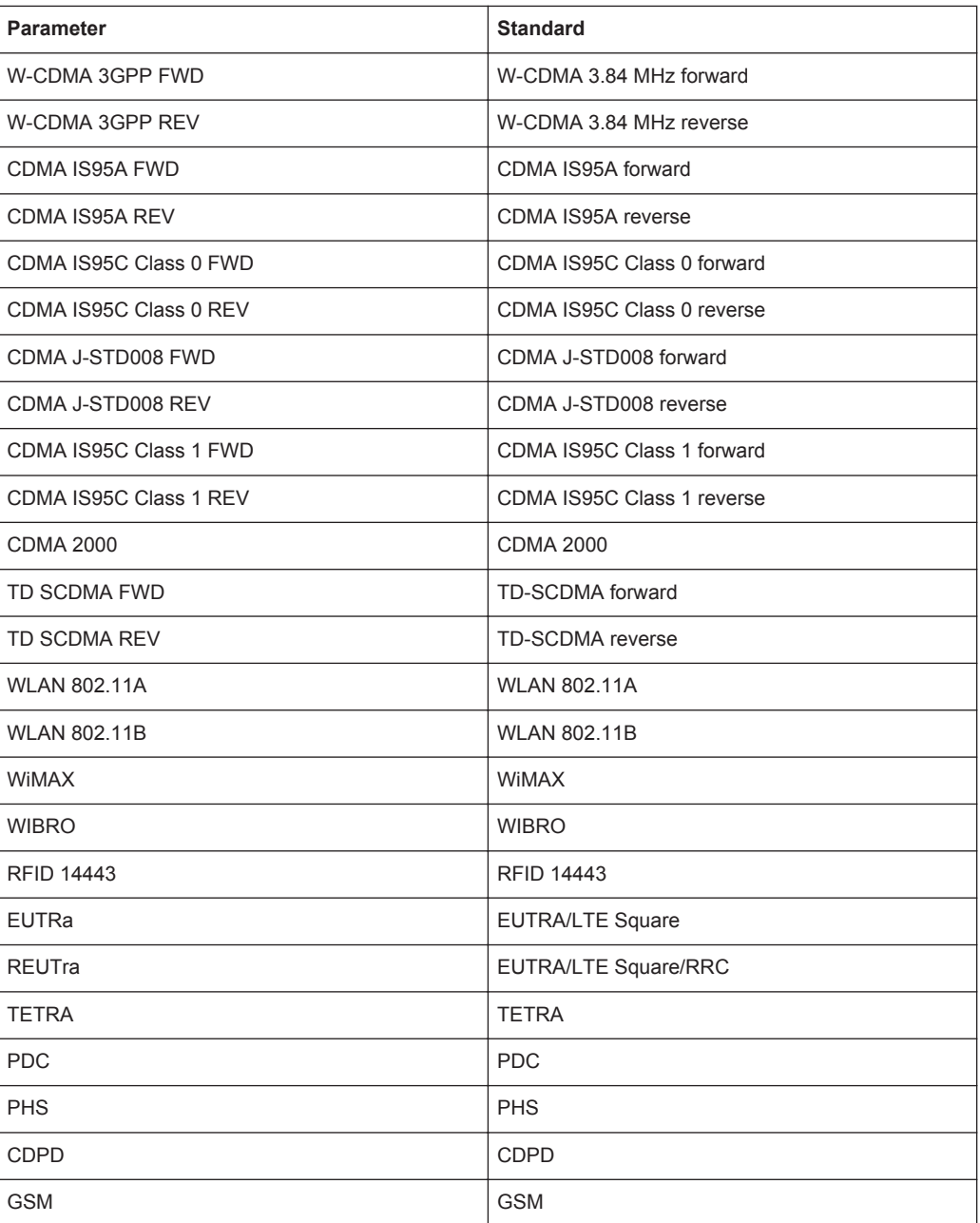

# **10.4.1.3 Belegte Bandbreite messen**

Mit den folgenden Befehlen wird die Messung der belegten Bandbreite konfiguriert. Für die Messung der belegten Bandbreite nützliche Befehle, die an anderer Stelle beschrieben sind:

- [CALCulate<n>:MARKer<m>:FUNCtion:POWer:RESult?](#page-730-0) auf Seite 722
- [CALCulate<n>:MARKer<m>:FUNCtion:POWer:SELect](#page-729-0) auf Seite 721
- [CALCulate<n>:MARKer<m>:FUNCtion:POWer\[:STATe\]](#page-733-0) auf Seite 725

Fernsteuerbefehle im Spektrumanalysemodus

- [\[SENSe:\]POWer:ACHannel:BANDwidth|BWIDth\[:CHANnel<channel>\]](#page-740-0) [auf Seite 732](#page-740-0)
- [SENSe: ] POWer: ACHannel: PRESet auf Seite 726
- [SENSe: 1 POWer: ACHannel: PRESet: RLEVel auf Seite 727
- TRACe<n>: DATA auf Seite 727

[SENSe:]POWer:BANDwidth|BWIDth...............................................................................750

#### **[SENSe:]POWer:BANDwidth|BWIDth** <Percentage>

Dieser Befehl legt den prozentualen Anteil der Leistung bezogen auf die Gesamtleistung fest.

Dieser Wert ist die Basis für die Messung der belegten Bandbreite (siehe [\[SENSe:](#page-734-0) [\]POWer:ACHannel:PRESet](#page-734-0) auf Seite 726).

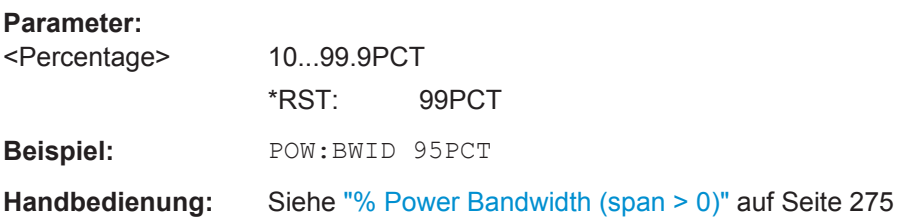

# **10.4.1.4 Spurious Emissions (Nebenaussendungen) messen**

Die folgenden Befehle konfigurieren und steuern die Messung der Spurious Emissions.

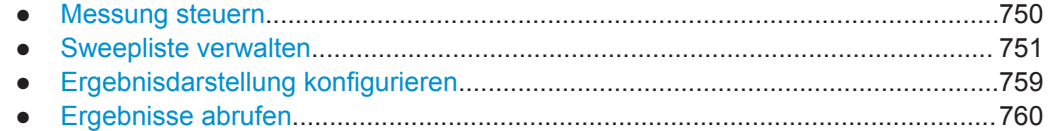

## **Messung steuern**

Bevor Sie mit der Konfiguration der Sweepliste oder der tabellarischen Ergebnisdarstellung beginnen können, müssen Sie zuerst die Spurious-Messung initialisieren.

Befehle für die Ergebnisabfrage, die an anderer Stelle beschrieben sind:

[SENSe: ] SWEep: MODE auf Seite 762

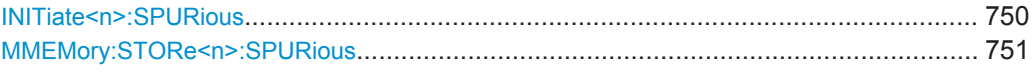

### **INITiate<n>:SPURious**

Dieser Befehl startet eine neue Spurious-Messung.

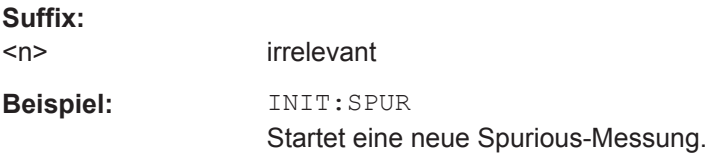

<span id="page-759-0"></span>**Verwendung:** Ereignis

### **MMEMory:STORe<n>:SPURious** <FileName>

Dieser Befehl exportiert die Marker-Peak-Liste für Spurious-Messungen in eine Datei.

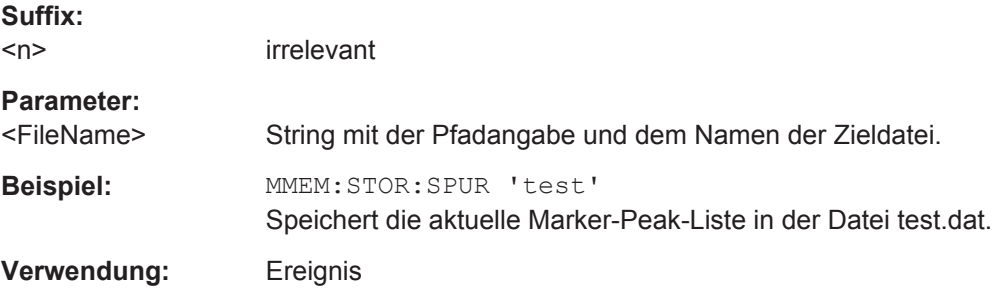

### **Sweepliste verwalten**

Die folgenden Befehle konfigurieren die Sweepliste für die Messung der Spurious Emissions.

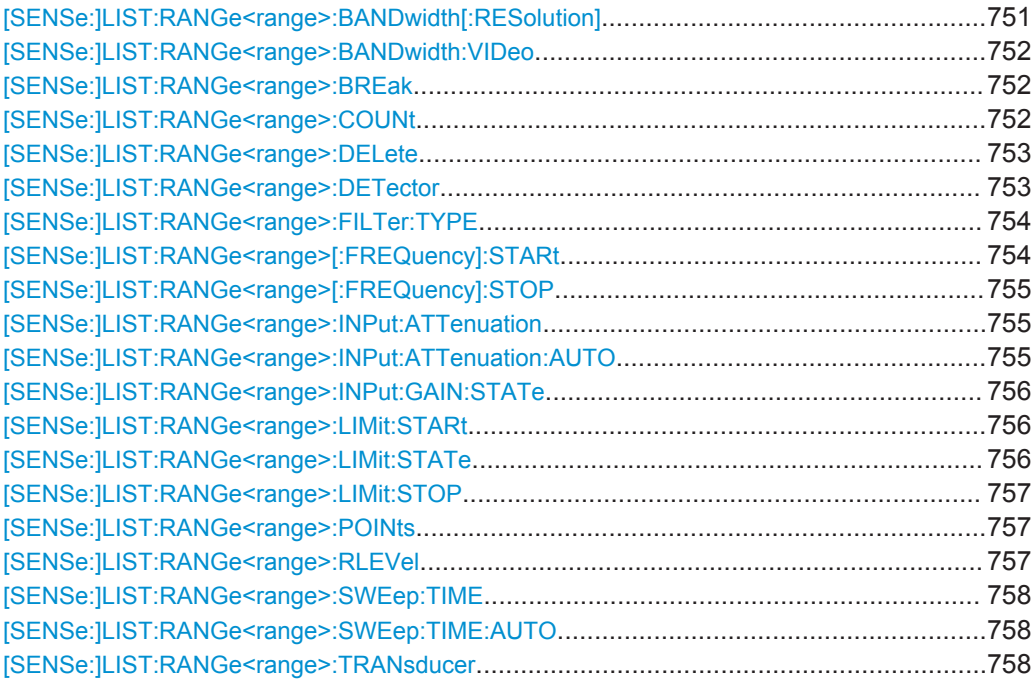

# **[SENSe:]LIST:RANGe<range>:BANDwidth[:RESolution]** <Value>

Dieser Befehl stellt den RBW-Wert für den angegebenen Bereich ein.

**Suffix:** 

<Range>

1...20 Bereich

<span id="page-760-0"></span>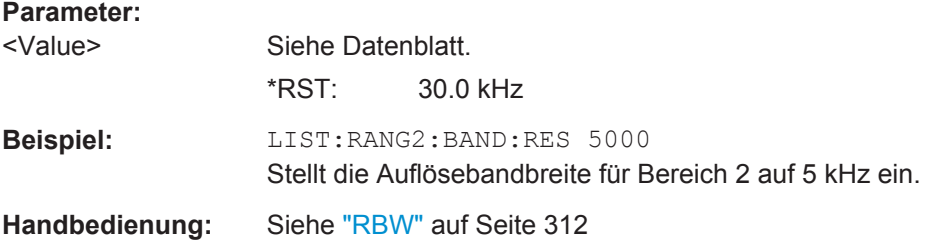

# **[SENSe:]LIST:RANGe<range>:BANDwidth:VIDeo**

Dieser Befehl stellt den VBW-Wert für den angegebenen Bereich ein.

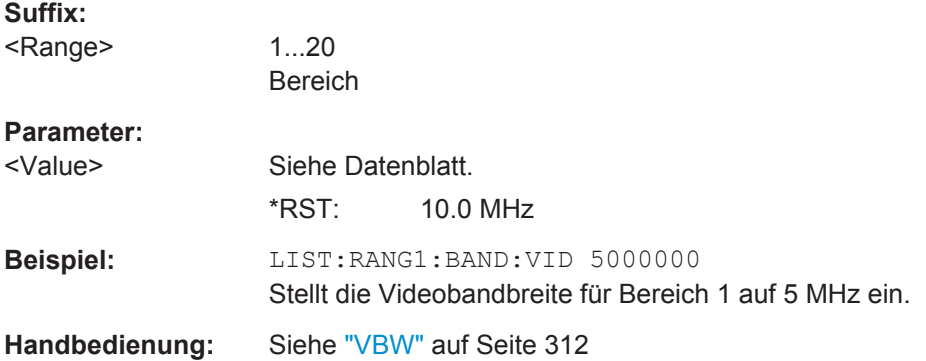

# **[SENSe:]LIST:RANGe<range>:BREak** <State>

Dieser Befehl konfiguriert das Sweepverhalten.

Die Suffixe sind irrelevant.

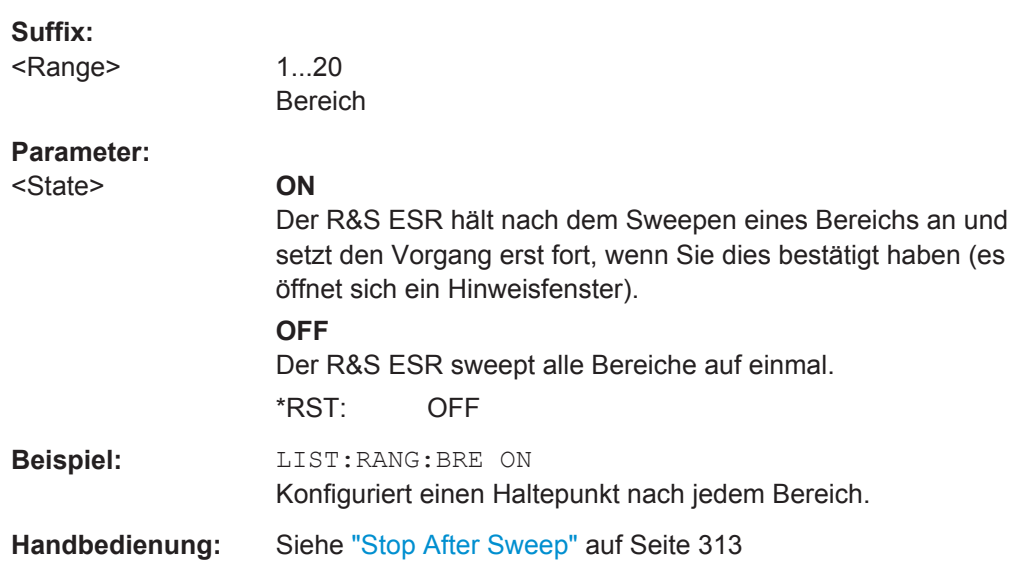

# **[SENSe:]LIST:RANGe<range>:COUNt**

Dieser Befehl gibt die Anzahl der festgelegten Bereiche aus.

<span id="page-761-0"></span>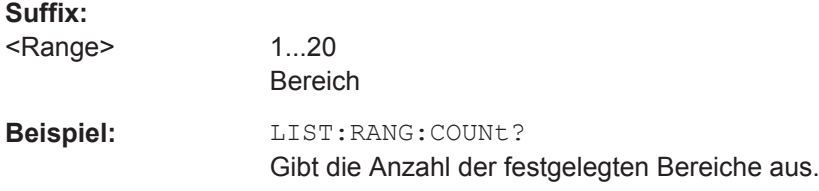

# **[SENSe:]LIST:RANGe<range>:DELete**

Dieser Befehl löscht den angegebenen Bereich. Die Bereichsnummern werden entsprechend aktualisiert. Der Referenzbereich kann nicht gelöscht werden. Mindestens drei Bereiche müssen vorhanden sein.

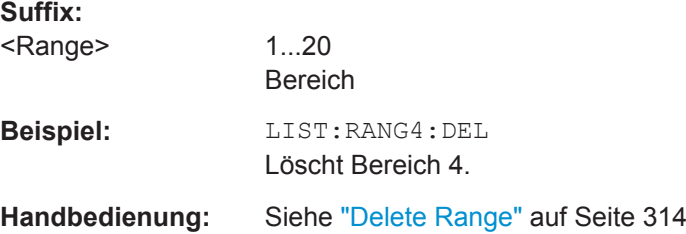

# **[SENSe:]LIST:RANGe<range>:DETector** <Detector>

Dieser Befehl stellt die Detektor für den angegebenen Bereich ein. Einzelheiten siehe "Detector" [auf Seite 312](#page-320-0).

### **Suffix:**

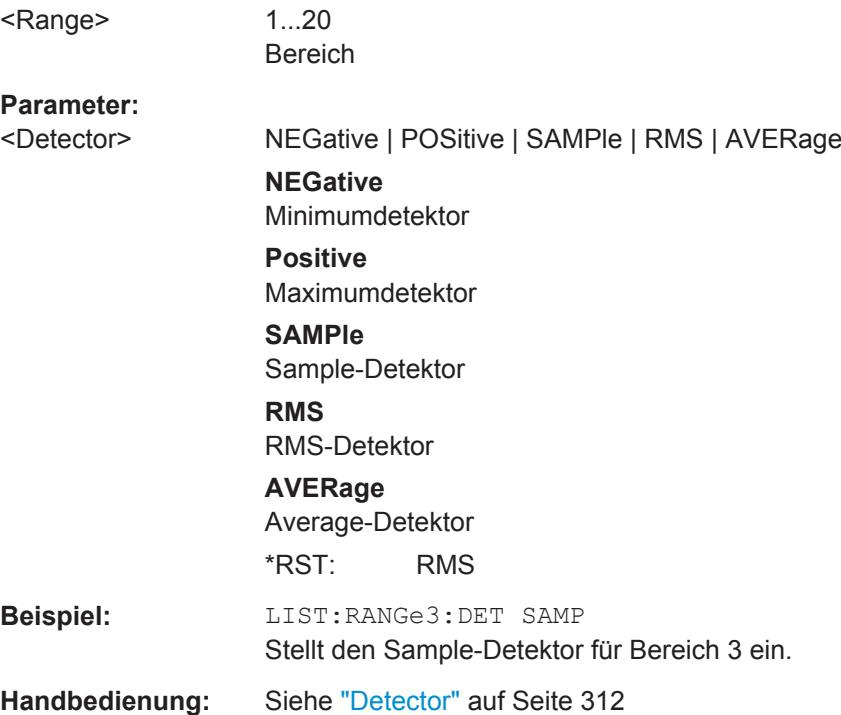

# <span id="page-762-0"></span>**[SENSe:]LIST:RANGe<range>:FILTer:TYPE** <Type>

Dieser Befehl stellt den Filtertyp für den angegebenen Bereich ein.

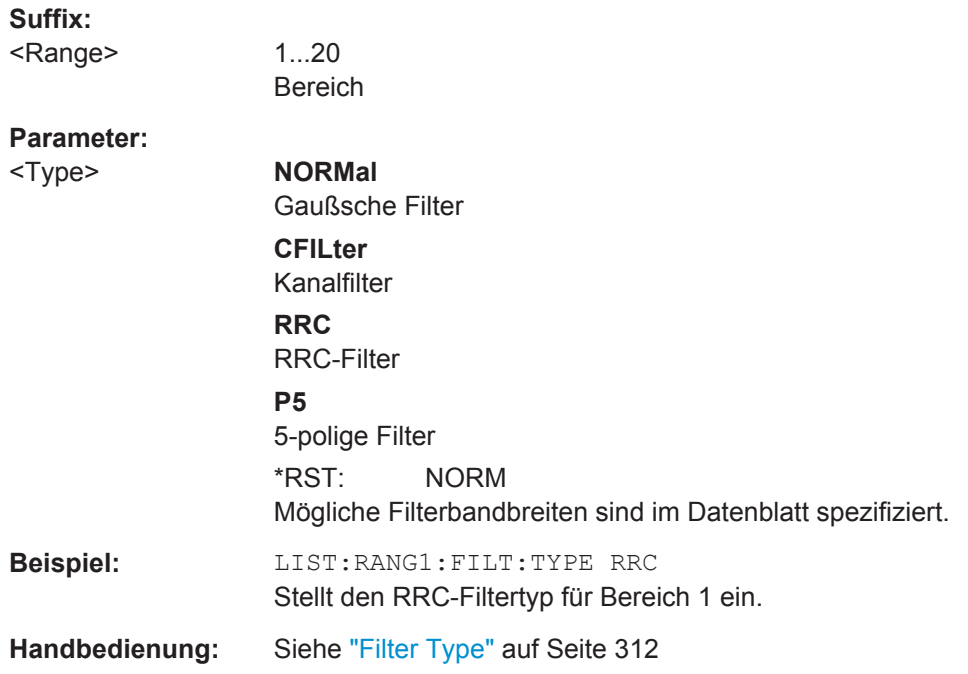

### **[SENSe:]LIST:RANGe<range>[:FREQuency]:STARt** <Frequency>

Dieser Befehl stellt die Startfrequenz für den angegebenen Bereich ein.

Um die Start-/Stoppfrequenz des ersten/letzten Bereichs zu ändern, ist eine geeignete Darstellbreite zu wählen. Ist die festgelegte Darstellbreite kleiner als die Gesamtdarstellbreite aller Bereiche, deckt die Messung nur die Frequenzbereiche ab, die innerhalb der festgelegten Darstellbreite liegen und selbst mindestens 20 Hz breit sind. Der erste und der letzte Frequenzbereich werden an die vorgegebene Darstellbreite angepasst, solange die Mindestbreite von 20 Hz eingehalten wird.

#### **Suffix:**

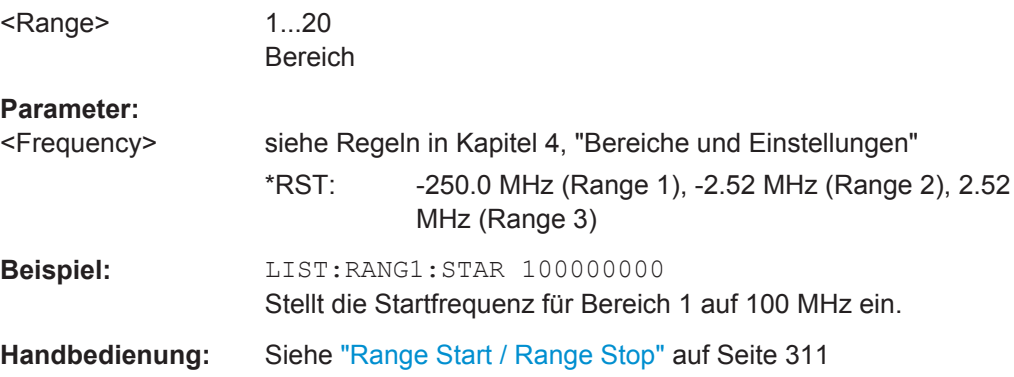

# <span id="page-763-0"></span>**[SENSe:]LIST:RANGe<range>[:FREQuency]:STOP** <Frequency>

Dieser Befehl stellt die Stoppfrequenz für den angegebenen Bereich ein. Siehe auch [SENSe: ]LIST: RANGe<range>[:FREQuency]: STARt auf Seite 754.

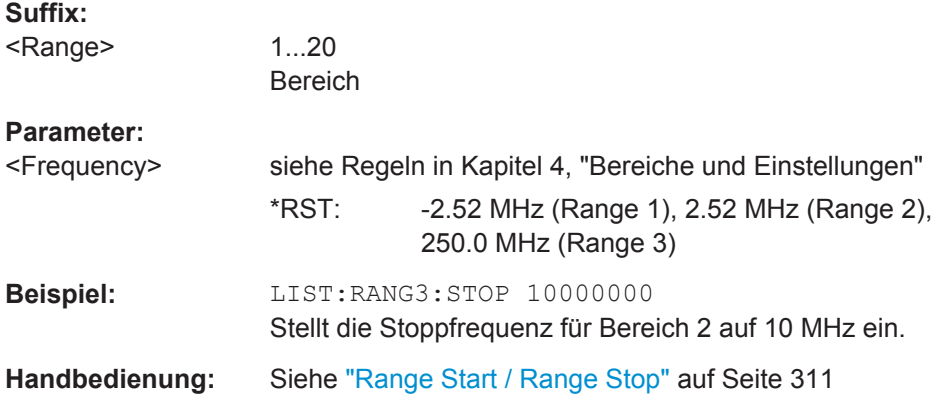

# **[SENSe:]LIST:RANGe<range>:INPut:ATTenuation** <Value>

Dieser Befehl stellt die Dämpfung für den angegebenen Bereich ein.

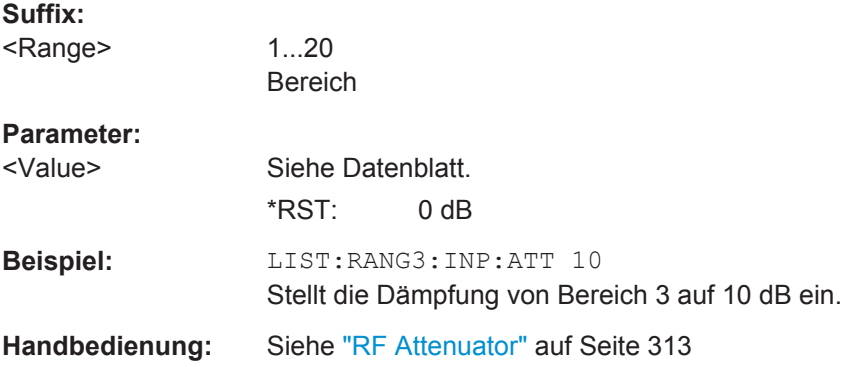

# **[SENSe:]LIST:RANGe<range>:INPut:ATTenuation:AUTO** <State>

Dieser Befehl aktiviert oder deaktiviert die automatische Einstellung der HF-Dämpfung für den angegebenen Bereich.

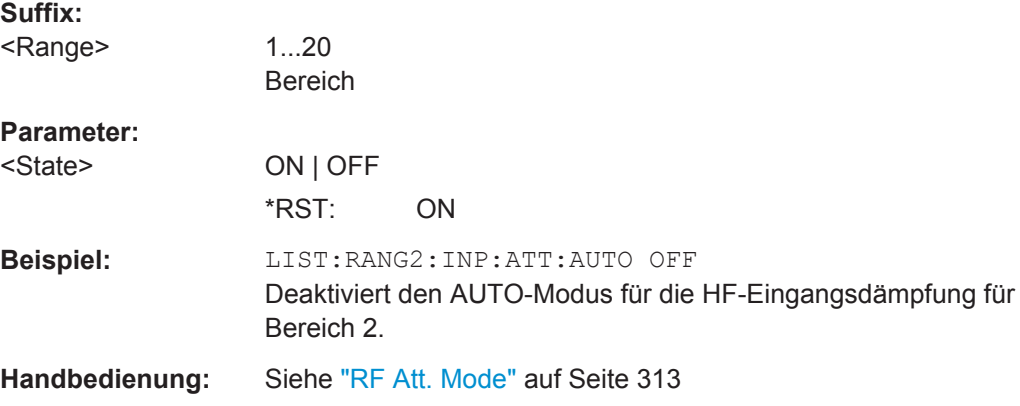

## <span id="page-764-0"></span>**[SENSe:]LIST:RANGe<range>:INPut:GAIN:STATe** <State>

Dieser Befehl schaltet den HF-Vorverstärker für den angegebenen Bereich ein und aus.

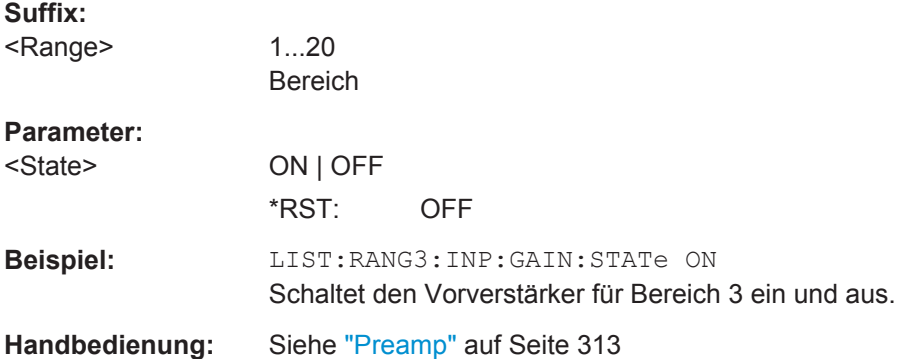

#### **[SENSe:]LIST:RANGe<range>:LIMit:STARt** <Limit>

Dieser Befehl stellt einen absoluten Grenzwert bei der Startfrequenz des angegebenen Bereichs ein. Anders als bei Handbetrieb hängt diese Einstellung nicht von der gewählten Art der Grenzwertprüfung ab.

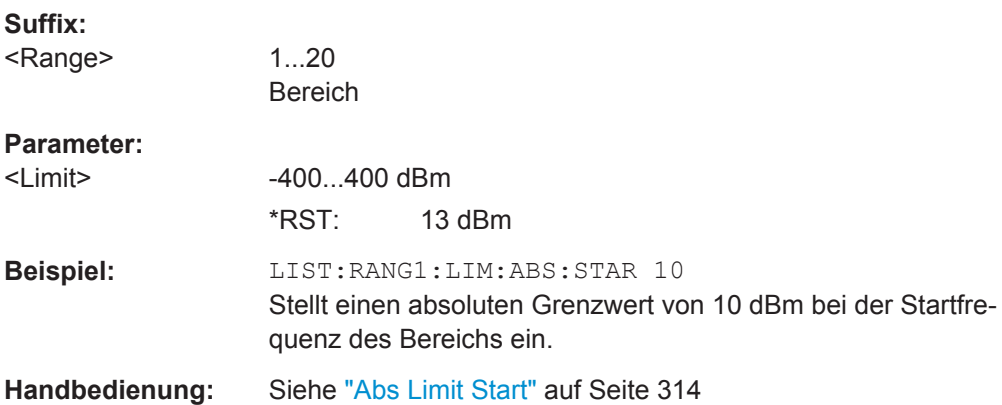

### **[SENSe:]LIST:RANGe<range>:LIMit:STATe**

Dieser Befehl aktiviert oder deaktiviert die Grenzwertprüfung für alle Bereiche.

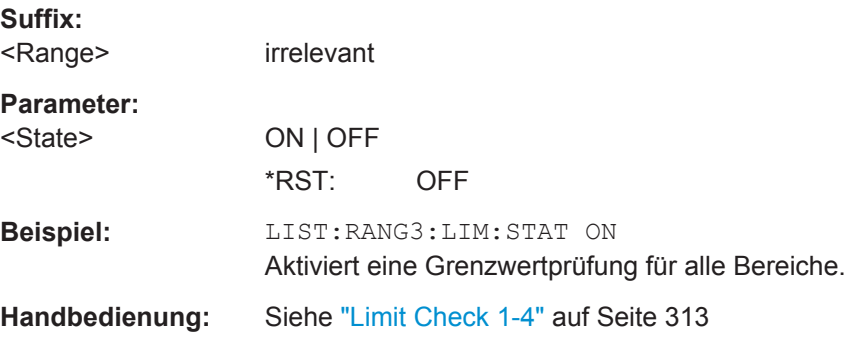

# <span id="page-765-0"></span>**[SENSe:]LIST:RANGe<range>:LIMit:STOP** <Limit>

Dieser Befehl stellt einen absoluten Grenzwert bei der Stoppfrequenz des angegebenen Bereichs ein. Anders als bei Handbetrieb hängt diese Einstellung nicht von der gewählten Art der Grenzwertprüfung ab.

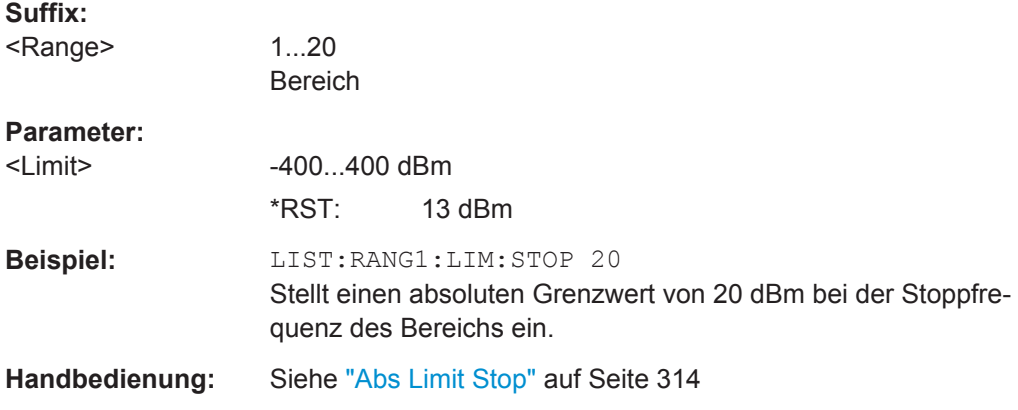

# **[SENSe:]LIST:RANGe<range>:POINts** <Value>

Dieser Befehl stellt die Anzahl der Sweeppunkte für den angegebenen Bereich ein.

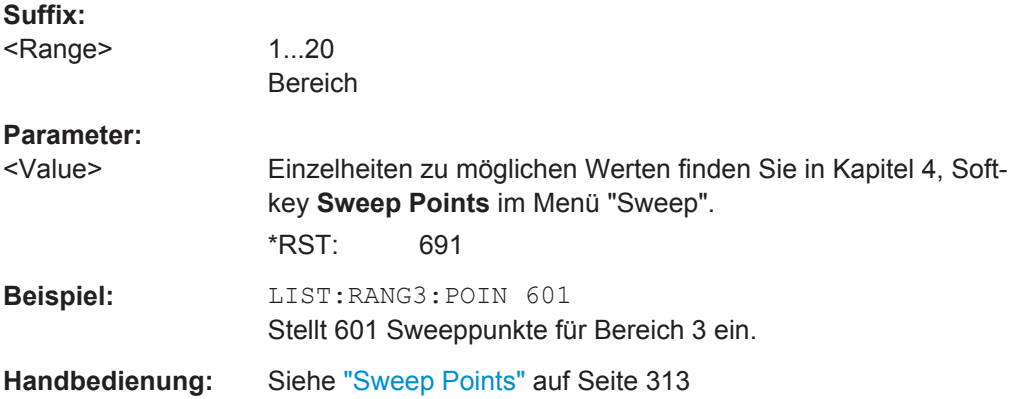

#### **[SENSe:]LIST:RANGe<range>:RLEVel** <Value>

Dieser Befehl stellt den Referenzpegel für den angegebenen Bereich ein.

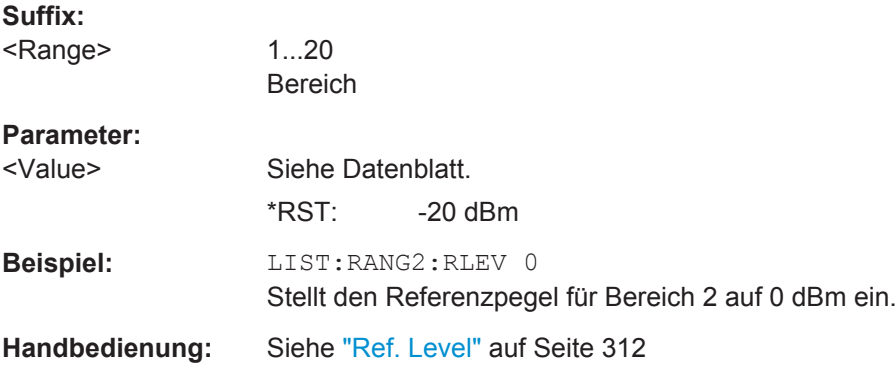

#### <span id="page-766-0"></span>**[SENSe:]LIST:RANGe<range>:SWEep:TIME**

Dieser Befehl stellt die Sweepzeit für den angegebenen Bereich ein.

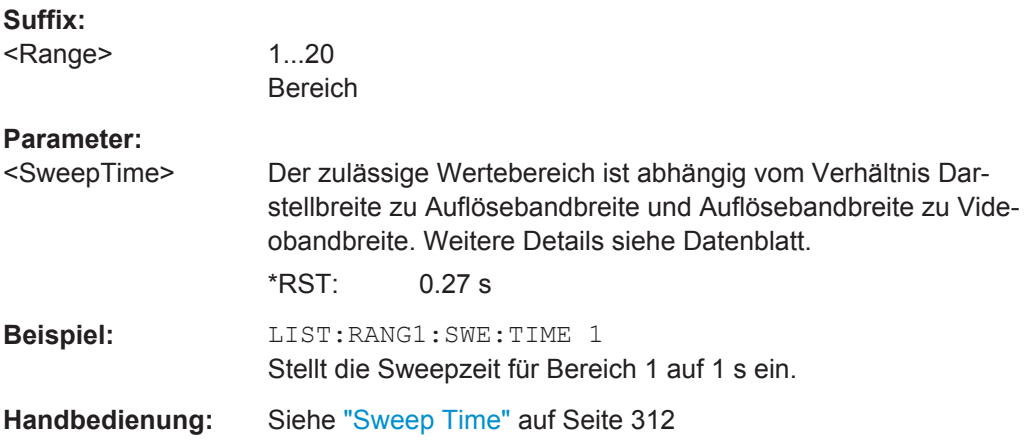

# **[SENSe:]LIST:RANGe<range>:SWEep:TIME:AUTO**

Dieser Befehl aktiviert oder deaktiviert die automatische Einstellung der Sweepzeit für den angegebenen Bereich.

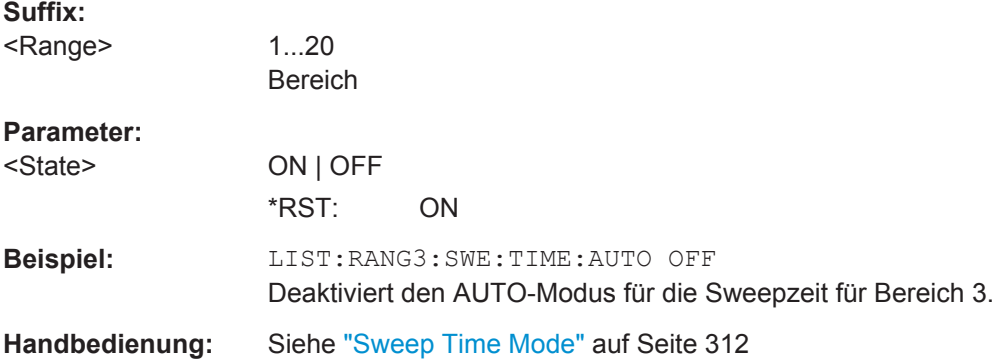

### **[SENSe:]LIST:RANGe<range>:TRANsducer** <TransducerName>

Dieser Befehl stellt einen Transducer für den angegebenen Bereich ein. Es sind nur solche Transducer verfügbar, die folgende Bedingungen erfüllen:

- Der Transducer überlappt die Darstellbreite des Frequenzbereichs oder deckt sie komplett ab.
- Die x-Achse ist linear.
- Die Einheit ist dB.

**Suffix:** 

<Range>

1...20 Bereich

#### **Parameter:**

<TransducerName> 'string' = Name des Transducers

<span id="page-767-0"></span>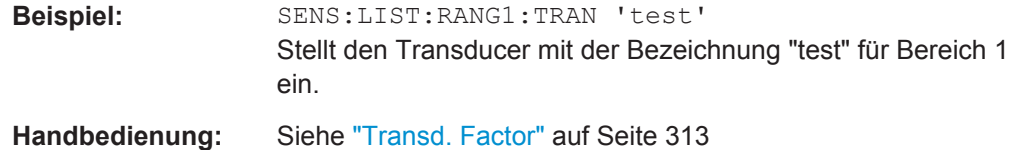

## **Ergebnisdarstellung konfigurieren**

Die folgenden Befehle konfigurieren die Ergebnisdarstellung in Tabellenform.

- CALCulate<n>: PEAKsearch | PSEarch: MARGin auf Seite 680
- MMEMory: STORe<n>: LIST auf Seite 778

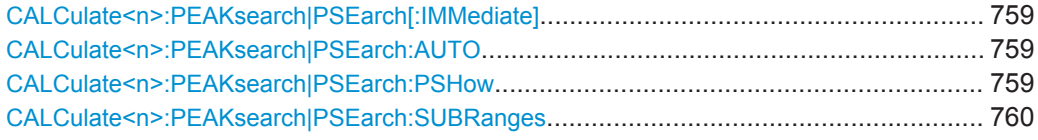

#### **CALCulate<n>:PEAKsearch|PSEarch[:IMMediate]**

Dieser Befehlt schaltet die Grenzwertprüfung für die Spurious-Messung ein und aus.

Um die Maximumwerte einschließlich des Abstands zu einem Grenzwert nochmals auslesen zu können, muss die Grenzwertlinie erneut eingeschaltet werden.

Dieser Befehl ist nur aus Gründen der Kompatibilität mit dem R&S FSP implementiert und wird im R&S ESR nicht benötigt.

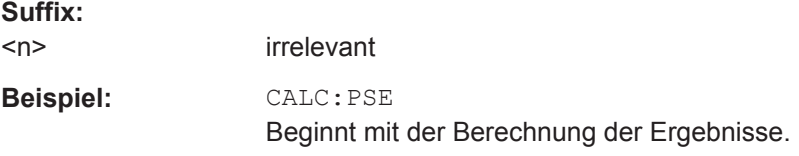

# **CALCulate<n>:PEAKsearch|PSEarch:AUTO** <State>

Dieser Befehl aktiviert oder deaktiviert die tabellarische Darstellung.

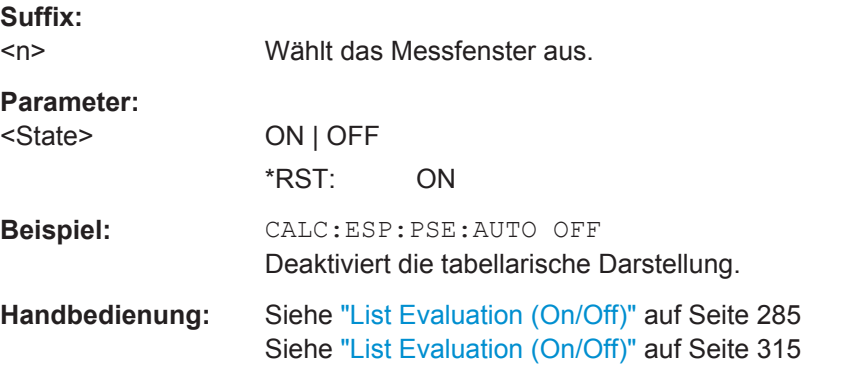

#### **CALCulate<n>:PEAKsearch|PSEarch:PSHow**

Markiert alle Peaks im Diagram mit blauen Quadraten.

<span id="page-768-0"></span>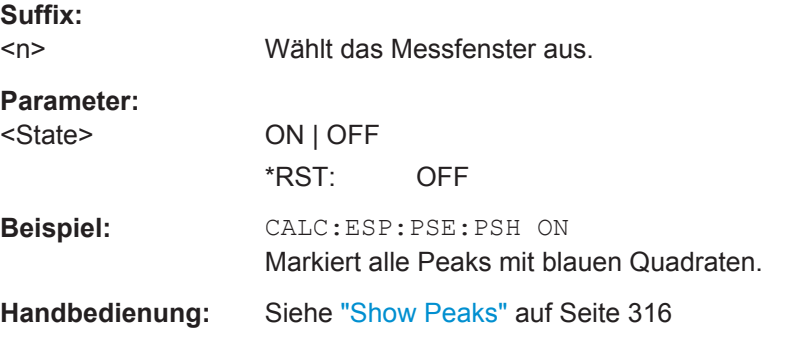

### **CALCulate<n>:PEAKsearch|PSEarch:SUBRanges** <NumberPeaks>

Legt die Anzahl der Peaks je Bereich fest, die in der Ergebnistabelle gespeichert werden. Sobald die eingestellte Anzahl an Peaks erreicht ist, wird die Peak-Suche im aktuellen Bereich angehalten und im nächsten Bereich fortgesetzt.

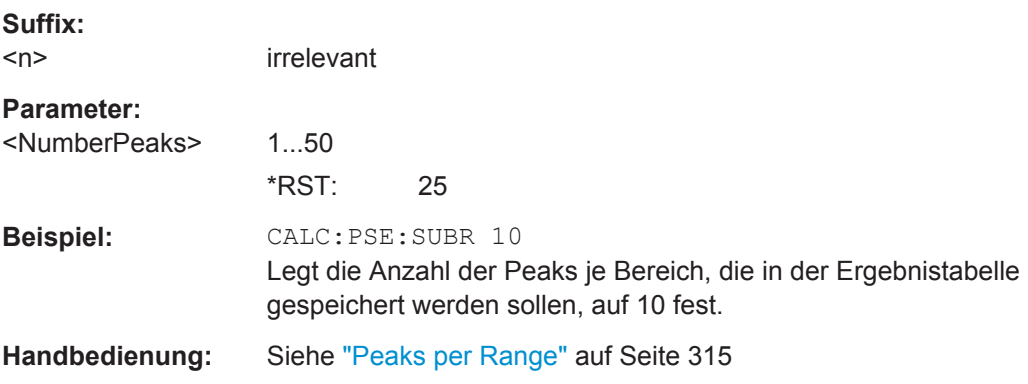

# **Ergebnisse abrufen**

Die folgenden Befehle analysieren bei Spurious-Messungen die Ergebnisse und rufen sie ab.

- [CALCulate<n>:LIMit<k>:FAIL?](#page-727-0) auf Seite 719
- TRACe<n>: DATA auf Seite 727

# **10.4.1.5 Mit Spectrum Emission Mask messen**

Die folgenden Befehle konfigurieren und steuern die Messung mit Spectrum Emission Mask (SEM).

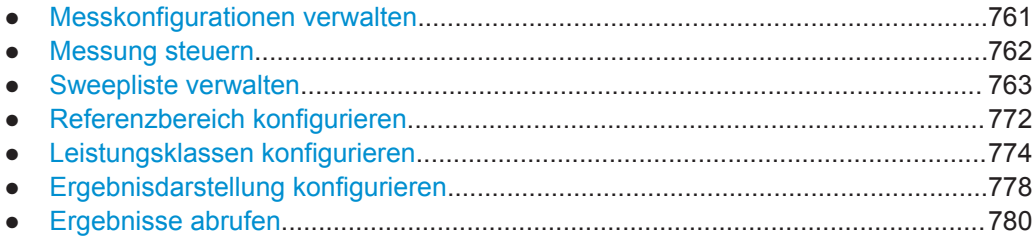

#### <span id="page-769-0"></span>**Messkonfigurationen verwalten**

Die folgenden Befehle steuern Messkonfigurationen für SEM-Messungen.

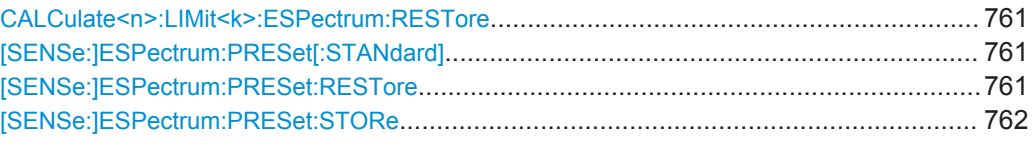

### **CALCulate<n>:LIMit<k>:ESPectrum:RESTore**

Dieser Befehl stellt die vordefinierten Grenzwertlinien für die Messung mit Spectrum Emission Mask wieder her.

Alle Änderungen an den vordefinierten Grenzwertlinien gehen verloren und die ab Werk eingestellten Wert werden wiederhergestellt.

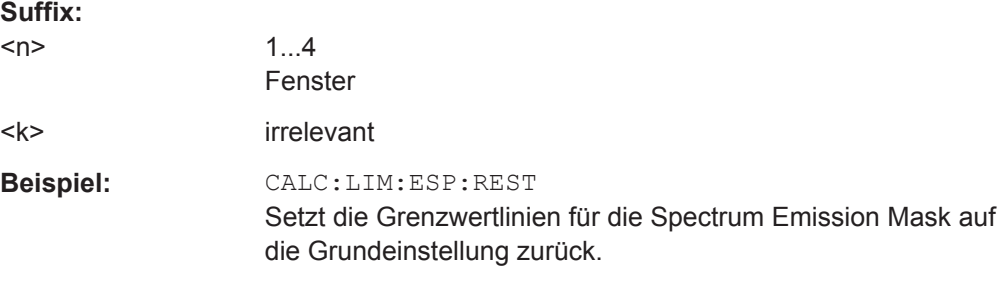

# **[SENSe:]ESPectrum:PRESet[:STANdard]**

Dieser Befehl wählt die angegebene XML-Datei unter C:\r\_s\instr\sem\_std aus. Sollte die Datei in einem Unterverzeichnis gespeichert sein, ist der entsprechende Pfad anzugeben.

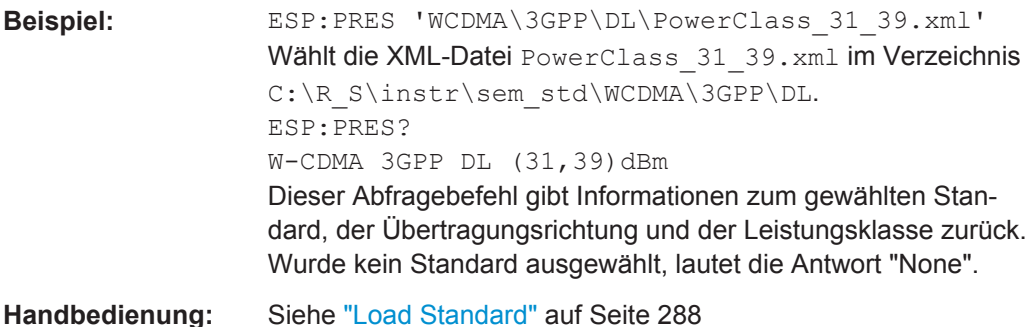

# **[SENSe:]ESPectrum:PRESet:RESTore**

Dieser Befehl kopiert die XML-Dateien aus dem Ordner C: \R\_S\instr\sem\_backup in den Ordner C:\R\_S\instr\sem\_std. Dateien mit identischem Dateinamen werden überschrieben.

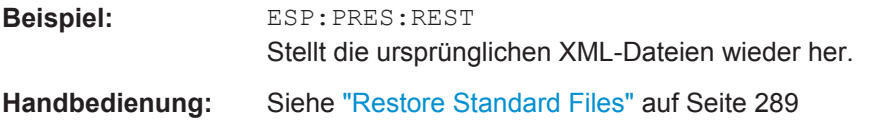

#### <span id="page-770-0"></span>**[SENSe:]ESPectrum:PRESet:STORe** <FileName>

Dieser Befehl speichert die aktuellen Einstellungen als Voreinstellungen in der angegebenen XML-Datei unter C:\r\_s\instr\sem\_backup.

### **Parameter:**

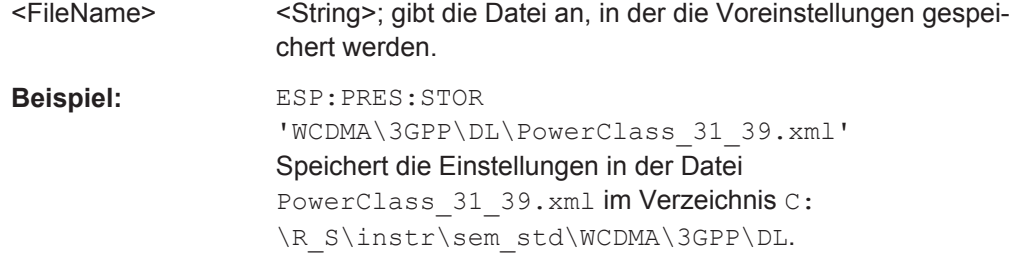

**Handbedienung:** Siehe ["Save As Standard"](#page-297-0) auf Seite 289

### **Messung steuern**

Die folgenden Befehle steuern die eigentliche Messung.

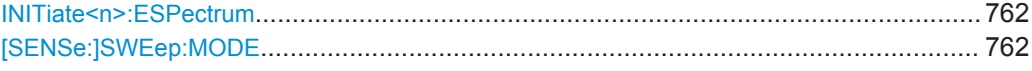

# **INITiate<n>:ESPectrum**

Dieser Befehl startet die Messung mit Spectrum Emission Mask (SEM).

# **Suffix:**

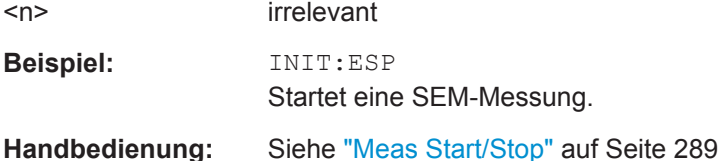

#### **[SENSe:]SWEep:MODE** <Mode>

Dieser Befehl wählt die Spurious- und SEM-Messung aus.

#### **Parameter:**

<Mode> AUTO | ESPectrum | LIST

#### **AUTO**

Schaltet in den Spektrummodus oder behält den aktuellen Modus bei, sofern es sich hierbei nicht um den ESP/LIST-Modus handelt.

# **ESPectrum**

Messung mit Spectrum Emission Mask **LIST**

Messung der Spurious Emissions \*RST: AUTO

<span id="page-771-0"></span>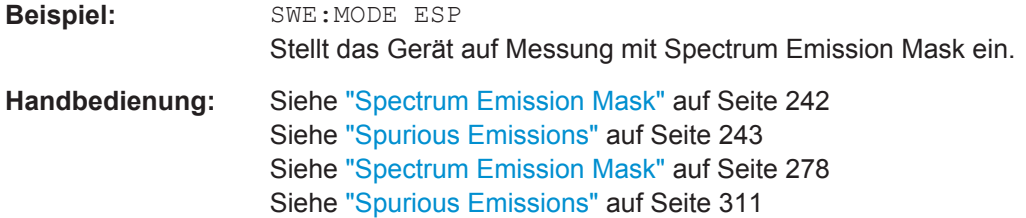

### **Sweepliste verwalten**

Die folgenden Befehle definieren eine Sweepliste für SEM-Messungen.

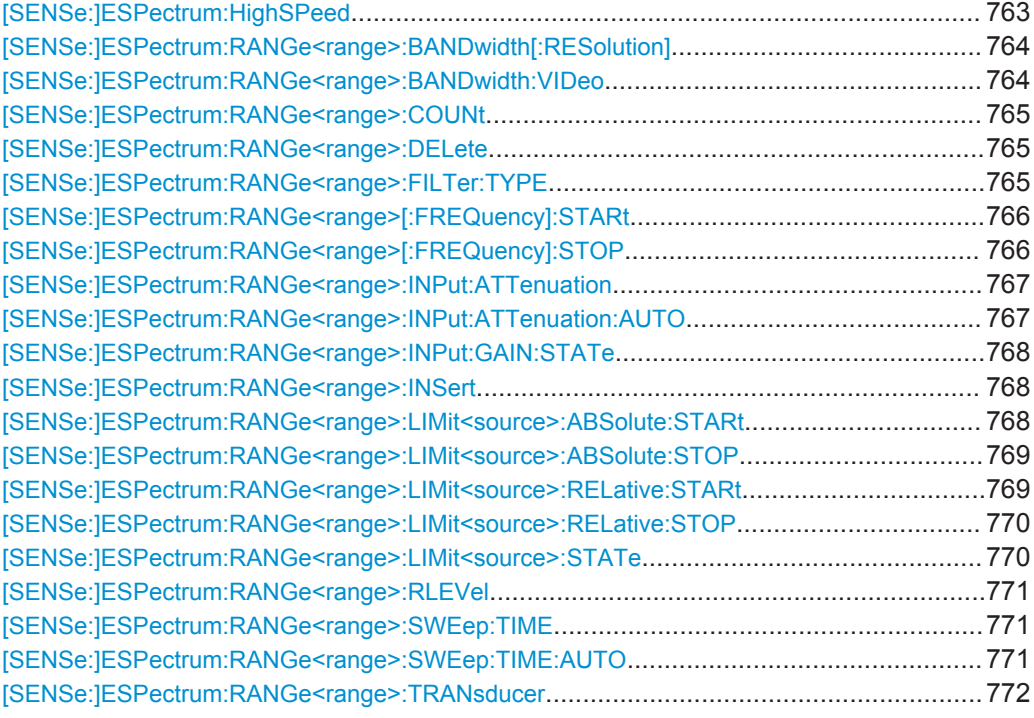

# **[SENSe:]ESPectrum:HighSPeed** <State>

Dieser Befehl aktiviert Fast SEM, um SEM-Messungen zu beschleunigen. Einzelheiten siehe ["Messungen im Modus "Fast Spectrum Emission Mask""](#page-311-0) auf Seite 303.

Beachten Sie, dass bei Fast SEM folgende Parameter nicht in allen Bereichen geändert werden können:

- Filter type, siehe [\[SENSe:\]ESPectrum:RANGe<range>:FILTer:TYPE](#page-773-0) [auf Seite 765](#page-773-0)
- RBW, siehe [\[SENSe:\]ESPectrum:RANGe<range>:BANDwidth\[:](#page-772-0) [RESolution\]](#page-772-0) auf Seite 764
- VBW, siehe [\[SENSe:\]ESPectrum:RANGe<range>:BANDwidth:VIDeo](#page-772-0) [auf Seite 764](#page-772-0)
- Sweep Time Mode, siehe [\[SENSe:\]ESPectrum:RANGe<range>:SWEep:TIME:](#page-779-0) AUTO [auf Seite 771](#page-779-0)
- <span id="page-772-0"></span>Sweep Time, siehe [SENSe: ]ESPectrum: RANGe<range>: SWEep: TIME [auf Seite 771](#page-779-0)
- Reference Level, siehe [\[SENSe:\]ESPectrum:RANGe<range>:RLEVel](#page-779-0) [auf Seite 771](#page-779-0)
- RF Att Mode, siehe [SENSe: ]ESPectrum: RANGe<range>: INPut: [ATTenuation:AUTO](#page-775-0) auf Seite 767
- Rf Attenuation, siehe [SENSe: ]ESPectrum: RANGe<range>: INPut: [ATTenuation](#page-775-0) auf Seite 767
- Preamp, siehe [\[SENSe:\]ESPectrum:RANGe<range>:INPut:GAIN:STATe](#page-776-0) [auf Seite 768](#page-776-0)

# **Parameter:**

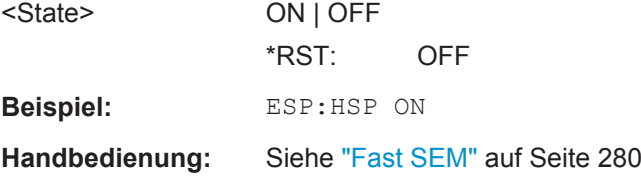

# **[SENSe:]ESPectrum:RANGe<range>:BANDwidth[:RESolution]** <Value>

Dieser Befehl stellt den RBW-Wert für den angegebenen Bereich ein.

Beachten Sie, dass dieser Parameter nicht für alle Bereiche eingestellt werden kann, wenn "Fast SEM" aktiviert ist (siehe [\[SENSe:\]ESPectrum:HighSPeed](#page-771-0) [auf Seite 763](#page-771-0)).

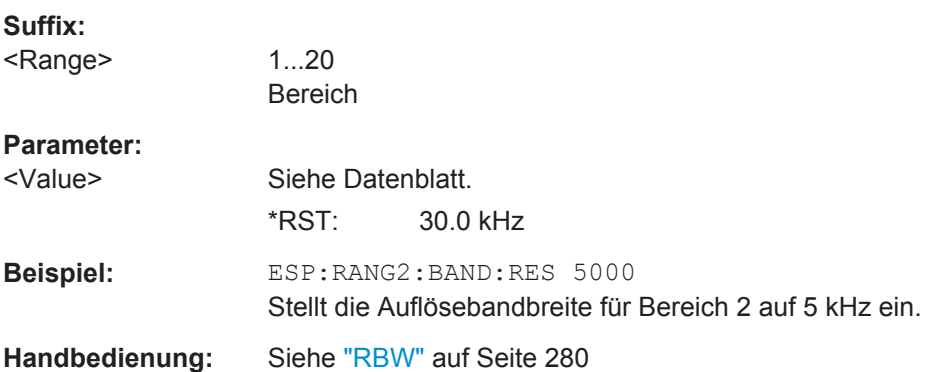

# **[SENSe:]ESPectrum:RANGe<range>:BANDwidth:VIDeo** <Value>

Dieser Befehl stellt den VBW-Wert für den angegebenen Bereich ein.

Beachten Sie, dass dieser Parameter nicht für alle Bereiche eingestellt werden kann, wenn "Fast SEM" aktiviert ist (siehe [\[SENSe:\]ESPectrum:HighSPeed](#page-771-0) [auf Seite 763](#page-771-0)).

**Suffix:** 

<Range>

1...20 Bereich

<span id="page-773-0"></span>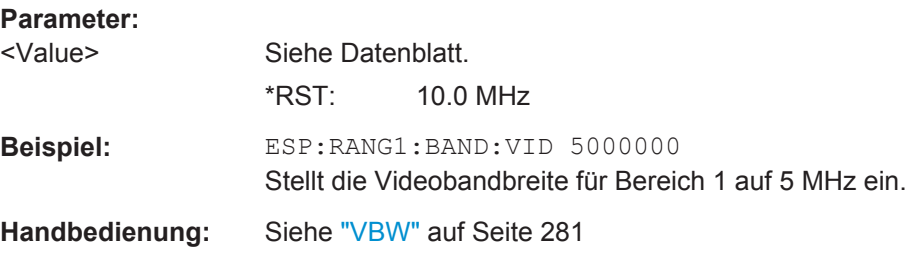

## **[SENSe:]ESPectrum:RANGe<range>:COUNt**

Dieser Befehl gibt die Anzahl der festgelegten Bereiche aus.

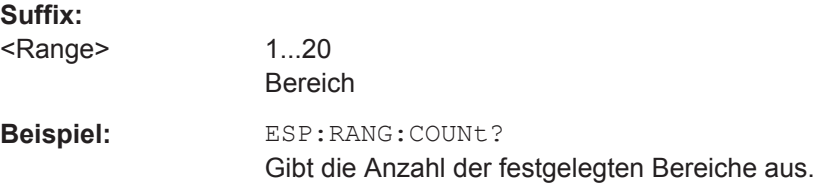

# **[SENSe:]ESPectrum:RANGe<range>:DELete**

Dieser Befehl löscht den angegebenen Bereich. Die Bereichsnummern werden entsprechend aktualisiert. Der Referenzbereich kann nicht gelöscht werden. Mindestens drei Bereiche müssen vorhanden sein.

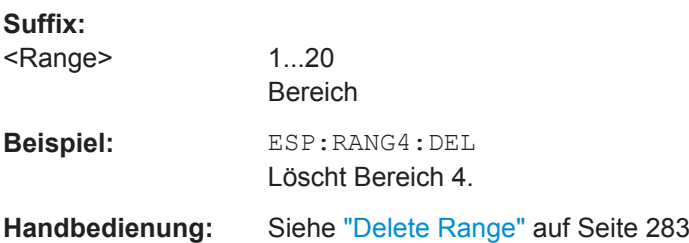

#### **[SENSe:]ESPectrum:RANGe<range>:FILTer:TYPE** <Type>

Dieser Befehl stellt den Filtertyp für den angegebenen Bereich ein.

Beachten Sie, dass dieser Parameter nicht für alle Bereiche eingestellt werden kann, wenn "Fast SEM" aktiviert ist (siehe [\[SENSe:\]ESPectrum:HighSPeed](#page-771-0) [auf Seite 763](#page-771-0)).

**Suffix:**  <Range>

1...20 Bereich

<span id="page-774-0"></span>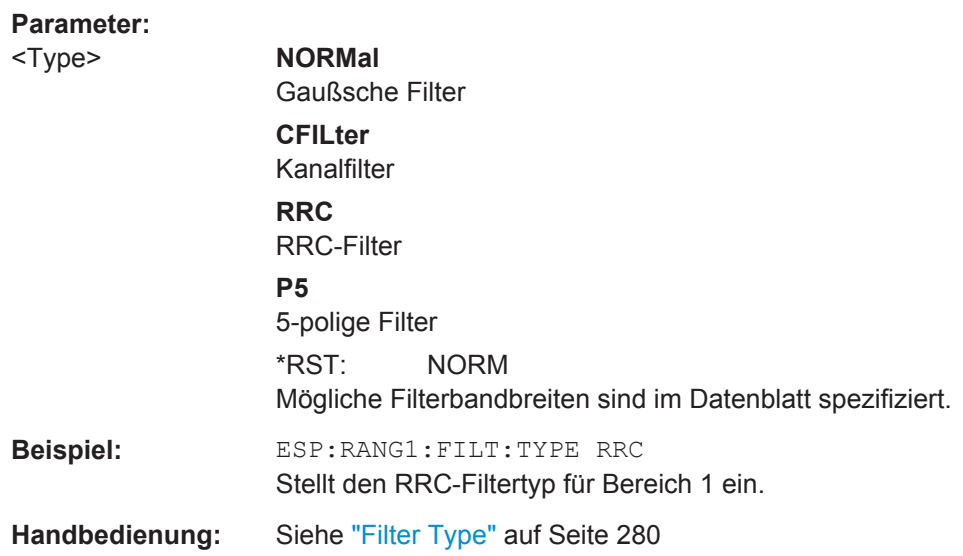

# **[SENSe:]ESPectrum:RANGe<range>[:FREQuency]:STARt** <Frequency>

Dieser Befehl stellt die Startfrequenz für den angegebenen Bereich ein.

Um die Start-/Stoppfrequenz des ersten/letzten Bereichs zu ändern, ist eine geeignete Darstellbreite zu wählen. Ist die festgelegte Darstellbreite kleiner als die Gesamtdarstellbreite aller Bereiche, deckt die Messung nur die Frequenzbereiche ab, die innerhalb der festgelegten Darstellbreite liegen und selbst mindestens 20 Hz breit sind. Der erste und der letzte Frequenzbereich werden an die vorgegebene Darstellbreite angepasst, solange die Mindestbreite von 20 Hz eingehalten wird.

Beachten Sie die Regeln für den Parameter in ["Bereiche und Bereichseinstellungen"](#page-299-0) [auf Seite 291](#page-299-0).

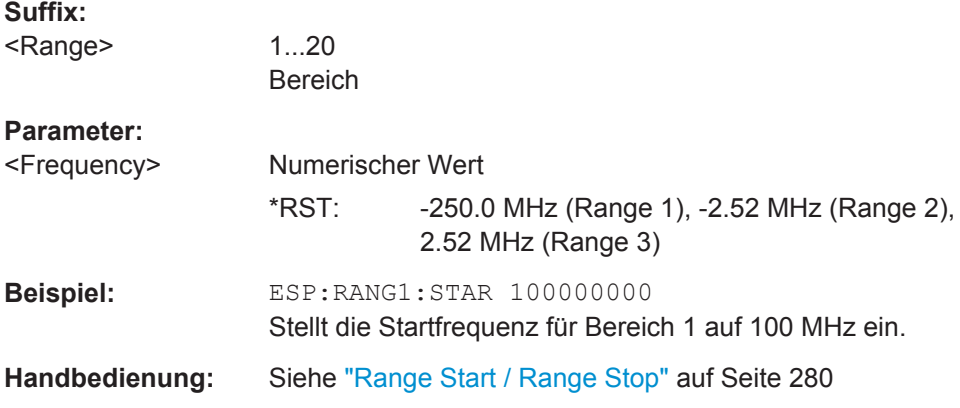

# **[SENSe:]ESPectrum:RANGe<range>[:FREQuency]:STOP** <Frequency>

Dieser Befehl stellt die Stoppfrequenz für den angegebenen Bereich ein. Weitere Einzelheiten finden Sie beim Befehl [SENSe: ]ESPectrum: RANGe<range>[: FREQuency]:STARt.

<span id="page-775-0"></span>Beachten Sie die Regeln für den Parameter in ["Bereiche und Bereichseinstellungen"](#page-299-0) [auf Seite 291](#page-299-0).

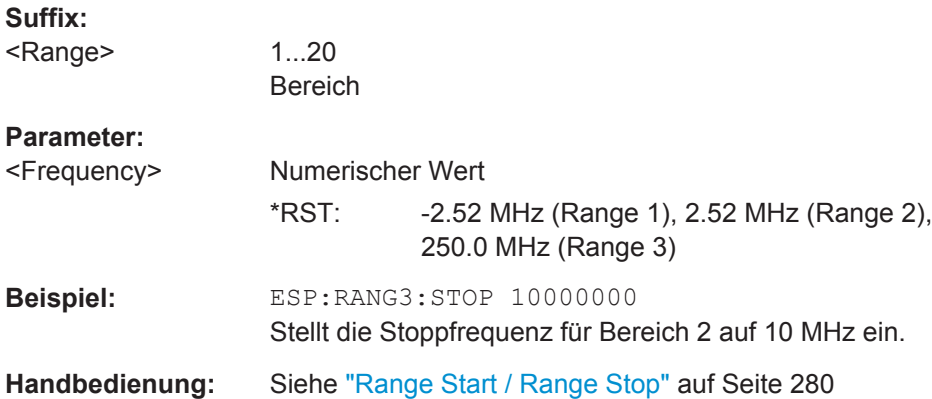

# **[SENSe:]ESPectrum:RANGe<range>:INPut:ATTenuation** <Value>

Dieser Befehl stellt die Dämpfung für den angegebenen Bereich ein.

Beachten Sie, dass dieser Parameter nicht für alle Bereiche eingestellt werden kann, wenn "Fast SEM" aktiviert ist (siehe [\[SENSe:\]ESPectrum:HighSPeed](#page-771-0) [auf Seite 763](#page-771-0)).

### **Suffix:**

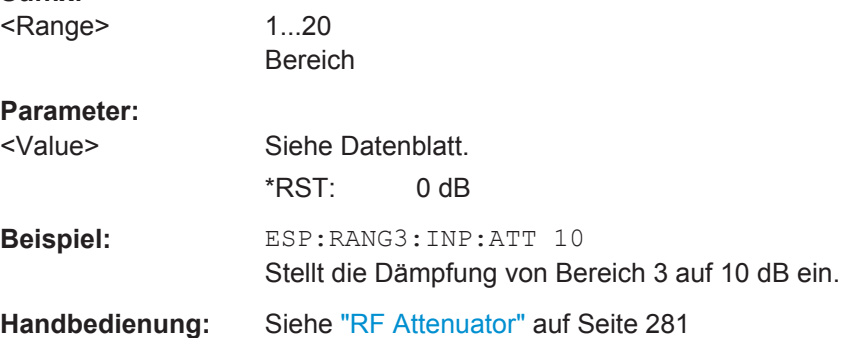

### **[SENSe:]ESPectrum:RANGe<range>:INPut:ATTenuation:AUTO** <State>

Dieser Befehl aktiviert oder deaktiviert die automatische Einstellung der HF-Dämpfung für den angegebenen Bereich.

Beachten Sie, dass dieser Parameter nicht für alle Bereiche eingestellt werden kann, wenn "Fast SEM" aktiviert ist (siehe [SENSe: ]ESPectrum: HighSPeed [auf Seite 763](#page-771-0)).

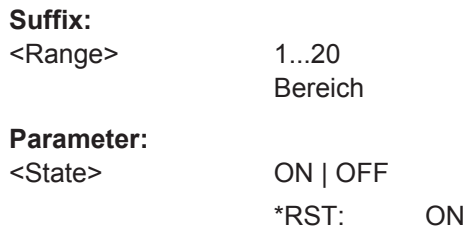

<span id="page-776-0"></span>**Beispiel:** ESP:RANG2:INP:ATT:AUTO OFF Deaktiviert den AUTO-Modus für die HF-Eingangsdämpfung für Bereich 2. **Handbedienung:** Siehe ["RF Att. Mode"](#page-289-0) auf Seite 281

#### **[SENSe:]ESPectrum:RANGe<range>:INPut:GAIN:STATe** <State>

Dieser Befehl schaltet den HF-Vorverstärker für den angegebenen Bereich ein und aus.

Beachten Sie, dass dieser Parameter nicht für alle Bereiche eingestellt werden kann, wenn "Fast SEM" aktiviert ist (siehe [\[SENSe:\]ESPectrum:HighSPeed](#page-771-0) [auf Seite 763](#page-771-0)).

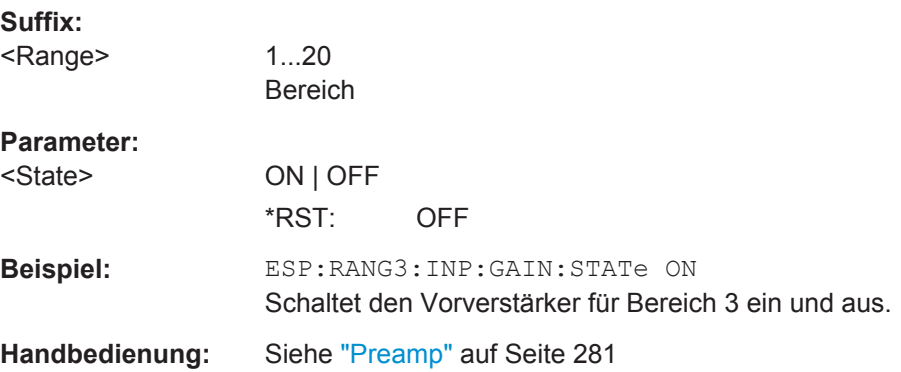

#### **[SENSe:]ESPectrum:RANGe<range>:INSert** <Mode>

Dieser Befehl fügt vor oder hinter dem angegebenen Bereich einen neuen Bereich ein. Die Bereichsnummern werden entsprechend aktualisiert.

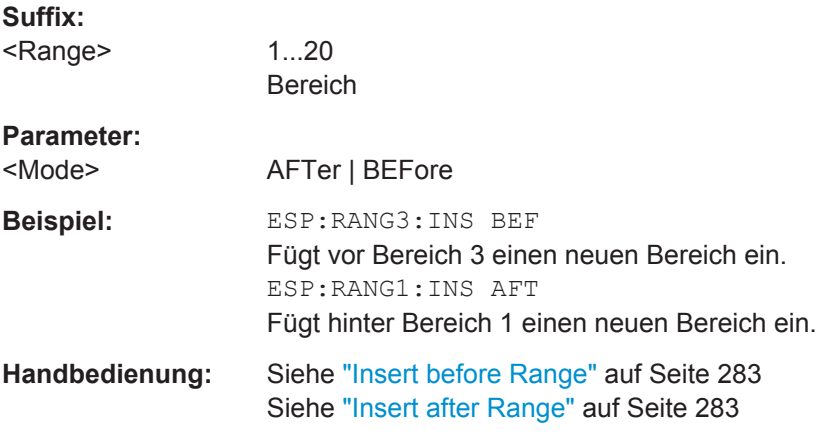

# **[SENSe:]ESPectrum:RANGe<range>:LIMit<source>:ABSolute:STARt** <Level>

Dieser Befehl stellt einen absoluten Grenzwert bei der Startfrequenz des angegebenen Bereichs ein. Anders als bei Handbetrieb hängt diese Einstellung nicht von der gewählten Art der Grenzwertprüfung ab.

<span id="page-777-0"></span>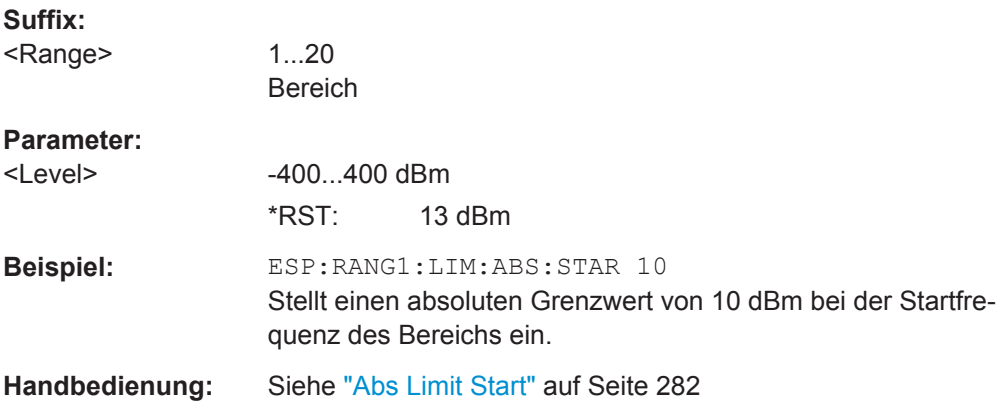

# **[SENSe:]ESPectrum:RANGe<range>:LIMit<source>:ABSolute:STOP** <Level>

Dieser Befehl stellt einen absoluten Grenzwert bei der Stoppfrequenz des angegebenen Bereichs ein. Anders als bei Handbetrieb hängt diese Einstellung nicht von der gewählten Art der Grenzwertprüfung ab.

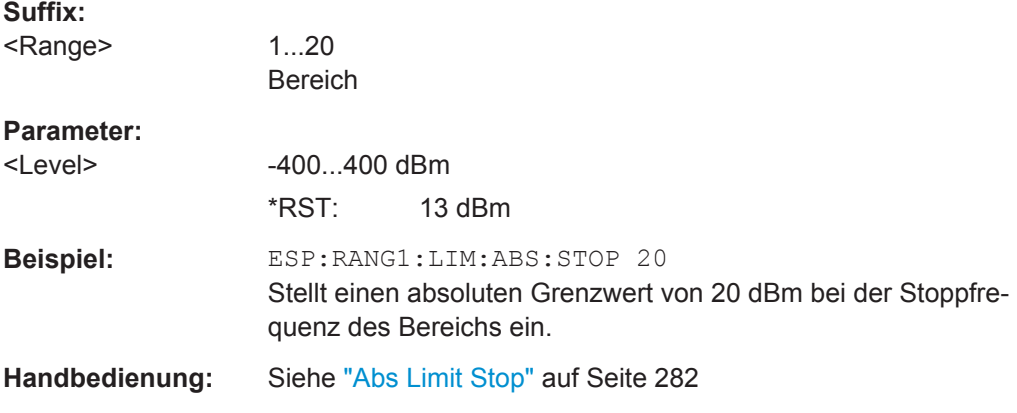

# **[SENSe:]ESPectrum:RANGe<range>:LIMit<source>:RELative:STARt** <Limit>

Dieser Befehl stellt einen relativen Grenzwert bei der Startfrequenz des angegebenen Bereichs ein. Anders als bei Handbetrieb hängt diese Einstellung nicht von der gewählten Art der Grenzwertprüfung ab.

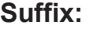

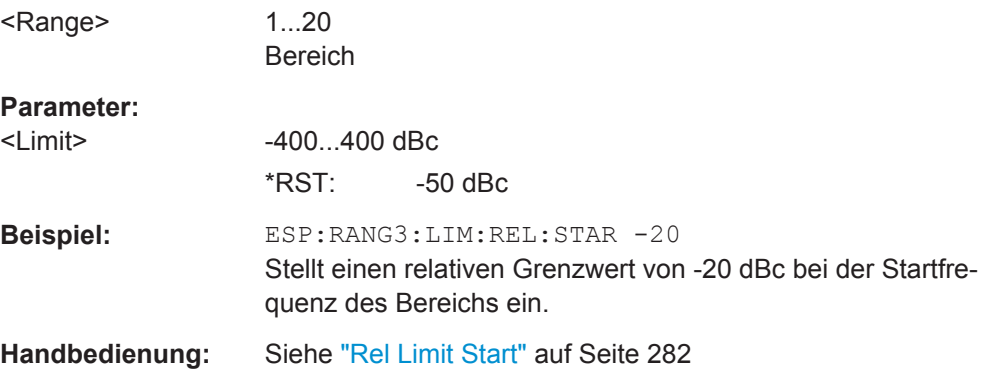

# <span id="page-778-0"></span>**[SENSe:]ESPectrum:RANGe<range>:LIMit<source>:RELative:STOP** <Limit>

Dieser Befehl stellt einen relativen Grenzwert bei der Stoppfrequenz des angegebenen Bereichs ein. Anders als bei Handbetrieb hängt diese Einstellung nicht von der gewählten Art der Grenzwertprüfung ab.

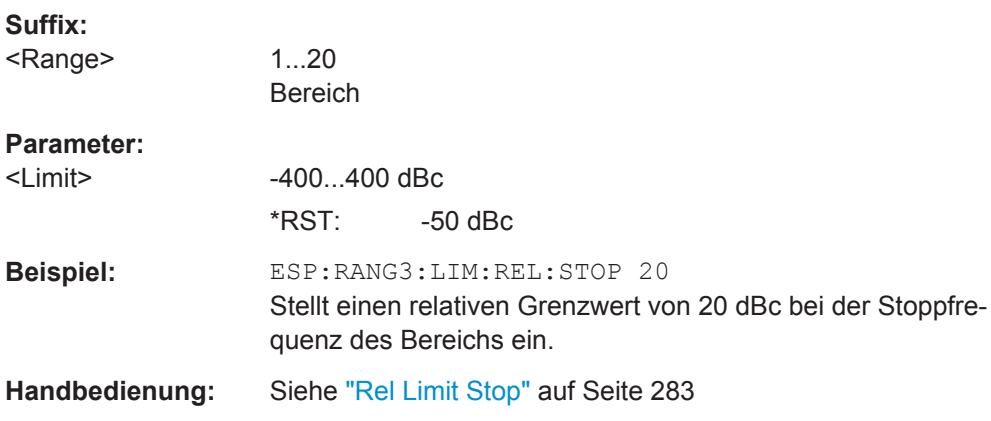

# **[SENSe:]ESPectrum:RANGe<range>:LIMit<source>:STATe** <State>

Dieser Befehl legt die Art der Grenzwertprüfung für alle Bereiche fest.

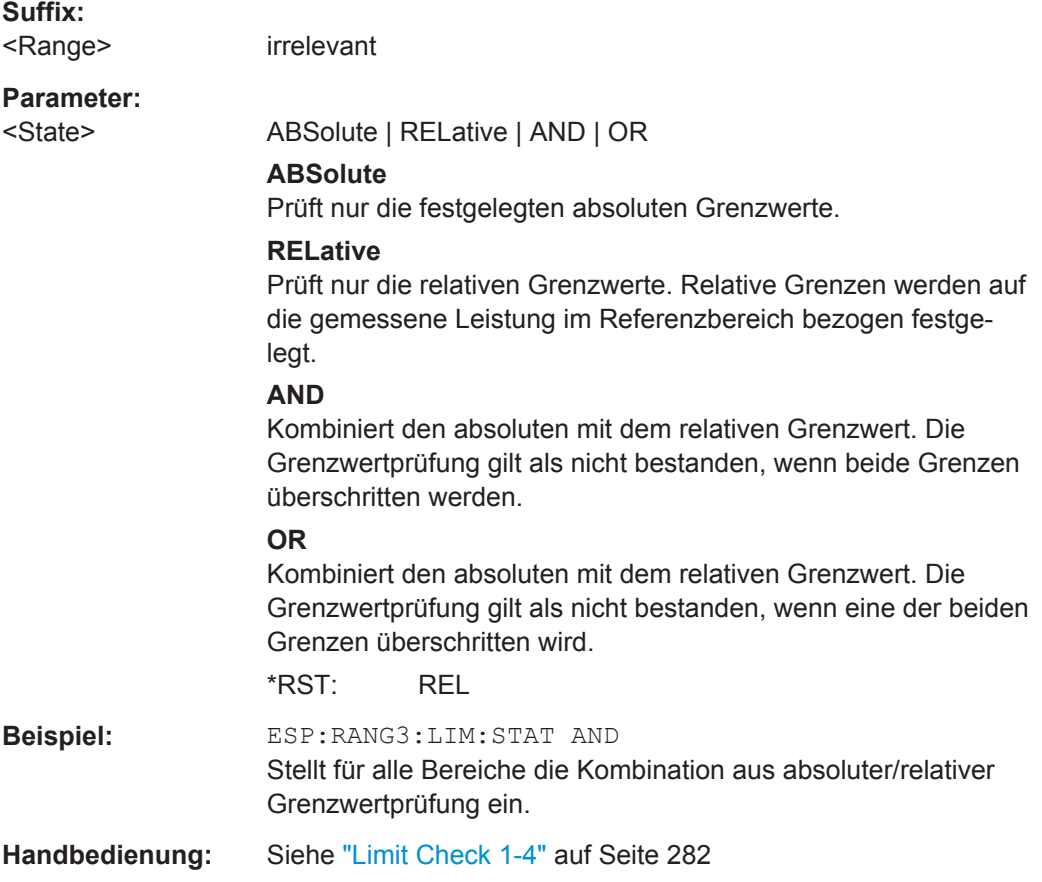

### <span id="page-779-0"></span>**[SENSe:]ESPectrum:RANGe<range>:RLEVel** <Value>

Dieser Befehl stellt den Referenzpegel für den angegebenen Bereich ein.

Beachten Sie, dass dieser Parameter nicht für alle Bereiche eingestellt werden kann, wenn "Fast SEM" aktiviert ist (siehe [\[SENSe:\]ESPectrum:HighSPeed](#page-771-0) [auf Seite 763](#page-771-0)).

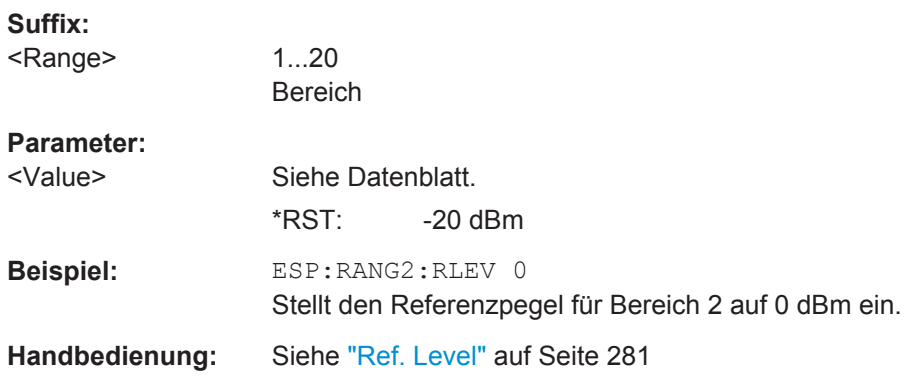

#### **[SENSe:]ESPectrum:RANGe<range>:SWEep:TIME** <SweepTime>

Dieser Befehl stellt die Sweepzeit für den angegebenen Bereich ein.

Beachten Sie, dass dieser Parameter nicht für alle Bereiche eingestellt werden kann, wenn "Fast SEM" aktiviert ist (siehe [\[SENSe:\]ESPectrum:HighSPeed](#page-771-0) [auf Seite 763](#page-771-0)).

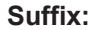

<Range>

**Parameter:**

1...20 Bereich

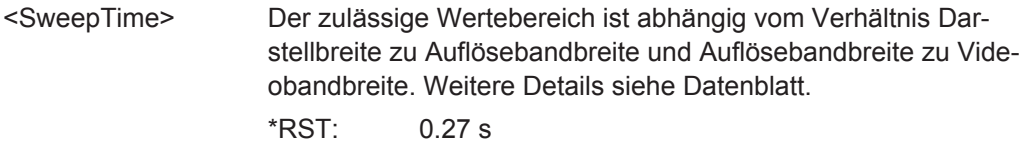

Stellt die Sweepzeit für Bereich 1 auf 1 s ein.

**Handbedienung:** Siehe ["Sweep Time"](#page-289-0) auf Seite 281

**Beispiel:** ESP:RANG1:SWE:TIME 1

### **[SENSe:]ESPectrum:RANGe<range>:SWEep:TIME:AUTO** <State>

Dieser Befehl aktiviert oder deaktiviert die automatische Einstellung der Sweepzeit für den angegebenen Bereich.

Beachten Sie, dass dieser Parameter nicht für alle Bereiche eingestellt werden kann, wenn "Fast SEM" aktiviert ist (siehe [\[SENSe:\]ESPectrum:HighSPeed](#page-771-0) [auf Seite 763](#page-771-0)).

<span id="page-780-0"></span>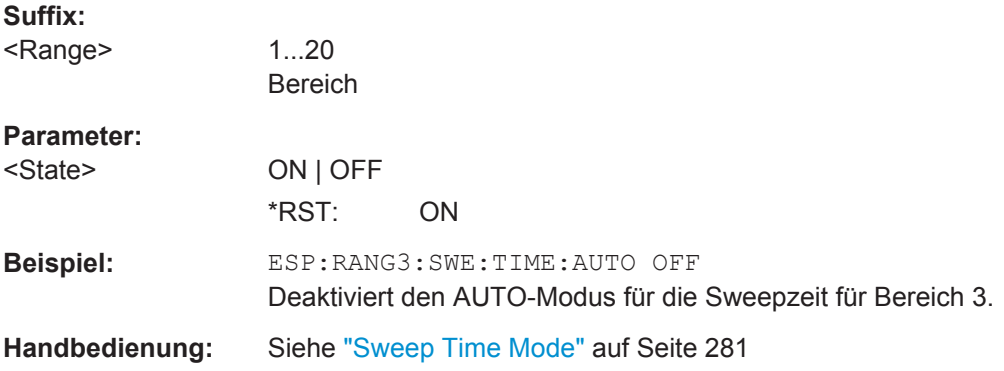

## **[SENSe:]ESPectrum:RANGe<range>:TRANsducer** <TransducerName>

Dieser Befehl stellt einen Transducer für den angegebenen Bereich ein. Es sind nur solche Transducer verfügbar, die folgende Bedingungen erfüllen:

- Der Transducer überlappt die Darstellbreite des Frequenzbereichs oder deckt sie komplett ab.
- Die x-Achse ist linear.
- Die Einheit ist dB.

# **Suffix:**

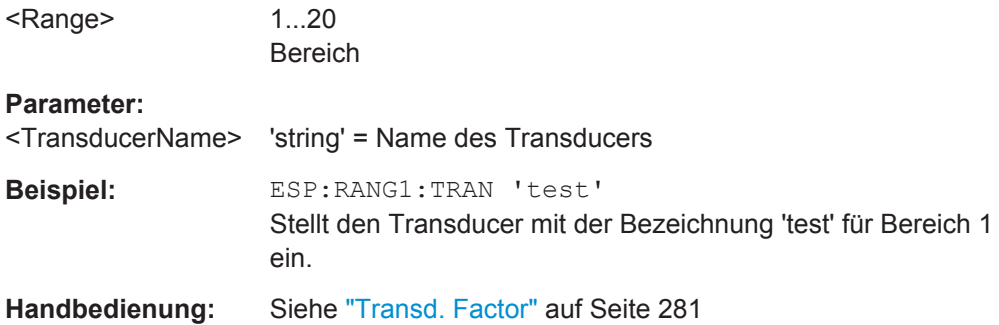

# **Referenzbereich konfigurieren**

Die folgenden Befehle definieren einen Referenzbereich für die SEM-Sweepliste.

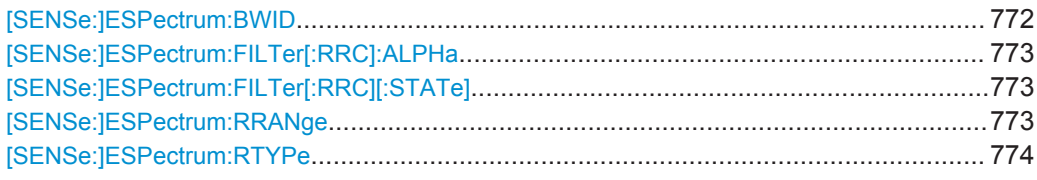

#### **[SENSe:]ESPectrum:BWID <Bandwidth>**

Dieser Befehl legt die Bandbreite für die Messung der Kanalleistung (Referenzbereich) fest. Diese Einstellung wird nur dann wirksam, wenn "Channel Power" als Leistungsreferenz ausgewählt ist (siehe [\[SENSe:\]ESPectrum:RTYPe](#page-782-0) auf Seite 774).

<span id="page-781-0"></span>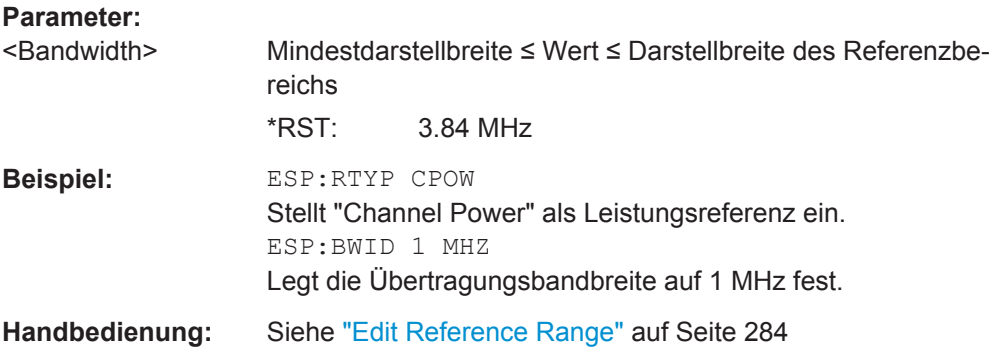

## **[SENSe:]ESPectrum:FILTer[:RRC]:ALPHa** <Value>

Dieser Befehl stellt den Alpha-Wert des RCC-Filters ein. Diese Einstellung wird nur dann wirksam, wenn "Channel Power" als Leistungsreferenz ausgewählt ist (siehe Befehl [\[SENSe:\]ESPectrum:RTYPe](#page-782-0)) und wenn das RRC-Filter aktiviert ist (Befehl [SENSe:]ESPectrum:FILTer[:RRC][:STATe]).

#### **Parameter:**

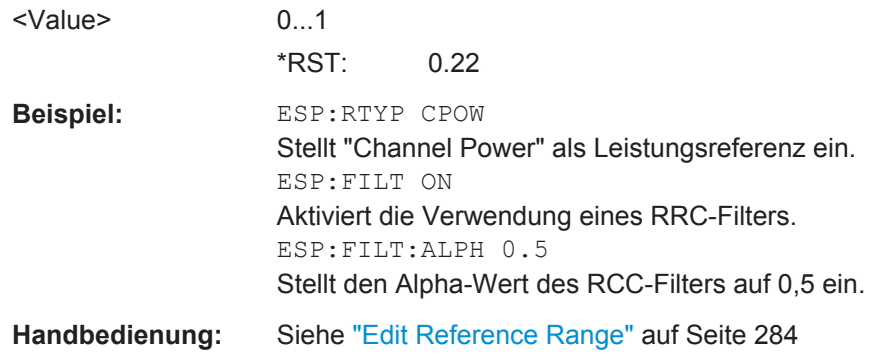

# **[SENSe:]ESPectrum:FILTer[:RRC][:STATe]** <State>

Dieser Befehl aktiviert oder deaktiviert die Verwendung eines RRC-Filters. Diese Einstellung wird nur dann wirksam, wenn "Channel Power" als Leistungsreferenz ausgewählt ist (siehe [\[SENSe:\]ESPectrum:RTYPe](#page-782-0) auf Seite 774).

#### **Parameter:**

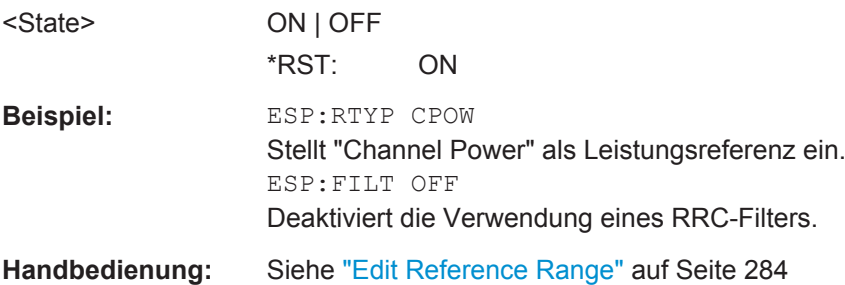

# **[SENSe:]ESPectrum:RRANge**

Dieser Befehl gibt die aktuelle Position (Nummer) des Referenzbereichs aus.

<span id="page-782-0"></span>**Beispiel:** ESP:RRAN? Gibt die aktuelle Position (Nummer) des Referenzbereichs aus.

# **[SENSe:]ESPectrum:RTYPe** <Type>

Dieser Befehl stellt den Typ der Leistungsreferenz ein.

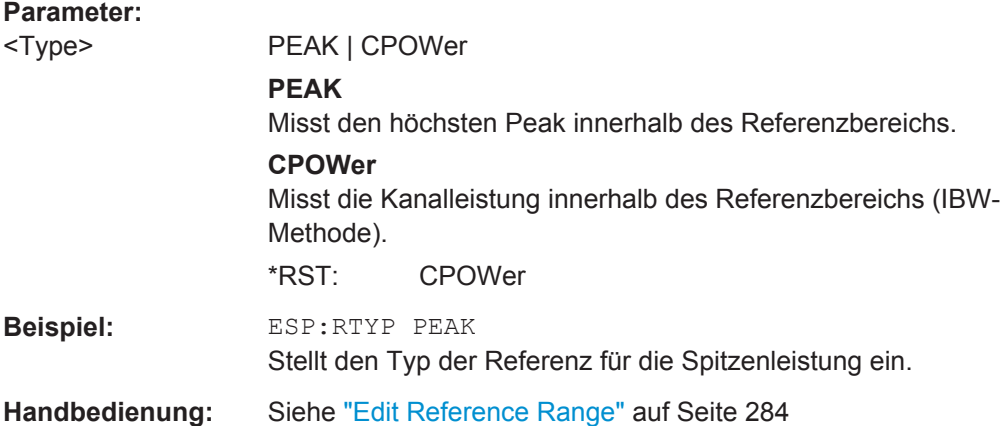

### **Leistungsklassen konfigurieren**

Die folgenden Befehle definieren die Leistungsklassen für SEM-Messungen.

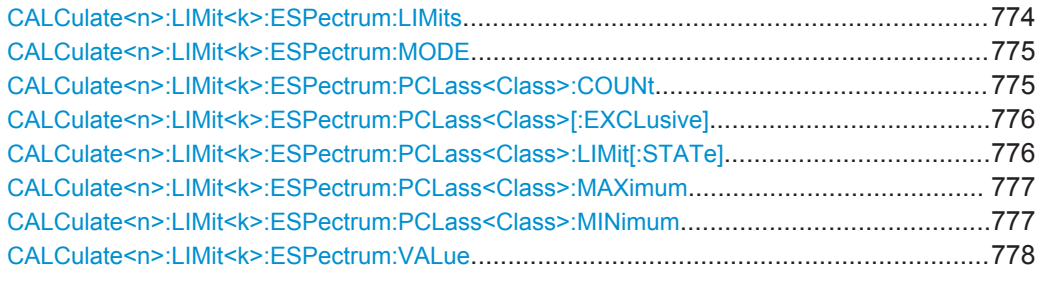

## **CALCulate<n>:LIMit<k>:ESPectrum:LIMits** <Limits>

Dieser Befehl stellt bis zu vier Leistungsklassen in einem Schritt ein oder fragt sie ab.

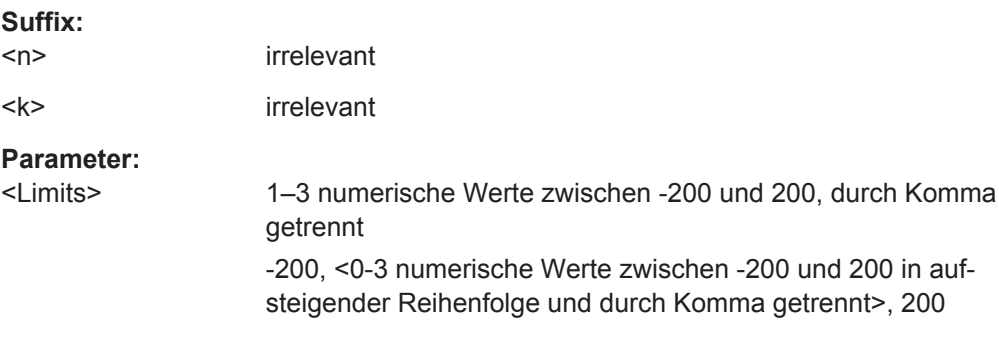

```
Beispiel: CALC:LIM:ESP:LIM -50,50,70
     Legt die folgenden Leistungsklassen fest:
     <-200, -50><-50, 50><50, 70>
     <70, 200>Abfrage:
     CALC:LIM:ESP:LIM?
     Antwort:
     -200,-50,50,70,200
```
# **CALCulate<n>:LIMit<k>:ESPectrum:MODE** <Mode>

Dieser Befehl aktiviert oder deaktiviert bei Messungen mit Spectrum Emission Mask die automatische Einstellung der Grenzwertlinie.

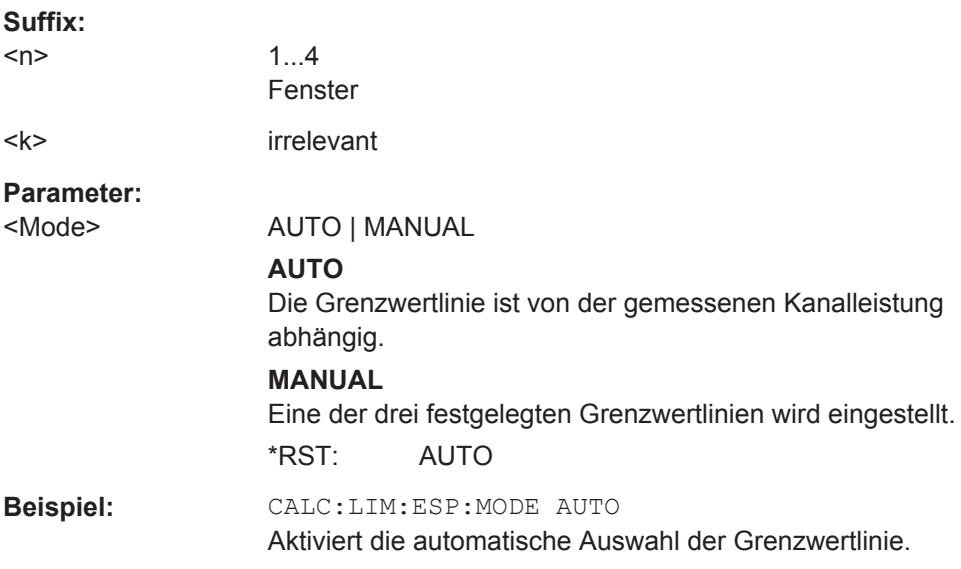

# **CALCulate<n>:LIMit<k>:ESPectrum:PCLass<Class>:COUNt** <NoPowerClasses>

Dieser Befehl stellt die Anzahl der zu definierenden Leistungsklassen ein.

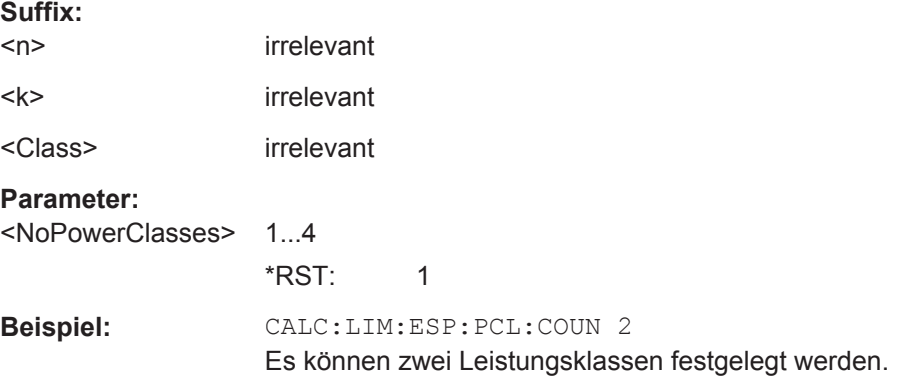

# <span id="page-784-0"></span>**CALCulate<n>:LIMit<k>:ESPectrum:PCLass<Class>[:EXCLusive]** <State>

Dieser Befehl stellt die Leistungsklassen für Messungen mit Spectrum Emission Mask ein. Es können nur die Leistungsklassen verwendet werden, für die Grenzwerte festgelegt wurden. Sie können zudem nur eine Leistungsklasse oder alle Leistungsklassen auf einmal auswählen.

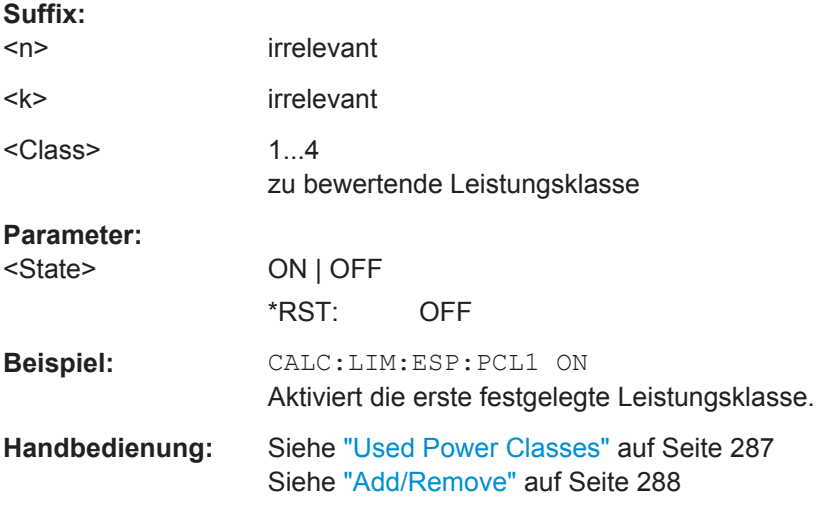

### **CALCulate<n>:LIMit<k>:ESPectrum:PCLass<Class>:LIMit[:STATe]** <State>

Dieser Befehl legt fest, welche Grenzwertlinien in der Messung bewertet werden.

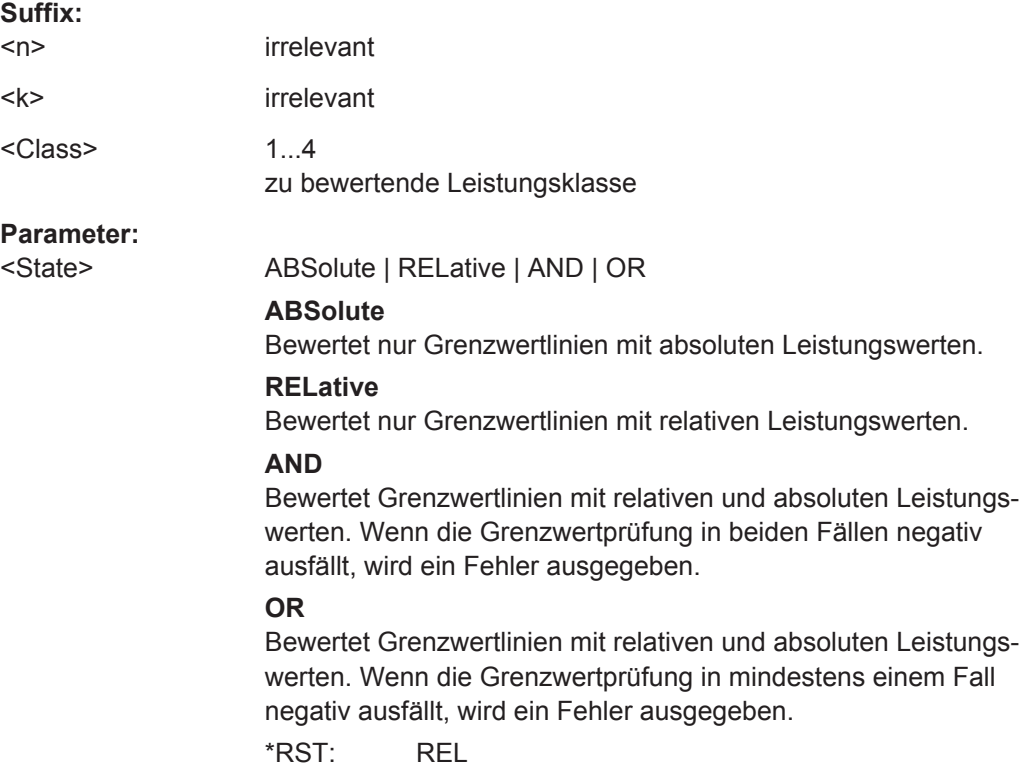

Fernsteuerbefehle im Spektrumanalysemodus

<span id="page-785-0"></span>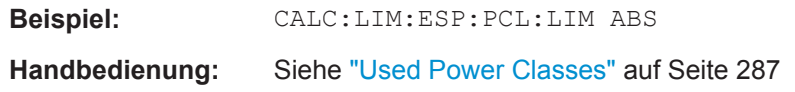

### **CALCulate<n>:LIMit<k>:ESPectrum:PCLass<Class>:MAXimum** <Level>

Dieser Befehl legt den oberen Grenzwert für eine Leistungsklasse fest. Die Einheit ist dBm. Die Grenze endet immer bei + 200 dBm, d. h. die letzte Leistungsklasse kann nicht eingestellt werden. Bei Verwendung von mehr als einer Leistungsklasse muss die obere Grenze mit der unteren Grenze der nächsten Leistungsklasse übereinstimmen.

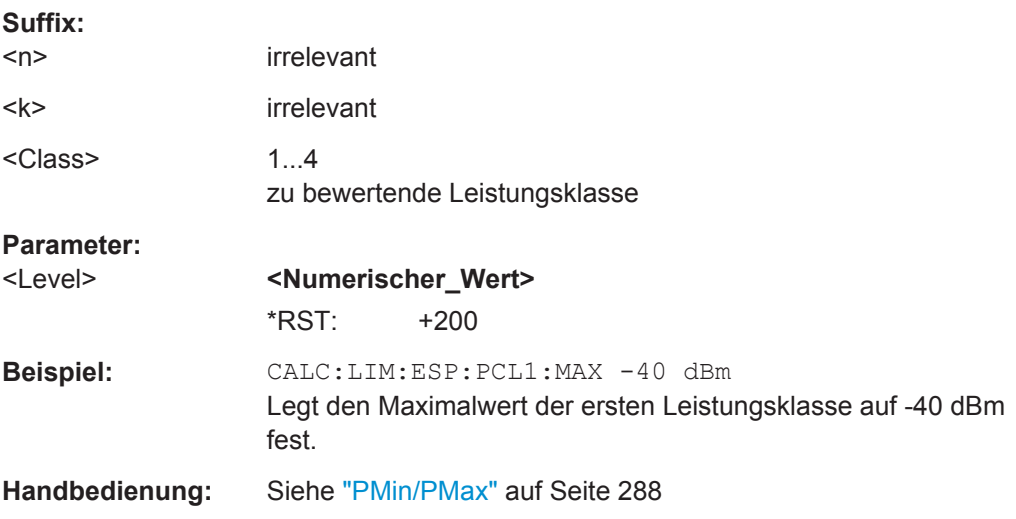

# **CALCulate<n>:LIMit<k>:ESPectrum:PCLass<Class>:MINimum** <Level>

Dieser Befehl legt den Minimalwert der unteren Grenze für eine Leistungsklasse fest. Die Einheit ist dBm. Die Grenze beginnt immer bei -200 dBm, d. h. die erste untere Grenze kann nicht eingestellt werden. Bei Verwendung von mehr als einer Leistungsklasse muss die untere Grenze mit der oberen Grenze der vorherigen Leistungsklasse übereinstimmen.

### **Suffix:**

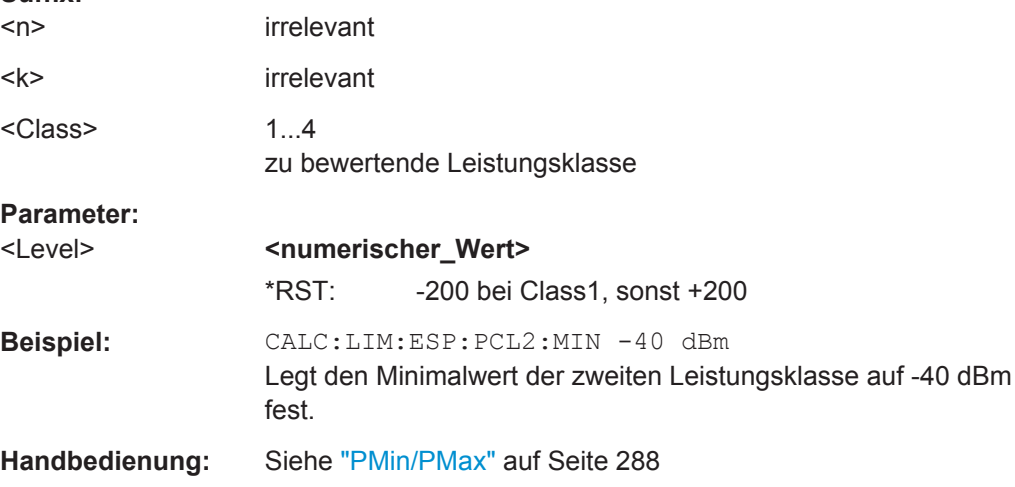

### <span id="page-786-0"></span>**CALCulate<n>:LIMit<k>:ESPectrum:VALue** <Power>

Dieser Befehl aktiviert die manuelle Auswahl der Grenzwertlinien und legt die erwartete Leistung als Wert fest. Abhängig vom eingegebenen Wert wird eine der vordefinierten Grenzwertlinien ausgewählt.

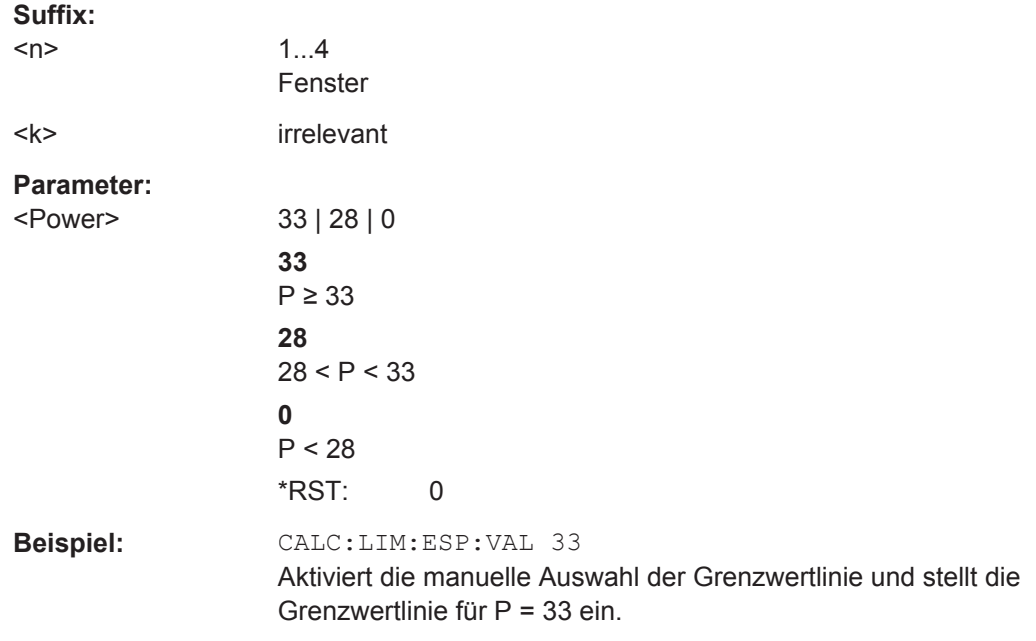

# **Ergebnisdarstellung konfigurieren**

Die folgenden Befehle konfigurieren die Ergebnisdarstellung in Tabellenform.

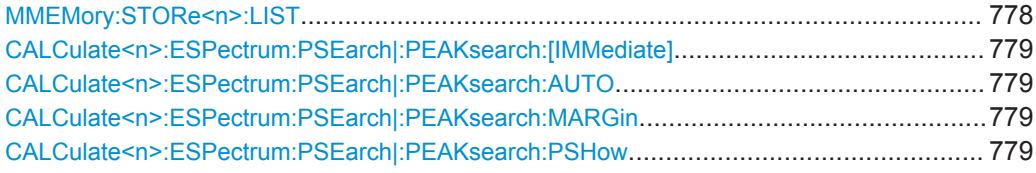

# **MMEMory:STORe<n>:LIST** <FileName>

Dieser Befehl speichert die aktuellen Ergebnisse aus der Tabelle in einer <file name>.dat-Datei. Die Datei besteht aus einem Datenteil, der die Ergebnisse aus der Tabelle enthält.

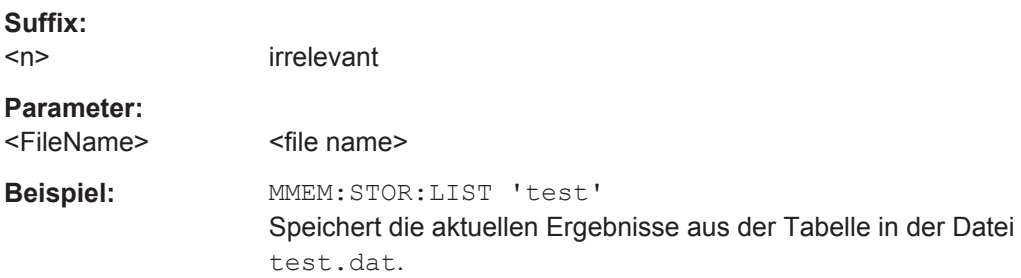

<span id="page-787-0"></span>**Handbedienung:** Siehe ["Save Evaluation List"](#page-293-0) auf Seite 285 Siehe ["ASCII File Export"](#page-293-0) auf Seite 285 Siehe ["Save Evaluation List"](#page-324-0) auf Seite 316 Siehe ["ASCII File Export"](#page-324-0) auf Seite 316

# **CALCulate<n>:ESPectrum:PSEarch|:PEAKsearch:[IMMediate]**

Dieser Befehl startet die tabellarische Ergebnisdarstellung.

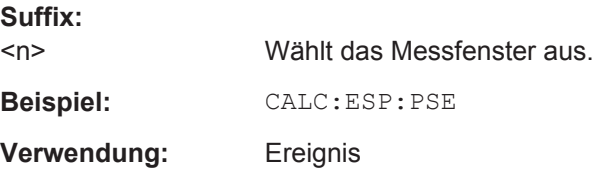

#### **CALCulate<n>:ESPectrum:PSEarch|:PEAKsearch:AUTO** <State>

Dieser Befehl aktiviert oder deaktiviert die tabellarische Darstellung.

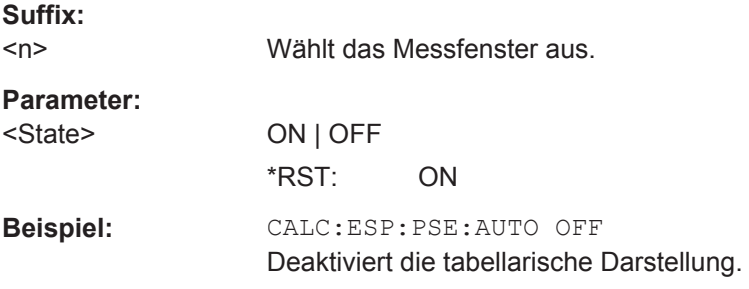

# **CALCulate<n>:ESPectrum:PSEarch|:PEAKsearch:MARGin** <Margin>

Dieser Befehl legt den Sicherheitsabstand für die Grenzwertsuche/Maximumsuche fest.

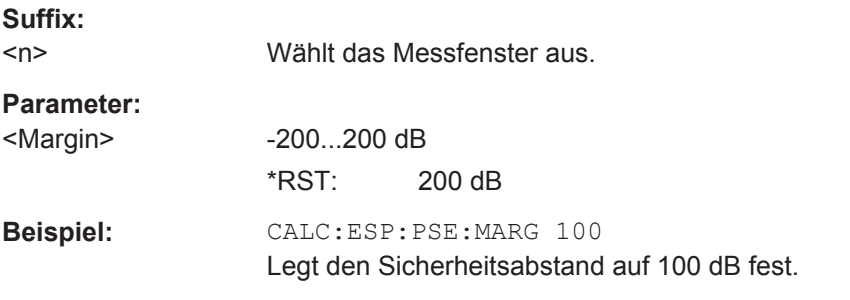

### **CALCulate<n>:ESPectrum:PSEarch|:PEAKsearch:PSHow** <State>

Markiert alle Peaks im Diagram mit blauen Quadraten.

**Suffix:**   $<sub>n</sub>$ </sub>

Wählt das Messfenster aus.

<span id="page-788-0"></span>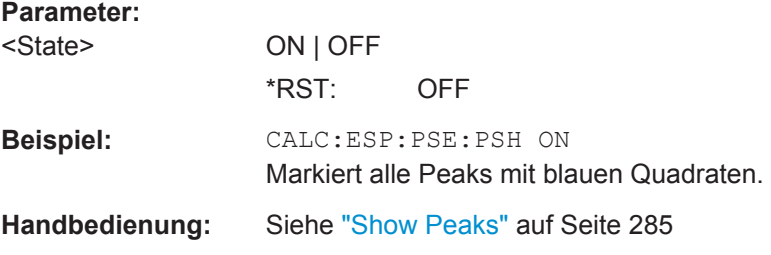

# **Ergebnisse abrufen**

Die folgenden Befehle analysieren bei SEM-Messungen die Ergebnisse und rufen sie ab.

- [CALCulate<n>:LIMit<k>:FAIL?](#page-727-0) auf Seite 719
- [CALCulate<n>:MARKer<m>:FUNCtion:POWer:RESult?](#page-730-0) auf Seite 722
- TRACe<n>: DATA auf Seite 727

# **10.4.1.6 EMV-Messungen durchführen**

Die folgenden Befehle konfigurieren und steuern EMV-Messungen.

- Messung konfigurieren..........................................................................................780
- [Maximumsuche durchführen.................................................................................781](#page-789-0)
- [Ergebnisse auswerten...........................................................................................783](#page-791-0)

#### **Messung konfigurieren**

Für die Konfiguration von EMV-Messungen nützliche Befehle, die an anderer Stelle beschrieben sind:

- [DISPlay\[:WINDow<n>\]:TRACe<t>:X:SPACing](#page-672-0) auf Seite 664
- [INPut:LISN:FILTer:HPAS\[:STATe\]](#page-694-0) auf Seite 686
- [INPut:LISN:PHASe](#page-694-0) auf Seite 686
- [INPut:LISN\[:TYPE\]](#page-695-0) auf Seite 687
- [SENSe: ]BANDwidth | BWIDth [: RESolution] auf Seite 670
- [SENSe: ]BANDwidth | BWIDth [: RESolution]: TYPE auf Seite 671
- [SENSe: ] [WINDow: ] DETector<trace>[: FUNCtion] auf Seite 683
- [SENSe: ] SWEep: POINts auf Seite 837

### **Fernsteuerbefehle ausschließlich für EMV-Messungen**

CALCulate<n>:MARKer<m>:FUNCtion:FMEasurement:STATe.......................................... 780

# **CALCulate<n>:MARKer<m>:FUNCtion:FMEasurement:STATe** <State>

Dieser Befehl schaltet die Markerfunktionen für EMV-Messungen ein und aus.

**Suffix:** 

 $<sub>n</sub>$ </sub> irrelevant

<span id="page-789-0"></span>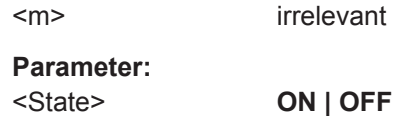

# **Maximumsuche durchführen**

Für die Durchführung von EMV-Messungen nützliche Befehle, die an anderer Stelle beschrieben sind:

- [CALCulate<n>:DELTamarker<m>:AOFF](#page-706-0) auf Seite 698
- [CALCulate<n>:DELTamarker<m>:TRACe](#page-710-0) auf Seite 702
- [CALCulate<n>:MARKer<m>:AOFF](#page-700-0) auf Seite 692
- [CALCulate<n>:MARKer<m>:TRACe](#page-704-0) auf Seite 696

### **Fernsteuerbefehle ausschließlich für EMV-Messungen**

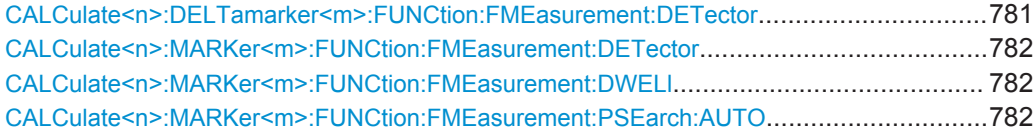

# **CALCulate<n>:DELTamarker<m>:FUNCtion:FMEasurement:DETector** <Detector>

Dieser Befehl wählt den Detektor für einen bestimmten Deltamarker in der Nachmessung.

Falls erforderlich, schaltet der Befehl auch den Deltamarker ein.

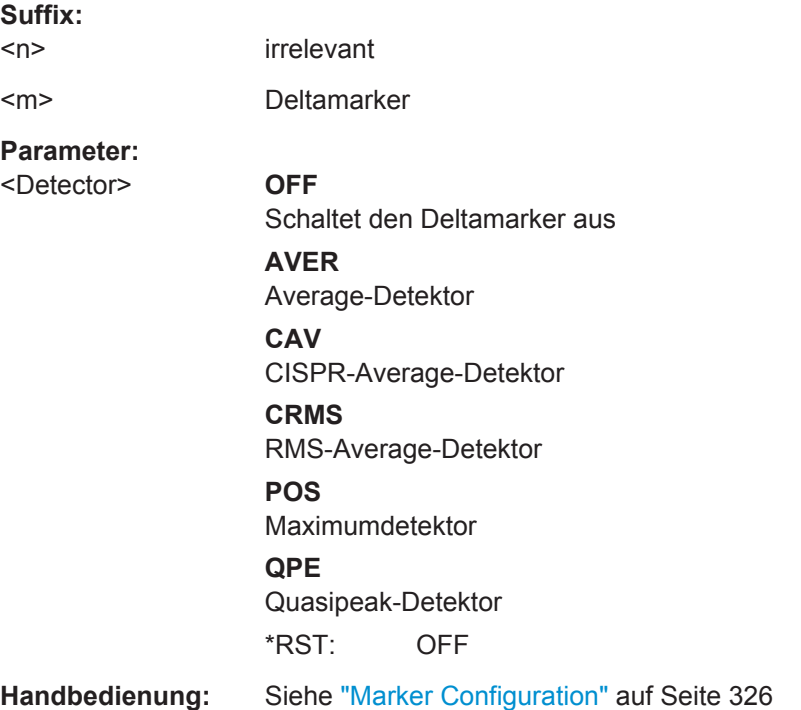

# <span id="page-790-0"></span>**CALCulate<n>:MARKer<m>:FUNCtion:FMEasurement:DETector** <Detector>

Dieser Befehl wählt den Detektor für einen bestimmten Marker in der Nachmessung.

Falls erforderlich, schaltet der Befehl auch den Marker ein.

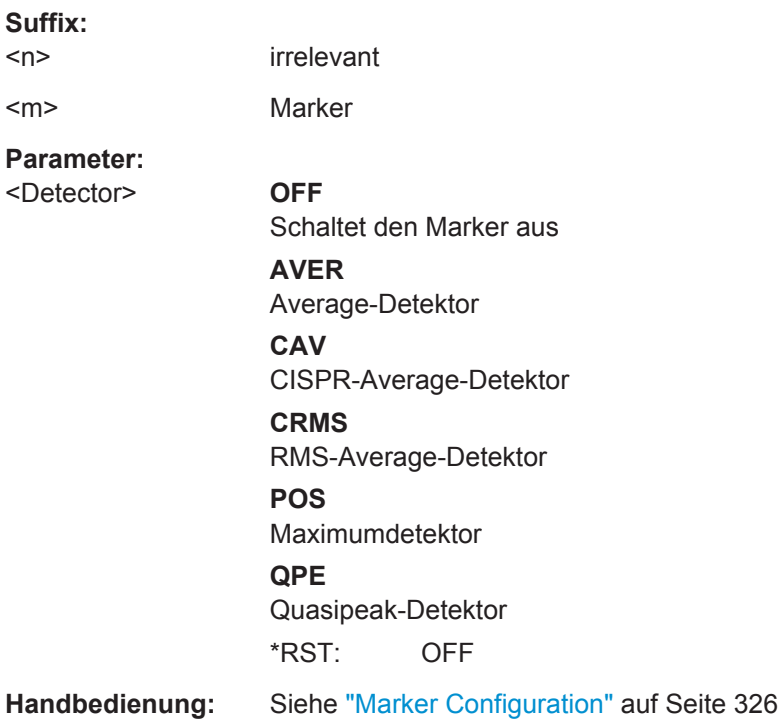

# **CALCulate<n>:MARKer<m>:FUNCtion:FMEasurement:DWELl** <Time>

Dieser Befehl legt die Verweildauer während der Nachmessung fest.

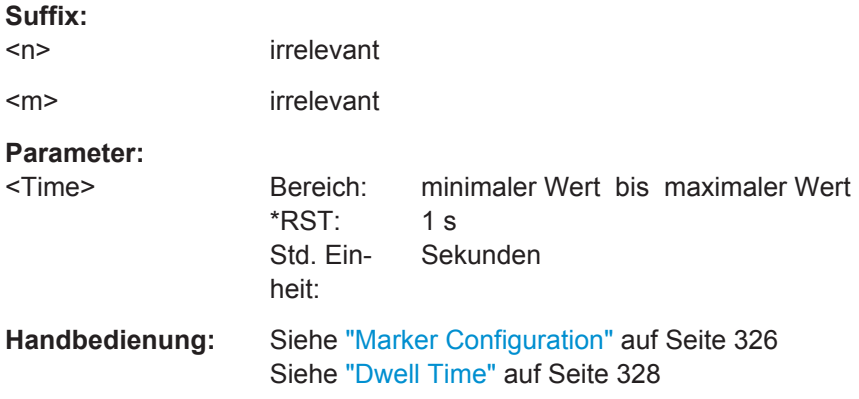

# **CALCulate<n>:MARKer<m>:FUNCtion:FMEasurement:PSEarch:AUTO**

Dieser Befehl löst eine Marker-Peak-Suche aus.

Anstatt des Syntaxelements PSEarch können Sie auch PEAKsearch verwenden.

<span id="page-791-0"></span>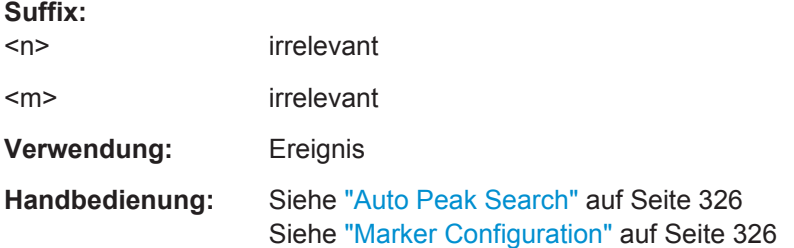

# **Ergebnisse auswerten**

**Suffix:** 

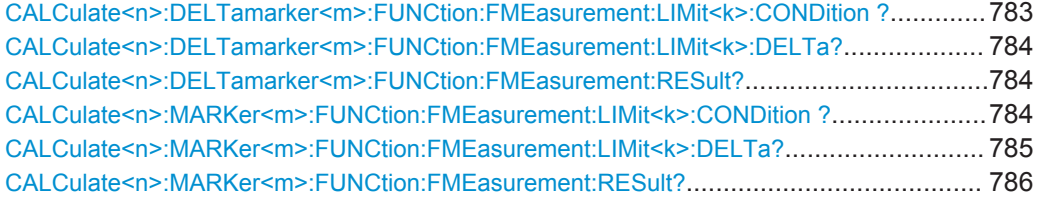

# **CALCulate<n>:DELTamarker<m>:FUNCtion:FMEasurement:LIMit<k>: CONDition ?** <Condition>

Dieser Befehl fragt die Bedingung für eine Deltamarker-Position in Bezug auf eine Grenzwertlinie ab.

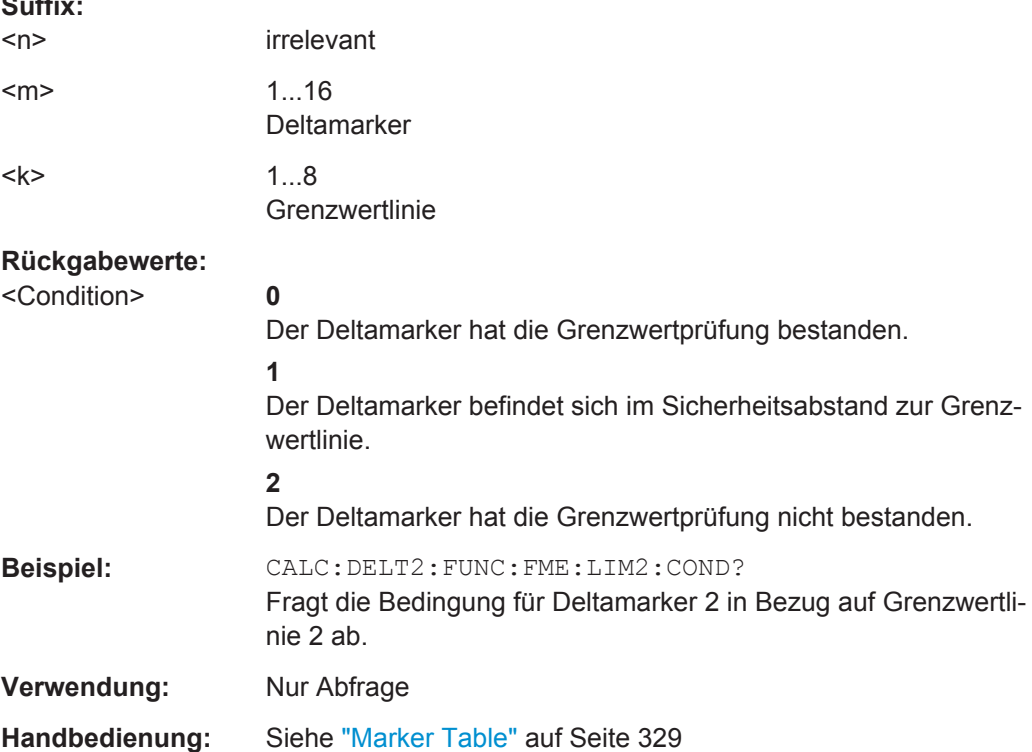
#### **CALCulate<n>:DELTamarker<m>:FUNCtion:FMEasurement:LIMit<k>:DELTa?**

Dieser Befehl fragt den vertikalen Abstand von der Deltamarker-Position bis zur Grenzwertlinie ab. Die Einheit ist dB.

Wenn der Deltamarker einer anderen Messkurve zugewiesen wurde als die Grenzwertlinie, gibt der Befehl den Wert -200 zurück.

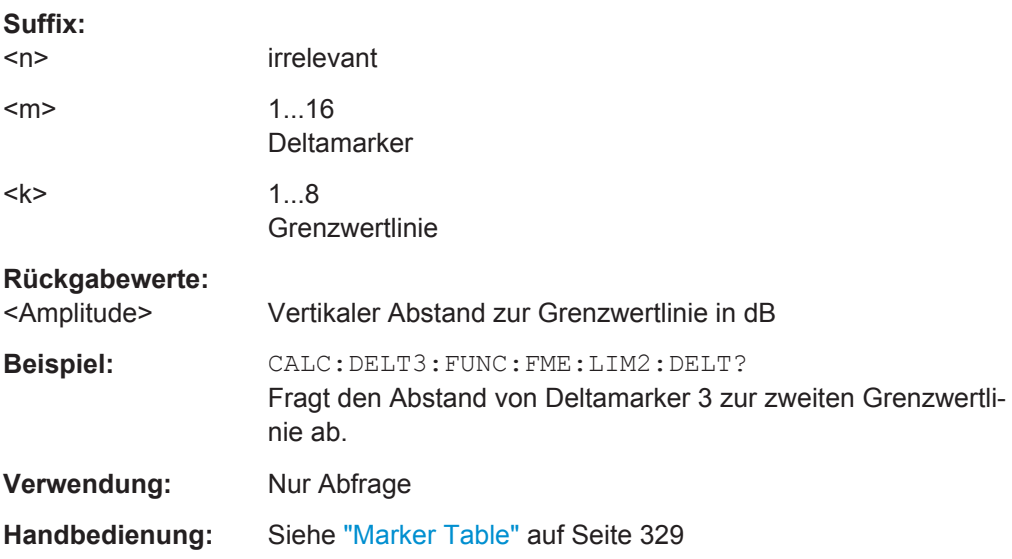

# **CALCulate<n>:DELTamarker<m>:FUNCtion:FMEasurement:RESult?** <Result>

Dieser Befehl fragt das Ergebnis der EMV-Messung an der Deltamarker-Position ab.

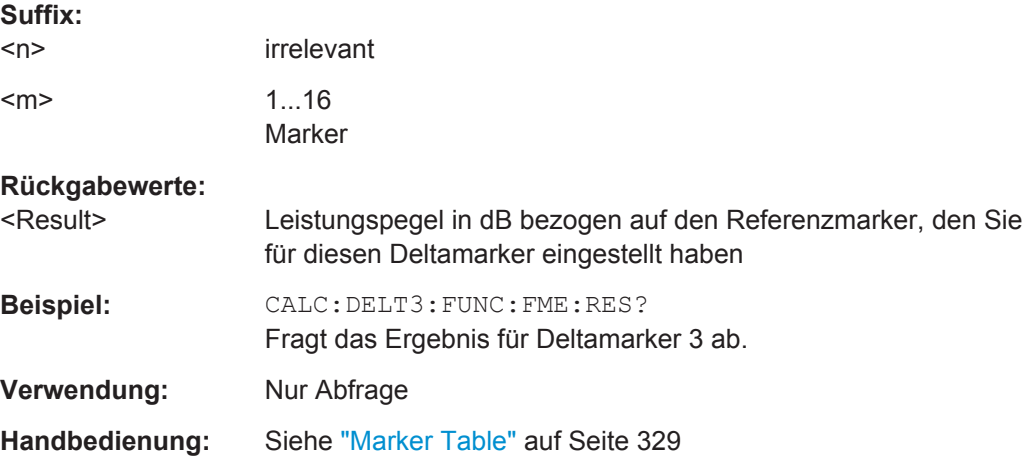

**CALCulate<n>:MARKer<m>:FUNCtion:FMEasurement:LIMit<k>:CONDition ?** <Condition>

Dieser Befehl fragt die Bedingung für eine Markerposition in Bezug auf eine Grenzwertlinie ab.

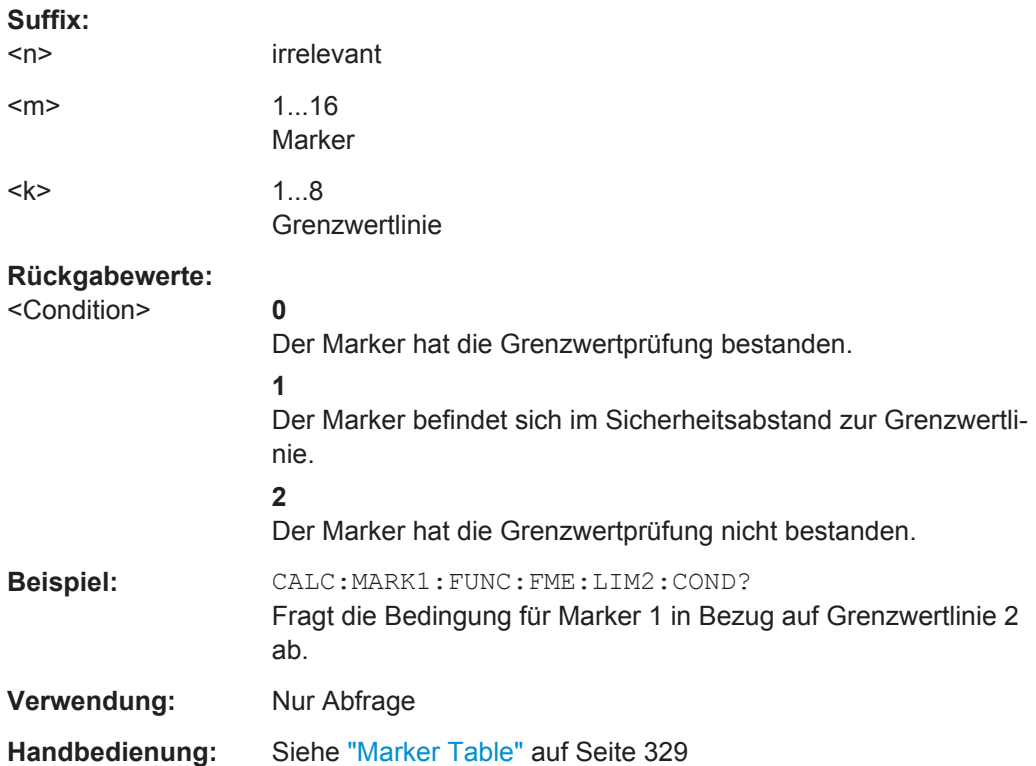

# **CALCulate<n>:MARKer<m>:FUNCtion:FMEasurement:LIMit<k>:DELTa?** <Amplitude>

Dieser Befehl fragt den vertikalen Abstand von der Markerposition bis zur Grenzwertlinie ab. Die Einheit ist dB.

Wenn der Marker einer anderen Messkurve zugewiesen wurde als die Grenzwertlinie, gibt der Befehl den Wert -200 zurück.

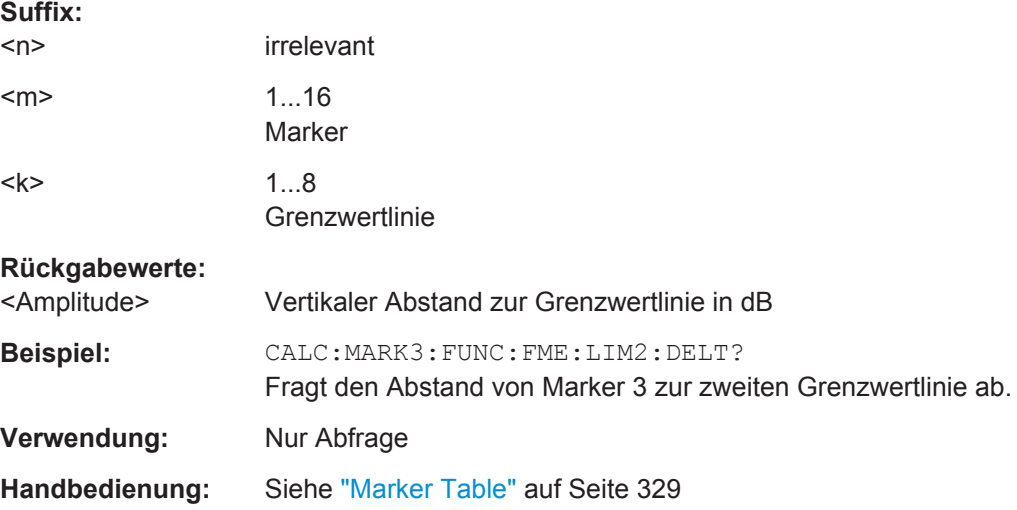

#### **CALCulate<n>:MARKer<m>:FUNCtion:FMEasurement:RESult?** <Result>

Dieser Befehl fragt das Ergebnis der EMV-Messung an der Markerposition ab.

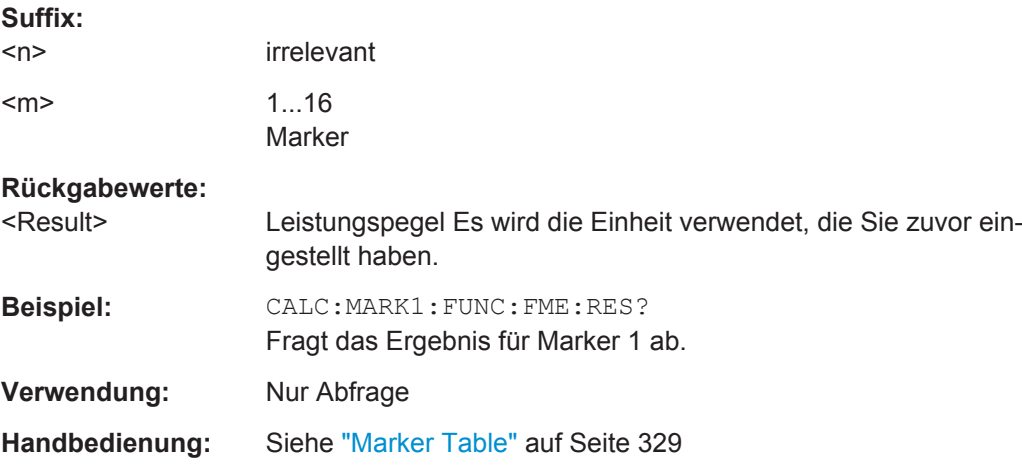

## **10.4.1.7 Modulationsgrad messen**

Die folgenden Befehle konfigurieren und steuern die Messung des AM-Modulationsgrads.

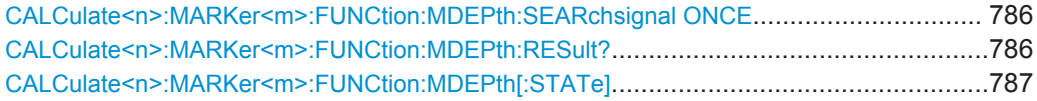

## **CALCulate<n>:MARKer<m>:FUNCtion:MDEPth:SEARchsignal ONCE**

Dieser Befehl startet eine Suche nach den Signalen, die zur Messung des AM-Modulationsgrads erforderlich sind.

Beachten Sie, dass der Befehl keine neue Messung auslöst, sondern auf der aktuellen Messkurve nach den Signalen sucht.

# **Suffix:**

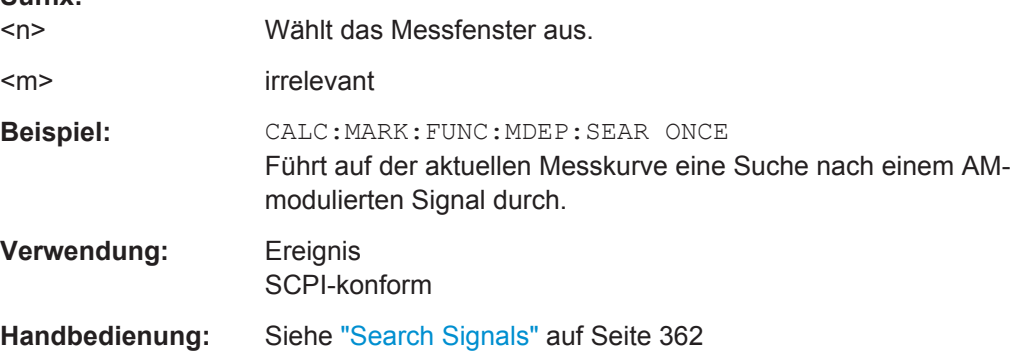

# **CALCulate<n>:MARKer<m>:FUNCtion:MDEPth:RESult?**

Dieser Befehl fragt das Ergebnis der Messung des AM-Modulationsgrads ab.

<span id="page-795-0"></span>Um ein gültiges Ergebnis zu erhalten, müssen Sie eine vollständige Messung mit Synchronisation bis zum Ende der Messung durchführen, bevor das Ergebnis ausgelesen wird. Dies ist nur bei Single Sweep möglich.

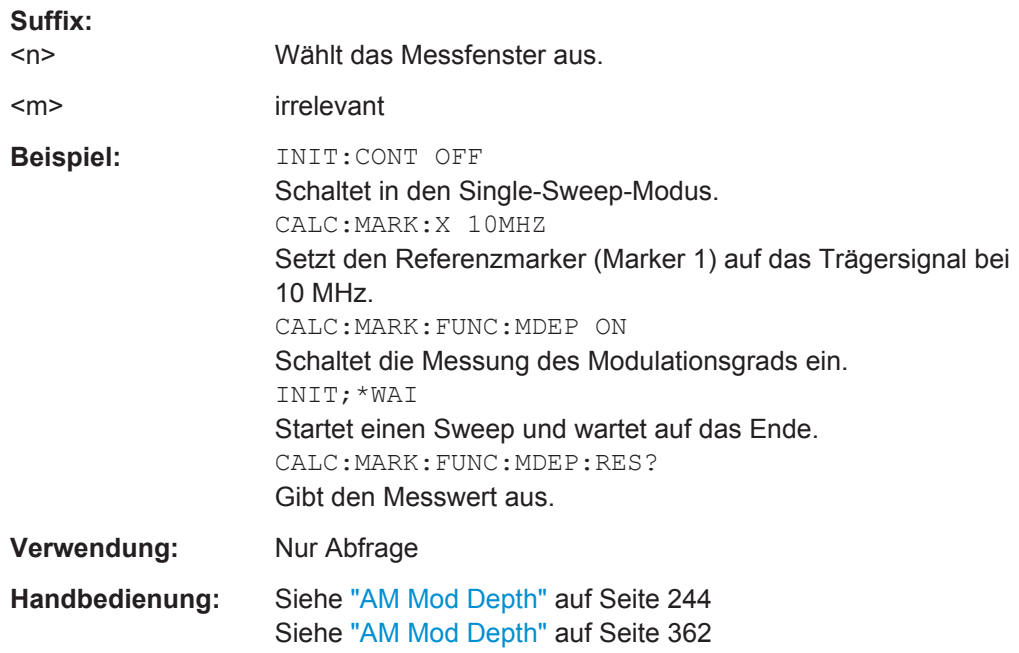

#### **CALCulate<n>:MARKer<m>:FUNCtion:MDEPth[:STATe]** <State>

Dieser Befehl schaltet die Messung des AM-Modulationsgrads ein und aus.

Damit die Messung korrekt ablaufen kann, ist ein AM-moduliertes Signal notwendig.

Falls erforderlich, setzt der Befehl den Marker 1 auf das Signal mit dem höchsten Pegel.

Als Trägerpegel wird der Pegelwert von Marker 1 angenommen. Mit dem Einschalten der Funktion werden automatisch Marker 2 und Marker 3 als Deltamarker symmetrisch zum Träger auf die benachbarten Maxima der Messkurve gesetzt.

Bei Veränderung der Position von Deltamarker 2 wird Deltamarker 3 symmetrisch bezogen auf den Referenzmarker (Marker 1) bewegt. Durch Veränderung der Position von Deltamarker 3 kann anschließend ein Feinabgleich unabhängig von Deltamarker 2 durchgeführt werden.

Aus den gemessenen Pegeln wird die Leistung an den Markerpositionen berechnet.

Aus dem Verhältnis der Leistungen am Referenzmarker und an den Deltamarkern wird der AM-Modulationsgrad errechnet. Wenn die Leistung der beiden AM-Seitenbänder ungleich ist, wird der Mittelwert aus beiden Leistungen zur AM-Modulationsgrad-Berechnung verwendet.

**Suffix:**   $<sub>n</sub>$ </sub>

Wählt das Messfenster aus.

<m> irrelevant

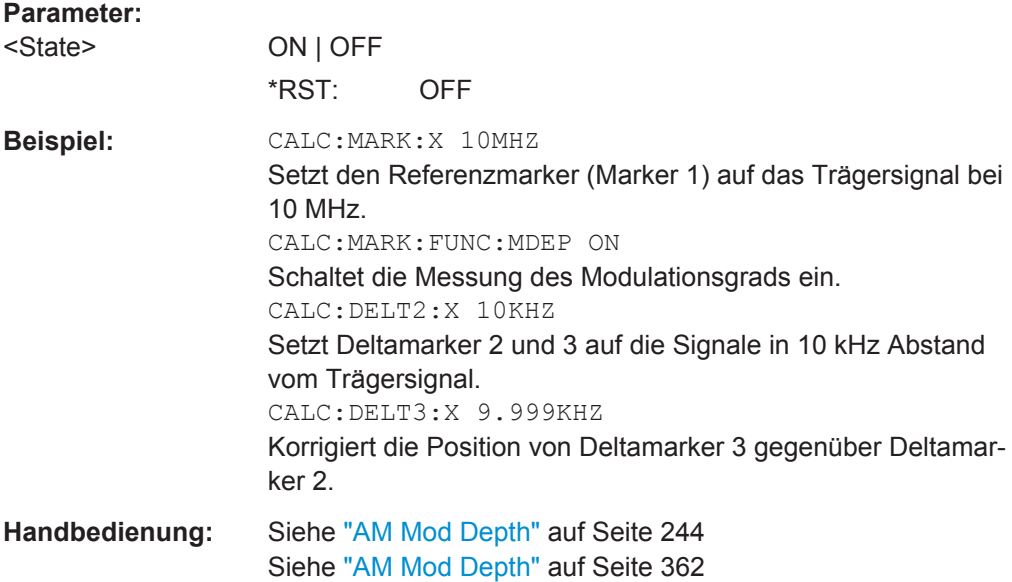

# **10.4.1.8 Klirrfaktor messen**

Die folgenden Befehle konfigurieren und steuern Messungen zur Bestimmung des Klirrfaktors eines Signals.

Befehle für die Ergebnisabfrage, die an anderer Stelle beschrieben sind:

● [TRACe<n>:DATA](#page-735-0) auf Seite 727

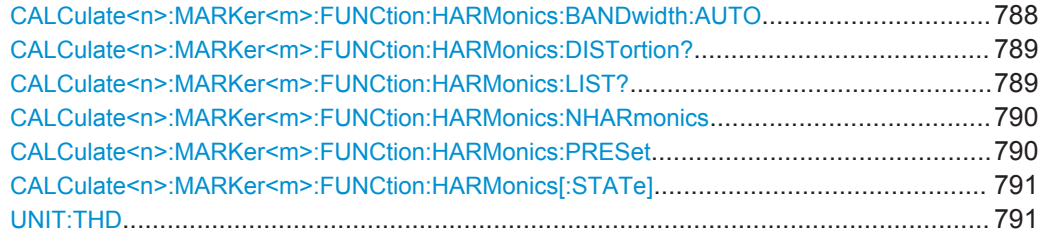

## **CALCulate<n>:MARKer<m>:FUNCtion:HARMonics:BANDwidth:AUTO** <State>

Dieser Befehl wählt die Auflösebandbreite der Harmonischen in Bezug auf die Bandbreite der ersten Harmonischen.

Einzelheiten siehe ["Harmonic RBW Auto"](#page-374-0) auf Seite 366.

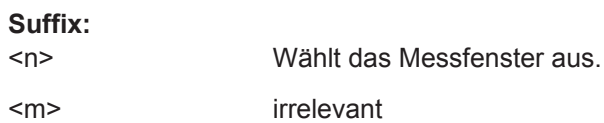

<span id="page-797-0"></span>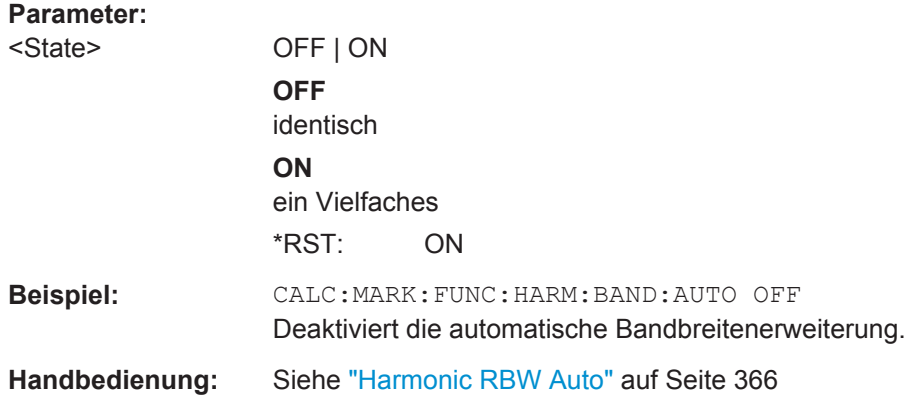

# **CALCulate<n>:MARKer<m>:FUNCtion:HARMonics:DISTortion?**

Dieser Befehl fragt den Gesamtklirrfaktor (THD) des Signals ab.

Um ein gültiges Ergebnis zu erhalten, müssen Sie eine vollständige Messung mit Synchronisation bis zum Ende der Messung durchführen, bevor das Ergebnis ausgelesen wird. Dies ist nur bei Single Sweep möglich.

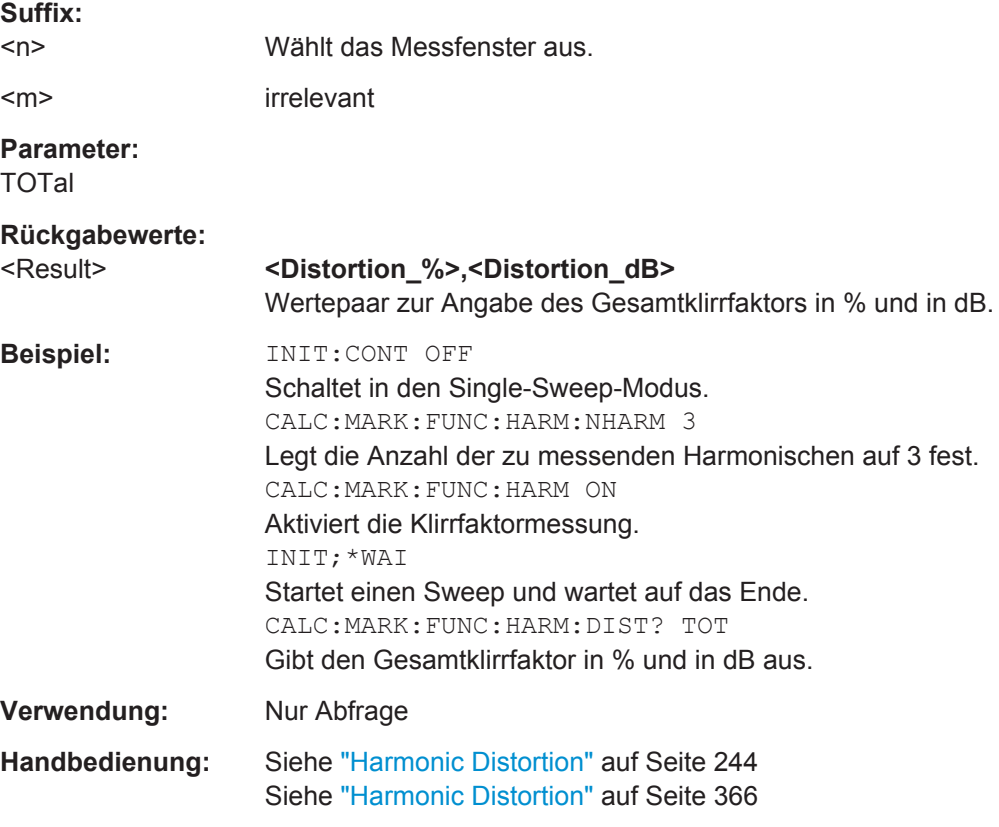

# **CALCulate<n>:MARKer<m>:FUNCtion:HARMonics:LIST?**

Dieser Befehl fragt die Position der Zeitlinien ab.

<span id="page-798-0"></span>Um ein gültiges Ergebnis zu erhalten, müssen Sie eine vollständige Messung mit Synchronisation bis zum Ende der Messung durchführen, bevor das Ergebnis ausgelesen wird. Dies ist nur bei Single Sweep möglich.

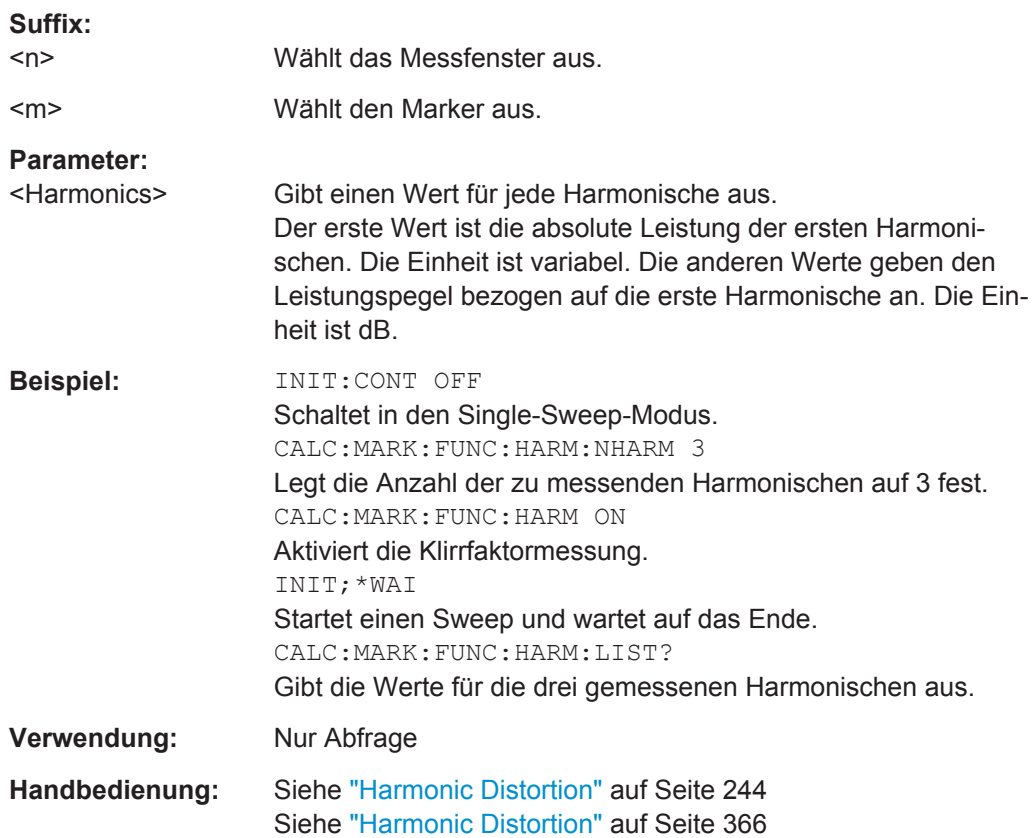

# **CALCulate<n>:MARKer<m>:FUNCtion:HARMonics:NHARmonics** <NoHarmonics>

Dieser Befehl legt die Anzahl der zu messenden Harmonischen fest.

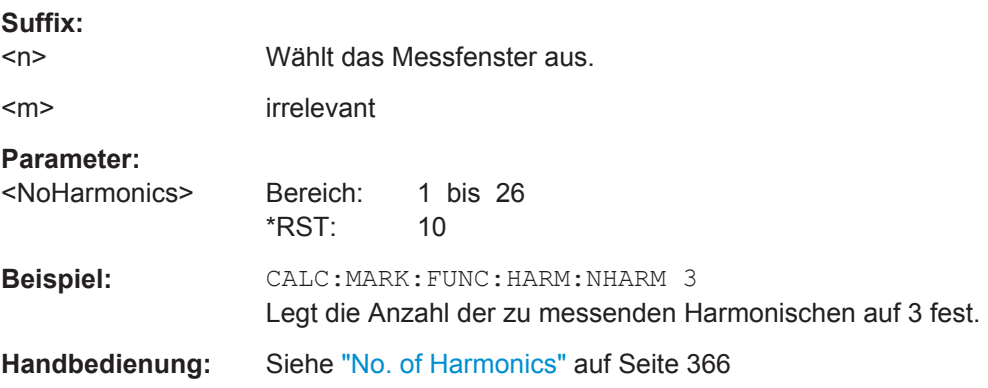

# **CALCulate<n>:MARKer<m>:FUNCtion:HARMonics:PRESet**

Dieser Befehl startet eine Messung, um die ideale Konfiguration für die Klirrfaktormessung zu ermitteln.

<span id="page-799-0"></span>Die Messmethode ist von der Darstellbreite abhängig.

- Frequenzbereich (Span > 0) Frequenz und Pegel der ersten Harmonischen werden bestimmt und für die Messliste verwendet.
- $Zeitbereich (Span = 0)$ Der Pegel der ersten Harmonischen wird bestimmt. Die Frequenz bleibt unverändert.

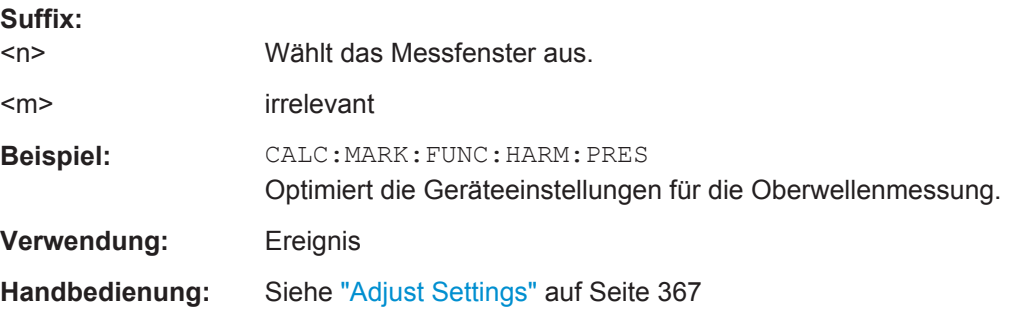

#### **CALCulate<n>:MARKer<m>:FUNCtion:HARMonics[:STATe]** <State>

Dieser Befehl schaltet die Klirrfaktormessung ein und aus.

Beachten Sie Folgendes:

- Wenn Sie die Messung im Frequenzbereich durchführen, wird der Suchbereich für die Frequenz der ersten Harmonischen, deren Leistung bestimmt werden soll, durch die zuletzt eingestellte Darstellbreite bestimmt.
- Wenn Sie die Messung im Zeitbereich durchführen, wird die aktuelle Mittenfrequenz auf die Frequenz der ersten Harmonischen eingestellt. Dadurch wird die Frequenzsuche umgangen. Vor Beginn der Oberwellenmessung wird die Frequenz der ersten Harmonischen durch eine bestimmte Mittenfrequenz bei Zero Span eingestellt.

## **Suffix:**

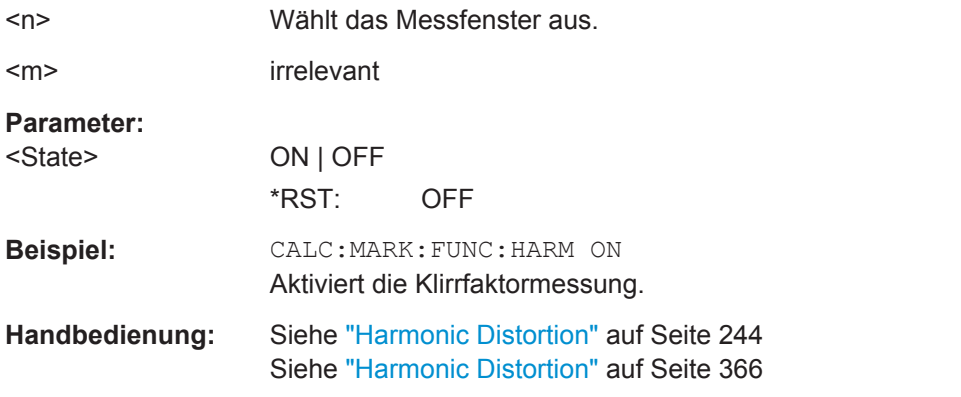

## **UNIT:THD** <Mode>

Dieser Befehl legt die Einheit für die Messung des Gesamtklirrfaktors fest.

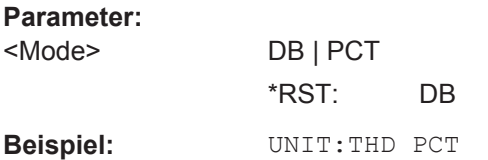

# **10.4.1.9 Träger/Rauschabstand messen**

Für die Messung des Signal/Rauschabstand nützliche Befehle, die an anderer Stelle beschrieben sind:

- [CALCulate<n>:MARKer<m>:FUNCtion:POWer:RESult?](#page-730-0) auf Seite 722
- [CALCulate<n>:MARKer<m>:FUNCtion:POWer:SELect](#page-729-0) auf Seite 721
- [CALCulate<n>:MARKer<m>:FUNCtion:POWer\[:STATe\]](#page-733-0) auf Seite 725
- [\[SENSe:\]POWer:ACHannel:BANDwidth|BWIDth\[:CHANnel<channel>\]](#page-740-0) [auf Seite 732](#page-740-0)
- [SENSe: ] POWer: ACHannel: PRESet auf Seite 726

# **10.4.1.10 Intercept-Punkt 3. Ordnung messen**

Die folgenden Befehle konfigurieren und steuern Messungen zur Bestimmung des Intercept-Punkts 3. Ordnung (Third Order Intercept, TOI).

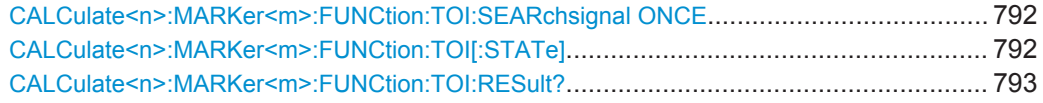

#### **CALCulate<n>:MARKer<m>:FUNCtion:TOI:SEARchsignal ONCE**

Dieser Befehl startet eine Suche nach Signalen auf der aktuellen Messkurve, um den TOI zu bestimmen.

Es wird keine neue Messung durchgeführt. Die Suche erfolgt ausschließlich auf der aktuellen Messkurve, die zur Bestimmung des TOI ausgewählt wurde.

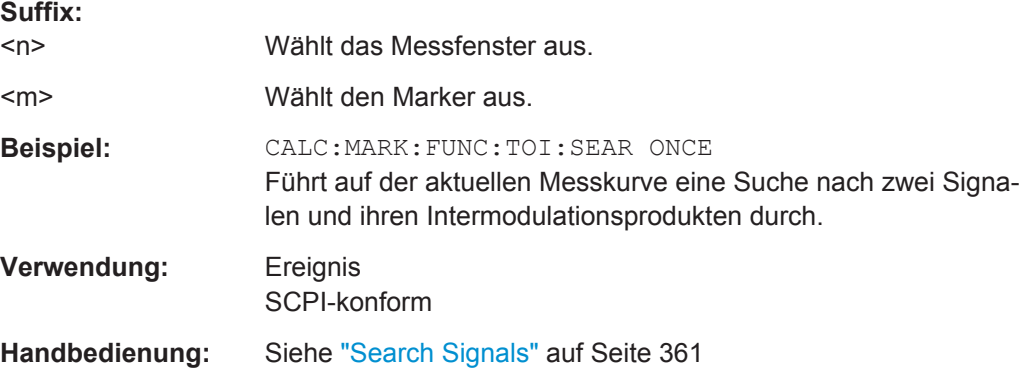

## **CALCulate<n>:MARKer<m>:FUNCtion:TOI[:STATe]** <State>

Dieser Befehl löst eine Messung zur Bestimmung des Intercepts dritter Ordnung aus.

<span id="page-801-0"></span>Am HF-Eingang wird dazu ein Zweitonsignal mit gleichen Trägerpegeln erwartet. Marker 1 und Marker 2 (beide normale Marker) werden auf das Maximum der beiden Signale gesetzt. Deltamarker 3 und Deltamarker 4 werden auf die Intermodulationsprodukte positioniert. Die Deltamarker können anschließend einzeln über [CALCulate<n>:DELTamarker<m>:X](#page-710-0) geändert werden.

Aus dem Pegelabstand zwischen den normalen Markern und den Deltamarkern berechnet sich der Intercept-Punkt dritter Ordnung.

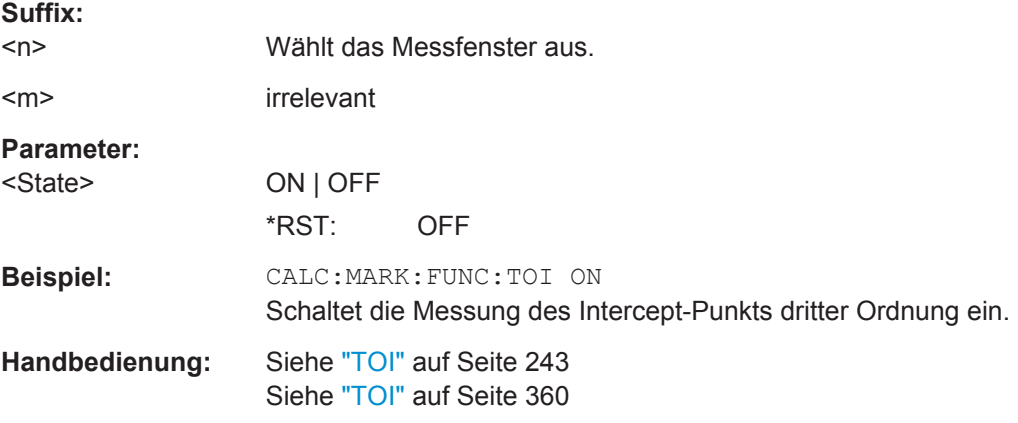

# **CALCulate<n>:MARKer<m>:FUNCtion:TOI:RESult?**

Dieser Befehl fragt das Ergebnis der TOI-Messung ab.

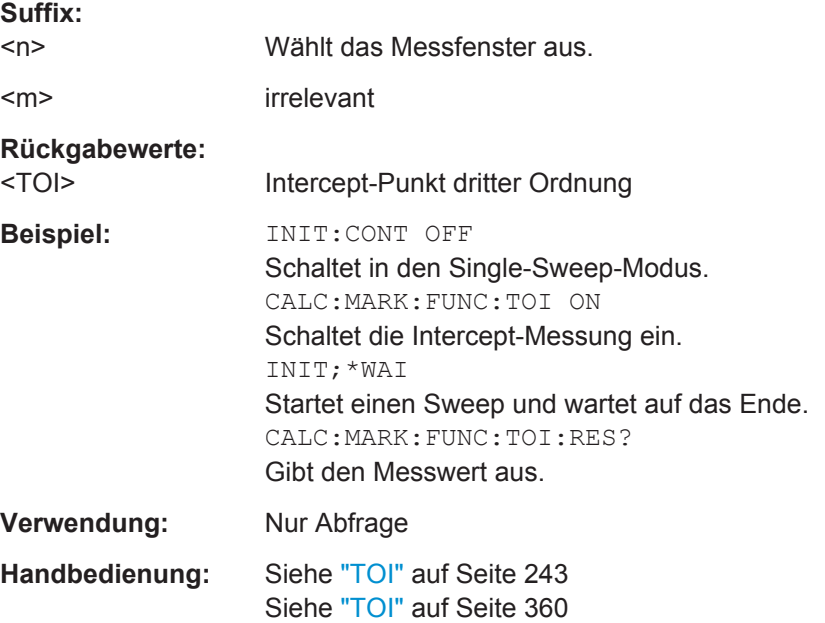

# **10.4.1.11 Statistikmessungen durchführen**

Die folgenden Befehle konfigurieren und steuern Statistikmessungen.

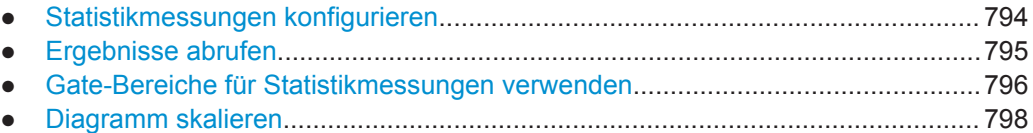

# **Statistikmessungen konfigurieren**

Die folgenden Befehle konfigurieren die Messung.

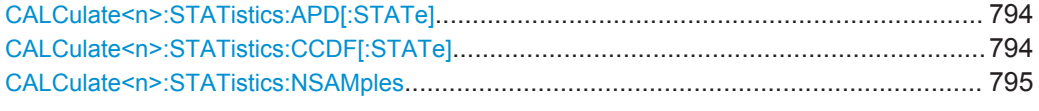

## **CALCulate<n>:STATistics:APD[:STATe]** <State>

Dieser Befehl schaltet die Messung der Amplitudenverteilung (APD) ein oder aus. Beim Einschalten der Funktion wird die CCDF-Messung ausgeschaltet.

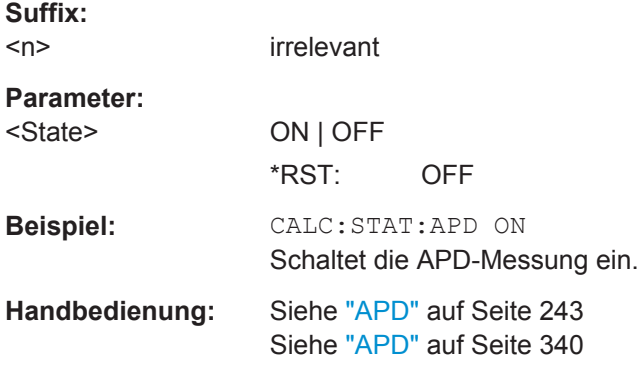

## **CALCulate<n>:STATistics:CCDF[:STATe]** <State>

Dieser Befehl schaltet die Messung der komplementären kumulierten Verteilungsfunktion (CCDF) ein oder aus. Beim Einschalten der Funktion wird die APD-Messung ausgeschaltet.

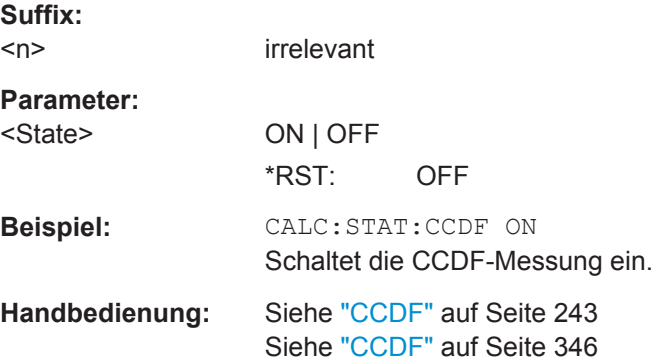

#### <span id="page-803-0"></span>**CALCulate<n>:STATistics:NSAMples** <NoMeasPoints>

Dieser Befehl stellt die Anzahl der aufzunehmenden Messpunkte für die statistischen Messfunktionen ein.

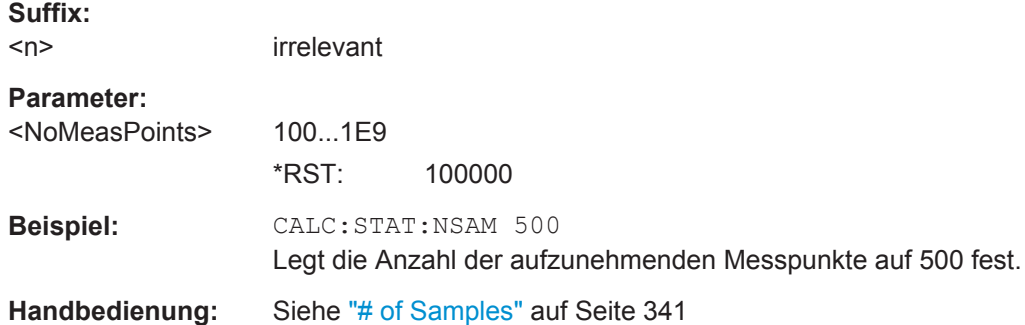

#### **Ergebnisse abrufen**

Die Ergebnisse werden mit folgenden Befehlen abgefragt.

Befehle für die Ergebnisabfrage, die an anderer Stelle beschrieben sind:

- [CALCulate<n>:MARKer<m>:X](#page-704-0) auf Seite 696
- TRACe<n>: DATA auf Seite 727

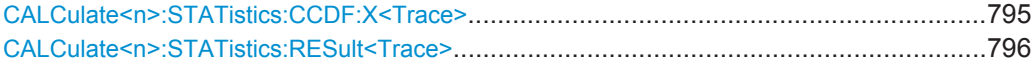

#### **CALCulate<n>:STATistics:CCDF:X<Trace>** <Probability>

Dieser Befehl fragt das Ergebnis der komplementären Verteilungsfunktion (Complementary Cumulative Distribution Function (CCDF)) bei der angegebenen Wahrscheinlichkeit ab (entsprechend dem "Percent Marker" in der Anzeige, siehe ["Percent Mar](#page-354-0)ker" [auf Seite 346\)](#page-354-0). Das Suffix X gibt die Nummer der Messkurve an.

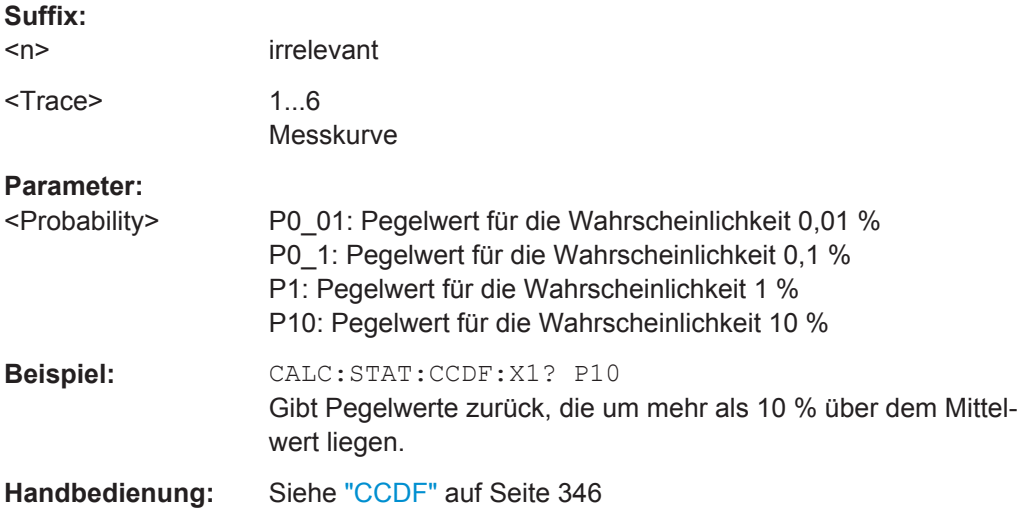

<span id="page-804-0"></span>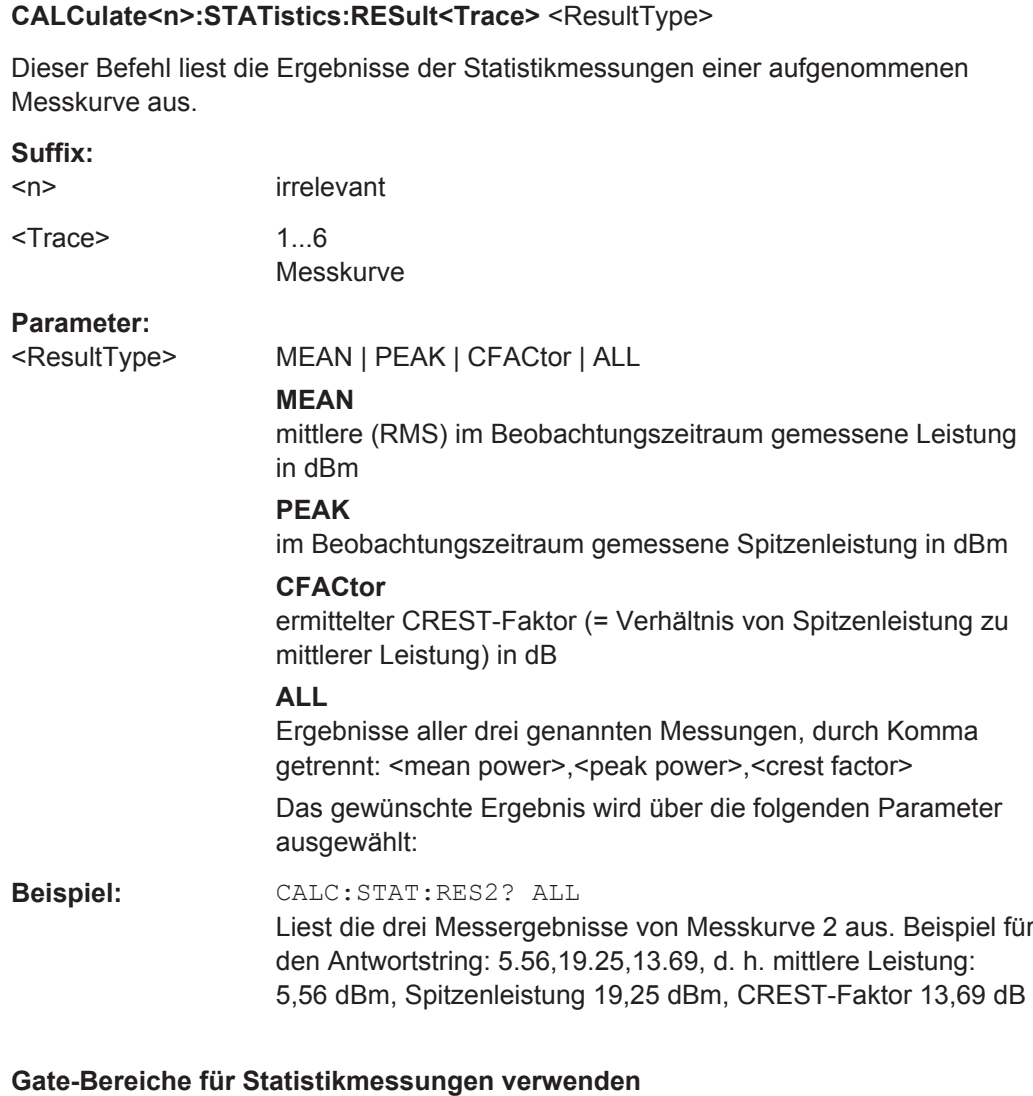

# [SENSe:]SWEep:EGATe:TRACe<k>:COMMent................................................................796

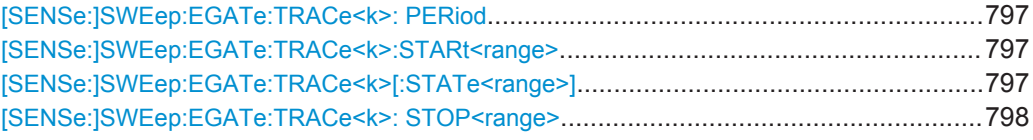

# **[SENSe:]SWEep:EGATe:TRACe<k>:COMMent** <Comment>

Legt einen Kommentar zu einer der Messkurven bei Gated Triggering fest.

Die folgenden Befehle steuern Statistikmessungen mit Gate-Bereichen.

**Suffix:** 

 $<$ k $>$ 

1...6 Messkurve

**Parameter:**

<Comment> <String>

Fernsteuerbefehle im Spektrumanalysemodus

<span id="page-805-0"></span>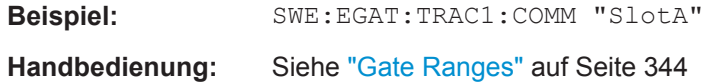

#### **[SENSe:]SWEep:EGATe:TRACe<k>: PERiod** <Value>

Dieser Befehl legt die Länge der Periode fest, die gesteuert durch einen Gated Trigger aufgezeichnet werden soll.

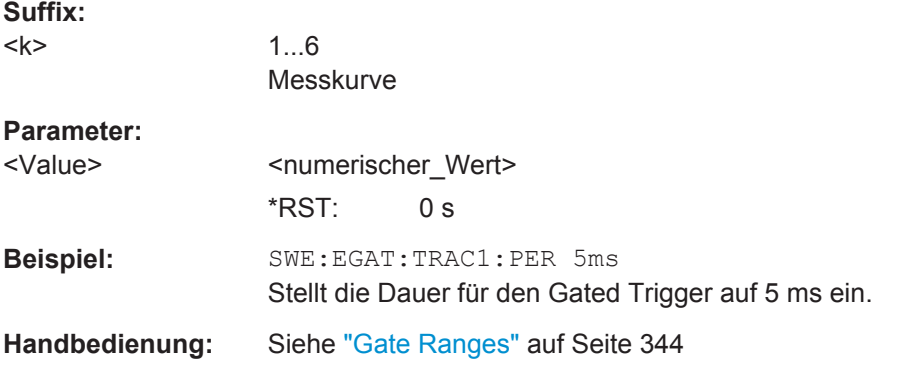

# **[SENSe:]SWEep:EGATe:TRACe<k>:STARt<range>** <Value>

Dieser Befehl legt den Startzeitpunkt des Bereichs fest, der mit Steuerung durch einen Gated Trigger aufgezeichnet werden soll.

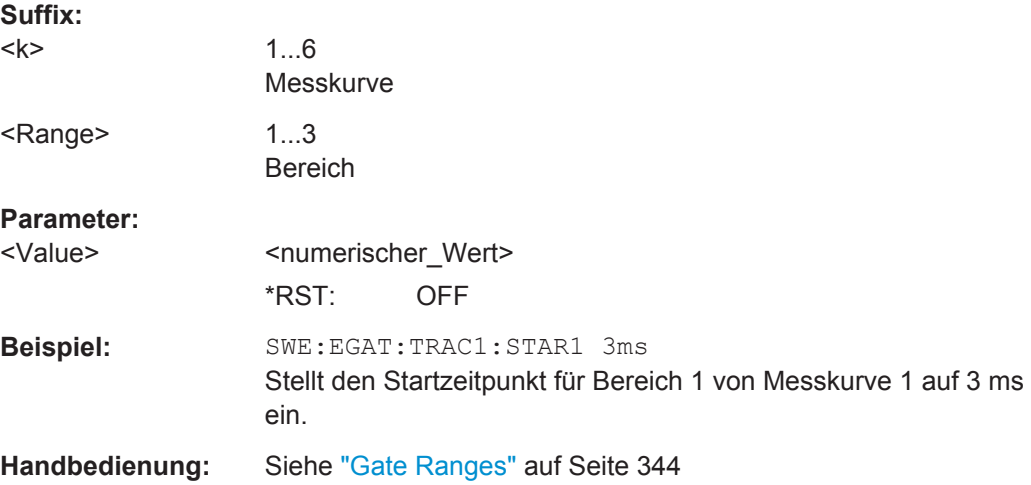

## **[SENSe:]SWEep:EGATe:TRACe<k>[:STATe<range>]** <State>

Dieser Befehl aktiviert oder deaktiviert die Aufzeichnung eines bestimmten Bereichs mit Steuerung durch einen Gated Trigger.

**Suffix:** 

<k>

1...6 Messkurve

<span id="page-806-0"></span>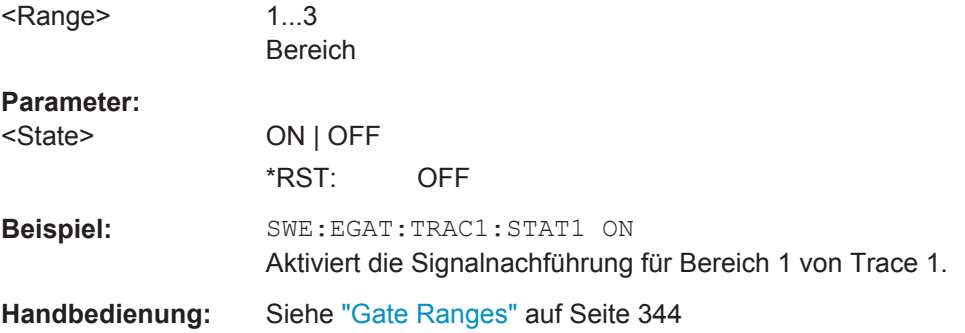

#### **[SENSe:]SWEep:EGATe:TRACe<k>: STOP<range>** <Value>

Dieser Befehl legt den Endzeitpunkt des Bereichs fest, der gesteuert durch einen Gated Trigger aufgezeichnet werden soll.

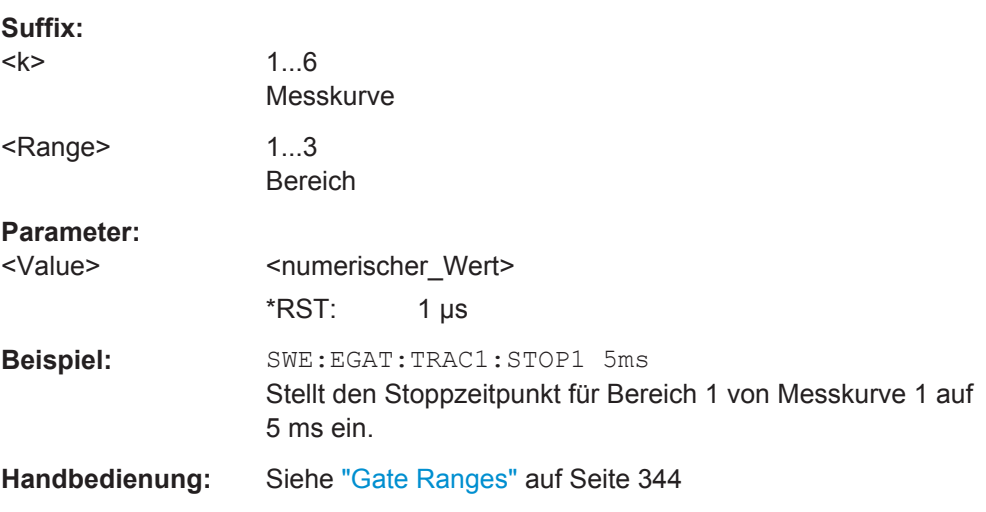

# **Diagramm skalieren**

Die folgenden Befehle konfigurieren das Diagramm für Statistikmessungen.

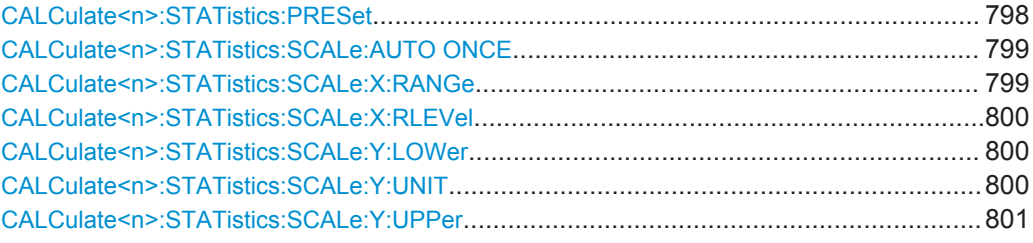

# **CALCulate<n>:STATistics:PRESet**

Dieser Befehl setzt die Skalierung von x- und y-Achse bei Statistikmessung auf den Grundzustand zurück. Folgende Werte werden eingestellt:

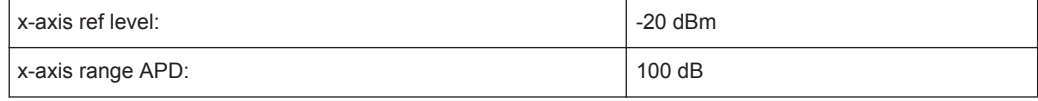

Fernsteuerbefehle im Spektrumanalysemodus

<span id="page-807-0"></span>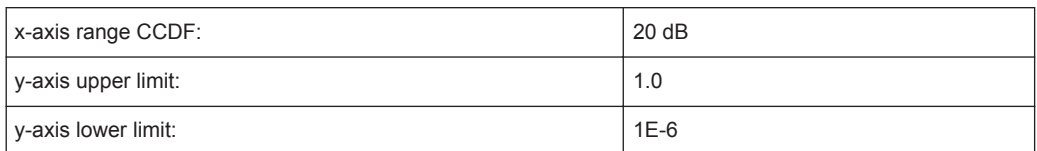

#### **Suffix:**

 $<sub>n</sub>$ </sub>

irrelevant

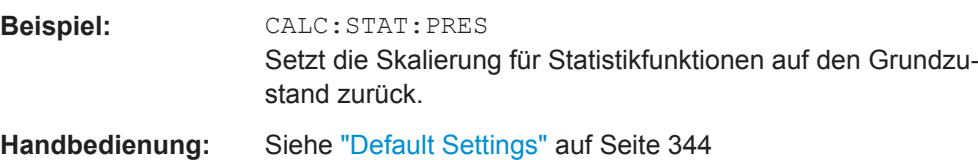

#### **CALCulate<n>:STATistics:SCALe:AUTO ONCE**

Dieser Befehl optimiert die Pegeleinstellung des Geräts abhängig von der gemessenen Spitzenleistung, um maximale Empfindlichkeit des Geräts zu erreichen.

Um bei APD-Messung die maximale Auflösung zu erreichen, wird der Pegelbereich abhängig vom gemessenen Abstand zwischen Spitzenleistung und minimaler Leistung eingestellt, bei CCDF-Messung erfolgt die Einstellung abhängig vom Abstand zwischen Spitzen- und mittlerer Leistung. Zusätzlich wird die Wahrscheinlichkeitsskala der eingestellten Anzahl von Messpunkten angepasst.

Nachfolgende Befehle müssen mit \*WAI, \*OPC oder \*OPC? auf das Ende des Autorange-Vorgangs synchronisiert werden, da sonst der Autorange-Vorgang abgebrochen wird.

#### **Suffix:**

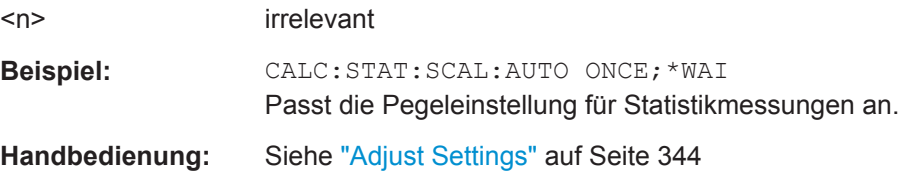

#### **CALCulate<n>:STATistics:SCALe:X:RANGe** <Value>

Dieser Befehl legt den Pegelbereich für die x-Achse des Messdiagramms fest. Die Ein-stellung ist identisch mit der Pegelbereichseinstellung, die mit dem Befehl [DISPlay\[:](#page-855-0) [WINDow<n>\]:TRACe<t>:Y\[:SCALe\]](#page-855-0) gewählt wird.

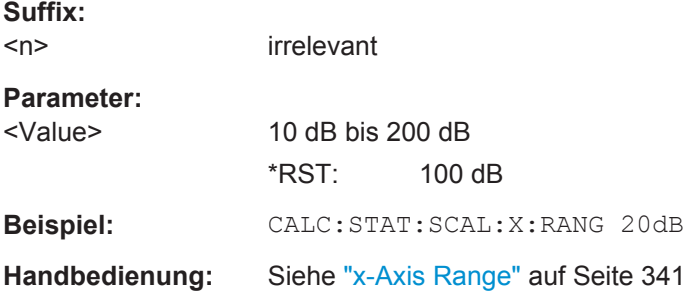

# <span id="page-808-0"></span>**CALCulate<n>:STATistics:SCALe:X:RLEVel** <Value>

Dieser Befehl legt den Referenzpegel für die x-Achse des Messdiagramms fest. Die Einstellung ist identisch mit der Referenzpegeleinstellung, die mit dem Befehl [DISPlay\[:WINDow<n>\]:TRACe<t>:Y\[:SCALe\]:RLEVel](#page-856-0) gewählt wird.

Bei Referenzpegeloffset <> 0 verändert sich der angegebene Wertebereich des Referenzpegels um den Offset.

Die Einheit ist abhängig von der Einstellung mit [CALCulate<n>:UNIT:POWer](#page-855-0).

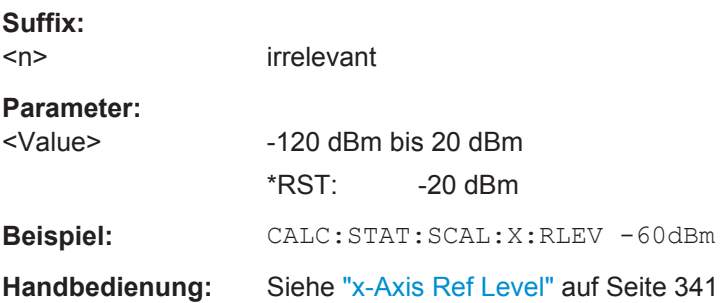

#### **CALCulate<n>:STATistics:SCALe:Y:LOWer** <Value>

Dieser Befehl legt die Untergrenze für die y-Achse des Messdiagramms bei Statistik-Messungen fest. Da auf der y-Achse Wahrscheinlichkeiten angegeben sind, sind die eingegebenen numerischen Werte dimensionslos.

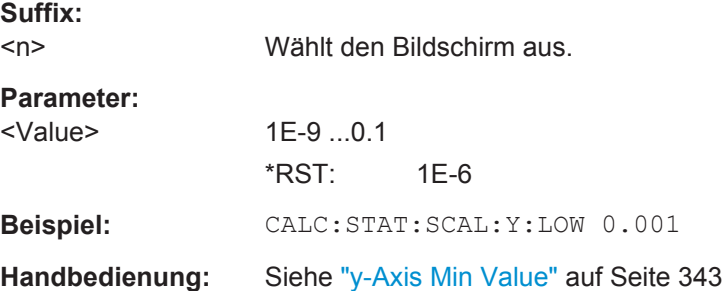

#### **CALCulate<n>:STATistics:SCALe:Y:UNIT** <Unit>

Dieser Befehl legt die Art der Skalierung der y-Achse fest.

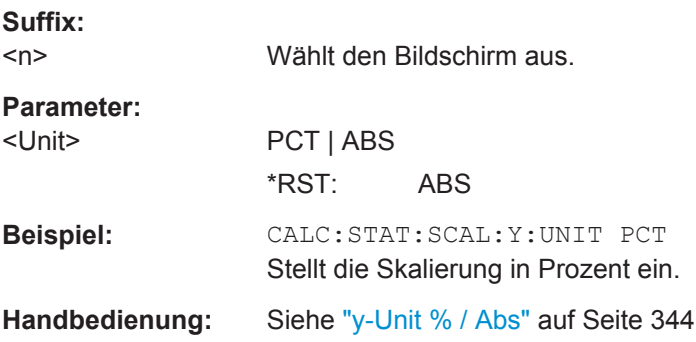

## <span id="page-809-0"></span>**CALCulate<n>:STATistics:SCALe:Y:UPPer** <Value>

Dieser Befehl legt die Obergrenze für die y-Achse des Messdiagramms bei Statistik-Messungen fest. Da auf der y-Achse Wahrscheinlichkeiten angegeben sind, sind die eingegebenen numerischen Werte dimensionslos.

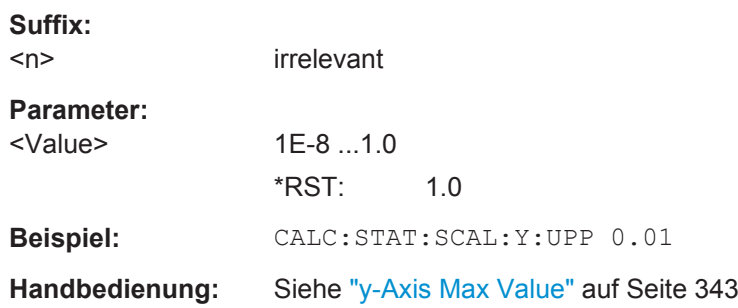

## **10.4.1.12 Leistung im Zeitbereich messen**

Die folgenden Befehle konfigurieren und steuern Leistungsmessungen im Zeitbereich.

#### **Messung konfigurieren**

Die folgenden Befehle steuern Messkonfigurationen für Messungen im Zeitbereich.

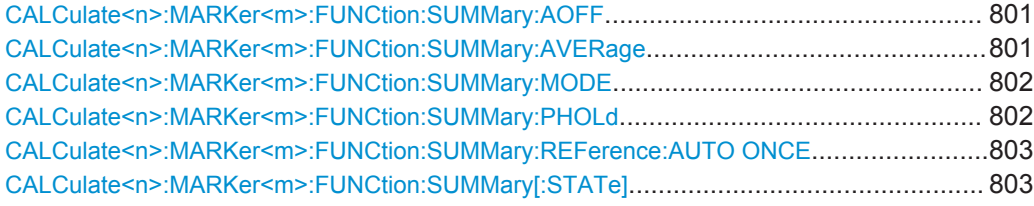

#### **CALCulate<n>:MARKer<m>:FUNCtion:SUMMary:AOFF**

Dieser Befehl schaltet alle Leistungsmessungen im Zeitbereich aus.

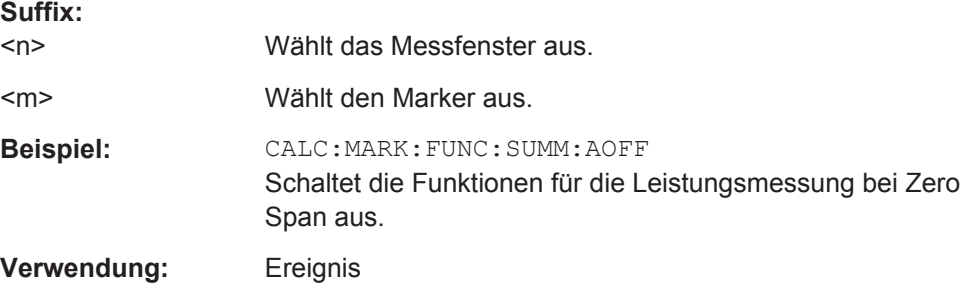

# **CALCulate<n>:MARKer<m>:FUNCtion:SUMMary:AVERage** <State>

Dieser Befehl schaltet die Mittelwertbildung für die aktive Leistungsmessung bei Zero Span ein und aus.

Das Rücksetzen der Mittelwertbildung erfolgt durch Ausschalten und erneutes Einschalten.

<span id="page-810-0"></span>Die Anzahl der Messergebnisse, die zur Mittelwertbildung beitragen, wird über [\[SENSe:\]AVERage<n>:COUNt](#page-862-0) festgelegt.

Um ein gültiges Ergebnis zu erhalten, müssen Sie eine vollständige Messung mit Synchronisation bis zum Ende der Messung durchführen, bevor das Ergebnis ausgelesen wird. Dies ist nur bei Single Sweep möglich.

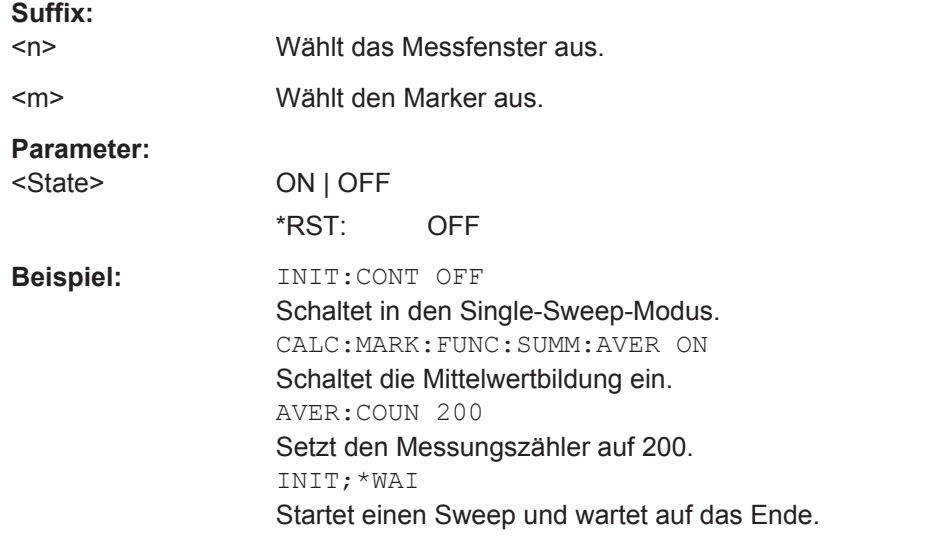

#### **CALCulate<n>:MARKer<m>:FUNCtion:SUMMary:MODE** <Mode>

Dieser Befehl stellt absolute oder relative Leistungsmessung bei Zero Span ein.

Die Referenzleistung für die relative Messung wird mit [CALCulate<n>:MARKer<m>:](#page-811-0) [FUNCtion:SUMMary:REFerence:AUTO ONCE](#page-811-0) festgelegt. Fehlt die Festlegung der Bezugsleistung, so wird der Wert 0 dBm verwendet.

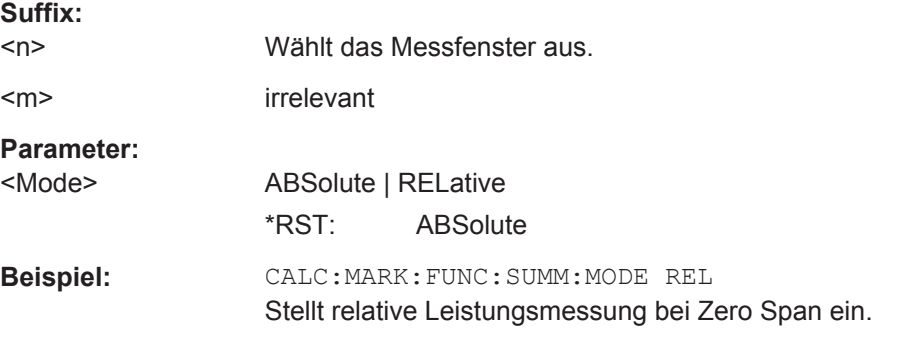

#### **CALCulate<n>:MARKer<m>:FUNCtion:SUMMary:PHOLd** <State>

Dieser Befehl schaltet die Peak-Hold-Funktion für die aktive Leistungsmessung bei Zero Span ein und aus.

Bei eingeschalteter Funktion geben die Messergebnisse nur die Spitzenleistung an, die für jeden Sweeppunkt gemessen wurde.

**Suffix:** 

<span id="page-811-0"></span>Das Rücksetzen der Peak-Hold-Funktion erfolgt durch Ausschalten und erneutes Einschalten.

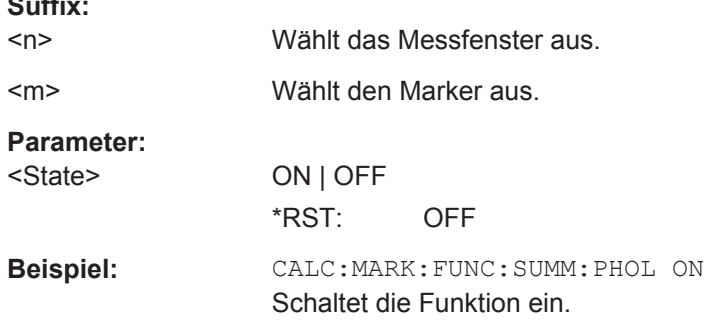

#### **CALCulate<n>:MARKer<m>:FUNCtion:SUMMary:REFerence:AUTO ONCE**

Dieser Befehl legt den gerade gemessenen Mittelwert ([CALCulate<n>:MARKer<m>:](#page-814-0) [FUNCtion:SUMMary:MEAN\[:STATe\]](#page-814-0)) und den Effektivwert ([CALCulate<n>:](#page-818-0) [MARKer<m>:FUNCtion:SUMMary:RMS\[:STATe\]](#page-818-0)) als Referenzwerte für relative Messungen bei Zero Span fest.

Ist die Effektivwert- und Mittelwertmessung nicht eingeschaltet, so wird als Referenzwert 0 dBm verwendet.

Bei eingeschalteter Funktion [CALCulate<n>:MARKer<m>:FUNCtion:SUMMary:](#page-809-0) [AVERage](#page-809-0) oder [CALCulate<n>:MARKer<m>:FUNCtion:SUMMary:PHOLd](#page-810-0) ist der Augenblickswert der zum betrachteten Zeitpunkt aufsummierte Messwert.

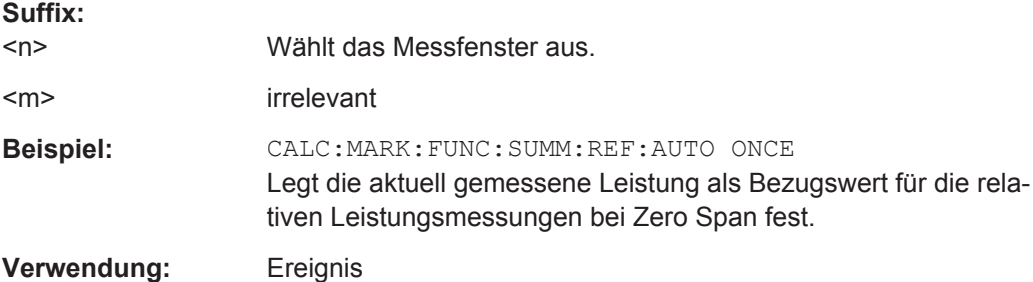

#### **CALCulate<n>:MARKer<m>:FUNCtion:SUMMary[:STATe]** <State>

Dieser Befehl schaltet die Leistungsmessungen im Zeitbereich ein und aus. Diese Messung ist nur im Zero-Span-Modus möglich.

Somit können eine oder mehrere Messungen zunächst ausgewählt und dann mit diesem Befehl gemeinsam ein- und ausgeschaltet werden.

#### **Suffix:**

 $<sub>n</sub>$ </sub> Wählt das Messfenster aus.

<m> Wählt den Marker aus.

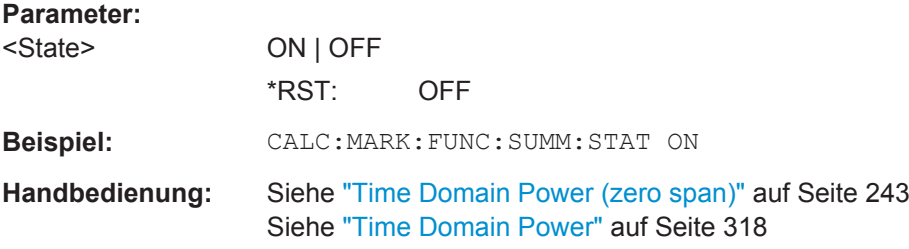

# **Messergebnisse abrufen**

Die folgenden Befehle analysieren die Ergebnisse von Leistungsmessungen im Zeitbereich und rufen sie ab.

Befehle für die Ergebnisabfrage, die an anderer Stelle beschrieben sind:

[TRACe<n>:DATA](#page-735-0) auf Seite 727

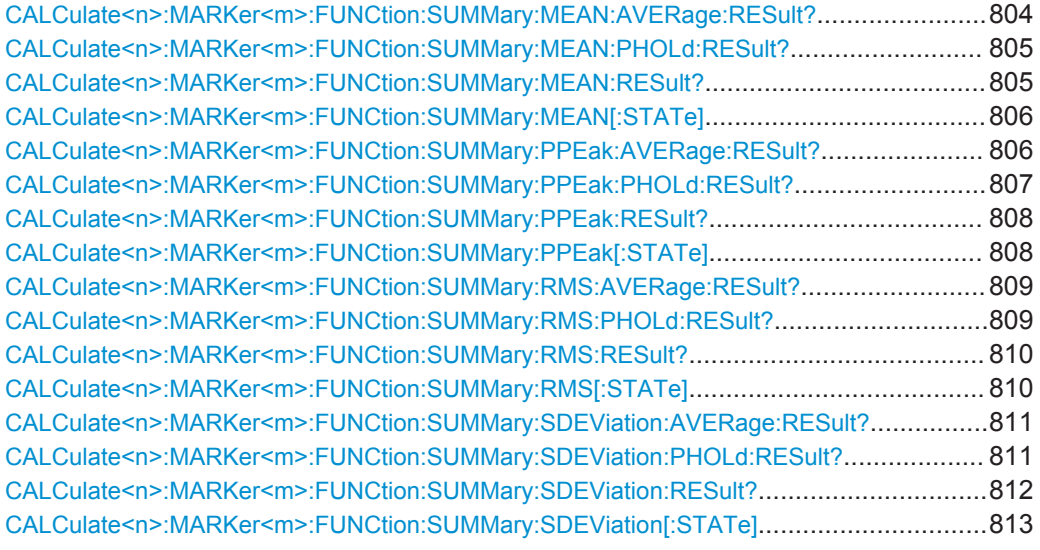

#### **CALCulate<n>:MARKer<m>:FUNCtion:SUMMary:MEAN:AVERage:RESult?**

Dieser Befehl fragt die durchschnittliche mittlere Leistung im Zeitbereich ab. Die Abfrage ist nur möglich, wenn zuvor die Mittelwertbildung mit [CALCulate<n>:](#page-809-0) [MARKer<m>:FUNCtion:SUMMary:AVERage](#page-809-0) eingeschaltet wurde.

Wählt das Messfenster aus.

Um ein gültiges Ergebnis zu erhalten, müssen Sie eine vollständige Messung mit Synchronisation bis zum Ende der Messung durchführen, bevor das Ergebnis ausgelesen wird. Dies ist nur bei Single Sweep möglich.

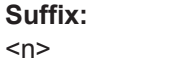

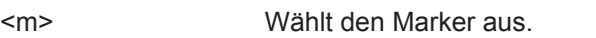

**Rückgabewerte:** 

<MeanPower> Mittlere im Beobachtungszeitraum gemessene Leistung des Signals

<span id="page-813-0"></span>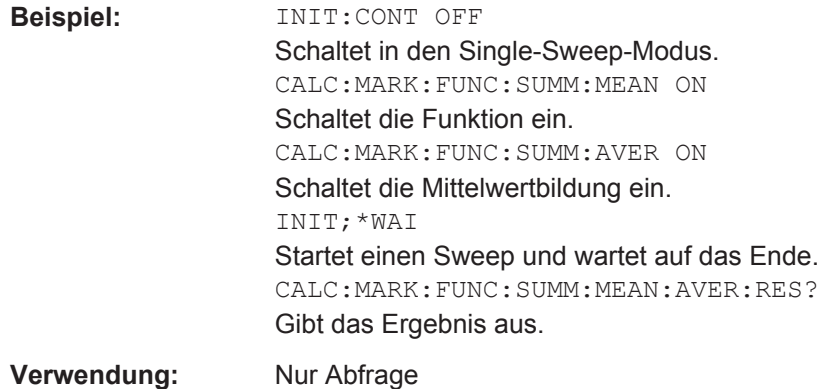

## **CALCulate<n>:MARKer<m>:FUNCtion:SUMMary:MEAN:PHOLd:RESult?**

Dieser Befehl fragt die maximale mittlere Leistung im Zeitbereich ab. Die Abfrage ist nur möglich, wenn zuvor die Peak-Hold-Funktion mit [CALCulate<n>:MARKer<m>:](#page-810-0) [FUNCtion:SUMMary:PHOLd](#page-810-0) eingeschaltet wurde.

Um ein gültiges Ergebnis zu erhalten, müssen Sie eine vollständige Messung mit Synchronisation bis zum Ende der Messung durchführen, bevor das Ergebnis ausgelesen wird. Dies ist nur bei Single Sweep möglich.

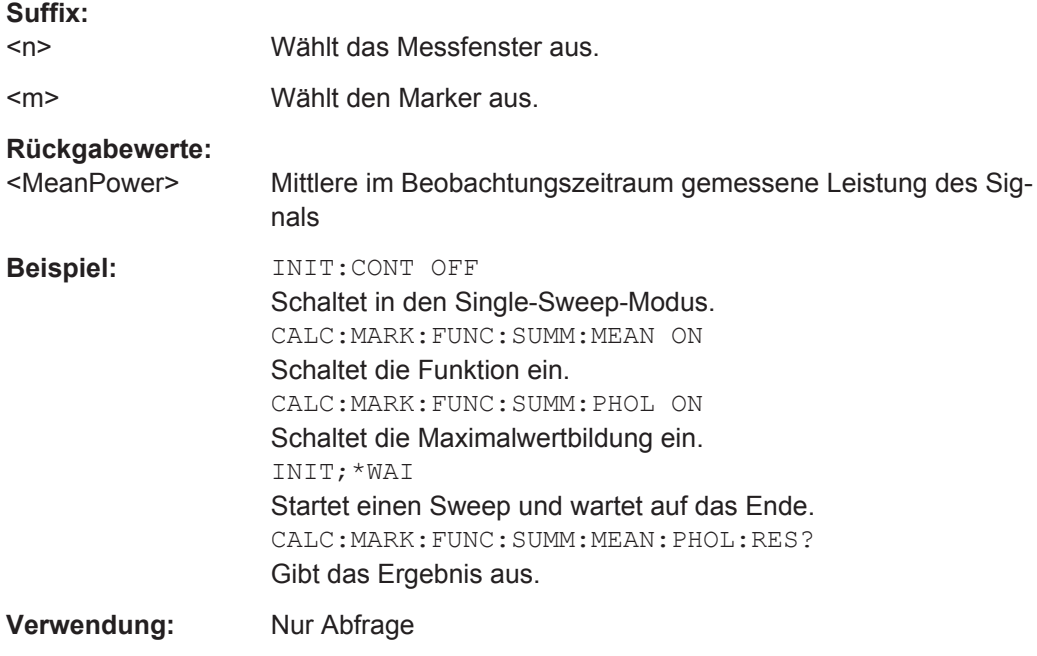

## **CALCulate<n>:MARKer<m>:FUNCtion:SUMMary:MEAN:RESult?**

Dieser Befehl fragt die mittlere Leistung im Zeitbereich ab.

<span id="page-814-0"></span>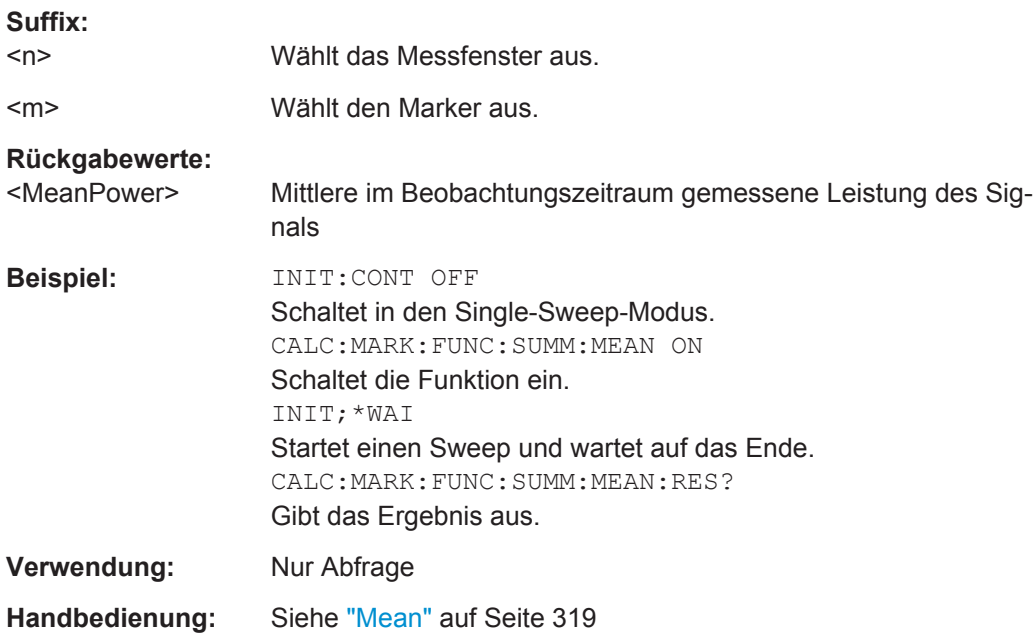

# **CALCulate<n>:MARKer<m>:FUNCtion:SUMMary:MEAN[:STATe]** <State>

Dieser Befehl schaltet die Messung der mittleren Leistung im Zeitbereich ein und aus.

**Hinweis**: Die Messung wird auf der Messkurve durchgeführt, auf der Marker 1 sitzt. Um eine andere Messkurve auszuwerten, muss Marker 1 mit [CALCulate<n>:](#page-704-0) [MARKer<m>:TRACe](#page-704-0) dorthin verschoben werden.

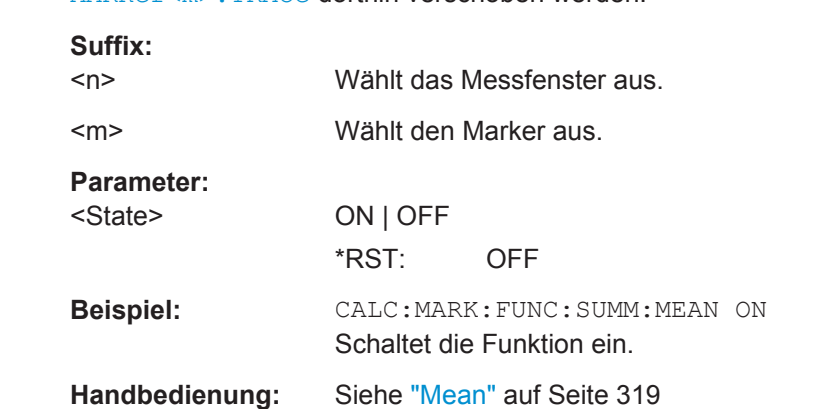

# **CALCulate<n>:MARKer<m>:FUNCtion:SUMMary:PPEak:AVERage:RESult?**

Dieser Befehl fragt die durchschnittliche positive Spitzenleistung im Zeitbereich ab. Die Abfrage ist nur möglich, wenn zuvor die Mittelwertbildung mit [CALCulate<n>:](#page-809-0) [MARKer<m>:FUNCtion:SUMMary:AVERage](#page-809-0) eingeschaltet wurde.

<span id="page-815-0"></span>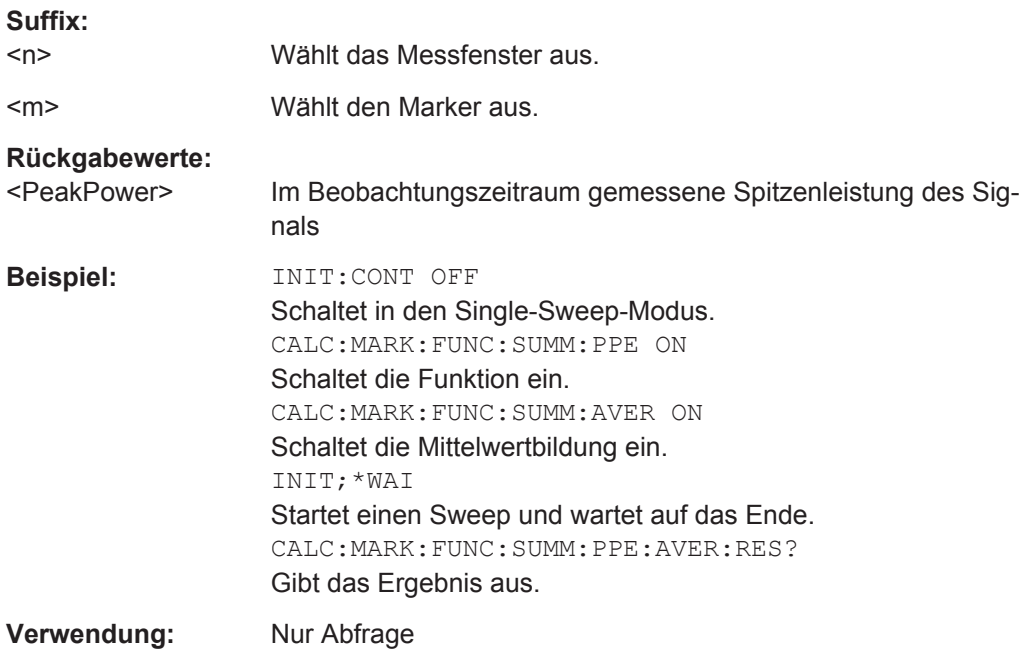

### **CALCulate<n>:MARKer<m>:FUNCtion:SUMMary:PPEak:PHOLd:RESult?**

Dieser Befehl fragt die maximale positive Spitzenleistung im Zeitbereich ab. Die Abfrage ist nur möglich, wenn zuvor die Peak-Hold-Funktion mit [CALCulate<n>:](#page-810-0) [MARKer<m>:FUNCtion:SUMMary:PHOLd](#page-810-0) eingeschaltet wurde.

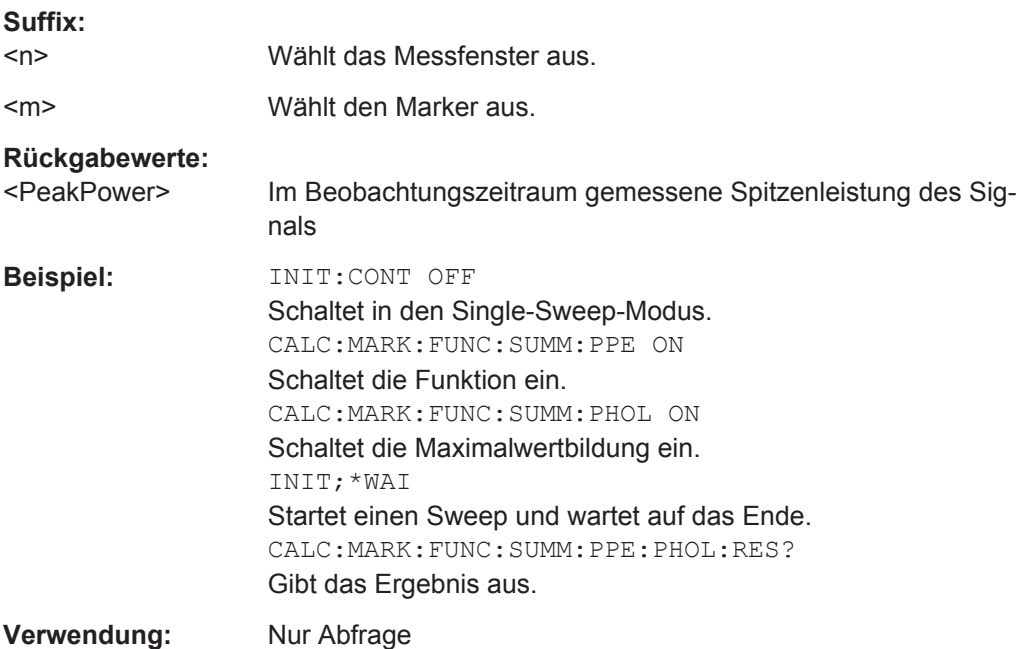

#### <span id="page-816-0"></span>**CALCulate<n>:MARKer<m>:FUNCtion:SUMMary:PPEak:RESult?**

Dieser Befehl fragt die positive Spitzenleistung im Zeitbereich ab.

Um ein gültiges Ergebnis zu erhalten, müssen Sie eine vollständige Messung mit Synchronisation bis zum Ende der Messung durchführen, bevor das Ergebnis ausgelesen wird. Dies ist nur bei Single Sweep möglich.

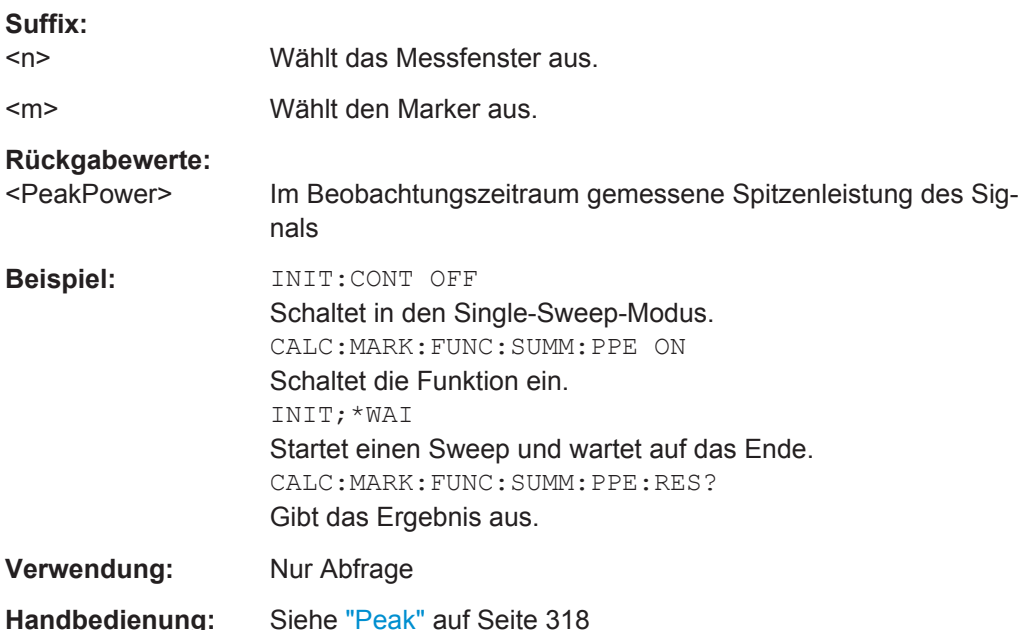

# **CALCulate<n>:MARKer<m>:FUNCtion:SUMMary:PPEak[:STATe]** <State>

Dieser Befehl schaltet die Messung der positiven Spitzenleistung im Zeitbereich ein und aus.

**Hinweis**: Die Messung wird auf der Messkurve durchgeführt, auf der Marker 1 sitzt. Um eine andere Messkurve auszuwerten, muss Marker 1 mit [CALCulate<n>:](#page-704-0) [MARKer<m>:TRACe](#page-704-0) dorthin verschoben werden.

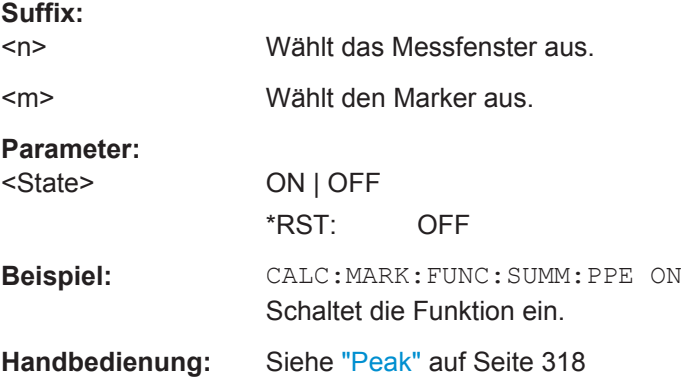

#### <span id="page-817-0"></span>**CALCulate<n>:MARKer<m>:FUNCtion:SUMMary:RMS:AVERage:RESult?**

Dieser Befehl fragt die durchschnittliche Effektivleistung (RMS) im Zeitbereich ab. Die Abfrage ist nur möglich, wenn zuvor die Mittelwertbildung mit [CALCulate<n>:](#page-809-0) [MARKer<m>:FUNCtion:SUMMary:AVERage](#page-809-0) eingeschaltet wurde.

Um ein gültiges Ergebnis zu erhalten, müssen Sie eine vollständige Messung mit Synchronisation bis zum Ende der Messung durchführen, bevor das Ergebnis ausgelesen wird. Dies ist nur bei Single Sweep möglich.

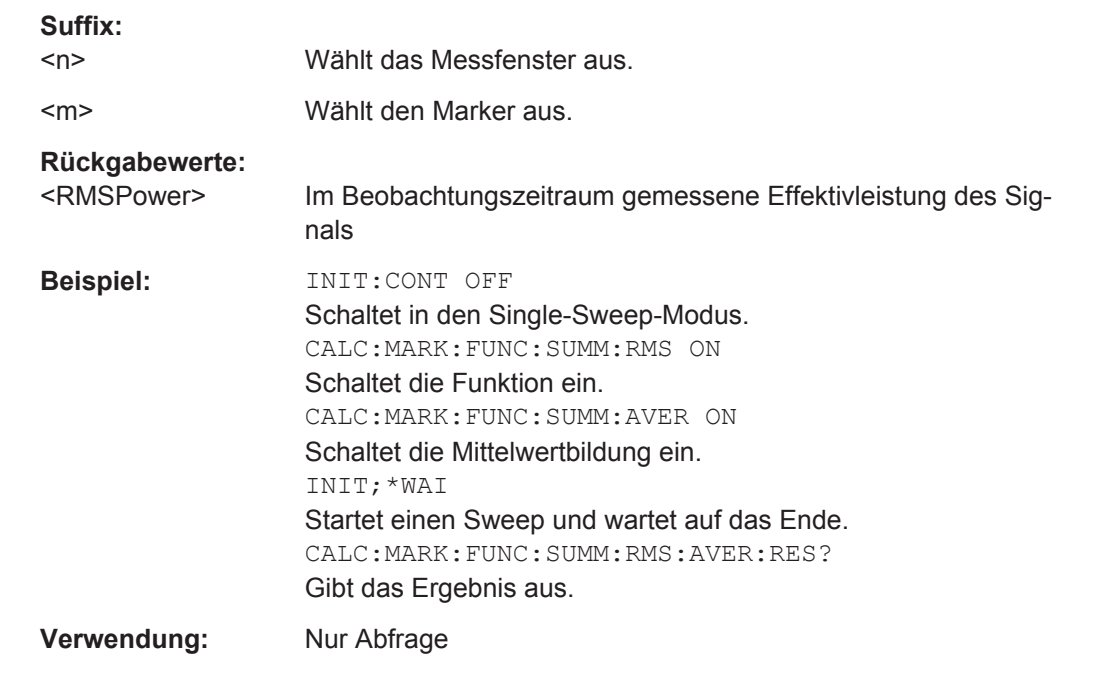

## **CALCulate<n>:MARKer<m>:FUNCtion:SUMMary:RMS:PHOLd:RESult?**

Dieser Befehl fragt die maximale Effektivleistung (RMS) im Zeitbereich ab. Die Abfrage ist nur möglich, wenn zuvor die Peak-Hold-Funktion mit [CALCulate<n>:MARKer<m>:](#page-810-0) [FUNCtion:SUMMary:PHOLd](#page-810-0) eingeschaltet wurde.

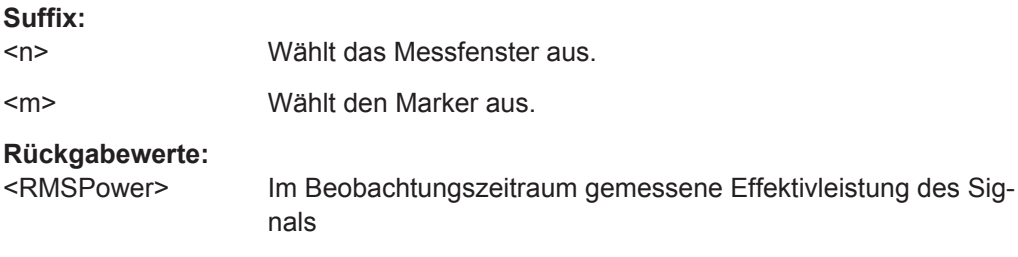

<span id="page-818-0"></span>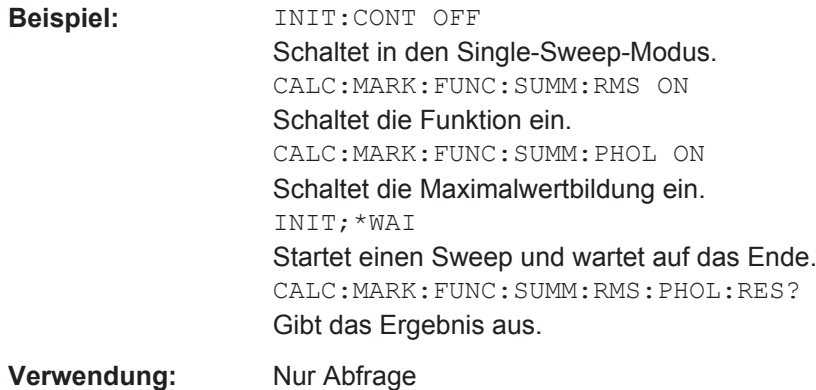

## **CALCulate<n>:MARKer<m>:FUNCtion:SUMMary:RMS:RESult?**

Dieser Befehl fragt die Effektivleistung (RMS) im Zeitbereich ab.

Um ein gültiges Ergebnis zu erhalten, müssen Sie eine vollständige Messung mit Synchronisation bis zum Ende der Messung durchführen, bevor das Ergebnis ausgelesen wird. Dies ist nur bei Single Sweep möglich.

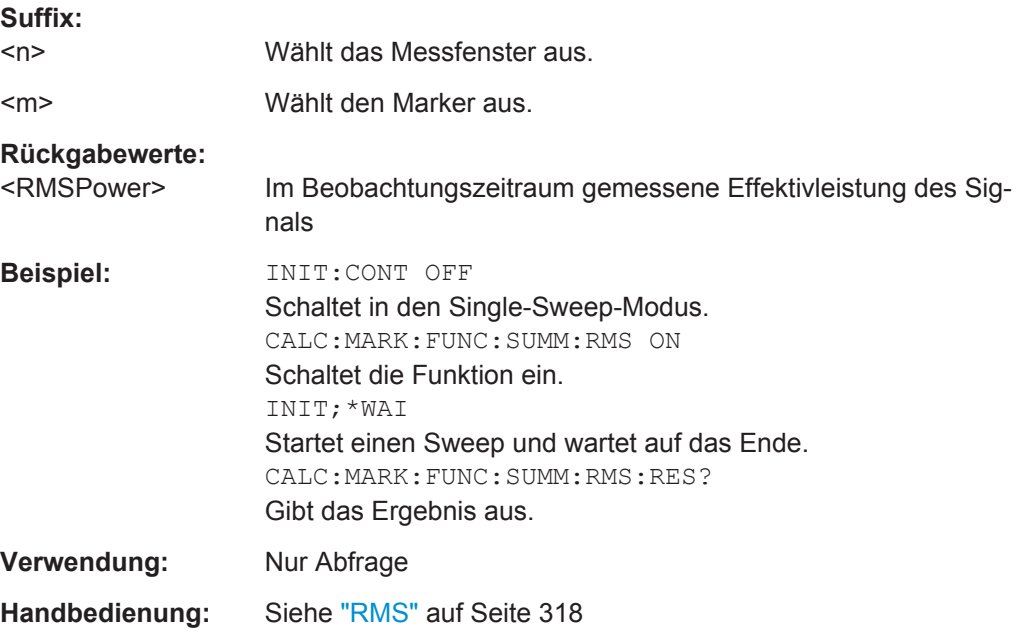

#### **CALCulate<n>:MARKer<m>:FUNCtion:SUMMary:RMS[:STATe]** <State>

Dieser Befehl schaltet die Messung der Effektivleistung im Zeitbereich ein und aus.

**Hinweis**: Die Messung wird auf der Messkurve durchgeführt, auf der Marker 1 sitzt. Um eine andere Messkurve auszuwerten, muss Marker 1 mit [CALCulate<n>:](#page-704-0) [MARKer<m>:TRACe](#page-704-0) dorthin verschoben werden.

#### **Suffix:**

 $<sub>n</sub>$ </sub>

Wählt das Messfenster aus.

<span id="page-819-0"></span>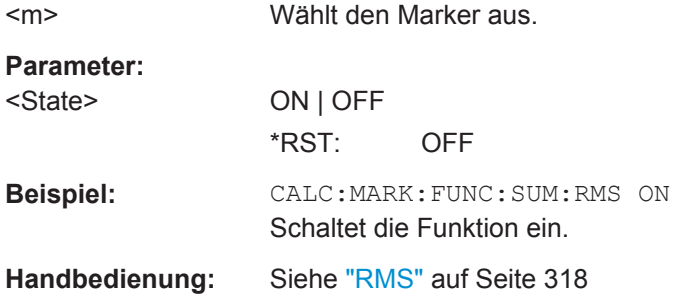

## **CALCulate<n>:MARKer<m>:FUNCtion:SUMMary:SDEViation:AVERage:RESult?**

Dieser Befehl fragt die durchschnittliche Standardabweichung der Leistung im Zeitbereich ab. Die Abfrage ist nur möglich, wenn zuvor die Mittelwertbildung mit [CALCulate<n>:MARKer<m>:FUNCtion:SUMMary:AVERage](#page-809-0) eingeschaltet wurde.

Um ein gültiges Ergebnis zu erhalten, müssen Sie eine vollständige Messung mit Synchronisation bis zum Ende der Messung durchführen, bevor das Ergebnis ausgelesen wird. Dies ist nur bei Single Sweep möglich.

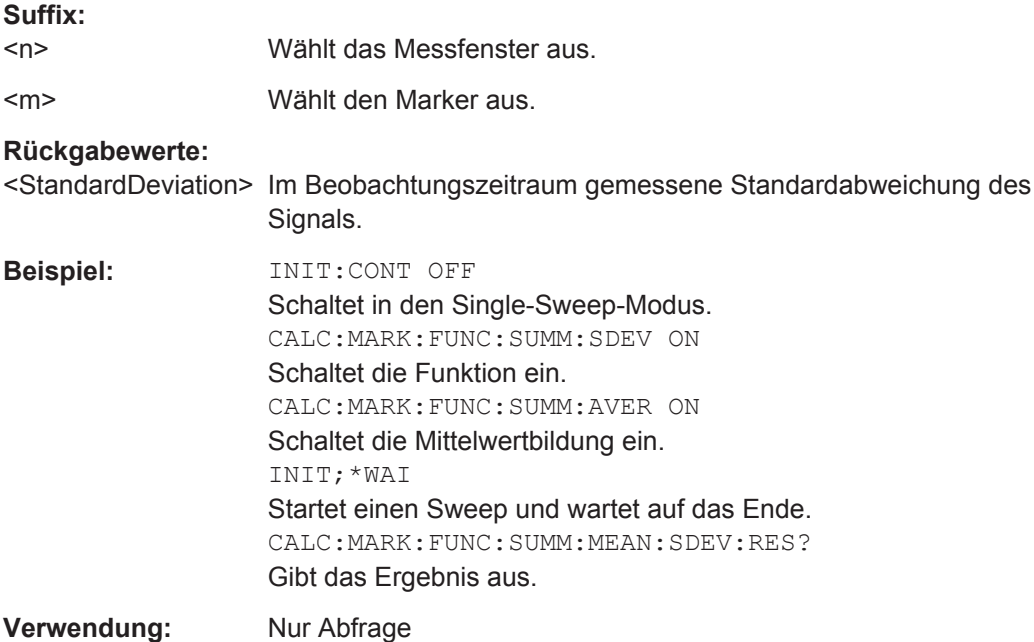

#### **CALCulate<n>:MARKer<m>:FUNCtion:SUMMary:SDEViation:PHOLd:RESult?**

Dieser Befehl fragt die maximale Standardabweichung der Leistung im Zeitbereich ab. Die Abfrage ist nur möglich, wenn zuvor die Peak-Hold-Funktion mit [CALCulate<n>:](#page-810-0) [MARKer<m>:FUNCtion:SUMMary:PHOLd](#page-810-0) eingeschaltet wurde.

<span id="page-820-0"></span>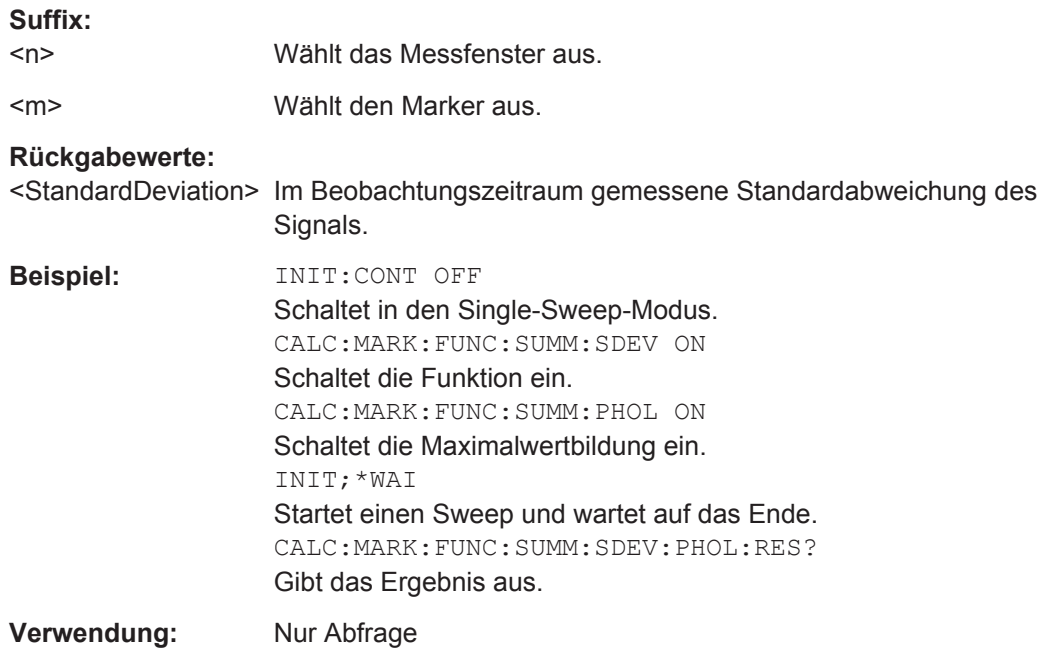

#### **CALCulate<n>:MARKer<m>:FUNCtion:SUMMary:SDEViation:RESult?**

Dieser Befehl fragt die Standardabweichung der Leistung im Zeitbereich ab.

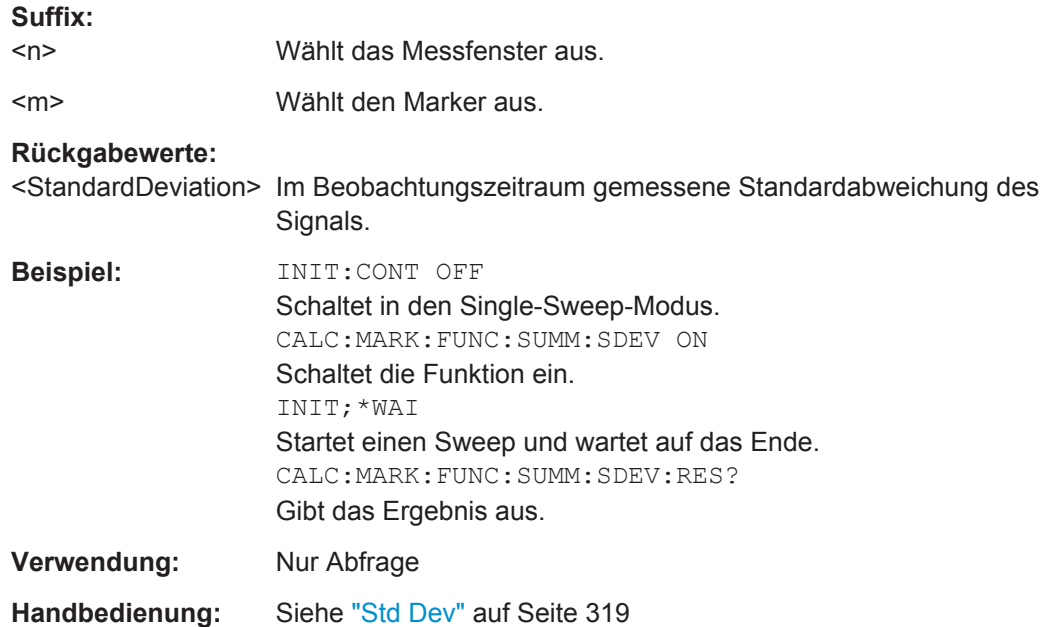

#### <span id="page-821-0"></span>**CALCulate<n>:MARKer<m>:FUNCtion:SUMMary:SDEViation[:STATe]** <State>

Dieser Befehl schaltet die Messung der Standardabweichung im Zeitbereich ein und aus.

**Hinweis**: Die Messung wird auf der Messkurve durchgeführt, auf der Marker 1 sitzt. Um eine andere Messkurve auszuwerten, muss Marker 1 mit [CALCulate<n>:](#page-704-0) [MARKer<m>:TRACe](#page-704-0) dorthin verschoben werden.

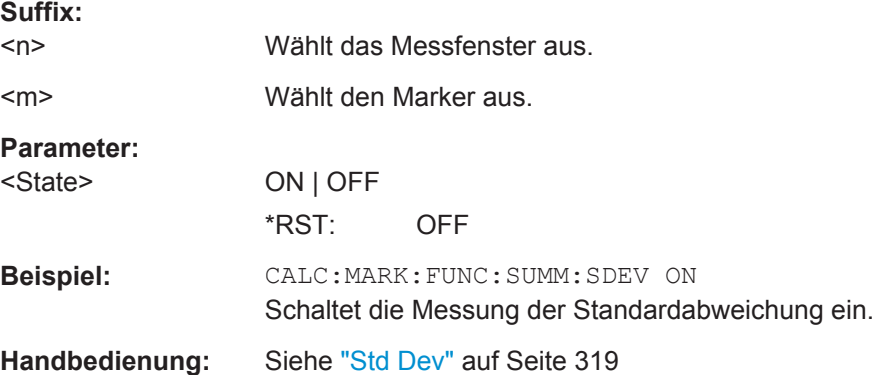

## **10.4.1.13 Impulsleistung messen**

Die Befehle dieses Subsystems dienen zur Bestimmung der mittleren Leistung oder Spitzenleistung bei gepulsten Signalen für eine vorgegebene Anzahl von Impulsen und zur Ausgabe der Ergebnisse in einer Messwertliste. Durch die Zusammenfassung der für die Messung notwendigen Einstellungen in einem Befehl wird die Messgeschwindigkeit gegenüber Einzelbefehlen erheblich gesteigert.

Zur Erfassung der Signalpulse wird die Funktion GATED SWEEP bei Zero Span eingesetzt. Das Gate wird entweder von einem externen Triggersignal oder dem Videosignal gesteuert. Für jeden zu messenden Einzelpuls ist dabei ein eigenes Triggerereignis notwendig. Im Falle des externen Triggersignals ist die Ansprechschwelle dabei fest auf TTL-Pegel gelegt, bei Verwendung des Videosignals oder des ZF- oder HF-Signals ist die Ansprechschwelle einstellbar.

Die nachfolgende Grafik verdeutlicht den Zusammenhang zwischen Triggerzeitpunkt, Triggeroffset (für verzögertes Öffnen des Gate) und Messzeit.

Fernsteuerbefehle im Spektrumanalysemodus

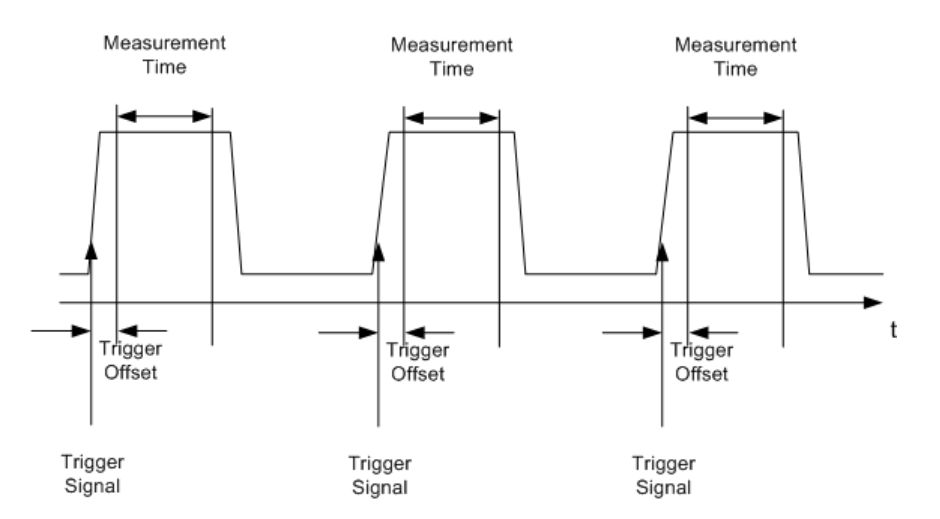

Die Messdatenerfassung erfolgt abhängig von der gewählten Einstellung mit dem RMS-Detektor für die effektive Leistung oder dem PEAK-Detektor für die Spitzenleistung. Dabei wird stets Messkurve 1 im gewählten Messbildschirm verwendet.

Die Befehle des Subsystems können dabei auf zwei Arten verwendet werden:

- Geräteeinstellung und Ergebnisabfrage in einem Befehl: Diese Methode verursacht die geringste Verzögerung zwischen Messung und Messwertausgabe, erfordert aber, dass der Steuerrechner aktiv auf die Antwort des Geräts wartet.
- Einstellung des Geräts und Abfrage der Ergebnisliste am Ende der Messung: Mit dieser Methode kann der Steuerrechner während der Messung für andere Aktivitäten verwendet werden, allerdings zu Lasten der für die Synchronisierung via Service Request benötigten zusätzlichen Zeit.

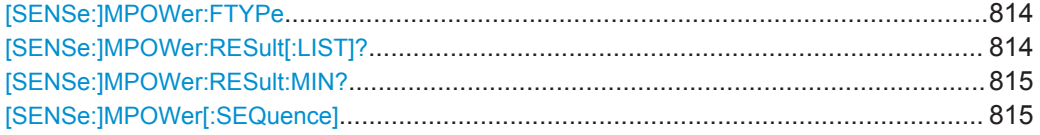

#### **[SENSe:]MPOWer:FTYPe** <FilterType>

Dieser Befehl wählt den Filtertyp für die Messung der Impulsleistung aus.

#### **Parameter:**

<FilterType> NORMal | CFILter | RRC **Beispiel:** SENSe:MPOWer:FTYPe CFILter

## **[SENSe:]MPOWer:RESult[:LIST]?**

Dieser Befehl fragt die Ergebnisse der Impulsleistungsmessung ab.

Dieser Befehl liest die Messwerte asynchron aus und verwendet dazu den Service Request zur Synchronisierung mit dem Ende der Messung.

Liegen keine Ergebnisse vor, so wird ein Fehler ausgegeben.

<span id="page-823-0"></span>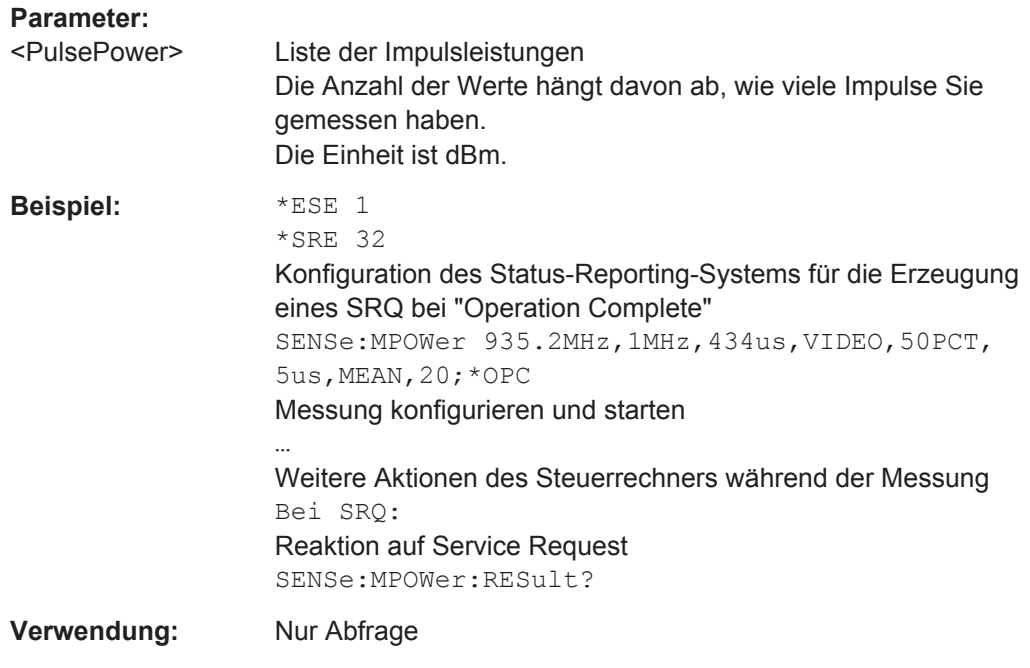

### **[SENSe:]MPOWer:RESult:MIN?**

Dieser Befehl liest den niedrigsten Impulsleistungswert aus, der in einer Impulsleistungsmessung erfasst wurde.

Liegen keine Ergebnisse vor, so wird ein Fehler ausgegeben.

# **Rückgabewerte:**

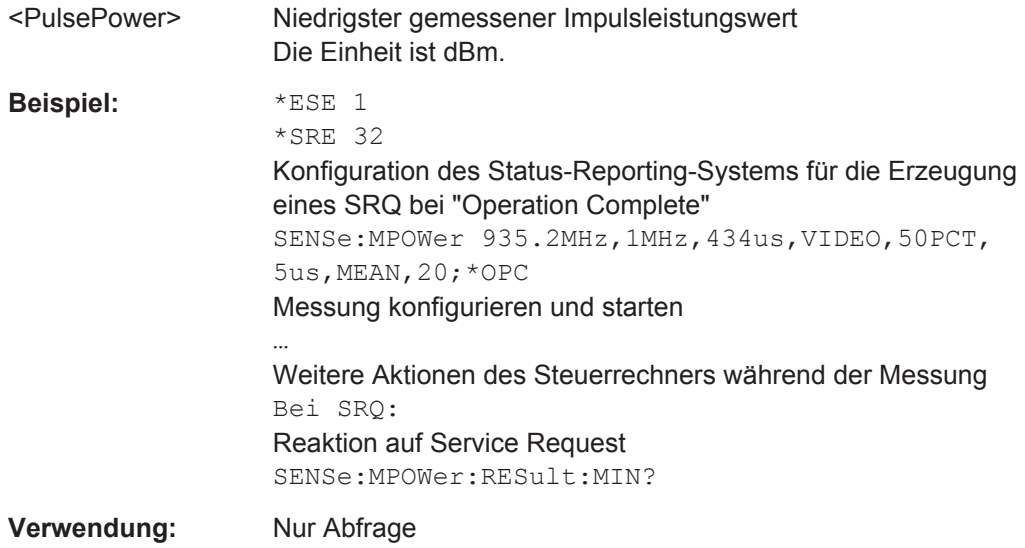

**[SENSe:]MPOWer[:SEQuence]** <Frequency>, <RBW>, <MeasTime>, <TriggerSource>, <TriggerLevel>, <TriggerOffset>, <Detector>, <#OfPulses>

Dieser Befehl konfiguriert und startet die Impulsleistungsmessung.

Der R&S ESR legt alle Messparameter, die Sie mit diesem Befehl einstellen können, im Cache ab. Bei wiederholter Verwendung dieses Befehls ändert der R&S ESR nur die Einstellungen, die Sie direkt vor Messbeginn geändert haben. Dadurch werden möglichst kurze Messzeiten erreicht.

Wenn Sie die Messung mit \* OPC synchronisieren, erzeugt der R&S ESR einen Service Request, sobald alle Frequenzen gemessen und alle Einzelmessungen beendet wurden.

Beachten Sie, dass dieser Befehl bei Verwendung als Abfrage die Messung startet und alle Ergebnisse ausliest, sobald alle Frequenzen gemessen wurden. Einzelheiten zur Abfrage der Ergebnisse siehe .

Zur Verringerung der Einstellzeit wird die Geräteeinstellung für alle angegebenen Parameter gleichzeitig durchgeführt.

Bei der Abfrage werden die Geräteeinstellungen angepasst, die angegebene Anzahl an Messungen wird durchgeführt und die Liste der Messergebnisse wird ausgegeben.

Mit anderen Messungen, speziell in Bezug auf Marker, Nachbarkanalleistungsmessung oder Statistik, ist die Messung nicht verträglich. Die betreffenden Funktionen werden daher automatisch ausgeschaltet. Nicht kompatible Befehle deaktivieren automatisch die Messung von Multi-Burst-Signalpegeln.

Die Funktion ist nur bei REMOTE-Betrieb verfügbar. Sie wird beim Umschalten auf LOCAL deaktiviert.

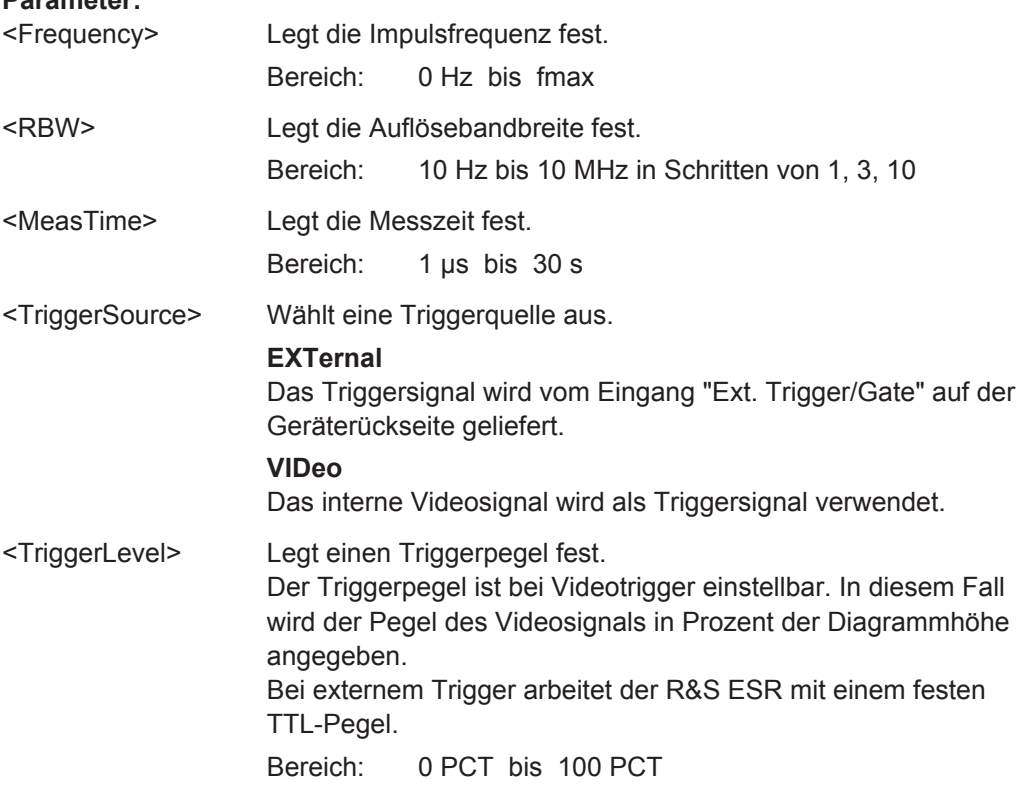

**Parameter:**

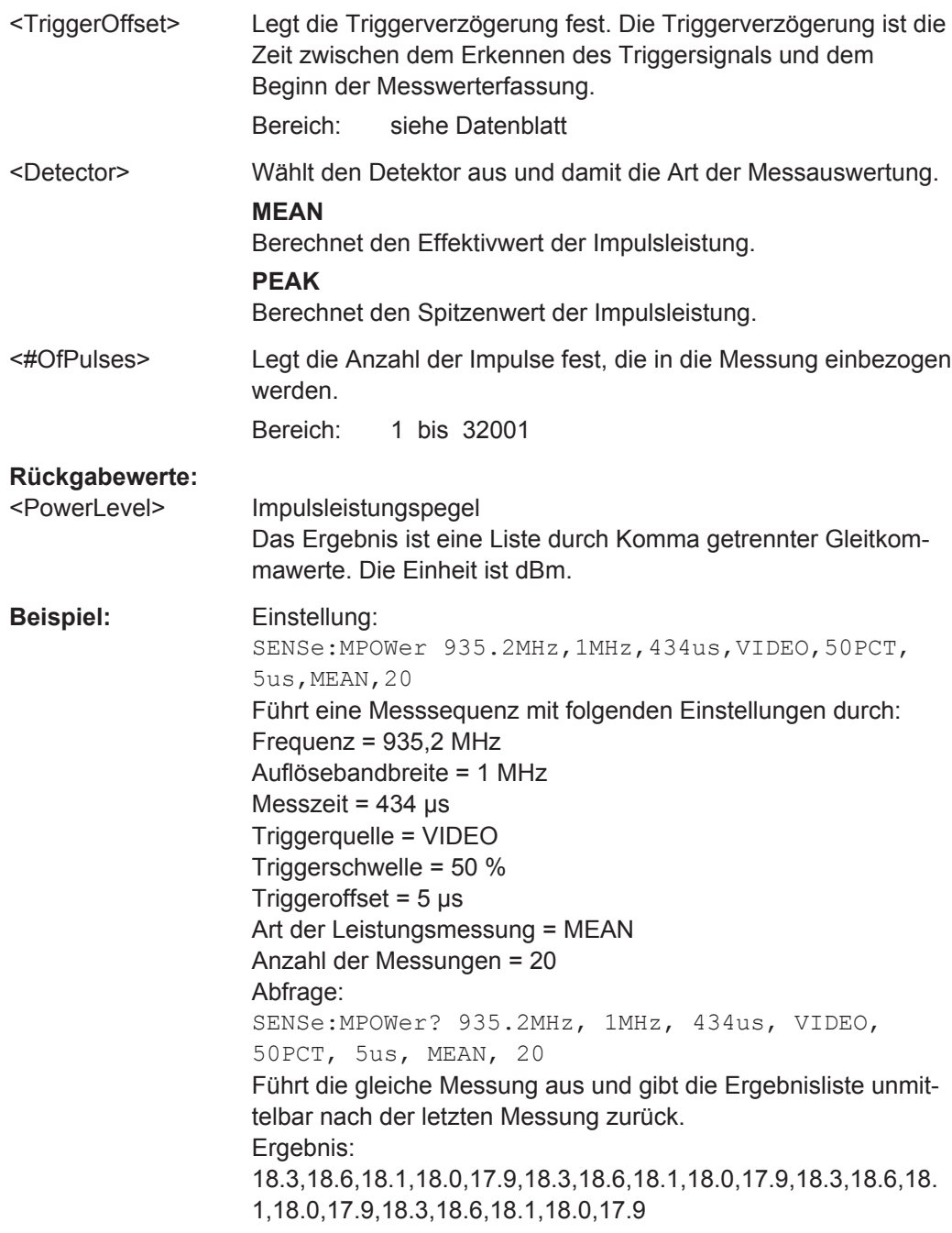

# **10.4.1.14 Ergebnisdarstellungen auswerten**

Mit den Befehlen dieses Subsystems wird die Leistung anhand einer Liste von Frequenzpunkten mit unterschiedlichen Geräteeinstellungen gemessen. Die Messung erfolgt immer im Zero-Span-Modus. Für jeden Messpunkt wird ein eigenes Triggerereignis benötigt (Ausnahme: Trigger "FREE RUN").

Die Messergebnisse werden als Liste in der Reihenfolge der eingegebenen Frequenzpunkte ausgegeben. Dabei richtet sich die Anzahl der Messergebnisse pro Messpunkt <span id="page-826-0"></span>nach der Anzahl der gleichzeitig aktiven Messungen (Peak/RMS/Average). Die Anzahl der Frequenzen ist auf max. 200 Einträge begrenzt.

Die Auswahl der gleichzeitig aktiven Messungen erfolgt ebenso wie die Einstellung der für die gesamte Messung konstanten Parameter über einen eigenen Konfigurationsbefehl ([\[SENSe:\]LIST:POWer:SET](#page-830-0)). Darin enthalten ist u. a. die Einstellung für Trigger- und Gate-Parameter.

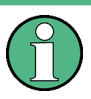

Einstellungen, die nicht direkt in den Befehlen dieses Subsystems enthalten sind, können Sie vornehmen, indem Sie die entsprechenden Befehle vor denen des [SENSe:]LIST:...-Subsystems aufrufen.

Beachten Sie, dass Einstellungen des Triggerpegels im Zero-Span-Modus erfolgen müssen, damit sie für die [SENSe:]LIST:...-Befehle wirksam werden.

Die Befehle des Subsystems können dabei auf zwei Arten verwendet werden:

- Geräteeinstellung, Messung und Ergebnisabfrage in einer einzigen Befehlsfolge: Bei dieser Methode kommt es zu der geringsten Verzögerung zwischen Messung und Messwertausgabe. Sie erfordert jedoch, dass der Steuerrechner aktiv auf die Antwort des Geräts wartet.
- Gerärteeinstellung und Abfrage der Ergebnisliste am Ende der Messung: Mit dieser Methode kann der Steuerrechner während der Messung für andere Aktivitäten verwendet werden. Allerdings wird für die Synchronisierung via Service Request zusätzlich Zeit benötigt.

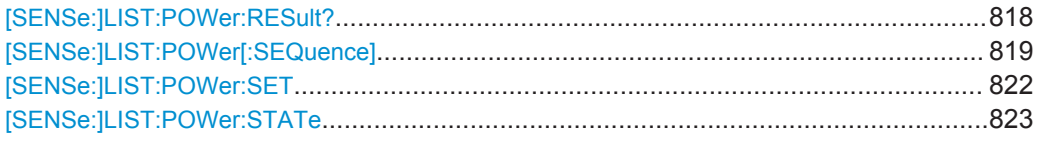

#### **[SENSe:]LIST:POWer:RESult?**

Dieser Befehl fragt das Auswertungsergebnis ab.

Dieser Befehl liest die Messwerte asynchron aus und verwendet dazu den Service Request zur Synchronisierung mit dem Ende der Messung.

Liegen keine Ergebnisse vor, so wird ein Fehler ausgegeben.

#### **Rückgabewerte:**

<PowerLevel> Leistungspegel für jede in die Messung einbezogene Frequenz. Der Befehl liest abhängig davon, wie viele Auswertemöglichkeiten Sie mit [\[SENSe:\]LIST:POWer:SET](#page-830-0) auf Seite 822 eingeschaltet haben, bis zu 3 Leistungspegel je Frequenz aus. Das Ergebnis ist eine Liste durch Komma getrennter Gleitkommawerte. Die Einheit ist abhängig von [SENSe: ]LIST: [POWer\[:SEQuence\]](#page-827-0).

<span id="page-827-0"></span>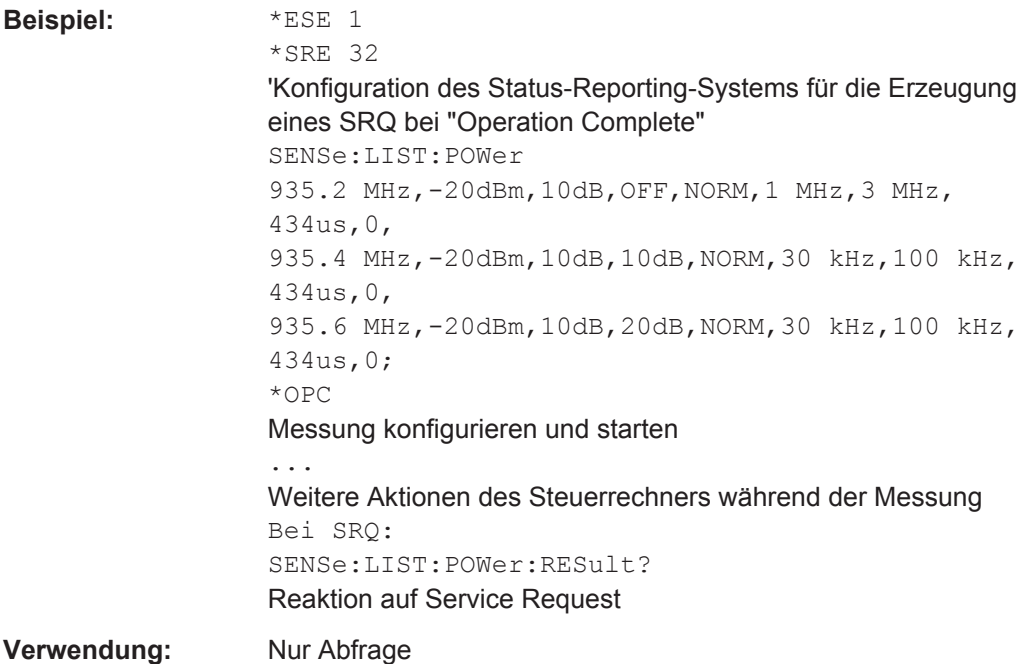

#### **[SENSe:]LIST:POWer[:SEQuence]**

<Frequency>,<RefLevel>,<RfAtt>,<ElAtt>,<FilterType>,<RBW>,<VBW>,<Meas Time>,<TriggerLevel>

Dieser Befehl konfiguriert und startet die Messung mit Ergebnisdarstellung in der Liste.

Die Liste umfasst maximal 200 Einträge (Frequenzen). Für jede Frequenz in der Liste können Sie eine andere Geräteeinstellung festlegen.

Wenn Sie die Messung mit \*OPC synchronisieren, erzeugt der R&S ESR einen Service Request, sobald alle Frequenzen gemessen und alle Einzelmessungen beendet wurden.

Zur Verringerung der Einstellzeit wird die Geräteeinstellung an jedem Messpunkt für alle angegebenen Parameter gleichzeitig durchgeführt.

Die Messung erfolgt im Zero-Span-Modus, daher wird der Span auf 0 Hz eingestellt. Bei Einstellung von Span > 0 wird die Funktion automatisch ausgeschaltet..

Mit anderen Messungen, speziell in Bezug auf Marker, Nachbarkanalleistungsmessung oder Statistik, ist die Messung nicht verträglich. Die betreffenden Befehle schalten die Funktion daher automatisch aus.

Die Funktion ist nur bei REMOTE-Betrieb verfügbar. Sie wird beim Umschalten auf LOCAL deaktiviert.

Beachten Sie, dass dieser Befehl bei Verwendung als Abfrage die Messung startet und alle Ergebnisse ausliest, sobald alle Frequenzen gemessen wurden. Einzelheiten zur Abfrage der Ergebnisse siehe [\[SENSe:\]LIST:POWer:RESult?](#page-826-0) auf Seite 818.

Die nachfolgenden Parameter sind die Einstellungen für einen einzelnen Frequenzpunkt. Sie werden für jeden Frequenzpunkt wiederholt.
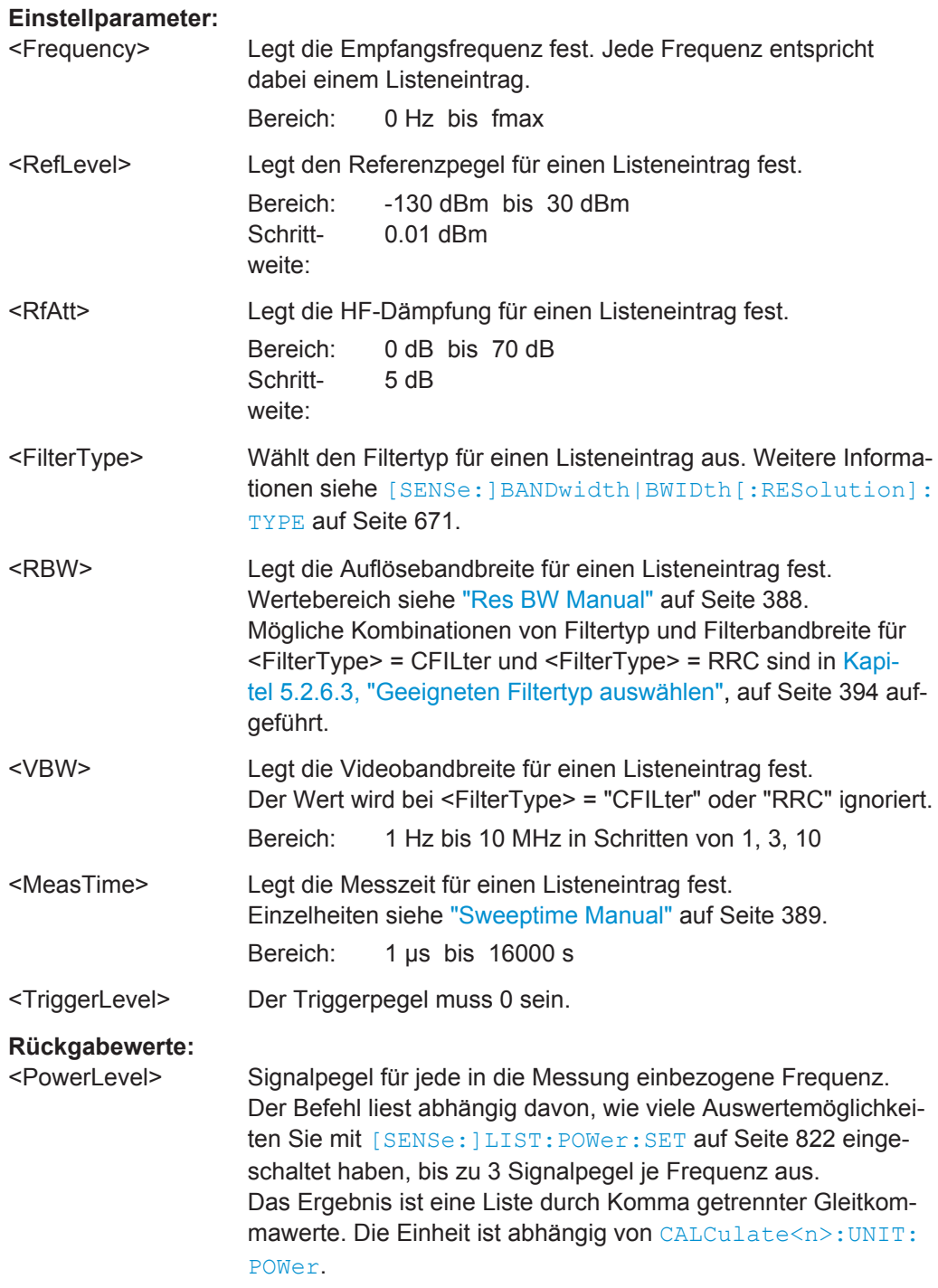

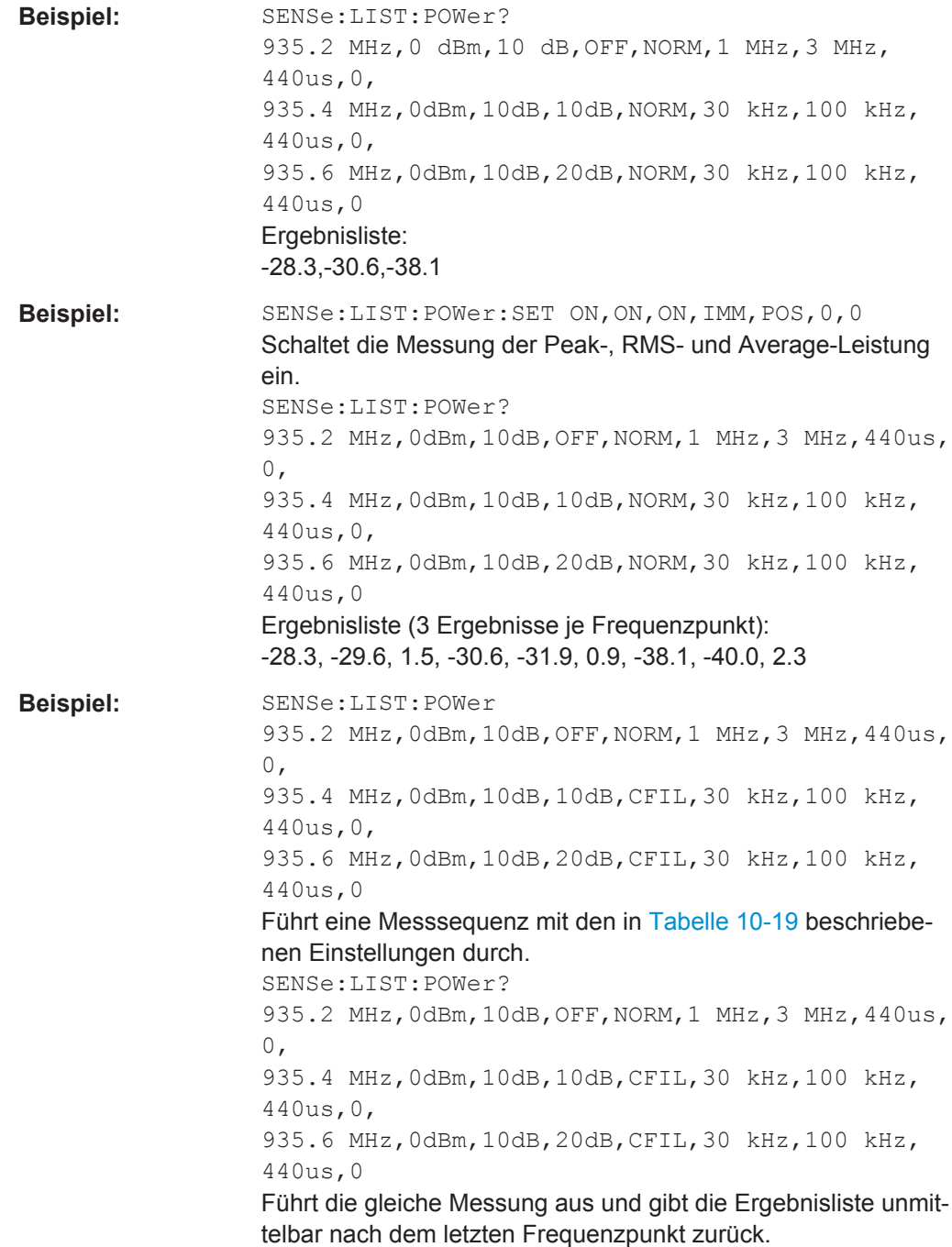

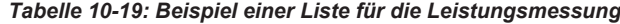

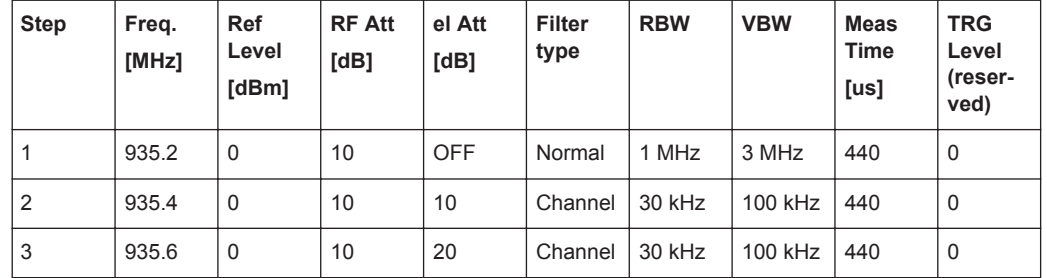

# <span id="page-830-0"></span>**[SENSe:]LIST:POWer:SET**

<PeakPower>,<RMSPower>,<AVGPower>,<TriggerSource>,<TriggerSlope>,<T riggerOffset>,<GateLength>

Dieser Befehl legt die allgemeinen Parameter für die Listenauswertung fest.

Diese Parameter gelten für alle zu messenden Frequenzen.

Der Status der ersten drei Parameter (<PeakPower>, <RMSPower> und <AVG-Power>) bestimmt, wie viele Ergebnisse je Frequenz die Liste später enthält.

Beachten Sie, dass der Triggerpegel erst *nach* Aufruf dieses Befehls eingestellt werden darf.

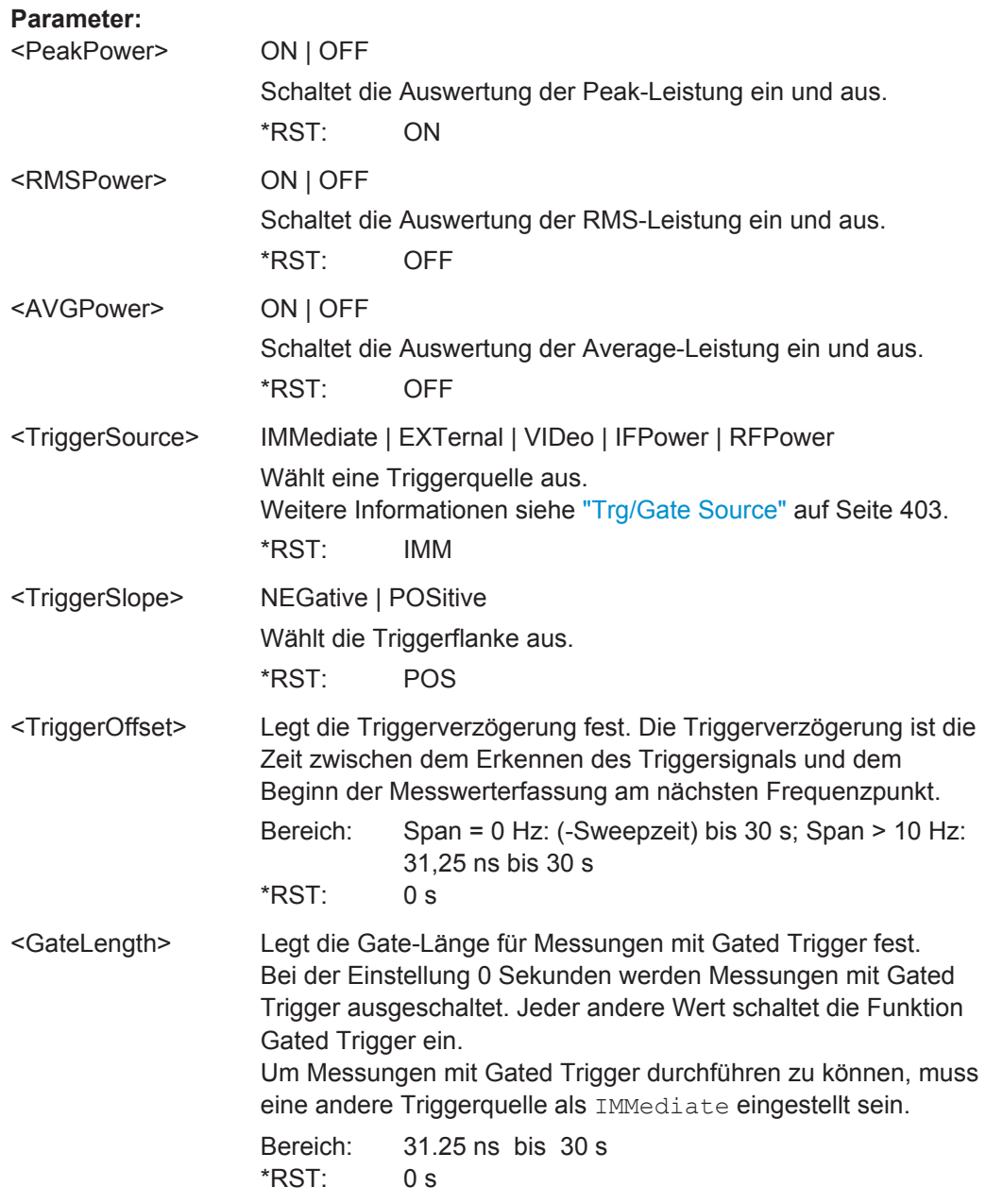

Fernsteuerbefehle im Spektrumanalysemodus

Beispiel: SENSe:LIST:POWer:SET ON, OFF, OFF, EXT, POS, 10US, 434US

# **[SENSe:]LIST:POWer:STATe** <State>

Dieser Befehl schaltet die tabellarische Ergebnisdarstellung aus.

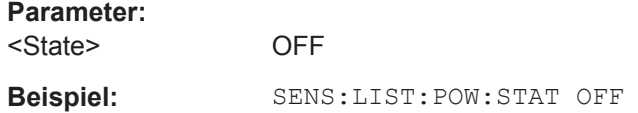

# **10.4.1.15 Tastkopf konfigurieren**

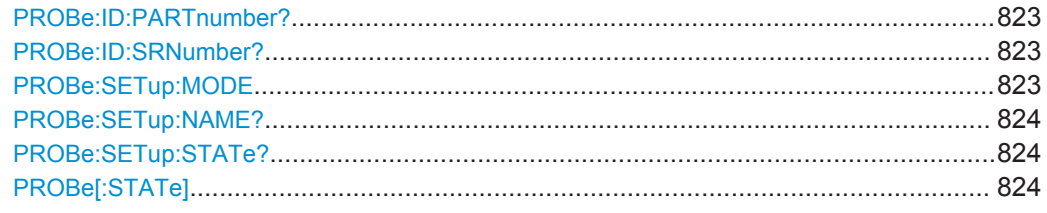

# **PROBe:ID:PARTnumber?**

Dieser Befehl gibt die Sachnummer des angeschlossenen Tastkopfs aus.

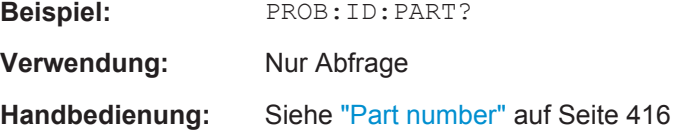

# **PROBe:ID:SRNumber?**

Dieser Befehl gibt die Seriennummer des angeschlossenen Tastkopfs aus.

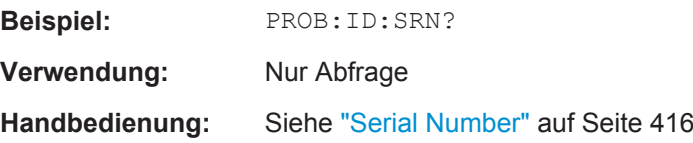

#### **PROBe:SETup:MODE** <Mode>

Dieser Befehl legt fest, welche Aktion bei Betätigung des Mikrotasters am Tastkopf ausgeführt wird.

**Parameter:**

<Mode> **RSINgle** Ein Single Sweep wird durchgeführt. **NOACtion** Es wird keine Aktion ausgelöst. \*RST: OFF

<span id="page-832-0"></span>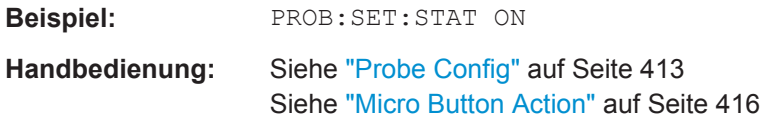

# **PROBe:SETup:NAME?**

Dieser Befehl gibt den Namen des angeschlossenen Tastkopfs aus.

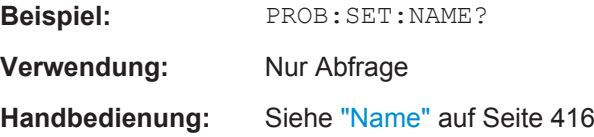

# **PROBe:SETup:STATe?**

Dieser Befehl fragt ab, ob am Anschluss RF INPUT und an den USB-Schnittstellen des Geräts ein Tastkopf angeschlossen ist und vom R&S ESR erkannt wurde.

**Beispiel:** PROB:SET:STAT ON

**Verwendung:** Nur Abfrage

# **PROBe[:STATe]** <State>

Dieser Befehl schaltet den angeschlossenen Tastkopf ein oder aus. Verwenden Sie diese Funktion, wenn Sie den Tastkopf ausschalten und anschließend die digitalen Eingangssignale vom Tastkopf ungeachtet des Transducer-Faktors messen wollen.

# **Parameter:**

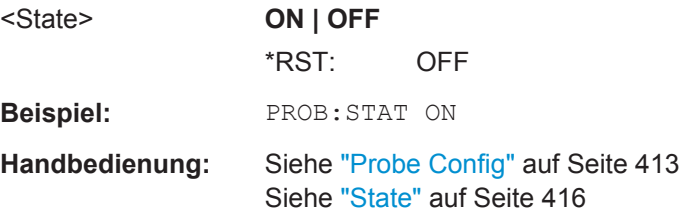

# **10.4.2 Spektrummessungen konfigurieren**

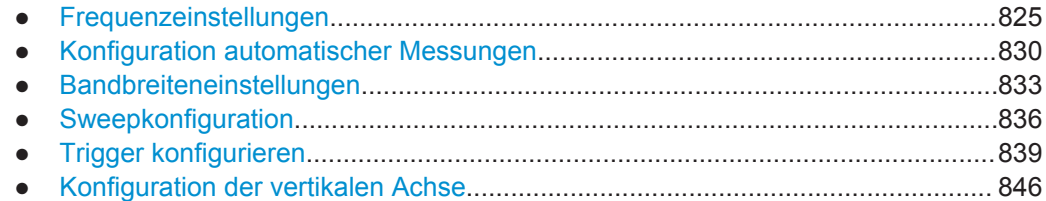

# <span id="page-833-0"></span>**10.4.2.1 Frequenzeinstellungen**

Die folgenden Befehle stellen die Frequenzeigenschaften ein, die der R&S ESR für die Messung verwendet.

# **Frequenzeigenschaften definieren**

Befehle zur Festlegung der Frequenz, die an anderer Stelle beschrieben sind:

● [\[SENSe:\]FREQuency:CENTer:STEP](#page-673-0) auf Seite 665

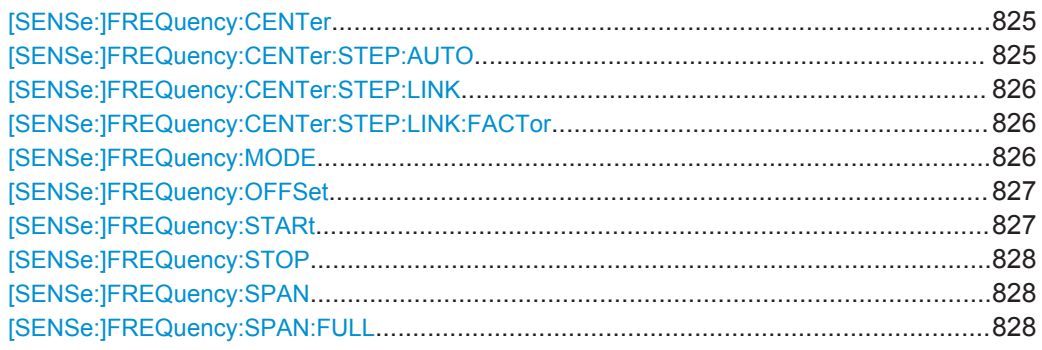

# **[SENSe:]FREQuency:CENTer** <Frequency>

Dieser Befehl legt die Mittenfrequenz (Frequenzbereich) oder die Messfrequenz (Zeitbereich) fest.

# **Parameter:**

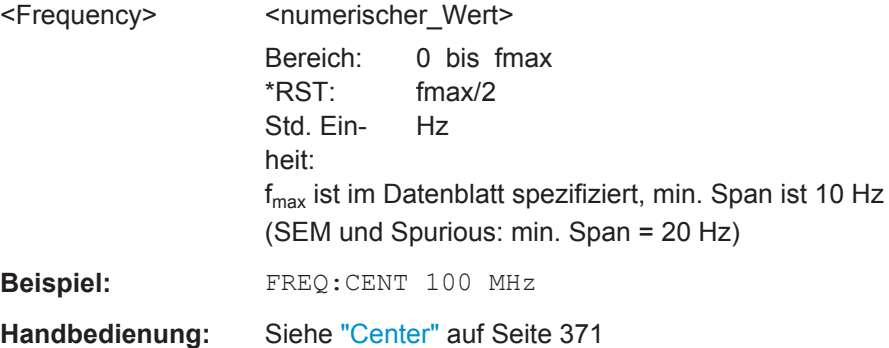

#### **[SENSe:]FREQuency:CENTer:STEP:AUTO** <State>

Dieser Befehl verknüpft die Schrittweite für die Mittenfrequenz mit der Darstellbreite (ON) oder stellt den Wert der Mittenfrequenz ein, der über [SENSe: ]FREQuency: CENTer eingegeben wurde (OFF).

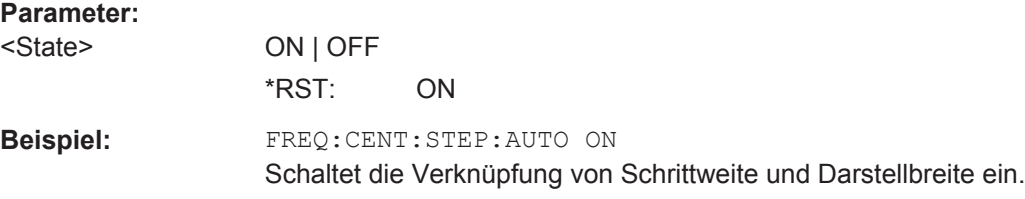

# <span id="page-834-0"></span>**[SENSe:]FREQuency:CENTer:STEP:LINK** <CouplingType>

Dieser Befehl koppelt die Schrittweite für die Mittenfrequenz an die Darstellbreite (Span) oder die Auflösebandbreite (RBW) und hebt die Kopplung wieder auf.

# **Parameter:**

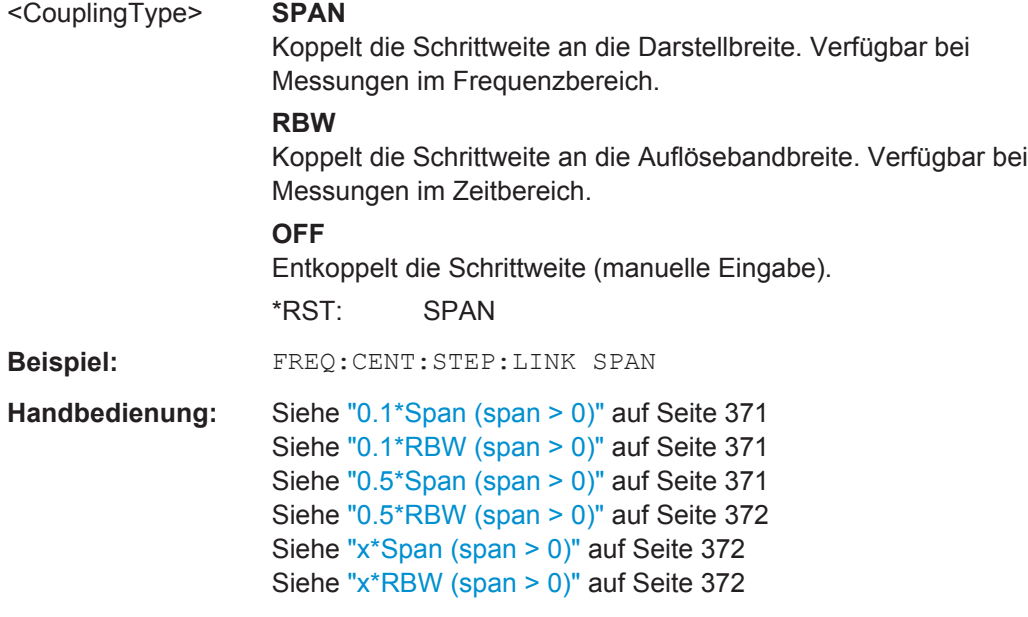

# **[SENSe:]FREQuency:CENTer:STEP:LINK:FACTor** <Factor>

Dieser Befehl legt einen Schrittweitenfaktor für den Fall fest, dass die Schrittweite für die Mittenfrequenz an die Darstellbreite oder Auflösebandbreite gekoppelt ist.

# **Parameter:**

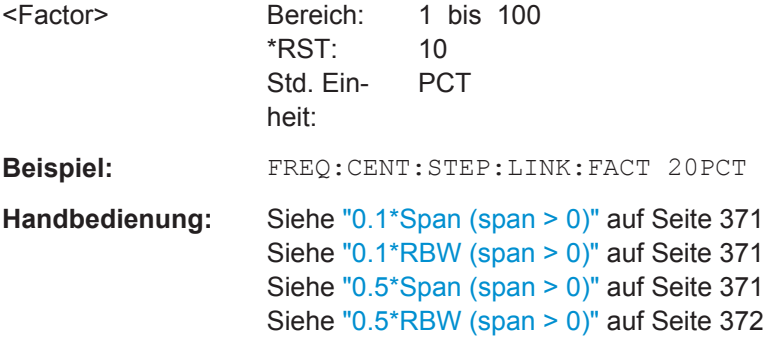

# **[SENSe:]FREQuency:MODE** <Mode>

Dieser Befehl wählt den Frequenzmodus aus.

Span > 0 oder Zero Span im "Spectrum"-Modus.

<span id="page-835-0"></span>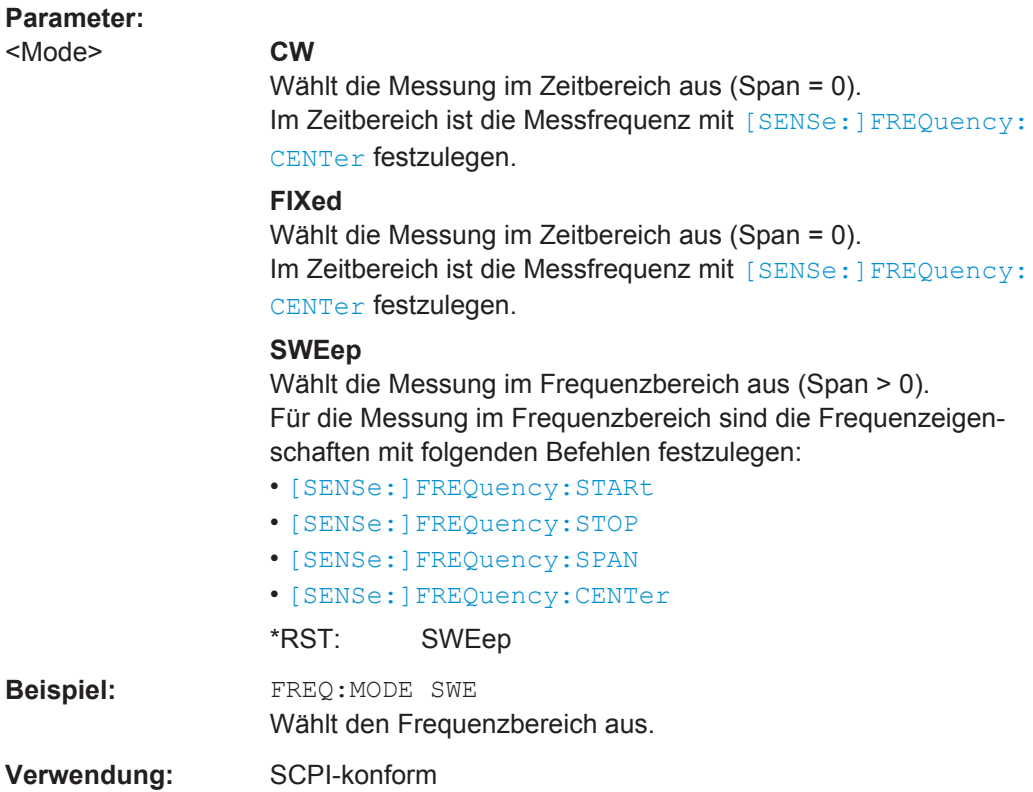

# **[SENSe:]FREQuency:OFFSet** <Offset>

Dieser Befehl legt den Frequenzoffset fest.

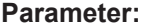

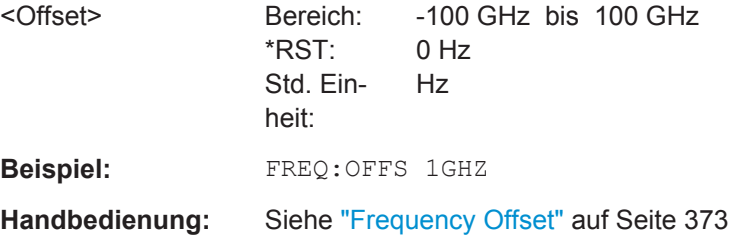

# **[SENSe:]FREQuency:STARt** <Frequency>

Dieser Befehl legt die Startfrequenz für Messungen im Frequenzbereich fest.

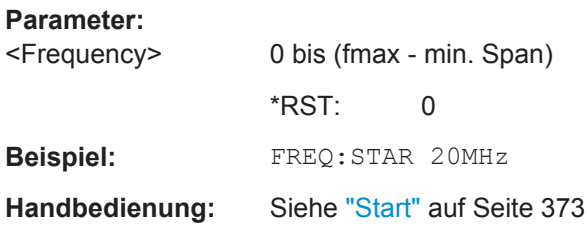

#### <span id="page-836-0"></span>**[SENSe:]FREQuency:STOP** <Frequency>

Dieser Befehl legt die Stoppfrequenz für Messungen im Frequenzbereich fest.

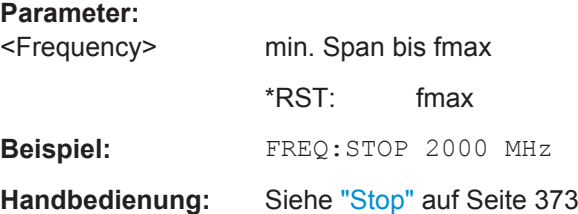

# **[SENSe:]FREQuency:SPAN** <Span>

Dieser Befehl legt die Frequenzdarstellbreite fest.

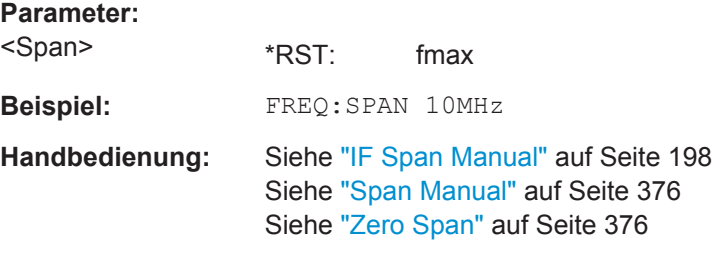

# **[SENSe:]FREQuency:SPAN:FULL**

Dieser Befehl stellt die Frequenzdarstellbreite auf den Maximalwert ein.

**Beispiel:** FREQ:SPAN:FULL

**Handbedienung:** Siehe "Full Span" [auf Seite 198](#page-206-0)

#### **Signale nachführen**

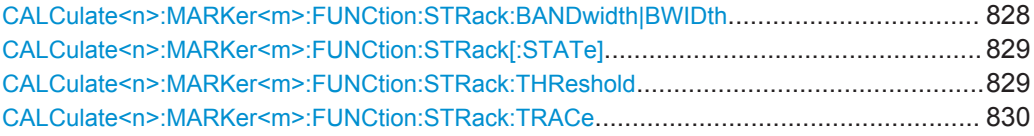

#### **CALCulate<n>:MARKer<m>:FUNCtion:STRack:BANDwidth|BWIDth** <Bandwidth>

Dieser Befehl legt die Bandbreite beiderseits der Mittenfrequenz fest, die in die Signalnachführung einbezogen wird.

Schalten Sie die Signalnachführung ein, bevor Sie den Befehl ([CALCulate<n>:](#page-837-0) [MARKer<m>:FUNCtion:STRack\[:STATe\]](#page-837-0)) eingeben.

#### **Suffix:**

 $<sub>n</sub>$ </sub> Wählt das Messfenster aus.

<m> Wählt den Marker aus.

<span id="page-837-0"></span>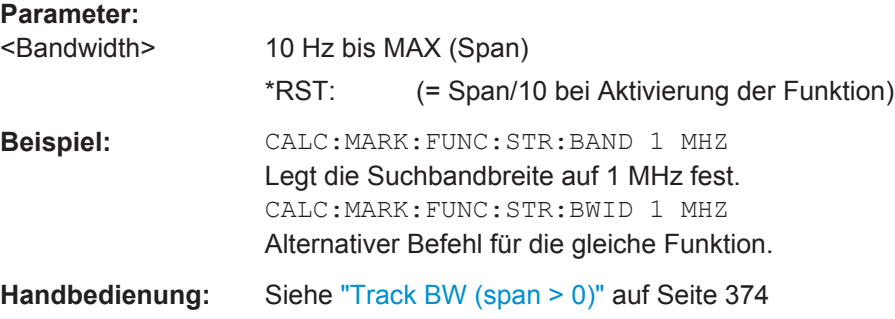

# **CALCulate<n>:MARKer<m>:FUNCtion:STRack[:STATe]** <State>

Dieser Befehl schaltet die Signalnachführung ein und aus.

Bei eingeschalteter Signalnachführung ermittelt der R&S ESR nach jedem Frequenz-Sweep das maximale Signal. Die Mittenfrequenz wird dann auf die Frequenz dieses Signals eingestellt. Bei driftenden Signalen folgt somit die Mittenfrequenz der Frequenz des jeweiligen Signals.

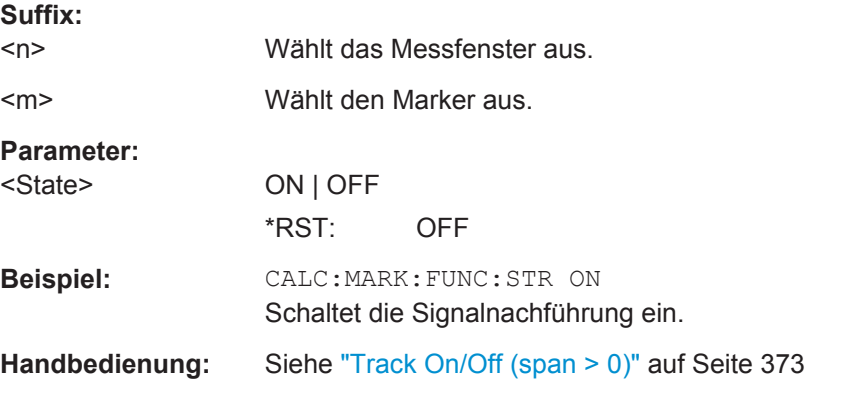

#### **CALCulate<n>:MARKer<m>:FUNCtion:STRack:THReshold** <Level>

Dieser Befehl legt die Schwelle fest, oberhalb deren das Signal verfolgt wird.

Schalten Sie die Signalnachführung ein, bevor Sie den Befehl (CALCulate<n>: MARKer<m>:FUNCtion:STRack[:STATe]) eingeben.

Die Einheit ist abhängig von [CALCulate<n>:UNIT:POWer](#page-855-0).

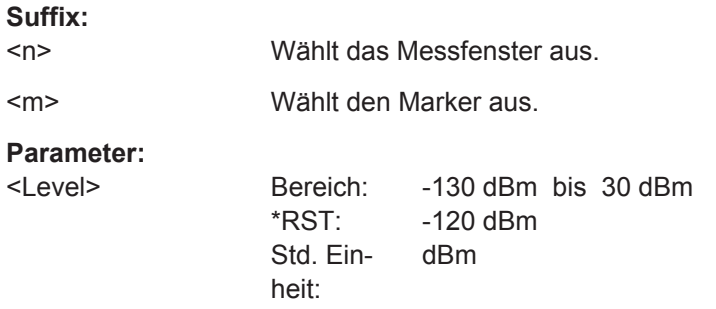

<span id="page-838-0"></span>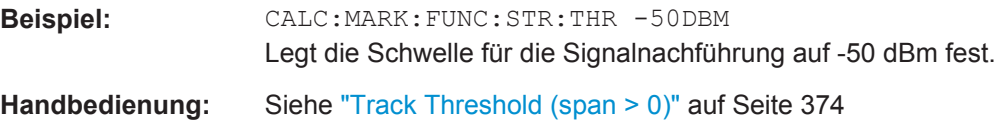

# **CALCulate<n>:MARKer<m>:FUNCtion:STRack:TRACe** <TraceNumber>

Dieser Befehl legt die Messkurve fest, auf der das Signal verfolgt wird.

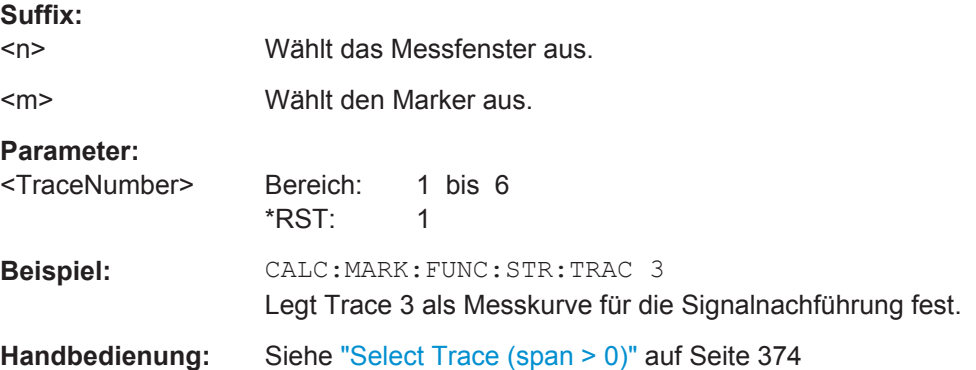

# **10.4.2.2 Konfiguration automatischer Messungen**

Die folgenden Befehle lösen automatische Testroutinen zur Konfiguration der aktuellen Messung aus.

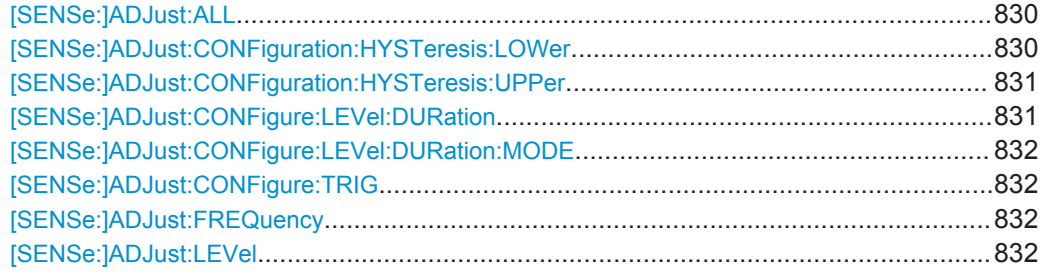

# **[SENSe:]ADJust:ALL**

Dieser Befehl ermittelt die ideale Frequenz- und Pegelkonfiguration für die aktuelle Messung.

**Beispiel:** ADJ:ALL

**Handbedienung:** Siehe "Auto All" [auf Seite 384](#page-392-0)

# **[SENSe:]ADJust:CONFiguration:HYSTeresis:LOWer** <Threshold>

Dieser Befehl legt eine untere Schwelle fest, die das Signal unterschreiten muss, bevor der Referenzpegel durch die Funktion "Auto Level" automatisch angepasst wird.

Weitere Informationen siehe [SENSe: ] ADJust: LEVel.

<span id="page-839-0"></span>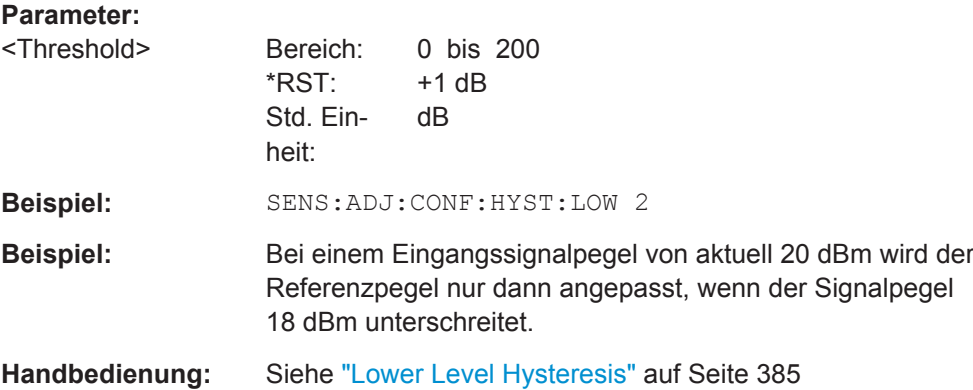

# **[SENSe:]ADJust:CONFiguration:HYSTeresis:UPPer** <Threshold>

Dieser Befehl legt einen oberen Schwellenwert fest, den das Signal überschreiten muss, bevor der Referenzpegel durch die Funktion "Auto Level" automatisch angepasst wird.

Weitere Informationen siehe [\[SENSe:\]ADJust:LEVel](#page-840-0).

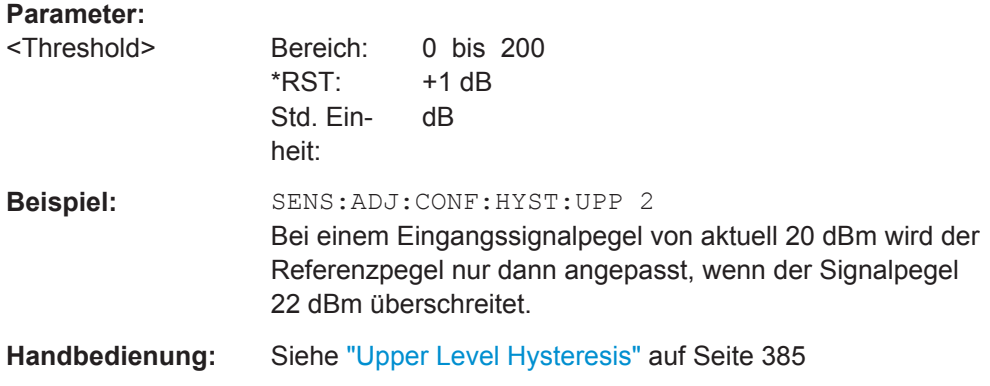

# **[SENSe:]ADJust:CONFigure:LEVel:DURation** <Duration>

Dieser Befehl legt die Länge der Pegelmessung fest, mit der der optimale Referenzpegel automatisch ermittelt wird (bei SENS:ADJ:LEV ON).

# **Parameter:**

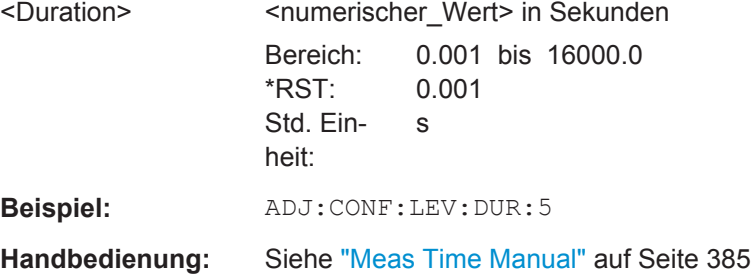

### <span id="page-840-0"></span>**[SENSe:]ADJust:CONFigure:LEVel:DURation:MODE** <Mode>

Dieser Befehl legt fest, wie am R&S ESR die Messdauer zur Bestimmung des idealen Referenzpegels eingestellt werden soll.

# **Parameter:**

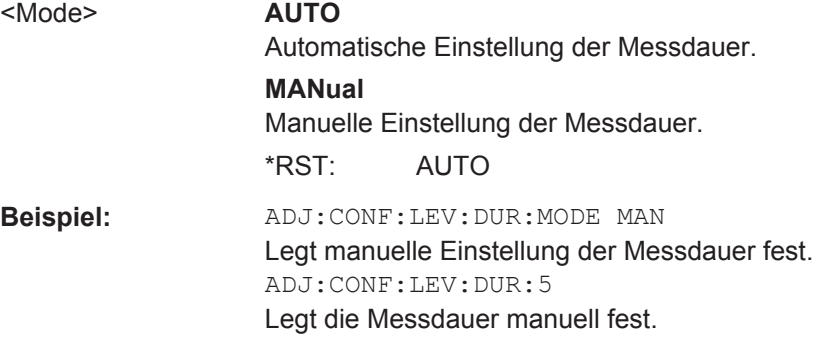

#### **[SENSe:]ADJust:CONFigure:TRIG** <State>

Dieser Befehl legt das Messverhalten bei automatischer Anpassung einer Einstellung (beispielsweise mit SENS:ADJ:LEV ON) fest.

Weitere Informationen siehe ["Automatische Anpassung von Einstellungen bei getrig](#page-392-0)[gerten Messungen"](#page-392-0) auf Seite 384.

# **Parameter:**

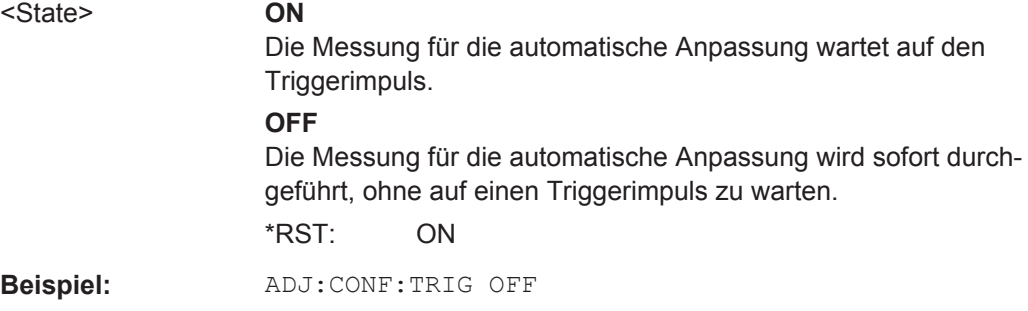

# **[SENSe:]ADJust:FREQuency**

Dieser Befehl bestimmt den höchsten Pegel im Frequenzdarstellbereich und legt auf dieser Grundlage automatisch die Mittenfrequenz und den Referenzpegel fest.

**Beispiel:** ADJ:FREQ

**Handbedienung:** Siehe "Auto Freq" [auf Seite 385](#page-393-0)

# **[SENSe:]ADJust:LEVel**

Dieser Befehl legt automatisch den besten Referenzpegel für die aktuelle Messung fest.

<span id="page-841-0"></span>Sie können einen Schwellenwert festlegen, den das Signal überschreiten muss, bevor der Referenzpegel angepasst wird, siehe [\[SENSe:\]ADJust:CONFiguration:](#page-839-0) [HYSTeresis:UPPer](#page-839-0) und [\[SENSe:\]ADJust:CONFiguration:HYSTeresis:](#page-838-0) [LOWer](#page-838-0).

**Beispiel:** ADJ:LEV

**Handbedienung:** Siehe "Auto Level" [auf Seite 385](#page-393-0)

# **10.4.2.3 Bandbreiteneinstellungen**

Die folgenden Befehle stellen die Filterbandbreiten und -kennlinien für die Messung ein.

# **Auflösebandbreite auswählen**

Befehle zur Einstellung der Auflösebandbreite, die an anderer Stelle beschrieben sind:

- [SENSe: ]BANDwidth | BWIDth [: RESolution] auf Seite 670
- [SENSe: ]BANDwidth | BWIDth [: RESolution]: TYPE auf Seite 671

[SENSe:]BANDwidth|BWIDth[:RESolution]:AUTO..............................................................833 [SENSe:]BANDwidth|BWIDth[:RESolution]:FFT[.................................................................834](#page-842-0) [SENSe:]BANDwidth|BWIDth[:RESolution]:RATio[..............................................................834](#page-842-0)

### **[SENSe:]BANDwidth|BWIDth[:RESolution]:AUTO** <State>

Dieser Befehl koppelt die Auflösebandbreite (RBW) an die Darstellbreite (Span) und hebt die Kopplung wieder auf.

Die automatische Kopplung passt die Auflösebandbreite gemäß dem Verhältnis aus Frequenzdarstellbereich zu Auflösebandbreite an den momentan eingestellten Frequenzdarstellbereich an.

Mit [\[SENSe:\]BANDwidth|BWIDth\[:RESolution\]:RATio](#page-842-0) können Sie das Verhältnis RBW/Span festlegen.

# **Parameter:**

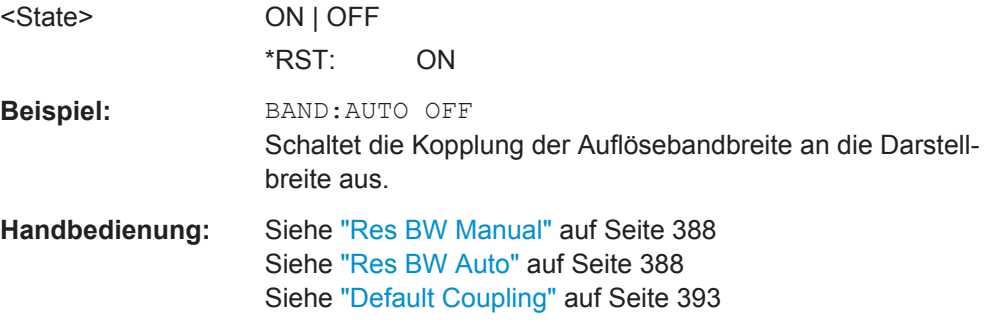

# <span id="page-842-0"></span>**[SENSe:]BANDwidth|BWIDth[:RESolution]:FFT** <FilterMode>

Dieser Befehl legt den Filtermodus für FFT-Filter fest, indem er die partielle Darstellbreite einstellt. Die partielle Darstellbreite ist die Darstellbreite, die durch eine FFT-Analyse erfasst wird.

Dieser Befehl ist nur für den Sweeptyp "FFT" verfügbar.

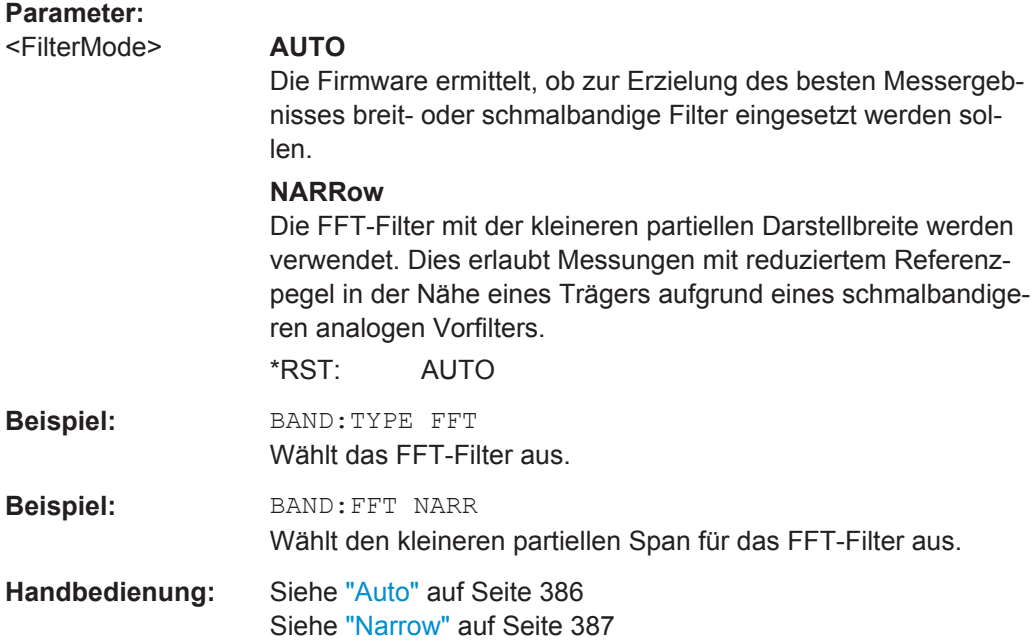

# **[SENSe:]BANDwidth|BWIDth[:RESolution]:RATio** <Ratio>

Dieser Befehl legt das Verhältnis zwischen Auflösebandbreite (Hz) und Darstellbreite (Hz) fest.

Das über den Fernsteuerbefehl festgelegte Verhältnis (RBW/SPAN) ist reziprok zum Verhältnis SPAN/RBW bei Handbedienung.

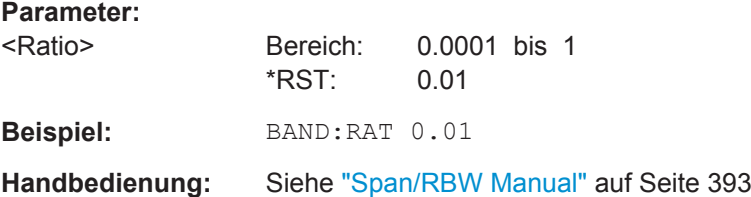

# **Videobandbreite auswählen**

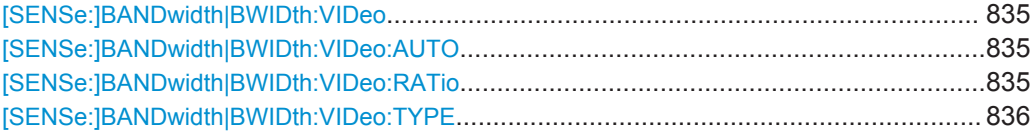

# <span id="page-843-0"></span>**[SENSe:]BANDwidth|BWIDth:VIDeo** <Bandwidth>

Dieser Befehl legt die Videobandbreite fest. Mögliche Videobandbreiten sind im Datenblatt spezifiziert.

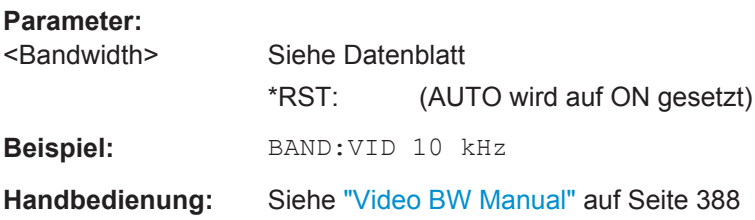

# **[SENSe:]BANDwidth|BWIDth:VIDeo:AUTO** <State>

Dieser Befehl koppelt die Videobandbreite (VBW) an die Auflösebandbreite (RBW) und hebt die Kopplung wieder auf.

Mit [SENSe:]BANDwidth|BWIDth:VIDeo:RATio können Sie das Verhältnis VBW/RBW festlegen.

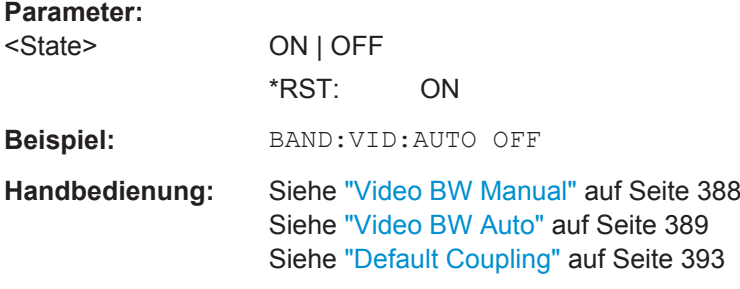

#### **[SENSe:]BANDwidth|BWIDth:VIDeo:RATio** <Ratio>

Dieser Befehl legt das Verhältnis zwischen Videobandbreite (Hz) und Auflösebandbreite (Hz) fest.

Das über den Fernsteuerbefehl festgelegte Verhältnis (VBW/SPANRBW) ist reziprok zum Verhältnis RBW/VBW bei Handbedienung.

# **Parameter:**

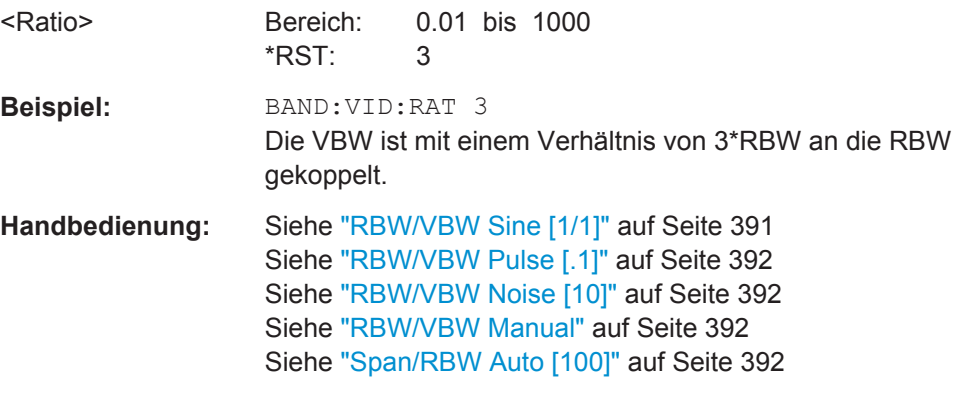

# <span id="page-844-0"></span>**[SENSe:]BANDwidth|BWIDth:VIDeo:TYPE** <Mode>

Dieser Befehl wählt die Anordnung des Videofilters im Signalpfad aus.

Die Anordnung des Videofilters kann nur geändert werden, wenn die Auflösebandbreite ≤100 kHz ist.

#### **Parameter:**

<Mode> **LINear**

Das Videofilter wird vor den Logarithmierer geschaltet. Im Linear-Modus sind bei Messung mit logarithmisch skalierter Pegelachse die fallenden Flanken flacher als im logarithmischen Modus. Grund hierfür ist die Umwandlung von linearen in logarithmische Leistungswerte: Bei Halbierung der linearen Leistung nimmt der logarithmische Pegel um 3 dB ab.

# **LOGarithmic**

Das Videofilter wird hinter den Logarithmierverstärker geschaltet.

\*RST: LINear

**Beispiel:** BAND:VID:TYPE LIN

Videofilter vor dem Logarithmierer

# **10.4.2.4 Sweepkonfiguration**

Befehle zur Einstellung des Sweep, die an anderer Stelle beschrieben sind:

- ABORt [auf Seite 638](#page-646-0)
- [INITiate<n>\[:IMMediate\]](#page-648-0) auf Seite 640
- [INITiate<n>:CONTinuous](#page-647-0) auf Seite 639

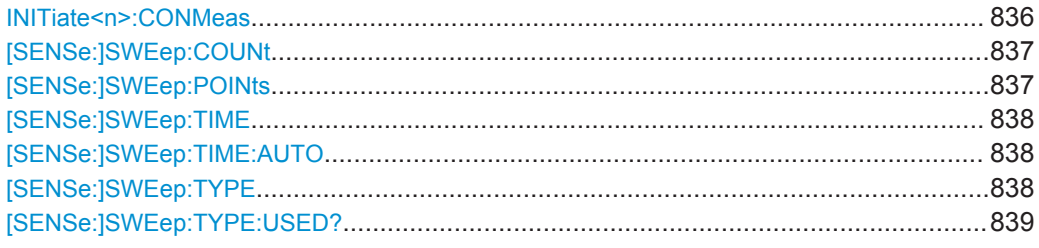

#### **INITiate<n>:CONMeas**

Dieser Befehl startet eine im Single-Sweep-Betrieb gestoppte Messung von neuem.

Die Messung wird wieder am ersten Sweeppunkt gestartet.

Anders als [INITiate<n>\[:IMMediate\]](#page-648-0) setzt dieser Befehl Messkurven im Modus Average, Maxhold oder Minhold nicht zurück. Folglich können damit Messungen mit Maxhold- oder Mittelungsfunktionen fortgesetzt werden.

<span id="page-845-0"></span>Im Single-Sweep-Modus kann mit dem Befehl \*OPC, \*OPC? oder \*WAI auf das Ende der Messung synchronisiert werden. Im Continuous-Sweep-Betrieb ist die Synchronisierung auf das Sweepende nicht möglich. Also sollten Sie Continuous Sweep im Fernsteuerbetrieb nicht verwenden, da Ergebnisse wie Messkurvendaten oder Marker nur nach Synchronisierung auf das Sweepende gültig sind.

# **Suffix:**

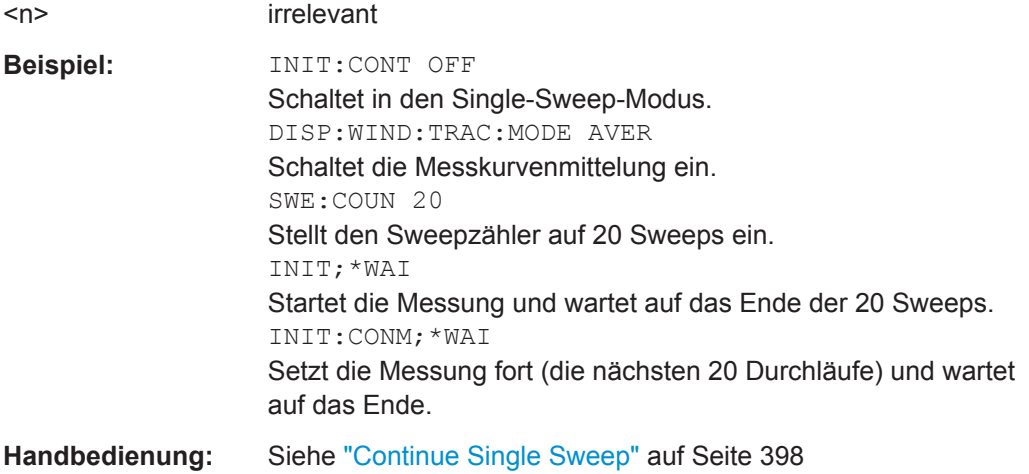

# **[SENSe:]SWEep:COUNt** <NumberSweeps>

irrelevant

Der Befehl legt die Anzahl von Sweeps fest, die über "Single Sweep" gestartet werden und z. B. zur Mittelwert- oder Maximumbildung herangezogen werden. Bei Einstellung von 0 oder 1 wird ein einzelner Sweep durchgeführt.

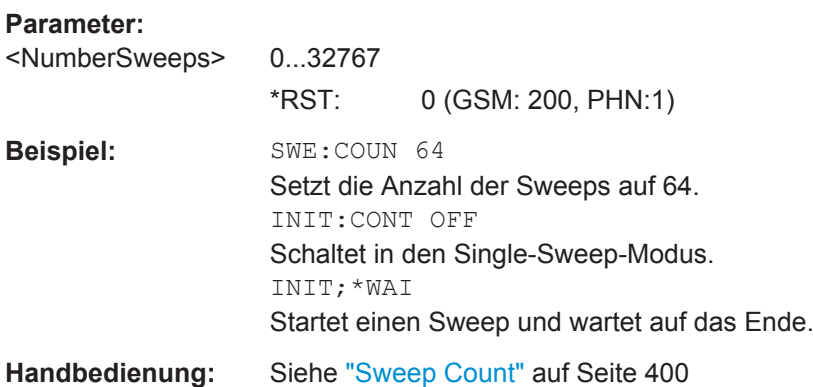

#### **[SENSe:]SWEep:POINts** <NumberPoints>

Dieser Befehl legt die Anzahl von Messpunkten für einen Sweepablauf fest.

HInweise: Bei Spurious-Messungen ist die maximale Anzahl der Sweeppunkte in allen Bereichen auf 100001 begrenzt.

# **Parameter:**

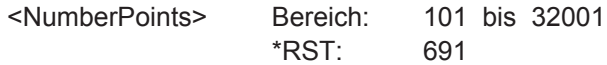

<span id="page-846-0"></span>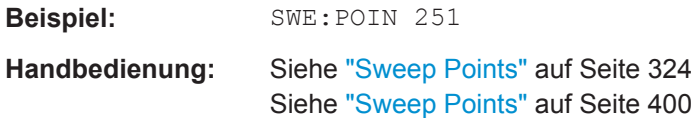

# **[SENSe:]SWEep:TIME** <Time>

Dieser Befehl legt die Sweepdauer fest.

Der Bereich ist von der Darstellbreite abhängig.

Bei Eingabe dieses Befehls in der Betriebsart "Spectrum" wird die automatische Kopplung an die Auflöse- und Videobandbreite ausgeschaltet.

# **Parameter:**

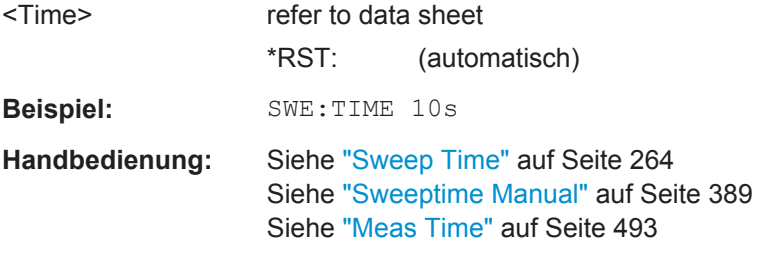

# **[SENSe:]SWEep:TIME:AUTO** <State>

Bei Echtzeitbetrieb stellt dieser Befehl die Sweepdauer auf 32 ms ein.

Bei Analysatorbetrieb steuert dieser Befehl die automatische Kopplung der Sweepdauer an Frequenzdarstellbereich und Bandbreiteneinstellungen. Bei Verwendung von [SENSe:]SWEep:TIME ist die automatische Kopplung ausgeschaltet.

# **Parameter:**

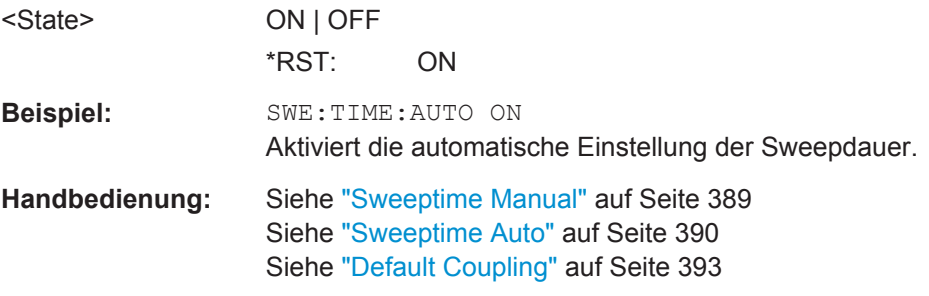

# **[SENSe:]SWEep:TYPE** <Type>

Dieser Befehl wählt den Sweeptyp aus.

<span id="page-847-0"></span>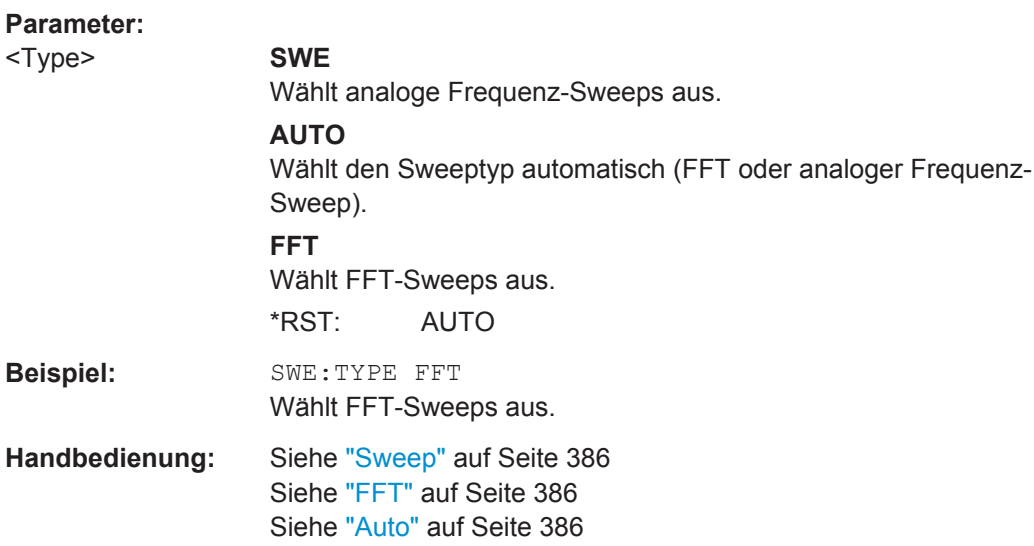

# **[SENSe:]SWEep:TYPE:USED?**

Wenn die automatische Einstellung des Sweeptyps eingeschaltet ist, fragt dieser Befehl den Sweeptyp ab.

# **Rückgabewerte:**

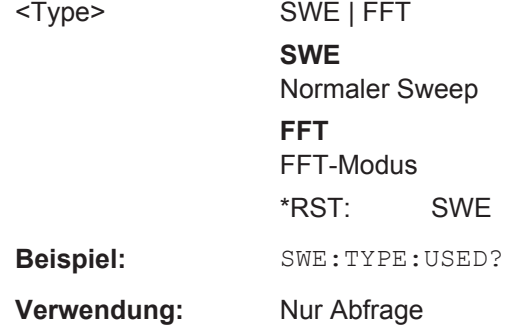

# **10.4.2.5 Trigger konfigurieren**

Die folgenden Befehle konfigurieren Messungen mit Trigger oder Gated Trigger.

# **Triggerung von Messungen**

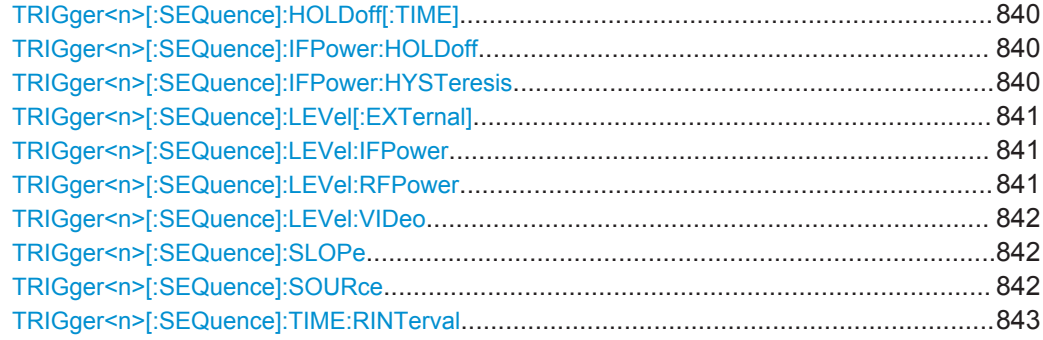

# <span id="page-848-0"></span>**TRIGger<n>[:SEQuence]:HOLDoff[:TIME]** <Delay>

Dieser Befehl legt die Länge der Triggerverzögerung fest.

Eine negative Verzögerungszeit (Pre-Trigger) kann nur bei Zero Span eingestellt werden.

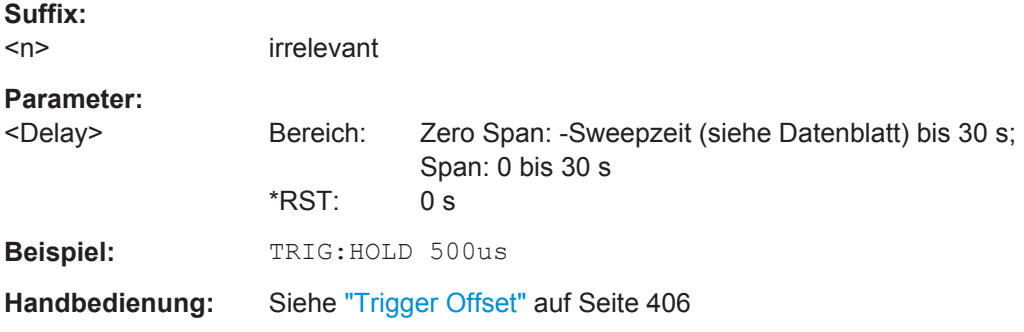

# **TRIGger<n>[:SEQuence]:IFPower:HOLDoff** <Value>

Dieser Befehl stellt die Haltezeit bis zum nächsten "IF Power"-Triggerereignis ein.

**Hinweis**: Wenn das Gating im Gate-Modus "Level" (siehe TRACe<n>: IQ: EGATe: TYPE [auf Seite 902](#page-910-0)) und mit IF-Power-Trigger (siehe [TRIGger<n>\[:SEQuence\]:](#page-849-0) [LEVel:IFPower](#page-849-0) auf Seite 841) erfolgt, wird bei Frequenz- oder FFT-Sweep sowie bei Messungen im Zero-Span- oder I/Q-Modus die Haltezeit für den IF-Power-Trigger ignoriert.

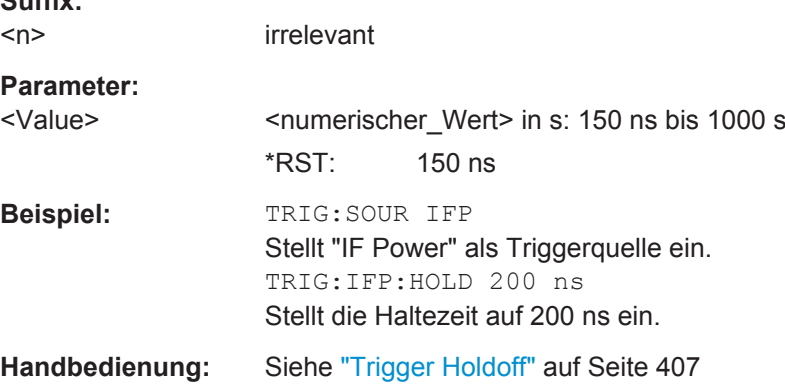

#### **TRIGger<n>[:SEQuence]:IFPower:HYSTeresis** <Value>

Dieser Befehl legt die Grenze fest, die der Hysteresenwert für den IF-Power-Trigger unterschreiten muss, damit die nächste Messung ausgelöst wird.

**Suffix:**   $\langle n \rangle$ 

**Suffix:** 

irrelevant

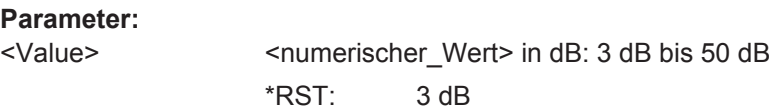

<span id="page-849-0"></span>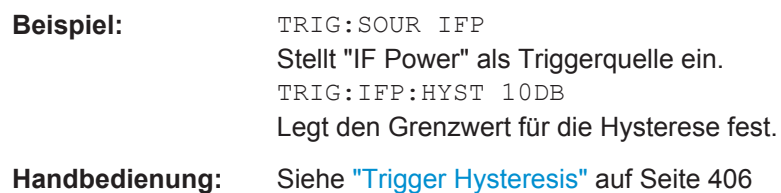

# **TRIGger<n>[:SEQuence]:LEVel[:EXTernal]** <TriggerLevel>

Dieser Befehl stellt den Pegel für die externe Triggerquelle in Volt ein.

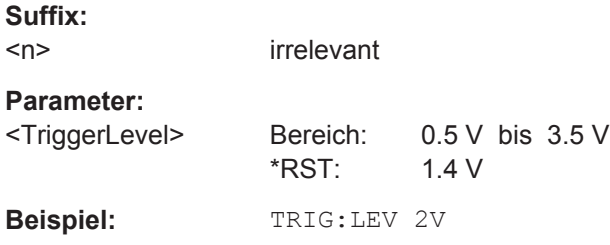

# **TRIGger<n>[:SEQuence]:LEVel:IFPower** <TriggerLevel>

Dieser Befehl bestimmt den Leistungspegel an der dritten Zwischenfrequenz, der überschritten werden muss, um ein Triggerereignis auszulösen. Beachten Sie, dass bei der Analyse des Triggerpegels eine eventuelle HF-Dämpfung oder Vorverstärkung berücksichtigt wird. Ist ein Referenzpegeloffset festgelegt, wird auch dieser berücksichtigt.

#### **Suffix:**

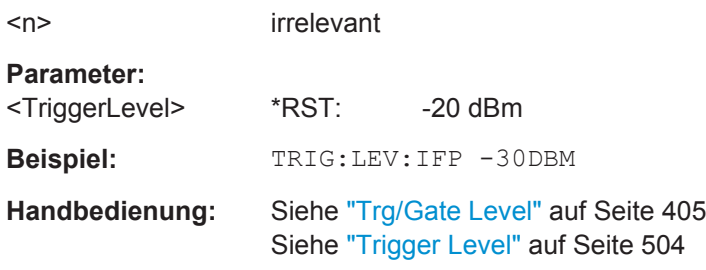

# **TRIGger<n>[:SEQuence]:LEVel:RFPower** <TriggerLevel>

Dieser Befehl bestimmt den Leistungspegel an der dritten Zwischenfrequenz, der überschritten werden muss, um ein Triggerereignis auszulösen. Beachten Sie, dass bei der Analyse des Triggerpegels eine eventuelle HF-Dämpfung oder Vorverstärkung berücksichtigt wird. Ist ein Referenzpegeloffset festgelegt, wird auch dieser berücksichtigt.

# **Suffix:**

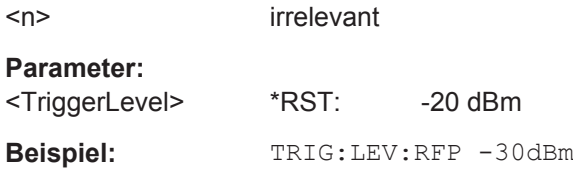

#### <span id="page-850-0"></span>**TRIGger<n>[:SEQuence]:LEVel:VIDeo** <Value>

Dieser Befehl stellt den Pegel für die Triggerquelle Video ein.

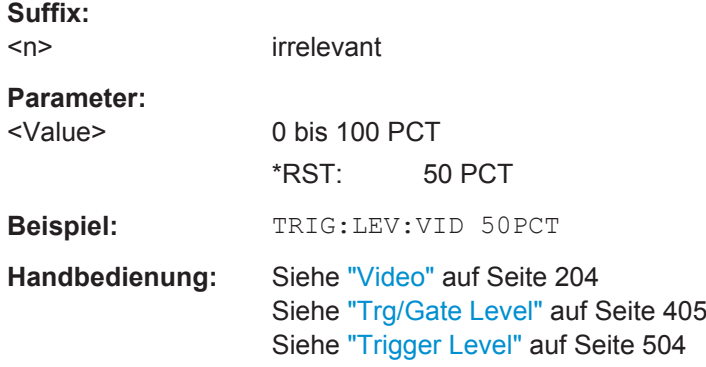

# **TRIGger<n>[:SEQuence]:SLOPe** <Type>

Dieser Befehl wählt die Flanke des Triggersignals aus. Die Auswahl der Triggerflanke gilt für alle Triggersignalquellen.

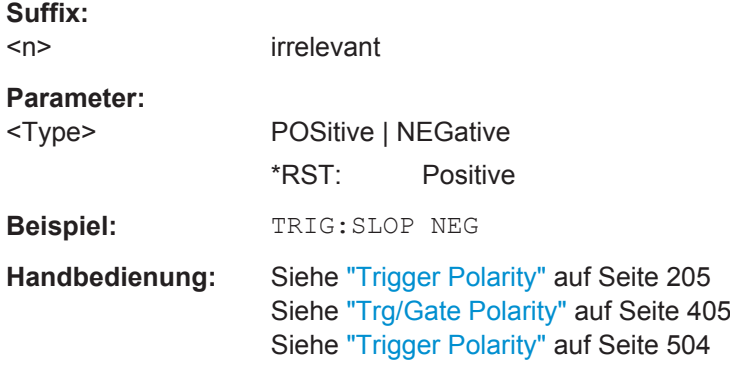

# **TRIGger<n>[:SEQuence]:SOURce** <Source>

Dieser Befehl wählt die Triggerquelle aus.

**Hinweis**: Wenn das Gating im Gate-Modus "Level" (TRACe<n>: IQ: EGATe: TYPE [auf Seite 902](#page-910-0)/[\[SENSe:\]SWEep:EGATe:TYPE](#page-854-0)) und mit IF-Power-Trigger (siehe [TRIGger<n>\[:SEQuence\]:HOLDoff\[:TIME\]](#page-848-0) auf Seite 840) erfolgt, wird bei Frequenz- oder FFT-Sweep sowie bei Messungen im Zero-Span- oder I/Q-Modus die Haltezeit für den IF Power Trigger ignoriert.

Bei Trigger- oder Gate-Betrieb wird die Squelch-Funktion automatisch deaktiviert (siehe [\[SENSe:\]DEMod:SQUelch\[:STATe\]](#page-655-0)).

Einzelheiten zu den Triggermodi finden Sie in ["Trg/Gate Source"](#page-411-0) auf Seite 403.

Einzelheiten zu den Triggermodi siehe Softkey "Trg/Gate Source" in der Beschreibung des Grundgeräts.

#### **Suffix:**

 $<sub>n</sub>$ </sub>

irrelevant

<span id="page-851-0"></span>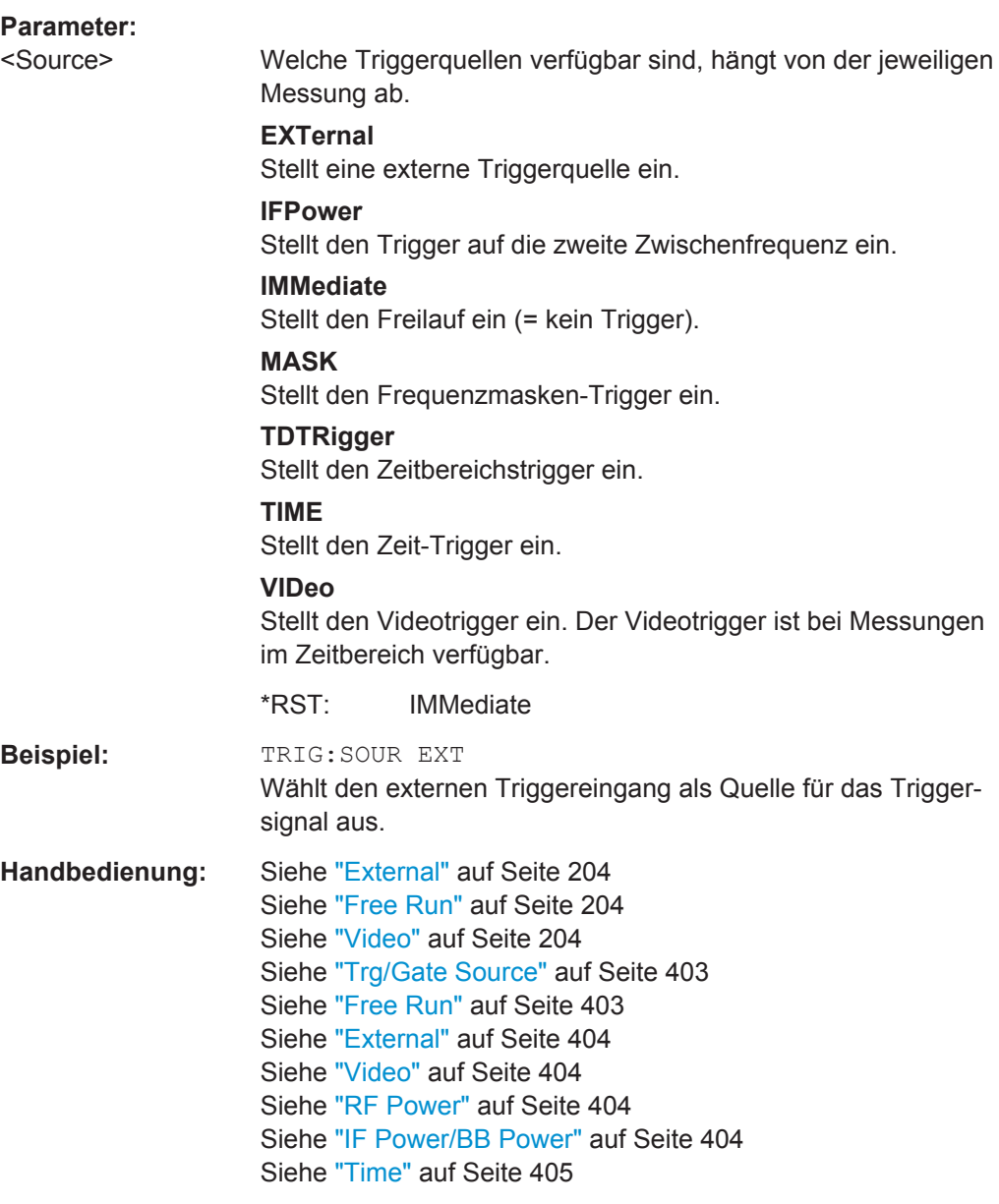

# **TRIGger<n>[:SEQuence]:TIME:RINTerval** <Interval>

Dieser Befehl stellt das Wiederholungsintervall für den Zeit-Trigger ein.

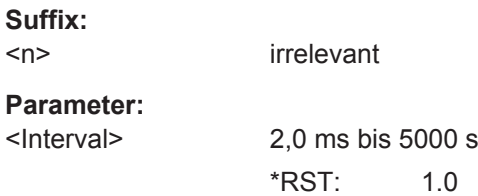

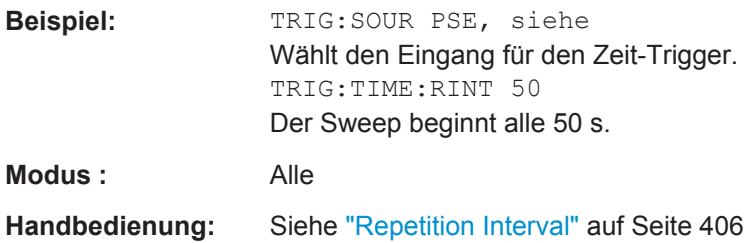

# **Messungen mit Gated Trigger**

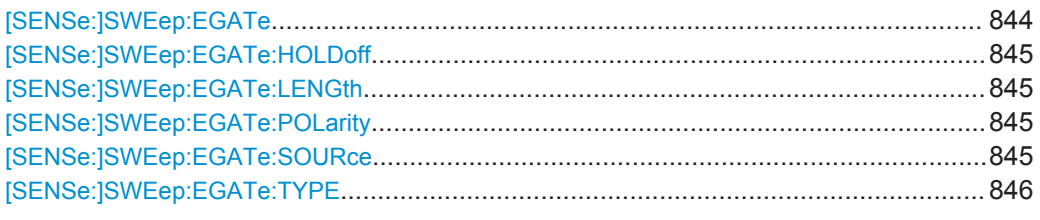

# **[SENSe:]SWEep:EGATe** <State>

Dieser Befehl schaltet den Sweep mit externem Gate-Signal ein oder aus. Beim Umschalten auf externes Gate wird auch der Trigger auf EXTernal umgeschaltet.

Bei Messung mit externem Gate werden so lange Messwerte aufgenommen, wie das Gate "geöffnet" ist. Während eines Sweeps kann somit das Gate mehrmals geöffnet und geschlossen werden. Die Synchronisierungsmechanismen mit \*OPC, \*OPC? und \*WAI bleiben davon völlig unberührt.

Das Sweepende wird erkannt, wenn die benötigte Anzahl an Messpunkten (im Spektrum-Betrieb 691) aufgenommen worden ist.

#### **Parameter:**

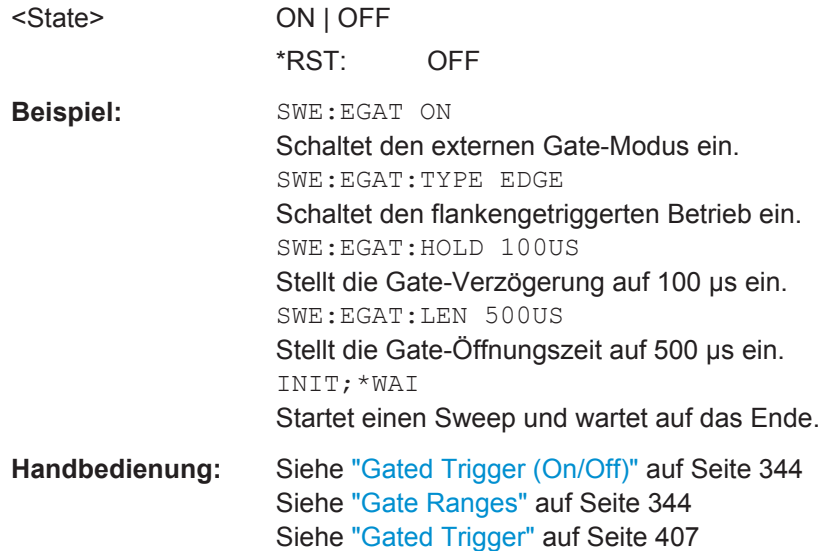

# <span id="page-853-0"></span>**[SENSe:]SWEep:EGATe:HOLDoff** <DelayTime>

Dieser Befehl legt die Verzögerungszeit zwischen dem externen Gate-Signal und der Fortsetzung des Sweepablaufs fest.

**Hinweis**: Wenn das Gating im Gate-Modus "Level" (siehe [SENSe: ] SWEep: EGATe: TYPE [auf Seite 846](#page-854-0)) und mit IF-Power-Trigger (siehe [TRIGger<n>\[:SEQuence\]:](#page-850-0) SOURce [auf Seite 842](#page-850-0)) erfolgt, wird bei Frequenz- oder FFT-Sweep sowie bei Messungen im Zeitbereich oder im I/Q-Modus die Haltezeit für den IF-Power-Trigger ignoriert.

#### **Parameter:**

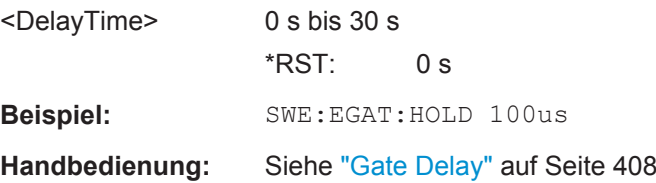

#### **[SENSe:]SWEep:EGATe:LENGth** <TimeInterval>

Dieser Befehl legt eine Gate-Länge fest.

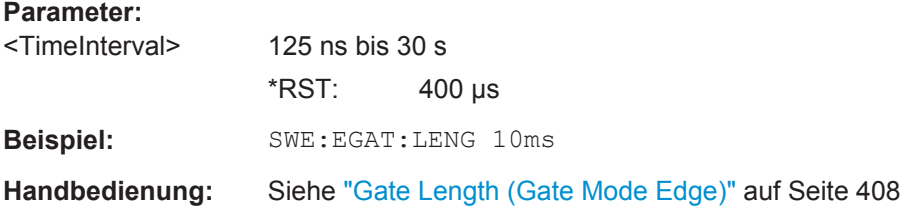

# **[SENSe:]SWEep:EGATe:POLarity** <Polarity>

Dieser Befehl bestimmt die Polarität des externen Gate-Signals. Die Einstellung gilt sowohl für die Flanke bei flankengetriggertem Signal als auch für den Pegel bei pegelgetriggertem Signal.

# **Parameter:**

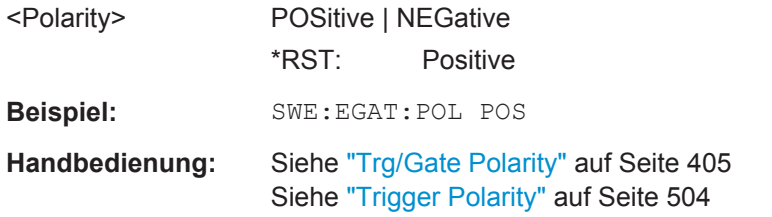

# **[SENSe:]SWEep:EGATe:SOURce** <Source>

Dieser Befehl wählt die Signalquelle bei Messungen mit Gated Trigger.

Bei Verwendung des IF-Power-Signals wird das Gate geöffnet, sobald innerhalb der Bandbreite des ZF-Pfads (10 MHz) ein Signal > -20 dBm erkannt wird.

Einzelheiten siehe Softkey ["Trg/Gate Source"](#page-411-0) auf Seite 403.

<span id="page-854-0"></span>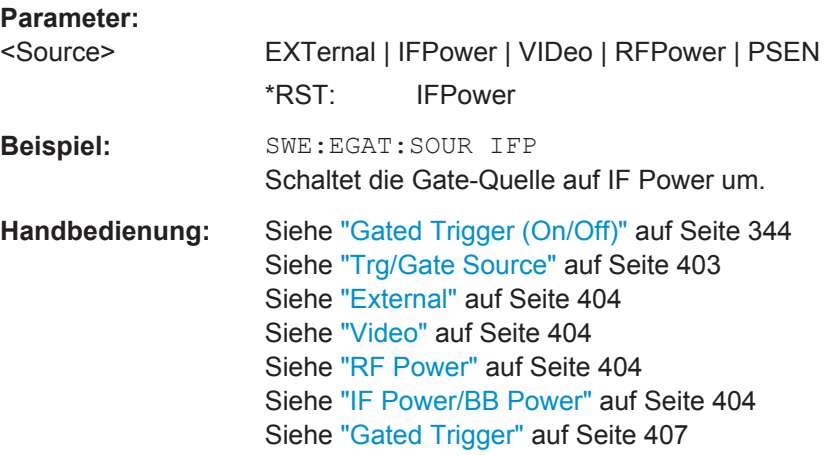

# **[SENSe:]SWEep:EGATe:TYPE** <Type>

Dieser Befehl legt fest, wie die Triggerung mit dem externen Gate-Signal erfolgt.

Dabei kann eine Verzögerung zwischen dem Anlegen des Gate-Signals und dem Start der Messwertaufnahme festgelegt werden, siehe [SENSe: ] SWEep: EGATe: HOLDoff [auf Seite 845](#page-853-0).

#### **Parameter:**

<Type> LEVel | EDGE **LEVel** Das Gate ist pegelgetriggert: Das Gate bleibt nach Erkennung des Gate-Signals so lange geöffnet, bis das Gate-Signal wieder verschwindet. Die Gate-Öffnungszeit kann nicht mit dem Befehl [SENSe: ] SWEep: [EGATe:HOLDoff](#page-853-0) festgelegt werden. **Hinweis**: Wenn das Gating im Gate-Modus "Level" und mit IF-Power-Trigger (siehe [TRIGger<n>\[:SEQuence\]:SOURce](#page-850-0) [auf Seite 842\)](#page-850-0) erfolgt, wird bei Frequenz- oder FFT-Sweep sowie bei Messungen im Zero-Span- oder im I/Q-Modus die Haltezeit für den IF-Power-Trigger ignoriert. **EDGE** Das Gate ist flankengetriggert: Das Gate bleibt nach Erkennung der eingestellten Gate-Signal-Flanke so lange geöffnet, bis die Gate-Delay-Zeit ([\[SENSe:](#page-853-0) [\]SWEep:EGATe:HOLDoff](#page-853-0)) abgelaufen ist. \*RST: EDGE **Beispiel:** SWE:EGAT:TYPE EDGE **Handbedienung:** Siehe ["Gate Mode \(Lvl/Edge\)"](#page-415-0) auf Seite 407

# **10.4.2.6 Konfiguration der vertikalen Achse**

Die folgenden Befehle legen die Eigenschaften für die vertikale Achse des Diagramms fest.

<span id="page-855-0"></span>Befehle zur Einstellung der vertikalen Achse, die an anderer Stelle beschrieben sind:

- [DISPlay\[:WINDow<n>\]:TRACe<t>:Y:SPACing](#page-675-0) auf Seite 667
- INPut: ATTenuation auf Seite 668
- [INPut:COUPling](#page-680-0) auf Seite 672
- [INPut:GAIN:STATe](#page-677-0) auf Seite 669
- INPut: IMPedance auf Seite 669

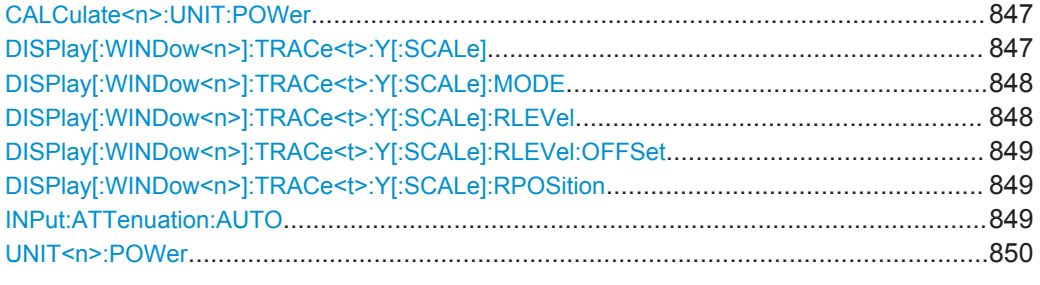

# **CALCulate<n>:UNIT:POWer** <Unit>

Dieser Befehl legt die Einheit der y-Achse fest.

Die Einheit gilt für alle Messfenster.

**Suffix:** 

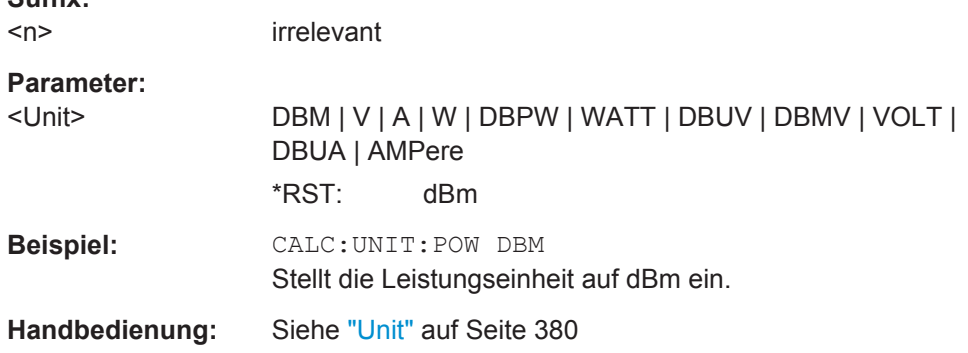

# **DISPlay[:WINDow<n>]:TRACe<t>:Y[:SCALe]** <Range>

Dieser Befehl legt den Anzeigebereich der y-Achse mit logarithmischer Skalierung fest.

Der Befehl ist nur bei logarithmischer Skalierung wirksam. Die Skalierung können Sie mit [DISPlay\[:WINDow<n>\]:TRACe<t>:Y:SPACing](#page-675-0) auf Seite 667 einstellen.

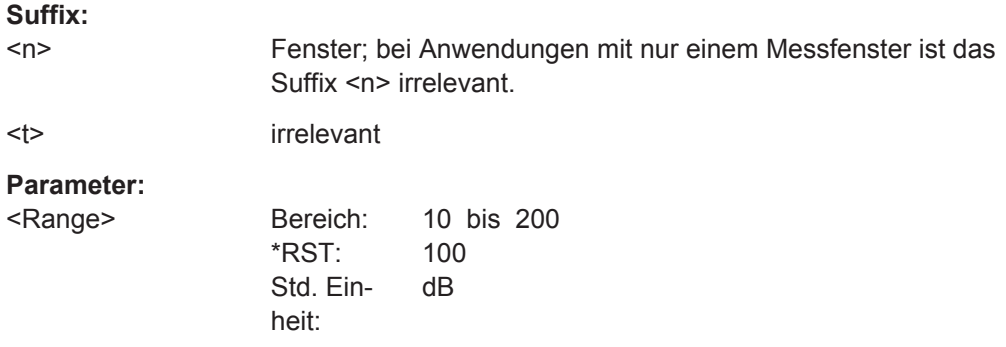

<span id="page-856-0"></span>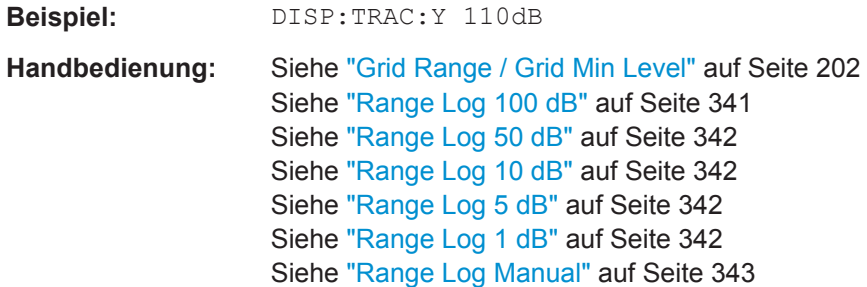

# **DISPlay[:WINDow<n>]:TRACe<t>:Y[:SCALe]:MODE** <Mode>

Dieser Befehl legt die Art der Skalierung der y-Achse fest.

Solange SYSTem:DISPlay:UPDate auf Off geschaltet ist, hat dieser Befehl keine unmittelbare Auswirkung auf dem Bildschirm.

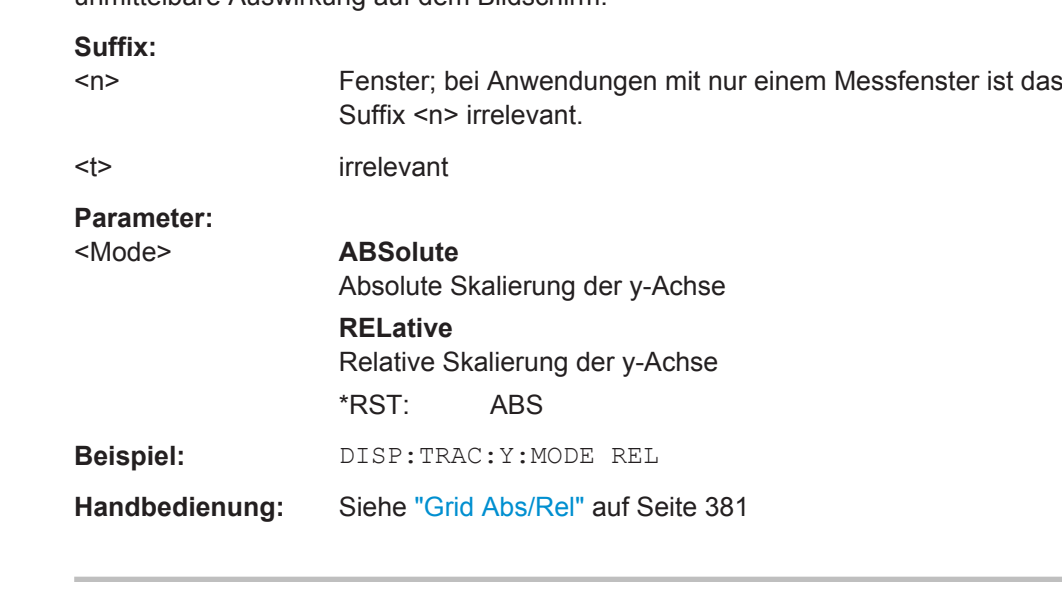

# DISPlay[:WINDow<n>]:TRACe<t>:Y[:SCALe]:RLEVel <ReferenceLevel>

Dieser Befehl legt den Referenzpegel fest.

Bei Referenzpegeloffset ≠ 0 verändert sich der angegebene Wertebereich des Referenzpegels um den Offset.

Die Einheit ist abhängig von der Einstellung mit [CALCulate<n>:UNIT:POWer](#page-855-0).

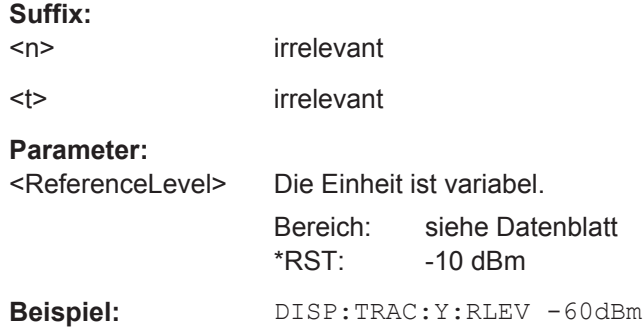

Fernsteuerbefehle im Spektrumanalysemodus

<span id="page-857-0"></span>**Handbedienung:** Siehe "Ref Level" [auf Seite 378](#page-386-0)

# **DISPlay[:WINDow<n>]:TRACe<t>:Y[:SCALe]:RLEVel:OFFSet** <Value>

Dieser Befehl legt einen Referenzpegeloffset fest.

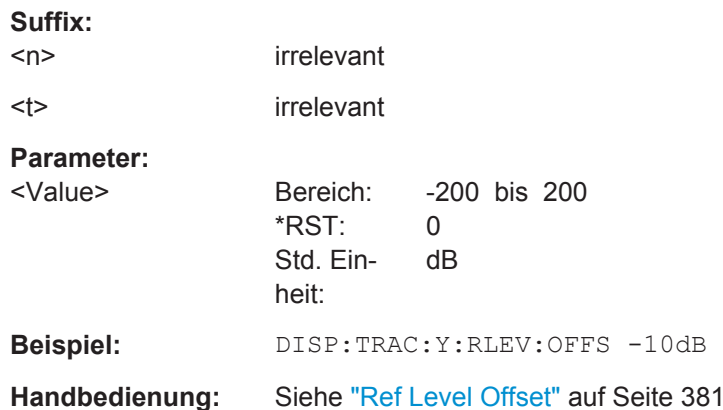

# **DISPlay[:WINDow<n>]:TRACe<t>:Y[:SCALe]:RPOSition** <Position>

Dieser Befehl legt die Position des Referenzpegels im Anzeigeraster fest.

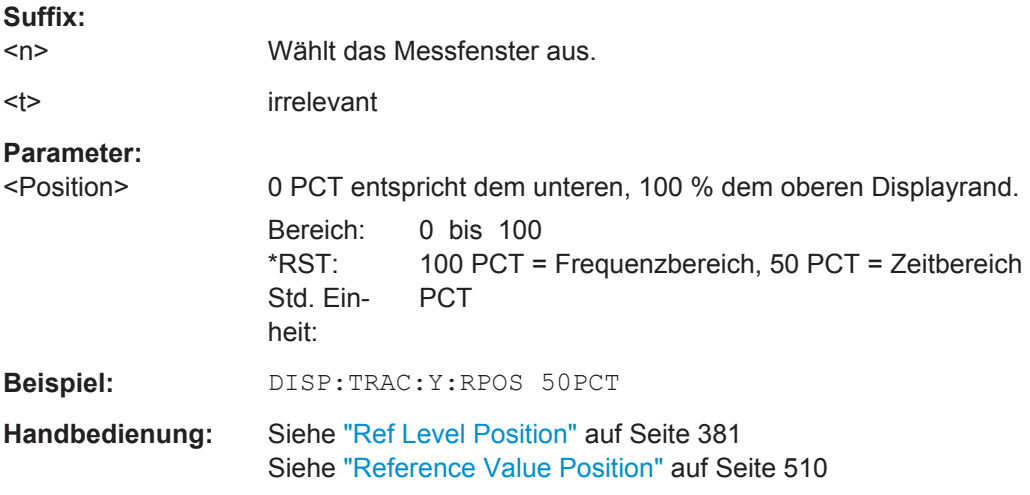

#### **INPut:ATTenuation:AUTO** <State>

Dieser Befehl koppelt die Eingangsdämpfung automatisch an den Referenzpegel (Zustand ON) oder schaltet die Eingangsdämpfung auf manuelle Eingabe um (Zustand OFF).

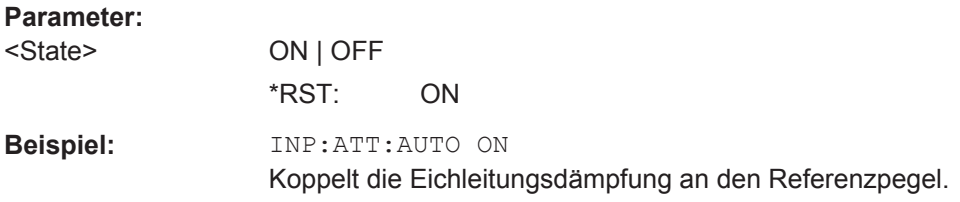

<span id="page-858-0"></span>**Handbedienung:** Siehe ["RF Atten Auto"](#page-389-0) auf Seite 381

# **UNIT<n>:POWer** <Unit>

Dieser Befehl wählt die voreingestellte Einheit.

Die Einheit gilt für alle Messfenster.

# **Parameter:**

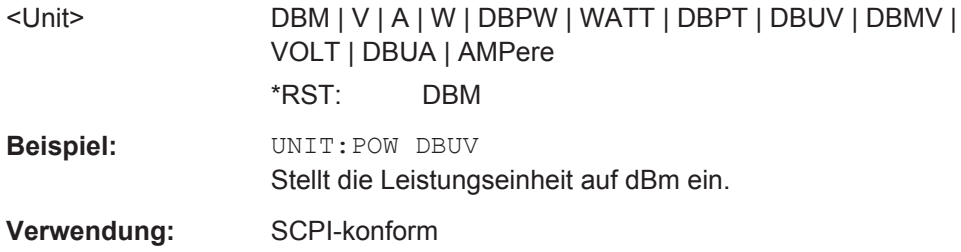

# **10.4.3 Spektrummessungen auswerten**

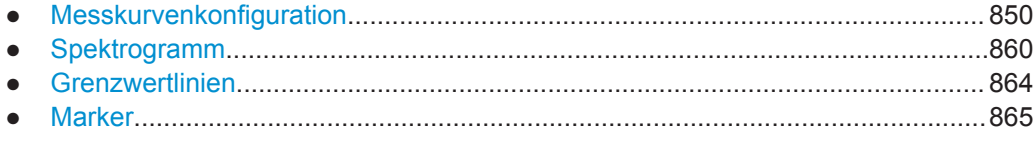

# **10.4.3.1 Messkurvenkonfiguration**

Funktionen zur Konfiguration von Messkurven, die an anderer Stelle beschrieben sind:

● [DISPlay\[:WINDow<n>\]:TRACe<t>:MODE](#page-691-0) auf Seite 683

# **Befehle, die nur im Spektrummodus verfügbar sind:**

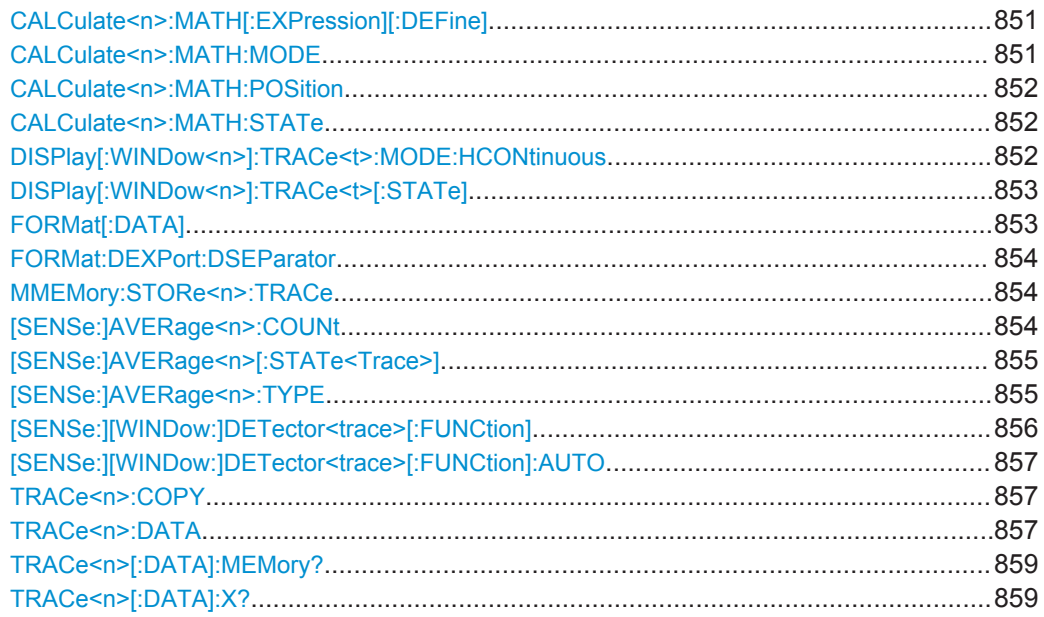

# <span id="page-859-0"></span>**CALCulate<n>:MATH[:EXPression][:DEFine]** <Expression>

Dieser Befehl definiert den mathematischen Ausdruck für die Verknüpfung von Traces (Messkurven) mit Trace 1.

# **Suffix:**

 $<sub>n</sub>$ </sub>

irrelevant

# **Parameter:**

<Expression> (TRACe1-TRACe2) | (TRACe1-TRACe3) | (TRACe1-TRACe4) | (TRACe1-TRACe5) | (TRACe1-TRACe6)

> **(TRACe1-TRACe2)** Subtrahiert Trace 2 von Trace 1.

> **(TRACe1-TRACe3)** Subtrahiert Trace 3 von Trace 1.

> **(TRACe1-TRACe4)** Subtrahiert Trace 4 von Trace 1.

> **(TRACe1-TRACe5)** Subtrahiert Trace 5 von Trace 1.

# **(TRACe1-TRACe6)** Subtrahiert Trace 6 von Trace 1.

**Beispiel:** CALC1:MATH (TRACe1 – TRACe2) Wählt die Differenzbildung von Trace 1 und Trace 2 aus.

**Handbedienung:** Siehe "Trace Math" [auf Seite 424](#page-432-0)

# **CALCulate<n>:MATH:MODE** <Method>

Dieser Befehl wählt die Methode für mathematische Messkurvenberechnungen.

Einzelheiten siehe ["Trace Math Mode"](#page-432-0) auf Seite 424.

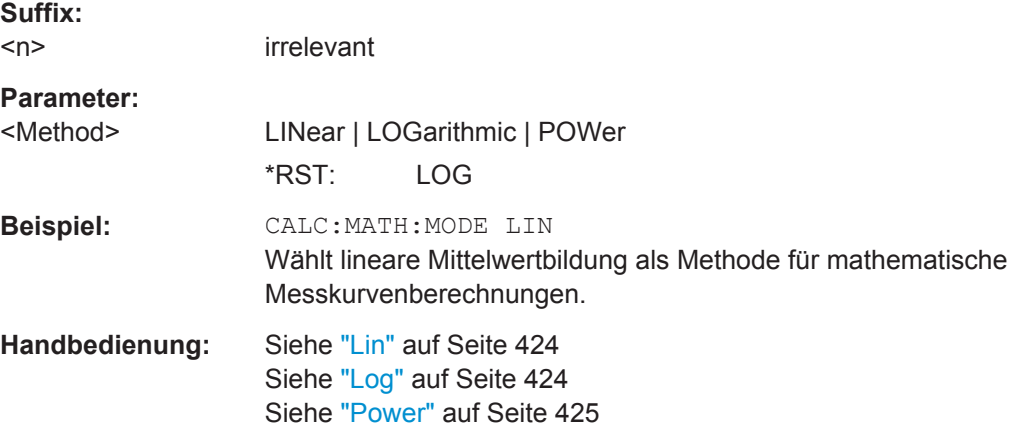

#### <span id="page-860-0"></span>**CALCulate<n>:MATH:POSition** <Position>

Dieser Befehl legt die Position des Ergebnisses der mathematischen Messkurvenberechnungen fest. Die Position wird in % der Bildschirmhöhe angegeben, wobei 100 % dem oberen Diagrammrand entspricht.

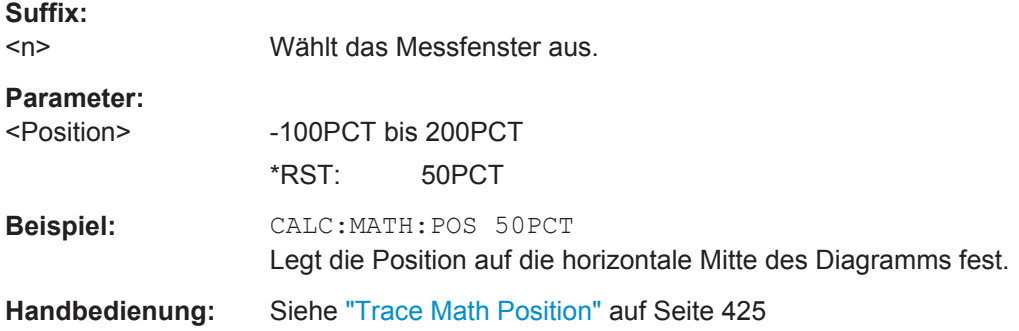

# **CALCulate<n>:MATH:STATe** <State>

Dieser Befehl schaltet die mathematische Verknüpfung von Messkurven ein und aus.

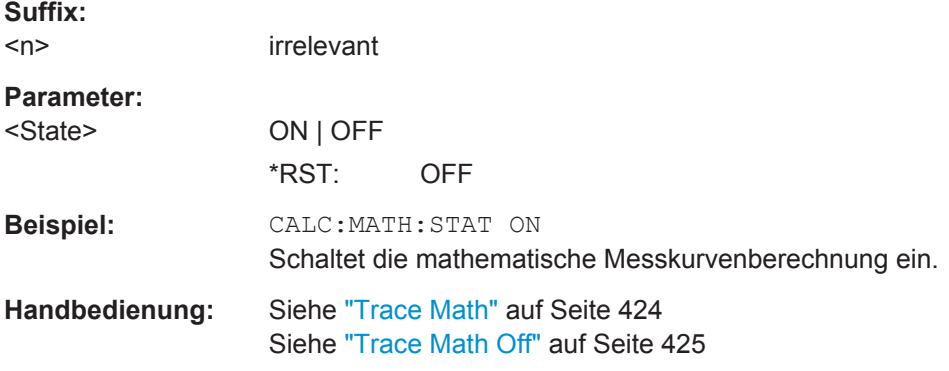

# **DISPlay[:WINDow<n>]:TRACe<t>:MODE:HCONtinuous** <State>

Dieser Befehl legt fest, ob die Messkurven in der Betriebsart Min Hold, Max Hold oder Average (siehe [DISPlay\[:WINDow<n>\]:TRACe<t>:MODE](#page-691-0) auf Seite 683) nach einer Parameteränderung zurückgesetzt werden.

Im Allgemeinen wird die Messung bei Veränderung von Einstellungen neu gestartet, bevor die Messergebnisse, z. B. mit dem Marker, ermittelt werden. Bei Einstellungen, die eine neue Messung erfordern (z. B. Änderung der Darstellbreite), wird die Messkurve automatisch zurückgesetzt, um falsche Ergebnisse auszuschließen. In Fällen, wo dieses Rücksetzen unerwünscht ist, kann durch Einschalten der Funktion der automatische Rücksetzvorgang unterdrückt werden.

# **Suffix:**

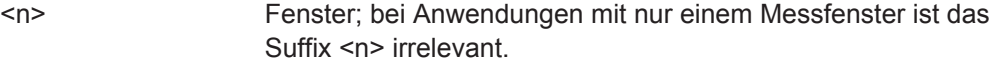

<t> Messkurve

<span id="page-861-0"></span>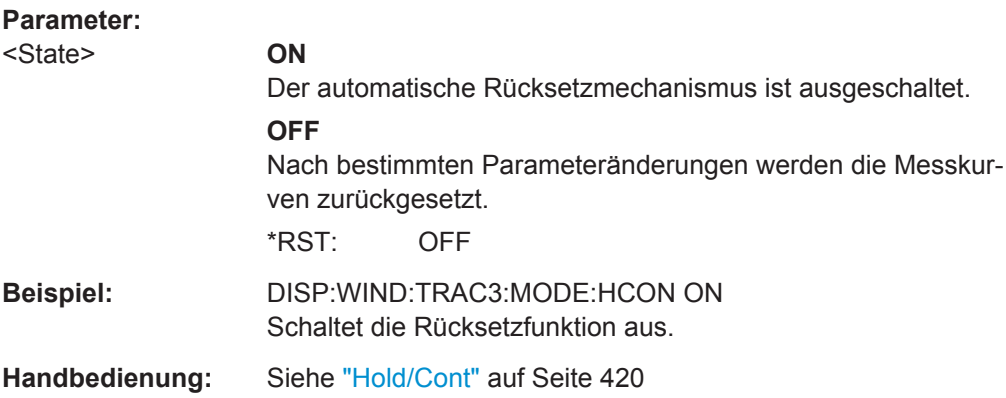

# **DISPlay[:WINDow<n>]:TRACe<t>[:STATe]** <State>

Dieser Befehl schaltet die Anzeige der jeweiligen Messkurve ein oder aus. Die anderen Messungen werden nicht abgebrochen, sondern laufen im Hintergrund weiter.

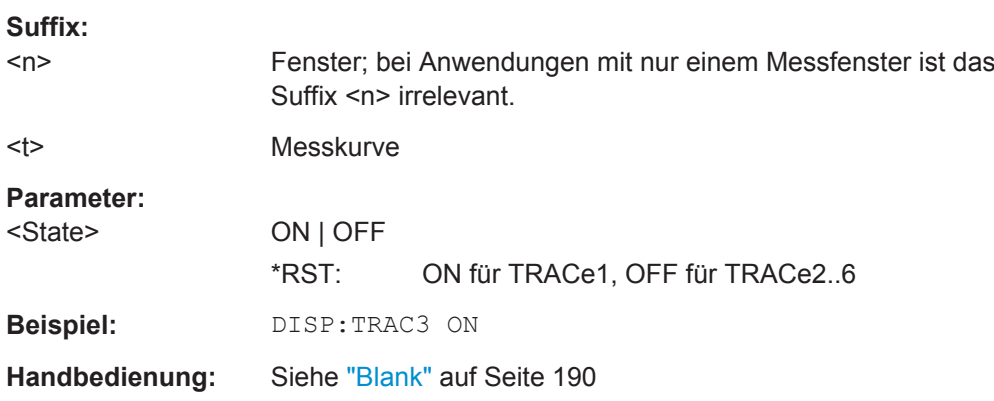

# **FORMat[:DATA]** <Format>

Dieser Befehl legt das Datenformat für die Datenübertragung vom R&S ESR zum Steuerrechner fest. Es wird für die Übertragung von Messkurvendaten verwendet. Beim Übertragen von Messdaten ins Gerät wird das Datenformat unabhängig von der FORMat-Anweisung automatisch erkannt.

Im "Spectrum"-Modus wird für die binäre Übertragung von Messkurvendaten die Einstellung REAL, 32 verwendet.

# **Parameter:**

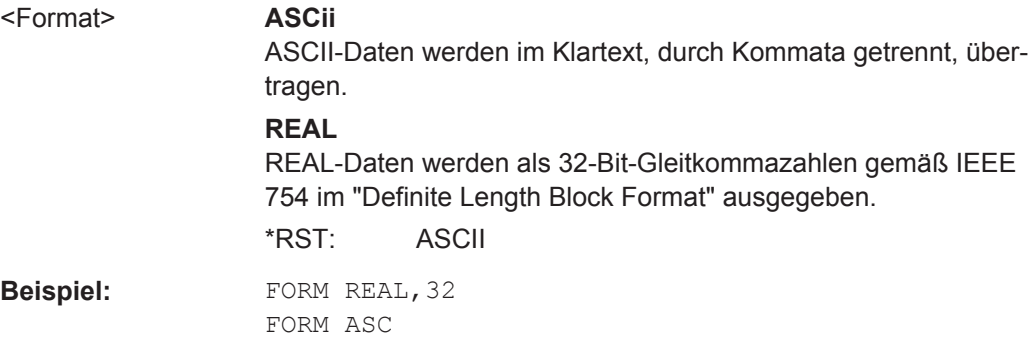

# <span id="page-862-0"></span>**FORMat:DEXPort:DSEParator** <Separator>

Dieser Befehl legt fest, welches Dezimaltrennzeichen (Dezimalpunkt oder Komma) bei der Ausgabe von Messdaten in eine Datei im ASCII-Format verwendet wird. Damit werden unterschiedliche Sprachversionen von Auswerteprogrammen (z. B. MS-Excel) unterstützt.

# **Parameter:**

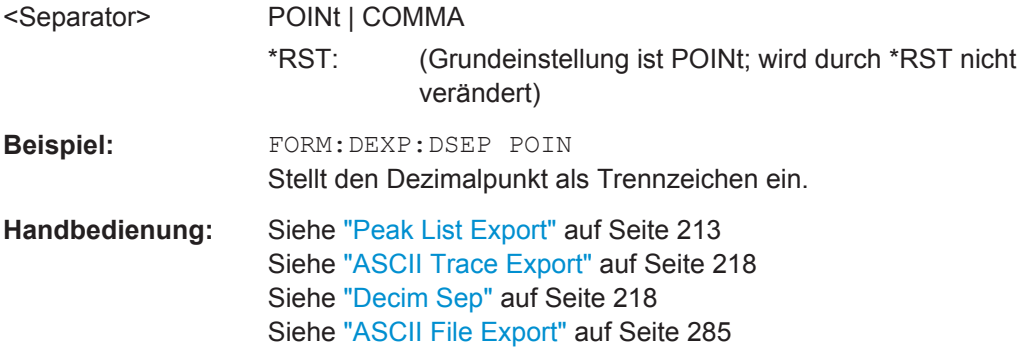

**MMEMory:STORe<n>:TRACe** <Trace>, <FileName>

Dieser Befehl speichert die ausgewählte Messkurve im angegebenen Messfenster in eine Datei im ASCII-Format. Das Dateiformat ist in beschrieben.[Kapitel 5.3.1.6, "For](#page-438-0)[mat für den Export in eine ASCII-Datei", auf Seite 430](#page-438-0)

Das Dezimaltrennzeichen (Dezimalpunkt oder Komma) für in der Datei enthaltene Gleitkommazahlen wird mit dem Befehl FORMat:DEXPort:DSEParator festgelegt (siehe FORMat:DEXPort:DSEParator auf Seite 854).

# **Suffix:**

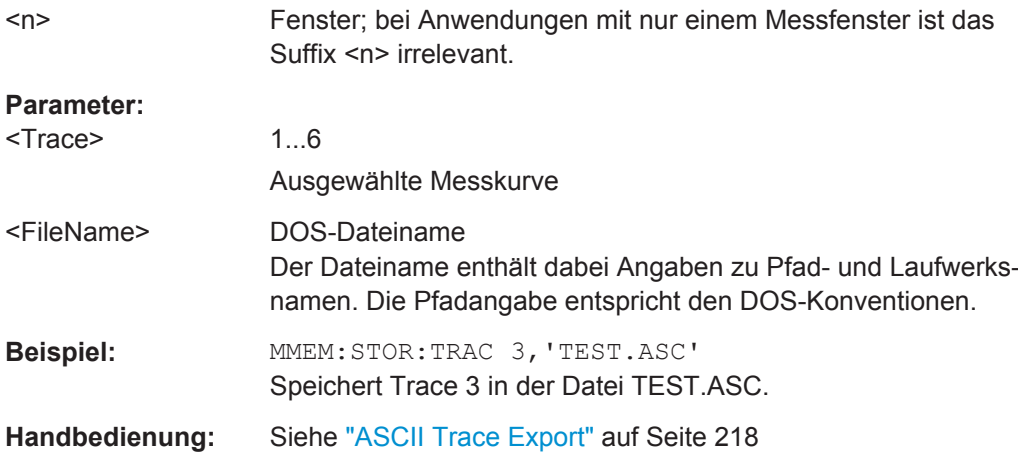

# **[SENSe:]AVERage<n>:COUNt** <NoMeasurements>

Der Befehl legt die Anzahl der Messungen fest, über die der Mittelwert gebildet wird.

Beachten Sie, dass bei Continuous Sweep zu fortlaufender Mittelwertbildung übergegangen wird, sobald die angegebene Anzahl erreicht ist.

<span id="page-863-0"></span>Bei Single Sweep wird die angegebene Anzahl an Messungen (Sweeps) durchlaufen und anschließend angehalten. Eine Synchronisierung auf das Ende der angegebenen Anzahl an Messungen ist nur im Single-Sweep-Betrieb möglich.

Dieser Befehl hat die gleiche Wirkung wie der Befehl

[SENSe<source>:]SWEep:COUNt. Die Anzahl der Messungen wird bei beiden unabhängig davon festgelegt, ob die Mittelwertbildung aktiv ist oder nicht.

Die Anzahl der Messungen gilt für alle Messkurven im betreffenden Messfenster.

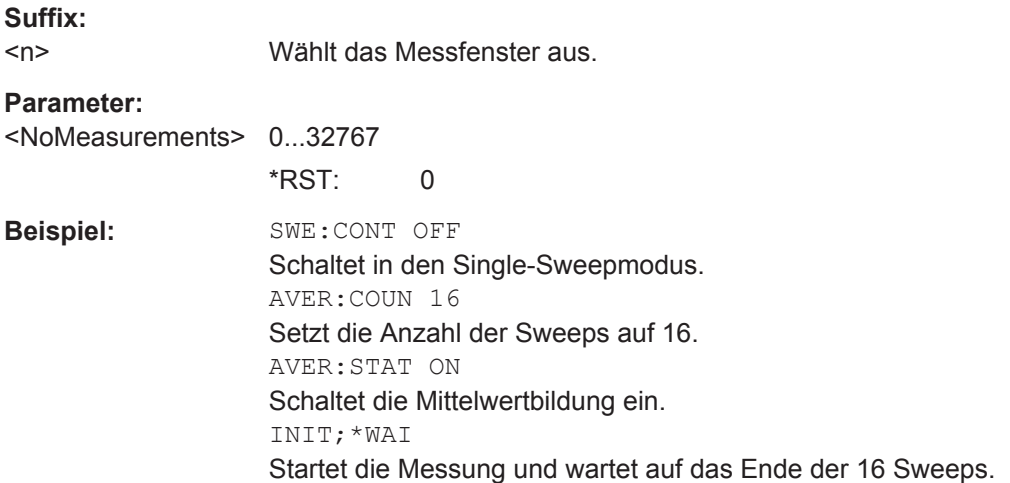

# **[SENSe:]AVERage<n>[:STATe<Trace>]** <State>

Dieser Befehl schaltet die Mittelwertbildung für eine bestimmte Messkurve in einem bestimmten Messfenster ein und aus.

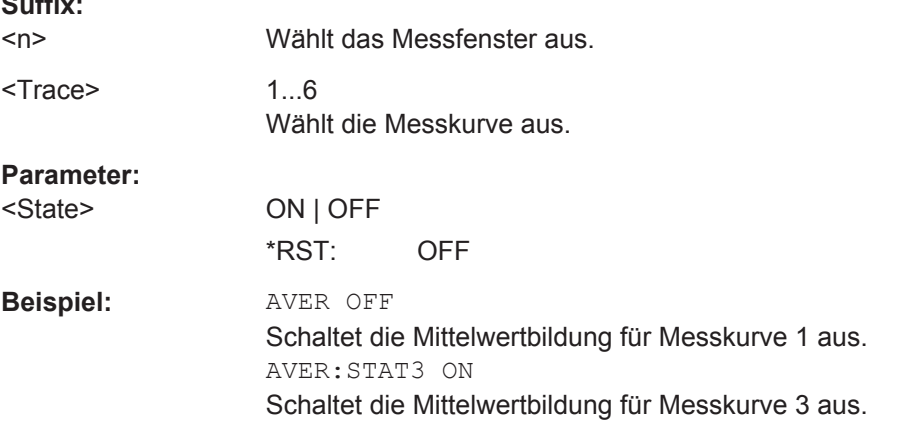

# **[SENSe:]AVERage<n>:TYPE** <FunctionType>

Dieser Befehl wählt die Art der Mittelwertbildung aus.

**Suffix:** 

 $<sub>n</sub>$ </sub>

**Suffix:** 

Wählt das Messfenster aus.
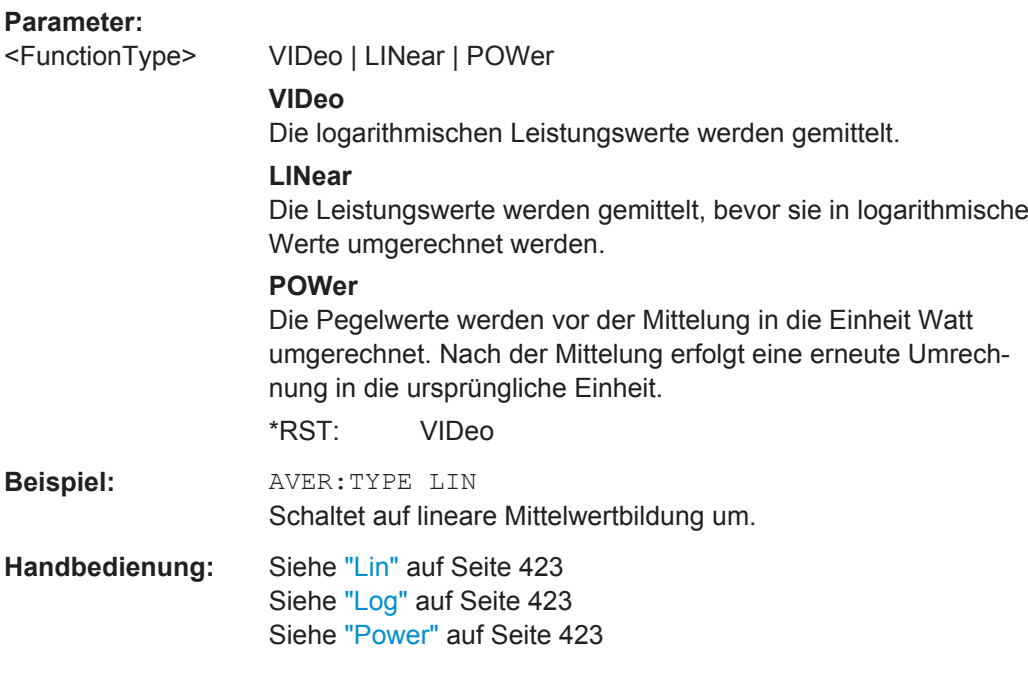

# **[SENSe:][WINDow:]DETector<trace>[:FUNCtion]** <Function>

Dieser Befehl stellt den Detektor zur Messwertaufnahme für die ausgewählte Messkurve ein.

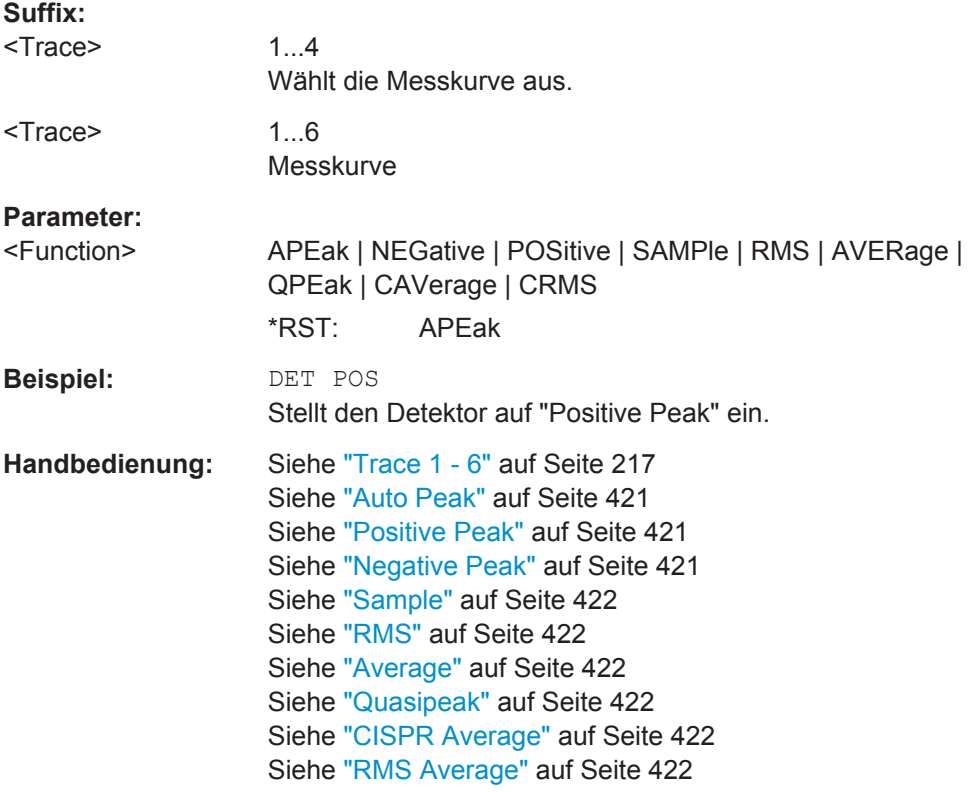

## **[SENSe:][WINDow:]DETector<trace>[:FUNCtion]:AUTO** <State>

Dieser Befehl koppelt den Detektor an die aktuelle Messkurveneinstellung oder schaltet die Kopplung aus.

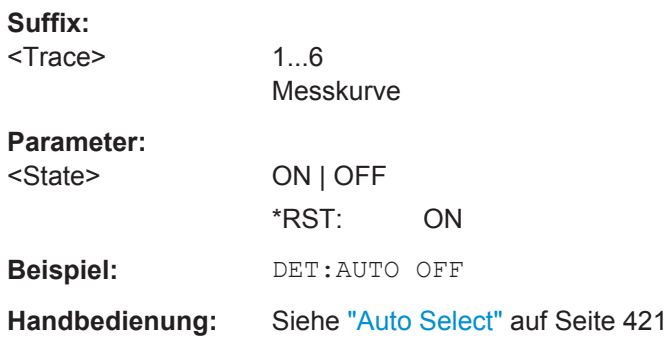

**TRACe<n>:COPY** <TraceNumber>, <TraceNumber>

Dieser Befehl kopiert die Daten von einem Trace in einen anderen.

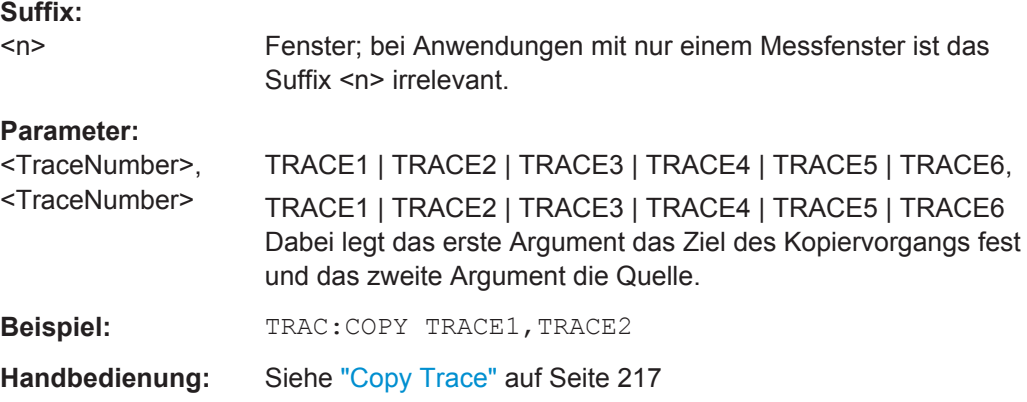

**TRACe<n>:DATA** <Trace>, <Data> | <ResultType>

Dieser Befehl fragt die aktuellen Messkurvendaten und Messergebnisse ab.

Bei Verwendung als Einstellbefehl überträgt er Messkurvendaten von einer externen Quelle zum R&S ESR.

Das Datenformat ist abhängig von FORMat [: DATA].

## **Parameter:**

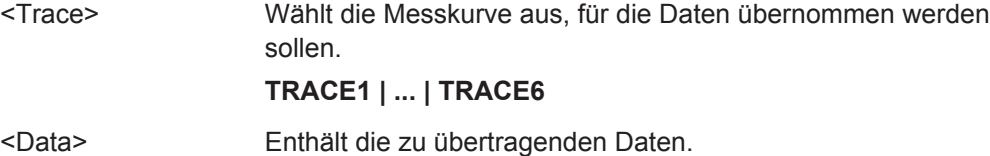

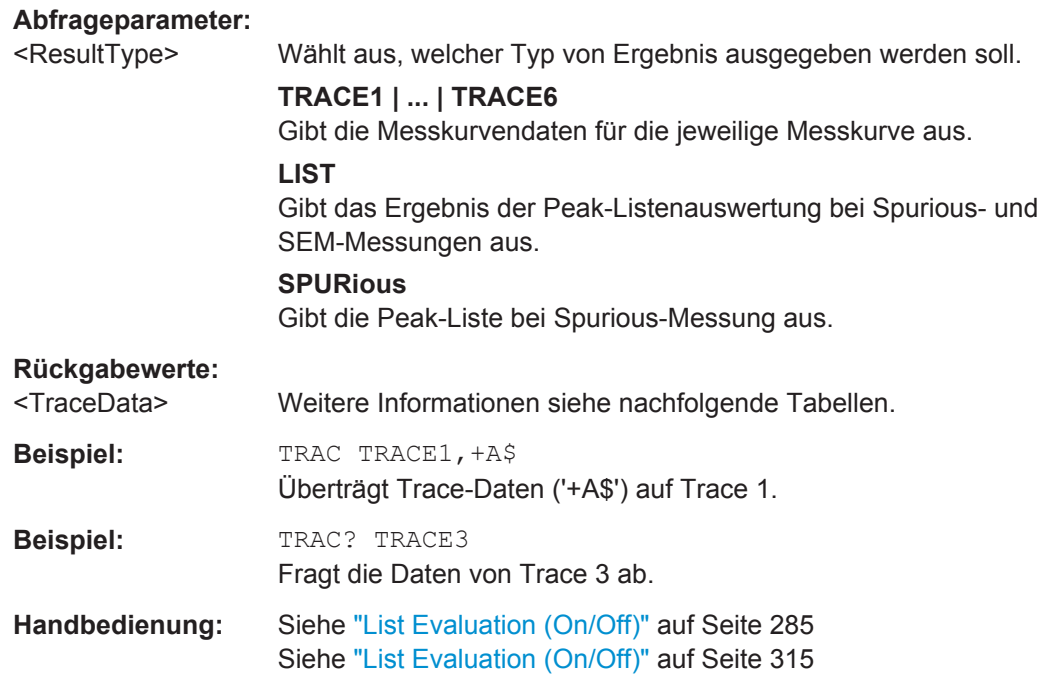

#### *Tabelle 10-20: Rückgabewerte für Parameter TRACE1 bis TRACE6*

Die Trace-Daten bestehen aus den gemessenen Leistungswerten in Tabellenform. Dabei richtet sich die Anzahl der aufgelisteten Leistungswerte nach der aktuellen Anzahl der Sweeppunkte. Die Einheit hängt von der Messung und der aktuell eingestellten Einheit ab.

Bei Messung mit Auto-Peak-Detektor gibt der Befehl nur positive Peak-Werte zurück.

Wenn Sie bei I/Q-Analysatorbetrieb mit der Ergebnisanzeige "Real/Imag (I/Q)" arbeiten, gibt der Befehl für jeden Messkurvenpunkt zwei Werte zurück, den ersten für den Realteil und den zweiten für den Imaginärteil des Signals  $(I_1, ..., I_n, Q_1, ..., Q_n)$ .

Bei SEM- oder Spurious-Messergebnissen sollten auch die x-Werte abgefragt werden, da sie nicht äquidistant sind (siehe TRACe<n>[:DATA]: X? auf Seite 859).

#### *Tabelle 10-21: Rückgabewerte für LIST-Parameter*

Für jeden festgelegten Messbereich (Bereich 1...n) gibt der Befehl acht Werte in folgender Reihenfolge zurück.

<No>,<StartFreq>,<StopFreq>,<RBW>,<PeakFreq>,<PowerAbs>,<PowerRel>,<PowerDelta>,<Limit-Check>,<Unused1>,<Unused2>

- <No>: Bereichsnummer
- <StartFreq>,<StopFreq>: Start- und Stoppfrequenz des Bereichs
- <RBW>: Auflösebandbreite
- <PeakFreq>: Frequenz des Peaks in einem Bereich
- <PowerAbs>: absolute Leistung des Peaks in dBm
- <PowerRel>: Leistung des Peaks bezogen auf die Kanalleistung in dBc<br>● <PowerDelta>: Abstand vom Peak zur Grenzwertlinie in dB, positive We
- <PowerDelta>: Abstand vom Peak zur Grenzwertlinie in dB, positive Werte zeigen eine Grenzwertüberschreitung an
- <LimitCheck>: Status der Grenzwertprüfung (0 = PASS, 1 = FAIL)
- <Unused1>,<Unused2>: reserviert (0.0)

<span id="page-867-0"></span>**TRACe<n>[:DATA]:MEMory?** <Trace>,<OffsSwPoint>,<NoOfSwPoints>

Dieser Befehl ruft die zuvor erfassten Messkurvendaten für die gewählte Messkurve aus dem Speicher ab. Da hierbei ein Offset und die Anzahl der abzufragenden Sweeppunkte angegeben werden können, lassen sich die Messkurvendaten in kleineren Paketen abrufen, wodurch der Befehl schneller ausgeführt wird als der Befehl TRAC:DATA?. Dies ist dann hilfreich, wenn nur bestimmte Teile der Messkurvendaten von Interesse sind.

Werden mit der Befehl ohne Parameter eingegeben, werden alle Messkurvendaten abgerufen; in diesem Fall entspricht der Befehl TRAC:DATA? TRACE1.

# **Suffix:**

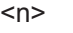

1...4 Wählt das Messfenster aus.

#### **Abfrageparameter:**

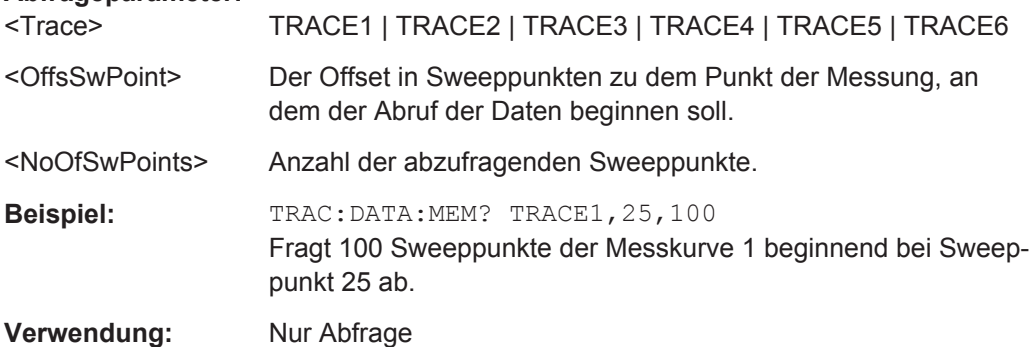

# TRACe<n>[:DATA]:X? <TraceNumber>

Dieser Befehl liest die x-Werte der gewählten Messkurve aus.

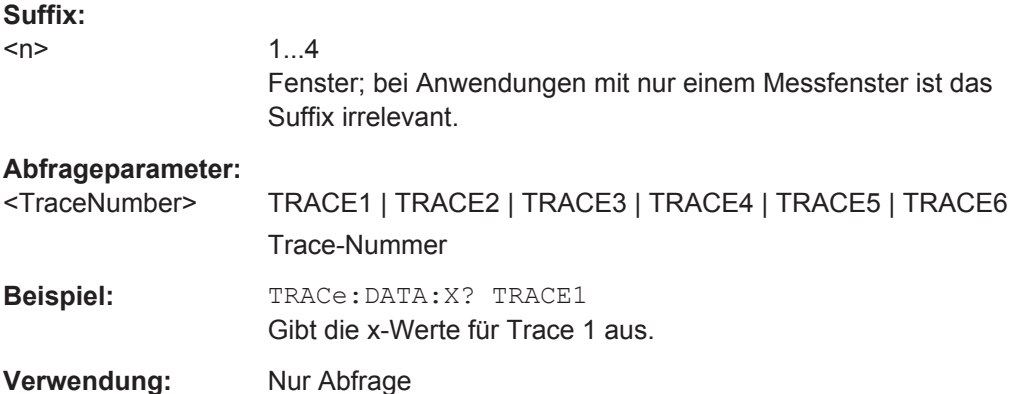

# **10.4.3.2 Spektrogramm**

## **Spektrogramme konfigurieren**

Befehle zur Verwendung von Markern in Spektrogrammen, die an anderer Stelle beschrieben sind:

- [CALCulate<n>:SGRam:CLEar\[:IMMediate\]](#page-656-0) auf Seite 648
- [CALCulate<n>:SGRam:HDEPth](#page-658-0) auf Seite 650
- [CALCulate<n>:SGRam:TSTamp:DATA?](#page-658-0) auf Seite 650

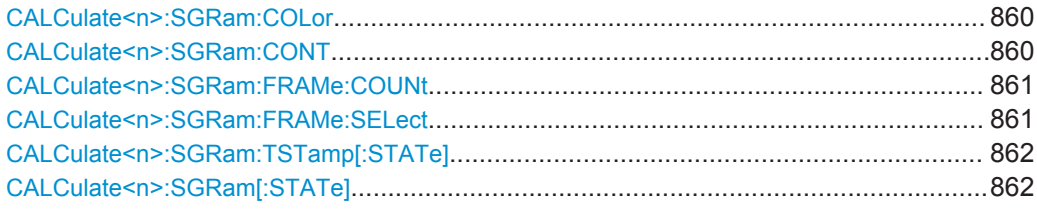

#### **CALCulate<n>:SGRam:COLor** <Color>

Mit diesem Befehl wird das Farbschema der Spektrogramm-Ergebnisanzeige ausgewählt.

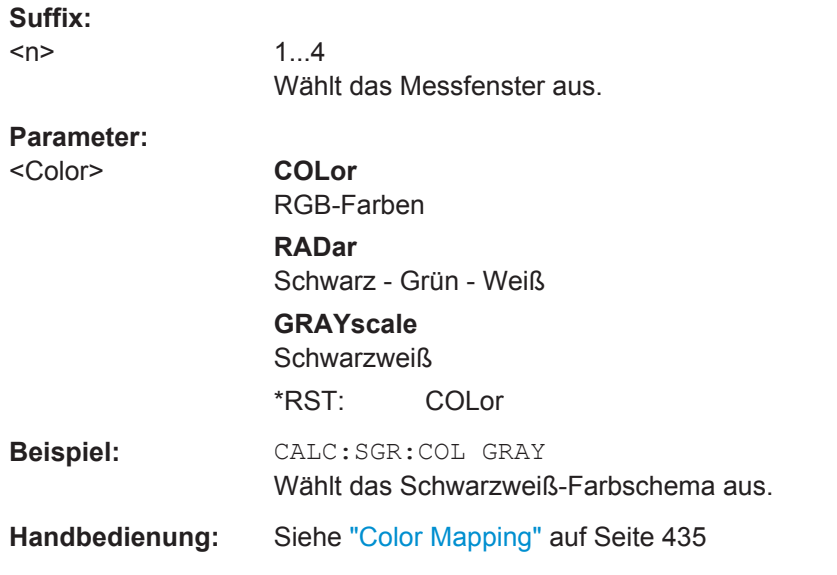

# **CALCulate<n>:SGRam:CONT** <State>

Dieser Befehl gibt an, ob die Ergebnisse der letzten Messung gelöscht werden, bevor eine neue Messung im Single-Sweep-Modus gestartet wird.

# **Suffix:**

 $<sub>n</sub>$ </sub>

1...4 Wählt das Messfenster aus.

<span id="page-869-0"></span>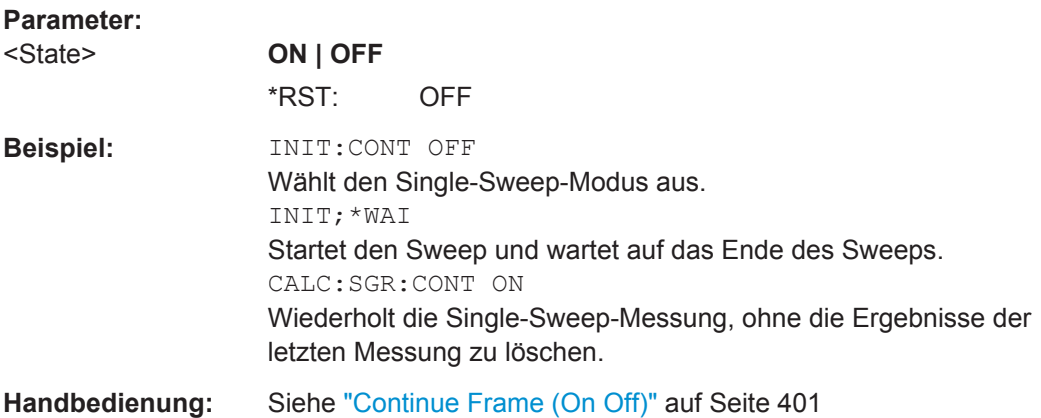

#### **CALCulate<n>:SGRam:FRAMe:COUNt** <Frames>

Dieser Befehl legt die Anzahl der Frames fest, die bei einem Single Sweep aufgezeichnet werden sollen.

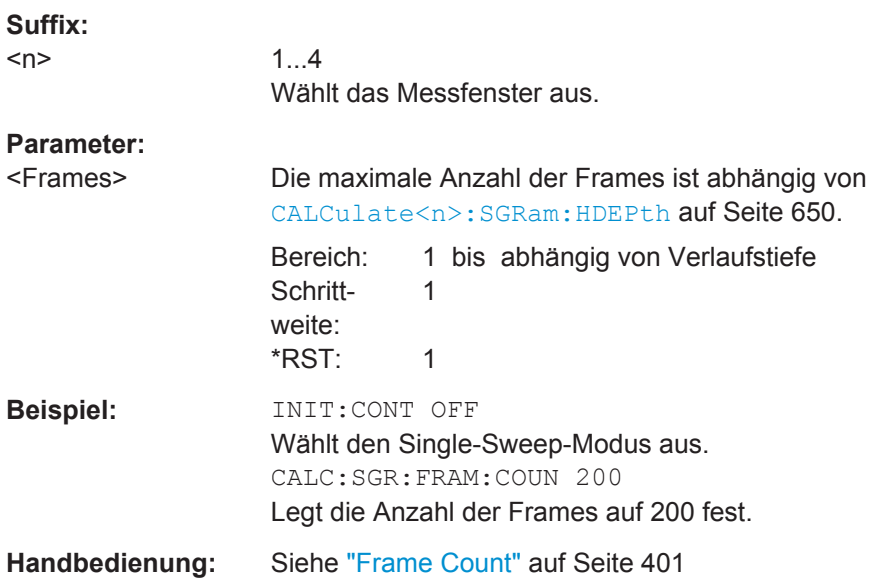

# **CALCulate<n>:SGRam:FRAMe:SELect** <Frame>

Mit diesem Befehl wird ein bestimmter Frame zur weiteren Analyse ausgewählt. Der Befehl ist nur verfügbar, wenn keine Messung aktiv ist oder nachdem ein Single Sweep beendet wurde.

# **Suffix:**

 $<sub>n</sub>$ </sub>

1...4 Wählt das Messfenster aus.

<span id="page-870-0"></span>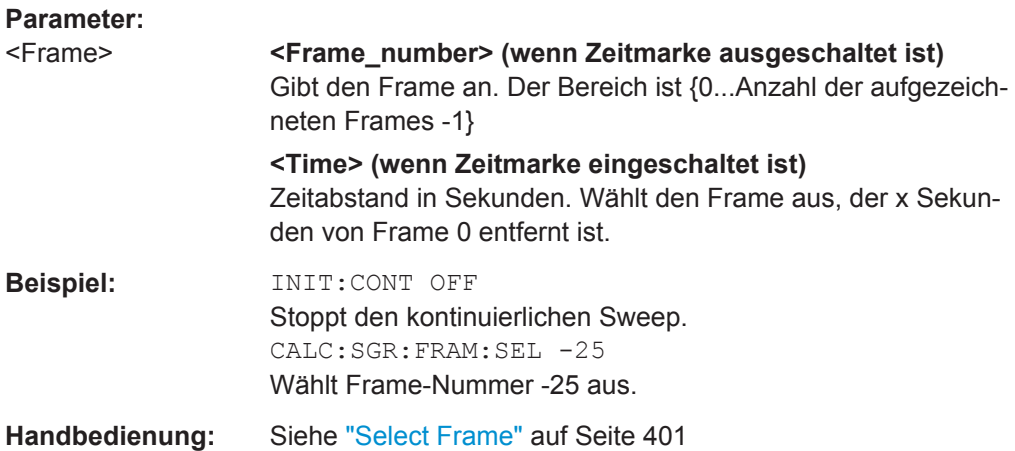

## **CALCulate<n>:SGRam:TSTamp[:STATe]** <State>

Dieser Befehl aktiviert oder deaktiviert die Zeitmarke.

Wenn die Zeitmarke aktiviert ist, adressieren einige Befehle Frames nicht als Nummern, sondern als (relative) Zeitwerte:

- [CALCulate<n>:DELTamarker<m>:SGRam:FRAMe](#page-666-0) auf Seite 658
- [CALCulate<n>:MARKer<m>:SGRam:FRAMe](#page-660-0) auf Seite 652
- [CALCulate<n>:SGRam:FRAMe:SELect](#page-869-0) auf Seite 861

#### **Suffix:**

 $<sub>n</sub>$ </sub>

1...4 Wählt das Messfenster aus.

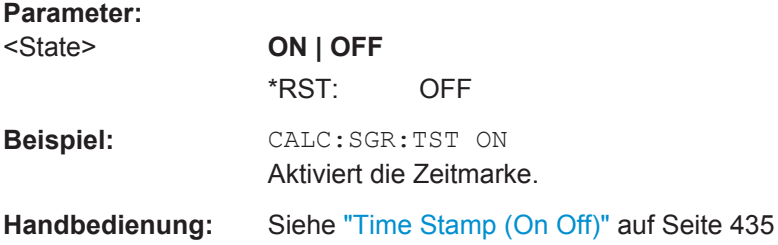

# **CALCulate<n>:SGRam[:STATe]** <State>

Dieser Befehl aktiviert oder deaktiviert die Spektrogramm-Ergebnisanzeige.

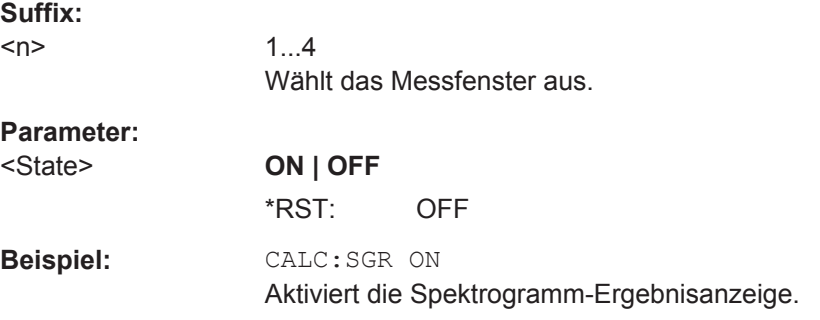

**Handbedienung:** Siehe ["Spectrogram \(On Off\)"](#page-442-0) auf Seite 434

# **Farbskala konfigurieren**

Befehle zur Verwendung von Markern in Spektrogrammen, die an anderer Stelle beschrieben sind:

- [DISPlay:WINDow:SGRam:COLor:DEFault](#page-656-0) auf Seite 648
- [DISPlay:WINDow:SGRam:COLor:LOWer](#page-656-0) auf Seite 648
- [DISPlay:WINDow:SGRam:COLor:SHAPe](#page-657-0) auf Seite 649
- [DISPlay:WINDow:SGRam:COLor:UPPer](#page-657-0) auf Seite 649
- DISPlay: WINDow: SGRam: COLor [: STYLe] auf Seite 649

# **Einsatz von Markern und Deltamarkern**

#### **Marker positionieren**

Befehle zur Verwendung von Markern in Spektrogrammen, die an anderer Stelle beschrieben sind:

- [CALCulate<n>:MARKer<m>:MAXimum:LEFT](#page-700-0) auf Seite 692
- [CALCulate<n>:MARKer<m>:MAXimum:NEXT](#page-700-0) auf Seite 692
- [CALCulate<n>:MARKer<m>:MAXimum\[:PEAK\]](#page-701-0) auf Seite 693
- [CALCulate<n>:MARKer<m>:MAXimum:RIGHt](#page-701-0) auf Seite 693
- [CALCulate<n>:MARKer<m>:MINimum:LEFT](#page-702-0) auf Seite 694
- [CALCulate<n>:MARKer<m>:MINimum:NEXT](#page-702-0) auf Seite 694
- [CALCulate<n>:MARKer<m>:MINimum\[:PEAK\]](#page-702-0) auf Seite 694
- [CALCulate<n>:MARKer<m>:MINimum:RIGHt](#page-703-0) auf Seite 695
- [CALCulate<n>:MARKer<m>:SGRam:FRAMe](#page-660-0) auf Seite 652
- [CALCulate<n>:MARKer<m>:SGRam:SARea](#page-661-0) auf Seite 653
- [CALCulate<n>:MARKer<m>:SGRam:XY:MAXimum\[:PEAK\]](#page-661-0) auf Seite 653
- [CALCulate<n>:MARKer<m>:SGRam:XY:MINimum\[:PEAK\]](#page-662-0) auf Seite 654
- [CALCulate<n>:MARKer<m>:SGRam:Y:MAXimum:ABOVe](#page-662-0) auf Seite 654
- [CALCulate<n>:MARKer<m>:SGRam:Y:MAXimum:BELow](#page-663-0) auf Seite 655
- [CALCulate<n>:MARKer<m>:SGRam:Y:MAXimum:NEXT](#page-663-0) auf Seite 655
- [CALCulate<n>:MARKer<m>:SGRam:Y:MAXimum\[:PEAK\]](#page-664-0) auf Seite 656
- [CALCulate<n>:MARKer<m>:SGRam:Y:MINimum:ABOVe](#page-664-0) auf Seite 656
- [CALCulate<n>:MARKer<m>:SGRam:Y:MINimum:BELow](#page-664-0) auf Seite 656
- [CALCulate<n>:MARKer<m>:SGRam:Y:MINimum:NEXT](#page-665-0) auf Seite 657
- [CALCulate<n>:MARKer<m>:SGRam:Y:MINimum\[:PEAK\]](#page-665-0) auf Seite 657

# **Mit Deltamarkern arbeiten**

Befehle zur Verwendung von Markern in Spektrogrammen, die an anderer Stelle beschrieben sind:

- [CALCulate<n>:DELTamarker<m>:MAXimum:LEFT](#page-706-0) auf Seite 698
- [CALCulate<n>:DELTamarker<m>:MAXimum:NEXT](#page-707-0) auf Seite 699
- [CALCulate<n>:DELTamarker<m>:MAXimum\[:PEAK\]](#page-707-0) auf Seite 699
- [CALCulate<n>:DELTamarker<m>:MAXimum:RIGHt](#page-707-0) auf Seite 699
- [CALCulate<n>:DELTamarker<m>:MINimum:LEFT](#page-708-0) auf Seite 700
- [CALCulate<n>:DELTamarker<m>:MINimum:NEXT](#page-708-0) auf Seite 700
- [CALCulate<n>:DELTamarker<m>:MINimum\[:PEAK\]](#page-709-0) auf Seite 701
- [CALCulate<n>:DELTamarker<m>:MINimum:RIGHt](#page-709-0) auf Seite 701
- [CALCulate<n>:DELTamarker<m>:SGRam:FRAMe](#page-666-0) auf Seite 658
- [CALCulate<n>:DELTamarker<m>:SGRam:SARea](#page-667-0) auf Seite 659
- [CALCulate<n>:DELTamarker<m>:SGRam:XY:MAXimum\[:PEAK\]](#page-667-0) auf Seite 659
- [CALCulate<n>:DELTamarker<m>:SGRam:XY:MINimum\[:PEAK\]](#page-668-0) auf Seite 660
- [CALCulate<n>:DELTamarker<m>:SGRam:Y:MAXimum:ABOVe](#page-668-0) auf Seite 660
- [CALCulate<n>:DELTamarker<m>:SGRam:Y:MAXimum:BELow](#page-669-0) auf Seite 661
- [CALCulate<n>:DELTamarker<m>:SGRam:Y:MAXimum:NEXT](#page-669-0) auf Seite 661
- [CALCulate<n>:DELTamarker<m>:SGRam:Y:MAXimum\[:PEAK\]](#page-670-0) auf Seite 662
- [CALCulate<n>:DELTamarker<m>:SGRam:Y:MINimum:ABOVe](#page-670-0) auf Seite 662
- [CALCulate<n>:DELTamarker<m>:SGRam:Y:MINimum:BELow](#page-671-0) auf Seite 663
- [CALCulate<n>:DELTamarker<m>:SGRam:Y:MINimum:NEXT](#page-671-0) auf Seite 663
- [CALCulate<n>:DELTamarker<m>:SGRam:Y:MINimum\[:PEAK\]](#page-672-0) auf Seite 664

# **10.4.3.3 Grenzwertlinien**

#### **Displaylinien verwenden**

Befehle zur Steuerung von Anzeigelinien finden Sie in [Kapitel 10.3.8.1, "Mit Anzeigeli](#page-712-0)[nien arbeiten", auf Seite 704](#page-712-0).

## **Mit Frequenzlinien arbeiten**

Befehle zur Steuerung von Frequenzlinien finden Sie in [Kapitel 10.3.8.2, "Mit Fre](#page-713-0)[quenzlinien arbeiten", auf Seite 705.](#page-713-0)

## **Mit Zeitlinien arbeiten**

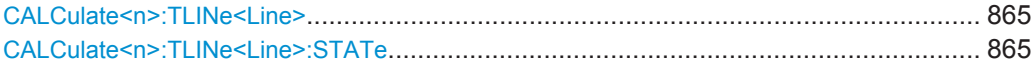

## <span id="page-873-0"></span>**CALCulate<n>:TLINe<Line>** <Time>

Dieser Befehl legt die Position einer Zeitlinie fest.

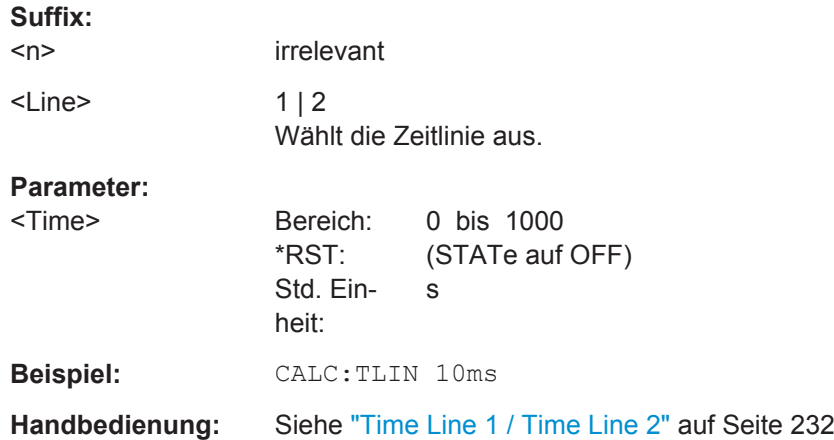

# **CALCulate<n>:TLINe<Line>:STATe** <State>

Dieser Befehl schaltet eine Zeitlinie ein und aus.

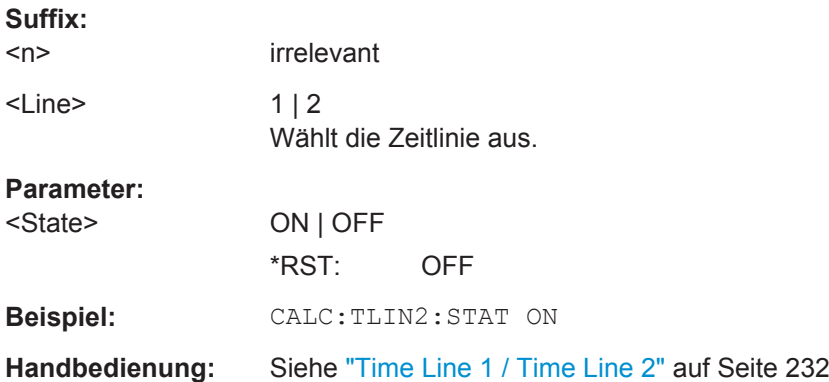

# **Mit Grenzwertlinien arbeiten**

Befehle zur Steuerung von Grenzwertlinien finden Sie in [Kapitel 10.3.8.3, "Mit Grenz](#page-714-0)[wertlinien arbeiten", auf Seite 706.](#page-714-0)

# **10.4.3.4 Marker**

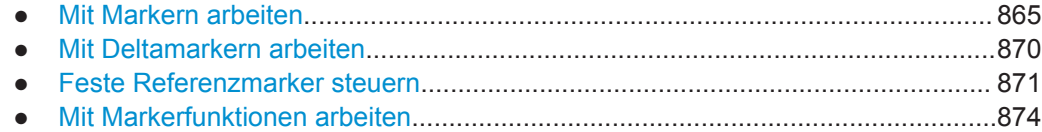

# **Mit Markern arbeiten**

Befehle zur Steuerung von Markern, die an anderer Stelle beschrieben sind:

● [CALCulate<n>:MARKer<m>:AOFF](#page-700-0) auf Seite 692

Fernsteuerbefehle im Spektrumanalysemodus

- [CALCulate<n>:MARKer<m>:FUNCtion:CENTer](#page-696-0) auf Seite 688
- [CALCulate<n>:MARKer<m>:FUNCtion:CSTep](#page-697-0) auf Seite 689
- [CALCulate<n>:MARKer<m>:FUNCtion:ZOOM](#page-697-0) auf Seite 689
- [CALCulate<n>:MARKer<m>:MAXimum:LEFT](#page-700-0) auf Seite 692
- [CALCulate<n>:MARKer<m>:MAXimum:NEXT](#page-700-0) auf Seite 692
- [CALCulate<n>:MARKer<m>:MAXimum\[:PEAK\]](#page-701-0) auf Seite 693
- [CALCulate<n>:MARKer<m>:MAXimum:RIGHt](#page-701-0) auf Seite 693
- [CALCulate<n>:MARKer<m>:MINimum:LEFT](#page-702-0) auf Seite 694
- [CALCulate<n>:MARKer<m>:MINimum:NEXT](#page-702-0) auf Seite 694
- [CALCulate<n>:MARKer<m>:MINimum\[:PEAK\]](#page-702-0) auf Seite 694
- [CALCulate<n>:MARKer<m>:MINimum:RIGHt](#page-703-0) auf Seite 695
- [CALCulate<n>:MARKer<m>\[:STATe\]](#page-703-0) auf Seite 695
- [CALCulate<n>:MARKer<m>:TRACe](#page-704-0) auf Seite 696
- [CALCulate<n>:MARKer<m>:X](#page-704-0) auf Seite 696
- [CALCulate<n>:MARKer<m>:X:SLIMits:LEFT](#page-698-0) auf Seite 690
- [CALCulate<n>:MARKer<m>:X:SLIMits:RIGHT](#page-698-0) auf Seite 690
- [CALCulate<n>:MARKer<m>:X:SLIMits\[:STATe\]](#page-699-0) auf Seite 691
- [CALCulate<n>:MARKer<m>:Y](#page-705-0) auf Seite 697

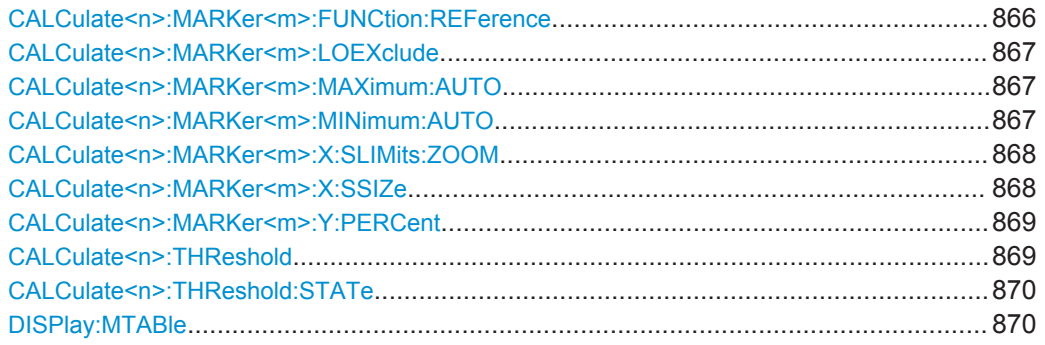

# **CALCulate<n>:MARKer<m>:FUNCtion:REFerence**

Dieser Befehl setzt den Referenzpegel auf die vom Marker gemessene Leistung.

Wenn Sie diesen Befehl auf einen Deltamarker anwenden, wird dieser in einen normalen Marker umgewandelt.

#### **Suffix:**

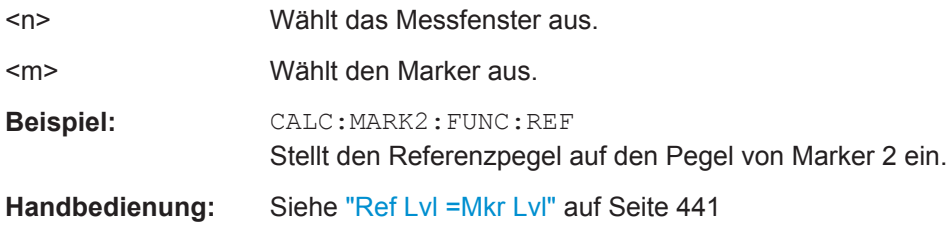

#### <span id="page-875-0"></span>**CALCulate<n>:MARKer<m>:LOEXclude** <State>

Dieser Befehl schaltet die Unterdrückung des Local Oscillators bei der Maximumsuche ein oder aus.

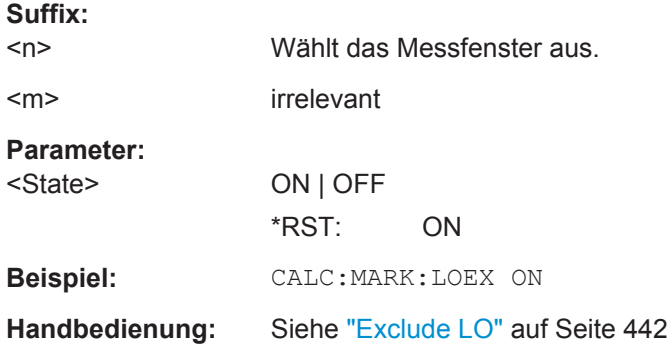

#### **CALCulate<n>:MARKer<m>:MAXimum:AUTO** <State>

Dieser Befehl schaltet die automatische Marker-Peak-Suche für ein Messkurvenmaximum ein und aus. Dabei wird die Maximumsuche nach jedem Sweep durchgeführt.

Eine automatische Maximumsuche kann z. B. bei Anpassungen eines Messobjekts verwendet werden, um die aktuelle Position und den Pegel des Maximummarkers zu verfolgen.

Wird kein Maximum auf der Messkurve gefunden (Abstand zur Umgebung < Peak Excursion), so wird ein Execution Error (Error Code: -200) ausgelöst.

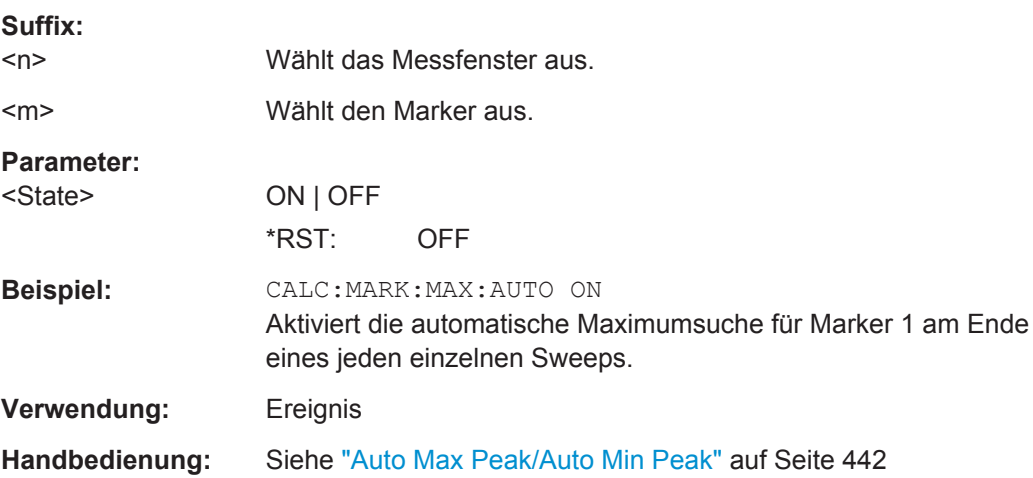

# **CALCulate<n>:MARKer<m>:MINimum:AUTO** <State>

Dieser Befehl schaltet die automatische Marker-Peak-Suche für ein Messkurvenmaximum ein und aus. Dabei wird die Maximumsuche nach jedem Sweep durchgeführt.

Eine automatische Maximumsuche kann z. B. bei Anpassungen eines Messobjekts verwendet werden, um die aktuelle Position und den Pegel des Maximummarkers zu verfolgen.

**Suffix:** 

<span id="page-876-0"></span>Wird kein Maximum auf der Messkurve gefunden (Abstand zur Umgebung < Peak Excursion), so wird ein Execution Error (Error Code: -200) ausgelöst.

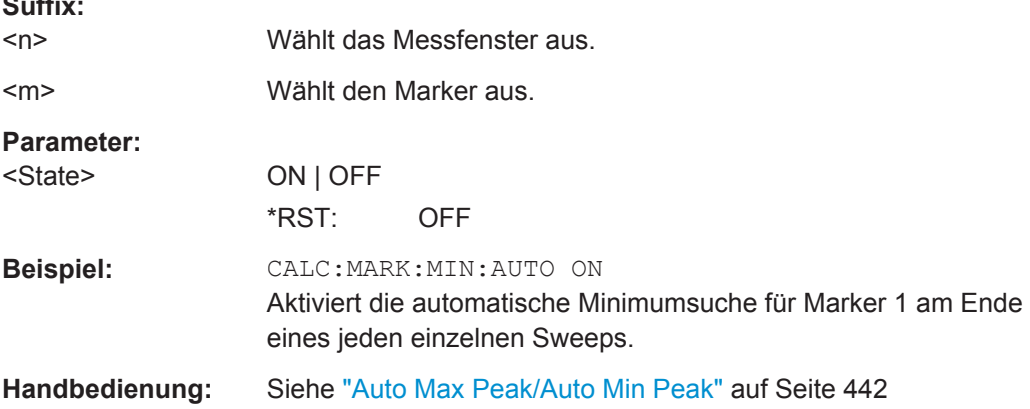

#### **CALCulate<n>:MARKer<m>:X:SLIMits:ZOOM** <State>

Dieser Befehl setzt die Grenzen des Marker-Suchbereichs auf den Vergrößerungsbereich.

**Hinweis**: Die Funktion ist nur verfügbar, wenn die Suchbereichsbegrenzung für Marker und Deltamarker eingeschaltet ist (siehe [CALCulate<n>:MARKer<m>:X:SLIMits\[:](#page-699-0) [STATe\]](#page-699-0)).

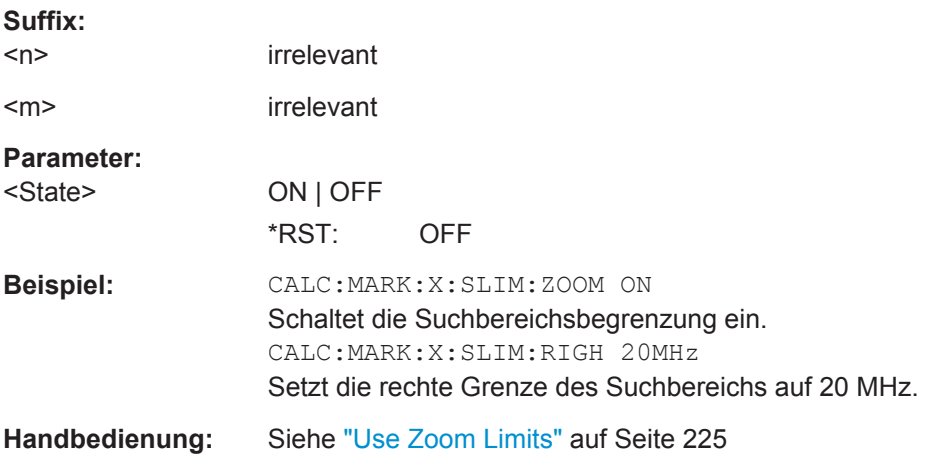

#### **CALCulate<n>:MARKer<m>:X:SSIZe** <StepSize>

Dieser Befehl legt die Schrittweite des Drehrads für die Einstellung von Marker- oder Deltamarkerwerten fest. Sie ist nur bei Handbedienung wirksam.

Bei Statistikmessungen ist diese Funktionalität nicht verfügbar.

**Suffix:** 

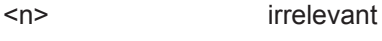

<m> irrelevant

<span id="page-877-0"></span>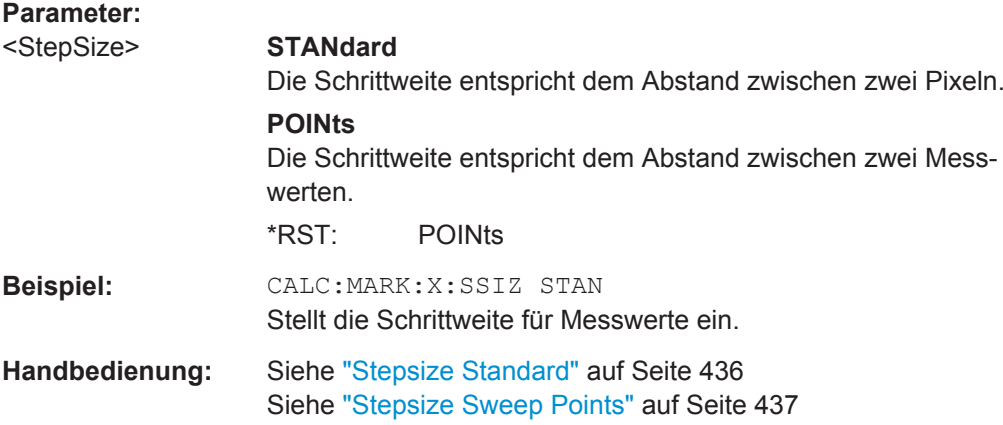

## **CALCulate<n>:MARKer<m>:Y:PERCent** <Probability>

Dieser Befehl setzt den Marker auf die angegebene Wahrscheinlichkeit.

Wenn Sie diesen Befehl auf einen Deltamarker anwenden, wird dieser in einen normalen Marker umgewandelt.

**Hinweis**: Dieser Befehl ist nur bei CCDF-Messungen verfügbar. Der zugehörige Pegelwert kann mit dem Befehl [CALCulate<n>:MARKer<m>:X](#page-704-0) abgefragt werden.

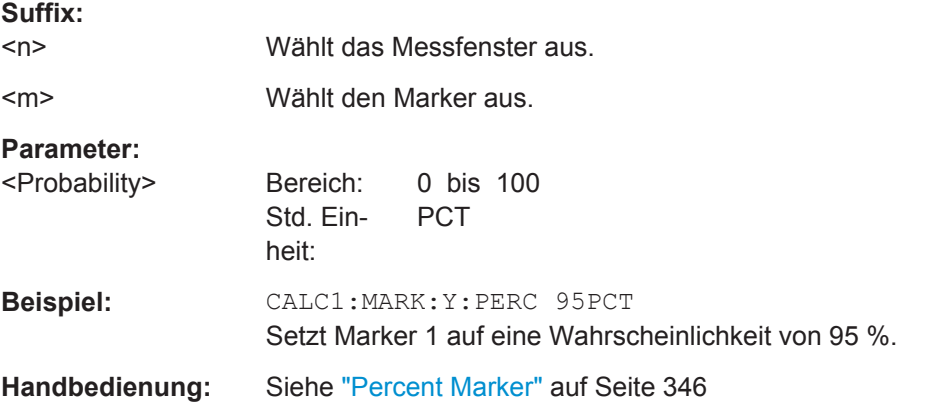

## **CALCulate<n>:THReshold** <Threshold>

Dieser Befehl legt einen Schwellenwert für die Marker-Peak-Suche fest.

Eine Schwellenlinie wird automatisch eingeschaltet.

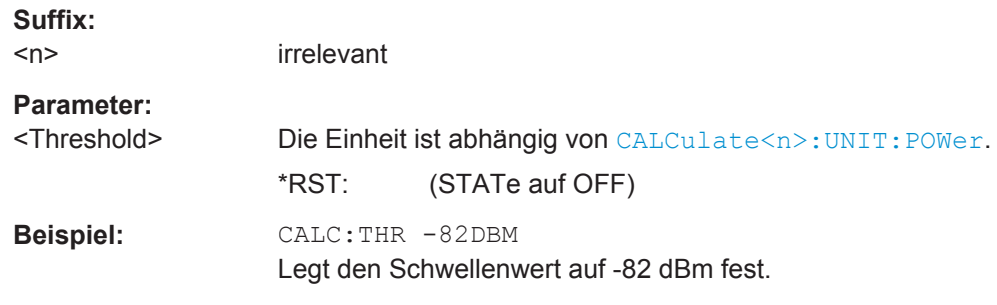

Fernsteuerbefehle im Spektrumanalysemodus

<span id="page-878-0"></span>**Handbedienung:** Siehe "Threshold" [auf Seite 225](#page-233-0)

#### **CALCulate<n>:THReshold:STATe** <State>

Dieser Befehl schaltet die Schwellenlinie für die Marker-Maximumsuche ein und aus.

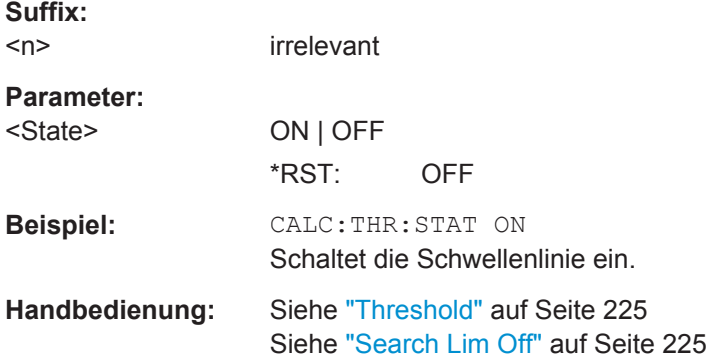

## **DISPlay:MTABle** <DisplayMode>

Dieser Befehl schaltet die Markertabelle ein und aus.

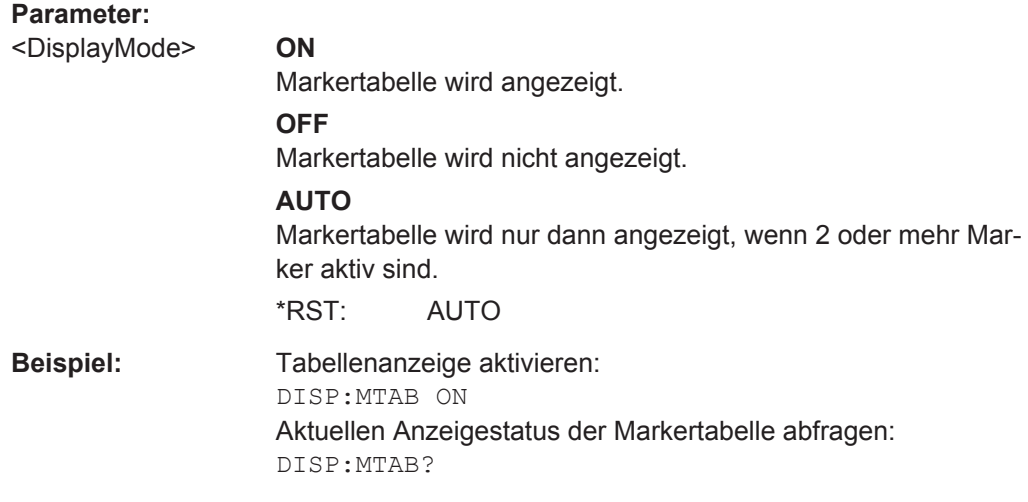

**Handbedienung:** Siehe ["Marker Table"](#page-230-0) auf Seite 222

# **Mit Deltamarkern arbeiten**

Befehle zur Steuerung von Deltamarkern, die an anderer Stelle beschrieben sind:

- [CALCulate<n>:DELTamarker<m>:AOFF](#page-706-0) auf Seite 698
- [CALCulate<n>:DELTamarker<m>:LINK](#page-706-0) auf Seite 698
- [CALCulate<n>:DELTamarker<m>:MAXimum:LEFT](#page-706-0) auf Seite 698
- [CALCulate<n>:DELTamarker<m>:MAXimum:NEXT](#page-707-0) auf Seite 699
- [CALCulate<n>:DELTamarker<m>:MAXimum\[:PEAK\]](#page-707-0) auf Seite 699
- [CALCulate<n>:DELTamarker<m>:MAXimum:RIGHt](#page-707-0) auf Seite 699

Fernsteuerbefehle im Spektrumanalysemodus

- <span id="page-879-0"></span>[CALCulate<n>:DELTamarker<m>:MINimum:LEFT](#page-708-0) auf Seite 700
- [CALCulate<n>:DELTamarker<m>:MINimum:NEXT](#page-708-0) auf Seite 700
- [CALCulate<n>:DELTamarker<m>:MINimum\[:PEAK\]](#page-709-0) auf Seite 701
- [CALCulate<n>:DELTamarker<m>:MINimum:RIGHt](#page-709-0) auf Seite 701
- [CALCulate<n>:DELTamarker<m>:MODE](#page-709-0) auf Seite 701
- [CALCulate<n>:DELTamarker<m>\[:STATe\]](#page-710-0) auf Seite 702
- [CALCulate<n>:DELTamarker<m>:TRACe](#page-710-0) auf Seite 702
- [CALCulate<n>:DELTamarker<m>:X](#page-710-0) auf Seite 702
- [CALCulate<n>:DELTamarker<m>:X:RELative?](#page-711-0) auf Seite 703
- [CALCulate<n>:DELTamarker<m>:Y](#page-711-0) auf Seite 703

CALCulate<n>:DELTamarker<m>:MREF......................................................................... 871

#### **CALCulate<n>:DELTamarker<m>:MREF** <RefMarkerNo>

Dieser Befehl legt den Referenzmarker für einen von Marker 1 verschiedenen Deltamarker fest.

Referenz kann ein anderer Marker oder der feste Referenzwert sein.

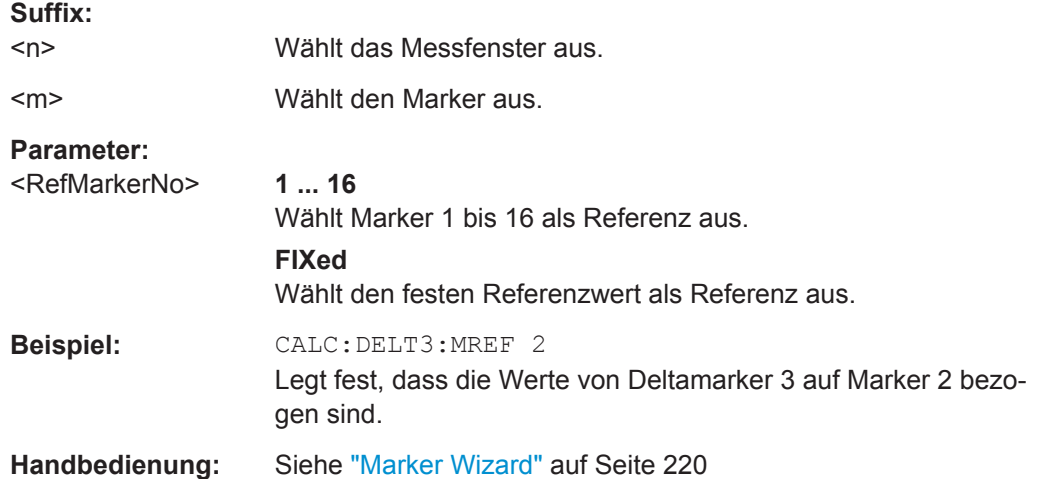

#### **Feste Referenzmarker steuern**

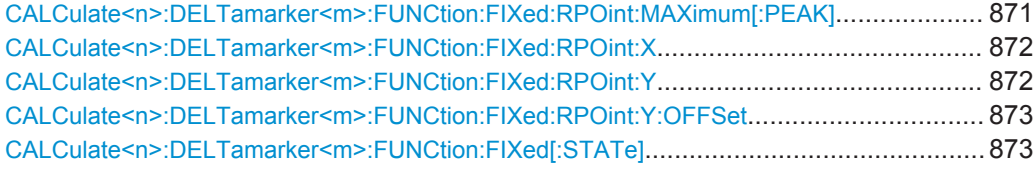

## **CALCulate<n>:DELTamarker<m>:FUNCtion:FIXed:RPOint:MAXimum[:PEAK]**

Dieser Befehl setzt den festen Referenzmarker auf das Leistungsmaximum.

Bei Messung des Phasenrauschens legt der Befehl einen neuen Bezugspegel für Deltamarker 2 fest.

<span id="page-880-0"></span>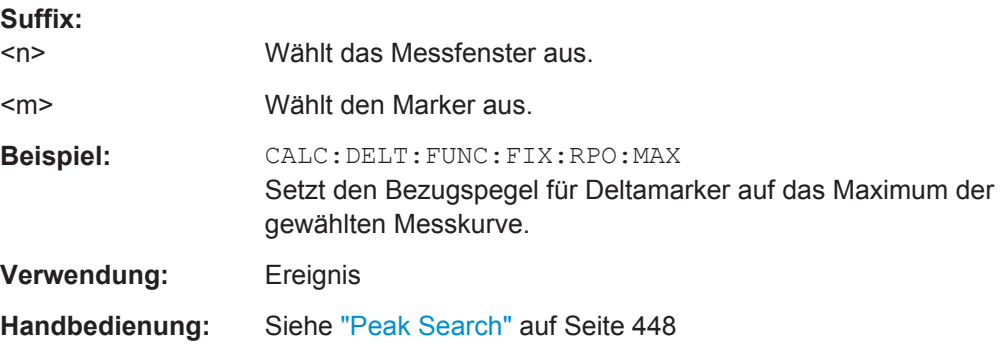

# **CALCulate<n>:DELTamarker<m>:FUNCtion:FIXed:RPOint:X** <Reference>

Dieser Befehl legt die horizontale Position des festen Bezugspunkts für Deltamarker fest. Die Koordinaten des Bezugspunkts können sich an beliebiger Stelle im Diagramm befinden.

Bei Messung des Phasenrauschens legt der Befehl die Referenzfrequenz für Deltamarker 2 fest.

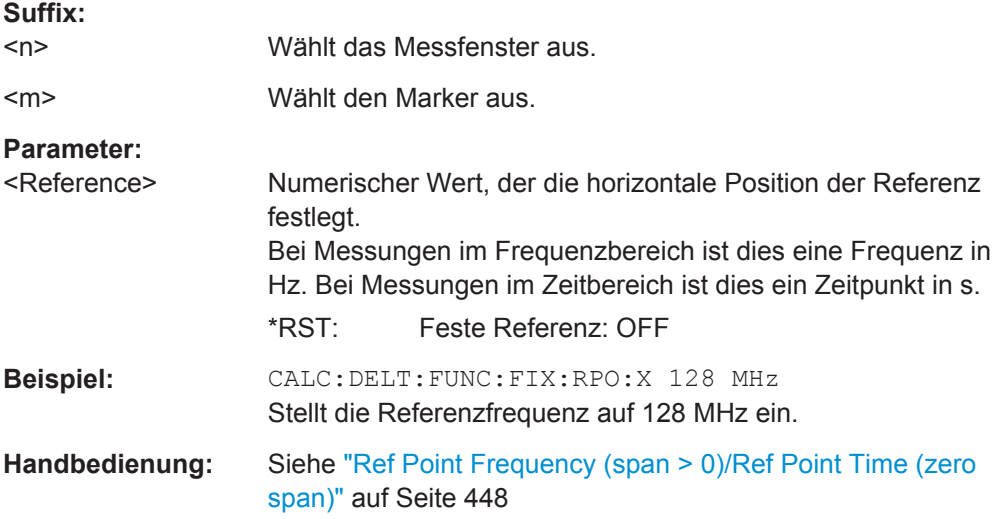

# **CALCulate<n>:DELTamarker<m>:FUNCtion:FIXed:RPOint:Y** <RefPointLevel>

Dieser Befehl legt die vertikale Position des festen Bezugspunkts für Deltamarker fest. Die Koordinaten des Bezugspunkts können sich an beliebiger Stelle im Diagramm befinden.

Bei Messung des Phasenrauschens legt der Befehl den Referenzpegel für Deltamarker 2 fest.

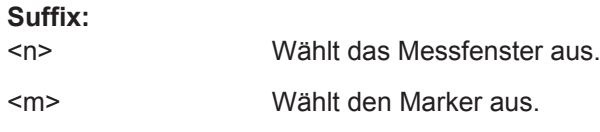

<span id="page-881-0"></span>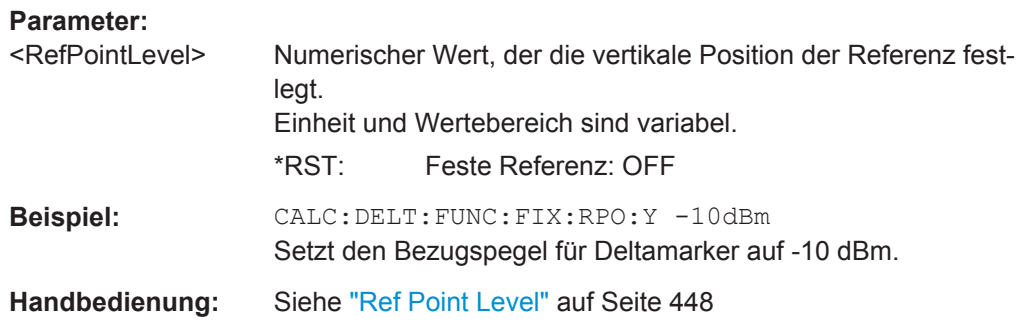

# **CALCulate<n>:DELTamarker<m>:FUNCtion:FIXed:RPOint:Y:OFFSet** <Offset>

Dieser Befehl legt einen Pegeloffset für den Bezugspunkt der Deltamarker fest.

Bei Messung des Phasenrauschens legt der Befehl einen zusätzlichen Pegeloffset für Deltamarker 2 fest.

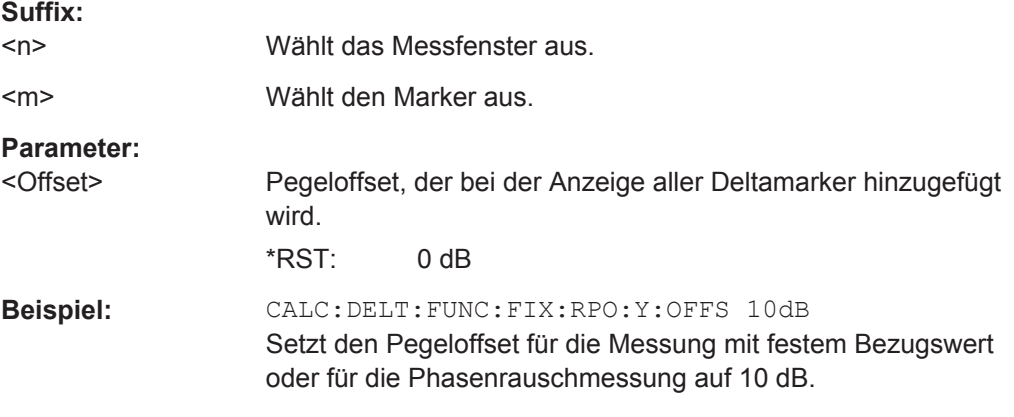

#### **CALCulate<n>:DELTamarker<m>:FUNCtion:FIXed[:STATe]** <State>

Dieser Befehl schaltet die relative Messung zu einem festen Bezugswert ein oder aus. Marker 1 wird, falls erforderlich, vorher eingeschaltet und es wird eine Maximumsuche durchgeführt. Ist Marker 1 eingeschaltet, so wird seine Position zum Bezugspunkt der Messung. Der Bezugspunkt kann anschließend mit den Befehlen [CALCulate<n>:](#page-880-0) [DELTamarker<m>:FUNCtion:FIXed:RPOint:X](#page-880-0) und [CALCulate<n>:](#page-880-0)

[DELTamarker<m>:FUNCtion:FIXed:RPOint:Y](#page-880-0) unabhängig von der Position von Marker 1 und unabhängig von einer Messkurve verändert werden. Er gilt für alle Deltamarker, solange die Funktion eingeschaltet ist.

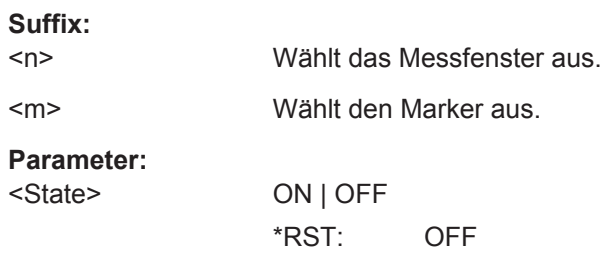

<span id="page-882-0"></span>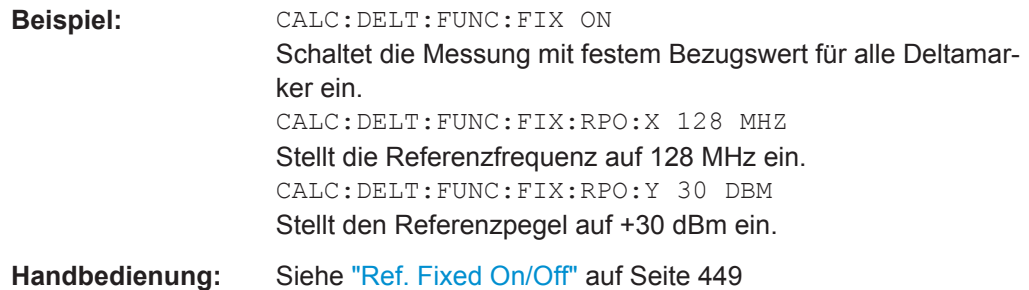

#### **Mit Markerfunktionen arbeiten**

Die folgenden Befehle steuern die für Marker verfügbaren Messfunktionen.

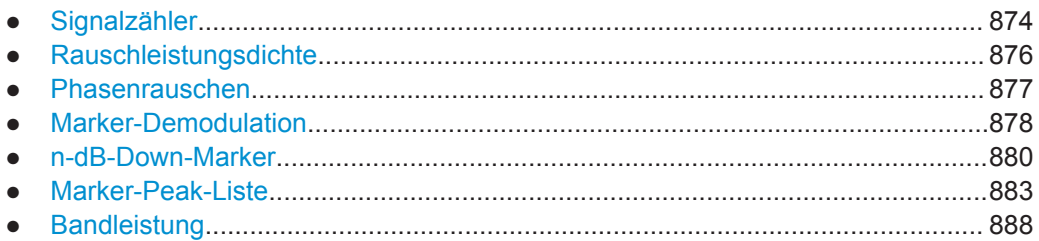

## **Signalzähler**

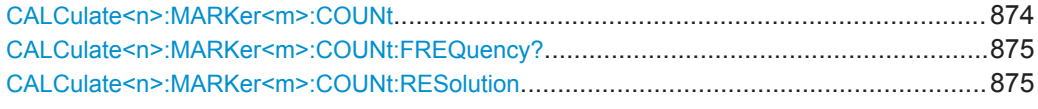

#### **CALCulate<n>:MARKer<m>:COUNt** <State>

Dieser Befehl schaltet den Frequenzzähler an der Position von Marker 1 ein und aus.

Das Ergebnis der Zählung wird mit [CALCulate<n>:MARKer<m>:COUNt:](#page-883-0) [FREQuency?](#page-883-0) abgefragt.

Die Frequenzzählung betrifft immer nur einen Marker. Wenn Sie die Frequenzzählung an einem anderen Marker durchführen, deaktiviert der R&S ESR die Frequenzzählung beim ersten Marker.

Um ein gültiges Ergebnis zu erhalten, müssen Sie eine vollständige Messung mit Synchronisation bis zum Ende der Messung durchführen, bevor das Ergebnis ausgelesen wird. Dies ist nur bei Single Sweep möglich.

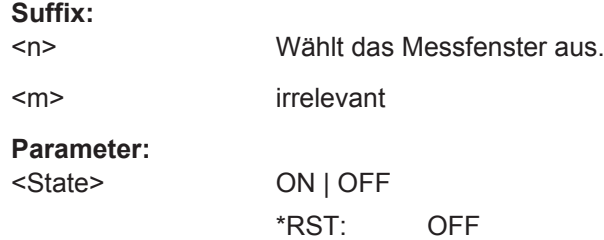

<span id="page-883-0"></span>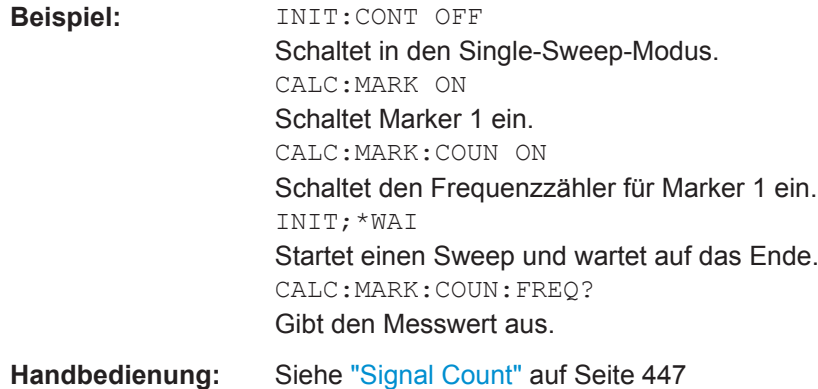

# **CALCulate<n>:MARKer<m>:COUNt:FREQuency?**

Fragt das Ergebnis des Frequenzzählers für Marker 1 ab.

Um ein gültiges Ergebnis zu erhalten, müssen Sie eine vollständige Messung mit Synchronisation bis zum Ende der Messung durchführen, bevor das Ergebnis ausgelesen wird. Dies ist nur bei Single Sweep möglich.

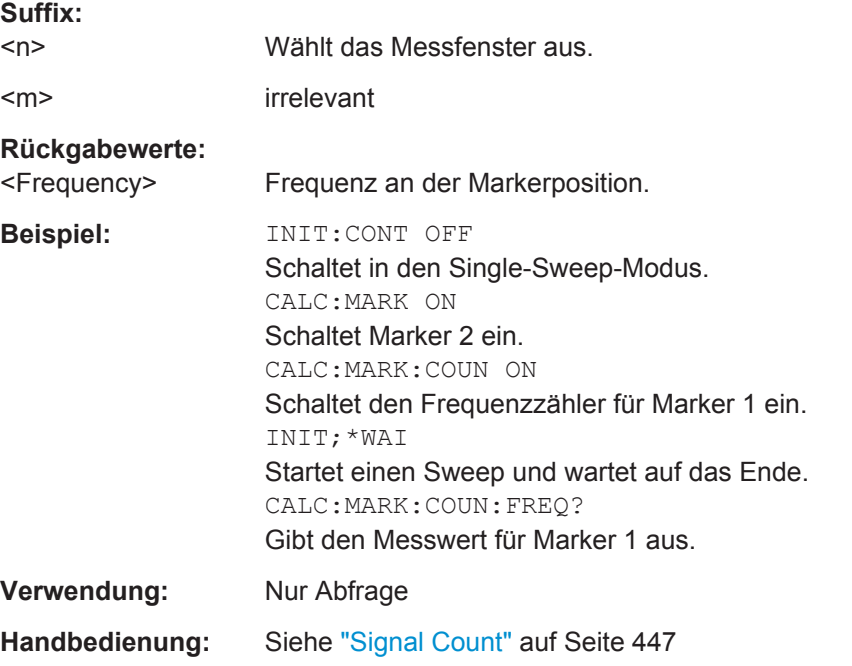

# **CALCulate<n>:MARKer<m>:COUNt:RESolution** <Resolution>

Dieser Befehl legt die Auflösung des Frequenzzählers (Marker 1) fest.

**Suffix:** 

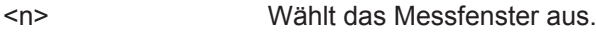

<m> irrelevant

<span id="page-884-0"></span>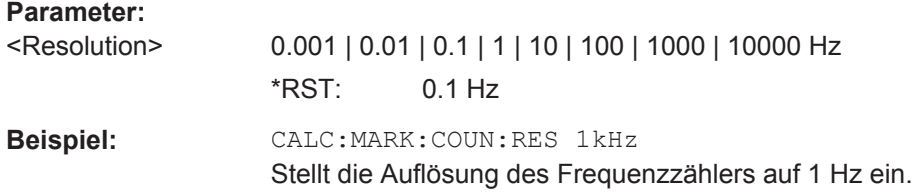

### **Rauschleistungsdichte**

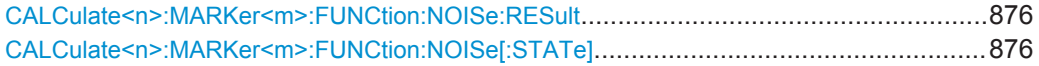

# **CALCulate<n>:MARKer<m>:FUNCtion:NOISe:RESult**

Dieser Befehl fragt das Ergebnis der Rauschmessung ab.

Um ein gültiges Ergebnis zu erhalten, müssen Sie eine vollständige Messung mit Synchronisation bis zum Ende der Messung durchführen, bevor das Ergebnis ausgelesen wird. Dies ist nur bei Single Sweep möglich.

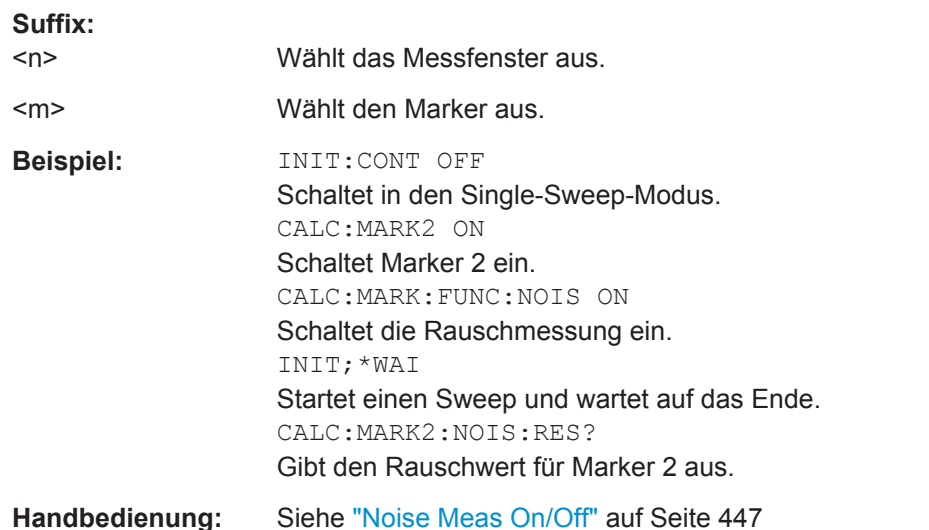

# **CALCulate<n>:MARKer<m>:FUNCtion:NOISe[:STATe]** <State>

Dieser Befehl schaltet die Rauschmessung für alle Marker ein oder aus.

Wenn die Funktion eingeschaltet ist, misst der R&S ESR die Rauschleistungsdichte an der Markerposition.

Das Ergebnis kann mit CALCulate<n>:MARKer<m>:FUNCtion:NOISe:RESult abgefragt werden.

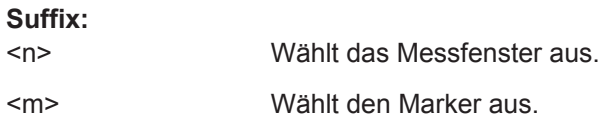

<span id="page-885-0"></span>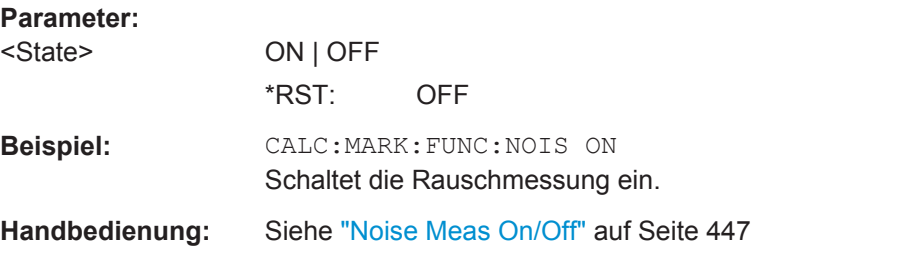

# **Phasenrauschen**

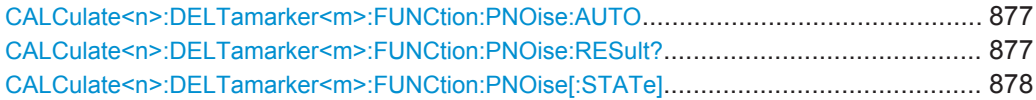

## **CALCulate<n>:DELTamarker<m>:FUNCtion:PNOise:AUTO** <State>

Dieser Befehl schaltet die automatische Maximumsuche für den festen Referenzmarker am Ende eines jeden Messdurchlaufs ein und aus.

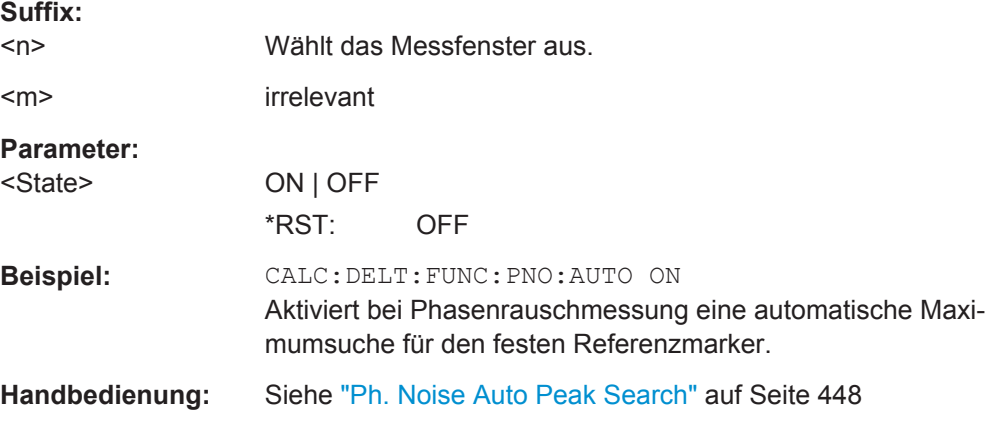

# **CALCulate<n>:DELTamarker<m>:FUNCtion:PNOise:RESult?**

Dieser Befehl fragt das Ergebnis der Phasenrauschmessung ab.

Falls erforderlich, wird die Messung vorher aktiviert.

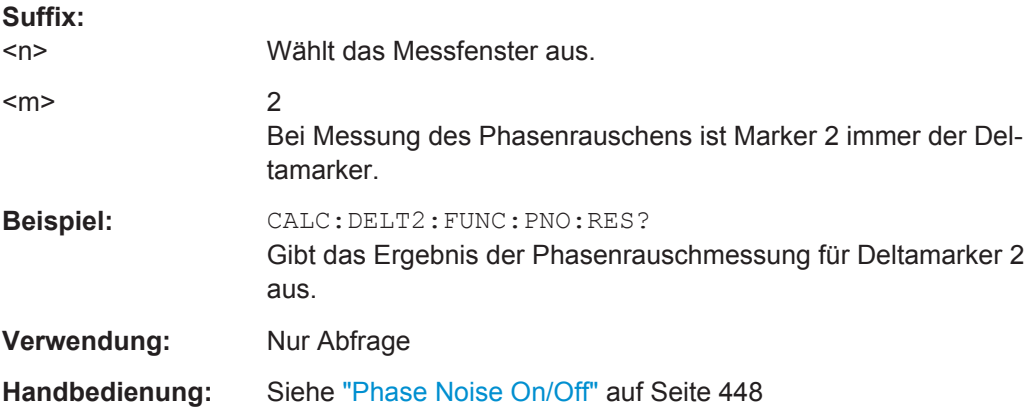

#### <span id="page-886-0"></span>**CALCulate<n>:DELTamarker<m>:FUNCtion:PNOise[:STATe]** <State>

Dieser Befehl schaltet die Messung des Phasenrauschens an der Position des Deltamarkers ein und aus.

Bei der Messung werden die Korrekturwerte für die Bandbreite und den Logarithmierer berücksichtigt.

Der Referenzmarker für die Messung des Phasenrauschens ist entweder ein normaler Marker oder eine feste Referenz. Falls erforderlich, wird der Referenzmarker eingeschaltet.

Der Bezugspunkt kann anschließend mit den Befehlen [CALCulate<n>:](#page-880-0) [DELTamarker<m>:FUNCtion:FIXed:RPOint:X](#page-880-0) und [CALCulate<n>:](#page-880-0) [DELTamarker<m>:FUNCtion:FIXed:RPOint:Y](#page-880-0) unabhängig von der Position von Marker 1 und unabhängig von einer Messkurve verändert werden.

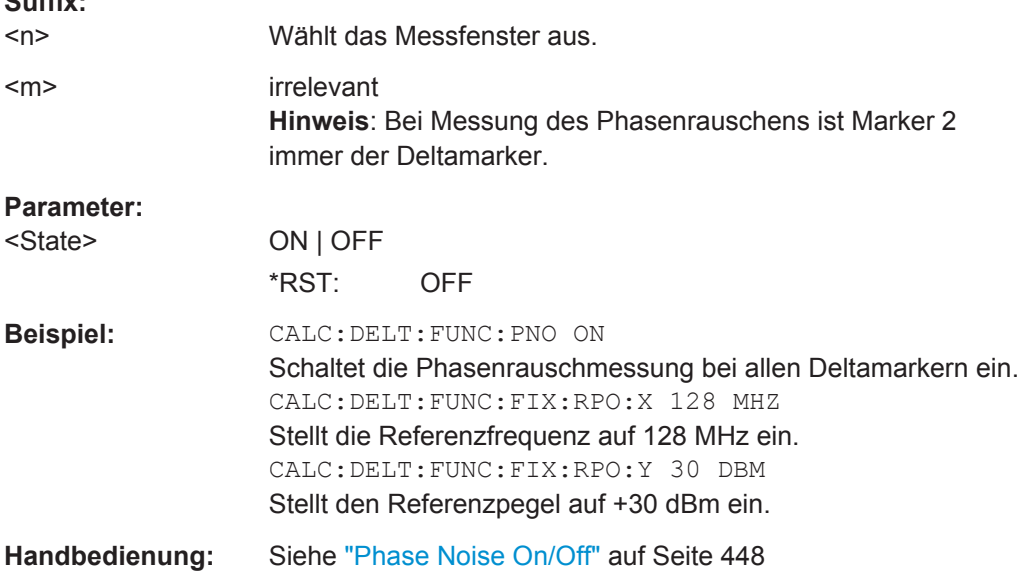

#### **Marker-Demodulation**

**Suffix:** 

Befehle zur Einstellung der Marker-Demodulation, die an anderer Stelle beschrieben sind:

- [SENSe: ]DEMod: SOUelch: LEVel auf Seite 647
- [SENSe: ]DEMod: SQUelch [: STATe] auf Seite 647

CALCulate<n>:MARKer<m>:FUNCtion:DEModulation:CONTinuous................................... 878 [CALCulate<n>:MARKer<m>:FUNCtion:DEModulation:HOLDoff](#page-887-0)..........................................879 [CALCulate<n>:MARKer<m>:FUNCtion:DEModulation:SELect](#page-887-0)............................................879 [CALCulate<n>:MARKer<m>:FUNCtion:DEModulation\[:STATe\]](#page-888-0).......................................... 880

#### **CALCulate<n>:MARKer<m>:FUNCtion:DEModulation:CONTinuous** <State>

Dieser Befehl schaltet im Frequenzbereich die permanente Demodulation des Signals an der Markerposition ein und aus.

<span id="page-887-0"></span>Damit können Signale auch im Frequenzbereich akustisch verfolgt werden.

Im Zeitbereich ist die permanente Demodulation immer eingeschaltet.

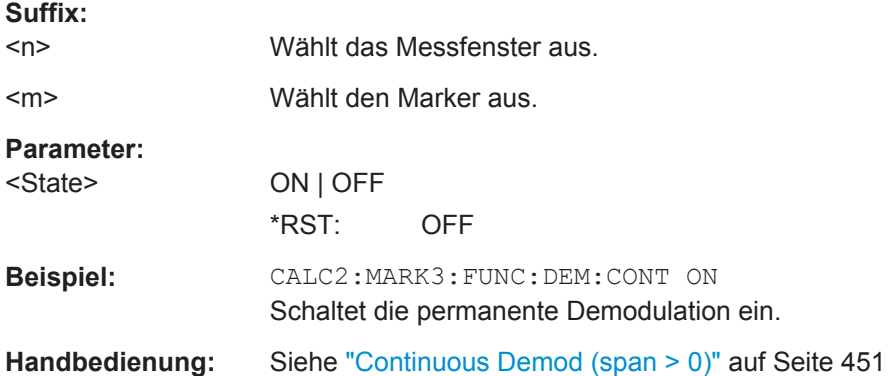

# **CALCulate<n>:MARKer<m>:FUNCtion:DEModulation:HOLDoff** <Duration>

Dieser Befehl legt fest, wie lange das Signal an der Markerposition demoduliert wird.

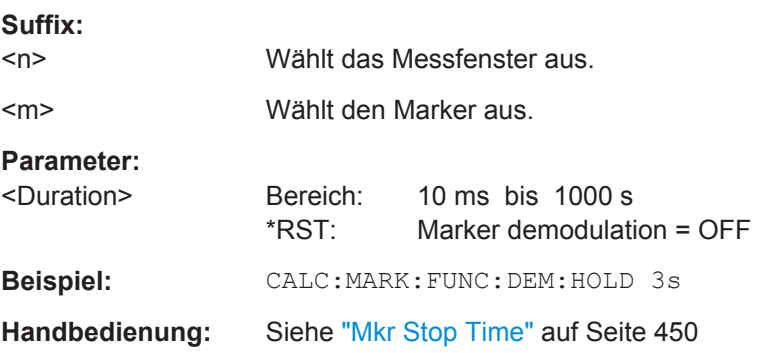

# **CALCulate<n>:MARKer<m>:FUNCtion:DEModulation:SELect** <DemodMode>

Dieser Befehl wählt die Demodulationsart für den NF-Demodulator aus.

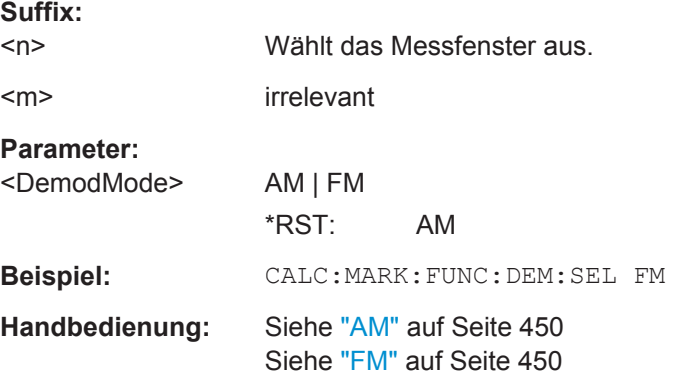

#### <span id="page-888-0"></span>**CALCulate<n>:MARKer<m>:FUNCtion:DEModulation[:STATe]** <State>

Dieser Befehl schaltet den NF-Demodulator ein oder aus, sobald die Messung eine Markerposition erreicht.

Im Frequenzbereich kann die Verweildauer an der betreffenden Markerposition mit [CALCulate<n>:MARKer<m>:FUNCtion:DEModulation:HOLDoff](#page-887-0) festgelegt werden.

Im Zeitbereich ist die permanente Demodulation immer eingeschaltet.

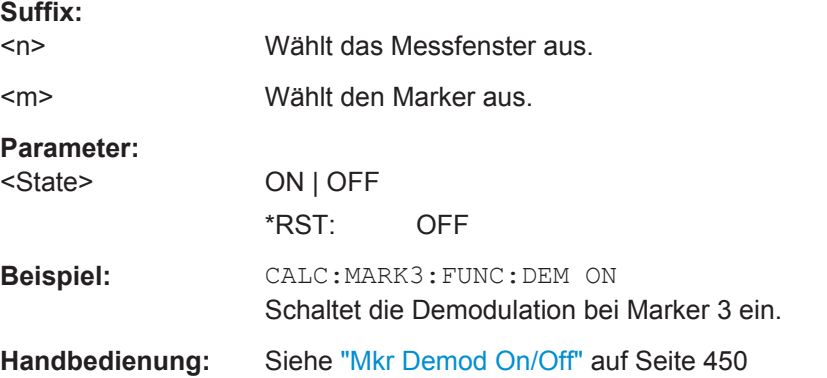

# **n-dB-Down-Marker**

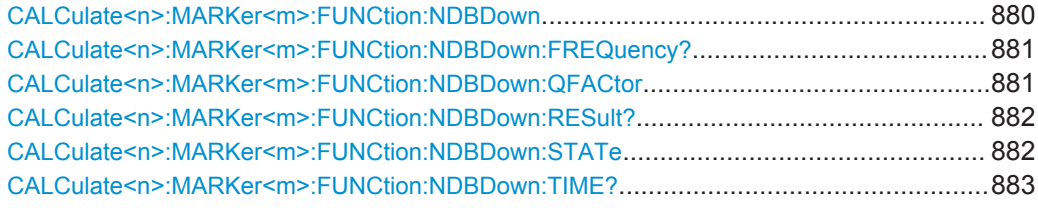

# **CALCulate<n>:MARKer<m>:FUNCtion:NDBDown** <Distance>

Dieser Befehl legt den Abstand der n-dB-down-Marker zum Referenzmarker fest.

Dadurch werden die temporären Marker T1 und T2 im Abstand von n dB unter dem aktiven Referenzmarker platziert. Die Frequenz und zeitliche Positionierung dieser Marker können mit [CALCulate<n>:MARKer<m>:FUNCtion:NDBDown:](#page-889-0) [FREQuency?](#page-889-0) und [CALCulate<n>:MARKer<m>:FUNCtion:NDBDown:TIME?](#page-891-0) abgefragt werden. Die Bandbreite zwischen den Markern kann mit [CALCulate<n>:](#page-890-0) [MARKer<m>:FUNCtion:NDBDown:RESult?](#page-890-0) abgefragt werden.

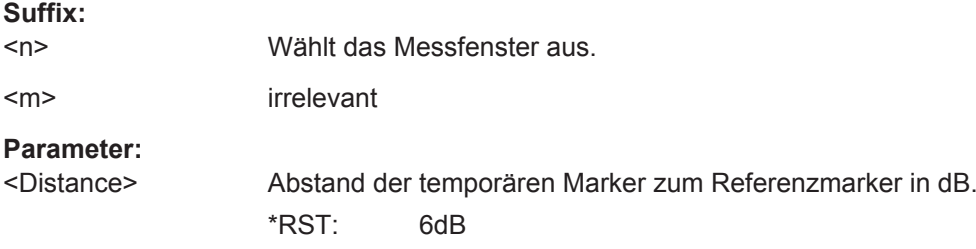

<span id="page-889-0"></span>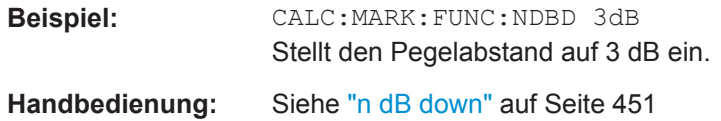

# **CALCulate<n>:MARKer<m>:FUNCtion:NDBDown:FREQuency?**

Dieser Befehl fragt bei Messungen im Frequenzbereich die Position der n-dB-down-Marker auf der x-Achse ab.

Um ein gültiges Ergebnis zu erhalten, müssen Sie eine vollständige Messung mit Synchronisation bis zum Ende der Messung durchführen, bevor das Ergebnis ausgelesen wird. Dies ist nur bei Single Sweep möglich.

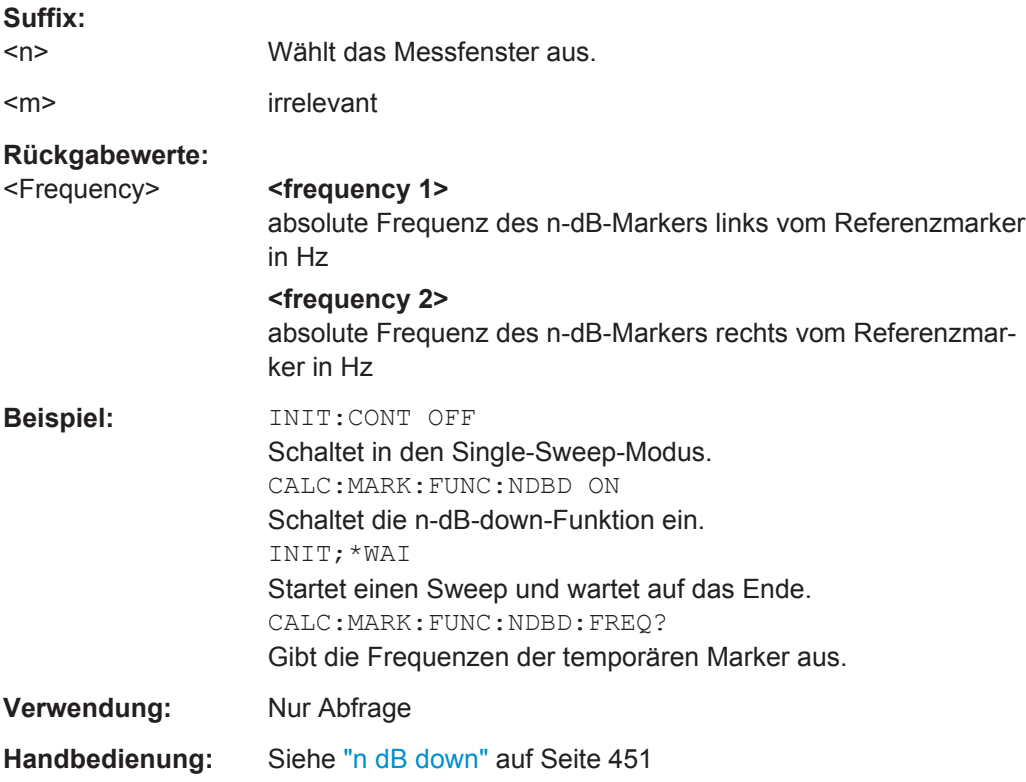

#### **CALCulate<n>:MARKer<m>:FUNCtion:NDBDown:QFACtor**

Dieser Befehl fragt den Q-Faktor (Qualität) von n-dB-down-Messungen ab.

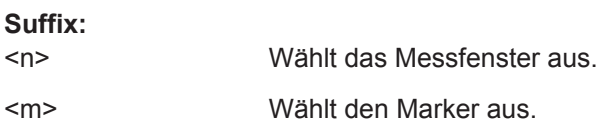

<span id="page-890-0"></span>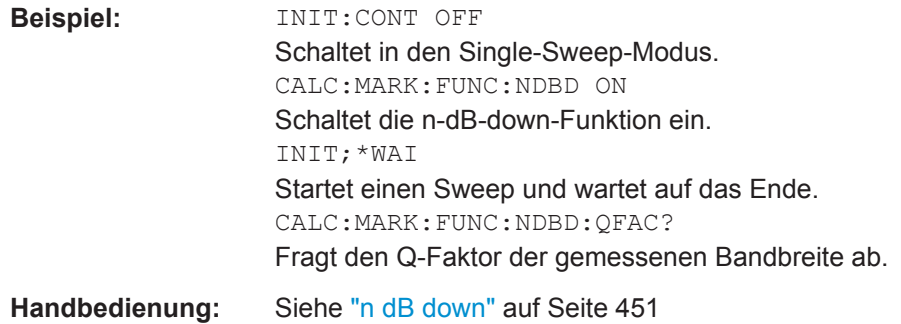

# **CALCulate<n>:MARKer<m>:FUNCtion:NDBDown:RESult?**

Dieser Befehl fragt den Abstand zwischen den n-dB-down-Markern ab.

Um ein gültiges Ergebnis zu erhalten, müssen Sie eine vollständige Messung mit Synchronisation bis zum Ende der Messung durchführen, bevor das Ergebnis ausgelesen wird. Dies ist nur bei Single Sweep möglich.

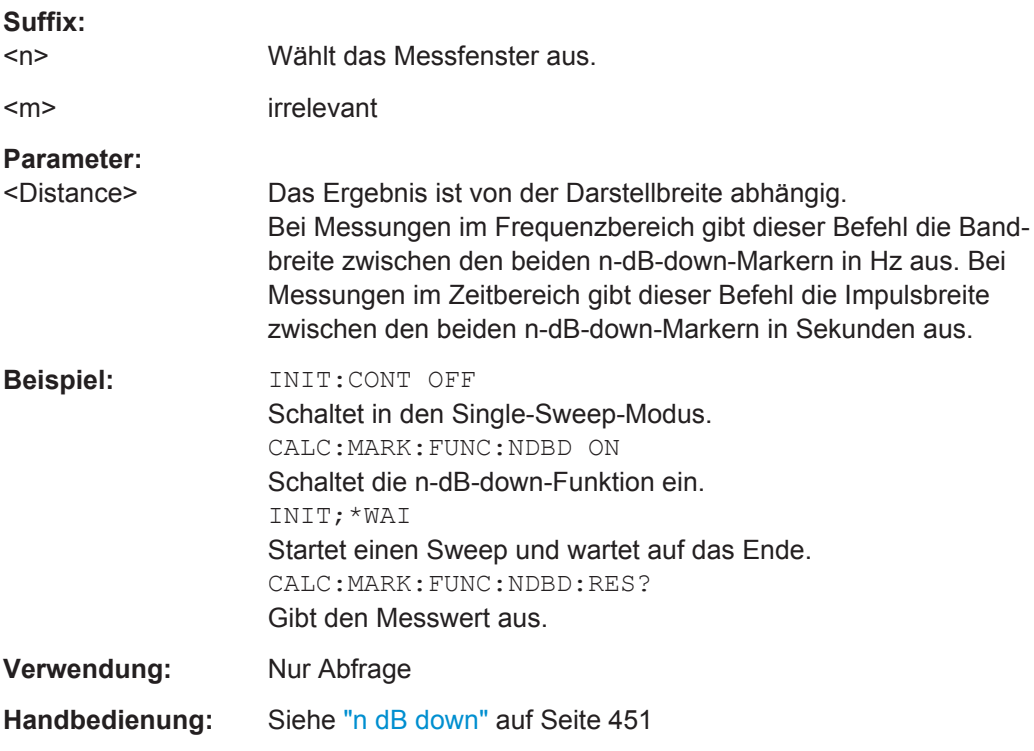

#### **CALCulate<n>:MARKer<m>:FUNCtion:NDBDown:STATe** <State>

Dieser Befehl schaltet die Funktion n-dB-down-Marker ein und aus.

**Suffix:** 

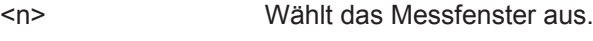

<m> irrelevant

<span id="page-891-0"></span>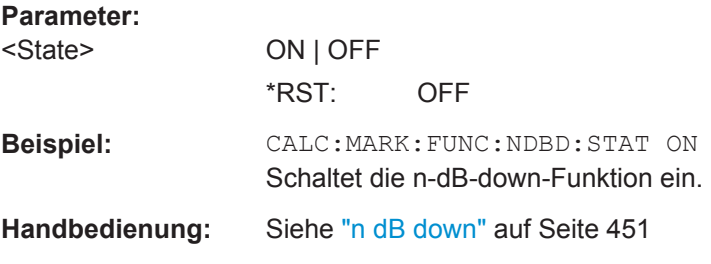

#### **CALCulate<n>:MARKer<m>:FUNCtion:NDBDown:TIME?**

Dieser Befehl fragt bei Messungen im Zeitbereich die Position der n-dB-down-Marker auf der x-Achse ab.

Um ein gültiges Ergebnis zu erhalten, müssen Sie eine vollständige Messung mit Synchronisation bis zum Ende der Messung durchführen, bevor das Ergebnis ausgelesen wird. Dies ist nur bei Single Sweep möglich.

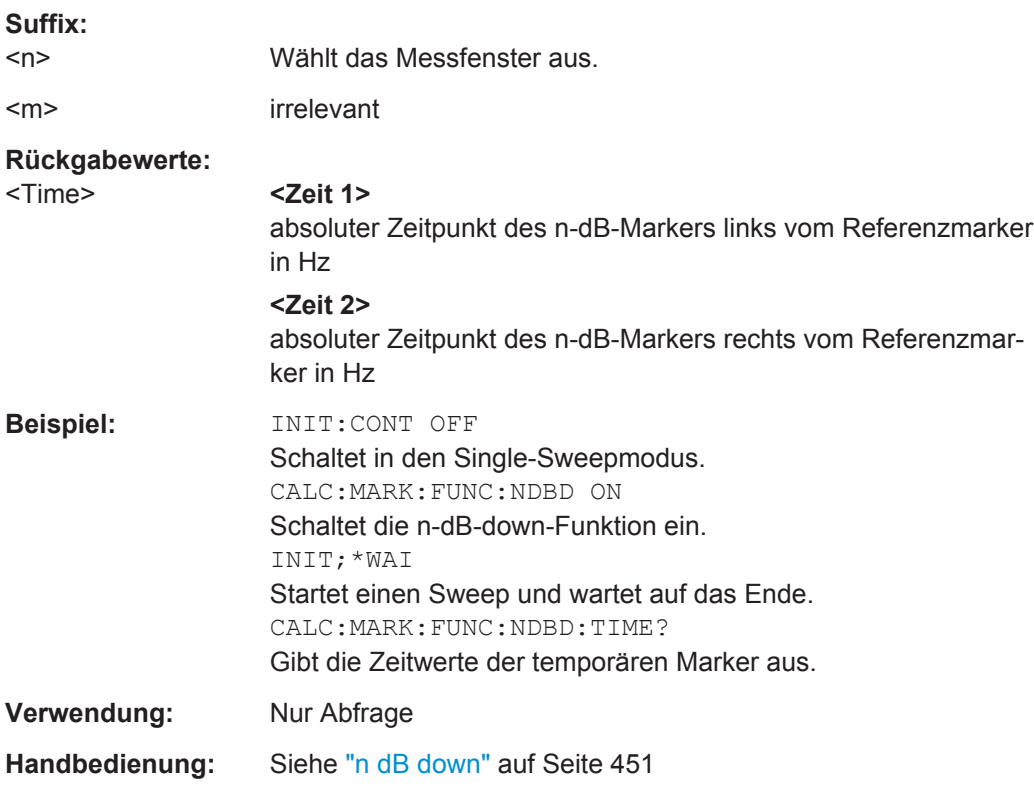

## **Marker-Peak-Liste**

Befehle zur Durchführung einer Peak-Suche, die an anderer Stelle beschrieben sind:

- [CALCulate<n>:MARKer<m>:PEXCursion](#page-687-0) auf Seite 679
- MMEMory: STORe: PEAKlist auf Seite 683

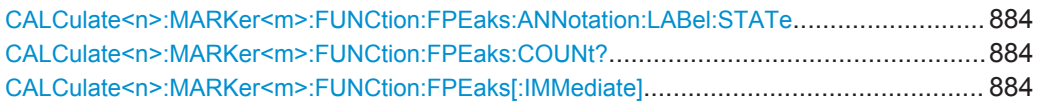

Fernsteuerbefehle im Spektrumanalysemodus

<span id="page-892-0"></span>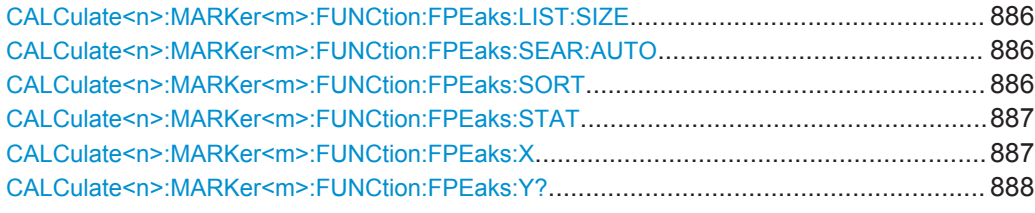

## **CALCulate<n>:MARKer<m>:FUNCtion:FPEaks:ANNotation:LABel:STATe** <State>

Dieser Befehl schaltet Label für Maxima, die bei der Maximumsuche gefunden wurden, ein und aus.

Die Label entsprechen den Marker-Nummern in der Marker-Peak-Liste.

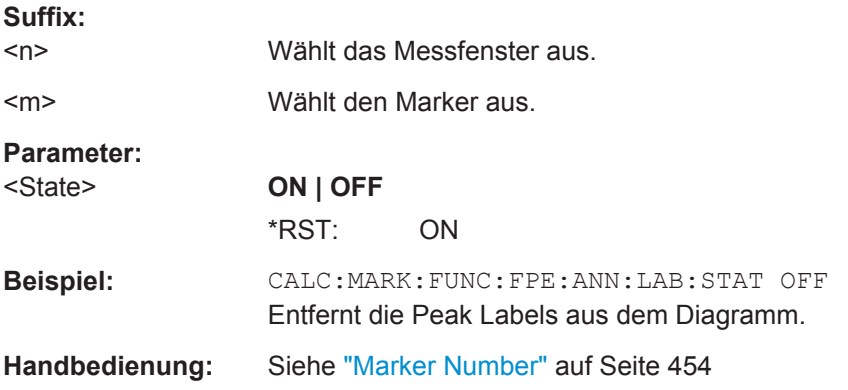

# **CALCulate<n>:MARKer<m>:FUNCtion:FPEaks:COUNt?**

Dieser Befehl fragt die Anzahl der Maxima ab, die bei der Maximumsuche gefunden wurden.

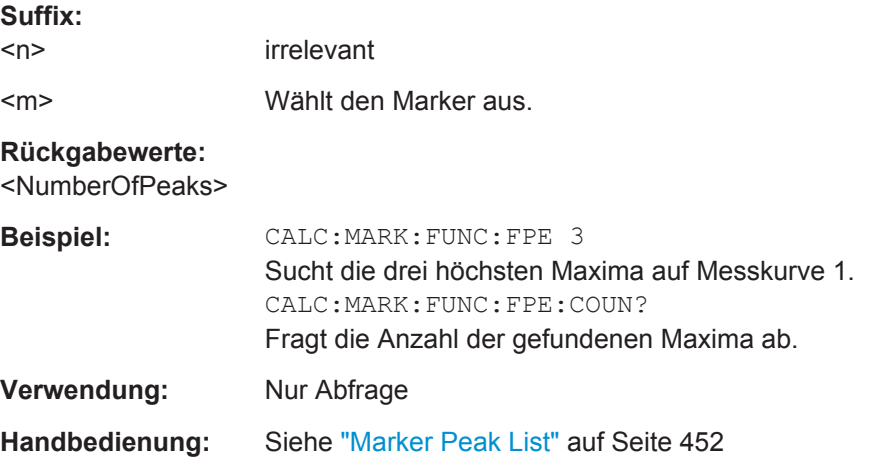

## **CALCulate<n>:MARKer<m>:FUNCtion:FPEaks[:IMMediate]** <NoMaxima>

Dieser Befehl löst eine Maximumsuche aus.

Die Ergebnisse können folgendermaßen abgefragt werden:

- Position eines Maximums auf der x-Achse: [CALCulate<n>:MARKer<m>:](#page-895-0) [FUNCtion:FPEaks:X](#page-895-0)
- Position eines Maximums auf der y-Achse: [CALCulate<n>:MARKer<m>:](#page-896-0) [FUNCtion:FPEaks:Y?](#page-896-0)
- Anzahl der Maxima in der Liste: [CALCulate<n>:MARKer<m>:FUNCtion:](#page-892-0) [FPEaks:COUNt?](#page-892-0)

Die Reihenfolge, in der die Ergebnisse ausgegeben werden, wird mit [CALCulate<n>:](#page-894-0) [MARKer<m>:FUNCtion:FPEaks:SORT](#page-894-0) festgelegt.

Die Messkurve, auf der die Maximumsuche durchzuführen ist, wird mit [CALCulate<n>:MARKer<m>:TRACe](#page-704-0) ausgewählt.

# **Anzahl gefundener Maxima**

Die Anzahl der gefundenen Maxima hängt von der Kurvenform und dem eingestellten Wert für den Parameter Peak Excursion ab (siehe [CALCulate<n>:MARKer<m>:](#page-687-0) [PEXCursion](#page-687-0)), es werden aber höchstens 200 Maxima ermittelt. Als Maxima werden nur Signale erkannt, die sich mindestens um den als Peak Excursion angegebenen Wert gegenüber ihrer Umgebung erheben. Deshalb entspricht die Anzahl der gefundenen Maxima nicht automatisch der Anzahl der gewünschten Maxima.

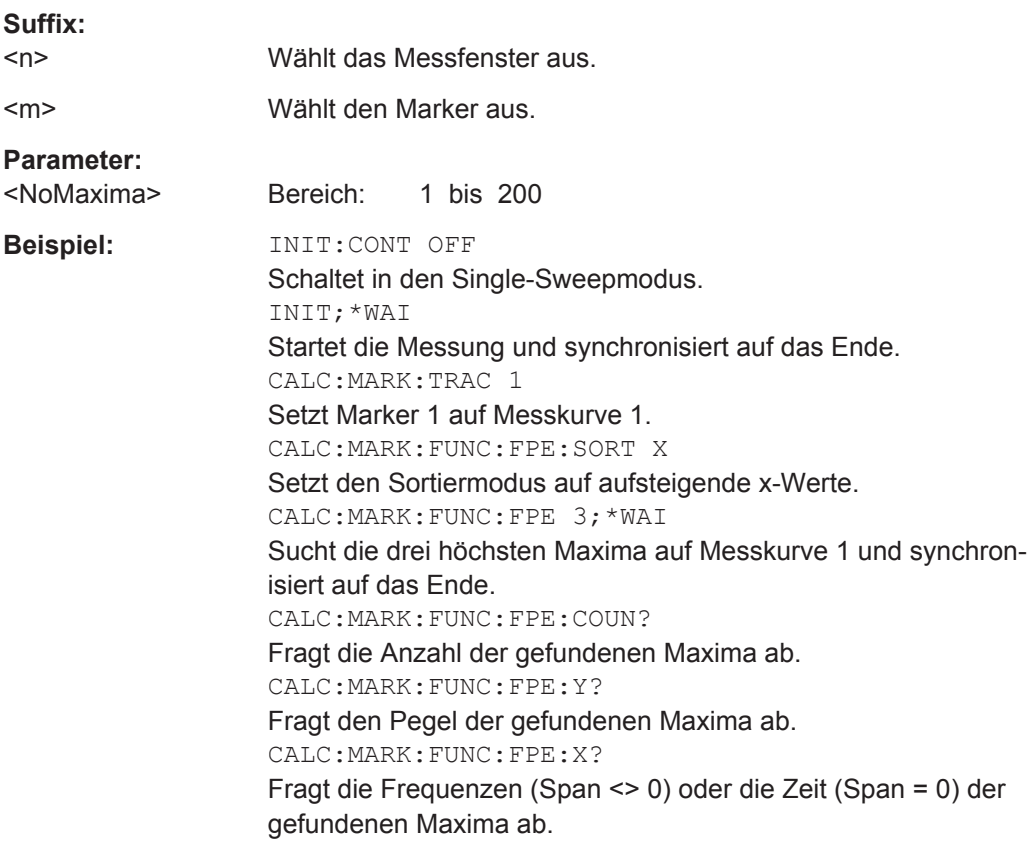

## <span id="page-894-0"></span>**CALCulate<n>:MARKer<m>:FUNCtion:FPEaks:LIST:SIZE** <MaxNoPeaks>

Dieser Befehl legt fest, wie viele Maxima die Marker-Peak-Liste höchstens enthalten darf.

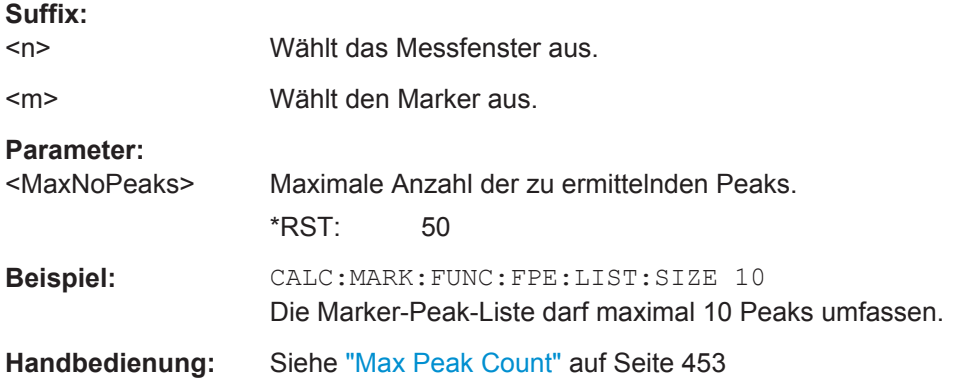

#### **CALCulate<n>:MARKer<m>:FUNCtion:FPEaks:SEAR:AUTO** <State>

Dieser Befehl schaltet die Marker-Peak-Suche ein und aus.

Dieser Befehl wurde nur aus Gründen der Kompatibilität mit R&S FSP beibehalten. Verwenden Sie stattdessen [CALCulate<n>:MARKer<m>:FUNCtion:FPEaks:STAT](#page-895-0).

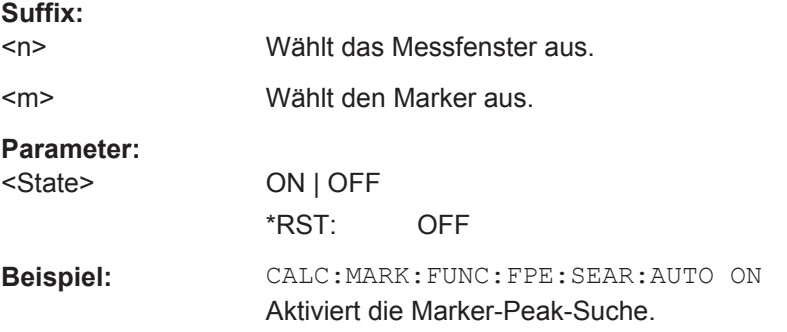

# **CALCulate<n>:MARKer<m>:FUNCtion:FPEaks:SORT** <SortMode>

Dieser Befehl legt die Reihenfolge fest, in der die Ergebnisse einer Maximumsuche ausgegeben werden.

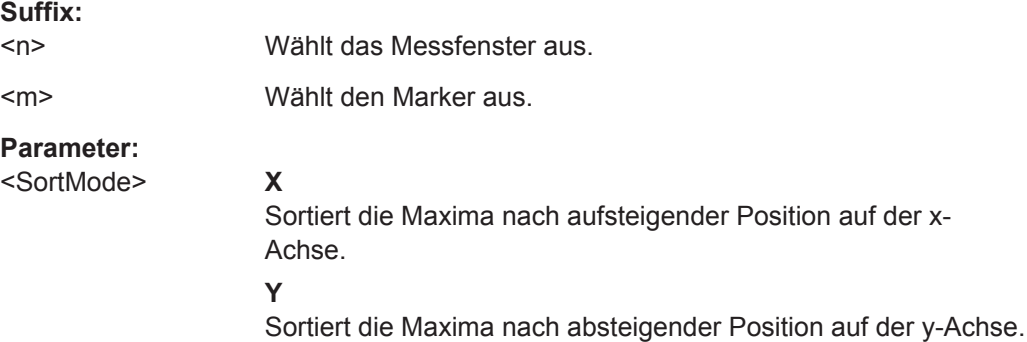

<span id="page-895-0"></span>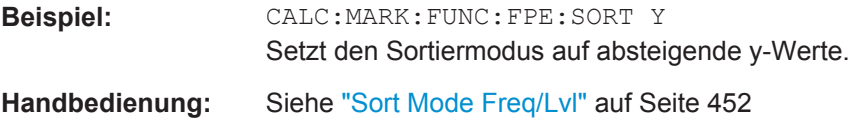

# **CALCulate<n>:MARKer<m>:FUNCtion:FPEaks:STAT** <State>

Dieser Befehl schaltet die Maximumsuche ein und aus.

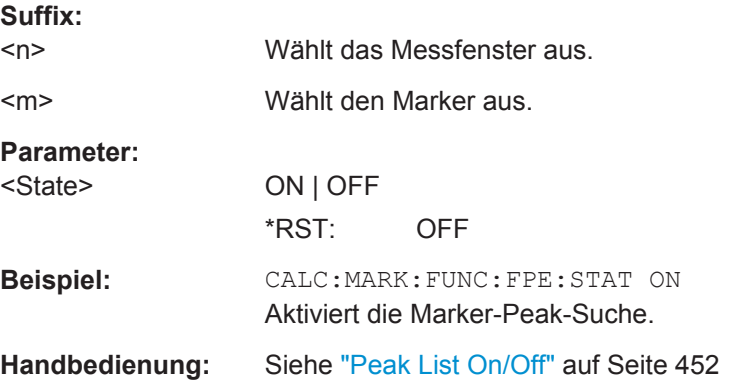

## **CALCulate<n>:MARKer<m>:FUNCtion:FPEaks:X**

Dieser Befehl fragt die Position der Maxima auf der x-Achse ab.

Die Reihenfolge hängt von der Sortierreihenfolge ab, die mit [CALCulate<n>:](#page-894-0) [MARKer<m>:FUNCtion:FPEaks:SORT](#page-894-0) auf Seite 886 eingestellt wurde.

Die Anzahl der Maxima hängt von der Einstellung mit dem Befehl [CALCulate<n>:](#page-892-0) [MARKer<m>:FUNCtion:FPEaks:COUNt?](#page-892-0) ab.

## **Suffix:**

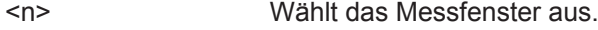

<m> Wählt den Marker aus.

#### **Rückgabewerte:**

<PeakPosition> Position der Maxima auf der x-Achse. Die Einheit ist von der Messung abhängig.

<span id="page-896-0"></span>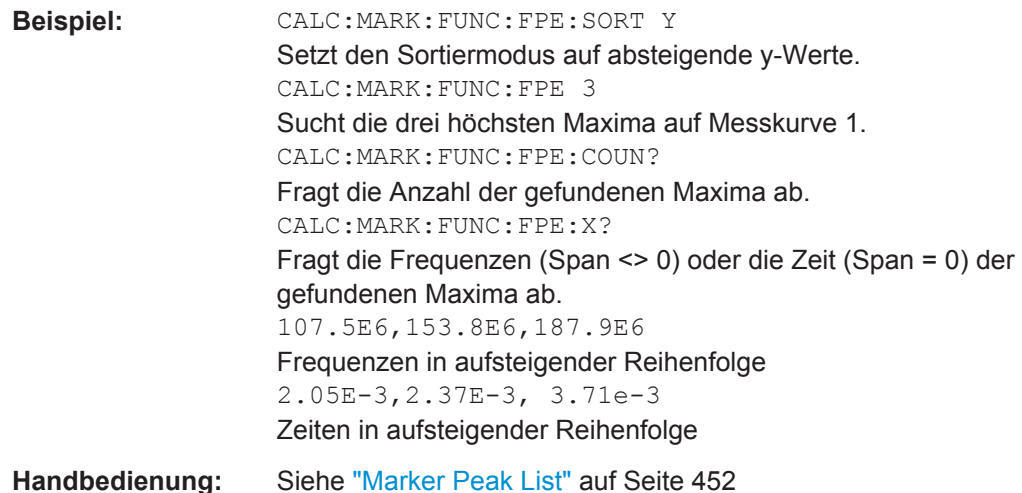

**CALCulate<n>:MARKer<m>:FUNCtion:FPEaks:Y?**

Dieser Befehl fragt die Position der Maxima auf der y-Achse ab.

Die Reihenfolge hängt von der Sortierreihenfolge ab, die mit [CALCulate<n>:](#page-894-0) [MARKer<m>:FUNCtion:FPEaks:SORT](#page-894-0) auf Seite 886 eingestellt wurde.

Die Anzahl der Maxima hängt von der Einstellung mit dem Befehl [CALCulate<n>:](#page-892-0) [MARKer<m>:FUNCtion:FPEaks:COUNt?](#page-892-0) ab.

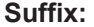

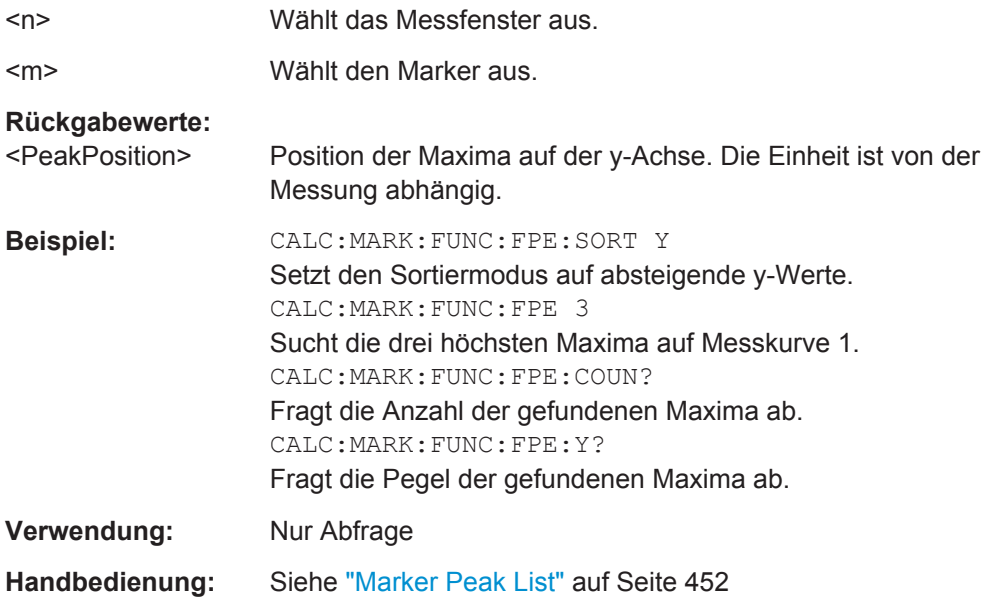

## **Bandleistung**

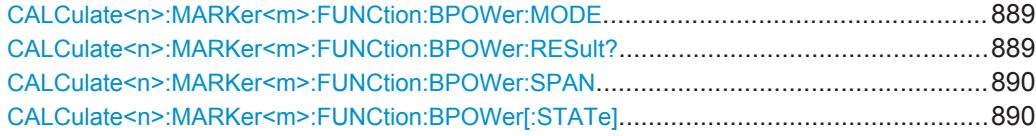

Fernsteuerbefehle im Spektrumanalysemodus

<span id="page-897-0"></span>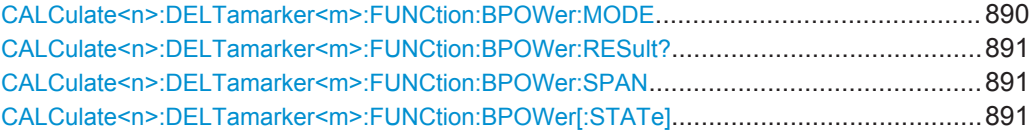

# **CALCulate<n>:MARKer<m>:FUNCtion:BPOWer:MODE** <Mode>

Dieser Befehl legt fest, wie die Ergebnisse für einen Bandleistungs-Deltamarker angezeigt werden.

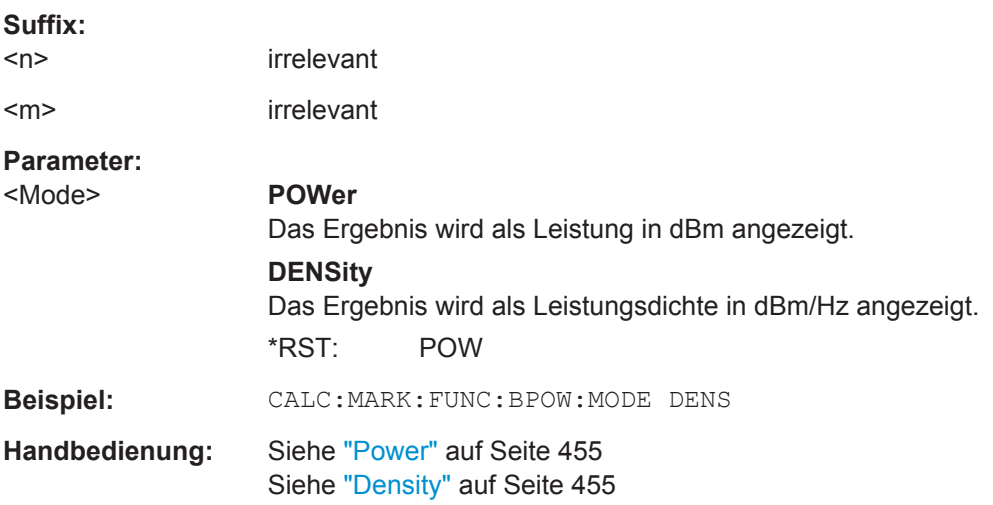

# **CALCulate<n>:MARKer<m>:FUNCtion:BPOWer:RESult?**

Dieser Befehl fragt die Ergebnisse der Bandleistungsmessung ab.

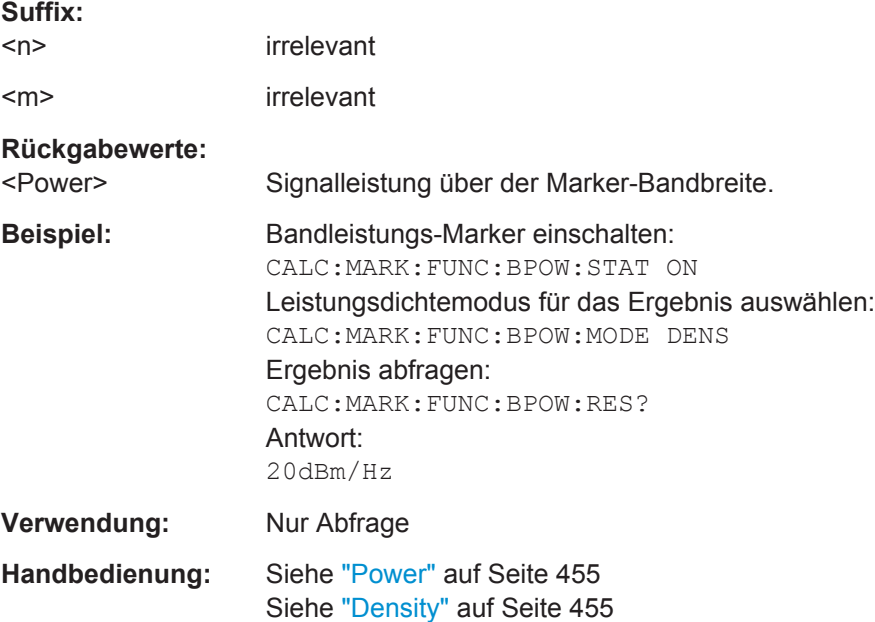

#### <span id="page-898-0"></span>**CALCulate<n>:MARKer<m>:FUNCtion:BPOWer:SPAN** <Span>

Dieser Befehl legt die Bandbreite beiderseits der Markerposition fest.

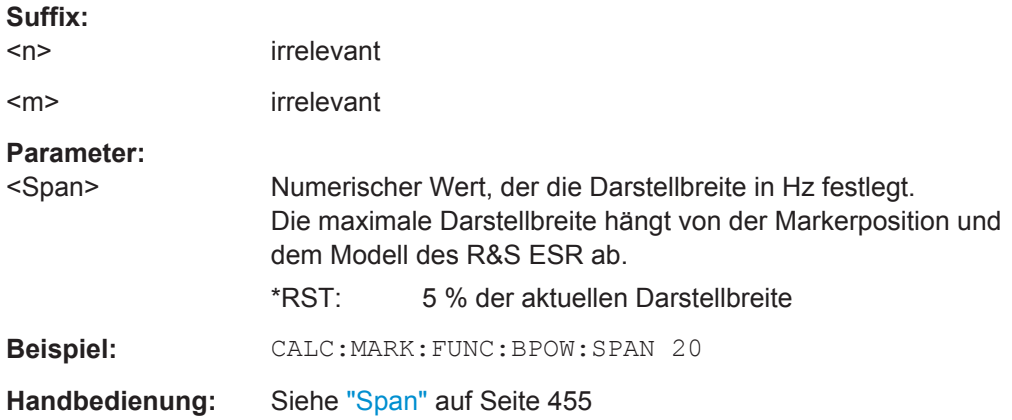

#### **CALCulate<n>:MARKer<m>:FUNCtion:BPOWer[:STATe]** <State>

Dieser Befehl schaltet Marker für Bandleistungsmessungen ein und aus.

Falls erforderlich, wird auch ein Marker eingeschaltet. Falls bereits ein Marker aktiviert ist, wird der derzeit aktive Marker als Bandleistungsmarker verwendet (alle anderen Markerfunktionen dieses Markers sind deaktiviert).

Einzelheiten siehe ["Bandleistungsmessungen durchführen"](#page-467-0) auf Seite 459.

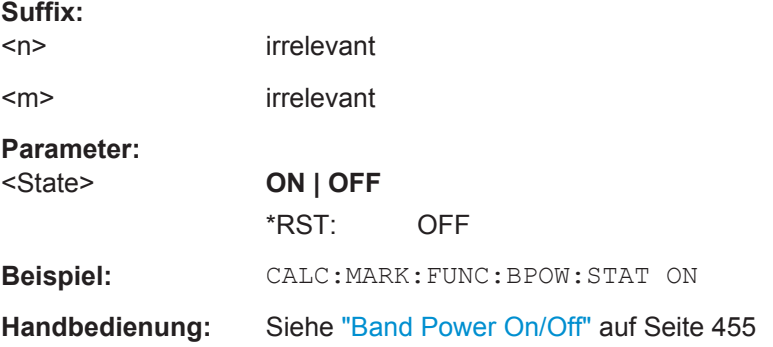

## **CALCulate<n>:DELTamarker<m>:FUNCtion:BPOWer:MODE** <Mode>

Dieser Befehl legt fest, wie die Ergebnisse für einen Bandleistungs-Deltamarker angezeigt werden.

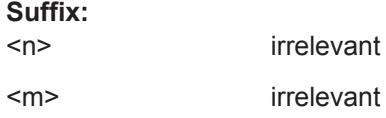

<span id="page-899-0"></span>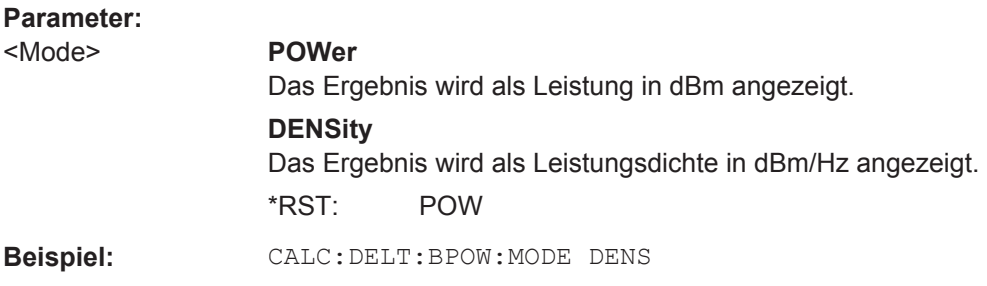

# **CALCulate<n>:DELTamarker<m>:FUNCtion:BPOWer:RESult?**

Dieser Befehl fragt die Ergebnisse der Bandleistungsmessung ab.

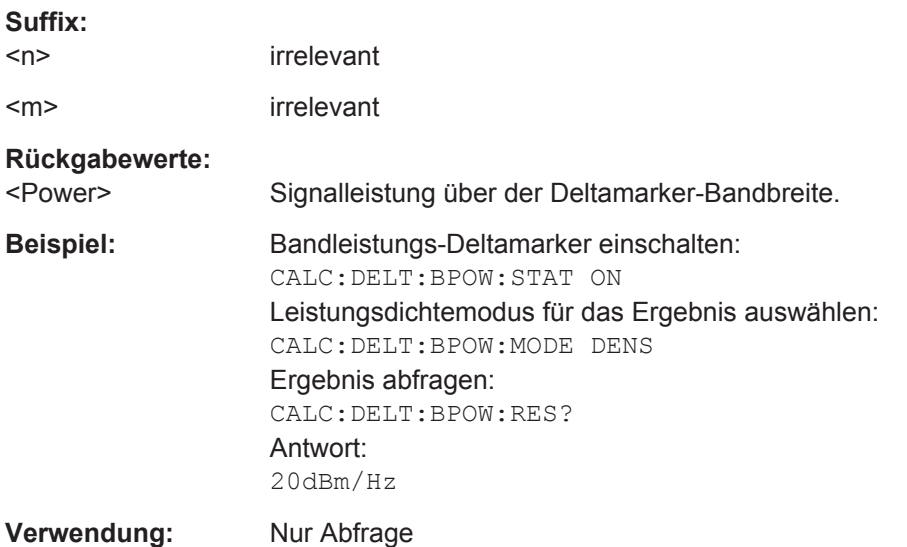

# **CALCulate<n>:DELTamarker<m>:FUNCtion:BPOWer:SPAN** <Span>

Dieser Befehl legt die Bandbreite beiderseits der Deltamarker-Position fest. Im Diagramm wird der Bereich durch Linien angezeigt.

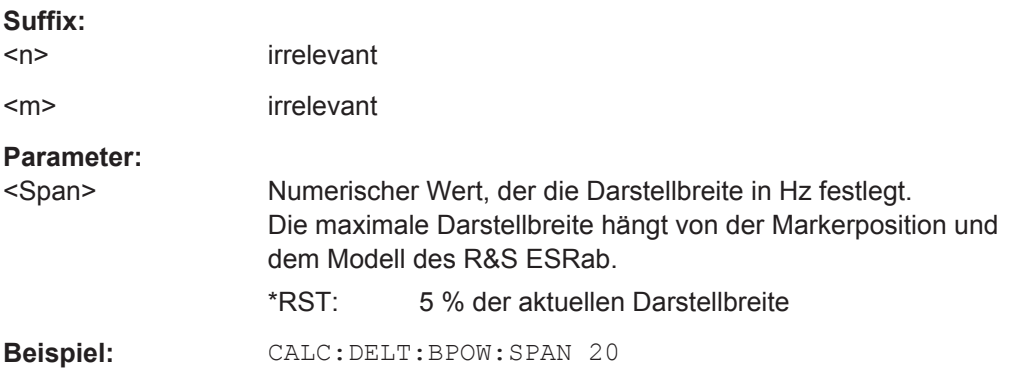

## **CALCulate<n>:DELTamarker<m>:FUNCtion:BPOWer[:STATe]** <State>

Dieser Befehl schaltet Deltamarker für Bandleistungsmessungen ein und aus.
<span id="page-900-0"></span>Falls erforderlich, wird auch ein Referenzmarker eingeschaltet.

Einzelheiten siehe ["Bandleistungsmessungen durchführen"](#page-467-0) auf Seite 459.

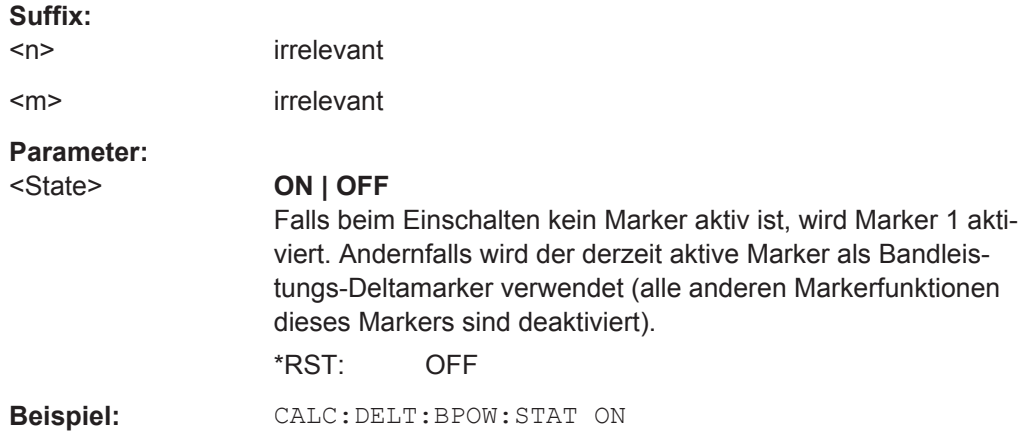

# **10.5 Fernsteuerbefehle im I/Q-Analysatormodus**

# **10.5.1 Messungen mit I/Q-Analysator**

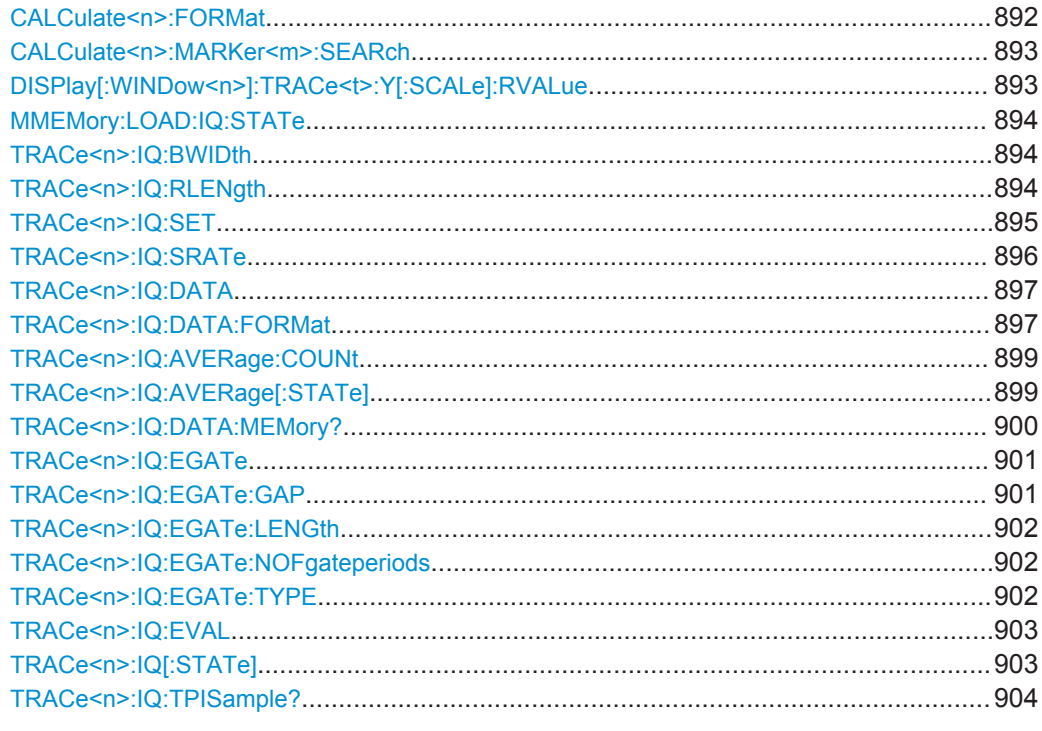

## **CALCulate<n>:FORMat** <Format>

Dieser Befehl legt die Darstellung von I/Q-Daten fest.

<span id="page-901-0"></span>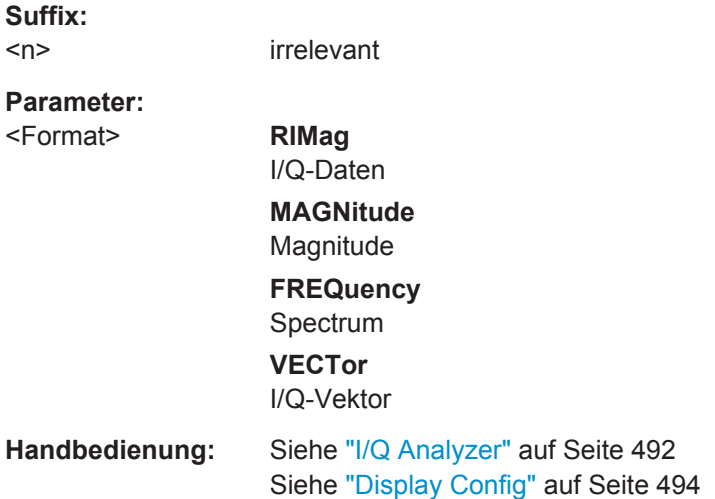

## **CALCulate<n>:MARKer<m>:SEARch** <MarkRealImag>

Dieser Befehlt wählt den Typ der Messkurve aus, auf der eine Markersuche durchgeführt werden soll.

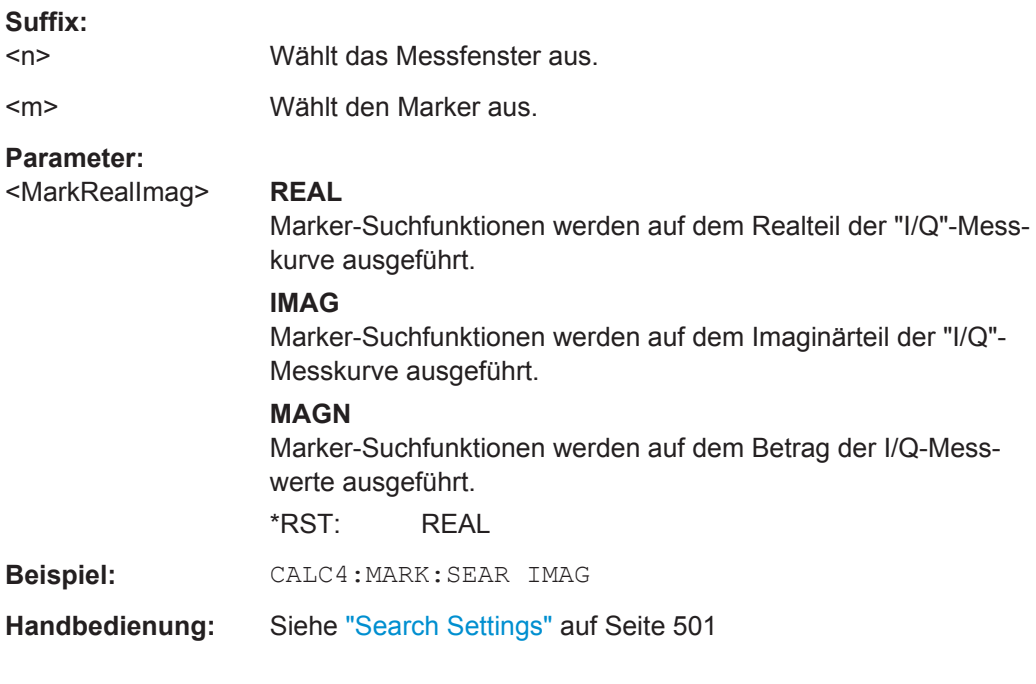

## **DISPlay[:WINDow<n>]:TRACe<t>:Y[:SCALe]:RVALue** <Value>

Der Befehl legt den Anzeigewert fest, der im ausgewählten Messfenster der Referenzposition zugeordnet ist.

**Suffix:** 

 $<sub>n</sub>$ </sub> irrelevant <t> irrelevant

<span id="page-902-0"></span>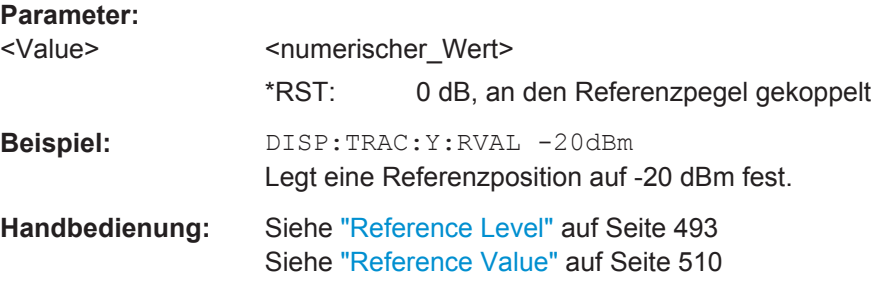

#### **MMEMory:LOAD:IQ:STATe** 1, <FileName>

Dieser Befehl lädt die I/Q-Daten aus der angegebenen .iq.tar-Datei.

**Hinweis**: Schalten Sie vor dem Import von I/Q-Daten in den Single-Sweep-Modus (INIT:CONT OFF), da das Gerät sonst weiter Daten misst und anstatt der importierten Daten die aktuellen Messergebnisse anzeigt.

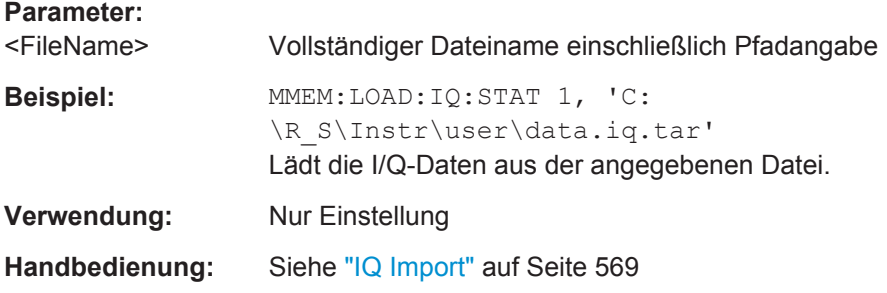

#### **TRACe<n>:IQ:BWIDth**

Dieser Befehl fragt die nutzbare Bandbreite des Filters mit ebenem Durchlassbereich für die auszugebenden I/Q-Daten ab.

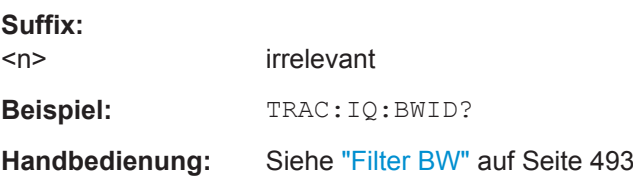

#### **TRACe<n>:IQ:RLENgth** <NoOfSamples>

Dieser Befehl stellt die Aufzeichnungslänge für die I/Q-Messdatenaufnahme ein. Bei einer Verlängerung der Aufzeichnung verlängert sich automatisch auch die Messzeit.

**Hinweis**: Alternativ können Sie die Messzeit auch mit dem Befehl SENS:SWE:TIME festlegen.

**Suffix:** 

 $<sub>n</sub>$ </sub>

irrelevant

<span id="page-903-0"></span>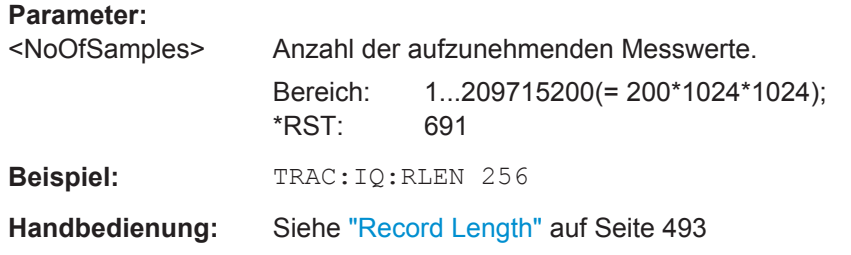

**TRACe<n>:IQ:SET** NORM,<Placeholder>, <SampleRate>, <TriggerMode>, <TriggerSlope>, <PretriggerSamp>, <NumberSamples>

Dieser Befehl legt die Voreinstellungen der R&S ESR-Hardware für die Aufnahme von I/Q-Daten fest. Damit werden Abtastrate, Triggereinstellung sowie Aufzeichnungslänge festgelegt.

Fehlt die Konfiguration der betreffenden Parameter über diesen Befehl, so werden die entsprechenden aktuellen Geräteeinstellungen verwendet.

Dieser Befehl schaltet automatisch in den I/Q-Modus (siehe auch [TRACe<n>:IQ\[:](#page-911-0) STATe] [auf Seite 903](#page-911-0)).

Der Triggerpegel kann mit dem Befehl [TRIGger<n>\[:SEQuence\]:SOURce](#page-850-0) eingestellt werden.

**Note:** Wenn bei der Abfrage die Grundeinstellungen für den Befehl TRACe<n>: IQ: [DATA](#page-905-0) verwendet werden, sind für den Antwortstring die folgenden minimalen Puffergrößen zu empfehlen: ASCII-Format 10 kByte, Binärformat 2 kByte.

**Tipp:** Mit dem Befehl [TRACe<n>:IQ:TPISample?](#page-912-0) auf Seite 904 können Sie den Triggerzeitpunkt im Sample ermitteln (bei Triggerquelle "External" oder "IF Power").

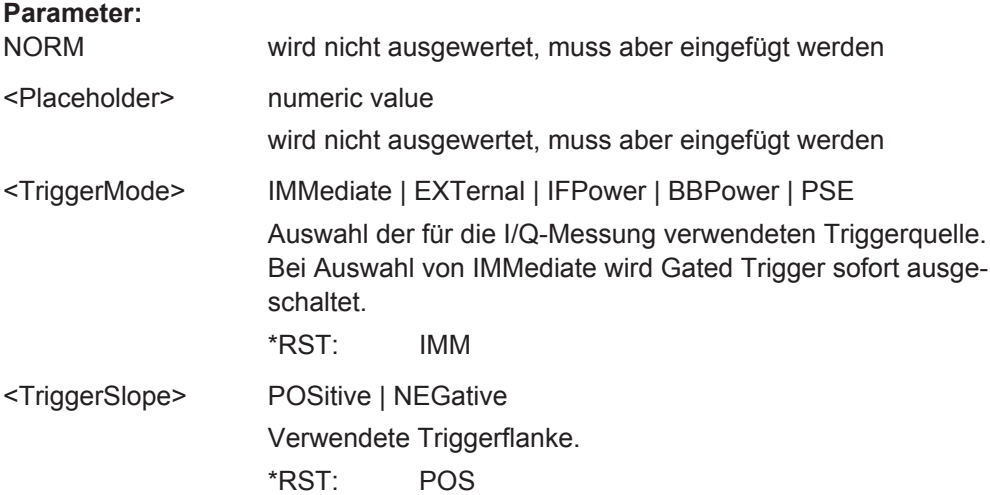

<span id="page-904-0"></span>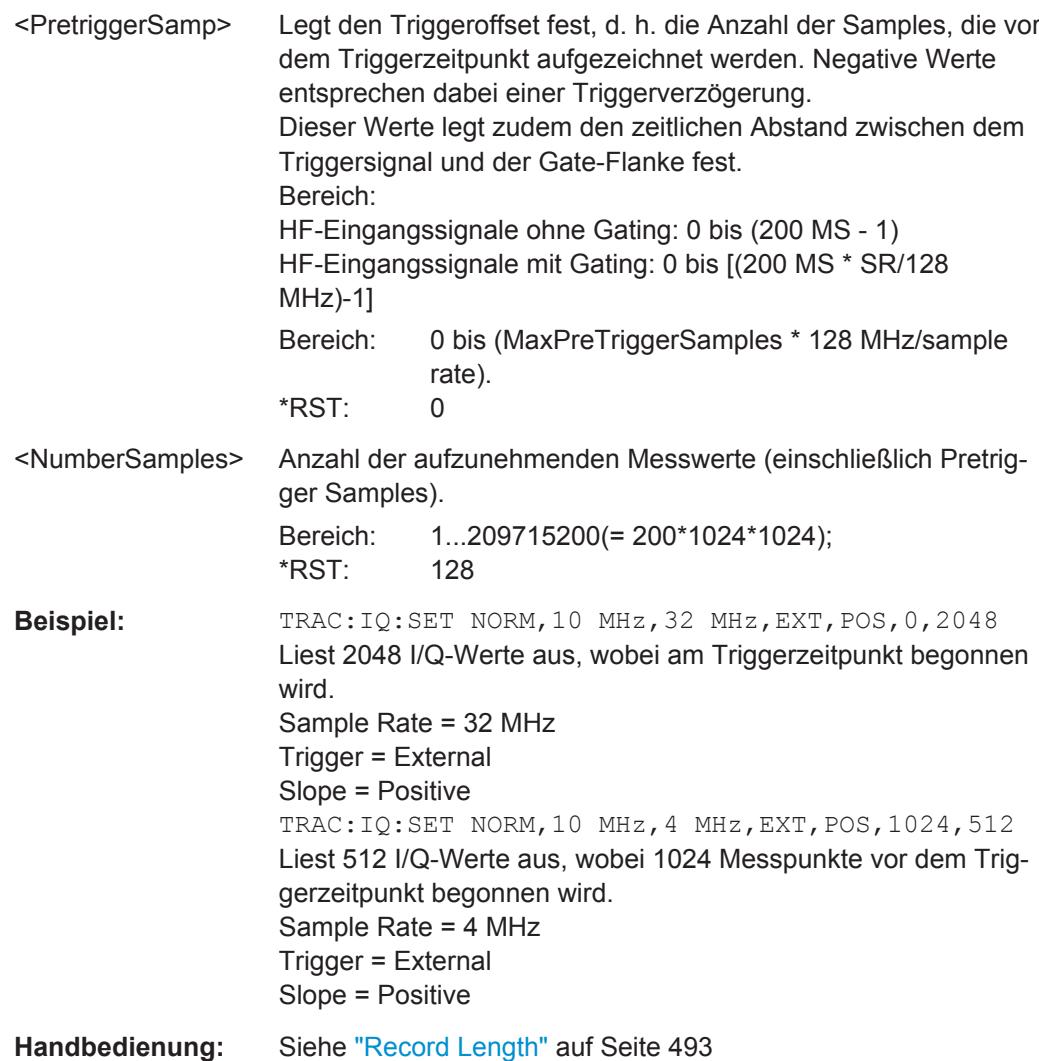

**TRACe<n>:IQ:SRATe** <SampleRate>

Dieser Befehl stellt die benutzerdefinierte Abtastrate für die I/Q-Messdatenaufnahme ein. Damit kann die Abtastrate auch nachträglich geändert werden, ohne die anderen Einstellungen zu beeinflussen.

**Hinweis**: Je kleiner die benutzerdefinierte Abtastrate gewählt wird, desto kleiner ist auch die nutzbare I/Q-Bandbreite, siehe TRACe<n>: IQ: BWIDth auf Seite 894.

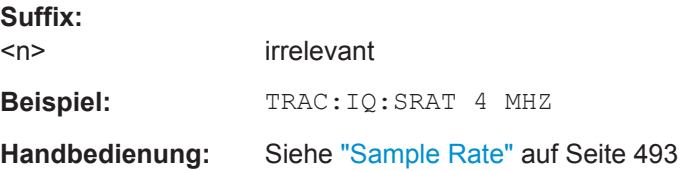

### <span id="page-905-0"></span>**TRACe<n>:IQ:DATA**

Dieser Befehl startet eine Messung mit den über [TRACe<n>:IQ:SET](#page-903-0) festgelegten Einstellungen und gibt die Liste mit den Messergebnissen (I/Q-Samples) aus, sobald sie in Bezug auf den Frequenzgang korrigiert wurden. Die Anzahl übertragener Messergebnisse hängt von den mit [TRACe<n>:IQ:SET](#page-903-0) festgelegten Einstellungen ab, das Ausgabeformat wird durch die Einstellungen im Subsystem FORMat bestimmt. Das Format der Ausgabeliste wird mit dem Befehl TRACe<n>: IQ: DATA: FORMat festgelegt.

Bevor das Gerät weitere Befehle annimmt, müssen alle Antwortdaten vollständig ausgelesen sein.

Die Daten sind unabhängig vom gewählten Ausgabeformat linear in der Einheit Volt skaliert und entsprechen der Spannung am HF-Eingang oder am digitalen Eingang des Geräts. Die Anzahl der zurückgegebenen Daten ist dabei 2 \* Anzahl der Abtastwerte.

Hinweis: Wenn bei der Abfrage die \*RST-Werte für den Befehl TRACe<n>: IQ: SET verwendet werden, sind für den Antwortstring die folgenden minimalen Puffergrößen zu empfehlen:

ASCII-Format: 10 kByte

Binärformat: 2 kByte

**Suffix:**   $<sub>n</sub>$ </sub>

**Beispiel:** TRAC:IQ:STAT ON Schaltet die I/Q-Messdatenaufnahme ein TRAC:IQ:SET NORM,10MHz,32MHz,EXT,POS,0,4096 Messkonfiguration: Sample Rate = 32 MHz Trigger Source = External Trigger Slope = Positive Pretrigger Samples = 0 Number of Samples = 4096 FORMat REAL,32 Legt das Format der Antwortdaten fest. TRAC:IQ:DATA? Startet die Messung und liest die Ergebnisse aus.

### **TRACe<n>:IQ:DATA:FORMat** <Format>

Dieser Befehl legt das Übertragungsformat für die I/Q-Daten fest.

irrelevant

Fernsteuerbefehle im I/Q-Analysatormodus

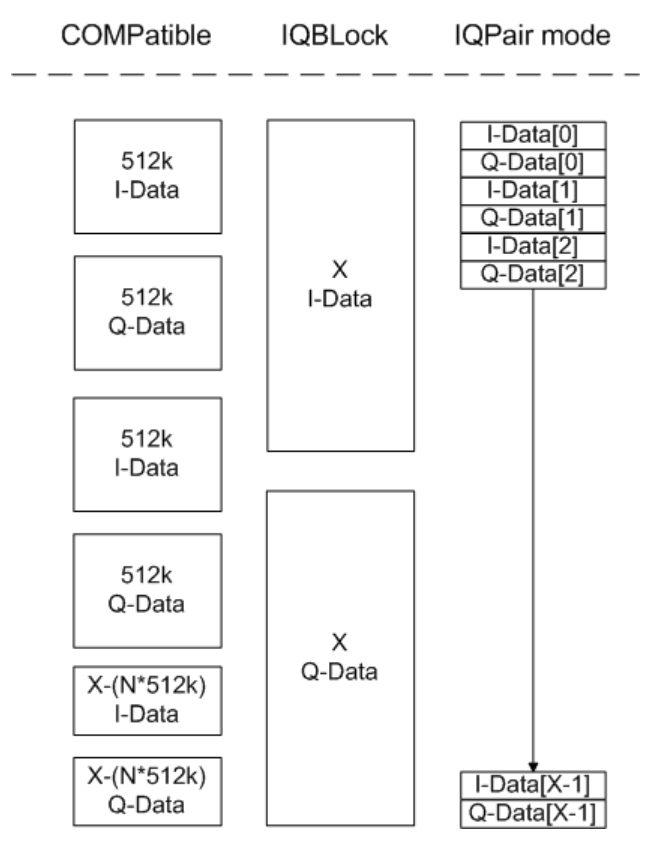

*Bild 10-5: I/Q-Datenformate*

**Hinweis**: 512k entspricht 524288 Abtastwerten

# of 
$$
l
$$
 – Data = # of  $Q$  – Data = # of Database

\n $Q - Data - 0$  *ffset* =  $\frac{(\text{# of DataBytes})}{2} + LengthMidactorDigit$ 

\n**Suffix:**

\n**Sur**

\n**Parameter:**

\n**Parameter:**

\n**From**

\n**From**

\n**From**

\n**From**

\n**From**

\n**From**

\n**From**

\n**From**

\n**From**

\n**From**

\n**From**

\n**From**

\n**From**

\n**From**

\n**From**

\n**From**

\n**From**

\n**From**

\n**From**

\n**From**

\n**From**

\n**From**

\n**From**

\n**From**

\n**From**

\n**From**

\n**From**

\n**From**

\n**From**

\n**From**

\n**From**

\n**From**

\n**From**

\n**From**

\n**From**

\n**From**

\n**From**

\n**From**

\n**From**

\n**From**

\n**From**

\n**From**

\n**From**

\n**From**

\n**From**

\n**From**

\n**From**

\n**From**

\n**From**

\n**From**

\n**From**

\n**From**

\n**From**

\n**From**

\n**From**

\n**From**

\n**From**

\n

#### <span id="page-907-0"></span>**TRACe<n>:IQ:AVERage:COUNt** <NumberSets>

Der Befehl legt die Anzahl der I/Q-Datensätze fest, über die der Mittelwert gebildet wird.

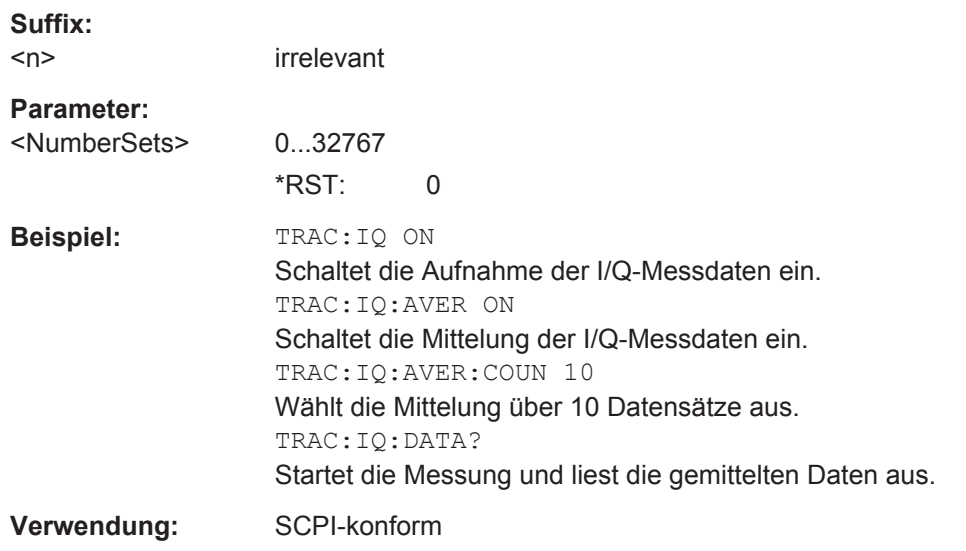

# **TRACe<n>:IQ:AVERage[:STATe]** <State>

Dieser Befehl schaltet die Mittelung der aufgenommenen I/Q-Messdaten ein. Voraus-setzung hierfür ist, dass vorher die I/Q-Messdatenaufnahme mittels [TRACe<n>:IQ\[:](#page-911-0) STATe] [auf Seite 903](#page-911-0) eingeschaltet wurde.

Bei eingeschalteter I/Q-Datenmittelung ist die maximale I/Q-Datenmenge auf 512kS (524288 komplexe Abtastwerte) begrenzt.

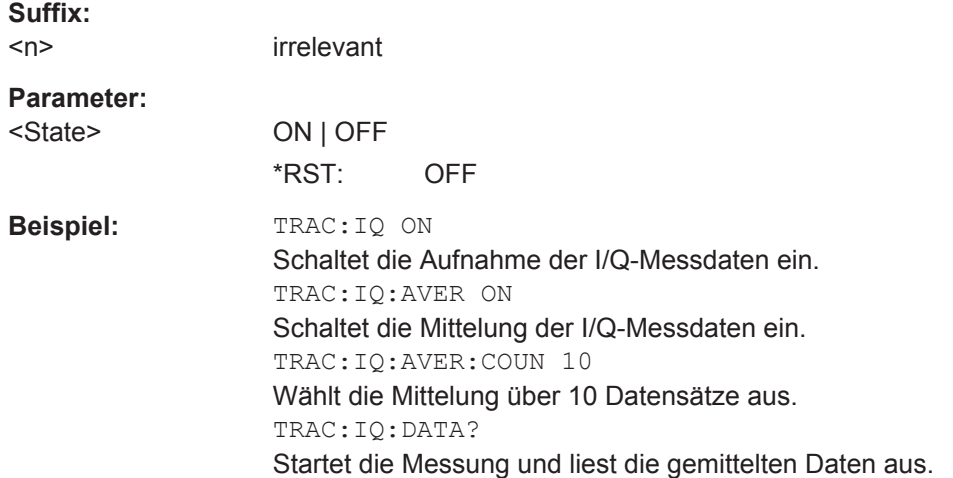

### <span id="page-908-0"></span>**TRACe<n>:IQ:DATA:MEMory?** <OffsetSamples>,<NoOfSamples>

Dieser Befehl liest bereits aufgenommene (und frequenzgangkorrigierte) I/Q-Daten aus dem Speicher aus. Zudem werden der Offset bei Aufzeichnungsbeginn und die Anzahl der I/Q-Abtastwerte angegeben. Damit kann ein einmal aufgenommener Datensatz in kleineren Portionen ausgelesen werden. Bei fehlender Parameterangabe werden alle Daten aus dem Speicher ausgelesen. Die maximal verfügbare Anzahl der Messergebnisse hängt von den Einstellungen für den Befehl TRACe<n>: IQ: SET ab, das Ausgabeformat wird durch die Einstellungen im Subsystem FORMat bestimmt.

Die Daten sind linear in der Einheit Volt skaliert und entsprechen der Spannung am HF-Eingang oder am digitalen Eingang des Geräts.

Der Ausgabepuffer weist das mit dem Befehl TRACe<n>: IQ: DATA eingestellte Format auf.

Bevor das Gerät weitere Befehle annimmt, müssen alle Antwortdaten vollständig ausgelesen sein.

Sind keine I/Q-Daten im Speicher verfügbar, weil die zugehörige Messung noch nicht gestartet wurde, so erzeugt der Befehl einen Query Error.

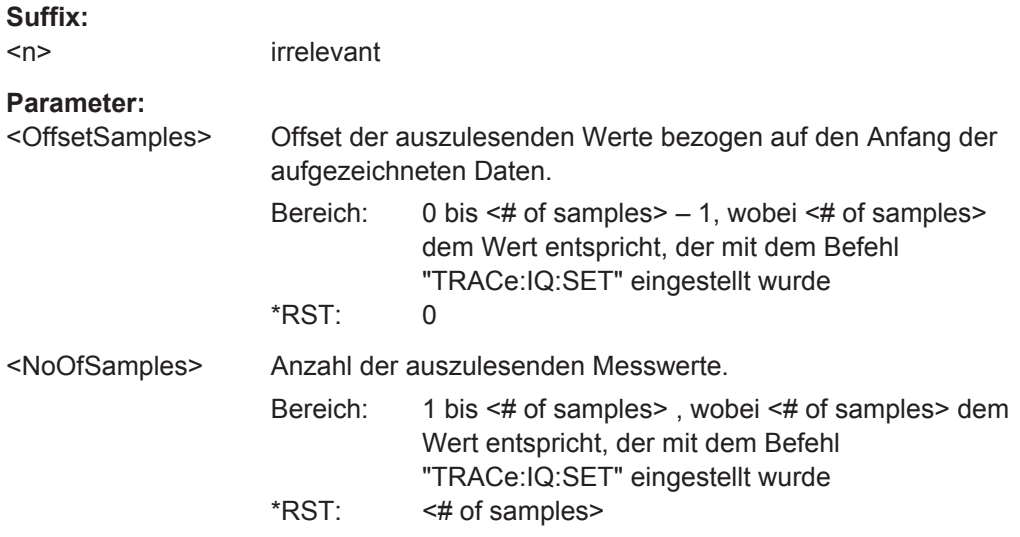

Bedienhandbuch 1175.7068.03 ─ 09 **900**

Fernsteuerbefehle im I/Q-Analysatormodus

<span id="page-909-0"></span>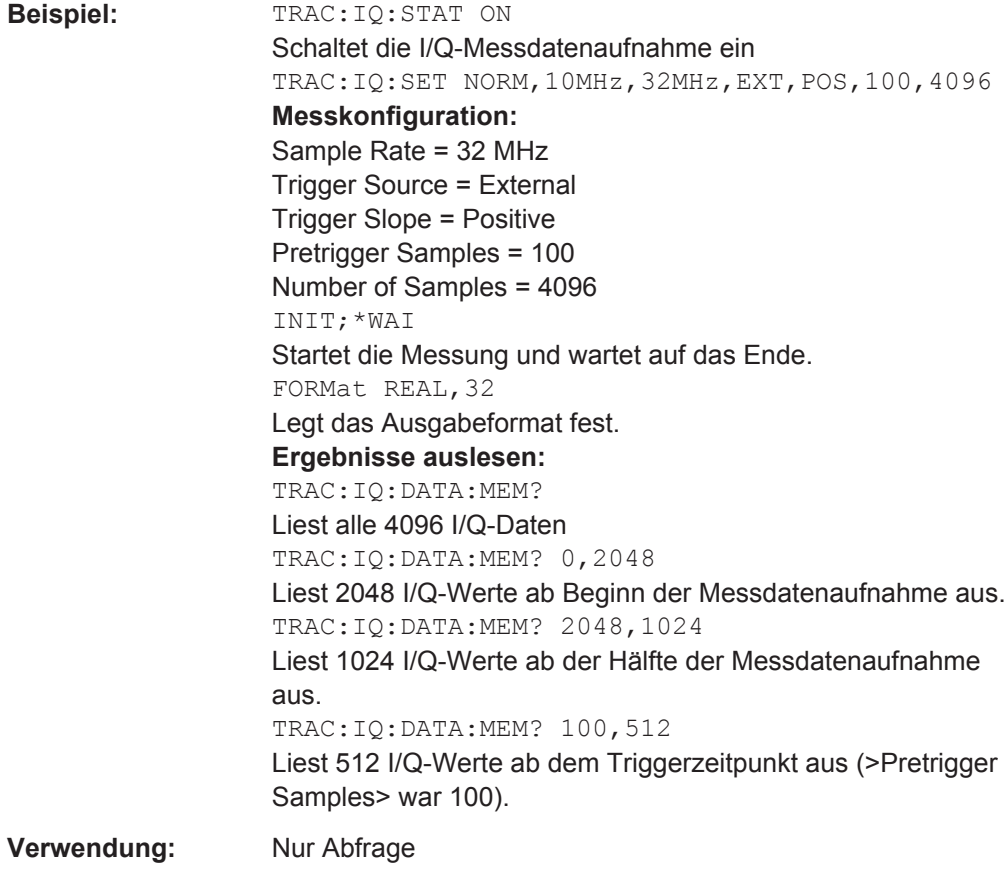

## **TRACe<n>:IQ:EGATe** <State>

Schaltet die Gate-Funktion für die I/Q-Messdatenaufnahme ein oder aus. Dieser Befehl ist nur wirksam bei TRAC:IQ ON und Triggermodus "EXT" oder "IFP". Der Gated Trig-ger wird mit TRACe<n>: IQ: SET auf Seite 895 eingestellt. Einzelheiten siehe [Kapi](#page-912-0)[tel 10.5.2, "I/Q-Gating", auf Seite 904.](#page-912-0)

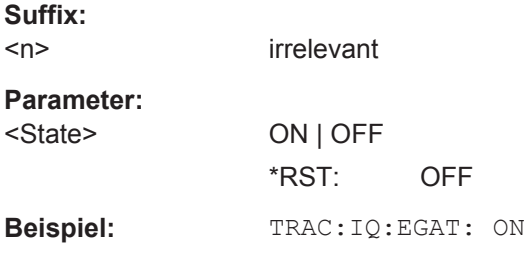

## **TRACe<n>:IQ:EGATe:GAP** <Samples>

Legt für die Abtastwerte den Abstand zwischen mehreren Gate-Perioden fest. Einzelheiten siehe [Kapitel 10.5.2, "I/Q-Gating", auf Seite 904.](#page-912-0)

**Suffix:**   $<sub>n</sub>$ </sub>

irrelevant

<span id="page-910-0"></span>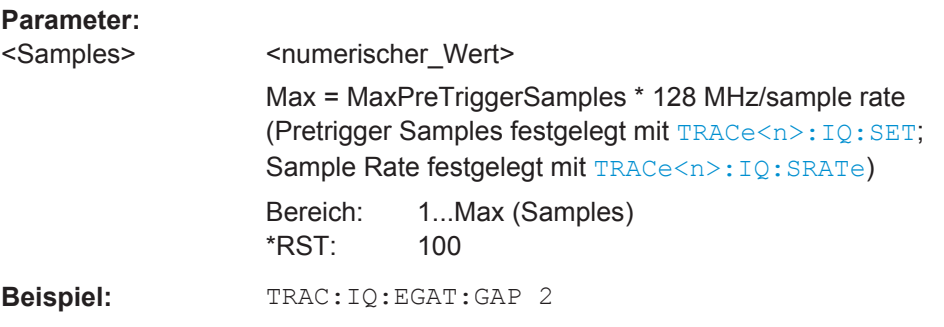

## **TRACe<n>:IQ:EGATe:LENGth** <GateLength>

Legt bei Flankentriggerung die Gate-Länge für die Abtastwerte fest. Einzelheiten siehe [Kapitel 10.5.2, "I/Q-Gating", auf Seite 904.](#page-912-0)

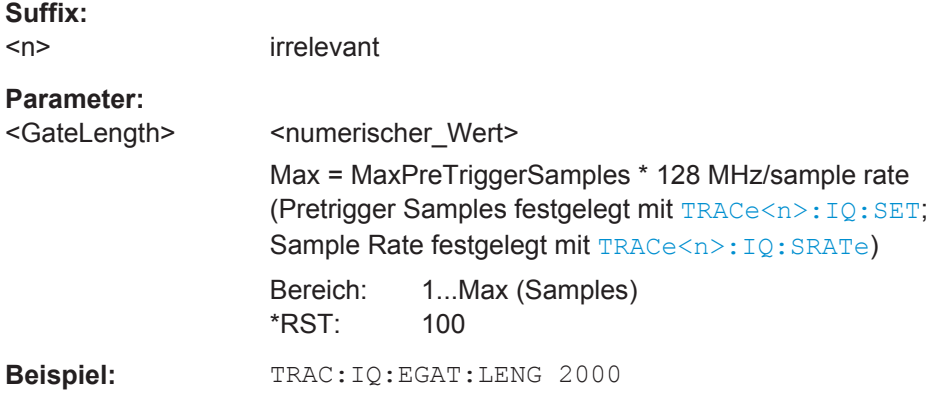

# **TRACe<n>:IQ:EGATe:NOFgateperiods** <Number>

Legt die Anzahl der Gate-Perioden nach einem Triggersignal fest. Einzelheiten siehe [Kapitel 10.5.2, "I/Q-Gating", auf Seite 904.](#page-912-0)

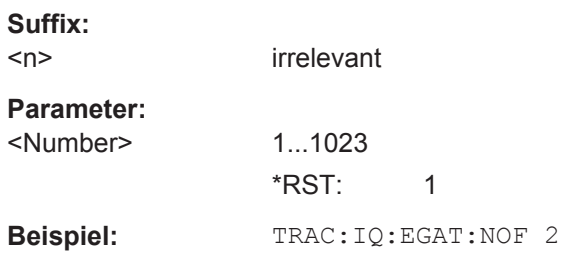

#### **TRACe<n>:IQ:EGATe:TYPE** <Type>

Legt den Gated-Trigger-Modus für die Datenaufnahme fest. Einzelheiten siehe [Kapi](#page-912-0)[tel 10.5.2, "I/Q-Gating", auf Seite 904.](#page-912-0)

**Hinweis**: Wenn das Gating im Gate-Modus "Level" und mit IF-Power-Trigger ([TRIGger<n>\[:SEQuence\]:SOURce](#page-850-0)) erfolgt, wird die Haltezeit für den IF-Power-Trigger (siehe [TRIGger<n>\[:SEQuence\]:IFPower:HOLDoff](#page-848-0) auf Seite 840) ignoriert.

<span id="page-911-0"></span>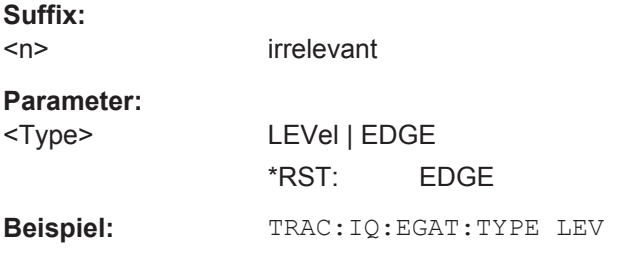

### **TRACe<n>:IQ:EVAL** <State>

Dieser Befehl aktiviert oder deaktiviert die I/Q-Datenauswertung und ist für I/Q-Analysefunktionen von entscheidender Bedeutung.

Vor Ausführung dieses Befehls muss die I/Q-Datenaufzeichnung aktiviert werden (siehe TRACe<n>:IQ[:STATe] auf Seite 903). Dieser Befehl schaltet die I/Q-Datenauswertung automatisch aus, um für die I/Q-Datenaufnahme ein Maximum an Rechenleistung bereitzustellen.

Wenn Sie den I/Q-Analysator manuell starten und dazu den R&S ESR auf "IQ Analy-zer" einstellen oder den Befehl [CALCulate<n>:FORMat](#page-900-0) eingeben, wird die I/Q-Datenauswertung automatisch eingeschaltet.

Die maximale Anzahl der Abtastwerte für HF-Eingangssignale beträgt 200 MS. Einzelheiten siehe [Kapitel 6.5, "Mit I/Q-Daten arbeiten", auf Seite 506.](#page-514-0)

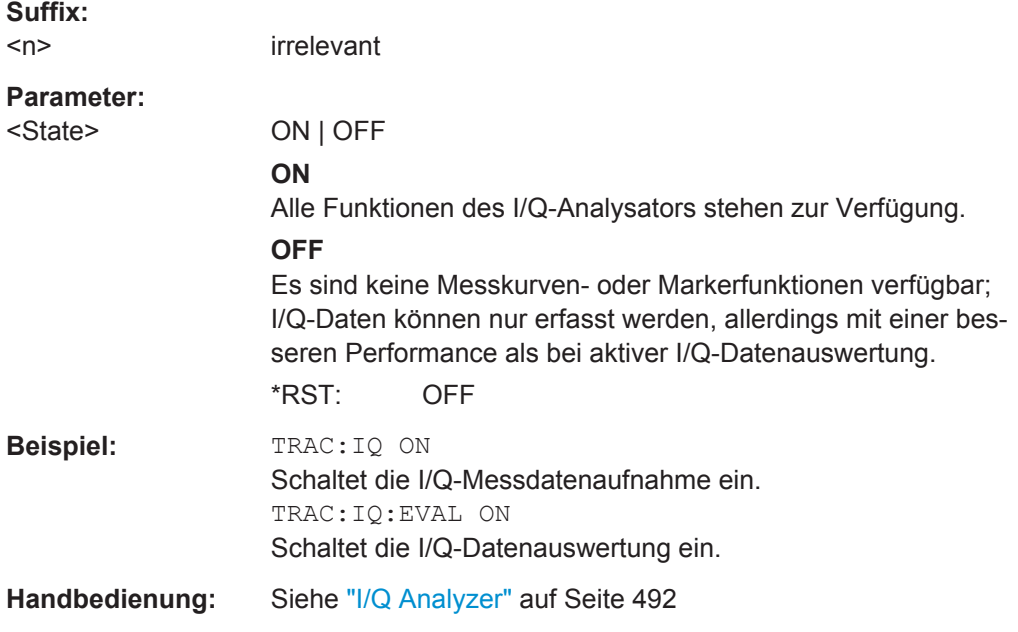

#### **TRACe<n>:IQ[:STATe]** <State>

Dieser Befehl schaltet die I/Q-Messdatenaufnahme ein oder aus.

<span id="page-912-0"></span>Die I/Q-Messdatenaufnahme ist mit anderen Messfunktionen nicht verträglich. Daher werden beim Einschalten der I/Q-Datenaufnahme alle anderen Messfunktionen ausgeschaltet. Der Befehl schaltet auch die Messkurvenanzeige aus. Alle Messkurven werden folglich auf "BLANK" eingestellt.

Mit dem Befehl [TRACe<n>:IQ:EVAL](#page-911-0) können Sie die Messkurvenanzeige wieder einschalten.

**Hinweis:** Um die Auswertefunktionen des I/Q-Analysators zu aktivieren, müssen Sie zudem den Befehl TRACe<n>: IQ: EVAL ausführen.

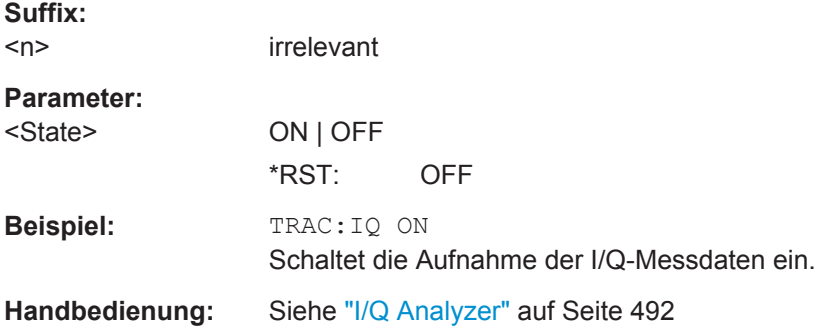

#### **TRACe<n>:IQ:TPISample?**

Dieser Befehl legt den zeitlichen Offset des Triggers im Sample fest (Triggerposition im Sample = TPIS). Dieser Wert kann nur bei getriggerten Messungen mit externem oder IF-Power-Trigger bestimmt werden, andernfalls ist der Wert gleich 0. Eine benutzerspezifische Festlegung des Werts ist nicht möglich.

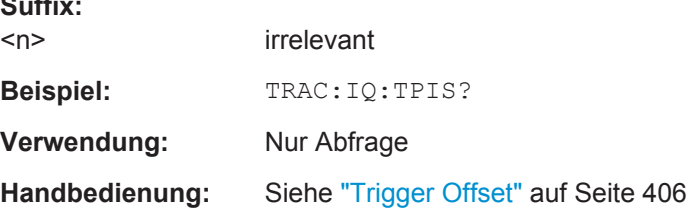

# **10.5.2 I/Q-Gating**

**Suffix:** 

In der Spektrumanalyse basieren Messungen gelegentlich auf einer gewissen Zeitspanne, die als Gate-Bereich bezeichnet wird. Beim I/Q-Gating kann über die Gate-Länge, den Periodenabstand und die Periodenanzahl der Gate-Bereich festgelegt werden. Die Gate-Länge und der Abstand zwischen den Erfassungsperioden sind in den Abtastwerten festgelegt.

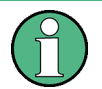

I/Q-Gating ist nur bei Fernsteuerung verfügbar; die manuelle Einstellung ist nicht möglich.

Beim I/Q-Gating kann der Gate-Bereich mit Hilfe folgender Verfahren festgelegt werden:

### Flankengetriggerte Aufzeichnung

Nach einem Triggersignal wird die Gate-Periode durch eine Gate-Länge und einen Gate-Abstand festgelegt. Alle innerhalb der Gate-Periode erfassten Daten werden aufgenommen, bis die erforderliche Anzahl an aufgezeichneten Abtastwerten erreicht ist.

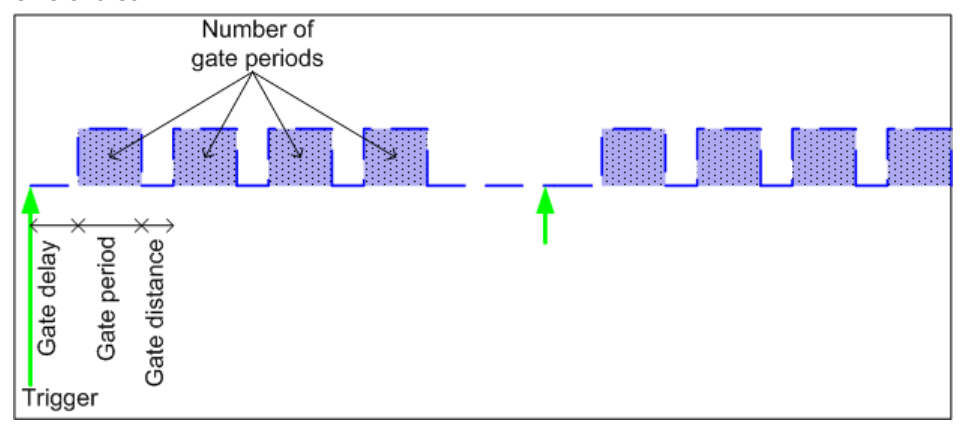

SCPI-Befehl: TRACE:IQ:EGATE:TYPE EDGE, siehe [TRACe<n>:IQ:EGATe:](#page-910-0) TYPE [auf Seite 902](#page-910-0)

## Pegelgetriggerte Aufzeichnung

Nach einem Triggersignal werden alle Daten aufgenommen, für die das Gate-Signal auf 1 gesetzt ist, bei denen also ein Pegel überschritten wurde. In diesem Fall kann das Gate-Signal vom IFP-Trigger erzeugt werden wie im folgenden Beispiel: Bei jeder Überschreitung des IFP-Pegels wird das IFP-Triggersignal auf 1 gesetzt und die Abtastwerte in diesem Bereich werden als Gate-Abtastwerte aufgezeichnet.

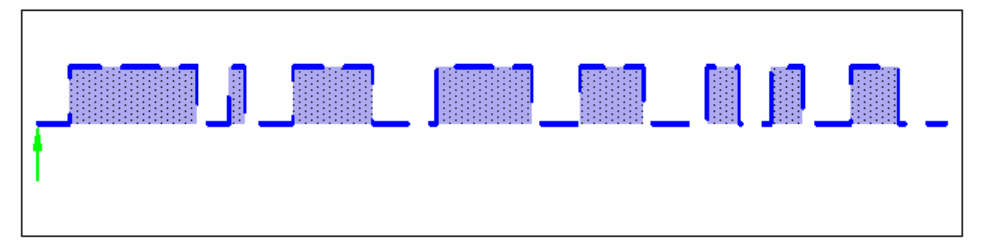

Bei allen verfügbaren Quellen außer "Free Run" kann die Anzahl der vor dem Triggerereignis aufzunehmenden komplexen Abtastwerte eingestellt werden (siehe [TRACe<n>:IQ:SET](#page-903-0) auf Seite 895).

SCPI-Befehl: TRACE:IQ:EGATE:TYPE LEV, siehe [TRACe<n>:IQ:EGATe:TYPE](#page-910-0) [auf Seite 902](#page-910-0)

# <span id="page-914-0"></span>**10.6 Fernsteuerbefehle zur Einstellung des Mitlaufgenerators**

Die folgenden Befehle steuern den optionalen (internen oder externen) Mitlaufgenerator.

- Steuerung des internen Mitlaufgenerators............................................................906
- [Steuerung des externen Mitlaufgenerators...........................................................913](#page-921-0)

# **10.6.1 Steuerung des internen Mitlaufgenerators**

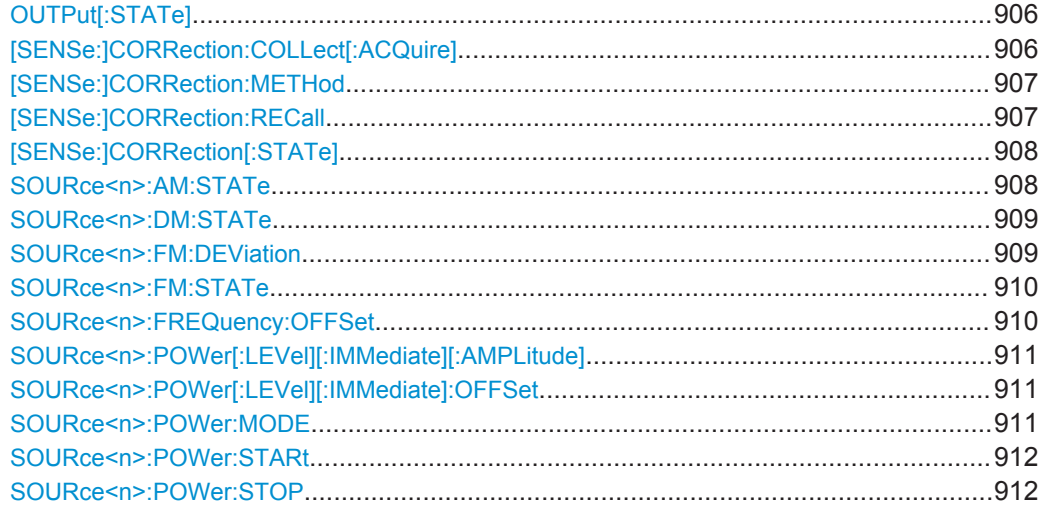

## **OUTPut[:STATe]** <State>

Dieser Befehl schaltet den gewählten Mitlaufgenerator ein oder aus.

Der Befehl ist in Verbindung mit einem Mitlaufgenerator verfügbar (Option R&S FSV-B9).

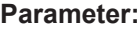

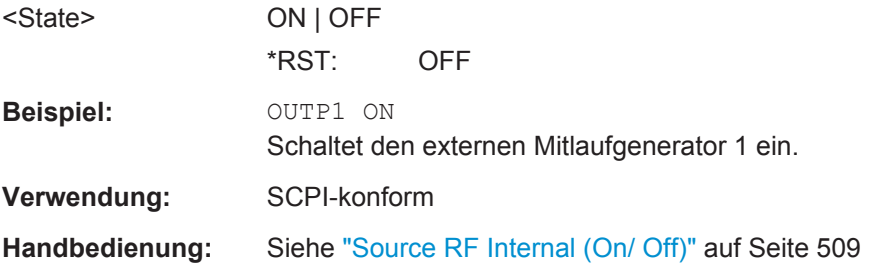

## **[SENSe:]CORRection:COLLect[:ACQuire]** <MeasType>

Dieser Befehl startet eine Referenzmessung (Kalibrierung). Die Referenzmessung liefert die Grundlage für die Normalisierung der Messwerte.

<span id="page-915-0"></span>Um eine gültige Referenzmessung zu erhalten, muss ein kompletter Sweep mit Synchronisierung auf das Sweepende durchgeführt worden sein. Dies ist nur im Single-Sweepmodus möglich.

Dieser Befehl steht nur zur Verfügung, wenn ein Mitlaufgenerator eingebaut und eingeschaltet ist.

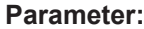

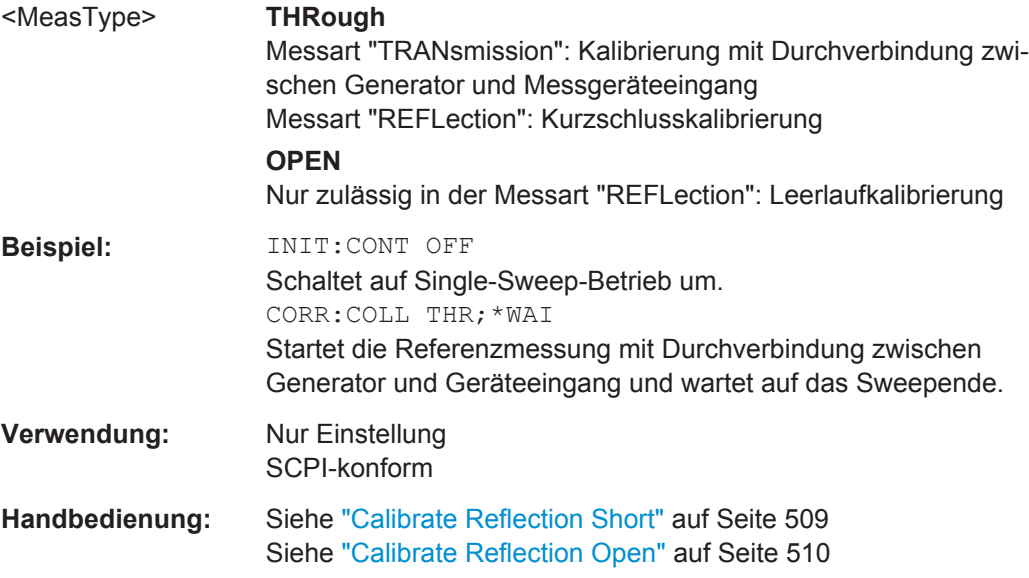

## **[SENSe:]CORRection:METHod**

Dieser Befehl wählt die Art der Messung aus, die mit dem Mitlaufgenerator durchgeführt werden soll.

Dieser Befehl steht nur zur Verfügung, wenn ein Mitlaufgenerator eingebaut und eingeschaltet ist.

## **Parameter:**

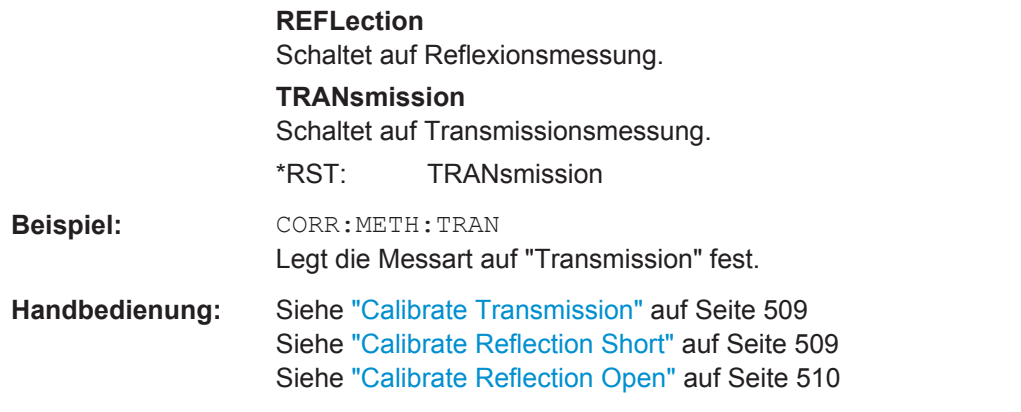

### **[SENSe:]CORRection:RECall**

Dieser Befehl speichert die Messkonfiguration für die Kalibrierung.

<span id="page-916-0"></span>Dieser Befehl steht nur zur Verfügung, wenn ein Mitlaufgenerator eingebaut und eingeschaltet ist.

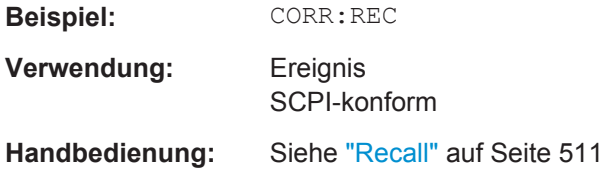

## **[SENSe:]CORRection[:STATe]** <State>

Dieser Befehl schaltet die Korrektur (Normalisierung) der Messwerte ein und aus.

Dieser Befehl steht zur Verfügung, sobald Sie mit [SENSe: ] CORRection: [COLLect\[:ACQuire\]](#page-914-0) auf Seite 906 eine Referenzmesskurve für die gewählte Messart festgelegt haben.

Dieser Befehl steht nur zur Verfügung, wenn ein Mitlaufgenerator eingebaut und eingeschaltet ist.

#### **Parameter:**

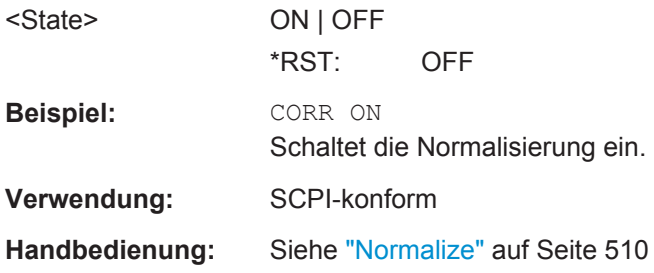

# **SOURce<n>:AM:STATe** <State>

Dieser Befehl schaltet die externe Amplitudenmodulation des Mitlaufgenerators ein und aus.

Die externe I/Q-Modulation wird - falls aktiv - ausgeschaltet. Dieser Befehl ist nur in Verbindung mit einem Mitlaufgenerator (Option R&S FSV-B9) verfügbar.

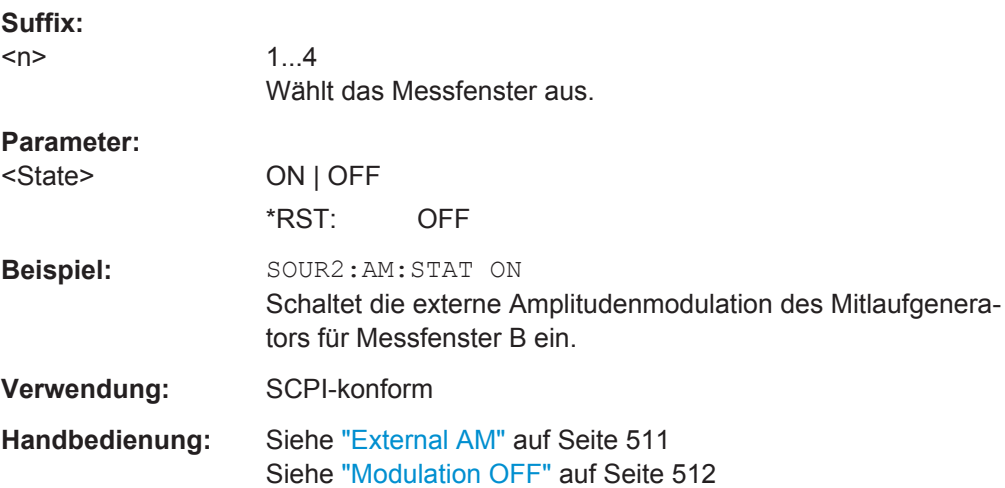

#### <span id="page-917-0"></span>**SOURce<n>:DM:STATe** <State>

Dieser Befehl schaltet die externe I/Q-Modulation des Mitlaufgenerators ein und aus.

Externe AM und externe FM werden - falls aktiv - ausgeschaltet. Dieser Befehl ist nur in Verbindung mit einem Mitlaufgenerator (Option R&S FSV-B9) verfügbar.

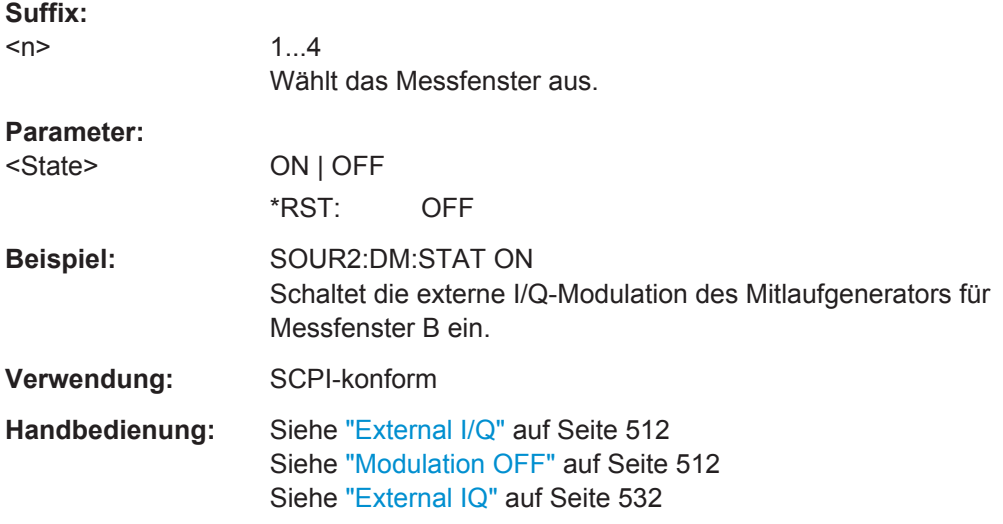

### **SOURce<n>:FM:DEViation** <Frequency>

Dieser Befehl legt den maximalen Frequenzhub bei 1 V Eingangsspannung am FM-Eingang des Mitlaufgenerators fest.

Dieser Befehl ist nur in Verbindung mit einem Mitlaufgenerator (Option R&S FSV-B9) verfügbar.

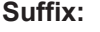

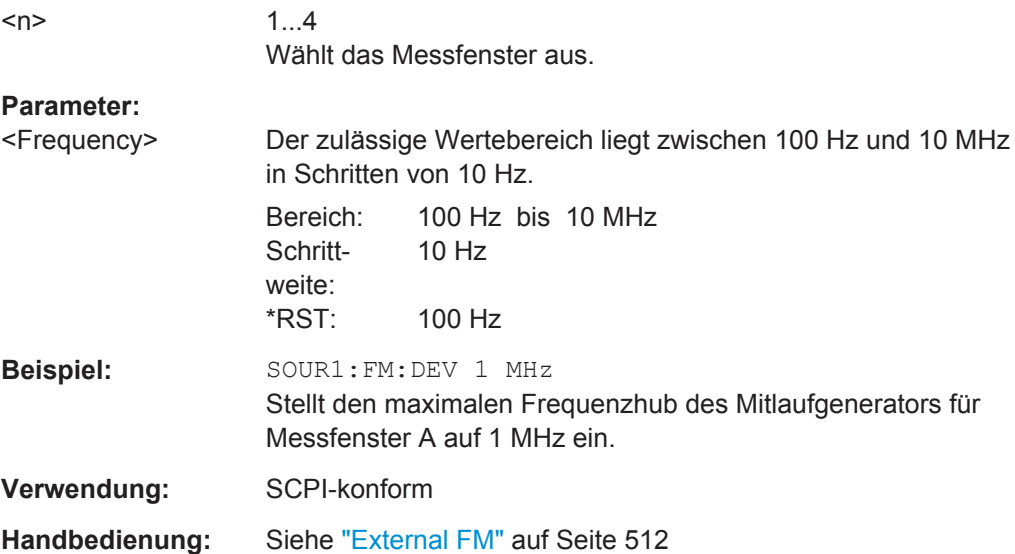

#### <span id="page-918-0"></span>**SOURce<n>:FM:STATe** <State>

Dieser Befehl schaltet die externe Frequenzmodulation des Mitlaufgenerators ein und aus.

Die externe I/Q-Modulation wird - falls aktiv - ausgeschaltet. Dieser Befehl ist nur in Verbindung mit einem Mitlaufgenerator (Option R&S FSV-B9) verfügbar.

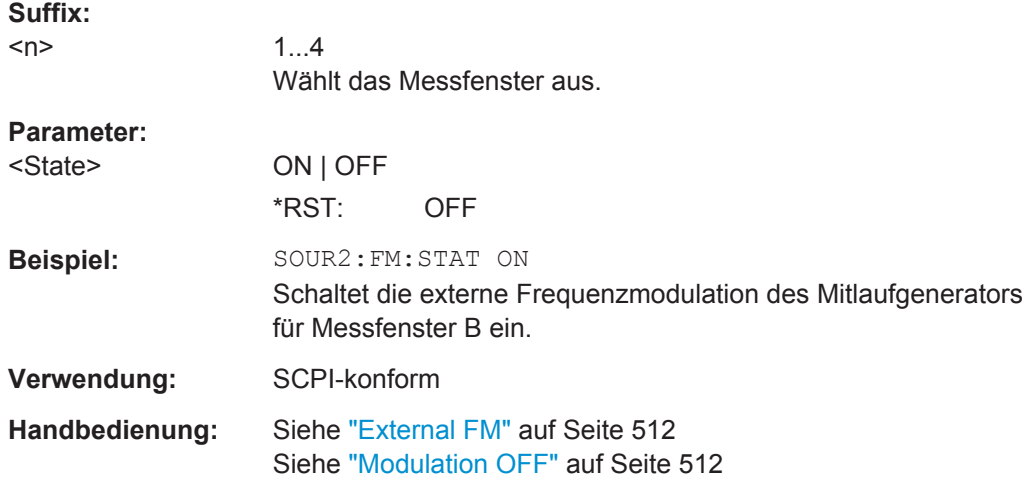

#### **SOURce<n>:FREQuency:OFFSet** <Offset>

Dieser Befehl legt einen Frequenzoffset des Mitlaufgenerators fest. Mit dieser Einstellung können frequenzumsetzende Messobjekte vermessen werden.

Die externe I/Q-Modulation wird - falls aktiv - ausgeschaltet. Dieser Befehl ist nur in Verbindung mit einem Mitlaufgenerator (Option R&S FSV-B9) verfügbar.

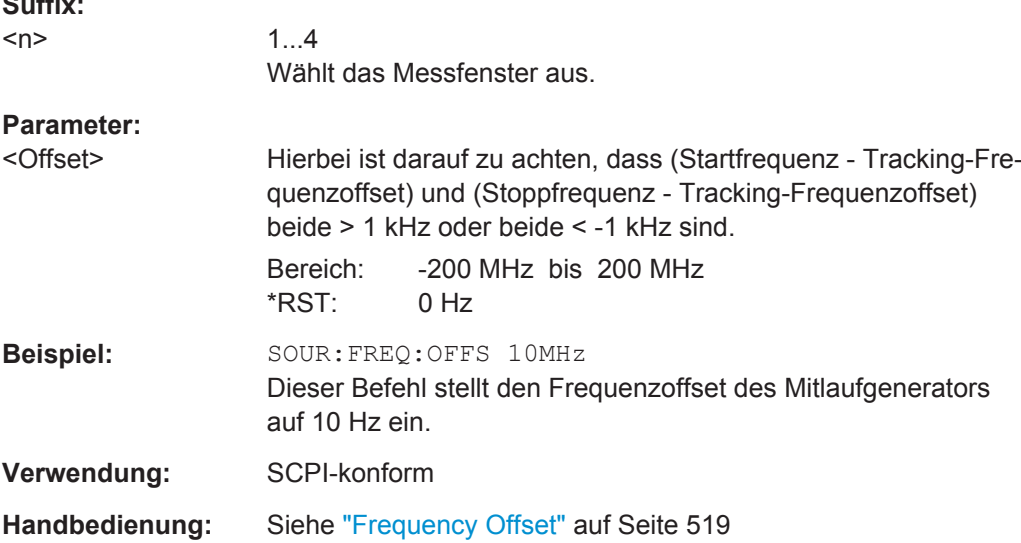

**Suffix:** 

## <span id="page-919-0"></span>**SOURce<n>:POWer[:LEVel][:IMMediate][:AMPLitude]** <Level>

Dieser Befehl legt den Ausgangspegel des Mitlaufgenerators fest.

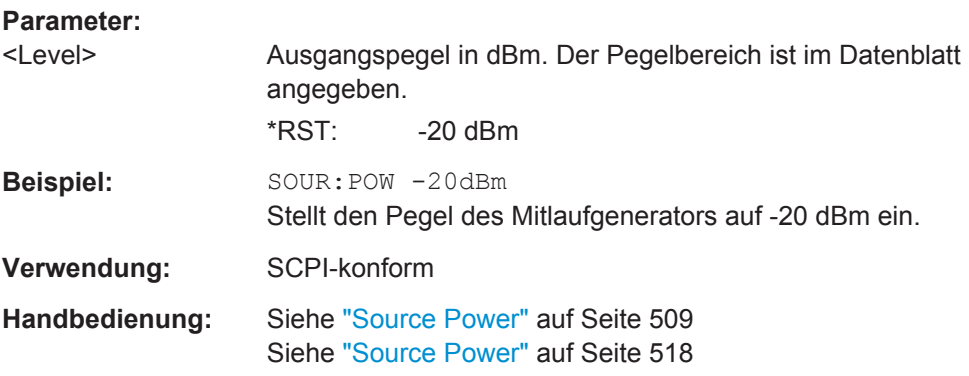

## **SOURce<n>:POWer[:LEVel][:IMMediate]:OFFSet** <Offset>

Dieser Befehl legt einen Pegeloffset für den Mitlaufgeneratorpegel fest. Damit können z. B. dem Mitlaufgenerator nachgeschaltete Dämpfungsglieder oder Verstärker bei der Einstellung berücksichtigt werden.

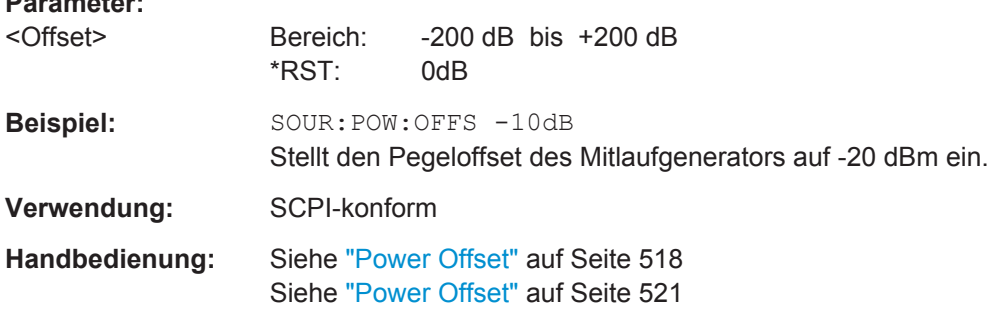

## **SOURce<n>:POWer:MODE** <Mode>

Dieser Befehl schaltet den Power Sweep ein und aus.

#### **Suffix:**   $<sub>n</sub>$ </sub>

**Parameter:**

1...4 Wählt das Messfenster aus.

<span id="page-920-0"></span>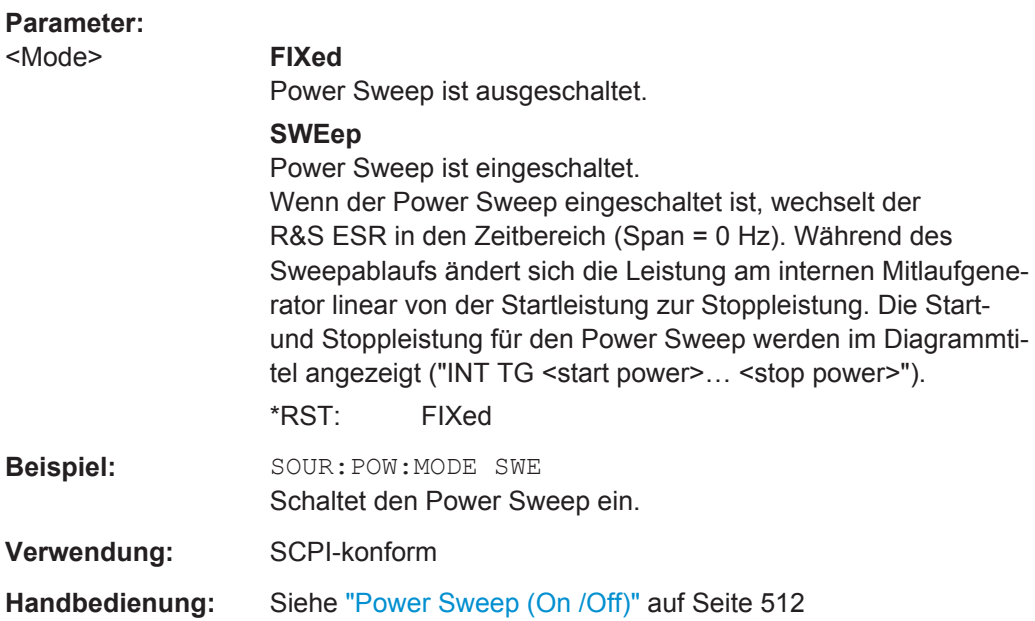

## **SOURce<n>:POWer:STARt** <Power>

Dieser Befehl legt die Startleistung für den Power Sweep fest.

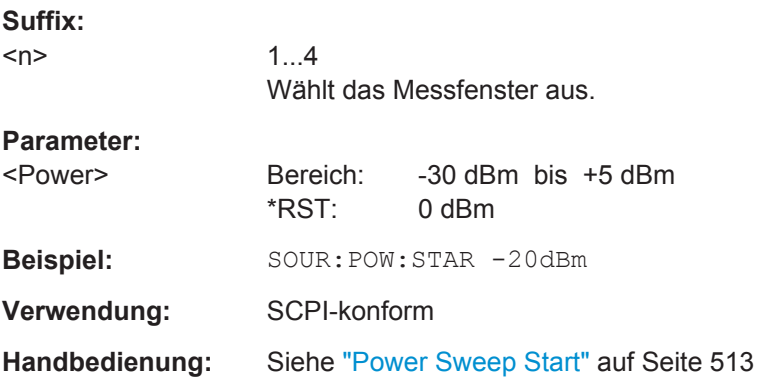

## **SOURce<n>:POWer:STOP** <Power>

Dieser Befehl legt die Stoppleistung für den Power Sweep fest. Der Stoppwert kann kleiner als der Startwert sein.

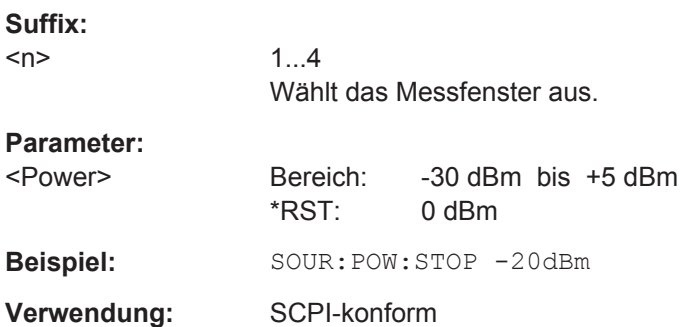

Fernsteuerbefehle zur Einstellung des Mitlaufgenerators

**Handbedienung:** Siehe ["Power Sweep Stop"](#page-521-0) auf Seite 513

# <span id="page-921-0"></span>**10.6.2 Steuerung des externen Mitlaufgenerators**

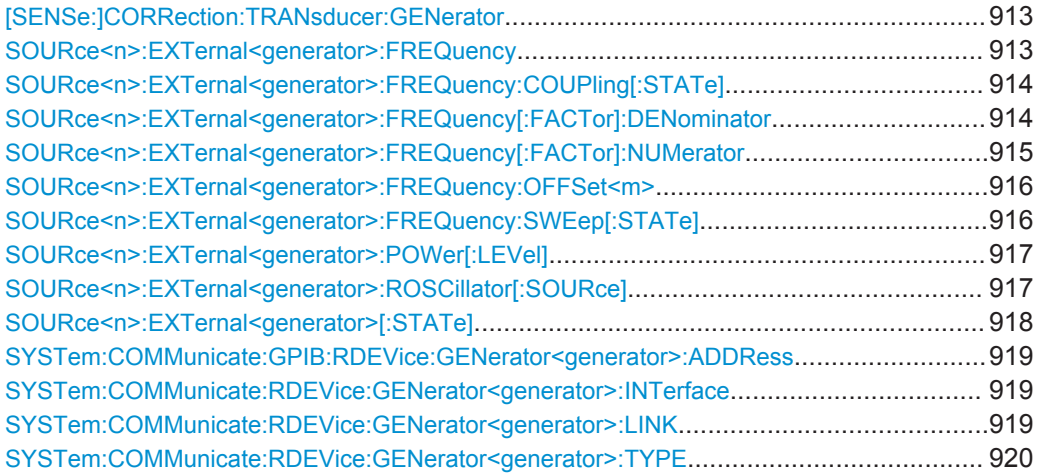

#### **[SENSe:]CORRection:TRANsducer:GENerator** <Name>

Dieser Befehl erzeugt aus einer normalisierten Messkurve einen Transducer-Faktor mit bis zu 625 Punkten. Die Messkurvendaten werden in einen Transducer-Faktor mit der Einheit dB umgewandelt und in einer Datei mit dem eingegebenen Namen und der Dateiendung .trd unter c:\r\_s\instr\trd gespeichert. Die Frequenzpunkte sind dabei äquidistant zwischen Start- und Stoppfrequenz verteilt. Der erzeugte Transducer-Faktor kann mit den Befehlen des Subsystems

[SENSe<source>:]CORRection:TRANSducer weiter angepasst werden (siehe [\[SENSe:\]CORRection:TRANsducer:DELete](#page-966-0) auf Seite 958).

Dieser Befehl ist nur verfügbar, wenn die R&S ESR-Option B10 (Externer Mitlaufgenerator) installiert und die Normalisierung eingeschaltet ist.

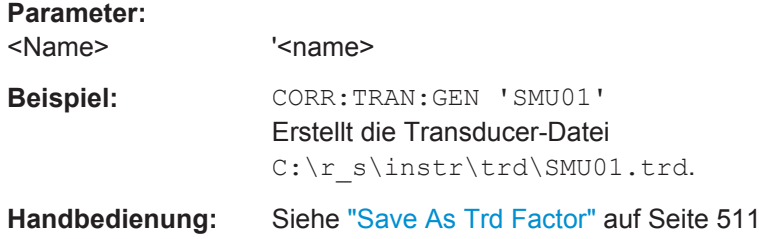

#### **SOURce<n>:EXTernal<generator>:FREQuency** <Frequency>

Dieser Befehl legt eine feste Quellenfrequenz für den externen Mitlaufgenerator fest.

Für diesen Befehl ist der optionale externe Mitlaufgenerator erforderlich.

**Suffix:**  <n>

1...4 Fenster

<span id="page-922-0"></span>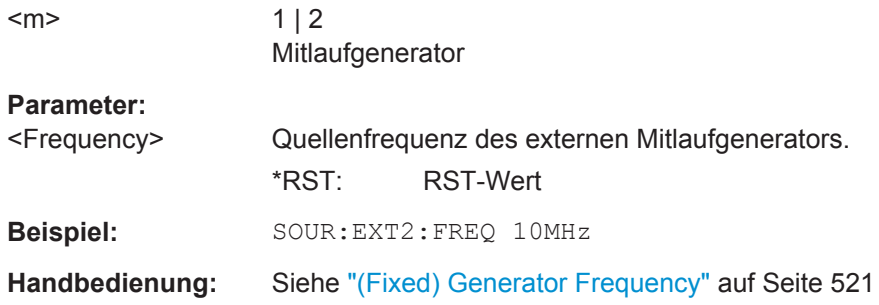

## **SOURce<n>:EXTernal<generator>:FREQuency:COUPling[:STATe]** <State>

Dieser Befehl koppelt oder entkoppelt die Analysator- und Generatorfrequenzen.

Für diesen Befehl ist der optionale externe Mitlaufgenerator erforderlich.

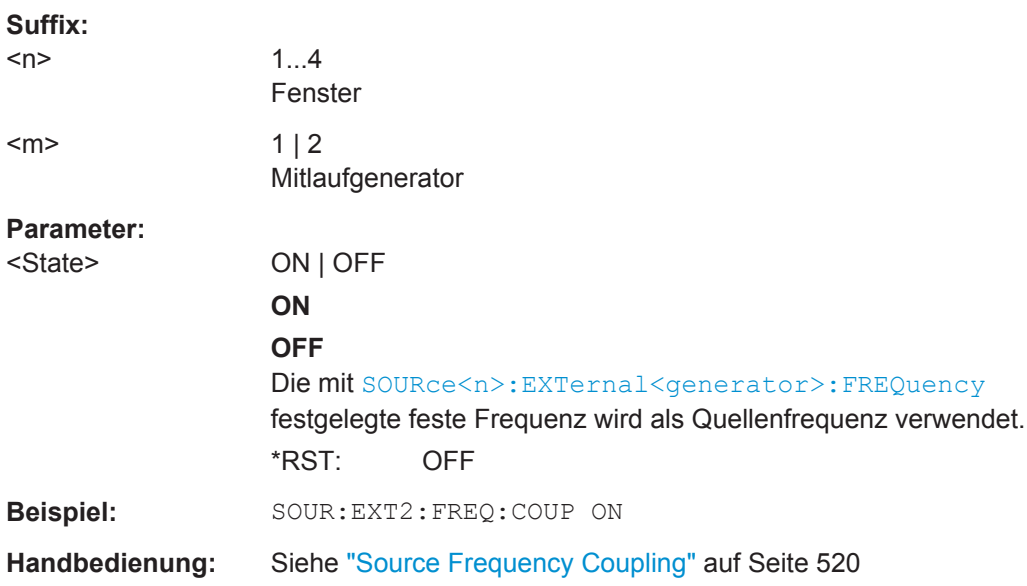

### **SOURce<n>:EXTernal<generator>:FREQuency[:FACTor]:DENominator** <Value>

Dieser Befehl definiert den Nenner des Faktors, mit dem die Analysatorfrequenz multipliziert wird, um die Sendefrequenz des ausgewählten Generators zu erhalten.

Dieser Befehl ist nur für die R&S ESR-Option Externer Mitlaufgenerator (R&S FSV-B10) gültig.

Der Multiplikationsfaktor ist so zu wählen, dass der Frequenzbereich des Generators nicht überschritten wird, wenn folgende Formel auf die Start- und Stoppfrequenz des Analysators angewendet wird:

$$
F_{Generator} = \left| F_{Analyzer} * \frac{Numerator}{Denominator} + F_{offset} \right|
$$

**Suffix:**   $<sub>n</sub>$ </sub>

irrelevant

<span id="page-923-0"></span>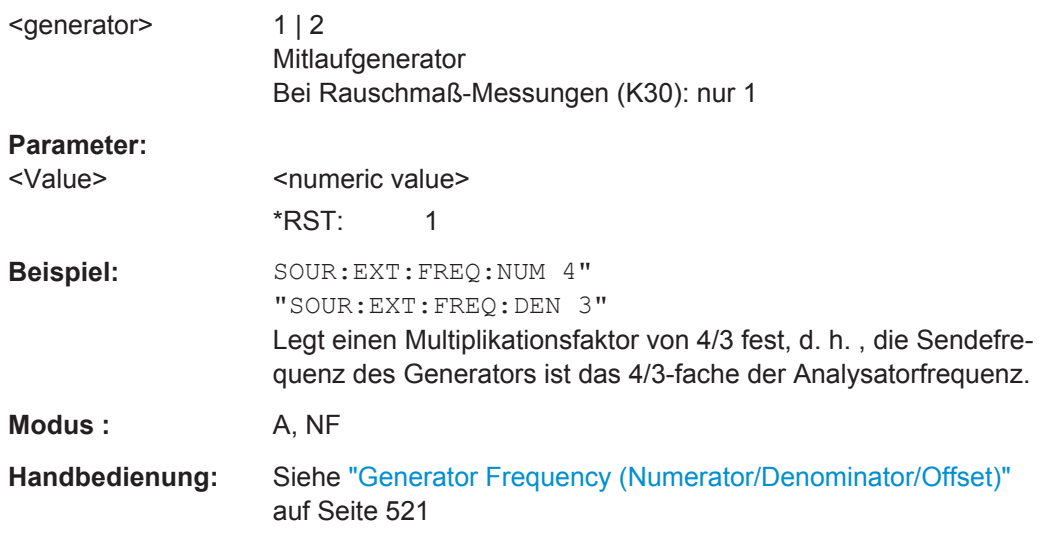

### **SOURce<n>:EXTernal<generator>:FREQuency[:FACTor]:NUMerator** <Value>

Dieser Befehl definiert den Zähler des Faktors, mit dem die Analysatorfrequenz multipliziert wird, um die Sendefrequenz des ausgewählten Generators zu erhalten.

Dieser Befehl ist nur für die R&S ESR-Option Externer Mitlaufgenerator (R&S FSV-B10) gültig.

Der Multiplikationsfaktor ist so zu wählen, dass der Frequenzbereich des Generators nicht überschritten wird, wenn folgende Formel auf die Start- und Stoppfrequenz des Analysators angewendet wird:

$$
F_{Generator} = \left| F_{Analyzer} * \frac{Numerator}{Denomin\,ator} + F_{offset} \right|
$$

**Suffix:** 

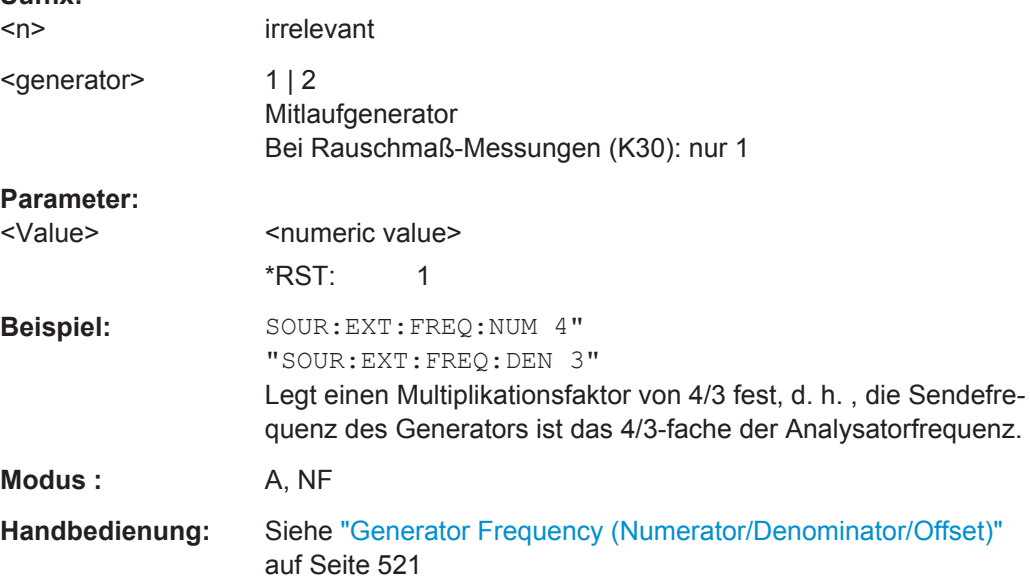

## <span id="page-924-0"></span>**SOURce<n>:EXTernal<generator>:FREQuency:OFFSet<m>** <Offset>

Dieser Befehl legt den Frequenzoffset des ausgewählten Generators in Bezug auf die Empfängerfrequenz fest.

Dieser Befehl ist nur für die R&S ESR-Option Externer Mitlaufgenerator (R&S FSV-B10) gültig.

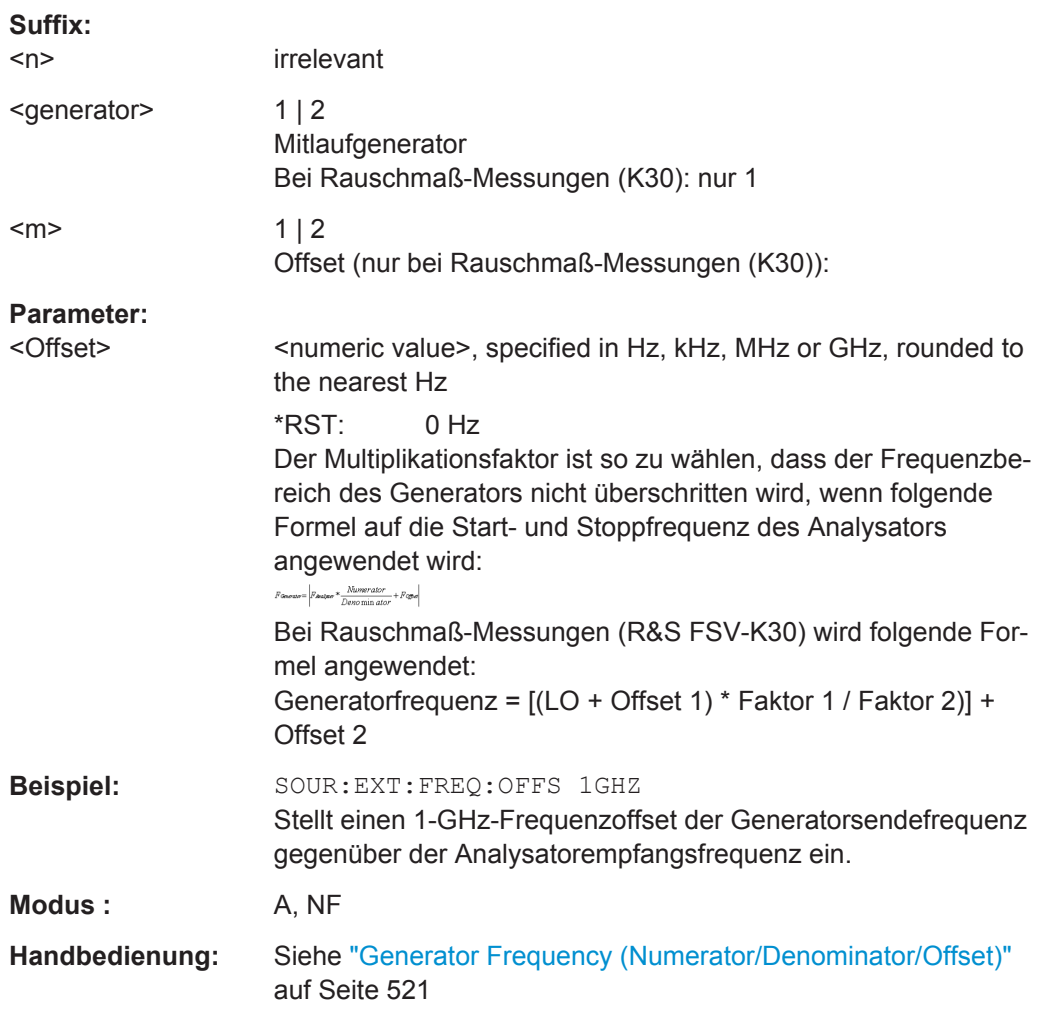

### **SOURce<n>:EXTernal<generator>:FREQuency:SWEep[:STATe]** <State>

Dieser Befehl aktiviert oder deaktiviert den Frequenzsweep für den ausgewählten Generator.

Für diesen Befehl ist der optionale externe Mitlaufgenerator erforderlich.

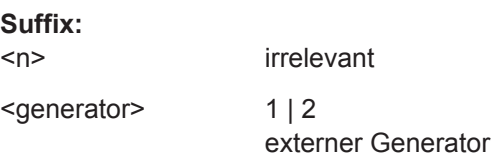

<span id="page-925-0"></span>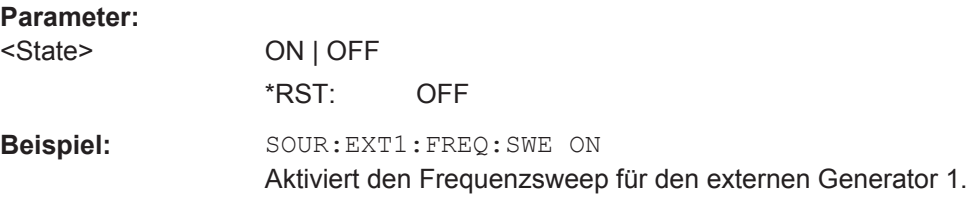

## **SOURce<n>:EXTernal<generator>:POWer[:LEVel]** <Level>

Dieser Befehl legt die Ausgangsleistung des ausgewählten Generators fest.

Dieser Befehl ist nur für die R&S ESR-Option Externer Mitlaufgenerator (R&S FSV-B10) gültig.

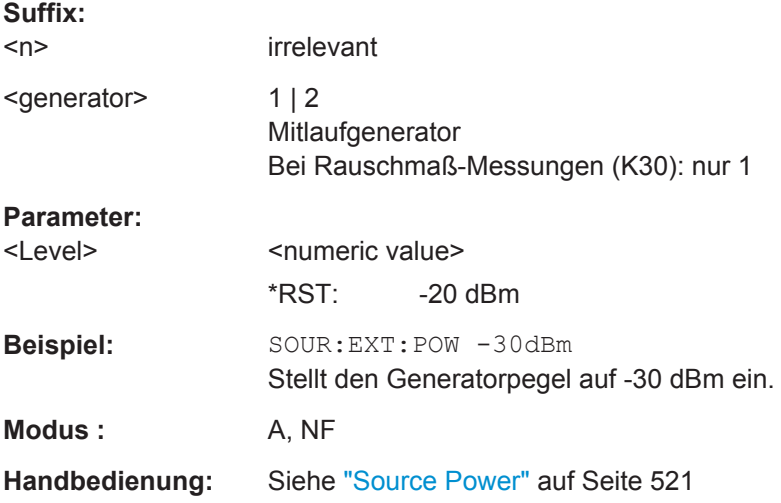

### **SOURce<n>:EXTernal<generator>:ROSCillator[:SOURce]** <Source>

Dieser Befehl steuert die Auswahl des Referenzoszillators für den externen Mitlaufgenerator (Option R&S FSV-B10 erforderlich).

Bei der Auswahl EXT muss das externe Referenzsignal an der Geräterückseite angelegt werden.

#### **Suffix:**

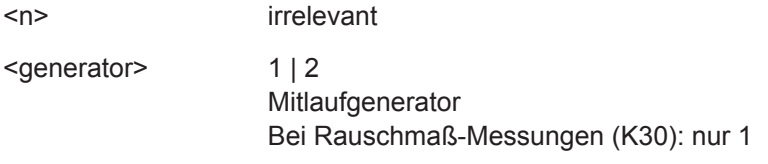

<span id="page-926-0"></span>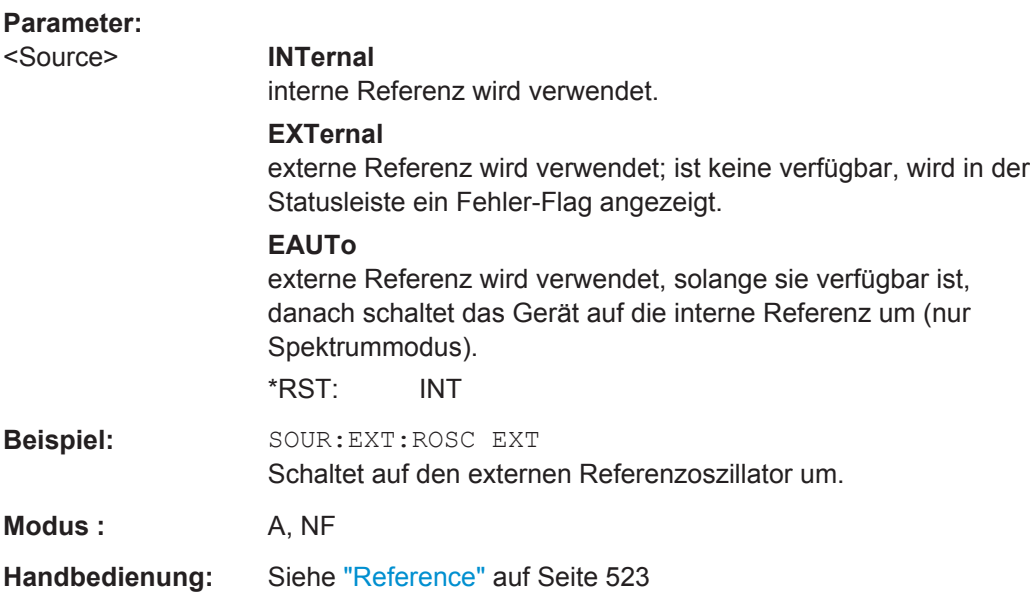

## **SOURce<n>:EXTernal<generator>[:STATe]** <State>

Dieser Befehl aktiviert oder deaktiviert den externen Generator, der mit dem Suffix <generator> angegeben wird.

Für diesen Befehl ist der optionale externe Mitlaufgenerator erforderlich.

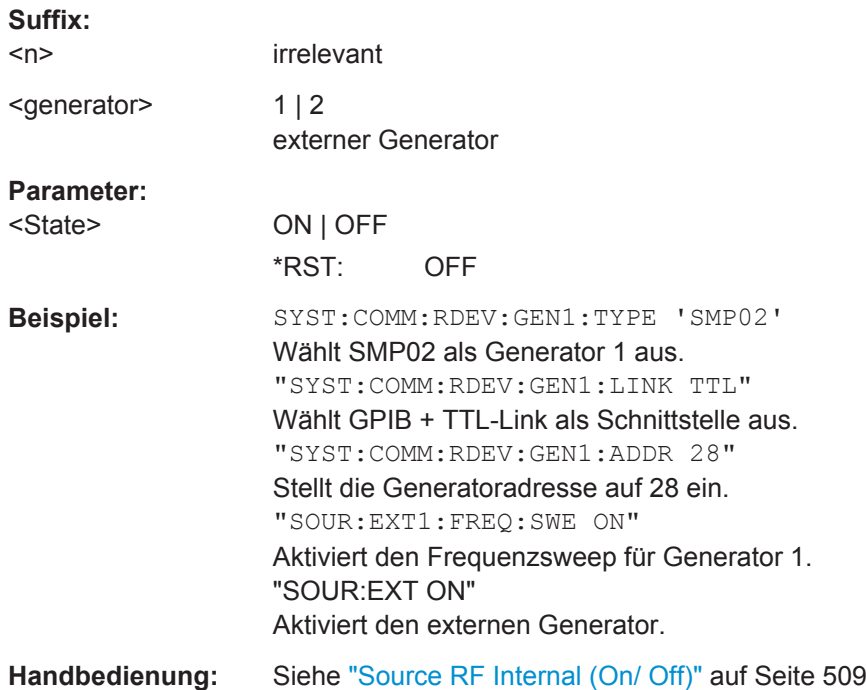

### <span id="page-927-0"></span>**SYSTem:COMMunicate:GPIB:RDEVice:GENerator<generator>:ADDRess** <Number>

Ändert die IEC/IEEE-Busadresse des externen Mitlaufgenerators.

Dieser Befehl ist nur verfügbar, wenn die R&S ESR-Option B10 (Externer Mitlaufgenerator) installiert ist.

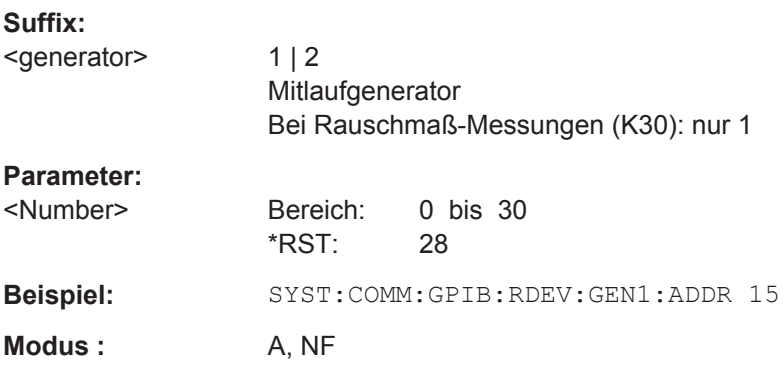

#### **SYSTem:COMMunicate:RDEVice:GENerator<generator>:INTerface** <Type>

Legt die Schnittstelle für die Verbindung mit dem externen Mitlaufgenerator fest.

Dieser Befehl ist nur verfügbar, wenn die R&S ESR-Option B10 (Externer Mitlaufgenerator) installiert ist.

## **Suffix:**

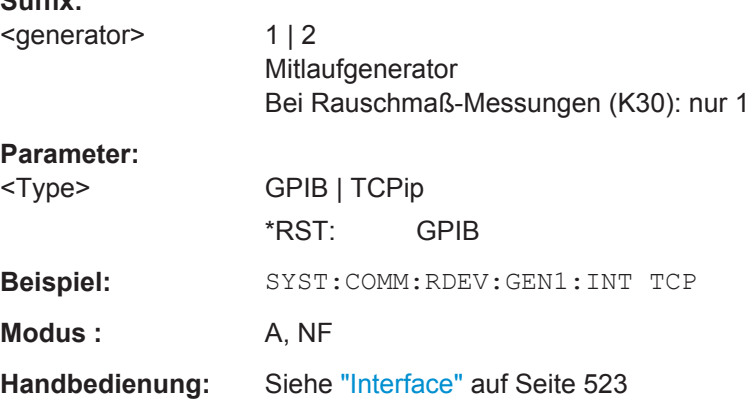

### **SYSTem:COMMunicate:RDEVice:GENerator<generator>:LINK** <Type>

Dieser Befehl wählt den Linktyp des externen Generators bei Verwendung der GPIB-Schnittstelle aus.

Der Unterschied zwischen den beiden GPIB-Betriebsarten liegt in der Geschwindigkeit der Ansteuerung: Während beim reinen GPIB-Betrieb jede einzustellende Frequenz einzeln zum Generator übertragen werden muss, kann bei zusätzlicher Verwendung der TTL-Schnittstelle eine ganze Frequenzliste auf ein Mal programmiert werden. Die Frequenzfortschaltung kann dann anschließend per TTL-Handshake durchgeführt werden, was natürlich zu erheblichen Geschwindigkeitsvorteilen führt.

<span id="page-928-0"></span>**Hinweise**: Es kann immer nur einer der beiden Generatoren über die TTL-Schnittstelle betrieben werden. Der jeweils andere Generator muss über GPIB konfiguriert werden.

Bei Rauschmaß-Messungen (K30) hat die TTL-Synchronisation keine Wirkung.

Dieser Befehl ist nur verfügbar, wenn die R&S ESR-Option B10 (Externer Mitlaufgenerator) installiert ist.

#### **Suffix:**

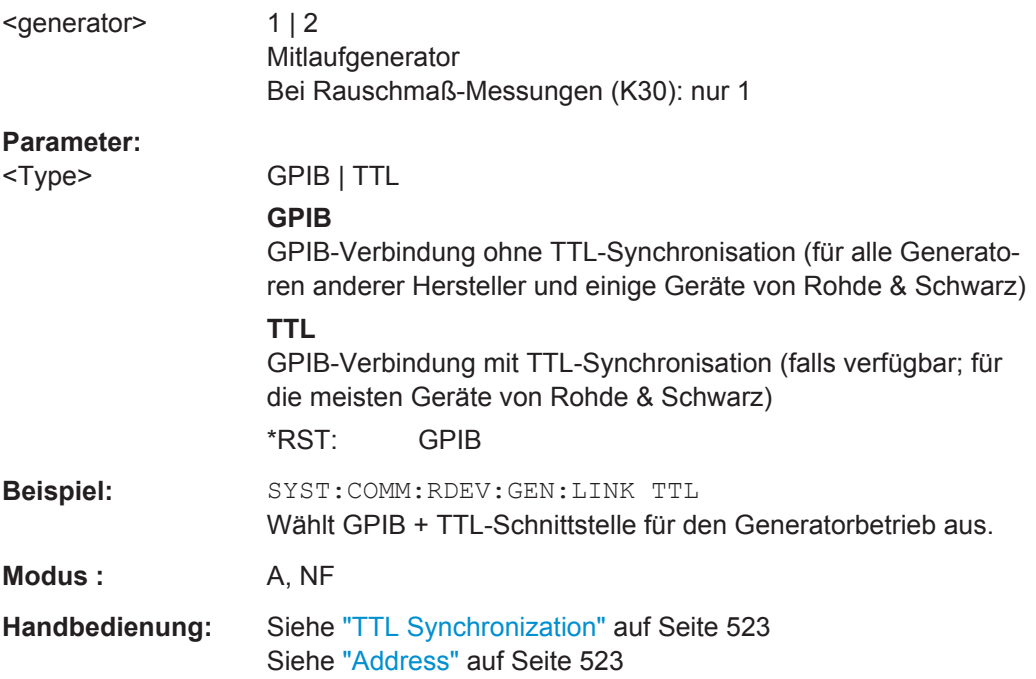

#### **SYSTem:COMMunicate:RDEVice:GENerator<generator>:TYPE** <Name>

Dieser Befehl wählt den Typ des externen Generators aus. Die verfügbaren Generatortypen, einschließlich zugehöriger Schnittstelle, sind in [Kapitel 7.2.1, "Übersicht über die](#page-523-0) vom R&S [ESR unterstützten Generatoren", auf Seite 515](#page-523-0) aufgelistet.

Wenn aktuell kein externer Generator konfiguriert ist, gibt die Abfrage "NONE" zurück.

Dieser Befehl ist nur verfügbar, wenn die R&S ESR-Option B10 (Externer Mitlaufgenerator) installiert ist.

## **Suffix:**

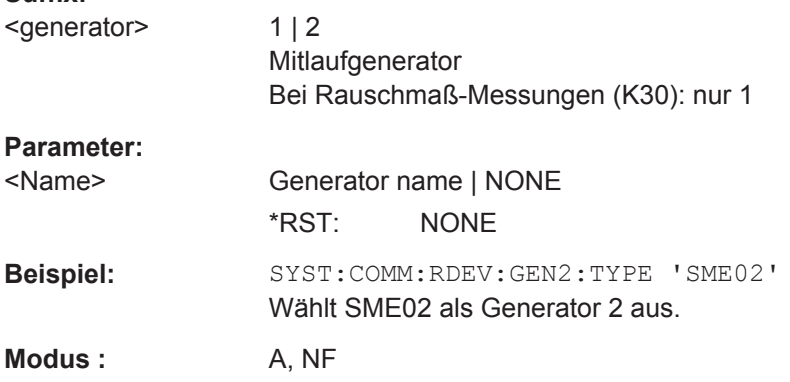

**Handbedienung:** Siehe "Type" [auf Seite 523](#page-531-0)

# **10.7 Universalbefehle**

Die Common Commands (allgemeine Befehle) sind in der Norm IEEE 488.2 (IEC 625.2) beschrieben. Hinsichtlich ihrer Verwendung und Auswirkung sind diese Befehle universell, d. h.unabhängig von den Geräten, auf denen sie verwendet werden. Die Header dieser Befehle bestehen aus "\*" gefolgt von drei Buchstaben. Viele Common Commands betreffen das Status-Reporting-System.

Verfügbare Common Commands:

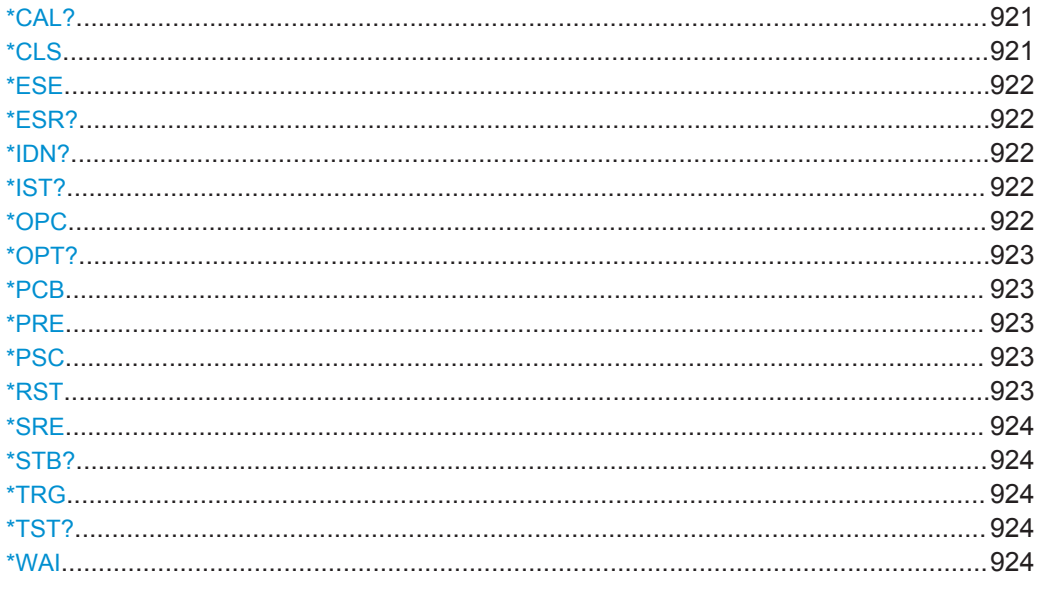

## **\*CAL?**

Kalibrierungsabfrage

Löst eine Kalibrierung des Geräts aus und fragt danach den Kalibrierstatus ab. Antworten > 0 zeigen einen Fehler an.

**Verwendung:** Nur Abfrage **Handbedienung:** Siehe ["Self Alignment"](#page-553-0) auf Seite 545

## **\*CLS**

Status löschen

Setzt das Statusbyte (STB), das Standard-Event-Register (ESR) und den EVENt-Teil des QUEStionable- und des OPERation-Registers auf Null. Der Befehl verändert die Mask- und Transition-Teile der Register nicht. Er löscht vielmehr den Ausgabepuffer.

**Verwendung:** Nur Einstellung

#### <span id="page-930-0"></span>**\*ESE** <Value>

Ereignisstatus aktivieren

Setzt das Event-Status-Enable-Register auf den angegebenen Wert. Die Abfrage gibt den Inhalt des Event-Status-Enable-Registers in dezimaler Form zurück.

## **Parameter:**

<Value> Bereich: 0 bis 255

#### **\*ESR?**

Ereignisstatus lesen

Gibt den Inhalt des Event-Status-Enable-Registers in dezimaler Form zurück und setzt danach das Register auf Null.

#### **Rückgabewerte:**

<Contents> Bereich: 0 bis 255

**Verwendung:** Nur Abfrage

#### **\*IDN?**

Identifizierung

Gibt die Gerätekennung zurück.

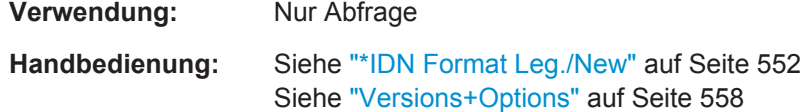

#### **\*IST?**

Individual Status Query

Gibt den Inhalt des IST-Flags in dezimaler Form zurück. Das IST-Flag ist das Status-Bit, das während einer Parallel-Poll-Abfrage gesendet wird.

**Rückgabewerte:**   $\leq$ ISTflag> 0 | 1 **Verwendung:** Nur Abfrage

#### **\*OPC**

Operation Complete

Setzt das Bit 0 im Event-Status-Register, wenn alle vorausgegangenen Befehle abgearbeitet sind. Dieses Bit kann zur Auslösung eines Service Requests verwendet werden. Schreibt die Nachricht "1" in den Ausgabepuffer, sobald alle vorangegangenen Befehle ausgeführt sind. Dies wird zur Befehlssynchronisierung verwendet.

## <span id="page-931-0"></span>**\*OPT?**

Option Identification Query

Fragt die im Gerät installierten Optionen ab. Eine Liste aller verfügbaren Optionen mit Beschreibungen finden Sie im Datenblatt.

**Verwendung:** Nur Abfrage

**Handbedienung:** Siehe ["Versions+Options"](#page-566-0) auf Seite 558

#### **\*PCB** <Address>

Pass Control Back

Gibt die Adresse des Controllers an, an den die GPIB-Kontrolle nach Beendigung der ausgelösten Aktion zurückgegeben werden soll.

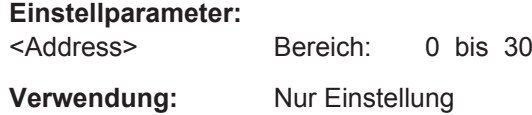

#### **\*PRE** <Value>

Parallel Poll Register Enable

Setzt das Parallel-Poll-Enable-Register auf den angegeben Wert. Die Abfrage gibt den Inhalt des Parallel-Poll-Enable-Registers in dezimaler Form zurück.

#### **Parameter:**

<Value> Bereich: 0 bis 255

#### **\*PSC** <Action>

Power On Status Clear

Legt fest, ob beim Einschalten der Inhalt der ENABle-Register erhalten bleibt oder zurückgesetzt wird. Damit kann bei entsprechender Konfiguration der Statusregister ESE und SRE beim Einschalten ein Service Request ausgelöst werden. Die Abfrage liest den Inhalt des "Power-on-Status-Clear"-Flags aus.

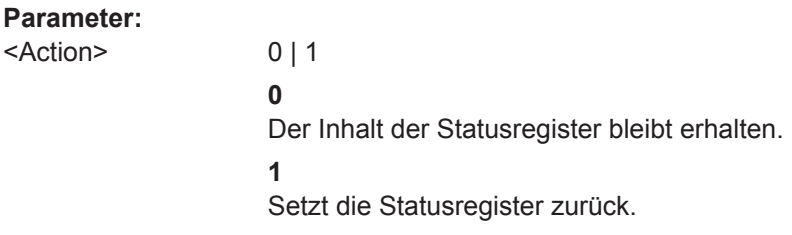

#### **\*RST**

Reset

<span id="page-932-0"></span>Versetzt das Gerät in einen definierten Grundzustand. Die Grundeinstellungen sind in der Befehlsbeschreibung der Befehle angegeben.

Der Befehl ist äquivalent zu SYSTem:PRESet.

**Verwendung:** Nur Einstellung

#### **\*SRE** <Contents>

Service Request Enable

Setzt das Service-Request-Enable-Register auf den angegeben Wert. Dieser Befehl bestimmt, unter welchen Bedingungen ein Service Request ausgelöst wird.

#### **Parameter:**

<Contents> Inhalt des Service-Request-Enable-Registers in dezimaler Form. Bit 6 (MSS-Maskenbit) ist immer 0. Bereich: 0 bis 255

## **\*STB?**

Status byte query

Liest den Inhalt des Statusbytes in dezimaler Form aus.

**Verwendung:** Nur Abfrage

#### **\*TRG**

**Trigger** 

Löst alle Aktionen aus, die auf ein Triggerereignis warten. \*TRG erzeugt insbesondere ein Signal für die manuelle Auslösung einer Aktion. Dieser Befehl ergänzt die Befehle des TRIGger-Subsystems.

**Verwendung:** Ereignis

#### **\*TST?**

Self Test Query

Löst Selbsttests des Geräts aus und gibt einen Fehlercode in dezimaler Form aus (siehe im Lieferumfang enthaltenes Servicehandbuch). "0" zeigt an, dass kein Fehler aufgetreten ist.

**Verwendung:** Nur Abfrage

**Handbedienung:** Siehe "Selftest" [auf Seite 562](#page-570-0)

#### **\*WAI**

Wait to Continue

Verhindert die Abarbeitung der nachfolgenden Befehle, bis alle vorherigen Befehle ausgeführt und alle Signale stabil sind (siehe auch Befehlssynchronisierung und [\\*OPC](#page-930-0) ).

**Verwendung:** Ereignis

# **10.8 Systemkonfiguration**

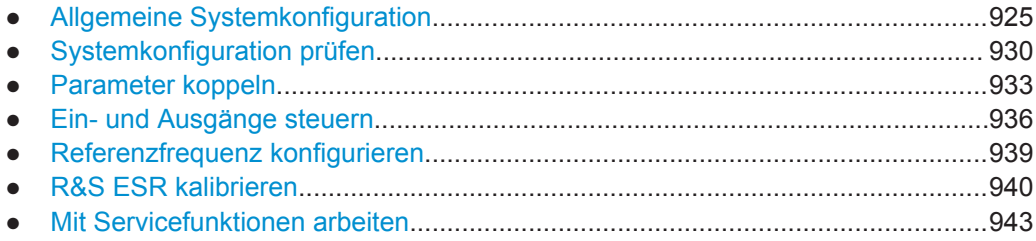

# **10.8.1 Allgemeine Systemkonfiguration**

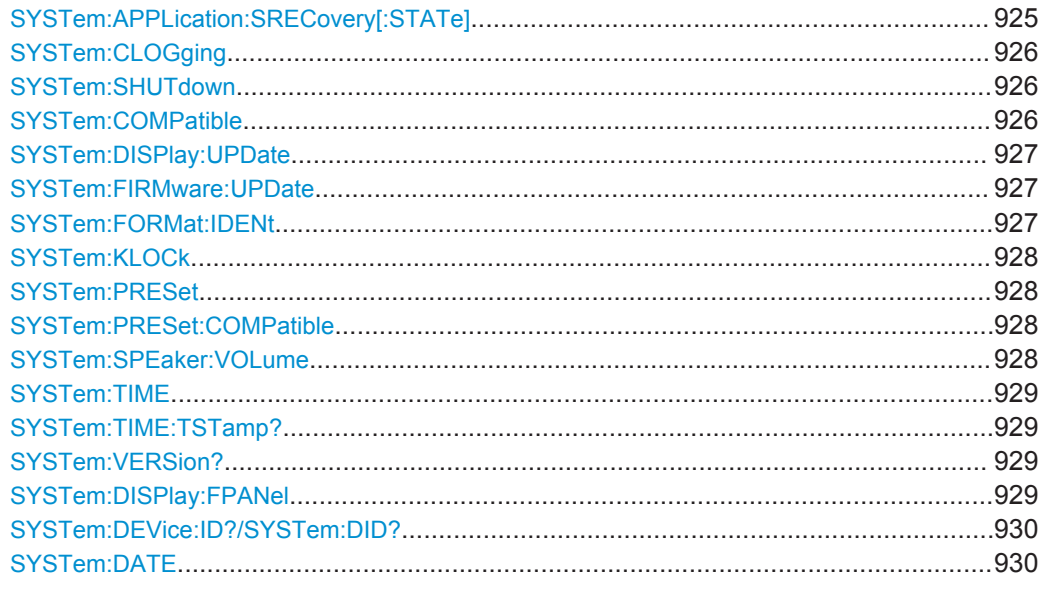

## **SYSTem:APPLication:SRECovery[:STATe]** <State>

Legt das Geräteverhalten bei einem Wechsel zwischen den Applikationen fest, z. B. von "Spectrum" zu "Analog Demod" und zurück.

Wenn diese Funktion aktiviert ist, werden die aktuellen Geräteeinstellungen beim Wechsel zu einer anderen Applikation gespeichert. Wenn Sie zur vorherigen Applikation zurückkehren, werden die entsprechenden Geräteeinstellungen wiederhergestellt. Die Einstellungen der einzelnen Applikationen sind somit unabhängig voneinander.

<span id="page-934-0"></span>Wenn die Funktion deaktiviert ist (Grundeinstellung), werden nur einige wenige Parameter der aktuellen Geräteeinstellung (z. B. Mittenfrequenz, Pegeleinstellungen) zwischen den Applikationen transferiert.

Beachten Sie, dass dieser Parameter trotz der Grundeinstellung "OFF" bei Betätigung der Taste PRESET nicht zurückgesetzt wird. Daher muss er gegebenenfalls per Hand zurückgesetzt werden.

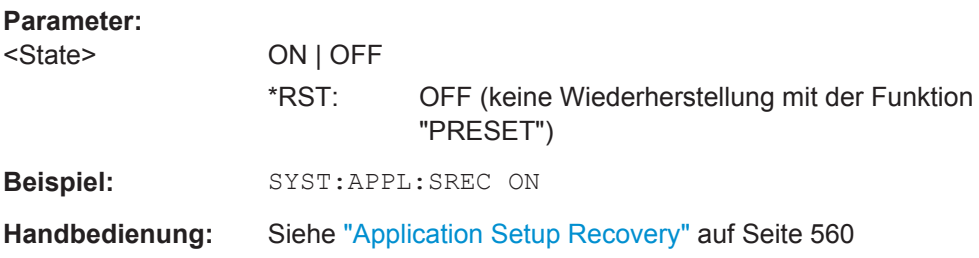

## **SYSTem:CLOGging** <State>

Dieser Befehl schaltet die Protokollierung der Fernsteuerbefehle ein und aus.

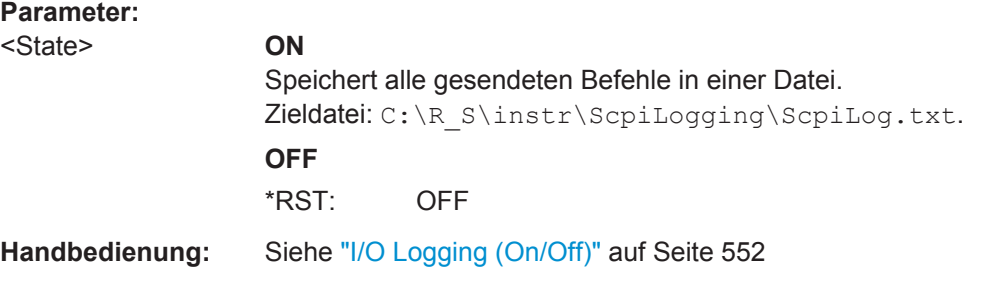

# **SYSTem:SHUTdown**

Dieser Befehl fährt das Gerät herunter.

**Verwendung:** Ereignis

#### **SYSTem:COMPatible** <Mode>

Dieser Befehl stellt die Kompatibilität des Geräts mit früheren R&S-Signalanalysatoren her, z. B. hinsichtlich der Anzahl der Sweeppunkte.

#### **Parameter:**

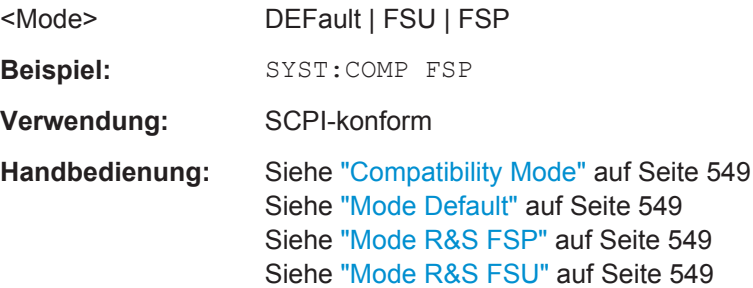

#### <span id="page-935-0"></span>**SYSTem:DISPlay:UPDate** <State>

Bei Fernsteuerbetrieb schaltet dieser Befehl das Display des Geräts ein oder aus. Wenn das Display eingeschaltet ist, werden nur die Diagramme, Messkurven und Anzeigefelder angezeigt und aktualisiert.

Die beste Performance im Gerät wird erreicht, wenn die Bildschirmausgabe während des Fernsteuerbetriebs ausgeschaltet ist.

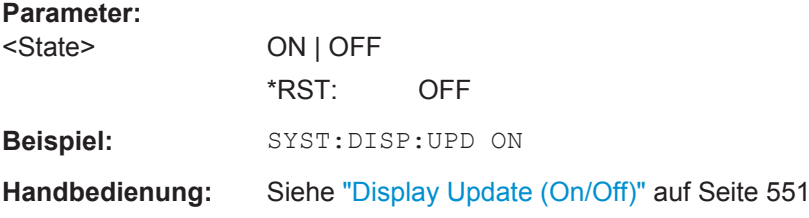

## **SYSTem:FIRMware:UPDate**

Dieser Befehl startet einen Firmware-Update mit den \*.msi-Dateien aus dem angegebenen Verzeichnis. Das Standardverzeichnis ist D:\FW\_UPDATE. Das Verzeichnis kann mit dem Befehl [MMEMory:COMMent](#page-955-0) geändert werden. Mit dem Befehl [MMEMory:](#page-956-0) [DATA](#page-956-0) werden die Update-Dateien gespeichert.

Firmware-Updates können nur von Benutzerkonten mit Administratorrechten durchgeführt werden.

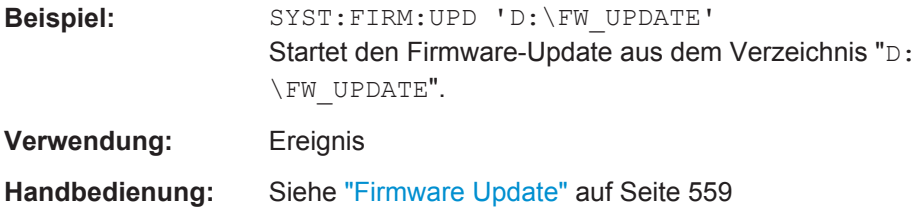

## **SYSTem:FORMat:IDENt**

Dieser Befehl legt das Format für die Antwort auf den Befehl \* IDN? [auf Seite 922](#page-930-0) fest. Diese Funktion ist für die Verwendung vorhandener Fernsteuerprogramme mit dem R&S ESR vorgesehen.

#### **Parameter:**

FSL | LEGacy | NEW **LEGacy** Das Format ist kompatibel mit der Familie R&S FSP/FSU/FSQ. **NEW** R&S ESR-Format **FSL** Das Format ist kompatibel mit der Familie R&S FSL. \*RST: nicht zurückgesetzt!
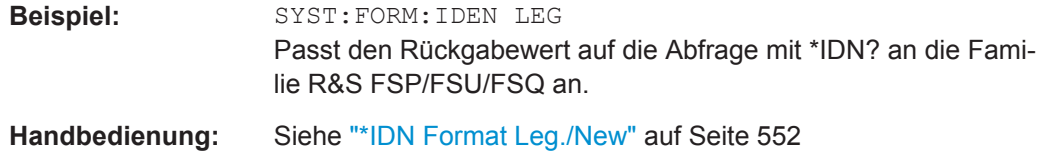

#### **SYSTem:KLOCk** <State>

Dieser Befehl aktiviert die Funktion LOCAL LOCKOUT (Eigensteuerung verriegeln) und damit Fernsteuerung oder schaltet zurück auf Ortsbedienung.

# **Parameter:**

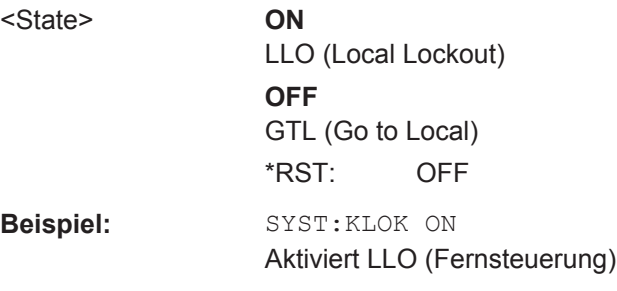

# **SYSTem:PRESet**

Dieser Befehl löst einen Geräte-Reset aus.

Die Wirkung dieses Befehls entspricht der Taste **PRESET** bei manuellem Betrieb oder der des Befehls [\\*RST](#page-931-0). Einzelheiten zu Grundeinstellungen finden Sie in [Kapitel 5.2.1,](#page-375-0) ["Konfiguration initialisieren – Taste PRESET", auf Seite 367.](#page-375-0)

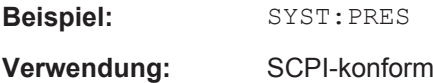

# **SYSTem:PRESet:COMPatible** <Mode>

Dieser Befehl wählt die Art der Einstellungen aus, die bei einem Geräte-Preset wiederhergestellt werden.

# **Parameter:**

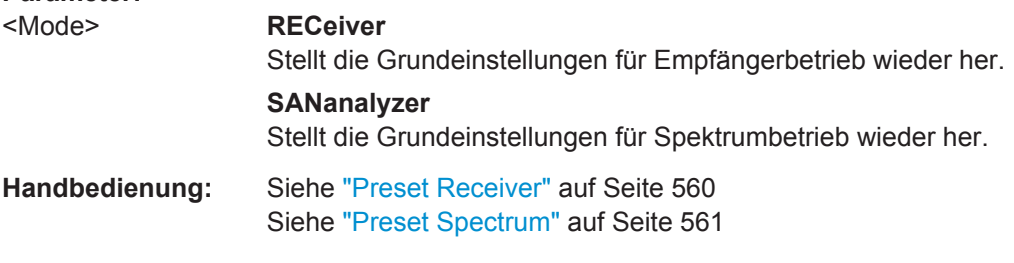

# **SYSTem:SPEaker:VOLume** <Volume>

Dieser Befehl legt die Lautstärke des eingebauten Lautsprechers für demodulierte Signale fest.

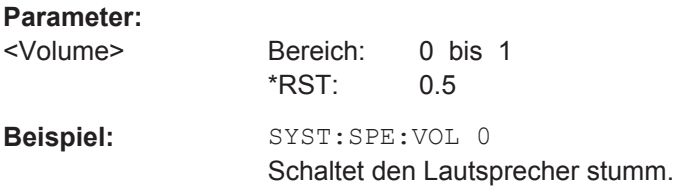

### **SYSTem:TIME** <Time>

Dieser Befehl stellt die geräteinterne Uhr ein. Die Eingabe erfolgt in der Reihenfolge Stunde, Minute, Sekunde.

Die Zeit kann nur von Benutzerkonten mit Administratorrechten eingestellt werden.

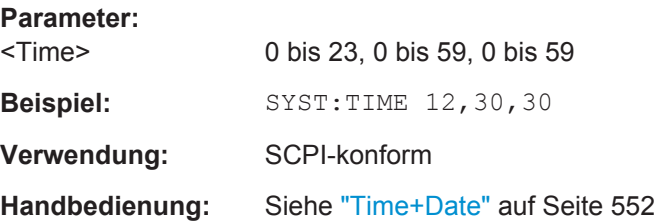

## **SYSTem:TIME:TSTamp?**

Dieser Befehl fragt Uhrzeit und Datum der internen Echtzeituhr ab.

**Rückgabewerte:**  <TimeStamp>

**Beispiel:** SYST:TIME:TSTamp?

**Verwendung:** Nur Abfrage

## **SYSTem:VERSion?**

Dieser Befehl fragt die SCPI-Versionsnummer ab, zu der der implementierte Befehlssatz des Geräts konform ist.

Dieser Befehl steht für eine Abfrage und enthält deshalb keinen \*RST-Wert.

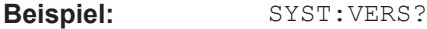

**Verwendung:** Nur Abfrage SCPI-konform

### **SYSTem:DISPlay:FPANel** <State>

Dieser Befehl schaltet die Darstellung der Frontplattentasten auf dem Bildschirm ein oder aus.

Bei eingeschalteter Darstellung kann das Gerät am Bildschirm per Maus bedient werden.

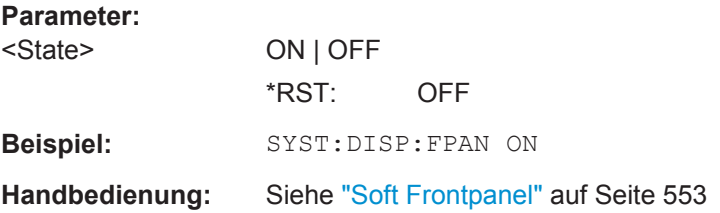

# **SYSTem:DEVice:ID?/SYSTem:DID?**

Die beiden Befehle sind identisch und geben die eindeutige Gerätekennung des R&S ESR zurück.

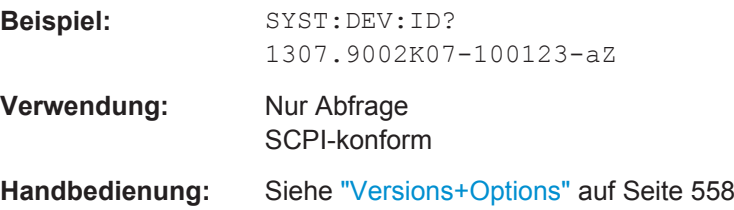

# **SYSTem:DATE** <Date>

Mit diesem Befehl wird das Datum für den geräteinternen Kalender eingegeben.

Die Eingabe erfolgt in der Reihenfolge Jahr, Monat, Tag.

Das Datum kann nur von Benutzerkonten mit Administratorrechten eingestellt werden.

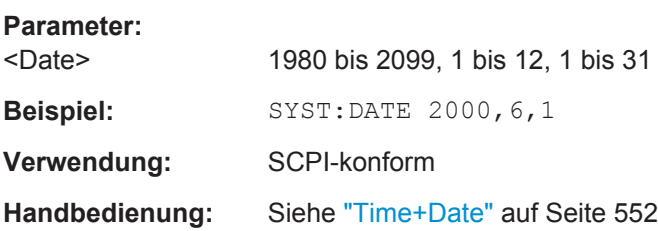

# **10.8.2 Systemkonfiguration prüfen**

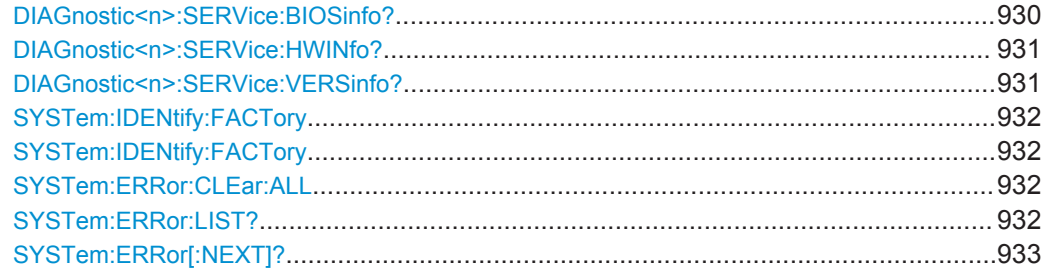

# **DIAGnostic<n>:SERVice:BIOSinfo?**

Dieser Befehl fragt die BIOS-Version des CPU-Boards ab.

<span id="page-939-0"></span>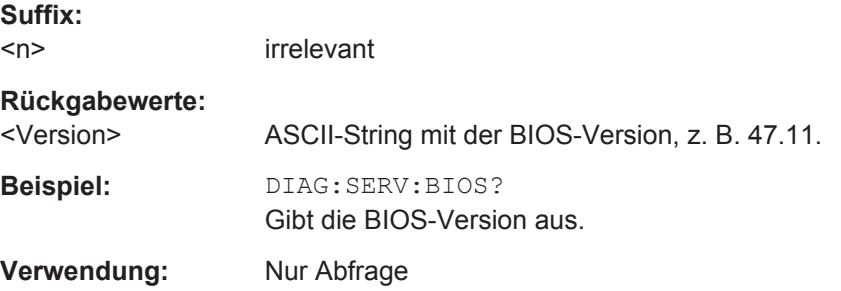

# **DIAGnostic<n>:SERVice:HWINfo?**

Dieser Befehl fragt Informationen zur Hardware ab.

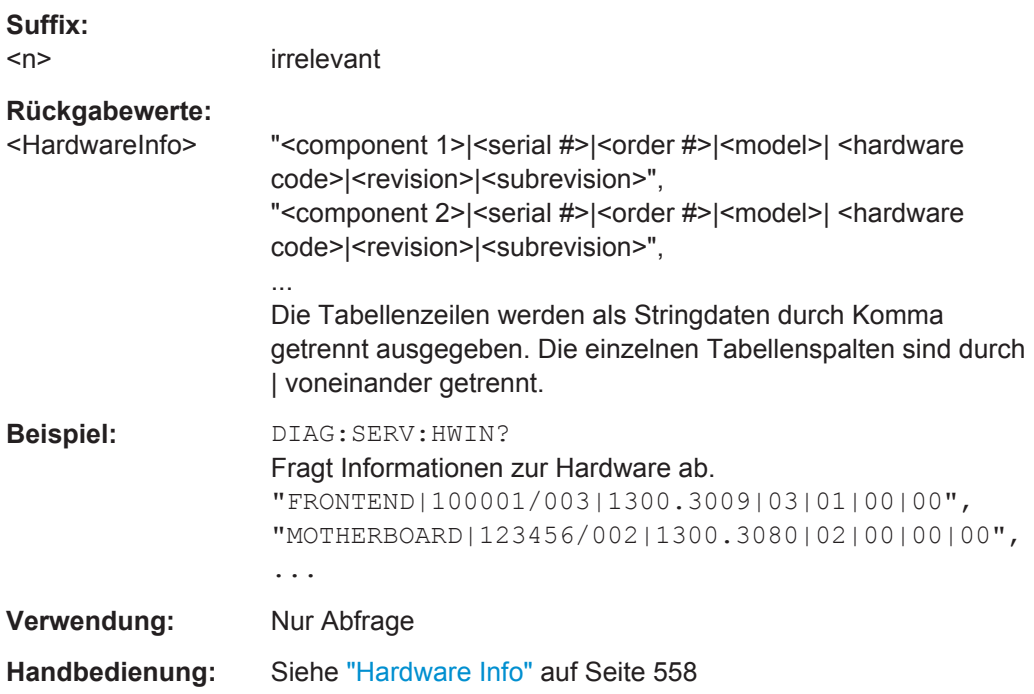

# **DIAGnostic<n>:SERVice:VERSinfo?**

Dieser Befehl fragt Informationen zu den Hardware- und Softwarekomponenten ab.

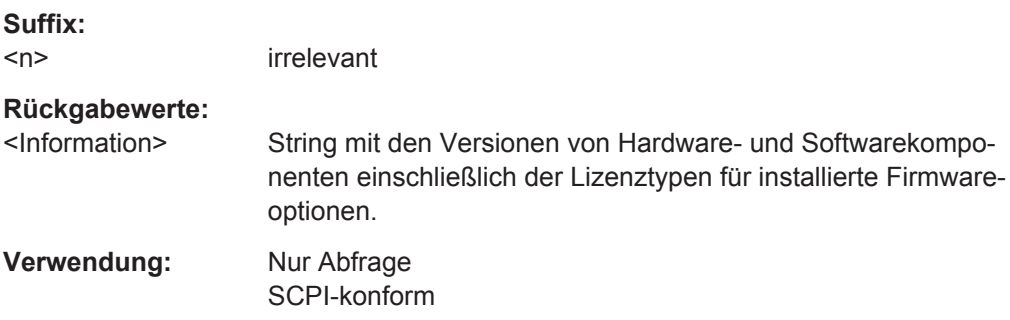

## <span id="page-940-0"></span>**SYSTem:IDENtify:FACTory**

Dieser Befehl stellt als Antwort auf die Abfrage mit \*IDN? wieder die Standardantwort ein, z. B. wenn über den Softkey [ID String User](#page-556-0) eine benutzerdefinierte Zeichenkette festgelegt wurde.

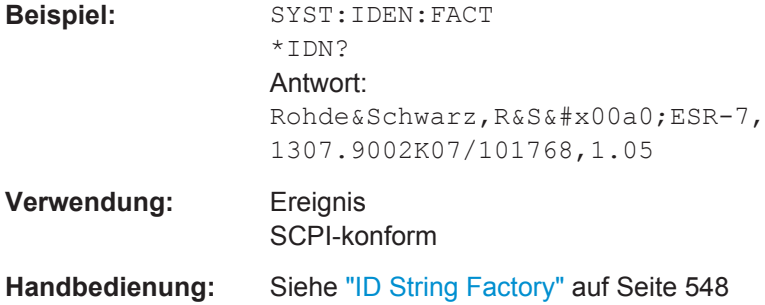

# **SYSTem:IDENtify:FACTory** <String>

Dieser Befehl stellt als Antwort auf die Abfrage mit \*IDN? die festgelegte Zeichenkette ein, z. B. wenn mit dem Softkey [ID String Factory](#page-556-0) die Standardantwort wiederhergestellt wurde.

### **Parameter:**

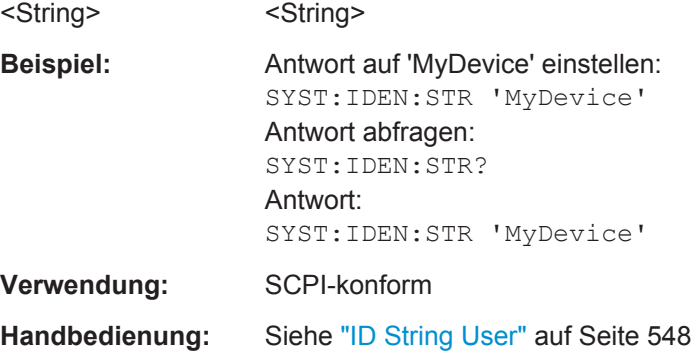

# **SYSTem:ERRor:CLEar:ALL**

Dieser Befehl löscht alle Einträge in der Tabelle SYSTEM MESSAGES.

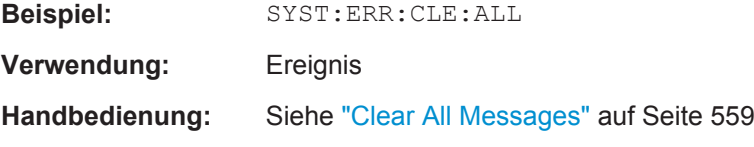

# **SYSTem:ERRor:LIST?**

Dieser Befehl liest alle Systemmeldungen aus, wobei eine Liste durch Komma getrennter Strings zurückgegeben wird. Jeder String entspricht dabei einem Eintrag in der Tabelle SYSTEM MESSAGES.

Ist die Fehlerliste leer, so wird ein Leerstring " zurückgegeben.

<span id="page-941-0"></span>Dieser Befehl steht für eine Abfrage und enthält deshalb keinen \*RST-Wert.

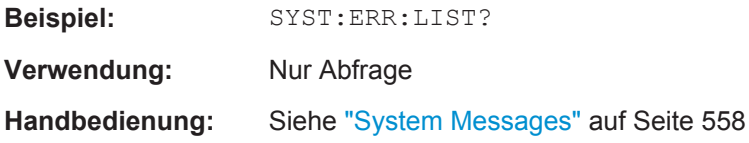

# **SYSTem:ERRor[:NEXT]?**

Dieser Befehl fragt den ältesten Eintrag der Error Queue ab und löscht ihn dadurch.

Positive Fehlernummern bezeichnen gerätspezifische Fehler, negative Fehlernummern sind von SCPI festgelegte Fehlermeldungen. Wenn die Error Queue leer ist, dann wird die Fehlernummer 0, "No error", zurückgegeben.

Dieser Befehl steht für eine Abfrage und enthält deshalb keinen \*RST-Wert.

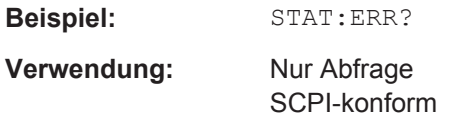

# **10.8.3 Parameter koppeln**

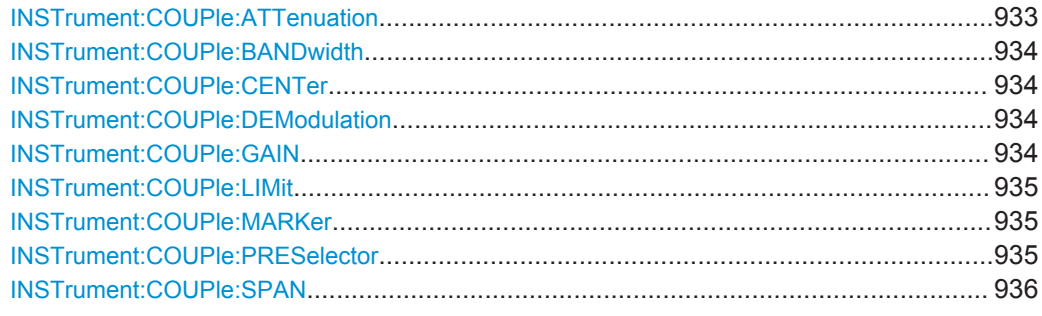

# **INSTrument:COUPle:ATTenuation** <State>

Dieser Befehl schaltet die Synchronisation der Dämpfung und Einheit zwischen Messkanälen ein und aus.

# **Parameter:**

<State> **ALL | 1** Schaltet die Synchronisation ein. **NONE | 0** Schaltet die Synchronisation aus. \*RST: ALL **Beispiel:** INST:COUP:ATT ALL Synchronisiert die Dämpfung.

#### <span id="page-942-0"></span>**INSTrument:COUPle:BANDwidth** <State>

Dieser Befehl schaltet die Synchronisation der Auflösebandbreite (und des Filtertyps) zwischen Messkanälen ein und aus.

### **Parameter:**

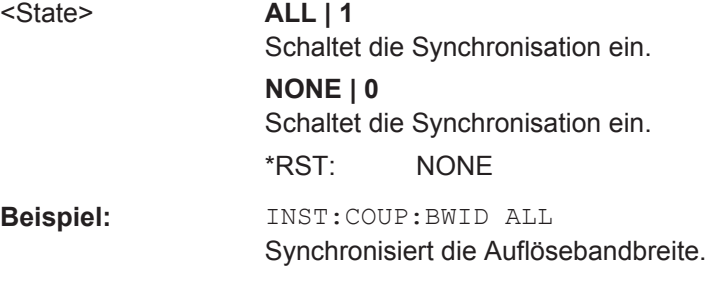

# **INSTrument:COUPle:CENTer** <State>

Dieser Befehl schaltet die Synchronisation der Frequenz zwischen Messkanälen ein und aus.

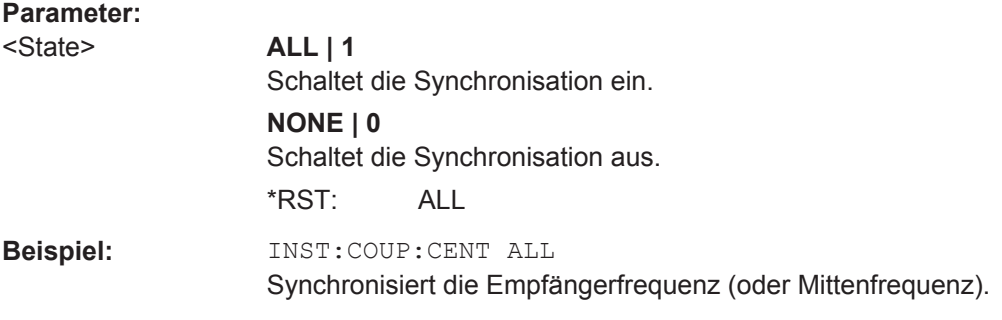

### **INSTrument:COUPle:DEModulation** <State>

Dieser Befehl schaltet die Synchronisation der Audiodemodulatorkonfiguration zwischen Messkanälen ein und aus.

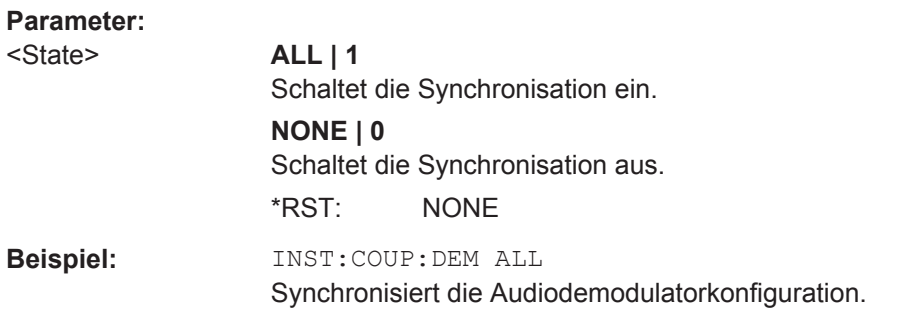

### **INSTrument:COUPle:GAIN** <State>

Dieser Befehl schaltet die Synchronisation der Vorverstärkerkonfiguration zwischen Messkanälen ein und aus.

<span id="page-943-0"></span>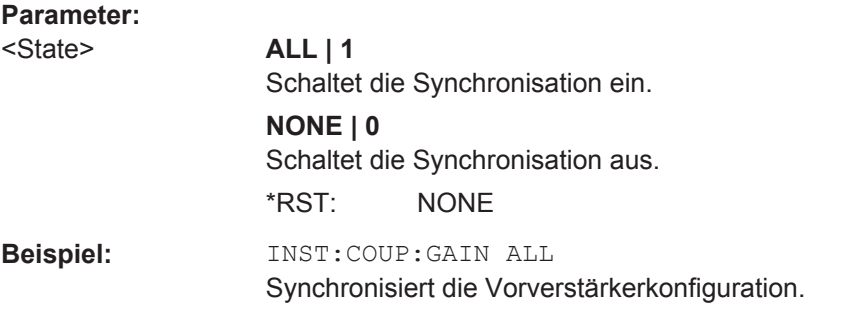

# **INSTrument:COUPle:LIMit** <State>

Dieser Befehl schaltet die Synchronisation von Grenzwertlinien zwischen Messkanälen ein und aus.

#### **Parameter:**

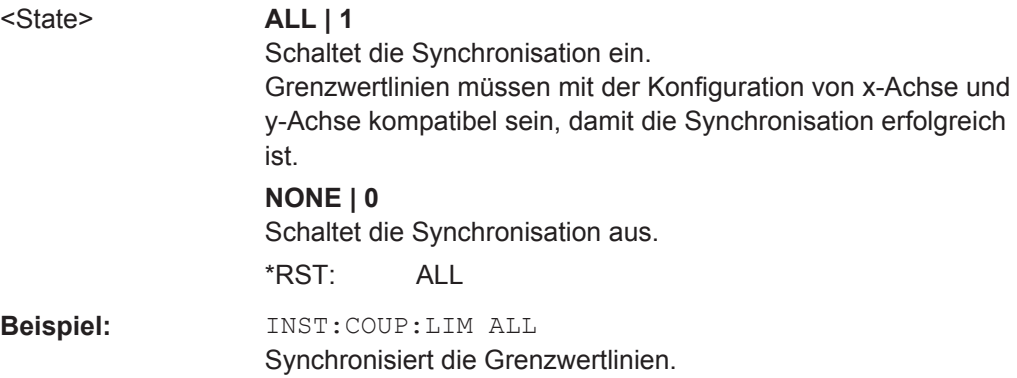

### **INSTrument:COUPle:MARKer** <State>

Dieser Befehl schaltet die Synchronisation der Markerfrequenz zwischen Messkanälen ein und aus.

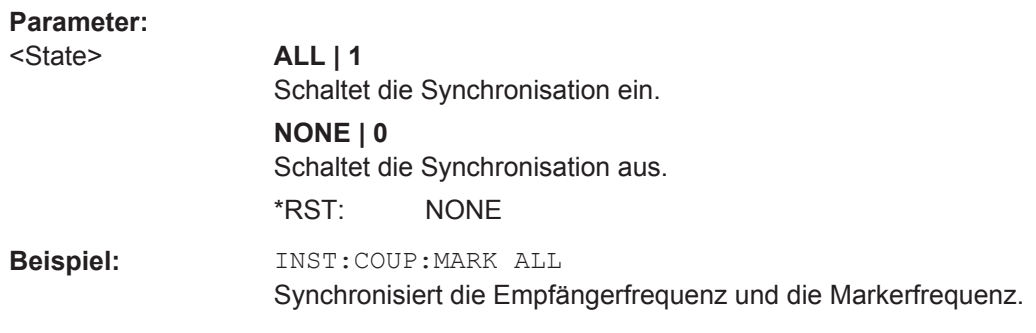

# **INSTrument:COUPle:PRESelector** <State>

Dieser Befehl schaltet die Synchronisation des Vorselektionszustands zwischen Messkanälen ein und aus.

Im Empfängermodus kann die Vorselektion nicht ausgeschaltet werden. Deshalb ist die Vorselektion bei der Aktivierung des Empfängermodus immer eingeschaltet.

<span id="page-944-0"></span>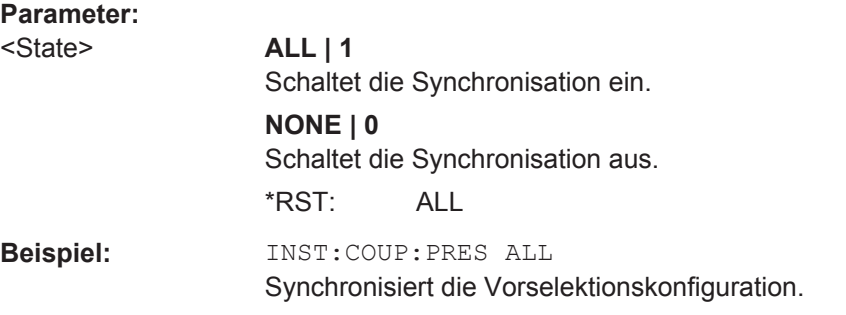

# **INSTrument:COUPle:SPAN** <State>

Dieser Befehl schaltet die Synchronisation der Start- und Stoppfrequenz zwischen Messkanälen ein und aus.

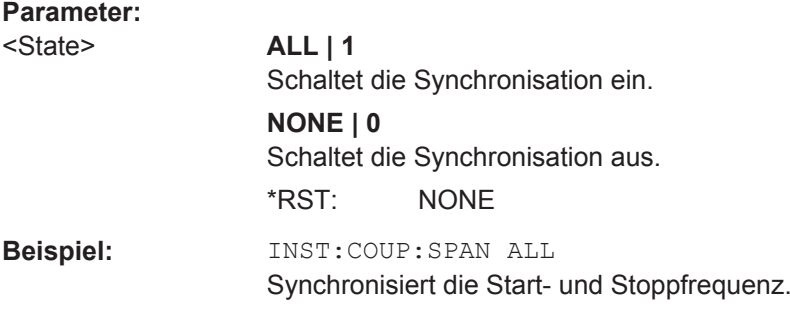

# **10.8.4 Ein- und Ausgänge steuern**

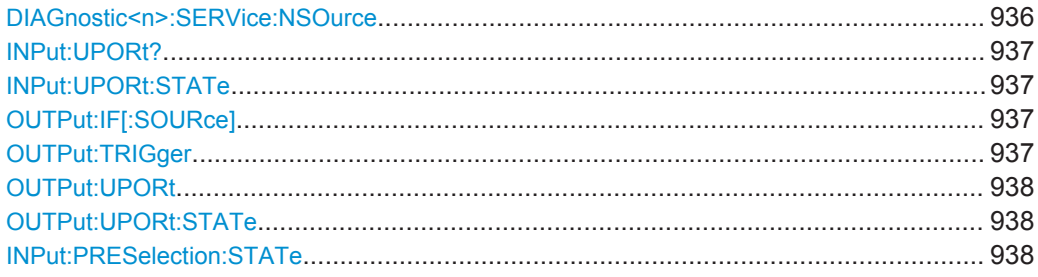

# **DIAGnostic<n>:SERVice:NSOurce** <State>

Dieser Befehl schaltet die 28-V-Versorgung für die Rauschquelle an der Frontplatte ein oder aus.

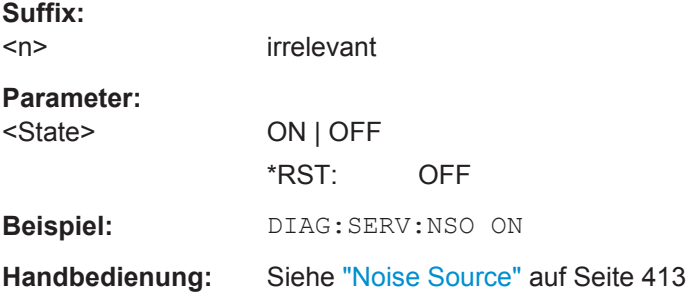

# <span id="page-945-0"></span>**INPut:UPORt?**

Dieser Befehl fragt die Steuerleitungen der Benutzerschnittstellen ab.

**Beispiel:** INP:UPOR?

**Verwendung:** Nur Abfrage

# **INPut:UPORt:STATe** <State>

Dieser Befehl legt fest, ob die Steuerleitungen der Benutzerschnittstellen als Eingang oder Ausgang verwendet werden.

# **Parameter:**

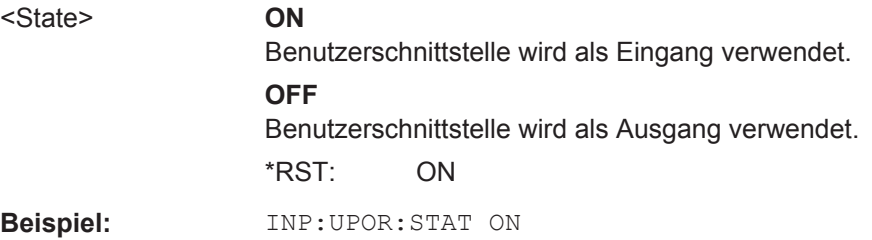

# **OUTPut:IF[:SOURce]** <Source>

Dieser Befehl legt die Quelle für den ZF-Ausgang fest.

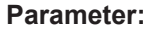

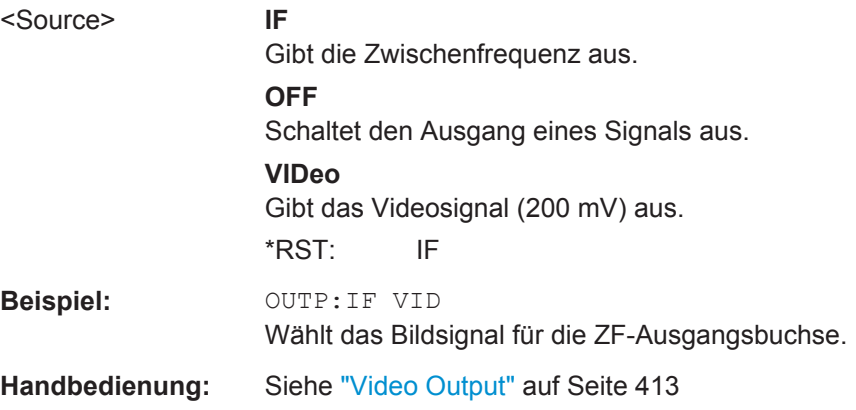

# **OUTPut:TRIGger** <PortLevel>

Dieser Befehl legt den Pegel für den Triggerausgang fest. Auf diese Weise können Sie beispielsweise ein weiteres Gerät über die externe Triggerschnittstelle triggern.

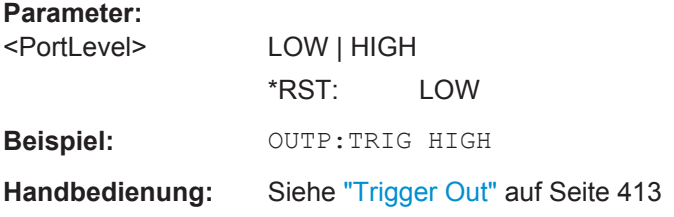

#### <span id="page-946-0"></span>**OUTPut:UPORt** <Value>

Dieser Befehl legt die Steuerleitungen der Benutzerschnittstellen fest.

Den einzelnen Kontakten sind folgende Bits zugeordnet:

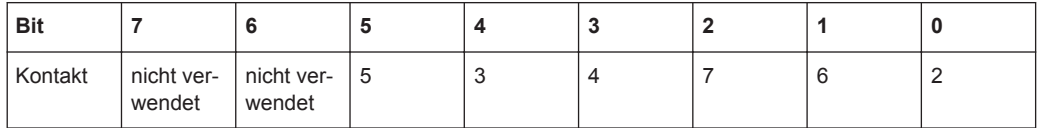

Die Bits 7 und 6 sind keinem Kontakt zugeordnet und müssen immer 0 sein.

Das gegebene Binärmuster wird in die Benutzerschnittstelle geschrieben. Wenn die Benutzerschnittstelle auf INPut statt auf OUTPut programmiert ist (siehe [INPut:](#page-945-0) [UPORt:STATe](#page-945-0) auf Seite 937), wird der Ausgabewert vorübergehend gespeichert.

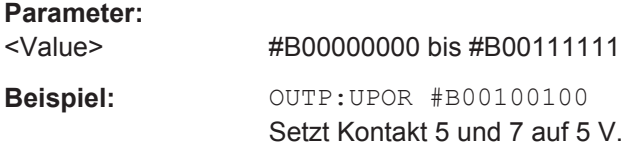

### **OUTPut:UPORt:STATe** <State>

Dieser Befehl legt fest, ob die Steuerleitungen der Benutzerschnittstellen als Eingang oder Ausgang verwendet werden.

Dieser Befehl schaltet die Steuerleitung der Benutzerschnittstellen zwischen INPut und OUTPut um. Mit dem Parameter ON wird die Benutzerschnittstelle auf OUTPut geschaltet, mit OFF auf INPut.

# **Parameter:**

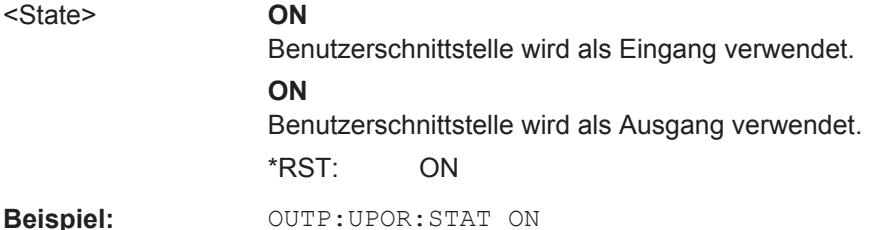

#### **INPut:PRESelection:STATe** <State>

Dieser Befehl schaltet die Vorselektion ein und aus.

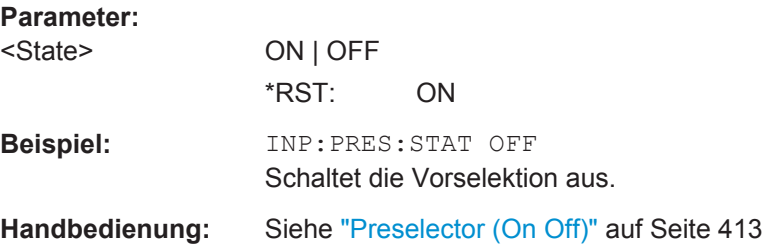

# **10.8.5 Referenzfrequenz konfigurieren**

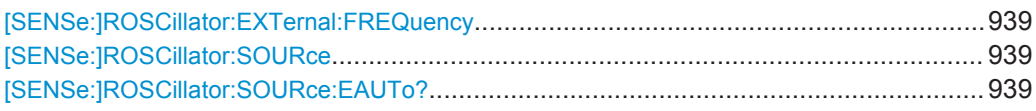

# **[SENSe:]ROSCillator:EXTernal:FREQuency** <Frequency>

Dieser Befehl legt die Frequenz des externen Referenzoszillators fest.

Bei der Auswahl EXT muss das externe Referenzsignal an der Geräterückseite angelegt werden.

# **Parameter:**

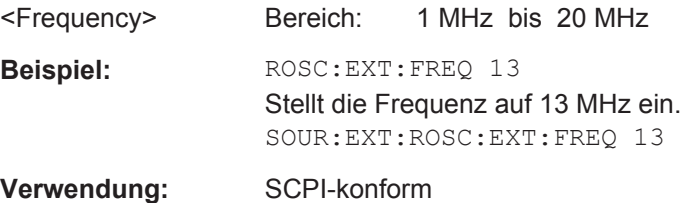

### **[SENSe:]ROSCillator:SOURce** <Source>

Dieser Befehl wählt den Referenzoszillator.

Bei der Auswahl EXT muss das externe Referenzsignal an der Geräterückseite angelegt werden.

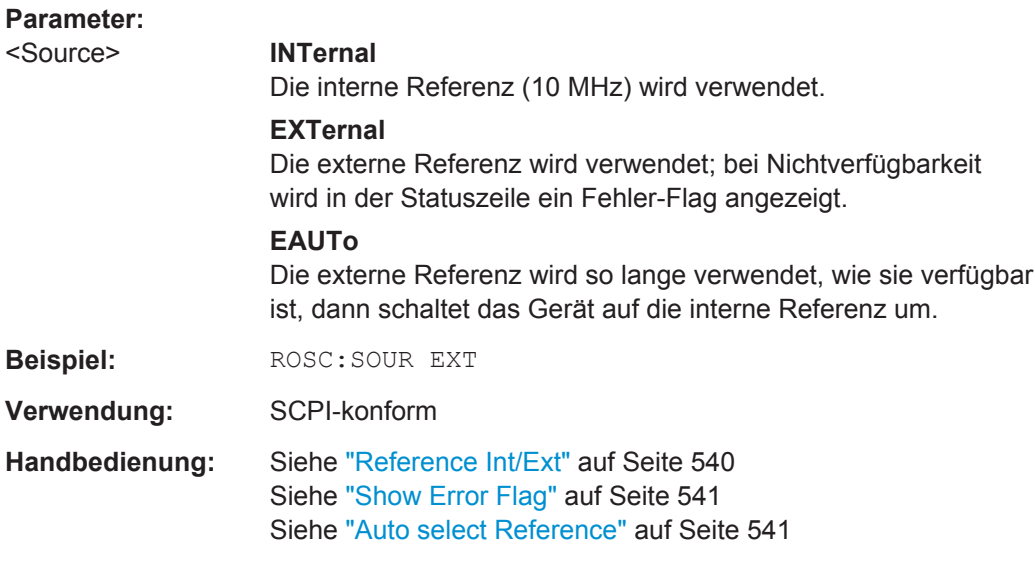

# **[SENSe:]ROSCillator:SOURce:EAUTo?**

Dieser Befehl fragt den aktuell eingestellten Referenztyp ab, wenn Sie festgelegt haben, dass das Gerät bei fehlender externer Referenz automatisch auf die interne Referenz umschalten soll.

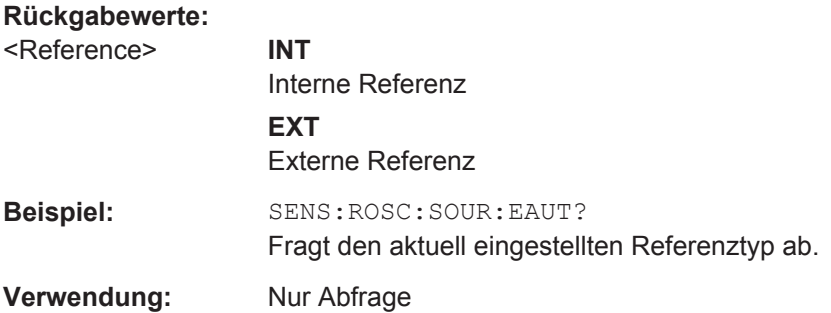

# **10.8.6 R&S ESR kalibrieren**

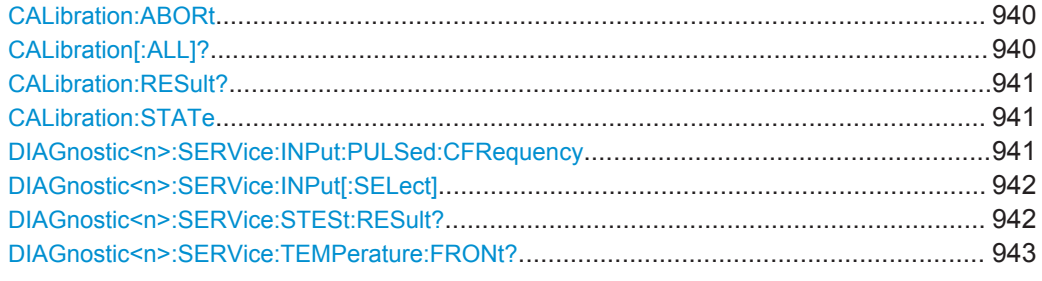

# **CALibration:ABORt**

Dieser Befehl bricht einen laufende Kalibrierroutine ab.

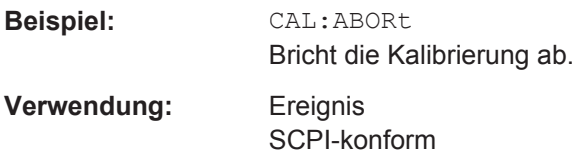

## **CALibration[:ALL]?**

Dieser Befehl startet eine Kalibrierroutine und fragt ab, ob die Kalibrierung erfolgreich war.

Während der Ermittlung der Korrekturdaten nimmt das Gerät keine Fernsteuerbefehle an.

Zur Erkennung, wann die Aufnahme der Korrekturdaten abgeschlossen ist, kann das MAV-Bit im Statusbyte verwendet werden. Wird das zugehörige Bit im Service Request Enable Register gesetzt, so erzeugt das Gerät nach Abschluss der Korrekturdatenaufnahme einen Service Request.

# **Rückgabewerte:**

<CalibrationState> **0**

Bei erfolgreicher Kalibrierung gibt der Befehl '0' aus.

<span id="page-949-0"></span>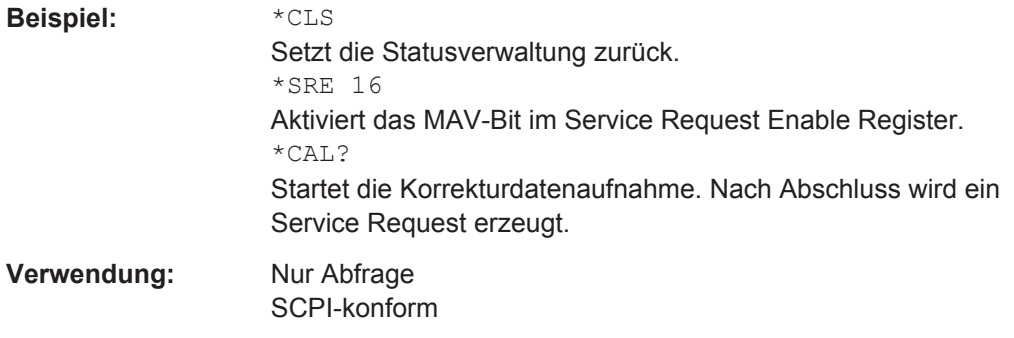

# **CALibration:RESult?**

Dieser Befehl liest die während der Kalibrierung gesammelten Daten aus.

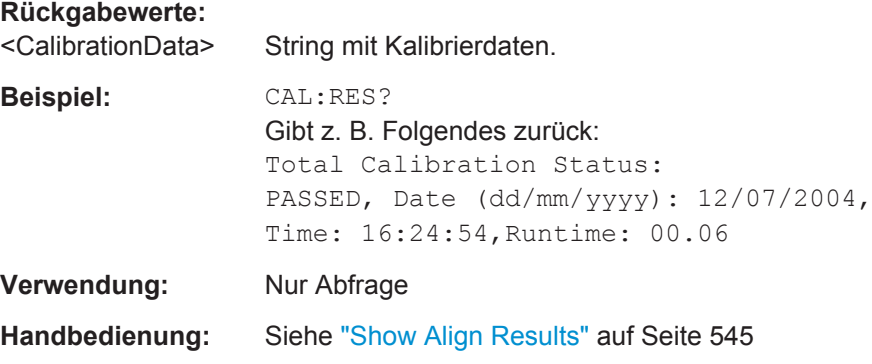

### **CALibration:STATe** <State>

Dieser Befehl nimmt Kalibrierdaten in die aktuelle Messung auf oder schließt sie davon aus.

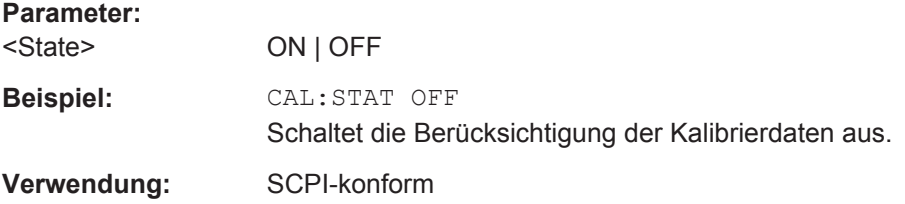

# **DIAGnostic<n>:SERVice:INPut:PULSed:CFRequency** <Frequency>

Dieser Befehl legt die Frequenz des Kalibriersignals fest.

Bevor Sie diesen Befehl verwenden können, müssen Sie mit dem Befehl [DIAGnostic<n>:SERVice:INPut\[:SELect\]](#page-950-0) auf Seite 942 ein Kalibriersignal anlegen.

**Suffix:**   $<sub>n</sub>$ </sub>

irrelevant

# <span id="page-950-0"></span>**Parameter:**

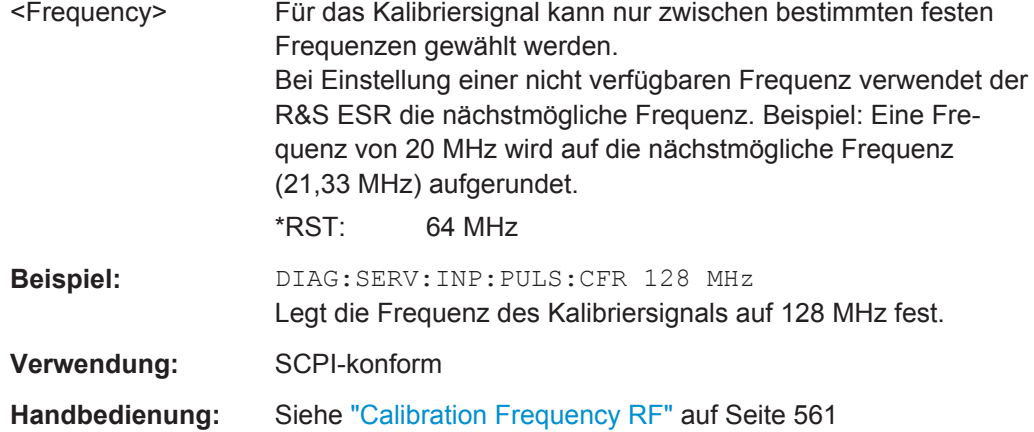

# **DIAGnostic<n>:SERVice:INPut[:SELect]** <Signal>

Dieser Befehl wählt die Signalquelle aus.

Sie können ein Signal vom HF-Eingang oder das Kalibriersignal einspeisen.

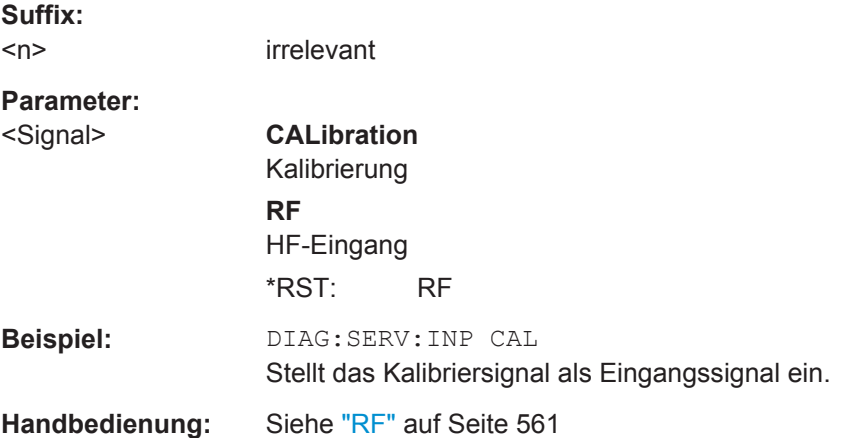

# **DIAGnostic<n>:SERVice:STESt:RESult?**

Dieser Befehl fragt das Ergebnis des Selbsttests ab.

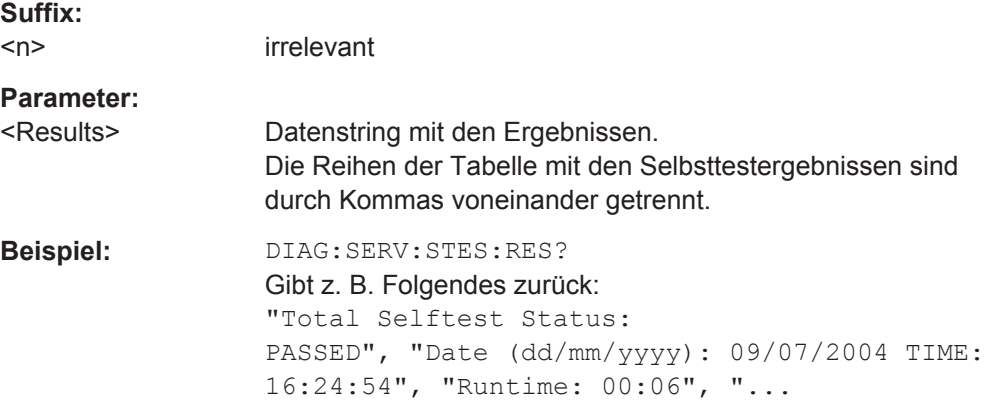

<span id="page-951-0"></span>**Verwendung:** Nur Abfrage **Handbedienung:** Siehe ["Selftest Results"](#page-570-0) auf Seite 562

# **DIAGnostic<n>:SERVice:TEMPerature:FRONt?**

Dieser Befehl fragt die Temperatur des Frontends ab.

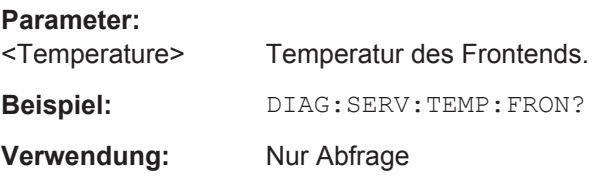

# **10.8.7 Mit Servicefunktionen arbeiten**

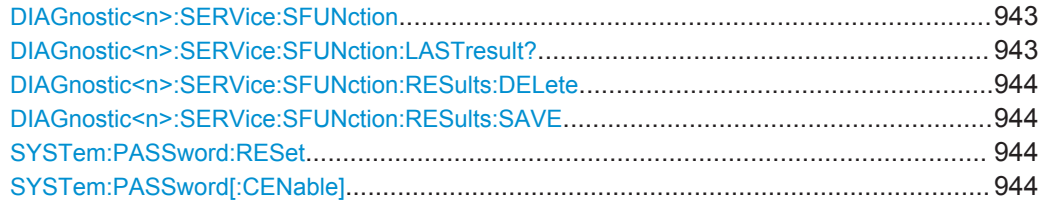

# **DIAGnostic<n>:SERVice:SFUNction** <ServiceFunction>

Dieser Befehl löst eine Servicefunktion aus.

Die Servicefunktionen stehen nach Eingabe des Systempassworts, Ebene 1 oder Ebene 2 zur Verfügung.

# **Suffix:**

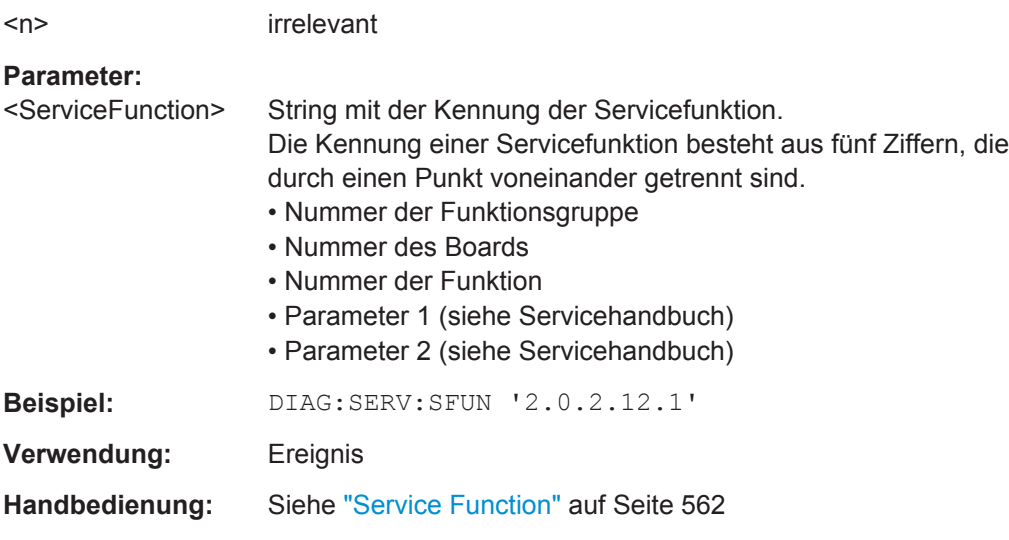

# **DIAGnostic<n>:SERVice:SFUNction:LASTresult?**

Dieser Befehl fragt das Ergebnis der zuletzt genutzten Servicefunktion ab.

<span id="page-952-0"></span>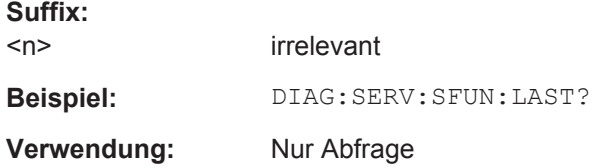

# **DIAGnostic<n>:SERVice:SFUNction:RESults:DELete**

Dieser Befehl löscht das Ergebnis der zuletzt genutzten Servicefunktion.

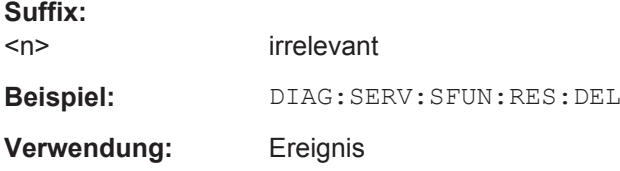

# **DIAGnostic<n>:SERVice:SFUNction:RESults:SAVE** <FileName>

Dieser Befehl speichert das Ergebnis der zuletzt genutzten Servicefunktion in einer Datei.

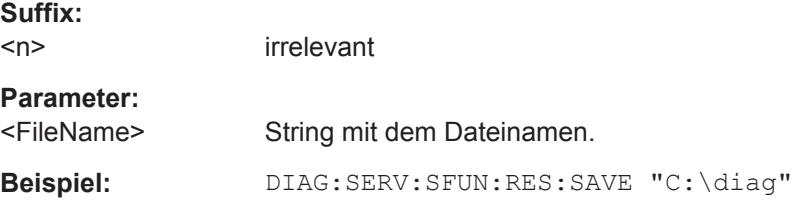

### **SYSTem:PASSword:RESet**

Dieser Befehl setzt das Servicepasswort zurück.

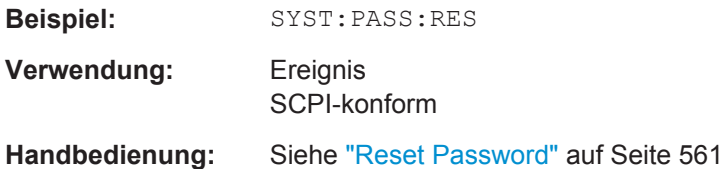

# **SYSTem:PASSword[:CENable]** <Password>

Dieser Befehl schaltet mit dem Passwort den Zugang zu den Servicefunktionen frei.

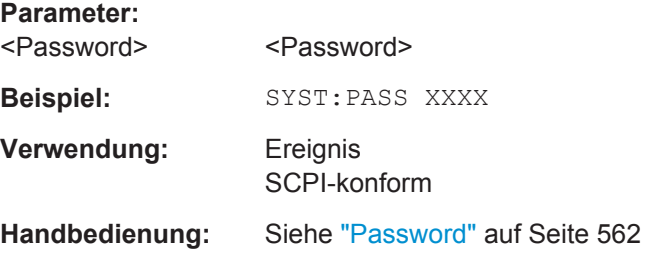

# <span id="page-953-0"></span>**10.9 Datenverwaltung**

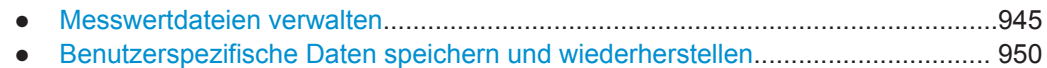

# **10.9.1 Messwertdateien verwalten**

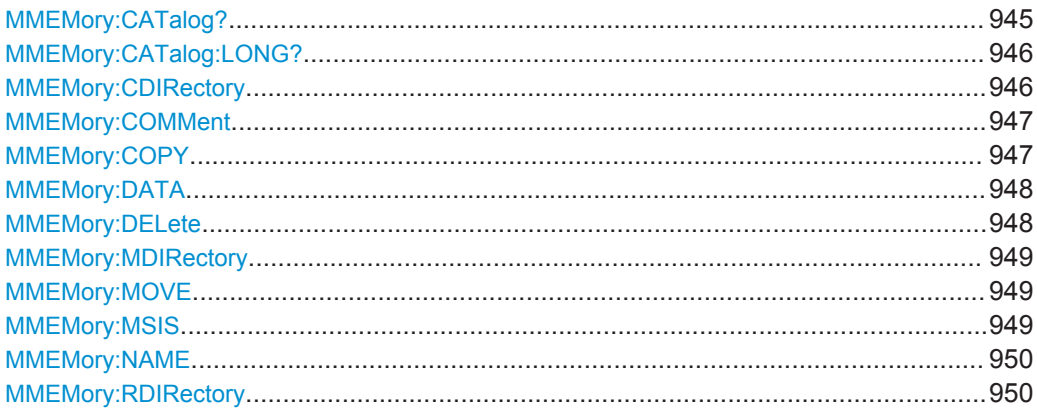

# **MMEMory:CATalog?**

Dieser Befehl liest das angegebene Verzeichnis aus.

# **Abfrageparameter:**

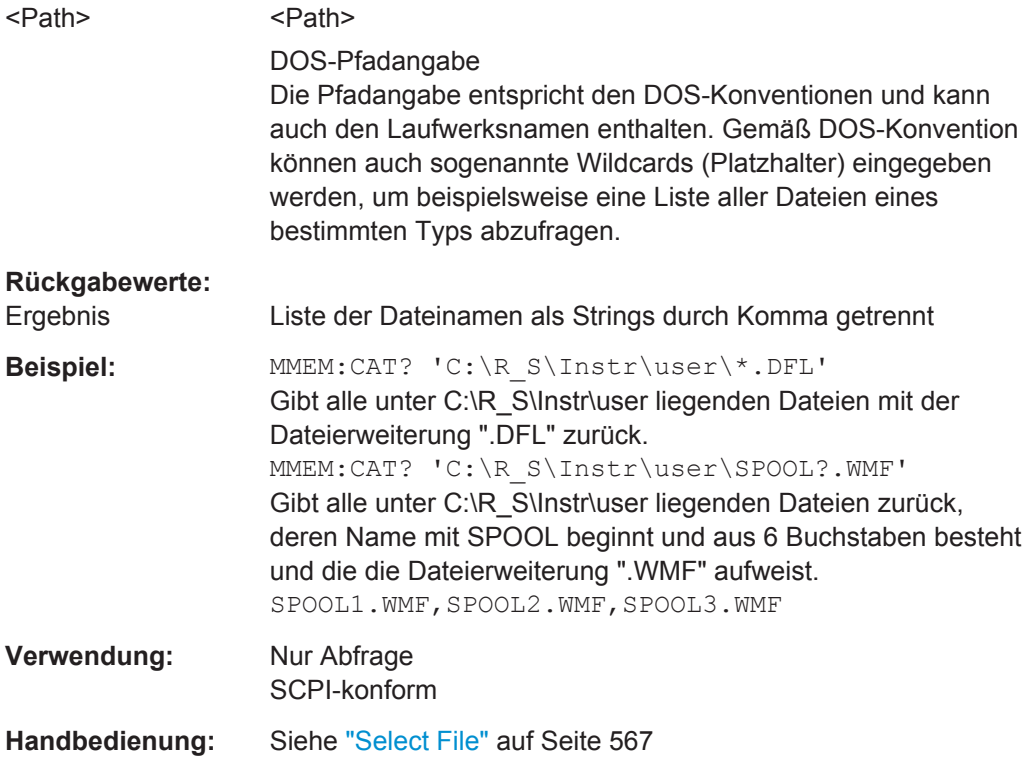

### <span id="page-954-0"></span>**MMEMory:CATalog:LONG?**

Entspricht [MMEMory:CATalog?](#page-953-0) auf Seite 945, zeigt jedoch ausführlichere Informationen zu den Dateien im aktuellen oder angegebenen Verzeichnis an.

Dieser Befehl steht für ein "Event", daher gibt es hierfür auch keinen \*RST-Wert und keine Abfrage.

# **Abfrageparameter:**

<Path> <Path>

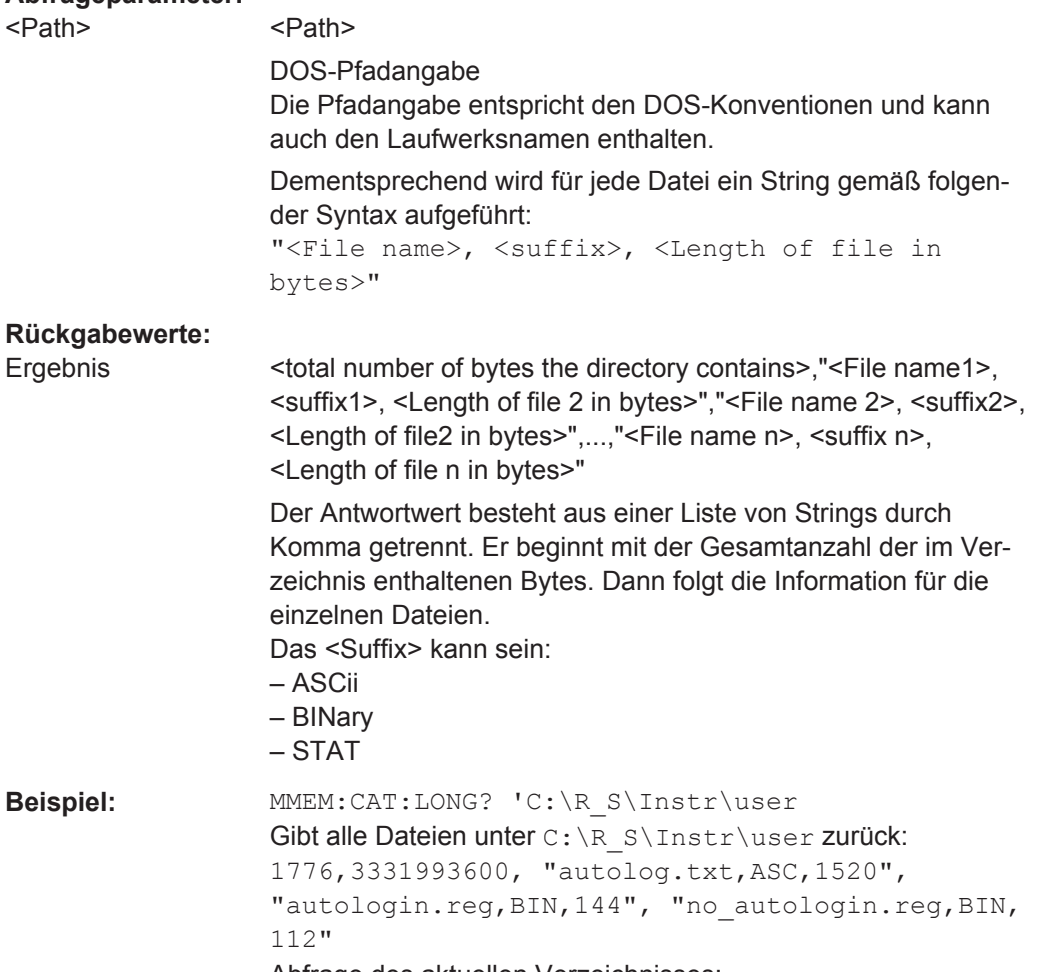

Abfrage des aktuellen Verzeichnisses: MMEM:CDIR?

# Antwort:

# C:\R\_S\Instr\user MMEM:CAT:LONG? Gibt alle Dateien unter C:\R\_S\Instr\user zurück.

# **Verwendung:** Nur Abfrage SCPI-konform

## **MMEMory:CDIRectory** <Directory>

Dieser Befehl wechselt das aktuelle Verzeichnis für Dateizugriffe.

<span id="page-955-0"></span>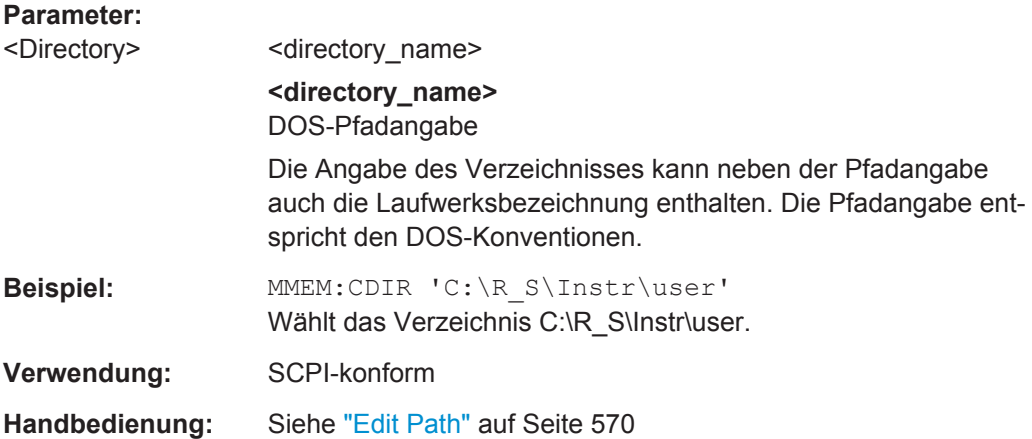

### **MMEMory:COMMent** <Comment>

Dieser Befehl legt einen Kommentar zu den gespeicherten Einstellungen fest.

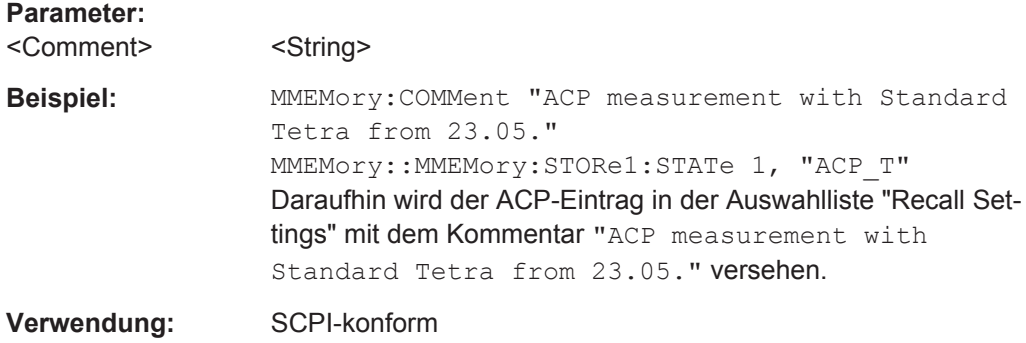

**MMEMory:COPY** <FileSource>,<FileDestination>

Dieser Befehl kopiert die in <file\_source> angegebenen Dateien in das mit <file\_destination> angegebene Zielverzeichnis oder, wenn <file\_source> lediglich eine Datei ist, in die mit <file\_destination> gekennzeichnete Zieldatei.

### **Parameter:**

<FileSource>,<FileDestination> = <file\_name>

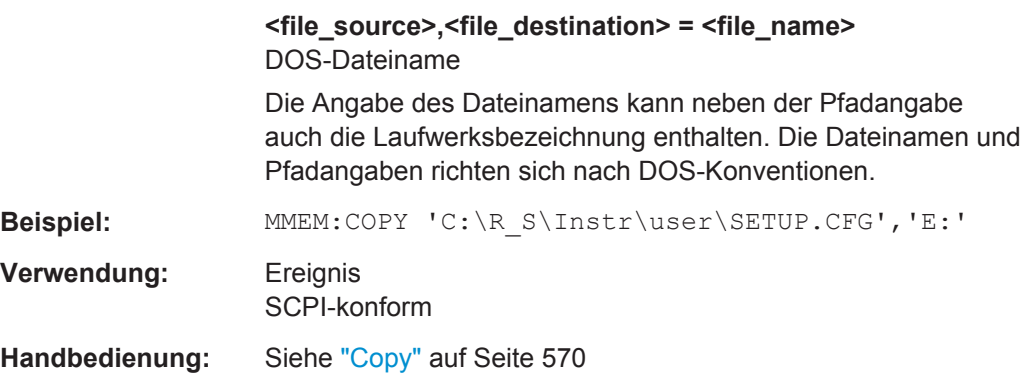

### <span id="page-956-0"></span>**MMEMory:DATA** <FileName>, [<Block>]

Dieser Befehl schreibt die in <br/>block> enthaltenen Blockdaten in die mit <file\_name> gekennzeichnete Datei. Das Schlusszeichen muss dabei auf EOI eingestellt sein, um die einwandfreie Datenübertragung sicherzustellen.

Der zugehörige Abfragebefehl liest die angegebene Datei vom Massenspeicher und überträgt sie auf den Steuerrechner. Beachten Sie, dass der Pufferspeicher auf dem Steuerrechner groß genug für die Aufnahme der Datei sein muss. Die Einstellung des Schlusszeichens ist in diesem Fall unerheblich.

Der Befehl ist nützlich, wenn abgespeicherte Einstellungsdateien oder Messkurvendaten vom Gerät gelesen oder zum Gerät übertragen werden sollen.

# **Parameter:**

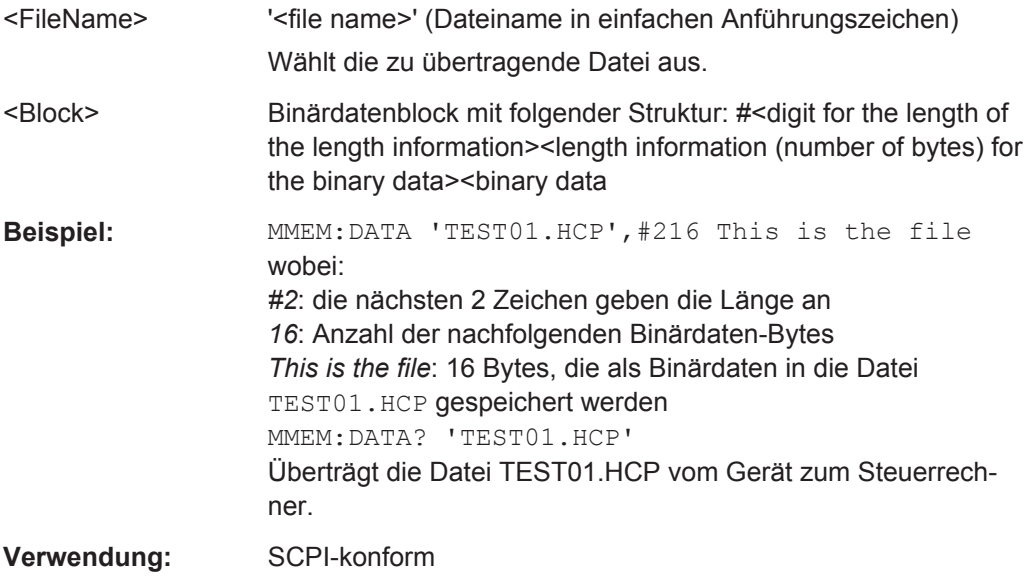

# **MMEMory:DELete** <FileName>

Dieser Befehl löscht die angegebenen Dateien.

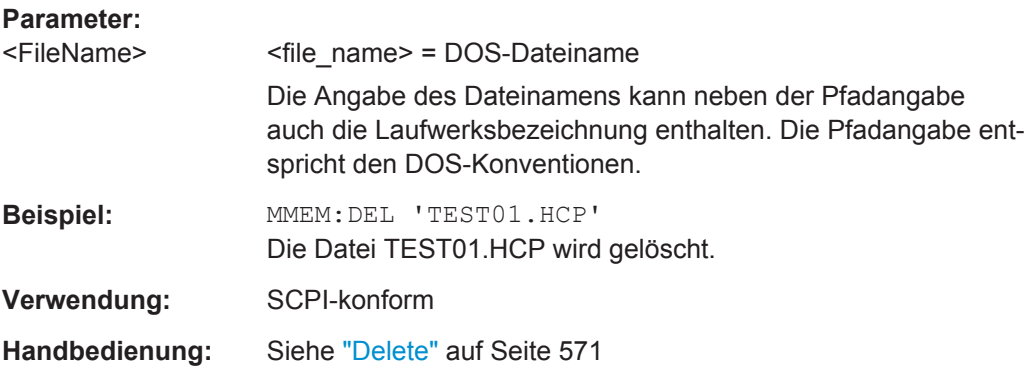

#### <span id="page-957-0"></span>**MMEMory:MDIRectory** <Directory>

Dieser Befehl richtet ein neues Verzeichnis ein. Der Dateiname kann neben der Pfadangabe auch die Laufwerksbezeichnung enthalten. Die Pfadangabe entspricht den DOS-Konventionen.

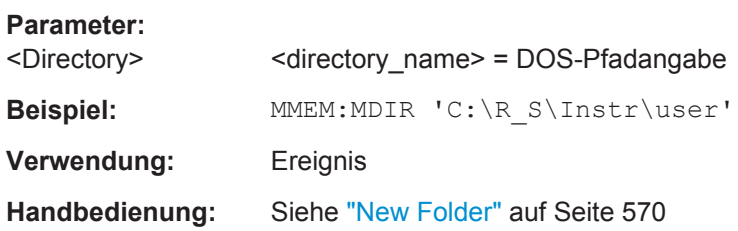

#### **MMEMory:MOVE** <FileSource>,<FileDestination>

Dieser Befehl benennt eine bestehende Datei um, wenn <file destination> keine Pfadangabe enthält. Ansonsten wird die Datei in den angegebenen Pfad verschoben und unter dem ggf. darin enthaltenen Dateinamen abgespeichert.

### **Parameter:**

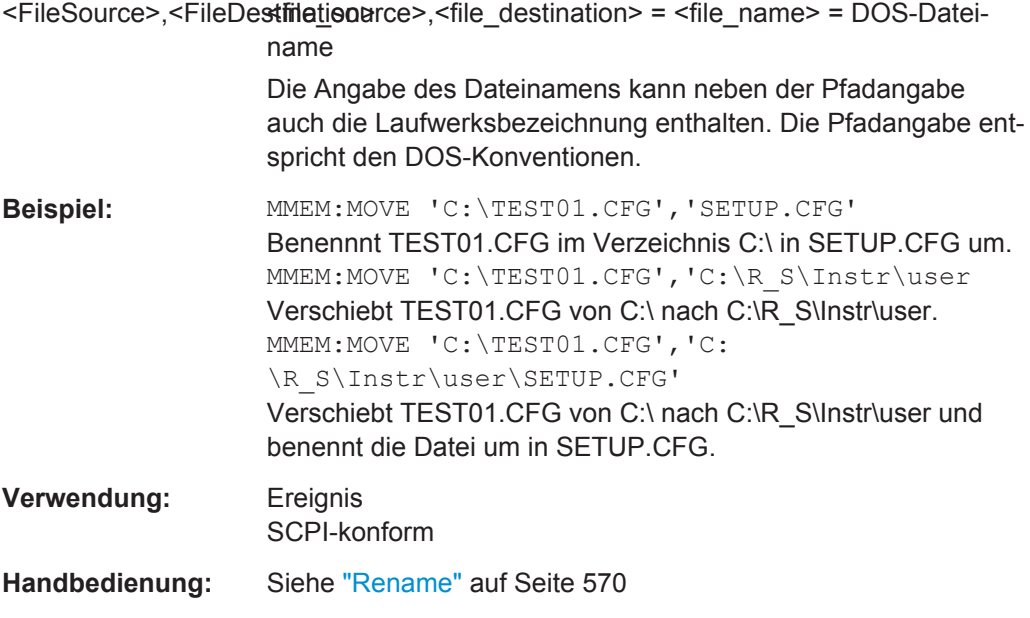

# **MMEMory:MSIS** <Device>

Dieser Befehl wechselt in das angegebene Laufwerk. Das Laufwerk ist beispielweise die interne Festplatte C:.

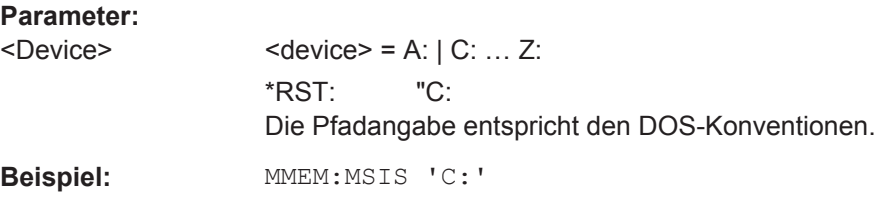

<span id="page-958-0"></span>Verwendung: SCPI-konform **Handbedienung:** Siehe "Edit Path" [auf Seite 570](#page-578-0)

### **MMEMory:NAME** <FileName>

Dieser Befehl legt eine Datei fest, in die über den Befehl HCOPy [: IMMediate<1|2>] [auf Seite 969](#page-977-0) gedruckt wird. In diesem Fall muss die Druckausgabe in eine Datei umgeleitet werden.

Im Empfängermodus legt der Befehl auch den Namen und das Verzeichnis eines Testberichts fest.

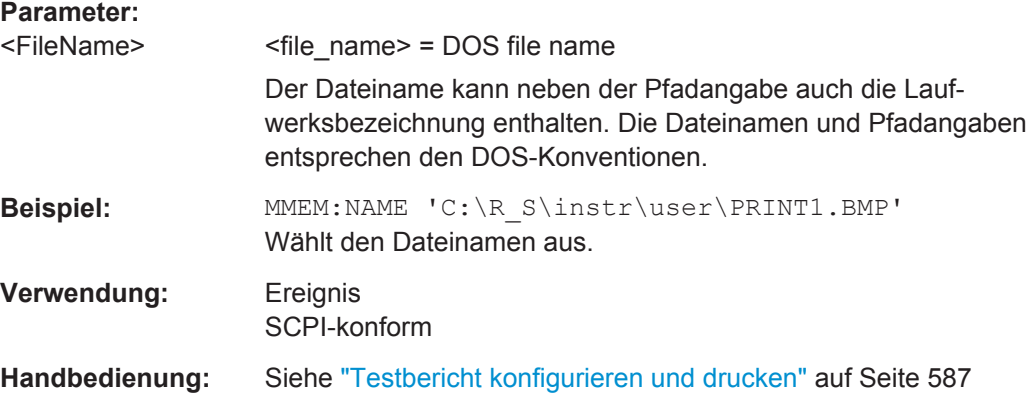

### **MMEMory:RDIRectory** <Directory>

Dieser Befehl löscht das angegebene Verzeichnis. Die Angabe des Verzeichnisses kann neben der Pfadangabe auch die Laufwerksbezeichnung enthalten. Die Pfadangabe entspricht den DOS-Konventionen.

#### **Parameter:**

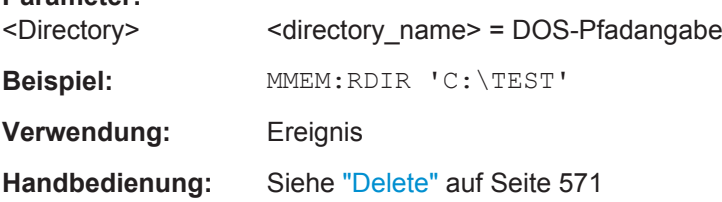

# **10.9.2 Benutzerspezifische Daten speichern und wiederherstellen**

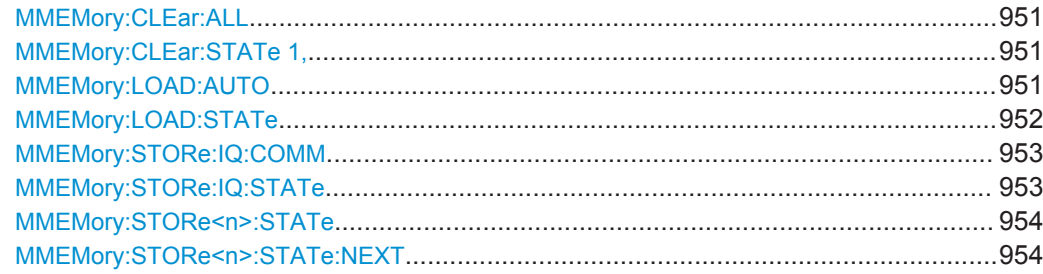

#### <span id="page-959-0"></span>**MMEMory:CLEar:ALL**

Dieser Befehl löscht alle Geräteeinstellungsdateien im aktuellen Verzeichnis.

Das Verzeichnis können Sie mit MMEMory: CDIRectory auf Seite 946 auswählen. Das Standardverzeichnis heißt C:\R\_S\instr\user.

**Beispiel:** MMEM:CLE:ALL

**Verwendung:** Ereignis

#### **MMEMory:CLEar:STATe 1,** <FileName>

Dieser Befehl löscht die mit <file\_name> bezeichnete Datei mit den Geräteeinstellungen. Dabei werden alle zugehörigen Dateien auf dem Massenspeicher gelöscht.

### **Parameter:**

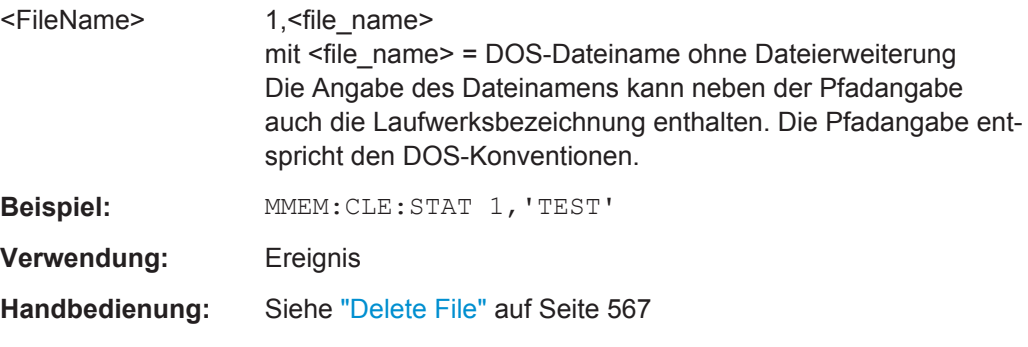

### **MMEMory:LOAD:AUTO** <Mode>

Dieser Befehl legt fest, welche Einstellungsdatei nach dem Einschalten des Geräts automatisch geladen wird. Der Inhalt der Datei wird nach dem Einschalten des Geräts eingelesen und als neuer Gerätezustand eingestellt.

Die für "Auto Recall" ausgewählte Einstellungsdatei kann auch mit dem Befehl [\\*RST](#page-931-0) [auf Seite 923](#page-931-0) wiederhergestellt werden.

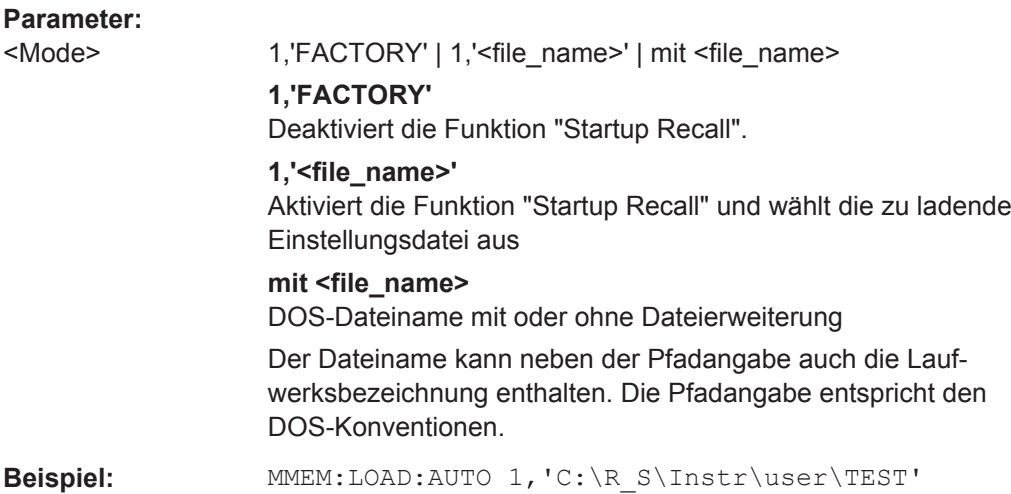

<span id="page-960-0"></span>**Verwendung:** Ereignis **Handbedienung:** Siehe ["Startup Recall \(On/Off\)"](#page-576-0) auf Seite 568

#### **MMEMory:LOAD:STATe** 1, <FileName>

Dieser Befehl stellt eine Gerätekonfiguration, die in einer\*.dfl-Datei gespeichert ist, wieder her und aktiviert sie.

Dateien mit anderen Formaten können mit diesem Befehl nicht geladen werden.

Die aus der Datei geladenen Inhalte werden durch die letzte Auswahl bestimmt, die entweder in den "Save/Recall"-Dialogen (manuelle Bedienung) oder mit den MMEMory:SELect[:ITEM]-Befehlen (Fernbedienung; die Einstellungen sind in beiden Fällen identisch) getroffen wurde.

In der Grundeinstellung ist die Auswahl auf die Benutzereinstellungen begrenzt (Auswahl "User Settings" in den Dialogen, HWSettings in SCPI). Die Auswahl wird nicht durch PRESET oder \*RST zurückgesetzt.

Dies führt dazu, dass die Ergebnisse eines SCPI-Scripts, in dem der MMEMory:LOAD:STATe-Befehl ohne einen vorhergehenden MMEMory:SELect[:ITEM]-Befehl verwendet wird, je nach vorhergehenden Aktionen in der Bedienoberfläche oder in vorhergehenden Scripts variieren können, selbst wenn das Script mit dem \*RST-Befehl beginnt.

Deshalb wird empfohlen, den geeigneten MMEMory:SELect[:ITEM]-Befehl vor dem Befehl MMEMory:LOAD:STATe zu verwenden.

- **Parameter:**
- 1

<FileName> DOS file name with or without extension

Der Dateiname kann neben der Pfadangabe auch die Laufwerksbezeichnung enthalten. Die Pfadangabe entspricht den DOS-Konventionen.

<span id="page-961-0"></span>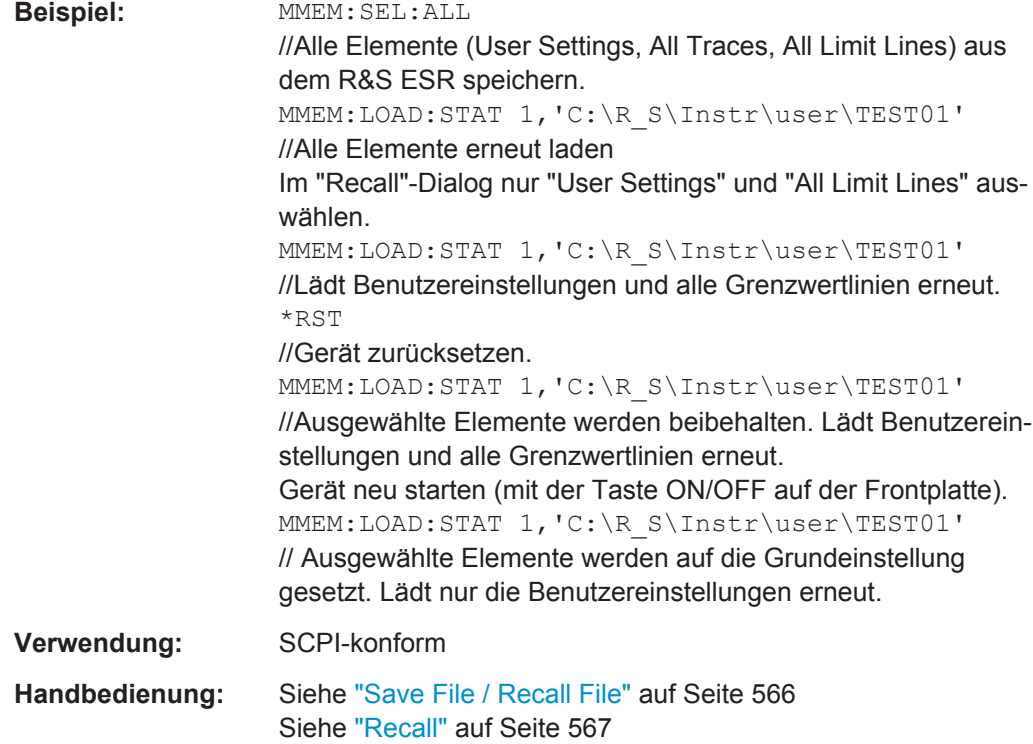

# **MMEMory:STORe:IQ:COMM** <Description>

Legt eine Beschreibung für die Exportdatei fest, die mit den Daten gespeichert und auch im Dialog zur Dateiauswahl für den I/Q-Datenimport und -export angezeigt wird.

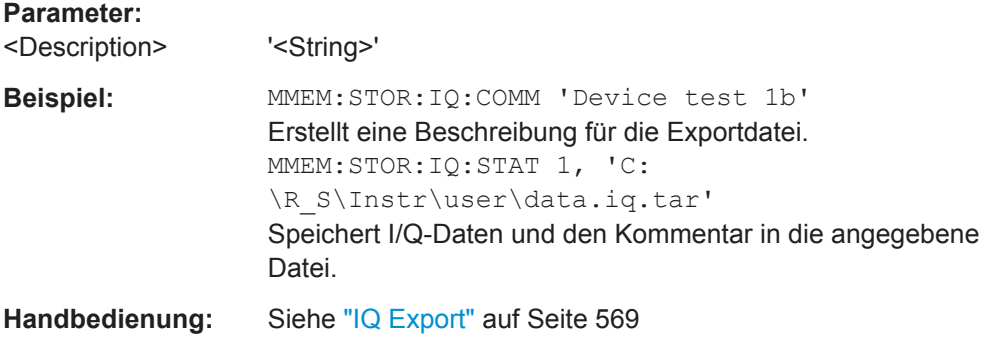

# **MMEMory:STORe:IQ:STATe** 1, <FileName>

Dieser Befehl speichert die komplexen I/Q-Daten im 32-Bit-Gleitkommaformat in die angegebene .iq.tar-Datei.

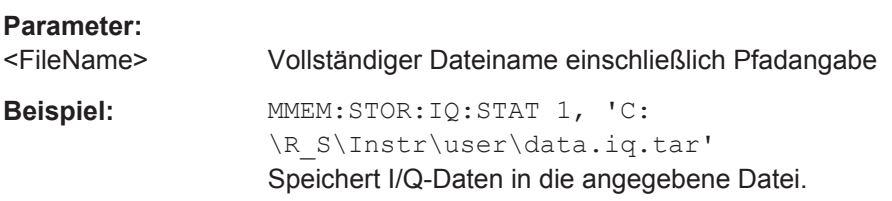

<span id="page-962-0"></span>**Handbedienung:** Siehe "IQ Export" [auf Seite 569](#page-577-0)

### **MMEMory:STORe<n>:STATe** <State>

Dieser Befehl speichert die aktuelle Geräteeinstellung in einer \*.dfl-Datei ab.

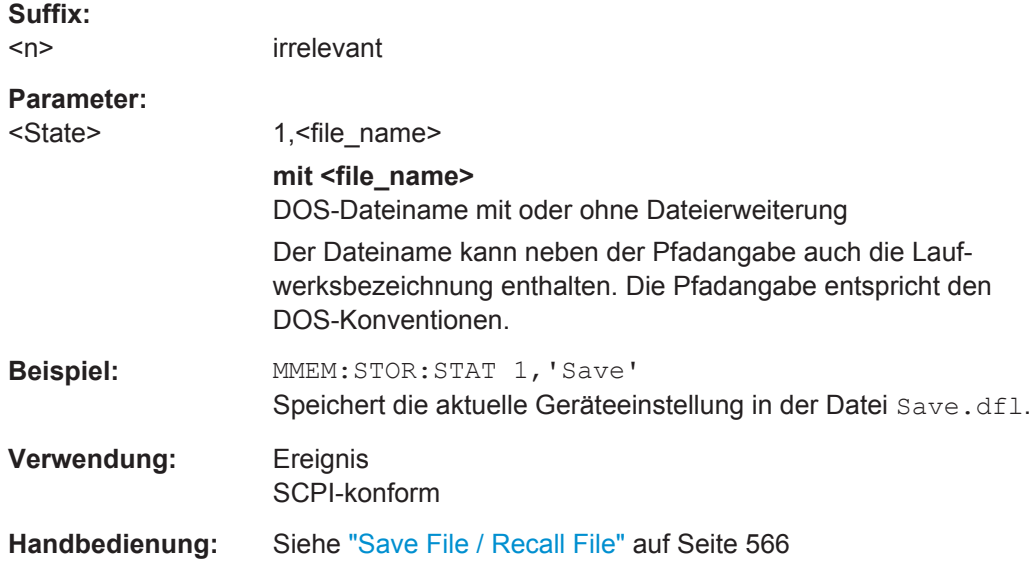

### **MMEMory:STORe<n>:STATe:NEXT**

Dieser Befehl speichert die aktuelle Geräteeinstellung in einer \*.dfl-Datei ab. Der beim letzten Speichern benutzte Name wird automatisch auf den nächsten unbenutzten Namen weitergezählt.

# **Suffix:**   $<sub>n</sub>$ </sub>

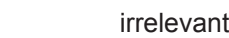

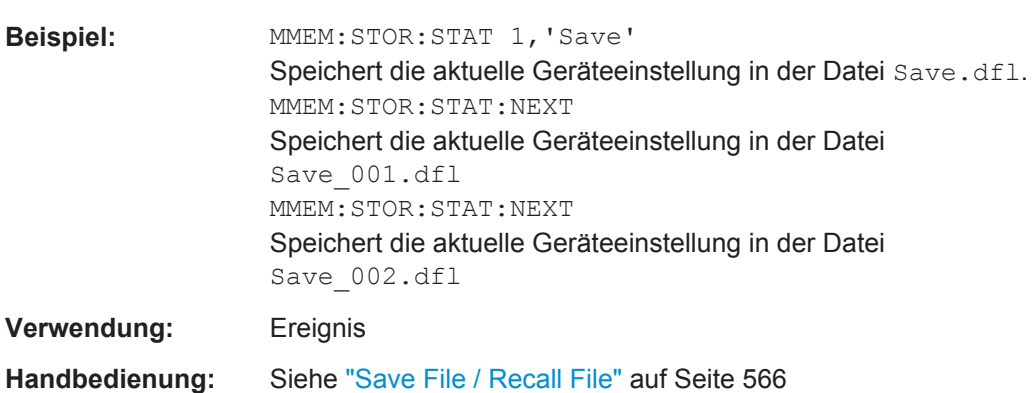

# <span id="page-963-0"></span>**10.10 Einsatz von Messwandlern**

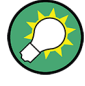

Um einen Transducer-Faktor zu ändern, müssen Sie ihn zunächst mit dem Befehl [\[SENSe:\]CORRection:TRANsducer:SELect](#page-966-0) über seinen Namen auswählen.

Im Vergleich zur manuellen Transducer-Konfiguration werden Änderungen, die via Fernsteuerung vorgenommen werden, nach dem Senden des entsprechenden Befehls gespeichert.

#### **Transducer-Faktoren zusammenstellen**

```
//Select a transducer factor
CORR:TRAN:SEL 'Transducer1'
//Define a comment for the transducer factor
CORR:TRAN:COMM 'Correction values for device x'
//Define the transducer factor unit
CORR:TRAN:UNIT 'DB'
//Select the scale of the frequency axis
CORR:TRAN:SCAL LOG
//Define the data points of the transducer factor
CORR:TRAN:DATA 1MHZ,-10,10MHZ,-10,100MHZ,-15,1GHZ,-15
//Turn on the transducer
CORR:TRAN ON
//Automatically adjust the reference level
CORR:TRAN:ADJ:RLEV ON
```
#### **Transducer-Sets verwalten**

//Select or create a transducer set CORR:TSET:SEL 'Transducer Set' //Define a comment for the transducer set CORR:TSET:COMM 'Transducer set example' //Define a unit for the transducer set CORR:TSET:UNIT 'DB' //Turn the transducer break on CORR:TSET:BRE ON //Define the first transducer range CORR:TSET:RANG1 150KHZ,1MHZ,'Transducer 1','Transducer 3' CORR:TSET:RANG2 1MHZ,10MHZ,'Transducer 3','Transducer 4' CORR:TSET:RANG3 10MHZ,30MHZ,'Transducer 3' //Turn on the transducer set CORR:TSET ON

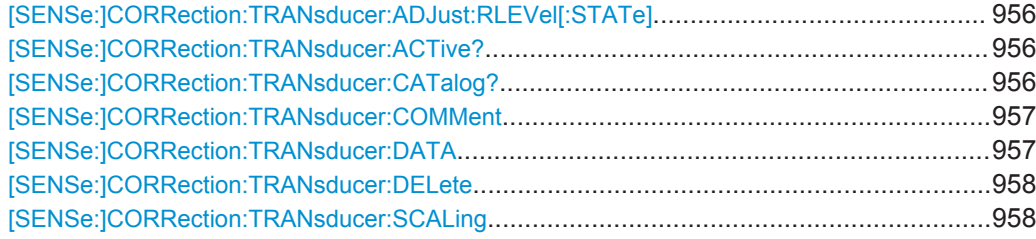

<span id="page-964-0"></span>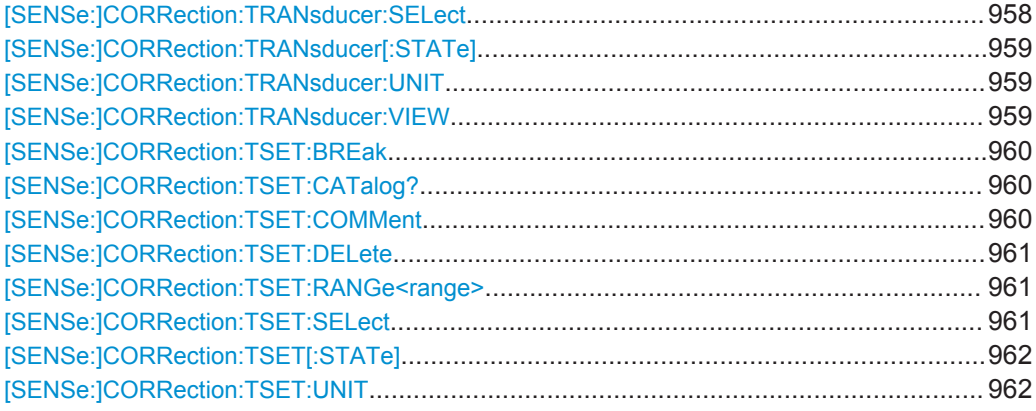

### **[SENSe:]CORRection:TRANsducer:ADJust:RLEVel[:STATe]** <State>

Dieser Befehl schaltet die automatische Anpassung des Referenzpegels an die Werte des Transducer-Faktors ein oder aus.

Bevor Sie den Befehl verwenden können, müssen Sie mit [SENSe: ] CORRection: [TRANsducer:SELect](#page-966-0) einen Transducer-Faktor auswählen.

#### **Parameter:**

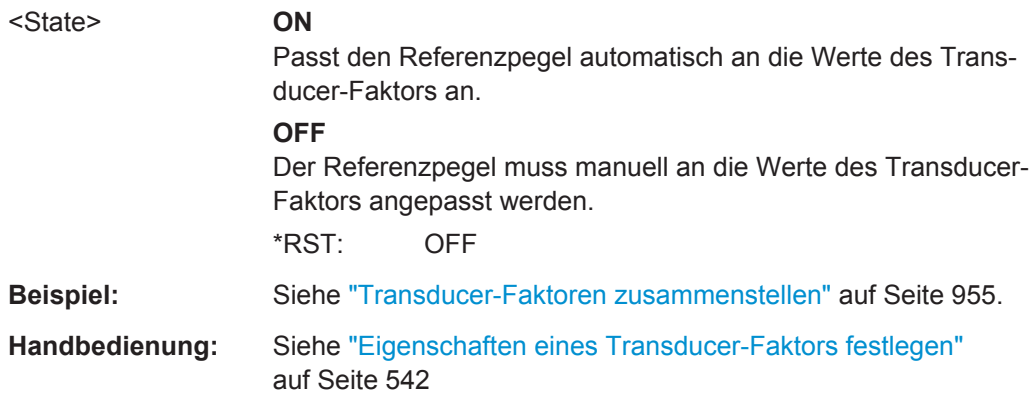

# **[SENSe:]CORRection:TRANsducer:ACTive?**

Dieser Befehl fragt den aktuell aktiven Transducer-Faktor ab.

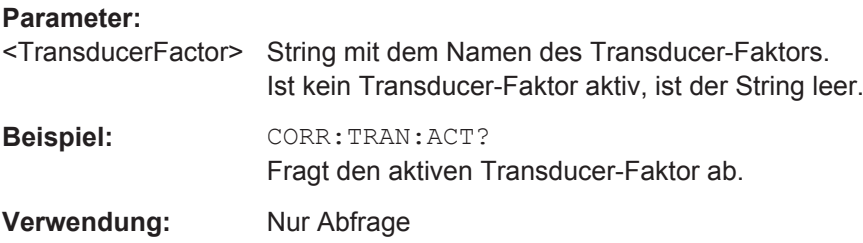

# **[SENSe:]CORRection:TRANsducer:CATalog?**

Dieser Befehl fragt alle auf dem R&S ESR gespeicherten Transducer-Faktoren ab.

<span id="page-965-0"></span>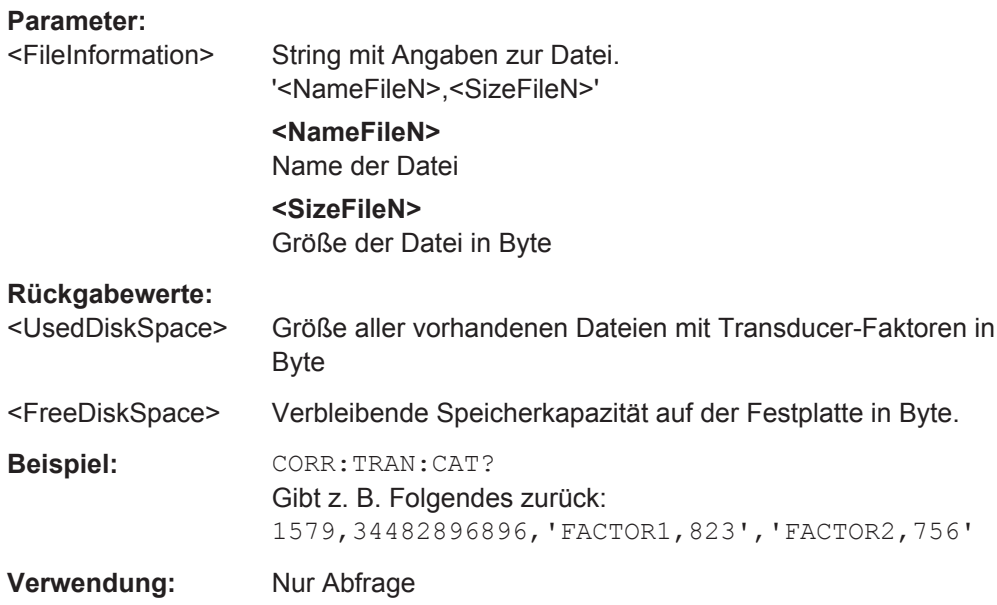

#### **[SENSe:]CORRection:TRANsducer:COMMent** <Comment>

Dieser Befehl legt einen Kommentar zu einem ausgewählten Transducer-Faktor fest.

Bevor Sie den Befehl verwenden können, müssen Sie mit [SENSe: ] CORRection: [TRANsducer:SELect](#page-966-0) auf Seite 958 einen Transducer-Faktor auswählen.

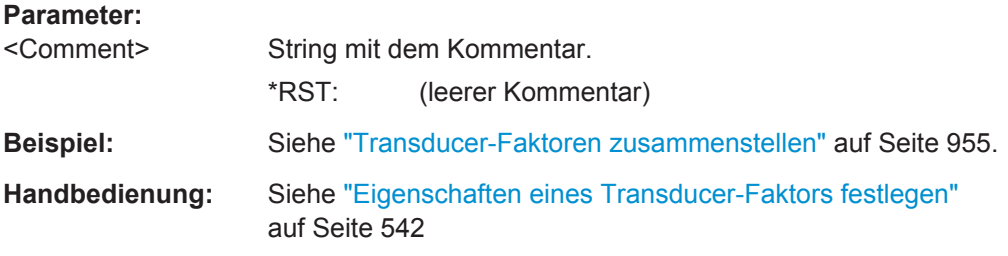

### **[SENSe:]CORRection:TRANsducer:DATA** <Frequency>, <Level>

Dieser Befehl legt die Form des Transducer-Faktors fest.

Ein Transducer-Faktor kann bis zu 625 Bezugswerte enthalten. Jeder Bezugswert ist eine Kombination aus Frequenz und Pegelwert.

Bevor Sie diesen Befehl verwenden können, müssen Sie mit [SENSe: ]CORRection: [TRANsducer:SELect](#page-966-0) auf Seite 958 einen Transducer-Faktor auswählen.

### **Parameter:**

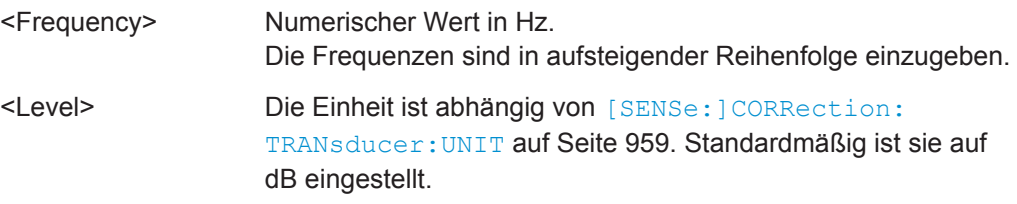

<span id="page-966-0"></span>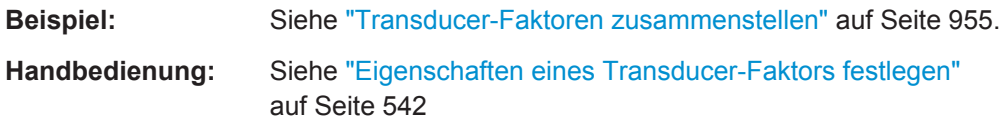

# **[SENSe:]CORRection:TRANsducer:DELete**

Dieser Befehl löscht einen Transducer-Faktor.

Bevor Sie den Befehl verwenden können, müssen Sie mit [SENSe: ] CORRection: TRANsducer:SELect einen Transducer-Faktor auswählen.

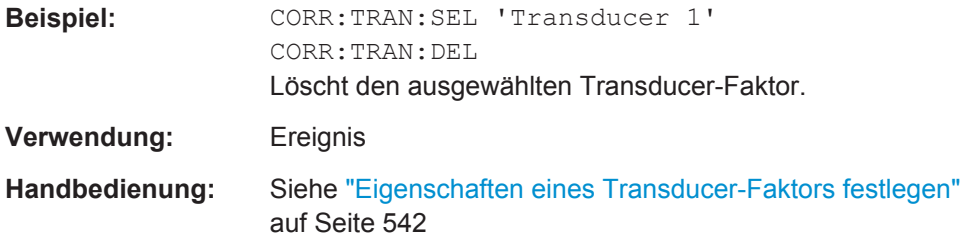

### **[SENSe:]CORRection:TRANsducer:SCALing** <Scale>

Dieser Befehl stellt die Skalierung des Transducer-Faktors ein.

Bevor Sie den Befehl verwenden können, müssen Sie mit [SENSe: ] CORRection: TRANsducer:SELect auf Seite 958R&S ESR einen Transducer-Faktor auswählen.

# **Parameter:**

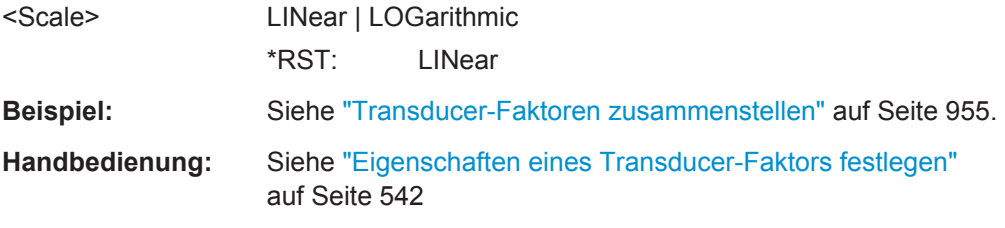

### **[SENSe:]CORRection:TRANsducer:SELect** <FileName>

Dieser Befehl erzeugt oder wählt einen Transducer-Faktor.

# **Parameter:**

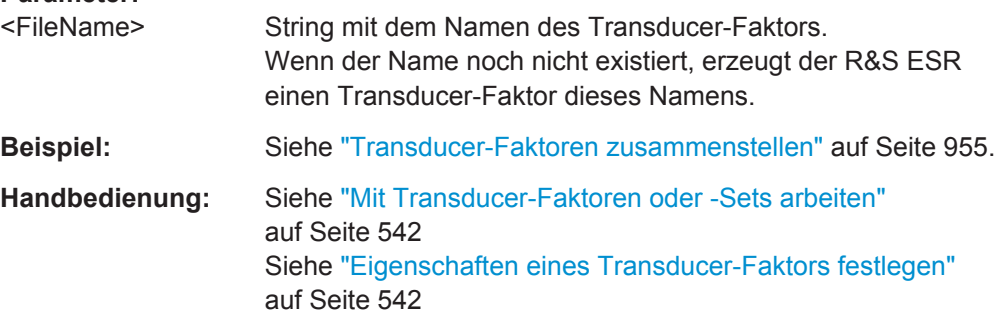

### <span id="page-967-0"></span>**[SENSe:]CORRection:TRANsducer[:STATe]** <State>

Dieser Befehl schaltet einen Transducer-Faktor ein und aus.

Bevor Sie den Befehl verwenden können, müssen Sie mit [SENSe: ]CORRection: [TRANsducer:SELect](#page-966-0) einen Transducer-Faktor auswählen.

Sie können bis zu acht Transducer-Faktoren gleichzeitig einschalten.

**Parameter:**

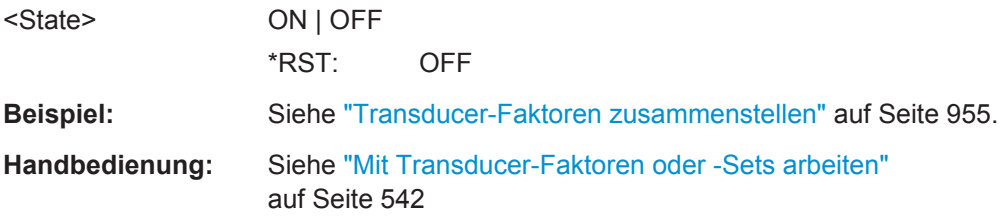

#### **[SENSe:]CORRection:TRANsducer:UNIT** <Unit>

Dieser Befehl stellt die Einheit eines Transducer-Faktors ein.

Bevor Sie den Befehl verwenden können, müssen Sie mit [SENSe: ] CORRection: [TRANsducer:SELect](#page-966-0) einen Transducer-Faktor auswählen.

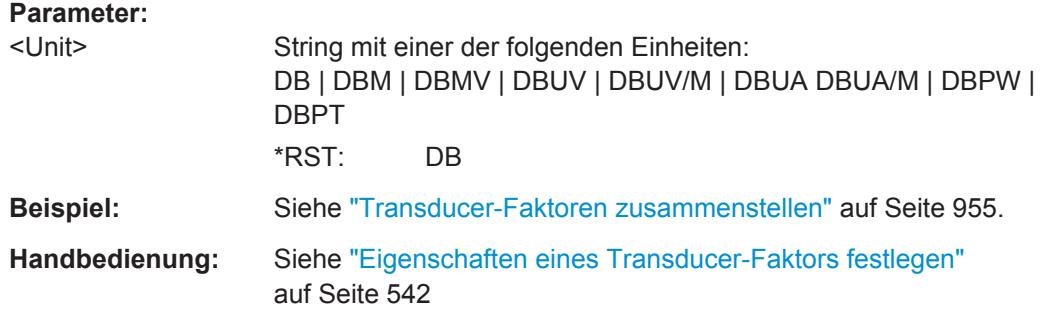

### **[SENSe:]CORRection:TRANsducer:VIEW** <State>

Dieser Befehl nimmt einen Wert eines Transducer-Faktors in das Diagramm auf oder schließt ihn davon aus.

Bevor Sie den Befehl verwenden können, müssen Sie mit [SENSe: ]CORRection: [TRANsducer:SELect](#page-966-0) einen Transducer-Faktor auswählen.

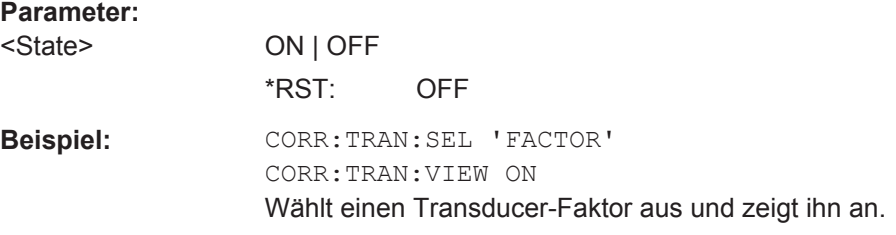

### <span id="page-968-0"></span>**[SENSe:]CORRection:TSET:BREak** <State>

Dieser Befehl schaltet einen Transducer Break ein und aus.

Bevor Sie den Befehl verwenden können, müssen Sie mit [SENSe: ] CORRection: [TSET:SELect](#page-969-0) ein Transducer-Set auswählen.

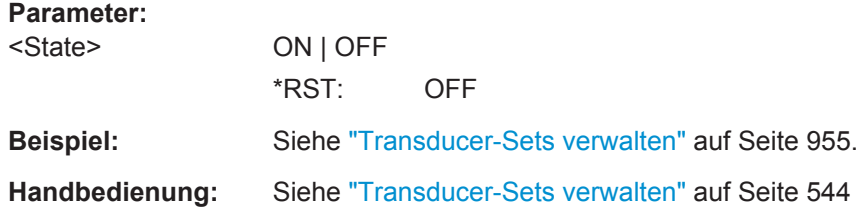

### **[SENSe:]CORRection:TSET:CATalog?**

Dieser Befehl fragt alle auf dem R&S ESR gespeicherten Transducer-Sets ab.

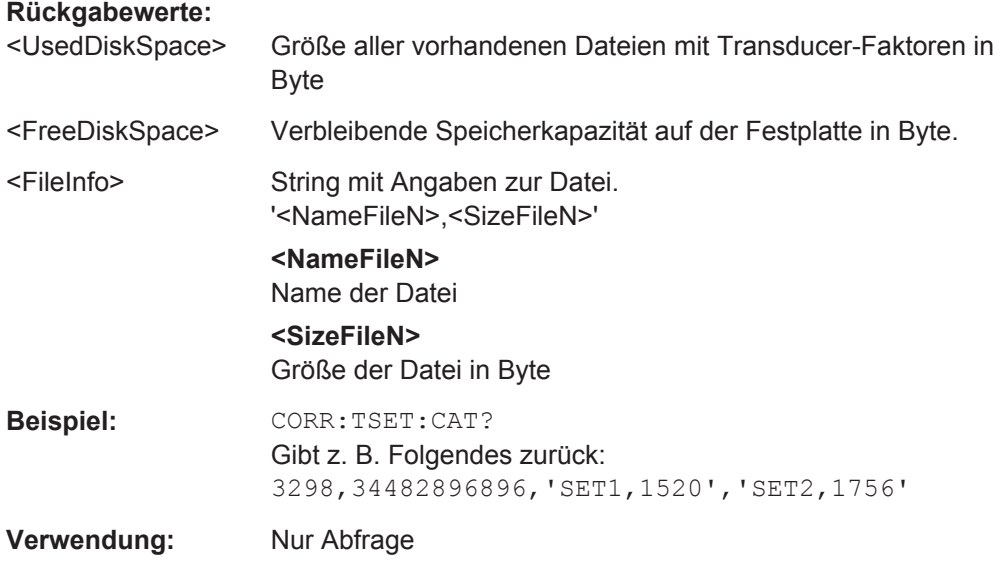

# **[SENSe:]CORRection:TSET:COMMent** <Comment>

Dieser Befehl legt einen Kommentar zu einem ausgewählten Transducer-Set fest.

Bevor Sie den Befehl verwenden können, müssen Sie mit [SENSe: ] CORRection: [TSET:SELect](#page-969-0) ein Transducer-Set auswählen.

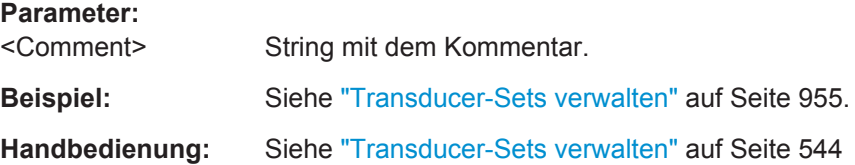

#### <span id="page-969-0"></span>**[SENSe:]CORRection:TSET:DELete**

Dieser Befehl löscht ein Transducer-Set.

Bevor Sie den Befehl verwenden können, müssen Sie mit [SENSe: ] CORRection: TSET:SELect ein Transducer-Set auswählen.

**Beispiel:** CORR:TSET:SEL 'Transducer Set' CORR:TSET:DEL Löscht das Transducer-Set. **Verwendung:** Ereignis **Handbedienung:** Siehe ["Transducer-Sets verwalten"](#page-552-0) auf Seite 544

**[SENSe:]CORRection:TSET:RANGe<range>** <Frequency>, <Frequency>, <FileName>

Dieser Befehl wählt ein Set bestehend aus Transducer-Faktoren, die für einen bestimmten Frequenzbereich eingesetzt werden.

Die Bereiche 1 bis 10 sind in aufsteigender Reihenfolge zu übertragen.

Bevor Sie den Befehl verwenden können, müssen Sie mit [SENSe: ]CORRection: TSET:SELect ein Transducer-Set auswählen.

### **Suffix:**

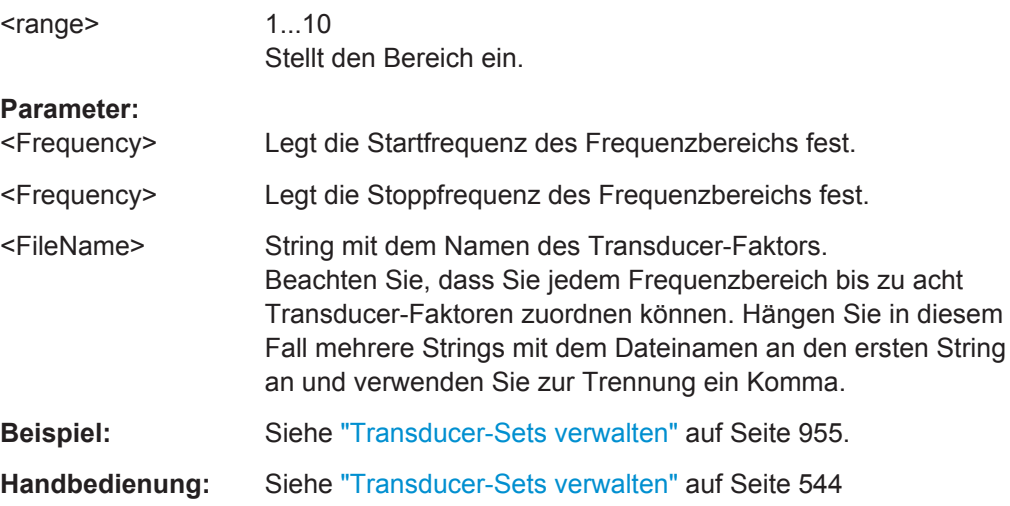

### **[SENSe:]CORRection:TSET:SELect** <FileName>

Dieser Befehl erzeugt oder wählt ein Transducer-Set.

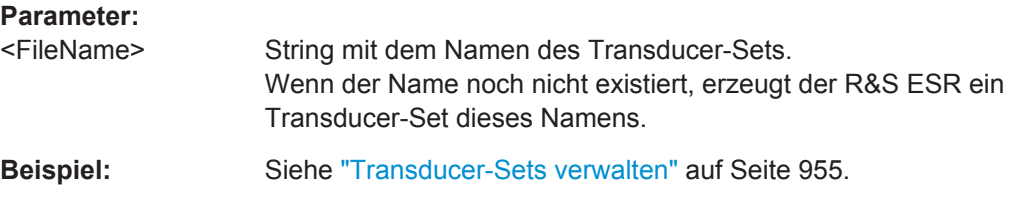

#### Dokumentation

<span id="page-970-0"></span>**Handbedienung:** Siehe ["Mit Transducer-Faktoren oder -Sets arbeiten"](#page-550-0) [auf Seite 542](#page-550-0) Siehe ["Transducer-Sets verwalten"](#page-552-0) auf Seite 544

# **[SENSe:]CORRection:TSET[:STATe]** <State>

Dieser Befehl schaltet ein Transducer-Set ein und aus.

Bevor Sie den Befehl verwenden können, müssen Sie mit [SENSe: ]CORRection: [TSET:SELect](#page-969-0) ein Transducer-Set auswählen.

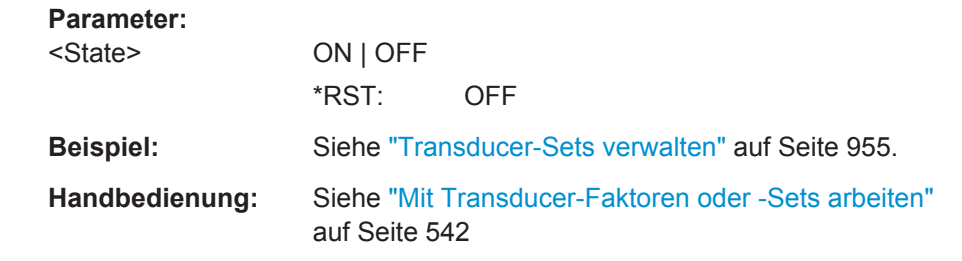

# **[SENSe:]CORRection:TSET:UNIT** <Unit>

Dieser Befehl stellt die Einheit eines Transducer-Sets ein.

Beachten Sie, dass alle Transducer-Faktoren im Transducer-Set die gleiche Einheit aufweisen müssen, oder die Werte müssen relativ zueinander (in dB) angegeben werden.

Bevor Sie den Befehl verwenden können, müssen Sie mit [SENSe: ] CORRection: [TSET:SELect](#page-969-0) ein Transducer-Set auswählen.

### **Parameter:**

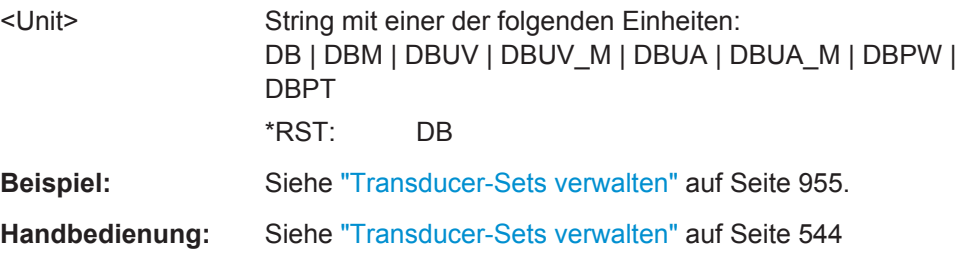

# **10.11 Dokumentation**

#### *Tabelle 10-22: CMAP-Zuordnung*

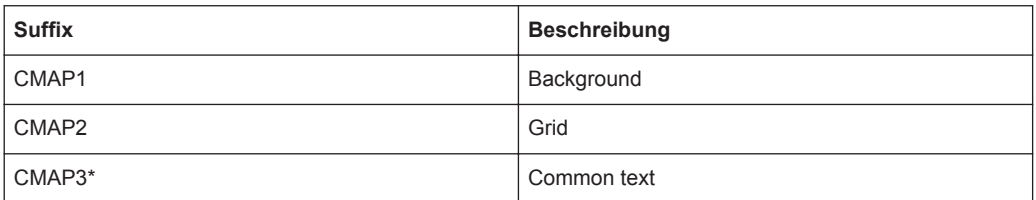

Dokumentation

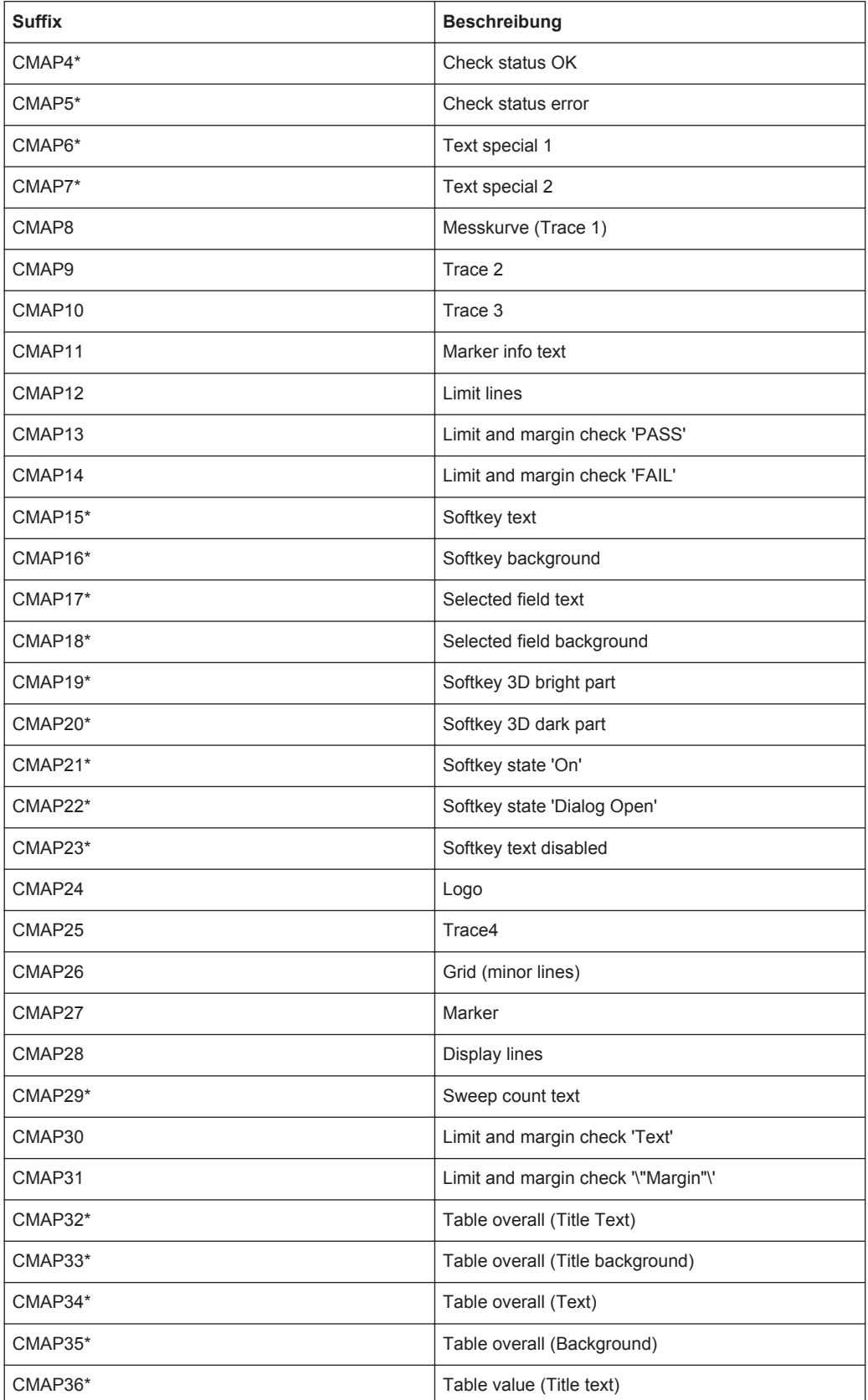
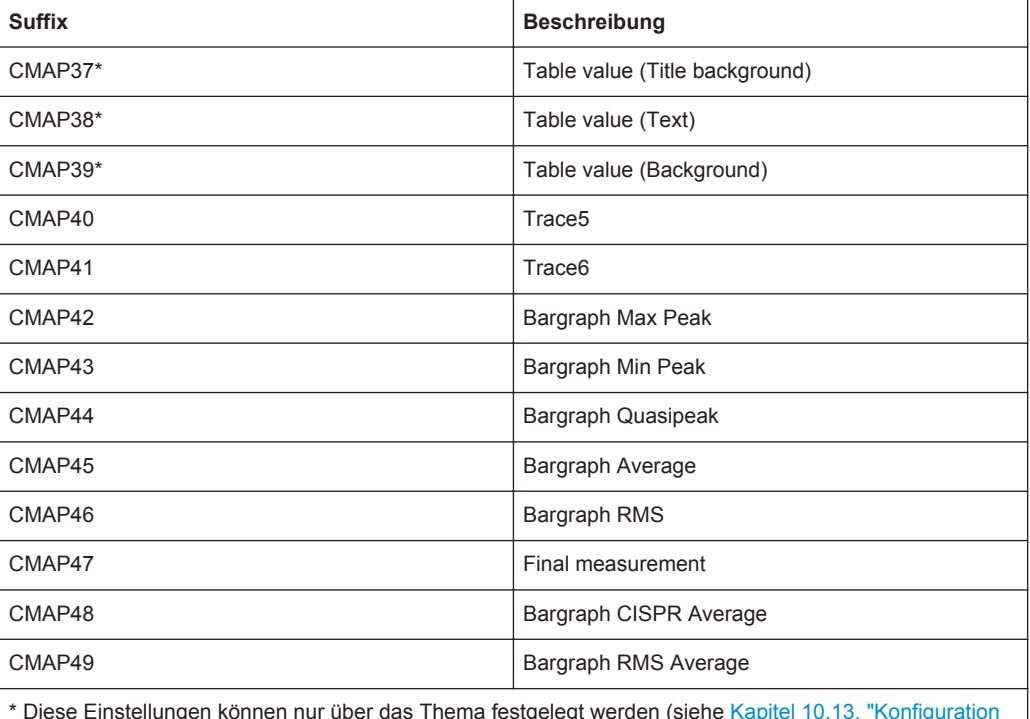

\* Diese Einstellungen können nur über das Thema festgelegt werden (siehe [Kapitel 10.13, "Konfiguration](#page-991-0) [des Displays", auf Seite 983\)](#page-991-0) und werden daher im SCPI-Befehl ignoriert.

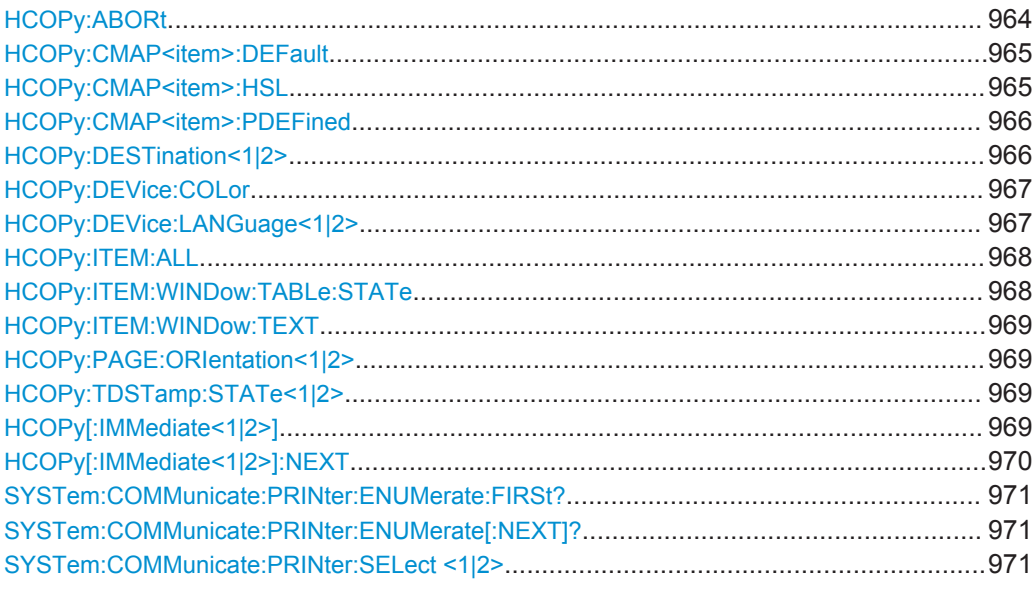

### **HCOPy:ABORt**

Dieser Befehl bricht eine laufende Hardcopy-Ausgabe ab.

**Beispiel:** HCOP:ABOR

**Verwendung:** Ereignis

SCPI-konform

<span id="page-973-0"></span>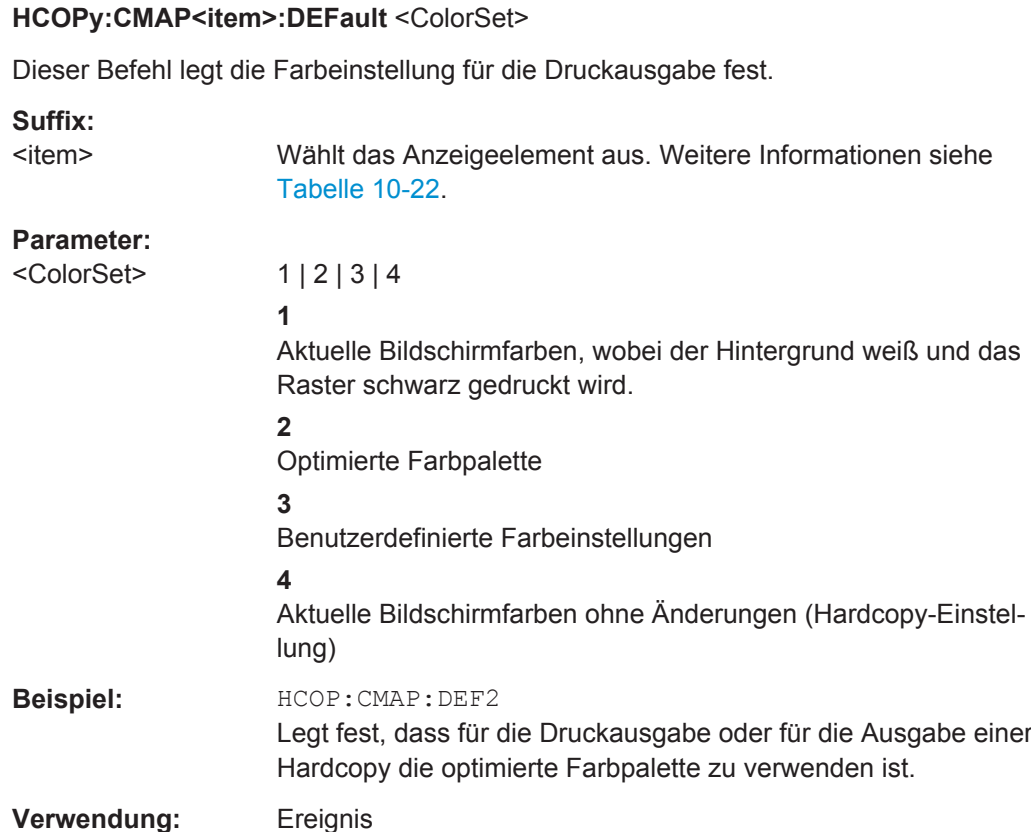

### **HCOPy:CMAP<item>:HSL**

Dieser Befehl legt die Farbe verschiedener Anzeigeelemente bei der Druckausgabe fest.

Siehe ["Select Print Color Set"](#page-565-0) auf Seite 557

Die eingestellten Werte werden durch \*RST nicht verändert.

SCPI-konform **Handbedienung:** Siehe ["Set to Default"](#page-564-0) auf Seite 556

### **Suffix:**

<item>

Wählt das Anzeigeelement aus. Weitere Informationen siehe [Tabelle 10-22.](#page-970-0)

### **Parameter:**

hue | sat | lum **hue** Farbton **sat** Sättigung **lum** Helligkeit Der Wertebereich ist jeweils 0...1.

<span id="page-974-0"></span>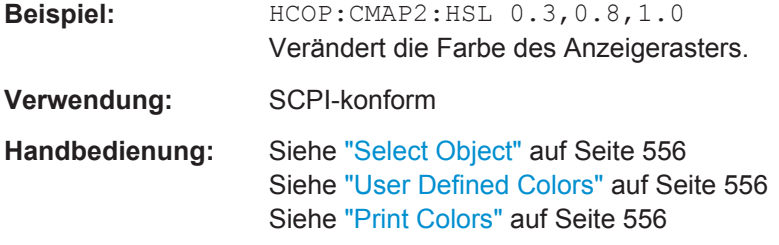

### **HCOPy:CMAP<item>:PDEFined** <Color>

Dieser Befehl wählt eine vordefinierte Farbe für die Druckausgabe verschiedener Anzeigeelemente.

Die eingestellten Werte werden durch \*RST nicht verändert.

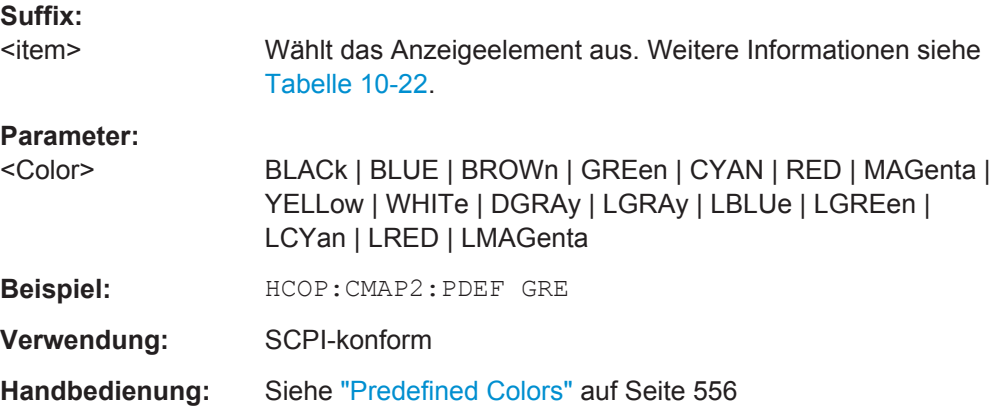

#### **HCOPy:DESTination<1|2>** <Medium>

Dieser Befehl legt fest, wo das Druckergebnis ausgegeben werden soll.

Der Gerätetyp wird mit [SYSTem:COMMunicate:PRINter:SELect <1|2>](#page-979-0) ausgewählt, wobei hier gleichzeitig ein voreingestelltes Ausgabemedium eingestellt wird. Daher sollte der Befehl HCOPY: DESTination immer erst nach Auswahl des Gerätetyps gesendet werden.

Das Suffix <1|2> stellt den Drucker ein.

<span id="page-975-0"></span>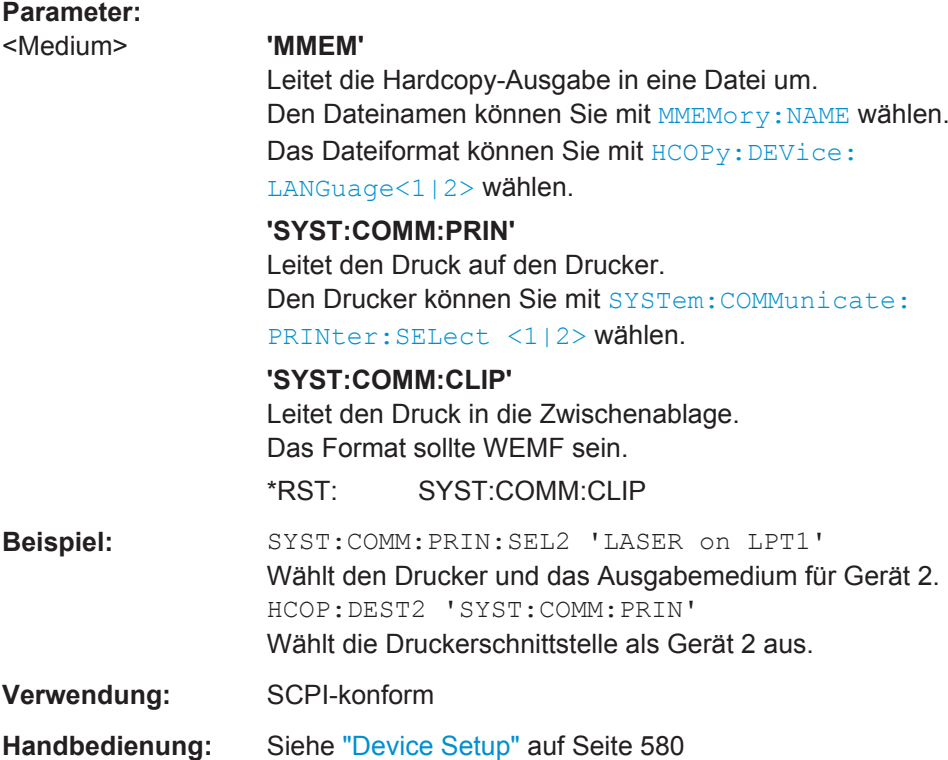

### **HCOPy:DEVice:COLor** <State>

Dieser Befehl schaltet den Farbdruck ein und aus.

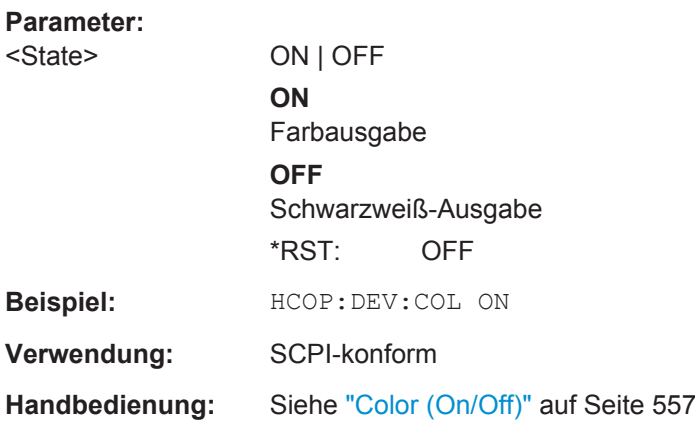

### **HCOPy:DEVice:LANGuage<1|2>** <Format>

Dieser Befehl legt das Dateiformat für die Druckausgabe fest. Das Suffix <1|2> stellt den Drucker ein.

### <span id="page-976-0"></span>**Parameter:**

<Format> **GDI**

Graphics Device Interface:

Standardformat für die Ausgabe auf einen unter Windows konfigurierten Drucker. Muss bei Ausgabe auf die Druckerschnittstelle ausgewählt werden.

Kann bei Ausgabe in eine Datei verwendet werden. In diesem Fall wird der unter Windows konfigurierte Druckertreiber verwendet und ein druckerspezifisches Dateiformat erzeugt. (Siehe auch Befehl [HCOPy:DESTination<1|2>](#page-974-0)) Verfügbar für [HCOPy:MODE SCReen](#page-988-0).

#### **WMF | EWMF**

WINDOWS Metafile und Enhanced Metafile Format: Datenformate für die Ausgabe in Dateien, die später zu Dokumentationszwecken in entsprechende Programme eingebunden werden können. WMF kann nur bei Ausgabe in eine Datei verwendet werden, EWMF auch bei Ausgabe in die Zwischenablage.

(Siehe auch Befehl [HCOPy:DESTination<1|2>](#page-974-0)) Verfügbar für [HCOPy:MODE SCReen](#page-988-0).

### **BMP | JPG | PNG**

Datenformat für die ausschließliche Ausgabe in Dateien. Verfügbar für [HCOPy:MODE SCReen](#page-988-0).

### **PDF | RTF**

Wählt das Ausgabeformat des Testberichts im Empfängermodus aus.

Verfügbar für [HCOPy:MODE REPort](#page-988-0).

**Beispiel:** HCOP:DEV:LANG WMF

**Verwendung:** SCPI-konform

**Handbedienung:** Siehe ["Device Setup"](#page-588-0) auf Seite 580 Siehe ["Testbericht konfigurieren und drucken"](#page-595-0) auf Seite 587

### **HCOPy:ITEM:ALL**

Dieser Befehl nimmt alle Bildschirmelemente in die Druckausgabe auf.

Zu den Bildschirmelementen gehören auch Kommentare, Titel, Uhrzeit und Datum.

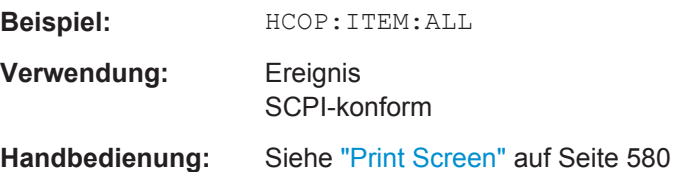

#### **HCOPy:ITEM:WINDow:TABLe:STATe** <State>

Dieser Befehl schaltet die Druckausgabe der gerade angezeigten Tabelle ein und aus.

<span id="page-977-0"></span>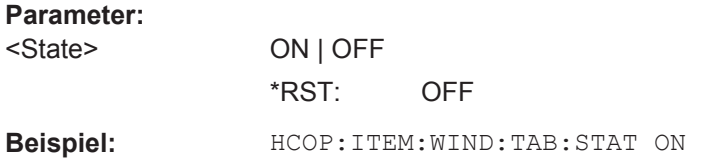

### **HCOPy:ITEM:WINDow:TEXT** <Comment>

Dieser Befehl legt einen Kommentar für die Druckausgabe fest.

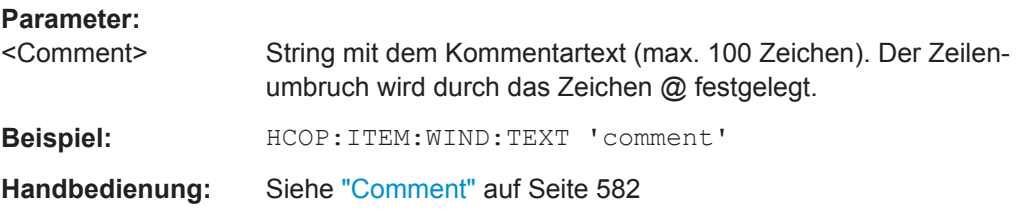

### **HCOPy:PAGE:ORIentation<1|2>** <Orientation>

Der Befehl wählt das Format der Druckausgabe (Quer-/Hochformat).

Der Befehl ist nur verfügbar, wenn das Ausgabegerät ein Drucker ist (siehe [HCOPy:](#page-974-0) [DESTination<1|2>](#page-974-0) auf Seite 966).

### **Parameter:**

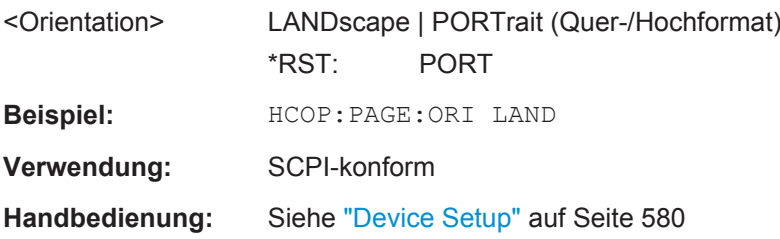

### **HCOPy:TDSTamp:STATe<1|2>** <State>

Dieser Befehl nimmt Datum und Uhrzeit in die Druckausgabe auf oder schließt sie davon aus.

Das Suffix <1|2> stellt den Drucker ein.

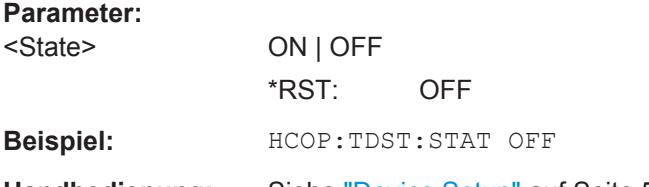

**Handbedienung:** Siehe ["Device Setup"](#page-588-0) auf Seite 580

### **HCOPy[:IMMediate<1|2>]**

Dieser Befehl löst einen Druckvorgang aus.

<span id="page-978-0"></span>Beim Drucken in eine Datei hängt der Dateiname von MMEMory: NAME ab.

Das Suffix <1|2> stellt den Drucker ein.

Der Befehl erstellt auch einen Messbericht, wenn [HCOPy:MODE REPort](#page-988-0) ausgewählt wurde. Sie müssen mit [HCOPy:](#page-988-0) TREPort: NEW auf Seite 981 oder HCOPy: [TREPort:APPend](#page-988-0) mindestens einen Datensatz zum Bericht hinzufügen. Andernfalls tritt bei der Erstellung des Berichts ein Fehler auf.

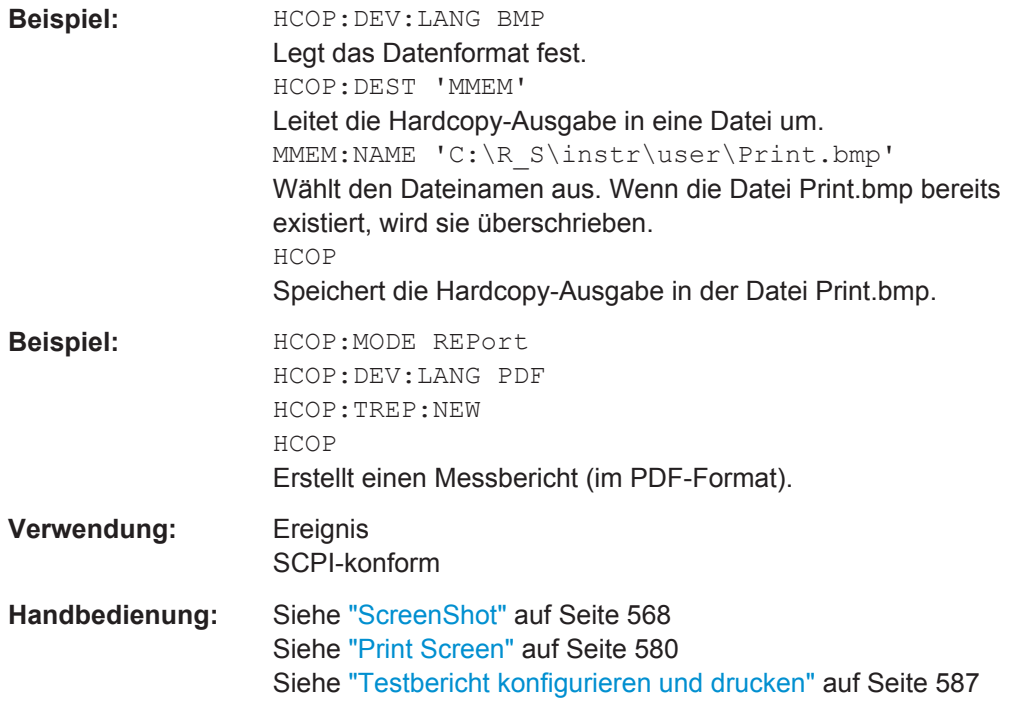

### **HCOPy[:IMMediate<1|2>]:NEXT**

Dieser Befehl löst einen Druckvorgang aus.

Beim Drucken in eine Datei hängt der Dateiname von MMEMory: NAME ab. Dieser Befehl hängt an den Dateinamen einen Laufindex an.

Das Suffix <1|2> stellt den Drucker ein.

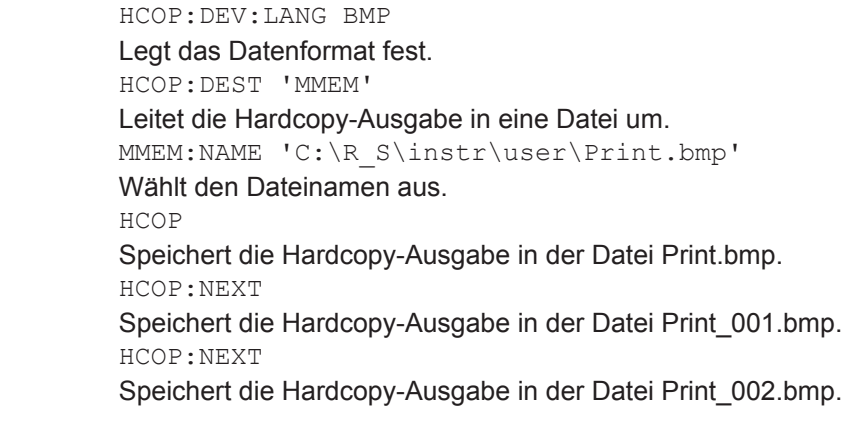

Beispiel:

<span id="page-979-0"></span>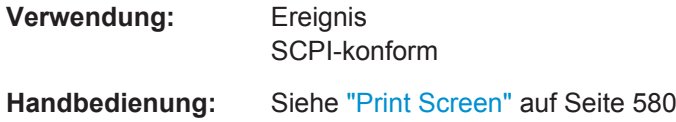

### **SYSTem:COMMunicate:PRINter:ENUMerate:FIRSt?**

Dieser Befehl fragt den Namen des ersten Druckers (in der Druckerliste) ab, der unter Windows verfügbar ist.

Die Namen weiterer Drucker können mit dem Befehl SYSTem:COMMunicate: PRINter:ENUMerate[:NEXT]? abgefragt werden.

Sind keine Drucker konfiguriert, so wird ein Leerstring ausgegeben.

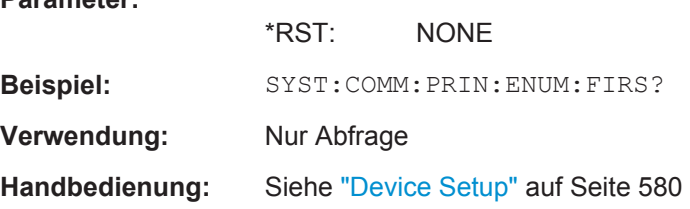

**Parameter:**

### **SYSTem:COMMunicate:PRINter:ENUMerate[:NEXT]?**

Dieser Befehl fragt den Namen des nächsten unter Windows installierten Druckers ab. Nach der Ausgabe aller vorhandenen Druckernamen wird bei der nächsten Abfrage einmalig ein Leerstring in Form von zwei aufeinanderfolgenden, einzelnen Anführungszeichen ('') ausgegeben. Weitere Abfragen werden mit Query Error beantwortet.

Der Befehl SYSTem:COMMunicate:PRINter:ENUMerate:FIRSt? wird verwendet, um zum Anfang der Druckerliste zurückzukehren und den Namen des ersten Druckers abzufragen.

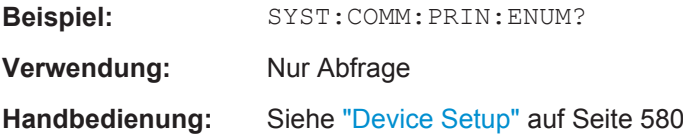

### **SYSTem:COMMunicate:PRINter:SELect <1|2>** <PrinterName>

Dieser Befehl wählt einen unter Windows konfigurierten Drucker aus, einschließlich des zugehörigen Ausgabeziels.

Als Druckername ist ein String anzugeben (in Anführungszeichen), der mit einem der folgenden Befehle abgefragt wurde:

SYSTem:COMMunicate:PRINter:ENUMerate:FIRSt? oder

SYSTem:COMMunicate:PRINter:ENUMerate[:NEXT]?

Der Befehl HCOPy: DESTination<1|2> auf Seite 966 wird verwendet, um ein anderes als das voreingestellte Ausgabemedium auszuwählen.

<span id="page-980-0"></span>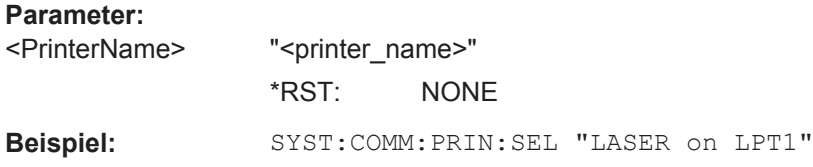

# **10.12 Arbeiten mit Testberichten**

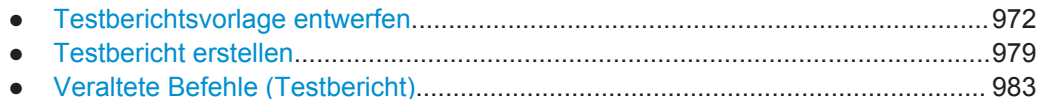

### **10.12.1 Testberichtsvorlage entwerfen**

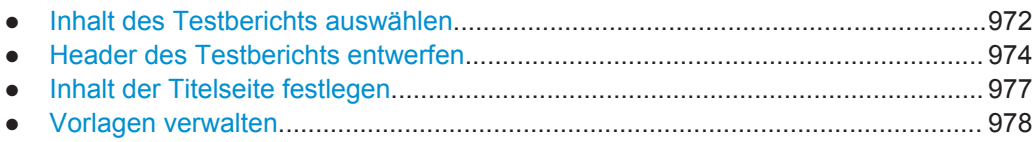

### **10.12.1.1 Inhalt des Testberichts auswählen**

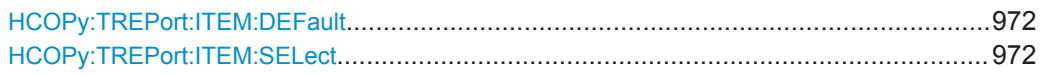

### **HCOPy:TREPort:ITEM:DEFault**

Dieser Befehl stellt die Grundkonfiguration des Berichts bezüglich der Informationen wieder her, die Bestandteil des Berichts sind (auf der Registerkarte "Configuration" im Dialogfeld "Test Report Settings").

Er stellt auch die voreingestellten Namen der Header-Titel wieder her (auf der Registerkarte "Header" im Dialogfeld "Test Report Settings").

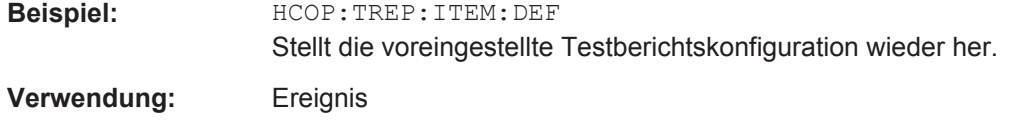

**HCOPy:TREPort:ITEM:SELect** <Item>,<Item>,<Item>,...

Dieser Befehl legt den Typ der Informationen fest, aus denen ein Datensatz besteht.

### **Parameter:**

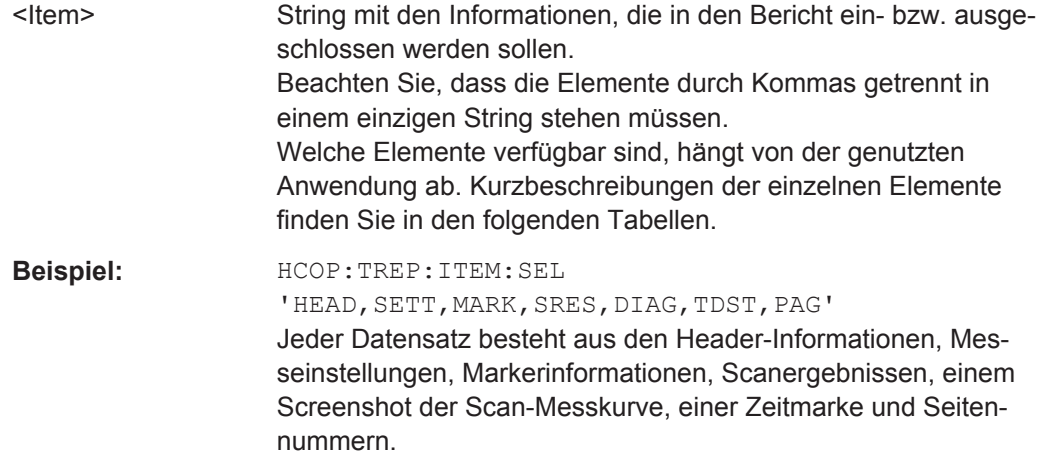

### **Handbedienung:** Siehe ["Inhalt des Testberichts auswählen"](#page-591-0) auf Seite 583

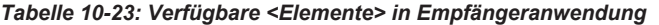

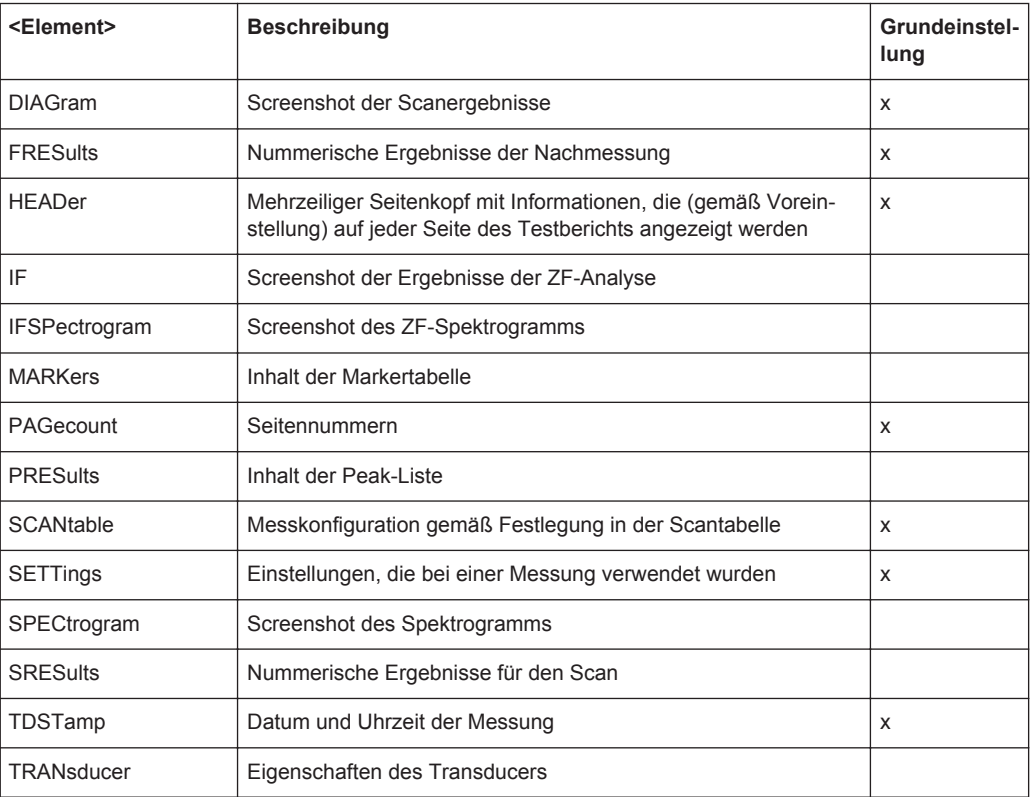

### *Tabelle 10-24: Verfügbare <Elemente> in Spektrumsanwendung*

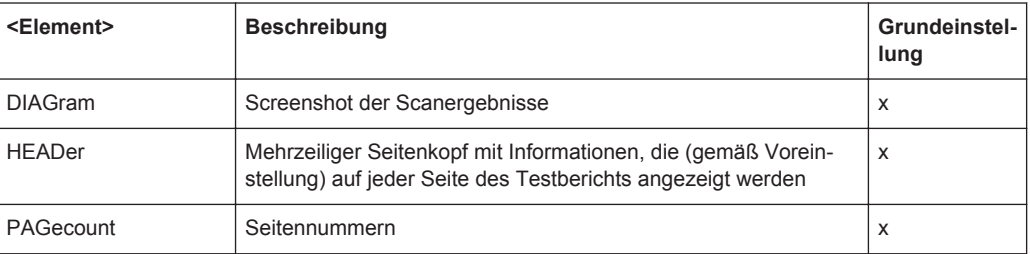

<span id="page-982-0"></span>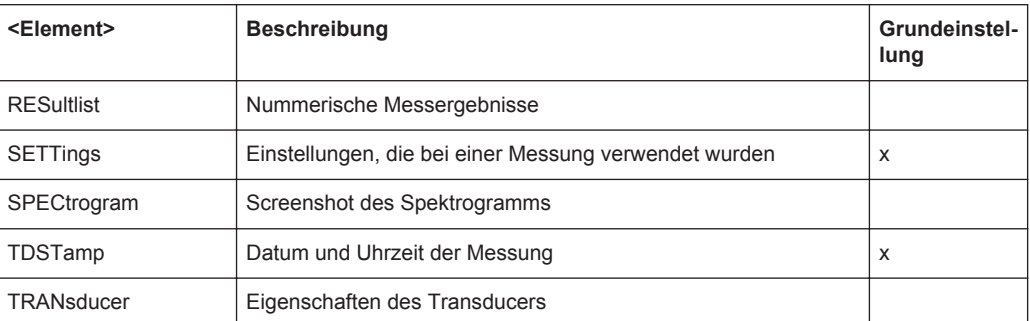

#### *Tabelle 10-25: Verfügbare <Elemente> in I/Q-Analysator*

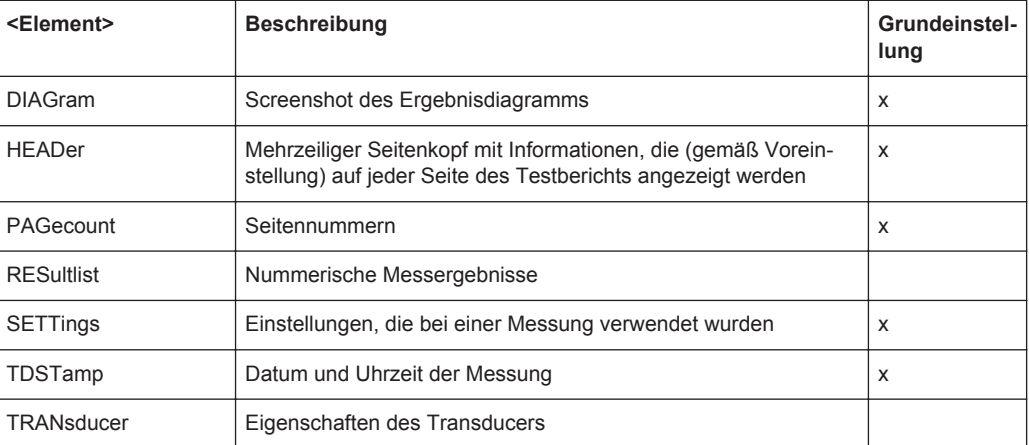

### *Tabelle 10-26: Verfügbare <Elemente> in Echtzeitanwendung*

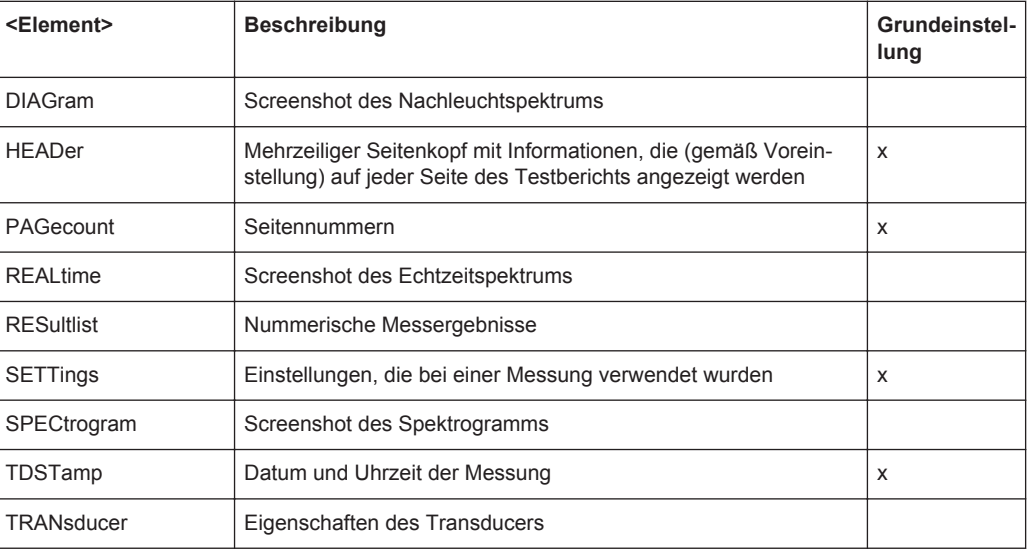

### **10.12.1.2 Header des Testberichts entwerfen**

Nützliche Befehle zum Entwerfen des Testbericht-Headers, die an anderer Stelle beschrieben werden:

● [HCOPy:TREPort:ITEM:DEFault](#page-980-0) auf Seite 972

Arbeiten mit Testberichten

<span id="page-983-0"></span>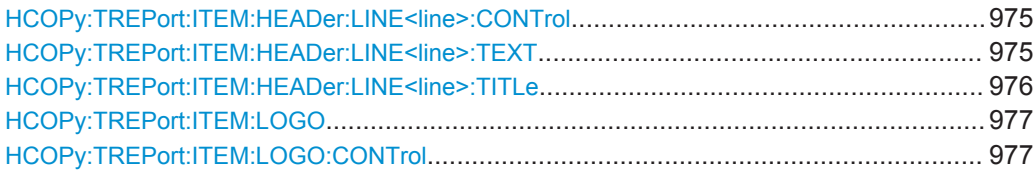

#### **HCOPy:TREPort:ITEM:HEADer:LINE<line>:CONTrol** <Repitition>

Dieser Befehl legt fest, wie oft die Elemente des Berichts-Headers im Dokument angezeigt werden.

#### **Suffix:**

<line>

1...7 Wählt die Kopfzeile aus.

# **Parameter:**

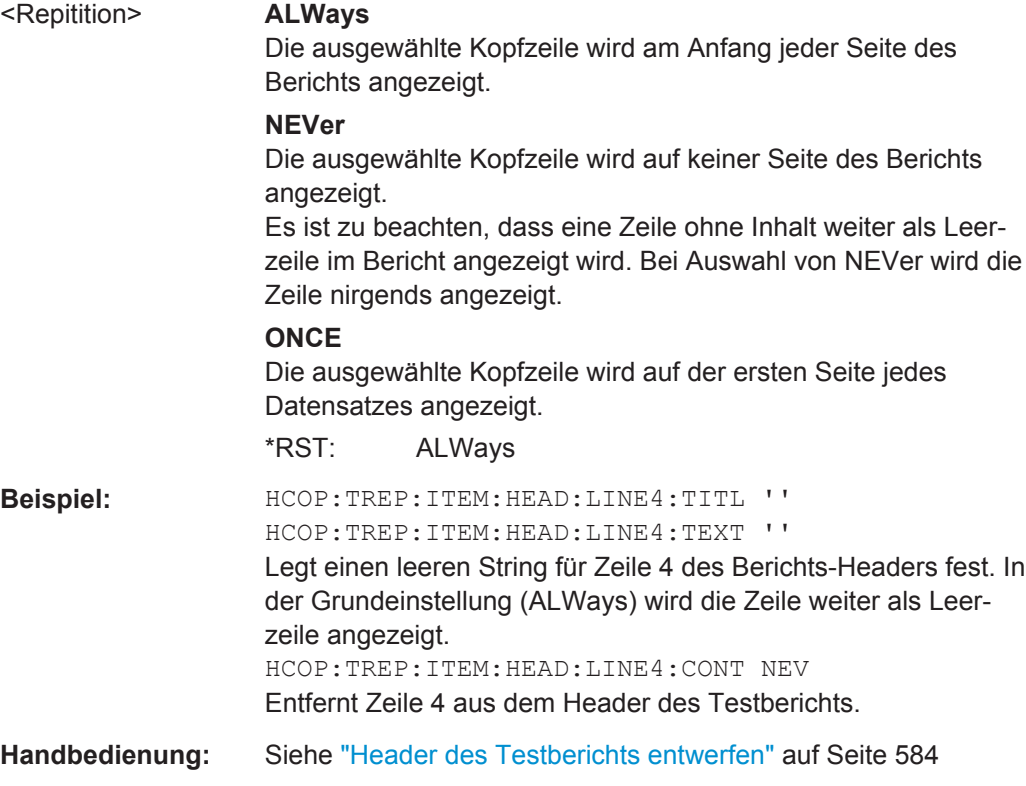

### **HCOPy:TREPort:ITEM:HEADer:LINE<line>:TEXT** <Description>

Dieser Befehl legt eine Beschreibung für eines der Elemente fest, die Teil des Berichts-Headers sind.

Sie können bis zu 7 Elemente im Header definieren. Legen Sie mit HCOPy: TREPort: [ITEM:HEADer:LINE<line>:TITLe](#page-984-0) auf Seite 976 kundenspezifische Titel für die einzelnen Elemente fest.

Wählen Sie mit HCOPy:TREPort:ITEM:HEADer:LINE<line>:CONTrol für jedes Element die Bedingung aus, unter der es angezeigt werden soll.

<span id="page-984-0"></span>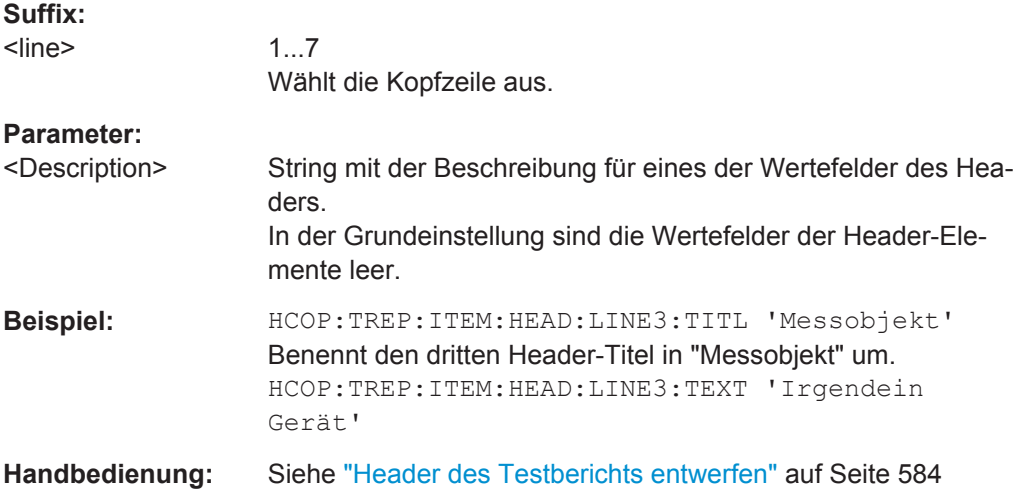

### **HCOPy:TREPort:ITEM:HEADer:LINE<line>:TITLe** <Title>

Dieser Befehl legt einen kundenspezifischen Namen für eines der Elemente fest, die Teil des Berichts-Headers sind.

Sie können bis zu 7 Elemente im Header definieren.

Fügen Sie mit [HCOPy:TREPort:ITEM:HEADer:LINE<line>:TEXT](#page-983-0) einen Wert zu jedem Element hinzu.

Wählen Sie mit [HCOPy:TREPort:ITEM:HEADer:LINE<line>:CONTrol](#page-983-0) für jedes Element die Bedingung aus, unter der es angezeigt werden soll.

### **Suffix:**

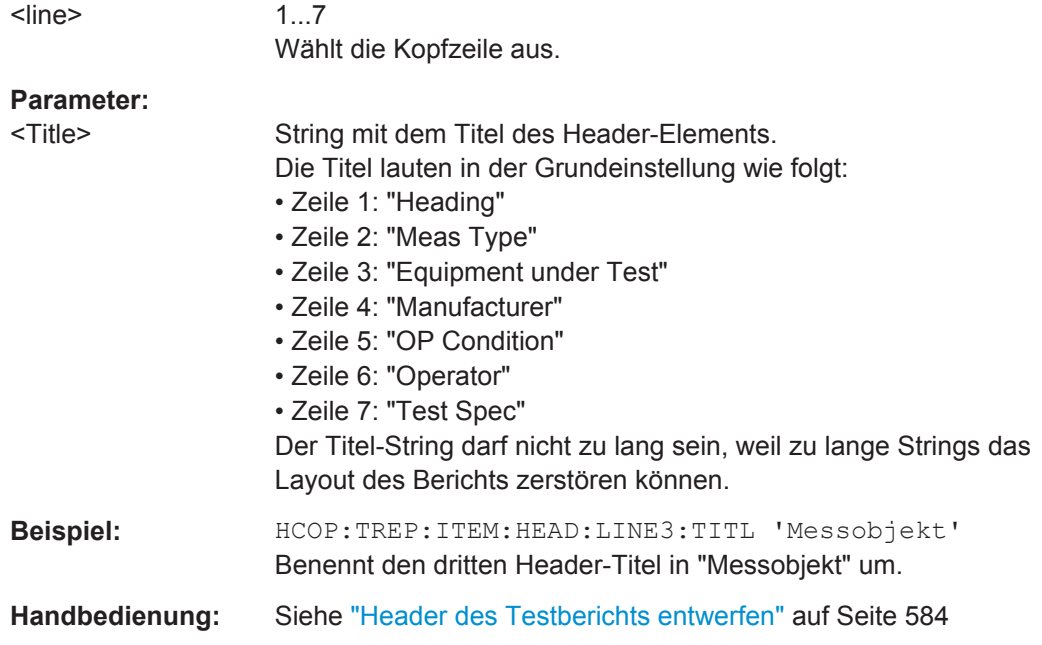

### <span id="page-985-0"></span>**HCOPy:TREPort:ITEM:LOGO** <FileName>

Dieser Befehl wählt eine Grafik aus (z. B. ein Firmenlogo), die am Anfang jeder Seite des Berichts angezeigt wird.

Wählen Sie mit HCOPy: TREPort: ITEM: LOGO: CONTrol auf Seite 977 die Bedingung aus, unter der das Bild angezeigt werden soll.

### **Parameter:**

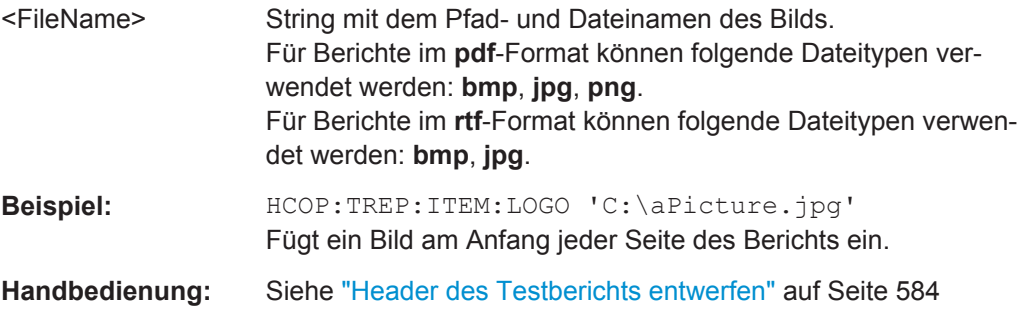

### **HCOPy:TREPort:ITEM:LOGO:CONTrol** <Repitition>

Dieser Befehl legt fest, wie oft das Logo im Dokument angezeigt wird.

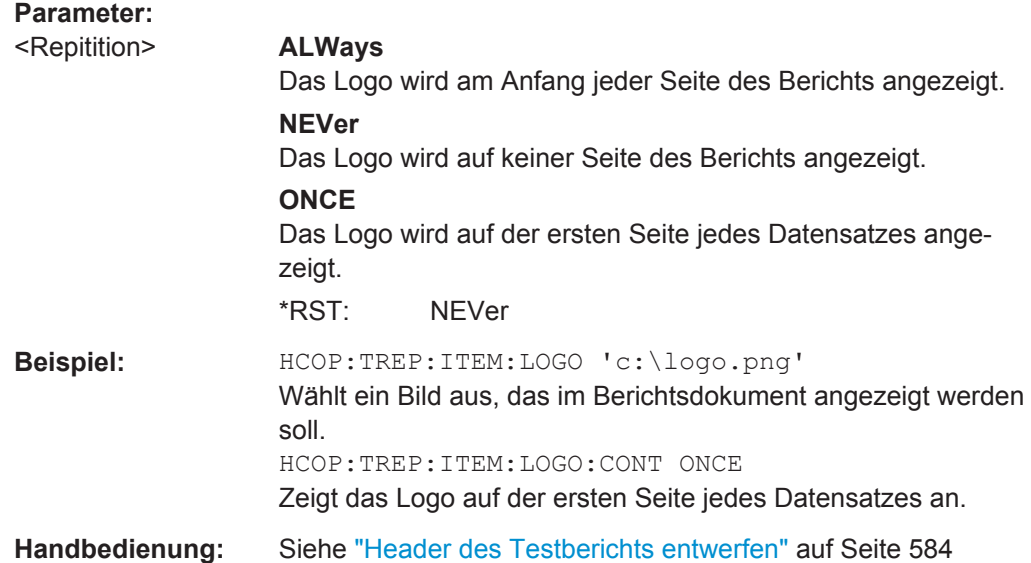

### **10.12.1.3 Inhalt der Titelseite festlegen**

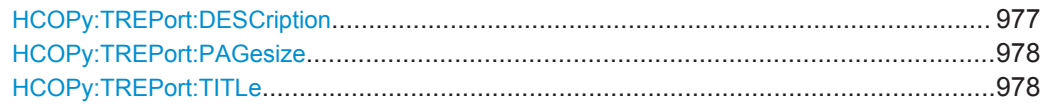

### **HCOPy:TREPort:DESCription** <Description>

Dieser Befehl legt die Beschreibung des Testberichts fest, die auf der Titelseite angezeigt wird.

<span id="page-986-0"></span>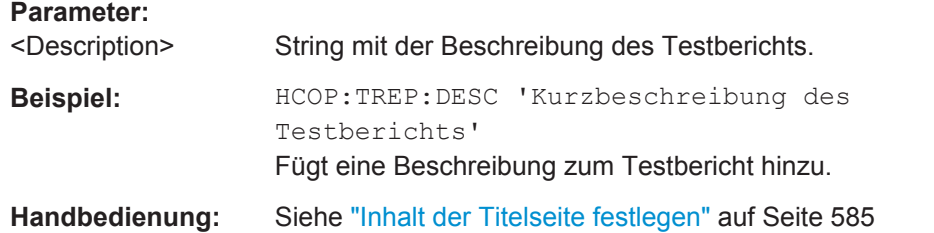

### **HCOPy:TREPort:PAGesize** <Size>

Dieser Befehl legt das Format des Testberichtsdokuments fest.

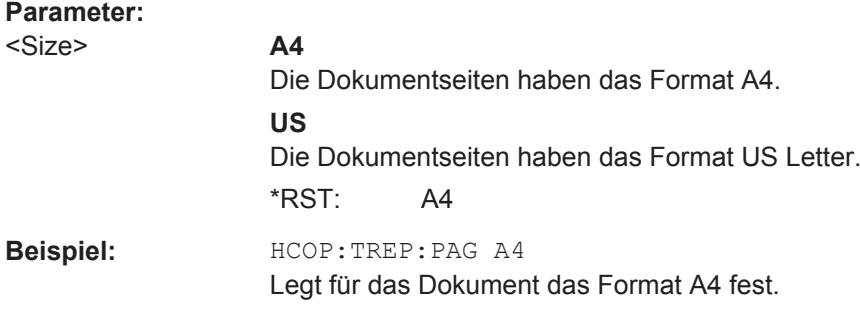

### **HCOPy:TREPort:TITLe** <Title>

Dieser Befehl legt den Titel des Testberichts fest, der auf der Titelseite angezeigt wird.

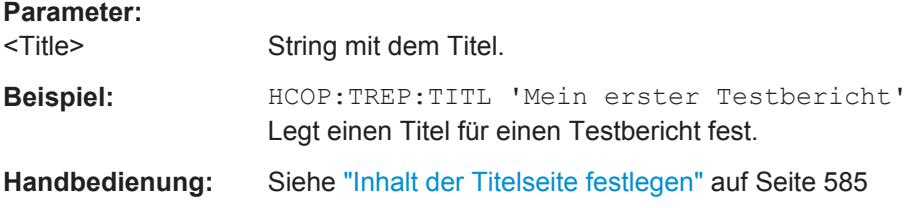

### **10.12.1.4 Vorlagen verwalten**

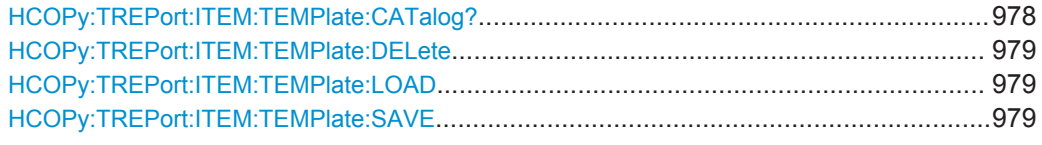

### **HCOPy:TREPort:ITEM:TEMPlate:CATalog?**

Dieser Befehl fragt die auf dem System verfügbaren Testberichtsvorlagen ab.

### **Rückgabewerte:**

<Templates> String mit den Namen der Vorlagen als durch Kommas getrennte Liste.

<span id="page-987-0"></span>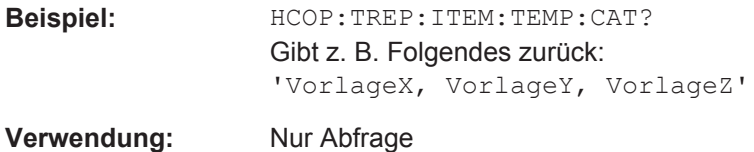

### **HCOPy:TREPort:ITEM:TEMPlate:DELete** <Template>

Dieser Befehl löscht eine Testberichtsvorlage.

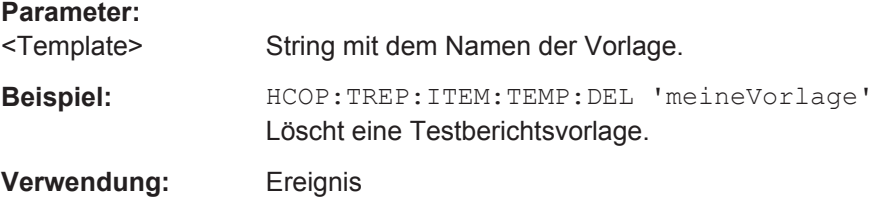

### **HCOPy:TREPort:ITEM:TEMPlate:LOAD** <Template>

Dieser Befehl lädt eine Testberichtsvorlage.

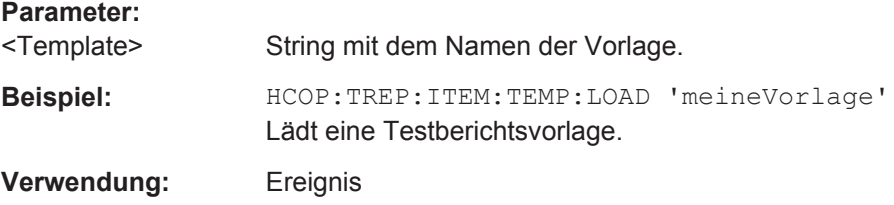

### **HCOPy:TREPort:ITEM:TEMPlate:SAVE** <Template>

Dieser Befehl speichert eine Testberichtsvorlage.

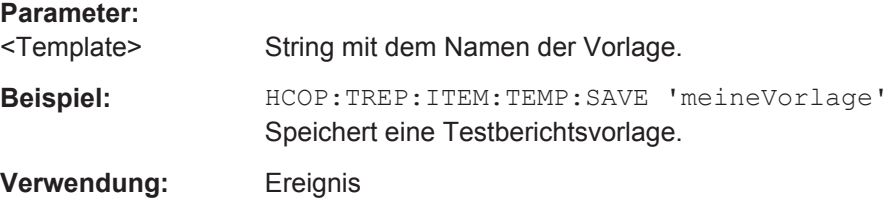

### **10.12.2 Testbericht erstellen**

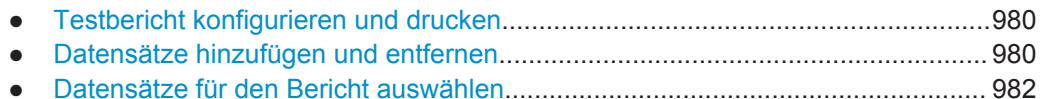

### <span id="page-988-0"></span>**10.12.2.1 Testbericht konfigurieren und drucken**

Nützliche Befehle zum Konfigurieren und Drucken des Testberichts, die an anderer Stelle beschrieben werden:

- [HCOPy:DEVice:LANGuage<1|2>](#page-975-0) auf Seite 967
- [HCOPy\[:IMMediate<1|2>\]](#page-977-0) auf Seite 969
- MMEMory: NAME auf Seite 950

HCOPy:MODE...............................................................................................................980

### **HCOPy:MODE** <Mode>

Legt die Ausgabe des Befehls HCOPy [: IMMediate<1|2>] auf Seite 969 fest.

#### **Parameter:**

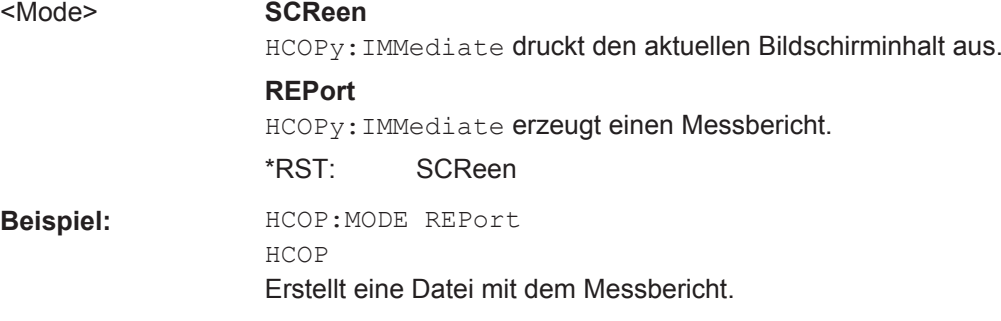

### **10.12.2.2 Datensätze hinzufügen und entfernen**

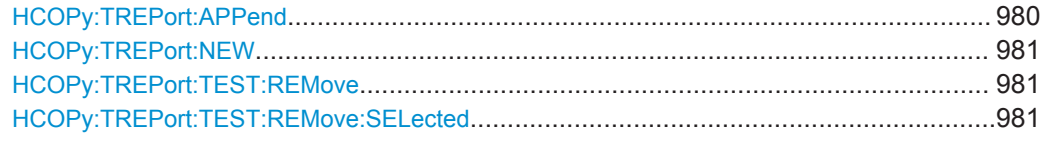

### **HCOPy:TREPort:APPend**

Dieser Befehl fügt die aktuellen Messergebnisse zum Testbericht hinzu.

Welche Daten gespeichert werden, hängt von den mit HCOPy: TREPort: ITEM: SELect [auf Seite 972](#page-980-0) ausgewählten Elementen ab.

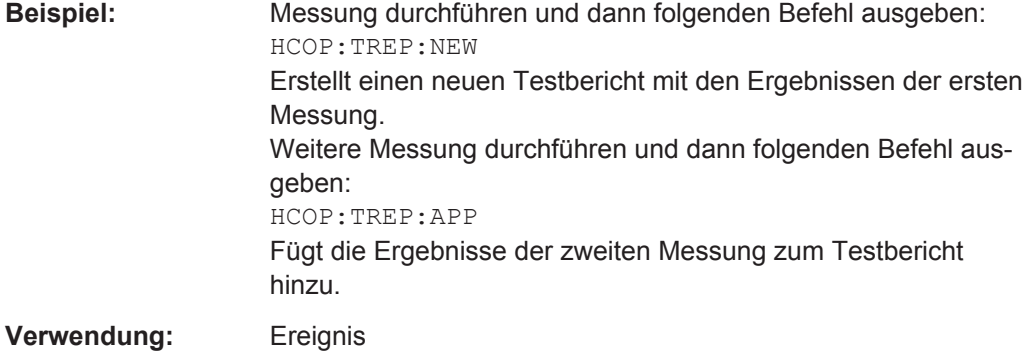

<span id="page-989-0"></span>**Handbedienung:** Siehe ["Datensätze hinzufügen und entfernen"](#page-595-0) auf Seite 587

### **HCOPy:TREPort:NEW**

Dieser Befehl erstellt einen neuen Testbericht.

Beim Erstellen eines neuen Testberichts werden alle früher gespeicherten Datensätze gelöscht. Die aktuellen Messergebnisse werden als erster Datensatz zum neuen Bericht hinzugefügt.

Der R&S ESR speichert die mit HCOPy: TREPort: ITEM: SELect auf Seite 972 ausgewählten Daten.

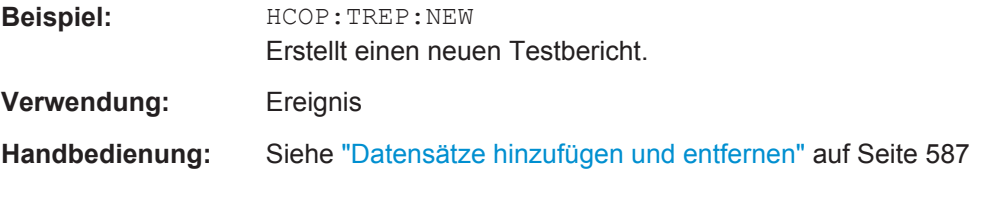

### **HCOPy:TREPort:TEST:REMove** <Dataset>

Dieser Befehl löscht einen der Datensätze, die aktuell Teil eines Testberichts sind.

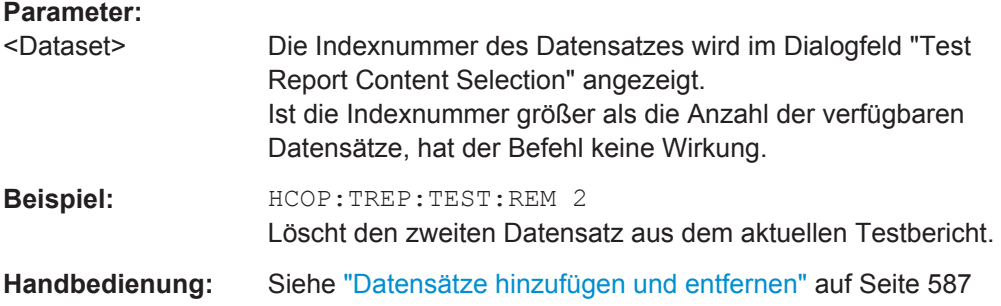

### **HCOPy:TREPort:TEST:REMove:SELected**

Dieser Befehl löscht alle ausgewählten Datensätze, die aktuell Teil eines Testberichts sind.

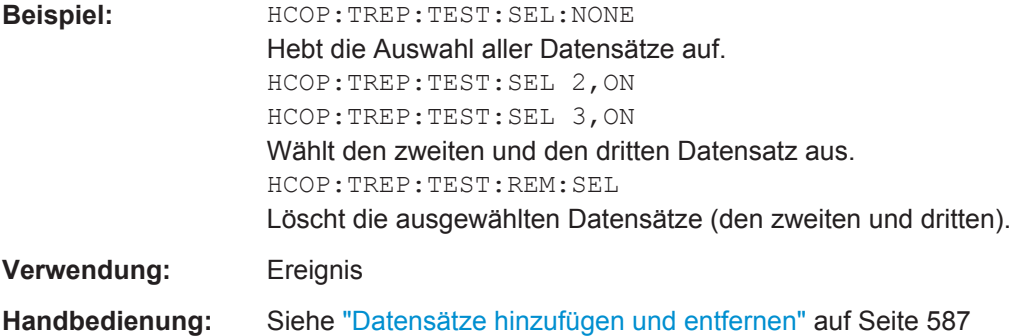

### <span id="page-990-0"></span>**10.12.2.3 Datensätze für den Bericht auswählen**

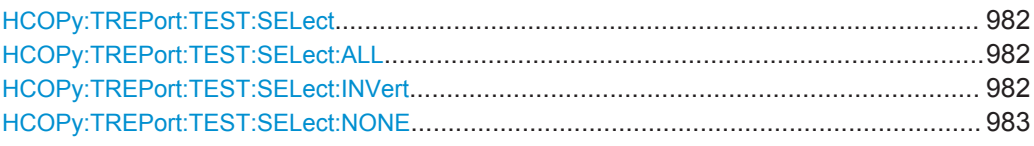

### **HCOPy:TREPort:TEST:SELect** <Dataset>, <State>

Dieser Befehl schließt Datensätze in den Testbericht ein oder davon aus.

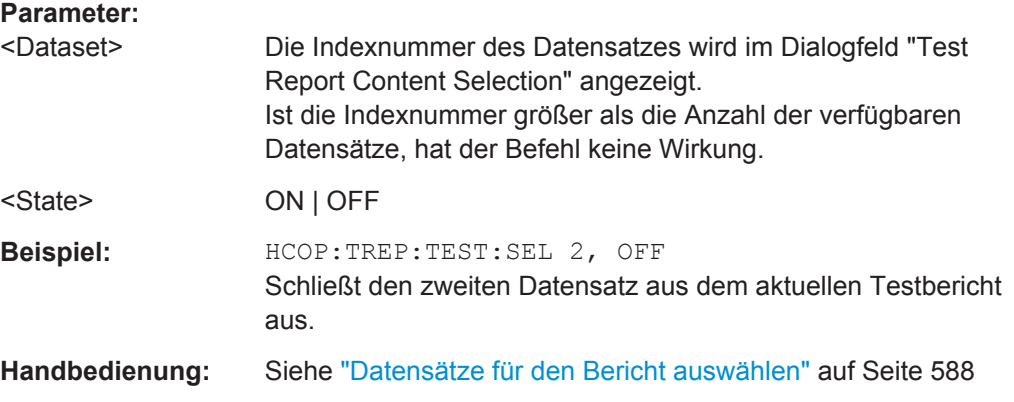

### **HCOPy:TREPort:TEST:SELect:ALL**

Dieser Befehl schließt alle verfügbaren Datensätze in einen Testbericht ein.

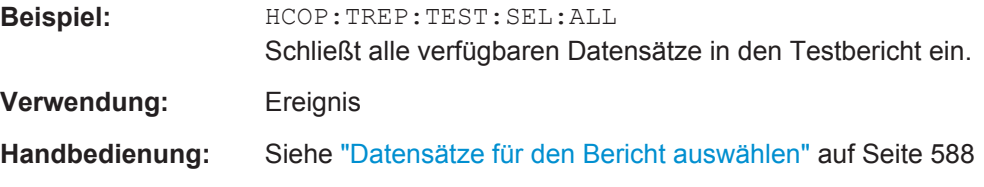

### **HCOPy:TREPort:TEST:SELect:INVert**

Dieser Befehl kehrt die aktuelle Auswahl von Datensätzen um, die in den Testbericht eingeschlossen werden sollen.

Datensätze, die vorher in den Bericht eingeschlossen waren, sind nicht mehr Teil des Berichts. Stattdessen werden die zuvor ausgeschlossenen Datensätze in den Bericht aufgenommen.

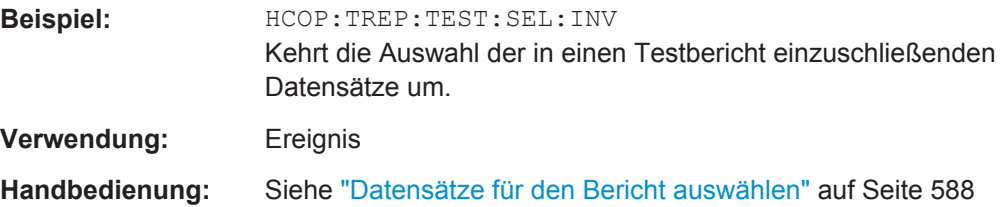

### <span id="page-991-0"></span>**HCOPy:TREPort:TEST:SELect:NONE**

Dieser Befehl schließt alle Datensätze aus dem Testbericht aus.

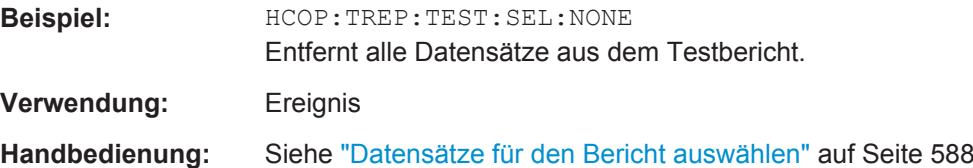

### **10.12.3 Veraltete Befehle (Testbericht)**

Es folgt eine Liste mit veralteten Fernsteuerbefehlen. Die Fernsteuerbefehle werden aus Gründen der Kompatibilität mit früheren Empfängern von Rohde & Schwarz (z. B. R&S ESU) weiter unterstützt, aber es wird dringend empfohlen, das Befehlssystem so zu nutzen, wie es im R&S ESR vorgesehen ist.

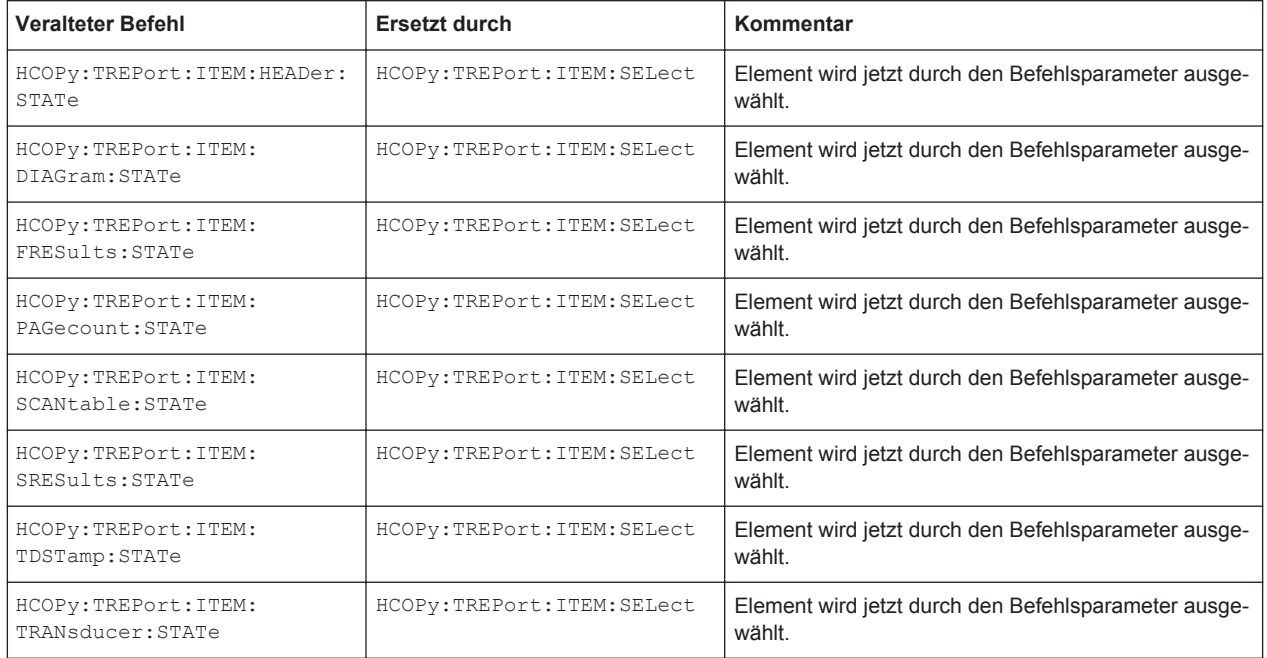

# **10.13 Konfiguration des Displays**

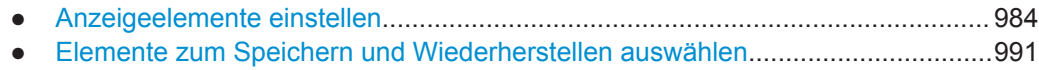

Konfiguration des Displays

### <span id="page-992-0"></span>**10.13.1 Anzeigeelemente einstellen**

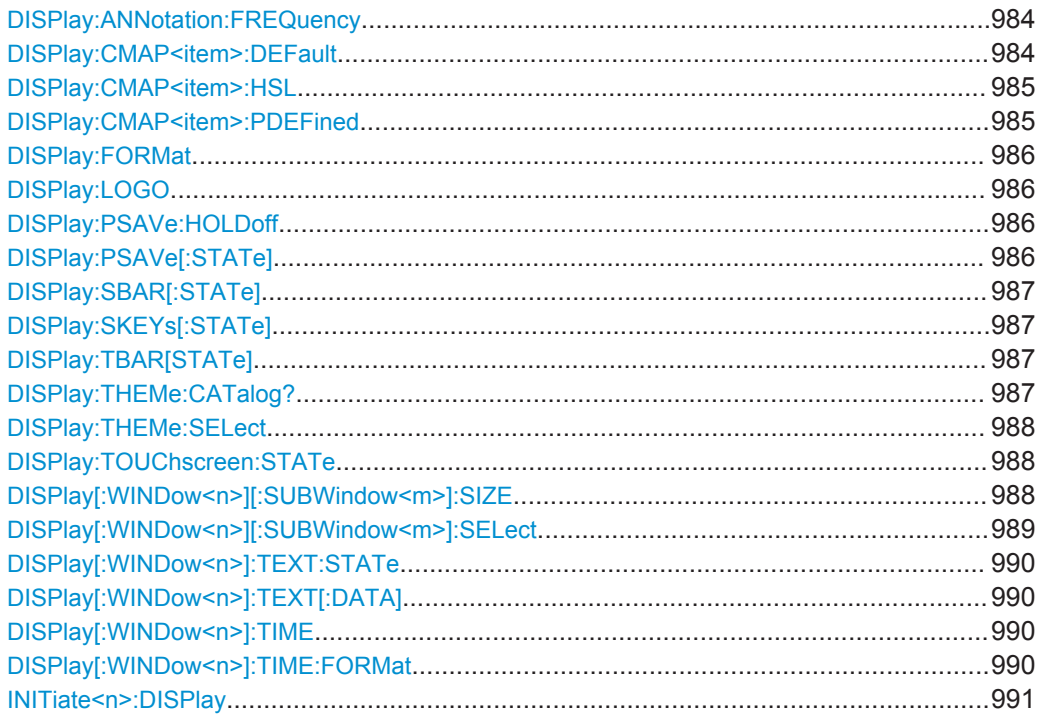

### **DISPlay:ANNotation:FREQuency** <State>

Dieser Befehl schaltet die x-Achsenbeschriftung des Geräts ein oder aus.

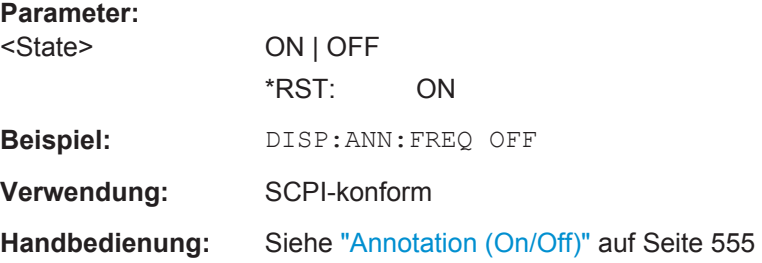

### **DISPlay:CMAP<item>:DEFault** <Setting>

Dieser Befehl stellt die Grundeinstellung der Farben für alle Anzeigeelemente wieder her.

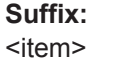

irrelevant

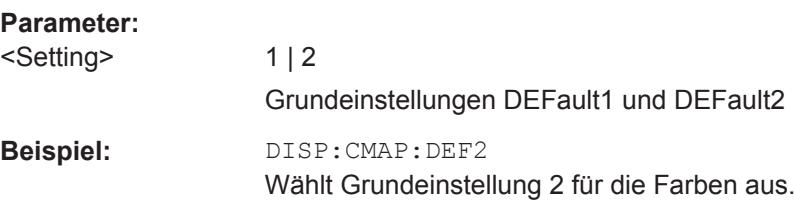

<span id="page-993-0"></span>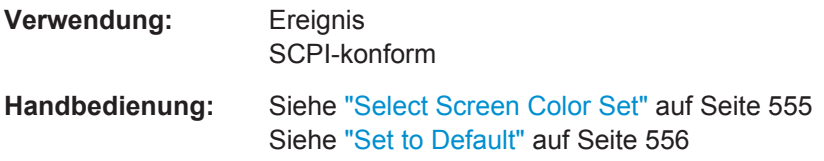

### **DISPlay:CMAP<item>:HSL** <ColorTable>

Dieser Befehl legt die Farbtabelle des Geräts fest.

Die eingestellten Werte werden durch \*RST nicht verändert.

**Suffix:**  <item>

Wählt das Anzeigeelement aus. Weitere Informationen siehe [Tabelle 10-22.](#page-970-0)

### **Parameter:**

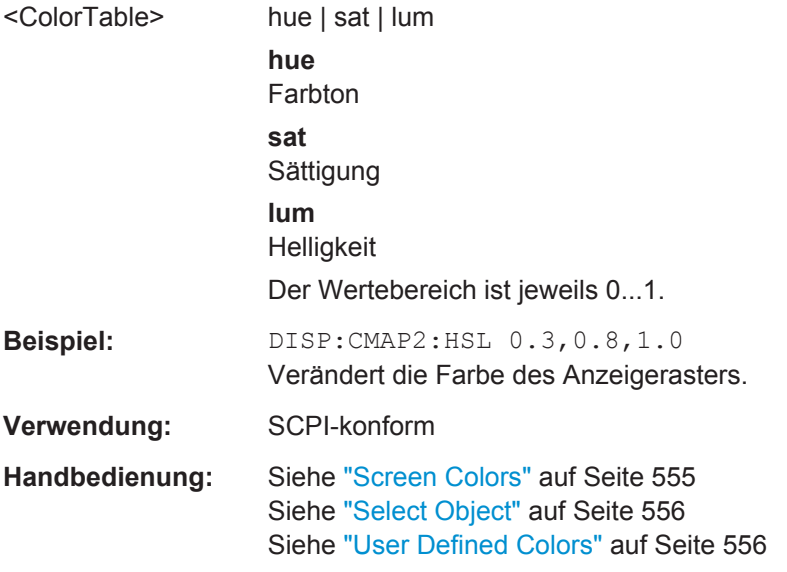

### **DISPlay:CMAP<item>:PDEFined** <Color>

Dieser Befehl legt die Farbtabelle des Geräts anhand vorgegebener Farbwerte fest. Jedem Suffix von CMAP sind ein oder mehrere Anzeigeelemente zugeordnet, die mit der zugehörigen Farbeinstellung verändert werden.

Die eingestellten Werte werden durch \*RST nicht verändert.

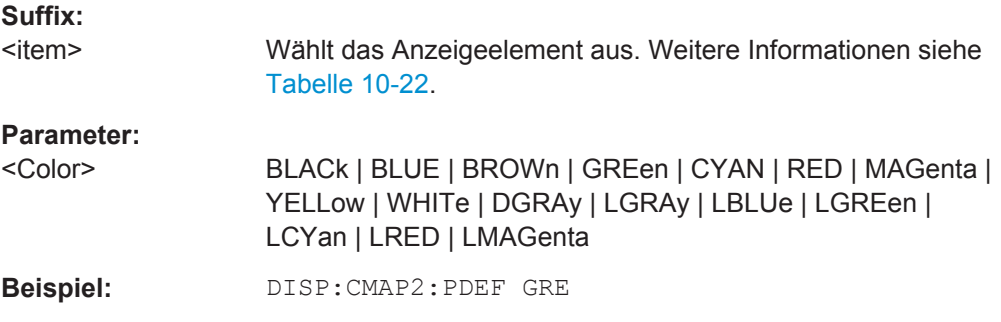

<span id="page-994-0"></span>**Verwendung:** SCPI-konform **Handbedienung:** Siehe ["Predefined Colors"](#page-564-0) auf Seite 556

### **DISPlay:FORMat** <Format>

Dieser Befehl schaltet die Darstellung der Messergebnisse zwischen einem Messfenster (FULL SCREEN) und zwei Messfenstern (SPLIT SCREEN) um.

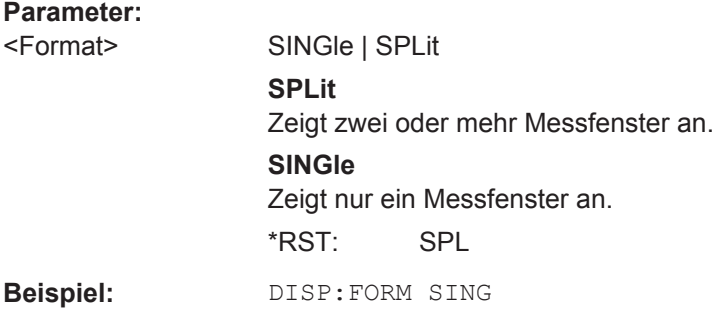

### **DISPlay:LOGO** <State>

Dieser Befehl schaltet das Firmenlogo auf dem Bildschirm ein oder aus.

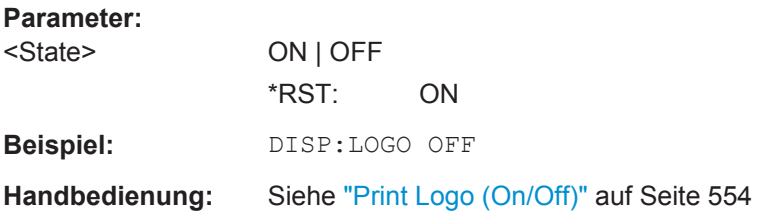

#### **DISPlay:PSAVe:HOLDoff** <Minutes>

Dieser Befehl stellt die Ansprechzeit für den Energiesparmodus des Displays ein. Der einstellbare Wertebereich ist 1...60 Minuten, die Auflösung 1 Minute. Die Eingabe erfolgt einheitenlos.

#### **Parameter:**

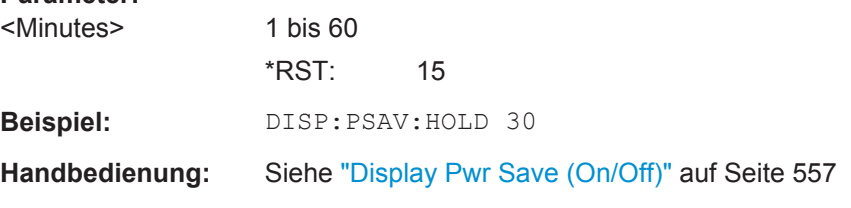

### **DISPlay:PSAVe[:STATe]** <State>

Dieser Befehl schaltet den Energiesparmodus des Displays ein oder aus. Bei eingeschaltetem Energiesparmodus wird das Display nach Ablauf der Ansprechzeit (siehe Befehl DISPlay: PSAVe: HOLDoff) komplett, d. h. einschließlich Hintergrundbeleuchtung, abgeschaltet.

<span id="page-995-0"></span>Das Einschalten des Energiesparmodus zum Schutz des Displays wird besonders dann empfohlen, wenn das Gerät ausschließlich über Fernsteuerung betrieben wird.

### **Parameter:**

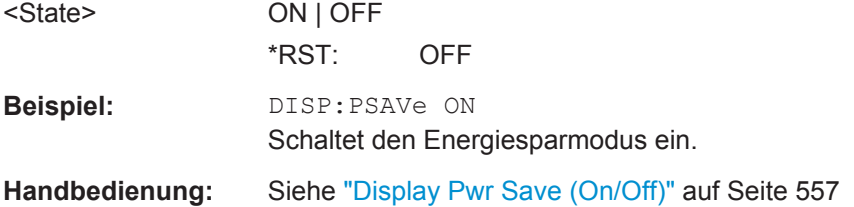

#### **DISPlay:SBAR[:STATe]** <State>

Dieser Befehl schaltet die Anzeige der Statuszeile ein und aus.

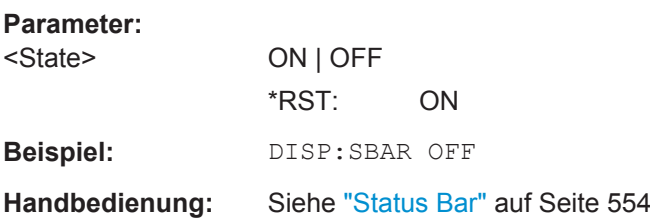

### **DISPlay:SKEYs[:STATe]** <State>

Dieser Befehl schaltet die Anzeige der Softkeys ein und aus.

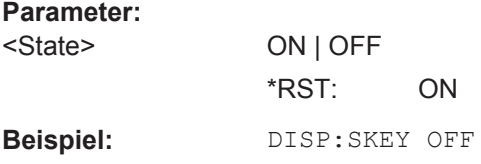

### **DISPlay:TBAR[STATe]** <State>

Dieser Befehl schaltet die Anzeige der Symbolleiste ein und aus.

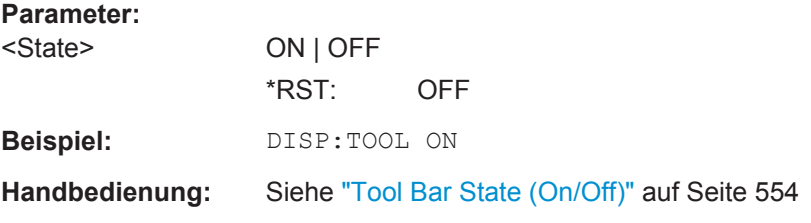

### **DISPlay:THEMe:CATalog?**

Dieser Befehl fragt die verfügbaren Themen für die Anzeige ab.

**Beispiel:** DISP:THEMe:CAT?

**Verwendung:** Nur Abfrage

### <span id="page-996-0"></span>**DISPlay:THEMe:SELect** <Theme>

Dieser Befehl wählt ein Thema für die Anzeige auf dem Bildschirm aus. Das Thema legt die Farben fest, die beispielsweise für die Tasten und Bildschirmelemente verwendet werden.

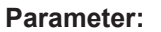

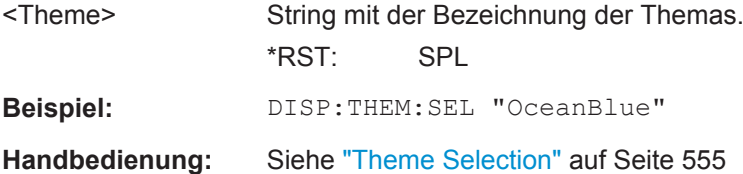

### **DISPlay:TOUChscreen:STATe** <State>

Dieser Befehl schaltet die Touchscreen-Funktion ein, aus oder teilweise ein.

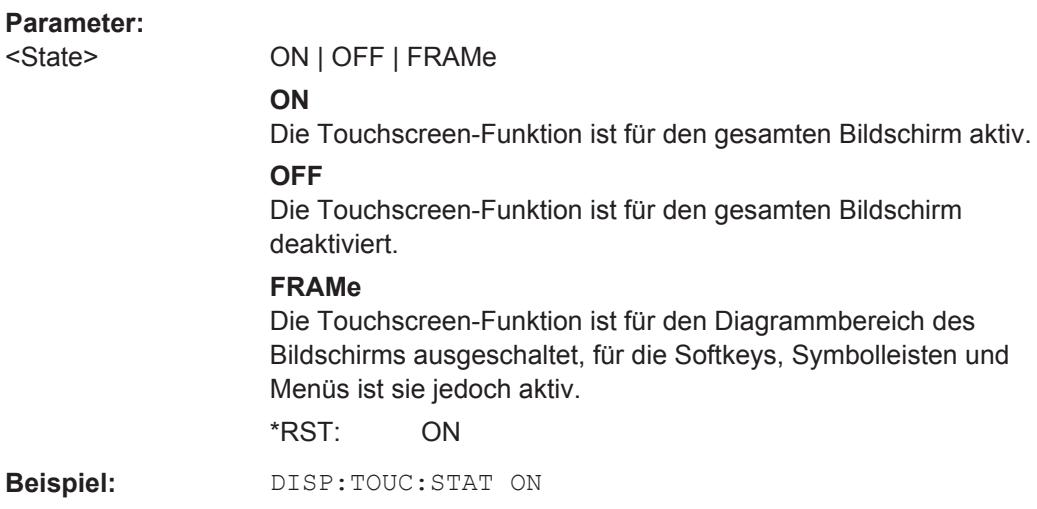

### **DISPlay[:WINDow<n>][:SUBWindow<m>]:SIZE** <Size>

Mit diesem Befehl wird die Messanzeige konfiguriert.

#### **Suffix:**

 $<sub>n</sub>$ </sub>

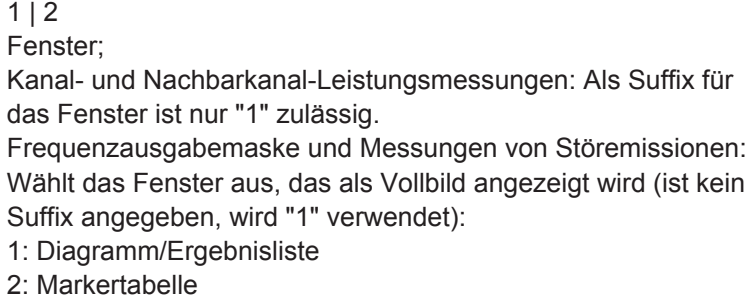

<span id="page-997-0"></span>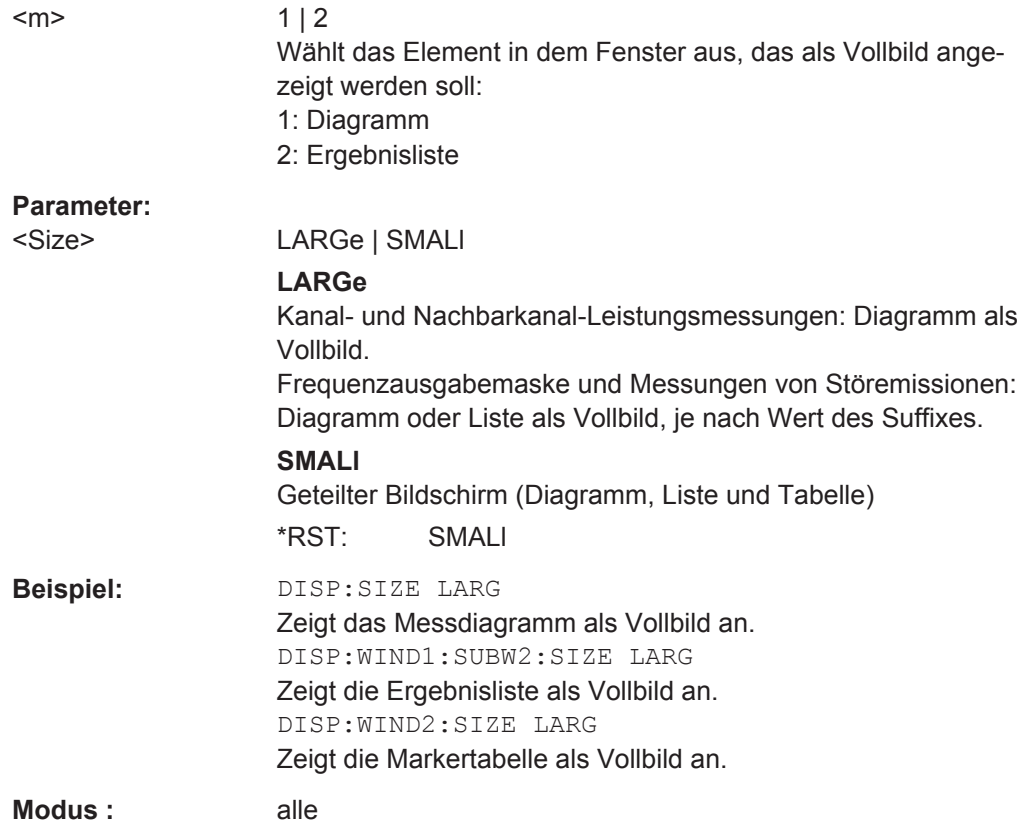

### **DISPlay[:WINDow<n>][:SUBWindow<m>]:SELect**

Dieser Befehl legt fest, welches Fenster (welcher Bildschirm) bei Anwendungen mit mehreren Messfenstern aktiv ist. Bei Messungen mit zusätzlichen Teilfenstern (z. B. SEM, ACLR) kann auch das Teilfenster ausgewählt werden.

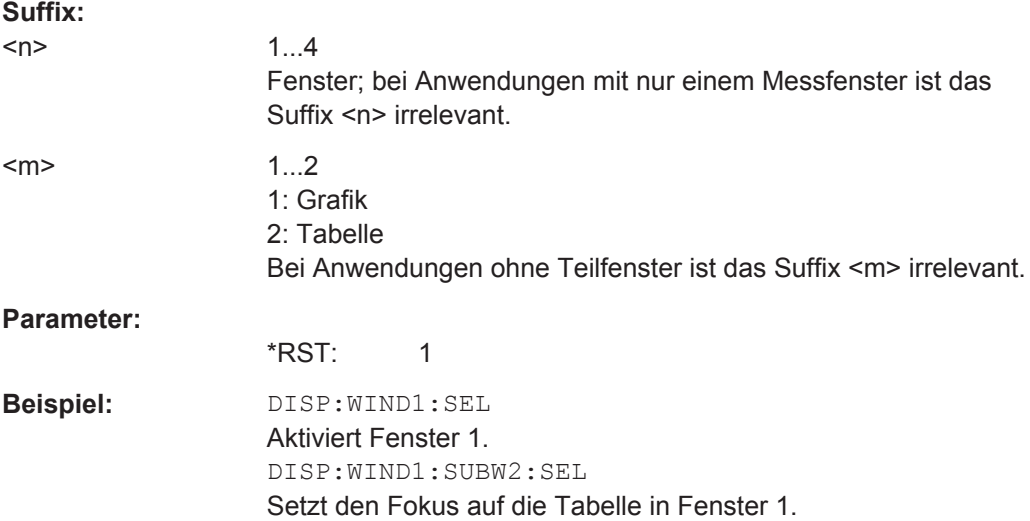

### <span id="page-998-0"></span>**DISPlay[:WINDow<n>]:TEXT:STATe** <State>

Dieser Befehl schaltet die Anzeige des Kommentars (Fenstertitel) ein und aus.

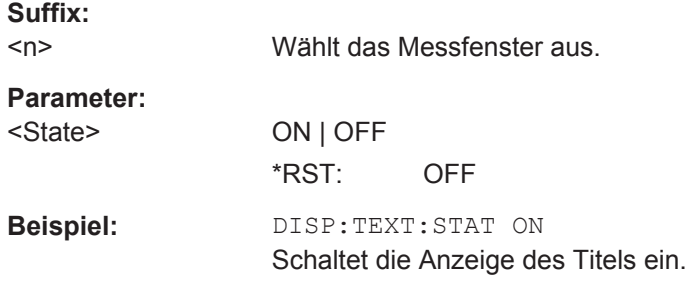

### **DISPlay[:WINDow<n>]:TEXT[:DATA]** <Comment>

Dieser Befehl legt einen Kommentar (Fenstertitel) mit max. 20 Zeichen fest, der im ausgewählten Messfenster angezeigt werden kann.

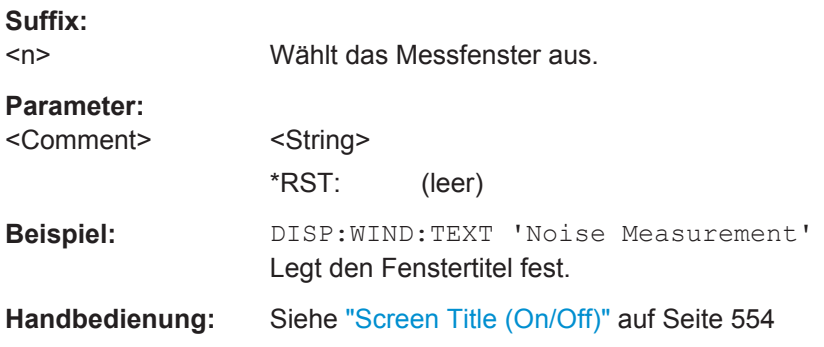

### **DISPlay[:WINDow<n>]:TIME** <State>

Dieser Befehl schaltet die Anzeige von Datum und Uhrzeit ein oder aus.

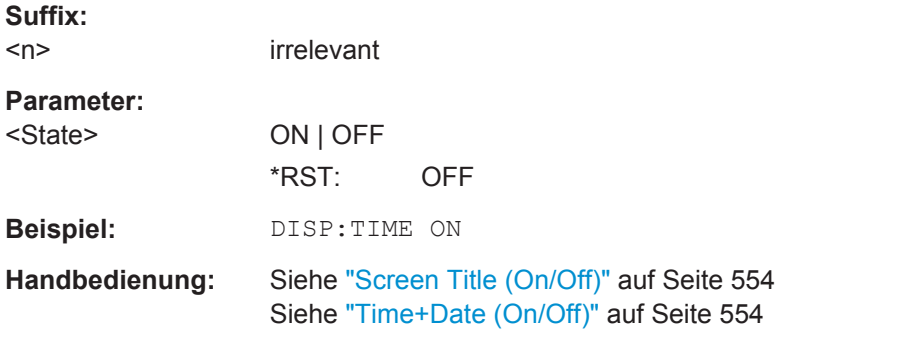

### **DISPlay[:WINDow<n>]:TIME:FORMat** <Format>

Dieser Befehl stellt das Format für die Anzeige von Uhrzeit und Datum ein.

**Suffix:**   $<$ n $>$ 

irrelevant

<span id="page-999-0"></span>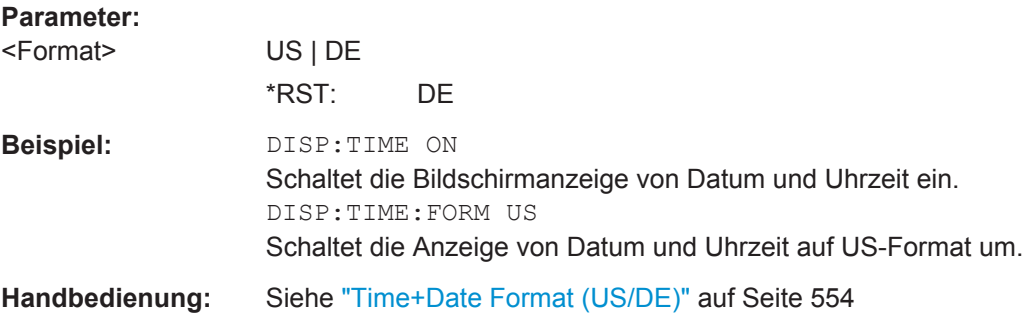

### **INITiate<n>:DISPlay** <State>

Dieser Befehl schaltet die Anzeige während eines einzelnen Sweeps ein oder aus.

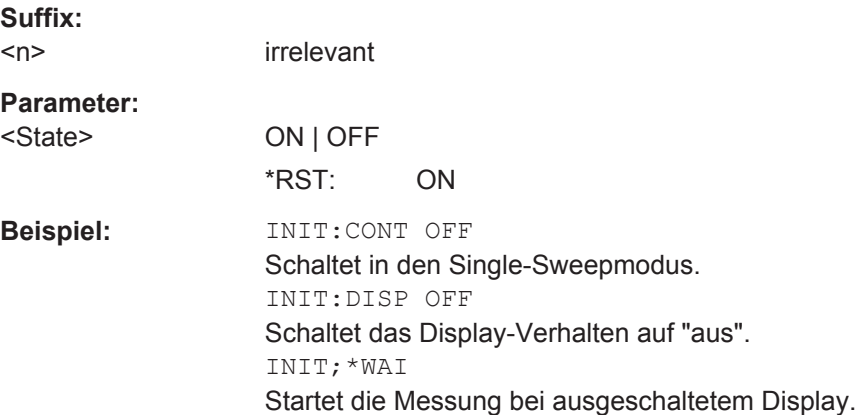

### **10.13.2 Elemente zum Speichern und Wiederherstellen auswählen**

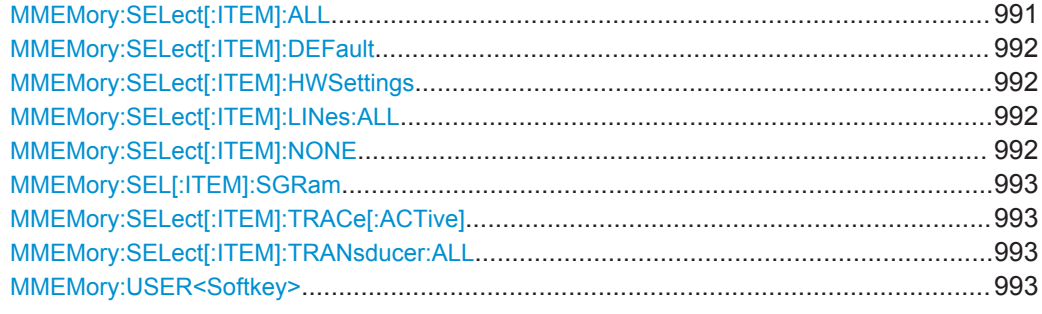

### **MMEMory:SELect[:ITEM]:ALL**

Dieser Befehl nimmt alle Teildatensätze in die Liste der abzuspeichernden / zu ladenden Geräteeinstellungen auf.

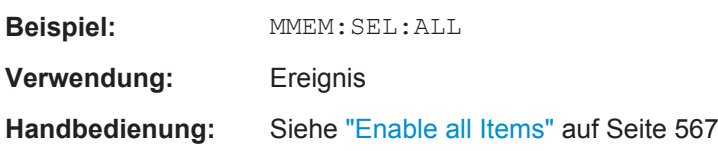

### <span id="page-1000-0"></span>**MMEMory:SELect[:ITEM]:DEFault**

Dieser Befehl nimmt die Default-Liste in die abzuspeichernde / zu ladende Einstellungsdatei auf. Einzelheiten zu Hardwareeinstellungen finden Sie beim Befehl MMEMory:SELect[:ITEM]:HWSettings auf Seite 992.

**Beispiel:** MMEM:SEL:DEFault

### **MMEMory:SELect[:ITEM]:HWSettings** <State>

Dieser Befehl nimmt die Hardwareeinstellungen in die abzuspeichernde / zu ladende Einstellungsdatei auf. Die Hardwareeinstellungen enthalten:

- die aktuelle Konfiguration allgemeiner Geräteparameter (General Setup)
- die aktuelle Einstellung der Messhardware inklusive Marker
- die eingeschalteten Grenzwertlinien

Eine Einstellungsdatei kann max. 8 Grenzwertlinien enthalten. Darin enthalten sind in jedem Fall die eingeschalteten Grenzwertlinien und zusätzlich - falls vorhanden - die zuletzt benutzten ausgeschalteten Grenzwertlinien.

Demzufolge hängt beim Befehl [MMEMory:LOAD:STATe](#page-960-0) auf Seite 952 die Kombination der wiederhergestellten, nicht eingeschalteten Grenzwertlinien von der Reihenfolge ihrer Verwendung ab.

- Benutzerdefinierte Farbeinstellung
- Konfiguration für die Druckausgabe

#### **Parameter:**

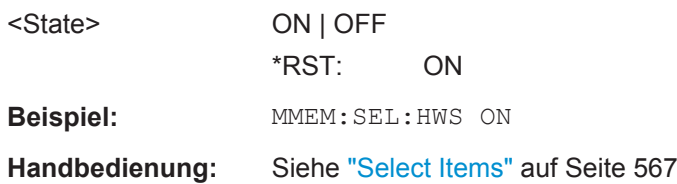

### **MMEMory:SELect[:ITEM]:LINes:ALL** <State>

Dieser Befehl nimmt alle Grenzwertlinien (eingeschaltete und ausgeschaltete) in die abzuspeichernde / zu ladende Einstellungsdatei auf.

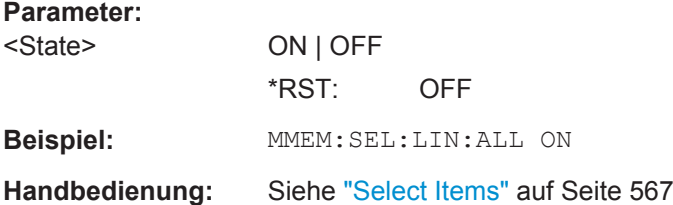

#### **MMEMory:SELect[:ITEM]:NONE**

Dieser Befehl schließt alle Anzeigeelemente von der abzuspeichernden / zu ladenden Einstellungsdatei aus.

<span id="page-1001-0"></span>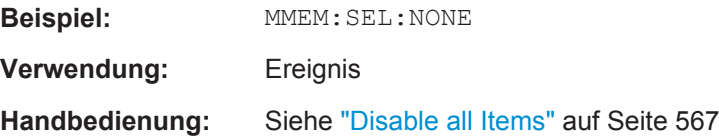

### **MMEMory:SEL[:ITEM]:SGRam** <State>

Dieser Befehl schließt beim Speichern oder Wiederherstellen einer Konfigurationsdatei Spektrogrammdaten ein oder aus.

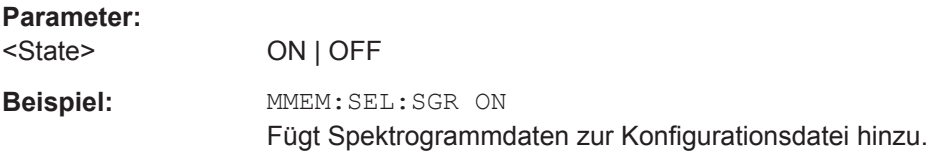

### **MMEMory:SELect[:ITEM]:TRACe[:ACTive]** <State>

Dieser Befehl nimmt die aktiven Messkurven in die abzuspeichernde / zu ladende Einstellungsdatei auf. "Aktiv" sind alle Messkurven, deren Zustand nicht BLANK ist.

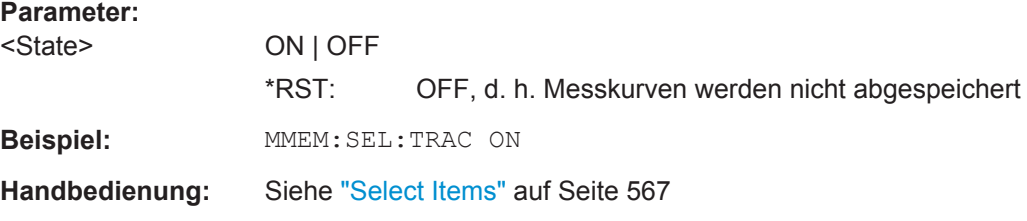

### **MMEMory:SELect[:ITEM]:TRANsducer:ALL** <State>

Dieser Befehl nimmt alle Transducer-Faktoren und -Sätze in die abzuspeichernde / zu ladende Einstellungsdatei auf.

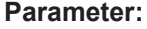

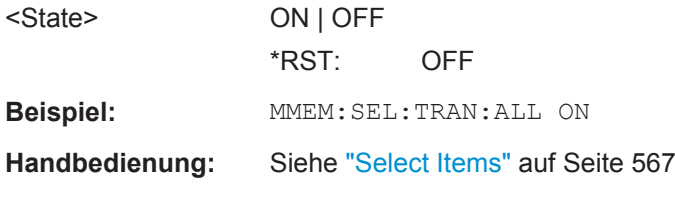

### **MMEMory:USER<Softkey>** <Filename>, <Label>

Dieser Befehl wählt die Einstellungsdatei aus, die bei Betätigung des angegebenen benutzerdefinierten Softkeys geladen werden soll. Die Einstellungsdatei muss vorhanden sein, sonst wird eine Fehlermeldung ausgegeben.

**Suffix:** 

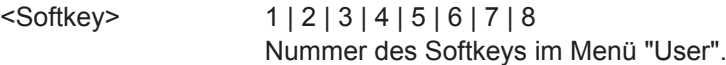

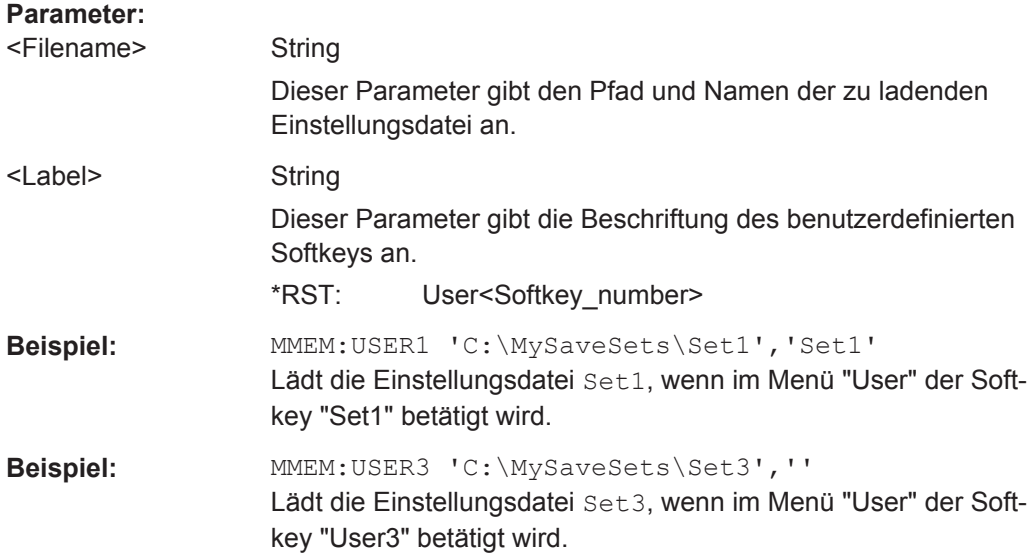

# **10.14 Netzwerkverbindungen**

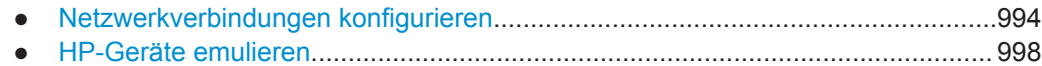

## **10.14.1 Netzwerkverbindungen konfigurieren**

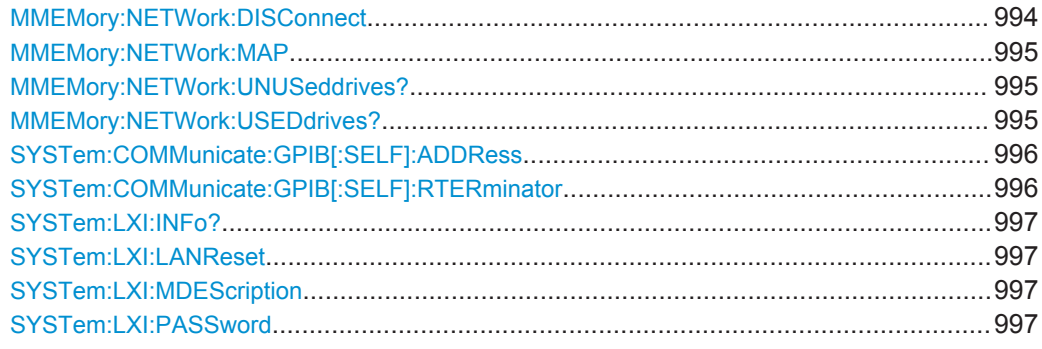

### **MMEMory:NETWork:DISConnect** <Drive>

Dieser Befehl trennt die Verbindung zum angegebenen Laufwerk.

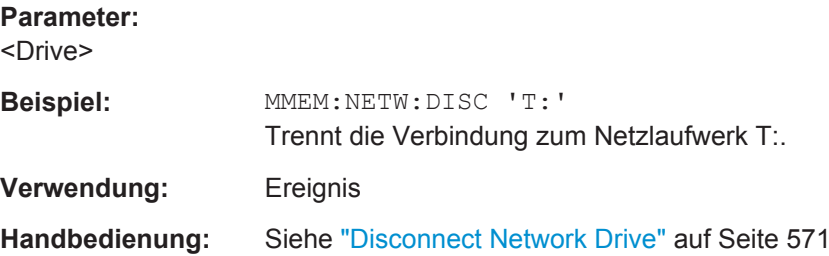

<span id="page-1003-0"></span>**MMEMory:NETWork:MAP** <Drive>, <HostName> [, <UserName>, <Password>][, <Reconnect>]

Dieser Befehl verbindet ein Laufwerk mit einem Server oder Serververzeichnis im Netzwerk.

Hinweis: In Microsoft-Netzwerken müssen Sie zuerst eine Freigabe für einen Server oder Ordner durchführen.

#### **Parameter:**

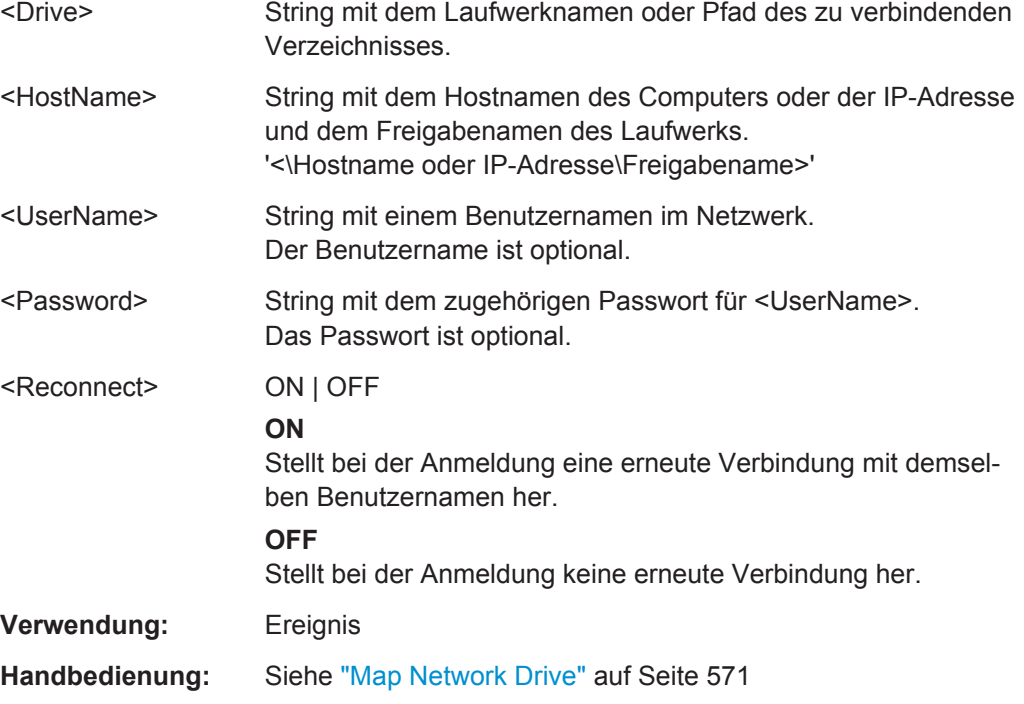

### **MMEMory:NETWork:UNUSeddrives?**

Dieser Befehl listet alle nicht verwendeten Netzlaufwerknamen auf.

Dieser Befehl ist nur eine Abfrage, daher ist ihm kein \*RST-Wert zugeordnet.

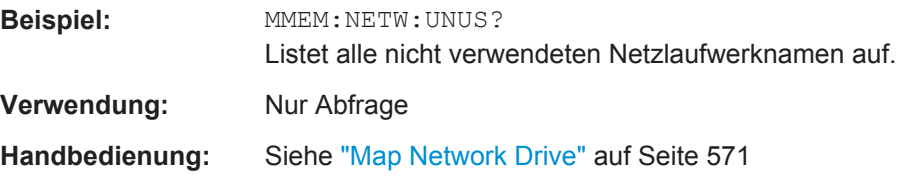

### **MMEMory:NETWork:USEDdrives?** <ResultType>

Dieser Befehl listet alle verbundenen Netzlaufwerke auf.

<span id="page-1004-0"></span>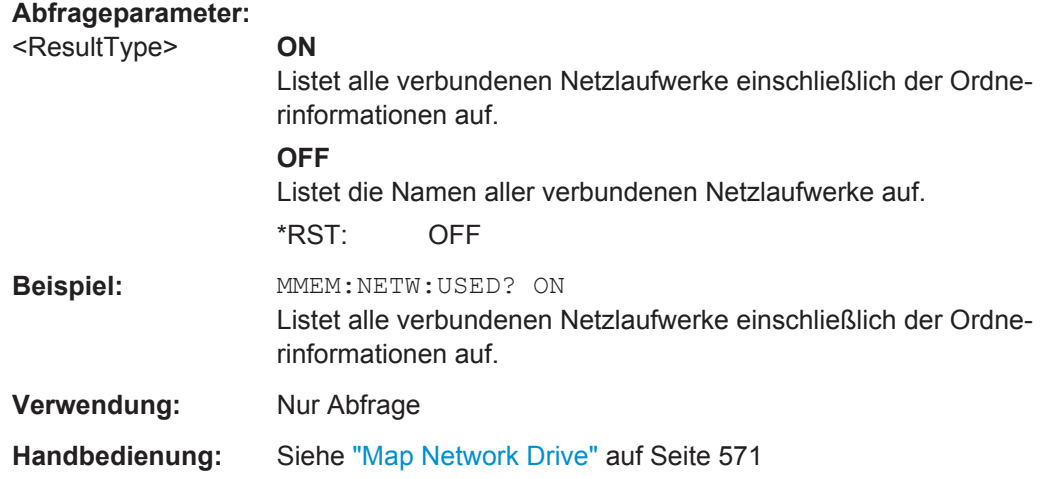

### **SYSTem:COMMunicate:GPIB[:SELF]:ADDRess** <Address>

Dieser Befehl ändert die GPIB-Adresse des Geräts.

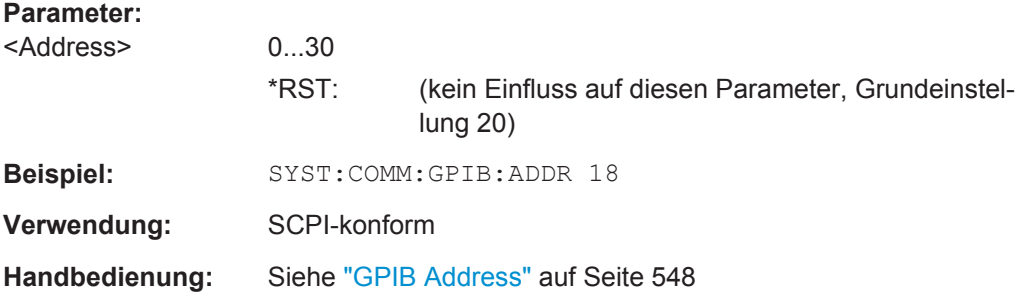

### **SYSTem:COMMunicate:GPIB[:SELF]:RTERminator** <Terminator>

Dieser Befehl ändert das Empfangsschlusszeichen des Geräts.

Gemäß Norm ist dieses Schlusszeichen bei ASCII-Daten <LF> und/oder <EOI>. Bei Binärdatenübertragung (z. B. Messkurvendaten) zum Gerät kann der für <LF> verwendete Binärcode (0AH) im Binärdatenblock enthalten sein, darf aber in diesem Fall nicht als Schlusszeichen interpretiert werden. Dies kann durch Ändern des Empfangsschlusszeichens auf EOI vermieden werden.

Zum Auslesen von Binärdaten aus dem Gerät ist die Umstellung des Empfangsschlusszeichens nicht notwendig.

### **Parameter:**

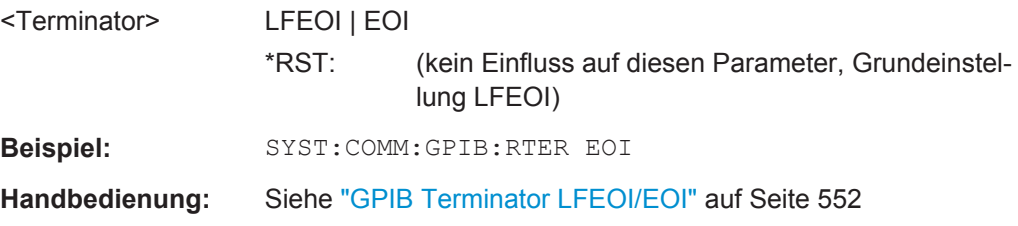

### <span id="page-1005-0"></span>**SYSTem:LXI:INFo?**

Diese Abfrage gibt die aktuellen Parameter der LXI Class C aus.

LXI-Funktionen können nur von Benutzerkonten mit Administratorrechten ausgeführt werden.

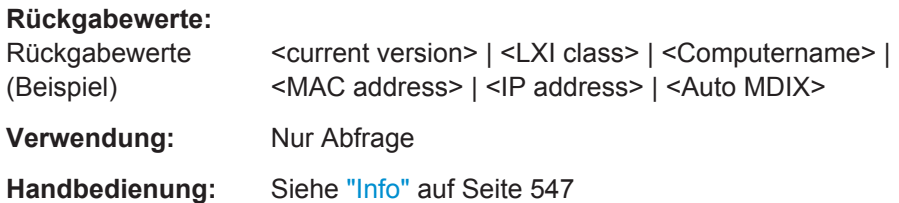

### **SYSTem:LXI:LANReset**

Dieser Befehl setzt die LAN-Konfiguration auf die Werte gemäß LXI-Standard zurück. Außerdem werden das Passwort und die LXI-Gerätebeschreibung in den Grundzustand zurück versetzt.

LXI-Funktionen können nur von Benutzerkonten mit Administratorrechten ausgeführt werden.

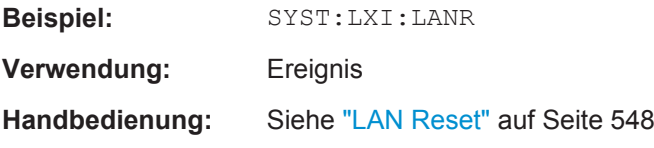

### **SYSTem:LXI:MDEScription** <String>

Dieser Befehl ruft die LXI-Gerätebeschreibung auf. Er kann auch dazu verwendet werden, die Gerätebeschreibung zu ändern.

LXI-Funktionen können nur von Benutzerkonten mit Administratorrechten ausgeführt werden.

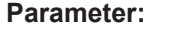

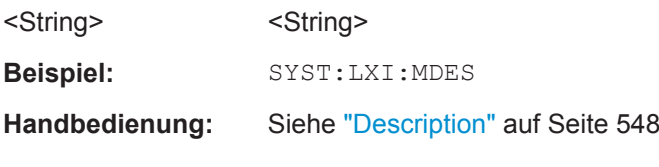

### **SYSTem:LXI:PASSword** <Password>

Dieser Befehl bringt das LXI-Passwort zur Anzeige oder ändert es.

LXI-Funktionen können nur von Benutzerkonten mit Administratorrechten ausgeführt werden.

**Parameter:**

<Password> <Password>

**Beispiel:** SYST:LXI:PASS

**Handbedienung:** Siehe "Password" [auf Seite 547](#page-555-0)

### <span id="page-1006-0"></span>**10.14.2 HP-Geräte emulieren**

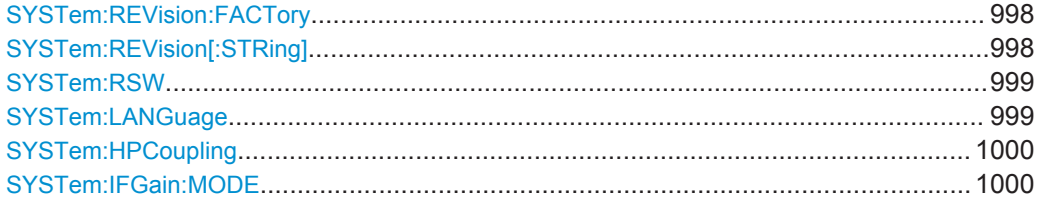

### **SYSTem:REVision:FACTory**

Dieser Befehl stellt als Antwort auf die Abfrage mit REV? wieder die Standardantwort ein, z. B. wenn über den Befehl SYSTem:REVision[:STRing] eine benutzerdefinierte Zeichenkette festgelegt wurde. (Abfrage mit REV? nur bei HP-Emulation möglich, siehe [Kapitel 10.17, "GPIB-Befehle der HP-Modelle 856xE, 8566A/B, 8568A/B](#page-1054-0) [and 8594E", auf Seite 1046](#page-1054-0).)

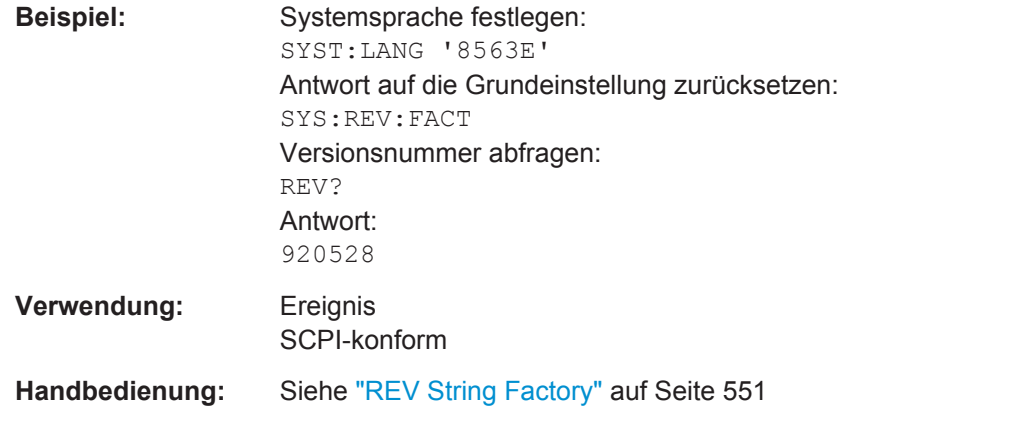

### **SYSTem:REVision[:STRing]** <Name>

Stellt die Antwort auf die Abfrage REV? auf den festgelegten String ein (nur bei HP-Emulation, siehe [Kapitel 10.17, "GPIB-Befehle der HP-Modelle 856xE, 8566A/B,](#page-1054-0) [8568A/B and 8594E", auf Seite 1046\)](#page-1054-0).

### **Parameter:**

<Name> <String>

<span id="page-1007-0"></span>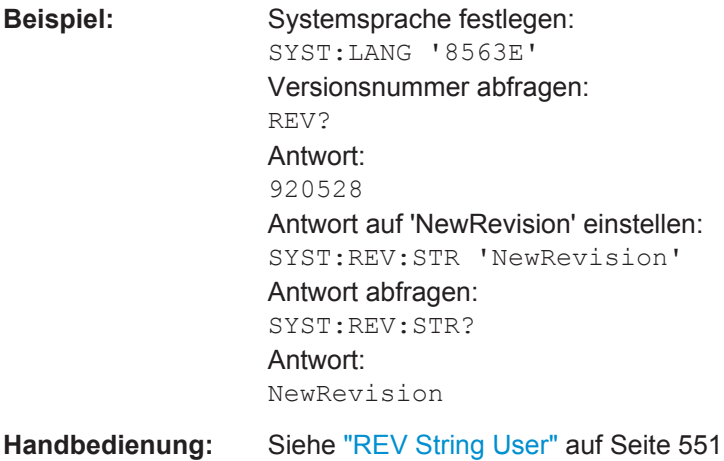

#### **SYSTem:RSW** <State>

Steuert einen wiederholten Sweep der HP-Modell-Befehle E1 und MKPK HI/HL (Ein-zelheiten zu den Befehlen siehe [Kapitel 10.17, "GPIB-Befehle der HP-Modelle 856xE,](#page-1054-0) [8566A/B, 8568A/B and 8594E", auf Seite 1046](#page-1054-0)). Wenn die Sweepwiederholung ausgeschaltet ist, wird der Marker ohne vorherigen Sweep gesetzt.

Dieser Softkey ist nur dann verfügbar, wenn über SYSTem:LANGuage eine HP-Sprache ausgewählt wurde.

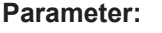

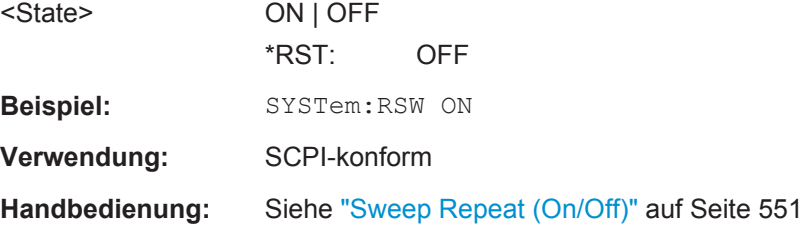

#### **SYSTem:LANGuage** <Language>

Dieser Befehl legt die Systemsprache fest. Standardmäßig ist die Fernsteuersprache SCPI eingestellt, die das normale Fernsteuerverhalten des Geräts festlegt. Die anderen Parameter simulieren den entsprechenden HP-Analysator. Der Parameter "PSA89600" stellt das Gerät so ein, dass es für die Erfassung von I/Q-Daten eingesetzt werden kann, die von der Vektorsignalanalysator-Software 89600 bereitgestellt wurden.

### **Parameter:**

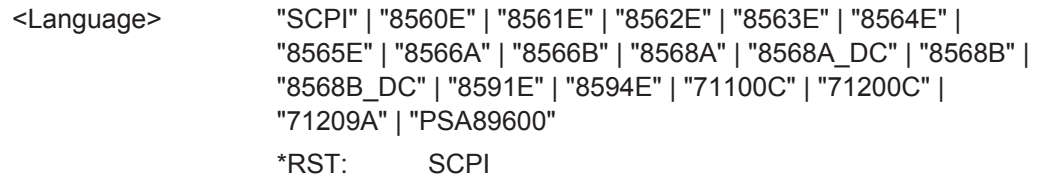
**Beispiel:** SYST:LANG '8560E' Stellt die Systemsprache auf 8560E ein, um den HP-Analysator zu simulieren. **Handbedienung:** Siehe ["GPIB Language"](#page-557-0) auf Seite 549

#### **SYSTem:HPCoupling** <CouplingType>

Stellt im HP-Emulationsmodus das Kopplungsverhältnis folgender Größen ein:

- Darstellbereich und Auflösebandbreite (Span/RBW) und
- Auflöse- und Videobandbreite (RBW/VBW)

Bei der Auswahl FSP (= FSV) werden die Standardparameter für die Kopplung verwendet. Normalerweise sind damit kürzere Sweepzeiten als bei der Auswahl HP möglich.

Dieser Softkey ist nur dann verfügbar, wenn über [SYSTem:LANGuage](#page-1007-0) eine HP-Sprache ausgewählt wurde.

### **Parameter:**

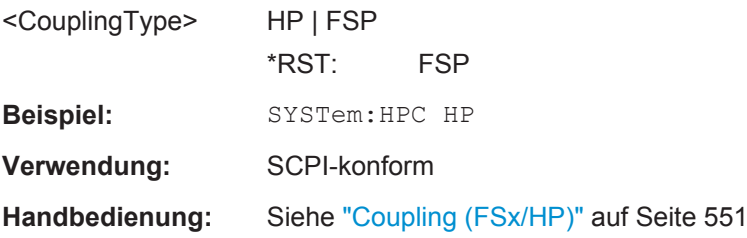

#### **SYSTem:IFGain:MODE** <Mode>

Konfiguriert die internen ZF-Verstärkereinstellungen in der Betriebsart HP Emulation entsprechend den jeweiligen Betriebsanforderungen. Diese Einstellung wird nur bei einer Auflösebandbreite < 300 kHz berücksichtigt und ist nur dann verfügbar, wenn über [SYSTem:LANGuage](#page-1007-0) eine HP-Sprache ausgewählt wurde.

#### **Parameter:**

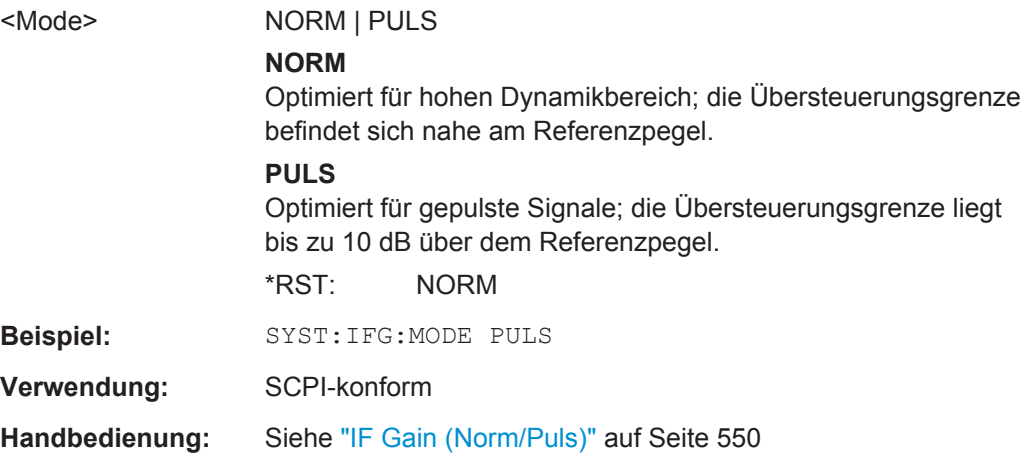

# **10.15 Statusregister**

In den folgenden Abschnitten wird ausführlicher auf den Inhalt der Statusregister eingegangen.

Statusregister im Empfängermodus:

- ["STATus:OPERation Register"](#page-627-0) auf Seite 619
- ["STATus:QUEStionable-Register"](#page-627-0) auf Seite 619
- ["STATus-QUEStionable:FREQuency-Register"](#page-628-0) auf Seite 620
- ["STATus:QUEStionable:LIMit-Register"](#page-629-0) auf Seite 621
- ["STATus:QUEStionable:LMARgin-Register"](#page-630-0) auf Seite 622
- ["STATus-QUEStionable:POWer-Register"](#page-630-0) auf Seite 622
- ["STATus:QUEStionable:TRANsducer-Register"](#page-631-0) auf Seite 623

Statusregister im Spektrummodus

- **"STATus: OPERation Register" auf Seite 625**
- ["STATus:QUEStionable-Register"](#page-634-0) auf Seite 626
- ["STATus-QUEStionable:ACPLimit-Register"](#page-635-0) auf Seite 627
- ["STATus-QUEStionable:FREQuency-Register"](#page-628-0) auf Seite 620
- ["STATus:QUEStionable:LIMit-Register"](#page-629-0) auf Seite 621
- ["STATus:QUEStionable:LMARgin-Register"](#page-630-0) auf Seite 622
- ["STATus-QUEStionable:POWer-Register"](#page-630-0) auf Seite 622

# **10.15.1 Allgemeine Statusregister-Befehle**

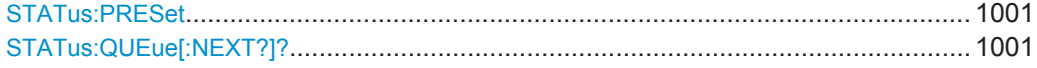

### **STATus:PRESet**

Dieser Befehl setzt die Flankendetektoren und die ENABle-Teile aller Register auf einen definierten Wert zurück. Alle PTRansition-Teile werden auf FFFFh gesetzt, d. h., alle Übergänge von 0 nach 1 werden entdeckt. Alle NTRansition-Teile werden auf 0 gesetzt, d. h., ein Übergang von 1 nach 0 in einem CONDition-Bit wird nicht entdeckt. Die ENABle-Teile von STATus:OPERation und STATus:QUEStionable werden auf 0 gesetzt, d. h., alle Ereignisse in diesen Registern werden nicht weitergemeldet.

**Beispiel:** STAT:PRES

**Verwendung:** SCPI-konform

### **STATus:QUEue[:NEXT?]?**

Dieser Befehl fragt den ältesten Eintrag der Error Queue ab und löscht ihn dadurch.

Positive Fehlernummern bezeichnen gerätespezifische Fehler, negative Fehlernummern sind von SCPI festgelegte Fehlermeldungen. Wenn die Error Queue leer ist, dann wird die Fehlernummer 0, "No error", zurückgegeben. Dieser Befehl entspricht dem Befehl [SYSTem:ERRor\[:NEXT\]?](#page-941-0) auf Seite 933.

**Beispiel:** STAT:QUES?

**Verwendung:** Nur Abfrage

SCPI-konform

# **10.15.2 EVENt-Teil auslesen**

Einzelheiten zum Event-Teil siehe [Kapitel 10.1.6.2, "Aufbau eines SCPI-Statusregis](#page-621-0)[ters", auf Seite 613](#page-621-0).

**STATus:OPERation[:EVENt]? STATus:QUEStionable[:EVENt]? STATus:QUEStionable:ACPLimit[:EVENt]? STATus:QUEStionable:FREQuency[:EVENt]? STATus:QUEStionable:LIMit<n>[:EVENt]? STATus:QUEStionable:LMARgin<n>[:EVENt]? STATus:QUEStionable:POWer[:EVENt]? STATus:QUEStionable:TRANsducer[:EVENt]?**

Diese Befehle fragen den EVENt-Teil des Statusregisters ab.

Gleichzeitig löschen diese Befehle den Inhalt des EVENt-Teils.

**Verwendung:** Nur Abfrage

# **10.15.3 CONDition-Teil auslesen**

Einzelheiten zum Condition-Teil siehe [Kapitel 10.1.6.2, "Aufbau eines SCPI-Statusre](#page-621-0)[gisters", auf Seite 613.](#page-621-0)

**STATus:OPERation:CONDition? STATus:QUEStionable:CONDition? STATus:QUEStionable:ACPLimit:CONDition? STATus:QUEStionable:FREQuency:CONDition? STATus:QUEStionable:LIMit<n>:CONDition? STATus:QUEStionable:LMARgin<n>:CONDition? STATus:QUEStionable:POWer:CONDition? STATus:QUEStionable:TRANsducer:CONDition?**

Diese Befehle fragen den CONDition-Teil des Statusregisters ab.

Diese Befehle löschen nicht den Inhalt des EVENt-Teils.

**Verwendung:** Nur Abfrage

# **10.15.4 ENABle-Teil steuern**

Einzelheiten zum Enable-Teil siehe [Kapitel 10.1.6.2, "Aufbau eines SCPI-Statusregis](#page-621-0)[ters", auf Seite 613](#page-621-0).

**STATus:OPERation:ENABle** <SumBit> **STATus:QUEStionable:ENABle** <SumBit> **STATus:QUEStionable:ACPLimit:ENABle** <SumBit> **STATus:QUEStionable:FREQuency:ENABle** <SumBit> **STATus:QUEStionable:LIMit<n>:ENABle** <SumBit> **STATus:QUEStionable:LMARgin<n>:ENABle** <SumBit> **STATus:QUEStionable:POWer:ENABle** <SumBit> **STATus:QUEStionable:TRANsducer:ENABle** <SumBit>

Diese Befehle steuern den ENABle-Teil eines Registers.

Der ENABle-Teil bestimmt, ob True Conditions im EVENt-Teil des Statusregisters zum Summen-Bit beitragen. Wenn ein Bit im ENABle-Register 1 ist und das zugehörige EVENt-Bit in den Zustand "True" übergeht, erfolgt im Summenbit, das an die nächsthöhere Ebene gemeldet wird, ein Übergang von 0 auf 1.

### **Parameter:** <SumBit> Bereich: 0 bis 65535

# **10.15.5 Negative-TRansition-Teil steuern**

Einzelheiten zum Positive-TRansition-Teil siehe [Kapitel 10.1.6.2, "Aufbau eines SCPI-](#page-621-0)[Statusregisters", auf Seite 613](#page-621-0).

**STATus:OPERation:NTRansition** <SumBit> **STATus:QUEStionable:NTRansition** <SumBit> **STATus:QUEStionable:ACPLimit:NTRansition** <SumBit> **STATus:QUEStionable:FREQuency:NTRansition** <SumBit> **STATus:QUEStionable:LIMit<n>:NTRansition** <SumBit> **STATus:QUEStionable:LMARgin<n>:NTRansition** <SumBit> **STATus:QUEStionable:POWer:NTRansition** <SumBit> **STATus:QUEStionable:TRANsducer:NTRansition** <SumBit>

Diese Befehle steuern den Negative-TRansition-Teil eines Registers.

Durch das Setzen eines Bits erfolgt im entsprechenden Bit des zugehörigen Registers ein Zustandsübergang von 1 auf 0. Durch den Zustandsübergang wird das entsprechende Bit im zugehörigen EVENt-Register auf 1 gesetzt.

### **Parameter:**

<SumBit> Bereich: 0 bis 65535

# **10.15.6 Positive-TRansition-Teil steuern**

Einzelheiten zum Negative-TRansition-Teil siehe [Kapitel 10.1.6.2, "Aufbau eines SCPI-](#page-621-0)[Statusregisters", auf Seite 613](#page-621-0).

**STATus:OPERation:PTRansition** <SumBit> **STATus:QUEStionable:PTRansition** <SumBit> **STATus:QUEStionable:ACPLimit:PTRansition** <SumBit> **STATus:QUEStionable:FREQuency:PTRansition** <SumBit> **STATus:QUEStionable:LIMit<n>:PTRansition** <SumBit> **STATus:QUEStionable:LMARgin<n>:PTRansition** <SumBit> **STATus:QUEStionable:POWer:PTRansition** <SumBit> **STATus:QUEStionable:TRANsducer:PTRansition** <SumBit>

Diese Befehle steuern den Positive-TRansition-Teil eines Registers.

Durch das Setzen eines Bits erfolgt im entsprechenden Bit des zugehörigen Registers ein Zustandsübergang von 0 auf 1. Durch den Zustandsübergang wird das entsprechende Bit im zugehörigen EVENt-Register auf 1 gesetzt.

**Parameter:**

<SumBit> Bereich: 0 bis 65535

# **10.16 Fernsteuerung - Programmierbeispiele**

Dieses Kapitel enthält komplexere Programmierbeispiele. Die grundlegenden Schritte für die Programmierung bei Fernsteuerung sind im Handbuch R&S ESR Getting Started beschrieben.

Die nachfolgenden Programmierbeispiele sind hierarchisch aufgebaut, d. h. spätere Beispiele setzen auf vorhergehenden auf. Auf diese Weise lässt sich ein funktionstüchtiges Programm sehr einfach aus dem Baukasten der Programmierbeispiele heraus zusammensetzen. Als Programmiersprache wurde VISUAL BASIC verwendet. Es ist jedoch möglich, die Programme auf andere Sprachen zu übertragen.

In Programmiersprachen wie C, C<sup>++</sup> oder Programmen wie MATLAB, NI Interactive Control leitet ein Backslash eine Escape-Sequenz ein (z. B. "\n" als Steuerzeichen für eine neue Zeile). In diesen Programmiersprachen und Programmen müssen in Fernsteuerbefehlen zwei Backslash-Zeichen verwendet werden (ein Beispiel finden Sie im Handbuch R&S ESR Getting Started.)

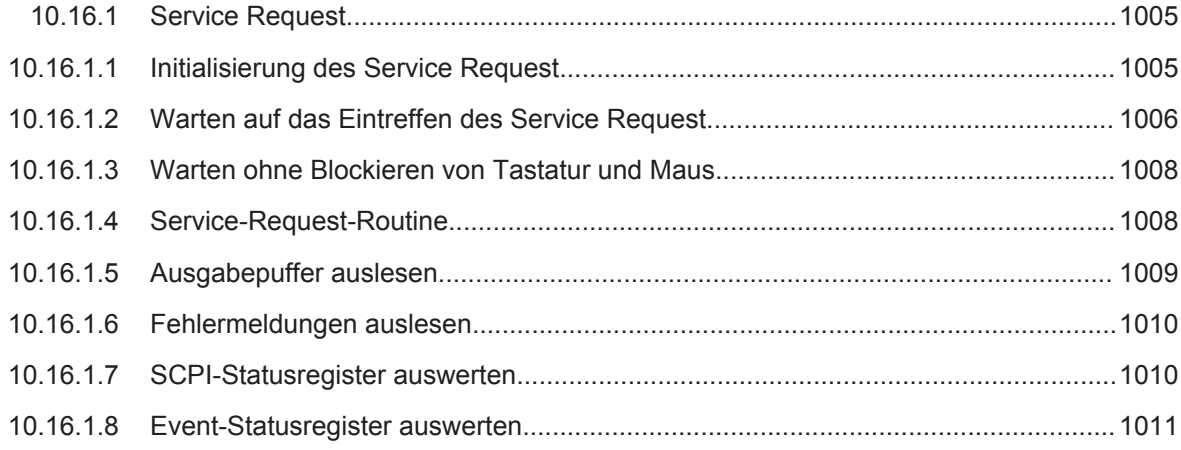

<span id="page-1013-0"></span>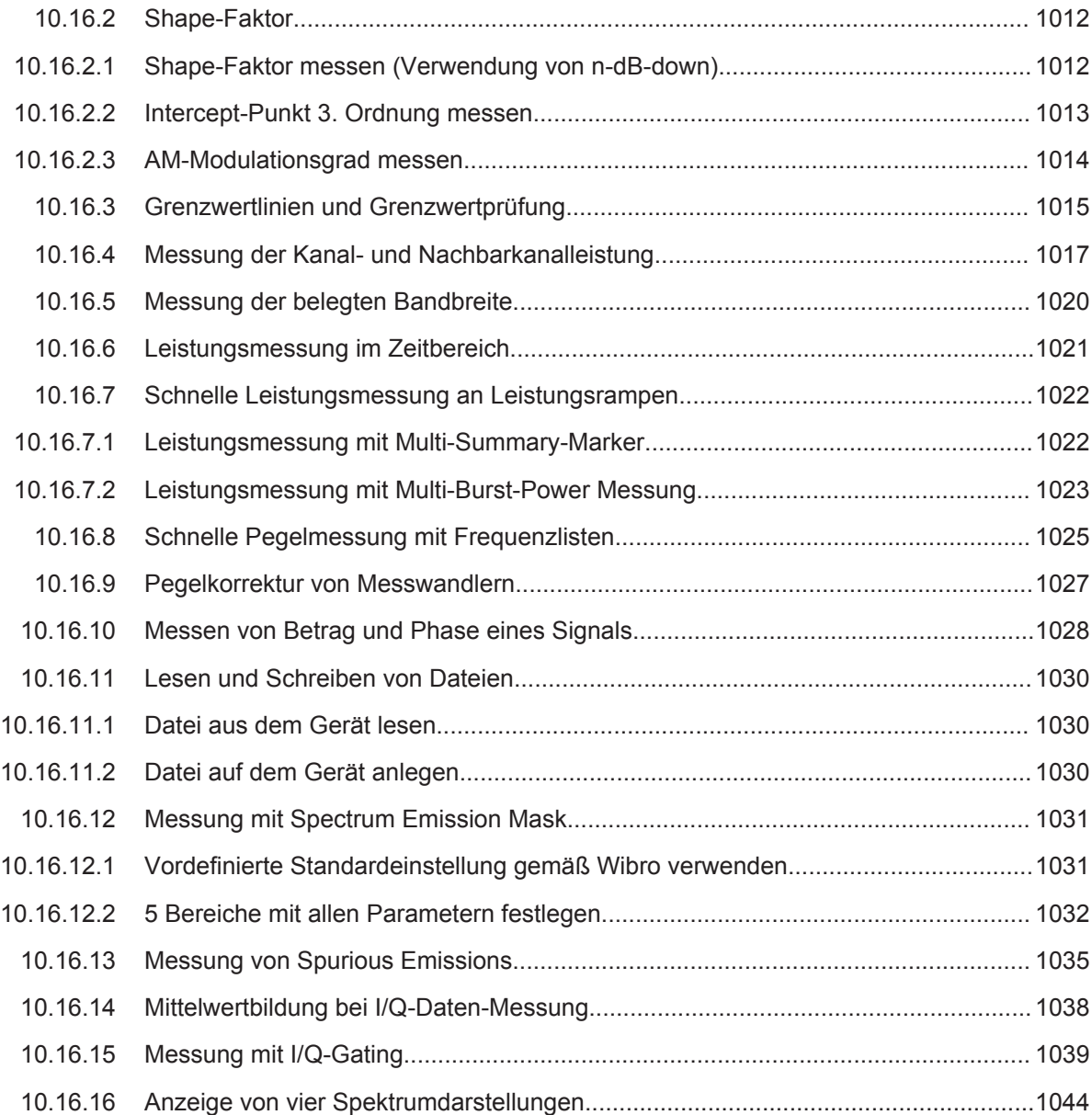

# **10.16.1 Service Request**

Die Service-Request-Routine setzt eine erweiterte Initialisierung des Geräts voraus, bei der die entsprechenden Bits der Transition- und Enable-Register gesetzt werden. Zudem muss in der VISA-Sitzung das Service Request Event aktiviert werden.

# **10.16.1.1 Initialisierung des Service Request**

```
REM ---- Example of initialization of the SRQ in the case
' of errors -------
PUBLIC SUB SetupSRQ()
CALL InstrWrite (analyzer, "*CLS") 'Reset status reporting system
```

```
CALL InstrWrite (analyzer, "*SRE 168") 'Enable service request for
'STAT:OPER, STAT:OUES and ESR
Ironistor
CALL InstrWrite (analyzer, "*ESE 60") 'Set event enable bit for
'command, execution, device-
'dependent and query error
CALL InstrWrite (analyzer, "STAT:OPER:ENAB 32767")
'Set OPERation enable bit for
'all events
CALL InstrWrite (analyzer, "STAT:OPER:PTR 32767")
'Set appropriate OPERation
'Ptransition bits
CALL InstrWrite (analyzer, "STAT:QUES:ENAB 32767")
'Set questionable enable bits
'for all events
CALL InstrWrite (analyzer, "STAT:QUES:PTR 32767")
'Set appropriate questionable
'Ptransition bits
CALL viEnableEvent (analyzer, VI EVENT SERVICE REQ, VI QUEUE, 0)
'Enable the event for service
'request
Status = viWaitOnEvent(analyzer, VI EVENT SERVICE REQ, SRQWaitTimeout, VI NULL,
VI NULL)
IF (status = VI SUCCESS) THEN CALL Srq
'If SRO is recognized =>
Isubroutine for evaluation
END SUB
```
## 10.16.1.2 Warten auf das Eintreffen des Service Request

Grundsätzlich gibt es zwei Methoden, um auf das Eintreffen eines Service Request zu warten:

#### Blockierend (keine Benutzereingabe möglich):

Diese Methode ist immer dann geeignet, wenn die Wartezeit auf das durch SRQ zu meldende Ereignis kurz ist (kürzer als die eingestellte Timeout-Periode), wenn während der Wartezeit keine Reaktion auf Benutzereingaben notwendig ist und - als wesentlichstes Kriterium - das Ereignis absolut zuverlässig eintritt.

 $Grund'$ 

Die verwendete Funktion viWaitOnEvent() lässt nach ihrem Aufruf bis zum Eintritt des erwarteten Ereignisses keine Reaktion auf Mausklicks oder Tastendrücke im Programm zu. Außerdem wird ein Fehler gemeldet, wenn das SRQ-Ereignis nicht innerhalb der vordefinierten Timeout-Periode auftritt.

Für das Warten auf Messergebnisse, speziell bei getriggerten Messungen, ist diese Methode daher nur sehr bedingt geeignet.

Folgende Funktionsaufrufe sind notwendig:

```
Status = viWaitOnEvent(analyzer, VI_EVENT_SERVICE_REQ, SRQWaitTimeout, VI_NULL,
 VI_NULL)
'Wait for service request user
'inputs are not possible during
'the waiting time!
IF (status = VI_SUCCESS) THEN CALL Srq
'If SRQ is recognized =>
'subroutine for evaluation
'--------- Sweep in first Spectrum Tab and query marker --------------------
Dim Status = mbSession.WaitOnEvent( _
MessageBasedSessionEventType.ServiceRequest, SRQWaitTimeout)
'Wait for service request user inputs are not possible
'during the waiting time!
If (Status.EventType() = MessageBasedSessionEventType.ServiceRequest) Then
'If SRQ is recognized => subroutine for evaluation
   Sra()End If
```
### **Nichtblockierend (Benutzereingaben möglich):**

Diese Methode wird empfohlen, wenn die Wartezeit auf das durch SRQ zu meldende Ereignis lang ist (größer als die eingestellte Timeout-Periode) und während der Wartezeit Eingaben des Benutzers möglich sein sollen oder wenn das Ereignis nicht zuverlässig eintritt. Damit ist diese Methode die bevorzugte Wahl für das Warten auf das Ende von Messungen bzw. das Eintreffen von Messergebnissen, speziell bei getriggerten Messungen.

Benötigt wird hier eine Warteschleife, die regelmäßig den Zustand der SRQ-Leitung abprüft und, solange das erwartete Ereignis nicht eingetreten ist, die Kontrolle an das Betriebssystem zurückgibt. Dadurch wird die Reaktion auf Benutzereingaben (Mausklicks auf Buttons, Eingaben über Tastatur) während der Wartezeit möglich.

Empfehlenswert ist die Verwendung der Hilfsfunktion Hold(), die während einer einstellbaren Wartezeit die Kontrolle an das Betriebssystem abgibt (siehe Abschnitt [War](#page-1016-0)[ten ohne Blockieren von Tastatur und Maus\)](#page-1016-0) und so Benutzereingaben während des Wartens ermöglicht.

```
result<sup>8</sup> = 0
For i = 1 To 10 'Abort after max. 10 loop
'iterations
Status = viWaitOnEvent(analyzer, VI_EVENT_SERVICE_REQ, VI_TMO_IMMEDIATE, VI_NULL,
V<sub>I</sub> NULL)
'Check event queue
If (status = VI_SUCCESS) Then
result<sup>8</sup> = 1
CALL Srq 'If SRO is recognized =>
'subroutine for evaluation
Else
CALL Hold(20) 'Call hold function with
'20 ms 'waiting time. User inputs
```

```
'are possible.
Endif
N \triangle v t i
If result% = 0 Then
Debug. Print "Timeout Error; Program aborted" 'Output error message
STOP 'Stop software
Endif
```
#### $10.16.1.3$ Warten ohne Blockieren von Tastatur und Maus

Ein häufiges Problem bei Fernsteuerprogrammen mit Visual Basic ist Wartezeiten einzufügen, ohne dabei Tastatur und Maus zu blockieren.

Soll das Programm während des Ablaufs einer Wartezeit weiterhin vom Benutzer bedienbar sein, so muss die Kontrolle über die Programmereignisse ans Betriebssystem zurückgegeben werden. In Visual Basic erfolgt dies durch Aufruf der Funktion DoEvents. Diese Funktion sorgt dafür, dass durch Tastatur und Maus ausgelöste Ereignisse von den entsprechenden Bedienelementen ausgeführt werden. So ist z. B. während des Wartens auf den Abschluss einer Geräteeinstellung die Bedienung von Schaltflächen und Eingabefeldern möglich.

Das nachfolgende Programmierbeispiel zeigt die Funktion Hold (), mit der die Kontrolle für eine in Millisekunden einstellbare Zeit an das Betriebssystem zurückgegeben haiw

```
Rem The waiting function below expects the transfer of the desired
Rem waiting time in milliseconds. The keyboard and the mouse remain
Rem operative during the waiting period, thus allowing desired elements
Rem to be controlled
Public Sub Hold (delayTime As Single)
Start = Timer 'Save timer count on calling the
'function
Do While Timer < Start + delayTime/1000 'Check timer count
DoEvents 'Return control to operating
'system to enable control of
'desired elements as long as
'timer has not elapsed
Loop
End Sub
```
Die Warteprozedur wird ganz einfach durch den Aufruf von Hold (< Waiting time in milliseconds>) aktiviert.

## 10.16.1.4 Service-Request-Routine

Ein Service Request wird in der Service-Request-Routine abgearbeitet.

<span id="page-1017-0"></span>

Die Variablen userN% und userM% müssen sinnvoll vorbelegt werden!

```
REM ----------- Service request routine ------------------------------
Public SUB Srq()
ON ERROR GOTO noDevice 'No user existing
CALL viReadSTB(analyzer, STB%) 'Serial poll, read status byte
IF STB% > 0 THEN 'This instrument has bits set in
'the STB
SROFOUND<sup>8</sup> = 1IF (STB% AND 16) > 0 THEN CALL Outputqueue
IF (STB% AND 4) > 0 THEN CALL ErrorOueueHandler
IF (STB% AND 8) > 0 THEN CALL Questionablestatus
IF (STB% AND 128) > 0 THEN CALL Operationstatus
IF (STB% AND 32) > 0 THEN CALL Esrread
END IF
noDevice:
END SUB 'End of SRQ routine
REM --------- Subroutine for evaluation Service Request Routine ---------
Public Sub Srq()
   Try
       Dim mySTB As Short = mbSession. ReadStatusByte()
                               'Serial poll, read status byte
       Console. WriteLine ("Reading Service Request Routine:" + mySTB. ToString())
       If mySTB > 0 Then 'This instrument has bits set in the STB
           If (mySTB And 16) > 0 Then Call Outputqueue()
           If (mySTB And 4) > 0 Then Call ErrorQueueHandler()
           If (mySTB And 8) > 0 Then Call Questionablestatus()
           If (mySTB And 128) > 0 Then Call Operationstatus()
           If (mvSTB And 32) > 0 Then Call Esrread()
       End If
   Catch exp As Exception
       Console. WriteLine (exp. Message)
   End Try
End Sub 'End of SRQ routine
```
Die Status-Event-Register, der Ausgabepuffer und die Fehler-/Ereignis-Warteschlange werden in Unterprogrammen ausgelesen.

# 10.16.1.5 Ausgabepuffer auslesen

```
REM -------- Subroutine for the individual STB bits ----------------------
Public SUB Outputqueue() 'Reading the output buffer
result$ = SPACE$(100) 'Make space for response
CALL InstrRead(analyzer, result$)
Debug. Print "Contents of Output Queue:"; result$
```

```
END SUB
REM ***********************************************************************
REM -------- Subroutine for the output queue -----------------------
Public Sub Outputqueue() 'Reading the output buffer
     Try
         Dim result As String = mbSession.ReadString()
         Console.WriteLine("Contents of Output Queue:" + result)
     Catch exp As Exception
         Console.WriteLine(exp.Message)
    End Try
End Sub
```
#### **10.16.1.6 Fehlermeldungen auslesen**

```
REM -------- Subroutine for reading the error queue ------------------------
Public SUB ErrorQueueHandler()
ERROR$ = SPACE$(100) 'Make space for error variable
CALL InstrWrite (analyzer, "SYSTEM:ERROR?")
CALL InstrRead(analyzer, ERROR$)
Debug.Print "Error Description:"; ERROR$
END SUB
REM ***********************************************************************
REM -------- Subroutine for reading the error queue -----------------------
Sub ErrorQueueHandler()
    Dim result As String
     Dim hasErr As Boolean = True
     Do
         mbSession.Write("SYST:ERR?")
         result = mbSession.ReadString()
         Dim parts As String() = result.Split(",")
        If parts(0) = 0 Then
            hasErr = False
             Console.WriteLine(result)
         Else
             Console.WriteLine(result)
         End If
     Loop While hasErr
End Sub
```
#### **10.16.1.7 SCPI-Statusregister auswerten**

```
REM ------ Subroutine for evaluating Questionable Status Register ---------
Public SUB Questionablestatus()
Ques $ = SPACE $ (20)
'Preallocate blanks to text
'variable
CALL InstrWrite (analyzer, "STATus:QUEStionable:EVENt?")
CALL InstrRead(analyzer, Ques$)
```

```
Debug. Print "Questionable Status:"; Ques$
END SUB
REM ------ Subroutine for evaluating Operation Status Register ------------
Public SUB Operationstatus()
Oper$ = SPACE$(20) 'Preallocate blanks to text
'variable
CALL InstrWrite (analyzer, "STATus: OPERation: EVENt?")
CALL InstrRead(analyzer, Oper$)
Debug. Print "Operation Status:"; Oper$
END SUB
REM ------ Subroutine for evaluating Questionable Status Register ---------
Public Sub Questionablestatus()
   Dim myQSR As String = Nothing
   Try
      myQSR = mbSession.Query("STATus:QUEStionable:EVENt?") 'Read QSR
      Console. WriteLine ("Questionable Status:" + myQSR)
   Catch exp As Exception
      Console. WriteLine (exp. Message)
   End Try
End Sub
REM ------ Subroutine for evaluating Operation Status Register ------------
Public Sub Operationstatus()
   Dim myOSR As String = Nothing
   Try
      myOSR = mbSession. Query ("STATus: OPERation: EVENt?") 'Read OSR
      Console. WriteLine ("Operation Status:" + myOSR)
   Catch exp As Exception
      Console. WriteLine (exp. Message)
   End Try
End Sub
```
#### 10.16.1.8 Event-Statusregister auswerten

```
REM ------ Subroutine for evaluating the Event Status Register -----------
Public SUB Esrread()
Esr$ = SPACE$(20) 'Preallocate blanks to text
'variable
CALL InstrWrite (analyzer, "*ESR?") 'Read ESR
CALL InstrRead(analyzer, Esr$)
IF (VAL(Esr$) AND 1) > 0 THEN Debug. Print "Operation complete"
IF (VAL(Esr$) AND 2) > 0 THEN Debug. Print "Request Control"
IF (VAL(Esr$) AND 4) > 0
THEN Debug. Print "Query Error"
IF (VAL(Esr$) AND 8) > 0
THEN Debug. Print "Device dependent error"
IF (VAL(Esr$) AND 16) > 0
```

```
THEN Debug.Print "Execution Error; Program aborted"'Output error message
STOP 'Stop software
END IF
IF (VAL(Esr$) AND 32) > 0
THEN Debug.Print "Command Error; Program aborted"'Output error message
STOP 'Stop software
END IF
IF (VAL(Esr$) AND 64) > 0 THEN Debug.Print "User request"
IF (VAL(Esr$) AND 128) > 0 THEN Debug.Print "Power on"END SUB
REM **********************************************************************
REM ------ Subroutine for evaluating the Event Status Register ------------
Public Sub Esrread()
     Try
         Dim myESR As Short = mbSession.Query("*ESR?") 'Read ESR
         If (myESR And 1) > 0 Then Console.WriteLine("Operation complete")
         If (myESR And 2) > 0 Then Console.WriteLine("Request Control")
         If (myESR And 4) > 0 Then Console.WriteLine("Query Error")
         If (myESR And 8) > 0 Then Console.WriteLine("Device dependent error")
         If (myESR And 16) > 0 Then
             Console.WriteLine("Execution Error; Program aborted") 'Output error message
             Stop 'Stop software
         End If
         If (myESR And 32) > 0 Then
             Console.WriteLine("Command Error; Program aborted") 'Output error message
             Stop 'Stop software
         End If
         If (myESR And 64) > 0 Then Console.WriteLine("User request")
         If (myESR And 128) > 0 Then Console.WriteLine("Power on")
     Catch exp As Exception
         Console.WriteLine(exp.Message)
    End Try
End Sub
```
# **10.16.2 Shape-Faktor**

#### **10.16.2.1 Shape-Faktor messen (Verwendung von n-dB-down)**

Zur Ermittlung des Shape-Faktors eines Filters (Verhältnis der Bandbreiten bei 60 dB und 3 dB unterhalb des Filtermaximums) wird die n-dB-down-Funktion des R&S ESR zweimal nacheinander angewandt.

Das folgende Beispiel geht wieder von einem Signal bei 100 MHz mit einem Pegel von –30 dBm aus. Der Shape-Faktor wird für die Auflösebandbreite 30 kHz bestimmt. Die Grundeinstellung des R&S ESR für Messungen (SetupInstrument) wird übernommen.

```
REM ************************************************************************
Public Sub ShapeFactor()
result$ = Space$ (100)
```

```
'--------- R&S FSV default setting ----------------------------------------
CALL SetupInstrument 'Default setting
CALL InstrWrite (analyzer, "INIT:CONT OFF") 'Single sweep
'--------- Set frequency ---------------------------------------------------
CALL InstrWrite (analyzer, "FREQ:SPAN 1 MHz")
'Span
CALL InstrWrite (analyzer, "BAND:RES 30 kHz")
'Resolution bandwidth
CALL InstrWrite (analyzer, "INIT;*WAI") 'Perform sweep with sync
'--------- Measure 60 dB value ---------------------------------------------
CALL InstrWrite (analyzer, "CALC:MARK:PEXC 6 DB")
'Peak excursion
CALL InstrWrite (analyzer, "CALC:MARK:STAT ON")
'Marker1 on
CALL InstrWrite (analyzer, "CALC:MARK:TRAC 1")
'Assign marker1 to trace1
CALL InstrWrite (analyzer, "CALC:MARK:MAX") 'Set marker1 to 100 MHz
CALL InstrWrite (analyzer, "CALC:MARK:FUNC:NDBD 45 dB")
'Read out bandwidth measured at
'45 dB
CALL InstrWrite (analyzer, "CALC:MARK:FUNC:NDBD:RES?")
CALL InstrRead(analyzer, result$)
result60 = Val(result$)'--------- Measure 3 dB down value-----------------------------------------
CALL InstrWrite (analyzer, "CALC:MARK:FUNC:NDBD 3 dB")
'Read out bandwidth measured at
'3 dB
CALL InstrWrite (analyzer, "CALC:MARK:FUNC:NDBD:RES?")
CALL InstrRead(analyzer, result$)
result3 = Val(resulfS)'--------- Read out shape factor--------------------------------------------
Print "Shapefaktor 60 dB/3 dB:";result60/result3
END SUB
REM ************************************************************************
```
#### **10.16.2.2 Intercept-Punkt 3. Ordnung messen**

Der Interceptpunkt 3. Ordnung ist der (virtuelle) Pegel zweier benachbarter Nutzsignale, bei dem die Intermodulationsprodukte 3. Ordnung den gleichen Pegel haben wie die Nutzsignale selbst.

Das Intermodulationsprodukt bei  $f_{S2}$  entsteht durch Mischung mit der ersten Oberwelle des Nutzsignals P<sub>N2</sub> mit dem Signal P<sub>N1</sub>, das Intermodulationsprodukt bei f<sub>S1</sub> durch Mischung der ersten Oberwelle des Nutzsignals  $P_{N1}$  mit dem Signal  $P_{N2}$ .

 $f_{s1} = 2 \times f_{n1} - f_{n2}$  (1)

 $f_{s2} = 2 \times f_{n2} - f_{n1} (2)$ 

Das folgende Beispiel geht von zwei benachbarten Signalen bei 100 MHz und 110 MHz mit einem Pegel von jeweils –30 dBm aus. Die Intermodulationsprodukte liegen <span id="page-1022-0"></span>gemäß obiger Formel bei 90 MHz bzw. 120 MHz. Die Frequenzeinstellung wird so gewählt, dass die betrachteten Mischprodukte im Diagramm dargestellt werden. Sonst wird die Grundeinstellung des R&S ESR für Messungen (SetupInstrument) wird übernommen.

```
Public Sub TOI()
result$ = Space$ (100)
CALL SetupStatusReg 'Set status registers
CALL InstrWrite (analyzer, "*RST") 'Reset instrument
CALL InstrWrite (analyzer, "INIT:CONT OFF") 'Single sweep
CALL InstrWrite (analyzer, "SYST:DISP:UPD ON")
'ON: display on'OFF: off
CALL InstrWrite (analyzer, "FREQ: STARt 85 MHz; STOP 125 MHz")
'Span
CALL InstrWrite (analyzer, "DISP:WIND:TRAC:Y:RLEV -20 dBm")
'Reference level
CALL InstrWrite (analyzer, "INIT; *WAI") 'Perform sweep with sync
CALL InstrWrite (analyzer, "CALC:MARK: PEXC 6 DB")
'Peak excursion
CALL InstrWrite (analyzer, "CALC:MARK:FUNC:TOI ON")
'Switch on TOT measurement
CALL InstrWrite (analyzer, "CALC:MARK:FUNC:TOI:RES?")
'and read out results
CALL InstrRead(analyzer, result$)
Print "TOI [dBm]:"; result$
END SUB
```
### 10.16.2.3 AM-Modulationsgrad messen

Das folgende Beispiel geht von einem AM-modulierten Signal bei 100 MHz mit folgenden Eigenschaften aus:

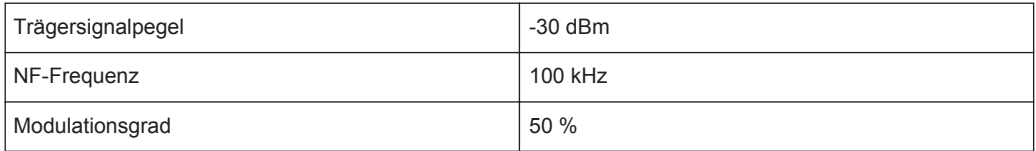

Für die nachfolgend beschriebenen Messungen kann die Grundeinstellung des Analysator für Messungen (SetupInstrument) verwendet werden.

```
Public Sub AMMod()
result$ = Space$ (100)
```

```
CALL SetupInstrument 'Default setting
CALL InstrWrite (analyzer, "BAND:RES 30 kHz") 'Set appropriate RBW
'--------- Peak search -----------------------------------------------------
CALL InstrWrite (analyzer, "INIT:CONT OFF") 'Single sweep
CALL InstrWrite (analyzer, "INIT;*WAI") 'Perform sweep with sync
CALL InstrWrite (analyzer, "CALC:MARK:PEXC 6 DB")
'Peak excursion
CALL InstrWrite (analyzer, "CALC:MARK:STAT ON")
'Marker 1 on
CALL InstrWrite (analyzer, "CALC:MARK:TRAC 1")
'Assign marker1 to trace1
'--------- Measure modulation depth -----------------------------------------
CALL InstrWrite (analyzer, "CALC:MARK:MAX;FUNC:MDEP ON")
'Marker to Peak;
CALL InstrWrite (analyzer, "CALC:MARK:FUNC:MDEP:RES?")
'Measure mod. depth
CALL InstrRead(analyzer, result$) 'Read out result
'--------- Read out result -------------------------------------------------
Print "AM Mod Depth [%]:"; result$
END SUB
REM ************************************************************************
```
# **10.16.3 Grenzwertlinien und Grenzwertprüfung**

Das folgende Beispiel zeigt die Definition und Verwendung einer neuen Grenzwertlinie 5 für Trace 1 mit folgenden Eigenschaften:

- Obere Grenzwertlinie
- Absolute x-Achse im Frequenzbereich
- 7 Stützwerte:
	- 120 MHz/-70 dB,
	- 126 MHz/-40 dB,
	- 127 MHz/-40 dB,
	- 128 MHz/-10 dB,
	- 129 MHz/-40 dB,
	- 130 MHz/-40 dB,
	- 136 MHz/-70 dB
- Relative y-Achse mit Einheit dB
- absoluter Schwellenwert bei -75 dBm
- kein Sicherheitsabstand

Zum Test der Grenzwertprüfung wird das Signal der eingebauten Kalibrierquelle (128 MHz, -30 dBm) verwendet.

```
REM ************************************************************************
Public Sub LimitLine()
result$ = Space$(100)'--------- R&S FSV default setting ----------------------------------------
```

```
CALL SetupInstrument 'Default setting
CALL InstrWrite (analyzer, "FREQUENCY:CENTER 128 MHz;Span 10 MHz")
'Span
CALL InstrWrite (analyzer, "Diag:Serv:Inp Cal")
'Cal signal on
'--------- Definition of limit lines ---------------------------------------
CALL InstrWrite (analyzer, "CALC:LIM5:NAME 'TEST1'")
'Define name
CALL InstrWrite (analyzer, "CALC:LIM5:COMM 'Upper limit'")
'Define comment
CALL InstrWrite (analyzer, "CALC:LIM5:TRAC 1")
'Assign trace
CALL InstrWrite (analyzer, "CALC:LIM5:CONT:DOM FREQ")
'Define x-axis range
CALL InstrWrite (analyzer, "CALC:LIM5:CONT:MODE ABS")
'Define x-axis scaling
CALL InstrWrite (analyzer, "CALC:LIM5:UNIT DB")
'Define y-axis unit
CALL InstrWrite (analyzer, "CALC:LIM5:UPP:MODE REL")
'Define y-axis scaling
'--------- Definition of data points and threshold -------------------------
xlimit$ = "CALC:LIM5:CONT 120 MHZ,126 MHZ,127 MHZ,128 MHZ,129 MHZ,130 MHz,136 MHz"
CALL InstrWrite (analyzer, xlimit$) 'Set values for x-axis
CALL InstrWrite (analyzer, "CALC:LIM5:UPP -70,-40,-40,-20,-40,-40,-70")
'Set values for y-axis
CALL InstrWrite (analyzer, "CALC:LIM5:UPP:THR -75 DBM")
'Set y threshold (only
'possible for relative
'y-axis)
'--------- Definition of margin or x/y offset-----------------------------
'A margin or an x/y offset can be defined here.
'----------- Activate and evaluate the limit line -------------
CALL InstrWrite (analyzer, "CALC:LIM5:UPP:STAT ON")
'Activate line 5
CALL InstrWrite (analyzer, "CALC:LIM5:STAT ON")
'Activate limit check
CALL InstrWrite (analyzer, "INIT;*WAI") 'Perform sweep with sync
CALL InstrWrite (analyzer, "CALC:LIM5:FAIL?")
'Query result of limit check
CALL InstrRead(analyzer, result$) 'Result: 1 (= FAIL)
'--------- Read out result -------------------------------------------------
Print "Limit Result Line 5: "; result$
'------ Evaluate limit line by means of status register -------
CALL InstrWrite (analyzer, "*CLS") 'Reset status register
'--------- Measure ---------------------------------------------------------
CALL InstrWrite (analyzer, "INIT;*OPC") 'Perform sweep with sync
CALL viEnableEvent(analyzer, VI_EVENT_SERVICE_REQ, VI_QUEUE, 0)
Status = viWaitOnEvent(analyzer, VI_EVENT_SERVICE_REQ, SRQWaitTimeout, VI_NULL, VI_NULL)
IF (status = VI_SUCCESS) THEN CALL Srq 'If SRQ is recognized =>
'subroutine for evaluation
```

```
IF (status* = 1) THEN
CALL InstrWrite (analyzer, "STAT:QUES:LIM1:COND?")
'Read out STAT:QUES:LIMit
'register
CALL InstrRead(analyzer, result$)
IF ((Val(result$) And 16) <> 0) THEN
Print "Limit5 failed"ELSE
Print "Limit5 passed"END IF
END IF
END SUB
```
# 10.16.4 Messung der Kanal- und Nachbarkanalleistung

Im nachfolgenden Beispiel wird zunächst die Kanal- und Nachbarkanalleistung an einem Signal bei 800 MHz mit 0 dBm Pegel gemäß IS95 gemessen. Anschließend wird die Kanal- und Nachbarkanalleistung an einem GSM-Signal bei 935,2 MHz mit schneller ACP-Messung (FAST ACP) gemessen.

Schließlich wird zusätzlich die Grenzwertprüfung aktiviert.

```
Public Sub ACP()
result$ = Space$ (100)
CALL SetupStatusReg 'Set status register
CALL InstrWrite (analyzer, "*RST") 'Reset instrument
CALL InstrWrite (analyzer, "INIT:CONT OFF") 'Single sweep
CALL InstrWrite (analyzer, "SYST:DISP:UPD ON")
'ON: display on
'OFF: off
'--------- Set frequency --------------------
                                        ----------------------------
CALL InstrWrite (analyzer, "FREQ:CENT 800 MHz")
'Set frequency
CALL InstrWrite (analyzer, "DISP:WIND:TRAC:Y:RLEV 10 dBm")
'Reference level
'--------- Example 1: Configure CP/ACP for CDMA---------------------------
CALL InstrWrite (analyzer, "CALC:MARK: FUNC: POW: SEL ACP")
'ACP measurement on
CALL InstrWrite (analyzer, "CALC:MARK:FUNC:POW:PRES F8CDMA")
'Select CDMA800 FWD
CALL InstrWrite (analyzer, "SENS: POW: ACH: ACP 2")
'Select 2 adjacent channels
CALL InstrWrite (analyzer, "SENS: POW: ACH: PRES ACP")
'Optimize settings
CALL InstrWrite (analyzer, "SENS: POW: ACH: PRES: RLEV")
'Optimize reference level
CALL InstrWrite (analyzer, "SENS: POW: ACH: MODE ABS")
```

```
'Absolute measurement
CALL InstrWrite (analyzer, "SENS:POW:HSP ON")
'Fast ACP measurement
'--------- Perform measurement and query results --------------------------
CALL InstrWrite (analyzer, "INIT;*WAI") 'Perform sweep with sync
CALL InstrWrite (analyzer, "CALC:MARK:FUNC:POW:RES? ACP")
  'Query result CALL InstrRead(analyzer, result$)
'--------- Read out result -------------------------------------------------
Print "Result (CP, ACP low, ACP up, Alt low, Alt up): "Print result$
'--------- Example 2: Configure CP/ACP manually for GSM--------------------
result$ = Space$ (100)CALL InstrWrite (analyzer, "FREQ:CENT 935.2 MHz")
'Set frequency
CALL InstrWrite (analyzer, "CALC:MARK:FUNC:POW:SEL ACP")
'ACP measurement on
CALL InstrWrite (analyzer, "SENS:POW:ACH:ACP 1")
'1 adjacent channel
CALL InstrWrite (analyzer, "SENS:POW:ACH:BAND 200 KHZ")
'Channel bandw. 200 kHz
CALL InstrWrite (analyzer, "SENS:POW:ACH:BAND:ACH 200 KHZ")
'Adjacent channel band-
'width 200 kHz
CALL InstrWrite (analyzer, "SENS:POW:ACH:SPAC 200 KHZ")
'Channel spacing 200 kHz
CALL InstrWrite (analyzer, "SENS:POW:ACH:PRES ACP")
'Optimize settings
CALL InstrWrite (analyzer, "SENS:POW:ACH:PRES:RLEV")
'Optimize reference level
CALL InstrWrite (analyzer, "SENS:POW:ACH:MODE ABS")
'Absolute measurement
'--------- Start measurement and query result ------------------------------
CALL InstrWrite (analyzer, "INIT;*WAI") 'Perform sweep with sync
CALL InstrWrite (analyzer, "CALC:MARK:FUNC:POW:RES? ACP")
'Query result
CALL InstrRead(analyzer, result$)
'--------- Read out result -------------------------------------------------
Print "Result (CP, ACP low, ACP up): "Print result$
'--------- Active limit check ----------------------------------------------
result$ = Space$(100)CALL InstrWrite (analyzer, "CALC:LIM:ACP:ACH 30 DB, 30 DB")
'Set relative limit
CALL InstrWrite (analyzer, "CALC:LIM:ACP:ACH:ABS -35 DBM,-35 DBM")
'Set absolute limit
CALL InstrWrite (analyzer, "CALC:LIM:ACP:ACH:STAT ON")
'Rel. limit check on
CALL InstrWrite (analyzer, "CALC:LIM:ACP:ACH:ABS:STAT ON")
'Abs. limit check on
CALL InstrWrite (analyzer, "CALC:LIM:ACP ON")
'Limit check on
'--------- Start measurement and query result ------------------------------
```

```
CALL InstrWrite (analyzer, "INIT;*WAI") 'Perform sweep with sync
CALL InstrWrite (analyzer, "CALC:LIM:ACP:ACH:RES?")
'Query result of limit check
CALL InstrRead(analyzer, result$)
'--------- Read out result -------------------------------------------------
Print "Result Limit Check:"; result$
END SUB
REM ************************************************************************
```
#### **Beispiel für Kanal-/Nachbarkanalleistungsmessung:**

POW:ACH:ACP 3

Stellt die Anzahl der Nachbarkanäle auf 3 ein.

POW:ACH:BAND 30 KHZ

Stellt die Bandbreite des Hauptkanals auf 30 kHz ein.

POW:ACH:BAND:ACH 40 KHZ

Stellt die Bandbreite aller Nachbarkanäle auf 40 kHz ein.

POW:ACH:BAND:ALT1 50 KHZ

Stellt die Bandbreite aller Alternate-Nachbarkanäle auf 50 kHz ein.

POW:ACH:BAND:ALT2 60 KHZ

Stellt die Bandbreite des Alternate-Nachbarkanals 2 auf 60 kHz ein.

POW:ACH:SPAC 30 KHZ

Stellt den Abstand von Kanal zu Nachbarkanal auf 30 kHz sowie zwischen Kanal und Alternate-Nachbarkanal 1 auf 60 kHz und zwischen Kanal und Alternate-Nachbarkanal 2 auf 90 kHz ein.

POW:ACH:SPAC:ALT1 100 KHZ

Stellt den Kanalabstand der Alternate-Nachbarkanäle zum Trägersignal ein. Einzelheiten siehe [\[SENSe:\]POWer:ACHannel:SPACing:ALTernate<channel>](#page-742-0) [auf Seite 734](#page-742-0).

POW:ACH:SPAC:ALT2 140 KHZ

Stellt den Abstand von Kanal zum Alternate-Nachbarkanal 2 auf 140 kHz ein.

POW:ACH:MODE ABS

Schaltet die Messung von absoluten Leistungen ein.

CALC:MARK:FUNC:POW:SEL ACP

Schaltet die Nachbarkanal-Leistungsmessung ein.

INIT:CONT OFF

Schaltet auf Single Sweep um.

INIT;\*WAI

Startet einen Sweep und wartet auf das Ende.

<span id="page-1028-0"></span>CALC: MARK: FUNC: POW: RES? ACP

Fragt das Ergebnis der Nachbarkanal-Leistungsmessung ab.

POW: ACH: REF: AUTO ONCE

Legt die gemessene Kanalleistung als Bezugswert für die relativen Leistungsmessungen fest.

Soll nur die Kanalleistung allein gemessen werden, so entfallen alle Befehle zur Festlegung der Bandbreiten der Nachbarkanäle sowie der Kanalabstände. Die Anzahl der Nachbarkanäle/Alternate-Nachbarkanäle wird mit [SENSe: ] POWer: ACHannel: ACPairs auf Seite 731 auf 0 eingestellt.

# 10.16.5 Messung der belegten Bandbreite

Im folgenden Beispiel soll die Bandbreite ermittelt werden, in der 95 % der Leistung eines GSM-Signals gesendet werden. Die Signalfrequenz ist 935,2 MHz; die Kanalbandbreite ist 200 kHz.

```
RFM ***************
Public Sub OBW()
result$ = Space(100)CALL SetupStatusReq 'Set status register
CALL InstrWrite (analyzer, "*RST") 'Reset instrument
CALL InstrWrite (analyzer, "INIT:CONT OFF") 'Single sweep
CALL InstrWrite (analyzer, "SYST:DISP:UPD ON")
'ON: display on
'OFF: off
'--------- Configure R&S FSV for OBW for GSM---------------------------
CALL InstrWrite (analyzer, "FREQ:CENT 935.2 MHz")
'Set frequency
CALL InstrWrite (analyzer, "CALC:MARK:FUNC:POW:SEL OBW")
'OBW measurement on
CALL InstrWrite (analyzer, "SENS: POW: ACH: BAND 200 KHZ")
'Channel bandw. 200 kHz
CALL InstrWrite (analyzer, "SENS: POW: BWID 95PCT")
'Percentage of power
CALL InstrWrite (analyzer, "SENS: POW: ACH: PRES OBW")
'Set frequency and optimize reference level
CALL InstrWrite (analyzer, "SENS: POW: ACH: PRES: RLEV")
CALL InstrWrite (analyzer, "SENS: POW: NCOR OFF")
'Noise correction
'OFF: switch off
'ON: switch on
'--------- Perform measurement and query results ---------------------------
CALL InstrWrite (analyzer, "INIT; *WAI") 'Perform sweep with sync
CALL InstrWrite (analyzer, "CALC:MARK: FUNC: POW: RES? OBW")
'Ouery result
CALL InstrRead(analyzer, result$)
```

```
Print result$
END SUB
```
# 10.16.6 Leistungsmessung im Zeitbereich

Im folgenden Beispiel soll die mittlere Trägerleistung eines Signals bei 100 MHz mit 300 kHz Bandbreite ermittelt werden. Zusätzlich werden Spitzenleistung, Effektivwert und Standardabweichung gemessen. Dazu werden die Time-Domain-Power-Messfunktionen im Zeitbereich verwendet.

```
Public Sub TimeDomainPower()
result$ = Space$ (100)
CALL SetupStatusReq 'Set status reqister
CALL InstrWrite (analyzer, "*RST") 'Reset instrument
CALL InstrWrite (analyzer, "INIT: CONT OFF") 'Single sweep
CALL InstrWrite (analyzer, "SYST:DISP:UPD ON")
'ON: display on
'OFF: off
'--------- Configure R&S FSV for time domain power measurement ------------
CALL InstrWrite (analyzer, "FREQ:CENT 100 MHz;SPAN OHz")
'Set frequency
CALL InstrWrite (analyzer, "BAND:RES 300 kHz")
'Resolution bandwidth
CALL InstrWrite (analyzer, "SWE:TIME 200US") 'Sweep time
CALL InstrWrite (analyzer, "CALC:MARK: FUNC: SUMM: PPE ON")
'Peak measurement on
CALL InstrWrite (analyzer, "CALC:MARK: FUNC: SUMM:MEAN ON")
'Mean measurement on
CALL InstrWrite (analyzer, "CALC:MARK: FUNC: SUMM: RMS ON")
'RMS measurement on
CALL InstrWrite (analyzer, "CALC:MARK: FUNC: SUMM: SDEV ON")
'Standard deviation on
'------------------ Perform measurement and query results ----------------
CALL InstrWrite (analyzer, "INIT; *WAI") 'Perform sweep with sync
'Ouery results:
query$ = "CALC:MARK:FUNC:SUMM:PPE:RES?;" 'Peak measurement
query$ = query$ + ":CALC:MARK:FUNC:SUMM:MEAN:RES?; "'Mean measurement
query$ = query$ + ":CALC:MARK:FUNC:SUMM:RMS:RES?;"'RMS measurement
query$ = query$ + ":CALC:MARK:FUNC:SUMM:SDEV:RES?"'Standard deviation
CALL InstrWrite (analyzer, query$)
CALL InstrRead(analyzer, result$)
Print result$
END SUB
```
# <span id="page-1030-0"></span>10.16.7 Schnelle Leistungsmessung an Leistungsrampen

In der Mobilfunkmesstechnik geht es häufig darum, ein Messobjekt bei einer Reihe unterschiedlicher Eingangsleistungen möglichst schnell zu vermessen. Der R&S ESR stellt hierfür zwei Messfunktionen zur Verfügung, die je nach Beschaffenheit des Messsignals eingesetzt werden können.

Die folgenden beiden Beispiele stellen die beiden Methoden mit ihren Eigenschaften vor.

#### 10.16.7.1 Leistungsmessung mit Multi-Summary-Marker

Die Multi-Summary-Markerfunktion ist geeignet zur Bestimmung der Leistung einer Folge von Signalpulsen mit folgenden Eigenschaften:

- Die Signalpulse treten im gleichen zeitlichen Abstand auf, wie es z. B. für die Slots eines GSM Signals typisch ist.
- Der Pegel des ersten Signals der Folge überschreitet zuverlässig die Triggerschwelle.
- Die Pegel der nachfolgenden Signalpulse sind beliebig.
- Die Funktion verwendet den ersten Impuls zur Triggerung. Die Leistung der nachfolgenden Impulse wird ausschließlich über das eingestellte zeitliche Raster ermittelt. Damit ist die Funktion geeignet für Abgleichvorgänge, bei denen die Ausgangsleistung des Messobjekts stark schwankt und nicht zuverlässig über der Triggerschwelle liegt.
- Die Genauigkeit der Messung wird bestimmt durch das Verhältnis von Impulsdauer zu Gesamtmesszeit; dieses sollte 1:50 nicht unterschreiten.
- Die Funktion verwendet dabei stets TRACE 1.

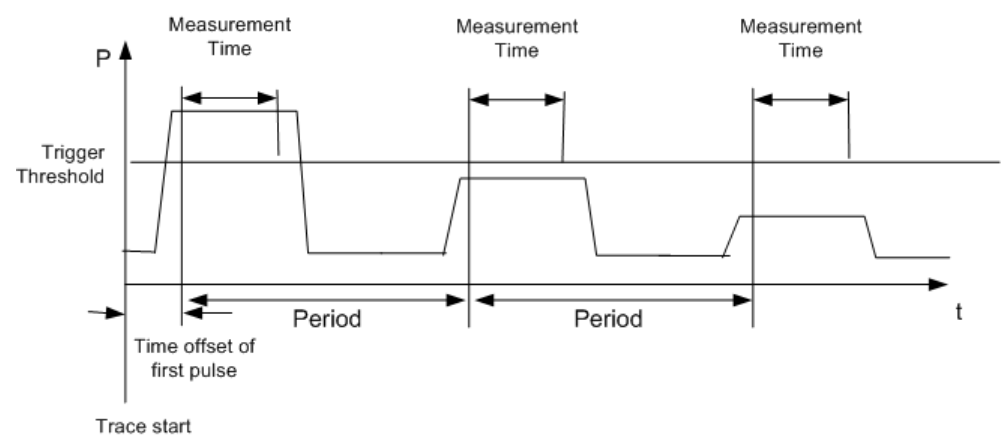

Bild 10-6: Blockschaltbild zur Veranschaulichung der Signalverarbeitung im Analysator

Im nachfolgenden Beispiel wird eine Folge von 8 GSM-Impulsen mit 50 us Offset des ersten Impulses, 450 µs Messzeit/Impuls und 576,9 µs Periodendauer vermessen.

```
Public Sub MultiSumMarker ()
result$ = Space$ (200)
```

```
'--------- R&S FSV default setting---------------------------------------
CALL SetupStatusReg 'Configure status register
CALL InstrWrite (analyzer, "*RST") 'Reset instrument
CALL InstrWrite (analyzer, "INIT:CONT OFF") 'Single sweep mode
CALL InstrWrite (analyzer, "SYST:DISP:UPD ON")
'ON: switch display on
'OFF: switch display off
'--------- Configure R&S FSV for power measurement in time domain ---------
CALL InstrWrite (analyzer, "FREQ:CENT 935.2 MHz;SPAN 0Hz")
'Frequency setting
CALL InstrWrite (analyzer, "DISP:WIND:TRAC:Y:RLEV 10 dBm")
'Set reference level to 10 dB
CALL InstrWrite (analyzer, "INP:ATT 30 dB") 'Set input attenuation to 30 dB
CALL InstrWrite (analyzer, "BAND:RES 1 MHz;VID 3 MHz")
'Bandwidth setting
CALL InstrWrite (analyzer, "DET RMS") 'Select RMS detector
CALL InstrWrite (analyzer, "TRIG:SOUR VID") 'Trigger source: video
CALL InstrWrite (analyzer, "TRIG:LEV:VID 50 PCT")
'Trigger threshold: 50 %
CALL InstrWrite (analyzer, "SWE:TIME 50ms") 'Sweep time \geq 1 frame
'--------- Perform measurement and query results --------------------------
CALL InstrWrite (analyzer, "INIT;*WAI") 'Perform sweep with sync
'Query results:
cmd$ = "CALC:MARK:FUNC:MSUM?"cmd$ = cmd$ + "50US," 'Offset of first pulse
cmd$ = cmd$ + "450US," "Measurement time"cmd$ = cmd$ + "576.9US," 'Pulse periodcmd$ = cmd$ + "8" 'Number of bursts
CALL InstrWrite (analyzer, cmd$)
CALL InstrRead(analyzer, result$) 'Read results
Print result$
END SUB
REM ************************************************************************
```
### **10.16.7.2 Leistungsmessung mit Multi-Burst-Power Messung**

Die Multi-Burst-Power-Messung ist geeignet zur Bestimmung der Leistung einer Folge von Signalpulsen mit folgenden Eigenschaften:

- Die Impulse treten in variablen zeitlichen Abständen auf.
- Die Pegel aller Signale der Folge überschreiten zuverlässig die Triggerschwelle oder ein externes Triggersignal ist verfügbar.
- Die Funktion benötigt ein Triggerereignis pro Impuls, d. h. bei Verwendung von Videotrigger oder IF Power Trigger muss die Leistung aller Impulse über der Triggerschwelle liegen.
- Die Funktion eignet sich damit besonders zum Nachmessen bereits abgeglichener Messobjekte, bei denen die Ausgangsleistung im spezifizierten Bereich liegt. Die Messung ist im Gegenzug optimiert auf minimalen Overhead gegenüber der eigentlichen Messzeit.

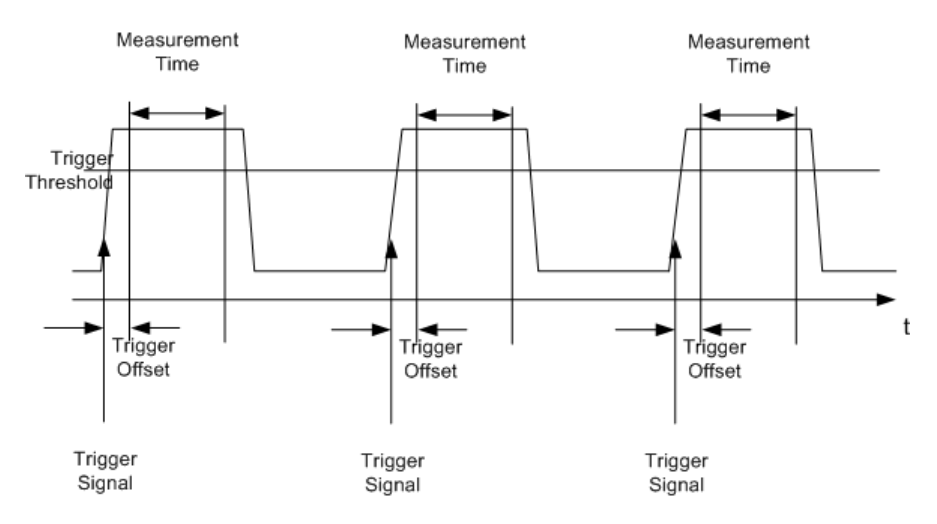

Bild 10-7: Blockschaltbild zur Veranschaulichung der Signalverarbeitung im Analysator

Die Messdatenerfassung erfolgt abhängig von der gewählten Einstellung mit dem RMS-Detektor für die effektive Leistung oder dem PEAK-Detektor für die Spitzenleistung. Die Funktion verwendet dabei stets TRACE 1.

Die Einstellparameter für diese Messung sind:

- Analysatorfrequenz
- Auflösebandbreite
- Messzeit bezogen auf den Einzelpuls
- Triggerquelle
- Triggerschwelle
- Triggeroffset
- Art der Leistungsmessung (PEAK, MEAN)
- Anzahl der zu messenden Impulse

Während der Messung wird jeder Impuls auf einen Bildpunkt des Bildschirms abgebildet, d. h. Veränderungen der Messkurve sind lediglich am linken Bildschirmrand zu erkennen. Die optimale Messgeschwindigkeit wird jedoch - wie immer - bei abgeschaltetem Bildschirm erreicht.

Im nachfolgenden Beispiel wird eine GSM-Impulssequenz aus 8 Impulsen mit 5 µs Triggeroffset, 434 µs Messzeit/Impuls, Videotrigger mit 50 % Triggerschwelle und Peak-Erfassung vermessen:

```
R<sub>R</sub><sub>M</sub> *********************
                      Public Sub MultiBurstPower()
result$ = Space$ (200)
CALL SetupStatusReg 'Configure status register
CALL InstrWrite (analyzer, "*RST") 'Reset instrument
CALL InstrWrite (analyzer, "INIT:CONT OFF") 'Single sweep mode
CALL InstrWrite (analyzer, "SYST:DISP:UPD OFF")
'OFF: display off
'--------- Perform measurement and query results --------
```
<span id="page-1033-0"></span>cmd\$ = "MPOW? "cmd\$ = cmd\$ + "935.2 MHZ," 'Center frequency cmd\$ = cmd\$ + "1 MHZ," 'Resolution bandwidth cmd\$ = cmd\$ + "434US," 'Measurement time cmd\$ = cmd\$ + "VID," 'Trigger source cmd\$ = cmd\$ + "50PCT," 'Trigger threshold cmd\$ = cmd\$ + "1US," 'Trigger offset cmd\$ = cmd\$ + "PEAK," 'Peak detector cmd\$ = cmd\$ + "8" 'Number of bursts CALL InstrWrite (analyzer, cmd\$) CALL InstrRead(analyzer, result\$) 'Read results Print result\$ END SUB REM \*\*\*\*\*\*\*\*\*\*\*\*\*\*\*\*\*\*\*\*\*\*\*\*\*\*\*\*\*\*\*\*\*\*\*\*\*\*\*\*\*\*\*\*\*\*\*\*\*\*\*\*\*\*\*\*\*\*\*\*\*\*\*\*\*\*\*\*\*\*\*\*

# **10.16.8 Schnelle Pegelmessung mit Frequenzlisten**

Eine typische Aufgabenstellung für den R&S ESR ist die Messung von Leistungen an einer Reihe von Frequenzpunkten, z. B. Vielfachen einer Grundfrequenz (Oberwellenmessung) oder an durch einen Mobilfunkstandard festgelegten Frequenzen (z. B. das Transientenspektrum bei ± 200 kHz, ± 400 kHz etc. um die Trägerfrequenz eines GSM-Signals). In vielen Fällen sind an den einzelnen Frequenzpunkten zusätzlich unterschiedliche Pegel- und Bandbreiteneinstellungen notwendig, um den Anforderungen an Dynamik und Kanalraster gerecht zu werden.

Speziell für diese Einsatzgebiete stellt der R&S ESR mit den Befehlen des SENSe:LIST-Subsystems eine Reihe von Fernsteuerfunktionen bereit, die die Pegelmessung anhand einer Frequenzliste mit unterschiedlichen Geräteeinstellungen für die einzelnen Frequenzen ermöglichen. Neben der Programmierung der Frequenzliste erlauben diese auch die Einstellung der gleichzeitig zu ermittelnden Messwerte (Peak, RMS, AVG).

Das nachfolgende Beispiel zeigt die Messung der Oberwellen eines Dual-Band-Verstärkers. Im allgemeinen sinkt der Pegel der Oberwellen mit zunehmender Frequenz. Um mit höherer Empfindlichkeit zu messen, wird daher ab der zweiten Oberwelle der Referenzpegel um 10 dB abgesenkt.

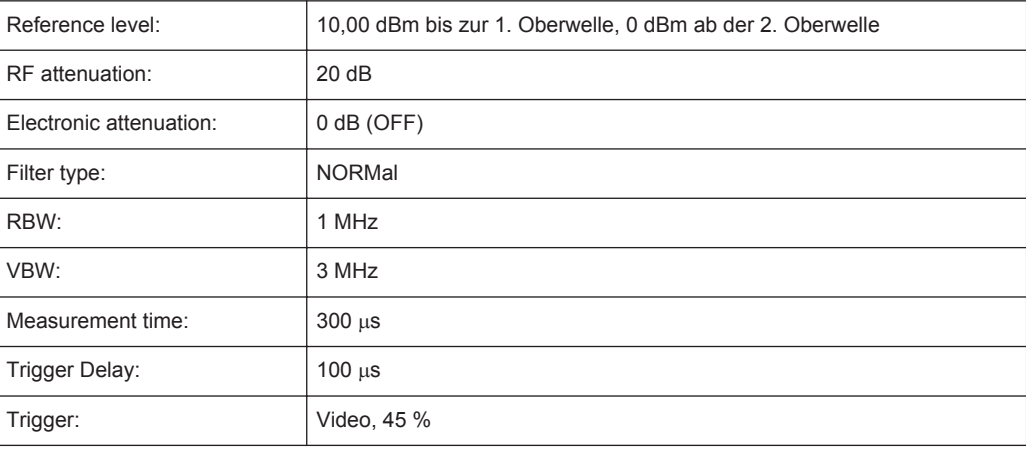

Die folgenden Einstellungen werden verwendet:

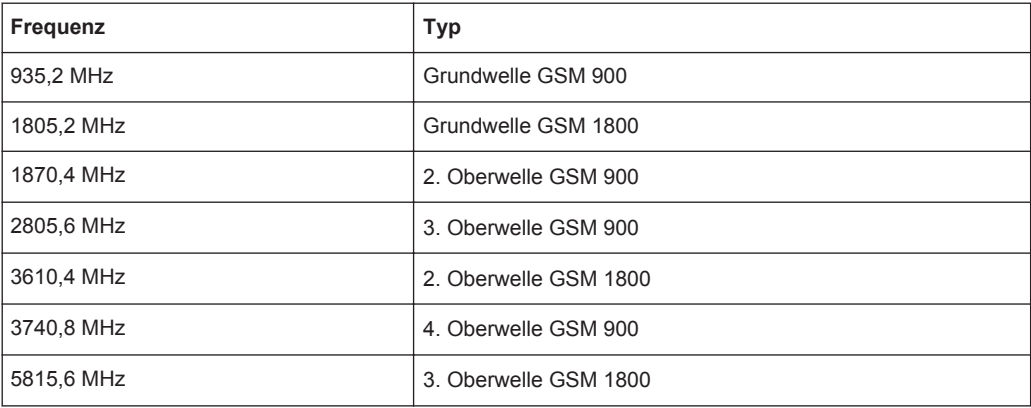

Die Frequenzen werden in aufsteigender Reihenfolge angefahren, um die systembedingten Wartezeiten beim Frequenzwechsel zu minimieren.

An jedem Frequenzpunkt wird die Spitzenleistung und der Effektivwert gemessen. Im Antwortspeicher liegen damit Spitzenleistung und Effektivwerte abwechselnd hintereinander.

```
Public Sub FrequencyList()
result$ = Space(500)CALL SetupStatusReg 'Configure status register
CALL InstrWrite (analyzer, "*RST") 'Reset instrument
CALL InstrWrite (analyzer, "INIT:CONT OFF") 'Single sweep mode
CALL InstrWrite (analyzer, "SYST:DISP:UPD OFF") 'Display off
'---------Configure R&S FSV for power measurement based on frequency list -
CALL InstrWrite (analyzer, "TRIG:LEV:IFP -20 dBm")
'Set IF power trigger level
CALL InstrWrite (analyzer, "LIST: POWer: SET ON, ON, OFF, IFP, POS, 100us, 0")
'--------- Perform measurement and query results --------------------------
cmd$ = "LIST:POWer?"cmd$ = cmd$ + "935.2 MHZ, 10 dBm, 20 dB, OFF, NORM, 1 MHz, 3 MHz,
300 us, 0, "
cmd$ = cmd$ + "1805.2 MHz, 10 dBm, 20 dB, OFF, NORM, 1 MHz, 3 MHz, 300 us, 0, "
cmd$ = cmd$ + "1870.4 MHZ, 10 dBm, 20 dB, OFF, NORM, 1 MHz, 3 MHz, 300 us, 0, "
cmd$ = cmd$ + "2805.6 MHZ, 0 dBm, 20 dB, OFF, NORM, 1 MHz, 3 MHz, 300 us, 0, "
cmd$ = cmd$ + "3610.4 MHz, 10 dBm, 20 dB, OFF, NORM, 1 MHz, 3 MHz, 300 us, 0, "
cmd$ = cmd$ + "3740.8 MHz, 0 dBm, 20 dB, OFF, NORM, 1 MHz, 3 MHz, 300 us, 0, "
cmd$ = cmd$ + "5815.6 MHz, 0 dBm, 20 dB, OFF, NORM, 1 MHz, 3 MHz, 300 us, 0"
CALL InstrWrite (analyzer, cmd$)
CALL InstrRead(analyzer, result$)
Print result$
END SUB
```
#### <span id="page-1035-0"></span>10.16.9 Pegelkorrektur von Messwandlern

Bei komplexeren Messsystemen ist es unumgänglich, den Frequenzgang des Messaufbaus bei der Messung von Leistungswerten zu berücksichtigen, um zusätzliche Messfehler, die nicht vom Messobjekt kommen, von vornherein zu eliminieren.

Der R&S ESR bietet zu diesem Zweck die Möglichkeit, einen frequenzabhängigen Dämpfungskorrekturwert (Transducer-Faktor) festzulegen.

Im nachfolgenden Beispiel wird ein Faktor mit folgenden Eigenschaften festgelegt:

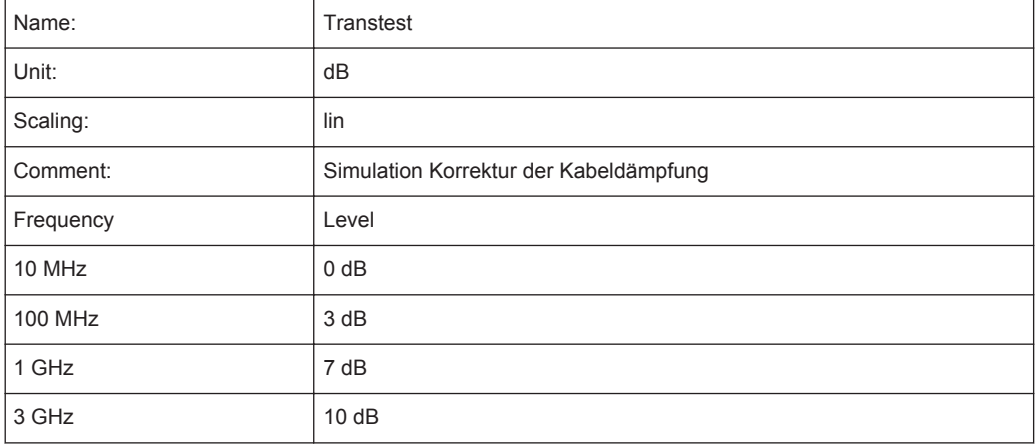

Der Faktor wird zunächst festgelegt und anschließend aktiviert.

```
Public Sub TransducerFactor()
CALL InstrWrite (analyzer, "CORR:TRAN:SEL 'TRANSTEST'")
'Define "Transtest"'transducer factor
CALL InstrWrite (analyzer, "CORR: TRAN: UNIT 'DB'")
'Unit 'dB'
CALL InstrWrite (analyzer, "CORR: TRAN: SCAL LIN")
'Linear frequency-axis
CALL InstrWrite (analyzer, "CORR: TRAN: COMM 'Simulated cable correction'")
cmd$ = "CORR:TRAN:DATA" 'Enter frequency and level
cmd$ = cmd$ + "10 MHz, 0, " 'values. Level values without
cmd$ = cm\ddot{ } + "100 MHz, 3," 'unit!
cmd$ = cmd$ + "1GHz, 7, "cmd$ = cmd$ + "3GHz, 10"
CALL InstrWrite (analyzer, cmd$) 'Enter frequency and level values
'--------- Activate transducer ---------------------------------
CALL InstrWrite (analyzer, "CORR: TRAN: STAT ON")
'Activate transducer factor
END SUB
```
# <span id="page-1036-0"></span>10.16.10 Messen von Betrag und Phase eines Signals

Aufgrund seiner internen Architektur ist der R&S ESR in der Lage, neben Leistungswerten auch Betrag und Phase eines Signals zu ermitteln und auszugeben. Damit stehen dem Anwender alle Möglichkeiten für weitergehende Analysen (FFT, Demodulation etc.) offen.

Die I/Q-Daten werden in Speicher geschrieben, die jeweils 512 K Worte umfassen. Die Hardware-Triggerung steuert den Speicher.

Das folgende Beispiel zeigt die notwendigen Schritte, um die Daten mit vorgegebener Abtastrate aufzunehmen und aus dem I/Q-Speicher auszulesen.

- 1. Die Ausgabe der Daten erfolgt in Spannungswerten bezogen auf den Eingang des Analysators. Das Auslesen ist wahlweise im Binär- oder ASCII-Format möglich.
	- Im Binärformat wird der Kopfteil der Meldung mit der Längenangabe ausgewer- $\bullet$ tet und zur Berechnung der x-Achsenwerte verwendet.
	- Im ASCII-Format wird lediglich die Liste der Spannungswerte ausgegeben.
- 2. Das Auslesen von Binärdaten erfolgt in 3 Schritten:
- 3. Auslesen der Stellenzahl der Längenangabe
- 4. Auslesen der Längenangabe selbst
- 5. Auslesen der Trace-Daten selbst

Diese Vorgehensweise ist bei Programmiersprachen notwendig, die nur Strukturen mit gleichartigen Datentypen (Arrays) unterstützen (wie z. B. Visual Basic), da die Datentypen von Kopfteil und Datenteil bei Binärdaten unterschiedlich sind.

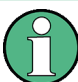

Die Arrays für die Messdaten sind so dimensioniert, dass die I/Q-Daten des R&S ESR  $(2 \times 512 \text{ k})$  darin Platz finden.

```
Public Sub ReadIQData()
'--------- Create variables ------------------
Dim IData (131072) As Single 'Buffer for floating-point
'I data (= 512*1024 bytes)
Dim QData (131072) As Single 'Buffer for floating-point
'Q \text{ data} (= 512*1024 \text{ bytes})'Note:
'Visual Basic cannot read in
'data volumes larger than
'512 k words!
Dim digits As Byte 'No. of digits as length
Dim IQBytes As Long 'Length of trace data in bytes
Dim IQValues As Long 'No. of meas. values in buffer
Dim retCount As Integer 'Return count from read
\text{ascilResult}\ = Space$(6553600) 'Buffer for ASCII I/Q data
' (= 25*2*1024 bytes)
```

```
result$ = Space$(100) 'Buffer for simple results
'--------- Default setting ---------------------------------------
CALL SetupInstrument 'Default setting
CALL InstrWrite (analyzer, "TRAC:IQ:STAT ON")
'Activate I/Q data
'acquisition mode; must be
'done before TRAC:IQ:SET !
'Select number of test points
' (= 512 * 1024 - 512) at
'RBW 10 MHz, 'sample rate 32 MHz,
'trigger free run, pos. trigger
'edge and 0 s trigger delay.
CALL InstrWrite (analyzer, "TRAC:IQ:SET NORM,10 MHz,32 MHz,IMM,POS,0,130560")
'--------- Read-out in binary format----------------------------------------
CALL InstrWrite (analyzer, "FORMAT REAL,32")
'Set binary format
CALL InstrWrite (analyzer, "TRAC:IQ:DATA?")
'Measure + read out I/Q data
CALL viRead(analyzer, result$, 2, retCount)
'Read and store length for
digits = Val(Mid$(result$, 2, 1)) 'number of digits
result$ = Space (100) 'Re-initialize buffer
CALL viRead(analyzer, result$, digits, retCount)
'Read and store length
IQBytes = Val(Left$(result$, digits))
IQBytes = IQBytes/2 'Divide no. per buffer in half
CALL viRead(analyzer, IData(0), IQBytes, retCount)
'Read I data in buffer
CALL viRead(analyzer, QData(0), IQBytes, retCount)
'Read Q data in buffer
CALL viRead(analyzer, result$, 1, retCount)
'Read in end character <NL>
'--------- Output of binary data as frequency/level pair -----------------
IQValues = IQBytes/4 'Single Precision = 4 Bytes
For i = 0 To IQValues - 1
Print "I-Value["; i; "] = "; IData(i)
Print "Q-Value["; i; "] = "; QData(i)
Next i
'--------- Read-out in ASCII format ----------------------------------------
CALL InstrWrite (analyzer, "FORMAT ASCII") 'Set ASCII format
CALL InstrWrite (analyzer, "TRAC:IQ:DATA?")
'Re-measure and read out
'I/Q data
CALL InstrRead(analyzer, asciiResult$)
CALL InstrWrite (analyzer, "TRAC:IQ:STAT OFF")
'Stop I/Q data aquisition
'mode if no further
'measurements are to be
'done
```

```
END SUB
REM ************************************************************************
```
# **10.16.11 Lesen und Schreiben von Dateien**

## **10.16.11.1 Datei aus dem Gerät lesen**

Im folgenden Beispiel wird die unter C:\R\_S\Instr\user abgespeicherte Datei TEST1.R&S ESR.DFL aus dem Gerät ausgelesen und auf dem Steuerrechner abgespeichert.

```
REM ************************************************************************
Public Sub ReadFile()
'--------- Generate variables ----------------------------------------------
Dim digits As Byte 'Number of digits of
'length information
Dim fileBytes As Long 'Length of file with trace data
'in bytes
result$ = Space (100) 'Buffer for simple results
'--------- Default setting of status register ------------------------------
CALL SetupStatusReg 'Configure status register
'--------- Read out file ---------------------------------------------------
CALL InstrWrite (analyzer, "MMEM:DATA? 'C:\R_S\Instr\user\TEST1.R&S FSV.DFL'")
'Select file
CALL ilrd(analyzer, result$, 2) 'Read and store number of
digits = Val(Mid$(result$, 2, 1)) 'digits of length information
CALL ilrd(analyzer, result$, digits) 'Read and store length
fileBytes = Val(Left$(result$, digits)) 'information
FileBuffer$ = Space$(fileBytes) 'Buffer for file
CALL ilrd(analyzer, FileBuffer, fileBytes)
'Read file into buffer
CALL ilrd(analyzer, result$, 1) 'Read terminator <NL>
'--------- Store file to controller ---------------------------------------
Open "TEST1.R&S FSV.DFL" For Output As #1
Print #1, FileBuffer; '; to avoid linefeed at
'end of file
Close #1
END SUB
REM ************************************************************************
```
# **10.16.11.2 Datei auf dem Gerät anlegen**

Im folgenden Beispiel wird auf dem Steuerrechner vorhandene Datei TEST1.R&S ESR.DFL unter C: \R\_S\Instr\user\DUPLICAT.R&S ESR.DFL auf dem Gerät gespeichert. REM \*\*\*\*\*\*\*\*\*\*\*\*\*\*\*\*\*\*\*\*\*\*\*\*\*\*\*\*\*\*\*\*\*\*\*\*\*\*\*\*\*\*\*\*\*\*\*\*\*\*\*\*\*\*\*\*\*\*\*\*\*\*\*\*\*\*\*\*\*\*\*\* Public Sub WriteFile()

```
'--------- Generate variables ----------------------------------------------
FileBuffer$ = Space$(100000) 'Buffer for file
Dim digits As Long 'Number of digits of
'length information
Dim fileBytes As Long 'Length of file in bytes
fileSize$ = Space$(100) 'Length of file as a string
result$ = Space (100) 'Buffer for simple results
'--------- Default setting of status register ------------------------------
CALL SetupStatusReg 'Configure status register
'--------- Prepare the definite length block data --------------------------
fileBytes = FileLen("H:\work\vb\TEST1.R&S FSV.DFL")
'Determine length of file
fileSize$ = Str$(fileBytes)
digits = Len(fileSize$) – 1 'Determine number of digits of
fileSize$ = Right$(fileSize$, digits) 'length information
FileBuffer$ = "#" + Right$(Str$(digits), 1) + fileSize$
'Store length information in
'file buffer
'--------- Read file from controller ---------------------------------------
Open "H:\work\vb\TEST1.R&S FSV.DFL" For Binary As #1
FileBuffer$ = FileBuffer$ + Left$(Input(fileBytes, #1), fileBytes)
Close #1
'--------- Write file ------------------------------------------------------
CALL InstrWrite (analyzer, "SYST:COMM:GPIB:RTER EOI") 'Set receive
'terminator on the
'instrument
CALL InstrWrite (analyzer, "MMEM:DATA
'DUPLICAT.R&S FSV.DFL', " + FileBuffer$)
'Select file
END SUB
REM ************************************************************************
```
# **10.16.12 Messung mit Spectrum Emission Mask**

Die Messung mit Spectrum Emission Mask können Sie entweder mit Hilfe von XML-Dateien konfigurieren, die für verschiedene Standards verfügbar sind, oder indem Sie Bereiche und Parameter selbst festlegen. Beide Möglichkeiten werden anhand eines Beispiels erläutert.

## **10.16.12.1 Vordefinierte Standardeinstellung gemäß Wibro verwenden**

Im folgenden Beispiel wird die Messung mit Spectrum Emission Mask unter Zuhilfenahme einer XML-Datei mit vordefinierten Standardeinstellungen konfiguriert.

REM \*\*\*\*\*\*\*\*\*\*\*\*\*\*\*\*\*\*\*\*\*\*\*\*\*\*\*\*\*\*\*\*\*\*\*\*\*\*\*\*\*\*\*\*\*\*\*\*\*\*\*\*\*\*\*\*\*\*\*\*\*\*\*\*\*\*\*\*\*\*\*\* '--------- General settings of the instrument ------------------------------ CALL InstrWrite (analyzer, "\*RST") 'Reset instrument CALL InstrWrite (analyzer, "INIT:CONT OFF") 'Switch to single sweep CALL InstrWrite (analyzer, "INIT:IMM;\*WAI") 'Make sure no sweep is running

```
CALL InstrWrite (analyzer, ":SENSe1:SWEep:MODE ESPectrum")
'Set measurement mode
Rem After preset 3 ranges are available where the middle one is
Rem the reference range for calculating the TX power
CALL InstrWrite (analyzer, ":SENSe1:FREQuency:CENTer 2.2 GHz")
'Center frequency 2.2 GHz
CALL InstrWrite (analyzer, ":SENSe1:DETector1 RMS")
'Set RMS detector
'--------- Setting up the gated trigger ------------------------------------
CALL InstrWrite (analyzer, ":SENSe1:SWEep:EGATe ON")
'Switch on the external gate mode
CALL InstrWrite (analyzer, ":SENSe1:SWEep:EGATe:SOURce EXTernal")
'Set enternal gate source
CALL InstrWrite (analyzer, ":SENSe1:SWEep:EGATe:HOLDoff 0s")
'Set delay time to 0 s
CALL InstrWrite (analyzer, ":SENSe1:SWEep:EGATe:LENGth 200 US")
'Set time interval
'--------- Setting the standard --------------------------------------------
CALL InstrWrite (analyzer, "SENSe1:ESPectrum:PRESet:STANdard
'WIBRO\DL\PowerClass_29_40.xml'")
'Set WiBro standard
'--------- Measuring -------------------------------------------------------
CALL InstrWrite (analyzer, "INIT;*WAI") 'Perform sweep, wait for sweep
'end
'--------- Reading out results ---------------------------------------------
CALL InstrWrite (analyzer, ":TRACe1:DATA? LIST")
'Query list results
CALL InstrWrite (analyzer, ":CALCulate:LIMit:FAIL?")
'Query result of limit check
CALL InstrRead(analyzer, result$)
REM ************************************************************************
```
### **10.16.12.2 5 Bereiche mit allen Parametern festlegen**

Im folgenden Beispiel wird die Messung mit Spectrum Emission Mask durch die Festlegung von Bereichen und Parametern konfiguriert.

```
REM ************************************************************************
'--------- General settings of the instrument ------------------------------
CALL InstrWrite (analyzer, "*RST") 'Reset instrument
CALL InstrWrite (analyzer, "INIT:CONT OFF") 'Switch to single sweep
CALL InstrWrite (analyzer, "INIT:IMM;*WAI") 'Make sure no sweep is running
CALL InstrWrite (analyzer, ":SENSe1:SWEep:MODE ESPectrum")
'Set measurement mode
Rem After preset 3 ranges are available where the middle one is
Rem the reference range for calculating the TX power
CALL InstrWrite (analyzer, ":SENSe1:FREQuency:CENTer 2.2GHz")
'Center frequency 2.2 GHz
CALL InstrWrite (analyzer, ":SENSe1:DETector1 RMS")
'Set RMS detector
```

```
CALL InstrWrite (analyzer, ":TRIGger1:SEQuence:SOURce IMMediate")
'Trigger setup
'--------- Setting up the gated trigger ------------------------------------
Rem If a free run trigger is not appropriate a gated trigger can
Rem the be set up (just comment in the following lines).
Rem CALL InstrWrite (analyzer, ":SENSe1:SWEep:EGATe ON")
Rem Switch on the external gate mode
Rem CALL InstrWrite (analyzer, ":SENSe1:SWEep:EGATe:SOURce EXTernal")
Rem Set enternal gate source
Rem CALL InstrWrite (analyzer, ":SENSe1:SWEep:EGATe:HOLDoff 0s")
Rem Set delay time to 0 s
Rem CALL InstrWrite (analyzer, ":SENSe1:SWEep:EGATe:LENGth 200 US")
Rem Set time interval
'--------- Setting the span ------------------------------------------------
CALL InstrWrite (analyzer, ":SENSe1:FREQuency:SPAN 8 MHZ")
'Set the span to 8 MHz
'--------- Inserting new ranges --------------------------------------------
Rem Enlarge number of ranges to 5 by adding one at the end
Rem and one at the beginnig. This ensures that the reference range
Rem remains in the middle
CALL InstrWrite (analyzer, ":SENSe1:ESPectrum:RANGe2:INSert AFTer")
'Insert a range after range 2
CALL InstrWrite (analyzer, ":SENSe1:ESPectrum:RANGe1:INSert BEFore")
'Insert a range before range 1
'--------- Defining the limit check for all ranges -------------------------
CALL InstrWrite (analyzer, ":SENSe1:ESPectrum:RANGe:LIMit:STATe AND")
'Set check for absolute and 'relative limit
'--------- Defining the reference range settings ---------------------------
Rem The bandwith of the reference range limits the minimum span
Rem of the reference range definition later in the script.
CALL InstrWrite (analyzer, ":SENSe1:ESPectrum:RTYPe CPOWer")
'Set power reference type
CALL InstrWrite (analyzer, ":SENSe1:ESPectrum:BWID 2 MHZ")
'Set bandwidth
'--------- Defining the settings of range 1 --------------------------------
CALL InstrWrite (analyzer, ":SENSe1:ESPectrum:RANGe1:FREQuency:STARt -4 MHz")
'Set the start frequency
CALL InstrWrite (analyzer, ":SENSe1:ESPectrum:RANGe1:FREQuency:STOP -2 MHz")
'Set the stop frequency
CALL InstrWrite (analyzer, ":SENSe1:ESPectrum:RANGe1:BANDwidth:RESolution 1 MHZ")
'Set the resolution bandwidth
CALL InstrWrite (analyzer, ":SENSe1:ESPectrum:RANGe1:FILTer:TYPE CFILter")
'Set the channel filters
CALL InstrWrite (analyzer, ":SENSe1:ESPectrum:RANGe1:BANDwidth:VIDeo 3 MHZ")
'Set the video bandwidth to 3 MHz
CALL InstrWrite (analyzer, ":SENSe1:ESPectrum:RANGe1:SWEep:TIME 20 ms")
'Set the sweep time to 20 ms
CALL InstrWrite (analyzer, ":SENSe1:ESPectrum:RANGe1:RLEVel 5 DBM")
'Set the reference level to 5 dBm
CALL InstrWrite (analyzer, ":SENSe1:ESPectrum:RANGe1:INPut:ATTenuation 20 DB")
```

```
'Set the attenuation to 20 dB
CALL InstrWrite (analyzer, ":SENSe1:ESPectrum:RANGe1:LIMit:ABSolute:STARt -50")
'Set an absolute limit of -50 dBm
CALL InstrWrite (analyzer, ":SENSe1:ESPectrum:RANGe1:LIMit:ABSolute:STOP -50")
'Set an absolute limit of -50 dBm
CALL InstrWrite (analyzer, ":SENSe1:ESPectrum:RANGe1:LIMit:RELative:STARt -70")
'Set a relative limit of -70 dBc
CALL InstrWrite (analyzer, ":SENSe1:ESPectrum:RANGe1:LIMit:RELative:STOP -60")
'Set a relative limit of -60 dBc
'--------- Defining the settings of range 2 --------------------------------
CALL InstrWrite (analyzer, ":SENSe1:ESPectrum:RANGe2:FREQuency:STARt -2 MHz")
CALL InstrWrite (analyzer, ":SENSe1:ESPectrum:RANGe2:FREQuency:STOP -1 MHz")
CALL InstrWrite (analyzer, ":SENSe1:ESPectrum:RANGe2:BANDwidth:RESolution
100 kHz")
CALL InstrWrite (analyzer, ":SENSe1:ESPectrum:RANGe2:FILTer:TYPE NORM")
CALL InstrWrite (analyzer, ":SENSe1:ESPectrum:RANGe2:BANDwidth:VIDeo 300 kHZ")
CALL InstrWrite (analyzer, ":SENSe1:ESPectrum:RANGe2:SWEep:TIME 50 ms")
CALL InstrWrite (analyzer, ":SENSe1:ESPectrum:RANGe2:RLEVel 10 DBM")
CALL InstrWrite (analyzer, ":SENSe1:ESPectrum:RANGe2:INPut:ATTenuation 30 DB")
CALL InstrWrite (analyzer, ":SENSe1:ESPectrum:RANGe2:LIMit:ABSolute:STARt
-40"CALL InstrWrite (analyzer, ":SENSe1:ESPectrum:RANGe2:LIMit:RELative:STARt
-60"CALL InstrWrite (analyzer, ":SENSe1:ESPectrum:RANGe2:LIMit:ABSolute:STOP -40")
CALL InstrWrite (analyzer, ":SENSe1:ESPectrum:RANGe2:LIMit:RELative:STOP -40")
'--------- Defining the settings of range 3 --------------------------------
CALL InstrWrite (analyzer, ":SENSe1:ESPectrum:RANGe3:FREQuency:STARt -1 MHz")
CALL InstrWrite (analyzer, ":SENSe1:ESPectrum:RANGe3:FREQuency:STOP 1 MHz")
CALL InstrWrite (analyzer, ":SENSe1:ESPectrum:RANGe3:BANDwidth:RESolution
30 kHZ")
CALL InstrWrite (analyzer, ":SENSe1:ESPectrum:RANGe3:FILTer:TYPE NORM")
CALL InstrWrite (analyzer, ":SENSe1:ESPectrum:RANGe3:BANDwidth:VIDeo 100 kHZ")
CALL InstrWrite (analyzer, ":SENSe1:ESPectrum:RANGe3:SWEep:TIME 5 ms")
CALL InstrWrite (analyzer, ":SENSe1:ESPectrum:RANGe3:RLEVel 20 DBM")
CALL InstrWrite (analyzer, ":SENSe1:ESPectrum:RANGe3:INPut:ATTenuation 30 DB")
CALL InstrWrite (analyzer, ":SENSe1:ESPectrum:RANGe3:LIMit:ABSolute:STARt 200")
CALL InstrWrite (analyzer, ":SENSe1:ESPectrum:RANGe3:LIMit:ABSolute:STOP 200")
CALL InstrWrite (analyzer, ":SENSe1:ESPectrum:RANGe3:LIMit:RELative:STARt 200")
CALL InstrWrite (analyzer, ":SENSe1:ESPectrum:RANGe3:LIMit:RELative:STOP 200")
'--------- Defining the settings of range 4 --------------------------------
CALL InstrWrite (analyzer, ":SENSe1:ESPectrum:RANGe4:FREQuency:STARt 1 MHz")
CALL InstrWrite (analyzer, ":SENSe1:ESPectrum:RANGe4:FREQuency:STOP 2 MHz")
CALL InstrWrite (analyzer, ":SENSe1:ESPectrum:RANGe4:BANDwidth:RESolution
100 kHz")
CALL InstrWrite (analyzer, ":SENSe1:ESPectrum:RANGe4:FILTer:TYPE NORM")
CALL InstrWrite (analyzer, ":SENSe1:ESPectrum:RANGe4:BANDwidth:VIDeo 300 kHZ")
CALL InstrWrite (analyzer, ":SENSe1:ESPectrum:RANGe4:SWEep:TIME 50 ms")
CALL InstrWrite (analyzer, ":SENSe1:ESPectrum:RANGe4:RLEVel 10 DBM")
CALL InstrWrite (analyzer, ":SENSe1:ESPectrum:RANGe4:INPut:ATTenuation 30 DB")
CALL InstrWrite (analyzer, ":SENSe1:ESPectrum:RANGe4:LIMit:ABSolute:STARt
```

```
-40")
CALL InstrWrite (analyzer, ":SENSe1:ESPectrum:RANGe4:LIMit:ABSolute:STOP -40")
CALL InstrWrite (analyzer, ":SENSe1:ESPectrum:RANGe4:LIMit:RELative:STARt
-40")
CALL InstrWrite (analyzer, ":SENSe1:ESPectrum:RANGe4:LIMit:RELative:STOP -60")
'--------- Defining the settings of range 5 --------------------------------
CALL InstrWrite (analyzer, ":SENSe1:ESPectrum:RANGe5:FREQuency:STARt 2 MHz")
CALL InstrWrite (analyzer, ":SENSe1:ESPectrum:RANGe5:FREQuency:STOP 4 MHz")
CALL InstrWrite (analyzer, ":SENSe1:ESPectrum:RANGe5:BANDwidth:RESolution 1 MHZ")
CALL InstrWrite (analyzer, ":SENSe1:ESPectrum:RANGe5:FILTer:TYPE CFILter")
CALL InstrWrite (analyzer, ":SENSe1:ESPectrum:RANGe5:BANDwidth:VIDeo 3 MHZ")
CALL InstrWrite (analyzer, ":SENSe1:ESPectrum:RANGe5:SWEep:TIME 20 ms")
CALL InstrWrite (analyzer, ":SENSe1:ESPectrum:RANGe5:RLEVel 5 DBM")
CALL InstrWrite (analyzer, ":SENSe1:ESPectrum:RANGe5:INPut:ATTenuation 20 DB")
CALL InstrWrite (analyzer, ":SENSe1:ESPectrum:RANGe5:LIMit:ABSolute:STARt
-50"CALL InstrWrite (analyzer, ":SENSe1:ESPectrum:RANGe5:LIMit:ABSolute:STOP -50")
CALL InstrWrite (analyzer, ":SENSe1:ESPectrum:RANGe5:LIMit:RELative:STARt -60")
CALL InstrWrite (analyzer, ":SENSe1:ESPectrum:RANGe5:LIMit:RELative:STOP -70")
   '--------- Measuring -------------------------------------------------------
CALL InstrWrite (analyzer, "INIT;*WAI") 'Perform sweep, wait for sweep
'end
'--------- Reading out results ---------------------------------------------
CALL InstrWrite (analyzer, ":TRACe1:DATA? LIST")
'Query list results
CALL InstrWrite (analyzer, ":CALCulate:LIMit:FAIL?")
'Query result of limit check
CALL InstrRead(analyzer, result$)
REM ************************************************************************
```
# **10.16.13 Messung von Spurious Emissions**

Im folgenden Beispiel wird die Messung von Spurious Emissions durch die Festlegung von Bereichen und Parametern konfiguriert.

```
REM ************************************************************************
'--------- General settings of the instrument ------------------------------
CALL InstrWrite (analyzer, "*RST") 'Reset instrument
Rem After preset 4 ranges are available. Range settings can be questioned
Rem independent from the set measurement mode.
'--------- Deleting all ranges ---------------------------------------------
Rem Delete all ranges to prepare for setting up a new measurement
CALL InstrWrite (analyzer, "SENSe1:LIST:RANGe4:DELete")
'Delete range 4
CALL InstrWrite (analyzer, "SENSe1:LIST:RANGe3:DELete")
CALL InstrWrite (analyzer, "SENSe1:LIST:RANGe2:DELete")
CALL InstrWrite (analyzer, "SENSe1:LIST:RANGe1:DELete")
'--------- Defining the start frequency for all ranges ---------------------
CALL InstrWrite (analyzer, "SENSe1:LIST:RANGe1:FREQuency:STARt 1000000")
```
```
Rem Setting the start frequency of range 1 will create the ranges and
Rem every other range value will be set to the default value.
CALL InstrWrite (analyzer, "SENSe1:LIST:RANGe2:FREQuency:STARt 2000000")
CALL InstrWrite (analyzer, "SENSe1:LIST:RANGe3:FREQuency:STARt 3000000")
CALL InstrWrite (analyzer, "SENSe1:LIST:RANGe4:FREQuency:STARt 4000000")
CALL InstrWrite (analyzer, "SENSe1:LIST:RANGe5:FREQuency:STARt 5000000")
CALL InstrWrite (analyzer, "SENSe1:LIST:RANGe:COUNT?")
'Queries the number of defined
'ranges
'--------- Querying the parameters of range 1 ------------------------------
CALL InstrWrite (analyzer, "SENSe1:LIST:RANGe1:FREQuency:STARt?")
CALL InstrWrite (analyzer, "SENSe1:LIST:RANGe1:FREQuency:STOP?")
CALL InstrWrite (analyzer, "SENSe1:LIST:RANGe1:FILTer:TYPE?")
CALL InstrWrite (analyzer, "SENSe1:LIST:RANGe1:BANDwidth:RESolution?")
CALL InstrWrite (analyzer, "SENSe1:LIST:RANGe1:BANDwidth:VIDeo?")
CALL InstrWrite (analyzer, "SENSe1:LIST:RANGe1:SWEep:TIME:AUTO?")
CALL InstrWrite (analyzer, "SENSe1:LIST:RANGe1:DETector?")
CALL InstrWrite (analyzer, "SENSe1:LIST:RANGe1:RLEVel?")
CALL InstrWrite (analyzer, "SENSe1:LIST:RANGe1:INPut:ATTenuation:AUTO?")
CALL InstrWrite (analyzer, "SENSe1:LIST:RANGe1:INPut:GAIN:STATe?")
CALL InstrWrite (analyzer, "SENSe1:LIST:RANGe1:BREak?")
CALL InstrWrite (analyzer, "SENSe1:LIST:RANGe1:TRANsducer?")
CALL InstrWrite (analyzer, "SENSe1:LIST:RANGe1:SWEep:TIME?")
CALL InstrWrite (analyzer, "SENSe1:LIST:RANGe1:INPut:ATTenuation?")
CALL InstrWrite (analyzer, "SENSe1:LIST:RANGe1:POINts?")
CALL InstrWrite (analyzer, "SENSe1:LIST:RANGe1:LIMit:STARt?")
CALL InstrWrite (analyzer, "SENSe1:LIST:RANGe1:LIMit:STOP?")
CALL InstrWrite (analyzer, "SENSe1:LIST:RANGe1:LIMit:STATe?")
'--------- Changing into the Spurious Emissions measurement mode -----------
CALL InstrWrite (analyzer, ":SENSe1:SWEEP:MODE LIST")
Rem In continuous sweep mode, editing the ranges is not allowed.
Rem You have to stop the measurement first.
Rem In single sweep mode, you can edit the ranges at the end of the sweep.
'--------- Single sweep version --------------------------------------------
CALL InstrWrite (analyzer, "INIT:CONT OFF") 'Switch to single sweep
CALL InstrWrite (analyzer, "SENSe1:LIST:RANGe1:FREQuency:STARt 500000")
'Change the start frequency
CALL InstrWrite (analyzer, "INIT;*WAI") 'Perform sweep, wait for sweep
'end
'--------- Continuous sweep version ----------------------------------------
CALL InstrWrite (analyzer, "INIT:CONT ON") 'Switch to continuous sweep
CALL InstrWrite (analyzer, "ABORt") 'Stop the measurement
CALL InstrWrite (analyzer, "SENSe1:LIST:RANGe1:FREQuency:STARt 500000")
'Change the start frequency
CALL InstrWrite (analyzer, ":INITiate1:SPURious") 'Restart the measurement
'--------- Defining the range settings in single sweep mode ----------------
CALL InstrWrite (analyzer, "INIT:CONT OFF") 'Switch to single sweep
CALL InstrWrite (analyzer, "INIT;*WAI") 'Perform sweep, wait for sweep
'end
Rem Edit one range at a time. Make sure to edit the ranges in a correct
```

```
Rem order to prevent limit violations. Ranges cannot overlap.
Rem The best way is to start with range 1.
CALL InstrWrite (analyzer, "SENSe1:LIST:RANGe1:FREQuency:STARt 500000")
CALL InstrWrite (analyzer, "SENSe1:LIST:RANGe1:FREQuency:STOP 550000")
CALL InstrWrite (analyzer, "SENSe1:LIST:RANGe1:FILTer:TYPE NORM")
CALL InstrWrite (analyzer, "SENSe1:LIST:RANGe1:BANDwidth:RESolution 3000000")
CALL InstrWrite (analyzer, "SENSe1:LIST:RANGe1:BANDwidth:VIDeo 10000000")
CALL InstrWrite (analyzer, "SENSe1:LIST:RANGe1:SWEep:TIME:AUTO ON")
CALL InstrWrite (analyzer, "SENSe1:LIST:RANGe1:DETector RMS")
CALL InstrWrite (analyzer, "SENSe1:LIST:RANGe1:RLEVel -10")
CALL InstrWrite (analyzer, "SENSe1:LIST:RANGe1:INPut:ATTenuation:AUTO ON")
CALL InstrWrite (analyzer, "SENSe1:LIST:RANGe1:POINts 8001")
CALL InstrWrite (analyzer, "SENSe1:LIST:RANGe1:INPut:GAIN:STATe OFF")
CALL InstrWrite (analyzer, "SENSe1:LIST:RANGe1:BREak OFF")
CALL InstrWrite (analyzer, "SENSe1:LIST:RANGe1:LIMit:STARt -20")
CALL InstrWrite (analyzer, "SENSe1:LIST:RANGe1:LIMit:STOP -20")
CALL InstrWrite (analyzer, "SENSe1:LIST:RANGe1:LIMit:STATe ON")
Rem Proceed with range 2.
CALL InstrWrite (analyzer, "SENSe1:LIST:RANGe2:FREQuency:STARt 1000000")
CALL InstrWrite (analyzer, "SENSe1:LIST:RANGe2:FREQuency:STOP 200000000")
CALL InstrWrite (analyzer, "SENSe1:LIST:RANGe2:FILTer:TYPE CFILter")
CALL InstrWrite (analyzer, "SENSe1:LIST:RANGe2:BANDwidth:RESolution 5000000")
CALL InstrWrite (analyzer, "SENSe1:LIST:RANGe2:DETector POS")
CALL InstrWrite (analyzer, "SENSe1:LIST:RANGe2:RLEVel -20")
CALL InstrWrite (analyzer, "SENSe1:LIST:RANGe2:INPut:ATTenuation 0")
CALL InstrWrite (analyzer, "SENSe1:LIST:RANGe2:POINts 32001")
CALL InstrWrite (analyzer, "SENSe1:LIST:RANGe2:INPut:GAIN:STATe ON")
Rem Proceed with range 3.
CALL InstrWrite (analyzer, "SENSe1:LIST:RANGe3:FREQuency:STARt 250000000")
CALL InstrWrite (analyzer, "SENSe1:LIST:RANGe3:FREQuency:STOP 1000000000")
CALL InstrWrite (analyzer, "SENSe1:LIST:RANGe3:FILTer:TYPE RRC")
CALL InstrWrite (analyzer, "SENSe1:LIST:RANGe3:POINts 32001")
Rem Proceed with range 4.
CALL InstrWrite (analyzer, "SENSe1:LIST:RANGe4:FREQuency:STARt 1200000000")
CALL InstrWrite (analyzer, "SENSe1:LIST:RANGe4:FREQuency:STOP 4000000000")
CALL InstrWrite (analyzer, "SENSe1:LIST:RANGe4:FILTer:TYPE PULSe")
CALL InstrWrite (analyzer, "SENSe1:LIST:RANGe4:POINts 251")
Rem Proceed with range 5.
CALL InstrWrite (analyzer, "SENSe1:LIST:RANGe5:FREQuency:STARt 5000000000")
CALL InstrWrite (analyzer, "SENSe1:LIST:RANGe5:FREQuency:STOP 6000000000")
CALL InstrWrite (analyzer, "SENSe1:LIST:RANGe5:POINts 7001")
'--------- Defining the limit check for all ranges -------------------------
CALL InstrWrite (analyzer, "SENSe1:LIST:RANGe1:LIMit:STATe ON")
'Activate the limit check
'--------- Setting the span to include all ranges --------------------------
CALL InstrWrite (analyzer, ":SENSe1:FREQuency:STARt 500000")
CALL InstrWrite (analyzer, ":SENSe1:FREQuency:STOP 6000000000")
'--------- Measuring -------------------------------------------------------
CALL InstrWrite (analyzer, "INIT;*WAI") 'Perform sweep, wait for sweep
'end
```

```
'--------- Reading out results ---------------------------------------------
CALL InstrWrite (analyzer, ":TRACe1:DATA? LIST")
'Query list results
CALL InstrWrite (analyzer, ":CALCulate1:PSEarch[:IMMediate]")
'Deactivate limit line and
'just look for peaks
Rem Or set margin to 200 in order to find all peaks
CALL InstrWrite (analyzer, ":TRACe1:DATA? SPUR")
'Query just the peaks
CALL InstrWrite (analyzer, ":CALCulate:LIMit:FAIL?")
'Query result of limit check
CALL InstrRead(analyzer, result$)
REM ************************************************************************
```
# **10.16.14 Mittelwertbildung bei I/Q-Daten-Messung**

Der R&S ESR bietet auch bei I/Q-Datenmessung die Möglichkeit der Mittelwertbildung über mehrere Messdurchläufe. Jedoch sind hier einige Randbedingungen zu beachten:

- Für die Messdatenaufnahme muss ein externes Triggersignal zur Verfügung stehen, das phasenstarr mit dem zu messenden Signal verknüpft ist.
- Das Messobjekt und der R&S ESR müssen mit demselben Referenzfrequenzsignal betrieben werden.
- Mittelwertbildung bei I/Q-Daten-Messung wird bis zu einer Menge von 512 k I/Q-Abtastwerten unterstützt.

Sind alle diese Bedingungen erfüllt, dann treten zwischen aufeinanderfolgenden Messdurchläufen keine Phasenverschiebungen auf. Phasenverschiebungen können das gemittelte Ergebnis verfälschen (im Extremfall wird sonst der Mittelwert zu 0).

Die Grundeinstellung des Geräts ist dann gegenüber dem Auslesen ohne Mittelwertbildung wie folgt abzuändern:

```
REM ************************************************************************
'--------- R&S FSV default setting ----------------------------------------
CALL SetupInstrument 'Default setting
CALL InstrWrite (analyzer, "TRAC:IQ:STAT ON")
'Activate I/Q data acquisition
'mode; this must be
'done before TRAC:IQ:SET!
'Select max. number of test points (= 512 * 1024) at 10 MHz RBW,
'32 MHz sampling rate, external
'trigger, pos. trigger edge and
'0 s trigger delay.
CALL InstrWrite (analyzer, "TRAC:IQ:SET NORM,10 MHz,32 MHz,EXT,POS,0,524288")
CALL InstrWrite (analyzer, "TRAC:IQ:AVER ON") 'Switch on I/Q averaging
CALL InstrWrite (analyzer, "TRAC:IQ:AVER:COUN 10") 'Set 10 test runs
'--------- Read data in binary format --------------------------------------
```
REM \*\*\*\*\*\*\*\*\*\*\*\*\*\*\*\*\*\*\*\*\*\*\*\*\*\*\*\*\*\*\*\*\*\*\*\*\*\*\*\*\*\*\*\*\*\*\*\*\*\*\*\*\*\*\*\*\*\*\*\*\*\*\*\*\*\*\*\*\*\*\*\*

# **10.16.15 Messung mit I/Q-Gating**

…

I/Q-Gating bezieht sich auf die Aufzeichnung von I/Q-Abtastwerten in bestimmten Zeitabständen – den Gate-Bereichen. Zur Festlegung der Gate-Bereiche gibt es verschiedene Möglichkeiten:

- Flankengetriggerte Aufzeichnung
- Pegelgetriggerte Aufzeichnung

Weitere Informationen zum I/Q-Gating finden Sie im Kapitel "Fernsteuerbefehle" unter Subsystem "Trace:IQ".

#### **Messbeispiel: Gate-Modus "Level"**

Beim I/Q-Gating im Level-Modus wird der Bereich aufgezeichnet, in dem das Gate-Signal aktiv ist. In diesem Beispiel wird das Gate-Signal vom IFP-Trigger erzeugt. Der Bild 10-8 stellt das (extern getriggerte) Signal im I/Q-Modus dar. Im folgenden Programmierbeispiel wird das Signal im Level-Modus bei externer Triggerung aufgezeichnet.

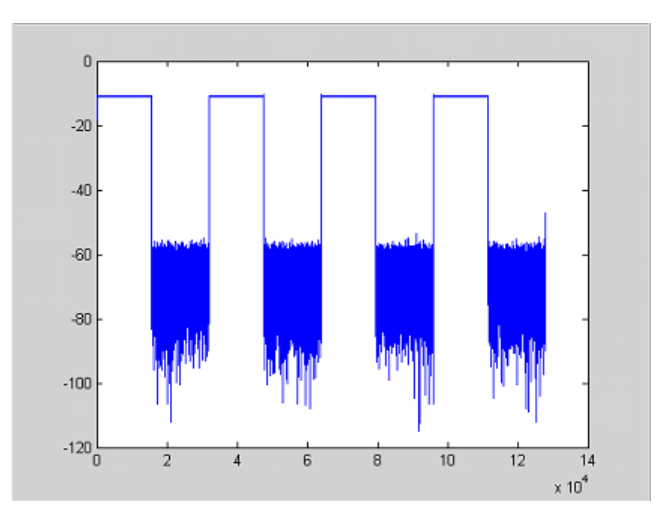

*Bild 10-8: Signal zur Aufzeichnung im I/Q-Modus*

#### **Eingestellte Werte**

Abtastrate: 32 MHz Anzahl der I/Q-Abtastwerte: 128000 Triggermodus: IFP

#### **Programmierung**

:TRACe1:IQ ON

Trace:iq:set NORM,0,32000000,IFP,POS,0,128000

```
:TRIGger1:SEQuence:LEVel:IFPower -20
:TRACe1:IQ:EGATe ON
:TRACe1:IQ:EGATe:TYPE LEVel
```
# **Ergebnis**

Bild 10-9 zeigt das mit I/Q-Gating im Level-Modus aufgezeichnete Signal. Flanken sind nur um den IFP-Triggerpunkt erkennbar, ansonsten wird nur der Signalpegel aufgezeichnet.

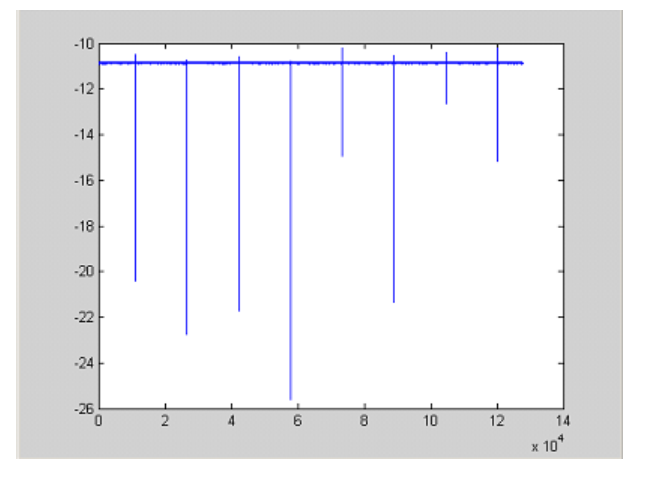

*Bild 10-9: Mit I/Q-Gating im Level-Modus aufgezeichnetes Signal*

#### **Messbeispiel: Gate-Modus "Edge"**

Im Edge-Modus wird der Gate-Bereich durch folgende Parameter bestimmt:

- Verzögerung (Abtastwerte vor dem Triggerereignis)
- Länge
- Periodenanzahl
- Abstand zwischen den Perioden

Der Startzeitpunkt für das Gating kann mit einem IFP- oder einem externen Trigger festgelegt werden.

[Bild 10-10](#page-1049-0) zeigt das im I/Q-Modus aufzuzeichnende Signal.

<span id="page-1049-0"></span>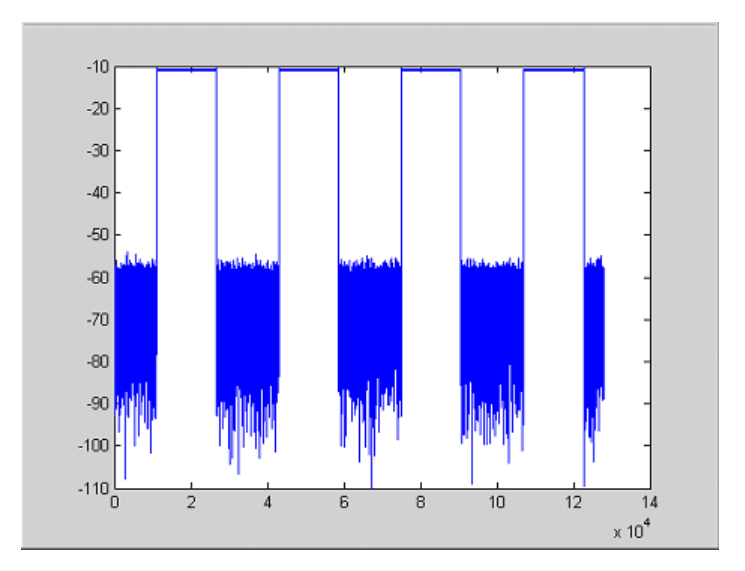

*Bild 10-10: Signal zur Aufzeichnung im I/Q-Modus*

#### **Beispiel 1: nur Signal**

Im folgenden Progammierbeispiel wird das Signal im Edge-Modus aufgezeichnet, und es wird nur das Signal ohne Lücken und Rauschanteile dargestellt.

#### **Eingestellte Werte**

Abtastrate: 32 MHz Anzahl der I/Q-Abtastwerte: 128000 Verzögerung = 11020 Abtastwerte Länge = 15500 Abtastwerte Triggermodus: EXT **Programmierung** :TRACe1:IQ ON Trace:iq:set NORM,0,32000000,EXT,POS, 11020,128000

```
:TRACe1:IQ:EGATe ON
```
:TRACe1:IQ:EGATe:TYPE EDGE

:TRACe1:IQ:EGATe:LENGth 15500

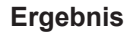

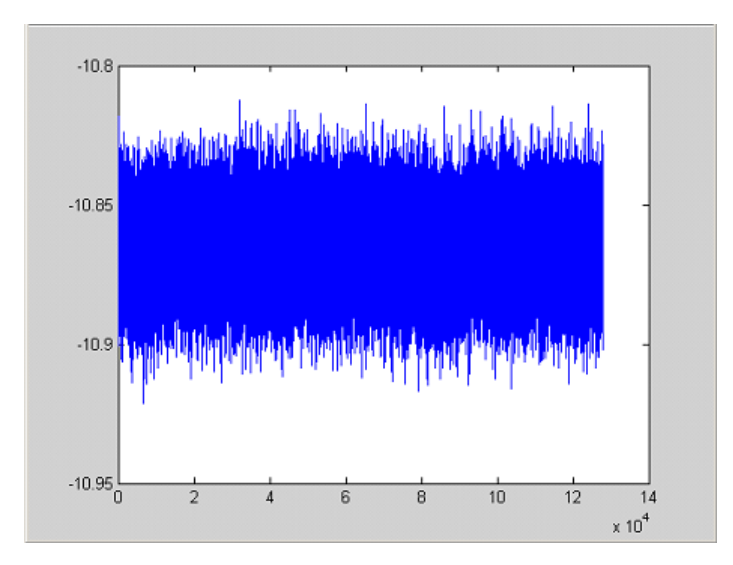

*Bild 10-11: Ergebnis: nur Signal (keine Lücken, keine Rauschanteile)*

#### **Beispiel 2: nur Rauschen**

Im folgenden Progammierbeispiel wird das Signal im Edge-Modus aufgezeichnet, und es wird nur das Rauschen dargestellt.

#### **Eingestellte Werte**

Abtastrate: 32 MHz Anzahl der I/Q-Abtastwerte: 128000 Verzögerung = 0 Abtastwerte Länge = 9000 Abtastwerte Triggermodus: EXT **Programmierung** :TRACe1:IQ ON

Trace:iq:set NORM,0,32000000,EXT,POS, 0,128000

- :TRACe1:IQ:EGATe ON
- :TRACe1:IQ:EGATe:TYPE EDGE
- :TRACe1:IQ:EGATe:LENGth 9000

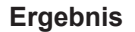

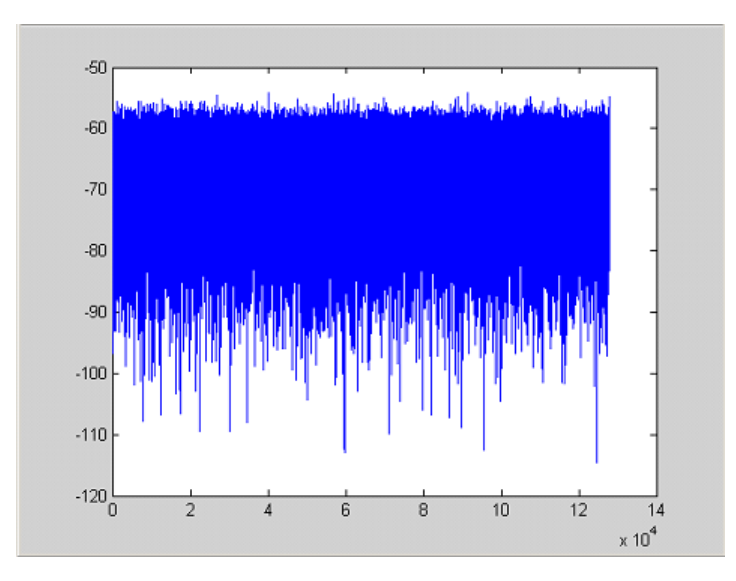

*Bild 10-12: Ergebnis: nur Rauschen*

#### **Messbeispiel: Periodische Signalintervalle im Edge-Modus**

Der Gate-Bereich kann auch durch die Anzahl der Gate-Perioden und durch den Abstand zwischen zwei Perioden (Lücke) festgelegt werden. In diesem Beispiel wird eine Leistungsrampe aufgezeichnet, wobei der IFP-Trigger am höchsten Flankenpunkt auslöst (siehe Bild 10-13). Folglich werden nur die Rampenbereiche der ersten 3 Perioden dargestellt (siehe [Bild 10-14](#page-1052-0)).

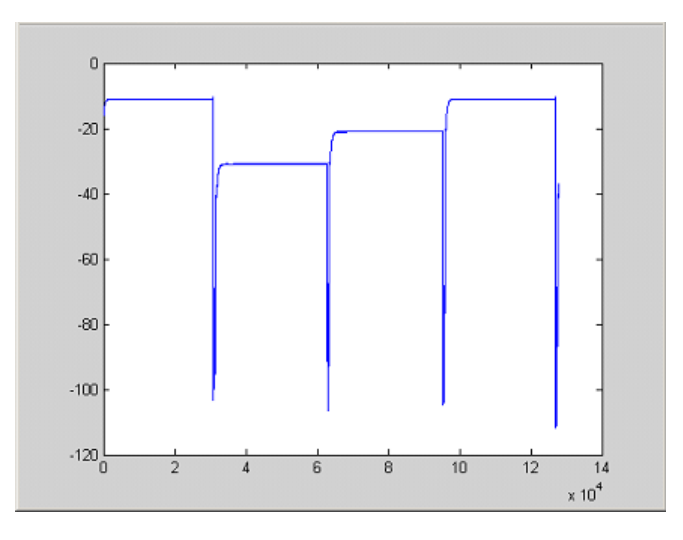

*Bild 10-13: Periodische Signalaufzeichnung im Edge-Modus*

#### **Eingestellte Werte**

Abtastrate: 3,2 MHz

Anzahl der I/Q-Abtastwerte: 228000

<span id="page-1052-0"></span>Triggermodus: IFP

Länge: 28800

Periodenanzahl: 3

Lücke: 3800 Abtastwerte

#### **Programmierung**

```
:TRACe1:IQ ON
trace:iq:set NORM,0,3200000,IFP,POS,0,228000
:TRIGger1:SEQuence:LEVel:IFPower -20
:TRACe1:IQ:EGATe ON
:TRACe1:IQ:EGATe:TYPE EDGE
:TRACe1:IQ:EGATe:LENGth 28800
:TRACe1:IQ:EGATe:NOF 3
:TRACe1:IQ:EGATe:GAP 3800
```
#### **Ergebnis**

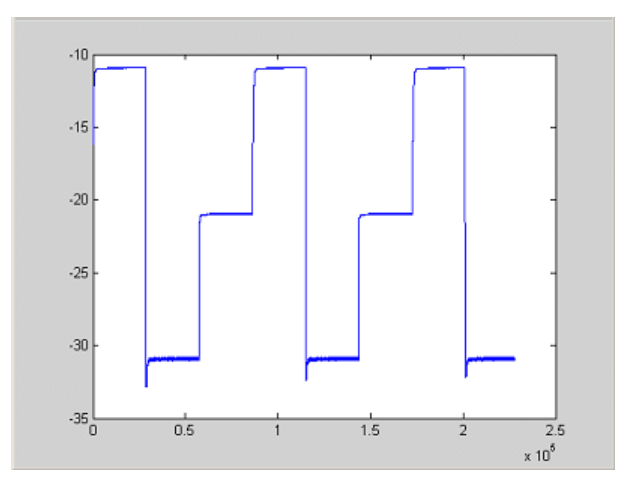

*Bild 10-14: Ergebnis: periodische Leistungsrampenwerte*

# **10.16.16 Anzeige von vier Spektrumdarstellungen**

Ab Firmwareversion 1.50 des R&S ESR können Sie im Spektrummodus bis zu vier Registerkarten gleichzeitig öffnen, indem Sie im Menü "MODE" den Softkey "New Spectrum" drücken. Das folgende Beispiel zeigt, wie vier Registerkarten mit vier verschiedenen Messungen an einem WCDMA-Signal konfiguriert werden können.

```
REM ************************************************************************
Public Sub 4SpectrumTabs()
result$ = Space$ (100)
```

```
'--------- R&S FSV default setting -----------------------------------------
CALL SetupStatusReg 'Set status registers
CALL InstrWrite(analyzer,"*RST") 'Reset instrument
CALL InstrWrite(analyzer,"INIT:CONT OFF") 'Single sweep
'--------- Setup the first Spectrum tab (Spectrum Overview Measurement) ----
CALL InstrWrite(analyzer,"INIT:CONT OFF") 'Single sweep
CALL InstrWrite(analyzer,"DISP:WIND:TRAC:Y:SCAL:RLEV 10 dBm")'Reference level
CALL InstrWrite(analyzer,"FREQ:STARt 100MHz;STOP 6 GHz") 'Span
'--------- Setup the Spectrum 2 Tab (ACLR measurement) ---------------------
CALL InstrWrite(analyzer,"INST:CRE SAN,'Spectrum 2'") 'Create Tab 2
'--- After creation the tab is in standard preset setup ---
CALL InstrWrite(analyzer,"INIT:CONT OFF") 'Single sweep
CALL InstrWrite(analyzer,"DISP:WIND:TRAC:Y:SCAL:RLEV 10 dBm")'Reference level
CALL InstrWrite(analyzer,"FREQ:CENT 2.1175GHz") 'different CF
CALL InstrWrite(analyzer,"CALC:MARK:FUNC:POW:SEL ACP") 'select ACLR meas
CALL InstrWrite(analyzer,"CALC:MARK:FUNC:POW:PRES FW3Gppcdma")
      'select WCDMA BTS standard
'--------- Setup the Spectrum 3 Tab (OBW measurement) ----------------------
CALL InstrWrite(analyzer,"INST:CRE SAN,'Spectrum 3'") 'Create Tab 3
CALL InstrWrite(analyzer,"INIT:CONT OFF") 'Single sweep
CALL InstrWrite(analyzer,"DISP:WIND:TRAC:Y:SCAL:RLEV 10 dBm")'Reference level
CALL InstrWrite(analyzer,"FREQ:CENT 2.1175GHz") 'different CF
CALL InstrWrite(analyzer,"CALC:MARK:FUNC:POW:SEL OBW") 'select OBW meas
CALL InstrWrite(analyzer,"CALC:MARK:FUNC:POW:PRES FW3Gppcdma")
      ' select WCDMA BTS standard
'--------- Setup the Spectrum 4 Tab (CCDF measurement) ----------------------
CALL InstrWrite(analyzer,"INST:CRE SAN,'Spectrum 4'") 'Create Tab 4
CALL InstrWrite(analyzer,"INIT:CONT OFF") 'Single sweep
CALL InstrWrite(analyzer,"DISP:WIND:TRAC:Y:SCAL:RLEV 10 dBm")'Reference level
CALL InstrWrite(analyzer,"FREQ:CENT 2.1175GHz") 'different CF
CALL InstrWrite(analyzer," CALC:STAT:CCDF ON") 'select CCDF meas
'--------- Sweep in first Spectrum Tab and query marker --------------------
CALL InstrWrite(analyzer,"INST:SEL SAN") 'Select Tab 1
CALL InstrWrite(analyzer,"INIT;*WAI") 'Perform sweep with sync
CALL InstrWrite(analyzer,"CALC:MARK1:MAX") 'Marker to peak
CALL InstrWrite(analyzer,"CALC:MARK1:X?") 'Query Marker x value
CALL InstrRead(analyzer, result$)
Print "Spectrum 1 Marker x [Hz]: ";result$
CALL InstrWrite(analyzer,"CALC:MARK1:Y?") 'Query Marker y value
CALL InstrRead(analyzer, result$)
Print "Spectrum 1 Marker y [dBm]: "; result$
'--------- Sweep in Spectrum 2 Tab and query ACLR results ------------------
CALL InstrWrite(analyzer," INST:SEL 'Spectrum 2'") 'Select Tab 2
CALL InstrWrite(analyzer,"INIT;*WAI") 'Perform sweep with sync
CALL InstrWrite(analyzer,"CALC:MARK:FUNC:POW:RES? ACP")'Query ACLR results
CALL InstrRead(analyzer, result$)
Print "Spectrum 2 ACRL results : "; result$
```

```
'--------- Sweep in Spectrum 3 Tab and query OBW results ------------------
CALL InstrWrite(analyzer," INST:SEL 'Spectrum 3'") 'Select Tab 3
CALL InstrWrite(analyzer,"INIT;*WAI") 'Perform sweep with sync
CALL InstrWrite(analyzer,"CALC:MARK:FUNC:POW:RES? OBW")'Query OBW results
CALL InstrRead(analyzer, result$)
Print "Spectrum 3 OBW results : "; result$
'--------- Sweep in Spectrum 4 Tab and query CCDF results -----------------
CALL InstrWrite(analyzer," INST:SEL 'Spectrum 4'") 'Select Tab 4
CALL InstrWrite(analyzer, "INIT; *WAI") 'Perform sweep with sync
CALL InstrWrite(analyzer,"CALC:STAT:RES1? ALL")'Query CCDF results
CALL InstrRead(analyzer, result$)
Print "Spectrum 4 CCDF results : "; result$
'--------- Now the sweep part can be redone without the need of ------------
'--------- doing the setup of all 4 measurements again. . . -----------
END SUB
REM ************************************************************************
```
# **10.17 GPIB-Befehle der HP-Modelle 856xE, 8566A/B, 8568A/B and 8594E**

Die R&S ESR-Familie unterstützt eine Untermenge der GPIB-Befehle der HP-Modelle 8560E, 8561E, 8562E, 8563E, 8564E, 8565E, 8566A, 8566B, 8568A, 8568B und 8594E.

Trotz der Unterschiede in der Systemarchitektur und in den Eigenschaften der Geräte sind die unterstützten Befehle so realisiert, dass ein möglichst hohes Maß an Übereinstimmung mit dem Original erreicht wird.

Dazu gehört, dass nicht nur die Syntaxregeln der neueren Gerätefamilien (B- und E-Modelle) unterstützt werden, sondern auch die der älteren A-Familie.

Die Auswahl der vom R&S ESR unterstützten Befehle genügt dabei in vielen Fällen, um ein bestehendes GPIB-Programm ohne Anpassung ablaufen zu lassen.

Dieser Abschnitt behandelt die folgenden Themen:

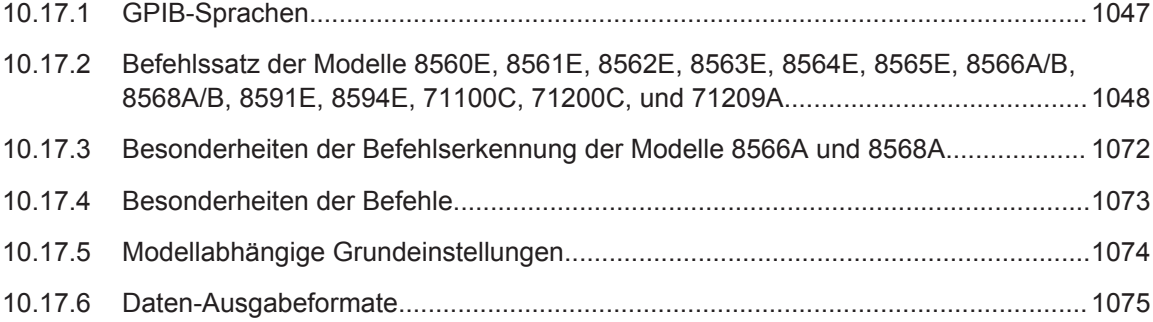

<span id="page-1055-0"></span>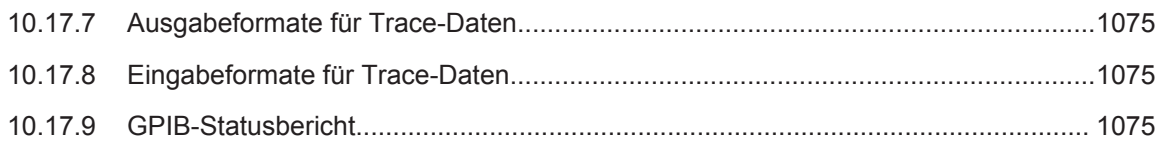

# **10.17.1 GPIB-Sprachen**

Die R&S ESR-Familie unterstützt eine Untermenge der GPIB-Befehle, die von anderen Geräten verwendet werden. Auf diese Weise können andere Geräte emuliert und vorhandene Fernsteuerprogramme weiterverwendet werden.

Um Geräte zu emulieren, die nicht in der Auswahlliste "GPIB Language" enthalten sind, können Sie das Identifizierungsstring als Antwort auf den ID-Befehl verändern (Einstellung "Identification String"). Damit lassen sich alle Gerätemodelle emulieren, deren Befehlssatz zu einem der unterstützten Gerätemodelle kompatibel ist.

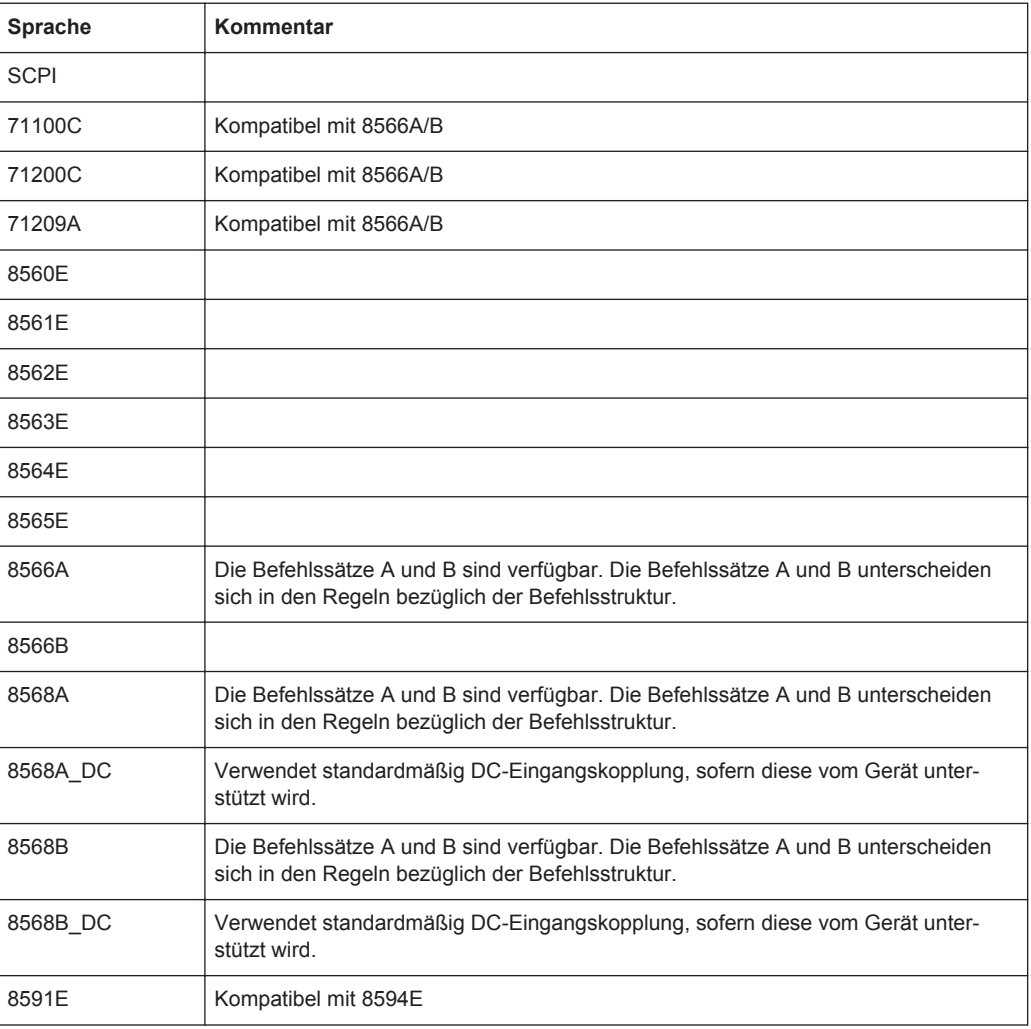

#### **Unterstützte Sprachen**

<span id="page-1056-0"></span>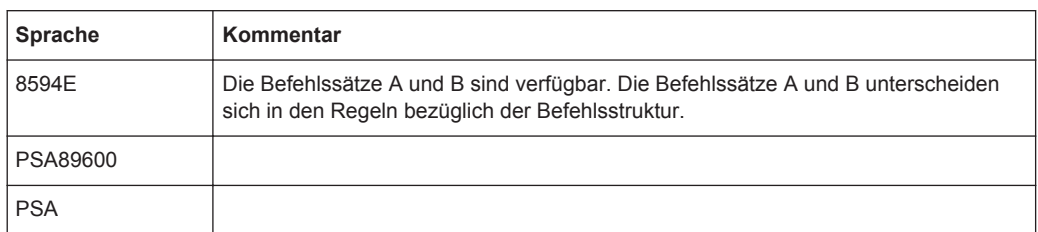

#### **Hinweise:**

- Wenn Sie eine andere Sprache als "SCPI" auswählen, wird die GPIB-Adresse auf 18 eingestellt, wenn sie vorher 20 war.
- Start-/Stoppfrequenz, Referenzpegel und Anzahl der Sweeppunkte werden an das gewählte Gerätemodell angepasst.
- Beim Umschalten der Fernsteuersprache werden folgende Einstellungen verändert:

**SCPI:**

Das Gerät wird initialisiert.

#### **8566A/B, 8568A/B, 8594E; FSEA, FSEB, FSEM; FSEK:**

- Das Gerät wird initialisiert.
- Die folgenden Geräteeinstellungen werden geändert:

*Tabelle 10-27: Geräteeinstellungen für Emulation von 8566A/B, 8568A/B, 8594E; FSEA, FSEB, FSEM; FSEK-Geräten*

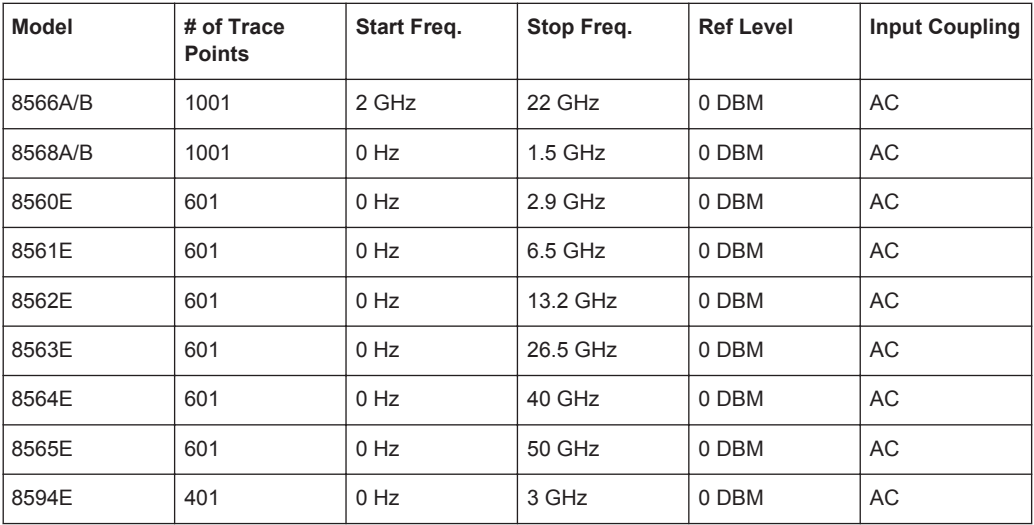

**Hinweis**: Die in der Tabelle angegebene Stoppfrequenz kann bei Bedarf auf die entsprechende Frequenz des R&S ESR begrenzt werden.

# **10.17.2 Befehlssatz der Modelle 8560E, 8561E, 8562E, 8563E, 8564E, 8565E, 8566A/B, 8568A/B, 8591E, 8594E, 71100C, 71200C, und 71209A**

Wie bei den Originalgeräten ist auch beim R&S ESR im Befehlssatz der B-Modelle der Befehlssatz der A-Modelle enthalten.

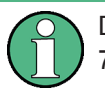

Das HP-Modell 8591E ist kompatibel zum HP-Modell 8594E, die HP-Modelle 71100C, 71200C und 71209A sind kompatibel zu den HP-Modellen 8566A/B.

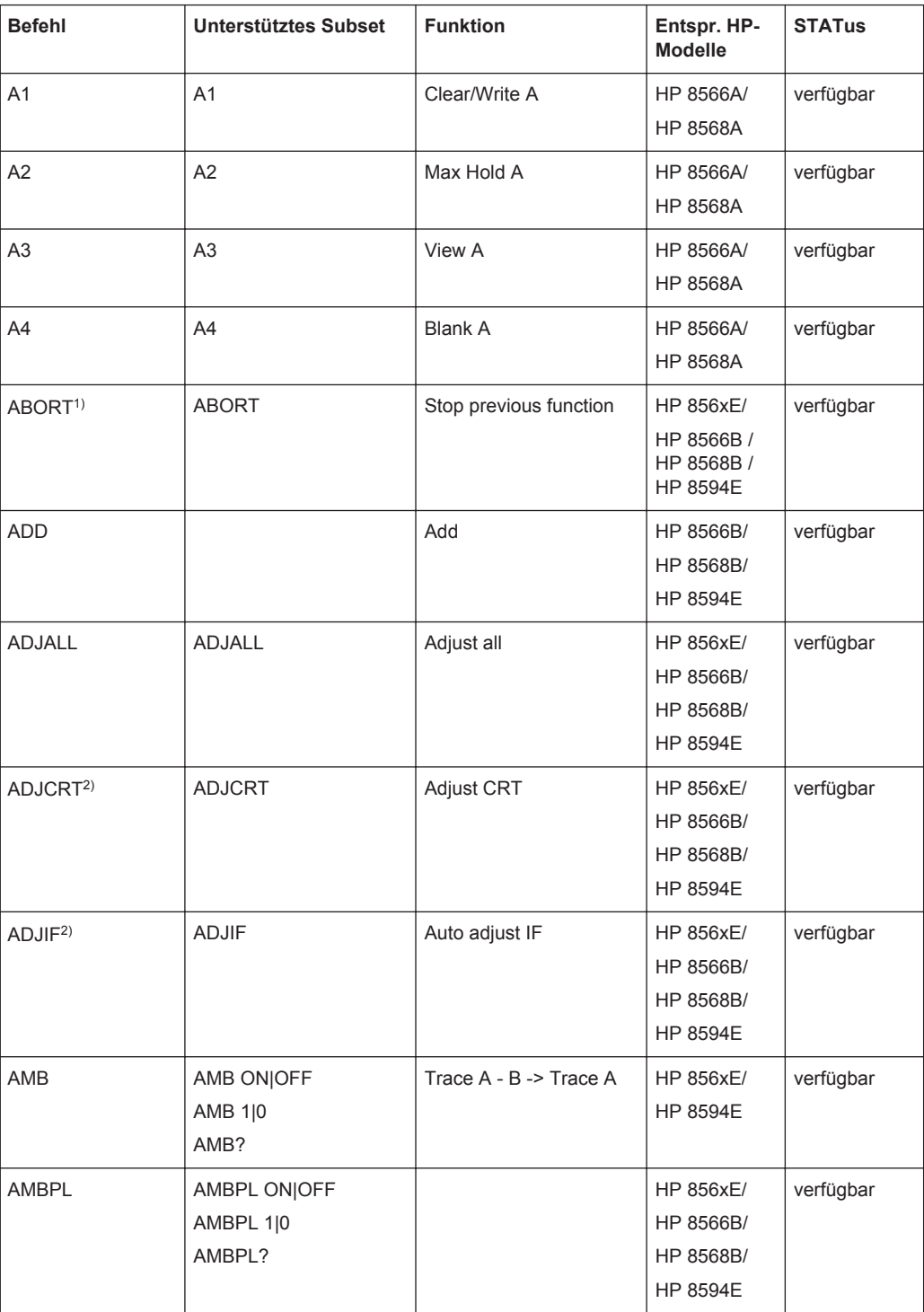

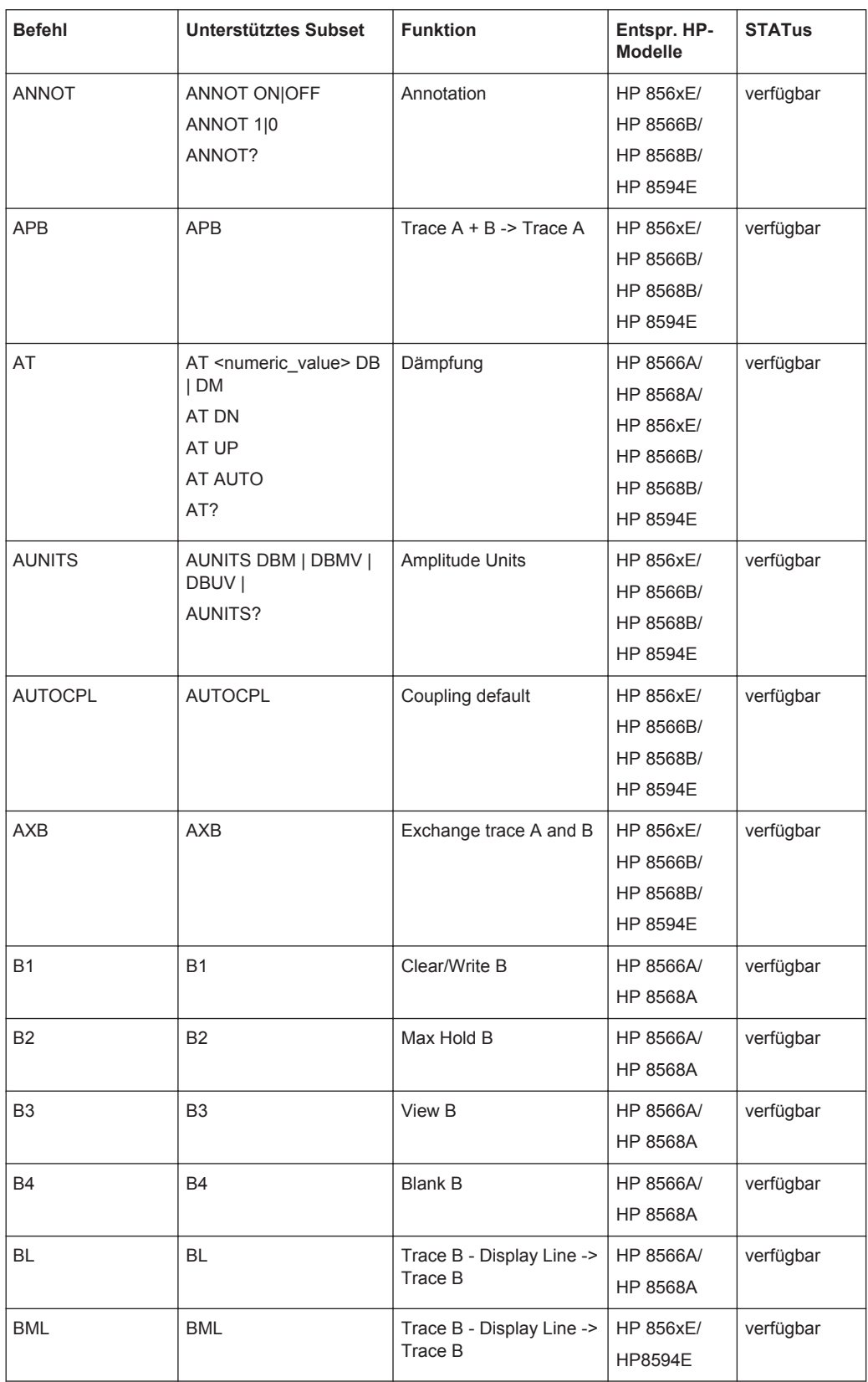

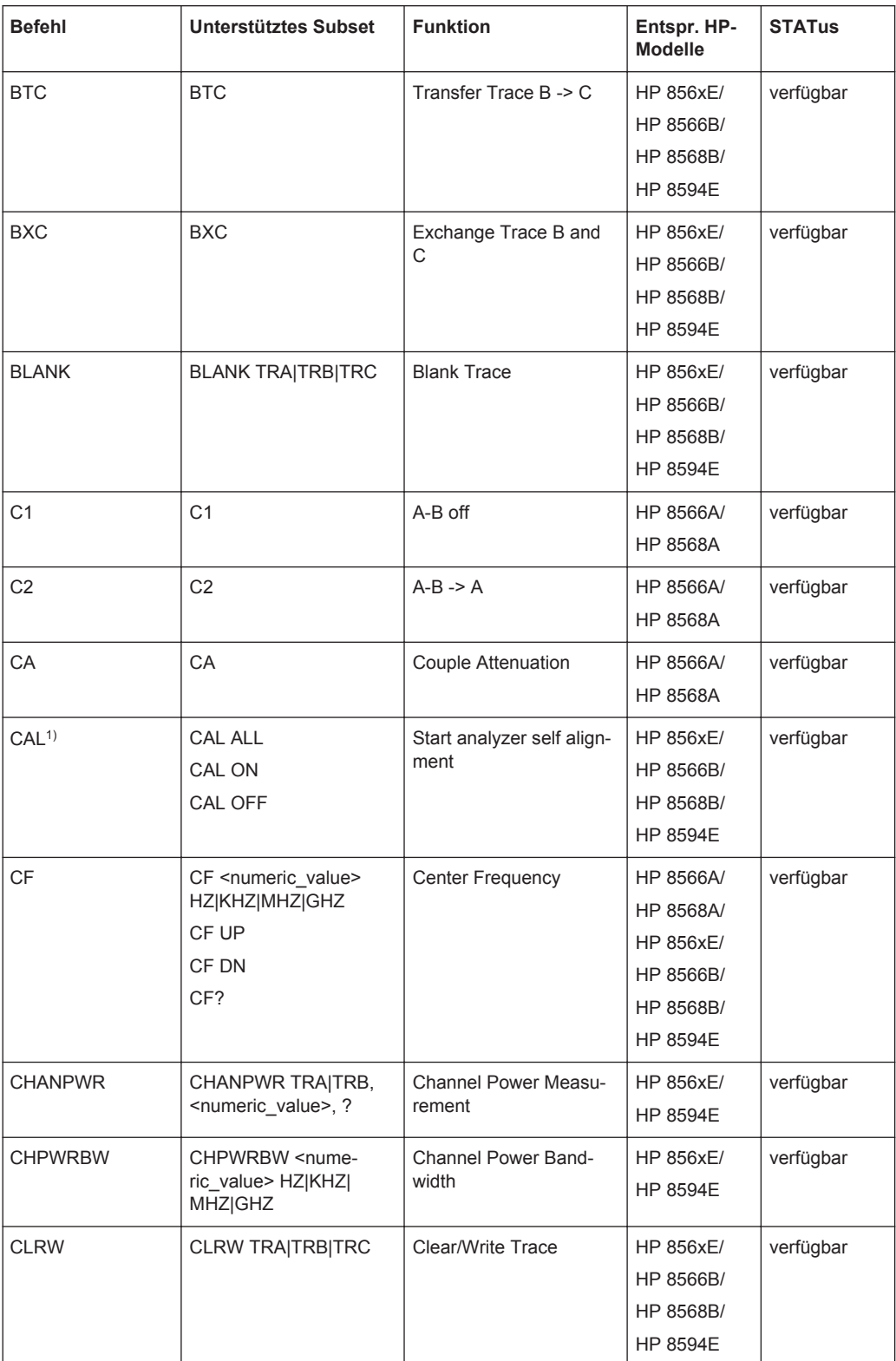

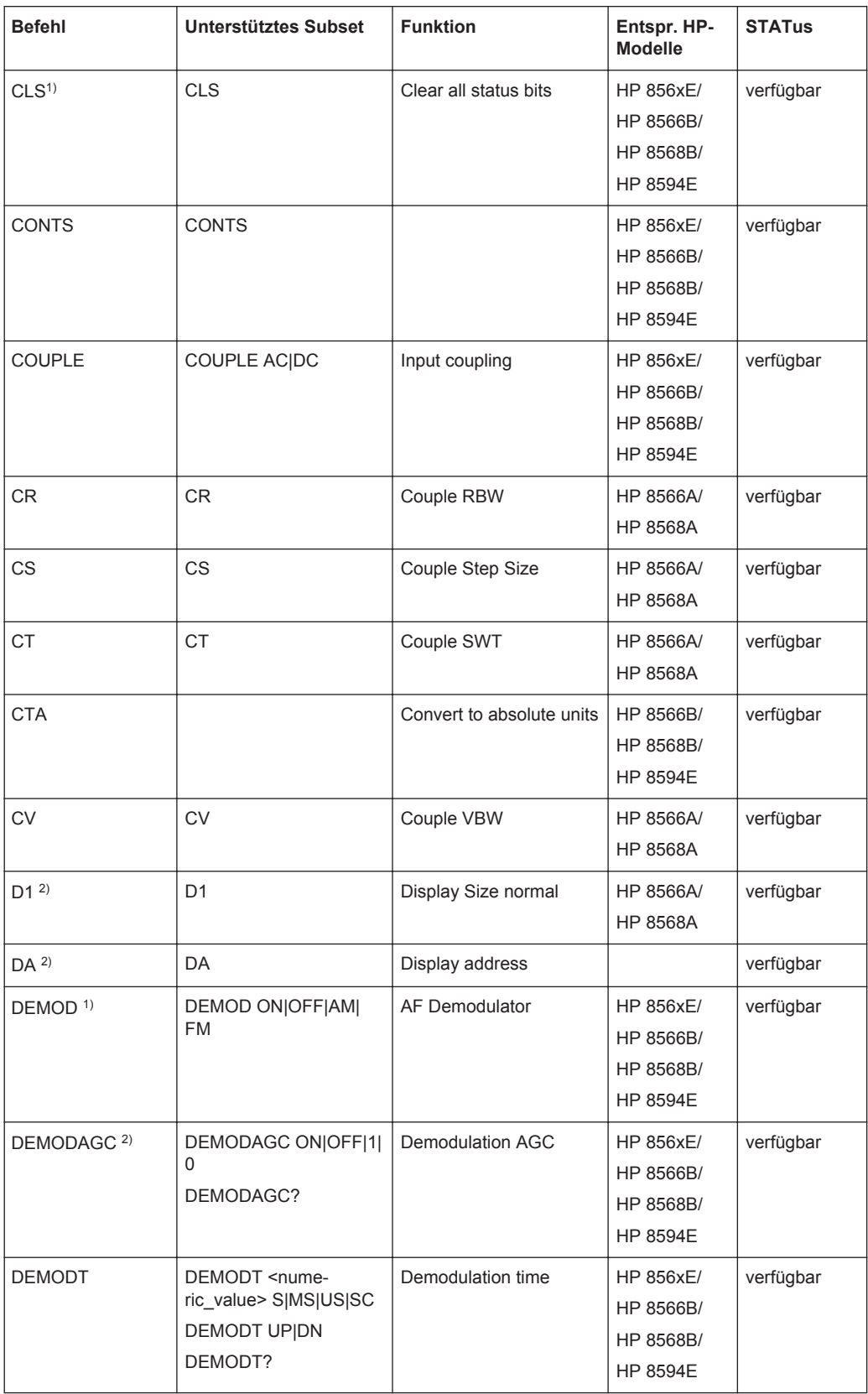

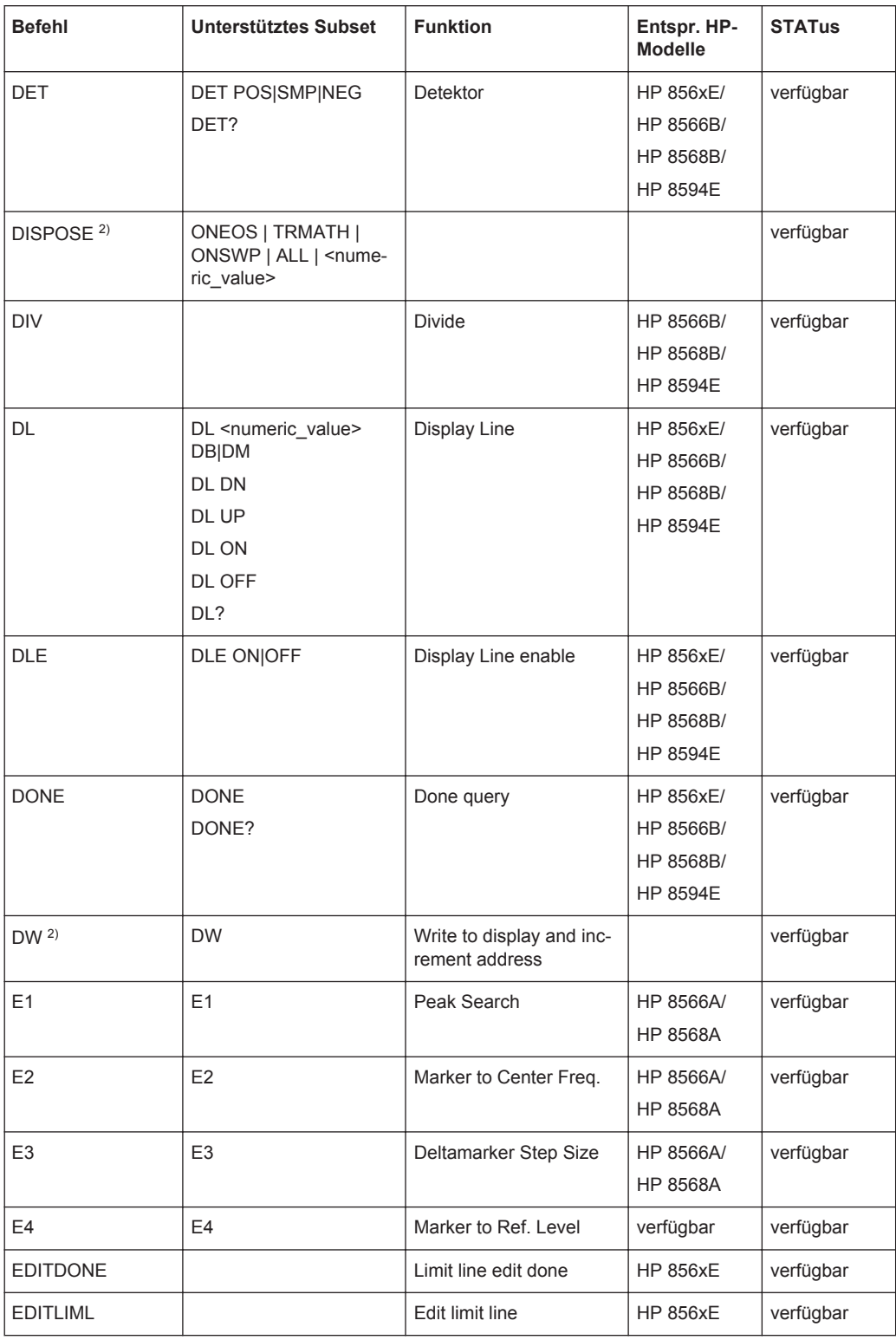

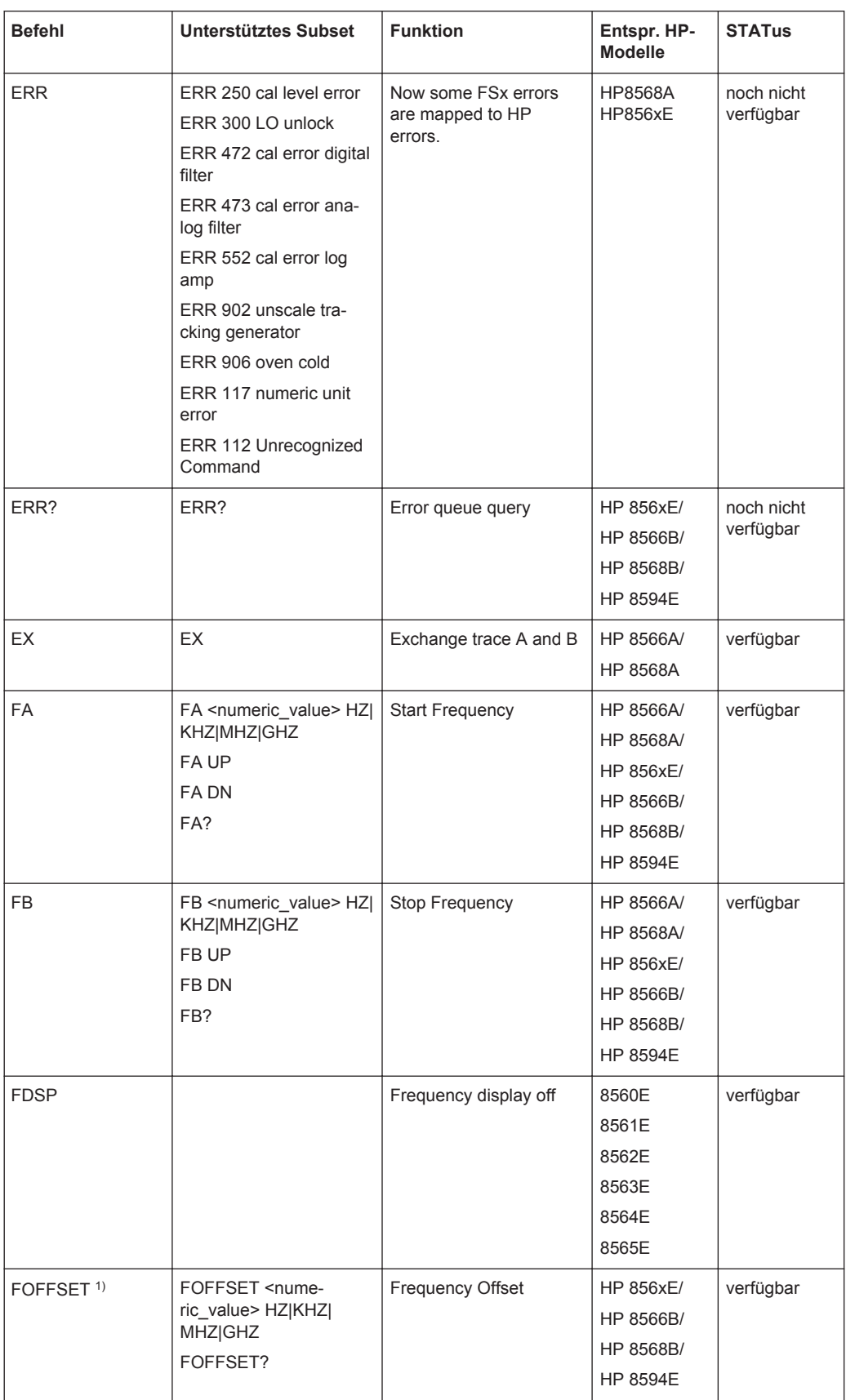

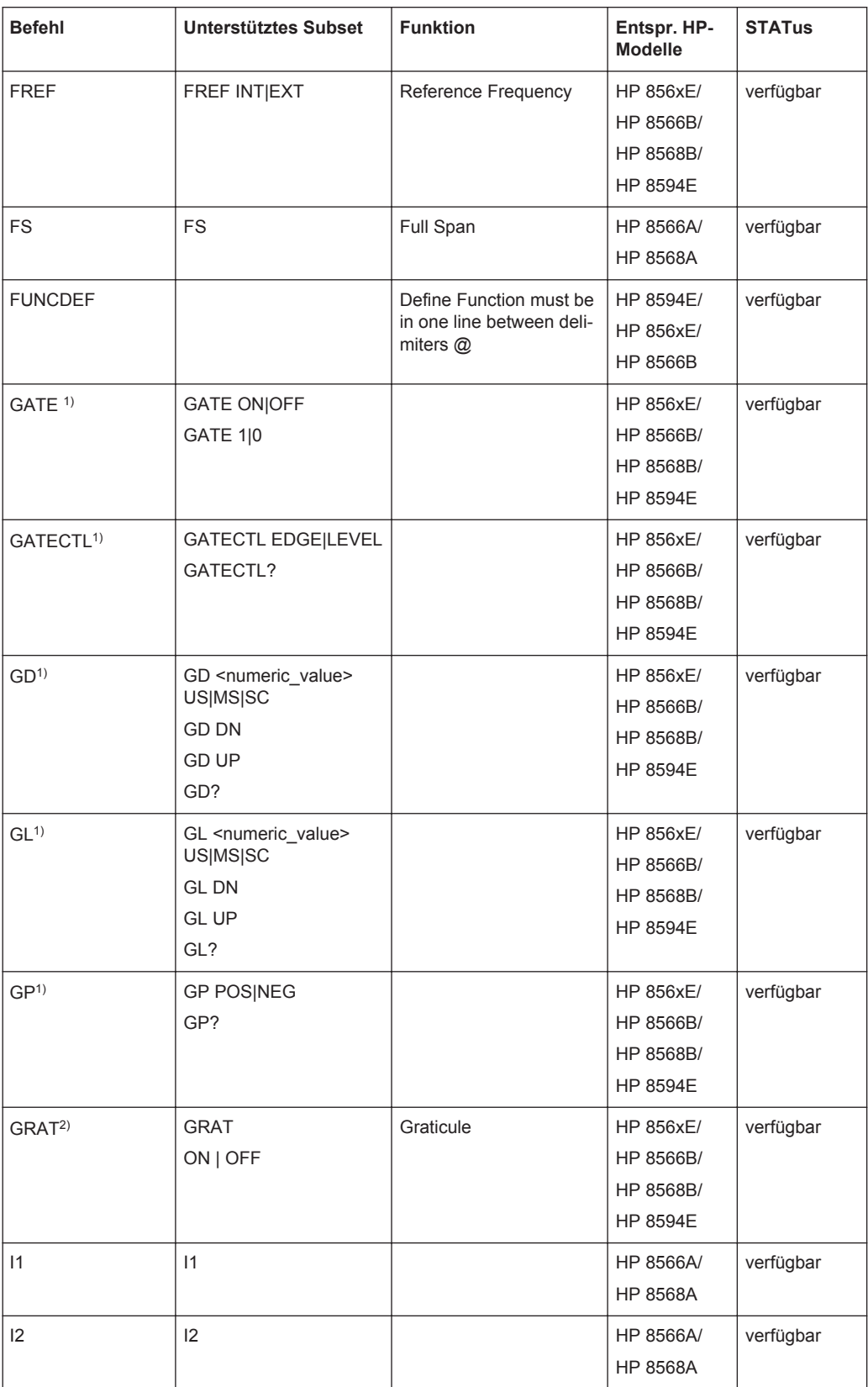

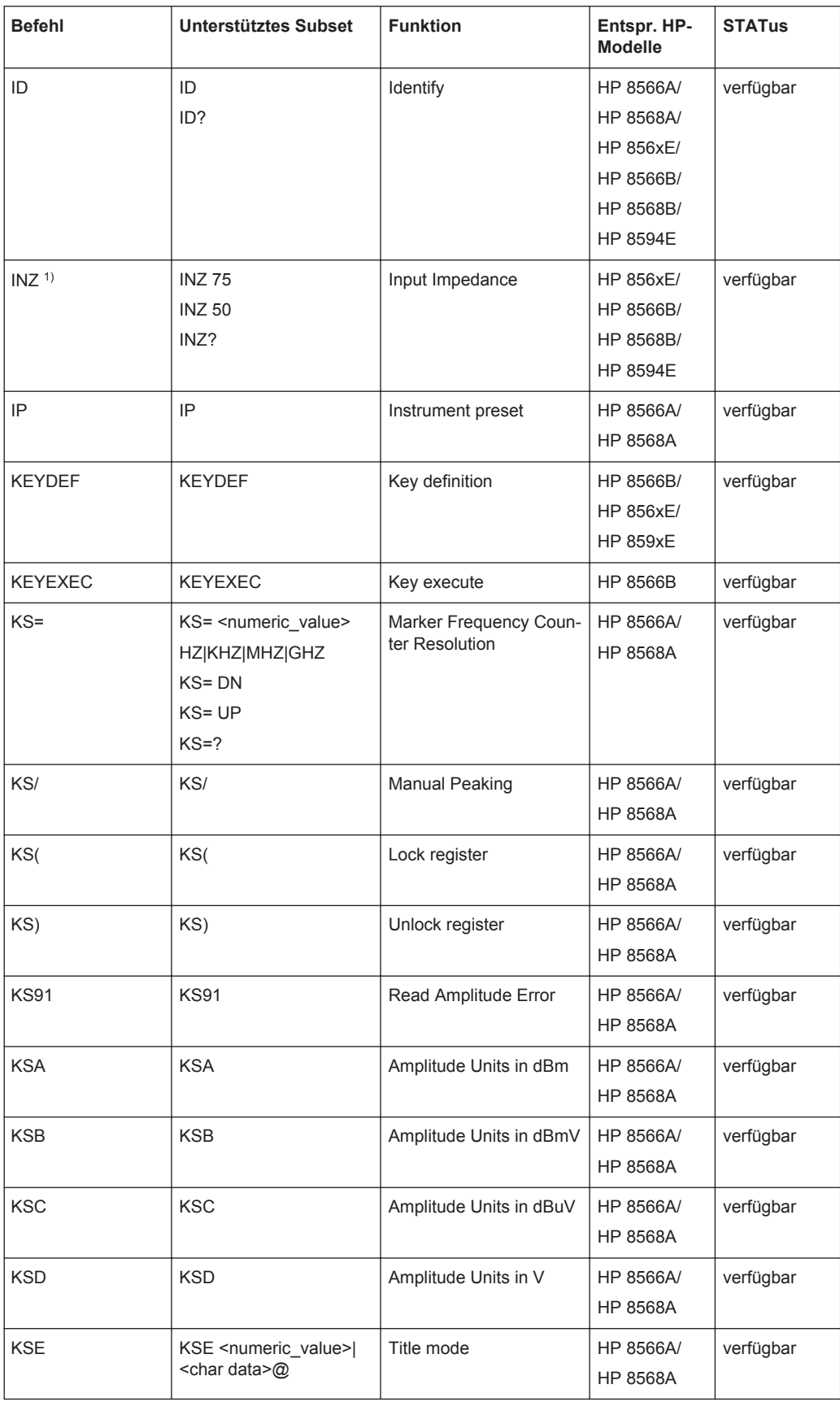

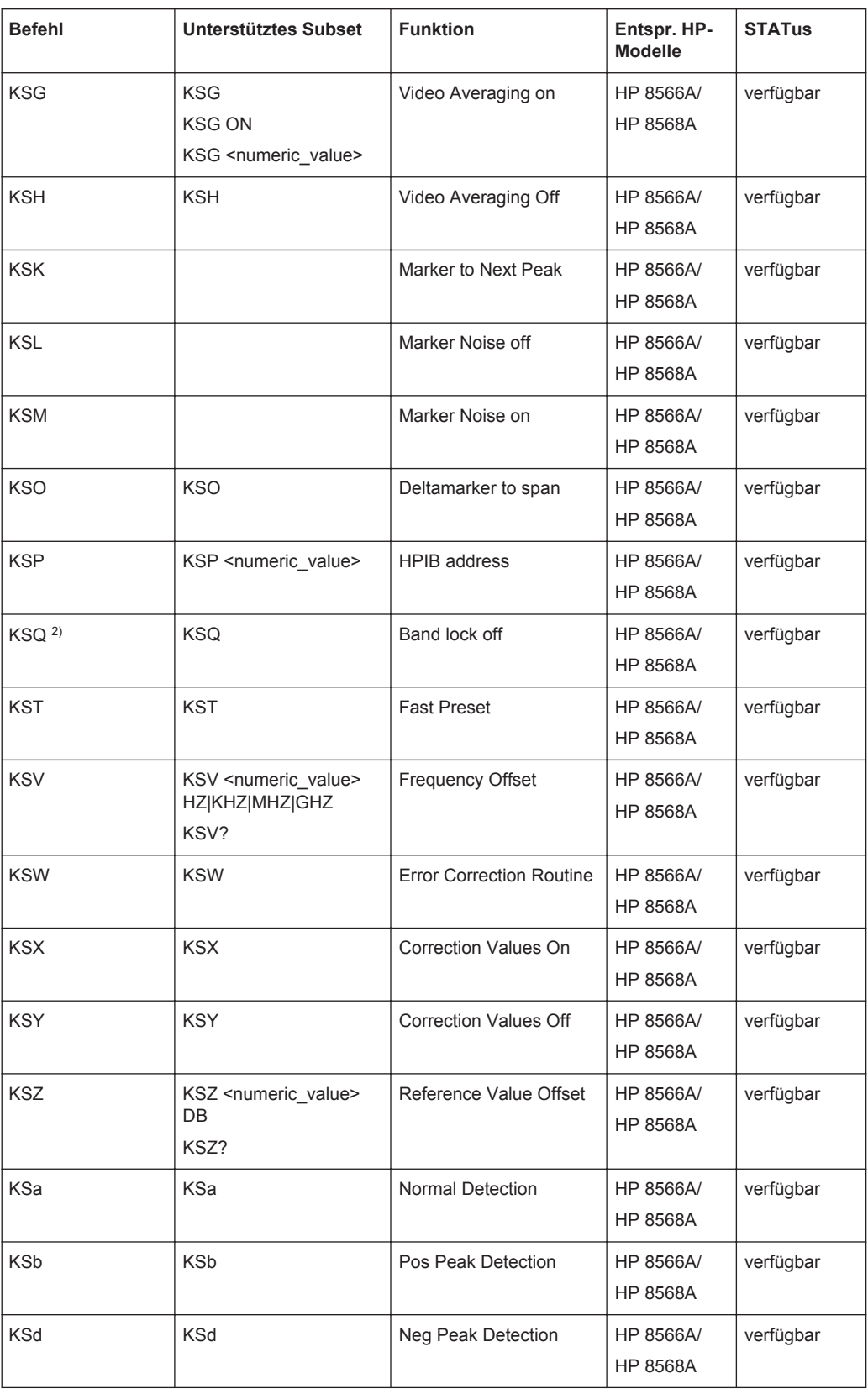

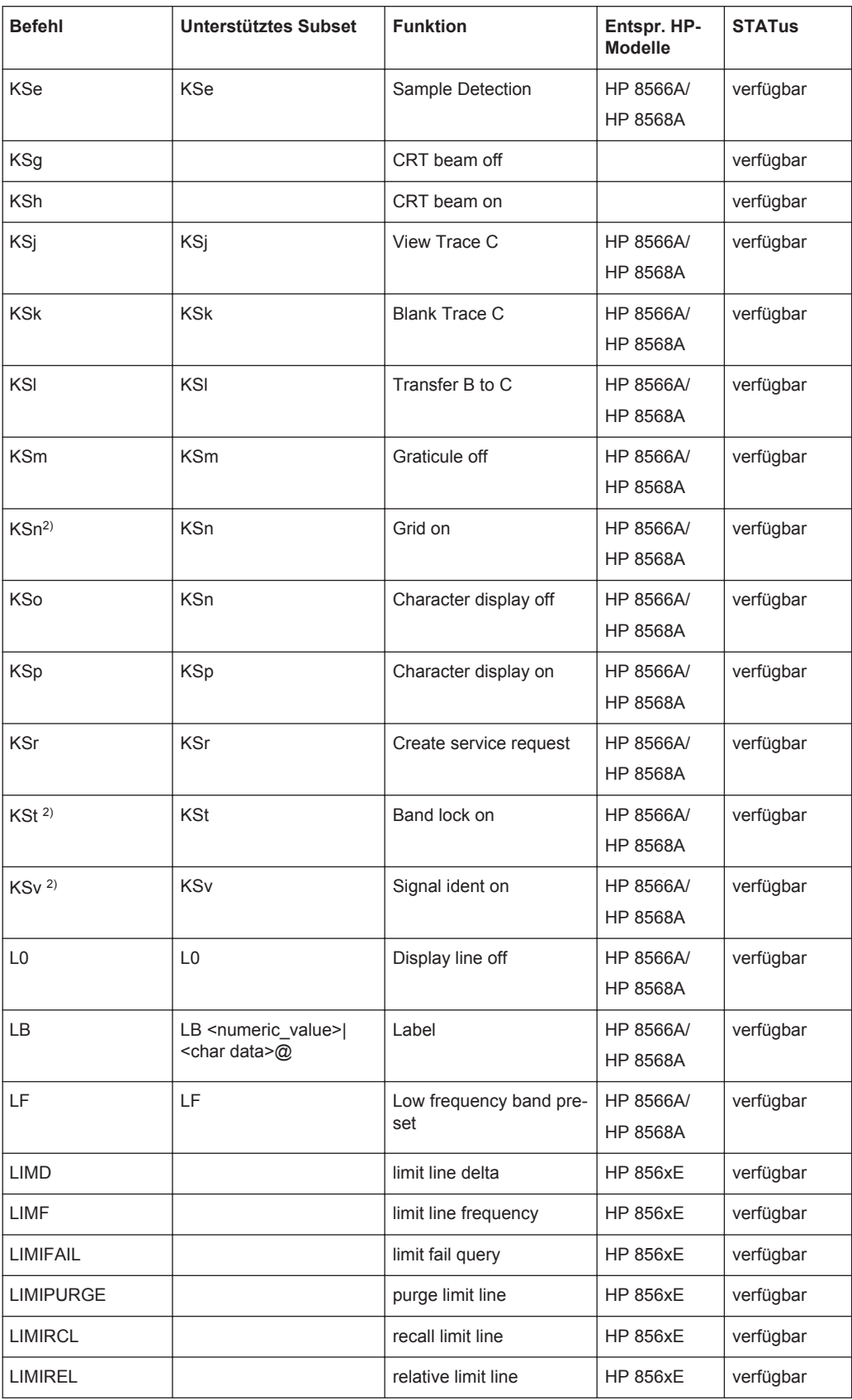

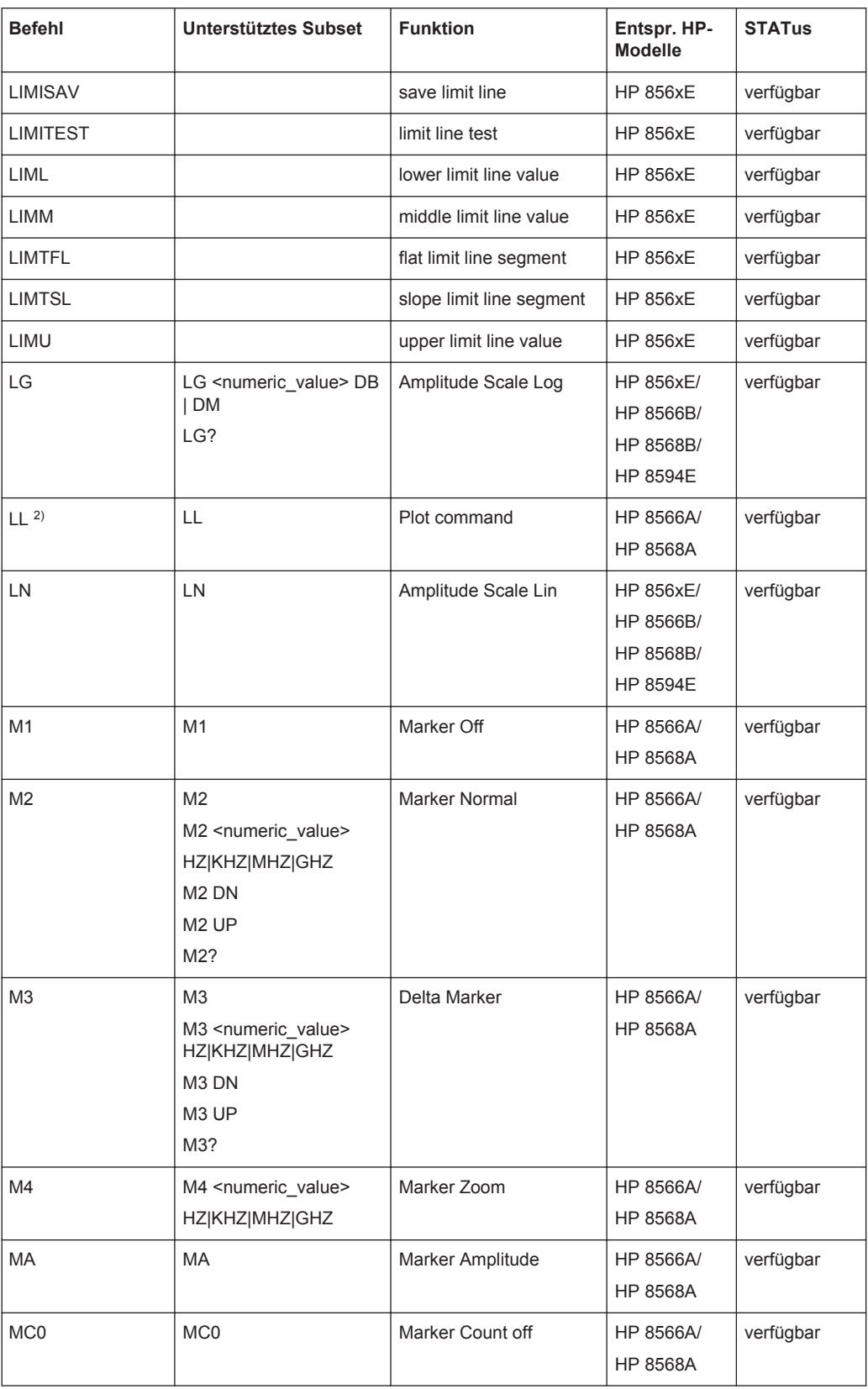

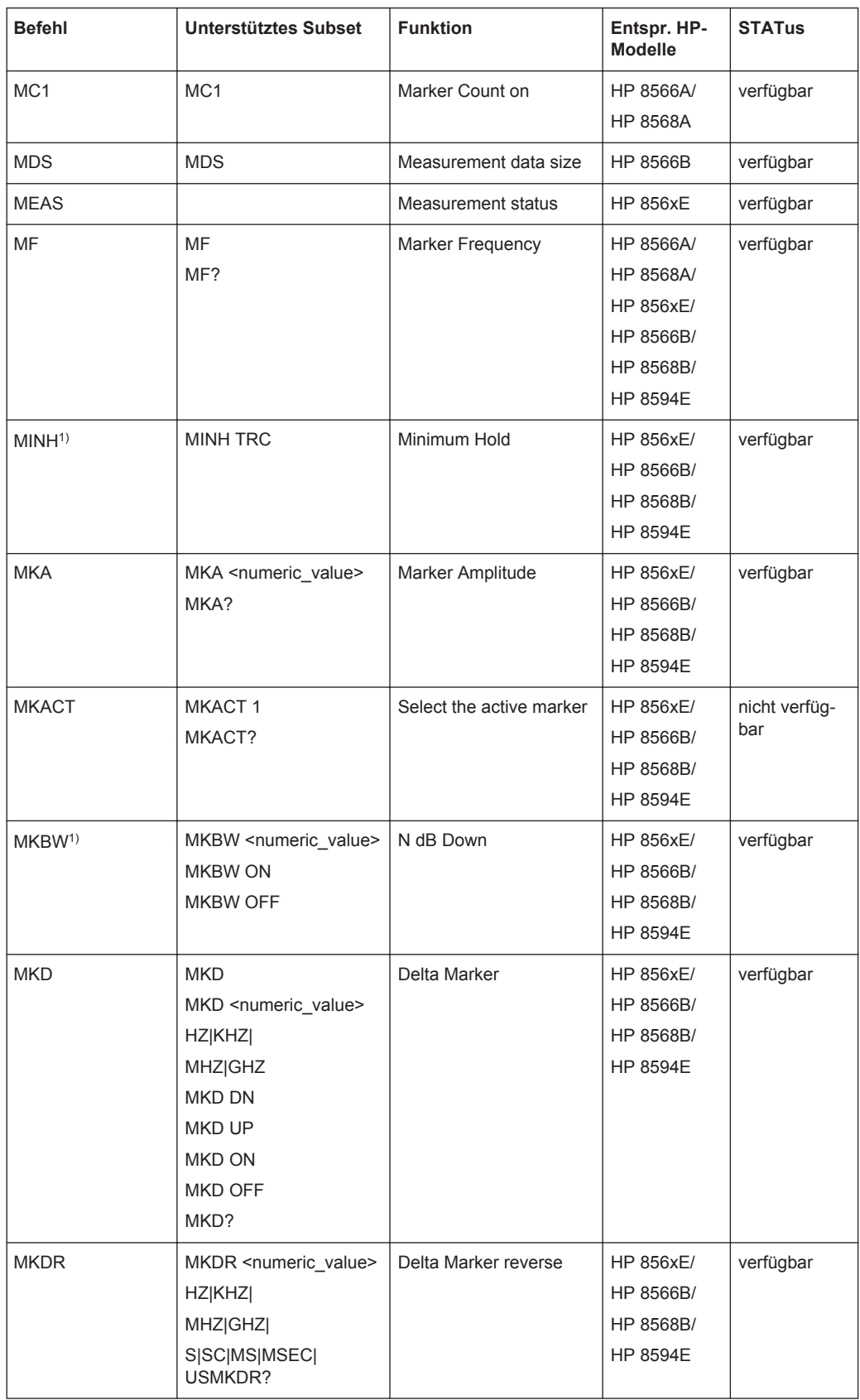

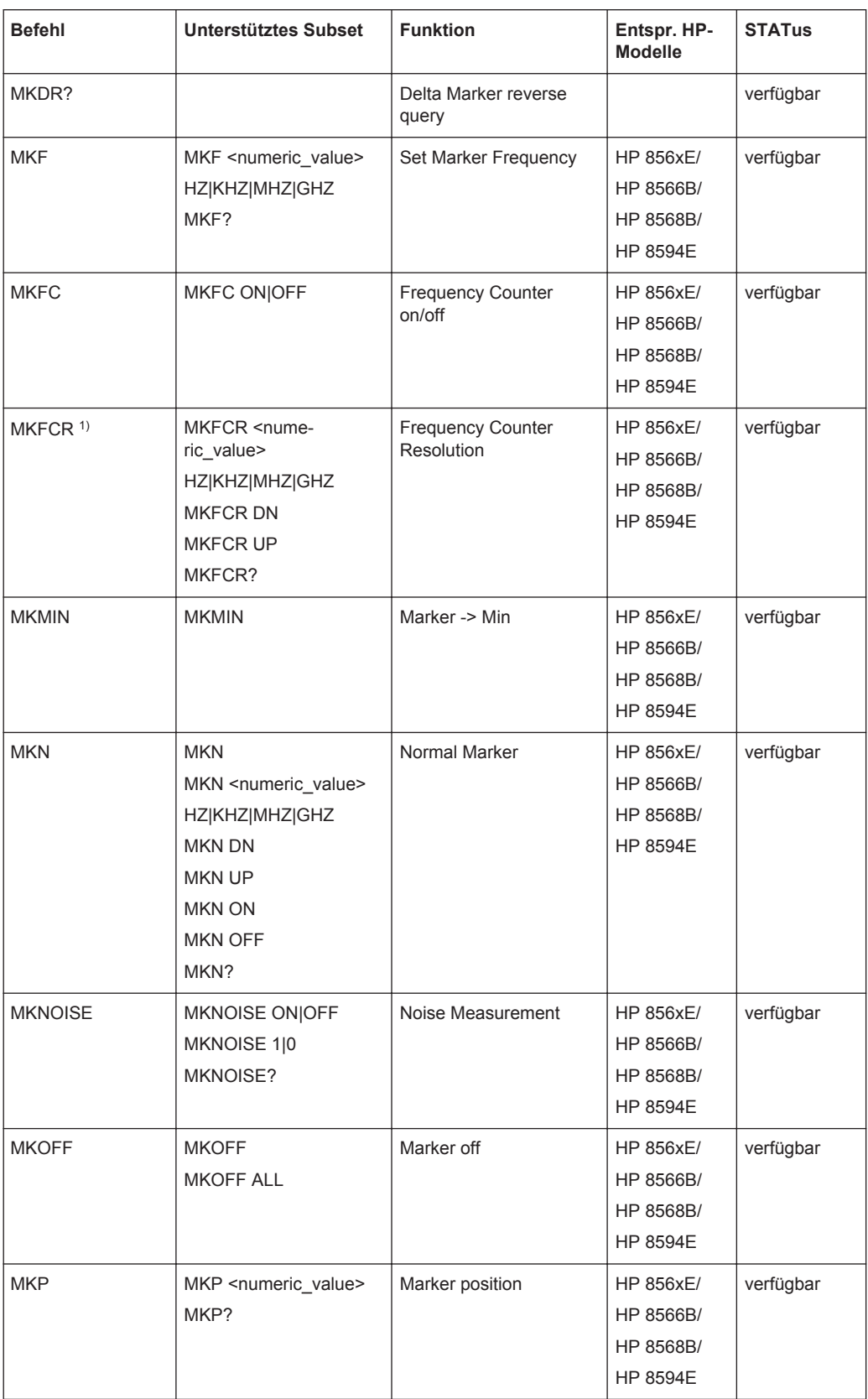

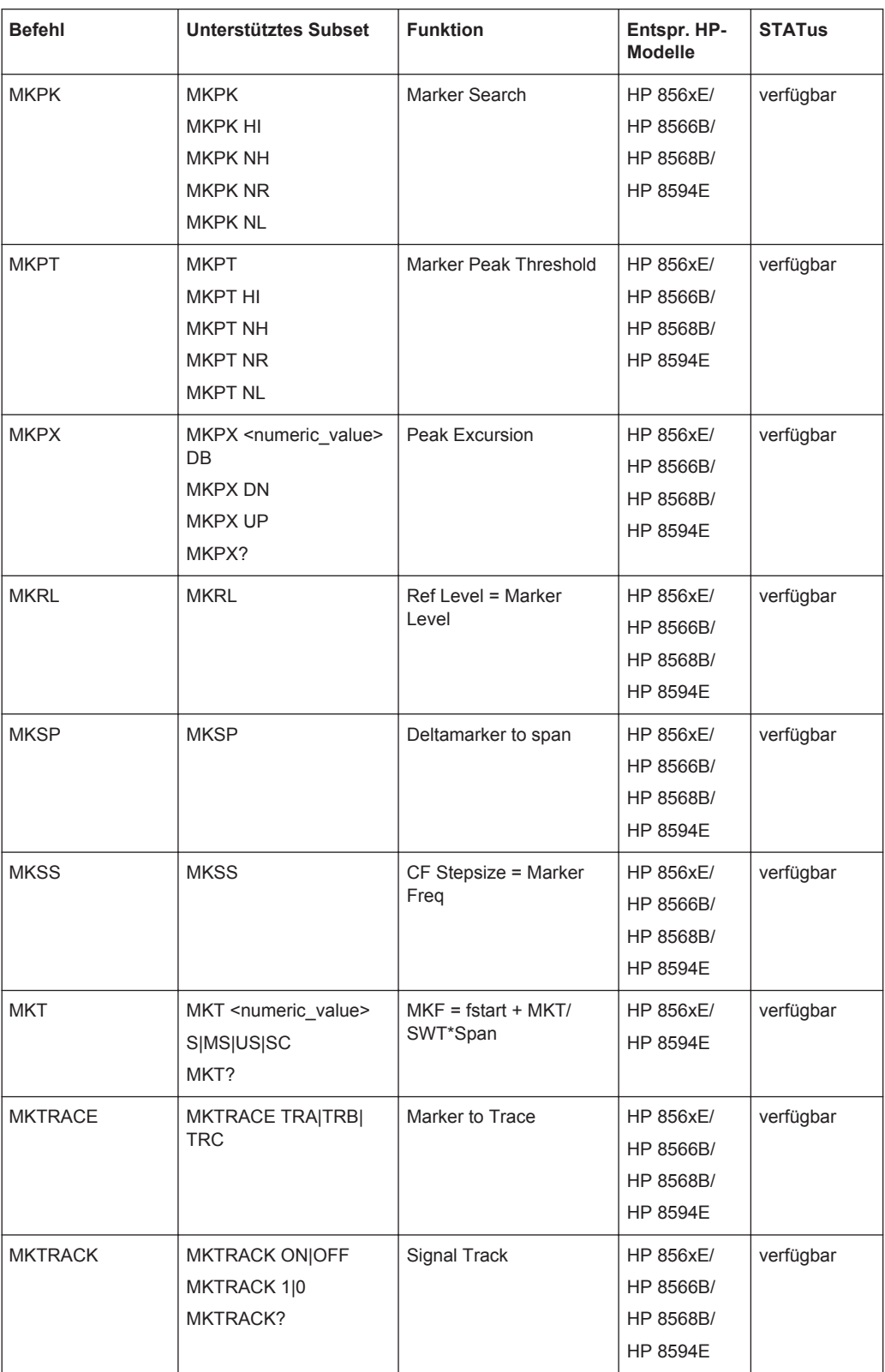

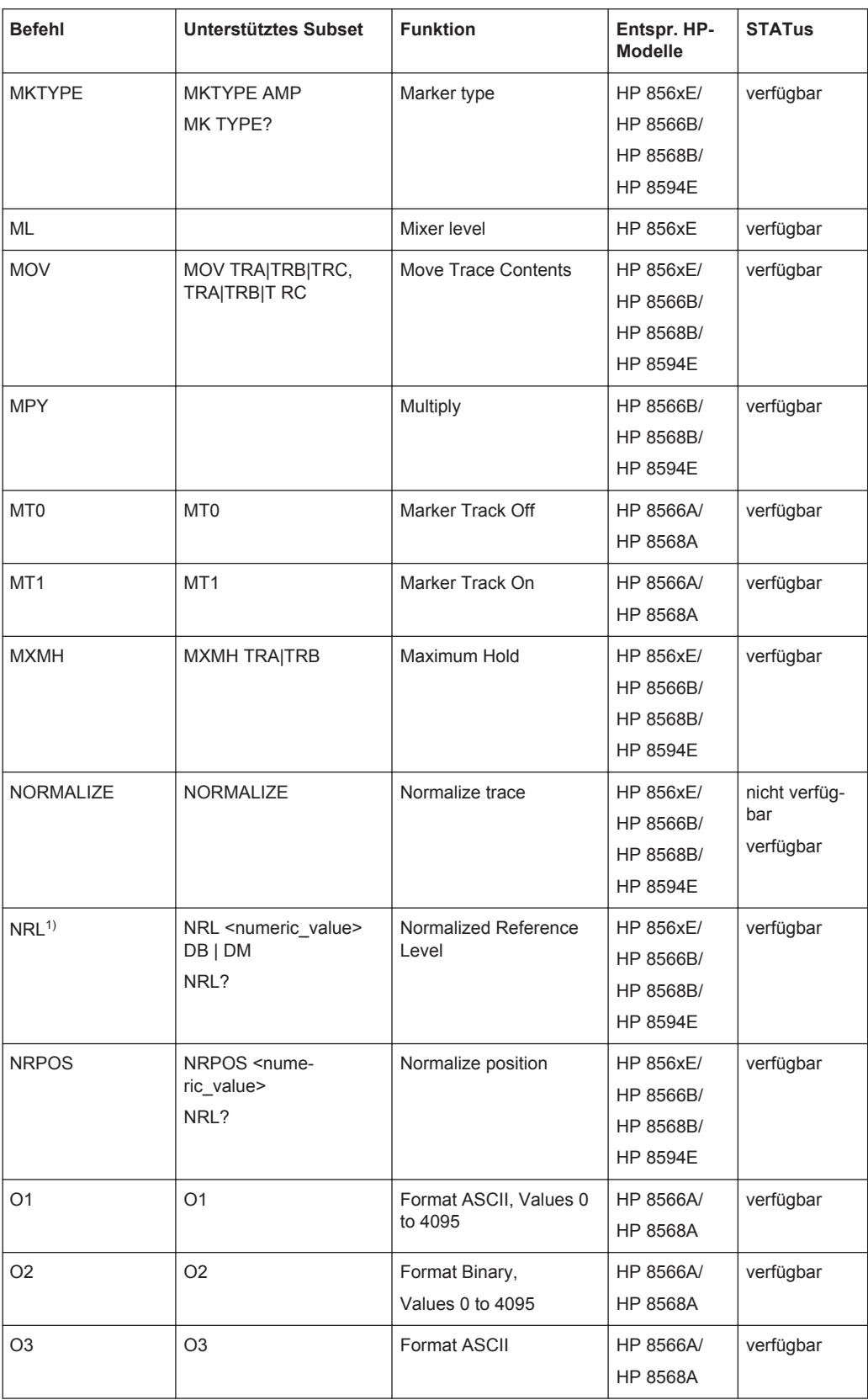

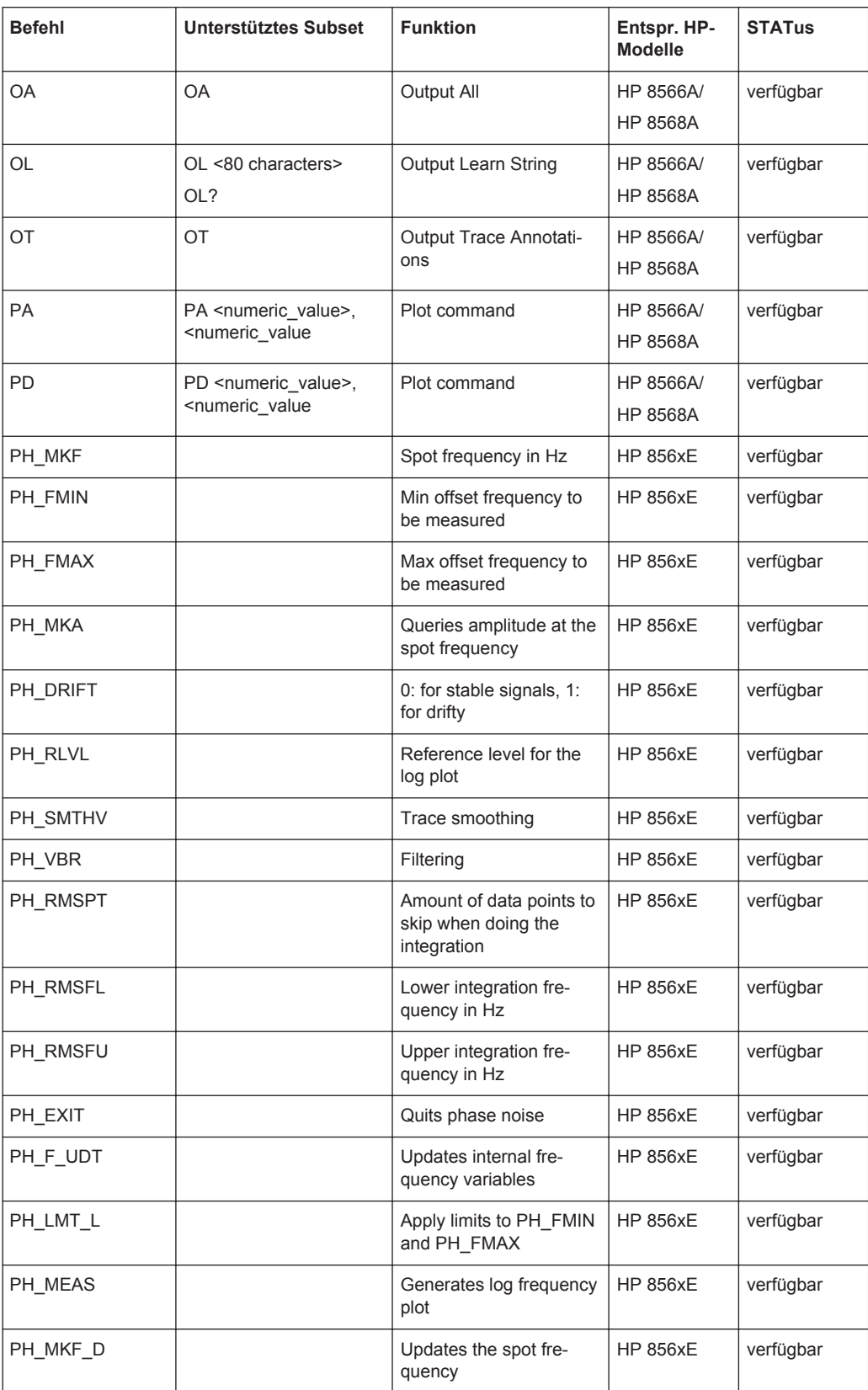

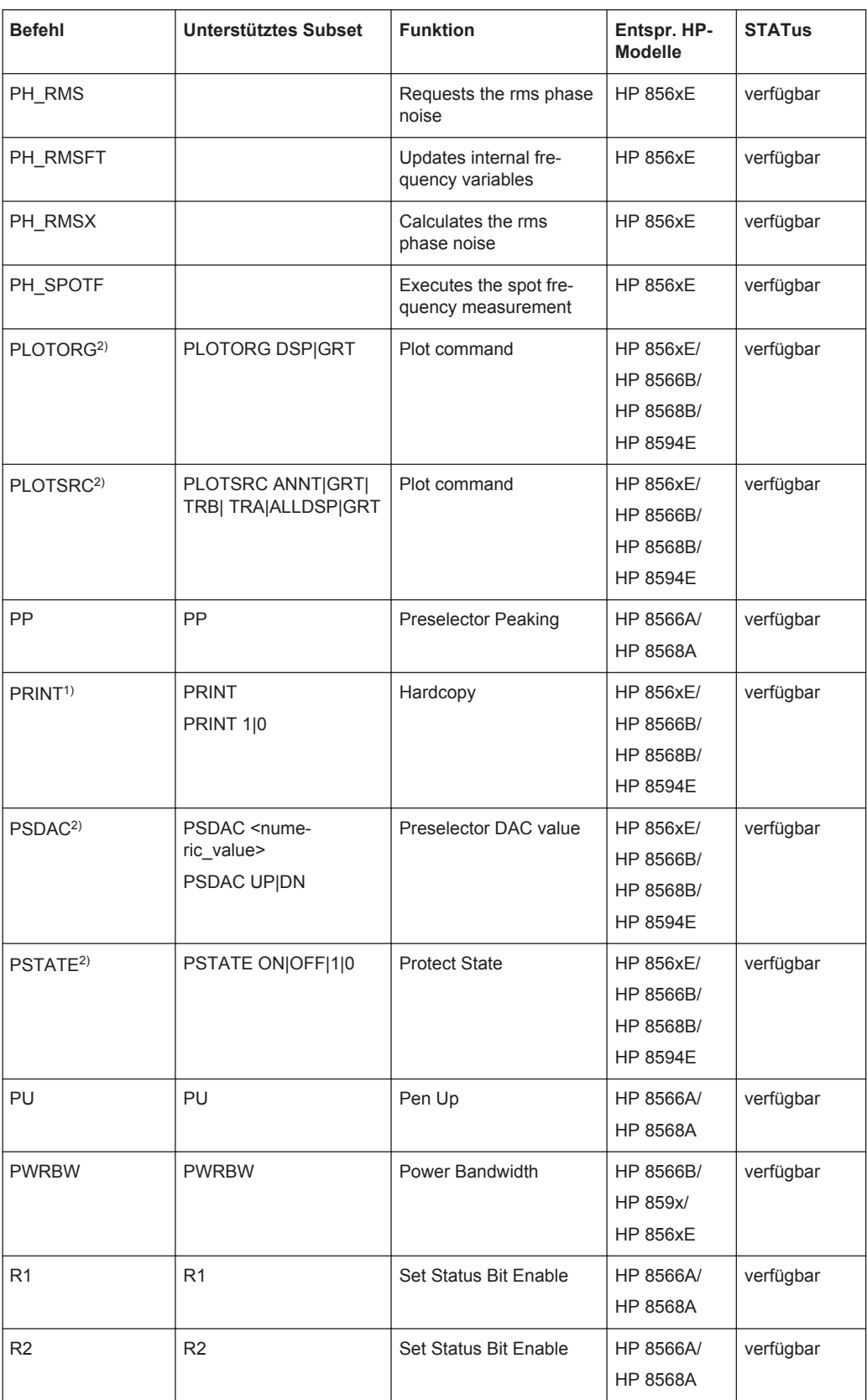

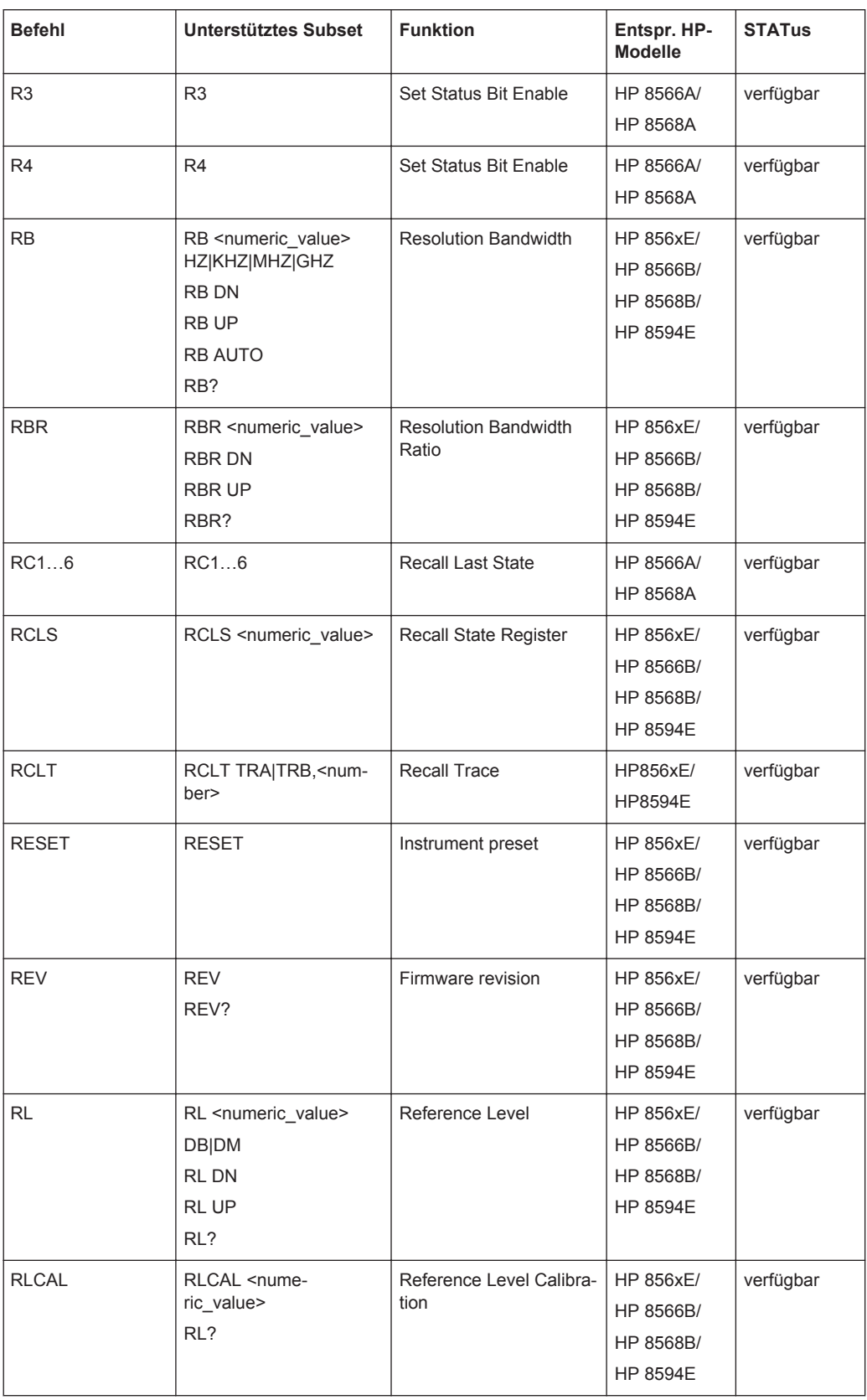

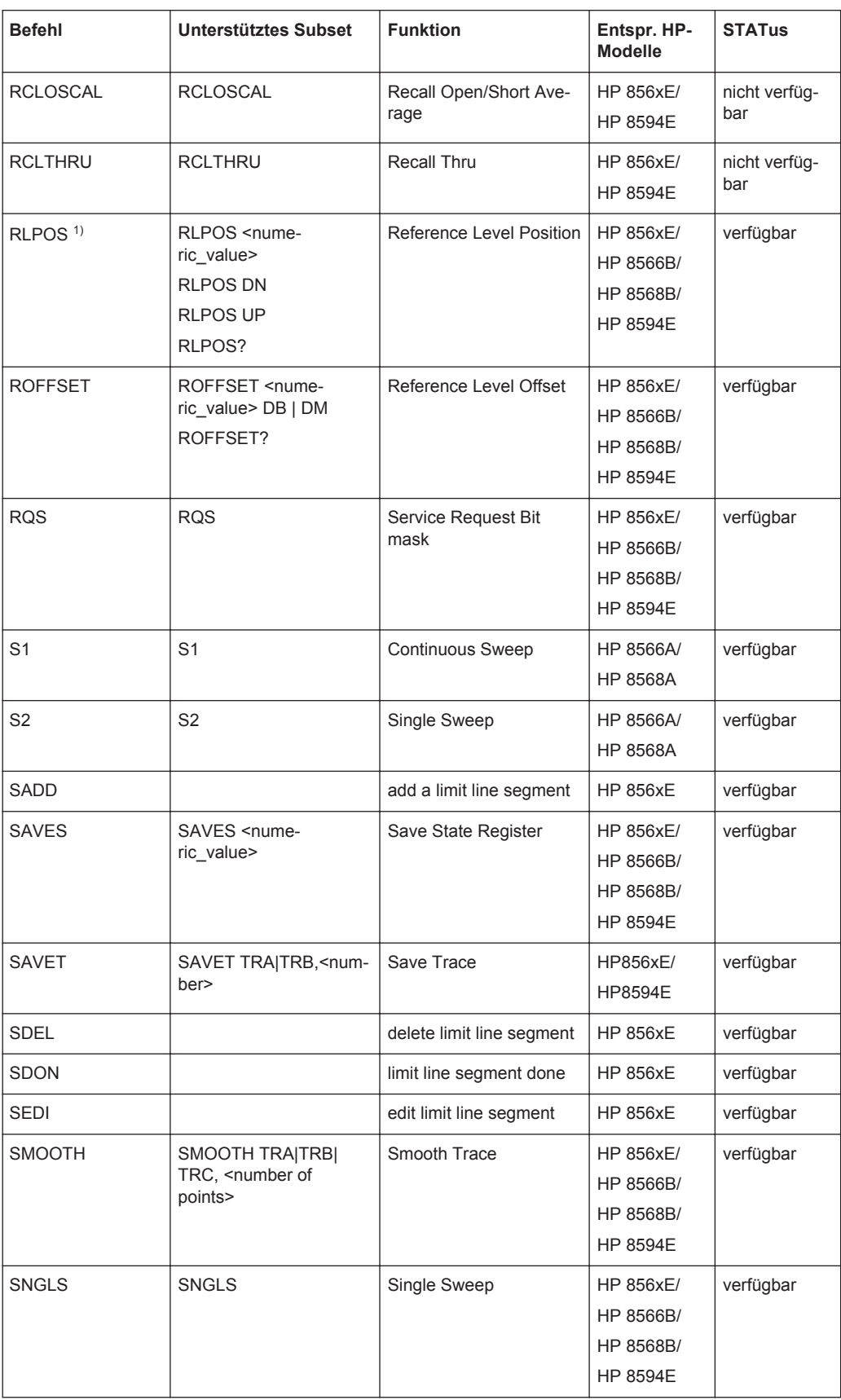

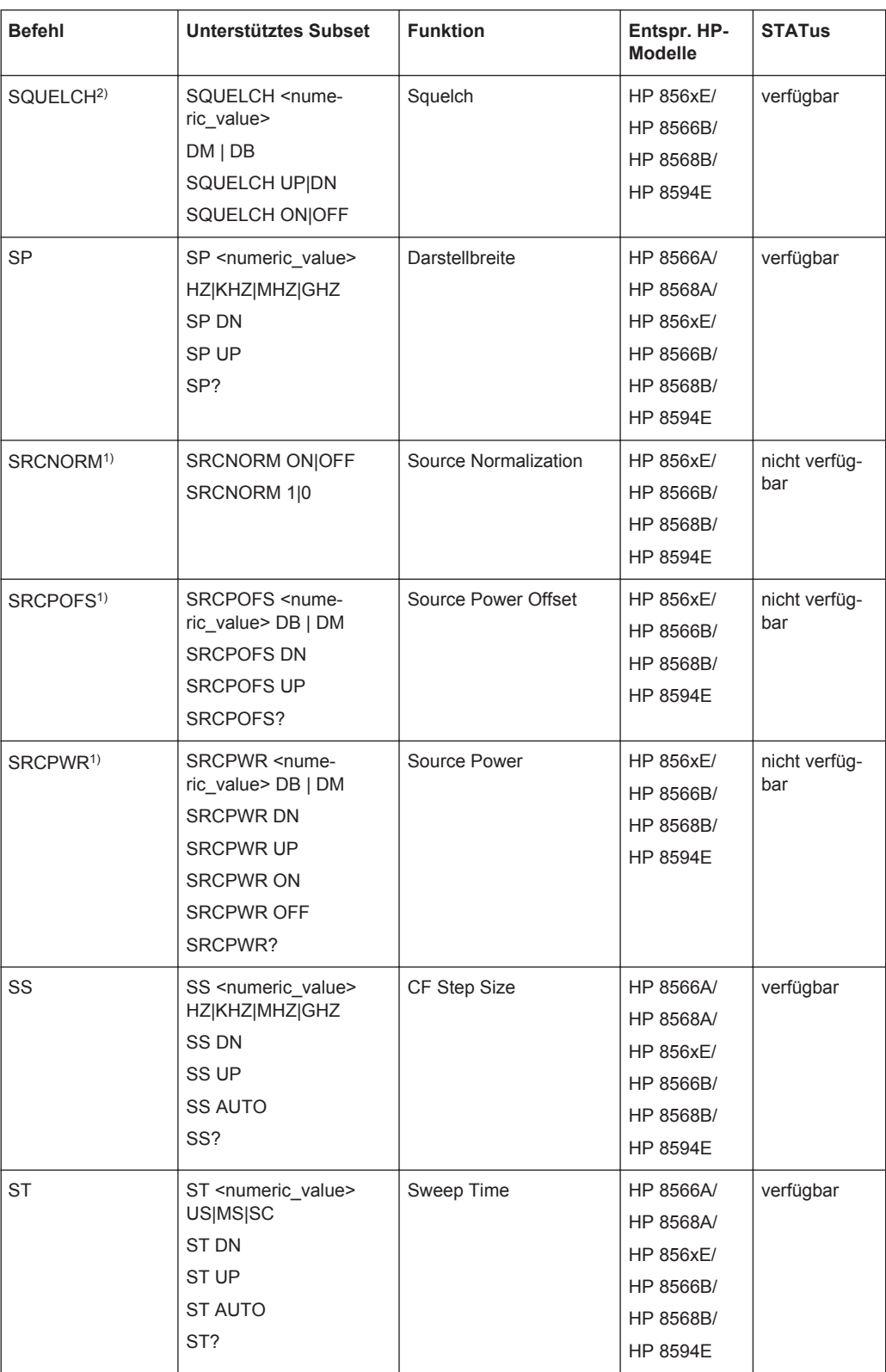

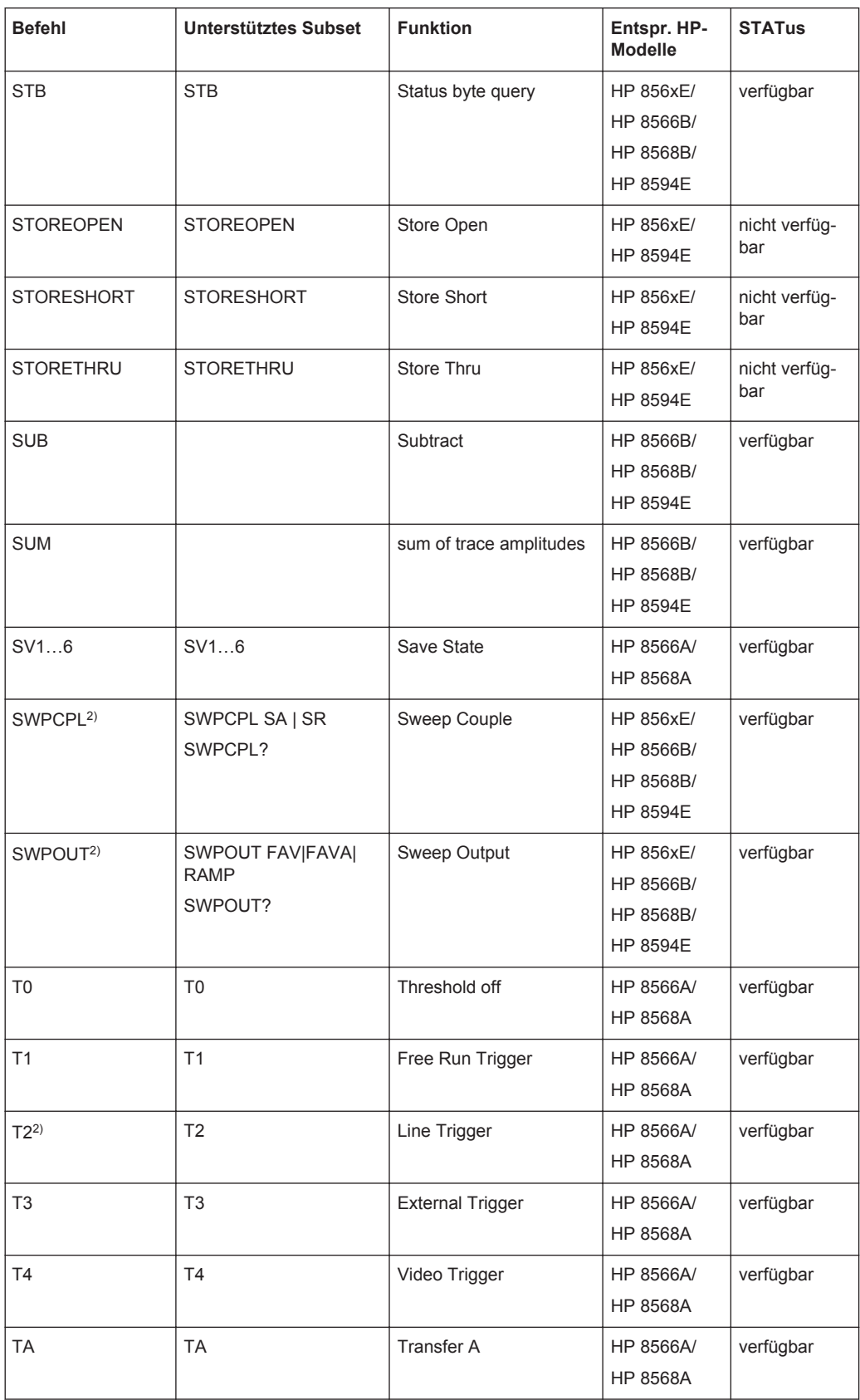

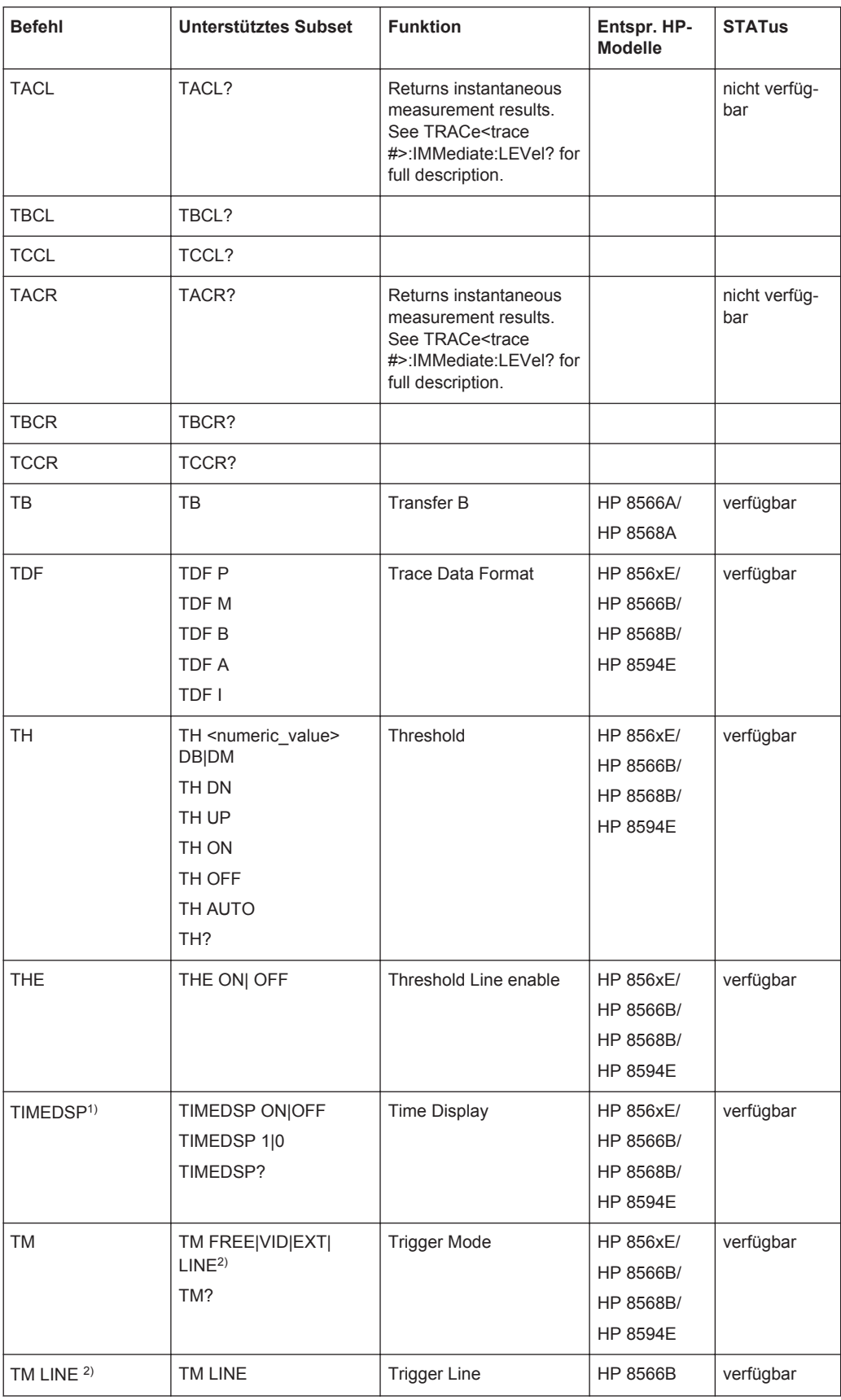

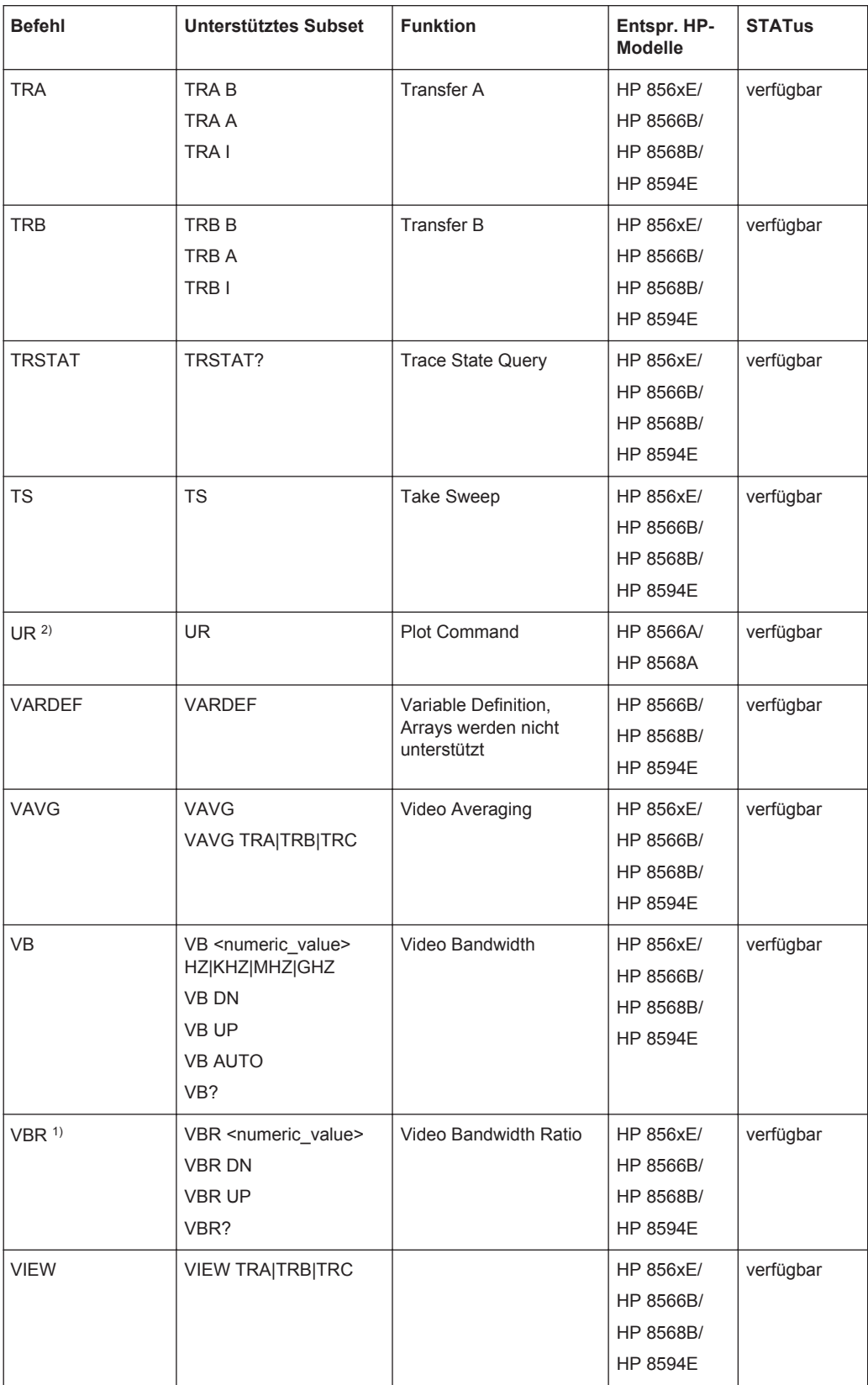
GPIB-Befehle der HP-Modelle 856xE, 8566A/B, 8568A/B and 8594E

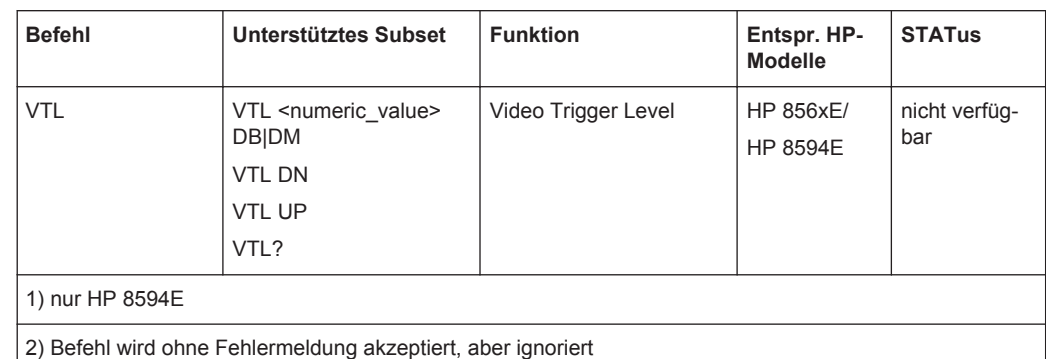

### **10.17.3 Besonderheiten der Befehlserkennung der Modelle 8566A und 8568A**

Die A-Modelle arbeiten mit einer vollkommen anderen Befehlssyntax als die B- und E-Modelle. Sowohl die Namen für gleiche Gerätefunktionen als auch der Aufbau der Fernsteuerbefehle unterscheiden sich erheblich.

Die Befehle der A-Modelle sind wie folgt aufgebaut:

```
<command>::= <command
code>[<SPC>][<data>|<step>][<SPC>][<delimiter>][<command
code>]…<delimiter>
<data>::= <Value>[<SPC>][<units
code>][<SPC>][<delimiter>][<SPC>][<data>]…
```
<step>::= UP|DN

#### mit

<command code> = siehe Tabelle "Unterstützte Befehle"

<Value> = ganzzahliger Wert oder Gleitkommazahl

```
<units code> = DM | -DM | DB | HZ | KZ | MZ | GZ | MV | UV | SC | MS | US
```

```
<delimiter> = <CR> | <LF> | <,> | <;> | <ETX>
```
 $<$ SPC $>$  = 3210

 $<sub>ETX</sub> = 310$ </sub>

In [ ] geschriebene Befehlsteile sind optional.

Die GPIB-Hardware des R&S ESR weicht von der in HP-Analysatoren verwendeten Hardware ab. Deshalb sind folgende Einschränkungen notwendig:

Als Abschlusszeichen werden unverändert <LF> | <E01>verwendet, da diese von der GPIB-Hardware erkannt werden. Die anderen Trennzeichen werden bei der Syntaxanalyse erkannt und ausgewertet.

# **10.17.4 Besonderheiten der Befehle**

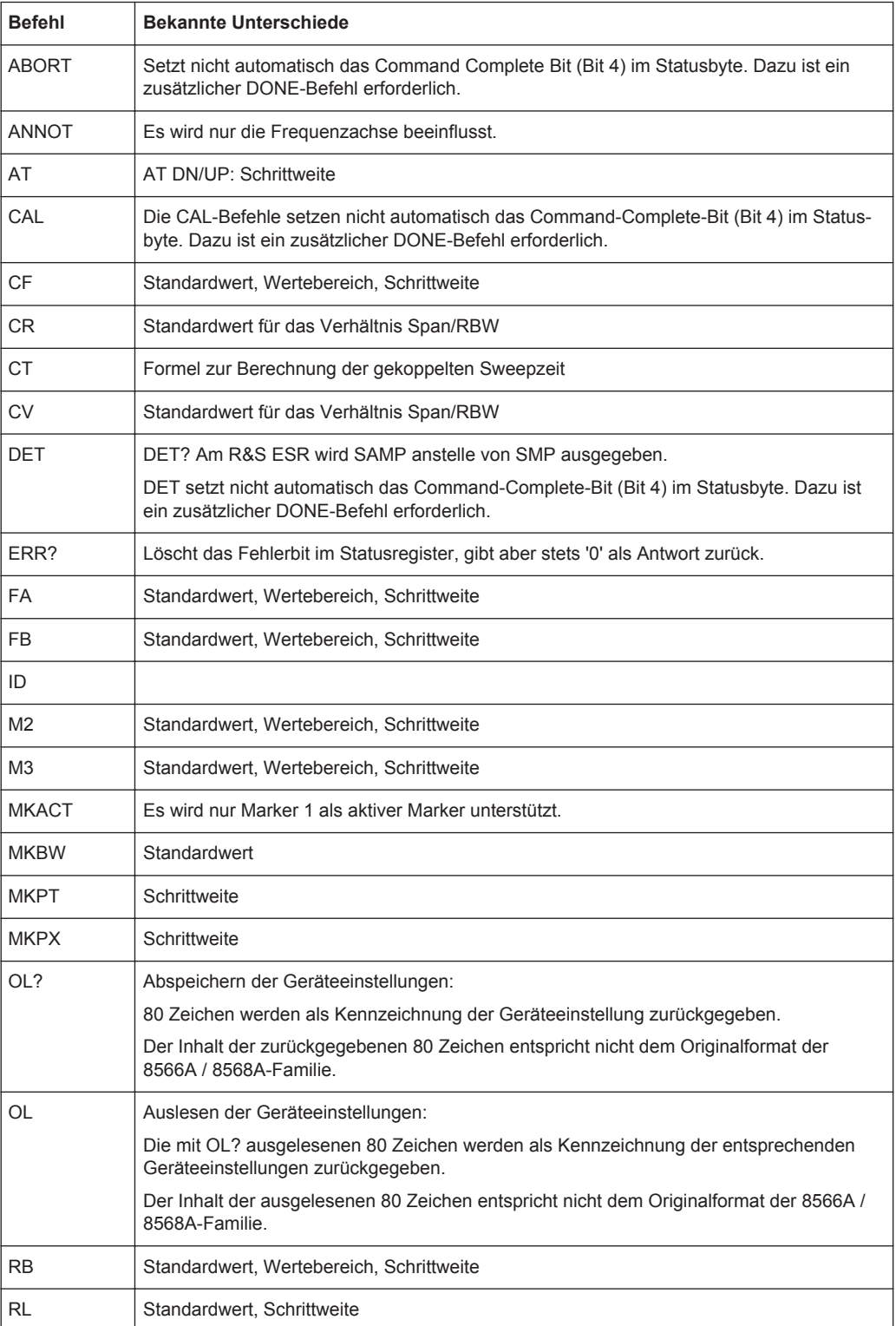

#### GPIB-Befehle der HP-Modelle 856xE, 8566A/B, 8568A/B and 8594E

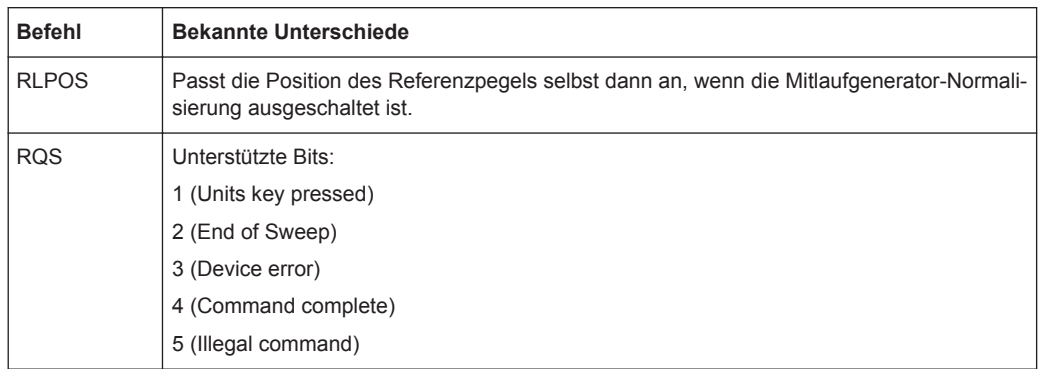

# **10.17.5 Modellabhängige Grundeinstellungen**

Beim Umschalten der GPIB-Sprache auf ein 85xx-Modell wird die GPIB-Adresse automatisch auf 18 umgestellt, sofern noch die voreingestellte Adresse des R&S ESR (20) eingestellt ist. Ist ein anderer Wert eingestellt, so bleibt dieser erhalten. Bei der Rückkehr zu SCPI bleibt die Adresse unverändert.

Die nachfolgende Tabelle zeigt die Grundeinstellungen, die nach Umschaltung der GPBI-Sprache und bei den Befehlen IP, KST und RESET eingestellt werden:

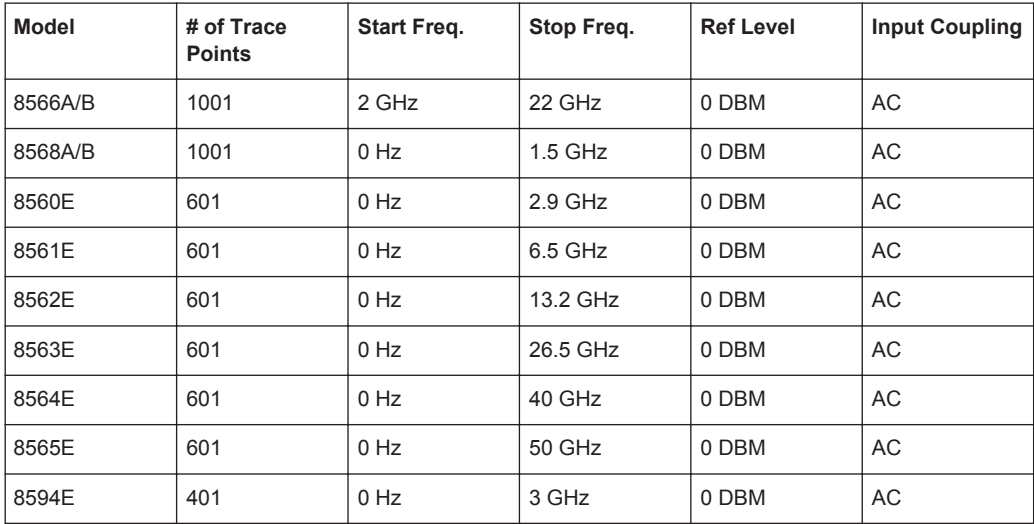

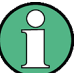

### **Stoppfrequenz**

Die in der Tabelle angegebene Stoppfrequenz wird ggf. auf den jeweiligen Frequenzbereich des R&S ESR begrenzt.

Mit dem Befehl LF wird die Stoppfrequenz beim 8566A/B auf 2 GHz eingestellt.

#### **Messpunkte (Trace Points)**

Die Umschaltung der # of Trace Points erfolgt erst beim Übergang in den REMOTE-Zustand.

# **10.17.6 Daten-Ausgabeformate**

Bei den Standards SCPI und IEEE488.2 sind die Ausgabeformate für nummerische Daten in weiten Bereichen flexibel. Im Gegensatz dazu ist das Ausgabeformat der HP-Geräte bezüglich Stellenzahl sehr genau festgelegt. Bei Fernsteuerprogrammen für diese Gerätetypen wurden die Speicherbereiche für das Einlesen von Gerätedaten dementsprechend angepasst.

Der R&S ESR verwendet daher bei Abfragebefehlen den gleichen Aufbau für die Antwortdaten wie die Originalgeräte; dies gilt insbesondere für die Anzahl der ausgegebenen Zeichen.

Bei der Ausgabe von Tracedaten werden zwei Formate unterstützt: Display Units (Befehl O1) und physikalische Werte (Befehl O2 und O3 bzw. TDF P). Beim Format "Display Units" werden die Pegeldaten des R&S ESR auf Wertebereich und Auflösung der 8566/8568-Serie umgerechnet. Der R&S ESR wird beim Übergang in den **REMOTE**-Zustand so umkonfiguriert, dass seine Messpunktezahl der der 85xx-Familien entspricht (1001 bei 8566A/B und 8568A/B, 601 bei 8560E bis 8565E, 401 bei 8594E).

# **10.17.7 Ausgabeformate für Trace-Daten**

Alle Formate werden für die Ausgabe von Trace-Daten unterstützt: Anzeige der Einheiten (Befehl O1), Anzeige der Einheiten in zwei Byte Binärdaten (Befehl O2 oder TDF B und MDS W), Anzeige der Einheiten in einem Byte Binärdaten (Befehl O4 oder TDF B und MDS B) und physikalische Werte (Befehl O3 oder TDF P). Bei dem Format "display units" werden die Pegeldaten in den Wertebereich und die Auflösung der 8566/8568-Modelle umgewandelt. Beim Übergang in den Zustand REMOTE wird die Anzahl von Trace-Punkten rekonfiguriert, damit sie dem gewählten Messgeräte-Modell (1001 für 8566A/B und 8568A/B, 601 für 8560E bis 8565E, 401 für 8594E) entspricht.

## **10.17.8 Eingabeformate für Trace-Daten**

Die Eingabe von Trace-Daten wird nur für Binärdaten unterstützt (TDF B, TDF A, TDF I, MDS W, MDS B).

### **10.17.9 GPIB-Statusbericht**

Die Belegung der Statusbits durch die Befehle R1, R2, R3, R4, RQS wird unterstützt.

Der Befehl STB und der Serial Poll liefern als Antwort einen 8-Bit-Wert mit folgender Bitbelegung:

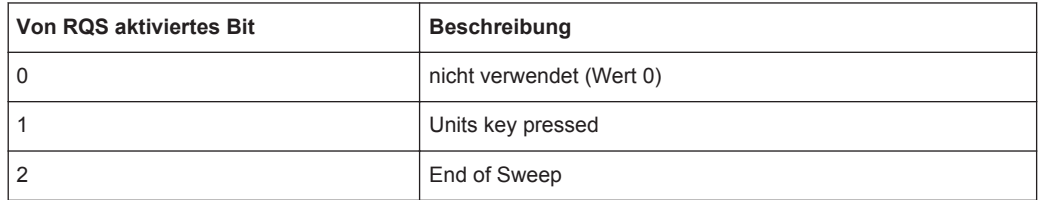

#### GPIB-Befehle der HP-Modelle 856xE, 8566A/B, 8568A/B and 8594E

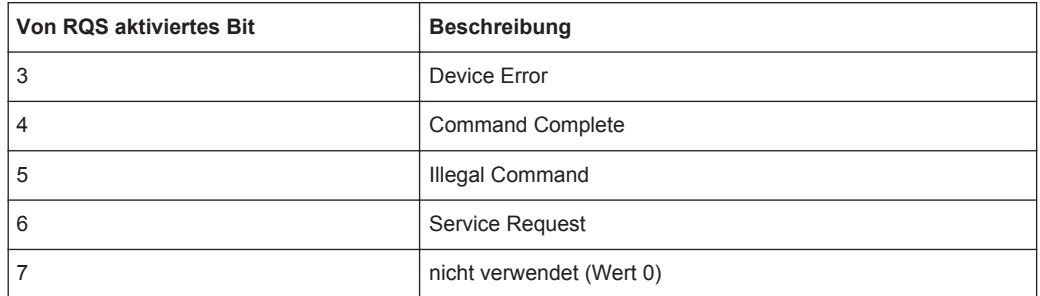

Die Bits 0 und 7 werden nicht verwendet und haben stets den Wert 0.

Beachten Sie, dass der R&S ESR bei aktiviertem Bit 1 jede auf der Frontplatte gedrückte Taste meldet und nicht nur die Unit-Tasten.

Ein weiterer Unterschied ist das Verhalten von Bit 6, wenn eine Abfrage mit STB? verwendet wird. Beim HP-Analysator gibt dieses Bit den Zustand der SRQ-Leitung am Bus wieder. Beim R&S ESR ist dies nicht möglich. Daher wird dieses Bit gesetzt, sobald eines der Bits 1 bis 5 gesetzt ist. Durch einen Serial Poll wird Bit 6 nicht rückgesetzt.

# 11 Wartung

Das folgende Kapitel enthält Informationen zur Wartung des R&S ESR. Das Gerät bedarf keiner regelmäßigen Wartung. Wirklich notwendig ist lediglich die Reinigung des Geräts. Es wird jedoch empfohlen, die Sollwerte von Zeit zu Zeit zu überprüfen.

Beachten Sie beim Austauschen von Baugruppen bzw. beim Bestellen von Ersatzteilen die Anweisungen im Servicehandbuch sowie die Sicherheitshinweise. Die Bestellnummern der Ersatzteile sind im Servicehandbuch vermerkt. Weitergehende Informationen, insbesondere zur Fehlersuche, zur Instandsetzung des Geräts, zum Tausch der Baugruppen und zum Abgleich, finden sich ebenfalls im Servicehandbuch.

Die Anschrift unseres Support-Centers und eine Liste der Rohde & Schwarz-Servicestellen befindet sich am Anfang dieses Handbuchs.

# **11.1 Lagerung und Verpackung**

Der Lagertemperaturbereich für das Gerät ist im Datenblatt angegeben. Wenn das Gerät für längere Zeit gelagert werden soll, muss es vor Staub geschützt werden.

Verwenden Sie zum erneuten Verpacken des Geräts für einen Transport oder Versand die Originalverpackung. Die beiden Schaumstoffteile schützen die Bedienelemente und Anschlüsse vor Beschädigungen. Die Antistatikfolie verhindert unerwünschte elektrostatische Aufladungen.

Sollte die Originalverpackung nicht verfügbar sein, ist auf ausreichende Polsterung zu achten, um ein Verrutschen des Geräts im Karton zu verhindern. Wickeln Sie das Gerät zum Schutz gegen elektrostatische Aufladung in antistatische Verpackungsfolie.

# **11.2 Liste der verfügbaren Netzkabel**

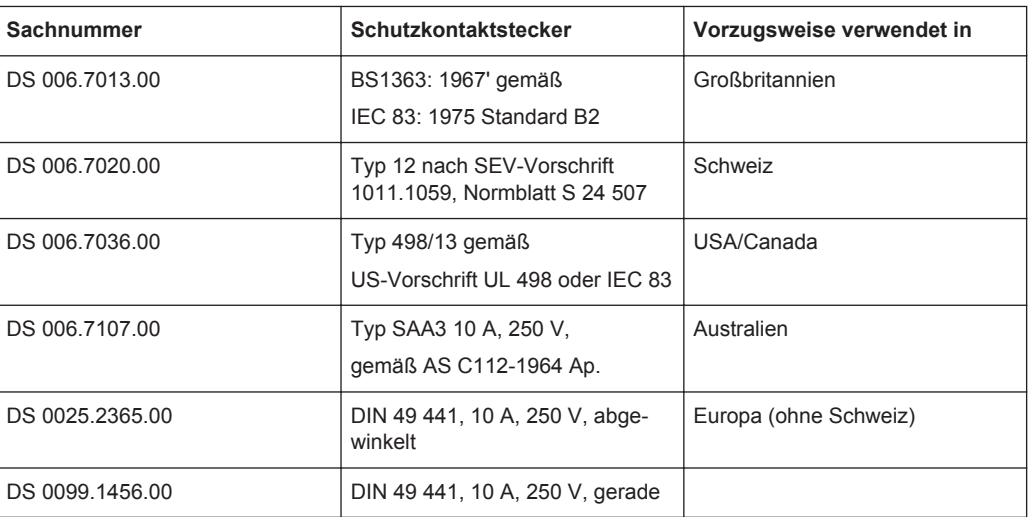

*Tabelle 11-1: Netzkabel*

# 12 Fehlermeldungen

Fehlermeldungen werden im Fernsteuerbetrieb in die Error/Event-Queue des Status-Reporting-Systems eingetragen und können mit dem Befehl SYSTem:ERRor? abgefragt werden. Das Antwortformat des R&S ESR auf diesen Befehl ist wie folgt:

<error code>, "<error text with queue query>;

<remote control command concerned>"

Die Angabe des Fernsteuerbefehls mit vorangestelltem Strichpunkt ist optional.

Example:

Der Befehl "TEST:COMMAND" erzeugt die folgende Antwort auf die Abfrage SYS-Tem:ERRor?

-113,"Undefined header;TEST:COMMAND"

Es gibt zwei Arten von Fehlermeldungen:

- SCPI-Fehlermeldungen sind durch negative Fehlercodes markiert. Diese Meldungen sind im SCPI-Standard definiert und beschrieben und werden hier nicht aufgelistet.
- Gerätespezifische Fehlermeldungen weisen positive Fehlercodes auf. Diese Meldungen werden unten aufgeführt.

Die nachfolgenden Tabellen enthalten in der rechten Spalte fettgedruckt den Fehlertext, der in der Error/Event-Queue eingetragen ist und mit dem Befehl SYSTem:ERRor? ausgelesen werden kann. Zu jedem Fehler gibt es eine kurze Erklärung der Fehlerursache. Die linke Spalte enthält den zugehörigen Fehlercode.

Darüber hinaus werden optionsspezifische Warnungen und in der Statusleiste angezeigte Fehlermeldungen erläutert.

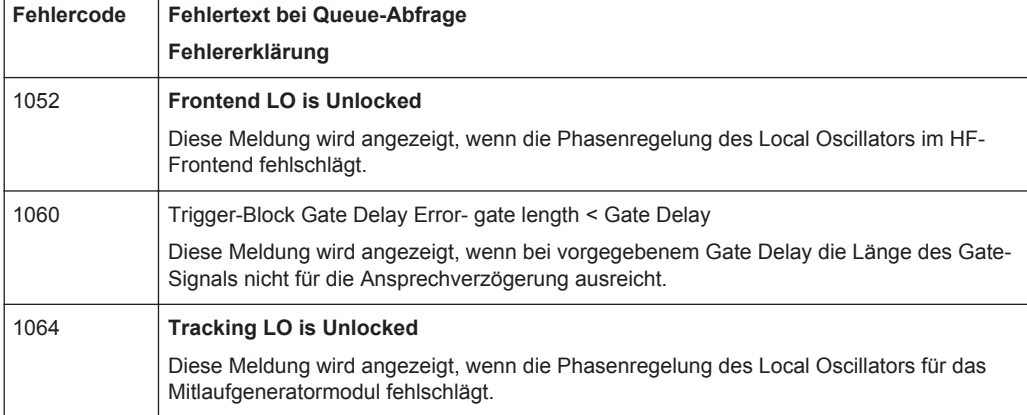

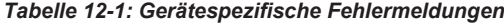

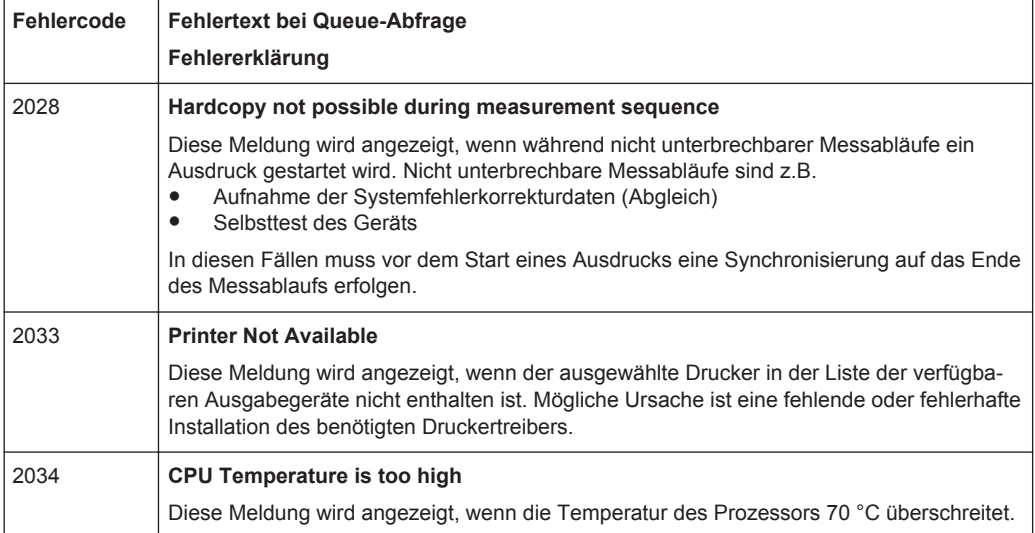

# 13 Anhang: LAN-Schnittstelle

In diesem Anhang werden zusätzliche Informationen zur LAN-Schnittstelle gegeben. Die Vorgehensweise zum Anschließen des Geräts an das Netzwerk und zur Konfiguration der Netzwerkprotokolle wird in [Kapitel 2.2.6, "Netzwerkverbindung \(LAN\) konfigu](#page-67-0)[rieren", auf Seite 59](#page-67-0) beschrieben.

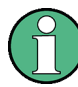

#### **Einschränkungen für Netzwerke und Eingabe von Passwörtern**

Eine LAN-Konfigurierung kann nur von Benutzerkonten mit Administratorrechten durchgeführt werden. Einzelheiten siehe [Kapitel 2.2.5.3, "Anmelden - "Login"",](#page-65-0) [auf Seite 57.](#page-65-0)

In den nachfolgenden, detaillierten Anleitungen ist an einigen Stellen die Eingabe von Passwörtern und Benutzernamen erforderlich. Hierfür müssen der berührungsempfindliche Bildschirm und die Bildschirmtastatur oder eine Maus und eine externe Tastatur verwendet werden (siehe [Kapitel 2.4, "Einführung in die Bedienung", auf Seite 74](#page-82-0) und [Kapitel 2.2.2, "USB-Geräte anschließen", auf Seite 45\)](#page-53-0).

# **13.1 Netzwerk konfigurieren**

Nach der Installation der Netzwerkunterstützung ist es möglich, Daten zwischen dem Gerät und anderen Rechnern auszutauschen, sowie Drucker im Netz zu nutzen.

Voraussetzung für den Netzwerkbetrieb sind die Berechtigungen für den Zugriff auf Netzwerkressourcen. Dabei kann es sich beispielsweise um Ressourcen wie Dateiverzeichnisse anderer Computer oder auch zentrale Drucker handeln. Die Berechtigungen vergibt der Netzwerk- oder Server-Administrator.

Der Betrieb im Netzwerk erfordert folgende Verwaltungsschritte:

- [Kapitel 13.1.1, "Computernamen ändern", auf Seite 1081](#page-1089-0)
- [Kapitel 13.1.2, "Domain oder Workgroup ändern", auf Seite 1081](#page-1089-0)
- [Kapitel 13.1.3, "Gerät ohne Netzwerk betreiben", auf Seite 1082](#page-1090-0)
- [Kapitel 13.1.4, "Benutzer anlegen", auf Seite 1083](#page-1091-0)
- [Kapitel 13.1.5, "Benutzerpasswort ändern", auf Seite 1083](#page-1091-0)
- [Kapitel 2.2.5.3, "Anmelden "Login"", auf Seite 57](#page-65-0)
- ["Automatischer Login"](#page-65-0) auf Seite 57
- [Kapitel 13.1.8, "Netzwerklaufwerke zuordnen", auf Seite 1085](#page-1093-0)
- [Kapitel 13.1.9, "Verzeichnisse freigeben \(nur bei Microsoft-Netzwerken\)",](#page-1094-0) [auf Seite 1086](#page-1094-0)

#### <span id="page-1089-0"></span>**WARNUNG**  $\blacktriangle$

#### **Anschluss an Netzwerke**

Vor dem Anschluss des Geräts an das Netzwerk bzw. vor der Netzwerkkonfiguration sollten Sie mit dem Netzwerkadministrator Rücksprache halten, besonders bei größeren LAN-Installationen. Fehler können Auswirkungen auf das gesamte Netzwerk haben.

Schließen Sie den Analysator keinesfalls an ein Netzwerk an, das nicht gegen Virenbefall geschützt ist, da dies die Gerätesoftware beschädigen könnte.

Für die Integration des Geräts in ein Netzwerk können folgende Systemeigenschaften verändert werden:

- Computername
- **Domain**
- Workaroup

### **13.1.1 Computernamen ändern**

- 1. Drücken Sie die Funktionstaste SETUP auf der Frontplatte des R&S ESR.
- 2. Drücken Sie den Softkey "General Setup".
- 3. Drücken Sie den Softkey "Network Address". Das Untermenü wird angezeigt.
- 4. Drücken Sie den Softkey "Computer Name" und geben Sie den Computernamen ein.
- 5. Bei Eingabe eines ungültigen Namens wird in der Statuszeile die Meldung "out of range" angezeigt. Das Bearbeitungsfeld bleibt geöffnet und Sie können die Eingabe wiederholen.

Wenn die Einstellungen richtig sind, wird die Konfiguration gespeichert, und Sie werden zum Neustart des Geräts aufgefordert.

6. Bestätigen Sie die angezeigte Meldung (Schaltfläche "Yes"), um das Gerät neu zu starten.

## **13.1.2 Domain oder Workgroup ändern**

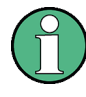

#### **Einstellungen ändern**

Bevor Sie andere als die hier beschriebenen Einstellungen ändern, wenden Sie sich an Ihren Netzwerkadministrator.

- <span id="page-1090-0"></span>1. Drücken Sie die "Windows"-Taste auf der externen Tastatur oder die Tastenkombination CTRL + ESC auf der Tastatur, um auf das Betriebssystem zuzugreifen.
- 2. Wählen Sie "Start > Control Panel > System and Security > System".
- 3. Blättern Sie nach unten zum Bereich "Computer name, domain, and workgroup settings".
- 4. Wählen Sie "Change settings".

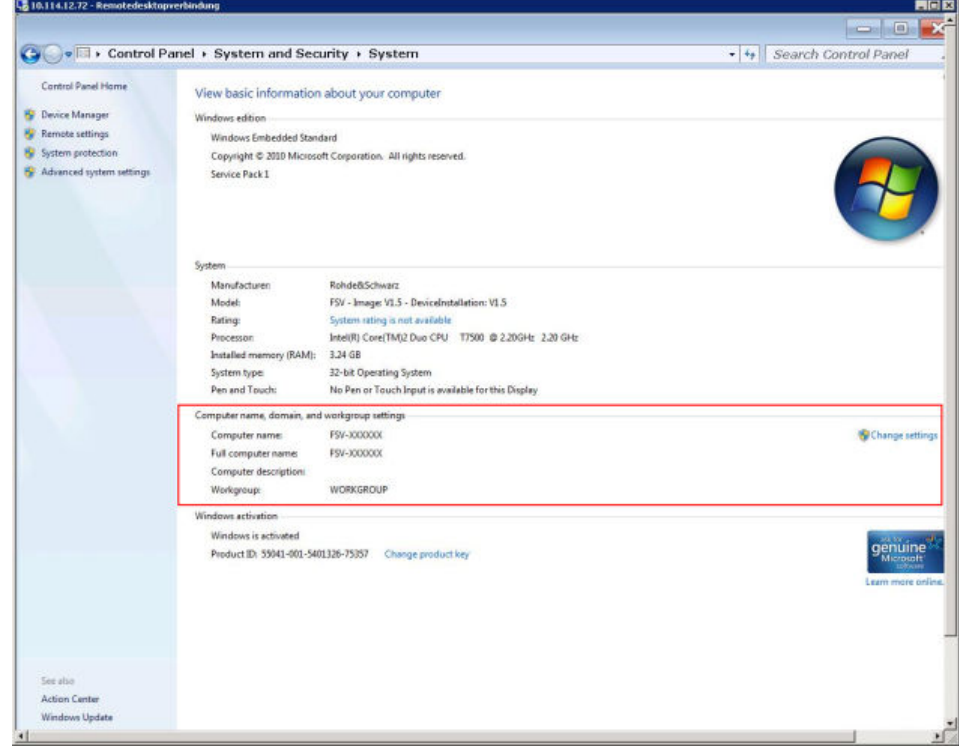

5. Wählen Sie "Change..."

Der Dialog zum Ändern des Computernamens und der Workgroup wird angezeigt.

- 6. Geben Sie eine "Domain" oder "Workgroup" ein.
- 7. Bestätigen Sie die Änderungen mit "OK".
- 8. Bestätigen Sie die Aufforderung zum Neustart des Geräts.

# **13.1.3 Gerät ohne Netzwerk betreiben**

Soll das Gerät übergangsweise oder auf Dauer ohne Netzwerkanschluss betrieben werden, so sind keine besonderen Vorkehrungen erforderlich. Windows erkennt automatisch die Unterbrechung der Netzwerkverbindung und unterlässt den Verbindungsaufbau beim Einschalten des Geräts.

Wenn die Abfrage von Benutzernamen und Passwort unterbleibt, siehe ["Automatischer](#page-65-0) Login" [auf Seite 57.](#page-65-0)

# <span id="page-1091-0"></span>**13.1.4 Benutzer anlegen**

Nach der Installation der Software für das Netzwerk erzeugt das Gerät beim nächsten Einschalten eine Fehlermeldung, da es im Netzwerk keinen Benutzer mit dem Namen "instrument" (= Benutzerkennung für die automatische Anmeldung unter Windows) gibt. Es ist daher notwendig, einen übereinstimmenden Benutzer in Windows und im Netzwerk anzulegen, das Passwort dem Netzwerk-Passwort anzupassen und anschließend den automatischen Login-Mechanismus zu deaktivieren.

Das Anlegen neuer Benutzer im Netzwerk erfolgt durch den Netzwerkadministrator.

- 1. Drücken Sie die "Windows"-Taste auf der externen Tastatur oder die Tastenkombination CTRL + ESC auf der Tastatur, um auf das Betriebssystem zuzugreifen.
- 2. Wählen Sie "Start > Control Panel > User Accounts".
- 3. Wählen Sie "Give other users access to this computer".
- 4. Wählen Sie im Dialog "User Accounts" die Funktion "Add". Der Dialog "Add New User" wird angezeigt.
- 5. Geben Sie den Namen des neuen Benutzers und die Domain ein, zu der er gehört, und wählen Sie "Next".
- 6. Legen Sie fest, in welchem Umfang der neue Benutzer Zugriffsrechte erhalten soll:
	- Wählen Sie "Standard", um ein Konto mit eingeschränkten Rechten anzulegen.
	- Wählen Sie "Administrator", um ein Konto mit Administratorrechten anzulegen.

**Hinweis:** Für die vollständige Firmware-Funktionalität sind Administratorrechte erforderlich.

7. Wählen Sie "Finish". Der neue Benutzer wird angelegt.

## **13.1.5 Benutzerpasswort ändern**

Nachdem der neue Benutzer am Gerät eingerichtet wurde, muss das Passwort an das Netzwerk-Passwort angepasst werden.

- 1. Drücken Sie die "Windows"-Taste auf der externen Tastatur oder die Tastenkombination CTRL + ESC auf der Tastatur, um auf das Betriebssystem zuzugreifen.
- 2. Drücken Sie CTRL + ALT + DELETE und wählen Sie dann "Change a password" aus.
- 3. Geben Sie den Namen des Benutzerkontos ein.
- 4. Geben Sie das alte Passwort ein.
- 5. Geben Sie das neue Passwort in der oberen Textzeile und dann noch einmal in der darunterliegenden Zeile ein.
- 6. Drücken Sie ENTER.

Netzwerk konfigurieren

Das neue Passwort ist aktiviert.

# **13.1.6 Beim Netzwerk anmelden**

Sobald sich der Benutzer im Betriebssystem anmeldet, wird er automatisch im Netzwerk angemeldet. Dabei ist Voraussetzung, dass der Benutzername und das Passwort unter Windows und im Netzwerk gleich sind.

# **13.1.7 Automatischer Login**

Das Gerät ist bei Auslieferung bereits für den automatischen Login unter Microsoft Windows mit dem Standard-Administratorkonto ("Instrument") und Standard-Passwort konfiguriert.

#### **Automatischen Login deaktivieren**

Gehen Sie wie folgt vor, um den automatischen Login zu deaktivieren:

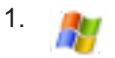

Wählen Sie in der Symbolleiste das "Windows"-Symbol aus, um auf das Betriebssystem des R&S ESR zuzugreifen (siehe auch [Kapitel 2.2.5.4, "Startmenü öffnen",](#page-66-0) [auf Seite 58\)](#page-66-0).

- 2. Wählen Sie im Menü "Start" den Eintrag "Run" aus. Das Dialogfeld "Run" wird angezeigt.
- 3. Geben Sie den Befehl C:\R\_S\INSTR\USER\NO\_AUTOLOGIN.REG ein.
- 4. Drücken Sie zur Bestätigung die Taste ENTER. Der automatische Login wird deaktiviert. Beim nächsten Einschalten des Geräts erscheint vor dem Start der Firmware die Aufforderung zur Eingabe von Benutzername und Passwort.

#### **Automatischen Login an ein neues Passwort anpassen**

Wenn Sie das Passwort des Benutzers "Instrument" (des Administrators), das für den automatischen Login verwendet wird, ändern, ist diese Funktion nicht mehr verfügbar. In diesem Fall müssen Sie zuerst die Einstellungen für den Befehl anpassen, der den automatischen Login aktiviert.

- 1. Öffnen Sie die Datei C:\R\_S\INSTR\USER\NO\_AUTOLOGIN.REG in einem beliebigen Texteditor (z. B. Notepad).
- 2. Ersetzen Sie in der Zeile "DefaultPassword"="894129" das Standard-Passwort (894129) durch ein neues Passwort für den automatischen Login.
- 3. Speichern Sie die Änderungen in der Datei.

#### <span id="page-1093-0"></span>**Automatischen Login erneut aktivieren**

- 1. Wählen Sie im Menü "Start" den Eintrag "Run" aus. Das Dialogfeld "Run" wird angezeigt.
- 2. Geben Sie den Befehl C: \R S\INSTR\USER\AUTOLOGIN.REG ein.
- 3. Drücken Sie zur Bestätigung die Taste ENTER. Der automatische Login wird wieder aktiviert. Er wird beim nächsten Neustart des Geräts angewendet.

#### **Bei aktivem automatischen Login zwischen Benutzern wechseln**

Welches Benutzerkonto verwendet wird, wird beim Login festgelegt. Sie können jedoch das zu verwendende Benutzerkonto auch wechseln, wenn der automatische Login aktiv ist.

► Wählen Sie im Menü "Start" den Pfeil neben der Schaltfläche "Shut down" und dann "Log off" aus.

Es wird das Dialogfeld "Login" angezeigt, in dem Sie Name und Passwort des anderen Benutzerkontos eingeben können.

## **13.1.8 Netzwerklaufwerke zuordnen**

- 1. Drücken Sie die Taste SAVE/ RCL auf der Frontplatte des R&S ESR.
- 2. Drücken Sie den Softkey "File Manager".
- 3. Drücken Sie den Softkey "More".
- 4. Drücken Sie den Softkey "Network Drive". Der Dialog "Map Network Drive" wird angezeigt.

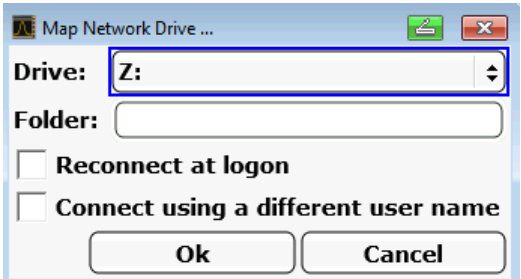

- 5. Drücken Sie auf die Liste "Drive", um die Liste der Netzwerklaufwerke zu öffnen und das Laufwerk auszuwählen, das zugeordnet werden soll. Alternativ:
	- Drücken Sie den Softkey "Map Network Drive", um den Fokus zur Liste "Drive" zu verschieben.
	- Drücken Sie ENTER, um die Liste der Netzwerklaufwerke zu öffnen, und wählen Sie mit den Pfeiltasten das Laufwerk aus, das zugeordnet werden soll.
- <span id="page-1094-0"></span>6. Soll die Verbindung bei jedem Start des Geräts automatisch eingerichtet werden, aktivieren Sie die Option "Reconnect at logon" im Dialog "Map Network Drive".
- 7. Wenn die Verbindung unter einem anderen Benutzernamen eingerichtet werden soll, wählen Sie die Option "Connect using a different user name". Im Dialog "Map Network Drive" werden zusätzlich die Felder "User name" und "Password" angezeigt.

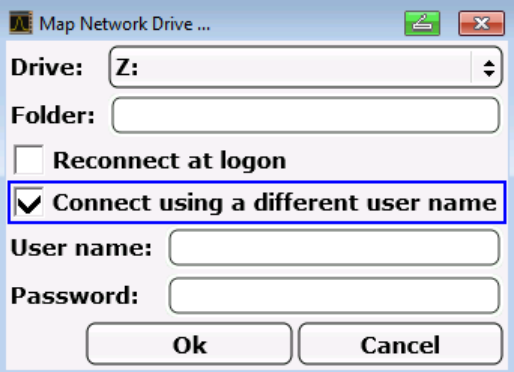

- 8. Geben Sie Benutzernamen und Passwort ein.
- 9. Bestätigen Sie mit "OK". Das Laufwerk wird im Explorer angezeigt.

**Hinweis:** Die Verbindung kann nur zu Netzwerken hergestellt werden, für die auch entsprechende Zugriffsrechte bestehen.

#### **Netzwerklaufwerke trennen**

- 1. Drücken Sie die Taste SAVE/ RCL auf der Frontplatte des R&S ESR.
- 2. Drücken Sie den Softkey "File Manager".
- 3. Drücken Sie den Softkey "More".
- 4. Drücken Sie den Softkey "Network Drive".
- 5. Drücken Sie den Softkey "Disconnect Network Drive". Der Dialog "Disconnect Network Drive" wird angezeigt.
- 6. Wählen Sie in der Liste "Drive" das Laufwerk aus, das getrennt werden soll.
- 7. Bestätigen Sie mit "OK".

## **13.1.9 Verzeichnisse freigeben (nur bei Microsoft-Netzwerken)**

Die Freigabe von Verzeichnissen stellt die Daten anderen Benutzern zur Verfügung. Dies ist nur in Microsoft-Netzwerken möglich. Die Freigabe ist eine Eigenschaft einer Datei oder eines Verzeichnisses.

1. Drücken Sie die "Windows"-Taste auf der externen Tastatur oder die Tastenkombination CTRL + ESC auf der Tastatur, um auf das Betriebssystem zuzugreifen.

Gerät über Windows Remote Desktop steuern

- <span id="page-1095-0"></span>2. Öffnen Sie den "Windows Explorer".
- 3. Wählen Sie den gewünschten Ordner mit der rechten Maustaste aus.
- 4. Wählen Sie im Kontextmenü "Share with > Specific people".
- 5. Wählen Sie Benutzer in Ihrem Netz aus, denen Sie Zugang zum Verzeichnis gewähren wollen.
- 6. Wählen Sie "Share", um die Einstellungen zu bestätigen.
- 7. Wählen Sie "Done", um den Dialog zu schließen. Das Laufwerk ist freigegeben und für die eingetragenen Benutzer zugänglich.

# **13.2 Gerät über Windows Remote Desktop steuern**

In der Produktionsmesstechnik stellt sich häufig die Frage nach der zentralen Überwachung der Messgeräte zur Fernwartung und Ferndiagnose. Mit der Remote-Desktop-Software von Windows bietet der R&S ESR ideale Voraussetzungen für den Einsatz in der Fertigung. (Der für die Fernsteuerung eingesetzte Computer wird hier "Steuerrechner" genannt.)

- Zugriff auf die Bedienfunktionen mittels virtueller Frontplatte (Soft Front Panel)
- Ausdruck von Messergebnissen direkt vom Steuerrechner aus
- Speichern von Messdaten auf der Festplatte des Steuerrechners

Die Anbindung des R&S ESR erfolgt dabei über LAN, wobei das Betriebssystem Windows auch die Anbindung über ein Modem unterstützt. Dieses Kapitel beschreibt die Konfiguration des R&S ESR und des Remote Desktop Client des Steuerrechners. Die Details zum Aufbau einer Modem-Verbindung sind der einschlägigen Windows-Literatur zu entnehmen.

## **13.2.1 R&S ESR für den ferngesteuerten Betrieb vorbereiten**

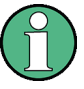

Zur Vermeidung von Problemen wird der Betrieb mit fester IP-Adresse dringend empfohlen.

Bei Verwendung eines DHCP-Servers wird bei jedem Neustart des Geräts eine neue IP-Adresse vergeben. Diese Adresse muss zuerst im Gerät selbst bestimmt werden. Somit ist die Verwendung eines DHCP-Servers für die Fernsteuerung des R&S ESR über Remote Desktop nicht geeignet.

- 1. Drücken Sie die "Windows"-Taste auf der externen Tastatur oder die Tastenkombination CTRL + ESC auf der Tastatur, um auf das Betriebssystem zuzugreifen.
- 2. Wählen Sie "Start > Control Panel > System and Security > System > Allow remote access".

Gerät über Windows Remote Desktop steuern

3. Wählen Sie im Dialog "System Properties" auf der Registerkarte "Remote" entsprechend Ihren Sicherheitsanforderungen eine der Optionen "Allow connections...".

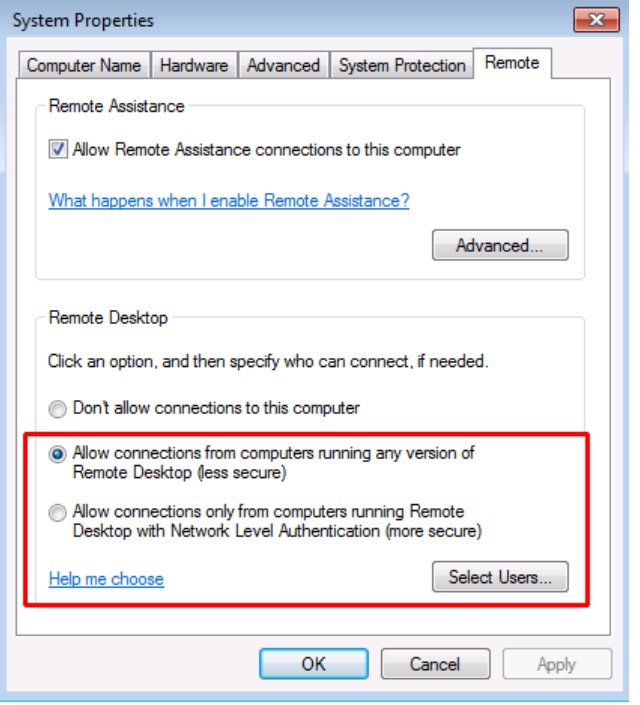

4. Legen Sie fest, welchen Benutzern der Zugang zum R&S ESR über Remote Desktop gewährt werden soll.

**Hinweis**: Der User Account, unter dem die Konfiguration vorgenommen wird, ist automatisch für den Remote Desktop freigeschaltet.

- a) Drücken Sie die Schaltfläche "Select Users".
- b) Wählen Sie die Benutzer aus oder legen Sie neue Benutzerkonten (siehe [Kapi](#page-1091-0)[tel 13.1.4, "Benutzer anlegen", auf Seite 1083\)](#page-1091-0).
- c) Bestätigen Sie die Einstellungen mit "OK".
- 5. Der R&S ESR ist damit für die Verbindungsaufnahme mit dem Remote Desktop des Steuerrechners bereit.

#### **13.2.2 Steuerrechner konfigurieren**

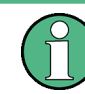

#### **Remote Desktop Client**

Bei Windows ist der Remote Desktop Client ein Bestandteil des Betriebssystems und über "Start > All Programs > Accessories > Remote Desktop Connection" verfügbar.

1. Drücken Sie die "Windows"-Taste auf der externen Tastatur oder die Tastenkombination CTRL + ESC auf der Tastatur, um auf das Betriebssystem zuzugreifen.

2. Navigieren Sie über das Menü "Start" zu "All Programs > Accessories > Remote Desktop Connection".

Der Dialog "Remote Desktop Connection" wird angezeigt.

3. Drücken Sie die Schaltfläche "Options >>". Das Dialogfeld wird um die Anzeige der Konfigurationsdaten erweitert.

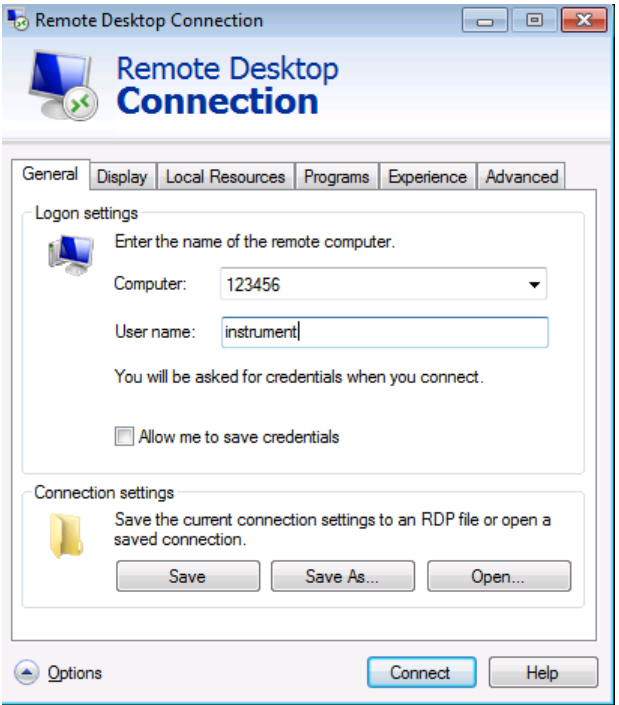

- 4. Öffnen Sie die Registerkarte "Experience". Auf dieser Registerkarte wird die Geschwindigkeit der Verbindung ausgewählt und optimiert.
- 5. Wählen Sie in der Liste die geeignete Verbindung aus (zum Beispiel: LAN (10 Mbps oder höher). Je nach Auswahl (und Leistungsfähigkeit der Verbindung) sind die Optionen aktiviert oder deaktiviert.
- 6. Zur Steigerung der Leistung können Sie die Optionen "Desktop background", "Show contents of window while dragging" und "Menu and window animation" deaktivieren.
- 7. Öffnen Sie die Registerkarte "Local Resources" zur Freischaltung von Druckern, lokalen Laufwerken und seriellen Schnittstellen.
- 8. Wenn Sie über den R&S ESR einen Zugriff auf Laufwerke des Steuerrechners benötigen (z. B. um Einstellungen zu speichern oder um Dateien vom Steuerrechner auf den R&S ESR zu kopieren), aktivieren Sie die Option "Disk drives". Windows ordnet dann Laufwerke des Steuerrechners den Netzwerklaufwerken zu.
- 9. Wenn an den Steuerrechner angeschlossene Drucker durch Zugriff des R&S ESR benutzt werden sollen, aktivieren Sie die Option "Printers". Lassen Si die anderen Einstellungen unverändert.
- 10. Öffnen Sie die Registerkarte "Display". Die Optionen zur Konfiguration der R&S ESR-Bildschirmdarstellung werden angezeigt.
- 11. Unter "Remote desktop size" können Sie die Größe des R&S ESR-Fensters auf dem Desktop des Steuerrechners einstellen.
- 12. Lassen Sie die Einstellungen unter "Colors" unverändert.
- 13. Verwenden Sie die Option "Display the connection bar when in full screen mode" wie folgt:
- 14. Sofern aktiviert, erscheint am oberen Bildschirmrand eine Leiste, die die Netzwerkadresse des R&S ESR anzeigt. Diese Leiste kann zur Verkleinerung, Minimierung oder zum Schließen des Fensters benutzt werden.
- 15. Sofern nicht aktiviert, ist später eine Rückkehr vom R&S ESR-Vollbild zum Steuerrechner-Desktop nur möglich, wenn im Menü "Start" der Eintrag "Disconnect" gewählt wird.

# **13.3 Bedienung mit einem VNC-Client**

Mithilfe von Virtual Network Computing (VNC) können Sie den R&S ESR (den VNC-Server) von einem fernen Computer (dem VNC-Client) aus steuern, z. B. um die Geräte in einer Fertigungslinie zu überwachen. Die Handhabung eines VNC-Systems ähnelt der Nutzung von Windows Remote Desktop, wobei VNC gegenüber Remote Desktop einige Vorteile bietet.

- Der Inhalt der Geräteanzeige kann auf mehreren Clients angezeigt werden.
- VNC-Clients sind für viele Betriebssysteme verfügbar. Daher ist VNC unabhängig von der verwendeten Plattform.
- Sie können auch nach dem Aufbau einer Fernverbindung das Gerät selbst noch steuern und sehen, was auf der Geräteanzeige wie auch auf dem Client passiert. Dank der aktiven Anzeige können Sie auch Einstellungen auf dem Gerät und für den Client gleichzeitig ändern. (Bei Remote Desktop wird die Anzeige ausgeschaltet, d. h. der Anzeigeinhalt kann nur auf dem Steuerrechner angezeigt werden.)
- Auf dem Client ist die vollständige virtuelle Mini-Frontplatte verfügbar ("Alt-M" öffnet die virtuelle Mini-Frontplatte).
- Mit dem VNC-Client ist eine Überwachung von Echtzeitmessungen möglich (funktioniert nicht mit Remote Desktop).

#### **Webbrowser verwenden**

Geben Sie bei Verwendung eines Webbrowsers (z. B. Microsoft Internet Explorer) die IP-Adresse des Geräts und den für die Verbindung benutzten Port in der Adresszeile ein, um eine Verbindung aufzubauen (z. B. "192.0.2.0:5800").

Im Browser wird dann eine Schnittstelle geöffnet, über die Sie das Gerät steuern können, nachdem Sie das Passwort eingegeben haben.

Der Standardport ist 5800 und das Standardpasswort lautet 894129, das Sie jedoch bei Bedarf in der mit dem Gerät bereitgestellten VNC-Software ändern können.

Beachten Sie, dass für den ordnungsgemäßen Betrieb eines Browsers Java installiert sein muss.

#### **VNC-Client verwenden**

Alternativ können Sie einen VNC-Client auf Ihrem Computer installieren (z. B. ein Programm wie TightVNC) und diesen für den Zugriff auf das Gerät nutzen. Starten Sie in diesem Fall den Client und geben Sie die IP-Adresse des Geräts ein, um eine Verbindung aufzubauen.

# **13.4 Fernsteuerung starten und beenden**

#### **Verbindung mit dem R&S ESR einrichten**

- 1. Öffnen Sie im Dialog "Remote Desktop Connection" (siehe [Kapitel 13.2, "Gerät](#page-1095-0) [über Windows Remote Desktop steuern ", auf Seite 1087\)](#page-1095-0) die Registerkarte "General".
- 2. Geben Sie im Feld "Computer" die IP-Adresse des R&S ESR ein. Geben Sie im Feld "User name" den Benutzernamen *instrument* ein, um sich als Administrator anzumelden, oder *Normal User*, um sich als gewöhnlicher Benutzer anzumelden.

Geben Sie im Feld "Password" das Passwort *894129* ein.

- 3. Konfiguration der Verbindung für spätere Zwecke speichern:
	- a) Drücken Sie auf die Schaltfläche "Save As". Der Dialog "Save As" wird angezeigt.
	- b) Geben Sie einen Namen für die Verbindungsdaten ein (\*.RDP).
- 4. Vorhandene Verbindungskonfiguration laden:
	- a) Drücken Sie die Schaltfläche "Open". Der Dialog "Open" wird angezeigt.
	- b) Wählen Sie die Datei \*.RDP.
- 5. Drücken Sie die Schaltfläche "Connect". Die Verbindung wird eingerichtet.
- 6. Wenn die Option "Disk drives" auf der Registerkarte "Local Resources" aktiviert ist, wird eine Warnung angezeigt, die darauf hinweist, dass die Laufwerke für den Zugriff durch den R&S ESR verfügbar sind. Bestätigen Sie die Einstellungen mit "OK".
- 7. Nach wenigen Sekunden wird der R&S ESR-Bildschirm angezeigt. Erscheint dagegen ein dunkler Bildschirm oder ein dunkles Rechteck in der linken oberen Ecke des Bildschirms, so muss der R&S ESR neu gestartet werden, um die geänderte Bildschirmauflösung zu erkennen.

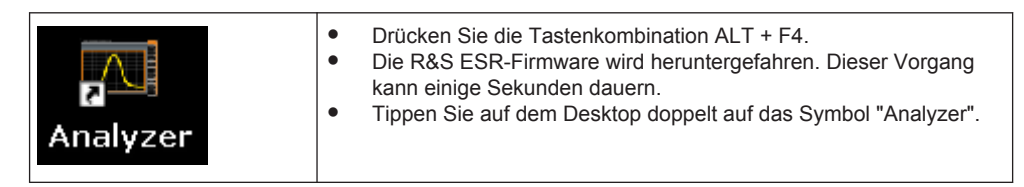

Die Firmware startet neu und öffnet automatisch das "Soft Front Panel", d. h. die Bedienoberfläche, in der alle Frontplattenbedienelemente und der Drehknopf auf Schaltflächen abgebildet sind.

8. Das "Soft Front Panel" lässt sich mit der Taste F6 ein- und ausschalten. Nach erfolgreichem Aufbau der Verbindung erscheint der R&S ESR-Bildschirm im Fenster der "Remote-Desktop"-Anwendung.

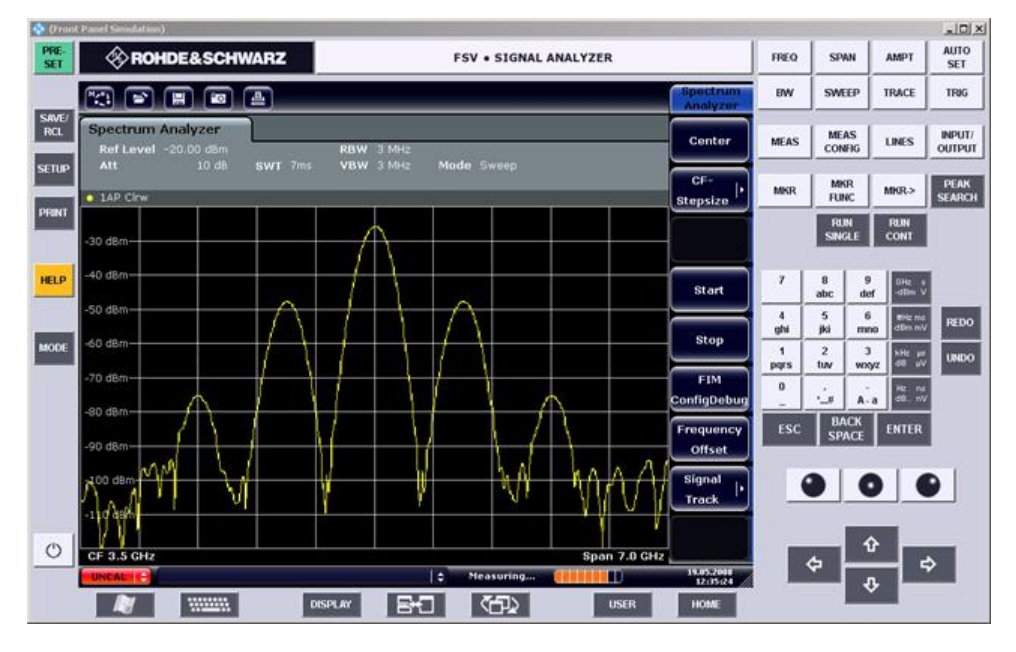

Mit der Maus können alle Tasten und Softkeys bedient werden. Der Drehknopf wird durch die Knopf-Schaltflächen simuliert.

Das Menü "Start" von Windows steht zur Verfügung, wenn Sie das Fenster "Remote Desktop" auf die volle Größe erweitern.

Während der Verbindung mit dem Steuerrechner wird auf dem Bildschirm des R&S ESR die Login-Eingabe angezeigt.

#### **Steuerung über Remote Desktop beenden**

Die Verbindung kann durch den Steuerrechner oder durch einen Benutzer am R&S ESR beendet werden:

- 1. Schließen Sie auf dem Steuerrechner das Fenster "Remote Desktop". Die Verbindung mit dem R&S ESR wird beendet (jederzeit möglich).
- 2. Am R&S ESR meldet sich ein Benutzer an. Infolgedessen wird die Verbindung zum Steuerrechner beendet. Auf dem Steuerrechner wird eine Meldung angezeigt, die angibt, dass ein anderer Benutzer die Kontrolle über das Gerät übernommen hat.

#### **Verbindung zum R&S ESR wiederherstellen**

Gehen Sie wie oben beschrieben vor, um eine Verbindung zum R&S ESR einzurichten. Wenn die Verbindung beendet und dann wiederhergestellt wird, behält der R&S ESR seinen Zustand bei.

# **13.5 R&S ESR über Fernsteuerung ausschalten**

- 1. Klicken Sie auf die virtuelle Frontplatte des R&S ESR und schließen Sie die Anwendung mit der Tastenkombination ALT + F4.
- 2. Klicken Sie auf den Desktop und drücken Sie die Tastenkombination ALT + F4. Eine Sicherheitsabfrage weist darauf hin, dass das Gerät nicht wieder per Fernsteuerung eingeschaltet werden kann; Sie werden aufgefordert, den Abschaltvorgang zu bestätigen.
- 3. Beantworten Sie diese Sicherheitsabfrage mit "Yes". Die Verbindung mit dem Steuerrechner wird beendet und der R&S ESR wird ausgeschaltet.

# Liste der Befehle

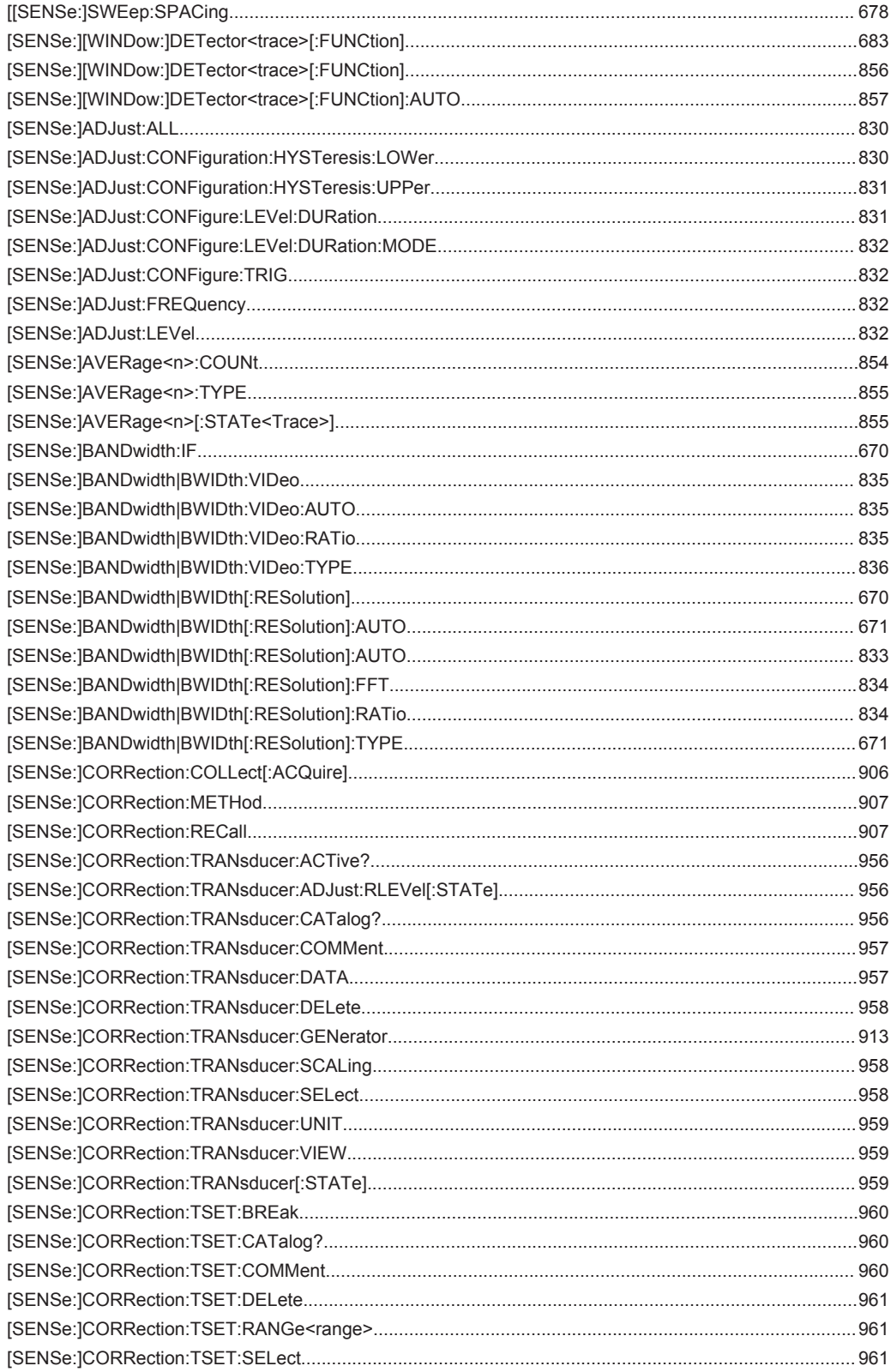

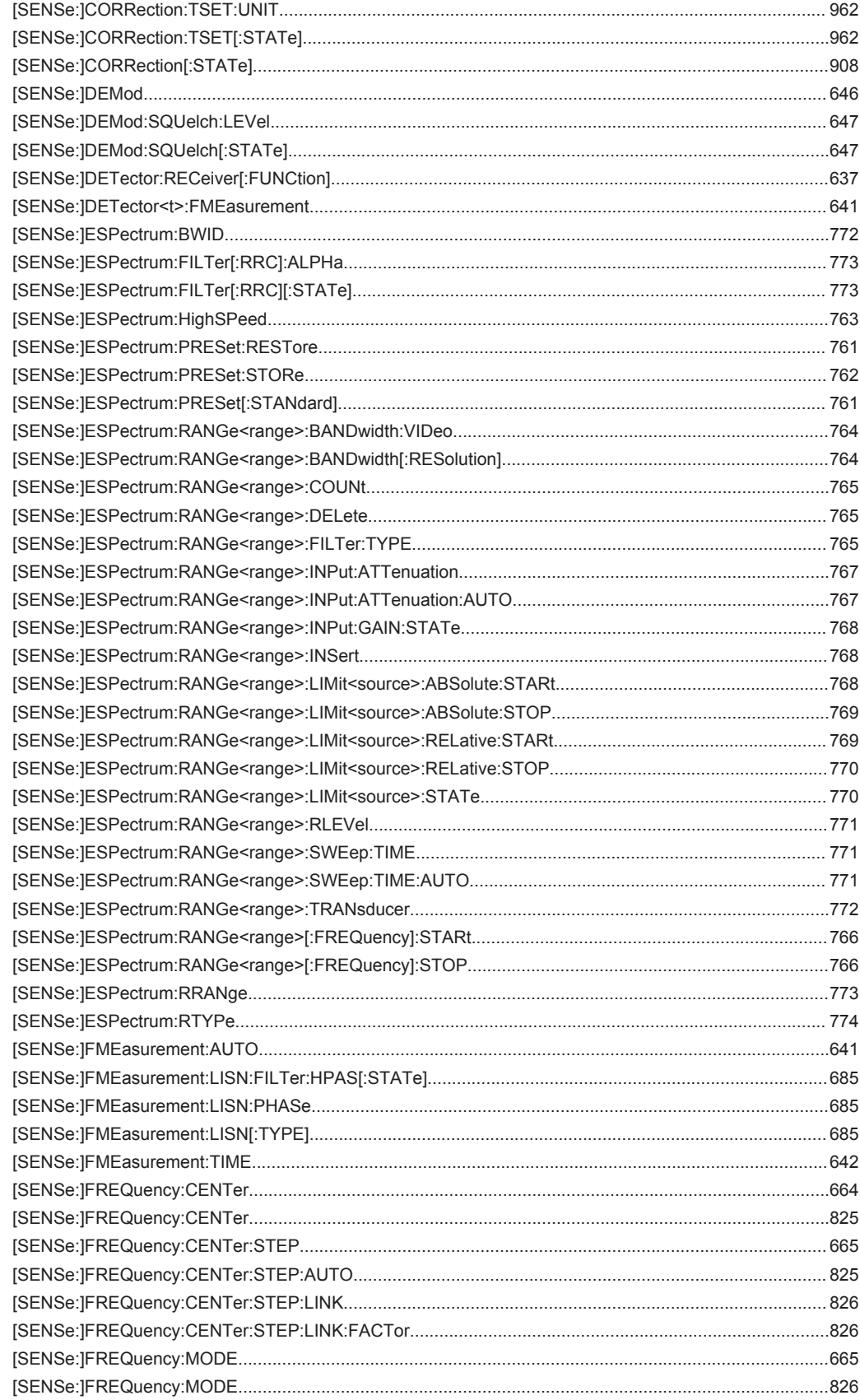

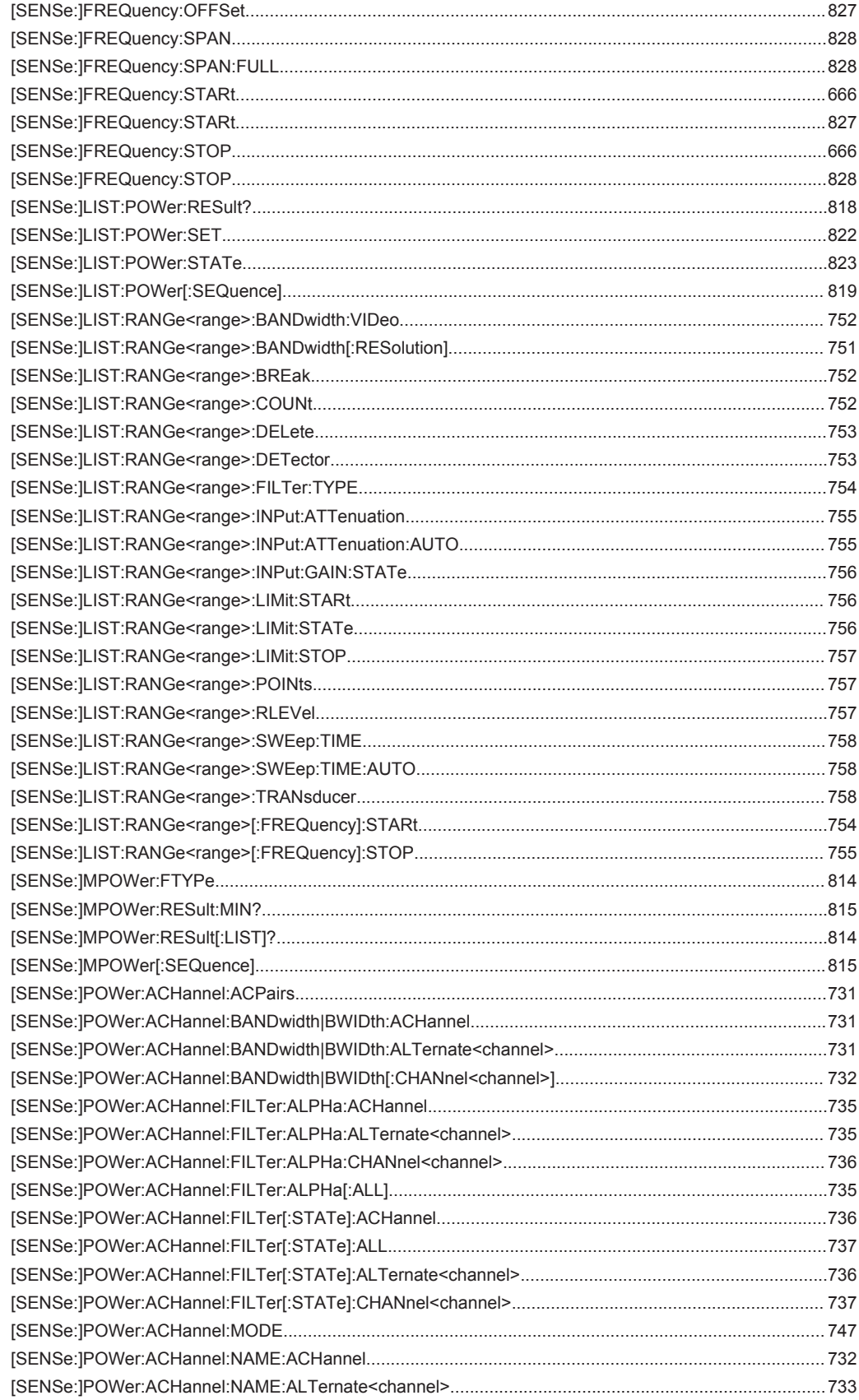

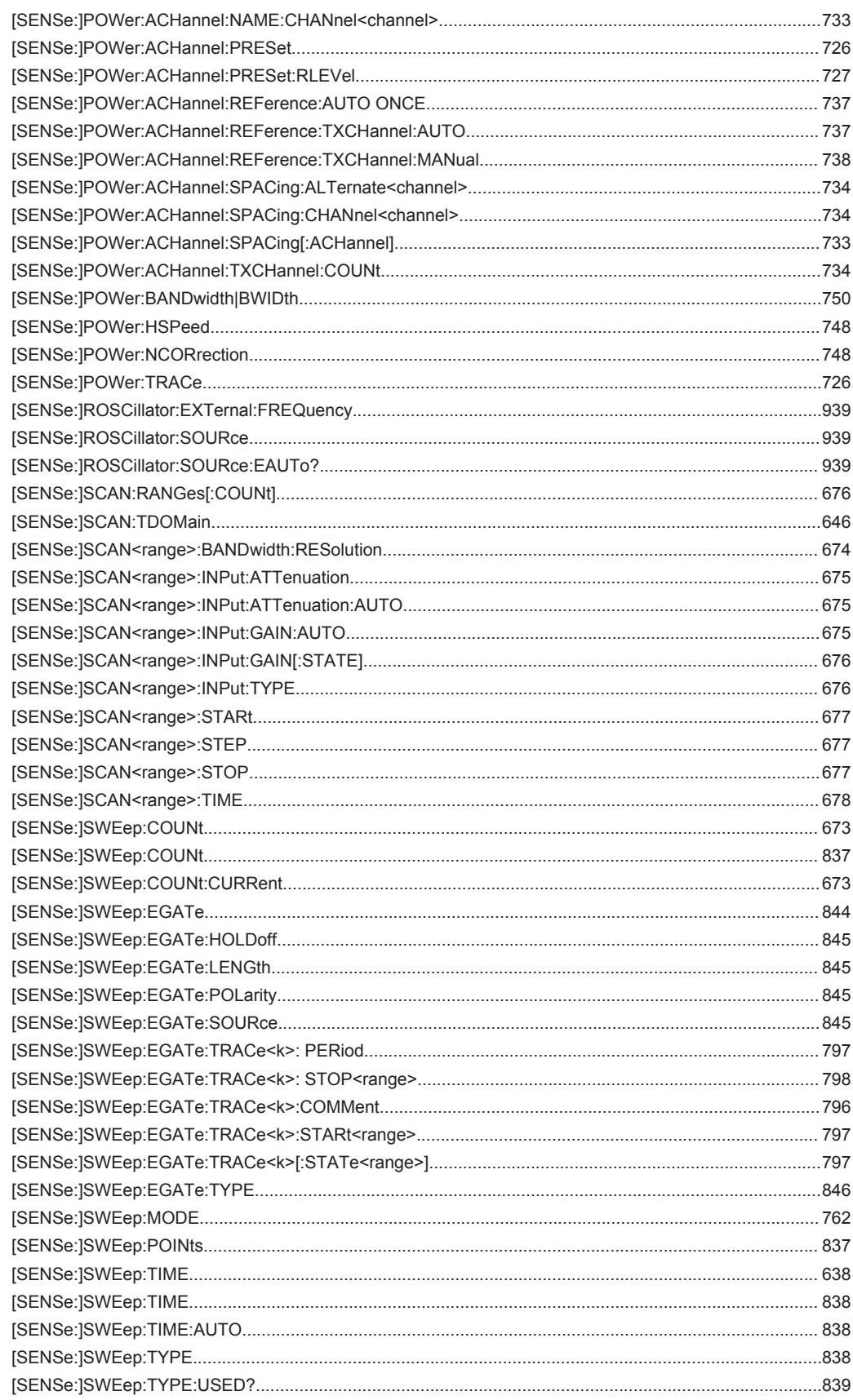

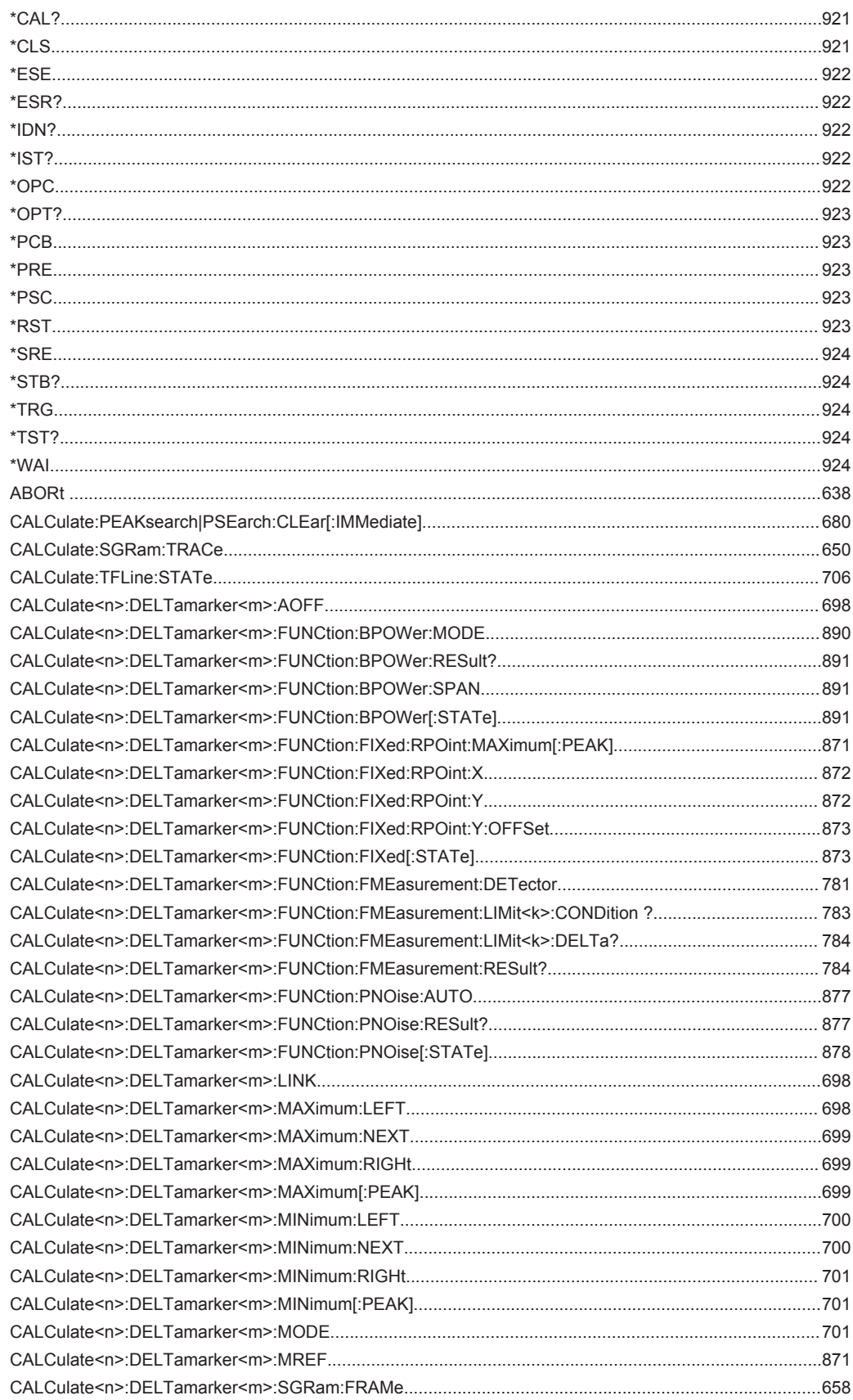

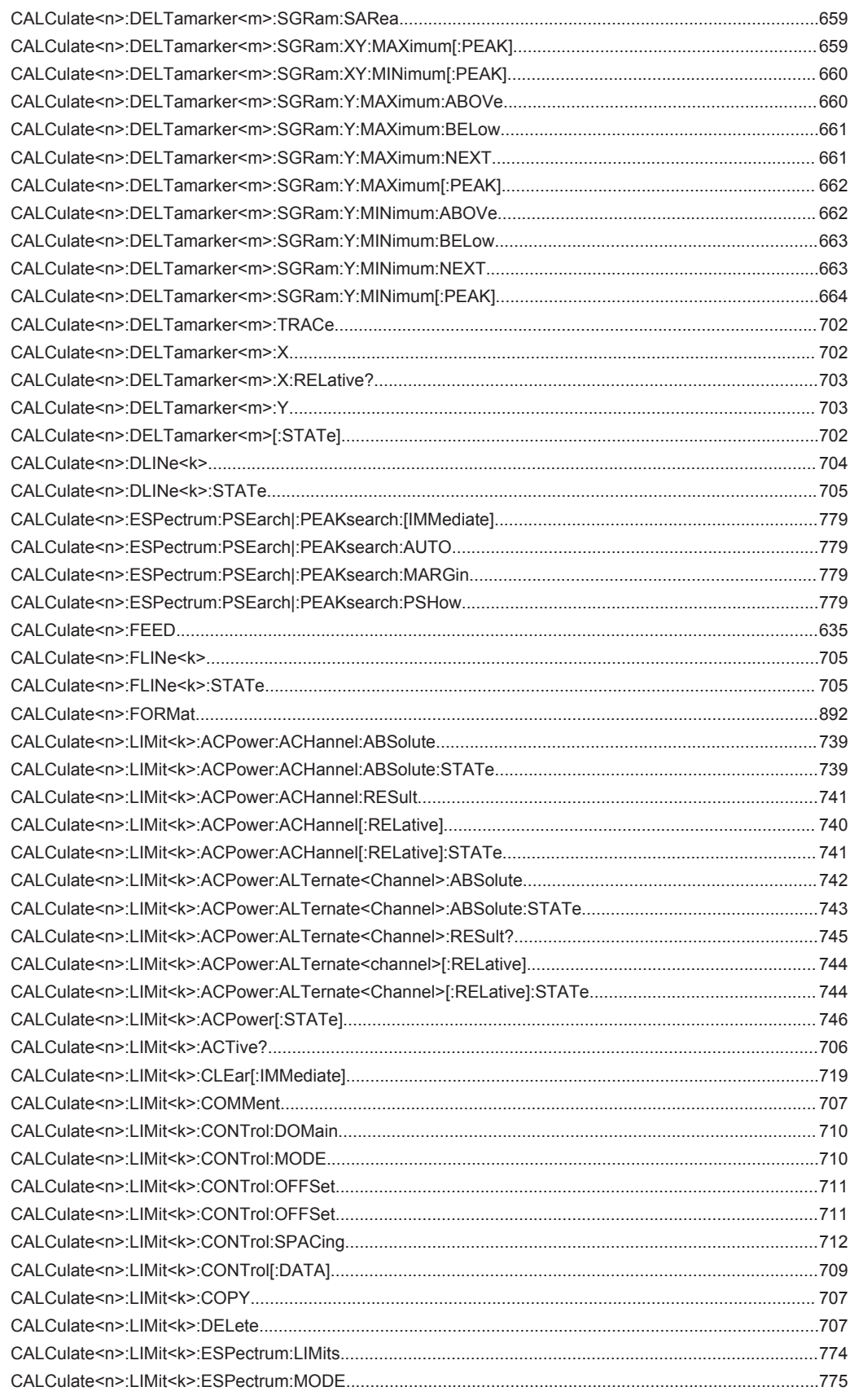

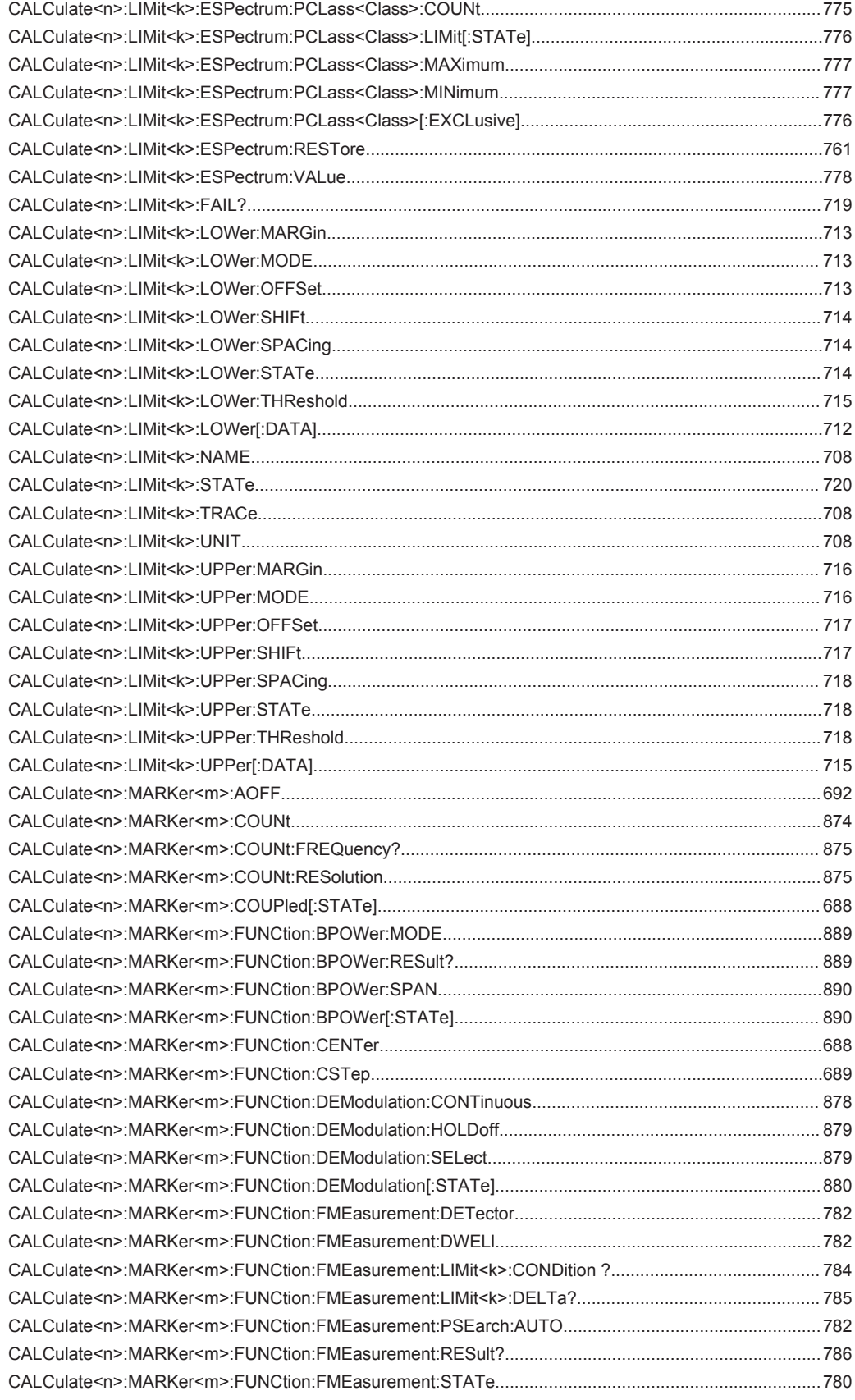

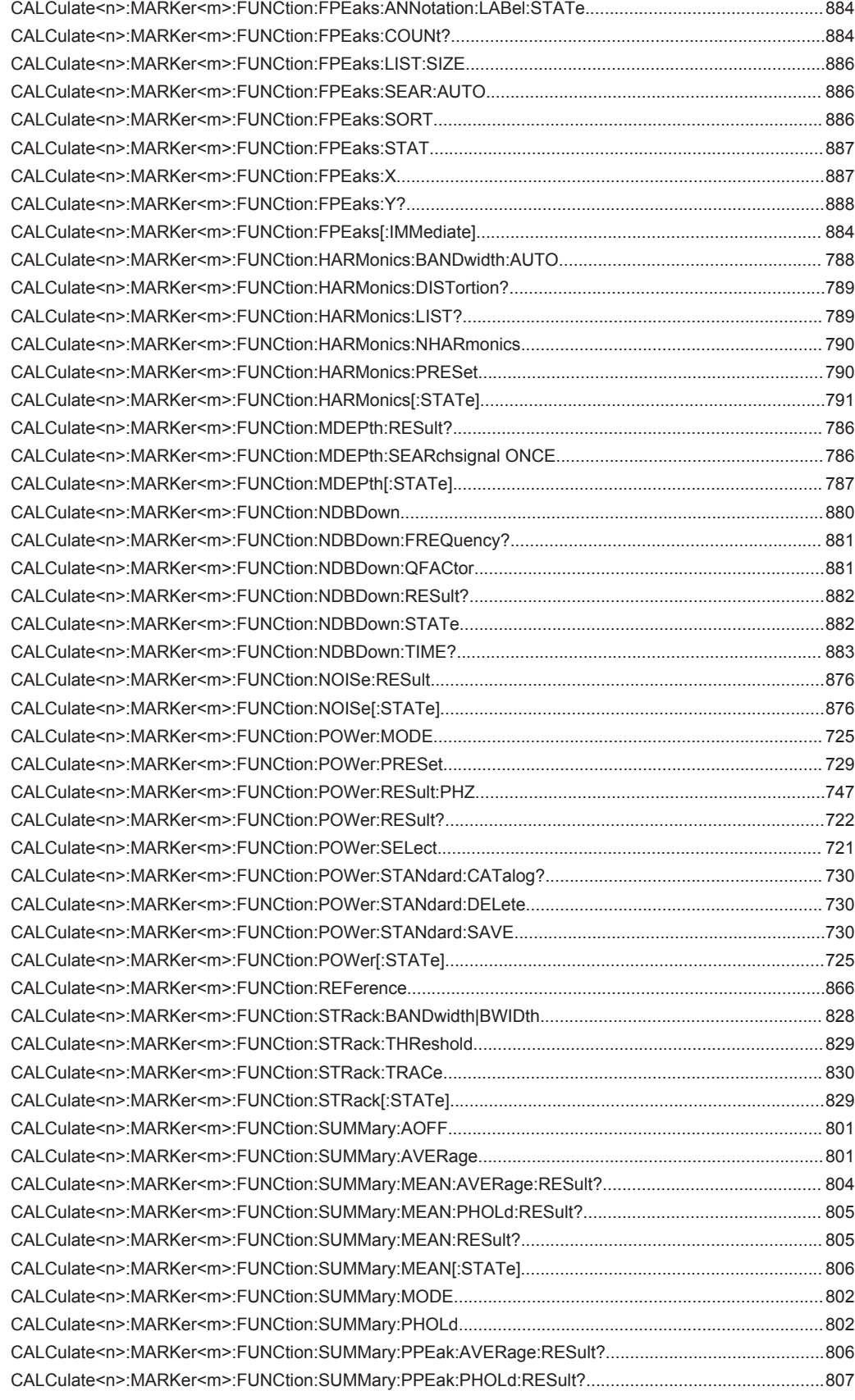

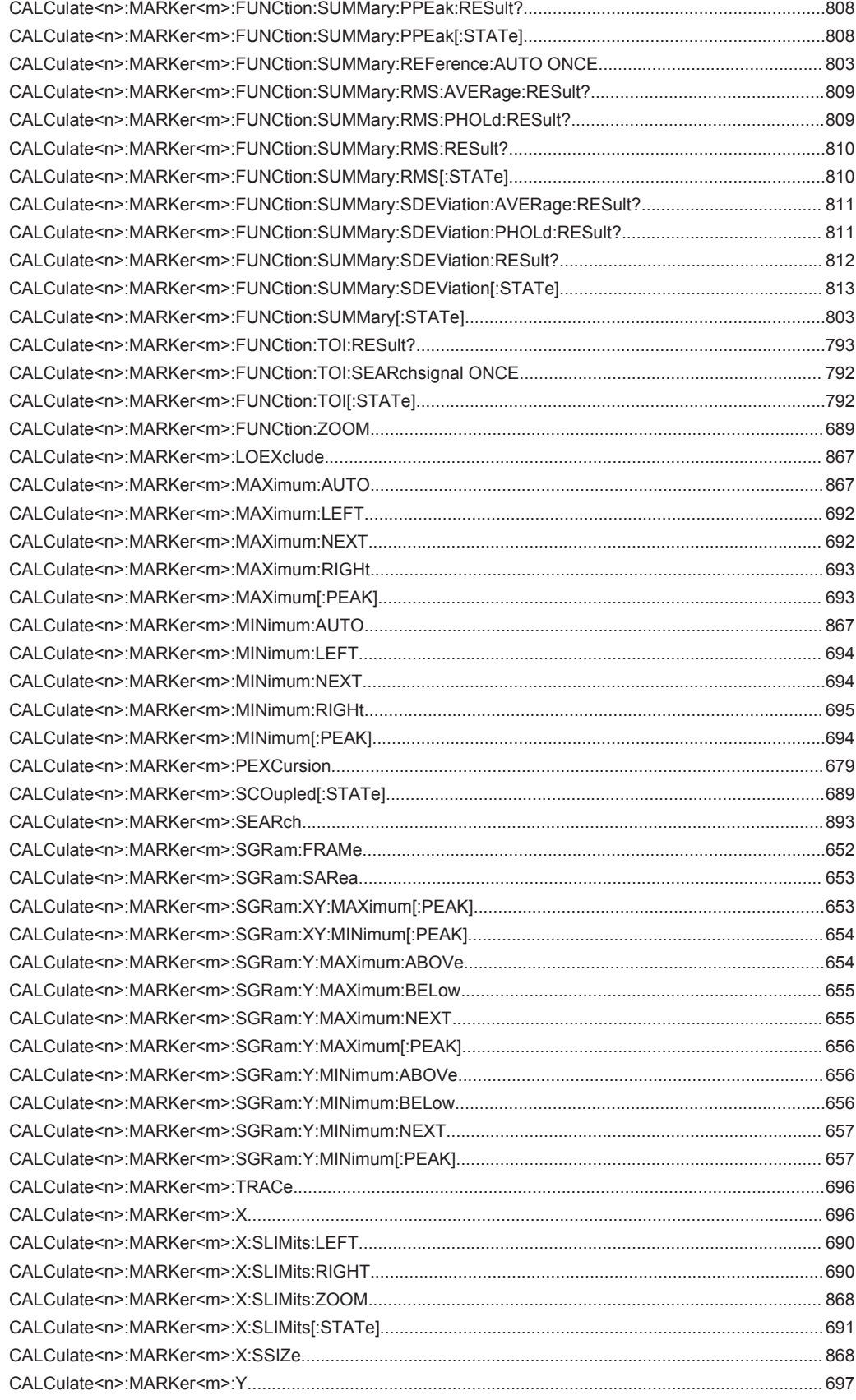

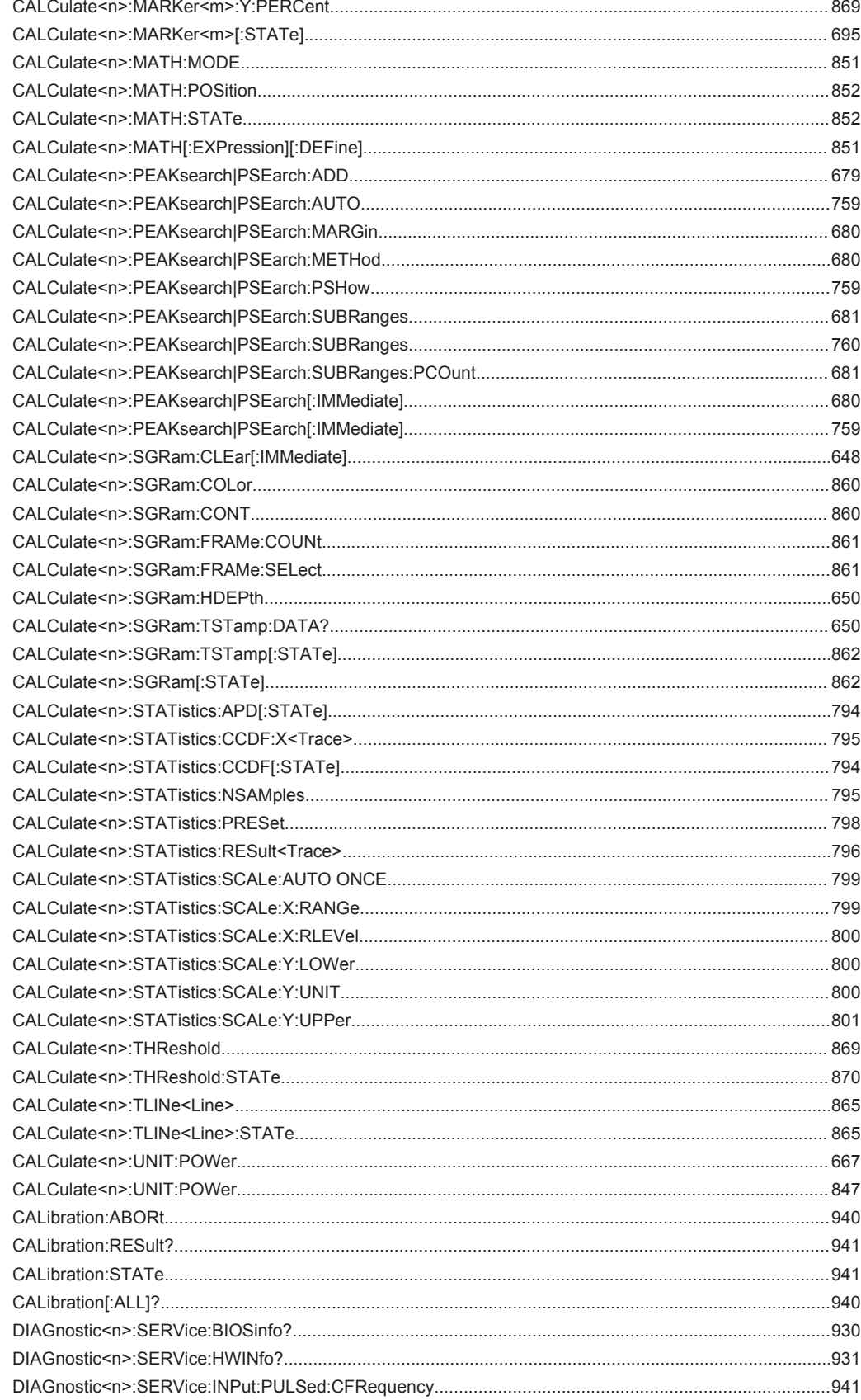

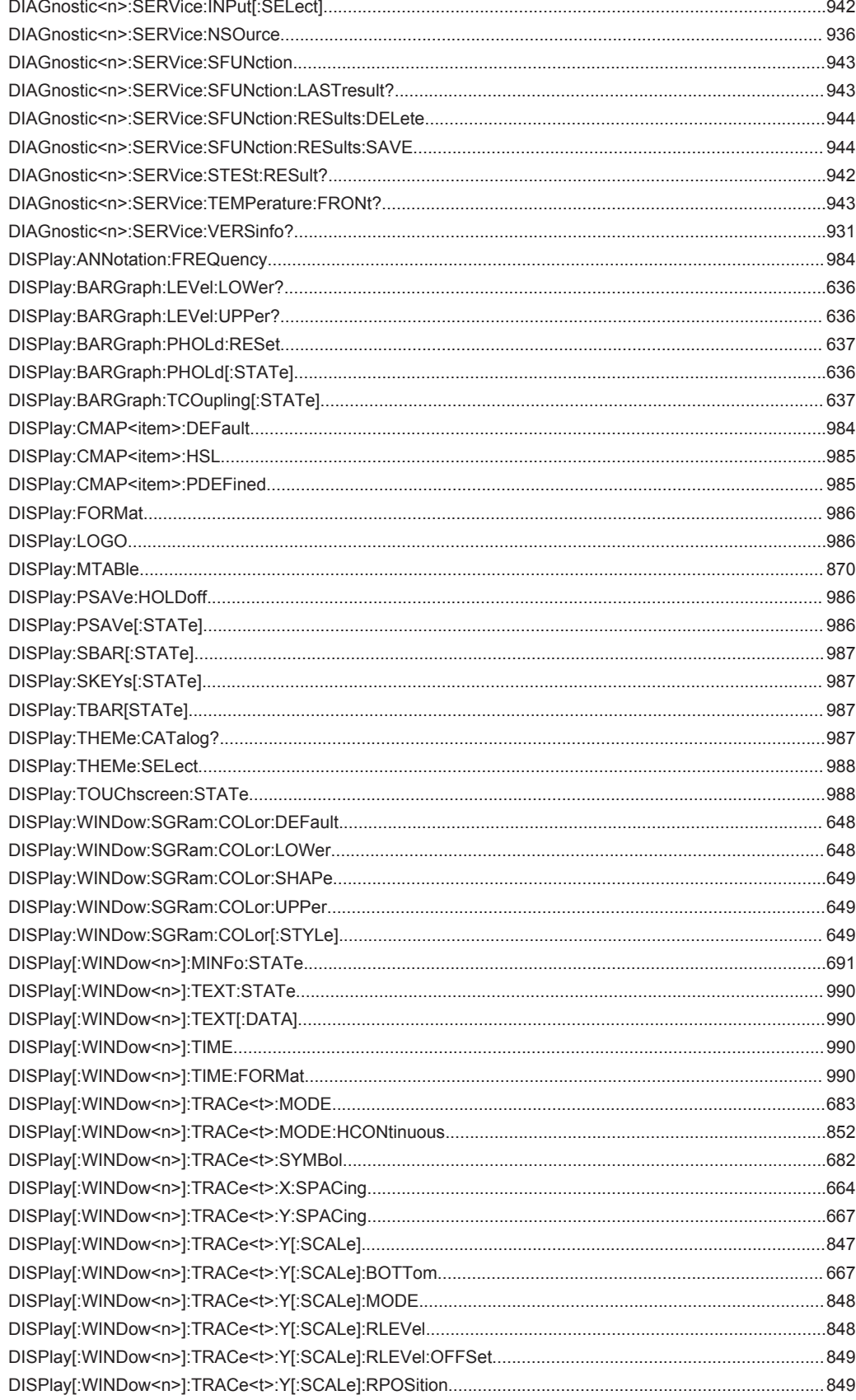

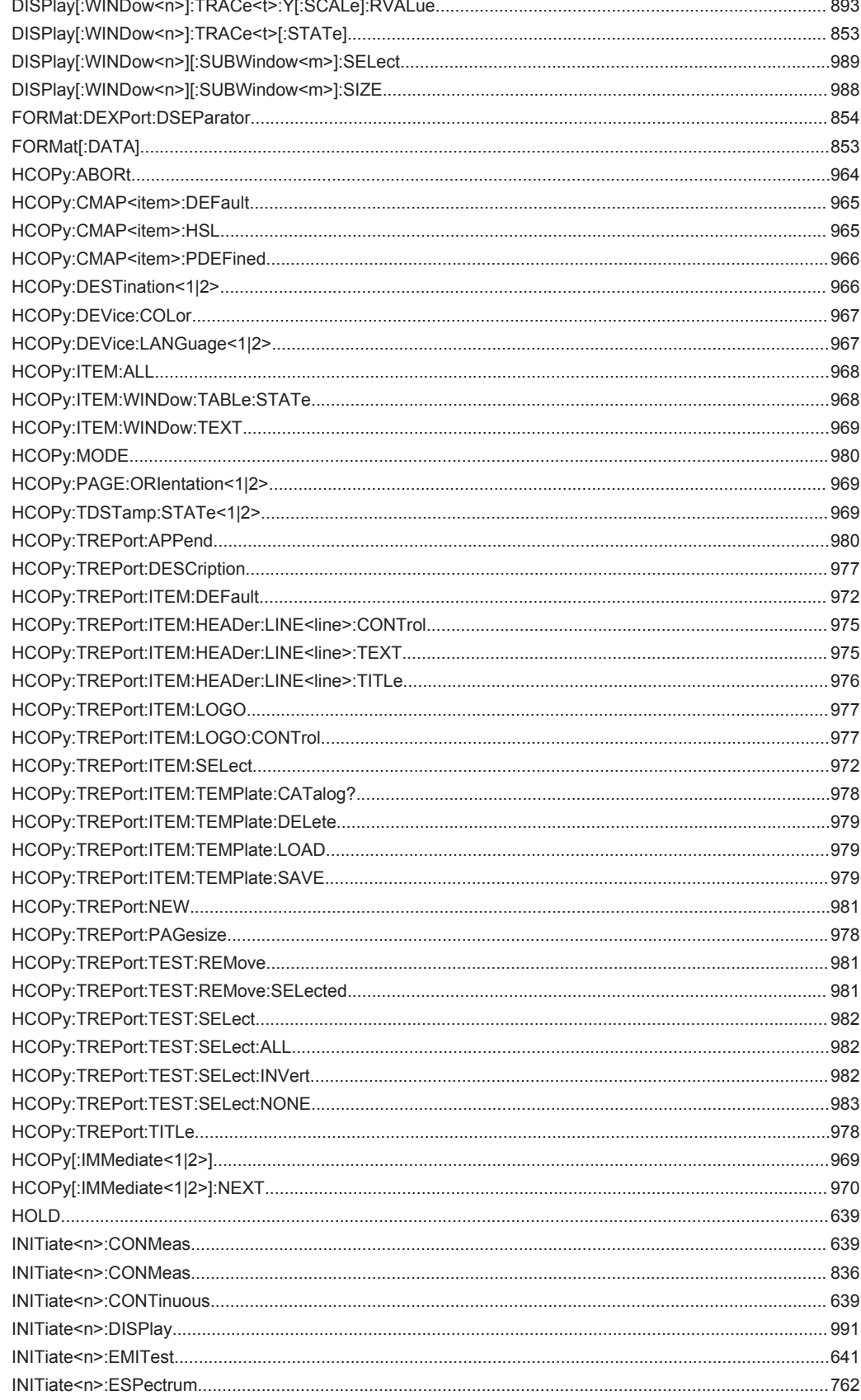

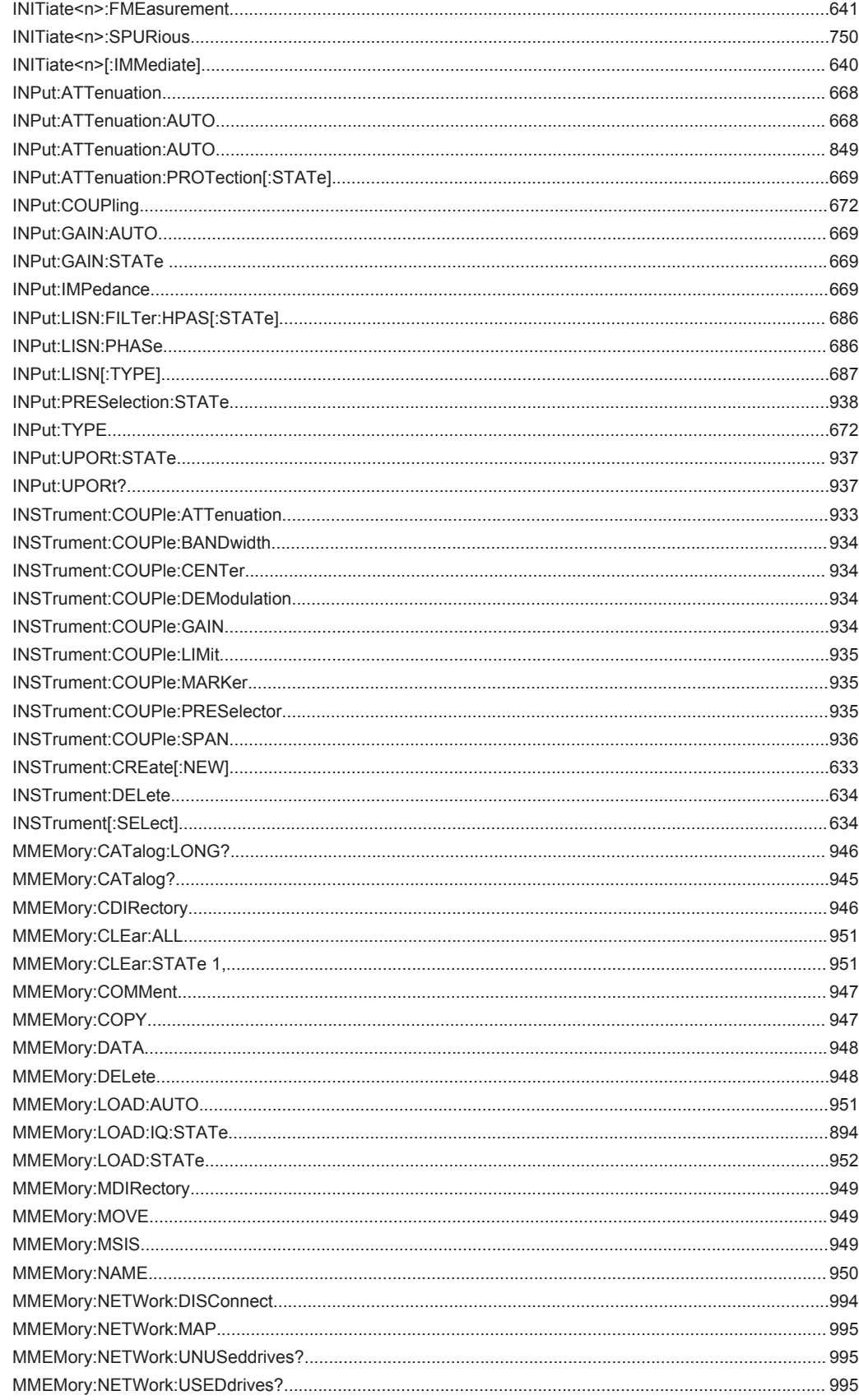

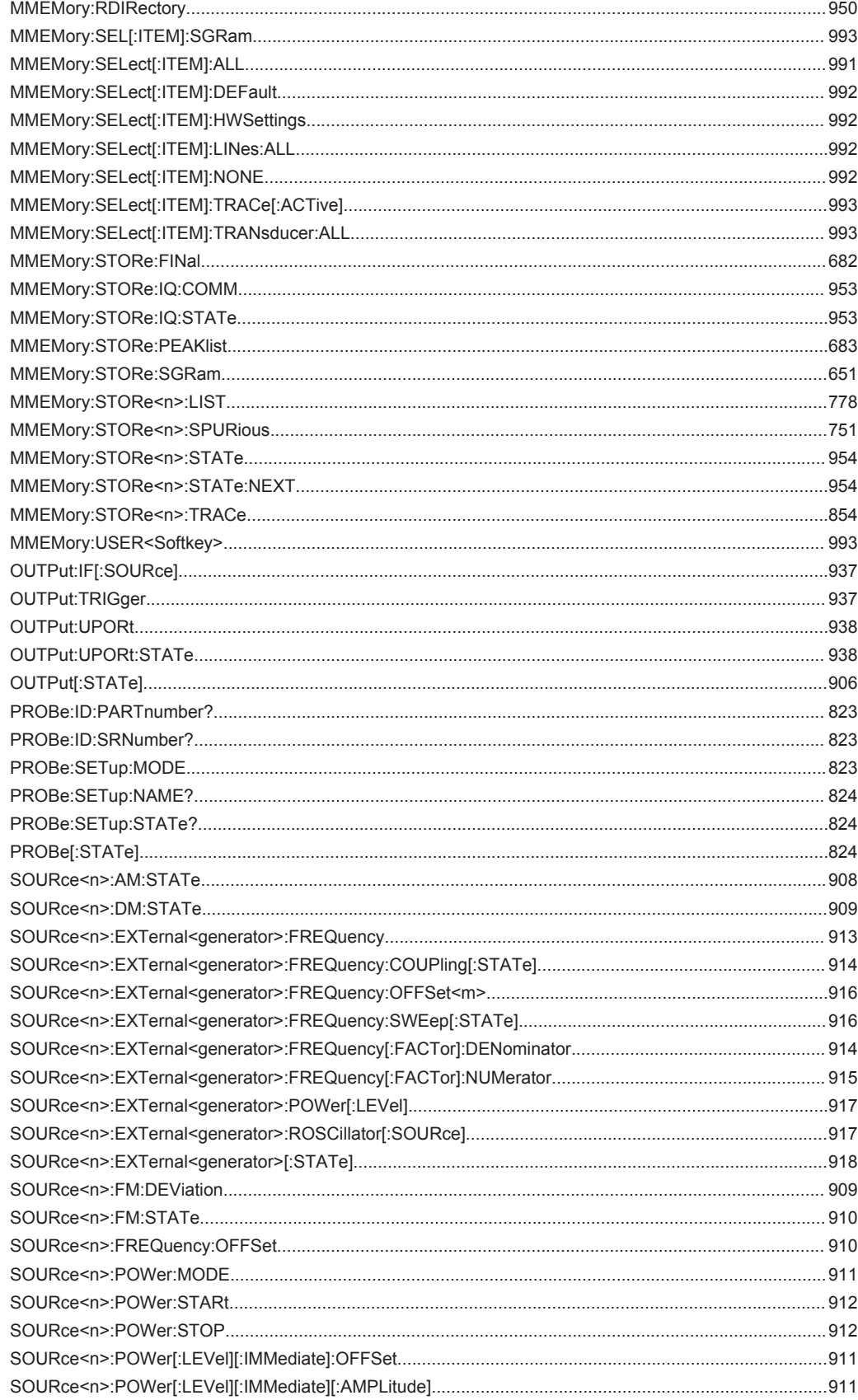
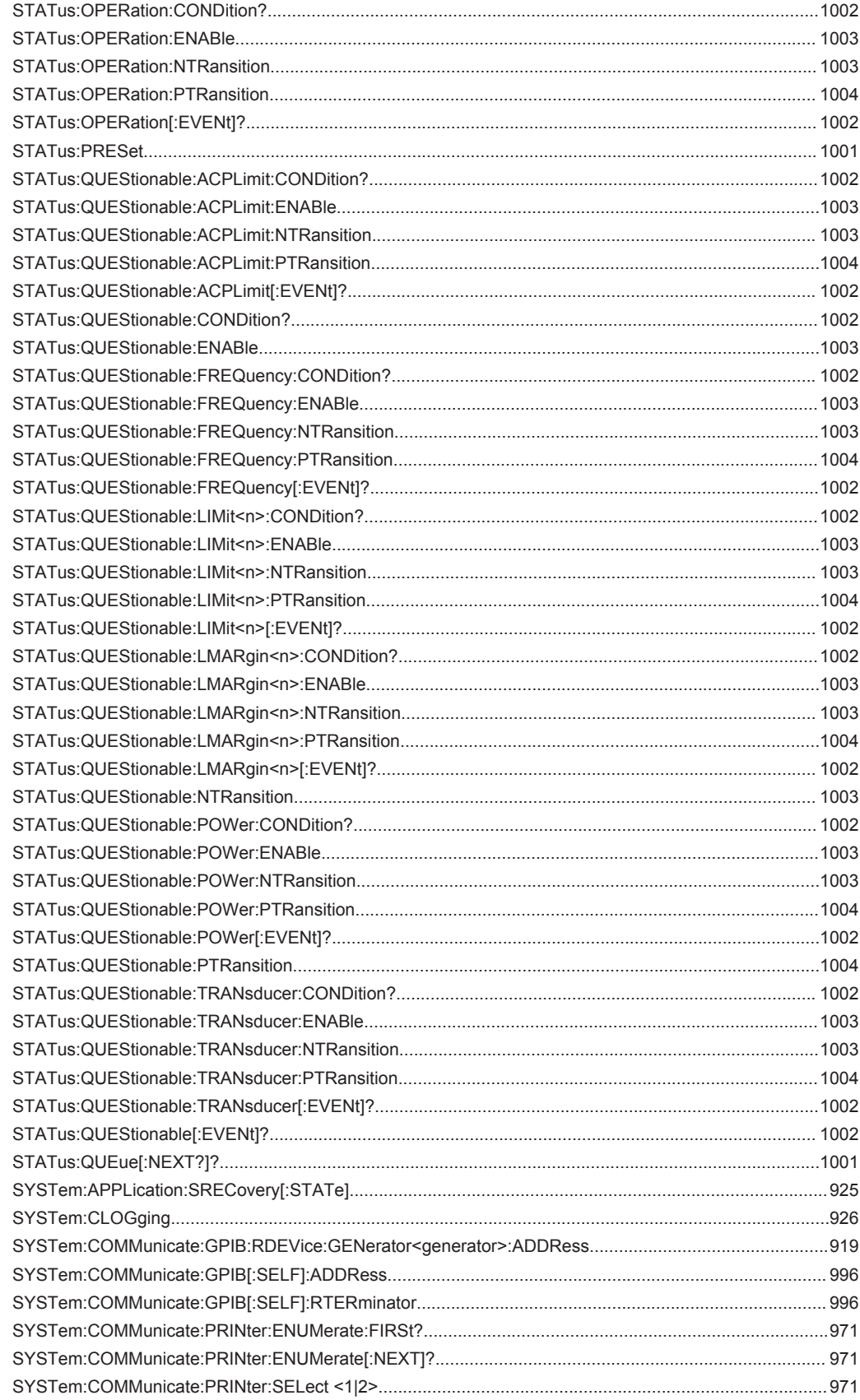

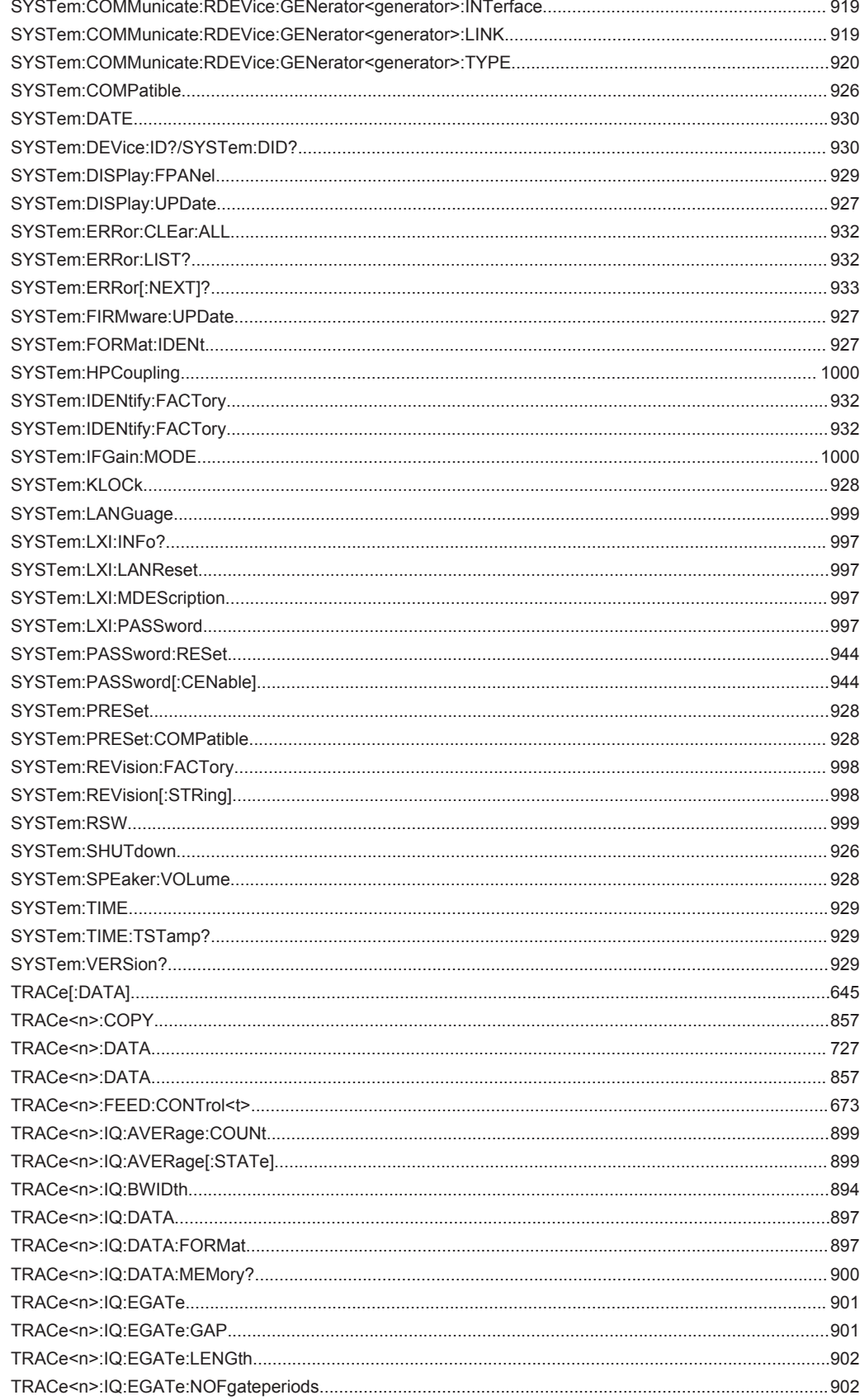

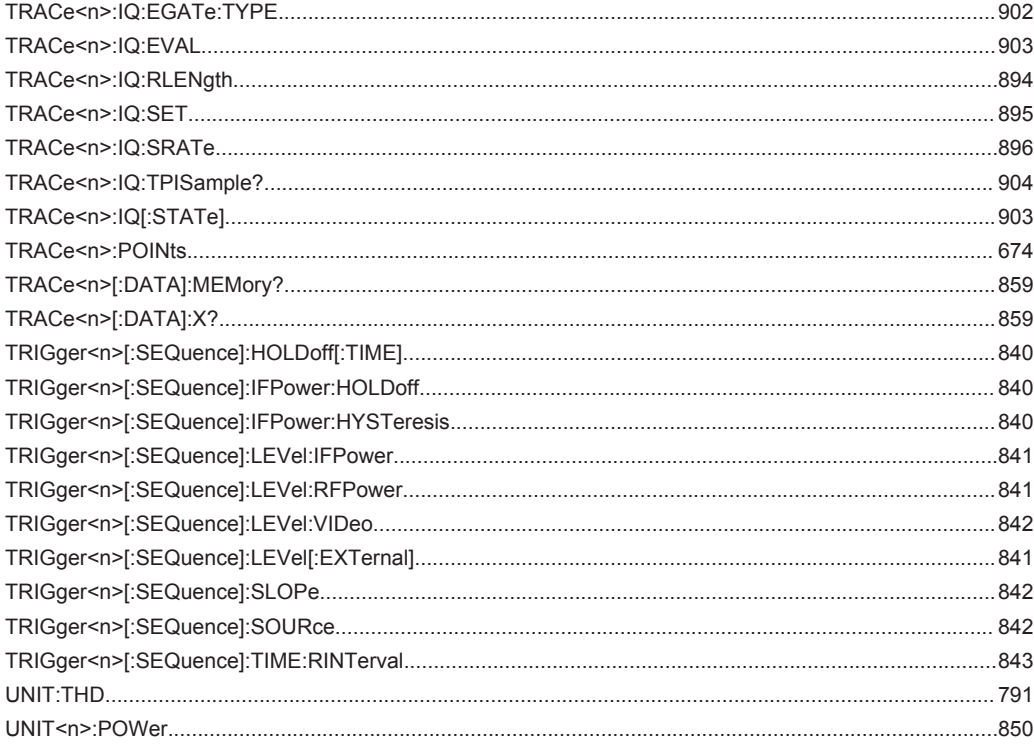

# Index

## Symbole

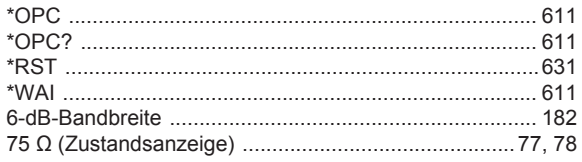

### $\pmb{\mathsf{A}}$

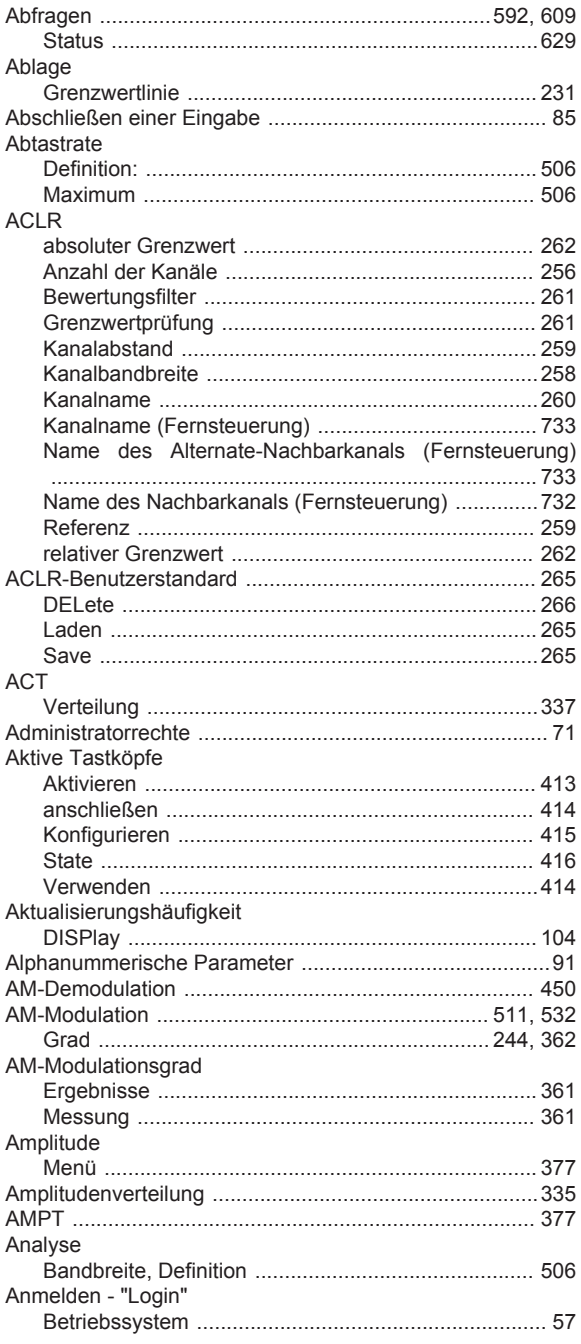

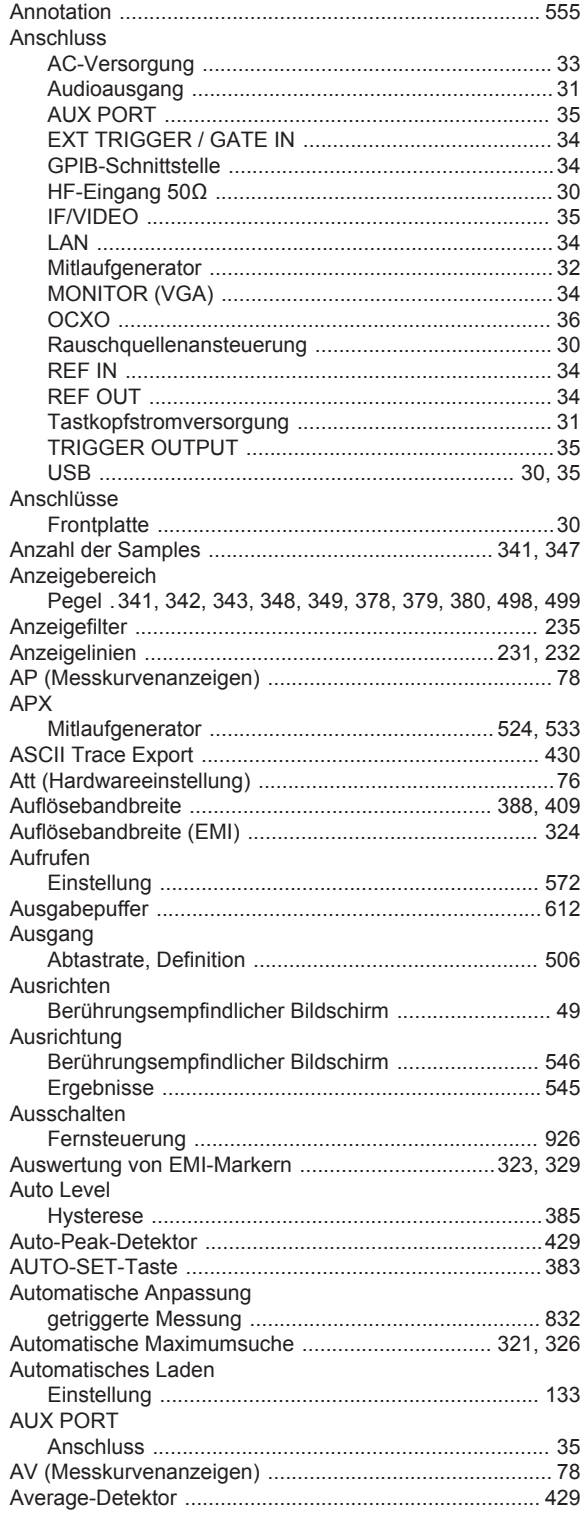

#### $\overline{B}$

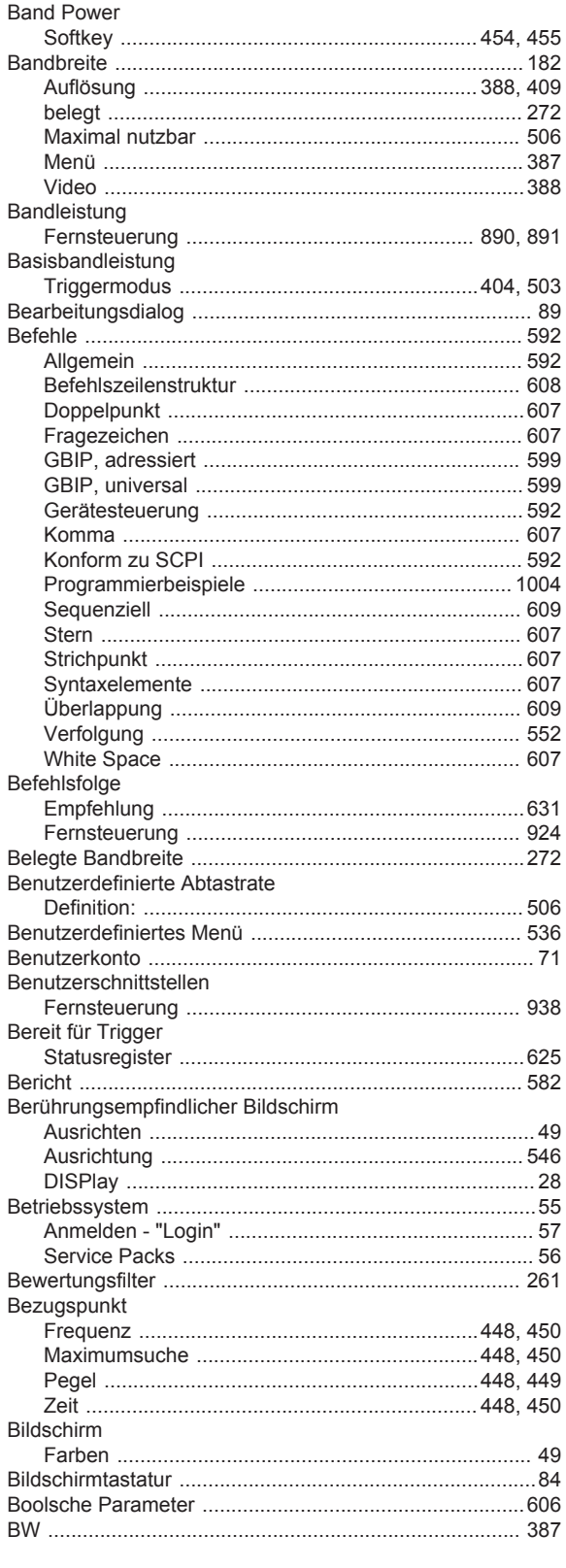

#### $\mathbf C$

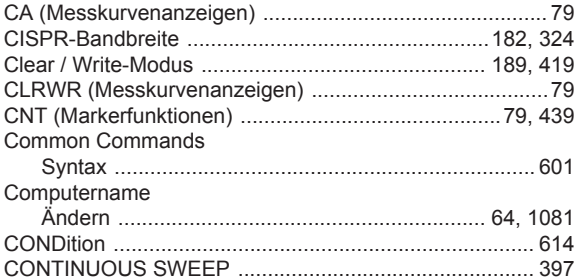

#### D

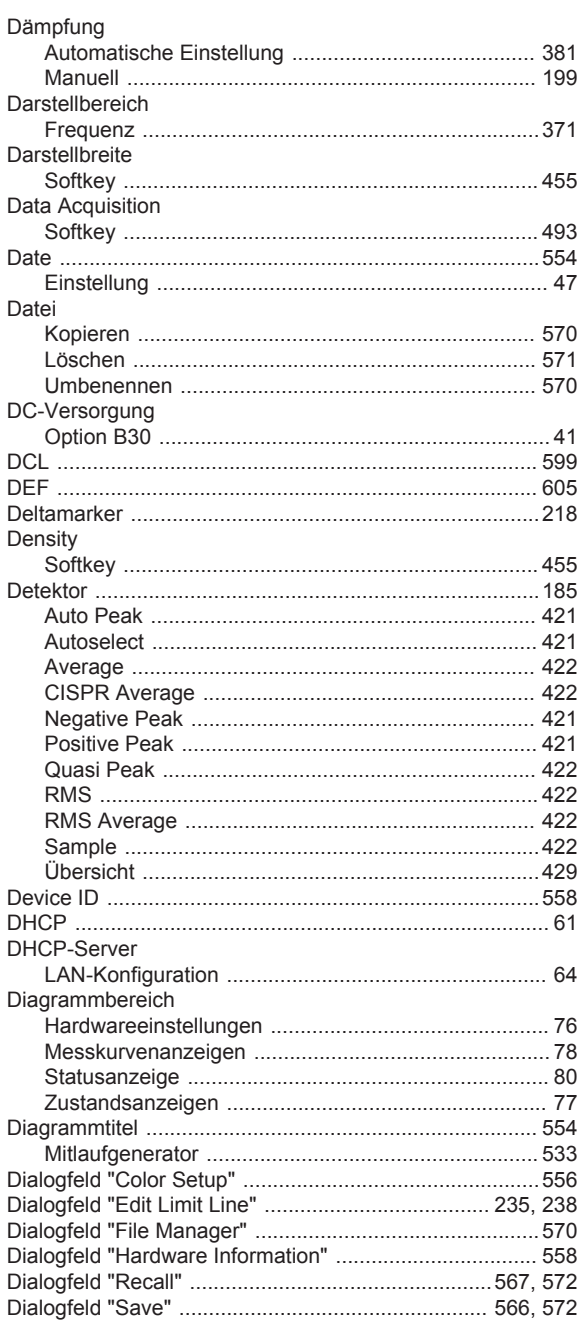

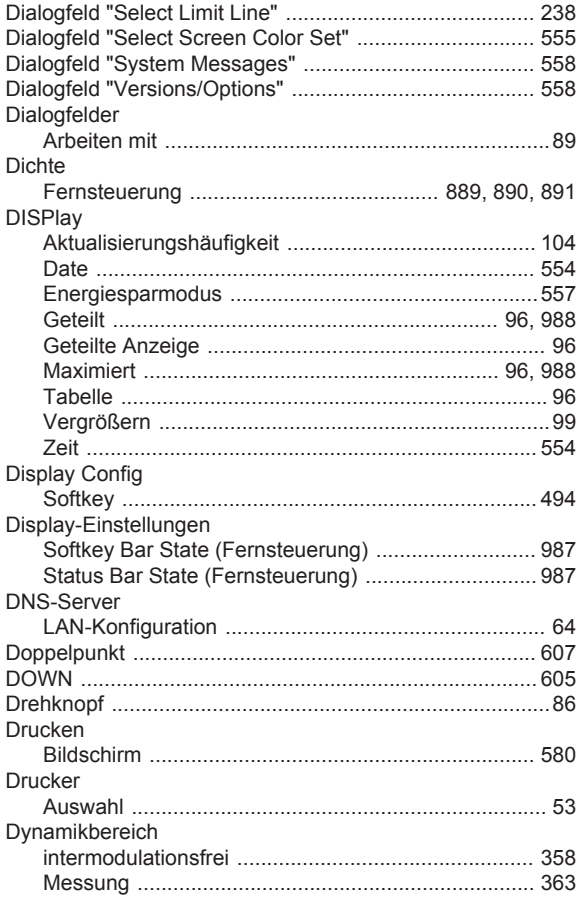

# $\overline{E}$

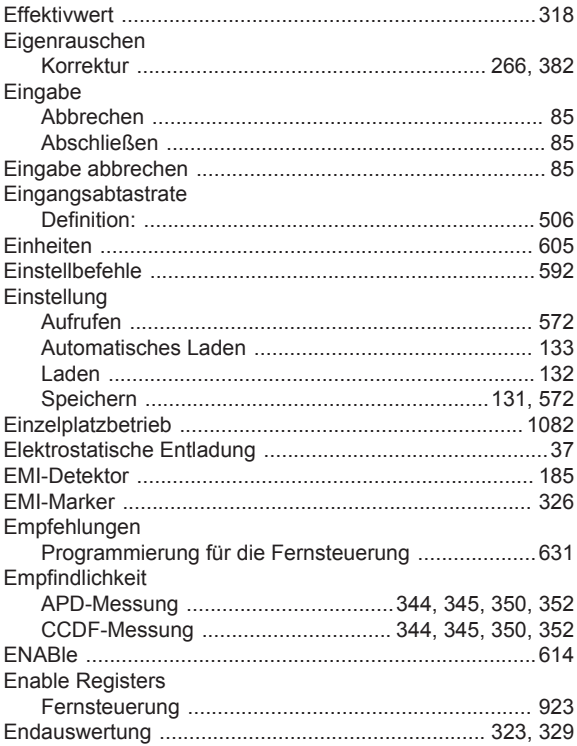

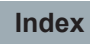

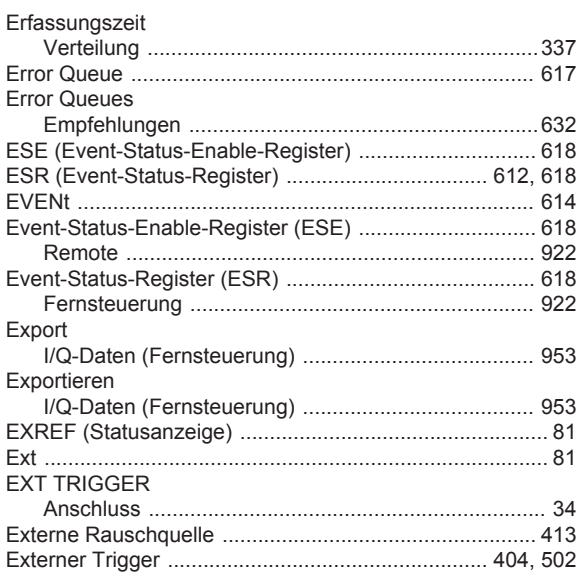

#### $\bar{\mathsf{F}}$

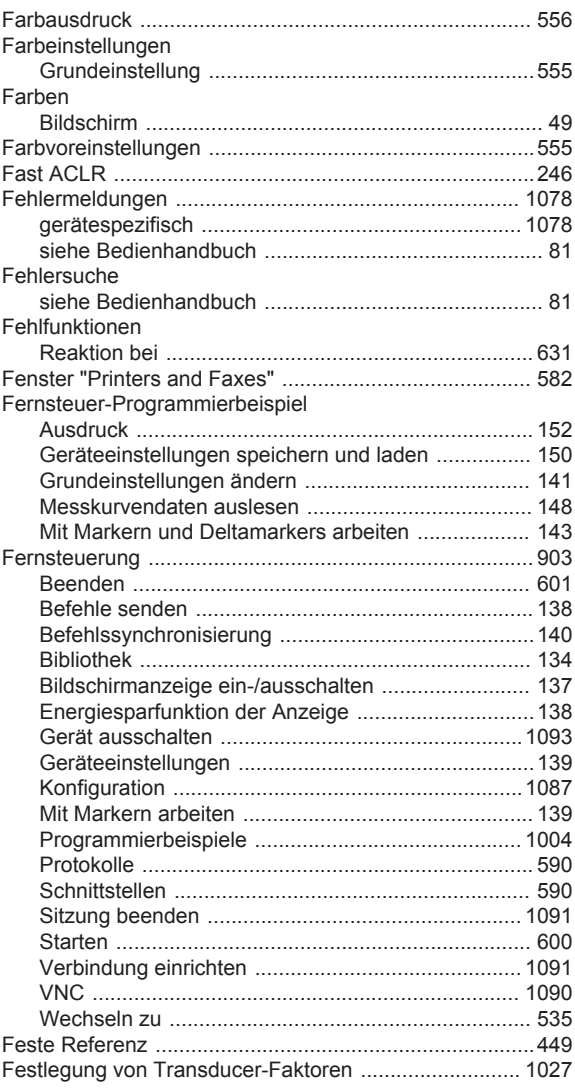

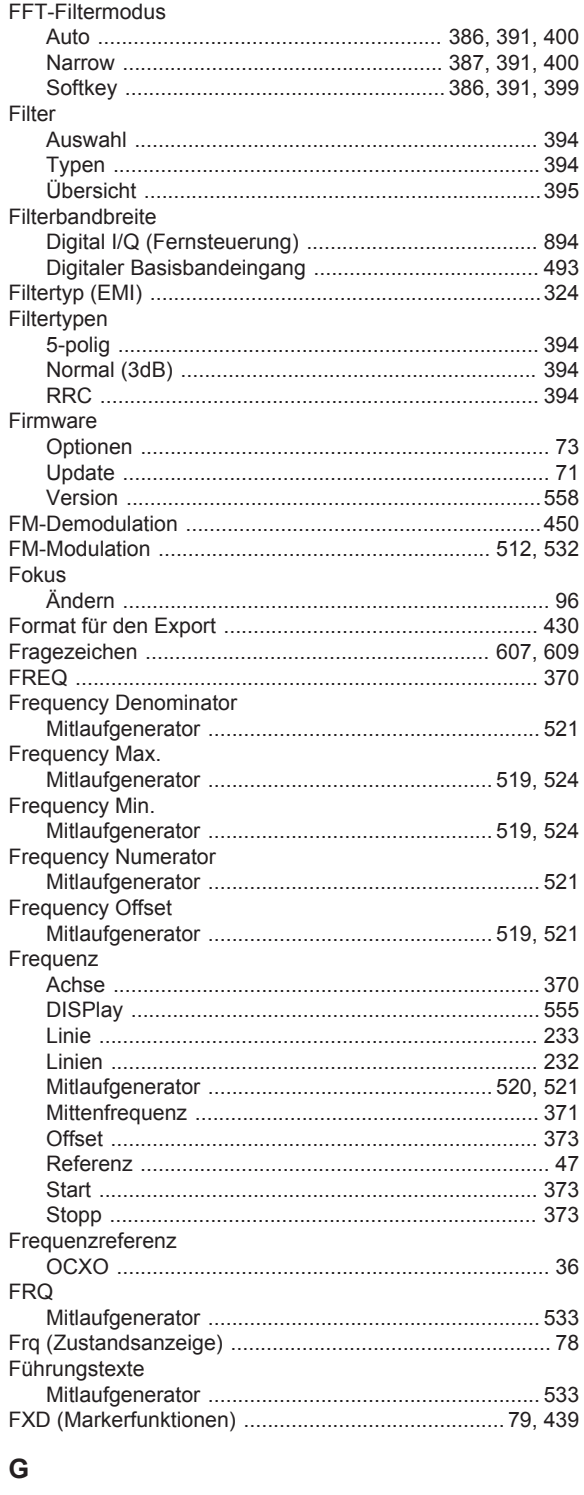

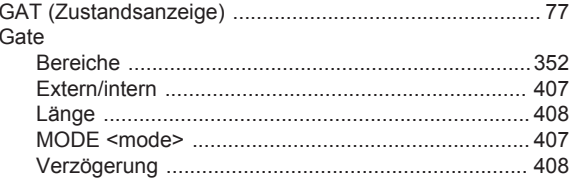

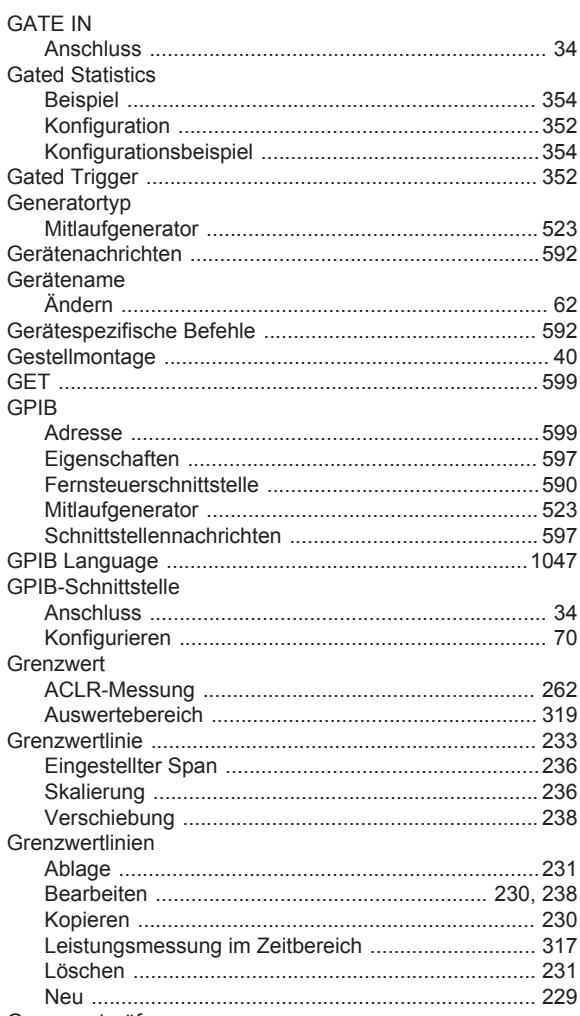

#### Neu Grenzwertprüfung Groß-/Kleinschreibung Grundeinstellung für die Skalierung von x- und y-Achse ...... 344, 350 Grundeinstellungen

#### $\mathsf{H}$

**GPIB** 

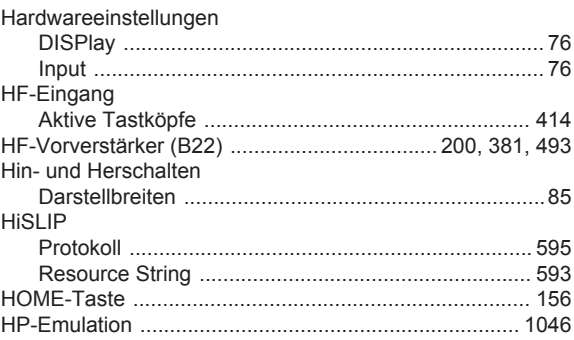

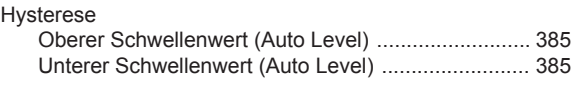

#### $\begin{array}{c} \hline \end{array}$

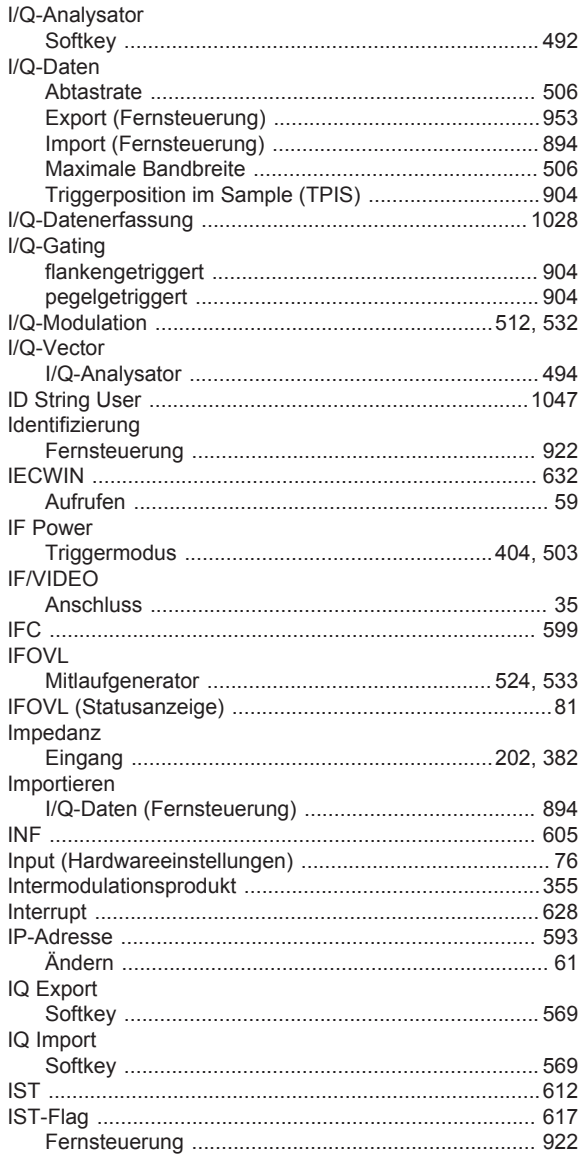

# $\overline{\mathsf{K}}$

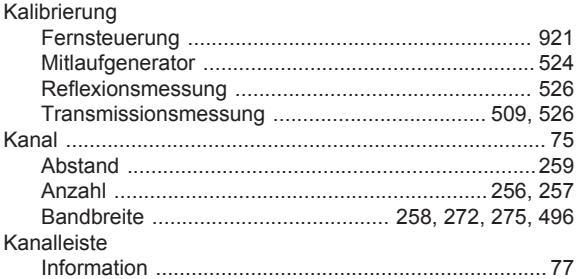

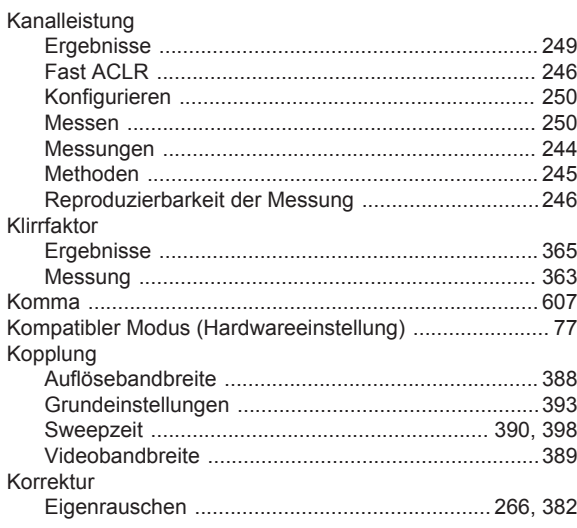

#### $\mathsf{L}$

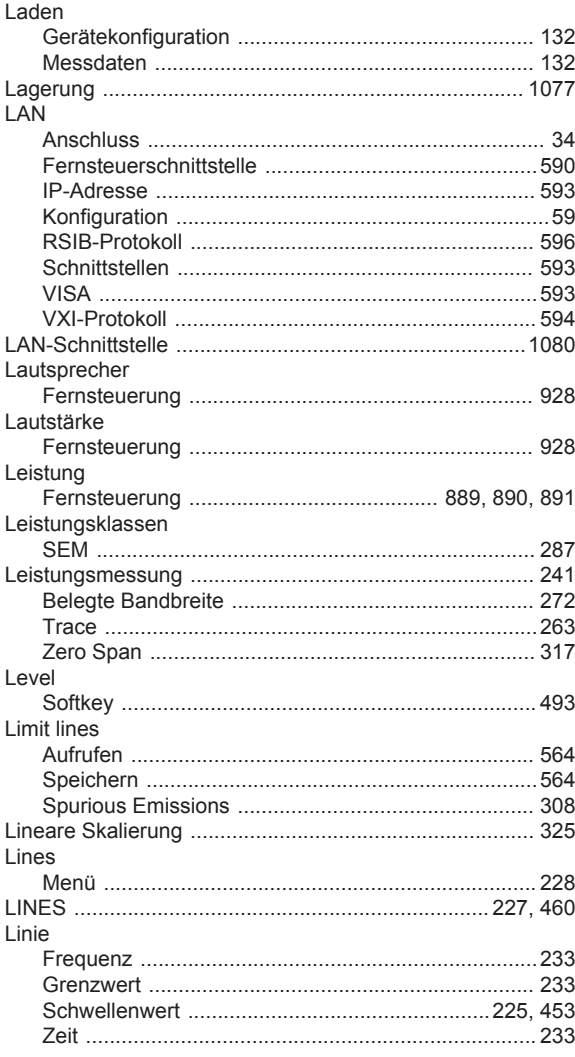

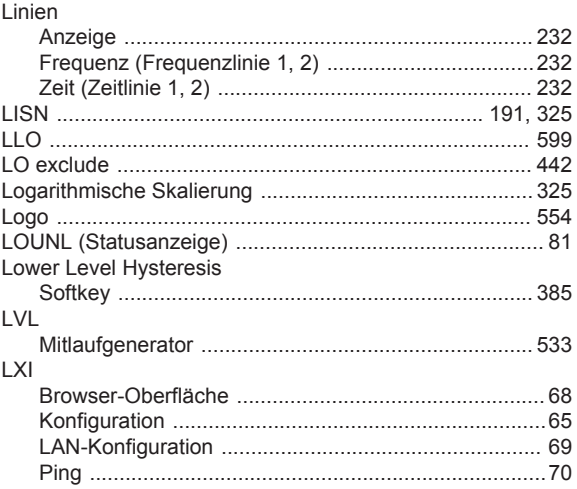

#### M

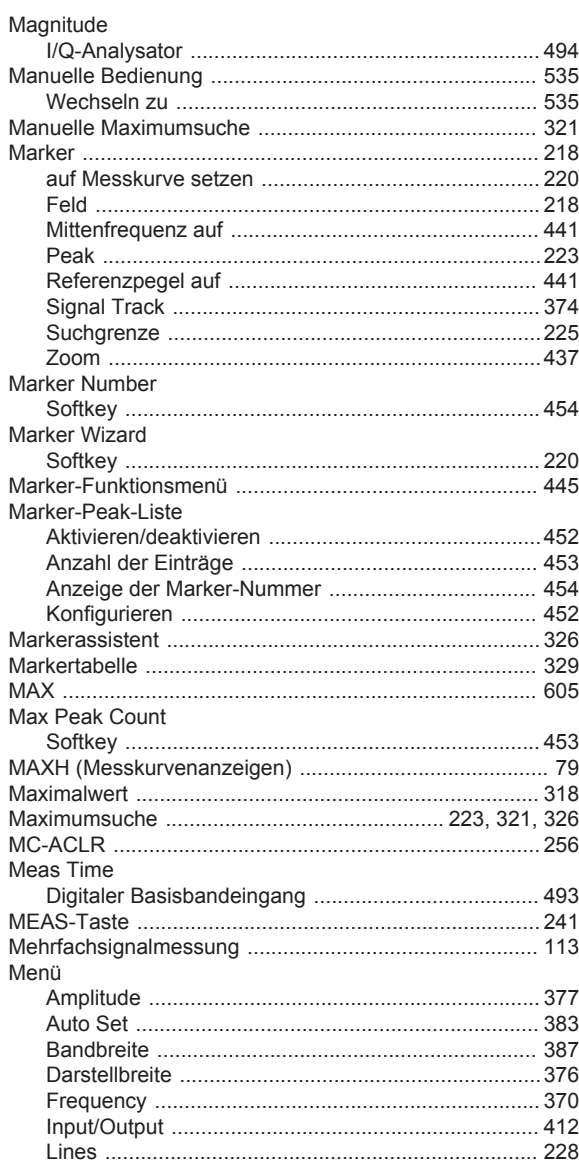

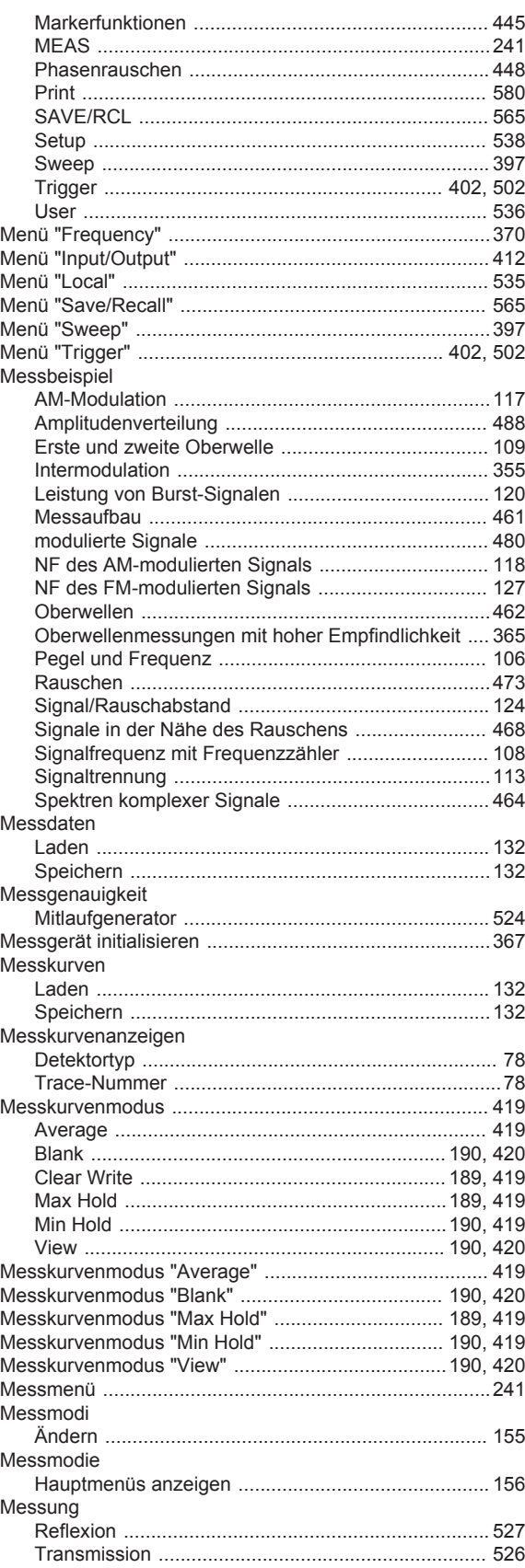

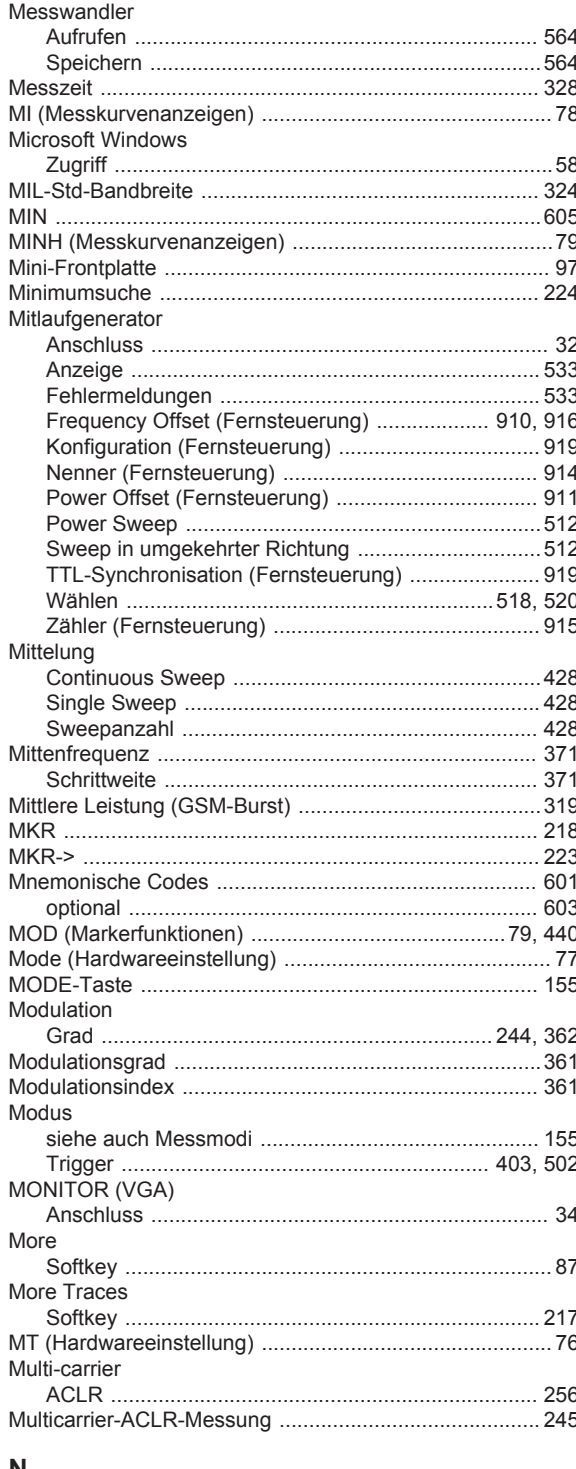

#### N

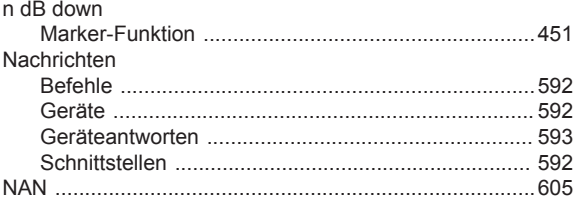

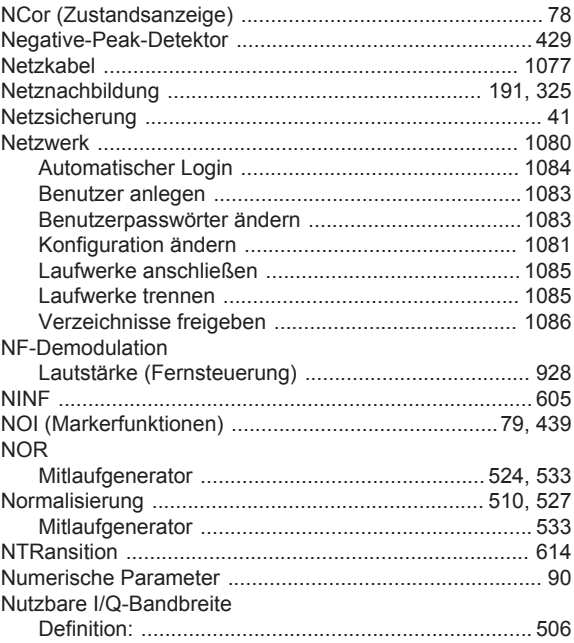

#### $\mathbf{o}$

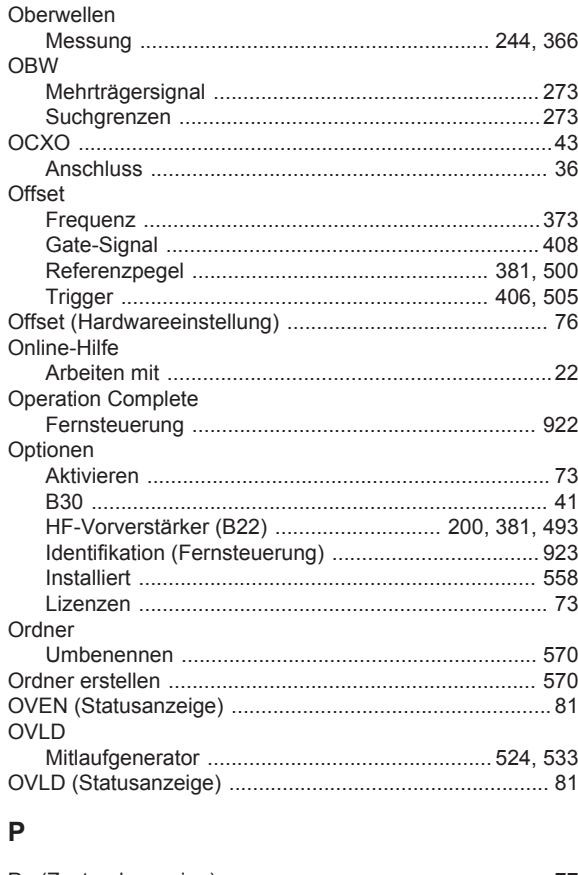

#### Paint Aufrufen<br>
Murrufen<br>
Parallel Poll Register Enable

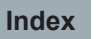

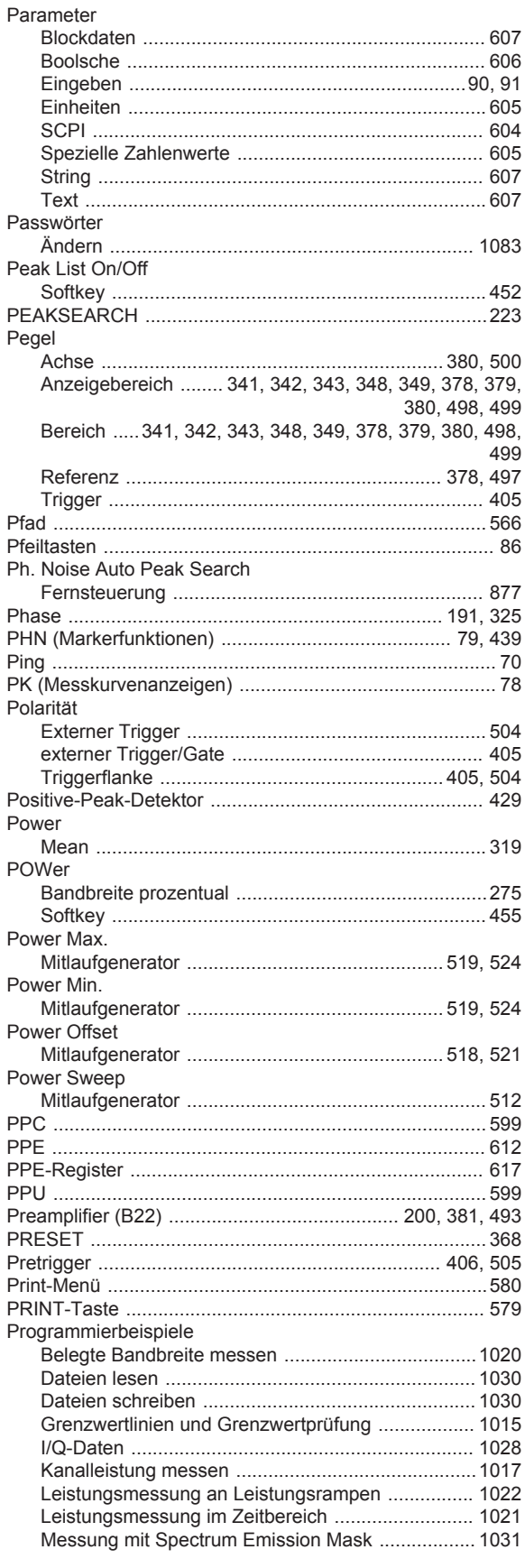

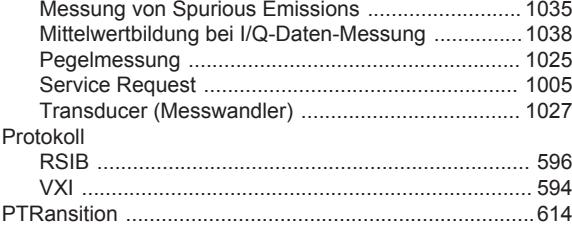

#### $\mathbf Q$

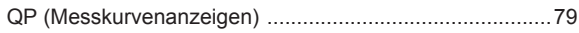

#### $\overline{\mathsf{R}}$

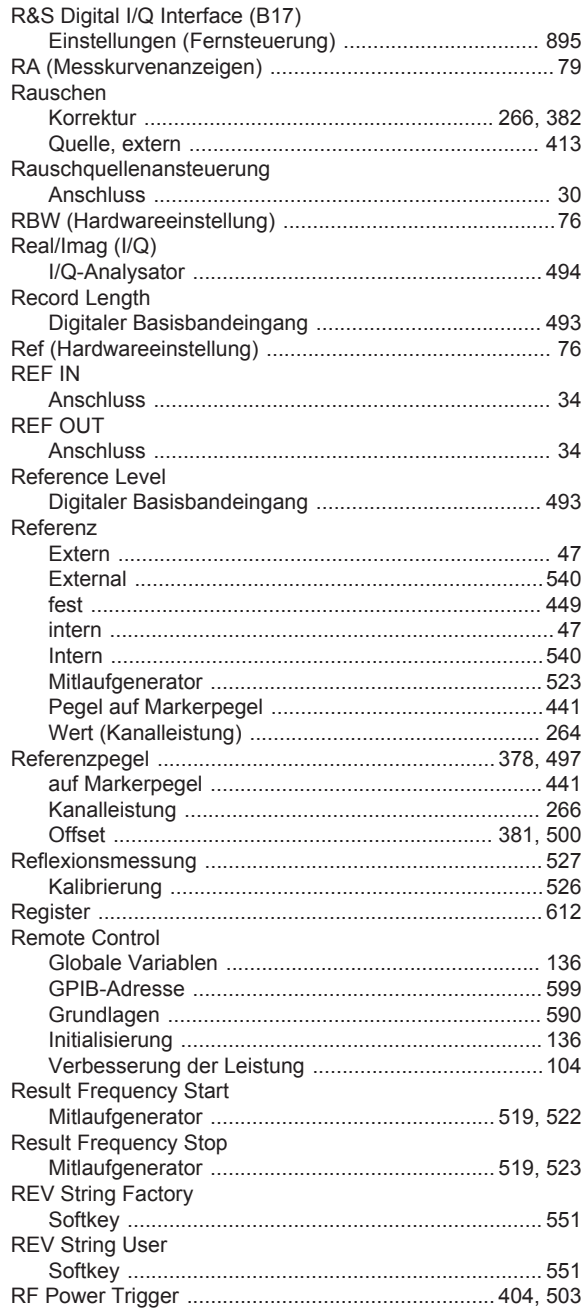

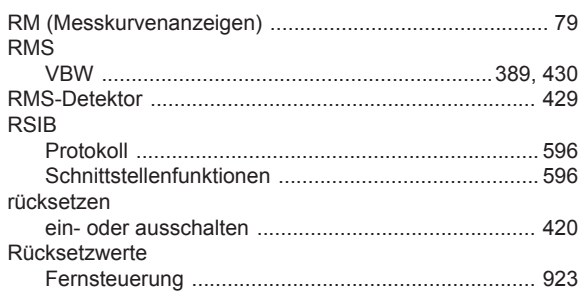

#### S

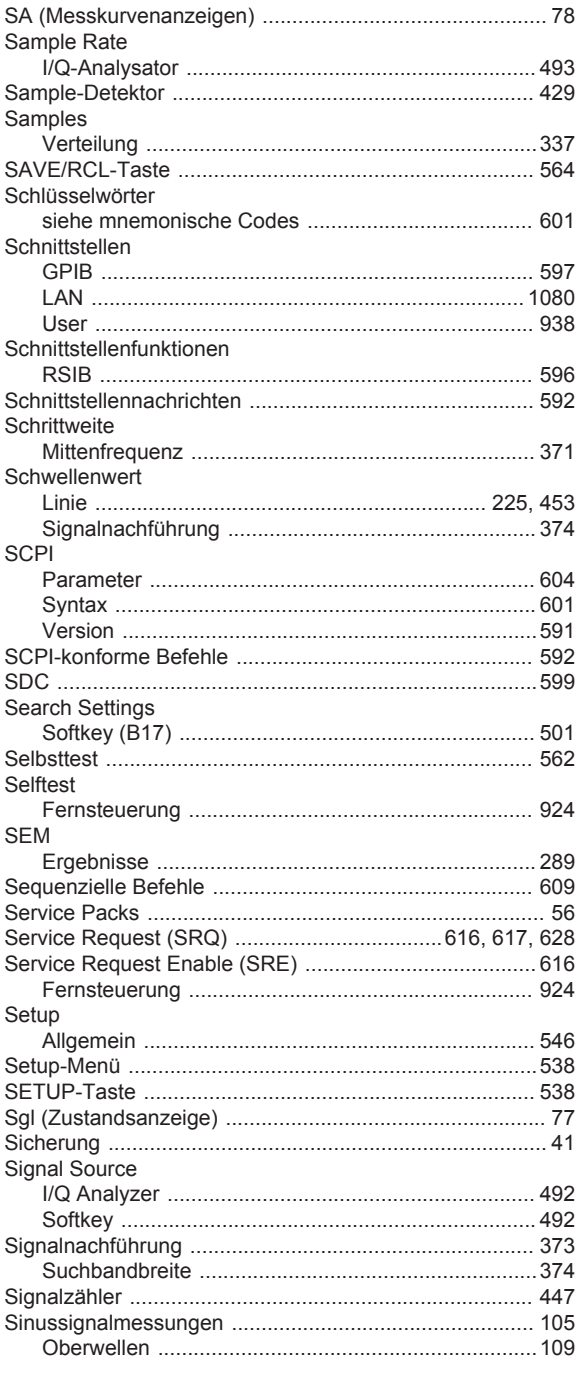

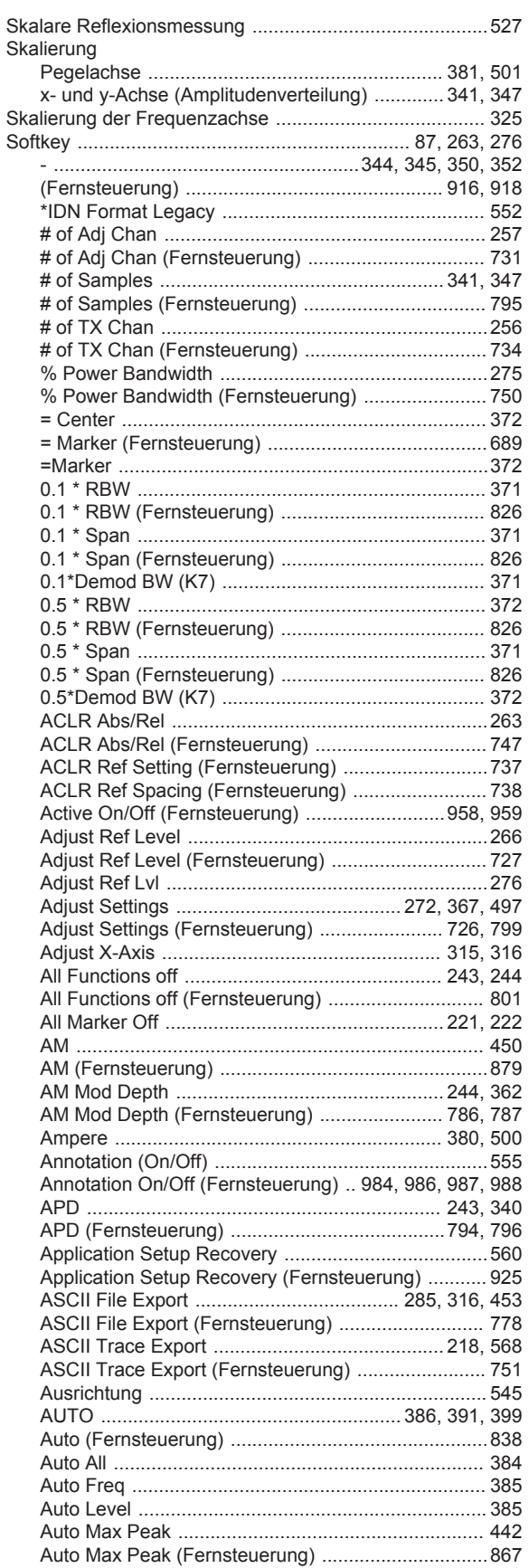

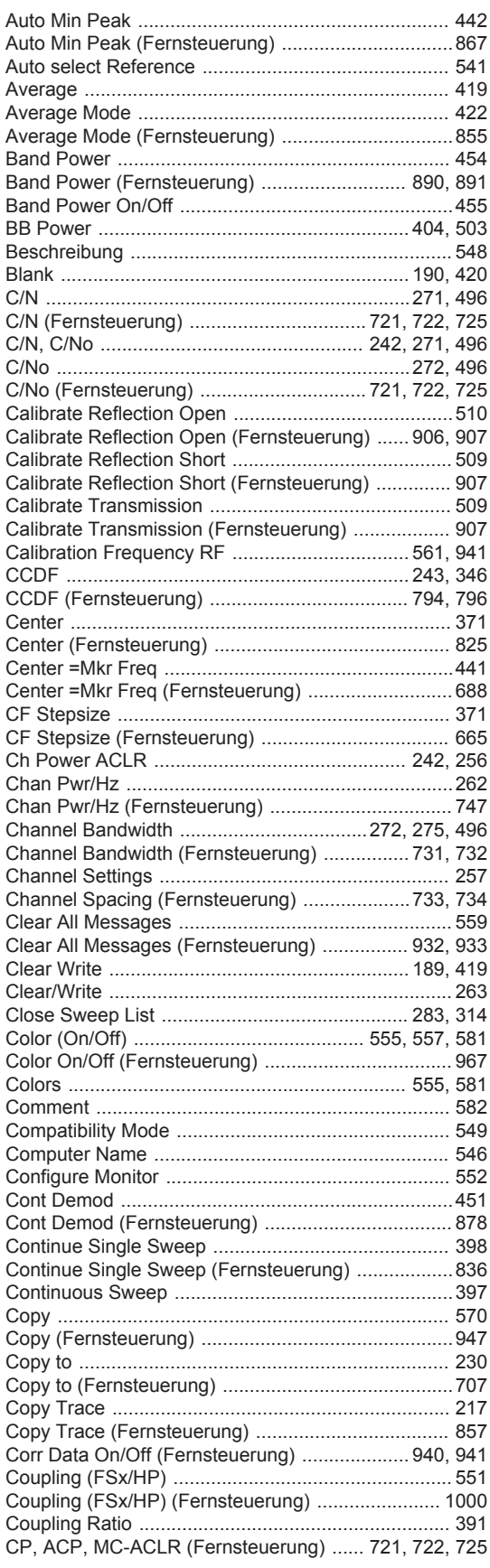

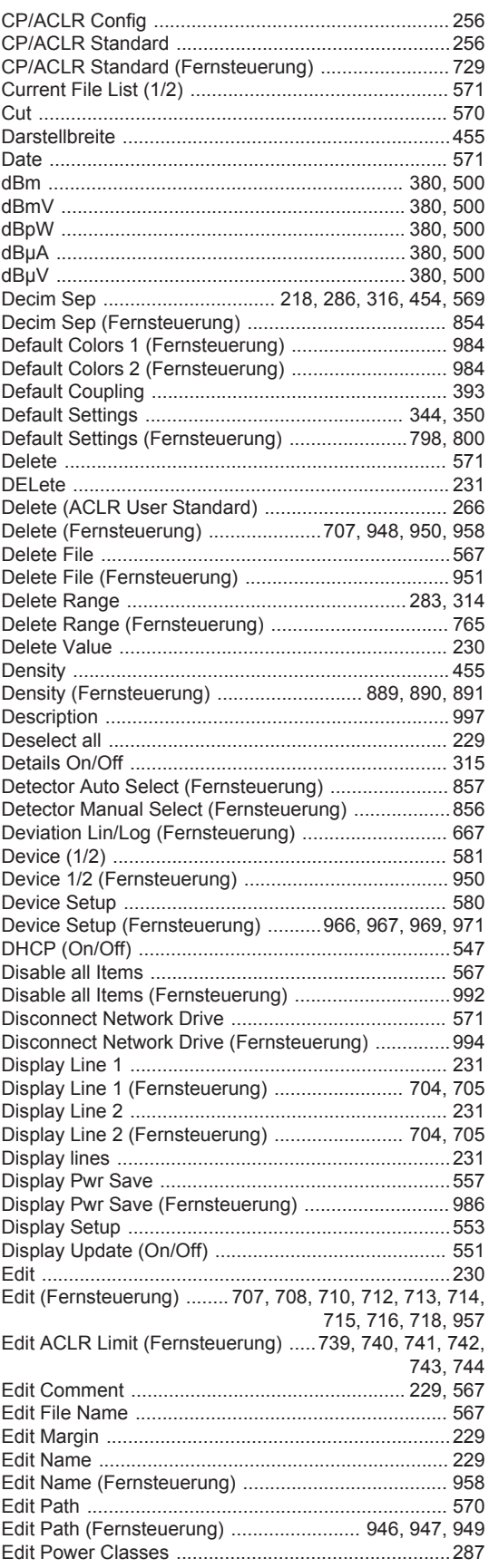

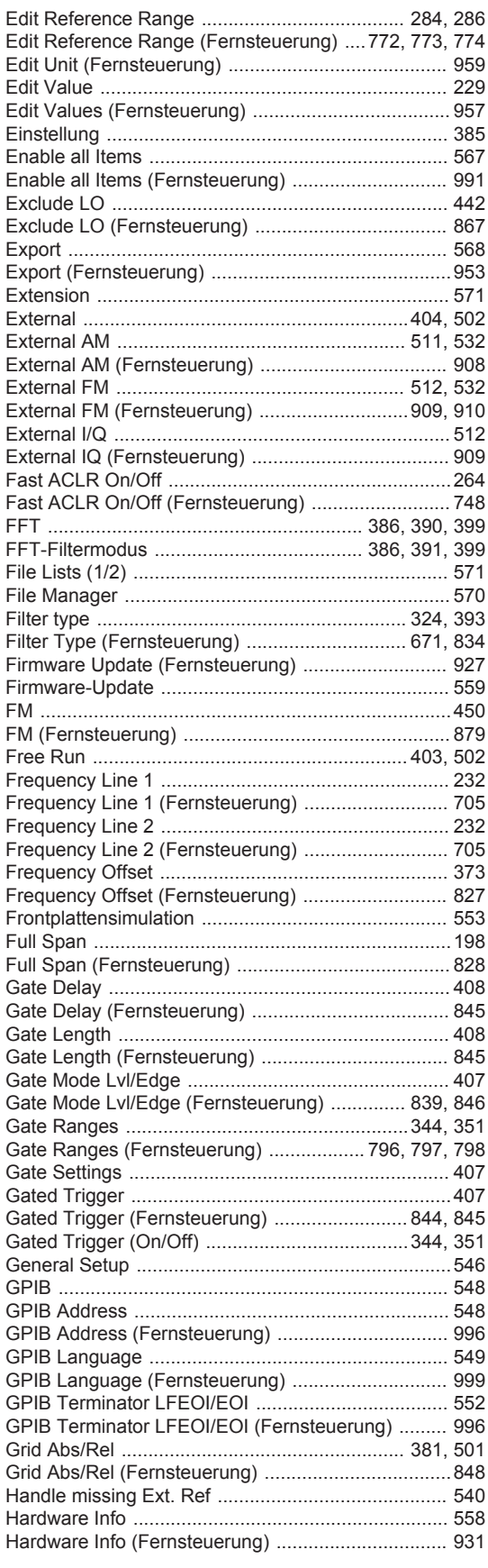

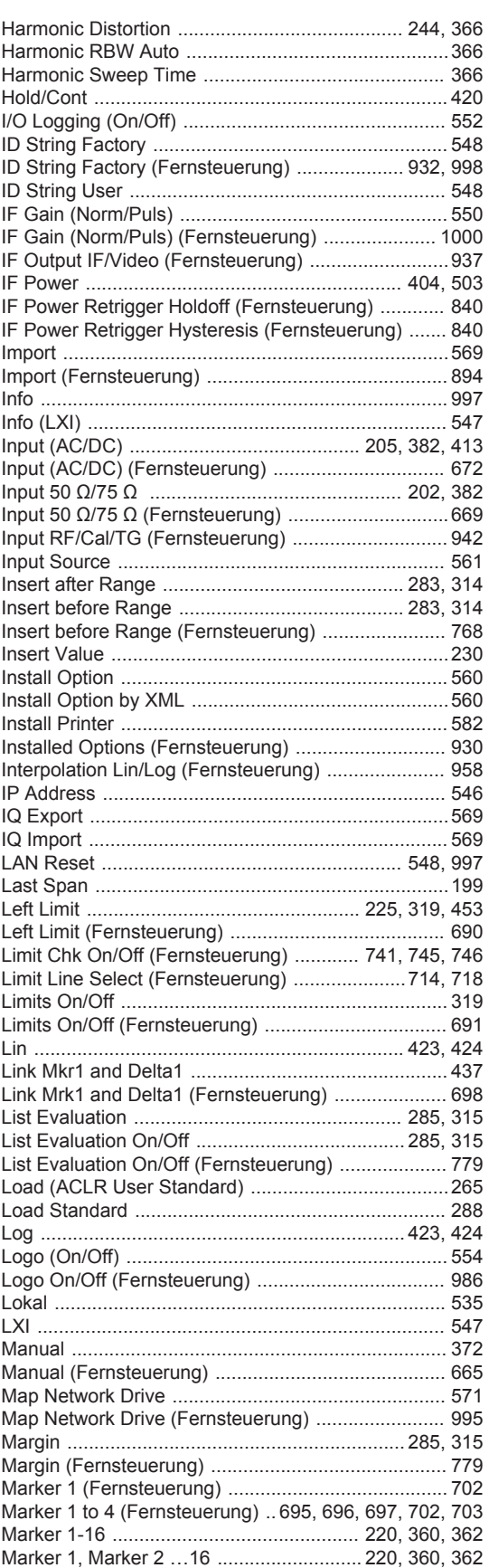

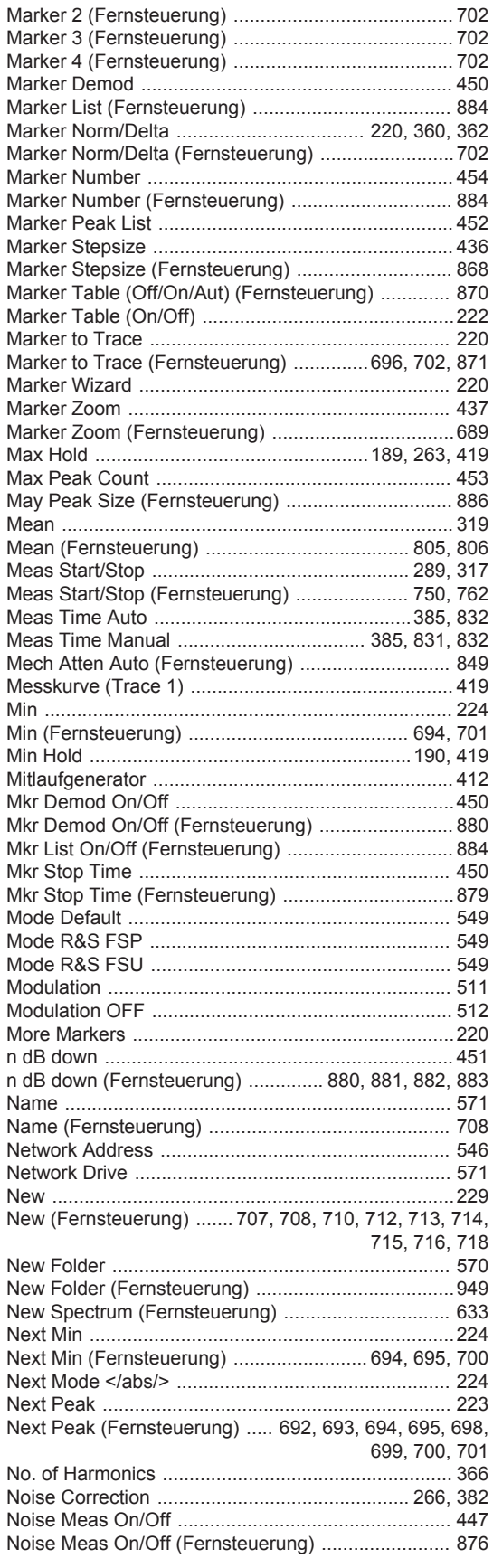

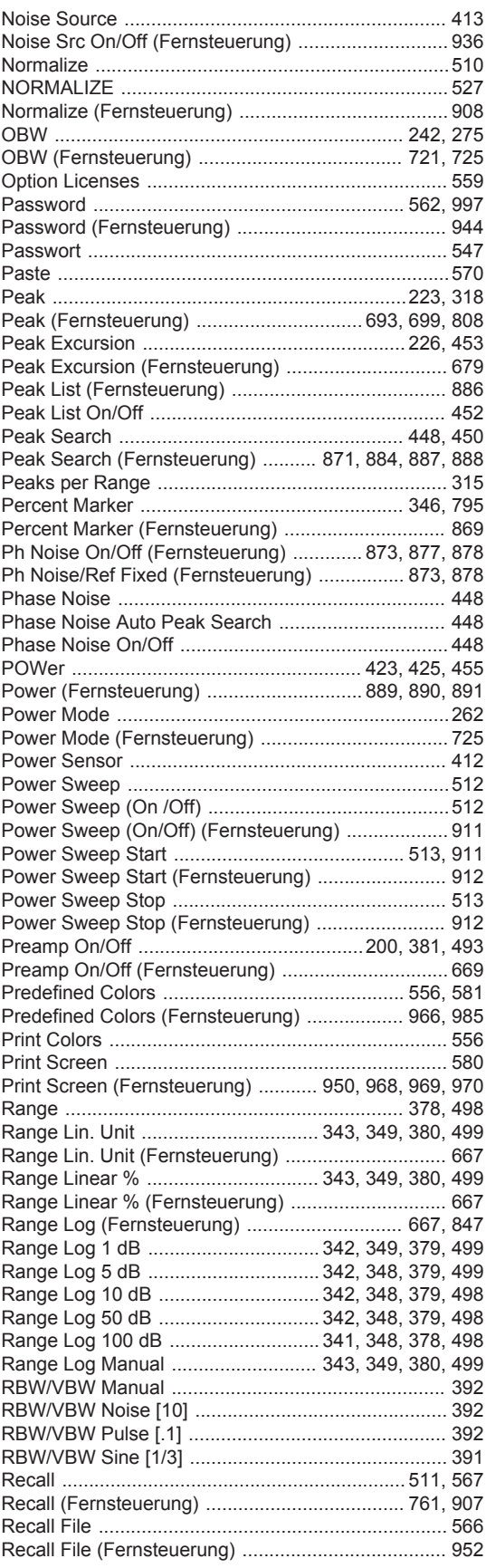

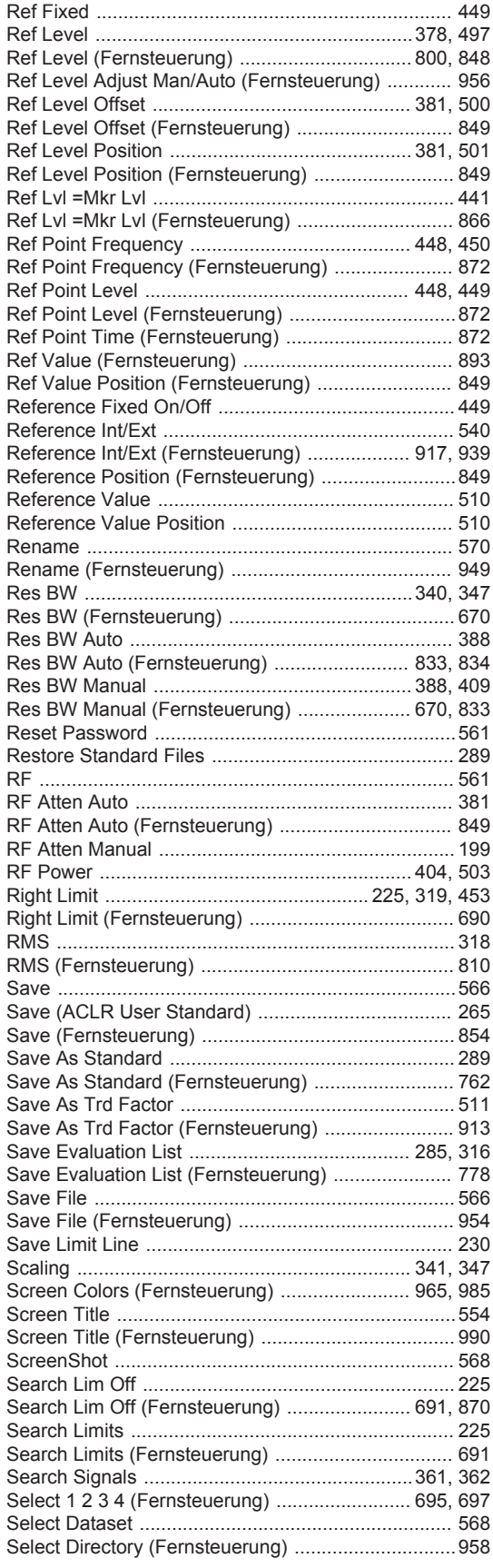

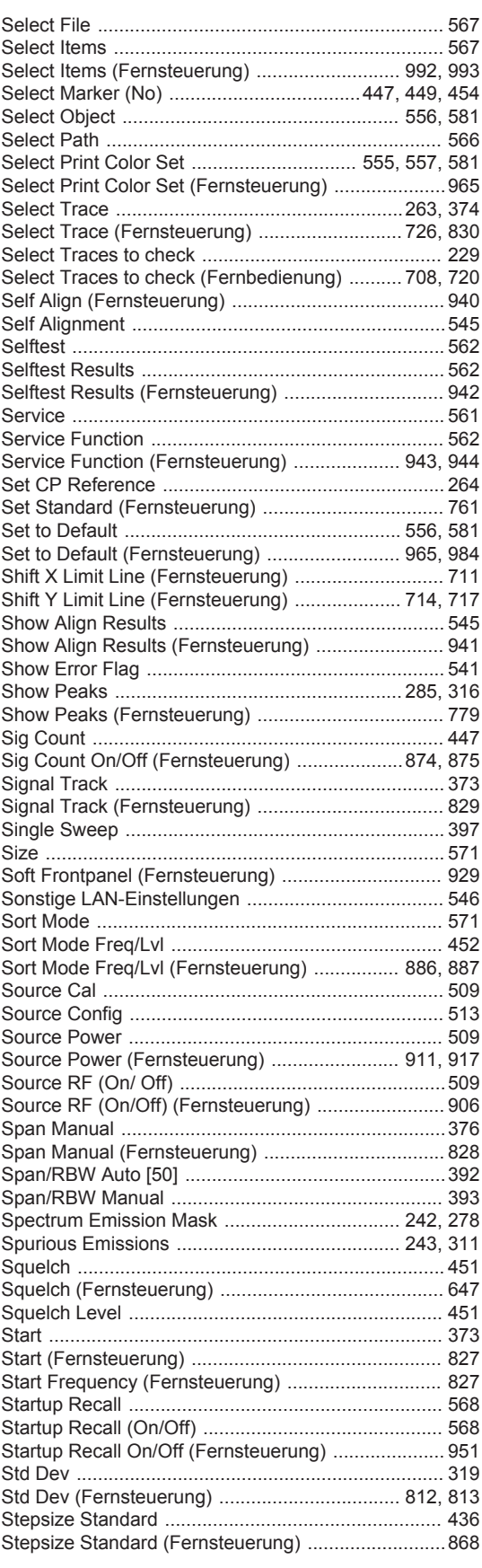

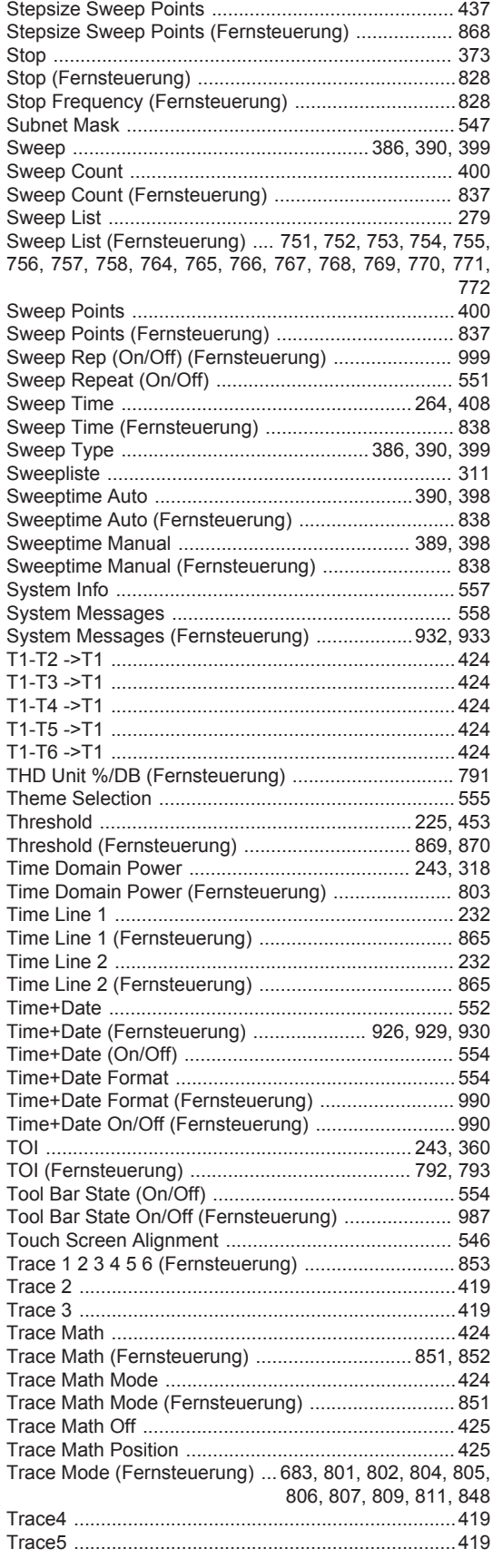

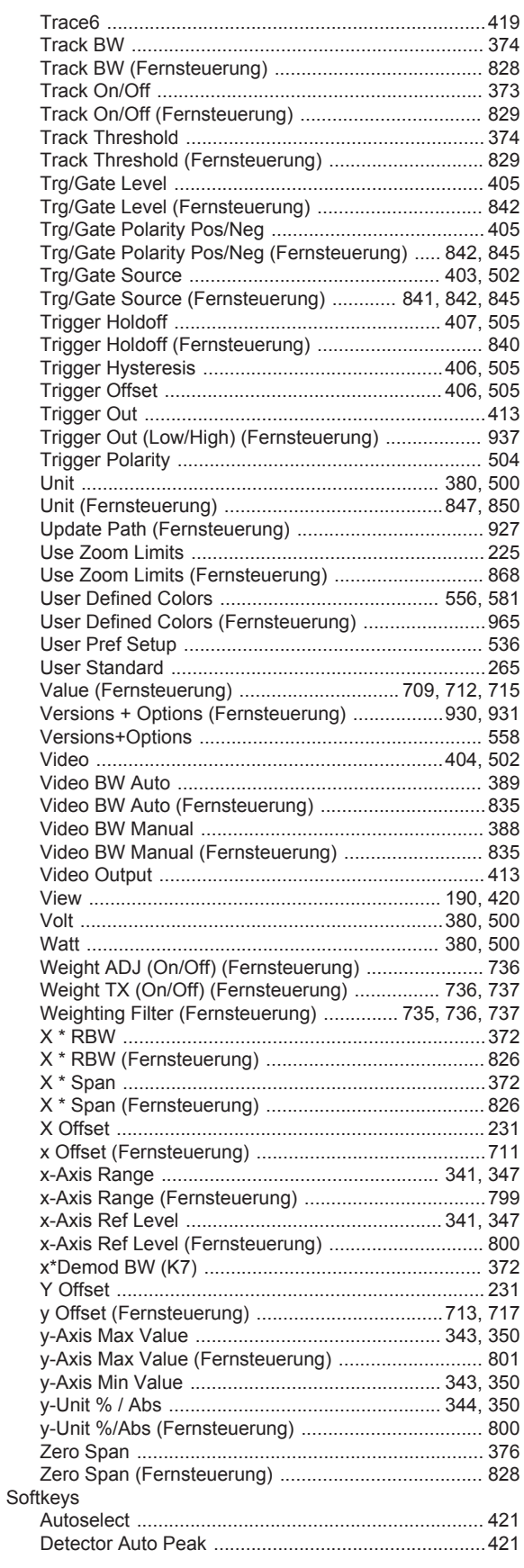

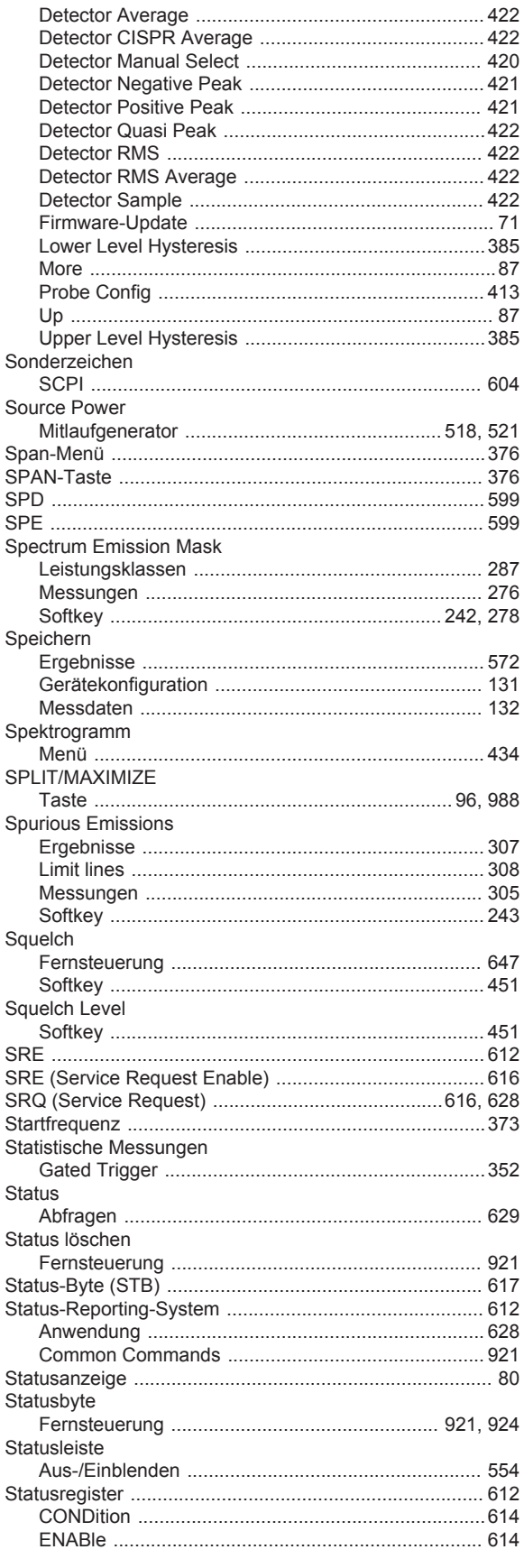

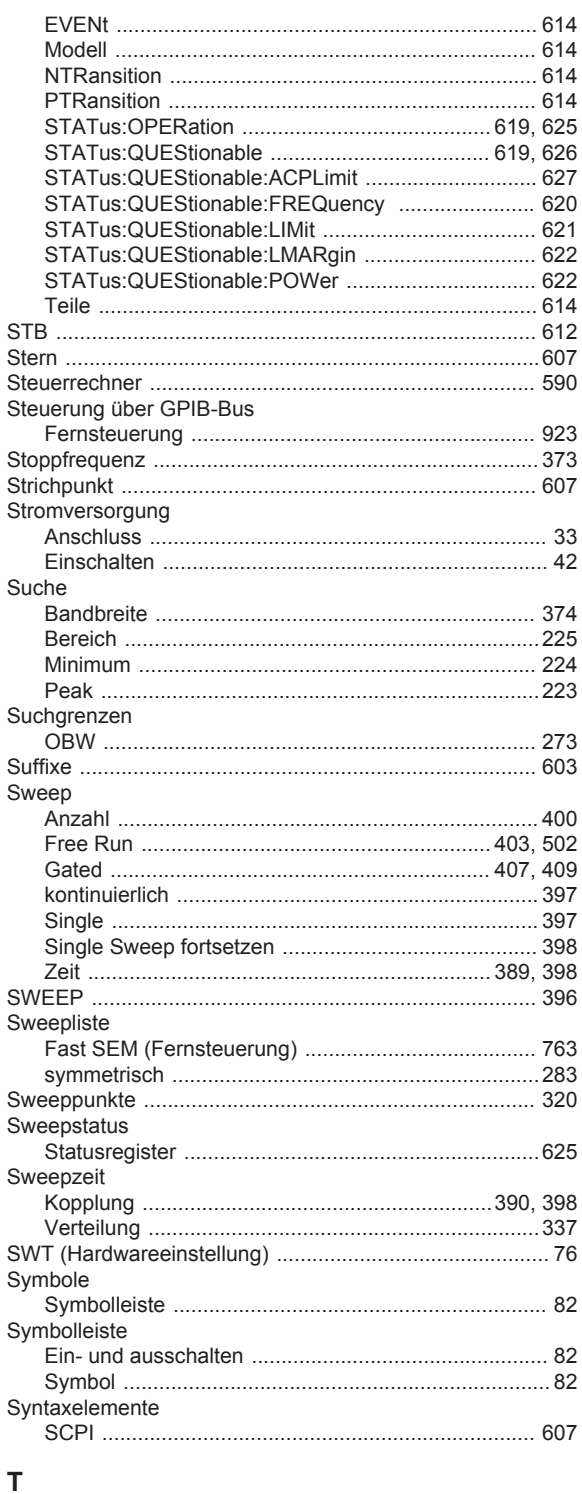

Taskleiste

Tastatur

Taste

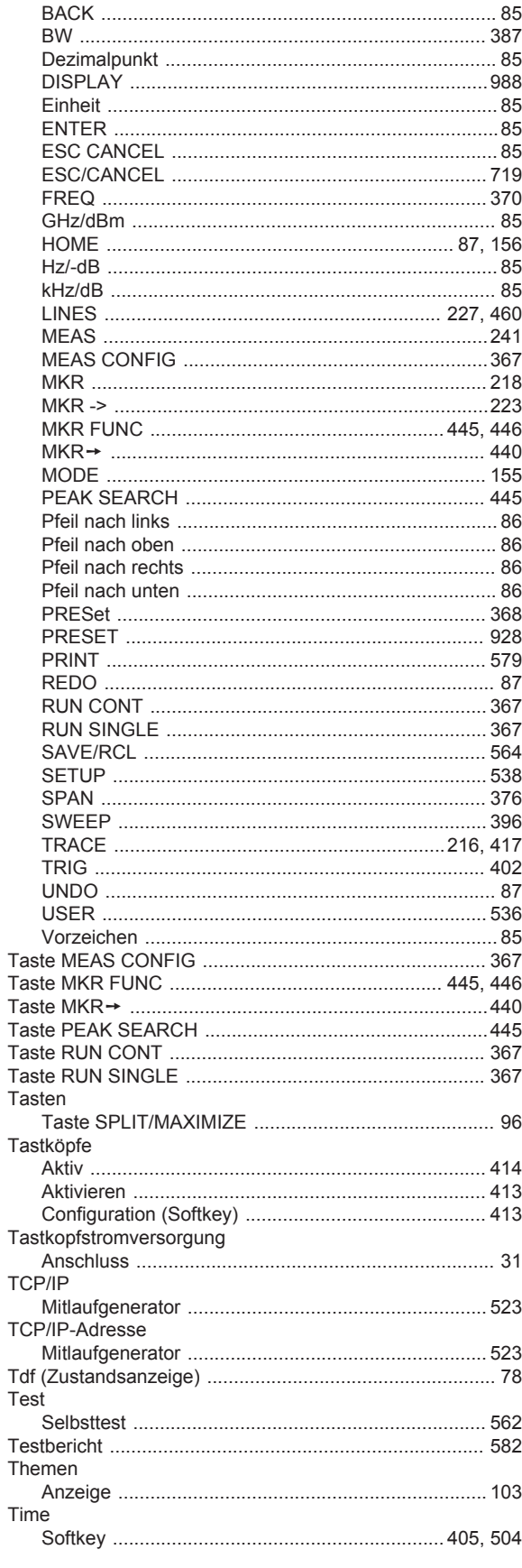

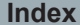

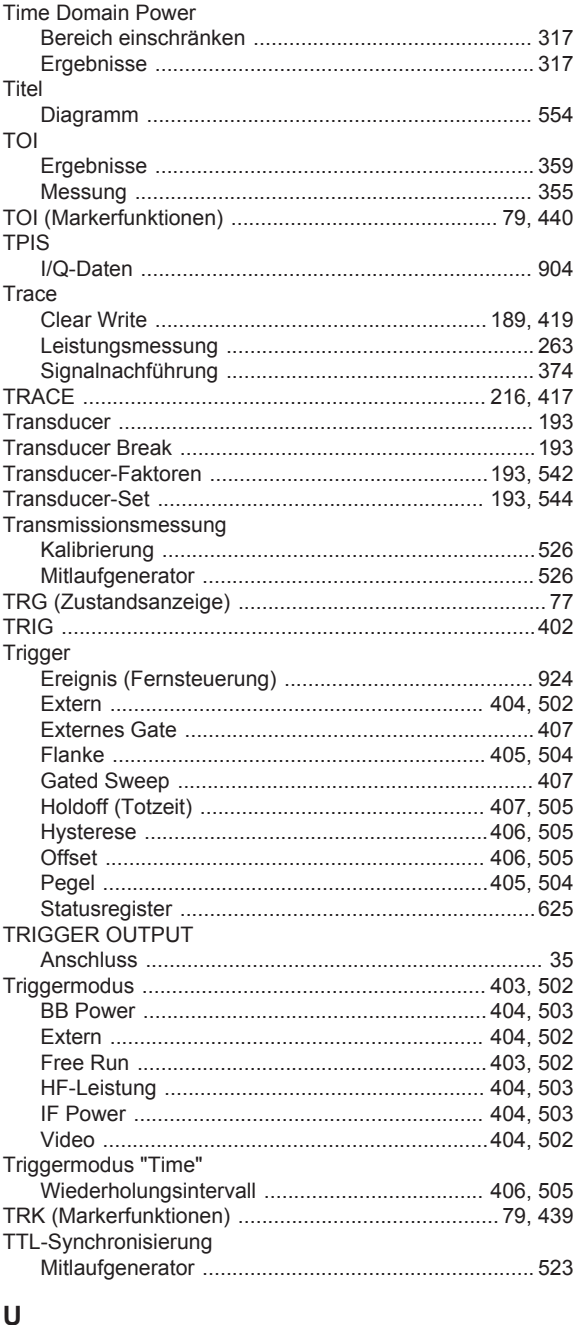

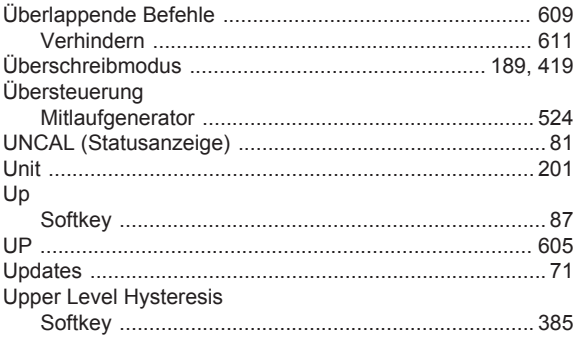

#### **USB**

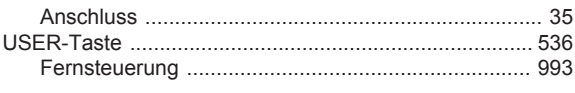

### $\mathbf{V}$

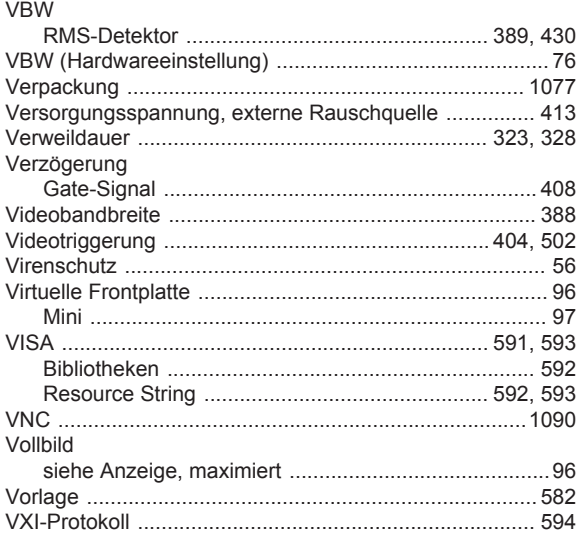

#### W

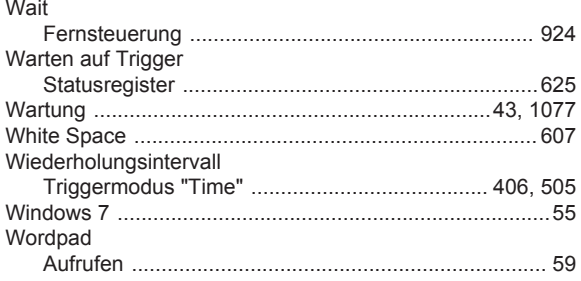

#### Y

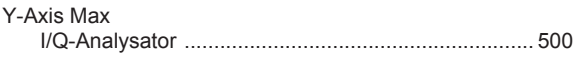

# Z

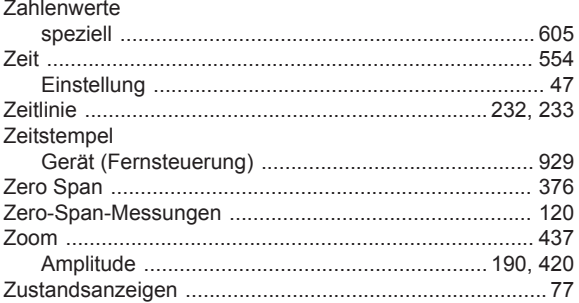